# **Panasonic**

# **KX-TD500 SYSTEM**

# System Reference Manual Vol. 1

ที อี เอ็น พีเอบีเอ็กซ์ / TeN PABX 51/500 หมู่บ้านเสนา 88 ซอย 9 ซอยนวลจันทร์ 17 แขวงนวลจันทร์ เขตบึงกุ่ม กรุงเทพฯ 10240 ปรึกษา / สอบถาม / แจ้งซ่อม: Hotline: 089-1454237 E-mail: tawintra.kawintra@gmail.com www.tenpabx.com

**Matsushita Electric Industrial Co., Ltd.** Central P.O.Box 288, Osaka 530-91, Japan

Printed in Japan **PSQX1167ZA** K0396KM0

C Kyushu Matsushita Electric Co., Ltd. 1997

### **Contents**

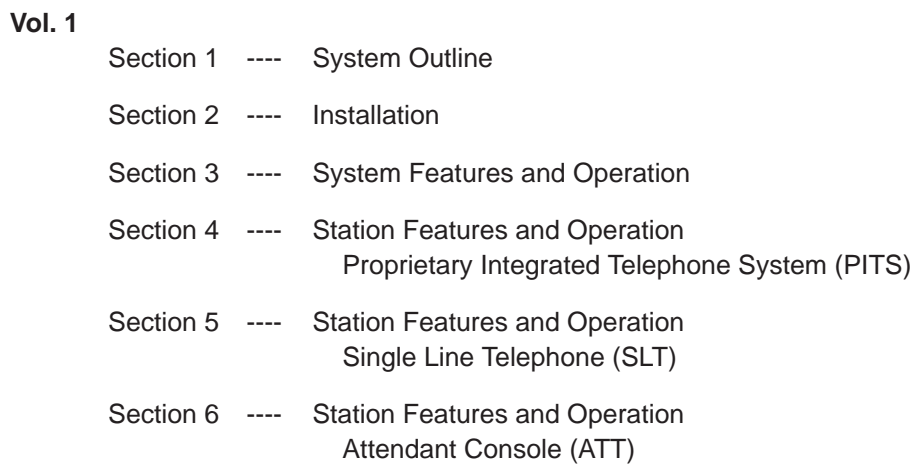

#### **Vol. 2**

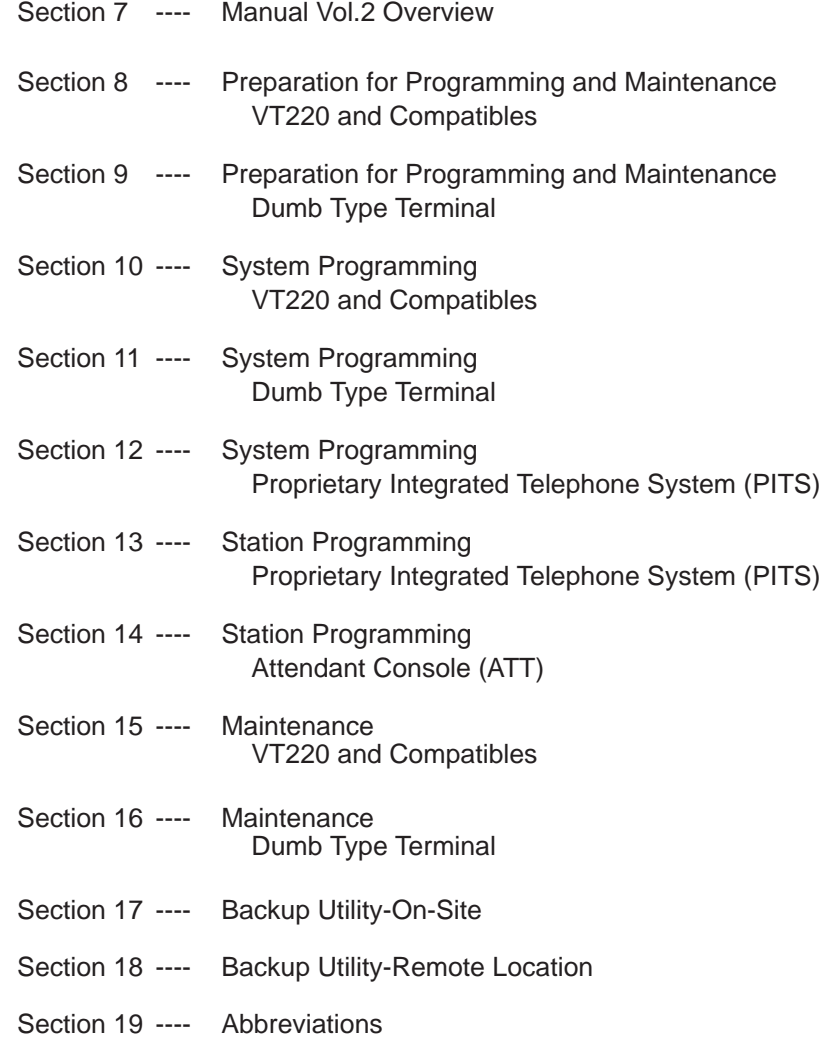

WARNING: TO PREVENT FIRE OR SHOCK HAZARD, DO NOT EXPOSE THIS PRODUCT TO RAIN OR MOISTURE.

- Keep the unit away from heating appliances and electrical noise generating devices such as fluorescent lamps, motors and television. These noise sources can interfere with the performance of the EASA-PHONE.
- This unit should be kept free of dust, moisture, high temperature and vibration, and should not be exposed to direct sunlight.
- Never attempt to insert wires, pins, etc. into the vents or other holes of this unit.
- If there is trouble, disconnect the unit from the telephone line. Plug the telephone directly into the telephone line. If the telephone operates properly, do not reconnect the unit to the line until the trouble has been repaired by an authorized Panasonic Factory Service Center. If the telephone does not operate properly, chances are that the trouble is in the telephone system, and not in the unit.
- Do not use benzine, thinner, or similar solvents. Do not use abrasive powder to clean the cabinet. Wipe it with a soft cloth.

The serial number of this product may be found on the label affixed to the bottom of the unit. You should note the serial number of this unit in the space provided and retain this book as a permanent record of your purchase to aid in identification in the even of theft.

MODEL NO.: KX-TD500/KX-TD520

SERIAL NO.:

#### **For your future reference**

DATE OF PURCHASE

NAME OF DEALER

#### DEALER'S ADDRESS

# **IMPORTANT SAFETY INSTRUCTIONS**

When using your telephone equipment, basic safety precautions should always be followed to reduce the risk of fire, electric shock and injury to persons, including the following:

- 1 . Read and understand all instructions.
- 2. Follow all warnings and instructions marked on the product.
- 3. Unplug this product from the wall outlet before cleaning. Do not use liquid cleaners or aerosol cleaners. Use a damp cloth for cleaning.
- 4. Do not use this product near water, for example, near a bathtub, washbowl, kitchen sink, or laundry tub, in a wet basement, or near a swimming pool.
- 5. Do not place this product on an unstable cart, stand, or table. The product may fall, causing serious damage to the product.
- 6. Slots and openings in the cabinet and the back or bottom are provided for ventilation, to protect it from overheating, these openings must not be blocked or covered. The openings should never be blocked by placing the product on the bed, sofa, rug, or other similar surface. This product should never be placed near or over a radiator or heat register. This product should not be placed in a built-in installation unless proper ventilation is provided.
- 7. This product should be operated only from the type of power source indicated on the marking label. If you are not sure of the type of power supply to your home, consult your dealer or local power company.
- 8. This product is equipped with a three wire grounding type plug, a plug having a third (grounding) pin. This plug will only fit into a grounding type power outlet. This is a safety feature. If you are unable to insert the plug into the outlet, contact your electrician to replace your obsolete outlet. Do not defeat the safety purpose of the grounding type plug.
- 9. Do not allow anything to rest on the power cord. Do not locate this product where the cord will be abused by persons walking on it.
- 10. Do not overload wall outlets and extension cords as this can result in the risk of fire or electric shock.
- 11. Never push objects of any kind into this product through cabinet slots as they may touch dangerous voltage points or short out parts that could result in a risk of fire or electric shock. Never spill liquid of any kind on the product.
- 12. To reduce the risk of electric shock, do not disassemble this product, but take it to a qualified serviceman when some service or repair work is required. Opening or removing covers may expose you to dangerous voltages or other risks. Incorrect reassembly can cause electric shock when the appliance is subsequently used.

#### **Warning**

This is a Class A product. In a domestic environment this product may cause radio interference in which case the user may be required to take adequate measures.

- 13. Unplug this product from the wall outlet and refer servicing to qualified service personnel under the following conditions:
	- A. When the power supply cord or plug is damaged or frayed.
	- B. If liquid has been spilled into the product.
	- C. If the product has been exposed to rain or water
	- D. If the product does not operate normally by following the operating instructions. Adjust only those controls, that are covered by the operating instructions because improper adjustment of other controls may result in damage and will often require extensive work by a qualified technician to restore the product to normal operation.
	- E. If the product has been dropped or the cabinet has been damaged.
	- F. If the product exhibits a distinct change in performance.
- 14. Avoid using a telephone (other than a cordless type) during an electrical storm. There may be a remote risk of electric shock from lightning.
- 15. Do not use the telephone to report a gas leak in the vicinity of the leak.

# SAVE THESE **INSTRUCTIONS**

# **SAFETY INSTALLATION INSTRUCTIONS**

When installing telephone wiring, basic safety precautions should always be followed to reduce the risk of fire, electric shock and injury to persons, including the following;

- 1. Never install telephone wiring during a lightning storm.
- 2. Never install telephone jacks in wet locations unless the jack is specifically designed for wet locations.
- 3. Never touch uninsulated telephone wires or terminals unless the telephone line has been disconnected at the network interface.
- 4. Use caution when installing or modifying telephone lines.

**Section 1**

# **System Outline**

### (Section 1)

# **System Outline**

#### Contents

<span id="page-10-1"></span><span id="page-10-0"></span>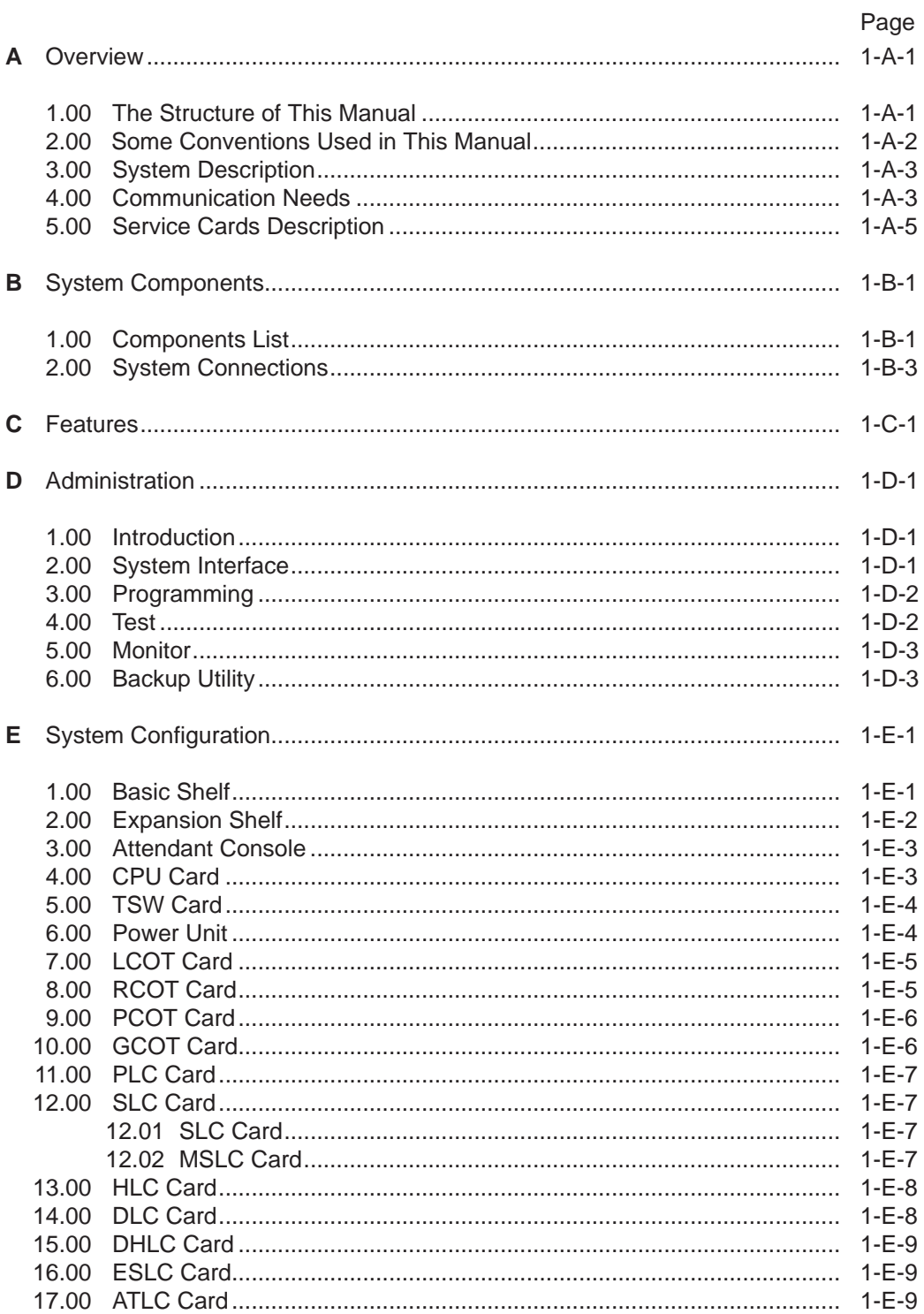

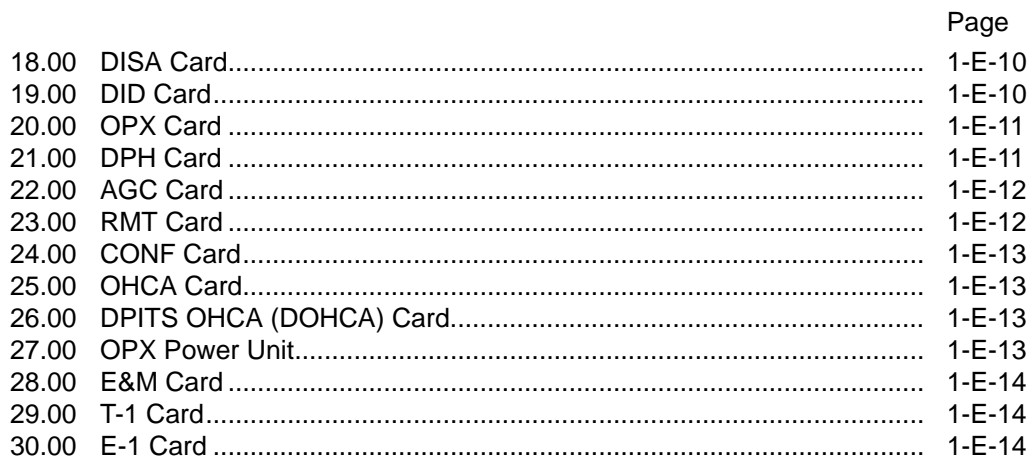

# <span id="page-12-0"></span>**A. Overview**

### **1.00 The Structure of This Manual**

#### **Introduction**

This system reference manual provides general technical information on Panasonic KX-TD500 system.

This includes a description of the system, its hardware and software, features and service, environmental requirements.

This manual is intended to serve as an overall technical reference for the system.

#### **Organization**

This manual is comprised of the following 20 sections.

#### **[Section 1 System Outline](#page-10-1)**

This section describes the overall information of the system and the construction of the system Reference Manual Vol. 1 and Vol. 2.

#### **[Section 2 Installation](#page-52-1)**

This section describes how to install and start up the system.

#### **[Section 3 System Features and Operation](#page-174-1)**

This section describes the basic system features.

#### **[Section 4 Station Features and Operation](#page-362-1) (PITS)**

This section describes the basic features and operations from the viewpoint of Proprietary Integrated Telephone System (PITS) users. The basic features and required operations for DSS console are also described.

#### **[Section 5 Station Feature and Operation \(SLT\)](#page-578-1)**

This section describes the basic features and operations from the viewpoint of Single Line Telephone (SLT) users.

#### **[Section 6 Station Feature and Operation \(ATT\)](#page-676-1)**

This section describes the basic features and operations from the viewpoint of the Attendant Console (ATT) Operator.

#### **[Section 7 Manual Vol.2 Overview](#page-818-1)**

This section describes the structure of the Manual Vol. 2 and the overall information of the system administration.

#### **[Section 8 Preparation for Programming and](#page-834-1) Operation (VT220 and Compatibles)**

This section describes the basic usage and available functions of VT220 and Compatibles.

#### **[Section 9 Preparation for Programming and](#page-900-1) Operation (Dumb)**

This section describes the basic usage and command reference of Dumb terminal.

#### **[Section 10 System Programming \(VT220 and](#page-932-1) Compatibles)**

This section provides information for the programming of the system database using VT220 and Compatibles.

#### **[Section 11 System Programming \(Dumb\)](#page-1118-1)**

This section provides information for the programming of the system database using Dumb terminal.

#### **[Section 12 System Programming \(PITS\)](#page-1270-1)**

This section provides information for a certain programming of the system database using PITS telephone.

#### **[Section 13 Station Programming \(PITS\)](#page-1304-1)**

This section provides information for the programming of various features specific to each PITS telephone and DSS console using PITS telephone.

#### **[Section 14 Station Programming \(ATT\)](#page-1370-1)**

This section provides information for the diagnosis of the attendant console.

#### **[Section 15 Maintenance \(VT220 and](#page-1396-1) Compatibles**)

This section describes the information necessary for monitoring, testing, and maintaining the system using VT220 and Compatibles.

#### **[Section 16 Maintenance \(Dumb\)](#page-1496-1)**

This section describes the information necessary for monitoring, testing, and maintaining the system using Dumb terminal.

#### **[Section 17 Backup Utility-On-Site](#page-1542-1)**

This section provides the information for saving and loading of the system programming data (including attendant console database) at on-site.

#### **[Section 18 Backup Utility-Remote Location](#page-1560-1)**

This section provides the information for saving and loading the system programming data (including attendant console database) from a remote location.

#### **[Section 19 Abbreviations](#page-1570-0)**

This section provides a list of abbreviations used in this manual.

# <span id="page-13-0"></span>**2.00 Some Conventions Used in This Manual**

In this manual "system features" are described in Section 3 and "station (PITS, SLT, ATT) features" are described in Section 4 to 6. In these sections, information for each feature is presented under the following four headings:

Description, Programming, Conditions, and Operation.

#### **Description**

Defines the feature, describes what it does for the user, and how it is used.

#### **Programming**

Provides tabular listing of items required for system programming as follows:

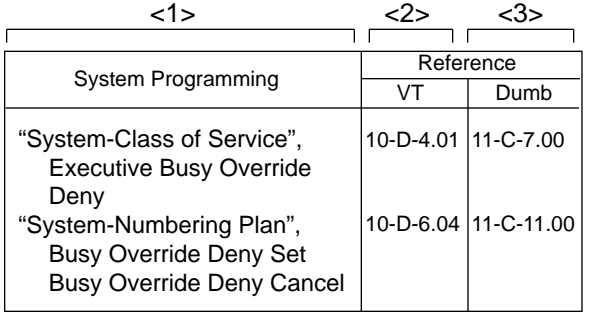

Interpret this table as follows:

- <1> shows the required programming items for the described feature.
- <2> shows the reference number for programming (VT 220 user)

For example, interpret "10-D-4.01" as follows. 10-D-4.01

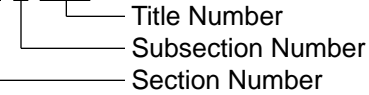

#### <Example>

#### **4.00 Class of Service 4.01 Class of Service (1/3)**

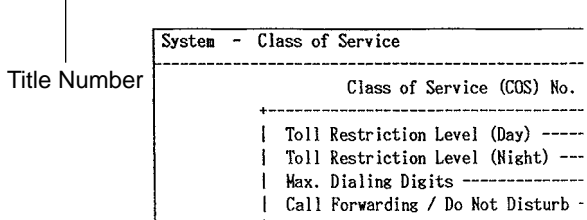

<3> shows the reference number for programming (Dumb terminal user)

#### (Note)

In this manual, all reference numbers are described using Section Number, Subsection Number, and Title Number.

#### <Example>

#### **2.00 System Administration from a Remote Location**

#### **Description**

From a remote location, you can perform system programming, diagnosis and traffic measurements using a Dumb terminal.

For details about communication parameters, refer to Section 10-D-7.00 "Communication Interface".

#### **Conditions**

• RMT card (Modem) must be installed in the system and assign the telephone number of

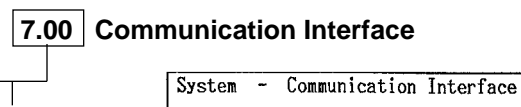

Title Number

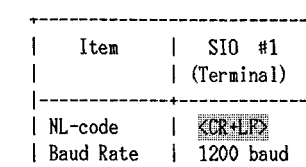

#### **Conditions**

Describes the applications and benefits of the feature, followed by factors to be considered when the feature is used.

#### **Operation**

Provides instructions for a user of PITS telephone (Section 4), Single Line Telephone (Section 5) and Attendant Console (Section 6) individually.

## <span id="page-14-0"></span>**3.00 System Description**

The system can consist of one, two, or three shelves (Basic and Expansion 1, 2) and Attendant Console. Each shelf contains its own power supply.

Basic shelf is always required and it can be equipped with up to 192 lines (including Extensions and CO lines).

#### **Building Block System**

Useful to enlarge system's ability by installing the optional Expansion Shelf.

Up to two Expansion Shelves can be installed to the system.

Each expansion shelf can be equipped with up to 224 lines (including Extensions and CO lines).

#### **Flexible Ports**

Up to 512 lines (including Extensions and CO lines) can be connected with this system. However Extensions (including DSS consoles)must be 448 lines or less and CO lines must be 192 lines or less.

Up to two Attendant Consoles (option-with CRT display) can be connected to the system if ATLC card is equipped with this system. Attendant Console can be used for call processing and system programming in interactive format.

Switched Loop Attendant Console Operation makes the handling of incoming calls more efficient than conventional system.

Starting up the System Administration and Maintenance of this system can be done using VT220 (VT100), Compatibles, Dumb terminal or Attendant Console.

Not only Panasonic Proprietary Integrated Telephones (PITS) but Single Line Telephones (SLT) can be used as Extension Telephones in this system.

### **4.00 Communications Needs**

To meet the user's communications needs, this system provides the following features.

#### **Outgoing Call Features**

Toll Restrictions allow the manager to restrict extension users from making certain types of calls.

Restriction is administered through outward restriction and toll restriction.

#### **Receiving Features**

Direct Inward Dialing (DID) allows outside parties to reach specific inside parties or facilities by direct dialing without attendant assistance.

Direct Inward System Access (DISA) allows the outside parties to dial directly into this system and access to certain system's features and facilities without attendant assistance. After gaining access to the system, the outside party can access certain system's features by dialing the appropriate feature number.

Uniform Call Distribution (UCD) allows incoming calls to be distributed uniformly to a specific group of extensions. Calls to a UCD group hunt for an idle extension in a circular way, starting at the extension following the last one called.

Intercept Routing-No Answer allows calls that are not answered within a specified time set period to be redirected to an individual covering extension and/or an attendant console.

Station Hunting provides automatic redirection of incoming calls to pre-assigned extension of a hunting group in a circular way or one way when the called party is busy.

#### **Holding Features**

Hold allows an extension user to suspend a call. This feature allows users to temporarily disconnect from one conversation and either make or answer another call. Music on-hold may be provided to the held party if available.

Call Park allows a user to place a call on hold, then pick up the call at any station in the system. The user can page another party to pick up the parked call or may move to another location and then re-access the call.

#### **Transferring Features**

Transfer allows a user to transfer a call to another party.

This feature supports transfer of calls from the called party to another party for completion of a transaction.

Call Forwarding allows users who are away from their phones to receive calls at another phone. This feature supports roving personnel and shared office space or company staff.

#### **Conversation Features**

Conference allows up to 3 parties (maximum two outside parties), including the originator, to join a call.

#### **Paging Features**

Paging allows extension users to make announcement through built-in speaker of Proprietary Integrated Telephone (PITS) and/or external Pager Equipments.

#### **Other Features**

Station Message Detail Recording (SMDR) generates detailed call information on all CO calls and sends this information to the printer. SMDR also generates detailed data on Error Log Records, System Programming Data and Traffic Information.

Off Premise Extension (OPX) allows Single Line Telephones (SLT) installed off the premises can be operated via a public or private network in exactly the same way as extension on the premise.

Account Code Entry allows a user to associate calls with an account code for charge-back purposes.

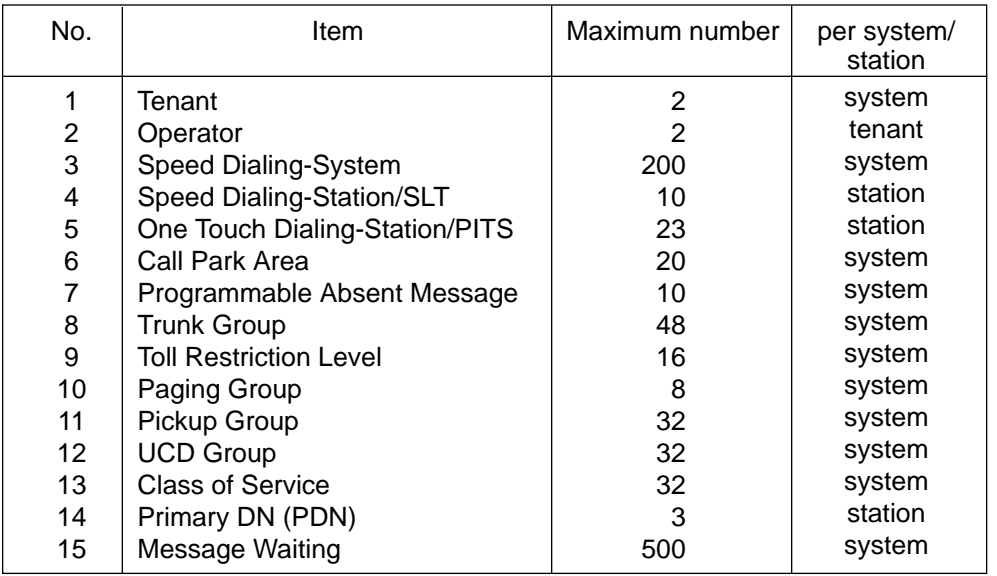

# <span id="page-16-0"></span>**5.00 Service Cards Description**

#### **Extension cards**

Proprietary Integrated Line Circuit (PLC) Card; This card interfaces 8 Analog Proprietary Integrated Telephones (APITS/DSS) consoles and the TDM (Time Division Method) bus. It is available to connect 8 APITS, DSS consoles to the system per PLC card.

#### Digital Proprietary Integrated Line Circuit (DLC) Card;

This card interfaces 16 Digital Proprietary Integrated Telephones (DPITS) and the TDM bus. It is available to connect 16 DPITS to the system per DLC card.

Single Line Telephone Line Circuit (SLC) Card; This card interfaces 8 Single Line Telephones (SLT) and the TDM bus. It is available to connect 8 SLTs to the system per SLC card.

## SLC Card with Message Waiting (MSLC);

This card is the same as the standard SLC card except that it has the capability to turn on and off the message waiting lamp of a SLT.

#### SLC Card with Message Waiting – 16 ports (ESLC);

This card is the same as the MSLC card except that it has the capability to connect 16 SLTs.

#### Hybrid Line Circuit (HLC) Card;

This card interfaces APITS/SLT, DSS consoles and the TDM bus. It is available to connect 8 APITS/SLT/DSS consoles to the system per HLC card.

Digital Hybrid Line Circuit (DHLC) Card;

This card interfaces DPITS/APITS/SLT/DSS consoles and the TDM bus. It is available to connect 8 telephones and DSS consoles to the system per DHLC card.

Off Premise Extension Trunk (OPX) Card; This card interfaces 4 off premise extensions through off premise extension power unit.

#### Attendant Console Line Circuit (ATLC) Card; This card interfaces 2 Attendant Consoles and the TDM bus. It is available to connect 2 attendant consoles to the system if this card is installed.

#### **CO trunk cards**

Loop Start Central Office Trunk (LCOT) Card; \* This card interfaces 8 central office loop start trunks and the TDM bus. It is available to connect 8 CO lines to the system per LCOT card.

With loop start, you seize a line by bridging through a resistance the tip and ring (both wires) of your telephone line.

LCOT Card with Pay-Tone Detection (PCOT);

This card is a version of the LCOT card with the capability to detect a pay-tone of CO line. This is useful to charge management with a pay-tone which is sent from CO line.

#### LCOT Card with Polarity Reversal Detection (RCOT);

This card is a version of the LCOT card with the capability to detect a reversal of CO line polarity. This is useful for determining the start and completion of calls.

Ground Start Central Office Trunk (GCOT) Card; \* This card interfaces 8 central office trunks and the TDM bus. It is available to connect 8 CO lines to the system per GCOT card.

A way of signaling on subscriber trunks in which one side of the two wire trunk (typically the "Ring" conductor of the Tip and Ring) is momentarily grounded to get dial tone.

There are two types of switched trunks one can typically lease from a local phone company-Loop Start and Ground Start.

You must be careful to order the correct type of trunk from your local phone company and correctly install your telephone system at your end — so that they both match.

Direct Inward Dialing Trunk (DID) Card;

This card interfaces 4 central office trunks arranged for Direct Inward Dialing (DID) and the TDM bus.

#### E&M Card;

This card interfaces 4 E&M lines and TDM bus. It is available to connect 4 E&M lines to the system per E&M card.

#### T-1 Card;

This card interfaces 1 T-1 line and TDM bus. It is available to connect a T-1 line to the system per T-1 card. A T-1 line has capacity of 24 voice conversations.

#### E-1 Card;

This card interfaces 1 E-1 line (PCM 30) and TDM bus. It is available to connect a E-1 lines to the system per E-1 card. A E-1 line has capacity of 30 voice conversations.

#### **Resource cards**

Direct Inward System Access (DISA) Card; This card interfaces 4 central office trunks arranged for Direct Inward System Access (DISA) and the TDM bus.

Automatic Gain Control (AGC) Card;

This card is used to maintain volume of CO-CO communication.

An electronic circuit which compares the level of an incoming signal with a previously defined standard and automatically amplifies or attenuates that signal so it arrives at its destination at the correct level.

#### Remote Circuit (RMT) Card;

This card is necessary for accessing the system from a remote location.

#### **Other cards**

Doorphone Circuit (DPH) Card;

This card interfaces 4 doorphones and the TDM bus. Up to 4 doorphones can be connected to the system.

Time Switch Conference Expansion Card (TSW Conference) Card; This card provides 64 additional conference trunks, and is installed on the TSW card.

Off Hook Call Announcement (OHCA) Card; This card is for Off Hook Call Announcement features, and is installed on the HLC card or PLC card.

Off Hook Call Announcement for Digital Telephone (DOHCA) Card; This card is for Off Hook Call Announcement features on DPITS, and is installed on the TSW card.

#### **The System Capacity**

The KX-TD500 system provides the maximum 512 ports. The maximum 448 extensions and 192 CO lines are available and a total of them should be less than 512 ports. And the number of PITS (analog/digital proprietary telephone) should be less than 128 systems for each shelf. The table-1 shows the capacity of PITS/SLT extensions and CO lines for each shelf and the table-3 shows the port number for each card.

The table-2 shows the limit of another terminal devices. The maximum 4 doorphones, 2 attendant consoles and 16 DSS consoles are available. A DSS console is counted as a PITS extension.

The table-4 shows the limit of special cards. The maximum 4 DISA cards, 4 AGC cards, 1 RMT card, 8 T-1 cards and 6 E-1 cards are available. The maximum 3 T-1/E-1 cards can be installed to each shelf and the slot number must be 1, 5 or 9.

You cannot assign any cards which exceed the system capacity. When the system starts up with excess cards by the automatic configuration mode, they will be ignored. Refer to [Section 2-F-2.00 "CPU Rotary-](#page-161-0)[Switch Features"](#page-161-0) for the automatic configuration.

#### Table-1. Extension / CO Line Ports Limit

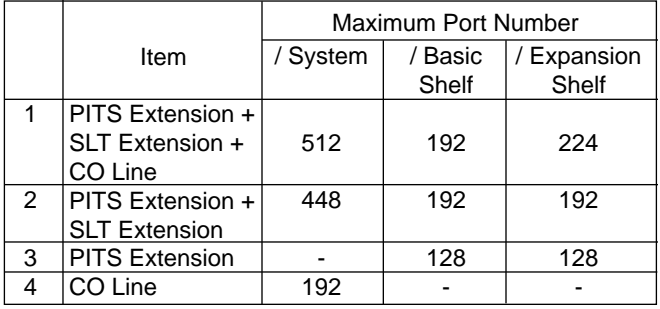

Table-2. Other Terminal Ports Limit

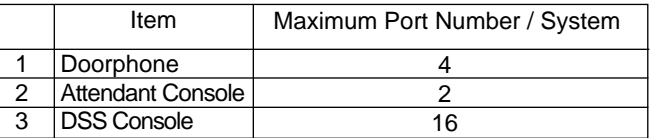

#### Table-3. Port / Resource Number of Line Cards

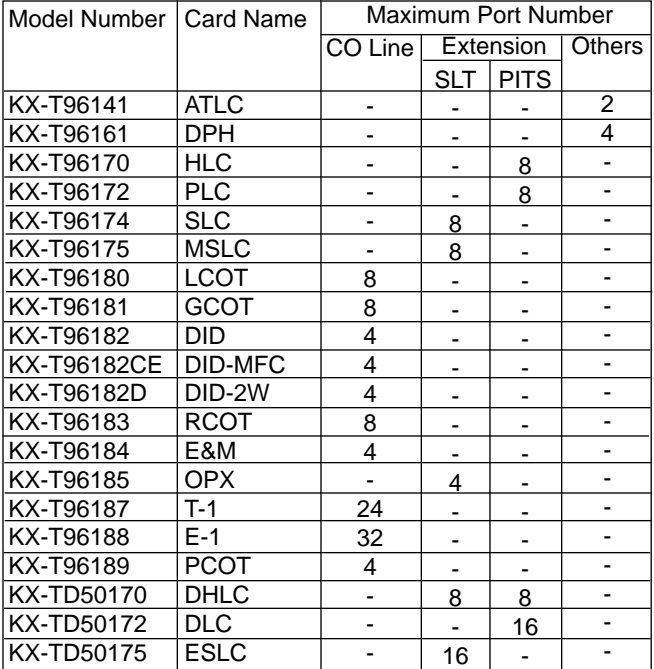

#### Table-4. Cards Limit

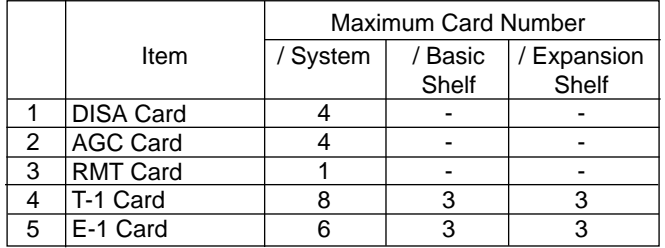

# <span id="page-20-0"></span>**B. System Components**

# **1.00 Components List**

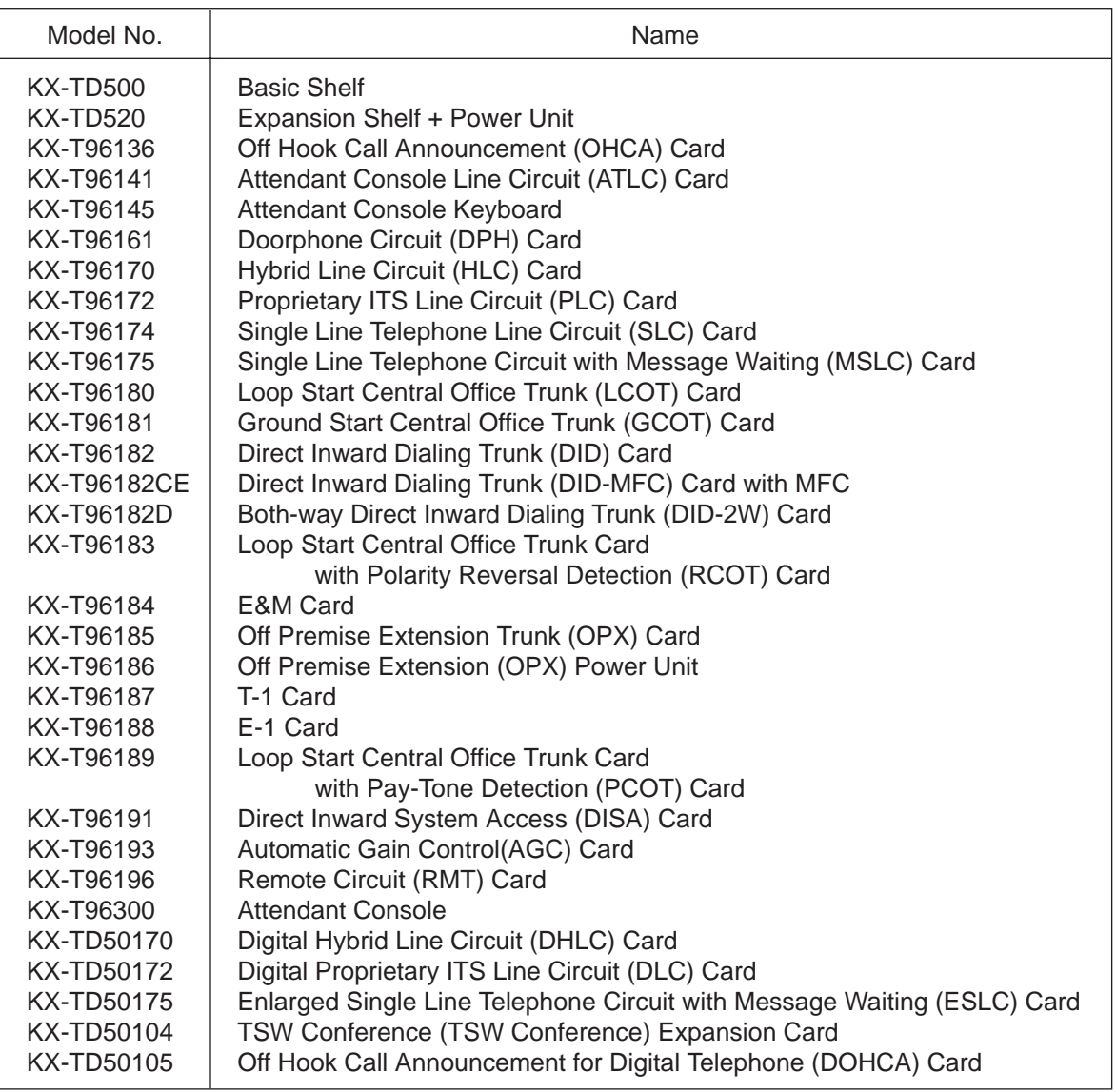

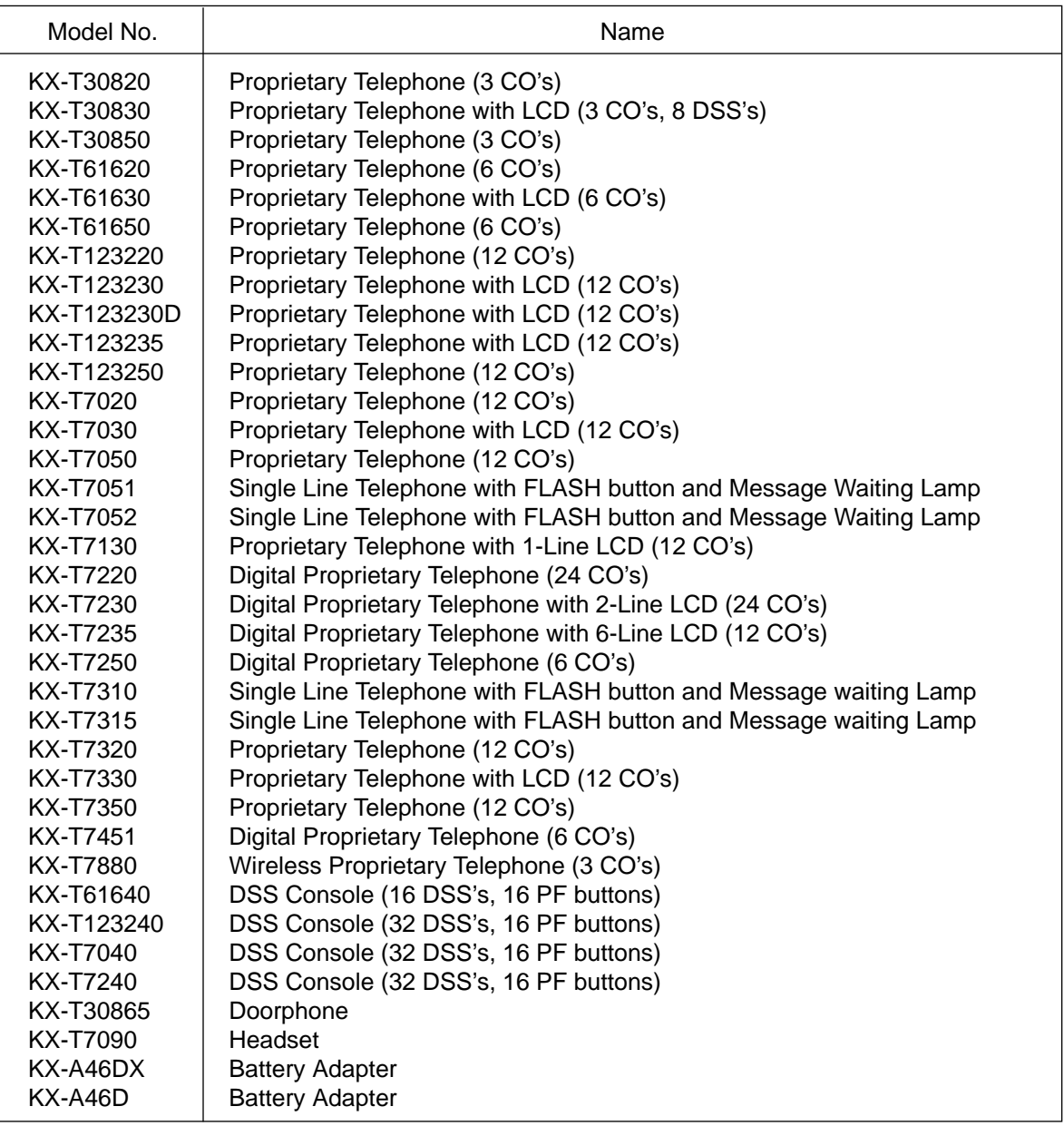

#### **Conditions**

The KX-T7880 cannot receive a call with "Voice Calling" feature. Please set "Voice Calling" to "Deny" before using it. Refer to [Section 4-D-2.02 "Voice Calling Deny".](#page-466-0)

# <span id="page-22-0"></span>**2.00 System Connections**

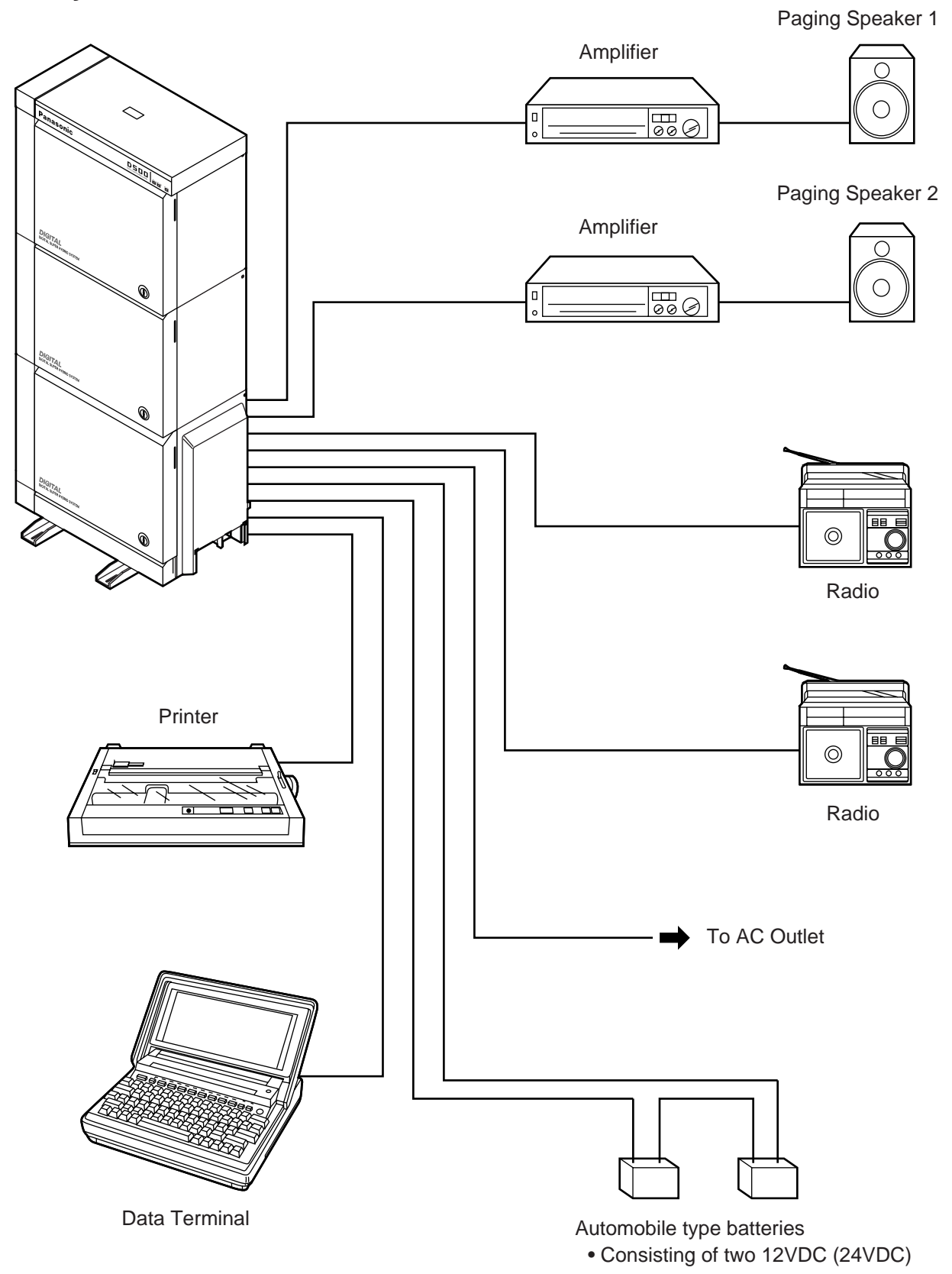

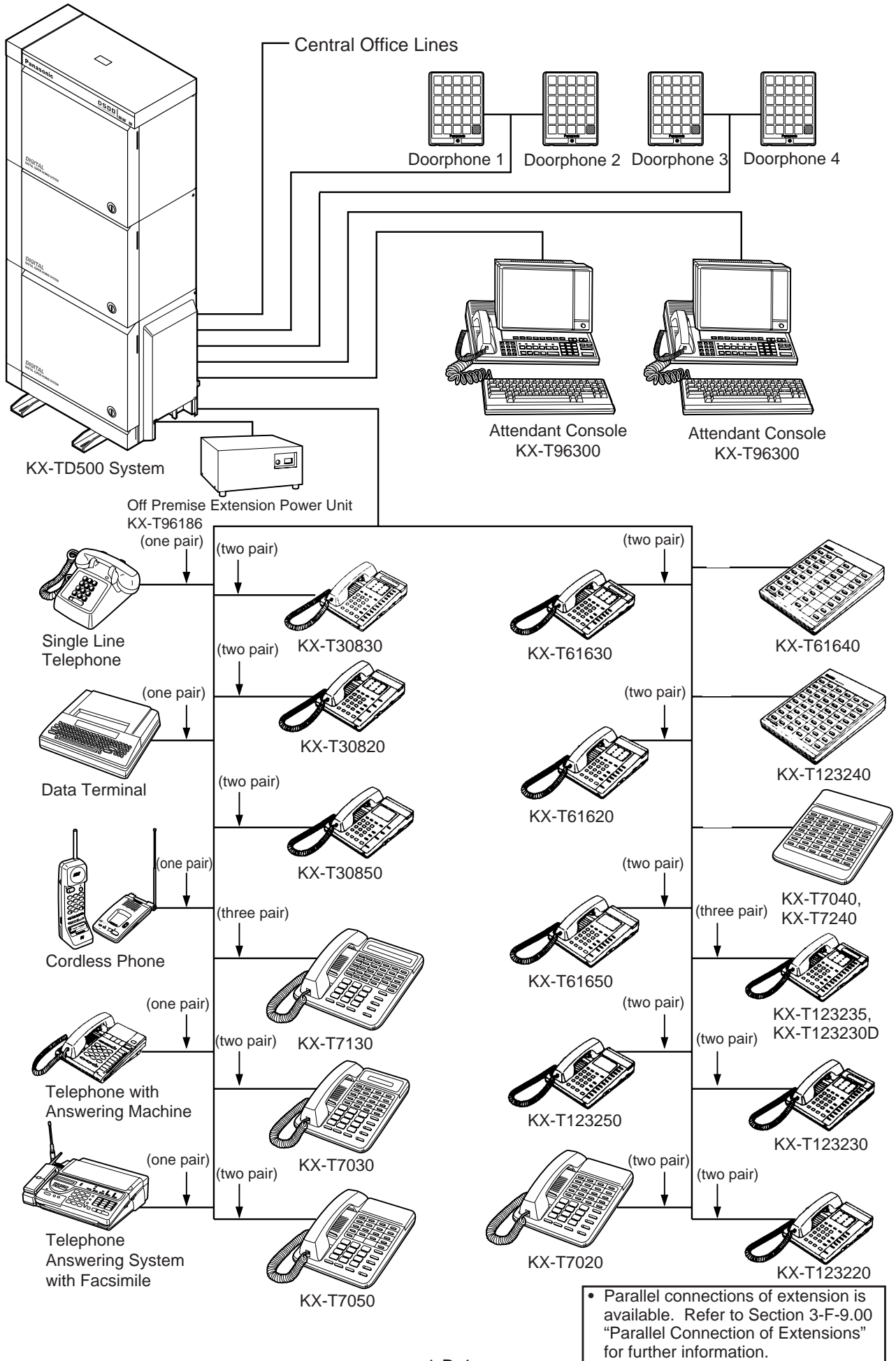

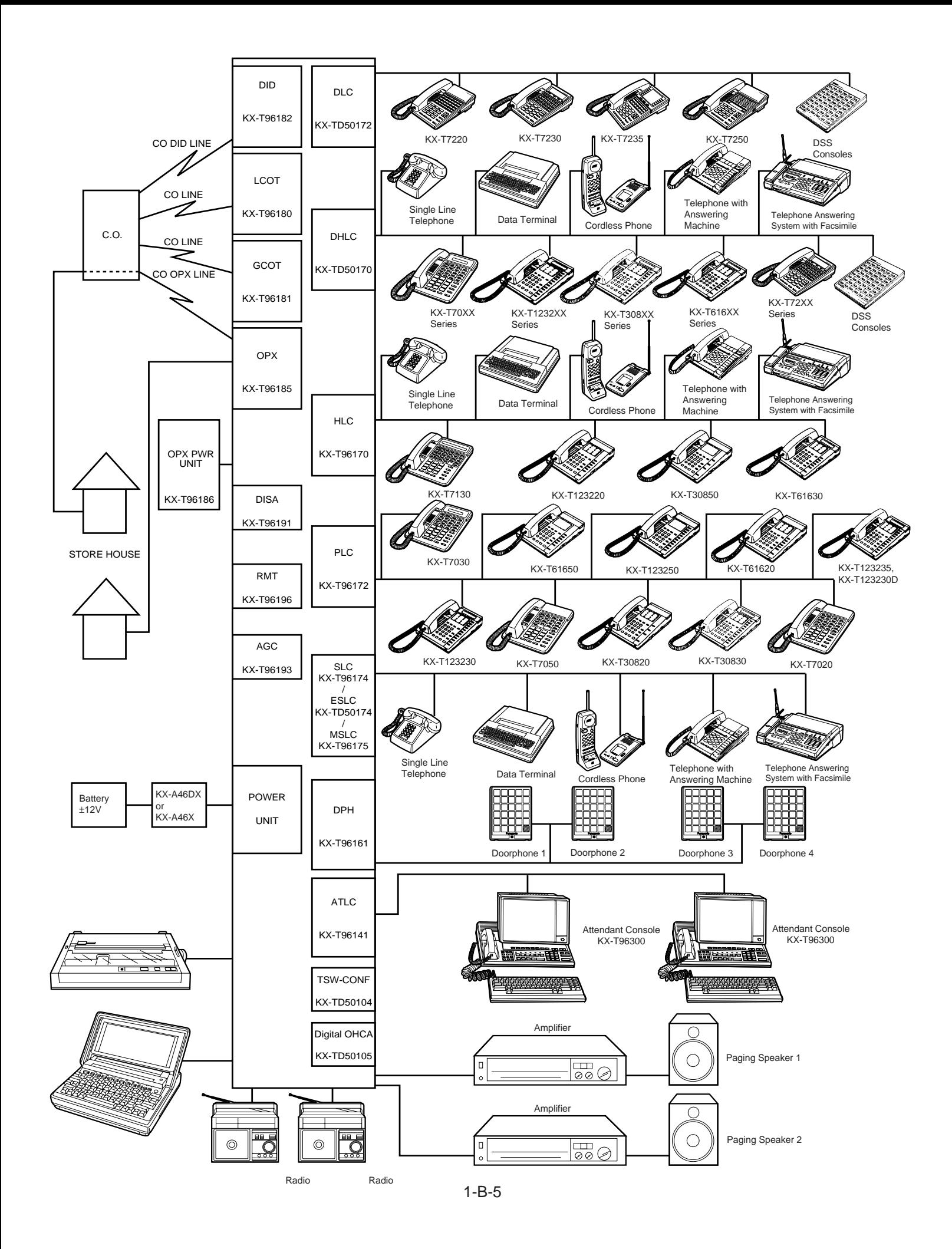

# <span id="page-26-0"></span>**C. Features**

Tabular listings of features by group (System, Stations) are provided in this subsection.

**System Features** are programmed at system level and affect the entire operation of the system.

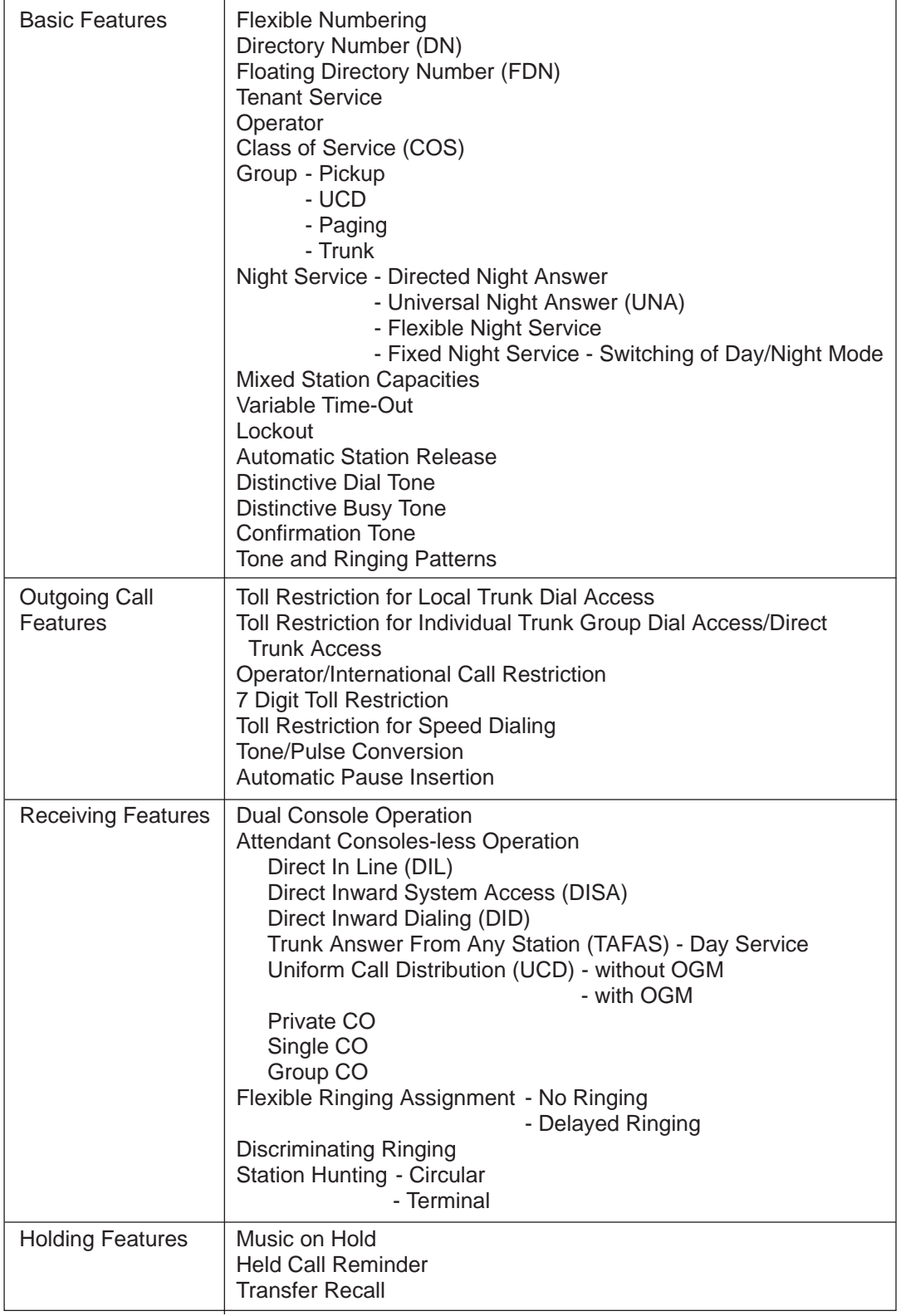

**Continued** 

Continued

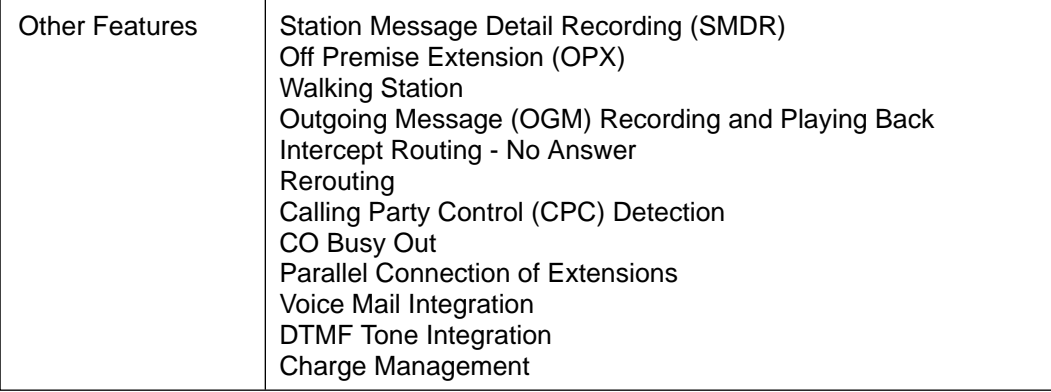

**Station Features** are accessible by an extension user or attendant, either through dial feature number at a Single Line Telephone, or by either feature number or dedicated feature button access at a Proprietary Integrated Telephone (PITS) or Attendant Console location.

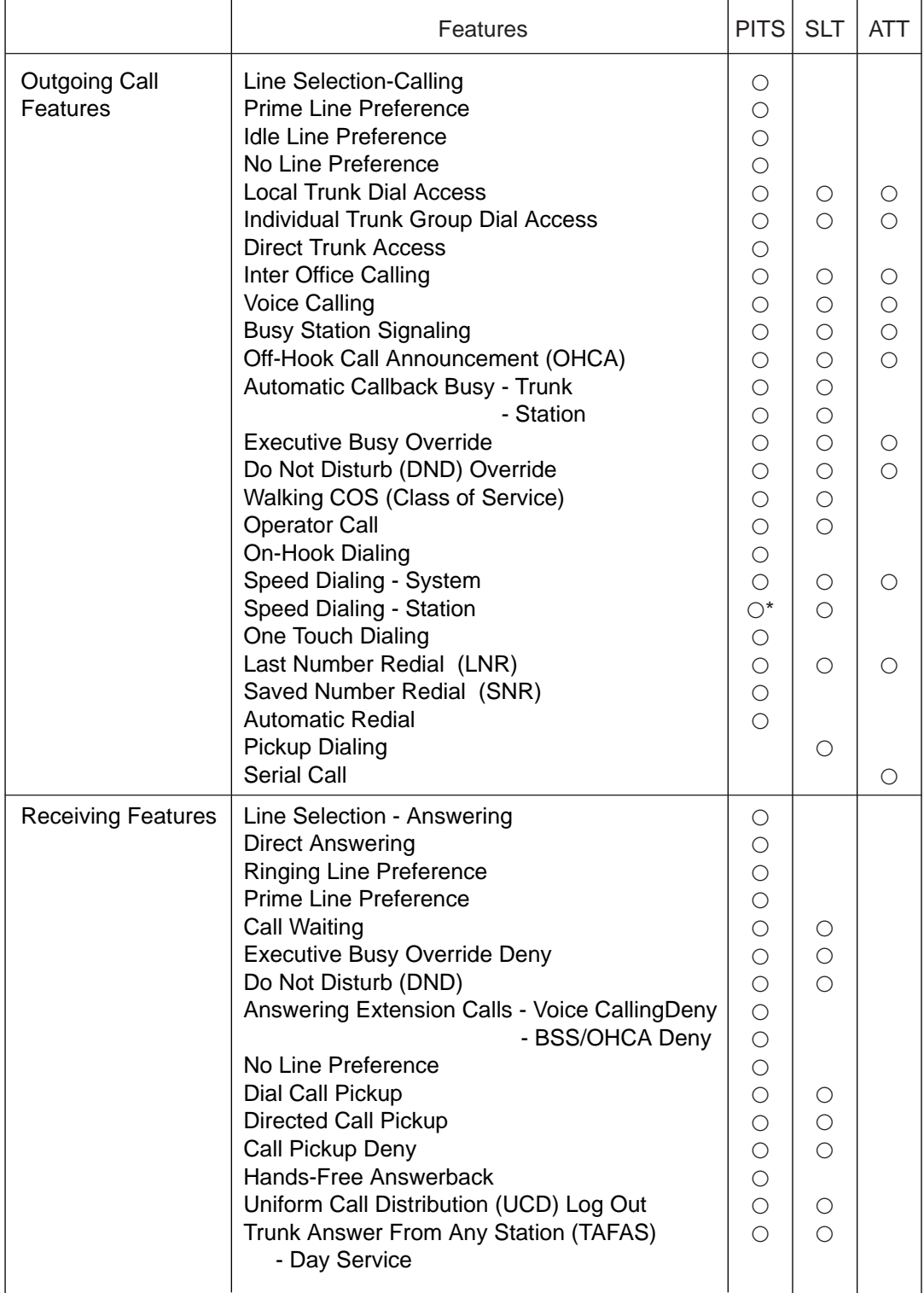

Continued

\* Available for the telephone KX-T7235 with the special display feature.

Continued

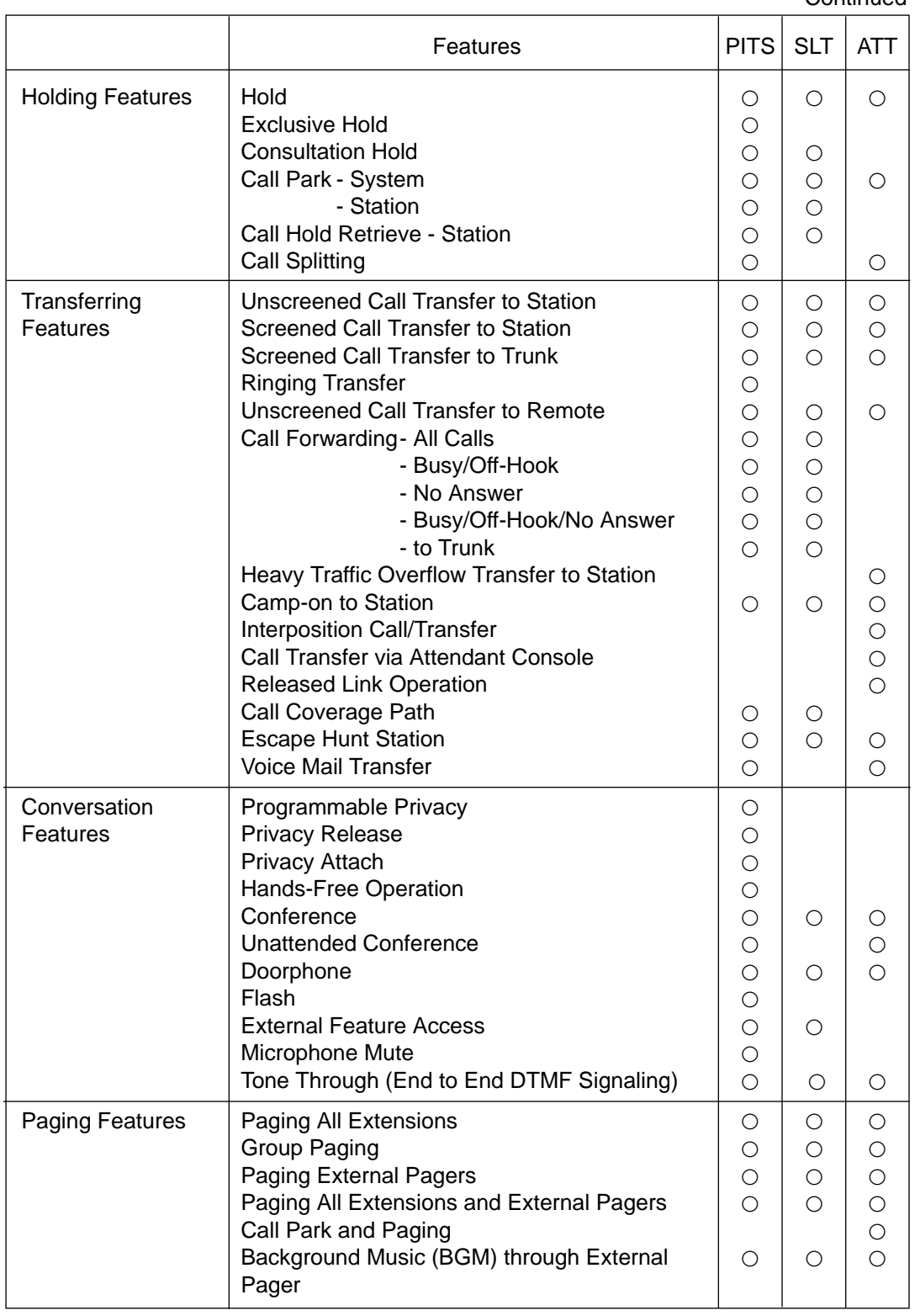

**Continued** 

Continued

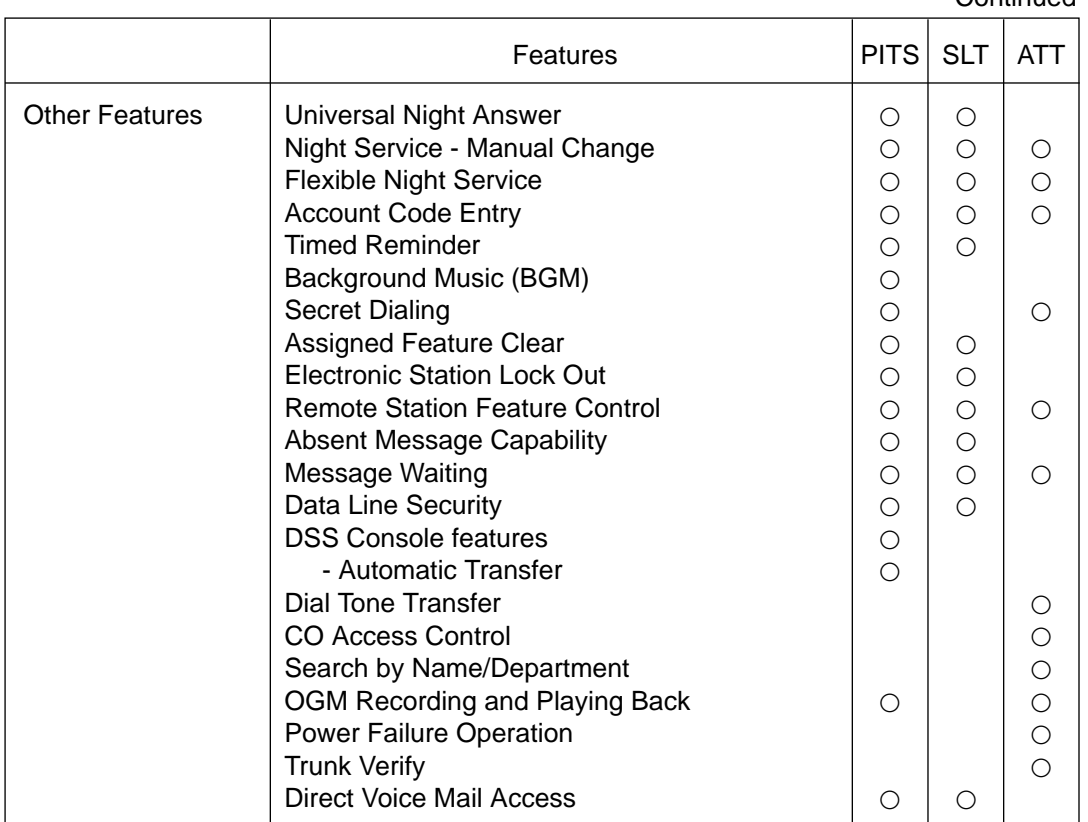

# <span id="page-32-0"></span>**D. Administration**

# **1.00 Introduction**

Starting up the system administration can be done using one of the following devices.

- VT220 (VT100)(default setting), Compatibles
- Dumb Terminal
- Attendant Console

Only one terminal can perform system administration at any one time. Starting up the system administration from a remote location is available. For details about Remote Operation, refer to [Section 15-B-2.00](#page-1404-0) ["System Administration from a Remote Location".](#page-1404-0)

#### **System Configurations**

A. VT220 and Dumb terminal

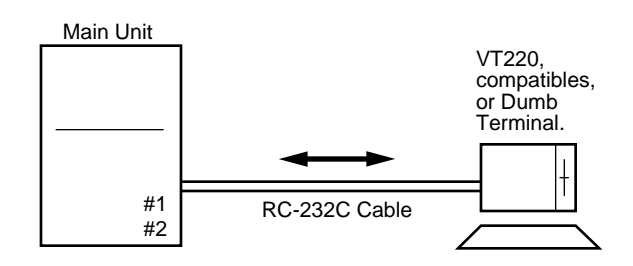

#### B. Attendant console

Extension **Main Unit** Extension Attendant console #1 Attendant console #2 A T L C

C. Remote operation

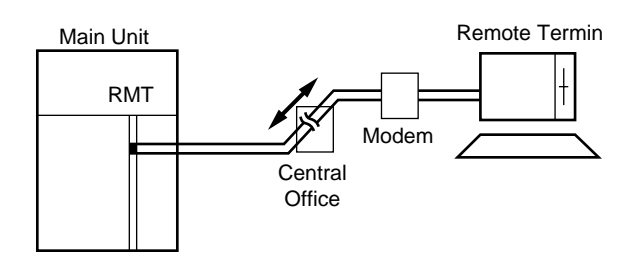

## **2.00 System Interface**

The programming and diagnostics features can be accessed either locally or remotely using the system RS-232C interface.

The system may be configured for local direct access from the data terminal, or via a modem connection that allows the data terminal to be located at a greater distance from the system than is allowed for an RS-232C interface. For remote access, a data terminal and modem are required at the maintenance location, and the RMT card (Modem) at the system.

Two RS-232C interfaces are provided by the system.

These connections provide communication either locally or remotely between the system and devices for programming and diagnostics, external system programming data storage and Station Message Detailed Recording (SMDR). SIO #2 is used for SMDR only. SIO #1 is for programming and diagnostics, and external system programming data storage functions. Typical devices would include VT220, compatibles, personal computers and line printers.

Refer to [Section 10-D-7.00 "Communication](#page-1015-0) [Interface" for further information.](#page-1015-0)

### <span id="page-33-0"></span>**3.00 Programming**

Before starting up the basic system data programming, general feature description must be read.

For further information about general feature description, refer t[o Section 3 "System Features](#page-174-1) [and Operation".](#page-174-1)

Basic system data programming can be done using VT220, compatibles, dumb terminal and attendant console.

(VT220 and Compatibles user)

Refer t[o Section 8 "Preparation for Programming](#page-834-1) [and Maintenance \(VT220 and Compatibles\)"](#page-834-1) and [Section 10 "System Programming \(VT220 and](#page-932-1) Compatibles)".

#### (Dumb terminal user)

Refer to [Section 9 "Preparation for Programming](#page-900-1) [and Maintenance \(Dumb\)"](#page-900-1) and [Section 11](#page-1118-1) ["System Programming \(Dumb\)".](#page-1118-1)

#### (Note)

Some system data programmings are only supported by dumb terminal operation. VT220 and compatible user need to refer to [Section 11](#page-1118-1) also.

### **4.00 Test**

System's built-in maintenance capabilities and the basic diagnostics in fault diagnosis and corrective maintenance are described in Section 15 "Maintenance (VT220 and Compatibles)" and Section 16 "Maintenance (Dumb)".

#### **Self-Test (System-Detected Troubles)**

The KX-TD500 system has the capability of the diagnostic self-test which is automatically executed at the desired time everyday. It takes a long time to perform the diagnosis of the whole devices (TSW card, line cards, ports, resources etc.). If the system detects a device which is in use while executing the self-test, the device will be skipped. Therefore, it is recommended to execute while no traffic.

(VT220 and Compatibles user) Refer to [Section 15-D "Self-Test \(System-](#page-1412-0)[Detected Troubles\)" f](#page-1412-0)or further information.

(Dumb terminal user) Refer to [Section 16-D "Self-Test \(System-](#page-1504-0)[Detected Troubles\)" f](#page-1504-0)or further information.

#### **Functional test by entering commands**

Functional test is done by entering specific test commands when you install the new device and so on.

(VT220 and Compatibles user) Refer to [Section 15-F "Functional Test by](#page-1460-0) [Entering Commands" f](#page-1460-0)or further information.

(Dumb terminal user) Refer to [Section 16-E "Functional Test by](#page-1508-0) [Entering Commands" f](#page-1508-0)or further information.

### <span id="page-34-0"></span>**5.00 Monitor**

Monitor function provides displaying current status of "Error Log", "Device Status" and "Traffic Information" individually on the screen.

#### **Error Log**

When a system maintenance object begins to fail periodic testing, the system automatically generates an error record which is stored in the Error Log.

Consulting the error log should be the first step in diagnosing system related troubles.

For further information, refer t[o Section 15-D-](#page-1415-0)[2.02 "Consulting the Error Log".](#page-1415-0)

#### **Device Status**

Provides information about current operation status of the following items individually on the screen.

- System
- Card
- Port
- Conference Trunk

#### **Traffic**

Provides current traffic information about following items individually.

- Station
- Trunk Group
- Attendant Console
- DISA
- OGM1
- OGM2
- AGC

Refer to [Section 15-G "Monitor" for further](#page-1476-0) [information about monitor.](#page-1476-0)

## **6.00 Backup Utility**

Making backups of the system programming data and keeping it is extremely important in the unlikely event that system programming data are lost in a system failure.

Backup Utility consists of "save" and "load".

Save is to transmit a file of data from your system to backup device.

Load is to send a file of data on your system from backup device.

Before beginning saving or loading, check carefully that you are going to the direction you want.

It's very easy to erase files if you make a mistake and confuse saving and loading.

Starting up the backup operation can be done both at on-site and from a remote location. Refer to [Section 17 "Backup-Utility on-site" and](#page-1542-1) [Section 18 "Backup Utility-Remote Location" f](#page-1542-1)or further information.
# **E. System Configuration**

### **1.00 Basic Shelf**

Basic Shelf is always required.

Basic Shelf contains its own power supply and 14 mounting spaces called "Slot". CPU card and TSW card are installed at factory.

The remaining 12 slots provide mounting space for the various cards that can be used. Any optional service card can be mounted in any of these 12 slots.

So these slots are called "Free Slot".

Basic Shelf consists of the followings.

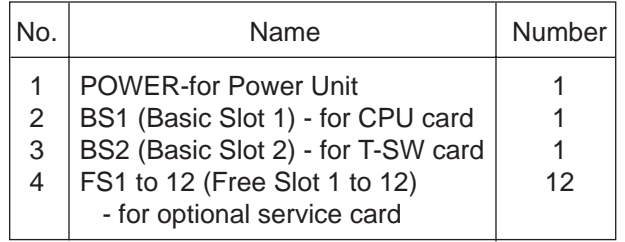

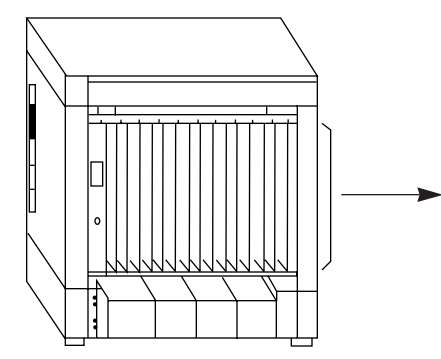

Construction of Basic Shelf

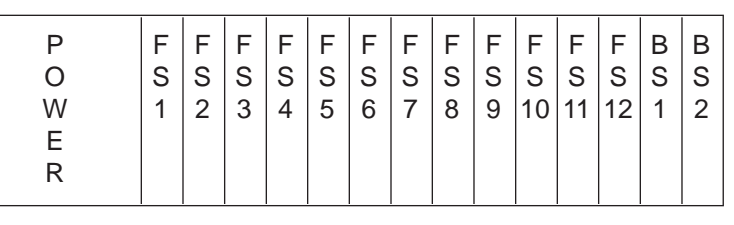

Free Slot can be equipped with the following optional service cards.

- a. Loop start central office trunk (LCOT) Card
- b. Loop start central office trunk with Pay-Tone Detection (PCOT) Card
- c. Loop start central office trunk with Polarity Reversal Detection (RCOT) Card
- d. Ground start central office trunk (GCOT) Card
- e. Hybrid line circuit (HLC) Card
- f. Digital hybrid line circuit (DHLC) Card
- g. Proprietary ITS line circuit (PLC) Card
- h. Digital proprietary ITS line circuit (DLC) Card
- i. Single line telephone line circuit (SLC) Card
- j. Single line telephone line circuit with Message Waiting (MSLC) Card
- k. Enlarged single line telephone line circuit with Message Waiting (ESLC) Card
- l. Direct inward dialing trunk (DID) Card
- m. Off premise extension trunk (OPX) Card
- n. Doorphone circuit (DPH) Card
- o. Automatic Gain control (AGC) Card
- p. Direct inward system access (DISA) Card
- q. Remote circuit (RMT) Card
- r. Attendant console Line circuit (ATLC) Card
- s. E&M Card
- t. T-1 Card (Free Slot 1, 5 or 9 only)
- u. E-1 Card (Free Slot 1, 5 or 9 only)

# **2.00 Expansion Shelf**

Expansion Shelf is provided optionally. Up to two Expansion Shelves (1 and 2) can be installed on the Basic Shelf to enlarge the ability of the system.

Each Expansion Shelf contains its own power supply and 14 mounting spaces for any optional card required for system expansion.

Expansion Shelf is installed on top of the basic shelf.

#### Expansion Shelf consists of the following.

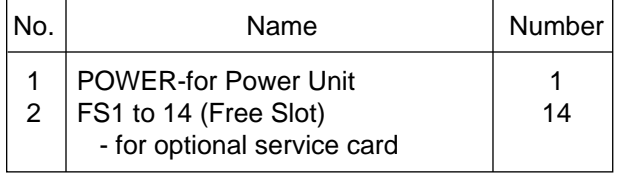

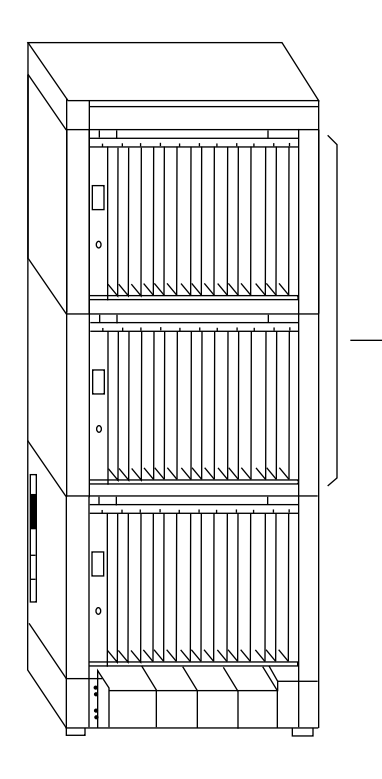

Construction of Expansion Shelf (1 and 2).

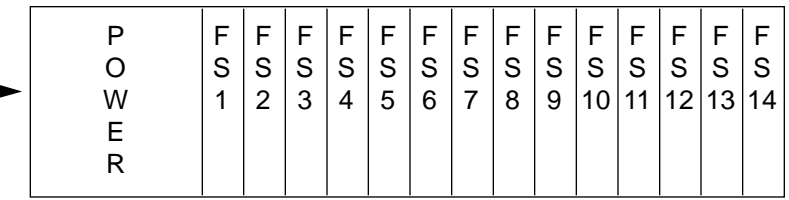

### **3.00 Attendant Console**

#### **Functions**

Up to two Attendant Consoles (optional-with CRT display) can be equipped with the system.

The attendant console allows one or two attendants to answer, screen, and control incoming calls using Switched Loop Operation. With attendant operation, incoming calls can be screened and forwarded to the proper party for resolution, messages taken for absent users, or forwarded to alternate locations.

The attendant console is not dedicated to call processing and feature accessing, and can be used for system data programming and diagnostics.

Refer to [Section 6 "Station Features and](#page-676-0) [Operation-Attendant Console" f](#page-676-0)or further information about attendant console call processing features.

#### **Operation**

Attendant console is operable for the following.

- Call Processing mode
- System programming
- Diagnostics

### **4.00 CPU Card**

#### **Functions**

- (1) Call process and basic shelf main protocol. (Microprocessor 80386EX). Time switch (TSW) control, detection of system clock alarm, basic shelf power down and expansion shelf power down alarm, watch dog.
- (2) System switch interface. There are Operation Switch (MODE) (10 modes, 0 to 9) and System Administration Device Selection Switch (SYSTEM) (10 modes, 0 to 9) on the CPU rotary switch.
- (3) Terminal interface. CPU card has two RS-232C terminal interfaces.

#### **Operation**

- (1) Operation Switch (MODE) and System Administration Device Selection Switch (SYSTEM) are set by turning with screw driver.
- (2) Reset switch is non-lock push switch.
- (3) LED for battery alarm lights when voltage of Lithium-battery becomes too low (less than 2.5V).
- (4) LED for watch dog lights when the software is running away.

## **5.00 TSW Card**

#### **Functions**

- (1) Time switch. Capability of switching voice is 768ch x 768ch.
- (2) Generation of call progress tones. Call progress tones are dial tone, busy tone, reorder tone and ringback tone.
- (3) Conference circuit. TSW card has 3 party x 8 conference's circuits.

For CO-CO speech amp., AGC card can be inserted to a free slot of basic or expansion shelf.

(4) Paging interface.

TSW card has 2 pre-amp. circuits for paging. In order to adjust volume, each amp circuit is equipped with a knob.

(5) Music-in interface.

TSW card has 2 interface circuits for music on hold or BGM.

#### **Operation**

- (1) A knob for adjusting volume of external paging is turned with a screw driver from front of TSW card.
- (2) LED indicator on the TSW card lights when system reset or TSW local reset occurs.

### **6.00 Power Unit**

#### **Functions**

- (1) Power supply  $(+5.9, \pm 15,$  GND) for a shelf.
- (2) External battery interface. (±12V) Battery power (±12V) is input from a battery interface unit in basic shelf with a 4 wire cable.
- (3) Power failure detection. A circuit in power unit detects power failures of +5.9VDC, ±15VDC, 200~240VAC, and 3 power alarm signals is sent to CPU card as DC alarm, AC alarm and Heat alarm.
- (4) Generation of bell signal.  $(^{20}/_{25}$ Hz, 75Vrms)
- (5) Generation of system clocks. System clocks are 4.096MHz, 2.048MHz (PCM clock), 8kHz (PCM frame clock).

# **7.00 LCOT Card**

#### **Functions**

- LCOT (KX-T96180) -----Loop Start Central Office Trunk card (8 CO Lines/ card)
- (1) Loop start CO interface. CPC detection, 1 DTMF driver. With loop start, you seize a line by bridging through a resistance the tip and ring (both wires) of your telephone line.
- (2) Power failure transfer (PFT) by each port. Tip/Ring of CO are connected to a CO interface circuit, and directly to LCOT PFT modular. When power failure occurs, CO Tip/ring leads are directly connected to SLT Tip/Ring leads, but LCOT PFT modular and SLT PFT modular should be connected each other with connection cord in advance.
- (3) Diagnostic transfer (DT) by each port. A diagnostic relay is placed in Tip/Ring of each port. During diagnostic test, only one diagnostic

relay in an LCOT of a system is activated.

#### **Operation**

LED indicator on the LCOT card lights when the system reset or LCOT local reset occurs.

### **8.00 RCOT Card**

#### **Functions**

- RCOT (KX-T96183) ----Loop Start Central Office Trunk with Reverse Detection card (8 CO Lines/card)
- (1) Loop start CO interface. CPC detection, 1 DTMF driver. With loop start, you seize a line by bridging through a resistance the tip and ring (both wires) of your telephone line. Polarity reversal detection.
- (2) Power failure transfer (PFT) by each port. Tip/Ring of CO are connected to a CO interface circuit, and directly to RCOT PFT modular. When power failure occurs, CO Tip/ring leads are directly connected to SLT Tip/Ring leads, but RCOT PFT modular and SLT PFT modular should be connected each other with connection cord in advance.
- (3) Diagnostic transfer (DT) by each port. A diagnostic relay is placed in Tip/Ring of each port. During diagnostic test, only one diagnostic relay in an RCOT of a system is activated.

#### **Operation**

LED indicator on the RCOT card lights when the system reset or RCOT local reset occurs.

## **9.00 PCOT Card**

#### **Functions**

PCOT (KX-T96189)-----Loop Start Central Office Trunk with Pay Tone Detection card (4 CO Lines/card)

- (1) Loop start CO interface. CPC detection, 1 DTMF driver. With loop start, you seize a line by bridging through a resistance the tip and ring (both wires) of your telephone line. Pay tone detection (12kHz/16kHz)
- (2) Power failure transfer (PFT) by each port. Tip/Ring of CO are connected to a CO interface circuit, and directly to PCOT PFT modular. When power failure occurs, CO Tip/ring leads are directly connected to SLT Tip/Ring leads, but PCOT PFT modular and SLT PFT modular should be connected each other with connection cord in advance.
- (3) Diagnostic transfer (DT) by each port. A diagnostic relay is placed in Tip/Ring of each port. During diagnostic test, only one diagnostic relay in an PCOT of a system is activated.

#### **Operation**

LED indicator on the PCOT card lights when the system reset or PCOT local reset occurs.

# **10.00GCOT Card**

#### **Functions**

- GCOT (KX-T96181) ----Ground Start Central Office Trunk card (8 CO Lines/ card)
- (1) Ground start CO interface. CPC detection, 1 DTMF driver. A way of signaling on subscriber trunks in which one side of the two wire trunk (typically the "Ring" conductor of the Tip and Ring) is momentarily grounded to get dial tone.
- (2) Power failure transfer (PFT) by each port. Tip/Ring of CO are connected to a CO interface circuit, and directly to GCOT PFT modular. When power failure occurs, CO Tip/Ring leads are directly connected to SLT Tip/Ring leads, but GCOT PFT modular and SLT PFT modular should be connected each other with connection cords in advance.
- (3) Diagnostic transfer (DT) by each port. A diagnostic relay is placed in Tip/Ring of each port. During diagnostic test, only one diagnostic relay

in a GCOT of a system is activated.

#### **Operation**

LED indicator on the GCOT card lights when the system reset or GCOT local reset occurs.

### **11.00 PLC Card**

#### **Functions**

PLC card (KX-T96172)

- (1) PITS and DSS console interface. (8 circuits/ card) Maximum loop resistance : 40 ohms Power supply 1 : +30V (supplied through speech path, and with current limitation circuit). Power supply 2 : +15V (supplied through data line).
- (2) PITS (KX-T123230D, KX-T123235, KX-T7130) interface with OHCA feature. When a PITS with OHCA feature is connected to a port, an OHCA piggy back card (KX-T96136) should be mounted to its interface circuit.

#### **Operation**

LED indicator on the PLC card lights when the system reset or PLC local reset occurs.

### **12.00 SLC Cards**

### **12.01 SLC Card**

#### **Functions**

SLC card (KX-T96174)

- (1) Standard SLT interface. Maximum loop resistance : 600 ohms. (including SLT) Power supply : +30V (with current limitation circuit.) 2 DTMF receivers, dial pulse detector.
- (2) Power Failure Transfer (PFT) by each port. (The KX-T96174X has three interfaces of PFT.) When power failure occurs, SLT Tip / Ring are led by a PFT relay, but SLT PFT modular and LCOT / GCOT / PCOT / RCOT modular should be connected each other by connection cords in advance.
- (3) Diagnostic transfer (DT) by each port. Diagnostic relay is placed in Tip / Ring of each port. During diagnostic test, only one diagnostic

relay in the SLT of a system is activated.

#### **Operation**

LED indicator on the SLC card lights when system reset or SLC local reset occurs.

### **12.02 MSLC Card**

#### **Functions**

MSLC Card (KX-T96175)

 $(1)$ 

- $(2)$  Same as 12.01 SLC Card
- $(3)$ .
- (4) SLT with Message Waiting Lamp interface Power supply to Message Waiting Lamp: +80VDC (when 1mA)

#### **Operation**

Same as 12.01 SLC Card

## **13.00 HLC Card**

#### **Functions**

PLC card.

HLC card (KX-T96170) is for PITS, DSS console and SLT. (8 extensions / card)

- (1) Standard SLT interface. SLT interface is quite same as that of SLC card.
- (2) PITS and DSS console interface. PITS and DSS console interface is quite same as that of
- (3) Interface for PITS (KX-T123230D, KX-T123235, KX-T7130) with OHCA feature. Interface for PITS (KX-T123230D, KX-T123235, KX-T7130) with OHCA feature is quite same as that of PLC.
- (4) Power failure transfer by each port. (when using SLT) Power failure transfer is quite same as that of SLC card.
- (5) Diagnostic transfer by each port. Diagnostic transfer is quite same as that of SLC card.

#### **Operation**

LED indicator on the HLC card lights when the system reset or HLC local reset occurs.

# **14.00 DLC Card**

#### **Functions**

DLC card (KX-TD50172)

- (1) Digital PITS and DSS console interface (16 circuits/card) Maximum loop resistance: 40 ohms Power supply: +15V (supplied through the data line)
- (2) Digital PITS (KX-T7235) interface with OHCA feature When a Digital PITS with OHCA feature is connected to a port, a DPITS OHCA card (KX-TD50105) should be mounted on the TSW card.

#### **Operation**

LED indicator on the DLC card lights when the system reset or DLC local reset occurs.

## **15.00 DHLC Card**

#### **Functions**

The DHLC card (KX-TD50170) is for a Digital/Analog PITS, DSS console and SLT. (8 extensions or 16 extensions with XDP\*/card)

- (1) Standard SLT interface. The SLT interface is similar to the SLC card.
- (2) Interface for Analog/DIgital PITS and DSS console The interface for the Analog/Digital PITS and DSS console is similar to the DLC card.
- (3) OHCA feature with Analog PITS (KX-T123230D, KX-T123235, KX-T7130) The OHCA feature with Ananlog PITS (KX-T123230D, KX-T123235, KX-T7130) is available without any optional cards.
- (4) Interface for Digital PITS (KX-T7235) with OHCA feature The interface for Digital PITS (KX-T7235) with an OHCA feature is similar to the DLC card.
- (5) Interface for power failure transfer by each port (when using SLT) The interface for power failure transfer is similar to the SLC card.
- (6) Interface for diagnostic transfer by each port The interface for diagnostic transfer is similar to the SLC card.
- \* Refer to the [section 3-F-18.00 "Extra Device](#page-355-0) [Port \(XDP\) Connection" for XDP.](#page-355-0)

#### **Operation**

LED indicator on the DHLC card lights when the system reset or DHLC local reset occurs.

# **16.00 ESLC Card**

#### **Functions**

ESLC card (KX-TD50175) (16 extensions/card)

- (1) Standard SLT interface Maximum loop resistance: 600 ohms (including SLT) Power supply: +30V (with current limitation circuit) 4 DTMF receivers, and dial pulse detectors.
- (2) Interface for power failure transfer by ports 1 to 8 The interface for power failure transfer is similar to the SLC card.
- (3) Interface for diagnostic transfer (DT) by each port The interface for diagnostic transfer is similar to the SLC card.

#### **Operation**

The LED indicator on the ESLC card lights when the system reset or ESLC local reset occurs.

# **17.00 ATLC Card**

#### **Functions**

(1) ATLC card. (KX-T96141) Attendant console interface. (2 circuits / card) (Attendant console : KX-T96300)

#### **Operation**

LED indicator on the ATLC card lights when the system reset or attendant console local reset occurs.

## **18.00 DISA Card**

#### **Functions**

DISA (Direct Inward System Access) card. (KX-T96191)

- (1) 4 OGM trunks. OGM duration : 30 seconds, OGM Capacitor Backup : 5 days. The number of OGM : 1, Recording Algorithm : ADPCM.
- (2) 4 CO-CO speech paths without amp. A CO-CO speech path consists of up-path and down-path. Up-path is from call-originate CO to callanswer CO, and 1 DTMF receiver and one speech end detector is connected to it. Down-path is from call-answer CO to calloriginate CO and one speech end detector is connected to it.
- (3) Speech end detector. Speech end detector detects call progress tones.

#### **Operation**

LED indicator on the DISA card lights when the system reset or DISA local reset occurs.

### **19.00 DID Card**

#### **Functions**

(1) DID (Direct Inward Dialing) card (KX-T96182)

Wink start/immediate start DID interface. (4 circuits/card) 45V used in circuits is originated from DC-DC converter in DID card. DID card will receive pulse signal only.

- (2) Both-way DID card (KX-T96182D) wink start/immediate start DID interface. (4 circuits/card)
	- a) Incomming
		- 45V used in circuit is originated from DC-DC converter in DID card.
		- Signaling Pulse/DTMF
	- b) Outgoing
		- Seize a line by bridging through a registance between tip and ring.
		- Signaling Pulse/DTMF
- (3) DID card with MFC (KX-T96182CE) Wink start/immediate start DID interface. (4 circuits/card)
	- a) Incomming
		- 48V used in circuit is originated from DC-DC converter in DID card.
		- Signaling MFC R2
	- b) Outgoing
		- Seize a line by bridging through a registance between tip and ring.
		- Signaling MFC R2 signal

#### **Operation**

LED indicator on the DID card lights when the system reset or DID local reset occurs.

### **20.00 OPX Card**

#### **Functions**

OPX (KX-T96185)-----Off Premise Extension. (4 OPX Lines / card) OPX Power Unit is necessary.

OPX Power Unit should be connected with OPX card, and Single Line Telephones for OPX should be connected with OPX card.

## **21.00 DPH Card**

#### **Functions**

Doorphone card (KX-T96161)

- (1) Doorphone interface (4 circuits / card) 4 doorphones can be connected using a modular connector.
- (2) Door opener interface (4 circuits / card) DPH card has 4 relays for door opener. (220VAC, 1A) The relay opens for doorlock, closes for door release. It also opens in the case of power failure.

#### **Operation**

Terminal plate on the DPH card has 8 terminals, 2 leads from door opener are directly connected to two of 8 terminals.

## **22.00 AGC Card**

#### **Functions**

AGC (Automatic Gain Control) card (KX-T96193)

- (1) 4 CO-CO speech paths with AGC amplifier and Echo-Suppressor. A CO-CO speech path consists of up-path and down-path, up-path is from call-originate CO to call-answer CO, and AGC amp is inserted and speech end detector is connected. Maximum amplitude rate of AGC is 14 dB. Echo-Suppressor is inserted in a CO-CO speech path.
- (2) 4 DTMF receivers.

DTMF transceiver is used as DTMF repeater. So, AGC card microprocessor controls DTMF repeater.

(3) 8 Speech End Detectors. Speech end detector of AGC is quite same as that of DISA card.

#### **Operation**

LED indicator on the AGC card lights when the system reset or AGC local reset occurs.

### **23.00 RMT Card**

#### **Functions**

RMT (Remote Circuit) card (KX-T96196)

Modem (300/1200 bps) for remote administration. Modem protocol free wheeling (TTY).

#### **Operation**

LED indicator on the RMT card lights when the system reset or RMT local reset occurs.

## **24.00 CONF Card**

#### **Functions**

TSW Conference Expansion card (KX-TD50104)

Mounted on TSW card. 3 party x 64 conference circuits.

### **25.00 OHCA Card**

#### **Functions**

OHCA (Off Hook Call Announcement) card (KX-T96136)

This card is mounted on HLC card (KX-T96170) or PLC card (KX-T96172)

This card includes 2 OHCA circuits. Allows an extension user to intrude through the speaker into another extension that is in conversation using the handset. This feature is available only the following PITS telephones: KX-T123230D, KX-T123235, KX-T7130.

# **26.00 DPITS OHCA (DOHCA) Card**

#### **Functions**

DPITS OHCA card (KX-TD50105)

This card is mounted on TSW card for OHCA feature for DPITS. This feature is available only the KX-T7235.

### **27.00 OPX Power Unit**

#### **Functions**

OPX (Off Premise Extension) Power Unit (KX-T96186).

Output is Ringing Signal (100VAC, 20Hz) and 48V DC for OPX Card.

### **28.00 E&M Card**

#### **Functions**

E&M card (KX-T96184) (4 E&M trunk/card)

- (1) E&M (Tie) Line Types......... Type 5 only.
- (2) Transmission ...................... 2-wire or 4-wire voice path (Programmable) (Note) Maximum cabling distance of E&M line cord (twisted cable): 22 AWG: Under 9.6 km
- (3) Transmission levels

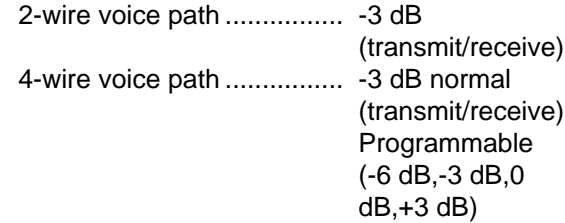

- (4) Signaling DTMF or Pulse
- (5) E lead Battery -48 VDC, 20 mA to ground (max.) Sensitivity 5 mA (min.)or 2000Ω to ground (max.)
- (6) M lead Permitted current : 30mA (max.) Permitted voltage : ±100V (max.)

#### **Operation**

LED indicator on E&M card lights when the system reset or E&M card local reset.

### **29.00 T-1 Card**

#### **Functions**

T-1 interface. (1 circuits / card) T-1 is a digital transmission link with a capacity of 1.544Mbps. T-1 carry 24 voice conversations. Frame Format : D4 / ESF Line Coding : AMI / B8ZS Channel Type : LCO / GCO / DID / OPX / TIE Signaling : Pulse / DTMF (DTMF : 24 receivers and 6 generators)

#### **Operation**

LED indicator on T-1 card lights when the system reset or T-1 card local reset, T-1 line fault occurs.

### **30.00 E-1 Card**

#### **Functions**

- E-1 interface. (1 circuits / card)
- E-1 is a digital transmission link with a capacity of 2.048Mbps.
- E-1 carry 30 voice conversations.

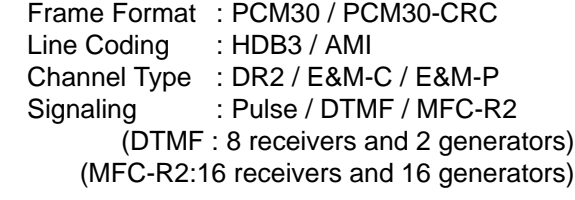

#### **Operation**

LED indicator on E-1 card lights when the system reset or E-1 card local reset, E-1 line fault occurs. **Section 2**

**Installation**

### (Section 2)

### **Installation**

#### Contents

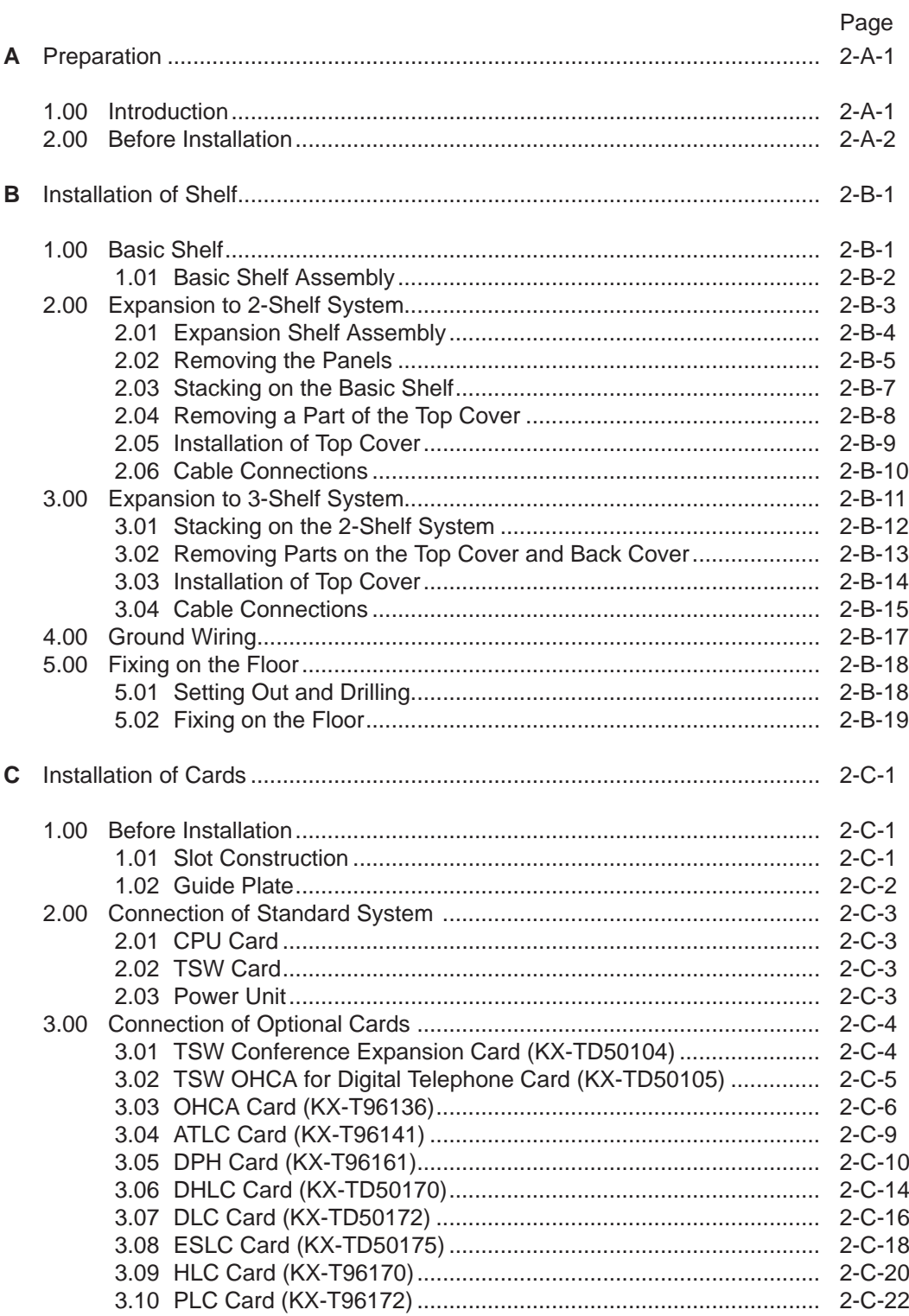

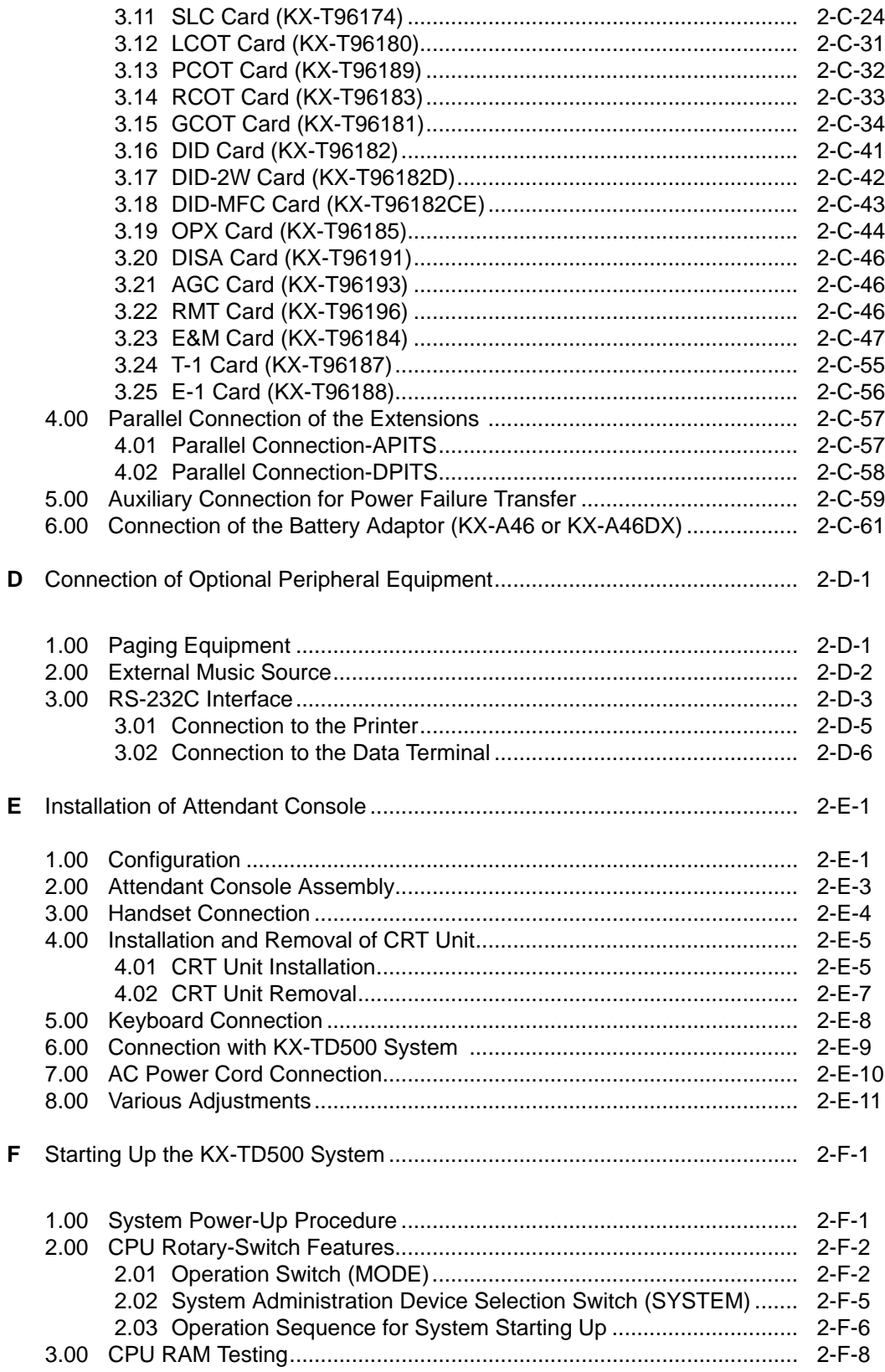

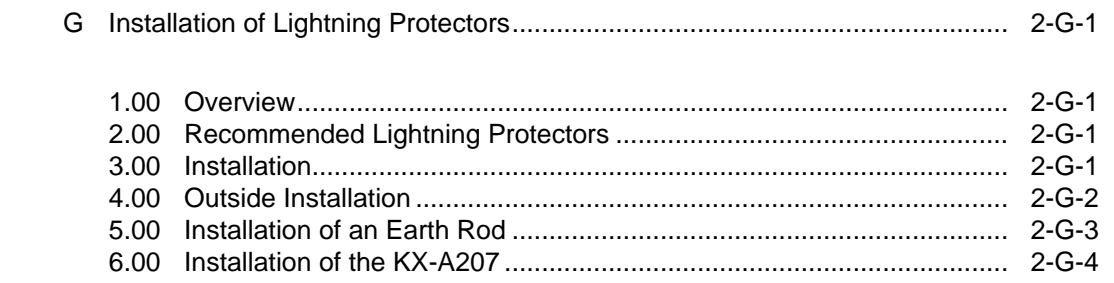

# <span id="page-56-0"></span>**A. Preparation**

## **1.00 Introduction**

This section describes the procedures required to install the KX-TD500 System. Detailed instructions for planning the installation site, installing the shelves and optional cards, and cabling of peripheral equipments are provided.

Further information on system expansion and peripheral equipment installation is included.

## <span id="page-57-0"></span>**2.00 Before Installation**

Please read the following notes concerning installations and connections before installing the KX-TD500 system.

#### **1) Installation Cautions**

- Avoid installing the KX-TD500 system in the following places. (Doing so may result in malfunction, noise, or discoloration.)
- 1. In direct sunlight and hot, cold, or humid places. [Temperature range: 32°F-104°F  $(0^{\circ}C - 40^{\circ}C)$ ]
- 2. Sulfuric gases produced in areas where there are thermal springs, etc. may damage the equipment or contacts.
- 3. Places in which shocks or vibrations are frequent or strong.
- 4. Dusty places, or places where water or oil may come into contact with the unit.
- 5. Near high-frequency generating devices such as sewing machines or electric welders.
- 6. On or near computers, telexes, or other office equipments, as well as microwave ovens or air conditioners. (It is preferable not to be installed in the same room with the above equipment.)
- 7. Install at least 6 feet (1.8 m) away from televisions. (both the KX-TD500 system and proprietary telephones)
- 8. Do not obstruct area around the KX-TD500 system. (for reasons of maintenance and inspection—be especially careful to allow space for cooling above and at the sides of the KX-TD500 system)

#### **2) Wiring Cautions**

- Make sure to keep the following instructions when wiring.
- 1. Do not wire the telephone cable in parallel with an AC power source, computer, telex, etc. If the cables are run near those wires, shield the cables with metal tubing or use shielded cables and ground the shields.
- 2. If cables are run on the floor, use protectors or the like to protect the wires where they may be stepped on. Avoid wiring under carpets.
- 3. Avoid sharing the same power supply outlet for computers, telexes, and other office equipments. Otherwise, the operation of KX-TD500 system may be interrupted by the induction noise from such equipments.
- 4. Please use one pair telephone wire for extension connection of (telephone) equipments such as single line telephone, data terminal, answering machine, computer etc., except proprietary telephone (KX-T7130, KX-T7030, KX-T123230D, KX-T7235 etc.,).

# <span id="page-58-0"></span>**B. Installation of Shelf**

This subsection describes the installation of the shelf, with information on expanding the capacity of an existing system.

Building Block System provides the enlargement of system's ability by installing the optional Expansion Shelf.

Up to two Expansion Shelves can be installed to the system.

Each expansion shelf can be equipped with up to 224 lines (including Extensions and CO lines).

The system can consist of one, two or three shelves (Basic, Expansion 1 and Expansion 2). Each shelf contains its own power supply.

### **1.00 Basic Shelf**

Basic Shelf is always required and it can be equipped with up to 192 lines (including Extension and CO lines).

The basic shelf includes top cover and base shelf.

The following figure shows a basic system composed of a basic shelf only.

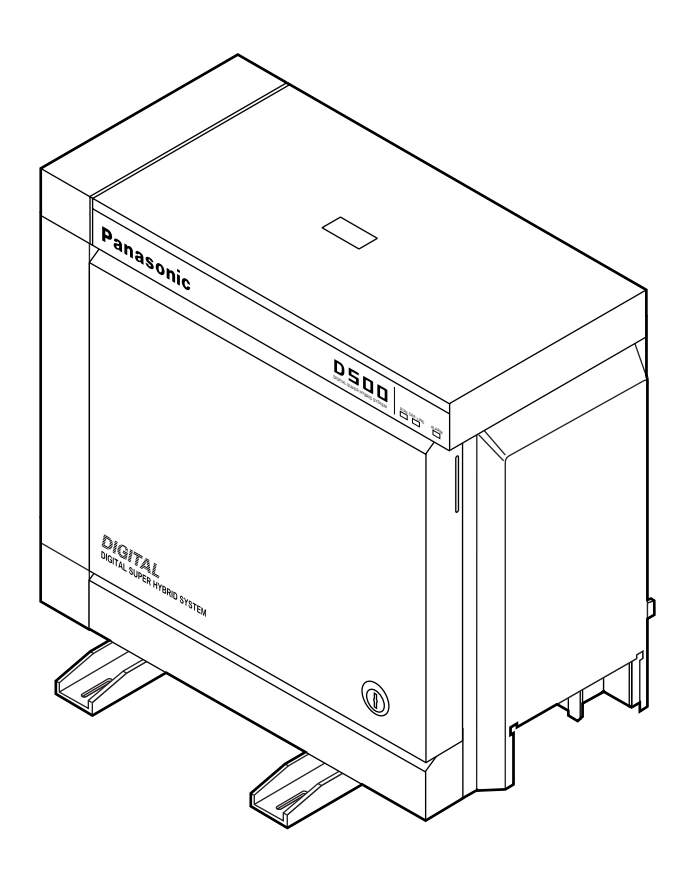

### <span id="page-59-0"></span>**1.01 Basic Shelf Assembly**

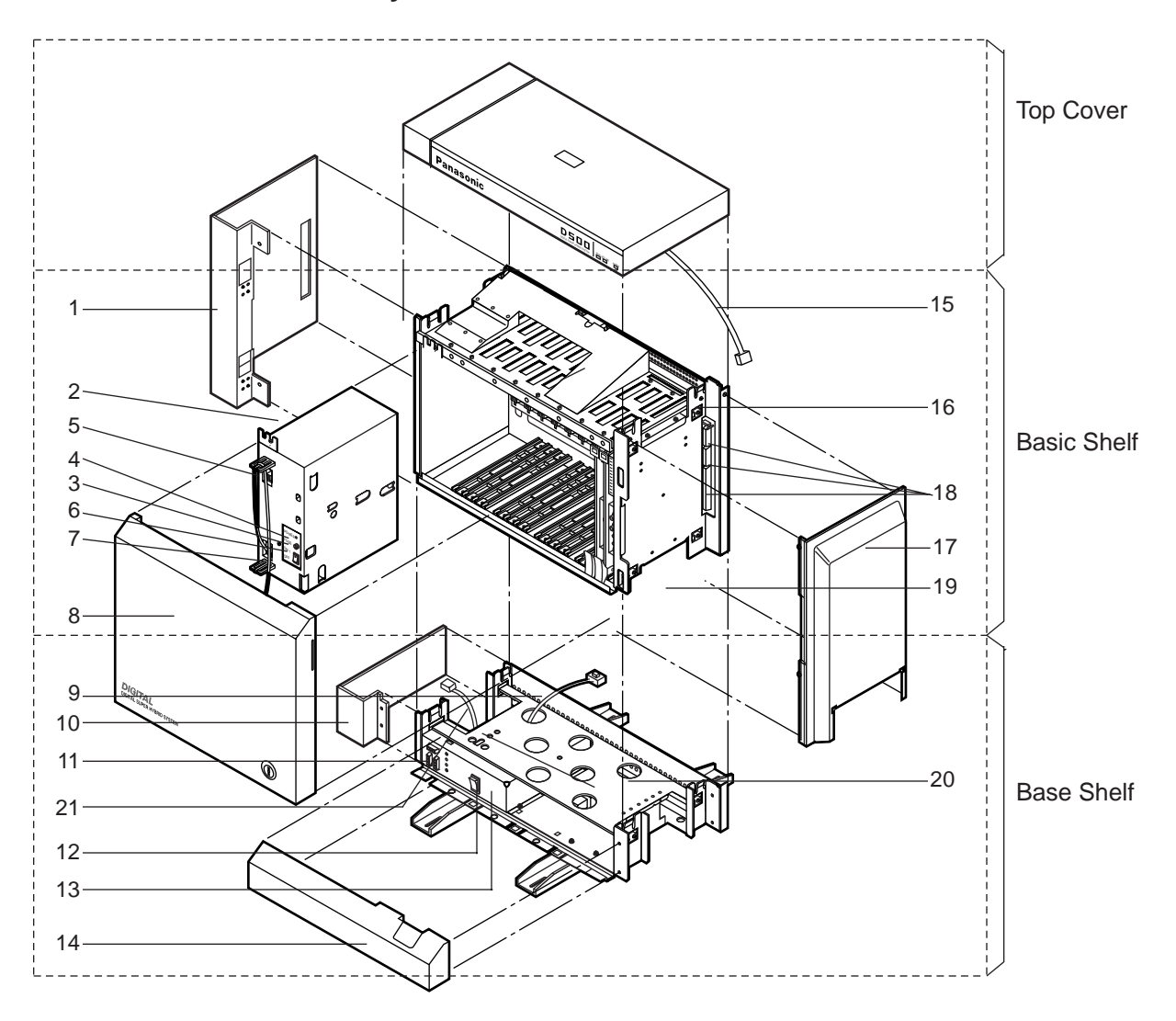

- 1. Side Panel (Left)
- 2. Power Unit
- 3. Fuse
- 4. Power Indicator
- 5. Backup Battery Connector (Connects the Battery Adapter Cable)
- 6. Power Switch (Turns ON and OFF the Power of Basic Shelf)
- 7. Power Supply Cable
- 8. Front Panel
- 9. Transform Cord
- 10. Base Side Panel (Left)
- 11. Power Supply Cable Connector
- 12. Main Power Switch (Turns ON and OFF the Power of Whole Unit)
- 13. Ground Wire Connector (GND)
- 14. Base Front Panel
- 15. LED Cable
- 16. LED Cable Connector (Connects the LED Cable)
- 17. Side Panel (Right)
- 18. Flat Cable Connector (Connects the Flat Cable from Expansion Shelf)
- 19. Cable Opening
- 20. Base Board
- 21. Fan Cable

# <span id="page-60-0"></span>**2.00 Expansion to 2-Shelf System**

The KX-TD500 System can be expanded to 2-Shelf System by installing the Expansion Shelf 1 on the Basic Shelf.

The 2-Shelf system can be equipped with up to 416 lines (including extensions and CO lines).

The following figure shows a 2-Shelf System composed of a basic shelf and an expansion shelf.

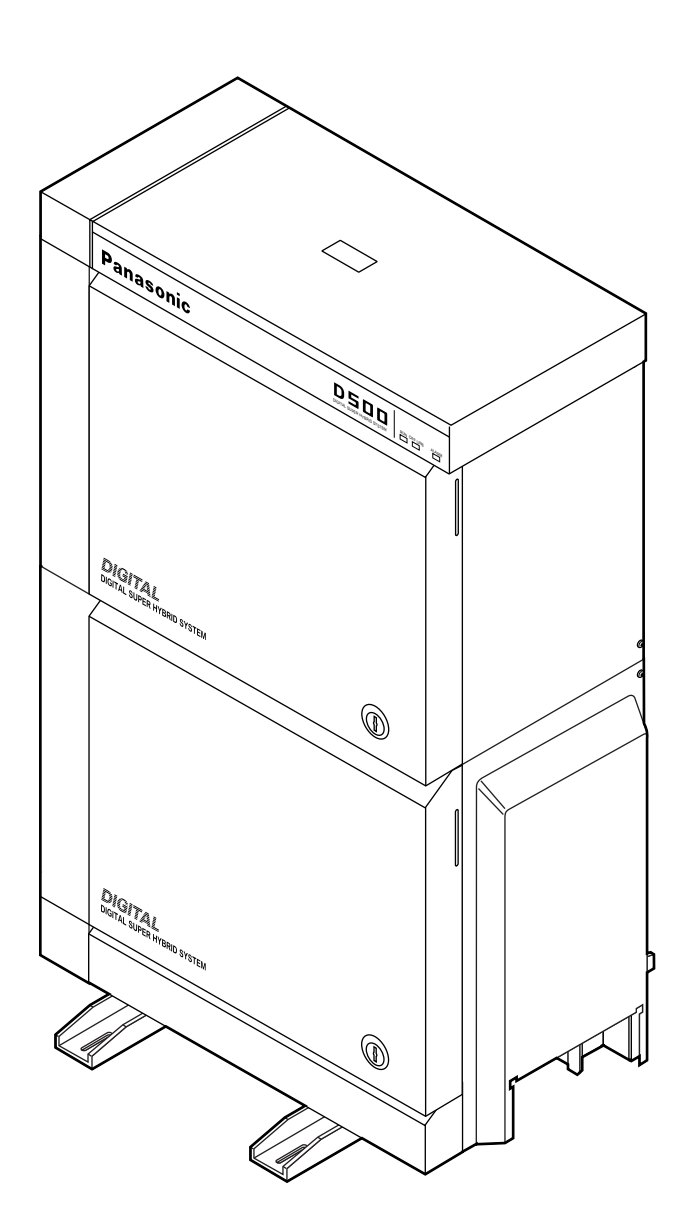

### <span id="page-61-0"></span>**2.01 Expansion Shelf Assembly**

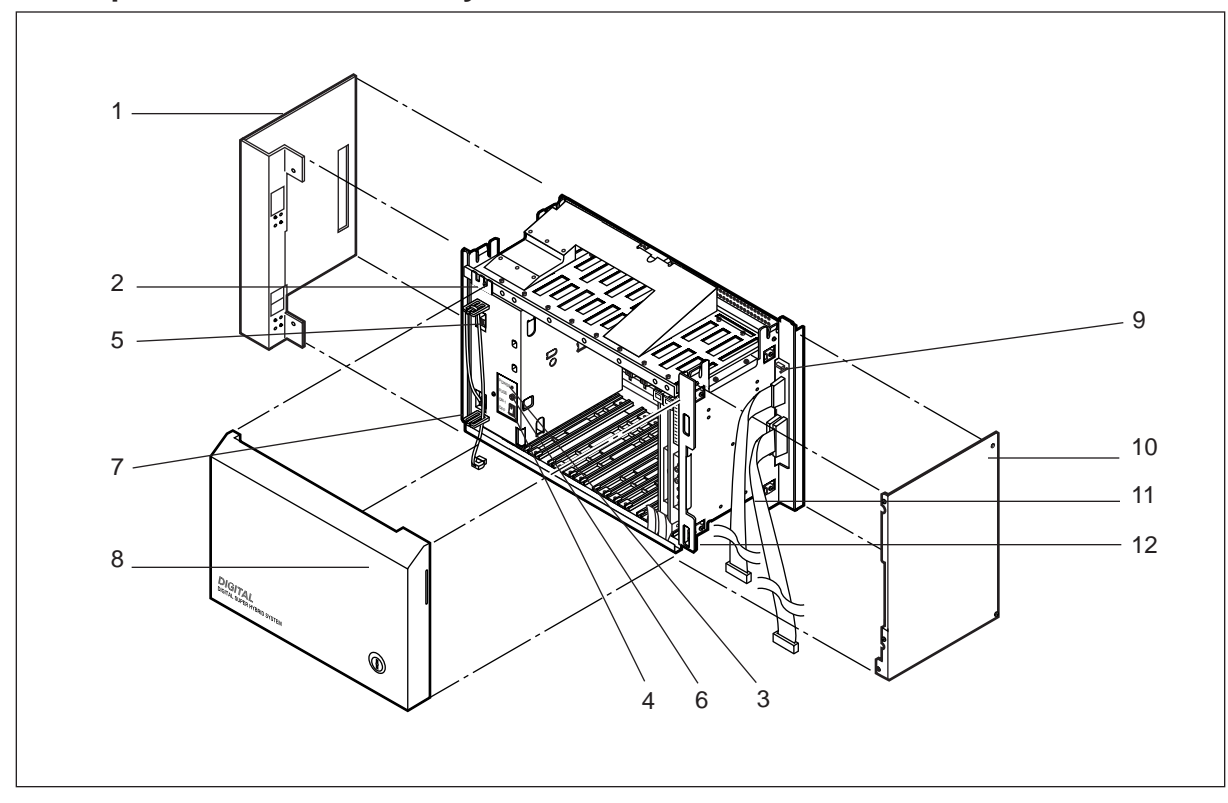

- 1. Side Panel (Left)
- 2. Power Unit
- 3. Power Indicator
- 4. Power Switch (Turns ON and OFF the Power of Expansion Shelf)
- 5. Backup Battery Connector (Connects the Battery Adapter Cable)
- 6. Fuse
- 7. Power Supply Cable
- **Note :**

The construction of Expansion Shelf 1 and Expansion Shelf 2 is identical to each other.

- 8. Front Panel
- 9. LED Cable Connector (Connects the LED Cable)
- 10. Side Panel (Right)
- 11. Flat Cable
- 12. Cable Opening

### <span id="page-62-0"></span>**2.02 Removing the Panels**

<Basic Shelf>

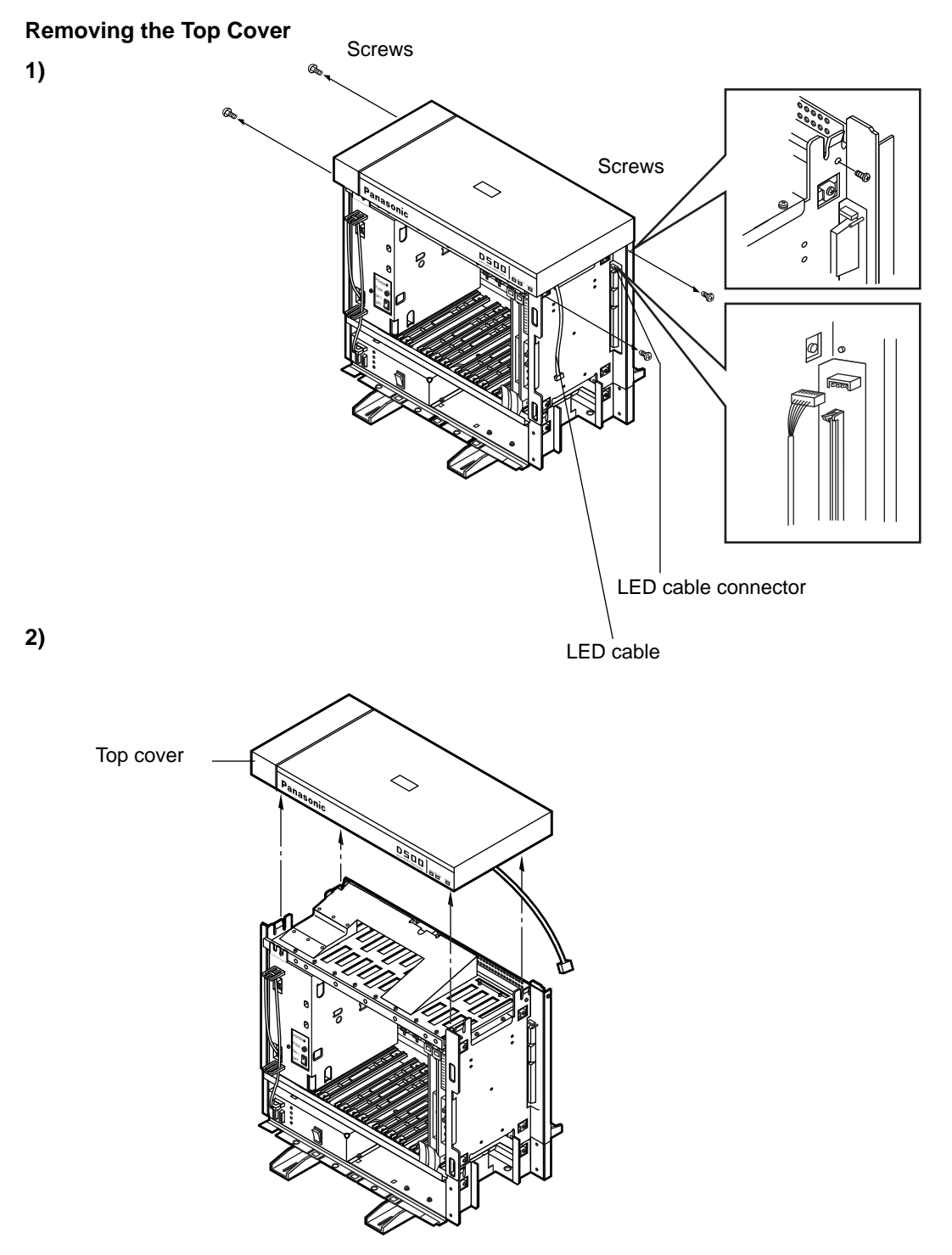

- 1. Disconnect the LED cable (on the top cover) from the LED cable connector (on the basic shelf).
- 2. Remove the top cover by loosening the four screws.

<Expansion Shelf>

#### **Front Panel**

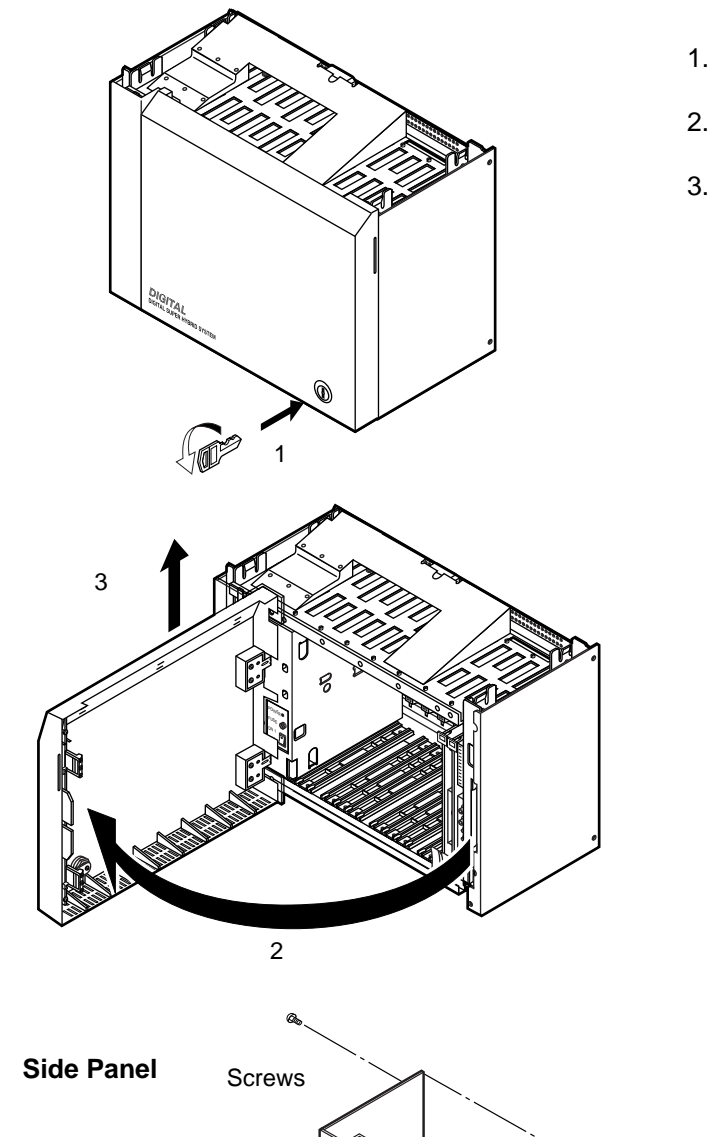

- 1. Rotate the key on the front panel counterclockwise to unlock.
- 2. Open the front panel toward you at right angles to the expansion shelf.
- 3. Remove the front panel by lifting it straight up.

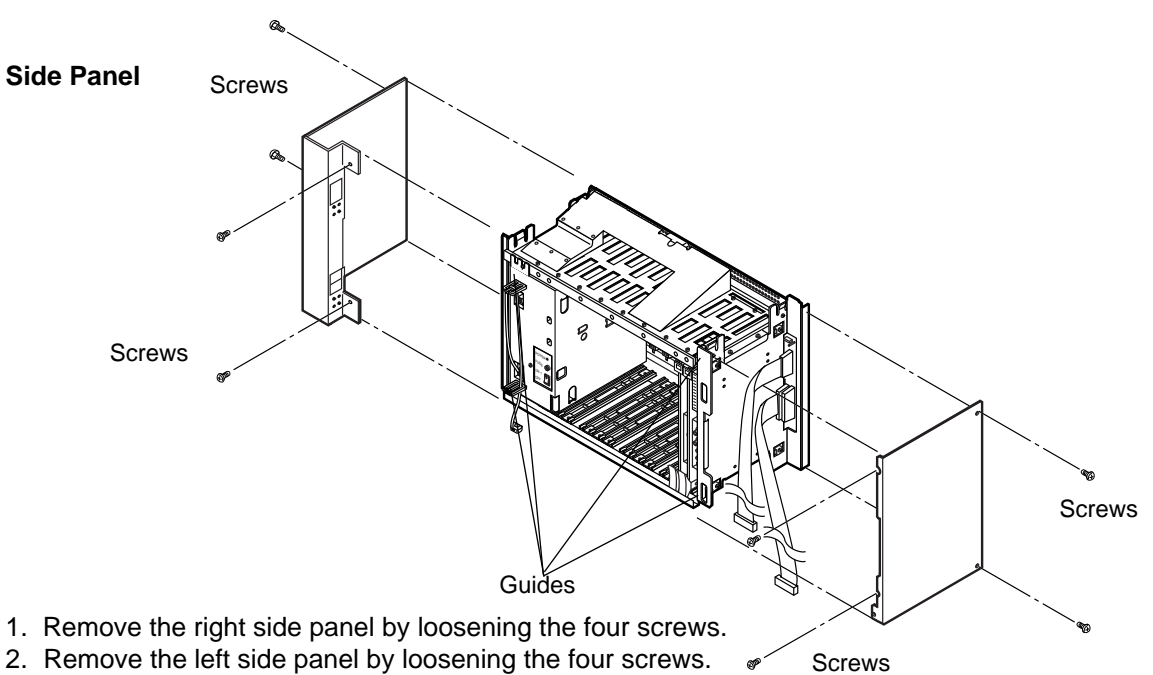

### <span id="page-64-0"></span>**2.03 Stacking on the Basic Shelf**

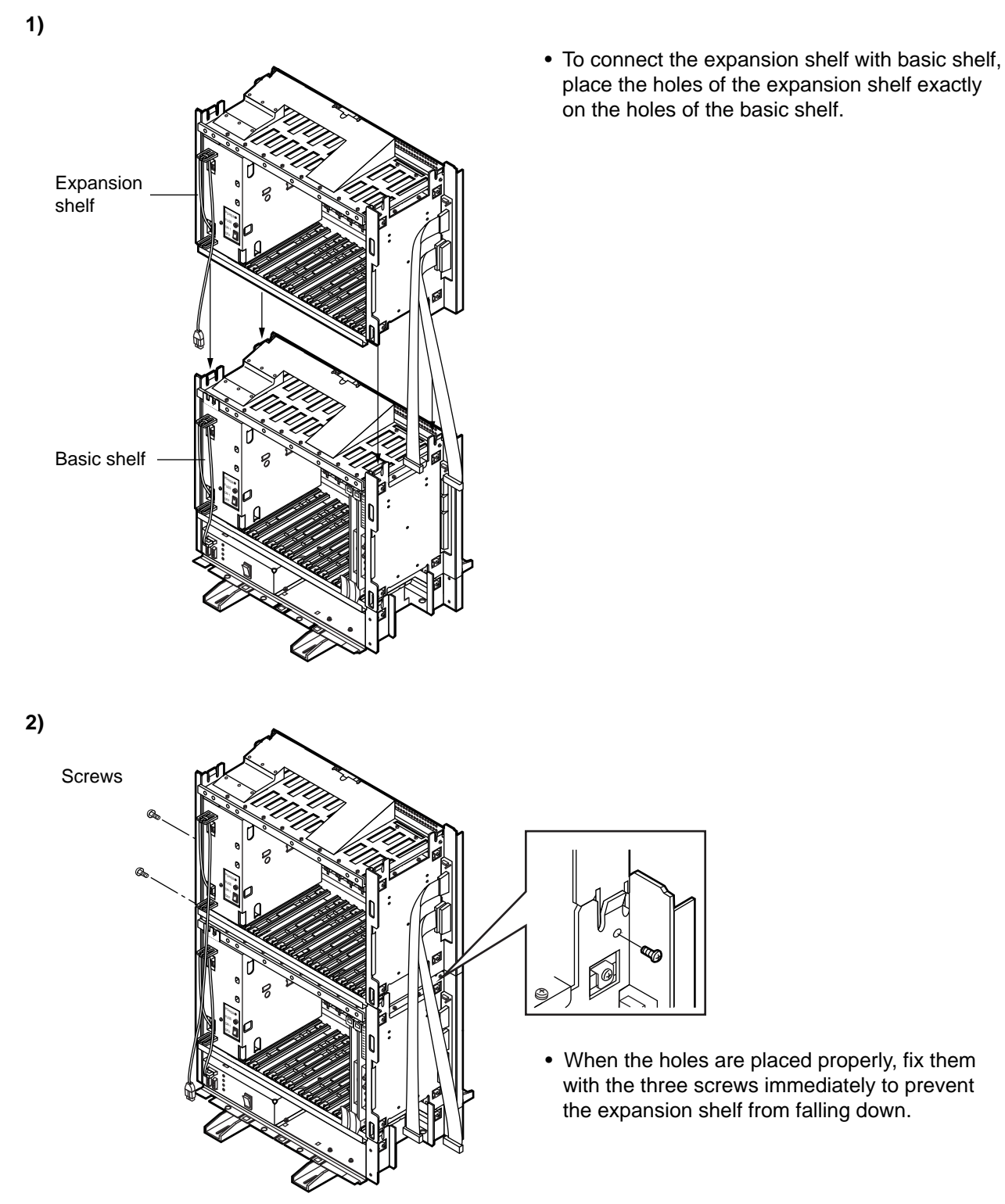

**Note :**

If the system is to be expanded to 3-Shelf System, proceed to Section 2-B-3.00 "Expansion to 3-Shelf System".

### <span id="page-65-1"></span><span id="page-65-0"></span>**2.04 Removing a Part of the Top Cover**

**1) Remove the part which is located on the back side of the top cover.**

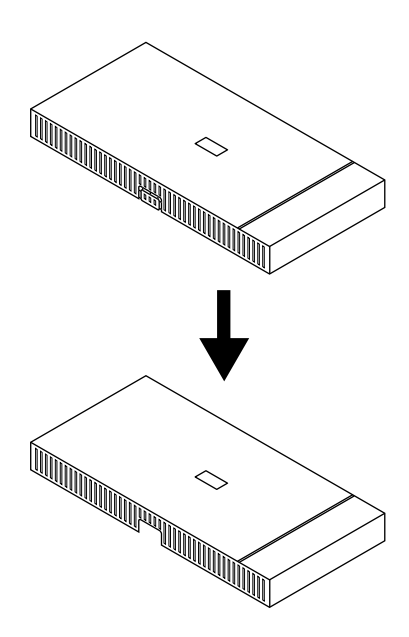

#### **Note :**

You need to remove this part before stacking 2 or 3-shelf on the basic shelf.

### <span id="page-66-0"></span>**2.05 Installation of Top Cover**

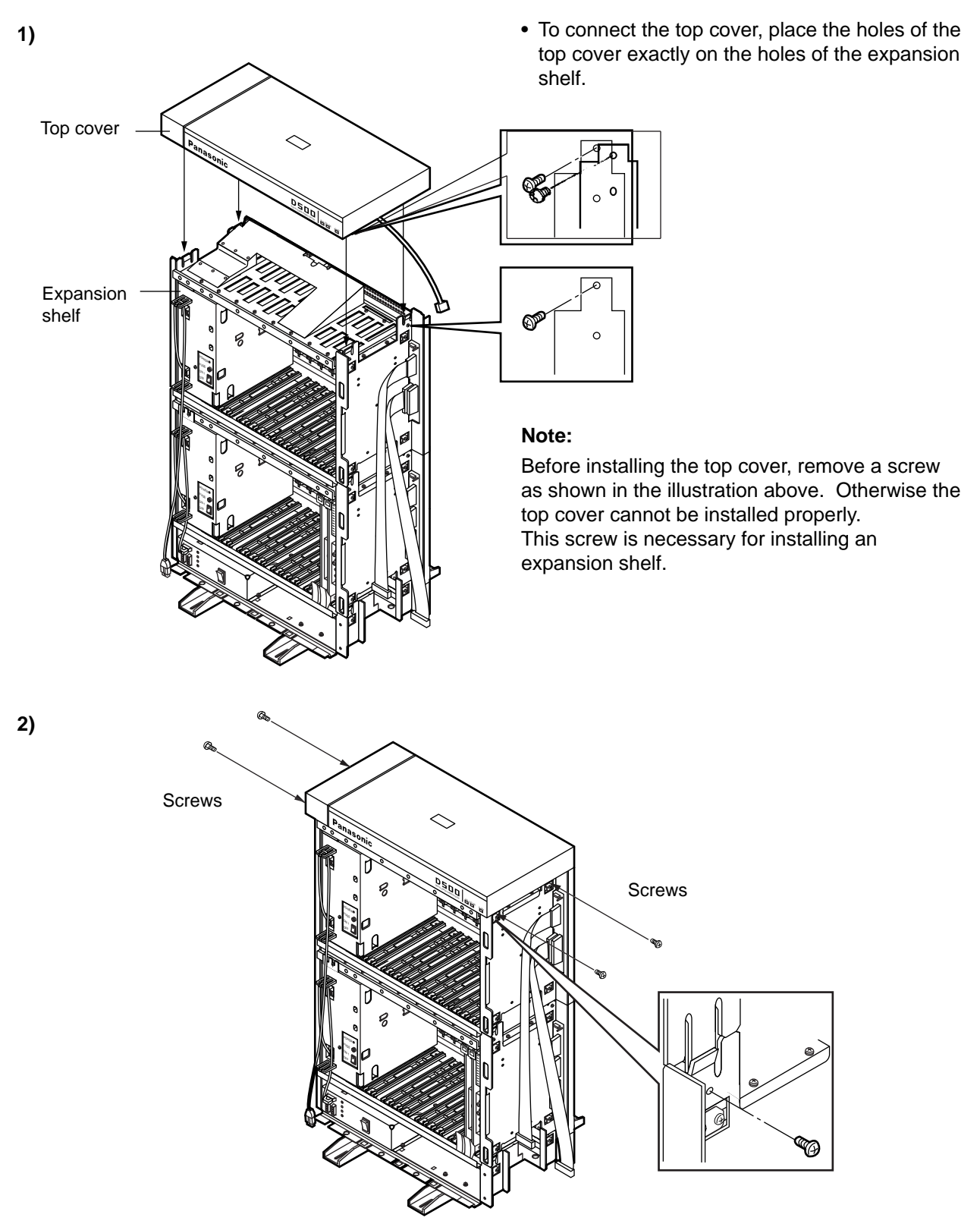

• When the holes are placed properly, fix them with the four screws immediately to prevent the top cover from falling down.

### <span id="page-67-0"></span>**2.06 Cable Connections**

#### **LED Cable/Flat Cable**

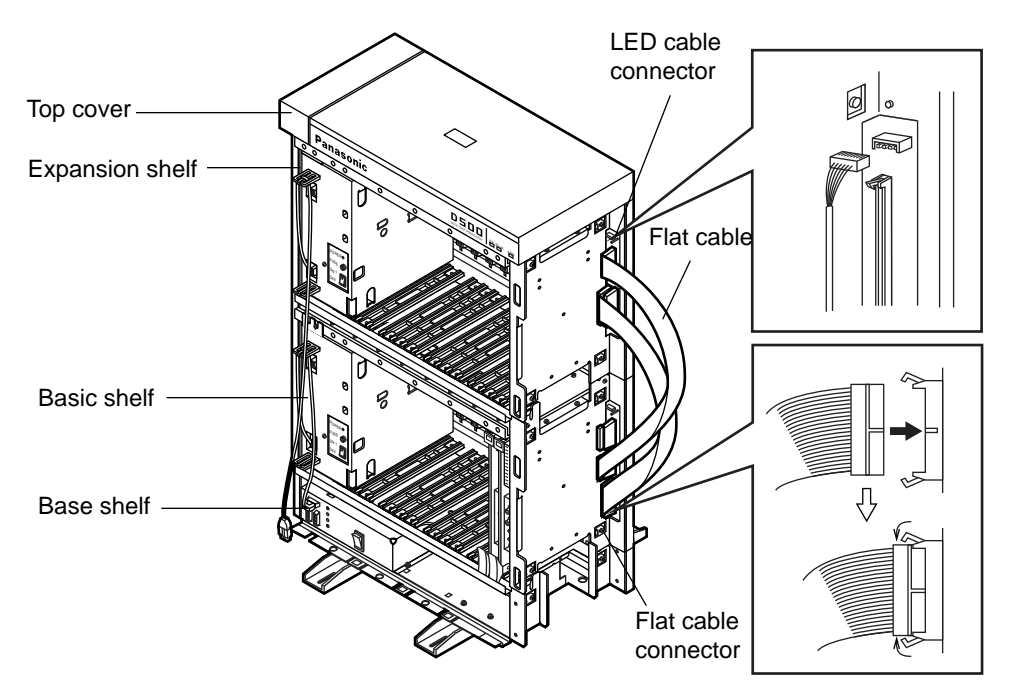

- 1. Plug the LED cable (on the top cover) into the LED cable connector (on the expansion shelf).
- 2. Plug the flat cable (on the expansion shelf) into the flat cable connector (on the basic shelf).

#### **Power Supply Cable**

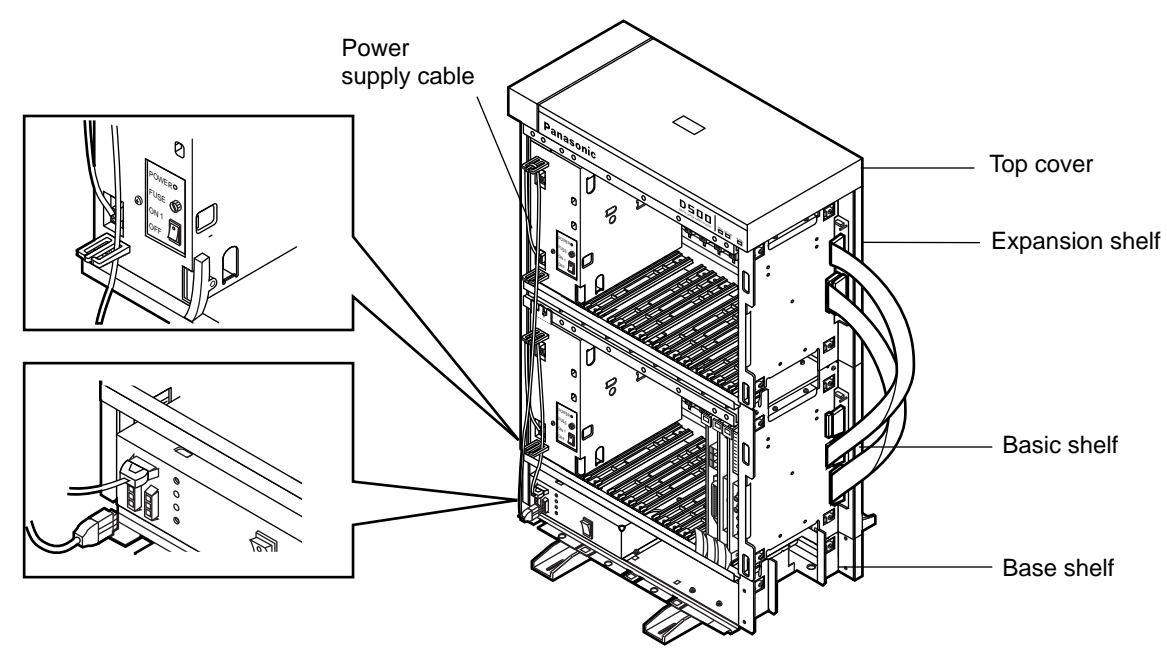

• Plug the power supply cable into the power supply cable connector ("AC OUT 2").

### <span id="page-68-0"></span>**3.00 Expansion to 3-Shelf System**

The KX-TD500 System can be expanded to 3-Shelf System by installing the Expansion Shelf 2 on the 2-Shelf System.

Up to 512 lines (including extensions and CO lines) can be equipped with 3-Shelf System.

#### **Note :**

Before stacking the Expansion Shelf 2 on the 2-Shelf System, remove the front panel and side panels from Expansion Shelf 2 following the procedures described in Section 2-B-2.00 "Expansion to 2-Shelf System".

If a part of the top cover is not removed, it is necessary to remove the part of the top cover just like the 2-Shelf System. Refer t[o Section 2-B-2.04 "Removing a Part of the](#page-65-1) [Top Cover".](#page-65-1) 

The figure below shows a 3-Shelf System composed of a basic shelf and two expansion shelves.

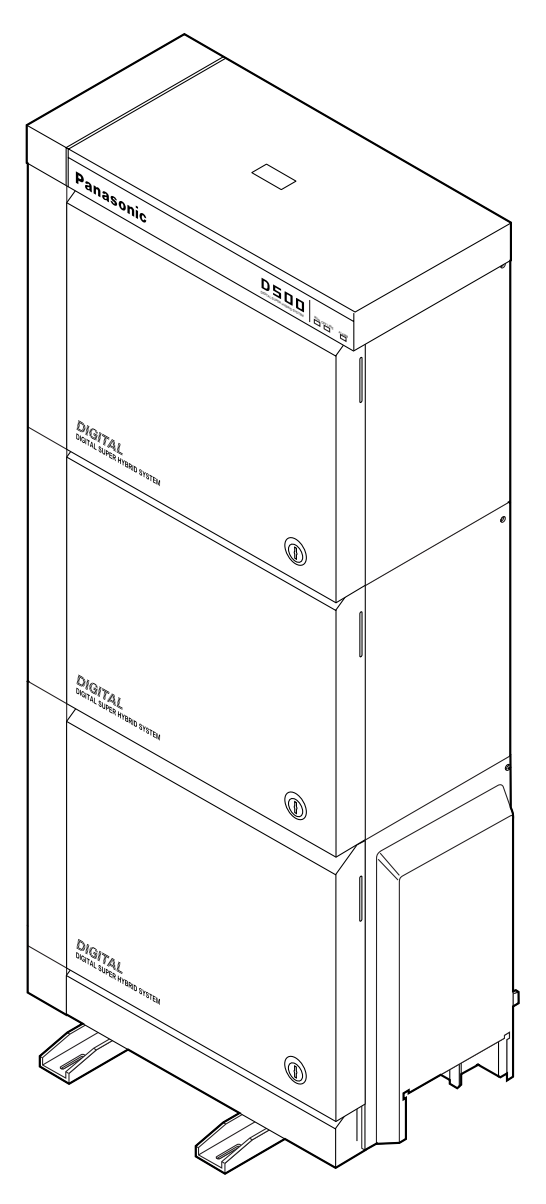

### <span id="page-69-0"></span>**3.01 Stacking on the 2-Shelf System**

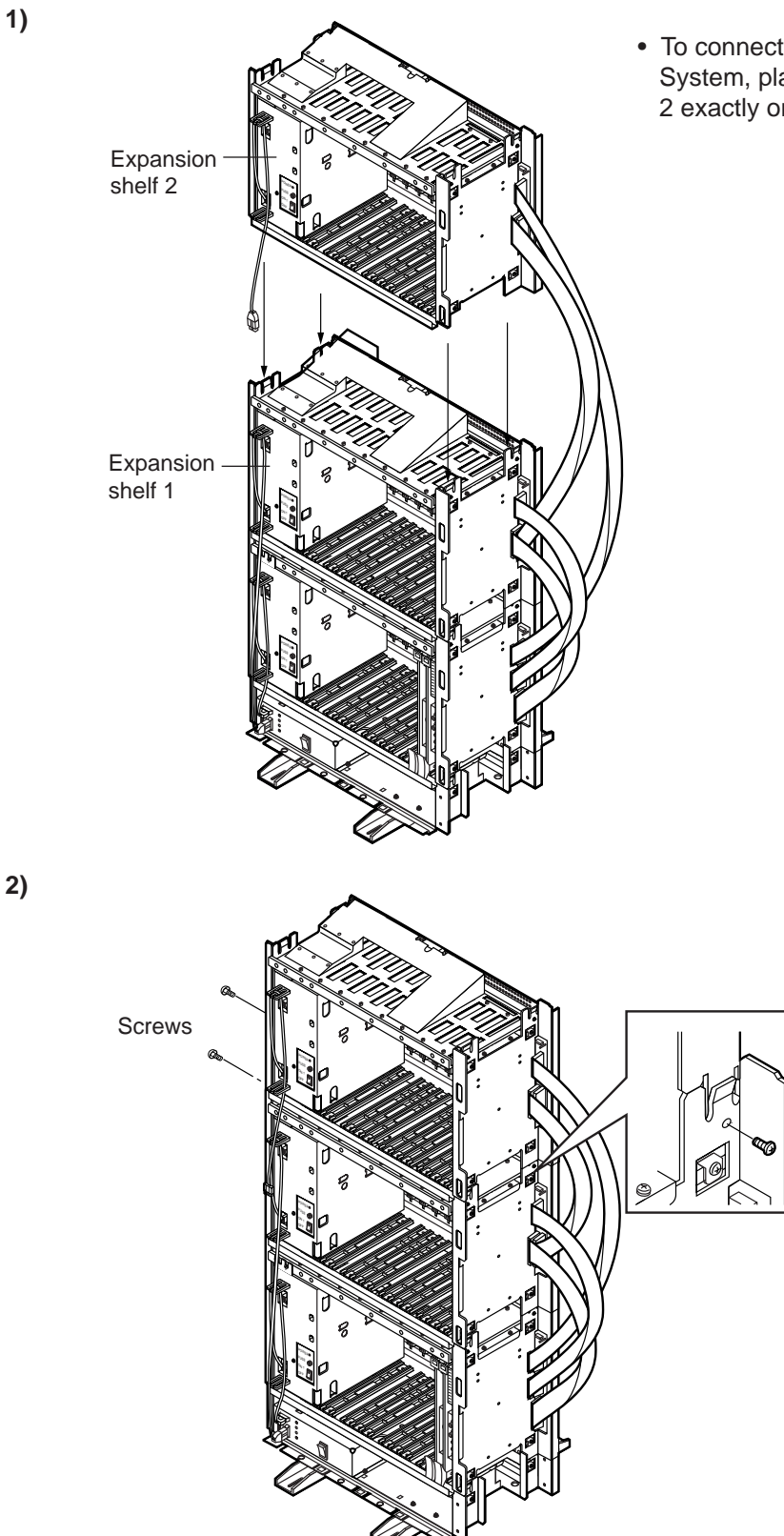

• When the holes are placed properly, fix them with the three screws immediately to prevent the expansion shelf 2 from falling down.

• To connect the expansion shelf 2 with 2-Shelf System, place the holes of the expansion shelf 2 exactly on the holes of the expansion shelf 1.

- <span id="page-70-0"></span>**3.02 Removing Parts on the Top Cover and Back Cover**
- **(1)**

**(2)**

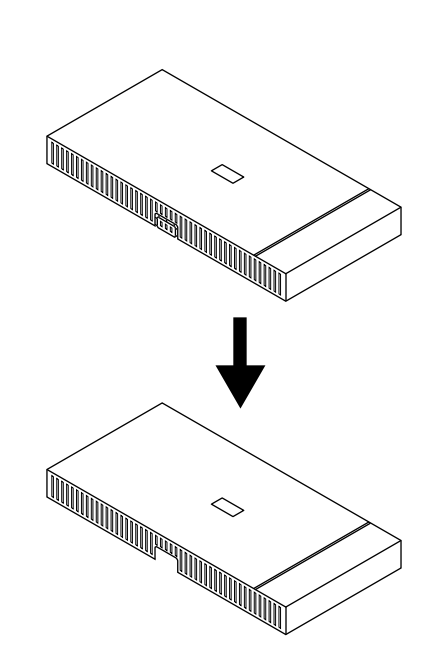

• Remove the part which is located on the back side of the top cover.

• Remove the plastic cover on the back cover of the Expansion Shelf 2.

#### **Note :**

Do not remove the plastic cover of the Expansion Shelf 1.

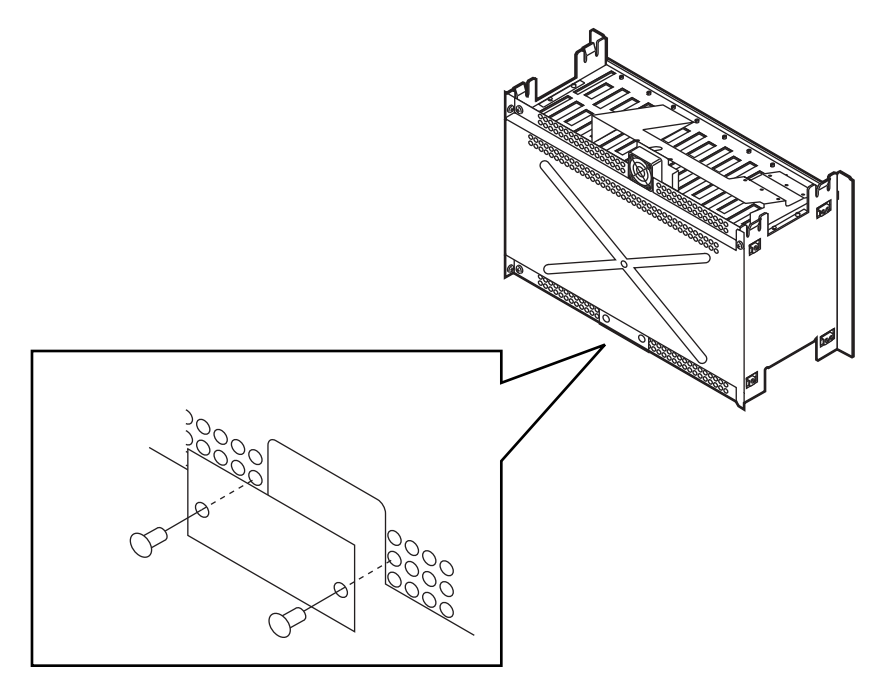

#### **Note :**

Remove these parts before stacking the Expansion Shelf 2 and 3.

### <span id="page-71-0"></span>**3.03 Installation of Top Cover**

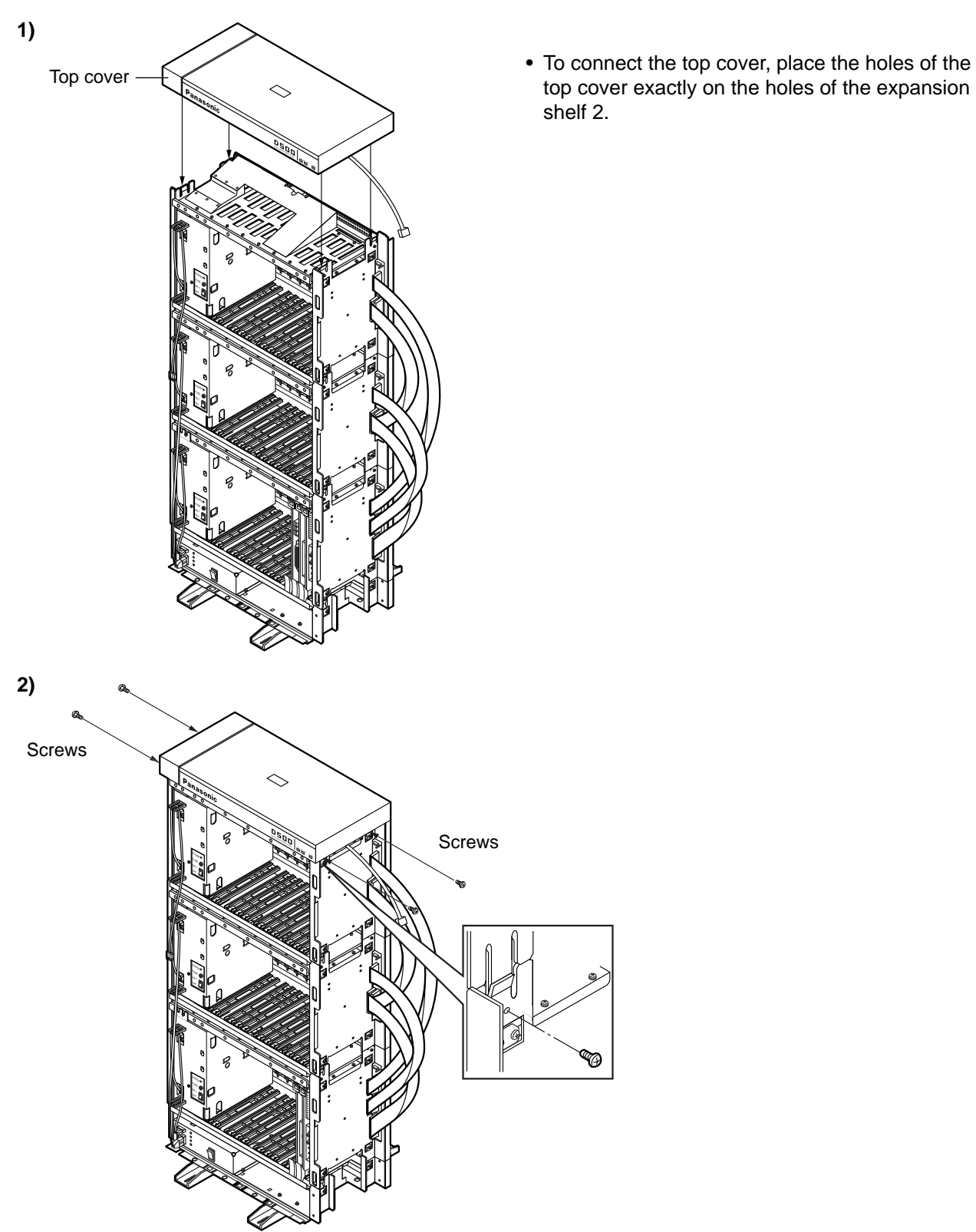

top cover exactly on the holes of the expansion shelf 2.

• When the holes are placed properly, fix them with the four screws immediately to prevent the top cover from falling down.
# **3.04 Cable Connections**

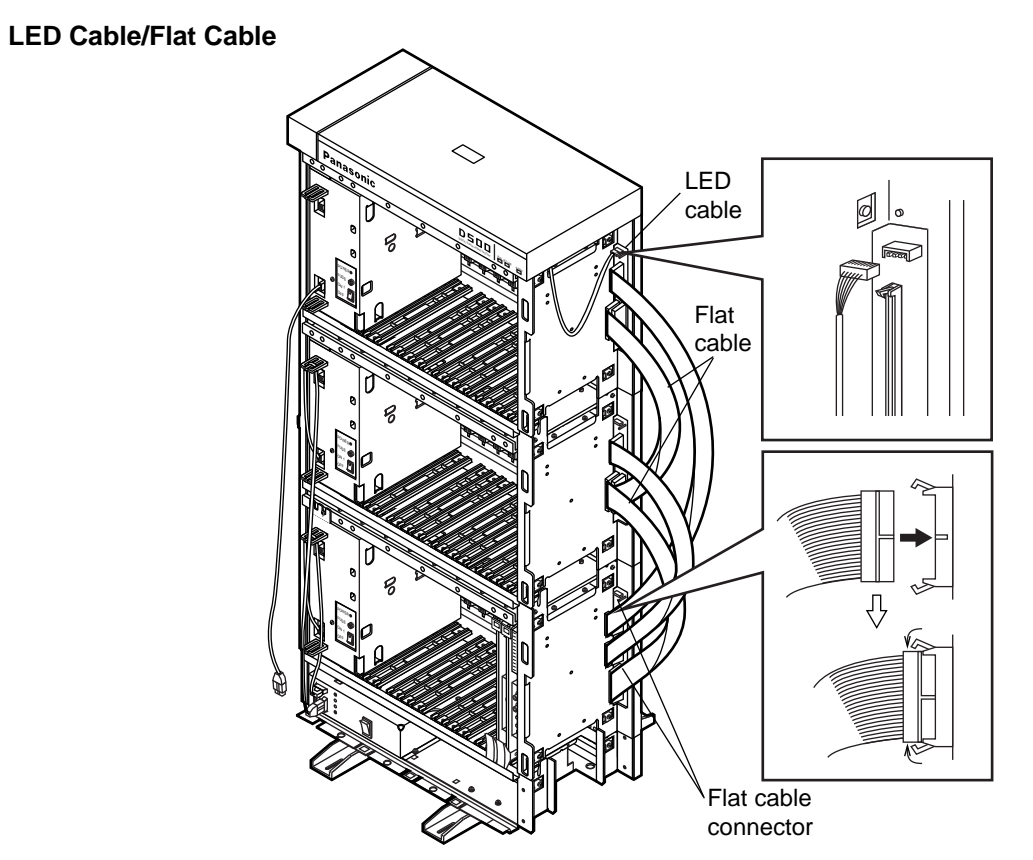

- 1. Plug the LED cable (on the top cover) into the LED cable connector (on the expansion shelf 2).
- 2. Plug the flat cable (on the expansion shelf 2) into the flat cable connector (on the basic shelf).

# **Power Supply Cable**

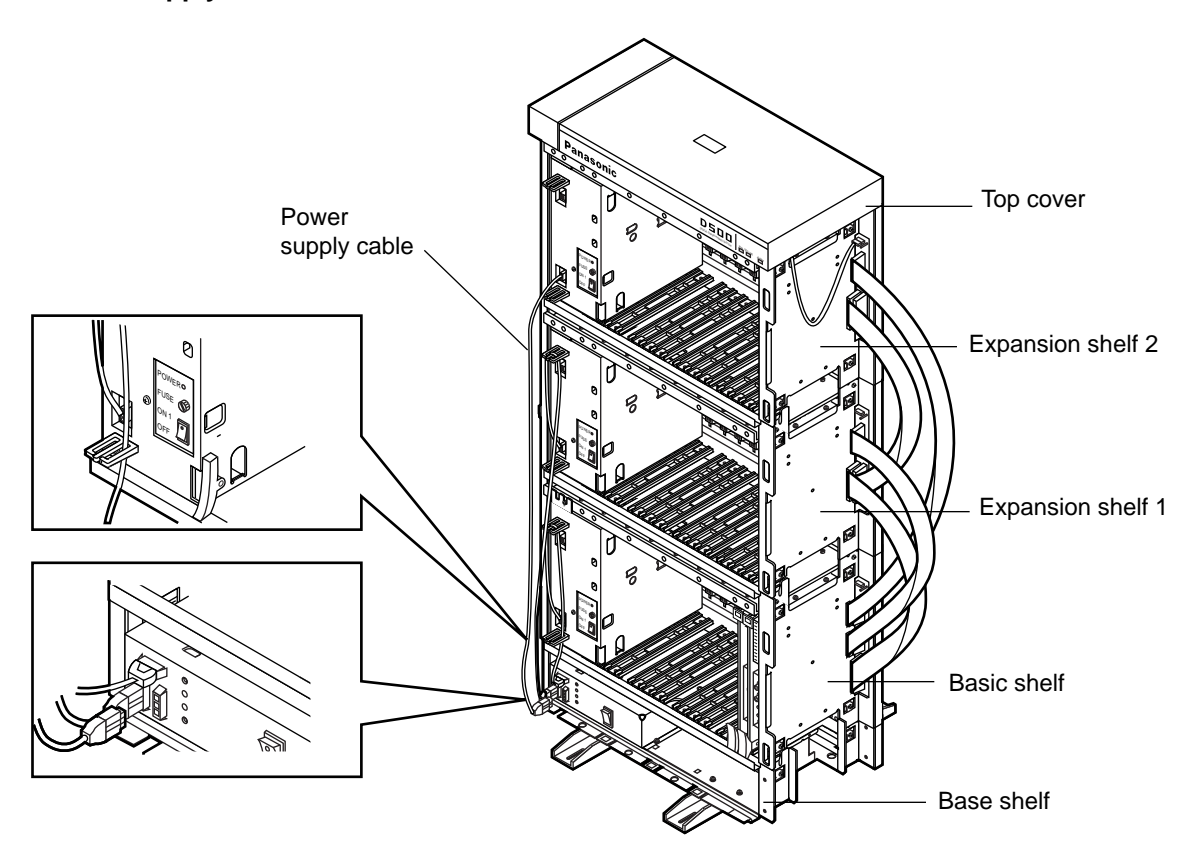

• Plug the power supply cable (on the Expansion Shelf 2) into the power supply cable connector ("AC OUT 3").

# **4.00 Ground Wiring**

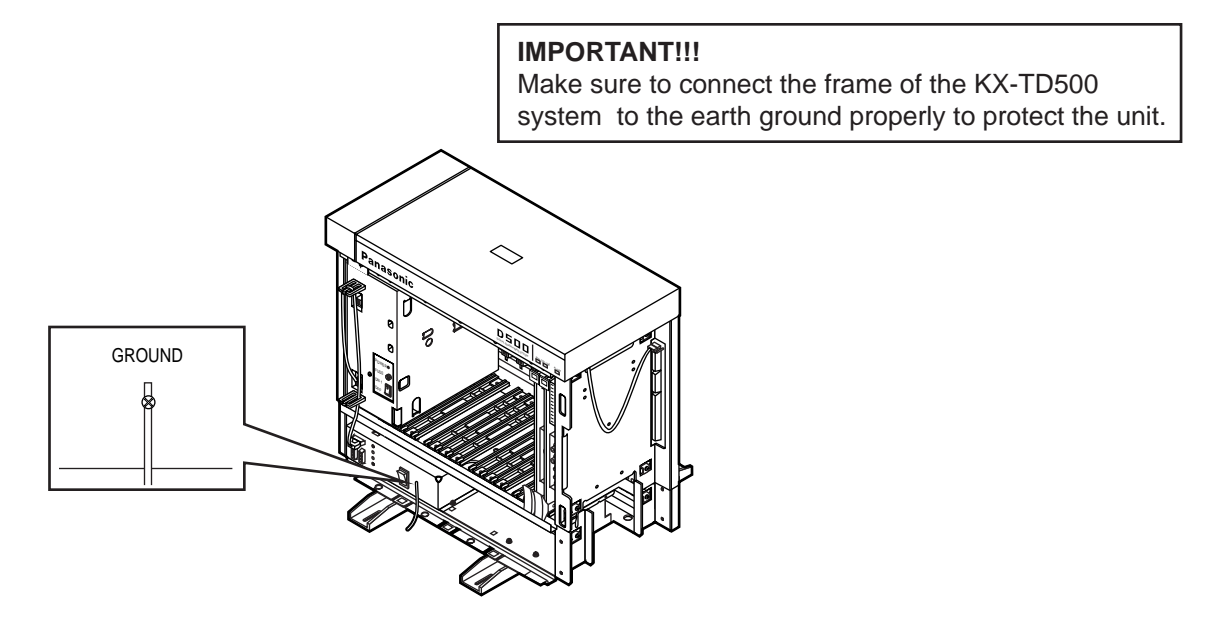

• Connect the ground wire to the ground wire connector (GND).

# **5.00 Fixing on the Floor**

# **5.01 Setting Out and Drilling**

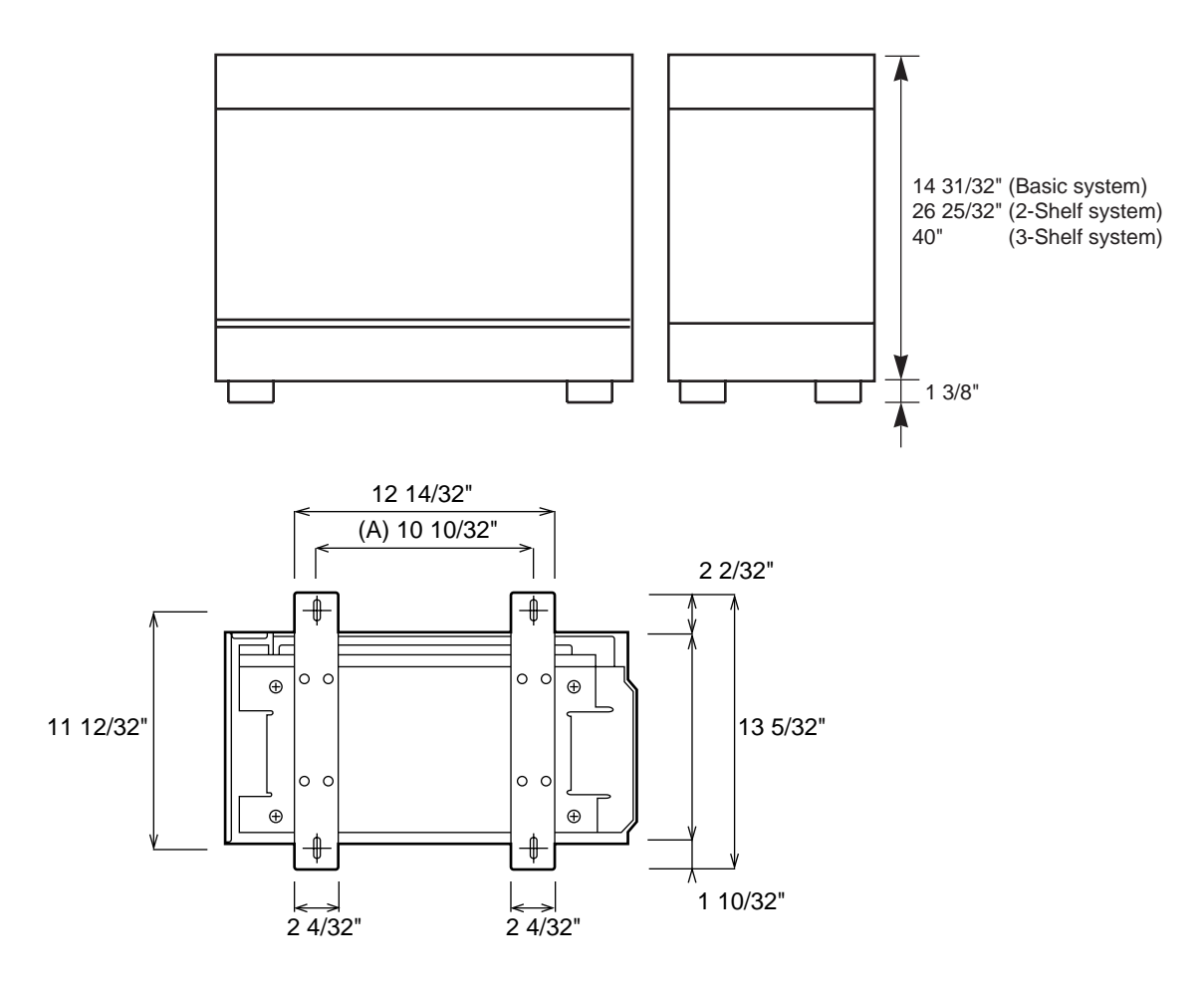

• Location of the anchor plug (A): Drill the hole for the anchor plug on the floor in accordance with the measurements.

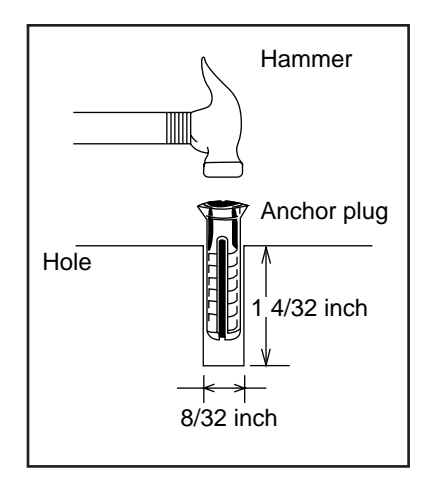

• Drive the anchor plug into the hole.

#### **Note:**

When fixing the KX-TD500 System to the floor, anchor plugs should always be used to prevent the system from falling down.

# **5.02 Fixing on the Floor**

**2)**

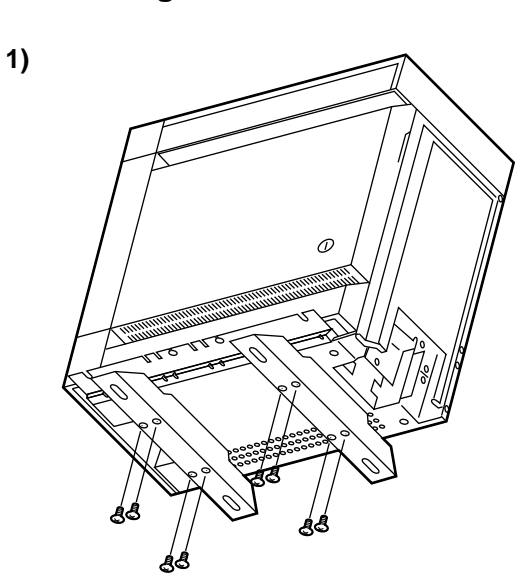

• Attach the two floor-fixing hardwares to the basic shelf as shown in the figure. Fasten each hardware with four screws.

• Position the shelf on the floor. Check alignment and level of the shelf.

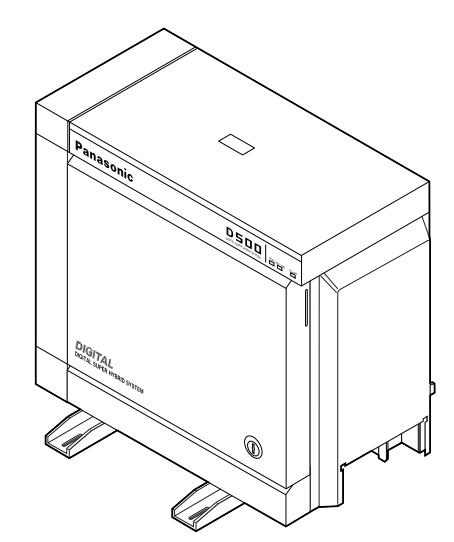

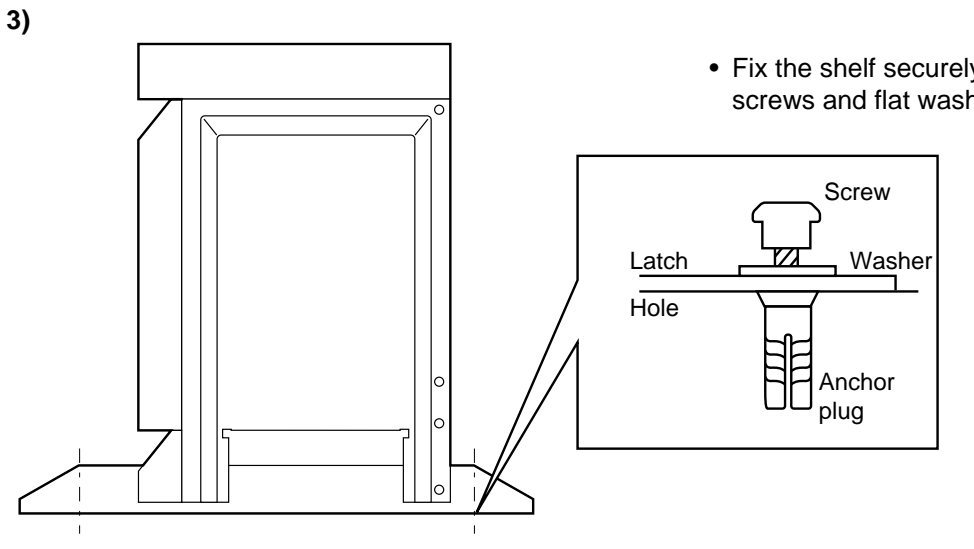

• Fix the shelf securely to the floor using screws and flat washers.

# **C. Installation of Cards**

# **1.00 Before Installation**

# **1.01 Slot Construction**

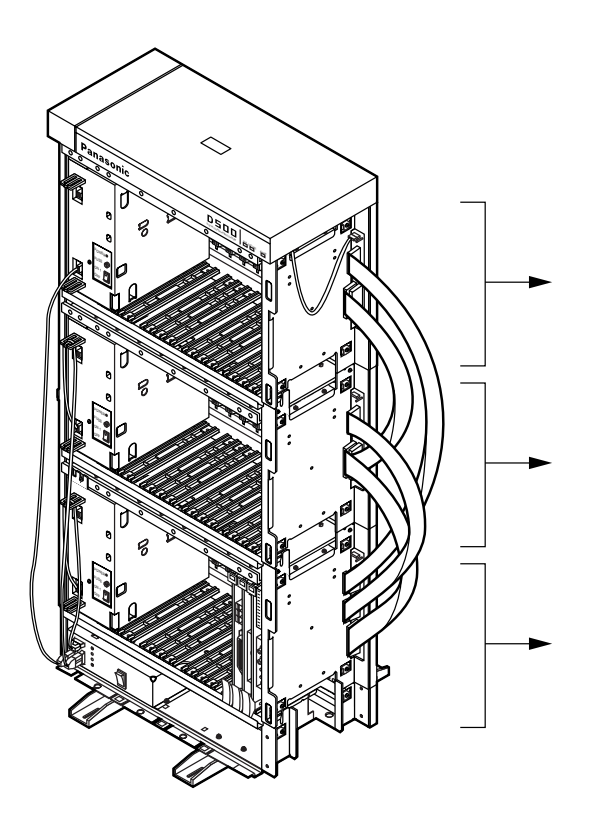

# Expansion shelf 2

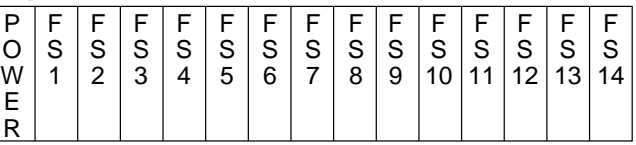

Expansion shelf 1

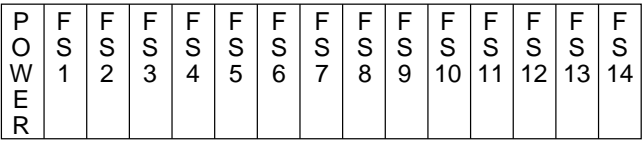

Basic shelf

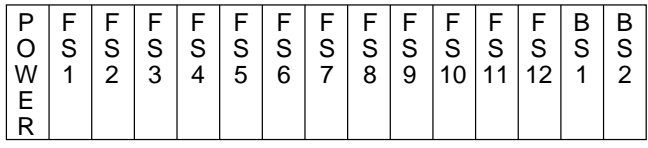

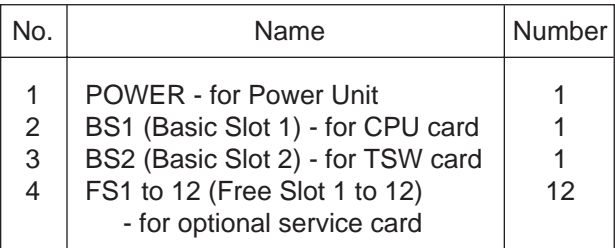

# Basic shelf **Expansion** shelf 1/Expansion shelf 2

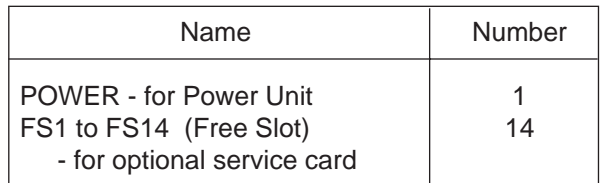

#### **1.02 Guide Plate**

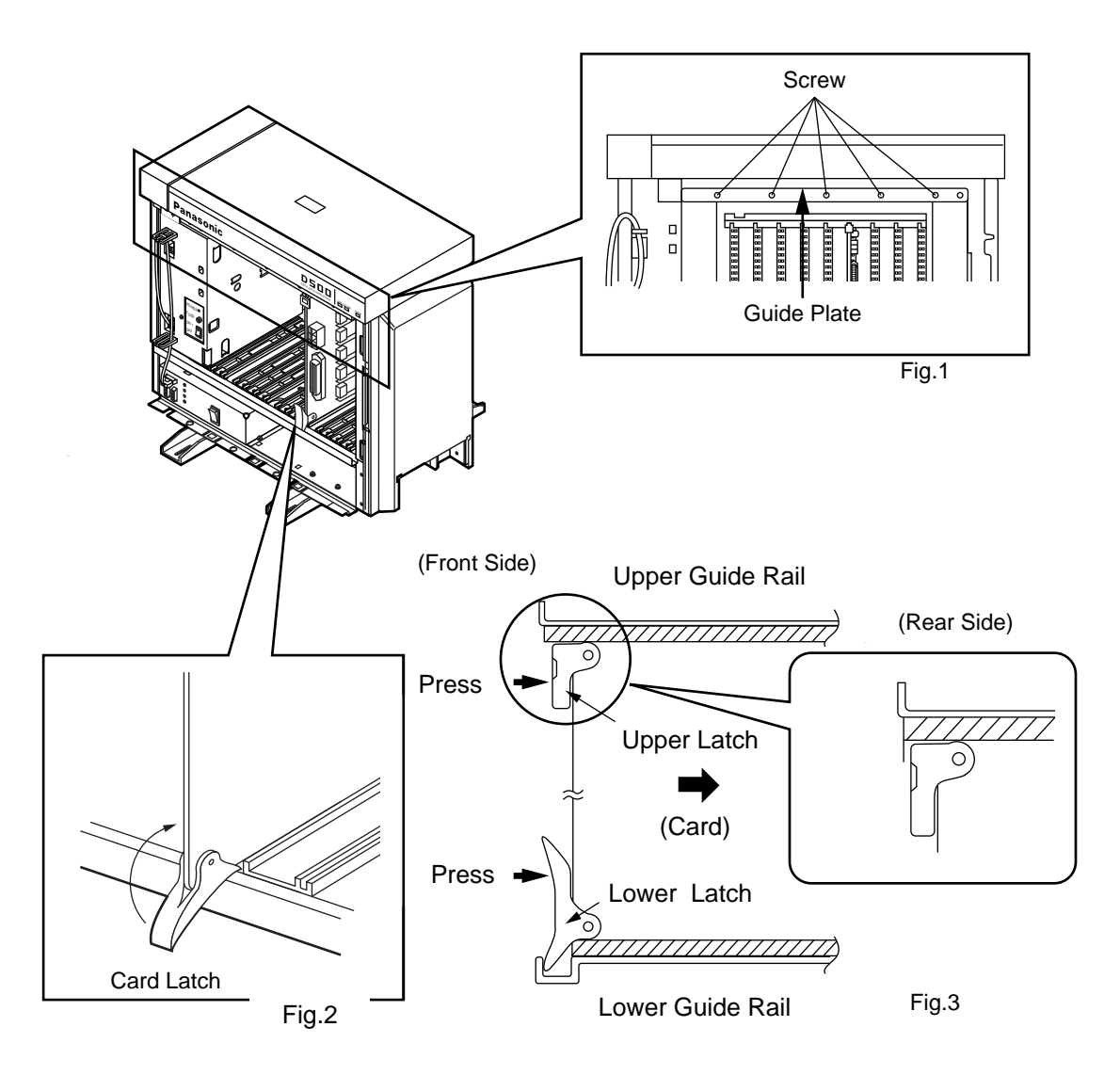

- 1. Before installing the service cards, remove the Guide Plate (See Fig.1) from the upper front side of the basic shelf (and expansion shelf 1 and 2, if provided) by loosening the five screws.
- 2. Install a service card (with facing the components side to the right) along with the upper and lower guide rails. Press the upper and lower latch firmly until the upper latch is located inside of the shelf. (See Fig.2 and Fig.3) Please do not touch the components side of the service card.
- 3. After installing the service cards, attach the Guide Plate to the upper front side of the basic shelf (and expansion shelf 1 and 2, if provided) with five screws. If service cards are not installed properly, the Guide Plate will not be fixed.

# <span id="page-80-0"></span>**2.00 Connection of Standard System**

# **2.01 CPU Card**

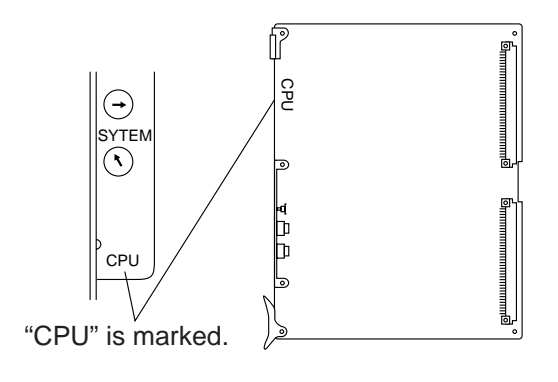

• This card is already inserted at the factory in the "CPU" in the Basic shelf.

# **2.02 TSW Card**

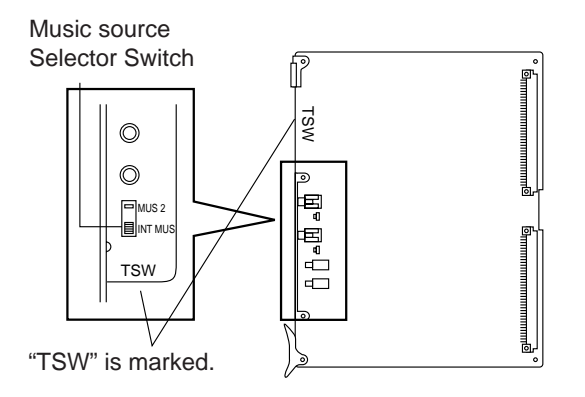

• This card is already inserted at the factory in the "TSW" in the Basic shelf.

Music Source Selector Switch

- INT MUS : Set when using the internal music source
- MUS 2 : Set when using the external music source.

# **2.03 Power Unit**

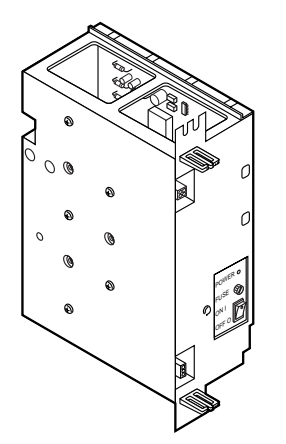

• Power unit is already inserted at the factory in the "POWER" in the Basic shelf and the Expansion shelf 1, 2.

# **3.00 Connection of Optional Cards**

# **3.01 TSW Conference Expansion Card (KX-TD50104)**

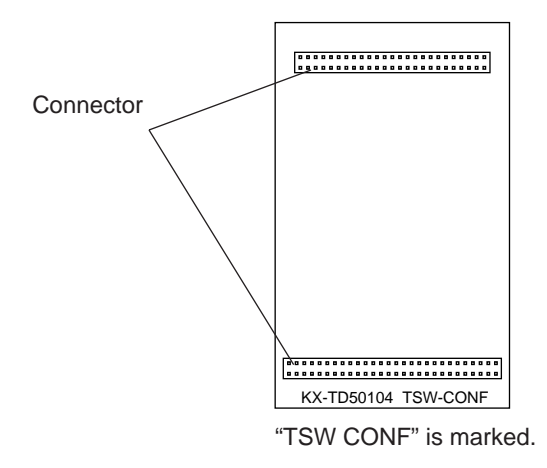

• This card is installed on the T-SW card.

#### **1) Connection to the TSW card**

TSW Conference Card

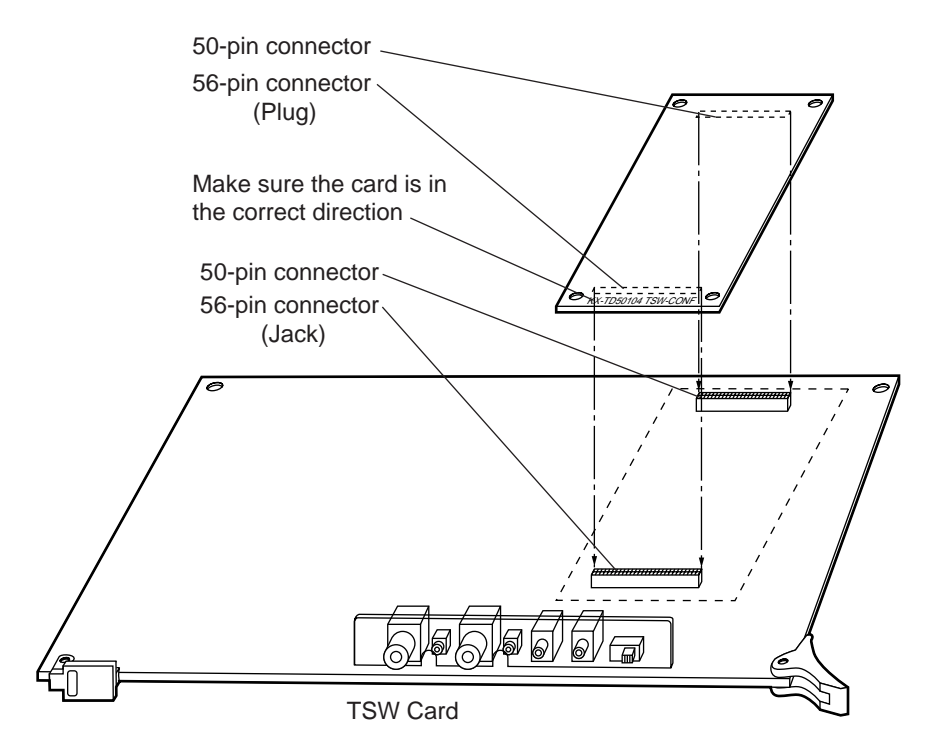

- 1. Insert the 30-pin connector (plug) on the TSW CONF card into the 30-pin connector (jack) on the TSW card.
- 2. Install the TSW card into the Basic Slot 2 (BS2). See [page 2-C-3.](#page-80-0)

# **3.02 TSW OHCA for Digital Telephone Card (KX-TD50105)**

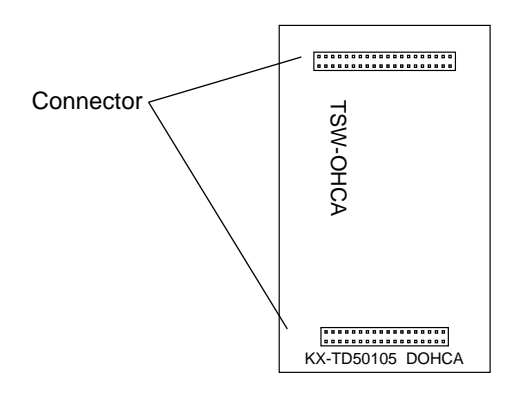

#### **1) Connection to the TSW card**

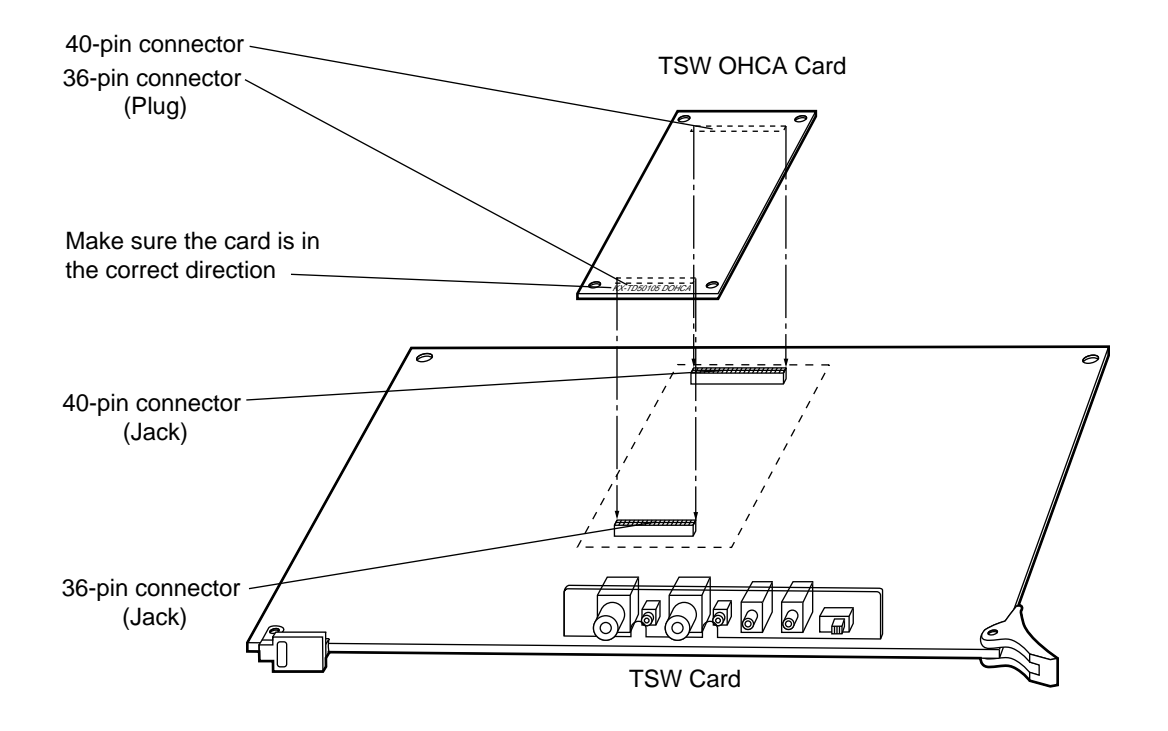

The OHCA function with DPITS needs this card.

The OHCA function with DPITS is provided with the KX-T7235 only.

# **3.03 OHCA Card (KX-T96136)**

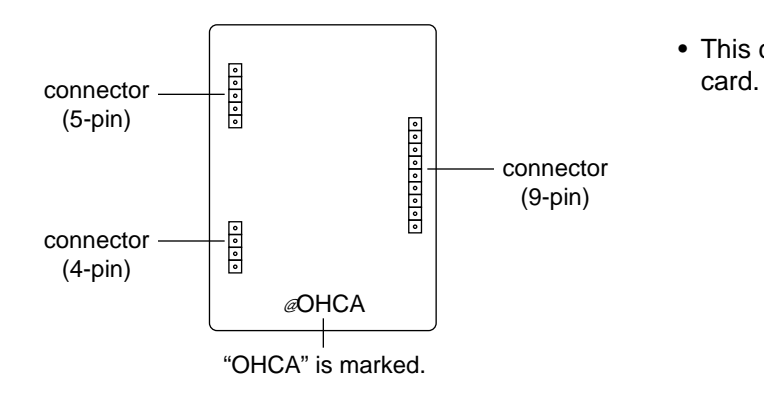

• This card is installed on the HLC card or PLC

#### **1) Connection to the HLC card (KX-T96170)**

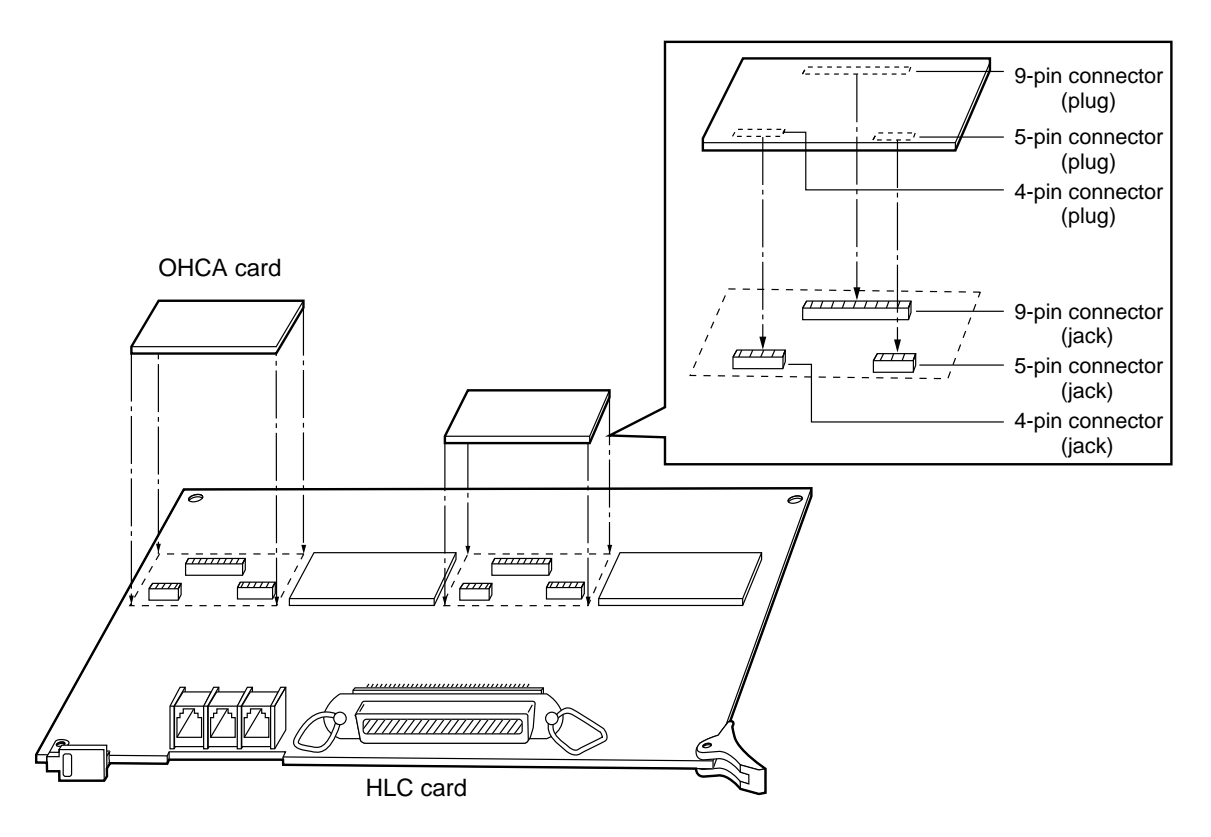

- 1. Insert the connector (plug) on the OHCA card into the connector (jack) on the PLC card.
- 2. Install the HLC card into a free slot. See pag[e 2-C-20.](#page-97-0)
- $\%$  Two extensions are available for the OHCA function with one OHCA card. Refer to [page 2-C-8.](#page-85-0)
- The OHCA function is provided with the following PITS telephones only: KX-T123235, KX-T123230D or KX-T7130.

#### **2) Connection to the PLC card (KX-T96172)**

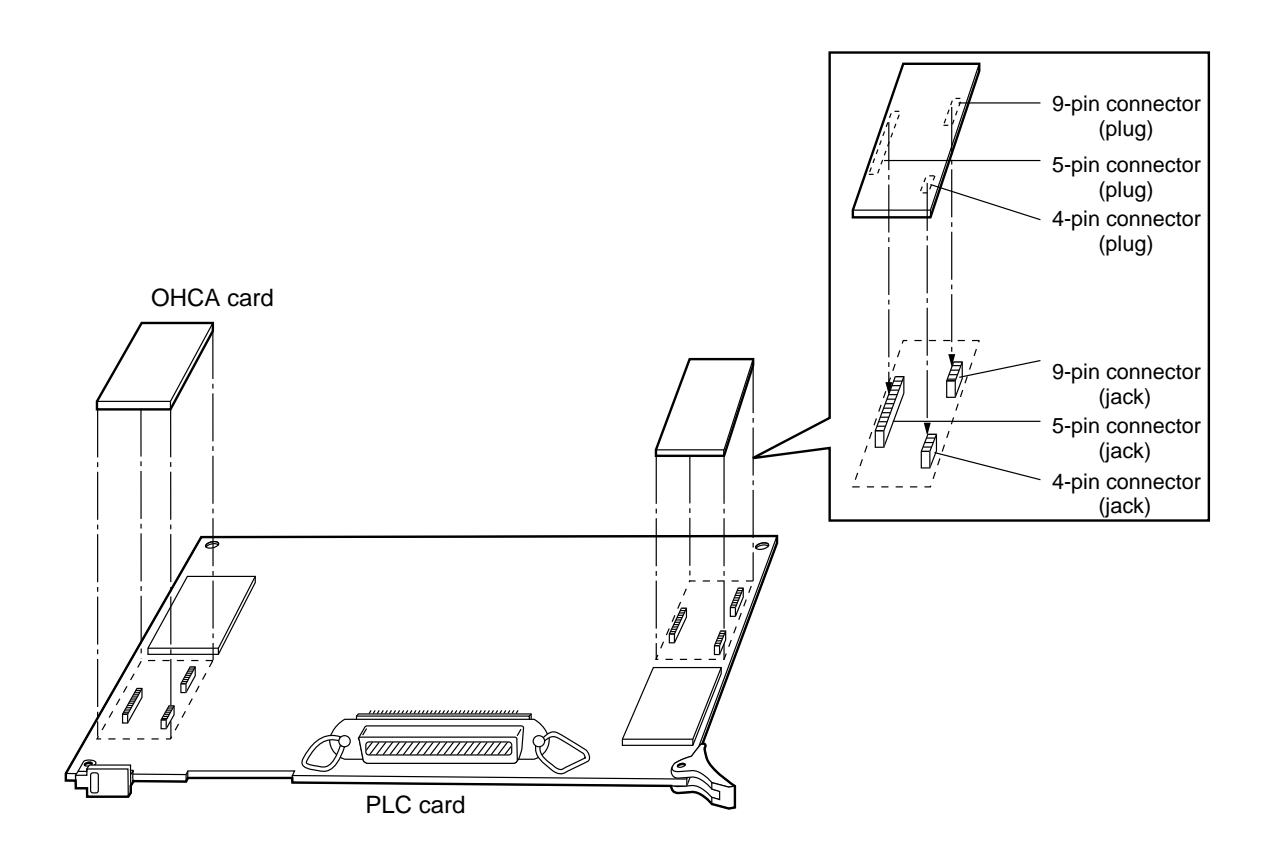

- 1. Make sure that the extensions which use OHCA function have OHCA cards.
- 2. Insert the connector (plug) on the OHCA card into the connector (jack) on the PLC card.
- 3. Install the PLC card to a free slot. See pag[e 2-C-22.](#page-99-0)
- Two extensions are available for the OHCA function with one OHCA card. Refer to [page 2-C-8.](#page-85-0)
- The OHCA function is provided with the following PITS telephones only: KX-T123235, KX-T123230D or KX-T7130.

#### <span id="page-85-0"></span>**3) Wiring Table**

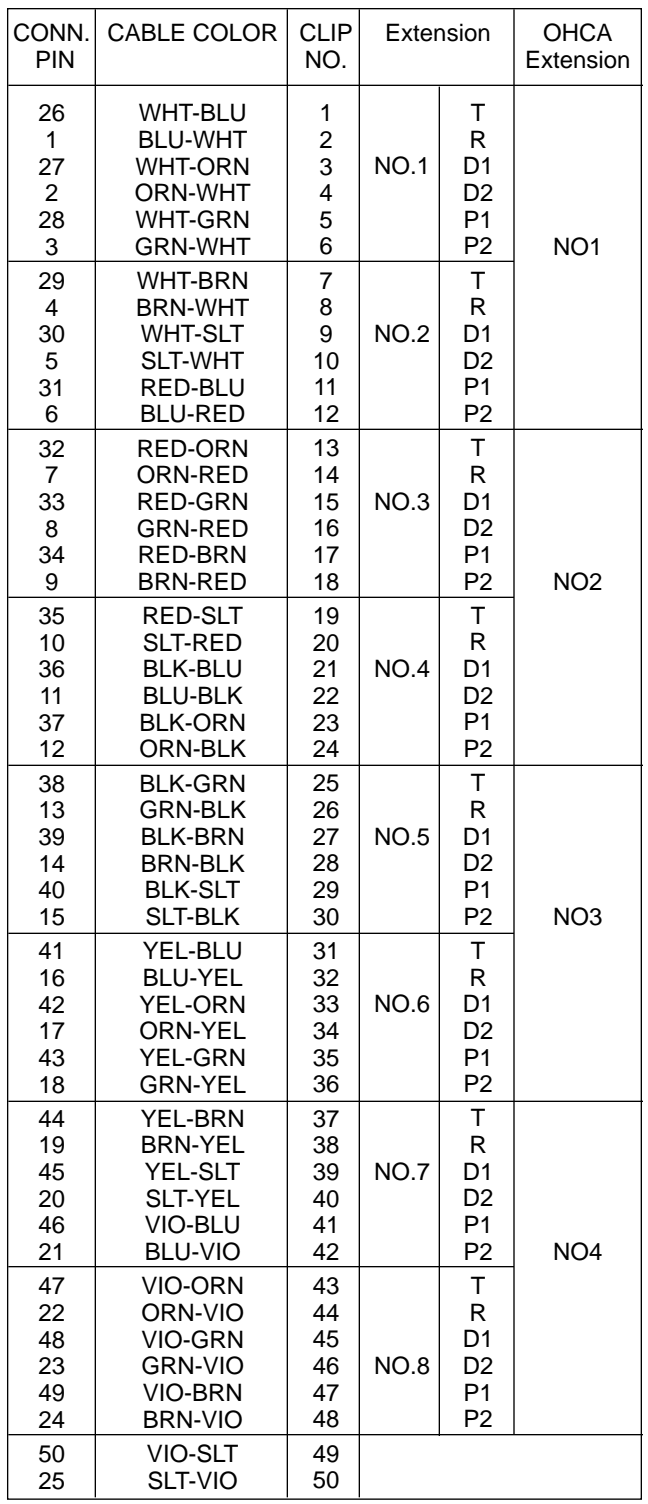

- Connection of the Proprietary Telephones: KX-T123235, KX-T123230D, or KX-T7130. T: Tip D1: Data 1 P1: 3 Pair Voice<br>R: Ring D2: Data 2 P2: 3 Pair Voice D2: Data 2 P2: 3 Pair Voice
- OHCA NO.

(HLC card)

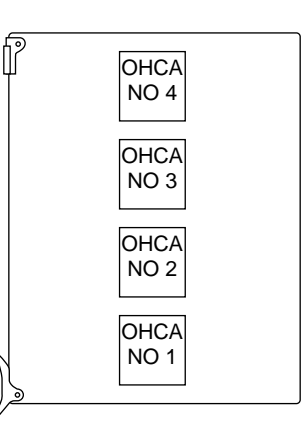

(PLC card)

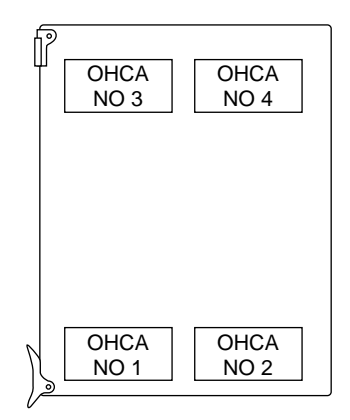

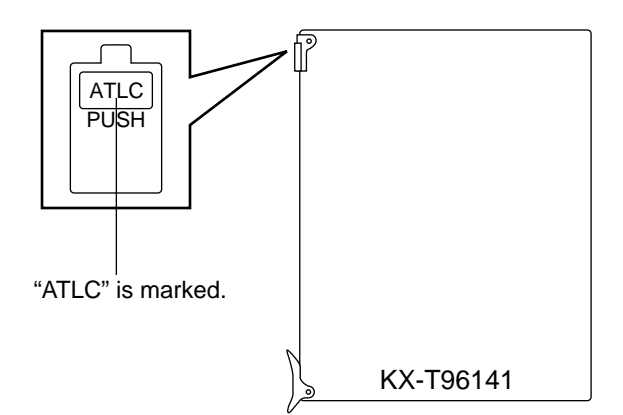

• Insert this card into a free slot.

**1) Maximum cabling distance of the Attendant Console line cord (2-conductor wiring)**

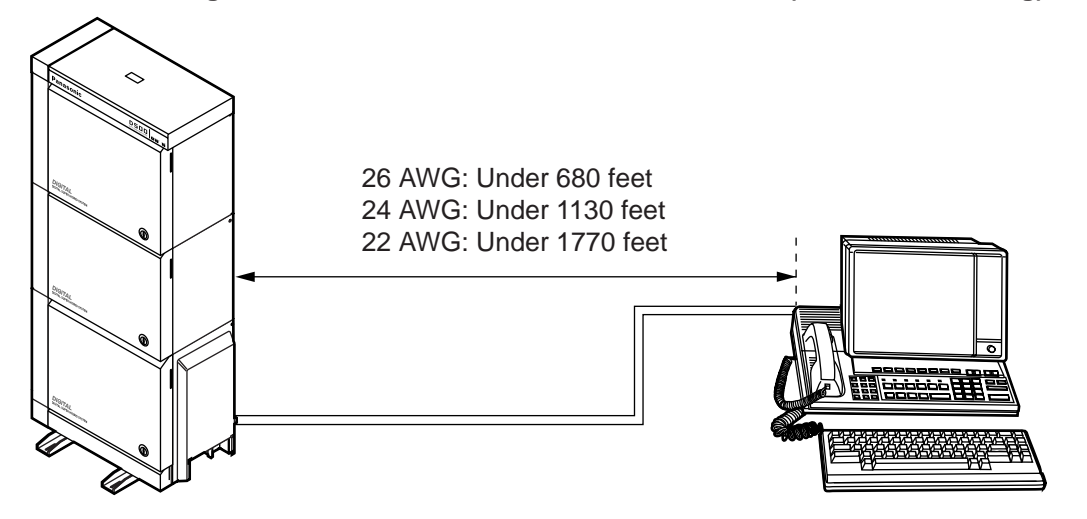

**2) Connection to the Attendant Console (KX-T96300)**

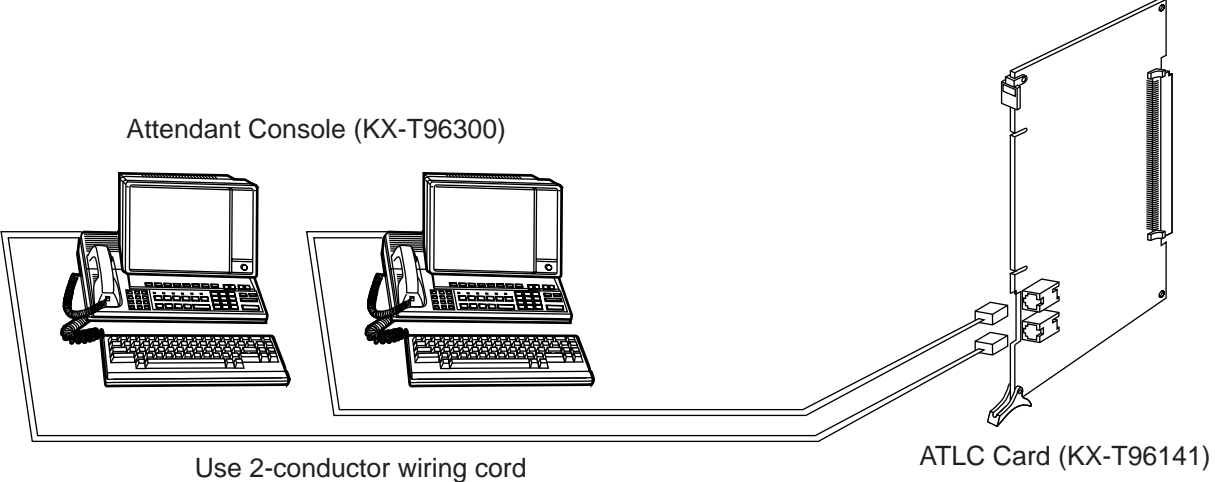

- 
- Insert the modular plug of the Attendant Console line cord (2-conductor wiring) into the modular jack on the ATLC card.

# **3.05 DPH Card (KX-T96161)**

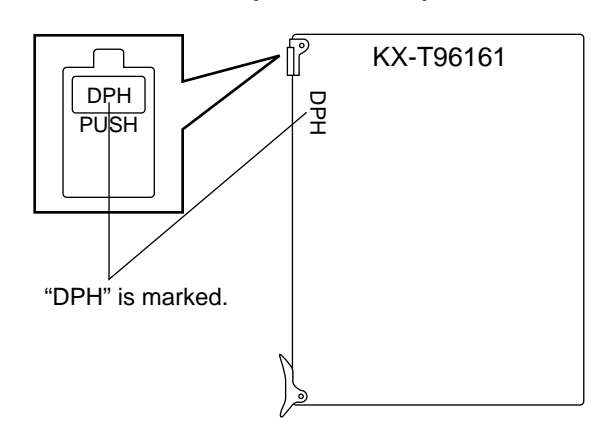

• Insert this card into a free slot.

**1) Maximum cabling distance of the Doorphone and the Door Opener line.**

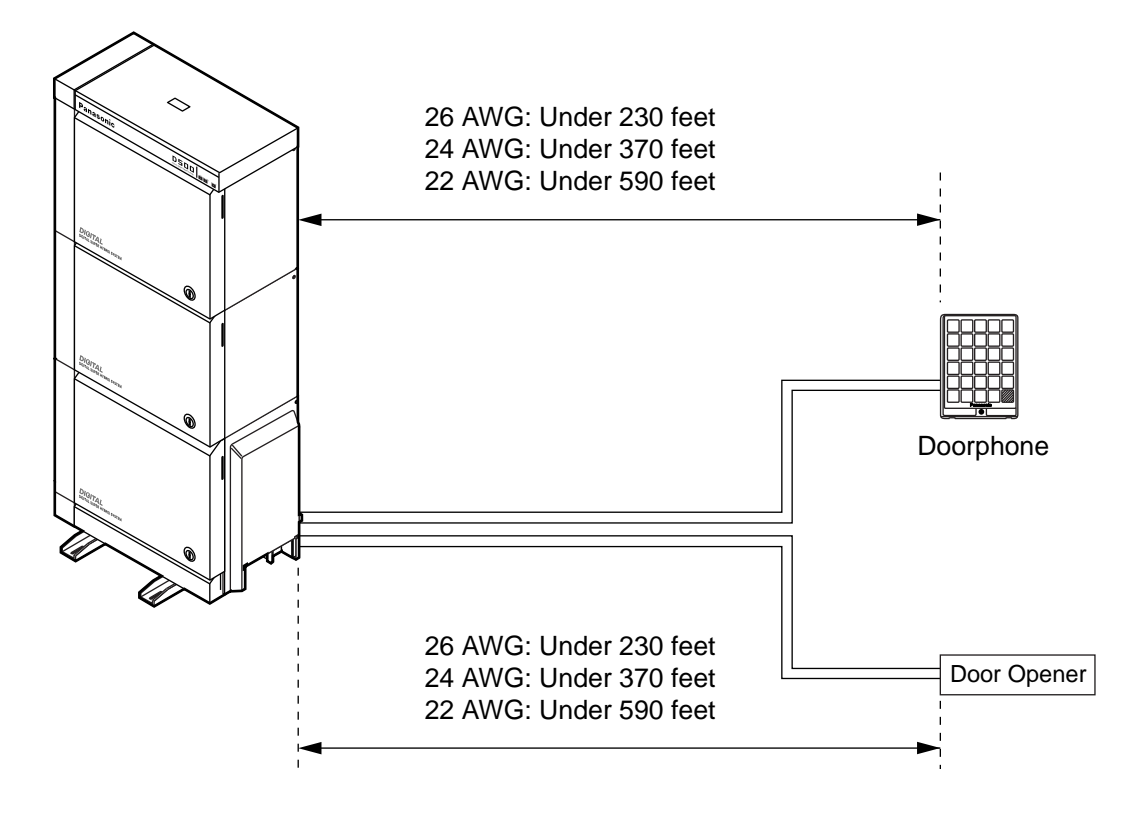

**2) Installation of the Doorphone (KX-T30865)**

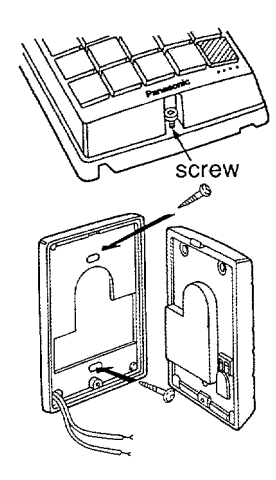

- 1. Loosen the screw to separate the doorphone into two halves.
- 2. Install the base cover to the wall with two screws.
	- Two kinds of screws are included. Please choose appropriate one according to your wall type. See the followings.

**furniturity** ..........When the doorphone plate has been fixed to the wall. ..........When you wish to install the  $\sqrt{2}$ doorphone directly to the wall.

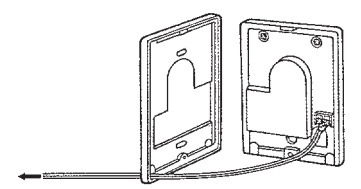

3. Connect the wires from the terminal box to the screws located in the front cover.

To the terminal box (See pag[e 2-C-12\)](#page-89-0)

4. Secure both halves together and re-install the screw.

#### **3) Wiring of the Doorphone**

<span id="page-89-0"></span>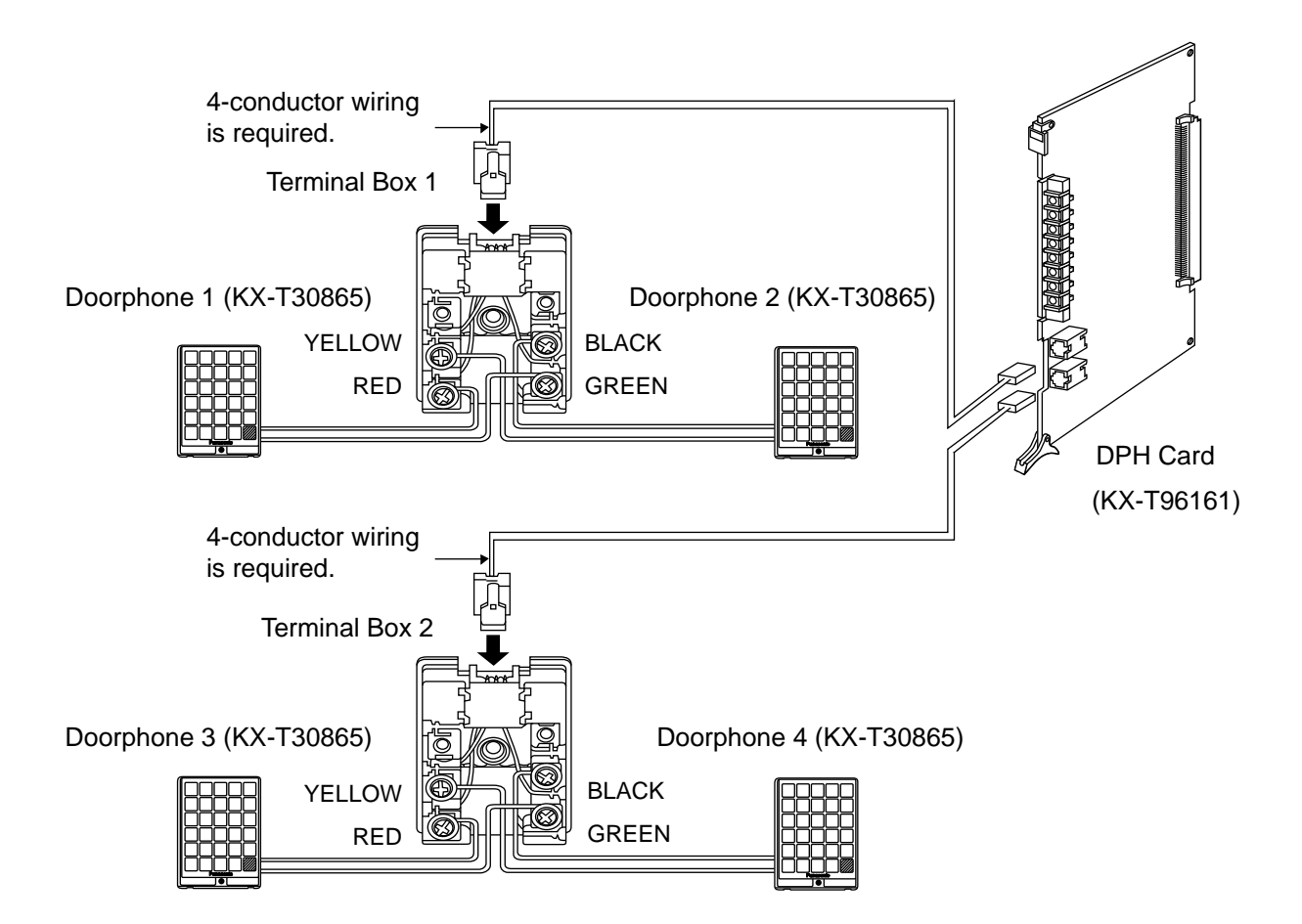

- 1. Connect the DPH Card to the terminal box using a 4-conductor modular connector.
- 2. Connect the wires of doorphone 1 to the red and green screws of the terminal box 1.
- 3. Connect the wires of doorphone 2 to the yellow and black screws of the terminal box 1.
- 4. Connect the wires of doorphone 3 to the red and green screws of the terminal box 2.
- 5. Connect the wires of doorphone 4 to the yellow and black screws of the terminal box 2.

#### **4) Connection to Door Openers**

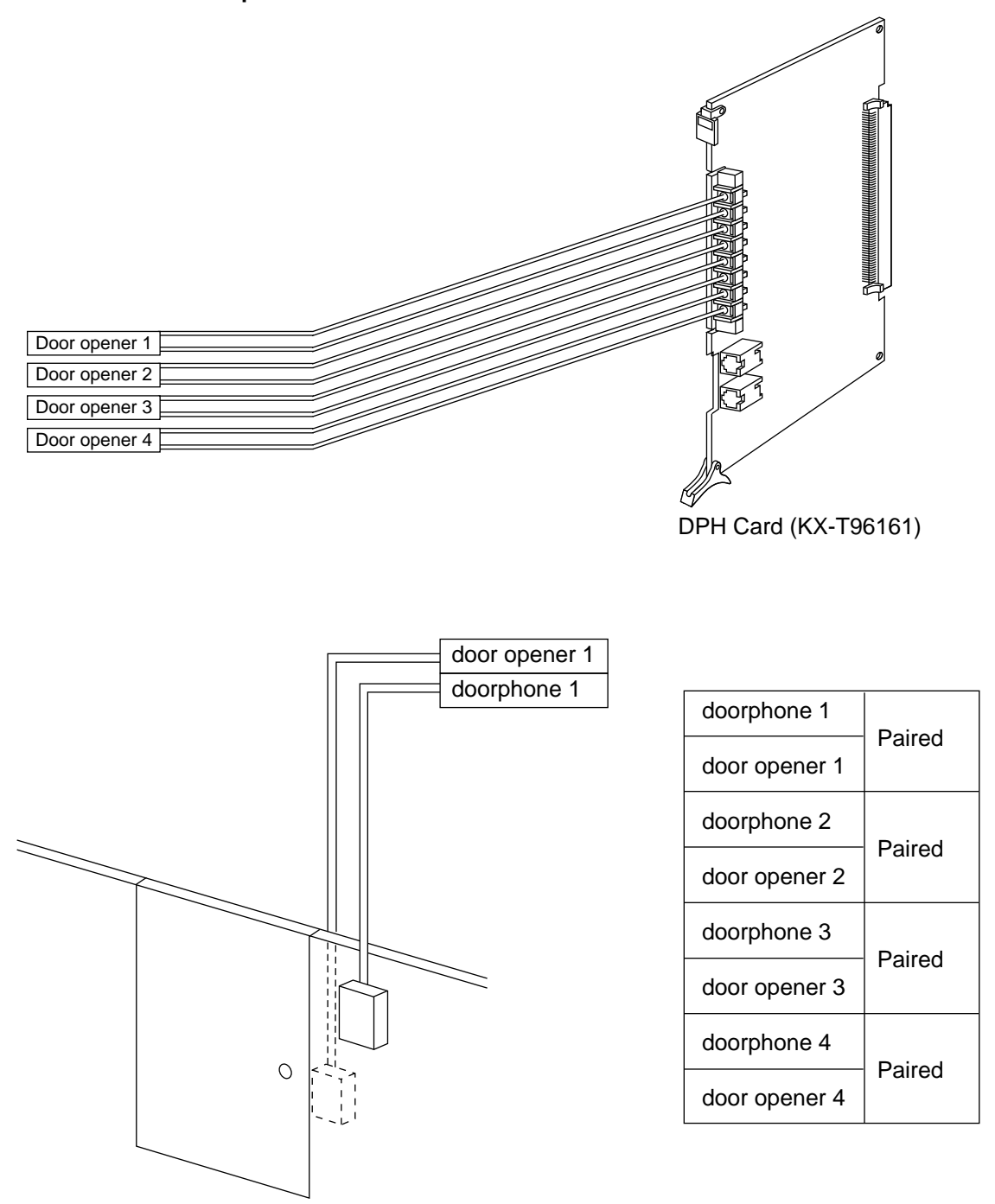

- Set the door opener paired with the doorphone.
- Only the telephone which received the doorphone call and in conversation can open the door using door opener. System program determines the telephones that can receive the doorphone calls and use the door opener.

# **3.06 DHLC Card (KX-TD50170)**

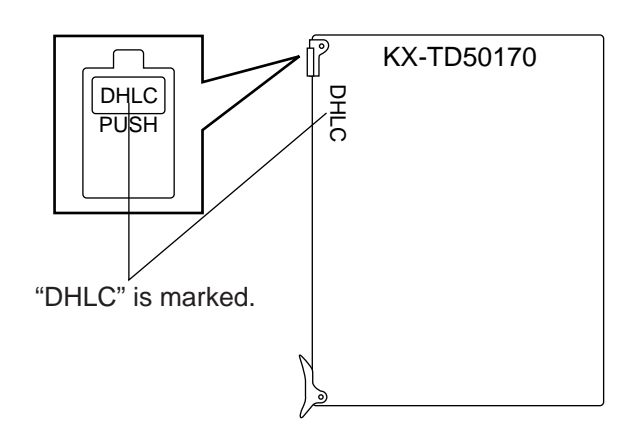

**1) Connection of the extension line cord**

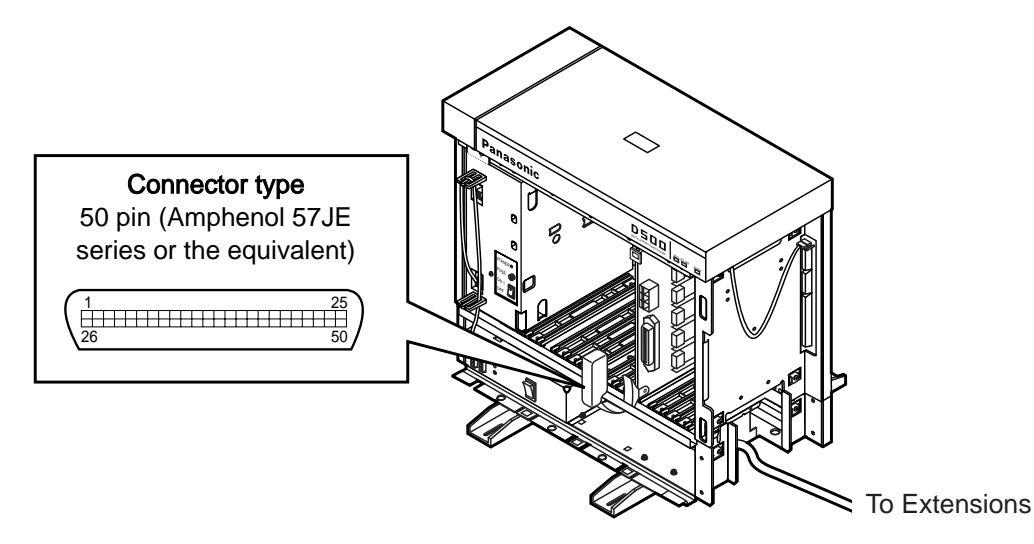

• Insert the 50-pin connector (plug) of the extension line cord into the 50-pin connector (jack) on the DHLC card.

Refer to th[e Installation of the Amphenol 57JE series on page 2-C-40.](#page-117-0)

#### **2) Connection of cable pins.**

Se[e page 2-C-27.](#page-104-0)

• Insert this card into a free slot.

#### **3) Maximum cabling distance of the extension line cord (twisted cable)**

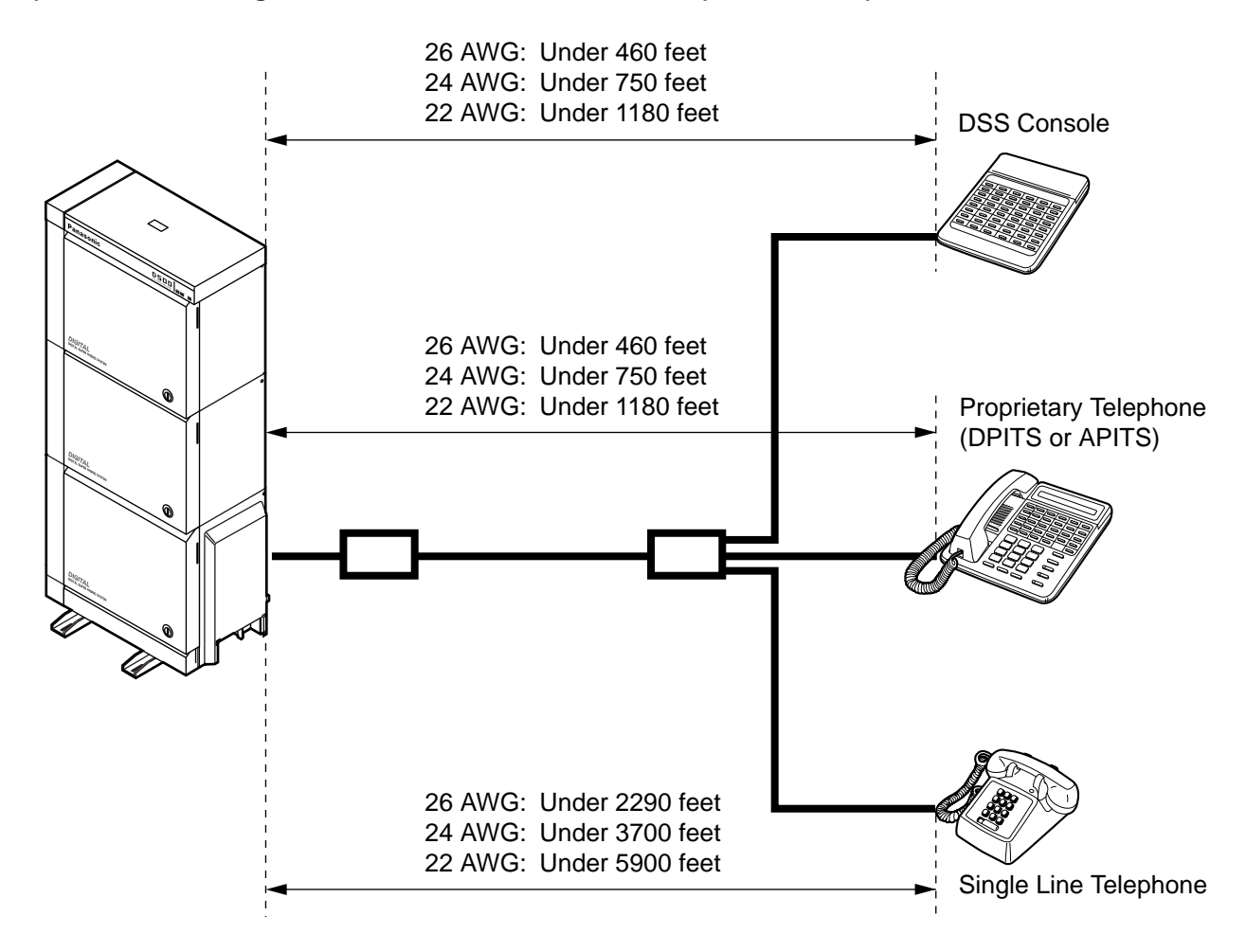

#### **4) Auxiliary connection**

Refer to th[e section 2-C-5.00 "Auxiliary Connection for Power Failure Transfer".](#page-136-0)

# **3.07 DLC Card (KX-TD50172)**

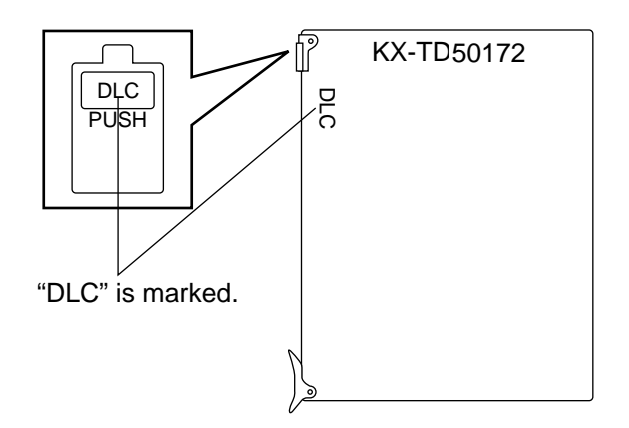

**1) Connection of the extension line cord**

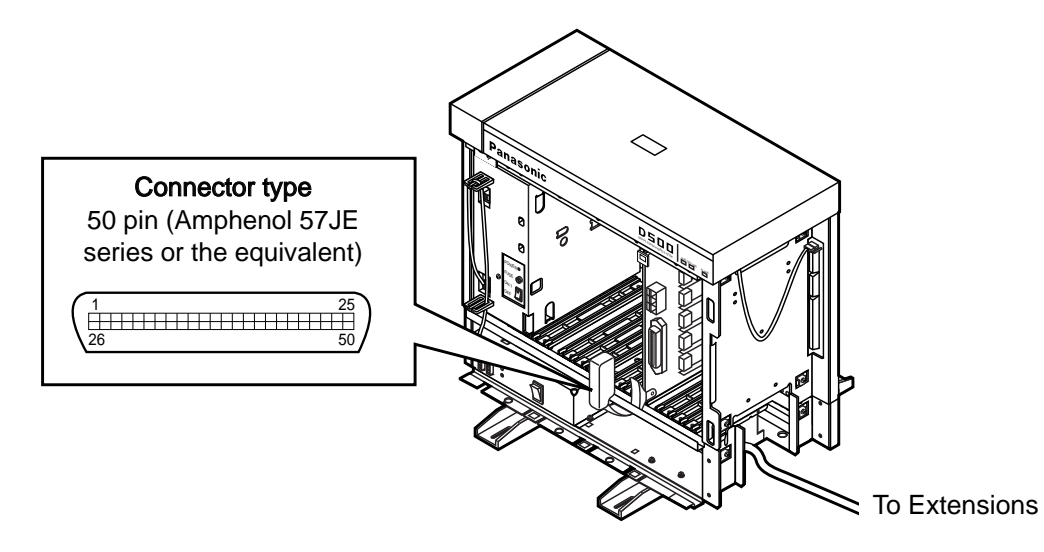

• Insert the 50-pin connector (plug) of the extension line cord into the 50-pin connector (jack) on the DLC card.

Refer to th[e Installation of the Amphenol 57JE series on page 2-C-40.](#page-117-0)

#### **2) Connection of cable pins.**

See [page 2-C-28.](#page-105-0)

• Insert this card into a free slot.

### **3) Maximum cabling distance of the extension line cord (twisted cable)**

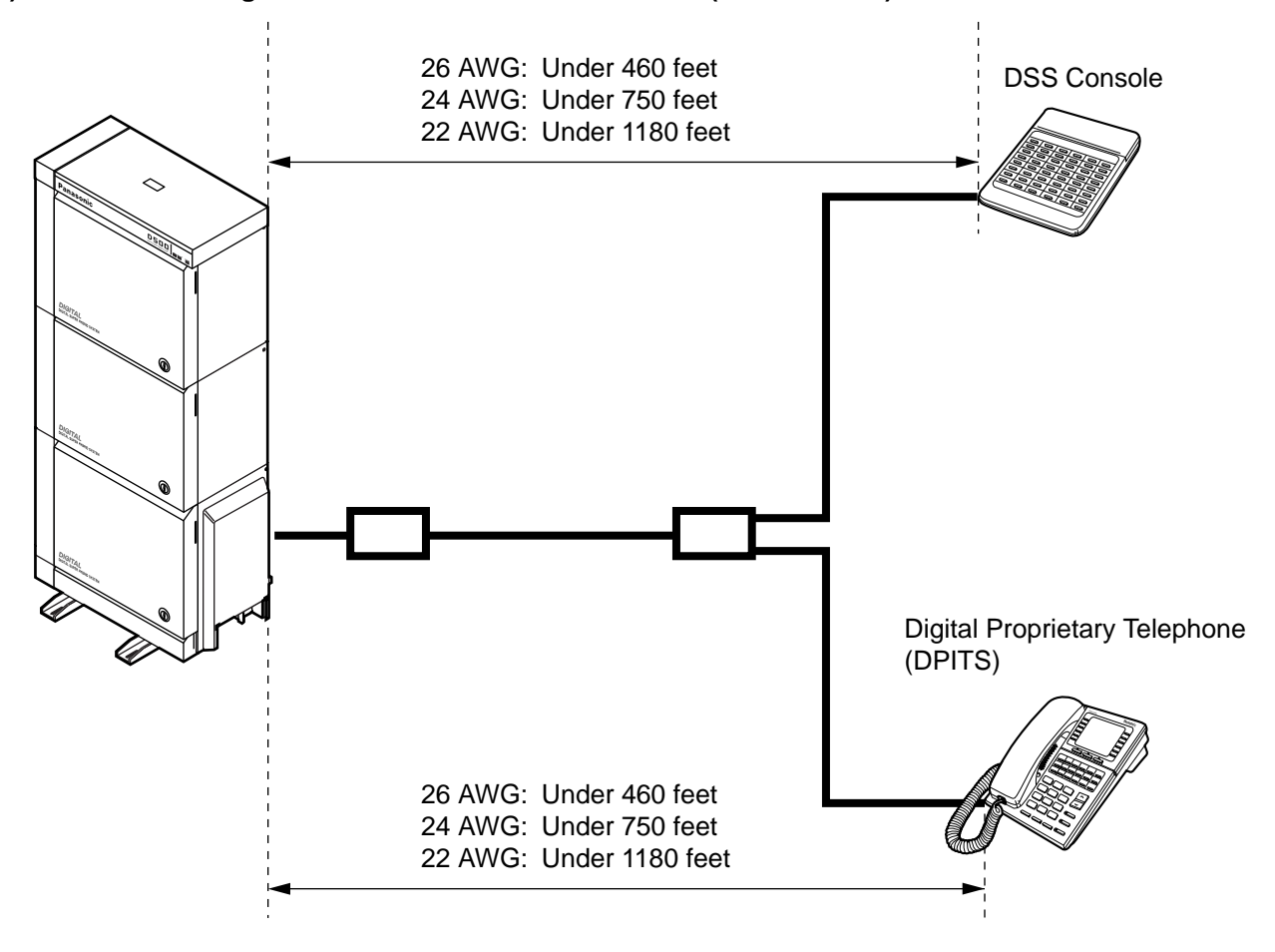

# **3.08 ESLC Card (KX-TD50175)**

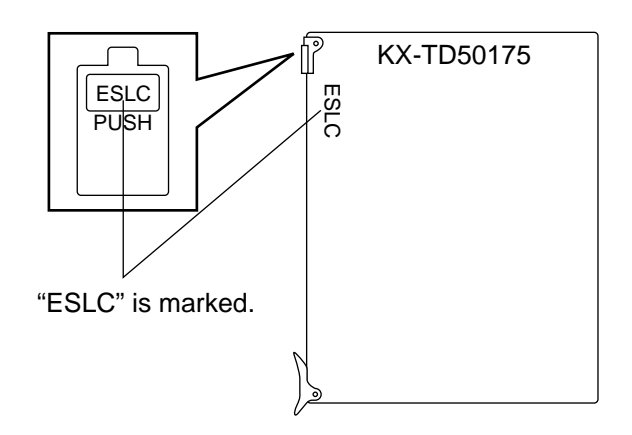

• Insert this card into a free slot.

**1) Connection of the extension line cord**

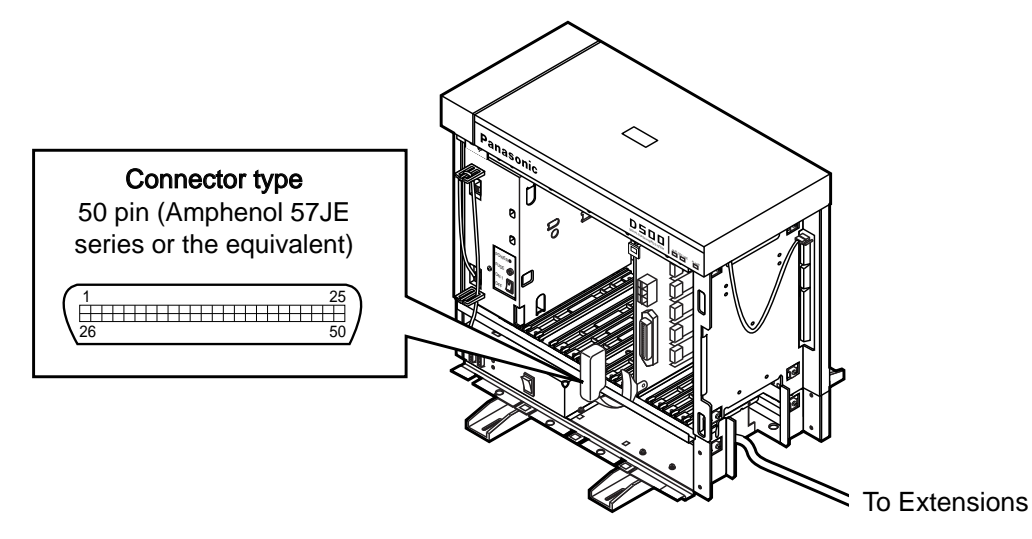

• Insert the 50-pin connector (plug) of the extension line cord into the 50-pin connector (jack) on the ESLC card.

Refer to the [Installation of the Amphenol 57JE series on page 2-C-40.](#page-117-0)

#### **2) Connection of cable pins**

See [page 2-C-29.](#page-106-0)

**3) Maximum cabling distance of the extension line cord (twisted cable)**

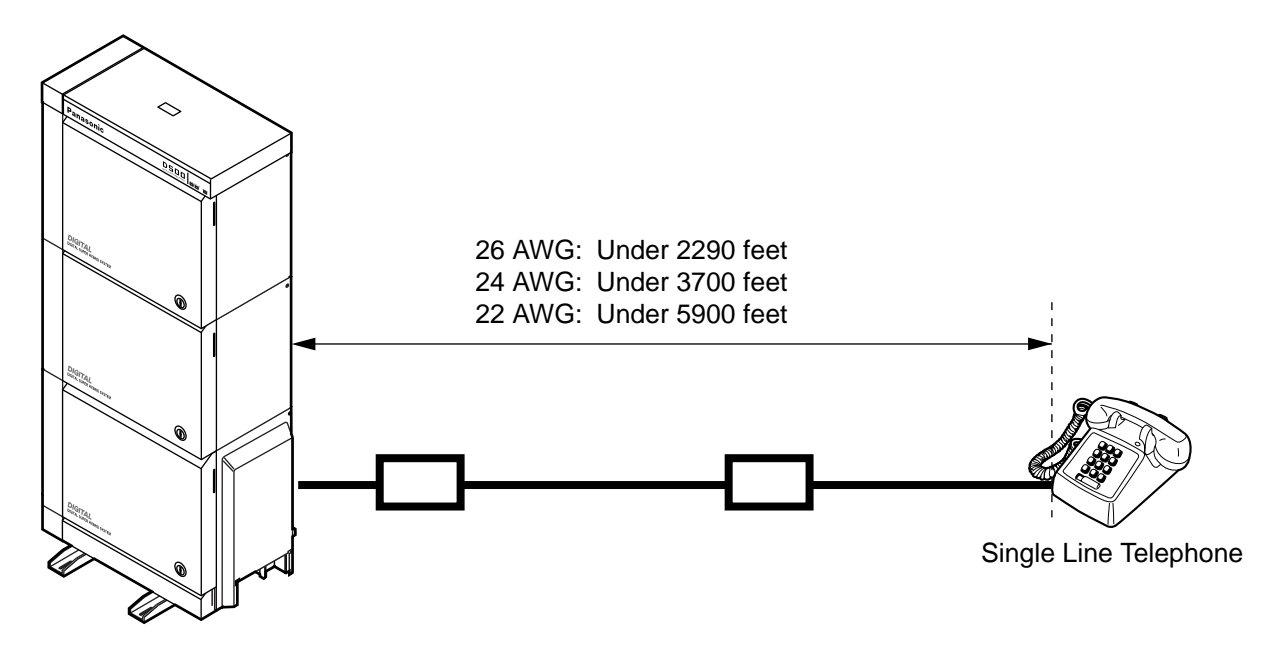

#### **4) Auxiliary connection**

Refer to the [section 2-C-5.00 "Auxiliary Connection for Power Failure Transfer".](#page-136-0)

# <span id="page-97-0"></span>**3.09 HLC Card (KX-T96170)**

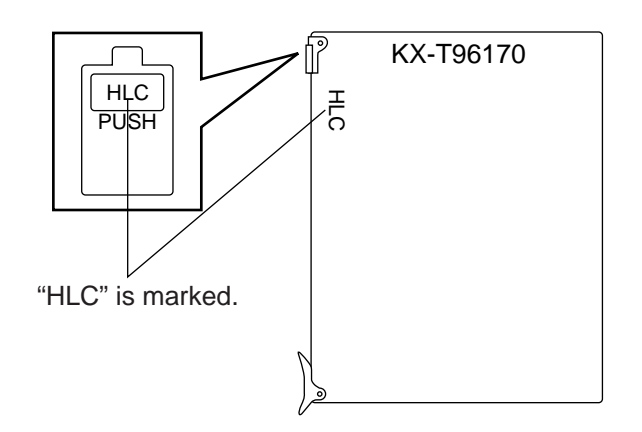

• Insert this card into a free slot.

**1) Connection of the extension line cord**

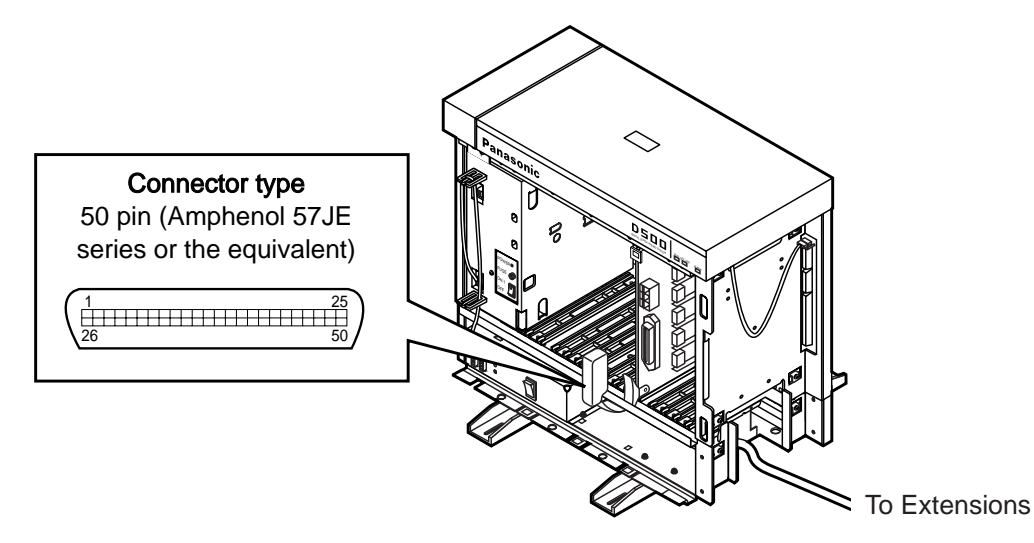

- Insert the 50-pin connector (plug) of the extension line cord into the 50-pin connector (jack) on the HLC card.
- Refer to th[e Installation of the Amphenol 57JE series on page 2-C-40.](#page-117-0)

#### **2) Connection of cable pins.**

See [page 2-C-27.](#page-104-0)

#### **3) Maximum cabling distance of the extension line cord (twisted cable)**

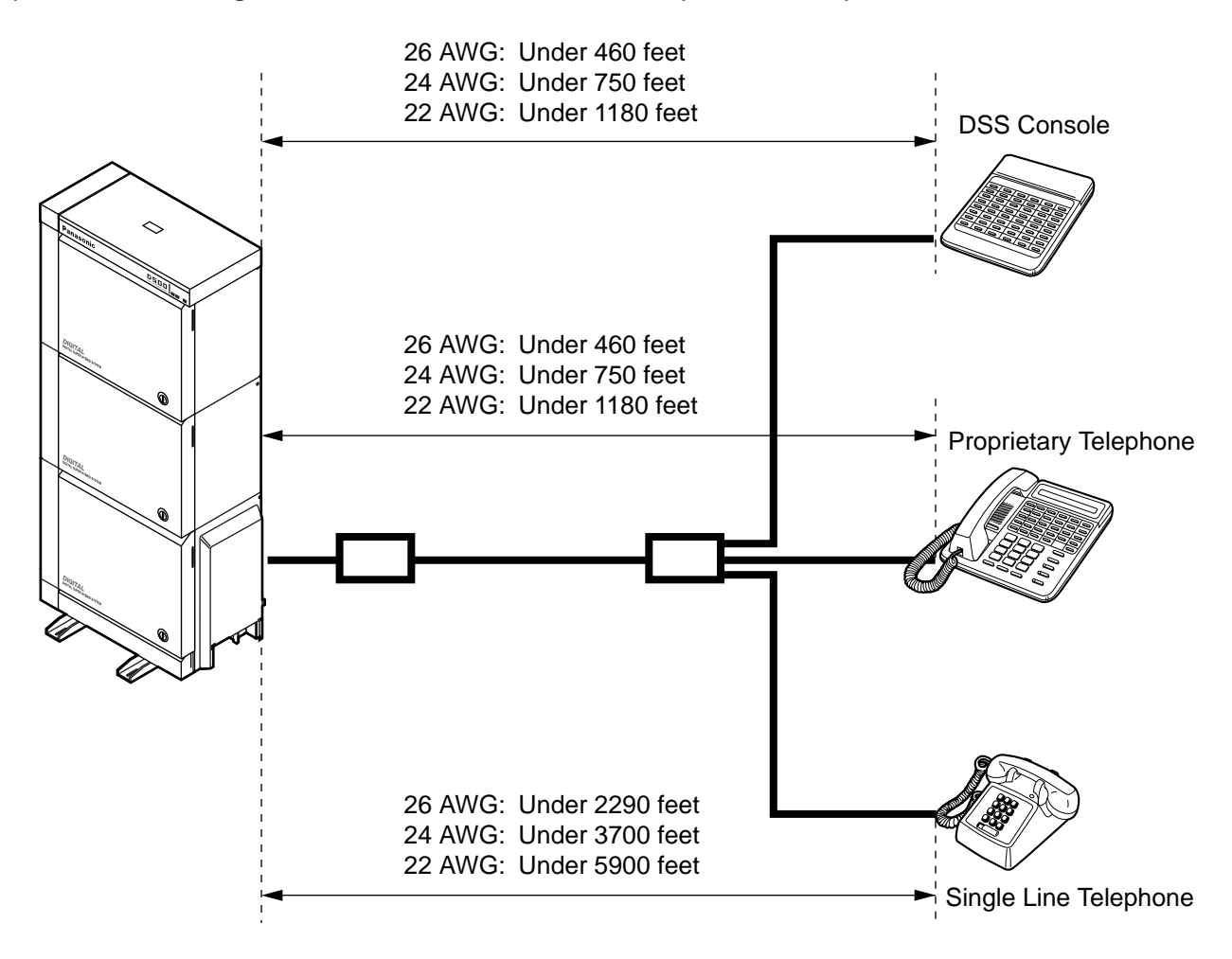

#### **4) Auxiliary connection**

Refer to the [section 2-C-5.00 "Auxiliary Connection for Power Failure Transfer".](#page-136-0)

# <span id="page-99-0"></span>**3.10 PLC Card (KX-T96172)**

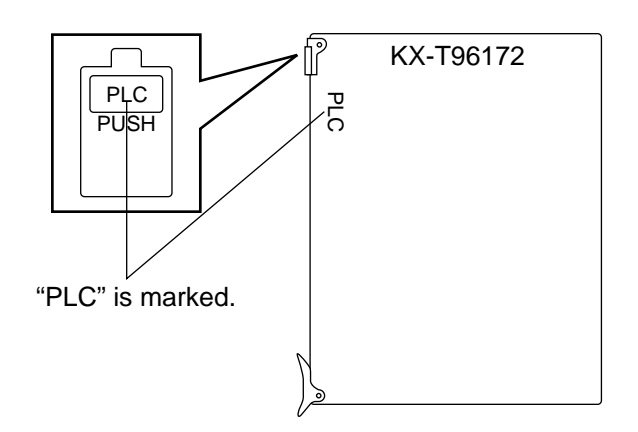

• Insert this card into a free slot.

**1) Connection of the extension line cord**

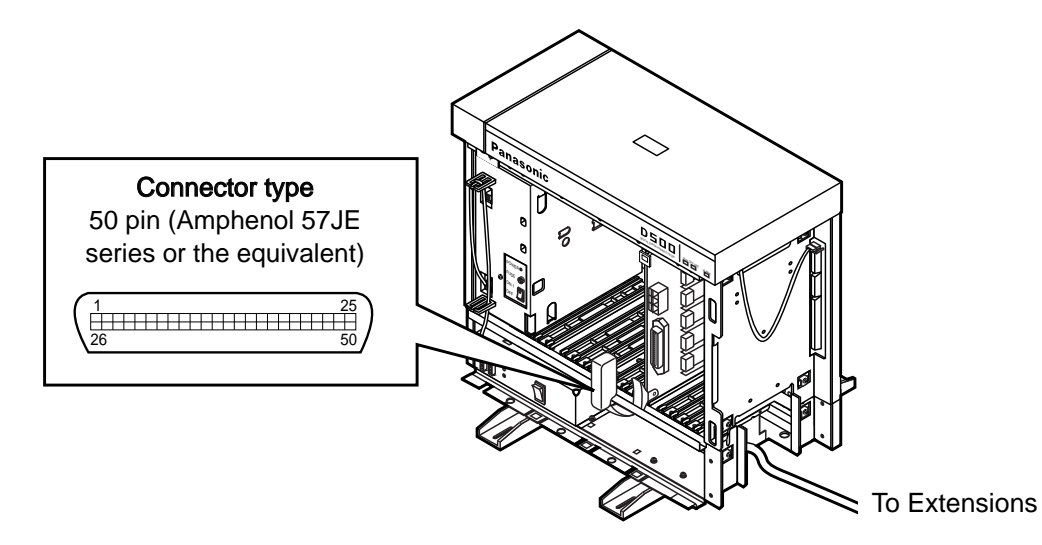

- Insert the 50-pin connector (plug) of the extension line cord into the 50-pin connector (jack) on the PLC card.
- Refer to th[e Installation of the Amphenol 57JE series on page 2-C-40.](#page-117-0)

#### **2) Connection of cable pins.**

See [page 2-C-27.](#page-104-0)

### **3) Maximum cabling distance of the extension line cord (twisted cable)**

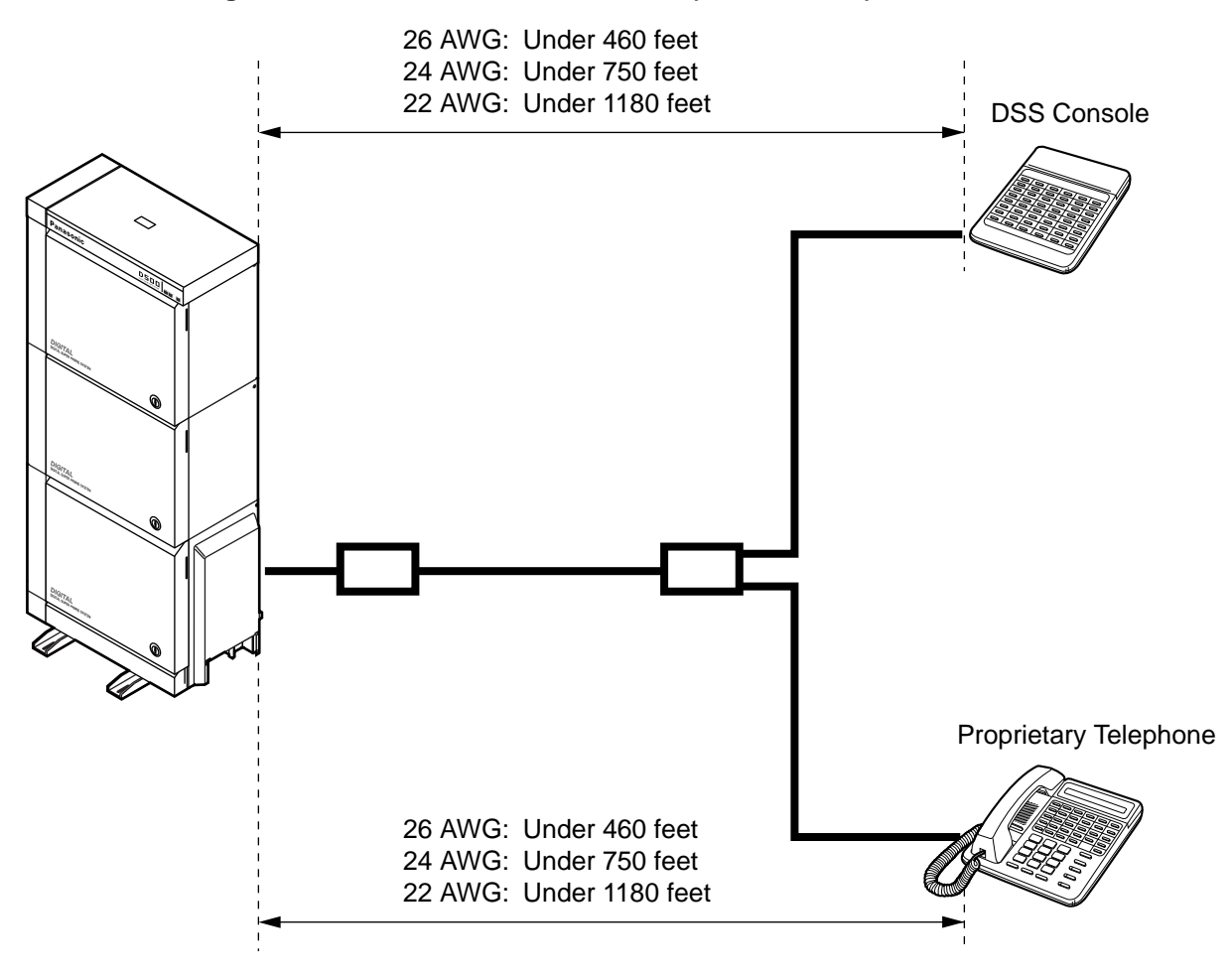

# **3.11 SLC Card (KX-T96174)**

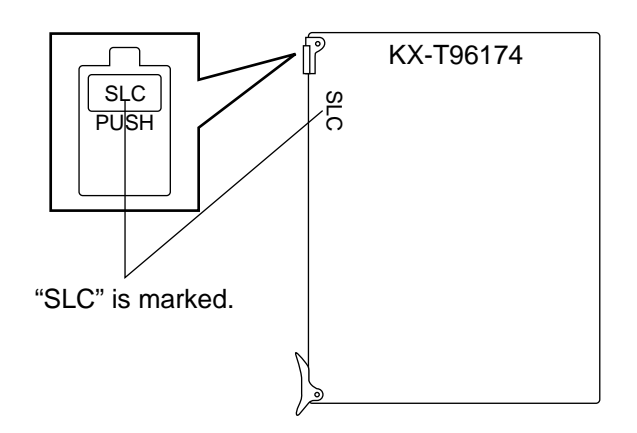

• Insert this card into a free slot.

**1) Connection of the extension line cord**

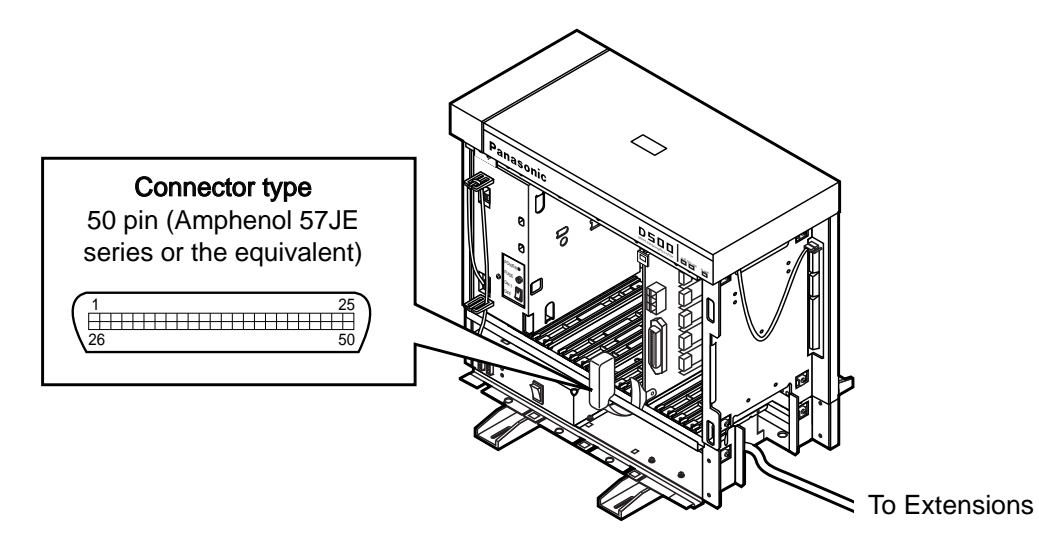

- Insert the 50-pin connector (plug) of the extension line cord into the 50-pin connector (jack) on the SLC card.
- Refer to the [Installation of the Amphenol 57JE series on page 2-C-40.](#page-117-0)

#### **2) Connection of cable pins**

See [page 2-C-27.](#page-104-0)

**3) Maximum cabling distance of the extension line cord (twisted cable)**

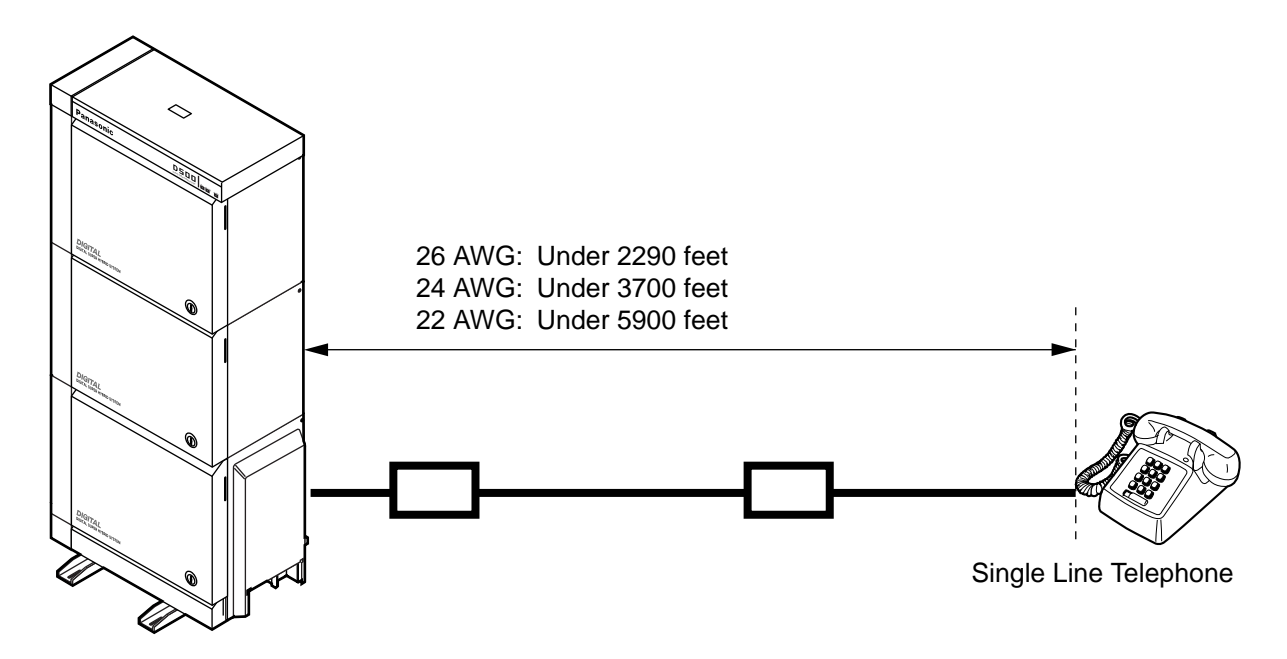

#### **4) Auxiliary connection**

Refer to th[e section 2-C-5.00 "Auxiliary Connection for Power Failure Transfer".](#page-136-0)

# ■ **Extension Connection of KX-A204 (Cable)/KX-A205 (Clip Terminal)**

This KX-A204 (cable) enables you to connect 8 extensions to the KX-TD500 System. When you want to connect 8 extensions to the connector (KX-A205), two of KX-A205 are required.

Please connect KX-A204 (Cable) to KX-A205 (Clip Terminal) as follows. Refer to the [connection chart on pages 2-C-27 through 2-C-29.](#page-104-1) The KX-A204/205 consists of the following:

KX-A204 : Cable......................... 1

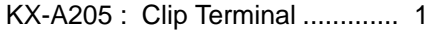

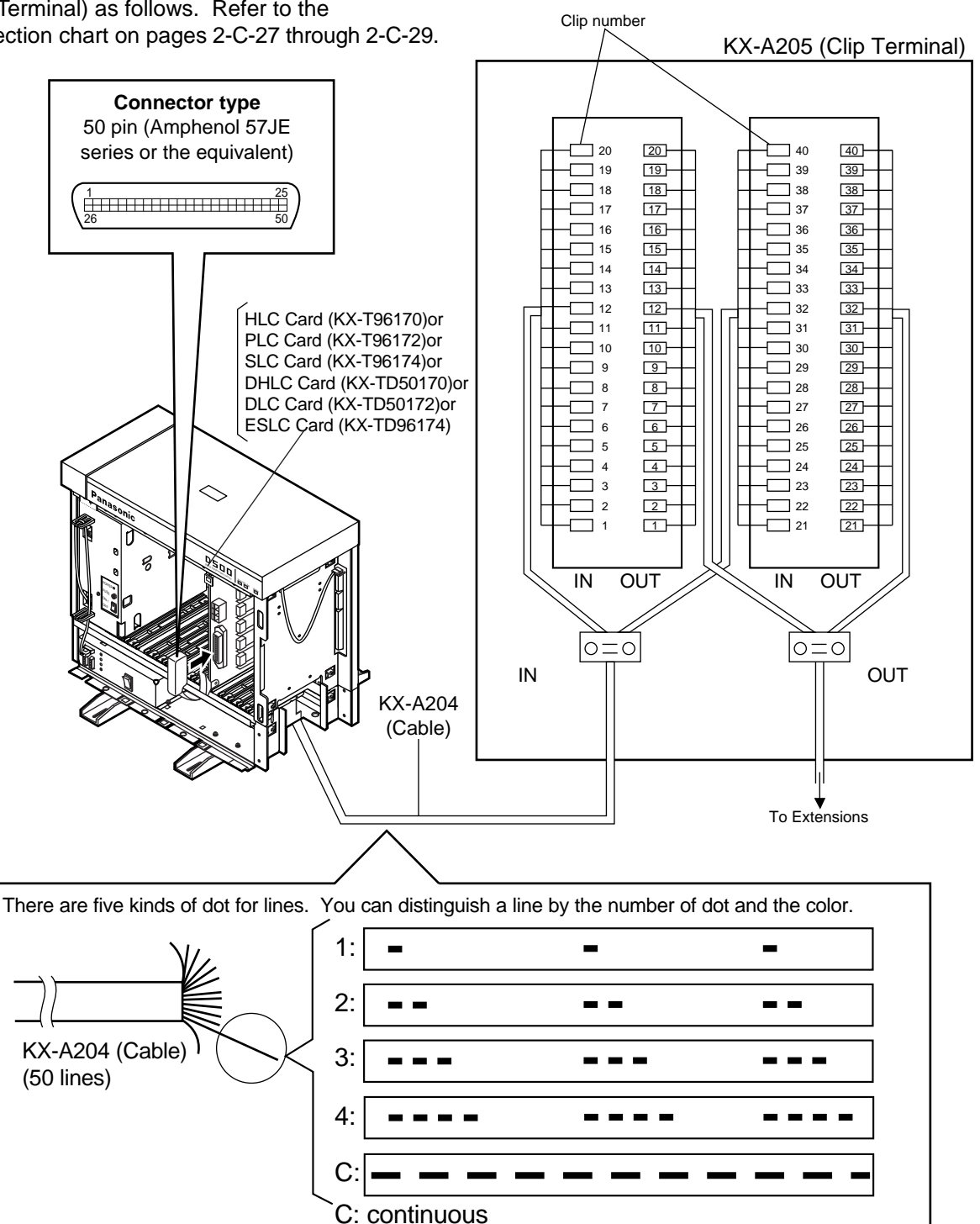

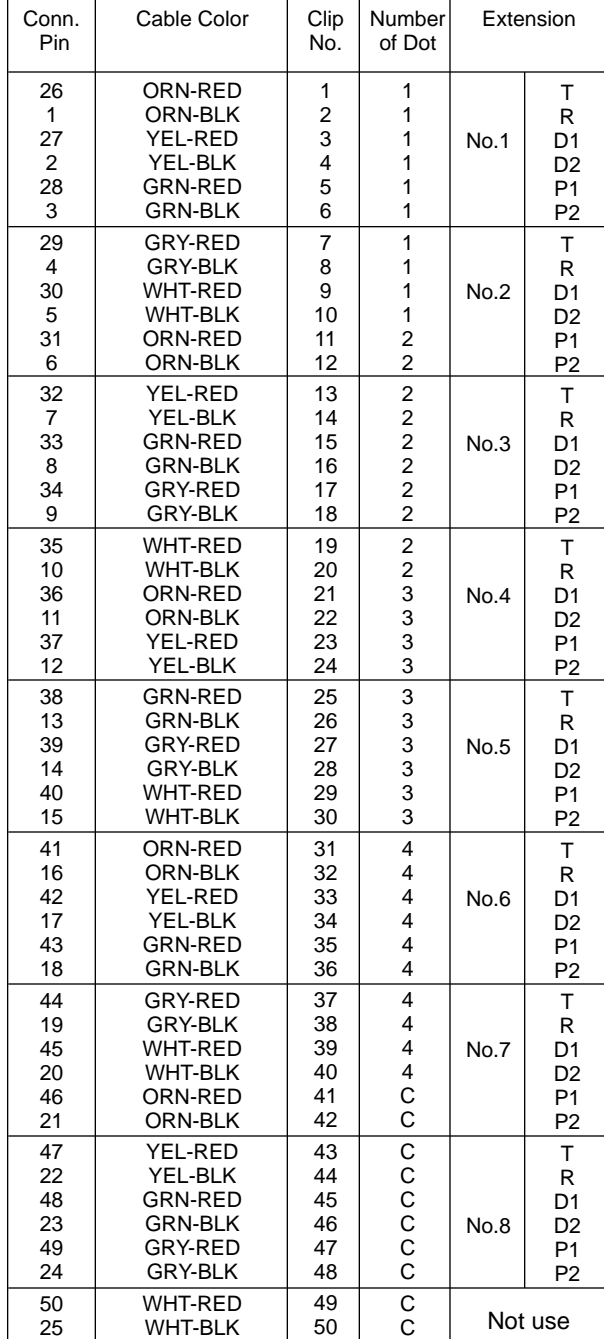

### <span id="page-104-1"></span><span id="page-104-0"></span>**<Between Clip Terminal and the system>**

#### **<Between Clip Terminal and extensions>**

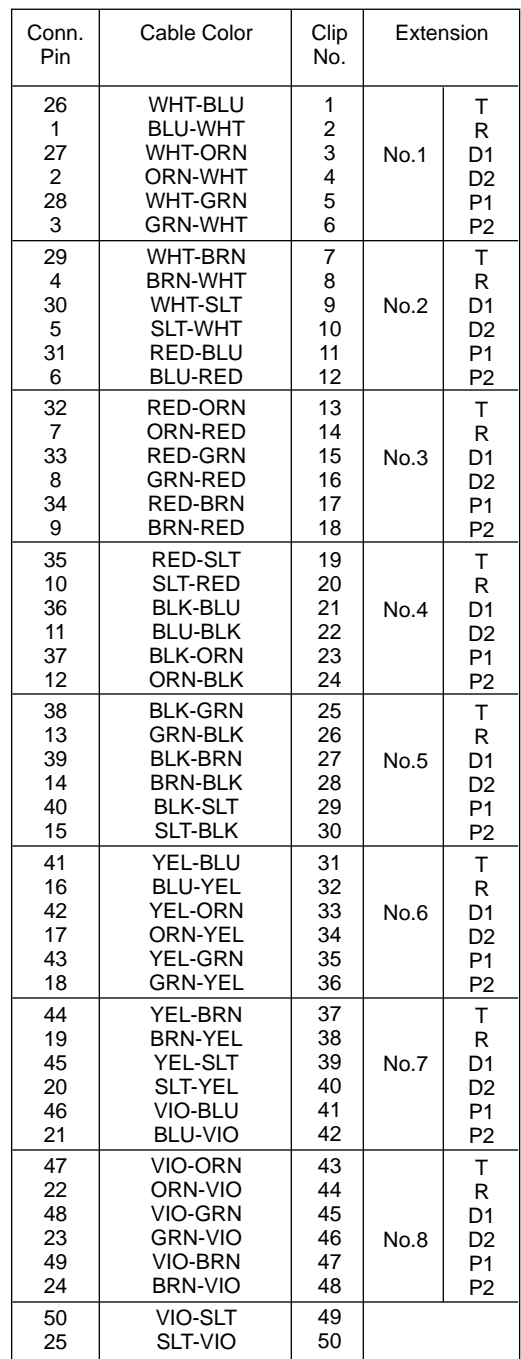

C: continuous

• Station wiring (3-pair twisted cabling)

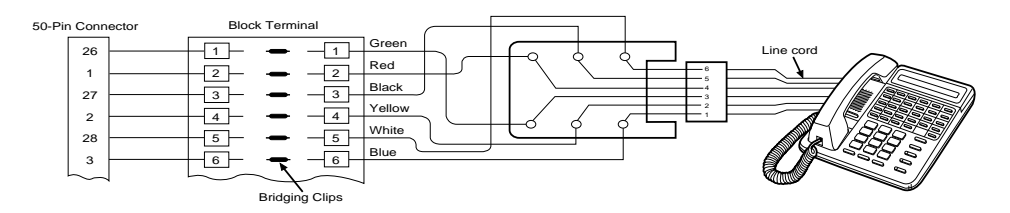

### <span id="page-105-0"></span>**2) Cable Pin Numbers to be connected (DLC Card)**

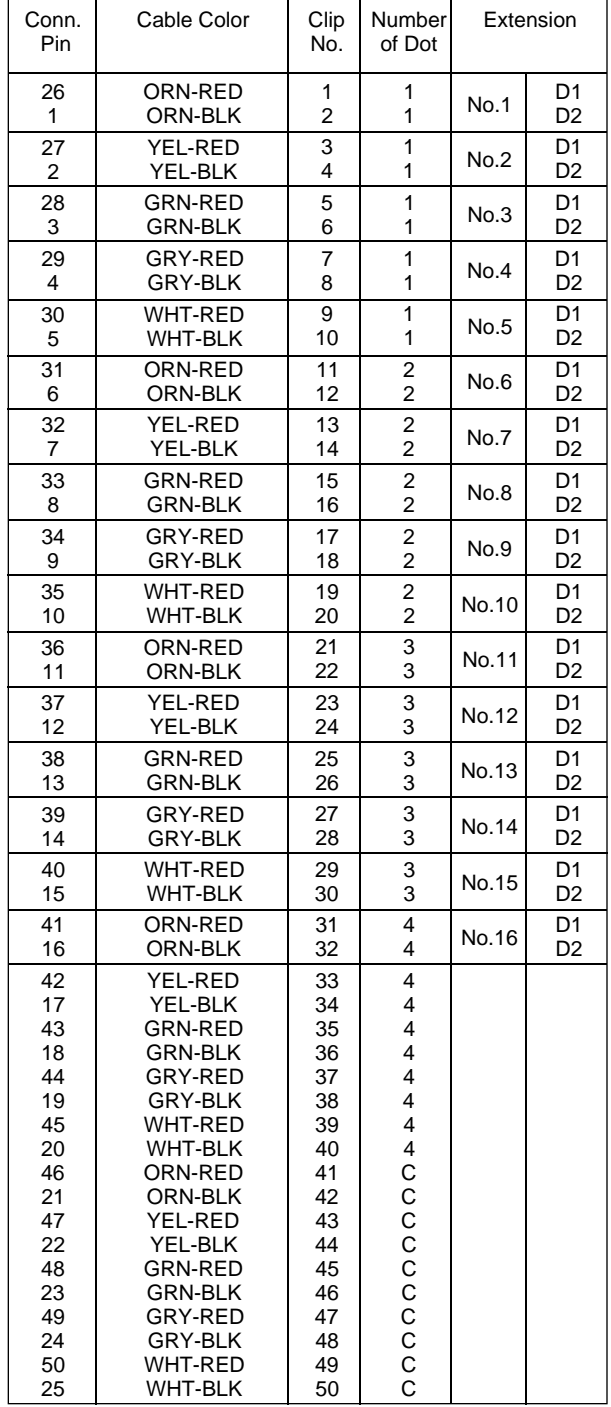

### **<Between Clip Terminal and the system>**

#### **<Between Clip Terminal and extensions>**

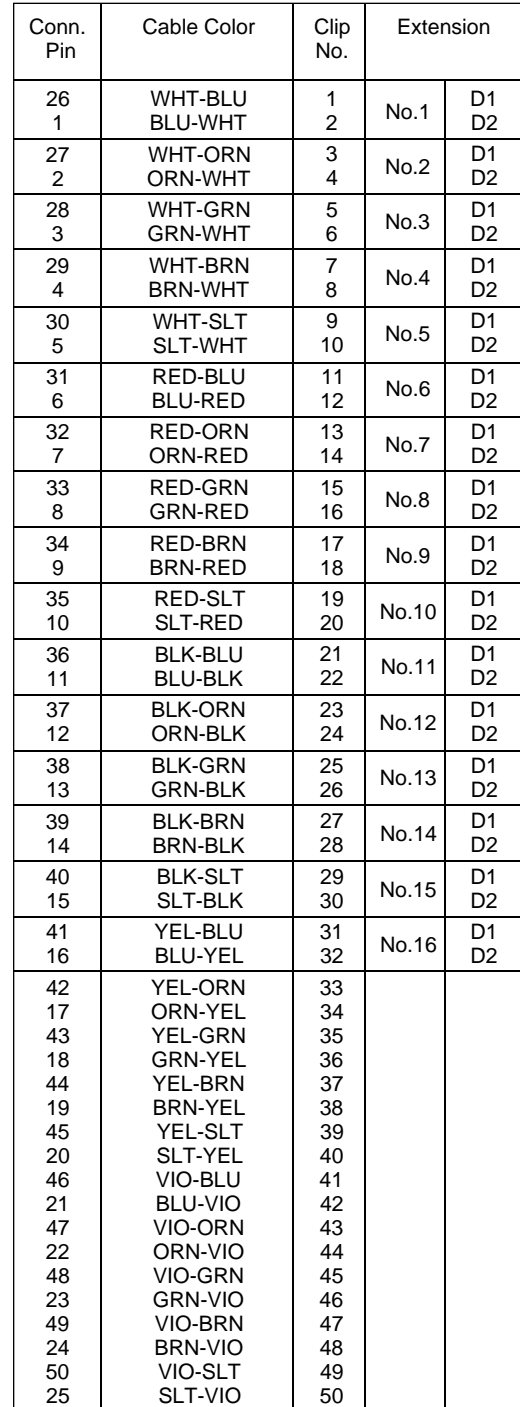

C: continuous

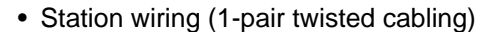

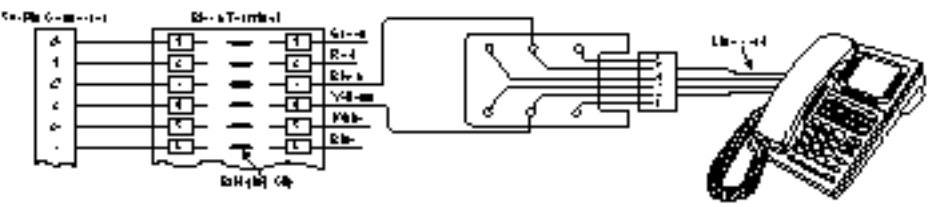

### <span id="page-106-0"></span>**3) Cable Pin Numbers to be connected (ESLC Card)**

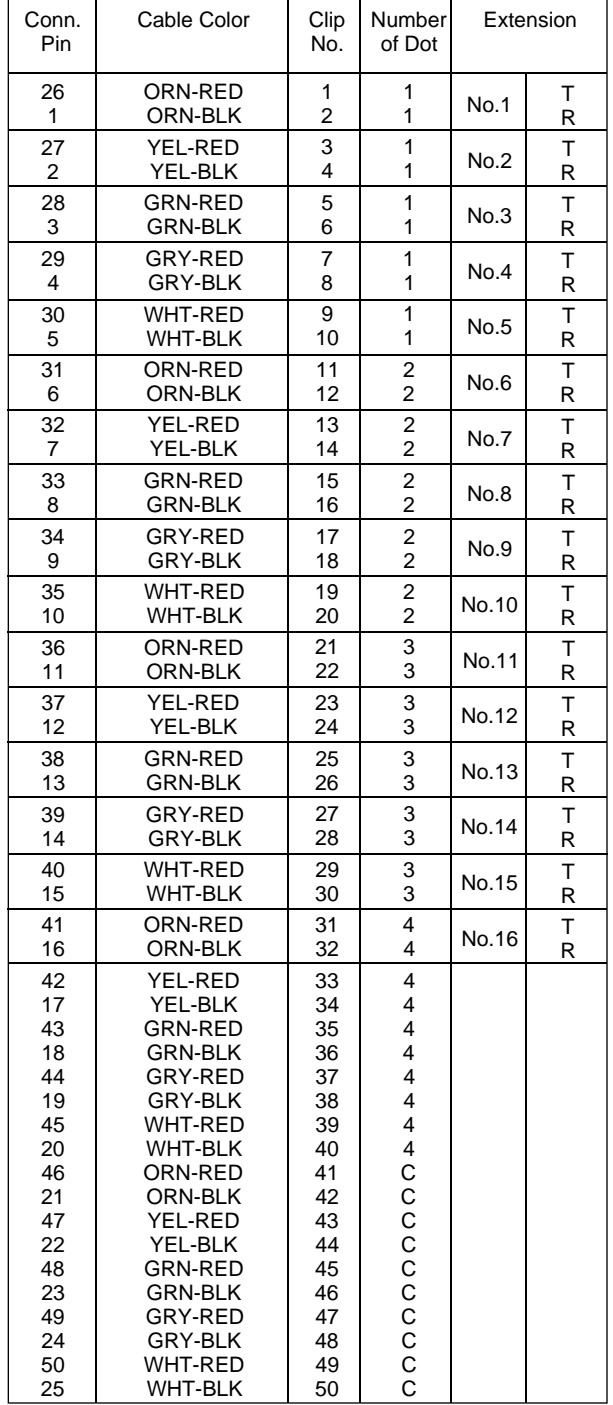

### **<Between Clip Terminal and the system>**

#### **<Between Clip Terminal and extensions>**

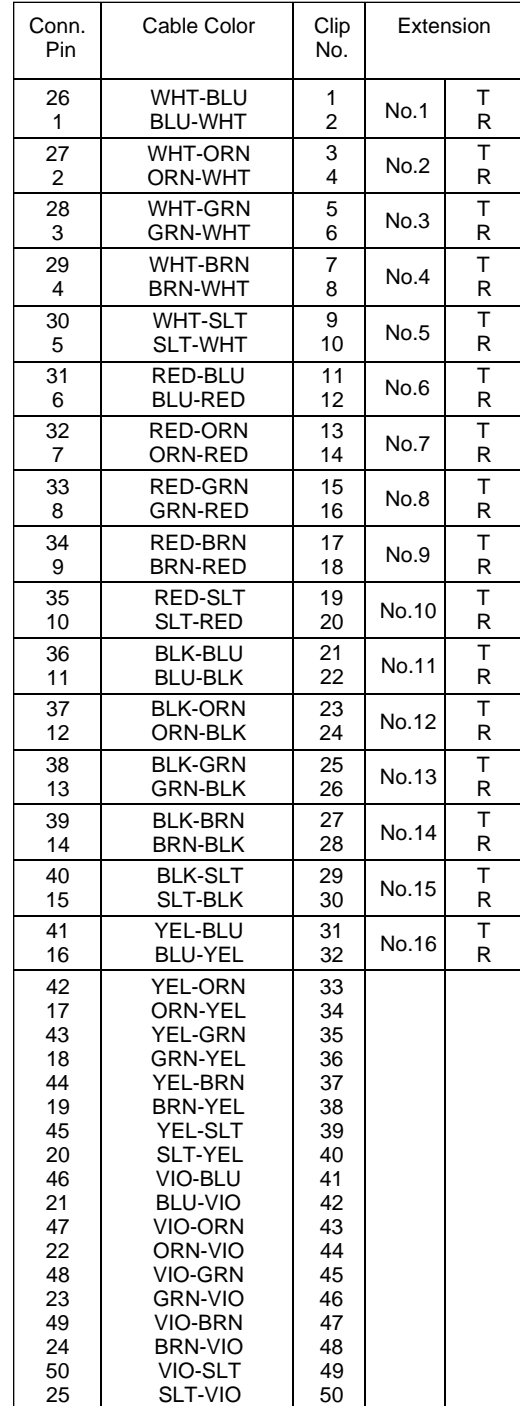

C: continuous

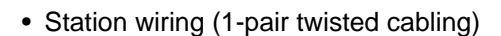

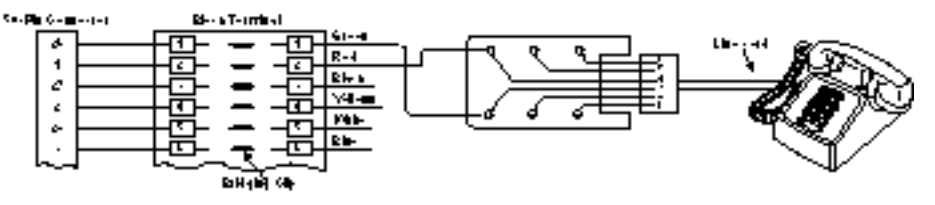

#### **Note :**

- The meanings of the pin names are shown below. T: Tip D1: Data 1 P1: 3 Pair Voice R: Ring D2: Data 2 P2: 3 Pair Voice
- Cable color examples are shown below.

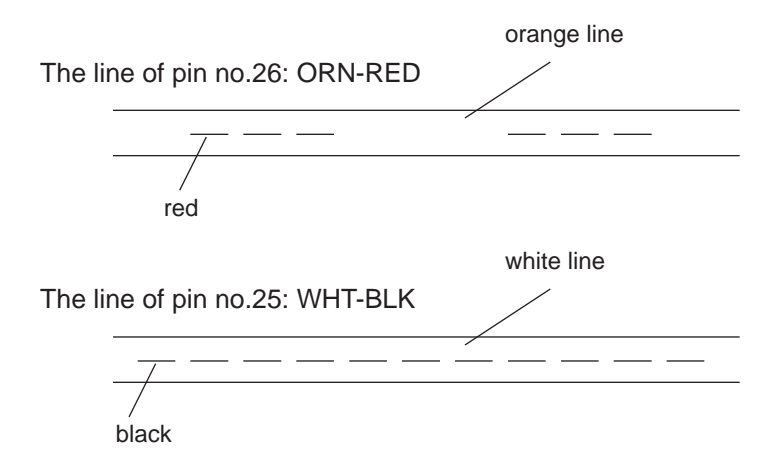

• Working pins for the various telephones or DSS consoles are shown below.

Working Not working

Single Line Telephone

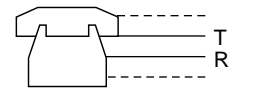

DSS Console

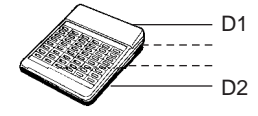

APITS without OHCA

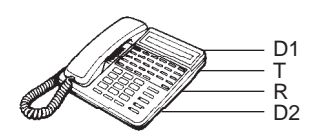

DPITS without XDP

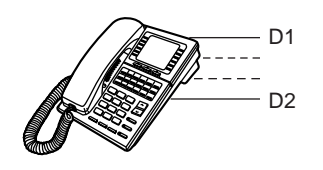

APITS with OHCA (KX-T123230D, KX-T123235 and KX-T7130 only)

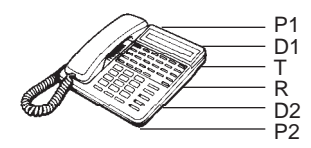

DPITS with XDP

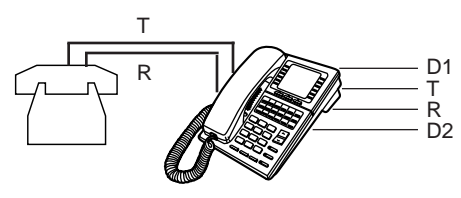
# **3.12 LCOT Card (KX-T96180)**

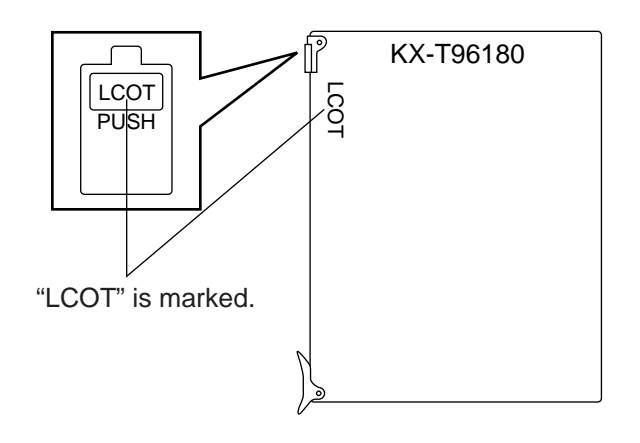

• Insert this card into a free slot.

**1) Connection of the Central Office Line cord (twisted cable)**

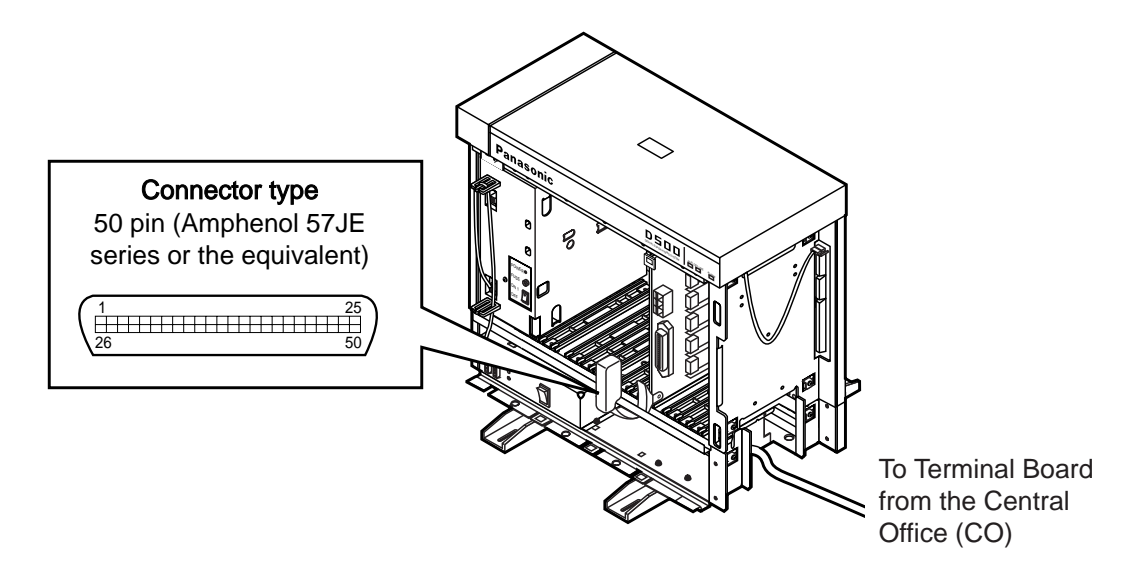

- Insert the 50-pin connector (plug) of the Central Office Line cord (twisted cable) into the 50-pin connector (jack) on the LCOT card.
- Refer to the [Installation of the Amphenol 57JE series on page 2-C-40.](#page-117-0)

#### **2) Connection of cable pins**

See [page 2-C-36.](#page-113-0)

#### **3) Auxiliary connection**

Refer to the [section 2-C-5.00 "Auxiliary Connection for Power Faillure Transfer".](#page-136-0)

# **3.13 PCOT Card (KX-T96189)**

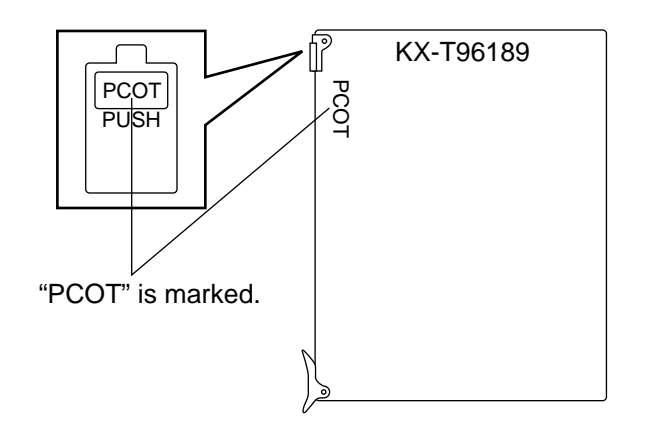

• Insert this card into a free slot.

**1) Connection of the Central Office Line cord (twisted cable)**

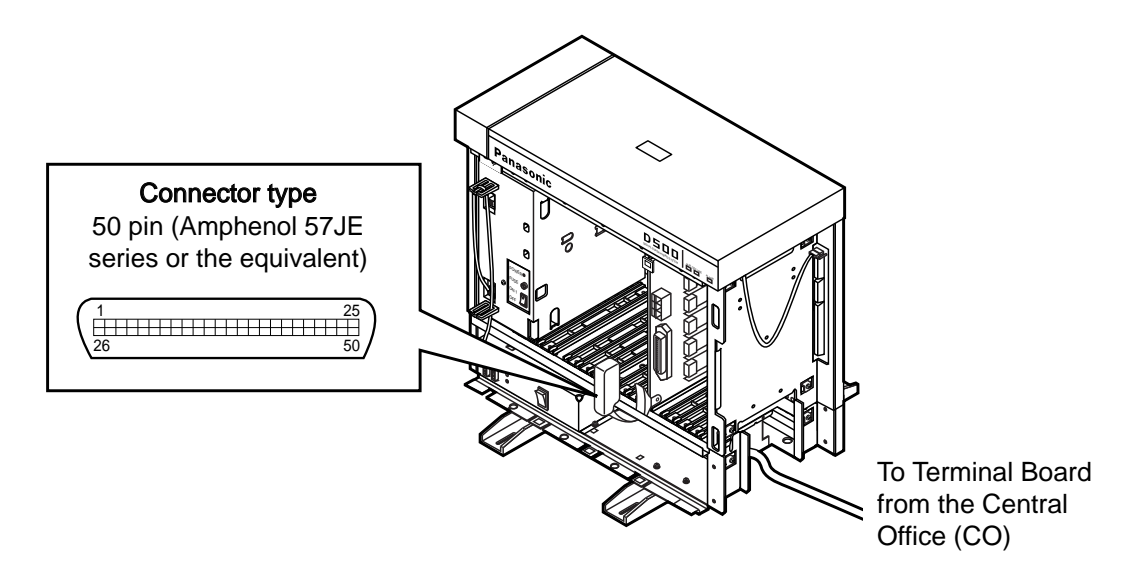

- Insert the 50-pin connector (plug) of the Central Office Line cord (twisted cable) into the 50-pin connector (jack) on the PCOT card.
- Refer to th[e Installation of the Amphenol 57JE series on page 2-C-40.](#page-117-0)

#### **2) Connection of cable pins**

See [page 2-C-38.](#page-115-0)

#### **3) Auxiliary connection**

Refer to the [section 2-C-5.00 "Auxiliary Connection for Power Failure Transfer".](#page-136-0)

# **3.14 RCOT Card (KX-T96183)**

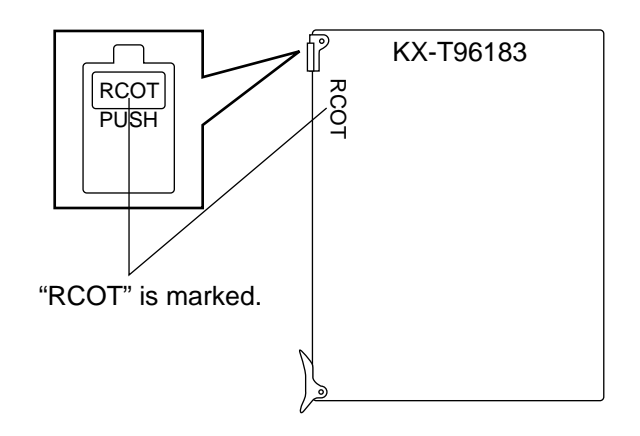

• Insert this card into a free slot.

**1) Connection of the Central Office Line cord (twisted cable)**

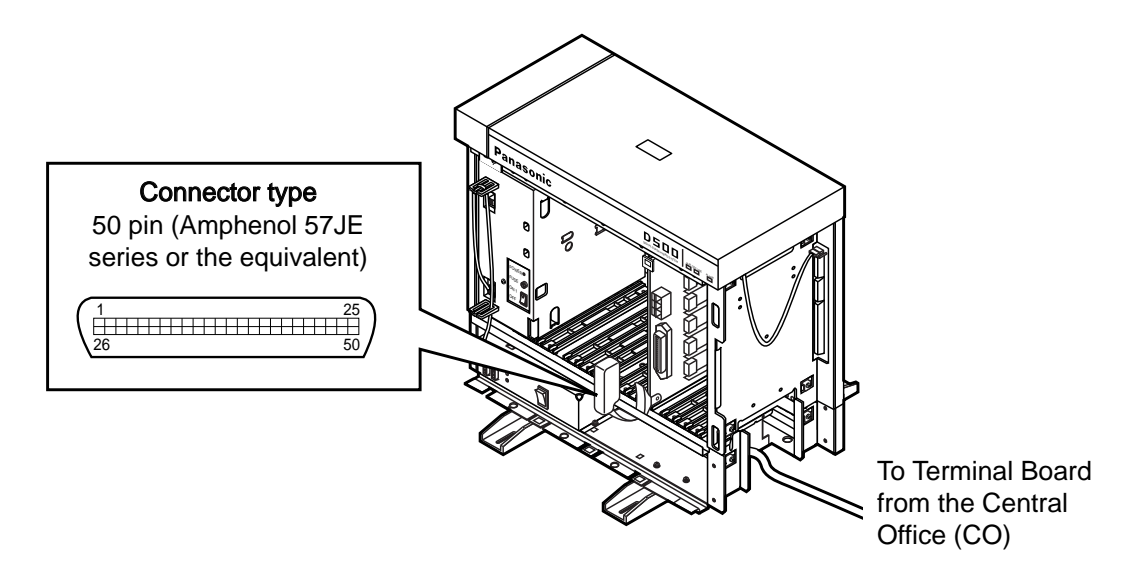

- Insert the 50-pin connector (plug) of the Central Office Line cord (twisted cable) into the 50-pin connector (jack) on the RCOT card.
- Refer to the [Installation of the Amphenol 57JE series on page 2-C-40.](#page-117-0)

#### **2) Connection of cable pins**

See [page 2-C-36.](#page-113-0)

#### **3) Auxiliary connection**

Refer to the [section 2-C-5.00 "Auxiliary Connection for Power Failure Transfer".](#page-136-0)

# **3.15 GCOT Card (KX-T96181)**

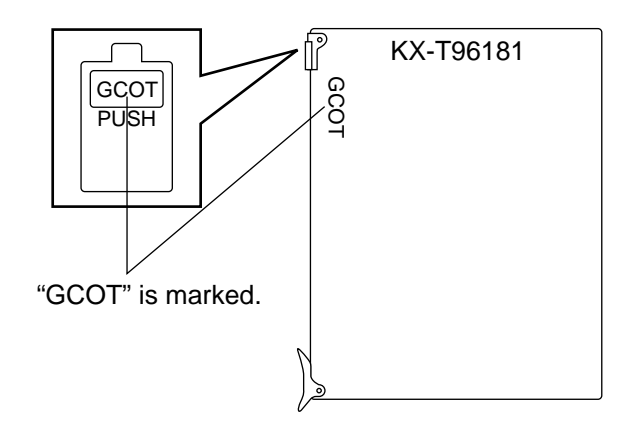

• Insert this card into a free slot.

**1) Connection of the Central Office Line cord (twisted cable)**

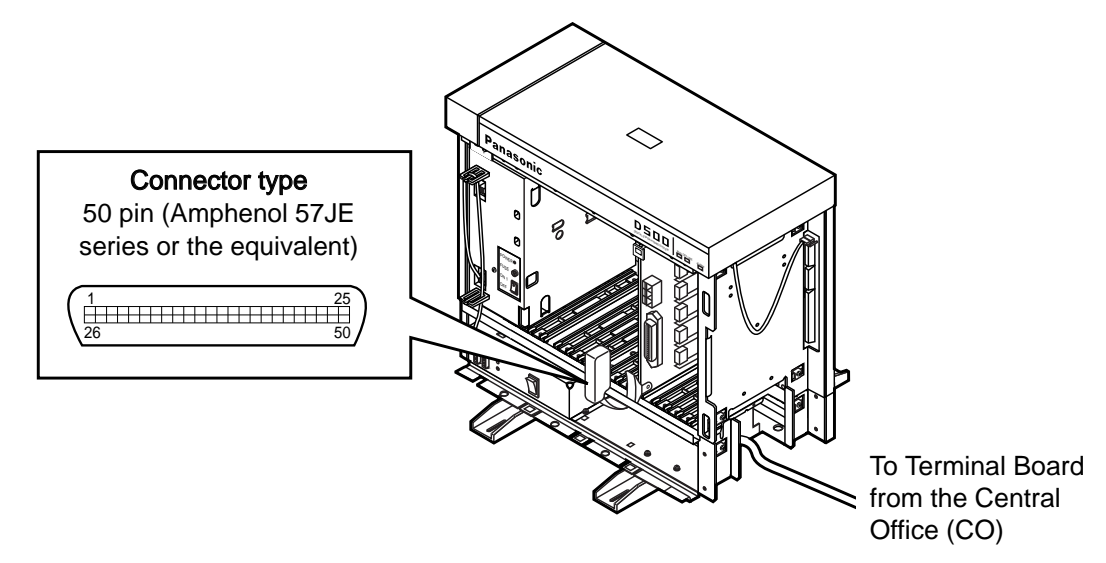

- Insert the 50-pin connector (plug) of the Central Office Line cord (twisted cable) into the 50-pin connector (jack) on the GCOT card.
- Refer to the [Installation of the Amphenol 57JE series on page 2-C-40.](#page-117-0)

#### **2) Connection of cable pins**

See [page 2-C-36.](#page-113-0)

#### **3) Auxiliary connection**

Refer to the [section 2-C-5.00 "Auxiliary Connection for Power Failure Transfer".](#page-136-0)

# ■ Central Office Line Connection of KX-A204 (Cable)/KX-A205 (Clip Terminal) for LCOT, **RCOT and GCOT card**

This KX-A204 (cable) enables you to connect 8 Central office lines to the KX-TD500 System.

Please connect KX-A204 (Cable) to KX-A205 (Clip Terminal) as follows. Refer to the [connection chart on page 2-C-39.](#page-116-0)

- The KX-A204/205 consists of the following: -

KX-A204 : Cable......................... one KX-A205 : Clip Terminal ............. one

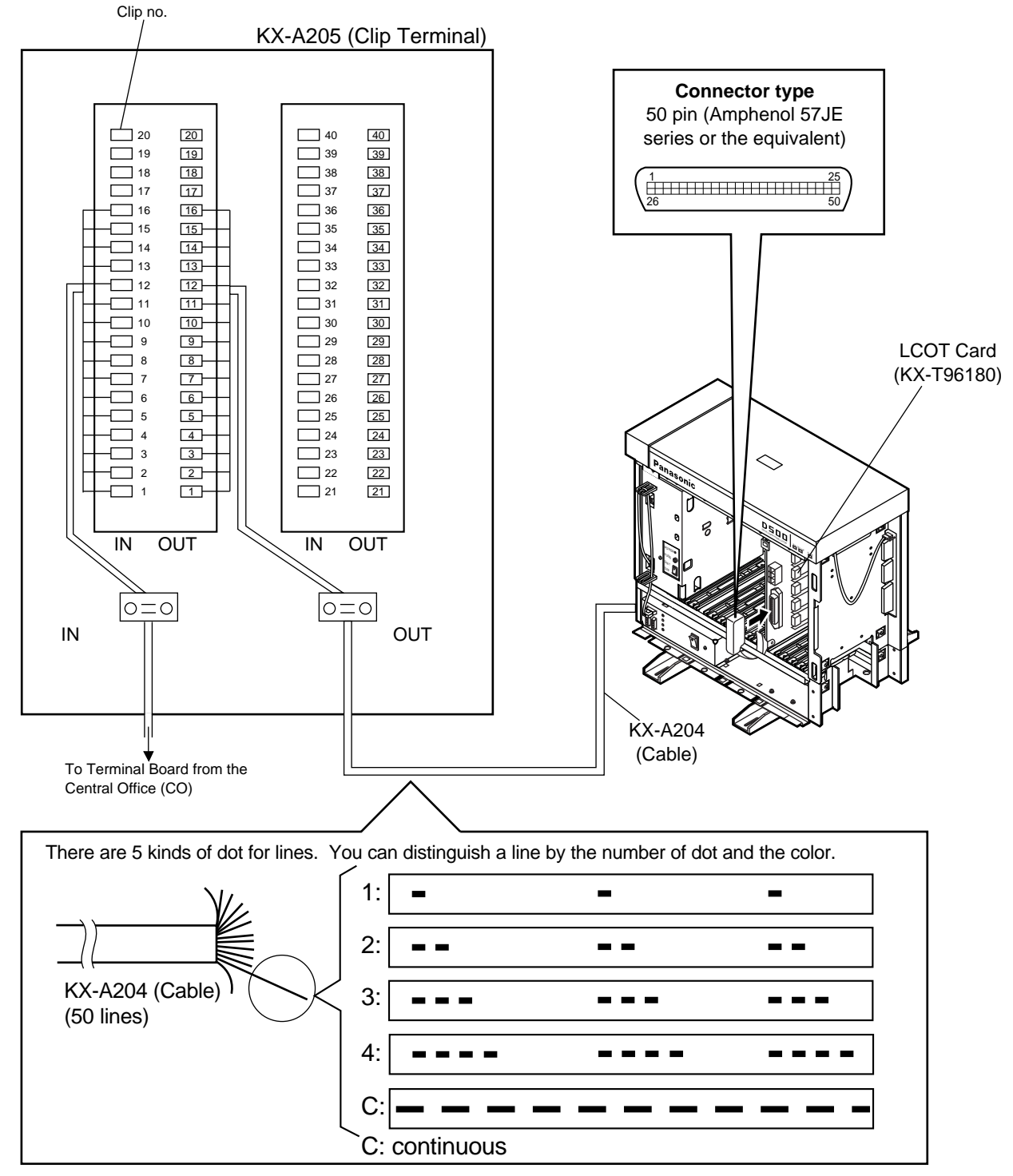

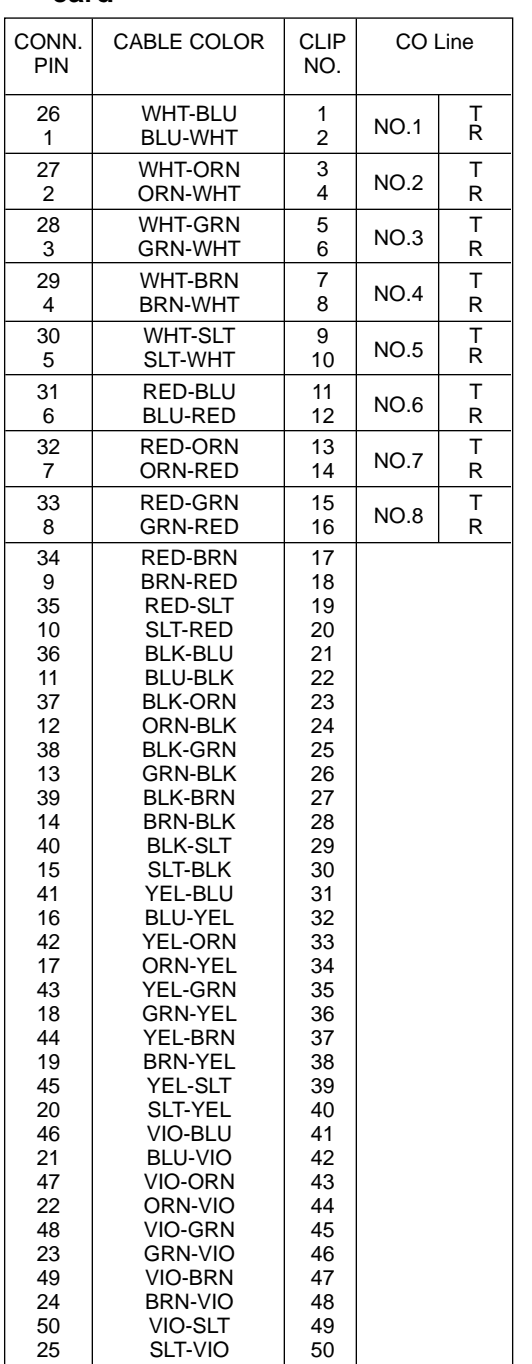

### <span id="page-113-0"></span>■ Cable Pin Numbers to be connected (Central Office Line) for LCOT, RCOT and GCOT **card**

• Central Office Line Wiring

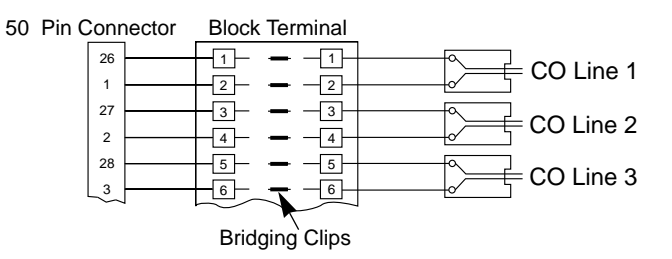

### ■ Central Office Line Connection of KX-A204 (Cable)/KX-A205 (Clip Terminal) for PCOT **card**

This KX-A204 (cable) enables you to connect 8 Central office lines to the KX-TD500 System.

Please connect KX-A204 (Cable) to KX-A205 (Clip Terminal) as follows. Refer to the [connection chart on page 2-C-39.](#page-116-0)

- The KX-A204/205 consists of the following: -

KX-A204 : Cable......................... one KX-A205 : Clip Terminal ............. one

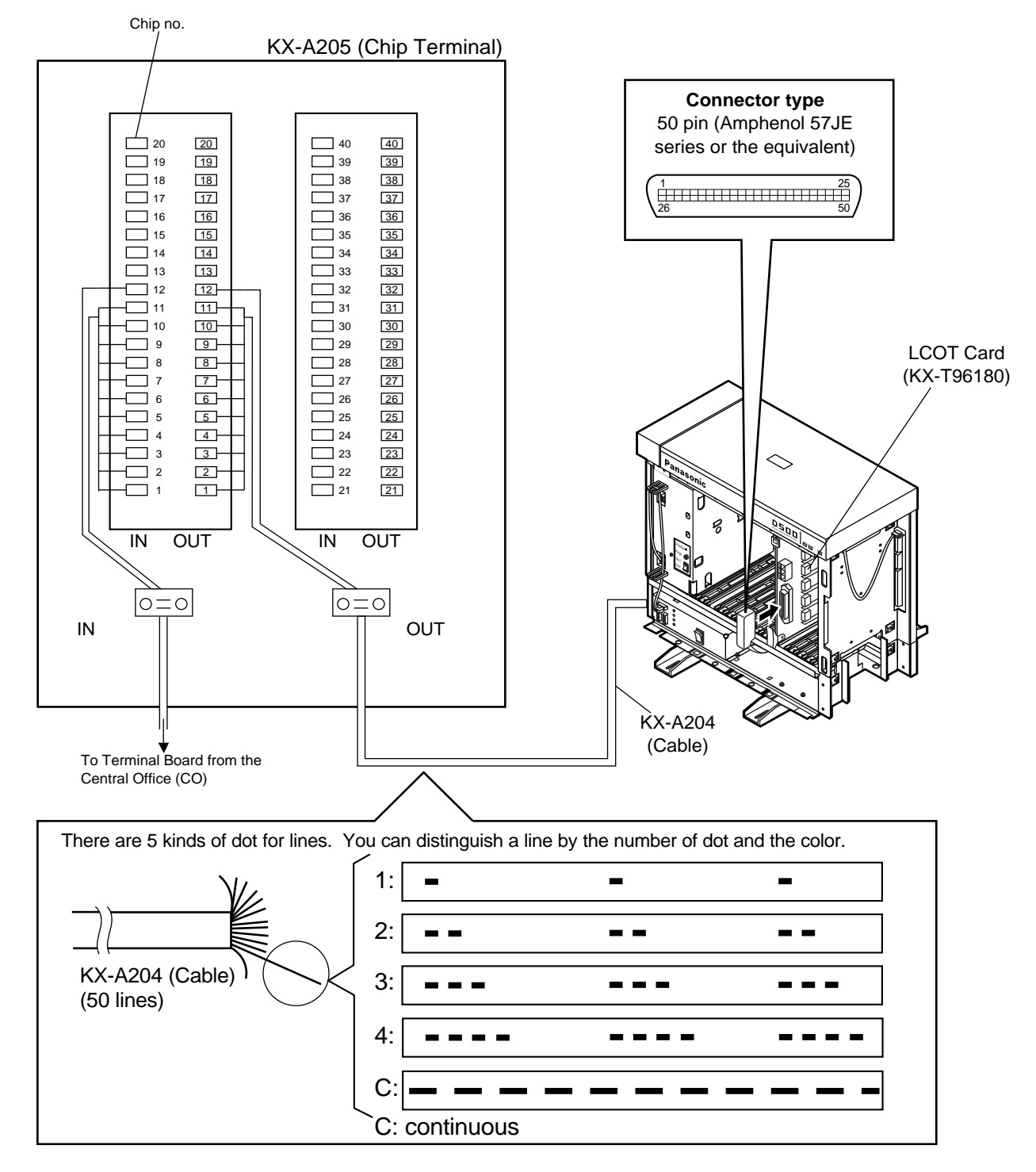

# <span id="page-115-0"></span>■ Cable Pin Numbers to connected (Central Office Line) for PCOT card

#### **Connection Chart**

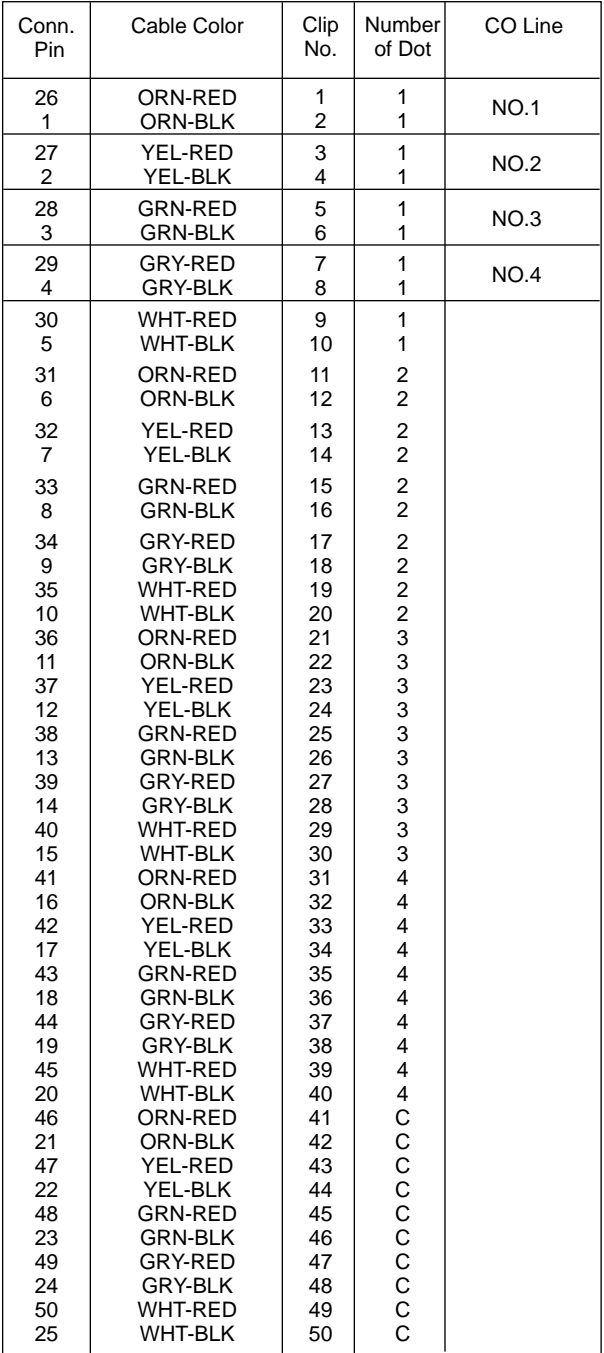

C: continuous

EXAMPLE:

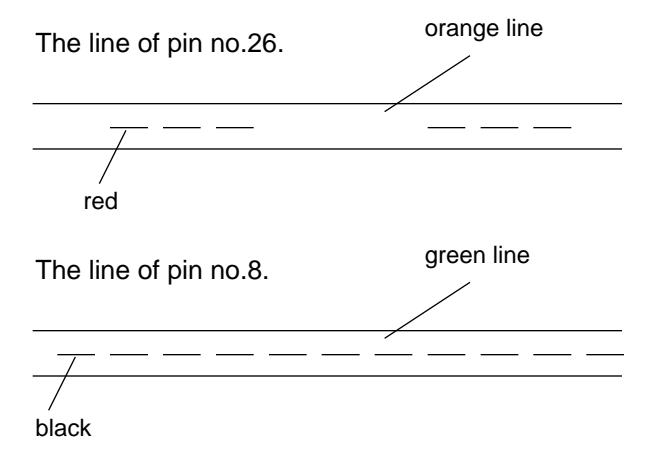

#### <span id="page-116-0"></span>**Cable Pin Numbers to be connected**

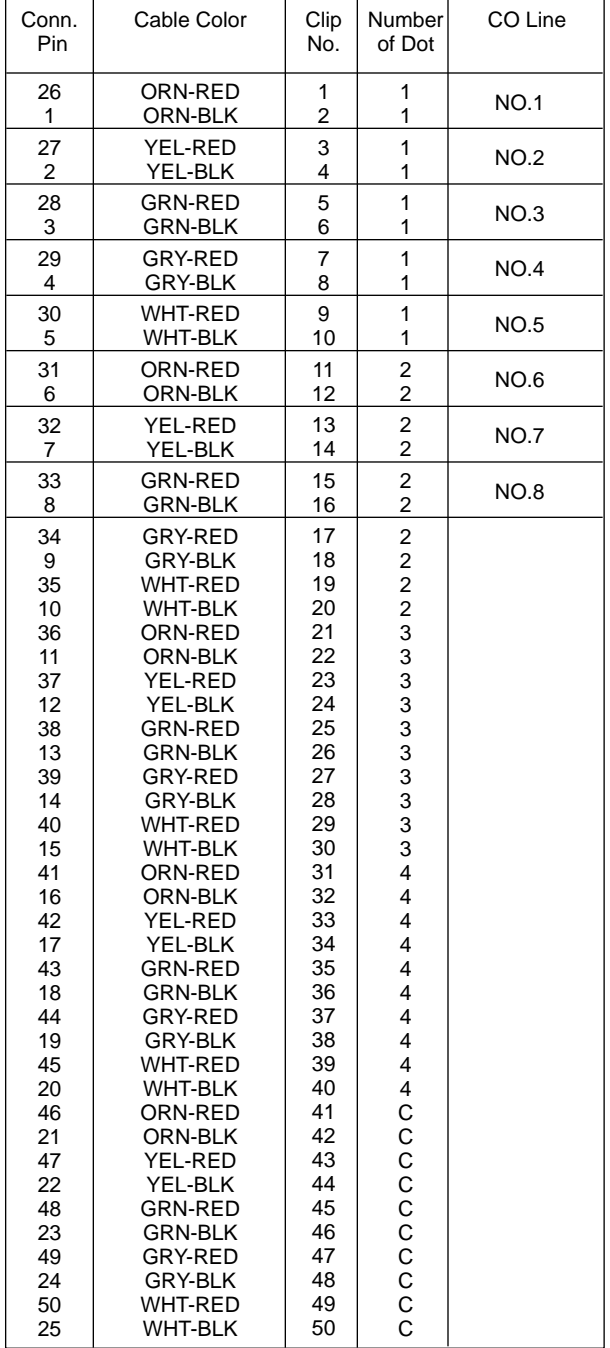

#### **<Between Clip Terminal and the system> <Between Clip Terminal and extensions>**

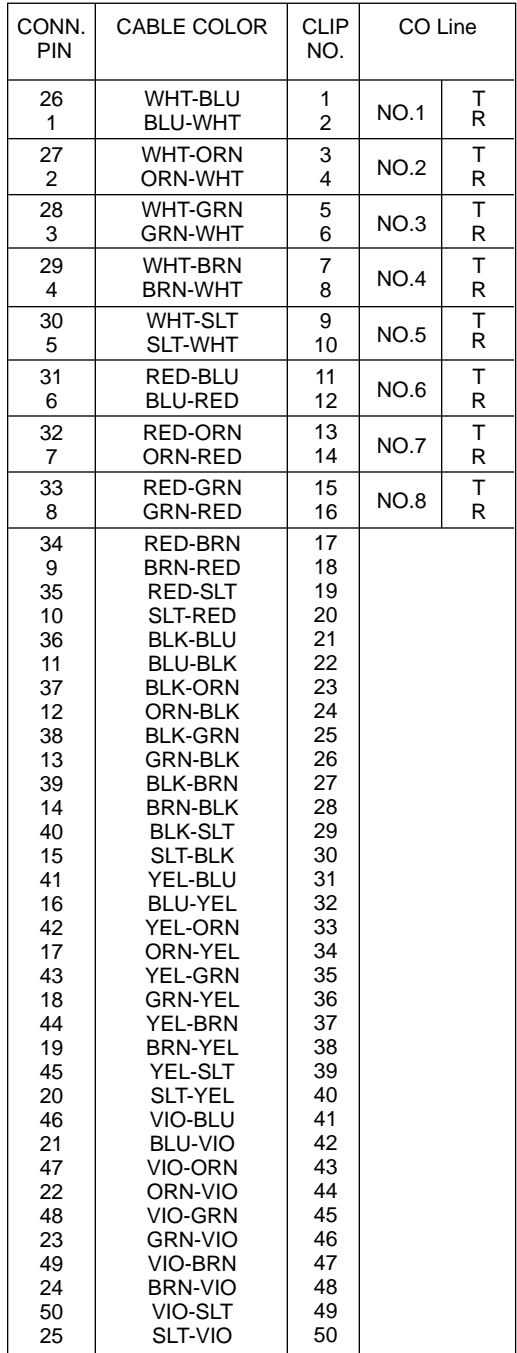

C: continuous

• Central Office Line Wiring

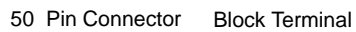

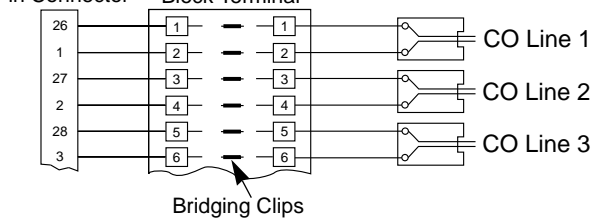

# <span id="page-117-0"></span>■ **To connect Amphenol 57JE type (screw-attach-type 50-pin connector) to the Option Card, follow the procedure below.**

- 1. The 50-pin connector (jack) on the Option Card has two hook-pins. Remove the upper hook-pin, taking out the screw.
- 2. To attach the Amphenol 57JE type (plug) to the connector, drive the accessory Screw at the upper part, and fasten the accessory Wire Tie around the lower hook-pin and the Amphenol 57JE type, as shown.

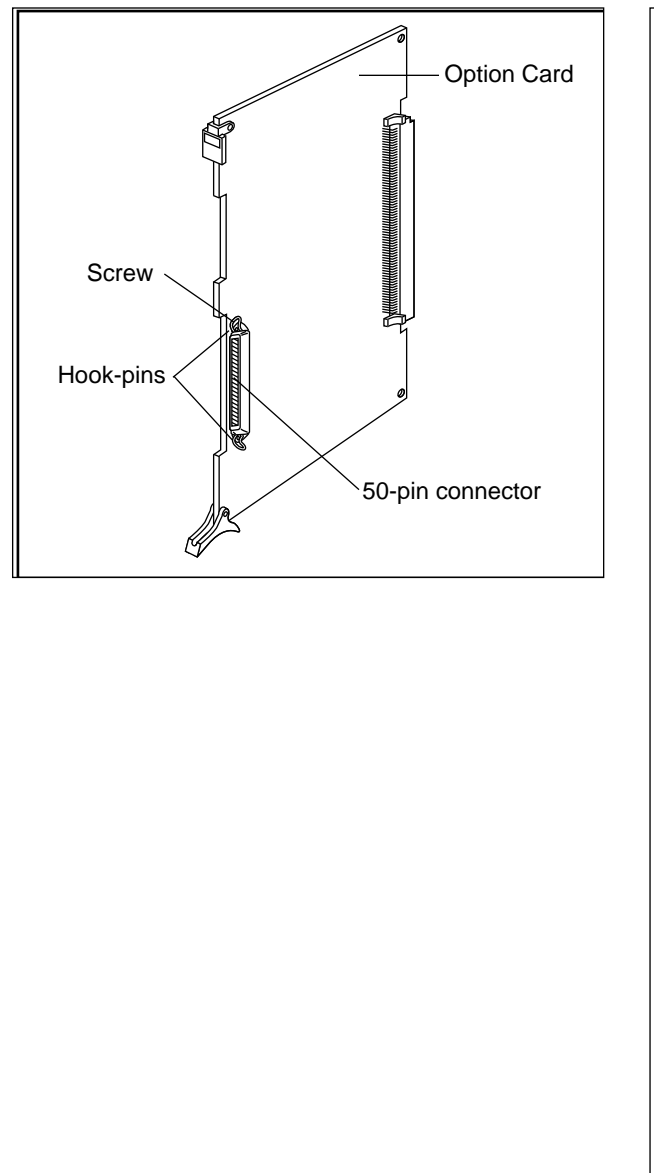

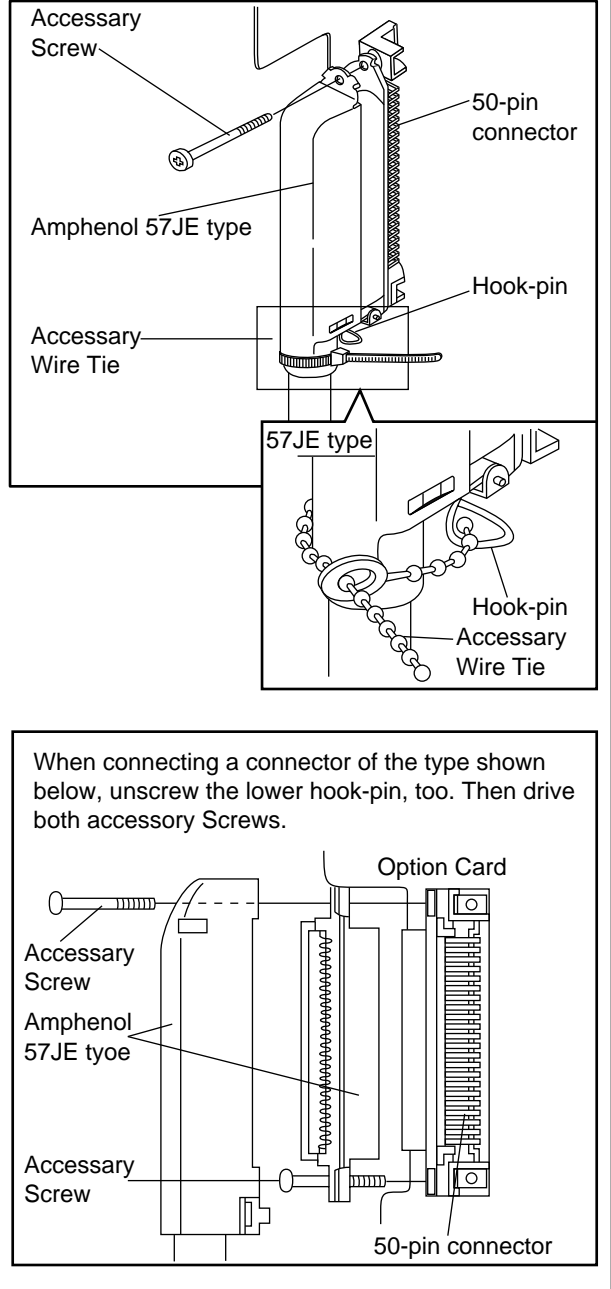

# **3.16 DID Card (KX-T96182)**

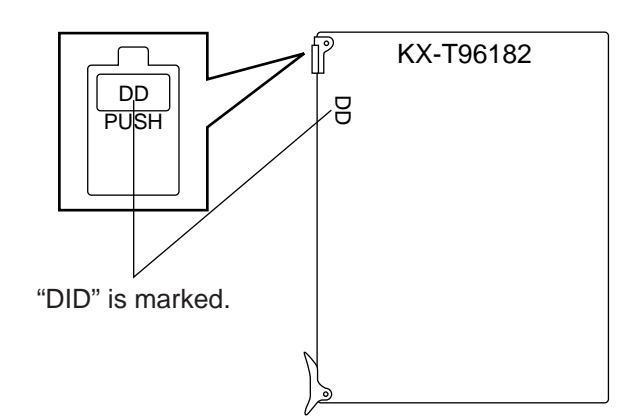

• Insert this card into a free slot.

#### **Connection of the Central Office Line**

Insert the modular plug of the telephone line cord (2-conductor wiring) into the modular jack on the DID card.

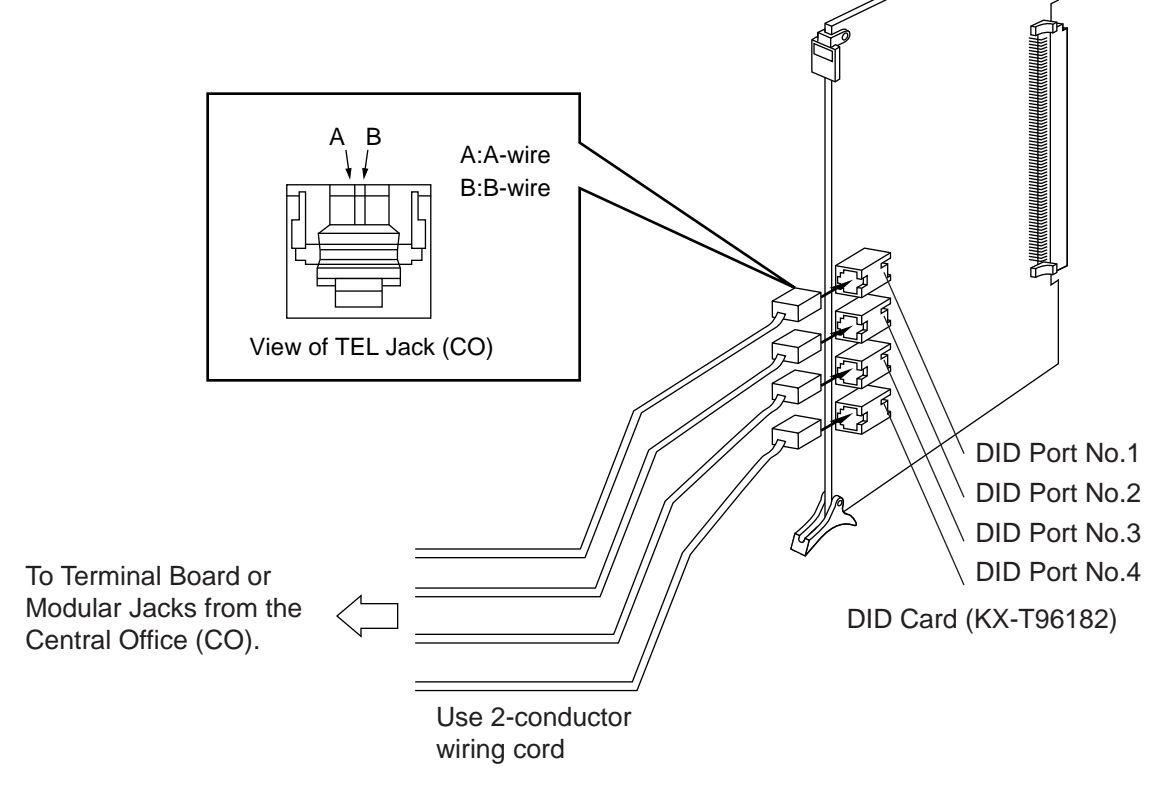

- The DID port No.4 is equipped with "H" and "L" leads as well as "A-wire" and "B- wire". However, please be sure to use 2-conductor wiring cord for connection.
- Make sure to connect the frame of the KX-TD500 System to the earth ground properly to protect the unit.

# **3.17 DID-2W Card (KX-T96182D)**

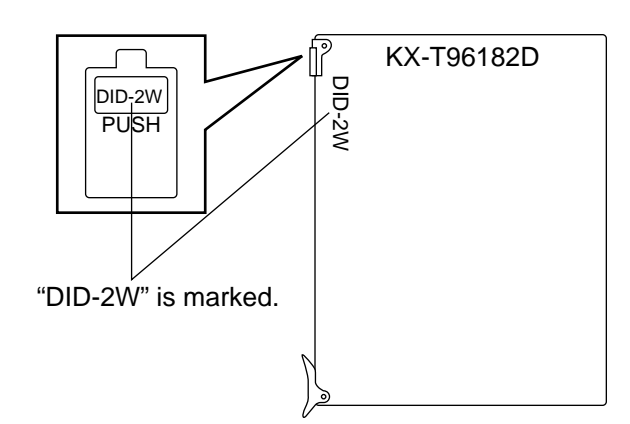

• Insert this card into a free slot.

# **Connection of the Central Office Line**

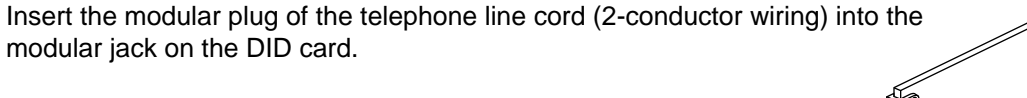

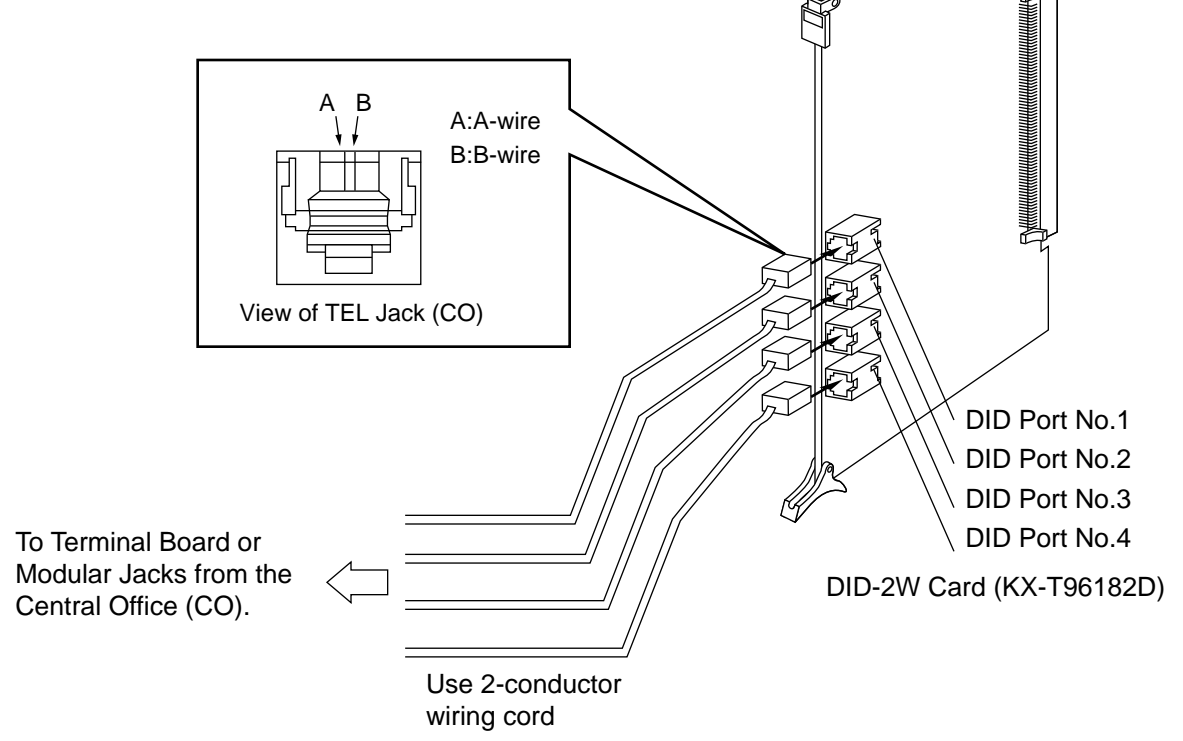

- The DID port No.4 is equipped with "H" and "L" leads as well as "A-wire" and "B- wire". However, please be sure to use 2-conductor wiring cord for connection.
- Make sure to connect the frame of the KX-TD500 System to the earth ground properly to protect the unit.

# **3.18 DID-MFC Card (KX-T96182CE)**

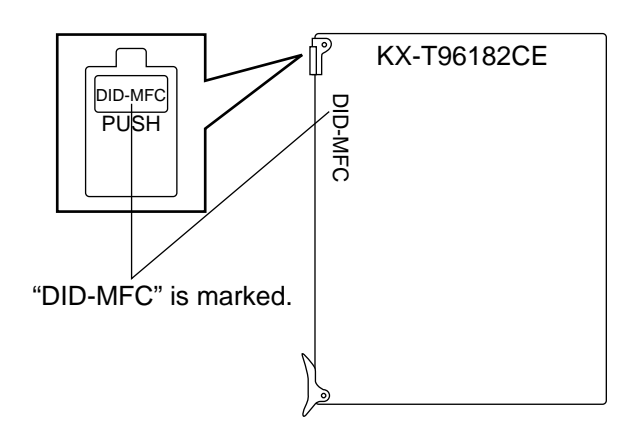

• Insert this card into a free slot.

#### **Connection of the Central Office Line**

Insert the modular plug of the telephone line cord (2-conductor wiring) into the modular jack on the DID card.

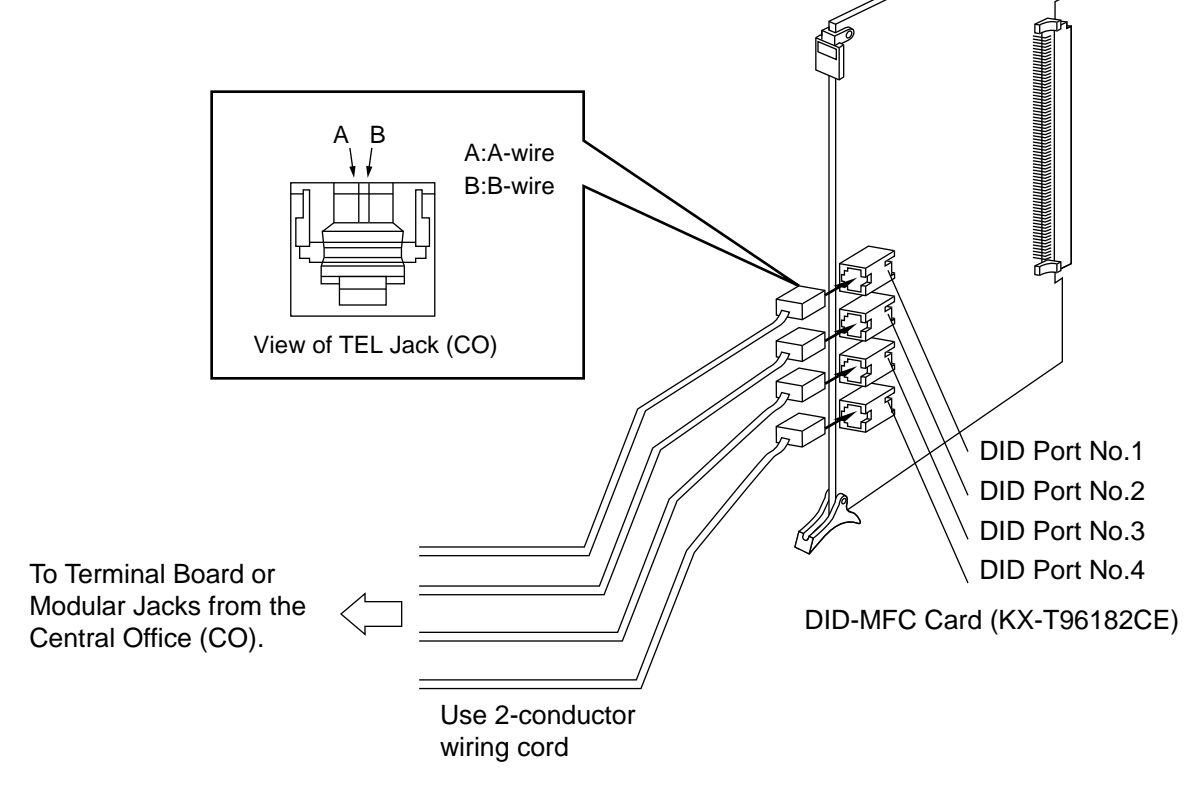

- The DID port No.4 is equipped with "H" and "L" leads as well as "A-wire" and "B- wire". However, please be sure to use 2-conductor wiring cord for connection.
- Make sure to connect the frame of the KX-TD500 System to the earth ground properly to protect the unit.

# **3.19 OPX Card (KX-T96185)**

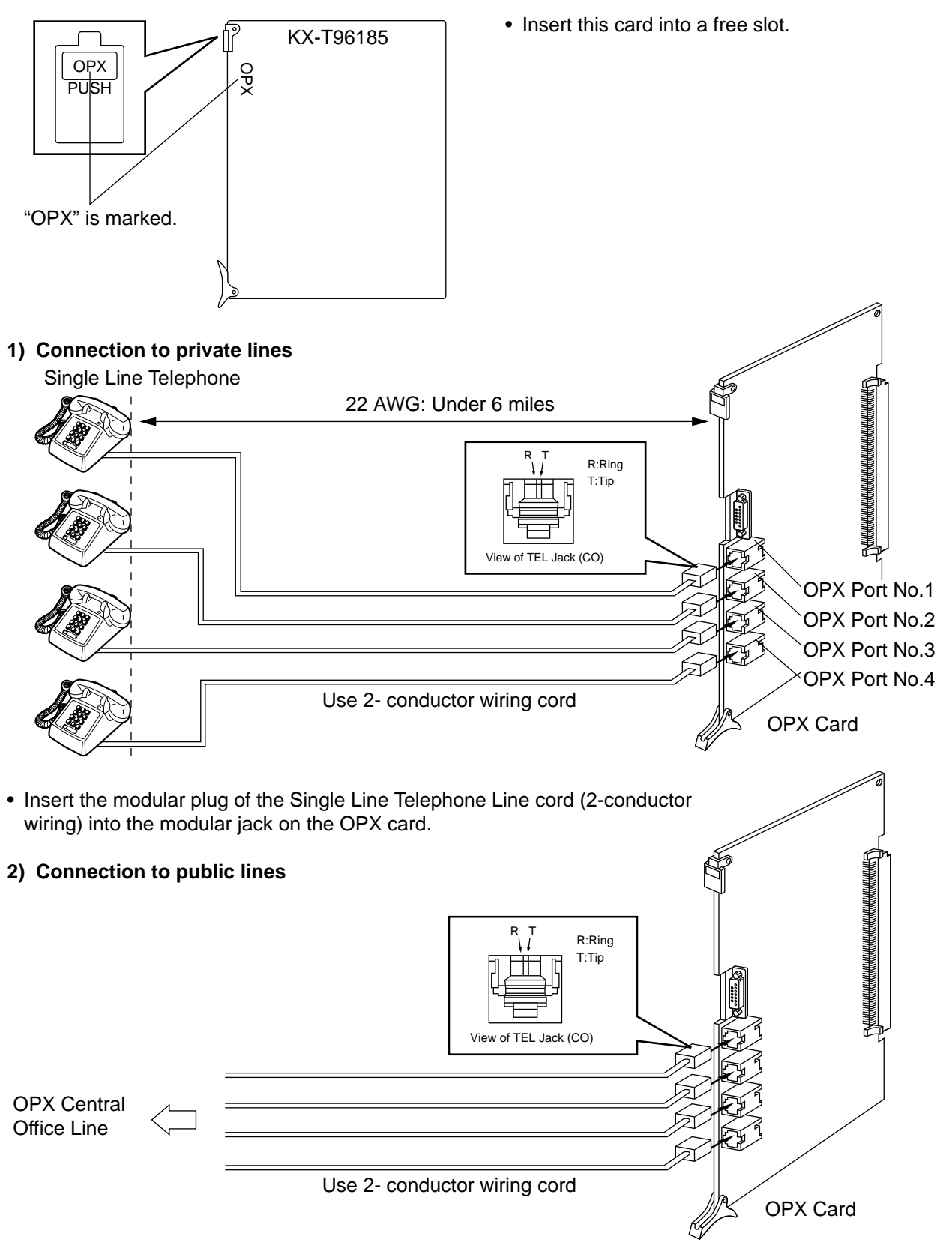

• Insert the modular plug of the Single Line Telephone Line cord (2-conductor wiring) into the modular jack on the OPX card.

**3) Connection to the OPX Power Unit (KX-T96186/KX-T96186B)** 

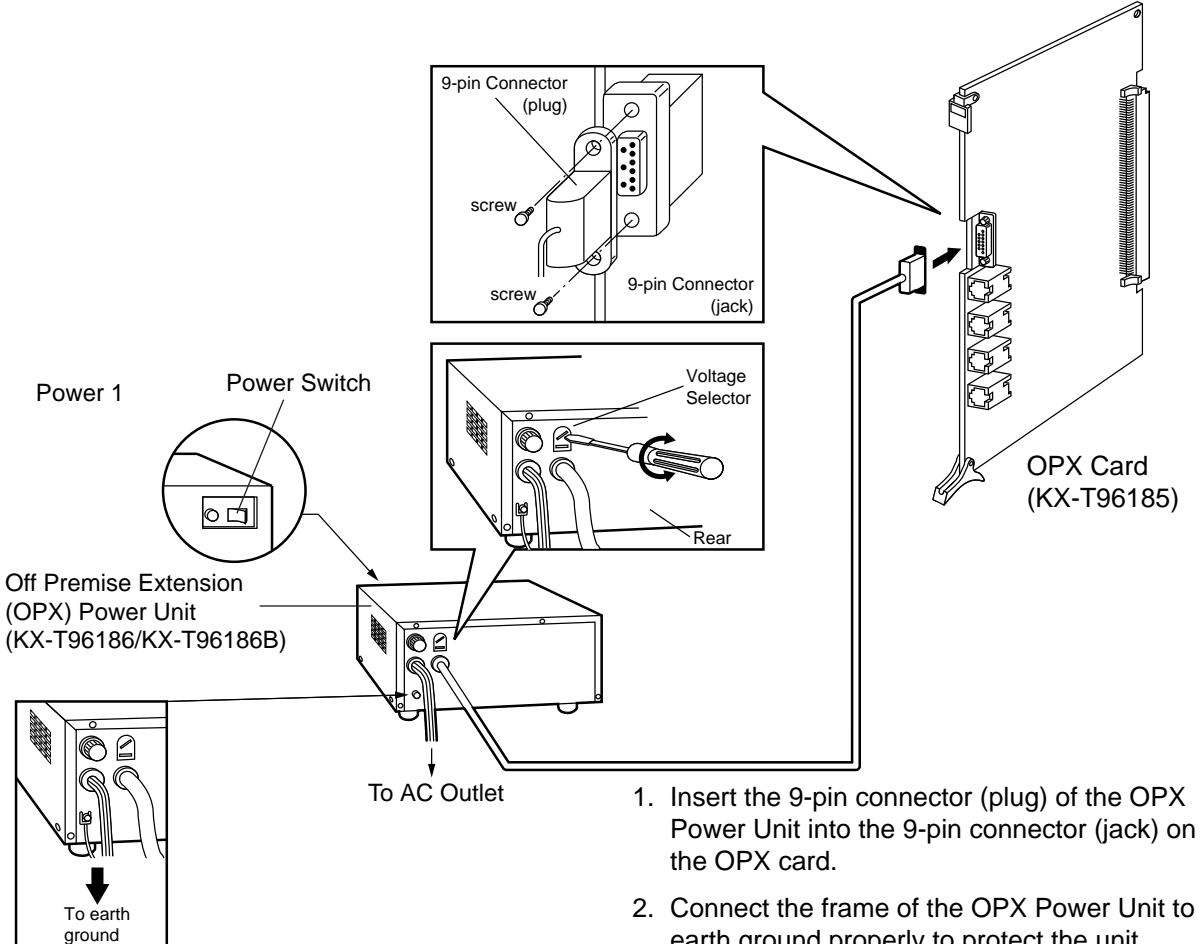

#### NOTE:

Model No. of available OPX Power Unit depends on the electrical requirement in your area.

- Power Unit into the 9-pin connector (jack) on
- earth ground properly to protect the unit.
- 3. Check the Voltage Selector if it is set to your household AC voltage. If not, reset the Voltage Selector to the correct position with a screwdriver. There is no Voltage Selector for some countries; The correct voltage is already set.
- 4. Plug in the AC Power cord from the OPX Power Unit.
- 5. Turn on the Power Switch on the OPX Power Unit.
	- The Power indicator will be lit.
- Primary Power Fuse If the Power Indicator light goes out, replace the Primary Power Fuse after removing the cause.

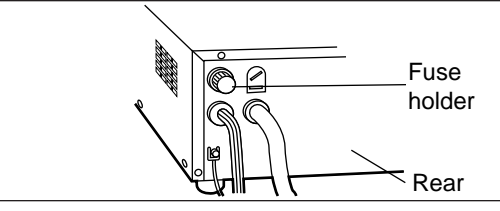

# **3.20 DISA Card (KX-T96191)**

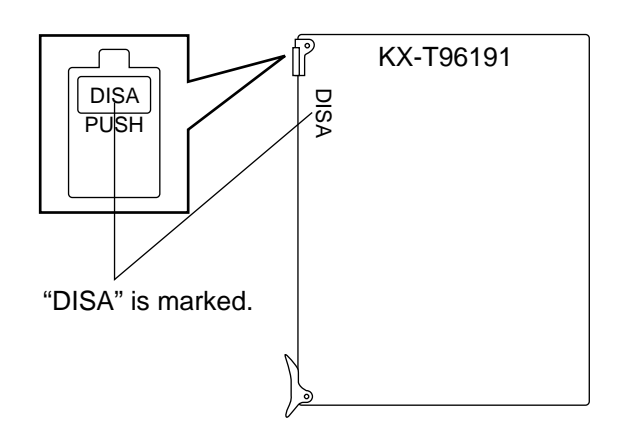

• Insert this card into a free slot.

# **3.21 AGC Card (KX-T96193)**

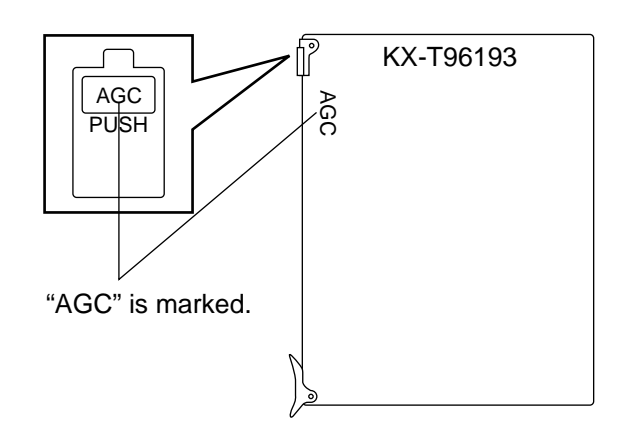

• Insert this card into a free slot.

# **3.22 RMT Card (KX-T96196)**

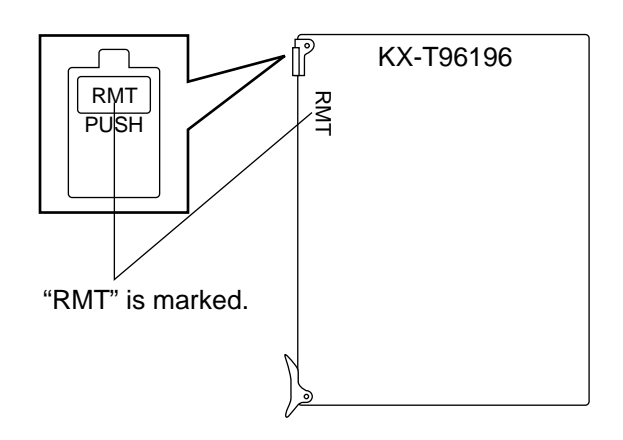

• Insert this card into a free slot.

## **3.23 E&M Card (KX-T96184)**

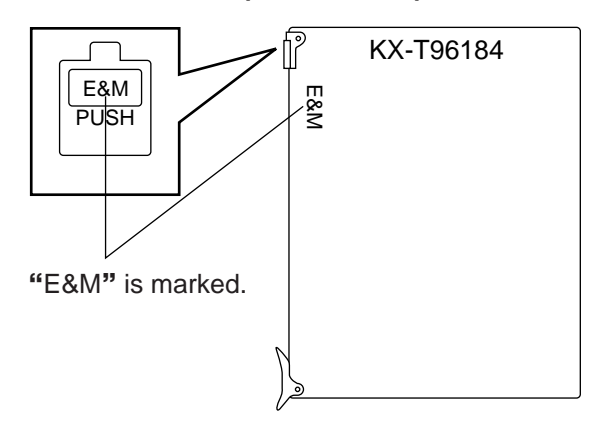

•Insert this card into a free slot.

**1) Connection of the E&M Line cord (twisted cable)**

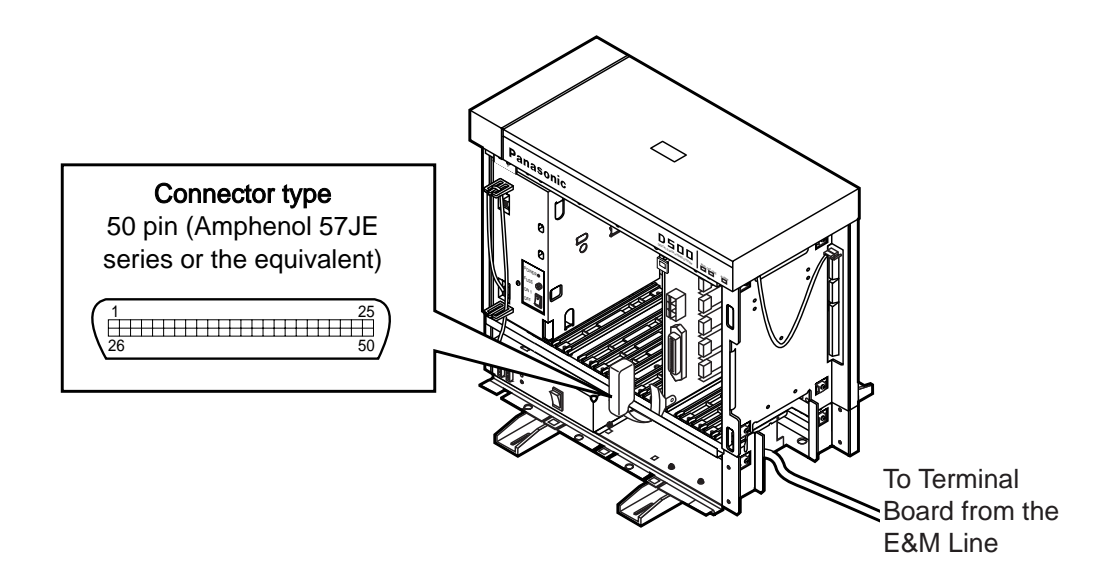

- Connect the ground wire to the ground wire connector (GND).
- Insert the 50-pin connector (plug) of the E&M Line cord (twisted cable) into the 50-pin connector (jack) on the E&M card.

Refer to the [Installation of the Amphenol 57JE series on page 2-C-40.](#page-117-0)

#### **2) Connection of cable pins**

See [pages 2-C-49 a](#page-126-0)n[d 2-C-50.](#page-127-0)

# <span id="page-125-0"></span>■ Cable Pin Numbers to be connected (E&M Line)

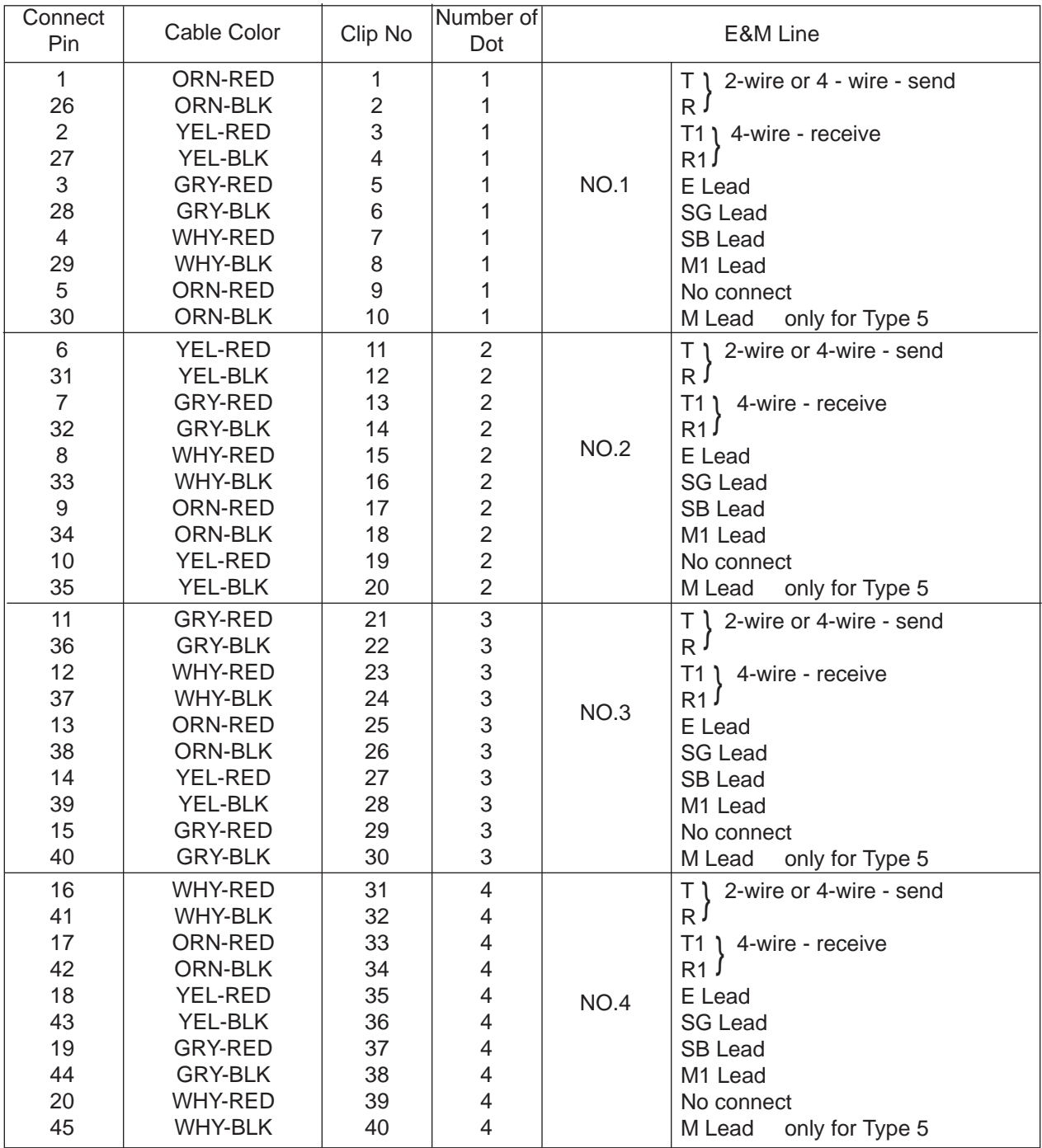

Note:

21~25, 46~50: No connect

### <span id="page-126-0"></span>■ Cable Pin Numbers to be connected (E&M Line)

• E&M Line Wiring

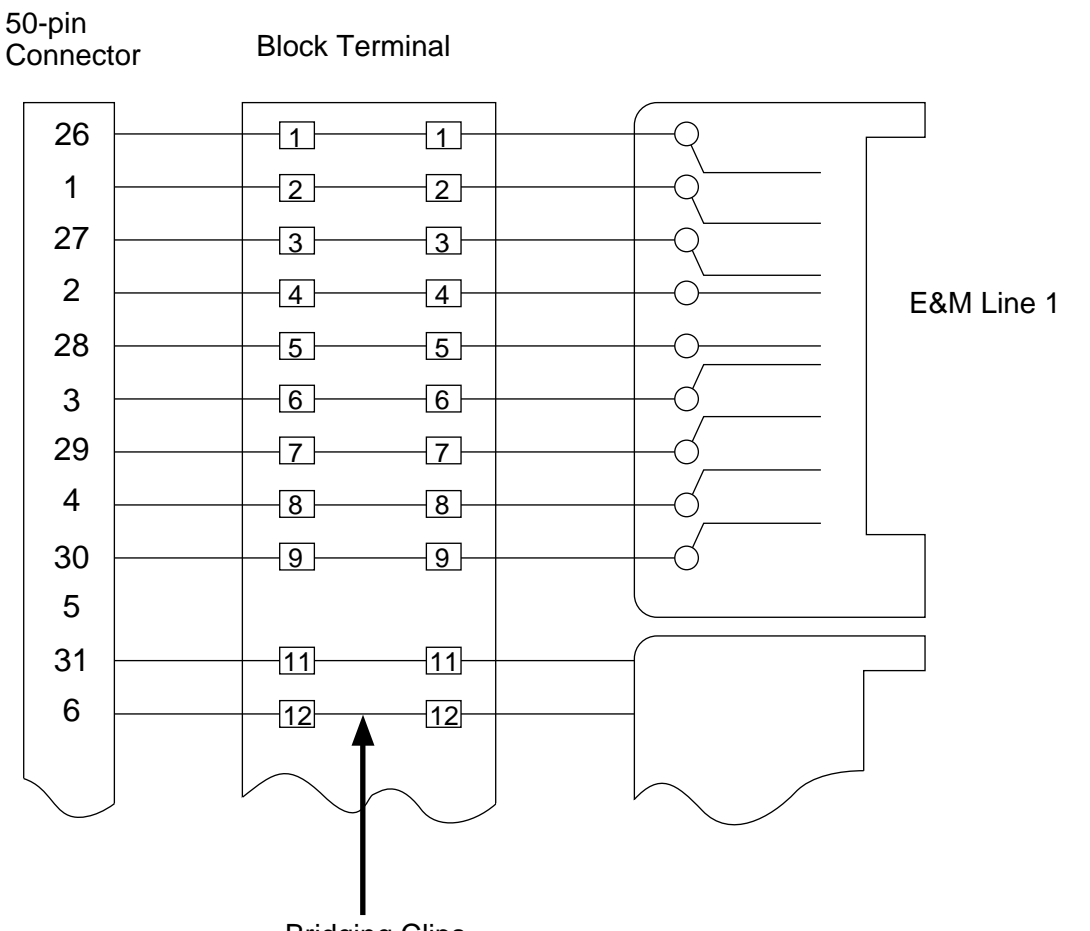

Bridging Clips

#### <span id="page-127-0"></span>■ **Connection to another KX-TD500 system (KX-T96184)**

12-wire voice path

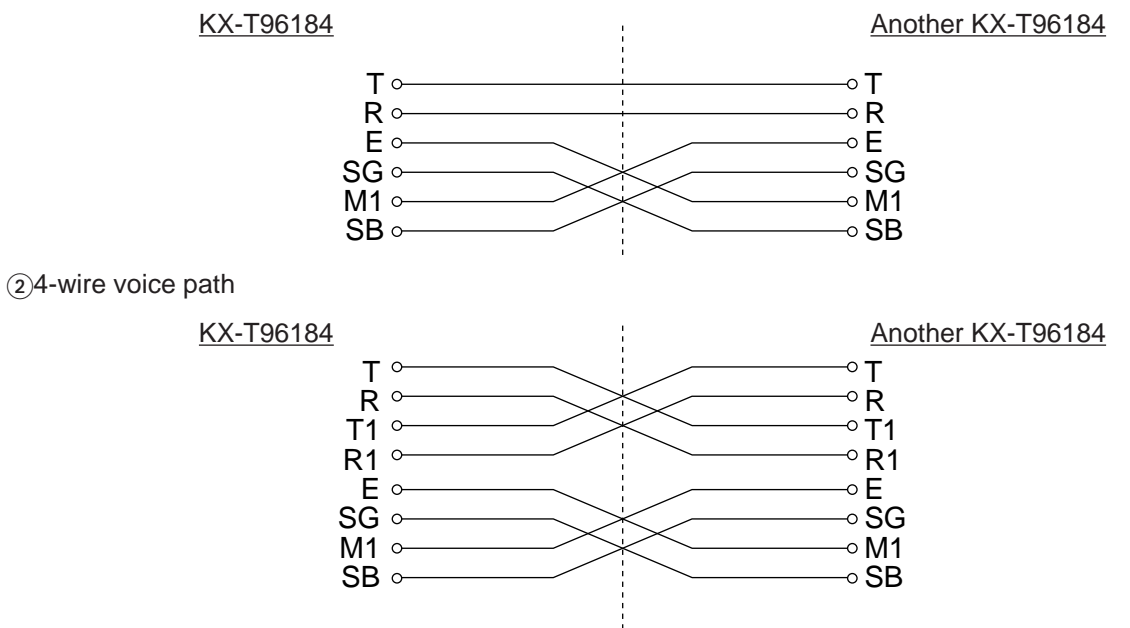

■ **Connection to E&M Central Office** 

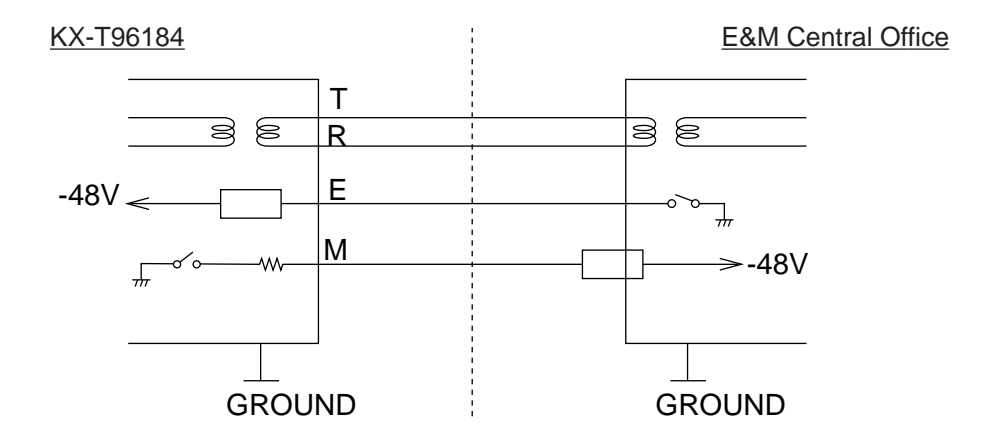

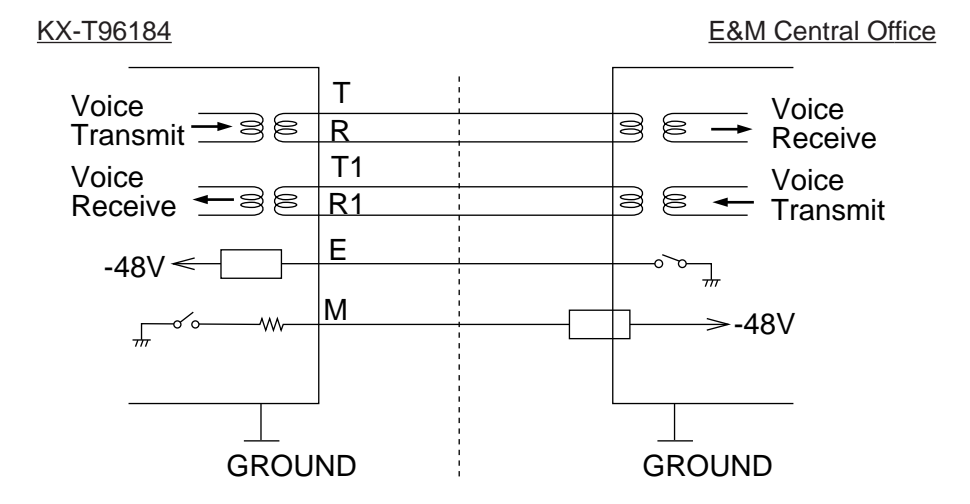

# ■ **E&M Line Connection of KX-A204 (Cable)/ KX-A205 (Clip Terminal)**

KX-A204 (cable) enables you to connect four E&M lines to the KX-TD500 System. Please connect KX-A204 (Cable) to KX-A205 (Clip Terminal) as follows. Refer to th[e connection chart on page](#page-125-0) [2-C-](#page-125-0)48.

The KX-A204/205 consists of the following:

KX-A204 : Cable................................one KX-A205 : Clip Terminal ....................one

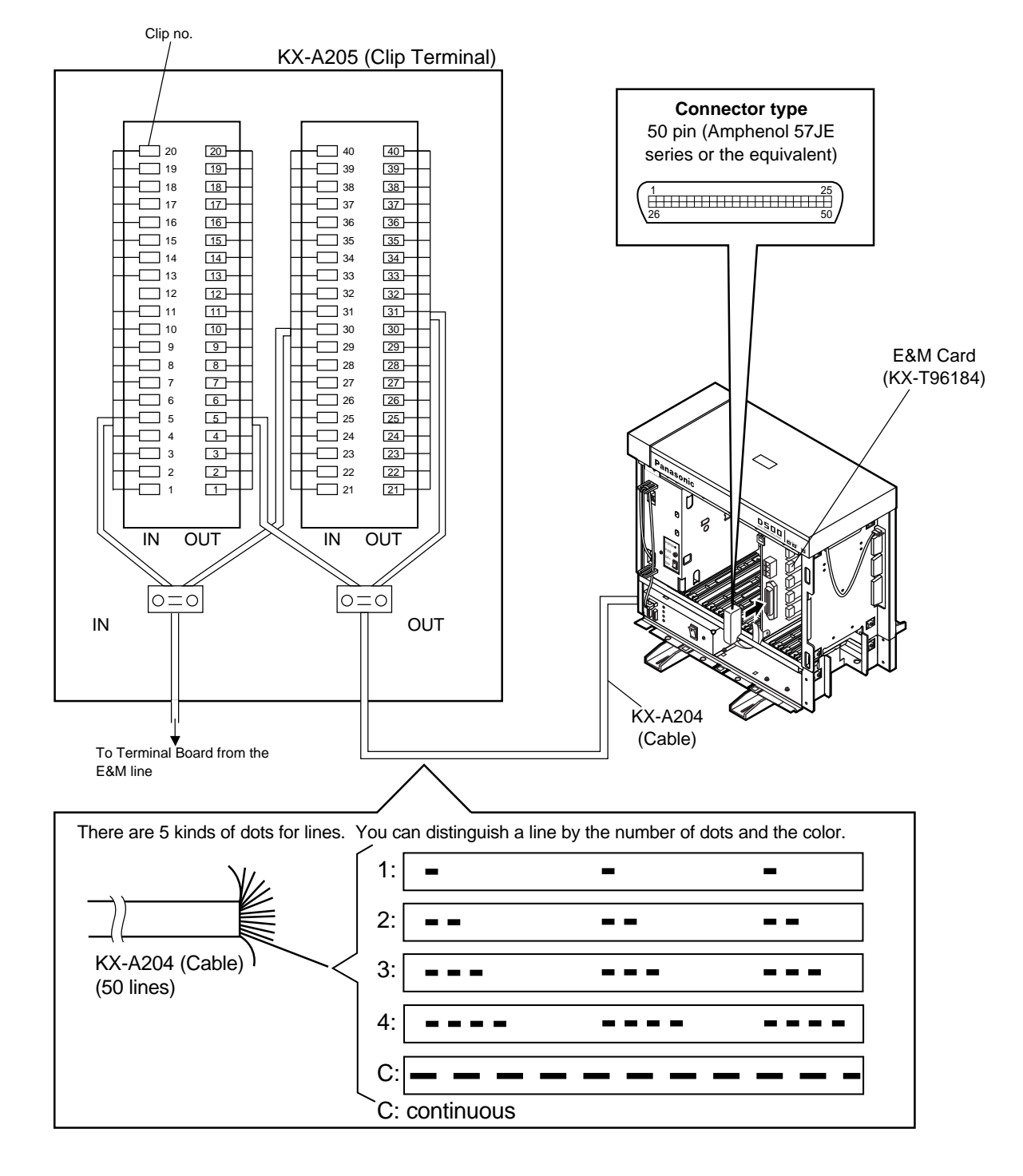

# ■ Cable Pin Numbers to be connected (E&M Line)

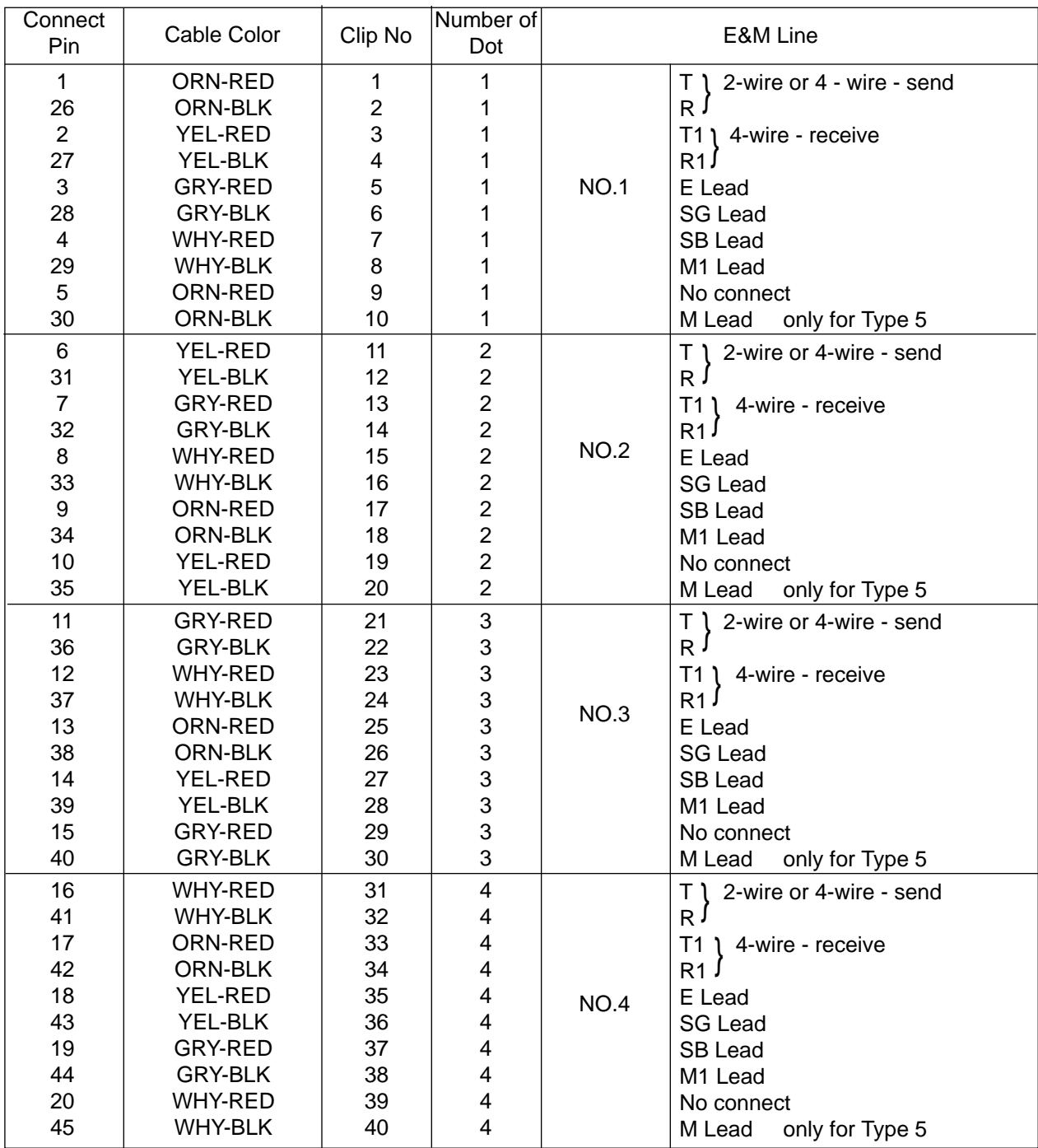

Note:

21~25, 46~50: No connect

# ■ **Hardware Setting**

You can choose one of the following E&M sequences using the hard switch on the KX-T96184.

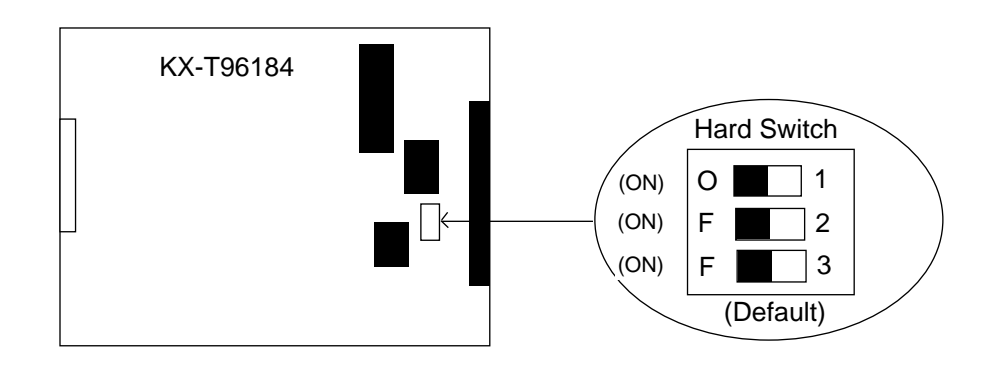

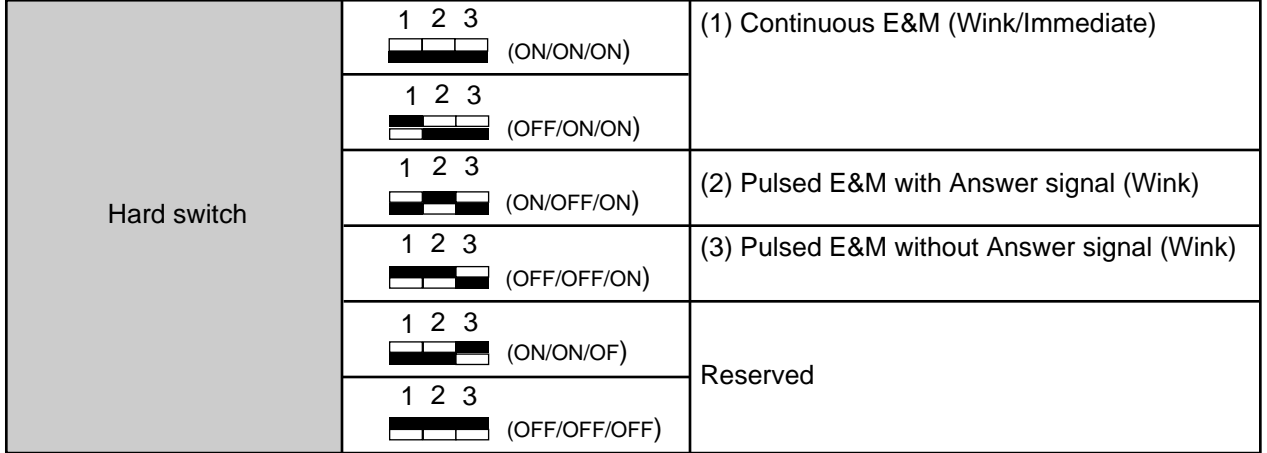

(1)Continuous E&M

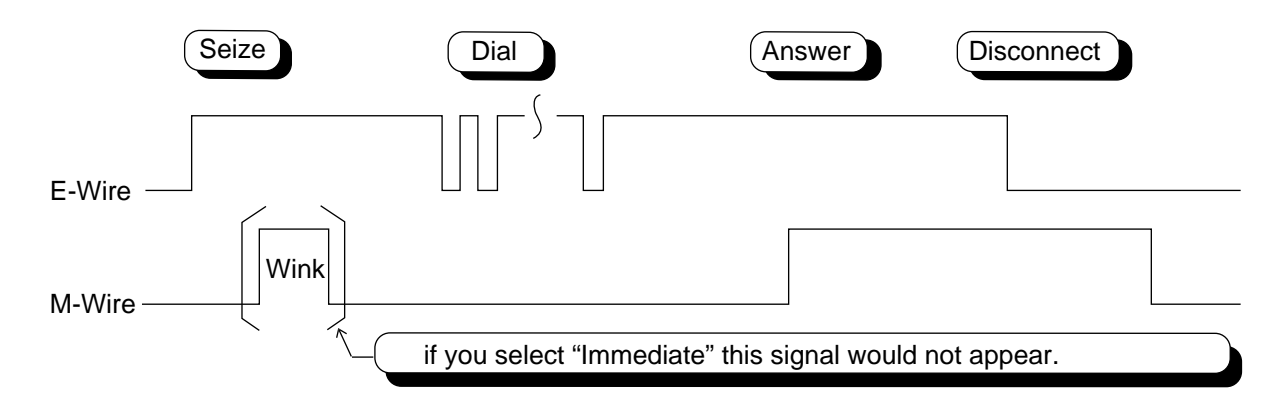

### (2)Pulsed E&M with Answer signal

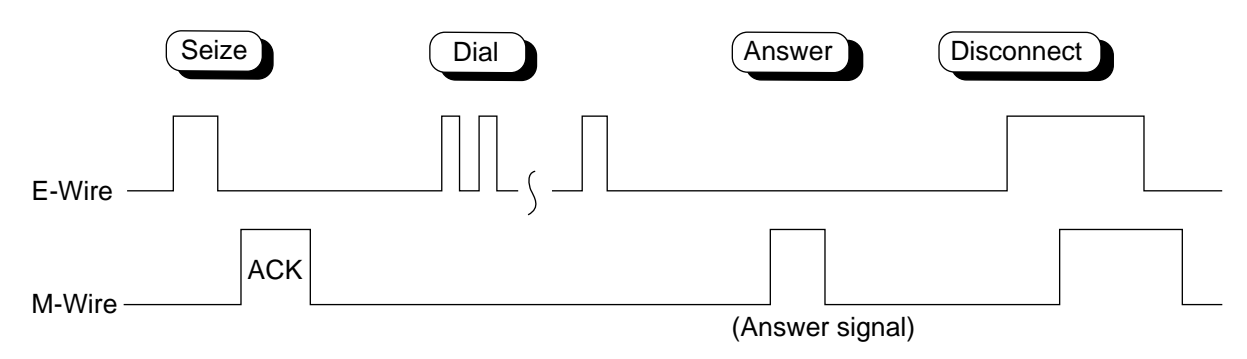

 $\%$  If you select this sequence, you must select "Wink" as a start type.

#### (3)Pulsed E&M without Answer signal

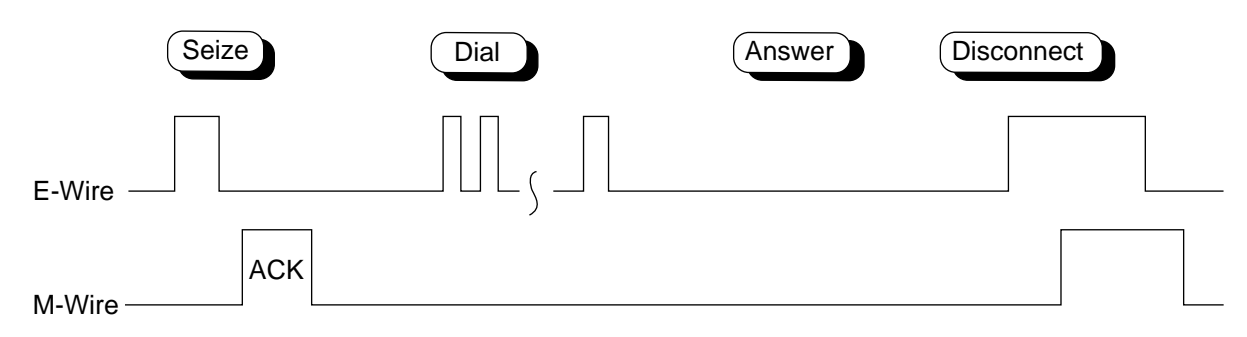

 $*$  If you select this sequence, you must select "Wink" as a start type.

# **3.24 T-1 Card (KX-T96187)**

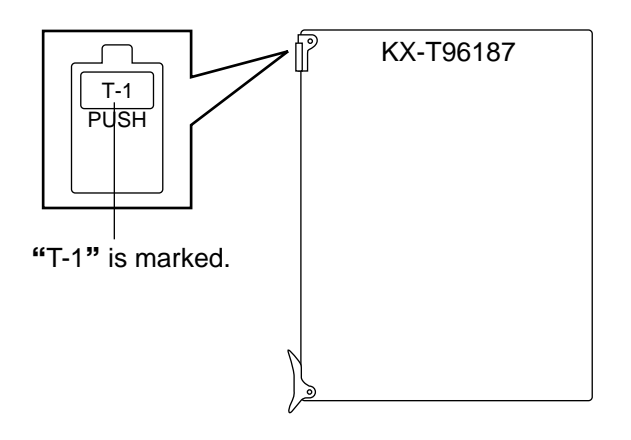

•Insert this card into a free slot 1, 5 or 9 •A maximum of eight KX-T96187 cards can be installed in the system

#### **Connecting the Central Office Line**

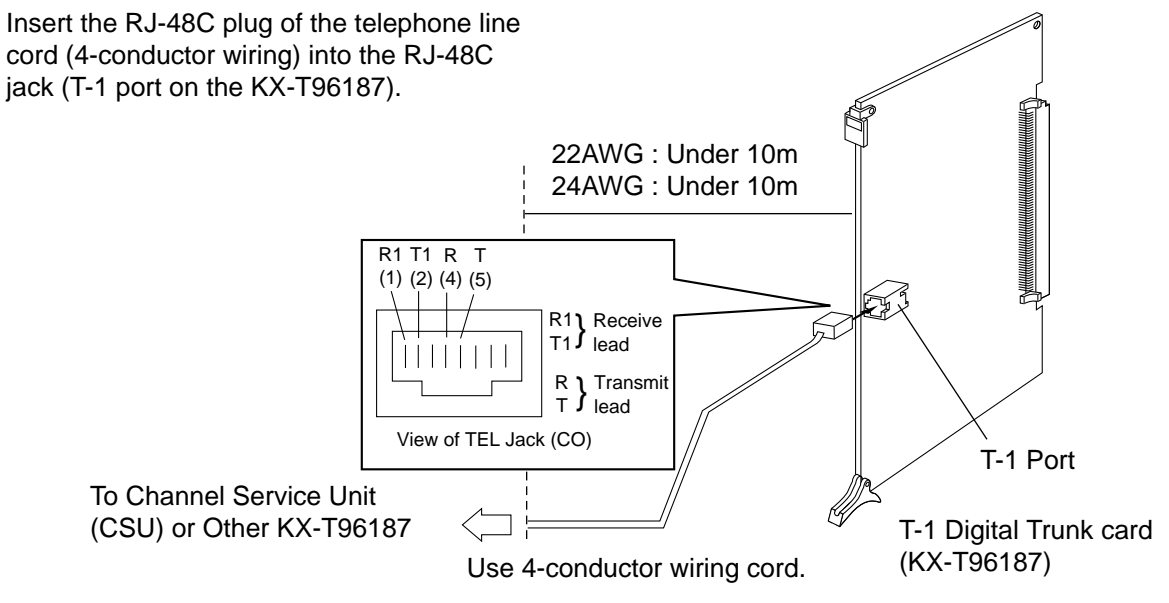

The installer must provide a CSU to connect the T-1 line to the KX-T96187.

#### **Cable Pin Numbers to be connected**

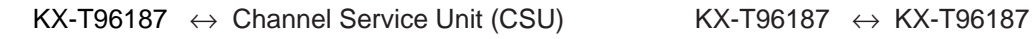

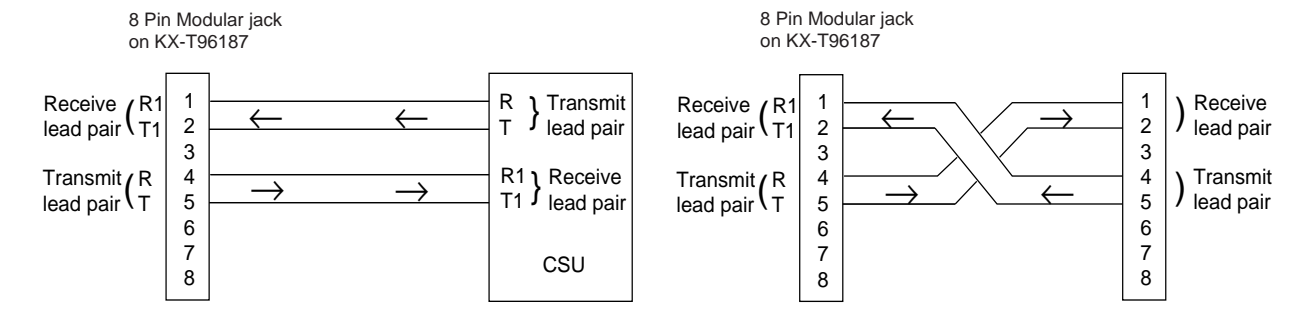

# **3.25 E-1 Card (KX-T96188)**

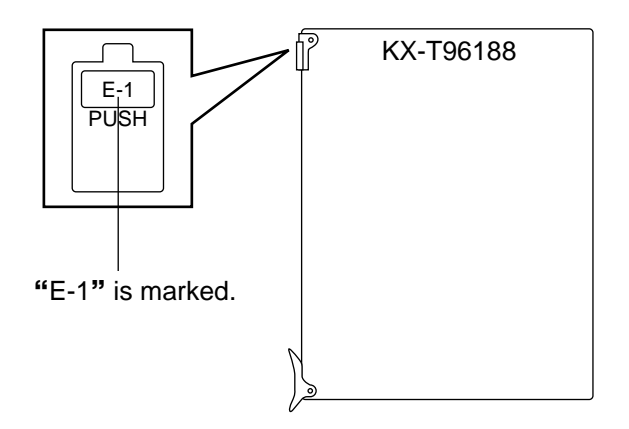

•Insert this card into a free slot 1, 5 or 9. •A maximum of six KX-T96188 cards can be installed in the system

#### **Connecting coaxial cables to E-1 card**

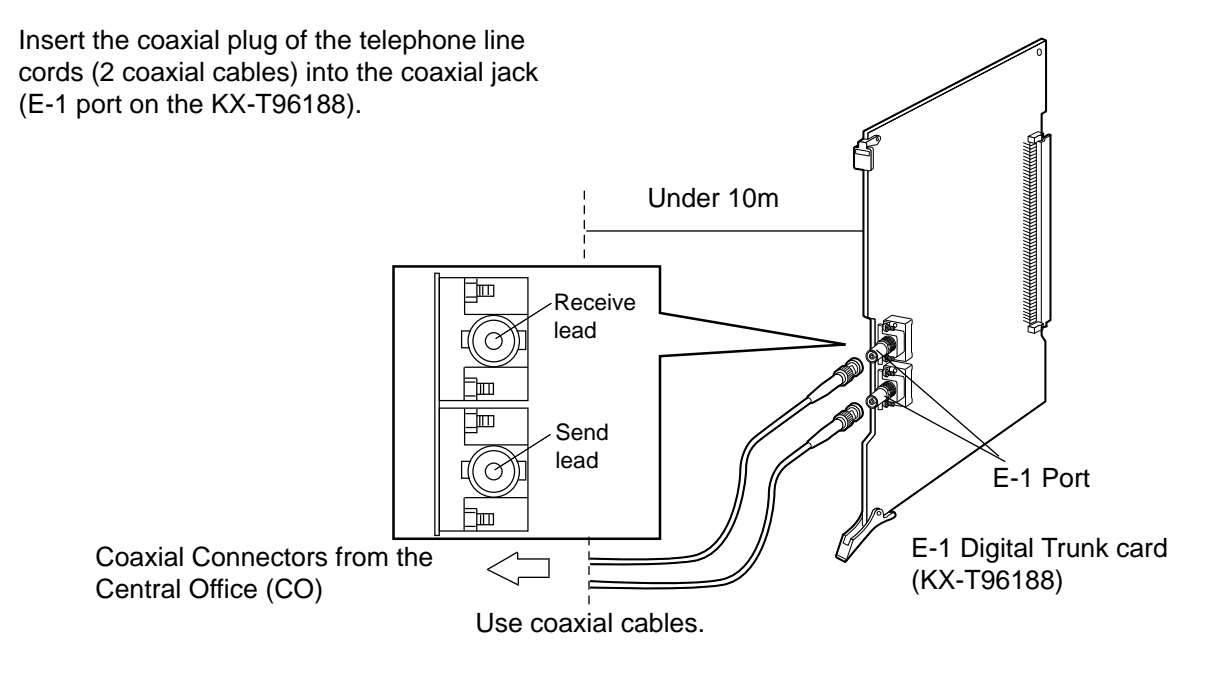

#### **Connecting central office line and E-1 card**

#### **Connecting E-1 card and E-1 card**

KX-T96188  $\leftrightarrow$  Network Terminal (CO) KX-T96188  $\leftrightarrow$  KX-T96188

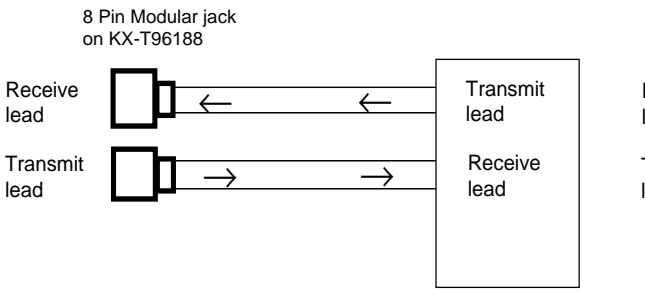

Network Terminal (CO)

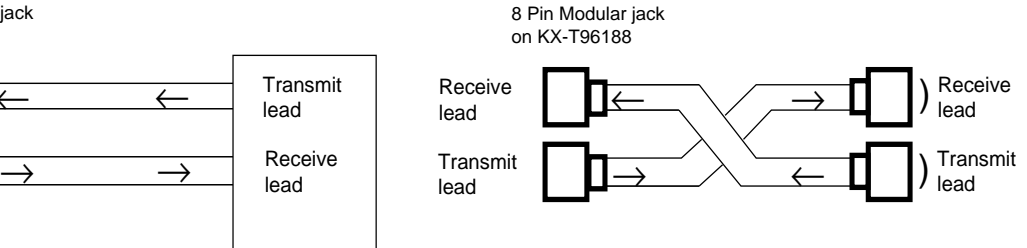

# **4.00 Parallel Connection of the Extensions**

## **4.01 Parallel Connection - APITS**

Any Single Line Telephone can be connected parallely with Analog Proprietary Telephone as follows:

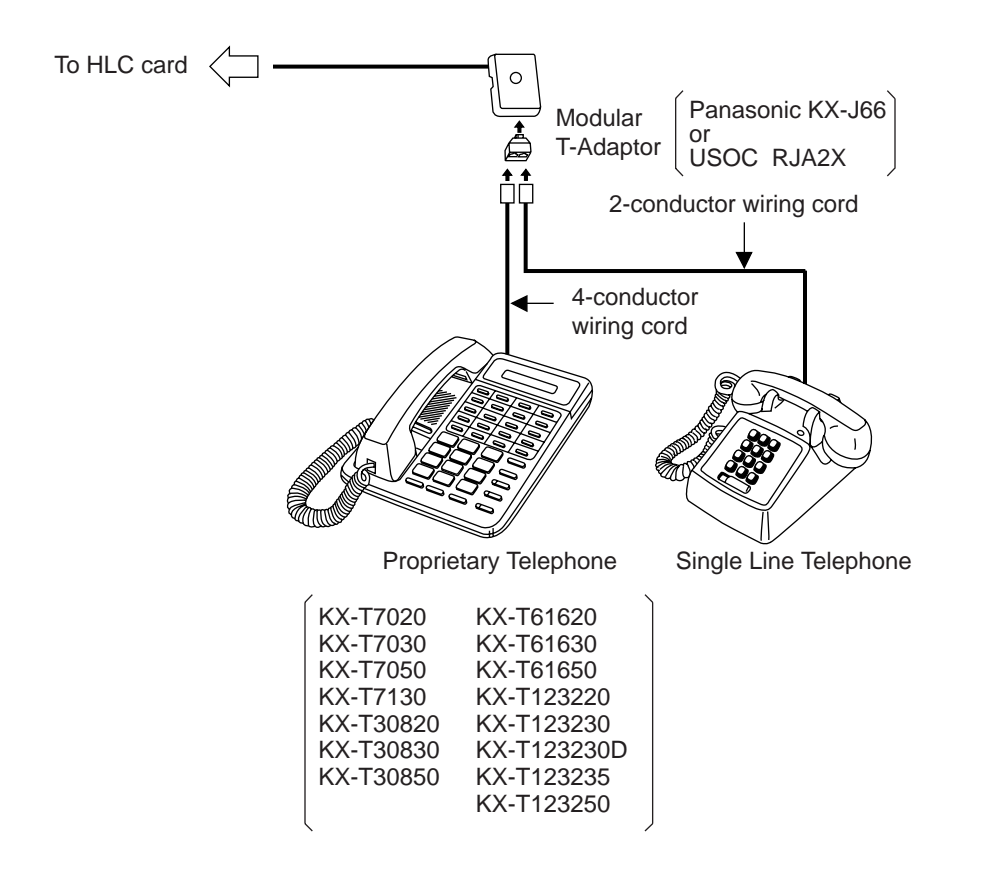

#### **Note :**

The 6-conductor wiring cord and the Modular T Adaptor KX-J36 are required when one of the following PITS telephones is used for parallel connection. KX-T7130, KX-T123230D and KX-T123235.

Not only a Single Line Telephone but an answering machine, a facsimile or a modem (personal computer) can be connected parallely with certain PITS telephones. Refer to [Section 3-F-9.00 "Parallel Connection of Extensions" f](#page-272-0)or further information.

# **4.02 Parallel Connection - DPITS**

Any Single Line Telephone can be connected parallely with Digital Proprietary Telephone as follows:

#### **1) Connection with Modular T-Adaptor**

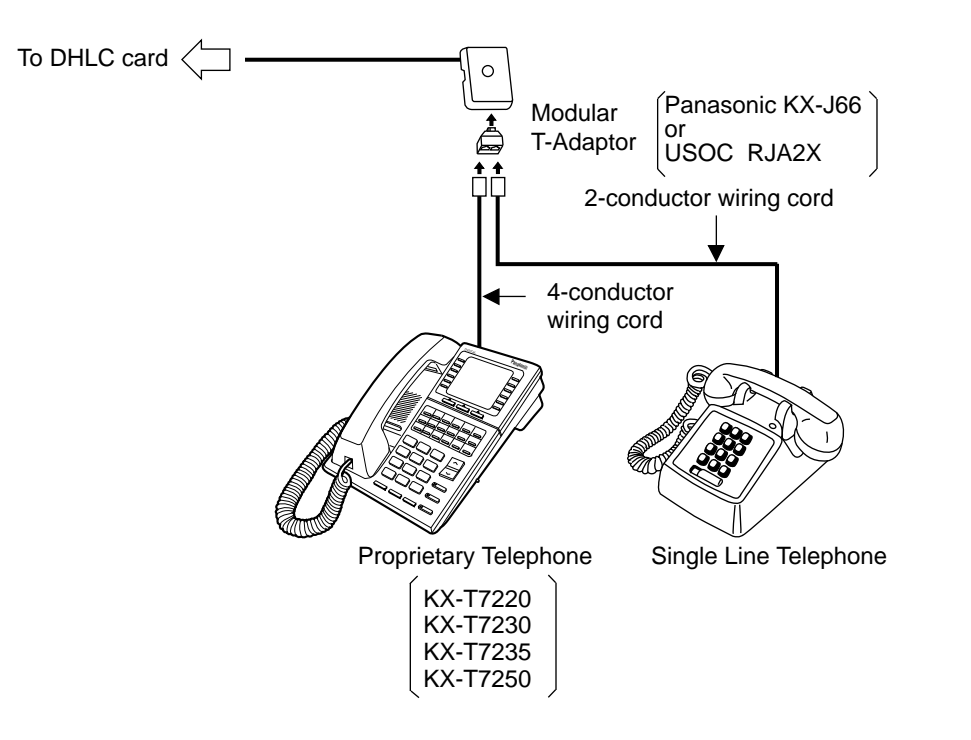

**2) Connection with XDP port**

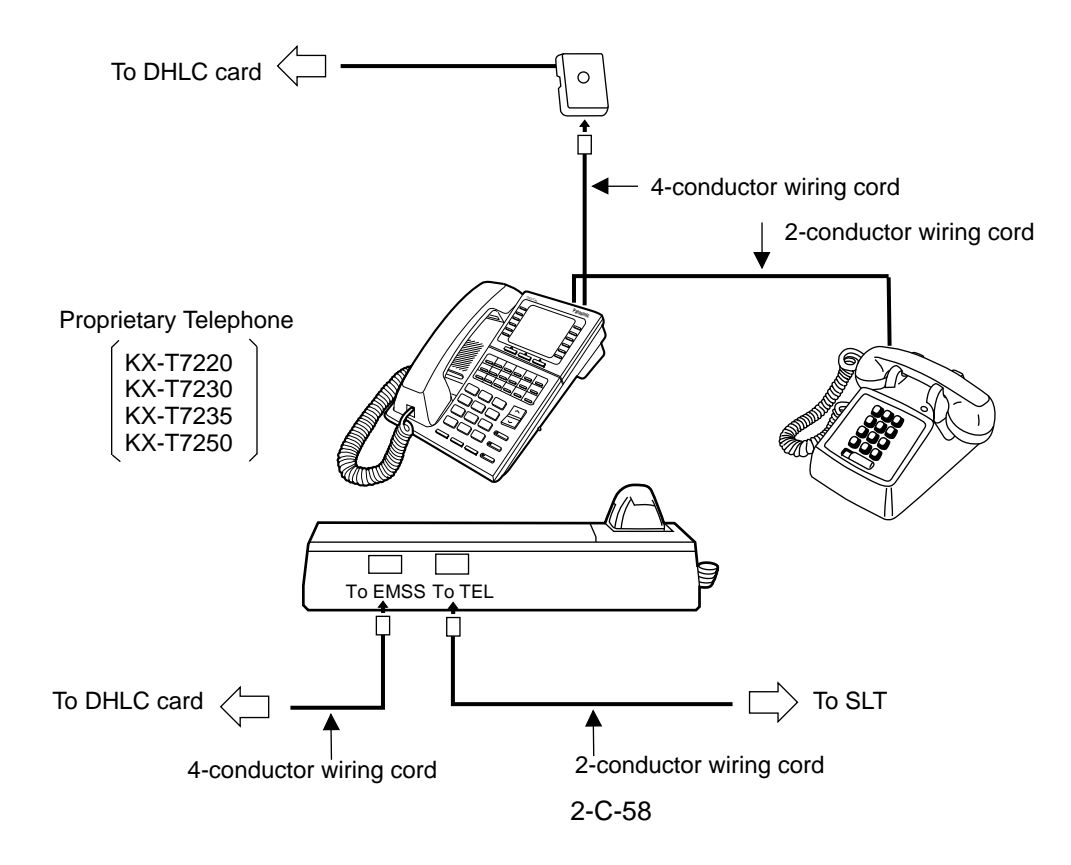

# <span id="page-136-0"></span>**5.00 Auxiliary Connection for Power Failure Transfer**

Power Failure Transfer connects a specific Single Line and PITS telephones to selected trunks in the event of system power failure.

The following PITS telephones can be used during power failure. KX-T30830, KX-T61630, KX-T123230, KX-T123230D, KX-T123235

For further information about Power Failure Transfer, refer t[o Section 15-H-1.00 "Power](#page-1492-0) [Failure Transfer Assignment".](#page-1492-0)

The Auxiliary Connection (see the illustration below) is required to implement this feature.

- KX-TD500 System changes the current connection to the Auxiliary connection automatically when the power supply stops.
- While the DC power is available by the backup batteries even if the AC power fails, KX-TD500 System does not change the current connection to the Auxiliary connection.
- **1) Connection**

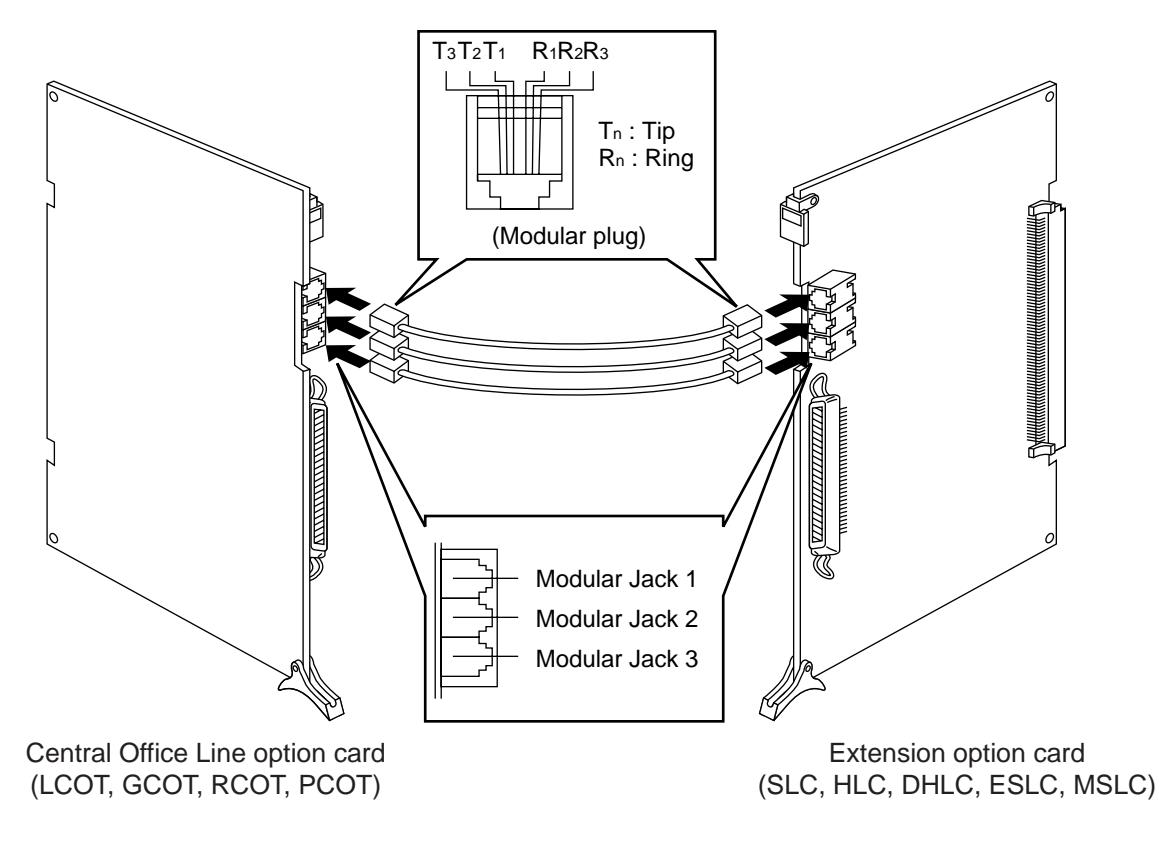

• Insert the modular plugs of connection cords (6-conductor wiring) to the modular jacks of Central Office Line option cards (LCOT, GCOT, RCOT, PCOT) and Extension option cards (SLC, HLC, DHLC, ESLC, MSLC).

 $\%$  PLC and DLC cards (Extension cards) are not available with Power Failure Transfer.

#### **2) Connection of Central Office Line and Extensions**

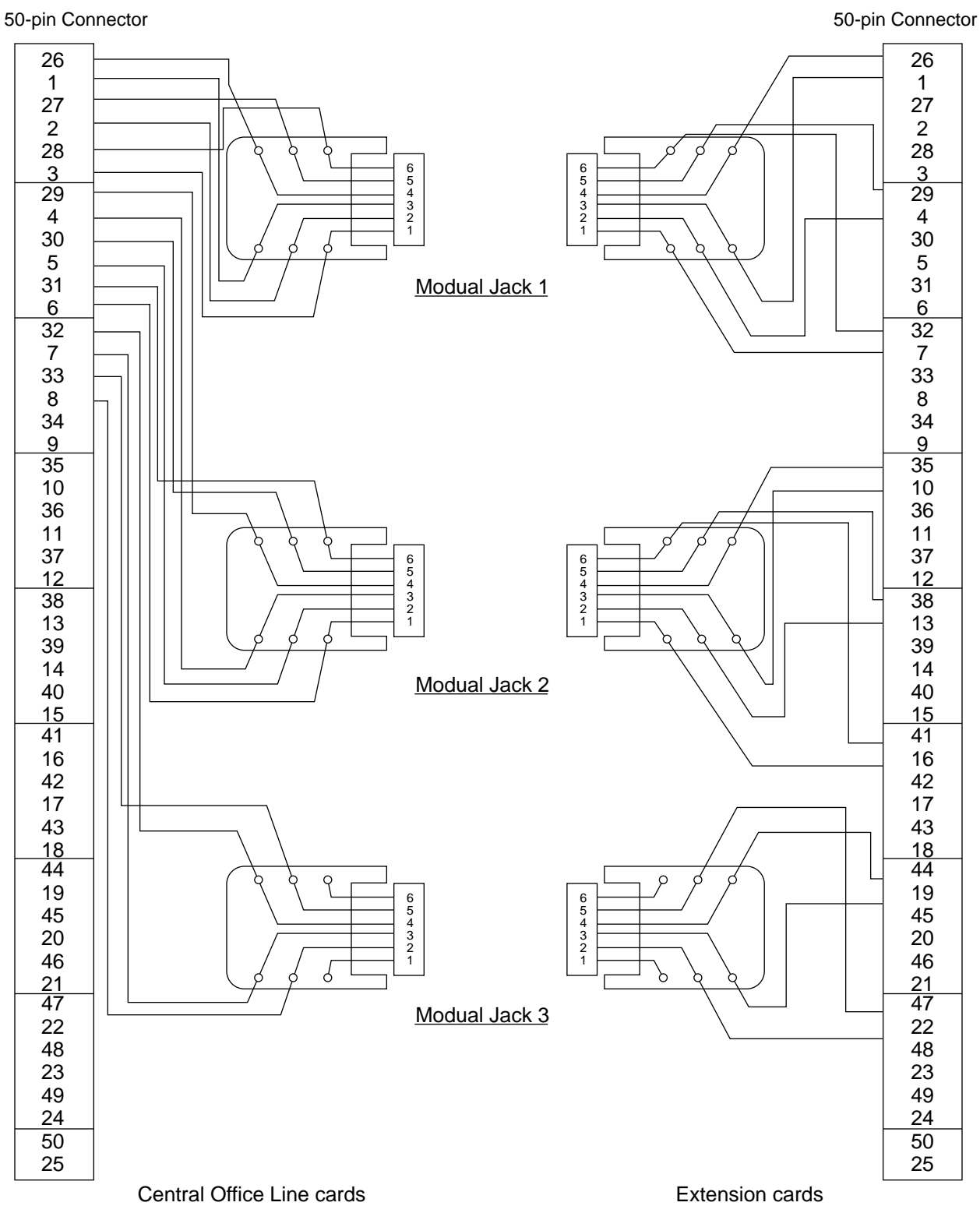

# **6.00 Connection of the Battery Adaptor (KX-A46 or KX-A46DX)**

1. Connection of KX-A46

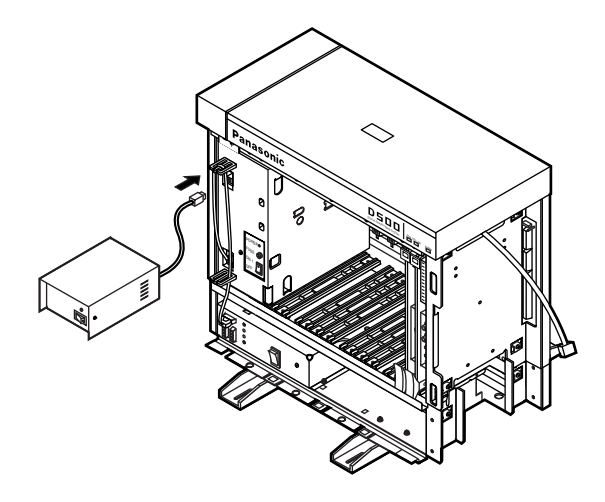

2. Connection of KX-A46DX

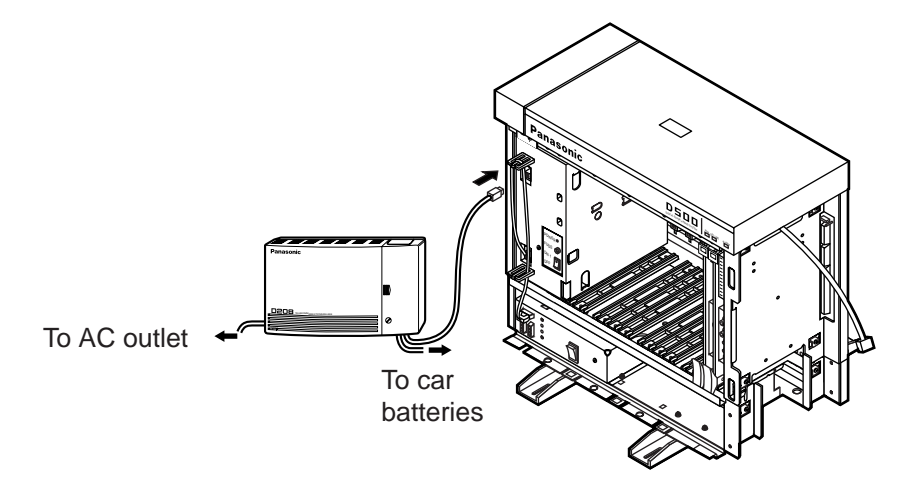

#### 3. Connection of battery of KX-A46

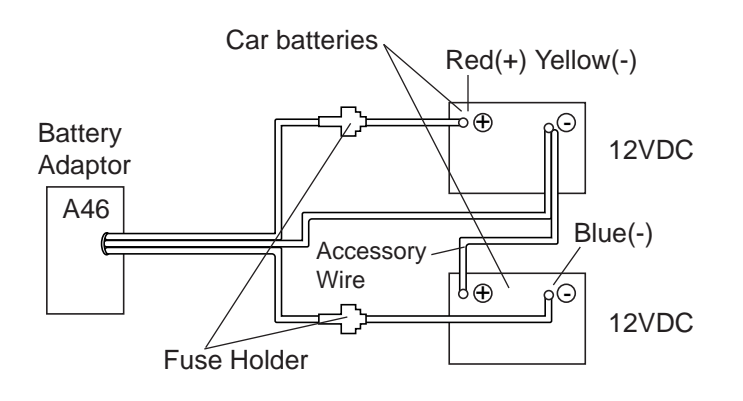

Connect the Battery Adaptor with two automobile-type batteries (12V DC  $\times$  2) using Battery Adaptor Line Cable as shown. Make sure of the polarities of batteries and wires. Make sure do not short the batteries and wires. To connect the two batteries, use accessory wire.

4 Connection of battery of KX-A46DX.

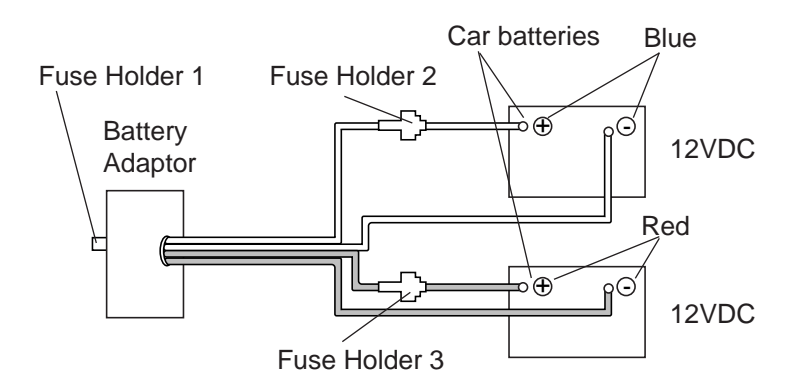

5 Connecting to KX-TD500.

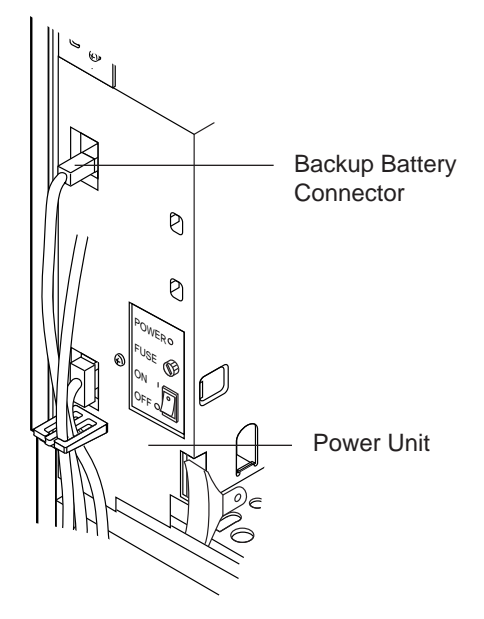

Plug the Battery Adaptor cord to Backup Battery connector on the Basic Shelf.

6. When one or two Expansion Shelves (KX-TD500) are installed, connect another Battery Adaptor (KX-A46 or KX-A46DX) with automobile type batteries (12V DC ✕ 2) following the same procedures from 1 to 5.

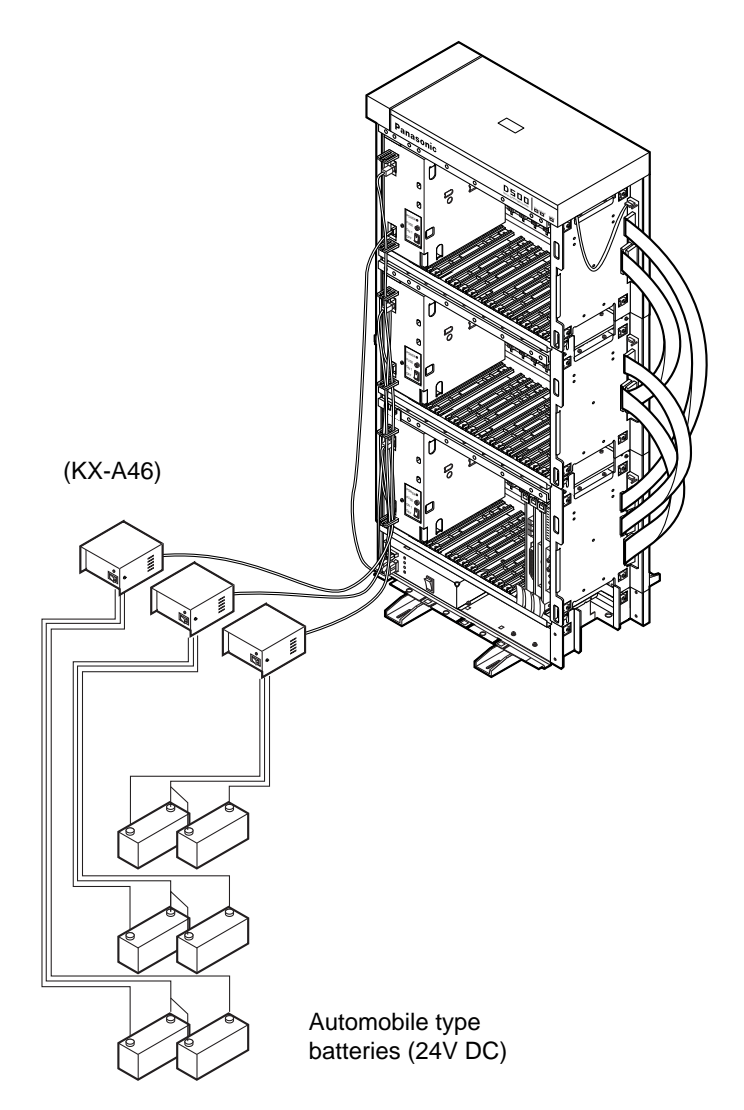

#### **Note :**

Up to three pairs of automobile-type batteries can be connected to the KX-TD500 System. If power failure occurs, each pair of batteries supplies the power to each shelf (Basic, Expansion 1, 2) connected respectively via Battery Adaptor (KX-A46).

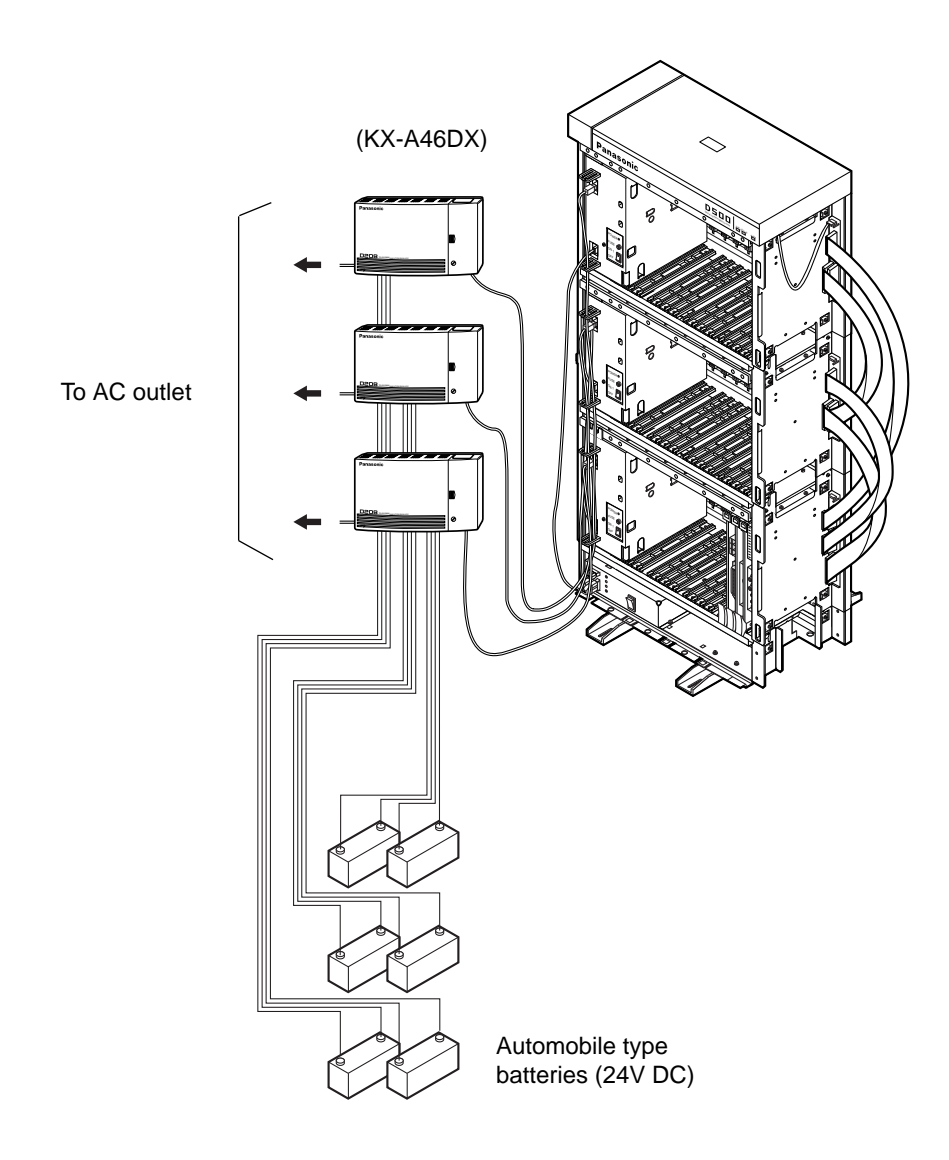

#### **Note:**

Up to three pairs of automobile-type batteries can be connected to the KX-TD500 system. If a power failure occurs, each pair of batteries supplies the power to each shelf (Basic, Expansion 1, 2) connected respectively via Battery Adaptor.

# **D. Connection of Optional Peripheral Equipment**

# **1.00 Paging Equipment**

Up to two paging equipments (customer-supplied) can be connected to the system as illustrated below.

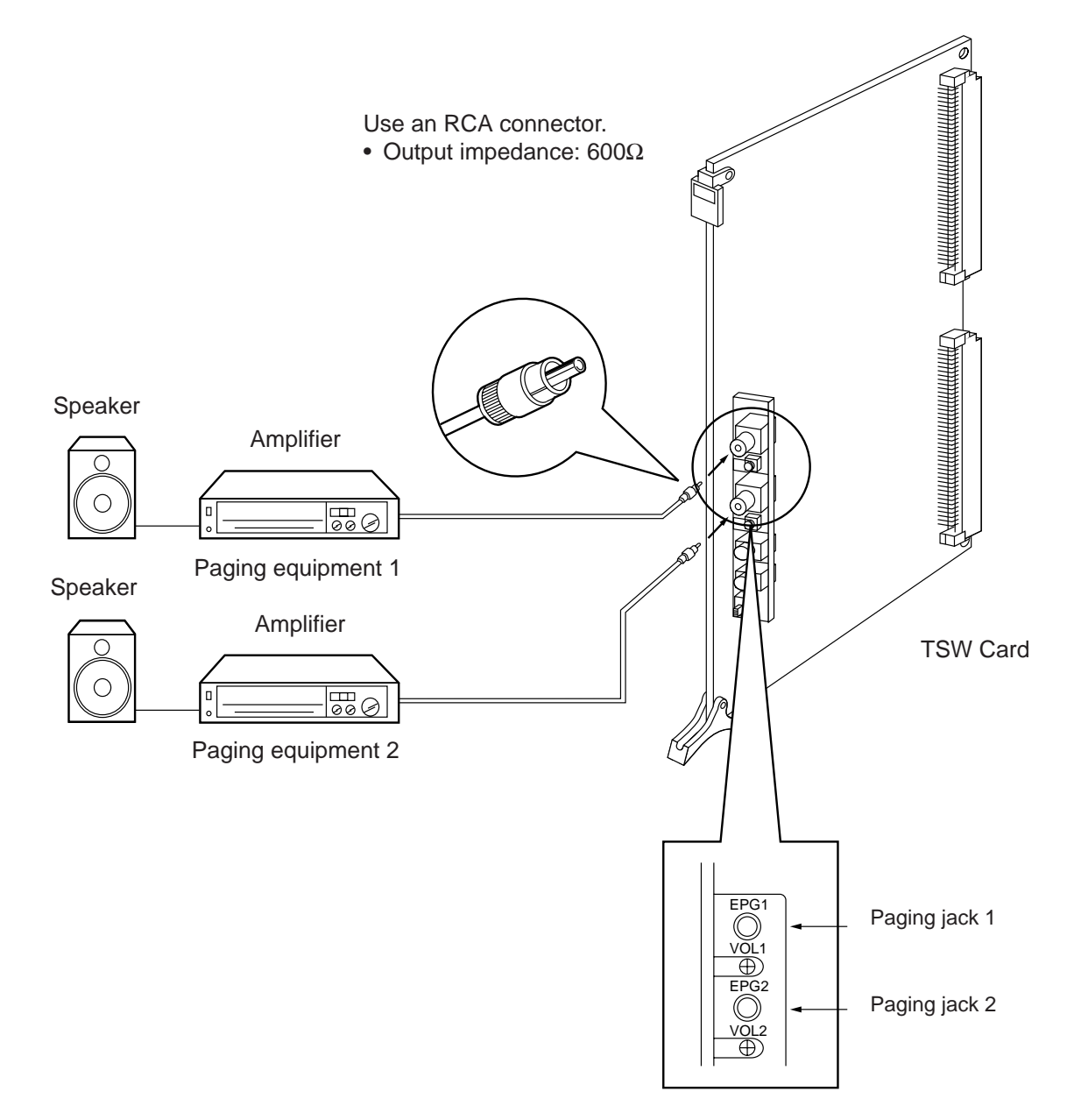

# **2.00 External Music Source**

The KX-TD500 System provides Music on Hold and Background Music. The KX-TD500 System itself has music source (Internal Music Source), but External Music Source (e.g. radio) can also be used by connecting it to the KX-TD500 System, the Music Source Selector Switch should be set to "INT MUS".

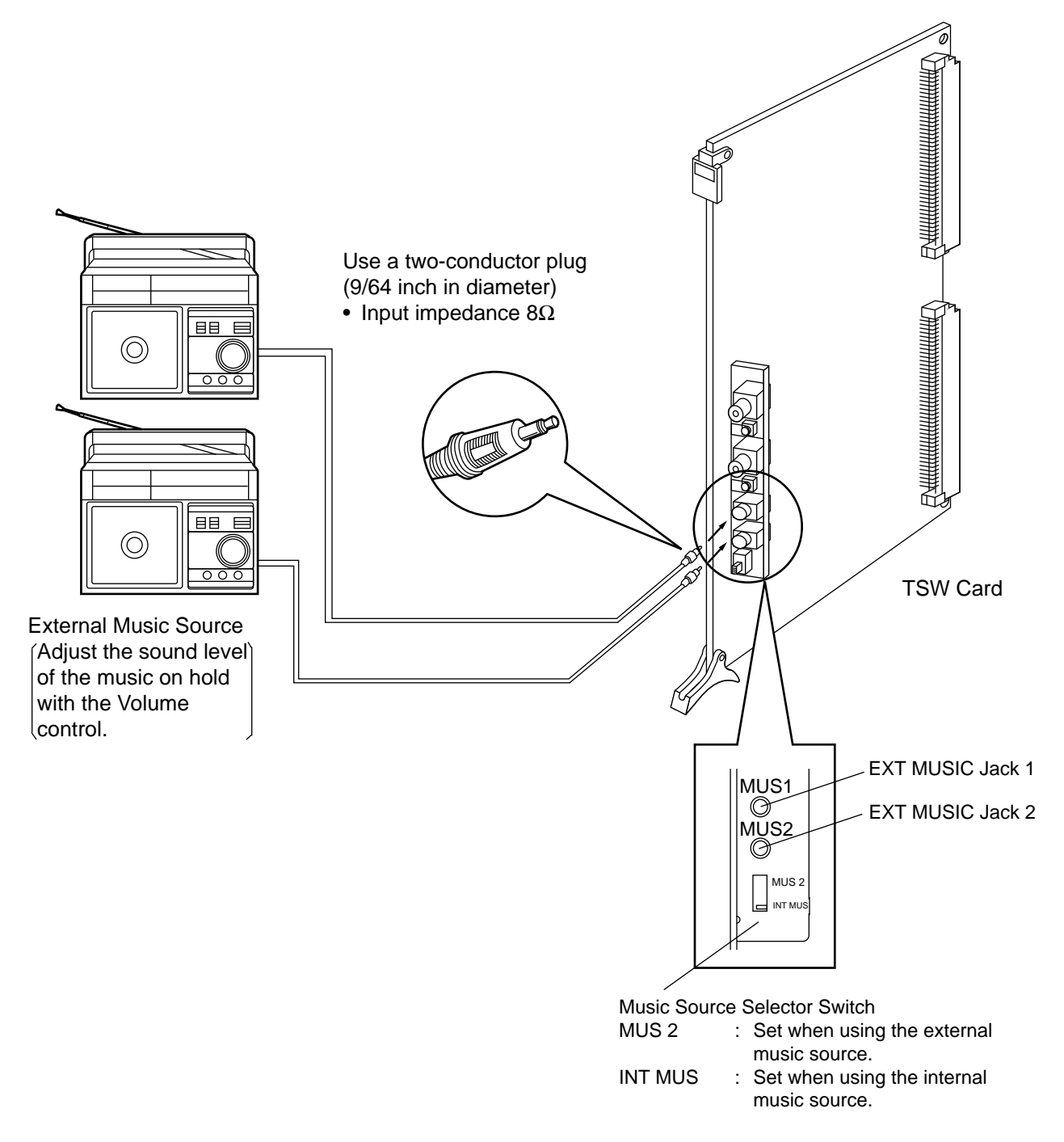

• For the assignment of external Music Source 1 or 2 and an internal Music Source, refer to [10-D-1.01](#page-950-0) [System Operation \(1/3\)](#page-950-0) and [10-F-2.00 Trunk-Pager & Music Source.](#page-1047-0)
## **3.00 RS-232C Interface**

The KX-TD500 System provides two RS-232C interfaces.

These interfaces provide communication between the system and customer supplied devices such as data terminals and line printers.

RS-232C Port 1 (PROG) is used for system programming, diagnostics and external system database storage (Save/Load) functions, and Port 2 (SMDR) for Station Message Detailed Recording (SMDR) only.

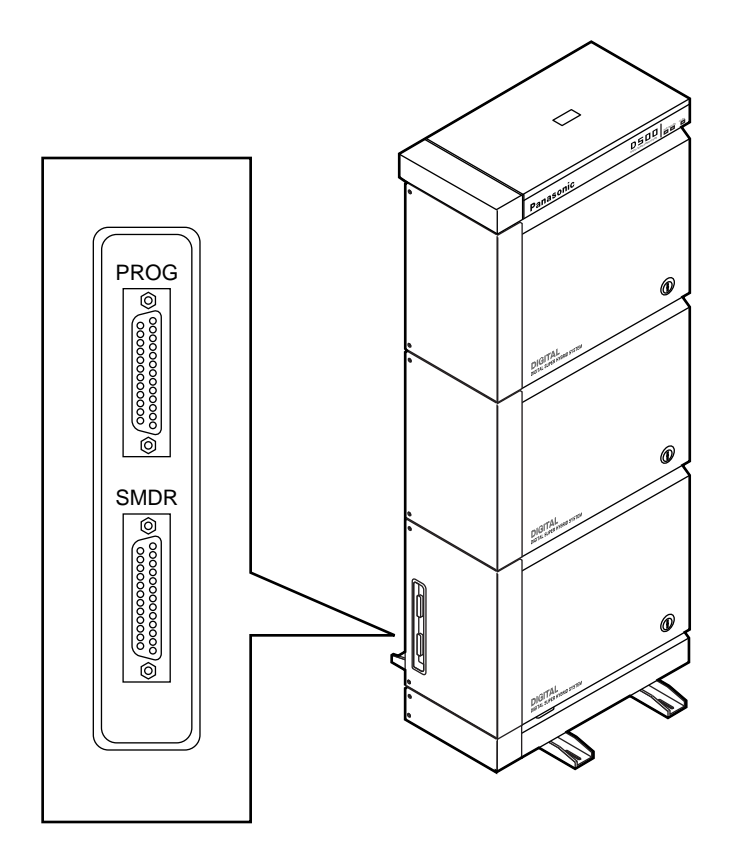

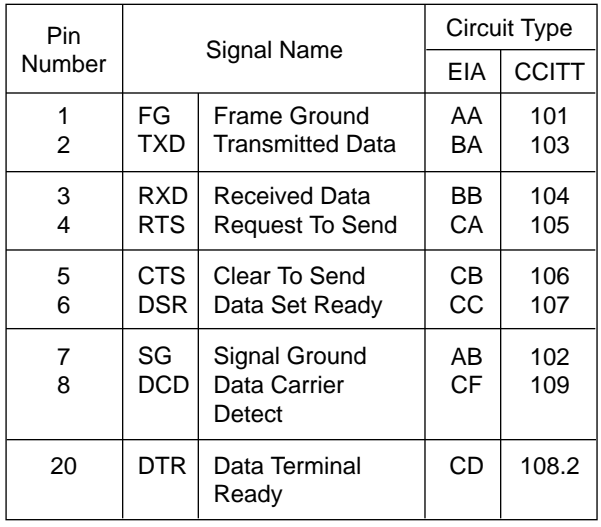

### **1) Pin Configuration ("PROG", "SMDR")**

### **EIA (RS-232C) SIGNALS:**

#### **Frame Ground (FG);**

Connects to the unit frame and the earth ground conductor of the AC power cord.

**Transmitted Data (TXD);........................**(output) Conveys signals from the unit to the printer. A "Mark" condition is held unless data or BREAK signals are being transmitted.

**Received Data (RXD);..............................**(input) Conveys signals from the printer.

**Request To Send (RTS);........................**(output) This lead is held ON whenever DSR is ON.

**Clear To Send (CTS); ...............................**(input) The ON condition of circuit CTS indicates that the printer is ready to receive data from the unit. The unit does not attempt to transfer data or receive data when circuit CTS is OFF.

**Data Set Ready (DSR); ............................**(input) The ON condition of circuit DSR indicates the printer is ready. Circuit DSR ON does not indicate that communication has been established with the printer.

### **Signal Ground (SG);**

Connects to the DC ground of the unit for all interface signal.

**Data Terminal Ready (DTR)...................**(output) This signal line is turned ON by the unit to indicate that it is ON LINE. Circuit DTR ON does not indicate that communication has been established with the printer. It is switched OFF when the unit is OFF LINE.

**Data Carrier Detect (DCD).......................**(input) The ON condition is an indication to data terminal (DTE) that the carrier signal is being received.

### **3.01 Connection to the Printer**

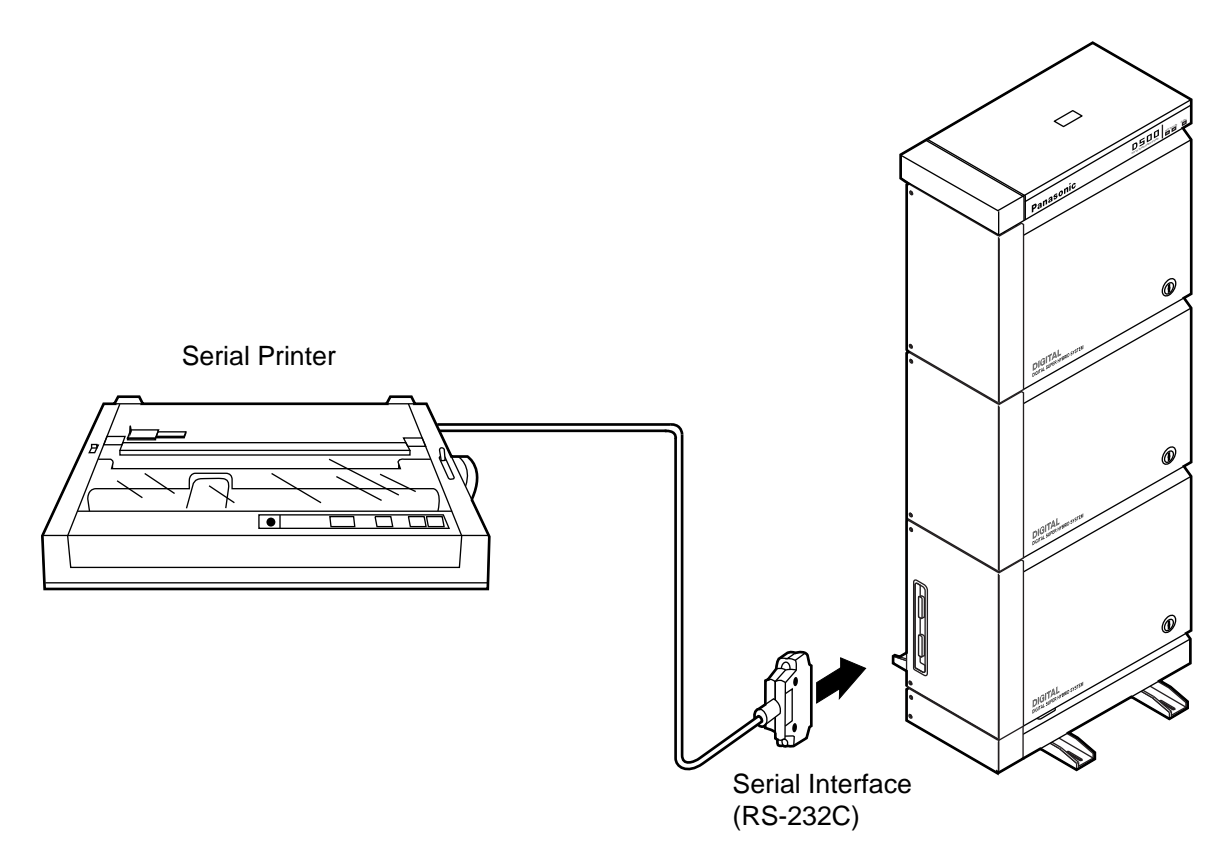

- Connect the RS-232C connector of the printer to "SMDR".
- Cables must be shielded and the maximum cabling distance is 6.5 feet.
- Connection Chart

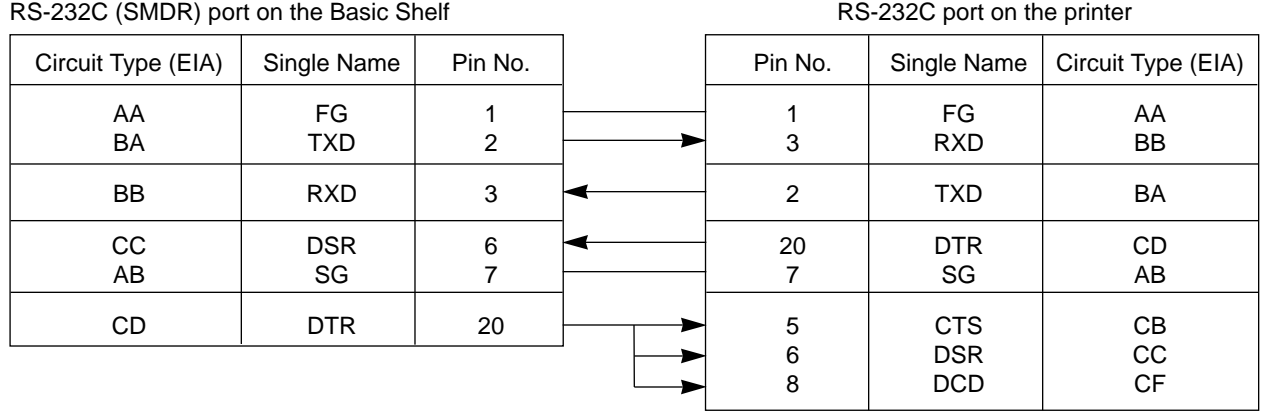

### **3.02 Connection to the Data Terminal**

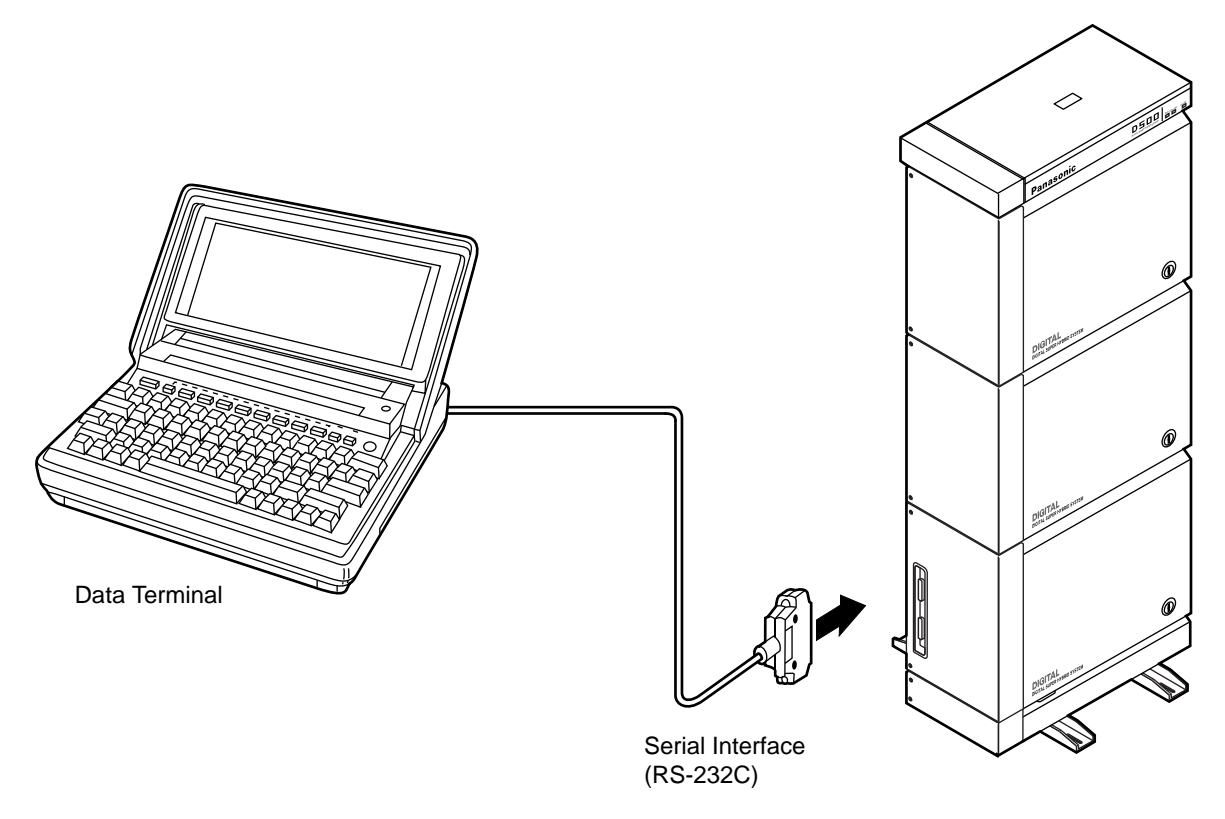

- Connect the RS-232C connector of the data terminal to the "PROG".
- Cables must be shielded and the maximum length of the cable is 6.5 feet.
- Connection Chart

RS-232C port (PROG) on the Basic Shelf RS-232C port on the data terminal

| Circuit Type (EIA) | Single Name | Pin No.         | Pin No.        | Single Name | Circuit Type (EIA) |
|--------------------|-------------|-----------------|----------------|-------------|--------------------|
| AA                 | FG          | 1               |                | FG          | AA                 |
| <b>BB</b>          | <b>RXD</b>  | 3               | 2              | <b>TXD</b>  | BA                 |
| BA                 | <b>TXD</b>  | 2               | $\mathbf{3}$   | <b>RXD</b>  | BB                 |
| CB                 | <b>CTS</b>  | $\sqrt{5}$      | $\overline{4}$ | <b>RTS</b>  | CA                 |
| CA                 | <b>RTS</b>  | $\overline{4}$  | 5              | <b>CTS</b>  | СB                 |
| <b>CD</b>          | <b>DTR</b>  | 20              | 6              | <b>DSR</b>  | CC                 |
| AB                 | SG          | $\overline{7}$  | 7              | SG          | AB                 |
| cc                 | <b>DSR</b>  | $6\phantom{.}6$ | 20             | <b>DTR</b>  | CD                 |

Panasonic data terminal ; KX-D4930, etc.

If you connect this unit to a Panasonic Data Terminal, the Communication Parameter

Transmit XON/XOFF on the Data Terminal must be set to "YES".

For further details, see the Operating Instructions of the Data Terminal.

# **E. Installation of Attendant Console**

## **1.00 Configuration**

### **1) Front View**

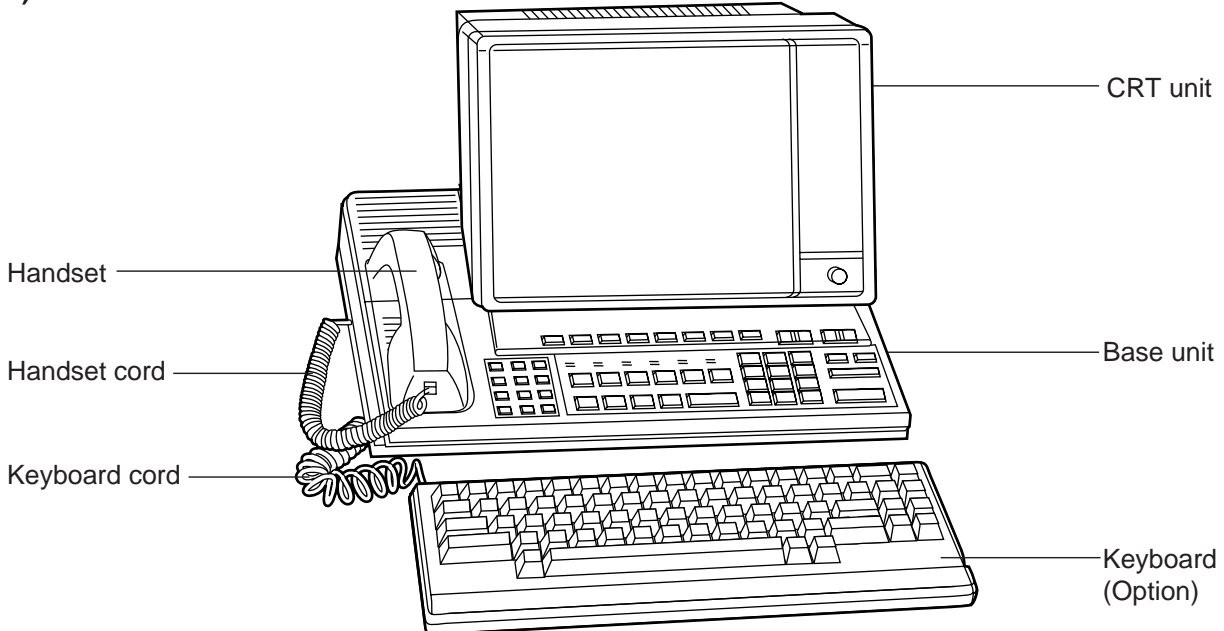

**2) Rear View** ◨ ◨ 叫口 فلراطر  $\overline{\circ}$ AC power cord Jack for attendant console line cord. Reset button To AC outlet

#### **3) Left Side View**

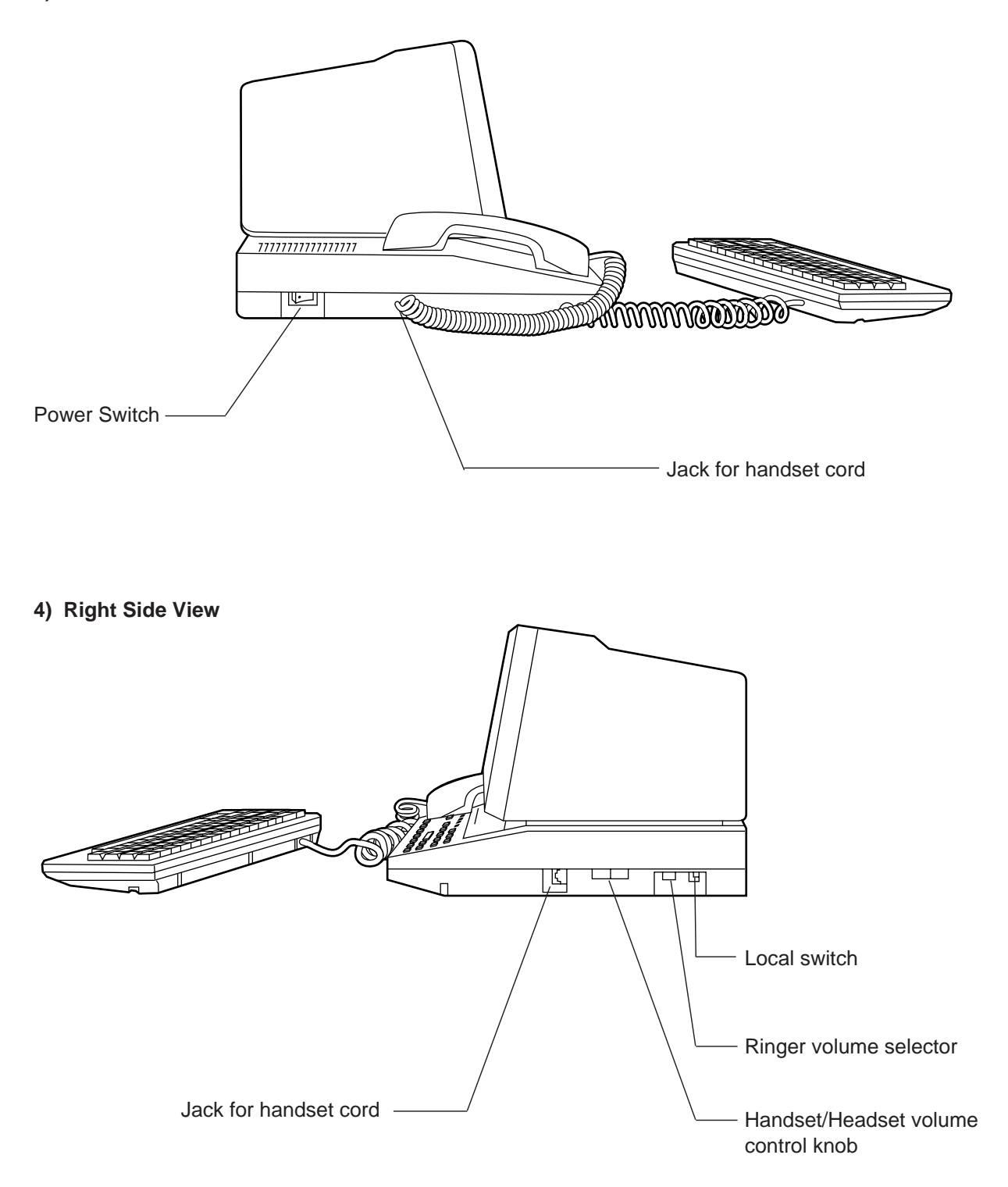

## **2.00 Attendant Console Assembly**

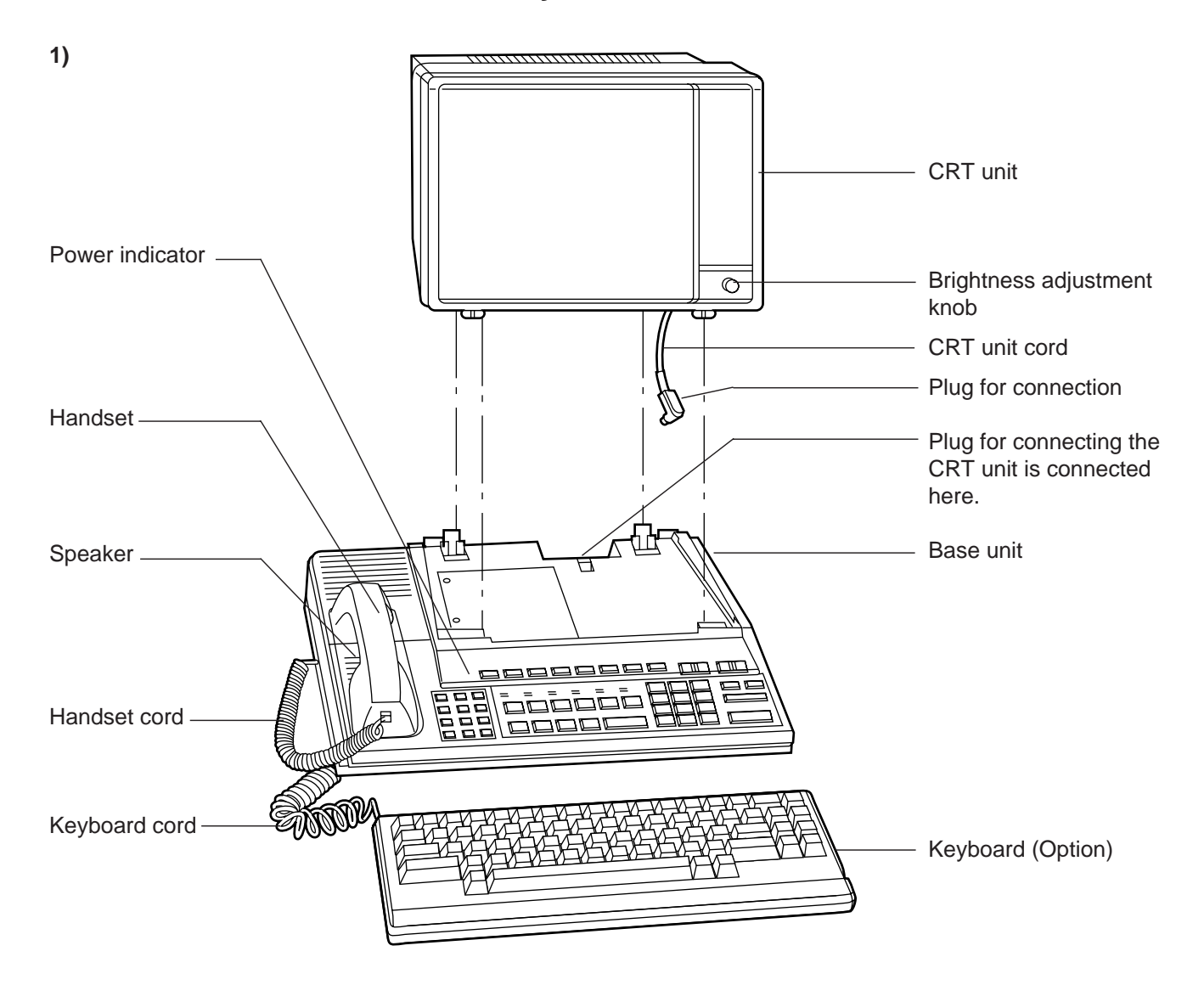

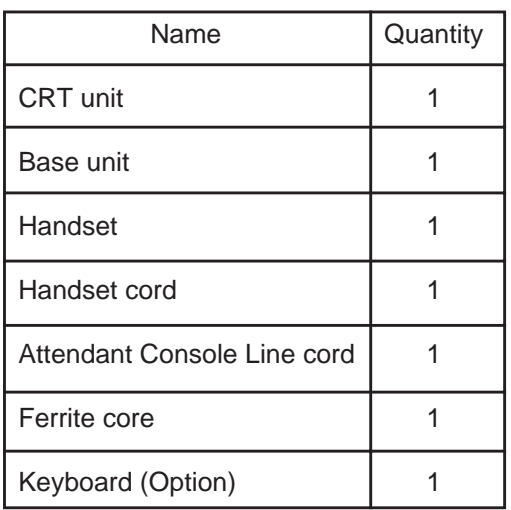

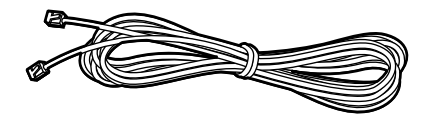

Attendant Console Line cord (2-conductor wiring)

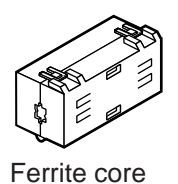

## **3.00 Handset Connection**

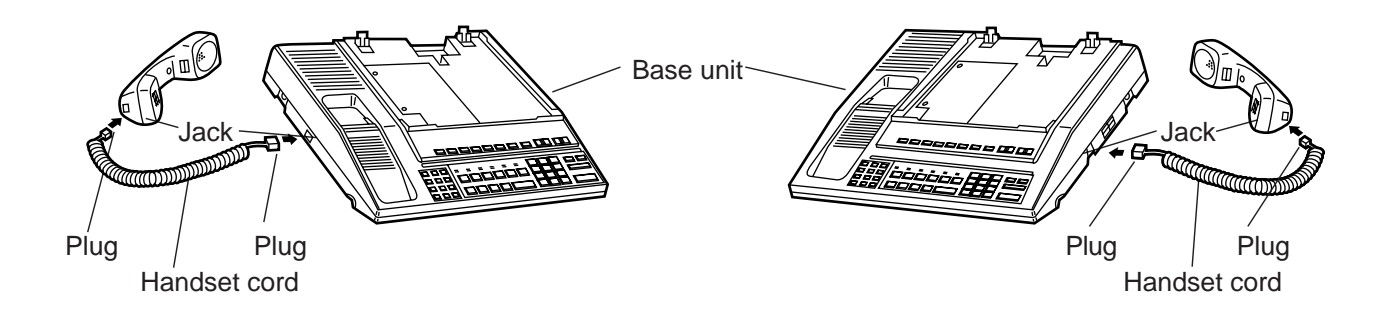

- 1. Plug the coiled handset cord into the jack labeled "TO HANDSET" either right side or left side of the base unit.
- 2. Plug the other end of the coiled cord into the handset, and then hang up.
- ❇ You can use either of the right and left jacks.

## **4.00 Installation and Removal of CRT Unit**

### **4.01 CRT Unit Installation**

1) Before connecting the CRT unit to the Base unit, be sure to attach the Ferrite core to the CRT unit cord as shown in the figure below.

(Opening the Ferrite core)

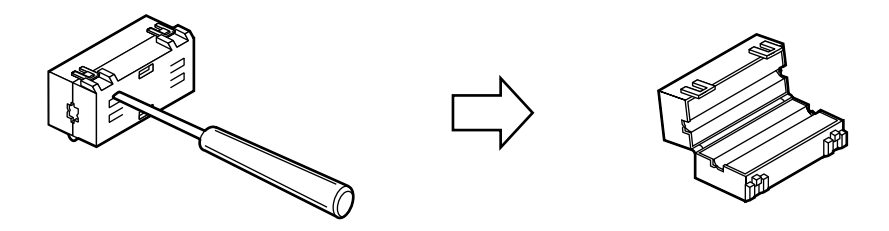

(Attaching the Ferrite core to the CRT unit cord)

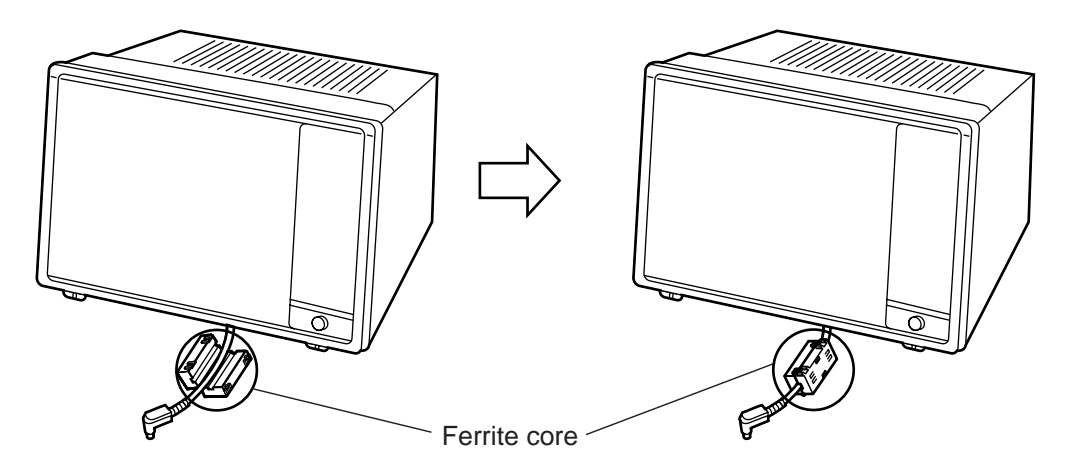

2) Plug the CRT unit cord into the connector ("CRT CONNECTOR") on the base unit.

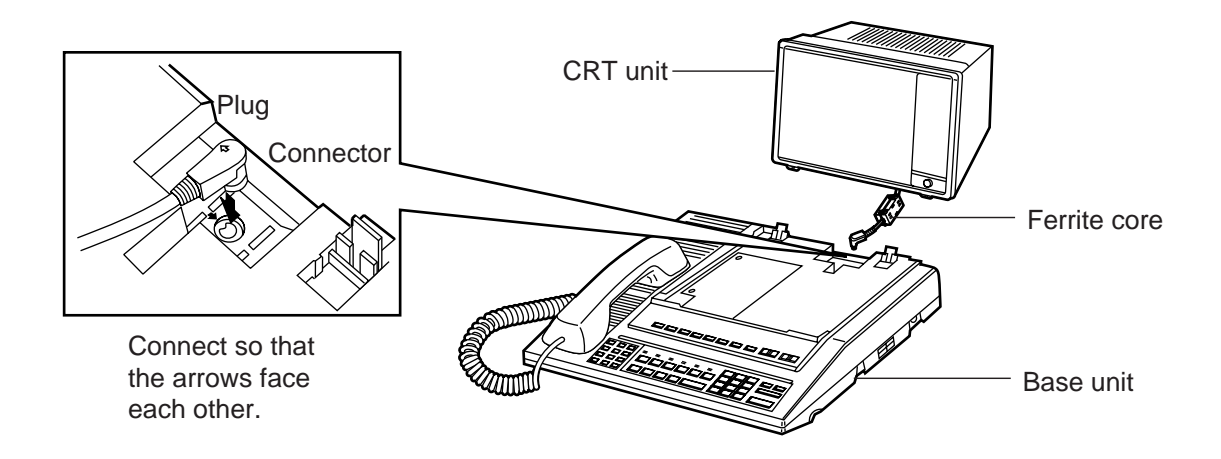

3) Insert the two male components of the bottom front surface of the CRT unit to the two female components at the top front surface of the base unit.

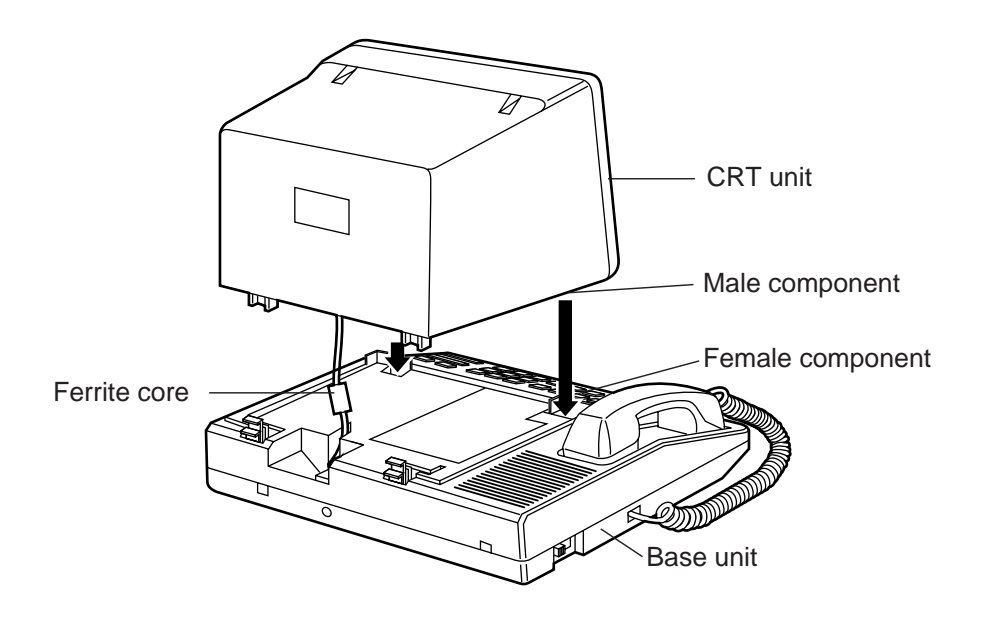

4) Set rear portion of the CRT unit slowly onto the base unit until the stop fixture holds the CRT unit securely.

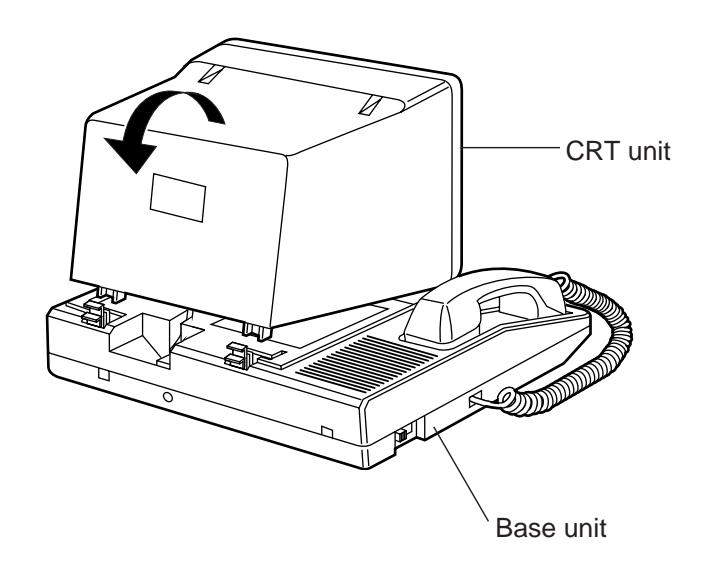

### **4.02 CRT Unit Removal**

Confirm that the AC power cord has been removed. ❇

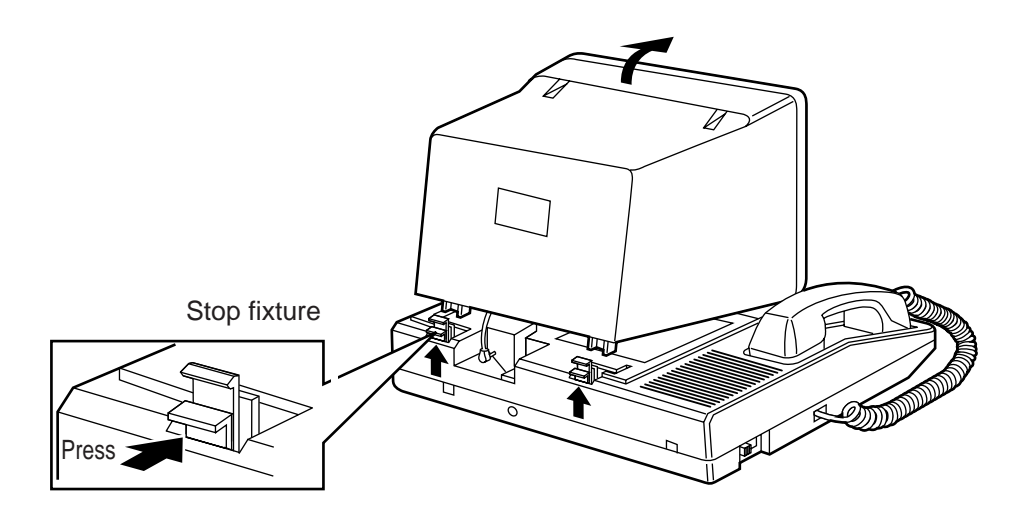

- 1. Press the stop fixture toward you and hold it pressed, then lift up the rear portion of the CRT unit.
- 2. Unplug the CRT unit cord from the base unit connector.

## **5.00 Keyboard Connection**

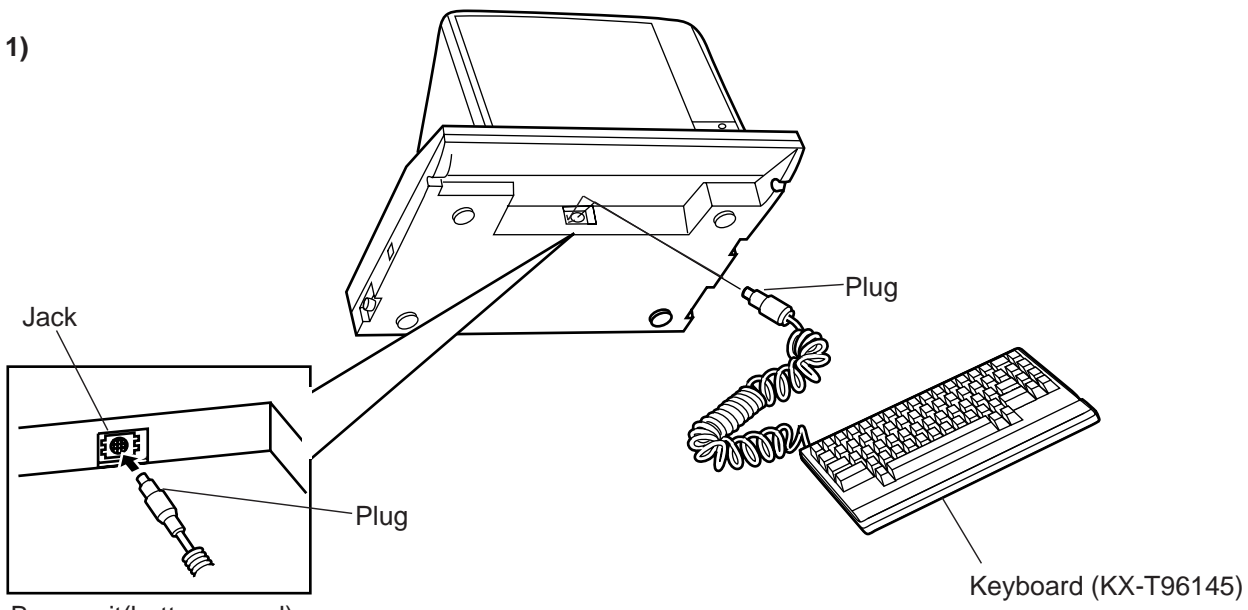

Base unit(bottom panel)

Insert the plug of the keyboard cord into the jack ("KEY BOARD CONNECTOR") on the base unit.

**2)**

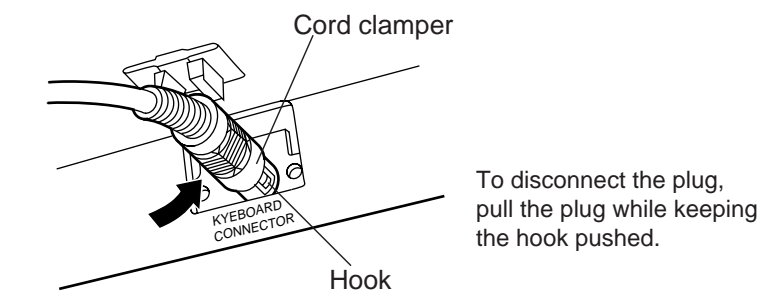

Fasten the keyboard plug securely with the cord clamper.

**3)**

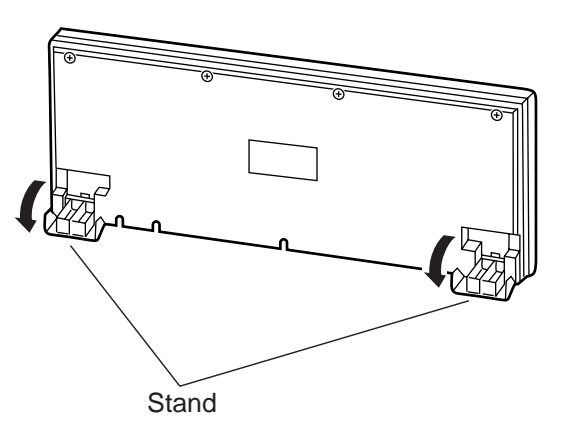

• Stands are attached to the bottom of the keyboard so that the keyboard incline can be adjusted.

Set the stands for maximum ease in key operation.

## **6.00 Connection with KX-TD500 System**

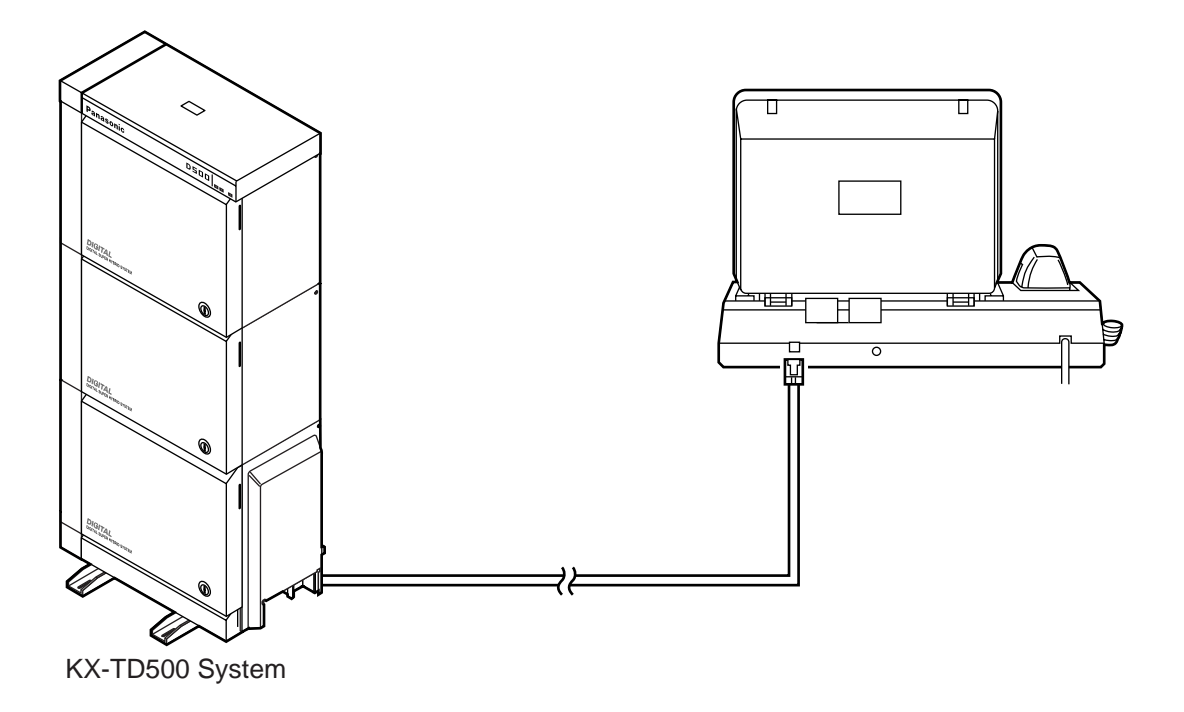

- Insert the modular plug of the attendant console line cord (2-conductor wiring) into the modular jack ("TO ATLC") on the base unit.
- ❇ For connection on the KX-TD500 System side, see [page 2-C-9.](#page-86-0)

## **7.00 AC Power Cord Connection**

Connect the AC power cord only after all attendant console connections have been completed. ❇

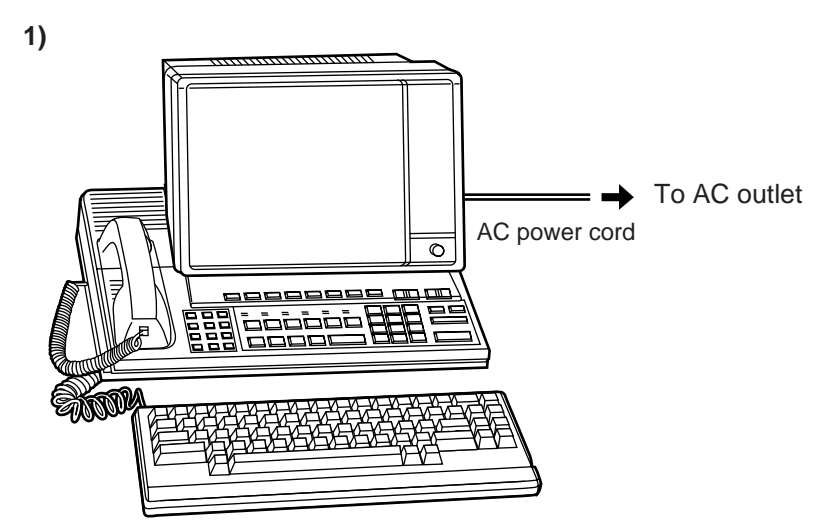

• Insert the AC power cord into the AC outlet.

Attention! -

- Hold the AC power cord plug to insert or remove the AC power cord.
- Do not insert or remove the AC power cord with a wet hand.
- Do not forcefully twist or pull on the AC power cord, and do not leave it only partially inserted.
- When connecting the AC power cord, be sure to always establish ground wiring.

**2)**

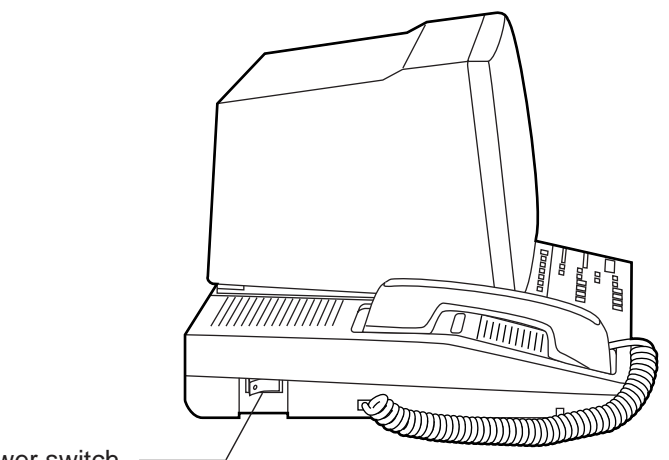

Power switch

• Turn on the power switch.

(The power indicator lights and the initial screen appears on the display.)

## **8.00 Various Adjustments**

### **1) Display brightness adjustment**

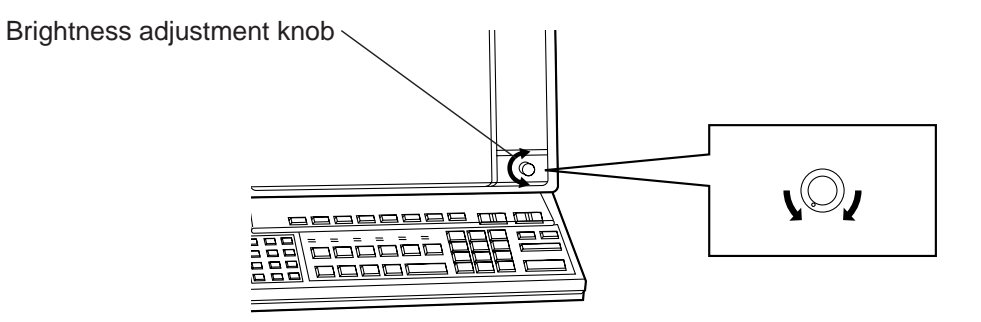

• The brightness adjustment knob is used to adjust the brightness of the display. Turn the knob to the right for increasing brightness until the proper brightness is established.

#### **2) Volume adjustment**

• Volume control knob is used to adjust the volume level of the handset and headset. Adjust this volume for maximum ease in listening.

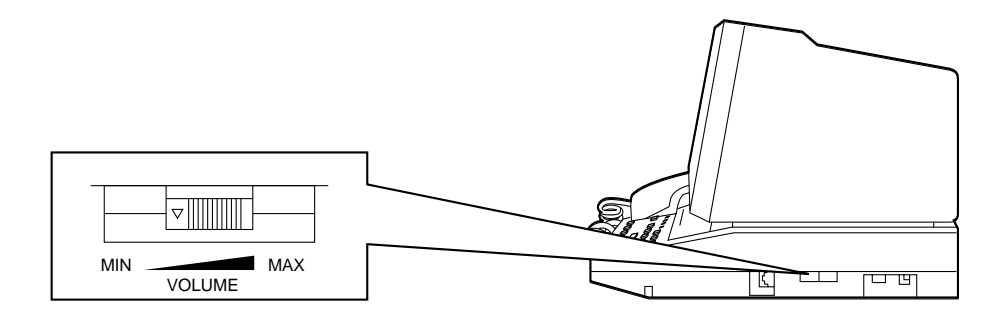

**3) Ringer volume adjustment**

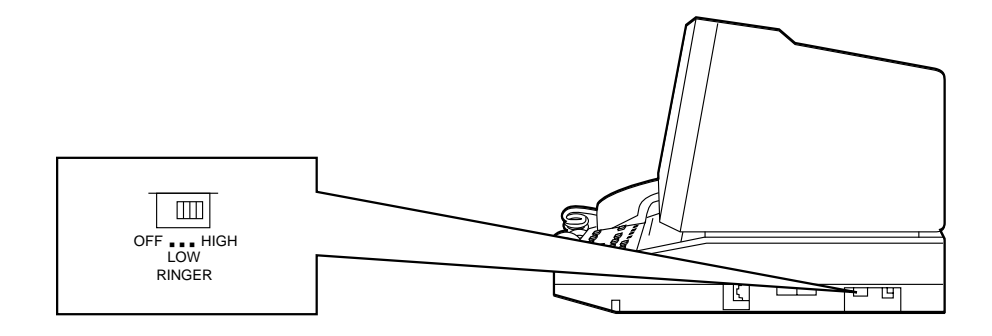

• The ringer volume selector is used to adjust the ringer volume. This selector can be switched among three stages: OFF, LOW and HIGH. Set for the most appropriate volume.

# **F. Starting Up the KX-TD500 System**

## **1.00 System Power-Up Procedure**

- ❇ Complete and check all installation procedures before connecting the AC power cord (packaged separately).
- 1. First insert the AC power cord into the AC power cord connector on the back of the base shelf as shown below.
- 2. Then insert the other end of the AC power cord into the AC outlet .
- 3. Turn on the Main Power Switch on the base shelf.
- 4. Turn on the power switch on the power unit of each expansion shelf.
	- The power indicator on the power unit will light.
- 5 Turn on the power switch on the power unit of basic shelf.

### **Note :**

Each shelf may be powered down individually, without powering down the entire system.

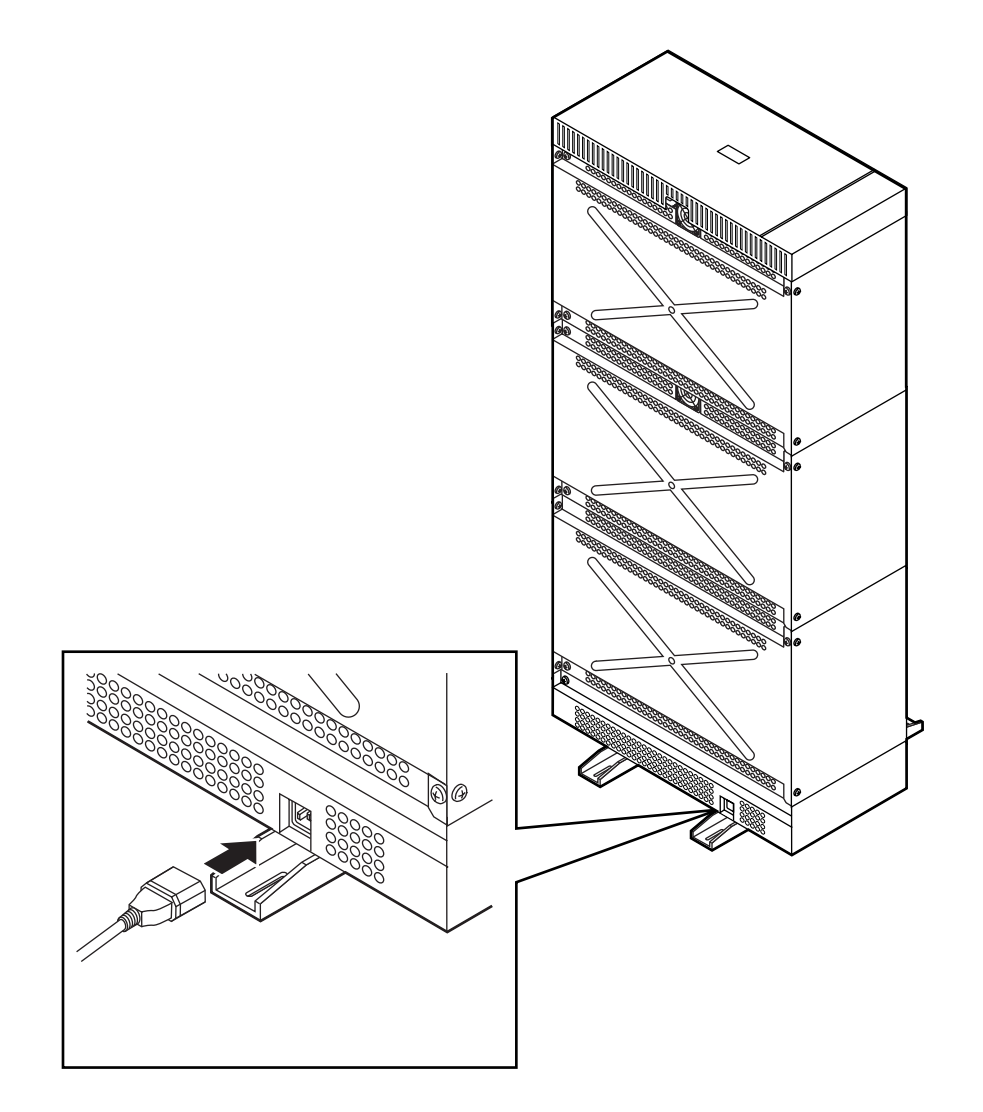

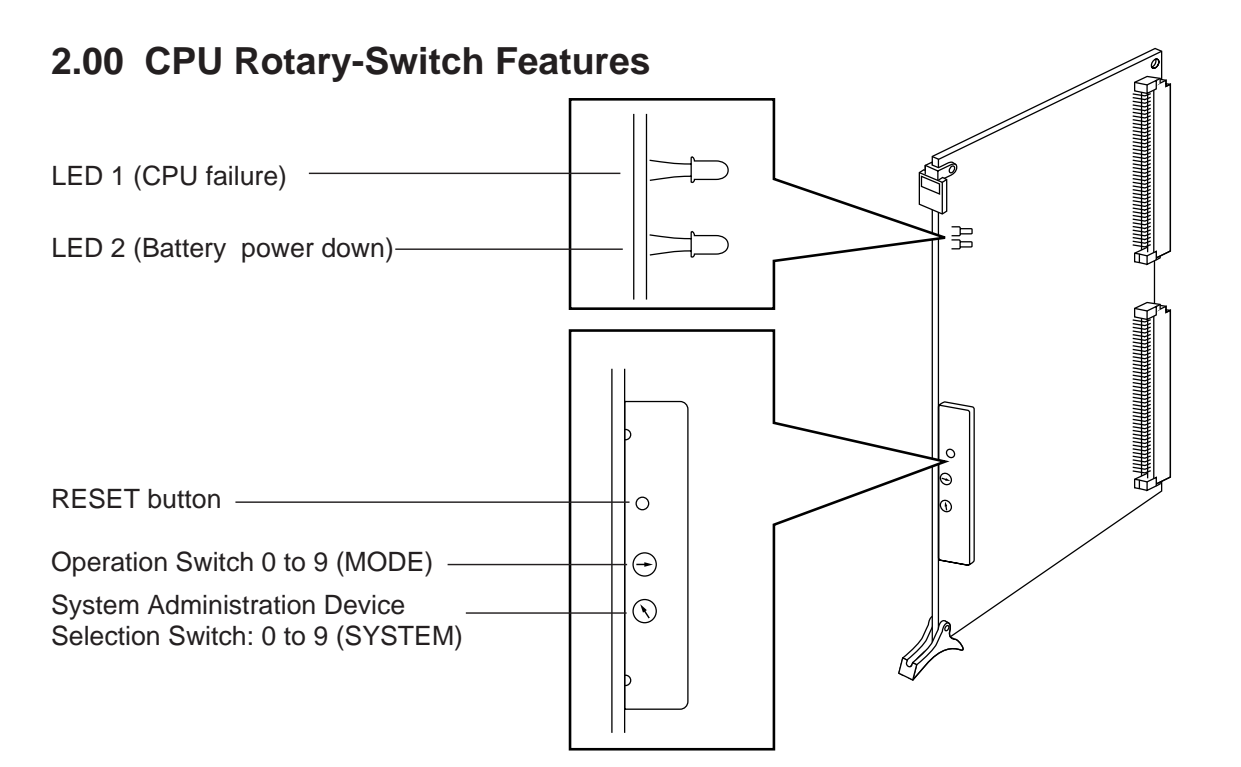

### **2.01 Operation Switch (MODE)**

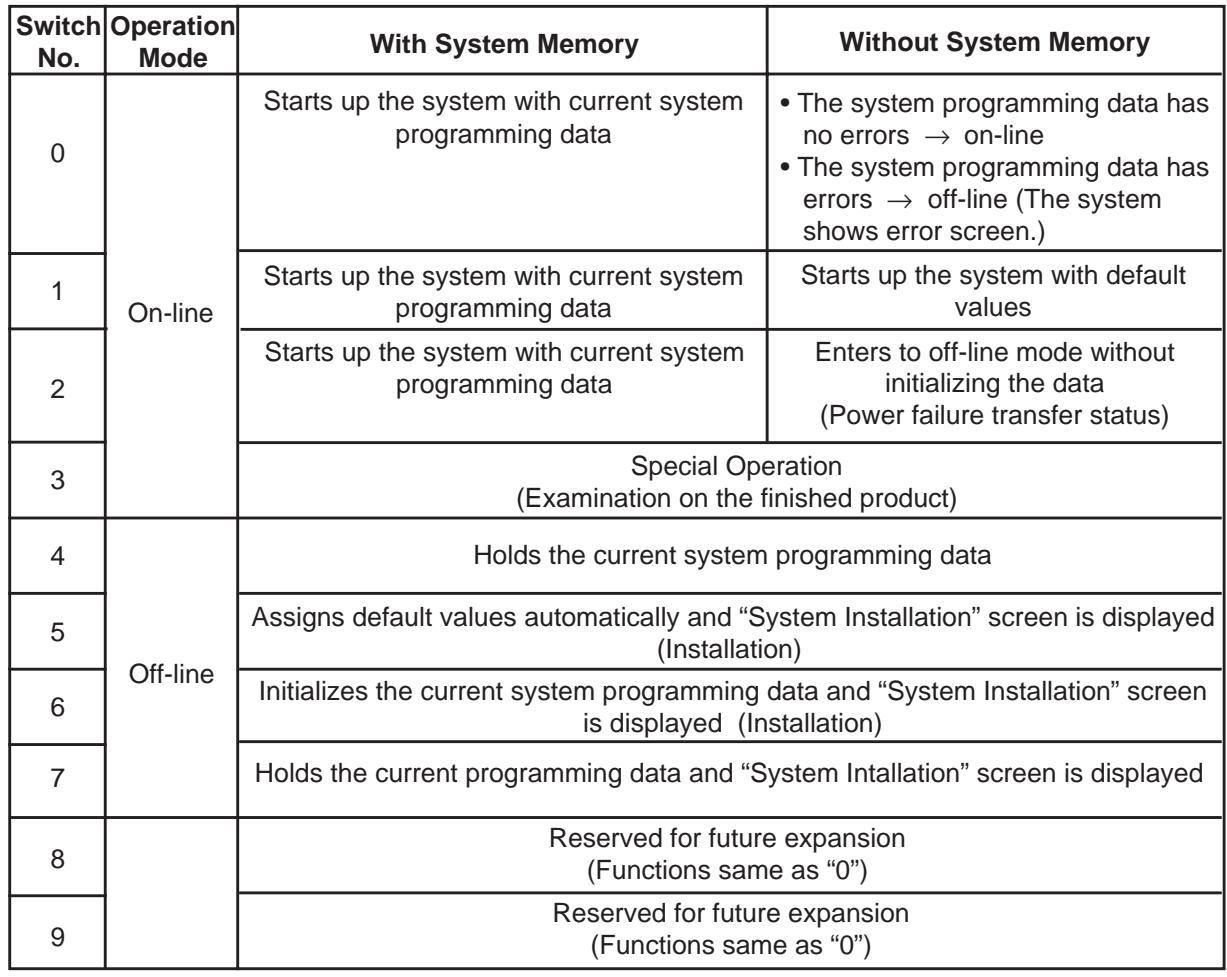

[Note]

- a) When you start up the system after installation, the Operation Switch (MODE) should be set to "5" or "6".
- No.5.... When you program the system data based on the factory programmed default values.
- No.6.... When you program the system data without the factory programmed default values.
- b) When system programming is finished, the Operation Switch (MODE) should be set to "0", "1" or "2".
- No.0 .... The system enters to on-line mode if the current system programming data has no logical errors. When the system detects a logical error, the programming screen which informs the invalid data and an error message appears on the maintenance device.
- No.1.... The system enters to on-line mode after executing pattern check of RAM which has the system programming data. When the system detects an error, the system programming data will be defaulted. When the system detects no errors, the system executes the procedure of No.0.
- No.2.... The system enters to on-line mode after executing pattern check of RAM which has the system programming data. The system programming data won't be defaulted even if RAM errors detected. Then the system executes the procedure of No.0.
- c) With System Memory The system has current system programming data.
- d) Without System Memory The system does not have current system programming data.
- e) Off-line

It is available to perform system data programming but call processing and functional test are not available in off-line mode.

- f) Power failure transfer Connects preassigned CO lines and extensions directly, bypassing the system.
- g) After you entered the system administration mode, keep the following considerations in mind when setting the Operation Switch.
- No.5.... Current programming data will be defaulted.
- No.6.... Current programming data will be removed.

### **Operation Switch and Screen Display**

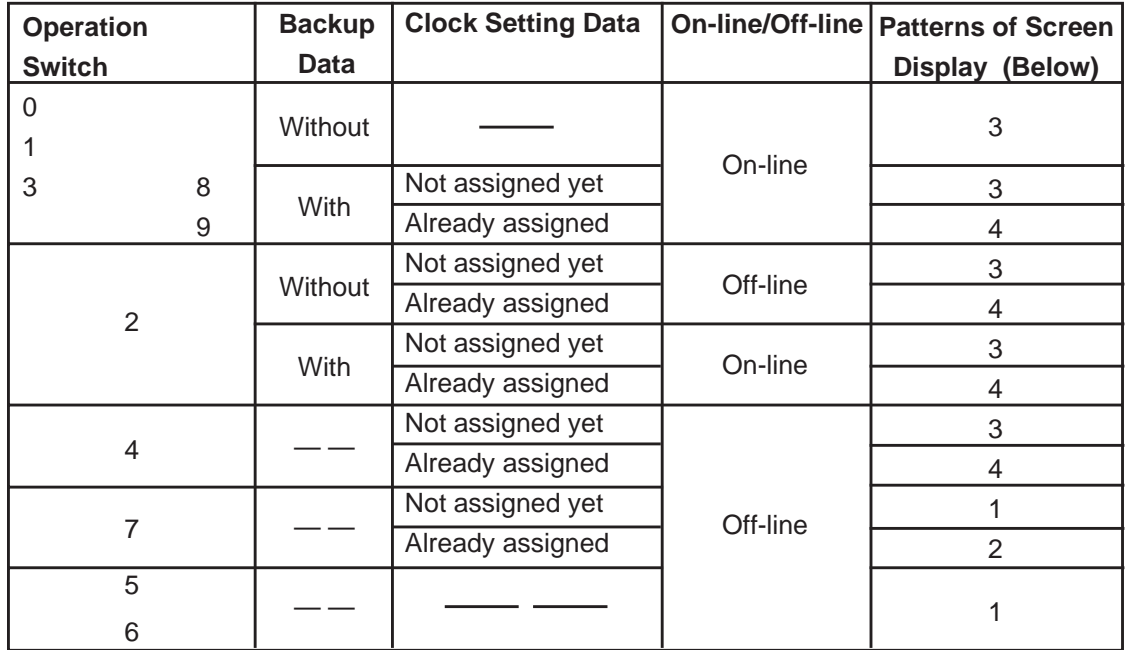

(Note) Once you exit the "System Installation" screen and "Date & Time Set Up" screen, these screens are not displayed again.

### **Patterns of Screen Display**

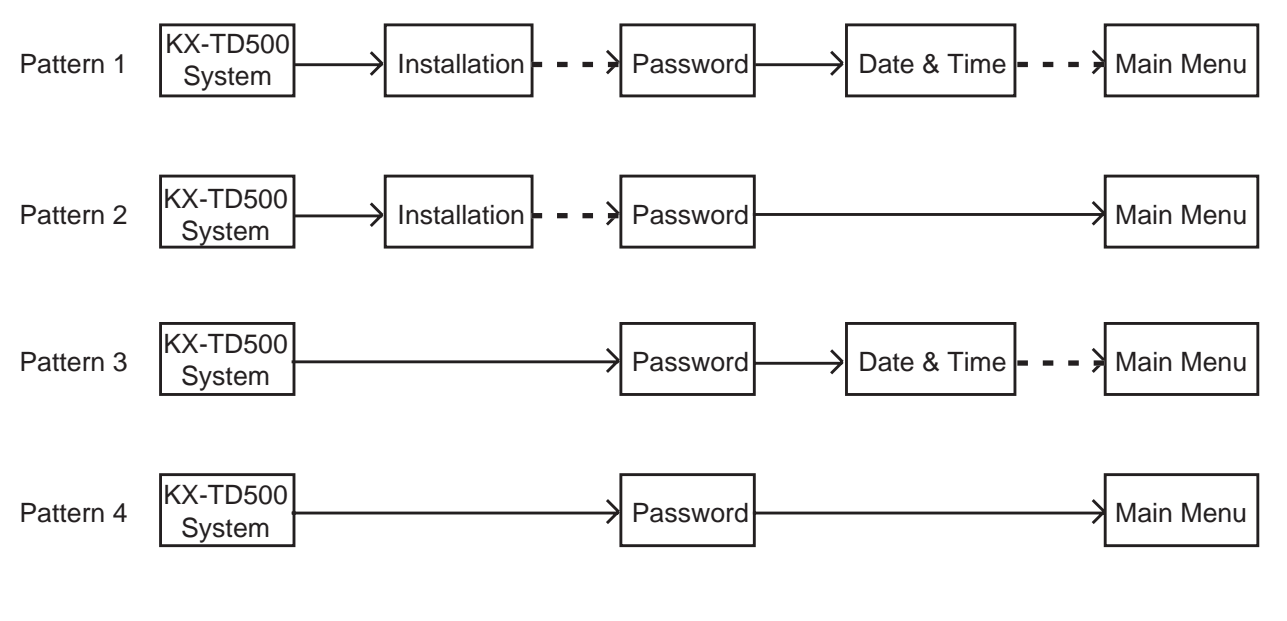

 $\rightarrow$  : Enters to the next screen or menu by pressing ENTER key.

 $\bullet$   $\bullet$   $\bullet$  : Enters to the next screen or menu by pressing PF2 key.

### **2.02 System Administration Device Selection Switch (SYSTEM)**

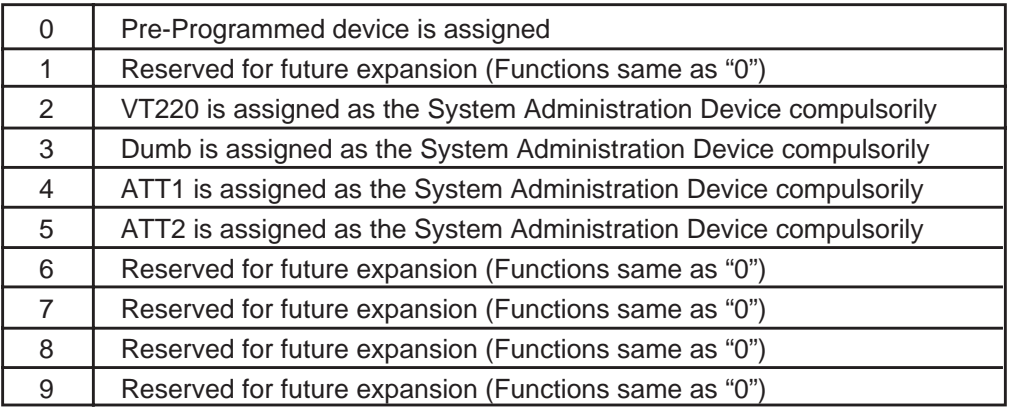

- a) If reset-routine is activated when this switch is set to "2" through "5", System Administration Device will be assigned compulsorily regardless of the system programming. Default setting is VT220. (Refer to the table above)
- b) If reset-routine is activated when this switch is set to "0", "1", or "6" through "9", preprogrammed device becomes valid as the System Administration Device.

It is possible to change the System Administration Device assignment compulsorily by pressing the RESET button after selecting the desired switch position, if preprogrammed System Administration Device is not available due to the hardware troubles or something.

### **2.03 Operation Sequence for System Starting Up**

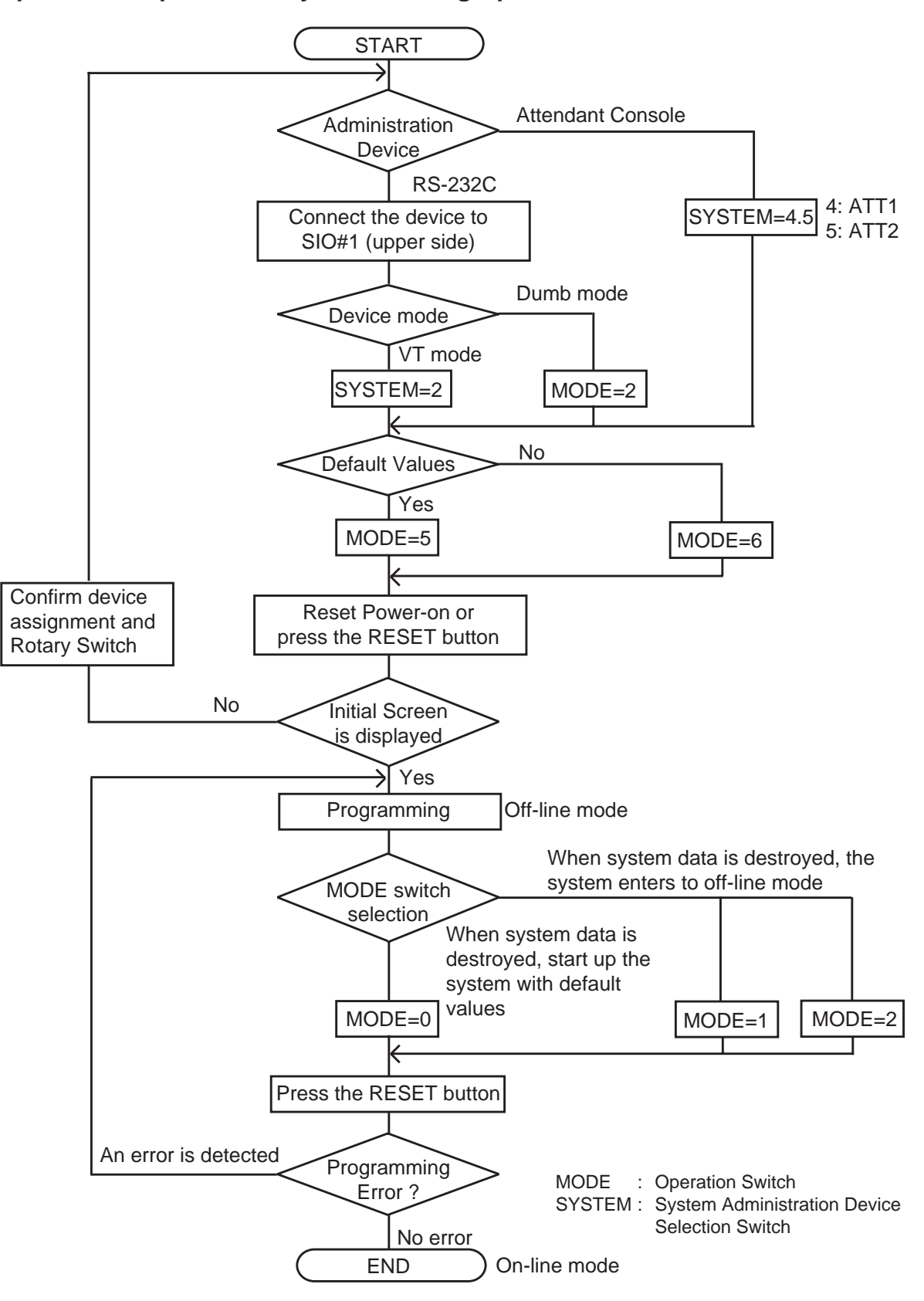

(Example) The following flow chart shows the operation sequence for System Starting Up with default values using Panasonic KX-D4930 in VT mode.

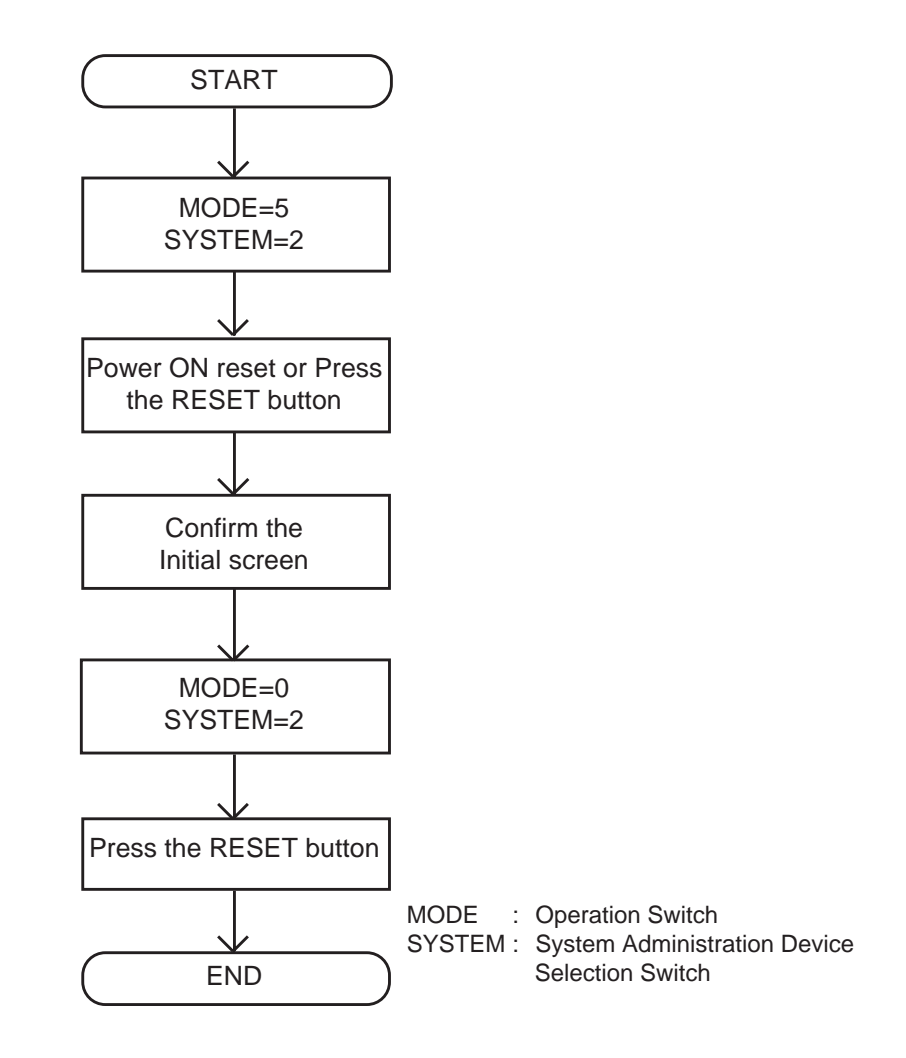

\* To start up the system using Panasonic KX-D4930 in Dumb mode, set SYSTEM switch to "3" in above sequence.

## **3.00 CPU RAM Testing**

The KX-TD500 executes a testing of CPU RAM reading and writing when powered on. If no error detected, the system continues booting to ON Line or OFF Line procedure. When an error detected on CPU RAM, the LED1 of CPU card brinks. You need repairing of CPU card in this case.

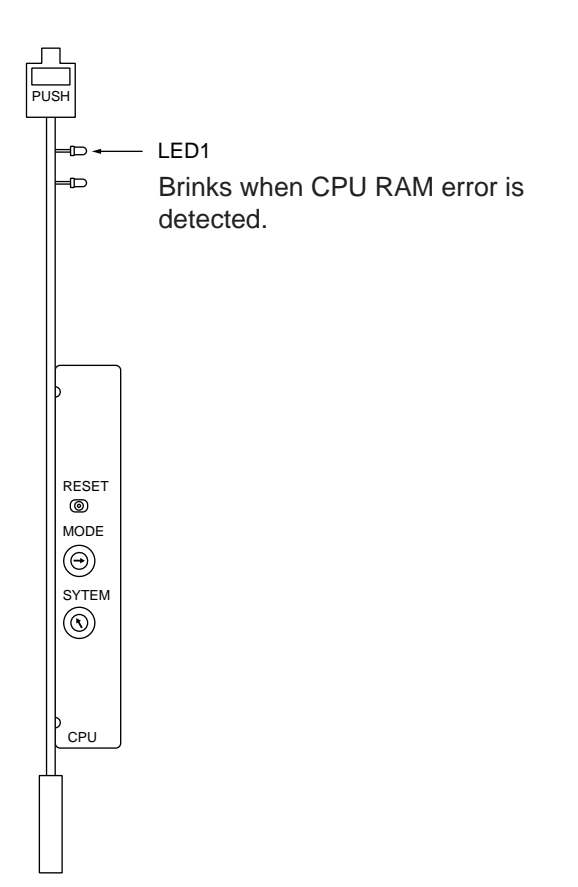

# **G. Installation of Lightning Protectors**

## **1.00 Overview**

A lightning protector is a device to be installed on a CO line to prevent a dangerous surge from entering the building and damaging equipment.

A dangerous surge can occur if a telephone line comes in contact with a power line. Trouble due to lightning surges has been showing a steady increase with the development of electronic equipment. In many countries, there are regulations requiring the installation of a lightning protector. A lightning strike to a telephone cable which is 10 m (33 feet) above ground can be as high as 200,000 volts. This system should be installed with lightning protectors. In addition, grounding (connection to earth ground) is very important for the protection of the system.

## **2.00 Recommended lightning protectors**

- KX-A207
- TELESPIKE BLOK MODEL TSB (TRIPPE MFG. CO.)
- SPIKE BLOK MODEL SK6-0 (TRIPPE MFG. CO.)
- Super MAX™ (PANAMAX)
- MP1 (ITW LINK)

## **3.00 Installation**

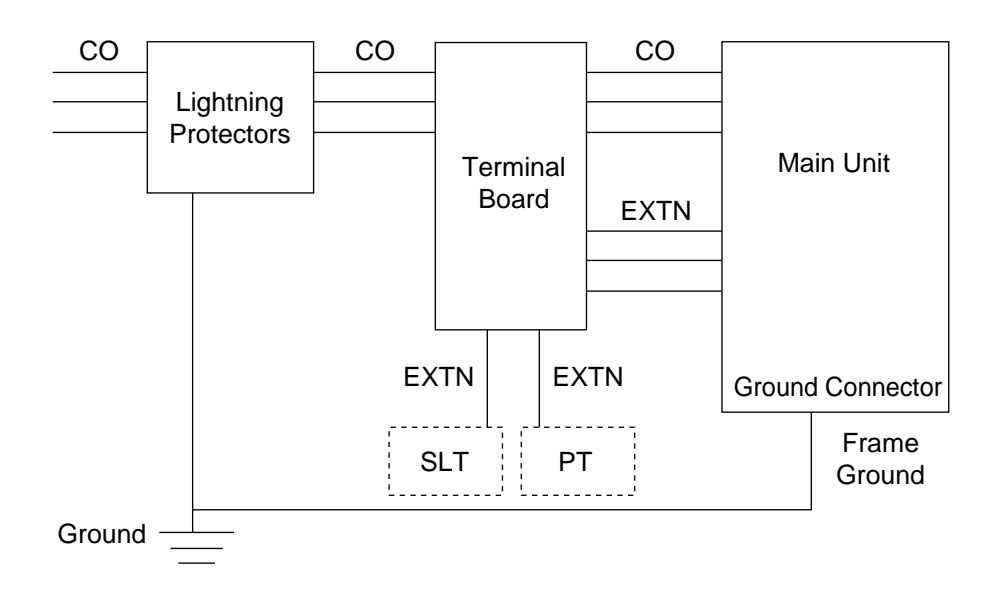

## **4.00 Outside Installation**

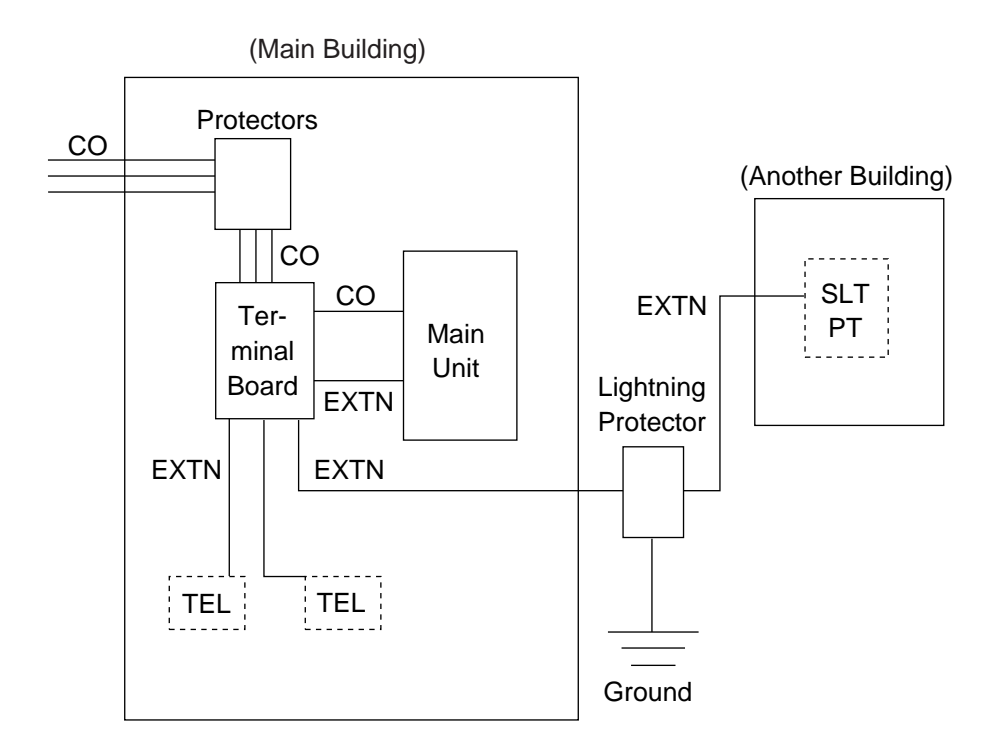

- Notice If you install an extension outside of the main building, the following precautions are recommended:
	- (1) Install the extension wire underground.
	- (2) Use a conduit to protect the wire.

**Note** The lightning protector for an extension is different from that for CO.

## **5.00 Installation of an Earth Rod**

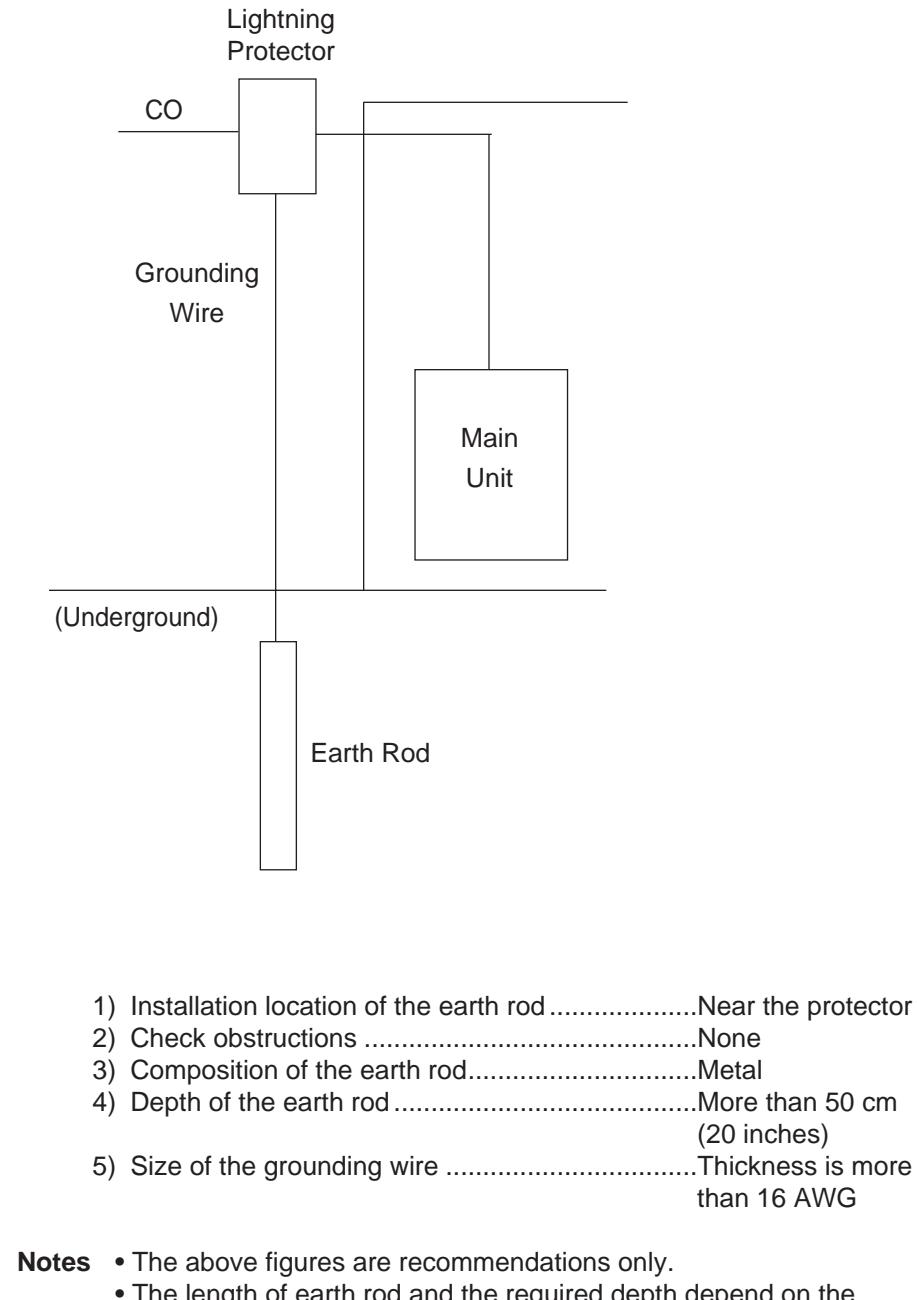

• The length of earth rod and the required depth depend on the composition of the soil.

## **6.00 Installation of the KX-A207**

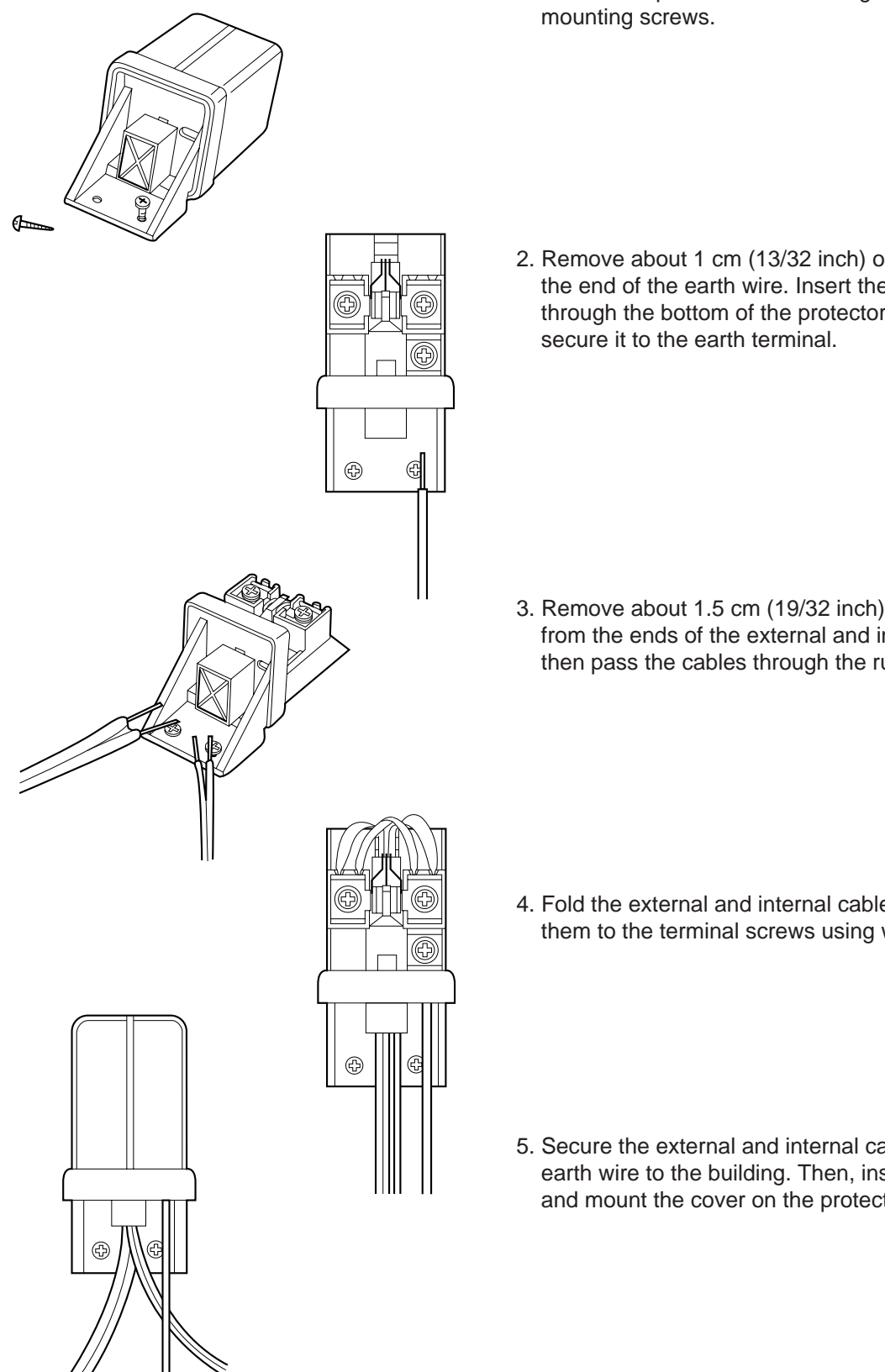

1. Secure the protector to a building with the enclosed

2. Remove about 1 cm (13/32 inch) of insulation from the end of the earth wire. Insert the earth wire through the bottom of the protector base and

3. Remove about 1.5 cm (19/32 inch) of insulation from the ends of the external and internal cables, then pass the cables through the rubber packing.

4. Fold the external and internal cables, and connect them to the terminal screws using washers.

5. Secure the external and internal cables and the earth wire to the building. Then, install the arrester and mount the cover on the protector.

**Section 3**

**System Features and Operation**

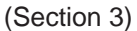

# **System Features and Operation**

### Contents

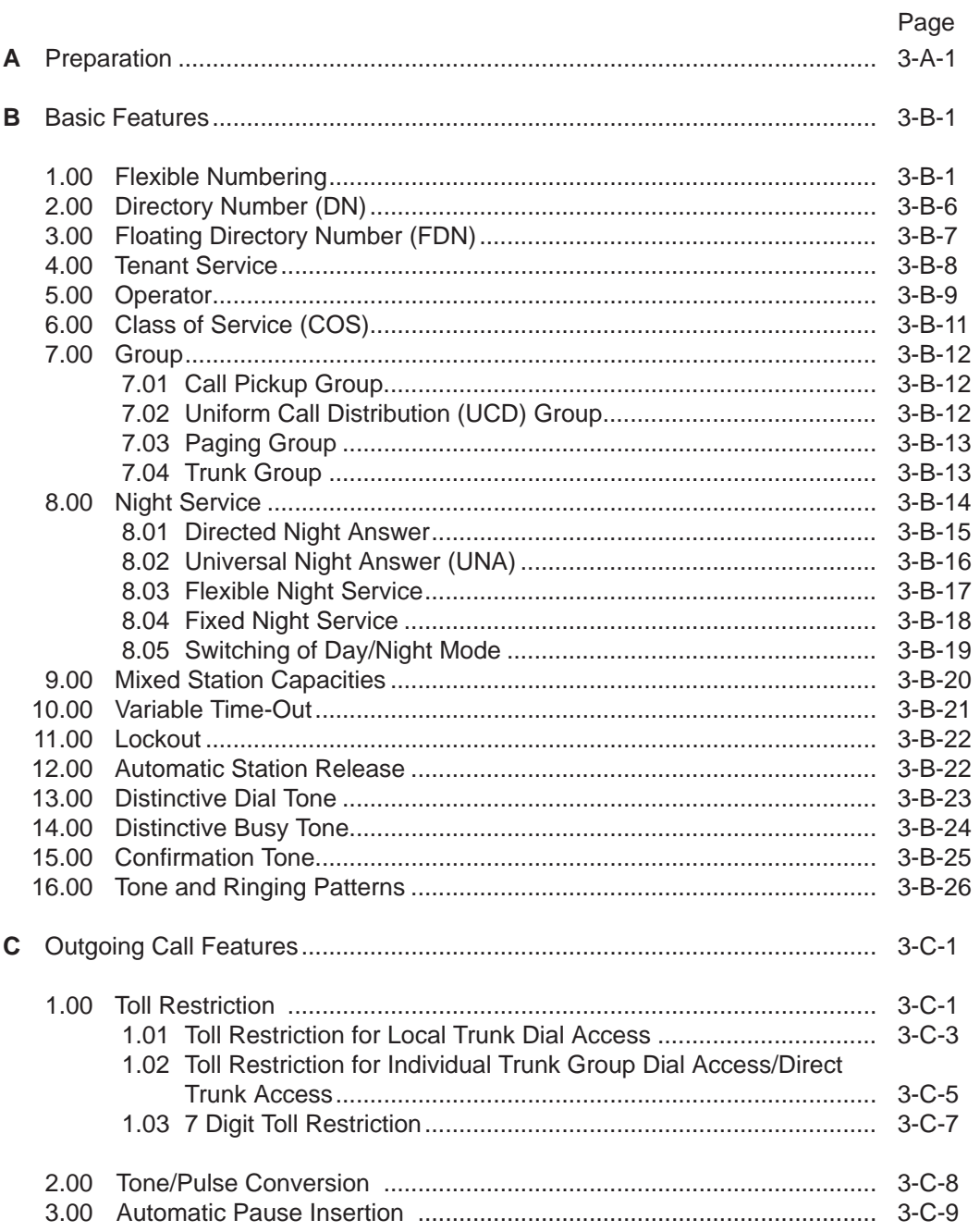

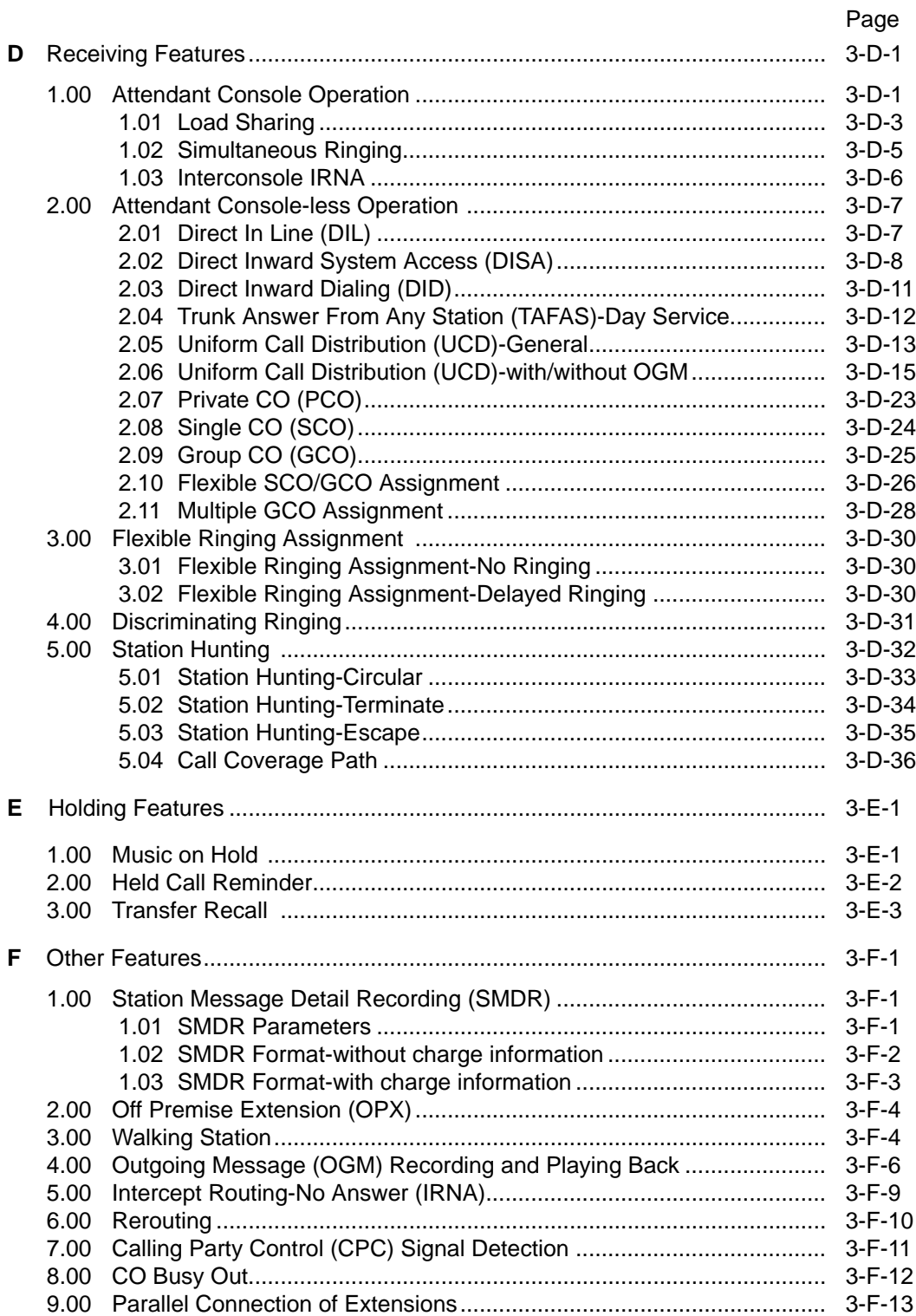

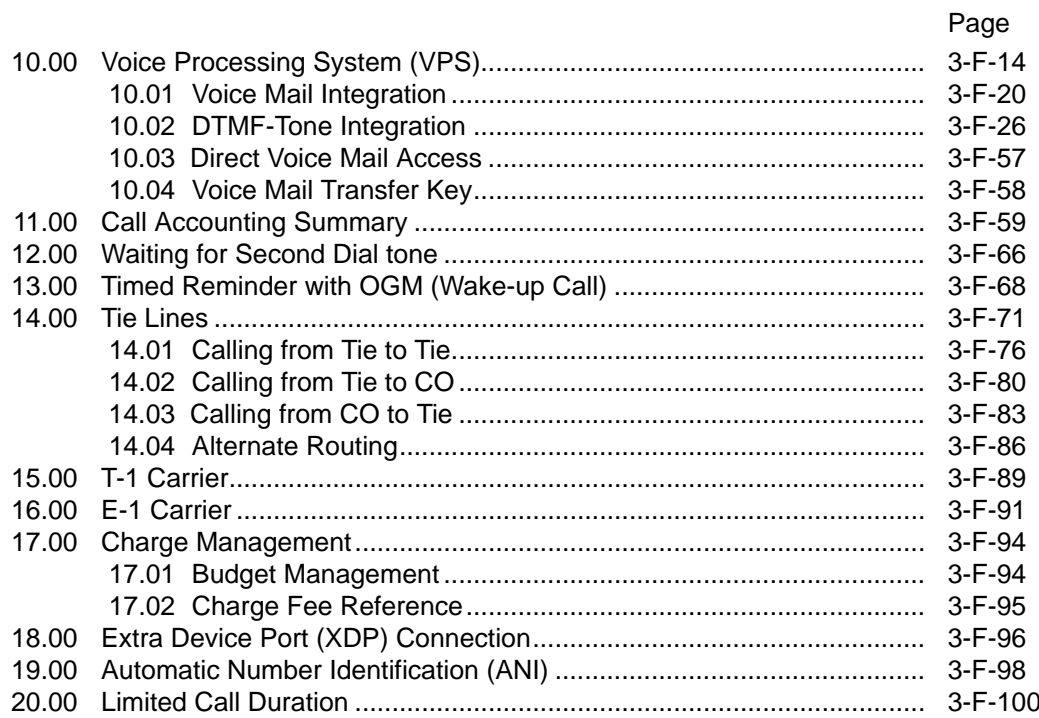

# <span id="page-178-0"></span>**A. Preparation**

This section provides the basic information on each of the system features which are programmed at system level. System features are those that affect the entire operation of the system. In this section, system features are divided into the following five categories.

- Basic Features
- Outgoing Call Features
- Receiving Features
- Holding Features
- Other Features
# **B. Basic Features**

## **1.00 Flexible Numbering**

#### **Description**

This system comes with a variety of services, and the feature numbers used when executing these services can be set as required. Feature numbers can be from one to four digits, utilizing numbers "0" through "9" as well as "\* " and "#".

Directory Numbers (DNs) can be three or four digits in length, and it is acceptable for some to have three digits and others four digits. When three-digit DNs are used, any number can be set as the initial digit; when four-digit DNs are used, any numbers can be set as the initial two digits.

The feature numbers are set in the "System-Numbering Plan" screens.

Two default parameters sets are provided for the feature numbers and when either is used in its original form, the Numbering Plan option in the "System-Operation" screen is set to "Fixed 1" or "Fixed 2".

In this case, the settings cannot be changed in the "System-Numbering Plan" screen. When a feature number is to be changed, select "Flex" in the "System-Operation", Numbering Plan before making the change in the "System-Numbering Plan".

#### **Programming**

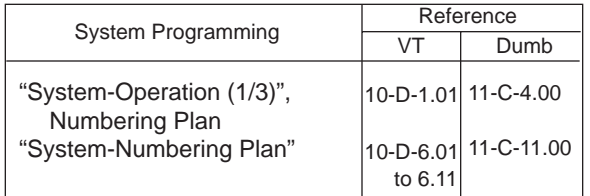

#### **Conditions**

The followings are examples of feature number conflicts:

Examples: 2 and 21, 32 and 321, etc.

Conversely, the following numbers can be used without conflict:

Examples: 2 and 3, 3 and 41, 41 and 42, 450 and 451, etc.

"\* " and "#" cannot be used for extension numbers (extension blocks).

When "\*" and "#" are included in a feature number, it will not be possible to execute the corresponding feature using a dial pulse type of Single Line Telephone (SLT).

Only "0", "1" to "9", "\* " and "#" are valid for entering feature numbers into One Touch dial buttons.

When "FLASH", "-", "PAUSE" and "SECRET" are included into feature numbers, reorder tone is sent and the features cannot be executed.

"#" cannot be used for the feature numbers listed below, for those features require "#" as a delimiter when setting the feature:

"Call Forwarding-to Trunk" "Pickup Dialing Programming" "Speed Dialing-Station"

The feature numbers which have been set in the "System-Numbering Plan" screens can be used when dial tone is heard. However, feature number for "Account Code" may be used at times other than when dial tone is heard.

In addition to the feature numbers which can be set in "System-Numbering Plan", fixed feature numbers are provided and these are shown in the following table.

Fixed Feature Numbers

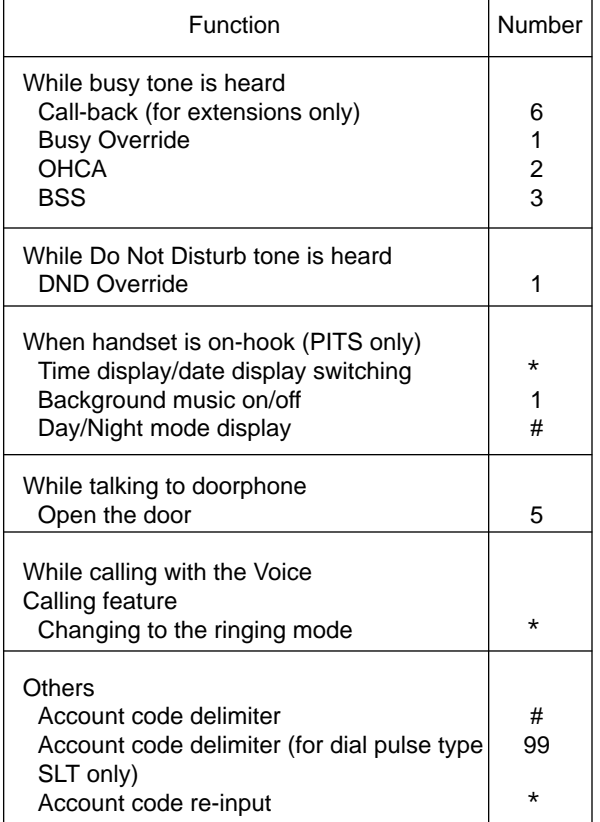

• The feature numbers which are set in the "System-Numbering Plan" are listed on the following pages.

### Flexible feature Numbers

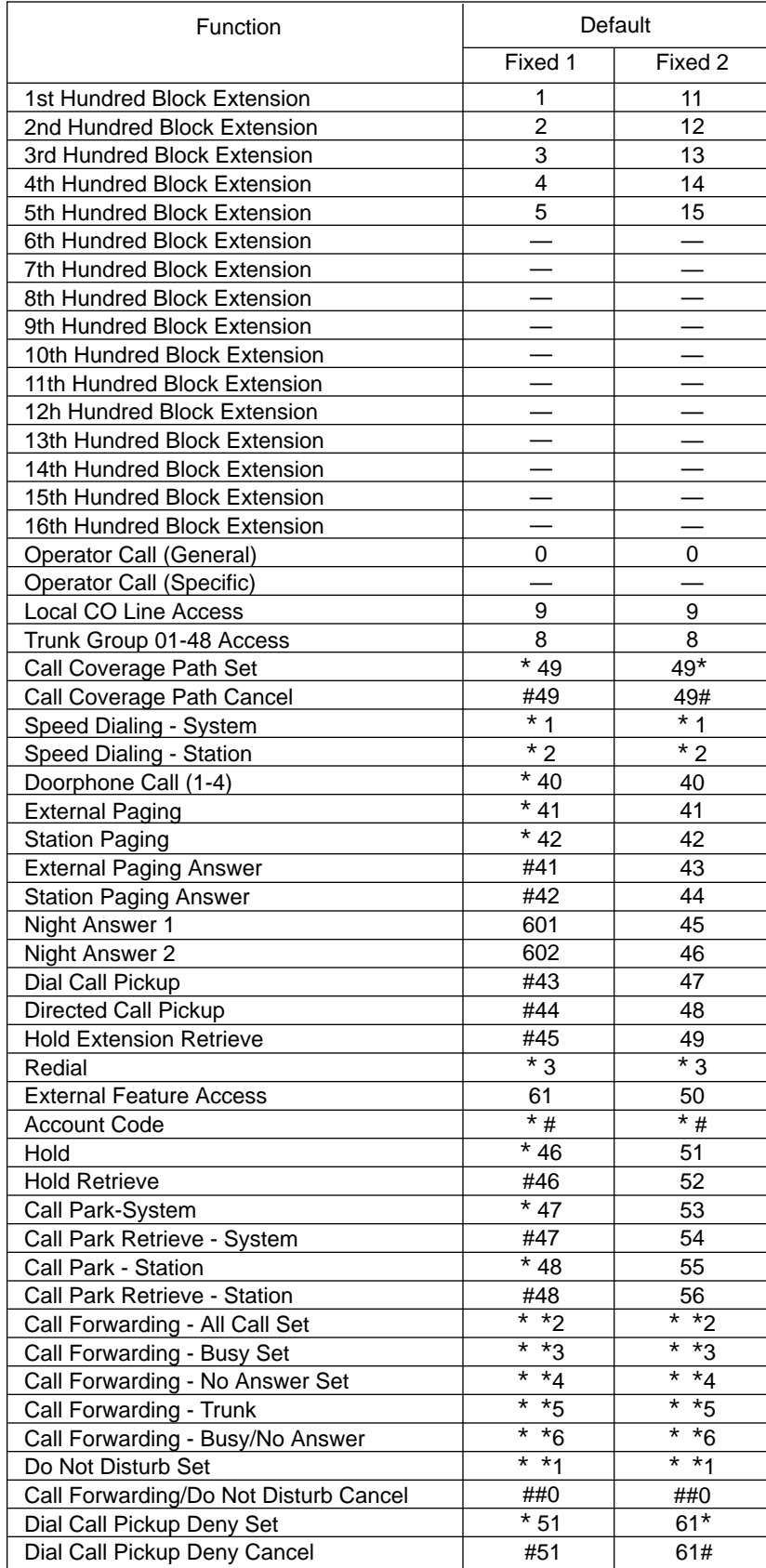

### Flexible feature Numbers

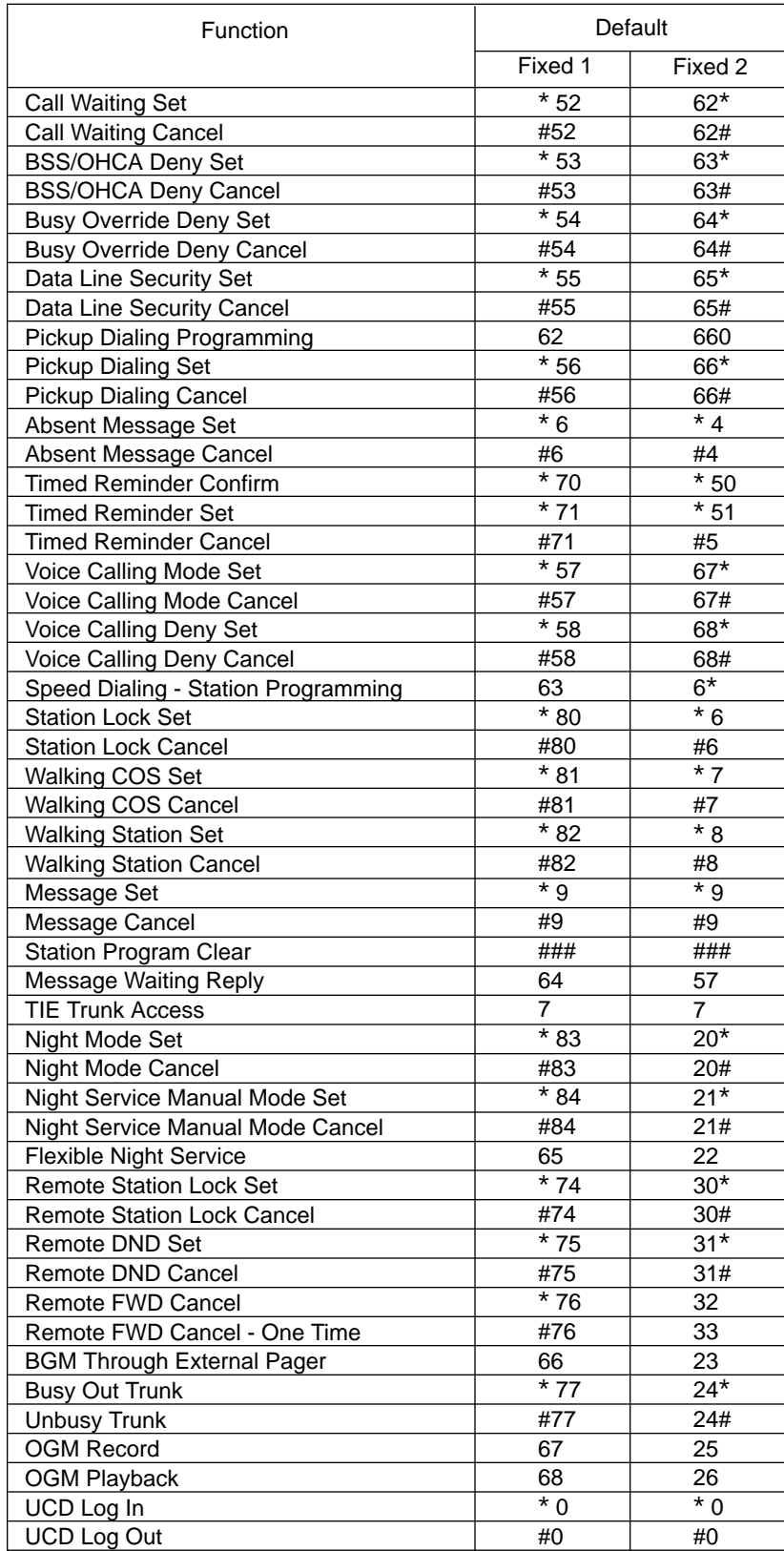

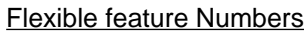

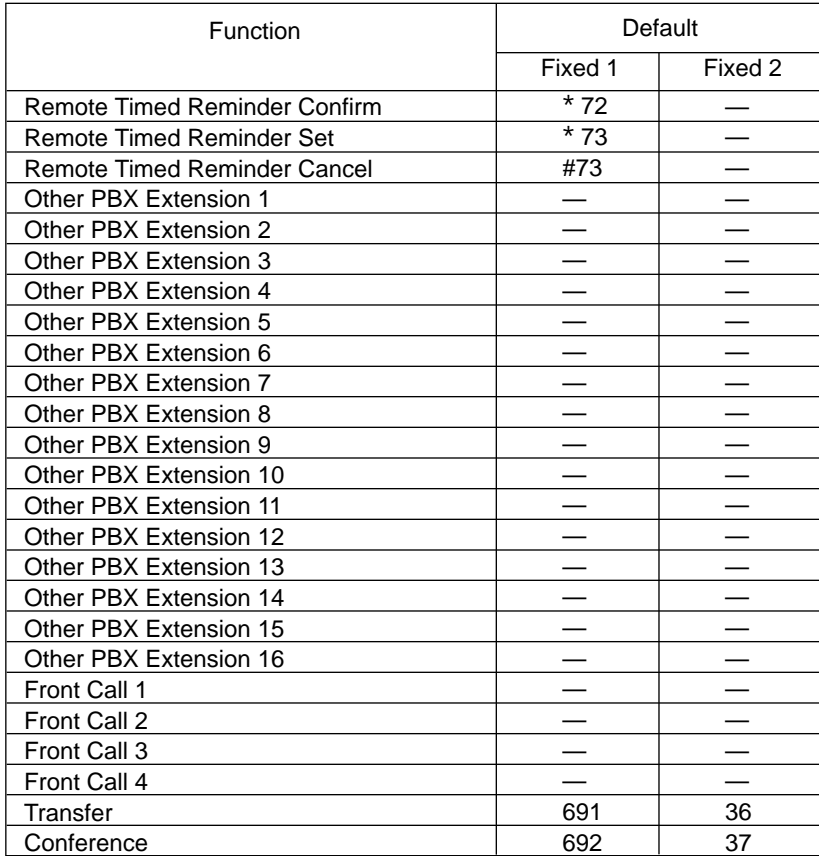

# **2.00 Directory Number (DN)**

#### **Description**

Directory numbers are the software type logical numbers which are programmed to match the hardware type physical numbers (port numbers) attached to ports of extensions.

Accordingly, directory numbers are extension numbers.

Directory numbers are assigned in "Configuration-DN Assignment" to be three or four digits. Only numeric characters "0 to 9" can be used as a Directory Number.

Directory number setting follows the setting in "System-Numbering Plan", 1st Hundred Block Extension through 16th Hundred Block Extension.

#### **Programming**

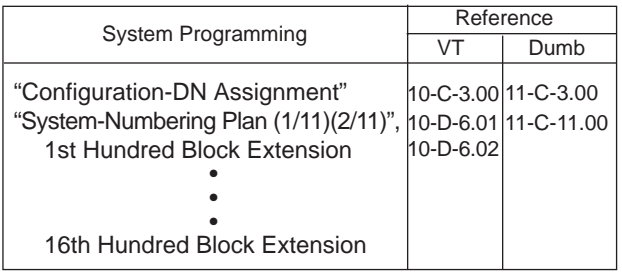

#### **Conditions**

There are two types of directory numbers: the Primary Directory Number (PDN) and the Secondary Directory Number (SDN). For further details of PDN, refer to [Section 4-B-3.01](#page-428-0) ["PDN Button".](#page-428-0) For SDN, refer t[o Section 4-B-3.02](#page-429-0) ["SDN Button".](#page-429-0)

If you assign only one digit in "System-Numbering Plan", 1st Hundred Block Extension through 16th Hundred Block Extension, you can assign threedigit DNs which start with the pre-assigned digit in "Configuration-DN Assignment".

If you assign leading two digits in "System-Numbering Plan", you can assign four-digit DNs which start with the pre-assigned two digits in "Configuration-DN Assignment".

#### <Example>

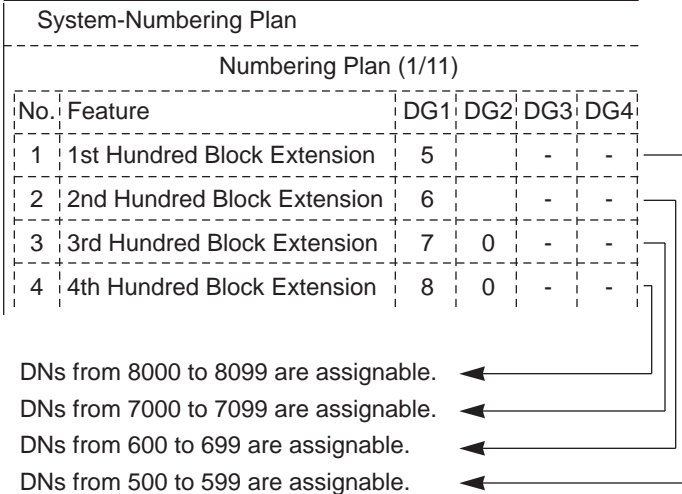

# **3.00 Floating Directory Number (FDN)**

#### **Description**

It is possible to assign virtual directory numbers to resources and make them appear to be extensions. Those directory numbers are defined as Floating Directory Numbers (FDNs).

For example, if an operator receives an incoming CO call for Remote Administration, the operator can transfer the call to Remote Administration resource using the FDN, in the same way as if the operator transfers an incoming CO call to an extension, that is, if the operator is PITS, by pressing the TRANSFER button and dialing the FDN.

FDN can be assigned to the followings:

- 1. Pilot number for UCD groups 01 to 32
- 2. General Operator Call (two FDNs can be programmed)
- 3. Attendant Console number (ATT1, ATT2)
- 4. Remote Administration resource

#### **Programming**

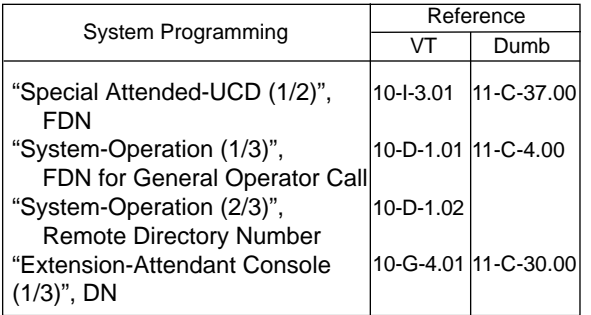

#### **Conditions**

FDN setting must follow the assignment of "System-Numbering Plan", 1st Hundred Block Extension through 16th Hundred Block Extension, as well as DN setting.

### **4.00 Tenant Service**

#### **Description**

A single system can be used as if two systems were available.

This enables the configuration of two systems which, in each case, are suited to a different customer.

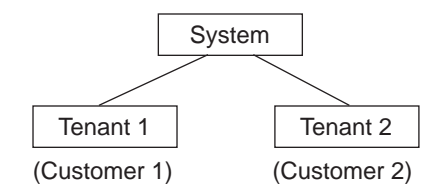

Some of resources can be divided up between the tenants and others are used in common. A list of resources in each classification is given below.

[Resources which can be divided up]

- Trunk Groups
- Attendant Consoles
- Extensions
- Direct Inward System Access (DISA)
- Automatic Gain Control (AGC)
- Number of Speed Dialing-System
- External pagers
- Doorphones
- Background Music or Music on Hold
- Number of Call Park-System parking zones
- Number of Flexible Absent Messages • Number of possible Message Waiting
- entries • Passwords (Walking COS, PITS System Programming)

#### [Common resources]

- Station Message Detail Recording (SMDR)
- Numbering Plan
- Class of Service (COS)
- Administration Device (On-Site, Remote Location)
- Toll restriction tables

To enable Tenant Service, set "System-Operation", Tenant Service to "Yes". "System-Tenant", programming is used to determine how the resources will be divided up between the tenants.

#### **Programming**

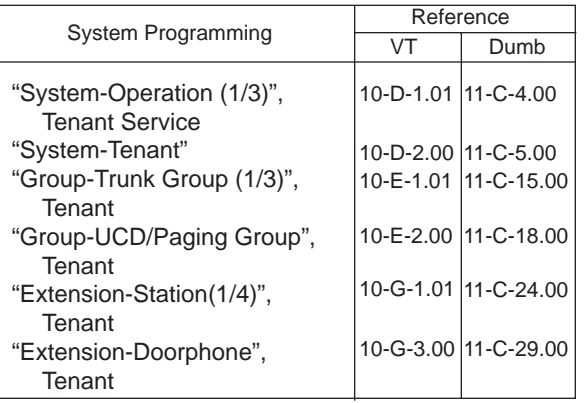

#### **Conditions**

The Night Mode can be operated separately for each tenant.

Calling to extensions in the other tenant can be enabled by setting "System-Tenant", Inter-Tenant Calling to "Yes".

However, even when this function has been set to "Yes," it is not possible to call the Attendant Console in the other tenant.

A tenant number of each extension is determined by the system programming "Extension-Station(1/4)" screen.

When extensions belong to Call Pickup Group, the tenant number of each extension must be unique.

Refer to [Section 10-E-3.00 "Call Pickup Group"](#page-1039-0) for the construction of groups.

# **5.00 Operator**

#### **Description**

The system allows the operator to answer, monitor and control the incoming calls.

Up to two operators (operator 1 and 2) can be assigned in the system.

The Operator 1 and 2 can perform several special functions listed in the table below. If tenant service is employed, up to two operators can be assigned to each tenant individually. Not only the ATT (attendant console) operator but the extension user can be assigned as an operator.

"Operator 1" must always be selected when only one operator is assigned.

If an attendant console is connected to the system, the operator assignment should be arranged as follows.

Special functions available with each operator.

(When one attendant console is connected)

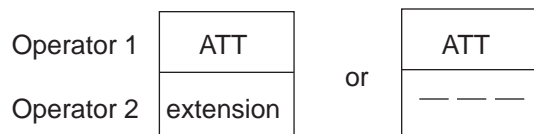

(When two attendant consoles are connected)

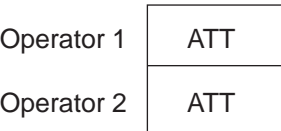

The operator assignment can be done in the system programming "System-Operation (3/3)", Operator 1 and Operator 2.

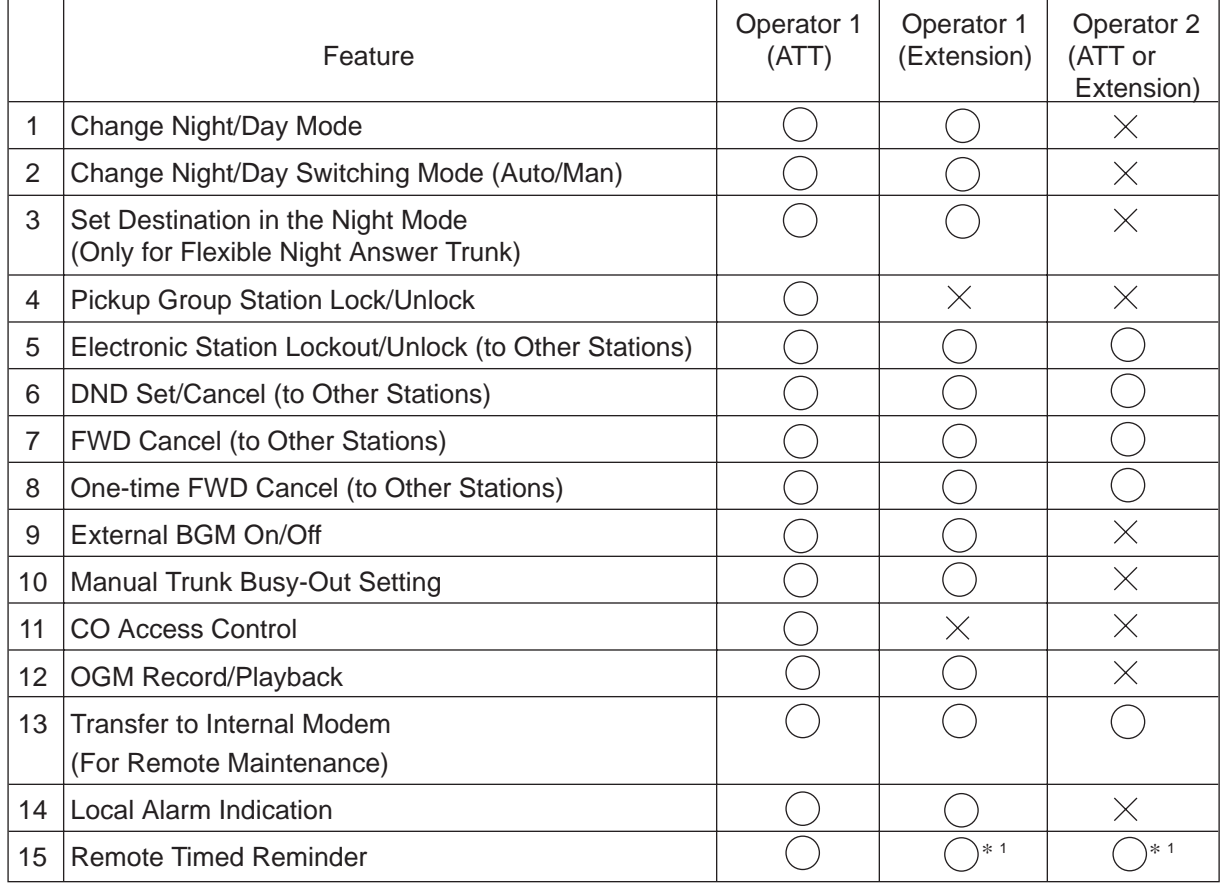

\*<sup>1</sup> In case of an extension, only a PITS with display is available.

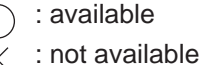

#### **Programming**

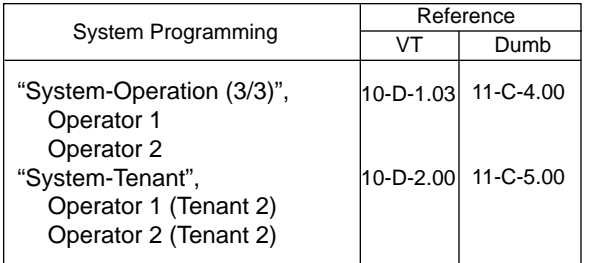

#### **Conditions**

#### • Tenant Service

If tenant service is employed, each tenant (1 and 2) can have unique operator assignment individually, that is, up to four operators can be assigned to the system.

In this case, the operator assignment should be arranged as follows.

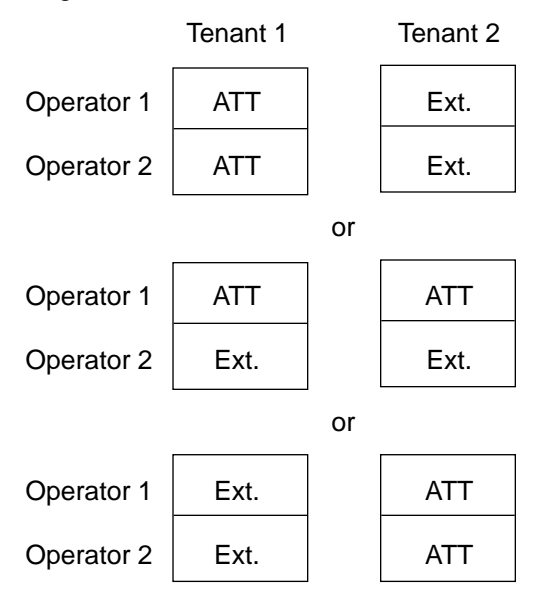

The operator assignment can be done in the system programming as follows.

(Tenant 1)

"System-Operation (3/3)", Operator 1 and Operator 2.

#### (Tenant 2)

"System-Tenant", Operator 1 and Operator 2.

• Invalid Operator Assignment

The following arrangement is invalid in the operator assignment whether tenant service is employed or not.

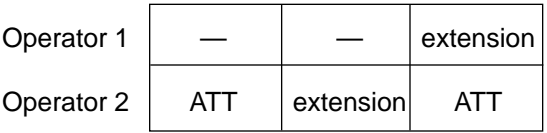

#### • Operator Call

The extension user can call the operator in the system by dialing the feature number for "Operator Call (General)" or "Operator Call (Specific)".

For further information, refer to the following: (PITS users)

[Section 4-C-10.00 "Operator Call"](#page-459-0)

(SLT users) [Section 5-A-8.00 "Operator Call"](#page-599-0)

#### • Transfer

The extension user can transfer a call to the operators (Attendant Console or Extension) by both screened and unscreened call transfers. For further information, refer to the following.

(PITS users)

[Section 4-F-1.01 "Unscreened Call Transfer to](#page-492-0) Station"

[Section 4-F-1.02 "Screened Call Transfer to](#page-493-0) Station"

[Section 4-F-1.06 "Unscreened Call Transfer to](#page-498-0) Attendant Console"

(SLT users)

[Section 5-D-1.01 "Unscreened Call Transfer to](#page-618-0) Station"

[Section 5-D-1.02 "Screened Call Transfer to](#page-620-0) Station"

[Section 5-D-1.04 "Unscreened Call Transfer to](#page-622-0) Attendant Console"

#### • Hold

The extension user cannot hold a call with an attendant console operator.

# **6.00 Class of Service (COS)**

#### **Description**

The functions executed by the extensions users can be restricted by the COS No. assigned for each extension user.

A total of 32 classes of service are available. A Class of Service is assigned to every extension in "Extension-Station", Class of Service. The available options are set in "System-Class of Service".

#### **Programming**

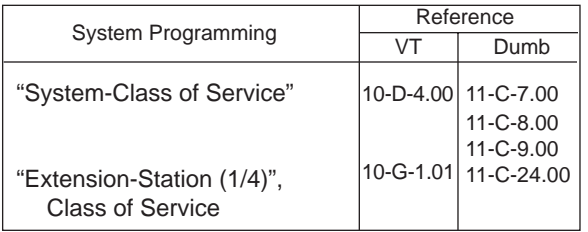

#### **Conditions**

A list of the items which can be set in "System-Class of Service" are given below:

- 1) Outgoing call restriction level (Day mode)
- 2) Outgoing call restriction level (Night mode)
- 3) Maximum number of digits allowed for a CO call
- 4) Call Forwarding and Do Not Disturbenable/disable
- 5) The ability to override Do Not Disturb of the called station
- 6) The ability to forward or transfer a call to an outside party.
- 7) Forced account code operation-enable/disable
- 8) BSS/OHCA override operation-enable/disable
- 9) BSS/OHCA deny-enable/disable
- 10) Executive Busy Override of called partyenable/disable
- 11) Executive Busy Override deny-enable/disable
- 12) Electronic Station Lockout enable/disable
- 13) Walking Station-enable/disable
- 14) The ability to perform PITS System Programming-enable/disable
- 15) Local toll restriction-with restriction/no restriction/no access
- 16) Trunk groups available for an outgoing CO call when the outgoing call is made by specifying a trunk group. This setting is not valid for one-touch CO line outgoing calls.
- 17) Setting of accessible paging group with station paging
- 18) Setting of accessible external pager with external paging

### **7.00 Group**

### **7.01 Call Pickup Group**

#### **Description**

Extensions can belong to call pickup groups. Extensions belong to a call pickup group can execute the Dial Call Pickup feature.

Up to 32 call pickup groups can be assigned in the system.

Extensions programmed into call pickup groups are set in the "Extension-Station", Pickup Group. It is not necessary for all extensions to be in a pickup group.

See [Section 4-D-3.01 "Dial Call Pickup"](#page-468-0) for further information about the Dial Call Pickup feature.

#### **Programming**

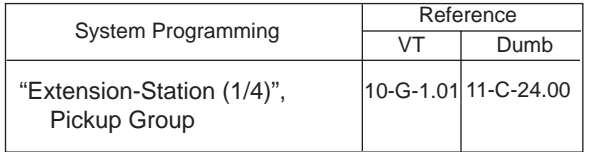

#### **Conditions**

Different call pickup groups can have the same UCD and/or paging groups.

See [Section 3-B-7.03 "Paging Group"](#page-192-0) for details on Paging Groups.

See the following Section 3-B-7.02 "Uniform Call Distribution (UCD) Group" for details on UCD Groups.

### **7.02 Uniform Call Distribution (UCD) Group**

#### **Description**

It is possible to execute UCD functions in a group composed of one or more Call Pickup Groups. Such a group is called a UCD group.

The "Group-Call Pickup Group" screen determines which pickup group(s) will be in the UCD group.

Up to 32 UCD groups can be assigned in the system.

See [Section 3-D-2.05 "Uniform Call Distribution](#page-230-0) [\(UCD\)-General" a](#page-230-0)nd [2.06 "Uniform Call](#page-232-0) [Distribution \(UCD\)-with/without OGM"](#page-232-0) for further information about the UCD functions.

See the previous Section 3-B-7.01 "Call Pickup Group" for details on Call Pickup Groups.

#### **Programming**

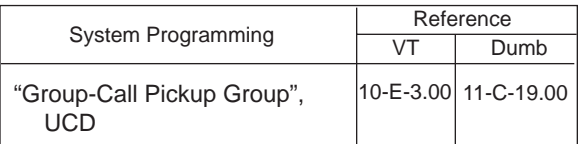

#### **Conditions**

### <span id="page-192-0"></span>**7.03 Paging Group**

#### **Description**

It is possible to execute paging functions in a group composed of one or more pickup groups. Such a group is called a "Paging Group".

Up to eight paging groups can be assigned in the system.

When Tenant Service is employed, the "Group-UCD/Paging Group" screen sets which tenant the paging group belongs to.

The "Group-Call Pickup Group" screen sets which pickup group(s) make up a paging group.

#### **Programming**

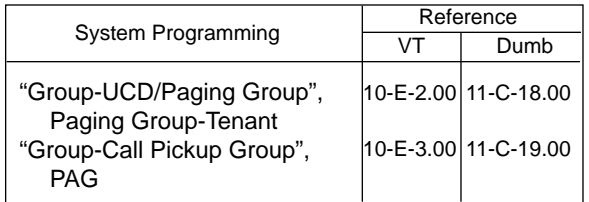

#### **Conditions**

If tenant service is employed, pickup groups which can be used to configure a paging group are limited within the same tenant. See [Section 4-H-1.00 "Paging"](#page-536-0) for further information about paging features.

### **7.04 Trunk Group**

#### **Description**

To support efficient utilization of trunks, they can be grouped together (up to 48 groups) if all trunks in the group perform the same function. The items listed below are set in the "Group-Trunk Group" screen.

- (a) Trunk group type
- (b) Trunk group name
- (c) Tenant selection
- (d) Trunk group direction
- (e) Incoming destination (Day)
- ( f) Incoming destination (Night)
- (g) Intercept Routing (Day)
- (h) Intercept Routing (Night)
- (i) Toll restriction level
- (j) Toll restriction table
- (k) Dialing plan selection
- (l) Disconnect time selection
- (m) Pause time selection
- (n) Hookswitch flash time selection
- (o) DID digit modification table selection
- (p) Entry of PBX access code (No restriction)
- (q) Entry of PBX access code (Restriction)
- (r) Restriction time on CO-CO calls
- (s) DIL (I:N) destination
- (t) Maximum number of digits after External Feature Access
- (u) CO-TIE Restriction
- (v) TIE-CO Restriction
- (w) TIE Forced Account Mode
- (x) TIE Incoming Delete Digit
- (y) TIE Incoming Insert Dial

The "Trunk-CO Line", Trunk Group determines which trunk group the CO line belongs to.

#### **Programming**

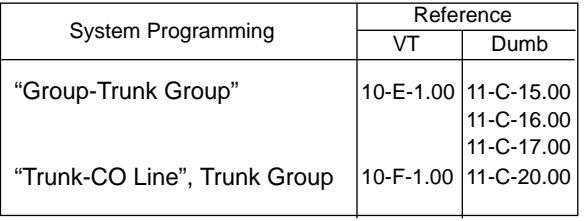

#### **Conditions**

A single CO line cannot belong to more than one trunk group.

# **8.00 Night Service**

#### **Description**

Special arrangements are required to handle attendant-seeking incoming CO calls during period when the operator at Attendant Console is not available, for example at night and on weekends. Attendant-seeking incoming CO calls will be redirected to the designated extension and a group of extensions (Directed Night Answer) will ring an external pager (Universal Night Answer) in night mode.

1. Treatment of attendant-seeking incoming CO calls in night mode

#### **(Directed Night Answer)**

Used to redirect incoming attendant-seeking CO calls to the designated extension or a group of extensions automatically in night mode.

#### **(Universal Night Answer (UNA))**

Allows any extension user in the system to answer incoming attendant-seeking CO calls ringing at an external pager, by dialing the feature number for "Night Answer 1 or 2".

**Note:**Incoming attendant-seeking CO calls can be redirected to the Remote Maintenance Resource for the System Administration.

Night Answer Destination can be administered either by fixed mode (Fixed Night Service) or flexible mode (Flexible Night Service).

#### **(Flexible Night Service)**

Allows the Operator 1 to change the preassigned night answer destination.

#### **(Fixed Night Service)**

The Operator 1 cannot change the pre-assigned night answer destination.

Only the system administrator can change the pre-assigned night answer destination.

Call handling in Flexible and Fixed night service is almost the same.

The difference is:

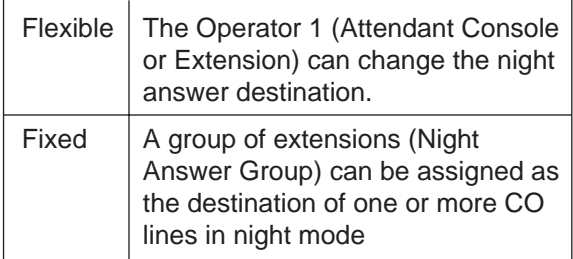

2. Treatment of other calls in night mode

DID and PCO calls are not assignable to Night Service.

A DID call will ring at the appropriate extension and PCO call will ring at designated extension regardless of Day/Night mode.

The following list shows the relationship between Incoming Mode (Day) and assignable Incoming Mode (Night) of the Trunk Group.

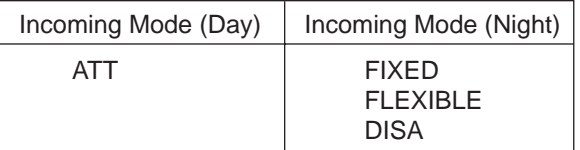

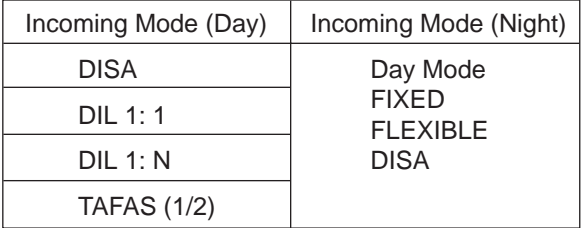

To continue the same Incoming Mode for a trunk group both in Day and Night, set "Incoming Mode (Night)" to Day Mode.

#### (Note)

If Incoming Mode (Day) of a trunk group is set to ATT, Day Mode cannot be selected for Incoming Mode (Night).

The following calls directed to the Attendant Console in day mode can be redirected to the designated extension in night mode.

DPH, DID, DISA and Extension calls

To utilize this redirection, assign desired extension number in "Extension-Attendant Console" to Night.

#### 3. Switching of Day/Night Mode

It is assignable to switch Day/Night mode either automatically at pre-assigned time or manually by the Operator 1 (Attendant Console or Extension User) at any time desired.

#### **(Automatic Switching)**

The system will switch the day and night modes at the programmed time automatically each day.

#### **(Manual Switching)**

Operator 1 can switch the Day/Night mode at desired time.

#### (Supplement)

The following programming items may be assigned in a different way between day mode and night mode.

- "System-Class of Service" Toll Restriction Level (Day) Toll Restriction Level (Night) (Refer to [Section 10-D-4.01 "Class of](#page-973-0) [Service \(1/3\)".\)](#page-973-0)
- "Group-Trunk Group" Incoming Mode (Day) Incoming Mode (Night) Intercept Routing (Day) Intercept Routing (Night) (Refer to [Section 10-E-1.01 "Trunk Group](#page-1024-0)  $(1/3)$ ".)
- "Extension-Station"

Day Ring

Night Ring

(Refer to [Section 10-G-1.02 "Station \(2/4\)" ,](#page-1059-0) [10-G 1.03 "Station \(3/4\)".](#page-1064-0) )

### **8.01 Directed Night Answer**

#### **Description**

Used to redirect incoming attendant-seeking CO calls to the designated extension or a group of extensions (Night Answer Group) automatically in night mode.

To activate this feature, set "Group-Trunk Group" Incoming Mode (Night) to FIXED or FLEXIBLE and "Trunk-CO Line" Night Answer Point to EXT: xxxx or NAG (Night Answer Group).

#### **Night Answer Group**

A single group of extensions (called the Night Answer Group) can be created to receive calls at night.

Calls from more than one CO line may arrive at this group.

The size limit of the group is 32 extensions.

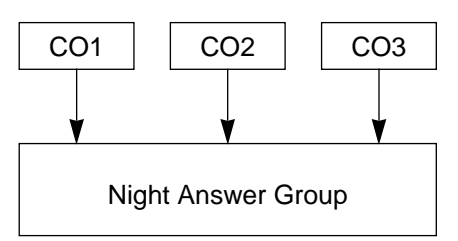

To utilize this feature, program as follows.

- 1. Assign "Group-Trunk Group" Incoming Mode (Night) to "FIXED".
- 2. Assign "Trunk-CO Line" Night Answer Point to "NAG".

This CO line must belong to the Trunk Group whose Incoming Mode (Night) is assigned to FIXED.

3. Assign the DN of the destination extensions by using NAG command.

#### **Programming**

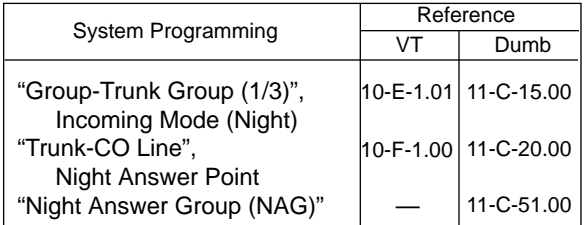

#### **Conditions**

1. IRNA and Rerouting

If an incoming CO call directed to a single extension is not answered within a specified time period, the caller will receive Rerouting or IRNA treatment.

For further information, refer t[o Section 3-F-](#page-268-0)[5.00 "Intercept Routing-No Answer \(IRNA\)"](#page-268-0) and [Section 3-F-6.00 "Rerouting".](#page-269-0)

2. Remote Administration

To execute the system administration from a remote location at night, select "RMT" for "Trunk-CO Line" Night Answer Point assignment.

For further information about remote administration, refer to [Section 15-B-2.00](#page-1404-0) ["System Administration from a Remote](#page-1404-0) Location".

3. Tenant Service

If tenant service is employed, each tenant (1 and 2) can have unique Night Service arrangement individually. In this case, Night Service assignment for tenant 1 is determined by the system programming "System-Operation" and Night Service assignment for tenant 2 is determined by the system programming "System-Tenant".

### **8.02 Universal Night Answer (UNA)**

#### **Description**

Allows any extension user in the system to answer incoming attendant-seeking CO calls ringing at an external pager, by dialing the feature number for "Night Answer 1 or 2".

To activate this feature, set "Group-Trunk Group" Incoming Mode (Night) to FIXED or FLEXIBLE and "Trunk-CO Line" Night Answer Point to UNA 1 or UNA 2. UNA 1 is associated with External Pager 1 and UNA 2 is associated with External Pager 2. All CO lines belonging to this trunk group are covered by this assignment.

External pager must be connected to the system beforehand.

Up to two external pagers can be connected to the system.

To answer calls ringing at external pager 1, dial the feature number for "Night Answer 1", and to answer calls ringing at external pager 2, dial the feature number for "Night Answer 2".

For further information about external pager assignment, refer to [Section 4-H-1.03 "Paging](#page-540-0) [External Pagers".](#page-540-0)

#### **Programming**

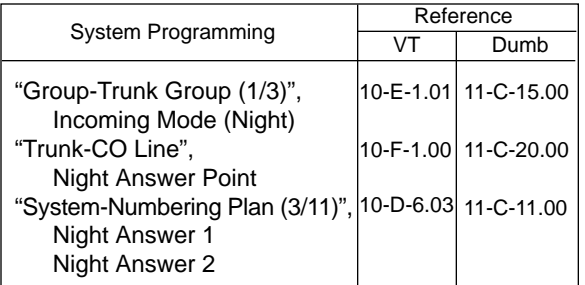

#### **Conditions**

1. UNA and TAFAS

Call handling in UNA is identical to TAFAS. The difference is that TAFAS is available in day mode and UNA is available in night mode.

For further information about TAFAS, refer to [Section 4-D-4.00 "Trunk Answer From Any](#page-471-0) Station (TAFAS)-Day Service".

2. IRNA and Rerouting

If incoming CO calls are not answered for any reason within a specified time period, the caller will receive Rerouting or IRNA treatment.

For further information, refer to [Section 3-F-](#page-269-0)[6.00 "Rerouting"](#page-269-0) and [Section 3-F-5.00](#page-268-0) ["Intercept Routing-No Answer \(IRNA\)".](#page-268-0)

3. Remote Administration

To execute the system administration from a remote location at night, select "RMT" for "Trunk-CO Line" Night Answer Point assignment.

For further information about remote administration, refer to [Section 15-B-2.00](#page-1404-0) ["System Administration from a Remote](#page-1404-0) Location".

4. Tenant Service

If tenant service is employed, each tenant (1 and 2) can have a unique Night Service arrangement individually.

The affiliation of each external pager is determined by the system programming in "Trunk-Pager & Music Source", External Pager- Tenant.

Extension users cannot answer the UNA calls ringing at an external pager in the different tenant.

#### **Operation**

Refer to the following:

- (PITS) [Section 4-I-1.01 "Universal Night](#page-546-0)  Answer (UNA)"
- (SLT) [Section 5-G-1.01 "Universal Night](#page-656-0) Answer (UNA)"

### **8.03 Flexible Night Service**

#### **Description**

Flexible Night Service allows the Operator 1 (Attendant Console or Extension user) to change the assigned night answer destination on a CO line basis by dialing the feature number for "Flexible Night Service".

To utilize this feature, set "Group-Trunk Group" Incoming Mode (Night) to FLEXIBLE. All CO lines which belong to this trunk group are covered by this assignment. If FIXED is selected for the above setting, the assigned night answer destination cannot be changed by the Operator 1.

Call handling in Flexible and Fixed night service is almost the same.

The difference is:

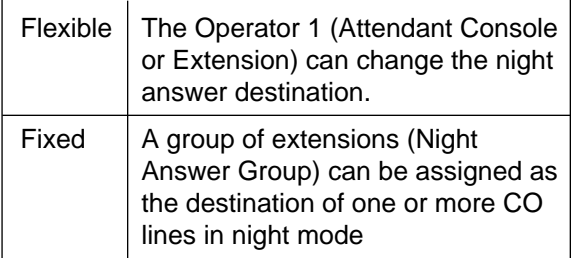

#### **Programming**

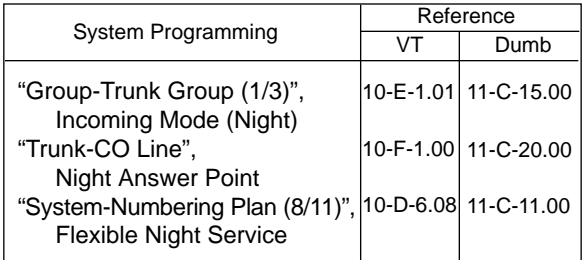

#### **Conditions**

Tenant Service

If tenant service is employed, the night answer destination for a CO line can only be changed by the Operator 1 in the same tenant.

#### **Operation**

For the operation of changing the Night Answer destination, refer to the following:

- (PITS) [Section 4-I-1.02 "Flexible Night Service"](#page-547-0)
- (SLT) [Section 5-G-1.02 "Flexible Night Service"](#page-657-0)
- (ATT) [Section 6-J-1.01 "Flexible Night Service"](#page-782-0)

### **8.04 Fixed Night Service**

#### **Description**

Call handling in Flexible and Fixed night service is almost the same.

The difference is:

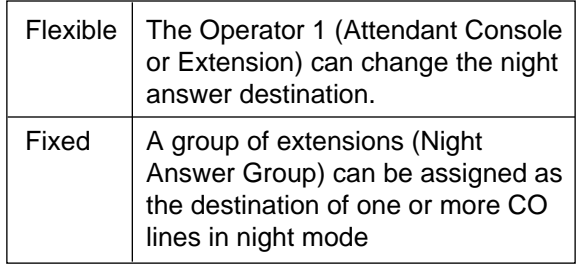

If FIXED is selected, the assigned night answer destination cannot be changed by the Operator 1.

To utilize this feature, set "Group-Trunk Group" Incoming Mode (Night) to "FIXED". All CO lines belong to this trunk group are covered by this assignment.

#### **Night Answer Group**

A single group of extensions (called the Night Answer Group) can be created to receive calls at night.

Calls from more than one CO line may arrive at this group.

The size limit of the group is 32 extensions.

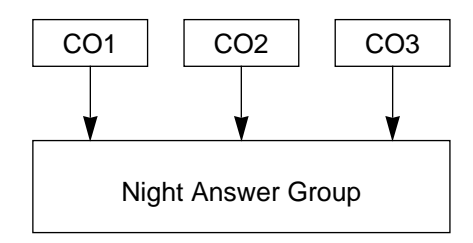

To utilize this feature, program as follows.

- 1. Assign "Group-Trunk Group" Incoming Mode (Night) to "FIXED".
- 2. Assign "Trunk-CO Line" Night Answer Point to "NAG".

This CO line must belong to the Trunk Group whose Incoming Mode (Night) is assigned to FIXED.

3. Assign the DN of the destination extensions by using NAG command.

#### **Programming**

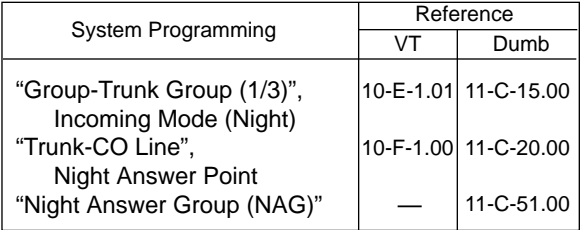

### **Conditions**

None

#### **Operation**

### **8.05 Switching of Day/Night Mode**

#### **Description**

It is assignable to switch Day/Night mode either automatically at pre-assigned time or manually by the Operator 1 (Attendant Console or Extension) at any time desired. If Manual Switching mode is assigned, the Operator 1 must dial the feature number for "Night Mode Set" for night service or "Night Mode Cancel" for day service. If Auto Switching mode is assigned, the system

will switch the day and night modes at the programmed time each day.

To utilize Auto Switching mode, set "System-Operation (3/3)" Night Service to "Auto" and assign desired mode switching time to "Auto Start Time" on a per day of the week basis. To utilize Manual Switching mode, set "System-Operation (3/3)" Night Service to "Manual".

The Operator 1, however, can override the Auto Mode setting, that is Manual Mode can be established, by dialing the feature number for "Night Service Manual Mode Set". To restore the Auto mode, the Operator 1 must dial the feature number for "Night Service Manual Mode Cancel".

If tenant service is employed, night service assignment unique to each tenant (Tenant 1 and Tenant 2) can be programmed individually. The assignment in "System-Operation (3/3)" is applied to Tenant 1 and the assignment in "System-Tenant" is applied to Tenant 2.

#### **Programming**

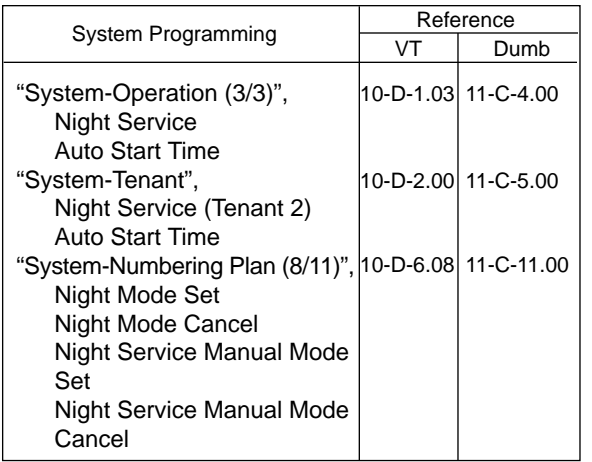

#### **Conditions**

If Auto Start Time on a certain day is not assigned, the current mode is continued until a new start time is encountered.

If the Start Time for Day mode and Night mode on the same day are set identically, the current mode is continued.

If Auto Start Time assignment is not programmed at all, the current mode is continued. In other words if the current mode is Day, Day Mode is continued and if the current mode is Night, Night Mode is continued.

#### **Operation**

Refer to the following:

- (PITS) [Section 4-I-1.03 "Switching of Day/Night](#page-548-0) Mode"
- (SLT) [Section 5-G-1.03 "Switching of Day/Night](#page-658-0) Mode"
- (ATT) [Section 6-J-1.02 "Switching of Day/Night](#page-786-0) Mode"

# **9.00 Mixed Station Capacities**

#### **Description**

The KX-TD500 System supports a wide range of telephone sets, not only PITS (Proprietary Integrated Telephone System) telephones but also Standard Rotary telephones (10 pps/20 pps) and Standard Push-button telephones.

The PITS telephones can be categorized as follows:

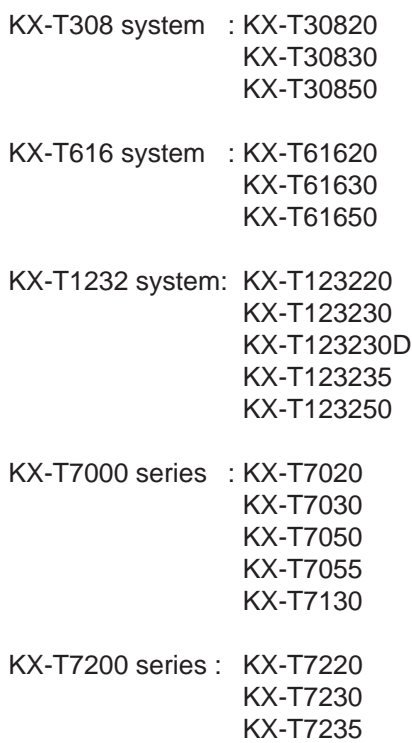

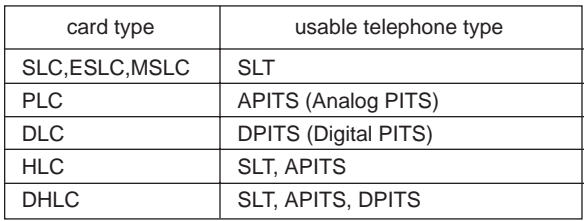

KX-T7250

The "Configuration-Slot Assignment" screen defines which card is installed in which slot.

#### **Programming**

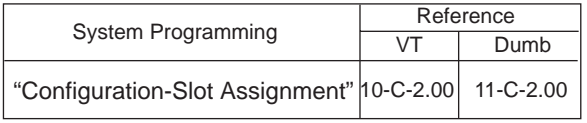

#### **Conditions**

### **10.00 Variable Time-Out**

#### **Description**

The timer values listed below can be set and changed in system programming. Common system timer values are set by the "System–System Timer" screen and the "Special Attendant–DISA" screen. The timer values used with each trunk group are set by the "Group-Trunk Group" screen and the timer values used by the CO lines are set by the "Trunk–CO Line" screen. The timer values used with each extension are set by the "Extension-Station" screen.

System timer values:

- <1> Held Call Reminder
- <2> Held Call Reminder (Attendant)
- <3> Transfer Recall
- <4> Pickup Dial Waiting
- <5> External First Digit Time-Out
- <6> External Interdigit Time-Out
- <7> External Interdigit Time-Out (PBX)
- <8> Toll Restriction Guard Time-Out
- <9> Call Forwarding–No Answer Time-Out
- <10> Intercept Routing–No Answer Time-Out (System)
- <11> Intercept Routing–No Answer Time-Out (DISA)
- <12> Attendant Overflow Time
- <13> SMDR Duration Time
- <14> Tie Interdigit Time-Out
- <15> DISA Interdigit Time-Out
- <16> Delayed Answer (DISA)
- <17> Prolonged Time (DISA)
- <18> Automatic Redial Retry Interval (WS1)
- <19> Answer Decision Timer
- <20> First Dial Timer (WS2)
- <21> First Dial Timer (DID) (WS2)

Trunk group timer values:

- <1> CO-CO Duration Limit
- <2> Disconnect Time
- <3> Pause Time
- <4> Hook Switch Flash Time

CO Line timer values:

- <1> DTMF Duration Time
- <2> CPC Detection Time (Incoming)
- <3> Wink Signal Time-Out

Station timer values:

<1> Delayed Ringing (Day/Night)

#### **Programming**

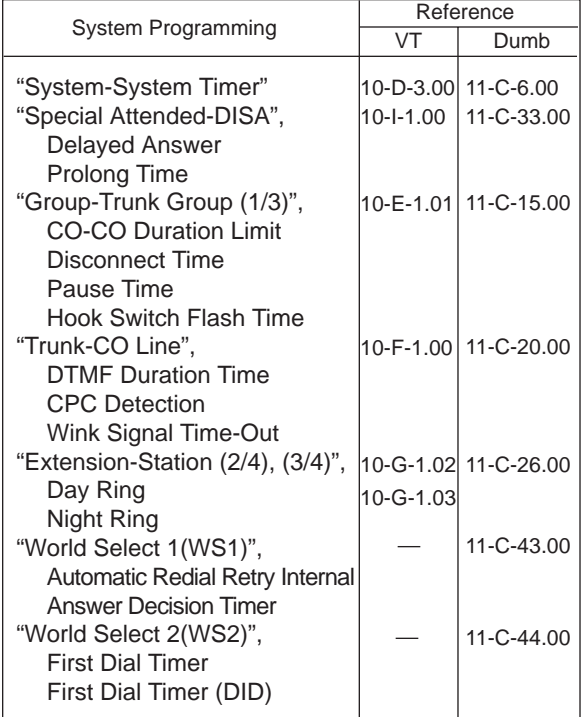

#### **Conditions**

# **11.00 Lockout**

#### **Description**

If the extension user remains off-hook after the completion of a call, he or she will be disconnected from the channel after hearing reorder tone. Lockout applies to all types of calls:Extension

and CO line calls.

#### **Programming**

None

#### **Conditions**

If the extension user remains off-hook after the completion of a CO call on which "CPC Detection" has been set to "None", reorder tone is not sent even if the other party, on the CO line, goes on-hook.

Refer to [Section 3-F-7.00 "Calling Party Control](#page-270-0) [\(CPC\) Signal Detection" f](#page-270-0)or further information.

# **12.00Automatic Station Release**

#### **Description**

If an extension user fails to dial any digits within a specified time period after getting a line for making a call, he or she will be disconnected from the channel after hearing reorder tone. To get a line for making a call again, the extension user must once go on-hook and then off-hook.

When making an outgoing CO call with either PITS and SLT, the timers set by "System-System timers", External First Digit Time-Out, External Interdigit Time-Out and External Interdigit Time-Out (PBX) are used.

#### **Programming**

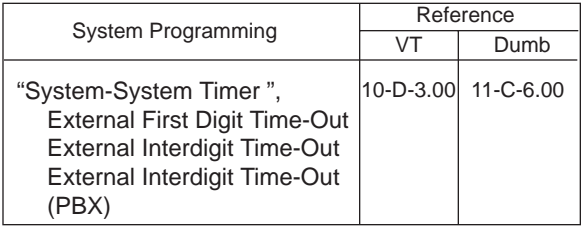

#### **Conditions**

## <span id="page-202-0"></span>**13.00 Distinctive Dial Tone**

#### **Description**

Multiple dial tone patterns are presented to the extension user to give some information about selected lines, features set to the lines, etc.

There are four dial tone types as follows:

- Dial tone 1 : Normal dial tone, sounds when calling on DN buttons.
- Dial tone 2 : Sounds to request an account code entry or DISA user code entry, or sounds when an extension goes off-hook after Timed Reminder.
- Dial tone 3 : Sounds if the extension user has set any of the following features:
	- Call Forwarding/Do Not **Disturb**
	- Absent Message
	- Timed Reminder
	- Walking Station
	- Walking COS
	- Call Coverage Path
	- Electronic Station Lockout
- Dial tone 4 : Sounds if the extension user has set UCD Log Out.

#### **Programming**

None

#### **Conditions**

The patterns for dial tone are listed in Section 3- B-16.00 "Tone and Ringing Patterns".

## <span id="page-203-0"></span>**14.00 Distinctive Busy Tone**

#### **Description**

There are three busy tone patterns as follows:

- Busy tone 1 : Normal busy tone.
- Busy tone 2 : A unique busy tone which allows users with busy tone detection SLTs to use Busy Override, etc, when encountering a busy line.
- Busy tone 3 : A special busy tone sent when a trunk is busy to inform the extension user that Automatic Callback to Trunk will be set by going on-hook automatically.

Busy tones 1 and 2 are not used at the same time. Only one tone is selected by "System-Operation", Busy Tone.

#### **Programming**

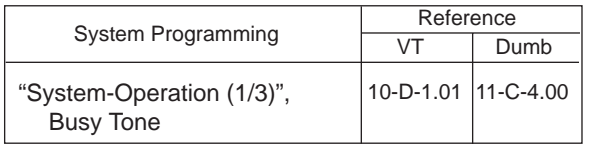

#### **Conditions**

If Automatic Callback to Trunk is programmed, the function is automatically set when making an outgoing CO call and going on-hook when hearing busy tone.

See [Section 4-C-6.01,](#page-453-0) [5-A-4.01 "Automatic](#page-593-0) [Callback-Trunk"](#page-593-0) for details.

When the Automatic Callback to Trunk function is enabled in system programming, special busy tone is sent. When Automatic Callback to Trunk is not enabled in system programming, busy tone 1 or busy tone 2 is sent. See [Section 3-B-16.00](#page-205-0) ["Tone and Ringing Patterns"](#page-205-0) for the busy tone patterns.

## <span id="page-204-0"></span>**15.00 Confirmation Tone**

#### **Description**

After several operations the system confirms the success of the operation by sending a confirmation tone to the extension user.

Multiple patterns of confirmation tone is sent when the following operations have been successfully conducted:

Confirmation tone 1 :

When a function is set, indicates that the new setting differs from the previous setting.

Confirmation tone 2 :

When a function is set, indicates that the new setting is identical to the previous setting. In addition, the tone is sent when holding a calling party (including Consultation Hold and Call Park) or setting Call Park and when releasing Message Waiting, and setting BGM through External Pager on and off.

Confirmation tone 3 :

The tone is sent when calling by OHCA, answering by Call Pickup or by Call Hold Retrieve-Station, or when making and answering the paging announcement, or when calling a doorphone or starting conference, and so on.

Confirmation tone 4 :

The tone is sent when converting conference into a two party call.

A setting can be made by programming "System-Operation", Beep Tone for Bsy-ovr/Brg-in to determine whether confirmation tone is to be sent or not when two party conversation is successfully converted into a three party conversation (Busy Override, Conference, etc.).

Confirmation tone from external pagers can be selected to be sent or not in "Trunk-Pager & Music Source", External Pager-Tone.

Refer to [Section 3-B-16.00 "Tone and Ringing](#page-205-1) [Patterns" f](#page-205-1)or the confirmation tone patterns.

#### **Programming**

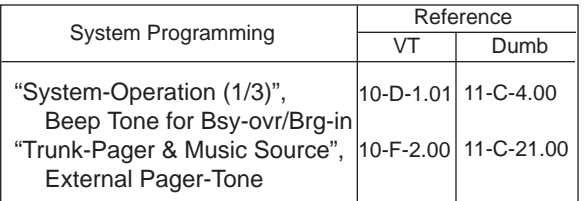

#### **Conditions**

Dial tone is sent after confirmation tone has been sent. However, if the Automatic Callback to Station function has been set, reorder tone is sent after confirmation tone.

When a function is set using a PITS with the display, details of the setting appear on the display while confirmation tone is sent. If any operation is performed, the message on the display will be terminated at that time.

# <span id="page-205-1"></span><span id="page-205-0"></span>**16.00 Tone and Ringing Patterns**

#### **Description**

This system offers various tone patterns and ringing patterns, as listed below:

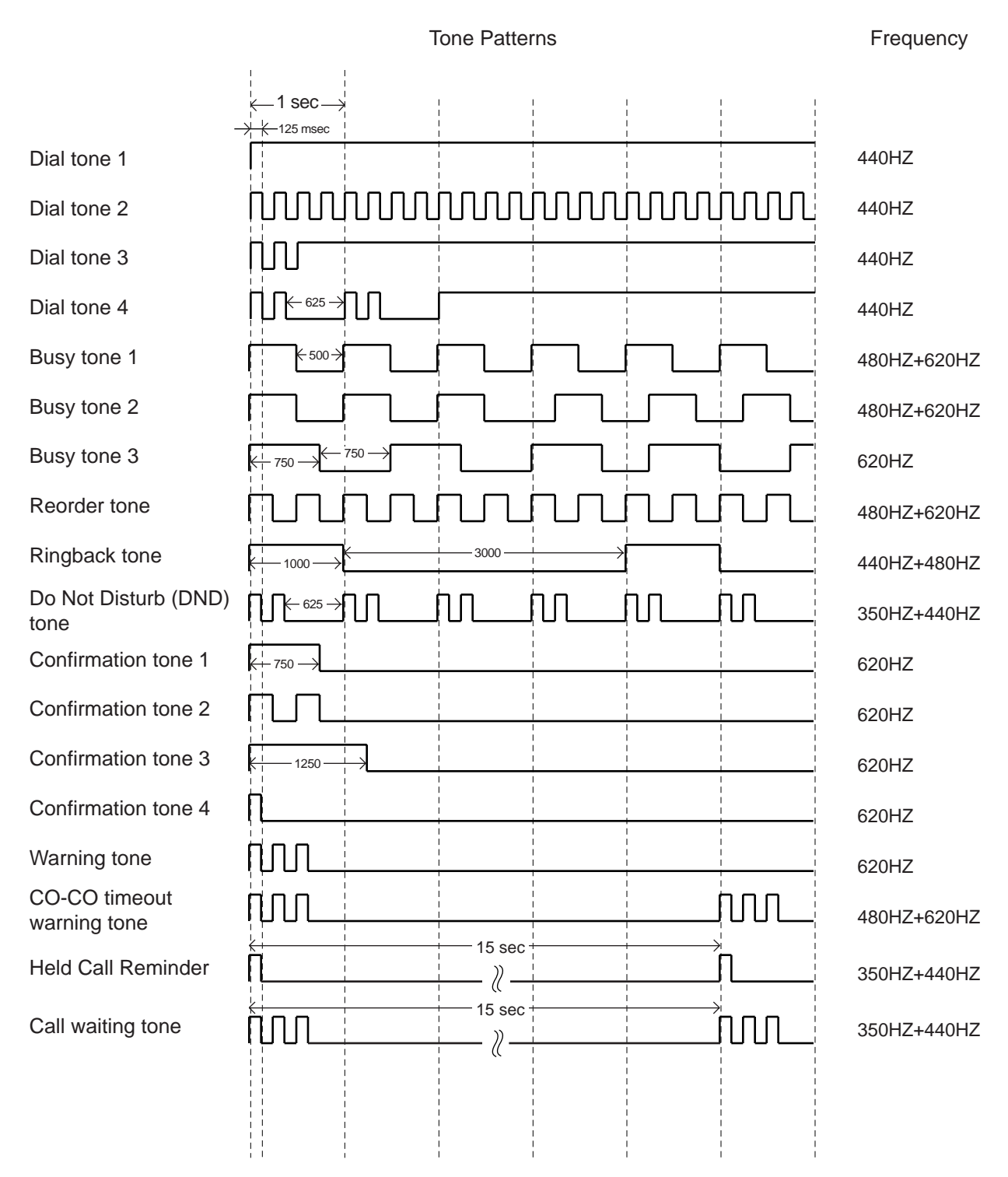

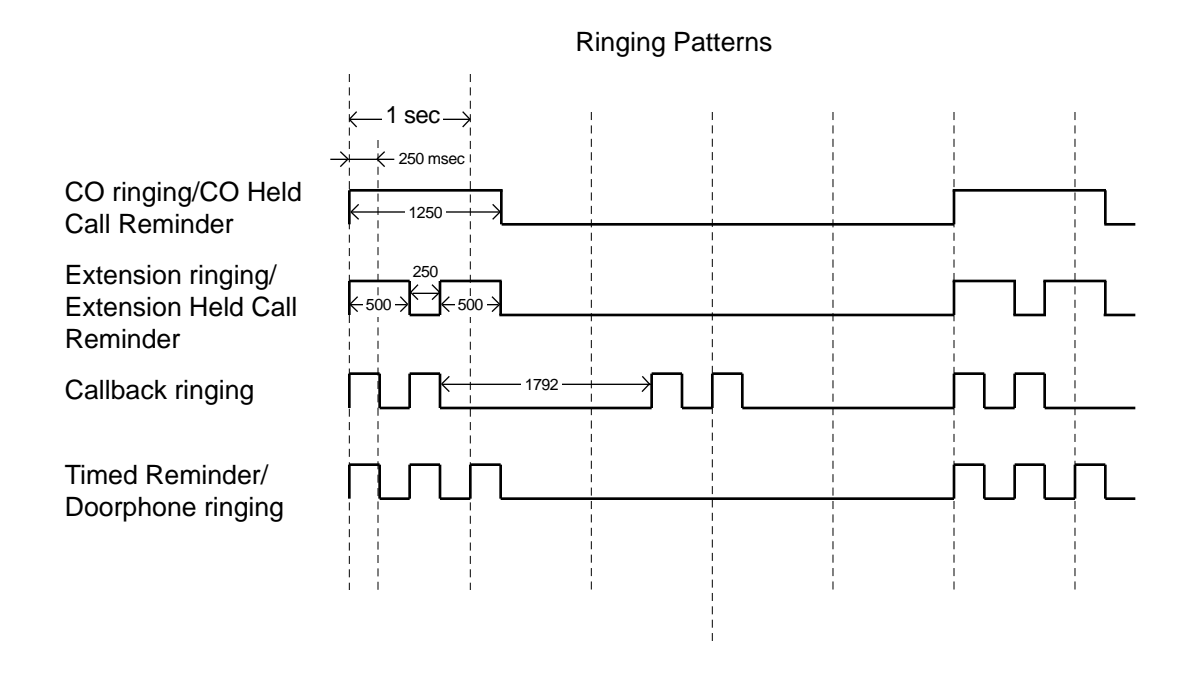

See [Section 3-B-13.00 "Distinctive Dial Tone"](#page-202-0) for details of dial tone.

See [Section 3-B-14.00 "Distinctive Busy Tone" f](#page-203-0)or details of busy tone.

See [Section 3-B-15.00 "Confirmation Tone"](#page-204-0) for details of confirmation tone.

See [Section 3-D-4.00 "Discriminating Ringing".](#page-248-0)

#### **Programming**

None

#### **Conditions**

# **C. Outgoing Call Features**

# **1.00 Toll Restriction**

#### **Description**

Toll restriction is a system programmable feature that, in conjunction with the assigned Class of Service, can prohibit the extension users from making unauthorized toll calls.

The system has "7 digit toll restriction table" for programming the toll restriction plan.

The following two toll restriction plans can be programmed depending on a way of making outgoing calls.

- Toll Restriction for Local Trunk Dial Access (Refer to [Section 3-C-1.01\)](#page-210-0)
- Toll Restriction for Individual Trunk Group Dial Access/Direct Trunk Access (Refer to [Section 3-C-1.02\)](#page-212-0)

"7-Digit Toll Restriction" applies to all above toll restriction plan.

The system administrator in conjunction with the assigned Class of Service, can assign toll restriction level for the above two ways.

To assign toll restriction level for "Local Trunk Dial Access", enter the desired restriction level in System-Local Access Group "Toll Restriction Level" as follows.

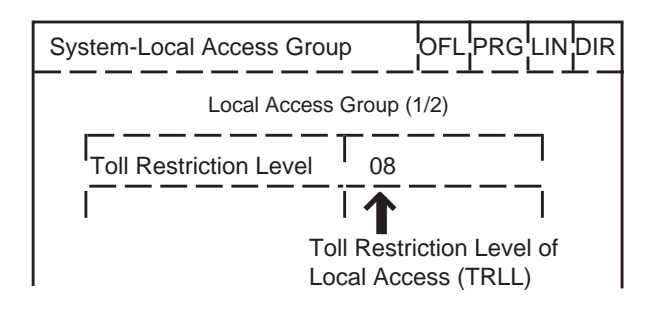

Toll restriction level of Local Trunk Dial Access is referred to as "TRLL" in the following.

To assign toll restriction level of "Individual Trunk Group Dial Access", enter the desired restriction level for each trunk group in Group-Trunk Group "Toll Restriction Level" as follows.

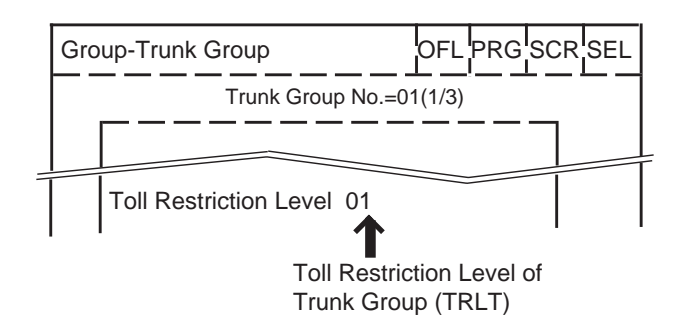

Toll restriction level for Trunk Group is referred to as "TRLT" in the following.

To assign toll restriction level for an extension user, enter the desired restriction level in System-Class of Service "Toll Restriction Level (Day)" and "Toll Restriction Level (Night)" as follows.

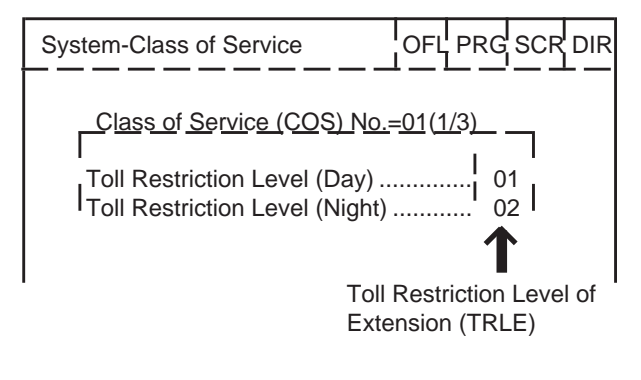

Toll restriction level of an extension user is referred to as "TRLE" in the following.

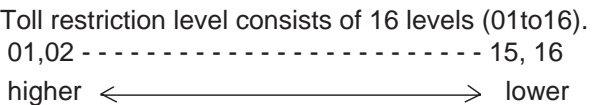

An extension user assigned to TRLE of 01 has the most privileges, an extension user assigned to TRLE of 16 has the least.

When an extension user makes an outgoing CO call, TRLE of that extension is compared with TRLL or TRLT.

If TRLE is equal to or higher than TRLL or TRLT (TRLE  $\geq$  TRLL or TRLT), the call is made, and if TRLE is lower than TRLL or TRLT (TRLE< TRLL or TRLT), the call will be checked against "7 Digit Toll Restriction Table".

(Refer t[o Section 3-C-1.03 "7 Digit Toll Restriction".\)](#page-214-0)

#### <Example>

Assuming that TRLL is assigned as 09: When an extension user assigned to TRLE of 08 makes an outgoing CO call, in this case TRLE of 08 is higher than TRLL of 09 (TRLE>TRLL), so the call is made.

When an extension user assigned to TRLE of 10 makes an outgoing CO call, in this case TRLE of 10 is lower than TRLL of 09 (TRLE<TRLL), then the call is checked against "7 Digit Toll Restriction Table".

The following table shows whether the extension can make CO calls or not.

TRLE (Day/Night)

01 02 03 04 05 06 07 08 09 10 11 12 13 14 15 16 01 ✕✕✕✕✕✕✕✕✕✕✕✕✕✕✕ 02 ✕✕✕✕✕✕✕✕✕✕✕✕✕✕ 03 ✕✕✕✕✕✕✕✕✕✕✕✕✕ 04 ✕✕✕✕✕✕✕✕✕✕✕✕ 05 ✕✕✕✕✕✕✕✕✕✕✕ 06 ✕✕✕✕✕✕✕✕✕✕ 07 ✕✕✕✕✕✕✕✕✕ 08 ✕✕✕✕✕✕✕✕ 09 ✕✕✕✕✕✕✕ 10 ✕✕✕✕✕✕ 11 │ │ │ │ │ │ │ │ │ │ │× │× │× │× │× │× 12 ✕✕✕✕ 13 ✕✕✕ 14 | | | | | | | | | | | | | | | | X | X 15 ✕ 16 **TRLL** or TRLT

Blank : Not Restricted

✕ : Restricted

### <span id="page-210-0"></span>**1.01 Toll Restriction for Local Trunk Dial Access**

#### **Flow Chart**

The following flow chart shows the procedures for restricting an extension user when an outgoing CO call is made by dialing the feature number for "Local CO line Access".

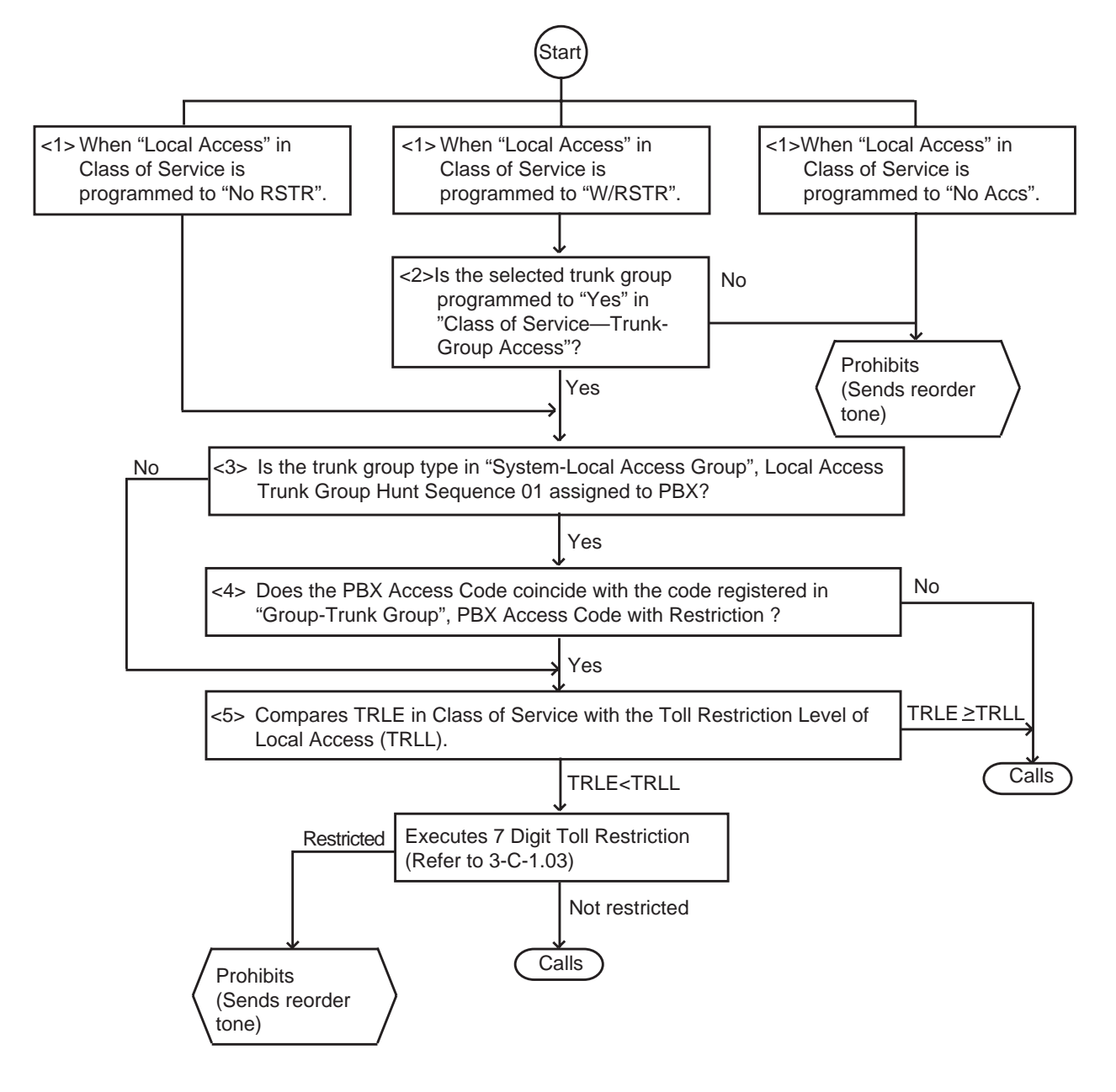

(Note)

Bracketed numbers (e.g., <1> <2>) link the items on the flow chart with the associated programming. (See the following page.)

#### **Programming <1>**

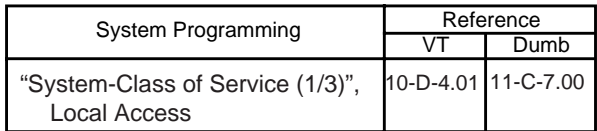

Extension users may be restricted from Local Trunk Dial Access by "System-Class of Service", Local Access, as follows:

If set to "No ACCS" (No Access), calling is not possible (a reorder tone).

If set to "W/RSTR" (With Restriction), calling is possible with restriction by "System-Class of Service", Trunk Group Access.

If set to "No RSTR" (No Restriction), calling is possible with no restriction by "System-Class of Service", Trunk Group Access.

#### **Programming <2>**

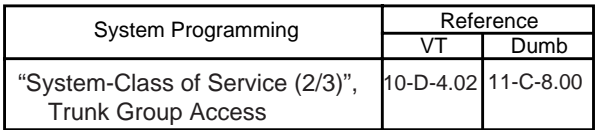

#### **Programming <3>**

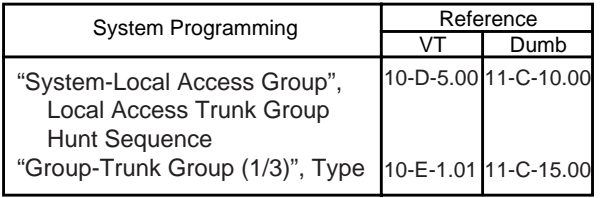

When the "Local Access Trunk Group Hunt Sequence 01" type is set to "PBX", the Local Access types are all regarded as "PBX". In this case, the "PBX Access Code (No Restriction)" and "PBX Access Code (Restriction)" follow the "Hunt Sequence 01" setting.

#### **Programming <4>**

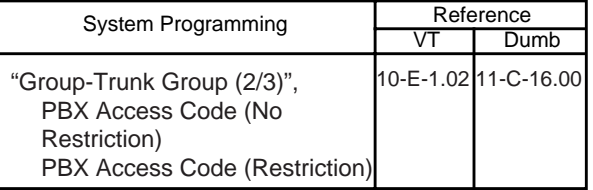

If this system works through the host PBX, a PBX access code is required.

To execute Toll Restriction, register the PBX Access Code in "Group-Trunk Group", PBX Access Code (Restriction).

To access the Host PBX without executing Toll Restriction, register the PBX Access Code in "Group-Trunk Group", PBX Access Code (No Restriction).

#### **Programming <5>**

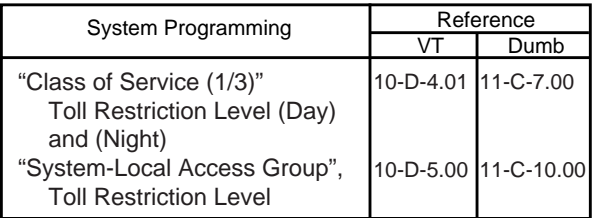

TRLL is assigned as below:

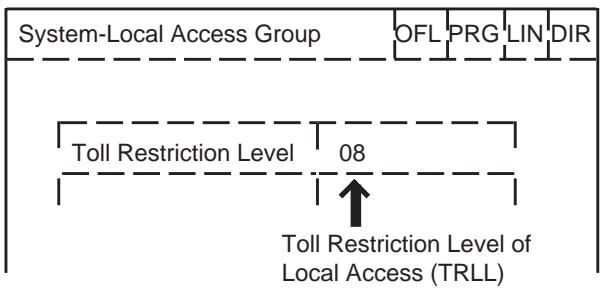

When TRLL is programmed higher than TRLE, the procedure advances to the next step. When TRLL is programmed equal to or lower than TRLE, the call is not restricted and performed.

### <span id="page-212-0"></span>**1.02 Toll Restriction for Individual Trunk Group Dial Access/Direct Trunk Access**

#### **Flow Chart**

The following flow chart shows the procedures for restricting an extension user when an outgoing CO call is made by dialing the feature number for "Trunk Group 01-48 Access".

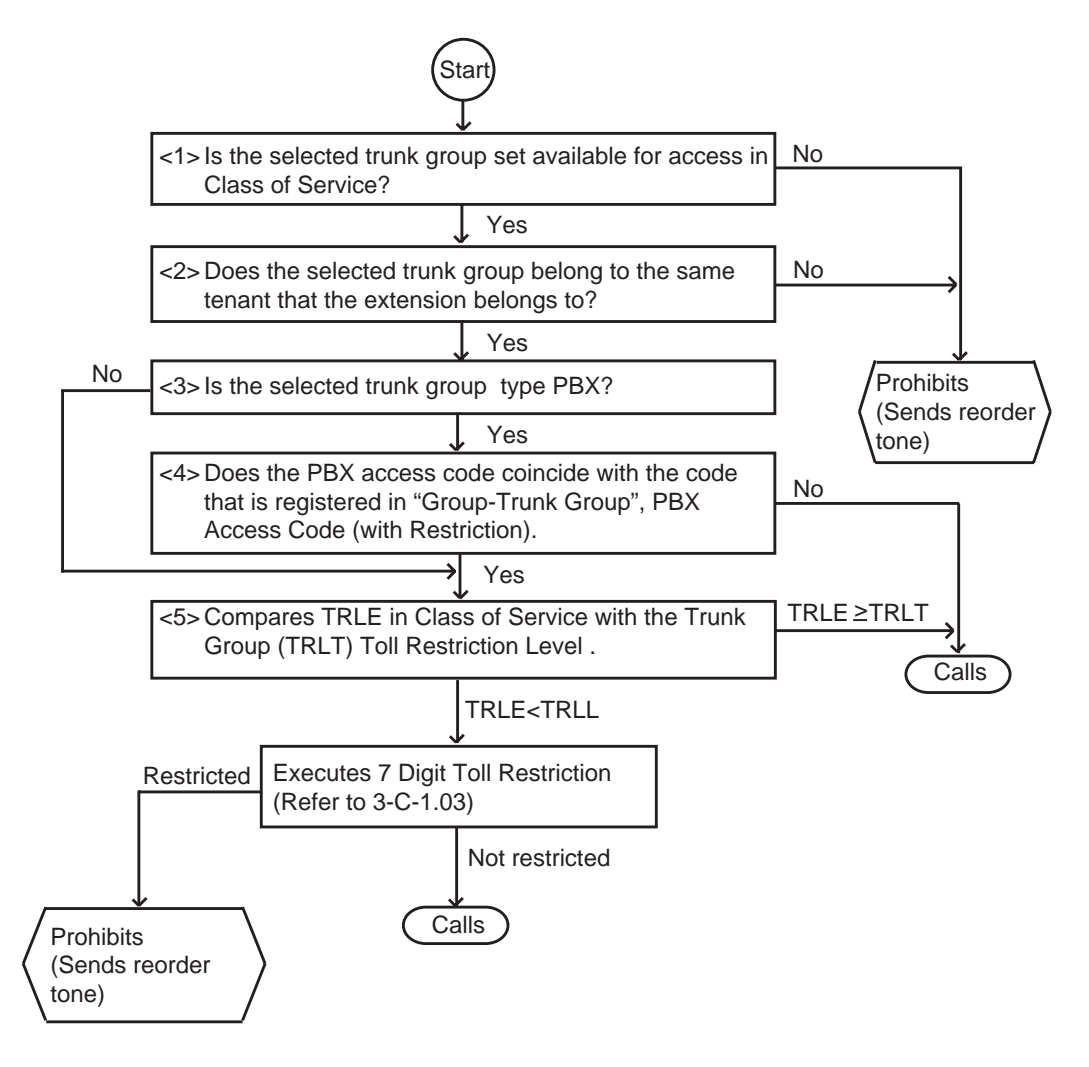

(Note)

Bracketed numbers (e.g., <1> <2>) link the items on the flow chart with the associated programming. (See the following page.)

#### **Programming <1> Programming <5>**

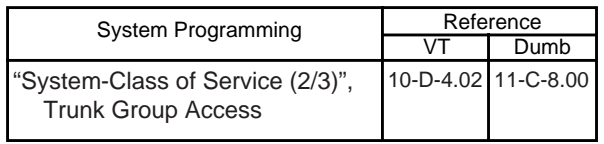

When the selected trunk group is assigned to "No" in "System-Class of Service", Trunk Group Access, the call is denied.

When you want to make a trunk group unavailable for outgoing calls, assign the trunk group to "No" in "System-Class of Service", Trunk Group Access.

#### **Programming <2>**

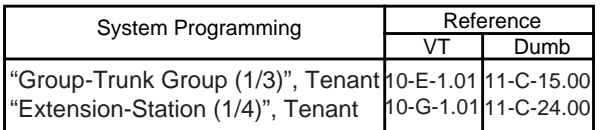

The tenant of the selected trunk group is assigned in "Group-Trunk Group", Tenant. All Extension is set by Screen Tenant of "Extension-Station". The tenant must be the same as the tenant set by "Group-Trunk Group".

#### **Programming <3>**

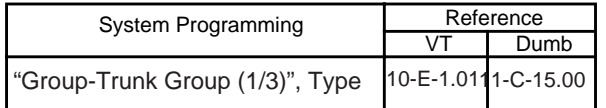

#### **Programming <4>**

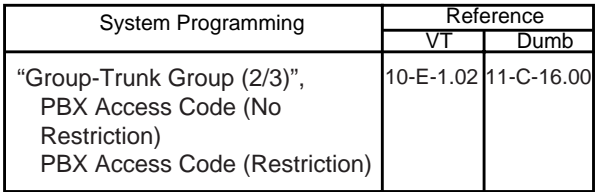

To execute toll restriction, the PBX Access Code must be registered in "Group-Trunk Group", PBX Access Code (Restriction).

To access the Host PBX without Toll Restriction, the PBX Access Code must be assigned in "Group-Trunk Group", PBX Access Code (No Restriction).

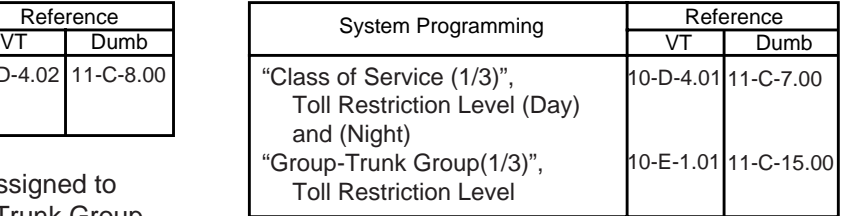

### <span id="page-214-0"></span>**1.03 7 Digit Toll Restriction**

#### **Description**

The 7 digit toll restriction feature applies to the outgoing CO calls made by the extension users whose TRLE are lower than TRLL or TRLT. The 7 digit toll restriction table is used to perform toll restriction by checking the leading digits (except the feature number for CO access) of the dialed number.

If the leading digits of dialed number are found in the table, the call is denied and the users receive reorder tone.

The system administrator can register up to 64 entries in this table. An each entry number must be 3 to 7 figures.

Assign entry number as follows.

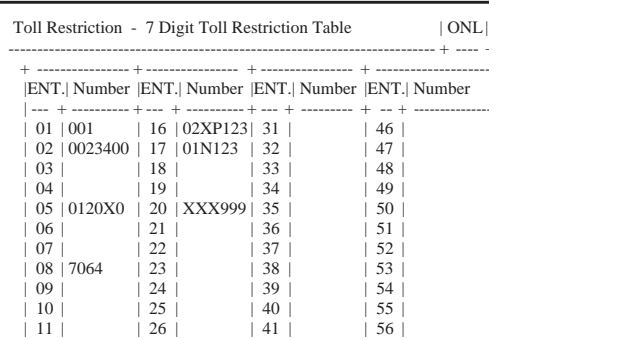

In this table, each unit of four entry numbers corresponds with toll restriction levels 01 to 16 respectively as follows.

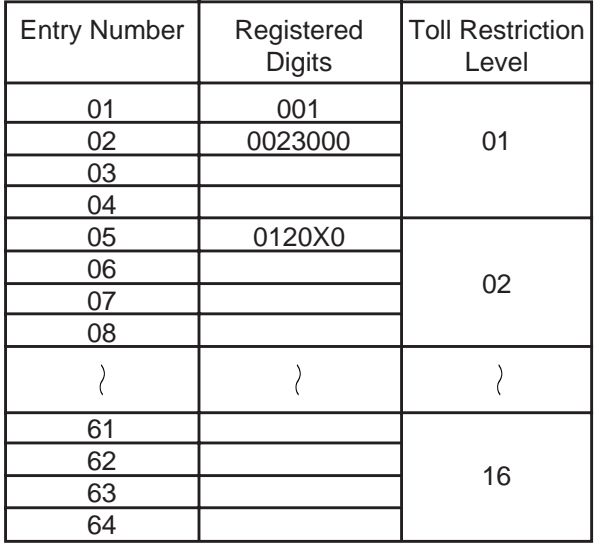

#### (Example)

If a call is made by an extension user whose TRLE is 05, the leading digits of the dialed number is checked against the entries of the toll restriction levels 01 to 05, that is, entries 01 to 20. If a match is found in the table, the call is denied and an extension user receives reorder tone. If no match is found, the call is made.

#### **Programming**

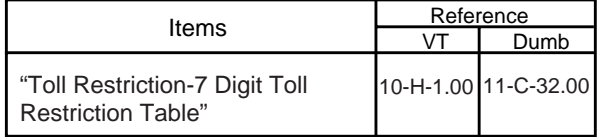

#### **Conditions**

- If no digits were dialed until pre-programmed "External First Digit Time-Out" time has expired, an extension user hears reorder tone.
- One of the following three characters "N (2 to 9)," "P (0,1)" and "X (0 to 9)" can be used as a wild card character of the entry number.

### **2.00 Tone/Pulse Conversion**

#### **Description**

When the DTMF dial mode is established on a CO line, the dial signal sent from an extension (tone or pulse dial mode) is converted into DTMF signals by the COT (LCOT,GCOT) card and sent to the Central Office.

If the PULSE dial mode is established on a CO line, the dial signal sent from an extension (tone or pulse dial mode) is converted into pulse signal by the COT card and sent to the Central Office.

The "DTMF dial mode" or "PULSE dial mode" is set in "Trunk-CO Line", Dial Mode.

Set "DTMF" for a CO line which can accept both DTMF and PULSE dialing.

#### **Programming**

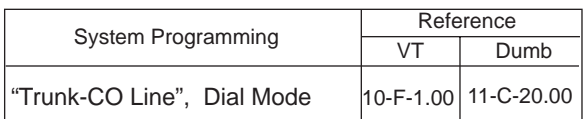

#### **Conditions**

After External Feature Access, until the maximum digits are dialed, the dialing mode is changed to the mode set in "Trunk-CO Line", Dial Mode.

(With a PITS, Tone Though mode is released temporarily during this time.)

With a PITS, Tone Through mode is established automatically after the dialing sequence. After pressing the Tone Through Break button, until the maximum digits are dialed, the dialing mode becomes the dialing mode set in "Trunk-CO Line", Dial Mode. Tone Through mode is released temporarily during the time. Refer t[o Section 4-G-12.00 "Tone Through \(End](#page-534-0) [to End DTMF Signaling\)"](#page-534-0) for further information.
# **3.00 Automatic Pause Insertion**

## **Description**

When a host PBX or Centrex is accessed and PBX access code with no restriction or restriction is programmed, a pause is automatically inserted after the access code.

This function can only be executed for a trunk group whose Type PBX. The access code after which the pause is to be inserted is determined by programming "Group-Trunk Group", PBX Access Code (No Restriction) or (Restriction) An example of using the system as behind PBX is

given below.

## <Example>

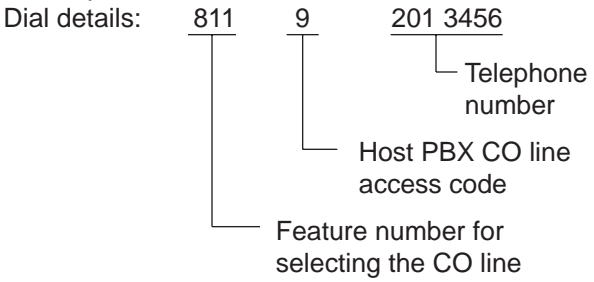

When "9" is entered in "PBX Access Code (No Restriction)", the pause is automatically inserted after dialing 9.

When "9" is entered in "PBX Access Code (Restriction)", the pause is automatically inserted after dialing 9, and the outgoing restrictions are checked for the "201 3456" phone number. The length of the automatically inserted pause depends on the "Group-Trunk Group", Pause Time setting.

## **Programming**

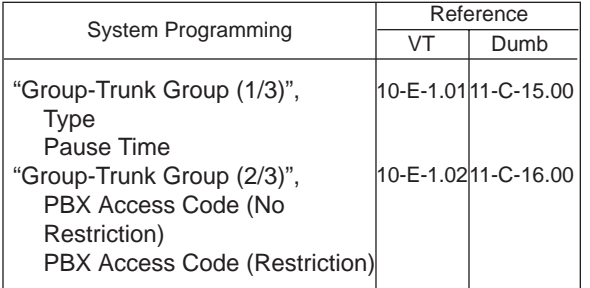

## **Conditions**

When the type of the top priority trunk group is PBX with the "System-Local Access Group", Local Access Trunk Group Hunt Sequence setting, all local access is considered to be host PBX or Centrex line access. The data set in the top priority trunk group is used as the data required for the access.

In the same trunk group, the access codes set in "PBX Access Code (No Restriction)" and "PBX Access Code (Restriction)" must be different.

# **D. Receiving Features**

# **1.00 Attendant Console Operation**

**Description** An incoming call from a CO line can be routed to the Attendant Console operator who can transfer it to the target extension. This function works by setting "Group-Trunk Group", Incoming Mode (Day) to ATT (Attendant Consoles). Up to two Attendant Consoles (with CRT display — Optional) can be equipped with the KX-TD500 system. The Attendant Console Line Circuit (ATLC) Port 1 is for Attendant Console 1 and Port 2 is for Attendant Console 2. Outline drawings of the basic process are shown below.

## **Attendant Console Incoming Mode**

1. Single Console Operation

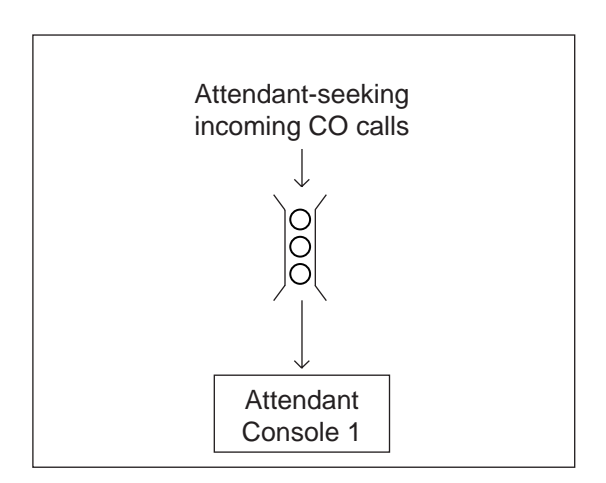

Tenant 1 Attendant-seeking incoming CO calls Tenant 2 Attendant-seeking incoming CO calls Attendant Console 1 Attendant Console 2

2. Dual Console Operation

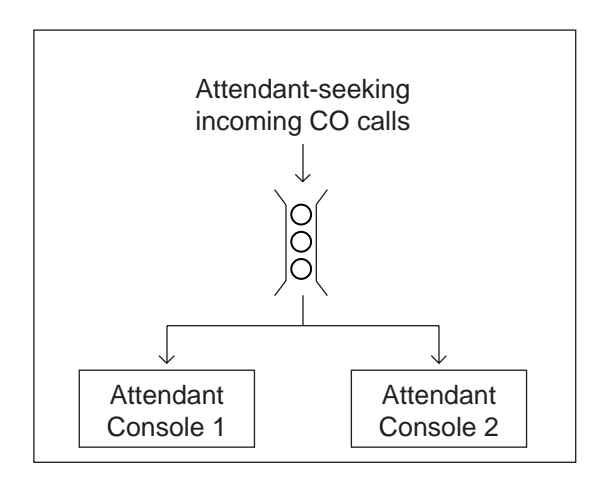

• When Tenant Service is employed:

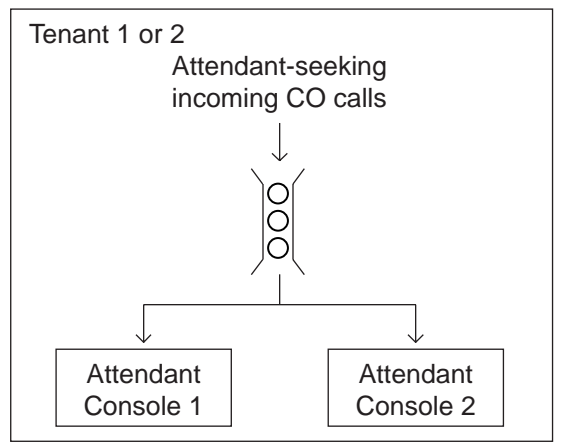

• When Tenant Service is employed:

#### **Dual Console Operation**

When two attendant consoles are equipped with the system, one of the following three types of Incoming Mode can be selected. Options B and C work only for the incoming outside call routed via a CO line which belongs to a Trunk Group whose Incoming Mode (Day) is assigned as "ATT".

- A. Load Sharing (Section 3-D-1.01) Incoming calls are distributed evenly to two attendant consoles so that they can share the same load. (default)
- B. Simultaneous Ringing (Section 3-D-1.02) An incoming outside call rings at two attendant consoles simultaneously.
- C. Interconsole IRNA (Section 3-D-1.03) If an incoming outside call ringing at one attendant console is not answered within a specified time period (Attendant Overflow Time), it will be automatically transferred to another attendant console.

This selection can be done by entering the WS3 command at Dumb programming mode.

Refer to ["Attendant Incoming Mode" in Section 11-C-45.00 World Select 3](#page-1203-0) [\(WS3\).](#page-1203-0)

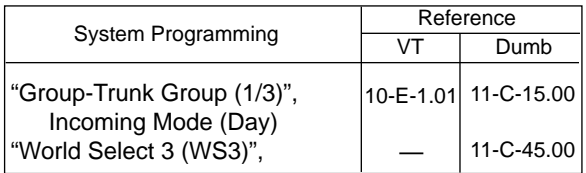

**Programming**

- **Conditions** (1) The attendant console is not available to receive a call in:
	- Night mode (Section 3-B-8.00)
	- ATT-FWD mode (Section 6-A-1.00)

(2) What if all six LOOP keys on the attendant console are in use?

- Heavy Traffic Overflow Transfer to Station (Section 6-G-2.00)
- (3) What if an incoming outside call ringing at a LOOP key is not answered?
	- Automatic Redirection If No Answer (Section 6-G-7.00)

#### (4) Tenant Service

To use two attendant consoles in dual console operation mode, both consoles should belong to either one of two Tenants.

#### (5) Operator Assignment

With Dual Console Operation, two attendant consoles must be programmed as operator 1 and operator 2 for the above operation to be valid. See [Section 3-B-5.00 "Operator"](#page-188-0) for further information.

## **1.01 Load Sharing**

**Description** When two attendant consoles are equipped with the KX-TD500 system, incoming calls directed to the attendant console are distributed to each console evenly so that both consoles can share the same load.

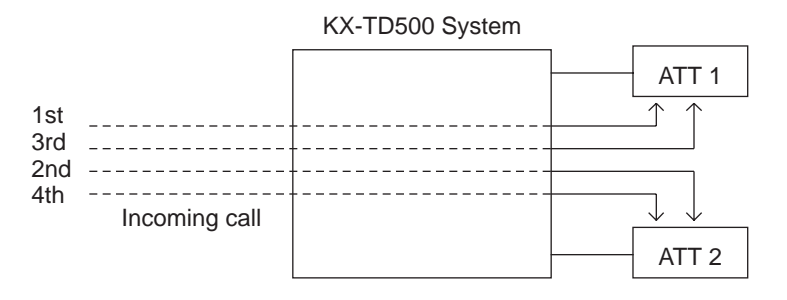

In Dual Console Operation mode, "Load Sharing" is the default setting. This setting can be changed to one of the following two settings by using the WS3 command at Dumb programming mode.

- Simultaneous Ringing (Section 3-D-1.02)
- Interconsole IRNA (Section 3-D-1.03)

Refer to [Section 11-C-45.00 "World Select 3 \(WS3\)" f](#page-1201-0)or further information.

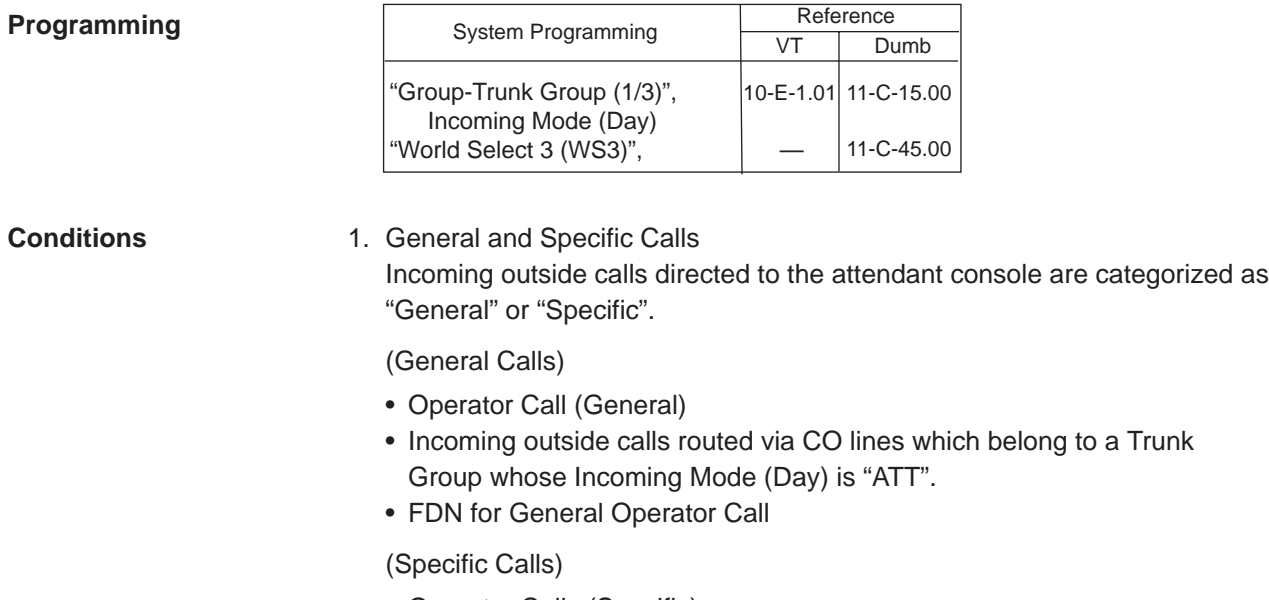

- Operator Calls (Specific)
- Directory Number for ATT1 and 2
- 2. Call Distribution Order General calls are distributed to each console on the basis of "First In First Out".

Specific calls always arrive at the specified attendant console.

#### 3. Automatic Redirection If No Answer

If an incoming outside call (a call routed via a CO line which belongs to a Trunk Group whose Incoming Mode (Day) is "ATT") ringing on a LOOP key of ATT1 or 2 is not answered within a specified time (Attendant Overflow Time), it may be redirected to the extension assigned as the overflow destination.

Refer t[o Section 6-G-7.00 "Automatic Redirection If No Answer" f](#page-765-0)or further information.

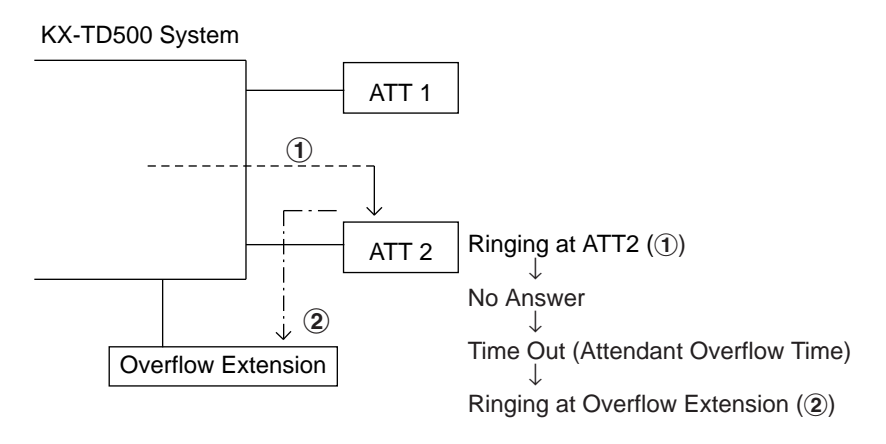

## **1.02 Simultaneous Ringing**

**Description** When two attendant consoles are equipped with the KX-TD500 system, an incoming outside call directed to the attendant console will ring on a LOOP key of both attendant consoles simultaneously.

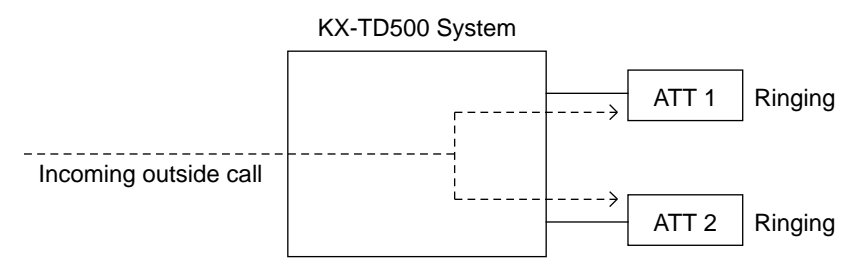

In Dual Console Operation mode, "Load Sharing" is the default setting. This "Simultaneous Ringing" setting can be selected by using the WS3 command at Dumb programming mode.

Refer t[o Section 11-C-45.00 "World Select 3 \(WS3\)" f](#page-1201-0)or further information.

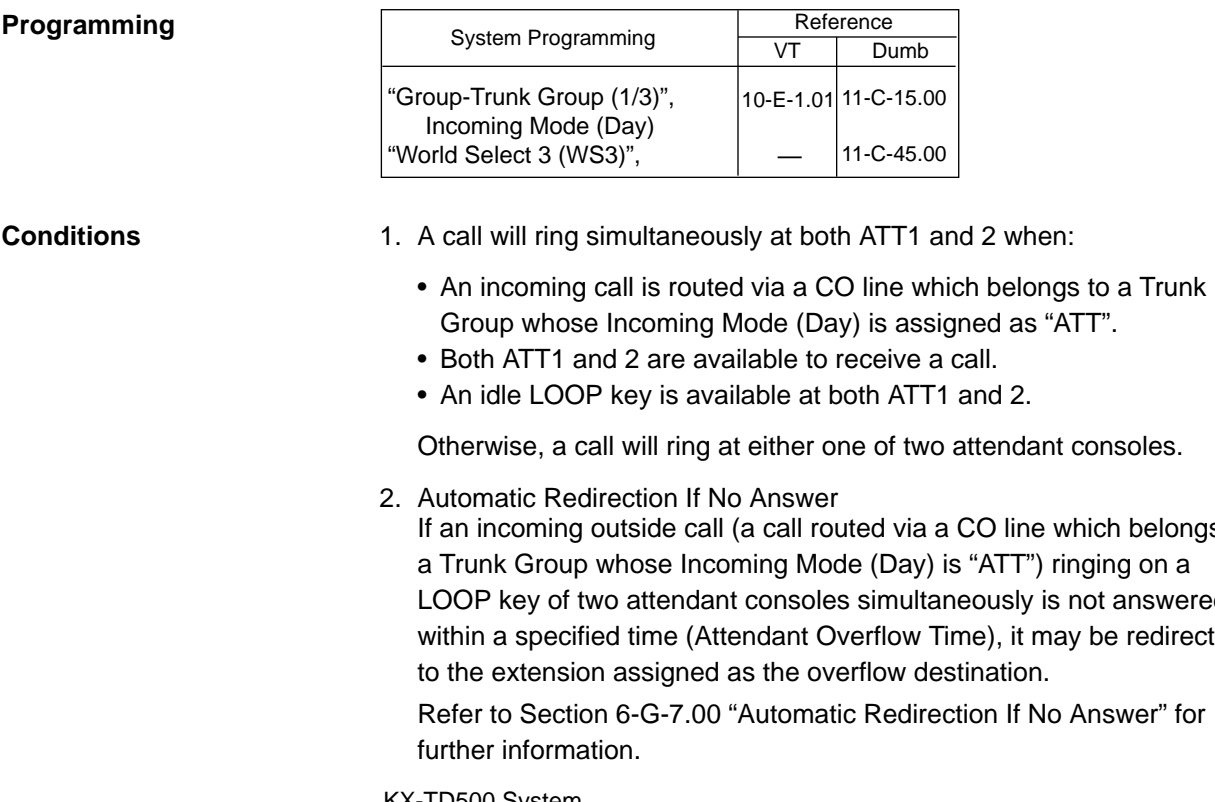

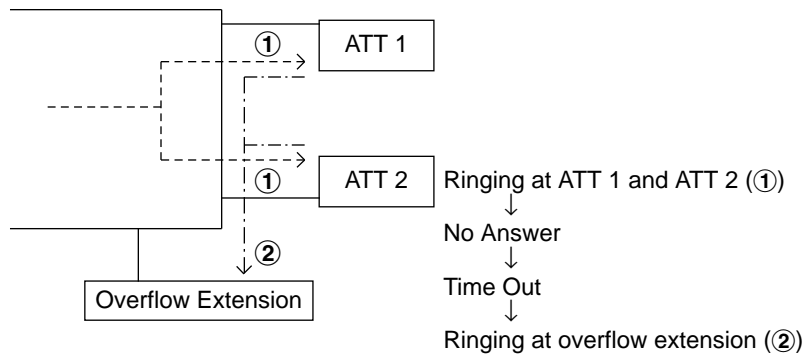

If an incoming outside call (a call routed via a CO line which belongs to LOOP key of two attendant consoles simultaneously is not answered within a specified time (Attendant Overflow Time), it may be redirected

## $\cdot$ ı Dəuu System

## **1.03 Interconsole IRNA**

**Description** When two attendant consoles are equipped with the KX-TD500 system, if an incoming outside call ringing at a LOOP key of one attendant console is not answered within a specified time (Attendant Overflow Time), it will be redirected to another attendant console automatically.

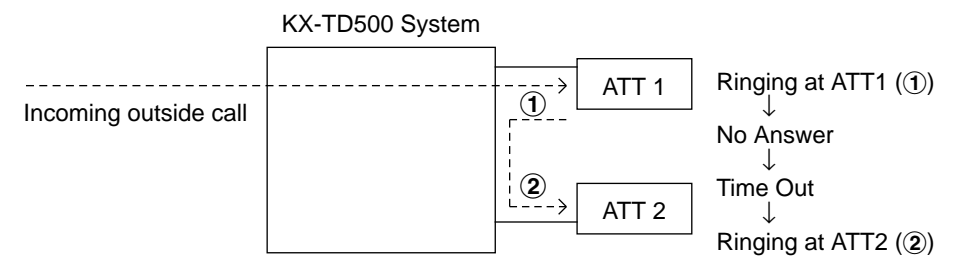

In Dual Console Operation mode, "Load Sharing" is the default setting. This "Interconsole IRNA" setting can be selected by using the WS3 command at Dumb programming mode.

Reference

Refer to [Section 11-C-45.00 "World Select 3 \(WS3\)" f](#page-1201-0)or further information.

٦

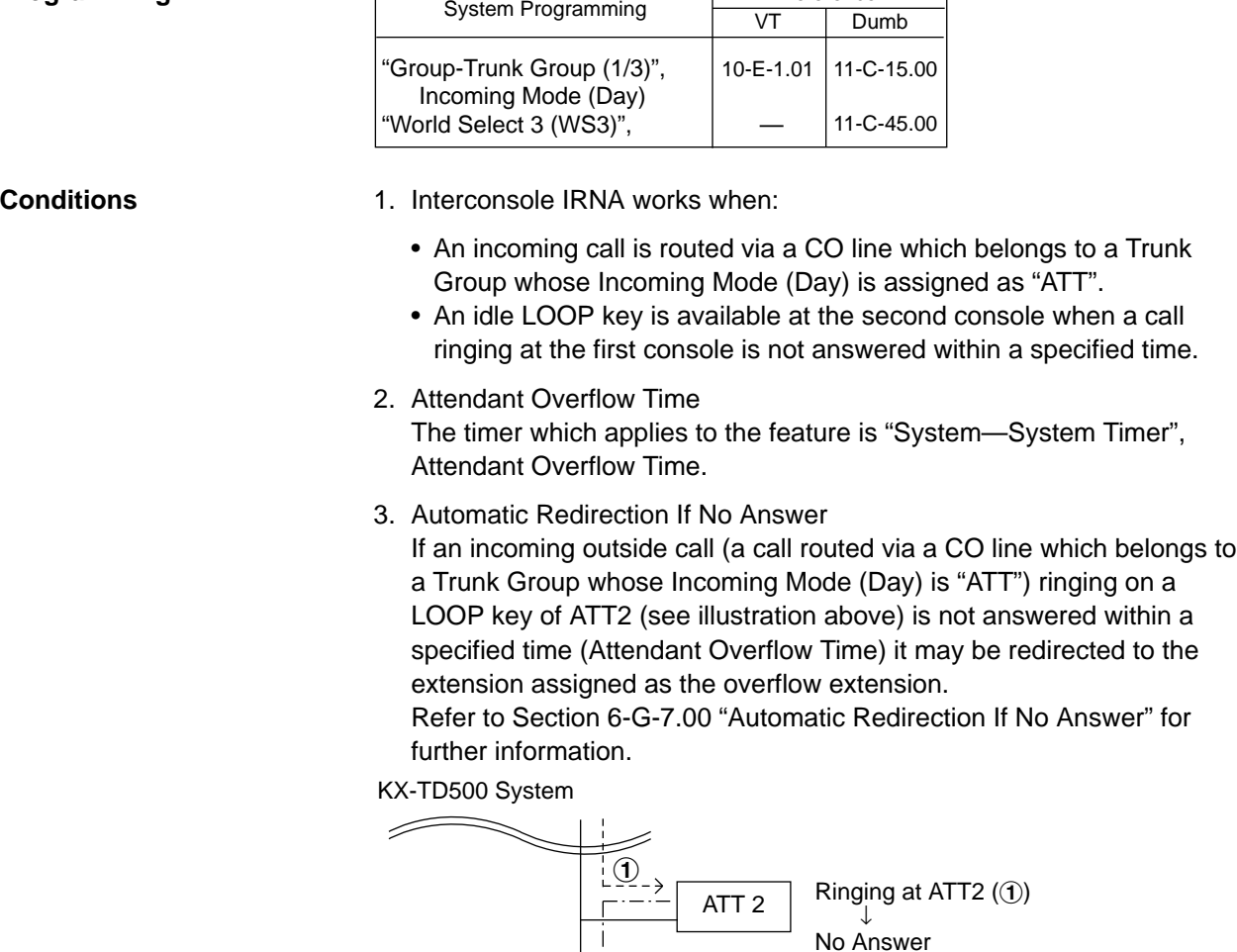

**Programming**

 $\Gamma$ 

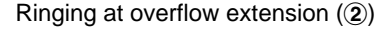

↓ Time Out ↓

 $\circled{2}$ 

Overflow Extension

# **2.00 Attendant Console-less Operation**

## **2.01 Direct In Line (DIL)**

## **Description**

Once set in system program, this function makes it possible for an incoming call from a CO line to go directly to an extension without assistance of the attendant.

This function can be performed in two ways, as described below.

DIL 1:1:For putting an incoming call from a CO line trunk to a single destination Assignable destinations are:

- Extension User
- FDN for Remote
- FDN for UCD group

DIL 1: N: For putting an incoming call from a CO line to a maximum of 16 destinations simultaneously Assignable destinations are:

- Extension User
- Pickup Group

For DIL 1:1, set "Group-Trunk Group", Incoming Mode (Day) to DIL 1:1, and program the CO line to this Trunk Group using "Trunk- CO Line", Trunk Group. Then set the incoming destination in "Trunk-CO Line", Direct Termination.

For DIL 1: N, program "Group-Trunk Group", Incoming Mode (Day) to DIL 1: N, and program the "Group-Trunk Group", Destination (DIL 1: N Only) Type and Number.

To use these functions in the Night mode, set the Day mode to the DIL 1:1 or DIL 1: N setting, and set "Group-Trunk Group", Incoming Mode (Night) to Day Mode.

## **Programming**

DIL 1:1

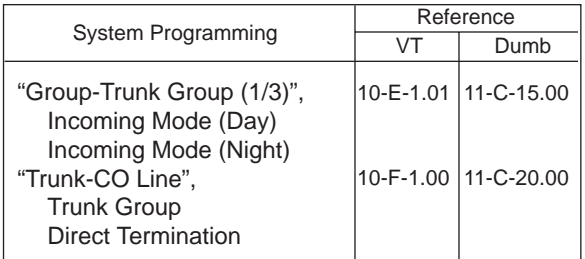

### DIL 1: N

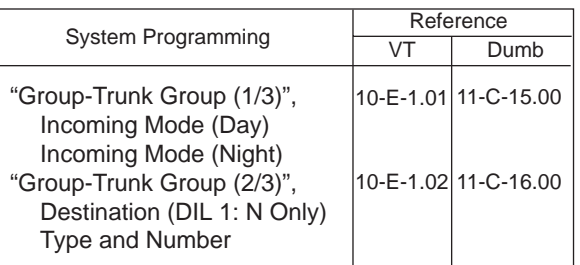

To use the DIL 1:1 and DIL 1: N functions, program "Group-Trunk Group",Incoming/Outgoing to Both-Way or Incoming Only.

## **Conditions**

If CO buttons are assigned, an incoming call to a PITS will arrive at one of the CO buttons (except PCO button). If no CO button is assigned, it will arrive at a PDN.

When a DIL 1:1 incoming call arrives at a PDN, it will also arrive at a PITS having a SDN whose owner is that PDN.

When a DIL 1: N incoming call arrives at a PDN, it will not arrive at a PITS having a SDN whose owner is that PDN.

It is programmable that an incoming CO call routed via DIL 1:N feature arrives at "CO button only" or "CO button or PDN button". For further information, refer to [Section 11-C-45.00 "World](#page-1201-0) [Select 3 \(WS3\)".](#page-1201-0)

## **2.02 Direct Inward System Access (DISA)**

## **Description**

DISA allows an outside party calling into the system on a DTMF line to directly access certain system features, without attendant assistance. After gaining access to the system, the caller can access allowed features by dialing the appropriate feature number.

The caller is required to enter DISA User Code before being allowed to make an outgoing CO call via DISA feature.

Extension call via DISA is made as follows:

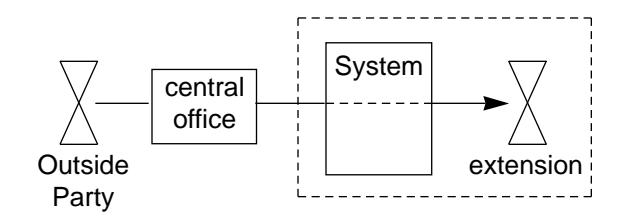

Outgoing call via DISA is made as follows:

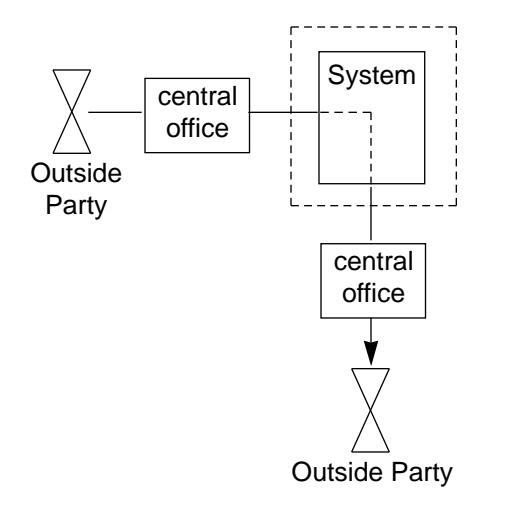

To utilize DISA feature, a DISA card is required and assign "Special Attended-DISA", For Use to "DISA".

It can be used as one of the following four ways.

- 1. OGM 1 for UCD with OGM
- 2. OGM 2 for UCD with OGM
- 3. OGM for DISA
- 4. OGM for W-UP (Wake-up call)

Up to four DISA cards can be installed to the system.

## **Programming**

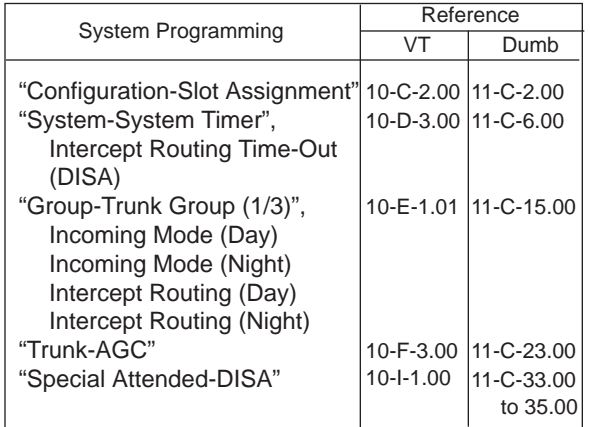

## **Conditions**

If Tenant Service is employed, the affiliation of DISA card can be programmed by "Special Attended-DISA", Tenant.

Automatic Gain Control can be used for DISA to maintain the volume of CO-CO call via DISA feature by equipping up to four AGC cards. If Tenant Service is employed, the AGC card can be assigned to a tenant in "Trunk-AGC".

Dialing "\* " allows the user to call again or disconnect the line. It is possible to disable it by setting "Special Attended-DISA", Control Code  $**$ " to "No".

Four digit DISA User Code is necessary for making outgoing calls via DISA. It is assigned in "Special Attended-DISA", DISA User Code.

To execute Intercept Routing-No Answer and Rerouting for DISA calls, assign "System-System Timer", Intercept Routing Time-Out (DISA) and "Group-Trunk Group", Intercept Routing (Day) and (Night).

For further information, refer t[o Section 3-F-5.00](#page-268-0) ["Intercept Routing-No Answer \(IRNA\)".](#page-268-0)

## **Conditions**

DISA calls should be made from external callers by DTMF dial type telephone instruments.

If reorder tone is returned but "\* " is not dialed in 10 seconds, the line will be disconnected.

Rerouting starts in the cases below:

- 1) When nothing is dialed in 10 seconds during no tone heard after OGM is sent.
- 2) When a wrong extension number is dialed.
- 3) When the number of "Out Service" status extension is dialed.

If the destination of Intercept Routing is programmed, extension calls unanswered in programmed period are forwarded to the destination. The call will be disconnected after 60 seconds, if the destination does not answer. If no destination is programmed, extension calls are disconnected after 60 seconds, if unanswered.

Procedures for outgoing calls are similar to that from extensions.

Warning tone is sent during CO-CO conversation 15 seconds before time limit programmed in "Group-Trunk Group", CO-CO Duration Limit. It is possible to prolong the duration by dialing a digit other than "\* " and "#". Prolonging the duration is enabled or disabled by system programming.

It can be selected whether detecting of the CPC signal is done at the end of the CO-CO conversation or not in "Trunk-AGC", Tone Detect.

If "Tone Detect" is set to "Yes", the followings will occur in each case:

- <1> If the calling party finishes first, both lines are disconnected.
- <2> If the receiving party finishes first, reorder tone is sent to the caller.

## **Operation**

Calling an extension from outside

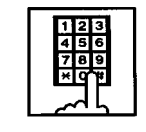

- 1. Dial the telephone number of the line which is programmed as a DISA line in this system.
	- You hear ringback tone until the system detects your call.
	- When it is detected, you hear the outgoing message if recorded, or no tone if not recorded.

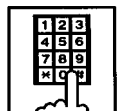

- 2. Dial the directory number of the extension.
	- You hear ringback tone.

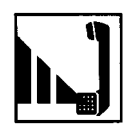

3. When the extension answers, start conversation.

Calling an external party

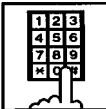

- 1. Dial the telephone number of the line which is programmed as a DISA line in this system.
	- You hear ringback tone until the system detects your call.
	- When it is detected, you hear the outgoing message if recorded, or no tone if not recorded.

- 2. Dial the feature number for selecting a CO line.
	- You hear dial tone 2.

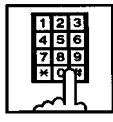

3. Dial the DISA user code: four digits.

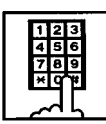

4. Dial the telephone number of the external party.

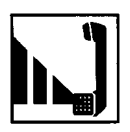

5. When the external party answers, start conversation (CO-CO conversation).

## (Supplement)

If the parameter "Forced" of the system programming "Special Attended-DISA" set to "Yes", you must dial the four digits account code in step 4 before the telephone number.

## Calling again

While talking with an external party, or hearing ringback tone, busy tone, or reorder tone.

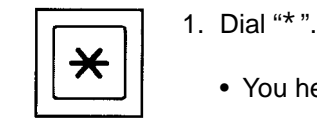

• You hear dial tone 1.

2. To call an extension, follow the procedure for calling an extension from step 2. To call an external party, follow the procedure for calling an external party from step 4.

## (Supplement)

If you dial "\* " while hearing OGM, or hearing no tone in 10 seconds after OGM is sent, or hearing dial tone, you are disconnected from the line.

If you dial "\* " during conversation with an extension, you are not disconnected and able to continue the conversation.

## **2.03 Direct Inward Dialing (DID)**

## **Description**

Incoming CO calls can be directly put through to an extension, UCD group or attendant console in accordance with the subscriber number which is sent from the Central Office. This feature is called Direct Inward Dialing (DID).

The KX-TD500 system provides 3 types of DID features as follows.

- DID
- DID Both way
- DID with MFC-R2 Signal

## a) DID

The DID line is usually provided as incoming only.

When a call arrives through the DID line, the Central Office sends the subscriber number. The KX-TD500 system determines the destination DN/FDN which is made by editing this number in accordance with the DID modification table. The DID modification table consists of 3 parameters.

- 1) Receiving Digits Number: The number of effective digits in a subscriber number.
- (2) Deleting Digits Number: The number of digits to be deleted from the beginning of the dial which is processed in step  $(1)$ .
- (3) Insert Dials: The dials to be inserted at the beginning of the dial which is processed in step  $(2)$ .

For example, the parameters of the DID modification table are programmed as follows.

Receiving Digits Number : 4 Deleting Digits Number : 2 Insert Dials : 2

When the system receives a subscriber number as "43112", the destination is determined as follows.

"43112"

\n✓

\n"Processed in step 
$$
①
$$

\n"4311"

\n✓

\nProcesed in step  $②$ 

\n"11"

\n✓

\n"Processed in step  $③$ 

\n"211"

\n✓ The destination DN/FDN is "211".

b) DID - Both way

Usually, the DID lines are used for incoming CO calls only. When you use a DID-2W card

(KX-T96182D), you can make an outgoing CO call through the DID trunks just as the LCOT and GCOT cards.

The treatment of incoming CO calls from these trunks are the same as a DID which is described in "DID".

## c) DID - with MFC R2 Signal

Allows you to use the DID trunks which are provided with the "MFC-R2" signal by the Central Office. When you use these trunks, a DID MFC card (KX-T96182CE) is required. The incoming and outgoing features are the same as "DID-Both way".

The KX-TD500 system provides flexible programming for the MFC-R2 signal interface. You should program the parameters of the MFC-R2 signal interface before using it. Refer to [Section 11-C-60.00 "Multi Frequency Code](#page-1252-0) [\(MFC\)"](#page-1252-0) and the manual which is packed with the DID-MFC card for programming the MFC-R2 signal interface.

## **Programming**

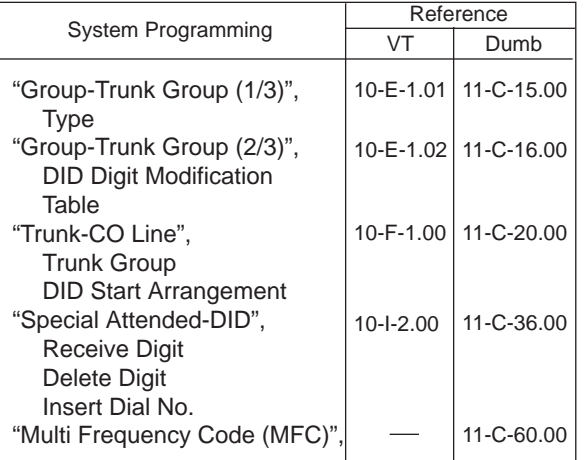

## **Conditions**

- A reorder tone is sent to the DID caller if the number of digits received is less than the number which is programmed as the receive digits of the "Special Attended-DID" screen.
- If the DN/FDN which is converted by the DID modification table has no destinations, the call is transferred to the destination of IRNA. If there are no destinatinations of IRNA, the call is transferred to Operator #1.
- If you make a call from a trunk which is a DID (incoming only) trunk, a reorder tone is sent to the caller.

## **2.04 Trunk Answer From Any Station (TAFAS)-Day Service**

## **Description**

Incoming CO calls programmed for TAFAS will ring the external pager and any extension user in the system can answer the calls by dialing the feature number for "Night Answer 1" (when a call is ringing at external pager 1) or "Night Answer 2" (when a call is ringing at external pager 2).

To activate this feature, assign "Group-Trunk Group", Incoming Mode (Day) to TAFAS 1 or TAFAS 2, and "Trunk-CO Line" Trunk Group to "1 to 48" (Trunk Group Number whose Incoming Mode (Day) is assigned as TAFAS 1 or 2). To utilize the external pager, assign "System-Operation", External Paging 1, 2" to "Yes".

Up to two external pagers can be connected to this system. TAFAS 1 is associated with external pager 1 and TAFAS 2 is associated with external pager 2.

Call handling in TAFAS is identical to UNA. The difference is that TAFAS is available in day mode and UNA is available in night mode. For further information about UNA, refer to [Section 4-I-1.01 "Universal Night Answer \(UNA\)".](#page-546-0)

## **Programming**

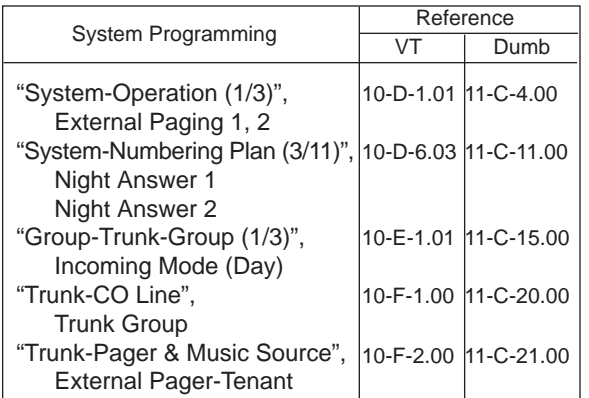

## **Conditions**

If tenant service is employed : The affiliation of each external pager is determined by the system programming in "Trunk-Pager & Music Source", External Pager-Tenant.

Extension users cannot answer the TAFAS call ringing at an external pager in the different tenant.

## <span id="page-230-0"></span>**2.05 Uniform Call Distribution (UCD)- General**

## **Description**

Calls to a UCD group are distributed uniformly among the group members so that each member can share the same load.

This UCD feature is particularly helpful when certain extension receives a high volume of calls compared with other extensions.

(Example)

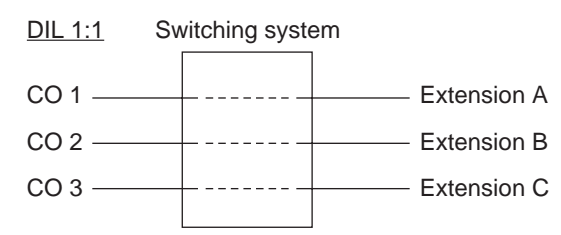

Calls from CO 1 always arrive at Extension A. Calls from CO 2 always arrive at Extension B. Calls from CO 3 always arrive at Extension C.

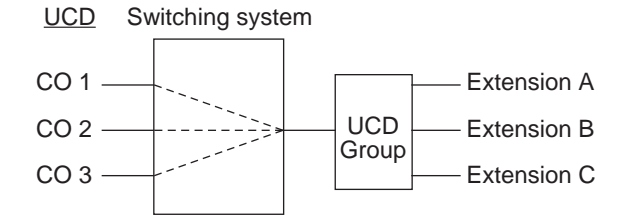

Calls to a UCD group hunt for an idle station in a circular way, starting at the extension following the last one called.

Call completion time is minimized without attendant assistance.

The UCD group is comprised of one or more pickup groups .

An extension can be in only one UCD group.

UP to 32 UCD groups can be set up in the system and they can be categorized into the following two types.

1. UCD group with OGM (01-04) –Section 3-2.06-1 2. UCD group without OGM (05-32) –Section 3-2.06-2

Detailed information is described in the Section 3-D-2.06.

## UCD Log-in/Log-out

When an extension is assigned to a UCD group, the extension is in UCD log-out mode as a default. The extension user can receive a call arrived to the UCD group after setting UCD log-in mode. The extension user can leave the group temporarily by setting the UCD log-out mode. Refer to [Secttion 4-D-8.00](#page-478-0)[, 5-B-6.00 "Uniform](#page-611-0) [Call Distribution \(UCD\)-Log Out".](#page-611-0) 

An outline sketch of UCD is shown below.

(1) When a number of calls have been arrived at a UCD group, the 1st call arrives at extension A first.

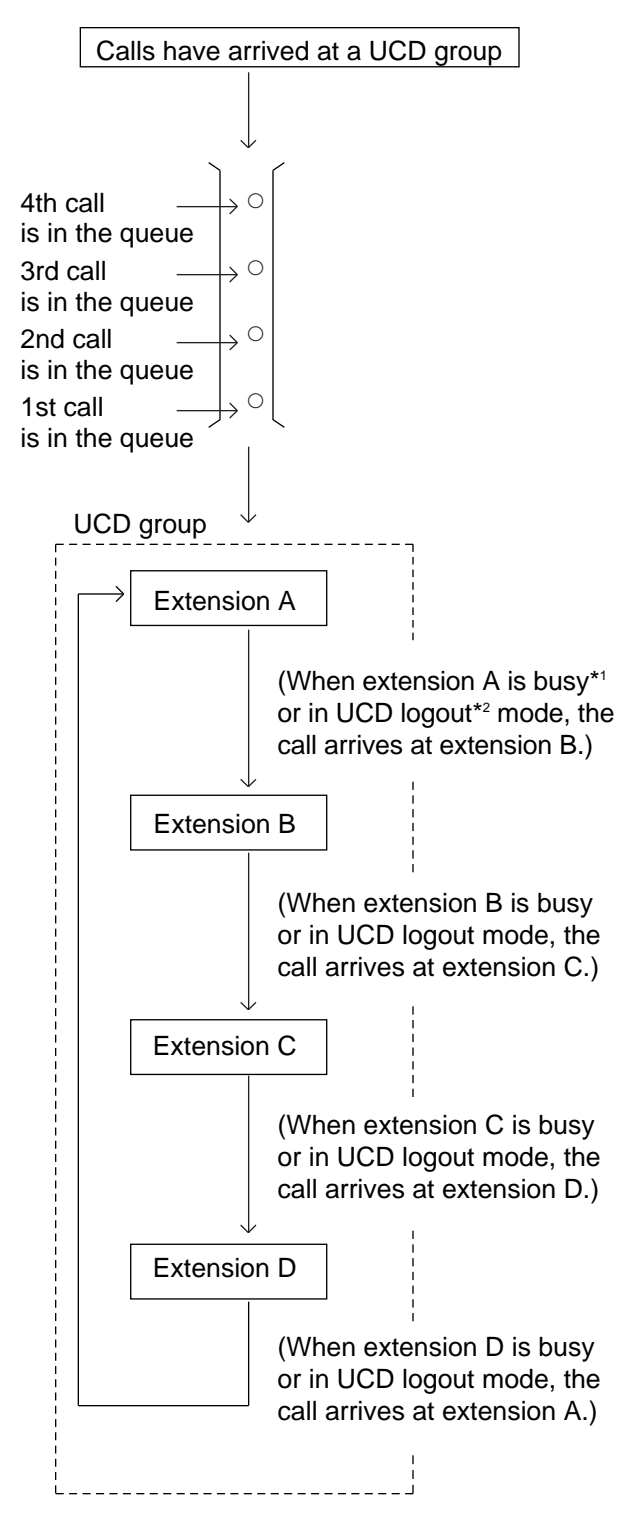

(2)When the 1st call arrives at extension A, the 2nd call arrives at extension B.

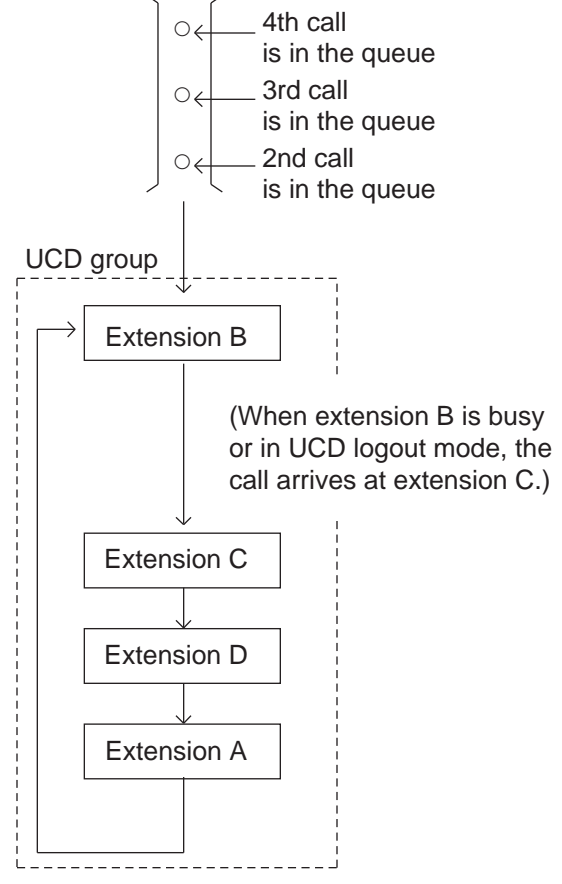

- (3) When the 2nd call arrives at extension C, the 3rd call will arrive at extension D.
- (4) When the 3rd call arrives at extension D, the 4th call will arrive at extension A.

## **[Note]**

\*1 Busy status

- When "Do Not Disturb (DND)" or "Call Forwarding" has been set to the extension.
- When any one of PDN is used. (Including using own PDN as an SDN at another extension)
- When the extension is off-hook.
- \*2 Logout

Members can leave the group temporarily, to prevent calls being sent to their extension.

## <span id="page-232-0"></span>**2.06 Uniform Call Distribution (UCD) with/without OGM**

## **2.06-1 UCD Group with OGM (01-04)**

## **Description**

UCD Groups 01-04 are provided exclusively for receiving outside calls.

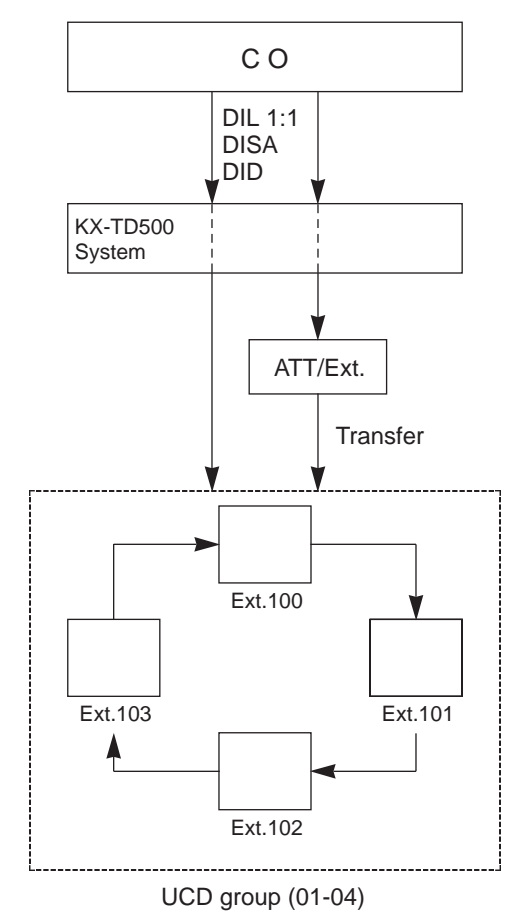

#### If all group members are busy

A caller may receive an answer delay announcement (OGM 1,2) and be placed in the waiting queue until any one of busy group member goes on-hook, or be redirected to another destination (Overflow destination), or receive any other treatments.

A type of treatments may differ depending on the preprogrammed UCD Timetable.

If all group members are not available to answer a call (All Logout)

A call will be redirected to another destination (Overflow destination) immediately.

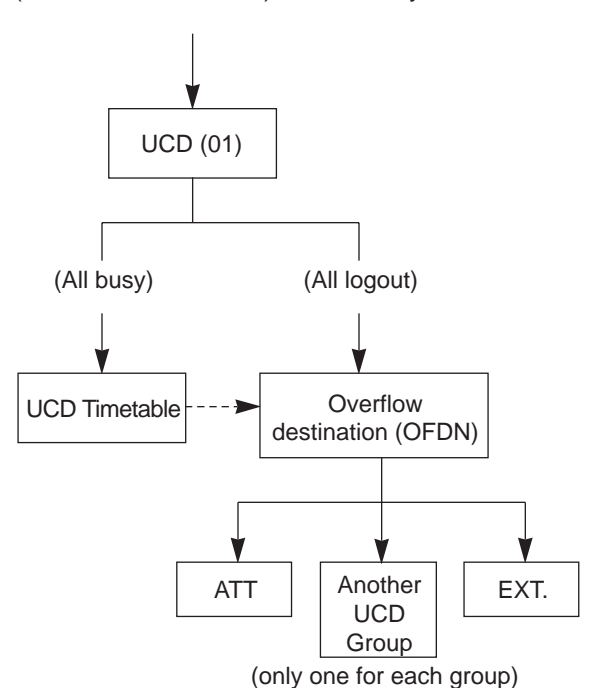

# **Programming**

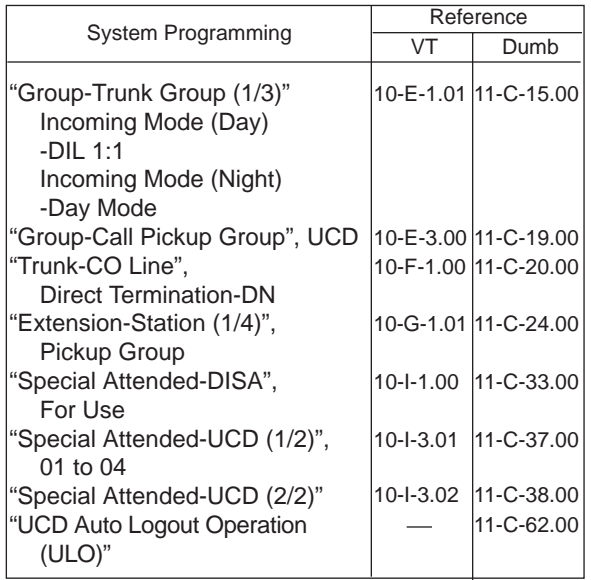

## **Conditions**

- 1. Calls which can arrive at a UCD group (with OGM) are:
	- Incoming outside calls via DIL(1:1) for which destination is set as FDN of a UCD group
	- Incoming outside calls via DID by dialing FDN of a UCD group
	- Incoming outside calls via DISA by dialing FDN of a UCD group
	- Incoming outside calls transferred by an attendant console or extension
- 2. Login and Logout

Members can leave the group temporarily when they will be away from their desks, to prevent calls being sent to their extension. (Logout)

They can return to the group when they are ready to answer a call. (Login) Refer to [Section 4-D-8.00 "Uniform Call](#page-478-0) [Distribution \(UCD\)-Log Out"](#page-478-0) for more information on login and logout.

- 3. Busy status
	- When "Do Not Disturb (DND)" or "Call Forwarding" has been set to the extension.
	- When any one of PDN has been used. (Including using own PDN as an SDN at another extension)
	- When the extension is off-hook.
- 4. Auto-Logout

When a group member does not answer a call more than a set time period ("Call Forwarding-No Answer Time-Out"), the call will be automatically transferred to another member's extension.

If "No Answer Time-Out" occurs twice in succession, the extension is automatically set to logout status.

This feature is disabled by the dumb command "UCD Auto Logout Operation (ULO)".

#### What if all members are logged-out?

Assuming that a UCD group has three members and two are already logged out, and a call rings into the UCD. If the member that is logged-in does not answer after two cycles, "Auto-Logout" happens. Then, the call overflows to the overflow destination immediately after the Auto-Logout.

5. Overflow destination

One of the following three destinations can be assigned as the overflow destination (OFDN) per UCD group (01-04).

- Attendant Console
- Extension
- Another UCD Group (01-04), (05-32)

(Treatment of the calls transferred to the overflow destination (OFDN))

(1) What if the overflow destination is busy?

The call is put in the waiting queue, and will begin to ring at the overflow destination as soon as it becomes idle.

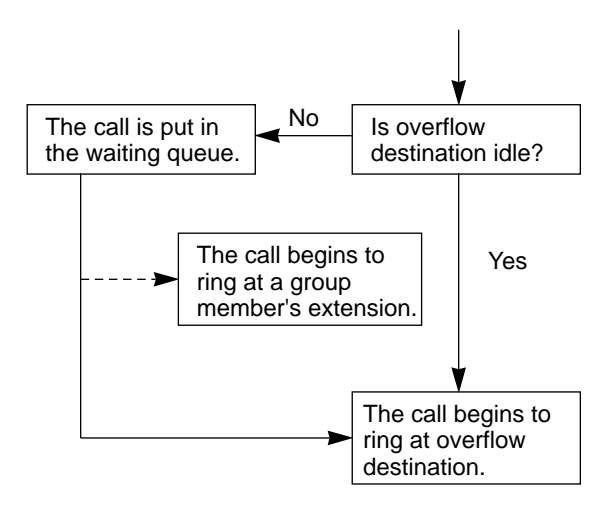

The call may begin to ring at a group member's extension, if it becomes idle while overflow destination is still busy.

(2) What if a call ringing at overflow destination (ATT/EXT.) is not answered?

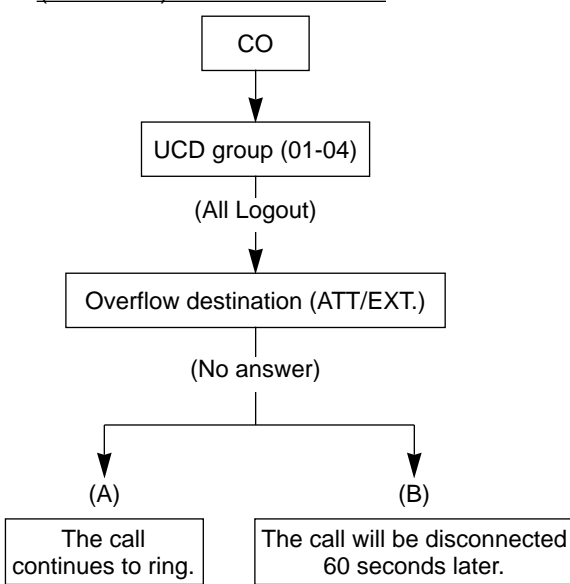

- (A) A call which comes in directly on the overflow destination\*1 continues to ring on it.
- (B) A call which comes in on the overflow destination after being answered or held once by the system\*2 will be disconnected automatically, if not answered by the overflow destination within 60 seconds.
- \*1 A call via DIL 1:1, DID.
- \*2 A call via DISA, transferred by ATT or Extension, or a call held by the system as a treatment of the UCD Time Table.

## 6. OGM1 and OGM2

To utilize OGM, install Direct Inward System Access (DISA) card to the system and assign the usage of DISA card to OGM1 and/or OGM2 by system programming in advance. The Operator 1 can record OGM. Up to four DISA cards can be installed to the system. Four OGMs per DISA card can be sent to outside callers simultaneously.

Refer to [Section 3-F-4.00,](#page-265-0) [4-I-13.00](#page-570-0) and [6-J-8.00 "Outgoing Message \(OGM\)](#page-801-0) [Recording and Playing Back",](#page-801-0) for further information.

7. UCD Timetable

When all extensions in a UCD group are busy, calls are handled according to the preprogrammed timetable.

The timetable is assigned to the system by employing "UCD Time Table-UCD (2/2)" in system programming.

- (1) Number of timetables Each UCD group (01 to 04) has own timetable respectively.
- (2) Up to 16 steps can be registered per timetable by selecting a command listed below.

#### Command list and functions

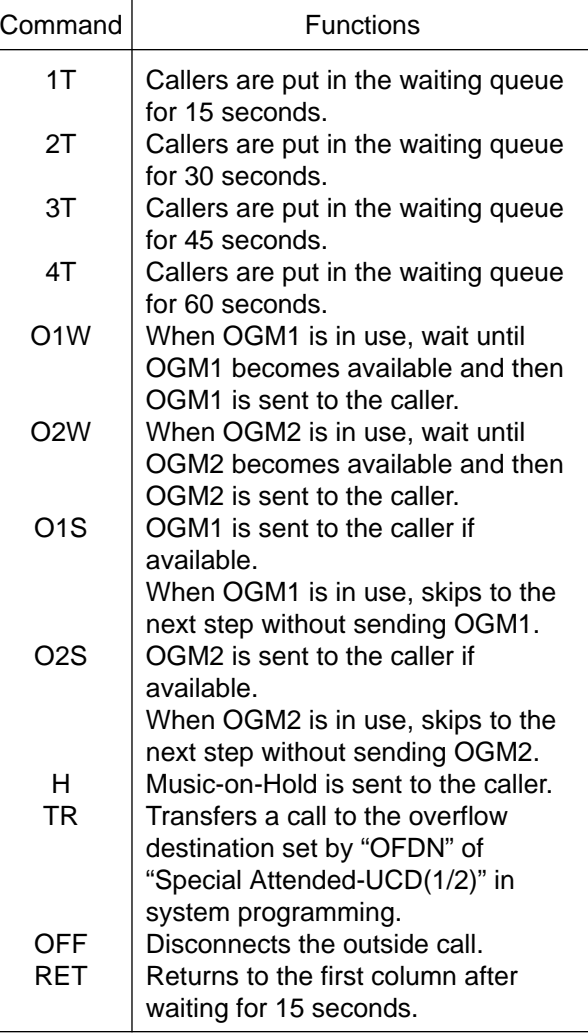

**Note:** Any commands after "TR" or "OFF" does not work.

(3) Music on Hold is sent to the caller in the queue until a group member answers it.

(Example)

In the following case, Music on Hold is sent to the caller, during 4T (60 seconds) interval.

$$
O1W \rightarrow \frac{4T}{L} \quad \text{Sends Music on Hold}
$$

#### **Timetable operation examples**

$$
\begin{array}{c}\n\text{(Example 1)} \quad \text{O1S} \rightarrow \text{ 4T} \rightarrow \text{2T} \rightarrow \text{O2S} \rightarrow \text{TR} \\
\downarrow \\
\hline\n\text{(1)} \quad \text{(2)} \quad \text{(3)} \quad \text{(4)} \\
\hline\n\text{UCD Group}\n\end{array}
$$

(1) The caller hears OGM1, if available.

(Example)

Sorry, all lines are busy. Please wait a moment

If OGM1 is busy or Out of Service, this step will be skipped. Then the caller hears the ringback tone.

- (2) The caller hears Music on Hold for 90 seconds (4T + 2T).
- (3) The caller hears OGM2.

(Example)

Sorry, all lines are still busy. Calling the Operator.

(4) The caller is transferred to the Overflow destination (Operator or covering extension).

#### **Note:**

• During steps (1) through (3), the caller will be connected to a UCD group member as soon as anyone of members becomes available to answer the call.

(Example 2) O1S  $\rightarrow$  H  $\rightarrow$  4T  $\rightarrow$  2T  $\rightarrow$  O2S  $\rightarrow$  H  $\rightarrow$  TR

> If "H" command is used as shown above, Music on Hold is always sent to the caller whether OGMs are In Service or not.

- (Example 3) O1S  $\rightarrow$  2T  $\rightarrow$  O2W  $\rightarrow$  OFF  $(1)$   $(2)$   $(3)$   $(4)$ UCD Group
	- (1) The caller hears OGM1.

(Example)

Sorry, all lines are busy. Please wait a moment.

If OGM1 is busy or Out of Service, this step will be skipped. Then the caller hears ringback tone.

- (2) The caller hears Music on Hold for 30 seconds (2T).
- (3) The caller hears OGM2.

(Example)

Sorry, all lines are still busy. Please call us again. Thank you for calling.

If OGM2 is busy, the caller first hears ringback tone and then will hear OGM2 as soon as it becomes available.

(4) The caller is disconnected from the switch.

(Example 4)  $H \rightarrow TR$ 

$$
\begin{array}{c}\n(1) \\
\downarrow \\
\downarrow \\
\downarrow\n\end{array}
$$

UCD Group

(1) The caller hears Music on Hold until the Overflow destination becomes idle.

$$
\begin{array}{ccc}\n(\text{Example 5}) & \text{H} \to \text{O1S} \to \text{TR} \\
(1) & (2) & (3) \\
\hline\n\end{array}
$$
\n
$$
\begin{array}{c}\n\text{UCD Group} \\
\end{array}
$$

(1) This step is skipped automatically.

"H" does not function.

- (2) The caller hears OGM1 followed by Music on Hold.
- (3) The caller is transferred to the Overflow destination.

$$
(\text{Example 6}) \quad \rightarrow \text{O1S} \rightarrow \text{2T} \rightarrow \text{O2W} \rightarrow \text{2T} \rightarrow \text{RET}
$$

- $(1)$   $(2)$   $(3)$   $(4)$   $(5)$
- (1) The caller hears OGM1.

(Example)

Sorry, all lines are busy. Please wait a moment.

If OGM1 is busy or Out of Service, this step will be skipped. Then the caller hears ringback tone.

- (2) The caller hears Music on Hold for 30 seconds (2T).
- (3) The caller hears OGM2.

(Example)

Sorry, all lines are still busy. Please wait a moment.

If OGM2 is busy, the caller first hears ringback tone and then will hear OGM2 as soon as it becomes available.

- (4) Same as the step (2).
- (5) The caller hears Music on Hold for 15 seconds and go back to the step (1).

## **2.06 Uniform Call Distribution (UCD) with/without OGM**

## **2.06-2 UCD Group without OGM (05-32)**

### **Description**

UCD Groups (05-32) are provided to receive both extension and outside calls.

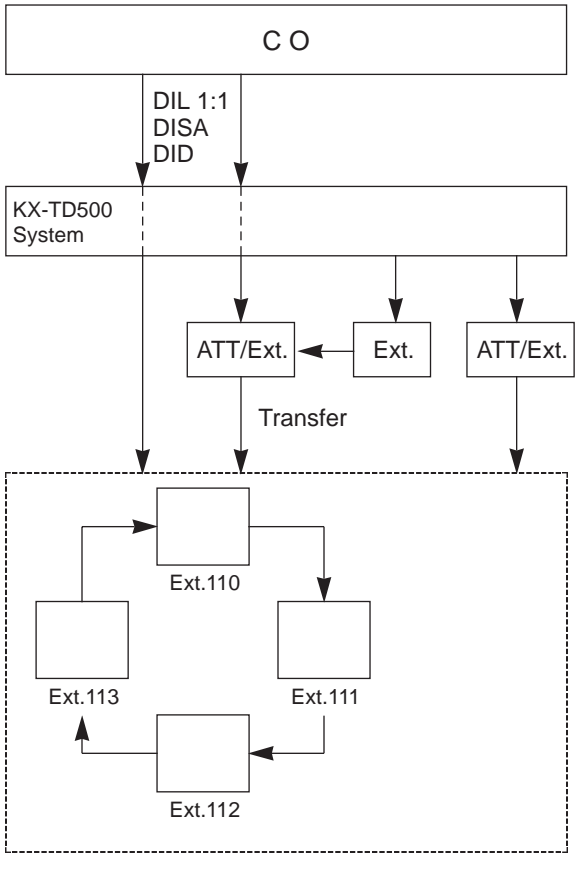

UCD group (05-32)

#### If all group members are busy

A call is placed in the waiting queue and the caller hears ringback tone.

A call in the queue will be redirected to another destination (Overflow destination) if all group members are still busy after a specified time period (Overflow Timer – OT) has elapsed.

### If all group members are not available to answer a call (All Logout)

A call will be redirected to another destination (Overflow destination) immediately.

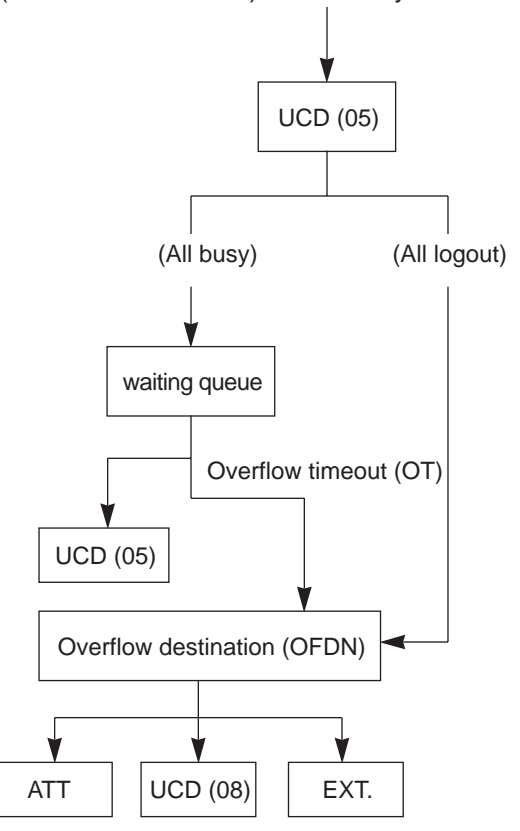

## **Programming**

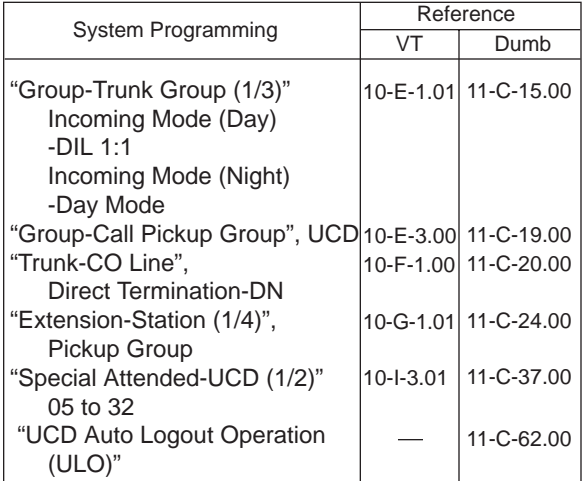

## **Conditions**

- 1. Calls which can arrive at UCD group (05-32) are:
- (1) Outside calls
	- Incoming outside calls via DIL (1:1) for which call destination is set as FDN of a UCD group
	- Incoming outside calls via DID by dialing FDN of a UCD group
	- Incoming outside calls via DISA by dialing FDN of a UCD group
	- Incoming outside calls transferred by the Extension or Attendant Console

#### (2) Extension calls

- Calls made by extension or attendant console by dialing FDN of UCD group.
- Calls transferred by extension or attendant console by dialing FDN of UCD group.
- 2. Login and Logout

Members can leave the group temporarily when they will be away from their desks, to prevent calls being sent to their extension. (Logout)

They can return to the group when they are ready to answer a call. (Login) Refer to [Section 4-D-8.00 "Uniform Call](#page-478-0) [Distribution \(UCD\)- Log Out" f](#page-478-0)or more information on login and logout.

- 3. Busy status
	- When "Do Not Disturb (DND)" or "Call Forwarding" has been set to the extension.
	- When any one of PDN is used. (Including using own PDN as an SDN at another extension)
	- When the extension is off-hook.

<LCD display> (Extension user only)

When all extensions within a UCD group are busy, the display, if provided, of the caller's PITS shows:

1234: UCD GRP 12 FDN UCD group number ↓ ↓

4. Overflow destination

One of the following three destinations can be assigned as the overflow destination (OFDN) per UCD group (05-32)

- Attendant Console
- Extension
- Another UCD Group (05-32)\*
	- \* UCD group (01-04) is not available to set as the overflow destination of a UCD group (05-32).

<LCD display> (Extension user only)

When a call to a UCD group is transferred and placed to another UCD group assigned as overflow destination, the display, if provided, of the caller's PITS shows:

## $\rightarrow$  5678: UCD GRP 08

(Treatment of the calls transferred to the overflow destination (OFDN))

(1) What if the overflow destination is busy?

The call is put in the waiting queue, and will begin to ring at the overflow destination as soon as it becomes idle.

or

The call may begin to ring at a group member's extension, if it becomes idle while overflow destination is still busy.

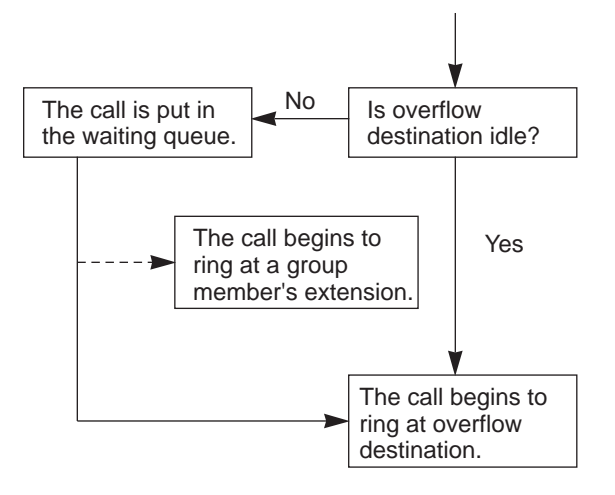

(2) What if a call ringing at overflow destination is not answered?

In case the overflow destination is an attendant console or extension.

1. When the call ringing at overflow destination has originally arrived to a UCD group by call transfer.

(Transfer Recall)

The call will ring back at the attendant console/extension who transferred it, if not answered until the transfer recall timer has elapsed.

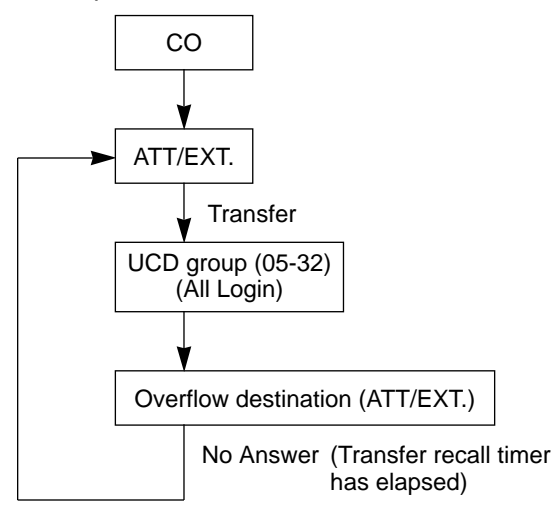

2. When the call ringing at overflow destination has originally routed via DISA.

<Disconnection>

The call will be disconnected automatically, if not answered within 60 seconds.

5. Auto-Logout

When an extension in a UCD group does not answer more than a set time period\*, the call will be automatically transferred to another member's extension.

If "No Answer Time-Out" occurs twice in succession, the extension is automatically set to logout status.

This feature is disabled by the dumb command "UCD Auto Logout Operation (ULO)".

\* "Call Forwarding-No Answer Time-Out"

## **Operation**

Making a call from extension to a UCD group

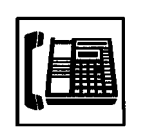

- 1. Lift the handset or press the SP-PHONE button.
	- Dial tone 1, 3, or 4 sounds.

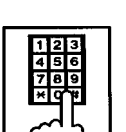

2. Dial FDN of the UCD group.

## **2.07 Private CO (PCO)**

## **Description**

It is possible to connect a CO line as if it were connected directly to a DN button on a PITS. This operation is called Private CO (PCO). It is then no longer possible to place outgoing calls from other extensions using this CO line. Also, an incoming call from the CO line assigned as PCO will arrive only at this PITS.

To program a Private CO line, set "Group-Trunk Group", Type to PVL and program the CO line to the Private trunk group in "Trunk-CO Line", Trunk Group.

Also, to program the DN button on the PITS, set the Type of "Extension-Station (2/4,3/4)" to PRV-CO and assign Number to the physical number of the Private CO line.

## **Programming**

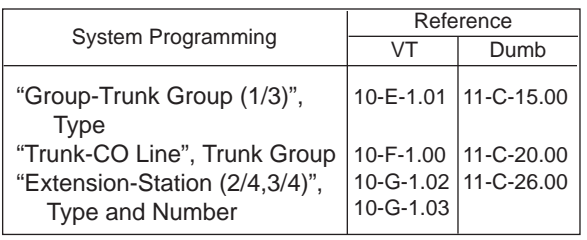

## **Conditions**

- A Private CO button lights up red at the times below.
	- 1) When the Private CO line is not In Service.
	- 2) When the Private CO line has been set to CO Busy-Out.
	- 3) When access using the Trunk Verify function is made by the Attendant Console.
- A call held on a Private CO button cannot be retrieved by other extensions, however, an incoming call to a Private CO button can be transferred.
- When an incoming CO call arrives, ringing occurs instantly. Delayed ringing is not available.
- The "FWD" feature doesn't work as to the call which arrives to the PCO button.

# **2.08 Single CO (SCO)**

## **Description**

To support prompt handling of outside calls, a CO line can be assigned to a DN button on a PITS telephone.

When this function is assigned, a DN button on a PITS serves as the Single CO (SCO) button. SCO button feature provides easy access to the CO lines for extension users who make and receive many outside calls.

The PITS telephone user can access a CO line by simply pressing the SCO button without dialing the CO line access code, and an incoming outside call can be directed to the PITS telephone via dedicated SCO button without assistance of the Operator.

In addition, the associated status LED provides busy/idle status and the busy to idle reminder.

SCO button can be used either one-way service (Incoming Only or Outgoing Only) or two-ways service (Both-Way).

## The SCO button and the CO Line Status

The following table shows the behavior of the DN button programmed as Single CO and the CO line status:

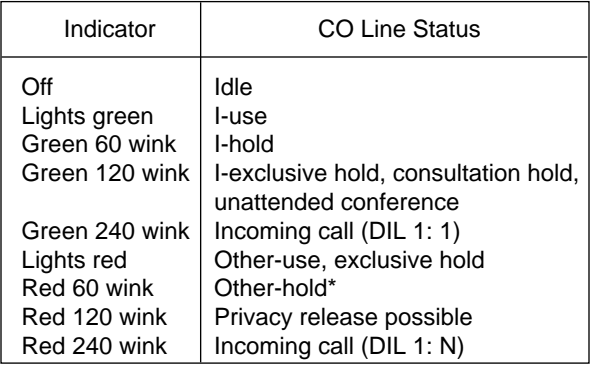

\* When you hold the CO line which is assigned to another PITS as SCO and make the outgoing call by using the PDN button, SCO buttons lights in red.

## **Programming**

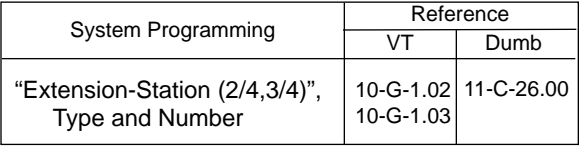

## **Conditions**

- When you press the SCO button which lights in red by using another user, the "Automatic Callback to Trunk" feature works. Refer the [Section 4-C-6.01 "Automatic Callback to Trunk"](#page-453-0) for details.
- The Single CO button indicator will light in red in the following circumstances.
	- <1> When the Single CO is not In Service
	- <2> Idle status and Single CO in Busy Out status
	- <3> Idle status and Single CO in trunk route control status When the Single CO button is pressed in any of these statuses, its indicator lights up green but busy tone is heard.
- In the following cases, the Single CO button indicator remains lit green and reorder tone is sent.
	- <1> When Calling Party Control signal has been detected during a call using the Single CO.
	- <2> When outgoing restriction applies to an outgoing call made from the Single CO.
- You cannot assign the CO line as the SCO button which belongs to the trunk group type "DID".

## **2.09 Group CO (GCO)**

## **Description**

To support efficient utilization of CO lines, a group of CO lines (trunk group) can be assigned to a DN button on a PITS telephone. When this function is assigned, a DN button on a PITS serves as the Group CO (GCO) button. GCO button feature provides better service with a given number of CO lines.

To make an outside call, a PITS telephone user can access an idle CO line in the group by simply pressing the dedicated GCO button.

The following table shows the behavior of the DN button programmed as Group CO and the CO line status:

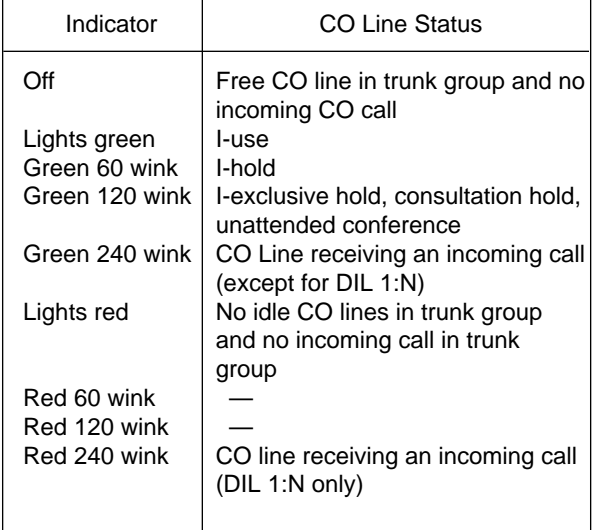

## **Programming**

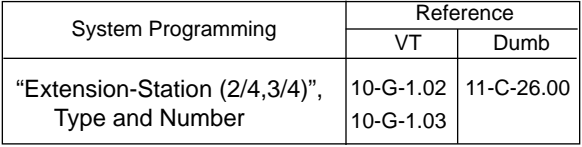

## **Conditions**

• Pressing a Group CO button when it is red serves to set the "Automatic Callback to Trunk" function. See [Section 4-C-6.01 "Automatic Callback-](#page-453-1)

[Trunk" f](#page-453-1)or details.

- In the following cases, the Group CO button indicator remains green and reorder tone is sent.
	- <1> When Calling Party Control signal has been detected during a call using the Group CO.
	- <2> When outgoing restriction applies to an outgoing call made from a Group CO.
- You cannot assign the CO line as the GCO button which belongs to the trunk group type "DID".

## **2.10 Flexible SCO/GCO Assignment**

**Description** 1. CO lines of the same trunk group can be assigned to both GCO (as a group unit) and SCO (as a single unit) at a time.

Assuming that Trunk Group 01 consists of the following CO lines.

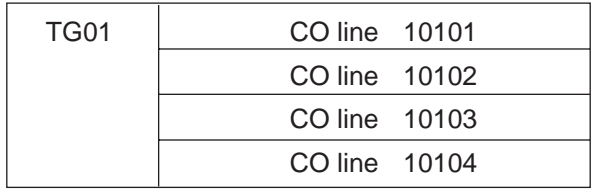

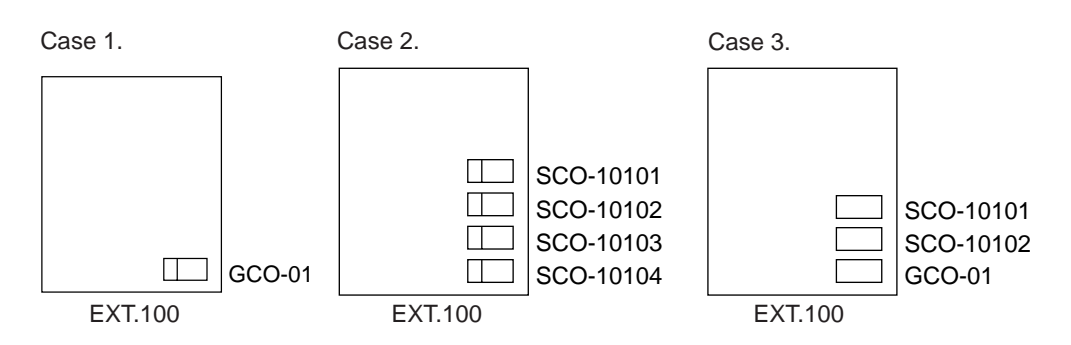

(Appearance of the call indication in Case 3.) SCO has priority over GCO when incoming CO calls come. When an outside call via CO line-10101 comes in on an extension, the call indication appears on SCO-10101, not on GCO-01.

However it may appear on GCO-01, if SCO-10101 is in use as follows.

(Example)

- 1. SCO-10101 is in use.
- 2. Indication of the call which comes in on Ext.100 via CO line-10101 appears on GCO-01.

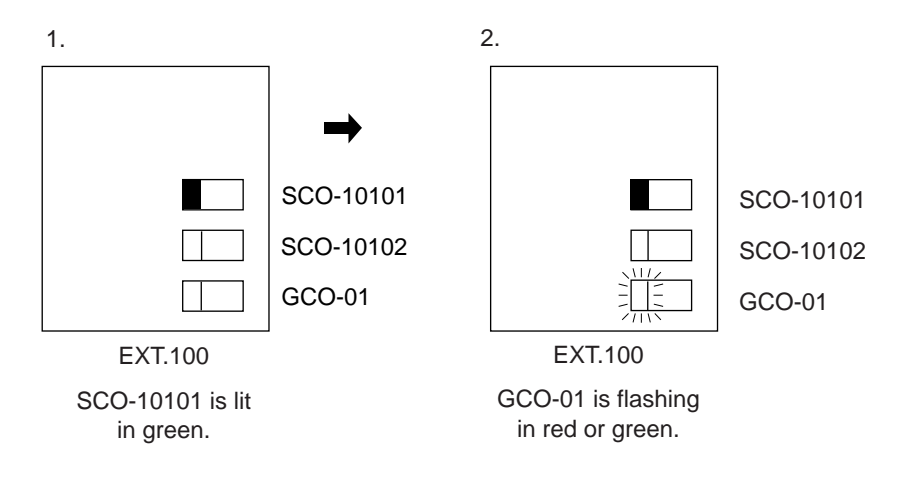

Retrieving a call held on GCO from SCO.

Assuming that Trunk Group 01 consists of the following CO lines and GCO and SCO buttons are assigned as follows.

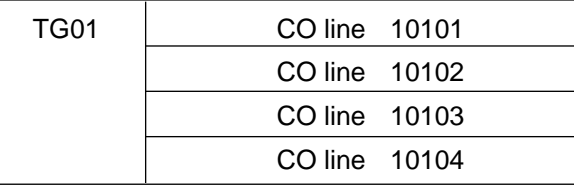

GCO-01 is in use at EXT.100 now.

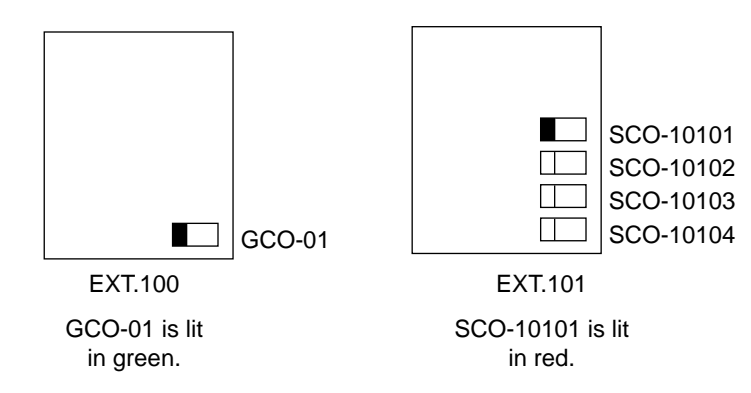

CO line 10101 is captured by pressing GCO-01.

When a call on GCO-01 is put on hold at EXT.100, GCO-01 begins to flash in green and SCO-10101 on EXT.101 begins to flash in red as follows:

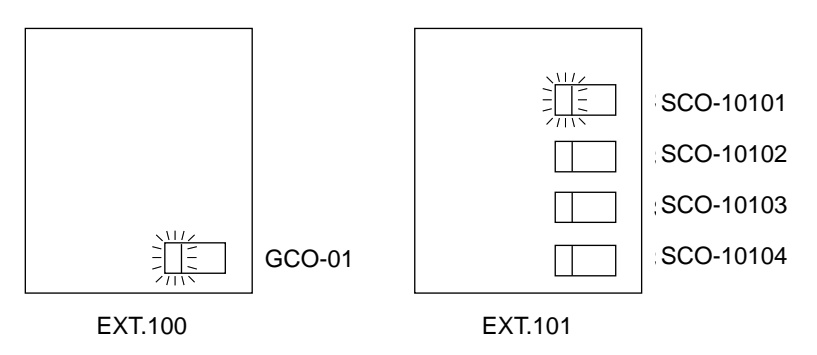

EXT.101 can retrieve a call held on GCO-01 by simply pressing the red flashing SCO-10101.

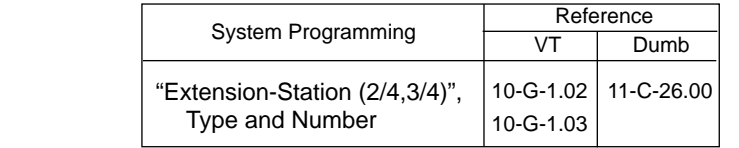

#### **Programming**

## **2.11 Multiple GCO Assignment**

**Description** More than one GCO button of the same trunk group can be assigned to a PITS extension.

(Example)

Assuming that Trunk Group 01 consists of the following CO lines.

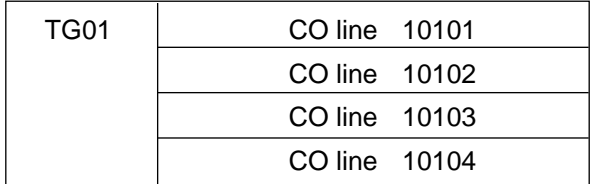

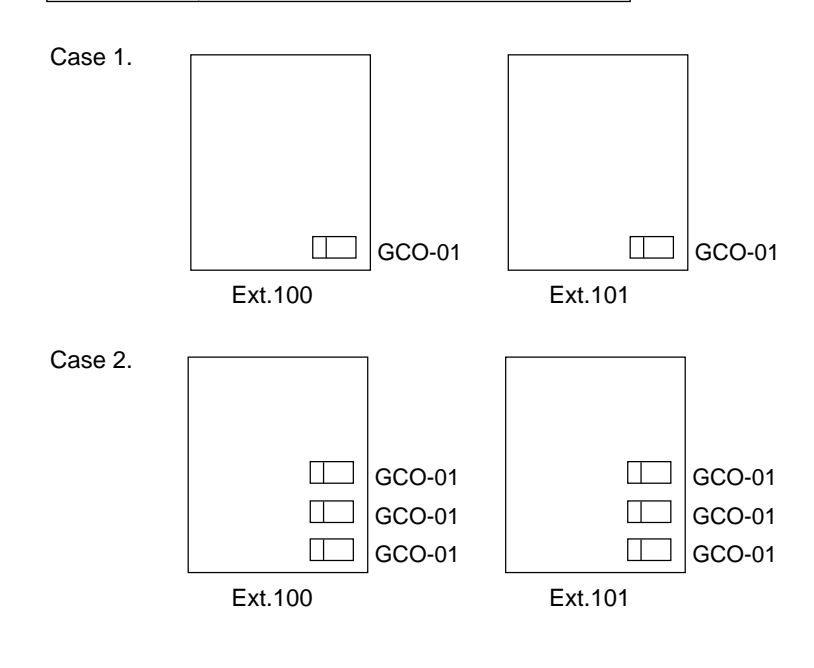

#### **Programming**

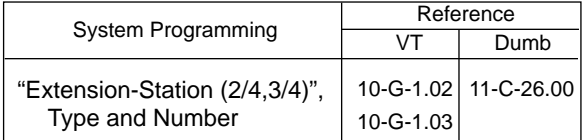

## **Conditions** (1) Appearance of the call indication in case 2.

If more than one outside call (via CO lines of the same trunk group) comes in under the following situation, the second call will appear on the next GCO button of the same extension.

(Example)

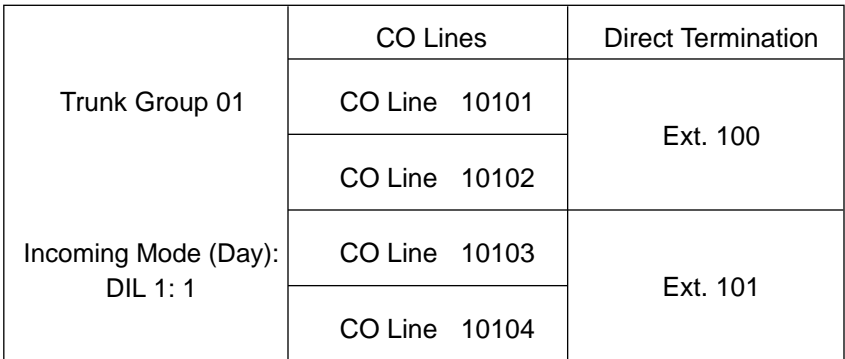

- 1. GCO-01 is in use at Ext.100.
- 2. Indication of the call which comes in on Ext.100 via a CO line of Trunk Group 01 appears on another GCO of Ext.100.

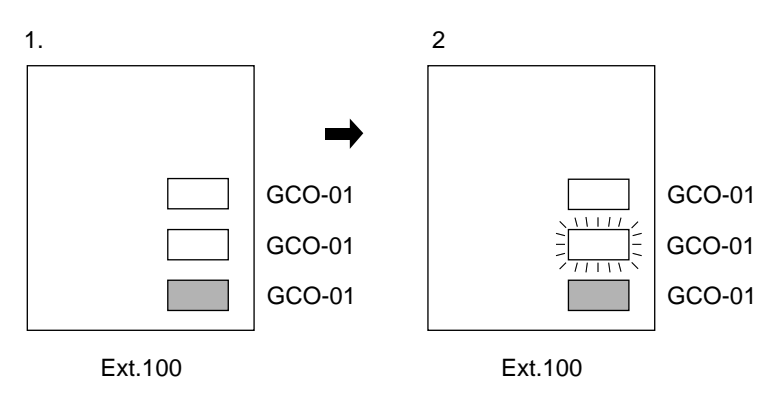

# **3.00 Flexible Ringing Assignment**

## **3.01 Flexible Ringing Assignment-No Ringing**

## **Description**

Each line access button on the PITS telephone can be programmed to ring or not to ring when incoming calls arrive during the day or at night. When incoming calls are placed to PITS from extensions, CO lines or doorphones, the indicators of the PDN, SDN, SCO, GCO and PCO buttons corresponding to the respective incoming calls start 240 winking. At the same time, ringing is sent to the phone.

It is possible to disable the ringing and have different settings in the day and night mode.

"Extension-Station", Day Ring and Night Ring are set to Delayed 1, 3, or 6 .

## **Programming**

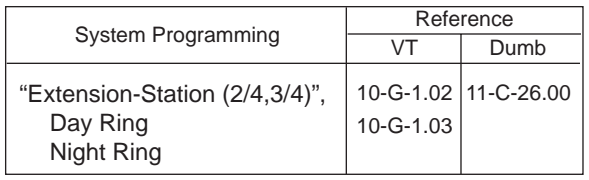

## **Conditions**

When incoming calls are placed to a PDN, SDN, SCO, GCO or PCO button for which no ringing has been set, it is still possible to answer the call flashing in 240 wink. In other words, responding to incoming calls is not affected by no ringing assignment in any way.

## **3.02 Flexible Ringing Assignment - Delayed Ringing**

## **Description**

When incoming calls are placed to PITS from extensions, CO lines or doorphones, the indicators of the PDN, SDN, SCO and GCO buttons corresponding to the respective incoming calls start 240 winking. At the same time, ringing is sent to the phone.

It is possible to delay the ringing and have different settings in the day and night mode.

"Extension-Station", Day Ring and Night Ring are set to delayed ringing.

The delay time can be set to any one of three values.

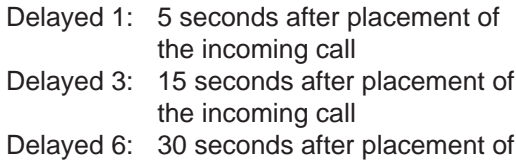

the incoming call

## **Programming**

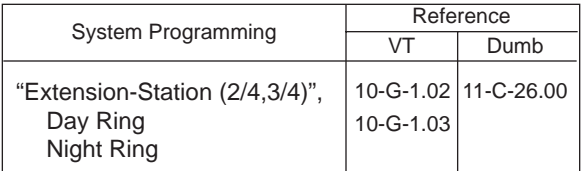

## **Conditions**

When incoming calls are placed to a PDN, SDN, SCO or GCO button for which delayed ringing has been set, it is still possible to answer the call flashing in 240 wink before ringing begins. In other words, responding to incoming calls is not affected by delayed ringing assignment in any way.

# **4.00 Discriminating Ringing**

## **Description**

It is possible to identify the type of an incoming call by the ringing pattern.

The ringing patterns are listed on Section 3-B-16.00 "Tone and Ringing Patterns".

## **Programming**

None

## **Conditions**

All Transfer Recall signals have the same ringing pattern as Held Call Reminder.

If there are multiple incoming calls on an extension when the extension user goes on-hook, the calls are rung in the following sequence.

- <1> Consultation Held Call Reminder
- <2> In a PITS, an incoming call from a line in which the Prime Line Preference (incoming) function has been set
- <3> Call Waiting. The call was waiting when the user was off-hook.
- <4> CO line incoming call, extension incoming call, doorphone incoming call, Held Call Reminder, Transfer Recall, Unattended Conference Recall.

When there is more than one of the above incoming calls in a PITS, the calls are prioritized in DN sequence (PDN takes top priority).

- <5> Automatic Callback
- <6> Timed Reminder

When a multiple number of incoming calls arrive at a PITS in the on-hook status, priority as to which calls should be rung is generally on a "first-come first-served" basis. However, when the Prime Line Preference (incoming) function has been set, this line takes precedence.

When there are multiple calls placed to an SLT which is on-hook, priority as to which calls should be rung is generally on a "first-come first-served" basis.

In an SLT, the Held Call Reminder for CO calls is the same as the CO line incoming ringing pattern. The ringing for extension hold is the same as the extension incoming ringing pattern.

There is no distinction made for calls to an Off Premise Extension (OPX): The CO line incoming ringing pattern only.

There is no distinction of ringing pattern mode by calls between an extension and an attendant console. The ringing is the CO line incoming pattern only.

# **5.00 Station Hunting**

## **Description**

Station Hunting provides automatic redirection of incoming calls to an idle extension while the called extension is in busy status. The idle extensions are automatically hunted in accordance with the hunting sequence programmed by the system programming.

There are two conditions which is used to judge the extension is in busy status and performed the hunting sequence.

- a) Arriving CO calls Busy status applies when the extension is in off-hook status and there are no idle PDN buttons.
- b) Arriving extension calls Busy status applies when the extension is in off-hook status.

An each extension can be programmed its own one hunting extension. These extensions can be formed like a chain. The group formed by this programming is called the "hunting group". There are two types of hunting group "Station Hunting - Circular" and "Station Hunting - Terminate". An each hunting group can own one extension which is transferred the incoming calll while all extensions of the hunting group are in busy status. This extension is called "Station Hunting - Escape".

## **5.01 Station Hunting-Circular**

## **Description**

Circular hunting is enabled when the last DN in the huntiong group sets the first DN as the Next Hunt Station as follows.

Station Hunting provides automatic redirection of incoming calls to an idle member of a hunt group when the called extension is busy. Idle extensions are automatically hunted in accordance with the hunting sequence set in the system program, and the call is put through to an idle extension.

The hunting sequence is set by "Extension-Station", Next Hunt Station.

The group formed by this setting is called a hunting group.

Busy status applies when Extension is off-hook and there are no idle PDNs for the extension and when the extension is Out of Service or in fault condition.

Circular hunting is enabled when the last DN in the hunting group sets the first DN as the Next Hunt Station as follows.

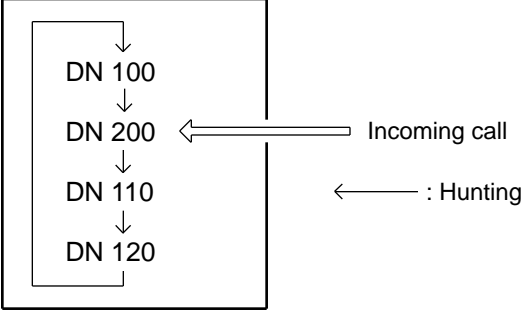

Hunting Group - Circular

When an incoming call cannot be put through even after hunting all the extensions belonging to the hunting group, busy tone is sent to the calling party.

## **Programming**

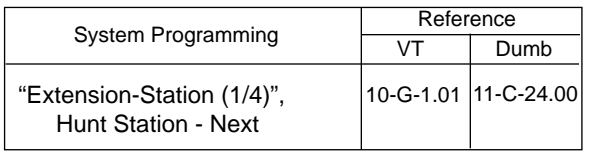

## **Conditions**

Extensions can be in only one hunting group.

Extensions in a UCD group cannot belong to hunting groups. Similarly, extensions in hunting groups cannot belong to UCD groups. See [Section 3-B-7.02 "Uniform Call Distribution](#page-191-0) [\(UCD\) Group"](#page-191-0) for details on UCD groups. See [Section 3-D-2.05 "Uniform Call Distribution](#page-230-0) [\(UCD\)-General",](#page-230-0) [2.06 "Uniform Call Distribution](#page-232-0) [\(UCD\)-with/without OGM"](#page-232-0) for details on the UCD function.

The following calls do not receive the Station Hunting treatment.

- An incoming outside call routed via DIL 1:N or Private CO feature.
- A call on the SDN button.

When the incoming destination extension is in any of the following statuses, the operation below is accomplished.

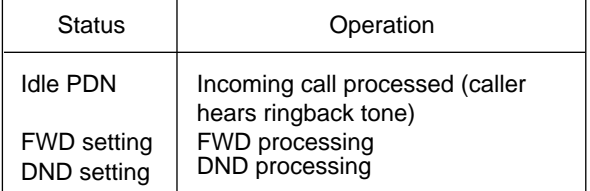

Depending on the status of the hunted extensions, the operation below is accomplished after hunting starts.

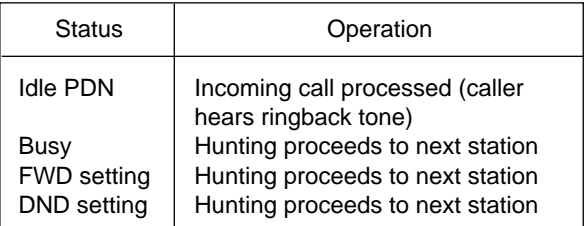

The call forwarded to a busy extension/Voice Mail Port receives the treatment of the Station Hunting if programmed.

Refer to [Section 3-F-10.00 "Voice Processing](#page-273-0) [System \(VPS\)" f](#page-273-0)or further information.

A call redirected to another PITS extension by the Station Hunting feature always rings on a PDN button on it even if a call is originally routed on a SCO or GCO button.

## **5.02 Station Hunting-Terminate**

## **Description**

Station Hunting provides automatic redirection of incoming calls to an idle member of a hunt group when the called extension is busy. Idle extensions are automatically hunted in accordance with the hunting sequence set in the system program, and the call is put through to an idle extension.

The hunting sequence is set by "Extension-Station", Next Hunt Station.

The group formed by this setting is called a hunting group.

Busy status applies when Extension is off-hook and there are no idle PDN's for the extension and when the extension is Out of Service or in fault condition.

Terminate hunting is selected when the last station in the hunt leaves the Next Hunt Station blank.

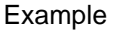

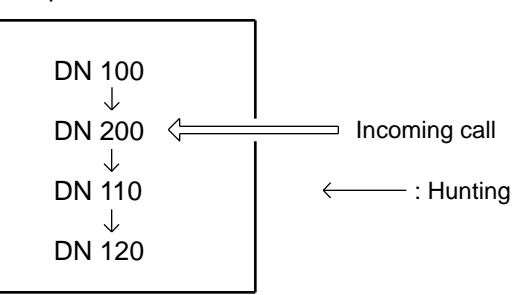

Hunting Group - terminate

When an incoming call cannot be put through even after hunting up to the last extension in the hunting group, busy tone is sent to the calling party.

## **Programming**

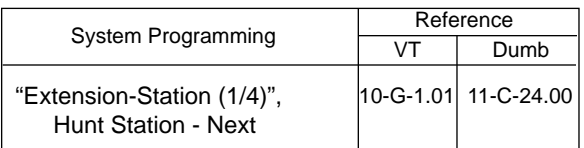

## **Conditions**

An extension can belong to only one hunting group.

Extensions belonging to a UCD group cannot belong to hunting groups. Similarly, extensions belonging to hunting groups cannot belong to UCD groups.

See [Section 3-B-7.02 "Uniform Call Distribution](#page-191-0) [\(UCD\) Group"](#page-191-0) for details on UCD groups. See [Section 3-D-2.05 "Uniform Call Distribution](#page-230-0) [\(UCD\)-General",](#page-230-0) [2.06 "Uniform Call Distribution](#page-232-0) [\(UCD\)-with/without OGM"](#page-232-0) for details on the UCD function.

The following calls do not receive the Station Hunting treatment.

- An incoming outside call routed via DIL 1:N or Private CO feature.
- A call on the SDN button.

When the incoming destination extension is in any of the following statuses, the operation below is accomplished instead.

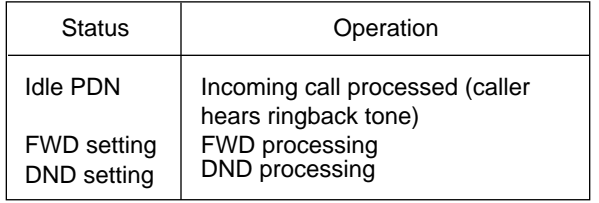

Depending on the status of the hunted extensions, the operation below is accomplished after hunting starts.

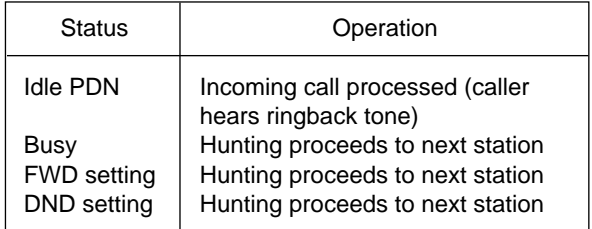

The call forwarded to a busy extension/Voice Mail Port receives the treatment of the Station Hunting if programmed.

Refer to [Section 3-F-10.00 "Voice Processing](#page-273-0) [System \(VPS\)" f](#page-273-0)or further information.

A call redirected to another PITS extension by the Station Hunting feature always rings on a PDN button on it even if a call is originally routed on a SCO or GCO button.
#### **5.03 Station Hunting-Escape**

#### **Description**

Station Hunting-Escape provides automatic redirection of incoming calls to a preset destination (an attendant console or an extension), when the extensions in the hunting group are all busy.

When Circular Hunting is enabled, the call is forwarded to the destination which is set by the first called extension.

When Terminate Hunting is enabled, the call is forwarded to the destination which is set by the last hunted extension.

Example

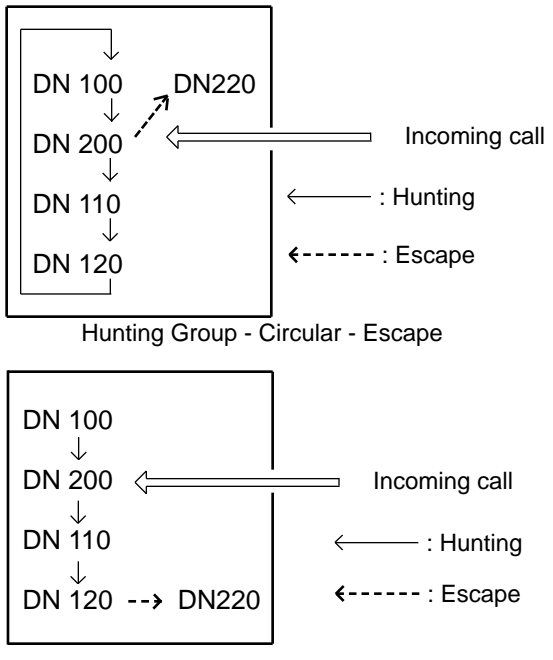

Hunting Group - Terminate - Escape

When an incoming call cannot be put through even after hunting to the last extension in the hunting group and escaped extension, a busy tone is sent to the calling party. If the escaped destination is an attendant console, the transferred incoming call will be queued in ATT QUEUE.

#### **Programming**

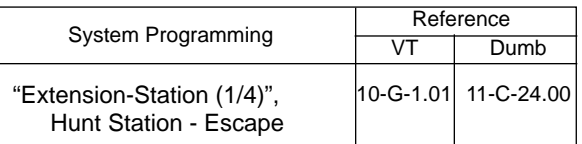

#### **Conditions**

A call redirected to another PITS extension by the Station Hunting feature always rings on a PDN button, even if a call is originally routed to a SCO or GCO button.

### **5.04 Call Coverage Path**

#### **Description**

Call Coverage Path provides automatic call transfer to a preset destination when the called extension is busy, or if the extension user cannot answer the call for a determined period defined in System-Timer "Call Forwarding No Answer-Time-Out".

This feature works in the following Call Coverage Conditions:

- None : no setting "Call Coverage Path".
- All : works in any cases.
- Busy : works when the called extension is busy.
- No Answer
	- : works when the called extension user does not answer.
- Busy / No Answer

: works when the called extension is busy or the user does not answer.

The Call Coverage Condition is set by "Extension-Station (1/4)". The extension user can assign a maximum of four destinations, Call Coverage Paths 1 through 4. An incoming call is transferred to the first present destination, Call Coverage Path 1, by the preset condition. After that, the call is transferred to the next destination by the condition "Busy or No Answer".

#### DN100 ↓ ---- Call Coverage Condition CCP1 - DN101 ↓---- Busy or No Answer CCP2 - DN102 ↓---- Busy or No Answer CCP3 - DN103 ↓---- Busy or No Answer CCP4 - DN104

#### **Programming**

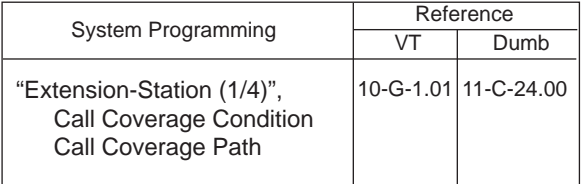

#### **Conditions**

The following features are listed in a priority.

- # CALL FORWARD / DND
- \$ HUNTING
- % CALL COVERAGE PATH

The transferred call by CCP (call coverage path) will be ignored by CALL FORWARD / HUNTING / CCP.

The condition of called party or CCP execution determines whether it can perform this feature.

If the preset CCP destination is all busy, Callback / BSS / OHCA will be executed for the called party.

You cannot assign the attendant console as the transferred destination of CCP.

After the call forward no answer time expires, if the transferred destination is all busy, the call will continue calling the same extension. The call forward no answer timer will start again.

If a voice mail extension is assigned as a CCP destination and the calling party is a voice mail, the CCP destination is ignored.

#### <Example>

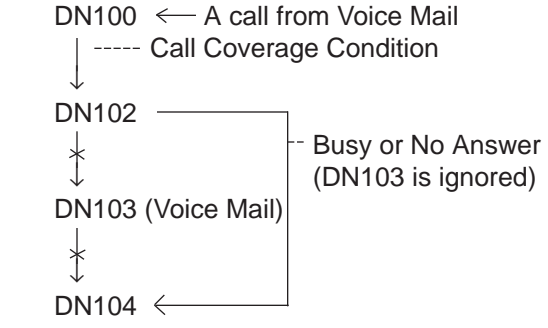

#### **Operation**

Setting CCP

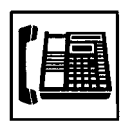

- 1. Lift the handset or press the SPphone button.
	- You hear the dial tone 1, 3, or 4.

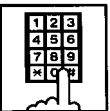

- 2. Dial the feature number for "Call coverage path set" (Default :  $\angle 49$ ).
	- You will hear a confirmation tone. If your PITS has a display, it will show:

CCP SET

Canceling CCP

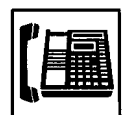

- 1. Lift the handset or press the SPphone button.
	- You hear the dial tone 1, 3, or 4.

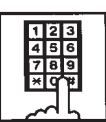

- 2. Dial the feature number for "Call coverage path cancel" (Default : #49).
	- You will hear a confirmation tone. If your PITS has a display, it will show:

CCP CANCEL

# **E. Holding Features**

### **1.00 Music on Hold**

#### **Description**

System built-in Music Source and/or External Music Source (if available) provide Music on Hold and Background Music.

Music on Hold is a programmable feature that provides music from a music source to a party placed on Hold.

This lets the waiting party know that he is still connected.

For further information about Background Music, refer to the followings.

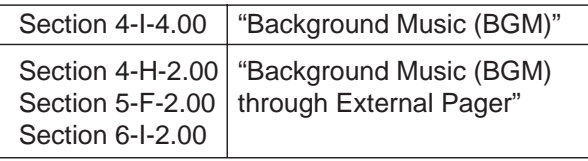

<Using system built-in Music Source>

- 1. Set Music Source Selector Switch on the TSW card to "INT MUS".
- 2. Assign "System-Operation (1/3)", External Music Source 1,2 to "No, Yes".
- 3. Assign "Trunk Pager & Music Source", For Use of Music Source 2 to "Hold" or "Hold & BGM".

If you assign "BGM" to For Use, Music on Hold is not provided to the party placed on Hold.

<Using the External Music Device>

- 1. Connect External Music Device (such as a radio) to the system.
- 2. Set Music Selector Switch on the TSW card to "MUS 2".
- 3. Assign "System-Operation (1/3)" External Music Source 1, 2 to "Yes, Yes".
- 4. Assign "Trunk-Pager & Music Source", For Use of Music Source 2 to "Hold" or "Hold & BGM".

If you assign "BGM" to For Use, Music on Hold is not provided to the party placed on Hold.

When Tenant Service is activated and two External Music Devices are connected to the system, the "Trunk-Pager & Music Source", Music Source - Tenant setting determines which tenant the external music device belongs to.

#### **Programming**

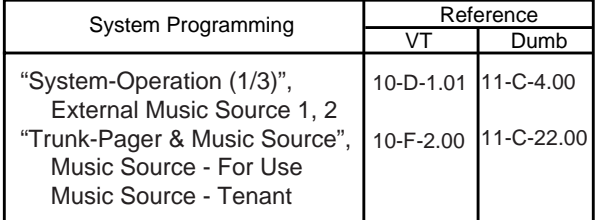

#### **Conditions**

A Music Source is not shared between tenant 1 and 2.

### **2.00 Held Call Reminder**

#### **Description**

When the Hold, Exclusive Hold or Call Park (system or station) function has been activated, the party on Hold cannot be kept waiting longer than a specific time. A call (when on-hook) or Held Reminder tone (when off-hook) is generated to the attendant console or extension as a reminder that there is a party on Hold. The alarm tone sent when the handset is off hook, is heard through the speaker of a PITS and through the handset of an SLT.

To execute this function, set "System-Operation", Held Call Reminder to "Yes".

The extension and Attendant times for this function to be activated are respectively set by "System-System Timer", Held Call Reminder and Held Call Reminder (ATT).

In order for the Held Reminder tone to be sent, the feature number for "Call Waiting Set" must be set.

#### **Programming**

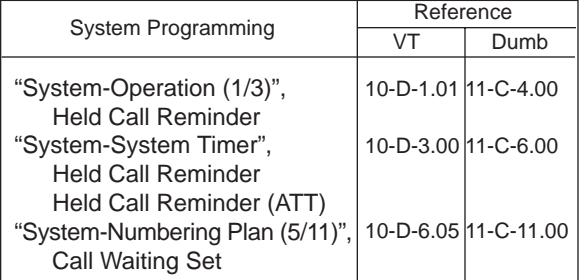

#### **Conditions**

If more than one call is placed on hold at an extension, this function is executed starting with the earliest held call.

In a PITS, the CO line and extension Held Call Reminder call signals have respectively the same ringing pattern as the CO line and extension incoming call signals, and a monotone call signal is sent.

While the Held Call Reminder call signal or Held Reminder tone is being sent, if your PITS has a display, it shows:

Hold Reminder

In an SLT, the CO line and extension Held Call Reminder call signals are exactly the same as the CO line and extension incoming call signals.

### **3.00 Transfer Recall**

#### **Description**

If a call transferred by the Unscreened Call Transfer, Camp-On Transfer or Ringing Transfer function is not answered by the destination party within a preprogrammed time period, the call will return to the extension user or attendant console that transferred the call.

When the handset is on-hook or off-hook, the Transfer Recall call signal or call waiting tone, respectively, enables the party attempting the transfer to be advised that the call has not been answered. The call waiting tone sent when the handset is off-hook, is heard through the speaker in the case of a PITS and through the handset in the case of an SLT.

The time taken to activate this function for the extension or attendant console is set by "System-System Timer", Transfer Recall.

#### **Programming**

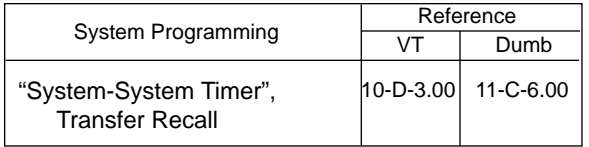

#### **Conditions**

When there are more than one parties on hold, this function is started from the earliest time for the transfer operation.

In a PITS, the CO line and extension Transfer Recall call signals have the same ringing pattern as the CO line and extension incoming call signals, and a monotone call signal is sent.

While the Transfer Recall call signal or call waiting tone is being sent, if your PITS has a display, it shows:

• When the transfer destination extension does not have a name programmed:

#### <Example>

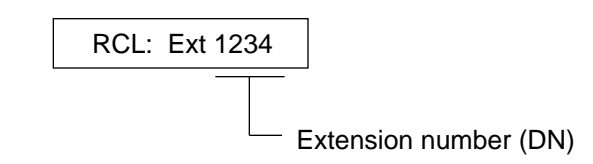

• When the transfer destination extension has a name programmed:

#### <Example>

RCL: Jack

In an SLT, the CO line and extension Transfer Recall signals are exactly the same as the CO line and extension incoming call signals.

# **F. Other Features**

### **1.00 Station Message Detail Recording (SMDR)**

#### **Description**

It is possible to print out the following information to a serial line printer.

- Information about outgoing CO calls
- Information about incoming CO calls
- Error log data
- Programming data
- Traffic data

KX-TD500 has 2 types of SMDR format for CO Calls.

Format types are :

- 1. Without charge information format. (Default)
- 2. With charge information format.

It is able to change the SMDR format by "WS3- Charge Display" command.

To execute SMDR, connect the output device to SIO #2 port of RS-232C on the basic shelf and set "System-Operation", SMDR to "Yes".

To print out the information about outgoing CO calls, set "System-Operation", Outgoing Duration Log to "All Call".

To print out the information about incoming CO calls, set "System-Operation", Incoming Duration Log to "Yes".

To print out error log data, set "System-Operation", Error Log to "Yes".

To print out programming data, set "System-

Operation", Programming to "Yes".

To print out traffic data, set "System-Operation", Traffic to "Yes".

#### **Programming**

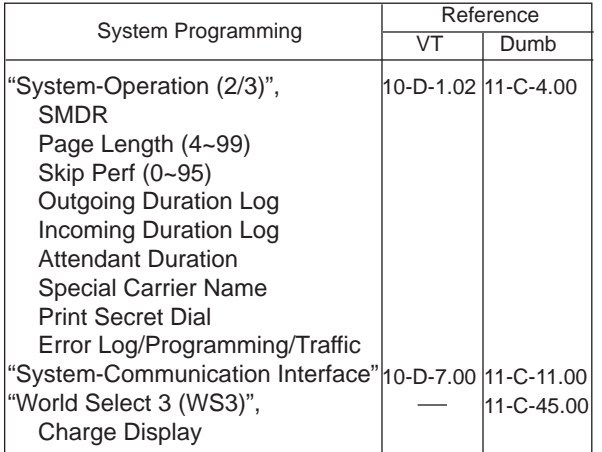

#### **1.01 SMDR Parameters**

#### Page Length

The page length may be selected to position a title and data on each page.

A page length code indicates the number of lines per page.

A title will be printed on the first three lines of each page.

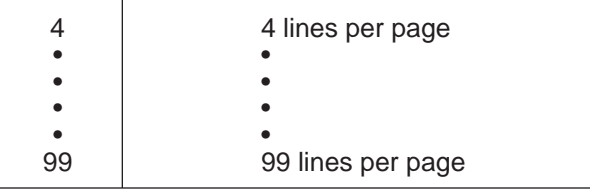

Standard Continuous Paper (11 inches)

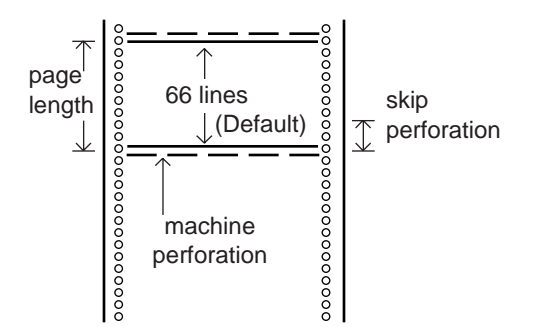

To print data, page length must be longer than skip perforation by four or more lines.

#### Skip Perforation

The skip perforation code indicates the number of lines to be skipped. When the print head reaches the line designated, the print head moves to the top position of the next page.

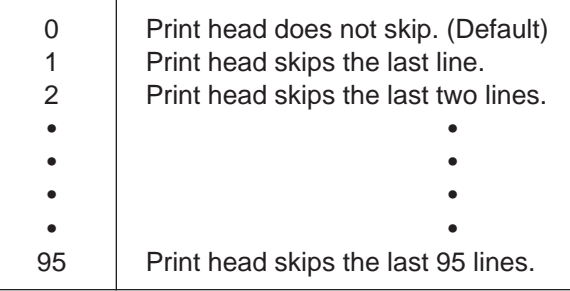

**1.02 SMDR Format - without charge information**

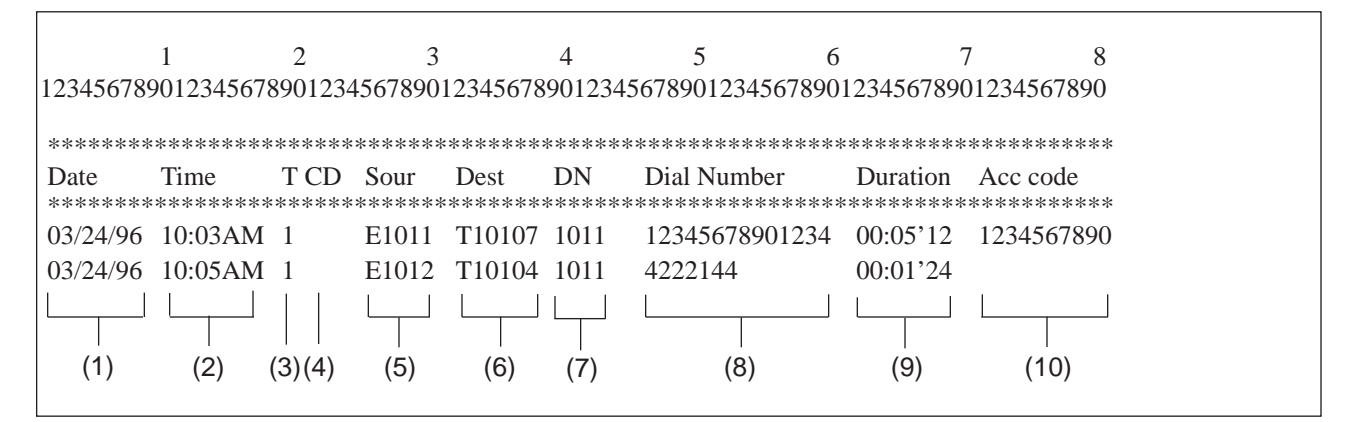

(1) Date (start of call) 03 / 24 / 91  $L$  year day

month

- (2) Time (start of call) 10 : 05 AM  $\top$  a.m. or p.m. minute - hour
- (3) T (tenant number) 1 or 2
- (4) CD (condition code)
	- A0 : DISA, OGM-UCD handling
	- A1 : Attendant Console 1 handling
	- A2 : Attendant Console 2 handling
	- D1 : DISA code 1
	- D<sub>2</sub> : DISA code 2
	- D3 : DISA code 3
	- D4 : DISA code 4
	- D5 : DISA code 5
	- D6 : DISA code 6
	- D7 : DISA code 7
	- D8 : DISA code 8
	- FW : Call Forwarding to Trunk
	- RM : Remote Maintenance
	- RA : Remote Alarm
	- TR : Transfer
	- OR : COS Override (Dial transfer, Walking COS)
- (5) Sour (source: calling party)
	- EXXX/EXXXX : extension number
	- A0 : DISA, OGM-UCD
	- A1/A2 : Attendant Console number
	- TXXXXX : trunk physical number
- (6) Dest (destination: called party) EXXX/EXXXX : extension number
	- A0 : DISA, OGM-UCD
	- A1/A2 : Attendant Console number
	- TXXXXX : trunk physical number
- (7) DN (directory number)
	- XXX/XXXX : used PDN button
		- (Blank) : not used PDN button (SDN, CO button) or transferred to Trunk
- (8) Dial Number The dialed number sent to the CO line is printed out at a maximum of 14 digits.
- (9) Duration (duration of call)
	- 00 : 01 ' 24 second minute hour
- (10) Acc code (account code) Account code is printed out at a maximum of 10 digits.

#### **1.03 SMDR Format - with charge information**

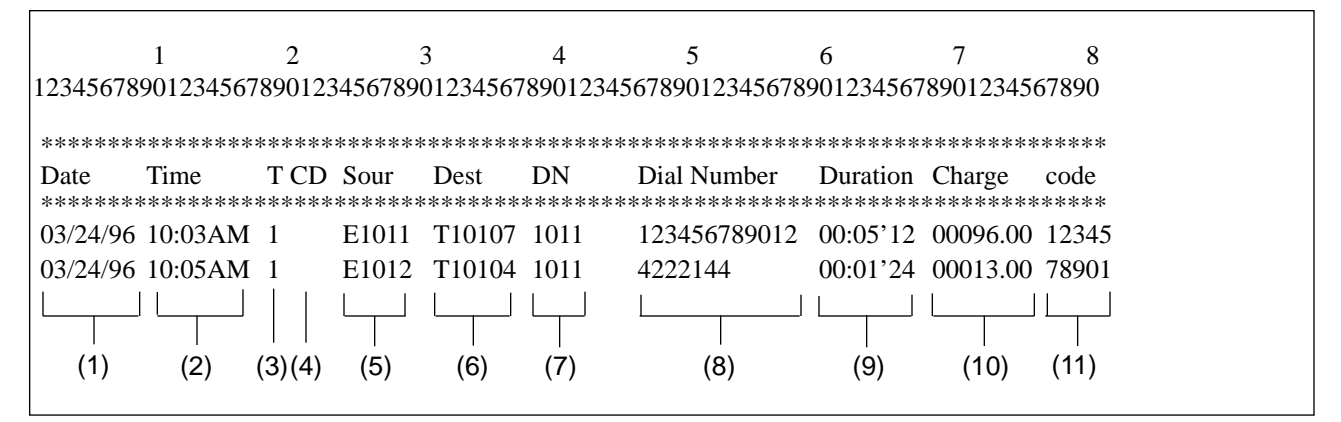

- (1) Date (start of call) 03 / 24 / 91  $\mathsf{\Gamma}$  year day month
- (2) Time (start of call) 10 : 05
	- minute hour (24hours)
- (3) T (tenant number) 1 or 2
- (4) CD (condition code)
	- A0 : DISA, OGM-UCD handling
	- A1 : Attendant Console 1 handling
	- A2 : Attendant Console 2 handling
	- D1 : DISA code 1
	- D<sub>2</sub> : DISA code 2
	- D3 : DISA code 3
	- D<sub>4</sub> : DISA code 4
	- D<sub>5</sub> : DISA code 5
	- D6 : DISA code 6
	- D7 : DISA code 7
	- D8 : DISA code 8
	- FW : Call Forwarding to Trunk
	- RM : Remote Maintenance
	- RA : Remote Alarm
	- TR : Transfer
	- OR : COS Override (Dial transfer, Walking COS)
- (5) Sour (source: calling party)
	- EXXX/EXXXX : extension number
	- A0 : DISA, OGM-UCD
	- A1/A2 : Attendant Console number
	- TXXXXX : trunk physical number
- (6) Dest (destination: called party) EXXX/EXXXX : extension number A0 : DISA, OGM-UCD A1/A2 : Attendant Console number TXXXXX : trunk physical number
- (7) DN (directory number)
	- - XXX/XXXX : used PDN button (Blank) : not used PDN button (SDN, CO button) or transferred to Trunk
- (8) Dial Number The dialed number sent to the CO line is printed out at a maximum of 12 digits.
- (9) Duration (duration of call)
	- 00 : 01 ' 24  $L$  second minute hour
- (10) Charge (charge meter)
- (11) Code (account code)

Account code is printed out at a maximum of 5 digits.

### **2.00 Off Premise Extension (OPX)**

#### **Description**

Single line telephones installed off the premise can be operated via a public or private network in exactly the same way as extension which are on the premise.

Up to 80 Off Premise Extensions can be installed per system.

The OPX card and OPX Power Unit are required. OPX must be set in the "Configuration-Slot Assignment".

#### **Programming**

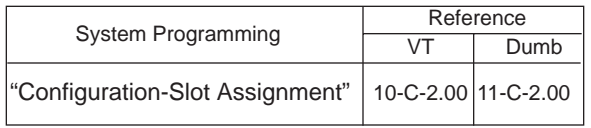

#### **Conditions**

When an incoming call is placed to OPX, ringing tone is same as the CO line incoming patterns. A doorphone incoming call cannot be sent to an OPX telephone.

### **3.00 Walking Station**

#### **Description**

It is possible to move an extension to a new location without re-programming. When moving a telephone, dial the feature number for "Walking Station Set" at both the source and destination telephones. After the move, dial the feature number for "Walking Station Cancel" and the original extension number of the moved extension. Up to two telephones in a system can be moved simultaneously.

Before executing this function, assign "System-Class of Service (1/3)", Walking Station to "Yes" for the extension.

#### **Programming**

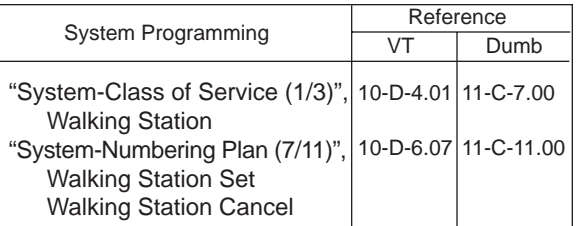

#### **Conditions**

It is possible to move a telephone to an extension which is in the pre-install status. In this case, dial the feature number for "Walking Station Set" only at the extension to be moved, and dial the feature number for "Walking Station Cancel" and the original extension number at the destination extension.

This feature must be executed with a PDN button.

If a busy tone is heard when dialing the feature number for "Walking Station Cancel" and the extension number, it means that the moving extension is being used (possibly by another station with an SDN of the moving station) and the function cannot be completed. In cases like this, dial again. If your PITS has a display, it shows: Try Again

Dialing the feature number for "Walking Station Cancel" and the extension number at the move destination in a PITS cannot be done with the SP-PHONE on.

Lift the handset first and then proceed.

This feature is not valid for a PITS extension which has parallel extension and a SLT extension which is connected as parallel extension.

#### **Operation**

Before proceeding with the move, complete steps 1 to 3 at the source and destination extensions.

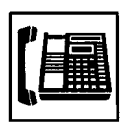

1. Lift the handset or press the SP-PHONE button.

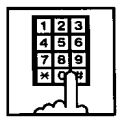

- 2. Dial the feature number for "Walking Station Set" (Default :  $\text{\#}82$ ).
	- Confirmation tone 1 or 2 is heard.
	- If your PITS has a display, it shows:

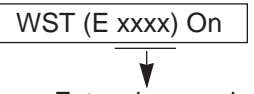

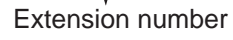

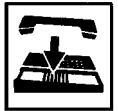

3. Replace the handset or press the SP-PHONE button.

After the move, complete steps 4 to 6 at the move destination extension.

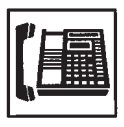

4. Lift the handset.

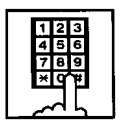

- 5. First dial the feature number for "Walking Station Cancel" (Default : #82) and then dial the original extension number.
	- Confirmation tone 1 or 2 is heard.
	- If your PITS has a display, it shows:

WST (E xxxx) Off

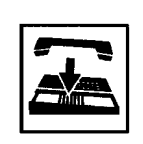

6. Replace the handset or press the SP-PHONE button.

#### (Supplement)

When moving to an extension in the pre-installed status, follow steps 1 to 3 for the extension before moving it.

No settings are required for an extension in the pre-installed status.

### **4.00 Outgoing Message (OGM) Recording and Playing Back**

#### **Description**

Up to four types of OGM's can be recorded by the Operator 1 (Attendant Console or PITS user) so that different messages can be used for different situations.

The following four types of OGM can be recorded respectively:

DISA, UCD1, UCD2 and W-UP (Wake-up)

#### OGM for outside parties

OGM for DISA is played to the outside party who called the system via DISA feature. (Se[e Section 3-D-2.02 "Direct Inward System](#page-225-0) [Access \(DISA\)"](#page-225-0).)

OGM for UCD 1 and UCD 2 are played to the outside party in conjunction with UCD feature. (See [Section 3-D-2.06 "Uniform Call Distribution](#page-232-0) [\(UCD\)-with/without OGM"](#page-232-0).)

#### OGM for extension users

OGM for W-UP (Wake-up) can be used as a wakeup message for the extension user. (See [Section 3-F-13.00 "Timed Reminder with](#page-327-0) [OGM \(Wake-up Call\)".](#page-327-0))

Each OGM can be up to 30 seconds long.

A DISA card is required to record OGM and up to four DISA cards can be installed to the system.

Usage of each DISA card is determined by the system programming.

(See [Section 10-I-1.00 "Special Attended-DISA".\)](#page-1092-1)

#### **Programming**

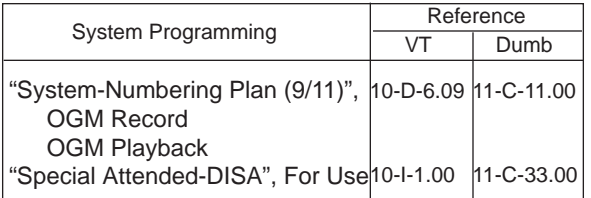

#### **Conditions**

(1) Tenant Service

If tenant service is employed, the affiliation of each DISA card is determined by the system programming "Special Attendant-DISA" tenant. The Operator 1 of each tenant can record and play back the OGM within the same tenant.

- (2) Recording of OGM
	- OGM recording is executed by selecting an OGM type (usage of DISA card) from the following four types:
		- 1. OGM1 for UCD with OGM
		- 2. OGM2 for UCD with OGM
		- 3. OGM for DISA
		- 4. OGM for W-UP (Wake-up call)
	- If the type of multiple DISA cards are the same in a tenant, the same message is recorded for them at a time.

(3) Playing back of OGM

- The following two ways are available:
	- A. By selecting an OGM type
	- B. By designating the logical number of each DISA card directly.
- If there are multiple DISA cards of the same type in the system or a tenant and the OGM type is selected to play back, playback starts from the lowest DISA card physical number.
- (4) Others

Call Waiting tone and so on are prohibited during OGM recording and playing.

#### **Operation**

Recording OGM from PITS (For Operation from Attendant Console, refer to [Section 6-J-8.00](#page-801-0) ["Outgoing Message \(OGM\) Recording and Playing](#page-801-0) Back".)

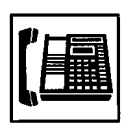

- 1. Lift the handset or press the SP-PHONE button.
	- You hear dial tone 1, 3, or 4 .

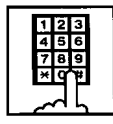

2. Dial the feature number for "OGM Record" (Default : 67) and the resource number (1 to 4) in succession.

(Resource number)

- 1 : OGM1 for UCD
- 2 : OGM2 for UCD
- 3 : OGM for DISA
- 4 : OGM for W-UP (Wake-up)
- The MEMORY indicator flashes in red 60 wink, confirmation tone 3 is heard.
- If your PITS has a display, it shows:

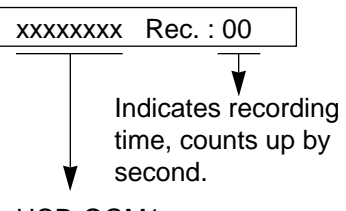

UCD-OGM1 or UCD-OGM2 or DISA-OGM or Wkup-OGM

3. Begin your message.

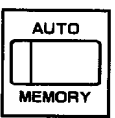

- 4. As soon as you finish, press the MEMORY button.
	- The MEMORY indicator lights in red.
	- After confirmation tone 3 sounds, the recorded message is played back automatically.

• If your PITS has a display, it shows:

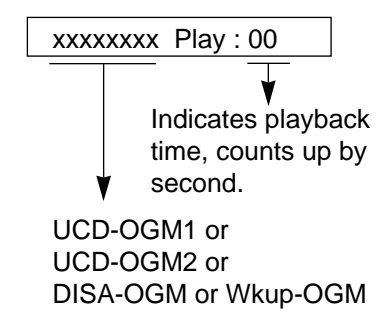

• When playback is finished, the MEMORY indicator goes out. You hear confirmation tone 3, then no tone.

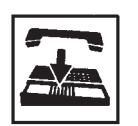

5. Replace the handset or press the SP-PHONE button.

#### (Supplement)

In step 3 if 30 seconds is over, recording is terminated and playback starts automatically. Accordingly, it is not necessary to execute step 4 afterward.

In step 3 if you wish to change the message during recording, you can start recording again by dialing "\* ".

In step 4 if you wish to interrupt and finish playback, press the MEMORY button.

#### Playing back OGM

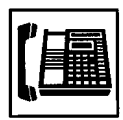

1. Lift the handset or press the SP-PHONE button.

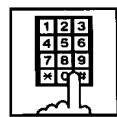

2. Dial the feature number for "OGM Playback" (Default : 68) and a number below in succession.

(Resource number)

- 1 : OGM1 for UCD
- 2 : OGM 2 for UCD
- 3 : OGM for DISA
- 4 : OGM for W-UP (Wake-up)
- $("**"$  and DISA No.)
	- \* 1: selects card 1
	- \* 2: selects card 2
	- \* 3: selects card 3
	- \* 4: selects card 4
- The MEMORY indicator lights in red. You hear confirmation tone 3,

then the message.

• If your PITS has a display, it shows:

<Example>

DISA-OGM Play: 00

- When playback is finished, you hear confirmation tone 3, then no tone.
- The MEMORY indicator goes out.

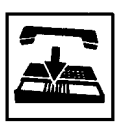

3. Replace the handset or press the SP-PHONE button.

(Supplement)

In step 2 if you wish to interrupt and finish playback, press the MEMORY button.

During playback you can start playback again from the beginning by dialing "\* ".

### <span id="page-268-0"></span>**5.00 Intercept Routing-No Answer (IRNA)**

#### **Description**

If an incoming outside call directed to a single extension is not answered in a specified time period, it can be redirected to another destination in the system.

Another destination can be:

- An Attendant Console
- An extension user
- A Voice Mail extension

For further information about IRNA and a Voice Mail extension, refer to [Section 3-F-10.00 "Voice](#page-273-0) [Processing System \(VPS\)".](#page-273-0)

This feature also applies to the following calls.

- When an incoming outside call rings back at the extension who once put the call on hold, is not answered in a specified time period. (Held Reminder Call)
- When an incoming outside call rings back at the extension who once transferred the call to another extension, is not answered in a specified time period. (Transfer Recall)

The destination of Intercept Routing during day and night are assigned in "Group-Trunk Group", Intercept Routing (Day) and Intercept Routing (Night) on a trunk group basis.

Set the duration to start Intercept Routing in "System-System Timer", Intercept Routing Time-Out (System).

The duration to start Intercept Routing for DISA calls follows the setting in "System-System Timer", Intercept Routing Time-Out (DISA). For details about DISA, refer to [Section 3-D-2.02](#page-225-1) ["Direct Inward System Access \(DISA\)".](#page-225-1)

#### **Programming**

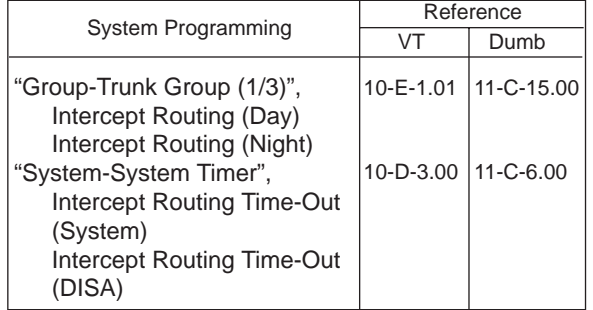

#### **Conditions**

Intercept Routing-No Answer works for the following incoming CO calls.

- 1. All incoming CO calls other than calls placed on DIL1 : N, Private CO, Attendant Consoles, Remote and UCD
- 2. Transfer Recall calls (except those to Attendant Consoles)
- 3. Held Call Reminder calls (except those to Attendant Consoles, calls on Exclusive Hold, calls on hold on Private CO lines)
- 4. An incoming outside call via DISA/DID which comes in on an extension in the DND mode.

Call Forwarding or Do Not Disturb feature assigned on the IRNA destination does not work on the call which has been transferred to it by the IRNA feature.

If the IRNA destination is not currently available to answer the call transferred by the IRNA feature, the call may receive the treatment of the Station Hunting feature.

If the destination extension of a direct incoming outside call is in the data line security mode, IRNA feature does not work on it. Refer to [Section 4-I-6.00 "Data Line Security" f](#page-556-0)or further information.

If the destination is a PITS with display, it shows:

<Example>

CO: PANASONIC

### **6.00 Rerouting**

#### **Description**

If an incoming outside call cannot be placed anywhere, the call can be routed to another destination. This is called Rerouting. Rerouting will take place in the following cases.

- 1. If the system cannot determine the destination to place the call (for example, no destination is assigned).
- 2. If the system determines the destination but the destination cannot currently receive the call (for example, it is not "In Service").
- 3. If a call arrives at a trunk which is set to "Outgoing Only".

If a call is rerouted, the call will be sent to the following destinations:

- 1. If "Group-Trunk Group", Intercept Routing (Day/Night) is assigned, the call is sent to the assigned destination.\*
- 2. If it is not assigned, the call is sent to Operator 1 in the receiving tenant.
- \* If the assigned destination is a Voice Mail extension, the call is not sent to it. Refer to [Section 3-F-10.00 "Voice Processing](#page-273-0) [System \(VPS\)"](#page-273-0) for further information.

#### **Programming**

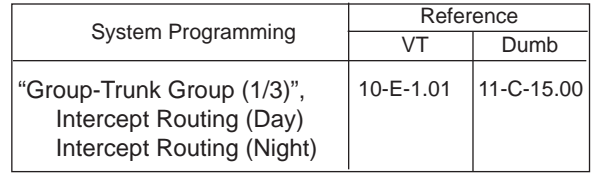

#### **Conditions**

If a call is rerouted to an extension user and the user's PITS has a display, it shows:

<Example>

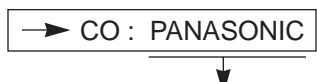

Indicates the name of the CO line.

### **7.00 Calling Party Control (CPC) Signal Detection**

#### **Description**

CPC (Calling Party Control) signal is the on-hook indication (disconnect signal) sent through the CO line when either calling or called party goes onhook.

To support efficient utilization of the CO lines, the system monitors the status of the CO lines, and when CPC signal is detected, the system disconnects the CO lines connected compulsorily. In default mode, CPC signal detection works on incoming CO calls, and does not work on outgoing CO calls (except once they are placed on hold or consultation hold).

In this case, if the extension user remains off-hook after the completion of an outgoing CO call, the system does not release all the switches used to establish the connection, and a CO line connected will continue to be seized by the extension user ineffectively.

To prevent the extension users from such invalid seizure of CO lines, it is administrable to make CPC signal detection effect on outgoing CO calls by using CPC command at dumb programming mode.

This feature is assignable on a CO line basis. Refer to [Section 11-C-42.00 "CPC Signal Detect](#page-1194-0) [Timing \(CPC\)" f](#page-1194-0)or further information.

#### **Programming**

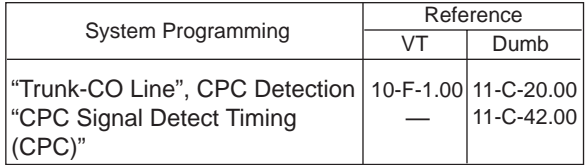

#### **Conditions**

Some switching system of the central office may send CPC-like signal in dialing sequence and the attempt of making a call may be terminated. If your switching system does not send CPC-like signal in dialing sequence, we recommend to make CPC signal detection work on outgoing CO calls.

CPC signal detection can be assigned to incoming CO calls only or both on incoming and outgoing CO calls. If CPC signal detection is assigned to outgoing CO calls only, it does not function.

## **8.00 CO Busy Out**

#### **Description**

Allows the operator 1 (extension user or attendant console) to busy out the invalid CO lines. Any user (including the operator at attendant console) cannot seize the busied-out CO lines. To busy out the invalid CO line, dial the feature number for "Busy Out Trunk" and trunk port physical number of the associated CO line. To return the busied-out CO line to service, dial the feature number for "Unbusy Trunk" and trunk-port physical number of the associated CO line.

It is assignable to busy out the invalid CO lines automatically by using ABC command at dumb programming mode.

Refer to [Section 11-C-46.00 "Automatic Busy-Out](#page-1208-0) [Count \(ABC\)" f](#page-1208-0)or further information.

For CO Busy Out from Attendant Console, refer to [Section 6-J-10.00 "CO Access Control".](#page-804-0)

#### **Programming**

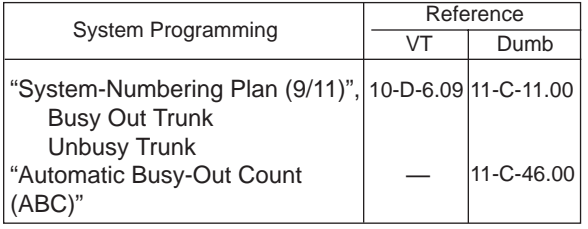

#### **Conditions**

None

#### **Operation**

Setting CO Busy Out to a CO line (from operator 1)

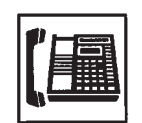

1. Lift the handset or press the SP-PHONE button.

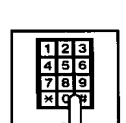

• You hear dial tone.

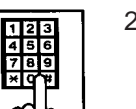

- 2. Dial the feature number for "Busy Out Trunk" (Default : \*77) and trunk port physical number.
	- You hear confirmation tone.
	- If your PITS has a display, it shows:

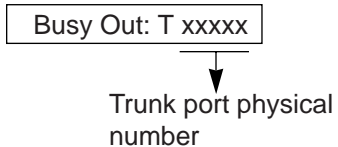

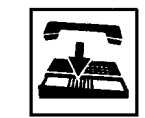

3. Replace the handset or press the SP-PHONE button.

#### Canceling CO Busy Out (from operator 1)

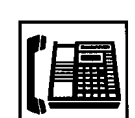

- 1. Lift the handset or press the SP-PHONE button.
	- You hear dial tone.

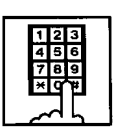

- 2. Dial the feature number for "Unbusy Trunk" (Default : #77) and trunk port physical number.
	- You hear confirmation tone.
	- If your PITS has a display, it shows:

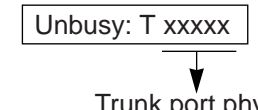

Trunk port physical number

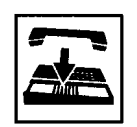

3. Replace the handset or press the SP-PHONE button.

### **9.00 Parallel Connection of Extensions**

#### **Description**

Any Single Line Telephone can be connected parallely with a PITS telephone.

When parallel connection is made, an extension user can make and answer a call by using either of both telephones.

However, the operation of parallely connected Single Line Telephone is somewhat restricted as follows:

Features not available are:

- Speed Dialing-System/Station
- Hold, Hold Retrieve
- Pickup Dialing
- Account Code Entry
- Message Set
- Conference
- Walking Station
- Timed Reminder
- Call Waiting

Cannot make a call when parallely connected PITS telephone is:

- In the BGM mode
- Being paged through built-in speaker
- In the PITS programming mode

Will not ring and cannot answer a call when the PITS telephone is :

- In the Automatic Answer mode
- In the Voice Alerting mode

To make parallel connection effective, assign "Extension-Station", Parallel Connect to "Yes" at parallely connected PITS telephone side.

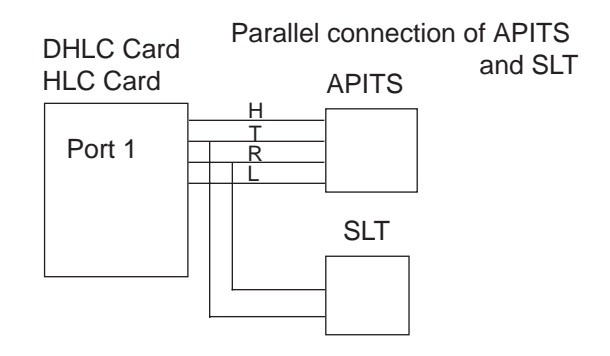

Parallel connection of DPITS and SLT

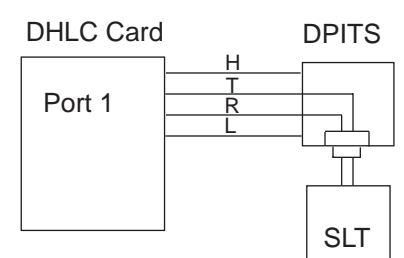

#### **Programming**

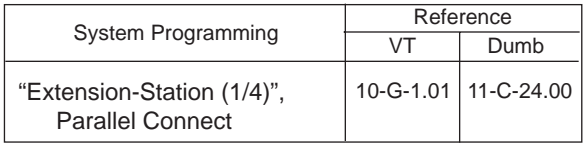

#### **Conditions**

Not only a Single Line Telephone but an answering machine, a facsimile, or a modem (personal computer) can be connected parallely with certain PITS telephones.

The parallel connection of a Single Line Telephone and a PITS telephone becomes available under the following conditions.

- Parallely connected PITS telephones are interfaced with HLC and DHLC card.
- The number of Single Line Telephones which can be connected parallely with PITS telephones must be within 48 lines per shelf.

When a SLT is connected parallely, the power failure transfer (PFT) feature does not work for the SLT.

In the SLT and DPITS combination, if one telephone goes off-hook while the other telephone is on a call, the call is switched to the former. In the SLT and APITS combination, if one telephone goes off-hook while the other telephone is on a call, a three-party call is established. If one user goes on-hook, the other user continues the call.

### <span id="page-273-0"></span>**10.00 Voice Processing System (VPS)**

#### **Description**

The KX-TD500 system provides the following features to enhance the performance of the VPS — KX-TVP150/KX-TVP75/KX-TVP100.

When you use KX-TVP series VPS, please use it as T336 mode. Refer to your VPS manual for further information.

- Voice Mail Integration [\(Section 3-F-10.01\)](#page-279-0)
- DTMF Tone Integration [\(Section 3-F-10.02\)](#page-285-0)

#### Voice Mail Integration

The Voice Mail Integration of the KX-TD500 consists of the following 3 features.

- a) Call Forward to Voice Mail / IRNA to Voice Mail
- b) Direct Voice Mail Access
- c) Voice Mail Transfer Key
- a) Call Forward to Voice Mail / IRNA to Voice Mail

The KX-TD500 system can forward callers directly to the called extension's mailbox.

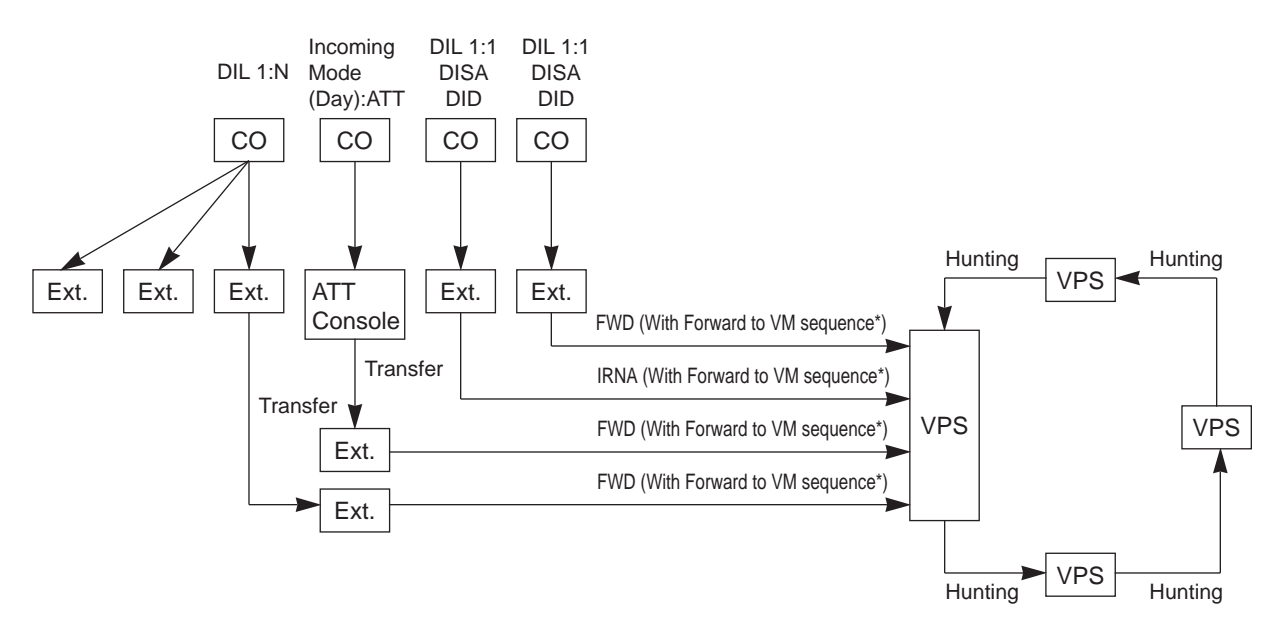

\*The "Forward to VM Sequence" uses "#6 + Follow on ID" as a default. This default sequence is for the KX-TVP series Voice Processing System. If you use another voice mail system, you have to adjust this sequence for the VPS which you are using.

This parameter is programmed by the dumb command "VMC". Refer to [Section 11-C-65.00](#page-1258-0) ["Voice Mail Service Command \(VMC\)".](#page-1258-0)

#### b) Direct Voice Mail Access and Message Button Sequence

If the voice mail system has a function of controlling the message waiting lamp of a telephone and programming the voice mail system to turn on the message button of an extension when a message is recorded, the extension user can hear the message by simply pressing the message button (PITS only) or dialing the feature number for "Message Waiting Reply" (SLT only) without dialing the extension user's mail box number.

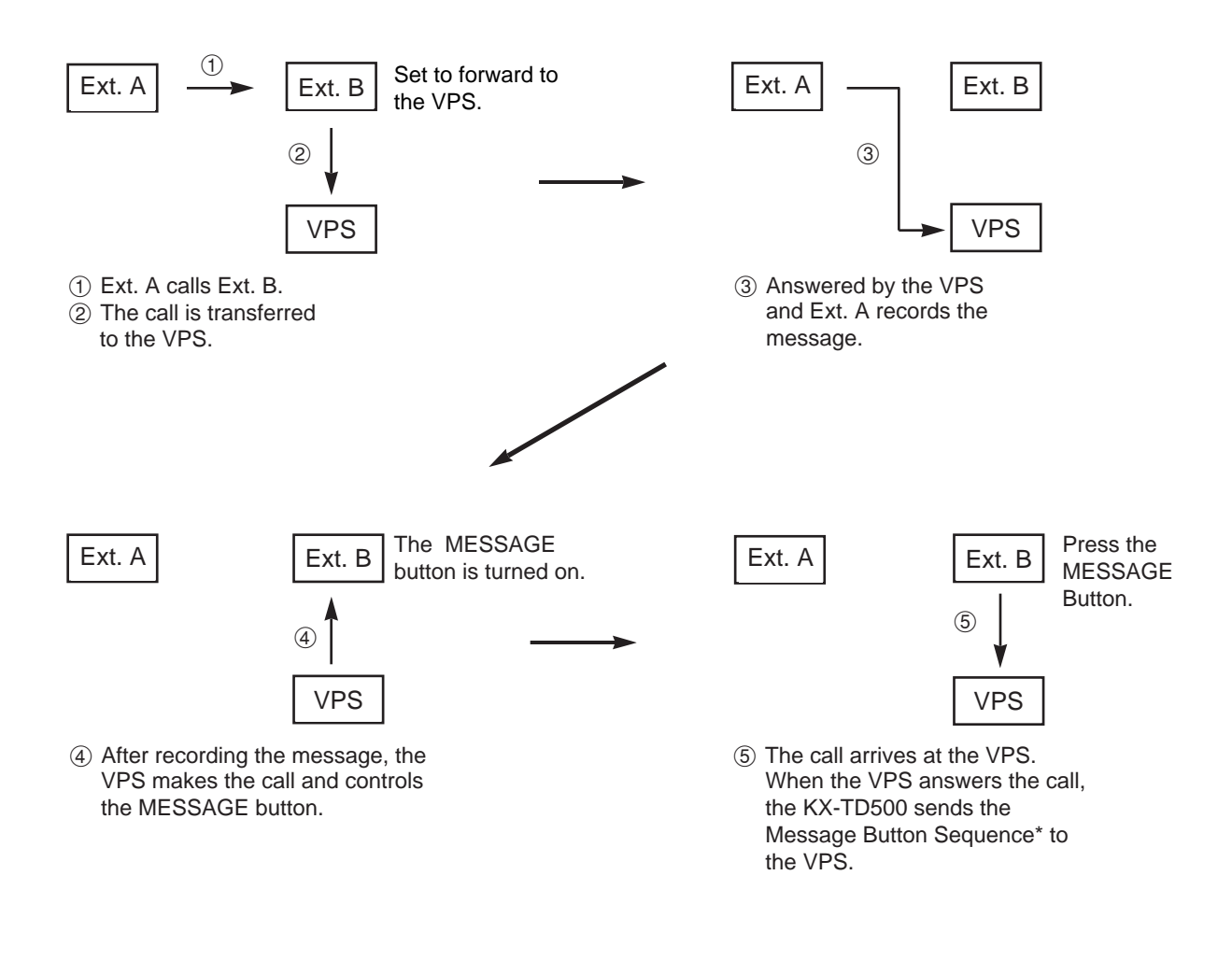

\*The "Message Button Sequence" uses "#6  $\div$  + Follow on ID" as a default. This default sequence is for the KX-TVP series Voice Processing System. If you use another voice mail system, you have to adjust this sequence for the VPS which you are using. This parameter is programmed by the dumb command "VMC". Refer t[o Section 11-C-65.00](#page-1258-0) ["Voice Mail Service Command \(VMC\)".](#page-1258-0)

c) Voice Mail Transfer Key and Forward to VM Sequence.

A PITS telephone user can transfer a call to the voice mail system by simply pressing the "VM TRANS" key which is assigned to a DN key. When the user pressed the "VM TRNS" key and the extension directory number while talking, the KX-TD500 transfers the call to the voice mail system and sends the "Forward to VM Sequence" defined by system programming.

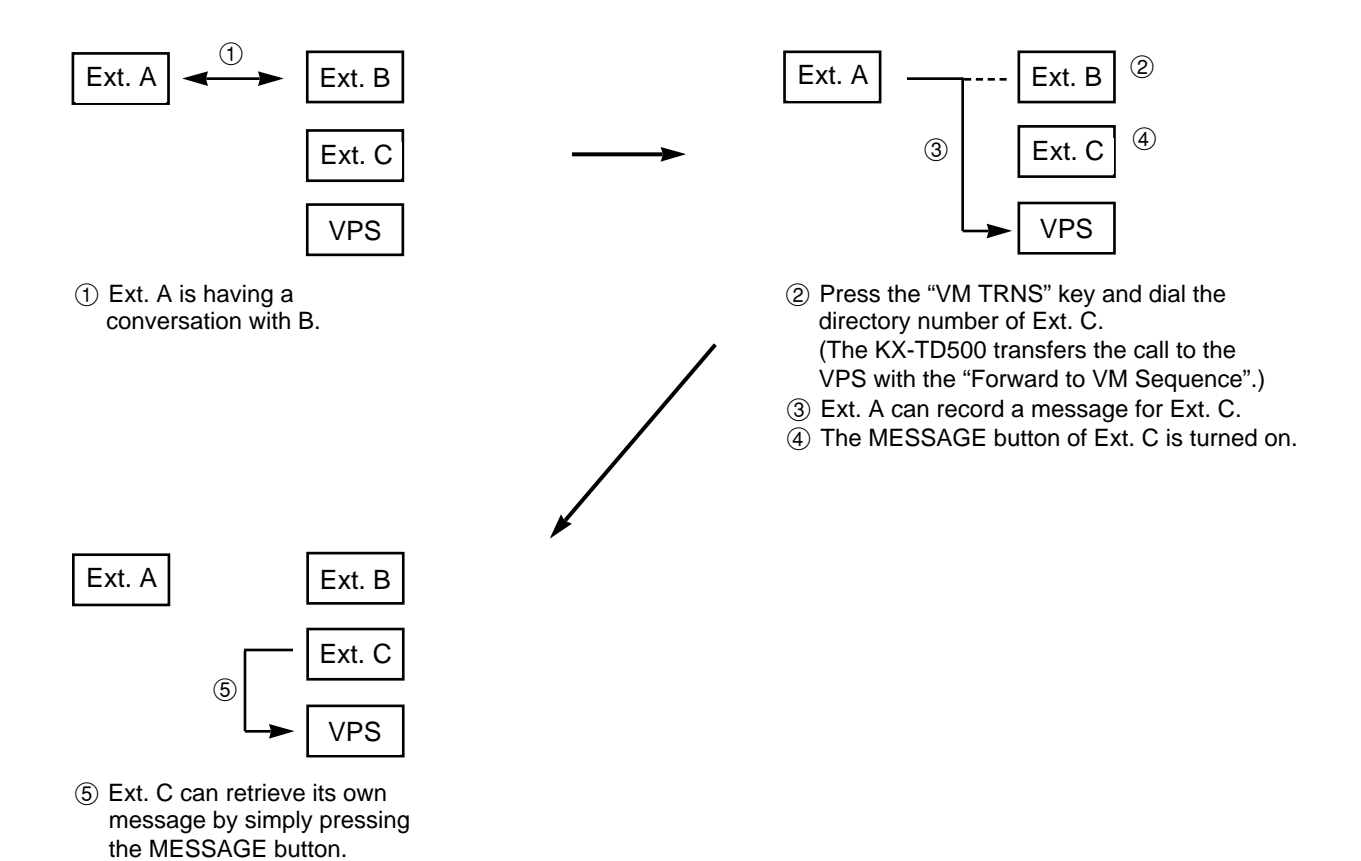

\*The "Forward to VM Sequence" uses "#6 + Follow on ID" as a default. This default sequence is for the KX-TVP series Voice Processing System. If you use another voice mail system, you have to adjust this sequence for the VPS which you are using. This parameter is programmed by the dumb command "VMC". Refer to [Section 11-C-65.00](#page-1258-0) ["Voice Mail Service Command \(VMC\)".](#page-1258-0)

#### Voice Mail Service Command and Follow on ID

The KX-TD500 system provides a feature that automatically sends a Follow on ID to the voice mail system following the voice mail service command. The KX-TD500 system supports 2 sequence for the voice mail system.

#### a) Forward to VM sequence

For example, KX-TVP series products have 2 types of services called "AA service" (Automated Attendand Service) and "VM service" (Voice Mail Service) for each port. These services can be changed by sending a DTMF signal from the PBX. If the VPS port services is not a "Voice Mail Service", an extension user transferred to the VPS can't access the VPS as a voice mail system.

The KX-TD500 solves this problem by sending a signal which makes the VPS port a "Voice Mail Service" when a call is forwarded to the VPS. This sequence is called "Foward to VM Sequence".

#### Example:

The KX-TD500 and the KX-TVP series VPS are connected by 2 lines and are programmed as an AA service. The PBX has 2 CO lines and their destinations are the VPS which is programmed by DIL1:1. In this case, the VPS works as an unattended operator.

When the "Forward to VM Sequence" is programmed as "#6H" and the extension is set to forward the destination to the VPS, the caller can use the VPS as a voice mail system.

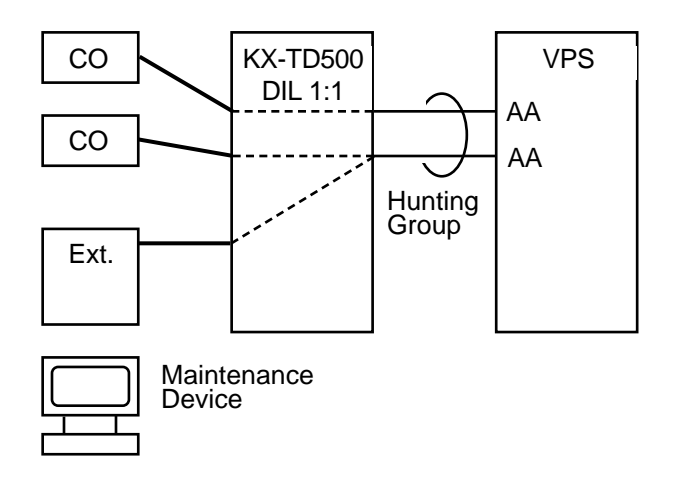

The "Forward to VM Sequence" is programmed as "#6H" (Dial '#', '6' and each extension's mailbox number). "#6" is the service command which makes the VPS port works as a VM service.

This sequence depends on your VPS system. Please check the VPS manual.

#### b) Message Button Sequence

If the extension has messages and the MESSAGE button is turned on by the KX-TVP series VPS, it can playback its own messages from the mailbox of the VPS by pressing the MESSAGE button. If the VPS controlls the MESSAGE button while the port is not in the VM service mode, you cannot open your mailbox. Therefore the KX-TVP VPS allows you to open the mailbox and playback the message only when the port is in a VM service mode.

The KX-TD500 solves this problem by the "Message Button Sequence". When this sequence is sent to the VPS port, the port works as a temporary VM service mode. If the MESSAGE button is turened on by the VPS, the KX-TD500 automatically connects it to the VPS and sends this sequence when the extension MESSAGE button is pressed.

#### Example:

If you program all of the VPS ports to control the extension MESSAGE buttons, AA service ports may control the MESSAGE button after recording a message.

When the "Message Button Sequence" is programmed as "#6 $\star$ H" (Dial '#', '6' and ' $\star$ ' + Mailbox Number), the KX-TD500 accesses the VPS and sends this sequence to the VPS when you press the MESSAGE button. "#6" is the command which makes the KX-TVP series VPS port a VM service. ' $\star$ ' is the command for playing back a message from the VPS.

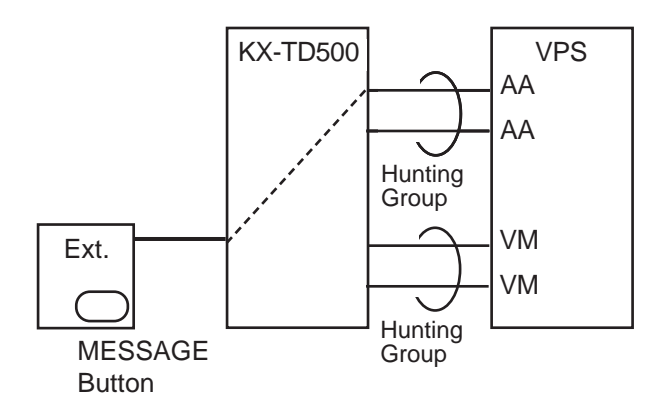

The "Message Button Sequence" is programmed as "#6 $H$ " (Dial '#', '6', ' $H$ ' and each extension's mailbox number). "#6 $\star$ " is the service command which makes the VPS port work as a VM service and plays back a message. This sequence depends on your VPS system. Refer to your VPS manual.

#### **DTMF** Tone Integration

The KX-TD500 system can send codes (DTMF tones) to indicate the state of the call (busy, answered, ringing, disconnect, etc.) in addition to the normal call progress tones.

(Configuration 1)

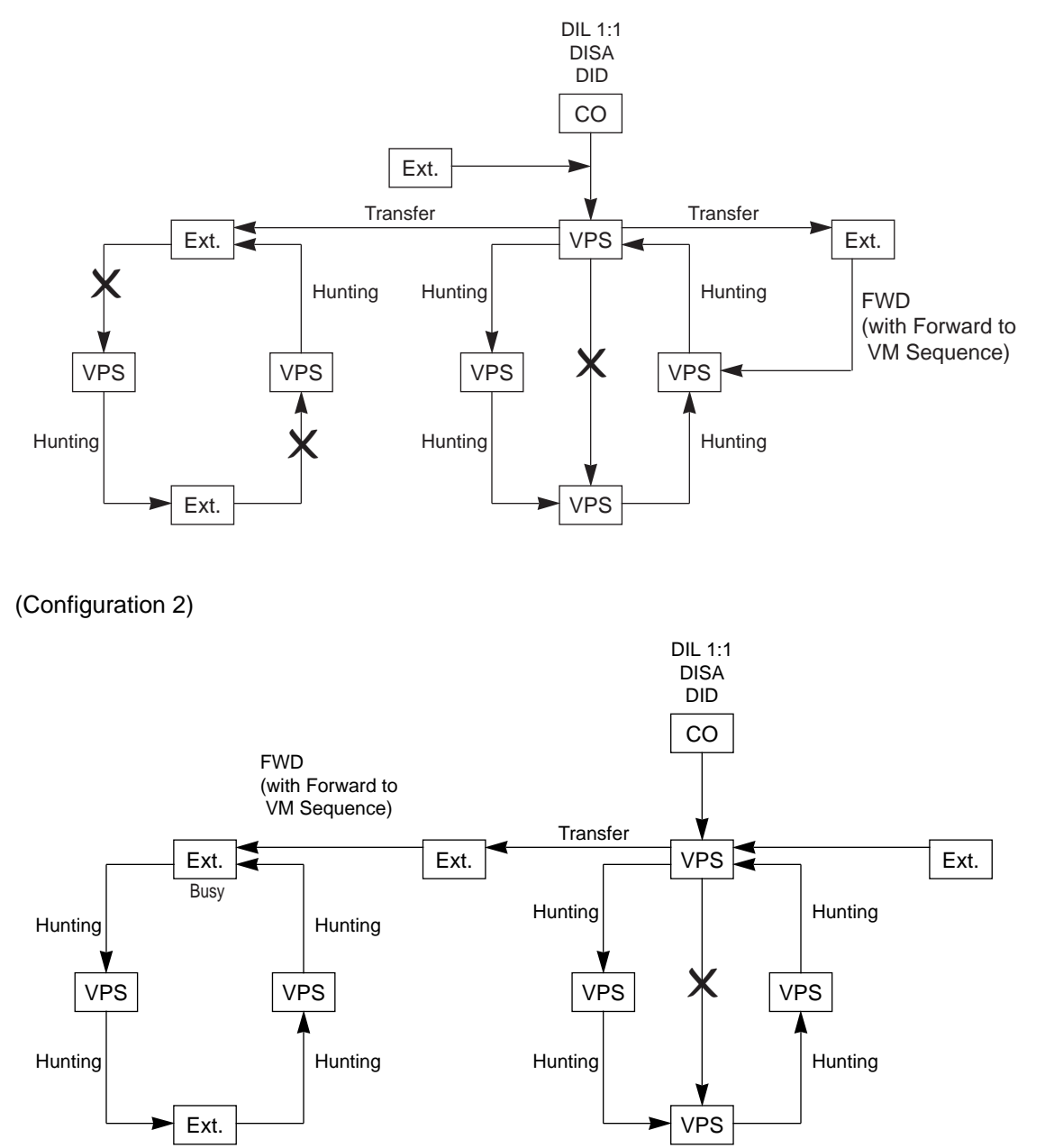

### <span id="page-279-0"></span>**10.01 Voice Mail Integration**

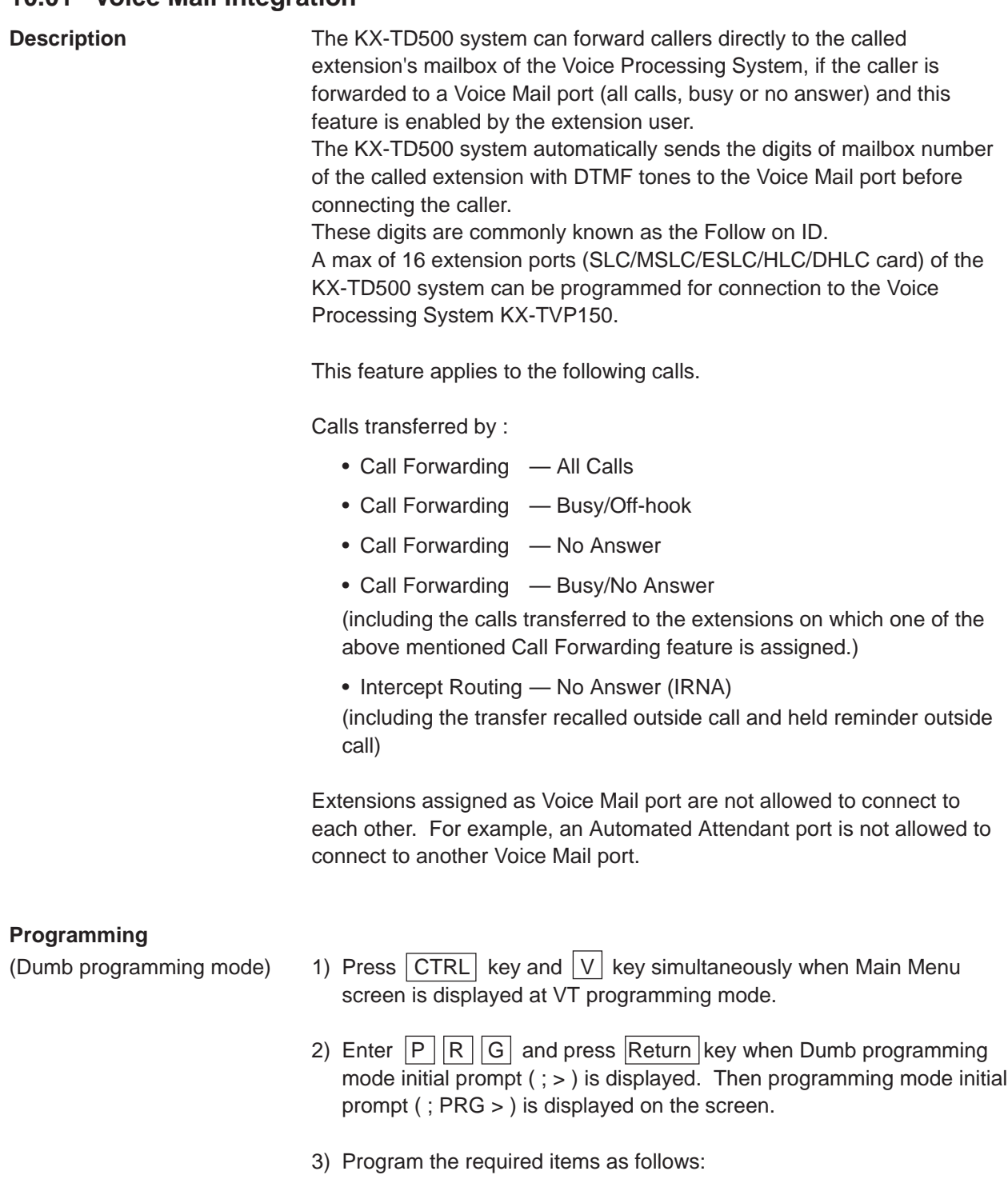

#### **Voice Mail Port Assignment:**

Input Format PRG>VMD AT Item Number (01-16) Return

Item Number Input Values

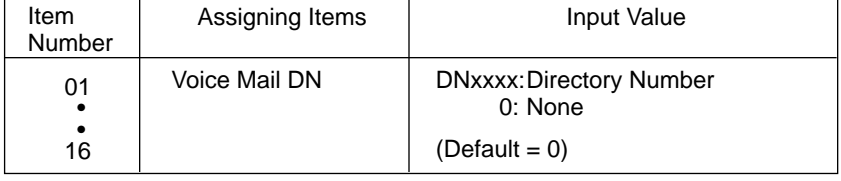

To clear the existing value, use "\$CLR" command.

For further information about programming, refer to [Section 11-C-53.00](#page-1222-0) ["Voice Mail Directory Number \(VMD\)".](#page-1222-0)

#### **Voice Mail Service Command Assignment:**

Input Format PRG>VMC AT Item Number (1 or 2) Return

Item Number Input Values

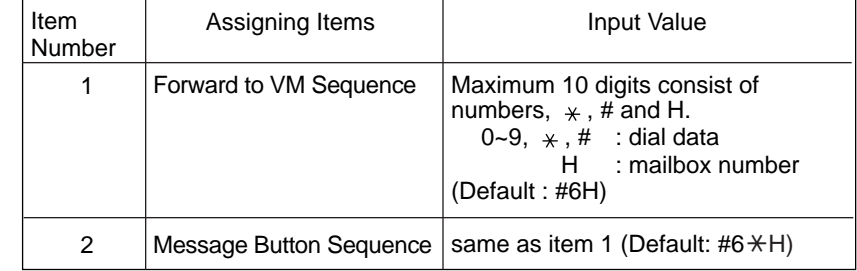

The character "H" is automatically replaced with the mailbox number by the KX-TD500 system.

Refer to [section 11-C-65.00 "Voice Mail Service Command \(VMC\)"](#page-1258-0) for further information.

#### **Mailbox Number Assignment:**

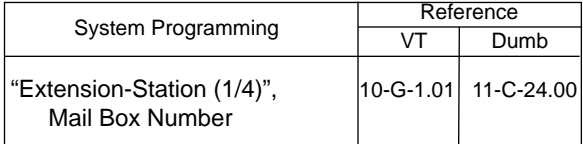

#### **Conditions**

#### **1) Station Hunting Group – Circular**

To use the Voice Mail Integration feature efficiently, we recommend to program a station hunting group among the Voice Mail (VM) Extensions, this would reduce the possibility of the callers encountering the busy status.

When "Station Hunting Group – Circular" is programmed among the VM Extensions, a call transferred to the busy VM Extension (including "Not INS" status) by Call Forwarding (FWD) or Intercept Routing No Answer (IRNA) feature will be automatically transferred to an idle VM Extension.

#### **2) Call Forwarding and Station Hunting**

The KX-TD500 system sends the "Forward to VM Sequence" to the VPS, if the caller is forwarded to the VPS.

The following simplified flow chart shows the treatment of the call forwarded VPS.

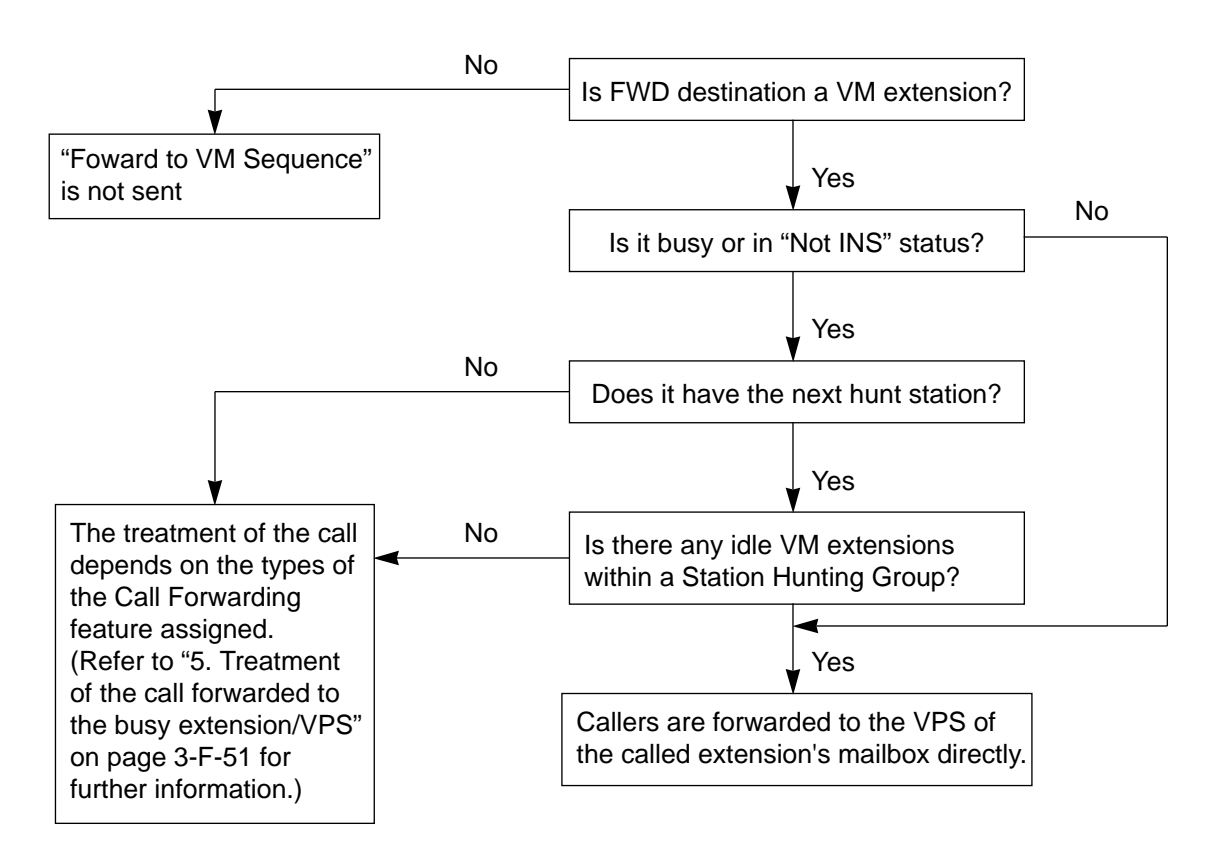

#### **3) Intercept Routing No Answer (IRNA) and Station Hunting**

The KX-TD500 system sends the "Forward to VM Sequence" to the VPS, if the caller is transferred to the VPS by IRNA feature. The following simplified flow chart shows the treatment of the call which has been transferred to a VM extension by the IRNA feature.

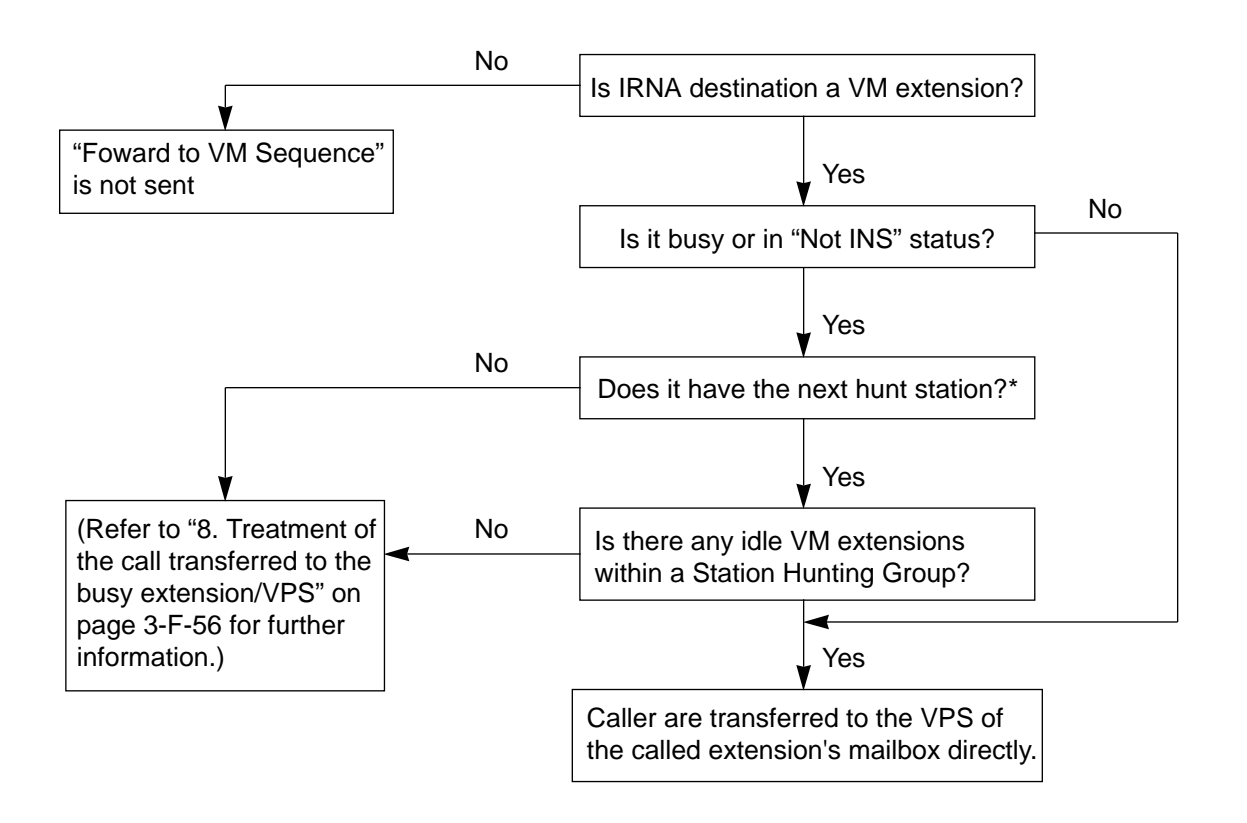

\* If the "Transfer Recall" or "Held Reminder" call is transferred to the busy VM extension by IRNA feature, it will be put on the waiting status whether the IRNA destination has the next station assignment or not.

#### **4) Call Transfer and Voice Mail Integration**

Not only an incoming call directed to the extension, but a transferred call (both screened and unscreened call transfer) is also applied to the Voice Mail Integration feature.

**Camp-on Transfer to a VM extension and Transfer Recall**

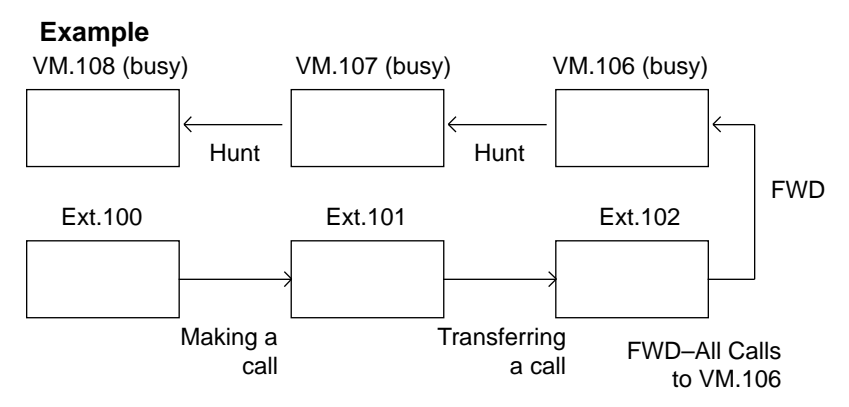

- 1. The Ext.100 makes a call to the Ext.101.
- 2. The Ext.101 answers the call from the Ext.100 and transfers it to the Ext.102 (Call Forwarding – All Calls to VM 106 is assigned). Then replaces the handset.
- 3. Since FWD destination VM.106 and all other VM extensions in the Station Hunting Group are busy, the call from Ext.100 is put on the waiting status.

<Camp-on Transfer to a VM extension>

If VM.106 becomes idle before the transfer recall timer has been elapsed, the call is connected to the VM.106, and the caller can access the mailbox of the Ext.100 automatically.

Camp-on Transfer to a VM extension is only available when "Call Forwarding–All Calls" is assigned to the Ext.102.

<Transfer Recall>

If VM.106 is still busy after the transfer recall timer has been elapsed, the call arrives at Ext.101 again.

#### **What if Call Forwarding (FWD)-No Answer is assigned on the extension where a call has been transferred without announcement (Unscreened Call Transfer) ?**

A call is forwarded to the FWD destination after the Call Forwarding No Answer timer has been expired.

If the FWD destination is busy, the forwarded call arrives at the extension who transferred the call again.

(Note)

In this case, if the destination of Call Forwarding-No Answer is an Attendant Console, the transferred call is not forwarded to an Attendant Console.

The transferred call arrives at the extension who transferred the call after the Call Forwarding No Answer timer has been expired.

#### **5) Others**

(a) If the forwarded extension is in a call forward mode, a call will not be forwarded furthermore and it is connected to the first forwarded extension.

#### **Example**

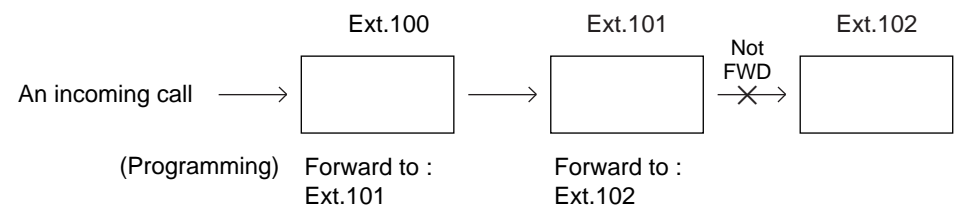

An incoming call is forwarded to Ext.101 and connected to it, not forwarded to Ext.102 furthermore.

- (b) If an Operator calls to the extension in a call forward mode by employing "Remote FWD Cancel-One Time" feature, the call is not forwarded.
- (c) Conference call

The VM extension cannot originate a conference call.

#### (Example)

During a call with the Party 1 while putting the Party 2 on consultation hold.

- If an SLT extension (not a VM extension) presses the switchhook, a conference call among three parties is established.
- In case of a VM extension, it will be connected to the Party 2 and the Party 1 is disconnected.

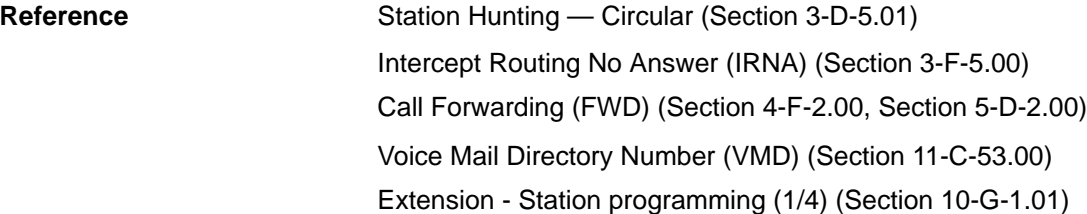

## <span id="page-285-0"></span>**10.02 DTMF Tone Integration**

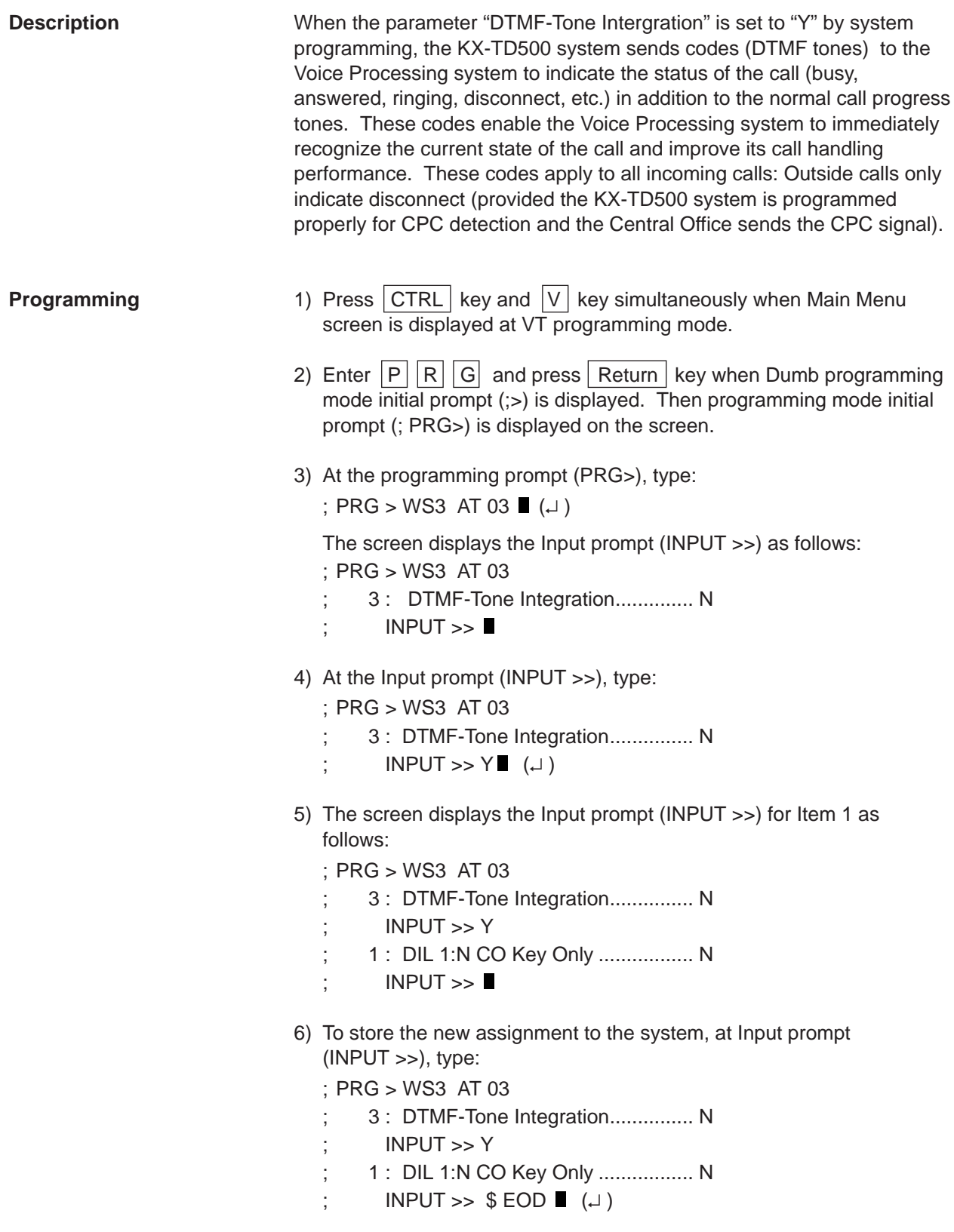

This assigns the DTMF-Tone Integration feature to the system, and the programming prompt (PRG>) appears on the screen again.

**Conditions** The following table describes the DTMF codes, call state and typical condition where the KX-TD500 system would send the code.

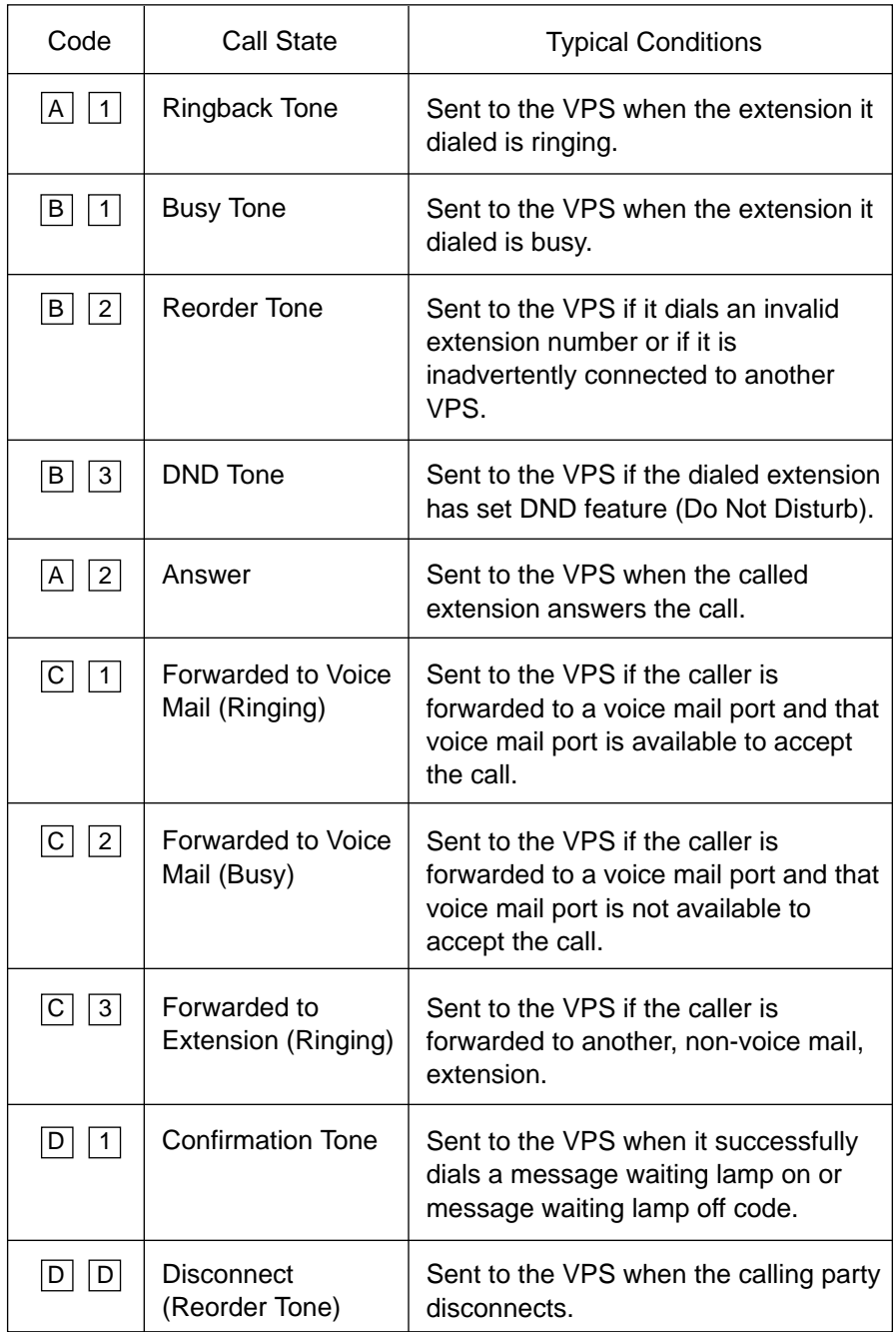

#### **A. Treatment of the call transferred by the VPS**

The treatment of the call from the VM extension varies depending on the conditions.

The following detailed information explains the treatment of a call from the VM extension by the types of the call.

#### **1. Direct Call**

1-1. To an extension

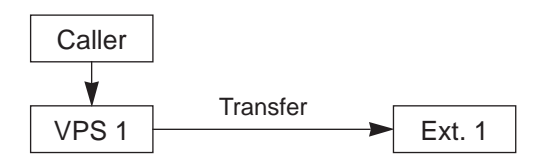

The type of the DTMF tones sent to the VPS depends on the status of the called extension as follows.

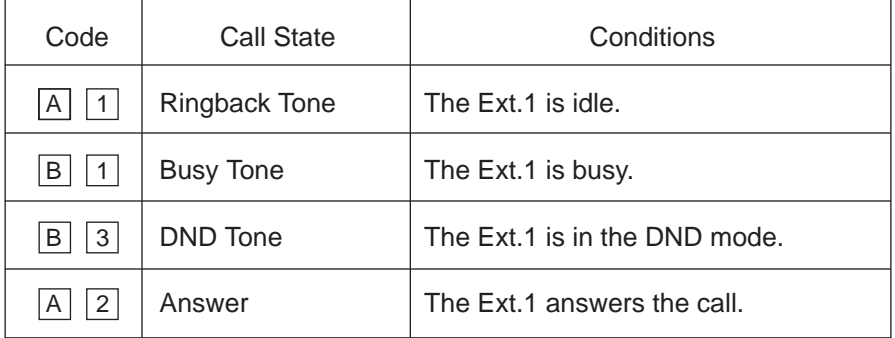

#### 1-2. To another VM extension

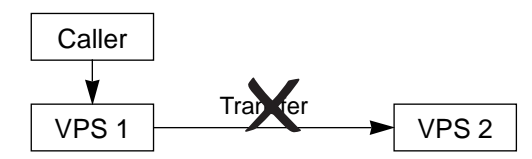

A call from the VPS does not ring another VPS whether it is idle or not.

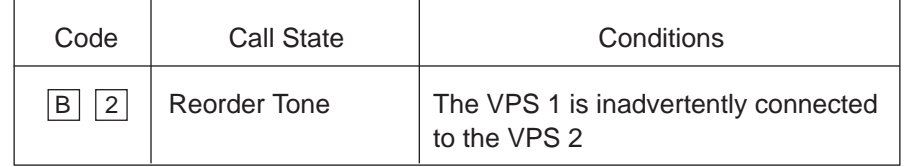
## **2. Station Hunting**

2-1. All members of a hunting group are non-VPS extensions

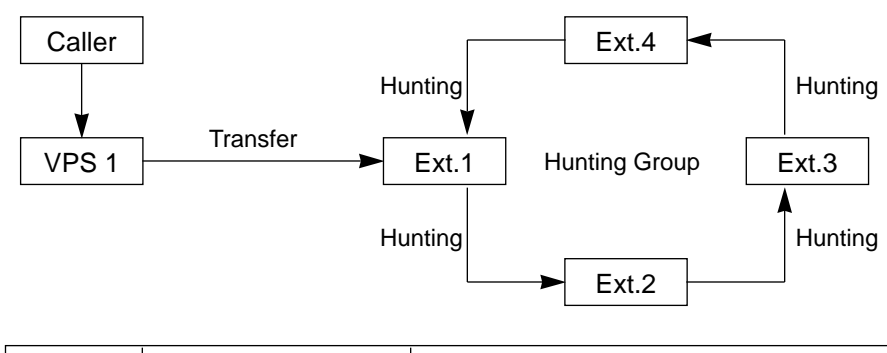

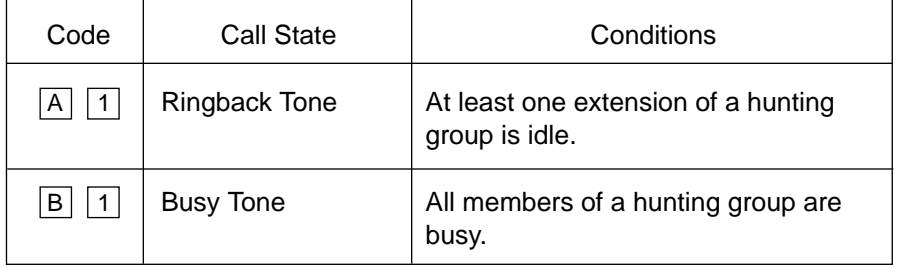

### 2-2. All members of a hunting group are VPS extensions

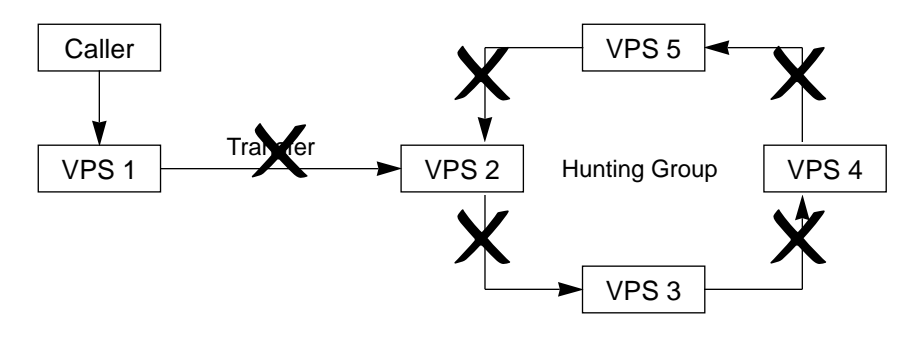

A call from the VPS does not ring another VPS whether it is idle or not.

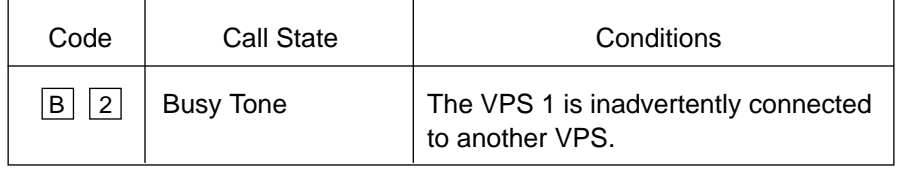

### **2. Station Hunting (continued)**

- 2-3. Both of the VPS and non-VPS extensions are members of a hunting group
	- A) When the destination is a VPS extension

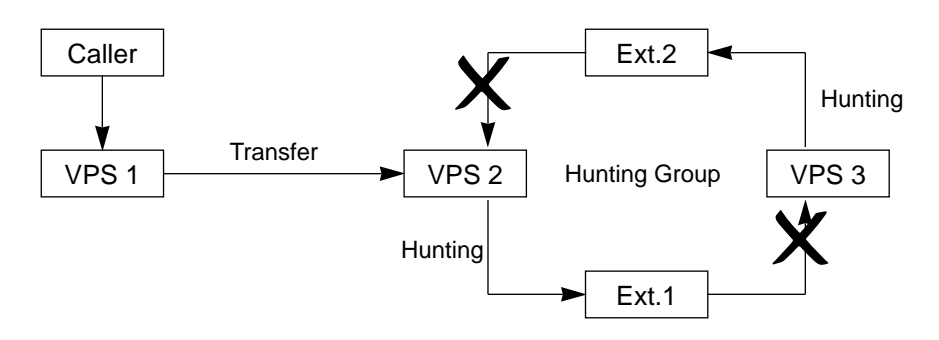

A call from the VPS does not ring another VPS whether it is idle or not.

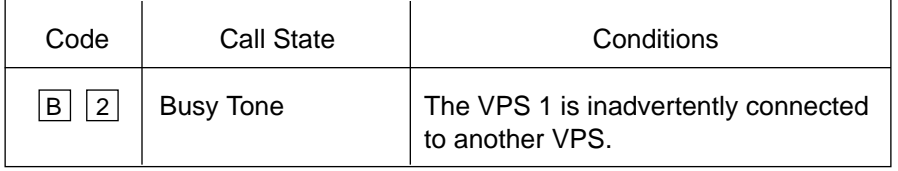

B) When the destination is not a VM extension.

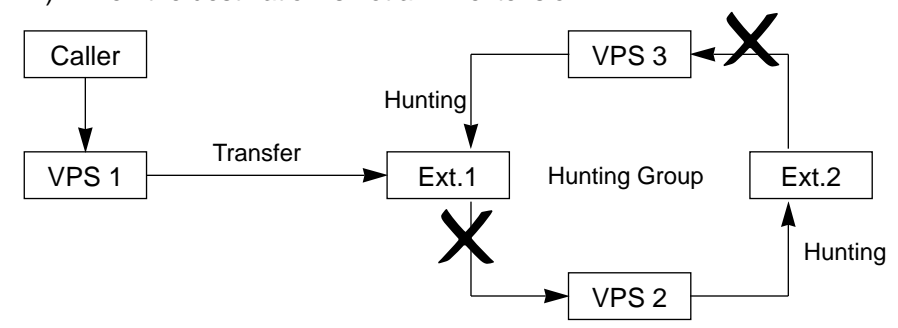

The call hunts for the idle non-VPS extension only.

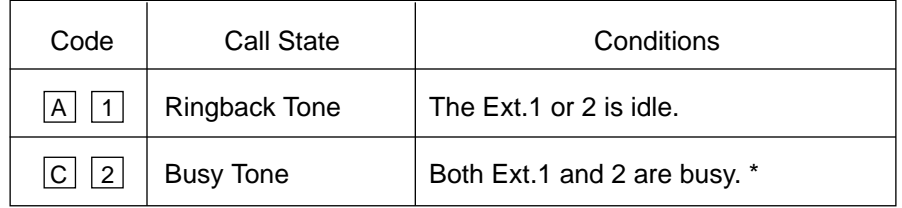

\* This way, the VPS 1, typically an Automated-Attendant, knows it must give the caller an opportunity to leave a message before releasing the call.

## **3. Call Forwarding (FWD)**

3-1. FWD to a non-VPS extension

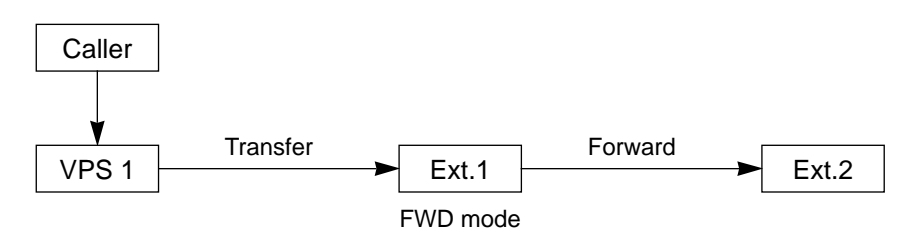

## (FWD-All/Busy)

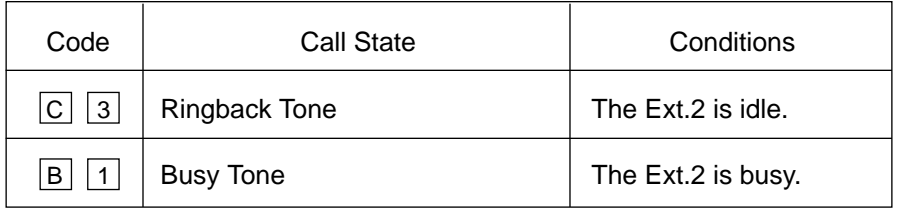

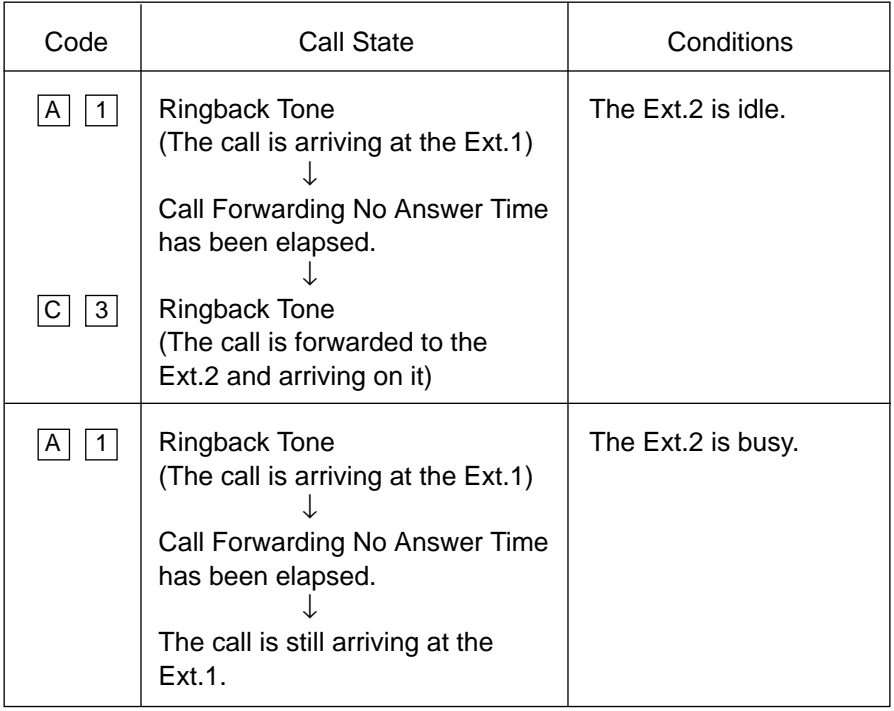

## **3. Call Forwarding (FWD) (continued)**

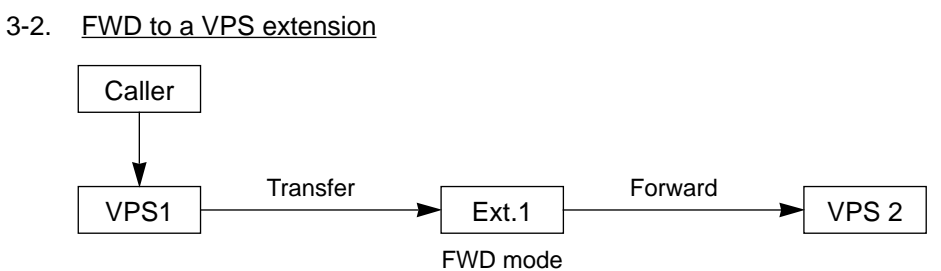

### (FWD-All/Busy)

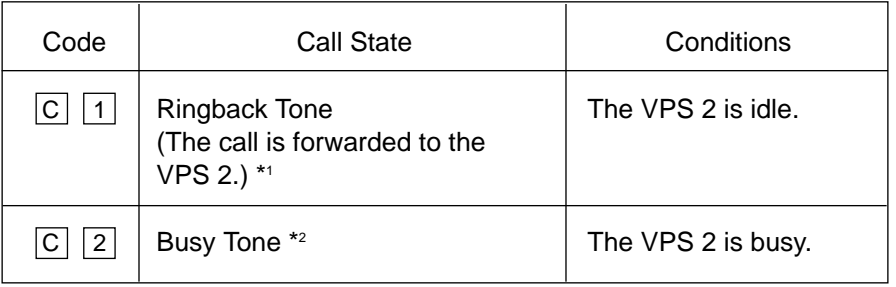

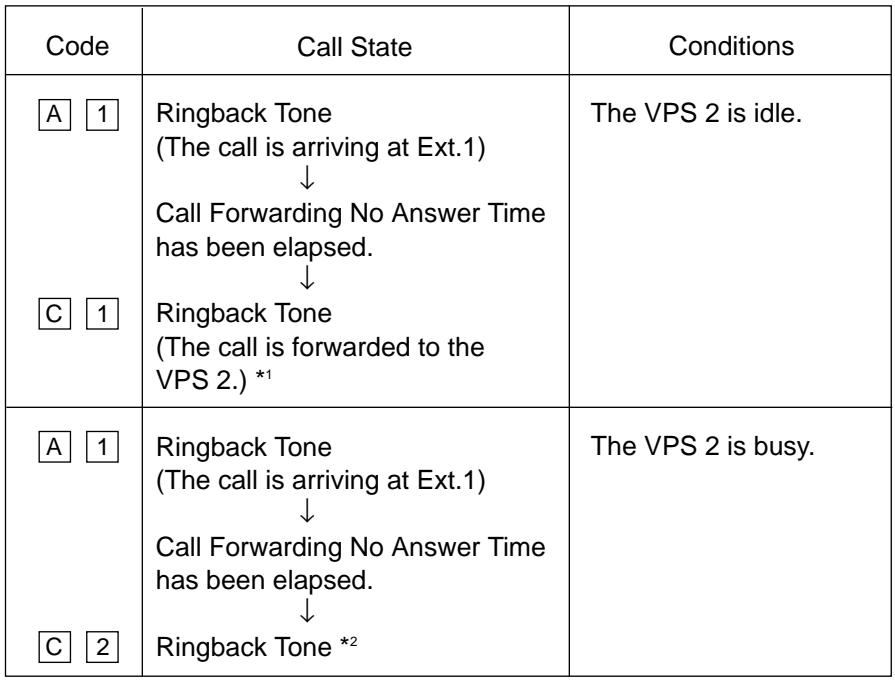

- \*1 This way, the VPS 1, typically an Automated-Attendant, can release the call to the VPS 2 and take another incoming call. The "Forward to VM Sequence" of the Ext.1 is sent to the VPS 2.
- \*2 This way, the VPS 1, typically an Automated-Attendant, knows it must give the caller an opportunity to leave a message before releasing the call.

## **4. Call Forwarding and Station Hunting**

## 4-1. FWD to a non-VPS extension

(All members of a hunting group are non-VPS extensions)

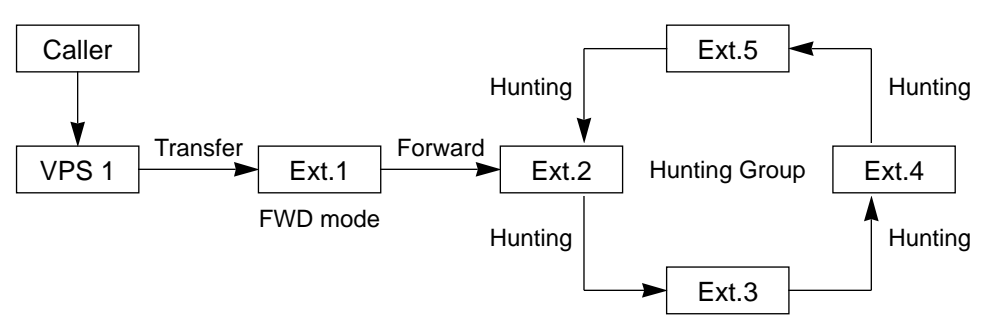

## (FWD-All/Busy)

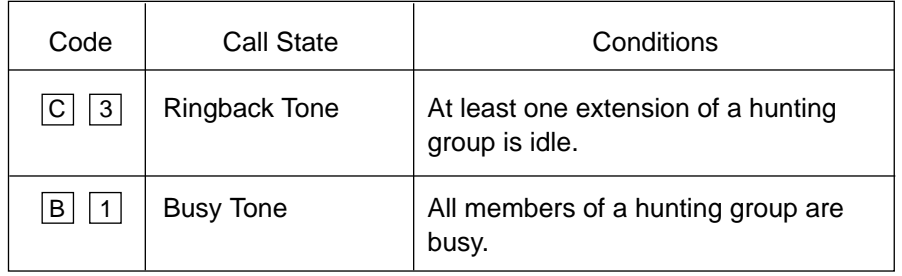

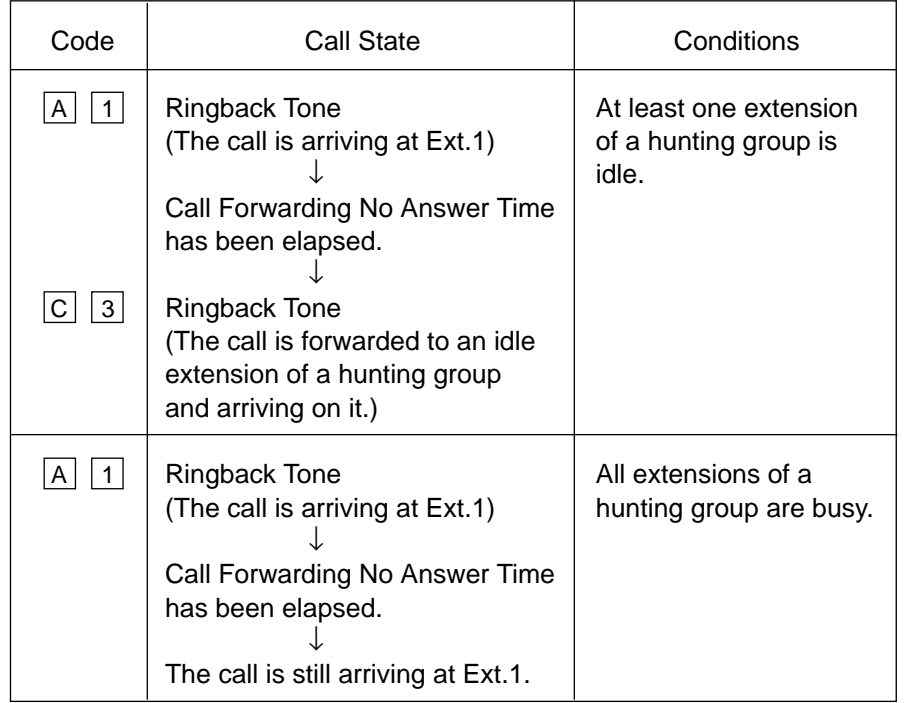

## 4-2. FWD to a VPS extension

(All members of a hunting group are VPS extensions)

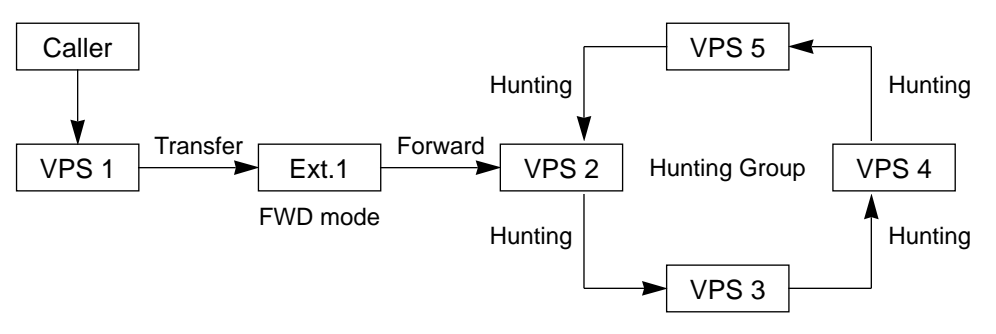

## (FWD-All/Busy)

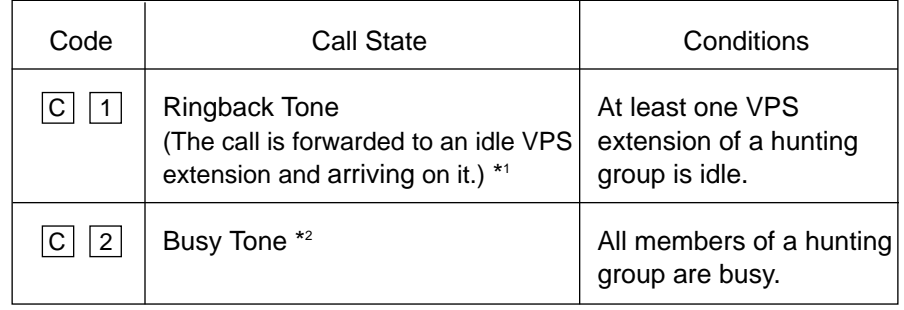

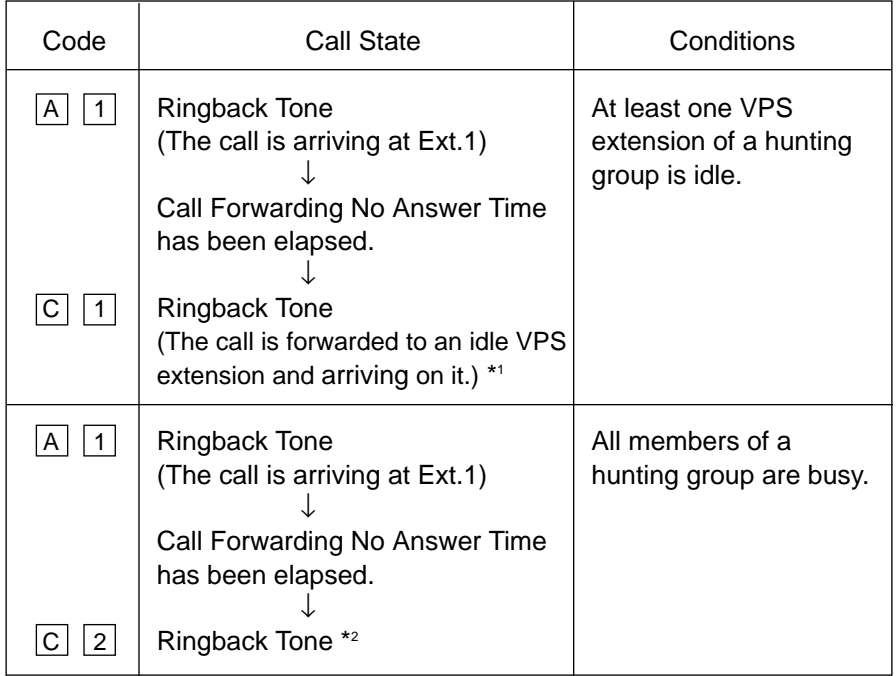

- \*1 This way, the VPS 1, typically an Automated-Attendant, can release the call to an idle VPS extension and take another incoming call. The "Forward to VM Sequence" of the Ext.1 is sent to an idle VPS extension.
- \*2 This way, the VPS 1, typically an Automated-Attendant, knows it must give the caller an opportunity to leave a message before releasing the call.

## 4.3 FWD to a non-VPS extension

(Both of the VPS and non-VPS extensions are members of a hunting group)

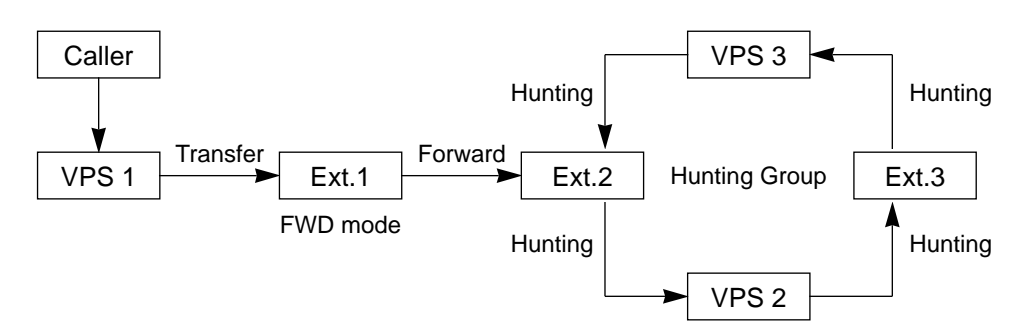

The call hunts for both VPS and non-VPS extensions in a hunting group following the programmed order.

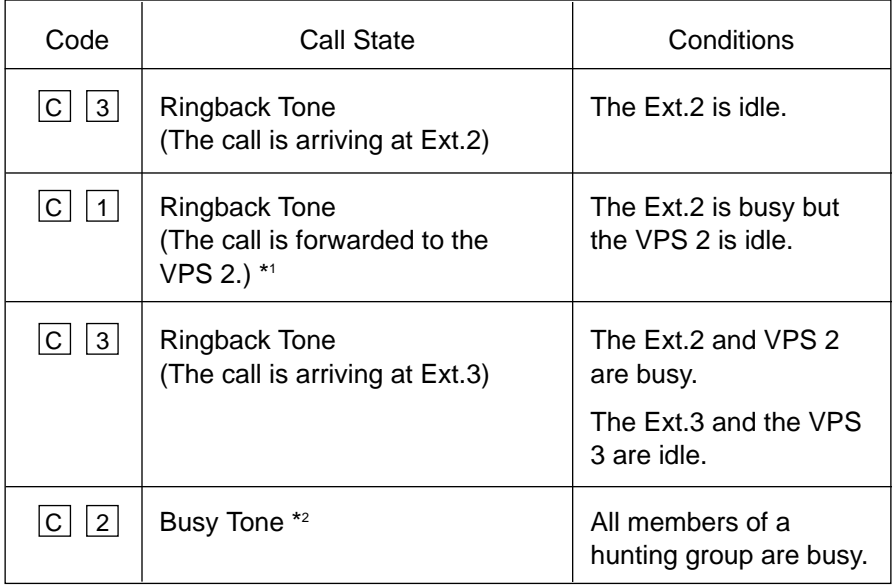

(FWD-All/Busy)

\*1 This way, the VPS 1, typically an Automated-Attendant, can release the call to the VPS 2 and take another incoming call.

The "Forward to VM Sequence" of the Ext.1 is sent to the VPS 2.

\*2 This way, the VPS 1, typically an Automated-Attendant, knows it must give the caller an opportunity to leave a message before releasing the call.

(FWD-No Answer)

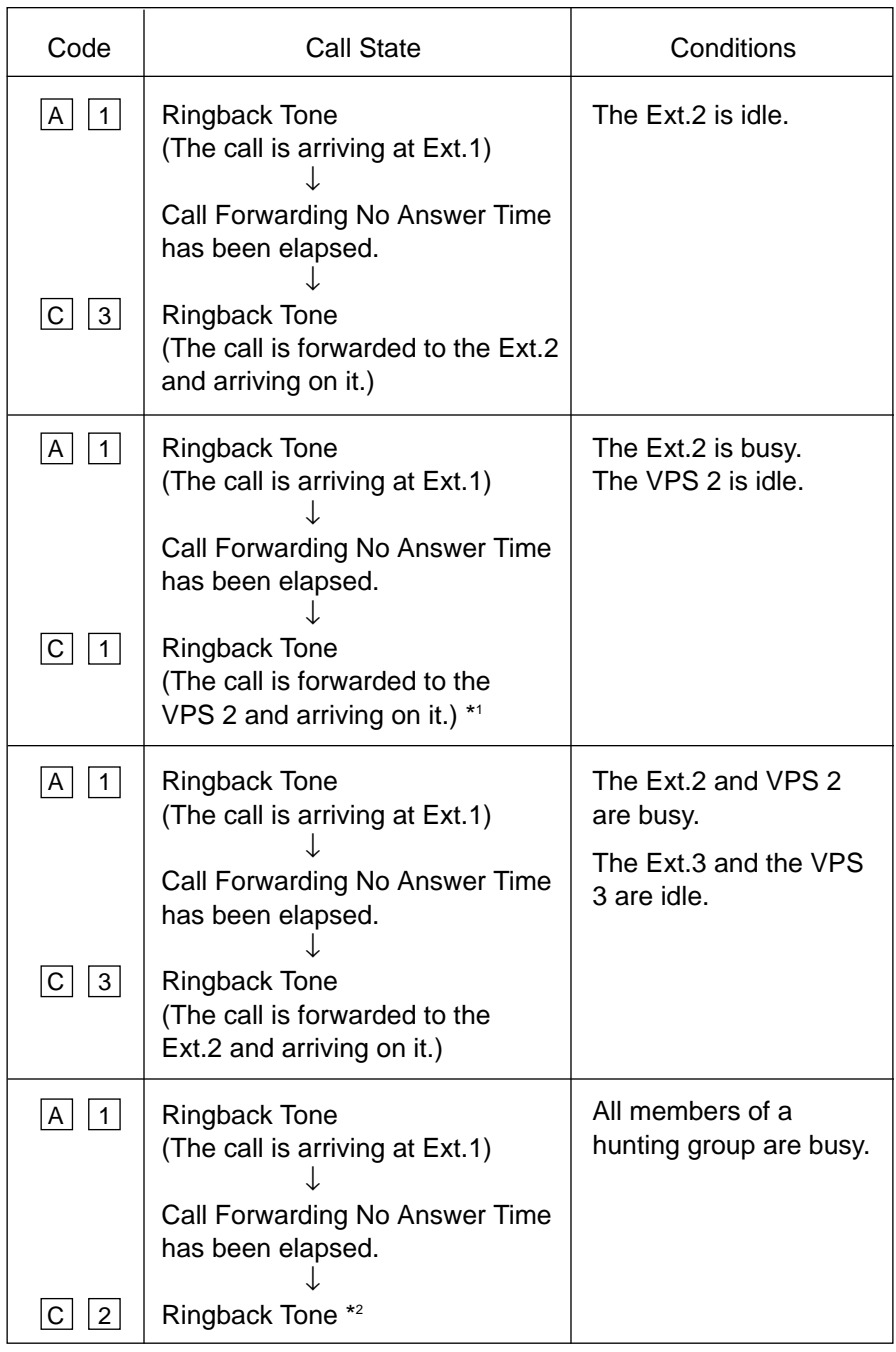

\*1 This way, the VPS 1, typically an Automated-Attendant, can release the call to the VPS 2 and take another incoming call.

The "Forward to VM Sequence" of the Ext.1 is sent to the VPS 2.

\*2 This way, the VPS 1, typically an Automated-Attendant, knows it must give the caller an opportunity to leave a message before releasing the call.

## 4.4 FWD to a VPS extension

(Both of the VPS and non-VPS extensions are members of a hunting group)

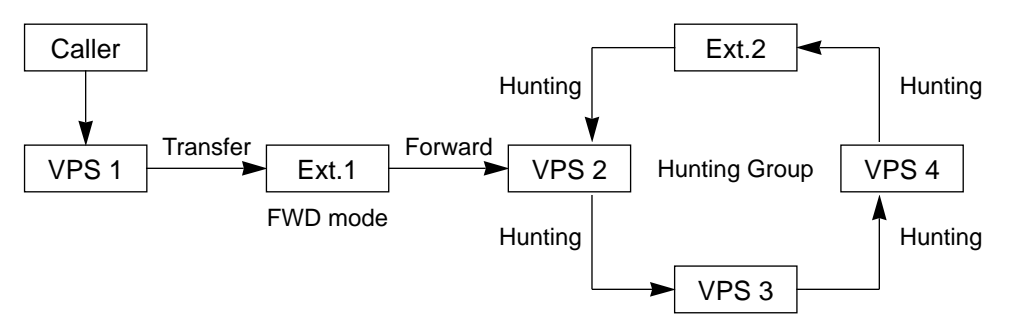

The call hunts for both VPS and non-VPS extensions in a hunting group following the programmed order.

#### (FWD-All/Busy)

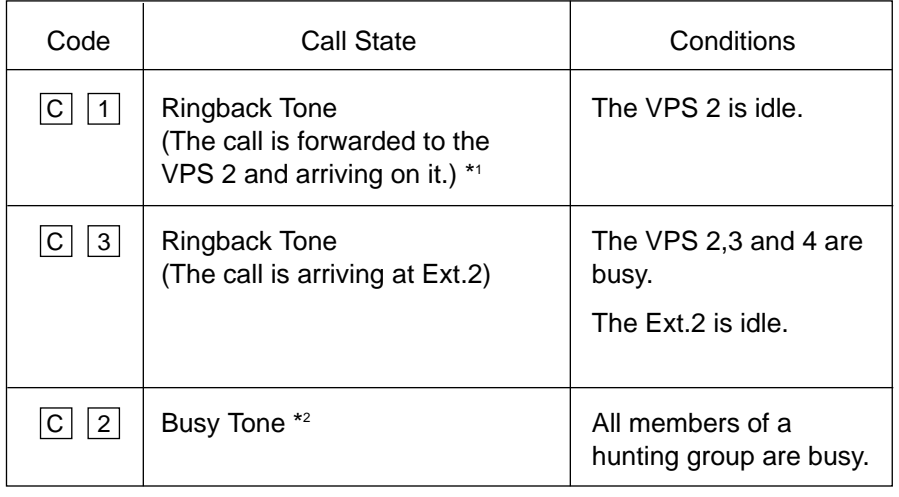

#### (FWD-No Answer)

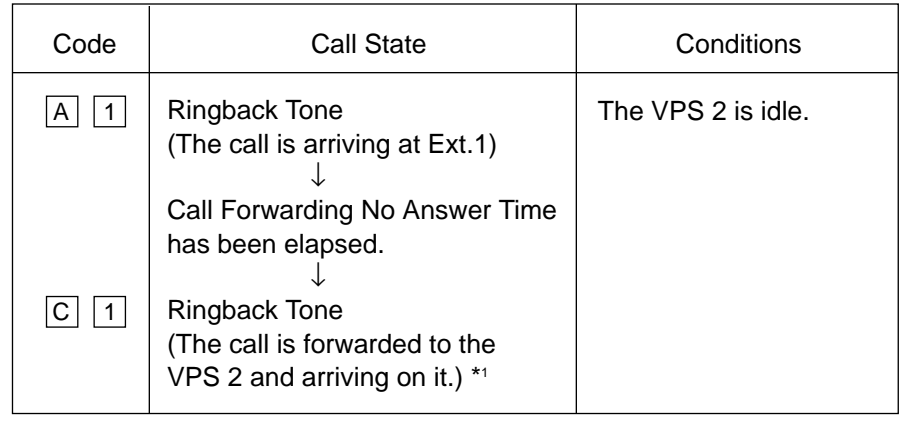

Continued

Continued

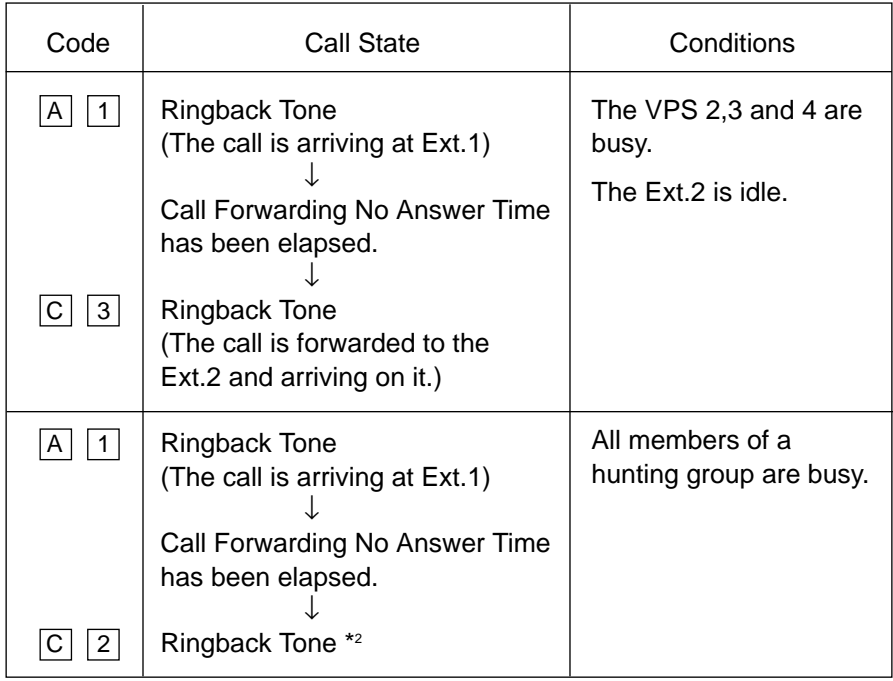

\*1 This way, the VPS 1, typically an Automated-Attendant, can release the call to the VPS 2 and take another incoming call.

The "Forward to VM Sequence" of the Ext.1 is sent to the VPS 2.

\*2 This way, the VPS 1, typically an Automated-Attendant, knows it must give the caller an opportunity to leave a message before releasing the call.

### **B. Treatment of the call placed by the extension or outside party**

The treatment of a call from the extension or outside party varies depending on the conditions of the called extension. The KX-TD500 system does not send codes (DTMF tones). The following detailed information explains the treatment of a call from the extension or outside party by the types of the call.

## **1. Direct Call**

1-1. To an extension

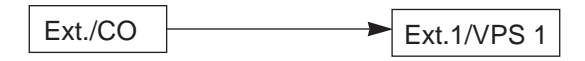

The type of call progress tones sent to the caller varies depending on the status of the called extension/VPS as follows.

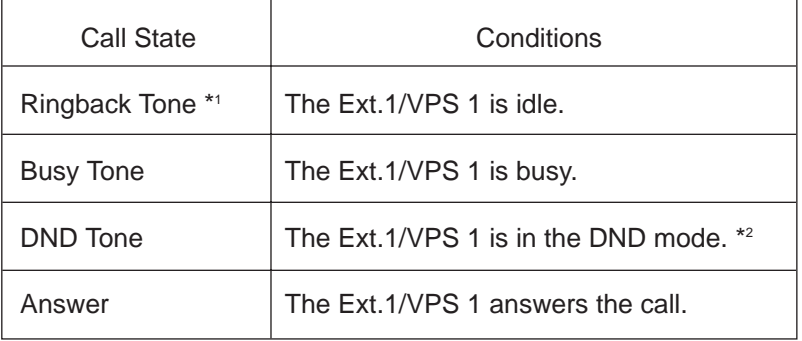

\*1 In case of outside calls (DIL 1:1, DISA,DID) If an incoming outside call is not answered by the extension in a specified time period (IRNA timer), it will be transferred to another destination. — IRNA Refer to "6. Intercept Routing No Answer (IRNA)" and "7. IRNA and Station Hunting" on pages 3-F-52 [through 3-F-5](#page-311-0)5 for further information.

\*2 In case of calls via DISA/DID If a call via DISA/DID is directed to an extension in the DND mode, it will be automatically redirected to another extension (including VPS extension) or an attendant console assigned as the IRNA destination. For further information, refer to [Section 4-D-6.00,](#page-473-0) [5-B-4.00 "Do Not Disturb](#page-607-0) [\(DND\)".](#page-607-0)

### **2. Station Hunting**

# Ext.4  $\mathsf{Ext.}/\mathsf{CO}$   $\longrightarrow$  Ext.1 | Hunting Group | Ext.3 Ext.2 **Hunting** Hunting | Hunting | Hunting **Hunting Conditions** At least one extension of a hunting group is idle. Call State Ringback Tone \*

2-1. All members of a hunting group are non-VPS extensions

\* In case of outside calls (DIL 1:1, DISA,DID) In an incoming outside call is not answered by the extension in a specified time All members of a hunting group are busy. Busy Tone

period (IRNA timer), it will be transferred to another destination. — IRNA Refer to "6. Intercept Routing No Answer (IRNA)" and "7. IRNA and Station Hunting" on pages 3-F-52 [through 3-F-5](#page-311-0)5 for further information.

## 2-2. All members of a hunting group are VPS extensions

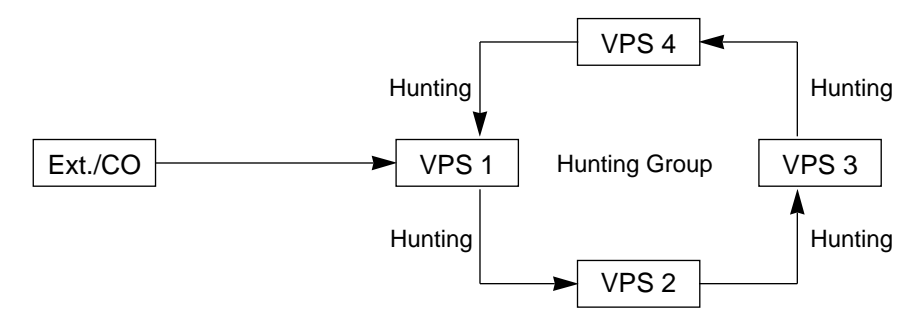

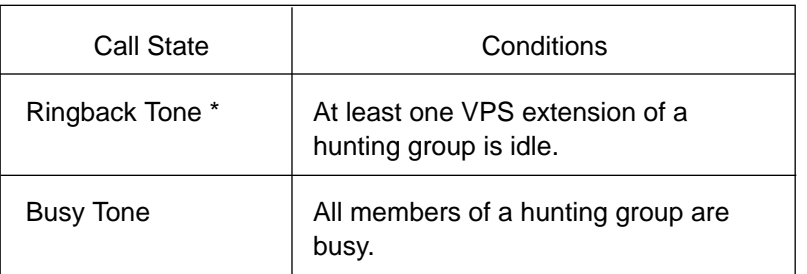

\* The KX-TD500 system sends the "Forward to VM Sequence" when the VM extension answers the call.

### **2. Station Hunting (continued)**

- 2-3. Both VPS and non-VPS extensions are members of a hunting group
	- A) When the destination is a VPS extension

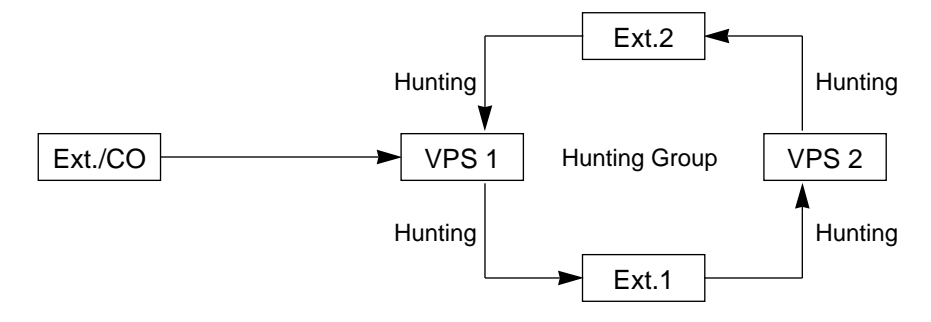

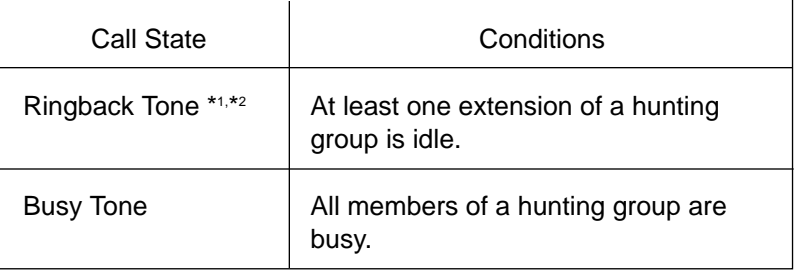

\*1 In case of outside calls (DIL 1:1, DISA,DID)

In an incoming outside call is not answered by the extension in a specified time period (IRNA timer), it will be transferred to another destination. — IRNA Refer to "6. Intercept Routing No Answer (IRNA)" and "7. IRNA and Station Hunting" on pages 3-F-52 [through 3-F-5](#page-311-0)5 for further information.

\*2 The KX-TD500 system sends the "Forward to VM Sequence" when the VM extension answers the call.

### **2. Station Hunting (continued)**

B) When the destination is a non-VPS extension.

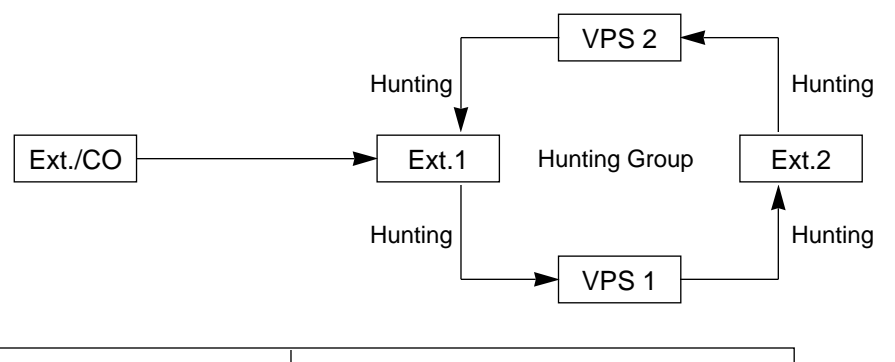

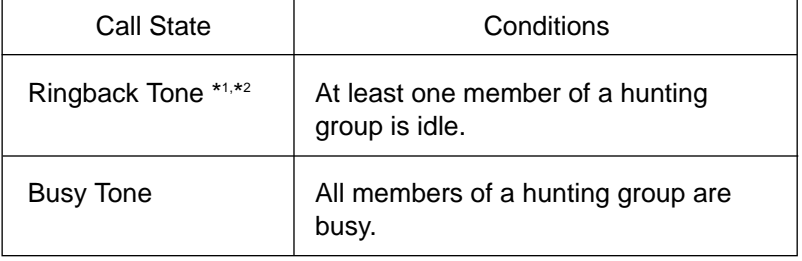

\*1 In case of outside calls (DIL 1:1, DISA,DID) In an incoming outside call is not answered by the extension in a specified time period (IRNA timer), it will be transferred to another destination. — IRNA Refer to "6. Intercept Routing No Answer (IRNA)" and "7. IRNA and Station Hunting" on pages 3-F-52 [through 3-F-5](#page-311-0)5 for further information.

\*2 The KX-TD500 system sends the "Forward to VM Sequence" when the VM extension answers the call.

## **3. Call Forwarding (FWD)**

## 3-1. FWD to a non-VPS extension

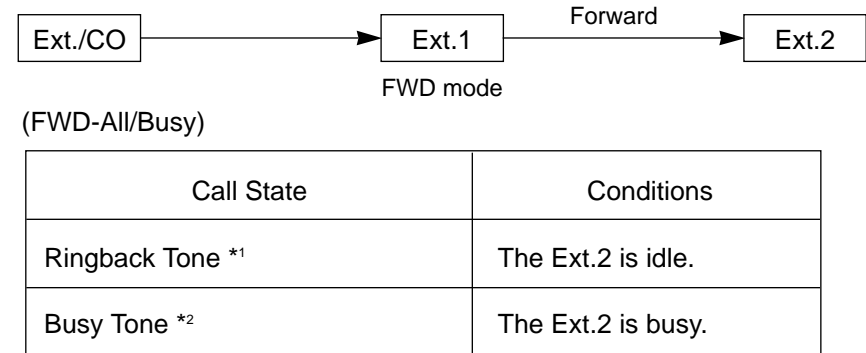

#### (FWD-No Answer)

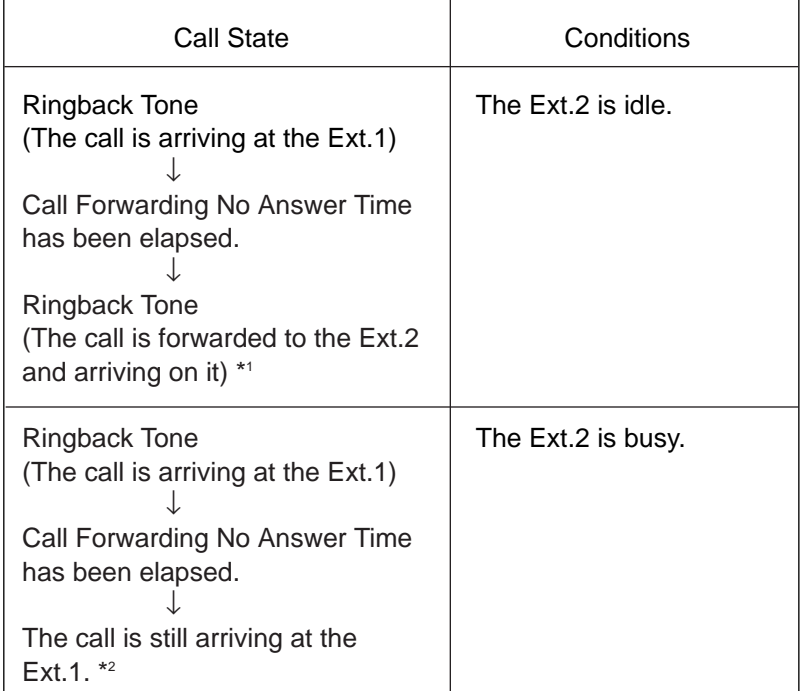

\*1 In case of outside calls (DIL 1:1, DISA,DID)

In an incoming outside call is not answered by the extension in a specified time period (IRNA timer), it will be transferred to another destination. — IRNA Refer to "6. Intercept Routing No Answer (IRNA)" and "7. IRNA and Station Hunting" on pages 3-F-52 [through 3-F-5](#page-311-0)5 for further information.

\*2 The treatment of calls differs depending on the types of calls. Refer to "5. Treatment of the call forwarded to the busy extension/VPS" o[n page](#page-310-0) [3-F-](#page-310-0)51 for further information.

## **3. Call Forwarding (FWD) (continued)**

## 3-2. FWD to a VPS extension

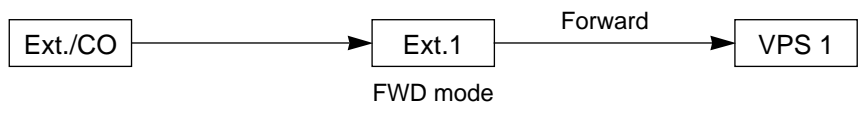

## (FWD-All/Busy)

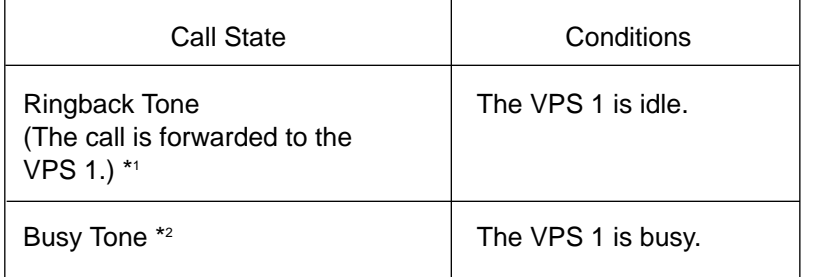

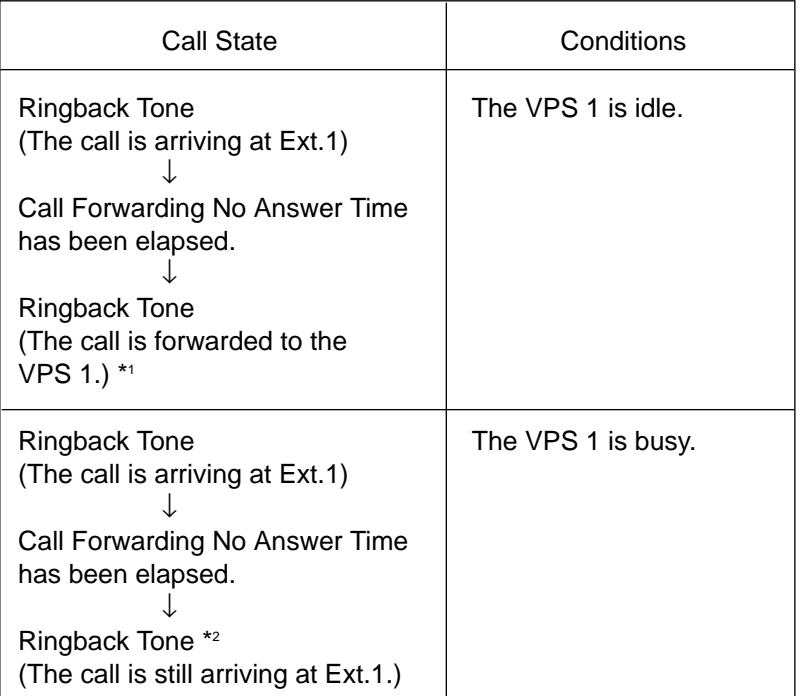

- \*1 The KX-TD500 system sends the "Forward to VM Sequence" when the VM extension answers the call.
- \*2 The treatment of calls differs depending on the types of calls. Refer to "5. Treatment of the call forwarded to the busy extension/VPS" on [page](#page-310-0) [3-F-](#page-310-0)51 for further information.

## **4. Call Forwarding and Station Hunting**

## 4-1. FWD to a non-VPS extension

(All members of a hunting group are non-VPS extensions)

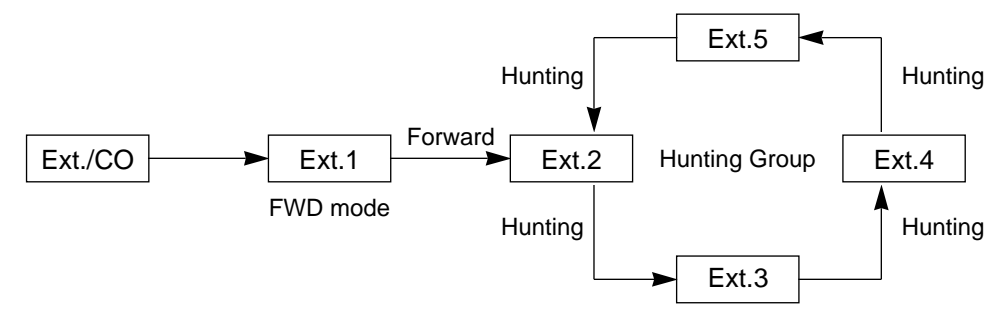

## (FWD-All/Busy)

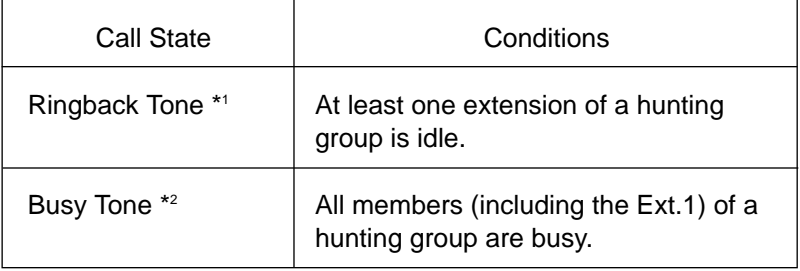

| Call State                                                                                                    | Conditions                                            |
|----------------------------------------------------------------------------------------------------|-------------------------------------------------------|
| Ringback Tone<br>(The call is arriving at Ext.1)<br>Call Forwarding No Answer Time<br>has been elapsed.<br>The call is forwarded to an idle<br>extension of a hunting group and<br>arriving on it. $*$ <sup>1</sup> | At least one extension of<br>a hunting group is idle. |
| Ringback Tone<br>(The call is arriving at Ext.1)<br>Call Forwarding No Answer Time<br>has been elapsed.<br>The call is still arriving at Ext.1. $*$ <sup>2</sup>                                                    | All extensions of a<br>hunting group are busy.        |

<sup>\*1</sup> In case of outside calls (DIL 1:1, DISA,DID) In an incoming outside call is not answered by the extension in a specified time

period (IRNA timer), it will be transferred to another destination. — IRNA Refer to "6. Intercept Routing No Answer (IRNA)" and "7. IRNA and Station Hunting" on pages 3-F-52 [through 3-F-5](#page-311-0)5 for further information.

<sup>\*&</sup>lt;sup>2</sup> The treatment of calls differs depending on the types of calls. Refer to "5. Treatment of the call forwarded to the busy extension/VPS" o[n page](#page-310-0) [3-F-](#page-310-0)51 for further information.

## 4-2. FWD to a VPS extension

(All members of a hunting group are VPS extensions)

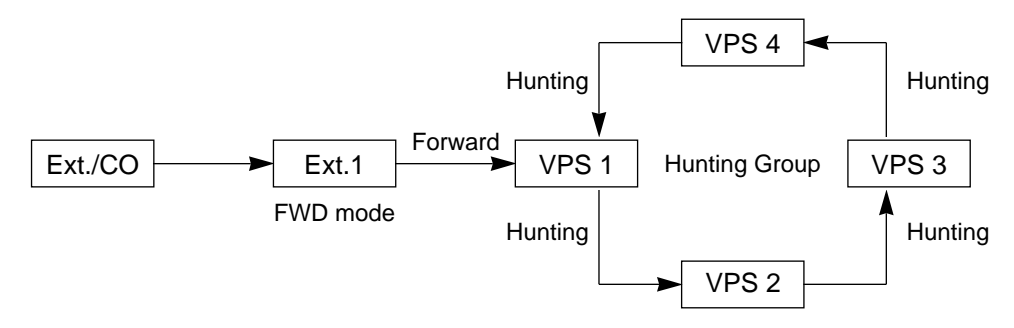

#### (FWD-All/Busy)

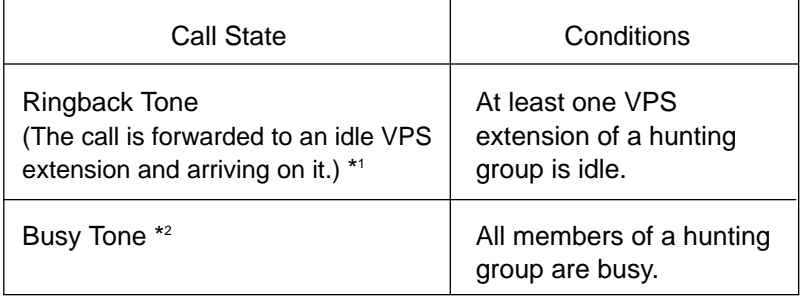

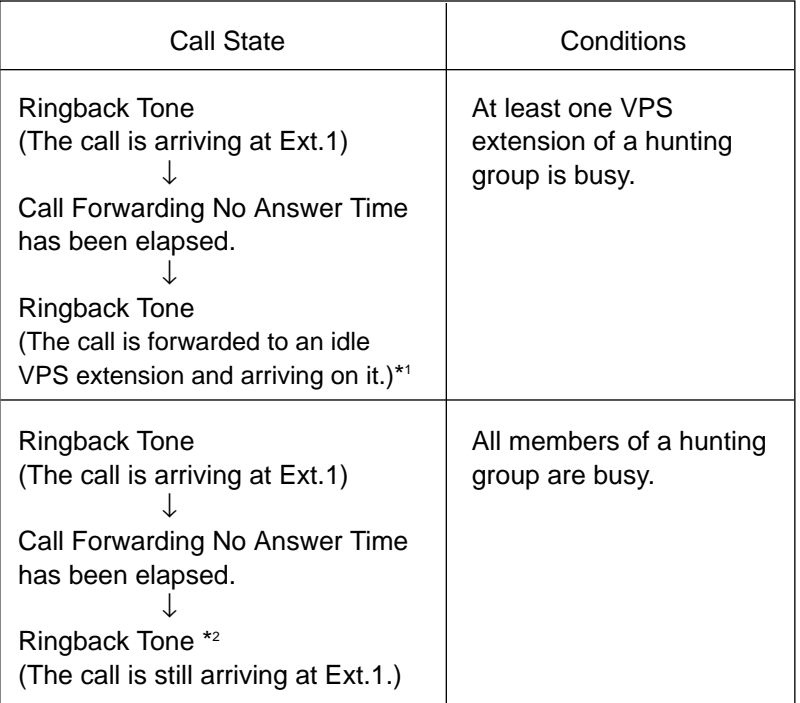

- \*1 The KX-TD500 system sends the "Forward to VM Sequence" when the VM extension answers the call.
- \*2 The treatment of calls differs depending on the types of calls. Refer to "5. Treatment of the call forwarded to the busy extension/VPS" on [page](#page-310-0) [3-F-](#page-310-0)51 for further information.

## 4.3 FWD to a non-VPS extension

(Both VPS and non-VPS extensions are members of a hunting group)

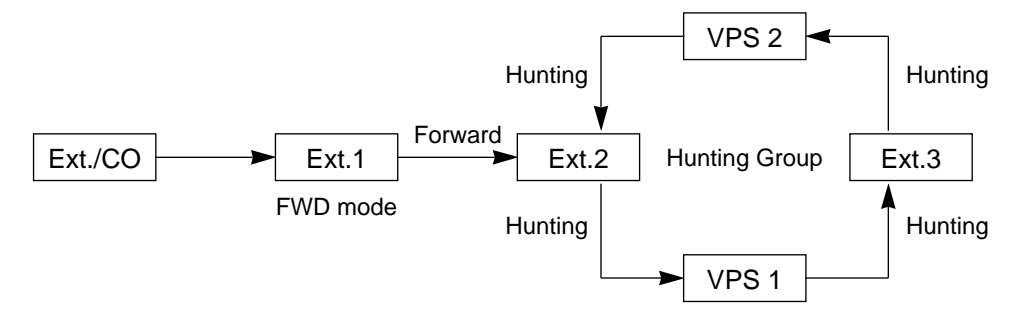

The call hunts for both VPS and non-VPS extensions in a hunting group following the programmed order.

#### (FWD-All/Busy)

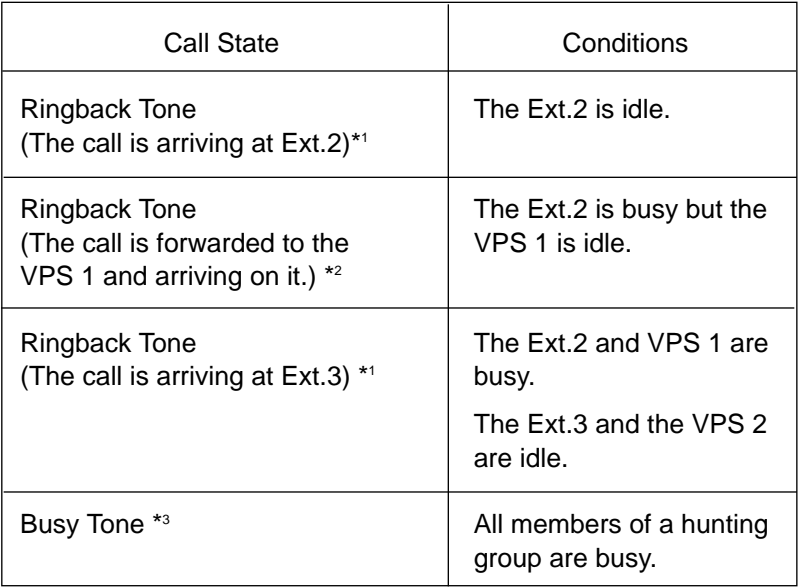

- \*1 In case of outside calls (DIL 1:1, DISA,DID) In an incoming outside call is not answered by the extension in a specified time period (IRNA timer), it will be transferred to another destination. — IRNA Refer to "6. Intercept Routing No Answer (IRNA)" and "7. IRNA and Station Hunting" on pages 3-F-52 [through 3-F-5](#page-311-0)5 for further information.
- \*2 The KX-TD500 system sends the "Forward to VM Sequence" when the VM extension answers the call.
- \*<sup>3</sup> The treatment of calls differs depending on the types of calls. Refer to "5. Treatment of the call forwarded to the busy extension/VPS" on [page](#page-310-0) [3-F-](#page-310-0)51 for further information.

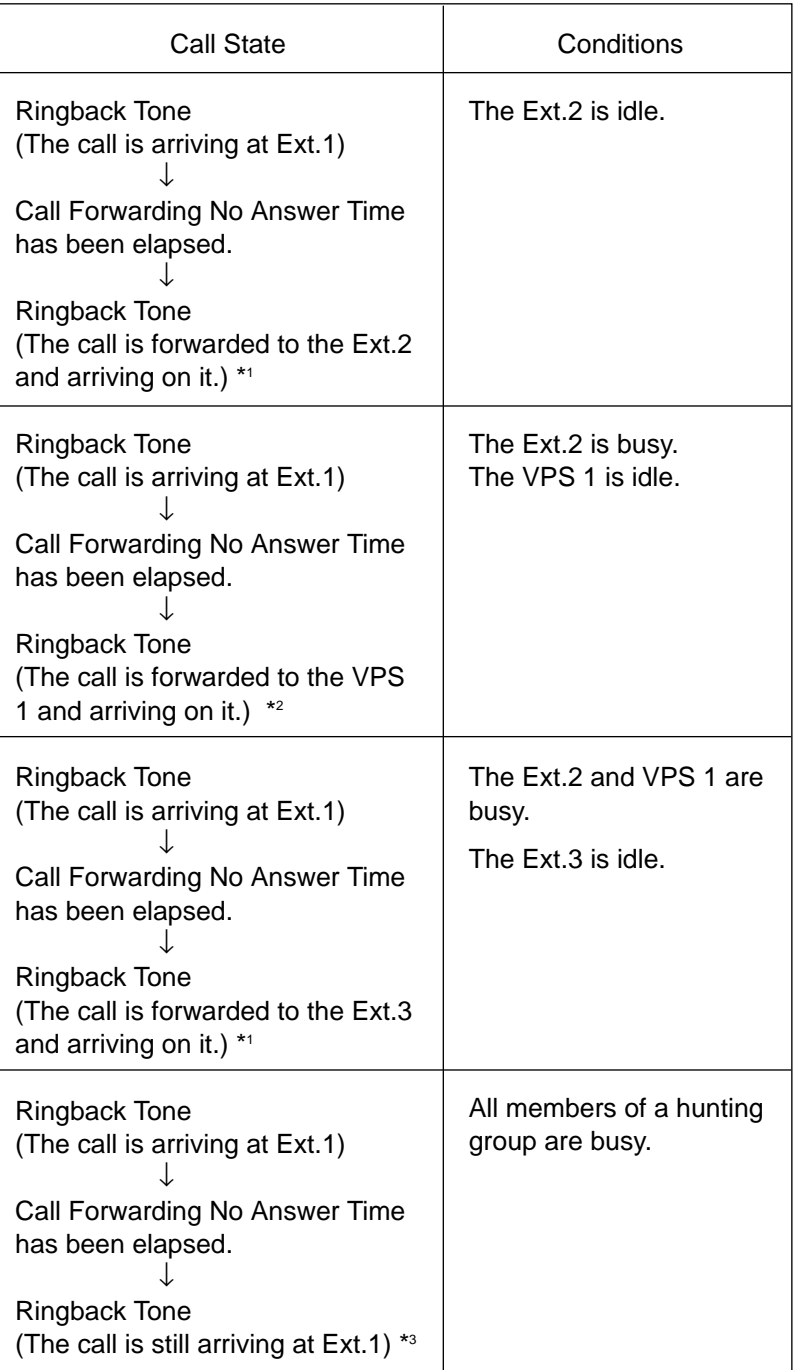

- \*1 In case of outside calls (DIL 1:1, DISA,DID) In an incoming outside call is not answered by the extension in a specified time period (IRNA timer), it will be transferred to another destination. — IRNA Refer to "6. Intercept Routing No Answer (IRNA)" and "7. IRNA and Station Hunting" on pages 3-F-52 [through 3-F-5](#page-311-0)5 for further information.
- \*2 The KX-TD500 system sends the "Forward to VM Serquence" when the VM extension answers the call.
- \*3 The treatment of calls differs depending on the types of calls. Refer to "5. Treatment of the call forwarded to the busy extension/VPS" o[n page](#page-310-0) [3-F-51](#page-310-0) for further information.

## 4.4 FWD to a VPS extension

(Both of the VPS and non-VPS extensions are members of a hunting group)

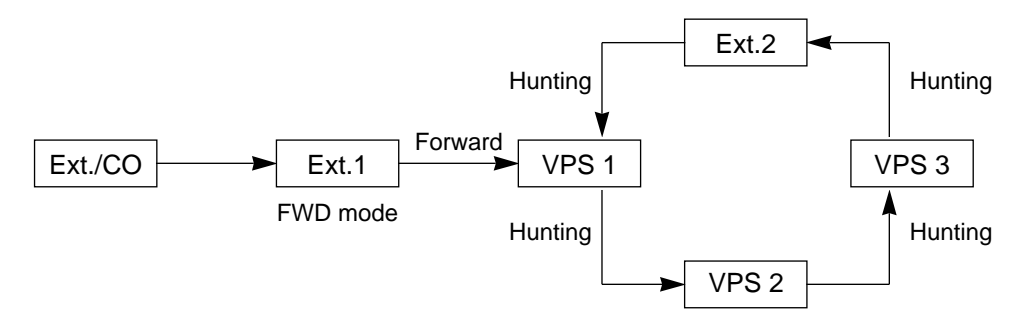

The call hunts for both VPS and non-VPS extensions in a hunting group following the programmed order.

#### (FWD-All/Busy)

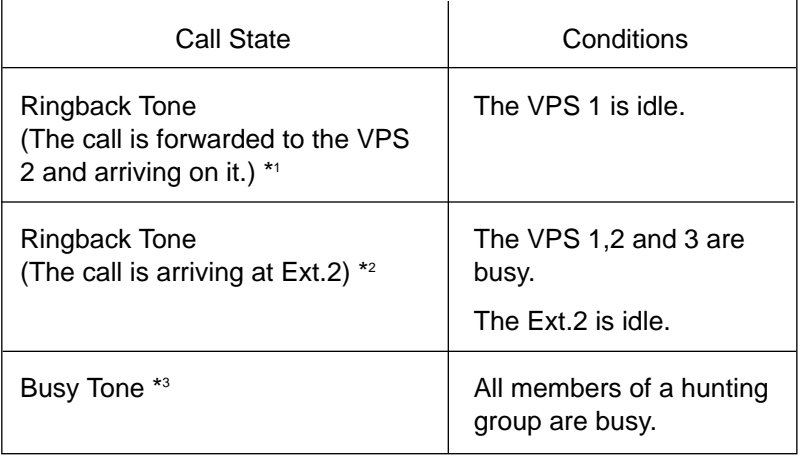

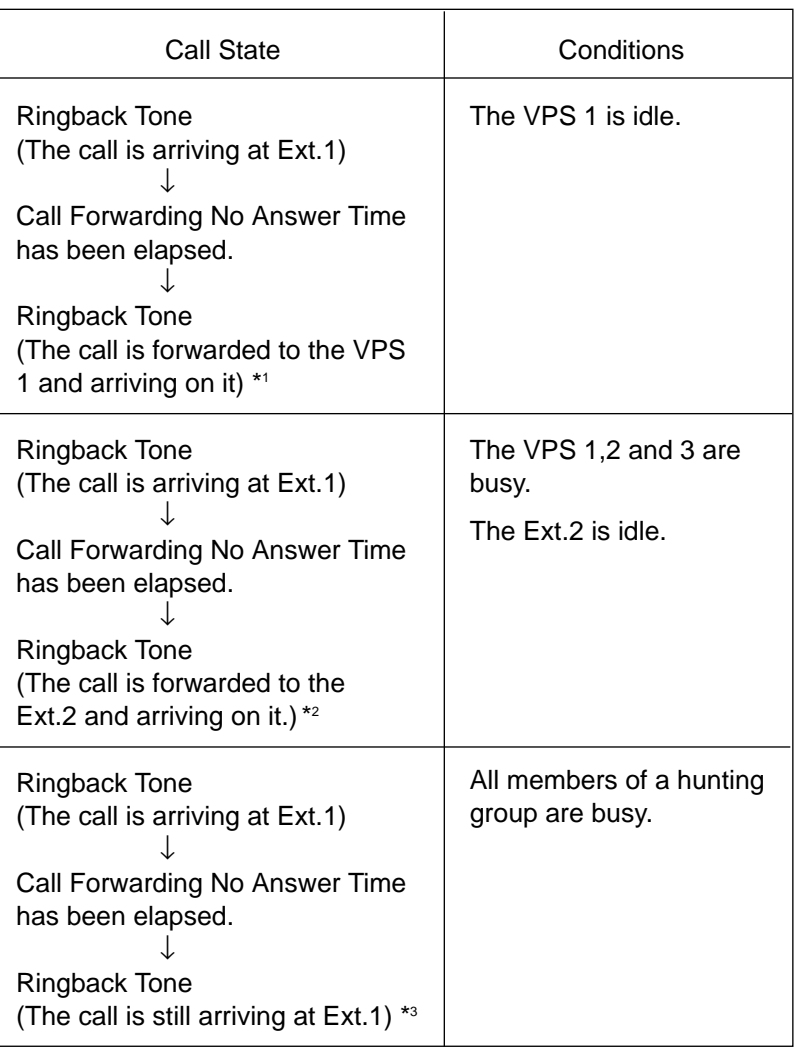

- \*1 In case of outside calls (DIL 1:1, DISA,DID) In an incoming outside call is not answered by the extension in a specified time period (IRNA timer), it will be transferred to another destination. — IRNA Refer to "6. Intercept Routing No Answer (IRNA)" and "7. IRNA and Station Hunting" on pages 3-F-52 [through 3-F-5](#page-311-0)5 for further information.
- \*2 The KX-TD500 system sends the "Forward to VM Serquence" when the VM extension answers the call.
- \*<sup>3</sup> The treatment of calls differs depending on the types of calls. Refer to "5. Treatment of the call forwarded to the busy extension/VPS" o[n page](#page-310-0) [3-F-](#page-310-0)51 for further information.

## <span id="page-310-0"></span>**5. Treatment of the call forwarded to the busy extension/VPS**

The following table shows the treatment of the call forwarded to the busy extension or VPS (including all members of the Station Hunting Group are busy) by types of the Call Forwarding feature assigned.

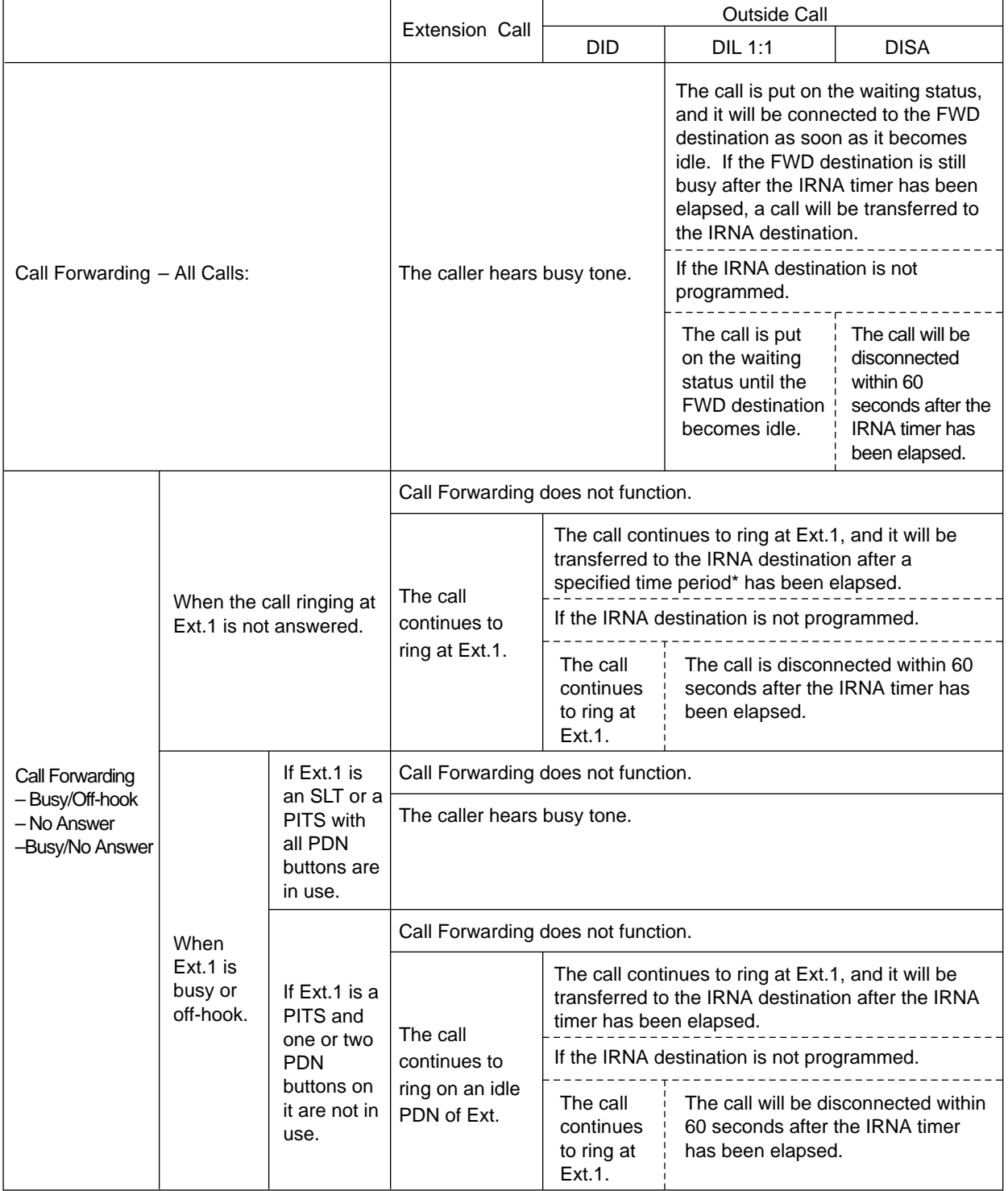

\* Call Forwarding No Answer timer + IRNA timer

## <span id="page-311-0"></span>**6. Intercept Routing No Answer (IRNA)**

6-1. IRNA to a non-VPS extension

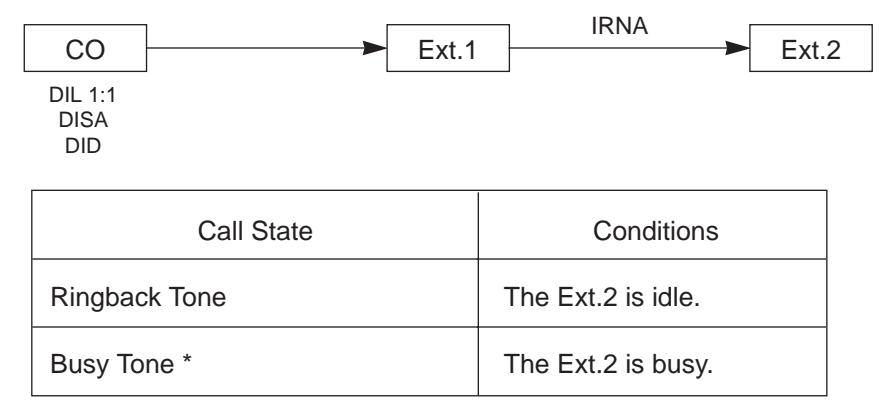

\* Refer to "8. Treatment of the call transferred to the busy extension/VPS by IRNA feature" o[n page 3-F-5](#page-315-0)6 for further information.

#### 6-2. IRNA to a VPS extension

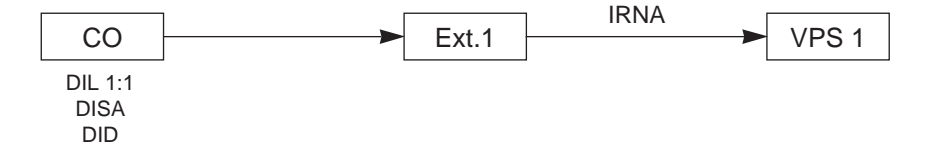

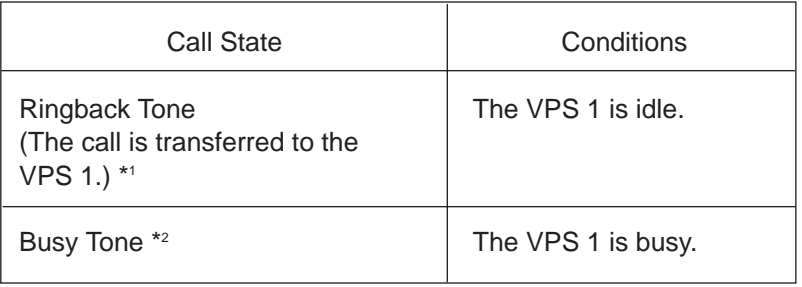

- \*1 The KX-TD500 system sends the "Forward to VM Serquence" when the VM extension answers the call.
- \*2 Refer to "8. Treatment of the call transferred to the busy extension/VPS by IRNA feature" o[n page 3-F-5](#page-315-0)6 for further information.

### **7. IRNA and Station Hunting**

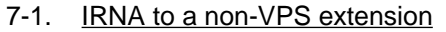

(All members of a hunting group are non-VPS extensions)

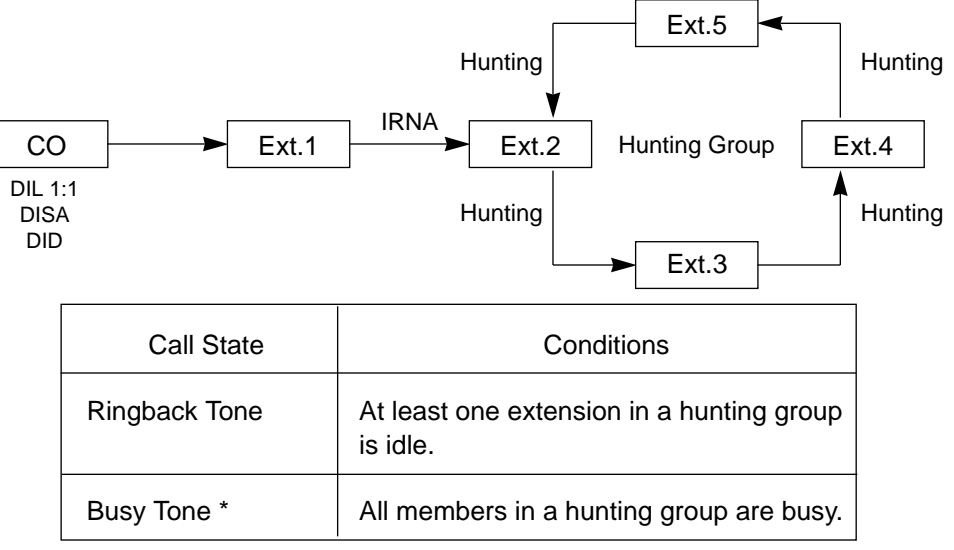

\* Refer to "8. Treatment of the call transferred to the busy extension/VPS by IRNA feature" o[n page 3-F-5](#page-315-1)6 for further information.

#### 7-2. IRNA to a VPS extension

(All members of a hunting group are non-VPS extensions) The call hunts for an idle VPS extension in a hunting group following the programmed order.

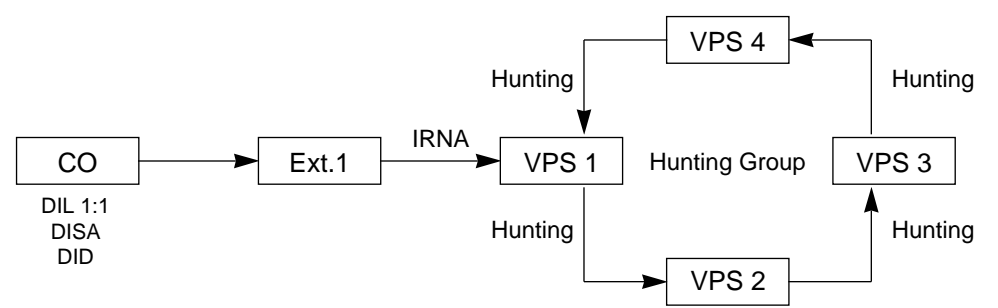

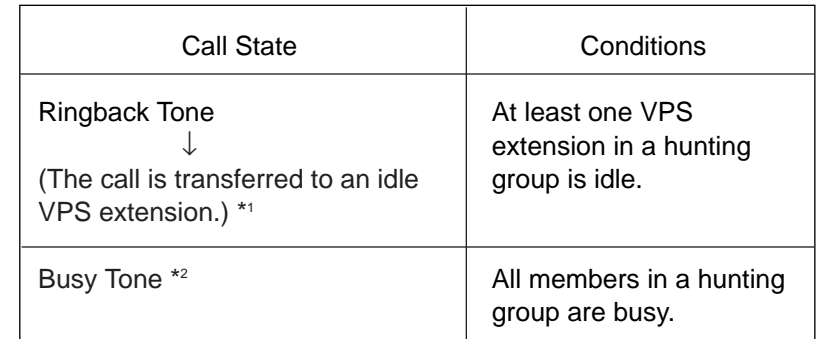

- \*1 The KX-TD500 system sends the "Forward to VM Serquence" when the VM extension answers the call.
- \*2 Refer to "8. Treatment of the call transferred to the busy extension/VPS by IRNA feature" o[n page 3-F-5](#page-315-1)6 for further information.

## **7. IRNA and Station Hunting (continued)**

```
7.3 IRNA to a non-VPS extension
```
(Both VPS and non-VPS extensions are members of a hunting group)

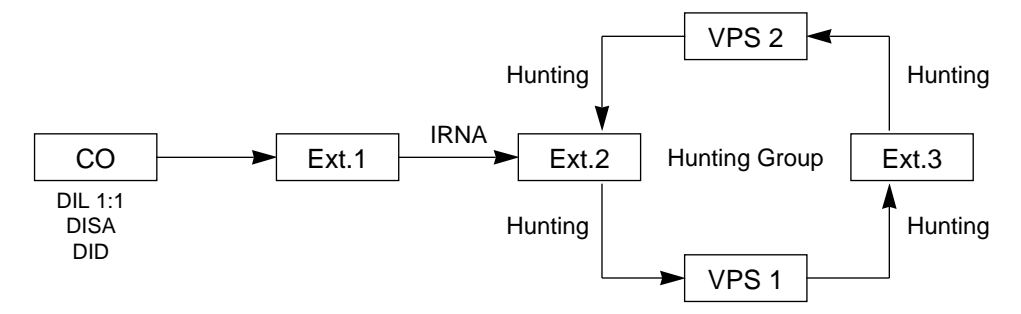

The call hunts for both VPS and non-VPS extensions in a hunting group following the programmed order.

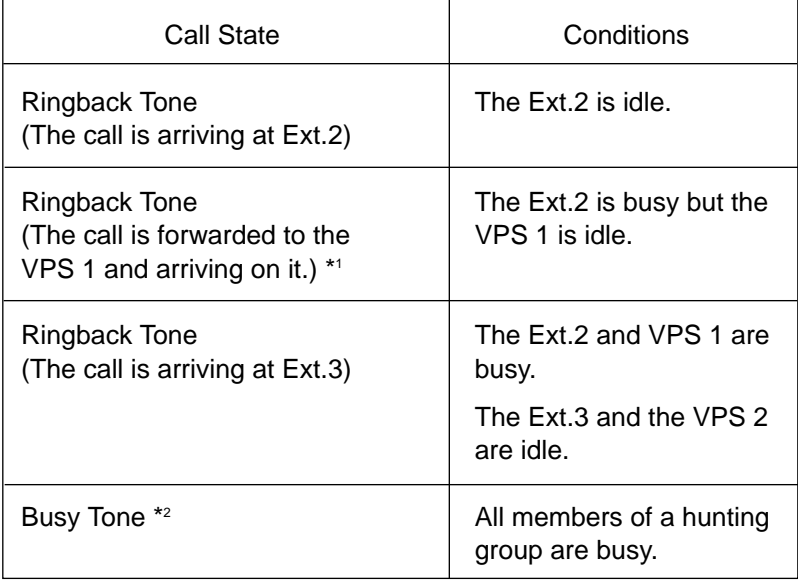

\*1 The KX-TD500 system sends the "Forward to VM Serquence" when the VM extension answers the call.

\*2 Refer to "8. Treatment of the call transferred to the busy extension/VPS by IRNA feature" o[n page 3-F-5](#page-315-1)6 for further information.

## **7. IRNA and Station Hunting (continued)**

## 7.4 IRNA to a VPS extension

(Both VPS and non-VPS extensions are members of a hunting group)

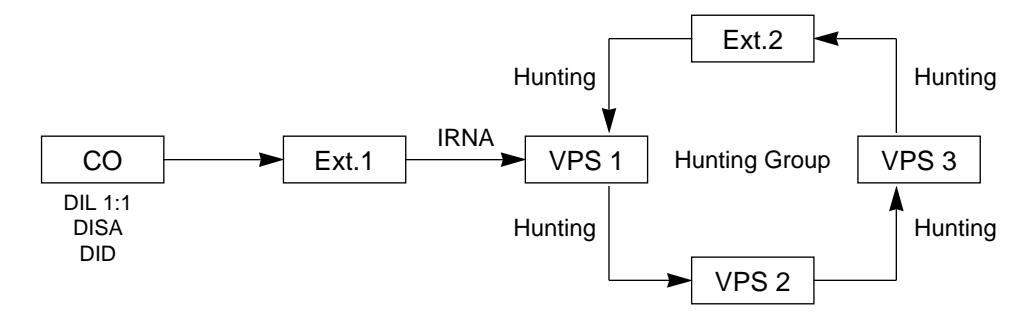

The call hunts for both VPS and non-VPS extensions in a hunting group following the programmed order.

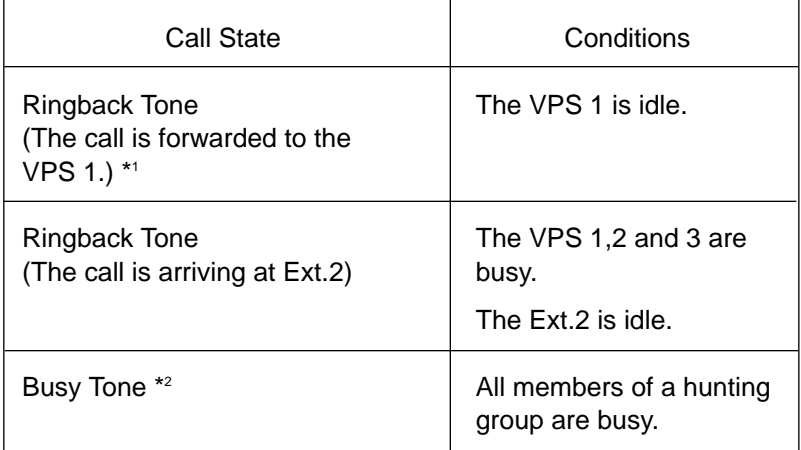

- \*1 The KX-TD500 system sends the "Forward to VM Serquence" when the VM extension answers the call.
- \*2 Refer to "8. Treatment of the call transferred to the busy extension/VPS by IRNA feature" o[n page 3-F-5](#page-315-1)6 for further information.

## <span id="page-315-1"></span><span id="page-315-0"></span>**8. Treatment of the call transferred to the busy extension/VPS by IRNA feature**

The following table shows the treatment of the call transferred to the busy extension or VPS (including all members of a Station Hunting Group are busy.)

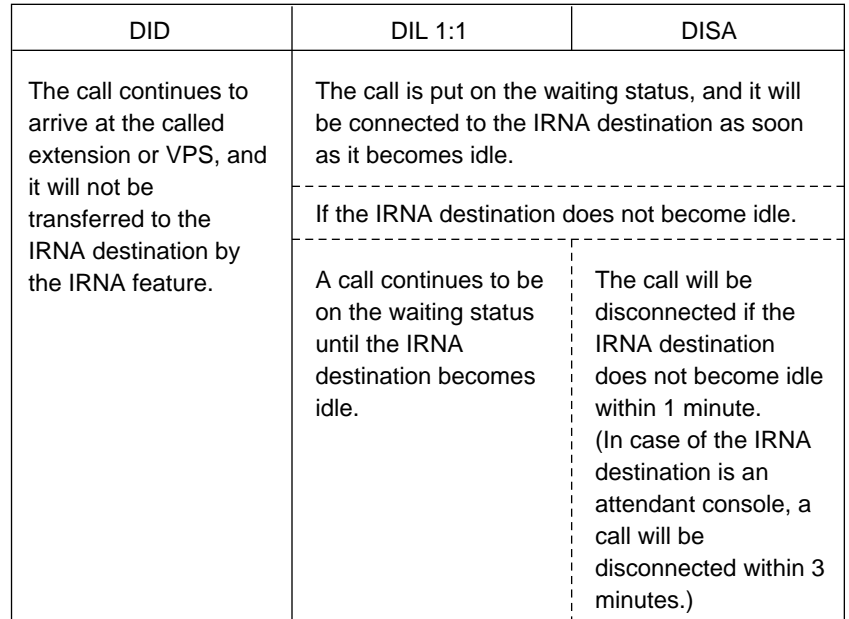

# **10.03 Direct Voice Mail Access**

## **Description**

Allows you to access easily your mailbox of the VPS by simply pressing the MESSAGE button when the MESSAGE button of your PITS telephone is turned on.

A SLT user can also access the mailbox by dialing the feature number for "Message Waiting Reply " when the MESSAGE lamp is turned on.

## **Programming**

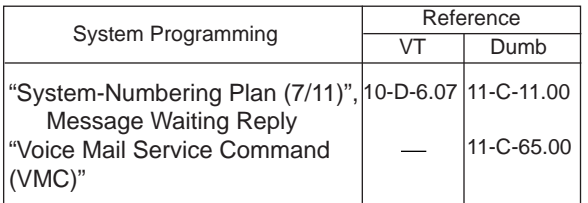

## **Conditions**

The KX-TD500 sends automatically the "Message Button Sequence" to the VPS before connects you to the VPS.

## **Operation**

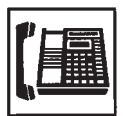

- 1. Lift the handset or press the SP-PHONE button.
	- You hear a dial tone.

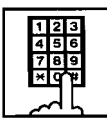

- 2. Dial the feature number for "Message Waiting Reply" (Default : 64), or press the MESSAGE button.
	- You are connected to the VPS automatically and hear a message from the VPS.
- 3. You can access the VPS (listening to messages, purging messages).

# **10.04 Voice Mail Transfer Key**

## **Description**

You can easily transfer the call to the VPS by using the "VM TRNS" key which is assigned to the DN button of the PITS telephone or the "VM TRNS" key which is assigned to a programmable key of an attendant console.

## **Programming**

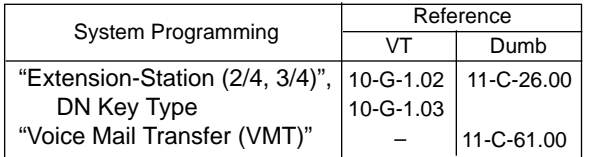

## **Conditions**

This feature is available for a PITS or an attendant console.

## **Operation**

During a conversation with an extension or an outside party on the DN or CO button.

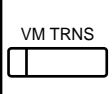

1. Press the "VM TRNS" key.

- The other party is placed on Consultation Hold.
- You hear confirmation tone 2 and dial tone 1, 3, or 4.
- If your PITS has a display, it will show:

Transfer to

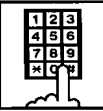

2. Dial the directly number of the user who will receive the message.

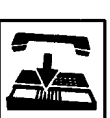

- 3. Replace the handset.
	- The caller begins to access the VPS.

# **11.00 Call Accounting Summary**

The KX-TD500 System has the following three programming items related to Call Accounting.

- System Class of Service "Forced Account Code Mode" ( Section 4-I-2.00, Section 5-G-2.00 "Account Code Entry" Section 10-D-4.01 "Class of Service (1/3)" Section 11-C-7.00 "Class of Service 1 (CS1)")
- Account Code (ACC) (Section 11-C-50.00 "Account Code (ACC)")
- Account Code Verified (ACV) (Section 11-C-48.00 "Account Code Verified")
- Account Code Entry on Long Distance Calls (Section 11-C-49.00 "Account Code Entry on Long Distance Calls (ACL)")

You can use any combination of these three programming items as follows.

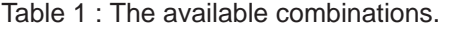

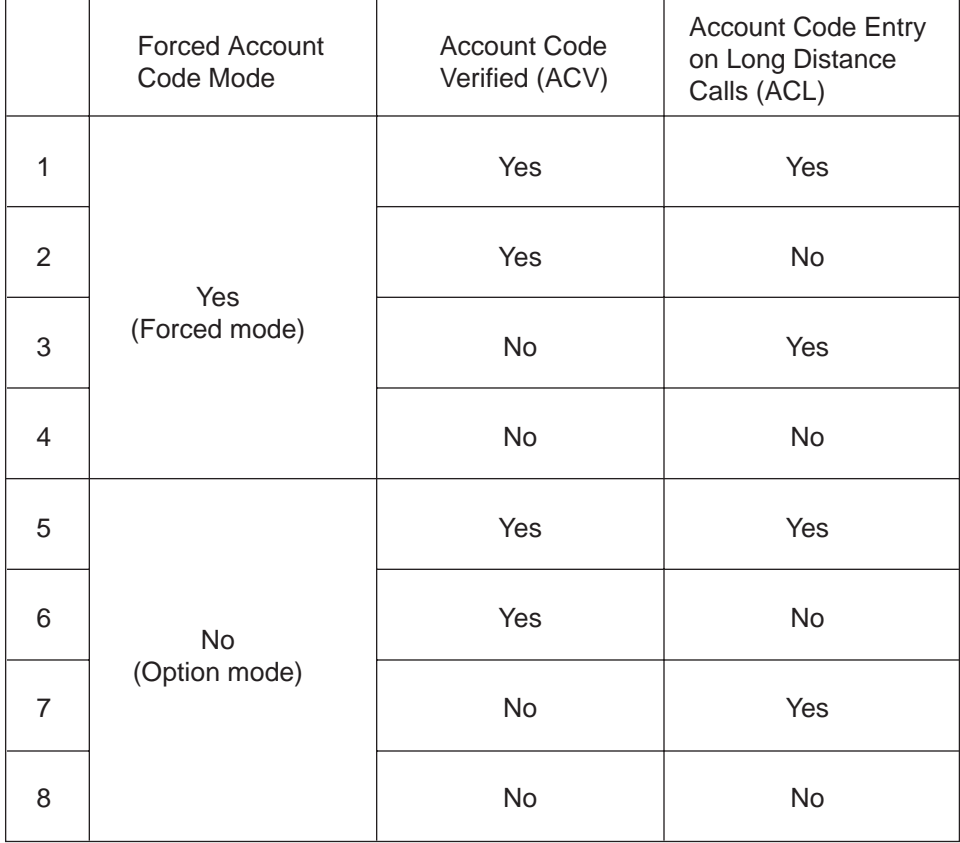

Table 1.

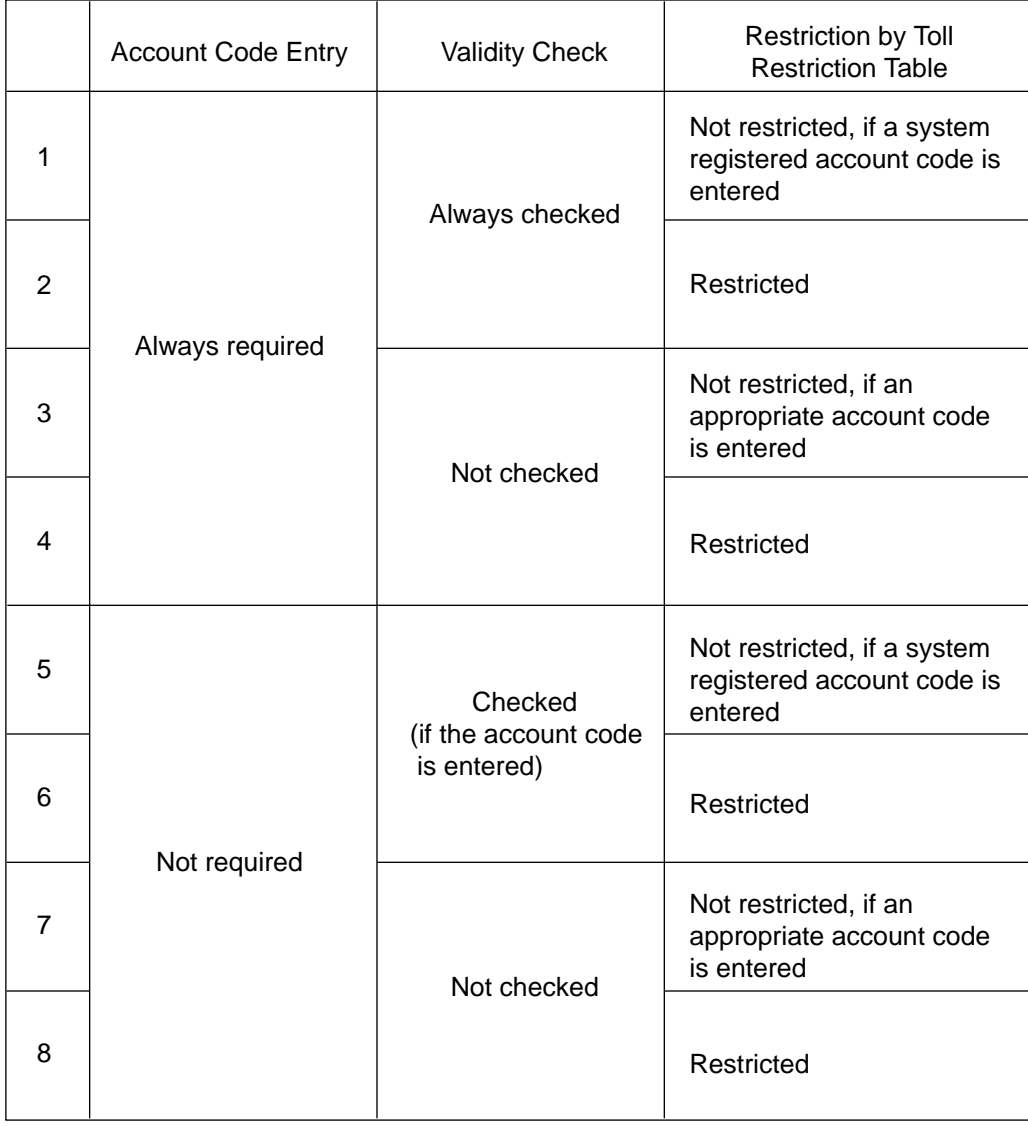

Table 2. shows how each combination of programming items works.

Table 2.

#### When both ACL and ACV features are assigned

The extension user can override the restriction by entering the account code before making an outside call if the validity of the account code entered is proved by the system.

The following example shows how to restrict the extension users from dialing a specific outside number, and allow some of them to dial that number.

### **Example**

1. Assign the first digits (3~7 digits) of a specific number to be restricted for COS.02 extensions as follows.

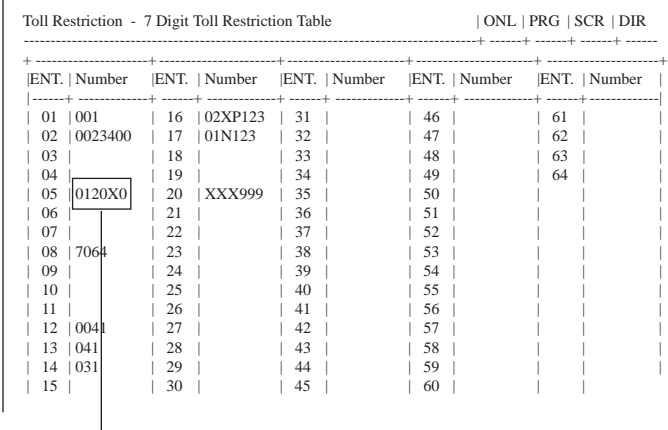

The leading digits of a specific outside number to be restricted.

Section 10-H-1.00 "7 Digit Toll Restriction Table" Section 11-C-32.00 "Toll Restriction 3 (TR3)"

(In case of "Local Trunk Dial Access.")

2. Assign TRLE of the extension lower than TRLL as follows.

TRLE (Toll Restriction Level of Extension)

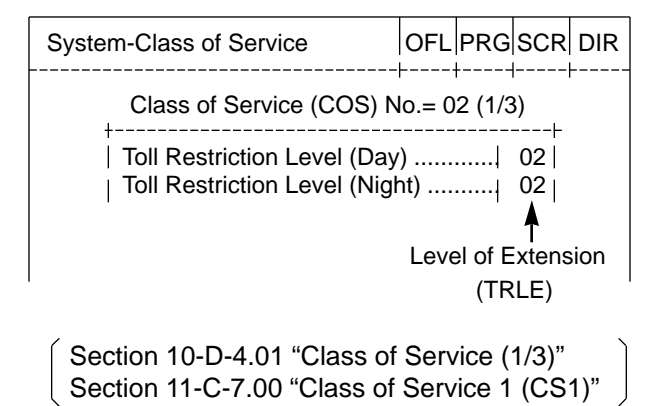

TRLL (Toll Restriction Level of Local Access)

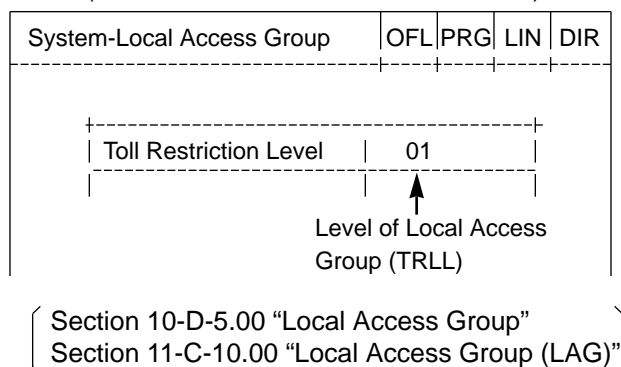

(In case of "Individual Trunk Group Dial Access" and "Direct Trunk Access".)

2. Assign TRLE of the extension lower than TRLT of a specific trunk group as follows.

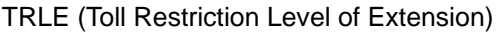

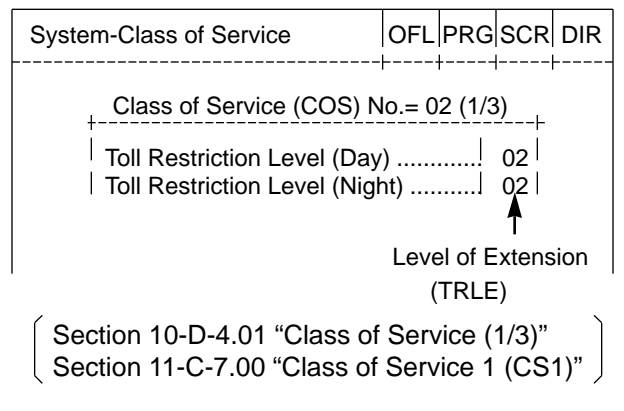

TRLT (Toll Restriction Level of Trunk Group)

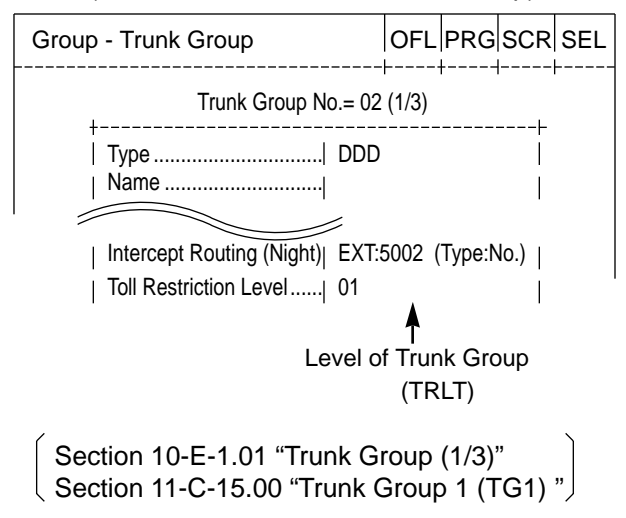

3. Assign System – Class of Service "Forced Account Code Mode" for COS.02 to "No." as follows.

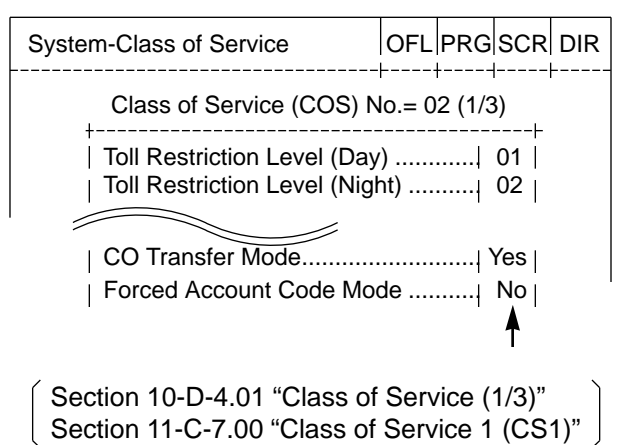

4. Assign ACV and ACL features to "Y (Yes)" for COS.02 extension users as follows.

**ACV** 

```
; PRG>ACV AT<CR>
; Class of Service No. 01........... N
       INPUT>> <CR>
Class of Service No. 02........... N
       INPUT>> Y <CR>
; Class of Service No. 03........... N
       ; INPUT>> $ EOD <CR>
; PRG>
```

```
( Section 11-C-48.00 "Account Code Verified" )
```
**ACL** 

```
; PRG>ACL AT<CR>
; Class of Service No. 01........... N
       INPUT>> < <</>CR>; Class of Service No. 02........... N
       INPUT>> Y <CR>
; Class of Service No. 03........... N
       ; INPUT>> $ EOD <CR>
; PRG>
```
( Section 11-C-49.00 "Account Code Entry on Long Distance Calls (ACL)" )

5. Assign the system Account Codes by ACC command. For example, when you will register account code "1234", enter as follows.

```
; PRG>ACC AT 1 <CR>
 ; 001 Account Code...................
         ; INPUT>> 1234 <CR>
  ; 002 Account Code...................
         ; INPUT>> $ EOD <CR>
 ; PRG>
```
( Section 11-C-50.00 "Account Code". )

When the programming procedures from 1 to 5 have already been done, the

treatment of an outside call made by an extension user (whose COS.No. is 02) depends on the operation as follows.

(In case of "Local Trunk Dial Access".) **PITS** 

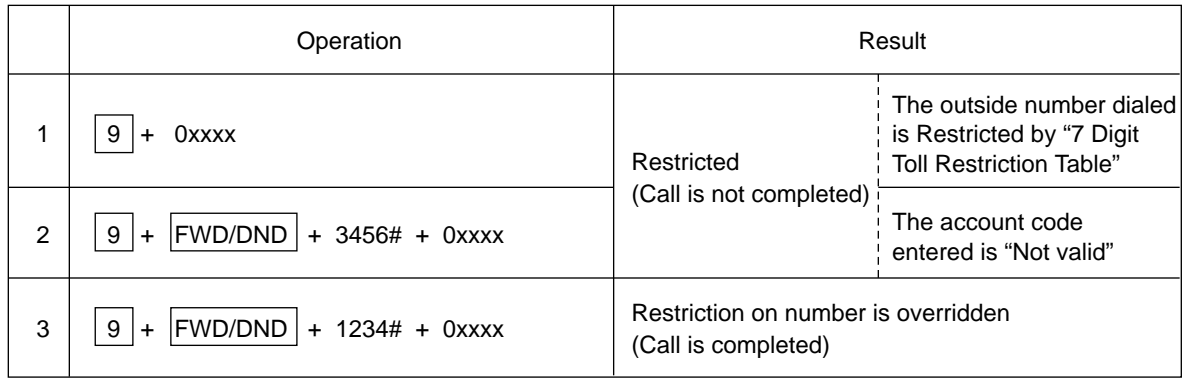

SLT

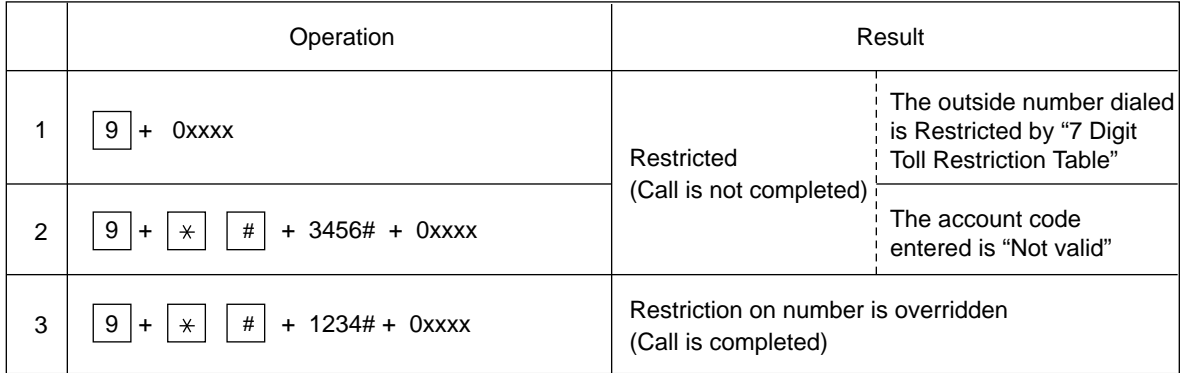

(In case of "Individual Trunk Group Dial Access" and "Direct Trunk Access.")

Individual Trunk Group Dial Access
# Individual Trunk Group Dial Access

When making an outside call by specifying the trunk group 12.

### PITS

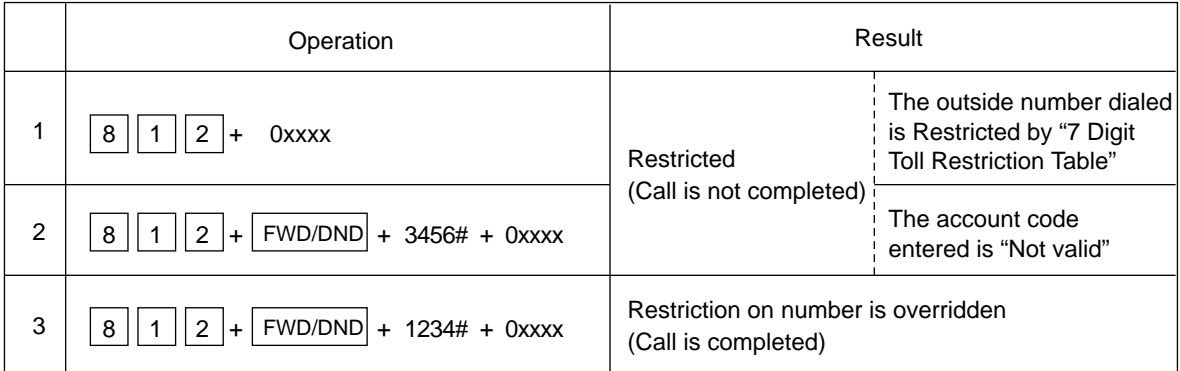

SLT

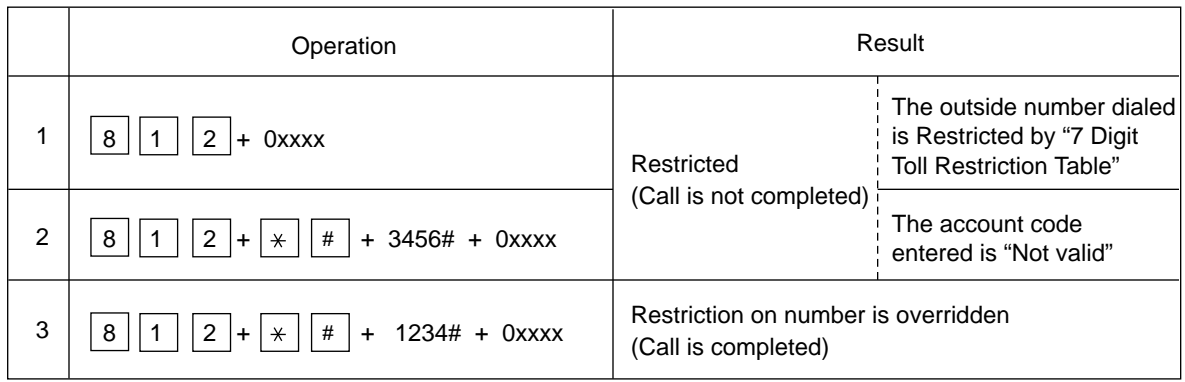

Direct Trunk Access

### PITS

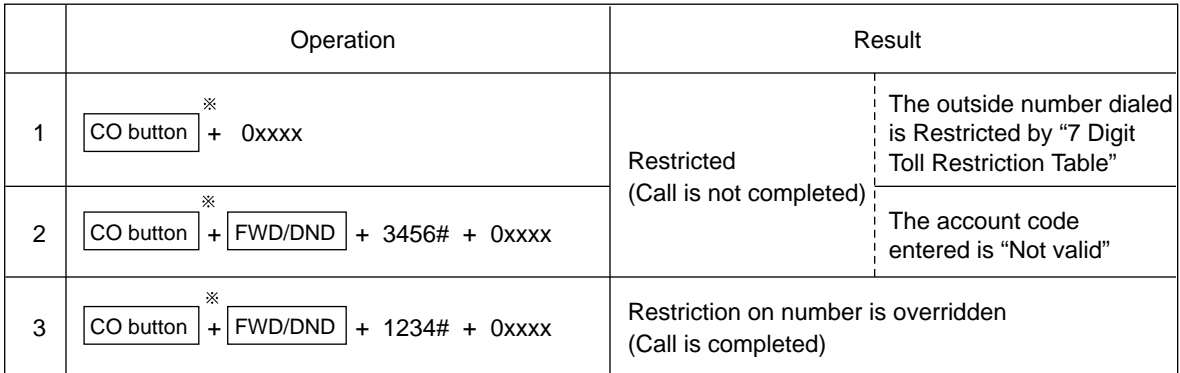

CO buttons which belong to the trunk group 02.

# **12.00 Waiting for Second Dial tone**

### **Description**

In some areas, upon completion of area code entry, the extension user must ensure the reception of the second dial tone from the central office before continuing to dial the rest of the telephone number.

The following dialing procedures assume that the required system programming has already been done.

#### Dialing Procedures

(1) Manual Dialing

- 1. | Feature number for selecting a CO line  $| + |$  Area Code is dialed. ↓
- 2. CO line specified is seized instantly, if available. (\*1) ↓
- 3. Area code dialed is sent to the Central Office. ↓

↓

- 4. Second CO dial tone is returned in a delayed timing.  $(*2, **3, **4)$
- 5. The rest of the telephone number dialed at an extension is sent to the Central Office.

#### (2) Memory Dialing

- 1. One Touch Dialing / Speed Dialing / LNR / SNR ↓
- 2. CO line specified is seized instantly, if available. (\*1) ↓

↓

- 3. Leading one through four digits (Area code) of the memorized number is sent to the Central Office automatically.  $(*2, **3, **4)$
- 4. Second CO dial tone is returned in a delayed timing.  $(*2, **3, **4)$ ↓
- 5. The rest of the memorized number is sent to the CO line automatically. (\* 2, \* 3, \* 4)

To support the WSD dialing procedure, the following system programming should be done beforehand.

### **Note:**

- ( \* 1) Assign "CO Access Instantly (CAI)" feature to "Yes" on a trunk group by entering the CAI command. This feature is programmable on a trunk group basis. In case of Local Trunk Dial Access, the system decides the mode by the top trunk group of Local Trunk Hunt Sequence. Refer to [Section 11-C-47.00 "CO Access Instantly \(CAI\)"](#page-1209-0) for further information.
- (\*<sup>2)</sup> Set the WSD (Waiting Second Dial tone) mode to "Yes" by entering the WS3 command. Refer to [Section 11-C-45.00 "World Select 3 \(WS3\)"](#page-1201-0) for further information.
- ( \* 3) Assign "External First Digit Time-out" timer longer than a delayed timing of the second dial tone from Central Office.
- ( \* 4) Register the required area code and pause time by entering the WSD command. Refer to Section 11-C-54[.00 "Waiting for Second Dial tone \(WSD\)"](#page-1225-0) for further information

### **Programming**

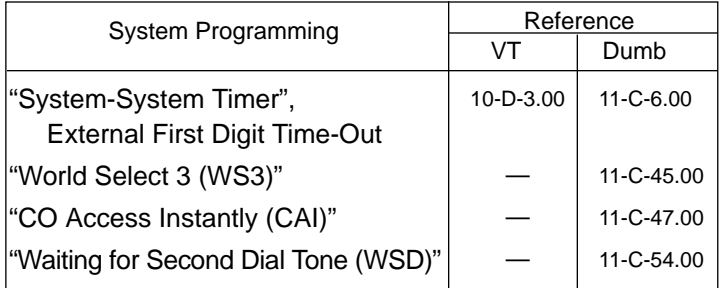

#### **Conditions**

## **External First Digit Time-Out**

This timer is usually used to set the waiting time allowed between CO dial tone or second dial tone and the Time-out first digit dialed.

However, if the WSD feature is utilized by system programming, this timer works to set the waiting time allowed between area code dialed and the remaining number dialed.

# **13.00 Timed Reminder with OGM (Wake-up Call)**

**Description** A wake-up call can be set either by any extension user to their own extension, or by the Operator 1 or 2 (Attendant Console or Extension) to any extension. When this feature is activated, the extension user can hear a wake-up message by going off-hook after being alerted by the alarm tone at a specified time.

> To utilize this feature, a wake-up message should be recorded by the Operator 1 beforehand.

> (Refer to [Section 3-F-4.00,](#page-265-0) [4-I-13.00](#page-570-0) an[d 6-J-8.00 "](#page-801-0)Outgoing Message (OGM) Recording and Playing Back".)

This feature is functionally equivalent to "Timed Reminder" (if set by the extension user himself) or "Remote Timed Reminder" ( if set by the Operators). The difference is, this feature provides the wake-up message instead of the second dial tone when the extension user goes off-hook.

Up to four extension users per DISA card can initially hear the wake-up message at a time, and a maximum of four DISA cards can be installed to the system. That is, up to 16 extension users can initially hear the wake-up message at a time, if a maximum of four DISA cards are installed.

#### <Example>

Assuming that one DISA card (For Use is W-UP) is installed in the system, and six extension users have set the wake-up call to ring at 7:30 A.M.

1. At 7:30 A.M, timed reminder tone (alarm tone) begins to ring at six extensions simultaneously.

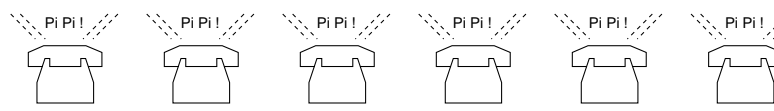

2. Each extension user goes off-hook respectively. The first four extension users (who go off-hook earlier than two other extensions) can hear the wake-up message and two other extensions hear BGM. \*1

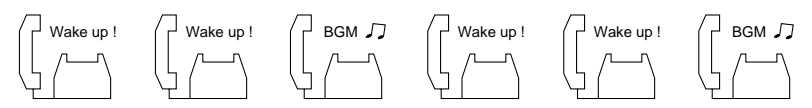

- 3. Two other extension users will hear the wake-up message instead of BGM when:
	- Next playback of the message begins.\*2
	- A DISA resource is released, that is, the extension user goes on-hook after hearing the wake-up message.

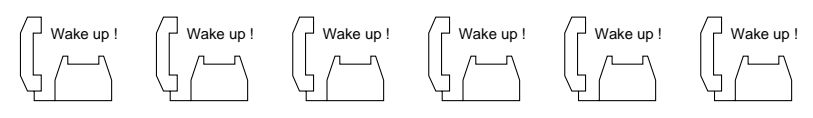

#### **Note:**

- \*1 To utilize BGM, set the usage of music source to "BGM" or "Hold & BGM." If set to "Hold", other two extensions hear the second dial tone instead of BGM and will not be able to hear a wake-up message. (See [Section 10-F-2.00 "Pager and Music Source."\)](#page-1047-1)
- \*2 Endless loop OGM A wake-up message is always played back from the beginning of it to the extension user when you off-hook to hear a wake-up message. It is played back repeatedly until the extension goes on-hook.

#### **Programming**

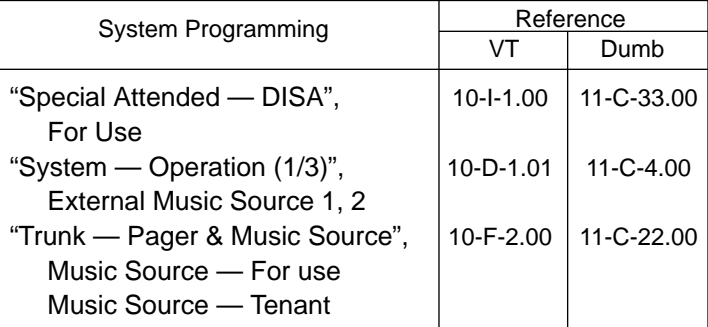

**Conditions** The following simplified flowchart shows the treatment of the extension user who goes off-hook after being alerted by an alarm tone.

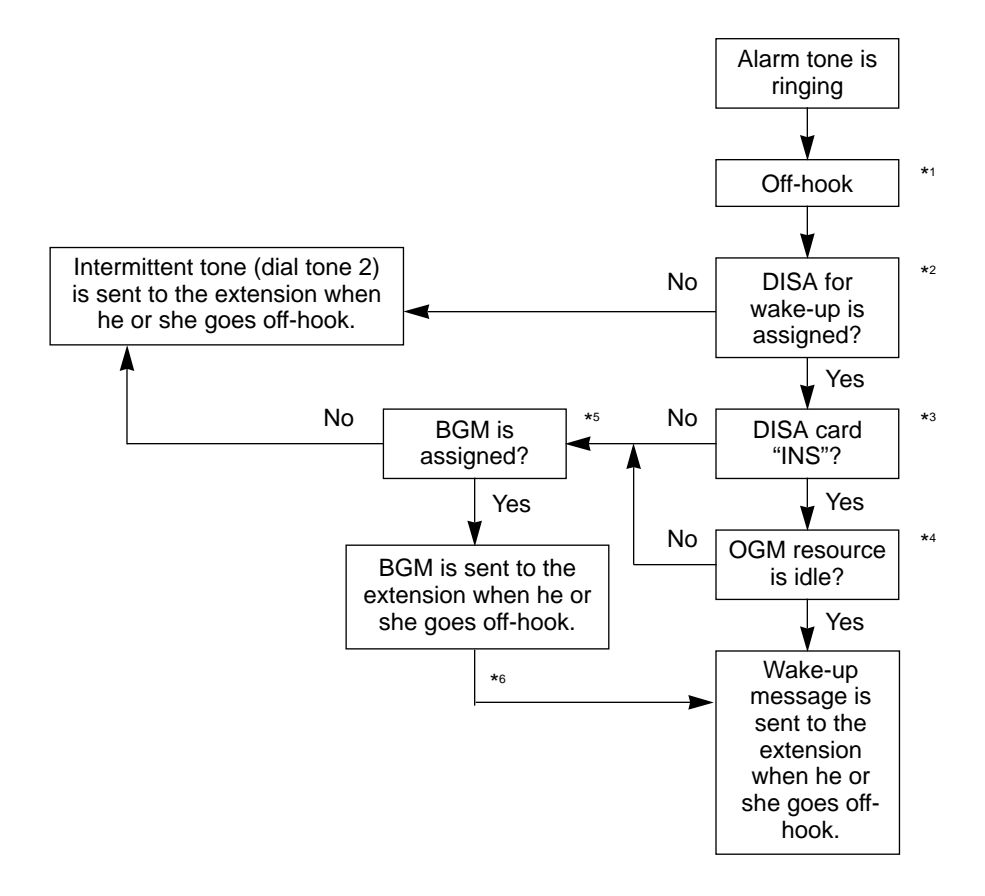

#### **Note:**

- \*1 This feature works if the extension user goes off-hook while the alarm tone is ringing for 2 minutes.
- \*2 Tenant Service

If the tenant service is employed, each tenant (1 and 2) can have its unique wake-up message respectively.

In this case, afflications of the wake-up message and the extension should be the same tenant.

\*3 Operating Status

Refer to [Section 15-C-2.00 "Definition of Operating Status."](#page-1409-0)

\*4 OGM busy

Up to four extensions per DISA card can initially receive a wake-up message at a time.

\*5 BGM

To utilize BGM, set the usage of music source to "BGM" or "Hold & BGM." (Refer to [Section 10-F-2.00 "Pager and Music Source."](#page-1047-0))

\*6 From BGM to a wake-up message

The extension who currently hears BGM will hear the wake-up message instead of BGM when:

- Next playback of the message begins.
- A DISA resource is released, that is, the extension user goes on-hook after hearing the message.

# <span id="page-330-0"></span>**14.00 Tie Lines**

**Description** A tie line is a privately leased communication line between two or more PBXs, which provides effective communications between company members at different locations.

> Tie lines can be used to call through KX-TD500 to reach another switching system (PBX or CO). By utilizing the tie lines, the KX-TD500 can support not only communications with the public network but with other locations of the company in the private network of which your KX-TD500 can be a part.

To make a call to a person in a distant company location, an extension user must first obtain the appropriate tie line to that person's PBX, and then dial the extension number only or a location number plus extension number.

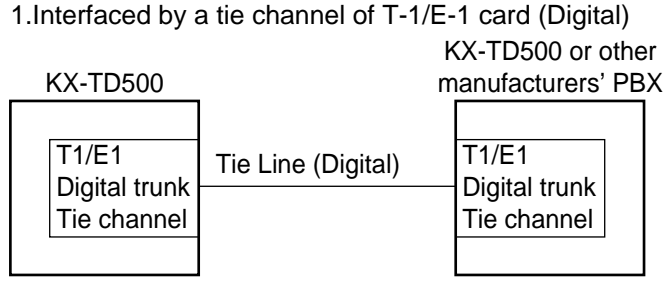

A Network of Tie Lines

Hardware Requirements: T-1 Trunk card (KX-T96187) or E-1 Trunk card (KX-T96188)

2.Interfaced by an E&M card (Analog)

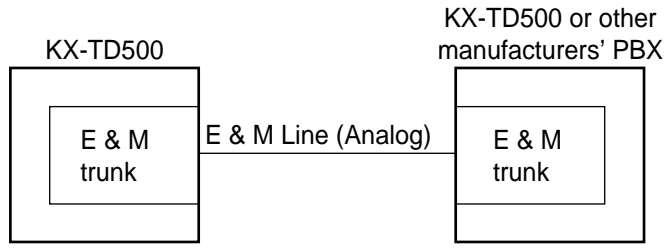

Hardware Requirements: E & M card (KX-T96184)

**Numbering Plan**: Extension users can make a call over the Tie Line Network to other extension users in a distant location by one of the following two ways;

1. Extension Number only (See [Section 3-F-14.01.\)](#page-335-0)

Extension Number

2. Location Number (PBX Code) + Extension Number (See [Section 3-F-14.01.\)](#page-335-0)

```
Tie Trunk Access Code + PBX Code + Extension Number
   or
CO (Tie) button
```
#### **Routing Procedure 1: Routing Table**

Provides for the routing of calls over the Tie Line Network. Up to 36 routing patterns can be programmed in this table. This table is referenced by the system to identify the trunk route, when an extension user made a tie call by dialing the feature number for "TIE Trunk Access" or Other PBX extension number. A routing pattern appropriate for each call is decided by the first three digits (except tie trunk access code) of the dialed number.

#### • Routing Table Override

If a tie call is made by pressing a CO key, this table is not referenced by the system and the call is routed over the specified tie trunk directly.

#### **(Programming Example)**

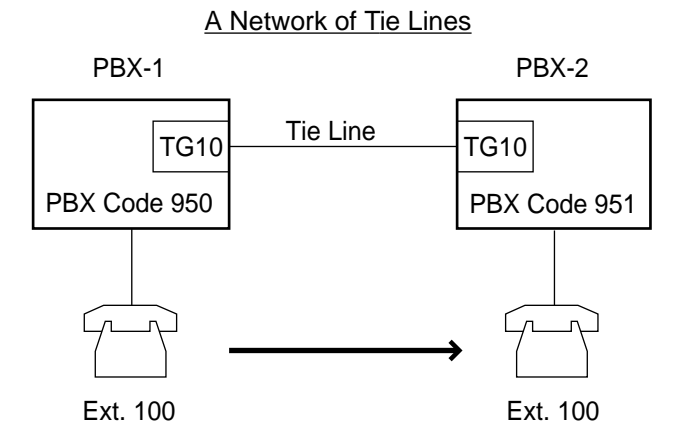

Tie Line Routing Table (1/3)

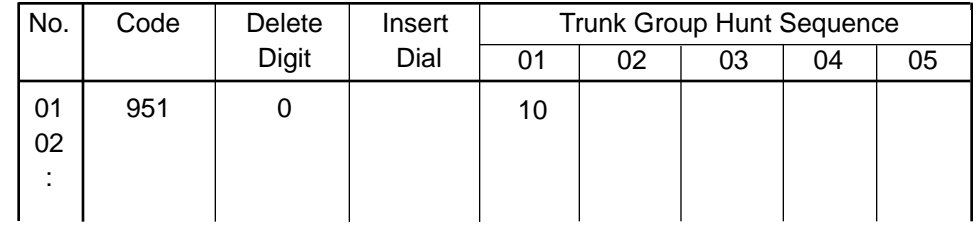

When "7 (Tie Trunk Access Code)+951+100" is dialed by an extension user, the routing pattern for this call is decided by "951".

Then the call is routed over TG10 (Trunk Group 10 whose type is "TIE").

#### **Routing Procedure 2: Routing Flow Chart**

(1) When a tie call is made by an extension user in your PBX

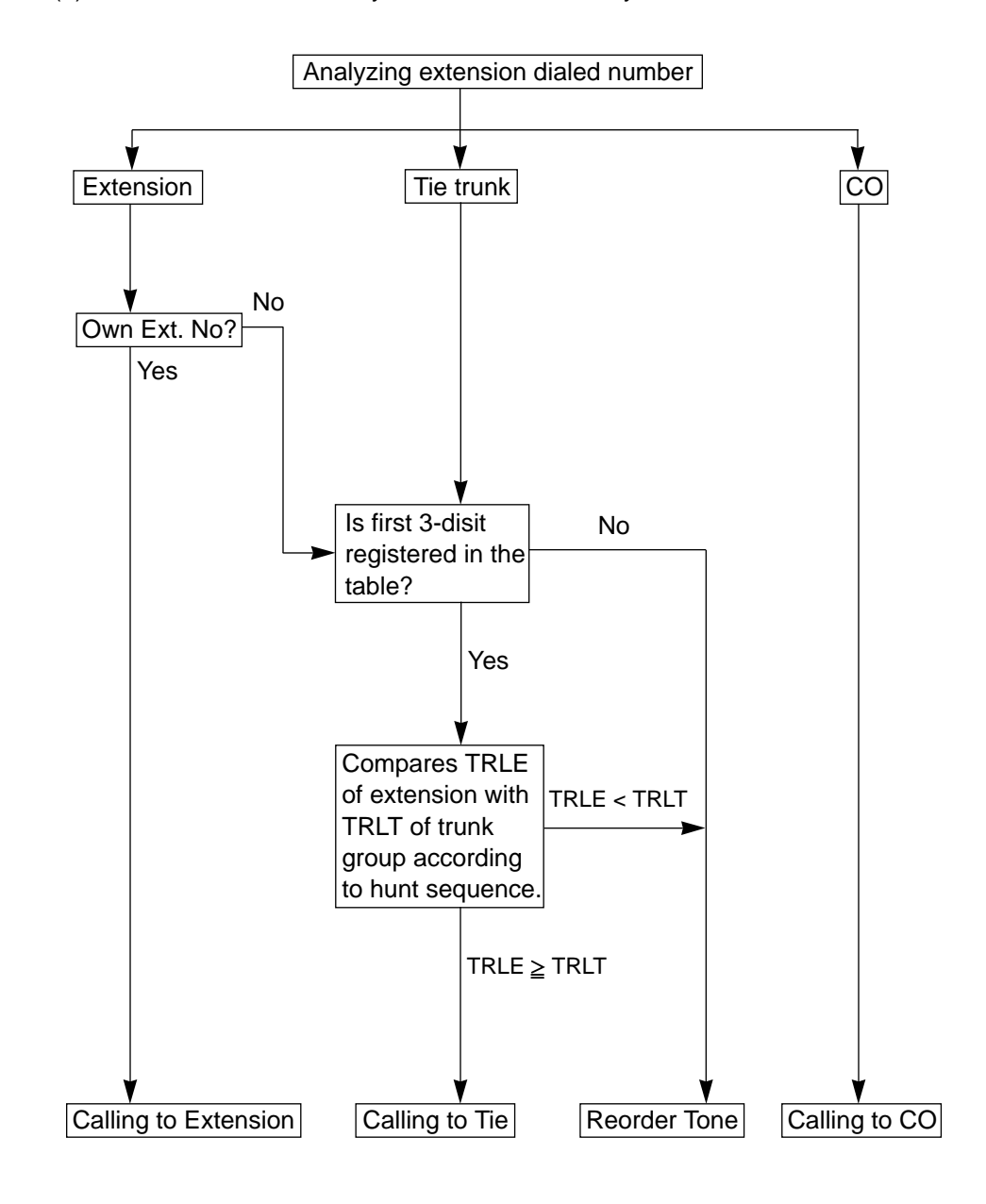

(Note) TRLE = Toll Restriction Level of Extension TRLT = Toll Restriction Level of Trunk Group **Routing Procedure 2:** (2) When a tie call comes in on your PBX from other PBXs.

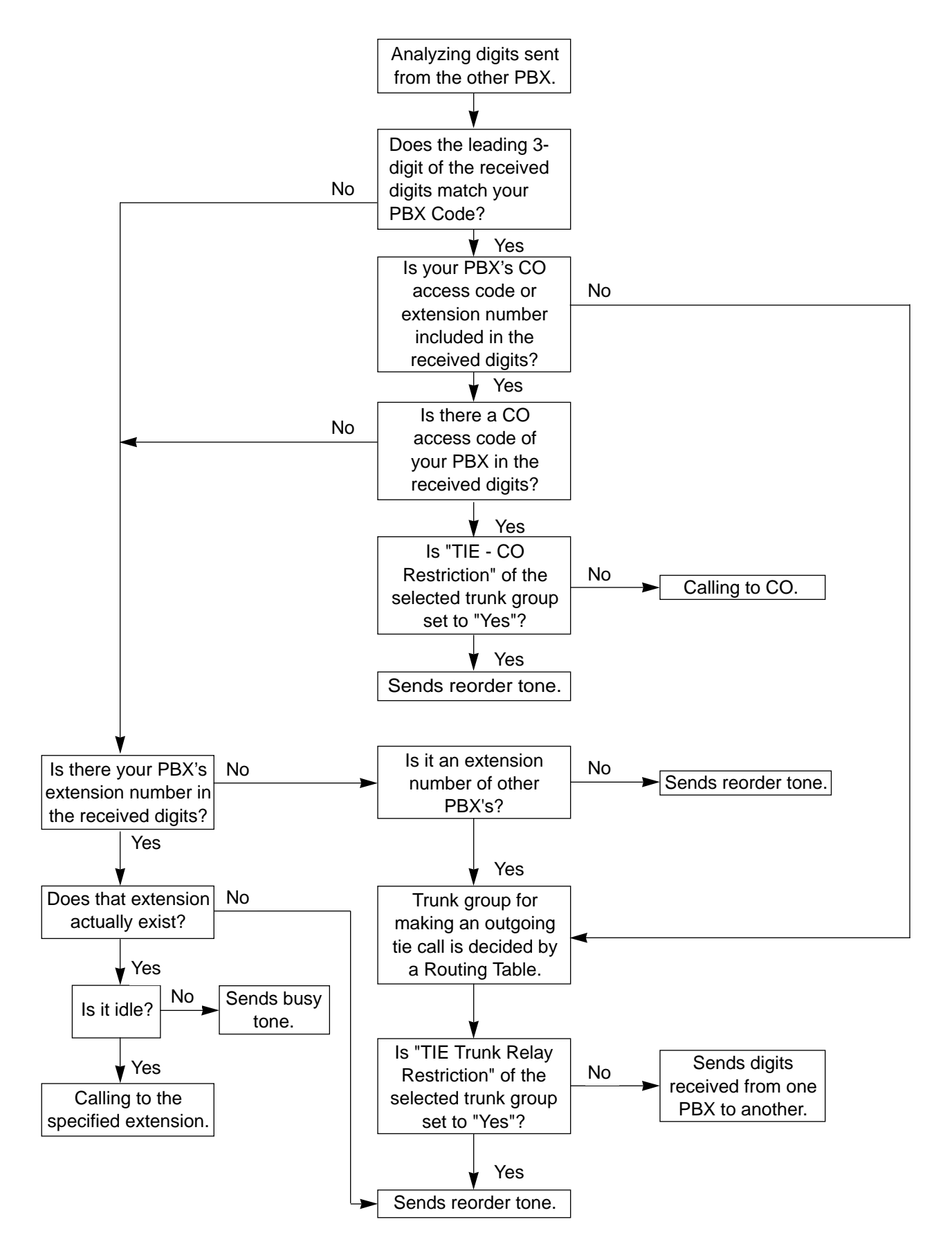

#### **Programming (1) Basic Programming**

Always required to make use of tie lines regardless of the type of applications.

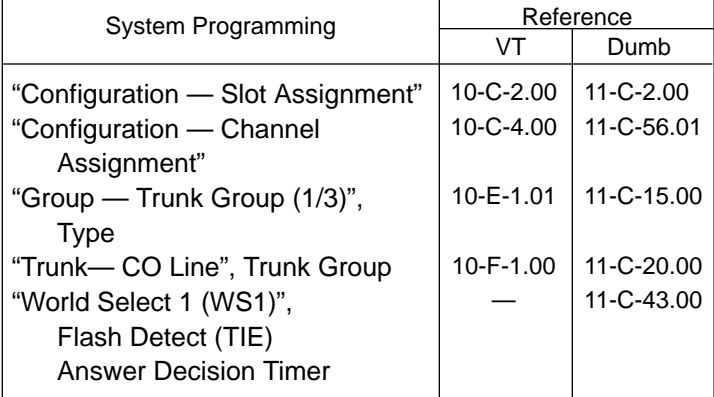

### **(2) Timer programming**

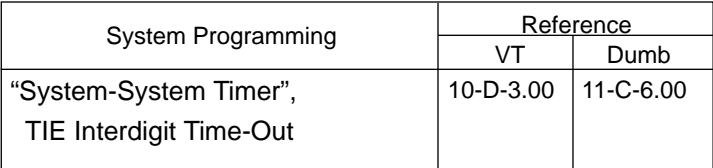

#### **(3) Application programming**

Programming items required vary depending on the type of application. Refer to [Section 3-F-14.01 through 14.04 fo](#page-335-1)r further information about each application programming.

## <span id="page-335-1"></span><span id="page-335-0"></span>**14.01 Calling from Tie to Tie**

**Description** Tie calls among several different company locations can be done by dealing a 3 or 4-digit extension number only, or by dialing a location number (PBX Code) and an extension number.

#### **(1) By dialing Extension Number only**

**Description** Extension users can make a call via tie line to other extension users in other PBXs within a private network by simply dialing a 3 or 4-digit extension number.

#### A Network of Tie Lines

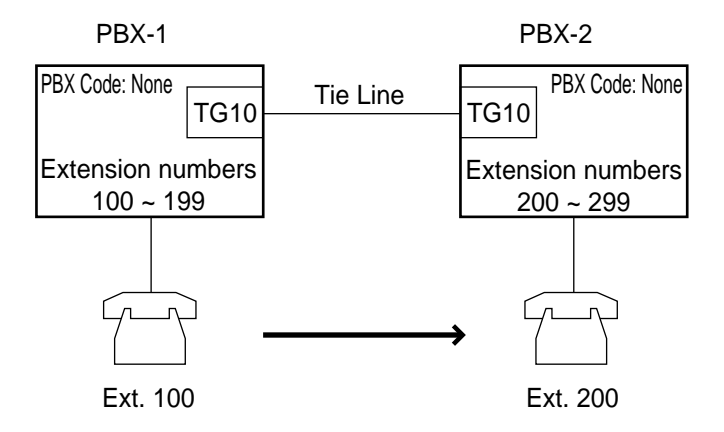

#### **Call Flow**

1. Ext.100 dials 200.

2. Ext.100 is connected to Ext.200 of PBX-2.

**Programming example:** To make up the Tie Line Network above, the following system programming is required at PBX-1 and -2 respectively.

PBX-1 • System - Operation (1/3)-PBX Code: (Blank)

- System Numbering Plan (10-D-6.00, 11-C-11.00) 1st Hundred Extension 1 Other PBX Extension 01 2
- Special Attended TIE Line Routing Table (10-I-4.00, 11-C-57.01)

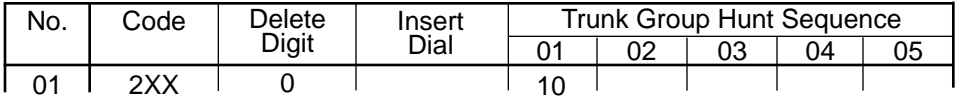

- PBX-2 System Operation (1/3)-PBX Code: (Blank)
	- System Numbering Plan
		- 1st Hundred Extension 2

Other PBX Extension 01 1

• Special Attended - TIE Line Routing Table

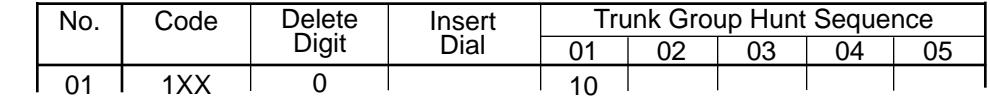

#### **Programming**

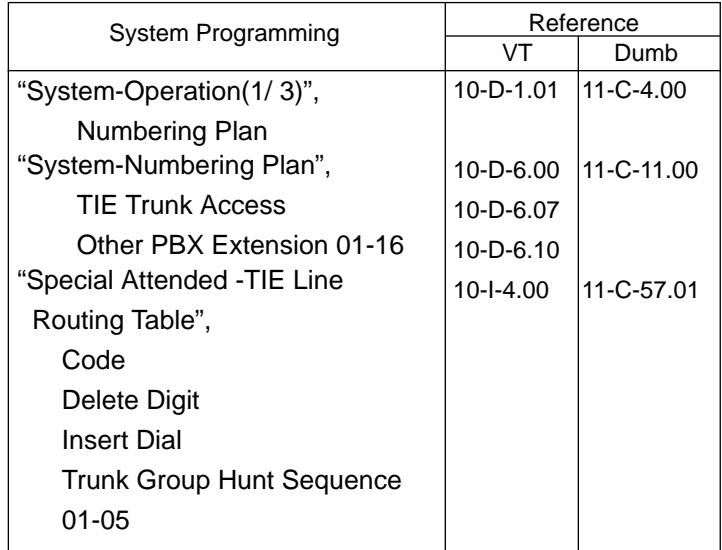

#### **(2) By dialing Location Number (PBX code) and Extension Number**

**Description** Extension users can make a call to other extension users in other PBXs within a tie line network by dialing a location number (PBX Code) and an extension number. Each PBX in the same Tie Line Network can have its own flexible extension numbering plan.

A Network of Tie Lines

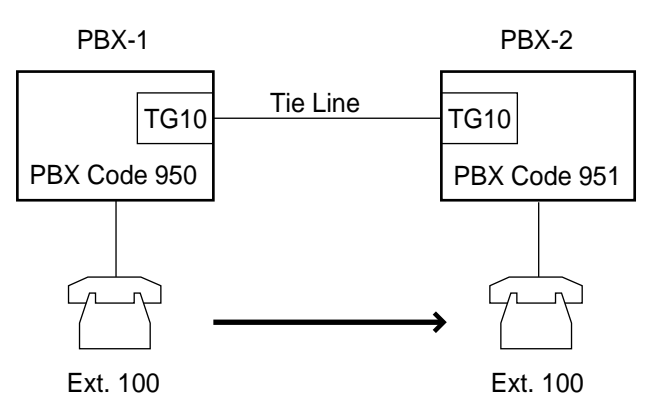

#### **Call Flow**

1. Ext.100 of PBX-1 dials 7-951-100.

2. Ext.100 of PBX-1 is connected to Ext.100 of PBX-2.

**Programming example:** To make up the Tie Line Network above, the following system programming is required at PBX-1 and -2 respectively.

- PBX-1 System -Operation (1/3) (10-D-1.01, 11-C-4.00) PBX Code: 950
	- System Numbering Plan (7/11)-TIE Trunk Access: 7 (default for Fixed 1)
	- Special Attended TIE Line Routing Table (10-I-4.00, 11-C-57.01)

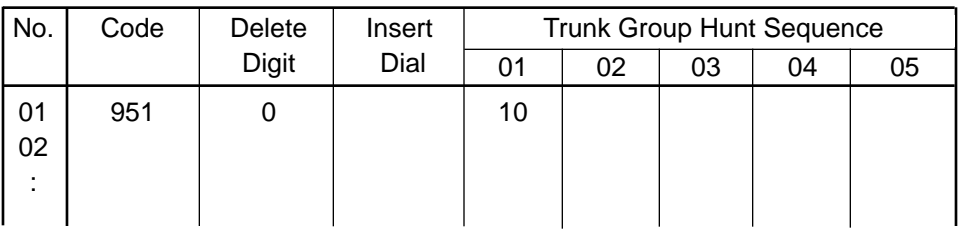

- PBX-2 System Operation (1/3) PBX Code: 951
	- System Numbering Plan (7/11)-TIE Trunk Access: 7 (default for Fixed 1)
	- Special Attended TIE Line Routing Table

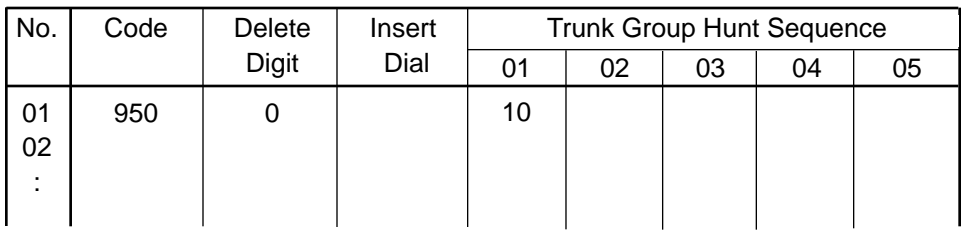

# **Programming**

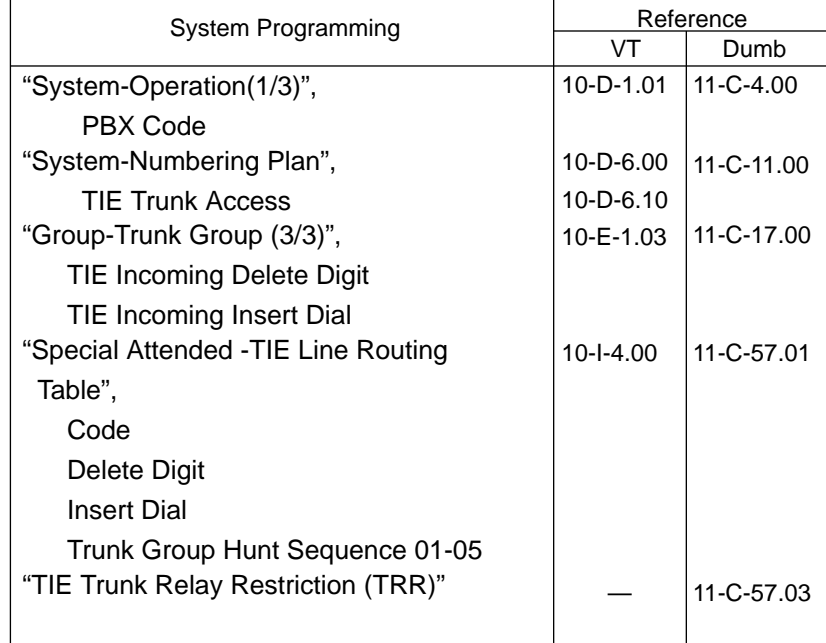

**Operation** (A) By dialing an extension number

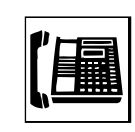

1. Lift the handset or press the SP-PHONE button. • You hear dial tone 1, 3, or 4.

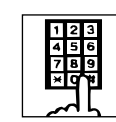

- 2. Dial the other PBX's extension number.
	- You hear ringback tone.

(B) By dialing a PBX code and an extension number

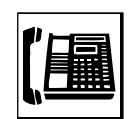

1. Lift the handset or press the SP-PHONE button. • You hear dial tone 1, 3, or 4.

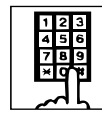

2. Dial the feature number for "TIE Trunk Access" (Default : 7). • You hear dial tone 1.

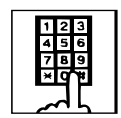

- 3. Dial the PBX code of the destination PBX and then the extension number of your destination party.
	- You hear ringback tone.

# **14.02 Calling from Tie to CO**

**Description** Tie Lines can be used to minimize the cost of calls to a distant location outside of the Tie Line Network. A long distance call from one location may be a local call from another location.This fact must be taken into consideration before making a long distance call.

If the destination of the long distance call is outside of the Tie Line Network, extension users first call to a distant PBX via Tie Line and then can make a local CO call to the final destination through that PBX.

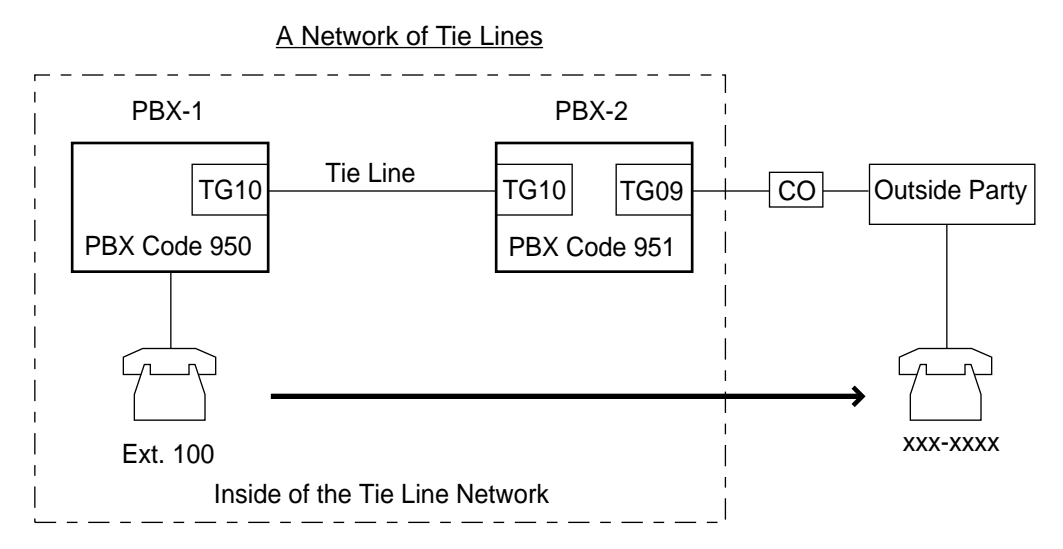

#### **Call Flow**

- 1. Ext.100 dials 84-951-9 (TIE Trunk Access Code + PBX Code + CO Access Code).
- 2. Ext.100 is required to enter a tie account code\*.
- 3. Ext.100 hears dial tone from an idle CO line of PBX-2.

4.Ext.100 dials xxx-xxxx (phone number of the outside party).

\*Step 2 is required when "TIE Forced Account Code" Mode is set to "Yes" at PBX-2.

#### **Programming example:** To make up the Tie Line Network above, the following system programming is required at PBX-1 and -2 respectively.

- PBX-1 System Operation (1/3) (10-D-1.01, 11-C-4.00) PBX Code: 950
	- Special Attended TIE Line Routing Table (10-I-4.00, 11-C-57.01)

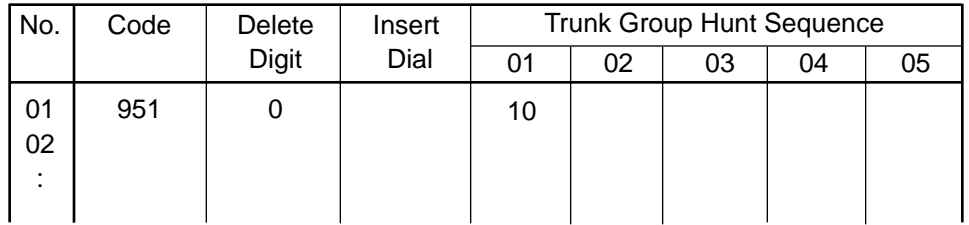

## PBX-2 • System - Operation (1/3) PBX Code: 951

• Group - Trunk Group (1/3, 3/3) (10-E-1.01, 10-E-1.03, 11-C-15.00, 11-C-17.00) Type: TIE

TIE - CO Restriction: No

TIE-Forced Account Code Mode: Yes

• Special Attended - TIE Line Routing Table

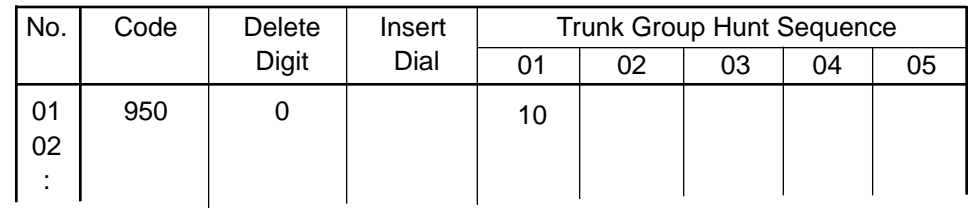

#### **Programming**

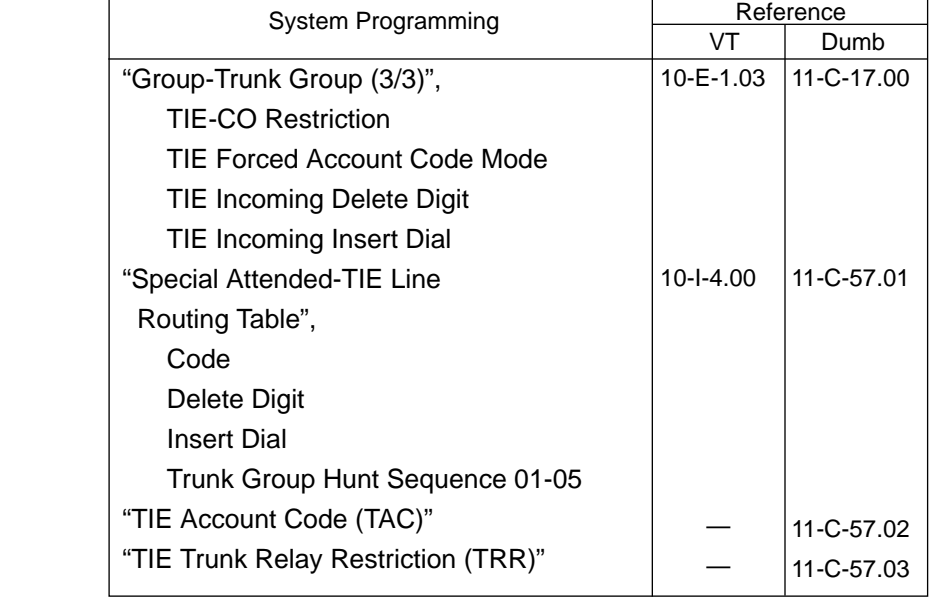

#### **Conditions**

1.TIE-CO Restriction

Used to restrict or not extension users from "Calling from Tie to CO". To restrict, set to "Yes." To allow, set to "No".

2.Tie Account Code

Used to allow certain extension users "Calling from Tie to CO". If "Forced Account Mode" of the trunk group is set to "Yes", an extension user must enter a valid tie account code before "Calling from Tie to CO". Tie Account Codes can be registered by using TAC command in the Dumb Programming mode. (Refer t[o Section 11-C-57.02 "TIE Account Code".\)](#page-1242-0)

3."Calling from Tie to CO" is available only when your system employs PBX Code (Location number) method for making/receiving tie calls.

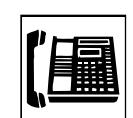

**Operation a 1.** Lift the handset or press the SP-PHONE button. • You hear dial tone 1, 3, or 4.

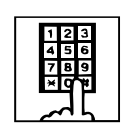

2. Dial the feature number for "TIE Trunk Access" (Default : 7). • You hear dial tone 1.

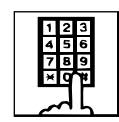

3. Dial the PBX code and a CO access code of the destination PBX.

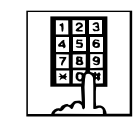

4. Dial a Tie Account Code (if required).

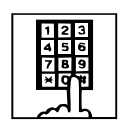

- 5. Dial the telephone number of the outside party.
- **Related Features** 1.FWD (Call Forwarding) to Trunk This feature works with the calls coming over the Tie Line Network. [References]

Call Forwarding to Trunk [\(Section 4-F-2.05,](#page-512-0) [5-D-2.05\)](#page-638-0)

2.Call Transfer to Trunk An extension user can transfer a tie call to a distant location over the CO Line Network.

[References] Screened Call Transfer to Trunk [\(Section 4-F-1.03](#page-494-0)[, 5-D-1.06,](#page-624-0) [6-G-1.04\)](#page-757-0)

# **14.03 Calling from CO to Tie**

**Description** Tie lines are usually used to link two or more distant locations where high volume calling traffic exists. However, a person at a location outside of the Tie Line Network can also use it by first making a CO call via public network to the nearest point of Tie Line Network for the purpose of saving the toll call charge.

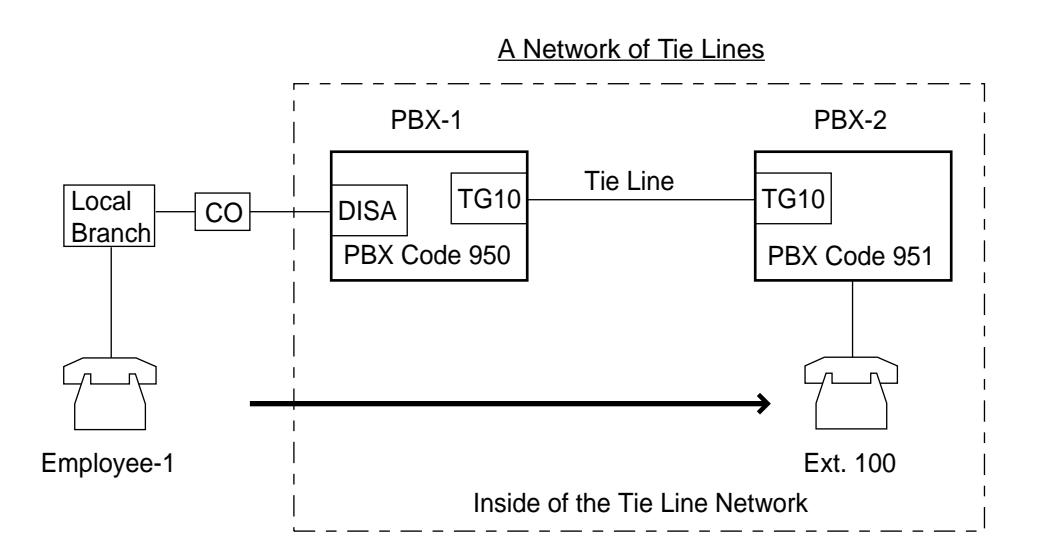

### **Call Flow**

- 1. Employee-1 at a local branch makes a CO call to PBX-1 via DISA.
- 2. Employee-1 dials "7" (Tie trunk access code).
- 3. After hearing dial tone, Employee-1 dials 951-100.
- 4. Employee-1 at a local branch will be connected to Ext.100 of PBX-2.

**Programming example:** To make up the Tie Line Network above, the following system programming is required at PBX-1 and -2 respectively.

- PBX-1 System -Operation (1/3) (10-D-1.01, 11-C-4.00) PBX Code: 950
	- Group Trunk Group (3/3) (10-E-1.03, 11-C-15.00) CO-TIE Restriction: No\*
	- \* This assignment is required at the trunk group whose "Incoming Mode" is set to "DISA".

#### • Special Attended - TIE Line Routing Table

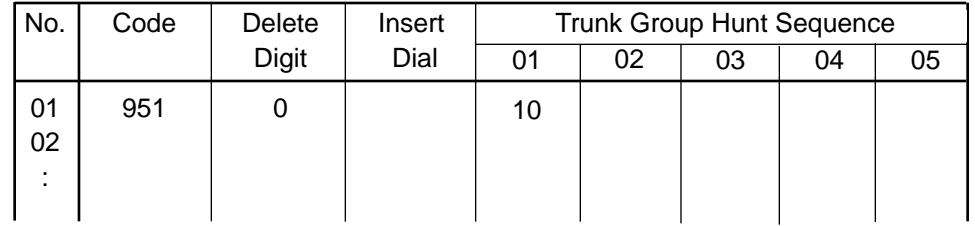

### PBX-2 • System - Operation (1/3) PBX Code: 951

## • Special Attended - TIE Line Routing Table

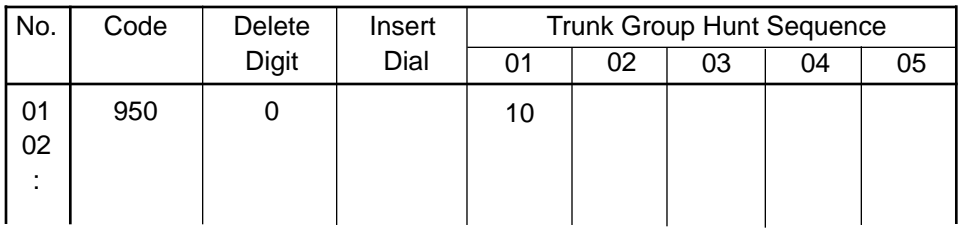

## **Programming**

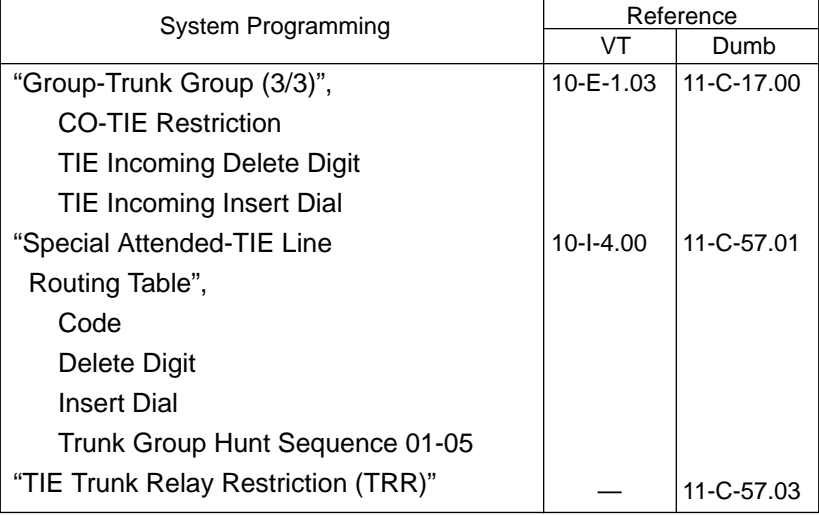

- **Operation** 1. Dial the DISA phone number.
	- You hear ringback tone.

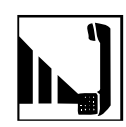

2. You hear the DISA outgoing message.

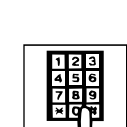

3. Dial the feature number for "TIE Trunk Access" (Default : 7).

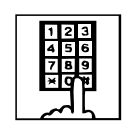

- 4. Dial the PBX code of other PBX and then the extension number of your party.
	- You hear ringback tone.

# **Related Features** 1.FWD (Call Forwarding) to Tie Extension users can forward their calls to a Tie Line. The tie line extension number must be programmed beforehand.

[References] Call Forwarding to Trunk [\(Section 4-F-2.05,](#page-512-0) [5-D-2.05\)](#page-638-0)

2.Call Transfer to Tie

Extension users can transfer a call to a distant location over the Tie Line Network.

[References] Screened Call Transfer to Trunk [\(Section 4-F-1.03,](#page-494-0) [5-D-1.06,](#page-624-0) [6-G-1.04\)](#page-757-0)

## **14.04 Alternate Routing**

**Description** When more than two PBXs at different locations are interconnected with a network of Tie Lines, your KX-TD500 works as an intermediate switching office to other PBXs in the network by relaying tie calls from one PBX to another.

> A problem of telephone switching is that blocking sometimes occurs on the network, and a call cannot be switched as required because all the lines on a given route are occupied or unavailable.

> By utilizing this relay function, several alternative routes can be set up beforehand in addition to the primary-route. This permits tie calls to be routed from "A to B" or "A through C to B" and so on.

If the primary-route is poor because of equipment failure or congestion, KX-TD500 bypasses it and selects the secondary-route.

On receipt of a tie call, KX-TD500 analyzes it to determine the destination to which the call must be sent or the route by which the calls will be sent, and then transmit it.

Alternate Routing makes a Tie Line network more flexible in adapting to peaks of traffic and it provides a variety of different routing plans.

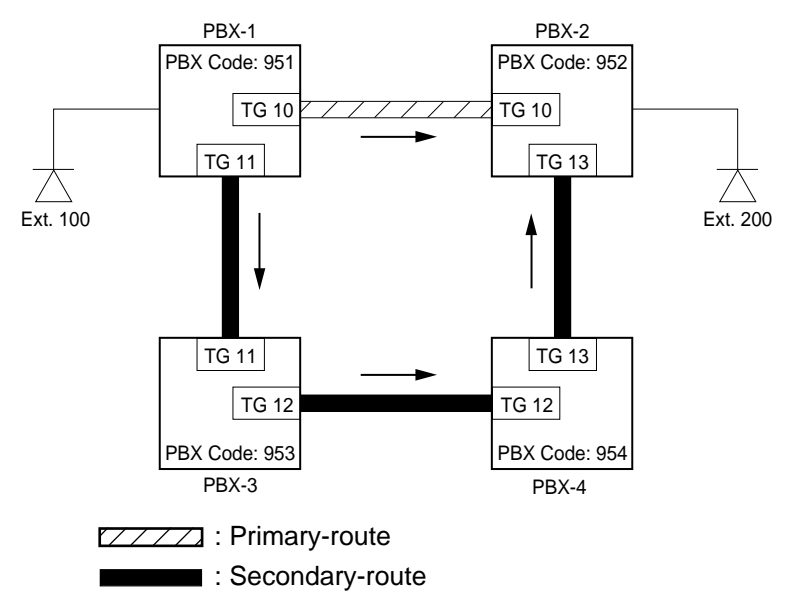

A Network of Tie Lines

#### **Call Flow**

1.Ext.100 dials "7+952+200".

2.When "952" is found in the table, TG10 (Hunt Sequence 01 for "952") is selected automatically.

- If TG10 is not available, TG11(Hunt Sequence 02) will be selected. In this case, the call is sent to PBX-2 via PBX-3 and -4. The treatment of the call is decided by Routing Table of PBX-3 and then PBX-4.
- 3.The call is sent to PBX-2.

**Programming example:** To realize the call flow mentioned in the previous page, the following system programming is required at PBX-1, -3, and -4 respectively.

- PBX-1 System -Operation (1/3) (10-D-1.01, 11-C-4.00) PBX Code: 951
	- Special Attended TIE Line Routing Table (10-I-4.00, 11-C-57.01)

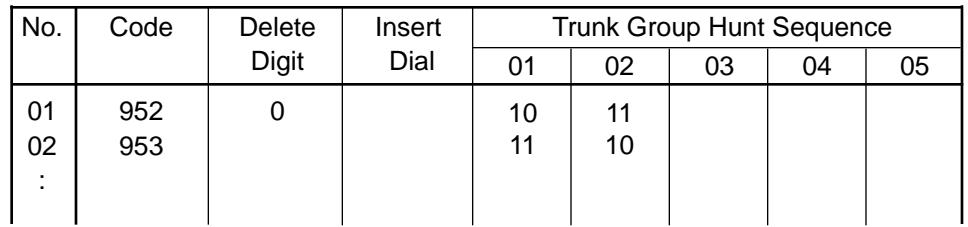

- Tie Trunk Relay Restriction (TRR) (11-C-57.03)
- PBX-3 System -Operation (1/3) (10-D-1.01, 11-C-4.00) PBX Code: 953
	- Special Attended TIE Line Routing Table (10-I-4.00, 11-C-57.01)

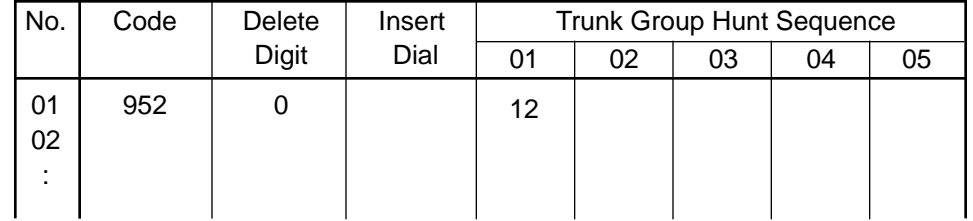

• Tie Trunk Relay Restriction (TRR)

#### PBX-4 • System -Operation (1/3) (10-D-1.01, 11-C-4.00) PBX Code: 954

• Special Attended - TIE Line Routing Table (10-I-4.00, 11-C-57.01)

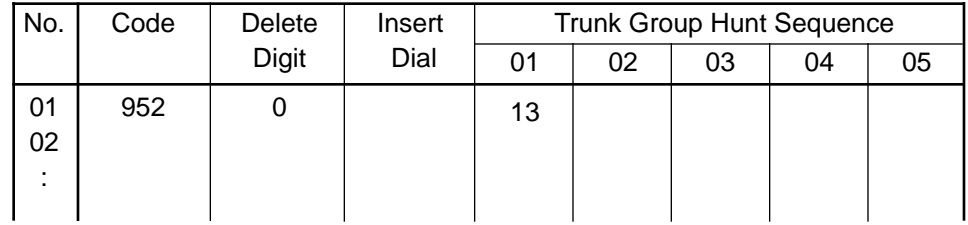

• Tie Trunk Relay Restriction (TRR) (11-C-57.03)

Note:

If you want to restrict "call relay from PBX-1 to PBX-2 via PBX-3", set TG11 to "Yes" at PBX-3 with TRR command.

# **Programming**

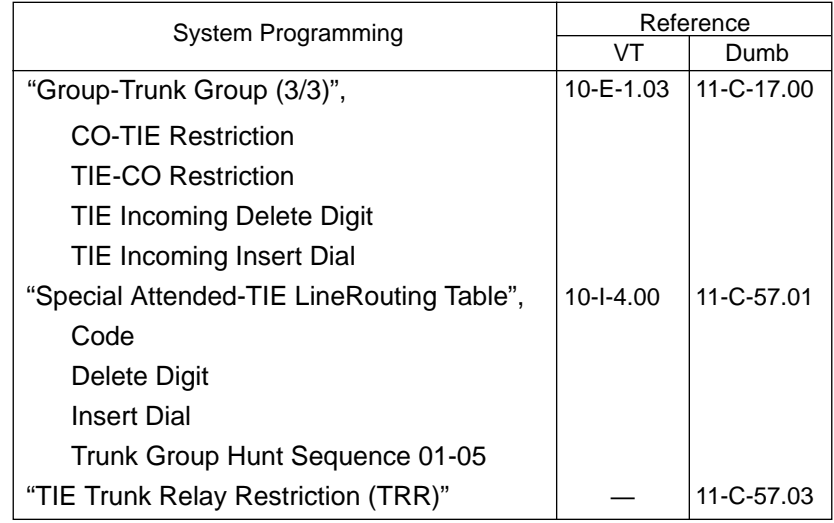

# <span id="page-348-0"></span>**15.00 T-1 Carrier**

**Description** The T-1 carrier is a hierarchy of digital systems designed to carry approx. 1.544 Mega bps. speech and other signals in digital form. The T-1 carrier has 24 PCM (Pulse Code Modulation)voice channels.

> T-1 trunk card (KX-T96187) and CSU(Channel Service Unit) are required to utilize T-1 carrier with KX-TD500 System. This card supports five different trunk interfaces to provide desired connection at minimum expense. One of the following five trunk types can be assigned to one of 24 channels of T-1 card individually according to tariffs and customer needs.

LCOT, GCOT, DID, OPX, TIE

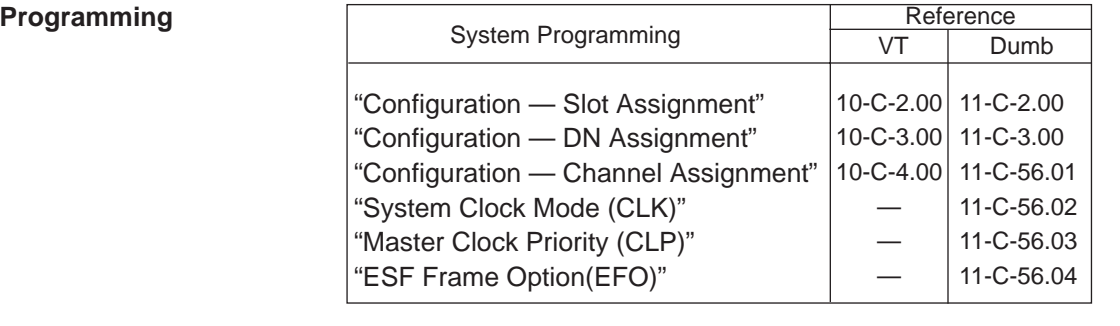

**Conditions** 1. Up to eight T-1 cards (192 ports) can be installed to the system under the following conditions.

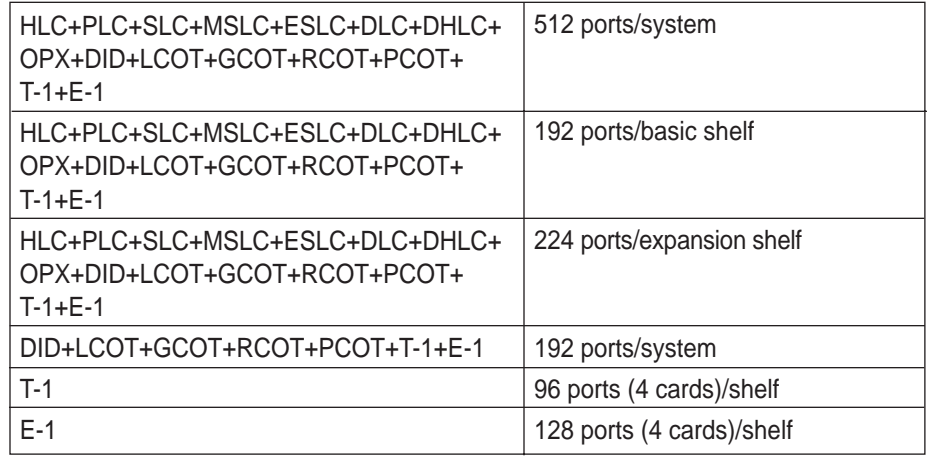

Note:

• One T-1 card occupies 24 trunk ports.

• One E-1 card occupies 32 trunk ports.

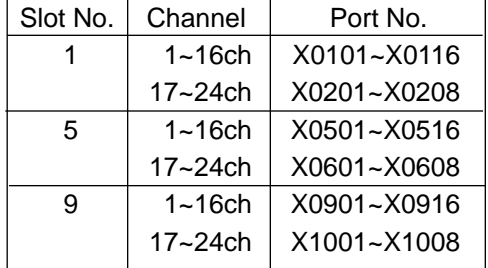

2. The T-1 card needs to be installed to free slot no.1, 5 or 9. Physical port number for each T-1 trunk channel is as follows:

- X : Shelf No. (1=Basic, 2=Expansion 1, 3=Expansion 2)
- 3. DN Assignment is required when a channel of T-1 card is assigned as "OPX".
- 4. Select the external clock mode, if your system is interfaced by T-1 interface with another exchange. Refer to [Section 11-C-56.02 "System Clock Mode](#page-1232-0) [\(CLK\)"](#page-1232-0) an[d Section 11-C-56.03 "Master Clock Priority \(CLP\)".](#page-1233-0)

#### **Maintenance** The following two test commands are available for T-1 trunk card.

- Loop Back Test (LBT) - [Section 16-E-3.01](#page-1513-0)
- DTMF-Generator/Receiver Test (DTM) - [Section 16-E-3.02](#page-1514-0)

# **16.00 E-1 Carrier**

**Description** The E-1 carrier is a hierarchy of digital systems designed to carry approx. 2.048 Mbps speech and other signals in digital form. The E-1 carrier has 30 PCM voice channels.

> E1 DIGITAL TRUNK Card (KX-T96188) is required to utilize E-1 carrier with the KX-TD500 System. This card supports the following three different trunk interfaces to provide desired connection at minimum expense. One of the following three trunk types can be assigned to one of 30 voice channels of E1 DIGITAL TRUNK Card individually according to tariffs and customer needs.

Type of interface: DR2/E&M-C (Continuous E&M) /E&M-P (Pulsed E&M)

| <b>Voice Channel</b>    | <b>Trunk Group Type</b>                             | <b>CO Dial Mode</b> |
|-------------------------|-----------------------------------------------------|---------------------|
| DR2 (Digital System R2) | DID (Both-way DID)<br>DDD/FEX/WATS/PBX/<br>$PVI *1$ | DP/DTMF/MFC-R2      |
| E&M-C/E&M-P             | TIE (E&M Lines)<br>DDD/FEX/WATS/PBX/<br>$PVI *2$    | DP/DTMF             |

Trunk Group Types and CO Dial Mode available for each voice channel

\*1 If DID service is not available in your area, you can choose one of these Trunk Group Types.

\*2 If the destination specifying signal is not sent from a local CO, you can choose one of these Trunk Group Types.

The installer must arrange for the following parameters with the Central Office or E-1 provider.

**Type of Interface:** DR2/E&M-C/E&M-P, **Frame format:** PCM30/PCM30-CRC **Line coding:** AMI/HDB 3, **Signaling:** DP/DTMF/MFC-R2

**Trunk Interface:** (DR2 channel) • DID (Direct Inward Dialing) Refer to [Section 3-D-2.03 "Direct Inward Dialing \(DID\)"](#page-228-0) for further information. (E&M-C/-P channel) • E-1 TIE Line Refer to [Section 3-F-14.00 "TIE Lines"](#page-330-0) for further information. **Supplementary** • Automatic Number Identification (ANI)

- **Service for DR2:** Refer to [Section 3-F-19.00 "Automatic Number Identification \(ANI\)" f](#page-357-0)or further information.
	- Charge Management Refer to [Section 3-F-17.00 "Charge Management" f](#page-353-0)or further information.

# **Programming** • **E-1 General**

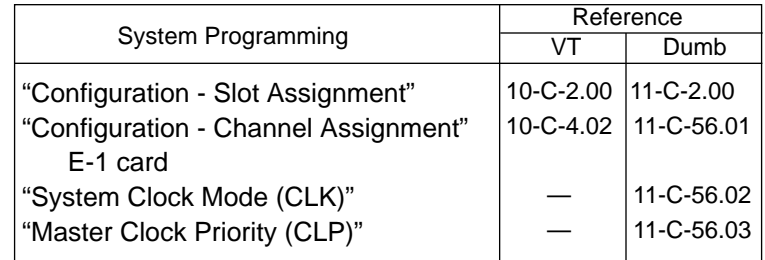

#### $\cdot$  DR2

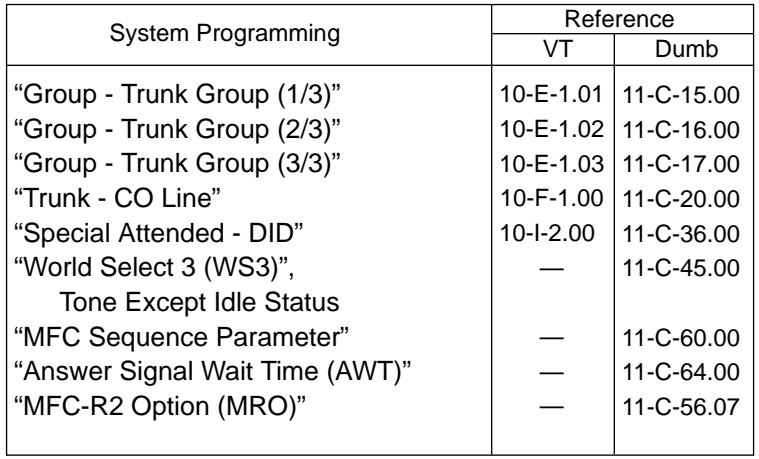

### • Charge Management

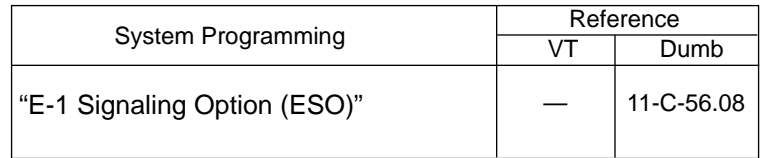

Refer t[o Section 3-F-17.00 "Charge Management" f](#page-353-0)or other programming items required.

#### • E-1 TIE Line

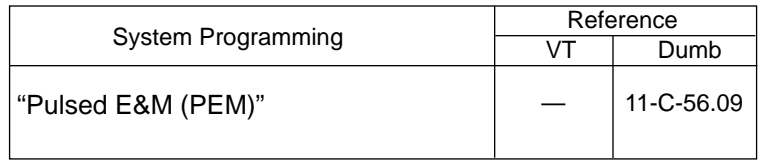

Refer to [Section 3-F-14.00 "TIE Lines"](#page-330-0) for further information.

# **Conditions** 1. Up to six E1 DIGITAL TRUNK Cards (120 ports) can be installed to the system.

Refer to [Section 3-F-15.00 "T-1 Carrier" f](#page-348-0)or further conditions.

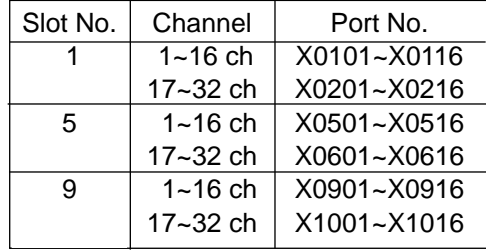

2. The E-1 card needs to be installed to free slot no.1, 5 or 9. The physical port number for each E-1 Digital Trunk channel is as follows:

X: Shelf No. (1=Basic, 2=Expansion 1, 3=Expansion 2)

#### **Note:**

• The channels #16 and #32 are used as to the signaling channel, therefore these channels are not available for CO line programming.

# <span id="page-353-0"></span>**17.00 Charge Management**

## **17.01 Budget Management**

**Description** Used to limit the total amount of phone charge of each extension to a preassigned amount. If the pre-assigned limit is reached, the extension user cannot make CO calls any more until the extension's charge meter is cleared. (See Section 3-F-17[.02 "Charge Fee Reference"\)](#page-354-0)

> It is useful to keep phone bills down by restricting the excess amount of phone charge.

> > At an extension which has reached the charge limit

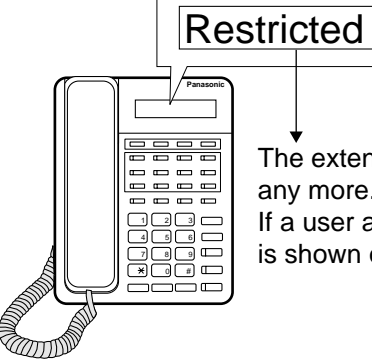

The extension user cannot make CO calls any more.

If a user attempts CO calls, "Restricted" is shown on the display of PITS.

#### **Programming**

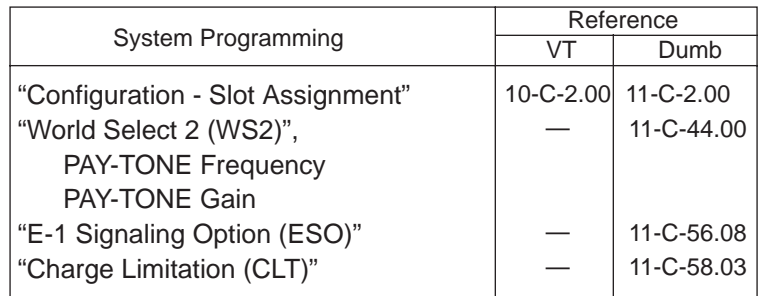

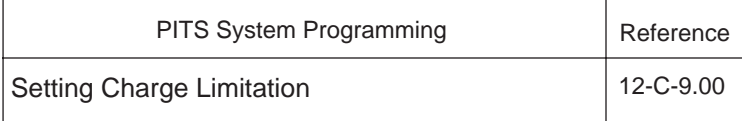

**Conditions** • This feature requires the PCOT card (KX-T96189) or the E1 DIGITAL TRUNK Card\* (KX-T96188).

> \*Available with the DR2 channel on E1 DIGITAL TRUNK Card when your Central Office (E-1 provider) supports "Metering Pulse Service".

# <span id="page-354-0"></span>**17.02 Charge Fee Reference**

**Description** Allows a PITS user to check, clear phone charges and print out the charge information to the SMDR. Phone charges are displayed per extension, ATT, CO line, account code, or the total of them.

#### At a PITS extension

# <Example> 100:0001.15\$ **Panasonic**  $\rightarrow$  Extension 100 5555 ≝ا كاك<br>∗∩ا ا≀

## **Programming**

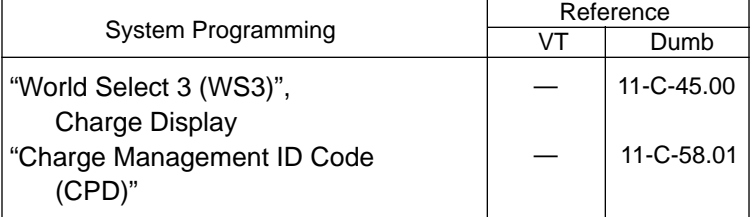

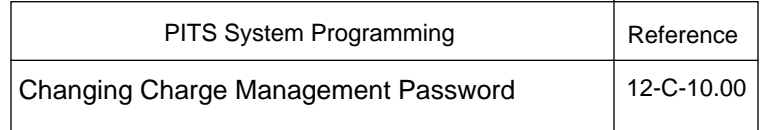

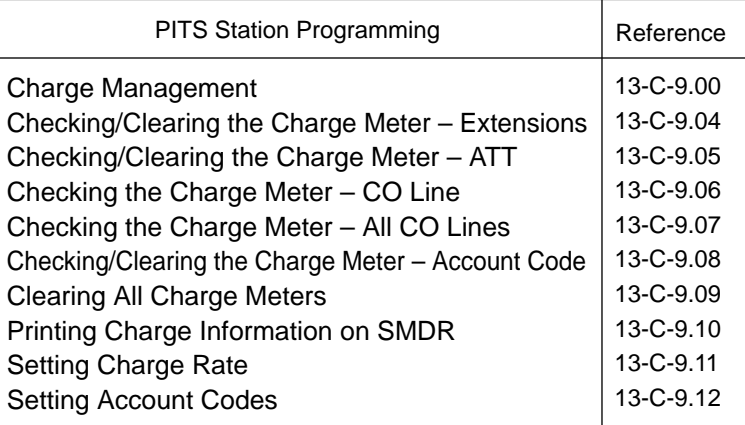

# **18.00 Extra Device Port (XDP) Connection**

### **Description**

A digital proprietary telephone (KX-T7230, KX-T7235 or KX-T7250) and a single line telephone can be connected to the same extension port of a DHLC card. They have different directory number, and they work as independent extension.

There are two types installation of XDP.

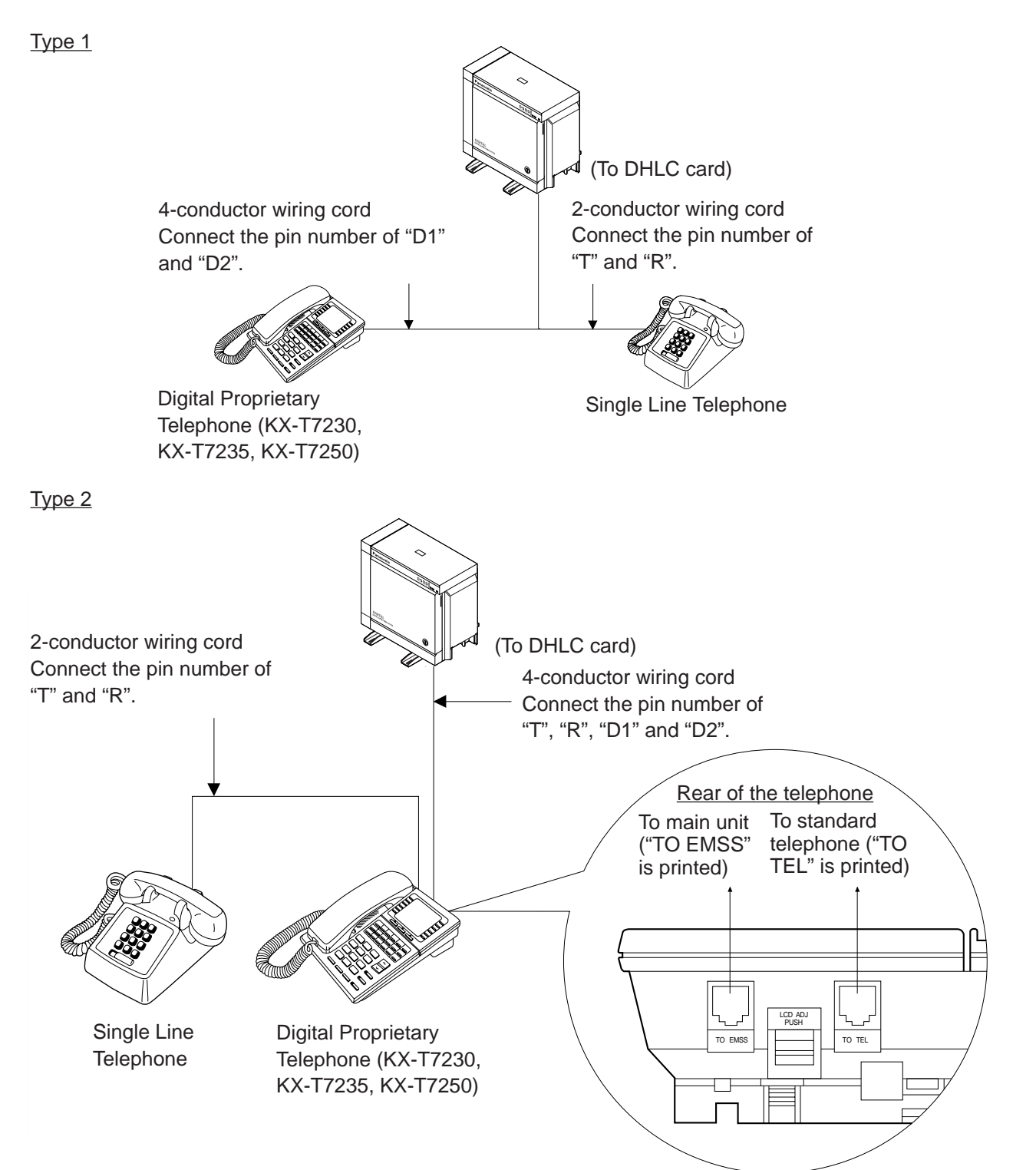

# **Programming**

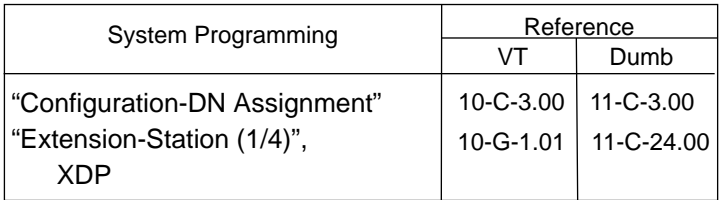

### **Conditions**

The DHLC card is required to use the XDP feature.

# <span id="page-357-0"></span>**19.00 Automatic Number Identification (ANI)**

**Description** Provides the called party with the presentation of caller's phone number. With the ANI service, an extension user can find out who's calling before deciding to answer a call.

One of the following three presentation ways of caller's phone number can be utilized depending on the system programming.

1. Incoming CO calls only

Provides the display PITS user with the presentation of calling outside party's phone number.

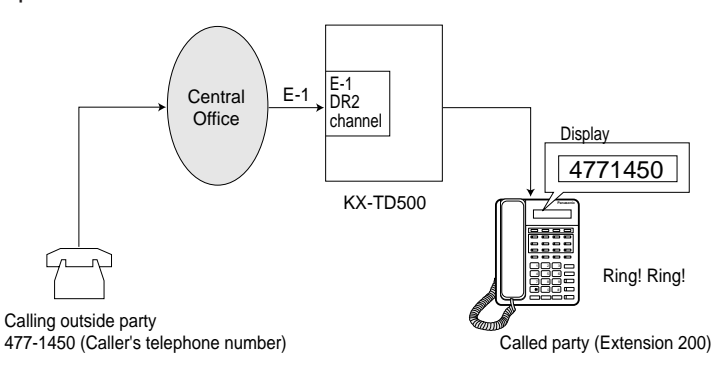

#### 2. Outgoing CO calls only

Provides the outside party with the presentation of caller's extension number.

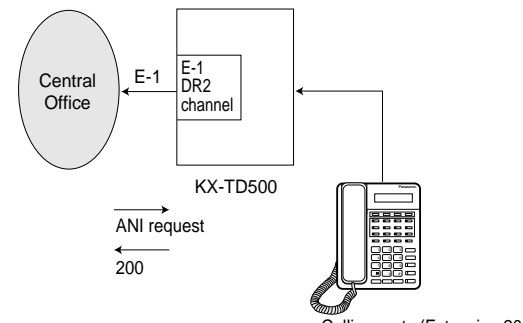

Calling party (Extension 200)

3. Both Incoming and Outgoing CO calls A combination 1 and 2.

#### **Programming**

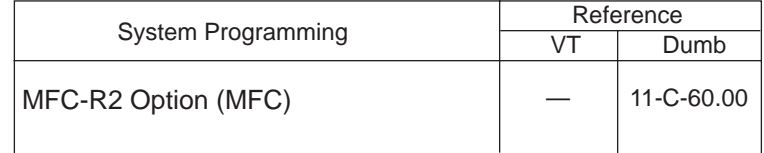

#### **Conditions** • A special arrangement is required with a local Central Office to utilize ANI service. Consult with your local Central Office about whether they provide this

- service or not. • ANI service can be utilized with an E-1 "DR2" Channel Trunk whose Dial Mode is set to "MFC-R2."
- DIL 1:N

If an incoming call comes in on more than two extensions simultaneously, outside party's phone number is displayed on all call receiver's extensions (display PITS only)

• Call Forwarding

If "Call Forwarding" (except Call Forwarding to Trunk) is set at the extension, caller's phone number will be displayed on the extension where an incoming CO call will be forwarded.

<Display example>

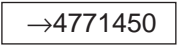

" $\rightarrow$  "indicates that the call has been forwarded from another extension.

# **20.00 Limited Call Duration**

**Description** Limited Call Duration is a system programmable feature that disconnects a CO call when a pre-specified time expires. A warning tone is sent to the extension user 15 seconds before the time limit. Limiting the call duration can be enabled or disabled on a COS (Class of Service) basis for each extension.

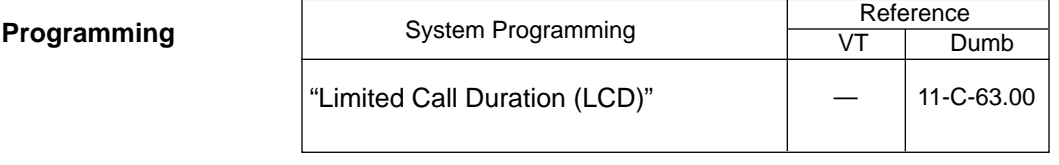

#### **Conditions** • This feature applies to incoming CO calls only, outgoing CO calls only or both of incoming and outgoing CO calls depending on the system programming.

- The call duration time limit is programmable for 01 to 60 minutes.
- The call duration time of any CO calls (except a CO-to-CO call) can be limited by this feature. The CO-to-CO Call Duration timer applies to a CO-to-CO call.
- This feature does not apply to CO calls with an Attendant Console.
**Section 4**

# **Station Features and Operation**

**Proprietary Integrated Telephone System (PITS)**

### (Section 4)

# **Station Features and Operation**

# **Proprietary Integrated Telephone System (PITS)**

### Contents

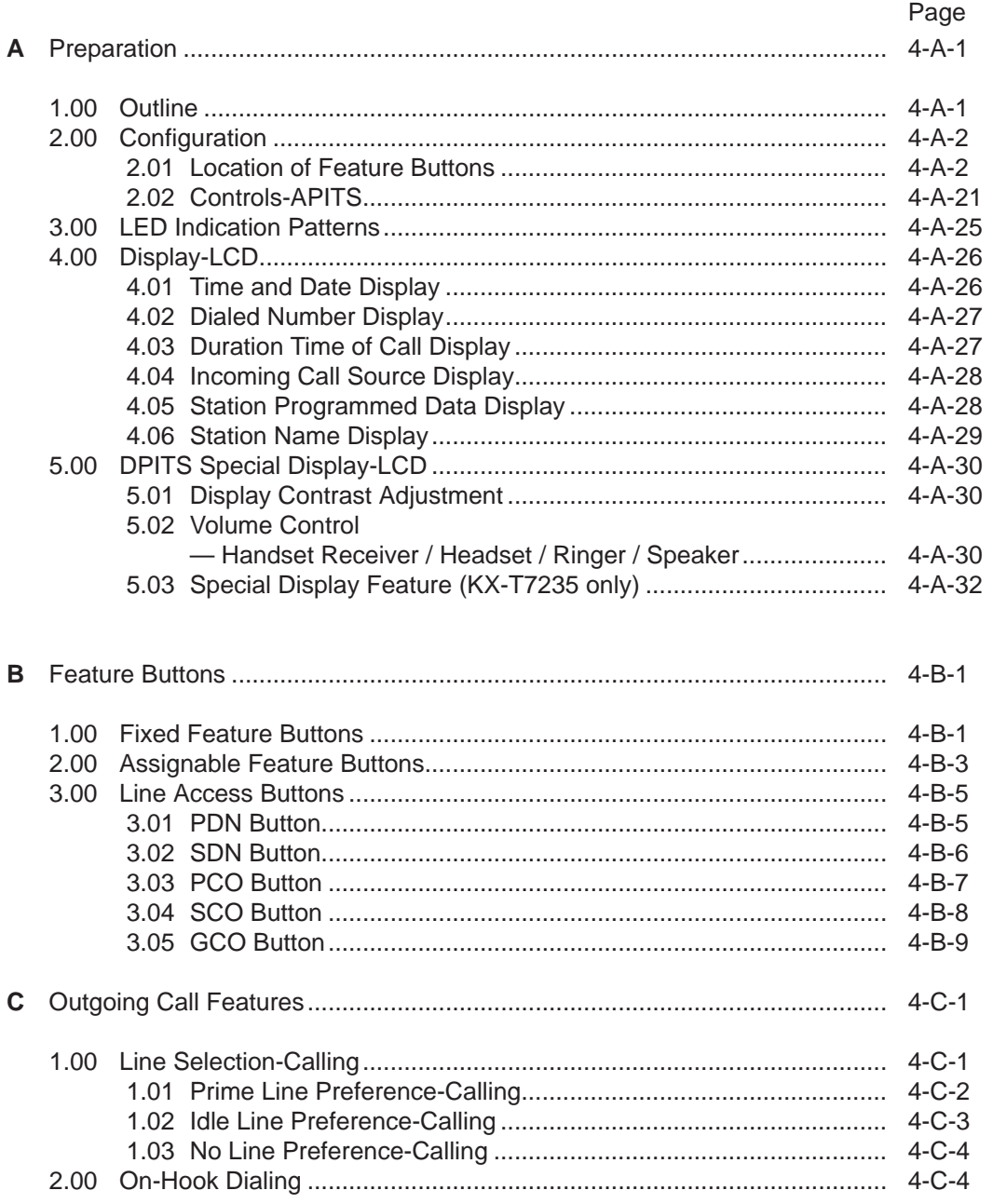

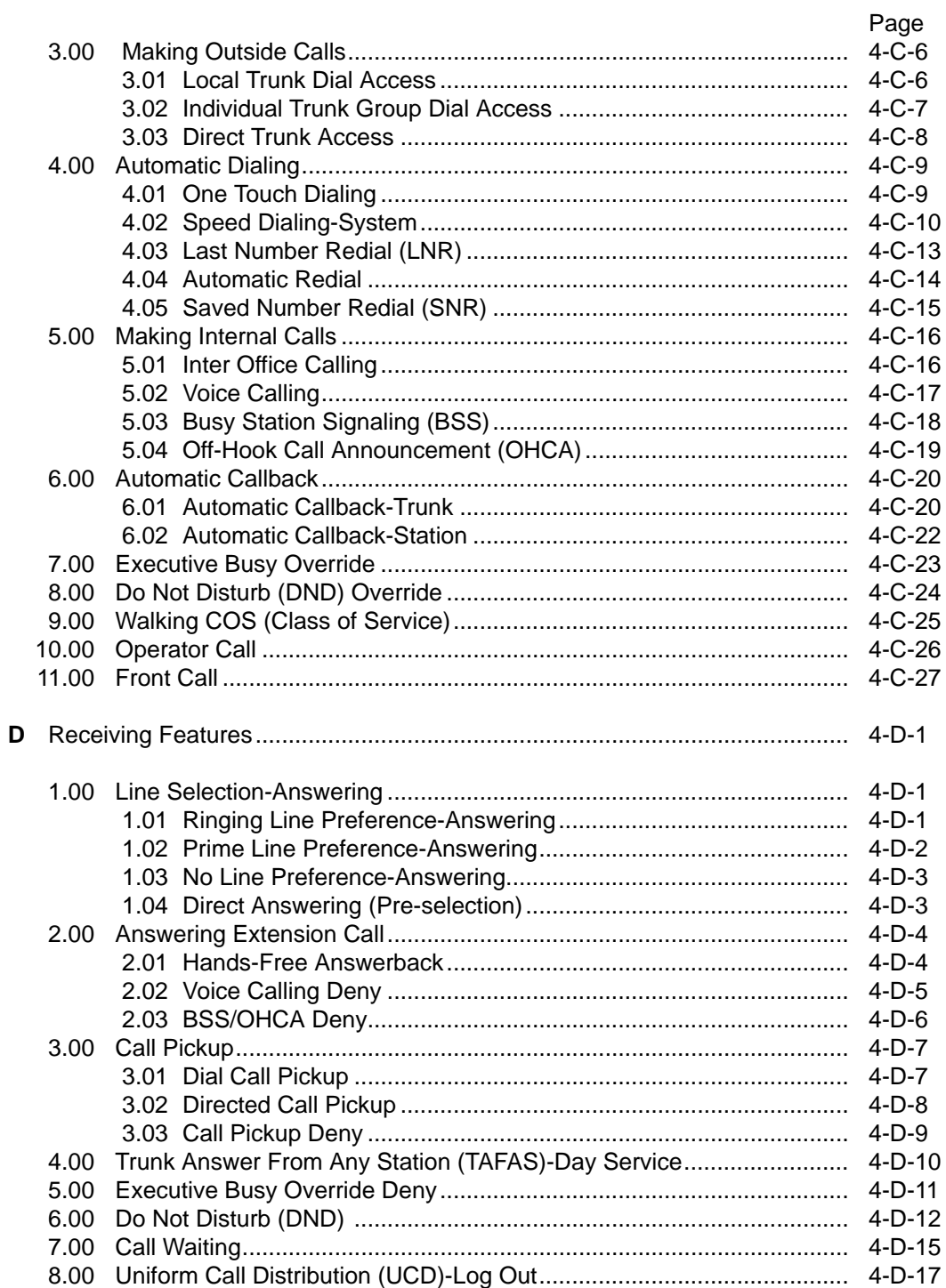

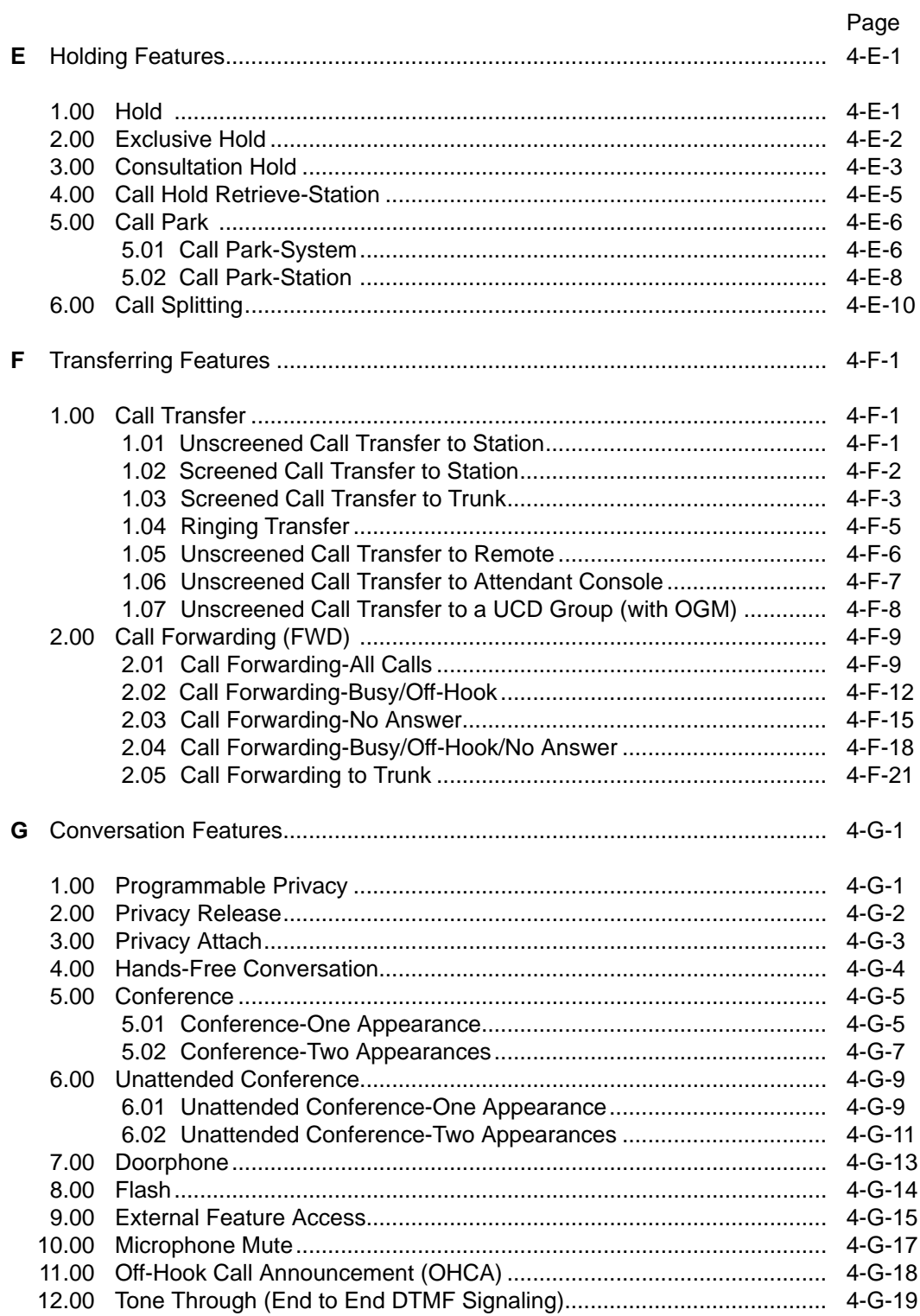

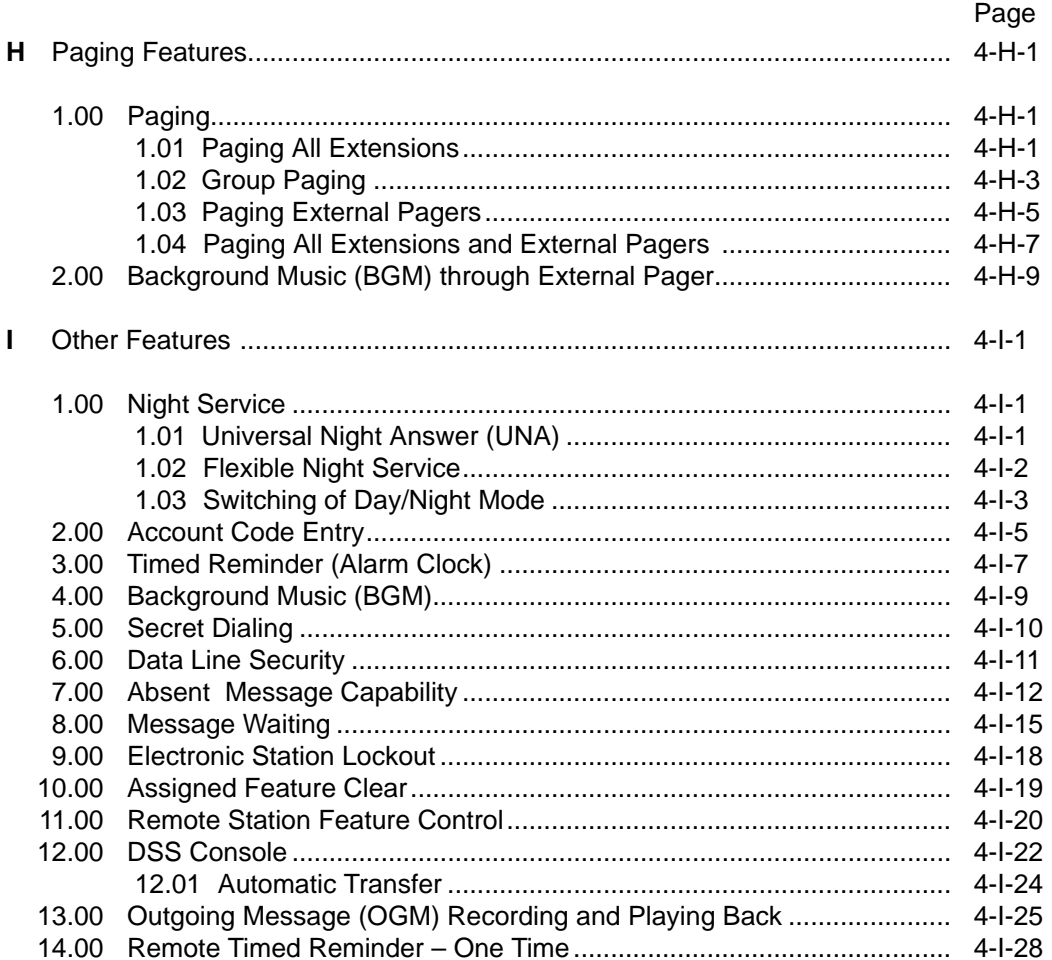

# <span id="page-366-0"></span>**A. Preparation**

# **1.00 Outline**

Panasonic EMSS PITS (Proprietary Integrated Telephone System) telephones are provided to utilize the various features of the KX-TD500 system, in addition to supporting basic telephone service (making and answering calls). This section describes special features and required operation of PITS telephones.

# <span id="page-367-0"></span>**2.00 Configuration**

PITS telephones can be categorized as the following four types.

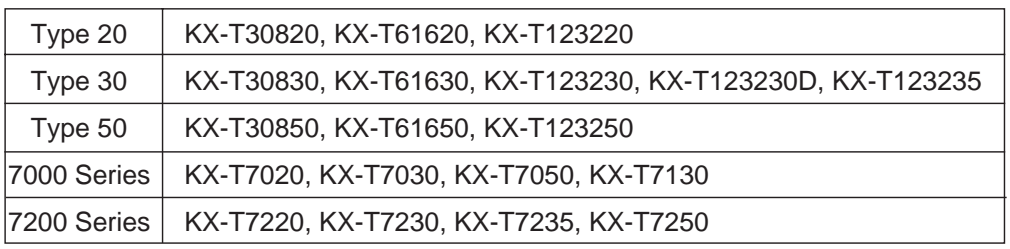

### **2.01 Location of Feature Buttons**

# **(Type 20)**

#### Common

Location of Feature Buttons illustrated below is common to all Type 20 PITS telephones.

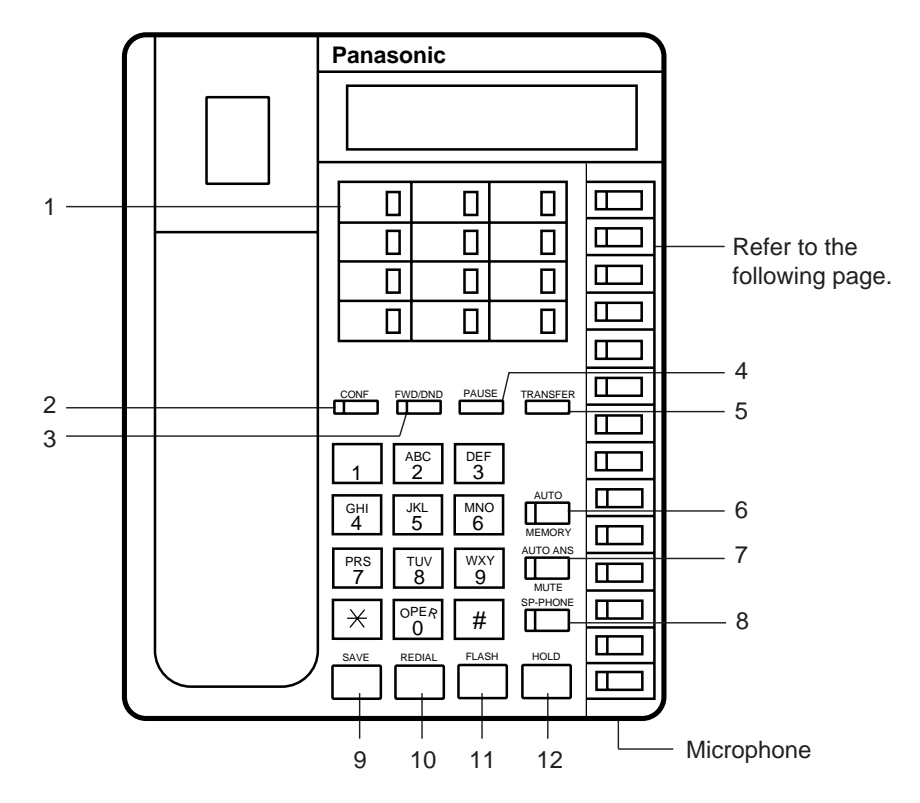

- 1 PF (Programmable Feature) Buttons
- 2 CONF Button and Indicator
- 3 FWD/DND Button and Indicator
- 4 PAUSE Button
- 5 TRANSFER Button
- 6 AUTO/MEMORY Button and Indicator
- 7 AUTO ANS/MUTE Button and Indicator
- 8 SP-PHONE Button and Indicator
- 9 SAVE Button
- 10 REDIAL Button
- 11 FLASH Button
- 12 HOLD Button

Location of DN buttons is specific to each model as follows.

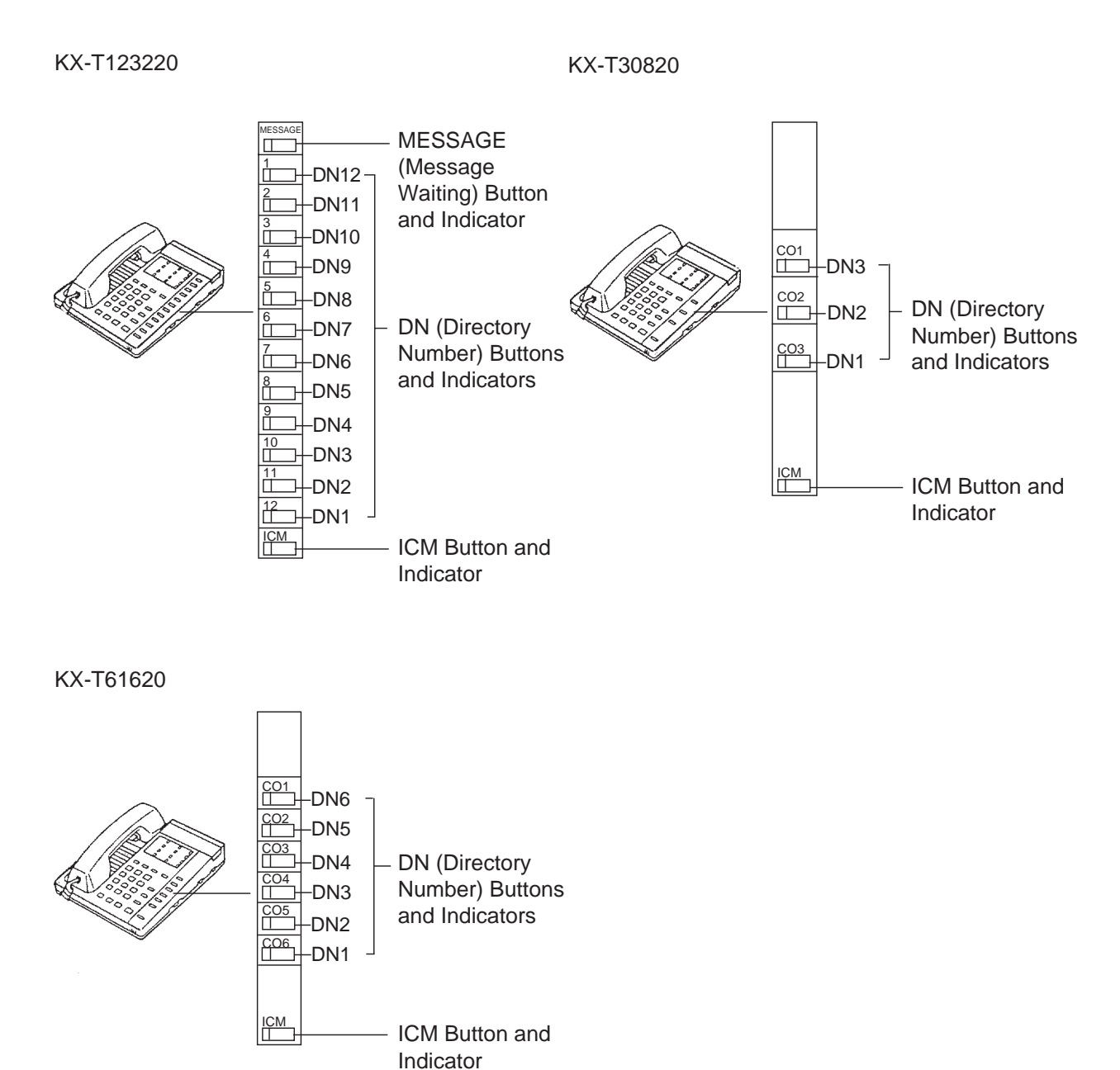

Programmable Feature buttons

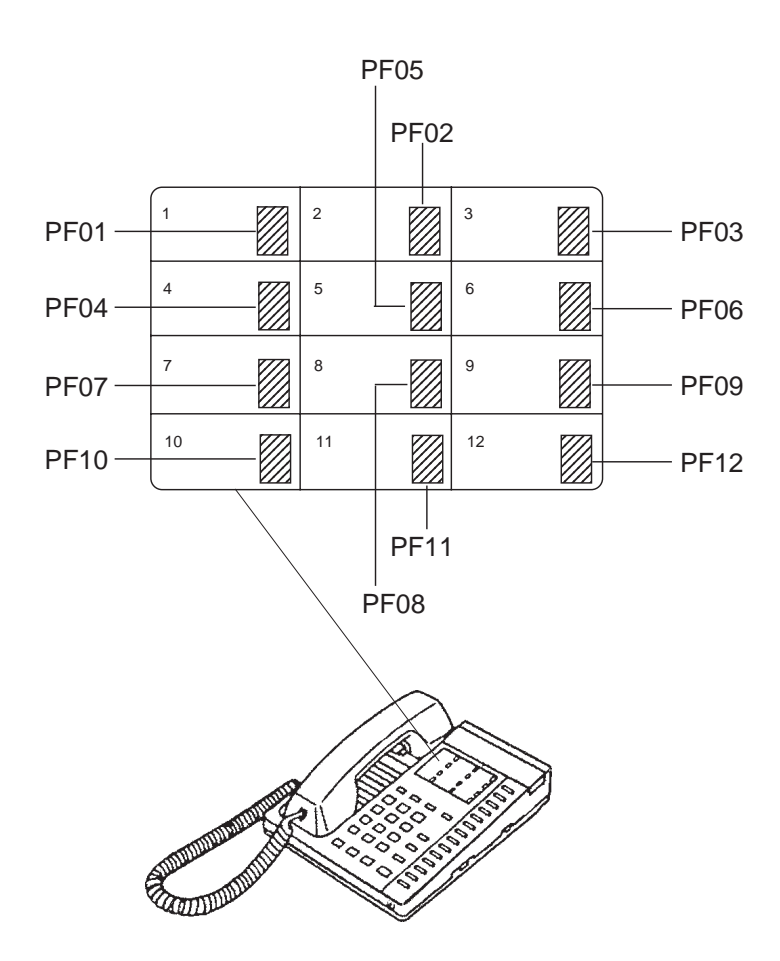

# **(Type 30)**

#### Common

Location of Feature Buttons illustrated below is common to all Type 30 PITS telephones.

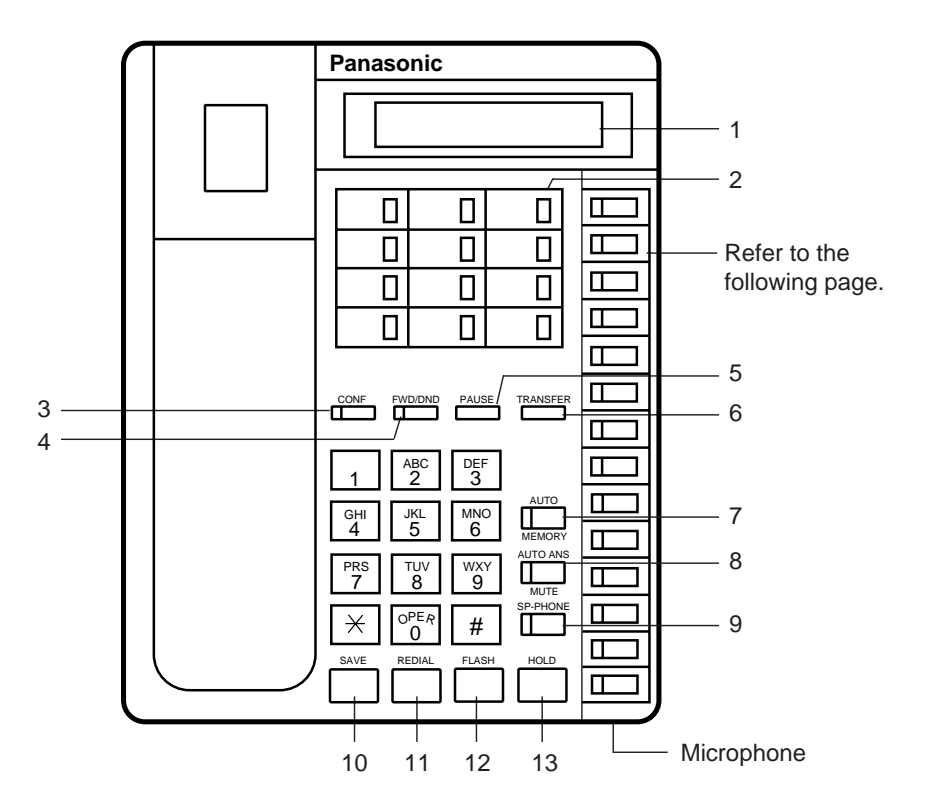

- 1 LCD (Liquid Crystal Display)
- 2 PF (Programmable Feature) Buttons
- 3 CONF Button and Indicator
- 4 FWD/DND Button and Indicator
- 5 PAUSE Button
- 6 TRANSFER Button
- 7 AUTO/MEMORY Button and Indicator
- 8 AUTO ANS/MUTE Button and Indicator
- 9 SP-PHONE Button and Indicator
- 10 SAVE Button
- 11 REDIAL Button
- 12 FLASH Button
- 13 HOLD Button

Location of DN buttons is specific to each model as follows.

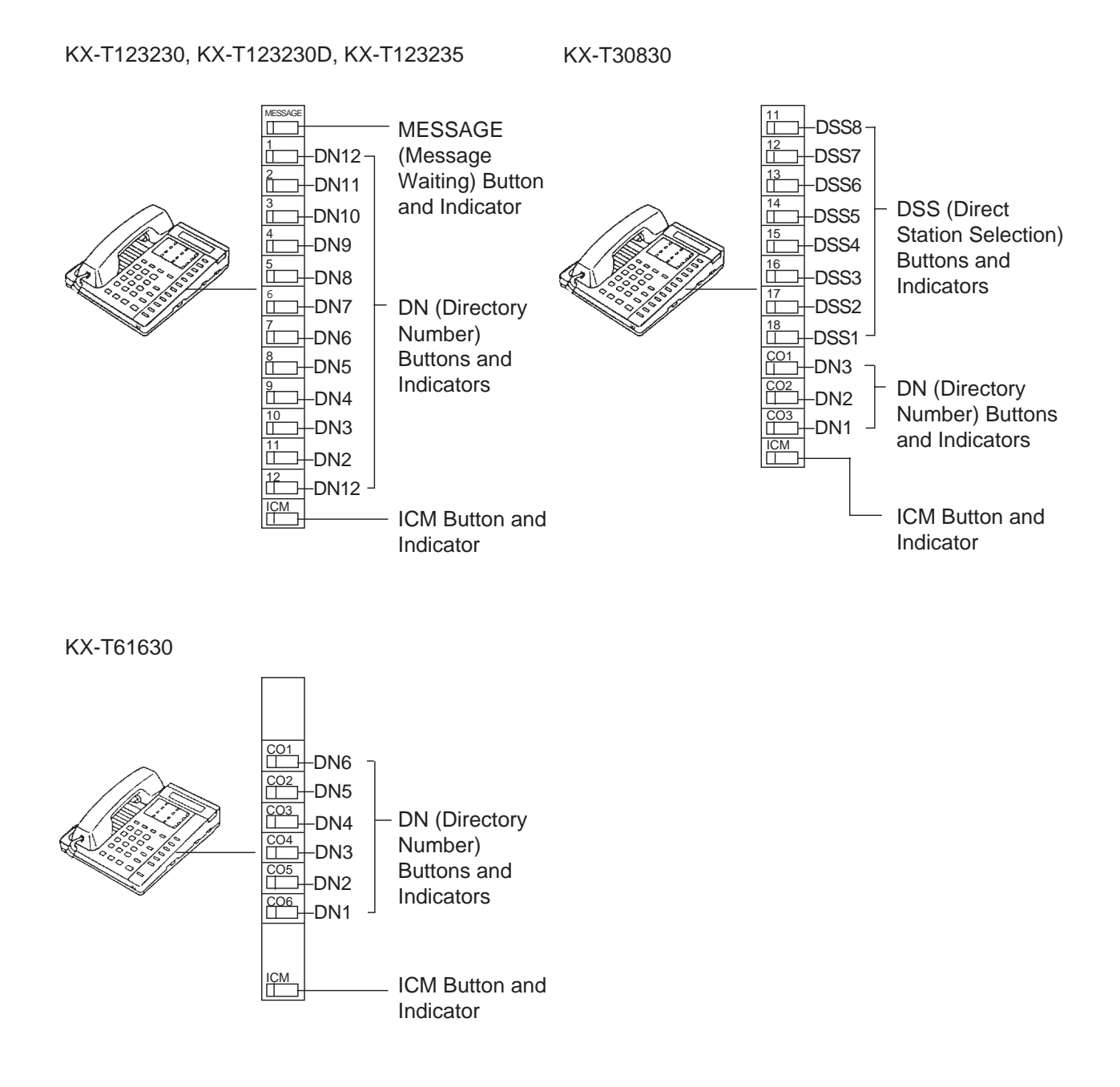

Programmable Feature buttons

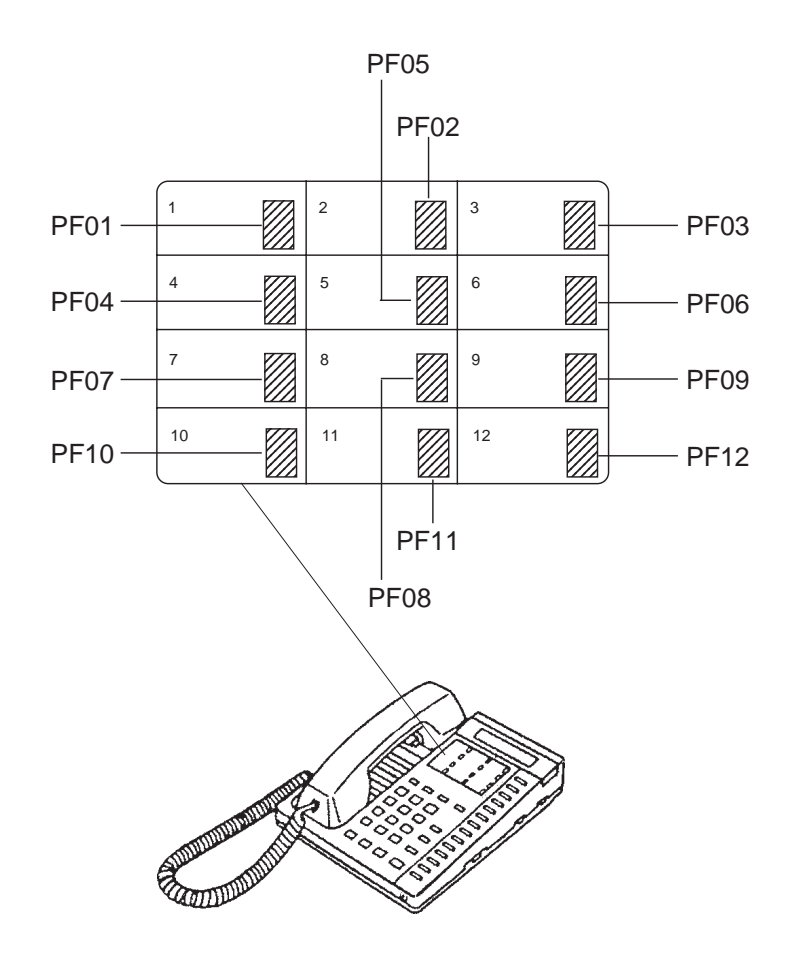

# **(Type 50)**

Common

Location of Feature Buttons illustrated below is common to all Type 50 PITS telephones.

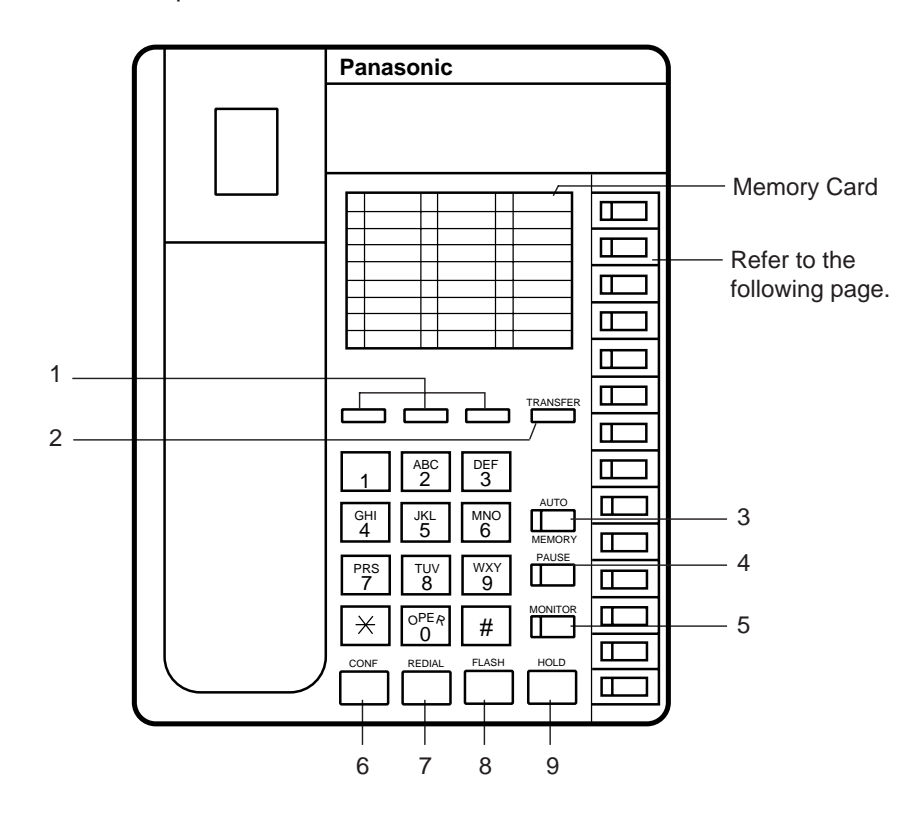

- 1 PF (Programmable Feature) Buttons
- 2 TRANSFER Button
- 3 AUTO/MEMORY Button
- 4 PAUSE Button
- 5 MONITOR Button
- 6 CONF Button
- 7 REDIAL Button
- 8 FLASH Button
- 9 HOLD Button

Location of DN buttons is specific to each model as follows.

KX-T123250

KX-T30850

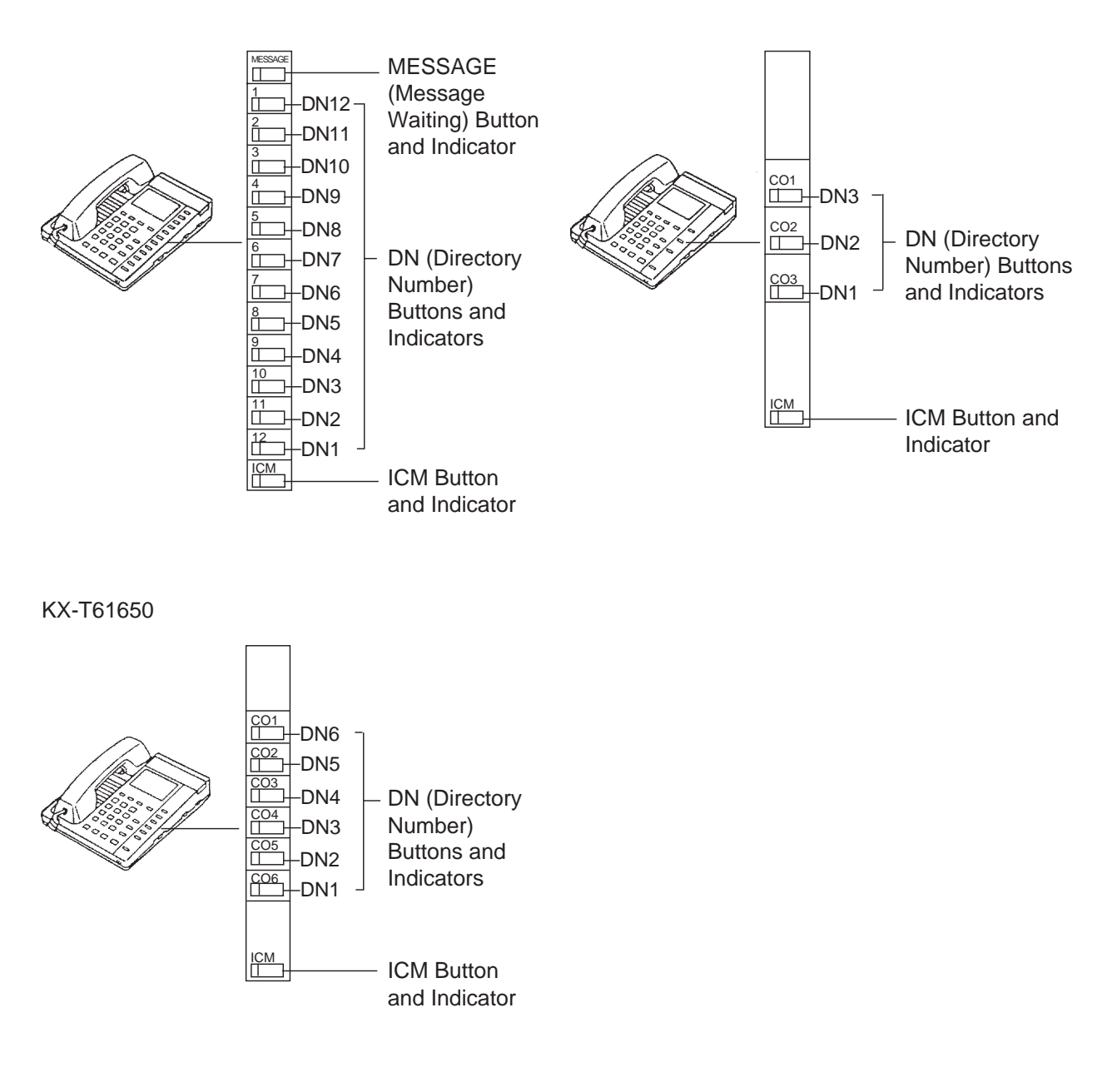

Programmable Feature buttons

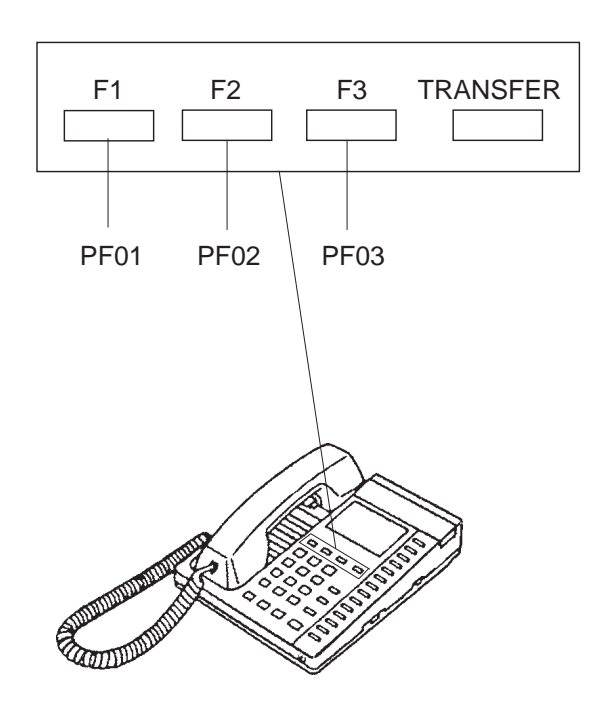

## **(7000 Series)**

#### **Preliminary Remarks:**

Some buttons provided for the KX-T7020, KX-T7030, KX-T7050 and KX-T7130 are called by names other than the ones described in this manual.

If you use these models, please press the equivalent buttons shown below instead of the buttons described in this manual.

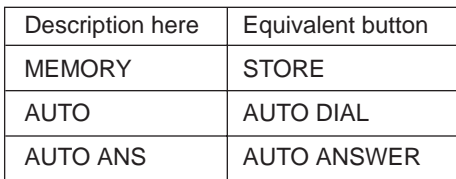

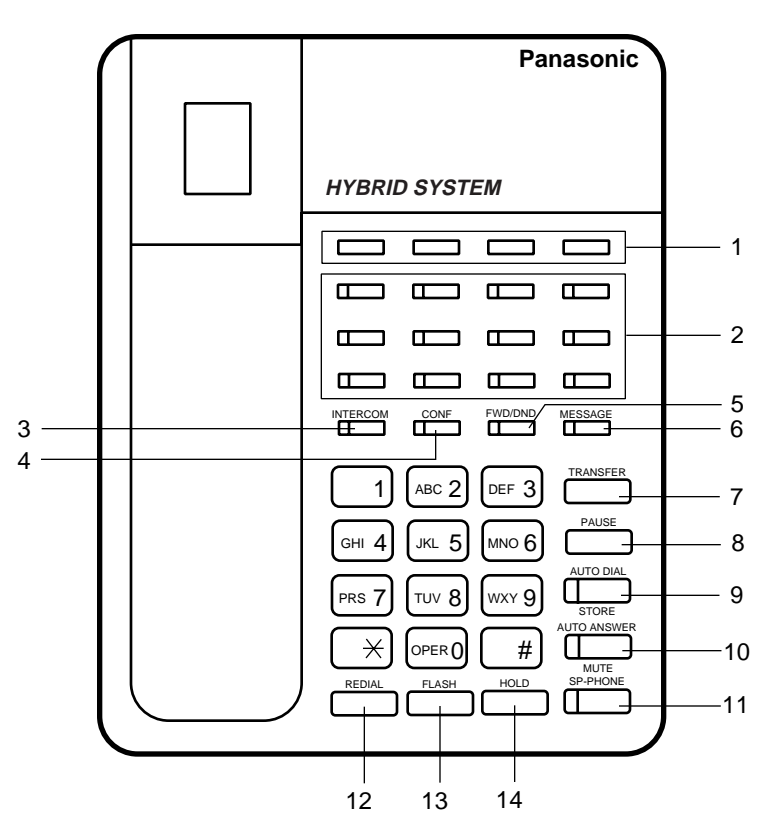

- 1 PF (Programmable Feature) Buttons
- 2 DN (Directory Number) Buttons and **Indicators**
- 3 INTERCOM Button and Indicator
- 4 CONF Button and Indicator
- 5 FWD/DND Button and Indicator
- 6 MESSAGE Button and Indicator
- 7 TRANSFER Button
- 8 PAUSE Button
- 9 AUTO DIAL/STORE Button and Indicator
- 10 AUTO ANSWER/MUTE Button and Indicator
- 11 SP-PHONE Button and Indicator
- 12 REDIAL Button
- 13 FLASH Button
- 14 HOLD Button

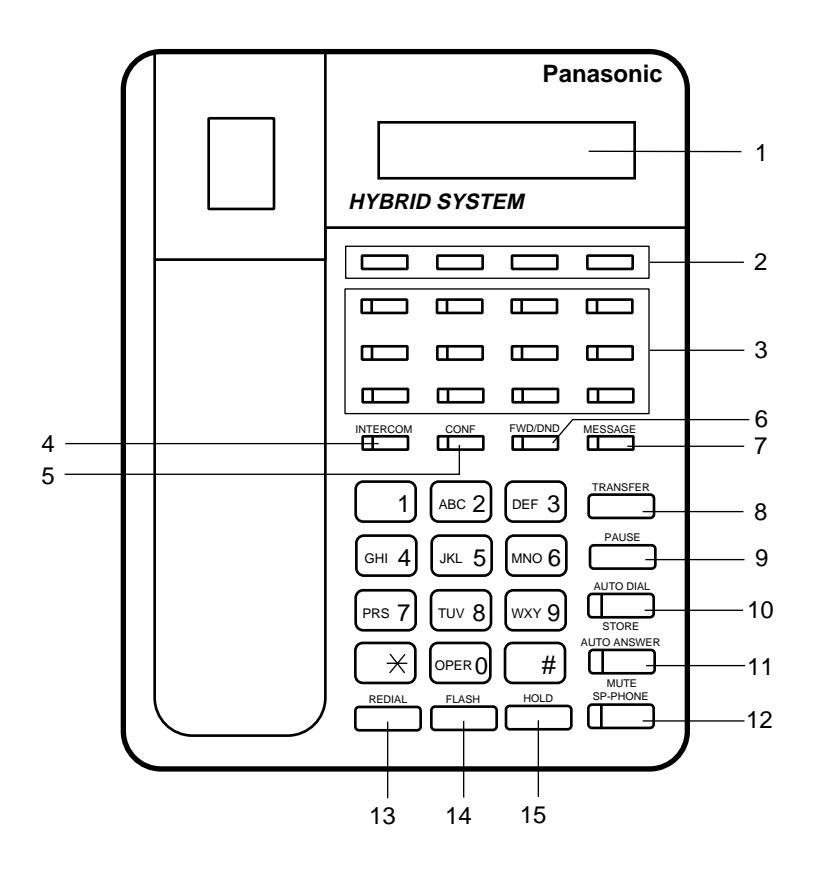

- 1 LCD (Liquid Crystal Display)
- 2 PF (Programmable Feature) Buttons
- 3 DN (Directory Number) Buttons and **Indicators**
- 4 INTERCOM Button and Indicator
- 5 CONF Button and Indicator
- 6 FWD/DND Button and Indicator
- 7 MESSAGE Button and Indicator
- 8 TRANSFER Button
- 9 PAUSE Button
- 10 AUTO DIAL/STORE Button and Indicator
- 11 AUTO ANSWER/MUTE Button and Indicator
- 12 SP-PHONE Button and Indicator
- 13 REDIAL Button
- 14 FLASH Button
- 15 HOLD Button

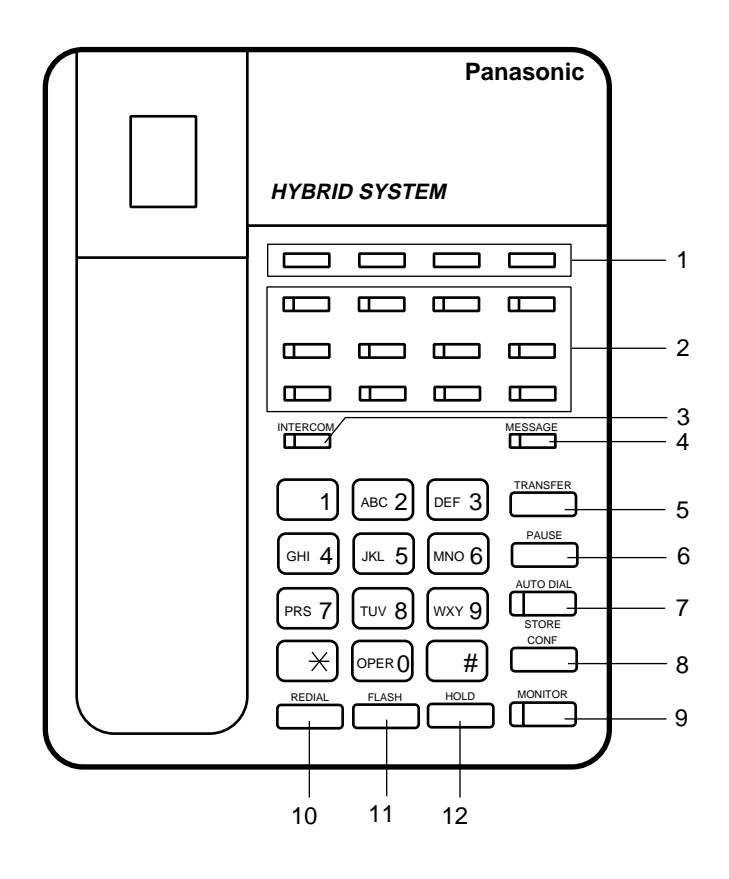

- 1 PF (Programmable Feature) Buttons
- 2 DN (Directory Number) Buttons and Indicators
- 3 INTERCOM Button and Indicator
- 4 MESSAGE Button and Indicator
- 5 TRANSFER Button
- 6 PAUSE Button
- 7 AUTO DIAL/STORE Button and Indicator
- 8 CONF Button
- 9 MONITOR Button and Indicator
- 10 REDIAL Button
- 11 FLASH Button
- 12 HOLD Button

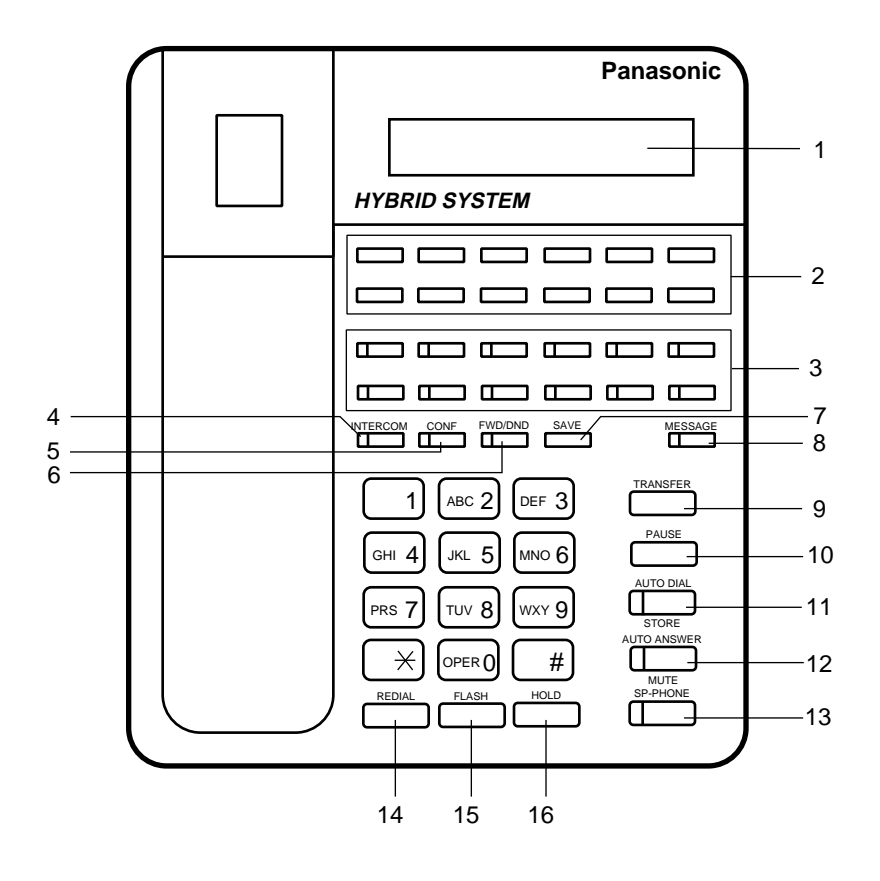

- 1 LCD (Liquid Crystal Display)
- 2 PF (Programmable Feature) Buttons
- 3 DN (Directory Number) Buttons and Indicators
- 4 INTERCOM Button and Indicator
- 5 CONF Button and Indicator
- 6 FWD/DND Button and Indicator
- 7 SAVE Button
- 8 MESSAGE Button and Indicator
- 9 TRANSFER Button
- 10 PAUSE Button
- 11 AUTO DIAL/STORE Button and Indicator
- 12 AUTO ANSWER/MUTE Button and Indicator
- 13 SP-PHONE Button and Indicator
- 14 REDIAL Button
- 15 FLASH Button
- 16 HOLD Button

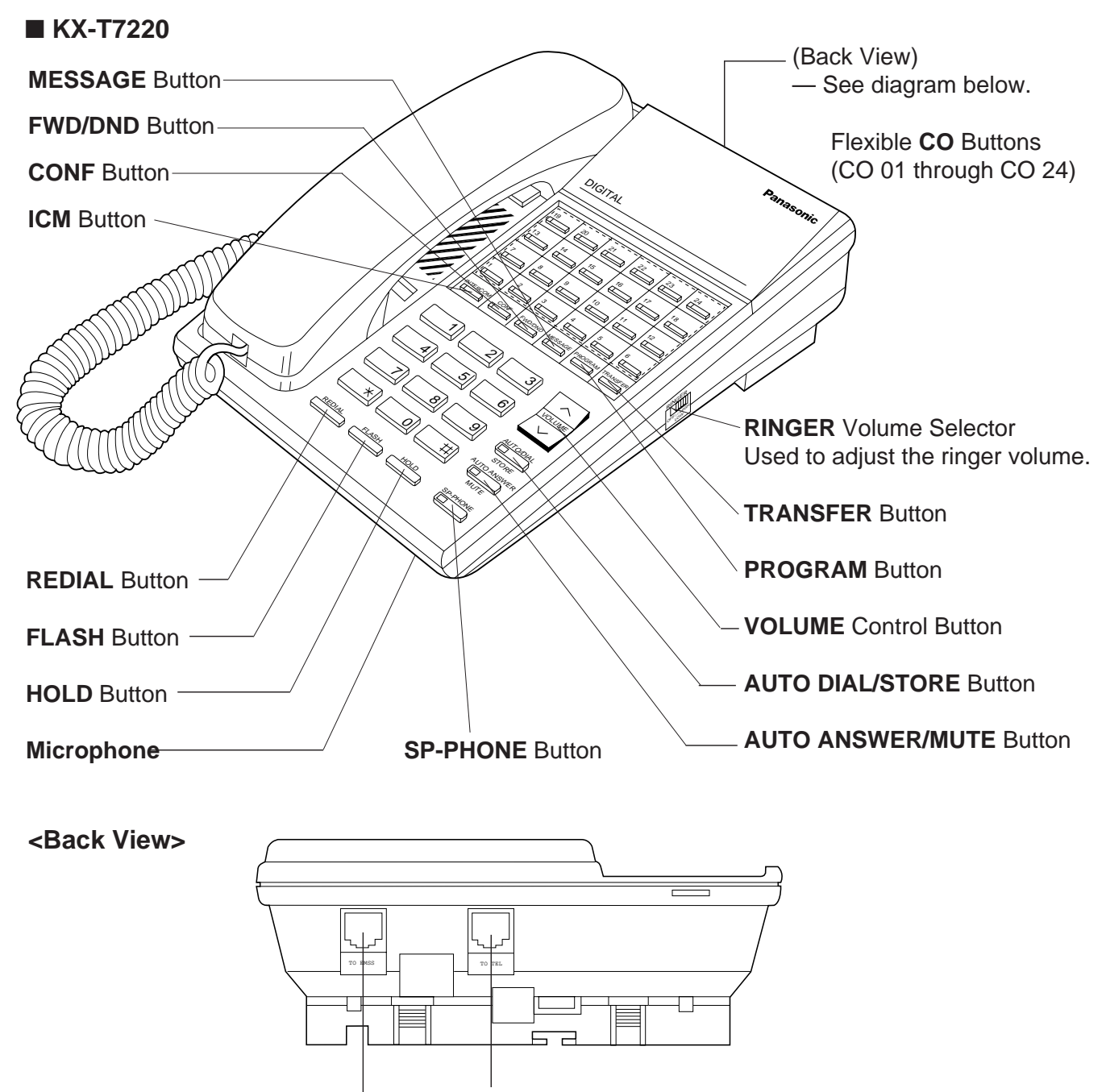

Used for XDP\* or parallel connections with a Single Line Telephone, a Telephone Answering Machine, or a FAX.

Used to connect with the KX-TD500 System.

\* XDP (eXtra Device Port) expands the number of telephones available in the system by allowing an extension port to contain two telephones. Refer to [Section 3-F-18.00 "Extra Device Port \(XDP\)](#page-355-0) [Connection".](#page-355-0)

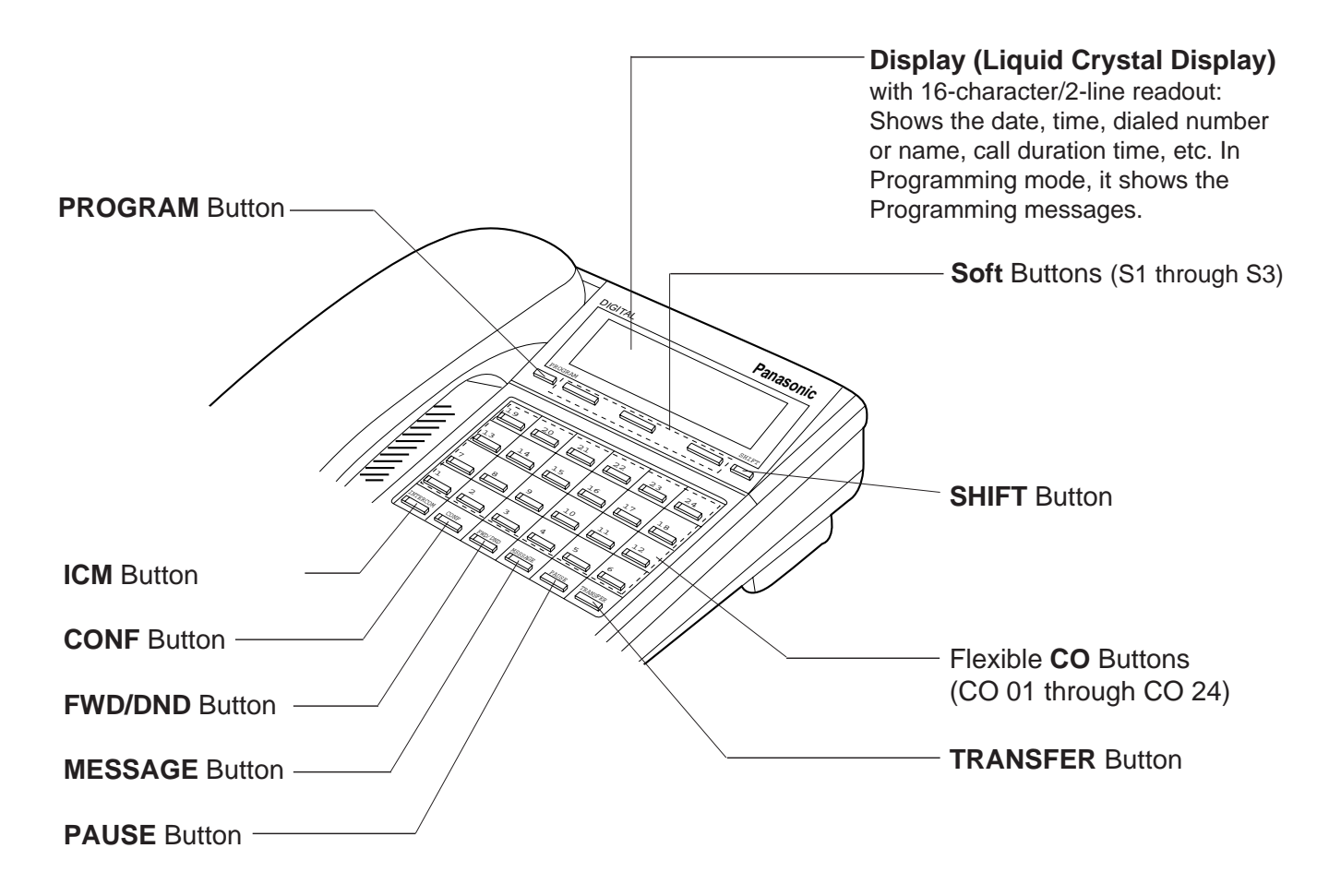

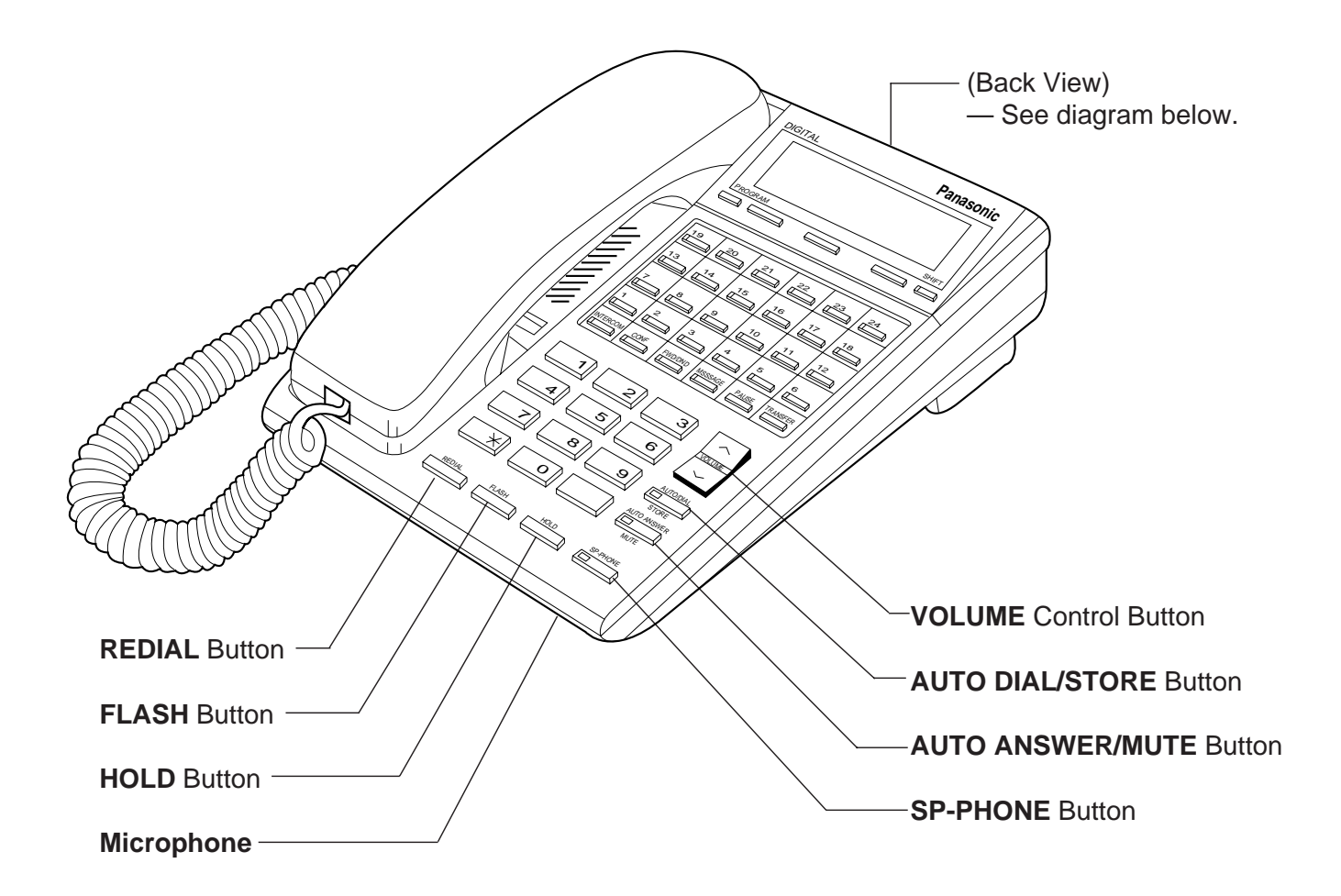

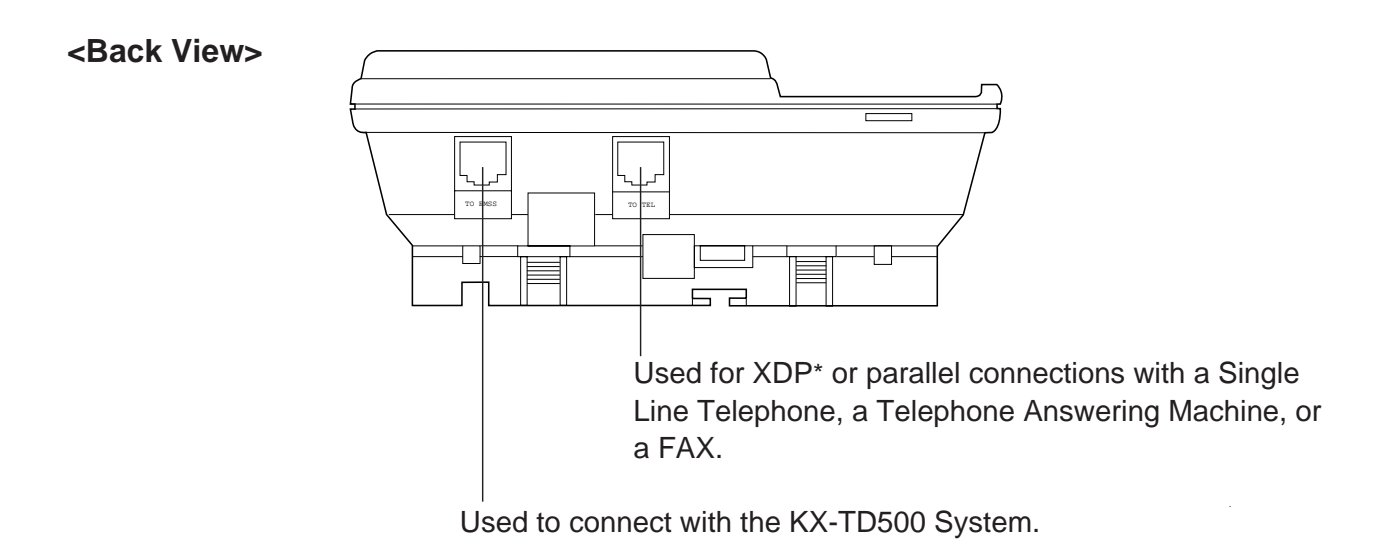

\* XDP (eXtra Device Port) expands the number of telephones available in the system by allowing an extension port to contain two telephones. Refer to [Section 3-F-18.00 "Extra](#page-355-0) [Device Port \(XDP\) Connection".](#page-355-0)

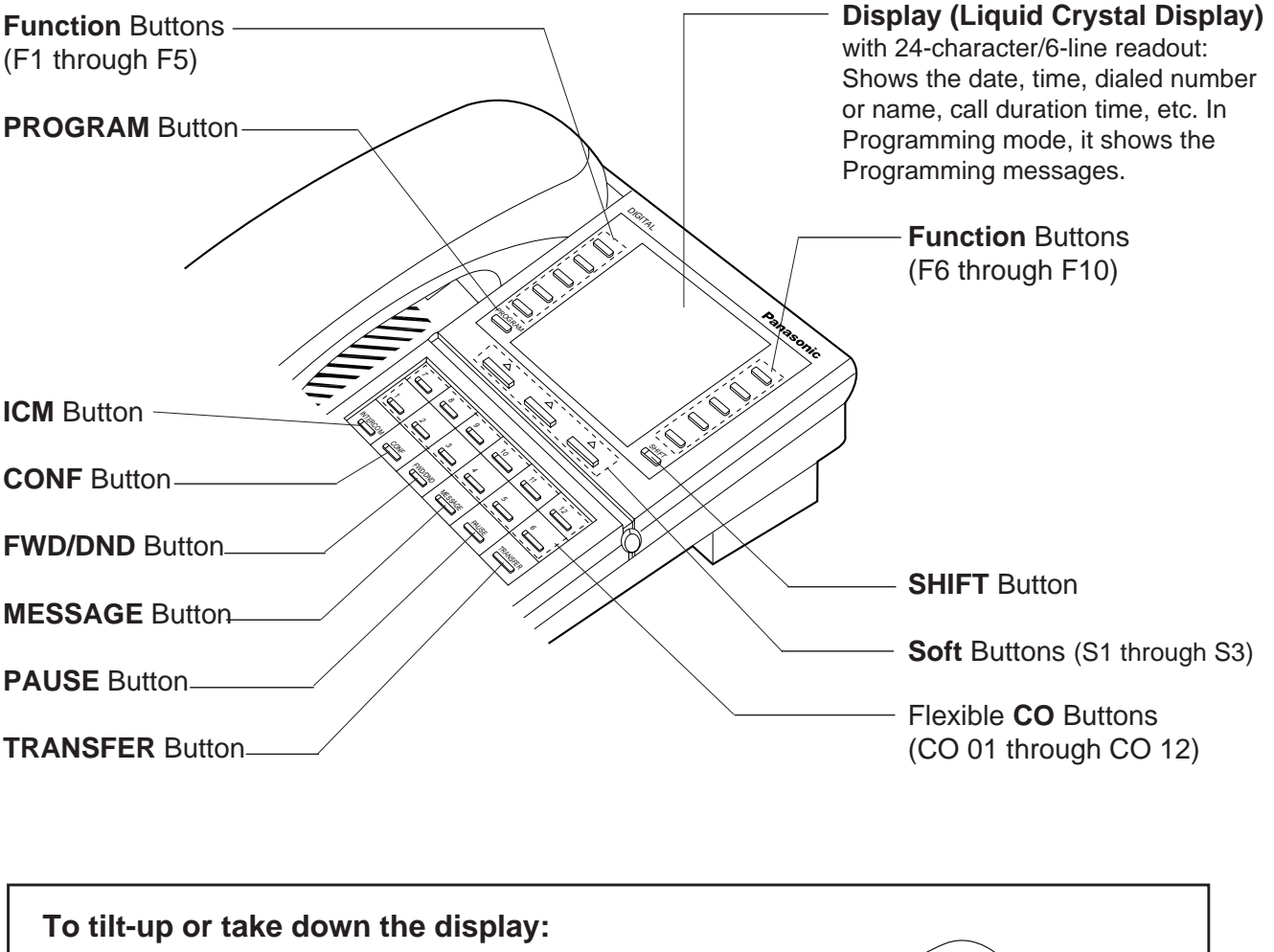

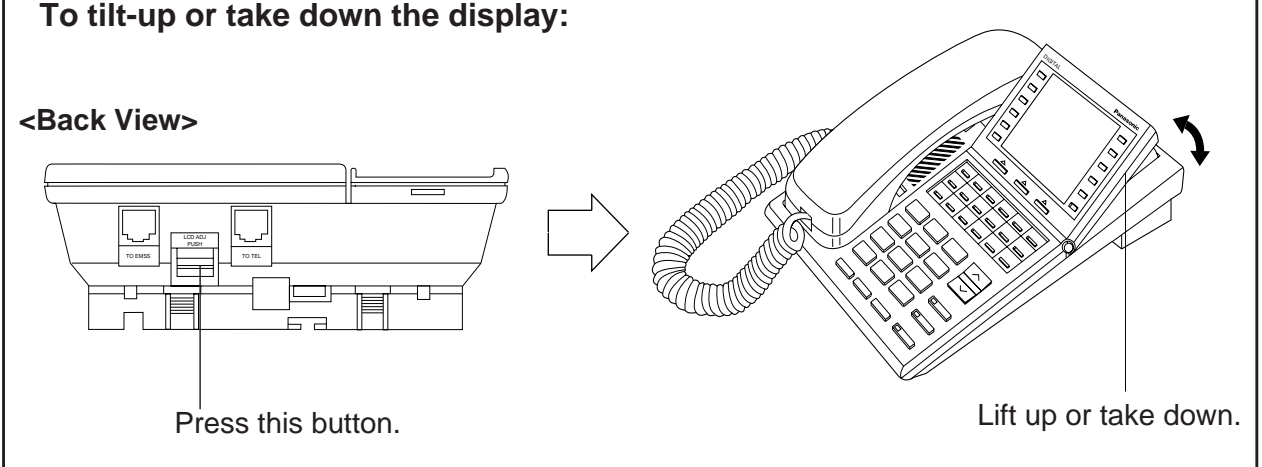

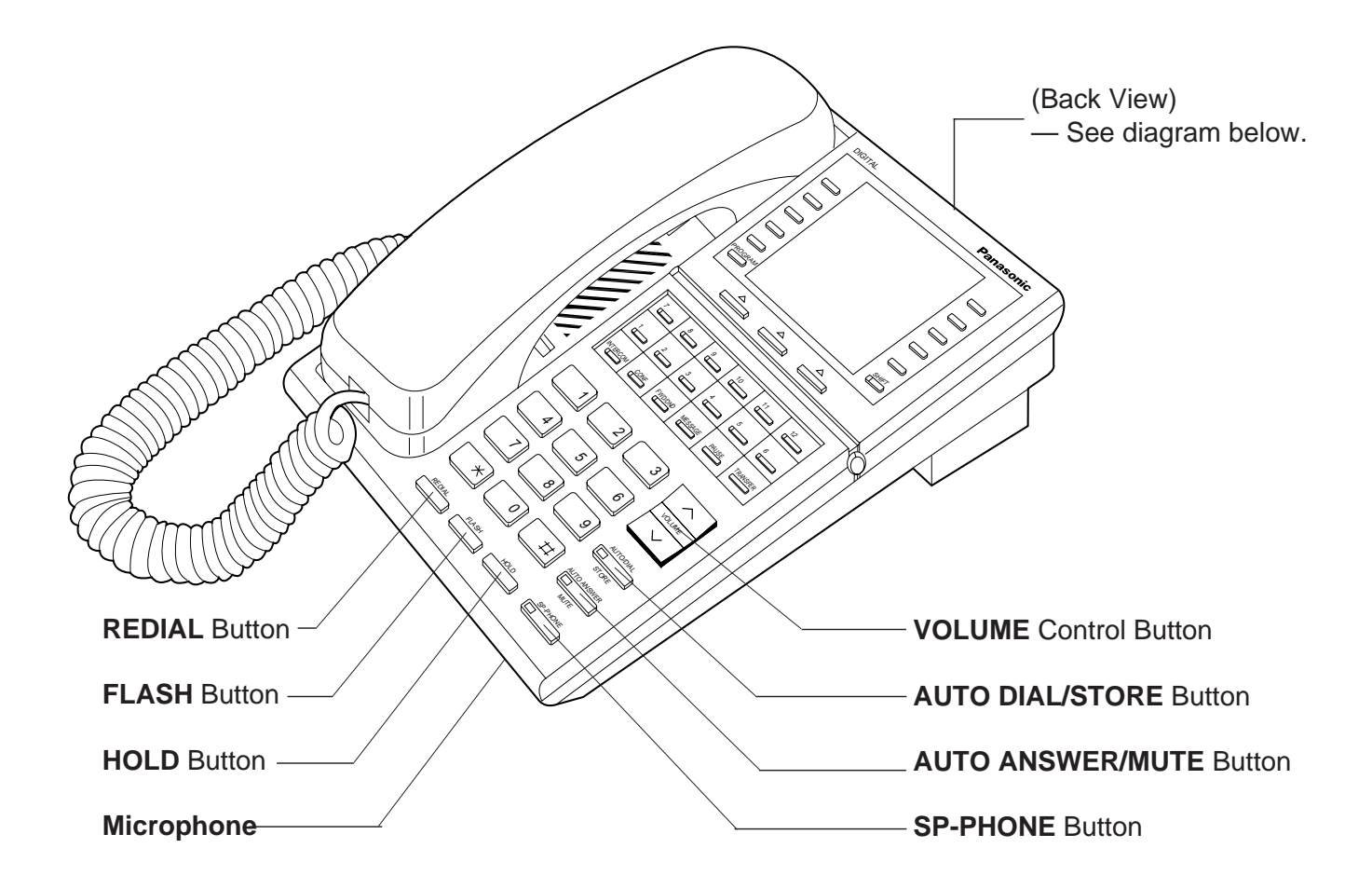

**<Back View>**

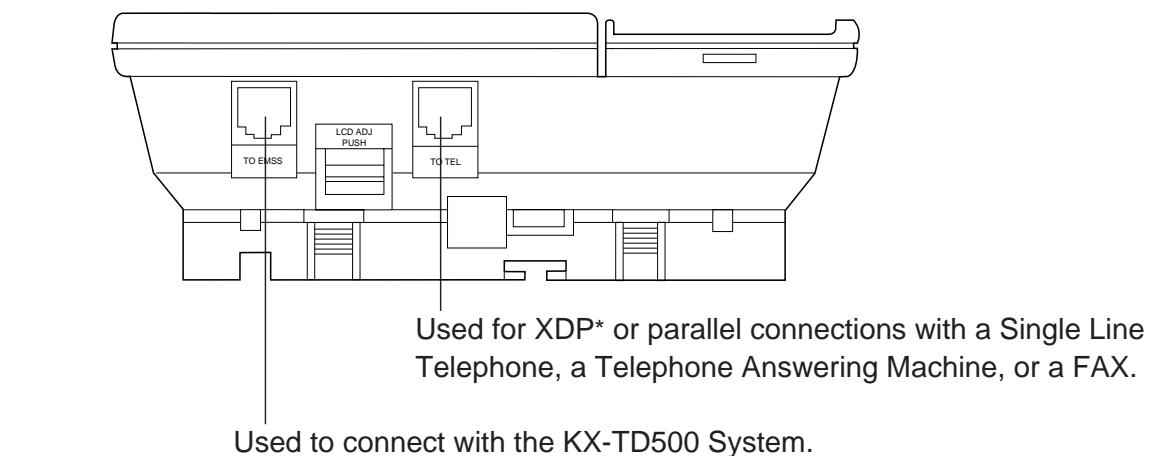

\* XDP (eXtra Device Port) expands the number of telephones available in the system by allowing an extension port to contain two telephones. Refer to [Section 3-F-18.00 "Extra Device Port \(XDP\)](#page-355-0) [Connection".](#page-355-0)

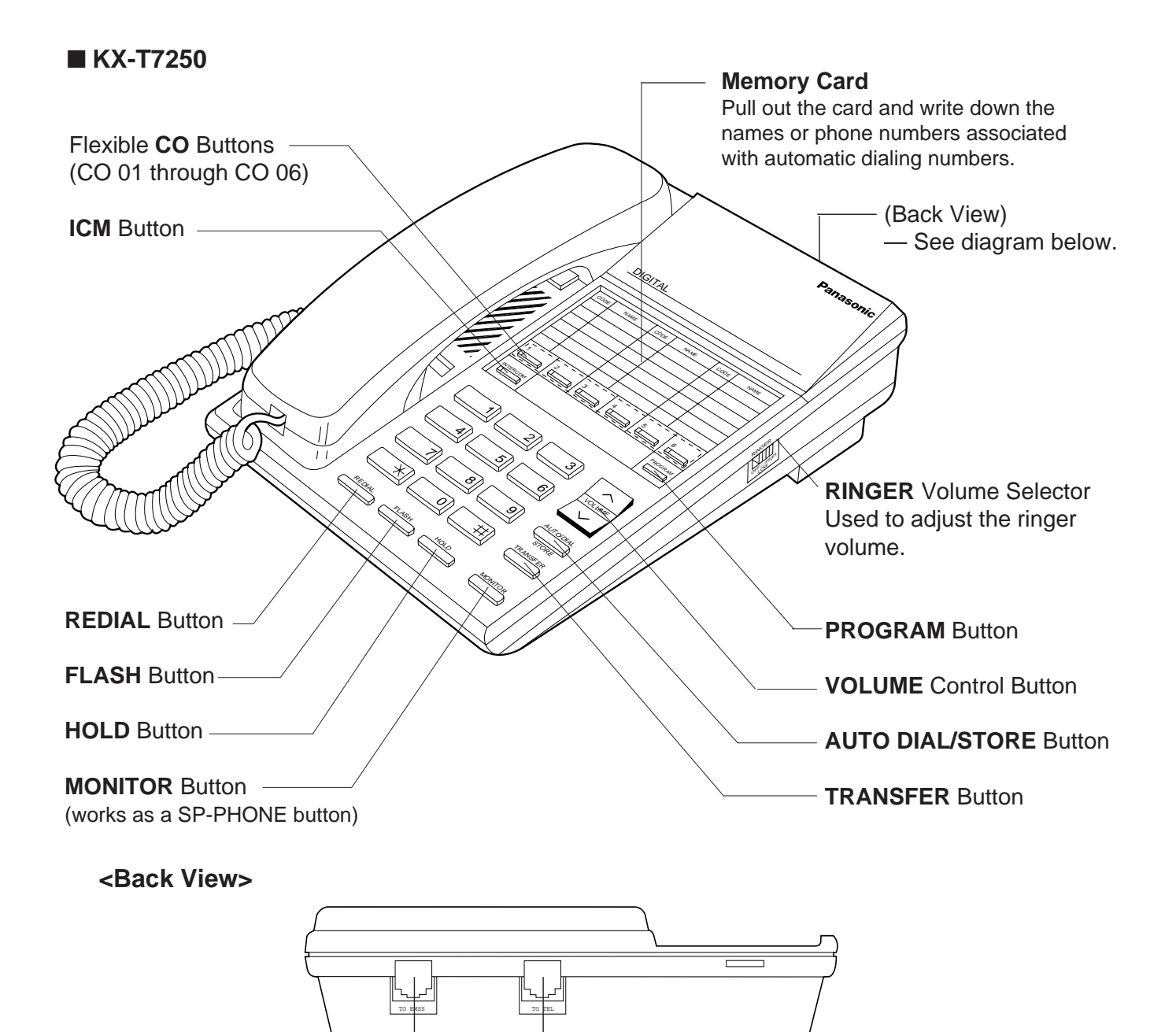

Used for XDP\* or parallel connections with a Single Line Telephone, a Telephone Answering Machine, or a FAX.

Used to connect with the KX-TD500 System.

\* XDP (eXtra Device Port) expands the number of telephones available in the system by allowing an extension port to contain two telephones. Refer to [Section 3-F-18.00 "Extra Device Port \(XDP\)](#page-355-0) [Connection".](#page-355-0)

# <span id="page-386-0"></span>**2.02 Controls - APITS**

Various controls are provided for each type of PITS telephones as shown below.

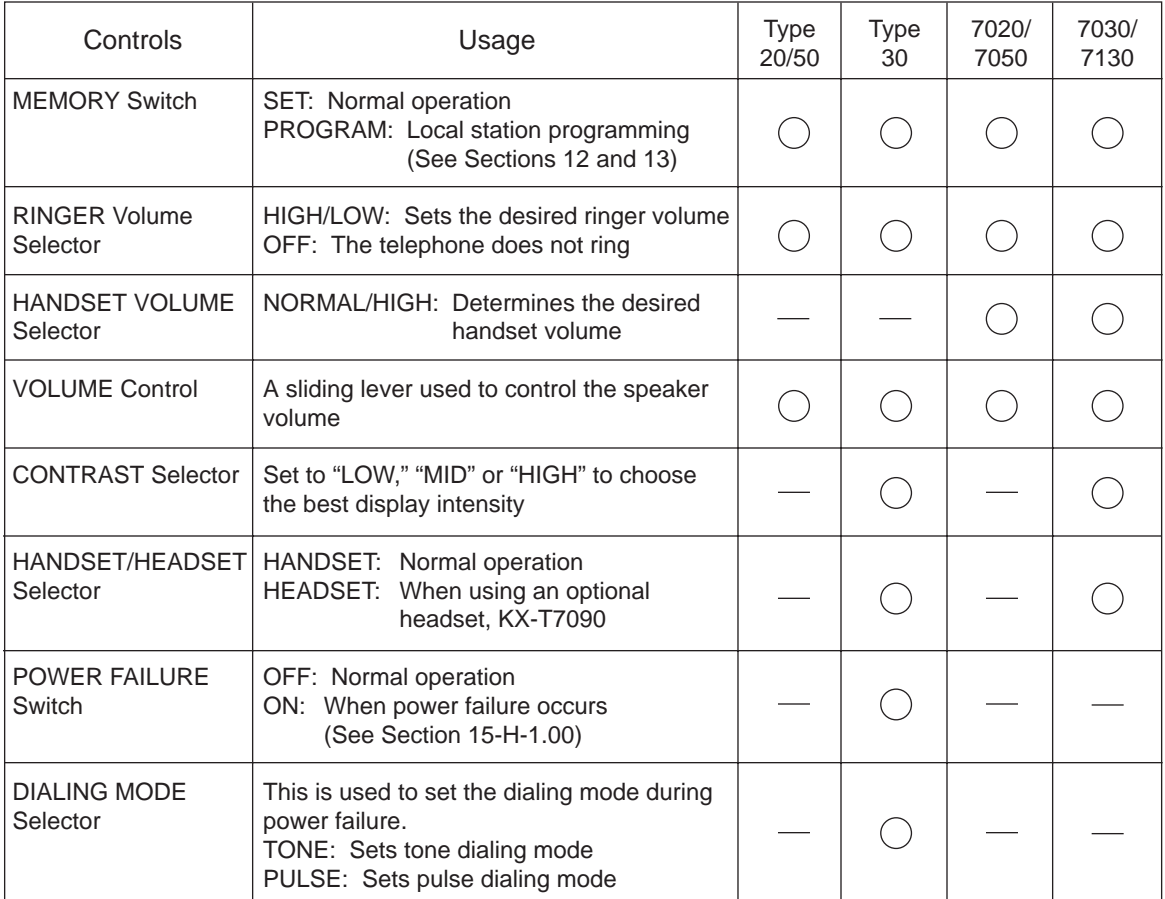

: provided

- : not provided

# **Location (Type 20/50)**

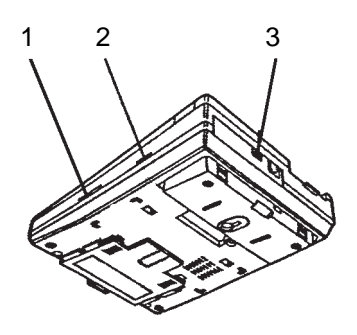

1 VOLUME Control

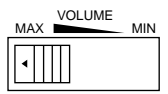

2 RINGER Volume Selector

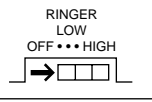

3 MEMORY Switch

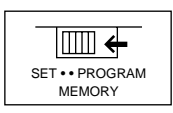

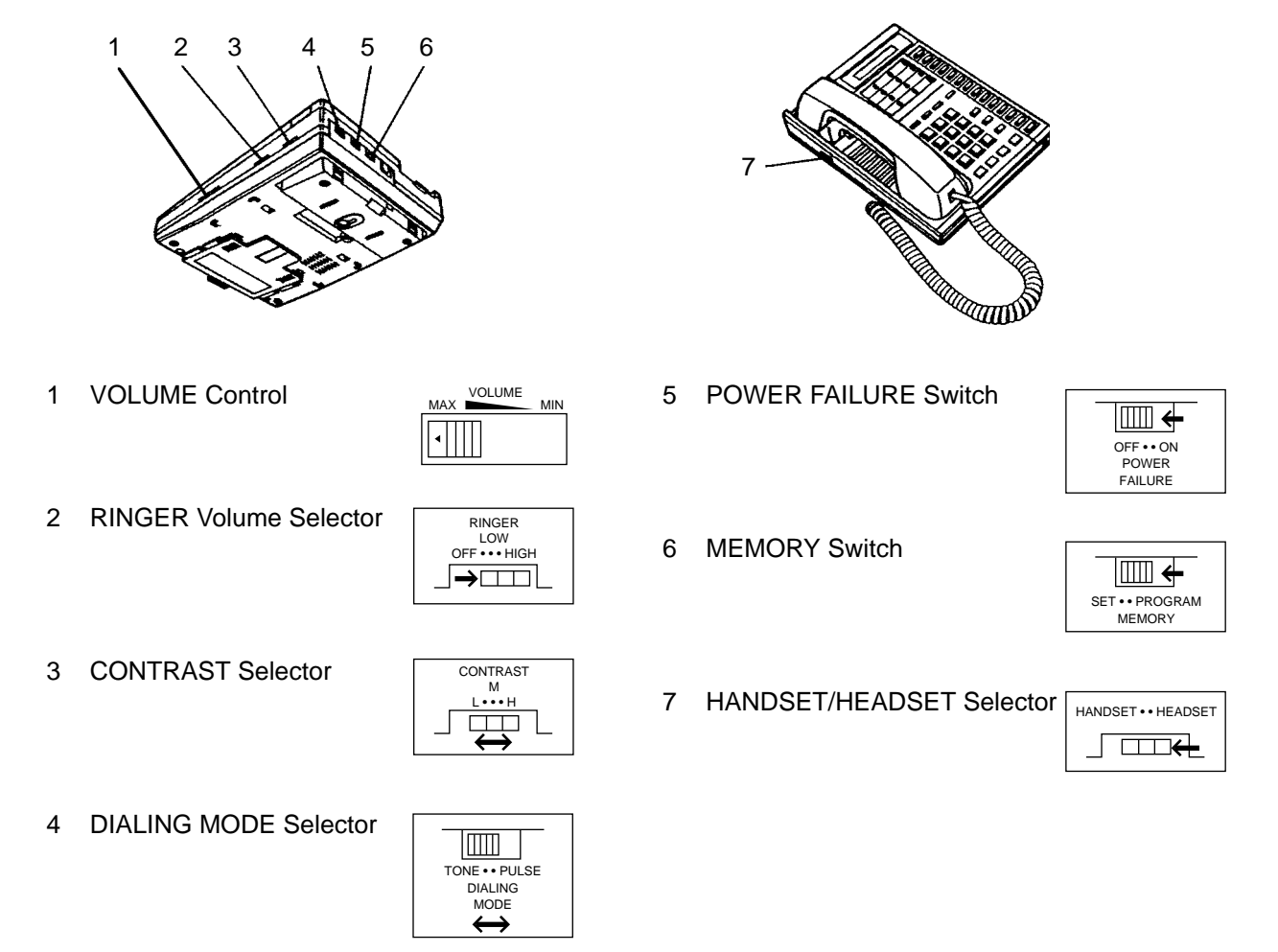

# **(7000 series) KX-T7020, KX-T7050**

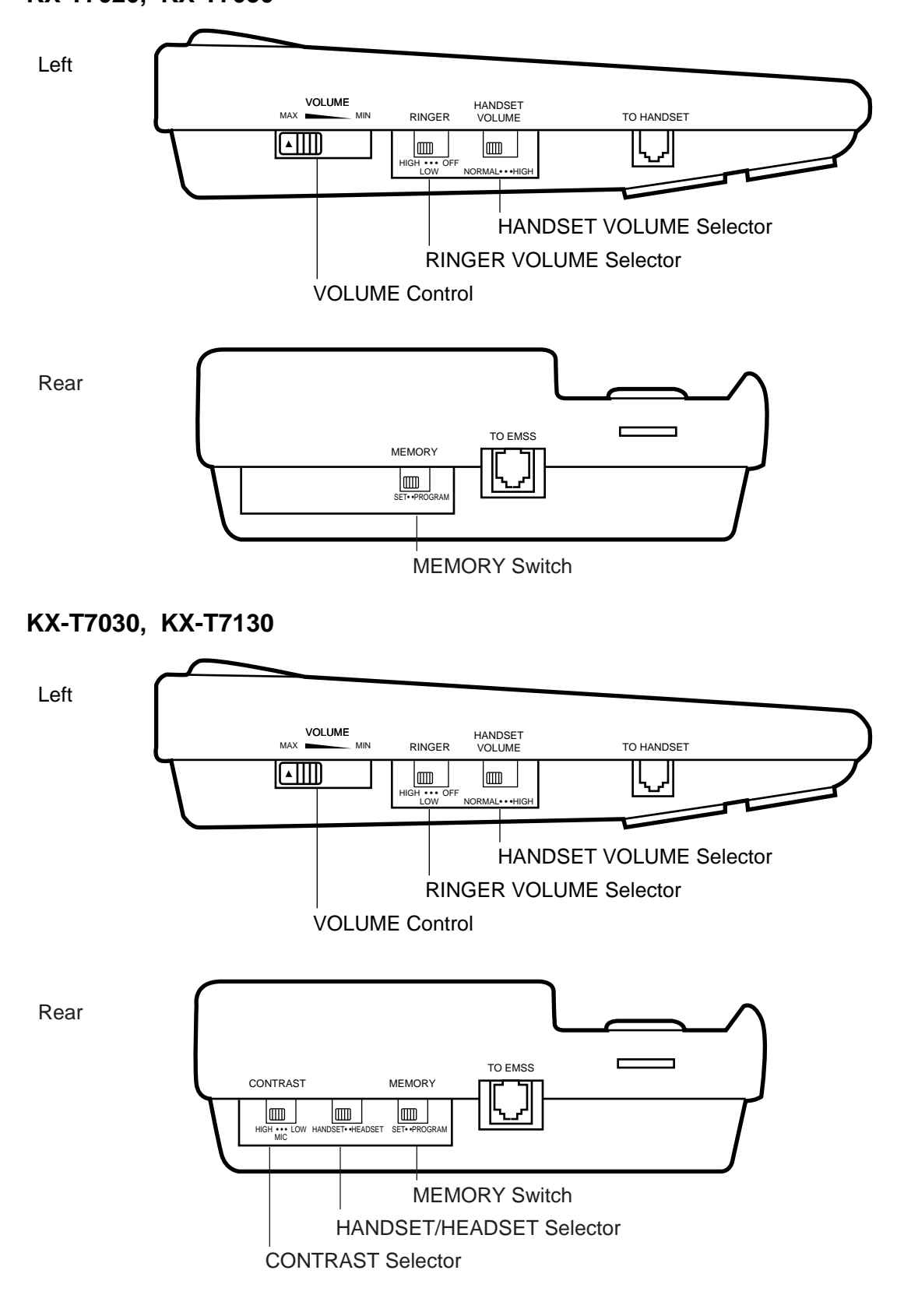

# <span id="page-390-0"></span>**3.00 LED Indication Patterns**

Line conditions are displayed by three patterns of flashing LED indicators on PITS buttons, as follows.

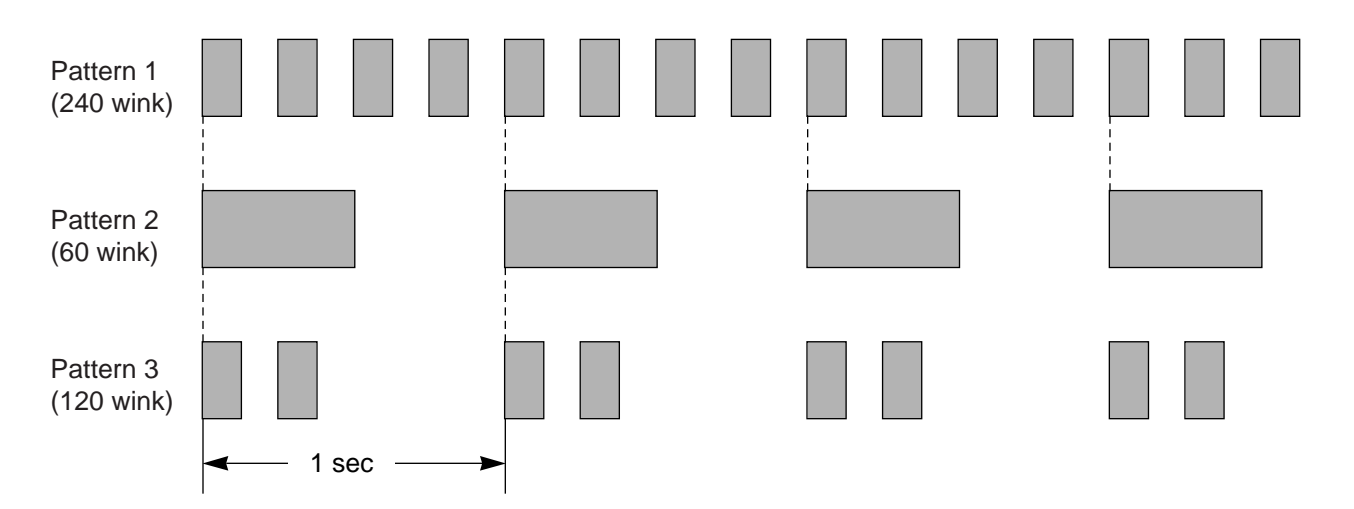

Pattern 1 : Shows call arriving with 240 winks/min and is called "240 wink".

Pattern 2 : Shows holding a call with 60 winks/min and is called "60 wink".

Pattern 3 : Shows Unattended Conference and Privacy Release with 120 winks/min and is called "120 wink".

Light on steady shows busy status and light off shows idle status.

# <span id="page-391-0"></span>**4.00 Display-LCD**

### **4.01 Time and Date Display**

#### **Description**

This is a function for a PITS provided with the display to offer a display either of the present time or of the date and the day of the week. It is indicated on the display when the PITS is onhook and the SP-PHONE is off.

Two display modes are available: the time display mode and the date display mode. For instance, the displays for "January 1, Friday, 12:00 a.m., 1999" in each mode are as follows:

In the time display mode:

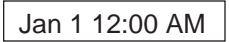

In the date display mode:

Jan 1, 1999 FRI

To alternate the modes, dial "\* " while on-hook and SP-PHONE off.

Setting the time and date is executed by "Date & Time Set Up Screen" and "Change Date & Time". Extensions assigned to a "Class of Service" in which Maintenance Capability is set to "Yes" can also set the time and date. Refer t[o Section 12-](#page-1282-0) [C-2.00 "Setting Date and Time".](#page-1282-0)

#### **Programming**

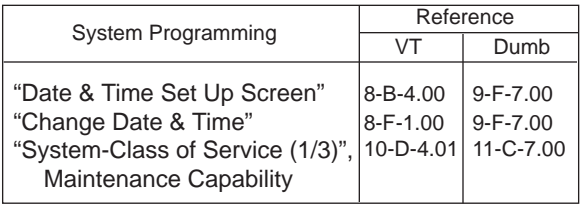

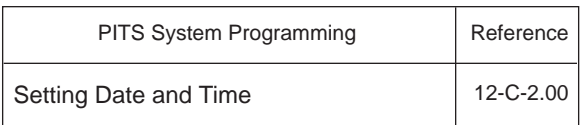

#### **Conditions**

None

#### **Operation**

Changing the time display mode to the date display mode

Be sure the telephone set is on-hook and the SP-PHONE is off.

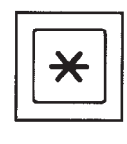

1. Dial "\*".

• The message on the display of PITS changes to the date display mode.

Changing the date display mode to the time display mode.

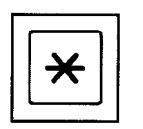

1. Dial "\*".

• The message on the display changes to the time display mode.

### <span id="page-392-0"></span>**4.02 Dialed Number Display**

#### **Description**

This is a function for the user of a PITS with the display to see the dialed number of the other party shown on the display. It is displayed when the user is calling an extension or an outside party and also when talking with it.

#### **Programming**

None

#### **Conditions**

None

#### **Operation**

The following is an example of the display when calling an extension.

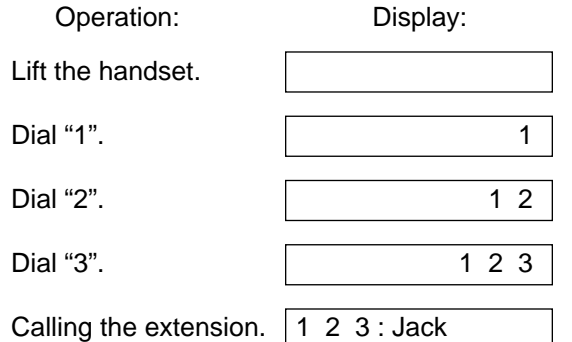

### **4.03 Duration Time of Call Display**

#### **Description**

This function permits a PITS with the display to show the duration of an incoming or outgoing CO call by second.

This function does not apply to extension calls.

An example of the display is shown below:

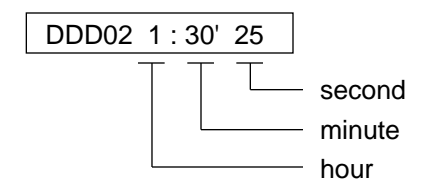

For an incoming call from an outside party, the duration starts at the time an extension answers the call.

For outgoing calls to outside parties, the starting time of count is assignable in "System-System Timer", SMDR Duration Time.

#### **Programming**

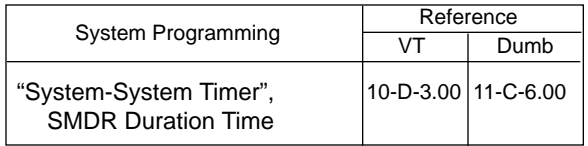

#### **Conditions**

Holding of an outside party or in conference with outside parties is also counted as part of the duration. Consequently when returning to the conversation with the party after retrieving the hold or after concluding the conference, the display shows the continued period including the period of the hold or the conference.

The display duration is held for five seconds after the handset is replaced.

#### **Operation**

None

### <span id="page-393-0"></span>**4.04 Incoming Call Source Display**

#### **Description**

If the user of a PITS provided with the display is called by somebody, the user can see the name, if pre-assigned, of the calling party on the display.

The display contents differ according to the type of arriving calls as illustrated below:

When called by an extension using the DN button :

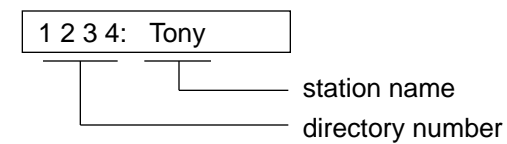

When called by an outside party :

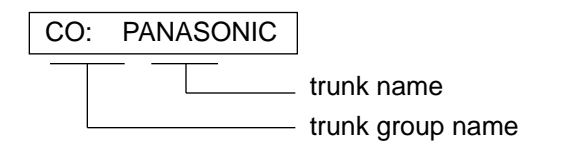

A station name or a trunk name does not appear unless they are assigned in "Extension-Station", Station Name or "Trunk-CO Line", Trunk Name.

#### **Programming**

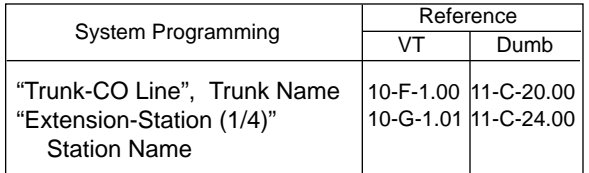

#### **Conditions**

None

#### **Operation**

None

# **4.05 Station Programmed Data Display**

#### **Description**

When a PITS provided with the display is on-hook and the SP-PHONE button is off, pressing the following buttons provides the display of the kind of the pressed button or the content assigned to the button on the display for five seconds:

- REDIAL or LNR (Last Number Redial) button
- SAVE or SNR (Saved Number Redial) button
- MESSAGE (Message Waiting) button
- PF (Programmable feature) buttons
- FWD/DND (Call Forwarding/Do Not Disturb) button

#### **Programming**

None

#### **Conditions**

When the assigned data exceeds 16 characters, "&" appears on the most right side of the display.

#### **Operation**

Press the button to be confirmed.

### <span id="page-394-0"></span>**4.06 Station Name Display**

#### **Description**

This is a function that shows the user of a PITS with the display the other extension's directory number and, if stored, its name. This is displayed when the user is calling or called by or talking with an extension party.

#### [Example]

When calling/called by/talking with an extension on the DN button :

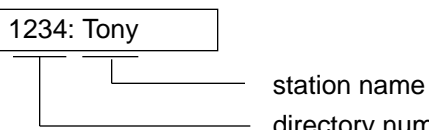

directory number

Station names do not appear unless they are assigned in "Extension-Station", Station Name.

#### **Programming**

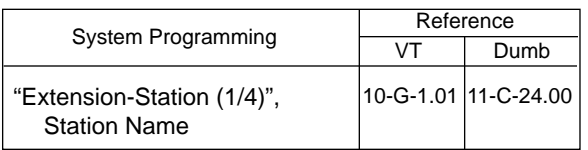

#### **Conditions**

When calling an extension on the DN button, if the called party answers on the SDN button, the display on the calling station changes as follows:

When calling extension 1234 :

1234: Tony

After extension 1000, whose SDN is owned by extension 1234, answers the call:

1000: Jack

The example below shows the display on the calling station when calling an extension assigned to Call Forwarding on the DN button :

[Example]

Extension 2000 calls extension 1000. Extension 1000 sets the destination of Call Forwarding-No Answer to extension 1001.

The following display appears on the display of extension 2000 :

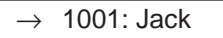

The following display appears on the display of extension 1001 :

 $\rightarrow$  2000: Betty

#### **Operation**

None

# <span id="page-395-0"></span>**5.00 DPITS Special Display-LCD**

### **5.01 Display Contrast Adjustment (KX-T7230 and KX-T7235 only)**

#### **Description**

A Soft button and the VOLUME Control button are used to adjust the display contrast. The contrast level is indicated on the display by the number of asterisks. (Level 1 through 4)

#### **Programming**

None

#### **Conditions**

None

#### **Operation**

You can adjust the contrast level in the following conditions:

1.) When on-hook status.

2.) While having a CO/extension call in progress.

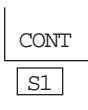

1. Press the CONT (S1) button.

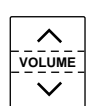

- 2. Press the VOLUME (UP  $\triangle$ DOWN  $\blacktriangleright$  ) Control button.
	- The display shows:

<Example> (Contrast level 3)

Contrast: \*\*\*

# **5.02 Volume Control — Handset Receiver / Headset / Ringer / Speaker**

#### **Description**

Allows you to adjust the following volumes as desired:

- Handset Receiver volume (level 1 through 4)
- Headset volume (level 1 through 4)
- Ringer volume (level 0 through 3)
- Speaker volume (level 1 through 12)

If your DPT is provided with the display (display DPT), the volume level is indicated on the display by the number of asterisks. For ringer volume adjustment, three levels (OFF/LOW/HIGH) are available with the KX-T7220 and the KX-T7250.

#### **Programming**

None

#### **Conditions**

None

#### **Operation**

To adjust the handset receiver volume

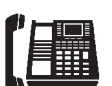

1. Lift the handset.

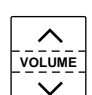

- 2. Press the VOLUME (UP $\triangle$ DOWN V ) Control button.
	- The display shows:

<Example> (Volume level 3)

Handset: \*\*\*

• You may also adjust the handset receiver volume during conversation using the handset receiver.
#### To adjust the headset volume

Be sure the headset is connected, and the telephone is programmed using headset. Refer the [Section 13-C-10.00](#page-1364-0)  ["Handset/Headset Selection" f](#page-1364-0)or the programming.

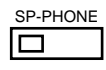

1. Press the SP-PHONE button.

**VOLUME**

- 2. Press the VOLUME (UP $\triangle$ DOWN V ) Control button.
	- The display shows:

<Example> (Volume level 3)

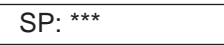

To adjust the ringer volume

"For KX-T7230 and KX-T7235"

When the telephone is ringing or idle;

1. Press the RING (S2) button.

S1 S2

RING

• The display shows:

<Example> (Volume level 3)

Ringer: \*\*\*

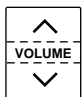

- 2. Press the VOLUME (UP $\triangle$ DOWN  $\blacktriangleright$  ) Control button.
	- The telephone will stop ringing in about 4 seconds.
	- When the volume level is 0 (no "\*" indication), the display shows "RINGOFF".

"For KX-T7220 and KX-T7250"

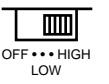

1. Slide the lever of the RINGER Volume Selector as desired (OFF/ LOW / HIGH).

#### To adjust the speaker volume

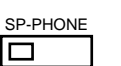

1. Press the SP-PHONE button.

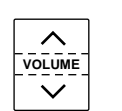

- 2. Press the VOLUME (UP DOWN V ) Control button.
	- The display shows:

<Example> (Volume level 12)

SP: \*\*\*\*\*\*\*\*\*\*\*\*

## **5.03 Special Display Feature (KX-T7235 only)**

#### **Description**

The KX-T7235 is provided with a large display that allows you to make calls or access system features with ease. The display prompts you with information related to the desired feature. These special features are:

- 1) Station Speed Dialing
- 2) System Speed Dialing
- 3) Extension Dialing
- 4) Paging Call
- 5) Answering
- 6) System Feature Access

Furthermore, by pressing the FWD/DND button after going off-hook, a new display appears. And the following additional System Features can be operated.

1) Do Not Disturb (DND)

2) Call Forwarding - All Calls, Busy, No Answer, Busy/No Answer, to CO Line

#### **About the Display and Buttons**

The display shows the various features.

#### **Initial display**

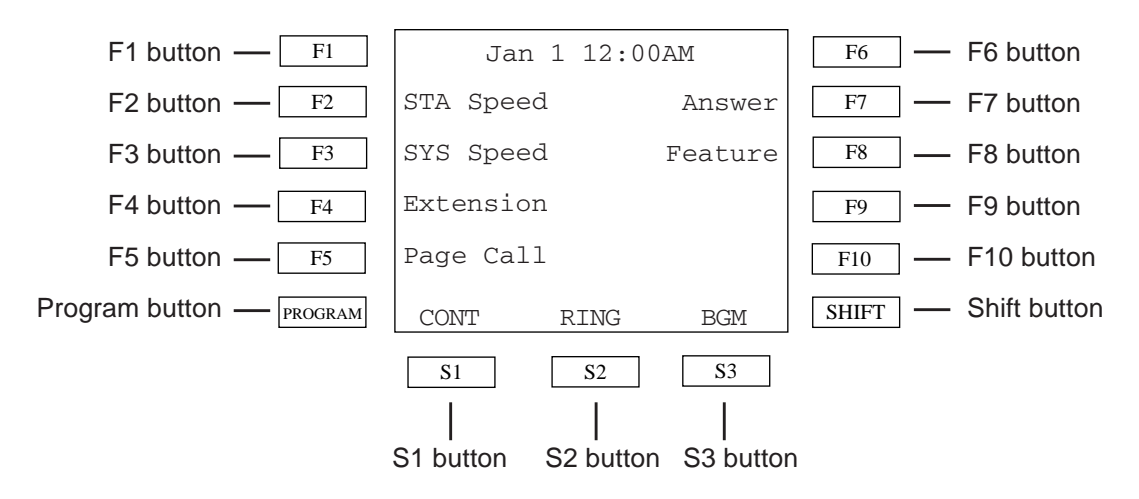

#### **Helpful Information on Display Operation**

Press CONT(S1) to adjust the display contrast. Press RING(S2) to adjust the ringer volume. Press BGM(S3) to turn on/off the BGM. Press CANCEL(S3) to return to the previous menu. Press MAIN(S1) to return to the main menu. Press NEXT(S2) to advance to the next list. Press PREV(S1) to return to the previous list.

## **Station Speed Dialing**

Allows you to make a one-touch call by selecting a name or number. (maximum 10 entries)

#### 1) Press the **STA Speed**(F2) button.

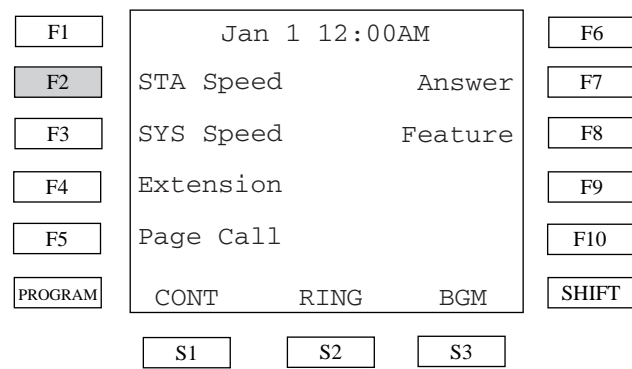

2) Press the desired Fx Button.

<Example> To select "9-823-4567", press the F2 or F7 button.

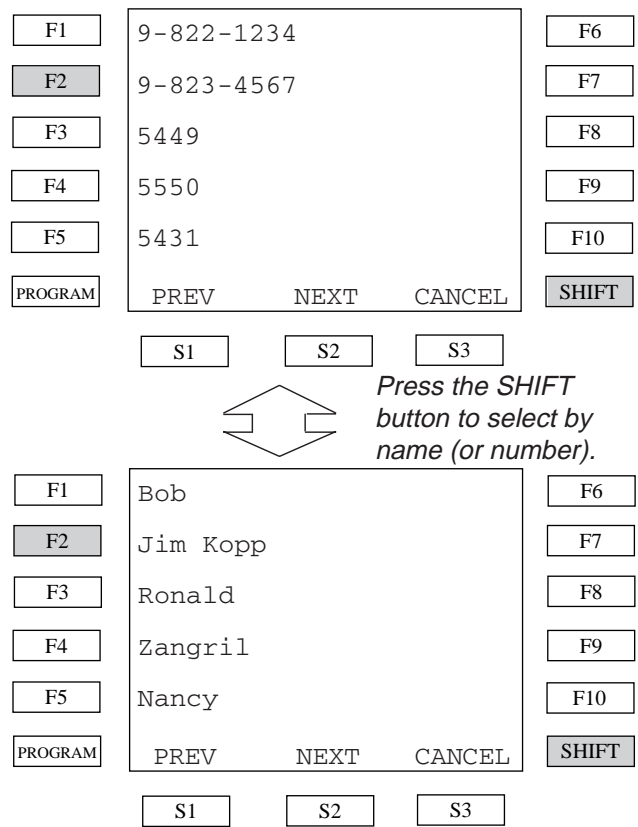

To toggle the display between speed dial entry #1~#5 and #6~#10, press the **NEXT**(S2) or **PREV**(S1) button.

3) After pressing  $Fx$ , the specified number is dialed.

#### **Reference:**

- 4-C-4.01 ["One Touch Dialing"](#page-442-0)
- 13-C-2.02 ["PF button Assignment for Digital](#page-1321-0) PITS (KX-T7235)"

## **System Speed Dialing**

Allows you to make a one-touch call by selecting a name or number stored in system speed dialing. (maximum 200 entries)

1) Press the **SYS Speed**(F3) button.

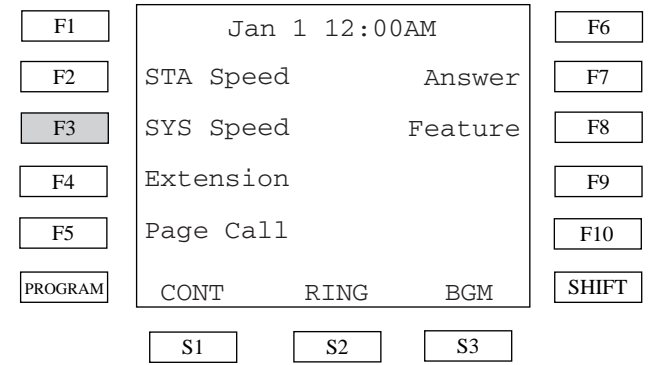

- 2) Selecting the number or name operation is the same as Station Speed Dialing.
- 3) After pressing  $Fx$ , the specified number is dialed.

#### **Reference:**

- 4-C-4.02 ["Speed Dialing-System"](#page-443-0)

## **Extension Dialing**

Allows you to call another extension by selecting the extension name.

1) Press the **Extension**(F4) button.

#### STA Speed SYS Speed Extension Page Call Answer Feature F1 | Jan 1 12:00AM F2 F4 F3 F5 PROGRAM F10 SHIFT S1 S2 S3 CONT RING BGM

2) Press the desired Fx button.

<Example> To call the name begins "B", select **AB**(F1) button.

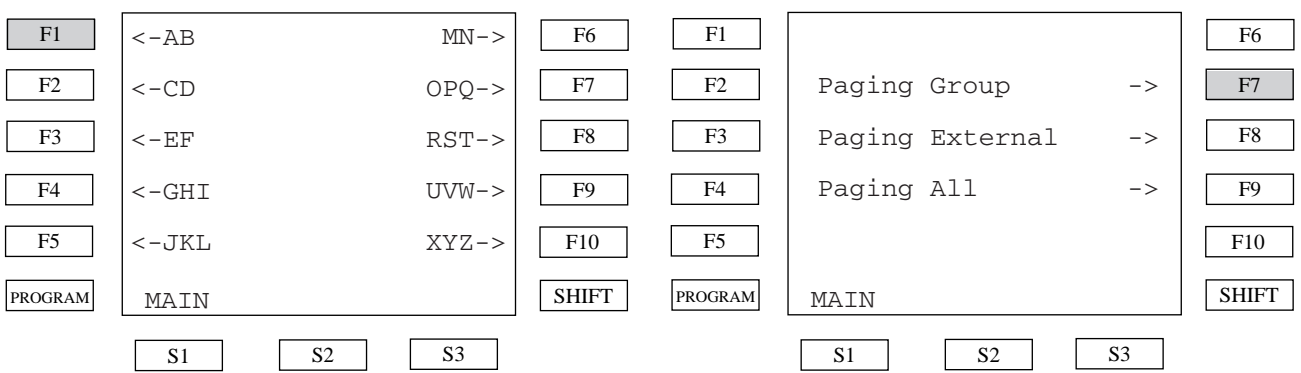

F6 F7 F8

F9

3) Press the desired Fx button.

<Example> To select "Billy", press the F5 button.

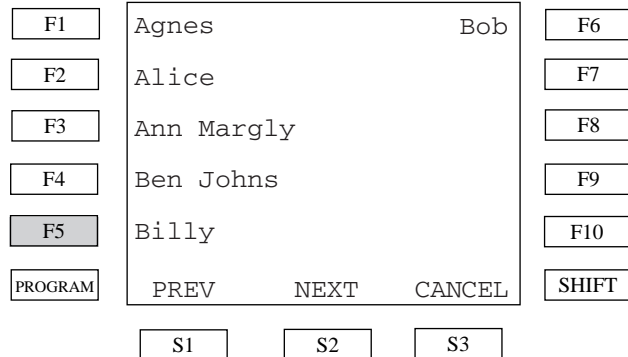

4) After pressing Fx, the specified number is dialed.

#### **Conditions:**

- Station names are programmed by System Programming "Extension - Station(1/4)".

# **Paging Call**

Allows you to execute the Paging Group, Paging External and Paging All call.

#### 1) Press the **Page Call**(F5) button.

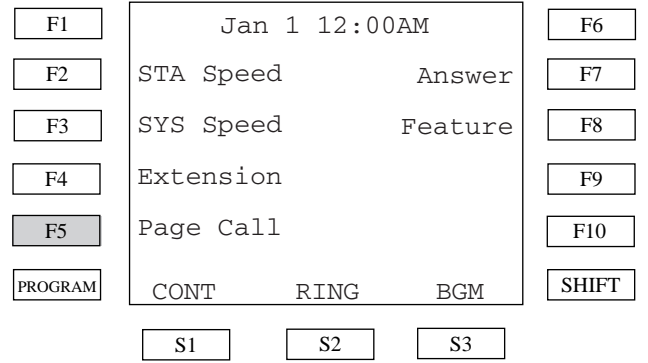

2) Press the desired  $Fx$  button.

<Example> To call by selecting Paging Group, press the F7 button.

3) Press the desired Fx button.

<Example> To select Group#1, press the F1 button.

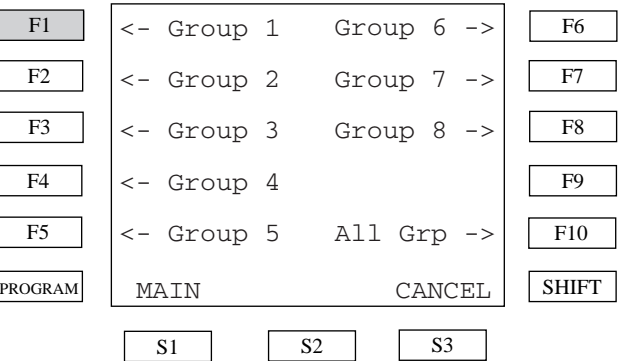

4) After pressing  $Fx$ , the specified group paging call begins.

#### **Reference:**

- [4-H-1.00](#page-536-0) "Paging"

## **Answering Menu**

This menu provides a display of the answering features. Available features are as follows:

- 1) Trunk Answer From Any Station (TAFAS)
- 2) Answering Paging Internal
- 3) Answering Paging External
- 4) Answering Call Pickup Group
- 5) Directed Call Pickup
- 6) Call Hold Retrieve Station
- 7) Answering Call Park System
- 8) Answering Call Park Station

#### **Answering Menu:**

When you press the **Answer**(F7) button on the Main Menu, the Answering Menu appears.

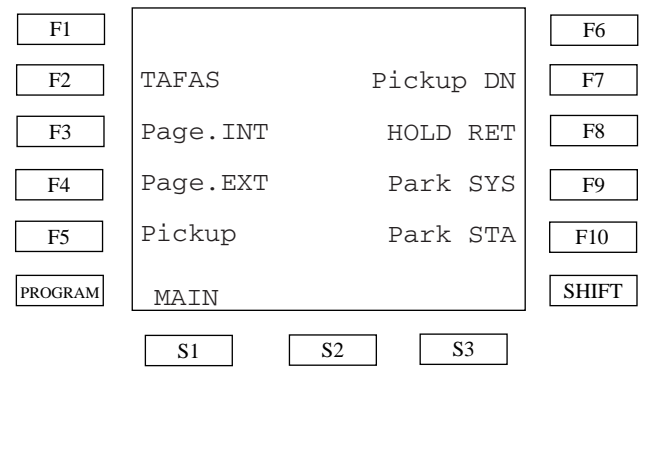

## **Trunk Answer From Any Station(TAFAS)**

Allows you to answer an incoming CO call and paged call through an external pager.

1) Press the **TAFAS**(F2) button while hearing the tone from the external pager.

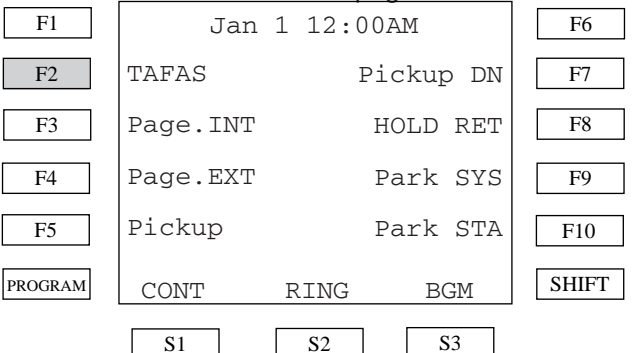

2) To answer external pager #1, press the **TAFAS 1**(F8) button. To answer the external pager #2, press the **TAFAS 2**(F9) button.

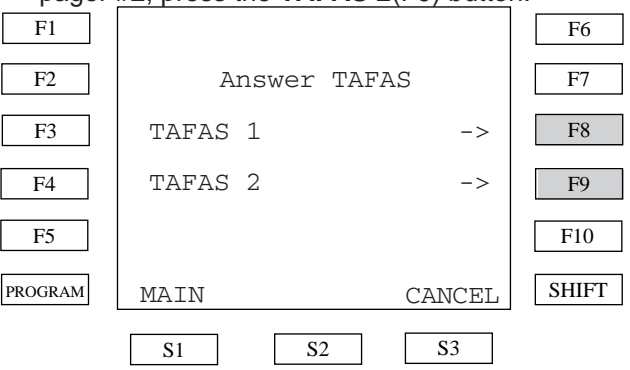

#### **Reference:**

- 3-D-2.04 "Trunk Answer From Any [Station\(TAFAS\)-Day Service"](#page-229-0)

## **Answering Paging Internal**

Allows you to answer an internal paging call.

1) Press the **Answer**(F7) button on the Answering Menu after the paging tone. <Example> Extension #100 is paging.

## **Answering Paging External**

Allows you to answer an external paging call.

1) Press the **Answer**(F7) button on the Main Menu while hearing the paging tone from the external pager.

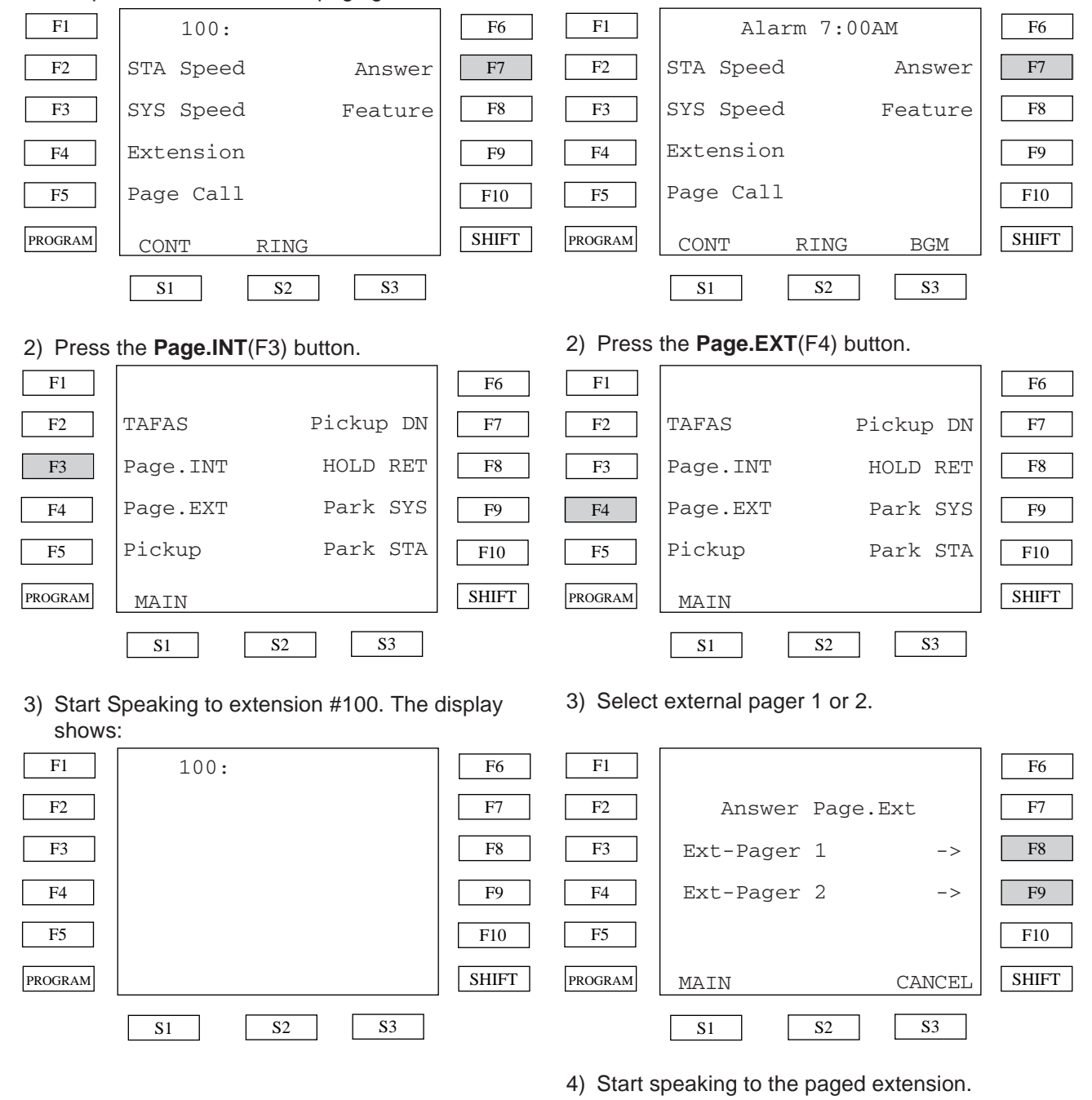

#### **Reference:**

- 4-H-1.01 ["Paging All Extensions"](#page-536-0)
- 4-H-1.02 ["Group Paging"](#page-538-0)
- **Reference:**
- 4-H-1.03 ["Paging External Pagers"](#page-540-0)

## **Answering Call Pickup Group**

Allows you to answer a call that belongs to the same pickup group.

1) Press the **Pickup**(F5) button while the extension belongs to same pickup group is ringing.

## **Directed Call Pickup**

Allows you to directly answer a call ringing at any station by entering the extension directory number.

1) Press the **Pickup DN**(F7) button.

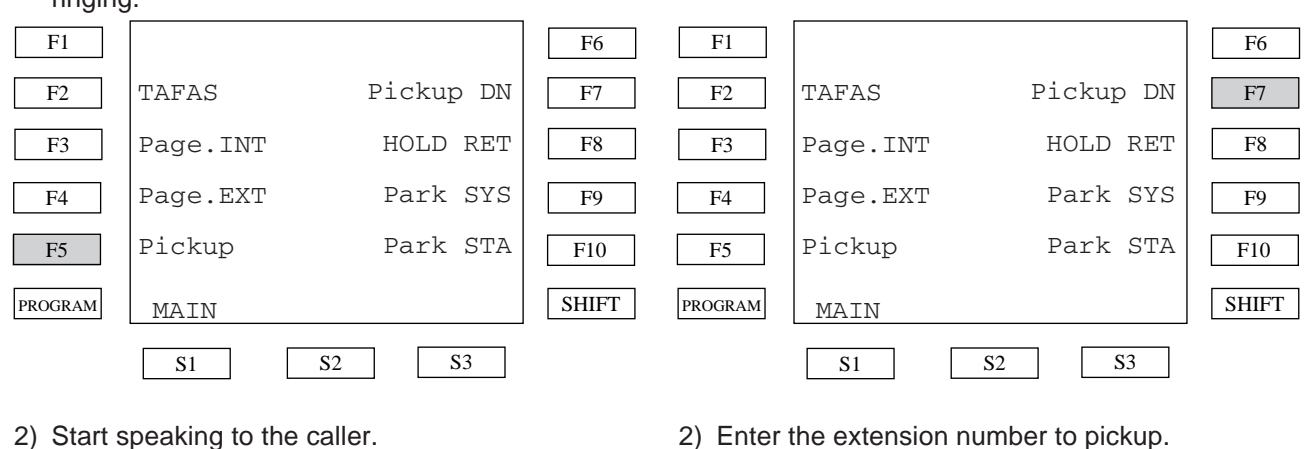

2) Start speaking to the caller.

<Example> When the caller is extension #100, the display shows:

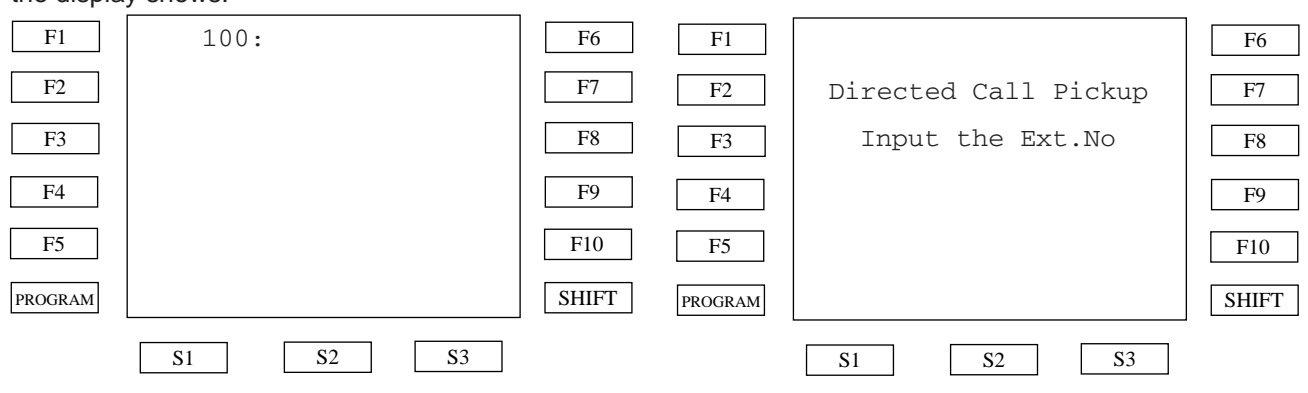

#### **Reference:**

- 4-D-3.01 ["Dial Call Pickup"](#page-468-0)

3) Start speaking to the caller.

<Example> When the caller is extension #100, the display shows:

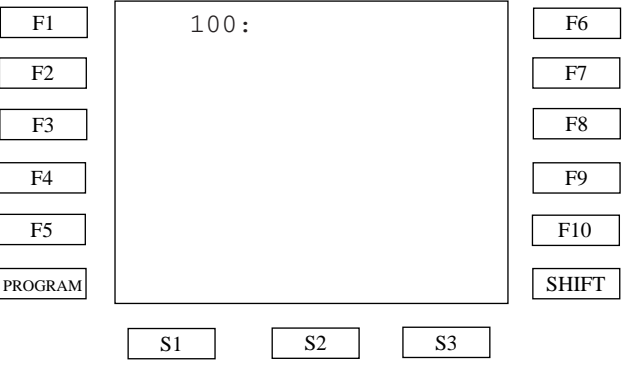

#### **Reference:**

- 4-D-3.02 ["Directed Call Pickup"](#page-469-0)

## **Call Hold Retrieve - Station**

Allows you to retrieve a call held by another extension by entering the extension directory number.

1) When another extension is holding a call, press the **HOLD RET**(F8) button.

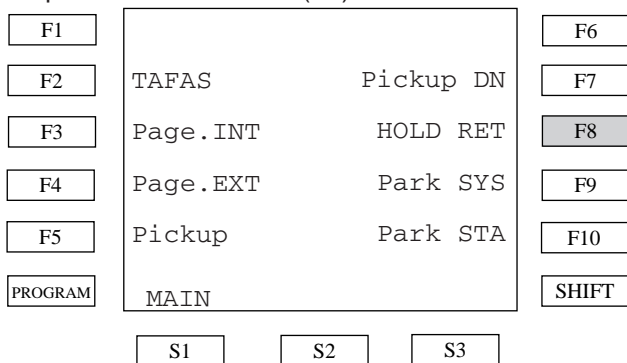

2) Enter the extension number of the holding extension.

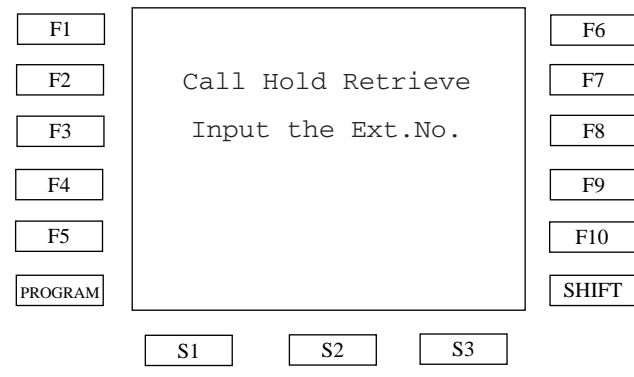

3) The talking to the held party begins. <Example> When the held party is extension

#100, display shows:

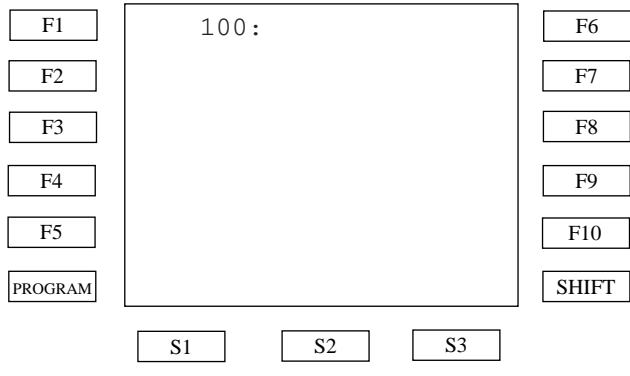

#### **Reference:**

- 4-E-4.00 ["Call Hold Retrieve-Station"](#page-484-0)

## **Answering Call Park-System**

Allows you to answer a call parked in the system by pressing a function button.

1) When a call is parked in the system, press the **Park SYS**(F9) button.

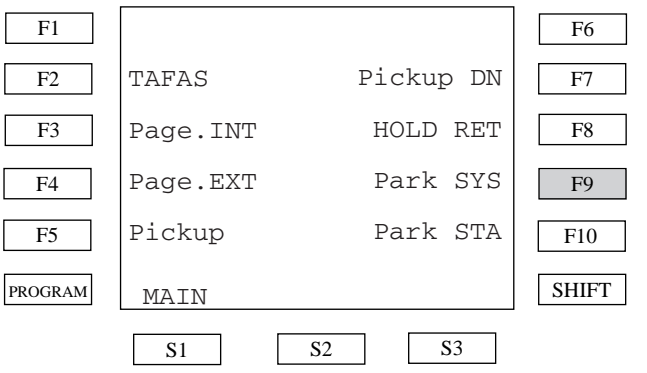

2) Select the call park entry you wish to answer. <Example> When the extension (DN121) is parked at the system parking #01, the display

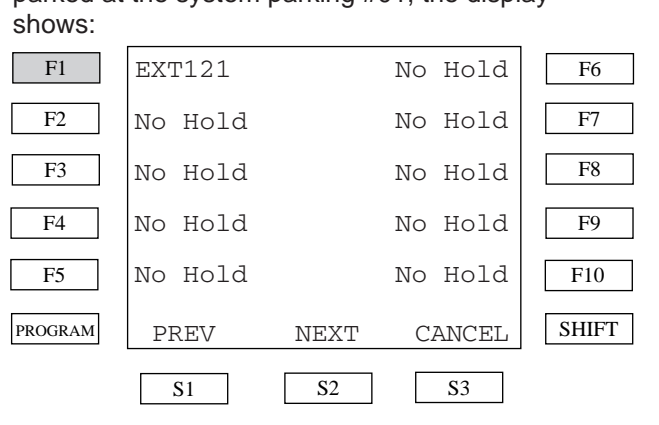

To answer the parked call, press the  $F1$  button. The KX-TD500 has 20 call parking area. The first screen is for parking area #01 to #10. If you select parking area #11 to #20, press the **PREV**(S1) or **NEXT**(S2) button.

#### **Reference:**

- 4-E-5.01 ["Call Park-System"](#page-485-0)

## **Answering Call Park-Station**

Allows you to answer call parked at another station by entering the station directory number.

1) When a call is parked at another station, press the **Park STA**(F10) button.

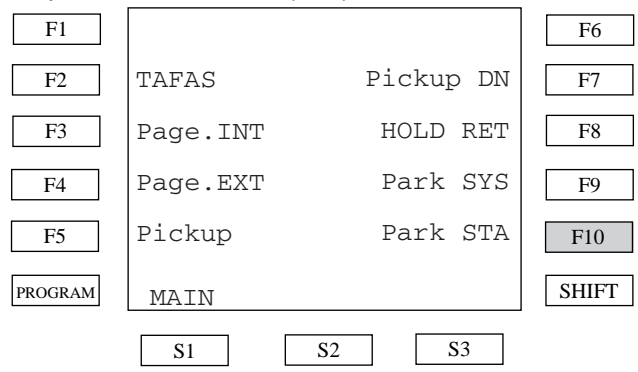

2) Enter the extension directory number which is parking a call.

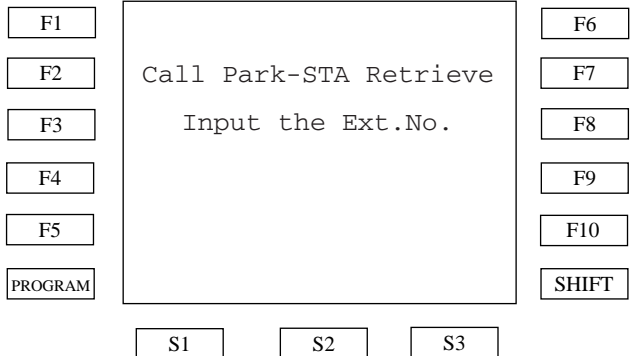

- 3) The talking to the parked party begins.
	- <Example> When the parked party is extension 100, display shows;

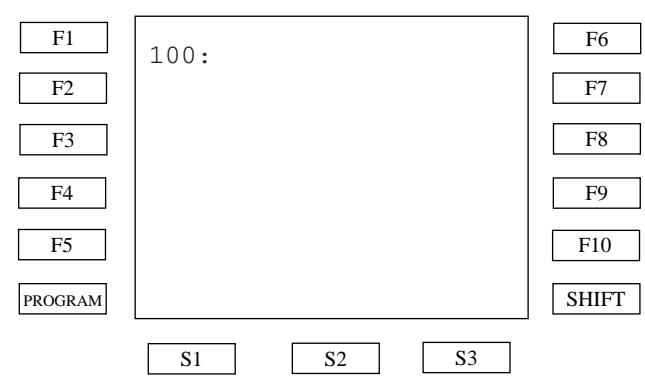

#### **Reference:**

- 4-E-5.02 ["Call Park-Station"](#page-487-0)

## **System Feature Access**

This menu provides a display of system features. Available features are as follows:

- 1) BUSY OVERRIDE allow or deny.
- 2) VOICE CALL allow or deny.
- 3) BSS /OHCA allow or deny.
- 4) CALL PICKUP allow or deny.
- 5) CALL WAITING set or cancel.
- 6) ABSENT MESSAGE set or cancel.
- 7) STATION LOCK set or cancel.
- 8) TIMED REMINDER set or cancel.
- 9) Clearing the station feature setting.
- 10) Operator feature management.
- (Available for operator extension only)
- 11) Call Coverage Path set or cancel.

## **System Feature Access Menu**

The Feature Access Menu is consist of two screens. To enter these menu, press the **Feature** (F8) button.

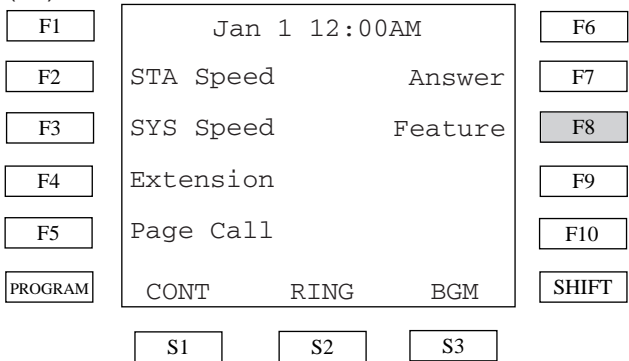

#### **The first display:**

The following display is the first display of the System Feature Access menu. By pressing **NEXT** (S2) button, the second display appears.

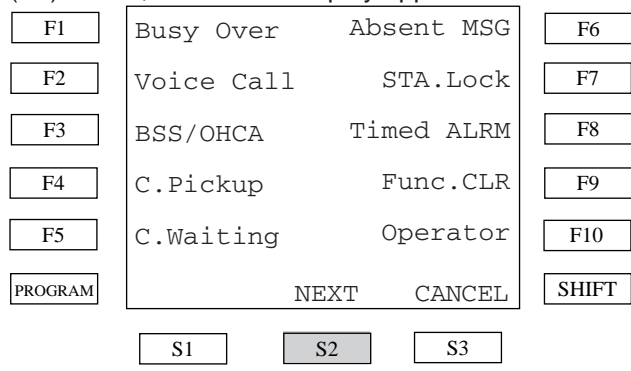

#### **The second display:**

The following is the second display of the Feature Access menu. By pressing **PREV**(S1) button, the first display appears.

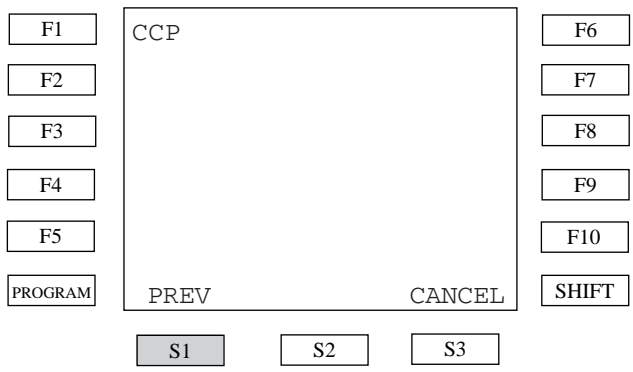

## **BUSY OVERRIDE allow or deny**

Allows the extension to allow or deny Busy Override.

#### 1) Press the **Busy Over** (F1) button.

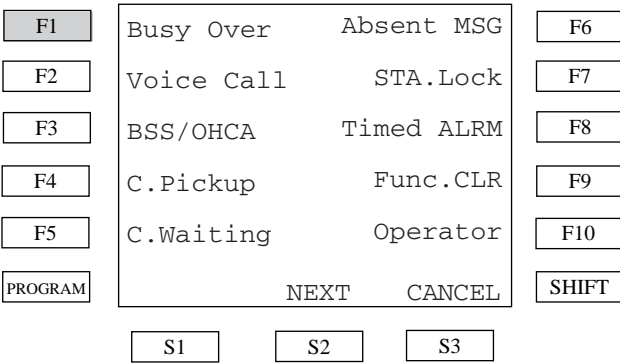

2) To set Busy Override deny, press the  $F8$ button. To set Busy Override allow, press the F9 button.

#### F1  $F2$  $F<sub>4</sub>$  $\overline{F}3$ F5 PROGRAM F6 F7  ${\rm F}8$ F9 F10 **SHIFT**  $S1$   $S2$   $S3$ MAIN [Deny] -> [Allow] -> CANCEL Busy Override  $F1$ F2 F4 F3 F5 PROGRAM F6 F7 F8 F9 F10 SHIFT S1 S2 S3 MAIN [Deny] -> [Allow] -> CANCEL Voice Calling

#### **Reference:**

- 4-C-7.00 ["Executive Busy Override"](#page-456-0)
- 4-D-5.00 ["Executive Busy Override Deny"](#page-472-0)

#### **Reference:**

- 4-C-5.02 ["Voice Calling"](#page-450-0)
- 4-D-2.02 ["Voice Calling Deny"](#page-466-0)

# Allows the extension to allow or deny Voice Call.

**VOICE CALL allow or deny**

- 1) Press the **Voice Call** (F2) button. F1 F2 F4 F3 F5 PROGRAM F6 F7 F8 F9 F10 SHIFT  $S1$   $S2$   $S3$ Busy Over Voice Call BSS/OHCA C.Pickup C.Waiting Absent MSG STA.Lock Timed ALRM Func.CLR Operator NEXT CANCEL
- 2) To set Voice Call deny, press the F8 button. To set Voice Call allow, press the F9 button.

## **BSS/OHCA allow or deny**

Allows the extension to allow or deny BSS/ OHCA.

#### 1) Press the **BSS/OHCA** (F3) button.

#### ${\rm F}1$ F2 F4 F3 F5 PROGRAM F6  ${\rm F7}$ F8 F9 F10 SHIFT  $S1$   $S2$   $S3$ Busy Over Voice Call BSS/OHCA C.Pickup C.Waiting Absent MSG STA.Lock Timed ALRM Func.CLR Operator NEXT CANCEL

2) To set BSS/OHCA deny, press the F8 button. To set Voice Call allow, press the F9 button.

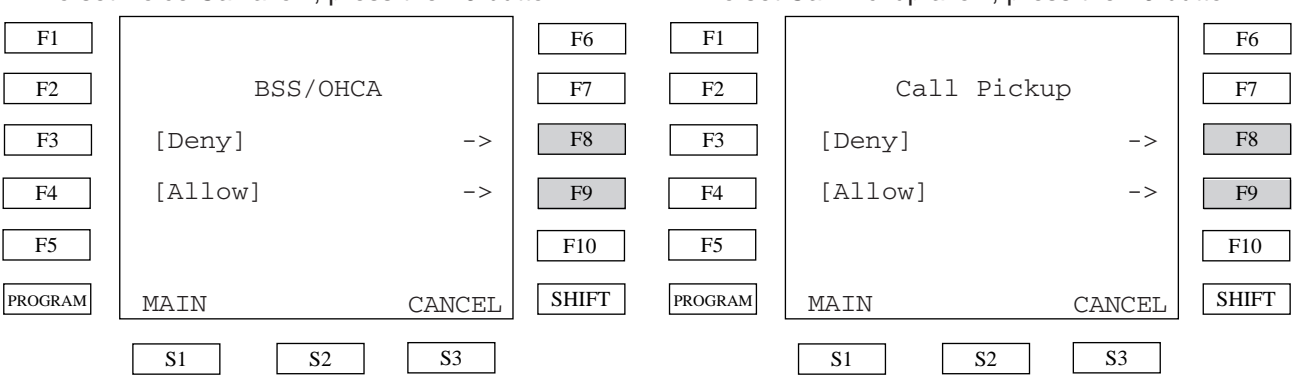

#### **Reference:**

- -4-C-5.03 ["Busy Station Signaling \(BSS\)"](#page-451-0)
- -4-C-5.04 ["Off-Hook Call Announcement](#page-452-0) (OHCA)"
- -4-D-2.03 ["BSS/OHCA Deny"](#page-467-0)

## **CALL PICKUP allow or deny**

Allows the extension to allow or deny Call Pickup.

#### 1) Press the **C.Pickup** (F4) button.

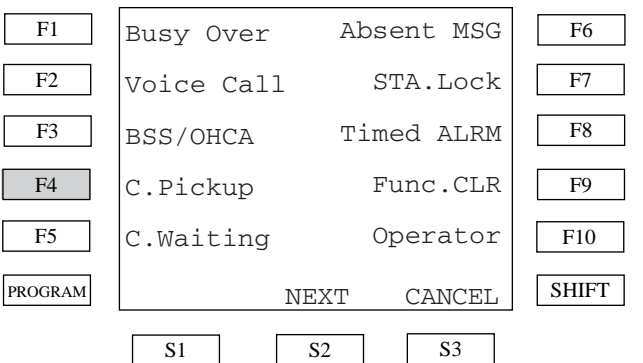

2) To set Call Pickup deny, press the  $F8$  button. To set Call Pickup allow, press the F9 button.

#### **Reference:**

- 4-D-3.01 ["Dial Call Pickup"](#page-468-0)
- 4-D-3.02 ["Directed Call Pickup"](#page-469-0)
- 4-D-3.03 ["Call Pickup Deny"](#page-470-0)

## **CALL WAITING set or cancel**

Allows the extension to set or cancel Call Waiting.

#### 1) Press the **C.Waiting** (F5) button.

F1 F2 F4 F3 F5 PROGRAM F6 F7 F8 F9 F10 SHIFT S1 S2 S3 Busy Over Voice Call BSS/OHCA C.Pickup C.Waiting Absent MSG STA.Lock Timed ALRM Func.CLR Operator NEXT CANCEL

2) To set Call Waiting, press the F8 button. To cancel Call Waiting, press the F9 button.

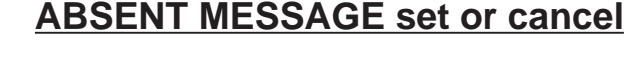

Allows the extension to set or cancel Absent Message.

#### 1) Press the **Absent MSG** (F6) button.

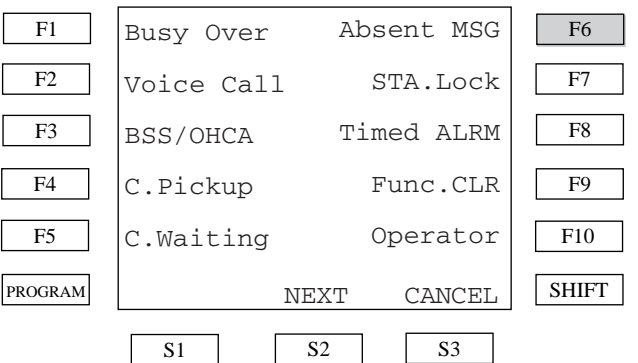

2) To set Absent Message, press the  $F8$  button. To cancel Absent Message, press the F9 button.

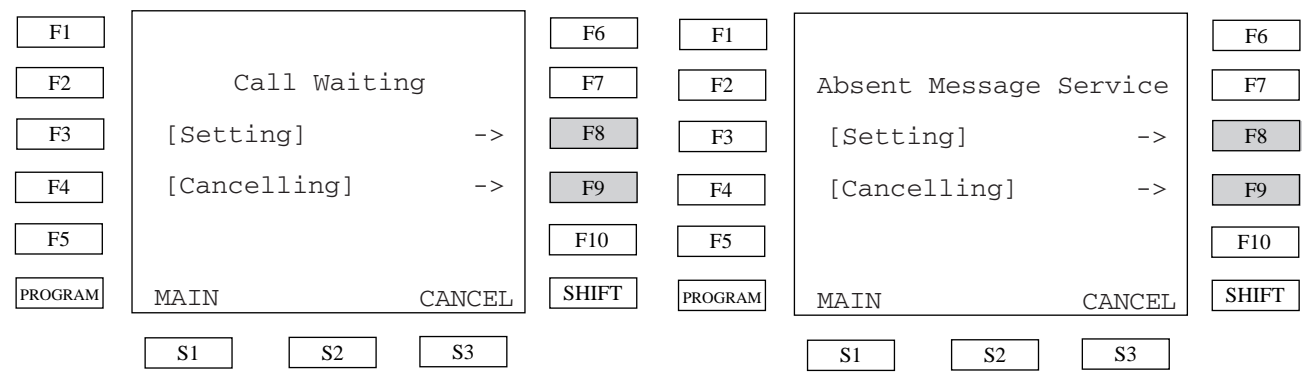

#### **Reference:**

- 4-D-7.00 ["Call Waiting"](#page-476-0)

3) If you select the **Setting**(F8) button, the first message selection menu appears.

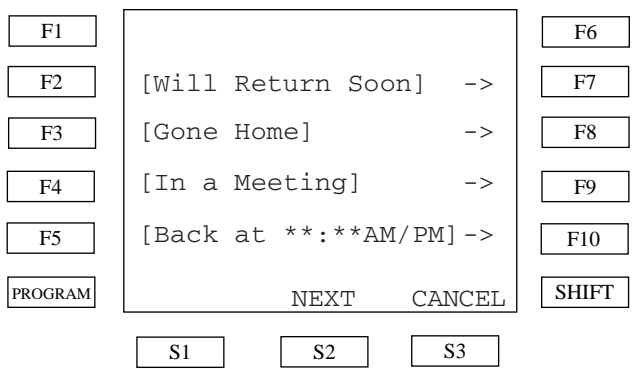

KX-TD500 has 6 fixed absent messages and 10 flexible messages. The first screen is for messages 1, 2, 3 and 4. If you select other messages, press the **NEXT**(S2) or **PREV**(S1) button, then press the desired message button (F7,F8,F9,F10). A " \* " character displayed with a message means the message needs additional information.

#### **Reference:**

<sup>- 4-</sup>I-7.00 ["Absent Message Capability"](#page-557-0)

<Example> To select "Back at \*\*:\*\*AM/PM":

1) Press the F10 button in the message selection menu.

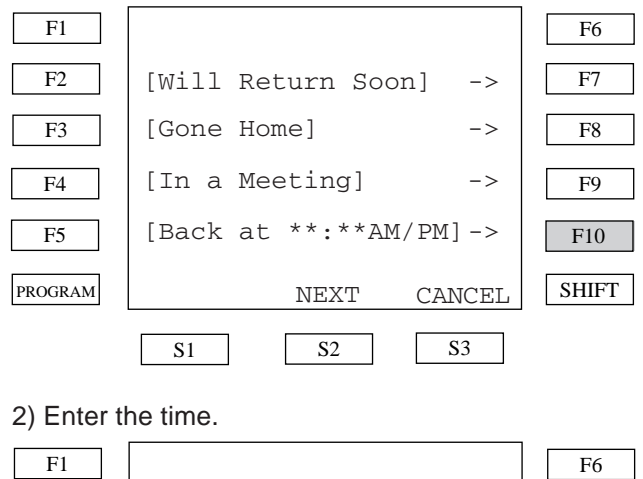

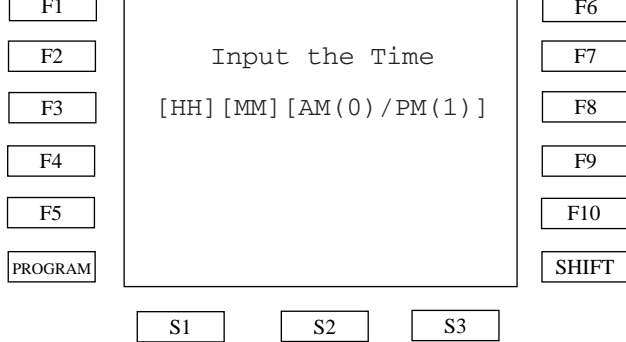

**HH** means 2 hour digits, **MM** means 2 minute digits. After entering the hour and minutes, enter 0 for AM and 1 for PM. For example, if you want to set the time for "1:00PM", enter "01001".

<Example> To select "Out Until \*\*/\*\*":

1) Press the **NEXT**(S2) then the F7 button in the message selection menu.

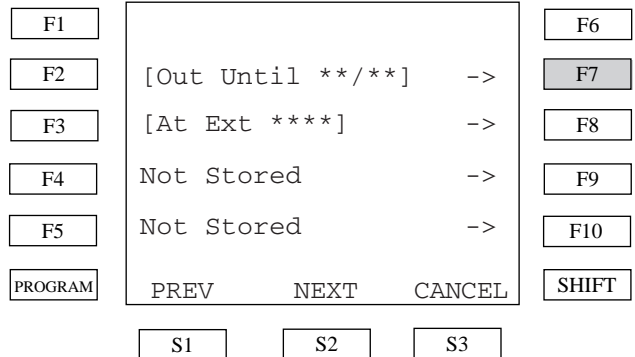

2) Enter the date.

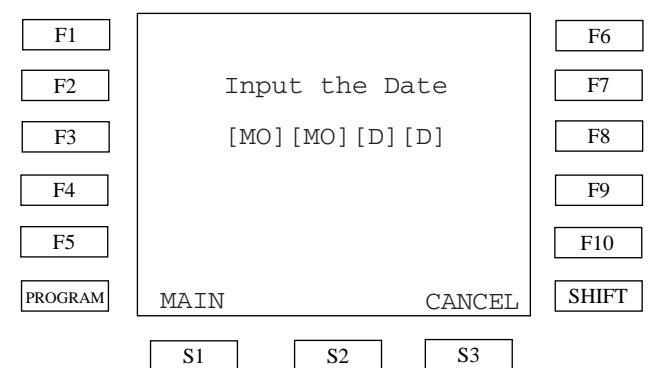

**MO** means 1 month digit, **D** means 1 date digit. For example, if you want to set the date "Jan. 1", enter "0101".

<Example> To select "At Ext \*\*\*\*":

1) Press the **NEXT**(S2) then the F8 button in the message selection menu.

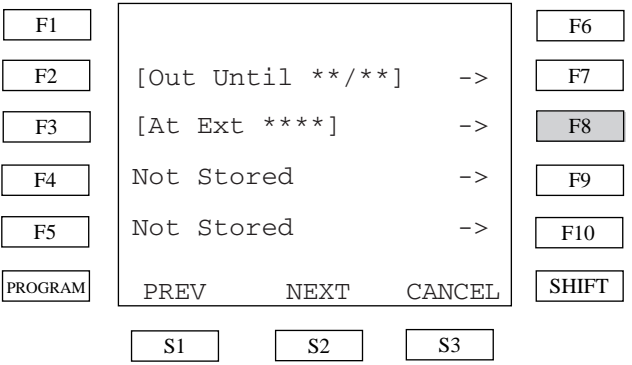

#### 2) Enter the extension directory number.

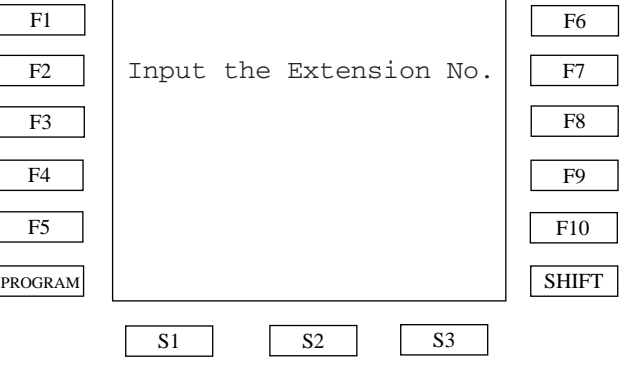

#### **Conditions:**

- You can cancel the message by going off-hook and on-hook.
- If you did not register the flexible messages, "Not Stored" appears.

## **STATION LOCK set or cancel**

Allows the extension to lock or unlock.

#### 1) Press the **STA.Lock** (F7) button. F1 F2 F4 F3 F5 PROGRAM F6 F7 F8 F9 F10 SHIFT  $S1$   $S2$   $S3$ Busy Over Voice Call BSS/OHCA C.Pickup C.Waiting Absent MSG STA.Lock Timed ALRM Func.CLR Operator NEXT CANCEL

2) To lock the station, press the  $F8$  button. To unlock the station, press the F9 button.

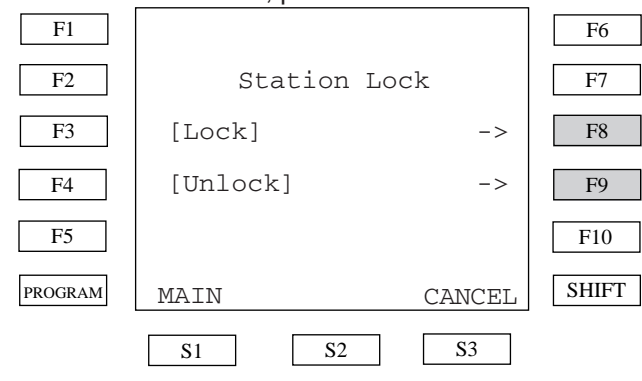

3) When you press the  $F8$  button, following screen appears. Dial 3 numeric digits twice to lock the extension. For example, if the lock code is "123", dial "123123".

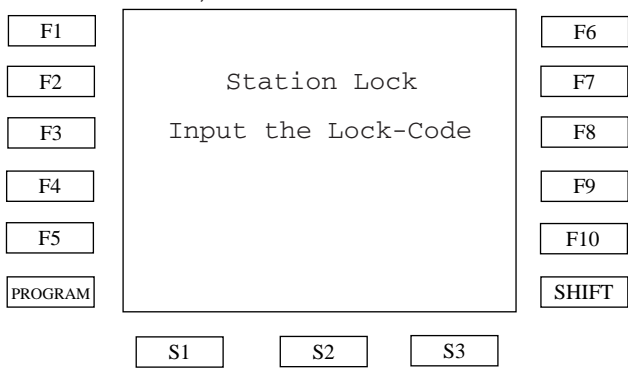

3') When you press the F9 button, following screen appears. Dial the lock code which was dialed to lock the extension. The extension willl be unlocked.

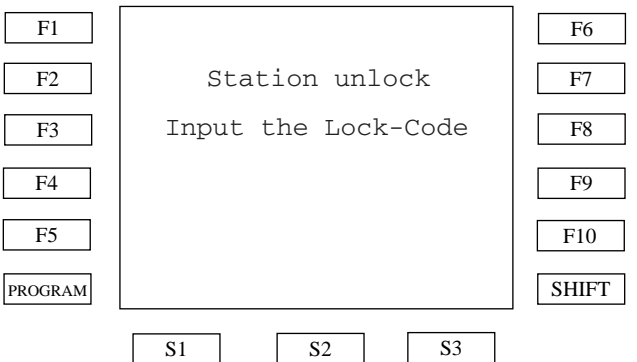

#### **Reference:**

- 4-I-9.00 ["Electronic Station Lockout"](#page-563-0)

## **TIMED REMINDER set or cancel**

Allows the extension to set, cancel and confirm the Timed Reminder.

#### 1) Press the **Timed Reminder** (F8) button.

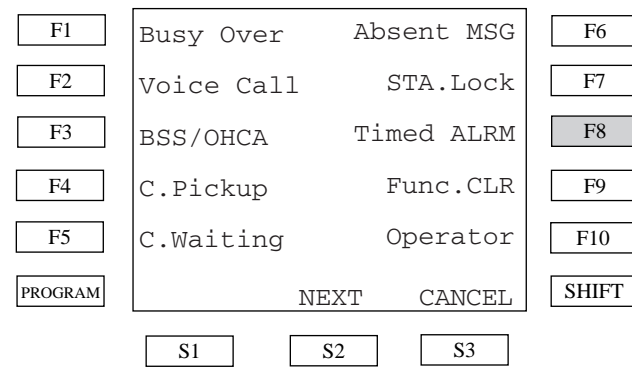

2) To set the Timed Reminder, press the  $F8$ button. To cancel the Timed Reminder, press the F9 button. To confirm the Timed Reminder, press the F10 button.

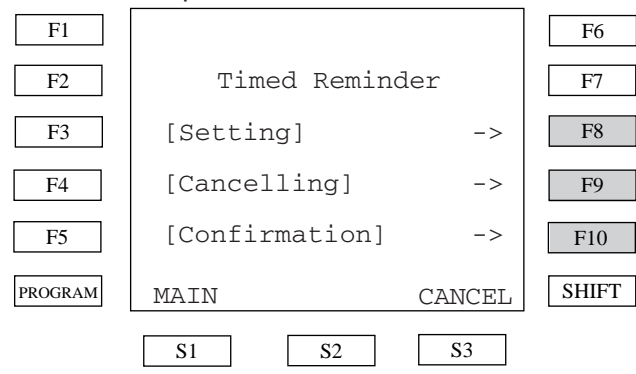

3) When you select the **Setting**(F8) button, the following screen appears.

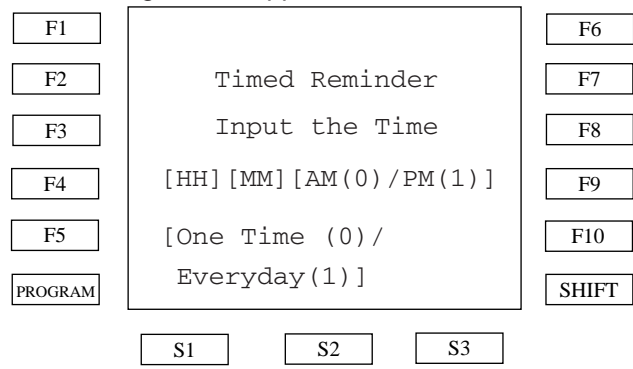

**HH** means 2 hour digits, **MM** means 2 minute digits. After entering hour and minute, enter dial 0 for AM or 1 for PM and 0 for once or 1 for everyday. For example, if you want to set the time "7:00 AM EVERYDAY", enter "070001".

You can cancel the Timed Reminder by pressing the **Cancelling**(F9) button in the Timed Reminder menu. If you cancel this feature, the following display appears.

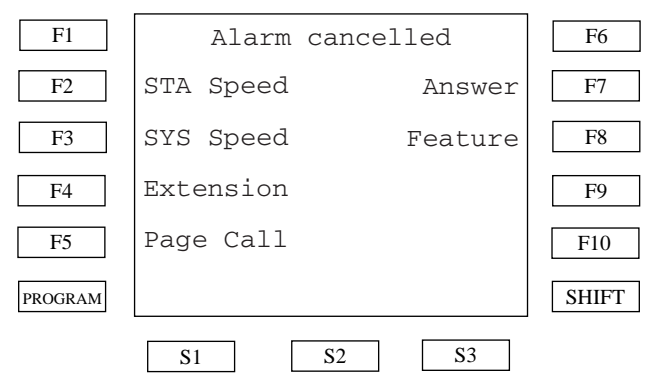

You can confirm Timed Reminder information by pressing the **Confirmation**(F10) button in the Timed Reminder menu. If you have already set Timed Reminder, the time is displayed on the first line of the display.

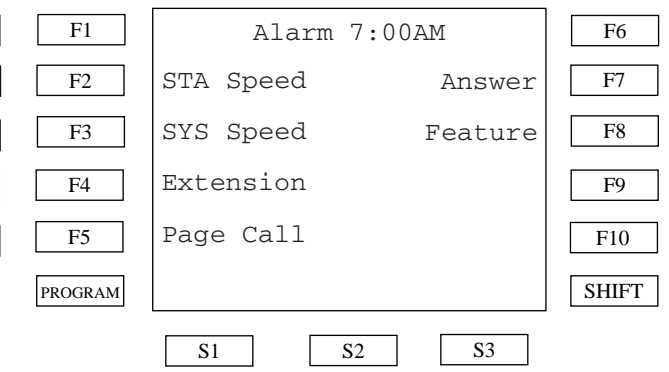

#### **Reference:**

<sup>- 4-</sup>I-3.00 ["Timed Reminder"](#page-552-0)

## **Clearing Station Feature setting**

Allows you to clear the extension features assigned to it. Clearable features are:

- Call Forwarding/Do Not Disturb
- Absent Message
- Timed Reminder
- $\overline{M}$

## **Call Coverage Path set or cancel**

Allows the extension to set or cancel Call Coverage Path.

1) Press the **NEXT**(S2) button on the first System Feature Access Menu, then press the **CCP** (F<sub>1</sub>) button.  $\overline{\phantom{0}}$ 

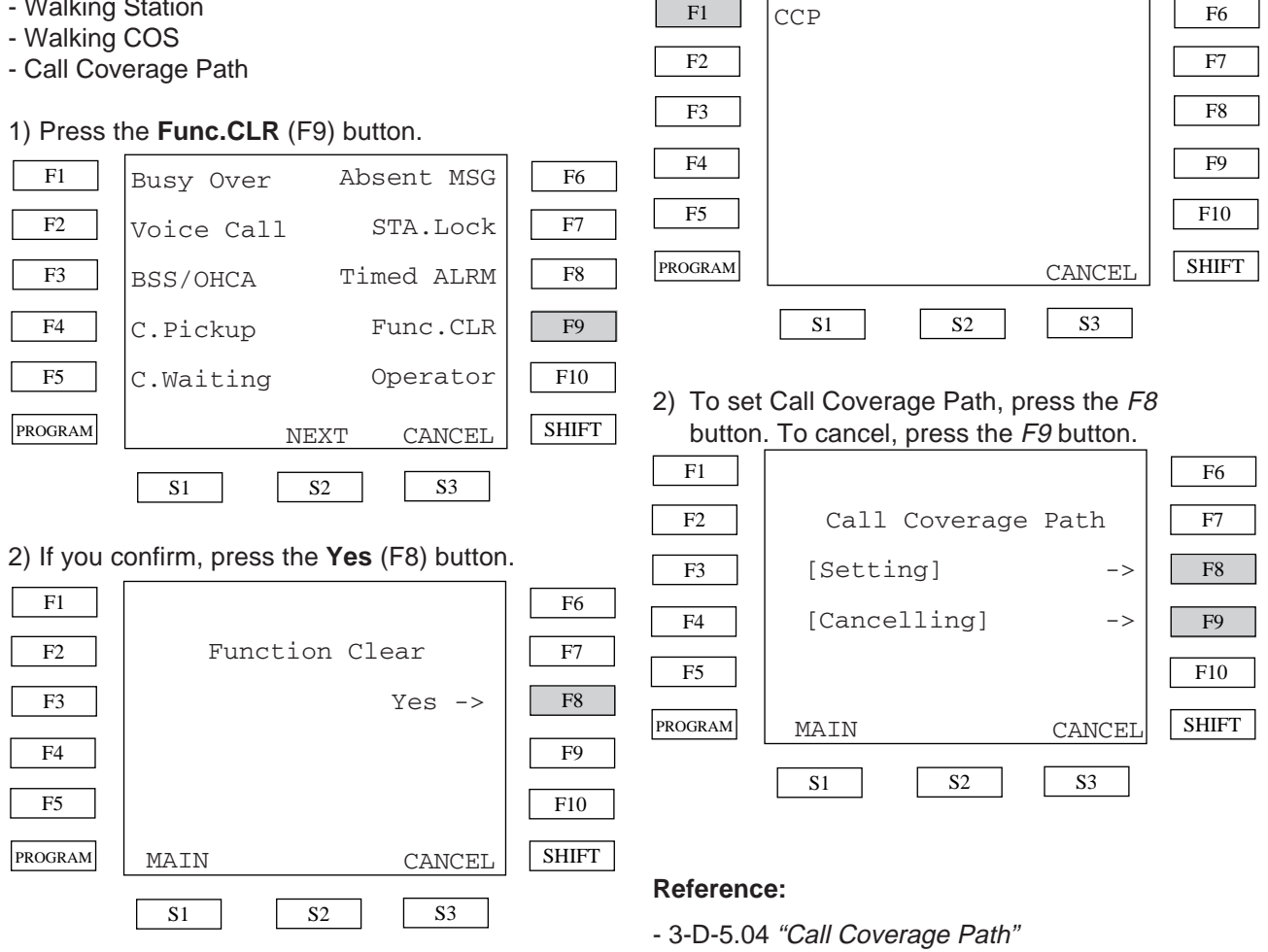

#### **Reference:**

- 4-I-10.00 ["Assigned Feature Clear"](#page-564-0)

## **Call Forwarding/Do Not Disturb**

Allows the extension Call Forwarding(FWD) or Do Not Disturb(DND). Available features are:

- **a) Do Not Disturb**
- **b) Call Forwarding All Calls**
- **c) Call Forwarding Busy/Off-Hook**
- **d) Call Forwarding No Answer**
- **e) Call Forwarding to Trunk**
- **f) Call Forwarding Busy/Off-Hook/No Answer**
- **g) FWD/DND cancel**

F1

When you press the FWD/DND button after offhook or press the SP-PHONE button, the FWD/ DND main menu appears.

## **Do Not Disturb**

Allows you to prevent other parties from disturbing you. Your extension does not receive intercom or CO calls.

- 1) Press the **DND**(F2) button. DND FWD-ALL FWD-BUSY FWD-NA FWD-CO FWD-BSY/NA All Cancel  $F1$  $F2$ F4 F3 F5 PROGRAM F6 F7 F8 F9 F10 **SHIFT**  $\boxed{S1}$   $\boxed{S2}$   $\boxed{S3}$
- 2) You hear the confirmation tone and then a dial tone. The display shows:

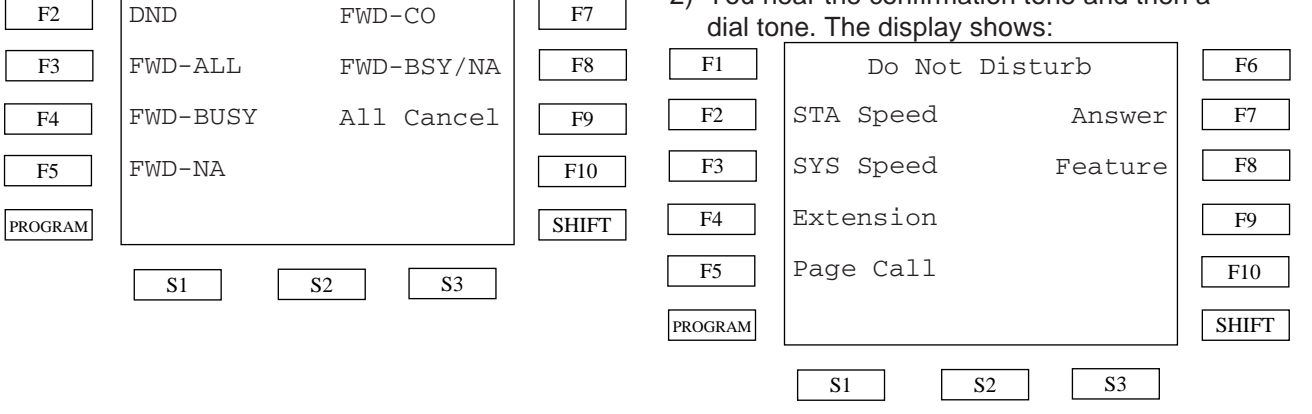

F6

#### **Reference:**

- 4-D-6.00 ["Do Not Disturb\(DND\)"](#page-473-0)

## **Call Forwarding - All Calls**

You can redirect all of your calls to another extension.

- 1) Press the **FWD-ALL**(F3) button.
- DND FWD-ALL FWD-BUSY FWD-NA FWD-CO FWD-BSY/NA All Cancel F1 F2 F4 F3 F5 PROGRAM  $\boxed{S1}$   $\boxed{S2}$   $\boxed{S3}$
- 2) Enter the extension number you wish to forward the call.

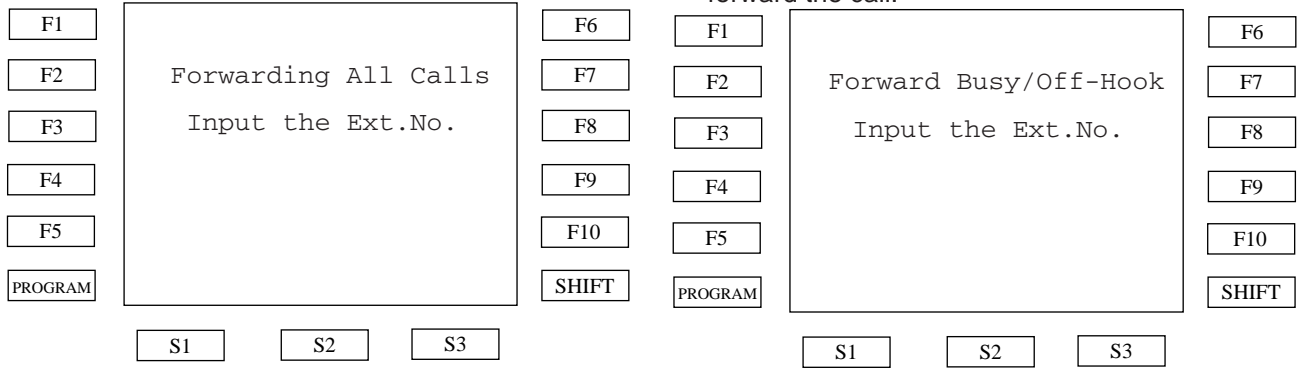

F6 F7 F8

F9 F10 SHIFT

3) You hear the confirmation tone and then a dial tone.

<Example> If you enter directory number "116", the display shows:

STA Speed SYS Speed Extension Page Call Answer Feature F1 | FWD(BSY)Ext116 F2 F4 F3 F5 PROGRAM F6 F7 F8 F9 F10 **SHIFT**  $S1$   $S2$   $S3$ STA Speed SYS Speed Extension Page Call Answer Feature F1 | FWD(All) Ext116 F2 F4 F3 F5 PROGRAM F6 F7  ${\rm F}8$ F9 F10 SHIFT S1 S2 S3

#### **Reference:**

- 4-F-2.01 ["Call Forwarding-All Calls"](#page-500-0)

# **Call Forwarding - Busy/Off-Hook**

You can forward calls to another extension when your extension is busy.

#### 1) Press the **FWD-BUSY**(F4) button.

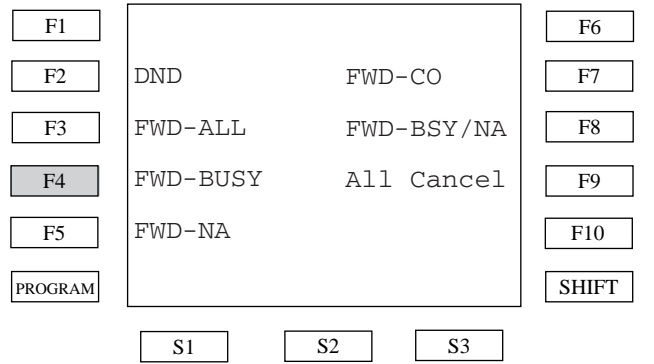

2) Enter the extension number you wish to forward the call.

3) You hear the confirmation tone and then a dial tone.

<Example> If you enter directory number "116", the display shows:

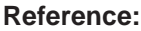

- 4-F-2.02 ["Call Forwarding-Busy/Off-Hook"](#page-503-0)

## **Call Forwarding - No Answer**

Your calls are forwarded to another extension when you do not answer the telephone within a pre-determined time.

1) Press the **FWD-NA**(F5) button.

#### F1  ${\rm F2}$ F4 F3 F5 PROGRAM  $S1$   $S2$   $S3$ DND FWD-ALL FWD-BUSY FWD-NA FWD-CO FWD-BSY/NA All Cancel

2) Enter the extension directory number you wish to forward the call.

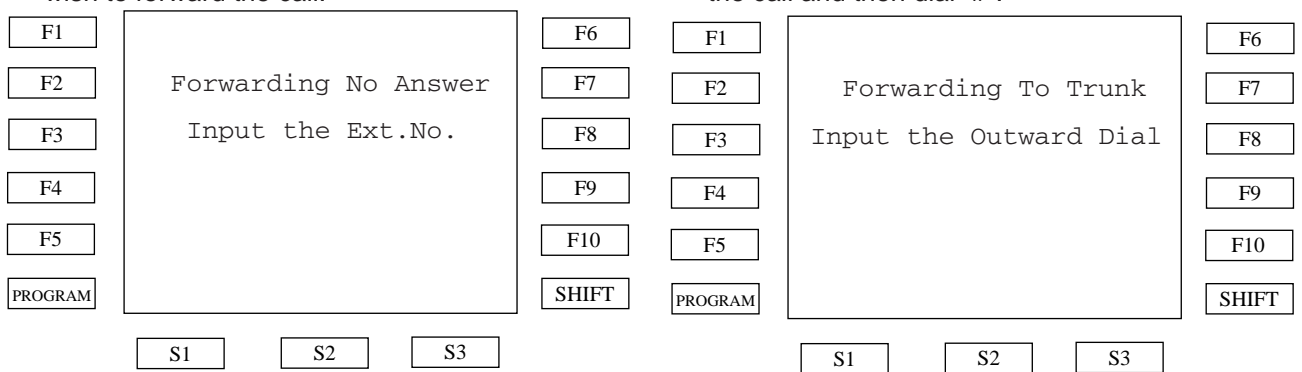

F6  ${\rm F}7$ F8

F9 F10 SHIFT

3) You hear the confirmation tone and then a dial tone.

<Example> If you enter directory number "116", the display shows:

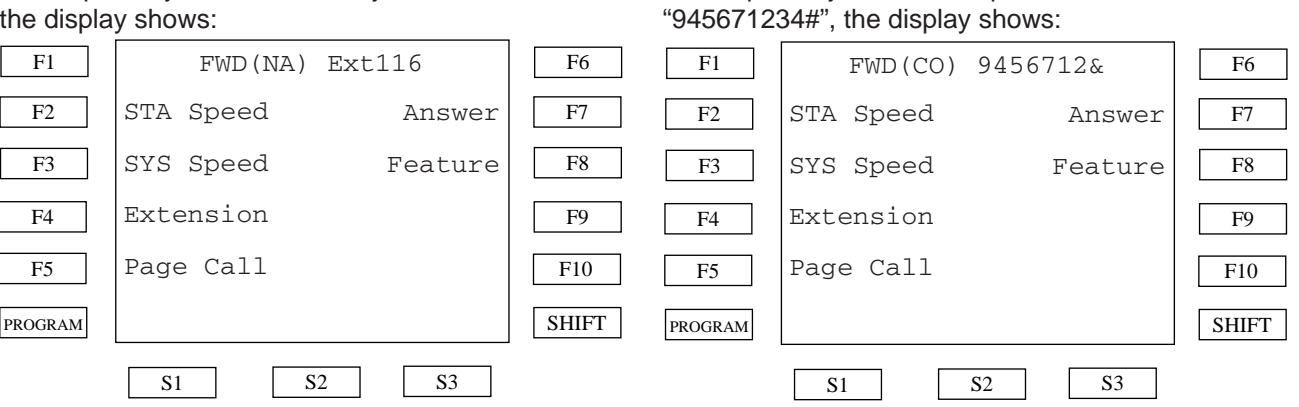

#### **Reference:**

- 4-F-2.03 ["Call Forwarding-No Answer"](#page-506-0)

#### **Conditions:**

tone.

- If the phone number is longer than 8 digits, only the first 7 digits are displayed. Remaining digits are replaced with the "&" character.

#### **Reference:**

## **Call Forwarding to Trunk**

You can forward your calls to a CO line. The telephone number of the outside party must be pre-programmed.

# 1) Press the **FWD-CO**(F7) button. F1

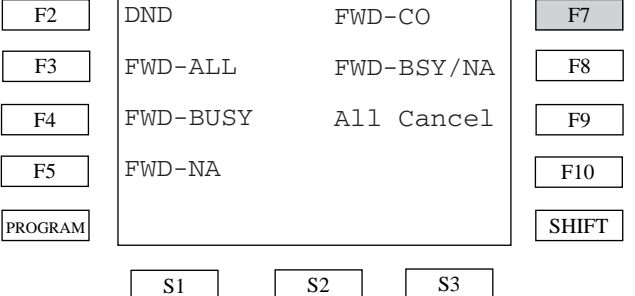

F6

2) Enter the phone number you wish to forward the call and then dial "#".

3) You hear the confirmation tone and then a dial

<Example> If you enter the phone number

## **Call Forwarding-Busy/Off-Hook /No Answer**

You can forward your calls to another extension when your extension is busy or when you do not answer the telephone within a pre-determined time.

#### 1) Press the **FWD-BSY/NA**(F8) button. F1 F2 F4 F3 F5 PROGRAM F6 F7 F8 F9 F10 **SHIFT**  $\boxed{\phantom{000}S1\phantom{000}}\qquad \boxed{\phantom{000}S2\phantom{000}}\qquad \boxed{\phantom{000}S3\phantom{000}}$ DND FWD-ALL FWD-BUSY FWD-NA FWD-CO FWD-BSY/NA All Cancel

#### 2) Enter the extension number you wish to forward the call.

#### STA Speed SYS Speed Extension Page Call Answer Feature F1 | FWD/DND Cancel F2 F4 F3 F5 PROGRAM F6 F7 F8 F9 F10 SHIFT S1 S2 S3 F1  $\rm F2$ F4 F3 F5 PROGRAM F6  ${\rm F7}$ F8 F9 F10 SHIFT S1 S2 S3 FWD Bsy/Off-Hook/No Ans. Input the Ext.No.

3) You hear the confirmation tone and then a dial tone.

<Example> If you enter the phone number "116", the display shows:

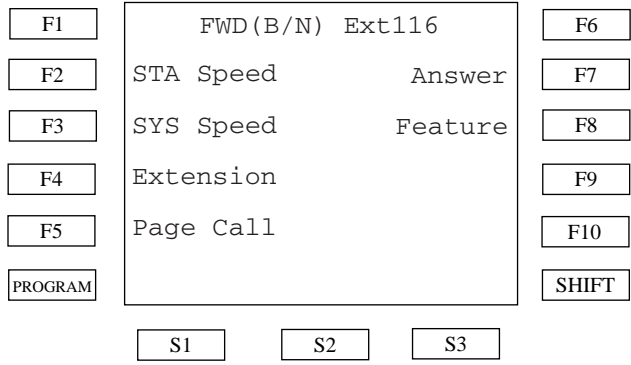

#### **Reference:**

- 4-F-2.04 ["Call Forwarding - Busy/Off-Hook](#page-509-0) /No Answer"

## **FWD/DND All cancel**

Allows you to cancel the FWD/DND feature of the extension.

#### 1) Press the **All-Cancel**(F9) button.

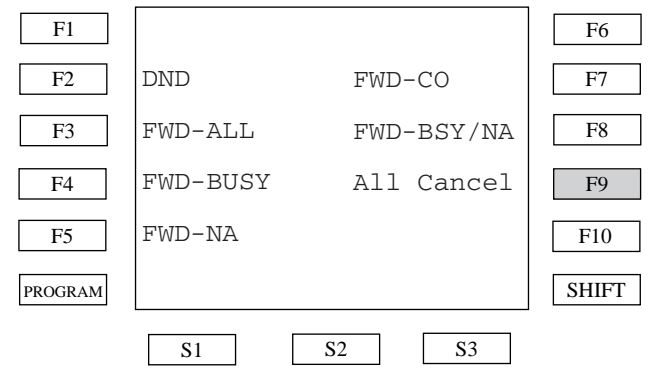

#### 2) The FWD/DND feature is cancelled and the display shows:

## **Operator Feature Management**

The system supports up to two operators. Any extension can be appointed as an operator by system programming. The extension assigned as an operator has only the ability to perform the following features:

(Features 2 to 5 are available for the Operator 1 only.)

- **1) Remote Feature Access**
- **2) Day/Night Mode Management**
- **3) Night Service-Flexible Management**
- **4) DISA OGM Management**
- **5) BGM External Pager Management**

To access the operator feature, push the **Operator**(F10) button on the System Feature Access menu.

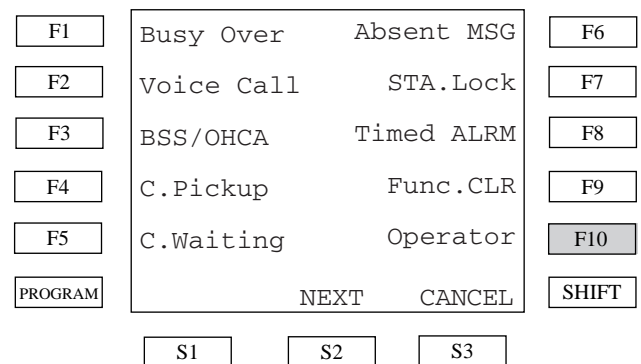

#### The Operator Feature menu appears.

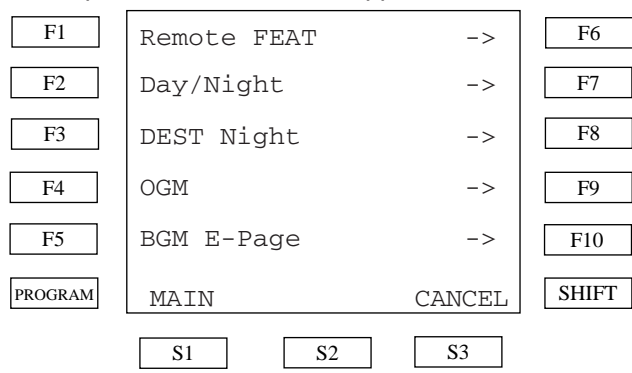

## **Remote Feature Access**

Allows you to set each extensions features. Changeable features are:

- **1) Wakeup (Timed Reminder)**
- **2) DND set or cancel**
- **3) FWD cancel**
- **4) Station lock or unlock**

When you select the **Remote FEAT**(F6) button on the Operator Feature menu, the Remote Feature Access menu appears.

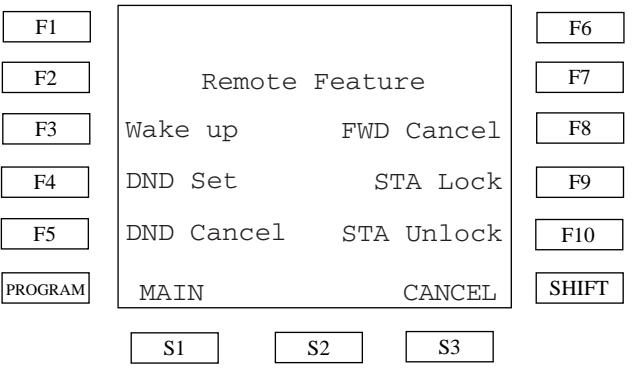

## **Wakeup (Timed Reminder) for remote extension**

Allows you to set Timed Reminder of other extensions.

1) Press the **Wake up**(F3) button on the Remote Feature Access menu.

## **DND set or cancel for remote extension**

Allows you to set or cancel DND of other extensions.

1) Press the **DND Set**(F4) button on the Remote Feature Access menu.

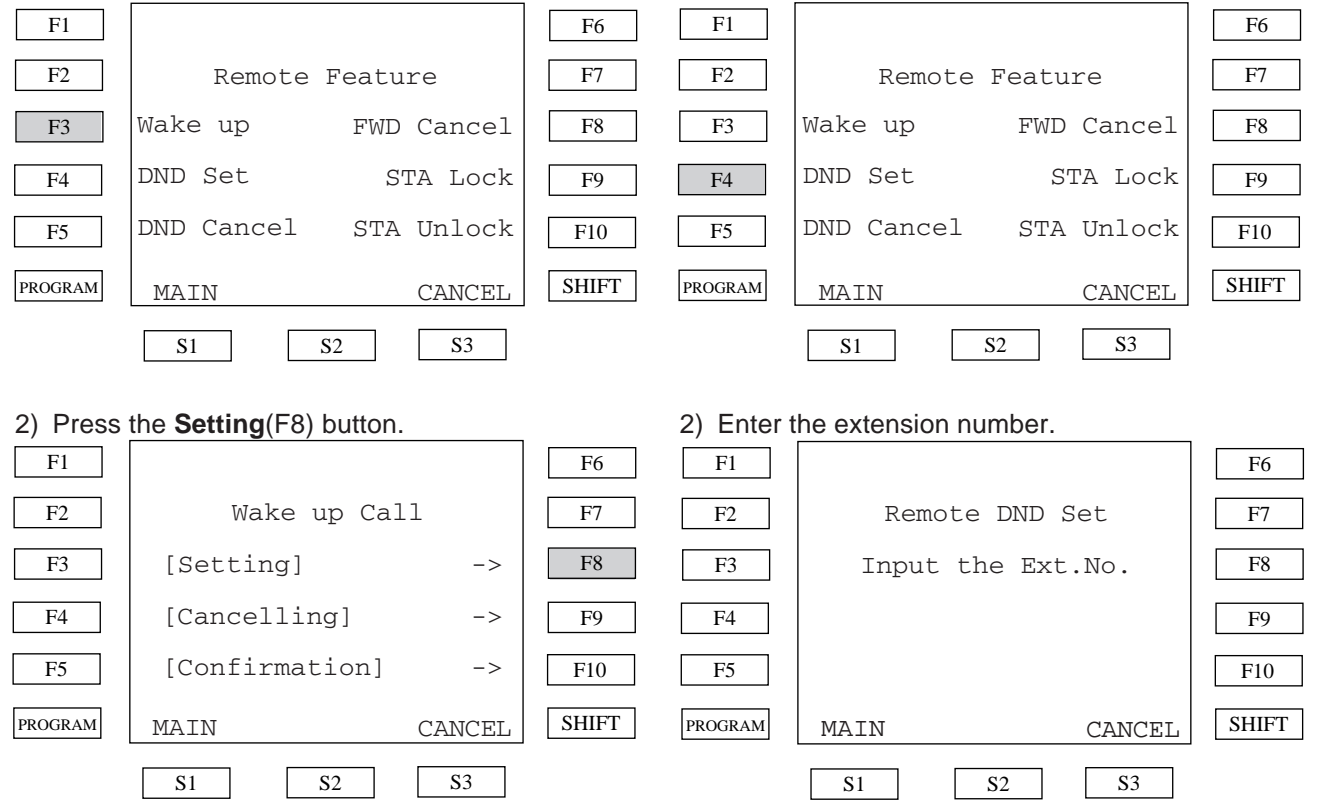

3) Enter the extension number, date and time. <Example> To set Timed Reminder of extension #100, 7:00 AM, dial "10007000".

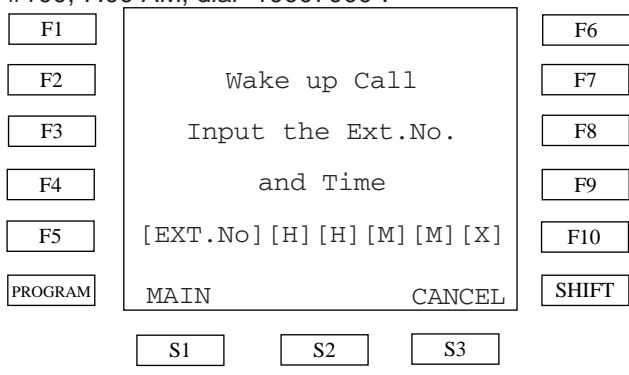

To cancel Wakeup Call, press the **Cancelling**(F9) button, then enter the extension number to be canceled. To confirm, press the **Confirmation**(F10) button, then enter the extension number to be confirmed.

#### **Reference:**

- 4-I-14.00 ["Remote Timed Reminder - One Time"](#page-573-0)

 <Example> To set **DND** of extension #100, dial "100".

To cancel DND, press the **DND Cancel**(F5) button on the Remote Feature menu, then enter the extension number to be canceled as in the DND Set operation.

#### **Reference:**

- 4-I-11.00 ["Remote Station Feature Control"](#page-565-0)

## **FWD cancel**

 $F1$ F2

F4

F5

PROGRAM

F3

Allows you to cancel FWD of other extensions.

1) Press the **FWD Cancel**(F8) button on the Remote Feature Access menu.

> Wake up DND Set

DND Cancel

## **Station lock or unlock**

Allows you to lock or unlock other extensions.

1) Press the **STA Lock**(F9) button on the Remote Feature Access menu.

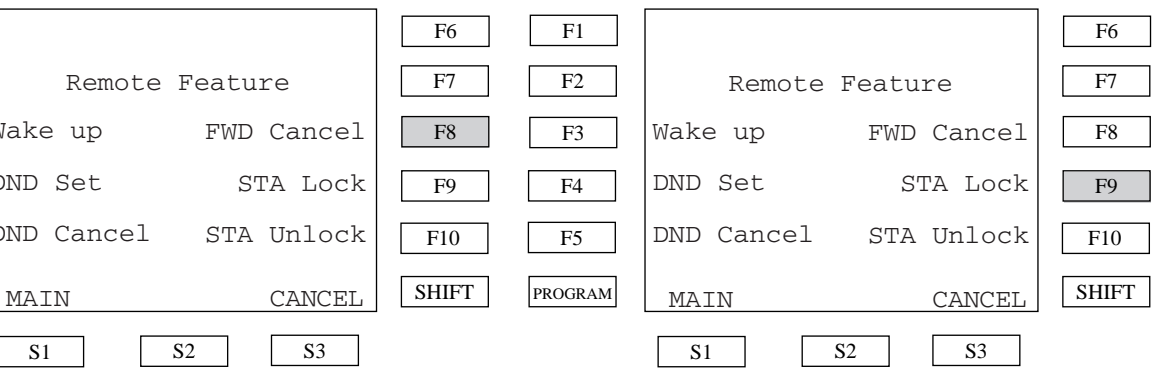

2) Enter the extension number "100".

<Example> To lock extension #100, dial "100".

2) Enter the extension number "100". <Example> To cancel FWD of extension #100,

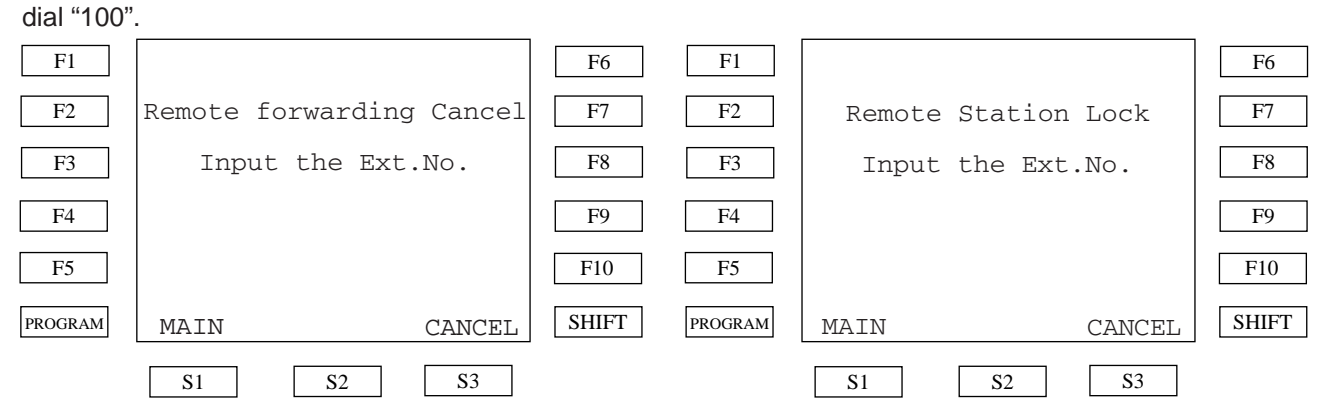

#### **Reference:**

- 4-I-11.00 ["Remote Station Feature Control"](#page-565-0)

To unlock the extension, push the **STA Unlock** (F10) button on the Remote Feature menu, then enter the extension number to be unlocked.

#### **Reference:**

- 4-I-11.00 ["Remote Station Feature Control"](#page-565-0)

## **Day/Night Mode Management**

Allows you to change the system Day/Night mode.

1) Press the **Day/Night**(F7) button on the Operator Feature menu.

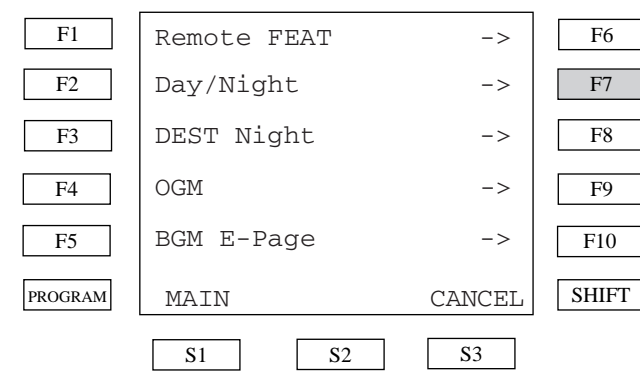

2) To set the system Auto Mode, press the **Auto Mode**(F8) button on the Night Service menu.

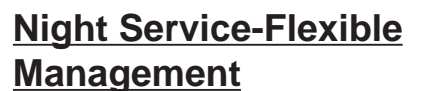

Allows you to assign incoming calls from the CO line to the extension or UNA1/2 in Night Mode.

1) Press the **DEST Night**(F8) button on Operator Feature menu.

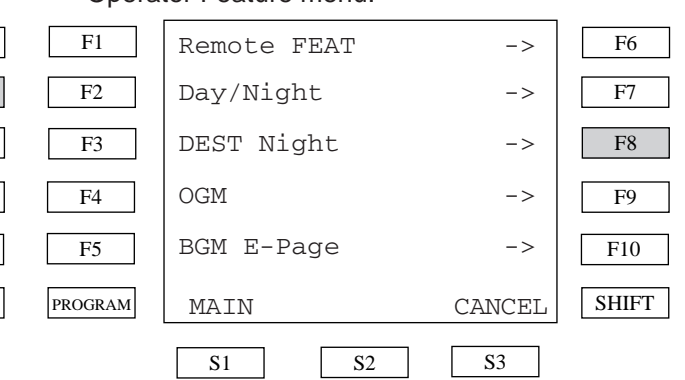

2) Enter the trunk physical and the destination extension number.

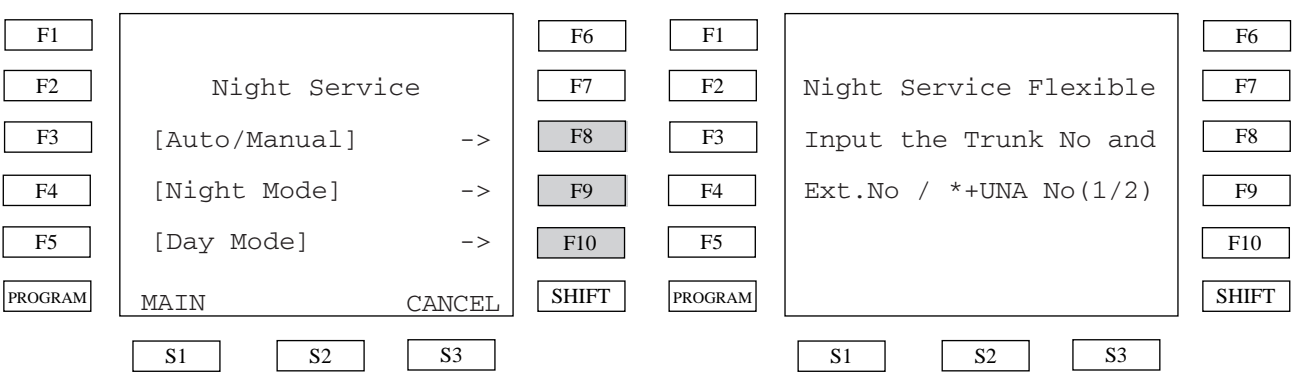

To set the system Night Mode manually, press the **Night Mode**(F9) button. To set the system Day Mode, press the **Day Mode**(F10) button.

#### **Conditions:**

- The **Night Mode**(F9) and **Day Mode**(F10) button are available only when the system Day/ Night mode is set "Manual".

#### **Reference:**

- 4-I-1.03 ["Switching of Day/Night Mode"](#page-548-0)

To assign incoming call to UNA1/2, enter "\*1" or "\*2" instead of the extension directory number. <Example> To assign the trunk 10801 to UNA1, enter "10801\*1".

#### **Reference:**

- 4-I-1.01 ["Universal Night Answer\(UNA\)"](#page-546-0)
- 4-I-1.02 ["Flexible Night Service"](#page-547-0)

## **DISA OGM Management**

Allows you to record and play DISA outgoing messages.

#### **OGM Recording:**

1) Press the **OGM**(F9) button on the Operator Feature menu.

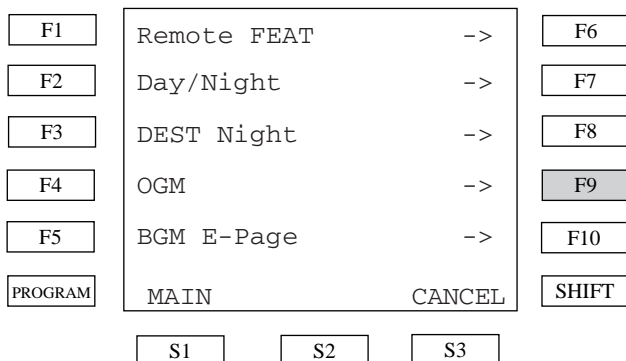

 2) To record an OGM, press the **Recording**(F8) button on the OGM Rec and Play menu.

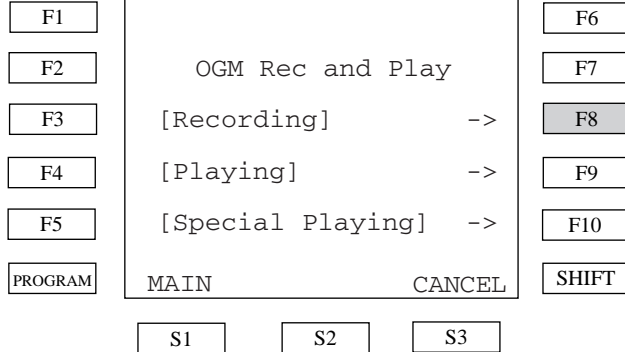

#### 3) Select the OGM type.

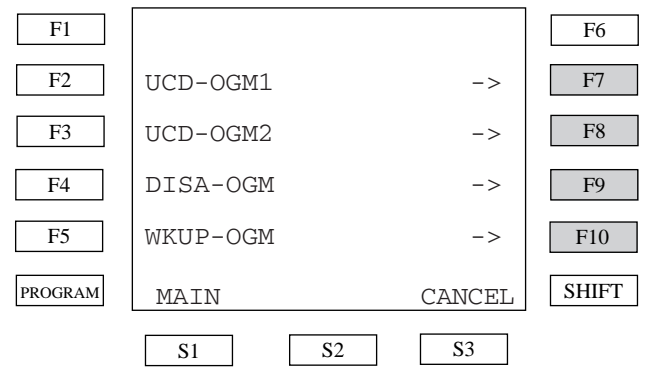

4) After pressing the desired Fx button, OGM recording begins.

<Example> If you selected **DISA-OGM**(F9), DISA OGM recording begins and a timer counts up.

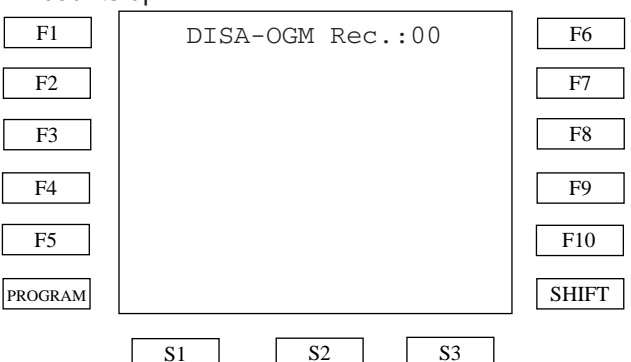

After recording is finished, the OGM is played back automatically.

#### **Conditions:**

- You need to assign the correct OGM type (UCD-OGM1/2, DISA-OGM, Wakeup-OGM) of the DISA card by system programming before using this feature.
- As soon as you finish, press the MEMORY button.

#### **Reference:**

- 4-I-13.00 ["Outgoing Message\(OGM\) Recording](#page-570-0) and Playing Back"

#### **OGM Playing:**

1) Press the **Playing**(F9) button on the OGM Rec and Play menu.

F1 F2 F4 F3 F5 PROGRAM F6 F7 F8 F9 F10 SHIFT  $S1$  | S2 | | S3 MAIN [Recording] -> [Playing] -> [Special Playing] -> CANCEL OGM Rec and Play F1 F2 F4 F3 F5 PROGRAM F6  ${\rm F7}$ F8 F9 F10 SHIFT  $S1$   $S2$   $S3$ MAIN CANCEL UCD-OGM1 ->  $UCD-OGM2$   $\longrightarrow$ DISA-OGM -> WKUP-OGM -> F1 | UCD-OGM1 Play:00 F2 F6 F7 1) Press the **Special Playing**(F10) button on the OGM Rec and Play menu. 2) Select the DISA card number. <Example> If you selected the **Card 1**(F4) button, the OGM of DISA card #1 plays with a timer counts up. F1 F2 F4 F3 F5 PROGRAM F6  ${\rm F7}$ F8 F9 F10 **SHIFT**  $S1$  | S2 | | S3 MAIN [Recording] -> [Playing] -> [Special Playing] -> CANCEL OGM Rec and Play F1 F2 F4 F3 F5 PROGRAM F6 F7 F8 F9 F10 **SHIFT** S1 S2 S3 MAIN CANCEL Select the Card No. <- Card 1 Card 3 ->  $\leftarrow$  Card 2 Card 4 -> 2) Select the OGM type. 3) After pressing the desired  $Fx$  button, the OGM playing begins. <Example> If you selected **UCD-OGM1**(F7), UCD-OGM1 begins and a timer counts up.

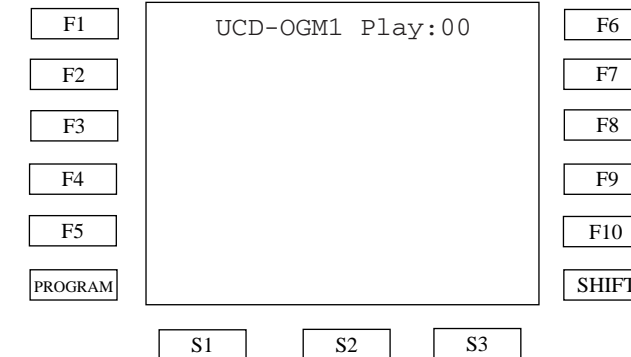

OGM playing is also available by selecting each DISA card (maximum 4 cards per system).

# SHIFT

#### **Conditions:**

F4

F5

PROGRAM

F3

- You need to assign the correct OGM type (UCD-OGM1/2, DISA-OGM, Wakeup-OGM) of the DISA card by system programming before using this feature.

 $S1$   $S2$   $S3$ 

#### **Conditions:**

- The DISA card number is programmed by system programming "Special Attended - DISA".

#### **Reference:**

- 4-I-13.00 ["Outgoing Message\(OGM\) Recording](#page-570-0) and Playing Back"

F8

F9 F10

SHIFT

## **BGM External Pager Management**

Allows you to broadcast background music through an external Pager.

1) Press the **BGM E-Page**(F10) button on the Operator Feature menu.

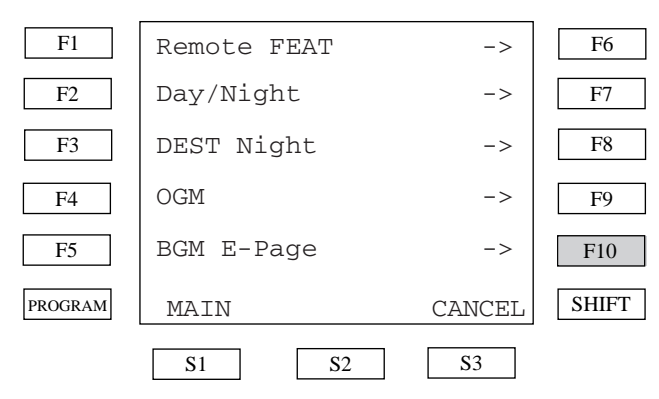

2) Press the **Setting/Cancelling**(F8) button.

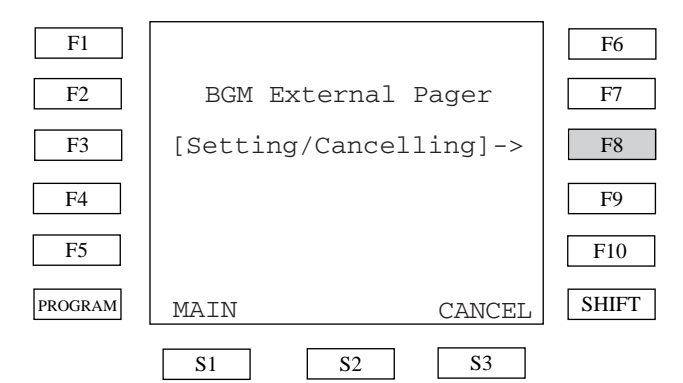

3) The display shows the following depending on whether the BGM is ON or OFF.

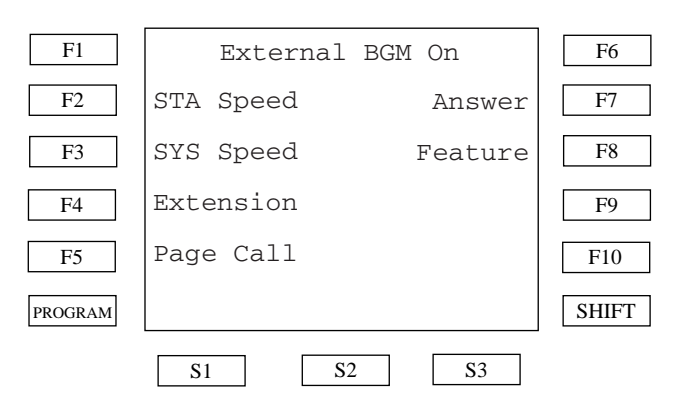

#### **Reference:**

- 4-H-2.00 ["Background Music\(BGM\) through](#page-544-0) External Pager"

# **B. Feature Buttons**

## **1.00 Fixed Feature Buttons**

#### **Description**

Feature Buttons, like features, are either fixed or assignable. Fixed Feature Buttons, (for example HOLD,) have specific functions permanently associated with them.

The following table shows all Fixed Feature Buttons provided on the PITS telephone by each type.

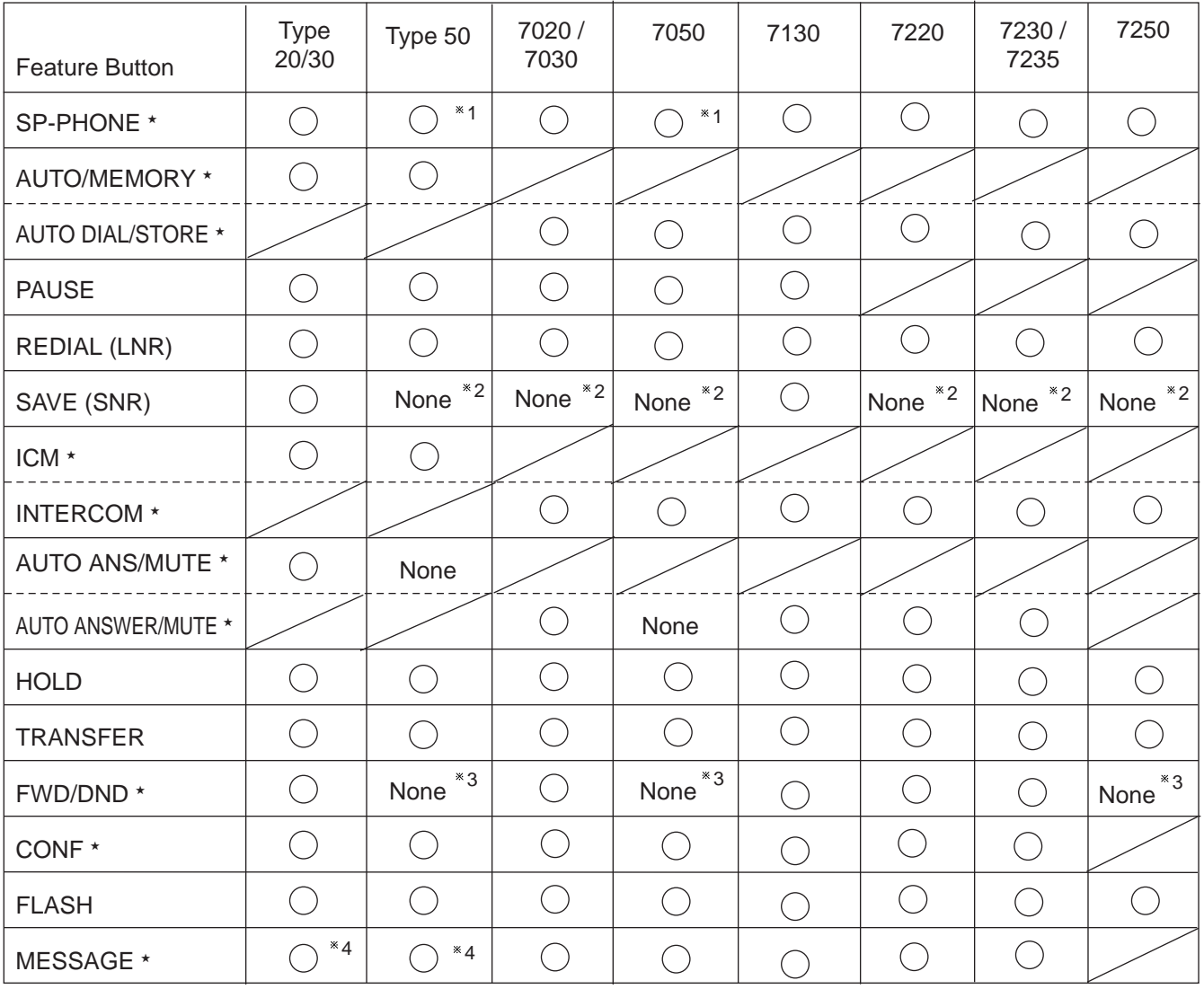

#### [Note]

In the above list, Feature Buttons marked ★ have an LED indicator.

\*<sup>1</sup> The MONITOR button is provided instead of the SP-PHONE button.

\*<sup>2</sup> The SAVE button can be assigned to the PF or DN button.

\*<sup>3</sup> The FWD/DND button can be assigned to the PF or DN button.

\*<sup>4</sup> The Message button can be assigned to the DN button.

For the assignment of the FWD/DND, SAVE and MESSAGE buttons, refer to the following.

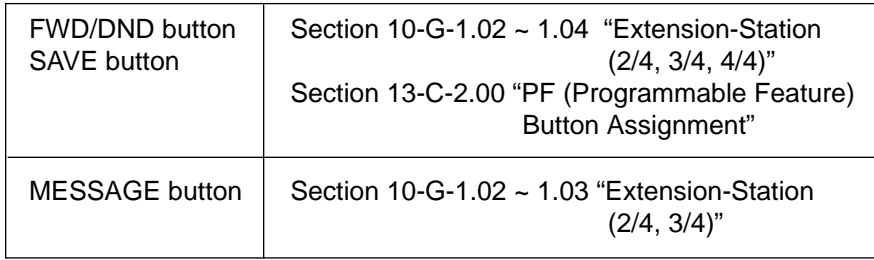

#### **Usage**

#### SP-PHONE (MONITOR) Button and Indicator

This key allows the set user to receive or originate calls without using the handset. Each time the SP-PHONE button is pressed, the speaker and microphone are alternately switched on and off.

#### AUTO/MEMORY, AUTO DIAL/STORE Button and Indicator

This button is used for dialing system speed dial numbers and for storing the results of a local programming operation.

#### PAUSE Button

This button is used to insert a pause in a speed dial number.

#### REDIAL (LNR) Button

This button is causes the last number dialed to be redialed when the key is pressed.

#### SAVE (SNR) Button

This button allows the set user to store the telephone number to make the same call again by pressing the key.

#### AUTO ANS/MUTE, AUTO ANSWER/MUTE Button and Indicator

This dual function button is used to automatically answer an intercom call or disable the microphone during handsfree operation.

#### HOLD Button

This button allows the set user to place any call at the set on hold.

#### TRANSFER Button

This is used to transfer an outside or an intercom call to another extension.

#### FWD/DND Button and Indicator

This button can be used for setting or canceling the Call Forwarding or Do Not Disturb feature.

#### CONF Button and Indicator

Allows the user to perform a three party conference.

#### FLASH Button

This button causes a flash signal to be sent to the Central Office.

#### MESSAGE Button and Indicator

This button can be used for Message Waiting feature.

## **2.00 Assignable Feature Buttons**

#### **Description**

Assignable Feature Buttons can have features assigned to them, by the System Programming or the PITS Station Programming.

The following three types of Assignable Feature Buttons are provided on the PITS telephones.

- DN button
- DSS button (KX-T30830 only)
- PF button

#### (Note)

DSS button and PF button are also provided on the DSS consoles.

The following list shows all features available to Assignable Feature Buttons by type of buttons.

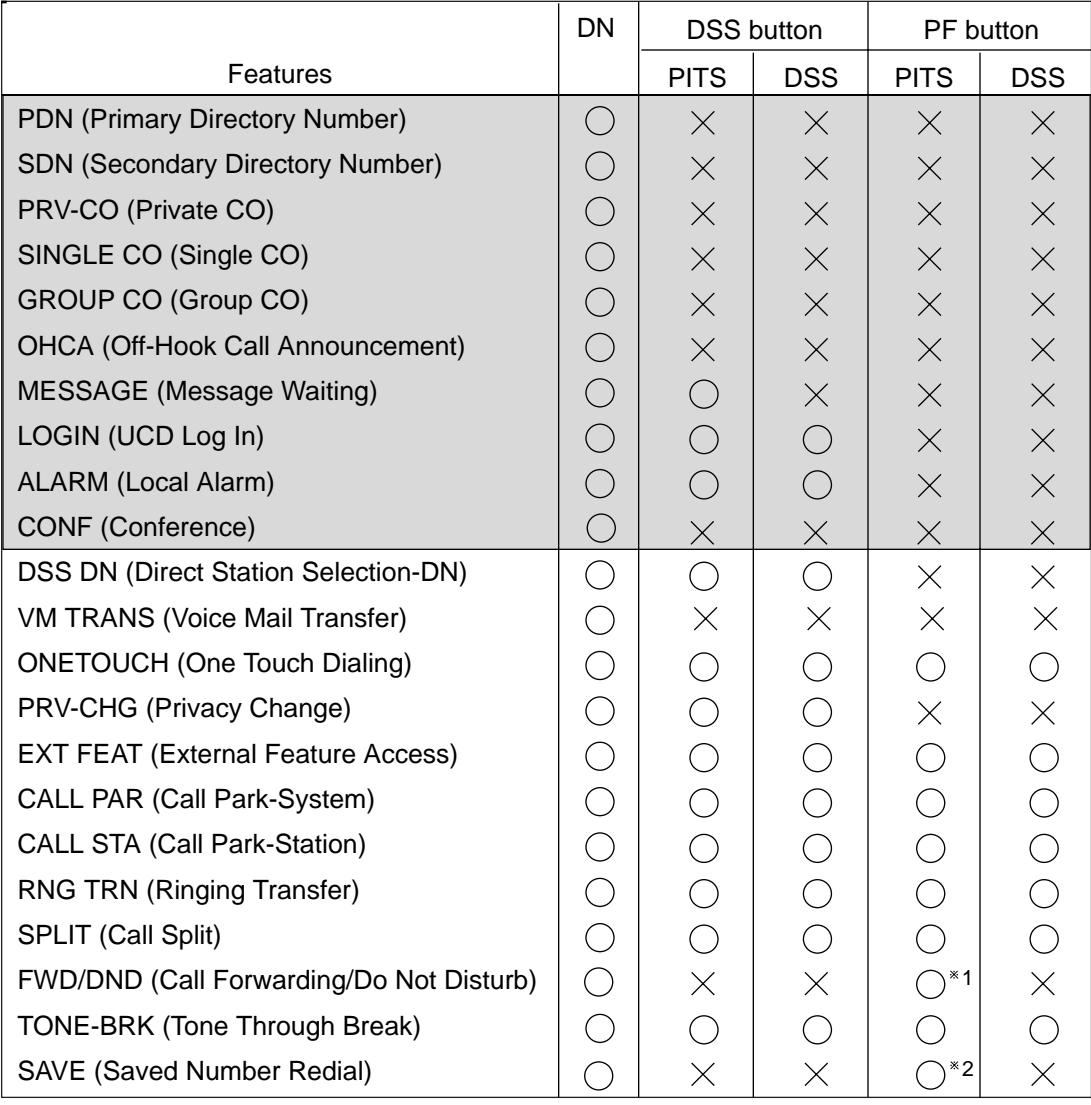

In the list on the previous page:

- "  $\bigcirc$ " indicates that the feature is assignable.
- "  $\times$  " indicates that the feature is not assignable.

For example, "PDN" is assignable to DN button only and "Call Park-System" is assignable to all types of Assignable Feature Buttons (DN, DSS, PF).

The assignable features in the shaded part can be assigned and canceled by the system programming only.

❇1

The FWD/DND button is not provided on the PITS type 50 and KX-T7050 as a Fixed Feature Button but can be assigned to PF button.

❇2

The SAVE button is not provided with the following PITS telephones, but the SAVE function can be assigned to DN or PF button of them.

- PITS type 50
- KX-T7020
- KX-T7030
- KX-T7050
- DPITS

#### **Programming**

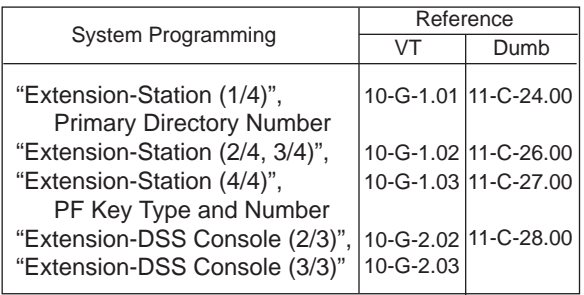

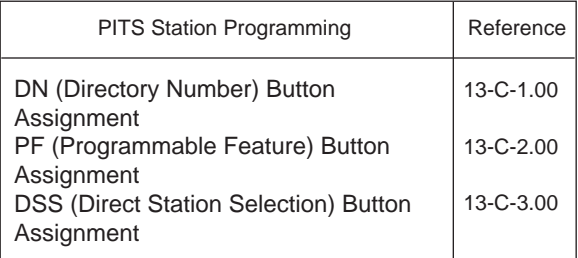

#### **Conditions**

A code number for any of the following features can be assigned on only one DN button of a PITS.

Assigning the same number to multiple buttons of a PITS is impossible.

- Secondary Directory Number (SDN)
- Private CO
- Single CO
- Group CO

<Example>

SDN 100 and SDN 100 Private CO 10201 and Single CO 10201

Each of the following features can be assigned to only one Assignable Feature button of a PITS. Assigning the same feature to multiple buttons of a PITS is impossible.

- Off-Hook Call Announcement
- UCD Log In
- Local Alarm
- Privacy Change

## **3.00 Line Access Buttons**

## **3.01 PDN Button**

#### **Description**

When the KX-TD500 System is installed, a Primary Directory Number (PDN) button is always assigned to every PITS telephone. A PDN is a user's extension number. Each PITS telephone has at least one PDN button that is used not only to make and receive calls but to access system features. The DN-01 button is fixed to PDN.

Up to three PDN buttons can be assigned to each PITS telephone.

If you assign three PDN buttons, they must be arranged consecutively.

PDN buttons are assigned in "Extension-Station", Type and Number.

By default setting, PDN button is seized automatically by simply lifting the handset or pressing the SP-PHONE button.

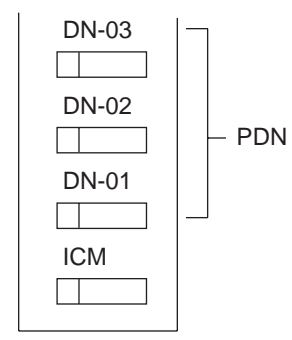

(DN buttons-PITS type 20, 30, 50)

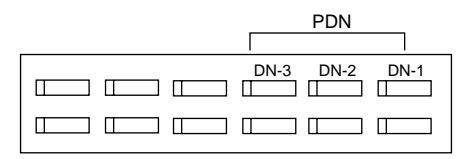

(DN buttons - PITS 7000/7200 series)

#### **Programming**

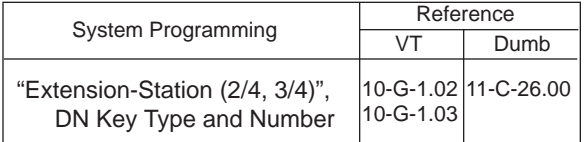

#### **Conditions**

The table below shows the relationship between the DN button and the extension status.

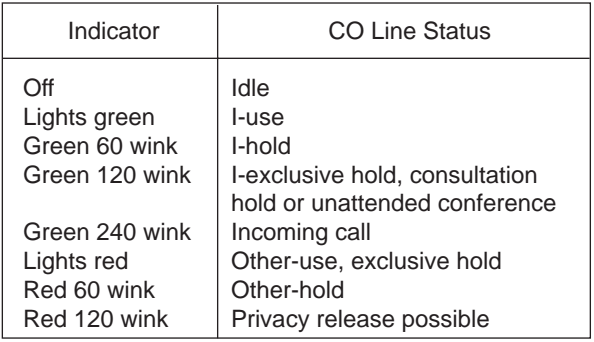

### **3.02 SDN Button**

#### **Description**

Allows an extension user to assign PDN buttons of other extensions on DN buttons of PITS. This assigned DN buttons are called SDN buttons. The assignment of SDN buttons make it easier to transfer or answer other extensions.

SDN buttons are assigned in "Extension-Station", Type and Number.

#### **Programming**

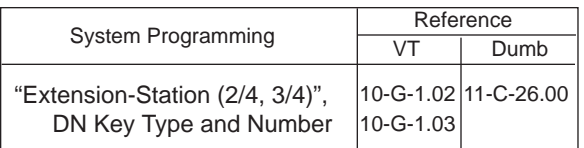

#### **Conditions**

The table below shows the relationship between the DN button and the CO line status.

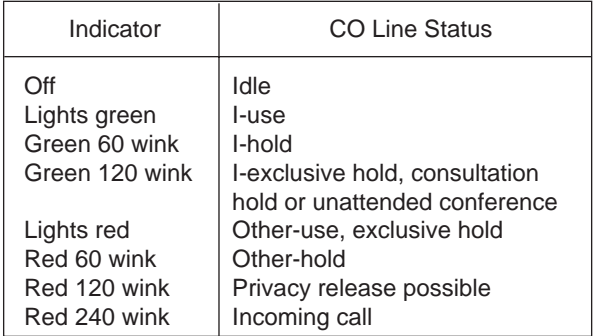

Preferential order of SDN indicators is as follows:

- 1. I-use, hold, exclusive hold, consultation hold, unattended conference : Lights green, Green 60 wink, Green 120 wink
- 2. Incoming call : Red 240 wink
- 3. Other-hold : Red 60 wink
- 4. Privacy Release : Red 120 wink
- 5. Busy : Lights red
- 6. Idle : Off

## **3.03 PCO Button**

#### **Description**

It is possible to connect a CO line as if it were connected directly to a DN button on a PITS. This operation is called Private CO.

It is then no longer possible to place outgoing calls from other extensions using this CO line. Also, an incoming call from the CO line will arrive only at this PITS.

To program a Private CO line, set "Group-Trunk Group", Type to PVL and program the CO line to the Private trunk group in "Trunk-CO Line", Trunk Group.

Also, to program the DN button on the PITS, set the Type of "Extension-Station (2/4, 3/4)" to PRV-CO and assign Number to the physical number of the Private CO line.

#### **Programming**

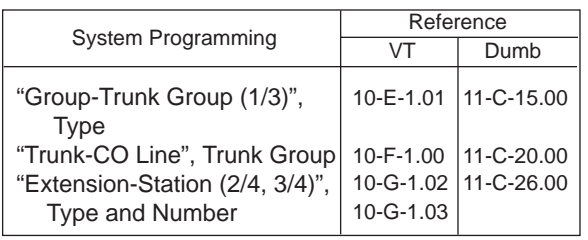

#### **Conditions**

- A Private CO button lights up red at the times below.
	- 1) When the Private CO line is not In Service.
	- 2) When the Private CO line has been set to Busy-Out.
	- 3) When access using the Trunk Verify function is made by the Attendant Console.
- A call held on a Private CO button cannot be retrieved by other extensions, however, an incoming call to a Private CO button can be transferred.
- When an incoming call arrives, ringing occurs instantly. Delayed ringing is not available.
- The "FWD" feature doesn't work as to the call which arrives to the PCO button.

## **3.04 SCO Button**

#### **Description**

To support prompt handling of outside calls, a CO line can be assigned to a DN button on a PITS telephone.

When this function is assigned, a DN button on a PITS serves as the Single CO (SCO) button. SCO button feature provides easy access to the CO lines for extension users who make and receive many outside calls.

The PITS telephone user can access a CO line by simply pressing the SCO button without dialing the CO line access code, and an incoming outside call can be directed to the PITS telephone via dedicated SCO button without assistance of the Operator.

In addition, the associated status LED provides busy/idle status and the busy to idle reminder.

SCO button can be used either one-way service (Incoming Only or Outgoing Only) or two-ways service (Both-Way).

#### The SCO button and the CO Line Status

The following table shows the behavior of the DN button programmed as Single CO and the CO line status:

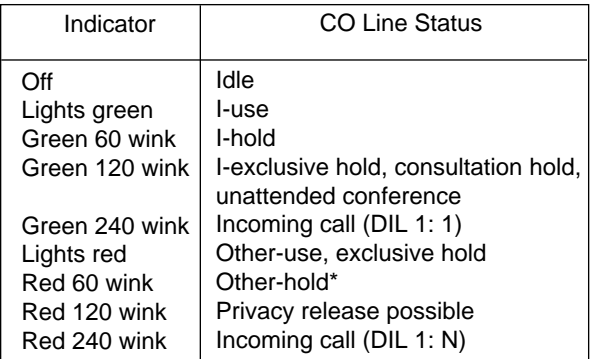

\* When you hold the CO line which is assigned to another PITS as SCO and make the outgoing call by using the PDN button, SCO buttons lights in red.

#### **Programming**

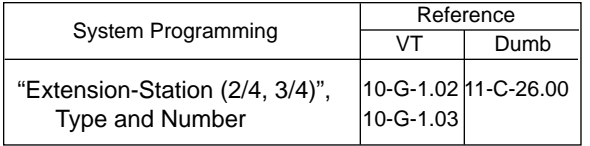

#### **Conditions**

- When you press the SCO button which lights in red by using another user, the "Automatic Callback to Trunk" feature works. Refer the [Section 4-C-6.01 "Automatic Callback to Trunk"](#page-453-0) for details.
- The Single CO button indicator will light in red in the following circumstances.
	- <1> When the Single CO is not In Service
	- <2> Idle status and Single CO in Busy Out status
	- <3> Idle status and Single CO in trunk route control status When the Single CO button is pressed in any of these statuses, its indicator lights up green but busy tone is heard.
- In the following cases, the Single CO button indicator remains lit green and reorder tone is sent.
	- <1> When Calling Party Control signal has been detected during a call using the Single CO.
	- <2> When outgoing restriction applies to an outgoing call made from the Single CO.
- You cannot assign the CO line as the SCO button which belongs to the trunk group type "DID".
### **3.05 GCO Button**

#### **Description**

To support efficient utilization of CO lines, a group of CO lines (trunk group) can be assigned to a DN button on a PITS telephone. When this function is assigned, a DN button on a PITS serves as the Group CO (GCO) button. GCO button feature provides better service with a given number of CO lines.

To make an outside call, a PITS telephone user can access an idle CO line in the group by simply pressing the dedicated GCO button.

The following table shows the behavior of the DN button programmed as Group CO and the CO line status:

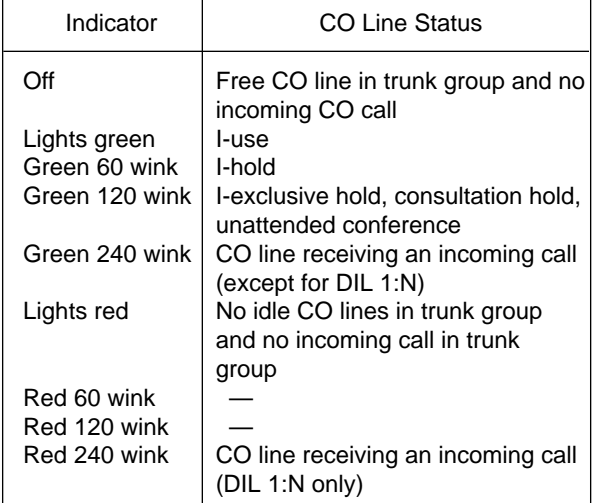

#### **Programming**

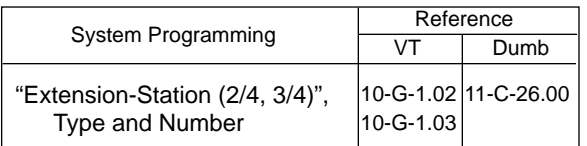

#### **Conditions**

- Pressing a Group CO button when it is red serves to set the "Automatic Callback to Trunk" function. See [Section 4-C-6.01 "Automatic Callback-](#page-453-0)[Trunk" f](#page-453-0)or details.
- In the following cases, the Group CO button indicator remains green and reorder tone is sent.
	- <1> When Calling Party Control signal has been detected during a call using the Group CO.
	- <2> When outgoing restriction applies to an outgoing call made from a Group CO.
- You cannot assign the CO line as the GCO button which belongs to the trunk group type "DID".

# **C. Outgoing Call Features**

# **1.00 Line Selection-Calling**

#### **Description**

PITS telephones may have many line access buttons and the set user can access a desired line either directly by pressing the button or by employing automatic line selection feature. This Line Selection-Calling feature offers the following three line-preferences and the user can select only one preference for your PITS set:

- Prime Line Preference-Calling (default)
- Idle Line Preference-Calling
- No Line Preference-Calling

If Prime Line Preference or Idle Line Preference is selected, the user can get the programmed line automatically for making a call by simply lifting the handset or pressing the SP-PHONE button (On-Hook Dialing).

If No Line Preference is selected, no line is accessed until the user directly presses the desired button.

Every PITS telephone is assigned to Prime Line Preference on PDN button by default setting. This can be changed on a PITS telephone basis using PITS station programming. Refer to [Section 13-C-](#page-1331-0)[4.00 "Automatic Line Hunting \(Calling\) Selection".](#page-1331-0) Line Preference-Calling feature newly assigned on a PITS telephone overrides the previous assignment.

#### Note

Line access buttons that are available for a PITS telephone are:

- DN buttons... Primary Directory Number (PDN) buttons Secondary Directory Number (SDN) buttons (Refer to [Section 4-B-3.01](#page-428-0) through 3.02.)
- CO buttons... Private CO (PCO), Single CO (SCO), Group CO (GCO) (Refer to [Section 4-B-3.03](#page-430-0) through 3.05.)

# <span id="page-435-0"></span>**1.01 Prime Line Preference-Calling**

#### **Description**

Automatically connects a PITS telephone to a line pre-assigned as Prime Line by simply lifting the handset or pressing the SP-PHONE button.

Once the Prime Line Preference is selected from the Preference Calling features, one of the following buttons should be assigned as the Prime Line of the PITS telephone:

- DN button PDN (default), SDN
- CO button PCO, SCO, GCO

#### **Programming**

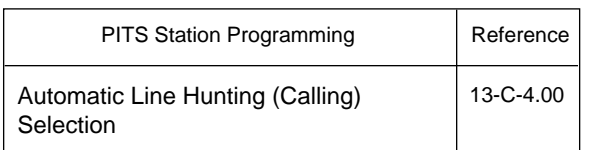

#### **Conditions**

A line access button except PDN cannot be assigned as the Prime Line unless it has been assigned to a PITS telephone by system programming.

PDN button is fixed feature buttons and always provided on PITS telephones.

However, SDN, PCO, SCO and GCO buttons are assignable feature buttons.

If you assign SDN, PCO, SCO or GCO button as Prime Line, pre-assignment as a line access button on a PITS telephone must be done beforehand by system programming.

Silence when going off-hook indicates that the prime line is busy.

When two or more PDN buttons are assigned on a PITS (up to three PDN buttons can be assigned per PITS), line selection feature always functions if at least one PDN button is available.

This feature is available when a PITS telephone has no incoming call, or when a PITS telephone does not answer an incoming call automatically by going off-hook, that is, "Ringing Line Preference-Answering" overrides "Prime Line Preference-Calling". Refer to [Section 4-D-1.01 "](#page-462-0)Ringing Line Preference-Answering" for further information.

The user can override the preferred line temporarily to access another line (Preselection). To override the line, without lifting the handset nor pressing the SP-PHONE button, press the desired line access button listed below:

- 
- PDN button Group CO button
- Private CO button Single CO button

#### **Operation**

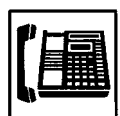

- 1. Lift the handset or press the SP-PHONE button.
	- The indicator on the button assigned as the prime line lights in green.
	- Dial tone 1, 3, or 4 sounds.
- 
- 2. Call the other party depending on the assigned line.

# **1.02 Idle Line Preference-Calling**

#### **Description**

One of the idle DN buttons (PDN, SDN) or CO buttons (PCO, SCO, GCO) on a PITS telephone will be automatically selected by lifting the handset or pressing the SP-PHONE button.

It is determined by the system programming that which button (DN or CO) will be selected as an idle line.

Refer t[o Section 10-D-1.01 "System-Operation](#page-950-0) [\(1/3\)" f](#page-950-0)or programming.

#### **Programming**

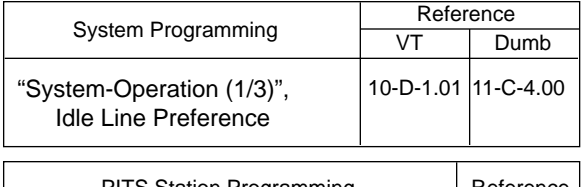

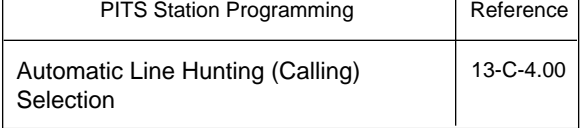

#### **Conditions**

Silence when going off-hook indicates that no idle line is available on the PITS telephone.

This feature is available when a PITS telephone has no incoming call, or when a PITS telephone does not answer an incoming call automatically by going off-hook, that is, "Ringing Line Preference-Answering" overrides "Idle Line Preference-Calling".

Refer to [Section 4-D-1.01 "Ringing Line](#page-462-0) [Preference-Answering" f](#page-462-0)or further information.

The user can override the preferred line temporarily to access another line (Preselection). To override the line, without lifting the handset nor pressing the SP-PHONE button, press the desired line access button listed below:

- PDN button Group CO button
- Private CO button Single CO button

#### **Operation**

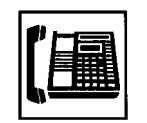

- 1. Lift the handset or press the SP-PHONE button.
	- The indicator on the selected idle line access button lights in green.
	- You hear dial tone 1.

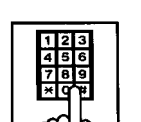

2. Call the other party depending on the selected line.

# <span id="page-437-0"></span>**1.03 No Line Preference-Calling**

#### **Description**

If No Line Preference is assigned to a PITS telephone, no line is automatically connected to a PITS telephone when it goes off-hook. To get a line for making a call, the extension user must press the desired DN (PDN or SDN) or CO (PCO, SCO or GCO) on a PITS telephone.

This feature can be assigned on a PITS telephone basis.

#### **Programming**

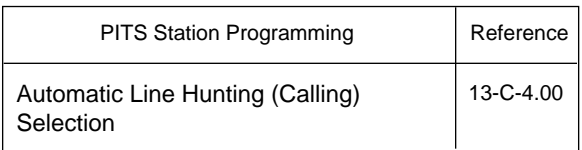

#### **Condition**

Going off-hook selects no line and no tone is heard.

#### **Operation**

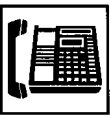

PHONE button. • You hear no tone.

1. Lift the handset or press the SP-

- - 2. Press the desired line access button.
		- The indicator on the pressed button lights in green.
	- 3. Call the other party depending on the pressed button.

# **2.00 On-Hook Dialing**

#### **Description**

On-Hook Dialing enables various hands-free dialing operation. This permits the PITS telephone users without lifting the handset to access a line and dial telephone numbers, and feature numbers, or do other dialing performances.

#### **Programming**

None

#### **Conditions**

If Prime Line Preference or Idle Line Preference is assigned to a PITS, pressing the SP-PHONE button automatically selects the preprogrammed line.

If No Line Preference is assigned to a PITS telephone, no tone sounds when SP-PHONE button is pressed, and to get a line for making a call, press the appropriate line access button.

The SP-PHONE button is turned off automatically, if no operation is made within 15 seconds in the following states after the SP-PHONE button is pressed.

The states are:

- While hearing one of the following tones; Dial tone Busy tone Reorder tone DND tone
- While no tone is heard

#### **Operation**

Without lifting the handset, press the desired line access button listed below and perform an appropriate dialing operation:

- SP-PHONE button Single CO button
- PDN button Group CO button
- Private CO button

By pressing the SP-PHONE button

# SP-PHONE

- 1. Press the SP-PHONE button.
	- The indicator on the SP-PHONE button lights in red. The indicator on the PDN button lights in green.
	- You hear dial tone 1, 3, or 4.

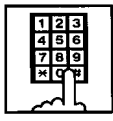

2. Dial the telephone number of the other party.

By using the Group CO button

- 1. Press the Group CO button.
	- The indicator on the SP-PHONE button lights in red. The indicator on the Group CO button lights in green.
	-

external party.

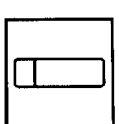

By using the PDN button

- 1. Press the PDN button.
	- The indicator on the SP-PHONE button lights in red. The indicator on the PDN button lights in green.
	- You hear dial tone 1, 3, or 4.

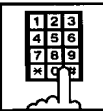

2. Dial the telephone number of the other party.

By using the Private CO button

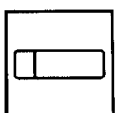

- 1. Press the Private CO button.
	- The indicator on the SP-PHONE button lights in red. The indicator on the Private CO button lights in green.
	- You hear dial tone 1.

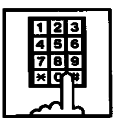

2. Dial the telephone number of the outside party.

### By using the Single CO button

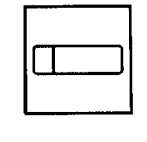

- 1. Press the Single CO button.
	- The indicator on the SP-PHONE button lights in red. The indicator on the Single CO button lights in green.
	- You hear dial tone 1.

external party.

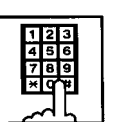

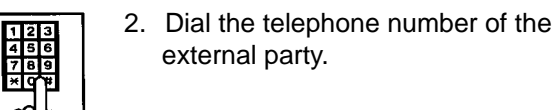

4-C-5

• You hear dial tone 1. 2. Dial the telephone number of the

# **3.00 Making Outside Calls**

# **3.01 Local Trunk Dial Access**

#### **Description**

Allows extension users to make outgoing CO calls by automatic selection of an idle CO line. Dialing the feature number for "Local CO Line Access" enables you to execute this function.

#### **Programming**

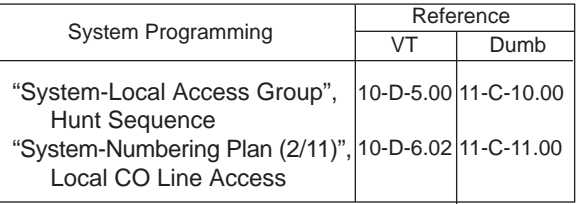

#### **Conditions**

An idle CO line available and hunting sequence is determined by the system programming "System-Local Access Group", Hunt Sequence.

If an extension user hears busy tone, there is no idle CO line available.

If an extension user hears reorder tone, the user is restricted from accessing this feature. Refer to [Section 3-C-1.01 "Toll Restriction for](#page-210-0) [Local Trunk Dial Access",](#page-210-0) for further information.

If tenant service is employed, accessible trunk groups are limited to the trunk groups within the same tenant.

#### **Operation**

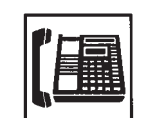

- 1. Lift the handset or press the SP-PHONE button.
	- You hear dial tone 1, 3, or 4.

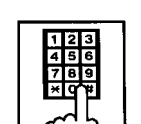

- 2. Dial the feature number for "Local CO Line Access (Default : 9)".
	- You hear dial tone 1".

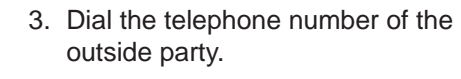

# **3.02 Individual Trunk Group Dial Access**

#### **Description**

Allows extension users to make outgoing CO calls via an idle CO line in the specified trunk group by dialing the feature number for "Trunk Group Access".

#### **Programming**

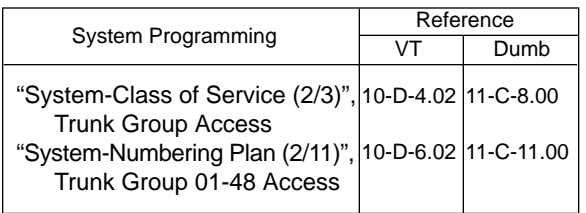

#### **Conditions**

Trunk groups to be specified are limited to the ones assigned in "System-Class of Service", Trunk Group Access.

If an extension user hears busy tone, all CO lines in the specified trunk group are not available.

If an extension user hears reorder tone, the user is restricted from accessing the specified trunk group.

Refer to [Section 3-C-1.02 "Toll Restriction for](#page-212-0) [Individual Trunk Group Dial Access/Direct Trunk](#page-212-0) [Access",](#page-212-0) for further information.

#### **Operation**

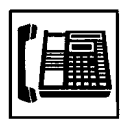

- 1. Lift the handset or press the SP-PHONE button.
	- You hear dial tone 1, 3, or 4.

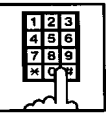

- 2. Specifying one trunk group from 01 to 48.
	- 1) Dial the feature number for "Trunk Group Access" (Default : 8).
	- 2) Dial the number for specifying the trunk group: 01 to 48.

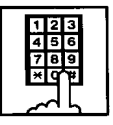

3. Dial the telephone number of the outside party.

# **3.03 Direct Trunk Access**

#### **Description**

Allows a PITS telephone user one-button access to a CO line.

You can make an outgoing CO call without dialing the feature number for CO line access.

This feature requires a CO button assignment on a PITS telephone.

There are three types of CO buttons available in this system: Private CO (PCO), Single CO (SCO) and Group CO (GCO) buttons.

For further information about CO button features, refer t[o Section 3-D-2.07 through 2.09.](#page-240-0)

#### **Programming**

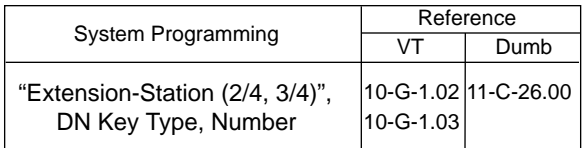

#### **Condition**

Direct trunk access (for making calls) can be done by simply pressing the appropriate CO button without lifting the handset or pressing the SP-PHONE button.

Refer to [Section 4-C-2.00 "On-Hook Dialing" f](#page-437-0)or related information.

#### **Operation**

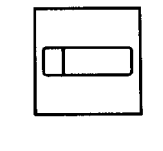

- 1. Press the desired CO button.
	- The indicator on the CO button lights in green.
	- You hear dial tone 1.

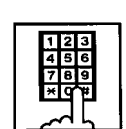

2. Dial the telephone number of the outside party.

# **4.00 Automatic Dialing**

# **4.01 One Touch Dialing**

#### **Description**

Extension users can program frequently dialed telephone numbers (of both extensions and outside parties) or feature numbers into memory on the following PITS telephone's Assignable Feature buttons.

- PF buttons
- DN buttons
- DSS buttons (KX-T30830 only)

To dial a number stored in an assignable feature button, the extension user just press the button and the PITS telephone automatically dials the number.

This feature can be programmed by either system programming and PITS station programming.

#### **Programming**

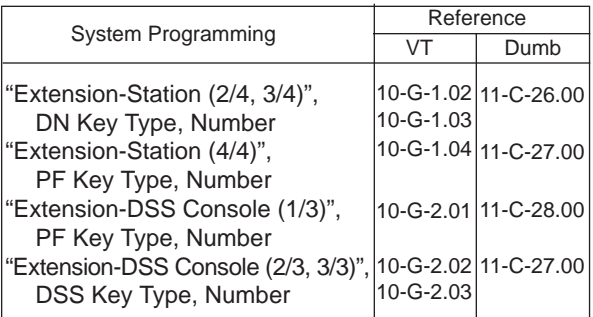

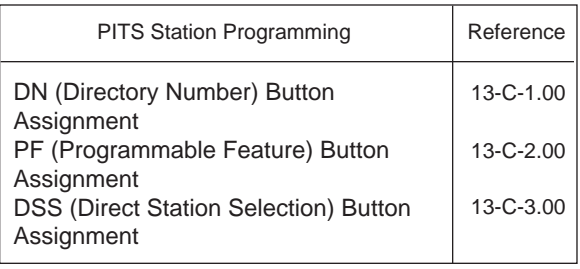

#### **Conditions**

Each stored number can have up to 16 digits including CO line access code. "0 to 9," "\* ", "#", "PAUSE", "FLASH", "—" and "SECRET" can be registered.

For employing One Touch Dialing for calling an outside party, stored number must include a feature number for selecting a CO line as leading digits.

<Example>

For calling an outside party automatically:

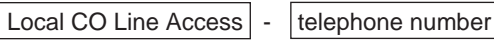

The feature numbers for selecting a CO line are:

- Local CO Line Access
- Trunk Group 01-48 Access

#### **Operation**

Making a call using One Touch Dialing

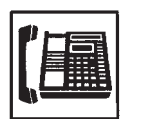

- 1. Lift the handset or press the SP-PHONE button.
	- You hear dial tone 1, 3, or 4.

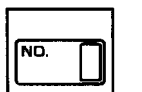

- 2. Press the One Touch button.
	- Stored number is sent.

#### (Supplement)

In step 2, dialing a feature number for selecting a CO line before pressing the One Touch button ignores the stored feature number and seizes the CO line selected by manual operation.

Instead of the operation in step 1, pressing the Private CO, the Single CO, or the Group CO button ignores the stored feature number for selecting a CO line and seizes the CO line of the pressed button.

One Touch Dialing, Speed Dialing, Last Number Redial, Saved Number Redial and manual dialing can be used in combination.

#### <Example>

An extension user can store a number consisting of 17 digits or more by dividing it and storing it in two assignable feature buttons.

In this case, feature number for selecting a CO line should not be stored on the second button.

To dial the number, first press the first One Touch button, and then press the second One Touch button.

# **4.02 Speed Dialing-System**

#### **Description**

Allows any extension user to call outside parties by simply pressing the AUTO button and dialing a pre-assigned 3-digit code (001 to 200) common to any extension user in the system. Up to 200 Speed Dialing Codes can be registered to the system.

The Speed Dialing Codes are registered in "System-Speed Dialing-System" screen, and toll restriction level unique to each speed dialing code can be assigned in the same screen. Refer to ["Toll Restriction Plan for System Speed](#page-444-0) [Dialing" o](#page-444-0)n next page for further information.

If Tenant Service is employed, Speed Dialing Codes can be divided by two tenants. In this case, one tenant cannot use the Speed Dialing Codes which belong to the other tenant.

#### **Programming**

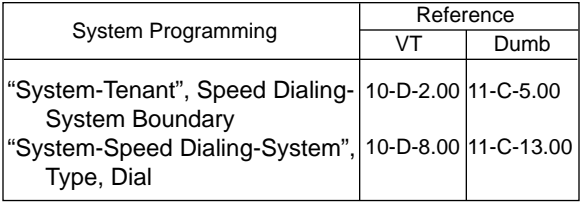

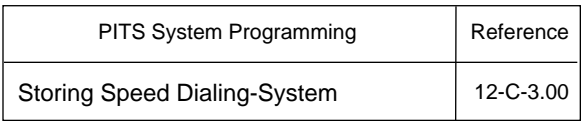

#### **Conditions**

Each stored number can have up to 32 digits including CO line access code. "0 to 9", "\*", "#", "PAUSE", "FLASH", "—" and "SECRET" can be registered.

A feature number for selecting a CO line must be stored as leading digits.

The feature numbers for selecting a CO line are:

- Local CO Line Access
- Trunk Group 01-48 Access

The "Toll Restriction Plan for System Speed Dialing" is valid when the extension user execute the speed dialing with a PDN/SDN button.

#### **Operation**

Calling an outside party using Speed Dialing-System

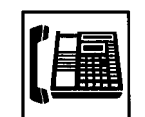

- 1. Lift the handset or press the SP-PHONE button.
	- The indicator on the SP-PHONE button lights in green.
	- You hear dial tone 1, 3, or 4.

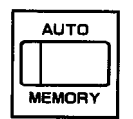

- 2. Press the AUTO button.
	- The indicator on the AUTO button lights.
	- You hear no tone.

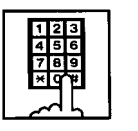

• The registered number is sent.

3. Dial the speed dialing code.

#### (Supplement)

Before pressing the AUTO button in step 2, dialing a feature number for selecting a CO line seizes the dialed CO line and starts outpulsing, ignoring the feature number for selecting a CO line registered in the speed dialing code.

Instead of the operation in step 1, pressing Private CO, Single CO or Group CO ignores the feature number for selecting a CO line stored in the speed dialing codes and makes a call to an outside party through the pressed CO line.

While dialing a speed dialing code in step 3, canceling the code is possible by pressing the AUTO button. Then repeat steps 2 to 3 for the new entry.

One Touch Dialing, Speed Dialing, Last Number Redial, Saved Number Redial and manual dialing can be used in combination.

#### <Example>

An extension user can store a number consisting of 33 digits or more by dividing it and storing it in two speed dialing codes. In this case, a feature number for selecting a CO line should not be stored on the second speed dialing code. To dial the number, first press the AUTO button and dial the first speed dialing code, and then press the AUTO button and dial the second speed dialing code.

#### <span id="page-444-0"></span>**<Toll Restriction Plan for System Speed Dialing>**

The system administrator can assign Toll Restriction Level of System Speed Dialing (referred to as "TRLSD" in the following) to each code as follows:

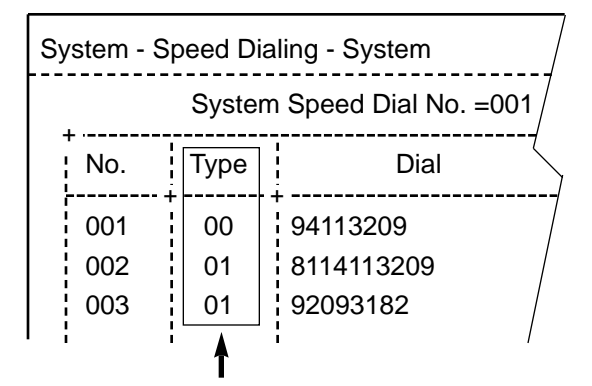

Toll Restriction Level of System Speed Dialing (TRLSD)

TRLSD consists of 17 levels ("00" and "01 to 16") TRLSD "00" receives a treatment different from TRLSDs "01 to 16".

In TRLSD "01 to 16", "01" is the highest level and "16" is the lowest.

1. Toll Restriction Plan for System Speed Dialing Code (TRLSD=00)

When an outgoing CO call is made by dialing a System Speed Dialing Code (TRLSD=00), extension users receive standard toll restriction treatment.

If selected speed dialing code includes Local Trunk Dial Access code as leading digits, a call is checked against "Toll Restriction for Local Trunk Dial Access".

If selected speed dialing code includes Individual Trunk Group Dial Access Code as leading digits, a call is checked against "Toll Restriction for Individual Trunk Group Dial Access".

For further information about System Toll Restriction feature, refer to [Section 3-C-1.00](#page-208-0) ["Toll Restriction".](#page-208-0)

2. Toll Restriction Plan for System Speed Dialing Code (TRLSD=01 to 16)

When an extension user makes an outgoing CO call by dialing a System Speed Dialing

Code (TRLSD=01 to 16), the system compares Toll Restriction Level of Extension (TRLE) with TRLSD.

If TRLE is equal to or higher than TRLSD (TRLE≥TRLSD) a call is made, and if TRLE is lower than TRLSD (TRLE<TRLSD), a call is checked against System Toll Restriction feature.

For further information about TRLE, refer to [Section 3-C-1.00 "Toll Restriction".](#page-208-0)

#### <Example>

If an extension user (TRLE=6) makes an outgoing CO call by selecting a System Speed Dialing Code (TRLSD=7), in this case, TRLE of 6 is higher than TRLSD of 7 (TRLE>TRLSD), so a call is made.

If an extension user (TRLE=6) makes an outgoing CO call by selecting a System Speed Dialing Code (TRLSD=4), in this case, TRLE of 6 is lower than TRLSD of 4 (TRLE<TRLSD), so a call is checked against the System Toll Restriction feature.

The following table shows whether the extension can make CO calls by System Speed Dialing or not.

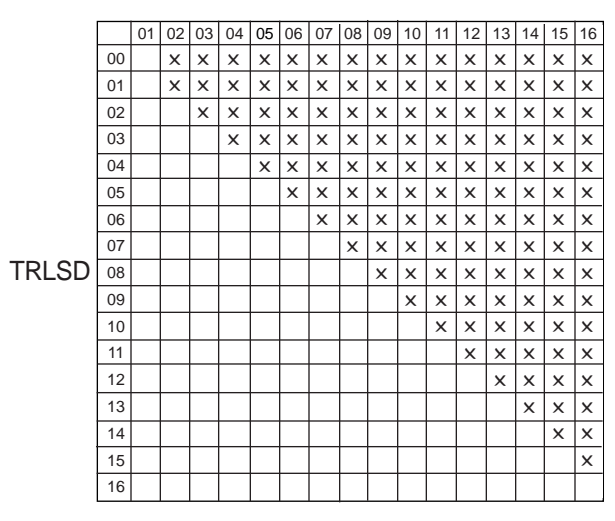

#### TRLE

Blank : Not Restricted

✕ : Checked against the System Toll **Restriction** 

The following flowchart shows the simplified procedure of toll restriction plan for System Speed Dialing.

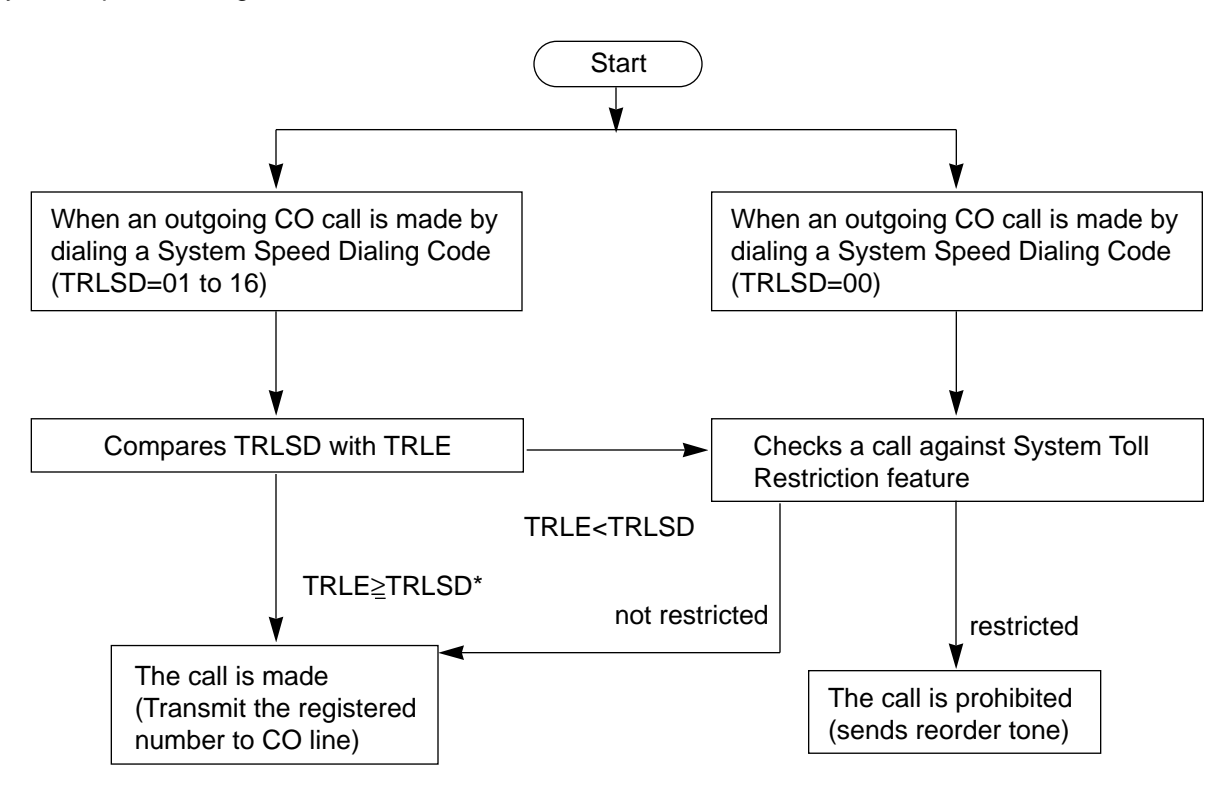

\* In this case, "Local Trunk Dial Access restriction" and "Individual Trunk Group Dial Access restriction" assigned in Class of Service are disregarded.

# **4.03 Last Number Redial (LNR)**

#### **Description**

Automatically saves the last outside number dialed from a PITS telephone and allows the extension user to make the same outgoing CO call again by simply pressing the REDIAL (or LNR) button.

#### **Programming**

None

#### **Conditions**

Up to 32 digits except the feature number for selecting a CO line can be memorized automatically as the last dialed number.

"\* ", "#", "PAUSE", or "SECRET" are counted as one digit respectively.

Last number redialing memory is renewed automatically every time you make a new outgoing CO call and even one digit is sent to CO line. Dialing a feature number for selecting a CO line only does not renew the memorized number.

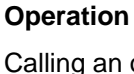

Calling an outside party by LNR on the DN button or the CO button

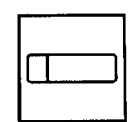

- 1. Press the DN button or the CO button.
	- The indicator on the pressed button lights in green.
	- You hear dial tone 1, 3, or 4.

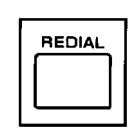

- 2. Press the REDIAL (LNR) button.
	- If the last call was made on the CO button, calling by the DN button is unavailable and pressing the REDIAL (LNR) button is ignored.

Calling by LNR after dialing a feature number for selecting a CO line

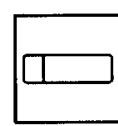

- 1. Press the DN button.
	- The indicator on the pressed button lights in green.
	- You hear dial tone 1, 3, or 4.

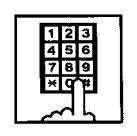

2. Dial a feature number for selecting a CO line.

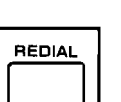

3. Press the REDIAL (LNR) button.

# **4.04 Automatic Redial**

#### **Description**

Automatic Redialing is activated by pressing the SP-PHONE button and REDIAL (LNR) button successively (On-hook dialing).

By default, redialing will be repeated 10 times automatically at 60-second intervals until the called party answers.

No answer after dialing 10 times conclude this function, turning the SP-PHONE button off.

Automatic Redialing is available with the following PITS telephones only: KX-T123230D, KX-T123235, KX-T7130, KX-T7030, KX-T7050, KX-T7220, KX-T7230, KX-T7235

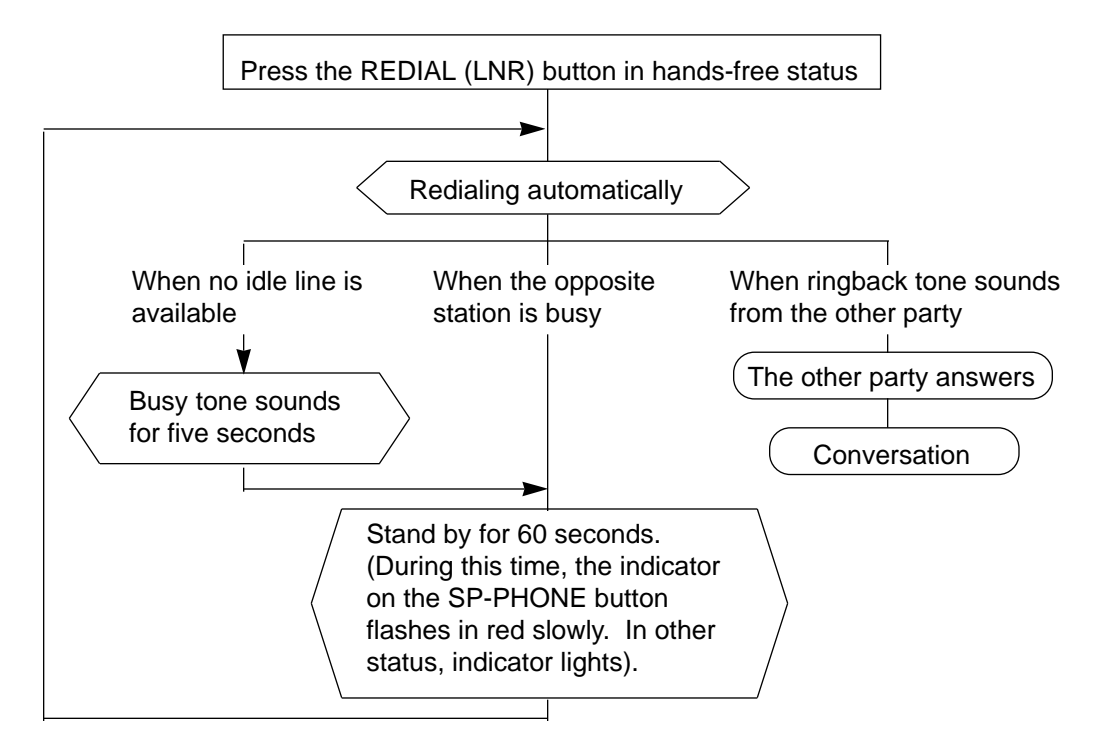

#### **Programming**

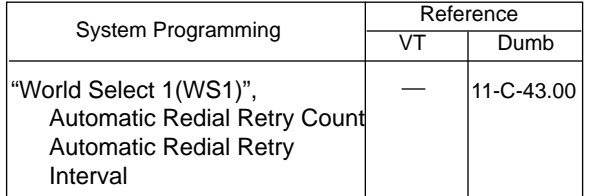

#### **Conditions**

Besides the number, this function memorizes the button (DN or CO) used for the last call and executes automatic redial on that button. Pressing the REDIAL (LNR) button while the last used button is in use causes the system to wait until the button becomes idle. As soon as the button becomes idle, this function is executed. If the last used button was the PDN and multiple PDNs are available, the system selects any idle PDN.

operation is made during Automatic Redialing. If a CO line is not seized, busy tone sounds for five seconds.

Turning the SP-PHONE off while hearing busy tone activates Automatic Callback-Trunk. For further information, refer to [Section 4-C-6.01](#page-453-1) ["Automatic Callback-Trunk".](#page-453-1)

#### **Operation**

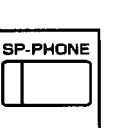

1. Press the SP-PHONE button.

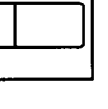

2. Press the REDIAL (LNR) button.

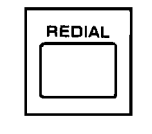

• The indicator on the SP-PHONE button flashes in red slowly for 60 seconds of standby status.

Automatic Redialing is terminated, if any key

# **4.05 Saved Number Redial (SNR)**

#### **Description**

Saved Number Redial allows the extension user to store the telephone number of the outside party when the called line is busy or during a conversation and make the same call again by simply pressing the dedicated feature button: SAVE or SNR button.

#### **Programming**

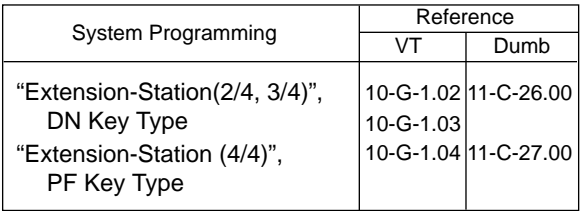

#### **Conditions**

Up to 32 digits of a dialing number can be stored for this function, not counting the feature number for selecting a CO line.

" \* ", "#", "PAUSE" or "SECRET" is counted as one digit.

Saved Number Redialing memory remains intact until another number is stored in memory.

#### **Operation**

Storing the phone number into SNR memory

When you are speaking on the CO line or when the called CO line is busy

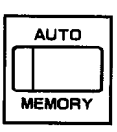

1. Press the AUTO button.

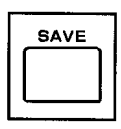

- 2. Press the SAVE (SNR) button.
	- System saves the dialed telephone number.

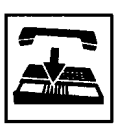

3. Replace the handset or press the SP-PHONE button.

#### Calling an outside party by SNR on the DN button or the CO button

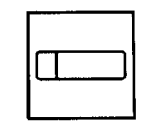

- 1. Press the DN button or the CO button.
	- The indicator on the pressed button lights in green.
	- You hear dial tone 1, 3, or 4.
- SAVE
- 2. Press the SAVE (SNR) button.
	- If the saved call was on the CO button, calling on the DN button is ineffective: pressing the SAVE (SNR) button is ignored.

Calling by SNR after dialing a feature number for selecting a CO line

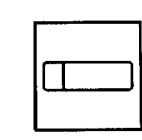

- 1. Press the DN button.
	- The indicator on the pressed button lights in green.
	- You hear dial tone 1, 3, or 4.

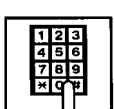

2. Dial a feature number for selecting a CO line.

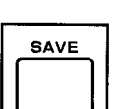

3. Press the SAVE (SNR) button.

# **5.00 Making Internal Calls**

# **5.01 Inter Office Calling**

#### **Description**

Inter Office Calling allows the extension user to call another extension user within the system by dialing the directory number (three or four digits) on a DN button.

#### **Programming**

None

#### **Conditions**

If Tenant Service is employed, Inter Office Calling to the other tenant (inter-tenant calling) can be enabled or disabled by programming. Refer to [Section 3-B-4.00 "Tenant Service" f](#page-187-0)or further information.

You can also make an inter office calling with the ICM button. In this case, the called party cannot transfer the call to an outside party.

### **Operation**

Calling an extension with the handset

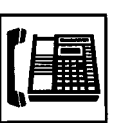

1. Lift the handset.

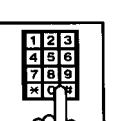

- 2. Dial the directory number of the other extension.
	- You hear ringback tone.

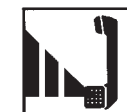

3. When the other party answers, start conversation.

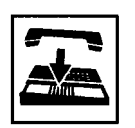

4. After concluding conversation, replace the handset.

Calling an extension hands-free

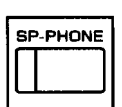

1. Press the SP-PHONE button.

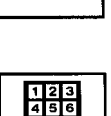

- 2. Dial the directory number of the other extension.
	- You hear ringback tone.

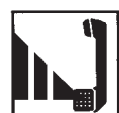

3. When the other party answers, start conversation.

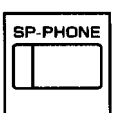

4. Press the SP-PHONE button after concluding conversation.

# <span id="page-450-0"></span>**5.02 Voice Calling**

#### **Description**

Voice Calling allows an extension user to call another PITS extension user with his voice instead of ringing.

While calling an extension, the user can change the voice calling mode to the ringing mode by pressing " \* ". The ringing mode cannot be changed to the voice calling mode while calling.

#### **Programming**

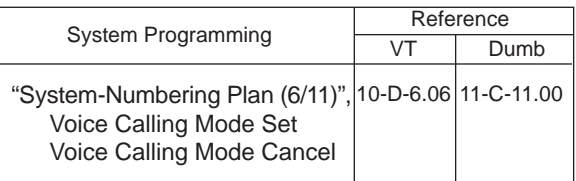

#### **Conditions**

If the called extension has enabled Voice Calling Deny, Voice Calling results in ringing call even though the caller sets "Voice Calling Mode Set".

For further information about Voice Calling Deny, refer to [Section 4-D-2.02 "Voice Calling Deny".](#page-466-0) Use PDN button to set or cancel this feature.

#### **Operation**

Setting the Voice Calling mode

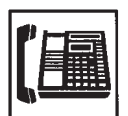

- 1. Lift the handset or press the SP-PHONE button
	- The indicator on the PDN button lights in green.
	- You hear dial tone 1, 3, or 4.

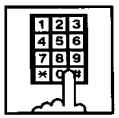

- 2. Dial the feature number for "Voice Calling Mode Set (Default : \*57)".
	- You hear confirmation tone 1 or 2.
	- If your PITS has a display, it shows:

Voice Alerting

### Canceling the Voice Calling mode

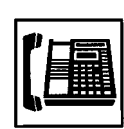

- 1. Lift the handset or press the SP-PHONE button.
	- The indicator on the PDN button lights in green.
	- You hear dial tone 1, 3, or 4.

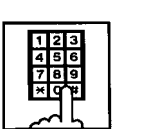

- 2. Dial the feature number for "Voice Calling Mode Cancel (Default : #57)".
	- You hear confirmation tone 1 or 2.
	- If your PITS has a display, it shows:

Tone Ringing

Changing to the ringing mode during Voice Calling

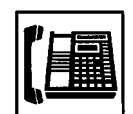

1. Lift the handset or press the SP-PHONE button.

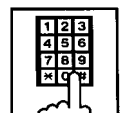

- 2. Dial the directory number of the other extension.
	- You hear confirmation tone 3.
	- Start Voice Calling to the opposite party.

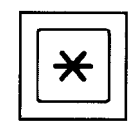

TONE  $|$  S2  $|$ 

- 3. Dial "\*". With DPITS (only KX-T7235/7230), press the TONE(S2) button.
	- Ringing the other party starts.
	- You hear ringback tone.

# <span id="page-451-0"></span>**5.03 Busy Station Signaling (BSS)**

#### **Description**

When the called extension user is busy talking on a DN or CO button, and the DN button is idle, Busy Station Signaling informs the other extension user that he or she is called by another extension with the flashing DN button. The called extension user's telephone must be off-hook.

To activate this function, assign "System-Class of Service", BSS/OHCA to "Yes".

#### **Programming**

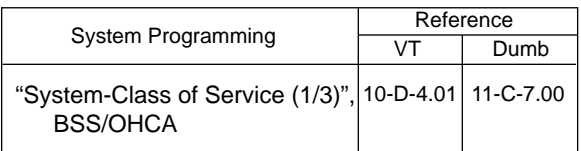

### **Conditions**

Busy Station Signaling is ineffective if the called extension is preset to either of the following functions:

- "System-Class of Service", BSS/OHCA Deny is set to "Yes".
- "System-Class of Service", Call Forwarding/ Do Not Disturb is set to "Yes".

#### **Operation**

Calling an extension

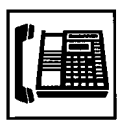

1. Lift the handset or press the SP-PHONE button.

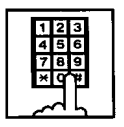

- 2. Dial the directory number of the other extension.
	- You hear busy tone.

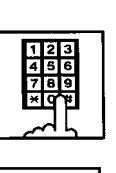

- **BSS**  $\overline{\mathbf{s}_1}$ ⊐ใ
- 3. Dial " 3 ". With DPITS (only KX-T7235/7230), press the BSS (S1) button.
	- You hear ringback tone.
	- The indicator on the DN button of the other station flashes in 240 wink.

#### (Supplement)

If the all DN button of the other station is occupied, the caller hears busy tone.

#### Answering the call

The indicator on the DN button flashes in 240 wink. (When you set the Call Waiting feature to "Set", you hear the call waiting tone at the same time.)

Talking to the second caller by disconnecting the first party

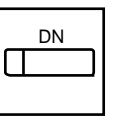

- 1. Press the flashing DN button.
	- Talk to the second party.
	- The indicator on the DN button lights.

Talking to the second caller by holding the first party

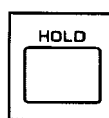

- 1. Press the HOLD button.
	- The first party is placed on hold.

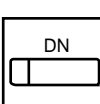

- 2. Press the flashing DN button.
	- Speak to the second party.
	- The indicator on the DN button lights.
- 3. Press the button that is flashing in 60 wink to talk to the first party again.
	- The second party is disconnected. Talk to the first party.

# <span id="page-452-0"></span>**5.04 Off-Hook Call Announcement (OHCA)**

#### **Description**

When the called extension is busy talking on a DN or CO button, and the OHCA button is idle, OHCA allows the calling extension user to inform the called party that another call is waiting, through the built-in speaker of the called party's PITS telephone.

OHCA works under the following conditions:

- The called extension's telephone is PITS KX-T123230D, KX-T123235, KX-T7130 or KX-T7235.
- The called extension's handset is off the hook.

APITS and DPITS

• Basic shelf, expansion shelf 1, 2 have fifteen OHCA path which are connected each other.

APITS

• To activate this function by PLC or HLC

card, OHCA card (KX-T96136) is needed. DPITS

- To activate this function, TSW Digital OHCA card is needed.
- DLC and DHLC card with DPITS
	- A DLC card allows 8 DPITS telephones can be called with the OHCA feature at the same time.

DHLC card with APITS

• A DHLC card allows one APITS telephone can be called with the OHCA feature at the same time.

In the system programming, assign "System-Class of Service (1/3)", BSS/OHCA to "Yes" at calling extension, assign "Extension-Station (1/3)", OHCA Circuit to "Yes" at the called extension and assign "OHCA Button" at the called extension.

#### **Programming**

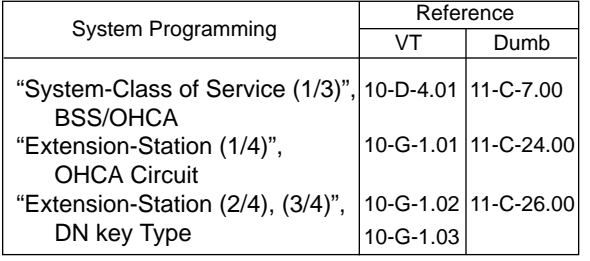

#### **Conditions**

OHCA does not work if the called extension is under one of the following conditions:

- The OHCA button is not idle
- Talking in the speaker phone mode
- Setting BSS/OHCA Deny
- Setting Do Not Disturb
- Using headset

#### **Operation**

Executing OHCA

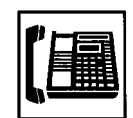

1. Lift the handset or press the SP-PHONE button.

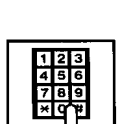

- 2. Dial the directory number of the other extension.
	- You hear busy tone.

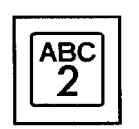

3. Dial " 2 ". With DPITS (KX-T7235, KX-T7230), press the OHCA (S2) button.

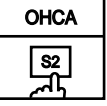

• When the extension is offhook, you hear confirmation tone 3.

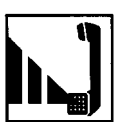

4. Talk to the other party.

# <span id="page-453-1"></span><span id="page-453-0"></span>**6.00 Automatic Callback**

# **6.01 Automatic Callback-Trunk**

#### **Description**

When calling an outside party and an idle line is not available, the extension will be called back when the CO line becomes available. The extension can seize a CO line only by offhooking.

We call this function "Callback-Trunk". "Callback-Trunk" has 2 types.

- 1. When seizing a CO line, it checks whether a CO line is idle or not. If no line is available, a busy tone is sent. Once a CO line is available, the extension will be called back. (If the telephone goes off-hook before the callback is received, callback is cancelled and you will hear a dial tone.)
- 2. After receiving all dials of the outside calls, it checks whether an idle CO line is available or not. If there is no idle line, you will hear a busy tone. As soon as a CO line becomes idle, it will be seized. Once the extension is off-hook, the last number dialed is sent and you will hear the CO line ring.

#### Type 1 is the default.

Each type can be set to a trunk group by the dumb command "CAI". This function can activate extensions that are set to "Yes" in the "Automatic callback-Trunk" of Station (1/4).

#### **Programming**

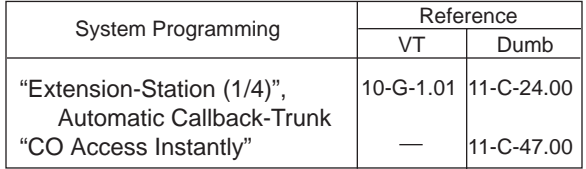

#### **Conditions**

If the telephone is off-hook before callback ringing starts, this feature is cancelled.

A maximum of 64 extensions are able to callback at the same time.

The following features can also be accessed:

- Local CO line Access
- Trunk Group 01-48 Access
- Calling by CO button (Private CO, Single CO, Group CO) in the hands-free mode.

#### **Operation**

#### (CAI=No)

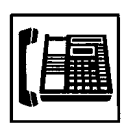

- 1. Lift the handset or press the SP-PHONE button.
	- You hear dial tone 1, 2, or 4.
	- The indicator on the PDN button lights green.

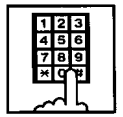

- 2. Dial the specified CO line or press the CO button (PCO, SCO, GCO).
	- Even when a CO line is not available, you will hear a dial tone.

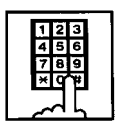

- 3. Dial the telephone number.
	- After dialing all of the numbers and a line is not available, you will hear the busy tone 3.
- 
- 4. Replace the handset or press the SP-PHONE button.
	- If your PITS has an LCD, it will show:

Trunk Queuing

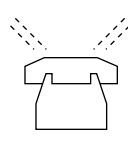

5. When a CO line becomes idle, you will hear the callback ring.

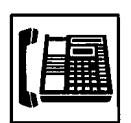

- 6. Lift the handset or press the SP-PHONE button.
	- The last number dialed is dialed automatically.

### (CAI=Yes : Default)

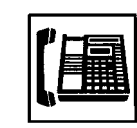

- 1. Lift the handset or press the SP-PHONE button.
	- You hear dial tone 1, 2, or 4. • The indicator on the PDN
	- button lights green.

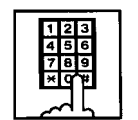

- 2. Dial the specified CO line or press the CO button (PCO, SCO, GCO).
	- When a CO line is not available, you will hear dial tone 3.

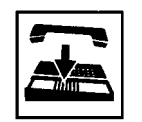

- 3. Replace the handset or press the SP-PHONE button.
	- If your PITS has a LCD, it will show:

### Trunk Queuing

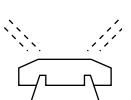

4. When a CO line becomes idle, you will hear the callback ring.

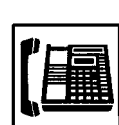

- 5. Lift the handset or press the SP-PHONE button.
	- You hear a dial tone. You have to dial the desired number again.

# <span id="page-455-0"></span>**6.02 Automatic Callback-Station**

#### **Description**

If busy tone is heard when calling an extension user, dialing "6" and hanging up causes Automatic Callback to the caller as soon as the called party concludes conversation:

When callback ringing for the caller starts, answering by off-hook or pressing the SP-PHONE button offers calling the other party automatically.

Off-hook prior to the start of call-back ringing cancels this function.

Also no answer during four ringings after the start of call-back ringing cancels this function.

#### **Programming**

None

#### **Conditions**

Up to four extensions are able to assign this function to one extension at the same time. The fifth extension attempting to set this function is rejected by reorder tone.

If you do not dial "6" within 10 seconds after hearing busy tone, you hear reorder tone and cannot execute this feature.

Even if an extension user sets Call Forwarding-No Answer or Do Not Disturb, Automatic Callback-Station is effective to that extension.

Automatic Callback-Station cannot be set by the extension which has a call on consultation hold.

#### **Operation**

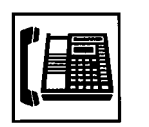

- 1. Lift the handset or press the SP-PHONE button.
	- You hear dial tone 1.
	- The indicator on the PDN button lights in green.

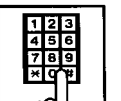

- 2. Dial the directory number of the other extension.
	- You hear busy tone 1 or 2.

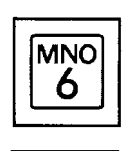

3. Dial "6". With DPITS (only KX-T7235/7230), press the C.BAK (S3) button.

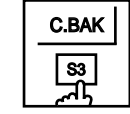

- You hear confirmation tone 2 and reorder tone.
- If your PITS has a display, it shows:

Callback Ext xxxx Directory number

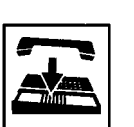

4. Replace the handset.

Answering callback ringing

As soon as the other extension user concludes the conversation, callback ringing starts.

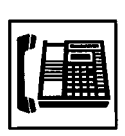

- 1. Lift the handset or press the SP-PHONE button.
	- You hear ringback tone. Calling the other extension starts.

# **7.00 Executive Busy Override**

#### **Description**

Executive Busy Override allows the extension user to intrude on a busy line, and then a 3-party conversation is established. This feature is accessed by dialing "1" while hearing busy tone.

To utilize this feature, assign "System-Class of Service", Executive Busy Override to "Yes", at overriding extension.

In entering into a three-party conversation, all the three parties hear confirmation tone.

It is programmable to send this tone or not by "System-Operation", Beep Tone for Bsy-ovr/Brgin.

#### **Programming**

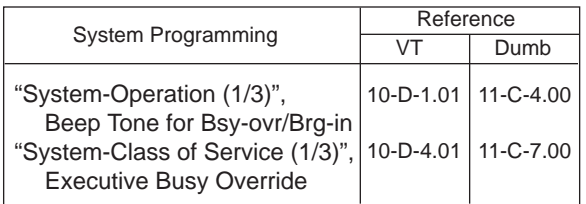

#### **Conditions**

Busy status means that all PDN buttons on the called extension are in use. In this status, busy tone sounds.

Executive Busy Override does not function when the other party is any one of the following status;

- Three-party conversation
- OHCA conversation
- Private CO conversation
- Setting Do Not Disturb

Executive Busy Override does not function if either of two parties in conversation has set the followings.

- Executive Busy Override Deny (Refer to [Section 4-D-5.00.\)](#page-472-0)
- Data Line Security (Refer to [Section 4-I-6.00.\)](#page-556-0)

#### **Operation**

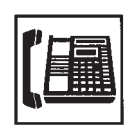

- 1. Lift the handset or press the SP-PHONE button.
	- The indicator on the PDN button lights in green.
	- You hear dial tone 1, 3, or 4.

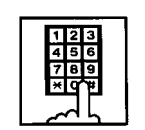

- 2. Dial the directory number of the other extension.
	- You hear busy tone 1 or 2.

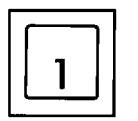

- 3. Dial "1".
	- After you hear confirmation tone 3, start a three-party conversation.

# **8.00 Do Not Disturb (DND) Override**

#### **Description**

Do Not Disturb Override allows an extension to call another extension which has set Do Not Disturb.

Dialing "1" after hearing DND tone provides calling the extension.

Refer to [Section 4-D-6.00 "Do Not Disturb](#page-473-0) [\(DND\)"](#page-473-0) for further information about DND feature.

To activate this function, assign "System-Class of Service", Do Not Disturb Override to "Yes".

#### **Programming**

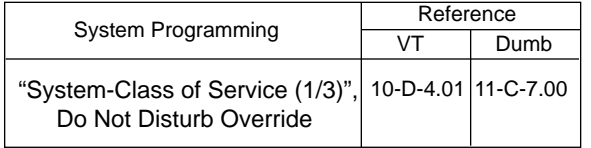

#### **Conditions**

Make sure to dial "1" within 10 seconds after hearing DND tone to execute Do Not Disturb Override.

When dialing "1", if the other extension is busy, the caller hears busy tone. In this case, it is possible to assign Automatic Callback-Station, etc.

For Automatic Callback-Station, refer to [Section](#page-455-0) [4-C-6.02 "Automatic Callback-Station".](#page-455-0)

If "System-Class of Service", Do Not Disturb Override is set to "No", the caller hears reorder tone after dialing "1" and cannot call the other party.

#### **Operation**

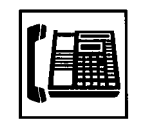

- 1. Lift the handset or press the SP-PHONE button.
	- The indicator on the PDN button lights in green.
	- You hear dial tone 1, 3, or 4.

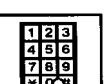

- 2. Dial the directory number of the other extension.
	- If the other extension sets DND (Do Not Disturb), you hear DND tone.
- 

3. Dial "1". With DPITS (only KX-T7235/7230), press the OVER (S2) button.

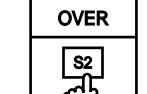

- You hear ringback tone.
- Calling the other party starts.

# **9.00 Walking COS (Class Of Service)**

#### **Description**

Allows an extension user to call an outside party from another extension preset to a lower COS (Class of Service) by using a higher COS of his or her own extension temporarily.

This is generally used for making toll calls from a toll restricted extension.

After conclusion of one call to an outside party, Class of Service of the employed station returns to the original class automatically.

Each tenant has a four digit Walking COS Password programmed in system program. The password allows a user to set Walking COS.

#### **Programming**

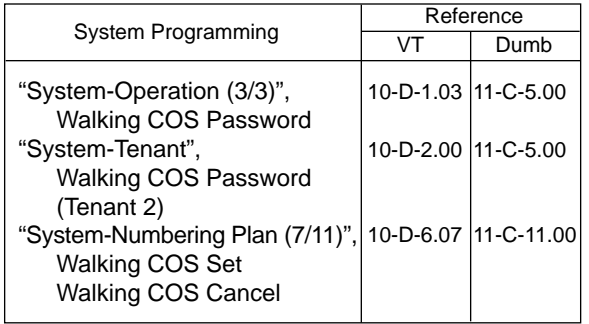

#### **Conditions**

Use the PDN button to set and cancel Walking COS.

#### **Operation**

Setting Walking COS

From a lower COS telephone,

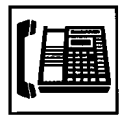

1. Lift the handset or press the SP-PHONE button.

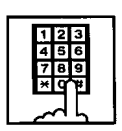

2. Dial the feature number for "Walking COS Set (Default : \*81)".

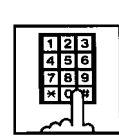

3. Dial the four-digit Walking COS Password.

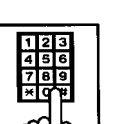

- 4. Dial the extension number of your own station.
	- You hear confirmation tone 2.
	- If your PITS has a display, it shows:

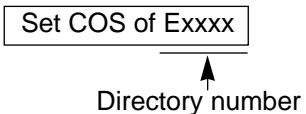

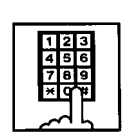

5. Call an outside party by using a higher COS of your own station.

Canceling Walking COS

It is possible to cancel Walking COS without making any call to an outside party as follows:

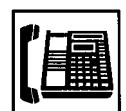

1. Lift the handset or press the SP-PHONE button.

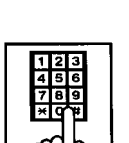

- 2. Dial the feature number for "Walking COS Cancel (Default : #81)".
	- You hear confirmation tone 2.
	- If your PITS has a display, it shows:

Restored COS

• COS returns to the original grade.

# **10.00 Operator Call**

#### **Description**

Allow extension users to call the operator by dialing the feature number for "Operator Call (General)" or "Operator Call (Specific)".

Up to two operators are assignable for a system. If Tenant Service is available, two operators are assignable for each tenant, that makes four operators available for a system.

If two operators are assigned in the system, or in the tenant (if tenant Service is employed), extension users can specify the operator (in the same tenant) by dialing the feature number for "Operator Call (Specific)".

#### **Programming**

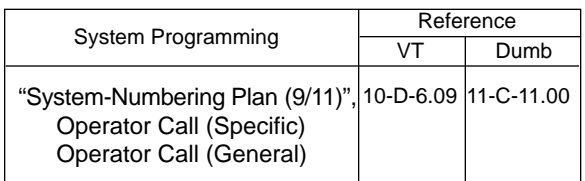

#### **Conditions**

When calling an operator by dialing the feature number for "Operator Call (General)", the operator is selected according to the type of the operators' stations as shown below:

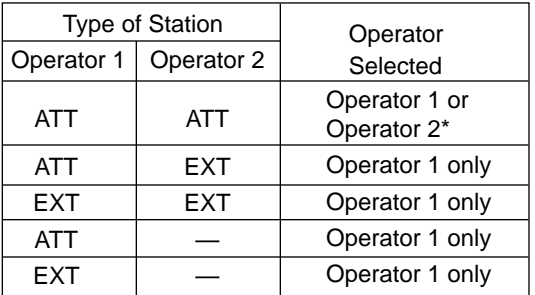

\* The call which is made by the "Operator Call (General)" arrives alternately to each attendant console.

When no operators are assigned, a user hears reorder tone during executing Operator Call. For the assignment of operators, refer to [Section](#page-188-0) [3-B-5.00 "Operator".](#page-188-0)

#### **Operation**

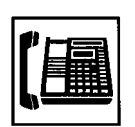

1. Lift the handset or press the SP-PHONE button.

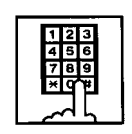

- 2. Calling an operator without specifying 1) Dial the feature number for
	- "Operator Call (General) (Default : 0)".

Calling an operator by specifying

- 1) Dial the feature number for "Operator Call (Specific) (Default : none)".
- 2) Dial "1" to specify operator 1. Dial "2" to specify operator 2.

#### (Supplement)

• If your PITS has a display, the following message appears on the display:

When the called operator is at an Attendant Console:

ATT Console

When the called operator is at an extension: <Example>

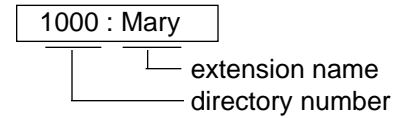

# **11.00 Front Call**

#### **Description**

Allows an extension user to call the pre-assigned front extension by dialing the feature number.

Up to four front extensions are assignable for a system. If Tenant Service is available, four front extensions are assignable for each tenant.

#### **Programming**

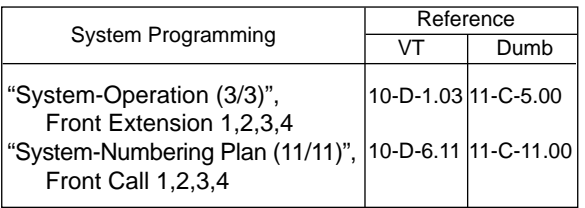

#### **Conditions**

Front call feature number must be assigned each front extensions.

The extension user also can call the extension which is assigned to the front extension.

Voice Call is not available for the extension which is assigned to the front extension.

#### **Operation**

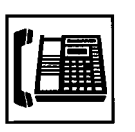

1. Lift the handset or press the SP-PHONE button.

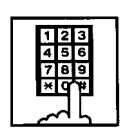

2. Dial the feature number for "Front Call 1", "Front Call 2", "Front Call 3", or "Front Call 4".

# <span id="page-462-0"></span>**D. Receiving Features**

# **1.00 Line Selection-Answering**

#### **Description**

Line Selection-Answering feature allows a PITS telephone user to answer an incoming call on it by simply lifting the handset or pressing the SP-PHONE button.

One of the following three Line Selection-Answering features can be assigned to a PITS telephone individually.

- Ringing Line Preference Answering
- Prime Line Preference Answering
- No Line Preference Answering

Ringing Line Preference-Answering is assigned to all PITS telephones by default. This assignment can be changed on a PITS telephone basis in PITS station programming mode.

To prevent a PITS telephone from automatically answering an incoming call by simply going offhook, assign No Line Preference-Answering feature to the PITS telephone. If No Line Preference-Answering is assigned, press the appropriate button on a PITS telephone to answer a call.

Line Selection-Answering feature newly assigned on a PITS overrides the pre-assigned Line Selection-Answering feature.

# **1.01 Ringing Line Preference-Answering**

#### **Description**

Automatically connects a PITS telephone user to an incoming call ringing at PITS telephone by simply lifting the handset.

Line access buttons that can be selected by this feature include PDN, SDN, PCO, SCO and GCO buttons.

#### **Programming**

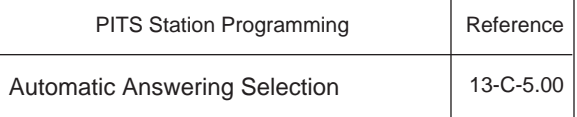

#### **Conditions**

If two or more line on a PITS are ringing simultaneously, a PITS telephone user is connected to the first line to start ringing.

If a PITS telephone user wishes to answer a line other than the first ringing line, the desired line access button must be pressed prior to going offhook (Refer t[o Section 4-D-1.04 "Direct](#page-464-0) [Answering \(Pre-selection\)"\).](#page-464-0)

This feature functions only for incoming calls ringing at a PITS telephone.

Consequently, if an incoming call arrives at a line access button on which delayed ringing is assigned, that is, no ringing occurs while the indicator flashes in 240 wink, in this case extension user must press the appropriate line access button to answer the incoming call. Refer to [Section 3-D-3.02 "Flexible Ringing](#page-247-0) [Assignment-Delayed Ringing" fo](#page-247-0)r further information about delayed ringing.

#### **Operation**

An incoming call is ringing at your telephone. Also the indicator light on the call-receiving button flashes in 240 wink, showing the arrival of the call.

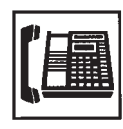

- 1. Lift the handset or press the SP-PHONE button.
	- You can automatically answer the incoming call ringing, and the indicator on the button lights in green.
	- Talk to the caller.

### **1.02 Prime Line Preference-Answering**

#### **Description**

Automatically connects a PITS telephone to answer an incoming call assigned as "Prime Line (Answering)" on a PITS telephone. Line access buttons that can be selected by this

feature include PDN, SDN, PCO, SCO and GCO buttons.

Even if two or more lines on a PITS are ringing simultaneously, PITS telephone is automatically connected to an incoming call on a line assigned as Prime Line-Answering by simply lifting the handset or pressing the SP-PHONE button.

#### **Programming**

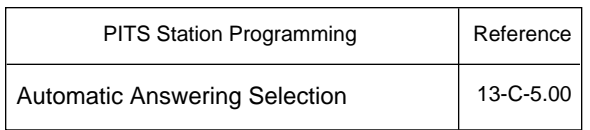

#### **Conditions**

When a call or calls are coming on a line or lines other than the prime line, lifting the handset or pressing the SP-PHONE button is considered as a calling operation. If you wish to answer the call at the time, press the desired line access button. Refer to [Section 4-C-1.01 "Prime Line](#page-435-0) [Preference-Calling" f](#page-435-0)or related information.

It is possible to answer desired incoming call by pressing the appropriate DN or CO button directly without lifting the handset or pressing the SP-PHONE button (Direct Answering). Refer to [Section 4-D-1.04 "Direct Answering](#page-464-0) [\(Pre-selection\)"](#page-464-0) for further information.

#### **Operation**

A call arrives at the assigned prime line and your telephone is ringing. The indicator on the line access button assigned as Prime line flashes in 240 wink.

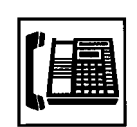

- 1. Lift the handset or press the SP-PHONE button.
	- The indicator on the callreceiving button lights in green.
	- Talk to the caller.

### <span id="page-464-0"></span>**1.03 No Line Preference-Answering**

#### **Description**

If this feature is assigned to a PITS telephone, the extension user cannot answer an incoming call by simply lifting the handset or pressing the SP-PHONE button.

To answer an incoming call, the user must press the appropriate line access button.

#### **Programming**

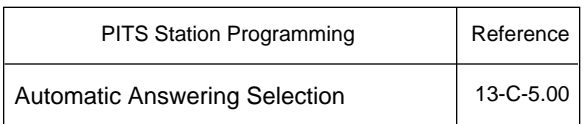

#### **Conditions**

In case your PITS telephone is KX-T30820 (only three DN buttons are provided) and all DN buttons are assigned as PDN buttons:

If all three PDN buttons are occupied by incoming calls, no tone is heard when you lift the handset or press the SP-PHONE buttons.

If two PDN buttons are occupied by the incoming calls and the other one is idle, PITS telephone is connected to the idle PDN automatically and dial tone is heard, when you lift the handset or press the SP-PHONE button since going off-hook is regarded as calling operation.

#### **Operation**

A call arrives and your telephone is ringing. The indicator on the button which the call is reaching flashes in 240 wink.

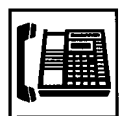

- 1. Lift the handset or press the SP-PHONE button, then press the button on which the call is coming.
	- The indicator on the callreceiving button lights in green.
	- Talk to the caller.

# **1.04 Direct Answering (Pre-selection)**

#### **Description**

Allows the user to answer an incoming call by simply pressing the appropriate DN button (PDN, SDN), CO button (PCO, SCO, GCO) on which a call is coming without lifting the handset or pressing the SP-PHONE button. Direct Answering provides hands-free conversation mode automatically.

#### **Programming**

None

#### **Conditions**

None

#### **Operation**

A call arrives and the indicator on the DN, the CO button flashes in 240 wink.

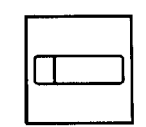

- 1. Press the button that is flashing in 240 wink.
	- The pressed button lights in green and hands-free conversation is established automatically.

# **2.00 Answering Extension Calls**

# **2.01 Hands-Free Answerback**

#### **Description**

Hands-Free Answerback enables the extension user to talk to a caller without lifting the handset when he receives an extension call. When Hands-Free Answerback mode is established, a calling extension user hears confirmation tone and a called extension hears a beep tone.

This feature applies to extension calls only.

#### **Programming**

None

#### **Conditions**

Type 50 and KX-T7050, KX-T7250 PITS telephones cannot use this function.

#### **Operation**

Setting Hands-Free Answerback

Be sure the handset is on-hook and the SP-PHONE is off.

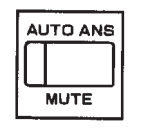

- 1. Press the AUTO ANS button.
	- The indicator on the AUTO ANS button lights.

Canceling Hands-Free Answerback

Be sure the handset is on-hook and the SP-PHONE is off.

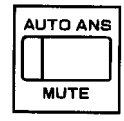

1. Press the AUTO ANS button.

• The indicator light on the AUTO ANS button goes out.

# <span id="page-466-0"></span>**2.02 Voice Calling Deny**

#### **Description**

Allows extension users to deny the Voice Calling from other extension users.

When an extension sets this function, another extension's attempt to execute Voice Calling is ignored and turned into normal ringing alert automatically.

For further information about Voice Calling, refer to [Section 4-C-5.02 "Voice Calling".](#page-450-0)

To deny Voice Calling, dial the feature number for "Voice Calling Deny Set".

To allow Voice Calling, dial the feature number for "Voice Calling Deny Cancel".

#### **Programming**

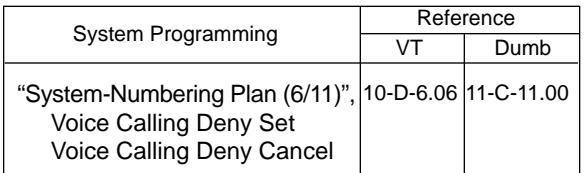

#### **Conditions**

This setting must be executed with the PDN button.

#### **Operation**

To deny Answer Voice Calling

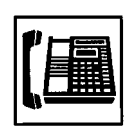

1. Lift the handset or press the SP-PHONE button.

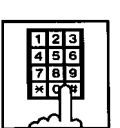

- 2. Dial the feature number for "Voice Calling Deny Set (Default : \*58)".
	- You hear confirmation tone 1 or 2 and then dial tone 1, 3, or 4.
	- If your PITS has a display, it shows:

V. Alerting Deny

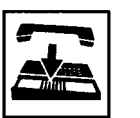

3. Replace the handset or press the SP-PHONE button.

To allow Answer Voice Calling

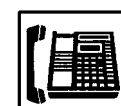

1. Lift the handset or press the SP-PHONE button.

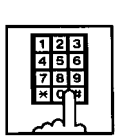

- 2. Dial the feature number for "Voice Calling Deny Cancel (Default : #58)".
	- You hear confirmation tone 1 or 2 and then dial tone 1, 3, or 4.
	- If your PITS has a display, it shows:

V. Alerting Allow

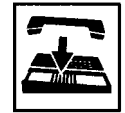

3. Replace the handset or press the SP-PHONE button.

# **2.03 BSS/OHCA Deny**

#### **Description**

Allows an extension user to deny "Busy Station Signaling (BSS)" and "Off-Hook Call Announcement (OHCA)" from other extension users. If an user sets this function, another's attempt to execute BSS/OHCA is rejected with reorder tone.

For further information about BSS/OHCA function, refer t[o Section 4-C-5.03 "Intercom-](#page-451-0)[Busy Station Signaling \(BSS\)"](#page-451-0) and [Section 4-C-](#page-452-0)[5.04 "Off-Hook Call Announcement \(OHCA\)".](#page-452-0)

Assigning and canceling this function are executed by dialing the feature number for "BSS/OHCA Deny Set" and "BSS/OHCA Deny Cancel".

To perform this function with the feature number for "BSS/OHCA Deny Set", assign "System-Class of Service", BSS/OHCA Deny to "Yes" on an extension user basis.

#### **Programming**

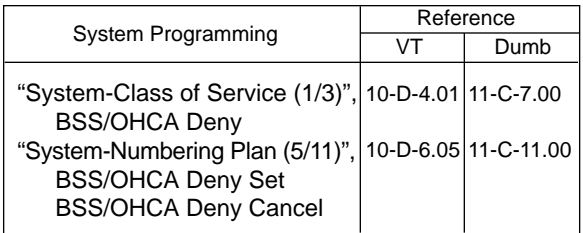

#### **Conditions**

Use the PDN button to assign and cancel this function.

#### **Operation**

To deny BSS/OHCA

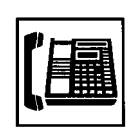

1. Lift the handset or press the SP-PHONE button.

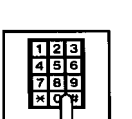

- 2. Dial the feature number for "BSS/ OHCA Deny Set (Default : \*53)".
	- You hear confirmation tone 1 or 2 and then dial tone 1, 3, or 4.
	- If your PITS has a display, it shows:

BSS/OHCA Deny

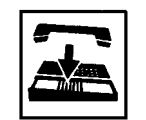

3. Replace the handset or press the SP-PHONE button.

#### To allow BSS/OHCA

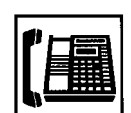

1. Lift the handset or press the SP-PHONE button.

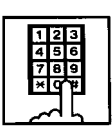

- 2. Dial the feature number for "BSS/OHCA Deny Cancel (Default : #53)".
	- You hear confirmation tone 1 or 2 and then dial tone 1, 3, or 4.
	- If your PITS has a display, it shows:

BSS/OHCA Allow

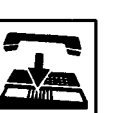

3. Replace the handset or press the SP-PHONE button.
# <span id="page-468-0"></span>**3.00 Call Pickup**

# **3.01 Dial Call Pickup**

#### **Description**

Dial Call Pickup allows an extension user to answer the call that is ringing at another telephone in the same call pickup group. To answer a call at nearby extension, simply lift the handset and dial the feature number for "Dial Call Pickup".

An extension user can be assigned to only one call pickup group.

Up to 32 call pickup groups are assignable in the whole system.

For further information about call pickup group, refer to [Section 3-B-7.01 "Call Pickup Group".](#page-191-0)

#### **Programming**

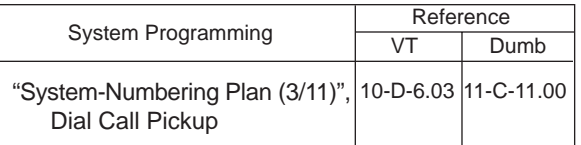

#### **Conditions**

It is possible to execute this function after holding the current call.

This feature is not available to answer the following calls:

- <1> A call ringing at an extension outside of the same call pickup group
- <2> A call ringing at an extension on which Dial Call Pickup Deny is set (Refer to [Section 4-D-3.03 "Call Pickup](#page-470-0) [Deny"](#page-470-0) for further information.)
- <3> A call ringing on PCO button

If extension users attempt to pick up the above mentioned calls, reorder tone sounds after dialing the feature number for "Dial Call Pickup" and the following message appears on the display, if provided:

No Incoming Call

#### **Operation**

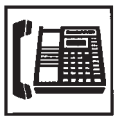

1. Lift the handset or press the SP-PHONE button.

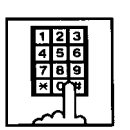

- 2. Dial the feature number for "Dial Call Pickup (Default : #43)".
	- After you hear confirmation tone 3, you can answer the call ringing at another telephone in the same call pickup group.
	- Start conversation.

## **3.02 Directed Call Pickup**

#### **Description**

Directed Call Pickup allows any extension user to answer the call ringing at an extension in any call pickup group by dialing the feature number for "Directed Call Pickup", and then the directory number of the ringing extension.

#### **Programming**

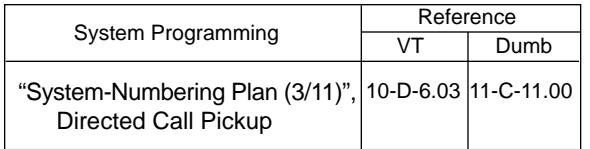

#### **Conditions**

It is possible to execute Directed Call Pickup after holding the current call.

An extension user who has Do Not Disturb assigned can answer a call that is ringing at other extensions.

This feature is not available to answer the following calls:

- <1> A call ringing at an extension on which Dial Call Pickup Deny is set (Refer to [Section 4-D-3.03 "Call Pickup](#page-470-0) [Deny"](#page-470-0) for further information.)
- <2> A call ringing on PCO button

For the above calls, reorder tone sounds after dialing the feature number for "Directed Call Pickup" and the following message appears on the display, if provided:

No Incoming Call

#### **Operation**

Picking up a call ringing at an extension in the different call pickup group

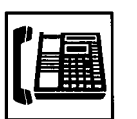

1. Lift the handset or press the SP-PHONE button.

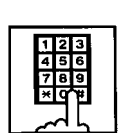

2. Dial the feature number for "Directed Call Pickup (Default : #44)".

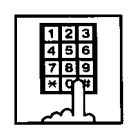

- 3. Dial the directory number of the ringing extension.
	- You hear confirmation tone 3.
	- Talk to the caller.

### <span id="page-470-0"></span>**3.03 Call Pickup Deny**

#### **Description**

Call Pickup Deny allows an extension user to prohibit the other extension users from picking up calls ringing at his or her extension by the call pickup feature (whether Dial Call Pickup or Directed Call Pickup).

To assign or cancel this function, dial the feature number for "Dial Call Pickup Deny Set" or "Dial Call Pickup Deny Cancel".

### **Programming**

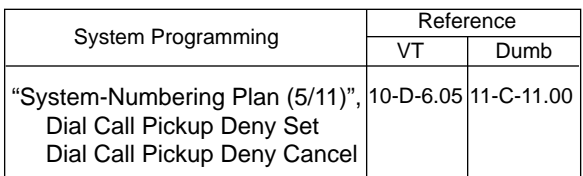

#### **Conditions**

Use the PDN button to assign and cancel Call Pickup Deny.

Even if an extension user has Call Pickup Deny assignment, he or she can execute Dial Call Pickup or Directed Call Pickup for calls ringing at other extensions.

#### **Operation**

Assigning Call Pickup Deny

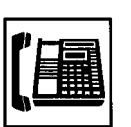

1. Lift the handset or press the SP-PHONE button.

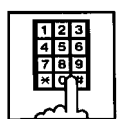

- 2. Dial the feature number for "Dial Call Pickup Deny Set (Default : \*51)".
	- You hear confirmation tone 1 or 2 and then dial tone 1, 3, or 4.
	- If your PITS has a display, it shows:

C. Pickup Deny

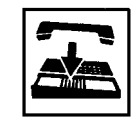

3. Replace the handset or press the SP-PHONE button.

#### Canceling Call Pickup Deny

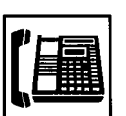

1. Lift the handset or press the SP-PHONE button.

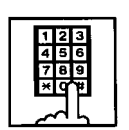

- 2. Dial the feature number for "Dial Call Pickup Deny Cancel (Default : #51)".
	- You hear confirmation tone 1 or 2 and then dial tone 1, 3, or 4.
	- If your PITS has a display, it shows:

C. Pickup Allow

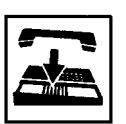

3. Replace the handset or press the SP-PHONE button.

# **4.00 Trunk Answer From Any Station (TAFAS)-Day Service**

### **Description**

Incoming CO calls programmed for TAFAS will ring the external pager and any extension user in the system can answer the calls by dialing the feature number for "Night Answer 1" (when a call is ringing at external pager 1) or "Night Answer 2" (when a call is ringing at external pager 2).

To activate this feature, assign "Group-Trunk Group", Incoming Mode (Day) to TAFAS 1 or TAFAS 2, and "Trunk-CO Line" Trunk Group to "1 to 48" (Trunk Group Number whose Incoming Mode (Day) is assigned as TAFAS 1 or 2). To utilize the external pager, assign "System-Operation", "External Paging 1, 2" to "Yes".

Up to two external pagers can be connected to this system. TAFAS 1 is associated with external pager 1 and TAFAS 2 is associated with external pager 2.

Call handling in TAFAS is identical to UNA. The difference is that TAFAS is available in day mode and UNA is available in night mode. For further information about UNA, refer to [Section 4-I-1.01 "Universal Night Answer \(UNA\)".](#page-546-0)

#### **Programming**

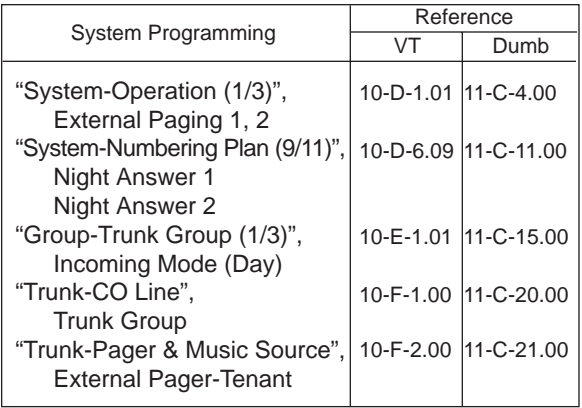

### **Conditions**

If tenant service is employed : The affiliation of each external pager is determined by the system programming in "Trunk-Pager & Music Source", External Pager-Tenant.

Extension users cannot answer the TAFAS call ringing at an external pager in the different tenant.

### **Operation**

Answering incoming CO calls programmed for TAFAS

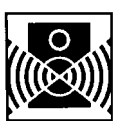

An incoming CO call is ringing at an external pager.

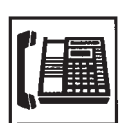

- 1. Lift the handset or press the SP-PHONE button.
	- You hear dial tone 1, 3, or 4.

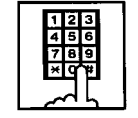

2. If a call is ringing at external pager 1: Dial the feature number for "Night Answer 1 (Default : 601)".

If a call is ringing at external pager 2: Dial the feature number for "Night Answer 2 (Default : 602)".

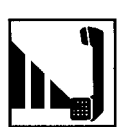

3. Talk to the caller.

# **5.00 Executive Busy Override Deny**

#### **Description**

Assigning and canceling Busy Override Deny are available to each extension.

If an extension sets this function, another extension's attempt to perform Executive Busy Override on the extension is rejected with busy tone.

Refer to [Section 4-C-7.00 "Executive Busy](#page-456-0) [Override"](#page-456-0) for further information.

To set or cancel this function, dial the feature number for "Busy Override Deny Set" or "Busy Override Deny Cancel".

System programming is required to assign this feature.

Assign "System-Class of Service", Executive Busy Override Deny to "Yes".

#### **Programming**

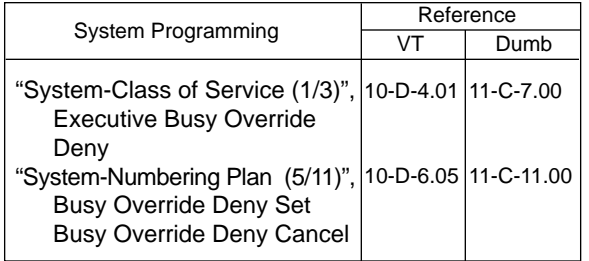

#### **Conditions**

To assign and cancel Executive Busy Override Deny, use the PDN button.

#### **Operation**

Assigning Executive Busy Override Deny

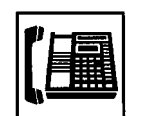

1. Lift the handset or press the SP-PHONE button.

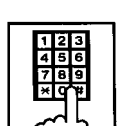

- 2. Dial the feature number for "Busy Override Deny Set (Default : \*54)".
	- You hear confirmation tone 1 or 2 and then dial tone 1, 3, or 4.
	- If your PITS has a display, it shows:

Busy Ovrde Deny

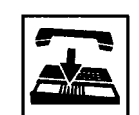

3. Replace the handset or press the SP-PHONE button.

Canceling Executive Busy Override Deny

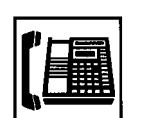

1. Lift the handset or press the SP-PHONE button.

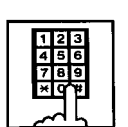

- 2. Dial the feature number for "Busy Override Deny Cancel (Default : #54)".
	- You hear confirmation tone 1 or 2 and then dial tone 1, 3, or 4.
	- If your PITS has a display, it shows:

Busy Ovrde Allow

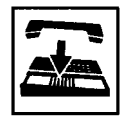

3. Replace the handset or press the SP-PHONE button.

# <span id="page-473-0"></span>**6.00 Do Not Disturb (DND)**

#### **Description**

Do Not Disturb allows an extension user to appear busy to all incoming calls (extension and outside calls).

To utilize this feature, assign "System-Class of Service", Call Forwarding/Do Not Disturb to "Yes" beforehand by system programming. This feature can be assigned and canceled either by dialing the feature number or using the FWD/DND button.

#### **Programming**

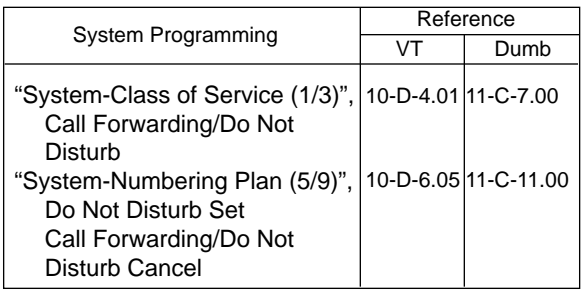

#### **Conditions**

(1) IRNA – Automatically

If a call via DISA/DID is directed to an extension in the DND mode, it will be automatically redirected to another extension (including VPS extension) or an Attendant Console assigned as the IRNA destination. Refer to [Section 3-F-5.00 "Intercept Routing](#page-268-0) [– No Answer \(IRNA\)"](#page-268-0) for further information.

(2) Making Calls

An extension in the DND mode can still be used to make calls and access any other features available to that extension.

(3) Answering Calls

An extension in the DND mode is available:

- To answer a call if its indication of arrival is shown on his or her extension. Refer to (Supplement 2) on [page 4-D-14](#page-475-0) for further information.
- To answer a call ringing at another extension by "Call Pickup" feature. Refer to [Section 4-D-3.00 "Call Pickup"](#page-468-0) for further information.

(4) FWD/DND

Setting DND feature cancels any Call Forwarding feature pre-assigned on the extension and vice versa. Refer to [Section 4-F-2.00 "Call Forwarding](#page-500-0) [\(FWD\)" f](#page-500-0)or further information.

(5) BSS/OHCA

DND is effective for BSS/OHCA. Refer to [Section 4-C-5.03 a](#page-451-0)n[d 4-C-5.04 f](#page-452-0)or further information.

(6) DND Override

"Do Not Disturb Override" allows extension users to override "Do Not Disturb" feature assigned on the called extension user. Refer to [Section 4-C-8.00 "Do Not Disturb](#page-457-0) [Override"](#page-457-0) for further information.

### **Operation**

Assigning Do Not Disturb (1)

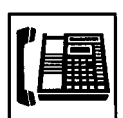

- 1. Lift the handset or press the SP-PHONE button.
	- You hear dial tone 1, 3, or 4.
- - 2. Dial the feature number for "Do Not Disturb Set (Default : \*\*1)". You hear confirmation tone 1 or 2 and then dial tone 1, 3, or 4.
		- If your PITS has a display, it shows:

Do Not Disturb

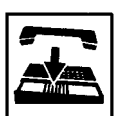

- 3. Replace the handset or press the SP-PHONE button.
	- The FWD/DND indicator lights.

#### Assigning Do Not Disturb (2)

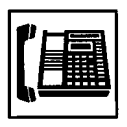

1. Lift the handset or press the SP-PHONE button.

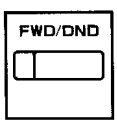

2. Press the FWD/DND button.

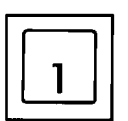

- 3. Dial "1".
	- You hear confirmation tone 1 or 2 and then dial tone 1, 3, or 4.
	- If your PITS has a display, it shows:

Do Not Disturb

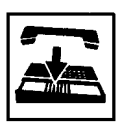

- 4. Replace the handset or press the SP-PHONE button.
	- The FWD/DND indicator lights.

Canceling Do Not Disturb (1)

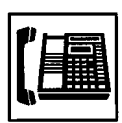

- 1. Lift the handset or press the SP-PHONE button.
	- You hear dial tone 1, 3, or 4.
	- The FWD/DND indicator goes out.

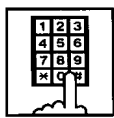

- 2. Dial the feature number for "Call Forwarding/Do Not Disturb Cancel (Derfault : ##0)".
	- You hear confirmation tone 1 or 2 and then dial tone 1, 3, or 4.
	- If your PITS has a display, it shows:

FWD/DND Cancel

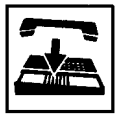

- 3. Replace the handset or press the SP-PHONE button.
	- The FWD/DND indicator remains off.

### Canceling Do Not Disturb (2)

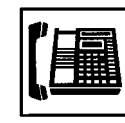

- 1. Lift the handset or press the SP-PHONE button.
	- The indicator light on the FWD/DND button goes out.

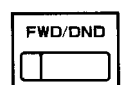

2. Press the FWD/DND button.

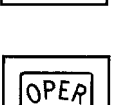

U

## 3. Dial "0".

- You hear confirmation tone 1 or 2 and then dial tone 1, 3, or 4.
- If your PITS has a display, it shows:

FWD/DND Cancel

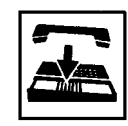

- 4. Replace the handset or press the SP-PHONE button.
	- The FWD/DND indicator remains off.

#### <span id="page-475-0"></span>(Supplement 2)

The table below shows whether an extension which has DND assigned rings or not and how its PDN indicator lights, when it receives a call. Also shows whether the other extension which has the extension's SDN assigned rings or not and how their SDN indicators light, when the extension having DND receives a call.

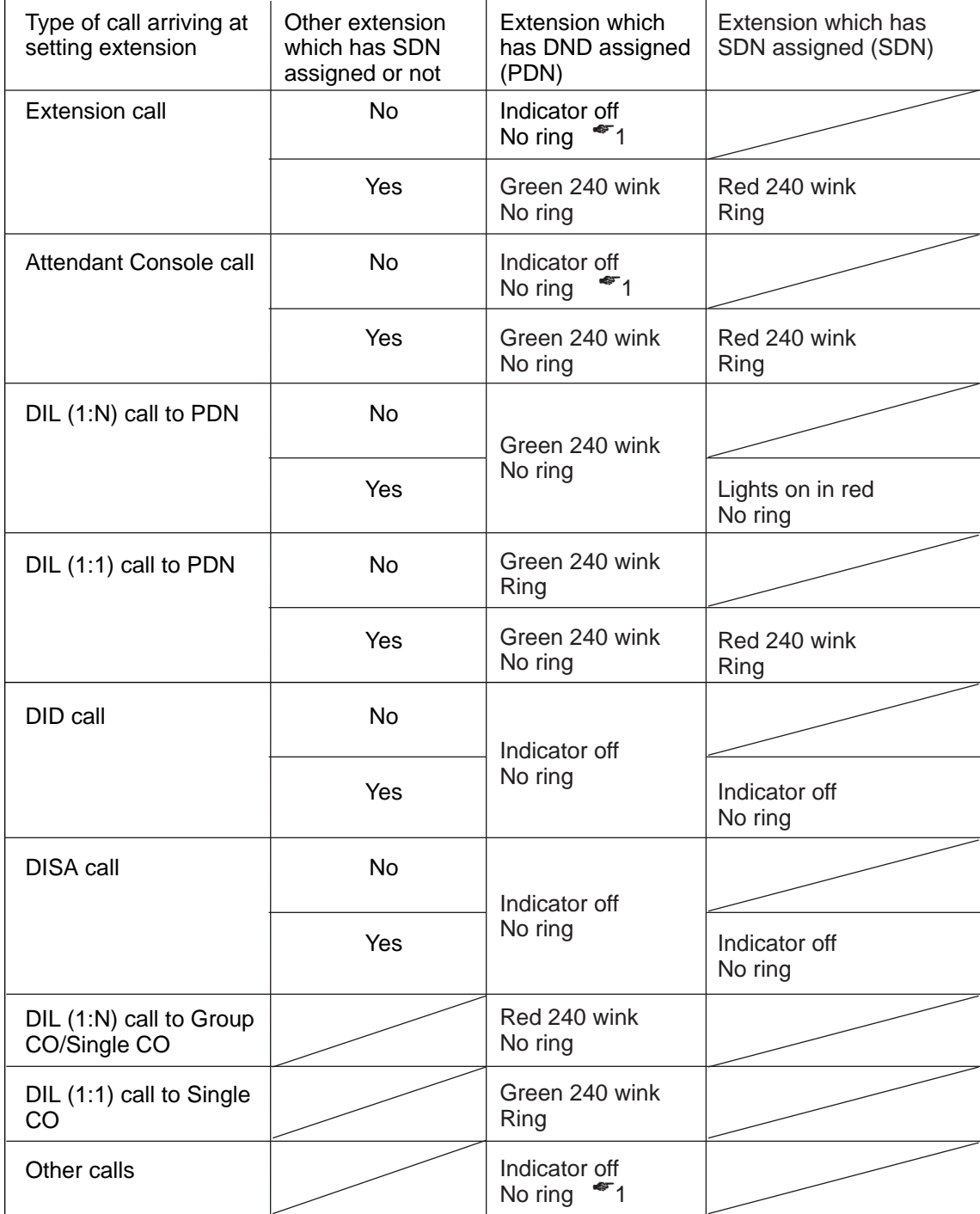

☛1 DND tone is sent to the caller.

# **7.00 Call Waiting**

#### **Description**

Call waiting tone to a busy extension indicates that another call (extension or CO line) is waiting.

To assign or cancel this function, dial the feature number for "Call Waiting Set" or "Call Waiting Cancel".

### **Programming** Tone 2

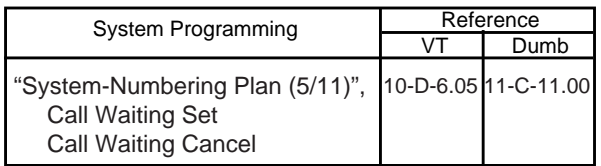

#### **Conditions**

Use the PDN button to assign and cancel Call Waiting.

While Call Waiting is active, the waiting tone and the display, if provided, are executed by the following timing :

Call waiting tone:

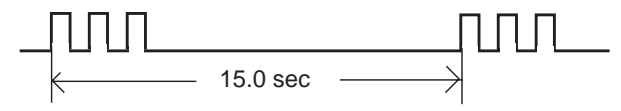

LCD display:

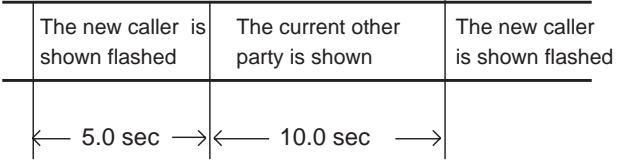

Call waiting tone can be assigned to two types by specifying the timing according to the type of arriving calls: calls from outside parties or calls from extensions, as illustrated below :

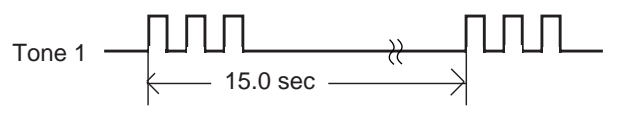

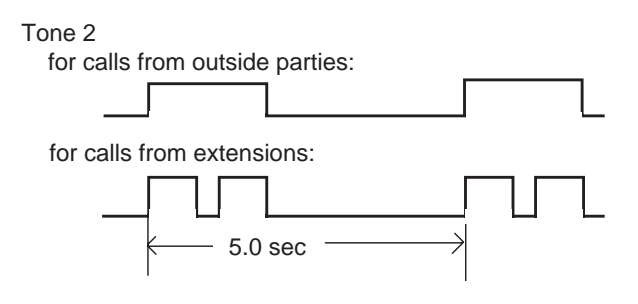

For selecting tone 1 or tone 2, refer to [Section](#page-1337-0) [13-C-6.00 "Call Waiting Tone Selection".](#page-1337-0)

### **Operation**

Setting Call Waiting

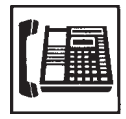

1. Lift the handset or press the SP-PHONE button.

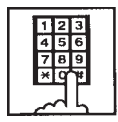

- 2. Dial the feature number for "Call Waiting Set (Default : \*52)".
	- You hear confirmation tone 1 or 2 and then dial tone 1 or 3.

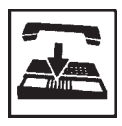

3. Replace the handset.

# while having a conversation.

Answering Call Waiting

• The indicator on the DN or the CO button flashes in 240 wink.

A call from an extension or an outside party arrives

• You hear call waiting tone.

Talking to the new caller by concluding the current call

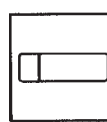

- 1. Press the flashing DN or CO button.
	- The current call is disconnected.
	- Talk to the new caller on the pressed DN or CO button.

1. Press the HOLD button to hold

Talking to the new caller by holding the current call

the current party.

• You hear no tone.

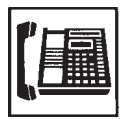

Canceling Call Waiting

1. Lift the handset or press the SP-PHONE button.

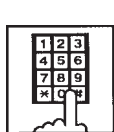

- 2. Dial the feature number for "Call Waiting Cancel (Default : #52)".
	- You hear confirmation tone 1 or 2 and then dial tone 1, 3, or 4.

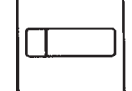

HOLD

- 2. Press the DN or CO button flashing in 240 wink.
	- Talk to the new caller.
	- To conclude the new call and talk to the held party again, press the DN or CO button flashing in 60 wink.

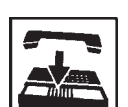

3. Replace the handset.

# **8.00 Uniform Call Distribution (UCD)-Log Out**

#### **Description**

UCD group members may leave the group temporarily by dialing the feature number for "UCD Log Out" or using the programmable UCD Log In button to prevent UCD calls being sent to their extensions.

Refer to [Section 3-D-2.06 "Uniform Call](#page-232-0) [Distribution \(UCD\)-with/without OGM".](#page-232-0)

### **Programming**

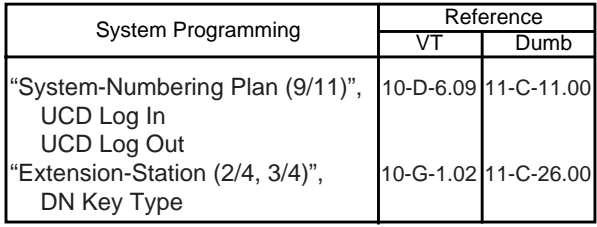

### **Condition**

To set or cancel UCD Log Out, use the PDN button.

When an extension of the UCD group set for Log Out goes off-hook, dial tone 4 below can be heard.

(second) 0 1 2 3 4 5

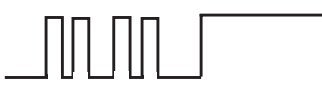

### **Operation**

Setting UCD Log Out (1)

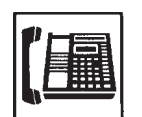

- 1. Lift the handset or press the SP-PHONE button.
	- You hear dial tone 1, 3, or 4.

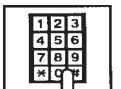

- 2. Dial the feature number for "UCD Log Out (Default : #0)".
	- You hear confirmation tone 1 or 2.
	- If your PITS has a display, it shows:

UCD Logout

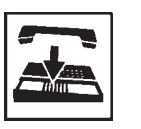

3. Replace the handset or press the SP-PHONE button.

### Setting UCD Log Out (2)

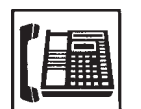

- 1. Lift the handset or press the SP-PHONE button.
	- You hear dial tone 1, 3, or 4.
- 2. Press the LOGIN button.
	- You hear confirmation tone 1 or 2.

The indicator on the UCD Log In button lights in red.

• If your PITS has a display, it shows:

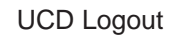

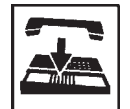

3. Replace the handset or press the SP-PHONE button.

#### Canceling UCD Log Out (1)

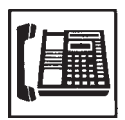

- 1. Lift the handset or press the SP-PHONE button.
	- You hear dial tone 1, 3, or 4.

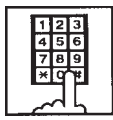

- 2. Dial the feature number for "UCD Log In (Default : \*0)".
	- You hear confirmation tone 1 or 2.
	- If your PITS has a display, it shows:

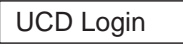

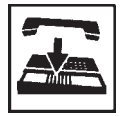

3. Replace the handset or press the SP-PHONE button.

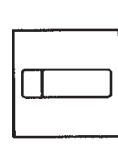

- 1. Lift the handset or press the SP-PHONE button.
	- You hear dial tone 1, 3, or 4.

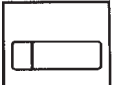

Canceling UCD Log Out (2)

- 2. Press the LOGIN button.
	- You hear confirmation tone 1 or 2. The indicator light on the UCD Log In button goes out.
	- If your PITS has a display, it shows:

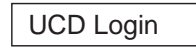

- 
- 3. Replace the handset or press the SP-PHONE button.

# **E. Holding Features**

# **1.00 Hold**

#### **Description**

Allows an extension user to hold the current call and either call or answer another extension or outside party.

To place a call on hold, press the HOLD button. To retrieve a held call, simply press the flashing line access button on which a call is held.

A call placed on hold can be retrieved at the extension that put the call on hold or at an extension that shares the held line.

A PITS telephone user can place as many calls on hold as it has line access button (PCO, GCO, SCO, PDN, SDN).

#### **Programming**

None

#### **Conditions**

The extension users cannot hold the following calls.

- A call with Attendant Console
- A call with Doorphone
- Paging Announcement through built-in speaker of PITS

A call held on PCO button cannot be retrieved from the other extensions.

If a held call has not been answered more than a pre-assigned time, a warning tone may sound at extension which placed a call on hold. Refer to [Section 3-E-2.00 "Held Call Reminder"](#page-257-0) for further information.

If a held call is not answered more than 30 minutes, it will be disconnected automatically.

Music on Hold will be sent to the held party if available. For sending Music on Hold, prior assignment is necessary. Refer to [Section](#page-256-0)  [3-E-1.00 "Music on Hold" f](#page-256-0)or further information.

#### **Operation**

Placing a Call on Hold

In conversation on the DN, SCO, GCO or PCO button

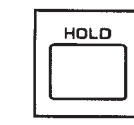

- 1. Press the HOLD button.
	- If the call is on the DN or SCO or GCO button, the indicator on the button flashes in green 60 wink. If the call is on the PCO button, the indicator on the button flashes in green 120 wink. You hear confirmation tone 2 and then no tone.
	- The other party is placed on Hold.
	- You can hang up without losing a held call.

Retrieving a Held Call

From the holding extension

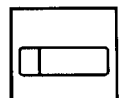

- 1. Press the green button that is flashing in 60 wink or 120 wink.
	- The indicator on the pressed button lights in green.
	- Talk to the other party again.

From another extension that shares the held line

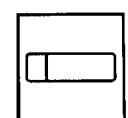

- 1. Press the red button that is slowly flashing in 60 wink.
	- The indicator on the pressed button lights in green.
	- Start conversation with the retrieved party.

#### (Supplement)

Any extension user can retrieve the call held at another extension by dialing the feature number for "Hold Extension Retrieve".

For further information, refer t[o Section 4-E-4.00](#page-484-0) "Call Hold Retrieve-Station".

# **2.00 Exclusive Hold**

#### **Description**

Allows an extension user to place a call on hold exclusively and either make or answer another extension or outside call.

A call held by "Exclusive Hold" cannot be retrieved from any other extension.

To place a call on exclusive hold, press the HOLD button twice.

To retrieve a call placed on exclusive hold, simply press the flashing line access button (PCO, GCO, SCO, PDN, SDN) on which a call is held. A call on exclusive hold can be retrieved only at the extension that put a call on exclusive hold.

A PITS telephone user can place as many calls on exclusive hold as it has line access buttons.

#### **Programming**

None

#### **Conditions**

The extension users cannot place the following calls on exclusive hold.

- A call with Attendant Console
- A call with Doorphone
- Paging Announcement through built-in speaker of PITS

A call held on PCO button is always treated as exclusive hold and therefore it cannot be retrieved from any other extension.

If a held call has not been answered within the pre-assigned time, a warning tone may sound at extension which placed a call on hold. Refer to [Section 3-E-2.00 "Held Call Reminder"](#page-257-0) for further information.

If a held call is not answered within 30 minutes, it will be disconnected automatically.

Music on Hold will be sent to the held party if available. For sending Music on Hold, prior assignment is necessary. Refer to [Section](#page-256-0)  [3-E-1.00 "Music on Hold"](#page-256-0) for further information.

#### **Operation**

Placing a Call on Exclusive Hold

During a conversation with the other party

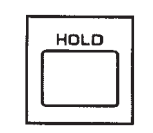

- 1. Press the HOLD button.
	- The indicator on the button in use flashes in green 60 wink. You hear confirmation tone 2 and then no tone.

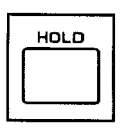

- 2. Press the HOLD button again.
	- The flashing indicator changes to green 120 wink.
	- The other party is held exclusively.

Retrieving a Call on Exclusive Hold

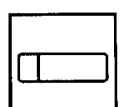

- 1. Press the green button that is flashing in 120 wink.
	- The indicator on the pressed button lights in green.
	- The held party is retrieved.
	- Talk to the other party again.

#### (Supplement)

To change "Exclusive Hold" to "Hold", press the HOLD button again. Exclusive Hold and Hold alternate with each pressing of the HOLD button.

# <span id="page-482-0"></span>**3.00 Consultation Hold**

#### **Description**

Allows extension users to place a call on hold temporarily on purpose to transfer a call or make a conference call.

Other extension users cannot retrieve the calls on Consultation Hold.

Consultation Hold is performed by pressing the TRANSFER button or the CONF button. If the TRANSFER button is pressed, a call is held until the user dials the telephone number to transfer the call. If the CONF button is pressed, a call is held until the user dials the telephone number of the conference member and presses the CONF button again.

#### **Programming**

None

#### **Conditions**

The extension users cannot place the following calls on consultation hold.

- A call with Attendant Console
- A call with Doorphone
- Paging Announcement through built-in speaker of PITS

Consultation Hold Recall tone sound immediately if the extension user replaces the handset while having a call on consultation hold.

If an extension user makes a call by pressing the FLASH button while having a call on consultation hold, Consultation Hold Recall tone does not sound.

Consultation Hold Recall tone sounds in the same way as Held Call Reminder.

If a held call is not answered within 30 minutes, it will be disconnected automatically.

Music on Hold will be sent to the held party if available. For sending Music on Hold, prior assignment is necessary. Refer t[o Section](#page-256-0)  [3-E-1.00 "Music on Hold" f](#page-256-0)or further information.

#### **Operation**

Placing a call on Consultation Hold on one DN button

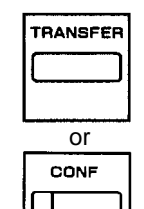

- 1. Press the TRANSFER or CONF button.
	- The DN button in use is still lit in green, you hear confirmation tone 2 then dial tone 1, 3, or 4.
	- The call is placed on Consultation Hold.
	- You can make another call on the same DN button.

#### (Supplement)

In step 1, if the CO button is used instead of the DN button, the CO button starts flashing in 120 wink, and an idle DN button is automatically selected.

Retrieving a call on Consultation Hold (1)

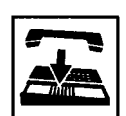

- 1. Replace the handset or press the SP-PHONE button.
	- Consultation Hold Recall starts.

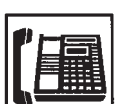

- 2. Lift the handset or press the SP-PHONE button.
	- A call on Consultation Hold is retrieved.
	- Talk to the other party.

Retrieving a call on Consultation Hold (2)

You have placed a call on Consultation Hold and are in conversation with another party on the DN button.

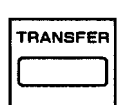

- 1. Press the TRANSFER button.
	- A call on Consultation Hold is retrieved and you can talk to the retrieved party.
	- Another party is placed on Consultation Hold.
	- The DN button is still lit in green.

Placing a call on Consultation Hold on two DN buttons

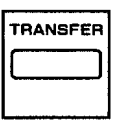

1. Press the TRANSFER or CONF button.

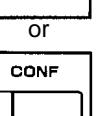

- The DN button in use is still lit in green, you hear confirmation tone 2 then dial tone 1, 3, or 4.
- The call is placed on Consultation Hold.
- 2. Press another DN or CO button.
	- The pressed button lights in green, you hear dial tone 1, 3, or 4.

You can call another party from the selected DN or CO button.

• The DN button where a call has been held changes from being lit in green to flashing in green 120 wink.

Retrieving a call on Consultation Hold (1)

You placed a call on Consultation hold and press another DN or CO button.

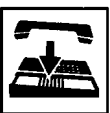

- 1. Replace the handset or press the SP-PHONE button.
	- The indicator light on the pressed DN or CO button goes out.
	- Consultation Hold Recall starts.

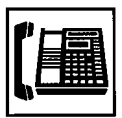

- 2. Lift the handset or press the SP-PHONE button.
	- A call on Consultation Hold is retrieved. You can talk to the party.
	- The DN button changes from flashing in 120 wink to being lit in green.

Retrieving a call on Consultation Hold (2)

You have placed a call on Consultation Hold and are talking on another DN or CO button.

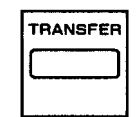

- 1. Press the TRANSFER button.
	- A call on Consultation Hold is retrieved and you can talk to the retrieved party.
	- The DN or CO button changes from flashing in green 120 wink to being lit in green.
	- Another party in conversation is placed on Consultation Hold and the DN button changes from being lit in green to flashing in green 120 wink.

Retrieving a call on Consultation Hold (3)

You have placed a call on Consultation Hold and are talking on another DN or CO button.

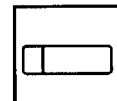

- 1. Press the DN or CO button where the call has been held and flashing in green 120 wink.
	- A call on Consultation Hold is retrieved and you can talk to the retrieved party.
	- The DN or CO button changes from flashing in green 120 wink to being lit in green.
	- Another call is disconnected and the green indicator light on the button goes out.

# <span id="page-484-0"></span>**4.00 Call Hold Retrieve-Station**

#### **Description**

Allows an extension user to talk to the other party by retrieving a call held by another extension. This function is performed by dialing the feature number for "Hold Extension Retrieve" and extension number on which a call is placed on hold (directory number: three or four digits).

#### **Programming**

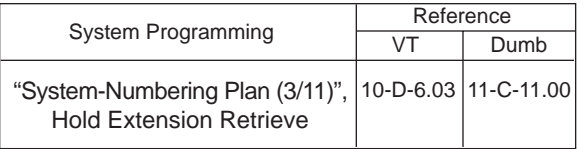

#### **Conditions**

Even if the other extension has held multiple calls, there is no preferential order for retrieving calls.

In case of a failure to retrieve a call (the other extension holds no call), reorder tone is returned and the following message appears on the display, if provided:

No Hold Call

The following calls cannot be retrieved from other extensions.

- A call held on PCO button
- A call placed on Exclusive Hold
- A call place on Consultation Hold

#### **Operation**

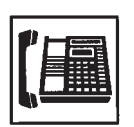

1. Lift the handset or press the SP-PHONE button.

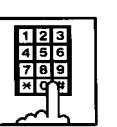

2. Dial the feature number for "Hold Extension Retrieve" (Default :#45).

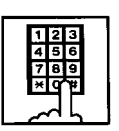

- 3. Dial the directory number of the holding extension : three or four digits.
	- After hearing confirmation tone 3, start conversation with the retrieved party.

# **5.00 Call Park**

### **5.01 Call Park-System**

#### **Description**

Allows an extension user to hold a call on the DN or CO button (both extension and outside) into a system parking area.

The parked call can be retrieved from any extension in the system.

Call Park can be used whenever an extension user engaged on a call needs to go elsewhere, and wishes to complete the call from another extension.

Two methods are available for Call Park-System.

- <1> By dialing the feature number for "Call Park-System".
- <2> By pressing the Call Park-System button (Assignable Feature button).

To retrieve a parked call, dial the feature number for "Call Park Retrieve-System".

20 parking areas are available common to the system.

#### **Programming**

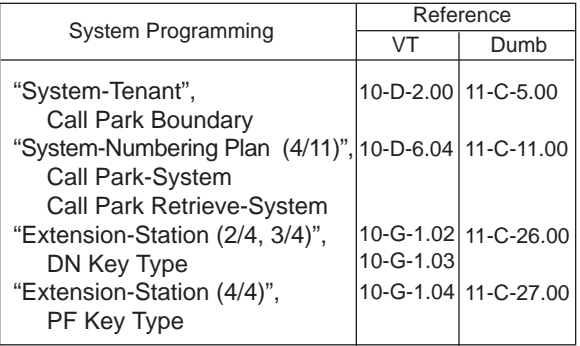

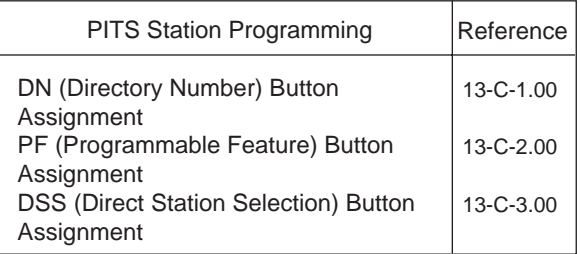

#### **Conditions**

If Tenant Service is employed, 20 parking areas can be split between two tenants in "System-Tenant", Call Park Boundary.

A parked call will be disconnected automatically by the system, if it is not answered within 30 minutes.

When a call on PCO or SCO button is parked in the system parking area, the green indicator light on PCO or SCO button turns to red. When a call on DN or GCO button is parked in the system parking area, the green indicator light on DN or GCO button turns off.

Parking a call in the system parking area by pressing the Call Park System button is ignored by the system if the extension user has already consultation hold call.

Music on Hold will be sent to the held party if available. For sending Music on Hold, prior assignment is necessary. Refer to [Section](#page-256-0)  [3-E-1.00 "Music on Hold".](#page-256-0)

#### **Operation**

Parking a call during a conversation on the DN or CO button

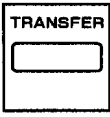

- 1. Press the TRANSFER button.
	- The other party is placed on Consultation Hold. You hear confirmation tone 2 then dial tone 1, 3, or 4.

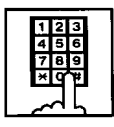

2. Dial the feature number for "Call Park-System" (Default : \*47), or press the "Call Park-System" button which is assigned to a CO/PF button.

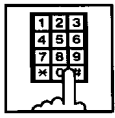

- 3. Dial the parking area number in two digits : 01 to 20.
	- When you succeed in Call Park-System, you hear confirmation tone 2 then dial tone 1, 3, or 4.
	- If your PITS has a display, it shows:

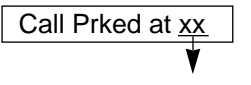

parking area number (1 to 20)

- If a call cannot be parked on the selected parking area, (another call is already parked in the parking area), you hear busy tone 1 or 2.
- If your PITS has a display, it shows:

Parked at xx N/A

parking area number (01 to 20)

- In this case, dialing another parking area number (01 to 20) allows you to try a new call park destination.
- To talk to the party placed on Consultation Hold again while hearing busy tone 1 or 2, follow the same procedure as retrieving Consultation Hold. Refer to [Section 4-E-3.00](#page-482-0) ["Consultation Hold".](#page-482-0)

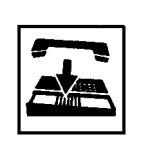

4. Replace the handset or press SP-PHONE button.

#### (Supplement)

In step 1, when you are talking on the CO button, pressing the Call Park-System button is ignored if there is no idle DN button.

Retrieving a call parked in the system parking area

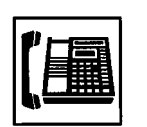

1. Lift the handset or press the SP-PHONE button.

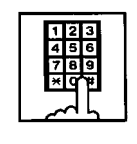

2. Dial the feature number for "Call Park Retrieve-System" (Default : #47), or press the "Call Park-System" button which is assigned to a CO/PF button.

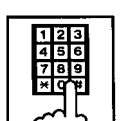

- 3. Dial the parking area number : 01 to 20.
	- When you succeed in retrieving the parked call, you hear confirmation tone 2. Then talk to the other party.
	- If no call is parked on the selected parking area, you hear reorder tone.
	- If your PITS has a display, it shows:

No Hold Call

### **5.02 Call Park-Station**

#### **Description**

Allows an extension user to hold a call on the DN or CO button (both extension and outside) into his own parking area, then retrieve the parked call from any extension in the system.

Call Park also allows extension users to answer a call from any extension or outside party when paged.

Each extension has its own parking area.

Two ways are available for Call Park-Station.

- <1> By dialing the feature number for "Call Park-Station"
- <2> By pressing the Call Park-Station button (Assignable Feature button).

To retrieve a parked call, dial the feature number for "Call Park Retrieve-Station".

#### **Programming**

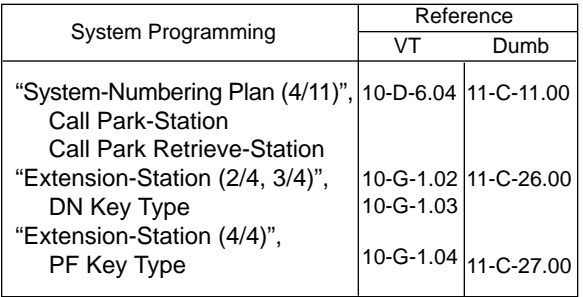

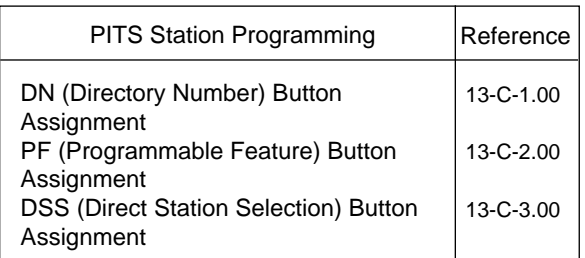

#### **Conditions**

A parked call will be disconnected automatically by the system, if it is not answered within 30 minutes.

During a conversation on the PCO or SCO button, executing Call Park-Station makes the indicator on the button light in red.

During a conversation on the DN or GCO button, executing Call Park-Station makes the indicator light on the button go out.

Call Park-Station by pressing the Call Park-Station button is ignored if Consultation Hold is executed at the extension beforehand.

Music on Hold will be sent to the held party if available. For sending Music on Hold, prior assignment is necessary. Refer to [Section](#page-256-0)  [3-E-1.00 "Music on Hold".](#page-256-0)

#### **Operation**

Executing Call Park-Station

During a conversation on the DN or CO button

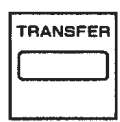

1. Press the TRANSFER button, then dial the feature number for "Call Park-Station" (Default :  $\pm$ 48), or press only the "Call" Park-Station" button.

> If you use the TRANSFER button and the feature number:

- When you succeed in Call Park-Station, you hear confirmation tone 2, then dial tone 1, 3, or 4.
- When you fail, you hear busy tone 1 or 2.

If you use the Call Park-Station button :

- 1) During a conversation on the CO button,
	- When you succeed in Call Park-Station, you hear confirmation tone 2, then no tone.
	- When you fail, you remain in conversation status (pressing the Call Park-Station button is ignored).
- 2) During a conversation on the DN button,
	- When you succeed, you hear confirmation tone 2, then dial tone 1, 3, or 4.
	- When you fail, you remain in conversation (pressing the Call Park-Station button is ignored).
	- If your PITS has a display, it shows:

Call Prked at ST

- If you fail in Call Park-Station (another call is already parked), you hear busy tone 1 or 2.
- If your PITS has a display, it shows:

Park at ST N/A

• To talk to the other party placed on Consultation Hold while hearing busy tone 1 or 2, follow the procedure identical to retrieving Consultation Hold. Refer t[o Section 4-E-3.00](#page-482-0) ["Consultation Hold".](#page-482-0)

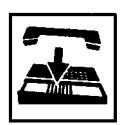

2. Replace the handset or press the SP-PHONE button.

Retrieving a call parked in the station parking area

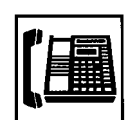

1. Lift the handset or press the SP-PHONE button.

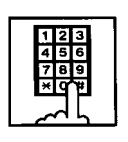

2. Dial the feature number for "Call Park Retrieve-Station" (Default : #48), or press the "Call Park-Station" button which is assigned to a CO/PF button.

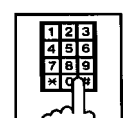

- 3. Dial the extension number of the parking extension : three or four digits.
	- When you succeed in retrieving the parked call, you hear confirmation tone 1. Then talk to the other party.
	- If no call is parked at the extension, you hear reorder tone.
	- If your PITS has a display, it shows:

No Hold Call

# **6.00 Call Splitting**

#### **Description**

When a new call arrives at the DN or CO button during a conversation with another party, pressing the SPLIT button (Assignable Feature button) allows the called party to hold the current party exclusively and at the same time answer the new caller automatically.

If another new call arrives, another pressing of the SPLIT button connects the new caller, holding the previous caller exclusively.

As the above procedure, every time a new call arrives, it is possible to answer the call by executing Exclusive Hold for the current other party.

Calls placed on hold by pressing the SPLIT button are joined one by one to the call splitting chain.

Pressing the SPLIT button again while no call is arriving connects the current call to the call splitting chain and changes the chain into a circle.

At this moment, the first held party is retrieved from the chain and conversation with the retrieved party is possible.

After the circular call splitting chain is constructed, every pressing of the SPLIT button provides Exclusive Hold on the current party again and establishes a conversation with the next oldest party.

#### **Programming**

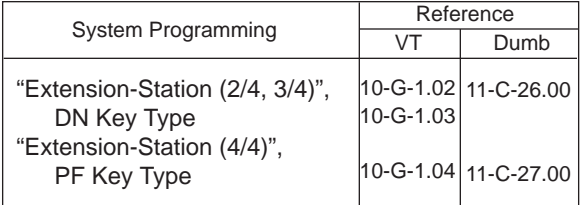

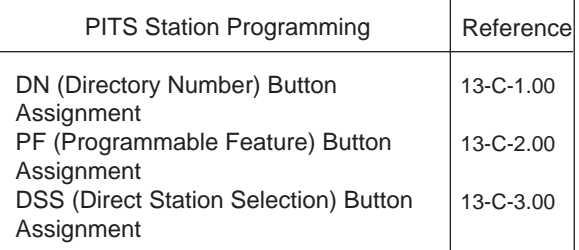

#### **Conditions**

Pressing the SPLIT button during a doorphone conversation, paging conversation etc., is ignored: it is impossible to hold those conversations.

Each extension is able to make one call splitting chain.

After the call splitting chain changes to a circle, pressing the SPLIT button during a conversation if a new call arrives is ignored. Any other operation than pressing the SPLIT button cancels the call splitting chain, and changes Exclusive Hold to common Hold.

#### **Operation**

Call Splitting operation

During a conversation, another call arrives at the DN or CO button.

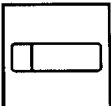

1. Press the SPLIT button.

- The current call is placed on Exclusive Hold and connected to the call splitting chain.
- Start conversation with the new caller.

Another call arrives again.

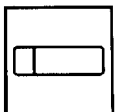

- 2. Press the SPLIT button.
	- The current call is placed on Exclusive Hold and chained to the call splitting chain.
	- Start conversation with the new caller.

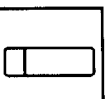

- 3. During a conversation, press the SPLIT button every time a new call arrives. Then press the SPLIT button again while no call is arriving.
	- The current party is joined to the call splitting chain, that completes a circular chain.
	- Start conversation with the first held party.

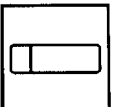

4. Press the SPLIT button.

- Every pressing of the SPLIT button connects the current call to the call splitting chain again.
- Start conversation with a held call in the chained order.

# **F. Transferring Features**

# **1.00 Call Transfer**

### **1.01 Unscreened Call Transfer to Station**

#### **Description**

Transfer is convenient to redirect a call to another extension user.

Attendant assistance is not required and the caller does not have to redial.

Unscreened Call Transfer allows an extension user to transfer calls placed on the DN or CO button to another extension without announcement.

#### **Programming**

None

#### **Conditions**

If transferred call is not answered by the destination party, it will receive one of the following treatments.

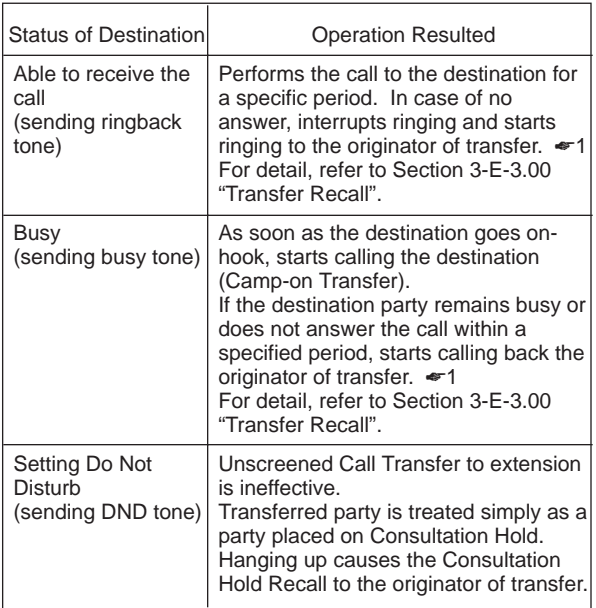

☛1 When the originator of transfer answers the call, conversation between the originator and the transferred party starts.

The extension users cannot transfer the following calls.

- A call with Attendant Console
- A call with Doorphone
- Paging Announcement through built-in speaker of PITS
- A call which is made by ICM button

If Music on Hold is available, from the start of the transferring operation until the destination party answers, the system sends Music on Hold to the transferred party.

For further detail, refer t[o Section 3-E-1.00](#page-256-0) ["Music on Hold".](#page-256-0)

#### **Operation**

During a conversation with an extension or an outside party on the DN or CO button

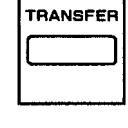

- 1. Press the TRANSFER button.
	- The other party is placed on Consultation Hold.
	- You hear confirmation tone 2 and then dial tone 1, 3, or 4.
	- If your PITS has a display, it shows:

Transfer to

- 
- 2. Dial the directory number of the destination extension: three or four digits.

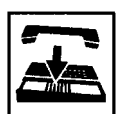

- 3. Replace the handset or press the SP-PHONE button.
	- Calling the desired extension starts and if the extension answers, conversation between the held party and the extension is established.

#### (Supplement)

After step 2, if you want to restore the conversation with the transferred party, (1) if the destination has already answered, press the FLASH button and then TRANSFER button. (2) if the destination has not answered yet, press the TRANSFER button only.

To change the destination of transfer after executing step 2, press the FLASH button while hearing ringback tone, busy tone, or DND tone. Then after hearing dial tone, dial the extension number of the new destination.

### **1.02 Screened Call Transfer to Station**

#### **Description**

Allows an extension user to transfer a call placed on the DN or CO button to another extension with announcement.

#### **Programming**

None

#### **Conditions**

The extension users cannot transfer the following calls.

- A call with Attendant Console
- A call with Doorphone
- Paging Announcement through built-in speaker of PITS
- A call which is made by ICM button

If Music on Hold is available, from the start of the transferring operation until the destination party answers, the system sends Music on Hold to the transferred party.

For further detail, refer to [Section 3-E-1.00](#page-256-0) ["Music on Hold".](#page-256-0)

#### **Operation**

During a conversation with an extension or an outside party on the DN or CO button

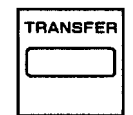

- 1. Press the TRANSFER button.
	- The other party is placed on Consultation Hold.
	- You hear confirmation tone 2 and then dial tone 1, 3, or 4.
	- If your PITS has a display, it shows:

Transfer to

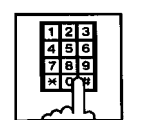

- 2. Dial the directory number of the destination: three or four digits.
	- You hear ringback tone.

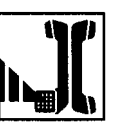

3. After the destination answers, make the announcement.

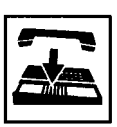

- 4. Replace the handset or press the SP-PHONE button.
	- The transferred party and the destination party start conversation.

#### (Supplement)

After step 2, you can interrupt the transfer and talk to the held party, (1) if the destination has already answered, by pressing the FLASH button, and then the TRANSFER button. (2) if the destination has not answered yet, by pressing the TRANSFER button only.

After step 2, you can change the destination by pressing the FLASH button while hearing ringback tone, busy tone, or DND tone. Then after hearing dial tone, dial the directory number of the new destination.

### **1.03 Screened Call Transfer to Trunk**

#### **Description**

Allows an extension user to transfer a call placed on the DN or CO button to outside party with announcement.

To execute this function, assign "System-Class of Service", CO Transfer mode to "Yes".

If outside call is transferred to another outside party, CO-CO conversation mode is established and the duration of the conversation is restricted by "Group-Trunk Group", CO-CO Duration Limit.

#### **Programming**

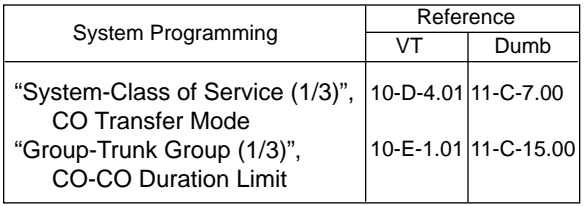

### **Conditions**

If a call from outside party is transferred to another outside party, CO-CO conversation mode is established. In this case, the system uses the preset time limit for the trunk group that the transferred party is placed on, not using the time limit for the trunk group used to call the destination and alarm tone is sent to parties 15 seconds before the assigned time limit, and when time is out, both CO lines are disconnected.

The extension users cannot transfer the following calls.

- A call with Attendant Console
- A call with Doorphone
- Paging Announcement through built-in speaker of PITS
- An extension call made by an ICM button.

If Music on Hold is available, from the start of the transferring operation until the destination party answers, the system sends Music on Hold to the transferred party.

For further detail, refer t[o Section 3-E-1.00](#page-256-0) ["Music on Hold".](#page-256-0)

#### **Operation -1**

During a conversation with an outside party or an extension on the DN button

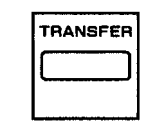

- 1. Press the TRANSFER button.
	- The other party is placed on Consultation Hold.
	- You hear confirmation tone 2 and then dial tone 1, 3, or 4.
	- If your PITS has a display, it shows:

Transfer to

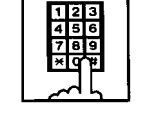

- 2. Call another outside party.
	- You hear ringback tone from the CO line.

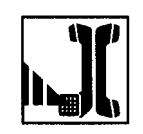

3. When the destination answers, make the announcement.

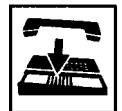

- 4. Replace the handset or press the SP-PHONE button.
	- The held party and the destination party start conversation.

#### (Supplement)

If an extension that cannot execute this function by the restriction of COS attempts to do this procedure, the system sends consultation hold recall to the extension after step 4 and the transfer is rejected.

After step 2, you can interrupt the transfer and talk to the held party again, (1) if the destination has already answered, by pressing the FLASH button and the TRANSFER button in succession. (2) If the destination has not answered yet, by pressing the TRANSFER button only.

After step 2, you can change the destination by pressing the FLASH button, and calling a new outside party.

#### **Operation -2**

During a conversation with an outside party on the CO (Private-CO, Group-CO, Single-CO) button

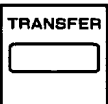

- 1. Press the TRANSFER button.
	- The other party placed on Consultation Hold.
	- You hear the confirmation tone 2 and then the dial tone 1, 3, or 4.
	- If your PITS has a display, it shows:

Transfer to

- The CO key becomes flashing in green 120 winks.
- The INTERCOM button lights in green.

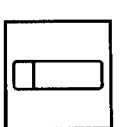

- 2. Press the PDN button.
	- The INTERCOM button becomes idle.
	- The PDN button lights in green.

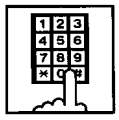

- 3. Call another outside party.
	- You hear the ringback tone through the CO line.

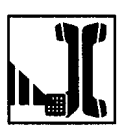

4. When the destination answers, you can make the announcement.

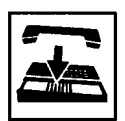

- 5. Replace the handset or press the SP-PHONE button.
	- The held party and the destination party begin conversation.

# **1.04 Ringing Transfer**

#### **Description**

Allows an extension user to transfer a call on the SDN button to the owner extension of the SDN button by simply pressing the Ringing Transfer button (Assignable Feature Button). Ringing Transfer can be done either with or without announcement.

To execute Ringing Transfer, assign the Ringing Transfer button to the user's PITS by the system programming or PITS station programming.

Either PITS or SLT or OPX can be assigned as the destination of the transfer.

#### **Programming**

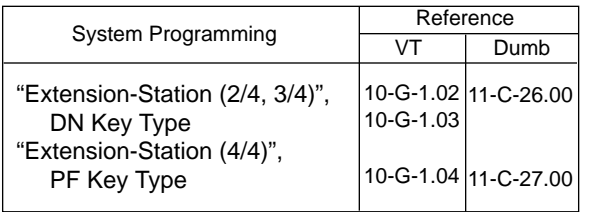

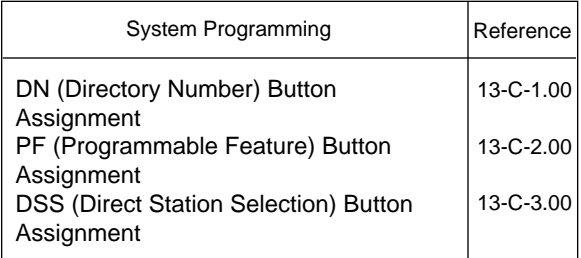

#### **Conditions**

If the owner extension is SLT, Ringing Transfer is effective when the owner extension is on-hook and also able to ring.

#### **Operation**

Executing screened Ringing Transfer

During a conversation with an outside party or an extension on the SDN button. The indicator on the SDN button is lit in green.

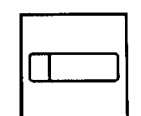

- 1. Press the Ringing Transfer button .
	- You hear ringback tone.
	- When the owner extension is PITS, the indicator on the owner's PDN button changes from red light to green 240 wink.

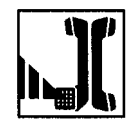

2. When the owner extension answers, start conversation.

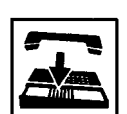

- 3. Replace the handset or press the SP-PHONE button.
	- The transferred party and the owner extension start conversation.
	- The indicator on the SDN button changes from green light to red light.

Executing unscreened Ringing Transfer

During a conversation with an outside party or an extension on the SDN button.

The indicator on the SDN button is lit in green.

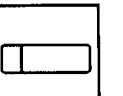

- 1. Press the Ringing Transfer button.
	- You hear ringback tone.
	- When the owner extension is PITS, the indicator of the owner's PDN button changes from red light to green 240 wink.
- - 2. Replace the handset or press the SP-PHONE button.
	- When the owner extension answers, the transferred party and the owner extension start conversation.

### **1.05 Unscreened Call Transfer to Remote**

#### **Description**

Allows an extension user to transfer a call placed on the DN or CO button to Remote Maintenance Resource. Modem answer tone is returned instantly, if it is not in use.

This operation allows System Administrator to perform System Administration from Remote Location.

Refer to [Section 15-B-2.00 "System Administration](#page-1404-0) [from a Remote Location" f](#page-1404-0)or further information.

To transfer a call to Remote Maintenance Resource, "FDN for Remote" is used, which is assigned in "System-Operation", Remote Directory Number.

See [Section 3-B-3.00 "Floating Directory Number](#page-186-0) [\(FDN\)"](#page-186-0) for details about FDN.

#### **Programming**

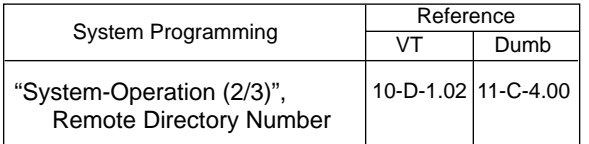

#### **Conditions**

If Music on Hold is assigned, the system sends Music on Hold to the transferred party during the transferring operation.

For further detail, refer to [Section 3-E-1.00 "Music](#page-256-0) [on Hold".](#page-256-0)

If the maintenance device (On-Site or Remote) is in use, busy tone is returned to the holding party.

- 1. Press the TRANSFER button.
	- The other party is placed on Consultation Hold.

During a conversation with an extension or an

outside party on the DN or CO button

- You hear confirmation tone 2, then dial tone 1, 3, or 4.
- If your PITS has a display, it shows:

Transfer to

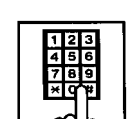

**Operation**

**TRANSFER** 

- 2. Dial the "Remote Directory Number": three or four digits.
	- You hear confirmation tone 3, then dial tone 1, 3, or 4.
	- If your PITS has a display, it shows:

#### <Example>

1234: RMT Access

Remote Directory Number: three or four digits

• If Remote Maintenance Resource is not in use, the held party hears modem answer tone and start communication with Remote instantly.

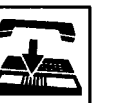

3. Replace the handset or press the SP-PHONE button.

### **1.06 Unscreened Call Transfer — to Attendant Console**

#### **Description**

Allows an extension user to transfer a call (both extension and outside) to an Attendant Console without announcement.

#### **Programming**

None

#### **Conditions**

1) Transfer Recall

A call transferred by this feature will not ring back at the extension who transferred the call even if the Attendant Console does not answer the call after the transfer recall timer has been elapsed.

2) Intercept Routing No Answer (IRNA)

A call transferred to an Attendant Console will not be transferred to another extension by IRNA feature even if the Attendant Console does not answer the call after the IRNA timer has been elapsed.

3) What if all six Loop keys on the Attendant Console are not idle?

A call is put in the call waiting queue of the Attendant Console.

4) What if the Attendant Console is in ATT-FWD mode?

This feature does not function.

A call is simply put on Consultation Hold, that is, a call will ring back at the extension who tries to transfer the call as soon as he or she goes on-hook.

5) Music on Hold

If Music on Hold is available, the system sends Music on Hold to the transferred party, from the start of the transferring operation till the destination party answers.

#### **Operation**

During a conversation with an extension or an outside party.

**TRANSFER** 

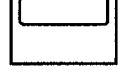

- 1 Press the TRANSFER button.
	- The other party is put on Consultation Hold.
	- You hear confirmation tone 2 and then dial tone 1, 3, or 4.
	- If your PITS has a display, it shows:

Transfer to

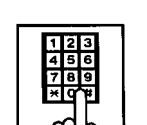

- 2 Make a call to an Attendant Console.
	- You hear ringback tone.
	- Calling an Attendant Console starts.

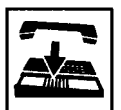

- 3 Replace the handset or press the SP-PHONE button.
	- At an Attendant Console: The call is displayed as a transfer recall.

#### **(Supplement)**

The feature numbers and DN's for making a call to an Attendant Console are:

- Operator Call (General)
- Operator Call (Specific)
- FDN for General Operator Call
- DN for ATT1 and ATT2

# **1.07 Unscreened Call Transfer — to a UCD Group (with OGM)**

#### **Description**

Allows any extension user to transfer an outside call to a UCD Group from 01 to 04 (with OGM type).

#### **Programming**

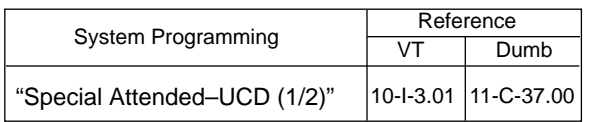

#### **Conditions**

If all group members are not available to answer the call, it will be redirected to the Overflow destination. In this case, the call will be disconnected if not answered by the Overflow destination within 60 seconds. Se[e page 3-D-13 f](#page-230-0)or further information.

#### **Operation**

During a conversation with an outside party.

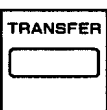

- 1 Press the TRANSFER button.
	- The other party is put on Consultation Hold.
	- You hear confirmation tone 2 and then dial tone 1, 3, or 4.
	- If your PITS has a display, it shows:

Transfer to

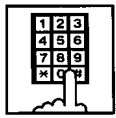

- 2 Dial the FDN for UCD group (01 to 04).
	- You hear confirmation tone 3 and then dial tone 1, 3, or 4.

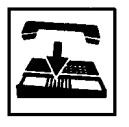

3 Replace the handset or press the SP-PHONE button.

#### **Feature References**

[Uniform Call Distribution \(UCD\)–with/without](#page-232-0) OGM (Section 3-D-2.06)

# <span id="page-500-0"></span>**2.00 Call Forwarding (FWD)**

## **2.01 Call Forwarding-All Calls**

#### **Description**

Call Forwarding-All Calls allows extension users who are away from their phones to receive incoming calls (both extension and CO) at another extension.

Incoming calls can be forwarded to extension users, Voice Mail ports, or operators (Attendant Console or Extension).

"FDN for General Operator Call" can be used to assign operators as the destination of Call Forwarding.

Refer to [Section 10-D-1.01 "Operation \(1/3\)"](#page-950-0) for further information.

The following incoming calls do not receive Call Forwarding treatment.

- A call from doorphone
- A call appearing on PCO button
- A call routed via DIL 1: N feature
- A call directed to a UCD group

To execute Call Forwarding-All Calls, assign "System-Class of Service", Call Forwarding/Do Not Disturb to "Yes".

To set or cancel this function, the following two methods are available:

- <1> By pressing the FWD/DND button.
- <2> By dialing the feature number for "Call Forwarding-All Calls Set" and "Call Forwarding-Do Not Disturb Cancel".

#### **Programming**

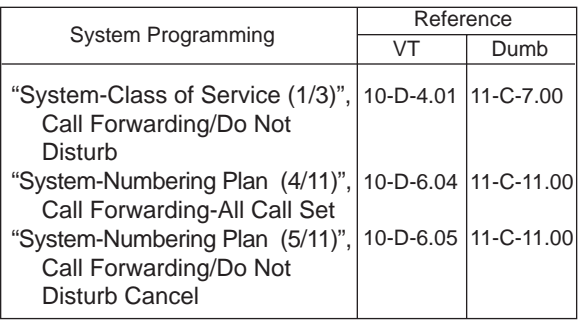

#### **Conditions**

To set or cancel this function, use the PDN button.

An extension user may have only one type of Call Forwarding/Do Not Disturb feature in effect at any time. If a second type is assigned, the previously assigned type is canceled.

Call Forwarding-All Calls feature functions even if the extension is in the PITS programming mode.

If the extension to which calls are to be forwarded itself is in a call forward mode, a call is not forwarded furthermore. The call rings at the first forwarded extension. In case of an outside call, if not answered in a specified time period, the call will be routed to another destination, if available, based on the "Intercept Routing-No Answer" feature.

Calls from any VM extension will not be forwarded, if forwarding destination is another VM extension.

An extension user is rejected with reorder tone if he or she attempts:

- In case of the parameter "Tenant Service" is employed, the user cannot set the destination to an extension or an Attendant Console which belongs to another tenant.
- To call another extension that presets its destination to the user's extension.

The Operators (Attendant Console or Extension) can cancel the Call Forwarding/Do Not Disturb feature assigned to the extension users. Refer to [Section 4-I-11.00 "Remote Station Feature](#page-565-0) [Control".](#page-565-0) 

The following table shows the results of the calls arriving at an extension setting this function depending on the conditions of the preset destination.

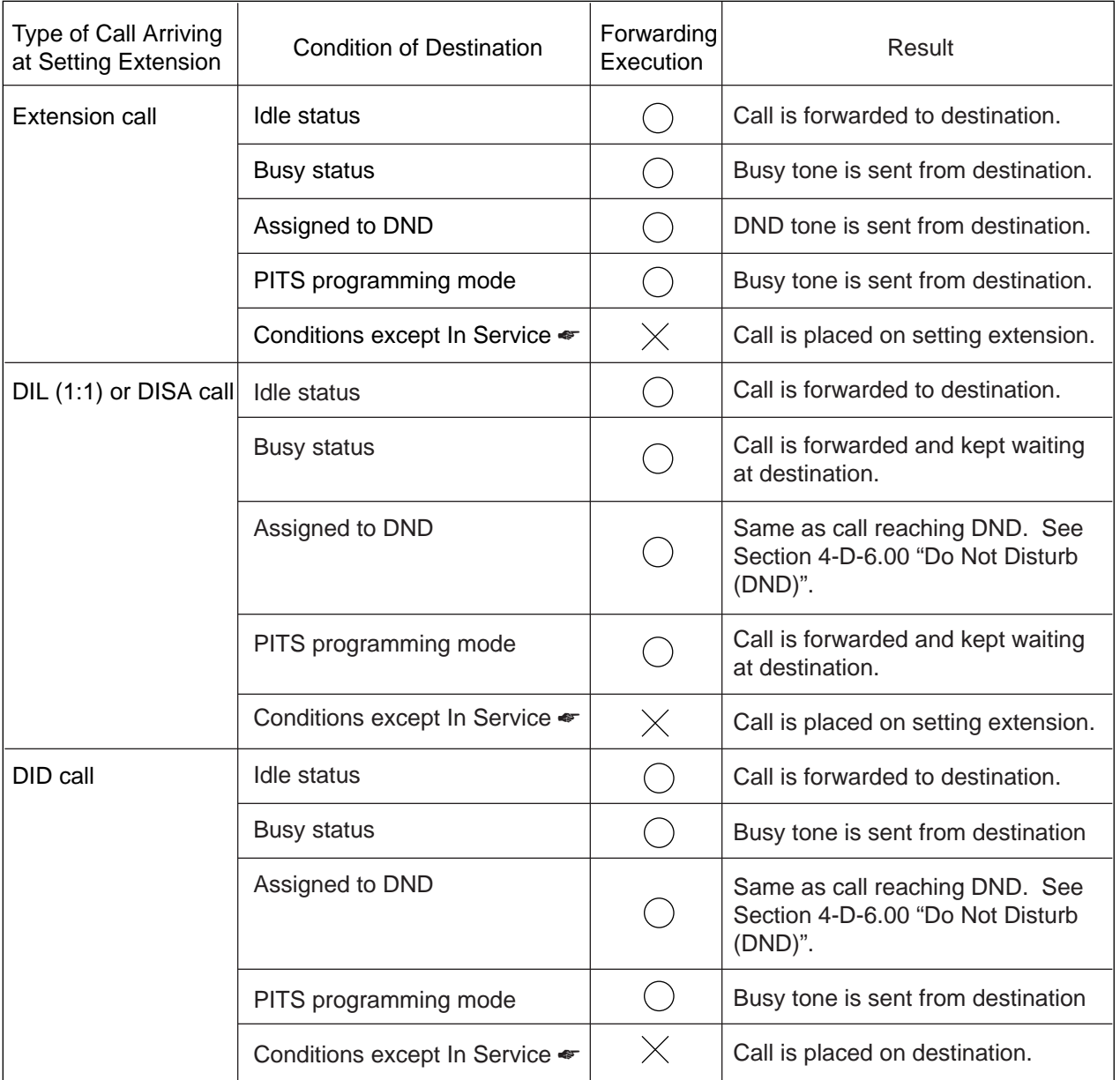

- : Forwarding possible
- $\times$  : Forwarding impossible
- ☛ Conditions are "Out of Service", "Fault" and "Pre-Installed". See [Section 15-C-2.02 "Port" f](#page-1409-0)or details.

### **Operation**

Setting Call Forwarding-All Calls

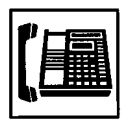

1. Lift the handset or press the SP-PHONE button.

(Default : \*\*2).

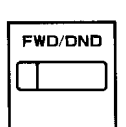

2. Press the FWD/DND button, then dial "2". Or, dial the feature number for "Call Forwarding-All Call Set"

ABC 7

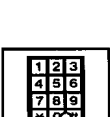

- 3. Dial the directory number of the extension or the Voice Mail port, or "FDN for General Operator Call" to be set as the destination.
	- You hear confirmation tone 1 or 2 and dial tone 1, 3, or 4.
	- If your PITS has a display, it shows:

When setting an extension as the destination:

FWD (All) Ext xxxx

Directory number: three or four digits

When setting operators as the destination:

If an operator is Attendant Console

FWD (All) ATT

If an operator is extension

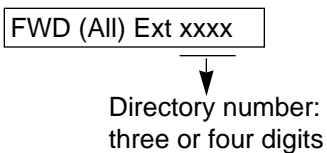

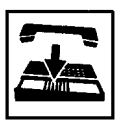

- 4. Replace the handset or press the SP-PHONE button.
	- The indicator on the FWD/DND button starts flashing.

### Canceling Call Forwarding-All Calls

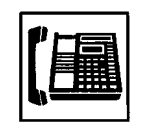

- 1. Lift the handset or press the SP-PHONE button.
	- The indicator light flashing on the FWD/DND button goes out.
- **FWD/DND** OPER O
- 2. Press the FWD/DND button, then dial "0". Or, dial the feature number for "Call Forwarding/Do Not Disturb

Cancel" (Default : ##0).

- You hear confirmation tone 1 or 2 and dial tone 1, 3, or 4.
- If your PITS has a display, it shows:

FWD/DND Cancel

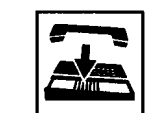

3. Replace the handset or press the SP-PHONE button.

### **2.02 Call Forwarding-Busy/Off-Hook**

#### **Description**

Call Forwarding-Busy/Off-Hook provides automatic call transfer to a preset destination when the user's extension is busy or off-hook. Busy status means all PDNs are used, or off-hook status (including hands-free status) or in the PITS programming mode.

Incoming calls can be forwarded to extension users, Voice Mail ports, or operators. "FDN for General Operator Call" is used to assign operators as the destination of Call Forwarding. Refer to [Section 10-D-1.01 "Operation \(1/3\)" f](#page-950-0)or further information.

The following incoming calls do not receive Call Forwarding treatment.

- A call from doorphone
- A call appearing on PCO button
- A call routed via DIL 1: N feature
- A call directed to a UCD group

To set this function, assign "System-Class of Service", Call Forwarding/Do Not Disturb to "Yes".

For setting and canceling this function, two methods are available:

- <1> By pressing the FWD/DND button.
- <2> By dialing the feature number for "Call Forwarding-Busy Set" and "Call Forwarding/Do Not Disturb Cancel".

#### **Programming**

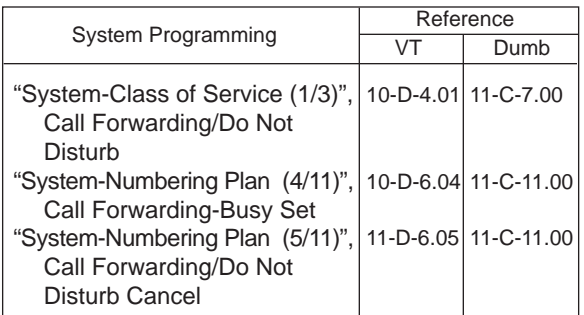

#### **Conditions**

To set or cancel this function, use the PDN button.

An extension user may have only one type of Call Forwarding/Do Not Disturb feature in effect at any time. If a second type is assigned, the previously assigned type is canceled.

If the extension to which calls are to be forwarded itself is in a call forward mode, a call is not forwarded furthermore. The call rings at the first forwarded extension. In case of an outside call, if not answered in a specified time period, the call will be routed to another destination, if available, based on the "Intercept Routing-No Answer" feature.

Calls from any VM extension will not be forwarded, if forwarding destination is another VM extension.

An extension user is rejected with reorder tone if he or she attempts:

- In case of the parameter "Tenant Service" is employed, the user cannot set the destination to an extension or an Attendant Console which belongs to another tenant.
- To call another extension that presets its destination to the user's extension.

The Operators (Attendant Console or Extension) can cancel the Call Forwarding/Do Not Disturb feature assigned to the extension users. Refer to [Section 4-I-11.00 "Remote Station Feature](#page-565-0) [Control".](#page-565-0)
The following table shows the results of the calls arriving at an extension setting this function depending on the conditions of the preset destination.

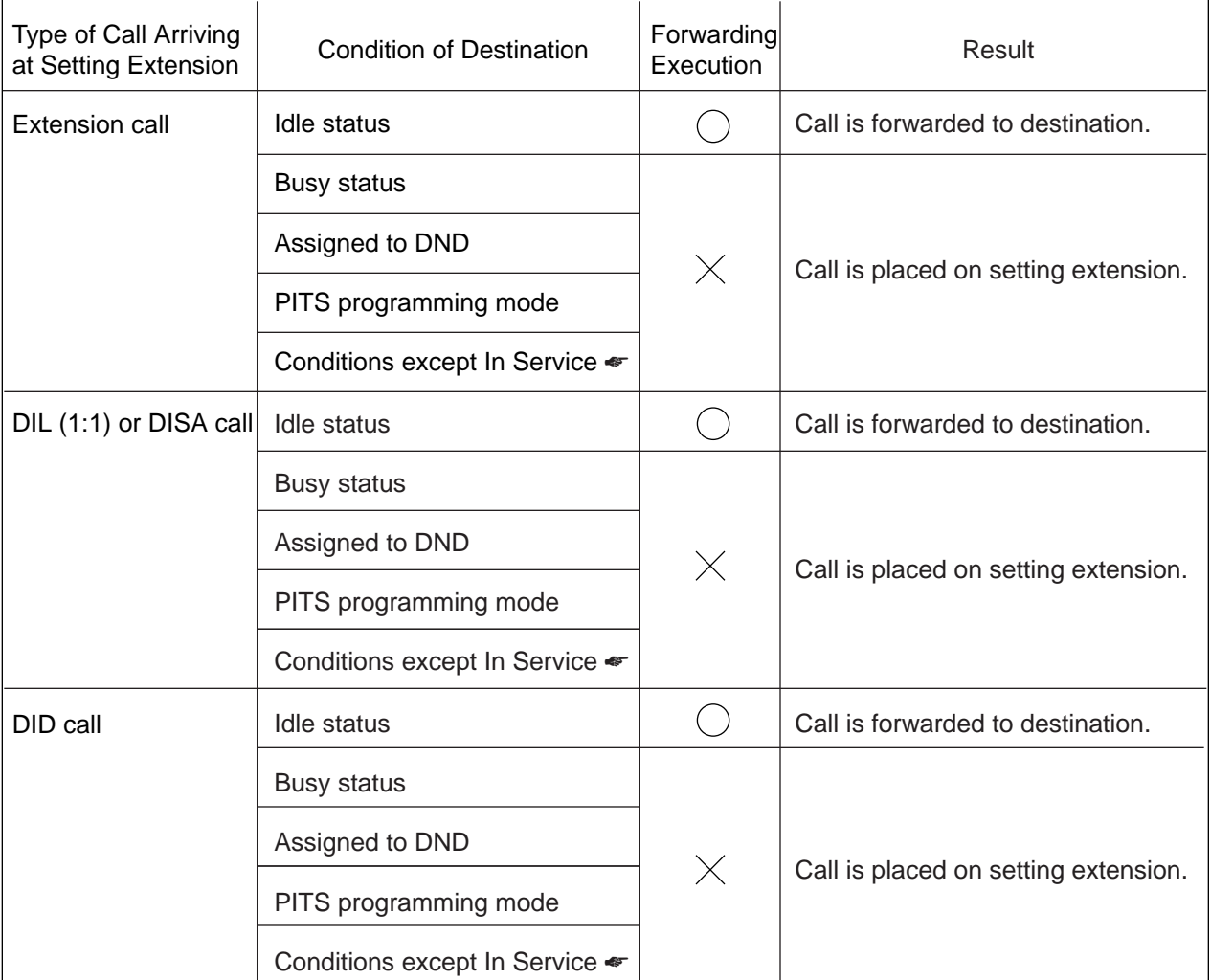

- : Forwarding possible
- $\times$  : Forwarding impossible
- ☛ Conditions are "Out of Service", "Fault" and "Pre-Installed". See [Section 15-C-2.02 "Port"](#page-1409-0) for details.

Setting Call Forwarding-Busy/Off-Hook

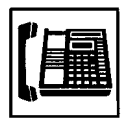

1. Lift the handset or press the SP-PHONE button.

(Default : \*\*3).

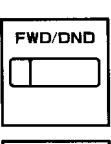

2. Press the FWD/DND button, then dial "3". Or, dial the feature number for "Call Forwarding-Busy Set"

**DEF** 3

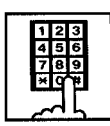

3. Dial the directory number of the extension or the Voice Mail ports,

or "FDN for General Operator Call" to be set as the destination.

- You hear confirmation tone 1 or 2 and then dial tone 1, 3, or 4.
- If your PITS has a display, it shows:

When setting an extension as the destination:

FWD (BSY) Ext xxxx

Directory number: three or four digits

When setting operators as the destination:

If an operator is Attendant Console

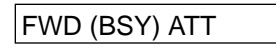

If an operator is extension

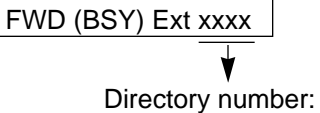

three or four digits

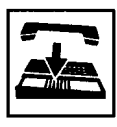

- 4. Replace the handset or press the SP-PHONE button.
	- The indicator on the FWD/DND button starts flashing.

## Canceling Call Forwarding-Busy/Off-Hook

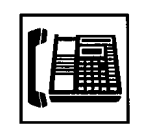

- 1. Lift the handset or press the SP-PHONE button.
	- The indicator light flashing on the FWD/DND button goes out.
- **FWD/DND**

OPER O

2. Press the FWD/DND button, then dial "0". Or, dial the feature number for

"Call Forwarding/Do Not Disturb Cancel" (Default : ##0).

- You hear confirmation tone 1 or 2 and then dial tone 1, 3, or 4.
- If your PITS has a display, it shows:

FWD/DND Cancel

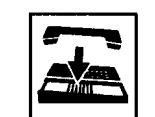

3. Replace the handset or press the SP-PHONE button.

## **2.03 Call Forwarding-No Answer**

#### **Description**

Call Forwarding-No Answer provides automatic call transfer to a preset destination if the extension user cannot answer the call in a determined period (that is, if the caller is not answered while hearing ringback tone in a specified period).

If the extension setting this function is in the PITS programming mode, Call Forwarding-No Answer is disabled and the caller hears busy tone.

Determine the duration from the arrival of a call to the start of Call Forwarding (period of no answer) by "System-System Timer", Call Forwarding-No Answer Time-Out.

Incoming calls can be forwarded to extension users, Voice Mail ports, or operators. "FDN for General Operator Call" is used to assign operators as the destination of Call Forwarding. Refer to [Section 10-D-1.01 "Operation \(1/3\)" f](#page-950-0)or further information.

The following incoming calls do not receive Call Forwarding treatment.

- A call from doorphone
- A call appearing on PCO button
- A call routed via DIL 1: N feature
- A call directed to a UCD group

To set Call Forwarding-No Answer, assign "System-Class of Service", Call Forwarding/Do Not Disturb to "Yes".

For setting or canceling this function, two methods are available:

- <1> By pressing the FWD/DND button.
- <2> By dialing the feature number for "Call Forwarding-No Answer Set" and "Call Forwarding/Do Not Disturb Cancel".

#### **Programming**

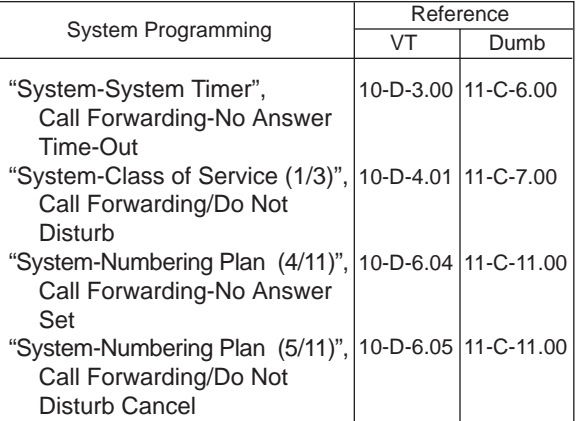

#### **Conditions**

An extension user may have only one type of Call Forwarding/Do Not Disturb feature in effect at any time. If a second type is assigned, the previously assigned type is canceled.

If the extension to which calls are to be forwarded itself is in a call forward mode, a call is not forwarded furthermore. The call rings at the first forwarded extension. In case of an outside call, if not answered in a specified time period, the call will be routed to another destination, if available, based on the "Intercept Routing-No Answer" feature.

Calls from any VM extension will not be forwarded, if forwarding destination is another VM extension.

An extension user is rejected with reorder tone if he or she attempts:

- In case of the parameter "Tenant Service" is employed, the user cannot set the destination to an extension or an Attendant Console which belongs to another tenant.
- To call another extension that presets its destination to the user's extension.

The Operators (Attendant Console or Extension) can cancel the Call Forwarding/Do Not Disturb feature assigned to the extension users. Refer to [Section 4-I-11.00 "Remote Station Feature Control".](#page-565-0)  The following table shows the results of the calls arriving at an extension setting this function depending on the conditions of the preset destination.

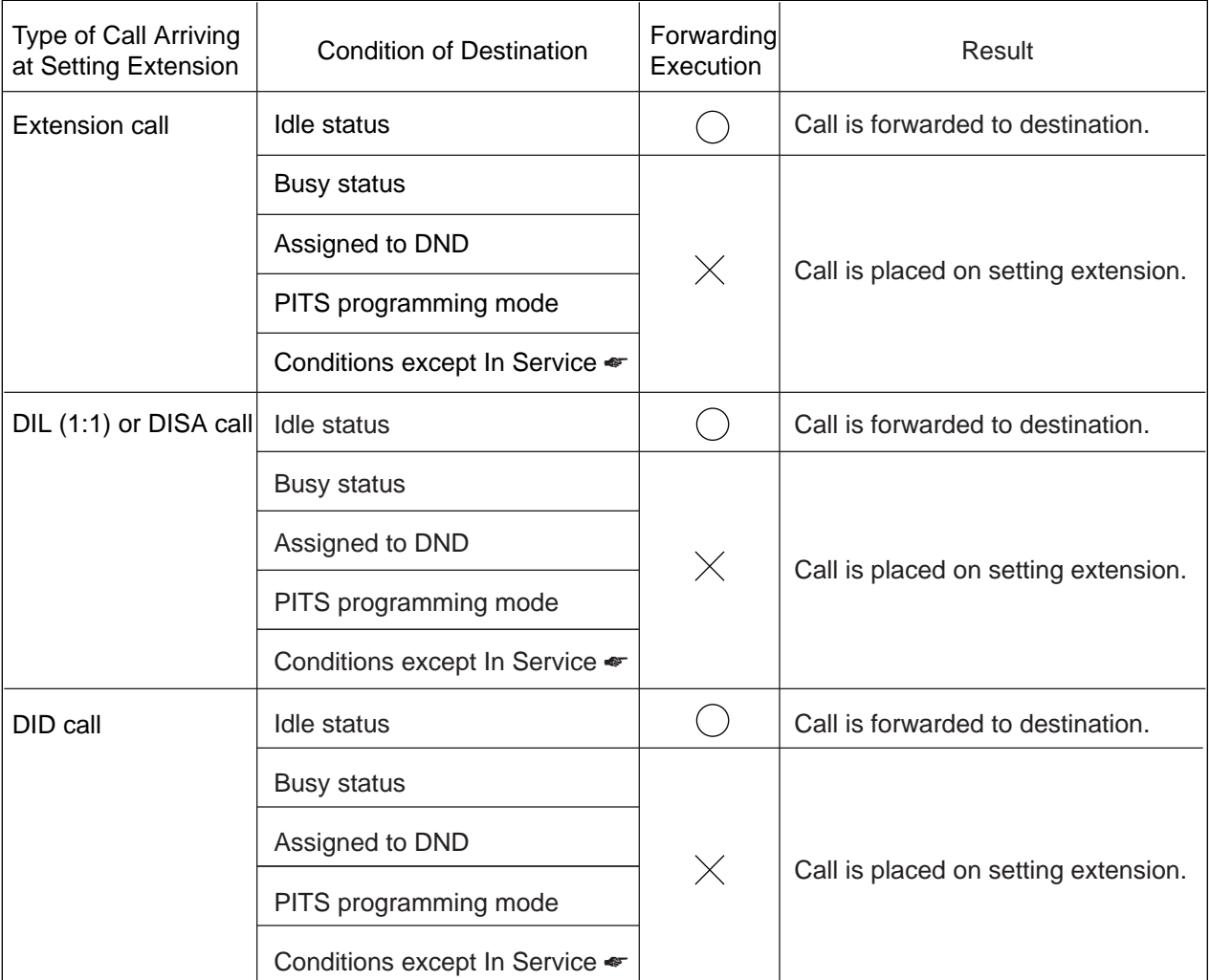

- : Forwarding possible
- $\times$  : Forwarding impossible
- ☛ Conditions are "Out of Service", "Fault" and "Pre-Installed". See [Section 15-C-2.02 "Port" f](#page-1409-0)or details.

Setting Call Forwarding-No Answer

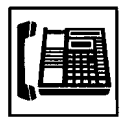

1. Lift the handset or press the SP-PHONE button.

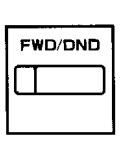

**GHI** 4

2. Press the FWD/DND button, then dial "4". Or, dial the feature number for

"Call Forwarding-No Answer Set" (Default : \*\*4).

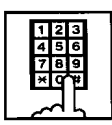

- 3. Dial the directory number of the extension or the Voice Mail port, or "FDN for General Operator Call" to be set as the destination.
	- You hear confirmation tone 1 or 2 and then dial tone 1, 3, or 4.
	- If your PITS has a display, it shows:

When setting an extension as the destination:

FWD (NA) Ext xxxx

Directory number: three or four digits

When setting operators as the destination:

If an operator is Attendant Console

FWD (NA) ATT

If an operator is extension

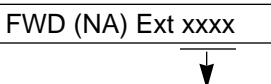

Directory number: three or four digits

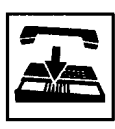

- 4. Replace the handset or press the SP-PHONE button.
	- The indicator on the FWD/DND button starts flashing.

## Canceling Call Forwarding-No Answer

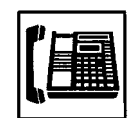

- 1. Lift the handset or press the SP-PHONE button.
	- The indicator light flashing on the FWD/DND button goes out.
- FWD/DND ϸϘΕ 0
- 2. Press the FWD/DND button, then dial "0". Or, dial the feature number for

"Call Forwarding/Do Not Disturb Cancel" (Default :##0).

- You hear confirmation tone 1 or 2 and then dial tone 1, 3, or 4.
- If your PITS has a display, it shows:

FWD/DND Cancel

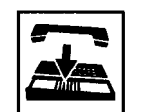

3. Replace the handset or press the SP-PHONE button.

# **2.04 Call Forwarding-Busy/Off-Hook/No Answer**

#### **Description**

Call Forwarding-Busy/Off-Hook/No Answer provides automatic call transfer to a preset destination if the user's extension is busy or the user cannot answer the call in a determined period (that is, if the caller is not answered while hearing ringback tone in a specified period).

Busy status means all PDNs are used, or off-hook status (including hands-free status) or in the PITS programming mode.

If the extension setting this function is in the PITS programming mode, Call Forwarding-Busy/Off-Hook/No Answer is disabled and the caller hears busy tone.

Determine the duration from the arrival of a call to the start of Call Forwarding (period of no answer) by "System-System Timer", Call Forwarding-No Answer Time-Out.

Incoming calls can be forwarded to extension users, Voice Mail ports, or operators. "FDN for General Operator Call" is used to assign operators as the destination of Call Forwarding. Refer to [Section 10-D-1.01 "Operation \(1/3\)" f](#page-950-0)or further information.

The following incoming calls do not receive Call Forwarding treatment.

- A call from doorphone
- A call appearing on PCO button
- A call routed via DIL 1: N feature
- A call directed to a UCD group

To set this function, assign "System-Class of Service", Call Forwarding/Do Not Disturb to "Yes".

For setting or canceling this function, two methods are available:

- <1> By pressing the FWD/DND button.
- <2> By dialing the feature number for "Call Forwarding-Busy/No Answer" and "Call Forwarding/Do Not Disturb Cancel".

#### **Programming**

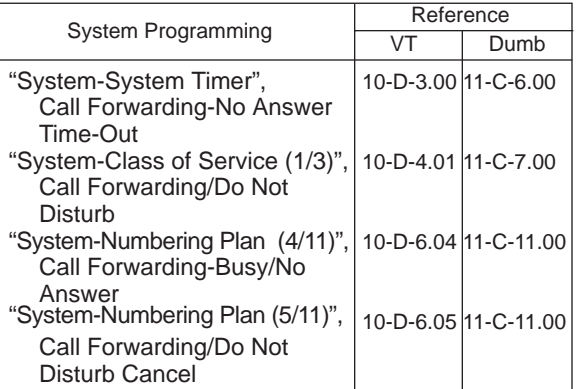

#### **Conditions**

An extension user may have only one type of Call Forwarding/Do Not Disturb feature in effect at any time. If a second type is assigned, the previously assigned type is canceled.

If the extension to which calls are to be forwarded itself is in a call forward mode, a call is not forwarded furthermore. The call rings at the first forwarded extension. In case of an outside call, if not answered in a specified time period, the call will be routed to another destination, if available, based on the "Intercept Routing-No Answer" feature.

Calls from any VM extension will not be forwarded, if forwarding destination is another VM extension.

An extension user will be rejected with reorder tone if he or she attempts:

- In case of the parameter "Tenant Service" is employed, the user cannot set the destination to an extension or an Attendant Console which belongs to another tenant.
- To call another extension that presets its destination to the user's extension.

The Operators (Attendant Console or Extension) can cancel the Call Forwarding/Do Not Disturb feature assigned to the extension users. Refer to [Section 4-I-11.00 "Remote Station Feature Control".](#page-565-0)  The following table shows the results of the calls arriving at an extension setting this function depending on the conditions of the preset destination.

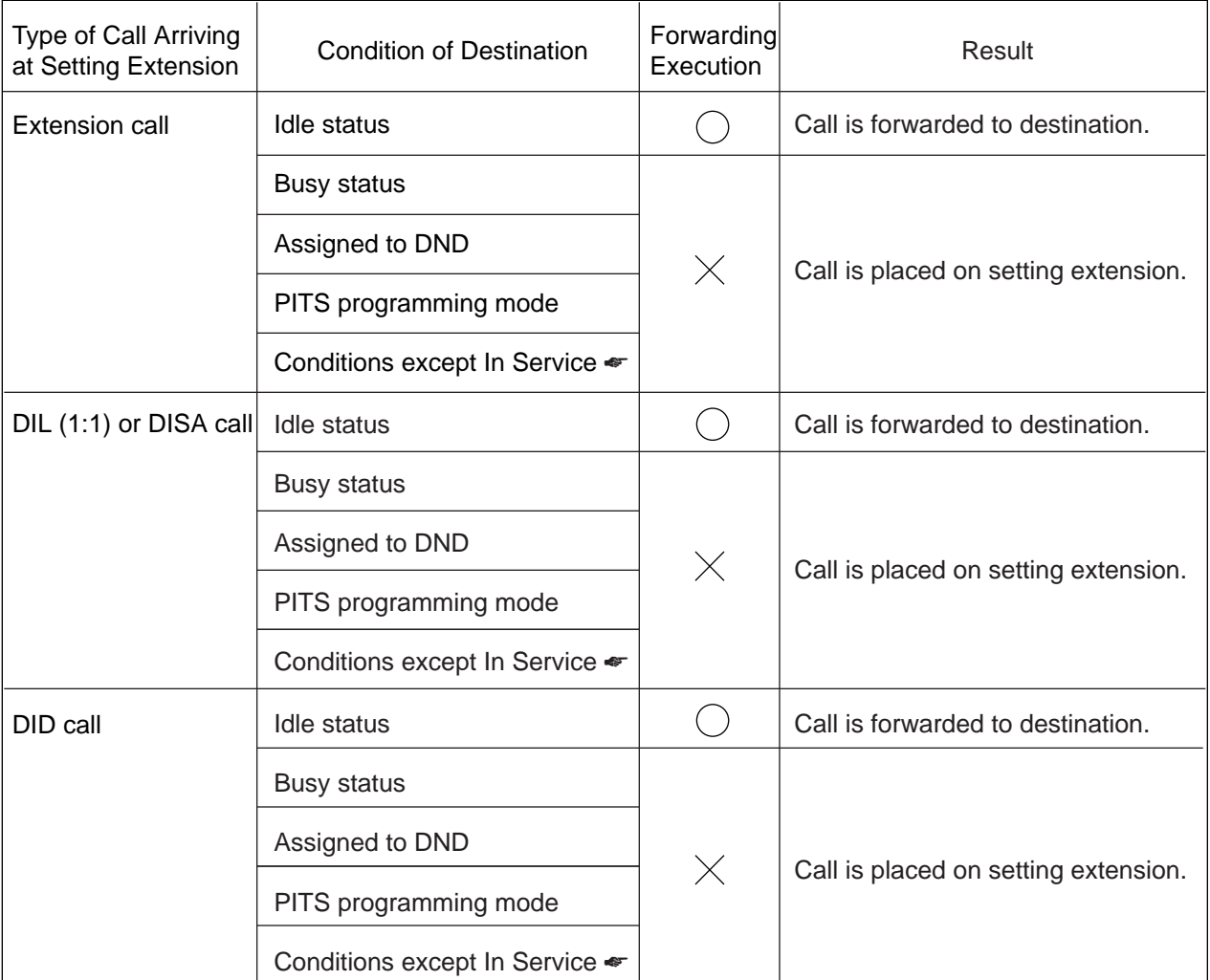

- : Forwarding possible
- $\times$  : Forwarding impossible
- ☛ Conditions are "Out of Service", "Fault" and "Pre-Installed". See [Section 15-C-2.02 "Port" f](#page-1409-0)or details.

Setting Call Forwarding-Busy/Off-Hook/No Answer

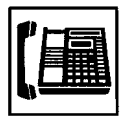

1. Lift the handset or press the SP-PHONE button.

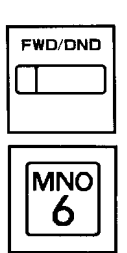

2. Press the FWD/DND button, then dial "6".

Or, dial the feature number for "Call Forwarding-Busy/No Answer" (Default : \*\*6).

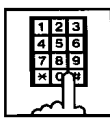

- 3. Dial the directory number of the extension or the Voice Mail port, or "FDN for General Operator Call" to be set as the destination.
	- You hear confirmation tone 1 or 2 and then dial tone 1, 3, or 4.
	- If your PITS has a display, it shows:

When setting an extension as the destination:

FWD (B/N) Ext xxxx

Directory number: three or four digits

When setting operators as the destination:

If an operator is Attendant Console

FWD (B/N) ATT

If an operator is extension

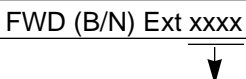

Directory number: three or four digits

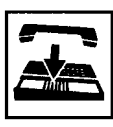

- 4. Replace the handset or press the SP-PHONE button.
	- The indicator on the FWD/DND button starts flashing.

Canceling Call Forwarding-Busy/Off-Hook/No Answer

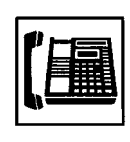

- 1. Lift the handset or press the SP-PHONE button.
	- The indicator light flashing on the FWD/DND button goes out.

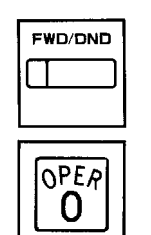

2. Press the FWD/DND button, then dial "0". Or, dial the feature number for

"Call Forwarding/Do Not Disturb Cancel" (Default : ##0).

- You hear confirmation tone 1 or 2 and then dial tone 1, 3, or 4.
- If your PITS has a display, it shows:

FWD/DND Cancel

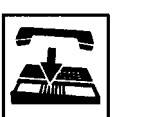

3. Replace the handset or press the SP-PHONE button.

# **2.05 Call Forwarding to Trunk**

#### **Description**

Call Forwarding to Trunk allows extension users who are away from their phones to receive incoming calls (both CO and extension) at outside place.

The following incoming calls do not receive Call Forwarding treatment.

- A call from doorphone
- A call appearing on PCO button
- A call routed via DIL 1: N feature
- A call directed to a UCD group

When an incoming CO call is forwarded to the pre-assigned outside party by this feature, CO to CO call via this system is established. Duration time of CO to CO call is restricted by "Group-Trunk Group", CO-CO Duration Limit of receiving CO line. The system sends alarm tone to both parties 15 seconds before the Duration Limit time is expired, and when expired the system disconnects both parties compulsively.

To set Call Forwarding to Trunk, assign both "System-Class of Service", Call Forwarding/Do Not Disturb and CO forward Mode to "Yes".

For setting and canceling this function, two methods are available:

- <1> By pressing the FWD/DND button.
- <2> By dialing the feature number for "Call Forwarding-to Trunk" and "Call Forwarding/Do Not Disturb Cancel".

#### **Programming**

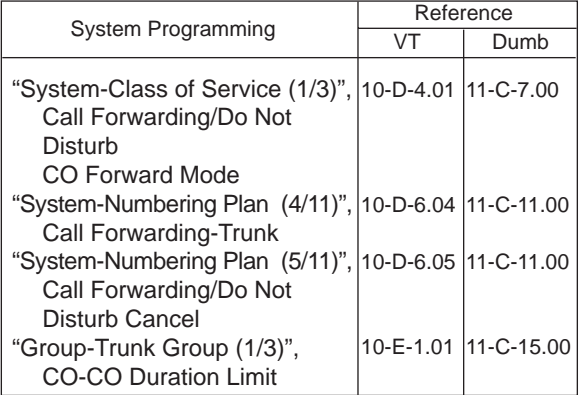

#### **Conditions**

To set or cancel this function, use the PDN button.

An extension user may have only one type of Call Forwarding/Do Not Disturb feature in effect at any time. If a second type is assigned, the previously assigned type is canceled.

The Operators (Attendant Console or Extension) can cancel the Call Forwarding/Do Not Disturb feature assigned to the extension users. Refer to [Section 4-I-11.00 "Remote Station Feature](#page-565-0) [Control".](#page-565-0) 

Up to 32 digits composed of "0 through 9" and " $\ast$ " can be entered as the telephone number of the destination. CO line access code must be entered as the leading digit of each entry.

The following table shows the results of the calls arriving at an extension setting this function depending on the conditions of the preset destination.

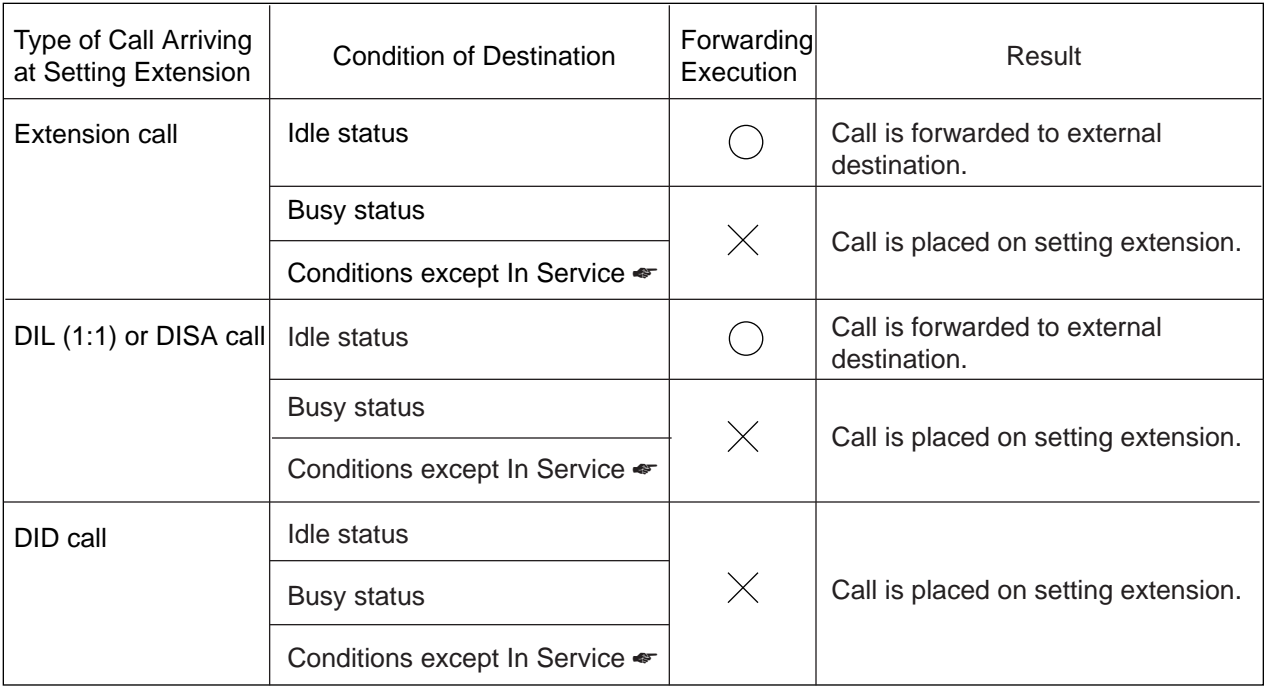

- : Forwarding possible
- $\times$  : Forwarding impossible
- ☛ Conditions are "Out of Service", "Fault" and "Pre-Installed". See [Section 15-C-2.02 "Port" f](#page-1409-0)or details.

Setting Call Forwarding to Trunk

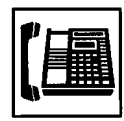

1. Lift the handset or press the SP-PHONE button.

(Default : \*\*5).

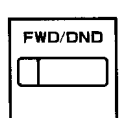

2. Press the FWD/DND button, then dial "5". Or, dial the feature number for "Call Forwarding to Trunk"

JKL 5

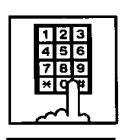

Ħ

- 3. Dial the feature number for selecting the CO line and the telephone number of the destination and "#" in succession.
	- You hear confirmation tone 1 or 2 and then dial tone 1, 3, or 4. • If your PITS has a display, it

<Example>

shows:

FWD (CO) 92011234

If the assigned number exceeds the display capacity:

FWD (CO) 9201123 &

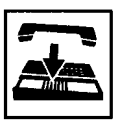

- 4. Replace the handset or press the SP-PHONE button.
	- The indicator on the FWD/DND button starts flashing.

#### (Supplement)

The system does not check the dialed number, toll restriction level, and the feature number for selecting a CO line when the extension user is setting this function.

## Canceling Call Forwarding to Trunk

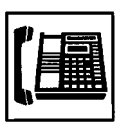

1. Lift the handset or press the SP-PHONE button.

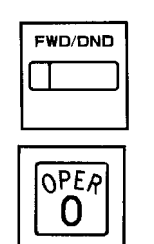

2. Press the FWD/DND button, then dial "0". Or, dial the feature number for

"Call Forwarding/Do Not Disturb Cancel" (Default : ##0).

- You hear confirmation tone 1 or 2 and then dial tone 1, 3, or 4.
- If your PITS has a display, it shows:

FWD/DND Cancel

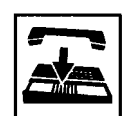

3. Replace the handset or press the SP-PHONE button.

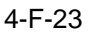

# **G. Conversation Features**

# **1.00 Programmable Privacy**

#### **Description**

The extension user can intrude on a busy line by pressing the red lit PDN, SCO or the red flashing SDN button, if the system is set to non-privacy. In default mode, the system is set to privacy. This means that a third party cannot intrude on a busy line.

It is administrable to make system privacy or nonprivacy by "System-Operation", Privacy on DN Key.

#### **Programming**

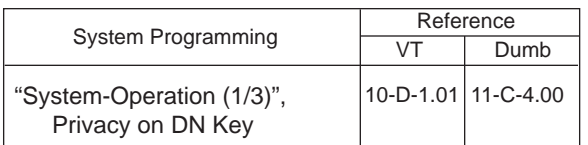

#### **Conditions**

The table shows the other party to be barged in by pressing the red lit PDN, SCO or the red flashing SDN buttons in the non-privacy system.

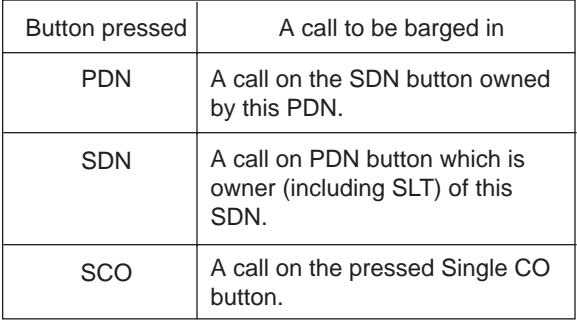

Privacy and non-privacy can be temporarily changed.

For further details, refer t[o Section 4-G-2.00](#page-517-0) ["Privacy Release"](#page-517-0) and [Section 4-G-3.00 "Privacy](#page-518-0) [Attach".](#page-518-0) 

In privacy and non-privacy system, pressing a button which is lit in red results in the following:

#### 1. In privacy system:

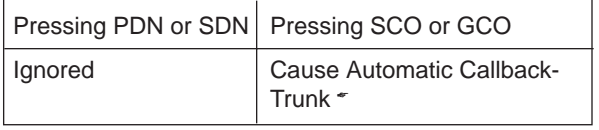

#### 2. In non-privacy system:

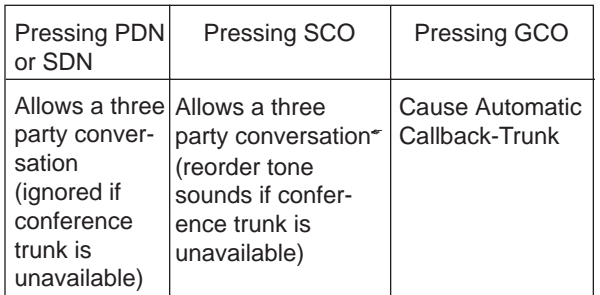

☛ When you are making outside calls with PDN button, another party cannot barge in your call by pressing SCO button. (It will cause Automatic Callback-Trunk.)

#### **Operation**

Intruding on a busy line in non-privacy system

The following example shows the procedure to be used by extension B whose SDN is owned by the PDN of extension A, who is talking with party C on the PDN button.

Extension A Extension C

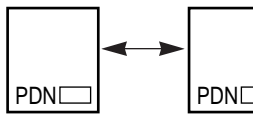

• Extension A is talking with Extension C.

Extension B

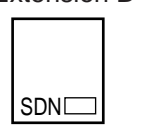

• Extension B has the SDN button owned by extension A's PDN.

The indicator on the SDN button of extension B is flashing in red 120 wink.

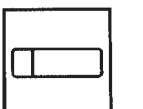

1. Press the SDN button (on extension B) flashing in red 120 wink.

Extension A Extension C

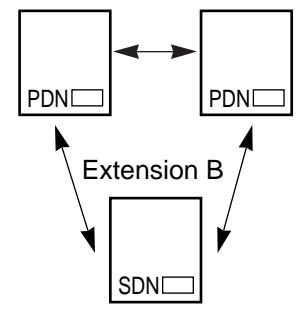

• A three party conversation is established among the extensions A, B and C.

# <span id="page-517-0"></span>**2.00 Privacy Release**

#### **Description**

In the privacy system, Privacy Release feature temporarily releases the privacy by pressing the Privacy Change button (Assignable Feature button), and allows the extension user to let another extension user intrude on a busy line on PDN, SDN or SCO button then a three party conference will be established.

Privacy change button must be assigned on a PITS telephone beforehand.

For the assignment of Privacy Change button, refer t[o Section 10-G-1.00 "Station" a](#page-1052-0)nd [Section](#page-1304-0) [13 "Station Programming \(PITS\)".](#page-1304-0)

The table shows the relationship between the employed button and the extension to be released:

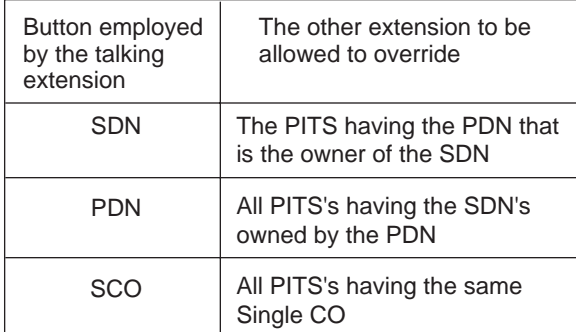

#### **Programming**

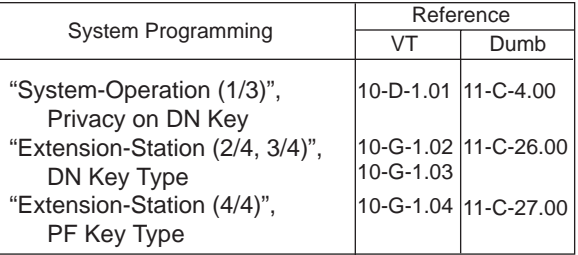

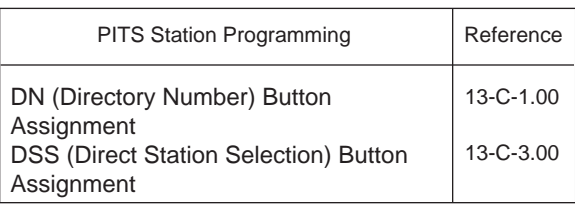

#### **Conditions**

Privacy Release feature overrides Data Line Security feature assigned to the extension.

#### **Operation**

The following example shows the procedure for the extensions A and B.

Extension A is talking on the PDN button. Extension B has the SDN button owned by the PDN button of extension A.

Canceling the privacy system by extension A

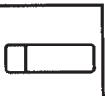

- 1. Press the Privacy Change button.
	- The indicator on the Privacy Change button lights in red.
	- The indicator on the SDN button of extension B changes from being lit in red to flashing in red 120 wink.
	- Privacy system is canceled temporarily.

#### Overriding by extension B

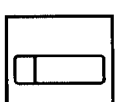

- 1. Press the red SDN button that is flashing in 120 wink.
	- Start a three party conversation.

#### (Supplement)

Pressing the Privacy Change button on extension again while the indicator flashing in red turns out the light and returns privacy system. At the same time the indicator on the SDN button

of extension B stops flashing and lights in red.

# <span id="page-518-0"></span>**3.00 Privacy Attach**

#### **Description**

When the system is in non-privacy, pressing the Privacy Change button (Assignable Feature button) when the extension user is talking on the PDN, SDN, or Single CO button enables system to be in privacy mode temporarily and prohibits another extension from intruding on a busy line by pressing the PDN, SDN, or Single CO button.

While this function is enabled, the indicator on the Privacy Change button is lit in red.

#### **Programming**

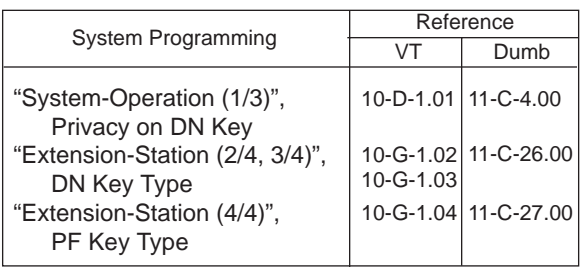

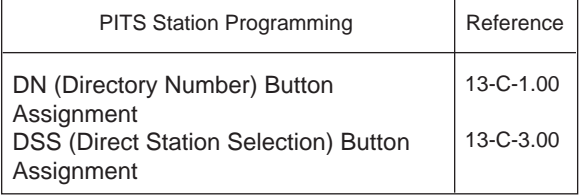

#### **Conditions**

An extension user can assign Privacy Attach by pressing the Privacy Change button in any status such as on-hook, conversation and so on.

It is possible to cancel Privacy Attach by pressing the Privacy Change button lit in red again, regardless of the status of extensions such as onhook.

If either or both of the two extensions in conversation in a non-privacy system sets Privacy Attach, no other extension is able to override the conversation by pressing the PDN, SDN, or Single CO button.

#### **Operation**

Setting Privacy Attach

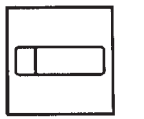

- 1. Press the Privacy Change button.
	- The indicator on the Privacy Change button lights in red.

#### Canceling Privacy Attach

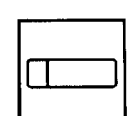

- 1. Press the Privacy Change button lit in red.
	- The indicator light on the Privacy Change button goes out.

# **4.00 Hands-Free Conversation**

#### **Description**

Turning the SP-PHONE button on without lifting the handset offers hands-free operation and conversation status.

#### **Programming**

None

#### **Conditions**

Fifteen seconds of hands-free status without any operation after turning the SP-PHONE button on cancels the status automatically, that is, turns the SP-PHONE button off.

# **SP-PHONE**

**Operation**

PHONE button is off.

• The microphone and the speaker for the speakerphone are activated and hands-free operation and conversation is

1. Press the SP-PHONE button.

Changing the handset conversation mode to the hands-free conversation mode

available.

Be sure the handset is on-hook and the SP-

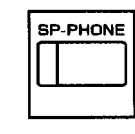

- 1. Press the SP-PHONE button.
	- The microphone and the speaker for the speakerphone are activated, and the handset sends no tone.

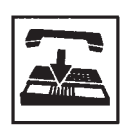

- 2. Replace the handset.
	- Continue the conversation using the speakerphone.

#### (Supplement)

Lifting the handset in the hands-free mode turns the speakerphone off and changes to the handset mode.

# **5.00 Conference**

# **5.01 Conference-One Appearance**

#### **Description**

During a conversation with an extension or an outside party, the extension user can add another party (extension or outside party) on the current conversation and hold a three party conference on one DN button : this is called Conference-One Appearance.

On the TSW card, there are eight standard conference trunks provided for this purpose. By equipping the optional conference expansion card (KX-T50104), the number of conference trunks increases to 64.

To utilize optional conference expansion card, assign "Configuration-System Assignment", TSW Additional CONF to "Yes".

When two members in the conference are outside parties, two conference trunks are necessary. In all other cases, one conference trunk is enough.

If a member in the conference is using the PITS provided with a display, the following message appears on the display of the PITS during the conference, showing the other two members.

• When both of the other members are extensions:

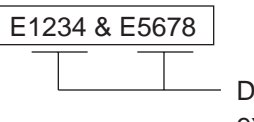

Directory numbers of the extensions

• When one is an extension and the other is an outside party:

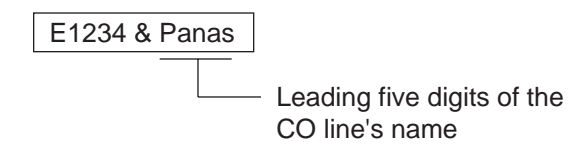

• When both of the other members are outside parties:

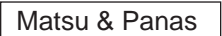

#### **Programming**

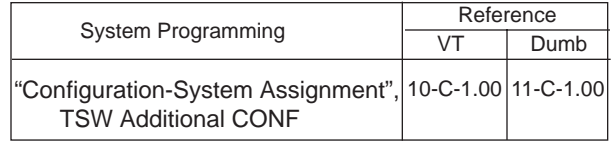

#### **Conditions**

Pressing the HOLD button during a conference is ignored.

Pressing the CONF button after calling the second party offers conference status. If no conference trunks are available, pressing the CONF button is ignored and conference is not established.

Pressing the TRANSFER button by the conference originator during a conference restores the conversation with the previous party, placing the later party on Consultation Hold. Pressing the TRANSFER button again establishes the conversation with the later party, placing the previous party on Consultation Hold. Pressing the CONF button restores the conference.

Pressing the TRANSFER button by a conference member other than the conference originator during the conference is ignored.

When you assign the optional Conf Card on the TSW card, eight standard conference trunks will be disabled.

Establishing a Conference-One Appearance

Extension A is having a conversation with party B (another extension or an outside party on the DN button).

The following is the operation from the standpoint of extension A.

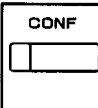

1. Press the CONF button.

- The indicator on the CONF button starts flashing in red 60 wink.
- The other party B is placed on Consultation Hold. Extension A hears dial tone 1, 3, or 4.
- 2. Call another party C (an extension or an outside party).
	- Talk to station C on the DN button.

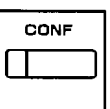

- 3. Press the CONF button.
	- The indicator on the CONF button lights in red, conference among the parties A, B and C on the DN button is established.

#### (Supplement)

Pressing the TRANSFER button is available instead of pressing the CONF button in step 1. In this case, the indicator on the CONF button is off in step 1, then in step 3 it lights in red by pressing the CONF button.

To change the conference member after step 2, press the FLASH button and execute step 2 again.

#### Concluding a Conference-One Appearance

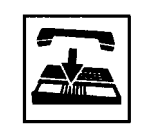

- 1. Replace the handset or press the SP-PHONE button.
	- If both B and C are outside parties, both parties are disconnected.
	- If both B and C are extension users, or either of them is an extension user, a conversation between B and C is established.

#### (Supplement)

If the conference originator presses another DN or CO button during a conference, the originator seizes the line on the pressed button and leaves the conference. The remaining two parties are treated in the same way as if the originator concluded the conference by replacing the handset or by pressing the SP-PHONE button.

# **5.02 Conference-Two Appearances**

#### **Description**

During a conversation with an extension or an outside party on the DN or the CO button, employing another DN or CO button instead of currently using button allows another party (an extension or an outside party) to join the conversation and offers Conference-Two Appearances.

On the TSW card, there are eight standard conference trunks provided for this purpose. By equipping the optional conference expansion card, the number of conference trunks increases to 64.

To utilize optional conference expansion card, assign "Configuration-System Assignment", TSW Additional CONF to "Yes".

If two members of the conference are outside parties, two conference trunks are necessary. In other cases, one conference trunk is enough.

If a member of the conference is using the PITS provided with a display, the following message appears on the display, showing the other two members:

• When both of the other members are extensions:

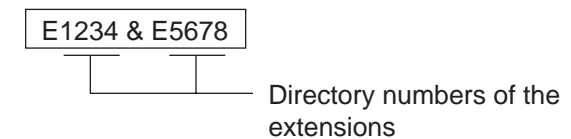

• When one is an extension and the other is an outside party:

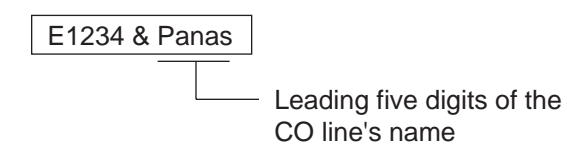

• When both of the other members are outside parties:

Matsu & Panas

#### **Programming**

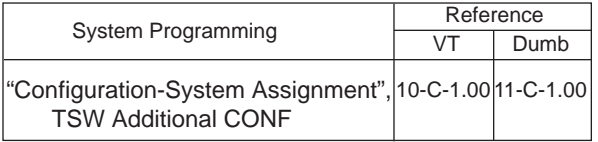

#### **Conditions**

Pressing the CONF button after calling the second party establishes conference. If no conference trunks are available, pressing the CONF button is ignored and conference is not established.

Pressing the TRANSFER button by the conference originator during a conference restores conversation with the previous party, placing the latter party on Consultation Hold. Pressing the TRANSFER button again offers conversation with the latter party, placing the previous party on Consultation Hold. Pressing the CONF button in this status restores the conference.

Pressing the TRANSFER buttons by a conference member other than the conference originator during the conference is ignored.

Establishing a Conference-Two Appearances

Extension A is having a conversation with party B (an extension or an outside party) on the DN or CO button.

The following is the operation from the standpoint of extension A.

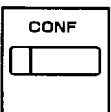

- 1. Press the CONF button.
	- The indicator on the CONF button starts flashing in red 60 wink.
	- The other party B is placed on Consultation Hold. Extension A hears dial tone 1 or 3 or 4.

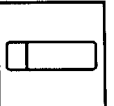

- 2. Press another idle DN or CO button.
	- The pressed DN or CO button lights in green.

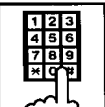

- 3. Call another party C through extension call if the pressed button is DN or through CO call if the pressed button is CO.
	- Start conversation with the party C on the pressed DN or CO button.

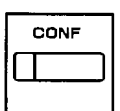

- 4. Press the CONF button.
	- The indicator on the CONF button lights in red. Conference conversation among the parties A, B and C is established.

#### (Supplement)

Pressing the TRANSFER button is available instead of pressing the CONF button in step 1. In this case, the indicator on the CONF button is off in step 1, then it lights in red in step 4 by pressing the CONF button.

To change the conference member after step 3, press the FLASH button and execute step 3 again.

## Concluding a Conference -Two Appearances

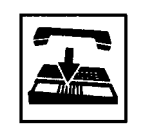

- 1. Replace the handset or press the SP-PHONE button.
	- If both B and C are outside parties: both parties are disconnected.
	- If both B and C are extension users, or either of them is an extension users: a conference between B and C is established.

#### (Supplement)

If the conference originator presses another DN or CO button during a conference, the originator seizes the line on the pressed button and leaves the conference. The remaining two parties are treated in the same way as if the originator concluded the conference by replacing the handset or pressing the SP-PHONE button.

Placing the two other parties on hold during a conference

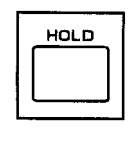

- 1. Press the HOLD button.
	- The two parties are held.
	- The indicator on the DN or CO button flashes in green 60 wink.
	- You hear no tone.

Having a conversation with one party, by dropping the other party

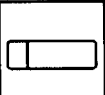

- 1. Press the DN or CO button of the desired party.
	- Conversation with the party of the pressed button is established.
	- The other party is disconnected and the indicator light on the button goes out.

# **6.00 Unattended Conference**

## **6.01 Unattended Conference-One Appearance**

#### **Description**

When an extension is in a conference with two outside parties on one DN button, the extension can leave the conference and establishes the CO-to-CO call between other two parties by pressing the CONF button: this is called Unattended Conference-One Appearance.

During an unattended conference between the two outside parties, the indicator on the DN button flashes in 120 wink.

To execute this function, assign "System-Class of Service", CO Transfer Mode to "Yes".

The duration of the Unattended Conference is limited by "Group-Trunk Group", CO-CO Duration Limit.

#### **Programming**

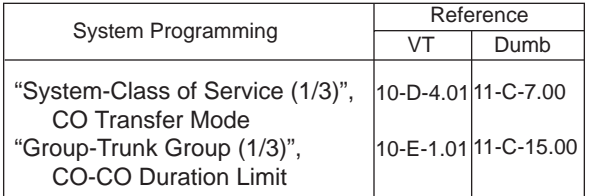

#### **Conditions**

If the extension is not allowed to execute this function in Class of Service, or either or both of the other parties are not outside ones, pressing the CONF button during the conference is ignored.

When the two occupied CO lines belong to different trunk groups, the following time limits apply to each case:

> In the case one party is an outgoing CO call, the other is an incoming CO call; The duration limit follows to the trunk group of the incoming CO call.

If both are outgoing CO calls or both are incoming CO calls; The longest duration limit assigned to one of the two trunk groups is used.

Unattended Conference Recall starts 50 seconds before the time limit.

30 seconds of no answer after the start of the Unattended Conference Recall causes Intercept Routing-No Answer.

For further details, refer to [Section 3-F-5.00](#page-268-0) "Intercept Routing-No Answer (IRNA)".

Warning tone is sent to both outside parties 15 seconds before the time limit. When CO-CO Duration Limit applied is expired, both outside parties are disconnected.

Establishing an Unattended Conference-One Appearance

During a conference with two outside parties on one DN button

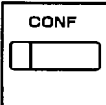

- 1. Press the CONF button.
	- The indicator on the DN button flashes in green 120 wink.
	- You leave the conference. CO-to-CO call between the other two parties is established.
	- The indicator light on the CONF button goes out.

Returning to a conference

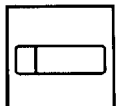

- 1. Press the green DN button that is flashing in 120 wink.
	- You join the conference again.
	- The indicator on the DN button lights in green.
	- The indicator on the CONF button lights in red.

Answering Unattended Conference Recall

If on-hook, Unattended Conference Recall starts. If off-hook, call waiting tone sounds.

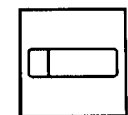

- 1. Press the green DN button that is flashing in 120 wink.
	- You return to the conference.
	- The indicator on the DN button lights in green.

#### (Supplement)

If no conference trunks are available at the time, returning to the conference and answering Unattended Conference Recall results in conversation with the first party, placing the other party on Consultation Hold.

Pressing the TRANSFER button offers alternate conversation with the two parties.

Pressing the CONF button again restores the Unattended Conference.

# **6.02 Unattended Conference-Two Appearances**

#### **Description**

When an extension is in a Conference-Two Appearances with two outside parties, the extension can leave the conference and establishes the CO-to-CO call between other two parties by pressing the CONF button: this is called Unattended Conference Two Appearances.

During an unattended conference between the two outside parties, the indicators on both buttons (both are DNs, or one is DN and the other is CO, or both are COs) flash in 120 wink.

To execute this function, assign "System-Class of Service", CO Transfer Mode to "Yes".

The duration of the Unattended Conference is restricted by "Group-Trunk Group", CO-CO Duration Limit.

#### **Programming**

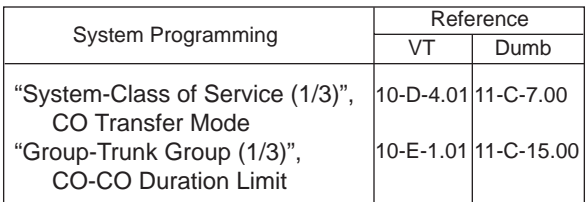

#### **Conditions**

If the extension is not allowed to execute this function in Class of Service, or either or both of the other parties are not outside ones, pressing the CONF button is ignored.

When the two occupied CO lines belong to different trunk groups, the following time limits apply to each case:

> If one party is an outgoing CO call and the other is an incoming CO call; The duration limit follows the trunk group of the incoming CO call.

If both are outgoing CO calls or both are incoming CO calls; The longest duration limit assigned to one of the two trunks is used.

Unattended Conference Recall starts 50 seconds before the time limit.

30 seconds of no answer after the start of the Unattended Conference Recall causes Intercept Routing-No Answer.

For the further detail, refer to [Section 3-F-5.00](#page-268-0) ["Intercept Routing-No Answer \(IRNA\)".](#page-268-0) 

Alarm tone is sent to both outside parties 15 seconds before the time limit. When CO-CO Duration Limit applied is expired, both outside parties are disconnected.

Establishing an Unattended Conference-Two Appearances

During a Conference on Two Appearances with two outside parties

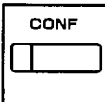

- 1. Press the CONF button.
	- The indicators on the two buttons (both DN buttons or one DN and one CO or both CO buttons) flash in 120 wink.
	- You leave the conference. CO-to-CO call between the other two parties is established.
	- The indicator light on the CONF button goes out.

Returning to a conference

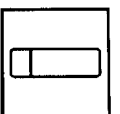

- 1. Press either of the two buttons flashing in green 120 wink.
	- You join the conference again.
	- Both the indicators on the two buttons light in green.
	- The indicator on the CONF button lights in red.

Answering Unattended Conference Recall

If on-hook, Unattended Conference Recall starts. If off-hook, call waiting tone sounds.

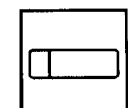

- 1. Press either of the two buttons flashing in green 120 wink.
	- You join the conference again.
	- Both the indicators on the buttons light in green.
	- The indicator on the CONF button lights in red.

#### (Supplement)

If no conference trunks are available at the time, returning to the conference and answering Unattended Conference Recall results in conversation with the party on the pressed button, placing the other party on Consultation Hold.

Pressing the TRANSFER button offers alternate conversation with the two parties. Pressing the CONF button again restores the Unattended Conference.

# **7.00 Doorphone**

#### **Description**

Up to four doorphones can be connected to the system. This provides conversations between extensions and doorphones.

Any extension user can call the doorphones within the same tenant on the DN button by dialing the feature number for "Doorphone Call (1~4)." It is possible to direct calls from doorphones to specified extensions, pickup groups or Attendant Consoles in "Extension-Doorphone", Doorphone Call Assignment.

If Tenant Service is employed, the affiliation of each doorphone can be determined by the system programming in "Extension- Doorphone", Tenant.

Set the duration of the door opener in "Extension-Doorphone", Open Duration. When Open Duration is set to "0", the door opener is unavailable.

Opening the door is available to Attendant Consoles and the extensions which are able to receive calls from doorphones: the extensions belonging to pickup groups that are able to receive calls from doorphones. They can open the door by dialing "5" during conversation with the doorphone.

#### **Programming**

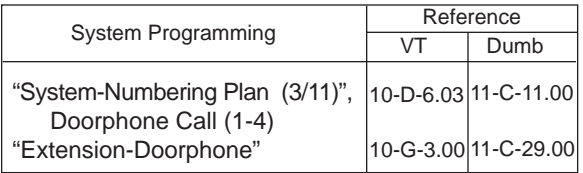

#### **Conditions**

Only conversations are available for the doorphone call. The other functions such as Hold, Transfer are all ineffective.

When a visitor presses the button on the doorphone, ping-pong tone sounds twice, then doorphone call ringing starts. No answer of the call in 15 seconds cancels the doorphone call.

Dialing "5" again while the door is open enables the user to prolong the opening duration to the specified duration assigned in "Extension-Doorphone", Open Duration.

When a call from a doorphone reaches the preset extensions, the indicators on the SDN buttons whose owners are the receiving extensions light in red.

When you assign the destination of a doorphone call to attendant consoles and have two attendant consoles, the call arrives alternately to each attendant console.

#### **Operation**

Calling from a doorphone

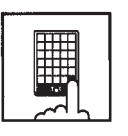

1. Press the button on the doorphone.

- You hear ping-pong tone.
- When the other party answers, start talking to the other party.

Answering a doorphone call

When your telephone set receives a doorphone call and rings,

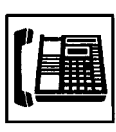

- 1. Lift the hand set or press the SP-PHONE button.
	- Start conversation with the caller from the doorphone.

#### Calling a doorphone

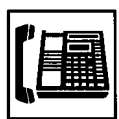

1. Lift the handset or press the SP-PHONE button.

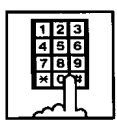

- 2. After dialing the feature number for "Doorphone Call (1-4)" (Default :  $\angle 40$ ), dial the doorphone number: 1 to 4.
	- After hearing confirmation tone 3, start conversation over the specified doorphone.
	- If your PITS has a display and called a doorphone no.1, it shows:

Door Phone 1

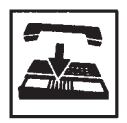

3. After concluding conversation, replace the handset or press the SP-PHONE button.

Opening the door

During a conversation over the doorphone

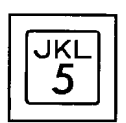

- 1. Dial "5". With DPITS (only KX-T7235/7230), press the OPEN (S3) button.
- **OPEN**  $\sqrt{33}$ ่าใ
- The door opens for the specified duration. • If your PITS has a display, it
	- shows:

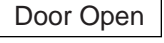

# **8.00 Flash**

#### **Description**

Flash allows the extension user to get a line for making a call on the selected line access button again without hanging up. The FLASH button can be used for this procedure. While still on the CO or DN line, press the FLASH button and dial tone will be returned.

While or after talking on a CO line, the system releases the CO DC loop after the FLASH button is pressed for the specified period assigned in "Group-Trunk Group", Disconnect Time.

#### **Programming**

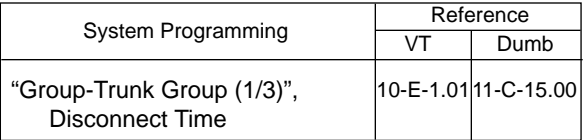

#### **Conditions**

While or after talking on a CO line, pressing the FLASH button renews conversation duration, inserts the automatic pause, and checks toll restriction level again.

Flash stored in "System-Speed Dial-System", Speed Dialing-Station or One Touch dialing etc., functions as External Feature Access, not as this feature.

#### **Operation**

Using Flash

While hearing any tone, while dialing, or during a conversation

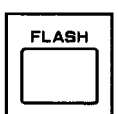

- 1. Press the FLASH button.
	- After hearing dial tone 1, 3, or 4, dial the telephone number.

# **9.00 External Feature Access**

#### **Description**

Sending a flash signal through the CO line allows the extension to gain access to the features offered by the host PBX, or to receive CENTREX service provided by the central office, such as Call Waiting and so on.

External Feature Access is effective only during a 1:1 conversation with an outside party.

#### **Programming**

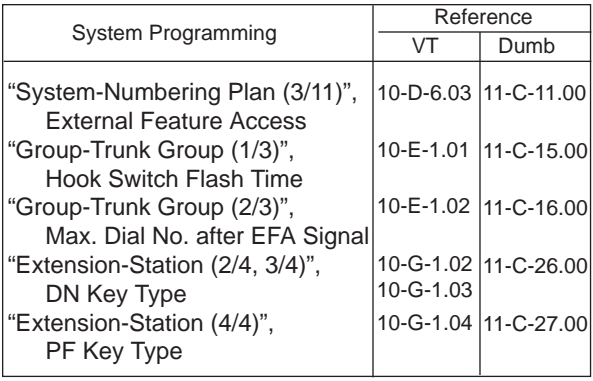

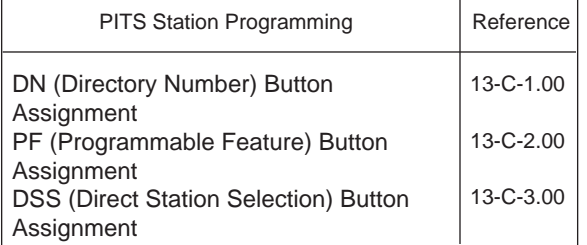

#### **Conditions**

External Feature Access is ineffective when "Group-Trunk Group", Hook Switch Flash Time is assigned to "None".

The maximum dialing digits to be sent to the CO line after sending the flash signal are restricted by "Group-Trunk Group", Max. Dial No. after EFA Signal.

The longest time limit among the following assignments determines the time limit between dialing digits.

- "System-System Timer", External Firstdigit Time-Out.
- "System-System Timer", External Interdigit Time-Out.
- "System-System Timer", Toll Restriction Guard Time-Out.

#### **Operation**

Gaining access to a feature (in this case, Call Waiting) (1)

A call arrives from another outside party during a conversation with an outside party.

• You hear call waiting tone.

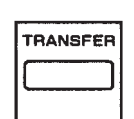

- 1. Press the TRANSFER button.
	- You hear dial tone 1, 3, or 4.

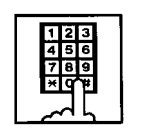

- 2. Dial the feature number for "External Feature Access" (Default : 61).
	- The first party is held. Start conversation with the second party.

Finishing conversation with the second party and starting conversation with the first party again

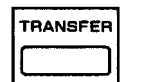

- 1. Press the TRANSFER button.
	- You hear dial tone 1, 3, or 4.

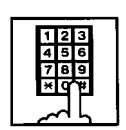

- 2. Dial the feature number for "External Feature Access" (Default : 61).
	- Start conversation with the first party.

Gaining access to a feature (in this case, Call Waiting) (2)

A call arrives from another outside party during a conversation with an outside party.

• You hear call waiting tone.

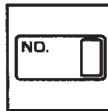

1. Press the External Feature Access button. With DPITS (only KX-T7235/7230), press the EFA (S2) button.

EFA  $\sqrt{32}$ ন্ম

• The first party is held. Start conversation with the second party.

Finishing conversation with the second party and starting conversation with the first party again

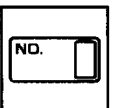

1. Press the External Feature Access button again, in case of DPITS (only KX-T7235/7230), press the EFA (S2) button.

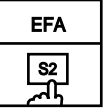

• Start conversation with the first party.

# **10.00 Microphone Mute**

#### **Description**

Microphone Mute allows an extension user to disable the microphone of the speakerphone. This is useful when the user needs to speak privately with someone in the office while on an inside, an outside, or a doorphone call. If the user presses the AUTO ANS/MUTE button during a hands-free conversation with speakerphone on, the other party cannot hear the user until he or she presses the button again.

#### **Programming**

None

#### **Conditions**

Microphone Mute does not disable the microphones in the handsets.

Setting and canceling this function is available only when the SP-PHONE is on. Pressing the AUTO ANS/MUTE button when the SP-PHONE is off sets Hands-Free Answerback. Refer to [Section 4-D-2.01 "Hands-Free](#page-465-0) [Answerback".](#page-465-0)

While Microphone Mute is set, the indicator on the AUTO ANS/MUTE button flashes in 60 wink.

## **Operation**

Setting Microphone Mute

During a hands-free conversation

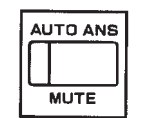

- 1. Press the AUTO ANS/MUTE button.
	- The indicator on the AUTO ANS/ MUTE button flashes in 60 wink.
	- The microphone of the SP-PHONE becomes mute status.

Canceling Microphone Mute

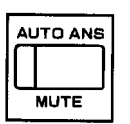

- 1. Press the flashing AUTO ANS/MUTE button again.
	- The indicator light on the AUTO ANS/MUTE button goes out.
	- Microphone Mute is canceled.

# **11.00 Intercom Off-Hook Call Announcement (OHCA)**

#### **Description**

During a conversation using the handset by PITS telephone KX-T7235, KX-T7130, KX-T123235 or KX-T123230D, the extension user can receive another call from Extension or from Attendant Console.

OHCA works under the following conditions:

#### APITS and DPITS

- Basic shelf, expansion shelf 1, 2 have fifteen OHCA path which are connected each other.
- APITS
	- To activate this function by PLC or HLC card, OHCA card (KX-T96136) is needed.

#### DPITS

- To activate this function, TSW Digital OHCA card is needed.
- DLC and DHLC card with DPITS
	- A DLC card allows 8 DPITS telephones can be called with the OHCA feature at the same time.

DHLC card with APITS

• A DHLC card allows one APITS telephone can be called with the OHCA feature at the same time.

#### **Programming**

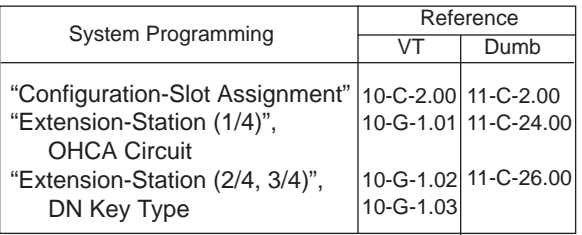

#### **Conditions**

OHCA can be received only with the PITS KX-T7235, KX-T7130, KX-T123235, and KX-T123230D telephones.

OHCA does not work if the called extension is under one of the following conditions:

- The OHCA button is not idle
- Talking in the speaker phone mode
- Setting BSS/OHCA Deny
- Setting Do Not Disturb
- Using headset

#### **Operation**

Answering OHCA

You are having a conversation using the handset.

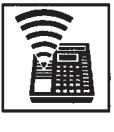

1. When the indicator on the OHCA button lights in green, you hear two beeps. At the same time the microphone and the speaker for hands-free turn on automatically. Talk to the caller over the speaker.

Finishing the original call during a conversation by **OHCA** 

You are having conversations with the original caller and the OHCA caller.

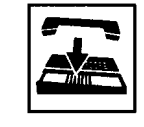

- 1. Replace the handset.
	- The original call is finished. The OHCA call changes to handsfree mode.

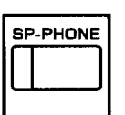

2. After finishing conversation, press the SP-PHONE button.

# **12.00 Tone Through (End to End DTMF Signaling)**

#### **Description**

During a call (extension, outside or doorphone), this function allows the PITS telephone user to send DTMF (touch tone) signals to the voice path when a dial pad button is pressed.

Tone Through mode is established automatically after the dialing sequence.

End-To-End DTMF Signaling permits the extension user to access network services which requires touch-tone signals.

Only during a conversation with an outside party, Tone Through mode can be canceled by pressing the Tone Through Break button (Assignable Feature Button).

#### **Programming**

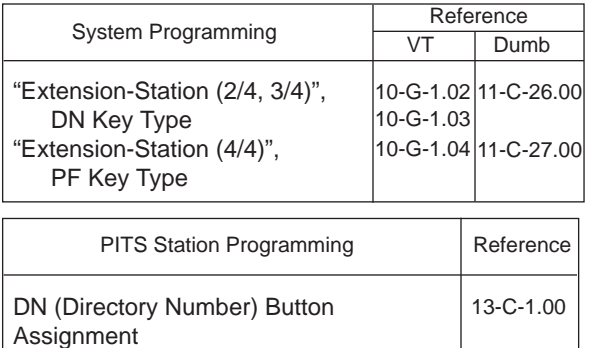

PF (Programmable Feature) Button

DSS (Direct Station Selection) Button

# **Conditions**

Assignment

Assignment

The maximum dialing digits after canceling Tone Through mode is restricted by "Group-Trunk Group", Max. Dial No. after EFA Signal. The longest time limit among the following assignments determines the time limit between dialing digits:

- "System-System Timer", External First Digit Time Out
- "System-System Timer", External Inter Digit Time Out
- "System-System Timer", Toll Restriction Guard Time Out

#### **Operation**

During a call (extension, outside or doorphone)

1. Dial the telephone number.

party while dialing.

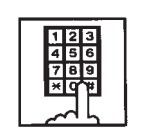

• DTMF signal is sent to the other

#### Canceling Tone Through

During an outside call

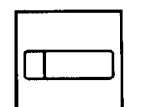

- 1. Press the Tone Through Break button.
	- Tone Through is canceled.

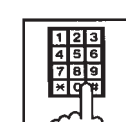

- 2. Dial the telephone number.
	- The dialed number is sent in accordance with the CO line dial mode.
	- When the dialing sequence is finished, Tone Through mode is established again.

[13-C-2.00](#page-1318-0)

[13-C-3.00](#page-1327-0)

# **H. Paging Features**

# **1.00 Paging**

# **1.01 Paging All Extensions**

## **Description**

Paging All Extensions allows any extension user to perform paging on the DN button to the all PITS telephone users at the same time through the built-in speakers of PITS telephones.

The Class of Service of the user's extension determines the extensions that can receive paging. They are assigned to be paged by "System-Class of Service", Station Paging Access and also if they belong to the same tenant as the performer.

See [Section 3-B-7.03 "Paging Group"](#page-192-0) for details of paging groups.

To perform Paging All Extensions, dial the feature number for "Station Paging" and "0". To answer paging, dial the feature number for "Station Paging Answer".

## **Programming**

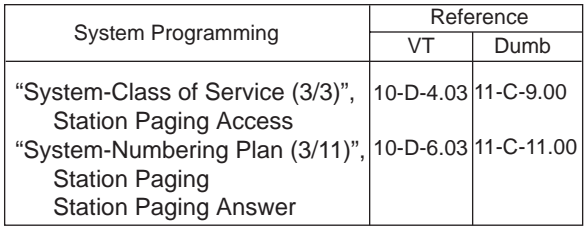

## **Conditions**

Single Line Telephones cannot be paged.

If all of the extensions assigned to be paged are being paged by another page, busy tone is returned to the new paging performer. If any of the extensions is not being paged, paging is executed.

If you hear busy tone when attempting to page, you cannot set Automatic Callback function. Refer to [Section 4-C-6.02 "Automatic Callback-](#page-455-0)[Station"](#page-455-0) for further information.

When there is no paging group assigned to "Yes" in "System-Class of Service", Station Paging Access within the same tenant, the performer hears reorder tone.

Paging is broadcast over idle speakers in SP-PHONEs of on-hook PITS telephones.

Performing Paging All Extensions

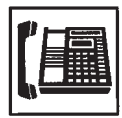

1. Lift the handset or press the SP-PHONE button.

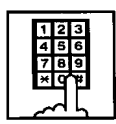

- 2. Dial the feature number for "Station Paging" (Default :  $\angle 42$ ), then dial "0".
	- After hearing confirmation tone 3, start paging.
	- If your PITS has a display, it shows:

Group Page All

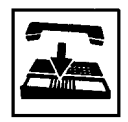

3. After making the announcement, replace the handset or press the SP-PHONE button.

Answering Paging All Extensions while being paged

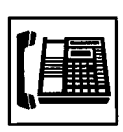

1. Lift the handset or press the SP-PHONE button.

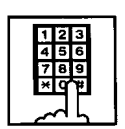

- 2. Dial the feature number for "Station Paging Answer" (Default : #42).
	- After hearing confirmation tone 3, talk to the paging performer.

Transferring a call using Paging All Extensions

During a conversation with an extension or outside party

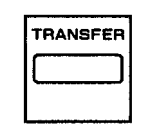

- 1. Press the TRANSFER button.
	- The other party is placed on hold. You hear dial tone 1, 3, or  $4$ .

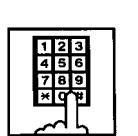

- 2. Dial the feature number for "Station Paging" (Default :  $\angle 42$ ) and dial "0".
	- You hear confirmation tone 3.
	- If your PITS has a display, it shows:

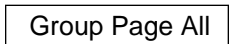

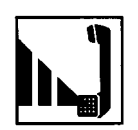

3. Start paging.

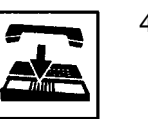

- 4. When an extension answers, replace the handset or press the SP-PHONE button.
	- The held party and the paged extension start conversation.

# **1.02 Group Paging**

#### **Description**

Group Paging provides paging on the DN button to a group of extensions specified from eight paging groups through the built-in speakers of their PITSs.

The Class of Service of the user's extension determines the paging groups that can receive paging. They are assigned to be paged by "System-Class of Service", Station Paging Access and also if they belong to the same tenant as the user's extension. See [Section 3-B-7.03 "Paging Group"](#page-192-0) for details of paging groups.

To execute Group Paging, dial the feature number for "Station Paging" and paging group specifying number. To answer paging, dial the feature number for "Station Paging Answer".

#### **Programming**

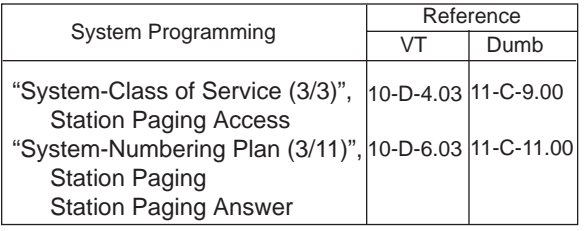

#### **Conditions**

Single Line Telephones cannot be paged.

If the designated paging group is being paged by another pager, busy tone is returned to the new paging performer.

However, he can do page within the range not overlap the previous paging range.

For instance, when paging is being done to group 1, paging groups 2 to 8 are available for new paging.

If you hear busy tone when attempting to page, you cannot set Automatic Callback function. Refer to [Section 4-C-6.02 "Automatic Callback-](#page-455-0)[Station" f](#page-455-0)or further information.

When there is no paging group assigned to "Yes" in "System-Class of Service", Station Paging Access within the same tenant, the performer hears reorder tone.

Paging is broadcast over idle speakers in SP-PHONEs of on-hook PITS sets.

Performing Group Paging

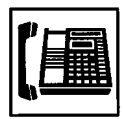

1. Lift the handset or press the SP-PHONE button.

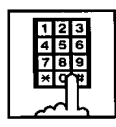

2. Dial the feature number for "Station Paging" (Default : \*42).

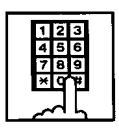

- 3. Dial the paging group number: 1 to 8.
	- After hearing confirmation tone 3, start paging.
	- If your PITS has a display, it shows:

Group Page x paging group number: 1 to 8

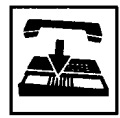

4. After paging, replace the handset or press the SP-PHONE button.

Answering Group Paging while being paged

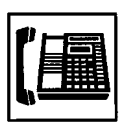

1. Lift the handset or press the SP-PHONE button.

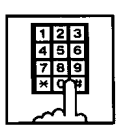

- 2. Dial the feature number for "Station Paging Answer" (Default : #42).
	- After hearing confirmation tone 3, talk to the paging performer.

#### Transferring a call using Group Paging

During a conversation with an extension or an outside party

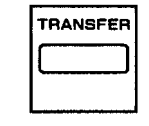

- 1. Press the TRANSFER button.
	- The other party is placed on hold. You hear dial tone 1, 3, or 4.

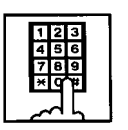

- 2. Dial the feature number for "Station Paging" (Default : \*42) and paging group number: 1 to 8.
	- You hear confirmation tone 3.
	- If your PITS has a display, it shows:

Group Page x

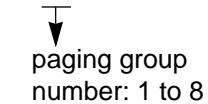

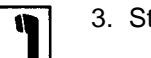

3. Start paging.

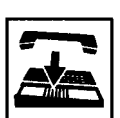

- 4. When an extension answers, replace the handset or press the SP-PHONE button.
	- The held party and the paged extension start conversation.
## <span id="page-540-0"></span>**1.03 Paging External Pagers**

#### **Description**

Allows extension users to perform paging through the external pager belonging to the same tenant by employing the DN button.

If two external pagers are available in the same tenant, two methods are available: one is to page by designating one external pager, and the other is to page using two pagers simultaneously.

To execute this function, dial the feature number for "External Pager" and to answer the paging, dial the feature number for "External Paging Answer".

Even if an external pager is connected to this system, this function does not operate unless "System-Operation", External Paging 1, 2 is assigned to "Yes".

If Tenant Service is employed, assigning each external pager to belong to a tenant is possible by "Trunk-Pager & Music Source", External Pager-Tenant.

Confirmation tone from external pagers is selected by "Trunk-Pager & Music Source", External Pager-Tone.

#### **Programming**

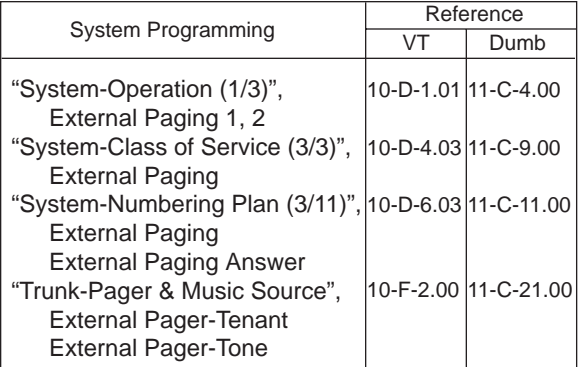

#### **Conditions**

If the designated pager is being used, busy tone is returned to the paging performer.

If either or both of the pagers in a tenant are being used, it is not possible to page using two pagers. Busy tone is returned to the user.

If external pagers are not assigned in system programming, reorder tone sounds.

The followings show the paging priorities:

- (1) Paging External Pager from an Attendant Console
- (2) TAFAS (Trunk Answer From Any Station) (Refer t[o Section 4-D-4.00 "Trunk Answer](#page-471-0) [From Any Station \(TAFAS\)-Day Service".](#page-471-0))
- (3) Paging External Pager from an extension (this function)
- (4) BGM through External Pager

If a lower priority page is active, and a higher priority page is actuated, it overrides the lower one: for instance, if Paging External Pager is overridden by another higher priority, reorder tone is returned to the performer of Paging External Pager. If TAFAS signal or BGM is overridden by another higher priority, it is interrupted and starts again when the higher priority is finished.

### **Operation**

Paging External Pagers

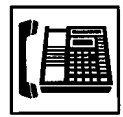

1. Lift the handset or press the SP-PHONE button.

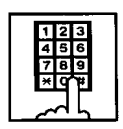

2. Dial the feature number for "External Paging" (Default : \*41).

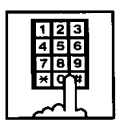

- 3. Dial the number for specifying an external pager or pagers: 0, 1, or 2.
	- 0: specifies external pagers 1 and 2.
	- 1: specifies external pager 1.
	- 2: specifies external pager 2.
	- After you hear confirmation tone 3, start paging through the external pager(s).
	- If your PITS has a display, it shows:

#### External page xxx

The number which specifies an external pager or pagers:

- All: specifies the external pagers 1 and 2.
- 1: specifies external pager 1.
- 2: specifies external pager 2.

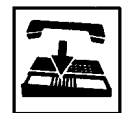

4. After paging, replace the handset or press the SP-PHONE button.

Answering the external paging announcement

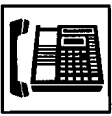

- 1. Lift the handset or press the SP-PHONE button.
- 
- 2. Dial the feature number for "External Paging Answer" (Default : #41).

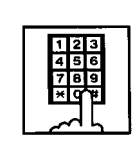

- 3. Dial the number of the external pager: 1 or 2.
	- After you hear confirmation tone 3, talk to the caller who made the page.

Transferring a call using Paging External Pagers

During a conversation with an extension or an outside party

**TRANSFER** 

- 
- 1 Press the TRANSFER button.
	- The other party is placed on hold. You hear dial tone 1, 3, or 4.

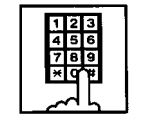

- 2. Dial the feature number for "External Paging" (Default : \*41) and external pager specifying number; 0, 1 or 2.
	- 0: specifies external pagers 1 and 2
	- 1: specifies external pager 1
	- 2: specifies external pager 2
	- You hear confirmation tone 3.
	- If your PITS has a display, it shows:

External page xxx Pager specifying number

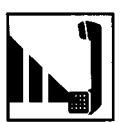

3. Start paging.

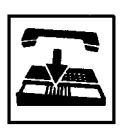

- 4. When an extension answers, replace the handset or press the SP-PHONE button.
	- The held party and the paged extension start conversation.

## **1.04 Paging All Extensions and External Pagers**

#### **Description**

Paging All Extensions and External Pagers offers both Paging All Extensions and Paging External Pagers at the same time. It provides paging through the preprogrammed external pagers and the built-in speakers in PITSs of the extensions within the range of the tenant that the user belongs to.

The user's "System-Class of Service", Station Paging Access determines the paging groups of the extensions that can receive paging and also External Paging determines the external pagers that can receive paging.

#### **Programming**

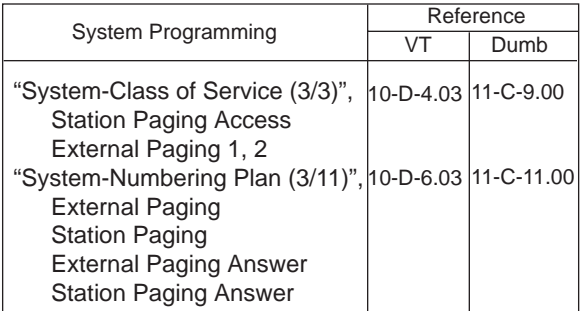

#### **Conditions**

Refer t[o Section 4-H-1.01 "Paging All Extensions"](#page-536-0) an[d Section 4-H-1.03 "Paging External Pagers".](#page-540-0)

### **Operation**

Performing Paging All Extensions and External Pagers

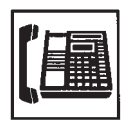

1. Lift the handset or press the SP-PHONE button.

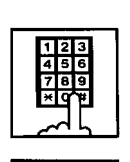

 $\bigstar$ 

- 2. Dial the feature number for "Station Paging" (Default : \*42) or the feature number for "External Paging" (Default : \*41), then dial  $\alpha\star$  ".
	- After hearing confirmation tone 3, start paging.
	- If your PITS has a display, it shows:

#### All Call Page

3. After paging, replace the handset or press the SP-PHONE button.

Answering paging while being paged

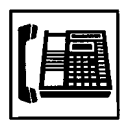

1. Lift the handset or press the SP-PHONE button.

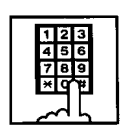

- 2. Dial the feature number for "Station Paging Answer" (Default : #42), or the feature number for "External Paging Answer" (Default : #41) and the number of the external pager: 1 or 2.
	- After hearing confirmation tone 3, talk to the paging performer.

Transferring a call using Paging All Extensions and External Pagers

During a conversation with an extension or an outside party

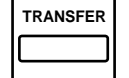

- 1. Press the TRANSFER button.
	- The other party is placed on hold. You hear dial tone 1, 3, or 4.

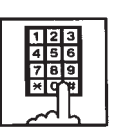

- 2. Dial the feature number for "Station Paging" (Default :  $\angle 42$ ) or the feature number for "External Paging" (Default :  $\pm$ 41), then dial " $\div$ ".
	- You hear confirmation tone 3.
	- If your PITS has a display, it shows:

All Call Page

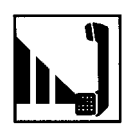

3. Start paging.

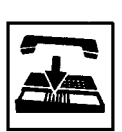

- 4. When an extension answers, replace the handset or press the SP-PHONE button.
	- The held party and the paged extension start conversation.

## **2.00 Background Music (BGM) through External Pager**

#### **Description**

The system can provide up to two external music sources. The music source can be broadcast as background music (BGM) through external pagers.

Starting or stopping BGM can be executed by the operator 1 (Attendant Console or extension user) in the same tenant that the external pagers and external music equipment belong to. For executing this function by PITS, use the DN button.

To start and stop this function, use the same feature number for "BGM Through External Pager".

Dialing the feature number while BGM is on stops BGM, and reversely starts BGM while BGM is off.

To utilize this feature, first connect external music equipments and external pagers to the system, then assign "System-Operation", External Music Source 1, 2 and External Paging 1, 2 to "Yes".

If Tenant Service is employed, assigning each external music equipment and external pager to a tenant is possible by using "Trunk-Pager & Music Source", External Pager-Tenant and Music Source-Tenant.

Assign "Trunk-Pager & Music Source", External Pager-BGM to "Yes" to use this function. This assignment can be done to each external pager.

Also assign "Trunk-Pager & Music Source", Music Source-For Use to either "BGM" or "Hold & BGM". This assignment can be done to each external music equipment individually.

#### **Programming**

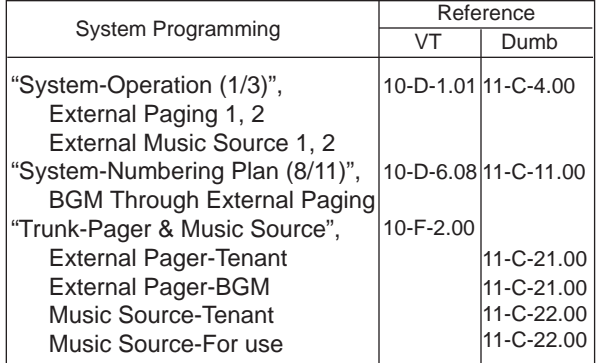

#### **Conditions**

This function is effective when an external pager and an external music equipment are connected and programming has been completed. Otherwise, the user hears reorder tone after executing the operation to activate this function.

### **Operation**

Turning BGM on when BGM is off

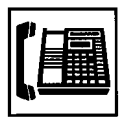

1. Lift the handset or press the SP-PHONE button.

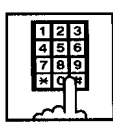

- 2. Dial the feature number for "BGM Through External Pager" (Default : 66).
	- After you hear confirmation tone 2, BGM sounds from the external pager(s).
	- If your PITS has a display, it shows:

#### External BGM On

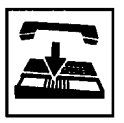

3. Replace the handset or press the SP-PHONE button.

#### Turning BGM off when BGM is on

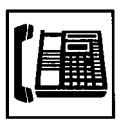

1. Lift the handset or press the SP-PHONE button.

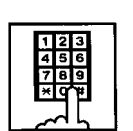

- 2. Dial the feature number for "BGM Through External Pager" (Default : 66).
	- After you hear confirmation tone 2, BGM from the external pager(s) stops.
	- If your PITS has a display, it shows:

#### External BGM Off

# **I. Other Features**

## **1.00 Night Service**

## **1.01 Universal Night Answer (UNA)**

### **Description**

Allows any extension user in the system to answer the incoming CO calls ringing at an external pager, by dialing the feature number for "Night Answer 1 or 2".

To activate this feature, set "Group-Trunk Group" Incoming Mode (Night) to FIXED or FLEXIBLE and "Trunk-CO Line" Night Answer Point to UNA 1 or UNA 2. UNA 1 is associated with External Pager 1 and UNA 2 is associated with External Pager 2. All CO lines that belong to this trunk group are covered by this assignment.

External pager must be connected to the system beforehand.

Up to two external pagers can be connected to the system.

To answer a call ringing at external pager 1, dial the feature number for "Night Answer 1", and to answer a call ringing at external pager 2, dial the feature number for "Night Answer 2".

For further information about external pager assignment, refer to [Section 4-H-1.03 "Paging](#page-540-0) [External Pagers".](#page-540-0)

Call handling in UNA is identical to TAFAS. The difference is that TAFAS is available in day mode and UNA is available in night mode. For further information about TAFAS, refer to [Section 4-D-4.00 "Trunk Answer From Any](#page-471-0) Station (TAFAS)-Day Service".

### **Programming**

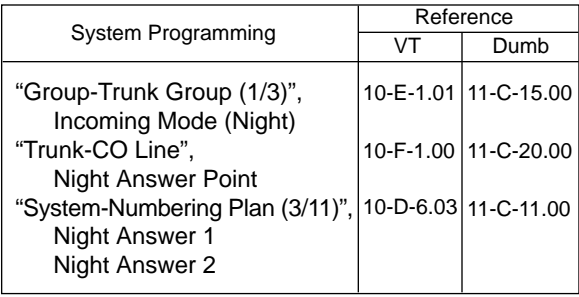

## **Conditions**

To execute the system administration from a remote location at night, select "RMT" for "Trunk-CO Line" Night Answer Point assignment. For further information about remote administration, refer to [Section 15-B-2.00](#page-1404-0) ["System Administration from a Remote Location".](#page-1404-0)

If tenant service is employed, each tenant (1 and 2) can have unique Night Service arrangement individually.

The affiliation of each external pager is determined by the system programming in "Trunk-Pager & Music Source", External Pager-Tenant.

The extension user cannot answer the UNA call ringing at an external pager in the different tenant.

## **Operation**

Answering incoming CO calls ringing at an external pager

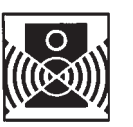

An incoming CO call is ringing at an external pager.

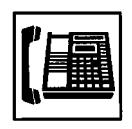

- 1. Lift the handset or press the SP-PHONE button.
	- You hear dial tone 1, 3, or 4.
- 2. If a call is ringing at external pager 1: Dial the feature number for "Night Answer 1" (Default : 601).

If a call is ringing at external pager 2: Dial the feature number for "Night Answer 2" (Default : 602).

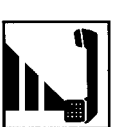

3. Talk to the caller.

## **1.02 Flexible Night Service**

### **Description**

Flexible Night Service allows the Operator 1 (Attendant Console or extension user) to change the assigned night answer destination on a CO line basis by dialing the feature number for "Flexible Night Service".

To utilize this feature, set "Group-Trunk Group" Incoming Mode (Night) to FLEXIBLE. All CO lines that belong to this trunk group are covered by this assignment.

If FIXED is selected for the above setting, the assigned night answer destination cannot be changed by the Operator 1.

Call handling in Flexible and Fixed night service is almost the same.

The difference is:

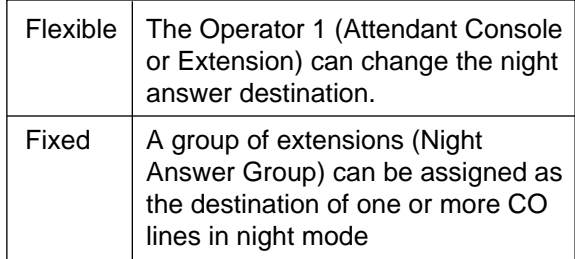

### **Programming**

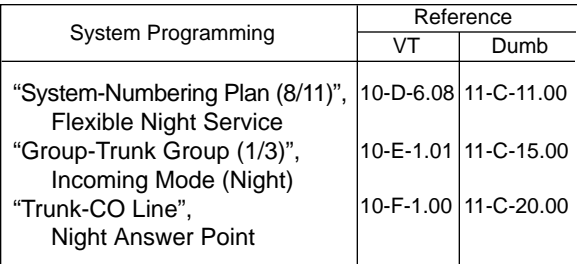

### **Conditions**

If tenant service is employed, the night answer destination can only be changed for a CO line in the same tenant by the Operator 1.

### **Operation**

Changing a night answer destination to an extension

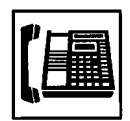

1. Lift the handset or press the SP-PHONE button.

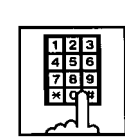

- 2. Dial the feature number for "Flexible Night Service" (Default : 65) and CO physical number and destination extension number.
	- You hear confirmation tone 1 or 2.
	- If your PITS has a display, it shows:

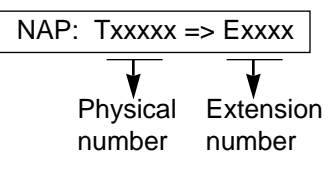

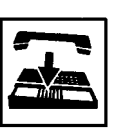

3. Replace the handset or press the SP-PHONE button.

Changing a night answer destination to the remote maintenance port

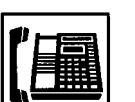

1. Lift the handset or press the SP-PHONE button.

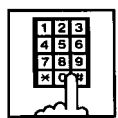

- 2. Dial the feature number for "Flexible Night Service" (Default : 65) and CO physical number and FDN for remote.
	- You hear confirmation tone 1 or 2.
	- If your PITS has a display, it shows:

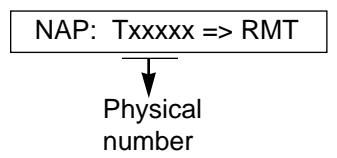

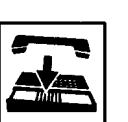

Changing a night answer destination to a UNA (Universal Night Answer)

shows:

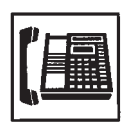

1. Lift the handset or press the SP-PHONE button.

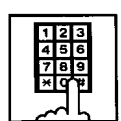

- 2. Dial the feature number for "Flexible Night Service" (Default : 65) and CO physical number, \* and 1 for external pager 1 or \* and 2 for external pager 2.
- 
- You hear confirmation tone 1 or 2. • If your PITS has a display, it

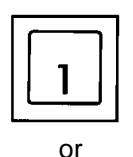

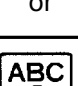

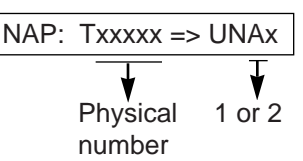

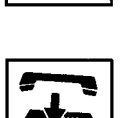

3. Replace the handset or press the SP-PHONE button.

## **1.03 Switching of Day/Night Mode**

#### **Description**

It is assignable to switch Day/Night mode either automatically at pre-assigned time or manually by the Operator 1 (Attendant Console or Extension) at any time desired. If Manual Switching mode is assigned, the Operator 1 must dial the feature number for "Night Mode Set" for night service or "Night Mode Cancel" for day service. If Auto Switching mode is assigned, the system will switch the day and night modes at the programmed time each day.

To utilize Auto Switching mode, set "System-Operation (3/3)" Night Service to "Auto" and assign desired mode switching time to "Auto Start Time" on a per day of the week basis. To utilize Manual Switching mode, set "System-Operation (3/3)" Night Service to "Manual".

The Operator 1, however, can override the Auto Mode setting, that is Manual Mode is established, by dialing the feature number for "Night Service Manual Mode Set". To restore the Auto mode, the Operator 1 must dial the feature number for "Night Service Manual Mode Cancel".

If tenant service is employed, night service assignment unique to each tenant (Tenant 1 and Tenant 2) can be programmed individually. In this case, the assignment in "System-Operation (3/3)" is applied to Tenant 1 and the assignment in "System-Tenant" is applied to Tenant 2.

#### **Programming**

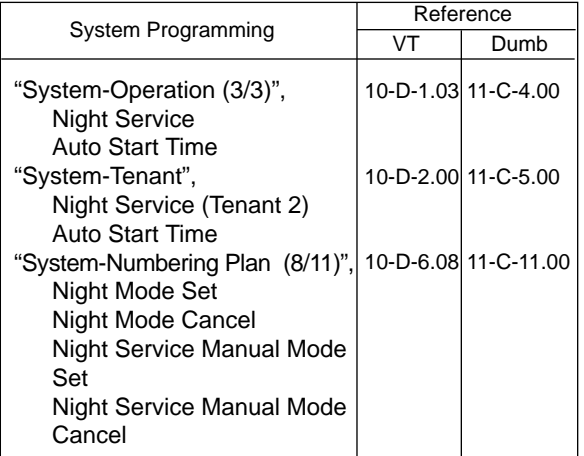

### **Conditions**

If Auto Start Time on a certain day is not assigned, the current mode is continued until a new start time is encountered.

If the Start Time for Day mode and Night mode on the same day are set identically, the current mode is continued.

If Auto Start Time assignment is not programmed at all, the current mode is continued. In other words if the current mode is Day, Day Mode is continued, and if the current mode is Night, Night Mode is continued.

### **Operation**

Switching Day mode to Night mode

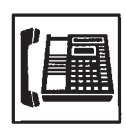

1. Lift the handset or press the SP-PHONE button.

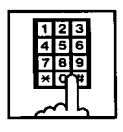

- 2. Dial the feature number for "Night Mode Set" (Default :  $\text{\#83}$ ).
	- You hear confirmation tone 1 or 2.
	- If your PITS has a display, it shows:

Night Mode

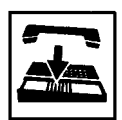

3. Replace the handset or press the SP-PHONE button.

Switching Night mode to Day mode

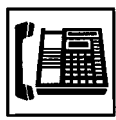

1. Lift the handset or press the SP-PHONE button.

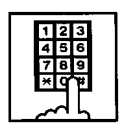

2. Dial the feature number for "Night Mode Cancel" (Default : #83).

- You hear confirmation tone 1 or 2.
- If your PITS has a display, it shows:

Day Mode

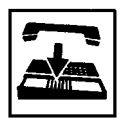

3. Replace the handset or press the SP-PHONE button.

Switching Auto mode to Manual mode

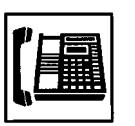

1. Lift the handset or press the SP-PHONE button.

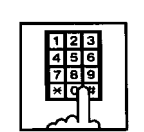

- 2. Dial the feature number for "Night Service Manual Mode Set" (Default :  $\text{\#}84$ ).
	- You hear confirmation tone 1 or 2.
	- If your PITS has a display, it shows:

Day/Night : Man

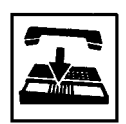

3. Replace the handset or press the SP-PHONE button.

Switching Manual mode to Auto mode

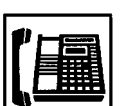

1. Lift the handset or press the SP-PHONE button.

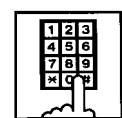

- 2. Dial the feature number for "Night Service Manual Mode Cancel" (Default : #84).
	- You hear confirmation tone 1 or 2.
	- If your PITS has a display, it shows:

### Day/Night : Auto

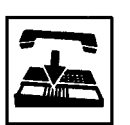

## **2.00 Account Code Entry**

#### **Description**

Account Code Entry is used to identify incoming and outgoing CO calls for accounting and billing purposes.

The code entry is appended to the SMDR call record and can be used later.

An account code can include up to 10 digits of numeric characters.

It is able to select the entering of account code "Forced" or "Optional".

In the forced mode, the account code must be entered before making an outgoing CO call. In the optional mode, enter the account code, if necessary.

You can override the toll restriction by entering the pre-assigned account code when you make CO calls. Refer the [Section 3-F-11.00 "Call](#page-318-0) [Accounting Summary" f](#page-318-0)or further information.

#### **Programming**

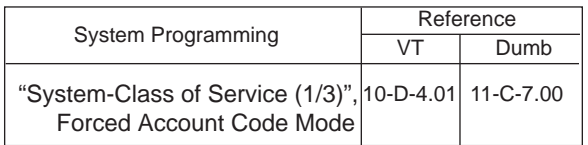

#### **Conditions**

Only numerical characters "0 to 9" can be entered as account codes.

Entering an account code over 10 digits sounds an alarm tone.

Be sure to enter "#" after dialing a code as "#" delimits the code.

Dialing " $*$ " while entering an account code allows you to clear the number and re-enter.

#### **Operation**

Entering an account code when calling an outside party in the Forced mode

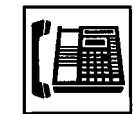

1. Lift the handset or press the SP-PHONE button.

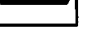

• You hear dial tone 1, 3, or 4.

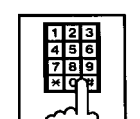

- 2. Dial the feature number for selecting a CO line.
	- You hear no tone.
	- The FWD/DND button indicator flashes.

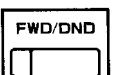

- 3. Press the FWD/DND button.
	- You hear dial tone 2.
	- The FWD/DND button indicator lights red.
	- If your PITS has a display, it will show:

Enter ACCNT Code

- 4. Dial the account code.
	- Up to 10 digits can be entered as an account code.

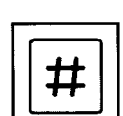

- 5. Dial "#".
	- The FWD/DND button indicator goes out.
	- You hear dial tone 1.
- 6. Dial the telephone number of the outside party.

Entering an account code when receiving a call from an outside party in the Forced mode

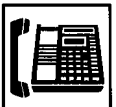

- 1. Lift the handset or press the SP-PHONE button.
	- The indicator on the FWD/DND button flashes.
	- Talk to the other party.

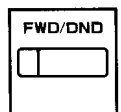

ACCT

- 2. Press the FWD/DND button. With DPITS (only KX-T7230), press the ACCT (S3) button.
	- The indicator on the FWD/DND button lights.
- $\frac{33}{2}$  | If your PITS has a display, it |  $_{\rm ACT}$ shows:

Enter ACCNT Code

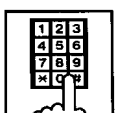

- 3. Dial the account code.
	- Maximum digits for an account code is 10.
- 
- 4. Dial "#".
	- The indicator light on the FWD/DND button goes out.

Entering an account code after calling an outside party or after receiving a call from an outside party in the Option mode

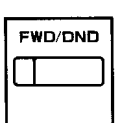

1. Press the FWD/DND button during a conversation with the outside party. With DPITS (only KX-T7230), press the ACCT (S3) button.

ACCT S3

- The indicator on the FWD/DND button lights.
- If your PITS has a display, it shows:

Enter ACCNT Code

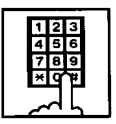

- 2. Dial the account code.
	- Maximum digits for an account code is 10.

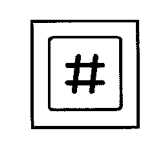

- 3. Dial "#".
	- The indicator light on the FWD/ DND button goes out.

Correcting an error after dialing a wrong account code

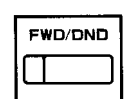

1. Press the FWD/DND button. With DPITS (only KX-T7230), press the ACCT (S3) button.

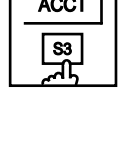

- 
- 2. Dial the correct account code.

## 3. Dial "#".

## <span id="page-552-0"></span>**3.00 Timed Reminder (Alarm Clock)**

#### **Description**

The extension user can use his or her PITS telephone as an alarm clock.

When this feature is set, alarm tone will ring for 2 minutes at the programmed time from the built-in speaker of your PITS telephone.

#### Wake-up Call

By going off-hook, the extension user can hear the wake-up message, if it has been recorded beforehand.

The extension user may hear BGM or intermittent tone (dial tone 2) instead of the wake-up message.

(See [Section 3-F-13.00 "Timed Reminder with](#page-327-0) [OGM \(wake-up call\)".](#page-327-0))

This feature can be set to operate only once or everyday at a specified time.

#### **Programming**

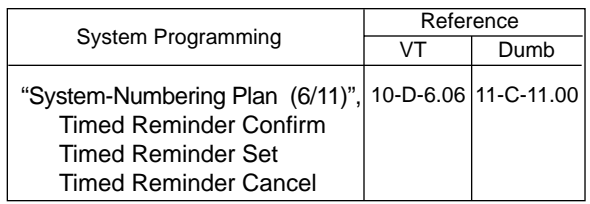

#### **Conditions**

(1) What if the extension is busy or off-hook at the programmed time?

Alarm tone will ring after the extension goes on-hook.

(2) What if a call comes in when alarm tone is ringing?

The call comes in on an extension (call indication is shown)\* but does not ring. It will ring after alarm tone stops to ring.

- \* The caller hears busy tone if the call is coming to a PDN button and the extension has only one PDN.
- (3) Remote Timed Reminder

This feature can also be set by the Operator 1 or 2 to any extension. (See [Section 4-I-14.00 a](#page-573-0)nd [Section](#page-809-0)  [6-J-13.00.](#page-809-0))

(4) Newly programmed time overrides the old one.

Only the latest setting is valid at a single extension whether it was set by the extension itself or by the operator.

(5) Tone Pattern

Alarm tone sounds in the following manner:

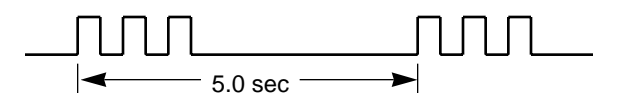

#### **Operation**

Setting the alarm time

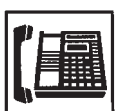

1. Lift the handset or press the SP-PHONE button.

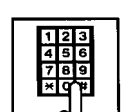

2. Dial the feature number for "Timed Reminder Set" (Default : \*71).

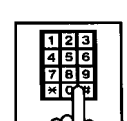

3. Dial "hour" with two digits: 01 to 12.

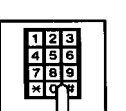

4. Dial "minute" with two digits: 00 to 59.

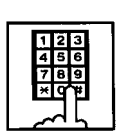

5. Dial "0" for a.m. or dial "1" for p.m..

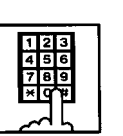

- 6. Dial "0" for Timed Reminder-one time, or dial "1" Timed Reminderevery day.
	- You hear confirmation tone 1 or 2 and then dial tone 1, 3, or 4.
	- If your PITS has a display, it shows:

#### <Example>

Executing once at 10:15 a.m.:

Alarm 10:15 AM

Executing every day at 10:15 a.m.:

Alarm 10:15 AM\*

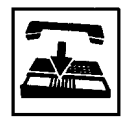

7. Replace the handset or press the SP-PHONE button.

Canceling the alarm time programmed

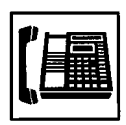

1. Lift the handset or press the SP-PHONE button.

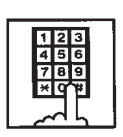

- 2. Dial the feature number for "Timed Reminder Cancel" (Default : #71).
	- You hear confirmation tone 1 or 2 and then dial tone 1, 3, or 4.
	- If your PITS has a display, it shows:

Alarm Cancelled

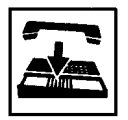

3. Replace the handset or press the SP-PHONE button.

Confirming the alarm time programmed (PITS with display only)

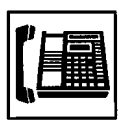

1. Lift the handset or press the SP-PHONE button.

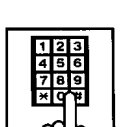

- 2. Dial the feature number for "Timed Reminder Confirm" (Default : \*70).
	- The display on your PITS shows:

When no time is set:

Alarm Not Stored

If executing every day at 9:00 a.m. is preset:

<Example>

Alarm 9:00 AM \*

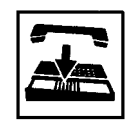

3. Replace the handset or press the SP-PHONE button.

### (Supplement)

When a user executes step 2 by a PITS set without display, reorder tone is heard.

To stop the ringing of alarm tone

When the preset time comes, alarm tone sounds. If your PITS has a display, it shows:

<Example>

Alarm 5:00 PM

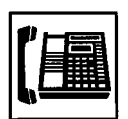

- 1. Lift the handset or press the SP-PHONE button.
	- Alarm tone stops and you hear a wake-up message or BGM, or "intermittent tone" (dial tone 2)\*.

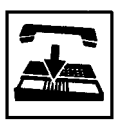

- 2. Replace the handset or press the SP-PHONE button.
- \* This is determined by the system programming. Refer to [Section 3-F-13-00 "Timed Reminder](#page-327-1) [with OGM \(Wake-up Call\)".](#page-327-1)

### (Supplement)

In step 1, if you press any button (including dial keypad) except SP-PHONE without going offhook, alarm tone stops and then no tone sounds.

Dial tone 2 in step 1 sounds in the following timing:

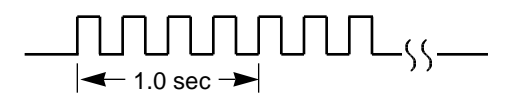

## **4.00 Background Music (BGM)**

#### **Description**

Background Music can be supplied to any PITS telephone user in the system through the built-in speaker of the PITS, when the PITS is on-hook. An external music source (customer-supplied) should be connected to the system beforehand.

Lifting the handset or pressing the SP-PHONE button stops BGM temporarily. Going back on-hook restarts BGM.

To set and cancel this function, use the same feature number "1". While BGM is set, dialing "1" cancels BGM, reversely it sets BGM when BGM is not set.

To execute this function, connect an external music source, then set "System-Operation", External Music Source 1, 2 to "Yes" and set "Trunk-Pager & Music Source", Music Source-For Use to either "BGM" or "Hold & BGM". This setting (BGM or Hold & BGM) is assignable to each external pager.

#### **Programming**

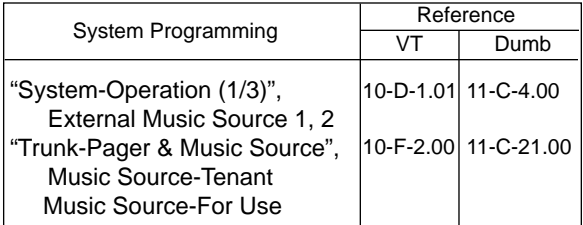

#### **Conditions**

If Tenant Service is employed, the affiliation of the external pager is determined by the following system programming.

"Trunk-Pager & Music Source", Music Source-Tenant.

#### **Operation**

Hearing BGM

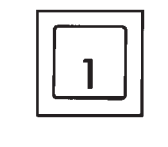

- 1. Dial "1" in on-hook status.
	- BGM sounds from the built-in speaker of PITS.
	- If your PITS has a display, it shows:

BGM On

Canceling BGM

While hearing BGM

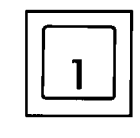

- 1. Dial "1" in on-hook status.
	- BGM from the built-in speaker of PITS stops.
	- If your PITS has a display, it shows:

BGM Off

## **5.00 Secret Dialing**

#### **Description**

When using the PITS with a display, Secret Dialing provides concealing all or part of the registered telephone numbers that appear on the display.

The telephone numbers are registered by "System-Speed Dial-System" or stored into Programmable Feature buttons on PITS and DSS consoles. When storing a number, bracket the secret part that you want to hide with  $\lceil \quad \rceil$ . Then the part does not appear on the display when the number is sent.

It is assignable to print out the secret part onto SMDR (Station Message Detail Recording) or not by "System-Operation", Print Secret Dial.

#### **Programming**

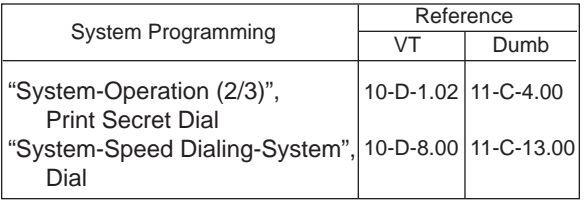

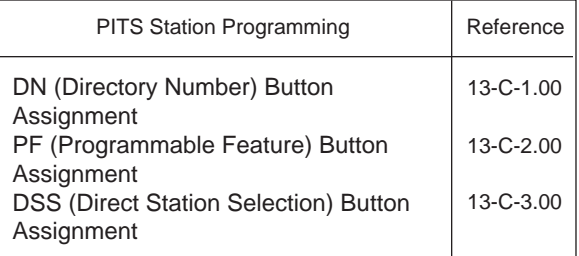

#### **Conditions**

The feature numbers for selecting a CO line cannot be concealed by this feature. If the telephone number "9-1-[201]-431-2111" is stored in speed dialing code 01 by "System-Speed Dial-System", the following message appears on the display when call is made:

 $9-1 - \cdots - 431-2111$ 

When storing a speed dialing code, entering " [" only without entering "]" causes all the digits entered after " [" to be hidden.

#### **Operation**

None

## **6.00 Data Line Security**

#### **Description**

Used to maintain the communication properly by prohibiting various tones such as call waiting tone or Held Call Reminder from sounding at the extension in data communication mode. It also prohibits other extensions from executing overriding functions such as Busy Override.

To assign Data Line Security, assign "Extension-Station", Data Line Security to "Yes".

Setting or canceling this function is executed using the feature number for "Data Line Security Set" or "Data Line Security Cancel".

#### **Programming**

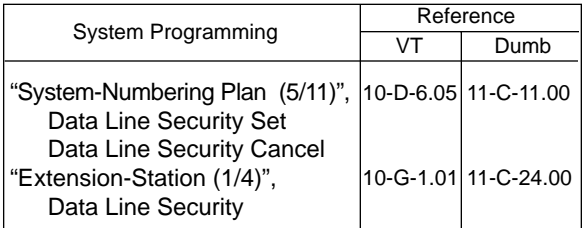

#### **Conditions**

Use the PDN button to set and cancel Data Line Security mode.

Assigning Data Line Security always offers the user conversation privacy unless Privacy Release is executed.

If there is a conversation between the extension setting Data Line Security and the extension not setting it, Data Line Security applies to the both extensions.

While a SLT is in the Data Line Security mode, the IRNA feature is ineffective for a CO call of it.

### **Operation**

Setting Data Line Security

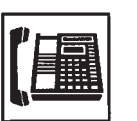

1. Lift the handset or press the SP-PHONE button.

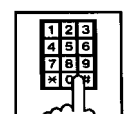

- 2. Dial the feature number for "Data Line Security Set" (Default :  $*$  55).
	- You hear confirmation tone 1 or 2 then dial tone 1, 3, or 4.
	- If your PITS has a display, it shows:

Data Mode On

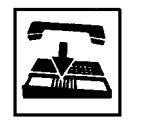

3. Replace the handset or press the SP-PHONE button.

#### Canceling Data Line Security

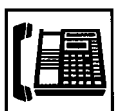

1. Lift the handset or press the SP-PHONE button.

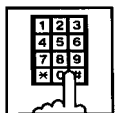

- 2. Dial the feature number for "Data Line Security Cancel" (Default : #55).
	- You hear confirmation tone 1 or 2 then dial tone 1, 3, or 4.
	- If your PITS has a display, it shows:

Data Mode Off

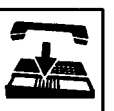

## **7.00 Absent Message Capability**

#### **Description**

Provides an absent message on the display of a calling extension if the called extension has assigned an absent message.

An absent message appears only on the PITS telephones provided with the display.

There are six fixed and 10 programmable absent messages that are common to the system and can be assigned by system programming. The following are the six fixed messages (the "x" means a parameter to be entered when assigning a message at individual stations):

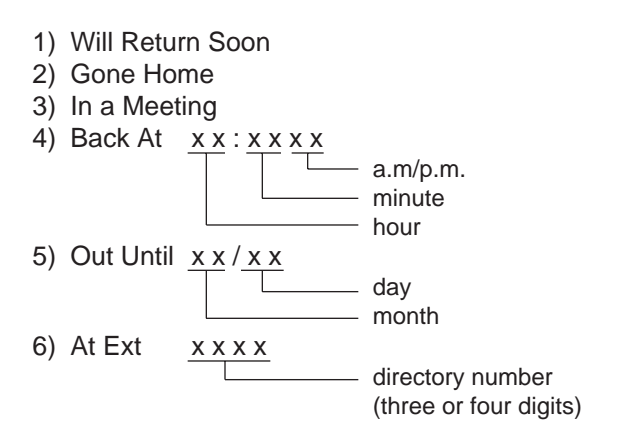

To set and cancel this function at individual PITS sets, use the feature numbers for "Absent Message Set" and "Absent Message Cancel".

#### **Programming**

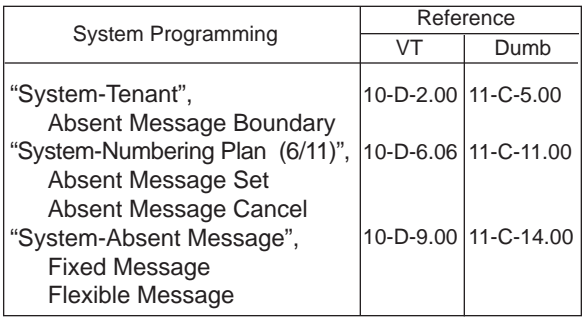

#### **Conditions**

If Tenant Service is employed, 10 programmable messages can be split between two tenants by assigning the boundary number in "System-Tenant", Absent Message Boundary. Six fixed absent messages are shared with two tenants.

An extension user can select only one message from six fixed and 10 programmable messages to assign at a time. Setting multiple messages is impossible.

When setting fixed messages 4), 5), 6) at a station, the system checks the parameters entered : for example, the parameters of "hour", "minute", "a.m./p.m." are checked in fixed message 4). In case of a wrong entry, the user hears reorder tone.

When setting a flexible message by the system programming, up to six parameters: "%" can be entered. These are used to allow an extension user to enter the desired parameters later at his PITS set.

If a flexible message contains any parameter to be entered, use "0 to  $9$ ", "  $*$ " and "#". If the user enters fewer or more parameters than the assigned parameters, or enters characters except "0 to 9" "\*" and "#", reorder tone is heard.

When an extension has set both an absent message and Call Forwarding-No Answer feature, Call Forwarding-No Answer is activated when the extension is called.

Refer t[o Section 4-F-2.03 "Call Forwarding-No](#page-506-0) [Answer" f](#page-506-0)or further information.

#### **Operation**

Setting fixed message 1), 2), or 3)

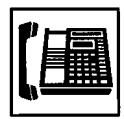

1. Lift the handset or press the SP-PHONE button.

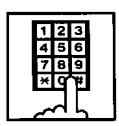

2. Dial the feature number for "Absent Message Set" (Default : \*6).

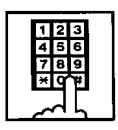

- 3. Dial "01" for fixed message 1), dial "02" for fixed message 2), or dial "03" for fixed message 3).
	- You hear confirmation tone 1 or 2, then dial tone 1, 3, or 4.
	- If your PITS has a display, it shows:

When setting fixed message 1):

Will Return Soon

When setting fixed message 2):

Gone Home

When setting fixed message 3):

In a Meeting

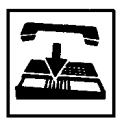

4. Replace the handset or press the SP-PHONE button.

Setting fixed messages 4), 5) or 6)

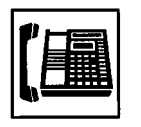

1. Lift the handset or press the SP-PHONE button.

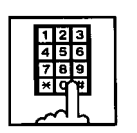

2. Dial the feature number for "Absent Message Set" (Default : \*6).

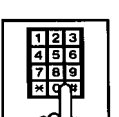

3. Dial "04" for fixed message 4), dial "05" for fixed message 5), or dial "06" for fixed message 6).

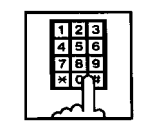

4. Dial "TIME" for fixed message 4), or dial "DATE" for the fixed message 5), or dial "directory number" for fixed message 6) as follows:

Input format for "TIME" : HH MM AM/PM 01 to 12 (hour)  $\Box$ 00 to 59 (minute) 0 for a.m., 1 for p.m.

> Input format for "DATE" : MM DD 01 to 12 (month) 01 to 31 (day)  $-$

Input format for "directory number": three or four digits.

- You hear confirmation tone, then dial tone.
- If your PITS has a display, it shows:

When setting fixed message 4):

Back at x x : x x x x

When setting fixed message 5):

Out Until x x / x x

When setting fixed message 6):

At Ext. x x x x

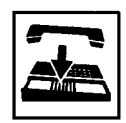

Setting a flexible message

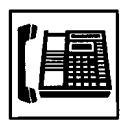

1. Lift the handset or press the SP-PHONE button.

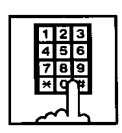

2. Dial the feature number for "Absent Message Set" (Default : \*6).

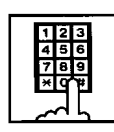

- 3. Dial the two digit message number: 07 to 16. If the message requires any parameters, enter all the parameters.
	- You hear confirmation tone 1 or 2, then dial tone 1, 3, or 4.
	- If your PITS has a display, it shows the entered message.

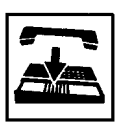

4. Replace the handset or press the SP-PHONE button.

#### Canceling the assigned message

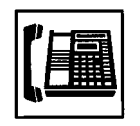

1. Lift the handset or press the SP-PHONE button.

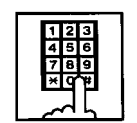

- 2. Dial the feature number for "Absent Message Cancel" (Default : #6).
	- You hear confirmation tone 1 or 2 then dial tone 1, 3, or 4.

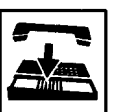

## **8.00 Message Waiting**

#### **Description**

Allows an extension user to indicate to another extension that a message is waiting for him or her, by turning on the MESSAGE indicator (button) on the called extension.

The extension user who received the message waiting indication can call back the message sender by simply going off-hook and pressing the red lit MESSAGE indicator (button).

When Voice mail turned on the message waiting lamp, you can access directly to your own MAIL BOX by the same operation as the "Operation by Receiver".

This feature is useful when the called extension is busy or does not answer the call.

Up to 500 message waiting indications can be set for the whole system.

#### **Programming**

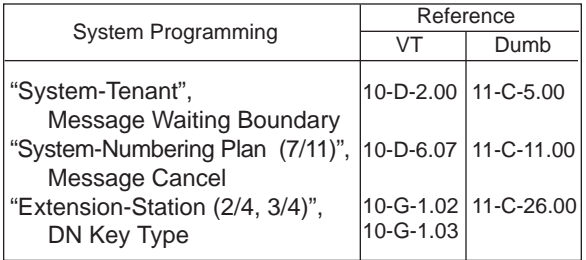

#### **Conditions**

- 1. Suitable Telephones:
	- (1) Message Sender
		- Attendant Console
		- A PITS telephone with a MESSAGE button.\*
		- Any Single Line Telephone
	- (2) Message Receiver
		- A PITS telephone with a MESSAGE button.\*
		- A Single Line Telephone with MESSAGE lamp.
- A DN or DSS key is assignable as a MESSAGE button.
- 2. Reorder Tone A caller who attempts to leave message waiting indication may hear the reorder tone in the following cases:
- (1) Receiver's extension is:
	- A PITS telephone without a MESSAGE button.
	- A Single Line Telephone without MESSAGE lamp.
- (2) The maximum number of message waiting indications available for the system or tenant 1/2 has been assigned.

If your PITS has a display, it shows:

MW Not Accepted

3. Tenant Service

The maximum number of message waiting indications available for Tenant 1 and 2 is determined by "System–Tenant" Message Waiting Boundary.

- 4. Setting of the multiple message waiting indications
	- (1) More than one message sender can leave message waiting indications to the same extension at the same time.
	- (2) Even if the same message sender sets message waiting indications to the same extension more than once, this leaves only one message on the called extension.
- 5. The MESSAGE indicator on the message receiver's extension will be turned off when:
	- (1) The message receiver calls back the message sender by pressing the red lit MESSAGE button, and it was answered by the message sender (or by another extension using Call Pickup or an SDN button).<sup>\*1</sup>
	- (2) Message waiting indication is canceled by the message sender.\*<sup>1</sup>
	- (3) Message waiting indications are canceled by the message receiver.\*<sup>2</sup>
- \*<sup>1</sup> The indicator may not be turned off, if there are other message waiting indications sent by other extensions.
- \*<sup>2</sup> All message waiting indications are canceled at once.

### **Operation by Caller**

(At message sender's extension)

Setting the Message Waiting Indication

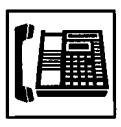

1. Lift the handset or press the SP-PHONE button.

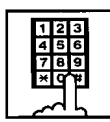

- 2. Dial the extension number of the other party.
	- You hear ringback tone, or busy tone 1, 2, or DND tone.

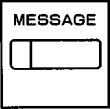

- 3. Press the MESSAGE button.
	- You hear confirmation tone 2 and then dial tone 1, 3, or 4.
	- The MESSAGE indicator of the other extension lights.

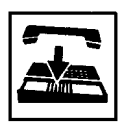

4. Replace the handset or press the SP-PHONE button.

Canceling the Message Waiting Indication on receiver's extension set by a caller

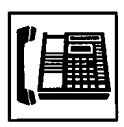

1. Lift the handset or press the SP-PHONE button.

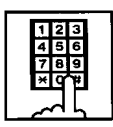

- 2. Dial the feature number for "Message Cancel" (Default : #9) and the extension number of the message receiver successively.
	- You hear confirmation tone 2 and then dial tone 1, 3, or 4.
	- If the other extension received only one message, the MESSAGE indicator of the other extension goes out.

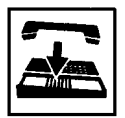

3. Replace the handset or press the SP-PHONE button.

### **Operation by Receiver**

(At message receiver's extension)

Calling back the message sender

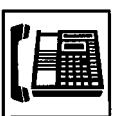

1. Lift the handset or press the SP-PHONE button.

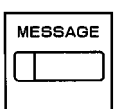

- 2. Press the MESSAGE button that is lit.
	- You hear ringback tone. When the message sender answers, start conversation.
	- If you have multiple messages, each message is performed in order of arrival.
	- The MESSAGE button is turned off after all messages are performed.

Canceling all Message Waiting Indications on your extension

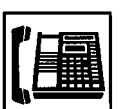

1. Lift the handset or press the SP-PHONE button.

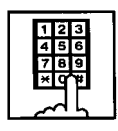

- 2. Dial the feature number for "Message Cancel" (Default : #9) and your own extension number in succession.
	- You hear confirmation tone 2 and then dial tone 1, 3, or 4.
	- The MESSAGE indicator on receiver's extension goes out.

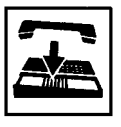

Confirming the message sender by the message receiver (for PITS with the display only) and changing the calling order if multiple messages are left (for all PITSs).

In on-hook condition or SP-PHONE off

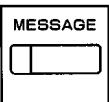

1. Press the MESSAGE button that is lit.

• If your PITS has a display, it shows: When the message sender is an extension user:

<Example>

1234 : Tony

When the message sender is an Attendant Console:

<Example>

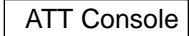

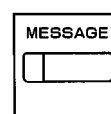

- 2. Press the MESSAGE button that is lit again.
	- If multiple messages are left, the second message sender is displayed. The calling order of the first message sender becomes the last, and the second message sender becomes the first.

(Note)

Repeating step 2 displays the message sender on the display of PITS type 30 one by one in receiving order.

The calling order also changes at the same time. The illustration below shows the change at every pressing of the MESSAGE button:

 $\overrightarrow{m}$  in the illustration means pressing of the MESSAGE button.

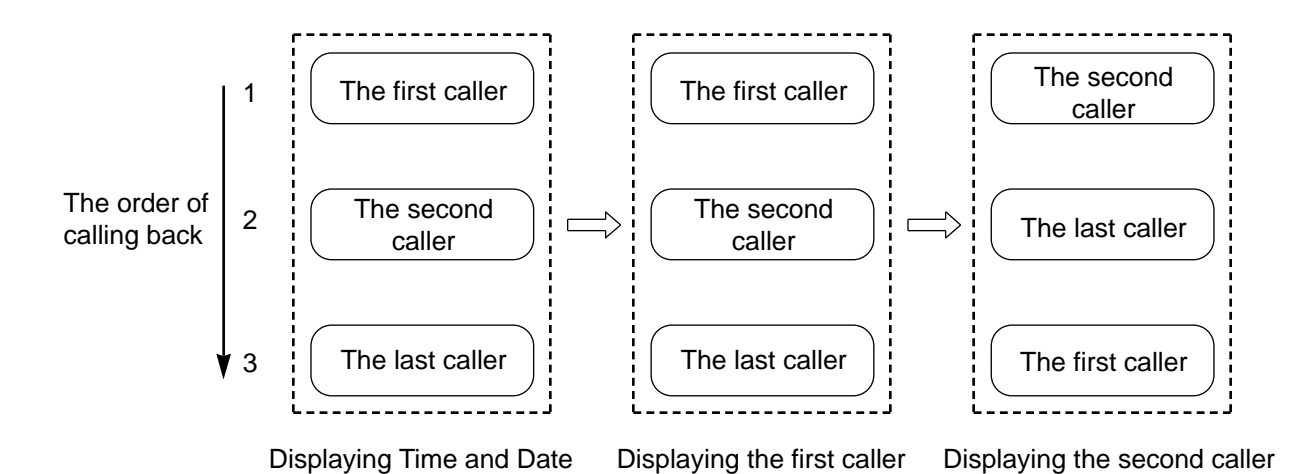

## **9.00 Electronic Station Lockout**

#### **Description**

Electronic Station Lockout allows an extension user to prohibit other extension users from making outgoing CO calls from his or her extension.

Any three-digit number (000 to 999) can be used as a lock code.

To execute this function, assign "System-Class of Service", Station Lock to "Yes".

#### **Programming**

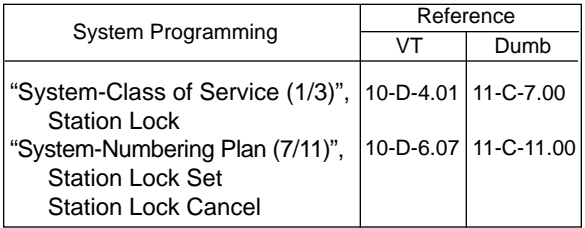

### **Conditions**

Both Operator 1 and 2 (extension user or Attendant Console) can also set and cancel this function.

Once the operator locks an extension, the extension user cannot unlock it.

See [Section 4-I-11.00 "Remote Station Feature](#page-565-0) [Control"](#page-565-0) for the details.

Set and cancel Electronic Station Lockout on the PDN button.

## **Operation**

Setting Electronic Station Lockout

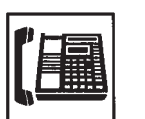

1. Lift the handset or press the SP-PHONE button.

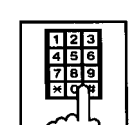

2. Dial the feature number for "Station Lock Set" (Default : \*80).

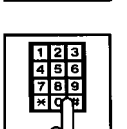

3. Dial the lock code: 000 to 999.

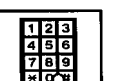

- 4. Dial the same lock code again.
	- You hear confirmation tone 2. • If your PITS has a display, it shows:

Locked No.: xxx

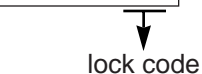

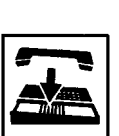

5. Replace the handset.

Canceling Electronic Station Lockout

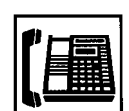

1. Lift the handset or press the SP-PHONE button.

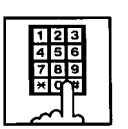

2. Dial the feature number for "Station Lock Cancel" (Default : #80).

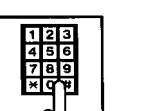

- 3. Dial the lock code.
	- You hear confirmation tone 2.
	- If your PITS has a display, it shows:

Unlocked

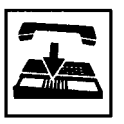

4. Replace the handset.

## **10.00 Assigned Feature Clear**

#### **Description**

Allows an extension user to clear the following features assigned on it by dialing the feature number for "Station Program Clear" :

- (a) Call Forwarding/Do Not Disturb
- (b) Absent Message
- (c) Timed Reminder
- (d) Walking Station
- (e) Walking COS
- (f) Call Coverage Path

#### **Programming**

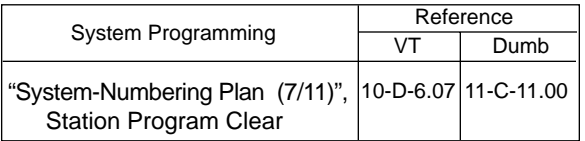

### **Conditions**

Execute Assigned Feature Clear on the PDN button.

**Operation**

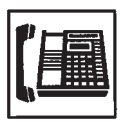

- 1. Lift the handset or press the SP-PHONE button.
	- You hear dial tone 1, 3, or 4.
	- The indicator on the PDN button lights in green.
- 
- 2. Dial the feature number for "Station Program Clear" (Default : ###).
	- You hear confirmation tone 3.
	- If your PITS has a display, it shows:

Ext Data Clear

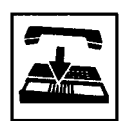

3. Replace the handset.

## <span id="page-565-0"></span>**11.00 Remote Station Feature Control**

#### **Description**

Allows the Operator 1 and 2 (extension user or Attendant Console) to cancel or set the following features assigned to each extension:

Features to be canceled:

- DND (Do Not Disturb)
- Electronic Station Lock Out
- FWD (Call Forwarding)

(It is also possible to cancel FWD temporarily.)

Features to be set:

- DND (Do Not Disturb)
- Electronic Station Lock Out

#### **Programming**

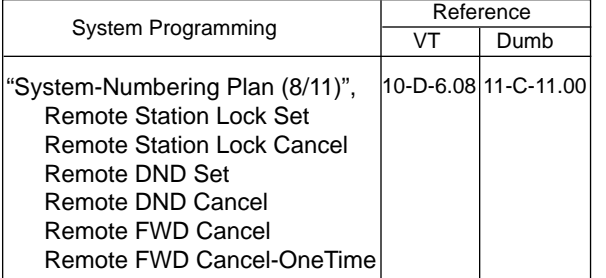

#### **Conditions**

When an extension is locked by the operator, unlocking by the locked extension itself is impossible.

### **Operation**

Setting/canceling Do Not Disturb to/from an extension

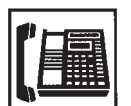

1. Lift the handset or press the SP-PHONE button.

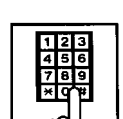

- 2. Setting : Dial the feature number for "Remote DND Set" (Default : \*75).
	- Canceling : Dial the feature number for "Remote DND Cancel" (Default : #75).

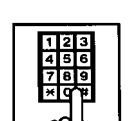

- 3. Dial the directory number of the extension.
	- Confirmation tone 1 or 2 sounds.
	- If your PITS has a display, it shows:

When setting:

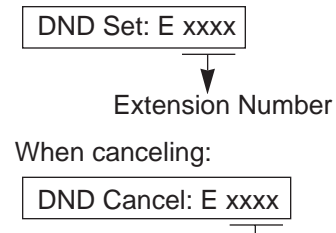

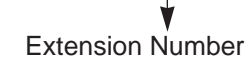

Setting/canceling Electronic Station Lock Out to/from an extension

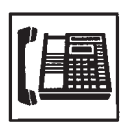

1. Lift the handset or press the SP-PHONE button.

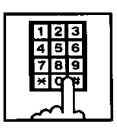

- 2. Setting : Dial the feature number for "Remote Station Lock Set" (Default :  $\angle 74$ ).
	- Canceling : Dial the feature number for "Remote Station Lock Cancel" (Default : #74).

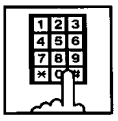

- 3. Dial the directory number of the extension.
	- You hear confirmation tone 1 or 2.
	- If your PITS has a display, it shows:

When setting:

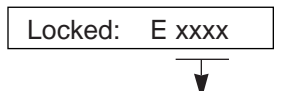

Extension number

When canceling:

Unlocked: E xxxx

Extension number

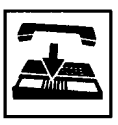

4. Replace the handset or press the SP-PHONE button.

Canceling Call Forwarding from an extension

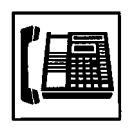

1. Lift the handset or press the SP-PHONE button.

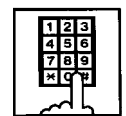

2. Dial the feature number for "Remote FWD Cancel" (Default :  $#76$ ).

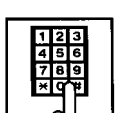

- 3. Dial the directory number of the extension.
	- You hear confirmation tone 1 or 2.
	- If your PITS has a display, it shows:

FWD cancel: E xxxx Extension number

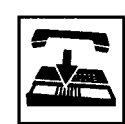

4. Replace the handset or press the SP-PHONE button.

Canceling Call Forwarding from an extension temporarily

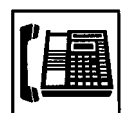

1. Lift the handset or press the SP-PHONE button.

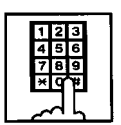

2. Dial the feature number for "Remote FWD Cancel-One Time" (Default : #76).

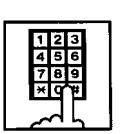

- 3. Dial the directory number of the extension.
	- Call Forwarding is canceled temporarily.
	- Calling the extension starts.

## **12.00 DSS Console**

#### **Description**

The DSS Console is used to monitor the busy/idle status of the extension users in the system, and make a call to an extension user by simply pressing the associated DSS (Direct Station Selection) button.

The DSS Console provides a convenient way to transfer an incoming CO call to an extension user by simply pressing the associated DN•DSS button instead of pressing the TRANSFER button and dialing the extension number. (See [4-I-12.01 "Automatic Transfer".](#page-569-0) )

The DSS Console can also be used to make an outgoing CO call and to access certain programmable feature (e.g. Call Park-System).

Up to 16 DSS Consoles (one per extension port) can be connected to the system in conjunction with a PITS telephone.

Place the DSS Console and the paired PITS telephone side by side on your desk.

We provide three types of DSS Console as illustrated below:

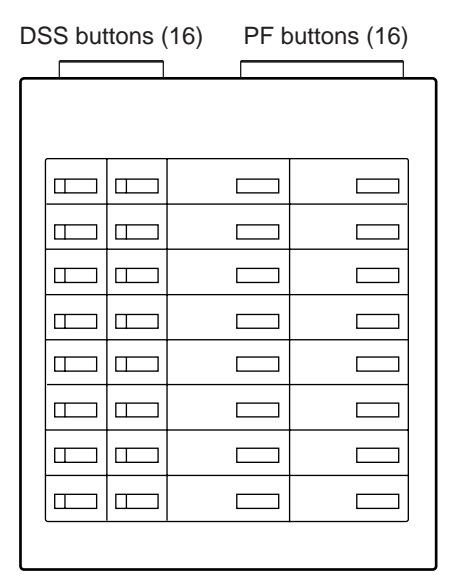

KX-T61640

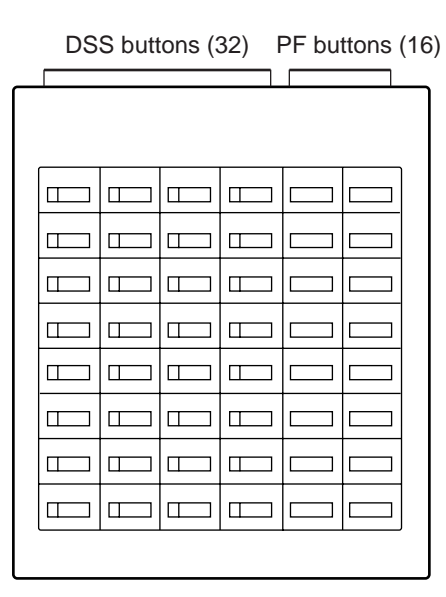

KX-T123240

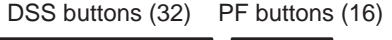

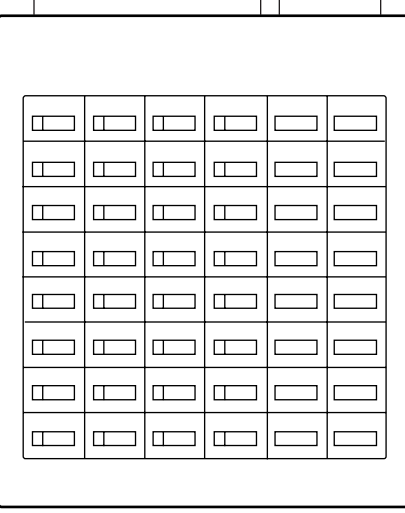

KX-T7040 or KX-T7240

The DSS Console has an array of 32 DSS buttons \* plus 16 PF (Programmable Feature) buttons.

The KX-T61640 has only 16 DSS buttons.

Any extension directory number can be programmed to each DSS button, and the associated LED indicator for each button provides a busy/idle indication of the programmed extension. Various features can be programmed to the DSS and PF buttons.

The assignment for the DSS buttons and PF buttons are programmed and changed either by the system programming or PITS station programming.

#### **Programming**

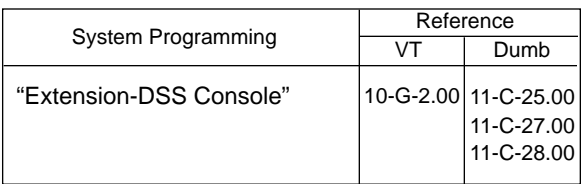

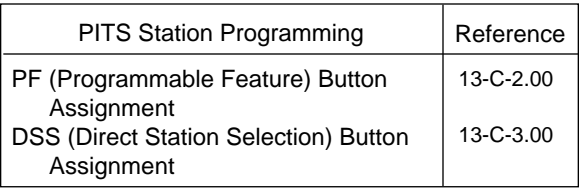

#### **Conditions**

None

## <span id="page-569-0"></span>**12.01 Automatic Transfer**

#### **Description**

Allows the DSS console operator to transfer the CO call to an extension user by simply pressing the associated DN•DSS button on the DSS console.

This performance is, as a result, equivalent to the operation of Call Transfer of a CO call to an extension on a DN button.

To execute Automatic Transfer, assign "System-Operation", DSS Operation Mode to "With Transfer".

Default is set to "With Transfer".

If DSS Operation Mode is set to "Without Transfer", pressing the DN•DSS button disconnects the other party and only calls the extension user.

#### **Programming**

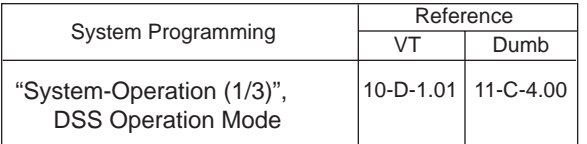

#### **Conditions**

Automatic Transfer is effective only during a conversation with an outside party when the DSS console does not have a call on Consultation Hold.

If the DSS console has a call on Consultation Hold, the system ignores the pressing of the DN•DSS button.

Pressing the DN•DSS button in the following modes causes the corresponding operations.

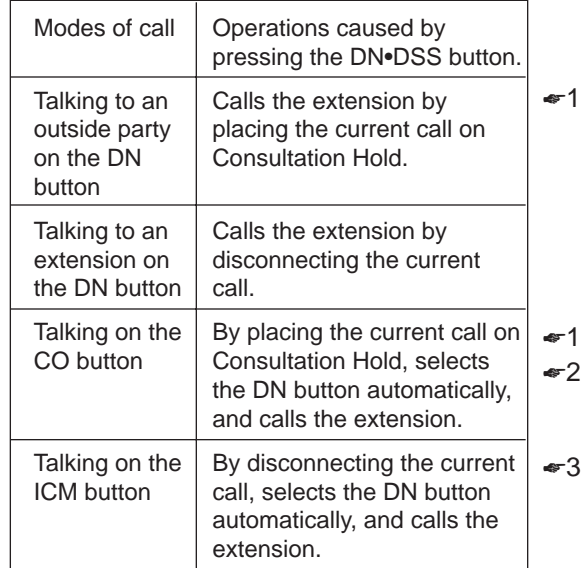

- ☛1 : If it is impossible to place the current call on Consultation Hold, the system ignores the pressing of the DN•DSS button.
- ☛2 : If there is no idle PDN button, the current call is placed on Consultation Hold and no tone sounds.
- ☛3 : If there is no idle PDN button, the current call is disconnected and no tone sounds.

Music on Hold will be sent to the held party if available. For sending Music on Hold, prior assignment is necessary. Refer to [Section](#page-256-0)  [3-E-1.00 "Music on Hold"](#page-256-0) for further information.

#### **Operation**

During a conversation with an outside party

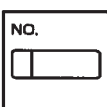

- 1. Press the DN•DSS button on the DSS Console.
	- As soon as the other party is placed on Consultation Hold, extension calling starts and ringback tone sounds.

## **13.00 Outgoing Message (OGM) Recording and Playing Back**

#### **Description**

Up to four OGM's can be recorded by the Operator 1 (Attendant Console or PITS user) so that different messages can be used for different situations.

The following four types of OGM can be recorded respectively:

DISA, UCD1, UCD2 and W-UP (Wake-up)

#### OGM for outside parties

OGM for DISA is played to the outside party who called the system via DISA feature. (See [Section 3-D-2.02 "Direct Inward System](#page-225-0) [Access \(DISA\)".](#page-225-0))

OGM for UCD 1 and UCD 2 are played to the outside party in conjunction with UCD feature. (See [Section 3-D-2.06 "Uniform Call Distribution](#page-232-0) [\(UCD\)-with/without OGM".](#page-232-0))

#### OGM for extension users

OGM for W-UP (Wake-up) can be used as a wakeup message for the extension user. (See [Section 3-F-13.00 "Timed Reminder with](#page-327-0) [OGM \(Wake-up Call\)".](#page-327-0))

Each OGM can be up to 30 seconds long.

A DISA card is required to record OGM and up to four DISA cards can be installed to the system.

Usage of each DISA card is determined by the system programming.

(See [Section 10-I-1.00 "Special Attended-DISA".\)](#page-1092-1)

#### **Programming**

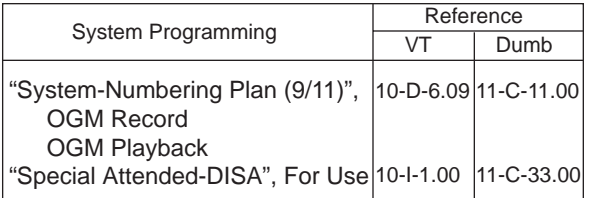

#### **Conditions**

(1) Tenant Service

If tenant service is employed, the affiliation of each DISA card is determined by the system programming "Special Attendant-DISA" tenant. The Operator 1 of each tenant can record and play back the OGM within the same tenant.

- (2) Recording of OGM
	- OGM recording is executed by selecting an OGM type (usage of DISA card) from the following four types:
		- 1. OGM1 for UCD with OGM
		- 2. OGM2 for UCD with OGM
		- 3. OGM for DISA
		- 4. OGM for W-UP (Wake-up)
	- If the types of multiple DISA cards are the same in a tenant, the same message is recorded for them at a time.

(3) Playing back of OGM

- The following two ways are available:
	- A. By selecting an OGM type
	- B. By designating the logical number of each DISA card directly.
- If there are multiple DISA cards of the same type in the system or a tenant and the OGM type is selected to play back, playback starts from the lowest DISA card physical number.
- (4) Others

Call Waiting tone and so on are prohibited during OGM recording and playing.

#### **Operation**

Recording OGM from PITS (For Operation from Attendant Console, refer to [Section 6-J-8.00](#page-801-0) ["Outgoing Message \(OGM\) Recording and Playing](#page-801-0) [Back".\)](#page-801-0)

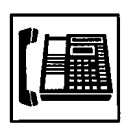

- 1. Lift the handset or press the SP-PHONE button.
	- You hear dial tone 1, 3, or 4.

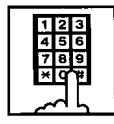

2. Dial the feature number for "OGM Record" (Default : 67) and the resource number (1 to 4) in succession.

(Resource number)

- 1 : OGM1 for UCD
- 2 : OGM2 for UCD
- 3 : OGM for DISA
- 4 : OGM for W-UP (Wake-up)
- The MEMORY indicator flashes in red 60 wink, confirmation tone 3 is heard.
- If your PITS has a display, it shows:

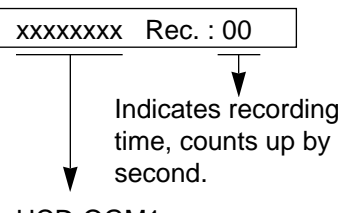

UCD-OGM1, UCD-OGM2, DISA-OGM, or Wkup-OGM

3. Begin your message.

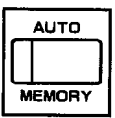

- 4. As soon as you finish, press the MEMORY button.
	- The MEMORY indicator lights in red.
	- After confirmation tone 3 sounds, the recorded message is played back automatically.

• If your PITS has a display, it shows:

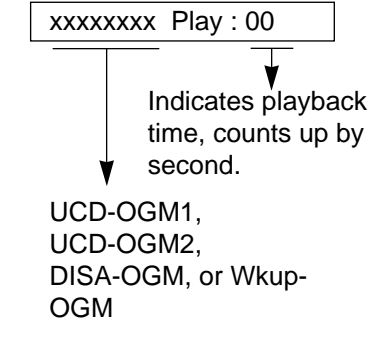

• When playback is finished, the MEMORY indicator goes out. You hear confirmation tone 3, then no tone.

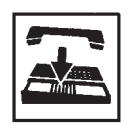

5. Replace the handset or press the SP-PHONE button.

#### (Supplement)

In step 3 if 30 seconds is over, recording is terminated and playback starts automatically. Accordingly, it is not necessary to execute step 4 afterward.

In step 3 if you wish to change the message during recording, you can start recording again by dialing "\* ".

In step 4 if you wish to interrupt and finish playback, press the MEMORY button.

#### Playing back OGM

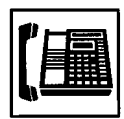

1. Lift the handset or press the SP-PHONE button.

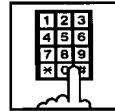

2. Dial the feature number for "OGM Playback" (Default : 68) and a number below in succession.

(Resource number)

- 1 : OGM1 for UCD
- 2 : OGM 2 for UCD
- 3 : OGM for DISA
- 4 : OGM for W-UP (Wake-up)
- $("**"$  and DISA No.)
	- \* 1: selects card 1
	- \* 2: selects card 2
	- \* 3: selects card 3
	- \* 4: selects card 4
- The MEMORY indicator lights in red. You hear confirmation tone 3,

then the message.

• If your PITS has a display, it shows:

<Example>

DISA-OGM Play: 00

- When playback is finished, you hear confirmation tone 3, then no tone.
- The MEMORY indicator goes out.

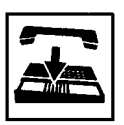

3. Replace the handset or press the SP-PHONE button.

(Supplement)

In step 2 if you wish to interrupt and finish playback, press the MEMORY button.

During playback you can start playback again from the beginning by dialing "\* ".

## <span id="page-573-0"></span>**14.00 Remote Timed Reminder – One Time**

### **Description**

Allows the Operator 1 or 2 (Attendant Console or PITS with display) to set "Timed Reminder" feature to any extension.

(Refer to [Section 4-I-3.00, 5-G-3.00 "Timed](#page-552-0) [Reminder".](#page-552-0))

If Timed Reminder with OGM is programmed beforehand, the extension user (on which Remote Timed Reminder is set) hears a wake-up message.

(Refer to [Section 3-F-13.00 "Timed Reminder](#page-327-2) [with OGM \(Wake-up Call\)".](#page-327-2))

### **Programming**

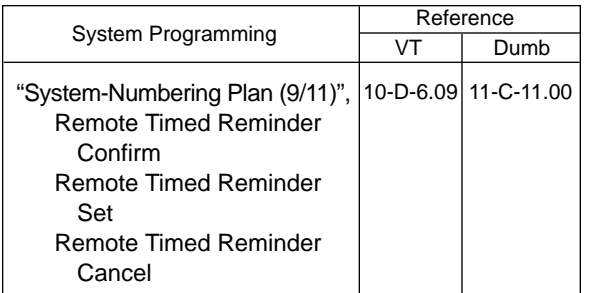

### **Conditions**

(1) The difference between "Timed Reminder" and "Remote Timed Reminder" is:

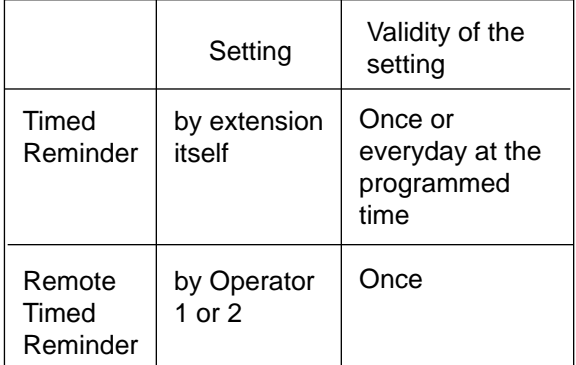

(2) At a single extension, only the latest setting is valid whether it was set by the extension itself (Timed Reminder) or by the Operator 1 or 2 (Remote Timed Reminder).

## **Operation**

Setting Timed Reminder to another extension

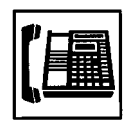

1. Lift the handset or press the SP-PHONE button.

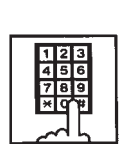

2. Dial the feature number for "Remote Timed Reminder Set" (Default : \*73) and the extension number to be set Timed Reminder in succession.

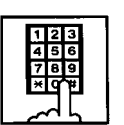

3. Dial "hour" with two digits: 01 to 12.

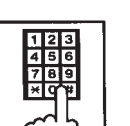

4. Dial "minute" with two digits: 00 to 59.

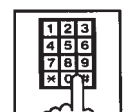

- 5. Dial "0" for a.m. or dial "1" for p.m..
	- You hear confirmation tone 1 or 2 and then dial tone 1, 3, or 4.
	- If your PITS has a display, it shows:

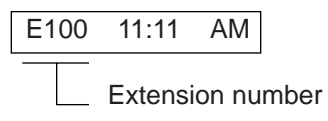

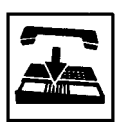

Canceling Timed Reminder set to another extension

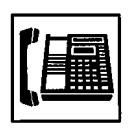

1. Lift the handset or press the SP-PHONE button.

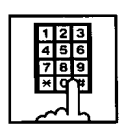

- 2. Dial the feature number for "Remote Timed Reminder Cancel" (Default : #73) and the extension number to be canceled Remote Timed Reminder in succession.
	- You hear confirmation tone 1 or 2 and then dial tone 1, 3, or 4.
	- If your PITS has a display, it shows:

E100 Cancelled

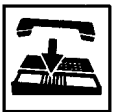

3. Replace the handset or press the SP-PHONE button.

Confirming the alarm time programmed to another extension (PITS with display only)

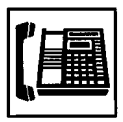

1. Lift the handset or press the SP-PHONE button.

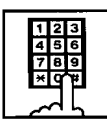

- 2. Dial the feature number for "Remote Timed Reminder Confirm" (Default : \*72) and the extension number to be confirmed the setting in succession.
	- The display on your PITS shows:

When no time is set:

Alarm Not Stored

If executing at 9:00 a.m. is preset at Extension 100:

<Example>

E100 9:00 AM

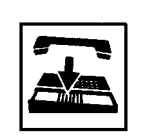

3. Replace the handset or press the SP-PHONE button.

(Supplement)

When a user executes step 2 by a PITS set without display, reorder tone is heard.
**Section 5**

# **Station Features and Operation**

**Single Line Telephone (SLT)**

### (Section 5)

# **Station Features and Operation**

# **Single Line Telephone (SLT)**

### Contents

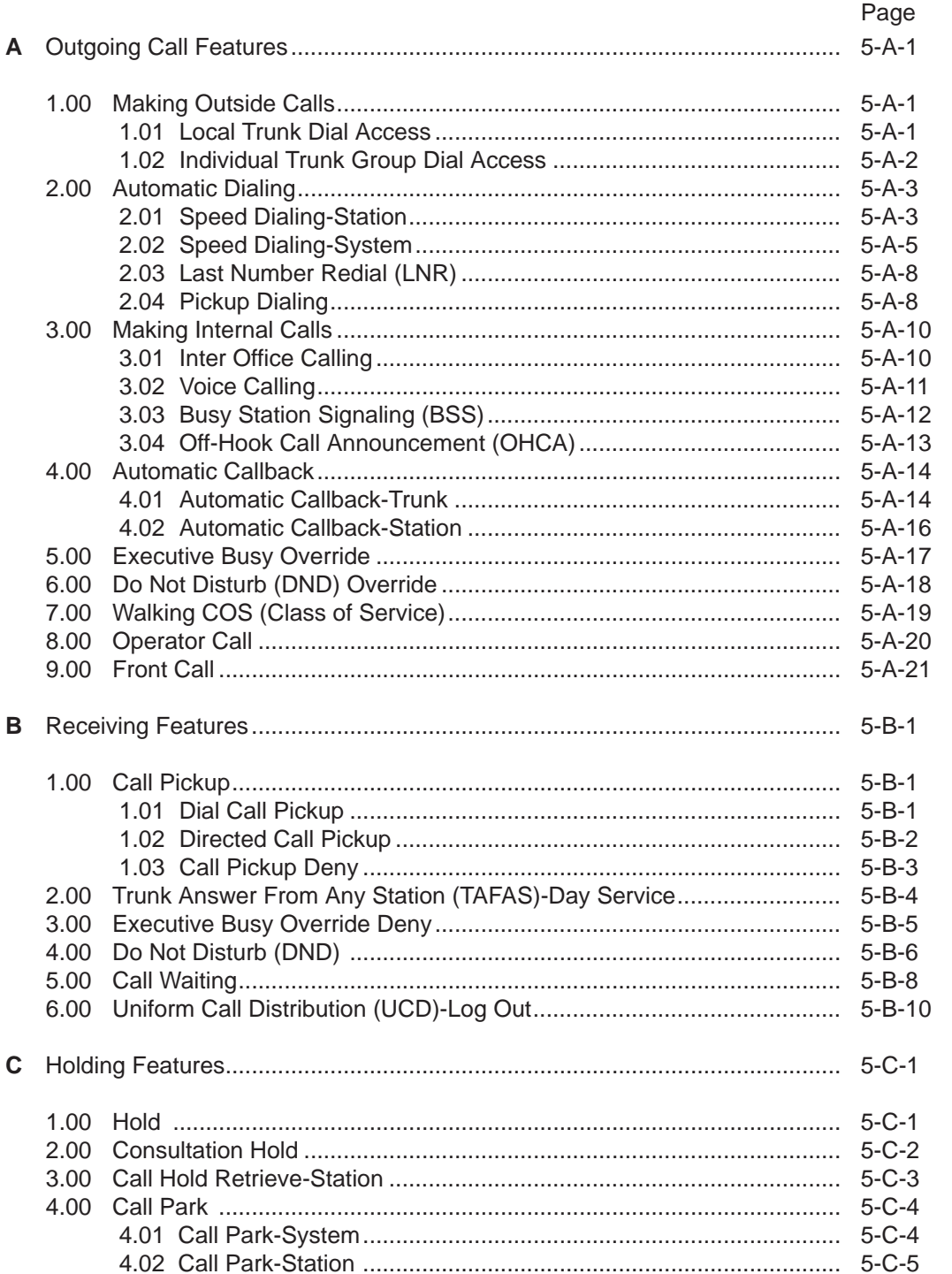

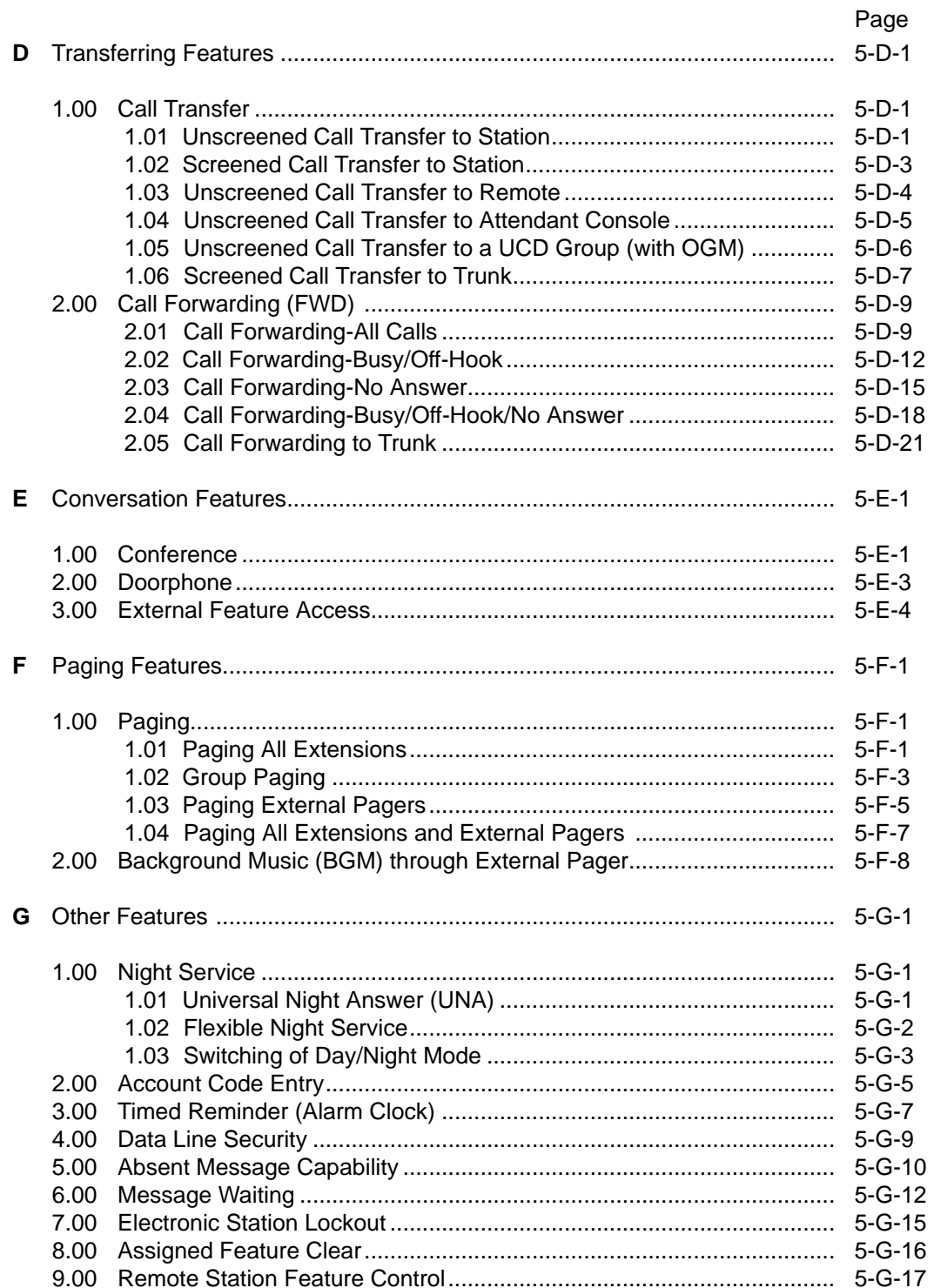

#### $5-2$

# <span id="page-580-0"></span>**A. Outgoing Call Features**

# **1.00 Making Outside Calls**

## **1.01 Local Trunk Dial Access**

#### **Description**

Allows extension users to make outgoing CO calls by automatic selection of an idle CO line. Dialing the feature number for Local CO Line Access" enables you to execute this function.

#### **Programming**

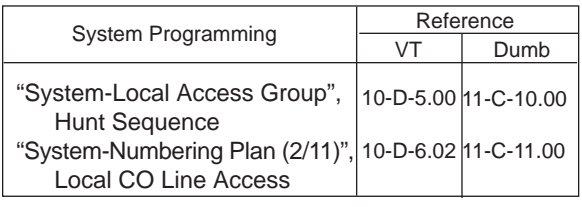

#### **Conditions**

An idle CO line available and hunting sequence is determined by the system programming "System-Local Access Group", Hunt Sequence.

If an extension user hears busy tone, there is no idle CO line available.

If an extension user hears reorder tone, the EXTENSION is restricted from accessing this feature.

Refer to [Section 3-C-1.01 "Toll Restriction for](#page-210-0) [Local Trunk Dial Access",](#page-210-0) for further information.

If tenant service is activated, accessible trunk group is limited to the trunk groups within the same tenant.

### **Operation**

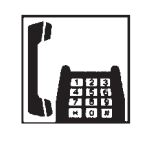

- 1. Lift the handset .
	- You hear dial tone 1, 3, or 4.

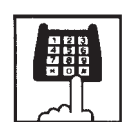

- 2. Dial the feature number for "Local CO Line Access" (Default : 9).
	- You hear dial tone 1".

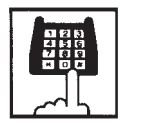

3. Dial the telephone number of the outside party.

## <span id="page-581-0"></span>**1.02 Individual Trunk Group Dial Access**

#### **Description**

Allows extension users to make outgoing CO calls via an idle CO line in the specified trunk group by dialing the feature number for "Trunk Group 01-48 Access" .

#### **Programming**

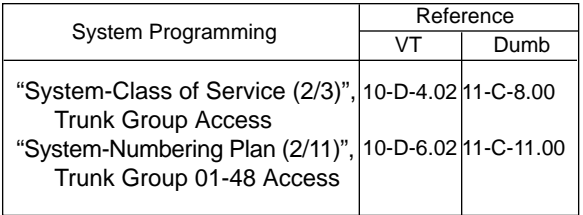

#### **Conditions**

Trunk groups to be specified are limited to the ones assigned in "System-Class of Service", Trunk Group Access.

If an extension user hears busy tone, all CO lines in the specified trunk group are not available.

If an extension user hears reorder tone, the EXTENSION is restricted from accessing the specified trunk group.

Refer to [Section 3-C-1.02 "Toll Restriction for](#page-212-0) [Individual Trunk Group Dial Access/Direct Trunk](#page-212-0) [Access"](#page-212-0) for further information.

#### **Operation**

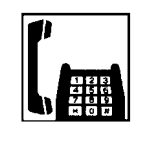

- 1. Lift the handset.
	- You hear dial tone 1, 3, or 4.

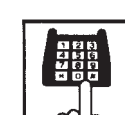

- 2. Specifying any one of trunk groups 01 to 48
	- 1) Dial the feature number for "Trunk Group 01-48 Access" (Default : 8).
	- 2) Dial the trunk group specifying number : "01 to 48".
	- Trunk group specifying number matches trunk group number.
- 3. Dial the telephone number of the outside party.

# <span id="page-582-0"></span>**2.00 Automatic Dialing**

# **2.01 Speed Dialing-Station**

#### **Description**

Allows SLT telephone users to program frequently dialed telephone numbers (both extension and outside numbers) in the Speed Dialing code (0 to 9 : dedicated to each SLT telephone user) by dialing the feature number for "Speed Dialing-Station Programming".

To make a call using pre-assigned Speed Dialing code, dial the feature number for "Speed Dialing-Station" and appropriate Speed Dialing code (0 to 9).

Up to 10 codes can be registered for each SLT telephone.

#### **Programming**

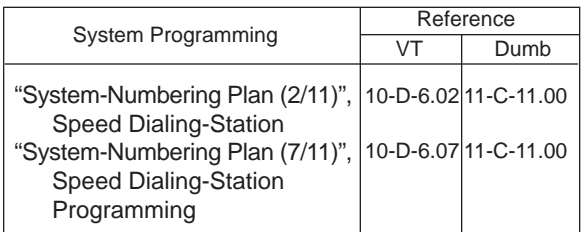

#### **Conditions**

To register the outside number in a speed dialing code, the feature number for selecting a CO line must be registered as leading digits.

When calling an outside party automatically:

9 - 411 - 3209

Feature number for "Local CO Line Access"

When calling an outside party by specifying the trunk group:

811 - 411 - 3209 Feature number for "Trunk Group 01-48

Access"

Each stored number can have up to 16 digits including CO line access code.

Numbers from "0 to 9" and "\* " can be registered.

When SLT is connected with HLC or DHLC card, the SLT can use One Touch Dialing which are stored by PITS.

It is performed by connecting PITS with HLC or DHLC card temporarily and registering One Touch Dialing by using the PITS.

In this case, One Touch Dialing codes stored on PF1 to PF10 on a PITS match speed dialing codes by SLT (Single Line Telephone), as follows:

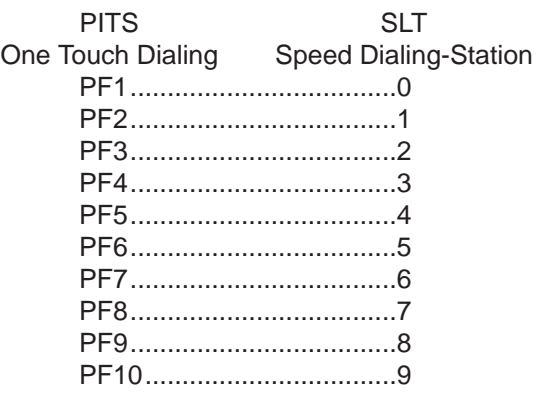

### **Operation**

Storing the telephone number

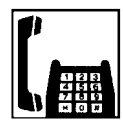

1. Lift the handset.

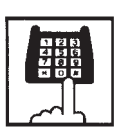

2. Dial the feature number for "Speed Dialing-Station Programming" (Default : 63).

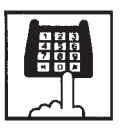

3. Dial the speed dialing code : 0 to 9.

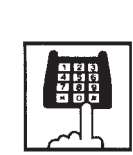

Executing Speed Dialing-Station

\*2).

1. Lift the handset.

3. Dial the speed dialing code: 0 to 9.

"Speed Dialing-Station" (Default :

2. Dial the feature number for

• No tone is heard.

• Registered telephone number is sent.

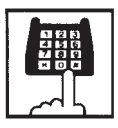

4. Dial the telephone number that you want to store.

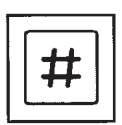

- 5. Dial "#".
	- You hear confirmation tone 1 or 2.

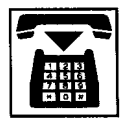

6. Replace the handset.

(Supplement)

When using a rotary telephone (pulse type), wait until you hear confirmation tone in step 5 without dialing "#".

# <span id="page-584-0"></span>**2.02 Speed Dialing-System**

#### **Description**

Allows any extension user to call outside parties by dialing the feature number for "Speed Dialing-System" and a pre-assigned 3-digit code (001 to 200) common to any extension user in the system.

Up to 200 Speed Dialing Codes can be registered to the system.

The speed dialing codes are registered in "System-Speed Dialing-System" screen, and specific toll restriction level for each speed dialing code can be assigned in the same screen. Refer to ["Toll Restriction Plan for System Speed](#page-585-0) [Dialing" o](#page-585-0)n next page for further information.

#### **Programming**

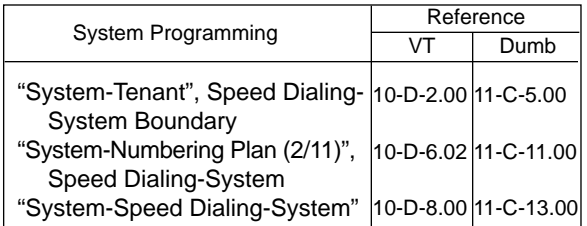

#### **Conditions**

If Tenant Service is employed, Speed Dialing Codes can be split by two tenants. In this case, one tenant cannot use the Speed Dialing Codes which belong to another tenant.

Each stored number can have up to 32 digits including CO line access code. "0~9", "\* ", "#", "PAUSE", "FLASH", "—" and

"SECRET" can be registered.

Speed Dialing and manual dialing can be used in combination. In this case, execute Speed Dialing before manual dialing.

A feature number for selecting a CO line must be stored as leading digits.

The feature numbers for selecting a CO line are:

- Local CO Line Access
- Trunk Group 01-48 Access

When the mark "\*" or "#" is stored in the feature number for "Speed Dialing-System", the rotary telephone users cannot use this feature.

#### **Operation**

Calling an outside party using System Speed Dialing Code

1. Lift the handset.

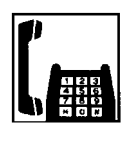

- You hear dial tone 1, 3, or 4.
- 2. Dial the feature number for "Speed Dialing-System" (Default : \*1).
	- You hear no tone.

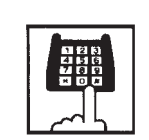

- 3. Dial the appropriate speed dialing code : 001 to 200.
	- The registered number is sent to CO line automatically.

#### <span id="page-585-0"></span>**<Toll Restriction Plan for System Speed Dialing>** When an extension user makes an outgoing

The system administrator can assign Toll Restriction Level of System Speed Dialing (referred to as "TRLSD" in the following) to each code as follows:

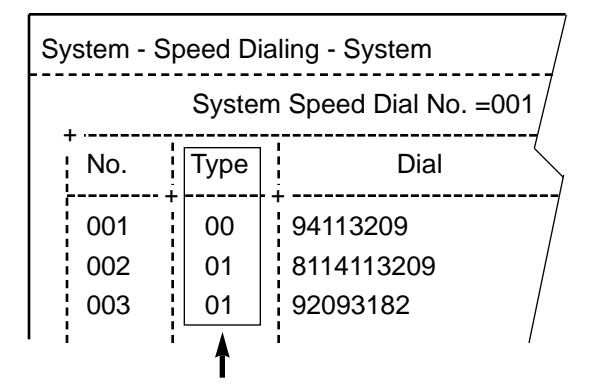

Toll Restriction Level of System Speed Dialing (TRLSD)

TRLSD consists of 17 levels ("00" and "01 to 16") TRLSD "00" receives a treatment different from TRLSDs "01 to 16".

In TRLSD "01 to 16", "01" is the highest level and "16" is the lowest.

1. Toll Restriction Plan for System Speed Dialing Code (TRLSD=00)

When an outgoing CO call is made by dialing a System Speed Dialing Code (TRLSD=00), extension users receive standard toll restriction treatment.

If selected speed dialing code includes Local Trunk Dial Access code as leading digits, a call is checked against "Toll Restriction for Local Trunk Dial Access".

If selected speed dialing code includes Individual Trunk Group Dial Access Code as leading digits, a call is checked against "Toll Restriction for Individual Trunk Group Dial Access".

For further information about System Toll Restriction feature, refer t[o Section 3-C-1.00](#page-208-0) ["Toll Restriction".](#page-208-0)

2. Toll Restriction Plan for System Speed Dialing Code (TRLSD=01 to 16)

CO call by dialing a System Speed Dialing Code (TRLSD=01 to 16), the system compares Toll Restriction Level of Extension (TRLE) with TRLSD.

If TRLE is equal to or higher than TRLSD (TRLE≥TRLSD) a call is made, and if TRLE is lower than TRLSD (TRLE<TRLSD), a call is checked against System Toll Restriction feature.

For further information about TRLE, refer to [Section 3-C-1.00 "Toll Restriction".](#page-208-0)

<Example>

If an extension user (TRLE=6) makes an outgoing CO call by selecting a System Speed Dialing Code (TRLSD=7), in this case, TRLE of 6 is higher than TRLSD of 7 (TRLE>TRLSD), so a call is made.

If an extension user (TRLE=6) makes an outgoing CO call by selecting a System Speed Dialing Code (TRLSD=4), in this case, TRLE of 6 is lower than TRLSD of 4 (TRLE<TRLSD), so a call is checked against the System Toll Restriction feature.

The following table shows whether the extension can make CO calls by System Speed Dialing or not.

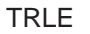

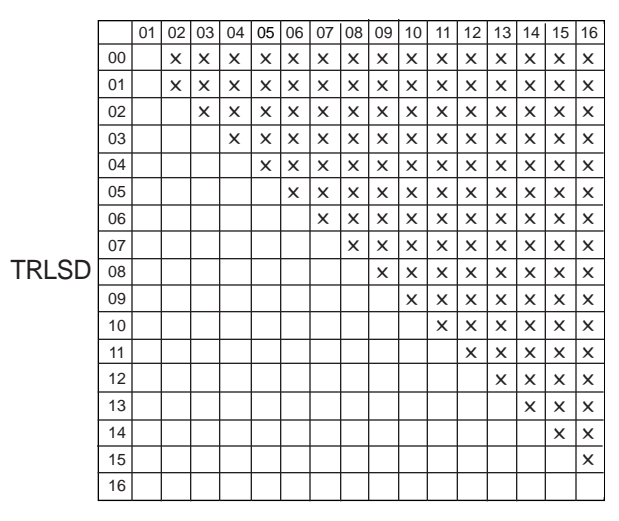

Blank : Not Restricted

✕ : Checked against the System Toll **Restriction** 

The following flowchart shows the simplified procedure of toll restriction plan for System Speed Dialing.

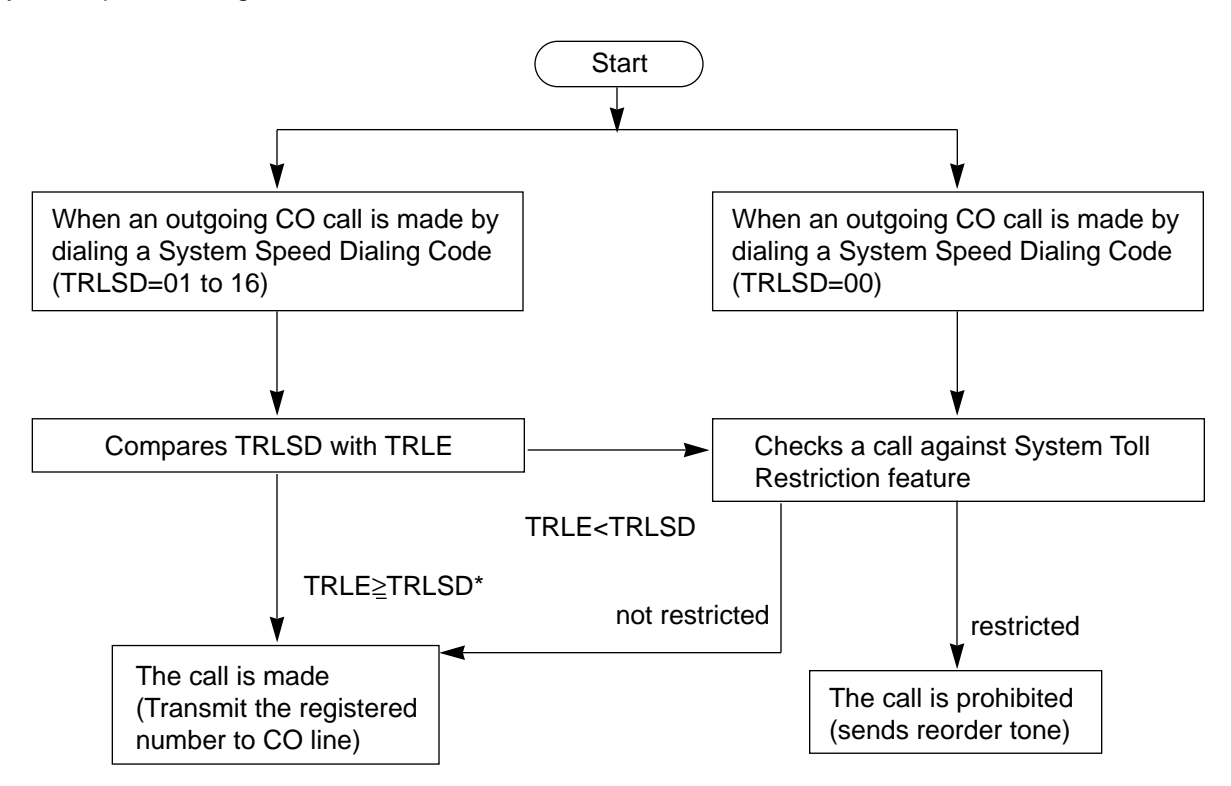

\* In this case, "Local Trunk Dial Access restriction" and "Individual Trunk Group Dial Access restriction" assigned in Class of Service are disregarded.

# <span id="page-587-0"></span>**2.03 Last Number Redial (LNR)**

#### **Description**

Automatically saves the last number dialed from an extension and allows the user to make the outgoing CO call again by simply dialing the feature number for "Redial".

### **Programming**

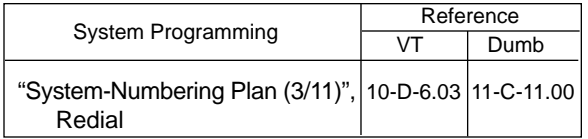

#### **Conditions**

Up to 32 digits except the feature number for selecting a CO line can be memorized as the last dialed number.

"\* ", "#", "PAUSE", or "SECRET" are counted as one digit respectively.

The memorized telephone number is replaced automatically by a new one every time you make a new outgoing CO call and even one digit is sent to a CO line. That is, dialing a feature number for selecting a CO line only does not renew the memorized number.

#### **Operation**

#### Executing LNR

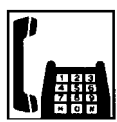

- 1. Lift the handset.
	- You hear dial tone 1, 3, or 4.

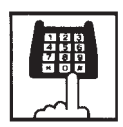

2. Dial the feature number for "Redial" (Default : \*3).

# **2.04 Pickup Dialing**

#### **Description**

Pickup Dialing allows SLT telephone users to make calls automatically by simply lifting the handset.

To program the desired number for this feature, dial the feature number for "Pickup Dialing Programming".

To activate this feature, dial the feature number for "Pickup Dialing Set".

To cancel this feature, dial the feature number for "Pickup Dialing Cancel".

This feature works only when an extension user goes off-hook from on-hook status. Period from off-hook to Pickup Dialing is assigned in "System-System Timer", Pickup Dial Waiting.

#### **Programming**

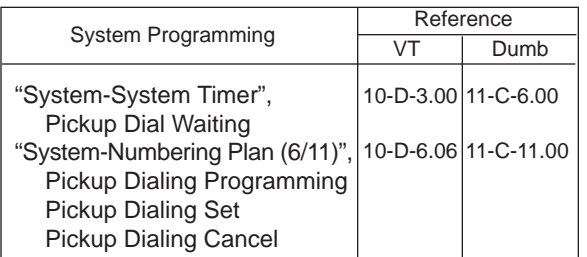

#### **Conditions**

It is available to override this feature temporarily by dialing another telephone number before "System-System Timer", Pickup Dial Waiting timer expires.

This feature does not function when a call is arriving or the user has a call on Consultation Hold.

UP to 32 digits can be stored as a telephone number including "0 through 9," and "\* ". To store "PAUSE", use "\* \*".

### **Operation**

Storing the telephone number for Pickup Dialing

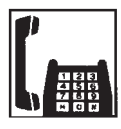

1. Lift the handset.

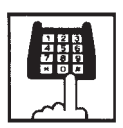

2. Dial the feature number for "Pickup Dialing Programming" (Default : 62).

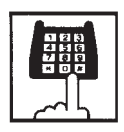

- 3. Dial the telephone number which you want to store and "#".
	- You hear confirmation tone 1 or 2 then dial tone 1, 3, or 4.

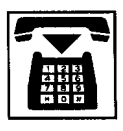

4. Replace the handset.

Setting or canceling Pickup Dialing

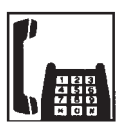

1. Lift the handset.

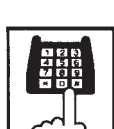

- 2-1 Setting : Dial the feature number for "Pickup Dialing Set" (Default : \*56).
- 2-2 Canceling : Dial the feature number for "Pickup Dialing Cancel" (Default : #56).
	- You hear confirmation tone 1 or 2 then dial tone 1, 3, or 4.

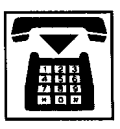

3. Replace the handset.

#### Executing Pickup Dialing

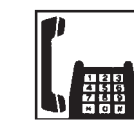

1. Lift the handset.

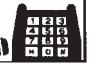

- You hear dial tone 1, 3, or 4.
- 2. Wait until the time preprogrammed in "System-System Timer", Pickup Dial Waiting is over.
	- The system sends the stored telephone number automatically.

Canceling Pickup Dialing temporarily

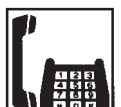

1. Lift the handset.

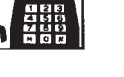

- You hear dial tone 1, 3, or 4.
- 
- 2. Dial a telephone number before the time preprogrammed in "System-System Timer", Pickup Dial Waiting is over.
	- The system sends the dialed telephone number.

# <span id="page-589-0"></span>**3.00 Making Internal Calls**

# **3.01 Inter Office Calling**

#### **Description**

Inter Office Calling allows the extension user to call another extension user within the system by dialing the directory number of extensions (three or four digits).

#### **Programming**

None

#### **Conditions**

If Tenant Service is employed, Inter Office Calling to the extension users in the other tenant (intertenant calling) can be enabled by programming. Refer to [Section 3-B-4.00 "Tenant Service"](#page-187-0) for further information.

### **Operation**

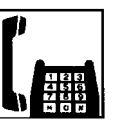

1. Lift the handset.

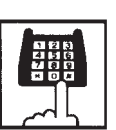

- 2. Dial the directory number of the other extension.
	- You hear ringback tone.
	- A directory number consists of three or four digits from 0 to 9.

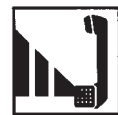

3. When the other extension answers, start conversation.

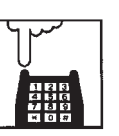

4. After concluding conversation, replace the handset.

# <span id="page-590-0"></span>**3.02 Voice Calling**

#### **Description**

Voice Calling allows an extension user to call another PITS extension user with his voice instead of ringing.

While calling an extension, the user can change the voice calling mode to the ringing mode by pressing " \* ". The ringing mode cannot be changed to the voice calling mode while calling.

#### **Programming**

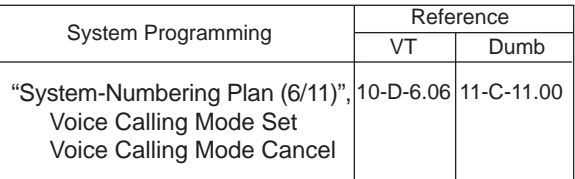

#### **Conditions**

If the called extension has enabled Voice Calling Deny, Voice Calling results in ringing call even though the caller sets "Voice Calling Mode Set".

For further information about Voice Calling Deny, refer to [Section 4-D-2.02 "Voice Calling Deny".](#page-466-0) Use PDN button to set or cancel this feature.

#### **Operation**

Setting the Voice Calling mode

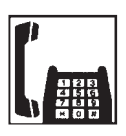

- 1. Lift the handset.
	- You hear dial tone 1, 3, or 4.

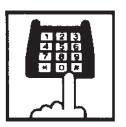

- 2. Dial the feature number for "Voice Calling Mode Set (Default :  $*57$ ".
	- You hear confirmation tone 1 or 2.

#### Canceling the Voice Calling mode

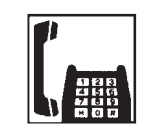

1. Lift the handset.

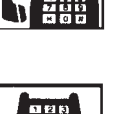

2. Dial the feature number for "Voice Calling Mode Cancel (Default : #57)".

• You hear dial tone 1, 3, or 4.

• You hear confirmation tone 1 or 2.

Changing to the ringing mode during Voice Calling

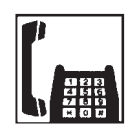

- 1. Lift the handset.
- You hear dial tone 1, 3, or 4.

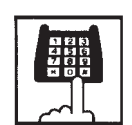

- 2. Dial the directory number of the other extension.
	- You hear confirmation tone 3.
	- Start Voice Calling to the opposite party.

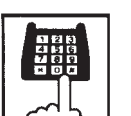

- 3. Dial " $\mathsf{H}$ ".
	- Ringing the other party starts.
	- You hear ringback tone.

# <span id="page-591-0"></span>**3.03 Busy Station Signaling (BSS)**

#### **Description**

When the called PITS extension user is busy talking on a DN or CO button, and the DN button is idle, Busy Station Signaling informs the other PITS extension user that he or she is called by another extension with the flashing DN button. The called extension user's telephone must be off-hook.

To activate this function, assign "System-Class of Service", BSS/OHCA to "Yes".

#### **Programming**

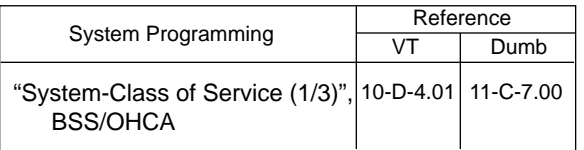

### **Conditions**

Busy Station Signaling is ineffective if the called extension is preset to either of the following functions:

- "System-Class of Service", BSS/OHCA Deny is set to "Yes".
- "System-Class of Service", Call Forwarding/ Do Not Disturb is set to "Yes".

#### **Operation**

Calling an extension

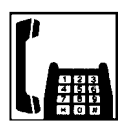

- 1. Lift the handset.
	- You hear dial tone 1, 3, or 4 .

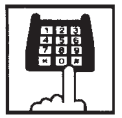

- 2. Dial the directory number of the other extension.
	- You hear busy tone.

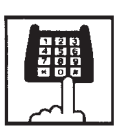

- 3. Dial " 3 ".
	- You hear ringback tone.
	- The indicator on the DN button of the other station flashes in 240 wink.

## <span id="page-592-0"></span>**3.04 Off-Hook Call Announcement (OHCA)**

#### **Description**

When the called PITS extension is busy talking on a DN or CO button, and the OHCA button is idle, OHCA allows the calling extension user to inform the called party that another call is waiting, through the built-in speaker of the called party's PITS telephone.

OHCA works when the called PITS extension is under the following conditions:

- The called extension's telephone is PITS KX-T123230D, KX-T123235, KX-T7130 or KX-T7235.
- The called extension's handset is off the hook.
- APITS and DPITS
	- Basic shelf, expansion shelf 1, 2 have fifteen OHCA path which are connected each other.
- APITS
- To activate this function by PLC or HLC card, OHCA card (KX-T96136) is needed. DPITS
	- To activate this function, TSW Digital OHCA card is needed.
- DLC and DHLC card with DPITS
	- A DLC card allows 8 DPITS telephones can be called with the OHCA feature at the same time.
- DHLC card with APITS
	- A DHLC card allows one APITS telephone can be called with the OHCA feature at the same time.

In the system programming, assign "System-Class of Service (1/3)", BSS/OHCA to "Yes" at calling extension, assign "Extension-Station (1/3)", OHCA Circuit to "Yes" at the called extension and assign "OHCA Button" at the called extension.

#### **Programming**

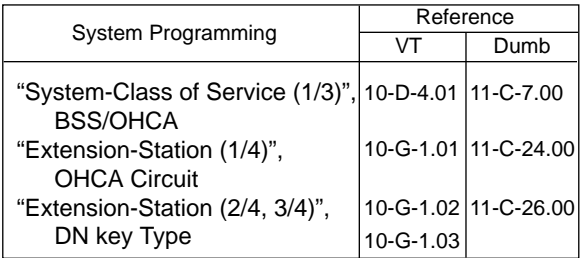

#### **Conditions**

OHCA does not work if the called PITS extension is under one of the following conditions:

- The OHCA button is not idle
- Talking in the speaker phone mode
- Setting BSS/OHCA Deny
- Setting Do Not Disturb
- Using headset

#### **Operation**

#### Executing OHCA

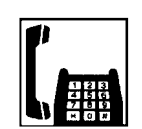

- 1. Lift the handset.
	- You hear dial tone 1, 3, or 4.

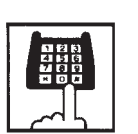

- 2. Dial the directory number of the other extension.
	- You hear busy tone.

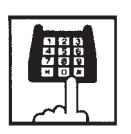

- 3. Dial " 2 ".
	- When the extension is offhook, you hear confirmation tone 3.

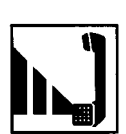

4. Talk to the other party.

# <span id="page-593-0"></span>**4.00 Automatic Callback**

## **4.01 Automatic Callback-Trunk**

#### **Description**

When calling an outside party and an idle line is not available, the extension will be called back when a CO line becomes available. The extension can seize a CO line only by offhooking.

We call this function "Callback-Trunk". "Callback-Trunk" has 2 types.

- 1. When seizing a CO line, it checks whether a CO line is idle or not. If no line is available, a busy tone is sent. Once a CO line is available, the extension will be called back. (If the telephone goes off-hook before the callback is received, callback is cancelled and you will hear a dial tone.)
- 2. After receiving all of the outside calls, it checks whether an idle CO line is available or not. If there is no idle line, you will hear a busy tone. As soon as a CO line becomes idle, it will be seized. Once the extension is off-hook, the last number dialed is sent and you will hear the CO line ring.

Type 1 is the default.

Each type can be set to a trunk group by the dumb command "CAI". This function can activate extensions that are set to "Yes" in the "Automatic callback-Trunk" of Station (1/4).

#### **Programming**

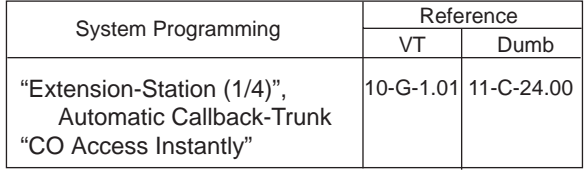

#### **Conditions**

If the telephone is off-hook before callback ringing starts, this feature is cancelled.

A maximum of 64 extensions are able to callback at the same time.

The following features can also be accessed:

- Local CO line Access
- Trunk Group 01-48 Access
- Calling by CO button (Private CO, Single CO, Group CO) in the hands-free mode.

### **Operation**

(CAI=No)

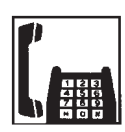

- 1. Lift the handset.
	- You hear dial tone 1, 3, or 4.

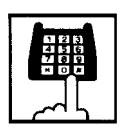

- 2. Dial the specified CO line.
	- You will hear a dial tone even if a CO line is not available.

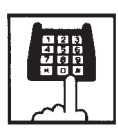

- 3. Dial the telephone number.
	- After dialing all of the telephone number and a CO line is not available, you will hear busy tone 3.

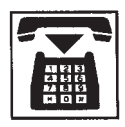

4. Replace the handset.

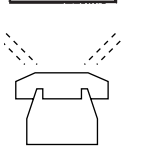

4. When a CO line becomes idle, you will hear the callback ring.

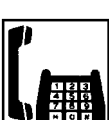

- 5. Lift the handset.
	- You will hear a dial tone. You have to dial the desired number again.

5. When a CO line becomes idle, you will hear the callback ring.

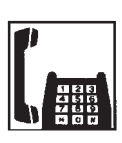

- 6. Lift the handset.
	- The last number dialed is dialed automatically.

(CAI=Yes : Default)

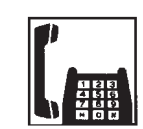

1. Lift the handset.

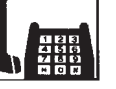

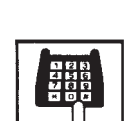

2. Dial the specified CO line.

3. Replace the handset.

• When an idle line is not available, you will hear busy tone 3.

• You hear dial tone 1, 3, or 4.

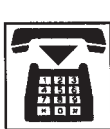

# <span id="page-595-1"></span><span id="page-595-0"></span>**4.02 Automatic Callback-Station**

#### **Description**

If busy tone is heard when calling an extension, dialing "6" and hanging up causes Automatic Callback to the caller as soon as the called party concludes conversation.

When callback ringing for the caller starts, answering by off-hook offers calling the other party automatically.

Off-hook prior to the start of callback ringing cancels this function.

Also no answer during four ring tones after the start of callback ringing cancels this function.

#### **Programming**

None

#### **Conditions**

Up to four extensions are able to assign this function to one extension at the same time. The fifth extension attempting to set this function is rejected by reorder tone.

If you do not dial "6" within 10 seconds after hearing busy tone, you hear reorder tone and cannot execute this feature.

Even if Call Forwarding-No Answer or Do Not Disturb is assigned to the extension, the extension user can set Automatic Callback-Station: callback starts on the extension.

Automatic Callback-Station cannot be set by the extension which has a call on consultation hold.

#### **Operation**

Setting Automatic Callback-Station

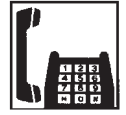

1. Lift the handset.

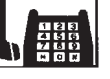

• You hear dial tone 1, 3, or 4.

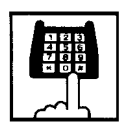

- 2. Dial the directory number of the other extension.
	- You hear busy tone 1 or 2.

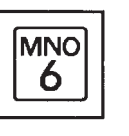

- 3. Dial "6".
	- You hear confirmation tone 2, then reorder tone.

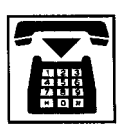

4. Replace the handset.

Answering callback ringing

As soon as the other party concludes the conversation, callback ringing starts.

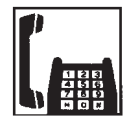

- 1. Lift the handset .
	- You hear ringback tone. Calling the other extension starts.

# <span id="page-596-1"></span><span id="page-596-0"></span>**5.00 Executive Busy Override**

#### **Description**

Executive Busy Override allows an extension user to intrude on a busy line, and then a 3-party conversation is established. This feature is accessed by dialing "1" while hearing busy tone.

To utilize this feature, assign "System-Class of Service", Executive Busy Override to "Yes", at overriding extension.

Setting can be made by system programming "System-Operation", Beep Tone for Bsy-ovr/Brgin to determine whether the overriding tone is be sent or not when entering into a three-person conversation.

#### **Programming**

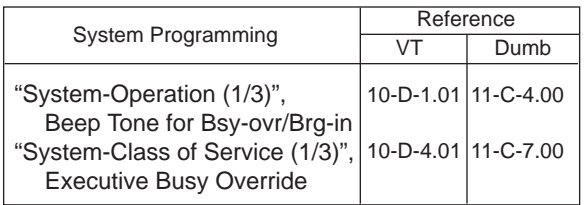

#### **Conditions**

Executive Busy Override does not function when the other party is in the following status.

- Three-party conversation status
- OHCA conversation status
- ICM conversation status
- Private CO conversation status

Executive Busy Override does not function if any of two parties in conversation has set the followings.

- Executive Busy Override Deny (Refer t[o Section 4-D-5.00.\)](#page-472-0)
- Data Line Security (Refer t[o Section 4-I-6.00.](#page-556-0))

If you do not dial "1" within 10 seconds after hearing busy tone, you cannot execute this function.

#### **Operation**

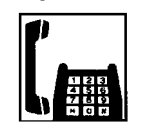

- 1. Lift the handset.
	- You hear dial tone 1, 3, or 4.

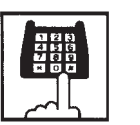

- 2. Dial the directory number of the other extension.
	- You hear busy tone 1 or 2.

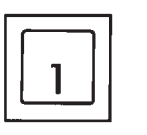

#### 3. Dial "1".

• After you hear confirmation tone 3, start a three party conversation.

# <span id="page-597-1"></span><span id="page-597-0"></span>**6.00 Do Not Disturb (DND) Override**

#### **Description**

Do Not Disturb Override allows an extension to call another extension which has set Do Not Disturb.

Dialing "1" after hearing DND tone provides calling the extension.

Refer t[o Section 4-D-6.00 "Do Not Disturb](#page-473-0) [\(DND\)"](#page-473-0) for further information about DND feature.

To activate this function, assign "System-Class of Service", Do Not Disturb Override to "Yes" at overriding extension.

#### **Programming**

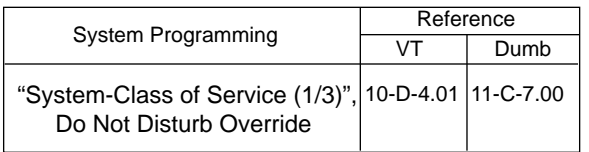

#### **Conditions**

Make sure to dial "1" within 10 seconds after hearing DND tone to execute Do Not Disturb Override.

When dialing "1", if the other extension is busy, the caller hears busy tone. In this case, it is possible to assign Automatic Callback-Station. For Automatic Callback-Station, refer to [Section](#page-595-1) [5-A-4.02 "Automatic Callback-Station".](#page-595-1)

If "System-Class of Service", Do Not Disturb Override is set to "No", the caller hears reorder tone after dialing "1" and cannot call the other party.

#### **Operation**

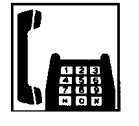

1. Lift the handset.

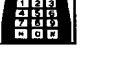

• You hear dial tone 1, 3, or 4.

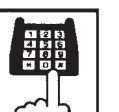

- 2. Dial the directory number of the other extension.
	- If the other extension sets DND (Do Not Disturb), you hear DND tone.

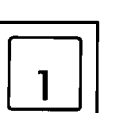

#### 3. Dial "1".

- You hear ringback tone.
- Calling the other party starts.

# <span id="page-598-0"></span>**7.00 Walking COS (Class of Service)**

#### **Description**

Allows an extension user to call an outside party from another extension preset to a lower COS (Class of Service) by using higher COS of his or her own extension temporarily.

When an outgoing CO call is finished, COS grade of the employed extension returns to the original grade automatically.

Dialing a Walking COS Password (four digits) is required to execute this feature.

#### **Programming**

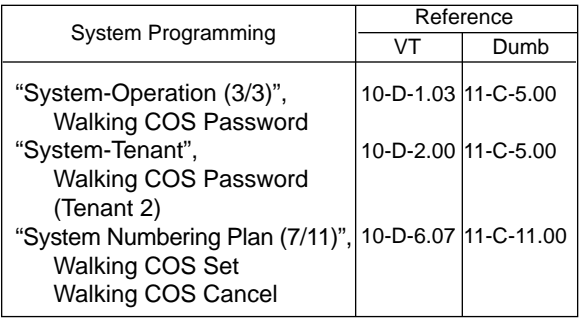

#### **Conditions**

If tenant service is employed, each tenant can have its own walking COS Password.

#### **Operation**

Setting Walking COS

From another telephone,

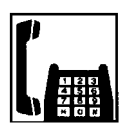

1. Lift the handset.

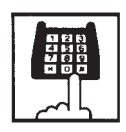

2. Dial the feature number for "Walking COS Set" (Default : \*81).

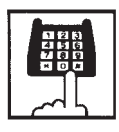

3. Dial the four-digit Walking COS Password.

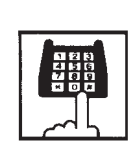

- 4. Dial the extension number of your own station.
	- You hear confirmation tone 2.

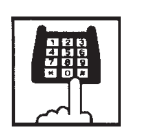

5. Call an outside party by using COS of your own station.

Canceling Walking COS

One call to an outside party after setting Walking COS cancels this function automatically.

It is also possible to cancel Walking COS without making outgoing CO calls as follows:

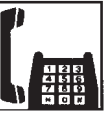

1. Lift the handset.

.

- 2. Dial the feature number for "Walking COS Cancel" (Default : #81).
	- You hear confirmation tone 2.
	- COS returns to the original grade.

# <span id="page-599-0"></span>**8.00 Operator Call**

#### **Description**

Allows the extension users to call the operator by dialing the feature number for "Operator Call (General)" or "Operator Call (Specific)".

Up to two operators are assignable for the whole system. If Tenant Service is available, two operators are assignable for each tenant, that makes four operators available for the whole system.

If two operators are assigned in the system, or in a tenant (if tenant Service is employed), extension users can specify the operator (in the same tenant) by dialing the feature number for "Operator Call (Specific)".

#### **Programming**

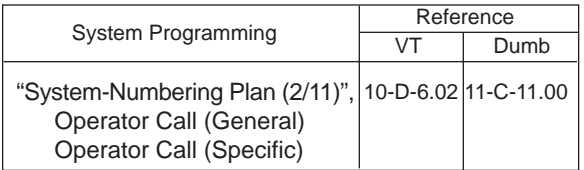

#### **Conditions**

When calling an operator by dialing the feature number for "Operator Call (General)", the operator is selected according to the type of the operator's stations as shown below:

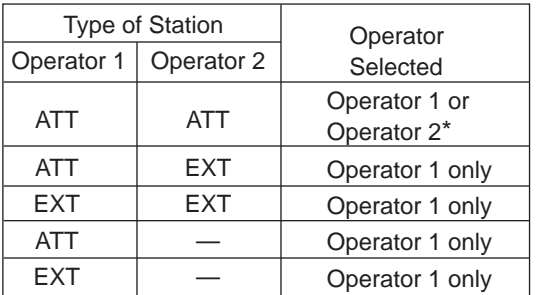

\* The call which is made by the "Operator Call (General)" arrives alternately to each attendant console.

When no operators are assigned, a user hears reorder tone during executing Operator Call. For the assignment of operators, refer to [Section](#page-188-0) [3-B-5.00 "Operator".](#page-188-0)

#### **Operation**

Calling an operator

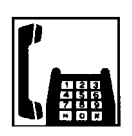

1. Lift the handset.

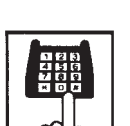

- 2. Calling an operator without specifying 1) Dial the feature number for
	- "Operator Call (General)" (Default : 0).

Calling an operator by specifying

- 1) Dial the feature number for "Operator Call (Specific)" (Default : none).
- 2) Dial "1" to specify operator 1. Dial "2" to specify operator 2.

# <span id="page-600-0"></span>**9.00 Front Call**

#### **Description**

Allows the extension users to call the preassigned front extension by dialing the feature number.

Up to four front extensions are assignable for a system. If Tenant Service is available, four front extensions are assignable for each tenant.

#### **Programming**

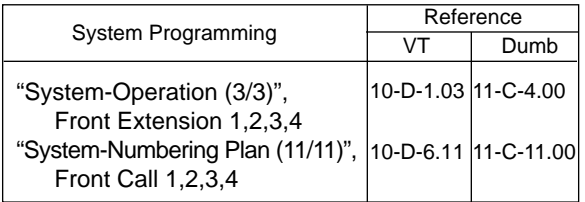

#### **Conditions**

Front call feature number must be assigned each front extensions.

The extension user also can call the extension which is assigned to the front extension.

Voice Call is not available for the extension which is assigned to the front extension.

#### **Operation**

Calling a front extension

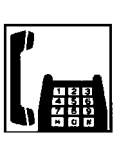

1. Lift the handset.

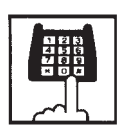

2. Dial the feature number for "Front Call 1", "Front Call 2", "Front Call 3", or "Front Call 4".

# <span id="page-602-1"></span><span id="page-602-0"></span>**B. Receiving Features**

# **1.00 Call Pickup**

# **1.01 Dial Call Pickup**

#### **Description**

Dial Call Pickup allows an extension user to answer the call that is ringing at another telephone in the same call pickup group by dialing the feature number for "Dial Call Pickup".

An extension user can be assigned to only one call pickup group.

Up to 32 call pickup groups are assignable in the whole system.

For further information about call pickup group, refer to [Section 3-B-7.01 "Call Pickup Group".](#page-191-0)

#### **Programming**

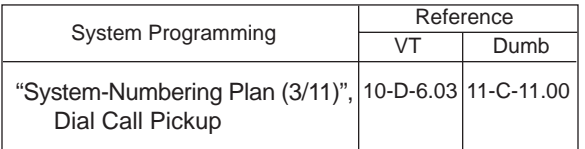

#### **Conditions**

It is possible to execute this function after holding the current call.

This feature is not available to answer the following calls:

- <1> A call ringing at an extension outside of the same call pickup group
- <2> A call ringing at an extension on which Dial Call Pickup Deny is set (Refer t[o Section 5-B-1.03 "Call Pickup](#page-604-1) [Deny"](#page-604-1) for further information.)
- <3> A call ringing on PCO button of PITS telephone

If extension users attempt to pick up the those calls, reorder tone sounds after dialing the feature number for "Dial Call Pickup".

### **Operation**

Answering a call using Dial Call Pickup

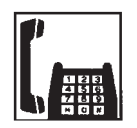

1. Lift the handset.

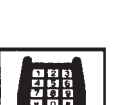

- 2. Dial the feature number for "Dial Call Pickup" (Default : #43).
	- After you hear confirmation tone 3, you can answer the call ringing at another telephone in the same call pickup group.
	- Start conversation.

# <span id="page-603-0"></span>**1.02 Directed Call Pickup**

#### **Description**

Directed Call Pickup allows any extension user to answer the call ringing at extension in any call pickup group by dialing the feature number for "Directed Call Pickup", and the directory number of ringing extension.

#### **Programming**

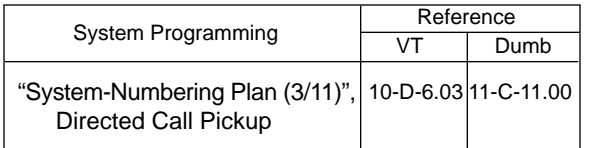

#### **Conditions**

It is possible to execute Directed Call Pickup after holding the current call.

An extension user who has Do Not Disturb assigned can answer a call that is ringing at other extensions.

This feature is not available to answer the following calls:

- <1> A call ringing at an extension on which Dial Call Pickup Deny is set (Refer to [Section 5-B-1.03 "Call Pickup](#page-604-1) [Deny"](#page-604-1) for further information.)
- <2> A call ringing on PCO button of PITS telephone

If the extension users attempt to pick up the above mentioned call, reorder tone sounds after dialing the feature number for "Directed Call Pickup".

#### **Operation**

Answering a call ringing at extension in the different call pickup group.

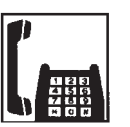

1. Lift the handset.

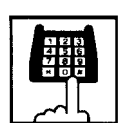

2. Dial the feature number for "Directed Call Pickup" (Default : #44).

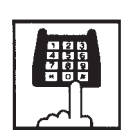

- 3. Dial the directory number of the ringing extension.
	- You hear confirmation tone 3.
	- Talk to the caller.

# <span id="page-604-1"></span><span id="page-604-0"></span>**1.03 Call Pickup Deny**

#### **Description**

Call Pickup Deny allows an extension user to prohibit the other extension users from picking up calls ringing at his or her extension by a call pickup feature (Both Dial Call Pickup and Directed Call Pickup).

To assign or cancel this function, dial the feature number for "Dial Call Pickup Deny Set" or "Dial Call Pickup Deny Cancel".

### **Programming**

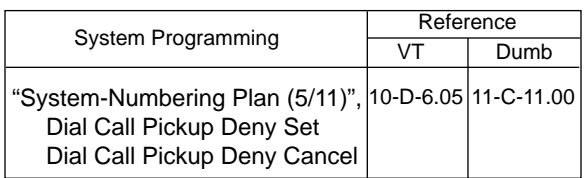

#### **Conditions**

Even if an extension user has Call Pickup Deny assignment, he or she can execute Dial Call Pickup or Directed Call Pickup feature for calls ringing at other extensions.

#### **Operation**

Setting Call Pickup Deny

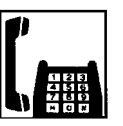

1. Lift the handset.

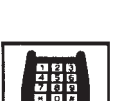

- 2. Dial the feature number for "Dial Call Pickup Deny Set" (Default : \*51).
	- You hear confirmation tone 1 or 2 and then dial tone 1, 3, or 4.

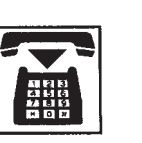

3. Replace the handset.

### Canceling Call Pickup Deny

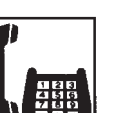

1. Lift the handset.

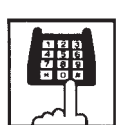

- 2. Dial the feature number for "Dial Call Pickup Deny Cancel" (Default : #51).
	- You hear confirmation tone 1 or 2 and then dial tone 1, 3, or 4.

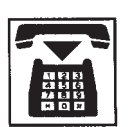

3. Replace the handset.

# <span id="page-605-0"></span>**2.00 Trunk Answer From Any Station (TAFAS)-Day Service**

#### **Description**

Incoming CO calls programmed for TAFAS will ring the external pager and any extension user in the system can answer the calls by dialing the feature number for "Night Answer 1" (when a call is ringing at external pager 1) or "Night Answer 2" (when a call is ringing at external pager 2).

To activate this feature, assign "Group-Trunk Group", Incoming Mode (Day) to TAFAS 1 or TAFAS 2, and "Trunk-CO Line" Trunk Group to "1 to 48" (Trunk Group Number whose Incoming Mode (Day) is assigned as TAFAS 1 or 2). To utilize the external pager, assign "System-Operation", External Paging 1, 2" to "Yes".

Up to two external pagers can be connected to this system. TAFAS 1 is associated with external pager 1 and TAFAS 2 is associated with external pager 2.

Call handling in TAFAS is identical to UNA. The difference is that TAFAS is available in day mode and UNA is available in night mode. For further information about UNA, refer to [Section 5-G-1.01 "Universal Night Answer](#page-656-1) [\(UNA\)".](#page-656-1)

#### **Programming**

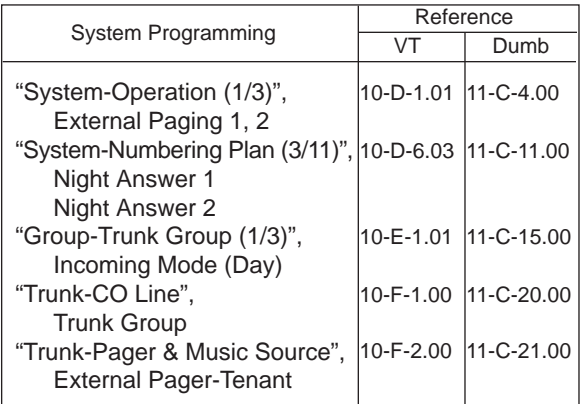

#### **Conditions**

If tenant service is employed : The affiliation of each external pager is determined by the system programming in "Trunk-Pager & Music Source", External Pager-Tenant.

Extension users cannot answer the TAFAS call ringing at an external pager in the different tenant.

#### **Operation**

Answering incoming CO calls programmed for TAFAS

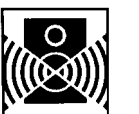

An incoming CO call is ringing at an external pager.

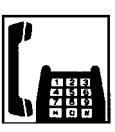

- 1. Lift the handset.
	- You hear dial tone 1, 3, or 4.

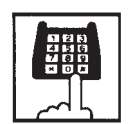

- 2-1 If a call is ringing at external pager 1: Dial the feature number for "Night Answer 1" (Default : 601).
- 2-2 If a call is ringing at external pager 2: Dial the feature number for "Night Answer 2" (Default : 602).

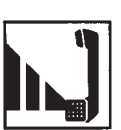

3. Talk to the caller.

# <span id="page-606-0"></span>**3.00 Executive Busy Override Deny**

#### **Description**

Allows the extension user to prohibit other extensions from intruding on the current call using Executive Busy Override feature. If this feature is assigned to the extension, another extension's attempt to execute Executive Busy Override is rejected with busy tone. Refer t[o Section 5-A-5.00 "Executive Busy](#page-596-1) [Override"](#page-596-1) for further information.

To assign or cancel this feature, dial the feature number for "Busy Override Deny Set" or "Busy Override Deny Cancel".

System programming is required to assign this feature.

Assign "System-Class of Service", Executive Busy Override Deny to "Yes".

#### **Programming**

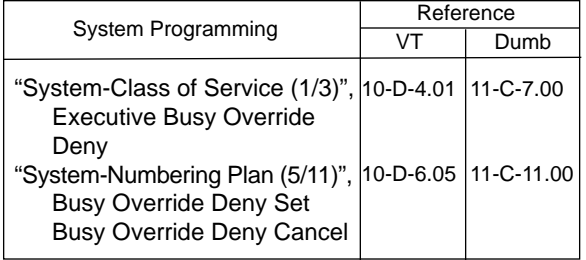

#### **Conditions**

None

### **Operation**

Assigning Executive Busy Override Deny

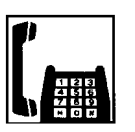

1. Lift the handset.

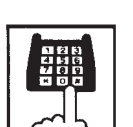

- 2. Dial the feature number for "Busy Override Deny Set" (Default : \*54).
	- You hear confirmation tone 1 or 2 and then dial tone 1, 3, or 4.

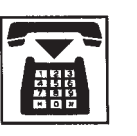

3. Replace the handset.

#### Canceling Executive Busy Override Deny

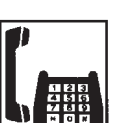

1. Lift the handset.

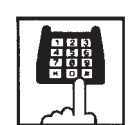

.

- 2. Dial the feature number for "Busy Override Deny Cancel" (Default : #54).
	- You hear confirmation tone 1 or 2 and then dial tone 1, 3, or 4.

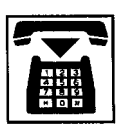

3. Replace the handset.

# <span id="page-607-0"></span>**4.00 Do Not Disturb (DND)**

#### **Description**

Do Not Disturb allows an extension user to appear busy to all incoming calls (intercom, extension and outside calls).

To utilize this feature, assign "System-Class of Service", Call Forwarding/Do Not Disturb to "Yes" beforehand by system programming. This feature can be assigned and canceled by dialing the feature number "Do Not Disturb Set" and "Call Forwarding/Do Not Disturb Cancel".

#### **Programming**

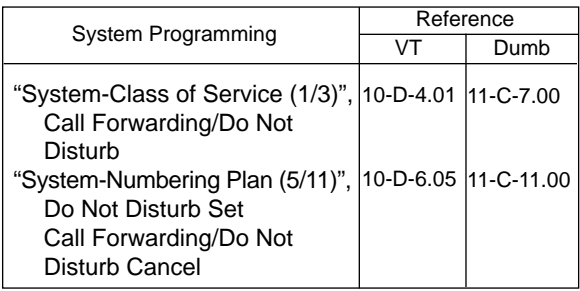

#### **Conditions**

(1) IRNA – Automatically

If a call via DISA/DID is directed to an extension in the DND mode, it will be automatically redirected to another extension (including VPS extension) or an Attendant Console assigned as the IRNA destination. Refer t[o Section 3-F-5.00 "Intercept Routing](#page-268-0) [– No Answer \(IRNA\)"](#page-268-0) for further information.

(2) Making Calls

An extension in the DND mode can still be used to make calls and access any other features available to that extension.

- (3) Answering Calls
	- An extension in the DND mode is available:
	- To answer a call ringing at another extension by "Call Pickup" feature. Refer to [Section 5-B-1.00 "Call Pickup"](#page-602-1) for further information.

#### (4) FWD/DND

Setting DND feature cancels any Call Forwarding feature pre-assigned on the extension and vice versa. Refer to [Section 5-D-2.00 "Call Forwarding](#page-626-1) [\(FWD\)"](#page-626-1) for further information.

(5) DND Override

"Do Not Disturb Override" allows extension users to override "Do Not Disturb" feature assigned on the called extension user. Refer to [Section 5-A-6.00 "Do Not Disturb](#page-597-1) [Override"](#page-597-1) for further information.

#### **Operation**

Setting Do Not Disturb

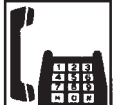

1. Lift the handset.

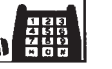

• You hear dial tone 1, 3, or 4.

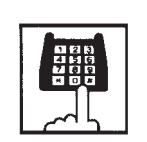

- 2. Dial the feature number for "Do Not Disturb Set" (Default : \*\*1).
	- You hear confirmation tone 1 or 2 and then dial tone 1, 3, or 4.

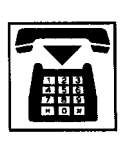

3. Replace the handset.

Canceling Do Not Disturb

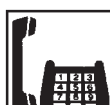

1. Lift the handset.

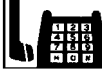

• You hear dial tone 1, 3, or 4.

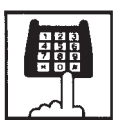

- 2. Dial the feature number for "Call Forwarding/Do Not Disturb Cancel" (Default : ##0).
	- You hear confirmation tone 1 or 2 and then dial tone 1, 3, or 4.

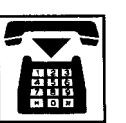

3. Replace the handset.

### (Supplement)

The table below shows whether an extension which has DND assigned rings or not and the other extensions which has the extension's directory number assigned (PITS) rings or not and how their SDN indicators light, when the extension setting DND receives a call.

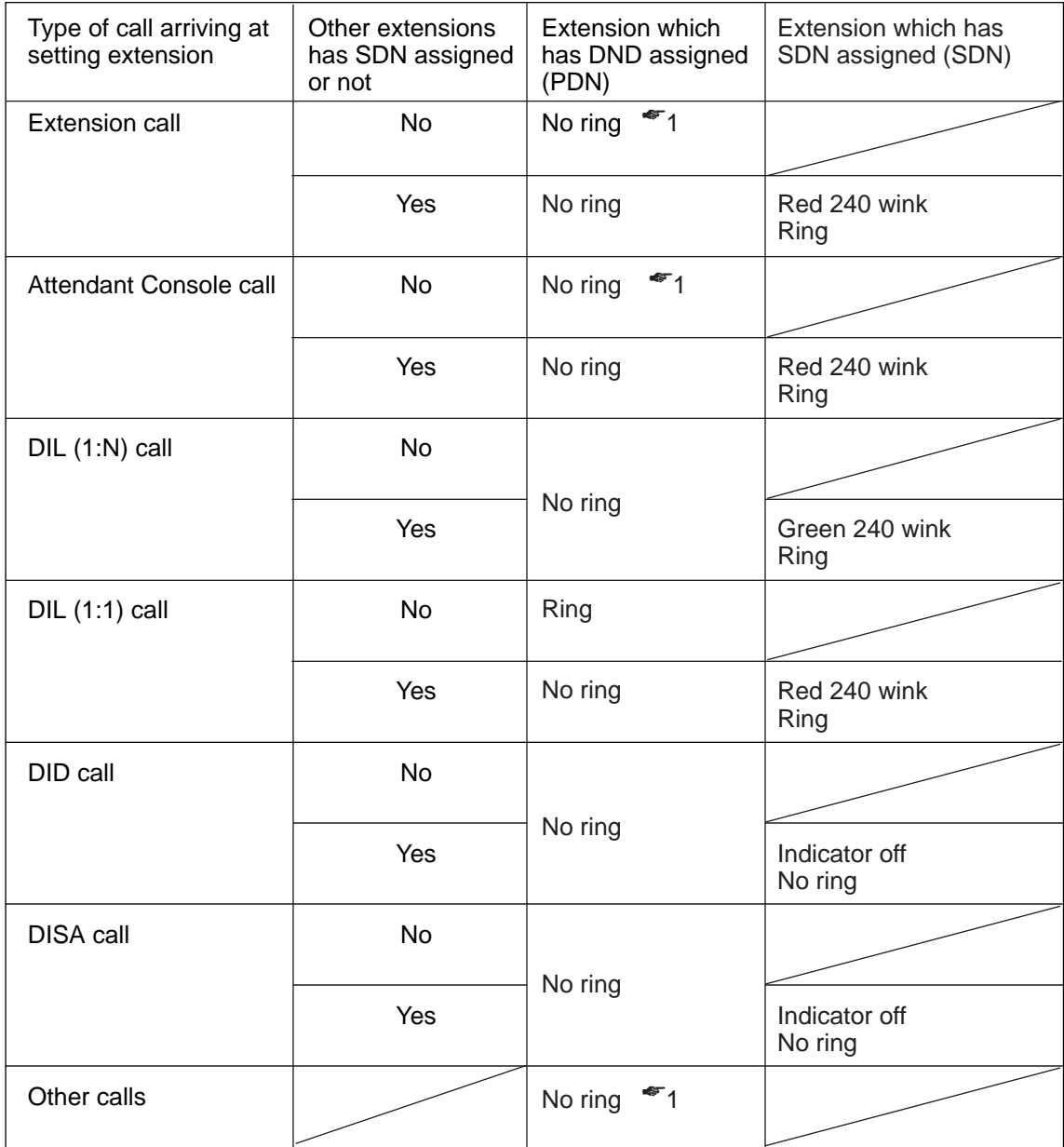

☛1 DND tone is sent to the caller.

# <span id="page-609-0"></span>**5.00 Call Waiting**

#### **Description**

Call waiting tone to a busy extension indicates that another call (extension or CO) is waiting.

To set or cancel Call Waiting feature, dial the feature number for "Call Waiting Set" or "Call Waiting Cancel".

#### **Programming**

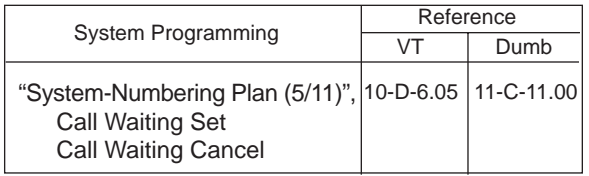

#### **Conditions**

The call waiting tone is not sent to a SLT which is connected as a parallel connection.

Call waiting tone is sent in the following mode.

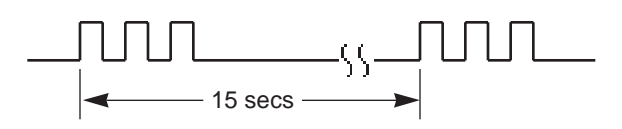

### **Operation**

Setting Call Waiting

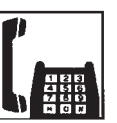

1. Lift the handset.

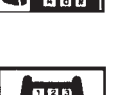

- 2. Dial the feature number for "Call Waiting Set" (Default :  $\pm$ 52).
	- You hear confirmation tone 1 or 2, and then dial tone 1, 3, or 4.

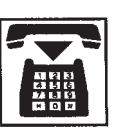

3. Replace the handset.

#### Canceling Call Waiting

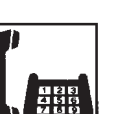

1. Lift the handset.

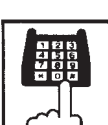

- 2. Dial the feature number for "Call Waiting Cancel" (Default : #52).
	- You hear confirmation tone 1 or 2, and then dial tone 1, 3, or 4.

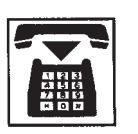

3. Replace the handset.

#### **Operation**

Answering Call Waiting

A call from another extension or outside party arrives during a conversation.

• You hear call waiting tone.

Talking to the new party by disconnecting the current call

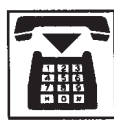

- 1. Replace the handset to disconnect the current call.
	- Your telephone set rings.

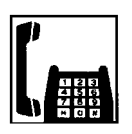

- 2. Lift the handset.
	- Talk to the new party.

#### Talking to the new party by holding the current party

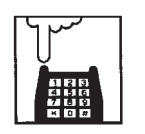

- 1. Press the switchhook for approximately one half second and release it.
	- You hear dial tone 1, 3, or 4.

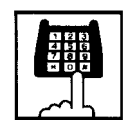

- 2. Dial the feature number for "Hold" (Default : \*46) to hold the current party.
	- You hear confirmation tone 2 then dial tone 1, 3, or 4.

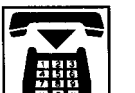

- 3. Replace the handset.
	- Your telephone set rings.

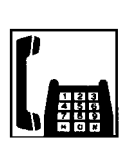

- 4. Lift the handset.
	- Talk to the new caller.
	- To conclude the new conversation and return to the held party again, replace the handset and lift the handset again, then dial the feature number for "Hold Retrieve" (Default : #46).

(Supplement)

See [Section 5-C-1.00 "Hold" f](#page-612-1)or further information about Hold.

# <span id="page-611-0"></span>**6.00 Uniform Call Distribution (UCD)-Log Out**

#### **Description**

UCD group members may leave the group temporarily by dialing the feature number for "UCD Log Out" to avoid UCD calls being sent to their extensions.

Refer to [Section 3-D-2.06 "Uniform Call](#page-232-0) [Distribution \(UCD\)-with/without OGM"](#page-232-0) for further information about UCD call.

#### **Programming**

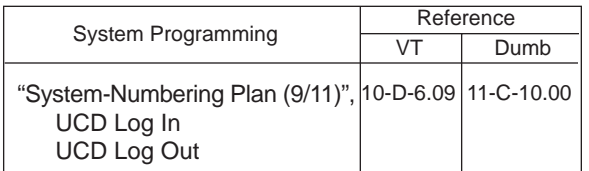

#### **Conditions**

When an extension of the UCD group set for Log Out goes off-hook, dial tone 4 below can be heard.

(second) 0 1 2 3 4 5

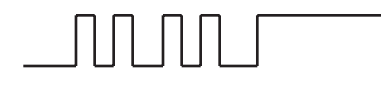

#### **Operation**

Setting UCD Log Out (Leaving a UCD group) 1. Lift the handset.

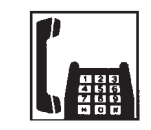

• You hear dial tone 4.

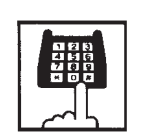

- 2. Dial the feature number for "UCD Log Out" (Default : #0).
	- You hear confirmation tone 1 or 2.

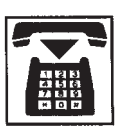

3. Replace the handset.

#### Canceling UCD Log Out (Returning to a UCD group)

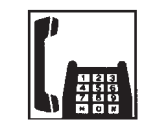

1. Lift the handset.

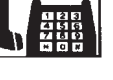

• You hear dial tone 4.

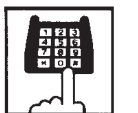

2. Dial the feature number for "UCD Log In" (Default : \*0).

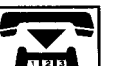

3. Replace the handset.
# **C. Holding Features**

# **1.00 Hold**

#### **Description**

Allows an extension user to hold the current call and either make or answer another call (extension or CO).

To hold a call, dial the feature number for "Hold". To retrieve a held call, dial the feature number for "Hold Retrieve".

#### **Programming**

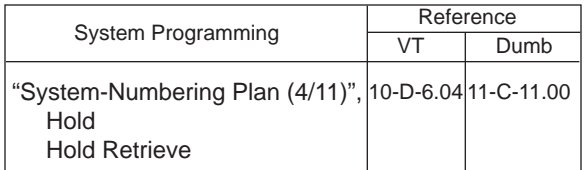

#### **Conditions**

SLT telephone user cannot hold the multiple calls at a time. So if the SLT telephone users attempt to hold another call while holding a current call, reorder tone is heard. If SDN button for SLT telephone user is busy, the SLT telephone users cannot hold a call even though no call is held by SLT.

The extension users cannot hold the following calls.

- A call with Attendant Console
- A call with Doorphone

If a held call has not been answered more than a pre-assigned time, a warning tone may sound at extension which placed a call on hold. Refer to [Section 3-E-2.00 "Held Call Reminder"](#page-257-0) for further information.

If a held call is not answered more than 30 minutes, it will be disconnected automatically.

Music on Hold will be sent to the held party if available. For sending Music on Hold, prior assignment is necessary. Refer to [Section](#page-256-0)  [3-E-1.00 "Music on Hold"](#page-256-0) for further information.

#### **Operation**

Placing a call on hold.

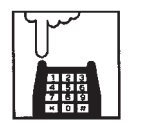

- 1. Press the switchhook for approximately one half second and release it.
	- The other party is held temporarily.
	- You hear confirmation tone 2 and then dial tone 1, 3, or 4.

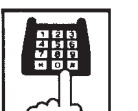

- 2. Dial the feature number for "Hold" (Default :  $\pm$ 46).
	- The other party is placed on hold.
	- You hear confirmation tone 2 and then dial tone 1, 3, or 4.

#### Retrieving a held call

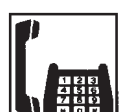

- 1. Lift the handset.
	- You hear dial tone 1, 3, or 4.

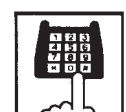

- 2. Dial the feature number for "Hold Retrieve" (Default : #46).
	- You hear confirmation tone 3 and Hold is retrieved.
	- Start conversation again.

# <span id="page-613-0"></span>**2.00 Consultation Hold**

#### **Description**

Allows the extension user to hold the current call temporarily on purpose to transfer it or establish a conference. Other extensions cannot retrieve the call during Consultation Hold.

#### **Programming**

None

#### **Conditions**

The extension users cannot place the following calls on consultation hold.

- A call with Attendant Console
- A call with Doorphone

Consultation Hold Recall tone sound immediately if the extension user replaces the handset while having a call on consultation hold.

Consultation Hold Recall tone sounds in the same way as Held Call Reminder.

If a held call is not answered more than 30 minutes, it will be disconnected automatically.

When you have a call on Consultation Hold and are talking to another party, pressing the switchhook for approximately one half second and releasing it enables you to have conference if a conference trunk is available. If there is no conference trunk available, the party in conversation is placed on Consultation Hold and you can talk to the retrieved party. For further information about conference, refer to [Section 5-E-1.00 "Conference".](#page-642-0)

Music on Hold will be sent to the held party if available. For sending Music on Hold, prior assignment is necessary. Refer to [Section](#page-256-0)  [3-E-1.00 "Music on Hold"](#page-256-0) for further information.

#### **Operation**

Placing a call on Consultation Hold

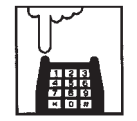

- 1. Press the switchhook for approximately one half second and release it.
	- The call is placed on Consultation Hold, and you hear confirmation tone 2 then dial tone 1, 3, or 4.
	- You can call another party.

Retrieving a call on Consultation Hold

You have placed a call on Consultation Hold and are not in conversation.

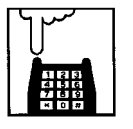

- 1. Press the switchhook for approximately one half second and release it.
	- The call is retrieved and you can talk to the party.

# **3.00 Call Hold Retrieve-Station**

#### **Description**

Allows an extension user to talk to the other party by retrieving a call held by another extension. This function is performed by dialing the feature number for "Hold Extension Retrieve" and extension number on which a call is placed on hold (directory number: three or four digits).

#### **Programming**

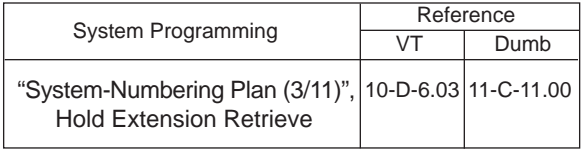

#### **Conditions**

Even if the other extension has held multiple calls, there is no preferential order for retrieving calls.

In case of a failure to retrieve a call (the other extension holds no call), reorder tone is returned.

The following calls cannot be retrieved from other extensions.

- A call held on PCO button
- A call placed on Exclusive Hold
- A call place on Consultation Hold

#### **Operation**

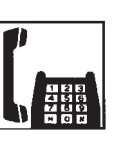

1. Lift the handset.

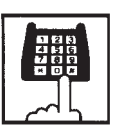

2. Dial the feature number for "Hold Extension Retrieve" (Default : #45).

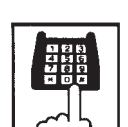

- 3. Dial the directory number of the holding extension: three or four digits.
	- After hearing confirmation tone 3, start conversation with the other party.

# **4.00 Call Park**

# **4.01 Call Park-System**

#### **Description**

Allows an extension user to hold a call (both extension and CO) into a parking area common to the system.

The parked call can be retrieved from any extension in the system.

Call Park can be used whenever an extension user engaged on a call needs to go elsewhere, and wishes to complete the call from another extension.

Call Park feature is also convenient to be used in combination with paging feature since any extension user can retrieve a parked call after being paged.

20 parking areas are available common to the system.

To execute Call Park-System, dial the feature number for "Call Park-System".

To retrieve a call parked in the system parking area, dial the feature number for "Call Park Retrieve-System".

#### **Programming**

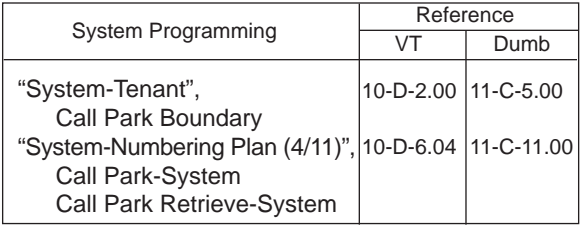

#### **Conditions**

If Tenant Service is employed, 20 parking areas can be split between two tenants in "System-Tenant", Call Park Boundary.

A parked call will be disconnected automatically by the system, if it is not answered within 30 minutes.

Music on Hold will be sent to the held party if available. For sending Music on Hold, prior assignment is necessary. Refer to [Section](#page-256-0)  [3-E-1.00 "Music on Hold"](#page-256-0).

#### **Operation**

Parking a call to the system parking area

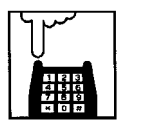

- 1. Press the switchhook for approximately one half second and release it.
	- The other party is placed on Consultation Hold. You hear confirmation tone 2 and then dial tone 1, 3, or 4.

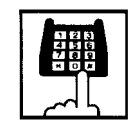

2. Dial the feature number for "Call Park-System" (Default :  $\pm$ 47).

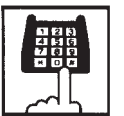

- 3. Dial the parking area number in two digits: 01 to 20.
	- When you succeed in Call Park-System, you hear confirmation tone 2 and then dial tone 1, 3, or 4.
	- If you fail in Call Park-System (another call is already parked in the specified parking area), you hear busy tone 1 or 2.
	- In this case, dialing another parking area number (01 to 20) allows you to try a new call park destination.
	- To talk to the party placed on Consultation Hold again while hearing busy tone, follow the same procedures as retrieving Consultation Hold. Refer to [Section 5-C-2.00 "Consultation](#page-613-0) [Hold".](#page-613-0)

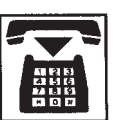

4. Replace the handset.

Retrieving a call parked in the system parking area

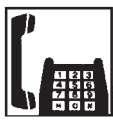

1. Lift the handset.

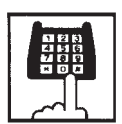

2. Dial the feature number for "Call Park Retrieve-System" (Default : #47).

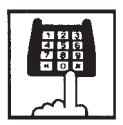

- 3. Dial the parking area number: 01 to 20.
	- When you succeed in retrieving the parked call, you hear confirmation tone 2. Start conversation with the retrieved party.
	- If no call is parking on the selected parking area, you hear reorder tone.

# **4.02 Call Park-Station**

#### **Description**

Allows an extension user to hold a call (both extension and CO) into the parking area dedicated to each extension. The parked call can be retrieved from any extension in the system.

Call Park feature can be used whenever an extension user engaged on a call needs to go elsewhere, and wishes to complete the call from another extension.

Call Park feature is also convenient to be used in combination with paging feature since any extension user can retrieve a parked call after being paged.

Any extension user can park only one call to the parking area dedicated to each extension.

#### **Programming**

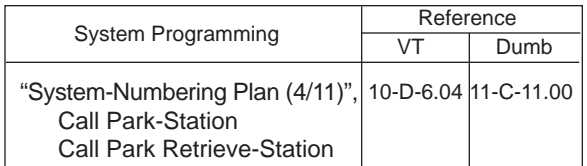

#### **Conditions**

A parked call will be disconnected automatically by the system, if it is not answered within 30 minutes.

Music on Hold will be sent to the held party if available. For sending Music on Hold, prior assignment is necessary. Refer to [Section](#page-256-0)  [3-E-1.00 "Music on Hold"](#page-256-0).

Executing Call Park-Station

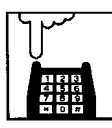

- 1. Press the switchhook for approximately one half second and release it.
	- The current call is placed on Consultation Hold. You hear confirmation tone 2 and then dial tone 1, 3, or 4.

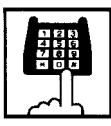

- 2. Dial the feature number for "Call Park-Station" (Default : \*48).
	- When you succeed in Call Park-Station, you hear confirmation tone 2 and then dial tone 1, 3, or 4.
	- When you cannot park a call (another call is already parked), you hear busy tone 1 or 2.
	- To talk to the party placed on Consultation Hold again while hearing busy tone 1 or 2, follow the same procedures as retrieving Consultation Hold. Refer to [Section 5-C-2.00](#page-613-0) ["Consultation Hold".](#page-613-0)

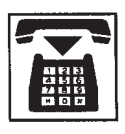

3. Replace the handset.

# Retrieving Call Park-Station

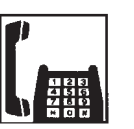

1. Lift the handset.

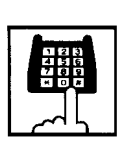

2. Dial the feature number for "Call Park Retrieve-Station" (Default : #48).

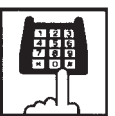

- 3. Dial the directory number of the parking extension : three or four digits.
	- When you succeed in retrieving Call Park-Station, you hear confirmation tone 2. Then start conversation with the retrieved party.
	- If no call is parked at the extension, you hear reorder tone.

# <span id="page-618-0"></span>**D. Transferring Features**

# **1.00 Call Transfer**

#### **Description**

Transfer is convenient to redirect a call to another party. The KX-TD500 has 3 types of SLT transfer operation mode.

The following table shows a summary of transferring operation for each mode.

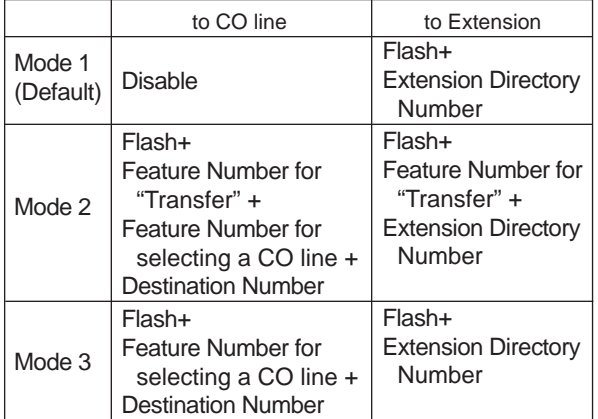

You can select the SLT transfer operation mode by the dumb system programming command "World Select 3 (WS3)".

#### **Conditions**

- When the "Mode 3" is selected as SLT transfer operation mode, the Conference feature is disabled.
- The SLT transfer operation mode is ineffective for a SLT which is connected as a parallel connection.

#### **Reference**

[Section 5-E-1.00 "Conference"](#page-642-0) [Section 11-C-45.00 "World Select 3 \(WS3\)"](#page-1201-0) 

# **1.01 Unscreened Call Transfer to Station**

#### **Descripton**

Allows an extension user to transfer calls (both extension and outside calls) to another extension without announcement.

#### **Programming**

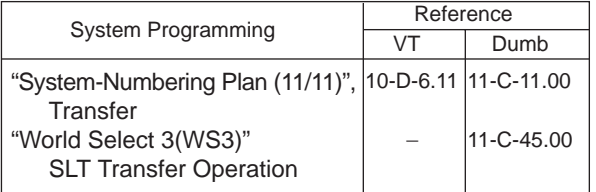

#### **Conditions**

If transferred call is not answered by the destination party, it will receive one of the following treatments.

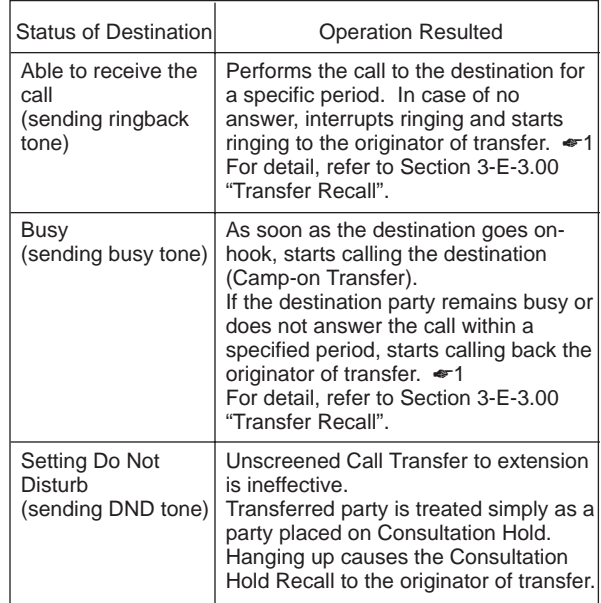

☛1 When the originator of transfer answers the call, conversation between the originator and the transferred party starts.

The extension users cannot transfer the following calls.

- A call with Attendant Console
- A call with Doorphone

If Music on Hold is available, from the start of the transferring operation until the destination party answers, the system sends Music on Hold to the transferred party.

For further detail, refer to [Section 3-E-1.00](#page-256-0) ["Music on Hold".](#page-256-0)

#### **Operation -1 (Mode 1 or 3)**

While having a conversation;

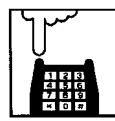

- 1. Press the switchhook for approximately one half second and release it.
	- The other party is placed on Consultation Hold.
	- You hear confirmation tone 2 and then dial tone 1, 3, or 4.
- 2. Dial the directory number of the destination: three or four digits.
	- You hear ringback tone.
	- Ringback starts at the destination extension.

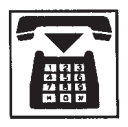

3. Replace the handset.

#### (Supplement)

If you want to return to the held party, press the switchhook for approximately one half second and release before the destunation extension answers.

# **Operation -2 (Mode 2)**

While having a conversation;

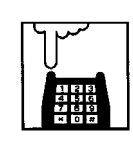

- 1. Press the switchhook for approximately one half second and release it.
	- The other party is placed on Consultation Hold.
	- You hear confirmation tone 2 and then dial tone 1, 3, or 4.

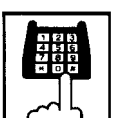

- 2. Dial the feature number for "Transfer" (Default : 691).
	- You hear confirmation tone 2 and then dial tone.

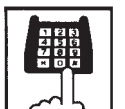

- 3. Dial the directory number of the destination: three or four digits.
	- You hear ring back tone.
	- Ringing starts at the destination extension.

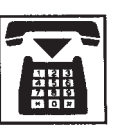

4. Replace the handset.

## (Supplement)

If feature number for "Transfer" is not dialed at step 2, the call will be disconnected after replacing the handset.

# **1.02 Screened Call Transfer to Station**

#### **Description**

Allows an extension user to transfer the calls (both extension and CO) to another extension with announcement.

## **Programming**

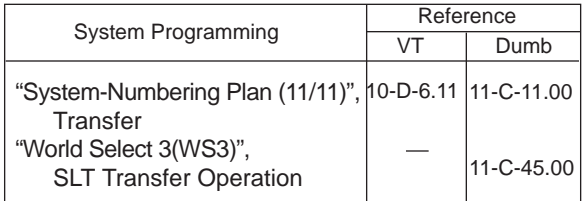

## **Conditions**

The extension user cannot transfer the following calls.

- A call with Attendant Console
- A call with Doorphone
- An extension call made by an ICM button.

If Music on Hold is assigned, Music on Hold is sent to the transferred party since the party starts being transferred until he starts conversation with the destination party.

For further detail, refer to [Section 3-E-1.00](#page-256-0) ["Music on Hold".](#page-256-0)

The user can execute this function even after holding another party.

## **Operation -1 (Mode 1 or 3)**

While having a conversation;

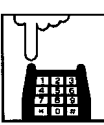

1. Press the switchhook for approximately one half second and release it.

- The other party is placed on Consultation Hold.
- You hear confirmation tone 2 and then dial tone 1, 3, or 4.

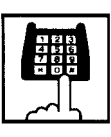

- 2. Dial the directory number of the destination: three or four digits.
	- You hear ringback tone.
- 3. Wait for the answer and announce.

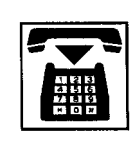

- 4. Replace the handset.
	- The call is transferred to the destination.

#### (Supplement)

If you want to return to the held party, press the swithhook for approximately one half second and release before the destination extention answers.

## **Operation -2 (Mode 2)**

While having a conversation;

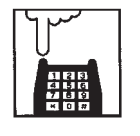

- 1. Press the switchhook for approximately one half second and release it.
	- The other party is placed on Consultation Hold.
	- You hear confirmation tone 2 and then dial tone 1, 3, or 4.

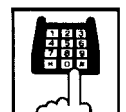

- 2. Dial the feature number for "Transfer" (Default : 691).
	- You hear confirmation tone 2 and then dial tone.
- 3. Dial the directory number of the destination: there or four digits.
	- You hear ringback tone.

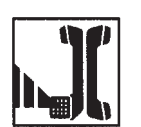

4. Wait mfor the answer and announce.

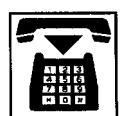

- 5. Replace the handset.
	- The call is transferred to the destination.

#### (Supplement)

- If you want to return to the held party, press the swithhook for approximately one half second and release before the destination extension answers.
- If the feature number for "Transfer" is not dialed at step 2, the call will be disconnected after replacing the handset.

# **1.03 Unscreened Call Transfer to Remote**

#### **Description**

Allows an extension user to transfer a call to the remote maintenance resource. Modem answer tone is returned instantly, if it is not in use. This operation allows System Administrator to perform System Administration from Remote Location.

Refer to [Section 15-B-2.00 "System](#page-1404-0) [Administration from a Remote Location"](#page-1404-0) for further information.

To transfer a call to remote maintenance resource, "FDN for Remote" is used, which is assigned in "System-Operation", Remote Directory Number.

See [Section 3-B-3.00 "Floating Directory Number](#page-186-0) [\(FDN\)"](#page-186-0) for details of FDN.

#### **Programming**

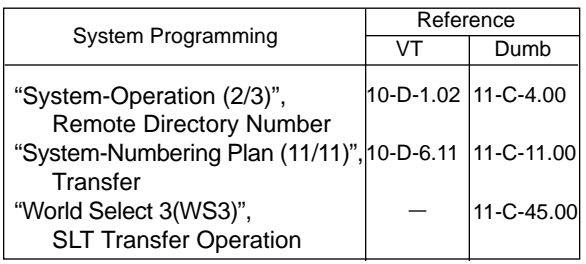

#### **Conditions**

If Music on Hold is assigned, the system sends Music on Hold to the transferred party during the transferring operation. For details, refer to [Section 3-E-1.00 "Music on Hold".](#page-256-0)

If the remote maintenance port is in use, busy tone is returned to the holding party. Automatic Callback does not function in this case, so the caller should call again when it becomes idle.

## **Operation -1 (Mode 1 or 3)**

While having a conversation;

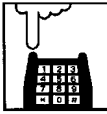

- 1. Press the switchhook for approximately one half second and release it.
	- The other party is placed on Consultation Hold.
	- You hear confirmation tone 2, then dial tone 1, 3, or 4.

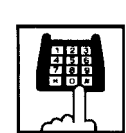

- 2. Dial the "FDN for Remote": three or four digits.
	- You hear confirmation tone 3, then dial tone 1, 3, or 4.
	- If the remote maintenance port is not in use, the held party hears answer tone and can start communication instantly.

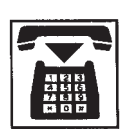

3. Replace the handset.

## **Operation -2 (Mode 2)**

While having a conversation;

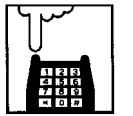

- 1. Press the switchhook for approximately one half second and release it.
	- The other party is placed on Consultation Hold.
	- You hear confirmation tone 2, then dial tone 1, 3, or 4.

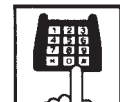

- 2. Dial the feature number for "Transfer" (Default : 691).
	- You hear confirmation tone 2 and then dial tone.

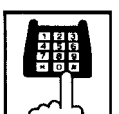

- 3. Dial the "FDN for Remote": three or four digits.
	- You hear confirmation tone 3, then dial tone 1, 3, or 4.
	- If the remote maintenance port is not in use, the held party hears answer tone and can start communication instantly.

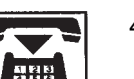

4. Replace the handset.

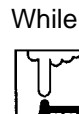

# **1.04 Unscreened Call Transfer — to Attendant Console**

#### **Description**

Allows an extension user to transfer a call (both extension and CO) to an Attendant Console without announcement.

#### **Programming**

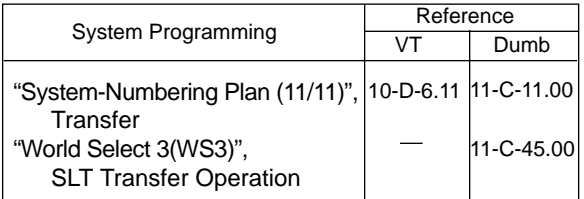

#### **Conditions**

1) Transfer Recall

A call transferred by this feature will not ring back at the extension who transferred the call even if the Attendant Console does not answer the call after the transfer recall timer has been elapsed.

2) Intercept Routing No Answer (IRNA)

A call transferred to an Attendant Console will not be transferred to another extension by IRNA feature even if the Attendant Console does not answer the call after the IRNA timer has been elapsed.

3) What if all six Loop keys on the Attendant Console are not idle?

A call is put in the call waiting queue of the Attendant Console.

4) What if the Attendant Console is in ATT-FWD mode?

This feature does not function.

A call is simply put on Consultation Hold, that is, a call will ring back at the extension who tries to transfer the call as soon as he or she goes on-hook.

5) Music on Hold

If Music on Hold is available, the system sends Music on Hold to the transferred party, from the start of the transferring operation till the destination party answers.

#### **Operation -1 (Mode 1 or 3)**

While having a conversation;

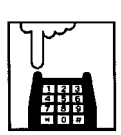

- 1. Press the switchhook for approximately one half second and release it.
	- The other party is put on Consultation Hold.
	- You hear confirmation tone 2 and then dial tone 1, 3, or 4.
- 2. Make a call to an Attendant Console.
	- You hear ringback tone.
	- Calling an Attendant Console starts.

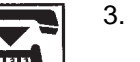

- 3. Replace the handset.
	- At an Attendant Console: The call is displayed as a transfer recall.

#### **Operation -2 (Mode 2)**

While having a conversation;

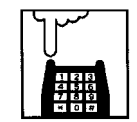

- 1. Press the switchhook for approximately one half second and release it.
	- The other party is put on Consultation Hold.
	- You hear confirmation tone 2 and then dial tone 1, 3, or 4.
- 2. Dial the feature number for "Transfer" (Default : 691).

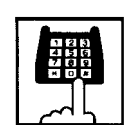

- 3. Make a call to an Attendant Console.
	- You hear ringback tone.
	- Calling an Attendant Console starts.

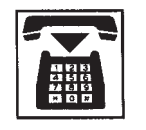

- 4. Replace the handset.
	- At an Attendant Console: The call is displayed as a transfer recall.

#### **(Supplement)**

The feature numbers and DN's for making a call to an Attendant Console are:

- Operator Call (General)
- Operator Call (Specific)
- FDN for General Operator Call
- DN for ATT1 and ATT2

# **1.05 Unscreened Call Transfer — to a UCD Group (with OGM)**

#### **Description**

Allows any extension user to transfer an outside call to a UCD Group from 01 to 04 (with OGM type).

#### **Programming**

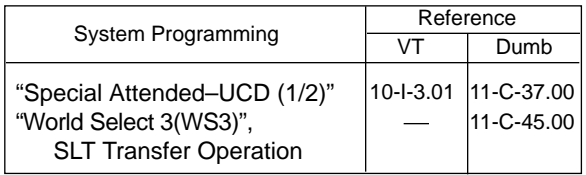

#### **Conditions**

If all group members are not available to answer the call, it will be redirected to the Overflow destination. In this case, the call will be disconnected if not answered by the Overflow destination within 60 seconds. See [page 3-D-13 f](#page-230-0)or further information.

#### **Operation -1 (Mode 1 or 3)**

While having a conversation;

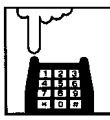

- 1. Press the switchhook for approximately one half second and release it.
	- The other party is put on Consultation Hold.
	- You hear confirmation tone 2 and then dial tone 1, 3, or 4.

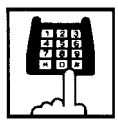

- 2. Dial the FDN for UCD group (01 to 04).
	- You hear confirmation tone 3 and then dial tone 1, 3, or 4.

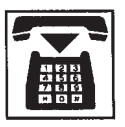

3. Replace the handset.

#### **Operation -2 (Mode 2)**

While having a conversation;

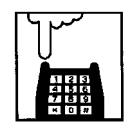

- 1. Press the switchhook for approximately one half second and release it.
	- The other party is put on Consultation Hold.
	- You hear confirmation tone 2 and then dial tone 1, 3, or 4.

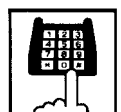

- 2. Dial the feature number for "Transfer" (Default : 691).
	- You hear confirmation tone 3 and then dial tone 1, 3, or 4.

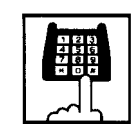

- 3. Dial the FDN for UCD group (01 to 04).
	- You hear confirmation tone 3 and then dial tone 1, 3, or 4.

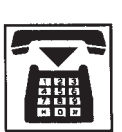

4. Replace the handset.

#### **Feature References**

[Uniform Call Distribution \(UCD\)–with/without](#page-232-0) [OGM \(Section 3-D-2.06\).](#page-232-0)

# **1.06 Screened Call Transfer to Trunk**

#### **Description**

Allows an extension user to transfer calls (both extension and CO) to an outside party with announcement.

Available when the "SLT Transfer Operation" is set to Mode 2 or 3.

To execute this function, assign "System-Class of Service", CO Transfer mode to "Yes".

If outside call is transferred to another outside party, CO-CO conversation mode is established and the duration of the conversation is restricted by "Group-Trunk Group", CO-CO Duration Limit.

#### **Programming**

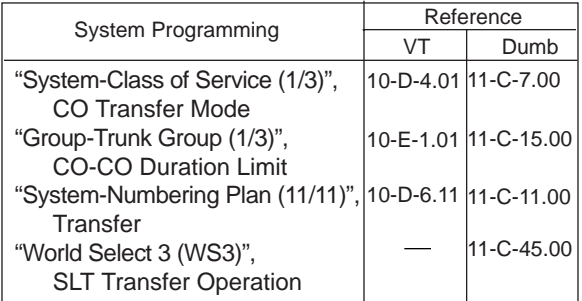

#### **Conditions**

If a call from outside party is transferred to another outside party, CO-CO conversation mode is established. In this case, the system uses the present time limit for the trunk group that the transferred party is placed on, not using the time limit for the trunk group used to call the destination and alarm tone is sent to parties 15 seconds before the assigned time limit, and when time is out, both CO lines are disconnectted.

The extension users cannot transfer the following calls.

- A call with Attendant Console
- A call with Doorphone

If Music on Hold is avvailable, from the start of the transferring operation until the destination party answers, the system sends Music on Hold to the transferred party.

For further detail, refer to [Section 3-E-1.00](#page-256-0) ["Music on Hold".](#page-256-0)

### **Operation-1 (Mode 2)**

While having a conversation;

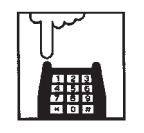

- 1. Press the switchhook for approximately one half second and release it.
	- The other party is placed on Consultation Hold.
	- You hear confirmation tone 2 and then dial tone 1, 3, or 4.

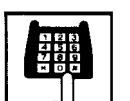

- 2. Dial the feature number for "Transfer" (Default : 691).
	- You hear confirmation tone 2 and then dial tone.
- 3. Dial the feature number for selecting a CO line.
	- You hear dial tone 1.
- 4. Dial the telephone number of the outside party.
	- You hear ringback tone.

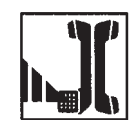

5. After the destination answers, make an announcement.

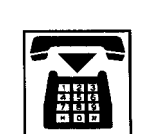

- 6. Replace the handset. • The call is transferred to the
	- destination.

### **Operation-2 (Mode 3)**

While having a conversation;

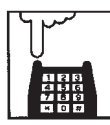

- 1. Press the switchhook for approximately one half second and release it.
	- The other party is placed on Consultation Hold.
	- You hear confirmation tone 2 and then dial tone 1, 3, or 4.

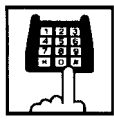

- 2. Dial the feature number for selecting a CO line.
	- You hear dial tone 1.

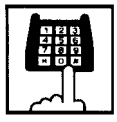

- 3. Dial the telephone number of the outside party.
	- You hear ringback tone.

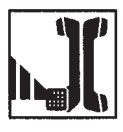

4. After the destination answers, make an announcement.

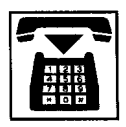

- 5. Replace the handset.
	- The call is transferred to the destination.

#### (Supplement)

- If an extension that cannot execute this function (by the restriction of COS) attempts to do this procedure, the system sends consultation hold recall to the extension after step 5 and the transfer is rejected.
- If you want to return to the held party, press the switchhook for approximately one half second and release before the destination answers.

# **2.00 Call Forwarding (FWD)**

# **2.01 Call Forwarding-All Calls**

#### **Description**

Call Forwarding-All Calls allows extension users who are away from their phones to receive incoming calls (both extension and CO) to them at another extension.

Incoming calls can be forwarded either to extension users, Voice Mail port, or operators (Attendant Console or Extension).

"FDN for General Operator Call" can be used to assign operators as the destination of Call Forwarding.

Refer to [Section 10-D-1.01 "Operation \(1/3\)"](#page-950-0) for further information.

The following incoming calls do not receive Call Forwarding treatment.

- A call from doorphone
- A call routed via DIL 1: N feature
- A call directed to a UCD group

To execute Call Forwarding-All Calls, assign "System-Class of Service", Call Forwarding/Do Not Disturb" to "Yes".

To set and cancel this function, dial the feature number for "Call Forwarding-All Calls Set" and "Call Forwarding-Do Not Disturb Cancel".

#### **Programming**

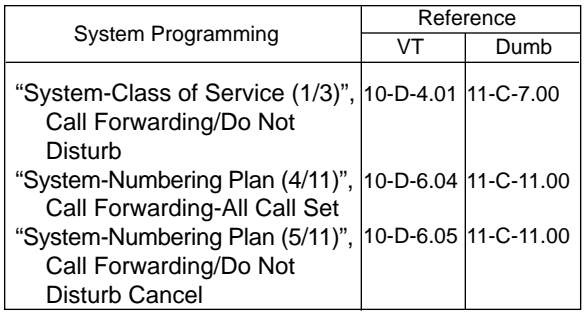

#### **Conditions**

An extension user may have only one type of Call Forwarding/Do Not Disturb feature in effect at any time. If a second type is assigned, the previously assigned type is canceled.

If the extension to which calls are to be forwarded itself is in a call forward mode, a call is not forwarded furthermore. The call rings at the first forwarded extension. In case of an outside call, if not answered in a specified time period, the call will be routed to another destination, if available, based on the "Intercept Routing-No Answer" feature.

Calls from any VM extension will not be forwarded, if forwarding destination is another VM extension.

The following attempt will be rejected with reorder tone.

- In case of the parameter "Tenant Service" is employed, the user cannot set the destination to an extension or an Attendant Console which belongs to another tenant.
- The extension user cannot call another extension that presets its destination to the user's extension.

The Operators (Attendant Console or Extension) can cancel the Call Forwarding/Do Not Disturb feature assigned to the extension users. Refer to [Section 6-J-5.00 "Remote Station Feature](#page-792-0) [Control".](#page-792-0)

The following table shows the results of the calls arriving at an extension setting this function depending on the conditions of the preset destination.

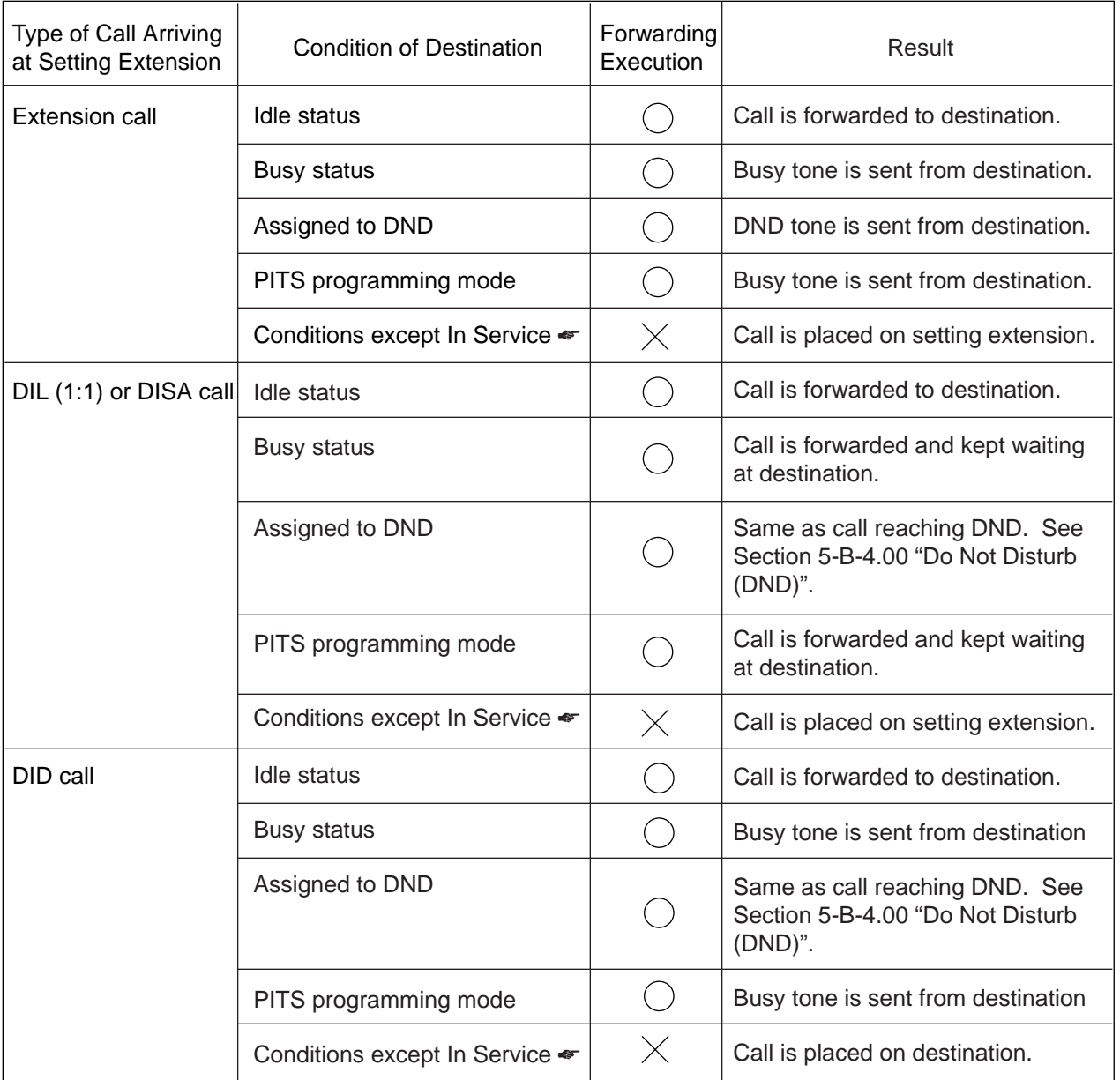

- : Forwarding possible
- $\times$  : Forwarding impossible
- ☛ Conditions are "Out of Service", "Fault" and "Pre-Installed". See [Section 15-C-2.02 "Port"](#page-1409-0) for details.

Setting Call Forwarding-All Calls

\*\*2).

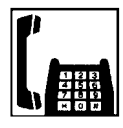

1. Lift the handset.

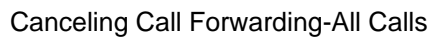

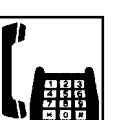

1. Lift the handset.

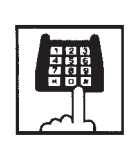

2. Dial the feature number for "Call Forwarding/Do Not Disturb Cancel" (Default : ##0).

3. Replace the handset.

• You hear confirmation tone 1 or 2 and then dial tone 1, 3, or 4.

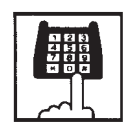

3. Dial the directory number of the extension or the Voice Mail port, or the "FDN for General Operator Call" to be set as the destination:

2. Dial the feature number for "Call Forwarding-All Call Set" (Default :

• You hear confirmation tone 1 or 2 and then dial tone 1, 3, or 4.

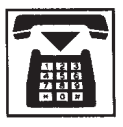

4. Replace the handset.

# **2.02 Call Forwarding-Busy/Off-Hook**

#### **Description**

Call Forwarding-Busy/Off-Hook provides automatic call transfer to a preset destination when the user's extension is busy or off-hook.

Incoming calls can be forwarded to extension users, Voice Mail ports, or operators. "FDN for General Operator Call" is used to assign operators as the destination of Call Forwarding. Refer to [Section 10-D-1.01 "Operation \(1/3\)"](#page-950-0) for further information.

The following incoming calls do not receive Call Forwarding treatment.

- A call from doorphone
- A call routed via DIL 1: N feature
- A call directed to a UCD group

To set Call Forwarding-Busy/Off-Hook, assign "System-Class of Service", "Call Forwarding/Do Not Disturb" to "Yes".

To set and cancel this function, dial the feature number for "Call Forwarding-Busy Set", and "Call Forwarding/Do Not Disturb Cancel".

#### **Programming**

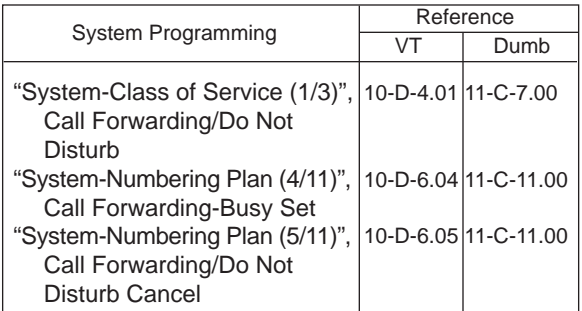

#### **Conditions**

An extension user may have only one type of Call Forwarding/Do Not Disturb feature in effect at any time. If a second type is assigned, the previously assigned type is canceled.

If the extension to which calls are to be forwarded itself is in a call forward mode, a call is not forwarded furthermore. The call rings at the first forwarded extension. In case of an outside call, if not answered in a specified time period, the call will be routed to another destination, if available, based on the "Intercept Routing-No Answer" feature.

Calls from any VM extension will not be forwarded, if forwarding destination is another VM extension.

The following attempt will be rejected with reorder tone.

- In case of the parameter "Tenant Service" is employed, the user cannot set the destination to an extension or an Attendant Console which belongs to another tenant.
- The extension user cannot call another extension that presets its destination to the user's extension.

The Operators (Attendant Console or Extension) can cancel the Call Forwarding/Do Not Disturb feature assigned to the extension users. Refer to [Section 6-J-5.00 "Remote Station Feature](#page-792-0) [Control".](#page-792-0)

The following table shows the results of the calls arriving at an extension setting this function depending on the conditions of the preset destination.

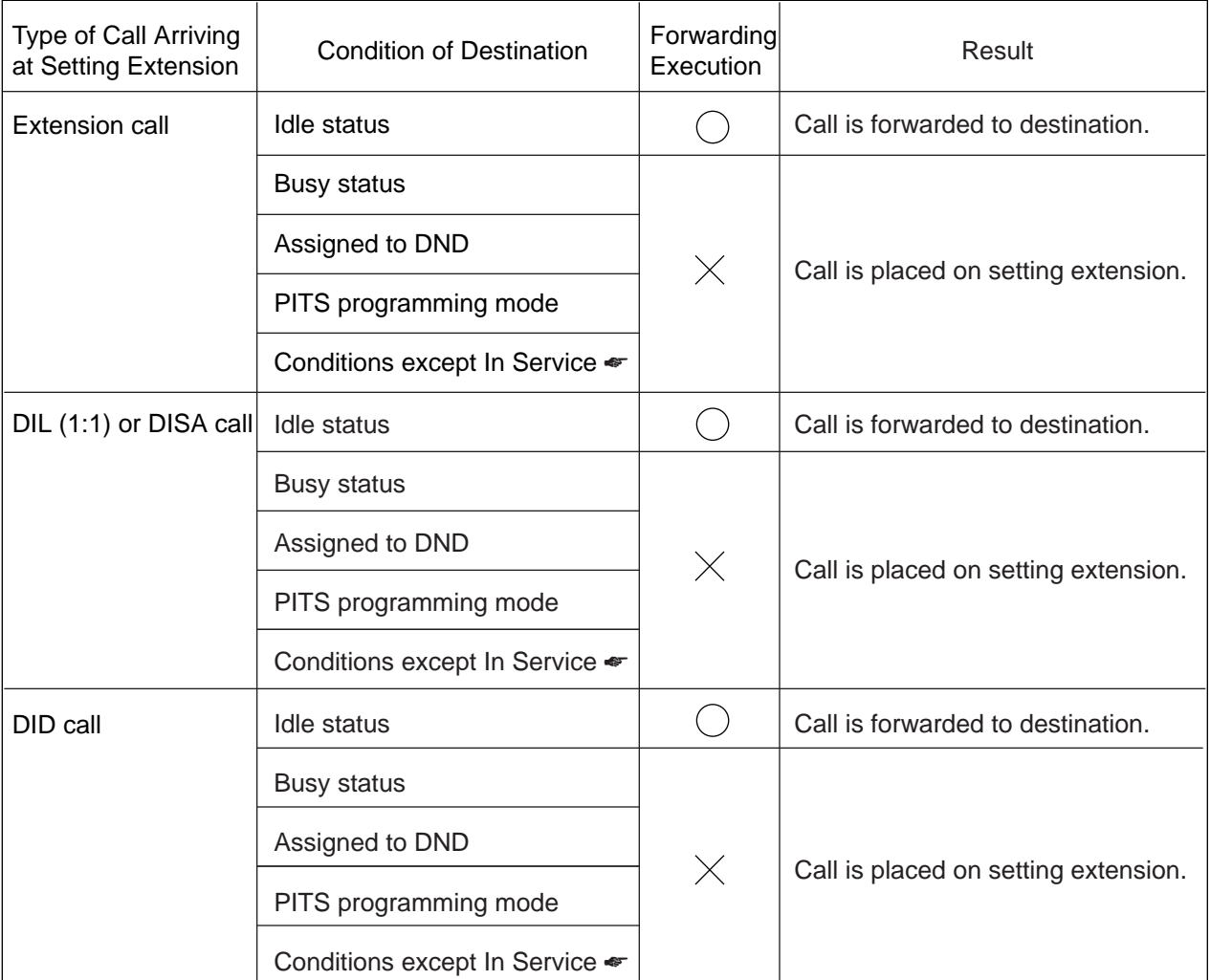

- : Forwarding possible
- $\times$  : Forwarding impossible
- ☛ Conditions are "Out of Service", "Fault" and "Pre-Installed". See [Section 15-C-2.02 "Port"](#page-1409-0) for details.

Setting Call Forwarding-Busy/Off-Hook

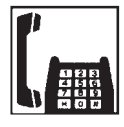

1. Lift the handset.

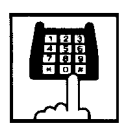

2. Dial the feature number for "Call Forwarding-Busy Set" (Default : \*\*3).

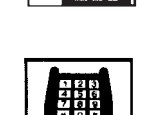

- 2. Dial the feature number for "Call Forwarding/Do Not Disturb Cancel" (Default : ##0).
	- You hear confirmation tone 1 or 2 and then dial tone 1, 3, or 4.

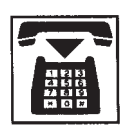

3. Replace the handset.

Canceling Call Forwarding-Busy/Off-Hook 1. Lift the handset.

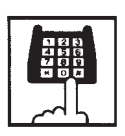

- 3. Dial the directory number of the extension or the Voice Mail ports,or the "FDN for General Operator Call" to be set as the destination.
	- You hear confirmation tone 1 or 2 and then dial tone 1, 3, or 4.

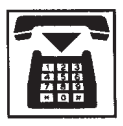

4. Replace the handset.

# **2.03 Call Forwarding-No Answer**

#### **Description**

Call Forwarding-No Answer provides automatic call transfer to a preset destination if the extension user cannot answer the call in a determined period (that is, if the caller is not answered while hearing ringback tone in a specified period).

Determine the duration from the arrival of a call to the start of Call Forwarding (period of no answer) by "System-System Timer", Call Forwarding-No Answer Time-Out.

Incoming calls can be forwarded to extension users, Voice Mail ports, or operators. "FDN for General Operator Call" is used to assign operators as the destination of Call Forwarding. Refer to [Section 10-D-1.01 "Operation \(1/3\)"](#page-950-0) for further information.

The following incoming calls do not receive Call Forwarding treatment.

- A call from doorphone
- A call routed via DIL 1: N feature
- A call directed to a UCD group

To set Call Forwarding-No Answer, assign "System-Class of Service", Call Forwarding/Do Not Disturb" to "Yes".

To set and cancel this function, dial the feature number for "Call Forwarding-No Answer Set" and "Call Forwarding/Do Not Disturb Cancel".

#### **Programming**

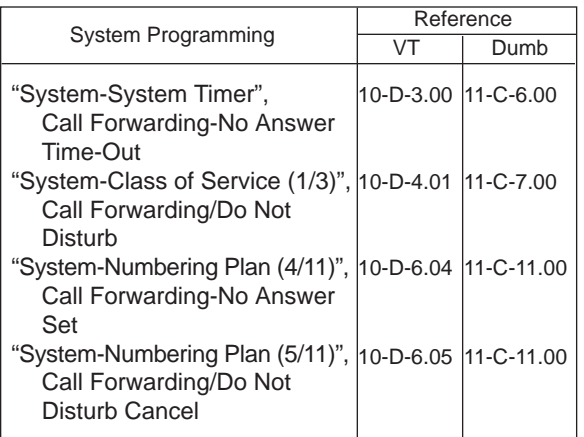

#### **Conditions**

An extension user may have only one type of Call Forwarding/Do Not Disturb feature in effect at any time. If a second type is assigned, the previously assigned type is canceled.

If the extension to which calls are to be forwarded itself is in a call forward mode, a call is not forwarded furthermore. The call rings at the first forwarded extension. In case of an outside call, if not answered in a specified time period, the call will be routed to another destination, if available, based on the "Intercept Routing-No Answer" feature.

Calls from any VM extension will not be forwarded, if forwarding destination is another VM extension.

The following attempt will be rejected with reorder tone.

- In case of the parameter "Tenant Service" is employed, the user cannot set the destination to an extension or an Attendant Console which belongs to another tenant.
- The extension user cannot call another extension that presets its destination to the user's extension.

The Operators (Attendant Console or Extension) can cancel the Call Forwarding/Do Not Disturb feature assigned to the extension users. Refer to [Section 6-J-5.00 "Remote Station Feature](#page-792-0) [Control".](#page-792-0)

The following table shows the results of the calls arriving at an extension setting this function depending on the conditions of the preset destination.

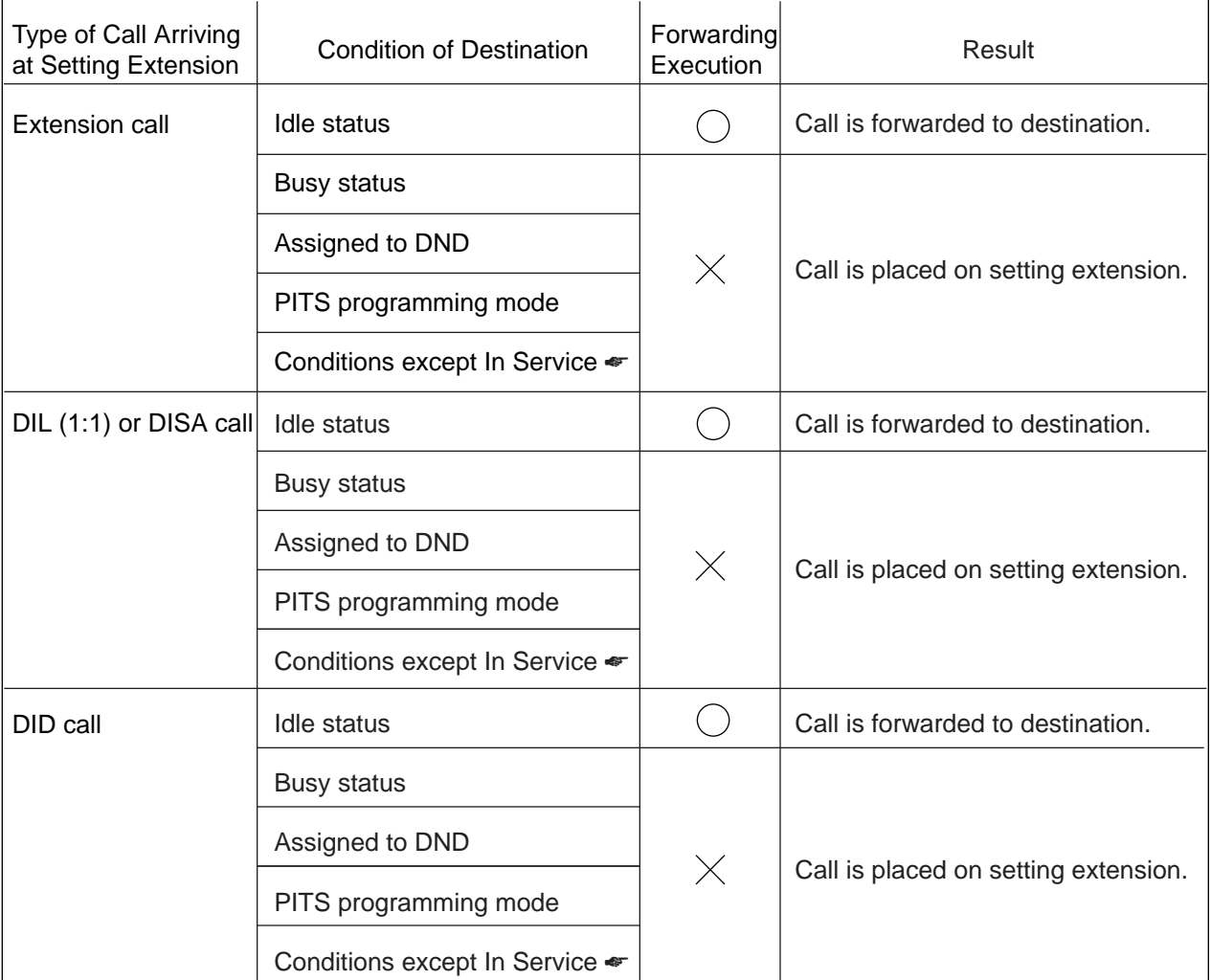

- : Forwarding possible
- $\times$  : Forwarding impossible
- ☛ Conditions are "Out of Service", "Fault" and "Pre-Installed". See [Section 15-C-2.02 "Port"](#page-1409-0) for details.

Setting Call Forwarding-No Answer

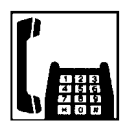

1. Lift the handset.

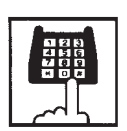

2. Dial the feature number for "Call Forwarding-No Answer Set" (Default : \*\*4).

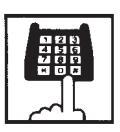

- 3. Dial the directory number of the extension or the Voice Mail port, or the "FDN for General Operator Call" of the destination.
	- You hear confirmation tone 1 or 2 and then dial tone 1, 3, or 4.

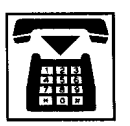

4. Replace the handset.

#### Canceling Call Forwarding-No Answer

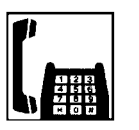

1. Lift the handset.

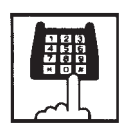

- 2. Dial the feature number for "Call Forwarding/Do Not Disturb Cancel" (Default : ##0).
	- You hear confirmation tone 1 or 2 and then dial tone 1, 3, or 4.

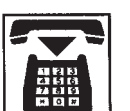

3. Replace the handset.

# **2.04 Call Forwarding-Busy/Off-Hook/No Answer**

#### **Description**

Call Forwarding-Busy/Off-Hook/No Answer provides automatic call transfer to a preset destination if the user's extension is busy off-hook or the user cannot answer the call in a determined period (that is, if the caller is not answered while hearing ringback tone in a specified period).

Determine the duration from the arrival of a call to the start of Call Forwarding (period of no answer) by "System-System Timer", Call Forwarding-No Answer Time-Out.

Incoming calls can be forwarded to extension users, Voice Mail ports, or operators. "FDN for General Operator Call" is used to assign operators as the destination of Call Forwarding. Refer to [Section 10-D-1.01 "Operation \(1/3\)"](#page-950-0) for further information.

The following incoming calls do not receive Call Forwarding treatment.

- A call from doorphone
- A call routed via DIL 1: N feature
- A call directed to a UCD group

To set Call Forwarding-Busy/Off-Hook/No Answer, assign "System-Class of Service", Call Forwarding /Do Not Disturb" to "Yes".

To set and cancel this function, dial the feature number for "Call Forwarding-Busy/No Answer" and "Call Forwarding/Do Not Disturb Cancel".

#### **Programming**

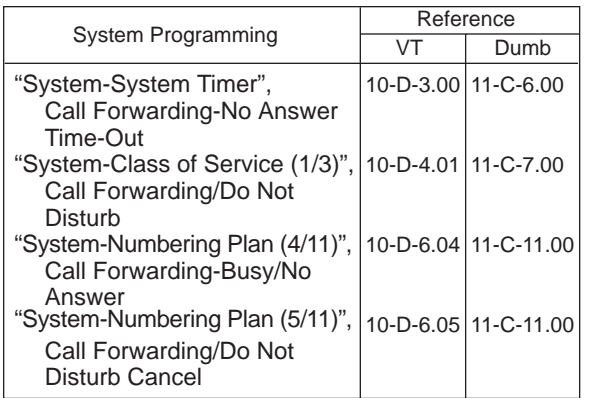

#### **Conditions**

An extension user may have only one type of Call Forwarding/Do Not Disturb feature in effect at any time. If a second type is assigned, the previously assigned type is canceled.

If the extension to which calls are to be forwarded itself is in a call forward mode, a call is not forwarded furthermore. The call rings at the first forwarded extension. In case of an outside call, if not answered in a specified time period, the call will be routed to another destination, if available, based on the "Intercept Routing-No Answer" feature.

Calls from any VM extension will not be forwarded, if forwarding destination is another VM extension.

The following attempt will be rejected with reorder tone.

- In case of the parameter "Tenant Service" is employed, the user cannot set the destination to an extension or an Attendant Console which belongs to another tenant.
- The extension user cannot call another extension that presets its destination to the user's extension.

The Operators (Attendant Console or Extension) can cancel the Call Forwarding/Do Not Disturb feature assigned to the extension users. Refer to [Section 6-J-5.00 "Remote Station Feature](#page-792-0) [Control".](#page-792-0)

The following table shows the results of the calls arriving at an extension setting this function depending on the conditions of the preset destination.

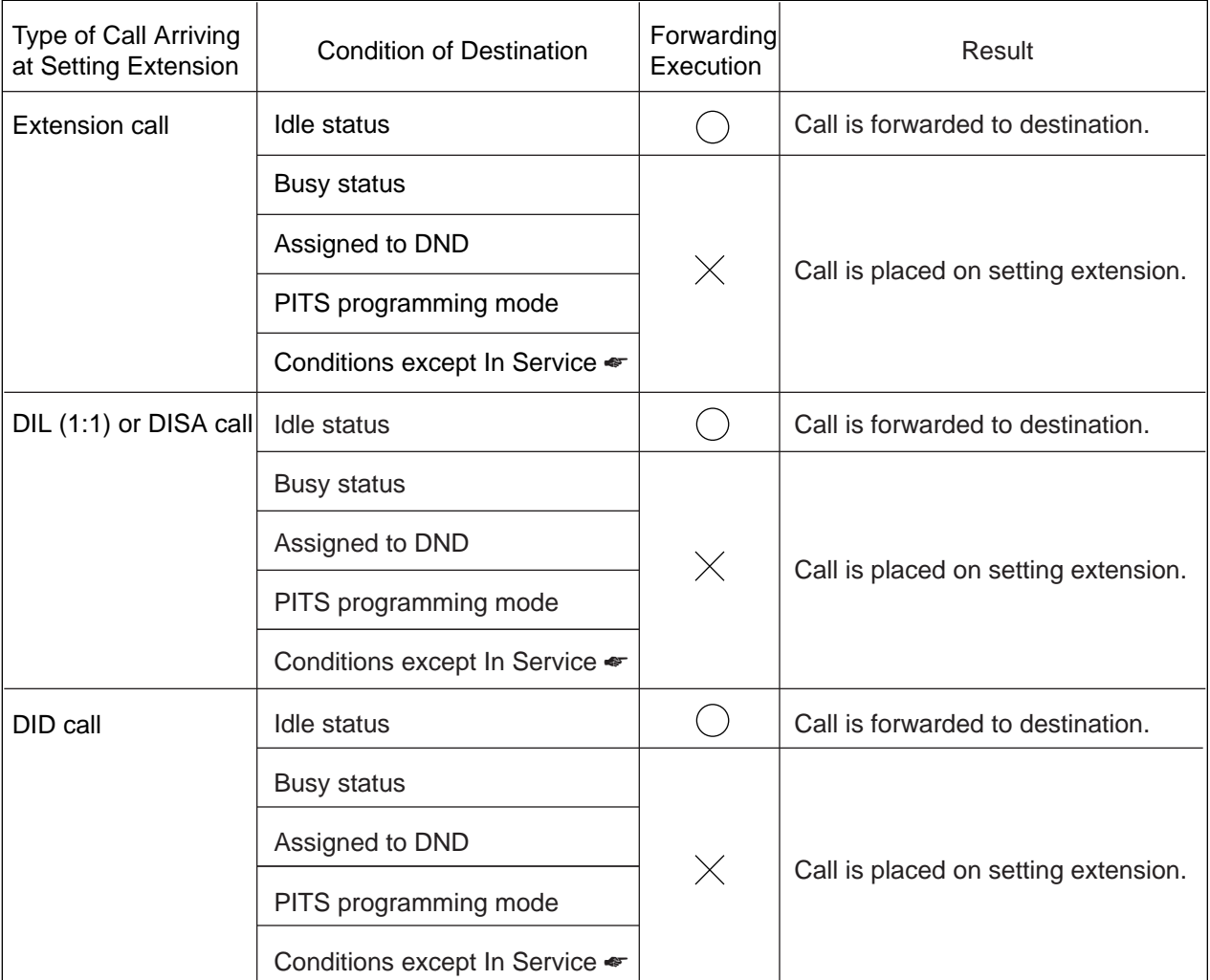

- : Forwarding possible
- $\times$  : Forwarding impossible
- ☛ Conditions are "Out of Service", "Fault" and "Pre-Installed". See [Section 15-C-2.02 "Port"](#page-1409-0) for details.

Setting Call Forwarding-Busy/Off-Hook/No Answer

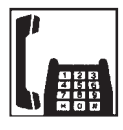

1. Lift the handset.

(Default : \*\*6).

Canceling Call Forwarding-Busy/Off-Hook/No Answer

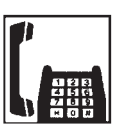

1. Lift the handset.

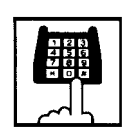

- 2. Dial the feature number for "Call Forwarding/Do Not Disturb Cancel" (Default : ##0).
	- You hear confirmation tone 1 or 2 and then dial tone 1, 3, or 4.

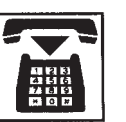

3. Replace the handset.

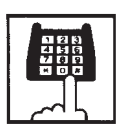

3. Dial the directory number of the extension or the Voice Mail port, or the "FDN for General Operator Call" to be set as the destination.

2. Dial the feature number for "Call Forwarding-Busy/No Answer"

• You hear confirmation tone 1 or 2 and then dial tone 1, 3, or 4.

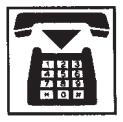

4. Replace the handset.

# **2.05 Call Forwarding to Trunk**

#### **Description**

Call Forwarding to Trunk allows extension users who are away from their phones to receive incoming calls (both CO and extension) at outside place.

When an incoming CO call is forwarded to the pre-assigned outside party by this feature, CO to CO call via this system is established. Duration time of CO to CO call is restricted by "Group-Trunk Group", CO-CO Duration Limit of receiving CO line. The system sends alarm tone to both parties 15 seconds before the Duration Limit time is expired, and when expired the system disconnects both parties compulsively.

The following incoming calls do not receive Call Forwarding treatment.

- A call from doorphone
- A call routed via DIL 1: N feature
- A call directed to a UCD group

To set Call Forwarding to Trunk, assign both "System-Class of Service", Call Forwarding/Do Not Disturb and CO Forward Mode to "Yes".

To set and cancel this function, dial the feature number for "Call Forwarding-To Trunk" and "Call Forwarding/Do Not Disturb Cancel".

#### **Programming**

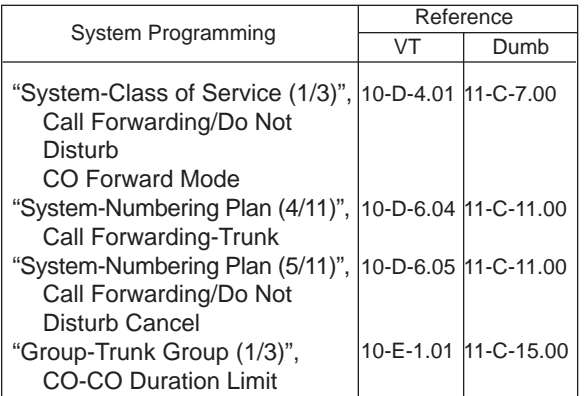

#### **Conditions**

An extension user may have only one type of Call Forwarding/Do Not Disturb feature in effect at any time. If a second type is assigned, the previously assigned type is canceled.

The Operators (Attendant Console or Extension) can cancel the Call Forwarding/Do Not Disturb feature assigned to the extension users. Refer to [Section 5-G-9.00 "Remote Station Feature](#page-672-0) [Control".](#page-672-0)

Up to 32 digits composed of "0 through 9" and " $\mathcal{X}$ " can be entered as the telephone number of the destination. CO line access code must be entered as the leading digit of each entry.

The following table shows the results of the calls arriving at an extension setting this function depending on the conditions of the preset destination.

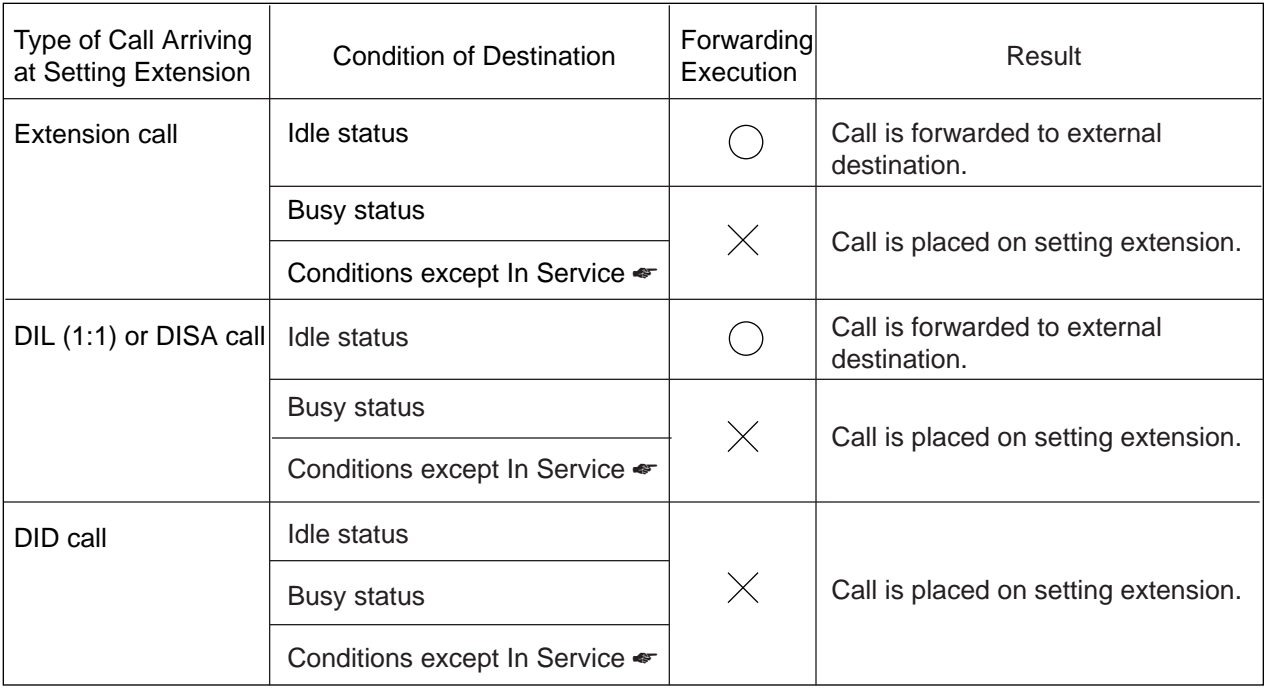

- : Forwarding possible
- $\times$  : Forwarding impossible
- ☛ Conditions are "Out of Service", "Fault" and "Pre-Installed". See [Section 15-C-2.02 "Port" f](#page-1409-0)or details.

Setting Call Forwarding to Trunk

\*\*5).

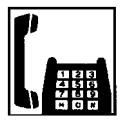

1. Lift the handset.

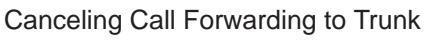

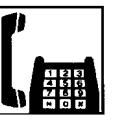

1. Lift the handset.

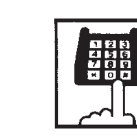

2. Dial the feature number for "Call Forwarding/Do Not Disturb Cancel" (Default : ##0).

3. Replace the handset.

• You hear confirmation tone 1 or 2 and then dial tone 1, 3, or 4.

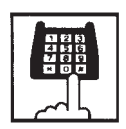

3. Dial the feature number for selecting the CO line and the telephone number of the destination and "#" in succession.

2. Dial the feature number for "Call Forwarding to Trunk" (Default :

• You hear confirmation tone 1 or 2 and then dial tone 1, 3, or 4.

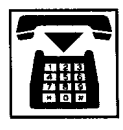

4. Replace the handset.

#### (Supplement)

The system does not check the dialed number, toll restriction level, and the feature number for selecting a CO line at the time of setting this function.

# <span id="page-642-0"></span>**E. Conversation Features**

# **1.00 Conference**

#### **Description**

Allows an extension user to add a third-party to a two-party conversation and make a three-party conference.

An extension user can have the following combination of calls on the line:

- three extensions
- one extension and two outside parties
- two extensions and one outside party

On the TSW card, there are eight standard conference trunks provided for this purpose. By equipping the optional conference expansion card (KX-TD50104), on the TSW card the number of conference trunks increases to 64. To utilize optional conference expansion card, assign "Configuration-System Assignment", TSW Additional CONF to "Yes".

When two members in the conference are both outside parties, two conference trunks are necessary. In all other cases, one conference trunk is enough.

The KX-TD500 system has 2 types of SLT conference operation mode.

The operation mode is determined by the dumb system programming command "World Select 3 (WS3)".

The following table shows a summary of conference operation for each mode in case of the third party is a CO line or an extension.

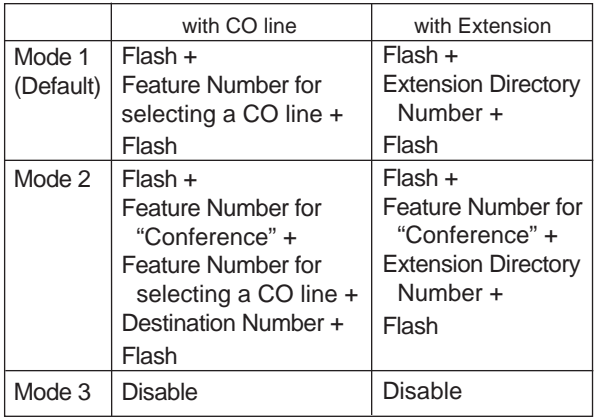

#### **Programming**

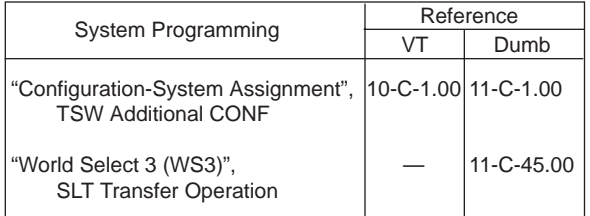

#### **Conditions**

These operation modes influence the SLT transfer operation. Refer to [Section 5-D-1.00](#page-618-0) ["Call Transfer"](#page-618-0).

Pressing the switchhook by the conference originator during the conference restores a conversation with the first party.

This places the second party on Consultation Hold.

Pressing the switchhook again establishes the conference again if the conference trunk is available. If the conference trunk is not available, conversation with the held (second) party starts,

placing the first party on Consultation Hold.

When you assign the optional Conf Card on the TSW card, eight standard conference trunks will be disabled.

#### **Establishing a conference - 1** (Mode 1)

While having a two-party conversation;

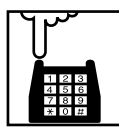

- 1. Press the switchhook for approximately one half second and release it.
	- The other party is placed on Consultation Hold.
	- You hear confirmation tone 2 and then dial tone 1, 3, or 4.

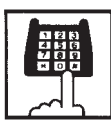

- 2. Dial the phone number of the third party.
	- When the third party answers, conversation begins.

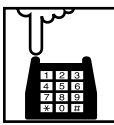

- 3. Press the switchhook for approximately one half second and release it after the third party answers.
	- You hear confirmation tone 3.
	- A three-party conference is now established.

## **Establishing a conference - 2** (Mode 2)

While having a two-party conversation;

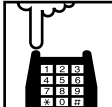

- 1. Press the switchhook for approximately one half second and release it.
	- The other party is placed on Consultation Hold.
	- You hear confirmation tone 2 and then dial tone 1, 3, or 4.

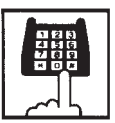

- 2. Dial the feature number for "Conference" (Default : 692).
	- You hear confirmation tone 1 and then dial tone.

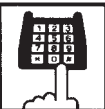

- 3. Dial the phone number of the third party.
	- When the third party answers, conversation begins.

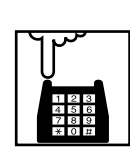

- 4. Press the switchhook for approximately one half second and release it after the third party answers.
	- You hear confirmation tone 3.
	- A three-party conference is now established.

#### (Supplement)

If the conference trunk is not available in step 3, you cannot establish conference by pressing the switchhook, which puts the third party on Consultation Hold, and conversation with the held party starts.

#### **Concluding a conference**

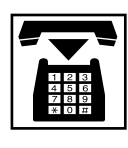

- 1. Replace the handset.
	- The other two parties may continue their conversation.
	- If the other two parties are both outside parties, they will be disconnected.

#### **Talking to the original party while holding the third party**

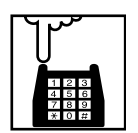

- 1. Press the switchhook for approximately one half second and release it.
	- You hear confirmation tone.
	- You can talk to the original party.

# **2.00 Doorphone**

#### **Description**

Up to four doorphones can be connected to the system. This provides conversations between extensions and doorphones.

Any extension user can call the doorphones within the same tenant by dialing the feature number for "Doorphone Call (1 to 4)". It is possible to direct calls from doorphones to specified extensions, intercom groups, pickup groups or Attendant Consoles in "Extension-Doorphone", Doorphone Call Assignment.

If Tenant Service is employed, the affiliation of each doorphone can be determined by the system programming in "Extension- Doorphone", Tenant.

Set the duration of the door opener in "Extension-Doorphone", Open Duration. When Open Duration is set to "0", the door opener is unavailable.

#### **Programming**

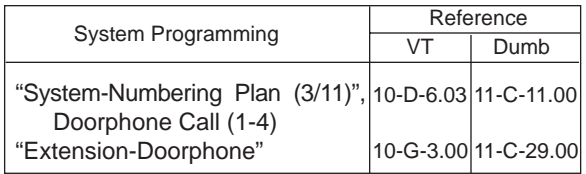

#### **Conditions**

Only conversations are available for the doorphone. The other functions such as Hold, Transfer are all ineffective.

When a visitor presses the button on the doorphone, he hears ping-pong tone twice, then doorphone call ringing starts at the designated extension.

No answer of the call in 15 seconds cancels the doorphone call.

When you assign the destination of a doorphone call to attendant consoles and have two attendant consoles, the call arrives alternately to each attendant console.

#### **Operation**

Calling from a doorphone

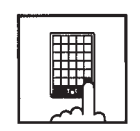

- 1. Press the button on the doorphone.
	- You hear ping-pong tone.
	- When the other party answers, start conversation.

Answering a doorphone call

When your telephone set receives a doorphone call and rings,

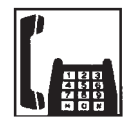

- 1. Lift the handset.
	- Start conversation with the caller from the doorphone.

#### Calling a doorphone

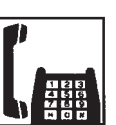

1. Lift the handset.

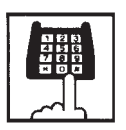

- 2. After dialing the feature number for "Doorphone Call (1 to 4)" (Default : \*40), dial the doorphone number : 1 to 4.
	- After hearing confirmation tone 3, start conversation over the specified doorphone.

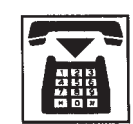

3. After concluding conversation, replace the handset.

Opening the door

During a conversation over the doorphone

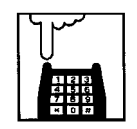

1. Press the switchhook for approximately one half second and release it.

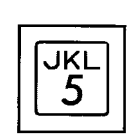

2. Dial "5".

• The door opens for the specified duration.

# **3.00 External Feature Access**

#### **Description**

Sending a flash signal through the CO line allows the extension user to gain access to the features offered by the host PBX, or to receive CENTREX service provided by the central office, such as Call Waiting and so on.

External Feature Access such as Call Waiting is effective only in 1:1 conversation with an outside party.

#### **Programming**

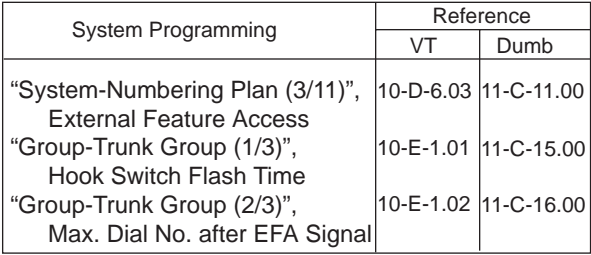

#### **Conditions**

External Feature Access is ineffective when "Group-Trunk Group", Hook Switch Flash Time is assigned to "None".

The maximum dialing digits to be sent to the CO line after sending the flash signal are restricted by "Group-Trunk Group", Max. Dial No. after EFA Signal.

The longest time limit among the following assignments determines the time limit between dialing digits.

- "System-System Timer", External First Digit Time-Out.
- "System-System Timer", External Interdigit Time-Out.
- "System-System Timer", Toll Restriction Guard Time-Out.

#### **Operation**

Gaining access to a feature (in this case, Call Waiting)

When a call arrives from another outside party while in conversation with an outside party,

• You hear call waiting tone.

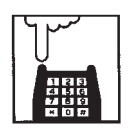

- 1. Press the hookswitch for approximately one half second and release it.
	- You hear dial tone 1, 3, or 4.

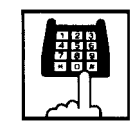

- 2. Dial the feature number for "External Feature Access" (Default : 61).
	- The first party is held. Start conversation with the second party.

Finishing the conversation with the second party and starting the conversation with the first party again

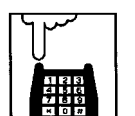

- 1. Press the hookswitch for approximately one half second and release it.
	- You hear dial tone 1, 3, or 4.

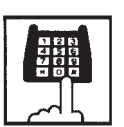

- 2. Dial the feature number for "External Feature Access" (Default : 61).
	- Start conversation with the first party.

# **F. Paging Features**

# **1.00 Paging**

# **1.01 Paging All Extensions**

#### **Description**

Paging All Extensions allows any extension user to perform paging through the built-in speakers of all PITS telephones that can receive paging.

The Class of Service of the user's extension determines the extensions that can receive paging. They are assigned to be paged by "System-Class of Service", Station Paging Access and also if they belong to the same tenant as the user's extension. See [Section 3-B-7.03 "Paging Group" f](#page-192-0)or further information about paging groups.

To page all extensions, dial the feature number for "Station Paging" and "0".

To answer paging, dial the feature number for "Station Paging Answer".

#### **Programming**

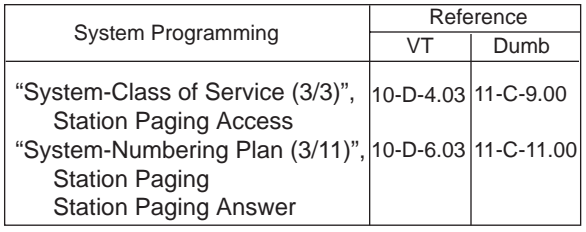

#### **Conditions**

Single Line Telephone cannot be paged.

If all of the extensions assigned to be paged are being paged by another page, busy tone is returned to the new paging performer. If any of the extensions is not being paged, paging is executed.

Automatic Callback feature does not function during paging operation. Refer to [Section 5-A-4.01 "Automatic Callback-](#page-593-0)[Trunk" f](#page-593-0)or further information.

When there is no paging group assigned to "Yes" in "System-Class of Service", Station Paging Access within the same tenant, the performer hears reorder tone.

Paging is broadcast over idle speakers in SP-PHONEs of on-hook PITS sets. The PITSs actuated by paging send confirmation tone and are ready to be paged.

Performing Paging All Extensions

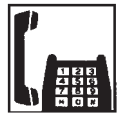

1. Lift the handset.

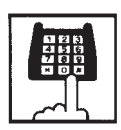

- 2. Dial the feature number for "Station Paging" (Default : \*42) and dial "0".
	- After hearing confirmation tone 3, start paging.

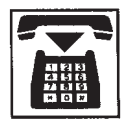

3. After paging, replace the handset.

Answering Paging All Extensions when PITSs are paged

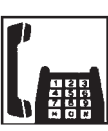

1. Lift the handset.

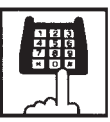

- 2. Dial the feature number for "Station Paging Answer" (Default : #42).
	- After hearing confirmation tone 3, talk to the paging performer.

Transferring a call using Paging All Extensions

During a conversation with an extension or an outside party

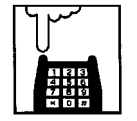

- 1. Press the switchhook for approximately one half second and release it.
	- The other party is placed on hold. You hear dial tone 1, 3, or 4.

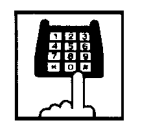

- 2. Dial the feature number for "Station Paging" (Default : \*42) and dial "0".
	- You hear confirmation tone 3.

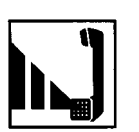

3. Start paging.

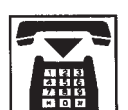

- 4. When an extension answers, replace the handset.
	- The held party and the paged extension start conversation.
# **1.02 Group Paging**

#### **Description**

Group Paging provides paging to a group of extensions specified from eight paging groups through the built-in speakers of their PITSs.

The Class of Service of the user's extension determines the paging groups that can receive paging. They are assigned to be paged by "System-Class of Service", Station Paging Access and also if they belong to the same tenant as the user's extension.

To execute Group Paging, dial the feature number for "Station Paging" and paging group specifying number.

To answer paging, dial the feature number for "Station Paging Answer".

#### **Programming**

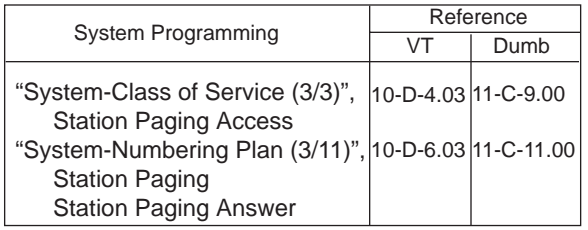

#### **Conditions**

Single Line Telephones cannot be paged.

If the designated paging group is being paged by another pager, busy tone is returned to the new paging performer.

However, he can page within the range not overlapping the preset paging range. For instance, when paging is being done to group 1, paging groups 2 to 8 are available for new paging.

Automatic Callback feature does not function during paging operation.

When there is no paging group allowed to receive paging in "System-Class of Service", Station Paging Access, the performer hears reorder tone.

Paging is broadcast over idle speakers in SP-PHONEs of on-hook PITS sets. The PITSs actuated by paging send confirmation tone and then are ready to be paged.

# **Operation**

Performing Group Paging

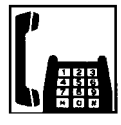

1. Lift the handset.

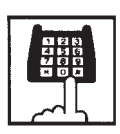

2. Dial the feature number for "Station Paging" (Default : \*42).

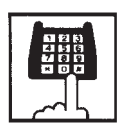

- 3. Dial the paging group number : 1 to 8.
	- After hearing confirmation tone 3, start paging.

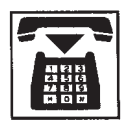

4. After paging, replace the handset.

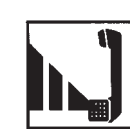

3. Start paging.

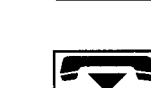

- 4. When an extension answers, replace the handset.
	- The held party and the paged extension start conversation.

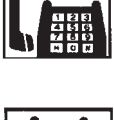

1. Lift the handset.

Answering Group Paging when PITSs are paged

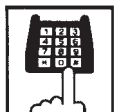

- 2. Dial the feature number for "Station Paging Answer" (Default : #42).
	- After hearing confirmation tone 3, talk to the paging performer.

Transferring a call using Group Paging

During a conversation with an extension or an outside party

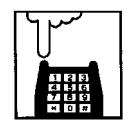

- 1. Press the switchhook for approximately one half second and release it.
	- The other party is placed on hold. You hear dial tone 1, 3, or 4.

2. Dial the feature number for

- "Station Paging" (Default : \*42) and paging group number : 1 to 8.
	- You hear confirmation tone 3.

# <span id="page-650-0"></span>**1.03 Paging External Pagers**

#### **Description**

Allows the extension users to perform paging through the external pager(s) belonging to the same tenant.

If two external pagers are available in the same tenant, two methods are available: one is to page by designating one external pager, and the other is to page using two pagers.

To execute this function, dial the feature number for "External Pager" and to answer the paging, dial the feature number for "External Paging Answer".

Even if an external pager is connected to the system, Paging External Pagers does not operate unless "System-Operation", External Paging 1, 2 is assigned to "Yes".

If Tenant Service is available, it is possible to attach each external pager to a tenant in "Trunk-Pager & Music Source", External Pager-Tenant.

Confirmation tone from external pagers is selected by "Trunk-Pager & Music Source", External Pager-Tone.

#### **Programming**

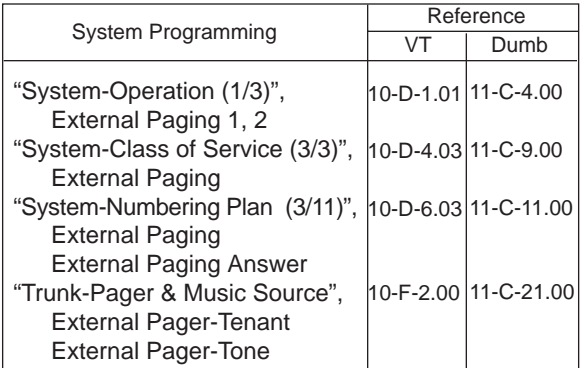

#### **Conditions**

If the designated pager is being used, busy tone is returned to the paging performer.

If either or both of the pagers in a tenant are being used, it is not possible to page using two pagers. Busy tone is returned to the user.

If external pagers are not assigned by system programming, reorder tone sounds when paging.

The followings show the paging priorities:

- (1) Paging External Pager from an Attendant **Console**
- (2) TAFAS (Trunk Answer from Any Station ) (Refer to [Section 5-B-2.00 "Trunk Answer](#page-605-0) [From Any Station \(TAFAS\)–Day Service". \)](#page-605-0)
- (3) Paging External Pagers from an extension (this function)
- (4) BGM through External Pager

If a lower priority page is active, and a higher priority page is actuated, it overrides the lower one: for instance, if Paging External Pager is overridden by another higher priority, reorder tone is returned to the performer of Paging External Pager. If TAFAS signal or BGM is overridden by another higher priority, it is interrupted and starts again when the higher priority is finished.

# **Operation**

Performing Paging External Pagers

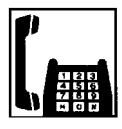

1. Lift the handset.

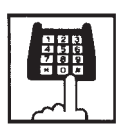

2. Dial the feature number for "External Paging" (Default : \*41).

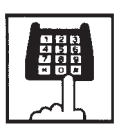

- 3. Dial the number for specifying an external pager or pagers: 0, 1 or 2.
	- 0: specifies external pagers 1 and 2
	- 1: specifies external pager 1
	- 2: specifies external pager 2
	- After you hear confirmation tone 3, start paging through the external pager(s).

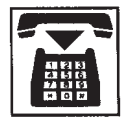

4. After paging, replace the handset.

Answering during external paging

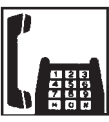

1. Lift the handset.

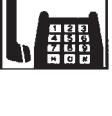

2. Dial the feature number for "External Paging Answer" (Default : #41).

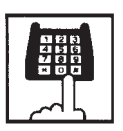

- 3. Dial the number of the external pager: 1 or 2.
	- After you hear confirmation tone 3, talk to the caller who made the page.

Transferring a call using Paging External Pagers

During a conversation with an extension or an outside party

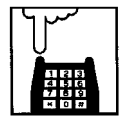

- 1. Press the switchhook for approximately one half second and release it.
	- The other party is placed on hold. You hear dial tone 1, 3, or 4.

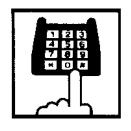

- 2. Dial the feature number for "External Paging" (Default : \*41) and external pager specifying number : 0, 1, or 2.
	- 0: specifies external pagers 1 and 2
	- 1: specifies external pager 1
	- 2: specifies external pager 2
	- You hear confirmation tone 3.

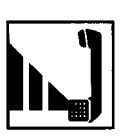

3. Start paging.

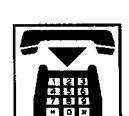

- 4. When an extension answers, replace the handset.
	- The held party and the paged extension start conversation.

# **1.04 Paging All Extensions and External Pagers**

#### **Description**

Paging All Extensions and External Pagers offers both Paging All Extensions and Paging External Pagers at the same time. It provides paging through the preprogrammed external pagers and the built-in speakers in PITSs of the extensions within the range of the tenant that the user belongs to.

The user's "System-Class of Service", Station Paging Access" determines the paging groups of the extensions that can receive paging and also External Paging determines the external pagers that can receive paging.

#### **Programming**

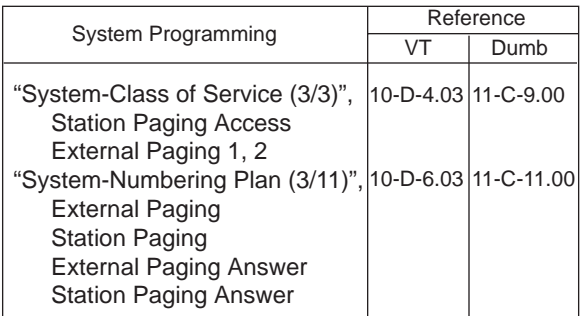

#### **Conditions**

Refer to [Section 5-F-1.01 "Paging All Extensions"](#page-646-0) and [Section 5-F-1.03 "Paging External Pagers".](#page-650-0)

# **Operation**

Performing Paging All Extensions and External Pagers

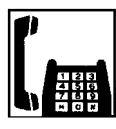

1. Lift the handset.

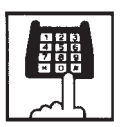

- 2. Dial the feature number for "Station Paging" (Default :  $\pm$ 42) or the feature number for "External Paging" (Default :  $\div$ 41), then dial " $\div$ ".
	- After hearing confirmation tone 3, start paging.

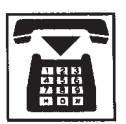

3. After paging, replace the handset.

Answering Paging All Extensions and External Pagers

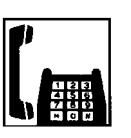

1. Lift the handset.

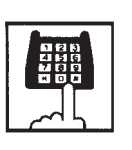

- 2. Dial the feature number for "Station Paging Answer" (Default : #42), or the feature number for "External Paging Answer" (Default : #41) and the number of the external pager : 1 or 2.
	- After hearing confirmation tone 3, talk to the paging performer.

Transferring a call using Paging All Extensions and External Pagers

During a conversation with an extension or an outside party

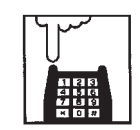

- 1. Press the switchhook for approximately one half second and release it.
	- The other party is placed on hold. You hear dial tone 1, 3, or 4.

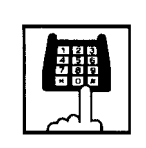

- 2. Dial the feature number for "Station Paging" (Default :  $\pm$ 42) or the feature number for "External Paging" (Default :  $\pm$ 41), then dial " $\mathbf{H}$ ".
	- You hear confirmation tone 3.

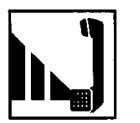

3. Start paging.

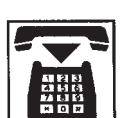

- 4. When an extension answers, replace the handset.
	- The held party and the paged extension start conversation.

# **2.00 Background Music (BGM) through External Pager**

#### **Description**

The system can provide up to two external music sources. The music source can be broadcast as background music (BGM) through external pagers.

Starting or stopping BGM can be executed by the Operator 1 (Attendant Console or extension user) in the same tenant that the external pagers and external music equipment belong to.

To start and stop this function, use the same feature number for "BGM Through External Paging".

Dialing the feature number while BGM is on stops BGM, and reversely starts BGM while BGM is off.

To activate this feature, external music equipment and an external pager should be connected to the system, and assign "System-Operation", External Music Source 1, 2 and External Paging 1, 2 to "Yes" by the system programming.

If Tenant Service is employed, it is possible to attach each external music equipment and external pager to a tenant by using "Trunk-Pager & Music Source", External Pager-Tenant and Music Source-Tenant.

"Trunk-Pager & Music Source", External Pager-BGM should be assigned to "Yes" to use this function. This assignment can be done to each external pager.

Also assign "Trunk-Pager & Music Source", Music Source-For Use to either "BGM" or "Hold & BGM". This assignment can be done to each external music equipment.

#### **Programming**

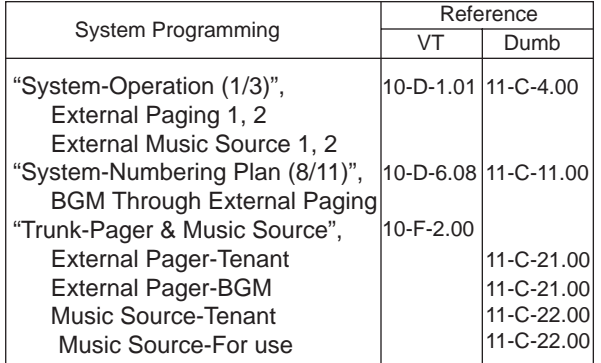

#### **Conditions**

This function is effective only when an external pager and an external music equipment are connected and programming has been completed. Otherwise, the user hears reorder tone after executing the operation to activate this function.

## **Operation**

Turning BGM on when BGM is off

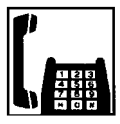

1. Lift the handset.

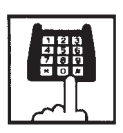

- 2. Dial the feature number for "BGM Through External Pager" (Default : 66).
	- After you hear confirmation tone 2, BGM sounds from the external pager(s).

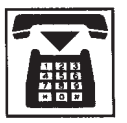

3. Replace the handset.

## Turning BGM off when BGM is on

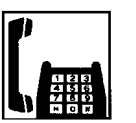

1. Lift the handset.

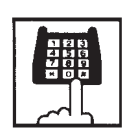

- 2. Dial the feature number for "BGM Through External Pager" (Default : 66).
	- After you hear confirmation tone 2, BGM from the external pager(s) stops.

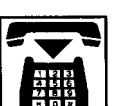

# **G. Other Features**

# **1.00 Night Service**

# **1.01 Universal Night Answer (UNA)**

#### **Description**

Allows any extension user in the system to answer the incoming CO calls ringing at an external pager, by dialing the feature number for "Night Answer 1 or 2".

To activate this feature, set "Group-Trunk Group" Incoming Mode (Night) to FIXED or FLEXIBLE and "Trunk-CO Line" Night Answer Point to UNA 1 or UNA 2. UNA 1 is associated with External Pager 1 and UNA 2 is associated with External Pager 2. All CO lines belong to this trunk group are covered by this assignment.

External pager must be connected to the system beforehand.

Up to two external pagers can be connected to the system.

To answer a call ringing at external pager 1, dial the feature number for "Night Answer 1", and to answer a call ringing at external pager 2, dial the feature number for "Night Answer 2".

For further information about external pager assignment, refer t[o Section 5-F-1.03 "Paging](#page-650-0) [External Pagers".](#page-650-0)

Call handling in UNA is identical to TAFAS. The difference is that TAFAS is available in day mode and UNA is available in night mode. For further information about TAFAS, refer to [Section 5-B-2.00 "Trunk Answer From Any](#page-605-0) [Station \(TAFAS\)-Day Service".](#page-605-0)

# **Programming**

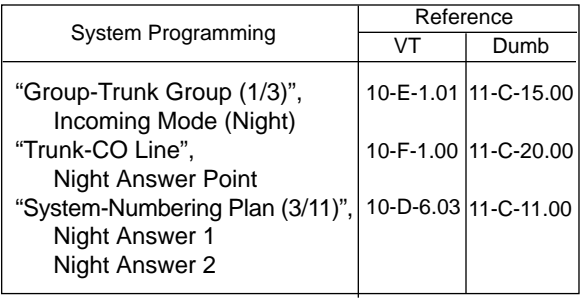

## **Conditions**

To execute the system administration from a remote location at night, select "RMT" for "Trunk-CO Line" Night Answer Point assignment. For further information about remote administration, refer to [Section 15-B-2.00](#page-1404-0) ["System Administration from a Remote Location".](#page-1404-0)

If tenant service is employed, each tenant (1 and 2) can have unique Night Service arrangement individually.

The affiliation of each external pager is determined by the system programming in "Trunk-Pager & Music Source", External Pager-Tenant.

The extension user cannot answer the UNA call ringing at an external pager in the different tenant.

# **Operation**

Answering incoming CO calls ringing at an external pager.

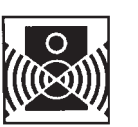

An incoming CO call is ringing at an external pager.

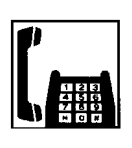

- 1. Lift the handset.
	- You hear dial tone 1, 3, or 4.
- 2. If a call is ringing at external pager 1: Dial the feature number for "Night Answer 1" (Default : 601).

If a call is ringing at external pager 2: Dial the feature number for "Night Answer 2" (Default : 602).

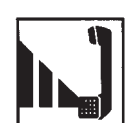

3. Talk to the caller.

# **1.02 Flexible Night Service**

#### **Description**

Flexible Night Service allows the Operator 1 (Attendant Console or extension user) to change the assigned night answer destination on a CO line basis by dialing the feature number for "Flexible Night Service".

To utilize this feature, set "Group-Trunk Group" Incoming Mode (Night) to FLEXIBLE. All CO lines belong to this trunk group are covered by this assignment.

If FIXED is selected for above setting, the assigned night answer destination cannot be changed by the Operator 1.

Call handling in Flexible and Fixed night service is almost the same.

The difference is:

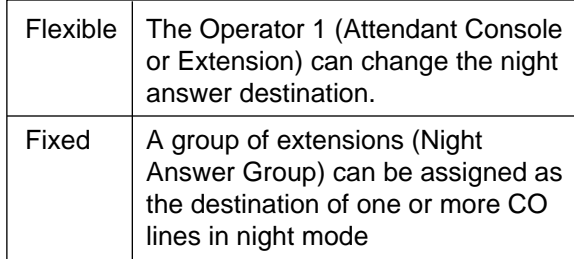

# **Programming**

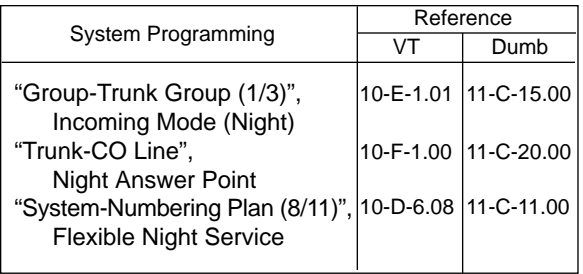

#### **Conditions**

If tenant service is employed, the night answer destination can only be changed for a CO line in the same tenant by the Operator 1.

## **Operation**

Changing a night answer destination to an extension

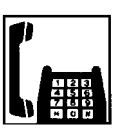

1. Lift the handset.

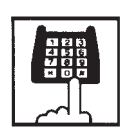

- 2. Dial the feature number for "Flexible Night Service" (Default : 65) and CO physical number and destination extension number.
	- You hear confirmation tone 1 or 2.

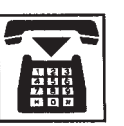

3. Replace the handset.

Changing a night answer destination to the remote maintenance port

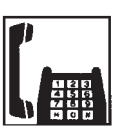

1. Lift the handset.

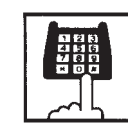

- 2. Dial the feature number for "Flexible Night Service" (Default : 65) and CO physical number and FDN for remote.
	- You hear confirmation tone 1 or 2.

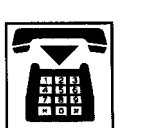

Changing a night answer destination to an UNA (Universal Night Answer)

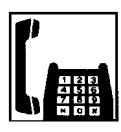

1. Lift the handset.

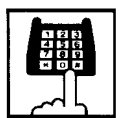

- 2. Dial the feature number for "Flexible Night Service" (Default : 65) and CO physical number, \* and 1 for external pager 1 or \* and 2 for external pager 2.
	- You hear confirmation tone 1 or 2.

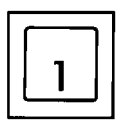

Ӿ

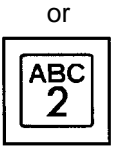

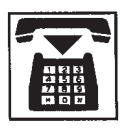

3. Replace the handset.

# **1.03 Switching of Day/Night Mode**

#### **Description**

It is assignable to switch Day/Night mode either automatically at pre-assigned time or manually by the Operator 1 (Attendant Console or Extension) at any time desired. If Manual Switching mode is assigned, the Operator 1 must dial the feature number for "Night Mode Set" for night service or "Night Mode Cancel" for day service. If Auto Switching mode is assigned, the system will switch the day and night modes at the programmed time each day.

To utilize Auto Switching mode, set "System-Operation (3/3)" Night Service to "Auto" and assign desired mode switching time to "Auto Start Time" on a per day of the week basis. To utilize Manual Switching mode, set "System-Operation (3/3)" Night Service to "Manual".

The Operator 1, however, can override the Auto Mode setting, that is Manual Mode is established, by dialing the feature number for "Night Service Manual Mode Set". To restore the Auto mode, the Operator 1 must dial the feature number for "Night Service Manual Mode Cancel".

If tenant service is employed, night service assignment unique to each tenant (Tenant 1 and Tenant 2) can be programmed individually. In this case, the assignment in "System-Operation (3/3)" is applied to Tenant 1 and the assignment in "System-Tenant" is applied to Tenant 2.

#### **Programming**

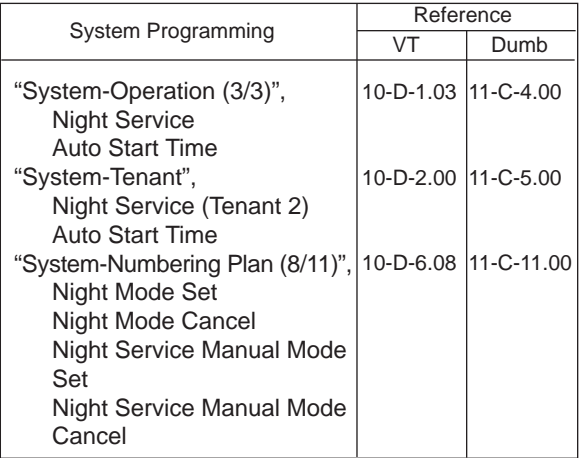

## **Conditions**

If Auto Start Time on a certain day is not assigned, the current mode is continued until a new start time is encountered.

If the Start Time for Day mode and Night mode on the same day are set identically, the current mode is continued.

If Auto Start Time assignment is not programmed at all, the current mode is continued. In other words if the current mode is Day, Day Mode is continued, and if the current mode is Night, Night Mode is continued.

# **Operation**

Changing Day mode to Night mode

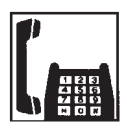

1. Lift the handset.

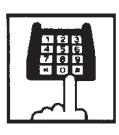

- 2. Dial the feature number for "Night Mode Set" (Default :  $\angle$ 83).
	- You hear confirmation tone 1 or 2.

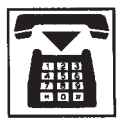

3. Replace the handset.

Changing Night mode to Day mode

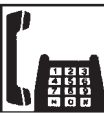

1. Lift the handset.

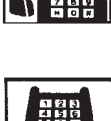

- 2. Dial the feature number for "Night Mode Cancel" (Default : #83).
	- You hear confirmation tone 1 or 2.

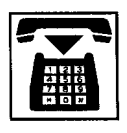

3. Replace the handset.

Changing from Auto mode to Manual mode

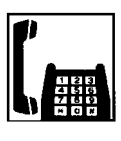

1. Lift the handset.

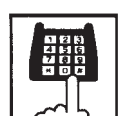

- 2. Dial the feature number for "Night Service Manual Mode Set" (Default :  $\pm 84$ ).
	- You hear confirmation tone 1 or 2.

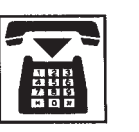

3. Replace the handset.

Changing from Manual mode to Auto mode

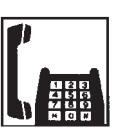

1. Lift the handset.

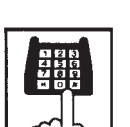

- 2. Dial the feature number for "Night Service Manual Mode Cancel" (Default : #84).
	- You hear confirmation tone 1 or 2.

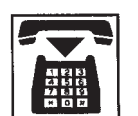

- 3. Replace the handset.
- 

# **2.00 Account Code Entry**

#### **Description**

Account Code Entry is used to associate an account code with incoming and outgoing CO calls.

The account code is appended to the SMDR call record and can be used later for accounting and billing purposes.

The account code can include up to 10 digits of numeric characters.

It is able to select the entering of account code "Forced" or "Optional".

In the forced mode, the account code must be entered before making an outgoing CO call. In the option mode, enter the account code, if necessary.

You can override the toll restriction by entering the pre-assigned account code when you make CO calls. Refer the [Section 3-F-11.00 "Call](#page-318-0) [Accounting Summary"](#page-318-0) for further information.

#### **Programming**

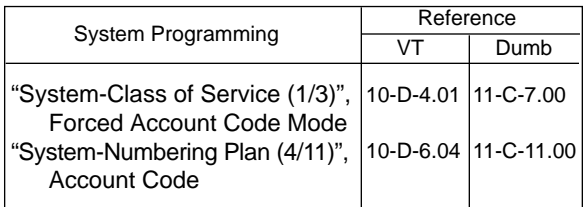

#### **Conditions**

In the option mode, it is possible to dial an account code even after the conversation before hanging up.

Only numerical characters of "0 to 9" can be dialed as account codes.

Entering an account code over 10 digits sounds reorder tone.

Be sure to dial "#" after dialing a code, since "#" delimits the code.

If you use a rotary telephone, dial "99" instead of "#" to delimit the code.

You cannot use "99" and what ends with "9" as account codes by the rotary telephone.

#### **Operation**

Entering an account code when calling an outside party in the Forced mode

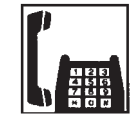

1. Lift the handset.

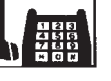

• You hear dial tone 1, 3, or 4.

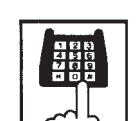

- 2. Dial the feature number for selecting a CO line.
	- You hear no tone.

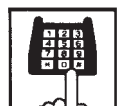

- 3. Dial the feature number for "Account Code" (Default :  $\star\#$ ).
	- You hear dial tone 2.

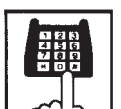

- 4. Dial the account code.
	- Up to 10 digits can be dialed as an account code.

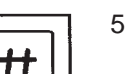

- 5. Dial "#".
	- You hear dial tone 1.

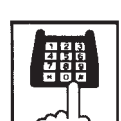

6. Dial the telephone number of the outside party.

Entering an account code when receiving a call from an outside party in the Forced mode

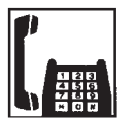

- 1. Lift the handset.
	- Talk to the other party.

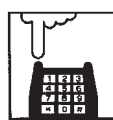

- 2. Press the switchhook for approximately one half second and release it.
	- You hear dial tone 1, 3, or 4.

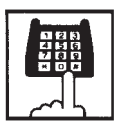

- 3. Dial the feature number for "Account Code" (Default : \*#).
	- You hear dial tone 2.

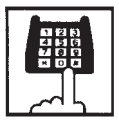

- 4. Dial the account code.
	- Maximum digits for an account code is 10.
- ₶
- 5. Dial "#".
	- Start conversation again.

Entering an account code after calling an outside party or after receiving a call from an outside party in the Option mode

While having a conversation

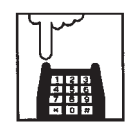

- 1. Press the switchhook for approximately one half second and release it.
	- You hear dial tone 1, 3, or 4.

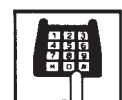

2. Dial the feature number for "Account Code" (Default : \*#).

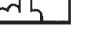

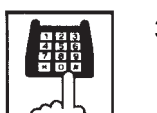

3. Dial the account code.

• You hear dial tone 2.

• Maximum digits for an account code is 10.

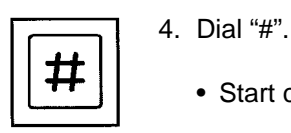

• Start conversation again.

Correcting an error after dialing a wrong account code (not available with rotary type SLT telephones)

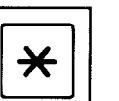

1. Dial "\* ".

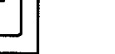

• You hear dial tone 2.

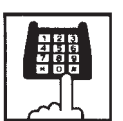

2. Dial the correct account code.

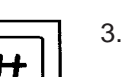

3. Dial "#".

# **3.00 Timed Reminder (Alarm Clock)**

#### **Description**

The extension user can use his or her telephone as an alarm clock.

When this feature is set, alarm tone will ring for 2 minutes at the programmed time.

#### Wake-up Call

By going off-hook, the extension user can hear the wake-up message, if it has been recorded beforehand.

The extension user may hear BGM or intermittent tone (dial tone 2) instead of the wake-up message.

(See [Section 3-F-13.00 "Timed Reminder with](#page-327-0) [OGM \(wake-up call\)"](#page-327-0).)

This feature can be set to operate only once or everyday at a specified time.

#### **Programming**

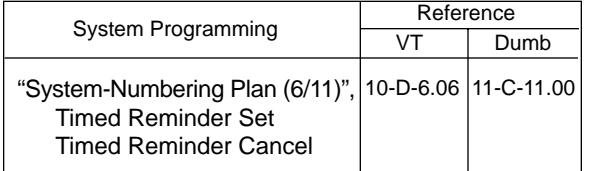

#### **Conditions**

(1) What if the extension is busy or off-hook at the programmed time?

Alarm tone will ring after the extension goes on-hook.

(2) What if a call comes in when alarm tone is ringing?

The caller hears busy tone.

(3) Remote Timed Reminder

This feature can also be set by the Operator 1 or 2 to any extension. (Se[e Section 4-I-14.00 a](#page-573-0)n[d Section](#page-809-0)  [6-J-13.00 "Remote Timed Reminder-One](#page-809-0) [Time".](#page-809-0))

(4) Newly programmed time overrides the old one.

Only the latest setting is valid at a single extension whether it was set by the extension itself or by the operator.

(5) Tone Pattern

Alarm tone sounds in the following manner:

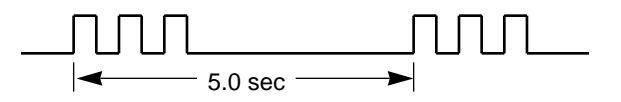

#### **Operation**

Setting Timed Reminder

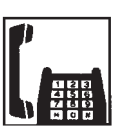

1. Lift the handset.

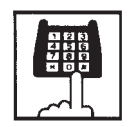

2. Dial the feature number for "Timed Reminder Set" (Default : \*71).

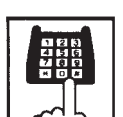

3. Dial "hour" with two digits: 01 to 12.

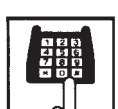

4. Dial "minute" with two digits: 00 to 59.

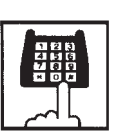

5. Dial "0" for a.m. or dial "1" for p.m.

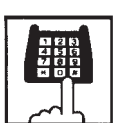

- 6. Dial "0" for Times Reminder-one time, or dial "1" for Timed Reminder-every day.
	- You hear confirmation tone 1 or 2 and then dial tone 1, 3, or 4.

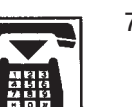

#### Canceling the Timed Reminder Assignment

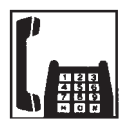

1. Lift the handset.

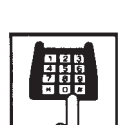

- 2. Dial the feature number for "Timed Reminder Cancel" (Default : #71).
	- You hear confirmation tone 1 or 2 and then dial tone 1, 3, or 4.

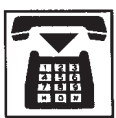

3. Replace the handset.

#### Answering alarm tone

When the preset time comes, alarm tone sounds.

- 
- 1. Lift the handset.
	- Alarm tone stops and you hear a wake-up message or BGM, or intermittent tone (dial tone 2).\*

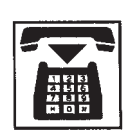

- 2. Replace the handset.
- \* This is determined by the system programming. Refer to [Section 3-F-13.00 "Timed Reminder](#page-327-1) [with OGM \(Wake-up Call\)".](#page-327-1)

(Supplement)

Dial tone 2 in step 1 sounds in the following timing:

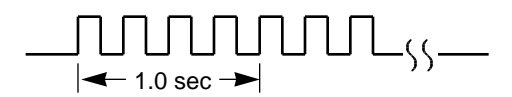

# **4.00 Data Line Security**

#### **Description**

Used to maintain the communication properly by prohibiting various tones such as Call Waiting tone or Held Call Reminder from sounding at the extension in data communication mode. It also prohibits other extensions from executing overriding functions such as Busy Override.

To assign Data Line Security, assign "Extension-Station" Data Line Security to "Yes".

You can set and cancel this function by dialing the feature numbers for "Data Line Security Set" and "Data Line Security Cancel".

#### **Programming**

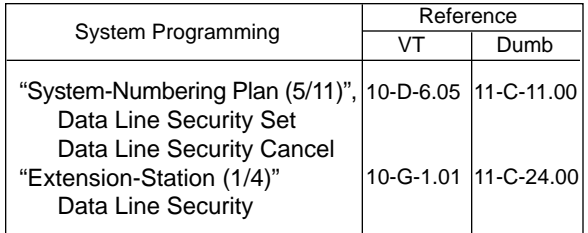

#### **Conditions**

Assigning this function always offers the extension user Privacy mode unless Privacy Release is executed.

If there is a conversation between the extension setting Data Line Security and the extension not setting it, Data Line Security is applied to the both extensions.

While a SLT is in Data Line Security mode, the IRNA feature is ineffective for a CO call of it.

## **Operation**

Setting Data Line Security

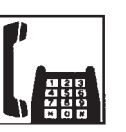

1. Lift the handset.

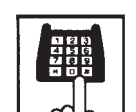

- 2. Dial the feature number for "Data Line Security Set" (Default : \*55).
	- You hear confirmation tone 1 or 2 then dial tone 1, 3, or 4.

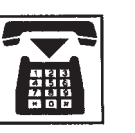

3. Replace the handset.

Canceling Data Line Security

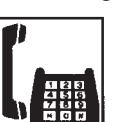

1. Lift the handset.

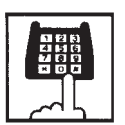

- 2. Dial the feature number for "Data Line Security Cancel" (Default : #55).
	- You hear confirmation tone 1 or 2 then dial tone 1, 3, or 4.

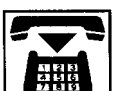

# **5.00 Absent Message Capability**

#### **Description**

Provides an absent message on the display of a calling extension, if the called party has assigned an absent message.

An absent message appears only on the display of PITS (if provided).

There are six fixed and 10 programmable absent messages.

The followings are the six fixed messages ("x" shows a parameter to be entered when a user sets a message).

- 1) Will Return Soon
- 2) Gone Home
- 3) In a Meeting

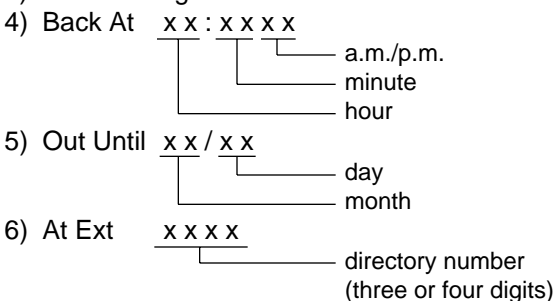

To set and cancel this function, use the feature numbers for "Absent Message Set" and "Absent Message Cancel".

#### **Programming**

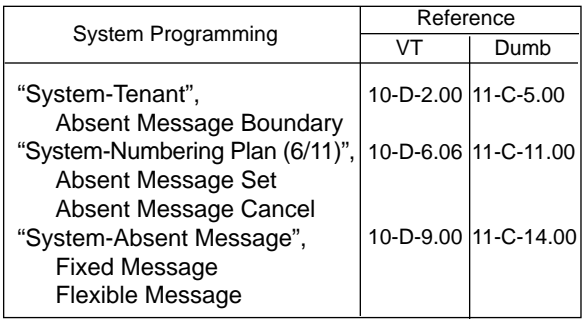

#### **Conditions**

If Tenant Service is employed, 10 programmable messages can be split between two tenants.

To split the messages, execute "System-Tenant", Absent Message Boundary.

Six fixed messages are shared with two tenants.

The user cannot set multiple messages at the same time.

When a user sets fixed message 4), 5), or 6), the system checks the parameters entered : for example, when the user sets fixed message 4), the parameters of "hour", "minute", "a.m./p.m." are checked. In case of an error entry, the user hears reorder tone.

When a user sets a flexible message by the system programming, he can enter up to six parameters: "%".

If a flexible message contains any parameter, use "0 to 9", "\* ", and "#" to enter it. If the user enters fewer or more parameters than the assigned parameters, or enters characters except "0 to 9", "\* " and "#", he hears reorder tone.

When a user calls an extension that sets both Absent Message and Call Forwarding-No Answer, Call Forwarding-No Answer is activated. Refer to [Section 5-D-2.03 "Call Forwarding-No](#page-632-0) [Answer"](#page-632-0) for further information.

#### **Operation**

Setting fixed message 1), 2), or 3)

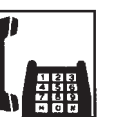

1. Lift the handset.

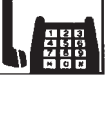

2. Dial the feature number for "Absent Message Set" (Default : \*6).

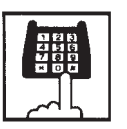

- 3. Dial "01" for fixed message 1), dial "02" for fixed message 2), or dial "03" for fixed message 3).
	- You hear confirmation tone 1 or 2 and then dial tone 1, 3, or 4.

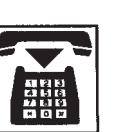

Setting fixed message 4), 5) or 6)

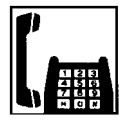

1. Lift the handset.

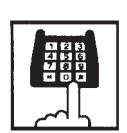

2. Dial the feature number for "Absent Message Set" (Default : #6).

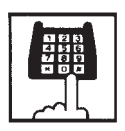

3. Dial "04" for fixed message 4), dial "05" for fixed message 5), or dial "06" for fixed message 6).

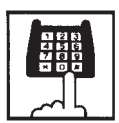

4. Dial "TIME" for fixed message 4), dial "DATE" for fixed message 5), or dial "directory number" for fixed message 6) as follows:

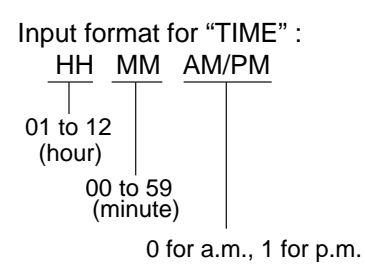

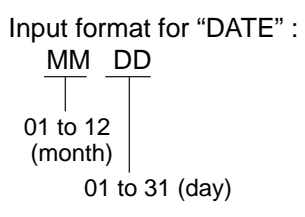

Input format for "directory number" : three or four digits

- You hear confirmation tone 1 or 2 and then dial tone 1, 3, or 4.
- 5. Replace the handset.

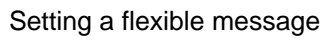

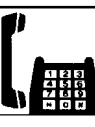

1. Lift the handset.

\*6).

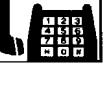

- - - 3. Dial the two digit message number: 07 to 16. If the message requires any parameters, enter all the parameters.

2. Dial the feature number for

"Absent Message Set" (Default :

• You hear confirmation tone 1 or 2 then dial tone 1, 3, or 4.

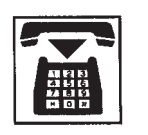

4. Replace the handset.

Canceling the assigned message

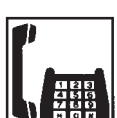

1. Lift the handset.

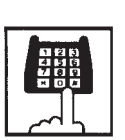

- 2. Dial the feature number for "Absent Message Cancel" (Default : #6).
	- You hear confirmation tone 1 or 2 then dial tone 1, 3, or 4.

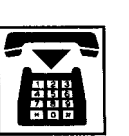

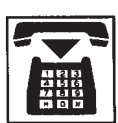

# **6.00 Message Waiting**

#### **Description**

Allows an extension user to indicate to another extension that a message is waiting for him or her, by turning on the MESSAGE indicator (button) on the called extension.

This feature is useful when the called extension is busy or does not answer the call.

Any SLT user can set message waiting indication to other extensions (PITS with MESSAGE button or SLT with MESSAGE lamp), but cannot receive it unless your extension is an SLT with MESSAGE lamp.

(For SLT with MESSAGE lamp users)

To receive message waiting indication, "Extension

– Station" Message Waiting Indication should be set to "Lamp" beforehand.

To call back the message sender, dial the feature number for "Message Waiting Reply".

Up to 500 message waiting indications can be set for the whole system.

#### **Programming**

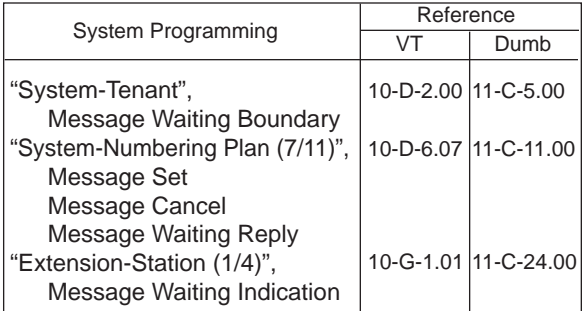

#### **Conditions**

- 1. Suitable Telephones:
	- (1) Message Sender
		- Attendant Console
		- A PITS telephone with a MESSAGE button.
		- Any Single Line Telephone.
	- (2) Message Receiver
		- A PITS telephone with a MESSAGE button.
		- A Single Line Telephone with MESSAGE lamp.

2. Reorder Tone

A caller who attempts to leave a message waiting indication may hear the reorder tone in the following cases:

- (1) Receiver's extension is:
	- A PITS telephone without a MESSAGE button.
	- A Single Line Telephone without MESSAGE lamp.
- (2) The maximum number of message waiting indications available for the system or tenant 1/2 has been assigned.
- 3. Tenant Service

The maximum number of message waiting indications available for Tenant 1 and 2 is determined by "System–Tenant" Message Waiting Boundary.

- 4. Setting of the multiple message waiting indications
	- (1) More than one message sender can leave message waiting indications to the same extension at the same time.
	- (2) Even if the same message sender sets message waiting indications to the same extension more than once, this leaves only one message on the called extension.
- 5. The MESSAGE indicator on the message receiver's extension will be turned off when:
	- (1) The message receiver calls back the message sender by pressing the red lit MESSAGE button, and it was answered by the message sender (or by another extension using Call Pickup or an SDN button).<sup>\*1</sup>
	- (2) Message waiting indication is canceled by the message sender.\*<sup>1</sup>
	- (3) Message waiting indications are canceled by the message receiver.\*<sup>2</sup>
- $*<sup>1</sup>$  The indicator may not be turned off, if there are other message waiting indications sent by other extensions.
- \*<sup>2</sup> All message waiting indications are canceled at once.

## **Operation by Caller**

(At message sender's extension—Any SLT)

Setting the Message Waiting Indication

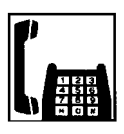

- 1. Lift the handset.
	- You hear dial tone 1, 3, or 4.

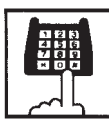

- 2. Dial the feature number for "Message Set" (Default : \*9) and then extension number of the other party.
	- You hear confirmation tone 1 and then dial tone 1, 3, or 4.
	- The MESSAGE indicator on the message receiver's extension is turned on.

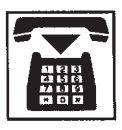

3. Replace the handset.

Canceling the Message Waiting Indication on receiver's extension set by a caller

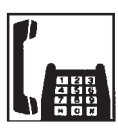

- 1. Lift the handset.
	- You hear dial tone 1, 3, or 4.

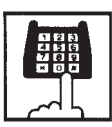

- 2. Dial the feature number for "Message Cancel" (Default : #9) and the extension number of the message receiver successively.
	- You hear confirmation tone 2 and then dial tone 1, 3, or 4.
	- If the other extension received only one message, the MESSAGE indicator on the message receiver's extension goes out.

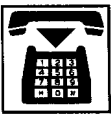

3. Replace the handset.

#### **Operation by Receiver**

(At message receiver's extension—SLT with MESSAGE lamp only)

1. Lift the handset.

Calling back the message sender

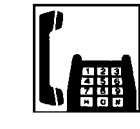

• You hear dial tone 1, 3, or 4.

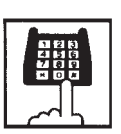

- 2. Dial the feature number for "Message Waiting Reply" (Default : 64).
	- You hear ringback tone. When the message sender answers, start conversation.
	- If you received multiple messages, calling back the first message sender is performed. At the conclusion of the conversation, the first message is canceled.
	- At the conclusion of the conversations with all the message senders, the MESSAGE lamp on your extension goes out.

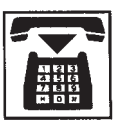

3. Replace the handset.

#### (Note)

• Callback order

If more than one message waiting indication is left on your extension, callback order is always from the oldest to the newest (First In First Out). This order cannot be changed.

• Confirming the message sender's extension is not available.

Canceling all Message Waiting Indications on your extension

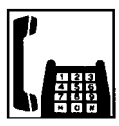

1. Lift the handset.

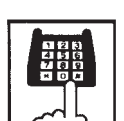

- 2. Dial the feature number for "Message Cancel" (Default : #9) and your own extension number in succession.
	- You hear confirmation tone 2 and then dial tone 1, 3, or 4.
	- The MESSAGE lamp on your extension goes out.

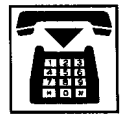

3. Replace the handset.

#### **<Supplement>**

Light pattern of the MESSAGE lamp for an SLT with MESSAGE lamp.

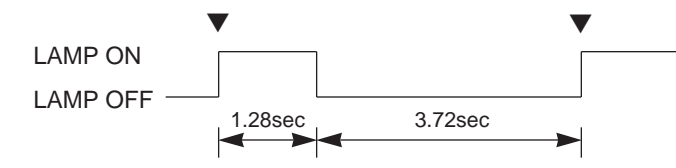

# **7.00 Electronic Station Lockout**

#### **Description**

Allows an extension user to prohibit other extension users from making outgoing CO calls from his or her extension.

The user can select any three digit lock code from 000 to 999.

To execute this function, assign "System-Class of Service", Station Lock to "Yes".

#### **Programming**

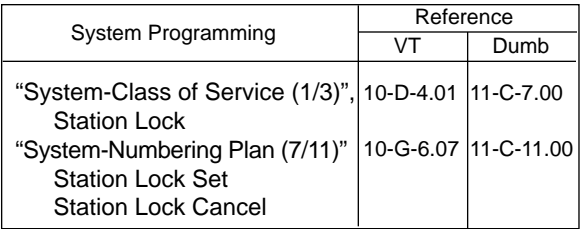

#### **Conditions**

Both Operator 1 and 2 (Attendant Console or extension user) can also set and cancel this function for each extension.

Once the operator locks an extension, the extension user cannot unlock it.

Refer to [Section 6-J-5.00 "Remote Station Feature](#page-792-0) [Control"](#page-792-0) for further information.

## **Operation**

Setting Electronic Station Lockout

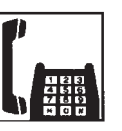

1. Lift the handset.

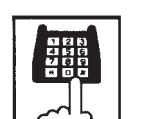

2. Dial the feature number for "Station Lock Set" (Default : \*80).

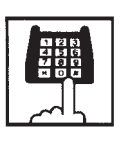

3. Dial the lock code: 000 to 999.

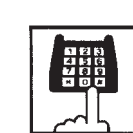

- 4. Dial the same lock code again.
	- You hear confirmation tone 2.

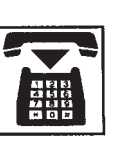

5. Replace the handset.

#### Canceling Electronic Station Lockout

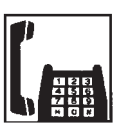

1. Lift the handset.

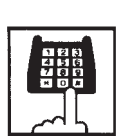

2. Dial the feature number for "Station Lock Cancel" (Default : #80).

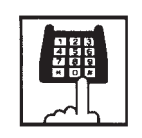

- 3. Dial the lock code.
	- You hear confirmation tone 2.

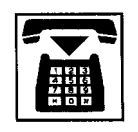

# **8.00 Assigned Feature Clear**

#### **Description**

Allows an extension user to clear the following feature assigned on it by dialing the feature number for "Station Program Clear".

- (a) Call Forwarding/Do Not Disturb
- (b) Absent Message
- (c) Timed Reminder
- (d) Walking Station
- (e) Walking COS
- (f) Call Coverage Path

## **Programming**

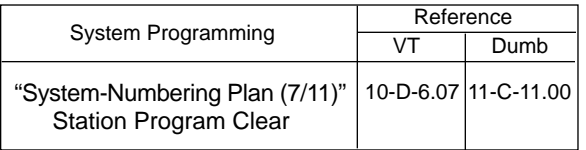

#### **Conditions**

None

#### **Operation**

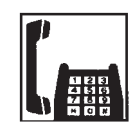

1. Lift the handset.

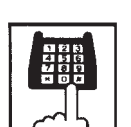

2. Dial the feature number for "Station Program Clear" (Default : ###).

• You hear dial tone 1, 3, or 4.

• You hear confirmation tone 3.

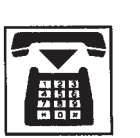

# **9.00 Remote Station Feature Control**

#### **Description**

Allows the Operator 1 and 2 (extension user or Attendant Console) to set or cancel the following features assigned to each extension:

Features that can be canceled :

- DND (Do Not Disturb)
- Electronic Station Lockout
- FWD (Call Forwarding)

(It is also possible to cancel FWD temporarily)

Features that can be set :

- DND (Do Not Disturb)
- Electronic Station Lockout

#### **Programming**

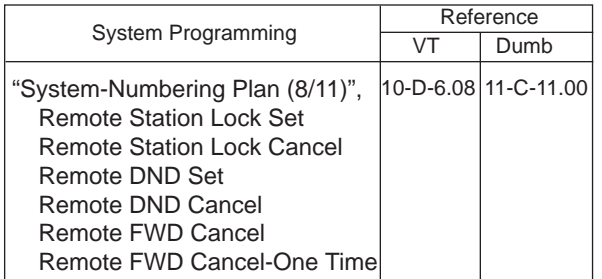

# **Conditions**

When an extension is locked by the operator, unlocking by the locked extension itself is impossible.

# **Operation**

Setting/canceling Do Not Disturb to/from an extension

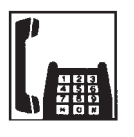

1. Lift the handset.

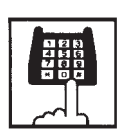

2. Setting : Dial the feature number for "Remote DND Set" (Default : \*75).

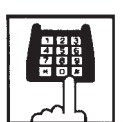

Canceling : Dial the feature number for "Remote DND Cancel".

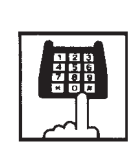

- 3. Dial the directory number of the extension.
	- You hear confirmation tone 1 or 2.

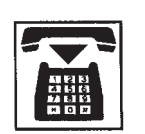

4. Replace the handset.

Setting/canceling Electronic Station Lockout to/from an extension

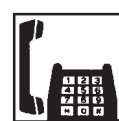

1. Lift the handset.

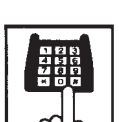

- 2-1. Setting : Dial the feature number for "Remote Station Lock Set" (Default : \*74).
- 2-2. Canceling : Dial the feature number for "Remote Station Lock Cancel" (Default : #74).

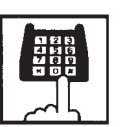

- 3. Dial the directory number of the extension.
	- You hear confirmation tone 1 or 2.

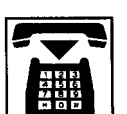

Canceling Call Forwarding from an extension.

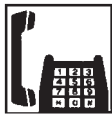

1. Lift the handset.

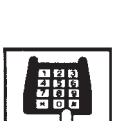

2. Dial the feature number for "Remote FWD Cancel" (Default : \*76).

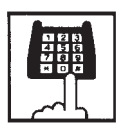

- 3. Dial the directory number of the extension.
	- You hear confirmation tone 1 or 2.

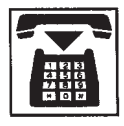

4. Replace the handset.

Canceling Call Forwarding temporarily from an extension

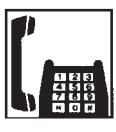

1. Lift the handset.

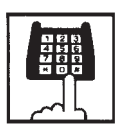

2. Dial the feature number for "Remote FWD Cancel-One Time" (Default : #76).

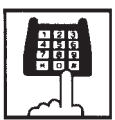

- 3. Dial the directory number of the extension.
	- Call Forwarding is canceled temporarily.
	- Calling the extension starts.

**Section 6**

# **Station Features and Operation**

**Attendant Console (ATT)**

# (Section 6)

# **Station Features and Operation**

# **Attendant Console (ATT)**

#### **Contents**

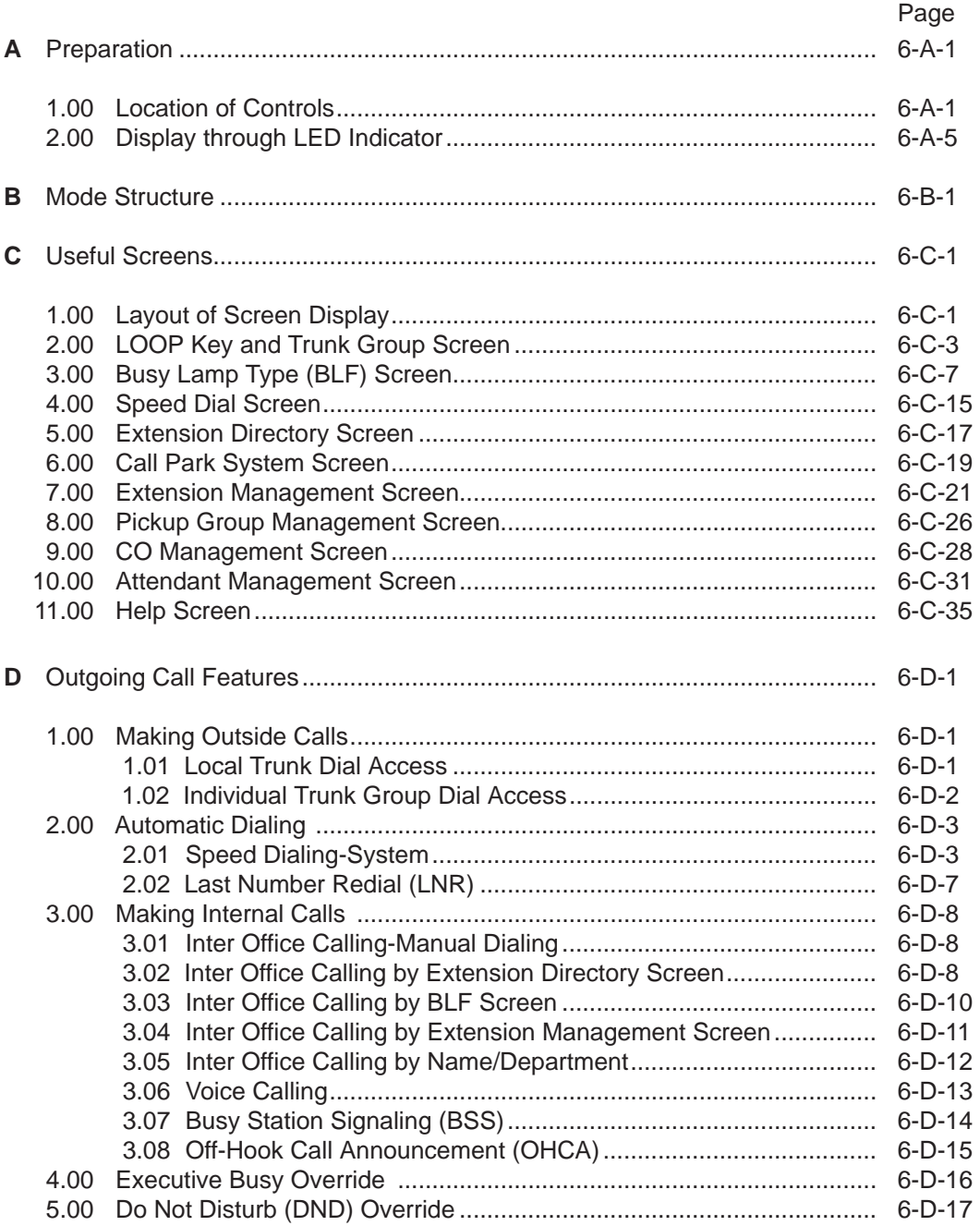

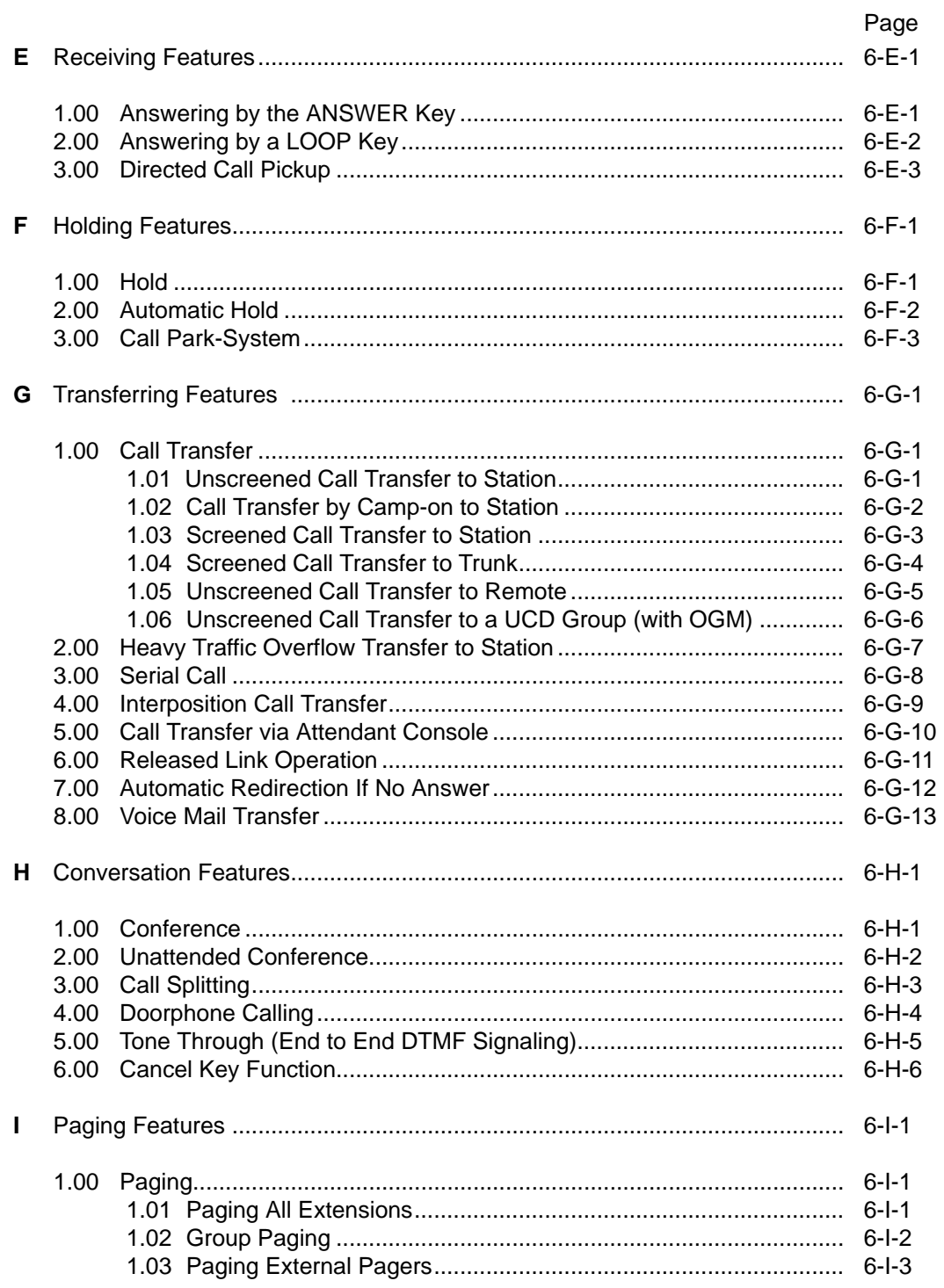

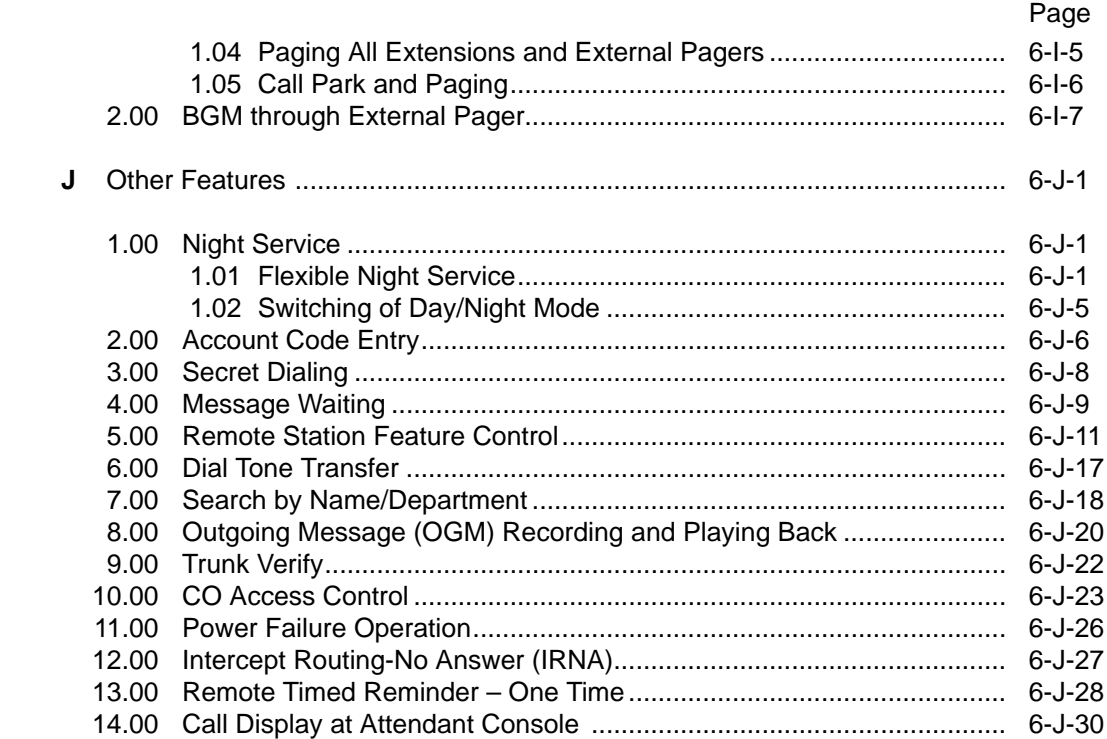

# <span id="page-680-0"></span>**A. Preparation**

# **1.00 Location of Controls**

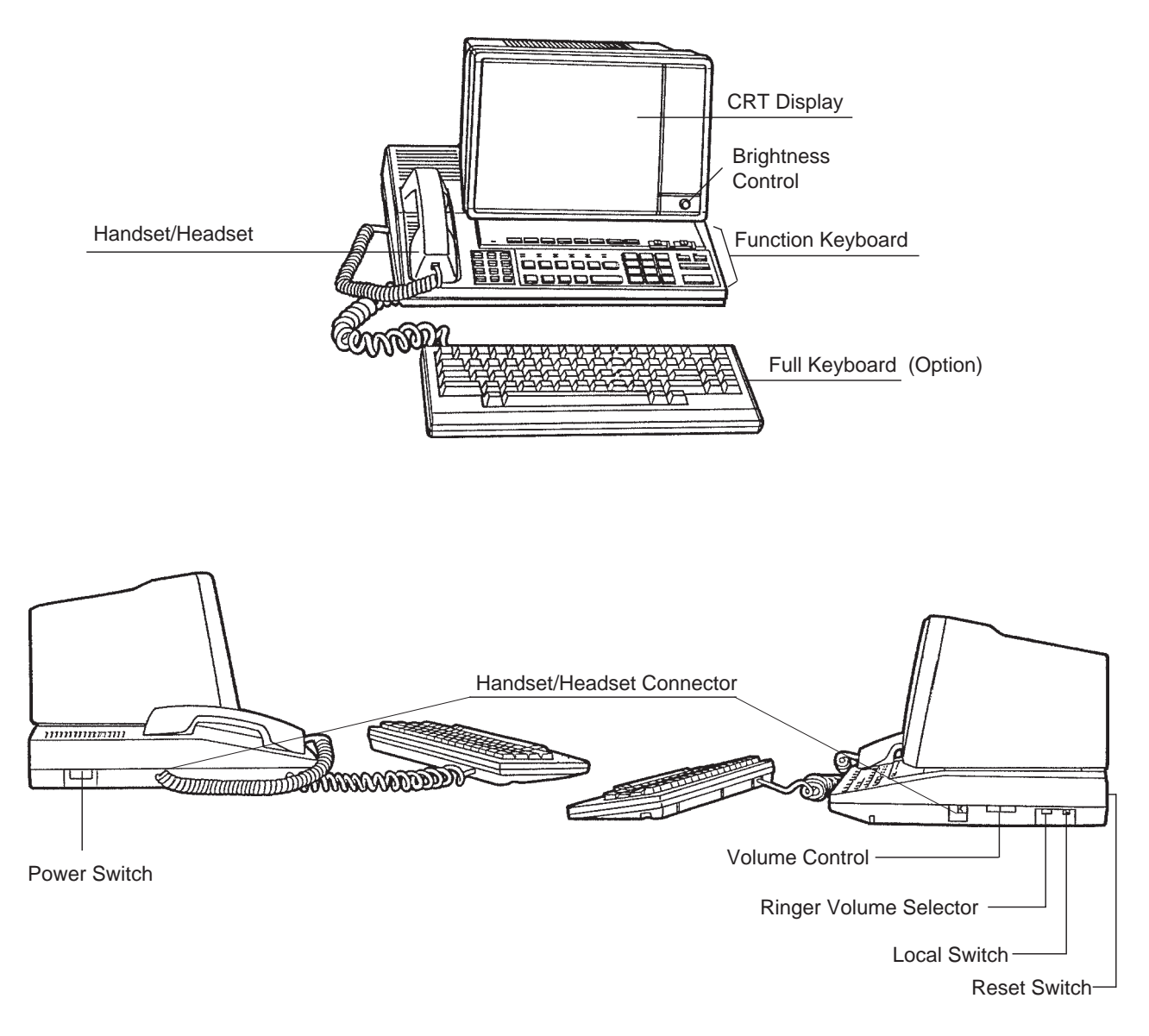

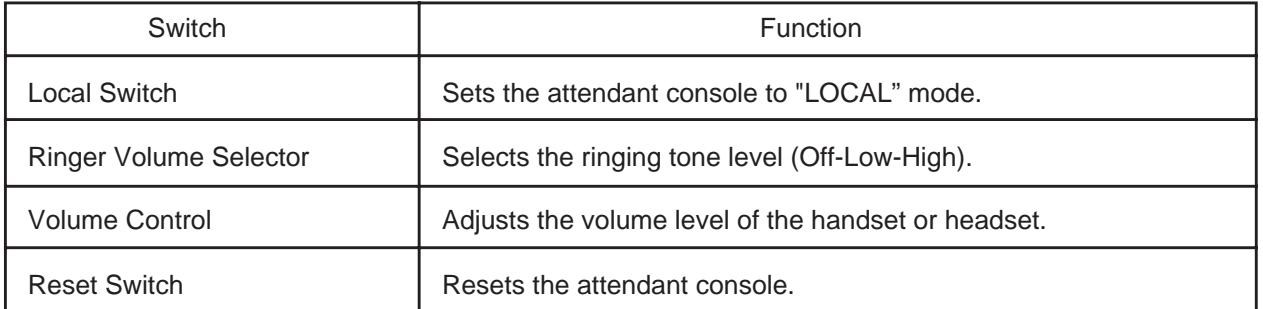

#### Function keyboard

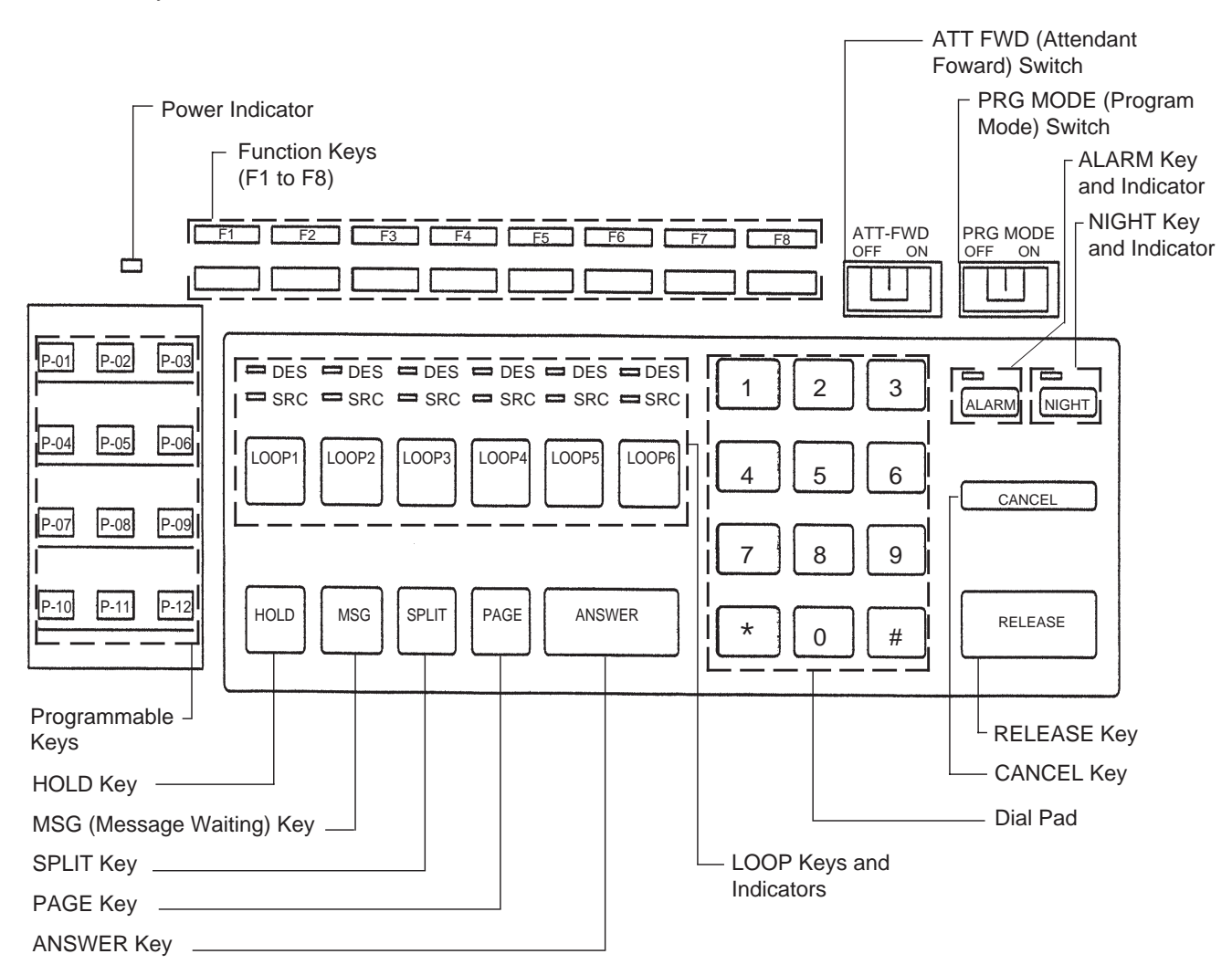

#### Full keyboard (Option)

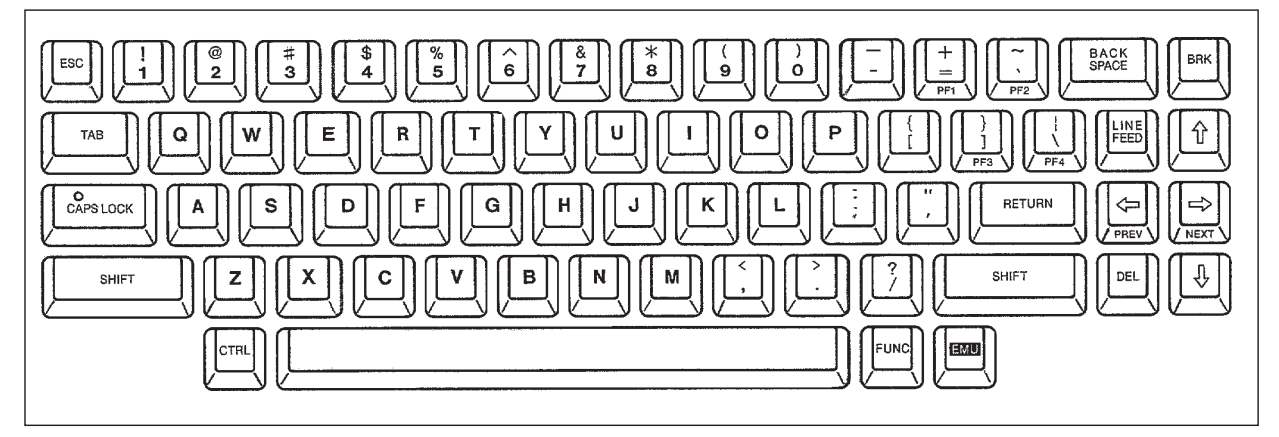

# **Functions of various keys on the function keyboard**

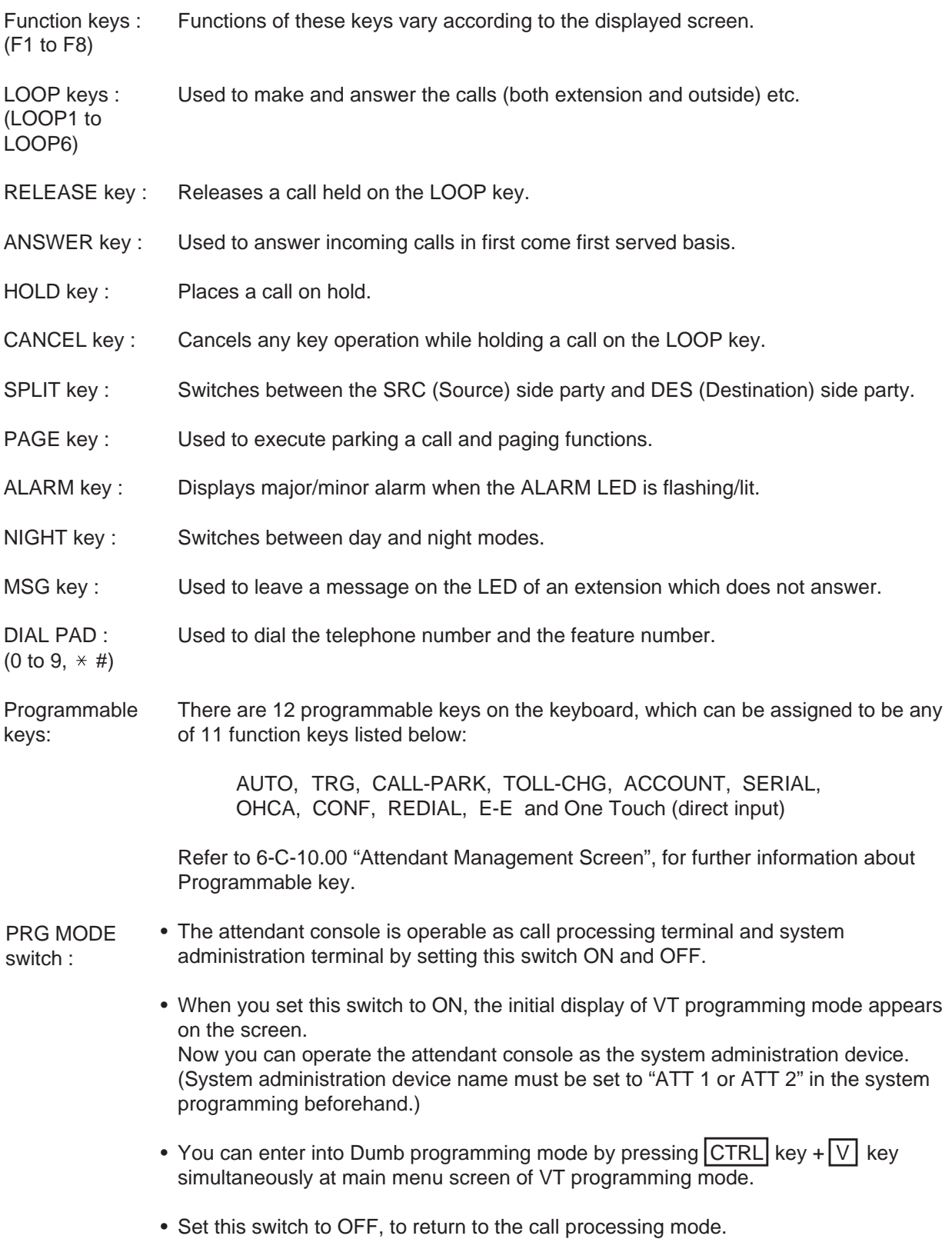

- ATT-FWD switch : • Turning the ATT-FWD switch ON stops the arrival of all CO and extension calls (except recall) to the attendant console temporarily and provides for transfer of the incoming calls to the extension programmed in system programming "Extension-Attendant Console-Busy-Out Extension" in advance. It is available to make calls in this mode.
	- CO calls arrived at the attendant console before this switch is set to ON and remained in the queue are transferred to another attendant console, if it belongs to the same tenant. If there is no other attendant console belonging to the same tenant; the calls are transferred to the above mentioned extension preset in system programming.
# **2.00 Display through LED Indicator**

#### • SRC, DES indicators of LOOP key

Line conditions are displayed by three patterns of flashing LED indicators as follows.

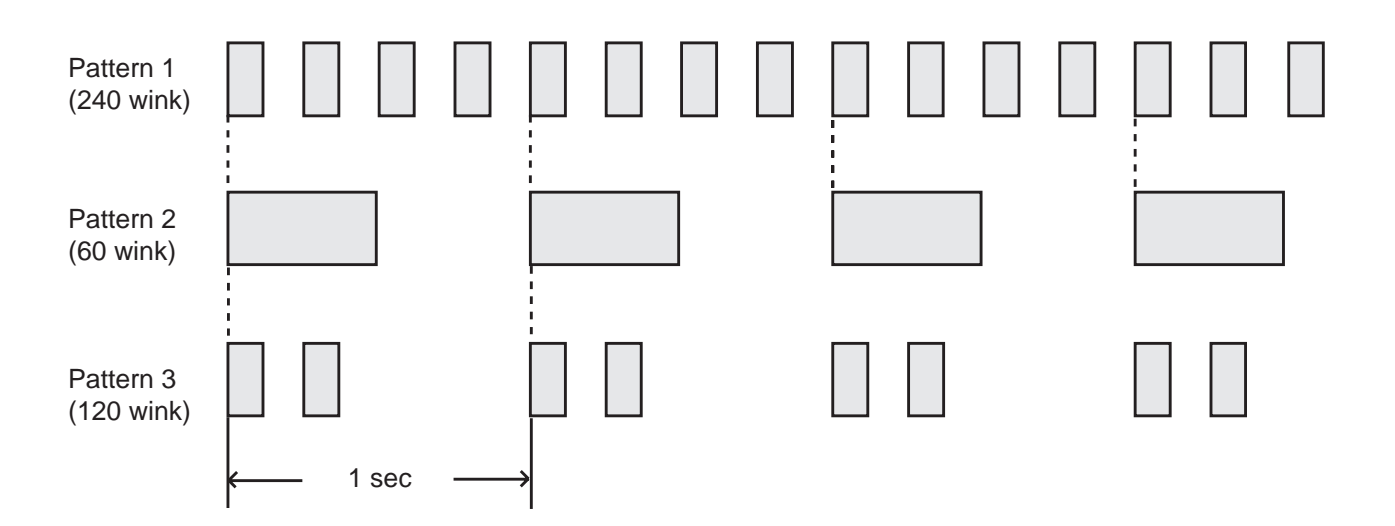

Pattern 1: Shows call arriving with 240 winks/min and is called "240 wink".

Pattern 2: Shows holding a call with 60 winks/min and is called "60 wink".

Pattern 3: Shows Unattended Conference with 120 winks/min and is called "120 wink".

Light on steady shows busy status and light off shows idle status.

- ALARM Indicator ALARM indicator shows the following conditions.
	- Lit steadily : Indicates minor trouble. Blinking : Indicates major trouble. Not lit : Indicates the system is in normal operation.

Pressing the ALARM key while ALARM indicator lights or flashes displays the detail of the trouble on the message line of the CRT screen and the ALARM indicator light goes out.

Pressing the ALARM key again causes the trouble message disappear.

- NIGHT Indicator Not lit indicates Day mode and lit indicates Night mode.
- POWER Indicator Not lit indicates POWER switch<sup>®</sup> is turned OFF. And lit indicates POWER switch is turned ON.
- ☛ This POWER switch is used to turn on and off the CRT display. The attendant console is operable during power failure, if it is connected to the main unit. (For details, refer to [Section 6-J-11.00 "Power](#page-807-0) [Failure Operation".\)](#page-807-0)

# **B. Mode Structure**

Attendant console is operable in the following modes:

- **• Call processing mode (On-line)** The attendant operates the console in this mode ordinarily.
- **• Local operation mode** When the LOCAL switch is turned to ON, an attendant console enters to the local operation mode. This mode is for diagnosis itself.

(Refer to [Section 14 "Station Programming-](#page-1368-0)Attendant Console" for further information about LOCAL mode operation)

#### **• System Programming**

- Off-line programming Executes programming in off-line mode.
- On-line programming Executes programming in on-line mode.

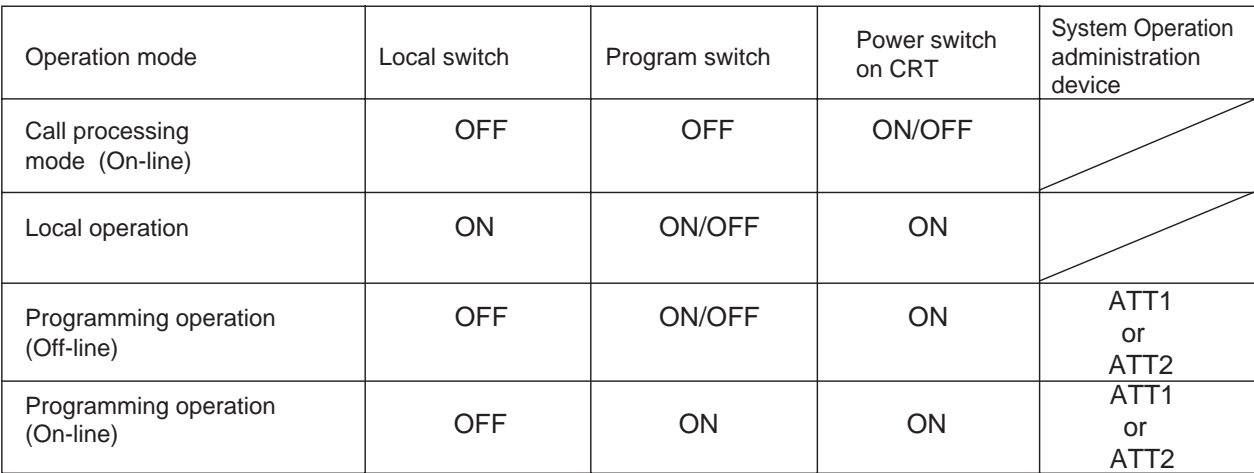

Setting positions of the switches executing the preceding operations are shown below:

• For the assignment of system administration device, refer to [Section 10-D-1.0](#page-957-0)2 ["Operation \(2/3\)".](#page-957-0)

• In the case of a power failure, the attendant console is operable in call processing mode except that the CRT screen is blank. (Refer to [Section 6-J-11.00 "Power Failure Operation".\)](#page-807-0)

# **C. Useful Screens**

# **1.00 Layout of Screen Display**

#### **Description**

Explains the layout of the screen display, and the type of screens on the CRT display in the call processing mode of the attendant console.

#### **Layout of screen**

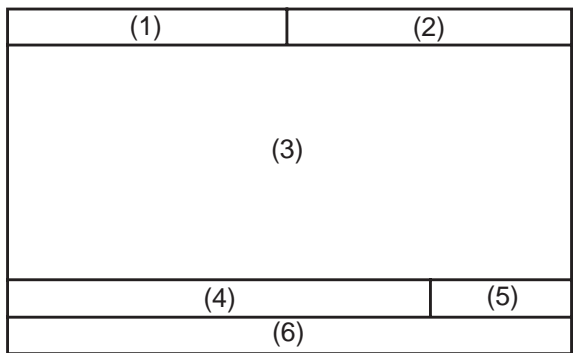

The screen is constructed with six types as illustrated above, and they are called as follows:

- (1) Title field
- (2) Date & time field
- (3) Application field
- (4) Input/output (I/O) field
- (5) Answer field
- (6) Function field
- 1. Title field The display in this area varies with the mode of the console. There are 10 different modes.
- 2. Date & time field Current year, month, date and time are displayed in this field
- 3. Application field In conjunction with the function keys, 10 screens are available.
- 4. Input / output field

This field consists of the following columns.

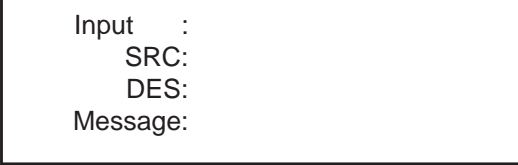

• Input column

Details of the operations performed through the function keyboard or the full keyboard appear here.

• SRC column

The LOOP key number currently in use, and the condition of SRC (Source) side party appear here.

For instance, when extension 100 is making outgoing call on LOOP1 , the displays is as follows :

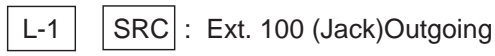

- DES column Condition of DES side party currently active appears here.
- Message column Information message for the various operations appears here.
- 5. Answer field

The party which will be answered by pressing the ANSWER key appears here.

<Example 1> When incoming call is from inside party:

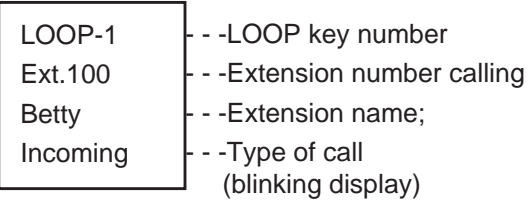

<Example 2> When incoming call is from outside party:

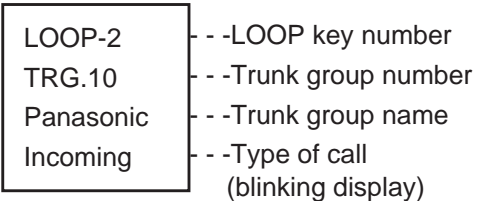

6. Function field

Displays the functions of the F1 through F8 keys.

#### **Classification of the screens**

The screen will change depending on the function key pressed.

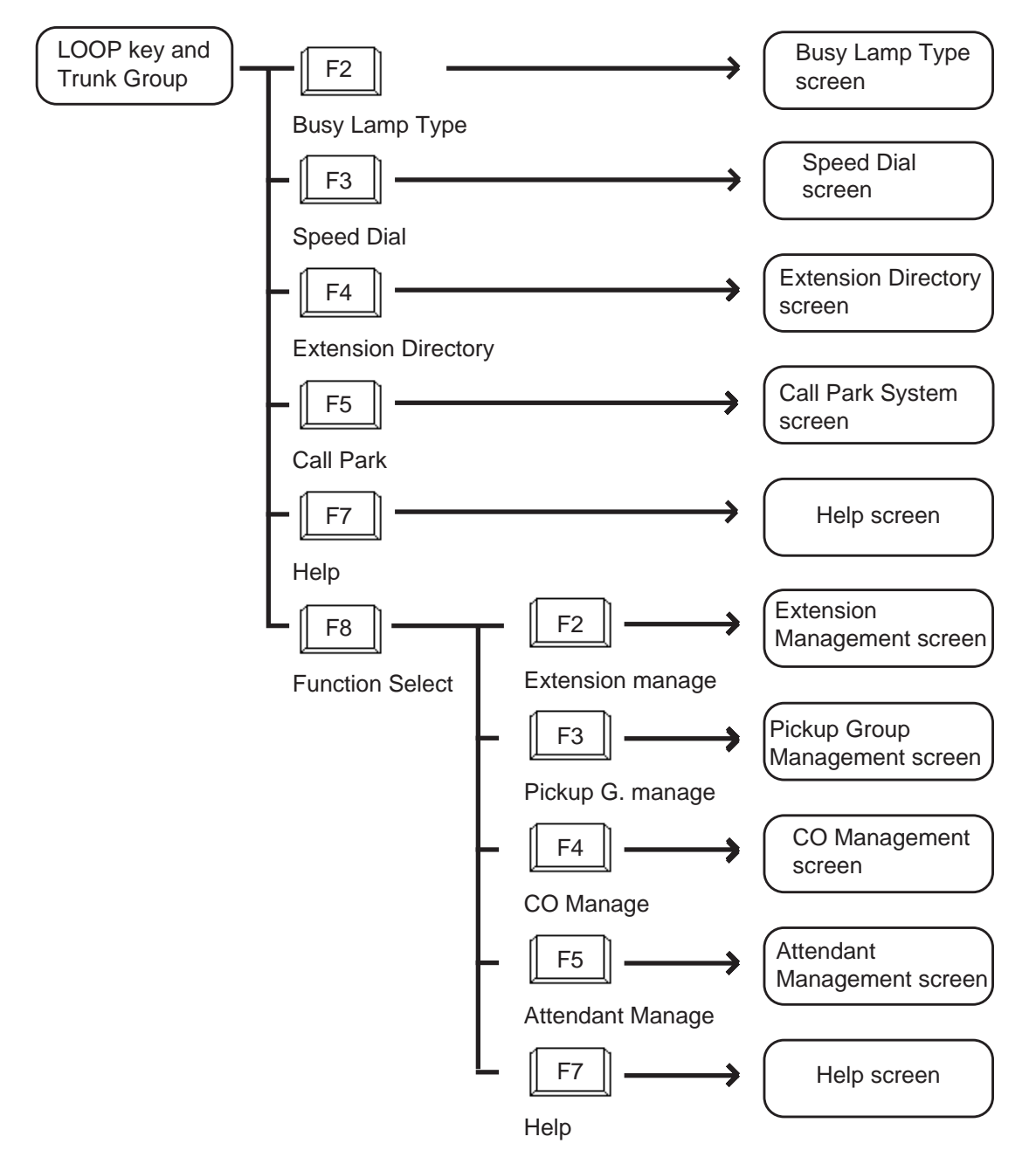

# **2.00 LOOP Key and Trunk Group Screen**

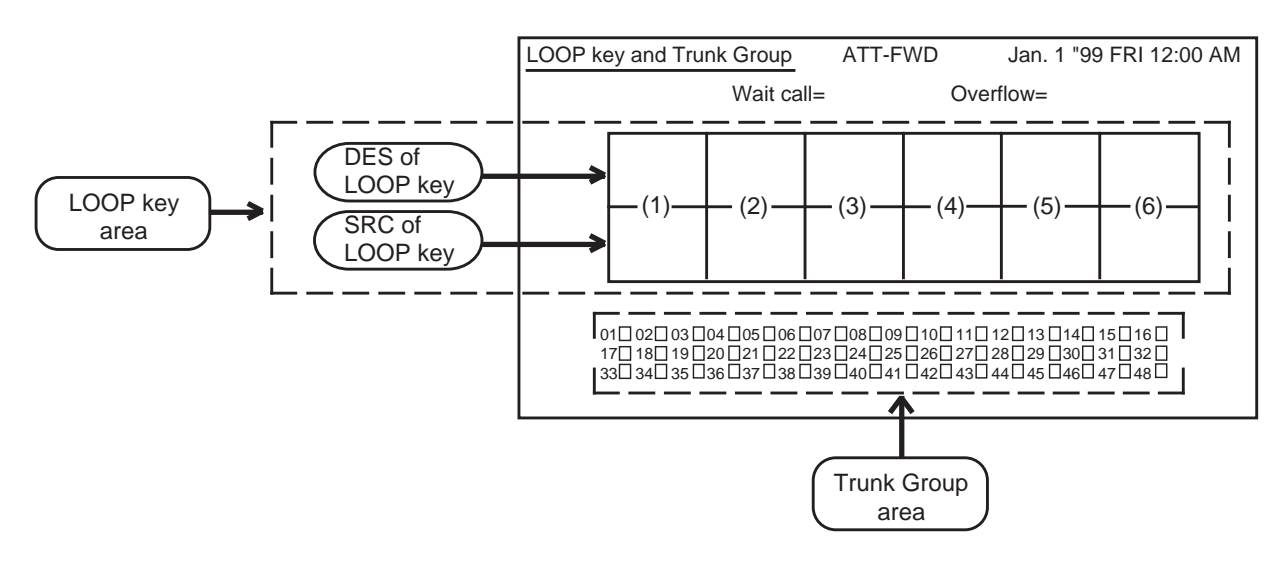

### **Description**

This screen displays the status of the LOOP keys and trunk groups.

Also displays the number of waiting calls and overflowed calls.

### **Conditions**

The following explains the use of the various areas of the screen.

(1) Wait call

Number of the calls that cannot arrive at any LOOP keys. These calls are put in the queue when all the six LOOP keys are in use.

(2) Overflow

Number of the calls remaining in the queue when "System-System Timer" Attendant Overflow Time has expired.

(3) LOOP key area

Displays the status of calls on individual LOOP key by displaying SRC (source) and DES (destination).

The status of the individual LOOP key is displayed with four items as illustrated in the following examples.

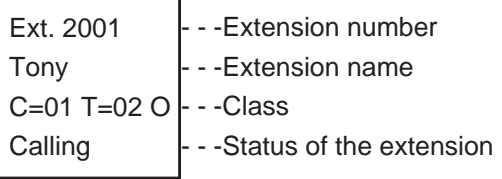

The followings are example displays of the LOOP key field about extension, trunk and paging.

#### <Extension>

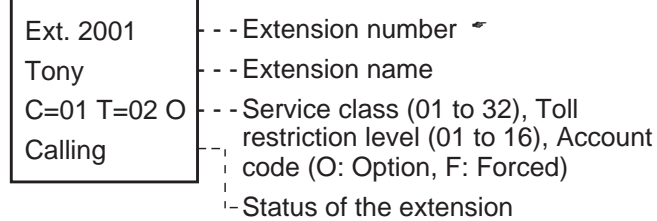

☛ In case "Call Forwarding" or "Call Hunting", indicated with " $\longrightarrow$ ".

#### <Trunk>

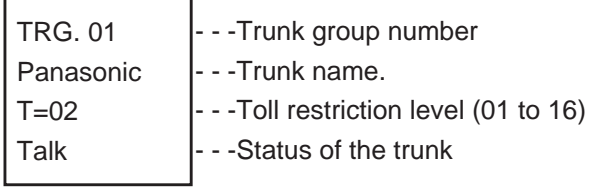

### <Paging>

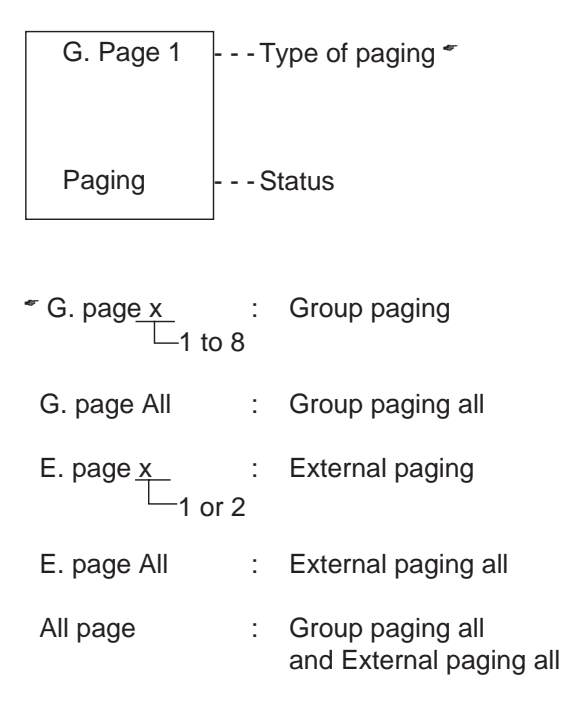

## <Attendant console>

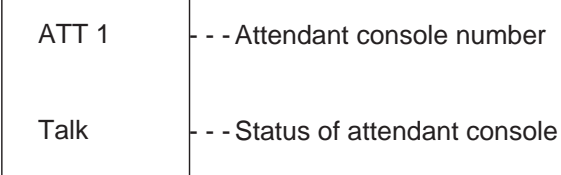

### <Doorphone>

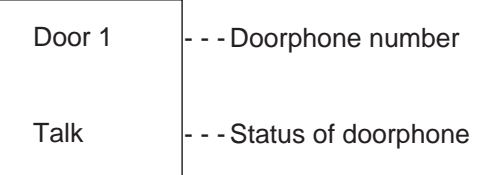

• The LOOP key number currently in use is displayed in reverse-video. <Example>

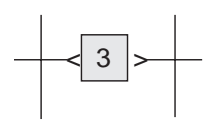

### (4) Trunk Group area

Trunk group number, trunk group name (Up to 10 alphanumeric characters) and trunk group status are displayed in the trunk group area. Display for trunk group status is as follows.

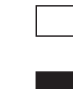

- : An idle trunk is available in the displayed trunk group.
- : All trunks are busy in the displayed trunk group.
- - : The trunk is not used.
- (5) When the ATT-FWD switch is set to ON, the ATT-FWD indicator flashes. The ATT-FWD indicator is not lit when the switch is set to OFF.

#### **Function field**

- Types of function fields Following two types of function fields are available for operation in LOOP key and Trunk Group screen.
- Selection of function fields Function field display changes by every pressing of the F8 key (function select).

<Type 1>

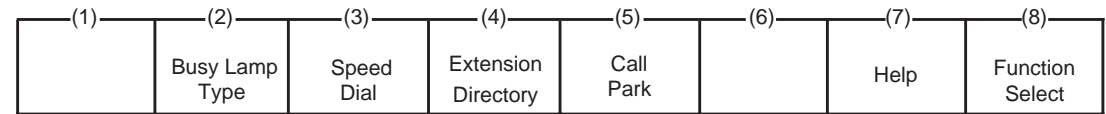

<Type 2>

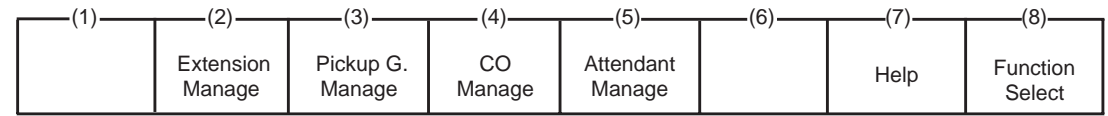

The following flow charts show the options available from each function field. Advance to your desired screen by pressing a corresponding function key.

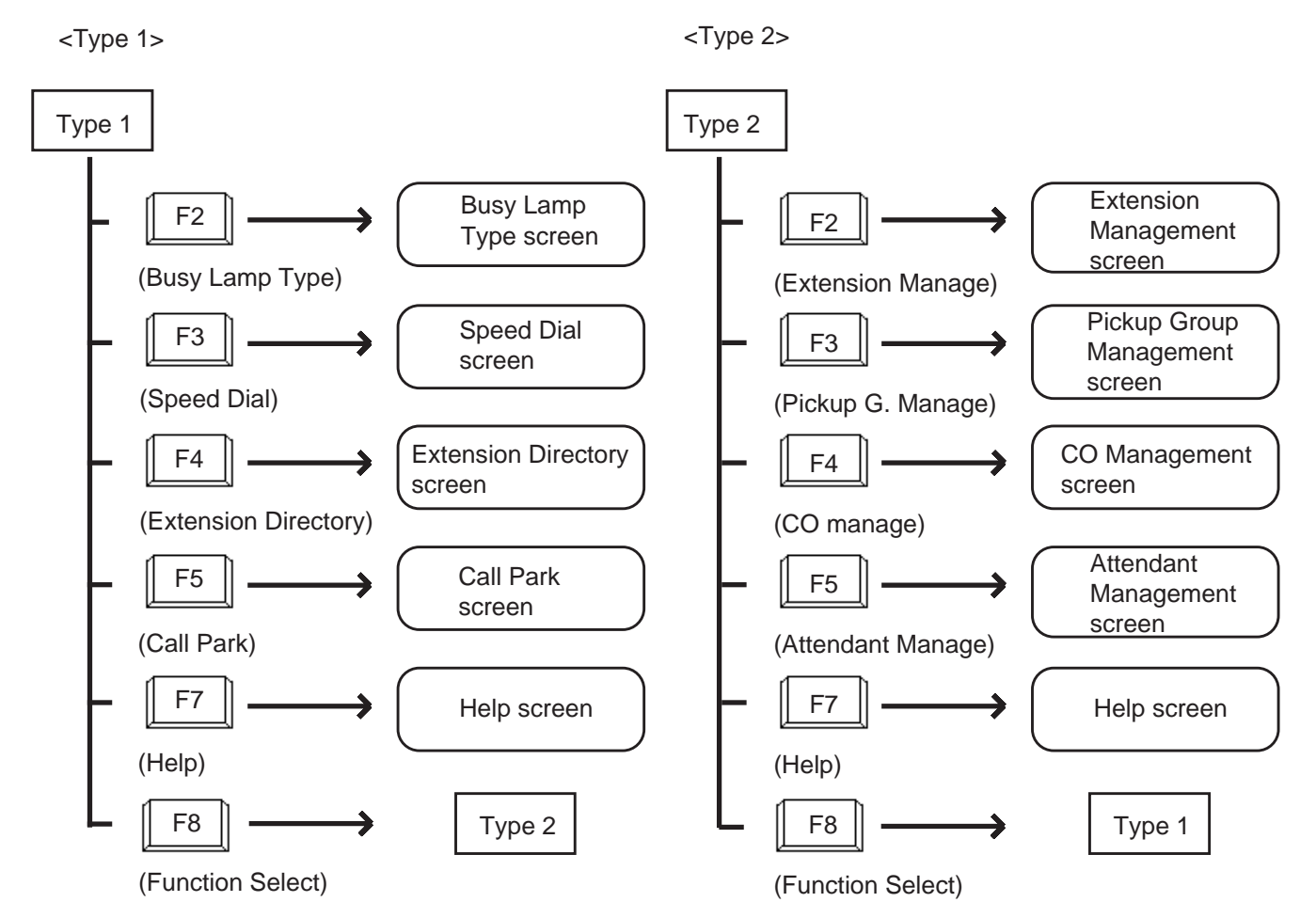

# **3.00 Busy Lamp Type (BLF) Screen**

<Example>

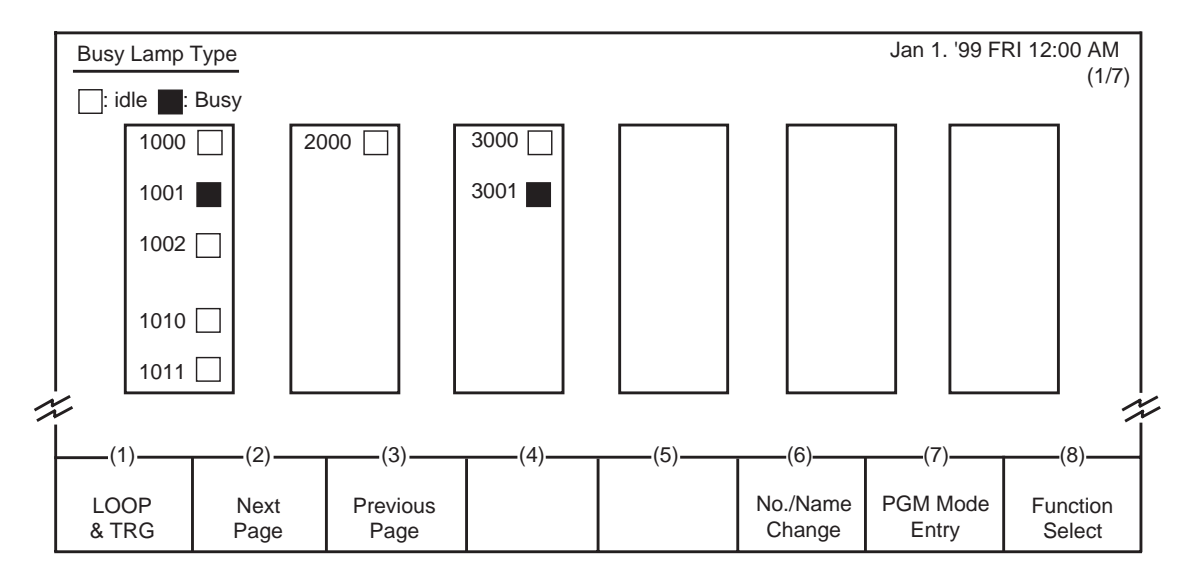

### **Description**

This screen is available both for monitoring the status (Idle or Busy) of extensions and for placing inter office calling.

The symbols below are used to indicate the current extension status.

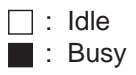

### **Conditions**

• For monitoring the extension status, or placing Inter Office Calling by this screen, the extension numbers must have been registered in this screen beforehand. For registration of extension numbers, refer to Function Type 4 described succeedingly.

Extension names do not appear when they are not assigned by the system programming. Refer t[o Section 10-G-1.01 "Extension-Station\(1/4\)".](#page-1052-0)

• For making Inter Office Call by this screen, see [Section 6-D-3.03 "Inter Office Calling by BLF](#page-737-0) [Screen".](#page-737-0)

### **Function fields**

• Types of function fields

Following five types of function fields are available for operation in the Busy Lamp Type screen.

<Type 1>

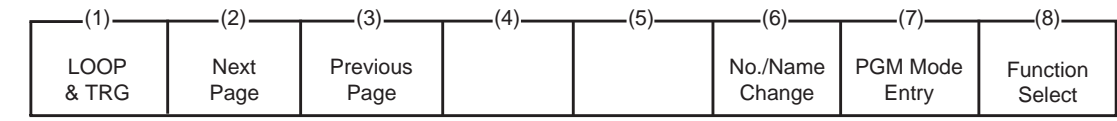

<Type 2>

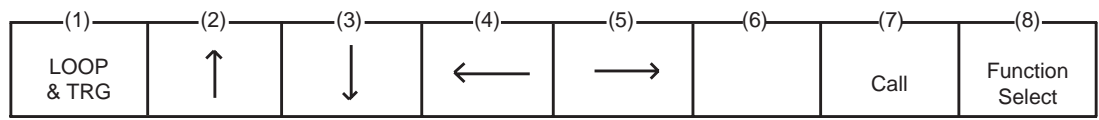

<Type 3>

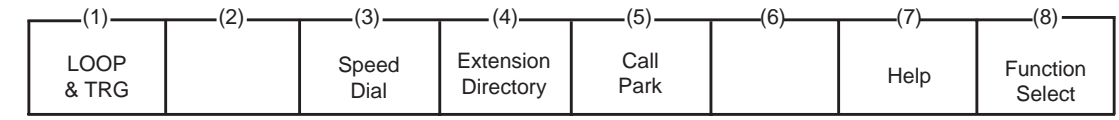

<Type 4>

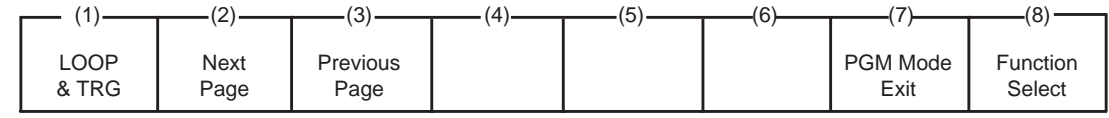

<Type 5>

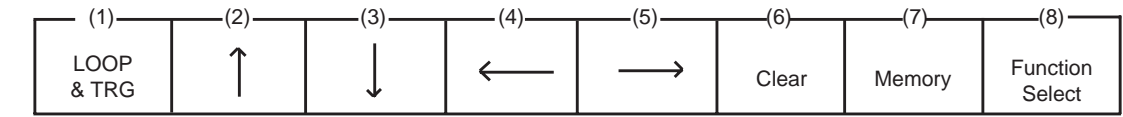

• Switching of function fields The following flow chart shows how to move from field to field.

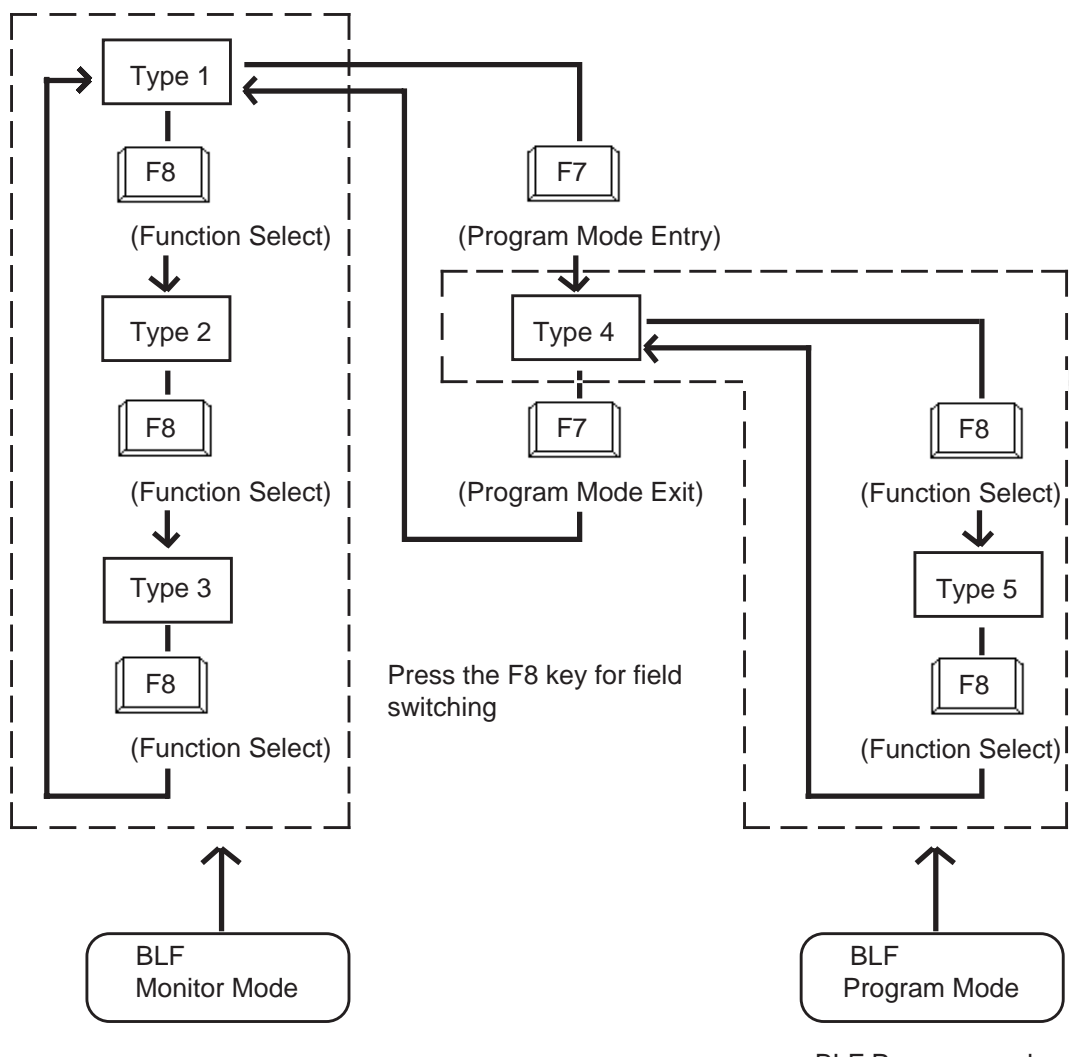

BLF Monitor Mode: Monitoring the status of extension, or making an extension call.

BLF Program mode: Programming of BLF screen.

#### <Type 1>

This function field is available for advancing to the next screen or returning to the previous screen in the Busy Lamp Type screen. You can see the extension name screen by pressing the F6 key at extension number screen, Busy Lamp Type program mode is obtained by pressing the F7 key.

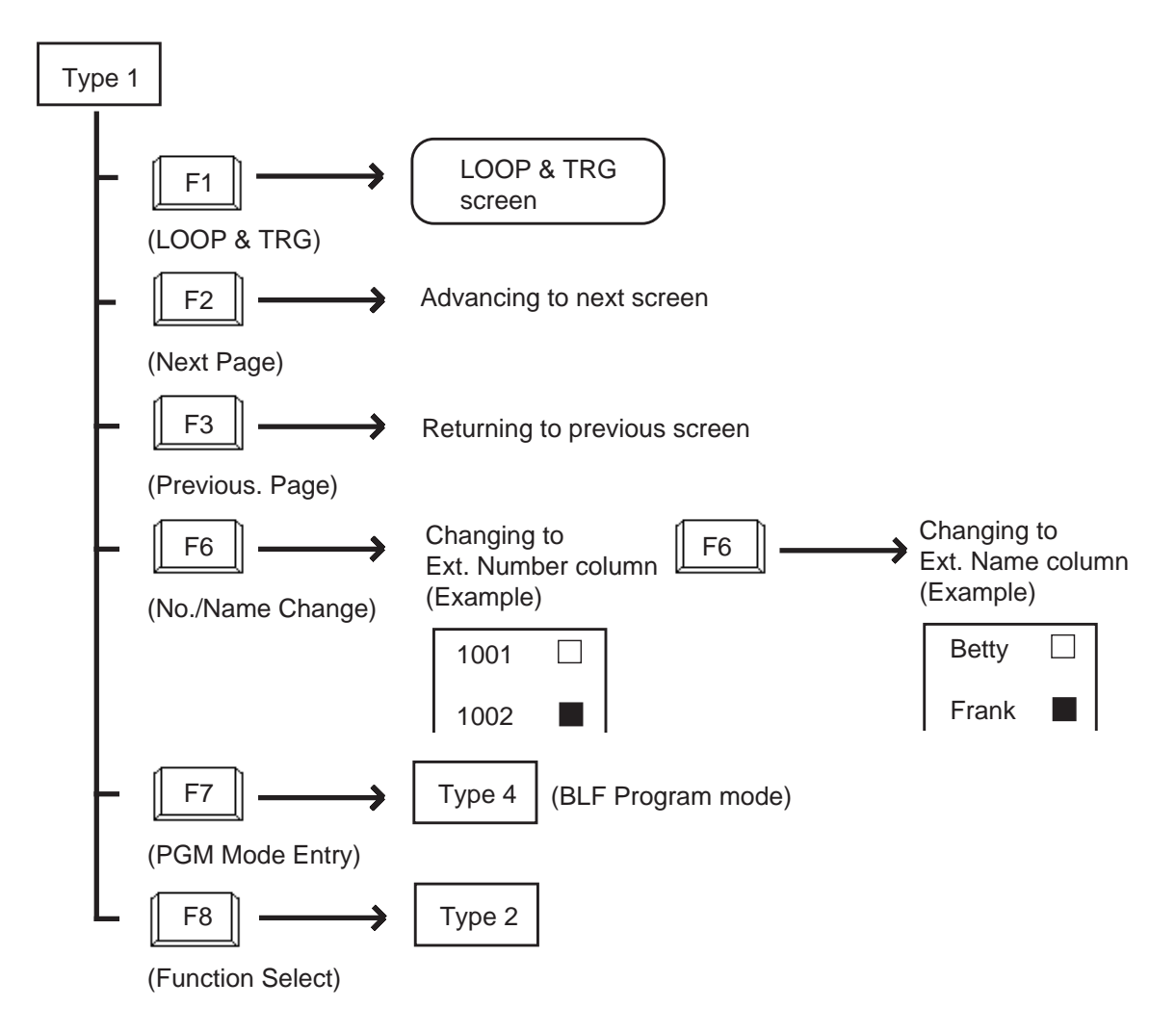

Program Mode Entry function (F7) appears only when the extension number column is displayed.

Press the F6 key if required to switch screens to extension name column.

<Type 2> This function field is available for Inter Office-Calling.

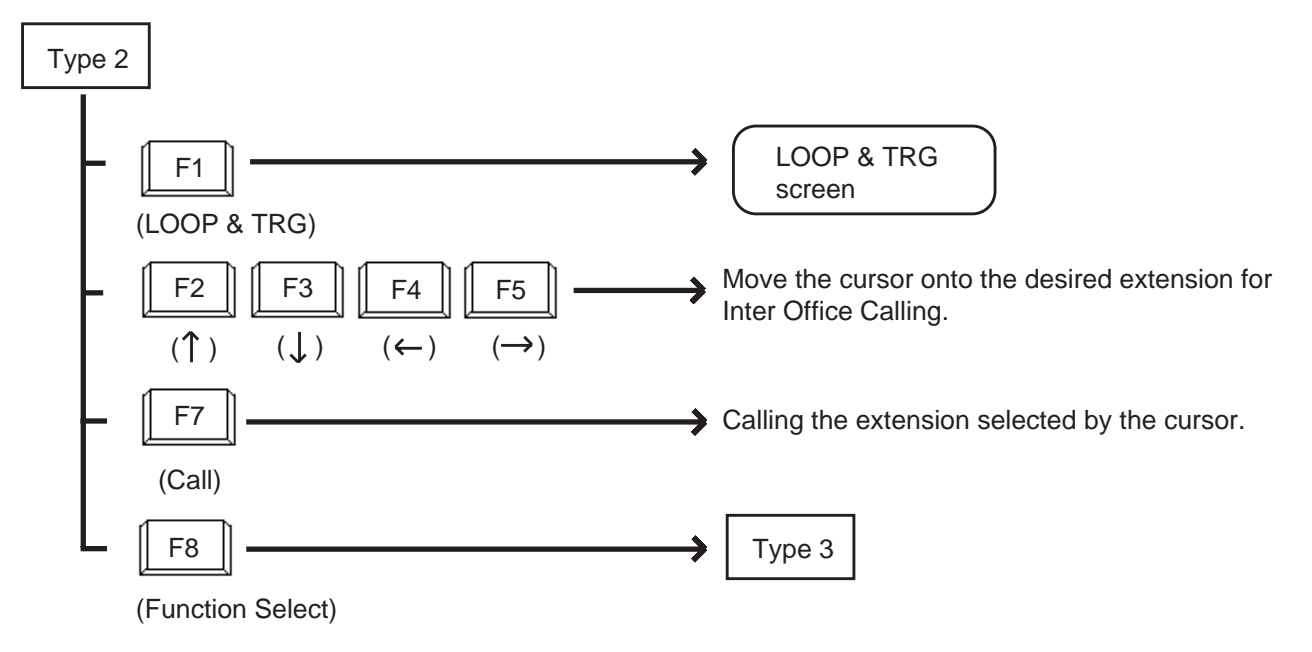

<Type 3>

This function field is available for concluding the Busy Lamp Type screen and moving to the screen corresponding to the selected function key.

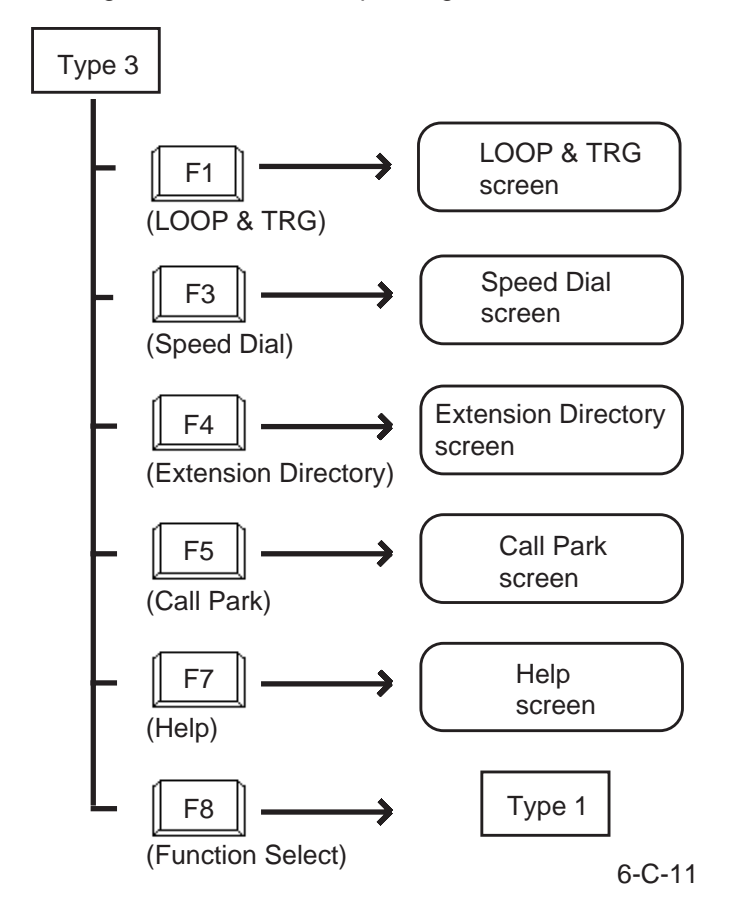

 $<$ Type 4 $>$ 

Pressing the F7 key (PGM Mode Entry) in Type 1 introduces this field. That is, this function field appears in the Busy Lamp Type program mode.

This field is available for advancing to next screen or returning to previous screen in the Busy Lamp Type program mode.

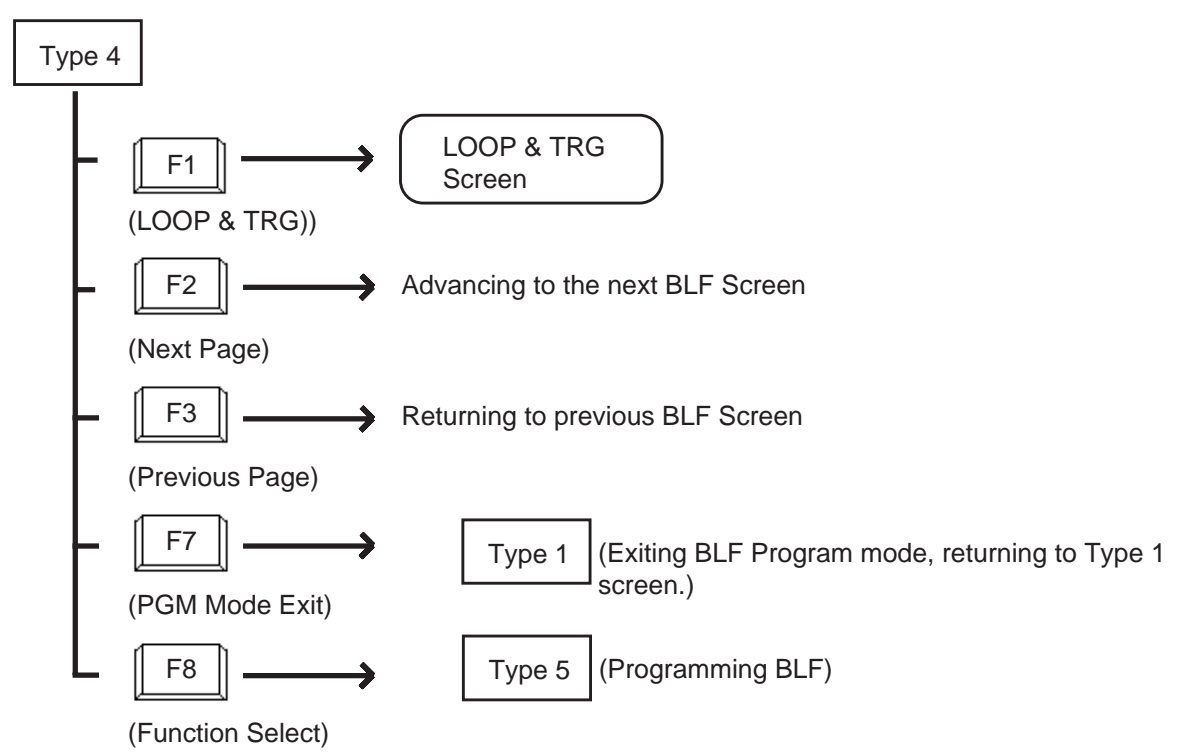

<Type 5>

This field is available for programming Busy Lamp Type screen.

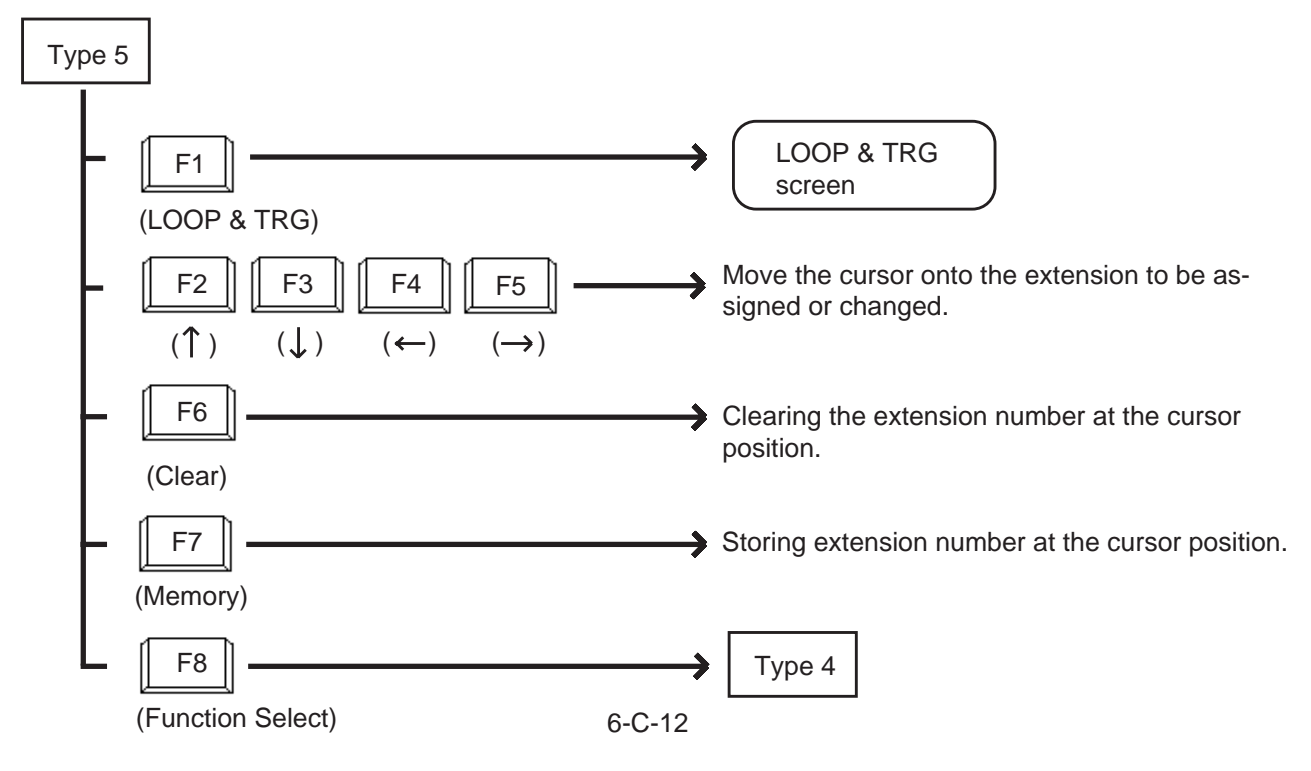

- Procedure for storing / changing Busy Lamp Type screen
- 1. Press the F7 key (PGM Mode Entry) in the function Type 1.
	- Function Type 4 appears on the screen.
- 2. Obtain appropriate extension screen by pressing the F2 key (Next page) or the F3 key (Previous page).

Type 1

Type 4

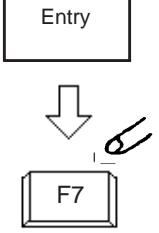

PGM Mode

(7)

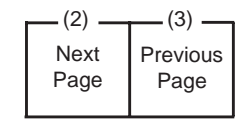

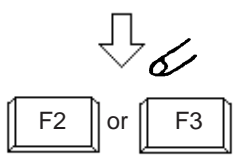

3. Press the F8 key (Function Select)

- Function Type 5 appears on the screen.
- 

Type 4

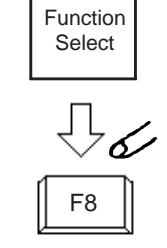

(8)

4. Move the cursor onto the extension to be stored / changed.

5. Enter the extension number to be stored / changed through the numeric keypad on the function keyboard. For correcting errors, or changing current data, reenter data after pressing the F6 key (clear).

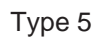

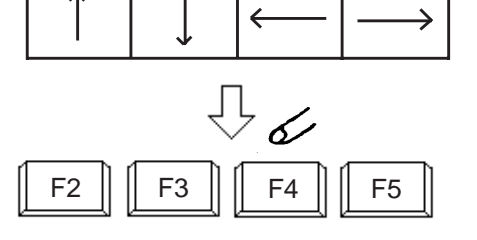

 $(2)$   $\longrightarrow$   $(3)$   $\longrightarrow$   $(4)$   $\longrightarrow$   $(5)$ 

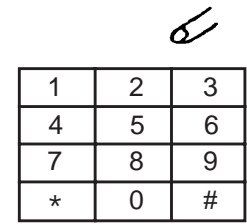

6. Pressing the F7 key (memory) stores entered data.

Type 5

- 7. Repeat steps 2 to 6 to store or change other extensions if necessary.
- 8. After storing or changing, press the F8 key (function select).
	- Function Type 5 appears on the screen.
- 9. Press the F7 key (PGM mode exit).
	- Exiting BLF PGM mode, changes to BLF Monitor mode.

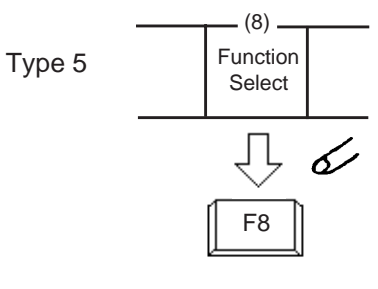

 $- (7)$ . Memory

F7

 $\mathbb{R}$  6

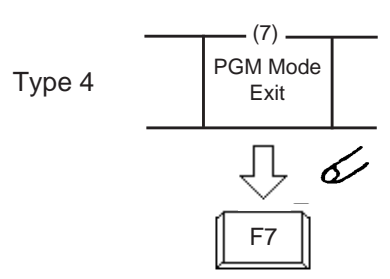

# **4.00 Speed Dial Screen**

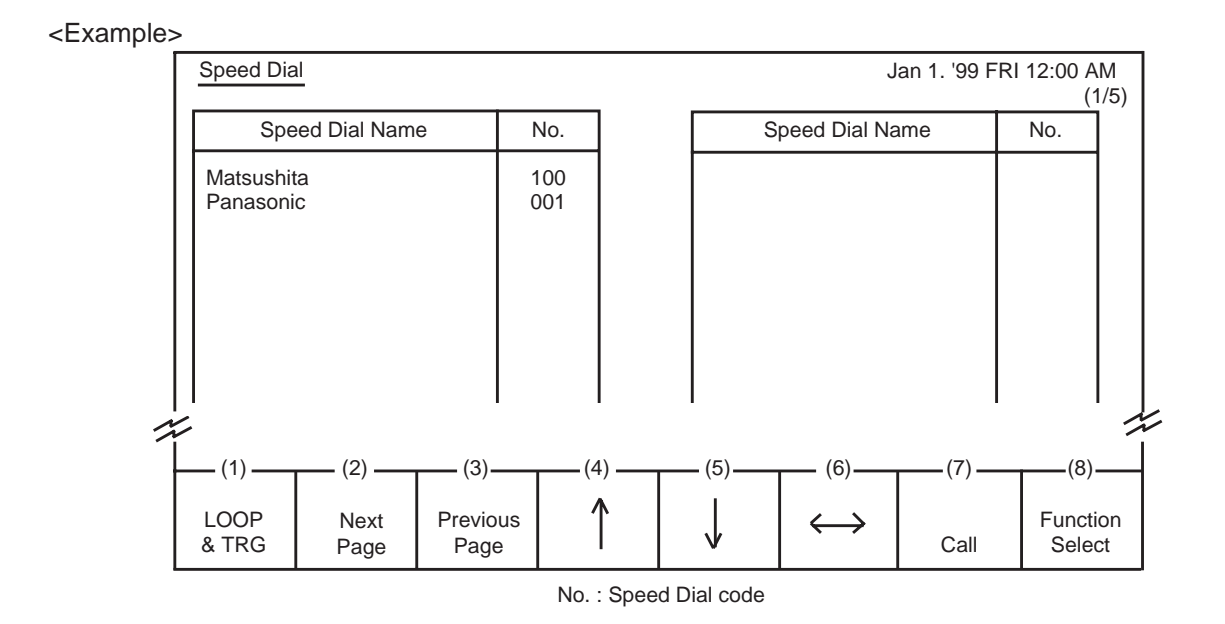

#### **Description**

Allows the attendant to make a call using speed dial code by selecting the name.

#### **Conditions**

Speed dial names are listed in alphabetical order.

Storing of speed dial name will be performed in system programming . For further details, refer to [Section 10-D-8.00](#page-1019-0)

["Speed Dialing System".](#page-1019-0)

# **Function field**

- Types of function fields Two types of function fields, Type 1 and Type 2, shown below are available to operate Speed Dial screen.
- Switching of function Types. To switch the two function fields, press the F8 key (function select).

<Type 1>

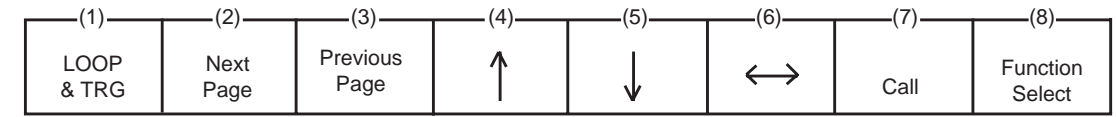

<Type 2>

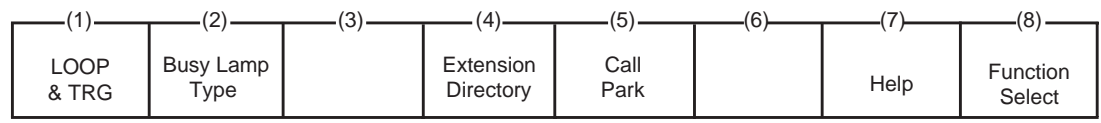

#### $<$ Type 1 $>$

This function field is available for making a call through Speed Dial screen. If there are multiple speed dial screens, it is used to advance to the next screen or to return to the previous screen.

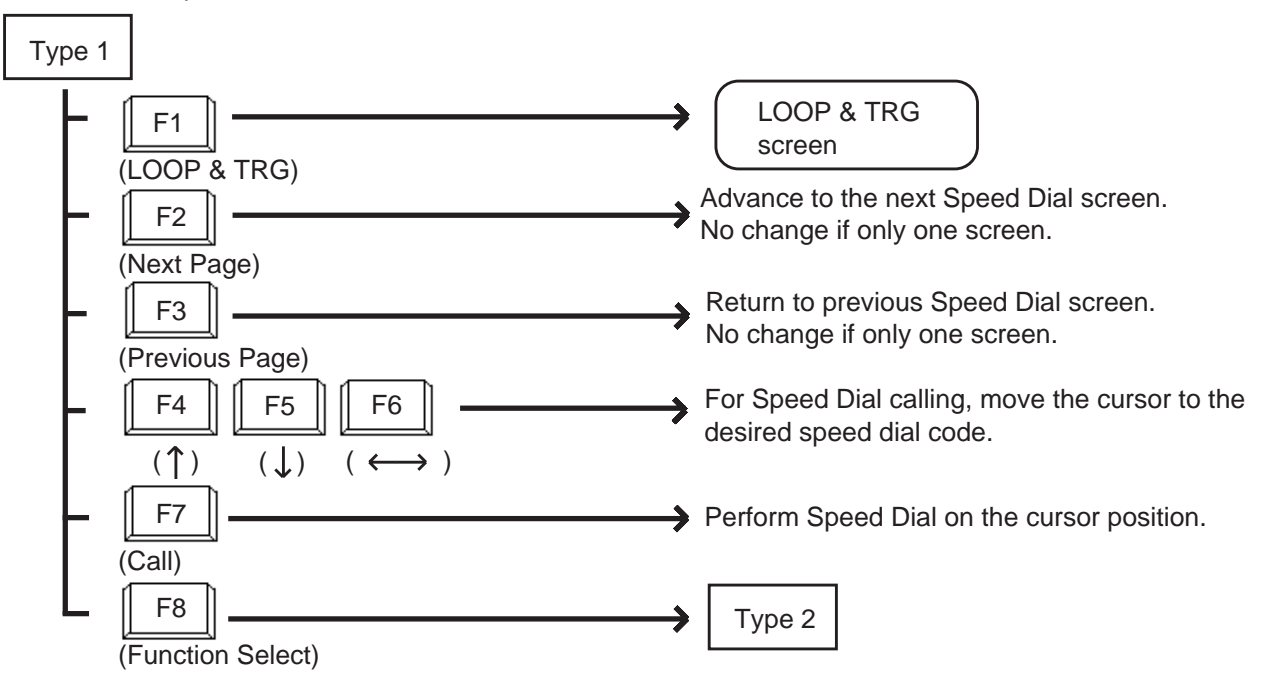

#### <Type 2>

This function field is available for exiting Speed Dial screen, and moving to the other screens as selected by the function keys.

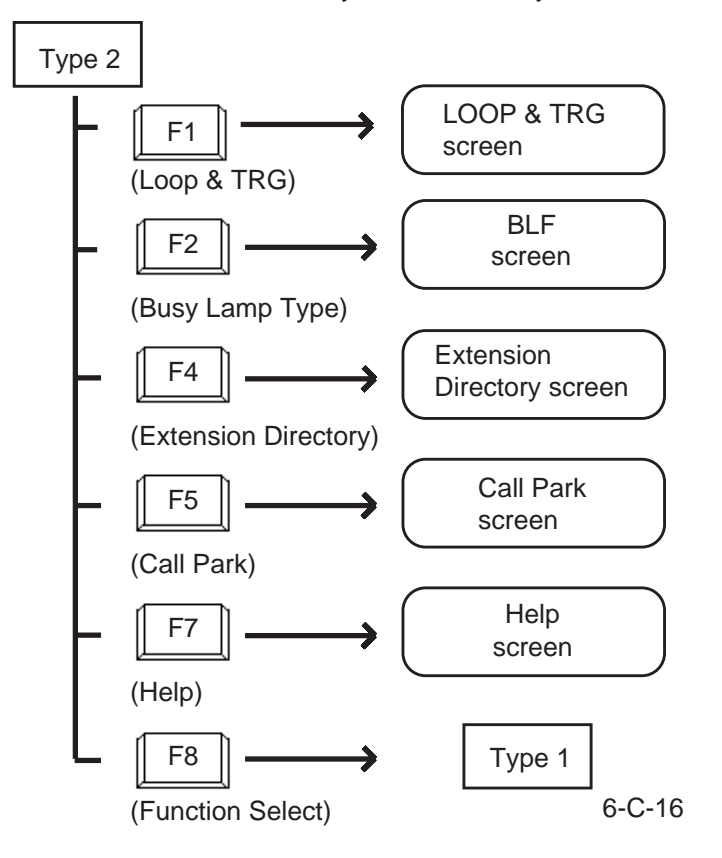

# **5.00 Extension Directory Screen**

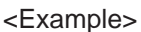

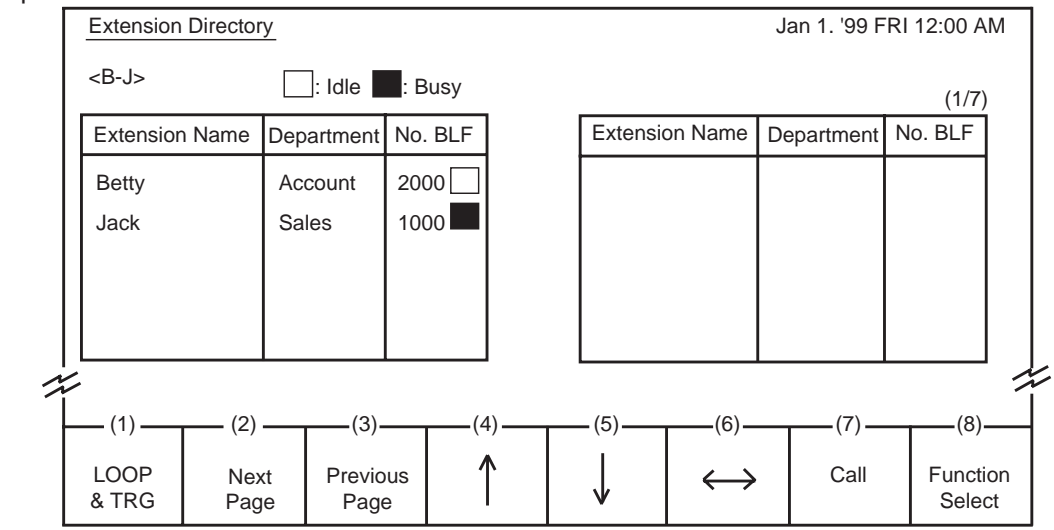

### **Description**

The attendant can make the extension call by selecting desired extension name in this screen. It is available to search an extension number by specifying it's name and department.

It is also available to monitor the current extensions status as follows.

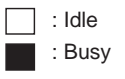

### **Conditions**

For displaying contents of extension directory on the screen, the information must be entered in system programming.

See [Section 10-G-1.01 "Extension-Station\(1/4\)".](#page-1052-1) The extension names are listed in alphabetical order.

<Type 1>

For calling, refer t[o Section 6-D-3.02 "Inter Office](#page-735-0) [Calling by Extension Directory Screen".](#page-735-0)

On this screen, <B-J> in the upper left corner shows the boundary of the initial letter of the first and last entries.

# **Function field**

- Types of function fields. Two types of function fields, Type 1 and Type 2 shown below are available to operate Extension Directory Screen.
- Switching of function fields. To switch the two function fields, press the F8 key (function select).

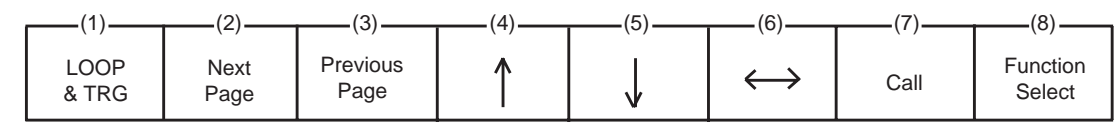

<Type 2>

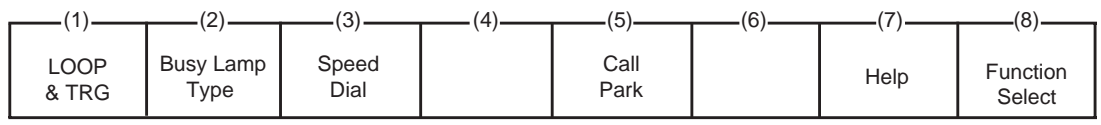

<Type 1>

This function field is available for advancing to the next screen or returning to the previous screen, when there are a number of extension directory screens. Also, this field is available for making Inter Office Call.

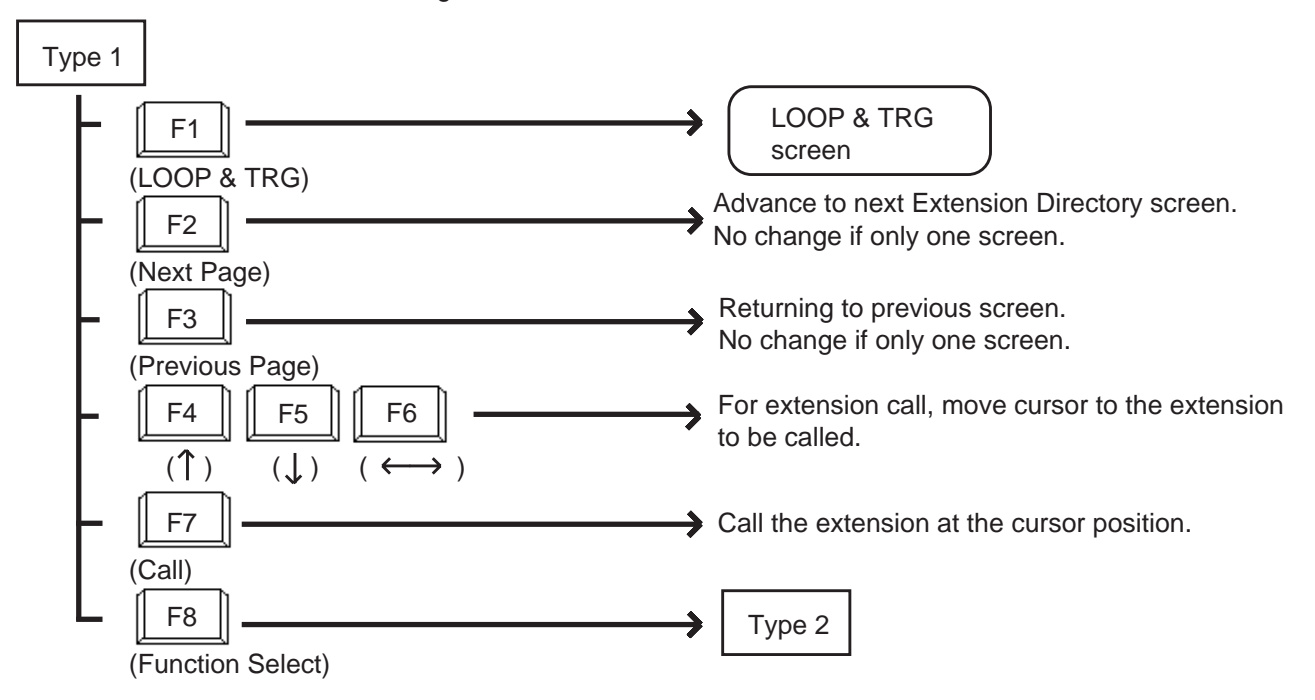

#### <Type 2>

This function field is available for concluding this screen and moving to the screens depending on the function key pressed.

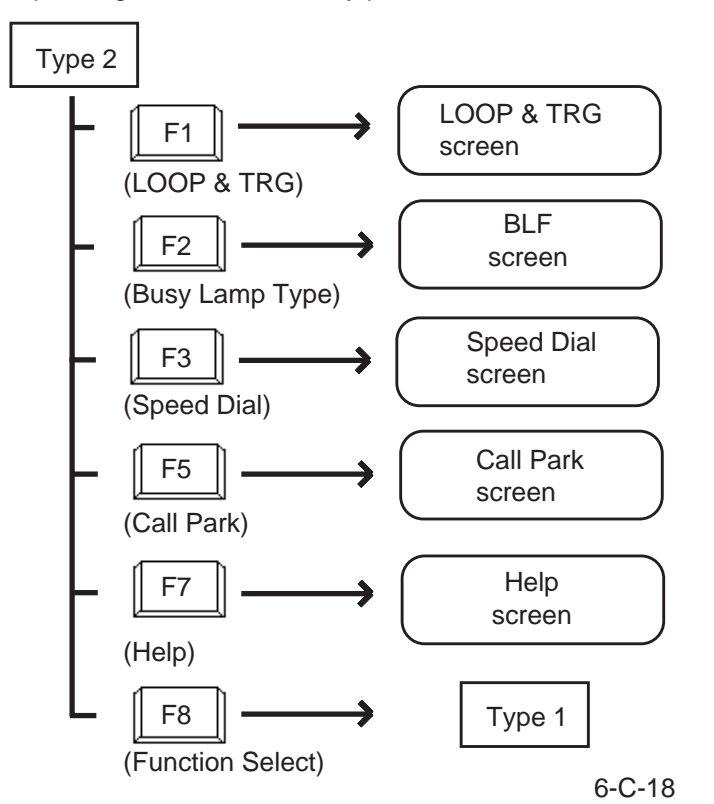

# **6.00 Call Park System Screen**

#### <Example>

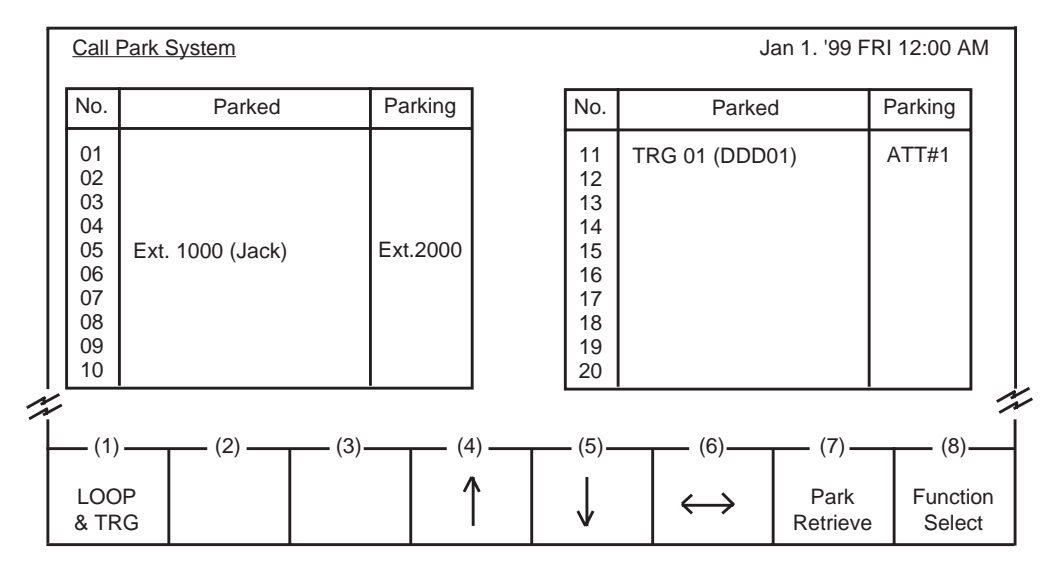

#### **Description**

This screen displays extensions and CO calls parked in the call park area in the system, as well as retrieving the parked calls.

#### **Conditions**

For retrieving a parked call, refer to [Section 6-F-](#page-752-0)[3.00 "Call Park-System".](#page-752-0)

### **Function field**

- Types of function field. Two types of function fields, Function Type 1 and Function Type 2 shown below are available to operate Call Park System screen.
- Switching of function fields. To switch the two function fields, press the F8 key (function select).

<Type 1>

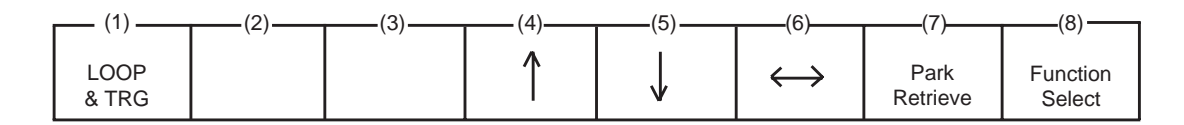

<Type 2>

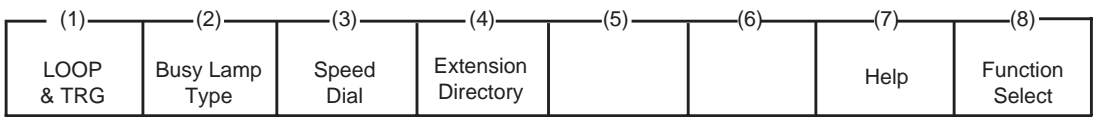

<Type 1> This function field is available for retreiving the parked calls.

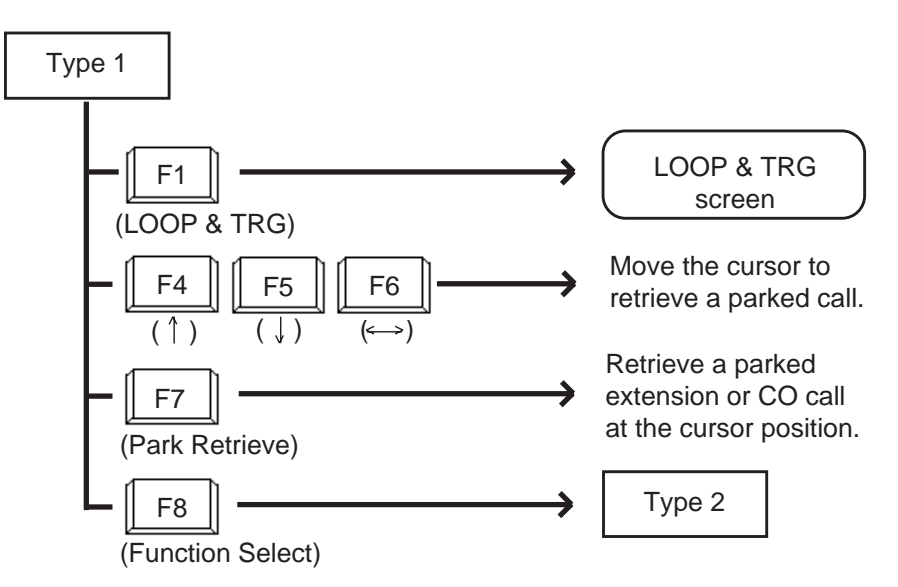

<Type 2>

This function field is available for concluding this screen and moving to other screens depending on the function key pressed.

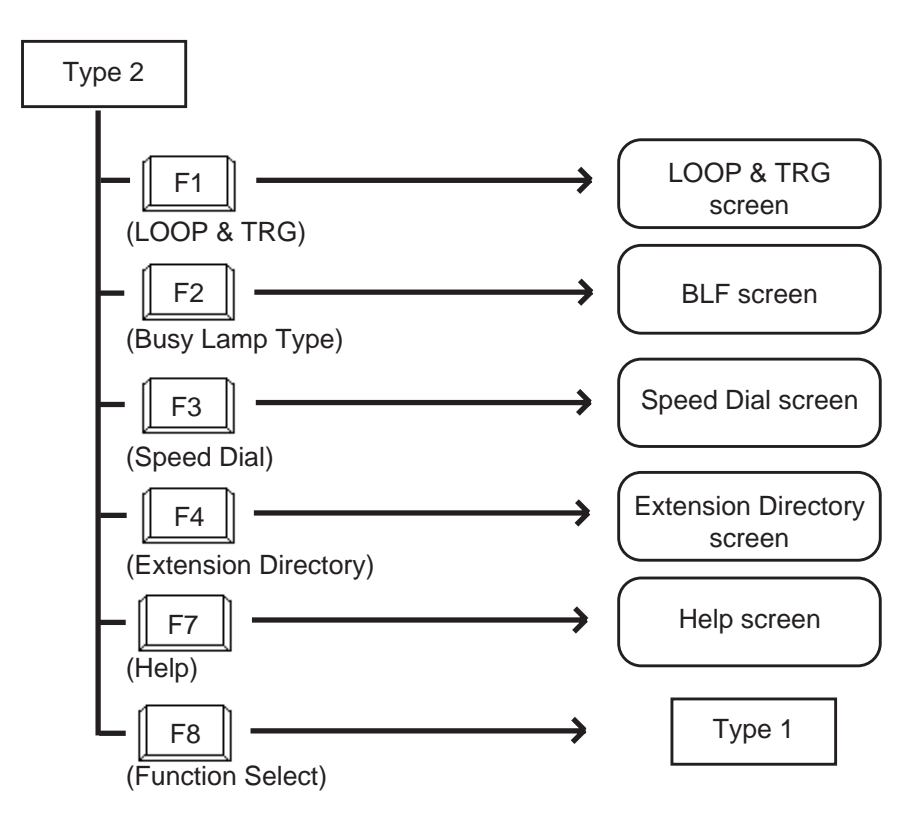

# **7.00 Extension Management Screen**

#### <Example>

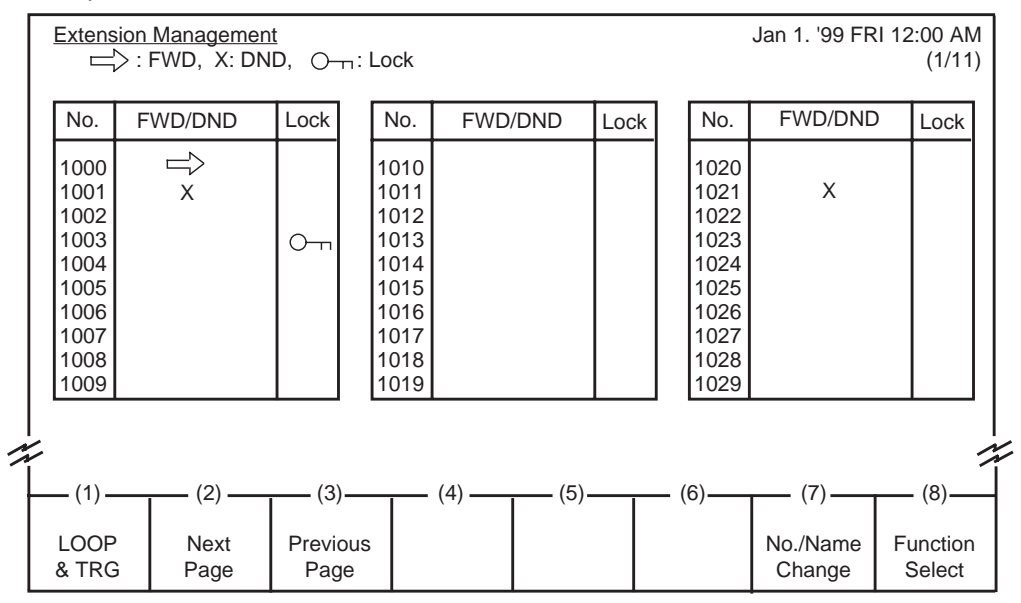

Legend :

 $\Rightarrow$ : FWD set X : DND set O<sub>TT</sub>: Station lock set

#### **Description**

Enables the attendant to monitor the status of extensions about following three features :

- Call Forwarding
- Do Not Disturb
- Electronic Station Lock

The attendant can assign or cancel those features to/from the extension user (refer t[o Section 6-J-](#page-792-0)[5.00 "Remote Station Feature Control"\)](#page-792-0) and make Inter-Office call (refer to [Section 6-D-3.04 "Inter](#page-738-0) [Office Calling by Extension Management Screen"\)](#page-738-0).

#### **Conditions**

Extension number is displayed in ascending order of extension directory number.

### **Function field**

- Types of function fields Following four types of function fields are available for operation in Extension Management screen.
- Switching of function fields For switching between the four function fields, press the F8 (Function Select) key.

<Type 1>

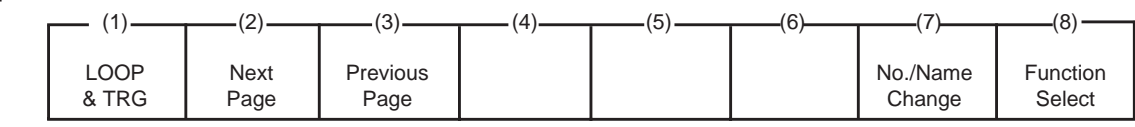

<Type 2>

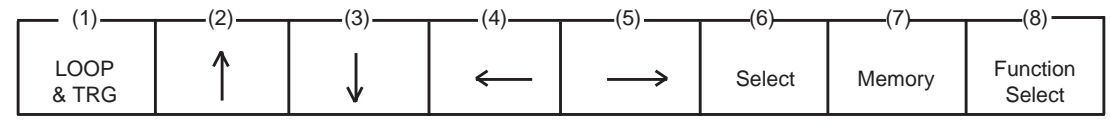

<Type 3>

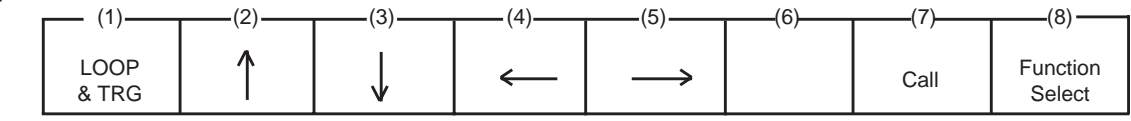

<Type 4>

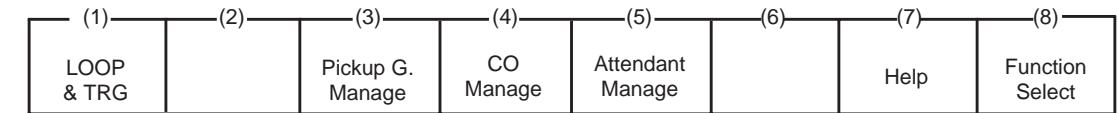

#### <Type 1>

This function field is available for advancing to the next screen or returning to the previous screen when there are multiple extension management screens, and changing the display from extension number to extension name.

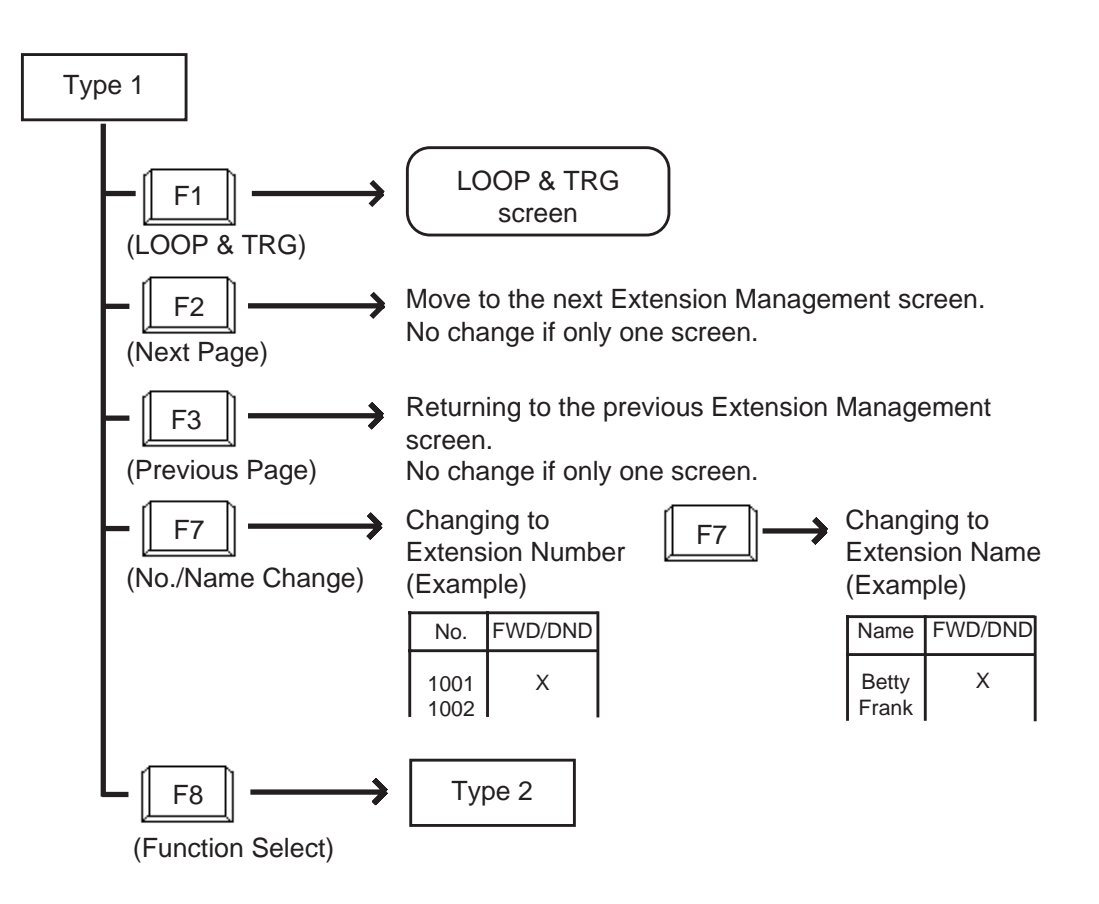

#### <Type 2>

This function field is available for canceling Call Forwarding, and setting/canceling Do Not Disturb and Electronic Station Lock.

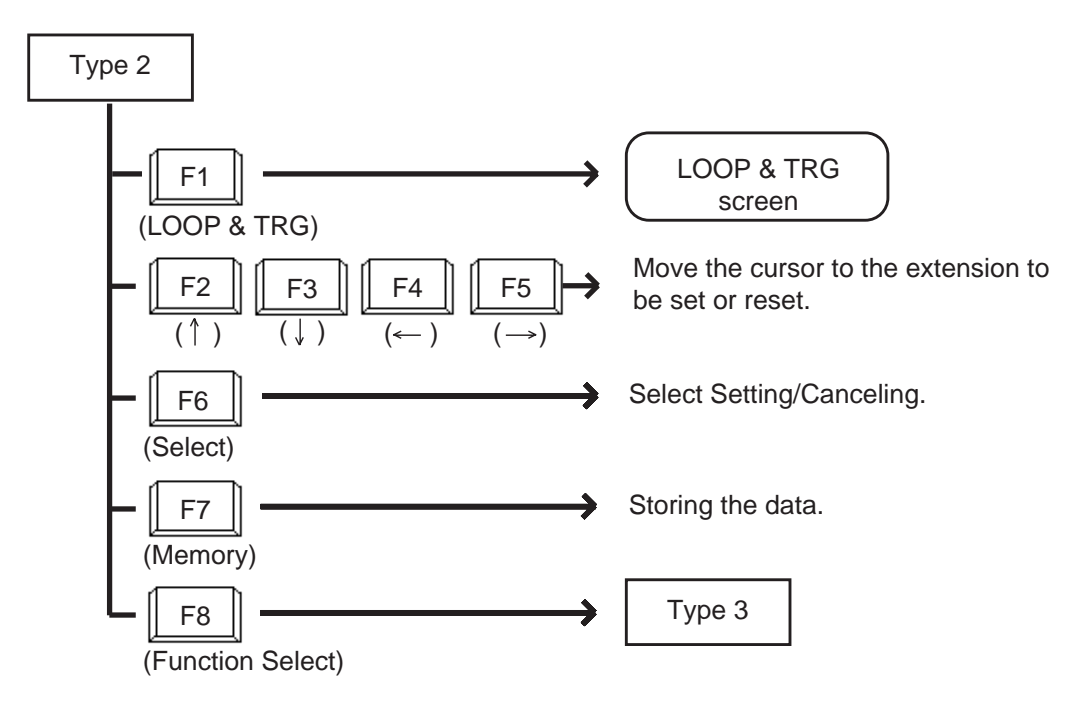

#### <Type 3>

This function field is available for making Inter Office Call through the Extension Management screen.

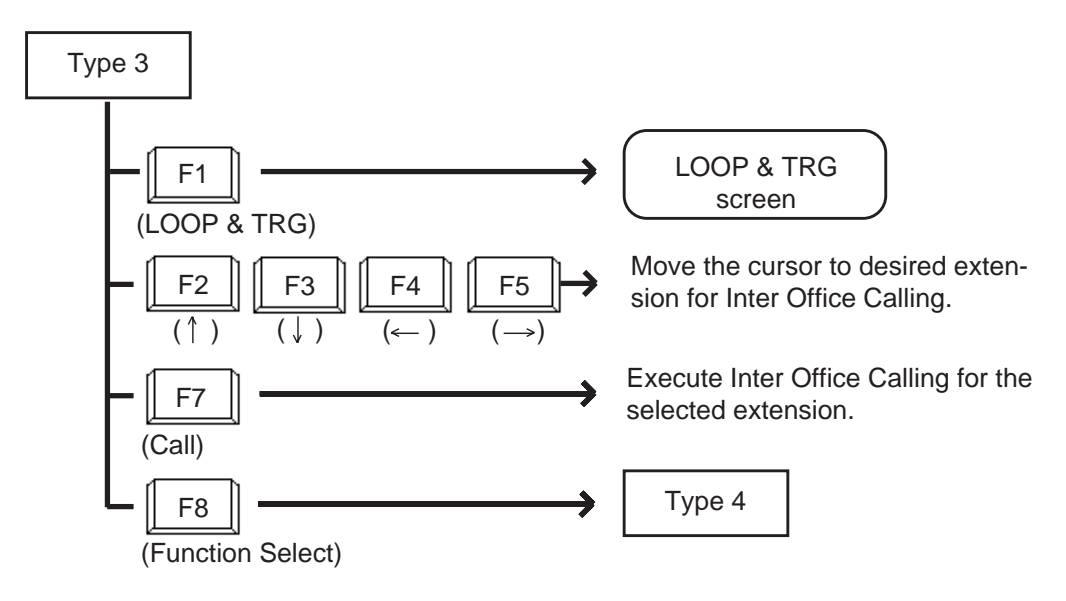

<Type 4>

This function field is available for concluding Extension Management screen and moving to other screens as selected by the function keys.

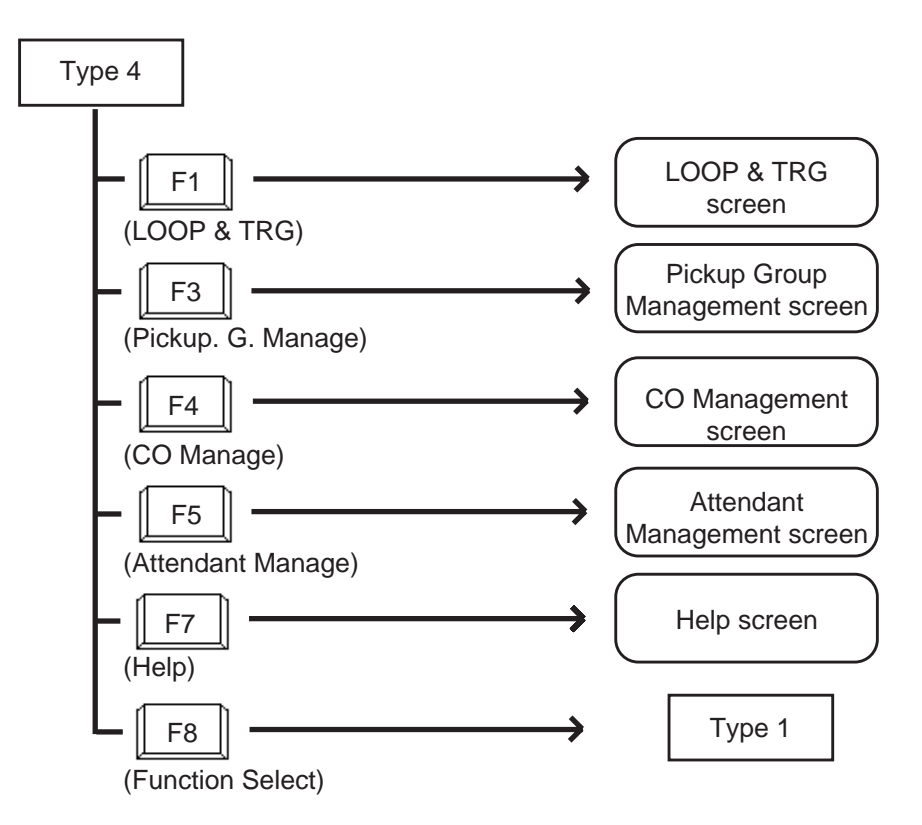

# **8.00 Pickup Group Management Screen**

<Example>

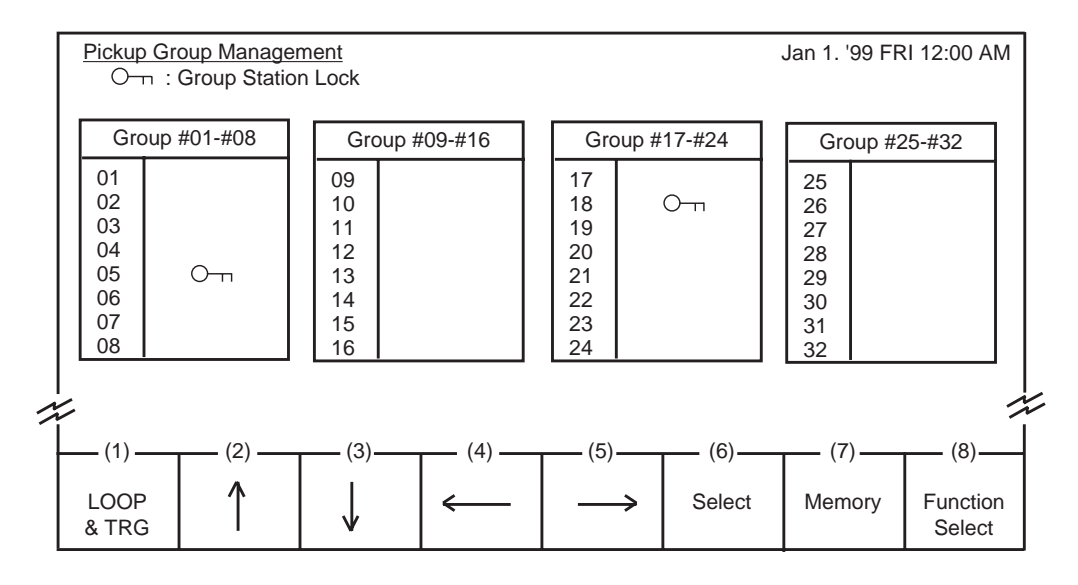

Legend

O<sub>TT</sub>: Group station lock is assigned

#### **Description**

This screen is used for monitoring whether the pickup groups are group-locked or not. Also used for setting/canceling group station lock for individual pickup group.

Refer to [Section 6-J-5.00 "Remote Station](#page-792-0) [Feature Control" for further information.](#page-792-0)

#### **Conditions**

All extensions in the same pickup group assigned to Group Station Lock are locked.

#### **Function field**

- Types of function fields Two types of function fields, Type 1 and Type 2, shown below are available to operate Pickup Group Management Screen.
- Switching of function Types. To switch the two function fields, press the F8 key (function select).

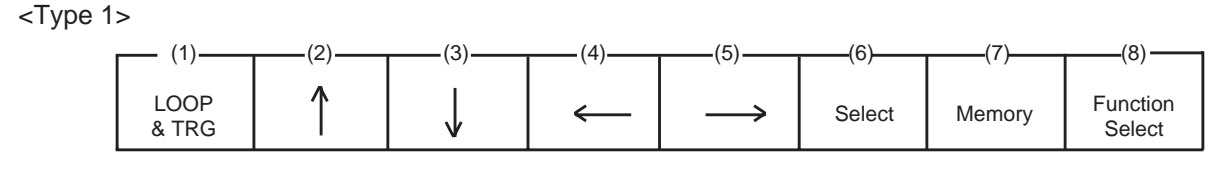

<Type 2>

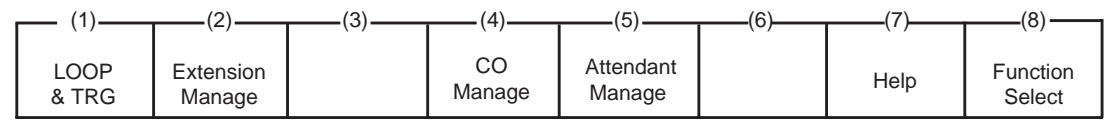

#### <Type 1>

This function field is available for setting/canceling group locking.

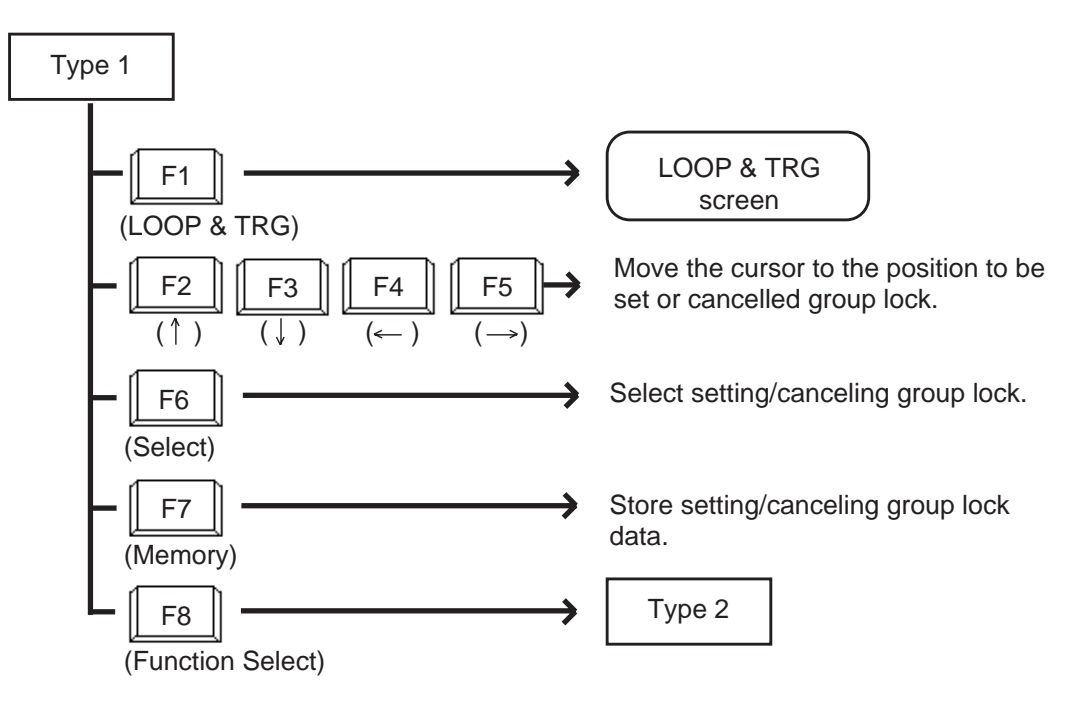

 $<$ Type 2 $>$ 

This function field is available for concluding Pickup Group Management screen, and moving to other screens as selected by function keys.

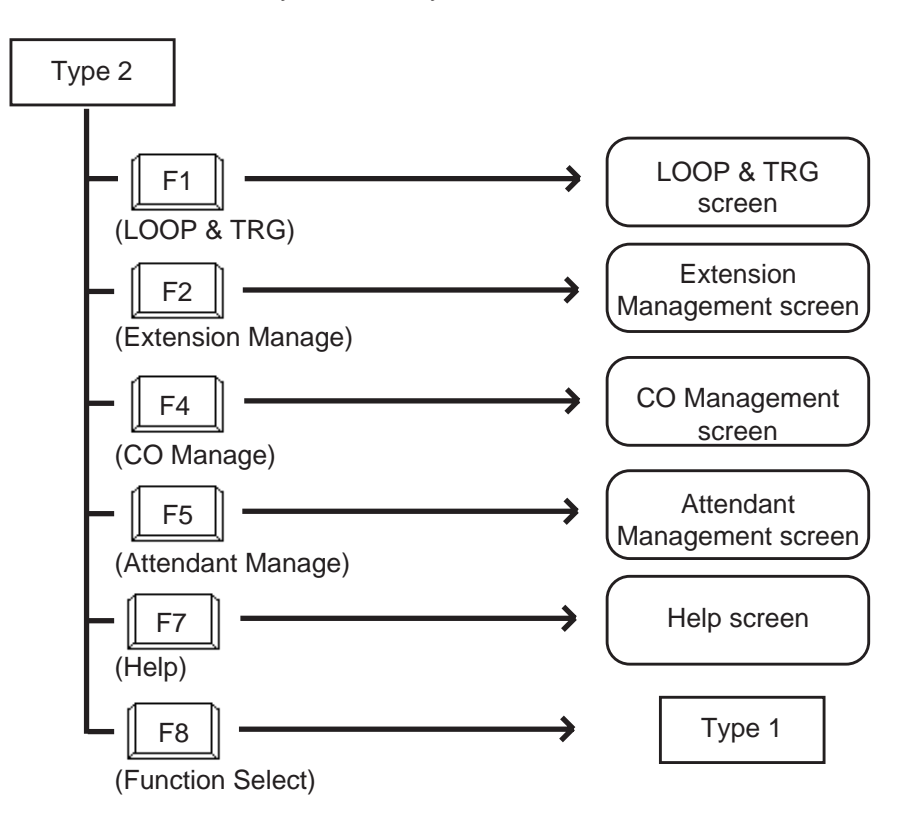

# **9.00 CO Management Screen**

<Example>

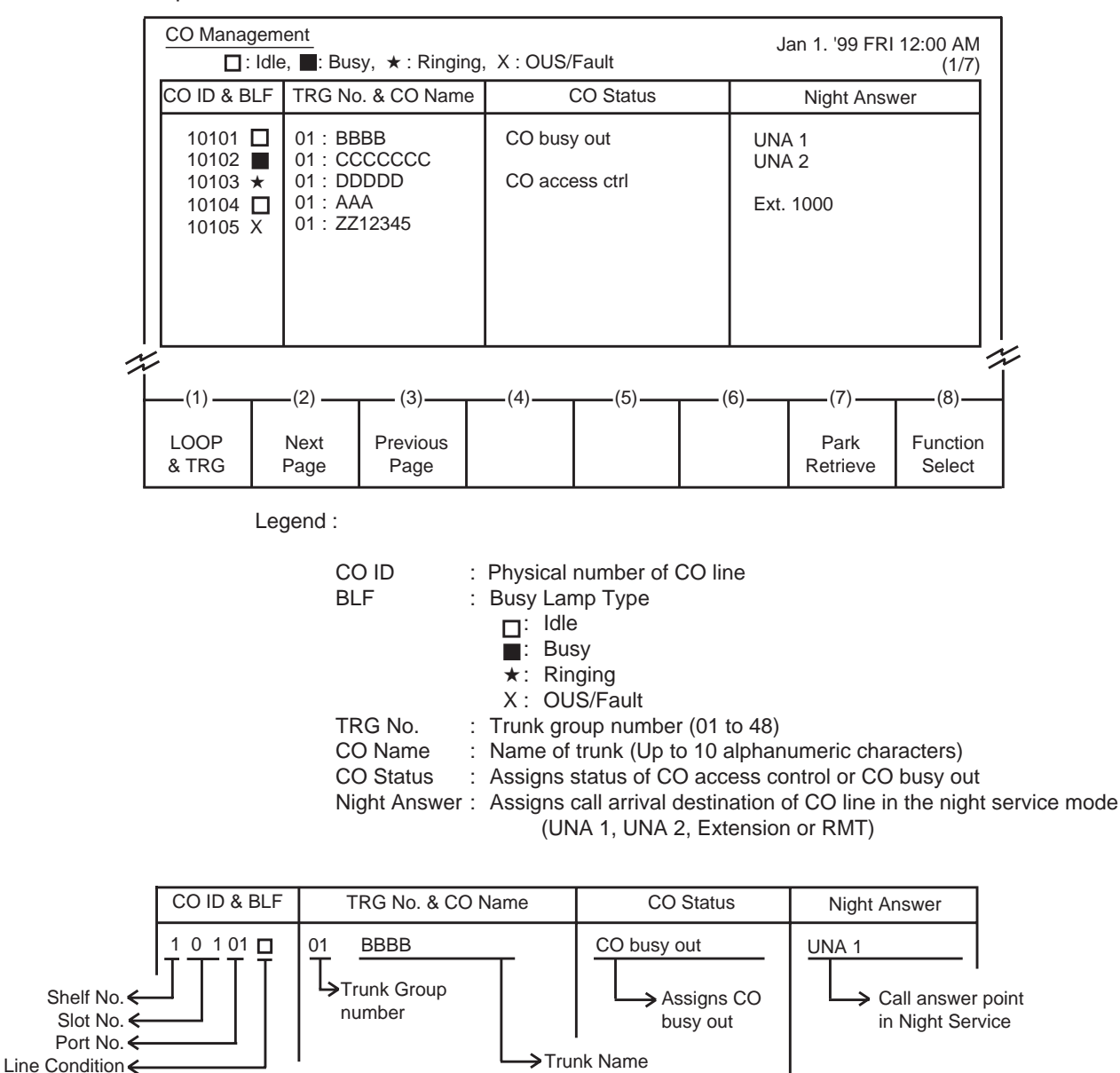

#### **Description**

This screen is available for setting/canceling the following functions.

- CO busy out
- CO access control
- Night answer point

This screen also allows the attendant to confirm the current CO line status.

#### **Conditions**

CO IDs are listed in ascending order.

For details about CO busy out and CO access control, refer to [Section 6-J-10.00 "CO Access](#page-804-0) [Control".](#page-804-0)

For details about Night Answer, refer to [Section](#page-782-0) [6-J-1.01 "Flexible Night Service".](#page-782-0)

#### **Function field**

- Types of the function fields Following three types of function fields are available for operation in CO Management screen.
- Switching of function fields.

For switching between three function fields shown below, press the F8 (Function Select) key.

<Type 1>

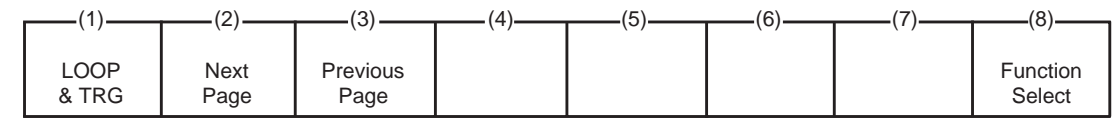

<Type 2>

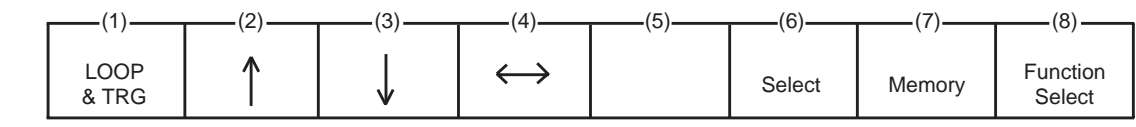

<Type 3>

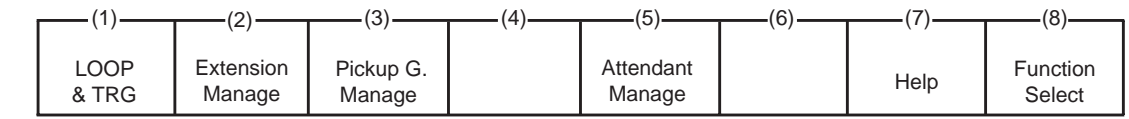

<Type 1>

This function field is available for advancing screen to the next screen or returning to the previous screen, when there are multiple screens.

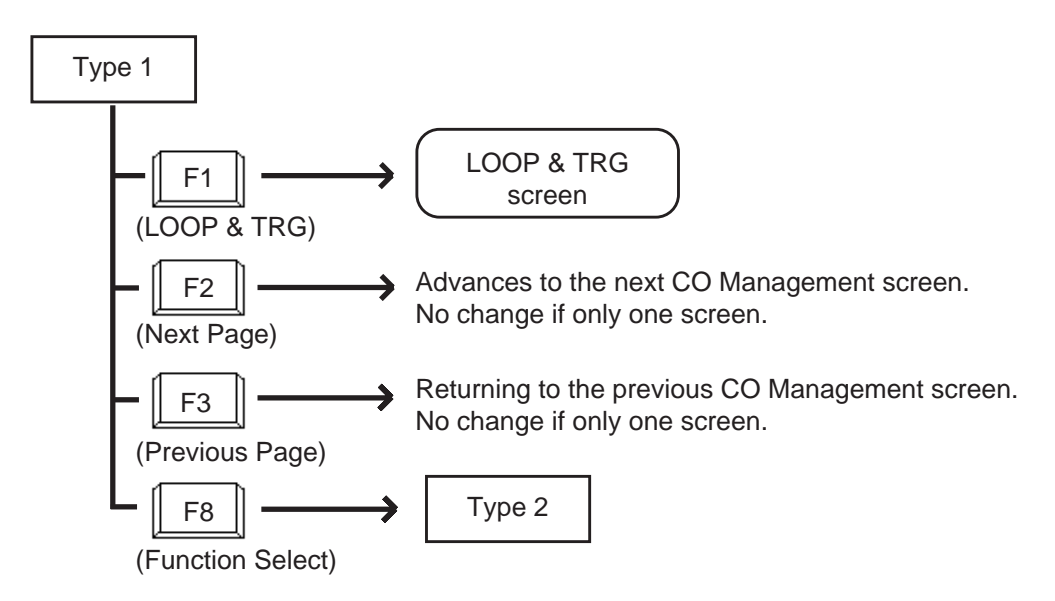

#### <Type 2>

This function field is available for setting/canceling "CO access control", "CO busy out" and "Night answer point".

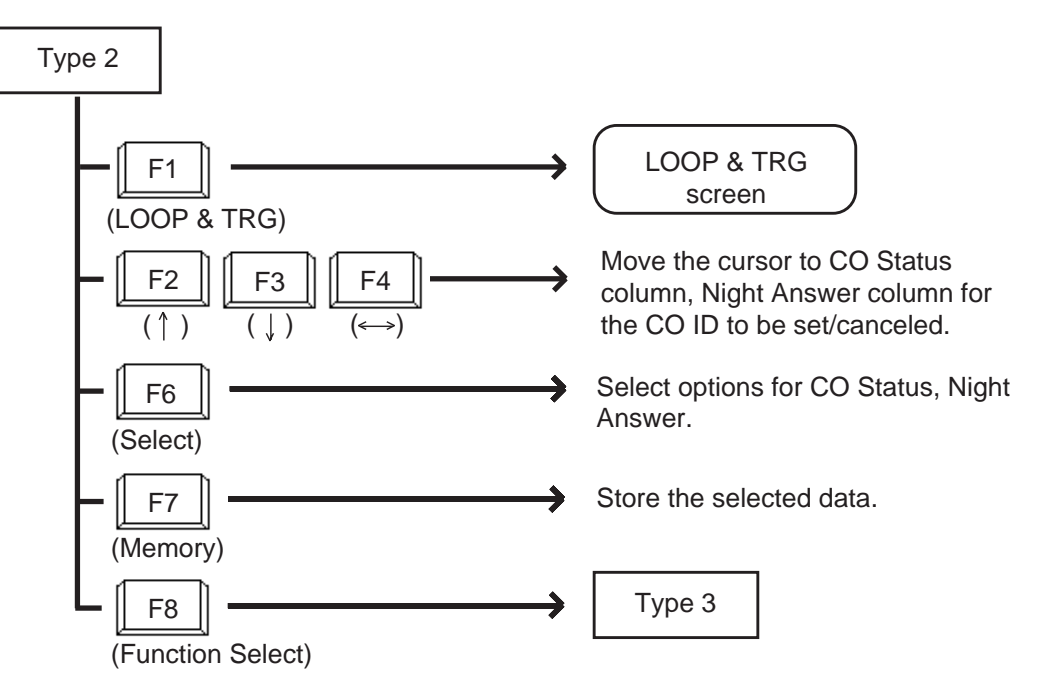

<Type 3>

This function field is available for concluding CO Management screen and moving to other screens as selected by function keys.

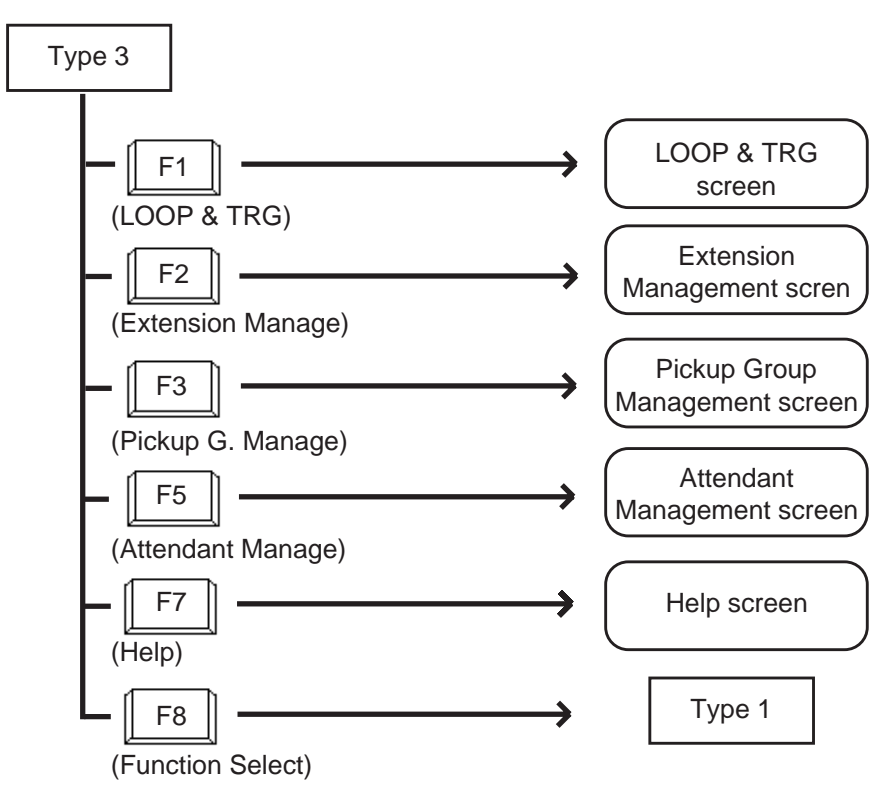

# **10.00 Attendant Management Screen**

#### <Example>

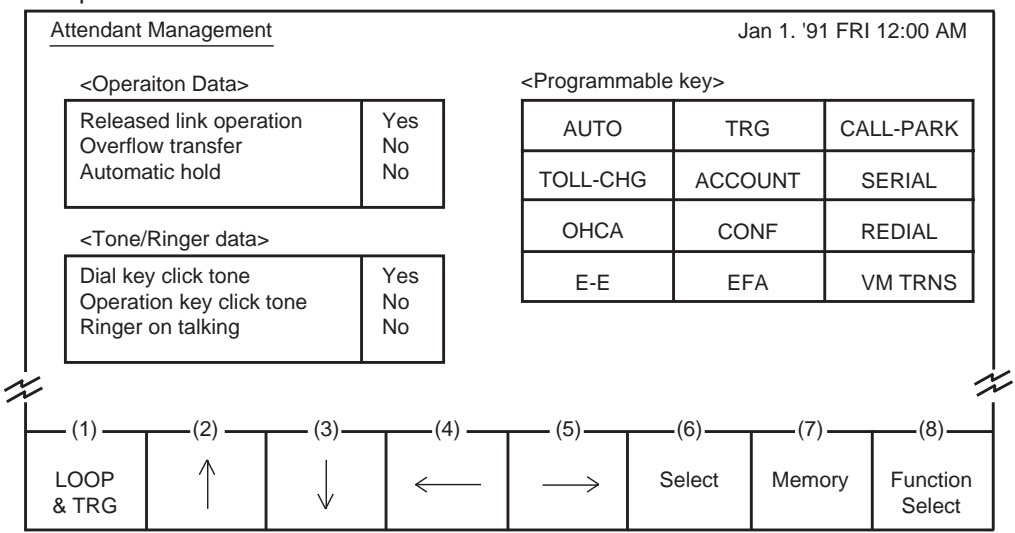

The programmable key arrangement matches the operation keyboard as shown below.

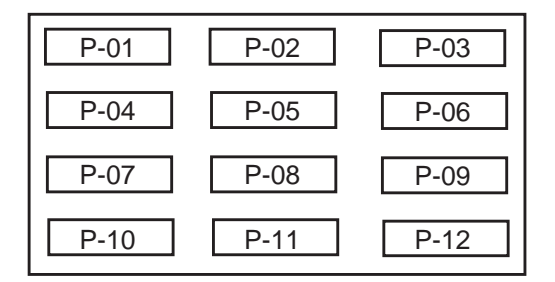

#### **Description**

This screen is used to assign and monitor the various functions of the attendant console itself.

#### **Conditions**

For details of the three functions in <Operation Data> on this page, refer to the followings respectively.

[Section 6-G-6.00 "Released Link Operation"](#page-764-0) [Section 6-G-2.00 "Heavy Traffic Overflow](#page-760-0) [Transfer to Station"](#page-760-0) [Section 6-F-2.00 "Automatic Hold"](#page-751-0)

Concerning <Tone / Ring data>

Dial key click tone :

Determines whether key click tone is heard or not when pressing dial keys of the operation keyboard.

Operation key click tone :

Determines whether key click tone is heard or not when pressing any key other than dial keys of the operation keyboard.

Ringer on talking : Determines whether ringer tone is heard or not while in the conversation.

All functions in <Operation data> or <Tone/Ringer data> are effective if set to "Yes", and ineffective if set to "NO".

#### <Programmable key>

There are 12 programmable keys provided on the attendant console. It is possible to assign the keys to be any of the following 13 function keys: AUTO, TRG, CALL-PARK, TOLL-CHG, ACCOUNT, SERIAL, OHCA, CONF, REDIAL, E-E, EFA, VM TRNS, One Touch

Ten function keys except One Touch are preassigned as default values, which can be changed to other function keys. These keys are selected by using the PF2~5 (arrows) and PF6 (select) keys.

The features assignable to One Touch key are listed below. These functions are selected by dialing the feature numbers, and other numbers if necessary, with up to eight digits.

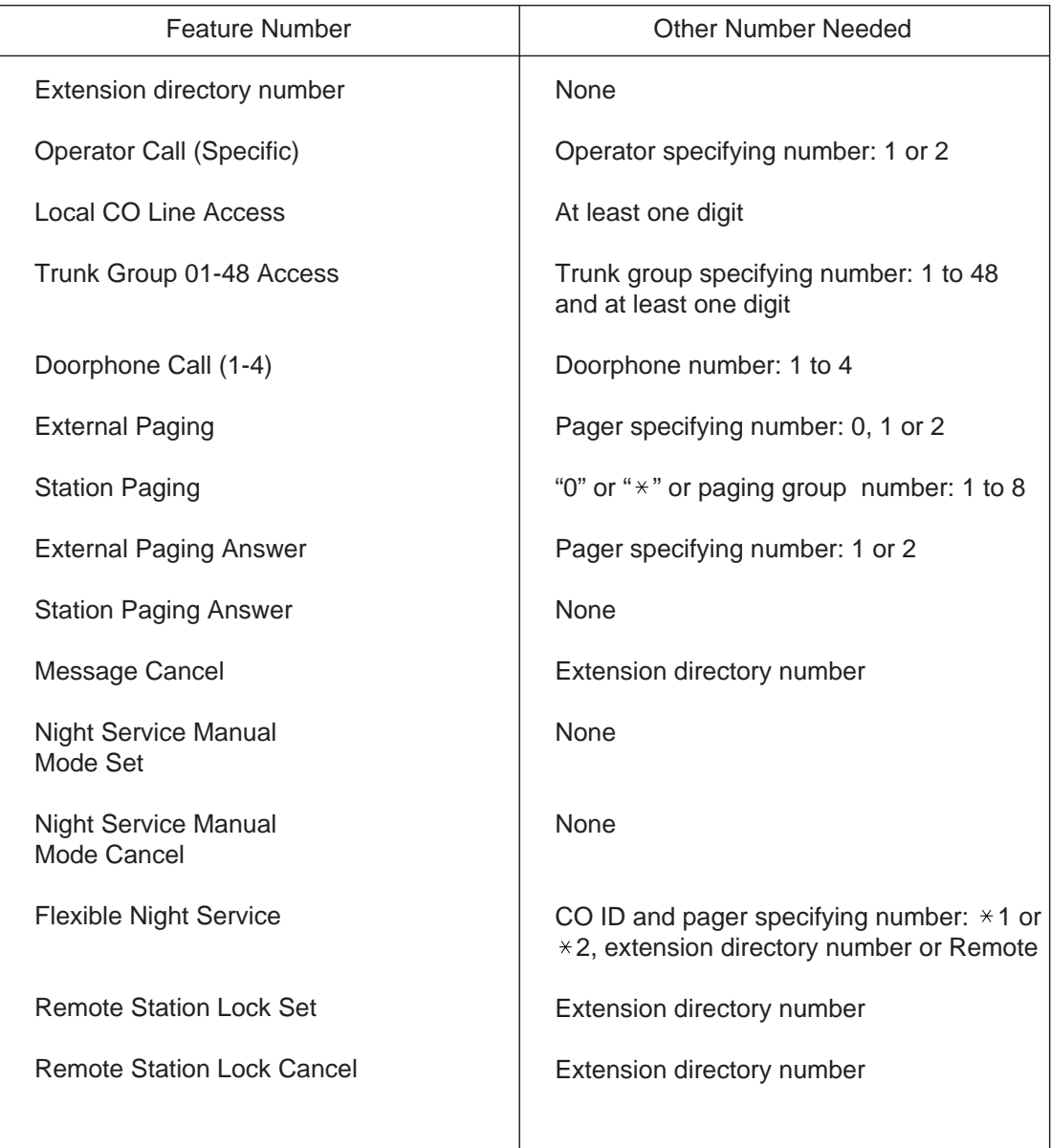

(Continued)
(Continued)

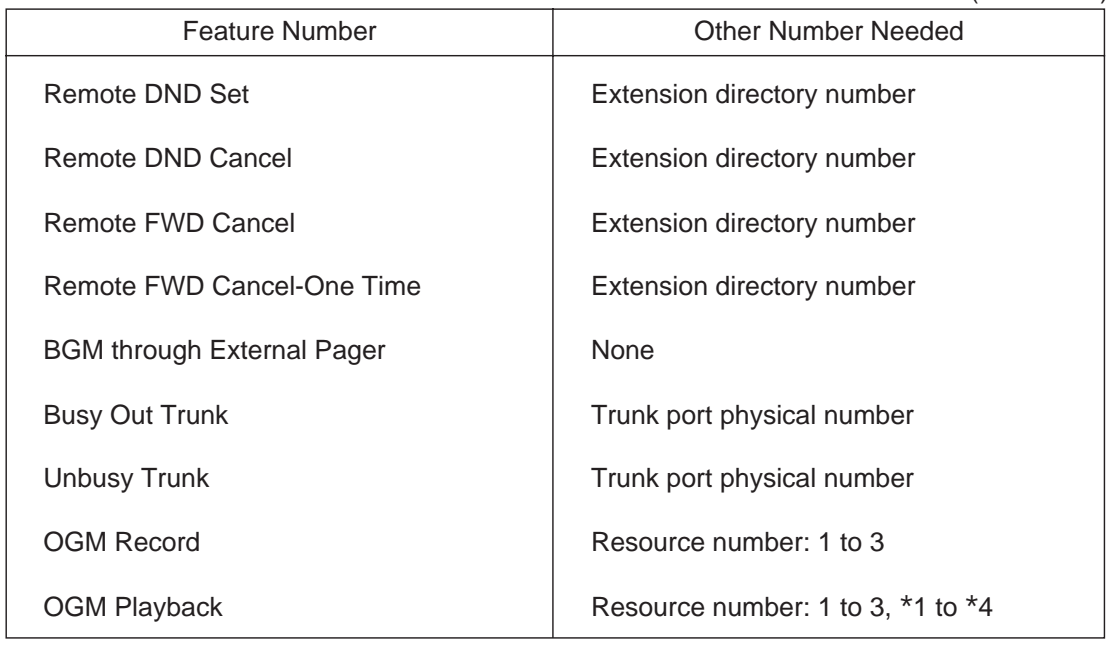

#### **Function field**

- Types of function fields Following two types of function fields are available for operation in Attendant Management screen.
- Switching of function fields For switching between the function fields shown below, press the F8 (Function Select) key.

<Type 1>

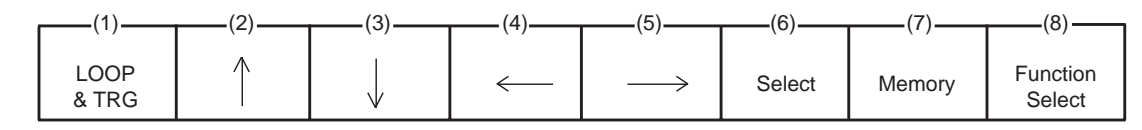

<Type 2>

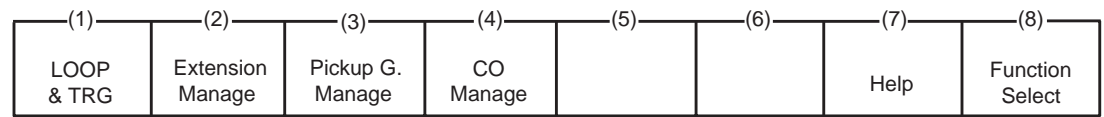

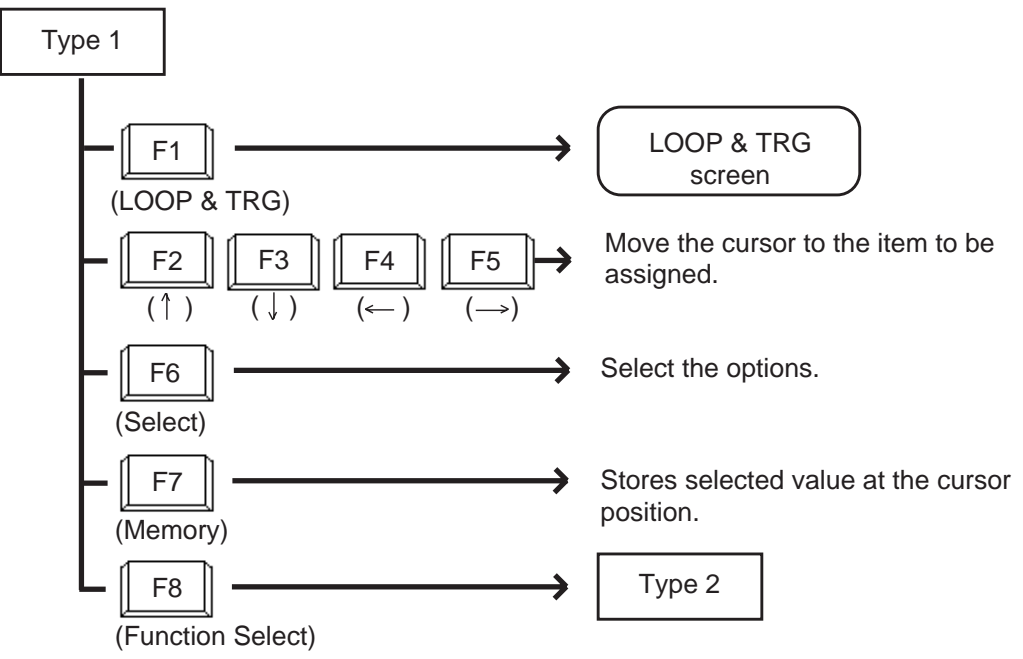

<Type 1> This function field is available for assigning various functions

<Type 2>

This function field is available for concluding Attendant Management screen and moving to other screens as selected by function keys.

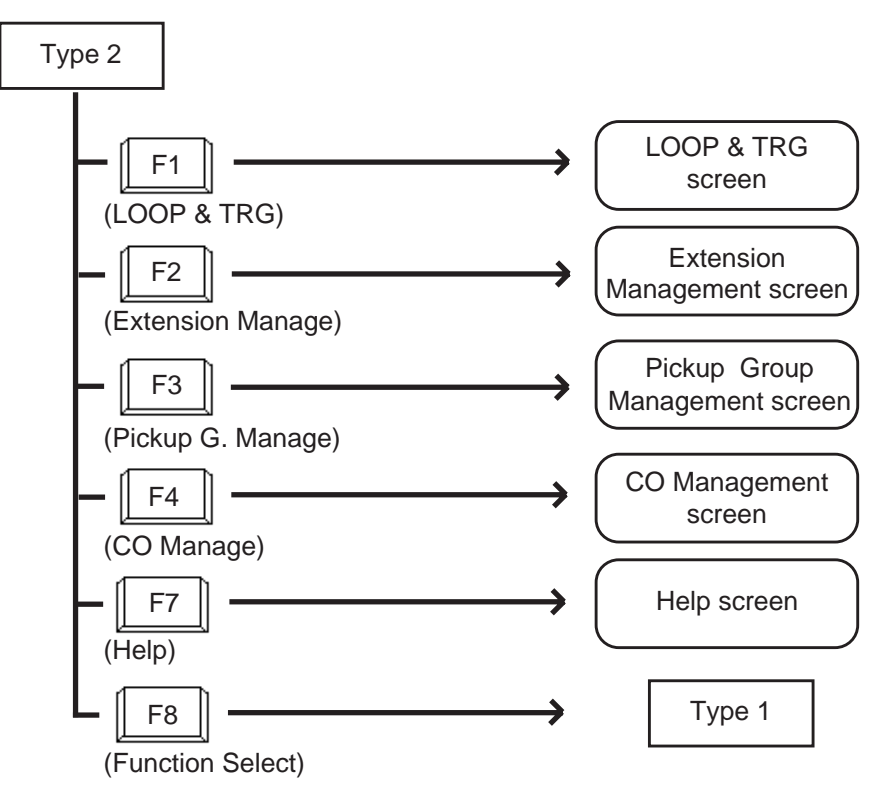

# **11.00 Help Screen**

# **Description**

This screen displays the functions of the fixed keys and programmable keys.

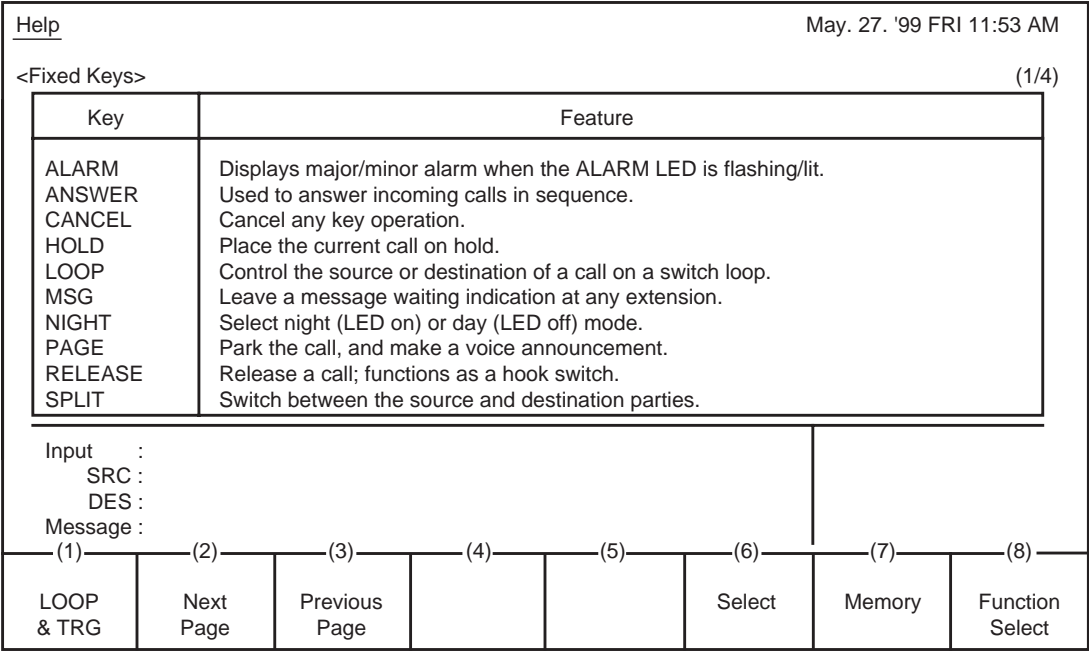

# <Programmable keys (1)>

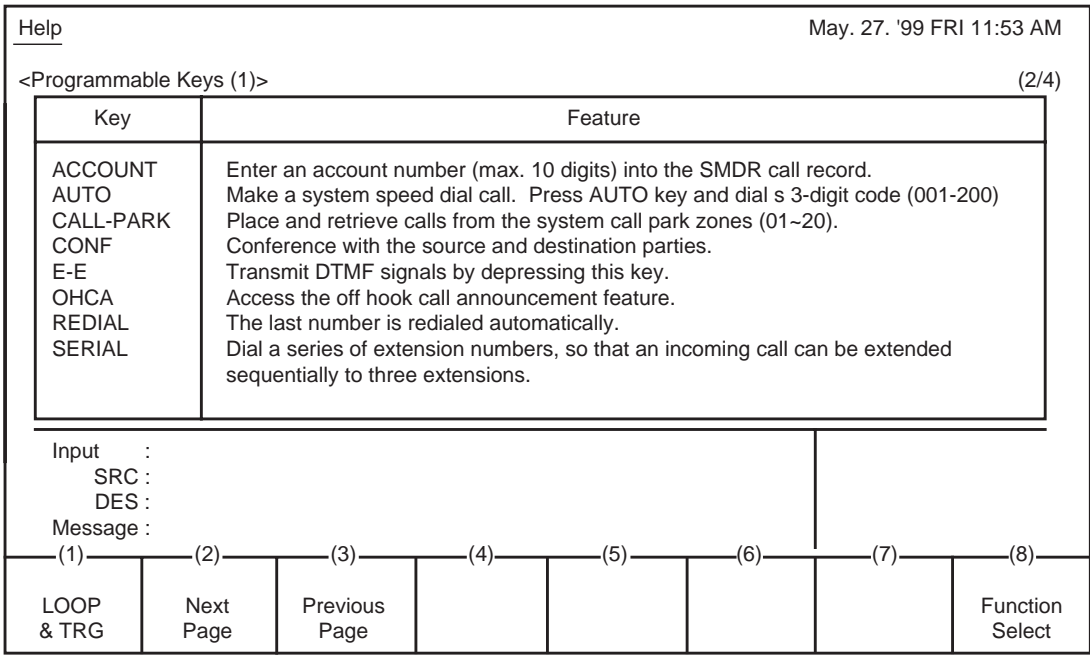

<Programmable keys (2)>

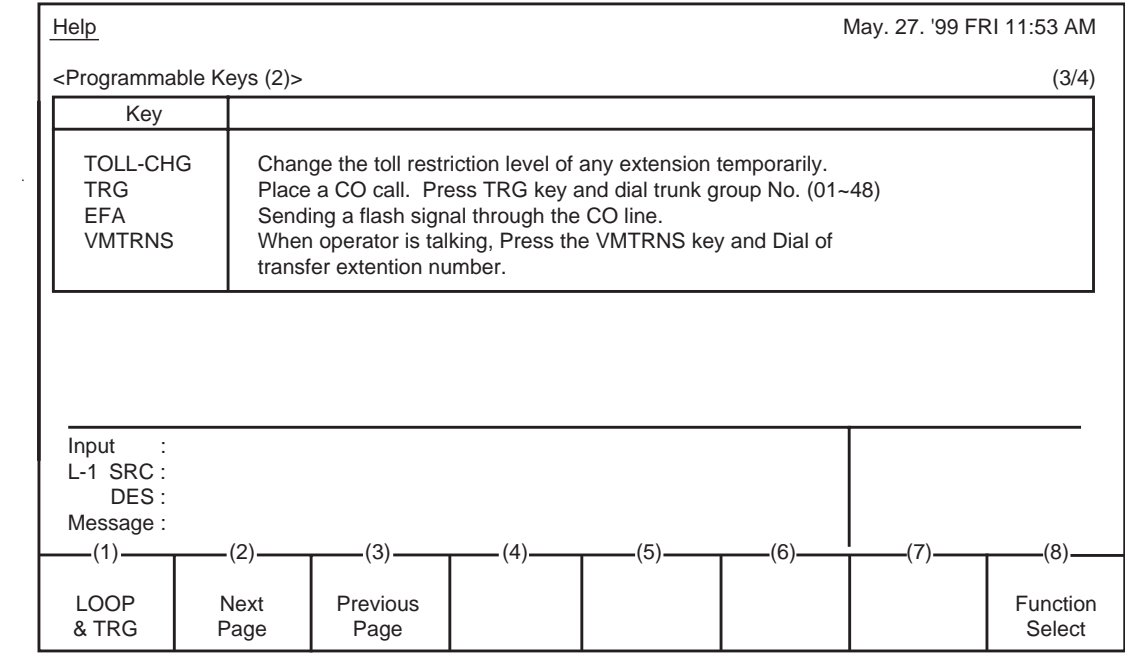

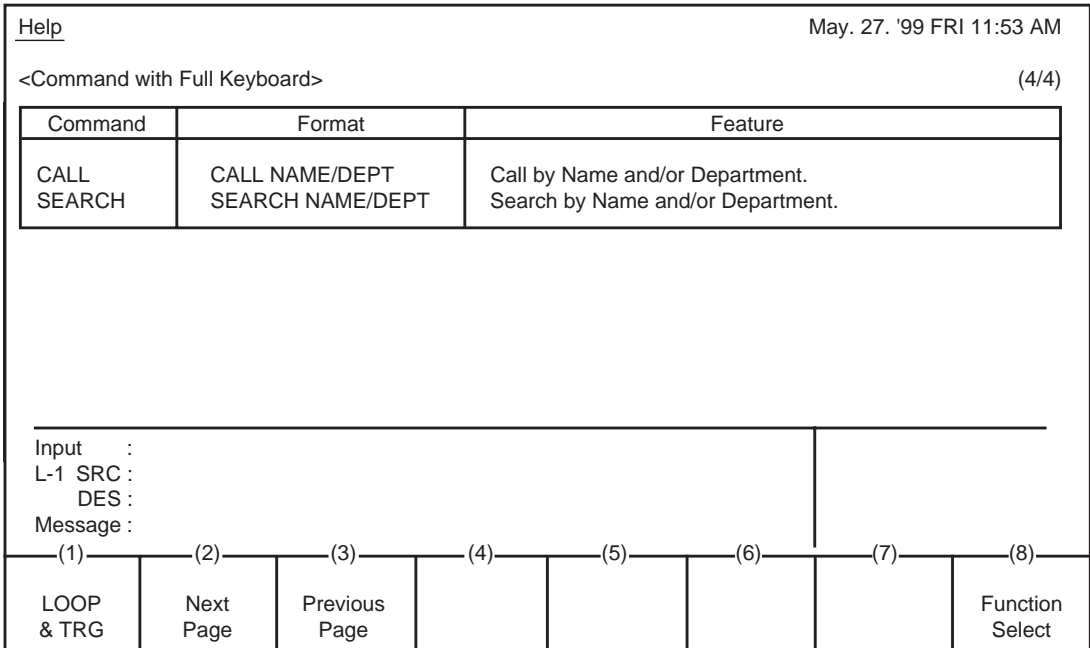

#### **Function field**

• Types of function fields

Following three types of function fields are available for operation in Help screen.

<Type 1>

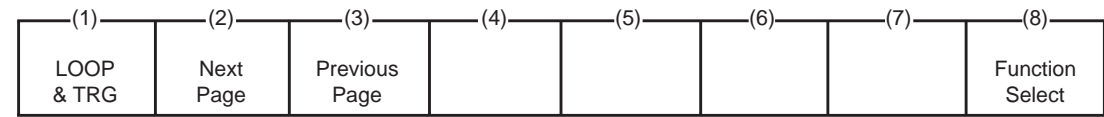

<Type 2>

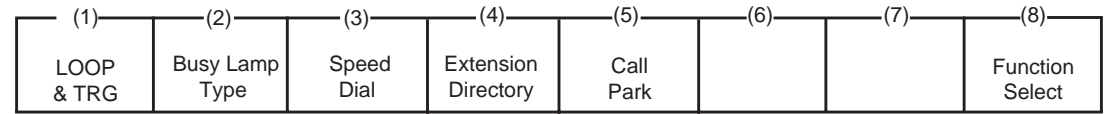

<Type 3>

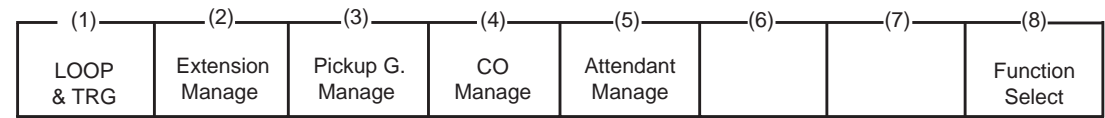

• Switching of function fields

For switching between the function fields shown above, press the F8 key (Function Select).

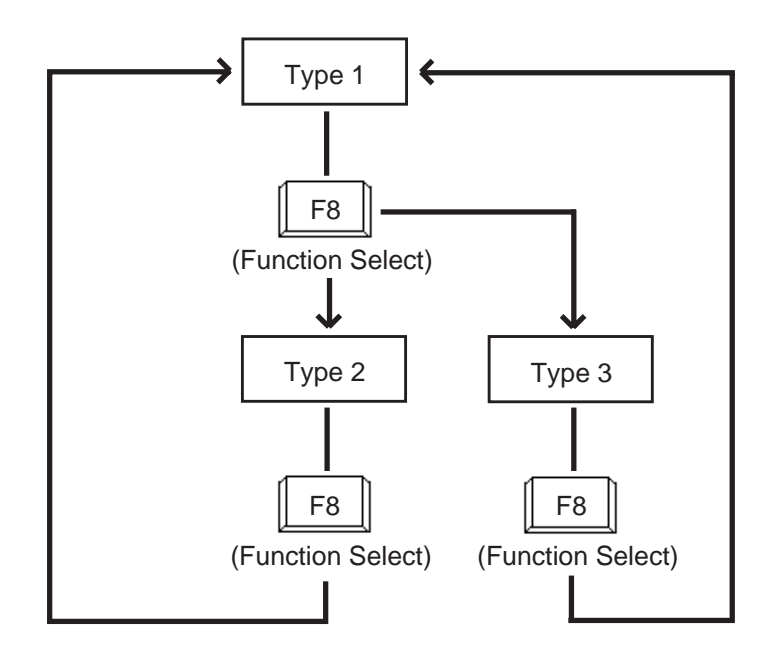

<Type 1> This function field is available for switching Help screen to next or previous page.

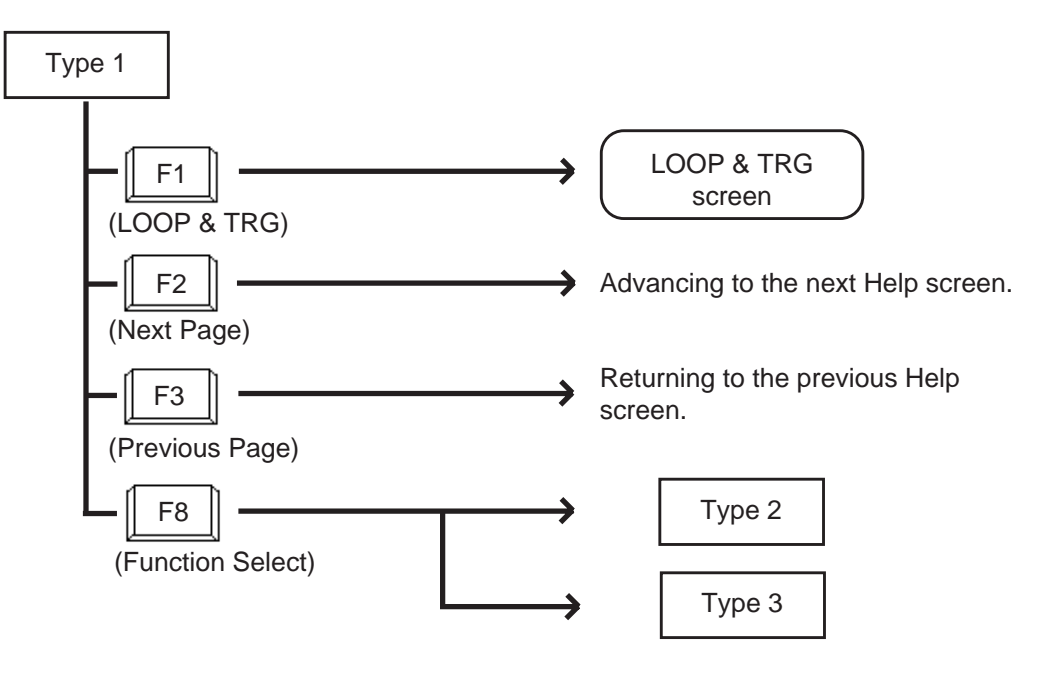

#### <Type 2>

This function field is available for concluding this screen and switching to another screen as selected by the corresponding function key.

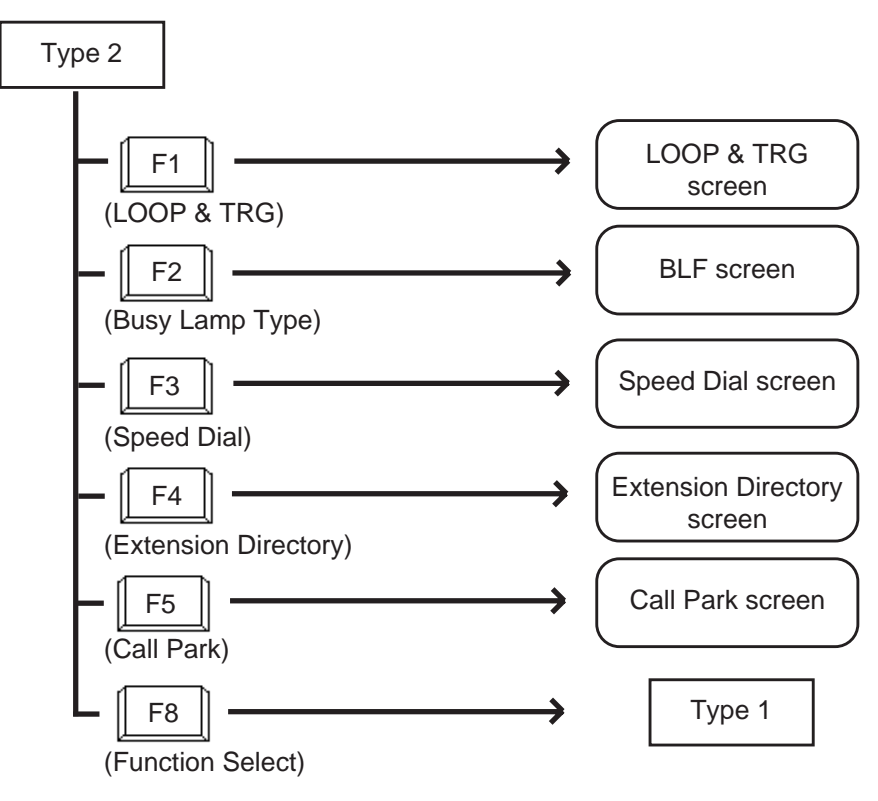

#### <Type 3>

This function field is available for concluding Help screen and switching to another screen as selected by a function key.

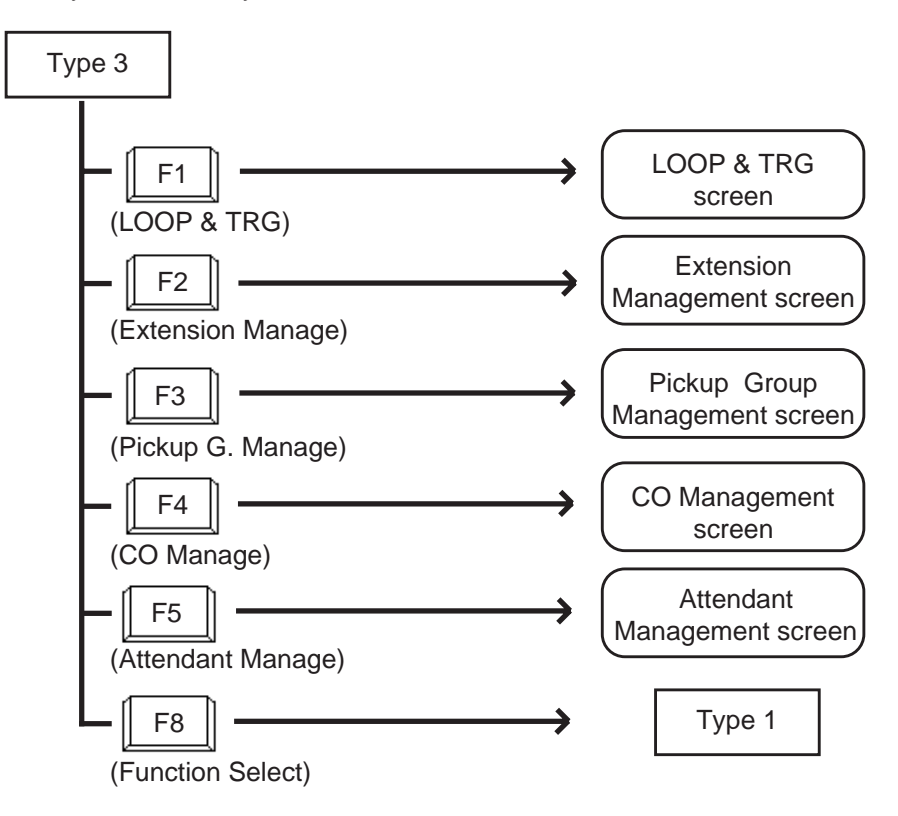

# **D. Outgoing Call Features**

# **1.00 Making Outside Calls**

# **1.01 Local Trunk Dial Access**

#### **Description**

Allows the attendant to make outgoing CO calls using automatically selected idle CO line by dialing the feature number for "Local CO Line Access".

# **Programming**

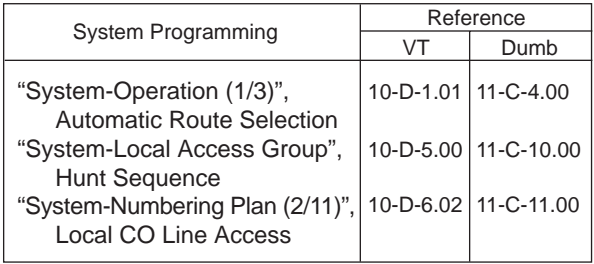

#### **Conditions**

An idle CO line available and hunting sequence is determined by the system programming "System-Local Access Group", Hunt Sequence.

If busy tone is heard, there is no idle CO line available.

If tenant service is employed, accessible trunk group is limited to the trunk groups within the same tenant.

# **Operation**

Dial tone sounds.

(For instance, an idle LOOP key is pressed and the SRC indicator is lit and dial tone sounds.)

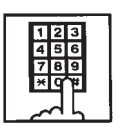

1. Dial the feature number for "Local CO Line Access" (Default: 9).

- You hear dial tone.
- - 2. Dial the telephone number of the outside party.

# **1.02 Individual Trunk Group Dial Access**

#### **Description**

Allows the attendant to make outgoing CO calls via an idle CO line in the specified trunk group by dialing the feature number for "Trunk Group Access".

TRG key (Programmable key) can be used for this purpose instead of dialing the feature number.

Refer to [Section 6-C-10.00 "Attendant](#page-718-0) [Management Screen"](#page-718-0) for further information about programmable key.

# **Programming**

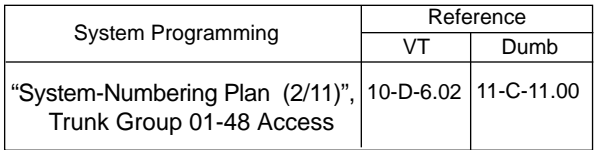

#### **Conditions**

If busy tone is heard, all CO lines in the specified trunk group are in use.

#### **Operation**

Dial tone sounds:

(For instance, an idle LOOP key is pressed, SRC indicator is lit and dial tone sounds.)

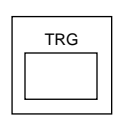

1. Press the TRG Key (Programmable key ), then dial the trunk group number (01 to 48 ).

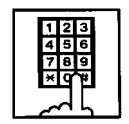

• Another dial tone sounds, and an idle line in specified trunk group is selected automatically.

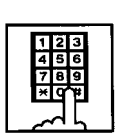

2. Dial the telephone number of the outside party.

#### (Supplement)

The following procedure substitutes operation for step 1.

• To select one of trunk groups 01 to 48: Dial the feature number for "Trunk Group Access", then dial the trunk group number (01 to 48).

In this case, dialed number matches trunk group number.

#### (Supplement)

For recalling after selecting a CO line, press the CANCEL key. After dial tone sounds, repeat the same procedure from step1.

# **2.00 Automatic Dialing**

# **2.01 Speed Dialing-System**

#### **Description**

Speed Dialing-System allows the attendant to make an outgoing call by dialing speed dialing code common to the whole system.

Up to 200 speed dialing codes can be registered to the system.

There are two way of speed dialing:

- <1> By using AUTO key (programmable key).
- <2> By employing Speed Dial screen. Prior registration of Speed Dial dictionary in LOCAL mode is necessary.

The Speed Dialing Codes are registered in "System-Speed Dialing-System" screen, and toll restriction level unique to each speed dialing code can be assigned in the same screen. Refer to ["Toll Restriction Plan for System Speed](#page-732-0) [Dialing" o](#page-732-0)n next page for further information.

If Tenant Service is employed, speed dialing codes (001 through 200) can be divided by two tenants. In this case, speed dial codes for tenant 1 cannot be used by tenant 2 and vice versa.

☛ Not only outside number but extension number and feature number can be registered to the Speed Dialing-System.

# **Programming**

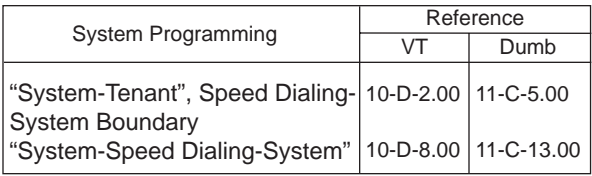

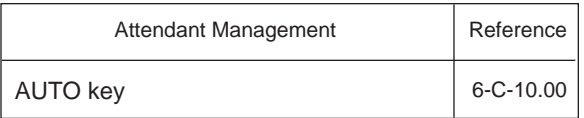

# **Conditions**

Each speed dialing code can have up to 32 digits including CO line access code. "0~9", "\* ", "#", "PAUSE", "FLASH", "—" and "SECRET" can be registered.

To register a telephone number to a System Speed Dialing Code, a feature number for selecting a CO line must be stored as leading digits.

The feature numbers for selecting a CO line are:

- Local CO Line Access
- Trunk Group 01-48 Access

#### **Operation**

Speed Dialing-manual

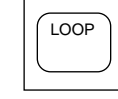

AUTO

1. Press an idle LOOP key.

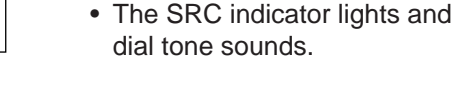

- 2. Press the AUTO key (program-
- mable key) or dial the feature number for "Speed Dialing-System".
	- Dial tone stops.

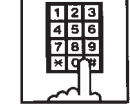

- 3. Dial "Speed dial code" (001 to 200).
	- Registered telephone number is dialed.

#### (Supplement)

In step 2, before pressing the AUTO key, dialing the feature number for selecting a CO line (listed below) cancels the feature number for a CO line stored in the speed dialing code temporarily and allows you to call on the manually selected line.

Either of speed dialing and manual dialing can be used in combination.

Speed dialing codes can be used in succession. <Example>

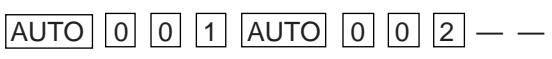

It is available to register a number consisting of 33 digits or more by dividing it and storing it in two speed dialing codes. In this case, a feature number for selecting a CO line should not be stored on the second speed dialing code. To dial the number, first press the AUTO key and dial the first speed dialing code, and then press the AUTO key and dial the second speed dialing code.

# **Operation**

Speed dial calling through Speed Dial screen

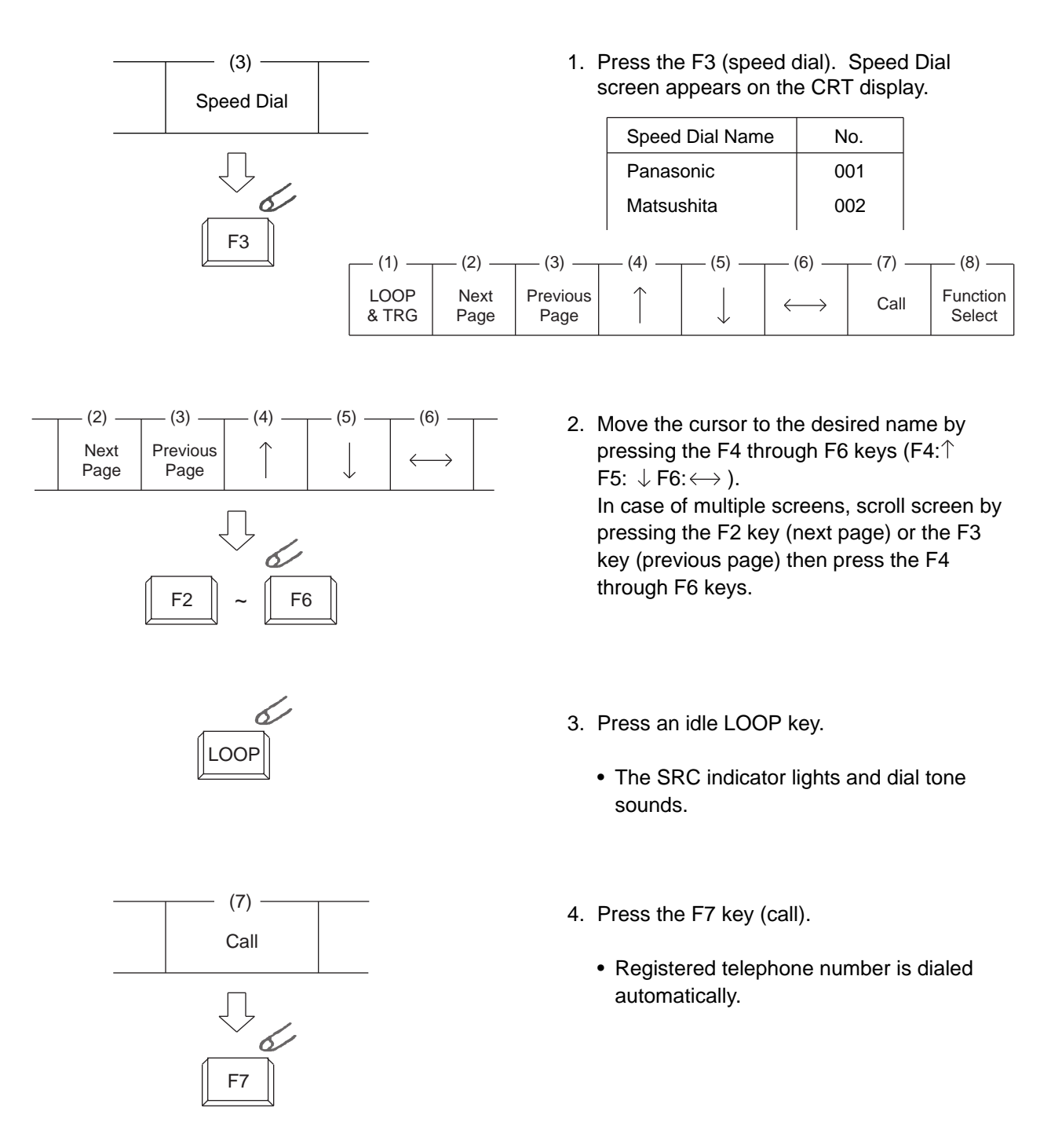

#### <span id="page-732-0"></span>**<Toll Restriction Plan for System Speed Dialing>** (TRLSD=01 to 16), the system compares Toll

The system administrator can assign Toll Restriction Level of System Speed Dialing (referred to as "TRLSD" in the following) to each code as follows:

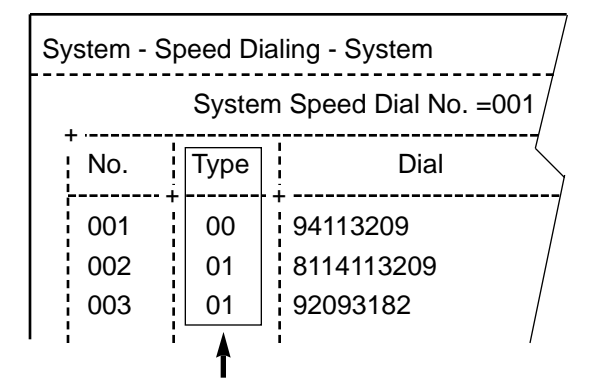

Toll Restriction Level of System Speed Dialing (TRLSD)

TRLSD consists of 17 levels ("00" and "01 to 16") TRLSD "00" receives a treatment different from TRLSDs "01 to 16".

In TRLSD "01 to 16", "01" is the highest level and "16" is the lowest.

1. Toll Restriction Plan for System Speed Dialing Code (TRLSD=00)

When an outgoing CO call is made by dialing a System Speed Dialing Code (TRLSD=00), the attendant receive standard toll restriction treatment.

If selected speed dialing code includes Local Trunk Dial Access code as leading digits, a call is checked against "Toll Restriction for Local Trunk Dial Access".

If selected speed dialing code includes Individual Trunk Group Dial Access Code as leading digits, a call is checked against "Toll Restriction for Individual Trunk Group Dial Access".

For further information about System Toll Restriction feature, refer to [Section 3-C-1.00](#page-208-0) ["Toll Restriction".](#page-208-0)

2. Toll Restriction Plan for System Speed Dialing Code (TRLSD=01 to 16)

When the attendant makes an outgoing CO call by dialing a System Speed Dialing Code Restriction Level of Attendant Console (TRLA) with TRLSD.

If TRLA is equal to or higher than TRLSD (TRLA≥TRLSD) a call is made, and if TRLA is lower than TRLSD (TRLA<TRLSD), a call is checked against System Toll Restriction feature.

#### <Example>

If the attendant (TRLA=6) makes an outgoing CO call by selecting a System Speed Dialing Code (TRLSD=7), in this case, TRLA of 6 is higher than TRLSD of 7 (TRLA>TRLSD), so a call is made.

If the attendant (TRLA=6) makes an outgoing CO call by selecting a System Speed Dialing Code (TRLSD=4), in this case, TRLA of 6 is lower than TRLSD of 4 (TRLA<TRLSD), so a call is checked against the System Toll Restriction feature.

The following flowchart shows the simplified procedure of toll restriction plan for System Speed Dialing.

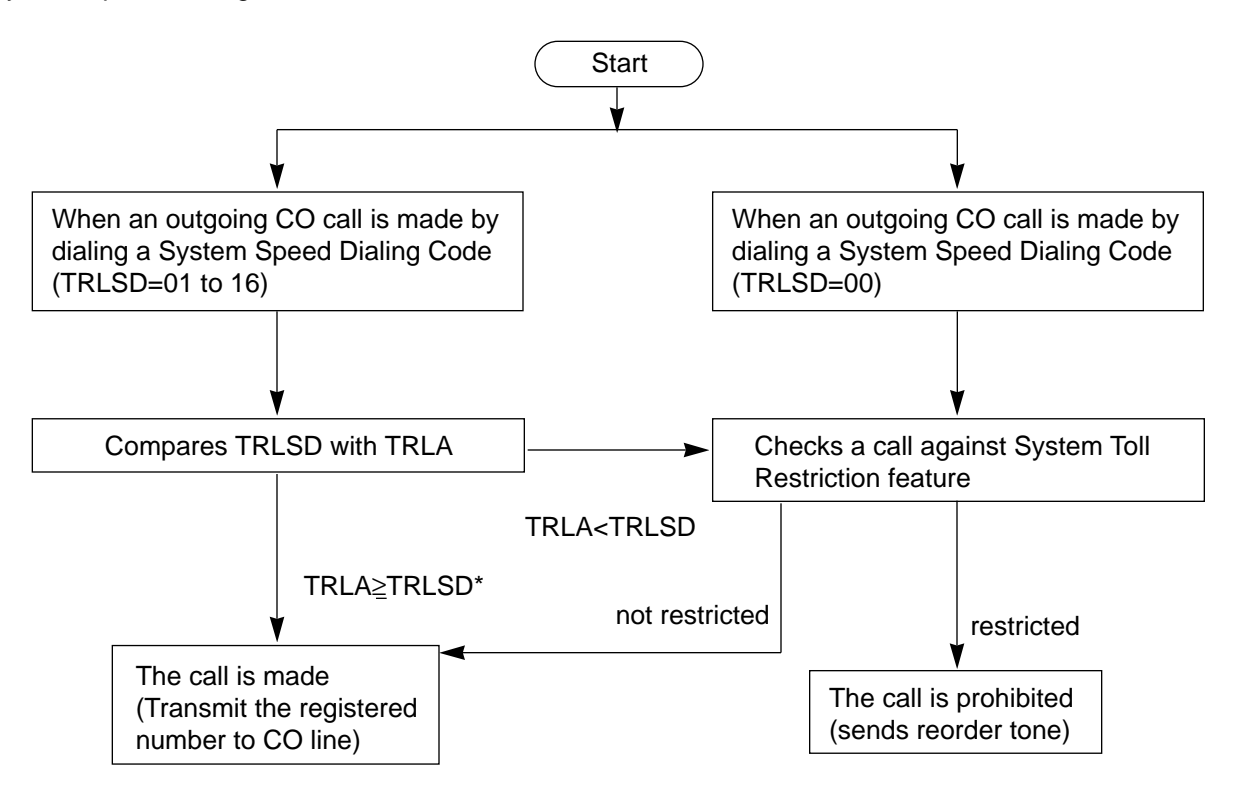

# **2.02 Last Number Redial (LNR)**

#### **Description**

Last Number Redial feature automatically saves the last dialed telephone number of the outside party and allows the attendant to make the call to the same destination again by simply pressing the REDIAL key (programmable key). Assign REDIAL key to programmable key in advance.

#### **Programming**

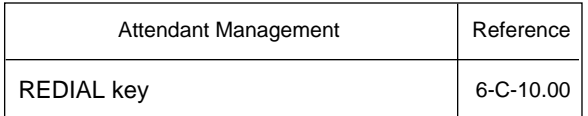

#### **Conditions**

Up to 32 digits except the feature number for selecting a CO line can be memorized automatically as the last dialed number.

"\* ", "#", "PAUSE", or "SECRET" are counted as one digit respectively.

Last number redialing memory is renewed automatically every time a new outgoing CO call is made (including when ringback tone, DND tone or busy tone is returned) and even one digit is sent to CO line. Dialing a feature number for selecting a CO line only does not renew the memorized number.

#### **Operation**

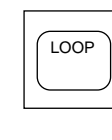

- 1. Press an idle LOOP key.
	- The SRC indicator lights and dial tone sounds.

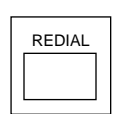

- 2. Press the REDIAL key (programmable key).
	- After dial tone, ringback tone sounds.
	- When the called party answers, start the conversation.

# <span id="page-735-0"></span>**3.00 Making Internal Calls**

# **3.01 Inter Office Calling-Manual Dialing**

# **Description**

Inter Office Calling allows the attendant to call extension users within the system by dialing the directory number (three or four digits).

# **Programming**

None

# **Conditions**

If Tenant Service is employed, Inter Office Calling to the other tenant (inter-tenant calling) can be enabled by programming. Refer to [Section 3-B-4.00 "Tenant Service"](#page-187-0) for further information.

# **Operation**

Dial tone sounds. (For instance, an idle LOOP key is pressed, the SRC indicator is lit, and dial tone sounds.)

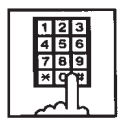

- 1. Dial the directory number (DN) of the desired extension user.
	- Ringback tone sounds. If called party answers, begin speaking.

# (Supplement)

• After dialing the directory number, the tone returned indicates the followings:

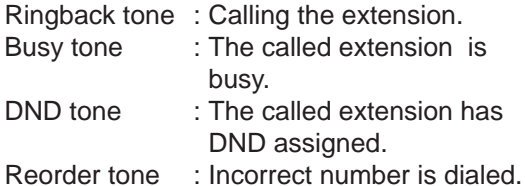

• To make a call again, press the CANCEL key and after hearing dial tone, dial the directory number (DN).

# **3.02 Inter Office Calling by Extension Directory Screen**

# **Description**

Allows the attendant to make an extension call by searching extension name or department at the Extension Directory screen. To use this function, extension number, extension name and department should be registered by the system programming. Refer to [Section 10-G-1.01 "Extension-Station](#page-1052-0)  $(1/4)$ ".

#### **Programming**

None

#### **Conditions**

None

#### **Operation**

See the following page.

#### **Operation**

Dial tone sounds. (For instance, an idle LOOP key is pressed, the SRC indicator is lit, and dial tone sounds.)

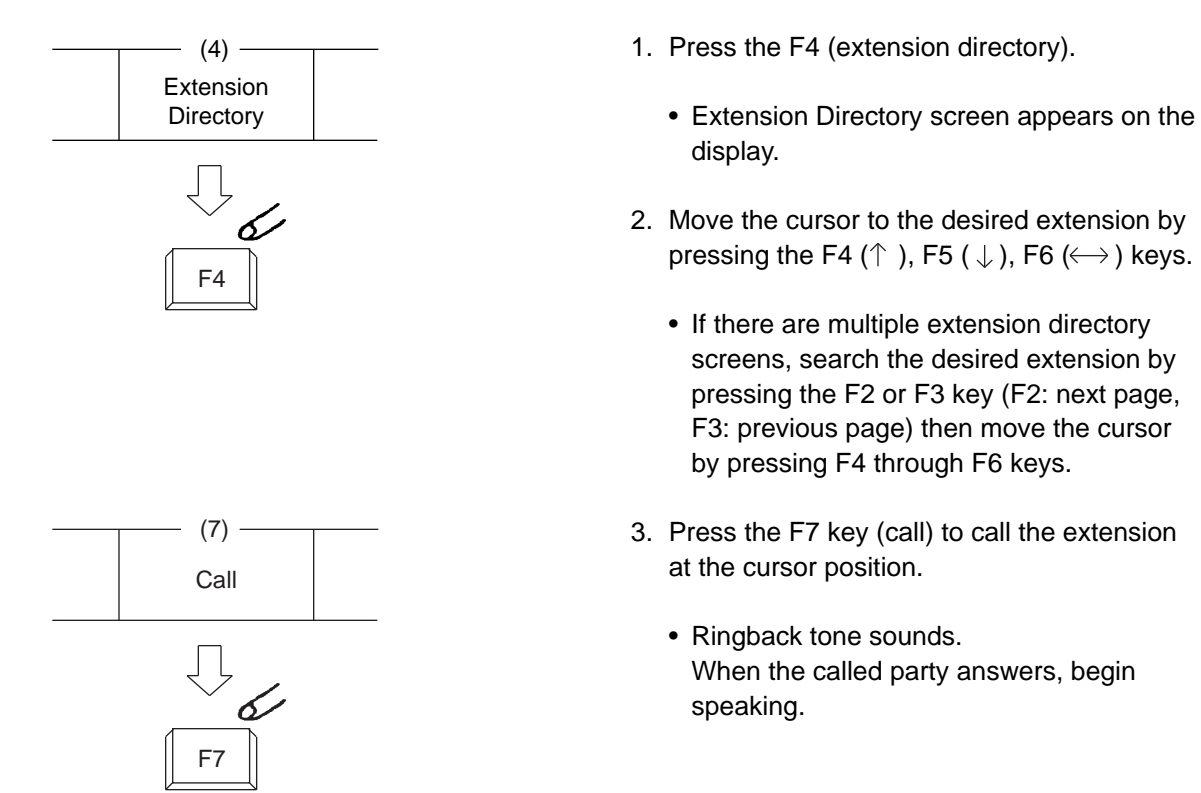

(Supplement)

• The attendant can monitor the busy/idle status of the extension users at Extension Directory screen.

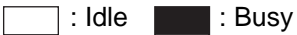

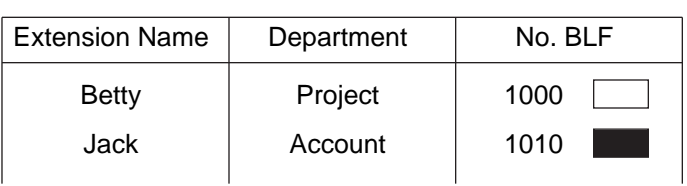

• For canceling an extension call and placing a call again, press the CANCEL key and after hearing dial tone, repeat the same procedure from step2.

# **3.03 Inter Office Calling by BLF Screen**

#### **Description**

Allows the attendant to make an extension call after monitoring the extension status through BLF screen. To use this function, directory number should be registered in the Extension Directory beforehand.

# **Programming**

BLF screen: refer to [Section 6-C-3.00 "Busy](#page-694-0) [Lamp Type \(BLF\) Screen".](#page-694-0)

#### **Conditions**

None

# **Operation**

Dial tone sounds. (For instance, an idle LOOP key is pressed, the SRC indicator is lit, and dial tone sounds.)

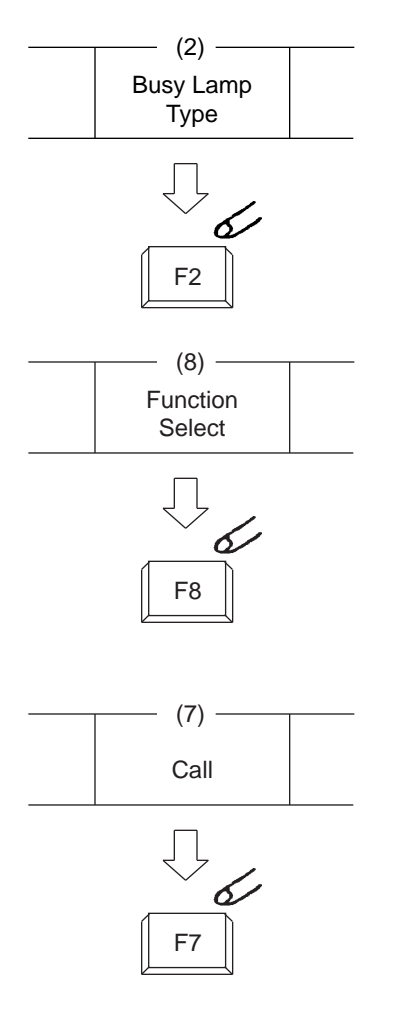

- 1. Press the F2 key (busy lamp field).
	- One of four BLF screens appears.
	- Search the screen to find the desired extension by pressing the F2 key (next page) or the F3 key (previous page).
- 2. After searching the desired page, press the F8 key (function select ).
	- The following function field appears on the screen.

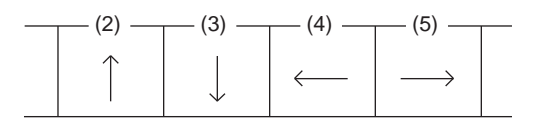

- 3. Move the cursor to the desired extension by pressing the F2 to F5 keys (F2: $\uparrow$  F3:  $\downarrow$  $F4: \leftarrow F5: \rightarrow$ ).
- 4. Press the F7 key (call).
	- Ringback tone sounds. When called extension party answers, begin speaking.

# (Supplement)

For canceling an extension call and placing a call again, press the CANCEL key and after hearing dial tone, repeat the same procedure from step 2.

# **3.04 Inter Office Calling by Extension Management Screen**

#### **Description**

Allows the attendant to make an extension call through Extension Management screen.

# **Programming**

None

**Conditions** None

#### **Operation**

Dial tone sounds. (For instance, an idle LOOP key is pressed, the SRC indicator is lit, and dial tone sounds.)

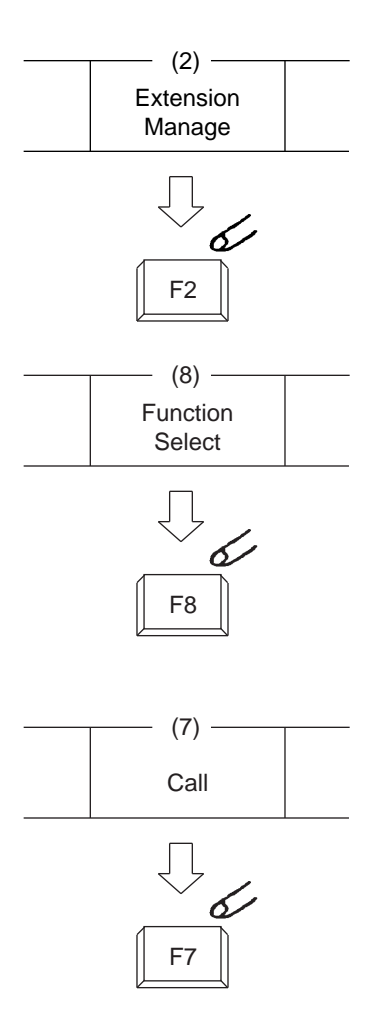

- 1. Press the F2 key (extension manage).
	- One of Extension Management screens appears.
	- Search the screen to find the desired extension by pressing the F2 key (next page) or the F3 key (previous page).
- 2. After searching the desired page, press the F8 key (function select ).
	- The following function field appears on the screen.

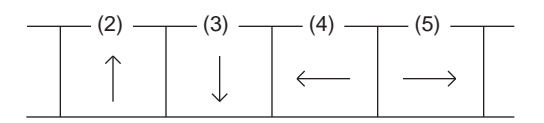

- 3. Move the cursor to the desired extension by pressing the F2 to F5 keys (F2: $\uparrow$  F3:  $\downarrow$  $F4: \leftarrow F5: \rightarrow$  ).
- 4. Press the F7 key (call).
	- Ringback tone sounds. When called party answers, begin speaking.

#### (Supplement)

For canceling an extension call and placing a call again, press the CANCEL key and after hearing dial tone, repeat the same procedure from step 2.

# **3.05 Inter Office Calling by Name/ Department**

#### **Description**

Allows the attendant to make an extension call by directly entering extension name and/or department using numeric key pad.

The following three entry types are available provided name means extension name, and (CR) means pressing RETURN key.

- Calling by specifying only extension name Entry type 1- Call Name (CR)
- Calling by specifying only department Entry type 2- Call/Department (CR)
- Calling by specifying both extension name and **Department** Entry type 3- Call Name/Department (CR)

#### **Programming**

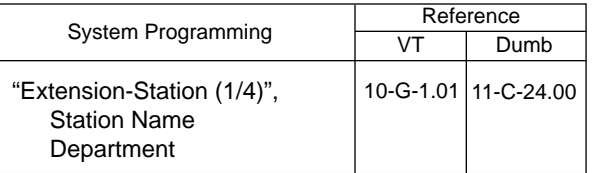

#### **Conditions**

The attendant console can place an extension call by entering only department, if there is an idle extension in the specified department.

#### **Operation**

Dial tone sounds. (For instance, an idle LOOP key is pressed, the SRC indicator is lit and dial tone sounds.)

Enter the name/department using full keyboard following the above mentioned format. After ringback tone sounds, when called party answers, start conversation.

#### (Supplement)

• If designated extension name or department name are not listed in the Extension Directory, the call is not placed, and the following message appears on the message line.

Message: The Name/Department does not exist.

• If there are two or more same extension names, all of them will be displayed. Move the cursor to the desired extension and press the F7 key to place an extension call. For further details, refer to [Section 6-D-3.02](#page-735-0) ["Inter Office Calling by Extension Directory](#page-735-0) [Screen".](#page-735-0)

#### <Example>

• In case there are two or more same extension names in the list.

Extension Directory is displayed as follows:

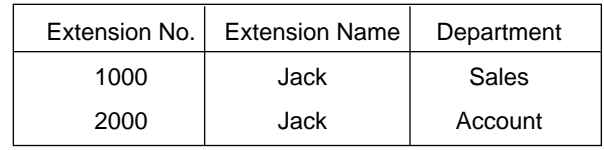

Then enter "Call Jack" and press the  $|RETURN|$ key.

Then the screen is displayed as:

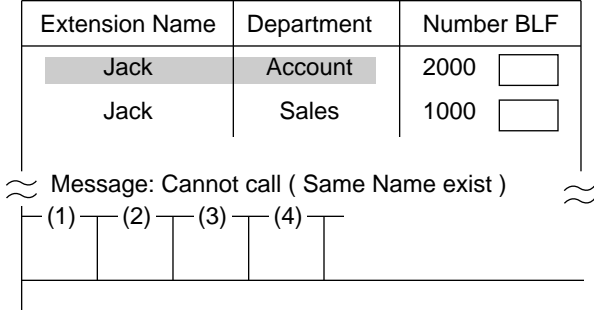

Make the extension call using the same procedure as Section 6-D-3.02 "Inter Office Calling by Extension Directory Screen".

# **3.06 Voice Calling**

#### **Description**

Voice Calling allows an extension user to call another extension user with his voice instead of ringing.

While calling an extension, the user can change the voice calling mode to the ringing mode by pressing " \* ". The ringing mode cannot be changed to the voice calling mode while calling.

#### **Programming**

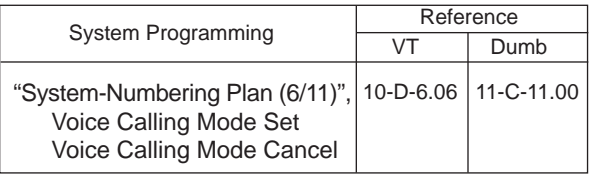

#### **Conditions**

If the called extension has enabled Voice Calling Deny, Voice Calling results in ringing call even though the caller sets "Voice Calling Mode Set".

For further information about Voice Calling Deny, refer to [Section 4-D-2.02 "Answer Voice Calling](#page-466-0) [Deny".](#page-466-0)

Use PDN button to set or cancel this feature.

#### **Operation**

Setting the Voice Calling mode

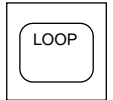

- 1. Press an idle LOOP key.
	- The SRC indicator lights and dial tone sounds.

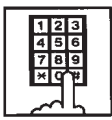

- 2. Dial the feature number for "Voice Calling Mode Set" (Default: \*57).
	- You hear confirmation tone 1 or 2.
	- If your PITS has a display, it shows:

Voice Alerting

#### Canceling the Voice Calling mode

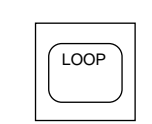

- 1. Press an idle LOOP key.
	- The SRC indicator lights and dial tone sounds.

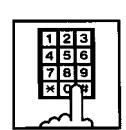

- 2. Dial the feature number for "Voice Calling Mode Cancel" (Default: \*57).
	- You hear confirmation tone 1 or 2.
	- If your PITS has a display, it shows:

Tone Ringing

Changing to the ringing mode during Voice Calling

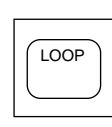

- 1. Press an idle LOOP key.
	- The SRC indicator lights and dial tone sounds.

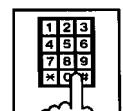

⋇

- 2. Dial the directory number of the other extension.
	- You hear confirmation tone 3.
	- Start Voice Calling to the opposite party.

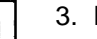

- 3. Dial "\*".
	- Ringing the other party starts .
	- You hear ringback tone.

# **3.07 Busy Station Signaling (BSS)**

# **Description**

When the called extension user is busy talking on a DN or CO button, and the DN button is idle, Intercom-Busy Station Signaling informs the other extension user that he or she is called by another extension with the flashing DN button. The called extension user's telephone must be off-hook.

To activate this function, assign "System-Class of Service", BSS/OHCA to "Yes".

# **Programming**

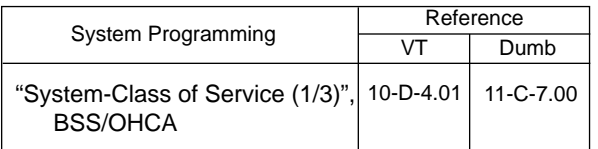

#### **Conditions**

Intercom-Busy Station Signaling is effective if the called extension is preset to either of the following functions:

- "System-Class of Service", BSS/OHCA Deny is set to "Yes".
- "System-Class of Service", Call Forwarding/ Do Not Disturb is set to "Yes".

# **Operation**

Calling an extension

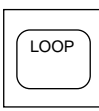

- 1. Press an idle LOOP key.
	- The SRC indicator lights and dial tone sounds.

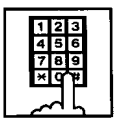

- 2. Dial the directory number of the other extension.
	- You hear busy tone.

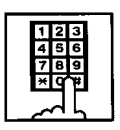

3. Dial " 3 ". • You hear ringback tone.

# **3.08 Off-Hook Call Announcement (OHCA)**

#### **Description**

When called extension is busy (busy tone is returned), OHCA allows the attendant to inform the busy party that another call is waiting through built-in speaker of the called user's PITS telephone.

OHCA works under the following conditions:

- OHCA key (Programmable key) is assigned the Attendant Console.
- The called extension's telephone is PITS KX-T7235, KX-T123230D, KX-T123235 or KX-T7130 and OHCA button is assigned on it.
- The called extension is off-hook or OHCA button is idle.
- The called extension is not headset mode.

#### APITS and DPITS

• Basic shelf, expansion shelf 1, 2 have fifteen OHCA path which are connected each other.

#### APITS

- To activate this function by PLC or HLC
- card, OHCA card (KX-T96136) is needed. DPITS
	- A DPITS OHCA card is required on the TSW card.

In the system programming, assign "Extension-Station (1/4)", OHCA Circuit to "Yes" at the called extension.

# **Programming**

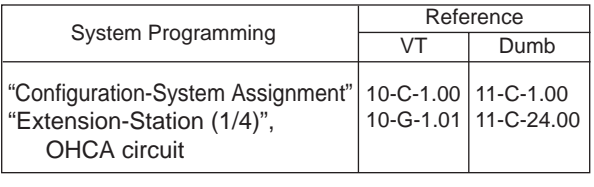

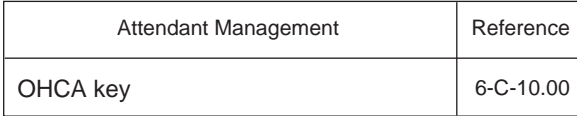

# **Conditions**

OHCA does not work if "System-Class of Service (1/3)", BSS/OHCA Deny is set to "Yes" at called extension.

# **Operation**

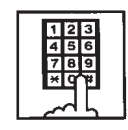

- 1. Dial the extension number.
	- Busy tone sounds.

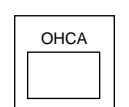

- 2. Press the OHCA key (programmable key).
	- Confirmation tone sounds. Start talking. In case OHCA is available for the extension, the OHCA indicator on the called extension lights in green, and confirmation tone of two beeps sounds.

# (Supplement)

When a call is transferred to the extension in OHCA conversation status, the transferred call will be placed on a PDN as soon as any PDN becomes idle by pressing the RELEASE key.

#### <Example>

When answering an incoming CO call and transferring it to the extension, if the extension is busy, talk to the extension that you will transfer the CO call by pressing the OHCA key. Then press the RELEASE key.

As soon as any PDN becomes idle, the CO call is placed on the PDN on the called extension.

# **4.00 Executive Busy Override**

#### **Description**

Executive Busy Override allows the attendant to intrude on a busy line, and then a 3-party conversation is established. The feature is accessed by dialing "1" while hearing busy tone.

In entering into a three-party conversation, all the three parties hear confirmation tone. It is programmable to send this tone or not by "System-Operation", Beep Tone for Bsy-ovr/Brgin.

# **Programming**

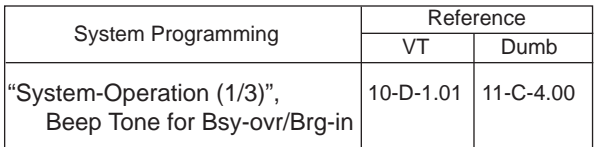

#### **Conditions**

Busy status means that all PDNs on the called extension are in use. In this status, busy tone sounds.

Executive Busy Override does not function when the other party is any one of the following status;

- Three-party conversation
- OHCA conversation
- Private CO conversation
- In conversation with another attendant console.

Executive Busy Override does not function if either of two parties in conversation has set the followings;

- Executive Busy Override Deny (Refer to [Section 4-D-5.00.\)](#page-472-0)
- Data Line Security (Refer to [Section 4-I-6.00.\)](#page-556-0)

#### **Operation**

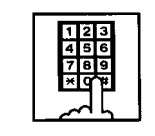

- 1. Dial the extension number.
	- Busy tone sounds.

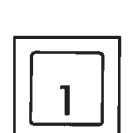

2. Dial "1".

- Overriding tone sounds at the three parties. Start a threeperson conversation.
- In case overriding is impossible, busy tone continues.

#### (Supplement)

- To complete a three-person conversation after overriding on the SRC side, press the RELEASE key.
- To complete a three-person conversation after overriding on the DES side party and holding a party on SRC side, press the RELEASE key. In this case, the held station on SRC side is transferred. This is camp-on transfer.

#### <Example>

When answering an incoming CO call, dial the extension number to transfer the call to the extension.

(CO call is held on SRC side and busy tone sounds on DES side), dialing "1" offers a threeperson conversation.

After informing the extension of transferring the CO call, press the RELEASE key.

As soon as any PDN becomes idle, the CO call arrives at the PDN.

For further detail of transferring a camped-on party, refer to [Section 6-G-1.02 "Call Transfer by](#page-755-0) [Camp-on to Station".](#page-755-0) 

# **5.00 Do Not Disturb (DND) Override**

#### **Description**

Do Not Disturb Override makes the attendant possible to call the extension which has set Do Not Disturb.

Dialing "1" after hearing DND tone provides calling the extension.

Refer to [Section 4-D-6.00 "Do Not Disturb \(DND\)"](#page-473-0) for further information about DND feature.

#### **Programming**

None

#### **Conditions**

If busy tone is heard after dialing "1", Executive Busy Override can be done by dialing "1" again.

# **Operation**

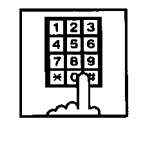

- 1. Dial the extension number.
	- If DND feature is assigned to the called extension, DND tone sounds.

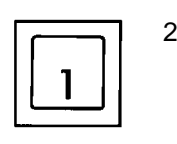

- 2. Dial "1".
	- Ringback tone sounds, and calling starts.

#### (Supplement)

To transfer a call to extension which has DND assigned.

#### <Example>

After answering an incoming CO call, to transfer the call to an extension, dial the extension number (the incoming call on SRC side is held, on DES side DND tone is heard). Dialing "1" cancels DND function temporarily, and while hearing ringback tone, press the RELEASE key. Then a call is transferred to the destination party.

# **E. Receiving Features**

# **1.00 Answering by the ANSWER Key**

#### **Description**

The attendant can answer an incoming call displayed on the answer field by pressing the ANSWER key. An incoming call appears on the answer field in preferential order, that is assigned by the system programming in advance.

For instance, if CO calls are assigned for higher preference than extension calls and if an extension call arrives first and then a CO call arrives, the answer field displays the extension call first, then changes to show the CO call as soon as it reaches.

#### **Programming**

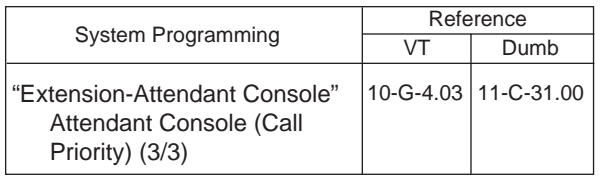

#### **Conditions**

If another call arrives during a conversation, the attendant can answer it by simply pressing the ANSWER key.

In this case, the previous call will be placed on hold or disconnected depending on the attendant console programming.

For further information, refer to [Section 6-F-2.00](#page-751-0) ["Automatic Hold".](#page-751-0)

# **Operation**

Incoming call appears on the answer field.

1. Press the ANSWER key.

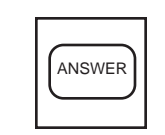

• The attendant can answer the call appearing on the answer field.

# **2.00 Answering by a LOOP Key**

#### **Description**

If there are multiple incoming calls, the attendant can answer a desired call by pressing a LOOP key associated with it.

For instance, when there are two incoming extension calls, you can confirm the callers on the screen below and answer a desired call by pressing a LOOP key associated with it.

In the example below, pressing the ANSWER key automatically connects a call from Jack. Press the LOOP 2 key to answer the call from Manager.

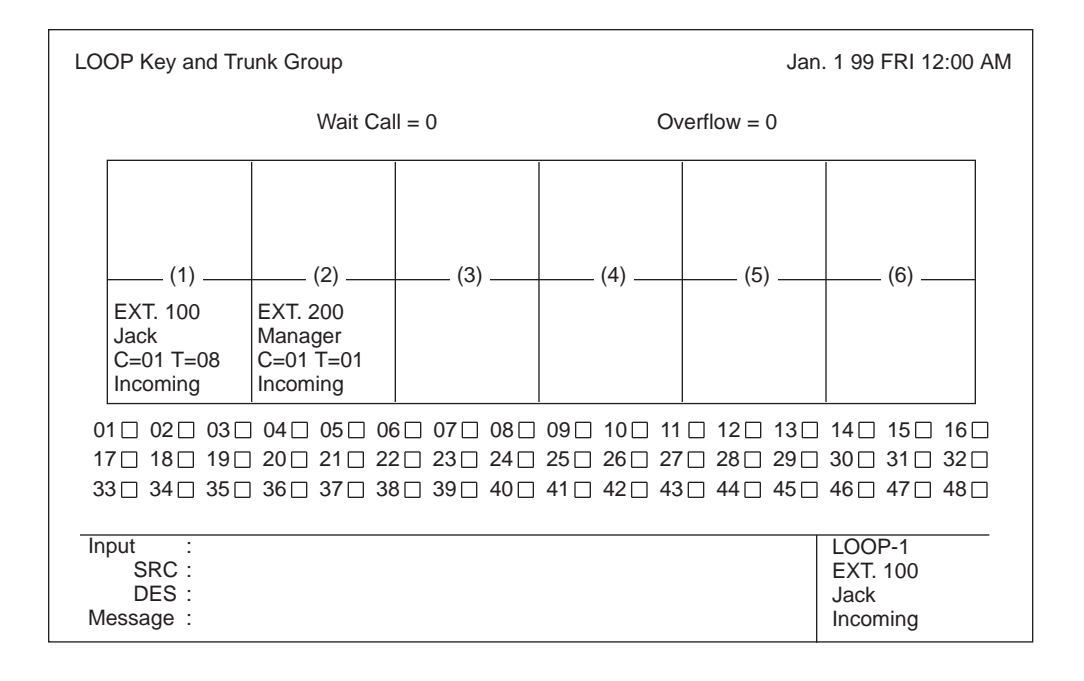

#### **Programming**

None

#### **Conditions**

During a conversation, the attendant can answer another incoming call by pressing a LOOP key associated with it.

In this case, the previous call will be placed on hold or disconnected depending on the attendant console programming.

For further information, refer t[o Section 6-F-2.00](#page-751-0) ["Automatic Hold".](#page-751-0) 

#### **Operation**

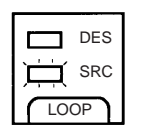

- 1. Multiple incoming calls are arriving at LOOP keys.
	- Multiple SRC indicators start to flash in 240 winks.

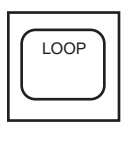

- 2. Press the desired LOOP key.
	- The SRC indicator of the pressed LOOP key lights. Talk to the caller.

# **3.00 Directed Call Pickup**

# **Description**

Directed Call Pickup allows the attendant to answer the call ringing at any extension by dialing the feature number for "Directed Call Pickup", and then the directory number of the ringing extension.

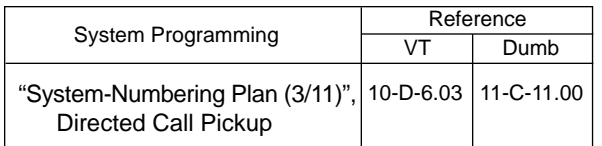

#### **Programming**

#### **Conditions**

It is possible to execute Directed Call Pickup after holding the current call.

This feature is not available to answer the following calls:

- <1> A call arriving at an extension on which Dial Call Pickup Deny is set (Refer to [Section 4-D-3.03 "Call Pickup](#page-470-0) [Deny"](#page-470-0) for further information.)
- <2> A call arriving on PCO button
- <3> A call arriving at an extension but not ringing (Refer to [Section 3-D-3.02 "Flexible Ringing](#page-247-0) [Assignment-Delayed Ringing"](#page-247-0) for further information.)

For the above calls, reorder tone sounds after dialing the feature number for "Directed Call Pickup" and the directory number of the ringing extension and the following message appears on the Message line.

Message: No Incoming Call

# **Operation**

Picking up a call ringing at an extension

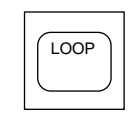

- 1. Press an idle LOOP key.
	- The SRC indicator lights and dial tone sounds.

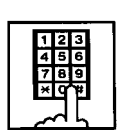

2. Dial the feature number for "Directed Call Pickup" (Default: #44).

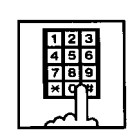

- 3. Dial the directory number of the ringing extension.
	- You hear confirmation tone 3.
	- Talk to the caller.

# **F. Holding Features**

# $1.00$  Hold

#### **Description**

Allows the attendant to hold the current call temporarily by pressing the HOLD key. This is effective only for a call on the SRC side of a LOOP key. A call on the DES side of the LOOP key cannot be placed on hold.

To place a call on hold, press the HOLD key. To retrieve a held call, press the LOOP key in holding status.

#### Programming

None

#### **Conditions**

Up to six calls can be placed on hold at the attendant console.

Calls held by the attendant console cannot be retrieved by other extensions.

Holding the other attendant console and doorphone calls is impossible.

If a held call has not been answered more than a pre-assigned time, transfer recall tone may sound at attendant console. Refer to Section 3-E-2.00 "Held Call Reminder" for further information.

If a held call is not answered for more than 30 minutes, it will be disconnected automatically.

# **Operation**

Holding a call

During a conversation with an outside or inside party, the SRC indicator of the corresponding LOOP key is lit.

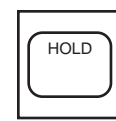

1. Press the HOLD key.

- The other party is placed on hold. The SRC indicator of the corresponding LOOP key starts flashing in 60 wink.
- The DES indicator of that LOOP key lights, and dial tone sounds.

Retrieving a held call

The SRC indicator is flashing and the DES indicator is lit.

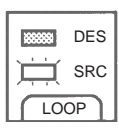

- 1. Press the LOOP key in holding status.
	- Conversation with the SRC side party is established.
	- The SRC indicator of the corresponding LOOP key is lit, the DES indicator light goes out.

# <span id="page-751-0"></span>**2.00 Automatic Hold**

#### **Description**

Making a call during a conversation with an outside or extension party causes holding the current conversation automatically, and performs calling on the DES side.

Another call arriving during the conversation can be answered by pressing the ANSWER key or the LOOP key, holding the current party automatically, if "Automatic Hold" is set to "Yes" in the Attendant Management screen.

To answer the new call by holding or disconnecting the current call can be assigned by programming.

Music on Hold is sent to the held party if available. For sending Music on Hold, prior assignment is necessary by programming. Refer to [Section 3-E-](#page-256-0)[1.00 "Music on Hold".](#page-256-0)

#### **Programming**

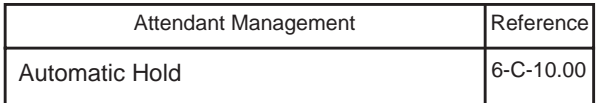

#### **Conditions**

None

#### **Operation**

Executing Automatic Hold by pressing the ANSWER key or the LOOP key

During a conversation with a CO call or an extension on the SRC side of the LOOP key, another call arrives on another LOOP key.

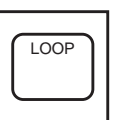

Press the ANSWER key, or the LOOP key where the call is arriving.

- The first call is held, and the SRC indicator starts to flash in green 60 wink.
- The SRC indicator of the LOOP key where call is arriving lights.
- Speak to the second party.

#### (Supplement)

Executing Automatic Hold without pressing the ANSWER key or the LOOP key

While in a conversation with an outside party or extension on SRC side of a LOOP key, execute any of the following operations on DES side of the LOOP key, then the current call is held automatically.

<Operations>

- Using dial pad
- Pressing the CALL PARK key (programmable key)
- Pressing the SERIAL key (programmable key) —Only during a conversation with a CO call.
- Pressing the TOLL CHG key (programmable key)
	- —Only during a conversation with an extension
- Pressing the AUTO key (programmable key)
- Pressing the PAGE key
- Pressing the TRG key (programmable key)
- Pressing the One Touch key (programmable key)

# **3.00 Call Park-System**

# **Description**

This function provides putting a call into the parking place common to the whole system. Up to 20 calls can be parked with each call park area number (01 to 20).

CALL-PARK key should be assigned as programmable key in advance.

Parked call can be retrieved from any extension in the system.

#### **Programming**

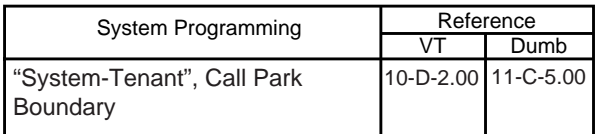

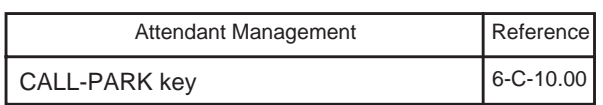

#### **Conditions**

A call on the DES side of the LOOP key cannot be parked.

In case of no answer in preassigned time, Held Call Reminder starts.

For further detail, refer to [Section 3-E-2.00 "Held](#page-257-0) [Call Reminder".](#page-257-0)

In case of no answer in 30 minutes after starting hold, the held party is disconnected.

If Tenant Service is employed, 20 parking areas can be split between two tenants in "System-Tenant", Call Park Boundary. In this case, each tenant cannot use the other's parking place.

If music source is connected to the system, Music on Hold (such as radio) is sent to the parked party. For sending Music on Hold, prior assignment is necessary by programming. Refer to [Section 3-E-1.00 "Music on Hold".](#page-256-0)

# **Operation**

Parking a call

During a conversation with an extension or outside party,

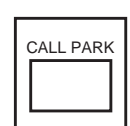

- 1. Press the CALL-PARK key (programmable key).
	- The call is held.
	- The SRC indicator starts flashing in green 60 wink, the DES indicator is lit, dial tone sounds.

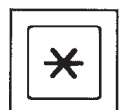

- 2-1 To park the call to an idle parking area: Dial "\*".
	- The call is parked in an idle parking area, and you hear no sounds.
	- Both SRC, DES indicator lights on the LOOP key go out.
	- The following message appears on the message line:

Message : Call parked at xx

xx: parking area number (01 to 20)

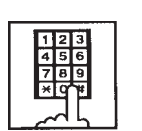

- 2-2 To park a call by specifying a parking area number: Dial the parking area number: 01 to 20.
	- Results is the same as dialing "\*" key.

#### (Supplement)

Busy tone sounds if all the parking areas or a specified parking area are occupied. The following message appears on the message line of CRT.

If all the parking areas are in use:

Message: Call park deny

If the specified parking area is occupied:

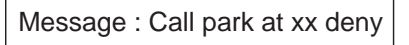

xx: parking area number

To start conversation again, press the LOOP key.

Retrieving a parked call There are two ways to retrieve a parked call.

Retrieving a parked call by pressing the CALL PARK key (programmable key)

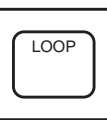

- 1. Press an idle LOOP key.
	- The SRC indicator of the LOOP key is lit. Dial tone sounds.

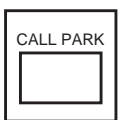

2. Press the CALL PARK key.

• No tone is heard.

- 
- 3. Dial the call park area number (01 to 20).
	- After you hear confirmation tone, speak with a parked caller.
	- The following message appears on the message line on CRT screen:

Message : Call park retrieve from xx

xx: call park area number (01 to 20)

# (Supplement)

If no call is parked in a specified parking area, reorder tone sounds and the following message appears on the message line:

Message : Call park retrieve deny

Retrieving a parked call employing Call Park System screen

on the screen.

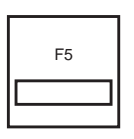

1. Press the F5 key (call park). • Call Park System screen appears

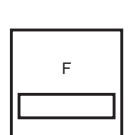

2. Move the cursor to the desired number to be retrieved by pressing the F4, F5, F6 keys  $(\uparrow, \downarrow, \leftrightarrow)$ .

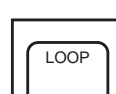

- 3. Press an idle LOOP key.
	- The SRC indicator of the LOOP key is lit and dial tone sounds.

F7

- 4. Press the F7 key (park retrieve).
	- After hearing confirmation tone, speak with the parked party.
	- The following message appears on the message line of CRT:

Message : Call park retrieve from xx.

xx : parking area number

# **G. Transferring Features**

# **1.00 Call Transfer**

# **1.01 Unscreened Call Transfer to Station**

#### **Description**

Allows the attendant to transfer a call (extension, CO) to an extension user without announcement.

#### **Programming**

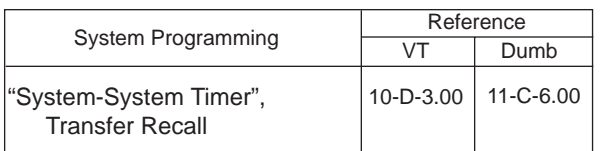

#### **Conditions**

In case of no answer from the destination extension in 30 minutes, the line will be disconnected.

If Music on hold is available, during transferring operation, Music on Hold is sent to the transferred party until conversation starts. Refer to [Section](#page-256-0)  [3-E-1.00 "Music on Hold".](#page-256-0)

If transferred call is not answered in preassigned interval, Transfer Recall starts to the attendant console. The time taken to activate this function is set by "System-System Timer", Transfer Recall. Refer to [Section 3-E-3.00 "Transfer Recall"](#page-258-0) for further information.

# **Operation**

During a conversation with an extension or outside party

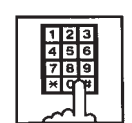

- 1. Dial the extension number of the destination.
	- Ringback tone sounds.

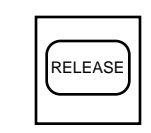

- 2. Press the RELEASE key.
	- Both SRC, DES indicator lights go out and the attendant console becomes silent.
	- The following message appears on the message line.

<Example>

If transferring a call routed via trunk group 01 to extension 100:

Message : TRG 01 is transferred to Ext.100

Changing the transfer destination before pressing the RELEASE key

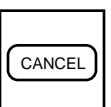

1. Press the CANCEL key.

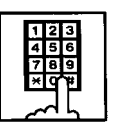

2. Dial the extension number of the new party.

(Supplement)

Instead of pressing the CANCEL key, if you press the LOOP key whose SRC indicator is flashing in 60 wink, you can talk to the held party again.

# <span id="page-755-0"></span>**1.02 Call Transfer by Camp-on to Station**

#### **Description**

Allows the attendant to transfer a call to busy extension.

Transferred call will ring the busy extension automatically when it becomes idle.

#### **Programming**

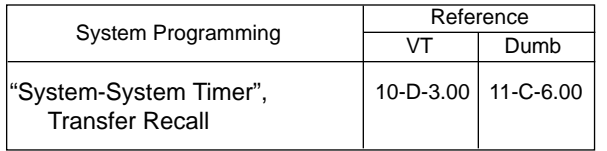

#### **Conditions**

Busy status of PITS telephone means all PDNs on the destination extension are in use.

If Camp-on Transfer isn't available, the following message appears on the message line on the screen:

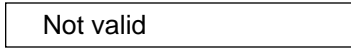

If camped on call is not answered in preassigned interval, transfer recall starts at the attendant console.

The time taken to activate transfer recall is set by "System-System Timer", Transfer Recall.

#### **Operation**

During a conversation with an outside party or extension. The SRC indicator is lit.

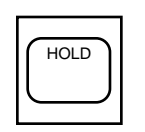

- 1. Press the HOLD key.
	- The SRC indicator starts to flash in 60 wink, and the DES indicator lights.

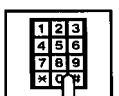

- 2. Dial the extension number of the destination.
	- Busy tone sounds on DES side of the LOOP key.

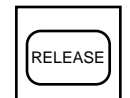

- 3. Press the RELEASE key.
	- Both SRC and DES indicator lights go out and the attendant console becomes silent.
	- Transferred party is placed on hold until the destination extension answers.
	- Ringing starts at the destination extension, as soon as it becomes idle. If the destination answers, conversation with the transferred party starts.
#### **1.03 Screened Call Transfer to Station**

#### **Description**

Allows the attendant to transfer a call (extension, CO) to an extension with announcement.

#### **Programming**

None

#### **Conditions**

If Music on Hold is available, a held party receives Music on Hold during transfer. Refer to [Section 3-E-1.00 "Music on Hold".](#page-256-0)

#### **Operation**

During a conversation with an outside party or an extension

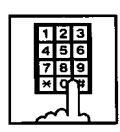

- 1. Dial the extension number of the destination.
	- Ringback tone sounds.

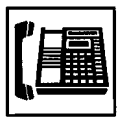

- 2. The called extension on the DES side answers.
	- Speak with the called party on DES side.

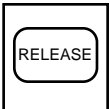

- 3. Press the RELEASE Key.
	- Both SRC, DES indicator lights go out and attendant console becomes silent.
	- The following message appears on the message line.

<Example>

If transferring a call routed via trunk group 01 to extension 100:

Message : TRG 01 is connected with Ext.100

Changing the transfer destination before pressing the RELEASE key

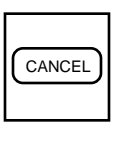

1. Press the CANCEL key.

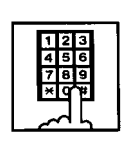

2. Dial the extension number of the new destination.

#### (Supplement)

Instead of pressing the CANCEL key, if you press the LOOP key whose SRC indicator is flashing in 60 wink, you can talk to the held party again.

Retrieving the transferred party if the destination party does not answer

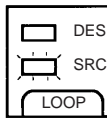

- 1. Press the LOOP key which is flashing in 60 wink.
	- Conversation with the transferred party starts.

### **1.04 Screened Call Transfer to Trunk**

#### **Description**

Allows the attendant to transfer a call (extension, CO) to an outside party with announcement.

#### **Programming**

None

#### **Conditions**

A call placed on hold during call transfer receives Music on Hold, if available.

Refer to [Section 3-E-1.00 "Music on Hold"](#page-256-0) for further information.

#### **Operation**

During a conversation with an extension or outside party

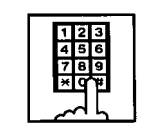

- 1. Select a CO line.
	- After selecting the CO line on DES side of the LOOP key, dial tone sounds.

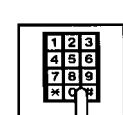

- 2. Dial the telephone number of the outside party.
	- Ringback tone sounds from the CO line. When the called party answers, make the announcement.

RELEASE

- 3. Press the RELEASE key.
	- Held call is connected with the outside destination party, and the attendant console becomes silent.
	- The following message appears on the message line on the screen.

<Example>

If transferring extension 100 via CO line in the trunk group 01:

Message: Ext.100 is connected with TRG 01

#### (Supplement )

If busy tone sounds after selecting the CO line,

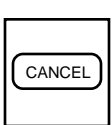

1. Press the CANCEL key, then repeat the pre-described operation from step1.

If busy tone or reorder tone sounds after calling an outside party,

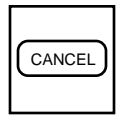

1. Press the CANCEL key, then repeat the pre-described operation from step 1.

#### **1.05 Unscreened Call Transfer to Remote**

#### **Description**

Allows the attendant to transfer a call (extension, CO) to the remote maintenance feature. Modem answer tone is returned instantly, if it is not in use.

This operation allows the System Administrator to perform System Administration from a Remote Location.

Refer to [Section 15-B-2.00 "System](#page-1404-0) [Administration from a Remote Location"](#page-1404-0) for further information.

To transfer a call to Remote Maintenance Resource, "FDN for Remote" is used, which is assigned in "System-Operation", Remote Directory Number.

See [Section 3-B-3.00 "Floating Directory Number](#page-186-0) [\(FDN\)"](#page-186-0) for details about FDN.

For accessing the remote maintenance feature, RMT card must be installed and assigned to the system.

#### **Programming**

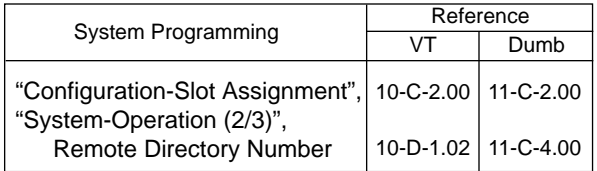

#### **Conditions**

If Music on Hold is assigned, the system sends Music on Hold to the transferred party during the transferring operation.

For further detail, refer to [Section 3-E-1.00](#page-256-0) ["Music on Hold".](#page-256-0)

If Remote Maintenance Resource is in use, busy tone is returned to the holding party. Automatic Callback does not function in this case, so the party should call Remote again when it becomes idle.

#### **Operation**

During a conversation with an outside party or extension

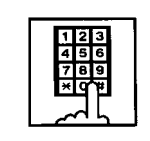

- 1. Dial the FDN for Remote.
	- The following message appears on the message line in I/O field:

<Example> If an outside party is transferred:

Message : TRG 01 is connected with Remote.

<Example> If an extension is transferred:

Message : Ext. 100 is connected with Remote.

### **1.06 Unscreened Call Transfer — to a UCD Group (with OGM)**

#### **Description**

Allows the attendant to transfer an outside call to a UCD Group from 01 to 04 (with OGM type).

#### **Programming**

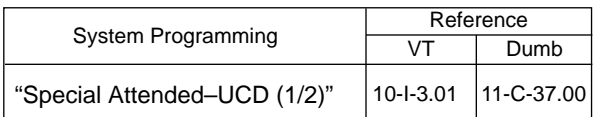

#### **Conditions**

If all group members are not available to answer the call, it will be redirected to the Overflow destination. In this case, the call will be disconnected if not answered by the Overflow destination within 60 seconds. See [page 3-D-13 f](#page-230-0)or further information.

#### **Operation**

During a conversation with an outside party.

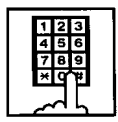

- 1 Dial the FDN for UCD group (01 to 04).
	- The LOOP key is released automatically.

#### **Feature References**

[Uniform Call Distribution \(UCD\)–with/without](#page-232-0) OGM (Section 3-D-2.06)

### **2.00 Heavy Traffic Overflow Transfer to Station**

#### **Description**

Up to six calls can arrive at the attendant console at the same time.

If six calls have arrived and other calls arrive, the number of the other calls is displayed in the "wait call" on "LOOP key and Trunk Group" screen.

If the waiting outside calls remain in the "wait call" for a specified duration programmed in "System-System Timer", Attendant Overflow Time, they will be transferred automatically to the specified extension assigned by "Extension-Attendant Console", Overflow.

To transfer those outside calls, set "Overflow transfer" to "Yes" in the Attendant Management screen.

#### **Programming**

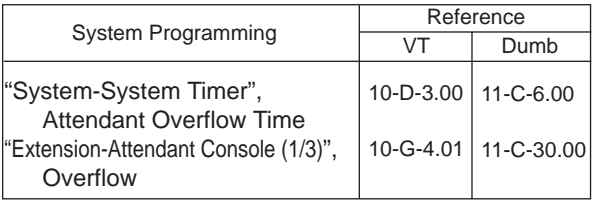

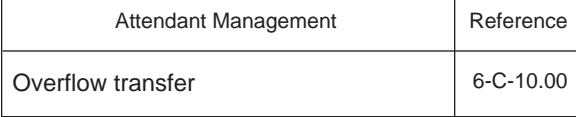

#### **Conditions**

If a call in the queue cannot be transferred to the preassigned destination, it is called an overflowed call.

The number of overflowed calls is displayed in "Over flow = " of "LOOP key and Trunk Group" screen.

Calls cannot be transferred in the following cases:

- The transfer destination is not assigned.
- The destination extension is busy.
- The destination extension has DND assigned.

#### **Operation**

None

### **3.00 Serial Call**

#### **Description**

Allows the attendant to transfer a CO call to multiple extensions (up to three extensions) sequentially.

When the first extension hangs up, a call is transferred to the second extension and the third extension in sequence automatically without assistance of the attendant console.

For this function prior assigning of SERIAL key to a programmable key is necessary.

#### **Programming**

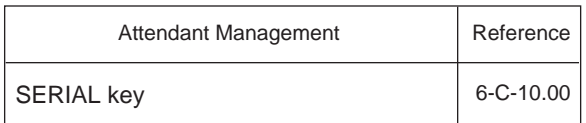

#### **Conditions**

In case the specified extension is busy or does not answer within specified duration, call advances to the next extension.

Specified duration is the preset time assigned in "Call Forwarding No-Answer Time-Out" by system programming.

If all of the called extensions answer, serial call is concluded. If any of the called extensions is busy or does not answer, calling the attendant console starts again automatically.

#### **Operation**

CO call arrives at attendant console.

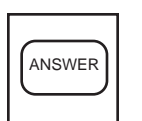

- 1. Answer the call by pressing the ANSWER key.
	- SRC indicator lights. Start conversation.

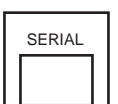

- 2. Press the SERIAL key (programmable key).
	- Outside party is placed on hold, SRC indicator starts to flash in 60 winks.
	- DES indicator lights.

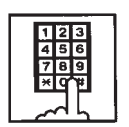

- 3. Dial the required extension number.
- 4. Repeat steps 2 and 3 for each required extension (up to three) during silence.

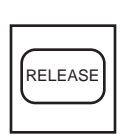

- 5. Press the RELEASE key.
	- The SRC and DES indicator lights go out.

Making a CO outgoing call and transfer it to extensions

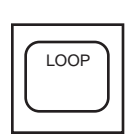

1. Press an idle LOOP key.

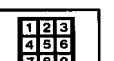

2. Make an outgoing CO call.

Steps 3 to 6 are same as above step 2 to 5.

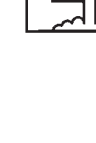

### **4.00 Interposition Call Transfer**

#### **Description**

This function allows the attendant console to make Screened Call Transfer (transferring after informing it) to the other attendant console in the same tenant, after answering and placing a call on hold.

#### **Programming**

None

#### **Operation**

When attendant console 1 receives a call from extension 100, and transfer it to attendant console 2.

- < I / O Type of Attendant Console 1 >
- 1. Attendant console 1 answers the incoming call from extension 100 and holds it.

SRC: Ext. 100 ( ) Hold DES:

2. Attendant console 1 calls attendant console 2.

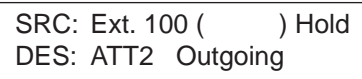

3. Attendant console 2 answers.

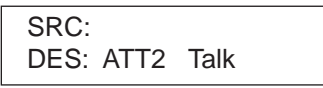

4. Attendant console 1 presses the RELEASE key.

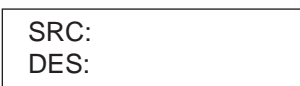

5. Attendant console 2 presses the corresponding LOOP key.

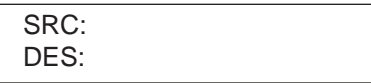

#### **Conditions**

Transferring a call to another attendant console is limited to screened call transfer. Unscreened call transfer (automatic transfer ) is ineffective.

< I / O Type of Attendant Console 2 >

SRC: DES:

SRC: Ext. 100 ( ) Hold DES: ATT1 Incoming

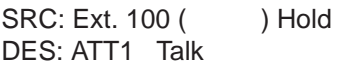

SRC: Ext. 100 ( ) Hold DES:

• Reorder tone sounds.

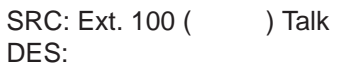

### **5.00 Call Transfer via Attendant Console**

#### **Description**

The attendant console can transfer an outside party which is held as consultation hold by an extension to another extension.

#### **Programming**

None

#### **Conditions**

None

#### **Operation**

An extension which has held an outside party as consultation hold calls the attendant console. The SRC indicator starts flashing in 60 wink, the DES indicator starts flashing in 240 wink.

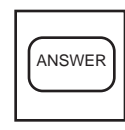

- 1. Press the ANSWER key .
	- The DES indicator lights. Start conversation with the DES side party.
	- The SRC indicator remains flashing in 60 wink.

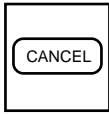

- 2. Press the CANCEL key.
	- Dial tone sounds from DES side, and calling starts.
	- The SRC indicator is flashing in 60 wink.
- 3. Dial the telephone number of the destination.
	- Ringback tone sounds.
- 4. Press the RELEASE key.
	- The held call is transferred automatically and the called party answers it.
	- Both SRC and DES indicator lights go out and the attendant console becomes silent.

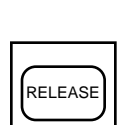

### **6.00 Released Link Operation**

#### **Description**

Allows the attendant to transfer a call by simply dialing the extension number of the destination without pressing the RELEASE key.

If any PDN button on the destination extension is idle, the call is released from the console and call ringing starts at the destination party.

Set "Released link operation" to "Yes" in Attendant Management screen beforehand.

#### **Programming**

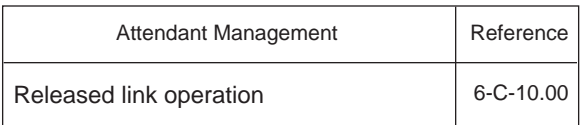

#### **Conditions**

If the destination is busy or has DND assigned, transferring is ineffective . In the former case, pressing the RELEASE key

provides Camp-on Transfer.

#### **Operation**

During a conversation with an outside or inside party

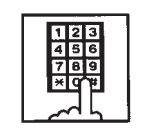

- 1. Dial the extension number of the destination party.
	- The first party is placed on hold, and if the destination party is idle, call ringing starts.
	- Both SRC, DES indicator lights on the LOOP key go out.

### **7.00 Automatic Redirection If No Answer**

#### **Description**

If an incoming outside call ringing on a LOOP key is not answered within a specified time, it can be redirected to the extension assigned as the overflow destination of Attendant Consoles.

#### **Programming**

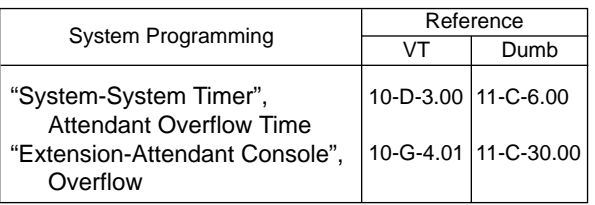

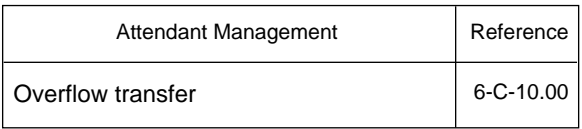

#### **Conditions**

- 1. Incoming Mode (Day) : ATT This feature works only for the incoming call routed via a CO line which belongs to a Trunk Group whose Incoming Mode (Day) is assigned as "ATT".
- 2. "Overflow Transfer" assignment Set "Overflow transfer" to "Yes" in the Attendant Management screen of an attendant console assigned as the Operator 1.
- 3. "Overflow" extension assignment If the extension assigned as the overflow extension is busy, or not assigned, this feature does not work. The call continues to ring at an LOOP key.
- 4. Attendant Overflow Time The timer which applies to the feature is "System–System Timer", Attendant Overflow Time.
- 5. Single and Dual Console mode This feature works in both Single and Dual Console mode. Refer to [Section 3-D-1.00 "Attendant Console](#page-218-0) [Operation"](#page-218-0) for further information.

#### **Operation**

### **8.00 Voice Mail Transfer**

#### **Description**

This key which assigns to programmable key can transfer to Voice Mail easily.

#### **Programming**

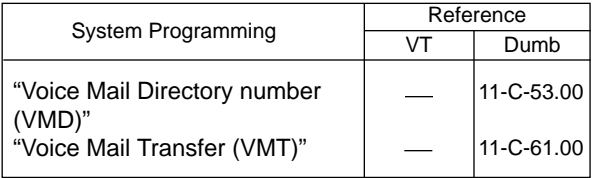

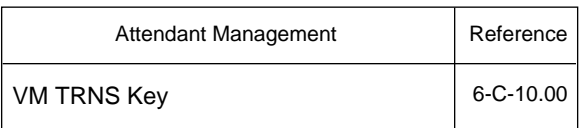

#### **Conditions**

None

#### **Operation**

An extension or an outside party call is arriving to ATT console. The SRC indicator lights, start conversation with an another party.

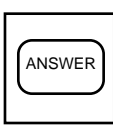

- 1. Press the ANSWER Key.
	- The SRC indicator lights, start conversation with an another party.

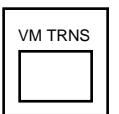

- 2. Press the VM TRNS Key. • The dial tone sounds.
	- The DES indicator lights, the SRC indicator flash 60 wink.

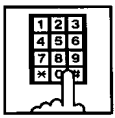

- 3. Dial the telephone number. (Input the extension number which receives a message.)
	- The call is transferred to the Voice Mail and the caller begins to access the Voice Mail.

# **H. Conversation Features**

## **1.00 Conference**

#### **Description**

The attendant can set up a three-person conference that includes inside party as well as outside party by adding a new party to the established call.

The CONF key (programmable key) must be assigned to the attendant console in advance.

On the TSW card, there are eight standard conference trunks provided for this purpose. By equipping the optional conference expansion card (KX-TD 50104), the number of conference trunks increases to 64.

To utilize optional conference expansion card, assign "Configuration-System Assignment", TSW Additional CONF to "Yes".

When two members in the conference are outside parties, two conference trunks are necessary. In all other cases, one conference trunk is enough.

If there are no idle conference trunks, pressing the CONF key does not function.

#### **Programming**

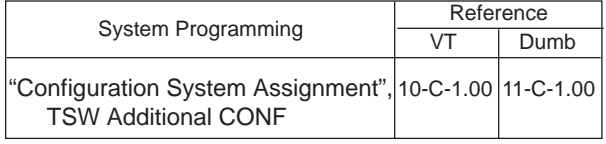

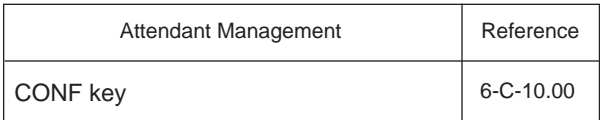

#### **Conditions**

Conference call is available in the following combinations.

- Two outside parties and an attendant console
- An outside party, an inside party and an attendant console
- Two inside parties and an attendant console

Conference call including another attendant console is unavailable.

#### **Operation**

During a conversation with an outside or inside party

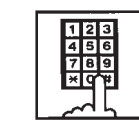

- 1. Place a new call while holding the current party.
	- If the called party answers, begin speaking.

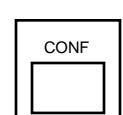

RELEASE

- 2. Press the CONF key (programmable key).
	- Both SRC and DES indicators light. Start a conference.

#### Finishing the conference

1. Press the RELEASE key.

- Both SRC, DES indicator lights go out.
- If both B and C are outside parties, both parties are disconnected.
- If both B and C are extension users, or either of them is an extension user, a conversation between B and C is established.

The following message appears on the message line:

<Example>

Message: Ext.100 is connected with TRG (01)

Changing from conference to conversation with DES side party by holding SRC side party

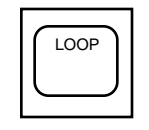

- 1. Press the corresponding LOOP key.
	- The SRC side party is placed on hold, speak with the DES side party.

#### (Supplement)

To change from conference to conversation with the SRC side party by holding the DES side party, press the SPLIT key (call splitting function). For further information, refer to [Section 6-H-3.00](#page-770-0) ["Call Splitting"](#page-770-0).

### **2.00 Unattended Conference**

#### **Description**

Allows the attendant to change a three-party conference including two outside parties to a CO-CO call by pressing the CONF key, and observing conversation status through SRC, DES indication is possible.

For this function, prior assignment of the CONF key to programmable key is necessary in the Attendant Programming. Conversation duration of the CO-CO call is limited, and can be changed by "Group-Trunk Group", CO-CO Duration Limit.

#### **Programming**

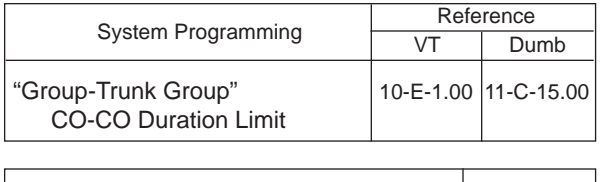

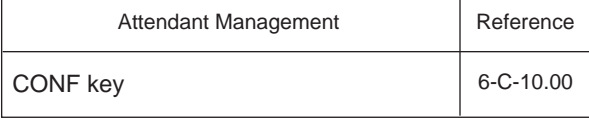

#### **Conditions**

During a CO-CO call through Unattended Conference, Unattended Conference Recall begins 60 seconds before the CO-CO call duration is over.

During the conversation status between CO-CO through Unattended Conference, warning tone is sent to both outside parties 15 seconds before the CO-CO call duration expires.

#### **Operation**

Setting up an unattended conference call

During a three-person conference including two outside parties

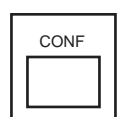

1. Press the CONF key (programmable key).

• A three-party conference changes to a CO-CO call, and both SRC, DES indicators start flashing in 120 wink.

Returning to a three-party conference

Both SRC, DES indicators are flashing in 120 wink.

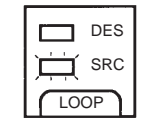

- 1. Press the associated LOOP key.
	- Establishes a three-person conference, both SRC, DES indicators light.

#### (Supplement)

If there is no idle conference trunk, the attendant can speak with only one outside party.

Answering unattended conference recall

During a CO-CO call through the unattended conference, unattended conference recall starts 60 seconds before the time limit. Both SRC and DES indicators flash in 240 wink.

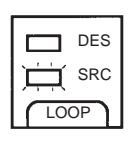

- 1. Press the associated LOOP key.
	- A three-party conference starts. Both SRC, DES indicators light.

### <span id="page-770-0"></span>**3.00 Call Splitting**

#### **Description**

The attendant can speak with the SRC side party and the DES side party alternately while holding the other party by pressing the SPLIT key.

#### **Programming**

None

#### **Conditions**

Pressing the CONF key during Call Splitting introduces a conference call.

Pressing the RELEASE key during Call Splitting releases the attendant console from the call and a conversation between the SRC and DES parties starts.

#### **Operation**

During a conversation with an outside or inside party on SRC side

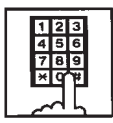

- 1. Call another extension or outside party from DES side.
	- The SRC side party is placed on hold.
	- When the called party answers, begin speaking.

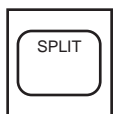

- 2. Press the SPLIT key.
- Conversation with the SRC side party starts and the DES side party is placed on hold.
- The SRC indicator is lit, and the DES indicator flashes in 60 wink.

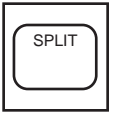

- 3. Press the SPLIT key again.
	- Conversation with the DES side party starts, and the SRC side party is placed on hold.
	- The DES indicator is lit, the SRC indicator flashes in 60 wink.

SPLIT

4. The attendant can speak with the SRC side party and the DES side party alternately by every pressing of the SPLIT key.

#### (Supplement)

During a conversation with the DES side party while holding the SRC side party, pressing the LOOP key disconnects the DES side party and enables a conversation with the SRC side party.

During a conversation with the DES side party while holding the SRC side party, the attendant can make a call from the DES side while holding the SRC side party by pressing the CANCEL key.

During a conversation with the SRC side party while holding the DES side party, pressing the LOOP key or CANCEL key does not function.

### **4.00 Doorphone Calling**

#### **Description**

The attendant can make and answer a doorphone call.

Up to four doorphones can be connected to the system.

During a doorphone call, dialing "5" opens the door for a specified period.

Set the duration of the door opener in "Extension-Doorphone", Open Duration. When Open Duration is set to "0", the door opener is unavailable.

#### **Programming**

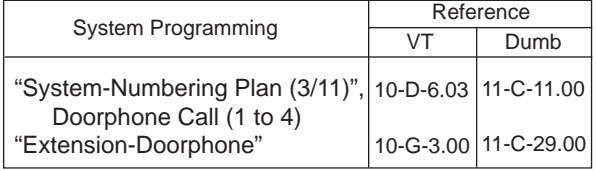

#### **Conditions**

If tenant service is employed, the affiliation of each doorphone can be assigned by the system programming in "Extension-Doorphone", Tenant.The attendant can place a call to the doorphone within the same tenant, but cannot hold or transfer the doorphone call.

When a visitor presses the button on the doorphone, ping-pong tone sounds twice, then doorphone call ringing starts. No answer of the call in 15 seconds cancels the

doorphone call.

Dialing "5" again while the door is open enables the attendant to prolong the opening duration to the specified duration assigned in "Extension-Doorphone", Open Duration.

When you assign the destination of a doorphone call to attendant consoles and have two attendant consoles, the call arrives alternately to each attendant console.

#### **Operation**

Making a doorphone call

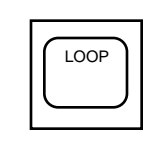

- 1. Press an idle LOOP key.
	- Dial tone sounds.

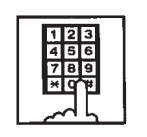

- 2. Dial the feature number for "Door- phone Call (1 to 4)" (Default: \*40), then, dial the doorphone number (1 to 4)
	- After hearing confirmation tone, start conversation over the door-phone.

#### Opening a door

1. Dial "5".

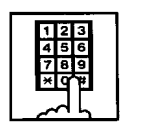

• The door opens for the specified duration.

### **5.00 Tone Through (End to End DTMF Signaling)**

#### **Description**

During a call (extension, outside or doorphone), this function allows the attendant to send DTMF (touch tone) signals to the voice path while pressing dial pad buttons after pressing the E-E key (programmable key).

End to End DTMF Signaling is used to access network services or voice mail access which requires touch-tone signals.

The E-E key should be assigned in Attendant Management screen.

#### **Programming**

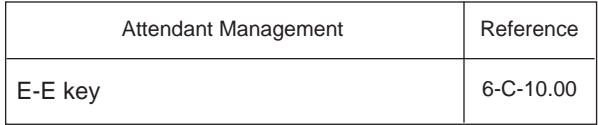

#### **Conditions**

None

#### **Operation**

During a call (extension, outside or doorphone),

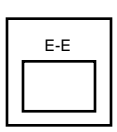

1. Press the E-E key (programmable key).

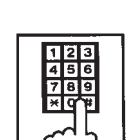

- 2. Dial the telephone number.
	- DTMF signal is transmitted while dialing.

### **6.00 Cancel Key Function**

#### **Description**

Allows the attendant to get a line for making a call on the selected LOOP key again by simply pressing the CANCEL key.

When CANCEL key is pressed while seizing the selected LOOP key, dial tone will be heard.

#### **Programming**

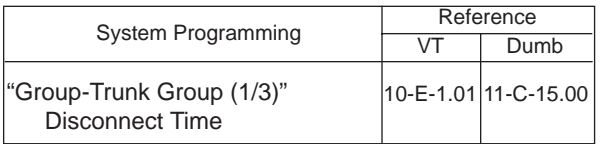

#### **Conditions**

Pressing the CANCEL key does not function during a conference call and during a conversation with the SRC side party with holding the DES side party.

Cancel Key Function does not work while talking on DES side without holding a call on SRC side.

When a call is made after pressing the CANCEL key, it is checked against the system toll restriction procedure, and a call duration time count is renewed.

#### **Operation**

While hearing tone, dialing, or speaking

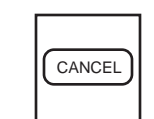

- 1. Press the CANCEL key.
	- Dial tone sounds.

# **I. Paging Features**

### **1.00 Paging**

### **1.01 Paging All Extensions**

#### **Description**

Allows the attendant to make paging announcement through built-in speakers of all PITS telephones by dialing the feature number for "Station Paging" and "0".

#### **Programming**

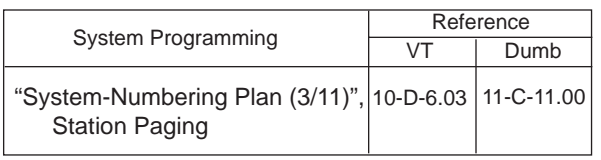

#### **Conditions**

Single line telephones (SLT's) cannot be paged.

If Tenant Service is employed, paging is only available within the same tenant as the attendant console.

If an extension is off-hook or its SP-PHONE is active, paging is unavailable for the extension.

Current call is parked and paging all extensions through built-in speaker of all PITS telephones can be carried out by pressing the PAGE key during a conversation.

For further information, refer to [Section 6-I-1.05](#page-779-0) ["Call Park and Paging".](#page-779-0) 

#### **Operation**

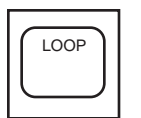

1. Press an idle LOOP key and dial the feature number for "Station Paging" and "0" in succession.

• After confirmation tone sounds, all extension paging through built-in speakers is possible.

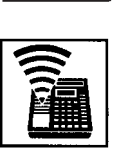

2. Perform paging.

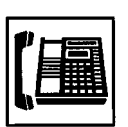

3. An extension answers the page.

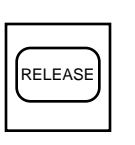

4. Press the RELEASE key.

Transferring a call using Paging All Extensions

During a conversation with an extension or outside party,

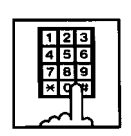

- 1. Dial the feature number for "Station Paging" (Default: \*42) and "0" in succession.
	- After confirmation tone sounds, extension paging starts.
	- The first party is placed on hold.

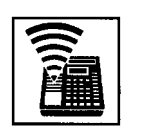

2. Perform paging.

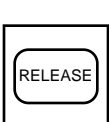

- 3. After an extension answers the page, press the RELEASE key.
	- Conversation between the held party and the paged party starts. Attendant console becomes silent.

### **1.02 Group Paging**

#### **Description**

Allows the attendant to make paging announcement through built-in speakers of PITS telephones by specifying the desired Paging Group.

Up to eight paging groups can be assigned to the system.

#### **Programming**

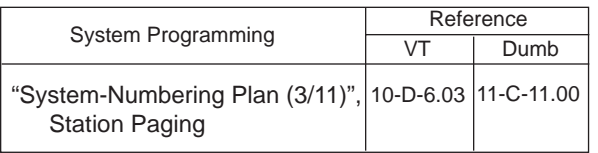

#### **Conditions**

Single line telephones (SLT's) cannot be paged.

If Tenant Service is employed, paging is only available within the tenant where the attendant console belongs.

If the designated paging group is being paged by another page, busy tone is heard.

However, group paging can be done within the range not overlapping the previous paging range. For instance, when paging is being done to group 1, paging groups 2 to 8 are available for new paging.

If an extension is off-hook or its SP-PHONE is active, paging is unavailable for the extension.

Current call is parked and Group Paging through built-in speaker of PITS telephones can be carried out by pressing the PAGE key during a conversation.

For further details, refer t[o Section 6-I-1.05 "Call](#page-779-0) [Park and Paging".](#page-779-0)

#### **Operation**

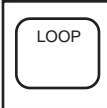

1. Press an idle LOOP key and dial the feature number for "Station Paging" (Defaule: \*42) and paging group number (1 to 8) in succession.

- 
- Confirmation tone sounds. The specified paging group gets ready to be paged.

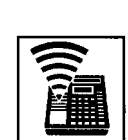

2. Perform paging.

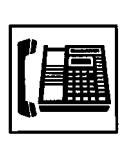

3. An extension answers the page.

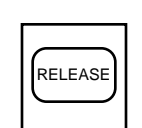

- 4. Press the RELEASE key.
	- The call is released from the attendant console.

Transferring a call using Group Paging

During a conversation,

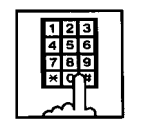

- 1. Dial the feature number for "Station Paging" (Default: \*42) and desired paging group number (1 to 8) in succession.
	- Confirmation tone sounds. The specified paging group gets ready to be paged.
	- The call is held.

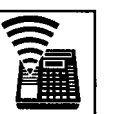

2. Perform paging.

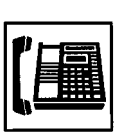

3. An extension answers the page.

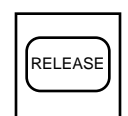

- 4. Press the RELEASE key.
	- The call is released from the console.
	- Conversation between the held party and the paged party starts.

#### **1.03 Paging External Pagers**

#### **Description**

Allows the attendant to make paging announcement through the external pagers by dialing the feature number for "External Paging". Up to two external pagers can be equipped with this system.

Employing two external pagers or selecting one pager will be assigned by "System-Operation", External Pager 1, 2.

External paging is effective when an external pager or pagers are connected and assigned for use by "System-Operation", External Pager 1, 2.

Confirmation tone from external pagers is selected by "Trunk-Pager & Music Source", External Pager-Tone.

#### **Programming**

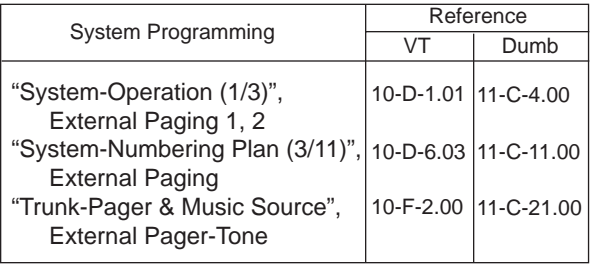

#### **Conditions**

If Tenant Service is employed, paging is available only in the same tenant.

External paging originated by the attendant can override external paging from an extension. The extension will hear reorder tone.

The followings show the paging priorities:

- (1) Paging External Pager from an Attendant Console
- (2) TAFAS (Trunk Answer From Any Station) (Refer to [Section 4-D-4.00 "Trunk Answer](#page-471-0) [From Any Station \(TAFAS\)-Day Service".\)](#page-471-0)
- (3) Paging External Pager from an extension (this function)
- (4) BGM through External Pager

If a lower priority page is active, and a higher priority page is actuated, it overrides the lower one: for instance, if Paging External Pager from extension is overridden by Paging External Pager from an Attendant Console, reorder tone is returned to the extension who initiates the Paging External Pager. If TAFAS call or BGM is overridden by another higher priority, it is interrupted and starts again when the higher priority is finished.

#### **Operation**

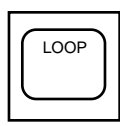

- 1. Press an idle LOOP key.
	- The SRC indicator is lit, and dial tone is heard.

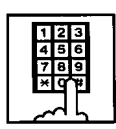

2. (Selecting external pager 1) Dial the feature number for "External Paging" (Default: \*41) and "1" in succession.

(Selecting external pager 2) Dial the feature number for "External Paging" and "2" in succession.

(Selecting external pagers 1 and 2)

Dial the feature number for "External Paging" and "0" in succession.

• After confirmation tone, the attendant console is connected to the external paging equipment.

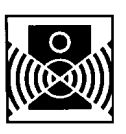

3. Perform paging.

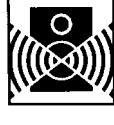

2. Perform paging.

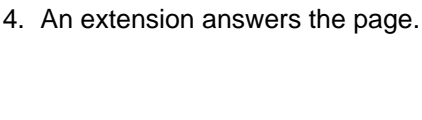

- 
- RELEASE
- 5. Press the RELEASE key.
	- The call is released from the console.

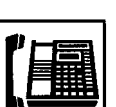

3. An extension answers the page.

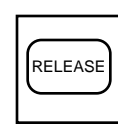

- 4. Press the RELEASE key.
	- The call is released from the console.
	- Conversation between the held party and the paged party starts.

Transferring a call using Paging External Pagers

During a conversation,

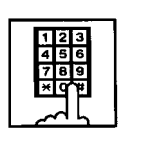

1. (Selecting external pager 1) Dial the feature number for "External Paging" (Default: \*41) and "1" in succession.

(Selecting external pager 2) Dial the feature number for "External Paging" and "2" in succession.

(Selecting external pagers 1 and 2)

Dial the feature number for "External Paging" (Default: \*41) and "0" in succession.

- After confirmation tone sounds, the attendant console is connected to the external pager.
- The other party is held.

#### **1.04 Paging All Extensions and External Pagers**

#### **Description**

Allows the attendant to make paging announcement through all built-in speakers of PITS and external pagers 1 and 2 at the same time.

External paging access tone can be set in the system program.

#### **Programming**

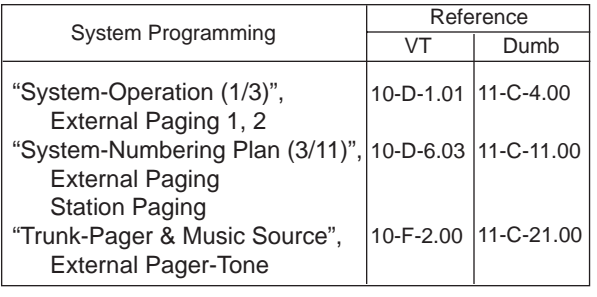

#### **Conditions**

If Tenant Service is employed, paging is available only in the same tenant.

If an extension is off-hook or its SP-PHONE is active, paging is unavailable for the extension.

Paging All Extensions and External Pagers can be carried out after parking a call by pressing the PAGE key during conversation. For further information, refer to [Section 6-I-1.05](#page-779-0)

["Call Park and Paging".](#page-779-0)

Paging All Extensions and External Pagers originated by the attendant can override external paging from an extension unless the extension is paging other extensions at the same time. The extension will hear reorder tone when overridden.

This function originated by the attendant overrides TAFAS call and BGM through External Pager, which are interrupted and start again when the paging is finished.

For further information about TAFAS, refer to [Section 3-D-2.04 "Trunk Answer From Any](#page-229-0) [Station \(TAFAS\)-Day Service".](#page-229-0)

#### **Operation**

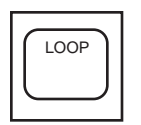

- 1. Press an idle LOOP key and dial the feature number for "Station Paging" and "\*" in succession.
	- Confirmation tone sounds.

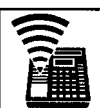

2. Perform paging.

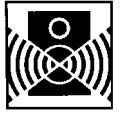

3. An extension answers the page.

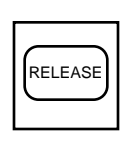

- 4. Press the RELEASE key.
	- The call is released from the console.

Transferring the held party using Paging All Extensions and External Pagers

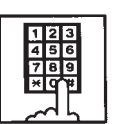

- 1. Dial the feature number for "Station Paging" (Default: \*42) and "\* " in succession.
	- After the confirmation tone sounds, the other party is held.

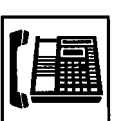

2. An extension answers the page.

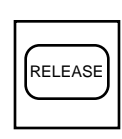

- 3. Press the RELEASE key.
	- The call is released from the console.
	- Conversation between the held party and the paged party starts.

### <span id="page-779-0"></span>**1.05 Call Park and Paging**

#### **Description**

Allows the attendant to park a call (extension or outside) and perform paging by simply pressing the PAGE key.

When the PAGE key is pressed during a conversation, a call is parked in an idle call parking area and paging mode is established automatically.

One of the following five types of paging can be assigned to the PAGE key by the system programming:

Paging All Extensions Paging External Pager 1 Paging External Pager 2 Paging External Pagers 1 and 2 Paging All Extensions and External Pagers.

#### **Programming**

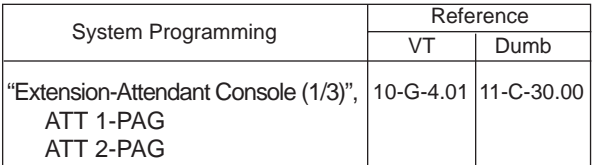

#### **Conditions**

This function is available only during a conversation.

#### **Operation**

During a conversation

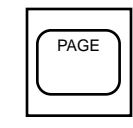

- 1. Press the PAGE key.
	- The other party is parked and paging is possible.
	- The following display appears on the message line:

Message: Call Parked at xx

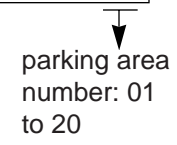

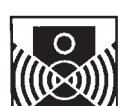

2. Announce the call park destination number : 01 to 20.

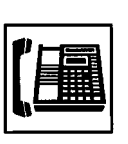

3. An extension answers the page.

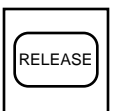

- 4. Press the RELEASE key.
	- The call is released from the console.
	- The paged extension retrieves a parked call and starts speaking.

### **2.00 BGM through External Pager**

#### **Description**

The system can provide up to two external music sources. The music source can be broadcasted as background music (BGM) through external pagers.

The attendant can switch on/off the BGM within the same tenant.

To switch on/off the BGM, same feature number for "BGM Through External Pager" is used. Dialing the feature number while BGM is on stops the BGM, and starts the BGM while BGM is off.

If external music equipment and an external pager are connected, this function is not executed unless "System-Operation", External Music Source 1, 2 and External Paging 1, 2 are assigned to "Yes".

Assign "Trunk-Pager & Music Source", External Pager-BGM to "Yes" to use this function. This assignment can be done to each external pager.

Also assign "Trunk-Pager & Music Source", Music Source-For Use to either "BGM" or "Hold & BGM". This assignment can be done to each external music equipment.

#### **Programming**

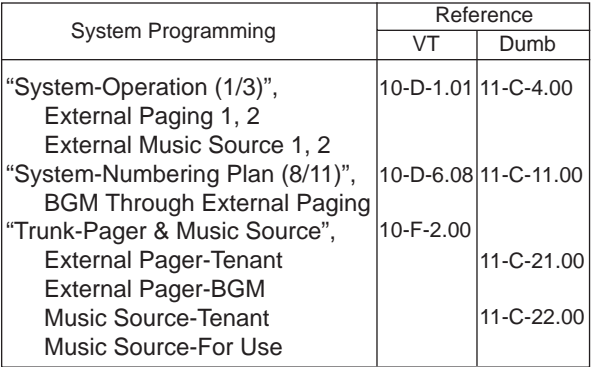

#### **Conditions**

If Tenant Service is employed, the affiliation of each external music equipment and external pager can be determined by the system programming "Trunk-Pager & Music Source", External Pager-Tenant and Music Source-Tenant.

BGM will be terminated during external paging.

#### **Operation**

Switching on the BGM

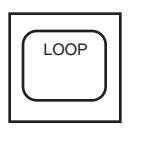

- 1. Press an idle LOOP key.
	- The SRC indicator lights and dial tone sounds.

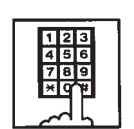

- 2. Dial the feature number for "BGM through External Pager" (Default: 66).
	- Confirmation tone sounds, then BGM is heard from external pager.

#### Switching off the BGM

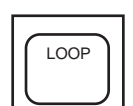

- 1. Press an idle LOOP key.
	- The SRC indicator lights, dial tone sounds.

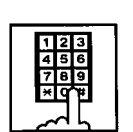

- 2. Dial the feature number for "BGM through External Pager" (Default: 66) .
	- After confirmation tone sounds, BGM from external pager stops.

# **J. Other Features**

## **1.00 Night Service**

### **1.01 Flexible Night Service**

#### **Description**

Flexible Night Service allows the Operator 1 (Attendant Console or extension user) to change the assigned night answer destination on a CO line basis.

The attendant assigned as Operator 1 can change the night answer destination by employing one of the following two ways.

<1> By dialing the feature number for "Flexible Night Service".

<2> By employing the CO Management Screen of the attendant console.

To utilize this feature, set "Group-Trunk Group" Incoming Mode (Night) to FLEXIBLE. All CO lines belong to this trunk group are covered by this assignment.

If FIXED is selected for above setting, the assigned night answer destination cannot be changed by the Operator 1.

Call handling in Flexible and Fixed night service is almost the same.

The difference is:

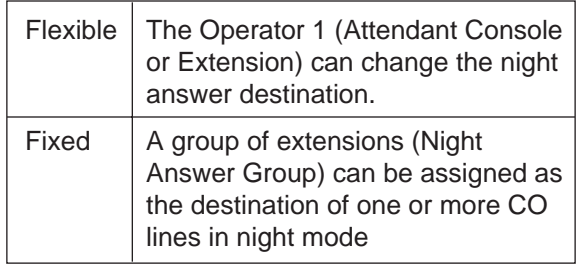

#### **Programming**

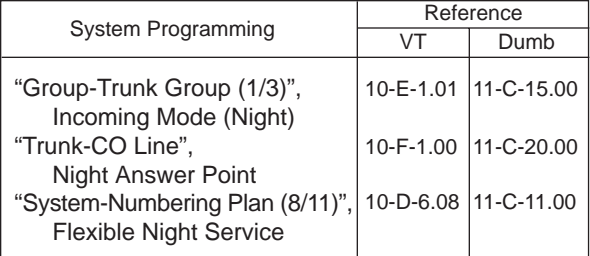

#### **Conditions**

If tenant service is employed, the night answer destination can only be changed for a CO line in the same tenant by the Operator 1.

#### **Operation**

Changing Night Answer Point by dialing the feature number

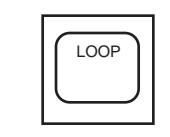

• The SRC indicator lights and

1. Press an idle LOOP key.

dial tone sounds.

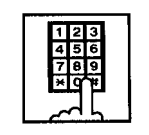

2. Dial the feature number for "Flexible Night Service" (Default: 65) and "CO ID (physical number)".

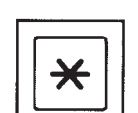

3-1 (Setting night answer point to external pager 1)

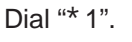

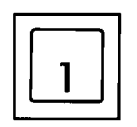

- Confirmation tone sounds, and the LOOP key is released automatically.
- The following display appears on the message line:

Message : Flexible Night Service Set-UNA1

- $\bm{\divideontimes}$ 
	- 3-2 (Setting night answer point to external pager 2)

Dial "\* 2".

- ABC
- Confirmation tone sounds, and the LOOP key is released automatically.
- The following display appears on the message line:

Message : Flexible Night Service Set-UNA2

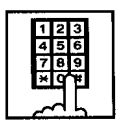

3-3 (Setting night answer point to an extension)

> Dial the extension directory number.

- Confirmation tone sounds and the LOOP key is released automatically.
- The following display appears on the message line:

#### <Example>

Message : Flexible Night Service Set-Ext.1000

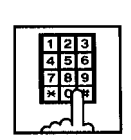

3-4 (Setting night answer point to Remote)

> Dial "Remote Directory Number".

- Confirmation tone sounds, the LOOP key is released automatically.
- The display below appears on the message line:

#### <Example>

Message : Flexible Night Service Set-Remote

#### **Operation**

Changing Night Answer point by employing CO Management screen.

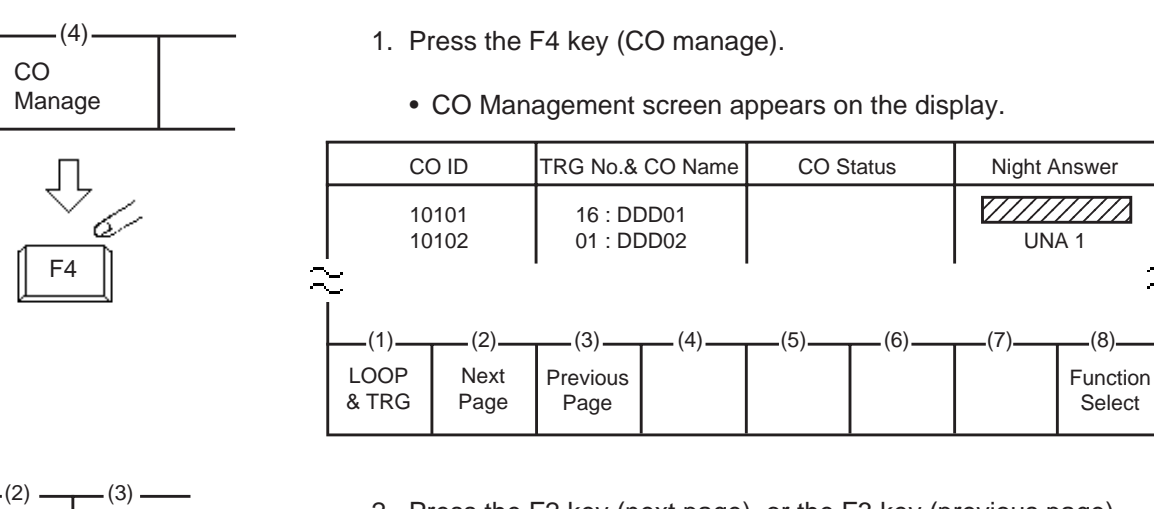

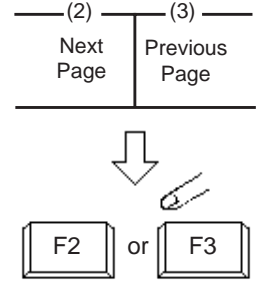

 (8) Function Select

- 2. Press the F2 key (next page), or the F3 key (previous page).
	- Obtain the desired screen.

- 3. Press the F8 key (function select).
	- The following function field appears.

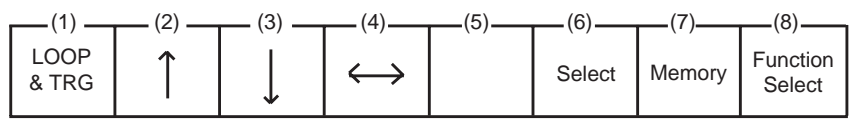

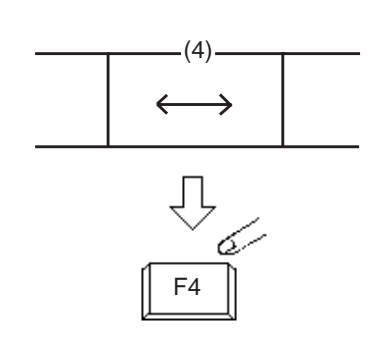

F8

⇩

l-

4. Move the cursor to Night Answer field by pressing the F4 key  $(\leftrightarrow)$ .

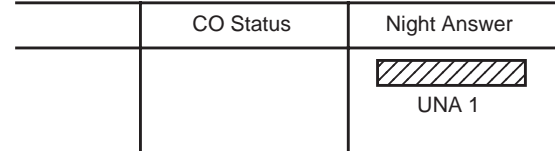

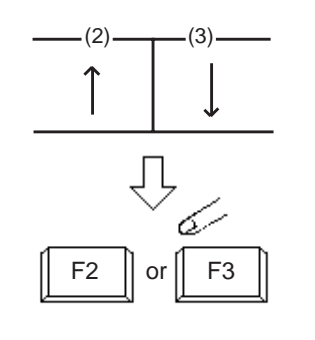

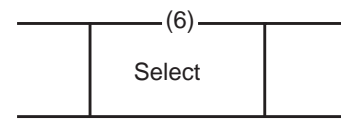

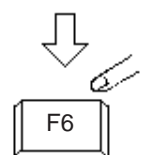

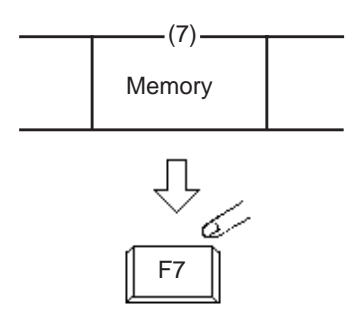

5. Move the cursor to the target CO ID by pressing the F2 key  $(\uparrow)$  or the F3 key  $(\downarrow)$ .

- 6. Select "UNA1", "UNA2" "Ext." or "Remote" by pressing the F6 key (select).
	- UNA 1 : External Pager 1
	- UNA 2 : External Pager 2
	- Ext. : Extension <
	- Remote : Remote maintenance port
	- ☛ If "EXT." is selected, the extension directory number must be entered successively.
- 7. Press the F7 key (memory).

### **1.02 Switching of Day/Night Mode**

#### **Description**

It is assignable to switch Day/Night mode either automatically at pre-assigned time or manually by the Operator 1 (Attendant Console or Extension) at any time desired.

If Manual Switching mode is selected, the attendant assigned as Operator 1 can switch day mode to night and vice versa by pressing the NIGHT key.

To utilize Manual Switching mode, set "System-Operation (3/3)" Night Service to "Manual".

The attendant assigned as Operator 1, however, can override the Auto Mode setting, that is Manual Mode is established, by dialing the feature number for "Night Service Manual Mode Set". To restore the Auto mode, dial the feature number for "Night Service Manual Mode Cancel".

#### **Programming**

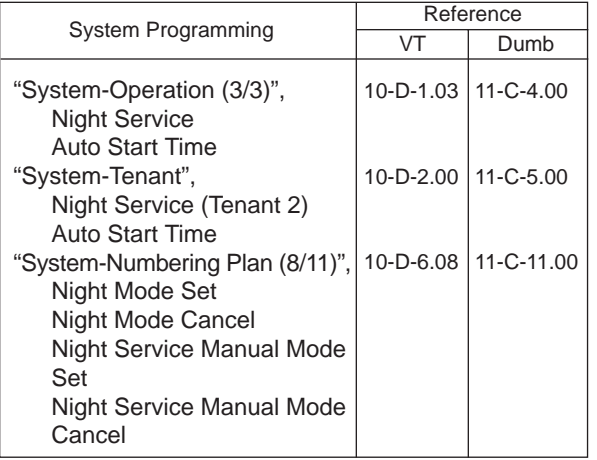

#### **Conditions**

If tenant service is employed, night service assignment unique to each tenant (Tenant 1 and Tenant 2) can be programmed individually. In this case, the assignment in "System-Operation (3/3)" is applied to Tenant 1 and the assignment in "System-Tenant" is applied to Tenant 2.

#### **Operation**

Changing DAY mode to NIGHT mode

While the NIGHT key indicator is off,

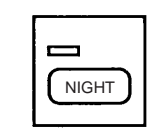

- 1. Press the NIGHT key for more than one second.
	- The indicator on the NIGHT key lights.
	- The system is now in NIGHT mode.

Changing NIGHT mode to DAY mode

While the NIGHT key indicator is lit in green,

 $\equiv$ NIGHT

- 1. Press the NIGHT key for more than one second.
	- The indicator light on the NIGHT key goes out.
	- The system is now in DAY mode.

Changing to "Manual" mode from "Auto" mode

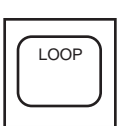

1. Press an idle LOOP key.

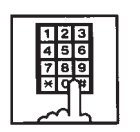

- 2. Dial the feature number for "Night Service Manual Mode Set" (Default: \*84).
	- The following message appears on the message line:

Message: Night Service Manual Mode Set

Changing to "Auto" mode from "Manual" mode

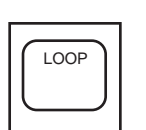

1. Press an idle LOOP key.

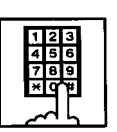

- 2. Dial the feature number for "Night Service Manual Mode Cancel" (Default: #84).
	- The following message appears on the message line:

Message: Night Service Manual Mode Cancel

### **2.00 Account Code Entry**

#### **Description**

When placing an outgoing call or during a conversation, account codes can be recorded on the SMDR (Station Message Detail Recording) by entering an account code (up to 10 digits) for accounting and billing purposes.

Assigning the ACCOUNT key to a programmable key must be done by Attendant Management screen.

#### **Programming**

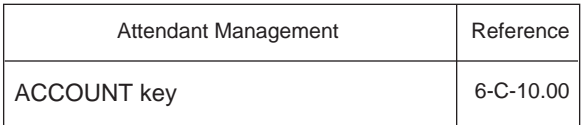

#### **Conditions**

You can enter an account code during or after a call before hanging up.

Only numbers 0 through 9 can be entered as an account code.

Entering 11 or more digits as an account code without the delimiter is invalid and causes alarm tone.

Enter "#" as the delimiter to conclude an account code.

#### **Operation**

Entering an account code when calling an outside party.

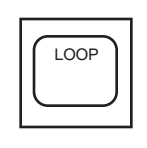

- 1. Press an idle LOOP key.
	- The SRC indicator lights, dial tone sounds .

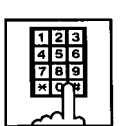

- 2. Dial the feature number for "Local CO Line Access" (Default: 9).
	- Dial tone 2 sounds.

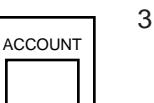

- 3. Press the ACCOUNT key (programmable key).
	- Dial tone sounds.
	- The following message appears on the message line in I/O field:

Message: Enter account code

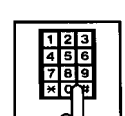

- 4. Dial an account code (0 through 9, up to 10 digits).
	- The account code appears on the message line in I/O field.

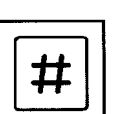

- 5. Dial "#".
	- The account code is stored.
	- The message on the Input/Output field disappears, and dial tone sounds .

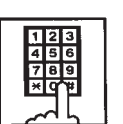

6. Dial the telephone number of the outside party.

(Supplement)

To correct input errors in step 4, enter an account code again after pressing "\* ".

Entering an account code during a conversation with an outside party

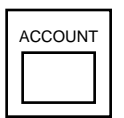

- 1. Press the ACCOUNT key (programmable key).
	- The following message appears on the message line in I/O field:

Message: Enter Account Code

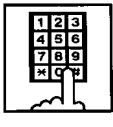

- 2. Dial an account code (0 through 9, up to 10 digits).
	- The account code appears on the message line in I/O field.

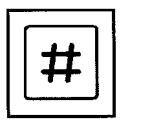

#### 3. Dial "#".

- The account code is stored and the messages on the message line disappears.
- **Note:** You can continue a conversation while entering the account code.

Entering an account code after finishing conversation before going on-hook

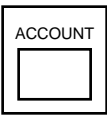

- 1. While hearing reorder tone, press the ACCOUNT key (programmable key).
	- Dial tone sounds and the following message appears:

Message: Enter Account Code

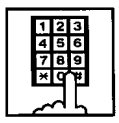

- 2. Dial an account code (0 through 9, up to 10 digits).
	- The account code appears on the message line in I/O field.

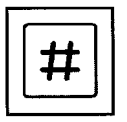

- 3. Dial "#".
	- The account code is stored and the messages on the message line disappear.
	- Reorder tone sounds again.

Correcting an input error

While entering an account code (before entering the delimiter "#")

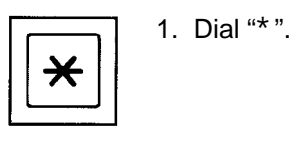

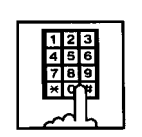

2. Dial the intended account code.

After entering the delimiter "#"

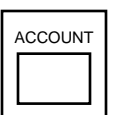

1. Press the ACCOUNT key (programmable key).

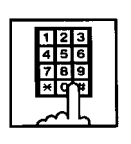

2. Dial the intended account code.

(Supplement)

Correcting the error after entering the delimiter "#" is possible only when making a call or during a conversation.

Canceling the account code before entering "#" key

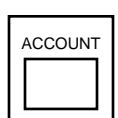

1. Press the ACCOUNT key (programmable key).

### **3.00 Secret Dialing**

#### **Description**

During speed dialing or calling by Extension Directory, all or part of the telephone numbers that appear on the CRT screen can be concealed. The secret portion appears with " **William**".

The dialing numbers are registered by "System-Speed Dial-System". When storing a number, bracket the secret part that you want to hide with [ ]. Then the part does not appear on the CRT screen.

It is assignable to print out the secret part onto SMDR (Station Message Detail Recording) by assigning "System-Operation", Print Secret Dial to Yes.

#### **Programming**

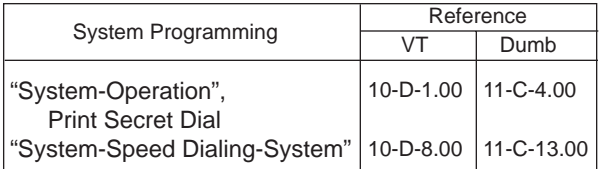

#### **Conditions**

When storing a speed dialing code, entering "[" only without entering "]", causes all the digits entered after "[" to be hidden.

#### **Operation**

None

### **4.00 Message Waiting**

#### **Description**

Allows the attendant to indicate to an extension that a message is waiting for him or her, by turning on the MESSAGE indicator (button) on the called extension.

The extension user who received the message waiting indication can call back the message sender by simply going off-hook and pressing the red lit MESSAGE indicator (button).

This feature is useful when the called extension is busy or does not answer the call.

UP to 500 message waiting indications can be set for the whole system.

#### **Programming**

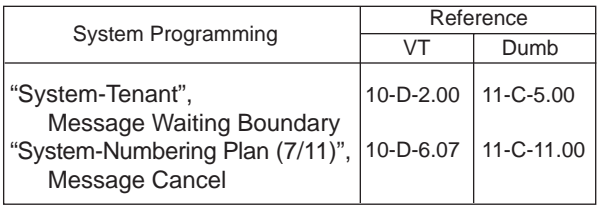

#### **Conditions**

- 1. Suitable Telephones:
	- (1) Message Sender
		- Attendant Console
		- A PITS telephone with a MESSAGE button.
		- Any Single Line Telephone
	- (2) Message Receiver
		- A PITS telephone with a MESSAGE button.
		- A Single Line Telephone with MESSAGE lamp
- 2. Reorder Tone

The attendant who attempts to leave message waiting indication may hear the reorder tone in the following cases.

- (1) Receiver's extension is:
	- A PITS telephone without a MESSAGE button.
	- A Single Line Telephone without MESSAGE lamp.
- (2) The maximum number of message waiting indications available for the system or tenant 1/2 has been assigned. In this case, the following message is shown on the message line of Attendant Console screen:

Message: MW(Message Waiting) isn't accepted.

3. Tenant Service

The maximum number of message waiting indications available for Tenant 1 and 2 is determined by "System–Tenant" Message Waiting Boundary.

- 4. Setting of the multiple message waiting indications
	- (1) More than one message sender can leave message waiting indications to the same extension at the same time.
	- (2) Even if the same message sender sets message waiting indications to the same extension more than once, this leaves only one message on the called extension.
- 5. The MESSAGE indicator on the message receiver's extension will be turned off when:
	- (1) The message receiver calls back the message sender by pressing the red lit MESSAGE button, and it was answered by the message sender (or by another extension using Call Pickup or an SDN button).<sup>\*1</sup>
	- (2) Message waiting indication is canceled by the message sender.\*<sup>1</sup>
	- (3) Message waiting indications are canceled by the message receiver.\*<sup>2</sup>
- $*$ <sup>1</sup> The indicator may not be turned off, if there are other message waiting indications sent by other extensions.
- \*<sup>2</sup> All message waiting indications are canceled at once.

#### **Operation**

Setting the Message Waiting Indication of another extension

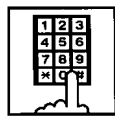

- 1. Dial the extension number.
	- Ringback tone, busy tone or DND tone sounds.

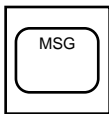

- 2. Press the MSG key.
	- After confirmation tone sounds, the following message is shown on the message line.

<Example>

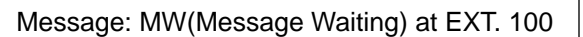

Canceling the Message Waiting Indication left on the extension

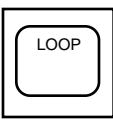

1. Press an idle LOOP key.

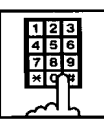

2. Dial the feature number for Message Cancel "#9" (default) and the extension number of the message receiver in succession.
# **5.00 Remote Station Feature Control**

#### **Description**

Allows the attendant to cancel or set the following features assigned to each extension:

Features to be canceled:

- DND (Do Not Disturb)
- Electronic Station Lockout
- FWD (Call Forwarding)

(It is also possible to cancel FWD temporarily.)

Features to be set:

- DND (Do Not Disturb)
- Electronic Station Lockout

This operation can be done by employing one of the following ways.

- <1> By employing Extension Management Screen
- <2> By dialing the associated feature number

The attendant can also set or cancel the electronic station lock on each pickup group by employing Pickup Group Management Screen of the attendant console.

For further information, refer to [Section 6-C-8.00](#page-713-0) ["Pickup Group Management Screen".](#page-713-0)

#### **Programming**

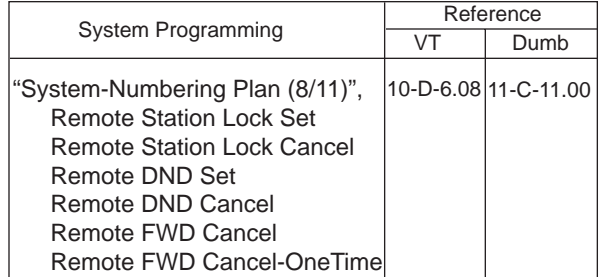

#### **Conditions**

When an extension is locked by the operator, unlocking by the locked extension itself is impossible.

#### **Operation**

 $F4$  | or | F5

Setting/Canceling "DND"; and Canceling "FWD" by employing Extension Management screen

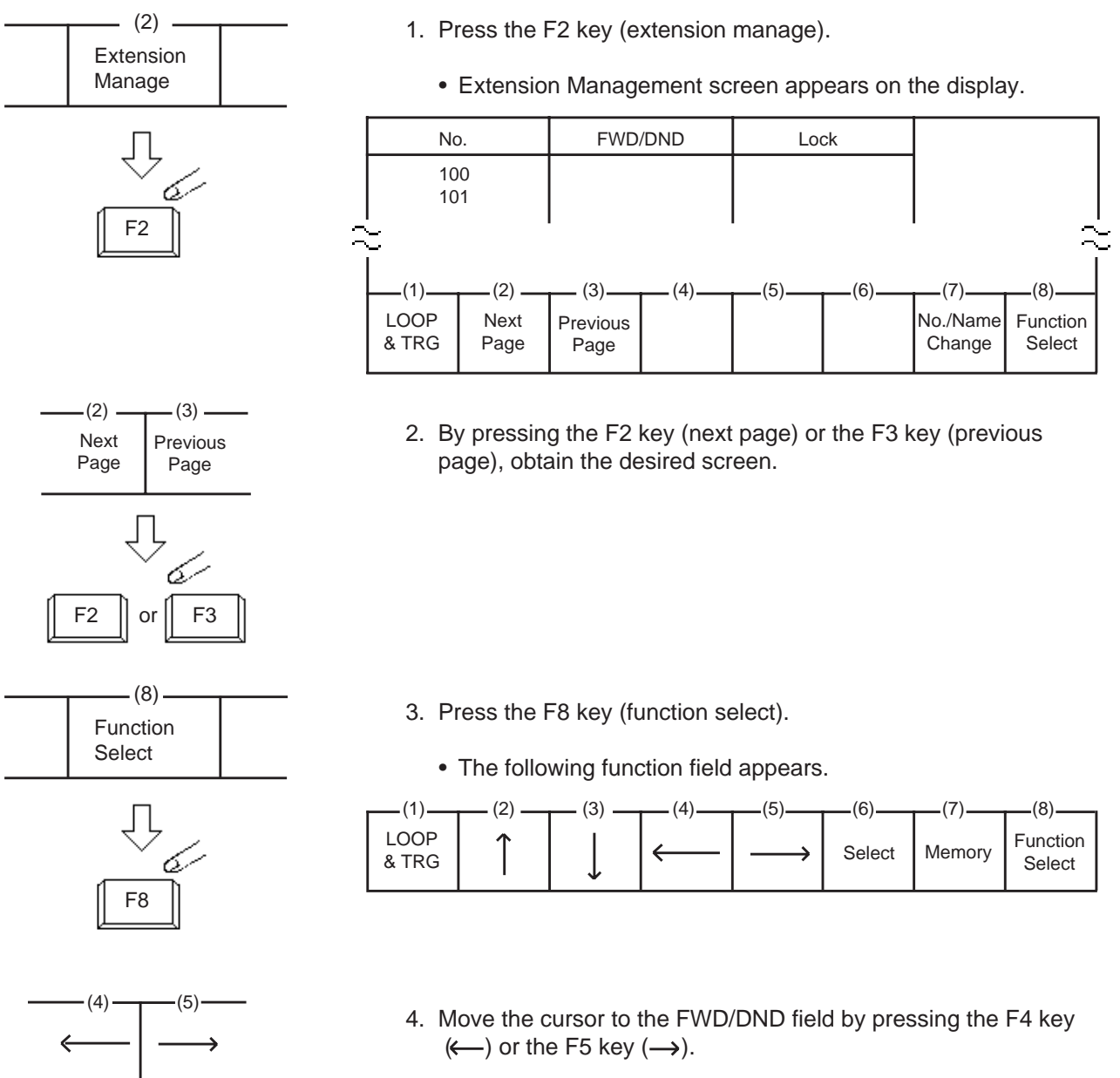

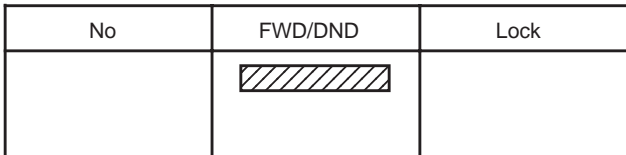

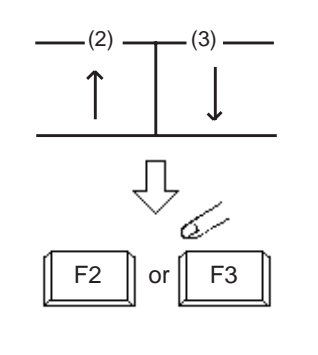

 $(6)$ .

Select

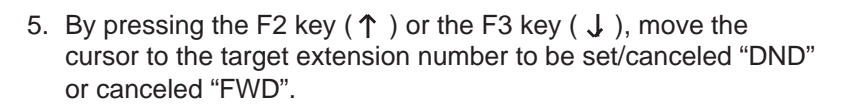

**Note:** Assigning FWD is unavailable by this operation.

6. Select setting item by pressing the F6 key (select). For canceling the function, select  $\sqrt{Z Z Z Z}$  mark.

7. Press the F7 key (memory) to store the selected data.

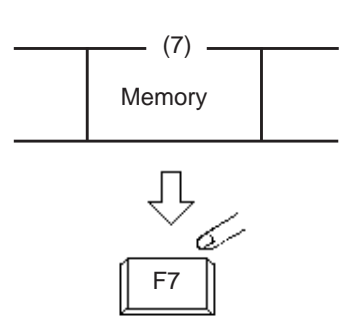

F6

Л

Setting/Canceling "Electronic Station Lockout" by employing Extension Management screen For step 1 to 3, refer to the procedure for Setting/Canceling DND.

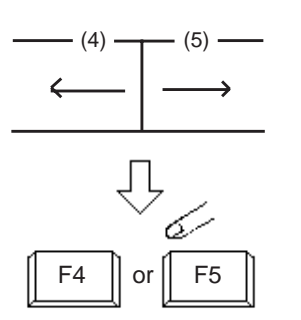

 $(2)$   $\longrightarrow$   $(3)$ 

F2  $\parallel$  or  $\parallel$  F3

(6)

Select

4. Move the cursor to Lock field by pressing the F4 key  $(\leftarrow)$  or the F5 key  $(\rightarrow)$ .

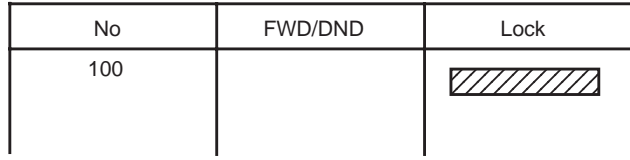

5. Move the cursor to the target extension number to be set/ canceled "Electronic Station Lock" by pressing the F2 key  $(1)$ or the F3 key  $(\downarrow)$ .

6. Select the setting item by pressing the F6 key (select). For canceling "Electronic Station Lock", select **[77777]** mark.

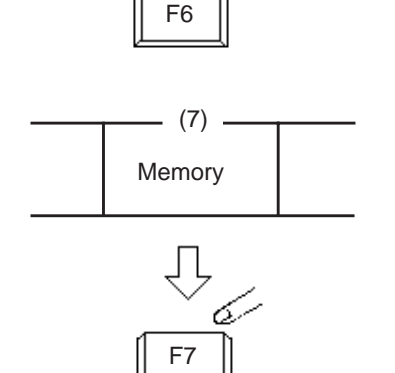

7. Press the F7 key (memory) to store the selected data.

Setting/Canceling "Electronic Station Lockout" to Pickup Group by employing Pickup Group Management screen

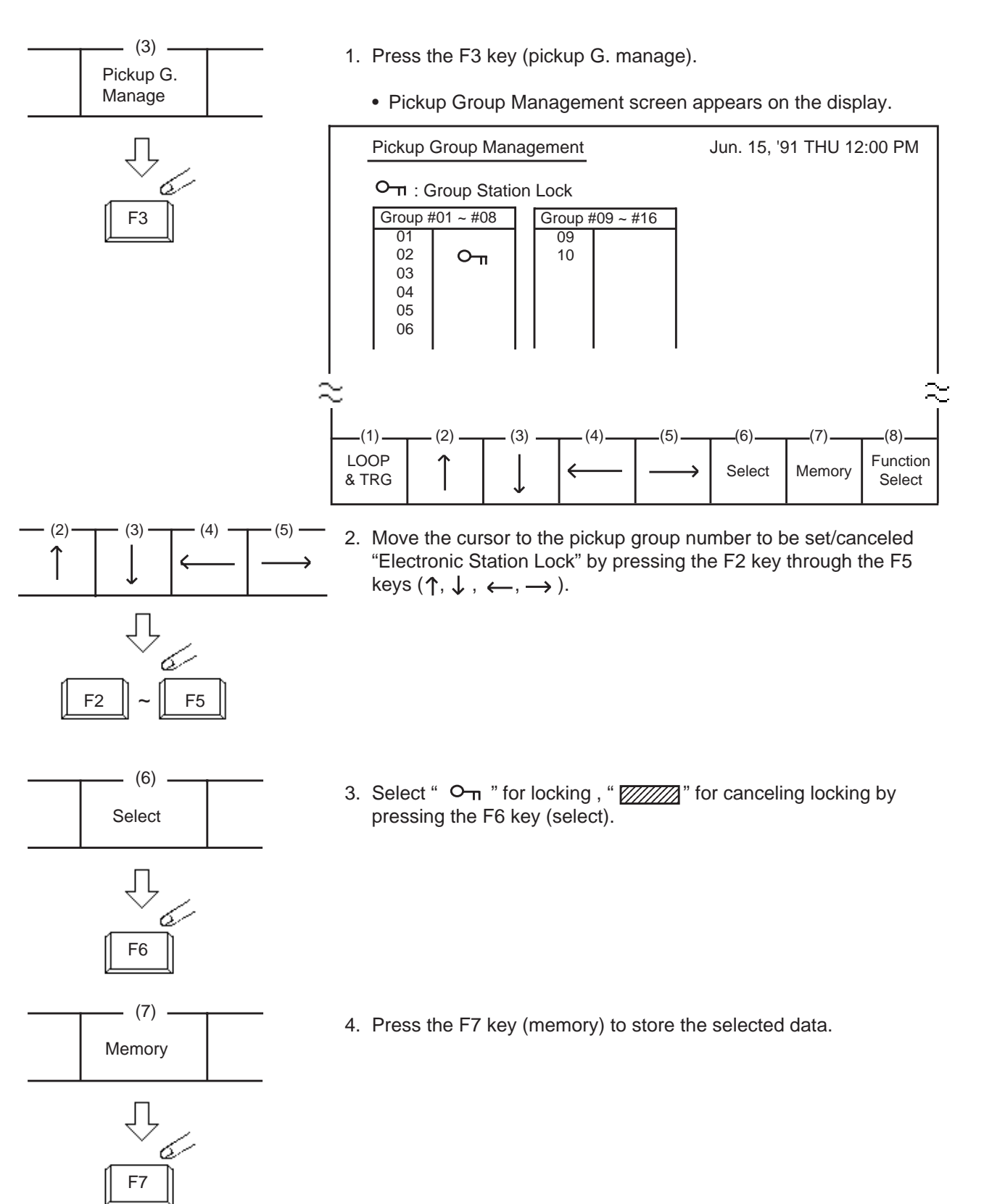

Using the feature number for "Remote Station Lock Set"/"Remote Station Lock Cancel"

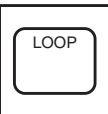

- 1. Press an idle LOOP key.
	- The SRC indicator lights and dial tone sounds.

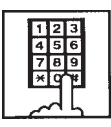

2-1 (For setting "Electronic Station Lock") Dial the feature number for "Remote Station Lock Set" (Default: \*74) and the extension

number to be set Station Lock in succession.

- 2-2 (For canceling "Electronic Station Lock") Dial the feature number for "Remote Station Lock Cancel" (Default: #74) and the extension number to be canceled electronic station lock in succession.
	- Confirmation tone sounds, and the LOOP key is released automatically.

Using the feature number for "Remote DND Set"/ "Remote DND Cancel"

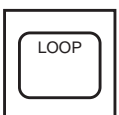

- 1. Press an idle LOOP key.
	- The SRC indicator of the LOOP key lights, and dial tone sounds.

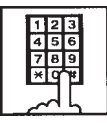

- 2-1 (For setting "DND") Dial the feature number for "Remote DND Set" (Default: \*75) and the extension number to be set DND in succession.
- 2-2 (For canceling "DND") Dial the feature number for "Remote DND Cancel" (Default: #75) and the extension number to be canceled DND in succession.

• Confirmation tone sounds, and the LOOP key is released automatically.

Using the feature number for "Remote FWD Cancel"

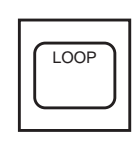

- 1. Press an idle LOOP key.
	- The SRC indicator lights and dial tone sounds.

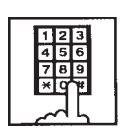

- 2. Dial the feature number for "Remote FWD Cancel" (Default: \*76) and the extension number to be canceled FWD in succession.
	- Confirmation tone sounds and the LOOP key is released automatically.

#### (Supplement)

For canceling "FWD" feature temporarily, dial the feature number for "Remote FWD Cancel-One Time" (Default: #76) and the extension number to be canceled FWD in succession.

# **6.00 Dial Tone Transfer**

#### **Description**

The attendant can alter the toll restriction level of the extension user for only one call.

TOLL-CHG key must be assigned as a programmable key by the Attendant Management screen.

#### **Programming**

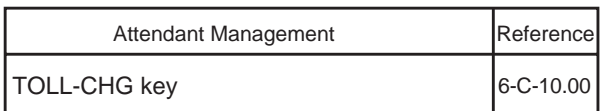

#### **Conditions**

Toll restriction level to be assigned for an extension must be the same or lower than that of attendant console.

#### **Operation**

Altering the toll restriction level of the extension user for only one call

There comes an incoming extension call.

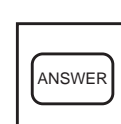

- 1. Press the ANSWER key.
	- The SRC indicator lights. Start conversation with the extension. The extension asks the attendant to change the toll restriction level.

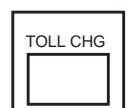

- 2. Press the TOLL-CHG key (programmable key).
	- The extension is placed on hold.
	- The SRC indicator flashes in 60 wink, and the DES indicator lights.
- 3. Dial the desired toll restriction level (01 to 16).
	- The SRC indicator light goes out and the call is released from the console.
	- New dial tone is returned to the extension.

# **7.00 Search by Name/Department**

#### **Description**

The attendant can search the desired extension number by entering the name and department of the extension in the Extension Directory screen.

The following three basic entry patterns are available for seaching, assuming that number means extension number, name means extension name, and (CR) means pressing the RE-TURN key.

- Search Name (CR) Seaching by specifying extension name only.
- Search/Department (CR) Searching by specifying department only.
- Search Name/Department (CR) Searching by specifying extension name and department.

#### **Conditions**

The attendant can make an extension call after searching.

" $\star$ " can be entered as a wild card for searching extension names and departments.

• For displaying all contents of Extension Directory.

> SEARCH  $\star$  (CR) SEARCH  $/*$  (CR) SEARCH  $\angle/\angle$  (CR)

This procedure assumes the following extensions are in the Extension Directory.

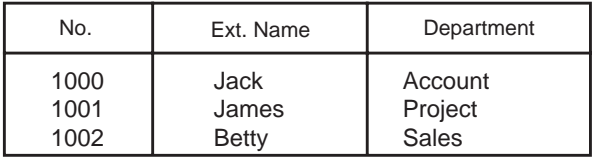

Execute: SEARCH Ja  $\div$  (CR). Extension name of "Jack" and "James" will be listed.

• For searching by specifying a part of extension name.

$$
\begin{array}{c}\n\text{SEARCH} \quad \bigcirc \cdots \bigcirc \ast \\
\downarrow \qquad \qquad \downarrow \qquad \qquad \downarrow \qquad \qquad \downarrow \qquad \qquad \downarrow \qquad \qquad \downarrow \qquad \qquad \downarrow \qquad \qquad \downarrow \qquad \qquad \downarrow \qquad \downarrow \qquad \
$$

Input a part of extension name

- For searching by specifying a part of department name. SEARCH / ∆∆\* Input a part of Department Name
- For searching by speciying a part of extension name and department name: SEARCH OO<del>X</del> / ∆∆\*

#### **Operation**

Searching by specifying extension name and department name.

This procedure assumes the following extensions are in the Extension Directory.

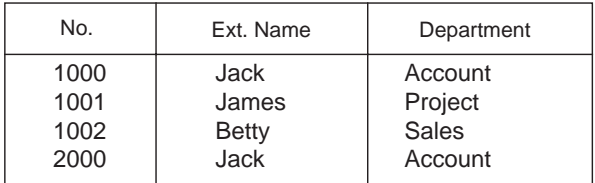

- 1. Enter "SEARCH".
	- The following message appears on the Input line:

#### Input: SEARCH

- 2. Press the space key once, then enter the extension name "Jack".
	- The following message appears on the Input line:

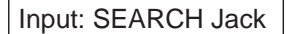

- 3. Enter "/" and the department name "account".
	- The following message appears on the Input line:

Input: SEARCH Jack/account

- 4. Press the RETURN key.
	- The corresponding extensions will be searched and displayed on the Extension Directory screen.

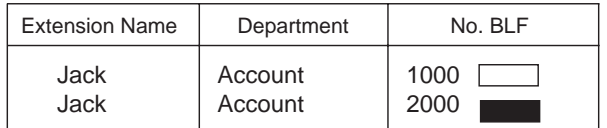

#### (Supplement)

In case several extensions match the search criteria, all subjects appear.

In case no extension match the search criteria, the following message appears on the message line.

Message: Cannot search by Name/Department

For calling the searched extension, refer to [Section 6-D-3.02 "Inter Office Calling by Exten](#page-735-0)[sion Directory Screen".](#page-735-0)

# **8.00 Outgoing Message (OGM) Recording and Playing Back**

#### **Description**

Up to four OGM's can be recorded by the Operator 1 (Attendant Console or PITS user) so that different messages can be used for different situations.

The following four types of OGM can be recorded respectively:

DISA, UCD1, UCD2 and W-UP (Wake-up)

#### OGM for outside parties

OGM for DISA is played to the outside party who called the system via DISA feature. (See [Section 3-D-2.02 "Direct Inward System](#page-225-0) [Access \(DISA\)".](#page-225-0))

OGM for UCD 1 and UCD 2 are played to the outside party in conjunction with UCD feature. (See [Section 3-D-2.06 "Uniform Call Distribution](#page-232-0) [\(UCD\)-with/ without OGM".](#page-232-0))

#### OGM for extension users

OGM for W-UP (Wake-up) can be used as a wakeup message for the extension user. (See [Section 3-F-13.00 "Timed Reminder with](#page-327-0) [OGM \(Wake-up Call\)".](#page-327-0))

Each OGM can be up to 30 seconds long.

A DISA card is required to record OGM and up to four DISA cards can be installed to the system.

Usage of each DISA card is determined by the system programming.

(See [Section 10-I-1.00 "Special Attended-DISA".](#page-1092-1))

#### **Programming**

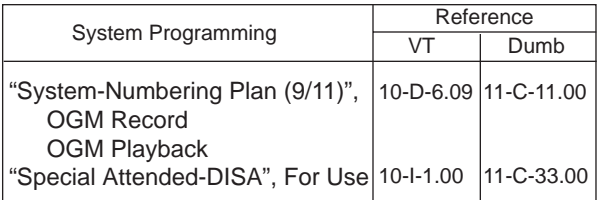

#### **Conditions**

(1) Tenant Service

If tenant service is employed, the affiliation of each DISA card is determined by the system programming "Special Attendant-DISA" tenant. The Operator 1 of each tenant can record and play back the OGM within the same tenant.

- (2) Recording of OGM
	- OGM recording is executed by selecting an OGM type (usage of DISA card) from the following four types:
		- 1. OGM1 for UCD with OGM
		- 2. OGM2 for UCD with OGM
		- 3. OGM for DISA
		- 4. OGM for W-UP (Wake-up)
	- If the type of multiple DISA cards are the same in a tenant, the same message is recorded for them at a time.

(3) Playing back of OGM

- The following two ways are available:
	- A. By selecting an OGM type
	- B. By designating the logical number of each DISA card directly.
- If there are multiple DISA cards of the same type in the system or a tenant and the OGM type is selected to play back, playback starts from the lowest DISA card physical number.
- (4) Others

Call Waiting tone and so on are prohibited during OGM recording and playing.

#### **Operation**

#### Recording OGM

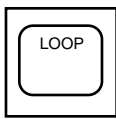

- 1. Press an idle LOOP key.
	- The SRC indicator lights and dial tone sounds.

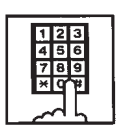

- 2. Dial the feature number for "OGM Record" (Default: 67) and the resource number (1 to 4) in succession. (Resource number)
	- 1 : OGM1 for UCD
	- 2 : OGM2 for UCD
	- 3 : OGM for DISA
	- 4 : OGM for W-UP (Wake-up)
	- The following message appears on the screen and confirmation tone sounds.

Message: xxxxxxxx recording: 00 sec

UCD-OGM1 or UCD-OGM2 or DISA-OGM or Wake Up OGM

3. Begin your message.

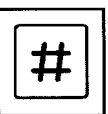

- 4. Dial "#" to conclude recording.
	- Playback starts automatically through the handset or headset, the following message appears on the screen.

Message: xxxxxxxx playing: 00 sec

• After playback finishes, the SRC indicator remains lit, and no tone sounds.

#### (Supplement)

In step 3 if 30 seconds is over, recording is terminated and playback starts automatically. Accordingly, it is not necessary to execute step 4 afterward.

In step 3, if you wish to change the message during recording, you can start recording again by dialing "\* ".

In Step 4, if you wish to interrupt and finish playback, dial "#".

#### Playing back OGM

- LOOP
- 1. Press an idle LOOP key.
	- The SRC indicator lights and dial tone sounds.
- 2. Dial the feature number for "OGM Playback" (Default: 68) and a number below in succession.

(Resource number)

- 1 : OGM1 for UCD
- 2 : OGM2 for UCD
- 3 : OGM for DISA
- 4 : OGM for W-UP (Wake-up)

("\* " and DISA No.)

- \* 1 : selects Card 1
- \* 2 : selects Card 2
- \* 3 : selects Card 3
- \* 4 : selects Card 4
- The following message appears on the screen. After confirmation tone sounds, playback starts.

Message: xxxxxxxx playing: 00 sec

UCD-OGM1 or UCD-OGM2 or DISA-OGM or Wake Up OGM

• After playback finishes, the SRC indicator remains lit, and no tone sounds.

#### (Supplement)

In step 2, if you wish to interrupt and finish playback, press "#".

During playback you can start playback again from the beginning by dialing "\* ".

# **9.00 Trunk Verify**

#### **Description**

Allows the attendant to verify the status of specified trunk.

The TRG key (programmable key) must be assigned to the attendant console.

#### **Programming**

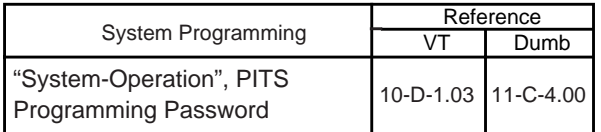

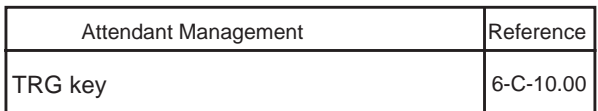

#### **Conditions**

The attendant can place a call by specifying a trunk but cannot hold or transfer it.

When specified trunk is busy, busy tone sounds.

Verifying a trunk can be done only when a call is placed from SRC side.

#### **Operation**

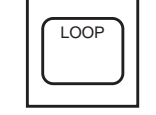

- 1. Press an idle LOOP key.
	- The SRC indicator lights and dial tone sounds.
- TRG

 $\bigstar$ 

2. Press the TRG key (programmable key).

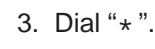

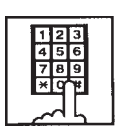

4. Dial the four-digit password (PITS programming password). ☛1

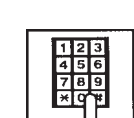

- 5. Dial the desired trunk port physical number (five digits)  $\square$ 
	- Another dial tone sounds, and the specified trunk is seized.
	- ☛1 The PITS programming password is used for PITS programming and Trunk Verify.
	- ☛2 Refer to [Section 15-F-4.00](#page-1466-0) ["Testing the Ports"](#page-1466-0) for details about trunk port physical number.

# **10.00 CO Access Control**

#### **Description**

The attendant can control CO lines to prevent them from being accessed from extensions by employing CO Management screen.

If CO busy out is assigned to a CO line, both extensions and attendant consoles cannot access the line.

Refer to [Section 3-F-8.00 "CO Busy Out"](#page-271-0) for further information.

If CO access control is assigned to a CO line, extensions cannot access the line.

CO busy out can also be set by dialing the feature number for "Busy Out Trunk".

#### **Programming**

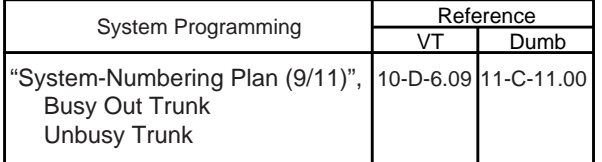

#### **Conditions**

None

#### **Operation**

Setting CO busy out by dialing the feature number

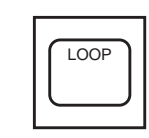

- The SRC indicator lights and
- dial tone sounds.

1. Press an idle LOOP key.

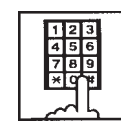

- 2. Dial the feature number for "Busy Out Trunk" (Default: \*77) and trunk port physical number in succession.
	- **•** Confirmation tone sounds and the LOOP key is released automatically.

#### (Supplement)

To cancel "CO Busy Out", dial the feature number for "Unbusy Trunk" (Default: #77) and trunk port physical number in succession.

#### **Operation**

CO access control by employing CO Management screen

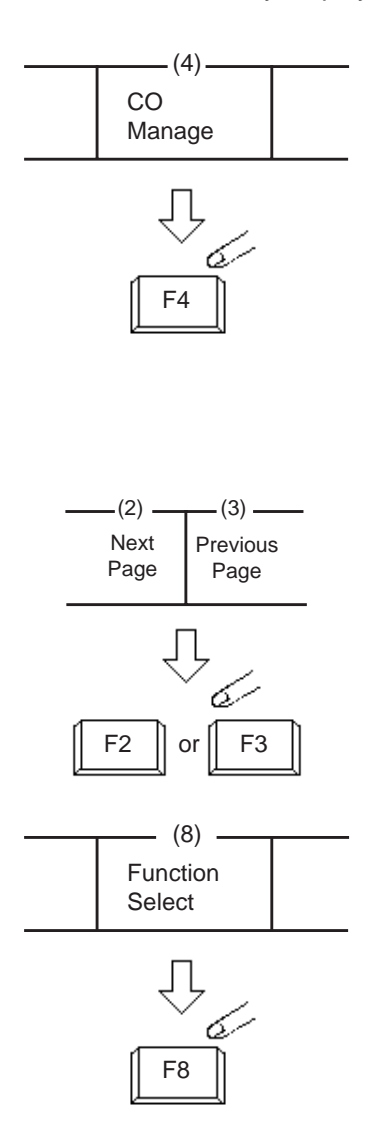

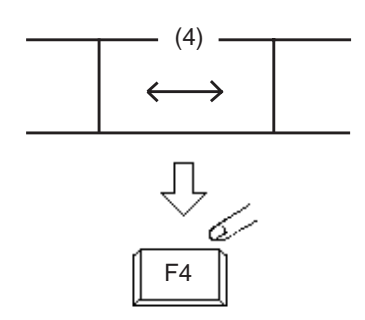

1. Press the F4 key (CO manage).

• CO Management screen appears on the display.

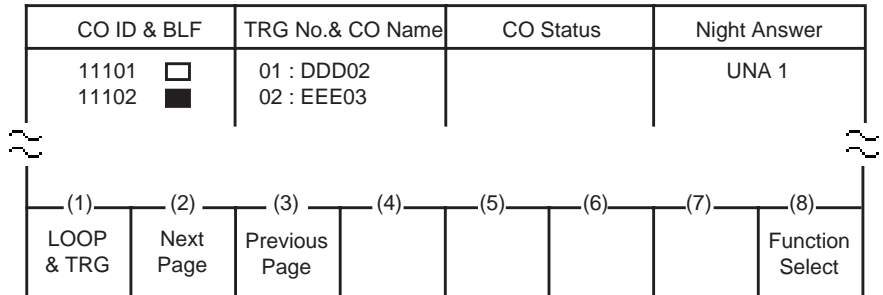

2. By pressing the F2 key (next page) or the F3 key (previous page), obtain the desired screen.

- 3. Press the F8 key (function select).
	- The following function field appears.

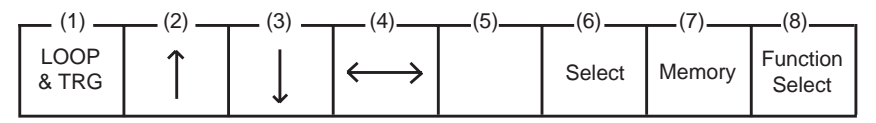

4. By pressing the F4 key  $(\leftrightarrow)$ , move the cursor to the CO status field.

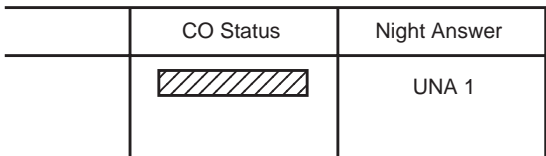

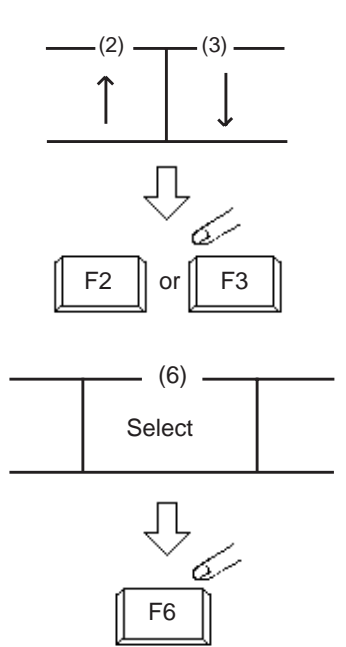

 $-$  (7) -

Memory

F7

5. Move the cursor to the target CO ID by pressing the F2 key  $(\uparrow)$  or the F3 key  $(\downarrow)$ .

- 6. Select "CO busy out" or "CO access ctrl" by pressing the F6 key (select). If  $\sqrt{Z}/Z$  mark is selected, the CO is returned to normal status.
- 7. Press the F7 key (memory).
	- Entered data is stored.

### **11.00 Power Failure Operation**

#### **Description**

At the time of power failure, power is supplied to the attendant console from backup battery of the system.

During power failure, the attendant console can execute any other operations than the operations below:

- Operation using CRT display
- Operation using function keys (F1 through F8).
- Operation using full keyboard.

#### **Programming**

None

#### **Conditions**

When the backup battery is not provided, the attendant console is not operable.

Call processing is not interrupted when power is failed and when power is restored.

# **12.00 Intercept Routing-No Answer (IRNA)**

#### **Description**

If an incoming CO call is not answered in a specified period, or if a held incoming CO call is not answered in a programmed period after Held Call Reminder or Unscreened Call Transfer Recall or Unattended Conference Recall, the calls can be transferred to an Attendant Console programmed.

The destination of Intercept Routing during day and night are assigned in "Group-Trunk Group", Intercept Routing (Day) and Intercept Routing (Night) on a trunk group basis.

Set the time taken to start Intercept Routing in "System-System Timer", Intercept Routing Time-Out (System) and Intercept Routing Time-Out (DISA) for DISA calls.

For details of DISA, refer t[o Section 3-D-2.02](#page-225-1) ["Direct Inward System Access \(DISA\)"](#page-225-1).

#### **Programming**

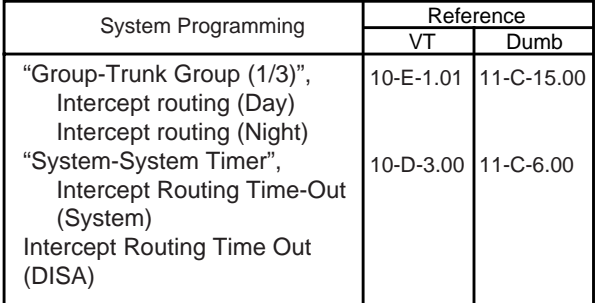

#### **Conditions**

Intercept Routing-No Answer works for the following incoming CO calls.

- 1. All incoming CO calls other than calls placed on DIL1 : N, Private CO, Attendant Consoles, Remote and UCD
- 2. Transfer Recall calls (except those to Attendant Consoles)
- 3. Held Call Reminder calls (except those to Attendant Consoles, calls on Exclusive Hold, calls on hold on Private CO lines)
- 4. An incoming outside call routed via DISA/ DID which comes in on an extension in DND mode.

Call Forwarding and Do not Disturb are not effective for this function.

If the destination is not currently available to receive the transferred call, Intercept Routing does not work. However, Hunting function becomes active, if programmed.

If the destination extension of direct dialing-in CO calls is in the data line security mode, IRNA feature does not work on it. Refer to [Section 4-I-6.00 "Data Line Security"](#page-556-0) for further information.

#### **Operation**

Answering an incoming call from trunk, unscreened call transfer recall, Held Call Reminder, or call park recall

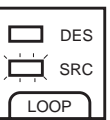

- 1. The SRC indicator is flashing.
- ANSWER

LOOP

- 2. Answer the incoming call by pressing the ANSWER key or the LOOP key.
	- The SRC indicator of the LOOP key changes from flashing to being lit.

Answering Unattended Conference Recall

- LOOP  $\mathbf{\bar{I}}$  des  $\overline{\mathsf{I}}$  src
- 1. Both SRC, DES indicators are flashing (SRC, DES are both CO lines).

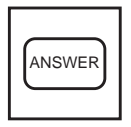

LOOP

- 2. Answer the calls by pressing the ANSWER key or the LOOP key.
	- Both SRC, DES indicators of the LOOP key change from flashing to being lit.
- 3. Conference call is established. Begin speaking.
	- If conference trunk or AGC trunk is not available, the SRC side party is held and conversation continues on the DES side.

# **13.00 Remote Timed Reminder – One Time**

#### **Description**

Allows the Operator 1 or 2 (Attendant Console or PITS with display) to set "Timed Reminder" feature to any extension.

(Refer to [Section 4-I-3.00,](#page-552-0) [5-G-3.00 "](#page-662-0)Timed Reminder".)

If Timed Reminder with OGM is programmed beforehand, the extension user can hear the wake-up message.

(Refer to [Section 3-F-13.00 "Timed Reminder](#page-327-1) [with OGM \(Wake-up Call\)".](#page-327-1))

#### **Programming**

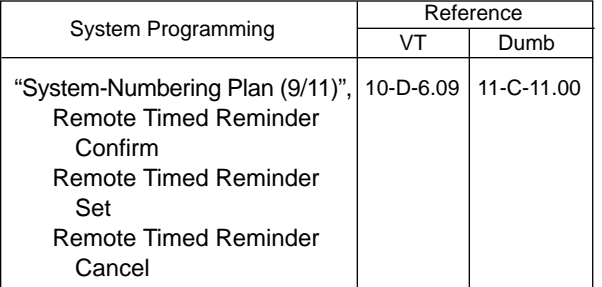

#### **Conditions**

(1) The difference between "Timed Reminder" and "Remote Timed Reminder" is:

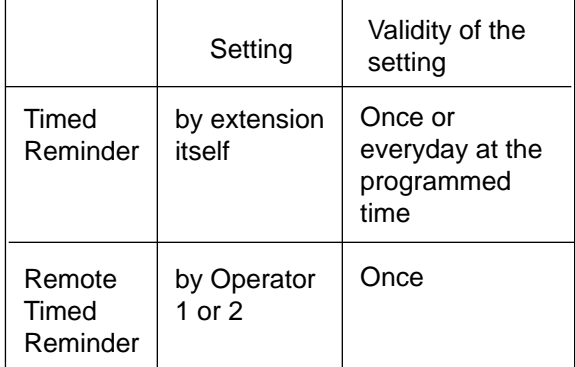

(2) At a single extension, only the latest setting is valid whether it was set by the extension itself (Timed Reminder) or by the Operator 1 or 2 (Remote Timed Reminder).

#### **Operation**

Setting Timed Reminder to an extension

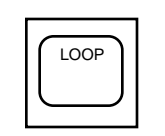

• The SRC indicator lights and dial

1. Press an idle LOOP key.

tone sounds.

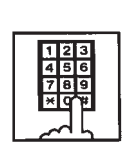

2. Dial the feature number for "Remote Timed Reminder Set" (Default: \*73) and the extension number to be set Timed Reminder in succession.

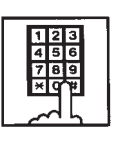

3. Dial "hour" with two digits: 01 to 12.

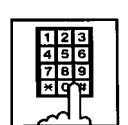

4. Dial "minute" with two digits: 00 to 59.

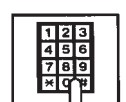

- 5. Dial "0" for a.m. or dial "1" for p.m..
	- The LOOP key is released automatically and the following message appears on the Message line.

Message: Alarm Ext. 100 10:00 AM

Canceling Timed Reminder set to an extension

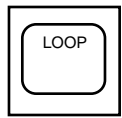

- 1. Press an idle LOOP key.
	- The SRC indicator lights and dial tone sounds.

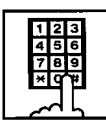

- 2. Dial the feature number for "Remote Timed Reminder Cancel" (default: #73) and the extension number to be canceled Timed Reminder in succession.
	- The LOOP key is released automatically and the following message appears on the Message line.

Message: Alarm Cancelled Ext. 100

Confirming the assigned alarm time

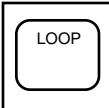

- 1. Press an idle LOOP key.
	- The SRC indicator lights and dial tone sounds.

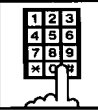

- 2. Dial the feature number for "Remote Timed Reminder Confirm" (default: \*72) and the extension number to be confirmed the setting in succession.
	- The LOOP key is released automatically and the following message appears on the Message line.

Message: Alarm Ext. 100 10:00 AM

When no time is set:

Message: Alarm Not Stored Ext.100

# **14.00 Call Display at Attendant Console**

**Description** Display of the following calls directed to an Attendant Console has been changed.

#### **Call Forwarding and IRNA**

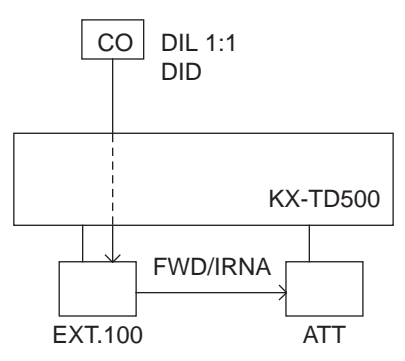

#### **Call Display at SRC area of a LOOP key**

Call Forwarding (FWD) / Intercept Routing No Answer (IRNA)

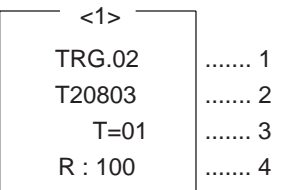

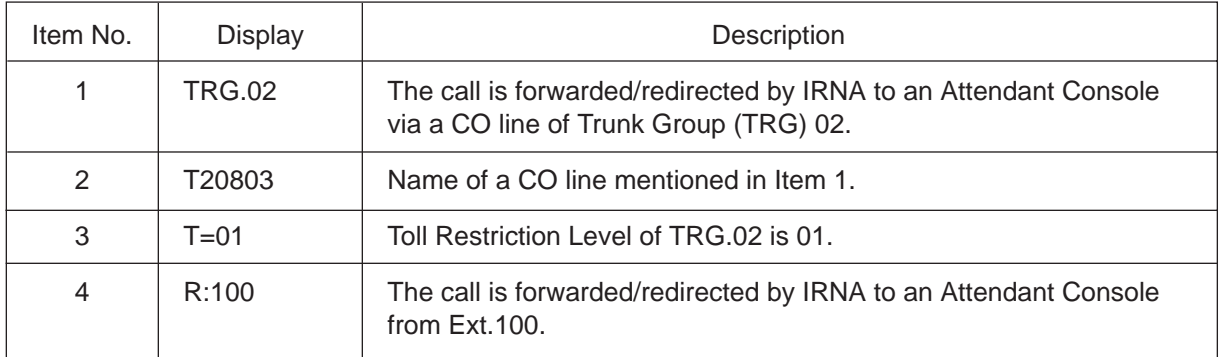

**Programming** None

# **Panasonic**

# **KX-TD500 SYSTEM**

# System Reference Manual Vol. 2

**Matsushita Electric Industrial Co., Ltd.** Central P.O.Box 288, Osaka 530-91, Japan

Printed in Japan Printed in Japan PSQX1220ZA K0396MT0

C Kyushu Matsushita Electric Co., Ltd. 1997

### **Contents**

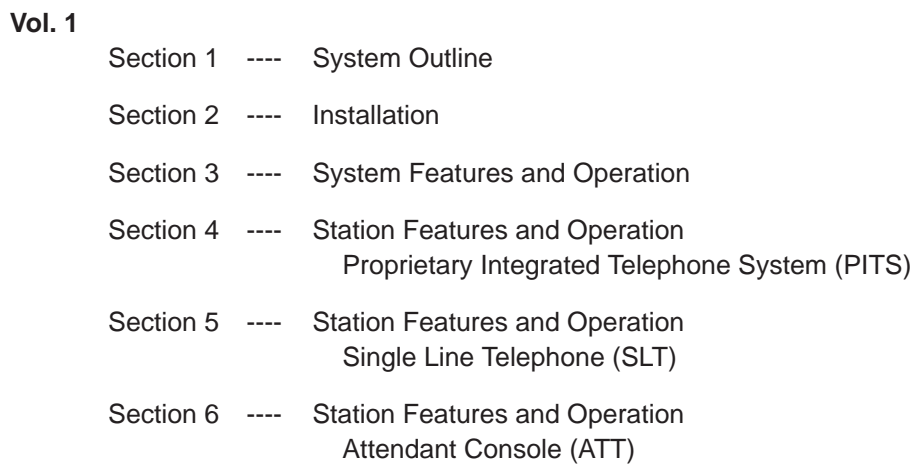

#### **Vol. 2**

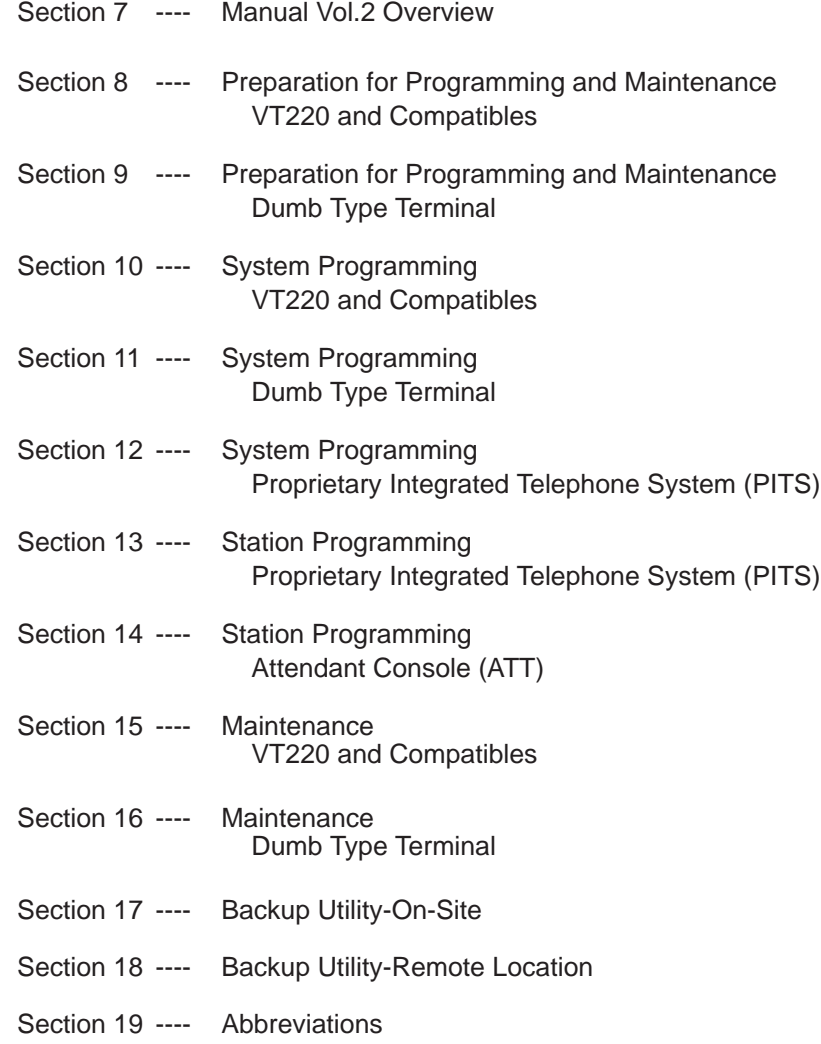

**Section 7**

**Manual Vol. 2 Overview**

# (Section 7)

# **Manual Vol. 2 Overview**

#### **Contents**

<span id="page-818-0"></span>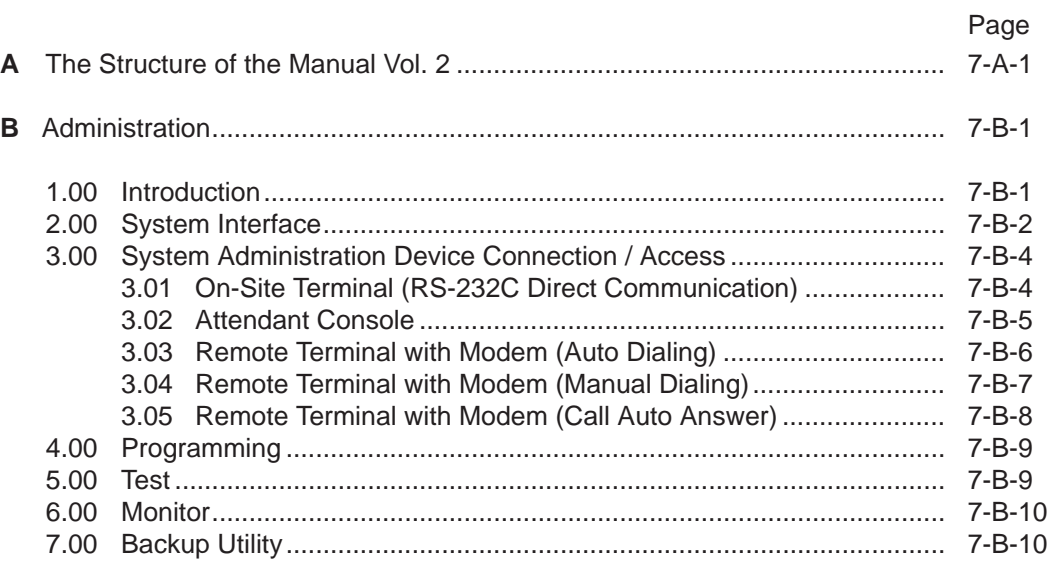

# <span id="page-820-0"></span>**A. The Structure of the Manual Vol. 2**

#### **Introduction**

This system reference manual provides general technical information on Panasonic KX-TD500 system.

This includes a description of the system, its hardware and software, features and service, environmental requirements.

This manual is intended to serve as an overall technical reference for the system.

#### **Organization**

The manual vol. 2 is comprised of the following 13 sections.

#### **[Section 8 Preparation for Programming and](#page-834-1) Operation (VT220 and Compatibles)**

This section describes the basic usage and available functions of VT220 and Compatibles.

#### **[Section 9 Preparation for Programming and](#page-900-1) Operation (Dumb)**

This section describes the basic usage and command reference of Dumb terminal.

#### **[Section 10 System Programming \(VT220 and](#page-932-1) Compatibles)**

This section provides information for the programming of the system database using VT220 and Compatibles.

#### **[Section 11 System Programming \(Dumb\)](#page-1118-1)**

This section provides information for the programming of the system database using Dumb terminal.

#### **[Section 12 System Programming \(PITS\)](#page-1270-1)**

This section provides information for a certain programming of the system database using PITS telephone.

#### **[Section 13 Station Programming \(PITS\)](#page-1304-1)**

This section provides information for the programming of various features specific to each PITS telephone and DSS console using PITS telephone.

#### **[Section 14 Station Programming \(ATT\)](#page-1370-1)**

This section provides information for the diagnosis of the attendant console.

#### **[Section 15 Maintenance \(VT220 and](#page-1396-1) Compatibles**)

This section describes the information necessary for monitoring, testing, and maintaining the system using VT220 and Compatibles.

#### **[Section 16 Maintenance \(Dumb\)](#page-1496-1)**

This section describes the information necessary for monitoring, testing, and maintaining the system using Dumb terminal.

#### **[Section 17 Backup Utility-On-Site](#page-1542-1)**

This section provides the information for saving and loading of the system programming data (including attendant console database) at on-site.

#### **[Section 18 Backup Utility-Remote Location](#page-1542-1)**

This section provides the information for saving and loading the system programming data (including attendant console database) from a remote location.

#### **[Section 19 Abbreviations](#page-1572-1)**

This section provides a list of abbreviations used in this manual.

# <span id="page-822-0"></span>**B. Administration**

# **1.00 Introduction**

Starting up the system administration can be done using one of the following devices.

- DEC VT220 (VT100) Compatibles
- Dumb Terminal
- Attendant Console

Only one terminal can perform system administration at any one time. Starting up the system administration from a remote location is available. For details about Remote Operation, refer to [Section 15-B-2.00](#page-1404-0) ["System Administration from a Remote Location".](#page-1404-0)

#### **System Configurations**

Three methods are available for system administration as shown below. System administration device is determined by selecting the desired position of the SYSTEM switch on the CPU board. (Refer to [Section 2-F-](#page-161-0)[2.00 CPU Rotary-Switch Features.\)](#page-161-0)

#### A. On-Site Administration

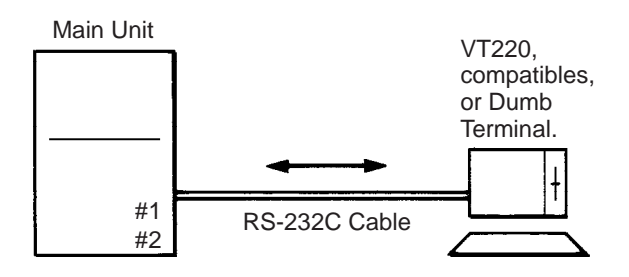

Operation differs depending on whether the terminal supports the DEC VT220 Emulation;

- DEC VT220 Compatible
- (Refer to [Section 8,](#page-832-0) [10](#page-930-0) and [15\)](#page-1394-0) • Dumb Terminal

(Refer to [Section 9,](#page-898-0) [11](#page-1116-0) and [16\)](#page-1494-0)

B. Administration Using Attendant Console

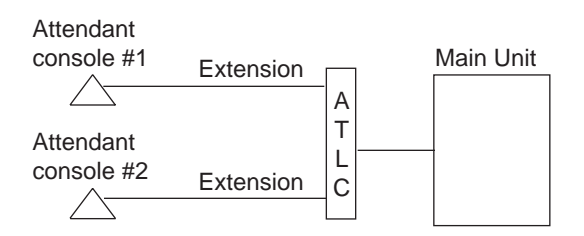

Operation is the same as that of DEC VT220 Compatibles. (Refer to [Section 8,](#page-832-0) [10 a](#page-930-0)nd [15.\)](#page-1394-0)

C. Remote-Site Administration

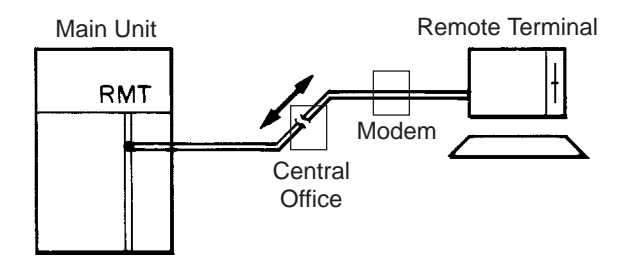

Operation differs depending on whether the terminal supports the DEC VT220 Emulation;

- DEC VT220 Compatible (Refer to [Section 8,](#page-832-0) [10](#page-930-0) and [15\)](#page-1394-0)
- Dumb Terminal
	- (Refer to [Section 9,](#page-898-0) [11](#page-1116-0) and [16\)](#page-1494-0)

Remote-site administration is available even if the SYSTEM switch on the CPU board is set to any position. It is not available while the selected device is administrating.

# <span id="page-823-0"></span>**2.00 System Interface**

The programming and diagnosis can be accessed either locally or remotely using the system RS-232C interface.

The system may be configured for local direct access from the data terminal, or via a modem connection that allows the data terminal to be located at a greater distance from the system than is allowed for an RS-232C interface.

For remote access, a data terminal and modem are required at the maintenance location, and the RMT card (Modem) at the system.

Two RS-232C interfaces are provided by the system.

These connections provide communication either locally or remotely between the system and devices for programming and diagnostics, external system programming data storage and Station Message Detailed Recording (SMDR). SIO #2 is used for SMDR only. SIO #1 is for programming and diagnostics, and external system programming data storage functions.

Typical devices would include VT220, compatibles, personal computers and line printers. Refer to [Section 10-D-7.00 "Communication Interface"](#page-1015-0) for further information.

#### **RS-232C Connector Pin Configuration**

When you use the IBM-PC, you will sometimes see the 9 pin RS-232C serial communication port is mounted on it. If you use this type of RS-232C port, please use the cable as illustrated in the next page.

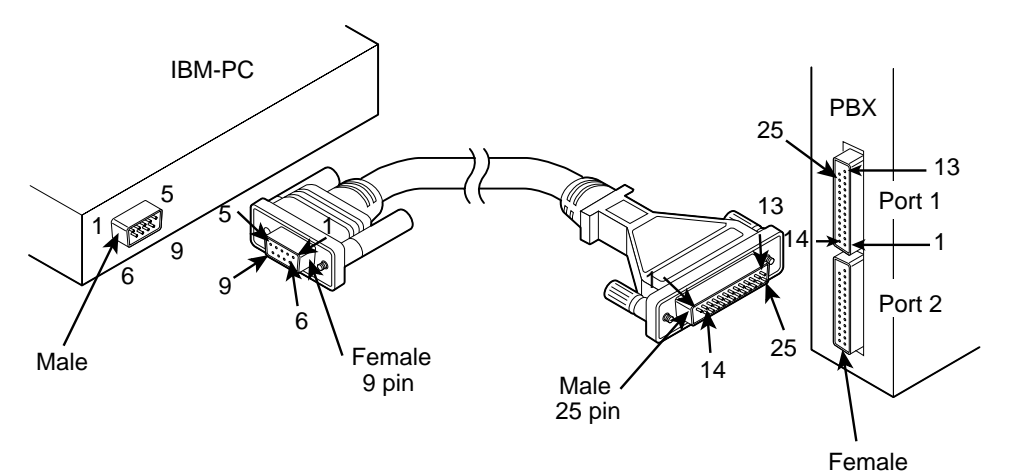

If you use the other devices, there are 2 other types of possibility for the terminal side connector.

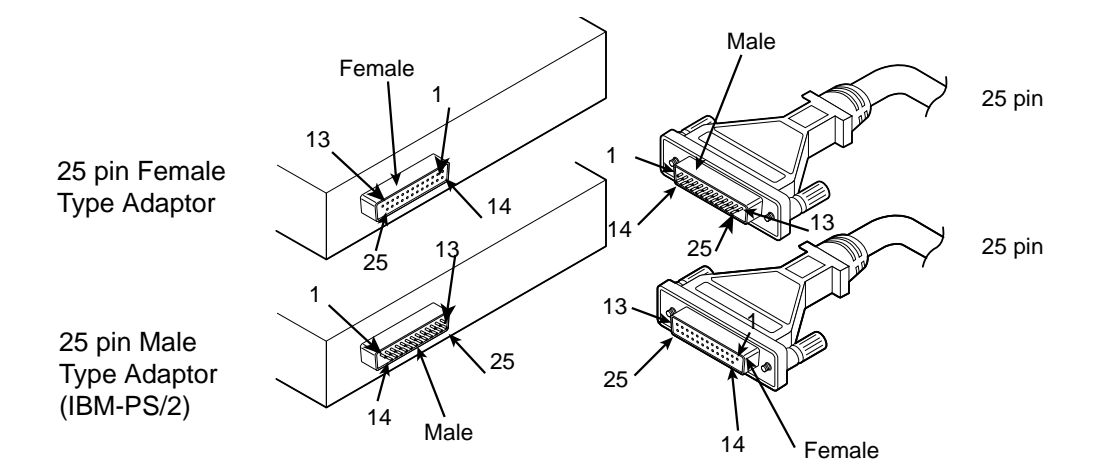

#### **1) In the case of connecting terminal is 25 pin**

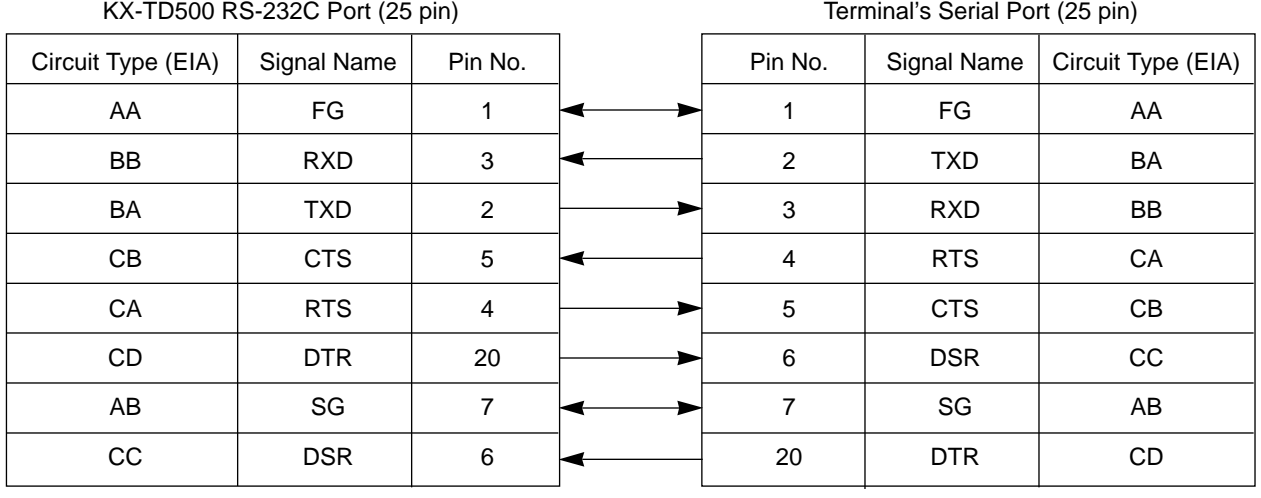

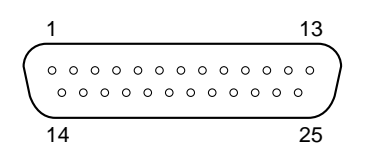

View from the top of the connector

Pin Plot Plan of RS-232C Connector (25 pin, Male)

This fig. is the sight from connecting terminal side. Be careful in connecting cables because pin order is reversed when you see connector from the back side. In case connector is female, pin order is completely reversed.

**2) In the case of connecting terminal is 9 pin (IBM-PC type)**

| KX-TD500 RS-232C Port (25 pin) |             |                | Terminal's Serial Port (9 pin) |             |                    |
|--------------------------------|-------------|----------------|--------------------------------|-------------|--------------------|
| Circuit Type (EIA)             | Signal Name | Pin No.        | Pin No.                        | Signal Name | Circuit Type (EIA) |
| AA                             | FG          | 1              |                                |             |                    |
| <b>BB</b>                      | <b>RXD</b>  | 3              | 3                              | <b>TXD</b>  | BA                 |
| BA                             | <b>TXD</b>  | 2              | 2                              | <b>RXD</b>  | <b>BB</b>          |
| CB                             | <b>CTS</b>  | 5              | 7                              | <b>RTS</b>  | CA                 |
| CA                             | <b>RTS</b>  | $\overline{4}$ | 8                              | <b>CTS</b>  | CВ                 |
| <b>CD</b>                      | <b>DTR</b>  | 20             | 6                              | <b>DSR</b>  | CC                 |
| AB                             | SG          | 7              | 5                              | SG          | AB                 |
| cc                             | <b>DSR</b>  | 6              | 4                              | <b>DTR</b>  | CD                 |

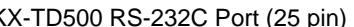

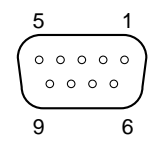

View from the top of the connector

Pin Plot Plan of RS-232C Connector (9 pin, Female)

This fig. is the sight from connecting terminal side. Be careful in connecting cables because pin order is reversed when you see connector from the back side. In case connector is male, pin order is completely reversed.

# <span id="page-825-0"></span>**3.00 System Administration Device Connection / Access**

#### **3.01 On-Site Terminal (RS-232C Direct Communication)**

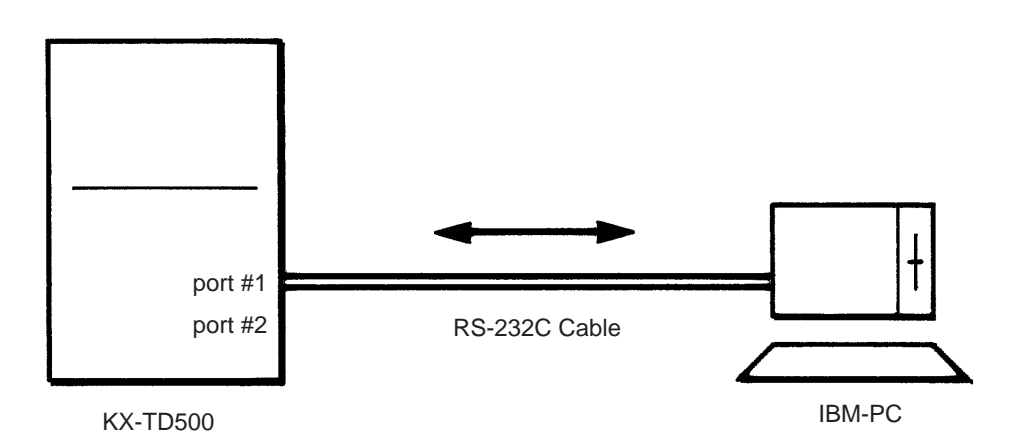

- 1. Connect the IBM-PC to the RS-232C port #1.
- 2. Execute the RS-232C communication software (terminal software).
- 3. Adjust the communication parameters as follows:

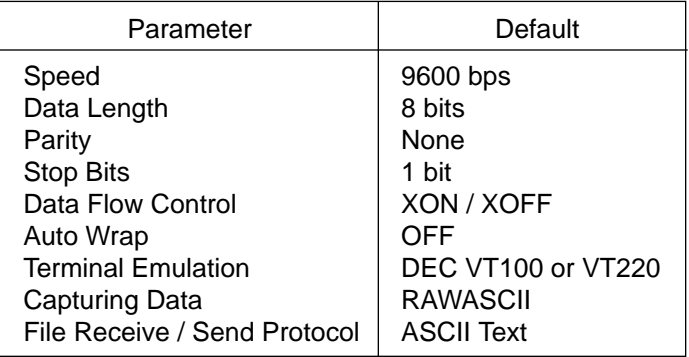

(Note)

- Communication parameters must be the same at the both ends, the KX-TD500 and the PC.
- If nothing is displayed after connection, check the cable connection, communication parameters, or press the CR (Enter) key several times.
- If your communication software (terminal software) has the the DEC VT100 or VT220 Emulation, you can execute the programming either in the VT mode or the Dumb mode. If it doesn't have, the display of the VT mode gets confused. In this case, change the programming mode to the Dumb mode (set the CPU SYSTEM switch to "3" and reset).
- If the parameters Speed, Data Length, Parity and Stop Bits are not entered correctly, nothing is displayed or strange characters appear at the screen. In this case, check the parameters and reset the cable connection, or check the COM port connection of the communication software.

#### <span id="page-826-0"></span>**3.02 Attendant Console**

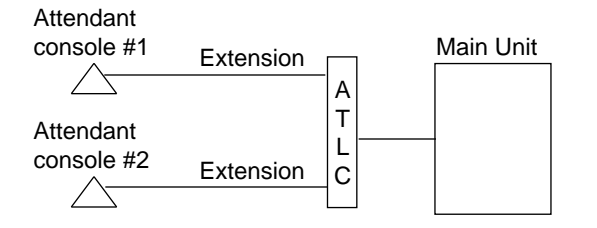

- 1. Connect the attendant console to the main unit. (Refer to [Section 2-E Installation of Attendant](#page-148-0) [Console.\)](#page-148-0)
- 2. Set the PRG switch on the attendant console to ON, then the initial screen of the VT mode will appear.

#### (Note)

Please confirm that the keyboard (KX-T96145) is connected before executing the administration.

#### <span id="page-827-0"></span>**3.03 Remote Terminal with Modem (Auto Dialing)**

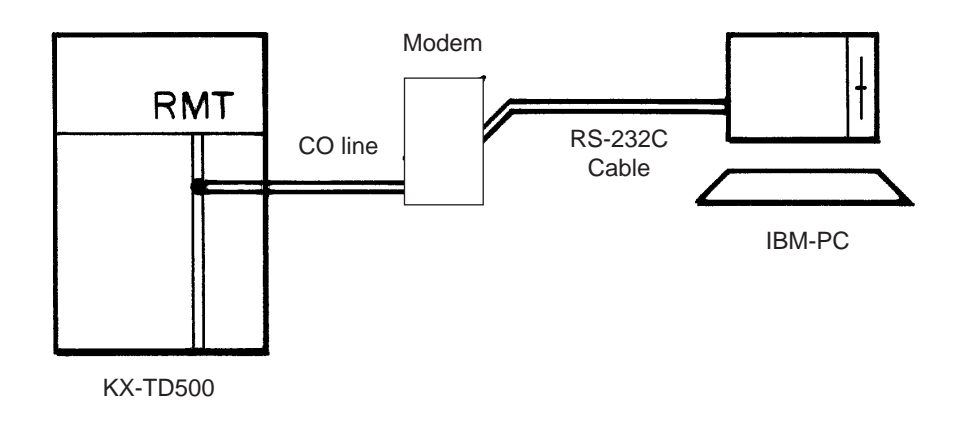

- 1. Connect modem to the IBM-PC. (Please refer to the Operating Instructions of the modem.)
- 2. Execute modem communication software (terminal software).
- 3. Adjust the communication parameters as follows:

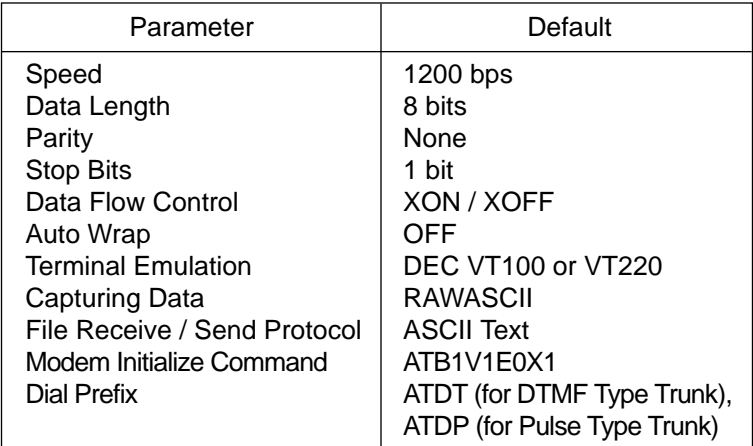

- 4. Dial the number. The number differs depending on the remote access mode of the KX-TD500 as follows:
	- A) Using DIL 1:1 to RMT

**XXXXX** 

- Telephone number to call that CO line

B) Using DISA

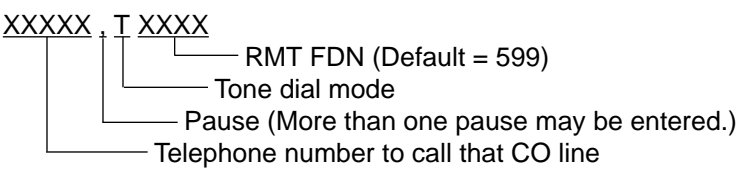

C) The other cases

Auto dialing is not available. Please refer to the [procedure 7-B-3.04 "Remote Terminal with](#page-828-1) [Modem \(Manual dialing\)".](#page-828-1)
## **3.04 Remote Terminal with Modem (Manual Dialing)**

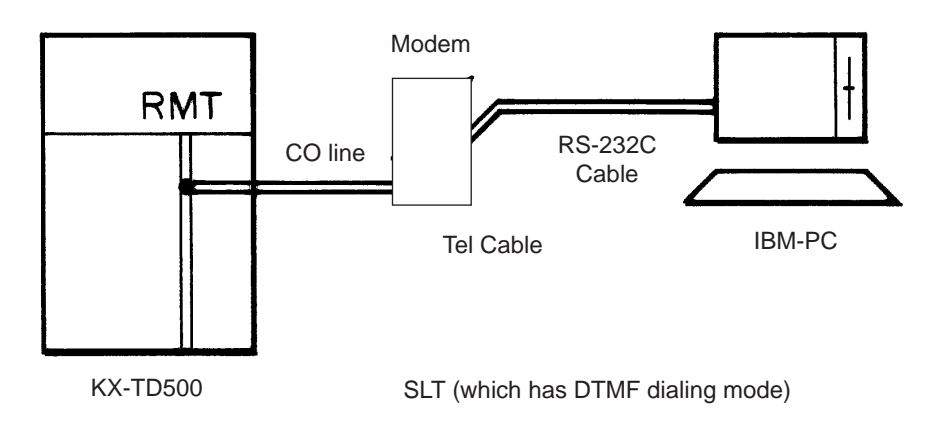

- 1. Connect modem to the IBM-PC. (Please refer to the Operating Instructions of the modem.)
- 2. Execute modem communication software (terminal software).
- 3. Adjust the communication parameters as follows:

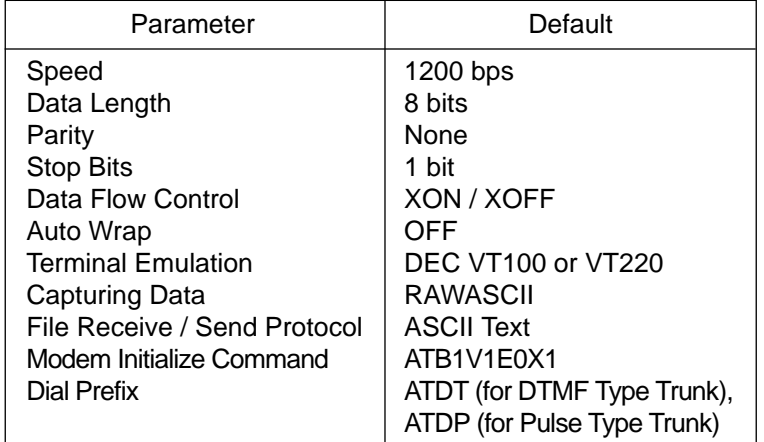

- 4. Dial the number. The number differs depending on the remote access mode of the KX-TD500 as follows:
	- A) Using DIL 1:1 to RMT XXXXX

B) Using DISA

XXXXX [wait for DISA message] XXXX  $-RMTFDN (Default = 599)$ - Telephone number to call that CO line

-Telephone number to call that CO line

C) Using Operator Transfer

 $\overline{\text{XXX}}$  | transferred to the RMT FDN  $\,|\,|$  modem tone - Telephone number to call that CO line ask the operator to be wait for the

5. After hearing the modem tone, enter the answer command (ATD) and on-hook.

## **3.05 Remote Terminal with Modem (Call Auto Answer)**

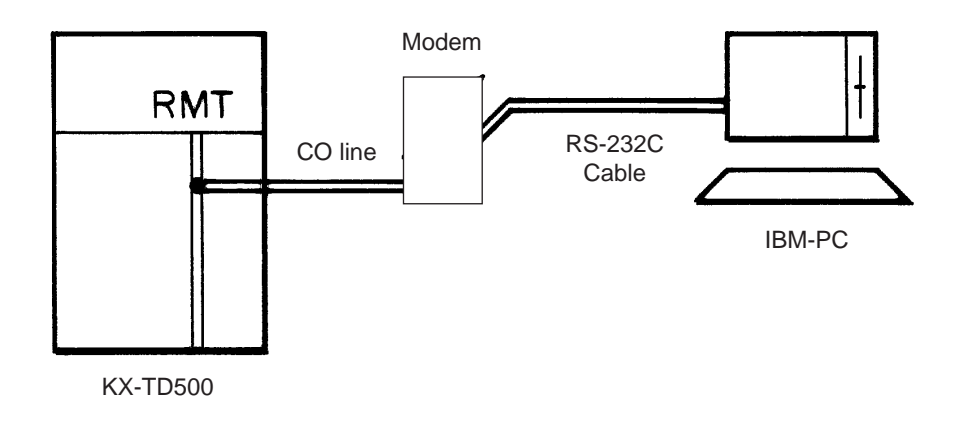

- 1. Connect modem to the IBM-PC. (Please refer to the Operating Instructions of the modem.)
- 2. Execute modem communication software (terminal software).
- 3. Adjust the communication parameters as follows:

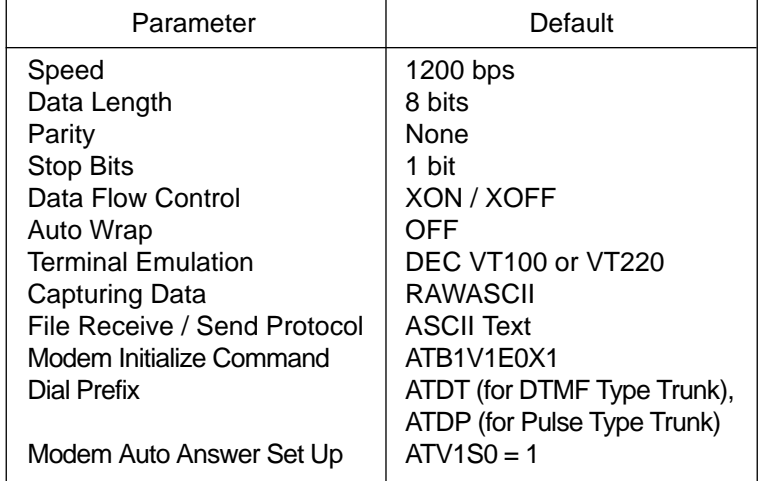

4. Wait for the RMT ALARM.

(Note)

To execute this procedure, the communication software must be set to the auto answer mode (host mode).

## **4.00 Programming**

Before starting up the basic system data programming, general feature description must be read.

For further information about general feature description, refer to [Section 3 "System Features](#page-172-0) [and Operation".](#page-172-0)

Basic system data programming can be done using VT220 compatibles, dumb terminal and attendant console.

Basic system data programming cannot be done using PITS except for the several programmings which are convenient for self-maintenance.

Station data programming can be done using PITS and attendant console.

#### (VT220 and Compatibles user)

Refer to [Section 8 "Preparation for Programming](#page-832-0) [and Maintenance \(VT220 and Compatibles\)"](#page-832-0) and [Section 10 "System Programming \(VT220 and](#page-930-0) [Compatibles\)](#page-930-0)".

(Dumb terminal user) Refer to [Section 9 "Preparation for Programming](#page-898-0) [and Maintenance \(Dumb\)"](#page-898-0) and [Section 11](#page-1116-0) ["System Programming \(Dumb\)".](#page-1116-0)

#### (PITS user)

Refer to [Section 12 "System Programming](#page-1268-0) [\(PITS\)"](#page-1268-0) and Section [13 "Station Programming](#page-1302-0) [\(PITS\)".](#page-1302-0)

(Attendant console user) Refer to [Section 14 "Station Programming](#page-1368-0) [\(ATT\)".](#page-1368-0)

## **5.00 Test**

System's built-in maintenance capabilities and the basic diagnostics in fault diagnosis and corrective maintenance are described in Section 15 "Maintenance (VT220 and Compatibles)" and Section 16 "Maintenance (Dumb)".

#### **Self-Test (System-Detected Troubles)**

The KX-TD500 system has the capability of the diagnostic self-test which is automatically executed at the desired time everyday. It takes a long time to perform the diagnosis of the whole devices (TSW card, line cards, ports, resources etc.). If the system detects a device which is in use while executing the self-test, the device will be skipped. Therefore, it is recommended to execute while no traffic.

(VT220 and Compatibles user) Refer to [Section 15-D "Self-Test \(System-](#page-1412-0)[Detected Troubles\)"](#page-1412-0) for further information.

(Dumb terminal user) Refer to [Section 16-D "Self-Test \(System-](#page-1504-0)[Detected Troubles\)"](#page-1504-0) for further information.

### **Functional test by entering commands**

Functional test is done by entering specific test commands when you install the new device and so on.

(VT220 and Compatibles user) Refer to [Section 15-F "Functional Test by](#page-1460-0) [Entering Commands" f](#page-1460-0)or further information.

(Dumb terminal user) Refer to [Section 16-E "Functional Test by](#page-1508-0) [Entering Commands"](#page-1508-0) for further information.

## **6.00 Monitor**

Monitor function provides displaying current status of "Error Log", "Device Status" and "Traffic Information" individually on the screen.

### **Error Log**

When a system maintenance object begins to fail periodic testing, the system automatically generates an error record which is stored in the Error Log.

Consulting the error log should be the first step in diagnosing system related troubles.

For further information, refer to [Section 15-D-](#page-1415-0)[2.02 "Consulting the Error Log".](#page-1415-0)

### **Device Status**

Provides information about current operation status of the following items individually on the screen.

- System
- Card
- Port
- Conference Trunk

### **Traffic**

Provides current traffic information about following items individually.

- Station
- Trunk Group
- Attendant Console
- DISA
- OGM1
- OGM2
- AGC

Refer to [Section 15-G "Monitor"](#page-1476-0) for further information about monitor.

## **7.00 Backup Utility**

Making backups of the system programming data and keeping it is extremely important in the unlikely event that system programming data are lost in a system failure.

Backup Utility consists of "save" and "load".

Save is to transmit a file of data from your system to backup device.

Load is to send a file of data on your system from backup device.

Before beginning saving or loading, check carefully that you are going to the direction you want.

It's very easy to erase files if you make a mistake and confuse saving and loading.

Starting up the backup operation can be done both at on-site and from a remote location. Refer t[o Section 17 "Backup-Utility on-site"](#page-1540-0) and [Section 18 "Backup Utility-Remote Location"](#page-1558-0) for further information.

**Section 8**

# <span id="page-832-0"></span>**Preparation for Programming and Maintenance**

# **VT220 and Compatibles**

## (Section 8)

## **Preparation for Programming and Maintenance**

## **VT220 and Compatibles**

### Contents

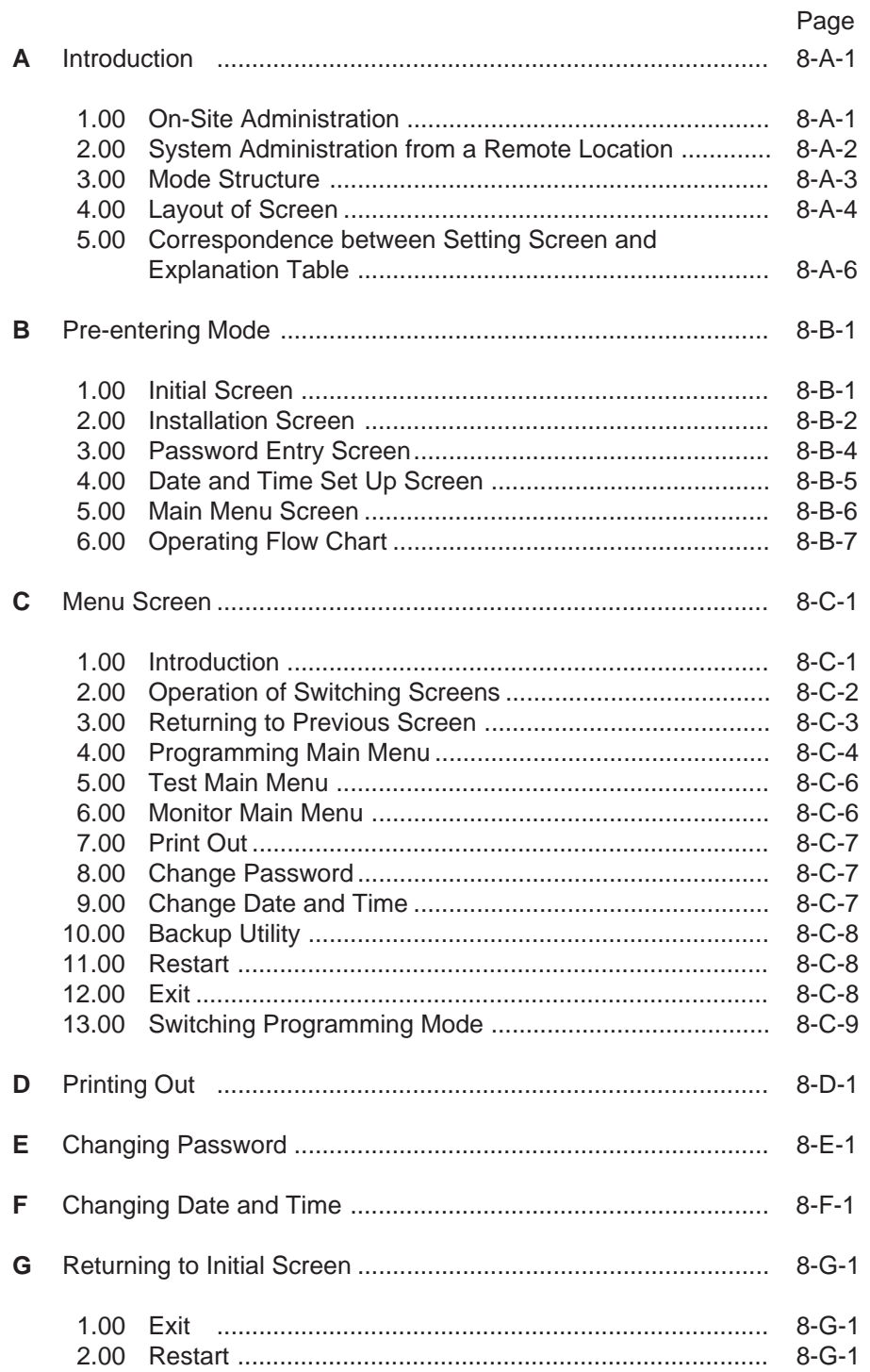

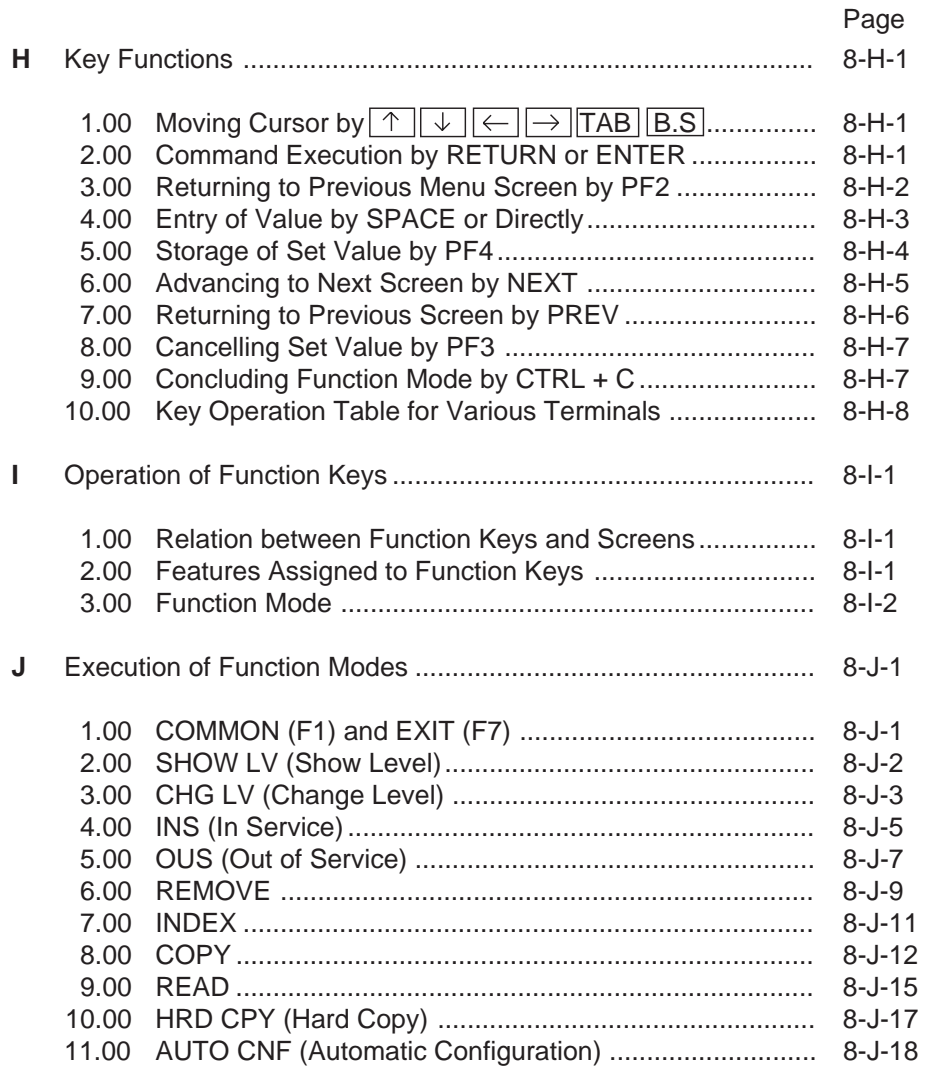

# <span id="page-836-0"></span>**A. Introduction**

## **1.00 On-Site Administration**

## **Description**

You can administer system programming and system maintenance by using the RS-232C terminal (DEC VT220 (100) compatible). The RS-232C terminal is connected to the KX-TD500 with the RS-232C port #1. For details about RS-232C communication parameters, refer to [Section 10-](#page-1015-0) [D-7.00 "Communication Interface".](#page-1015-0) The attendant console is also capable of administrating system programming and system maintenance. When you set the PRG MODE switch to ON, the initial display of VT programming mode appears on the screen.

## **DEC VT220 (100) Terminal Connection**

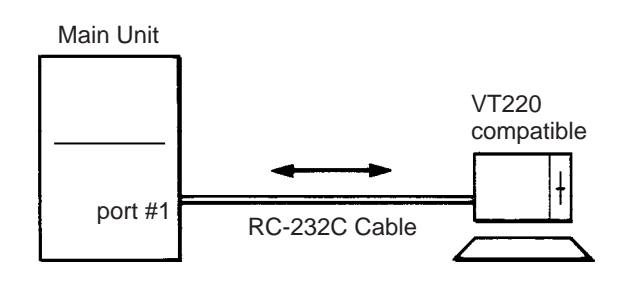

The initial display appears on the screen (refer to [8-B-1.00 "Initial Screen"](#page-842-1)) if the power switch is set to ON after connection. If the initial display does not appear, check whether the set up procedure was done correctly (cable connection or communication parameters).

## **System Security**

For security reasons, access to the administration capabilities of the system is controlled by a password. To prevent an unauthorized person from learning the password, the password characters are not displayed when they are entered.

## **Password**

To gain access to the system administration feature, a valid password (four-digit, alphanumeric characters\*) must be entered. To be recognized by the system, a password must be entered exactly as stored in memory. Factory programmed eight passwords are provided from the first to fourth levels for on-site operation and the first to fourth levels for operation from a remote location.

The followings are the functions available to each password level.

The 1st Level : To access to all levels The 2nd Level : To set system level parameters. The 3rd Level : To set port level parameters. The 4th Level : To read parameters only.

When you log in to the system using the first level password, you can execute all functions, but are increasingly restricted when entering levels 2, 3 and 4.

Passwords are originally factory programmed, but may be changed when logging in to the system by entering the first level password. Refer to [Section 8-E "Changing Password".](#page-864-1)

\* Alphanumeric characters

ASCII codes except special codes (DEL, ESC etc.) But entering "\" "~" are not available, because these characters cannot be displayed on the LCD of PITS.

Both uppercase and lowercase characters can be recognized by the system.

## **Successful Login**

When you enter the correct password, the terminal displays the Main Menu screen from which you can select administration functions. By selecting an item from the Main Menu, you enter a system programming area and can access specific system parameters and features.

## <span id="page-837-0"></span>**2.00 System Administration from a Remote Location**

### **Description**

From a remote location, you can execute system programming, diagnosis and traffic measurements using a VT220 (100) Compatible Terminal and Modem.

For details about communication parameters, refer to [Section 10-D-7.00 "Communication Interface".](#page-1015-0)

## **Conditions**

- RMT card (Modem) must be installed in the system and register the telephone number of modem in the System-Operation "Remote Directory Number" (FDN: three or four digits) for accessing the remote administration feature. For the assignment of Remote Directory Number, refer to [Section 10-D-1.02 "Operation](#page-957-0)  $(2/3)$ ".
- For remote access, a data terminal and modem are required at a remote location.
- Factory programmed four types of password from the first to fourth levels for remote operation are provided. Passwords are originally factory programmed, but may be changed at any time. (Refer t[o Section 8-E "Changing Password".](#page-864-1))
- You can execute remote system administration during on-line communication mode only. But when you load the system programming data from a remote location, the system shifts to offline communication mode automatically. Refer to [Section 18-B-2.02 "Loading Procedure"](#page-1567-0) for further information.
- Starting up system administration from a remote location can be done only in Dumb mode, so to enter VT mode, press  $\overline{CTRL}$  key +  $\overline{V}$  key simultaneously at the Dumb mode initial screen.
- The following operation describes how to access the RMT card after accessing the PBX. For dial access to the PBX from a remote location with a modem, refer to the Operating Instructions of the data terminal and modem.

## **Operation**

Starting up system administration from a remote location can be done in the following ways:

• Dial "Remote Directory Number" using Direct Inward System Access (DISA) feature. For further information about "Remote Directory Number," refer to [Section 10-D-1.02 "Operation](#page-957-0)  $(2/3)$ ".

For further information about DISA feature, refer to [Section 3-D-2.02 "Direct Inward System](#page-225-0) [Access \(DISA\)"](#page-225-0).

- Program DID feature so that the incoming telephone number is converted to the "Remote Directory Number". For further information about DID feature, refer to [Section 3-D-2.03 "Direct Inward Dialing \(DID\)"](#page-228-0).
- Assign that a call from a remote-location can access the Remote Administration feature automatically using DIL (1:1) feature. For further information about DIL (1:1) feature, refer to [Section 3-D-2.01 "Direct In Line \(DIL\)".](#page-224-0)
- Remote access by operator transfer The call from a remote location can be made on any trunk into the system, and be answered by the operator.

The call is then placed on hold and the Remote Directory Number of the system dialed is received. The operator transfers the call after receiving the modem answer tone. The caller at a remote location will then hear the modem answer tone and can proceed with sign-on. Refer to [Section 4-F-1.05 "Unscreened Call](#page-497-0) [Transfer to Remote,"](#page-497-0) for further information.

When the system administrator at a remote location accesses the system remote administration feature, the following message appears on the display of operator's telephone if display is provided:

## 1234: RMT Access

After you log in to the system from a remote location, you can operate the system in the same way as if you were on-site.

Only one system administration terminal can be connected to the system at a time.

## <span id="page-838-0"></span>**3.00 Mode Structure**

The administration using VT compatible terminal consists of the following modes.

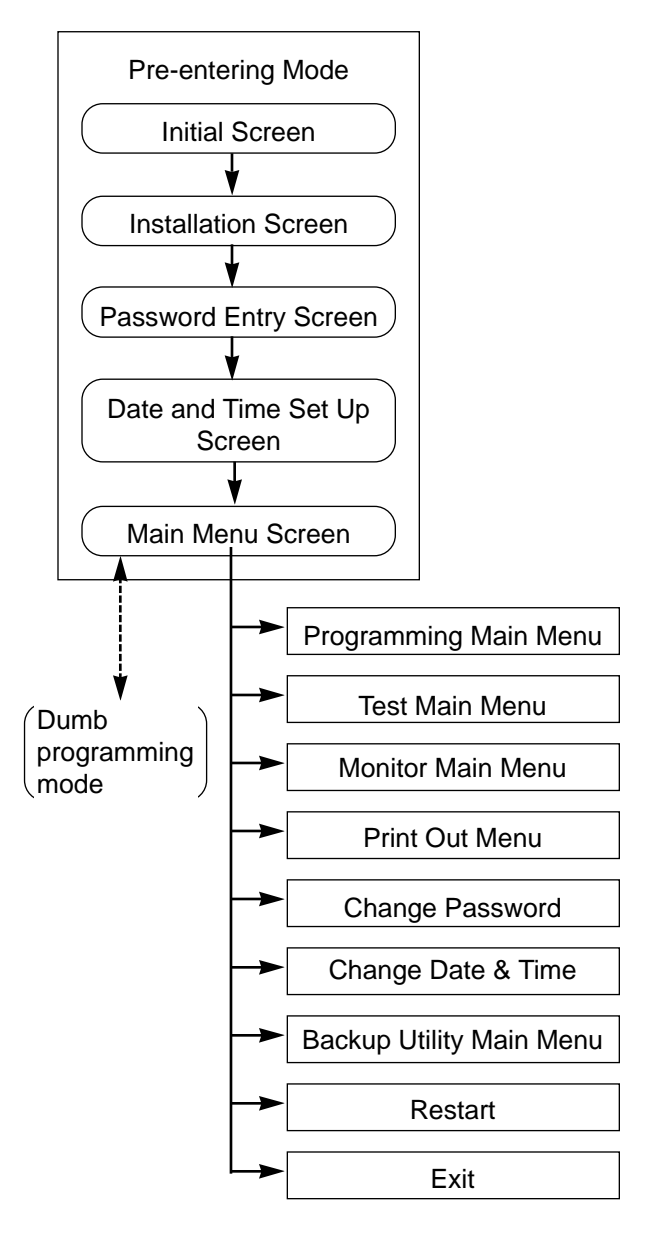

### **Pre-entering Mode**

Consists of five screens starting from Start Screen through Main Menu Screen. For further details, refer to [Section 8-B "Pre](#page-842-1)[entering Mode"](#page-842-1).

### **Programming Main Menu**

Consists of 10 submenu screens and allows you to administer system-wide programming parameters.

For further details, refer to [Section 8-C-4.00](#page-853-1) ["Programming Main Menu".](#page-853-1)

#### **Test Main Menu Screen**

Enables you to test the cards, ports, PIT's and Attendant Consoles in on-line communication mode.

For further details, refer to [Section 8-C-5.00 "Test](#page-855-1) [Main Menu".](#page-855-1)

### **Monitor Main Menu**

Consists of three menus and allows you to see error log, device status and traffic measurements. For further details, refer to [Section 8-C-6.00](#page-855-1) ["Monitor Main Menu".](#page-855-1)

## **Print Out Menu**

Allows you to print out the system programming parameters and traffic information. For further details, refer to [Section 8-C-7.00](#page-856-2) ["Print Out".](#page-856-2)

## **Change Password**

Enables you to change the password for "On Site" and "Remote". For further details, refer to [Section 8-C-8.00](#page-856-2) ["Change Password".](#page-856-2)

### **Change Date & Time**

Enables you to change the date and time. For further details, refer to [Section 8-C-9.00](#page-856-3) ["Change Date and Time"](#page-856-3).

### **Backup Utility Main Menu**

Consists of two submenus, and enables you to save or load the system programming data and attendant console database. For further details, refer to [Section 8-C-10.00](#page-857-2) ["Backup Utility".](#page-857-2)

### **Restart**

Functions same as if you press the RESET button.

For further details, refer to [Section 8-G-2.00](#page-868-2) ["Restart".](#page-868-2)

## **Exit**

Enables you to return to the initial screen. For further details, refer to [Section 8-G-1.00](#page-868-3) ["Exit".](#page-868-3)

### **Switching Programming Mode**

Enables you to switch from the VT mode to the Dumb mode and vice versa.

For further details, refer to [Section 8-C-13.00](#page-858-1) ["Switching Programming Mode"](#page-858-1).

## <span id="page-839-0"></span>**4.00 Layout of Screen**

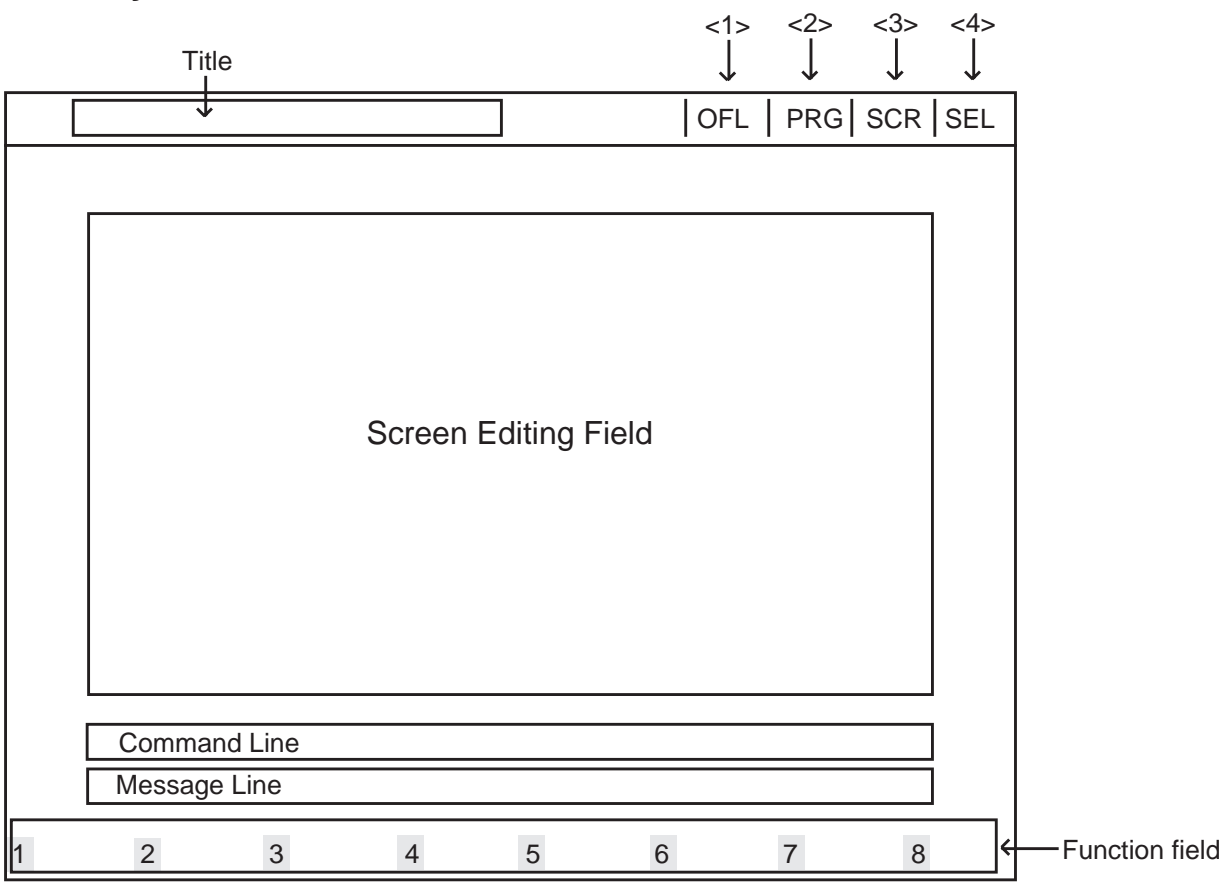

<1> Displays On-line or Off-line communication mode.

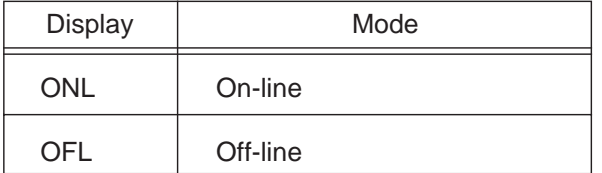

<2> Displays the stage selected in the main menu screen.

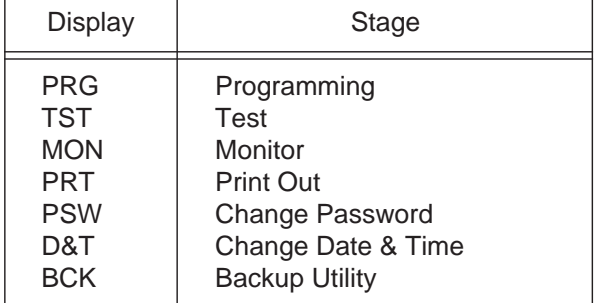

<3> Displays whether the cursor is in the Screen Editing Field or in the Command Line.

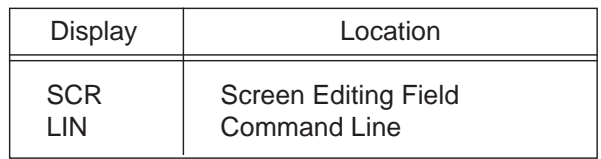

<4> Displays the entry method, select or direct.

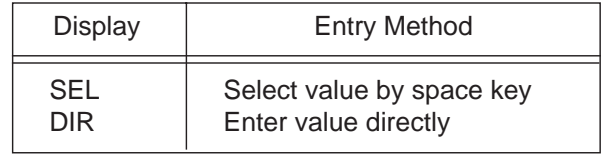

### **Title** Displays the title of the programming screen.

## **Screen Editing Field**

Used for displaying or entering data.

### **Command Line**

When pressing the menu number or function key, displays the messages to execute the function.

### **Message Line**

Displays messages such as error messages in programming.

## **Function Field**

Displays each function key.

## <span id="page-841-0"></span>**5.00 Correspondence between Setting Screen and Explanation Table**

When there are some assigning items in the screen, the explanation table describes the items in detail.

#### <Example> Configuration-System Assignment screen

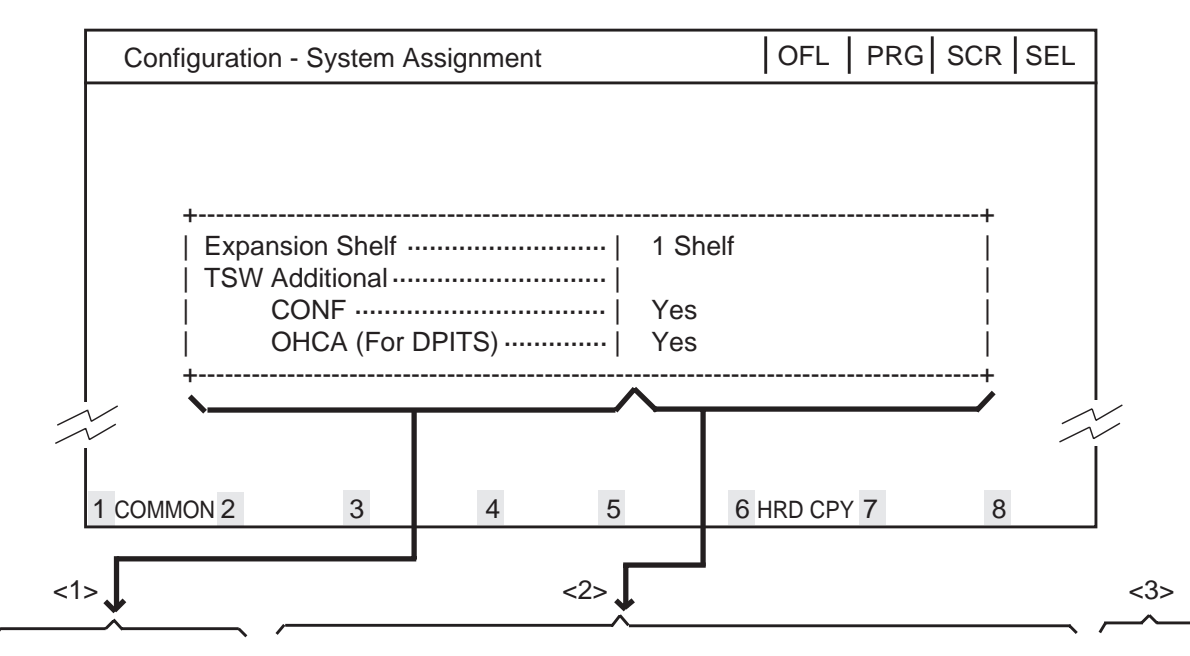

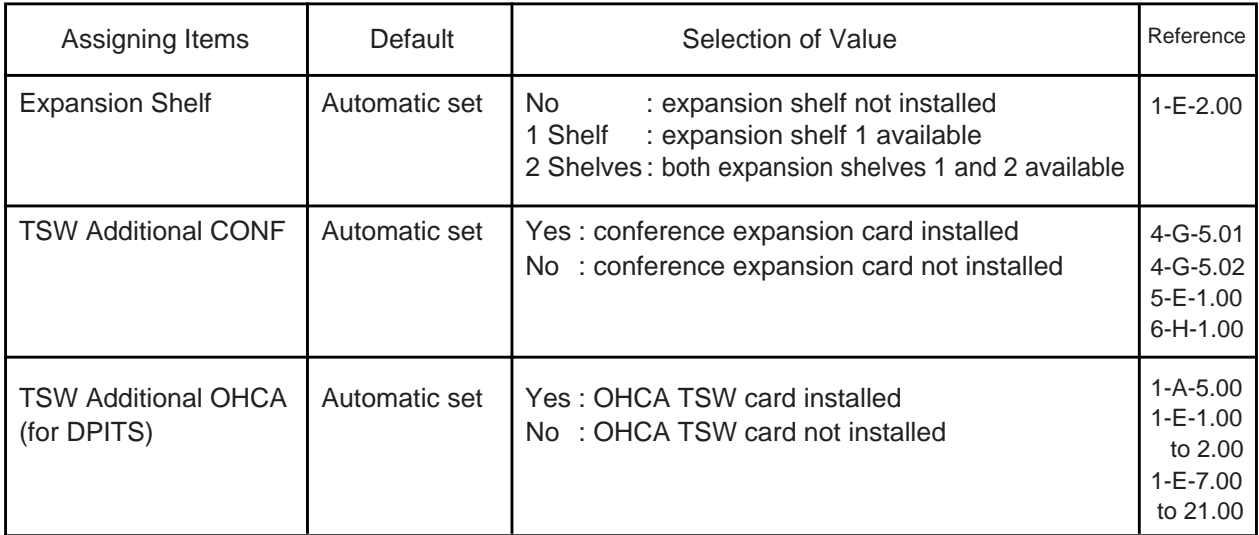

The relationship between the screen and the explanation table is shown by the arrows above.

<1> Shows the assigning items which depend on the screen items.

- <2> Shows the optional and default values.
- <3> Shows the reference for the assigning items.

For example, interprets "4-G-11.00" as follows. "4" indicates section number, "G" indicates subsection number and "11.00" indicates title number.

# <span id="page-842-1"></span><span id="page-842-0"></span>**B. Pre-entering Mode**

## 1.00 Initial Screen

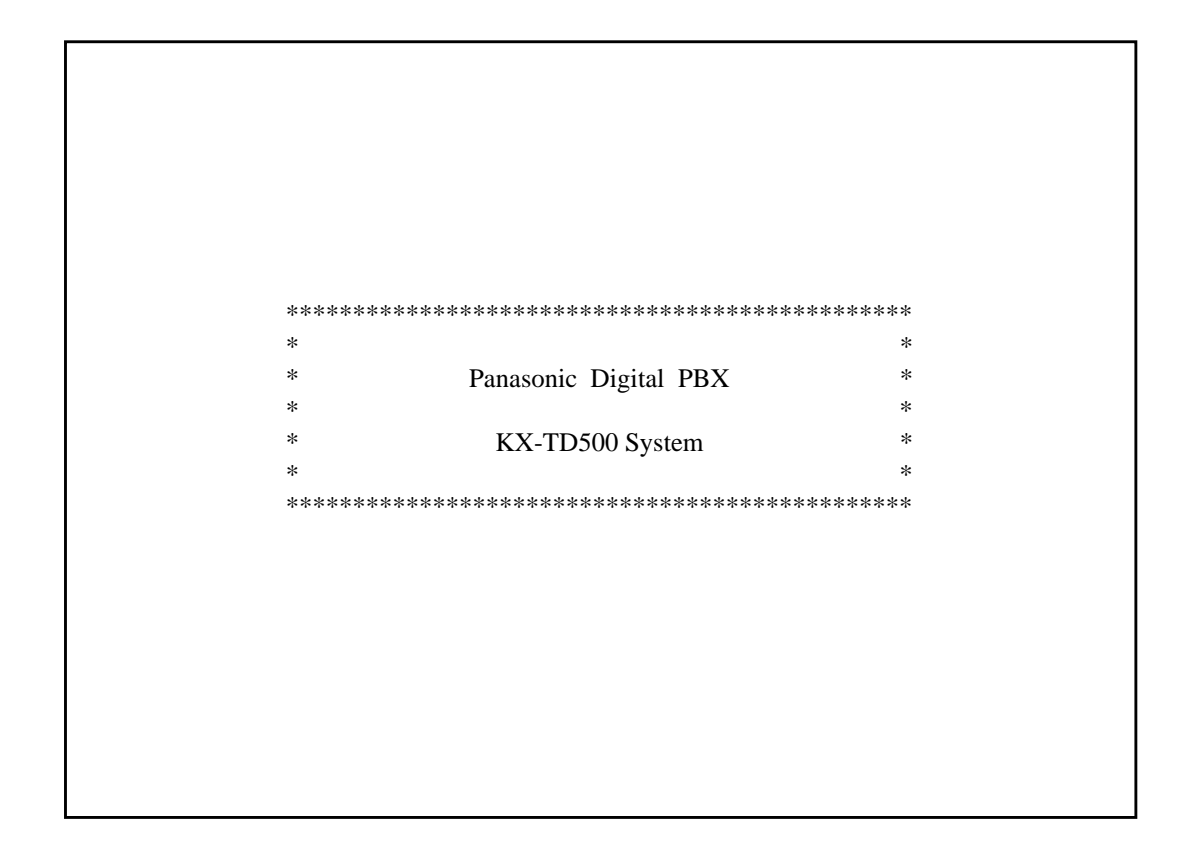

### **Summary**

This screen is displayed first when administration is activated.

To conclude this screen and advance to the next screen, press the RETURN key.

## <span id="page-843-0"></span>**2.00 Installation Screen**

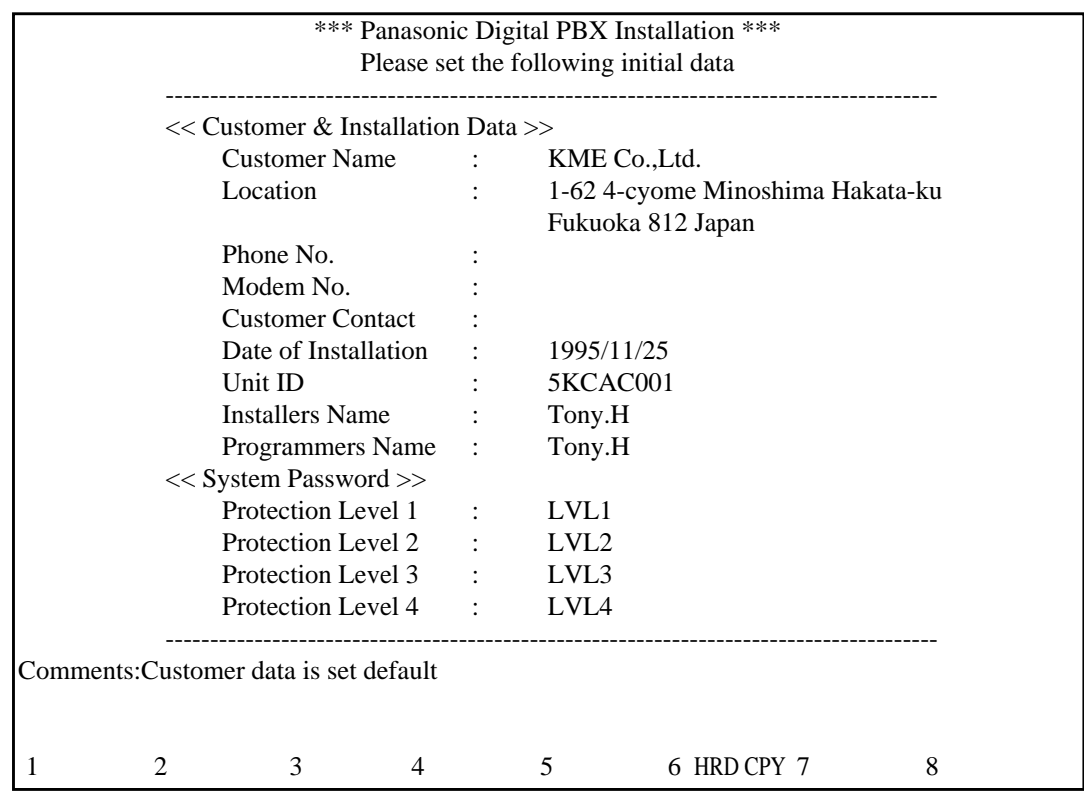

#### **Summary**

A screen for setting various data relating to the installation of the system, and for setting system passwords.

This screen does not appear when administration data has already been assigned in on-line mode or if you start up the system when CPU Operation Switch (Mode) is set to 0 to 4 and 8 to 9. Refer to [Section 2-F-2.00 "CPU Rotary-Switch Features"](#page-161-0)

for details.

To advance to the next screen without any entry, press the PF2 key.

For storing the entered parameters, press the PF2 or the PF4 key. For storing operation, refer to [Section 8-H "Key Functions".](#page-870-1)

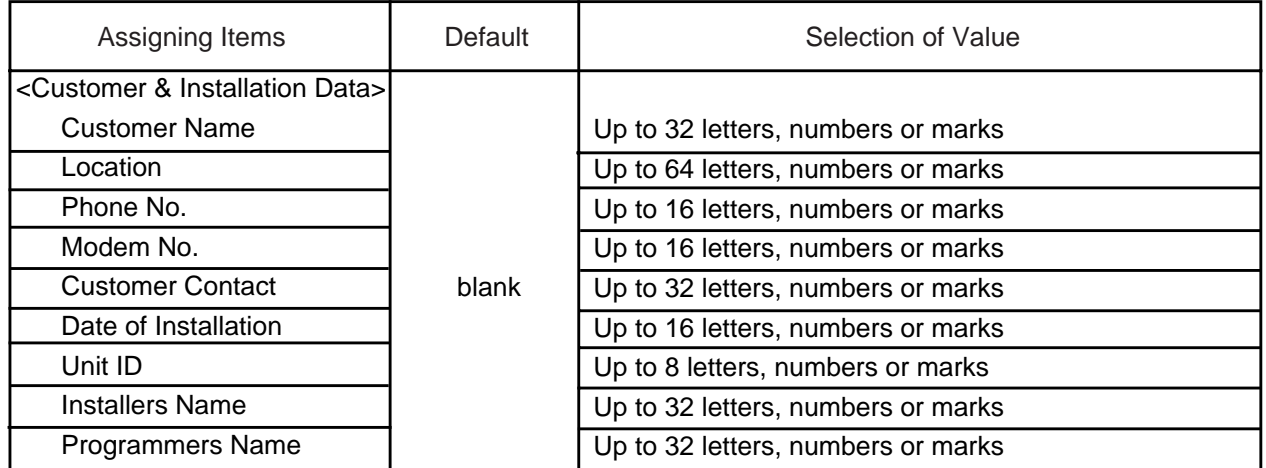

Continued

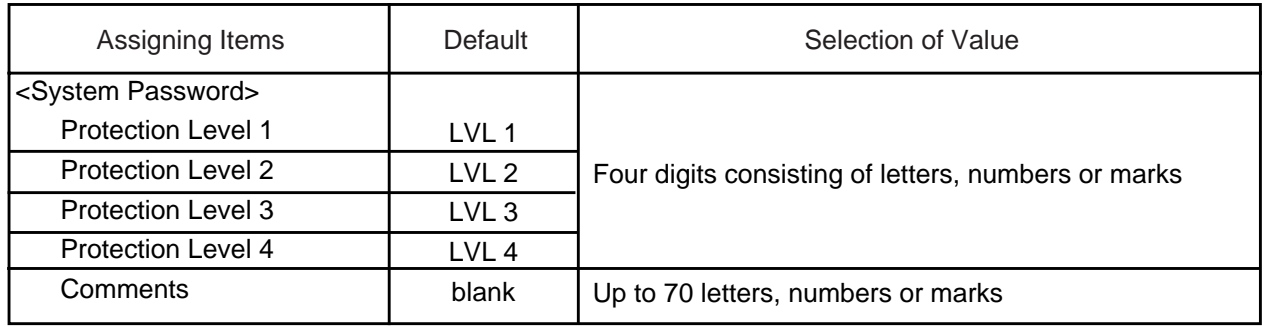

## <span id="page-845-0"></span>**3.00 Password Entry Screen**

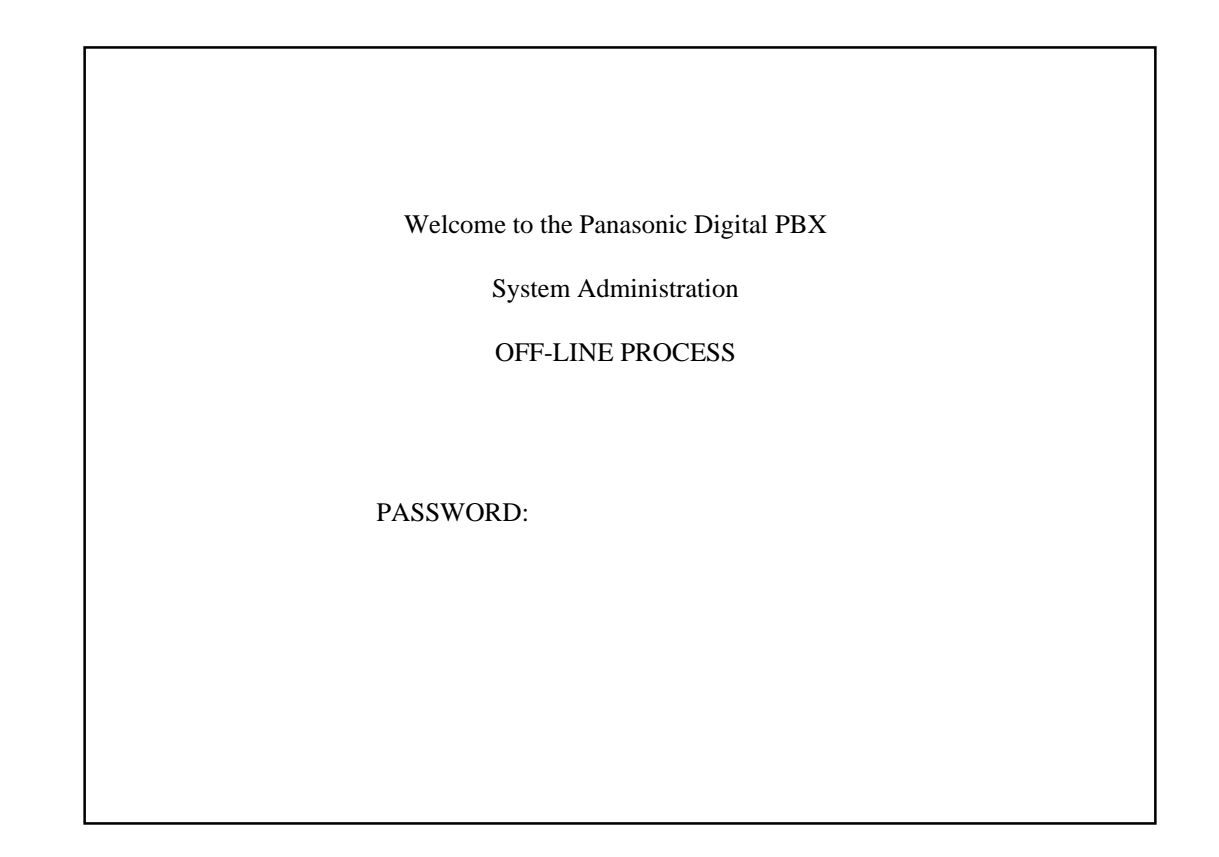

#### **Sumarry**

The screen is for entering passwords which is necessary to enter into system administration mode. Enter the passwords which are assigned in System Password "Protection level 1 to 4" of the installation.

To prevent an unauthorized person from learning the password, the password characters are not displayed when they are entered.

Displays ON-LINE PROCESS screen in on-line mode, and OFF-LINE PROCESS screen in offline mode.

The above screen appears when the system is in on-line mode.

If no characters are entered within 30 seconds after this screen is displayed, the display returns to the initial screen.

When you enter the correct password and press the RETURN key, the terminal displays the next screen.

## <span id="page-846-0"></span>**4.00 Date and Time Set Up Screen**

Date & Time Set Up  $|$  OFL  $|$   $|$  SCR  $|$  DIR ----------------------------------------------------------------------------------- + ----- + ------ + ----- + ------

Set Date & Time

Date and Time : '99 JAN. 1 FRI 12:00 AM

### **Summary**

A screen for setting the date and time.

This screen may not appear depending on the setting of the CPU rotary switch. For setting of the CPU rotary switch, refer to [Section 2-F-](#page-161-0)[2.00 "CPU Rotary-Switch Features".](#page-161-0)

Enter "Year", "Day", "Hour" and "Minute" directly and select "Month", "Day of the Week", AM/PM" by pressing the space key.

To advance to the next screen without entering the data, press the PF2 key.

To store the entered data, press the PF2 or PF4 key.

For the storing operation, refer to [Section 8-H "Key](#page-870-1) [Functions".](#page-870-1)

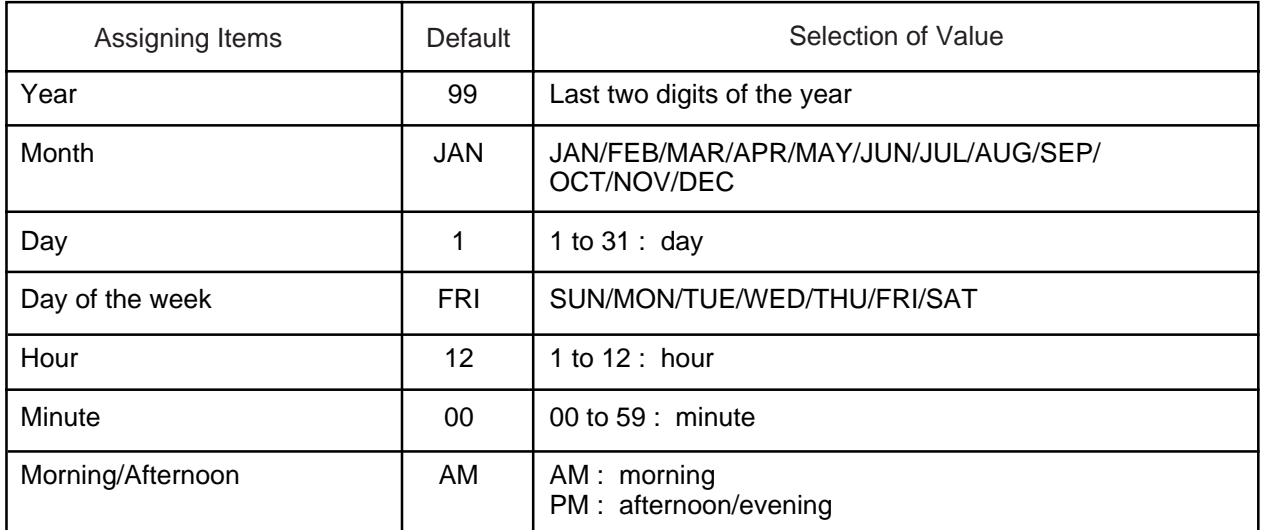

## <span id="page-847-0"></span>**5.00 Main Menu Screen**

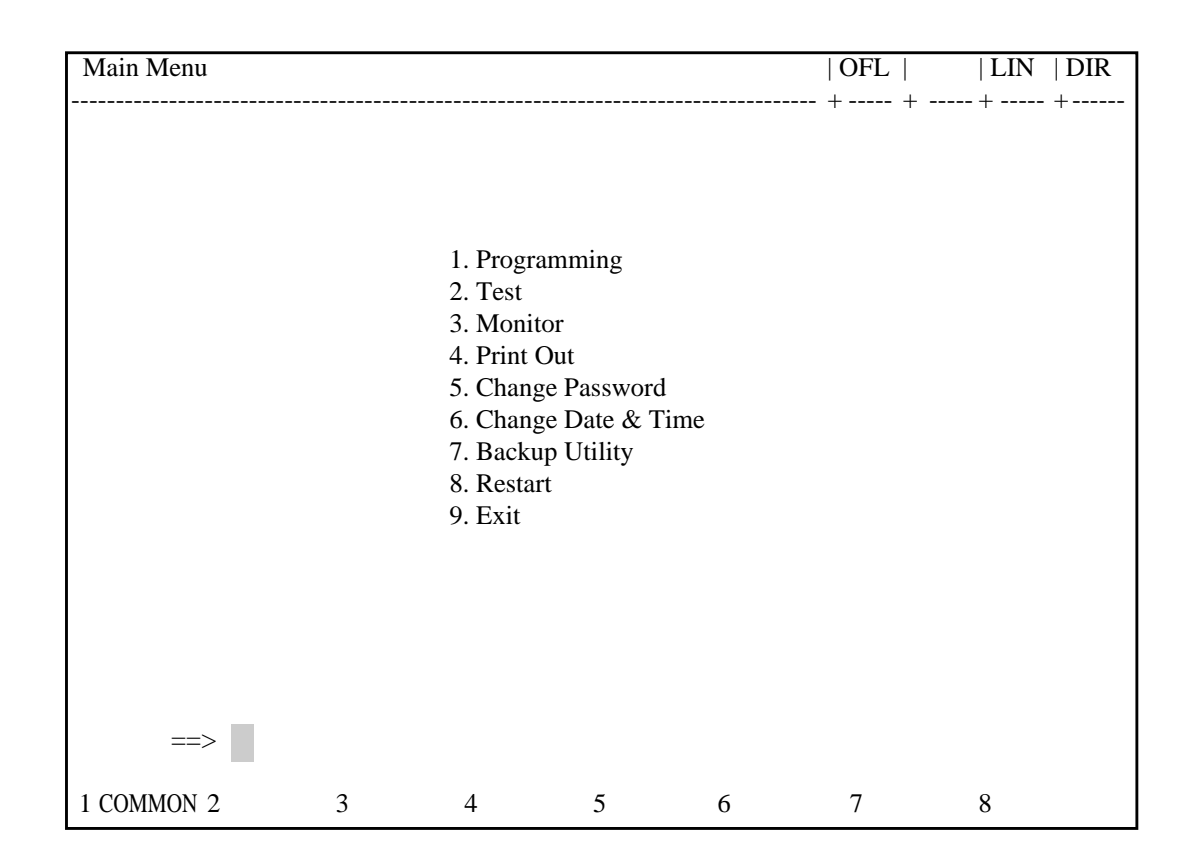

#### **Summary**

By selecting an item from the Main Menu, you enter a system programming area and can access specific system parameters and features.

To select an item from the Main Menu, just type the number of the item you want followed by the return key.

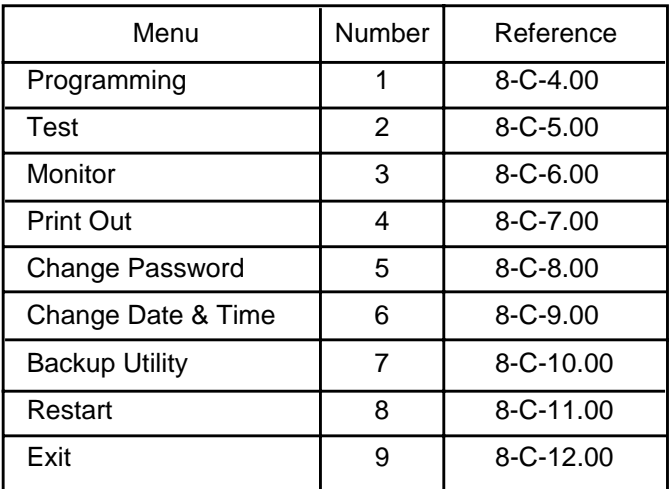

## <span id="page-848-0"></span>**6.00 Operating Flow Chart**

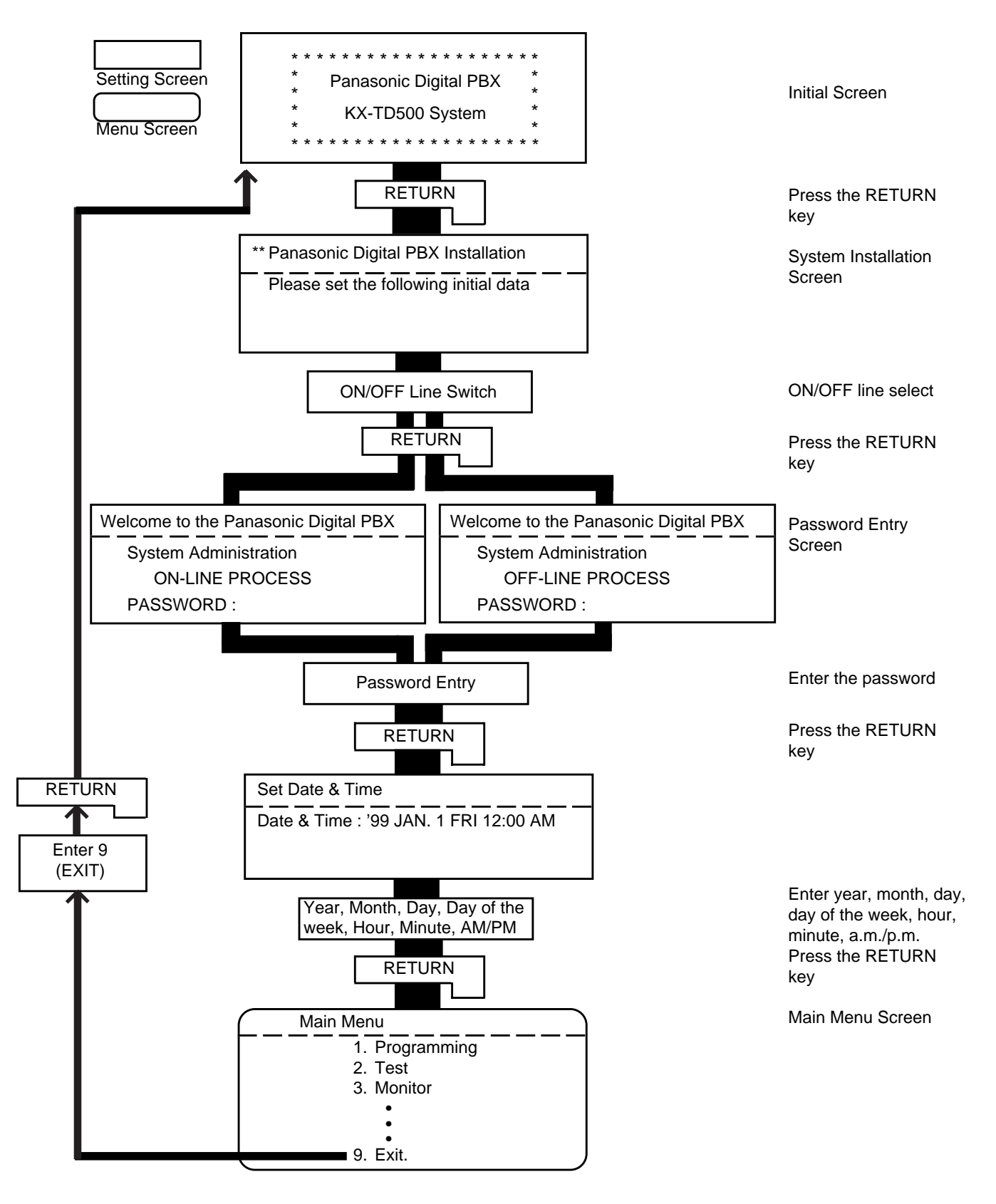

# <span id="page-850-0"></span>**C. Menu Screen**

## **1.00 Introduction**

Enables you to assign or change system programming data by selecting the required screen. This section explains the procedures for starting from the menu screen through the programming main menu screen, to the sub menu screen.

## <span id="page-851-0"></span>**2.00 Operation of Switching Screens**

#### (A) Operation

Type the item number on the screen. Then press the RETURN key to advance to the next screen.

#### (B) Example

The illustration below shows the procedures for selecting a programming screen, starting from the Main Menu screen.

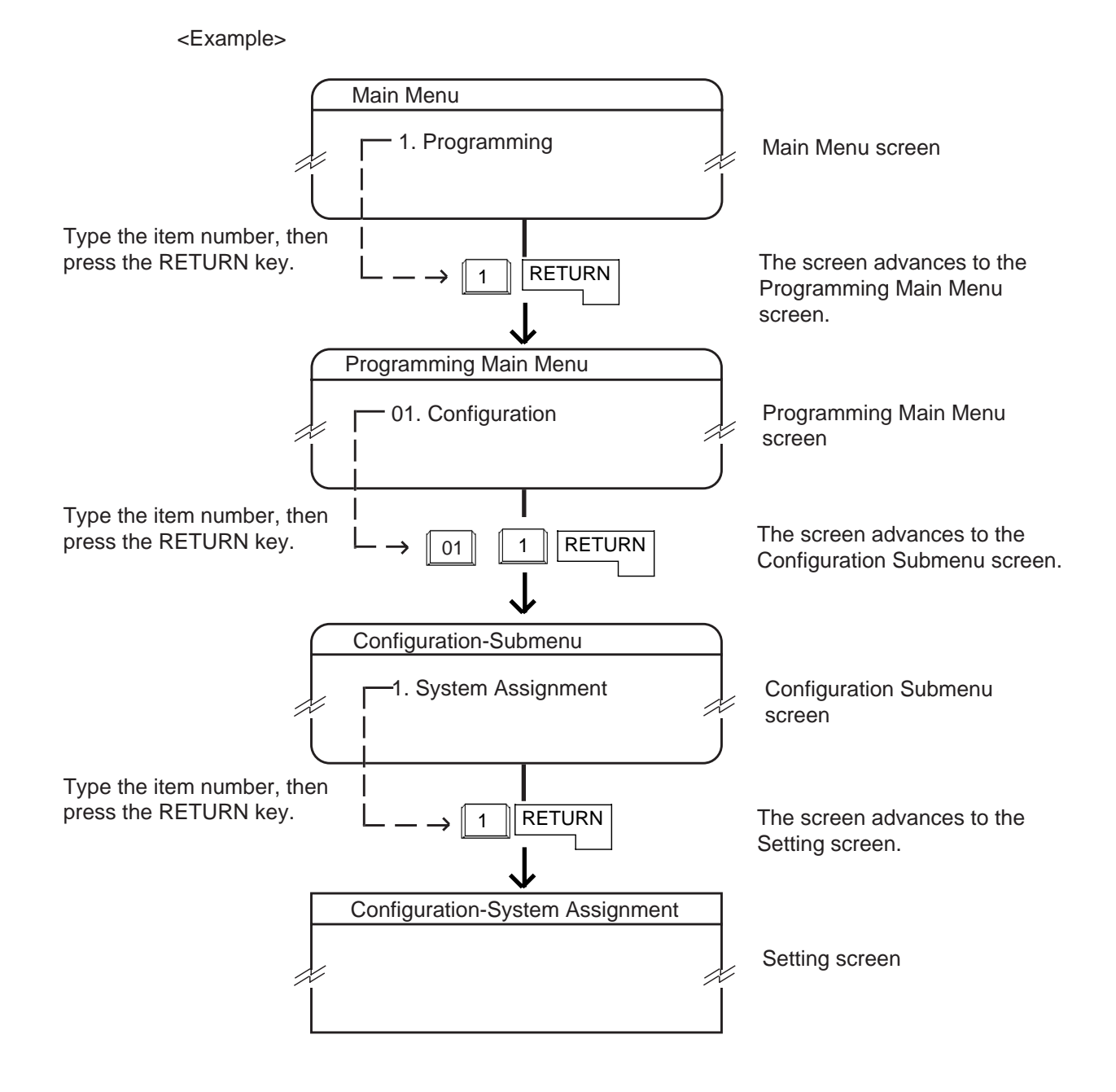

## <span id="page-852-0"></span>**3.00 Returning to Previous Screen**

To return to the previous screen, press the PF2 key.

The illustration below shows the operation, staring from the Setting Screen and returning to the Main Menu screen.

<Example>

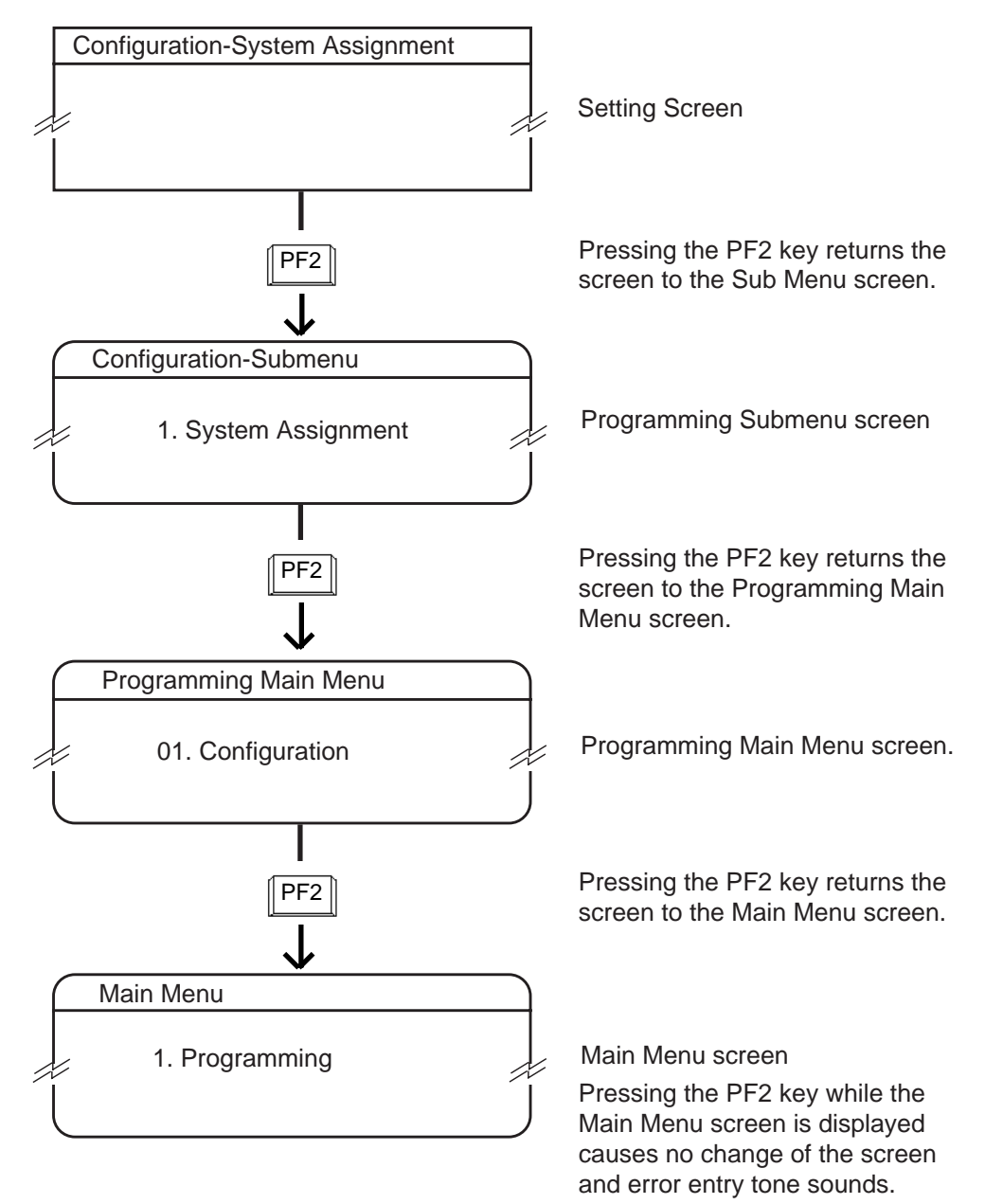

## <span id="page-853-1"></span><span id="page-853-0"></span>**4.00 Programming Main Menu**

Type "1" and press the RETURN key in the Main Menu screen then the Programming Main Menu is displayed on the screen.

The illustration below shows the submenu screens and the setting screens of Programming Main Menu.

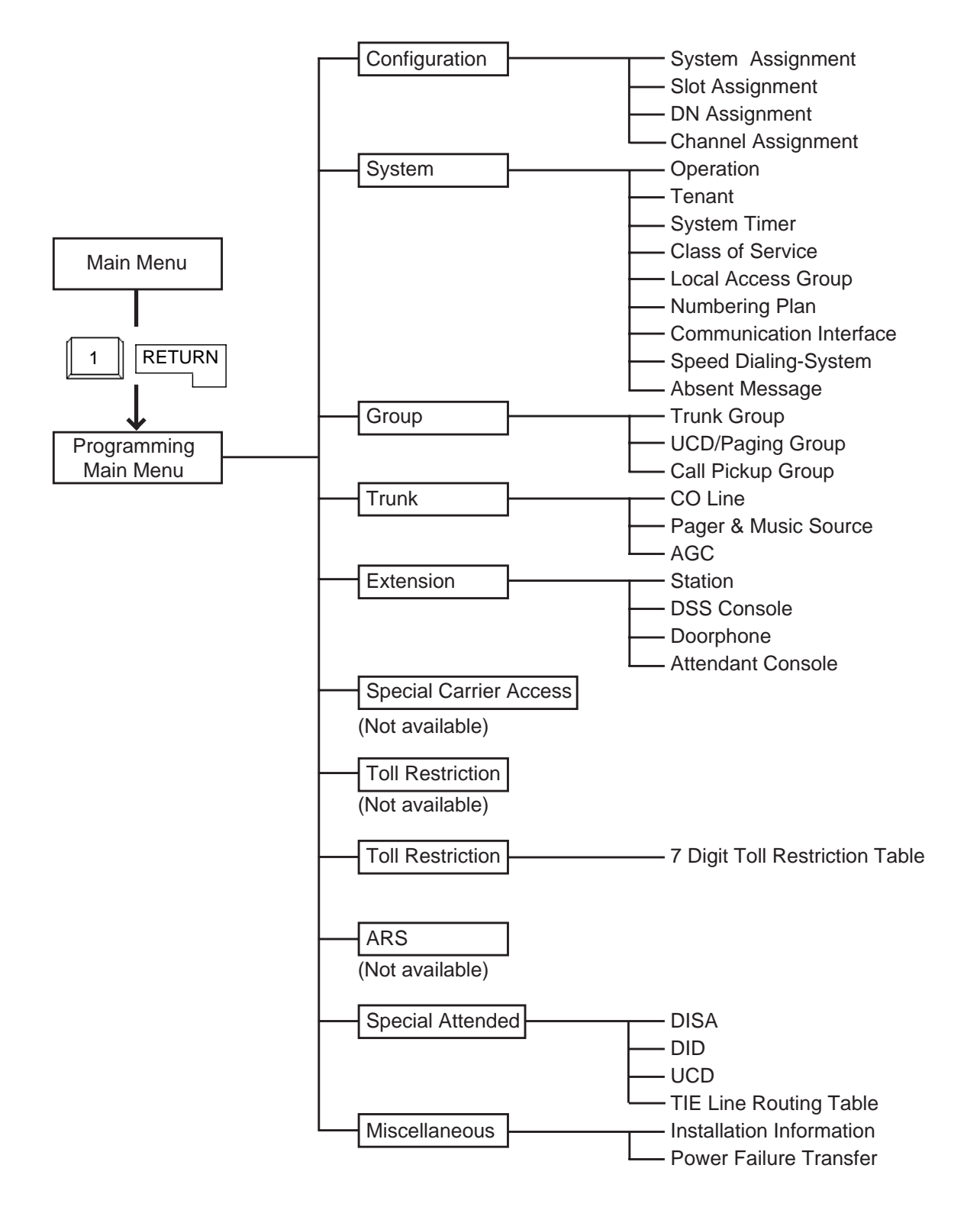

#### **Configuration**

Assigns the data concerning cards, slots, T1 channels and DNs (directory numbers). For further details, refer to [Section 10-C](#page-940-0) ["Configuration Screen".](#page-940-0)

### **System**

Assigns the elemental data common to the whole system.

For further details, refer to [Section 10-D "System](#page-950-0) [Screen".](#page-950-0)

### **Group**

Assigns the data for trunk groups, UCD paging groups and pickup groups. For further details, refer to [Section 10-E "Group](#page-1024-0) [Screen".](#page-1024-0)

### **Trunk**

Assigns various parameters for CO lines, external pagers and music sources or tenant number for AGC (Automatic Gain Control). Refer to [Section 10-F "Trunk Screen".](#page-1042-0)

### **Extension**

Assigns the parameters for each extension, DSS consoles, Doorphones and Attendant consoles. Refer to [Section 10-G "Extension Screen".](#page-1052-0)

### **Toll Restriction**

Assigns parameters for Toll Restriction. Refer to [Section 10-H "Toll Restriction Screen".](#page-1090-0)

### **Special Attended**

Assigns parameters for DISA (Direct Inward System Access), DID (Direct Inward Dialing), UCD (Uniform Call Distribution) and Tie Line Routing Table. Refer to [Section 10-I "Special Attended Screen".](#page-1092-0)

### **Miscellaneous**

Assigns the installation information and cards for effectuating Power Failure Transfer. Refer to [Section 10-J "Miscellaneous Screen".](#page-1104-0)

## <span id="page-855-1"></span><span id="page-855-0"></span>**5.00 Test Main Menu**

Type "2" and press the RETURN key in the Main Menu screen, then the Test Main Menu is displayed on the screen. This menu consists of three submenus as illustrated below.

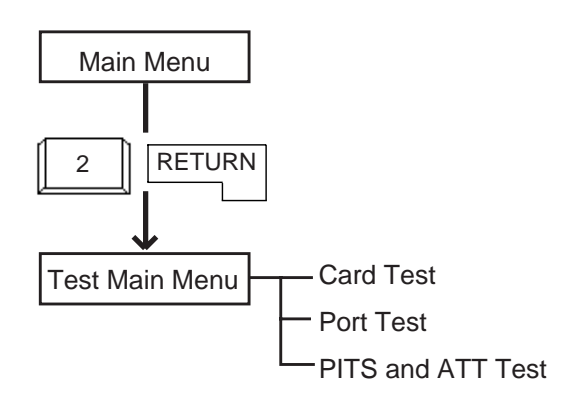

## **Card Test**

Verifies the card conditions and enables you to detect whether troubles are caused by a card or telephone instruments.

### **Port Test**

Verifies the port conditions and enables you to detect troubles when telephone instruments don't function well while card condition is good.

#### **PITS and ATT Test**

Verifies the conditions of PITS and the Attendant Console (ATT) and enables you to detect troubles when telephone instruments don't function well while card condition is good.

For further details of testing, refer to [Section 15-F](#page-1460-0) ["Functional Test by Entering Commands"](#page-1460-0).

## **6.00 Monitor Main Menu**

Type "3" and press the RETURN key in the Main Menu screen, then the Monitor Main Menu is displayed on the screen.

The illustration below shows the submenu screen and the setting screens.

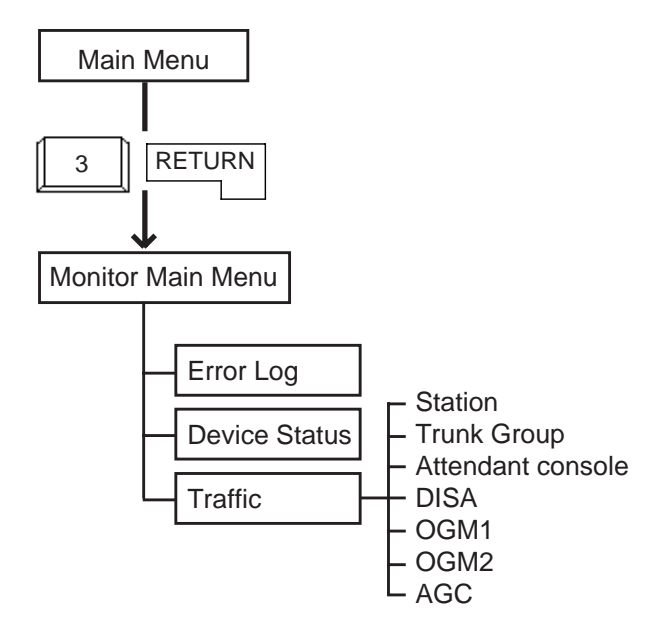

### **Error Log**

Displays up to 15 major and minor alarms and up to 15 light alarms. For further details, refer to [Section 15-G-2.00](#page-1477-0) ["Error Log screen".](#page-1477-0)

#### **Device Status**

Displays the status of the system, cards, ports and the conference trunk. For further details, refer to [Section 15-G-3.00](#page-1478-0) ["Device Status screen".](#page-1478-0)

#### **Traffic**

Displays traffic measurements of extensions , trunk groups, attendant consoles and resources (DISA, OGM1, OGM2, AGC). For further details, refer to [Section 15-G-4.00](#page-1484-0) ["Traffic Submenu screen".](#page-1484-0)

## <span id="page-856-2"></span><span id="page-856-0"></span>**7.00 Print Out**

<span id="page-856-3"></span><span id="page-856-1"></span>Type "4" and press the RETURN key in the Main Menu screen, then the Print Out Menu screen is displayed on the screen.

This screen consists of the following three setting screens.

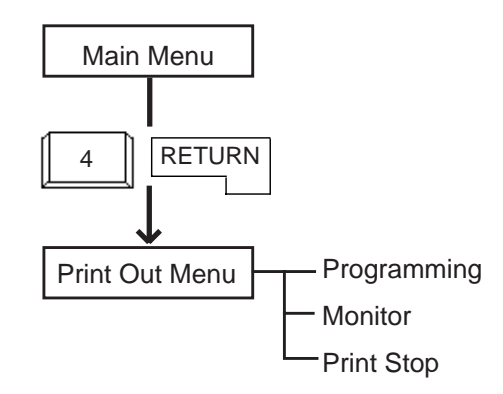

#### **Programming**

Programming Main Menu for printing out appears on the screen.

### **Monitor**

Monitor Main Menu for printing out appears on the screen.

### **Print Stop**

Enables you to stop printing.

For further details of printing out operations, refer to [Section 8-D "Printing Out".](#page-860-1)

## **8.00 Change Password**

Type "5" and press the RETURN key in the Main Menu screen, then the Change Password screen is displayed on the screen.

Allows you to change passwords for "On-Site operation" and "Remote operation" respectively. For further details, refer to [Section 8-E "Changing](#page-864-1) [Password".](#page-864-1)

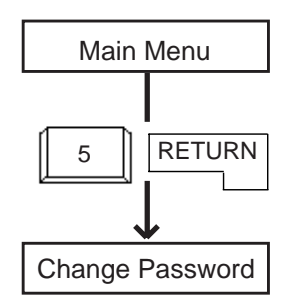

## **9.00 Change Date and Time**

Type "6" and press the RETURN key in the Main Menu screen, then the Change Date & Time screen is displayed which is same as the Date & Time Set Up screen in pre-entering mode. However, you can change the date and time anytime in this screen.

For further details, refer to [Section 8-F "Changing](#page-866-1) [Date and Time".](#page-866-1)

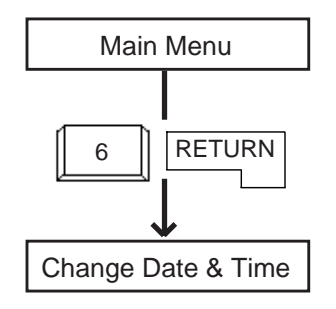

## <span id="page-857-2"></span><span id="page-857-0"></span>**10.00 Backup Utility**

<span id="page-857-3"></span><span id="page-857-1"></span>Type "7" and press the RETURN key in the Main Menu screen, then the Backup Utility Main Menu is displayed on the screen.

The illustration below shows the submenu screens and the setting screens.

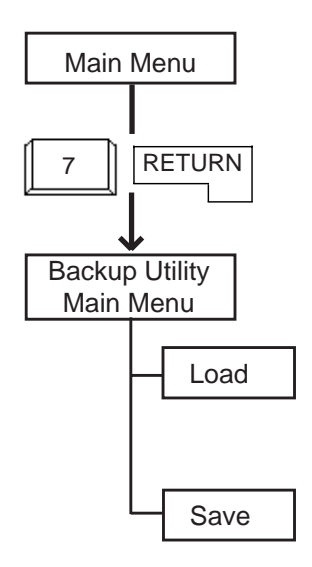

## **11.00 Restart**

Type "8" and press the RETURN key in the Main Menu screen initializes the system and the initial screen is displayed, the result is the same as if you press the RESET button. For further details, refer to [Section 8-G-2.00](#page-868-2) ["Restart".](#page-868-2)

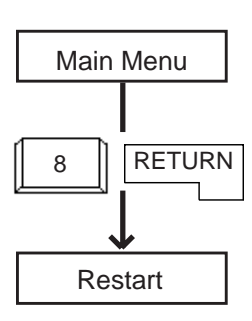

## **12.00 Exit**

#### Type "9" and press the RETURN key in the Main Menu screen, then the initial screen is displayed. Refer to [Section 8-G-1.00 "Exit".](#page-868-3)

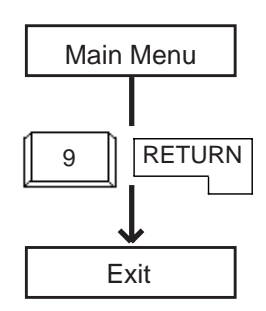

## **Load**

Loading the system programming data.

### **Save**

Saving the system programming data.

For further details of Backup Utility, refer to [Section 17 "Backup Utility-On Site".](#page-1540-0)

## <span id="page-858-1"></span><span id="page-858-0"></span>**13.00 Switching Programming mode**

When you are in VT programming mode, you can switch to the Dumb programming mode by pressing the CTRL key and "V" key simultaneously in the Main Menu screen. To switch back, press the CTRL key and "V" key simultaneously in the Pre-Entering mode. The Main Menu screen of the VT mode is displayed.

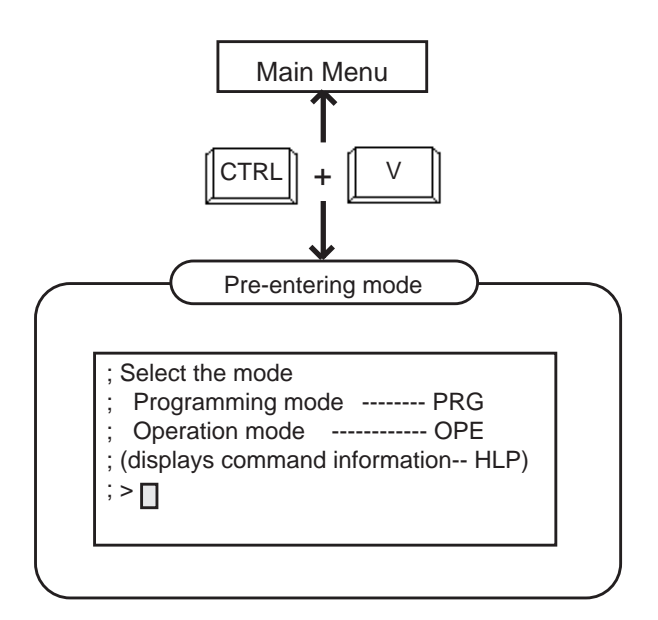

This operation is available only in the VT mode or Dumb mode.

Switching from the Dumb mode to the VT mode is impossible when the CPU SYSTEM SW is "3" (Dumb mode) or the system administration device in Operation (2/3) screen is set to the Dumb terminal.

For further details of operation after switching to the Dumb mode, refer to [Section 9,](#page-898-0) [11](#page-1116-0) or [16.](#page-1494-0)

# <span id="page-860-1"></span><span id="page-860-0"></span>**D. Printing Out**

## **Description**

Enables you to print parameters of programming and monitor.

"System-Operation", SMDR should be assigned to "Yes".

Refer to [Section 10-D-1.02 "Operation \(2/3\)"](#page-957-0) for the assignment of SMDR.

Connect your printer to SIO#2 port on the main unit of the system.

Refer to [Section 10-D-7.00 "Communication](#page-1015-0) [Interface"](#page-1015-0) for information about communication parameters.

## **Operation**

1. When the following Print Out Menu screen appears, type "1" for Programming submenu screens.

Type "2" for Monitor submenu screens, and "3" for stop printing. When you want to stop printing, return to this screen and type "3".

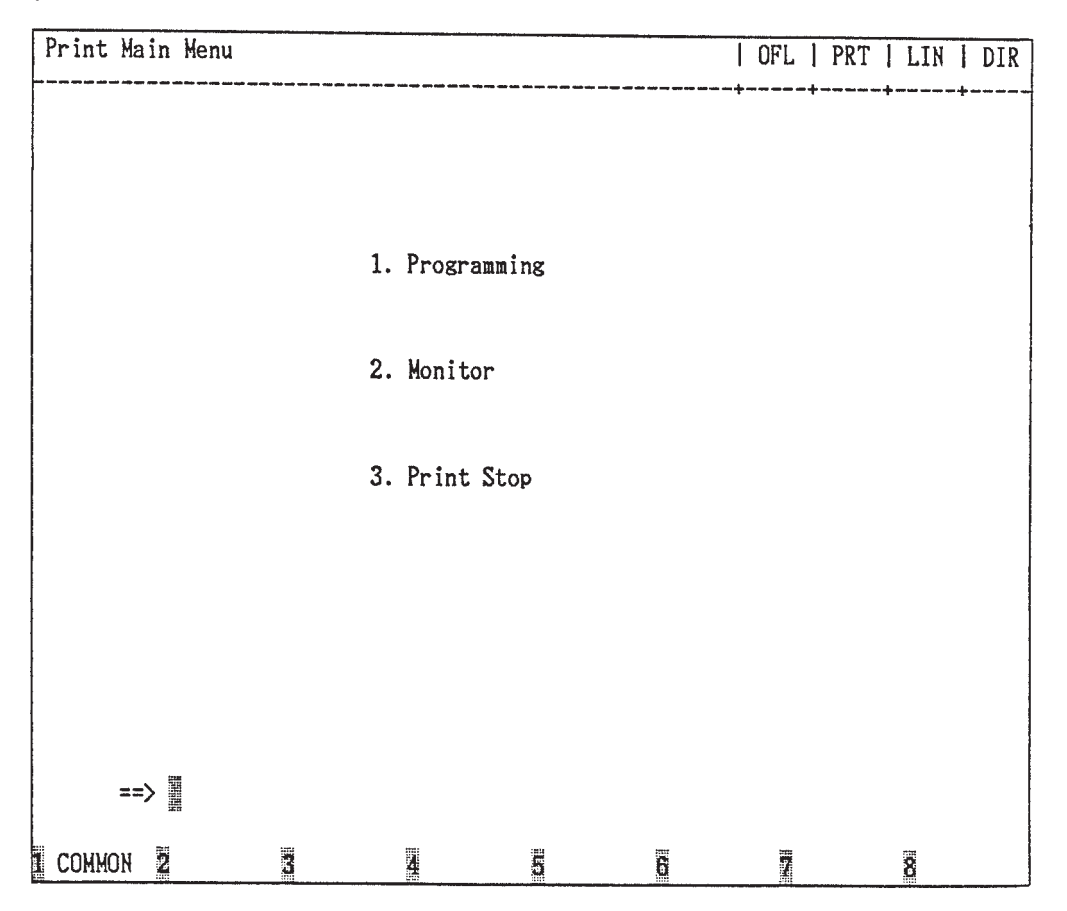

For example, when you select "1", the following Print Out Menu screen appears.

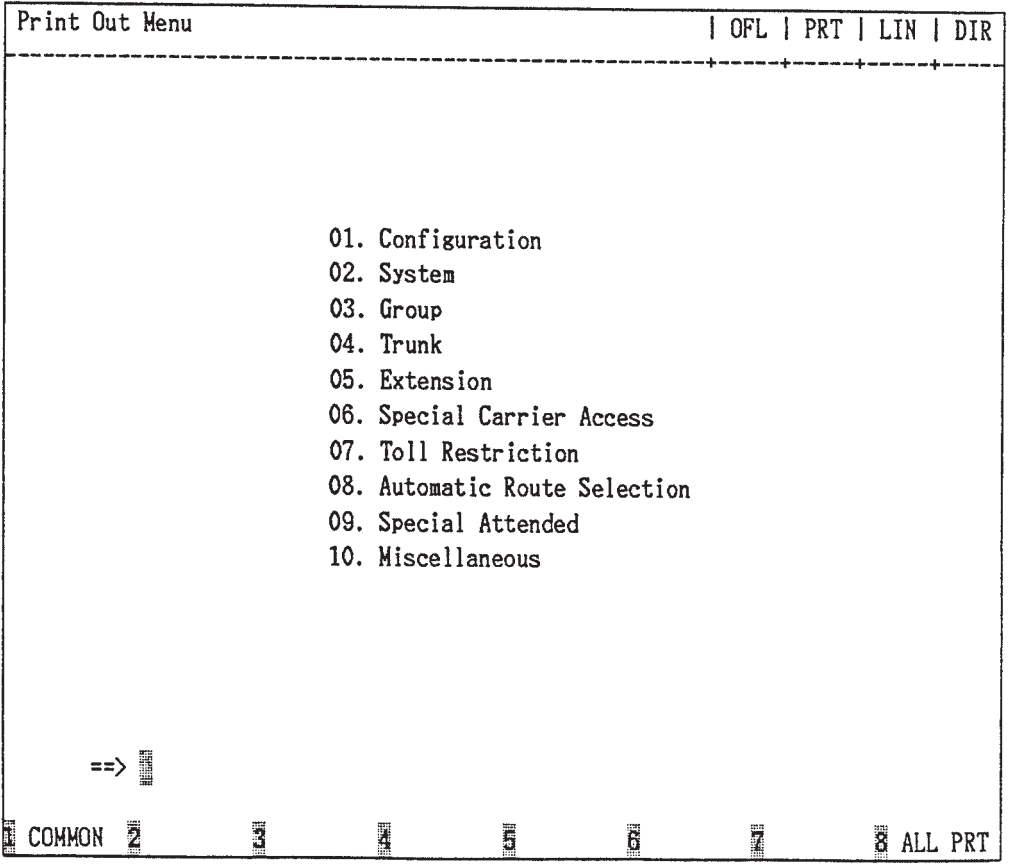

- 2-1 When you want to print all programming, press the F8 (ALL PRT) key.
- 2-2 When you want to print each of the screen, press the key of the desired screen and the RETURN key. The submenu screen appears.
- **Note :** In the following programming submenu screens, specifying the screen number is available.
	- Class of Service  $\equiv$  -> Class of Service No. (01-32) = • Trunk Group  $\equiv$  > Trunk Group No. (01-48) = • CO Line  $==$ > Trunk Equipment No. (Physical No.) = • Station ==> Station Equipment No. (Physical No./DNxxxx) =
	- DSS Console  $==$ > Station Equipment No. (Physical No.) =
# **E. Changing Password**

#### **Description**

Enables you to change passwords for "On Site" and "Remote".

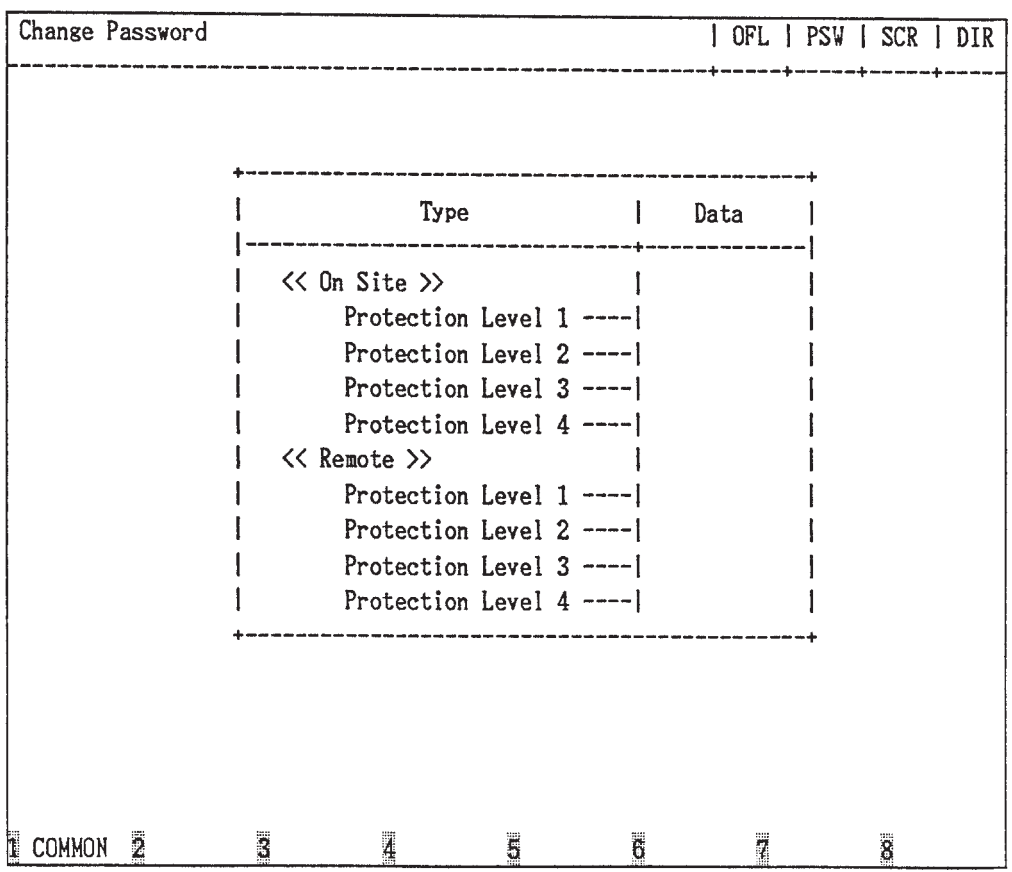

#### **Operation**

Enter four digit alphanumeric characters for each password if you want to change the factory setting default value. Default values are as follows:

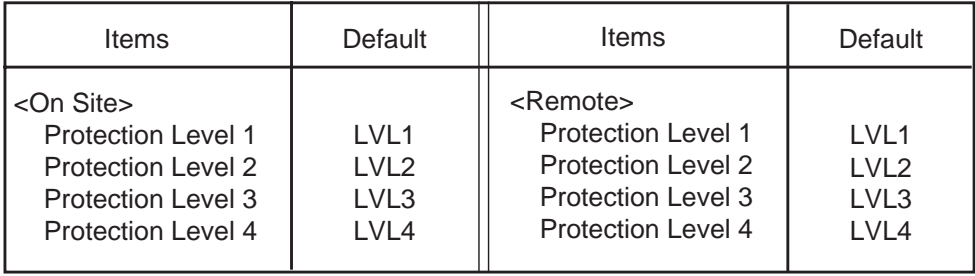

# **F. Changing Date and Time**

#### **Description**

Allows you to change the date and time.

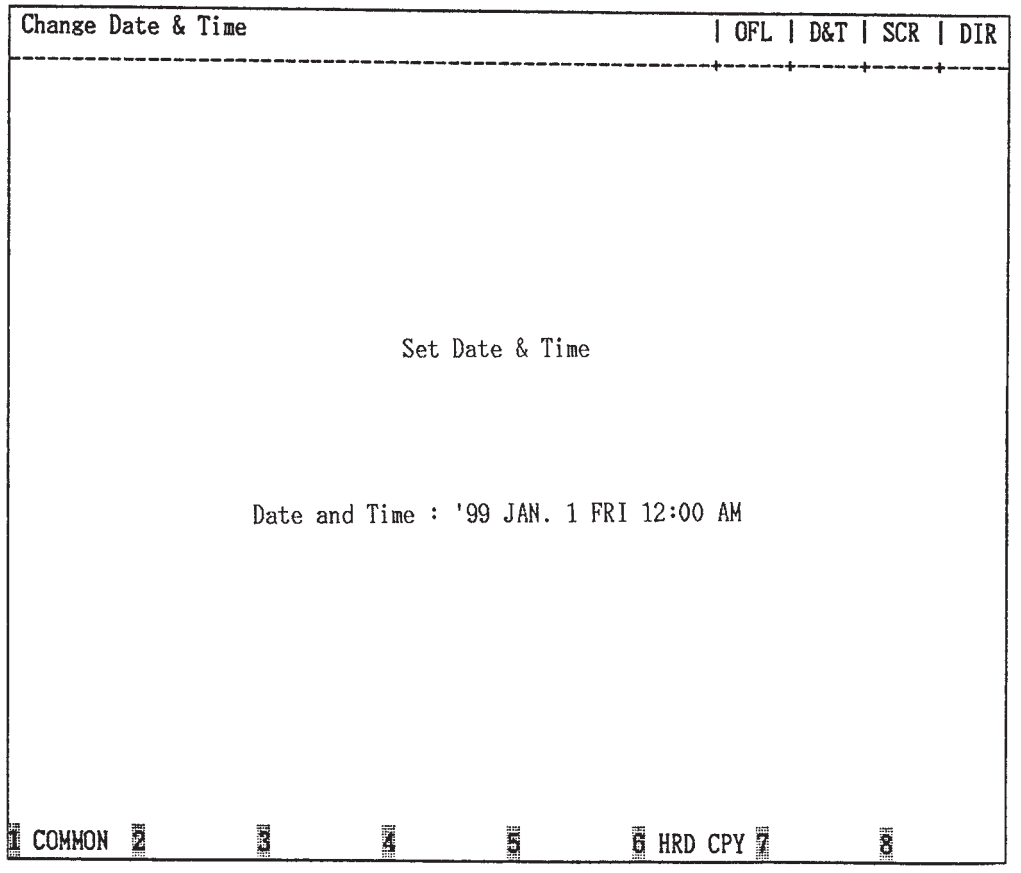

#### **Operation**

Enter "Year", "Day", "Hour" and "Minute" directly and select "Month", "Day of the Week", "AM/PM" by pressing the space key.

For the input value, refer to the table below.

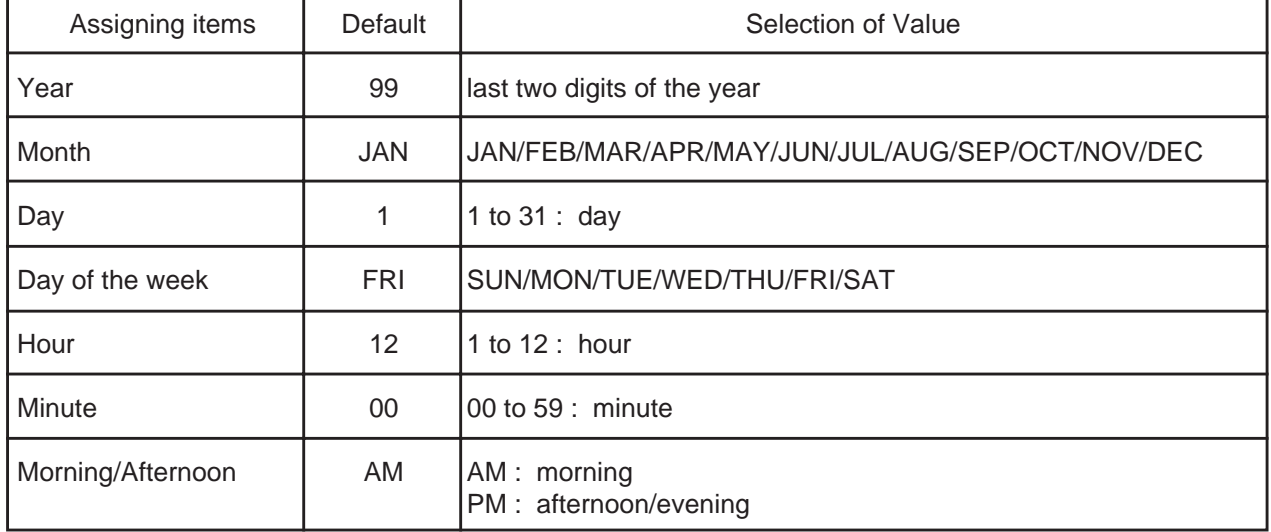

# **G. Returning to Initial Screen**

## **1.00 Exit**

#### **Description**

Allows you to return to the initial screen and displays the screen below.

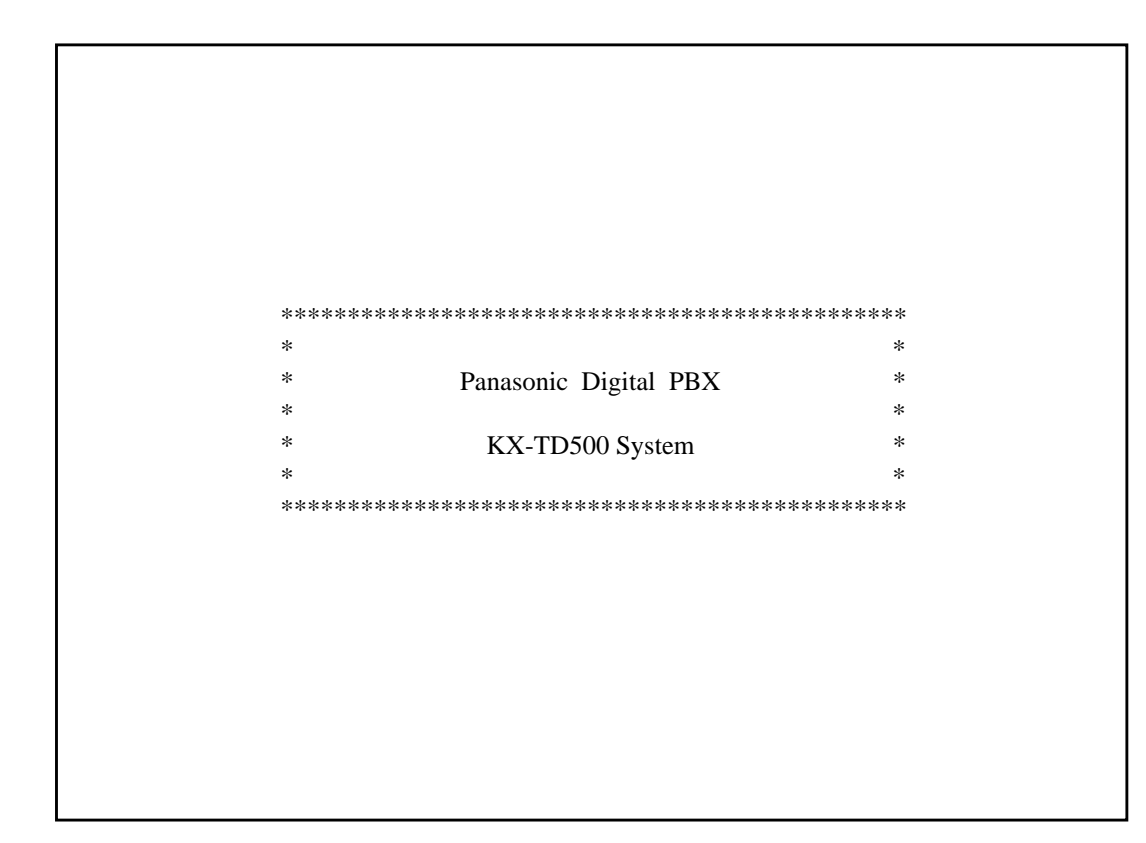

### **2.00 Restart**

#### **Description**

Allows you to initialize the system.

#### **Operation**

When you execute Restart, the following message appears at the bottom of the screen.

Are you sure? (Y: yes/N: no)

Type "Y", and press the RETURN key to restart. If you do not want to restart the system, type "N", and press the RETURN key.

# **H. Key Functions**

## **1.00 Moving Cursor by**

TAB B.S

The cursor  $(\Box)$  is displayed in reverse video on the screen and indicates the position for entering the setting values.

You can move the cursor only in the entry field. You can move the cursor as follows.

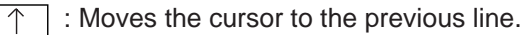

- : Moves the cursor to the next line.
- ↓  $\leftarrow$  : Moves the cursor to left.
	- : Moves the cursor to right.  $\rightarrow$

 $\overline{\mathsf{TAB}}$  : Moves the cursor to the beginning of the next field or to the beginning of the field.

 $\overline{B.S}$  : Moves the cursor to left while deleting the displayed character.

## **2.00 Command Execution by RETURN or ENTER**

To store the entered data in the line mode or in the function mode, press the RETURN key or the ENTER key.

## **3.00 Retruning to Previous Menu Screen by PF2**

To return to the previous menu screen, press the PF2 key.

When no data has been entered:

• Returns to the previous menu screen

When data has been entered, but not stored by pressing the PF4:

• The following message appears at the bottom of the screen.

Parameter Save OK? (Y:yes/ N:no/ C:cancel)

- 1) To store entered data, enter "Y" and press the RETURN key. Not to save, enter N, then press the RETURN key. The screen returns to the previous screen.
- 2) To cancel the entered data, enter "C", then press the RETURN key. The screen does not change.

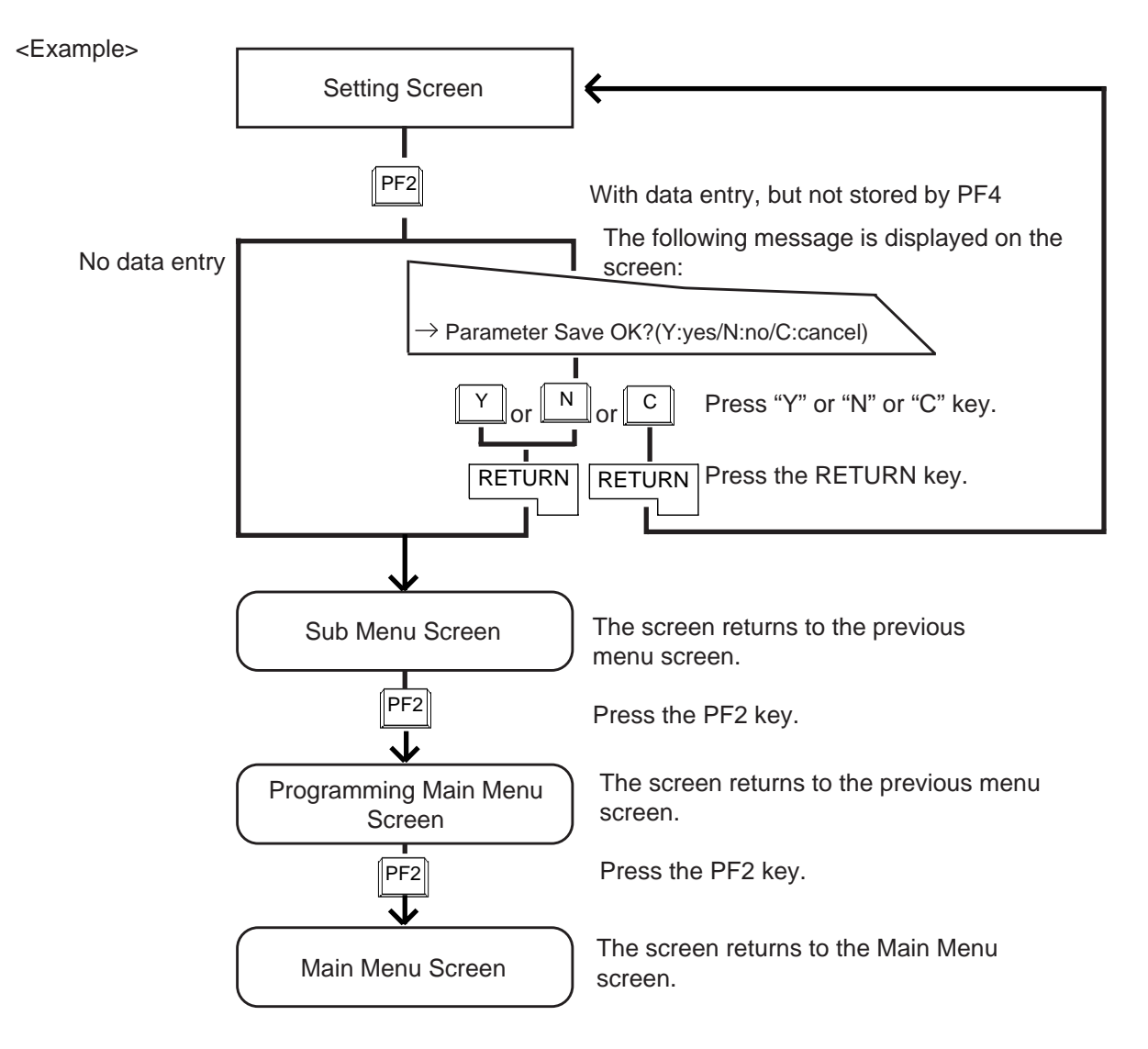

## **4.00 Entry of Value by SPACE or Directly**

Entering the value directly or selecting it by pressing the SPACE key is available. When "SEL" (Select Input) is displayed at the right end on the top line, pressing the SPACE key enables you to select the desired value from factory programmed parameters.

When the screen displays "DIR" (Direct Input), enter the appropriate parameters directly.

<Example>

1. (SEL) Select Input by SPACE key

In System-Operation (2/3) screen, the first item is System Administration Device. To select the desired device from the four options: VT220/ Dumb/ATT1/ATT2, press the SPACE key. One of the four options is displayed in the following order.

$$
\longrightarrow \boxed{VT220} \longrightarrow \boxed{\text{Dumb}} \longrightarrow \boxed{\text{ATT1}} \longrightarrow \boxed{\text{ATT2}}
$$

To reverse the selection order, press the  $|{\sf CTRL}|$  $+ |U|$  keys simultaneously. One of the four options is displayed in the following order.

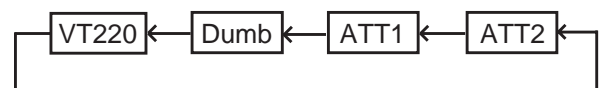

To reverse the selection order again, press the  $|CTRL|$  +  $|U|$  keys simultaneously.

- 2. (DIR) Direct Input
- 1) After entering "Yes" for SMDR, move the cursor to Page Length field.
	- The display "SEL" changes to "DIR".
- 2) Enter the appropriate number directly from 4 to 99 for Page Length.

When storing the entered data, press the PF2 or PF4 key.

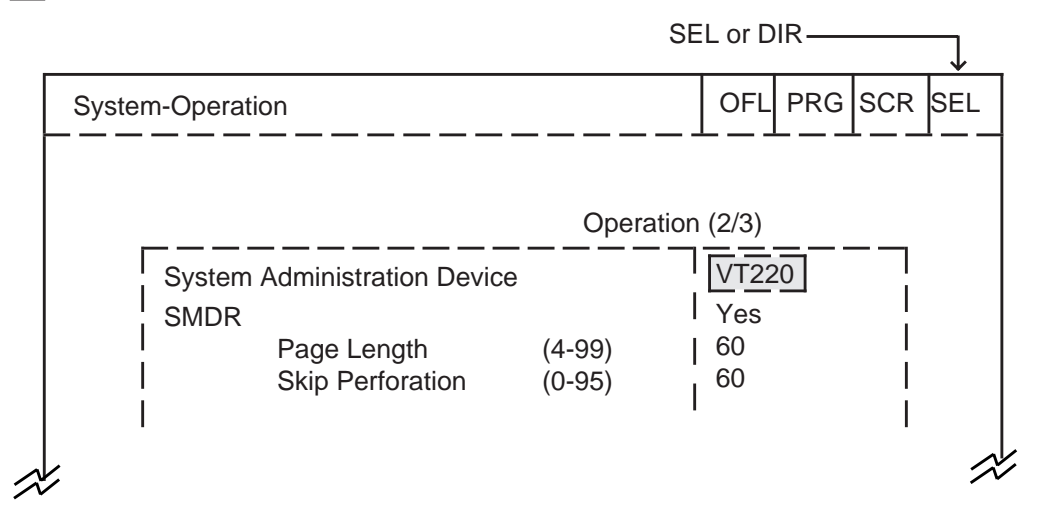

## **5.00 Storage of Set Value by PF4**

Storing the entered data

- 1. Press the PF4 key.
	- The following message appears at the bottom of the screen:

Parameter Save OK?(Y:yes/N:no/C:cancel)

- 2. Press "Y" key when storing the entered data. Press "N" key when not storing the entered data. Press "C" key to cancel the entered data.
- 3. Press the RETURN key.

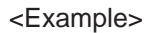

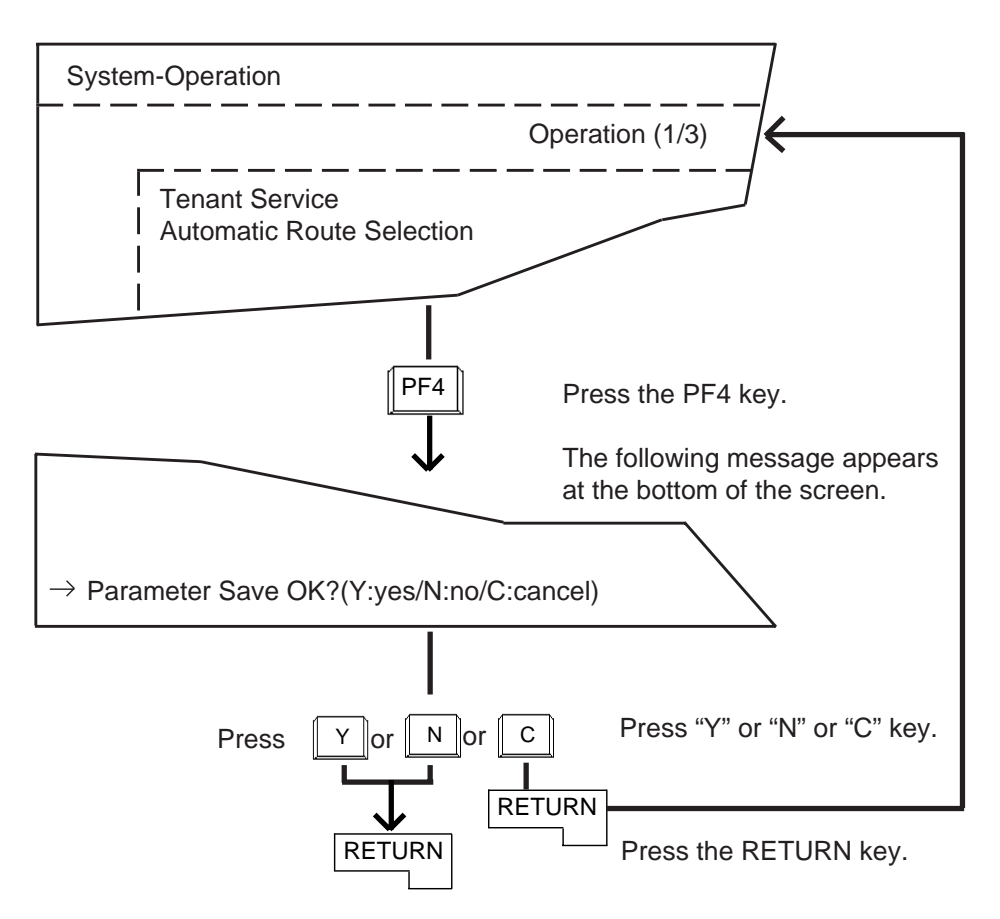

## **6.00 Advancing to Next Screen by NEXT**

To advance to the next page of the same setting screen, press the NEXT key.

When no data has been entered:

• Advances to the next page.

When data has been entered, but not stored by PF4:

• The following message appears at the bottom of the screen.

Parameter save OK? (Y:yes/N:no/C:cancel)

- 1) To save the entered data, enter "Y", then press the RETURN key. Not to save the entered data, enter "N", then press the RETURN key. The screen advances to the next screen.
- 2) To cancel the entered parameters, press "C" key, then press the RETURN key. The screen does not change.

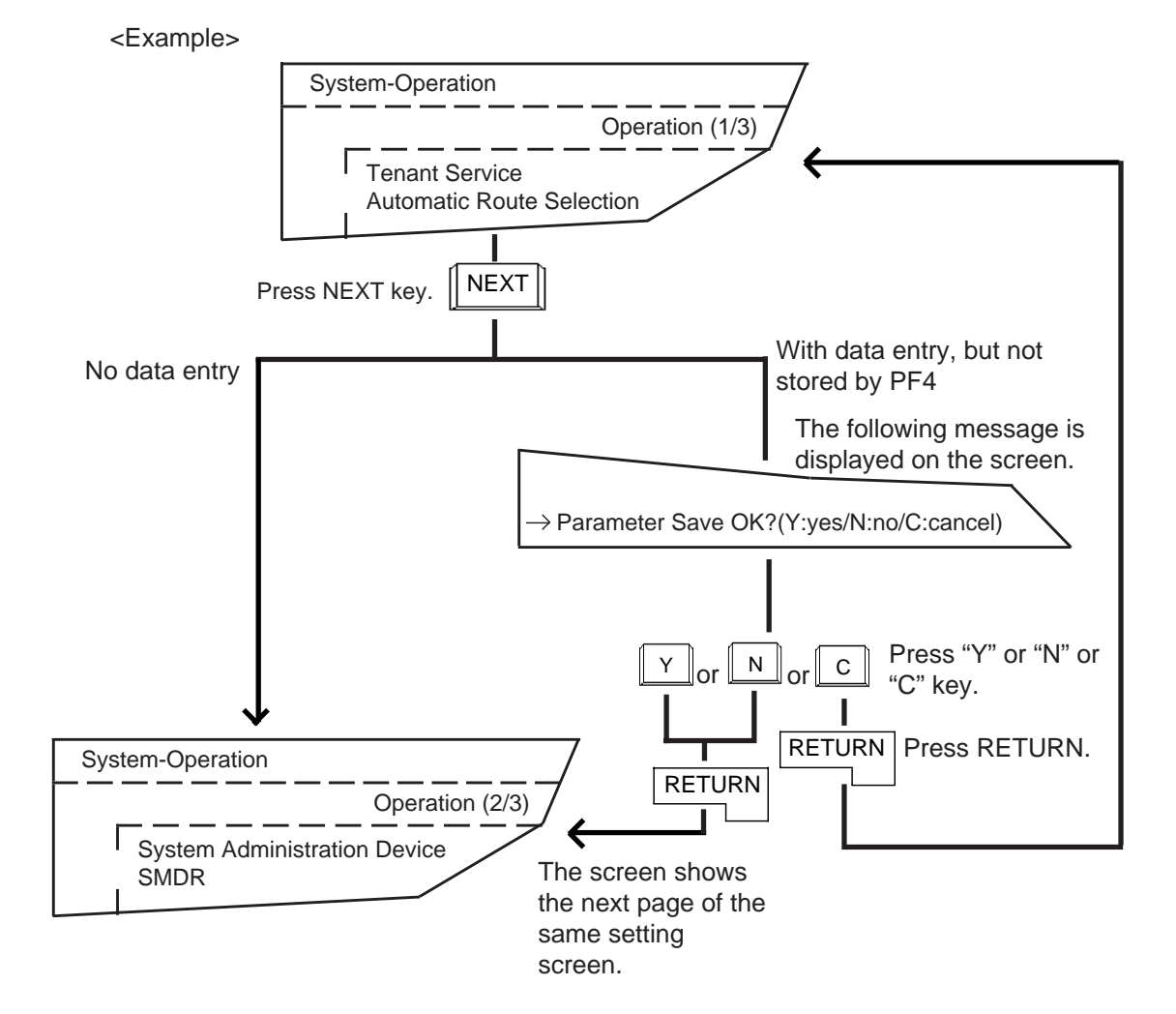

## **7.00 Returning to Previous Screen by PREV**

To return to the previous page of the same setting screen, press the PREV key.

When no data has been entered:

• Returns to the previous page.

When data has been entered, but not stored by PF4 key:

• The following message appears at the bottom of the screen.

Parameter Save OK ? (Y:yes/N:no/C:cancel)

- 1) To store the entered data, enter "Y" and not to store, enter "N". Pressing the RETURN key causes the screen to return to the previous page.
- 2) To cancel the entered parameters, press "C" key, then the RETURN key. The screen does not change.

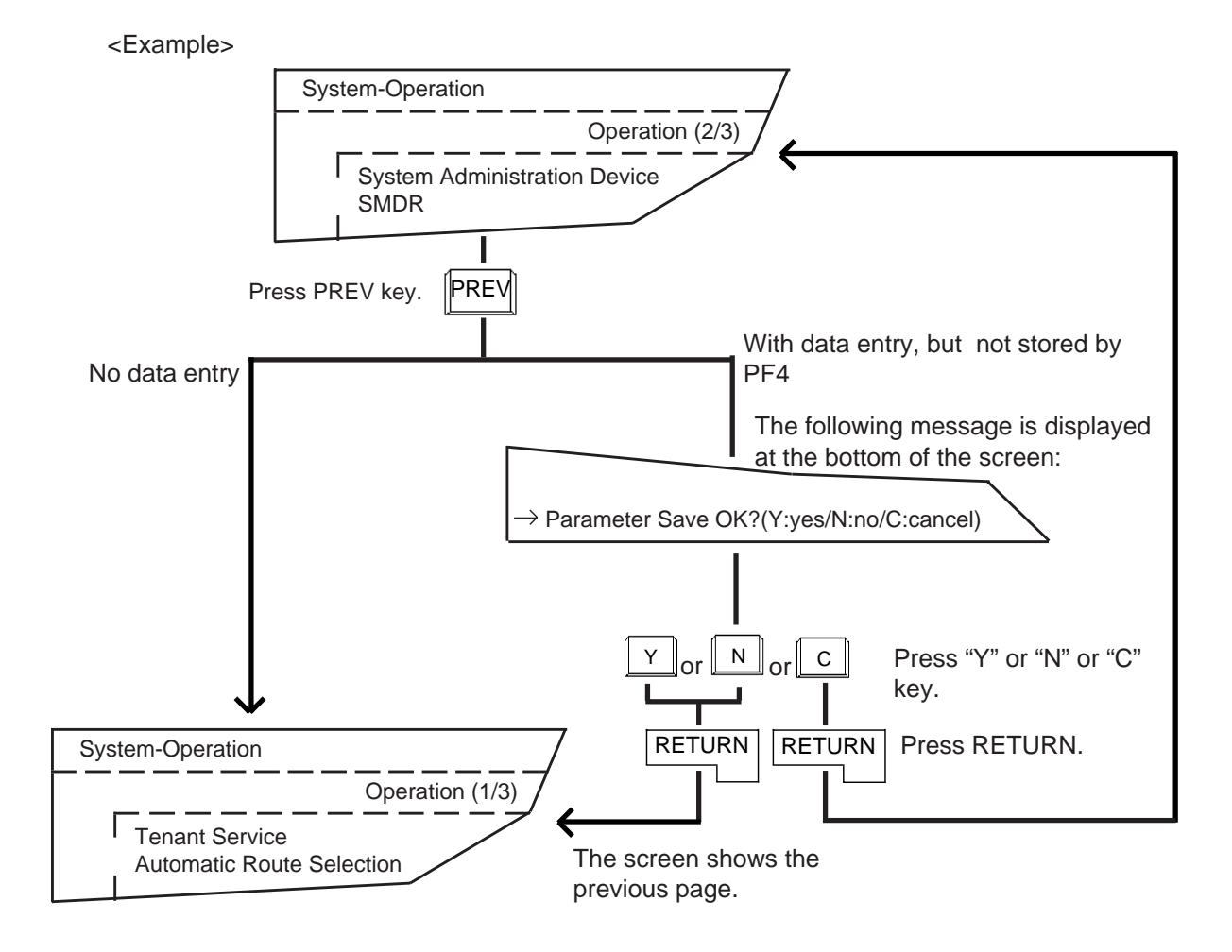

## **8.00 Canceling Set Value by PF3**

To cancel the set values, move the cursor to the value to be canceled by using "TAB," " $\uparrow$  ", " $\downarrow$ ", " $\longleftarrow$ ", " $\longrightarrow$ ", keys etc. Then press the PF3 key. The results are as follows:

- Canceling DIR data : becomes blank
- Canceling SEL data : default value appears on that position.

To change the entered values, move the cursor on that value, then enter the new value.

## **9.00 Concluding Function Mode by CTRL+C**

For concluding the function mode, press CTRL +  $\boxed{C}$  keys simultaneously. For details about the function mode, refer to [Section 8-I-3.00 "Function Mode".](#page-879-0)

## **10.00 Key Operation Table for Various Terminals**

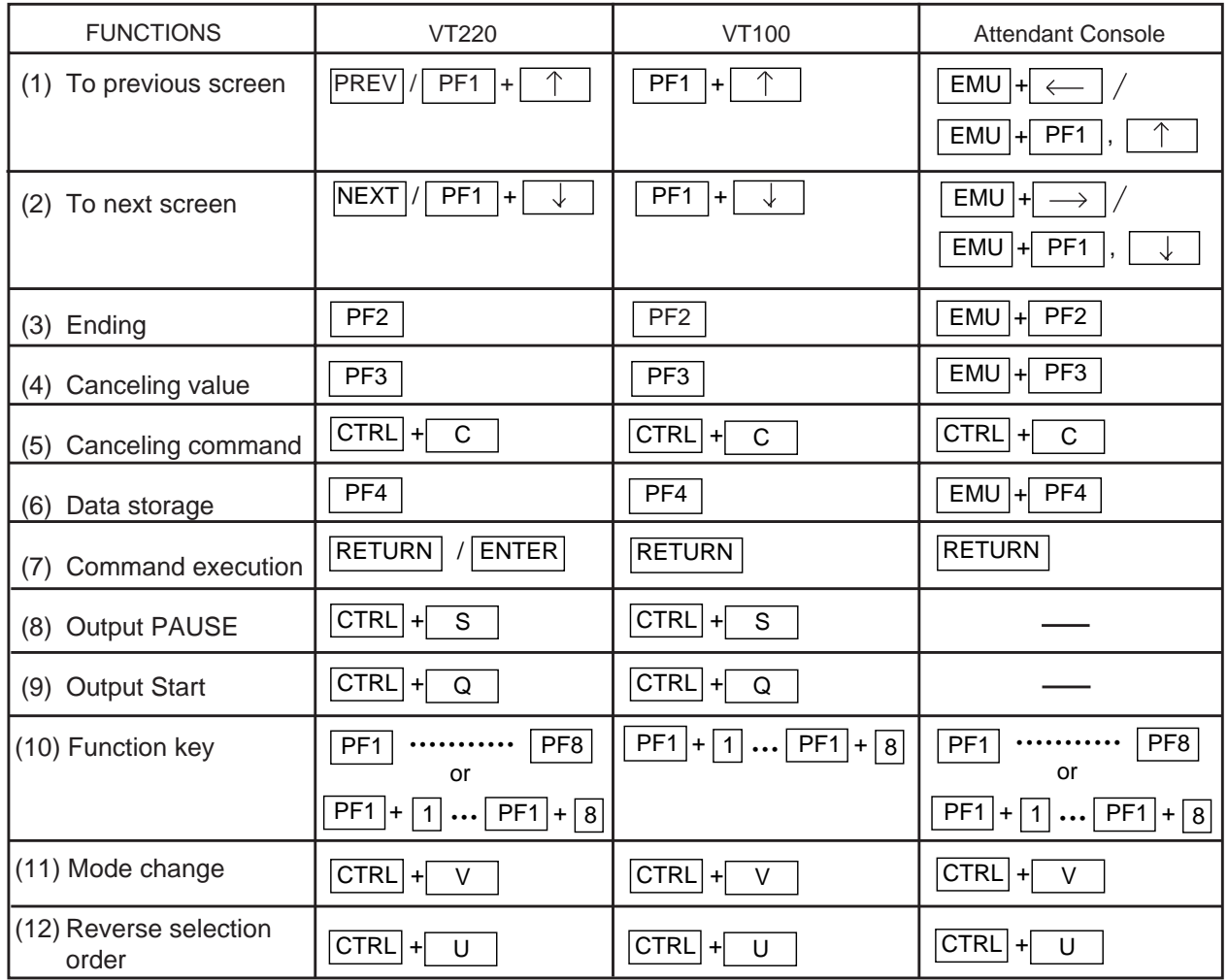

# **I. Operation of Function Keys**

## **1.00 Relation between Function Keys and Screens**

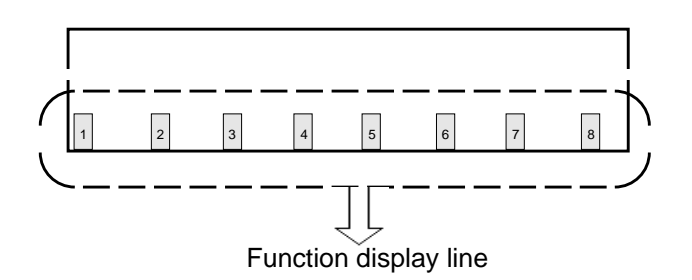

Numbers 1, 2, - - - - 8 displayed in the function field correspond to the function key 1, function key 2, - - - -, function key 8 respectively. In the following explanations, F1 stands for function key 1, F2 stands for function key 2 and so on.

Usable function keys may change depending on the selected screen. For unavailable function keys, "space" appears in the function field.

#### <Example>

In the System-Numbering Plan screen, the following display appears in the function field.

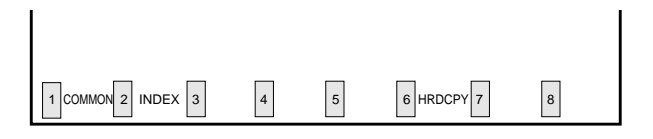

In this case, F1 is assigned to COMMON feature. F2 is assigned to INDEX feature.

F6 is assigned to HRDCPY feature.

and F3, F4, F5, F7 and F8 are assigned to no feature.

## **2.00 Features Assigned to Function Keys**

Features assigned to function keys are shown in the drawing below.

For details, refer to [Section 8-J "Execution of](#page-880-0) [Function Mode".](#page-880-0)

Function keys

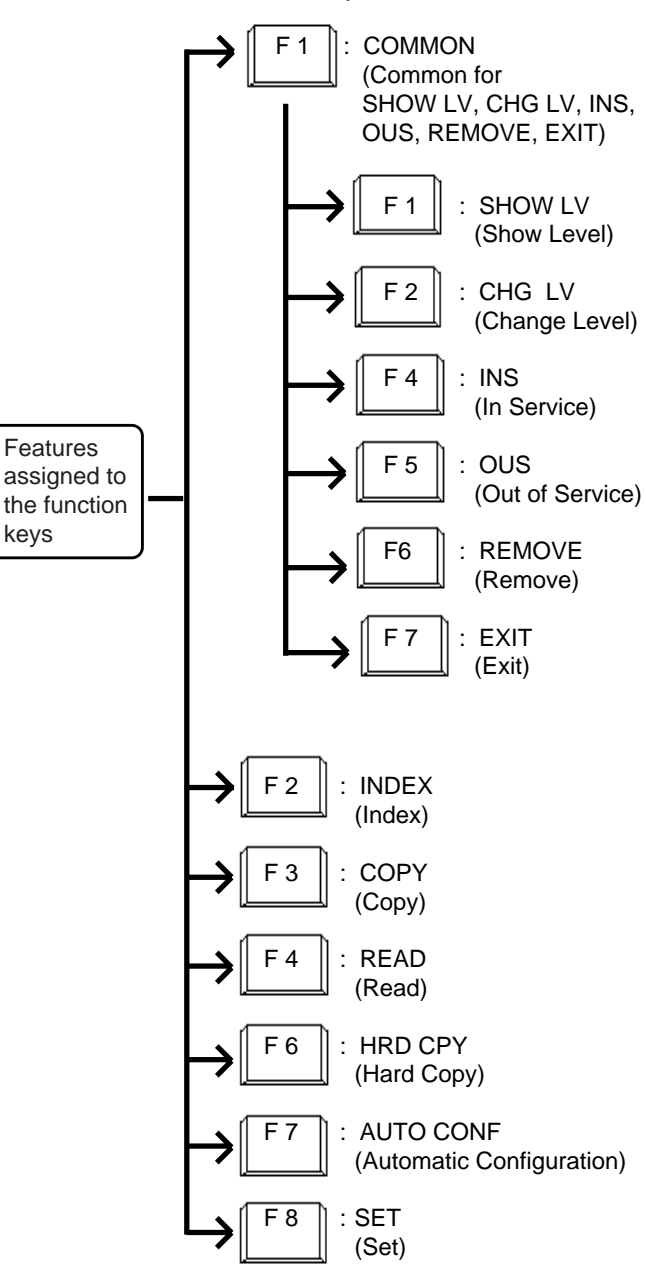

keys

## <span id="page-879-0"></span>**3.00 Function Mode**

Pressing the function key creates a prompt at the bottom of the screen. The prompt that appears on the screen is called "Function Mode".

• When pressing the following function keys, the prompts below are displayed.

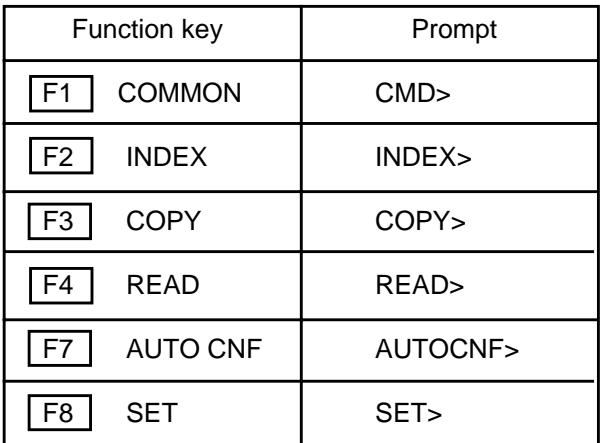

- In function mode, the following keys are not available: NEXT, PREV, PF2 and PF4.
- To conclude function mode, press the EXIT (F7) key. Pressing  $\boxed{\text{CTRL}}$  and  $\boxed{\text{C}}$  keys simultaneously also concludes function mode or other modes such as SHOW LV, CHG LV and so on.

# <span id="page-880-0"></span>**J. Execution of Function Modes**

## **1.00 COMMON (F1) and EXIT (F7)**

#### **Description**

When you want to execute the functions SHOW LV (Show Level), CHG LV (Change Level), INS (In Service), OUS (Out of Service) and REMOVE (Remove), press the COMMON (F1) key. Pressing the EXIT (F7) key allows you to conclude the function mode.

#### **Operation**

Entering into COMMON mode

- 1. Press the F1 key. F1
	- The prompt (CMD>) appears and function mode is established. The cursor is flashing and you can choose a

desired function from functions displayed on the function field as follows.

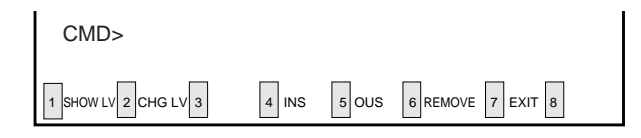

Concluding the function mode

- 1. Press the F7 key. F7
	- The function mode is concluded.

#### **Condition**

Available for all the setting screens and all the menu screens.

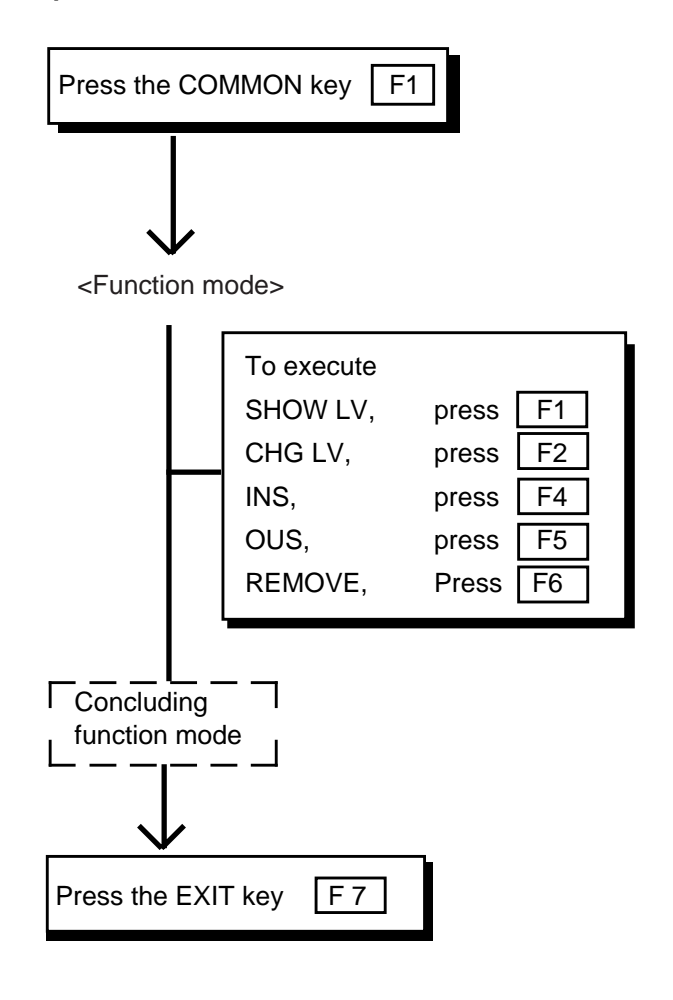

## **2.00 SHOW LV (Show Level)**

#### **Description**

Enables you to confirm the current password level by pressing the SHOW LV (F1) key after entering the COMMON mode.

#### **Operation**

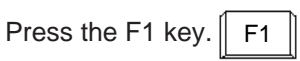

• The screen shows the current password level.

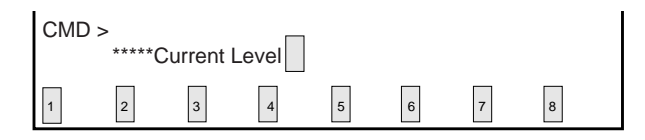

#### **Operation Chart**

#### **Conditions**

Press the EXIT (F7) key to return to COMMON mode.

When back in COMMON mode, executing other COMMON mode functions is possible.

SHOW LV is available for all the menu screens and the setting screens.

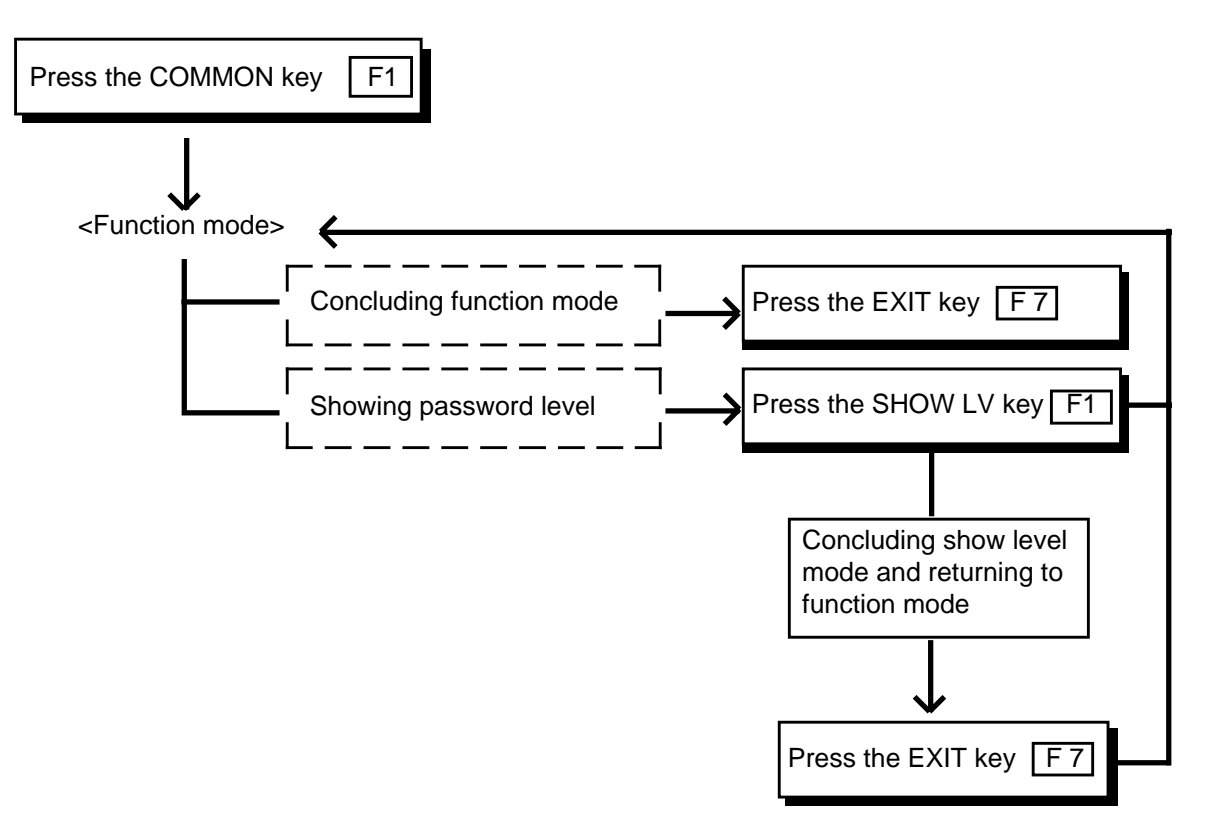

## **3.00 CHG LV (Change Level)**

#### **Description**

Enables you to raise or lower the current password level by pressing the CHG LV (F2) key after entering COMMON mode.

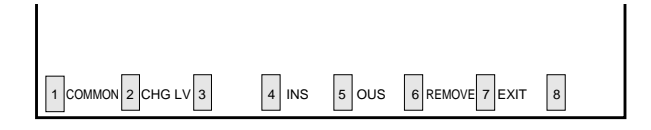

#### **Operation**

Raising a password level

1. Press the F2 key.

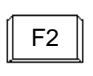

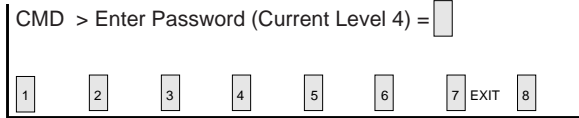

2. Enter 4-digit new password (one level higher than current level).

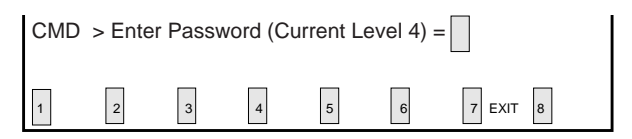

• To prevent an unauthorized person from learning the password, the password characters are not displayed when they are entered.

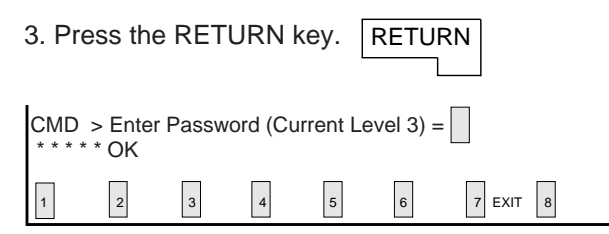

• When newly entered password is allowed by the system, " \*\*\*\*\*OK " appears and new password level is displayed.

#### **Conditions**

Password level can be raised one by one as follows:  $4 \rightarrow 3 \rightarrow 2 \rightarrow 1$ 

To lower the current password level, simply press the RETURN key when "CMD>Enter Password (Current Level 1)=" is displayed. By every pressing of the RETURN key, password

level is lowered one by one as follows:  $1 \rightarrow 2 \rightarrow$  $3 \rightarrow 4$ 

To return to the COMMON mode from the change level mode, press the EXIT (F7) key.

The Change Level function is available for all the menu screens and the setting screens.

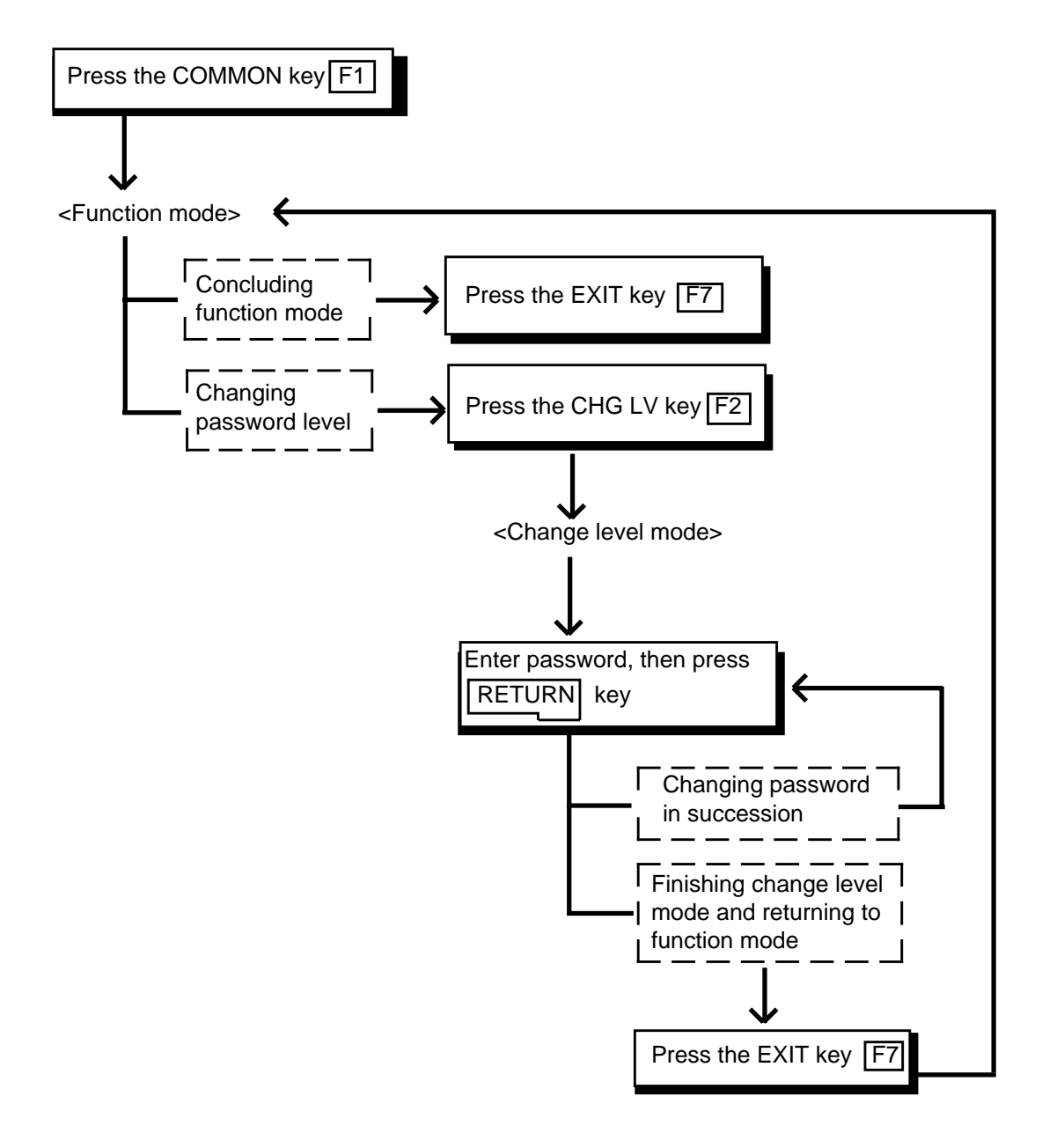

## <span id="page-884-0"></span>**4.00 INS (In Service)**

#### **Description**

Allows you to change the status of shelves, cards and ports from "Out of Service" to "In Service" in the following screen, after pressing the COMMON (F1) key.

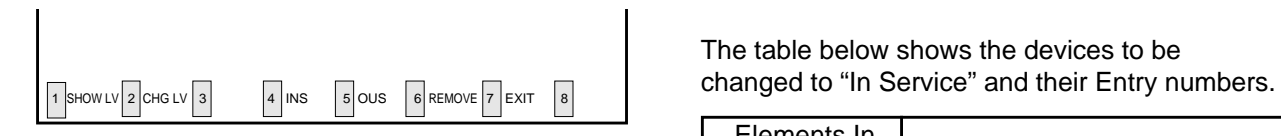

#### **Operation**

<Example>

Changing the status of station (physical number 21408) from "Out of Service" to "In Service".

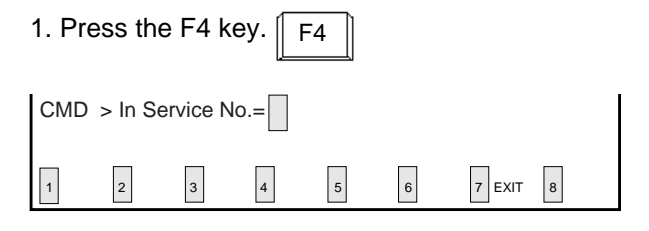

#### 2. Enter the physical number of the station "21408".

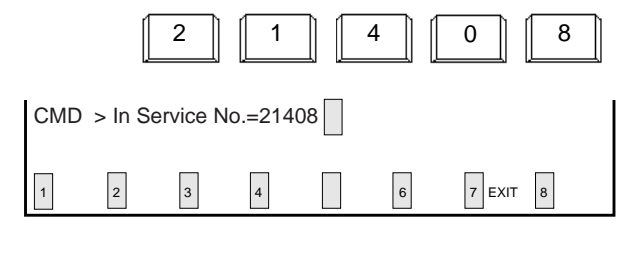

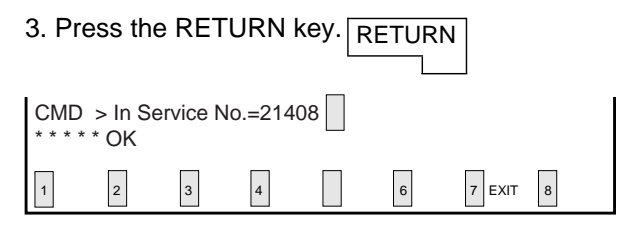

• " \* \* \* \* \* OK" appears when the station (physical number: 21408) becomes "In-Service".

#### **Conditions**

The system should be in on-line communication mode.

For changing lower device such as station, port etc.. to "In Service", upper device such as card and shelf should be In Service beforehand.

The table below shows the devices to be

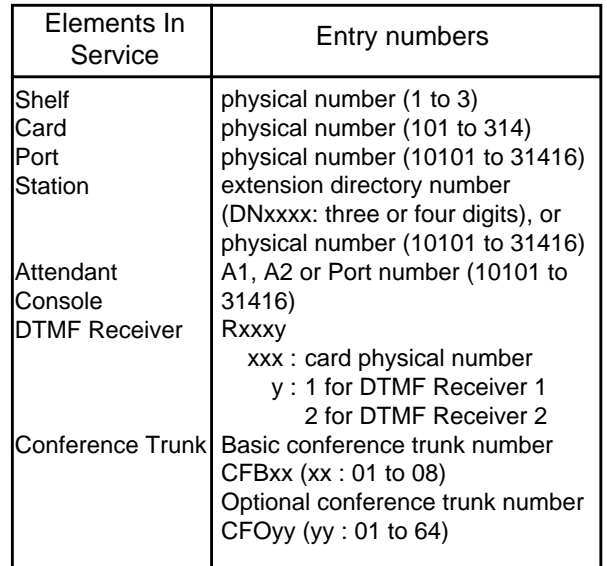

If it is impossible to execute the "In Service" operation, one of the following error messages appears on the screen.

The error message types depend on the situation.

\*\*\*\*\* ERROR : Illegal parameter \*\*\*\*\* ERROR : Not installed \*\*\*\*\* ERROR : Diagnostic failure \*\*\*\*\* ERROR : Invalid status

For details about the error messages, refer to [Section 10-K "Error Message Tables".](#page-1108-0) To repeat the "In Service" operation, repeat from STEP 2.

To return to the COMMON mode, press the EXIT (F7) key.

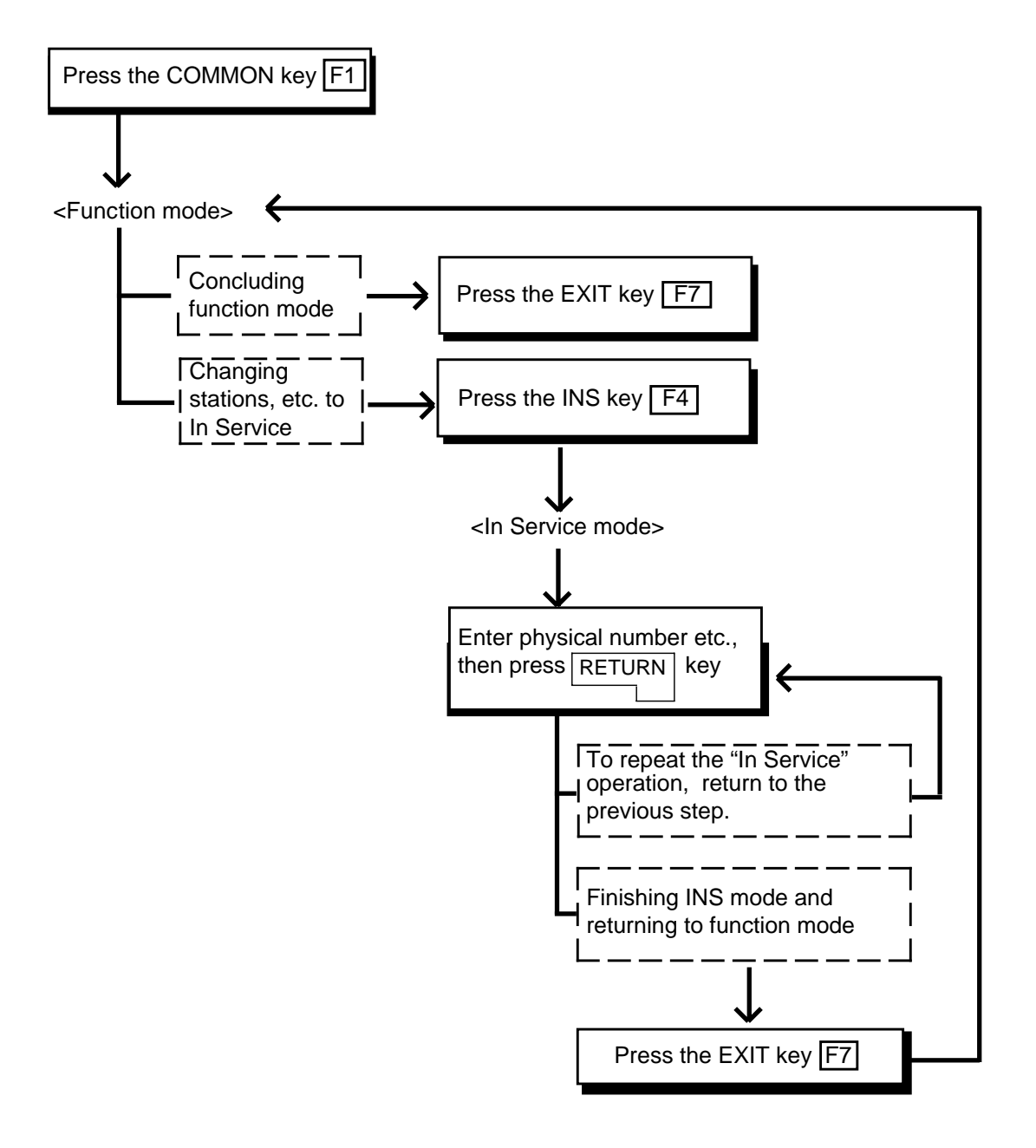

## **5.00 OUS (Out of Service)**

#### **Description**

Allows you to change the status of shelves, cards and ports from "In Service" to "Out of Service" as shown below after pressing the COMMON (F1) key.

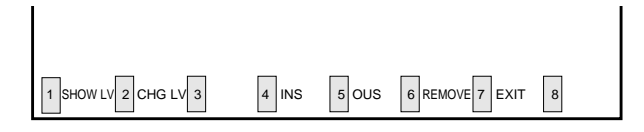

#### **Operation**

<Example>

Changing the status of the station (physical number 21408) from "In Service" to "Out of Service".

F5 1. Press the F5 key.

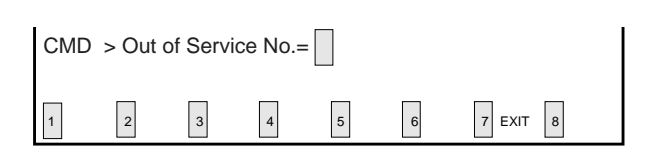

2. Enter the physical number of the station "21408".

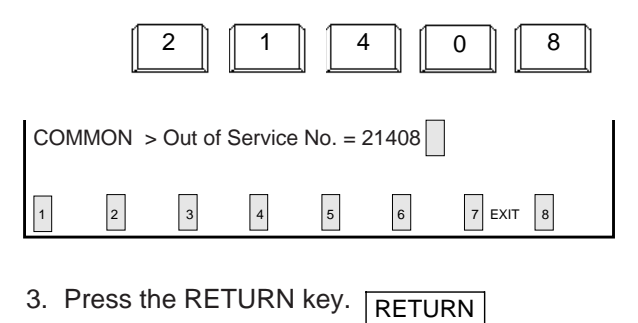

 $|7|$  EXIT  $|8|$  $CMD > Out of Service No. = 21408$ 

• " \* \* \* \* \* OK" appears when the station (physical number 21408) becomes "Out of Service".

#### **Conditions**

The system should be in on-line communication mode.

Devices to be changed to "Out of Service" and their entry numbers are as same as that of "In Service". Refer to [Section 8-J-4.00 "INS \(In](#page-884-0) [Service\)".](#page-884-0)

When setting the shelf or card to "Out of Service", their lower device such as stations & ports become "Out of Service" simultaneously.

If it is impossible to set "Out of Service", one of the following error messages appears on the screen.

A type of error message depends on the situation.

\*\*\*\*\*Error : Illegal parameter \*\*\*\*\*Error : No installed \*\*\*\*\*Error : Diagnostic failure \*\*\*\*\*Error : Invalid status

For details about the error messages, refer to [Section 10-K "Error Message Tables".](#page-1108-0)

To repeat the "Out of Service" operation, repeat from STEP 2.

To return to COMMON mode, press the EXIT (F7) key.

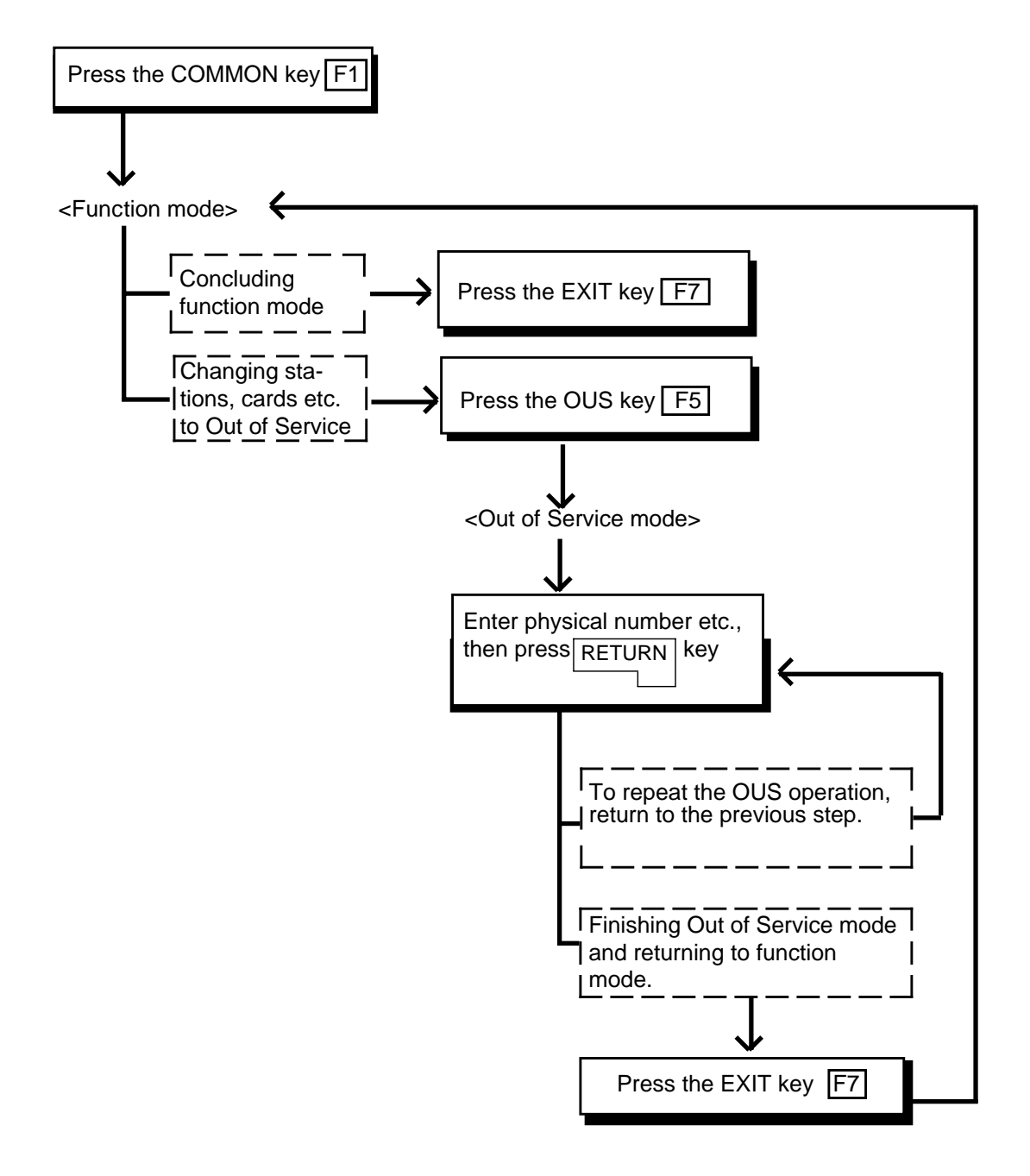

## **6.00 REMOVE**

#### **Description**

Enables you to delete the stored data by specifying the devices. This operation should be done before actually removing the devices. This function is available in the screen where "REMOVE" is displayed on the function field.

#### **Operation**

#### <Example>

Remove the programming data of an extension with physical number 10101.

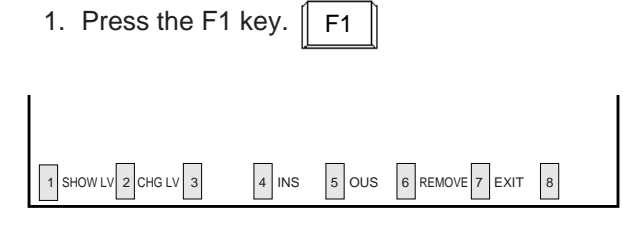

2. Press the F6 key. F6

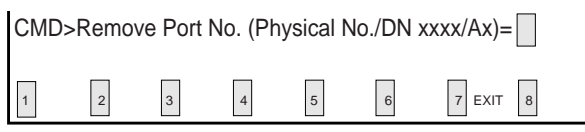

3. Enter the physical number 10101.

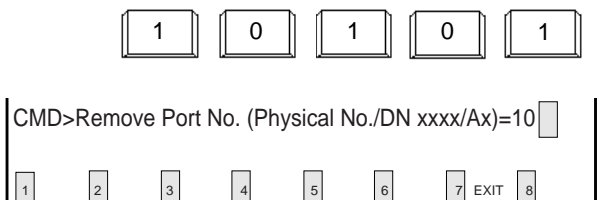

4. Press the RETURN key. RETURN

 CMD>Remove Port No. (Physical No./DN xxxx/Ax)=10101  $*$  OK 1 2 3 4 5 6 7 EXIT 8

• When the message below appears, the programming data of physical number 10101 is deleted without failure. \*\*\*\*\*OK

#### **Conditions**

The system should be in On-line communication mode.

The specified terminal should be "Out of Service" or "Fault".

When it is impossible to execute "REMOVE" operation, one of the following error messages appears on the screen. The error message type depends on the situation.

\*\*\*\*\*ERROR : Illegal parameter \*\*\*\*\*ERROR : Parameter is not consecutive set \*\*\*\*\*ERROR : Not installed \*\*\*\*\*ERROR : Invalid status

\*\*\*\*\*ERROR : Parameter is empty

For details about the error messages, refer to [Section 10-K "Error Message Tables".](#page-1108-0)

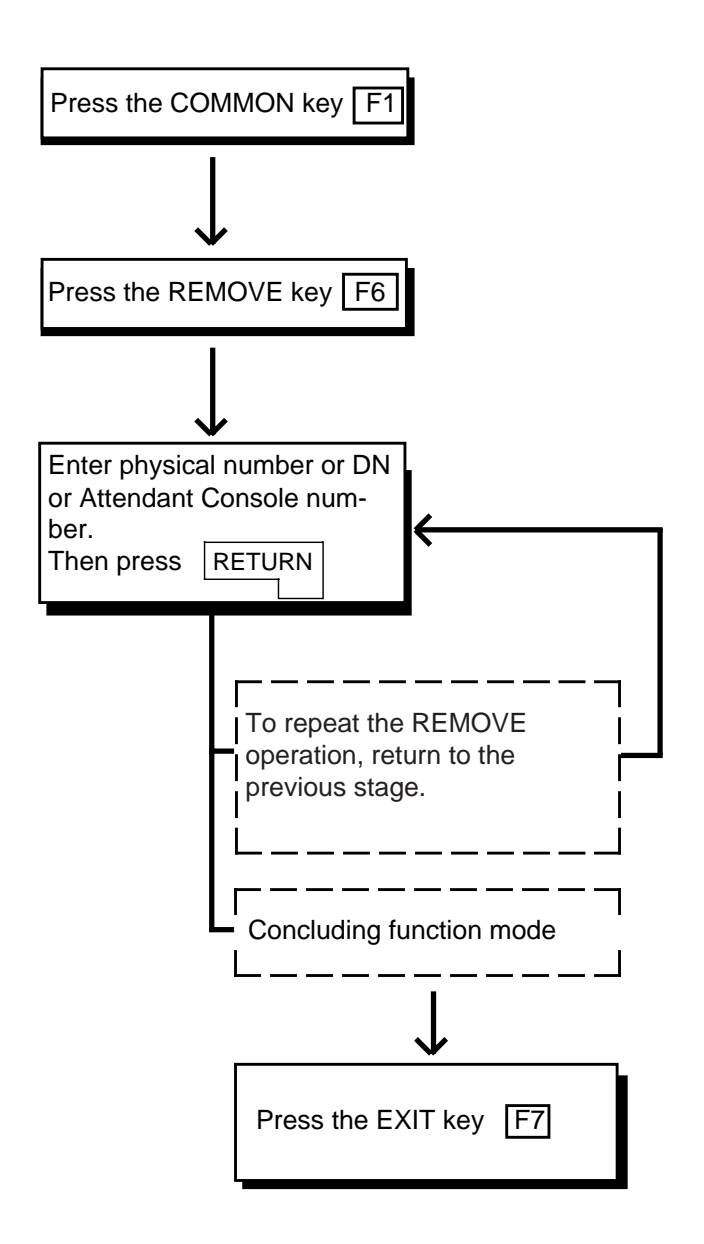

## **7.00 INDEX**

#### **Description**

Enables you to enter the desired screen immediately without using the NEXT or PREV key.

#### **Operation**

<Example> Entering the Class of Service No.=32 screen.

The current screen is Class of Service (COS) No.=01

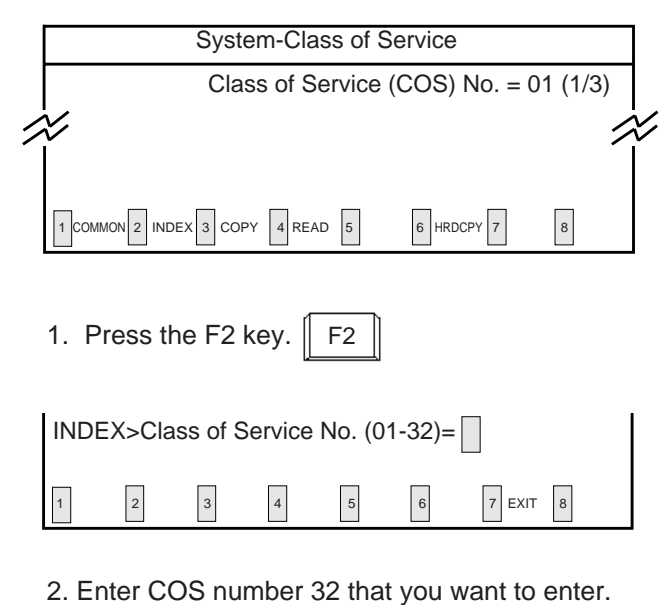

 1 2 3 4 5 6 7 EXIT 8 INDEX>Class of Service No. (01-32)=32 2 3

#### 3. Press the RETURN key. RETURN

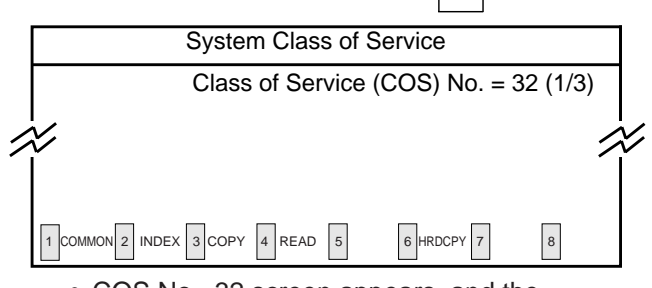

• COS No.=32 screen appears, and the function mode is finished automatically.

#### **Operation Chart**

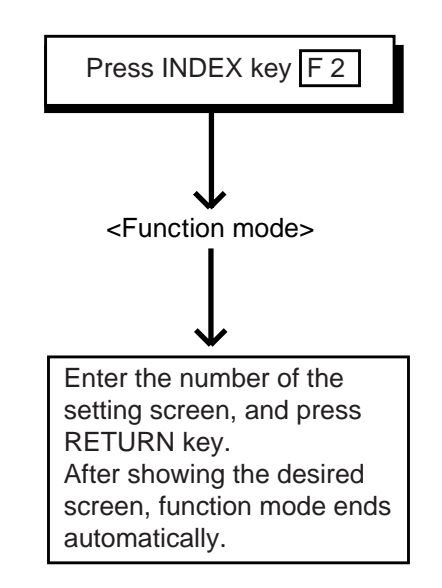

#### **Condition**

If "INDEX" operation cannot be executed, one of the following error messages appears on the screen.

A type of error message depends on the situation.

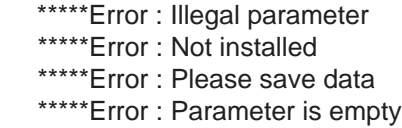

For details about the error messages, refer to [Section 10-K "Error Message Tables".](#page-1108-0)

#### **Reference**

The INDEX function is available for the screen listed below. For the input values, refer to [Section 10 "System Programming \(VT\)"](#page-930-0).

- • [System-Class of Service \(1/3\)](#page-973-0) [\(2/3\)](#page-978-0) [\(3/3\)](#page-980-0)
- • [System-Numbering Plan \(1/11\)](#page-986-0) to [\(11/11\)](#page-1013-0)
- • [System-Speed Dialing-System](#page-1019-0)
- • [Group-Trunk Group \(1/3\)](#page-1024-0) [\(2/3\)](#page-1032-0) [\(3/3\)](#page-1035-0)
- • [Trunk-CO Line](#page-1042-0)
- • [Extension-Station \(1/4\)](#page-1052-0) [\(2/4\)](#page-1059-0) [\(3/4\)](#page-1064-0) [\(4/4\)](#page-1067-0)
- • [Extension-DSS Console \(1/3\)](#page-1069-0) [\(2/3\)](#page-1073-0) [\(3/3\)](#page-1076-0)

## **8.00 COPY**

#### **Description**

This function enables you to copy the desired system programming data from specified screen to multiple screens at a time, and is available in the screens where COPY is displayed in the function field.

#### **Operation**

#### <Example>

Copying the data in System "Class of Service" No.01 to COS No.30 through No.32

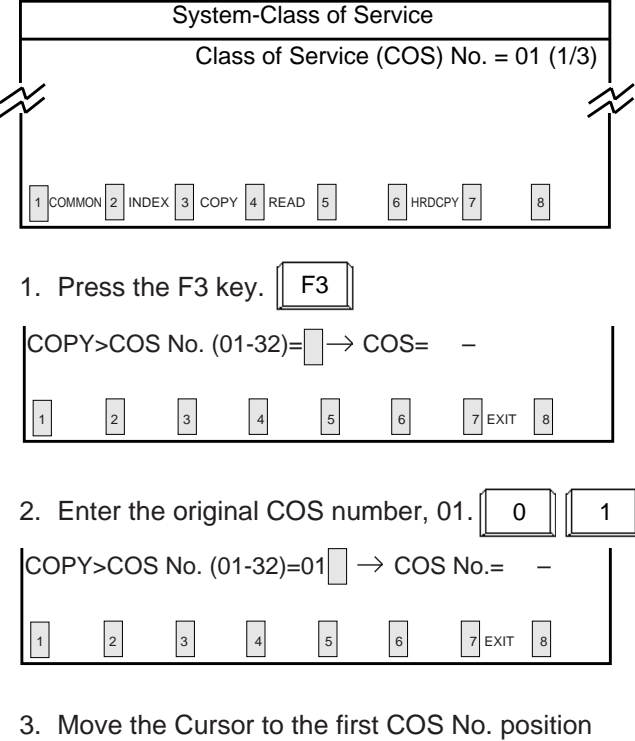

 $3$   $\parallel$   $\parallel$  0 to be copied by using  $\boxed{\longrightarrow}$ . Then enter the COS number, 30.

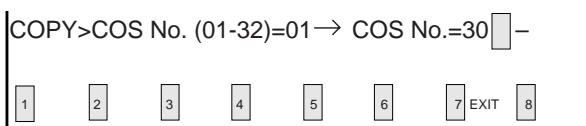

4. Move the cursor to the last COS No. position to be copied by using  $\boxed{\longrightarrow}$ . Then enter the COS number, 32.  $\begin{array}{|c|c|c|c|c|}\n\hline\n3 & 2\n\end{array}$ 

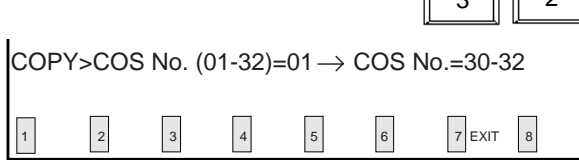

5. Press the RETURN key. RETURN

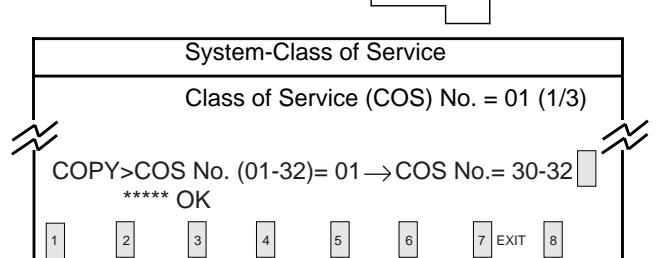

- The message below appears when the original data of COS No.=01 is properly copied to COS No.=30 through 32 \*\*\*\*\*OK
- Press the EXIT (F7) key to finish this mode.

#### **Conditions**

To copy the original to only one destination, enter the same destination number in the first and last positions. In this case, READ function is useful.

<Example> Copying COS No.=01 into COS No. 02 COPY>COS No. (01-32)=01  $\rightarrow$  COS No.= 02-02

 $\left| \right|$  1 COMMON 2 INDEX 3 COPY 4 READ 5 6 HRD CPY 7

Enter the destination numbers in ascending order. To repeat the "COPY" operation, repeat from step 2. Then press the RETURN key.

If the COPY operation is unsuccessful, one of the error messages below appears. Error message types depend on the situation.

> \*\*\*\*\*Error : Illegal parameter \*\*\*\*\*Error : Not installed

For details about the Error messages, refer to [Section 10-K "Error Message Tables".](#page-1108-0)

In the Toll Restriction "Area/Office Code Table", "TABLE" and "ENTRY" appear in the function display line as below after pressing the COPY (F3) key.

For copying the whole table, press the TABLE (F1) key and for copying entries in the same table, press the ENTRY (F2) key.

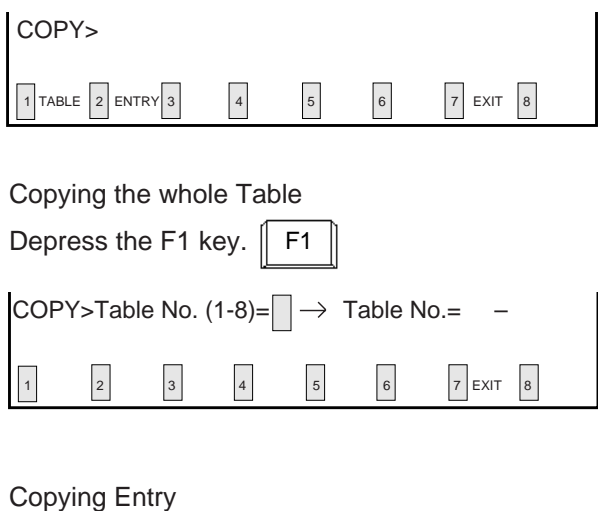

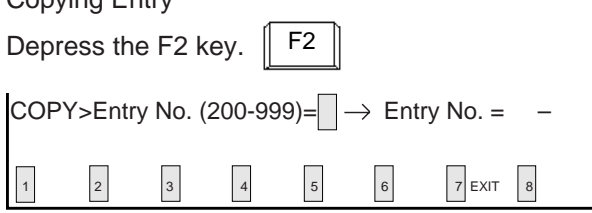

#### **Reference**

The Copy function is available in the following screen.

For the input values, refer to [Section 10 "System](#page-930-0) [Programming \(VT\)"](#page-930-0).

• [System-Class of Service \(1/3\)](#page-973-0) [\(2/3\)](#page-978-0) [\(3/3\)](#page-980-0)

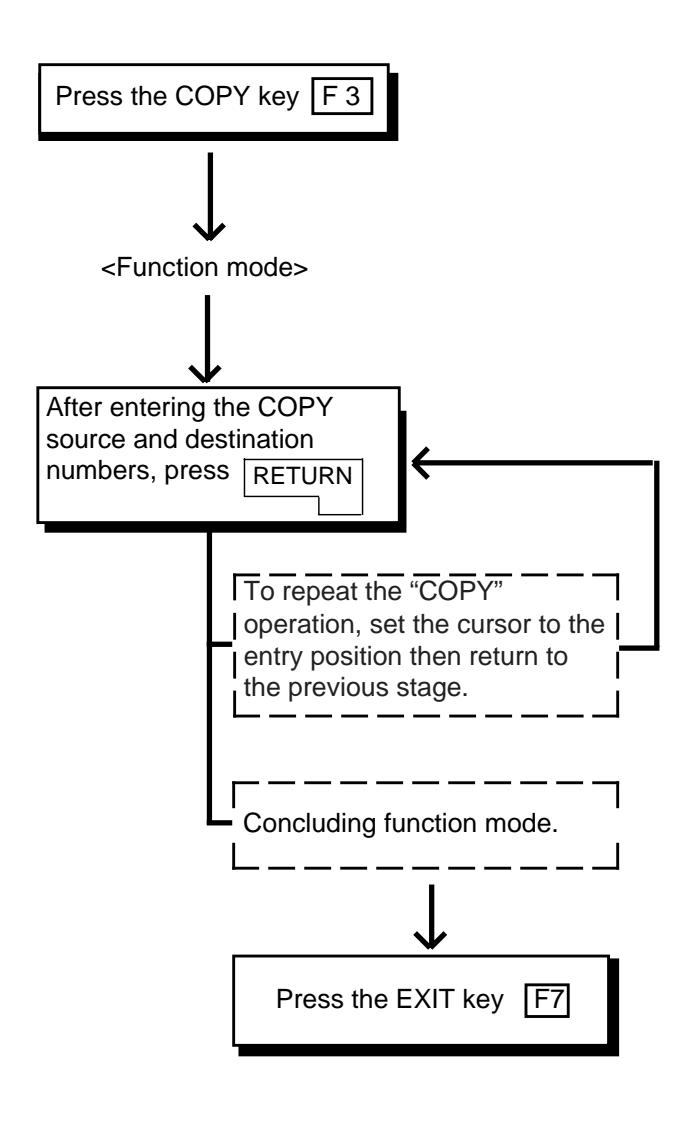

## **9.00 READ**

#### **Description**

This function enables you to copy the desired system programming data from specified screen into the currently displayed screen quickly. This is available in the screens where READ is displayed in the function field.

#### **Operation**

#### <Example>

Copying the system programming data of "Class of Service (COS) No.=01" into "COS No.=32".

The current screen is Class of Service (COS) No.=32.

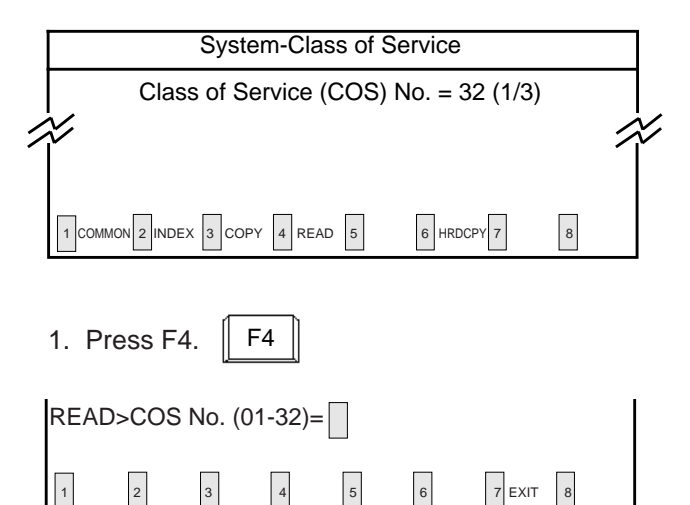

#### 2. Enter the COS number 01 to copied.

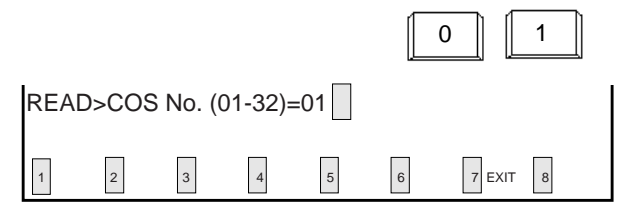

3. Press the RETURN key. RETURN

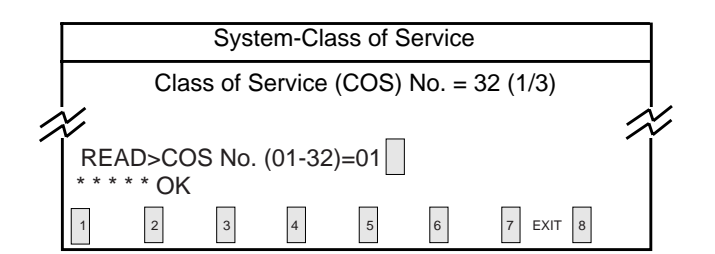

• The message below appears when the stored data of COS No.=01 is copied properly to COS No.=32.

\* \* \* \* \* OK

#### **Conditions**

To repeat "READ" operation, repeat from step 2.

When READ operation is unsuccessful, one of the following error messages appears on the screen:

Error message types depend on the situation.

\*\*\*\*\* Error : Illegal parameter \*\*\*\*\* Error : Not installed

For details about the error messages, refer to [Section 10-K "Error Message Tables".](#page-1108-0)

To store the copied data, press PF4 or PF2. To conclude this mode, press the EXIT (F7) key.

#### **Reference**

The READ function is available in the screens listed below. For the input values, refer to [Section 10 "System Programming \(VT\)"](#page-930-0).

- • [System-Class of Service \(1/3\)](#page-973-0) [\(2/3\)](#page-978-0) [\(3/3\)](#page-980-0)
- • [Group-Trunk Group \(1/3\)](#page-1024-0) [\(2/3\)](#page-1032-0) [\(3/3\)](#page-1035-0)
- • [Trunk-CO Line](#page-1042-0)
- • [Extension-Station \(1/4\)](#page-1052-0) [\(2/4\)](#page-1059-0) [\(3/4\)](#page-1064-0) [\(4/4\)](#page-1067-0)
- • [Extension-DSS Console \(1/3\)](#page-1069-0) [\(2/3\)](#page-1073-0) [\(3/3\)](#page-1076-0)

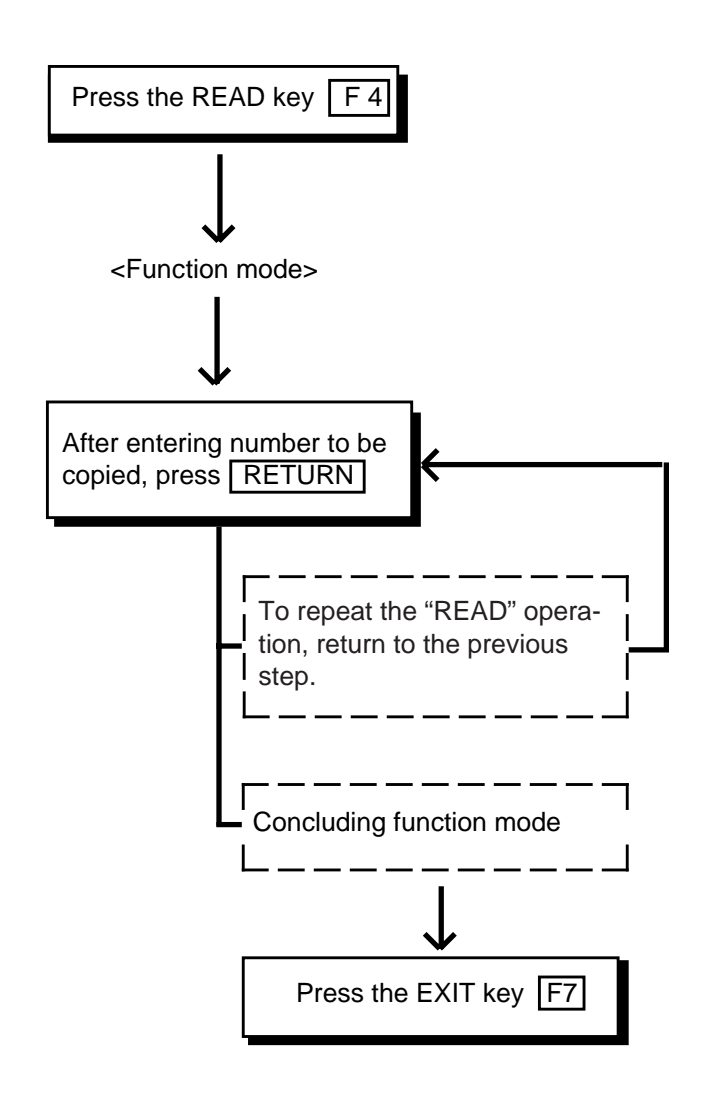

## **10.00 HRD CPY (Hard Copy)**

#### **Description**

When an output device such as printer provided with RS-232C interface etc., is connected to the system, it is possible to print out the data on the screen.

Refer to [Section 10-D-7.00 "Communication](#page-1015-0) [Interface" f](#page-1015-0)or further information about communication parameters.

This function is available in the screens displaying HRD CPY on the function field.

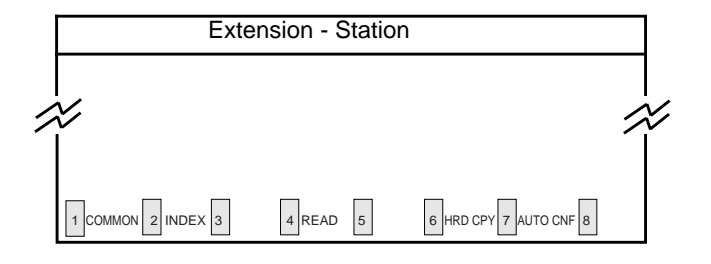

#### **Operation**

- 1. Press the F6 key. F6
	- All data displayed on the screen is printed out.

#### **Condition**

When HRD CPY operation is unsuccessful, one of the following error messages appears on the screen.

An error message type depends on the situation.

\*\*\*\*\*ERROR : Printer is not ready \*\*\*\*\*ERROR : Service Violation

For details about the error contents, refer to [Section 10-K "Error Message Tables".](#page-1108-0)

#### **Reference**

The HRD CPY operation is available in the System Installation screen and all setting screens.

## **11.00 AUTO CNF (Automatic Configuration)**

#### **Description**

This function sets the telephone type and DSS consoles automatically. This function is available in the screens where AUTO CNF is displayed in the function field.

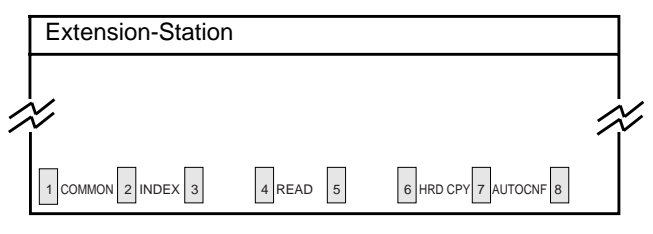

#### **Operation**

#### <Example>

When the Telephone Type is set to PITS in Extention-Station screen and actually SLT telephone is connected.

1. Press the F7 key. F7

• The following message appears at the bottom of the screen.

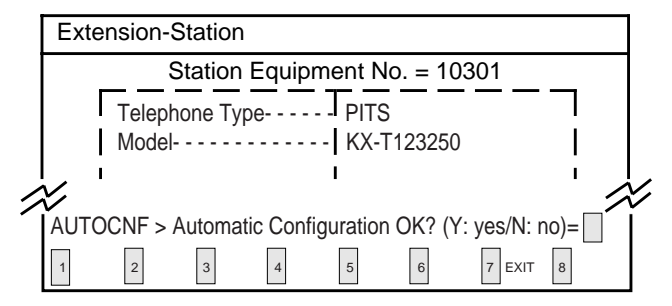

2. Press "Y" key to execute AUTO CNF.

Y

Press "N" key not to execute AUTO CNF. N

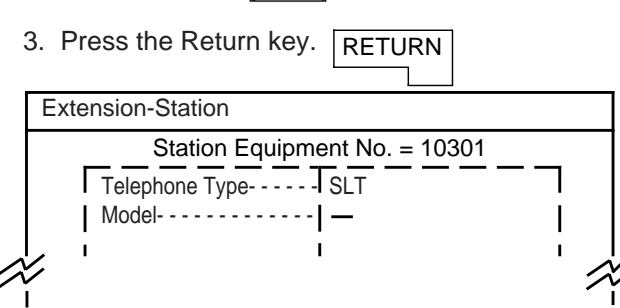

• Telephone Type changes to SLT automatically.

#### **Operation Chart**

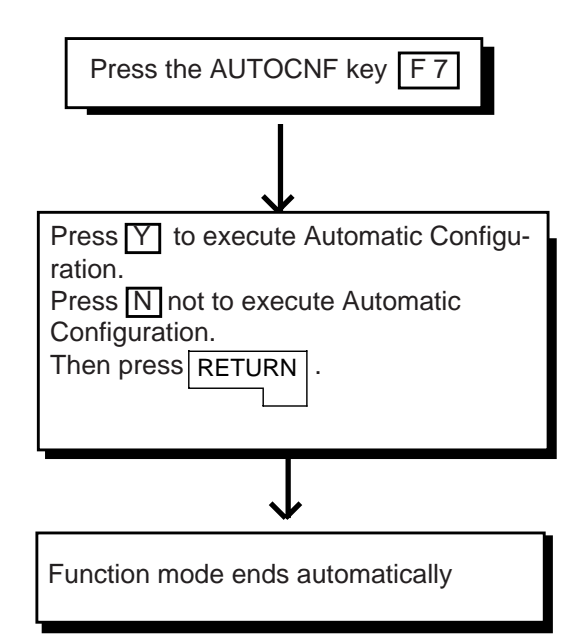

#### **Conditions**

• When Automatic Configuration operation fails, one of the following error messages appears on the screen.

An error message type depends on the situation.

\*\*\*\*\*ERROR : Illegal parameter

- \*\*\*\*\*ERROR : Not installed
- \*\*\*\*\*ERROR : Diagnostic failure

For details of the error contents, refer to [Section](#page-1108-0) [10-K "Error Message Tables".](#page-1108-0)

• Automatic Configuration doesn't work for DHLC ports while its status is OUS.

#### **Reference**

The AUTO CNF function is available in the following setting screens.

- • [Extension-Station \(1/4\)](#page-1052-0)
- • [Extension-DSS Console \(1/3\)](#page-1069-0)

**Section 9**

# **Preparation for Programming and Maintenance**

**Dumb Type Terminal**
### (Section 9)

# **Preparation for Programming and Maintenance**

## **Dumb Type Terminal**

#### Contents

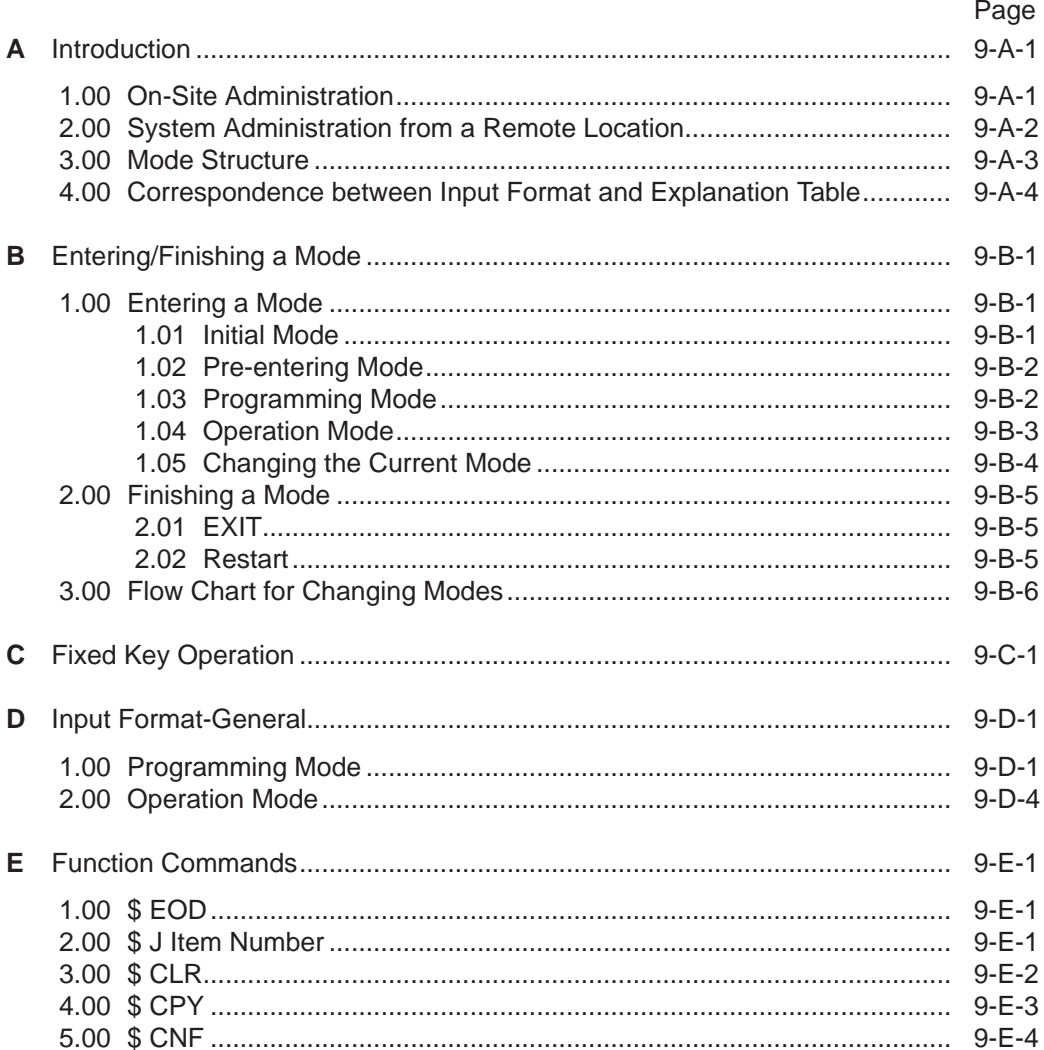

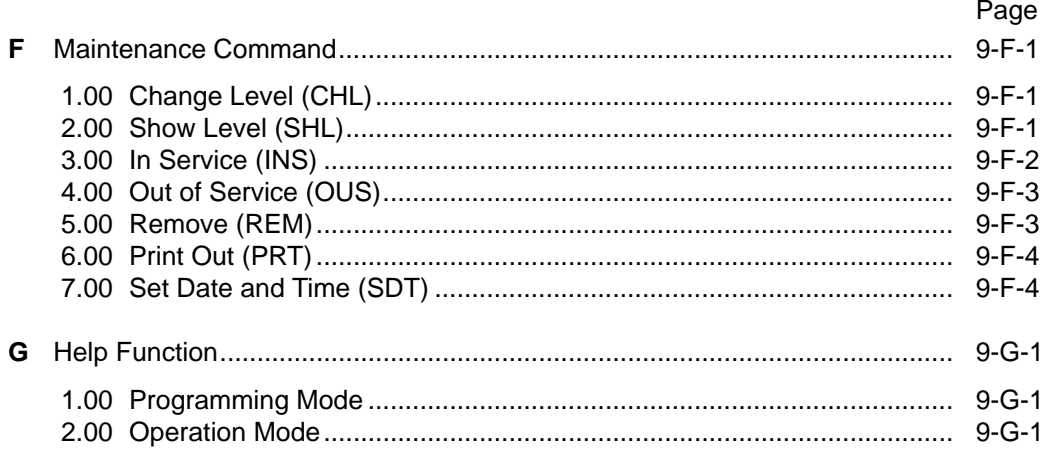

# <span id="page-902-0"></span>**A. Introduction**

### **1.00 On-Site Administration**

#### **Description**

You can administer system programming and system maintenance by using the RS-232C terminal (Dumb terminal). The RS-232C terminal is connected to the RS-232C port #1. For details about RS-232C communication parameters, refer to [Section 10-D-7.00](#page-1015-0) ["Communication Interface".](#page-1015-0) The attendant console is also capable of administrating system programming and system maintenance. When you set the PRG MODE switch to ON, the initial display of VT programming mode appears on the screen. You can switch to Dumb programming mode by pressing the  $\boxed{\text{CTRL}}$  +  $\boxed{\text{V}}$  keys simultaneously.

#### **Dumb Terminal Connection**

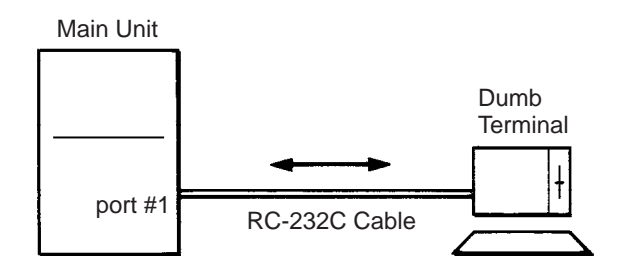

The initial display appears on the screen (refer to [Section 9-B-1.01 "Initial Mode"\)](#page-906-1) if the power switch is set to ON after connection. If the initial display does not appear, check whether the set up procedure was done correctly (cable connection or communication parameters).

### **System Security**

For security reasons, access to the administration capabilities of the system is controlled by a password. To prevent an unauthorized person from learning the password, the password characters are not displayed when they are entered.

#### **Password**

To gain access to the system administration feature, a valid password (four-digit, alphanumeric characters\*) must be entered. To be recognized by the system, the password must be entered exactly as stored in memory. Factory programmed eight passwords are provided from the first to fourth levels for on-site operation and the first to fourth levels for operation from a remote location.

The followings are the functions available to each password level.

The 1st Level : To access to all levels. The 2nd Level : To set system level parameters. The 3rd Level : To set port level parameters. The 4th Level : To read parameters only.

When you log in to the system using the first level password, you can execute all functions, but are increasingly restricted when entering the levels 2, 3 and 4.

Passwords are originally factory programmed, but may be changed when logging in to the system by entering the first level password. Refer to [Section 8-E "Changing Password".](#page-864-0)

Alphanumeric characters

ASCII codes except special codes (DEL, ESC etc.) But entering "\" "~" are not available, because these characters cannot be displayed on the LCD (Liquid Crystal Display) of a PITS. Both uppercase and lowercase characters can be recognized by the system.

#### **Successful Login**

When you enter the correct password, the terminal displays the Main Menu screen from which you can select administration functions. By selecting an item from the Main Menu, you enter a system programming area and can access specific system parameters and features.

### <span id="page-903-0"></span>**2.00 System Administration from a Remote Location**

#### **Description**

From a remote location, you can execute system programming, diagnosis and traffic measurements using a Dumb terminal and Modem. For details about communication parameters, refer to [Section 10-D-7.00 "Communication](#page-1015-0) [Interface"](#page-1015-0).

#### **Conditions**

- RMT card (Modem) must be installed in the system and register the telephone number of modem in the System-Operation "Remote Directory Number" (FDN: 3 or 4 digits) for accessing the remote administration feature. For further information about "Remote Directory Number," refer to [Section 11-C-4.00 "Operation](#page-1131-0) [\(OPR\)"](#page-1131-0).
- For remote access, a data terminal and modem are required at a remote location.
- Factory programmed 4 types of password from 1st to 4th level for remote operation are provided. Passwords are originally factory programmed, but may be changed at any time. Refer to [Section 9-F-1.00 "Change Level](#page-924-1) [\(CHL\)".](#page-924-1)
- You can execute remote system administration during on-line communication mode only. But when you load the system programming data from a remote location, the system shifts to offline communication mode automatically. Refer to [Section 18-B-2.02 "Loading Procedure"](#page-1567-0) for details.
- Starting up system administration from a remote location can be done only in Dumb mode.
- The following operation describes how to access the RMT card after accessing the PBX. For dial access to the PBX from a remote location with a modem, refer to the Operating Instructions of the data terminal and modem.

#### **Operation**

Starting up system administration from a remote location can be done in the following ways:

- Dial "Remote Directory Number" using Direct Inward System Access (DISA) feature. For further information about DISA feature, refer to [3-D-2.02 "Direct Inward System Access](#page-225-0) [\(DISA\)"](#page-225-0).
- Program DID feature so that the incoming telephone number is converted to the "Remote Directory Number". For further information about DID feature, refer to [Section 3-D-2.03 "Direct Inward Dialing".](#page-228-0)
- Assign that a call from a remote-location can access the Remote Administration feature" automatically using DIL (1:1) feature. For further information about DIL (1:1) feature, refer to [Section 3-D-2.01 "Direct In Line \(DIL\)".](#page-224-0)
- Remote access by operator transfer The call from a remote location can be made on any trunk into the system, and be answered by the operator.

The call is then placed on hold and the Remote Directory Number of the system dialed is received. The operator transfers the call after receiving the modem answer tone. The caller at a remote location will then hear the modem answer tone and can proceed with sign-on. Refer to [Section 4-F-1.05 "Unscreened Call](#page-497-0) [Transfer to Remote"](#page-497-0) for further information.

When the system administrator at a remote location accesses the system remote administration feature, the following message appears on the display of operator's telephone if display is provided.

### 1234:RMT Access

After you log in to the system from a remote location, you can operate the system in the same way as if you were on-site.

Only one system administration terminal can access the system at a time.

### <span id="page-904-0"></span>**3.00 Mode Structure**

Administration employing a dumb terminal consists of the following four modes:

- Initial mode
- Pre-entering mode
- Programming mode
- Operation mode

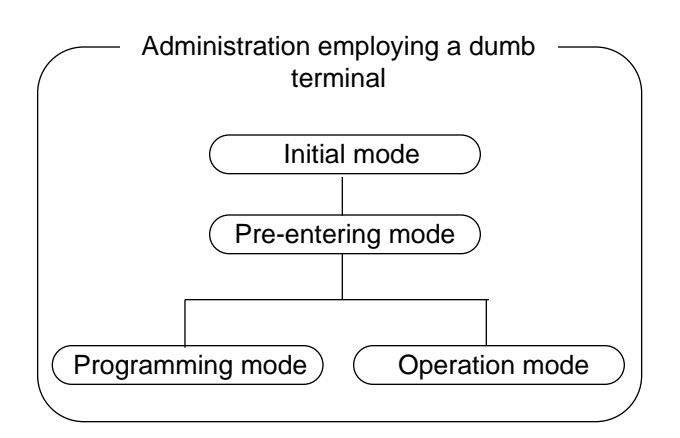

When entering a mode except Initial mode, the prompt depending on the mode appears on the display. That is, the displayed prompt shows the current mode.

The table below shows the mode and the prompt displayed on the screen:

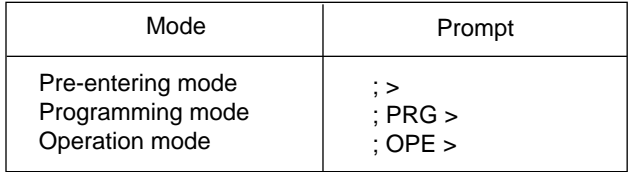

### <span id="page-905-0"></span>**4.00 Correspondence between Input Format and Explanation Table**

The following example shows the relation between the input format and the explanation table.

#### **Input Format**

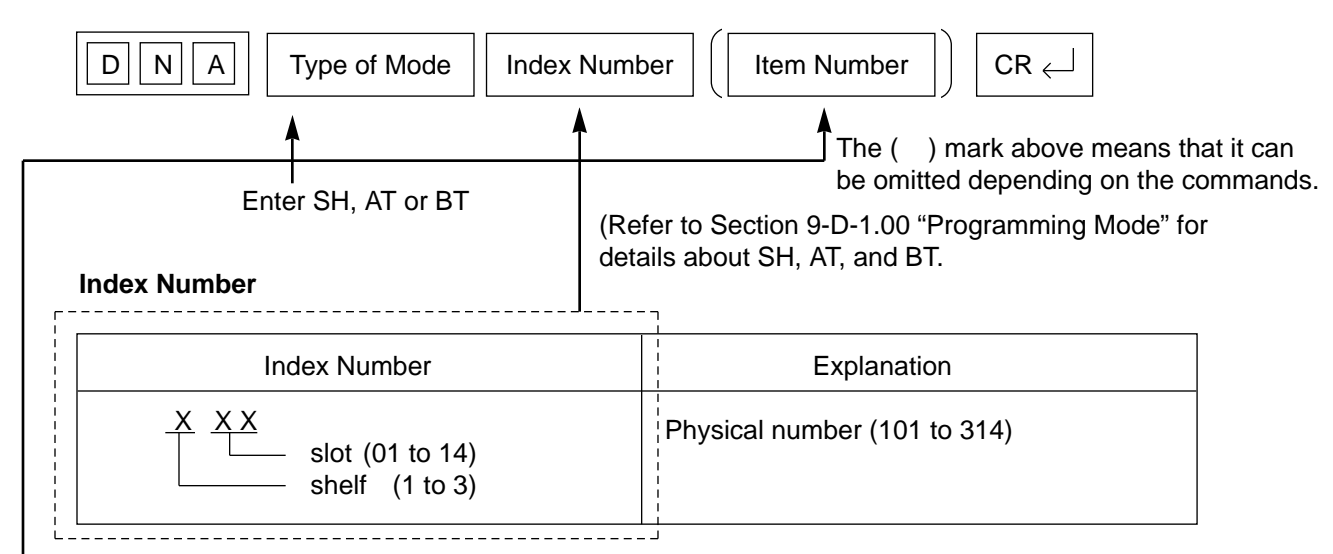

Enter the index number as explained in the table.

# **Input Value for Item**

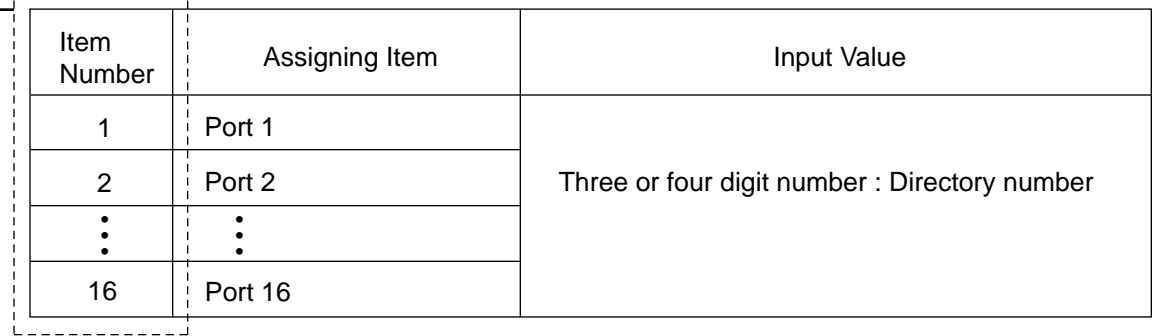

Enter the item number depending on the assigning items.

When the assigning item appears, enter the value explained in "Input Value" of the table. For example, if you assign DN of Port 1, enter Item Number 1 and when Port 1 appears, enter three or four-digit number.

# <span id="page-906-1"></span><span id="page-906-0"></span>**B. Entering/Finishing a Mode**

### **1.00 Entering a Mode**

### **1.01 Initial Mode**

The mode before going into the Pre-entering mode is defined as "Initial mode".

Entering the password level four (forced password) in the "Initial mode" advances the mode to "Preentering mode".

The following flow chart illustrates the procedures for advancing the mode from "Initial mode" to "Pre-entering mode".

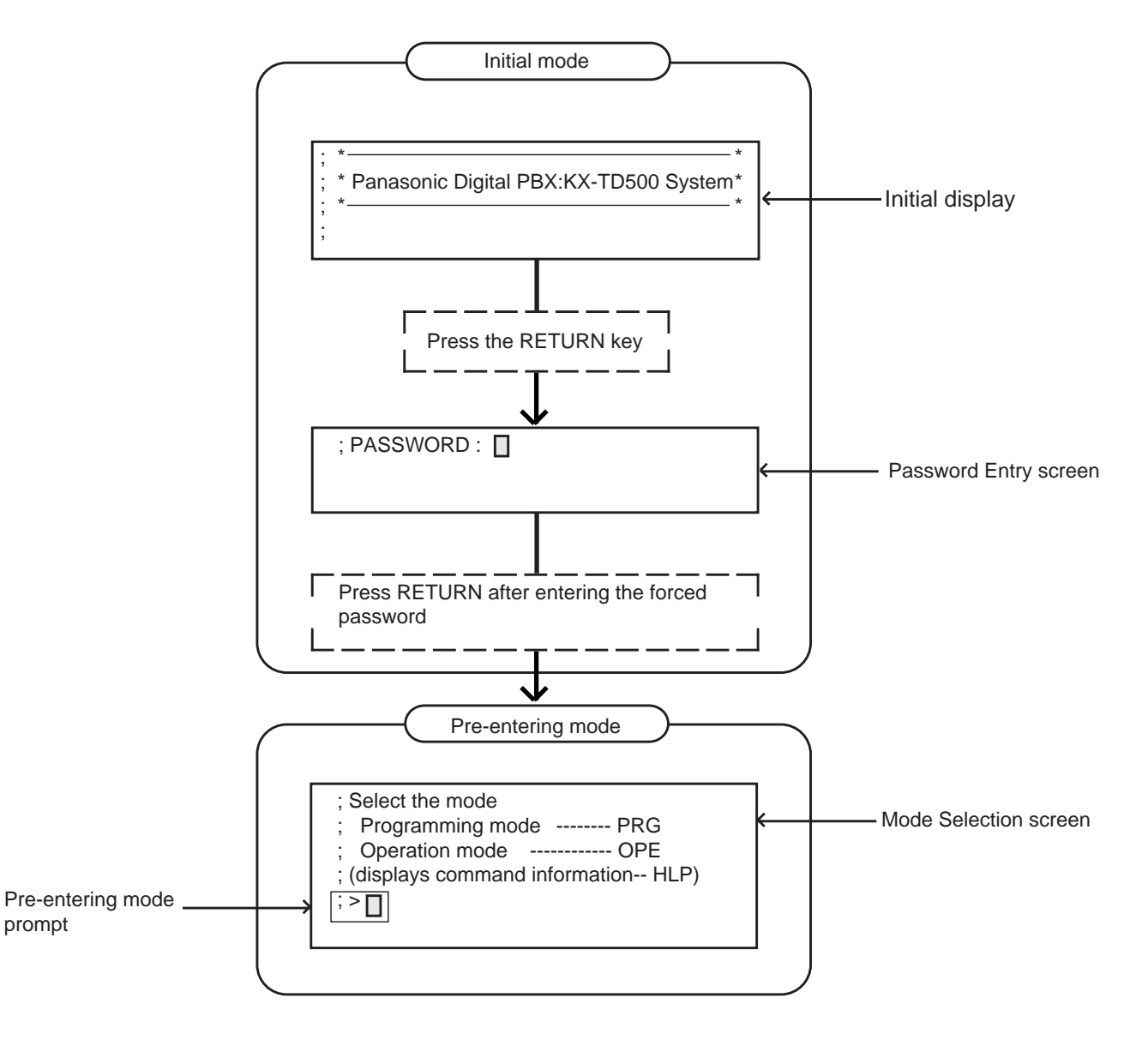

Note : To prevent an unauthorized person from learning the password, the password characters are not displayed when they are entered.

### <span id="page-907-0"></span>**1.02 Pre-entering Mode**

The mode before going into the Programming mode or Operation mode is defined as "Preentering mode", that is, for entering the "Programming mode" or "Operation mode".

### **1.03 Programming Mode**

This mode is used to assign or change the system programming data.

The flow chart below illustrates the procedures for advancing the mode from "Pre-entering mode" to "Programming mode".

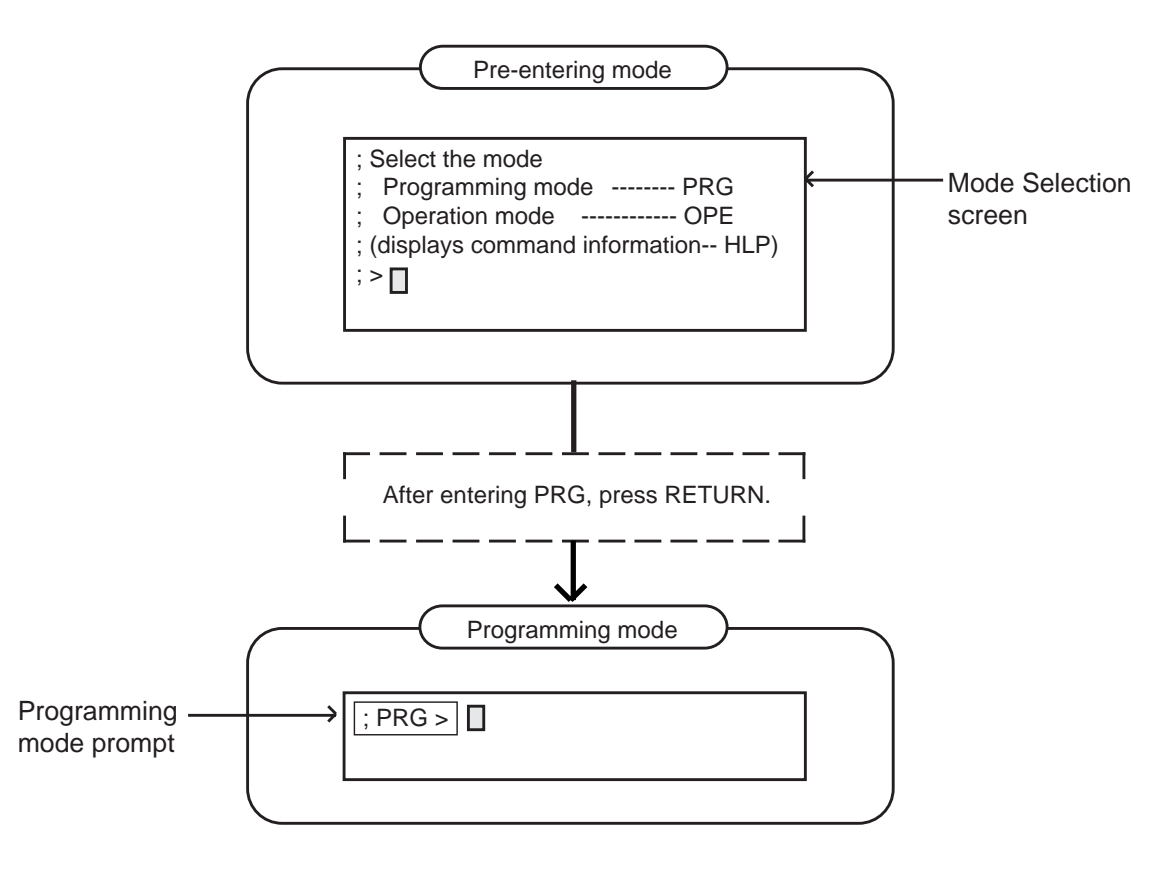

For details about operation in the Programming mode, refer to [Section 9-D "Input Format-](#page-914-1)[General"](#page-914-1) an[d Section 11 "System Programming](#page-1116-0) [\(Dumb Type Terminal\)"](#page-1116-0).

### <span id="page-908-0"></span>**1.04 Operation Mode**

This mode is for confirming and changing the password level, system maintenance and monitor etc. except the programming for the system data.

The following flow chart illustrates the procedures for advancing the mode from "Pre-entering mode" to "Operation mode".

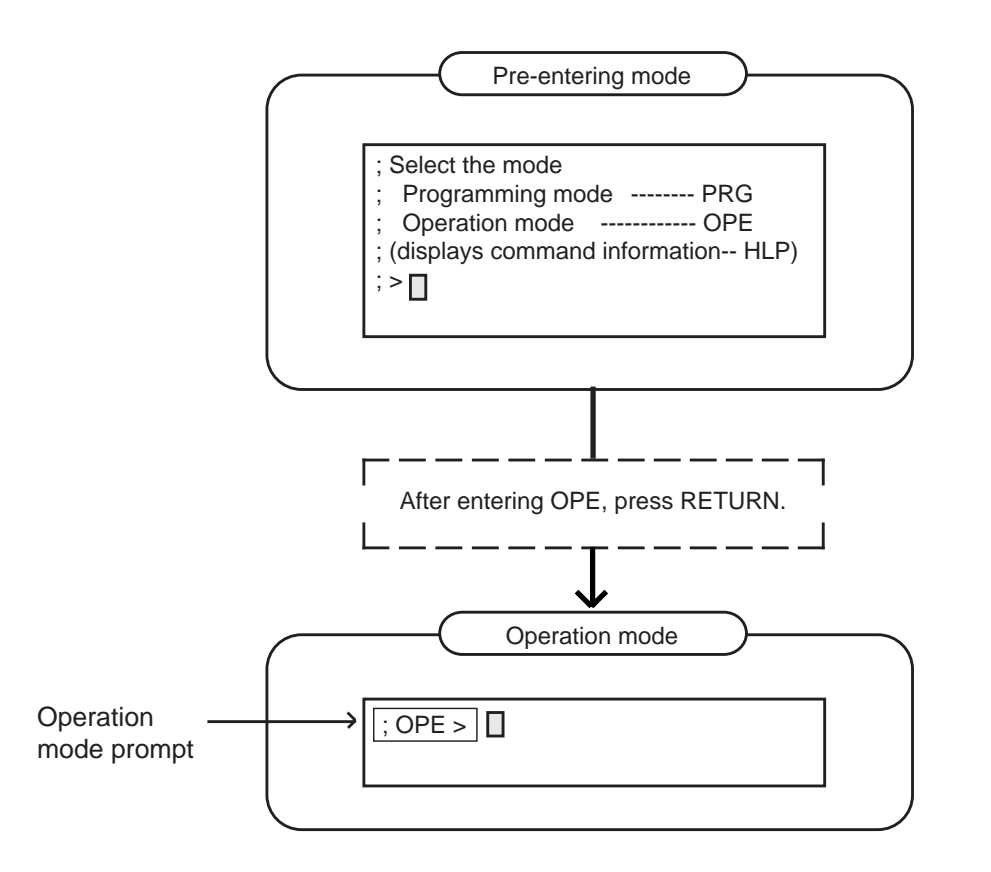

For details about operation in the Operation mode, refer to [Section 9-D-2.00 "Operation](#page-917-1) [Mode"](#page-917-1).

### <span id="page-909-0"></span>**1.05 Changing the Current Mode**

It is possible to change "Programming mode" to "Operation mode" and vice versa.

The flow charts show the procedures.

• Changing Programming mode to Operation mode

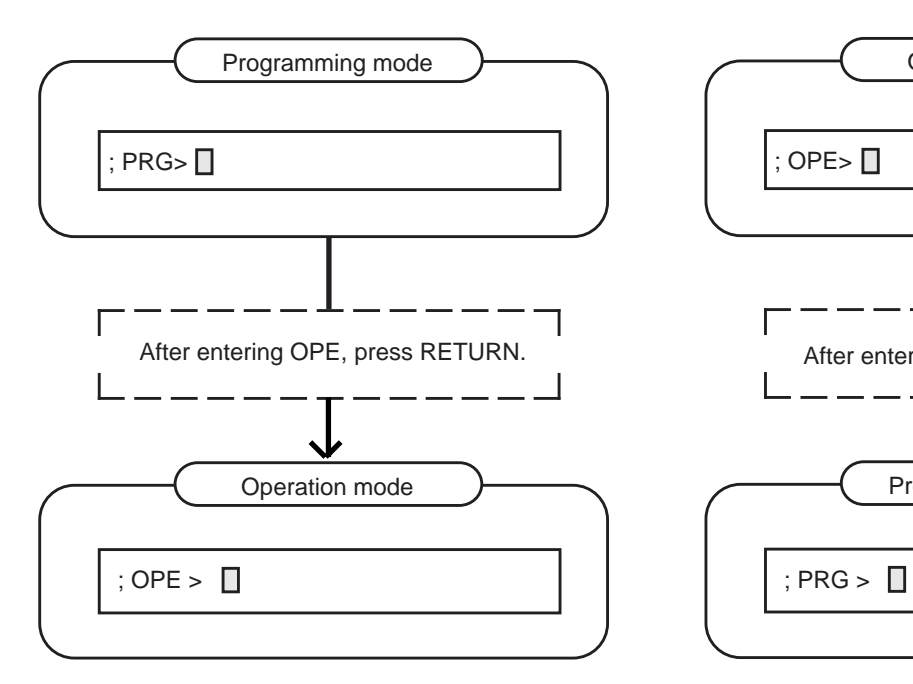

The system prompt changes from PRG> to OPE>.

The current mode now is the Operation Mode.

• Changing Operation mode to Programming mode

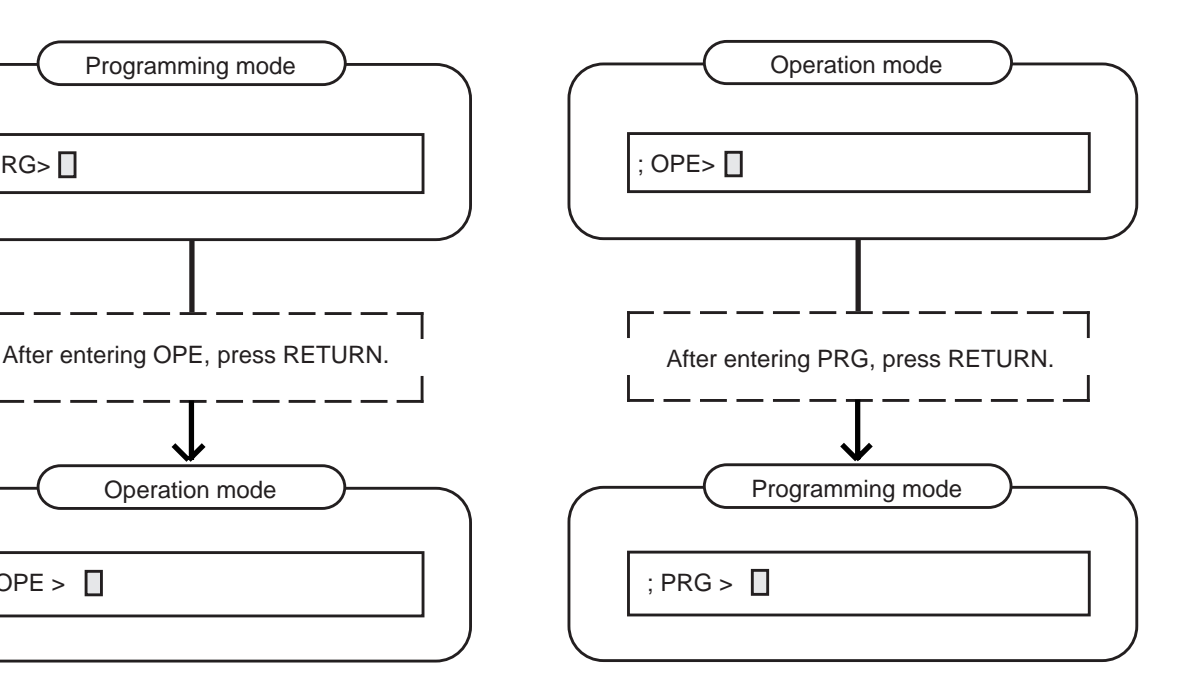

The system prompt changes from OPE> to PRG>.

The current mode now is the Programming Mode.

### <span id="page-910-1"></span><span id="page-910-0"></span>**2.00 Finishing a Mode**

### **2.01 EXIT**

The flow chart below shows how to conclude the Programming mode or the Operation mode and return to the Initial mode.

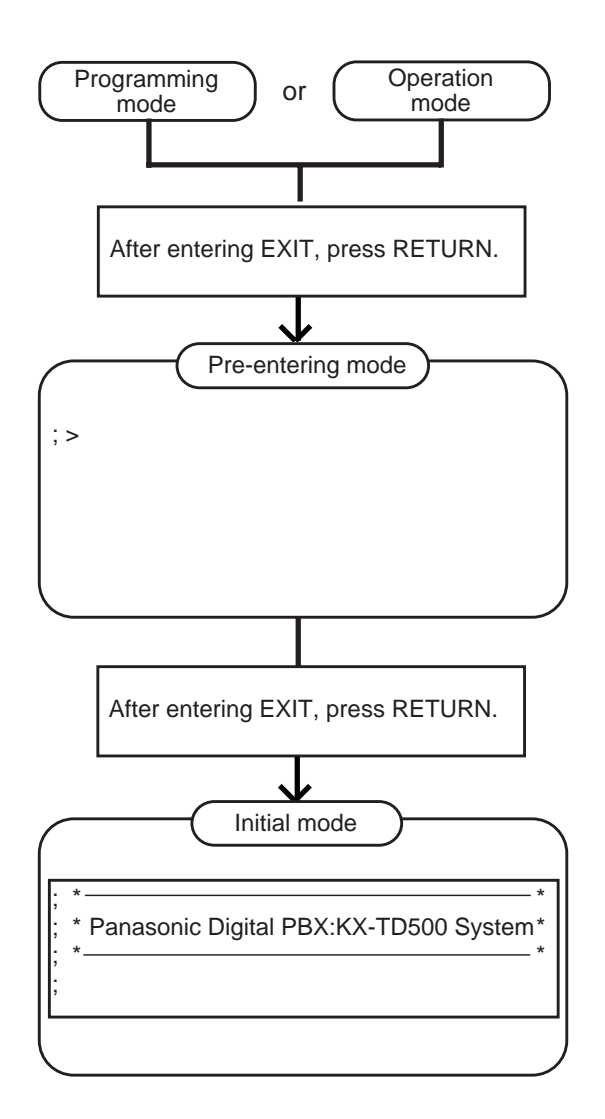

### **2.02 Restart**

#### **Description**

Restart the system. Same condition as the RESET button is pressed. (Password level : One)

#### **Input Format**

; OPE > RST  $\leftarrow$ 

## <span id="page-911-0"></span>**3.00 Flow Chart for Changing Modes**

The procedure for changing modes is illustrated below:

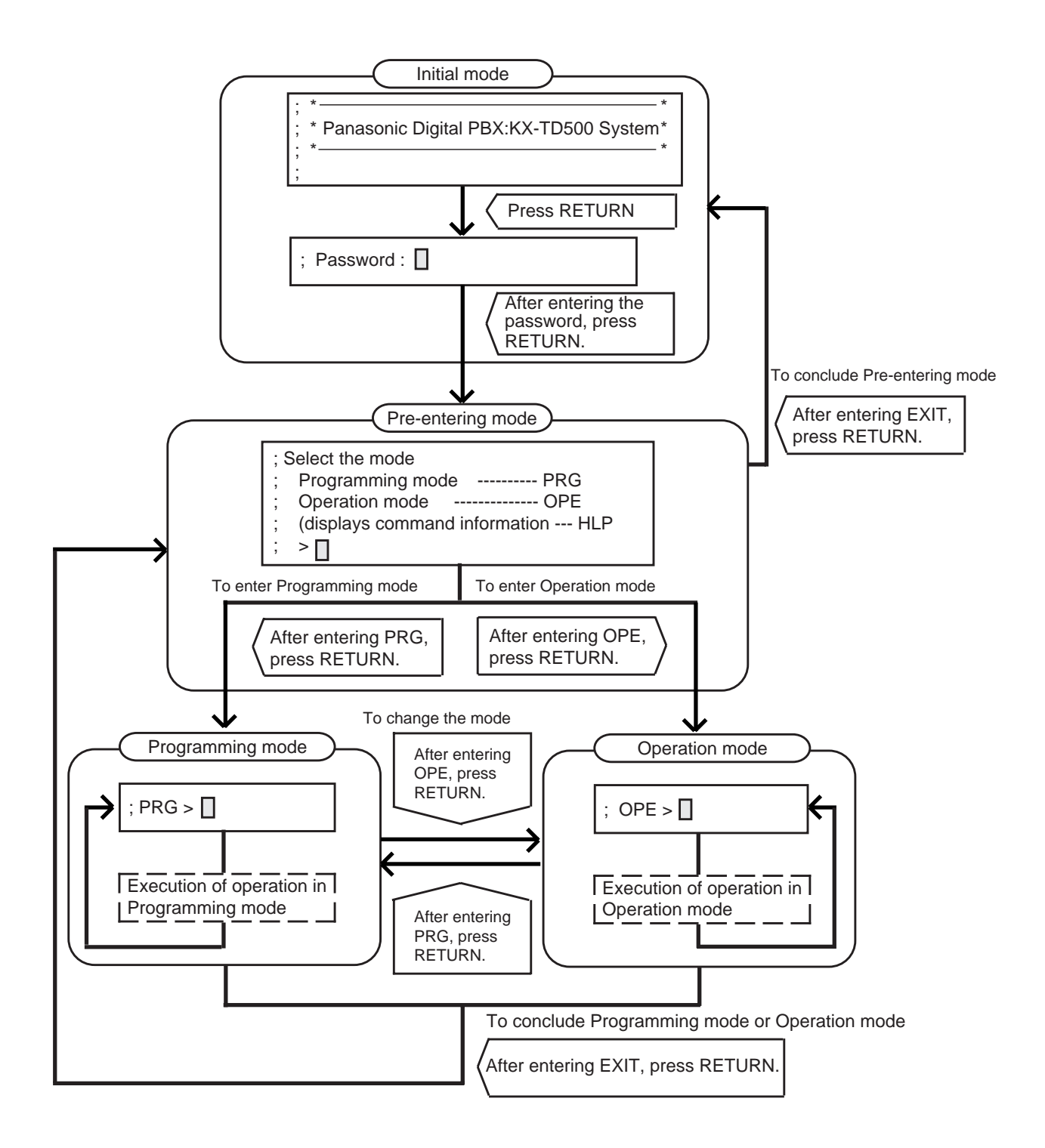

# <span id="page-912-0"></span>**C. Fixed Key Operation**

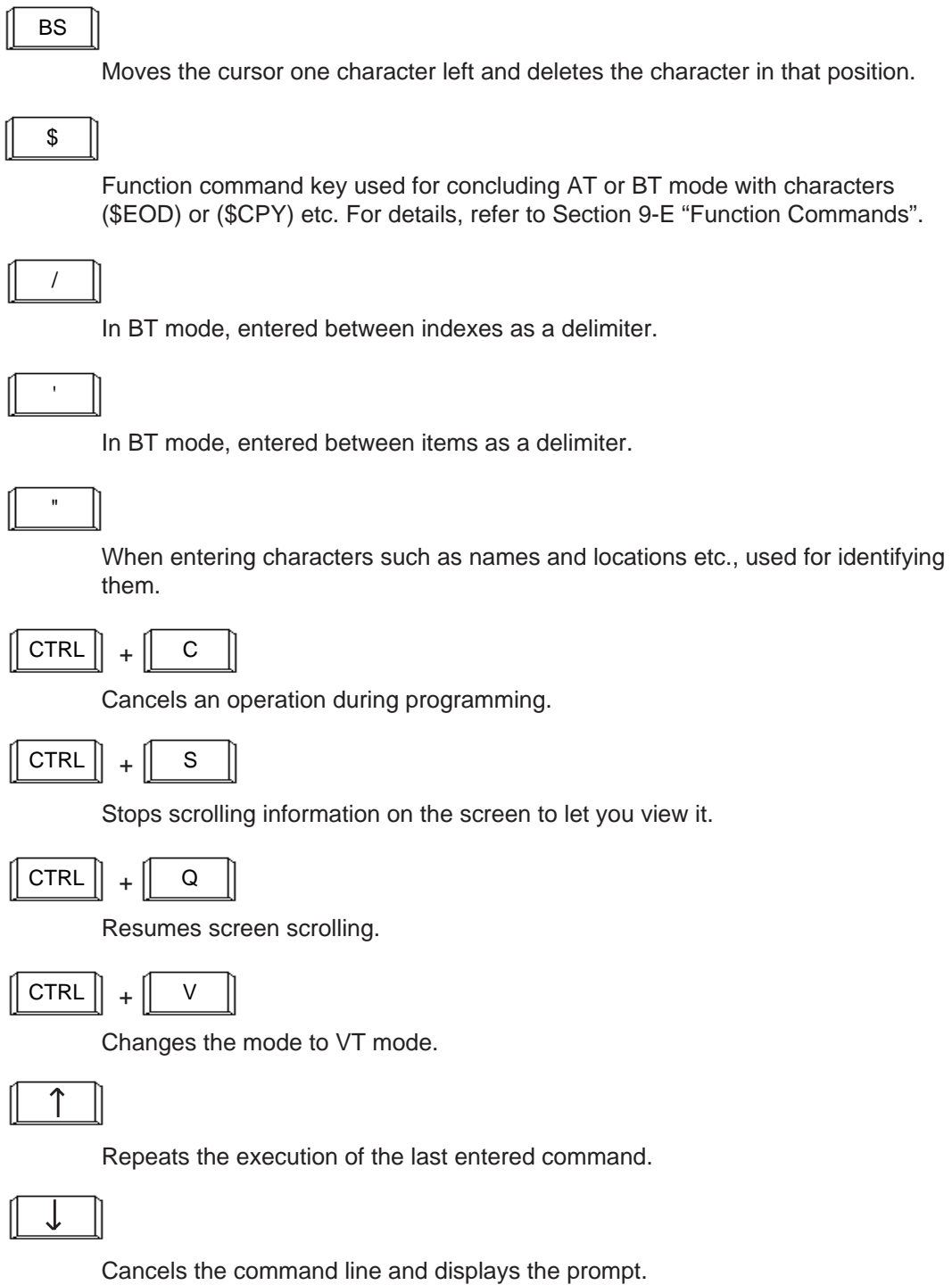

# <span id="page-914-1"></span><span id="page-914-0"></span>**D. Input Format-General**

## **1.00 Programming Mode**

#### **Input Format-General**

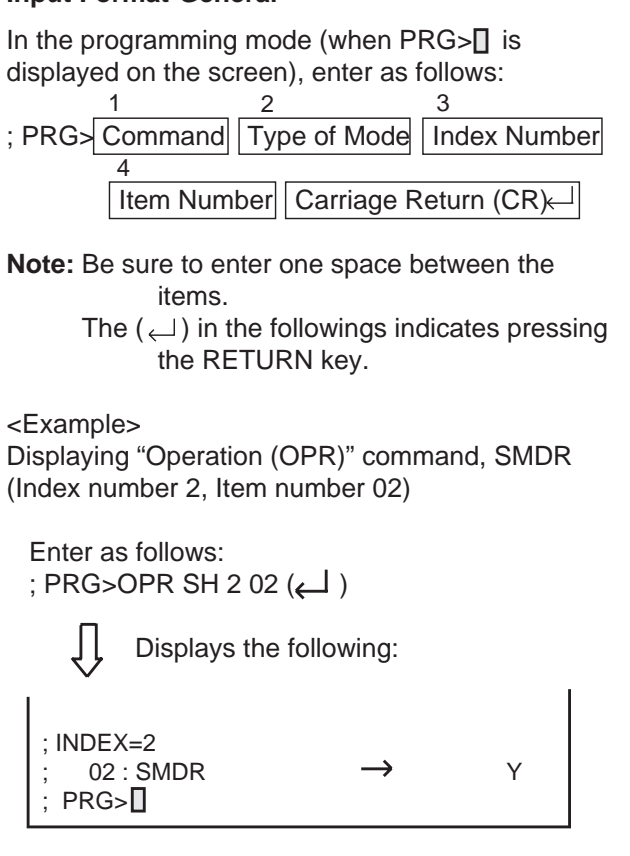

#### 1. Commands

The following programming commands are available in the programming mode. Enter a command depending on a programming. For further information about programming, refer to [Section 11 "System Programming-Dumb Type](#page-1116-0) [Terminal"](#page-1116-0).

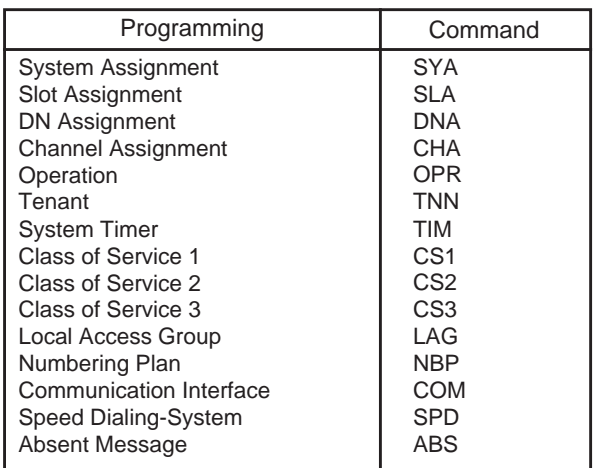

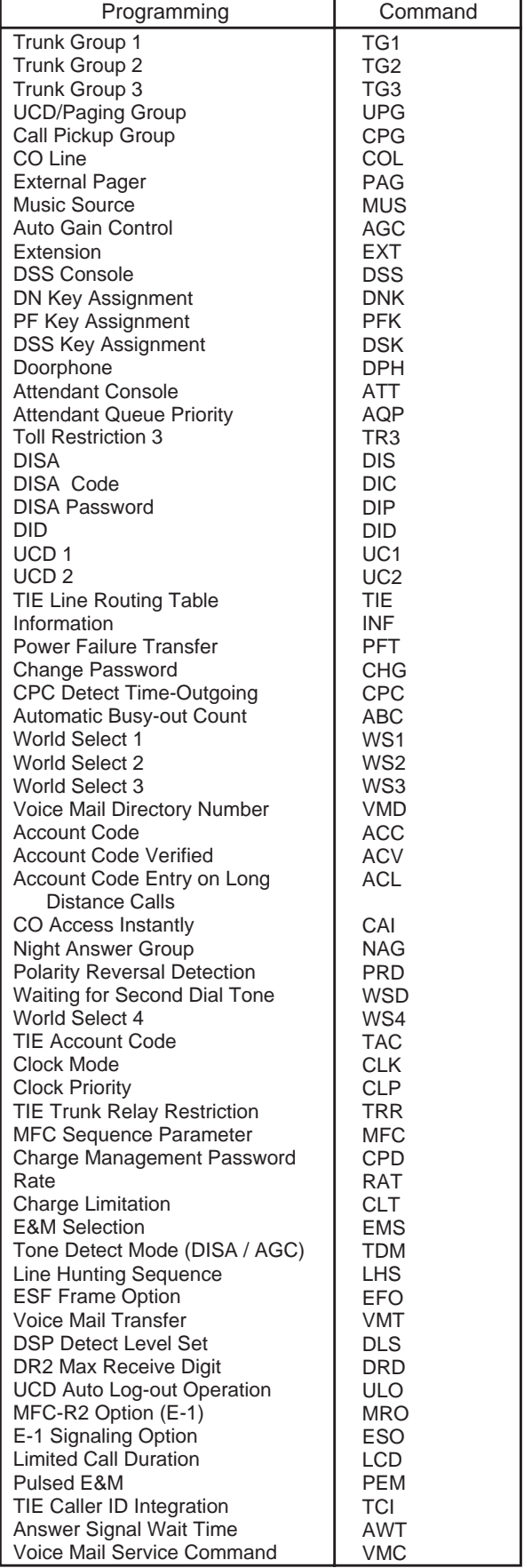

#### 2.Type of Mode

Three types of Show type, Auto type and Batch type are available.

#### 1) Show Type-SH

Enables you only to read the preset data. The preset data cannot be changed by this type.

<Example>

Displaying the data in System Assignment

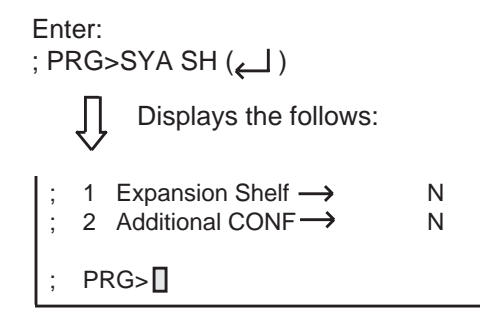

#### 2) Auto Type-AT

Enables you to show or edit the data in an interactive format.

Showing the data

Each item appears one by one by every pressing of the RETURN key.

Editing the data

If you do not want to change the data, press the RETURN key when ; INPUT $>$  $\Box$  is displayed. If you want to change the data, enter the appropriate values after ; INPUT $>$ [], then press the RETURN key.

To save the data after changing it, be sure to enter  $$EOD$  after ; INPUT>>  $\Box$ , then press the RETURN key.

<Example>

Changing the data in System Assignment

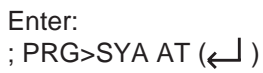

$$
\bigcup_{\text{Displays:}}\text{Displays:}
$$
\n
$$
\vdots \quad 1: \text{Expansion shelf} \longrightarrow \qquad \text{N}
$$
\n
$$
\vdots \quad \text{INPUT} \rightarrow \Box
$$

To change N to Y, enter Y  $(\Box)$ .

Next item appears: ; 2 : Additional CONF Y ; INPUT>>

To save the data of item 1, enter  $$EOD$  ( $\Box$ ):

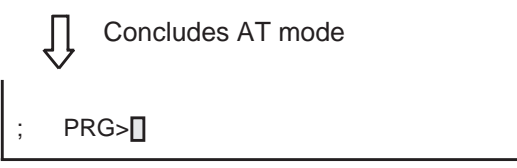

3) Batch Type-BT

Enables you to edit the data in batch processing.

Entry of data by batch type

- Enter comma (,) between items.
- Enter slash (/) between indexes.
- Enter only comma (,) or slash (/) when not entering the parameter.
- The date of the parameter is not changed. • To conclude BT mode in the middle of entry, enter \$EOD after the entry of comma (,) or slash (/).

<Example 1> Entering External Pager (PAG) in Batch type mode

```
Enter:
; PRG>PAG BT (\sqcup)Displays:
```
PAG BT

Enter the appropriate numbers and letters:

```
1, Y, 1, Y, Y (\leftarrow)Concludes Batch type mode
     PRG<sup>[]</sup>
```
<Example 2>

Concluding entry in the middle of the entry of operation (OPR) in the Batch type mode

```
Enter:
; PRG>OPR BT 1 (\sqcup)Displays:
    OPR BT 1
```
Enter the appropriate data and concludes in the middle:

Y, Y, 2, 2,  $$EOD$  ( $\leftarrow$ )

Concludes Batch type mode  $PRG$ <sup> $\Box$ </sup>

3. Index Number

Enter the index number if required. For the commands without indexes and the commands which can omit the index numbers, entry of index number is not necessary. Refer to the list below.

When the index number is omitted, Item number should be also omitted.

- (Commands without indexes) SYA, TIM, LAG, NBP, ABS, ATT, TR3, INF, WS1, WS2, WS3
- (Commands possible to omit the Index number) SLA, COM, CPG, PAG, MUS, DPH, DIC, DIP, DID, UC1, UC2, PFT

#### 4. Item Number

Enter when you want to specify an item number. Possible to be omitted in all commands.

### <span id="page-917-1"></span><span id="page-917-0"></span>**2.00 Operation Mode**

#### **Input Format-General**

In the operation mode (when ; OPE $>\square$  is displayed on the screen), enter as follows:

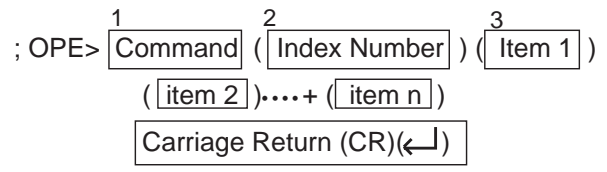

**Note:** Be sure to enter one space between the items.

The  $\Box$ )in the followings indicates pressing the RETURN key.

#### <Example>

Displaying the first half of Traffic Information (Index number 1)

### Enter:

 $:$  OPE>TFD 1 1  $\leftarrow$ )

The following information appears:

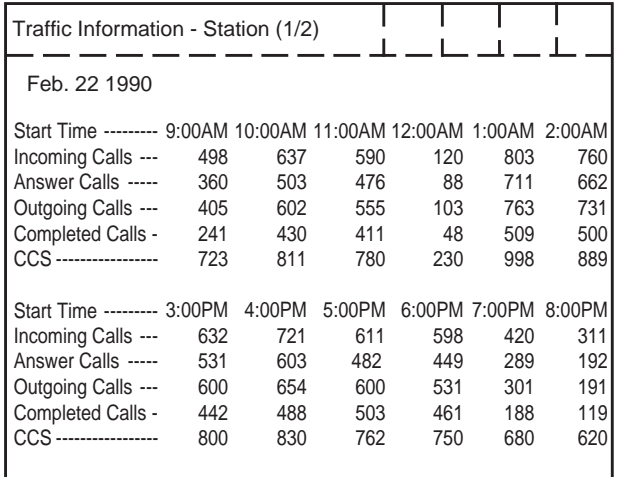

#### 1. Commands

The following operation commands are available in Operation mode. Enter a command depending on an operation.

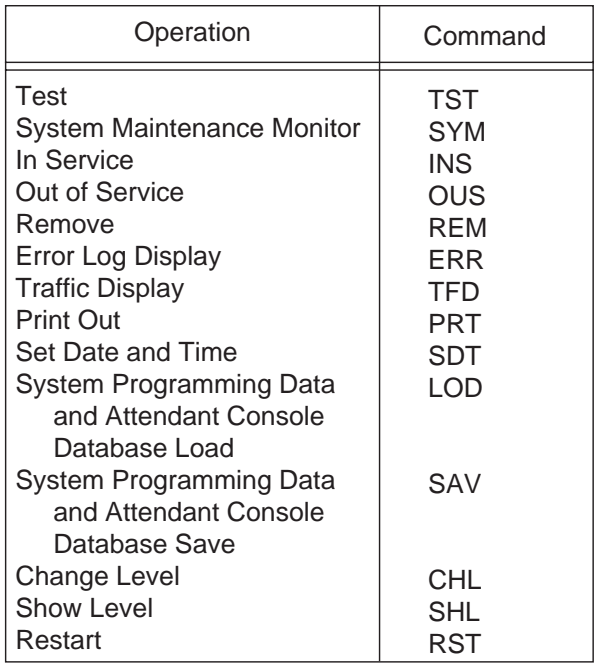

#### 2. Index Number

When the command is provided with indexes, enter the index number. For the command without indexes or the command which is able to omit the index number, entry of Index number is not necessary.

(Commands without indexes) SDT, LOD, SAV, CHL, RST

- (Command which is able to omit the index number) PRT
- 3. Item 1 to item n

Enter the value depending on the item. Do not enter the item number for the command without items.

(Commands without items) SYM, PRT, CHL, SHL, RST

#### **Reference**

For details about the following commands, refer to:

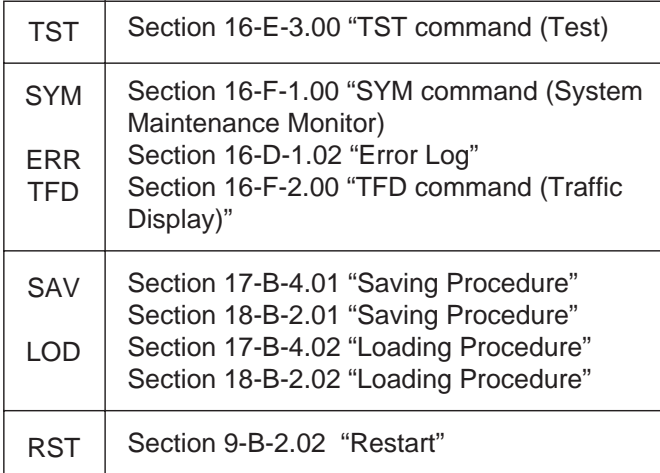

# <span id="page-920-1"></span><span id="page-920-0"></span>**E. Function Commands**

In Auto type (AT) and Batch type (BT) modes of Programming mode, the following function commands are used for ending the modes, copying data and so on.

For details about types of modes, refer to Section [9-D-1.00 "Programming Mode".](#page-914-1)

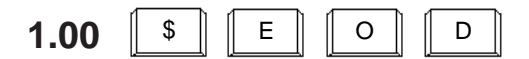

• In AT mode

After storing data, concludes AT mode. Enter this command after "INPUT $>> \blacksquare$ " is displayed.

• In BT mode

Concludes BT mode in the middle of entry. Be sure to enter this command after comma (,) or slash (/).

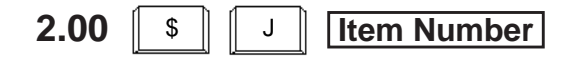

In AT mode, this command enables you to read the desired item immediately. This function is effective for all the commands

provided with items.

<Example>

Reading Operation command Index 1, Item 17 (FDN for General Operator Call)

If the following is already displayed:

 $: **INDEX=1**$ 01 : Tenant Service  $\longrightarrow$  Y ; INPUT $>>$  $\Pi$ 

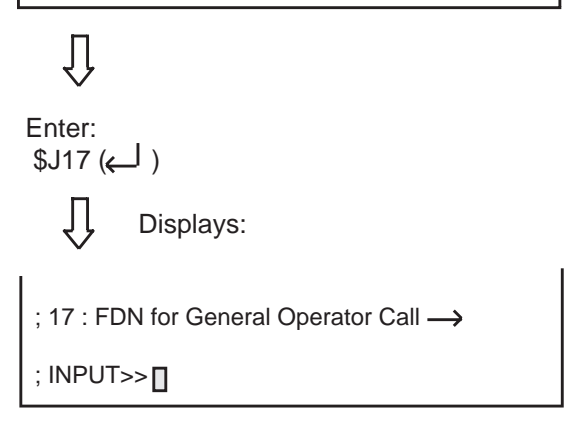

Every pressing of the RETURN key displays the next item. After the last item is displayed, the first item is displayed by pressing the RETURN key.

# <span id="page-921-0"></span>**3.00**  $\left\| \begin{array}{c} \circ \\ \circ \\ \end{array} \right\| \left\| \begin{array}{c} C \\ C \end{array} \right\| \left\| \begin{array}{c} L \\ L \end{array} \right\| \left\| \begin{array}{c} R \end{array}$

Clears data (no data setting) in AT and BT modes. This function is effective for the following item numbers of the respective command. To execute the clearing function, make sure to enter \$EOD after \$CLR.

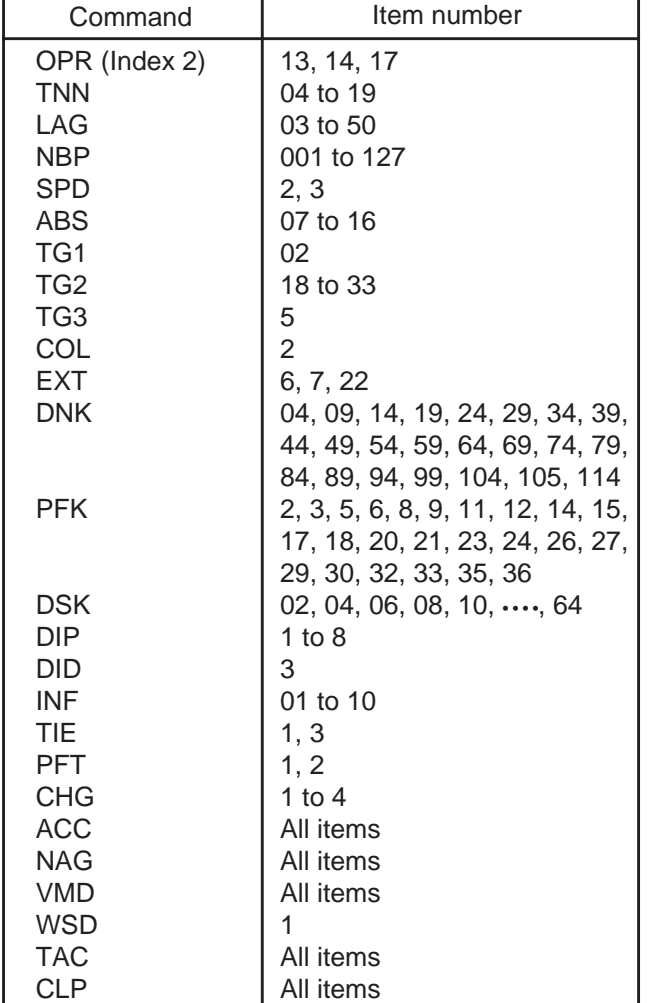

<Example>

Clearing "Operation" Index 2, Item 13 Start Time of Traffic Measurement.

• In AT mode

Enter as follows: ; PRG>OPR AT 2 13 (

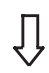

Displays the following:

; INDEX=2 13 : Start Time of Traffic Measurement  $\rightarrow$  09:00A  $;$  INPUT>> $\Pi$ 

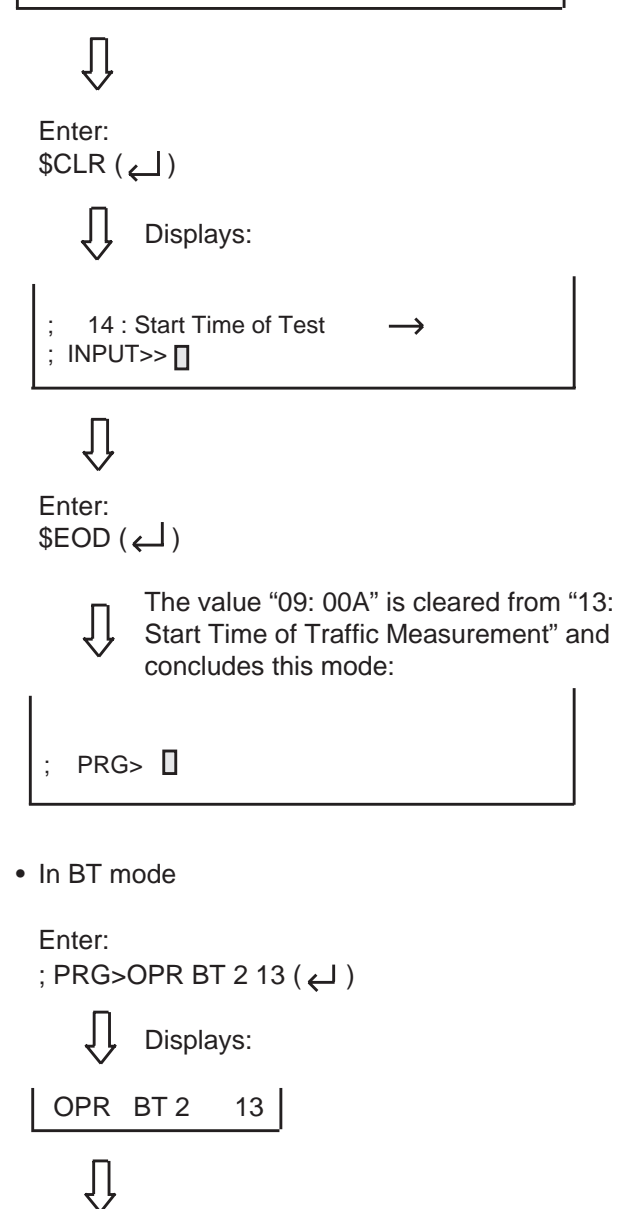

Enter  $$CLR (*U*)$ The value of item 13 is cleared.

<span id="page-922-0"></span>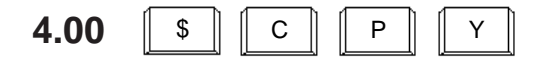

In AT and BT modes, copies the setting data. This function is effective for the following index numbers of the respective command.

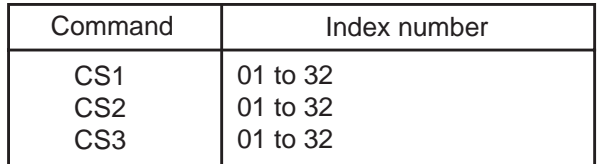

#### **Input Format**

$$
\begin{array}{c}\n\text{SCPY XXX} \xrightarrow{\text{XXX}} \text{XXX} \xrightarrow{\text{XXX}} \\
\downarrow \qquad \downarrow \qquad \downarrow \qquad \downarrow \\
\downarrow \qquad \downarrow \qquad \downarrow \qquad \downarrow \\
\downarrow \qquad \downarrow \qquad \downarrow \qquad \downarrow \\
\downarrow \qquad \downarrow \qquad \downarrow \qquad \downarrow\n\end{array}
$$

- <1> Enter the index number of copy source data.
- <2> <3> Enter the fisrt and last index numbers.
- **Note:** Enter the index numbers in ascending order. If you want to copy the source data to one destination, enter the same index numbers into  $<2>$  and  $<3>$ .

In AT mode, enter \$CPY when the first item is displayed. Copying is unavailable after the entry of another item.

<Example>

Copying the data of "Class of Service No.1" to "Class of Service No.2".

• In AT mode

```
Enter:
; PRG>CS1 AT 01 ( )
```
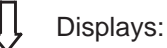

; Class of Service No. 01 01: Toll Restriction Level (Day)  $\longrightarrow$  08  $INPUT>>$ 

Įļ Enter:  $$CPY 01 02-02 (\leftarrow)$ Įļ CS No.1 is copied to No.2 and displays like the following: Class of Service No. 01 01: Toll Restriction Level (Day)  $\rightarrow$  08  $;$  INPUT>> $\Box$ 

• In BT (Batch type) mode

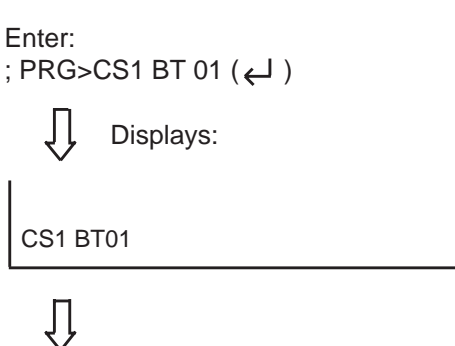

Enter:  $$CPY 01 02-02 (\Leftrightarrow )$ The data of "Class of Service No.1" is copied to that of No.2

<span id="page-923-0"></span>**5.00** \$ C N F

Used in AT mode, and sets the Telephone Type of the extension and DSS consoles automatically.

<Example>

When the telephone type of DN 103 is set to "2" (PITS) and actually connected telephone type is "1" (SLT).

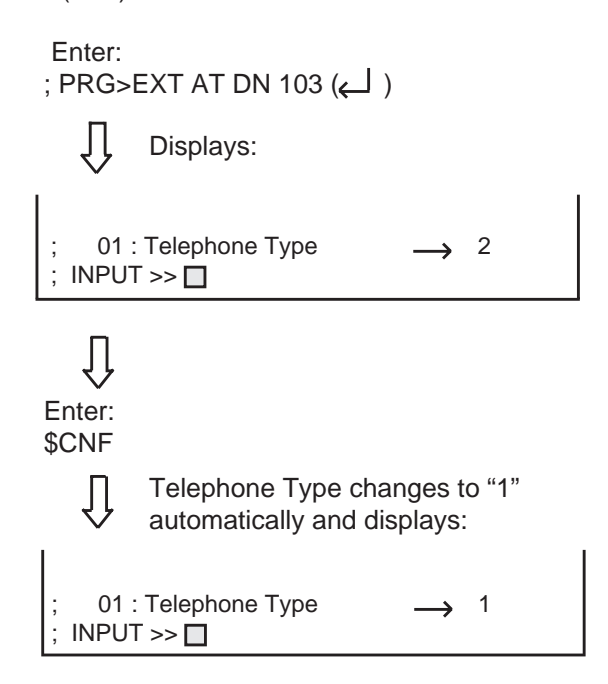

# <span id="page-924-1"></span><span id="page-924-0"></span>**F. Maintenance Command**

# **1.00 Change Level (CHL)**

#### **Description**

Allows you to change the password level. (Password level : Four or higher)

#### **Input Format**

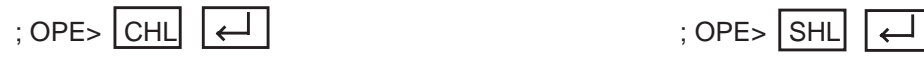

After pressing the RETURN key and "= $\Box$ " appears, enter the password. However, the password characters are not displayed when they are entered.

# **2.00 Show Level (SHL)**

#### **Description**

Allows you to confirm the current password level. (Password level : Four or higher)

#### **Input Format**

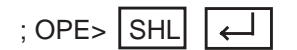

## <span id="page-925-0"></span>**3.00 In Service (INS)**

#### **Description**

Allows you to change the status of shelves, cards, ports and stations from "Out of Service" to "In Service".

The system should be in on-line communication mode.

For changing lower devices such as stations and ports etc. to "In Service", upper devices such as

cards and shelves should be "In Service" already. (Password level : Two or higher) For further information about In Service, refer to [Section 16-C-1.01 "INS \(In Service\) command".](#page-1502-0)

#### **Input Format**

; OPE> INS Item Number J.

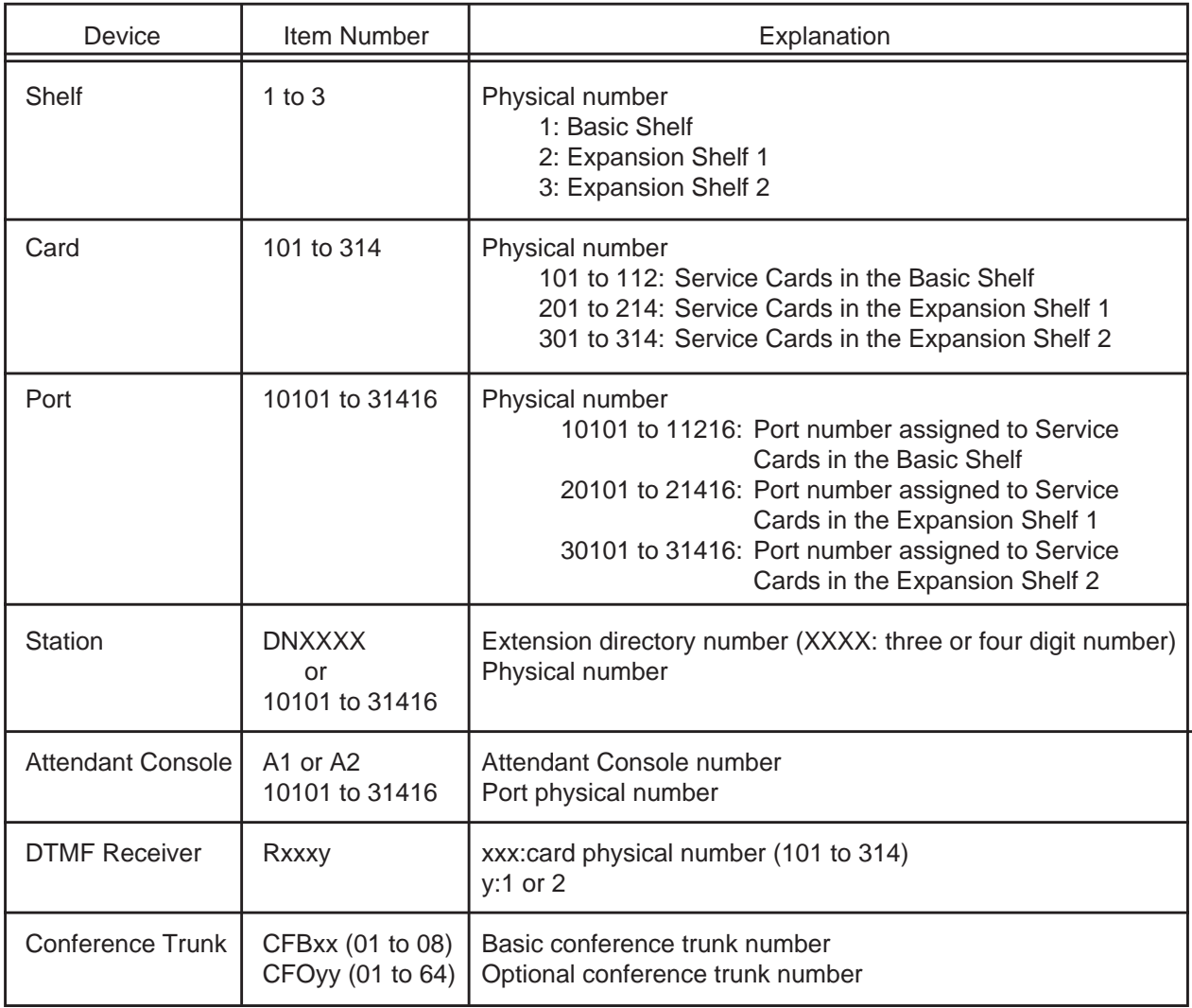

### <span id="page-926-0"></span>**4.00 Out of Service (OUS)**

#### **Description**

Allows you to change the status of cards, ports and stations from "In Service" to "Out of Service". The system should be in on-line communication mode.

When setting the shelves or cards to "Out of Service", then lower devices, such as stations, ports etc. become "Out of Service" automatically. (Password level : Two or higher)

For further information about Out of Service, refer to [Section 16-C-1.02 "OUS \(Out of Service\)](#page-1503-0) command".

#### **Input Format**

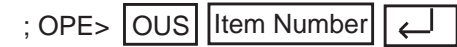

Item numbers are same as those listed in 3.00 "In Service (INS)" on the previous page.

## **5.00 Remove (REM)**

#### **Description**

Enables you to delete the stored system programming data by specifying stations, Attendant Consoles and so on.

The system should be in on-line communication mode.

Specified terminal must be in Out of Service. (Password level:one)

Before you detach the installed devices, remove the system programming data of associated device using this command.

#### **Input Format**

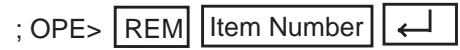

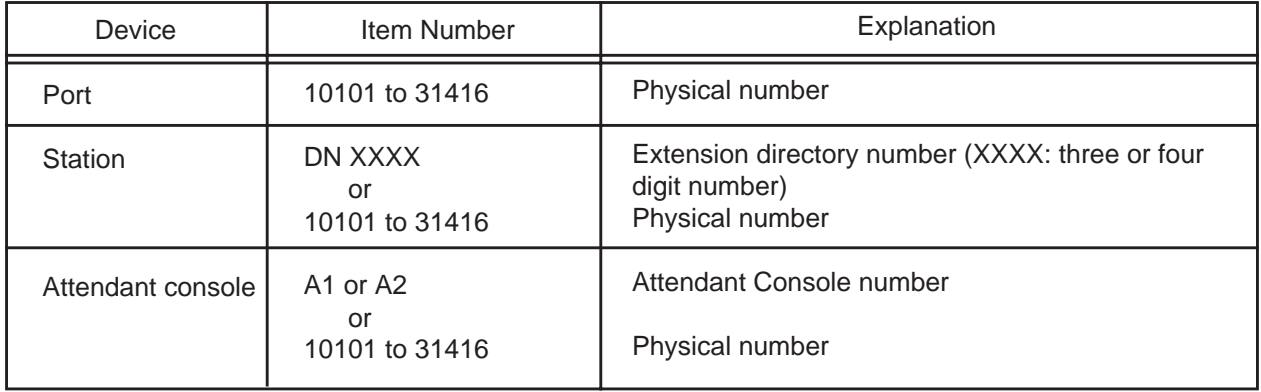

## <span id="page-927-0"></span>**6.00 Print Out (PRT)**

#### **Description**

You can print out the system programming data, system status, error log, and traffic information respectively by entering one of the print out commands described in the following Input Format.

#### **Input Format**

- 1. Printing out the system programming data associated with all commands of programming mode.
	- $;$  OPE> PRT
- 2. Printing out the system programming data by specifying a command name.

 $\leftarrow$ 

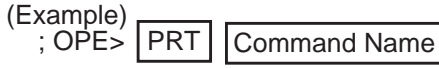

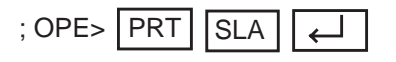

3. Printing out the data by specifying the index number.

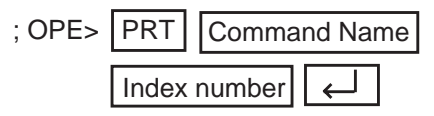

(Example)

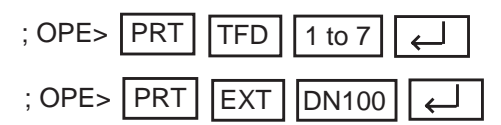

4. Stopping the print out.

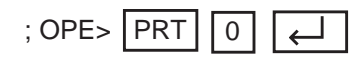

## **7.00 Set Date and Time (SDT)**

#### **Description**

Allows you to set the date and time

#### **Input Format**

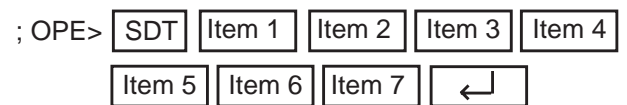

All items from 1 through 7 must be entered.

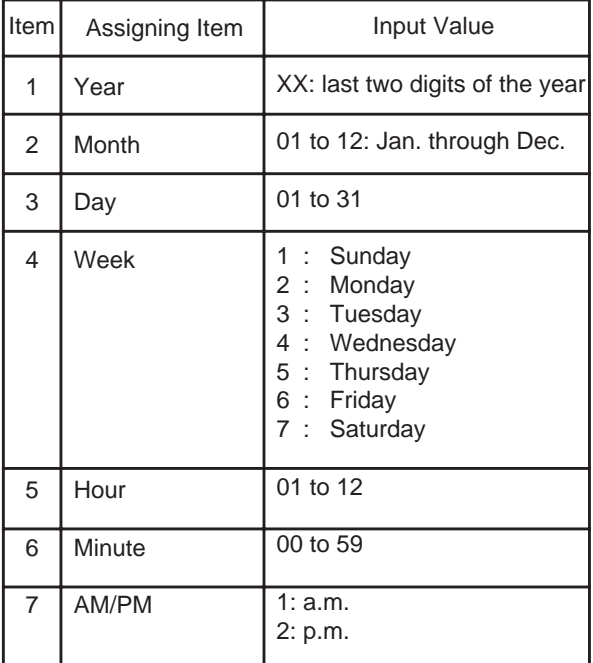

For only reading the preset data, enter ;

OPE> $\sqrt{\text{SDT}}$ 

# <span id="page-928-0"></span>**G. Help Function**

### **1.00 Programming Mode**

#### **Description**

Used to display brief instructions and a list of commands available in the Programming Mode.

#### **Input Format**

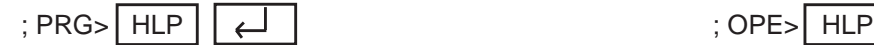

#### **Display**

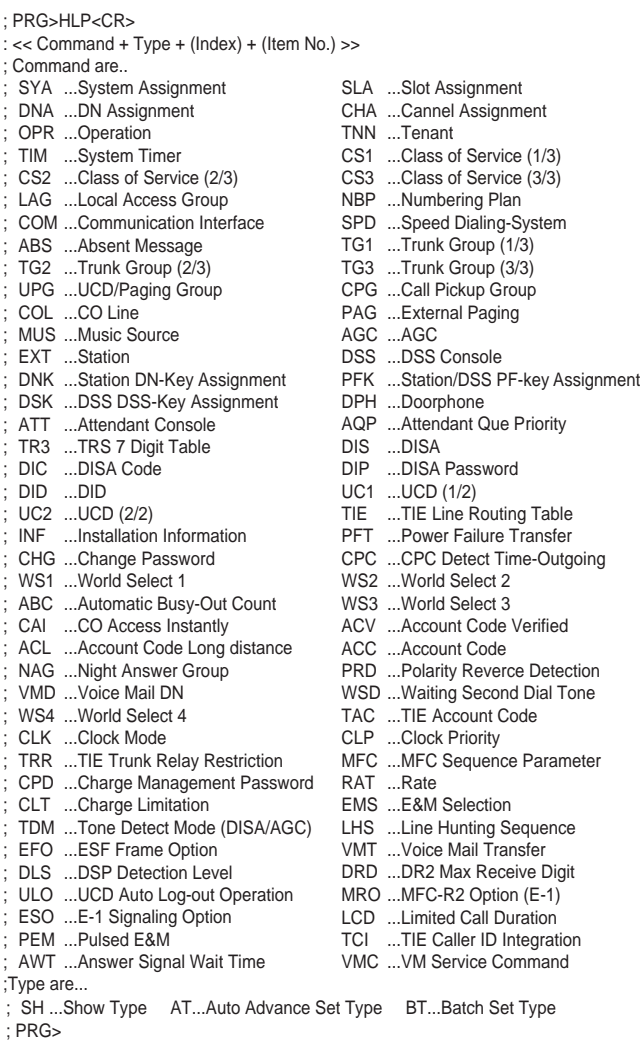

### **2.00 Operation Mode**

#### **Description**

Used to display brief instructions and a list of commands avaialable in the Operation Mode.

#### **Input Format**

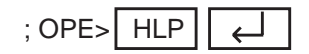

#### **Display**

Г

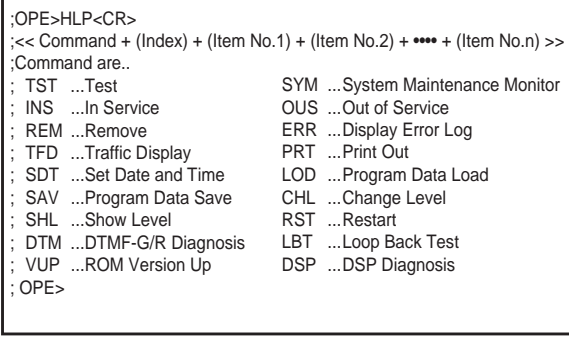

**Section 10**

# **System Programming**

**VT220 and Compatibles**

(Section 10)

# **System Programming**

## VT220 and Compatibles

### Contents

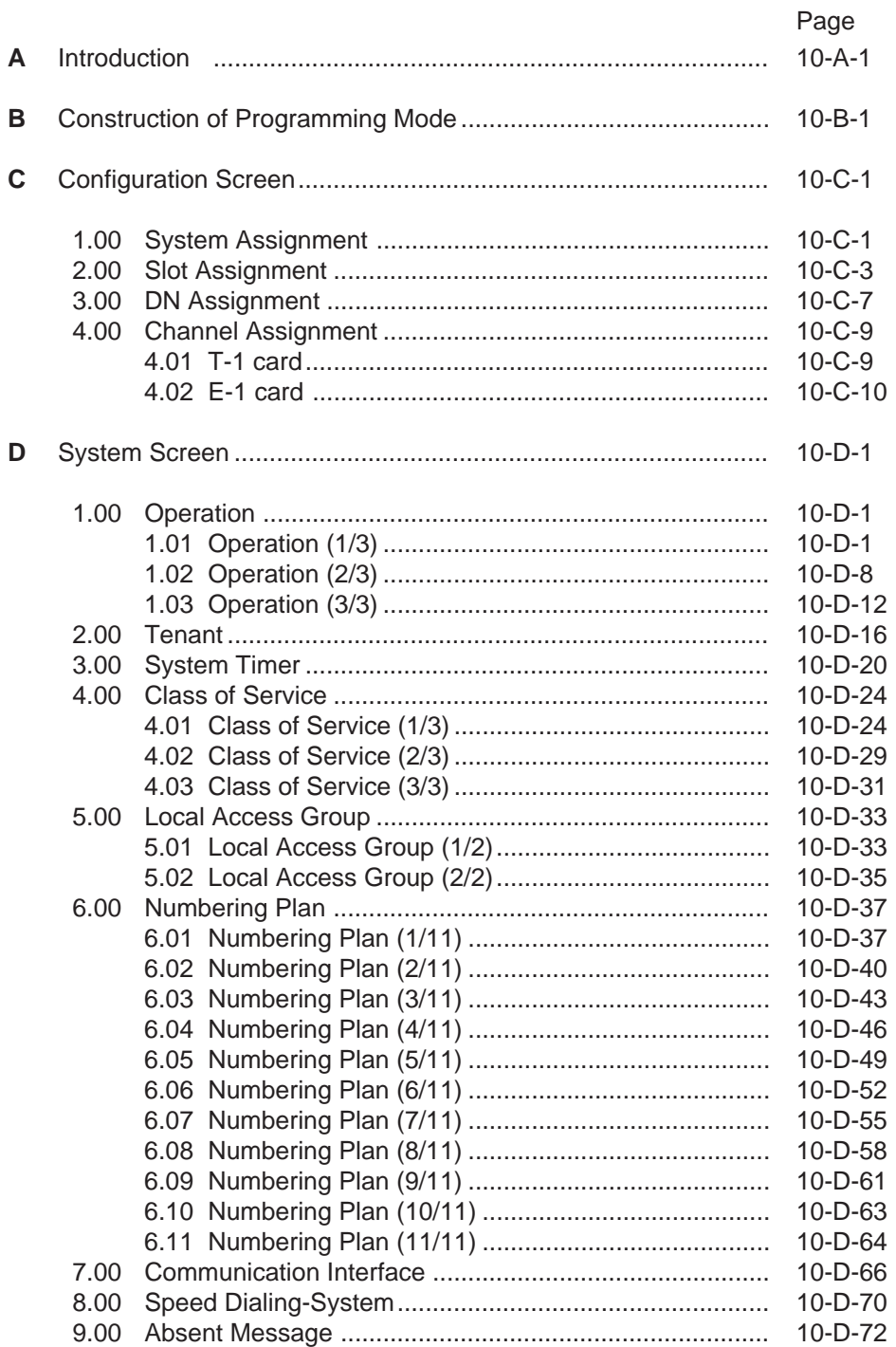

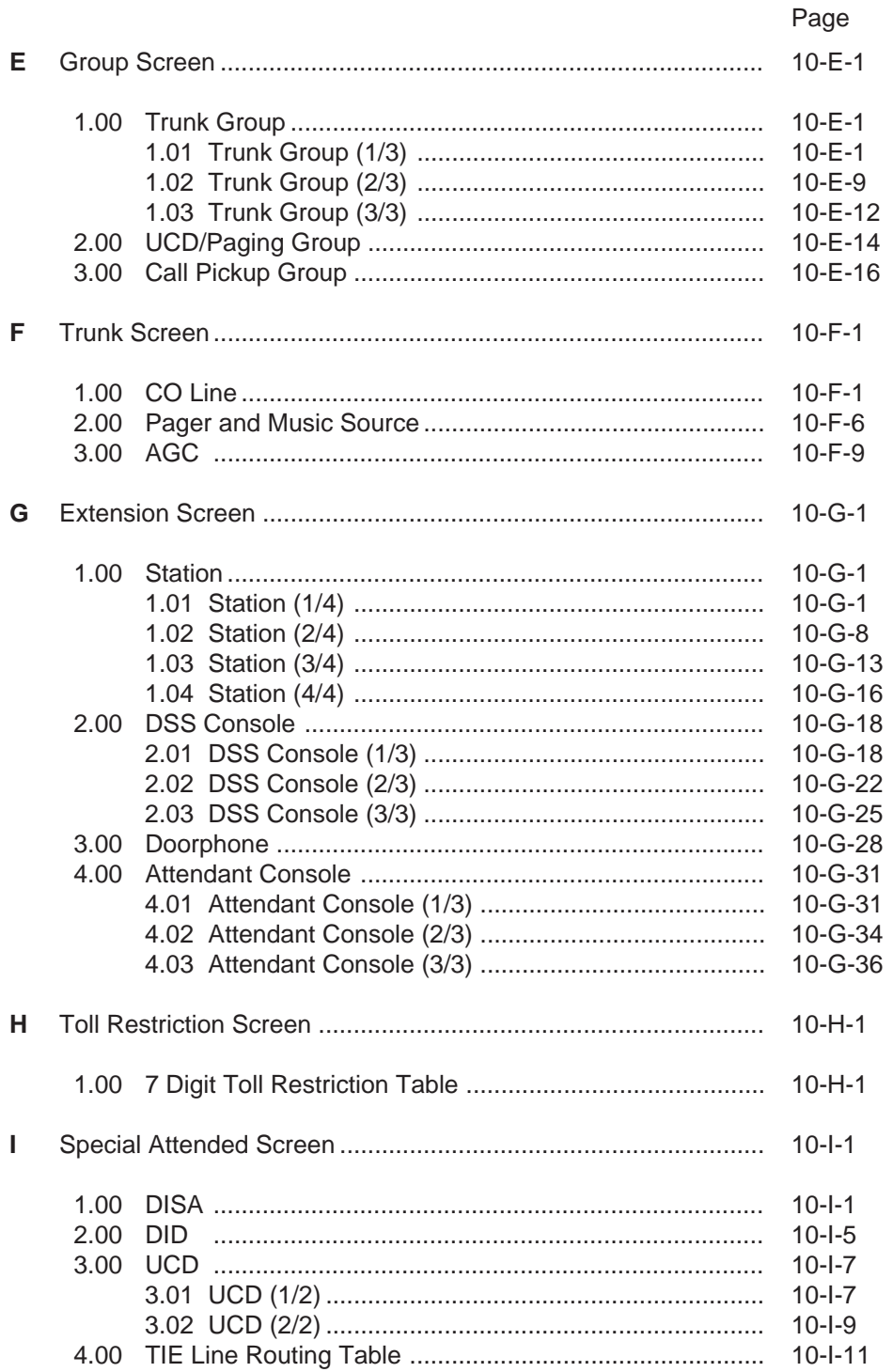

### Page

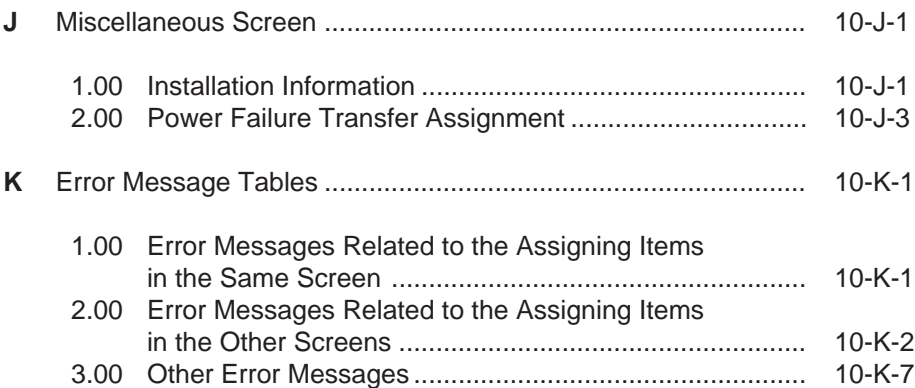
# **A. Introduction**

This section provides system programming using VT compatible terminals. Before starting system programming, Section 8 "Preparation for Programming and Maintenance (VT220 and Compatibles)" must be read. This section provides the basic operations required for system programming.

Programming consists of 10 submenu screens and each submenu consists of various setting screens.

The setting screens are used to assign or change various parameters concerning the system administration such as Tenant, Class of Service, Numbering Plan and so on.

The setting screens should be programmed in order of "First Set", "Second Set" and "Third Set" which is illustrated in "Construction of Programming Mode" on the following page. If you program a screen in the second set before setting the first-set screens, an error message will appear. For example, if you program "Extension" before programming "Configuration-DN Assignment", an error message is displayed.

In this section, each setting screen is explained using a screen and an explanation table.

# **B. Construction of Programming Mode**

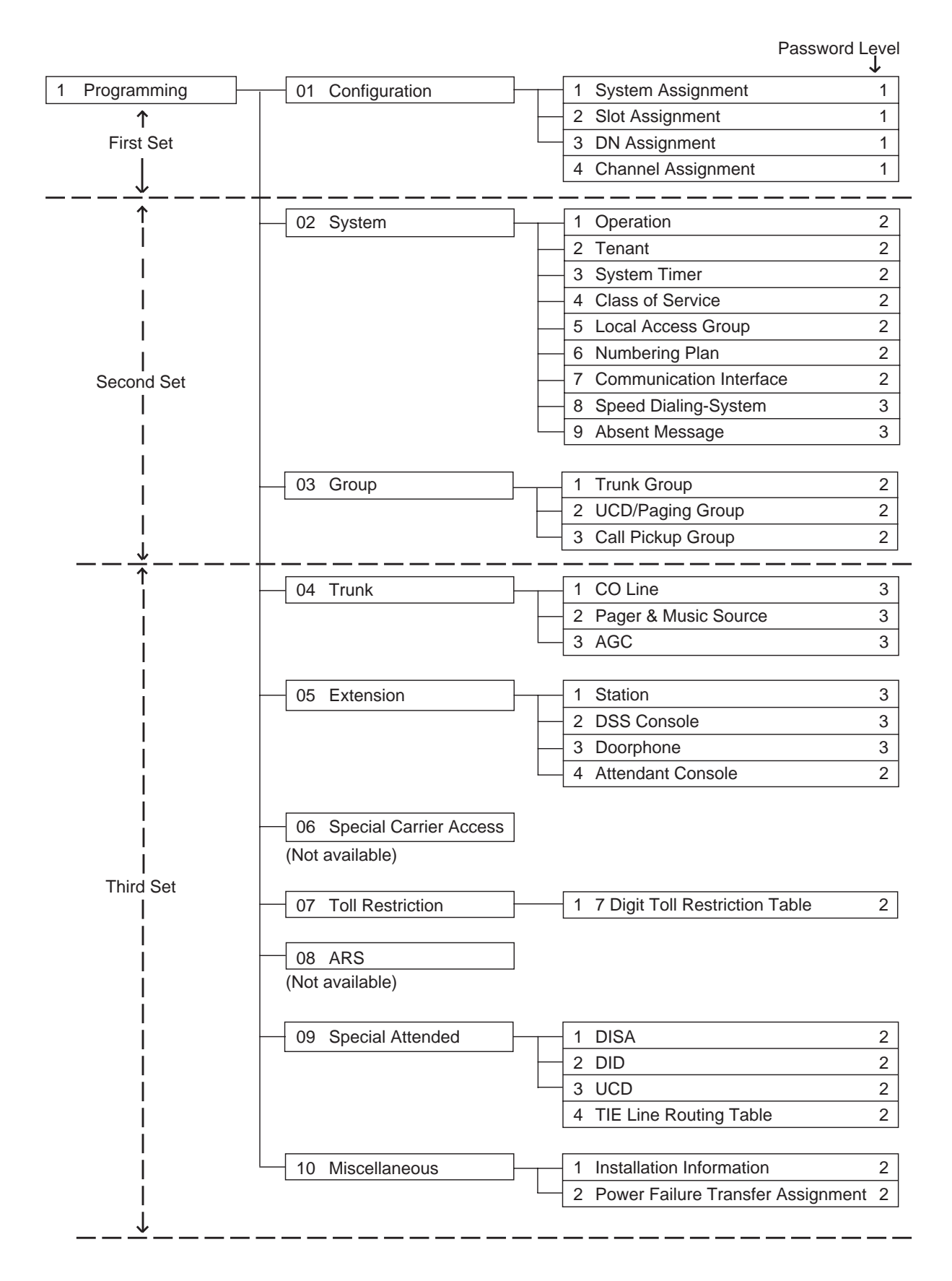

# **C. Configuration Screen**

# **1.00 System Assignment**

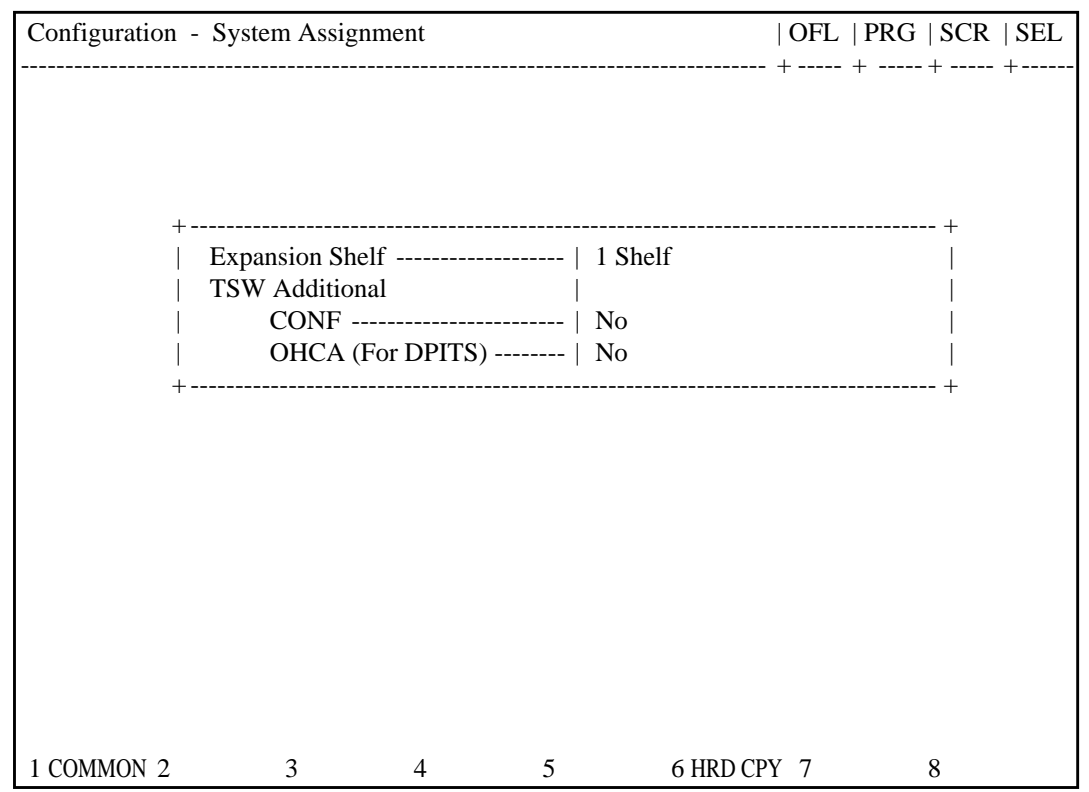

## **Summary**

This screen is used to configure the system for:

- Expansion shelf (1, or both 1 and 2)
- TSW Conference Expansion Card
- TSW OHCA Card

To expand the conference trunks, TSW Conference Expansion Card (KX-TD50104) must be installed. To execute the OHCA function with DPITS, TSW OHCA Card (KX-TD50105) must be installed. (Password level : One)

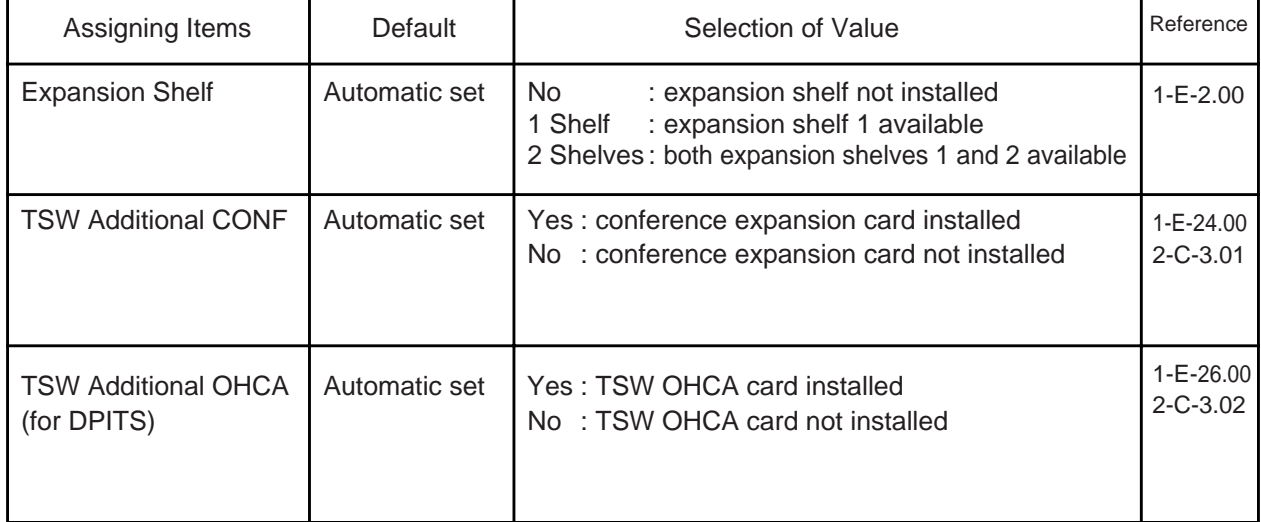

### **Description of Assigning Items**

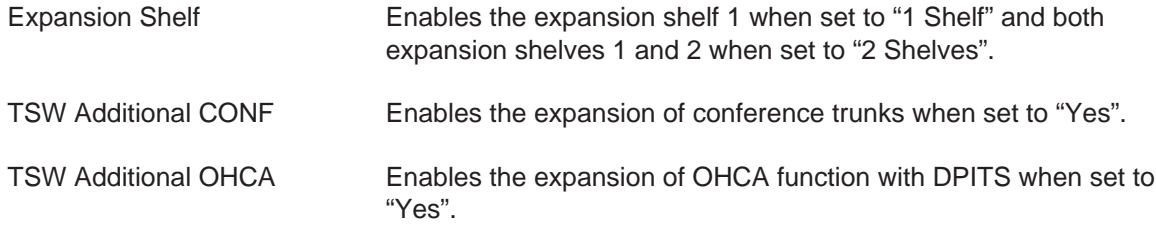

### **Conditions**

### The Conf Card and Conference Feature

The KX-TD500 has 8 of standard conference trunk which is provided with the TSW card. It can extend to 64 by installing the Conf Card on the TSW card. These conference trunks are occupied when an extension user uses a conference feature. The number of trunks occupied by conference feature depends on conference type and installation of AGC card. The following tables shows the number of trunks occupied by a conference feature.

The number of conference trunk occupied by conference feature

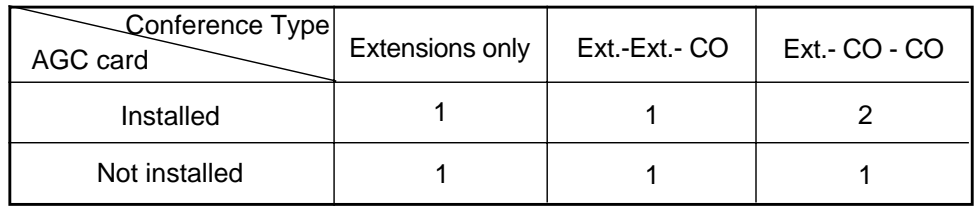

# **Function**

The following functions appear on the function line of this setting screen.

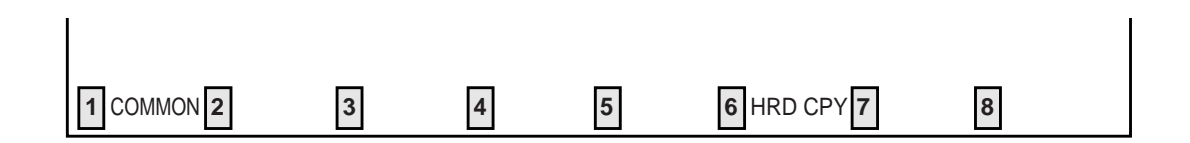

COMMON (SHOW LV, CHG LV, INS, OUS, REMOVE, EXIT) and HRD CPY keys are available in this setting screen.

For operation, refer to [Section 8-I "Operation of Function Keys".](#page-878-0)

# **2.00 Slot Assignment**

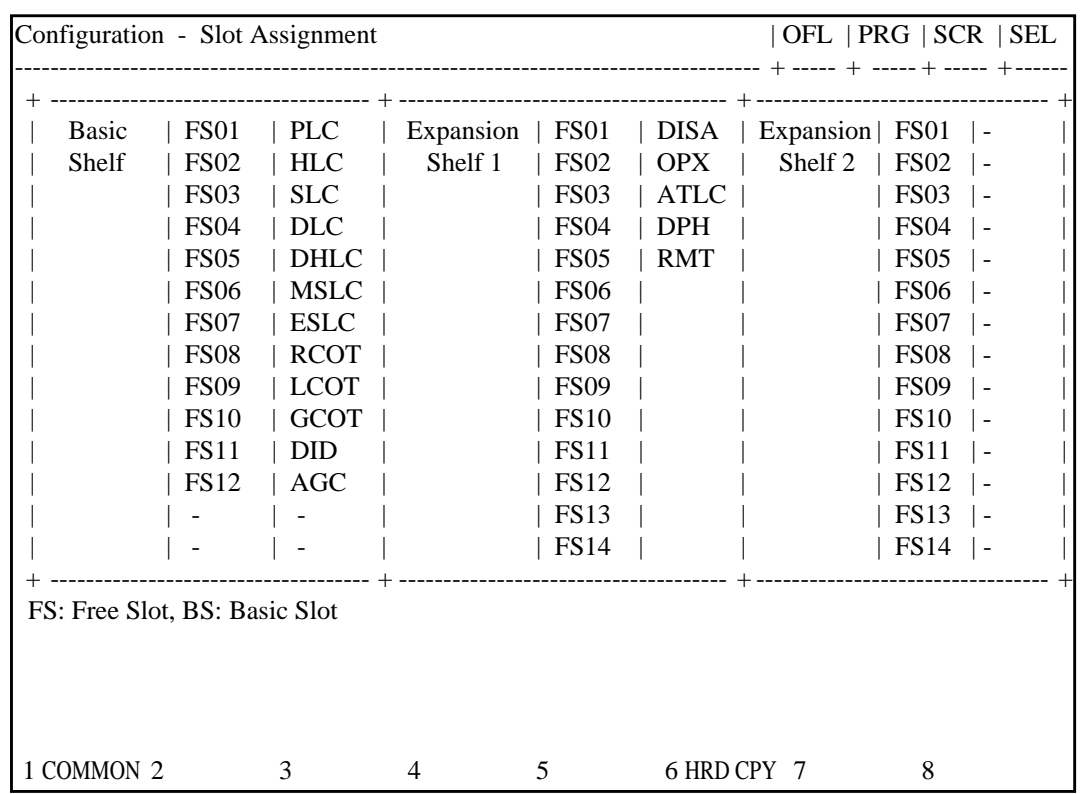

# **Summary**

Assigns the type of service cards, inserted in the free slots in the basic and expansion shelves.

(Password level : One)

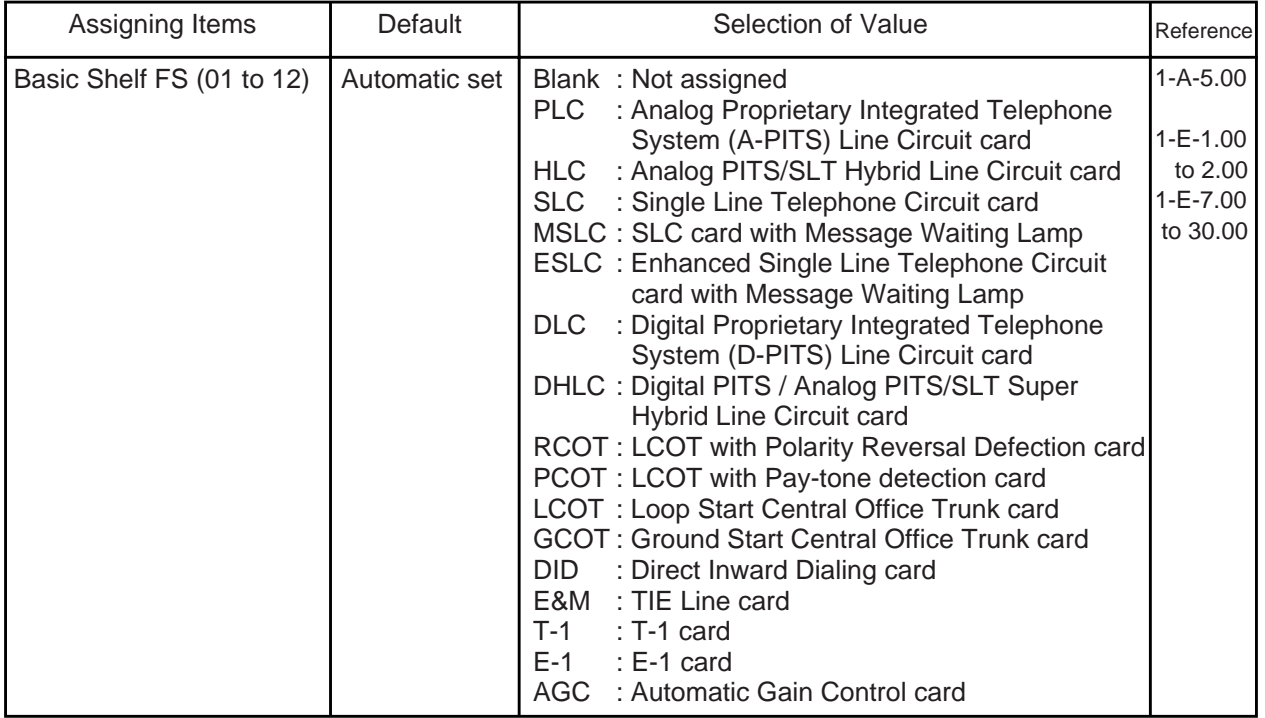

**Continued** 

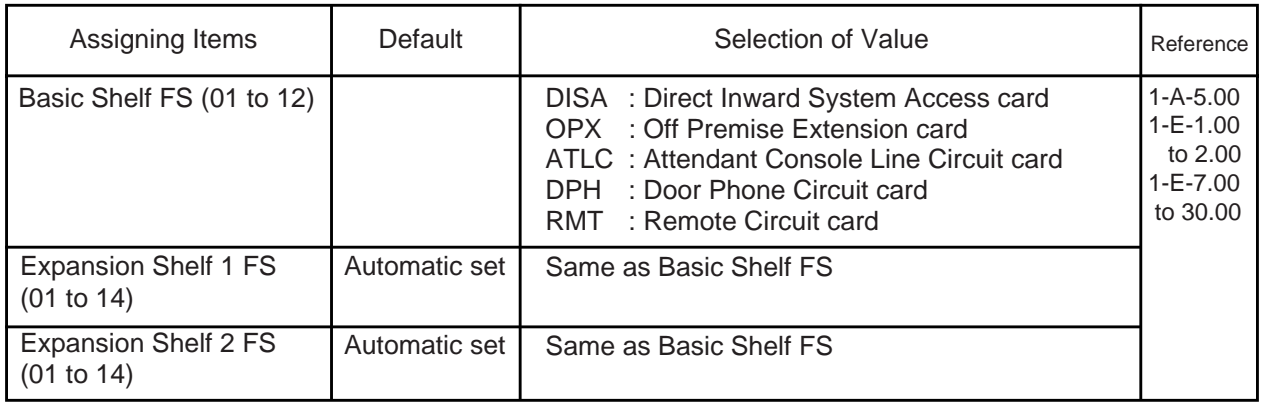

# **Description of Assigning Items**

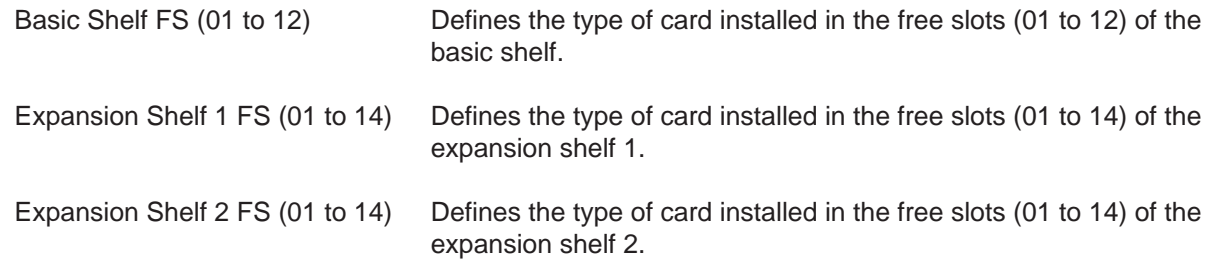

# **Description of Value (Cards)**

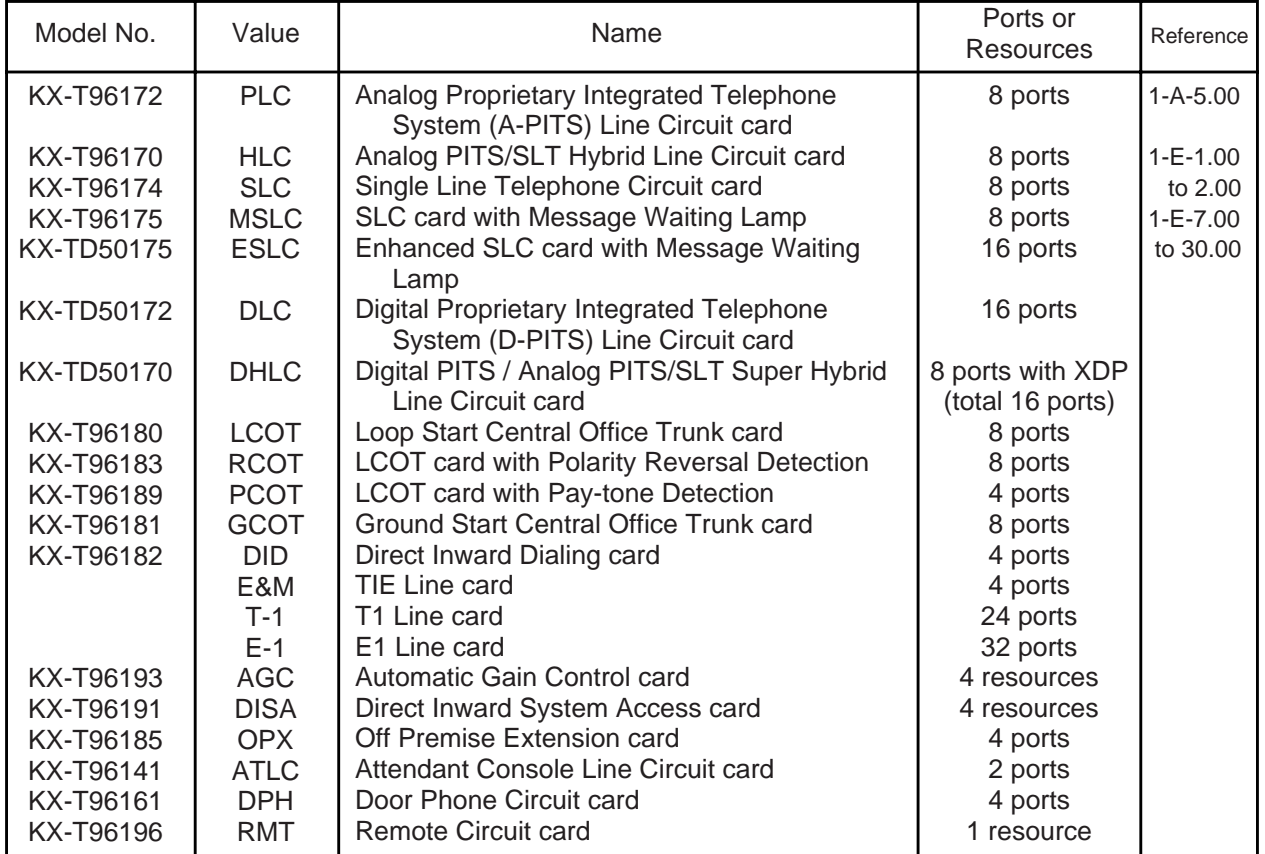

# **Conditions**

Card assignment and the status

• The assignment should be done within the limits as shown below. If the limit is exceeded, "Error" will be displayed when you save the assignment.

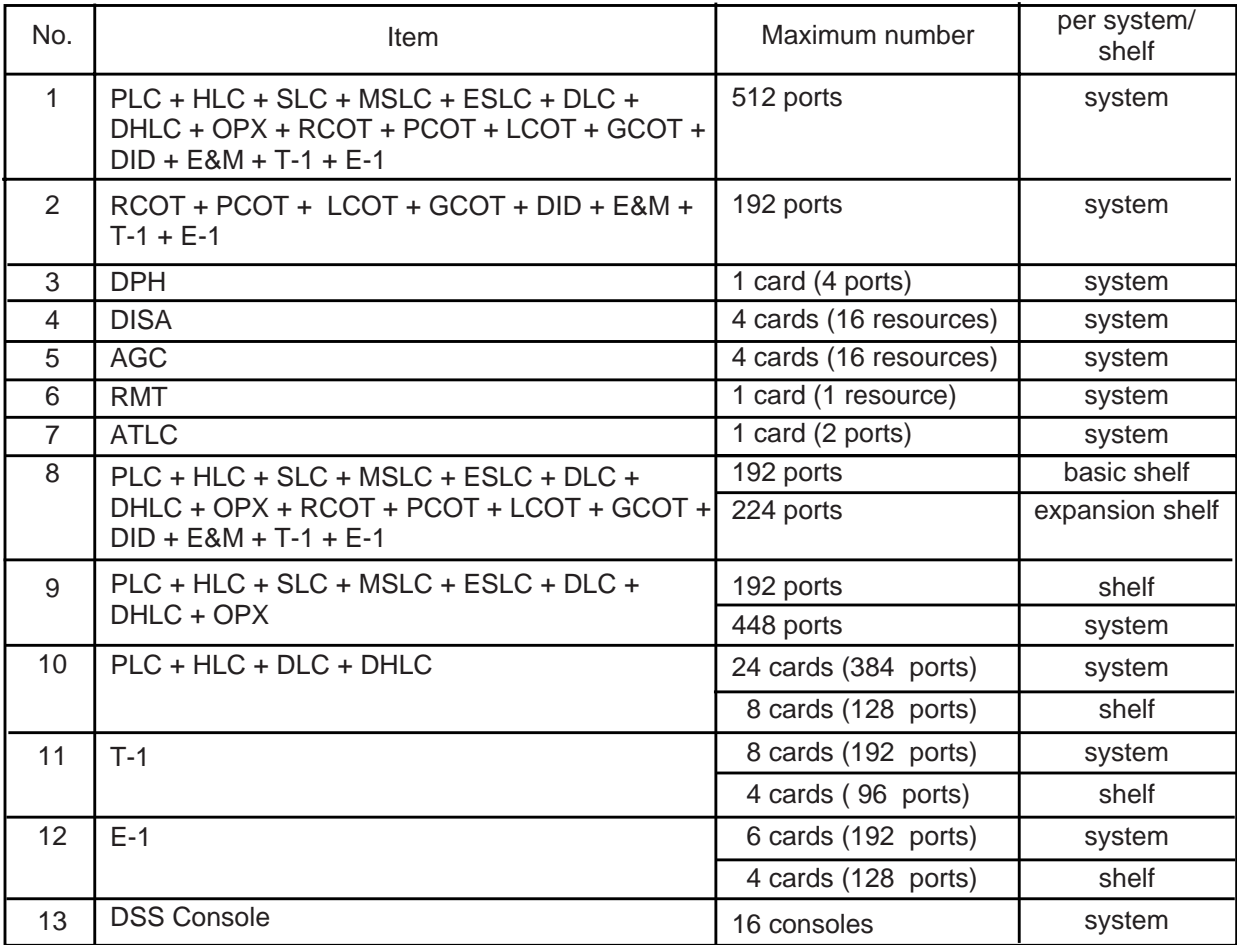

• See [Section 1-A-5.00 "Service Cards Description"](#page-16-1) for cards description and the system capacity.

• When assigning a card, the card status is Out of Service (OUS). When utilizing the card, the card status should be set to In Service (INS). For In Service (INS) and Out of Service (OUS), refer to [Section 8-J-4.00 "INS \(In](#page-884-0) [Service\)"](#page-884-0) and [Section 8-J-5.00 "OUS \(Out of Service\)".](#page-886-0) For confirming whether the card status is INS or OUS, refer to [Section 15-G-3.02](#page-1479-0) ["Card Status screen".](#page-1479-0)

Relations between this screen and the other screens

- If no CO trunk card (LCOT, RCOT, PCOT, GCOT, DID) is assigned, "Trunk-CO Line" screen cannot be selected.
- If no Extension card (PLC, SLC, MSLC, HLC, OPX, DLC, DHLC, ESLC) is assigned, "Extension-Station" screen cannot be selected.
- If AGC card is not assigned, "Trunk-AGC" screen cannot be selected.
- If DPH card is not assigned, "Extension-Doorphone" screen cannot be selected.
- If ATLC card is not assigned, "Extension-Attendant Console" screen cannot be selected.
- If DISA card is not assigned, "Special Attended-DISA" screen cannot be selected.
- If DID card is not assigned, "Special Attended-DID" screen cannot be selected.

When deleting or changing the card assignment

- When deleting (selecting blank) or changing the pre-assigned card type, the conditions should be the followings:
	- The card status is OUS or Fault.
	- All of the port data has been deleted.

However, if there exist port data, it is possible to change the cards as follows:

- $-$  PLC card  $\longleftrightarrow$  HLC card
- $-$  SLC card  $\longleftrightarrow$  HLC card
- Deleting the ATLC card will be an error if there is one of the following assignments:
	- "Group-Trunk Group",
		- Incoming Mode (Day) is set to "ATT".
		- Intercept Routing (Day) is set to "ATT".
		- "Extension-Doorphone",
			- Doorphone Call Assignment is set to "ATT".
- Deleting the DISA card will be an error if there is one of the following assignments:
	- "Group-Trunk Group",
		- Incoming Mode (Day) is set to "DISA".
		- Incoming Mode (Night) is set to "DISA".
- Deleting the HLC, SLC, MSLC, DHLC, ESLC, LCOT, RCOT or GCOT card will be an error if there is the following assignment to the slot to be deleted:
	- Miscellaneous-Power Failure Transfer Assignment.

T-1/E-1 card

- T-1/E-1 card should be assigned to the Free Slot No. 1, 5 or 9.
- One T-1/E-1 card occupies two slots. If you assign a T-1/E-1 card to FS01, FS02 are not available for other card. For example, if you assign a T-1/E-1 card to FS01, FS02 is not available for other cards. '—' (hyphen) is displayed and the cursor skips them.
- If you have already assigned another card to an even slot, T-1/E-1 card is not available to assign to the slot before it. For example, if you have already assigned PLC card to FS02, you cannot assign a T-1/E-1 card to FS01.

# **Function**

The following functions appear on the function line of this setting screen.

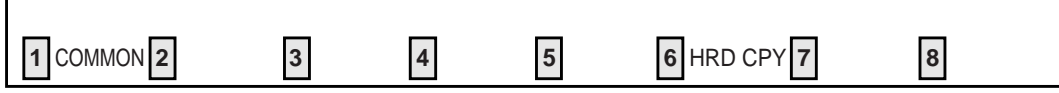

COMMON (SHOW LV, CHG LV, INS, OUS, REMOVE, EXIT) and HRD CPY keys are available in this setting screen.

For operation, refer to [Section 8-I "Operation of Function Keys".](#page-878-0)

# **3.00 DN Assignment**

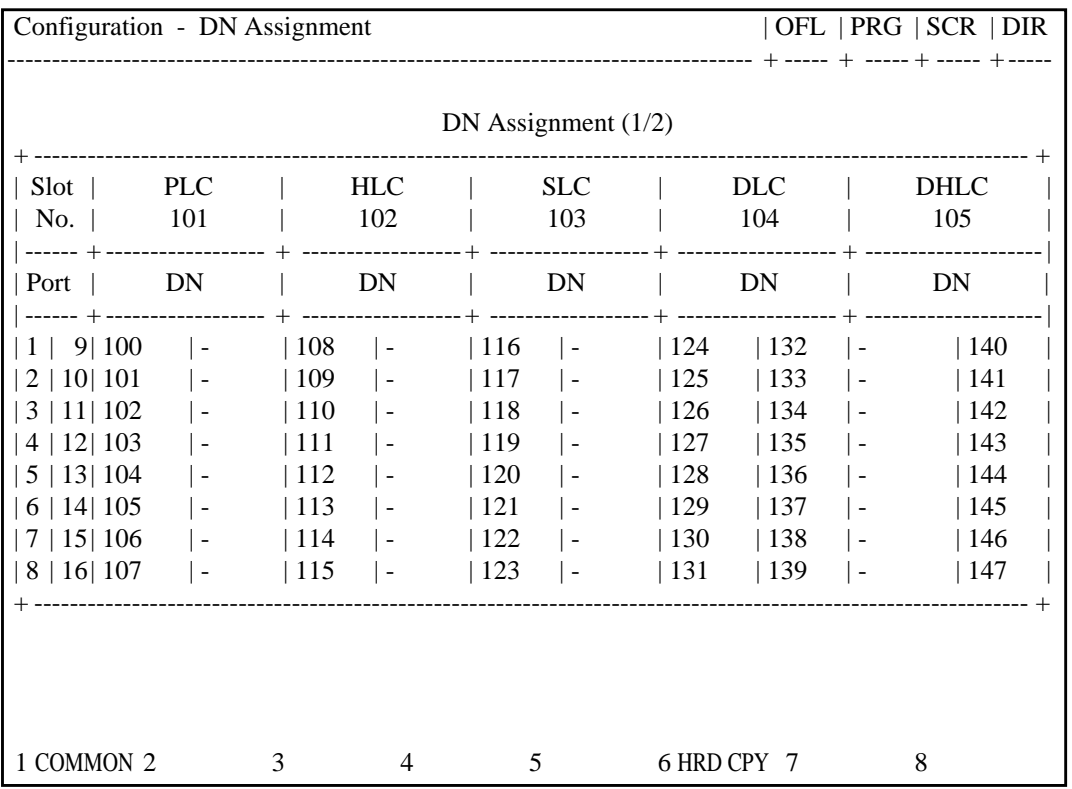

# **Summary**

Assigns a DN (directory number) to each extension port.

(Password level : One)

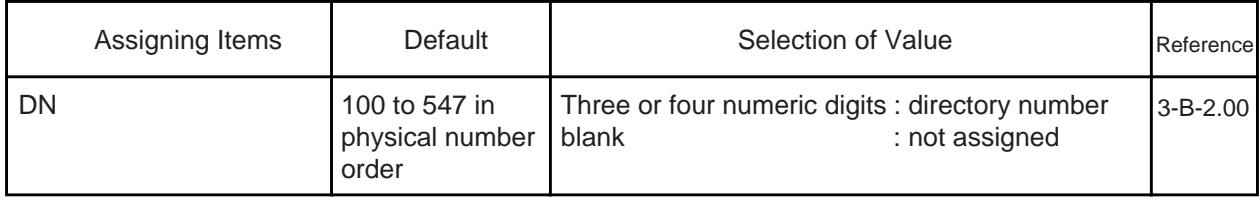

# **Description of Assigning Item**

DN Assigns a default directory number to every port of installed extension cards, and acts as Remove function (8-J-6.00) by saving the blank on the stored DN, as well. (Refer to [10-G-2.00 "DSS Console".](#page-1069-0))

## **Conditions**

If no Extension card (PLC, SLC, MSLC, HLC, DLC, DHLC, ESLC, OPX) is assigned, DN assignment screen will not be displayed.

### If the DHLC card is assigned

• As both the XDP mode and the Parallel Connect mode are OFF in the default setting of all ports of the DHLC card, you cannot execute any assignment for the  $XDP$  port (1 to 8). (See <1> in the screen below.)

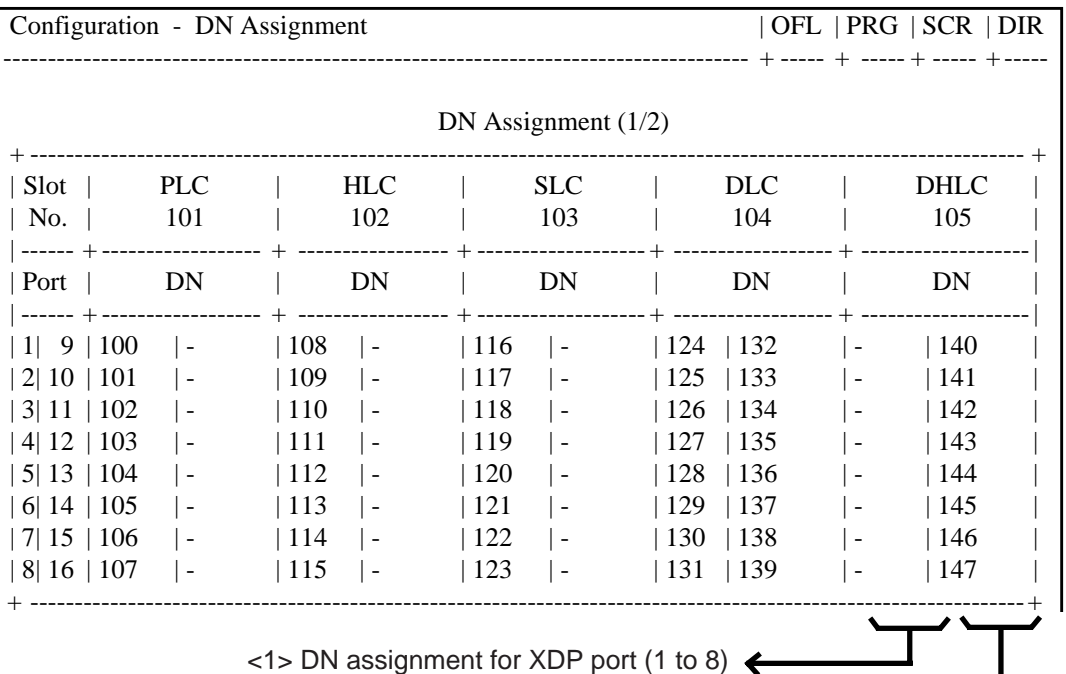

<2> DN assignment for extension port (9 to 16)

- To assign the DN to the XDP port, follow the following procedure:
	- 1) Assign the DN for paired extension port (9 to16). (See <2> in the screen above.)
	- 2) Select "Yes" for the XDP mode in the "Extension-Station (1/4)" screen for paired extension port (see [10-G-1.00\)](#page-1052-0).
	- 3) Assign the DN for the XDP port in this screen.
- You cannot remove the paired extension port while assigning XDP mode to "Yes".
- A DSS Console cannot be assigned to the port while XDP mode is "Yes".
- If "Yes" is selected for the Parallel Connect mode in the "Extension-Station (1/4)" screen (see [10-G-1.00\)](#page-1052-0), DN cannot be assigned for the XDP ports.

## **Function**

 $\mathbf{L}$ 

The following functions appear on the function line of this setting screen.

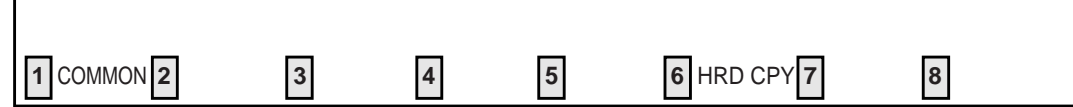

COMMON (SHOW LV, CHG LV, INS, OUS, REMOVE, EXIT) and HRD CPY keys are available in this setting screen.

For operation, refer to [Section 8-I "Operation of Function Keys"](#page-878-0).

# **4.00 Channel Assignment 4.01 T-1 card**

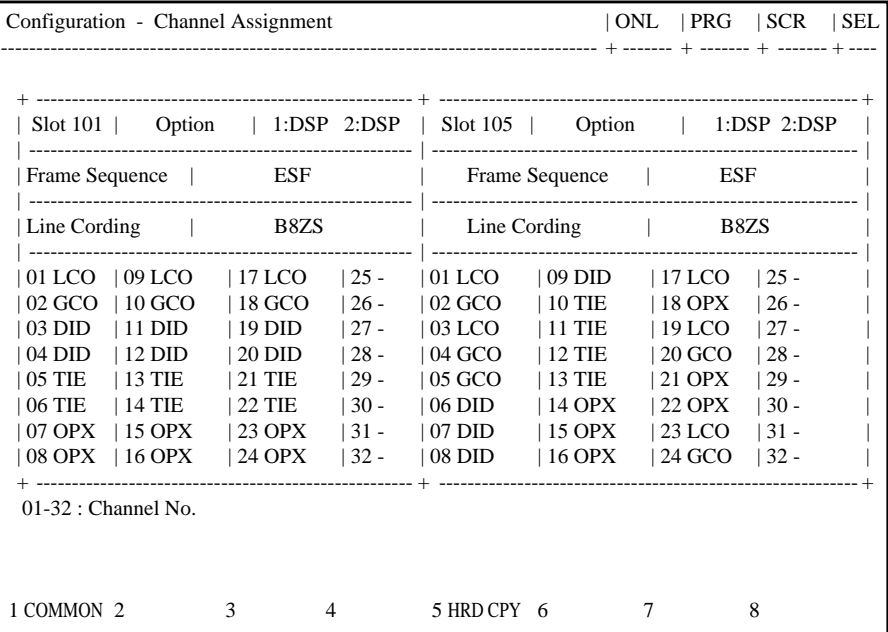

## **Summary**

Assigns the type of T-1 interface to each channel. (Password level : One)

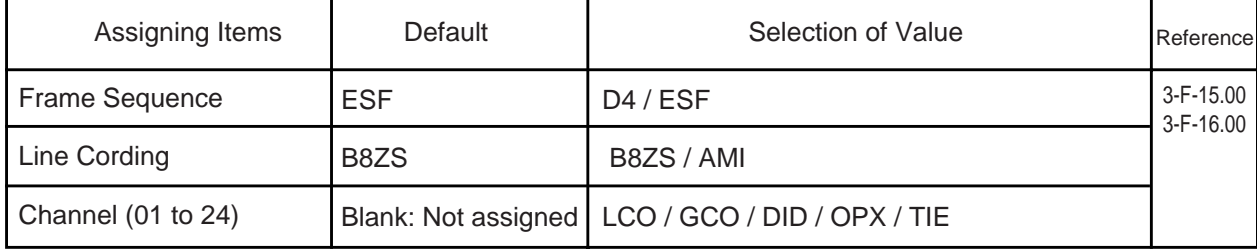

## **Description of Assigning Item**

Frame Sequence Assigns the type of Frame Sequence for each T-1 card.

Line Cording Assigns the type of Line Cording for each T-1 card.

Channel Assigns the type of T-1 interface to each channel. (01 to 24)

#### **Conditions**

The number of "Channel Assignment" screens may vary depending on the number of T-1 cards installed to the system. Channel numbers 25 through 32 are not available. "– (hyphen)" is displayed on these columns.

If you assign "OPX" to a channel, "DN Assignment" is also required.

The "Option" field shows whether the T-1 DTMF card is installed on the T-1 card. See also [11-C-](#page-1230-0)56.00 ["T-1/E-1 Related Commands"](#page-1230-0).

# **4.02 E-1 card**

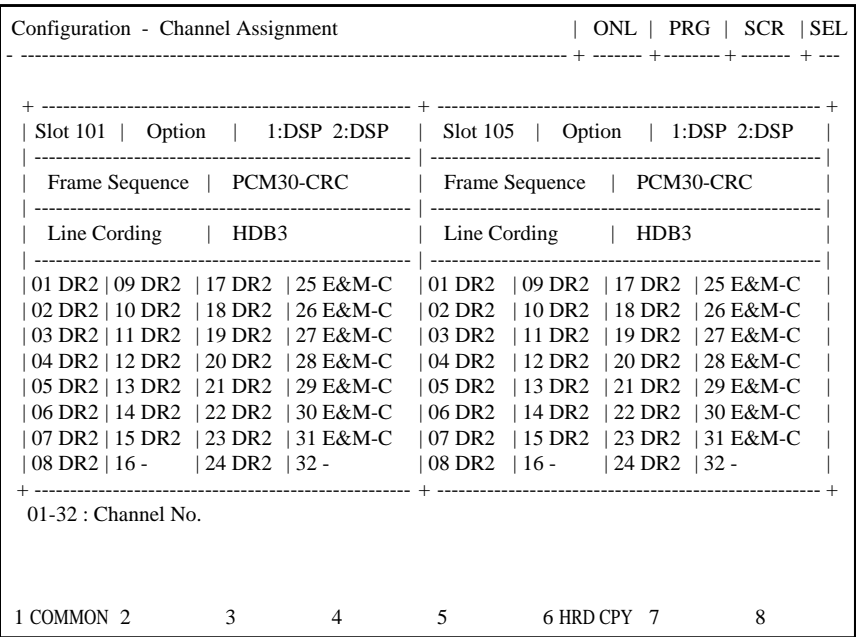

## **Summary**

Assigns the type of E-1 interface to each channel. (Password level : One)

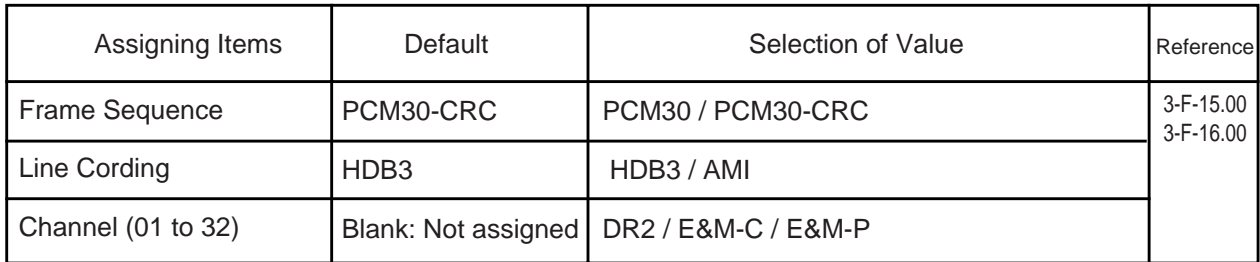

#### **Description of Assigning Item**

Frame Sequence Assigns the type of Frame Sequence for each E-1 card.

Line Cording Assigns the type of Line Cording for each E-1 card.

Channel Assigns the type of E-1 interface to each channel. (01 to 32)

#### **Conditions**

The number of "Channel Assignment" screens may vary depending on the number of E-1 cards installed to the system.

Channel number 16 and 32 are not available. "-" (hyphen) is displayed at these columns. The "Option" field shows whether the E-1 DSP card is installed on the E-1 card. See also [11-C-56.00 "T-1/ E-1Related Commands".](#page-1230-0)

# **D. System Screen**

# **1.00 Operation**

# **1.01 Operation (1/3)**

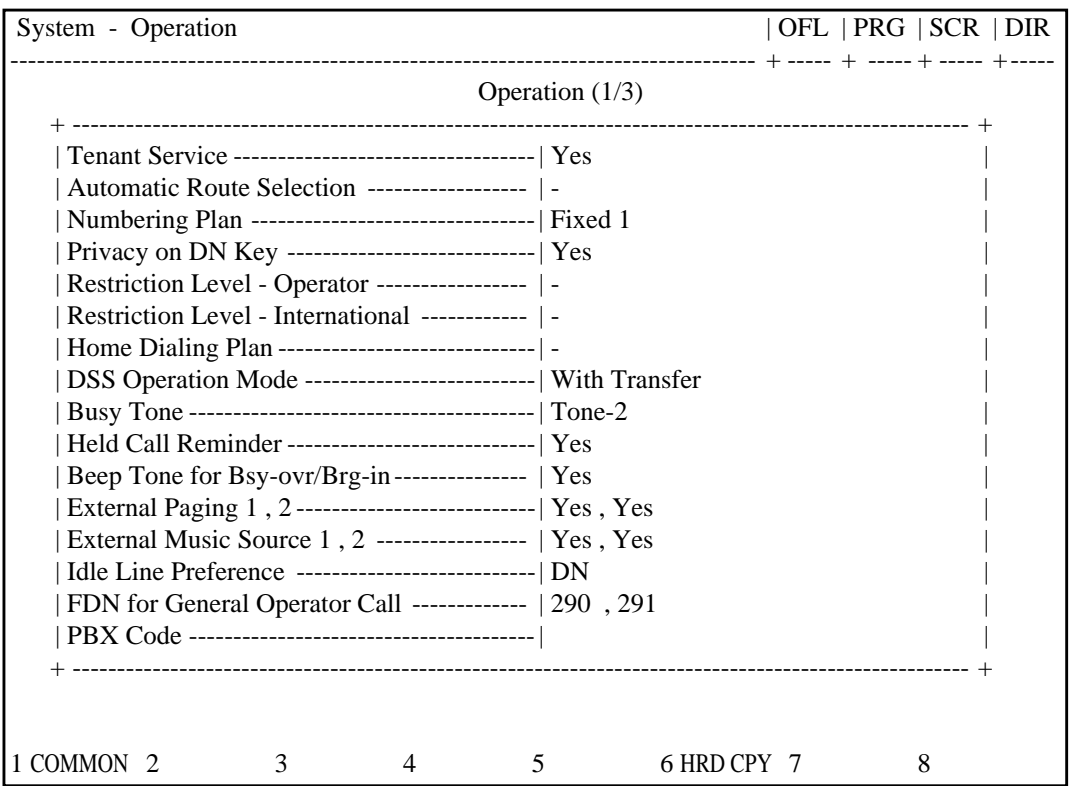

# **Summary**

Assigns elemental data common to the whole system. This is the first of three screens. (Password level : Two or higher)

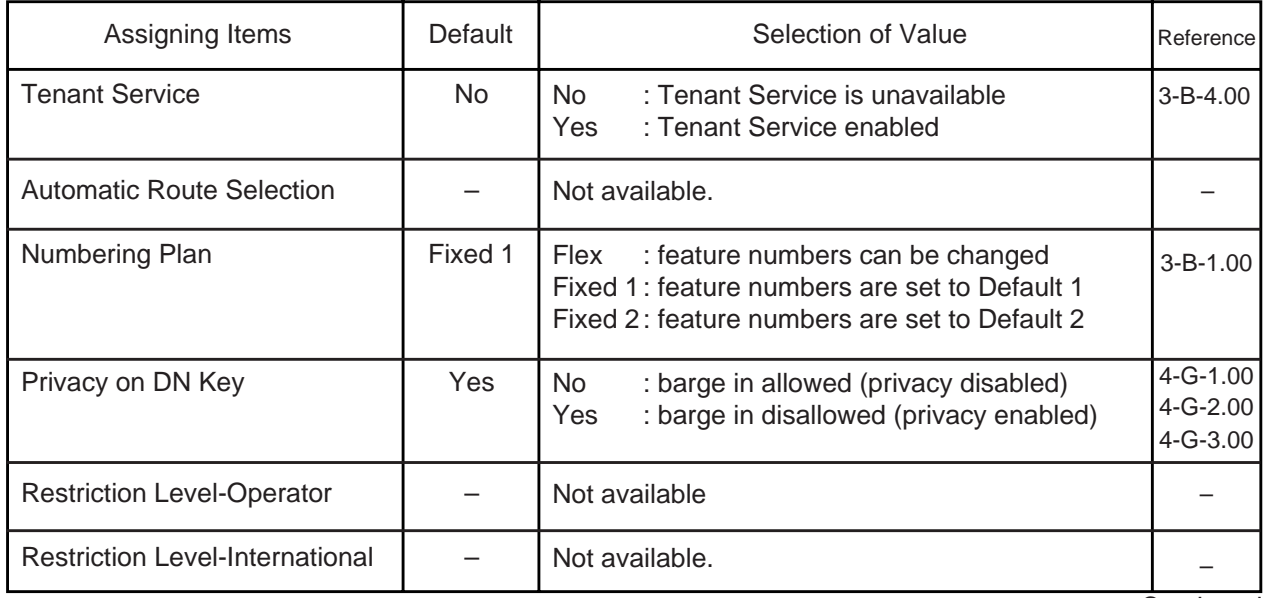

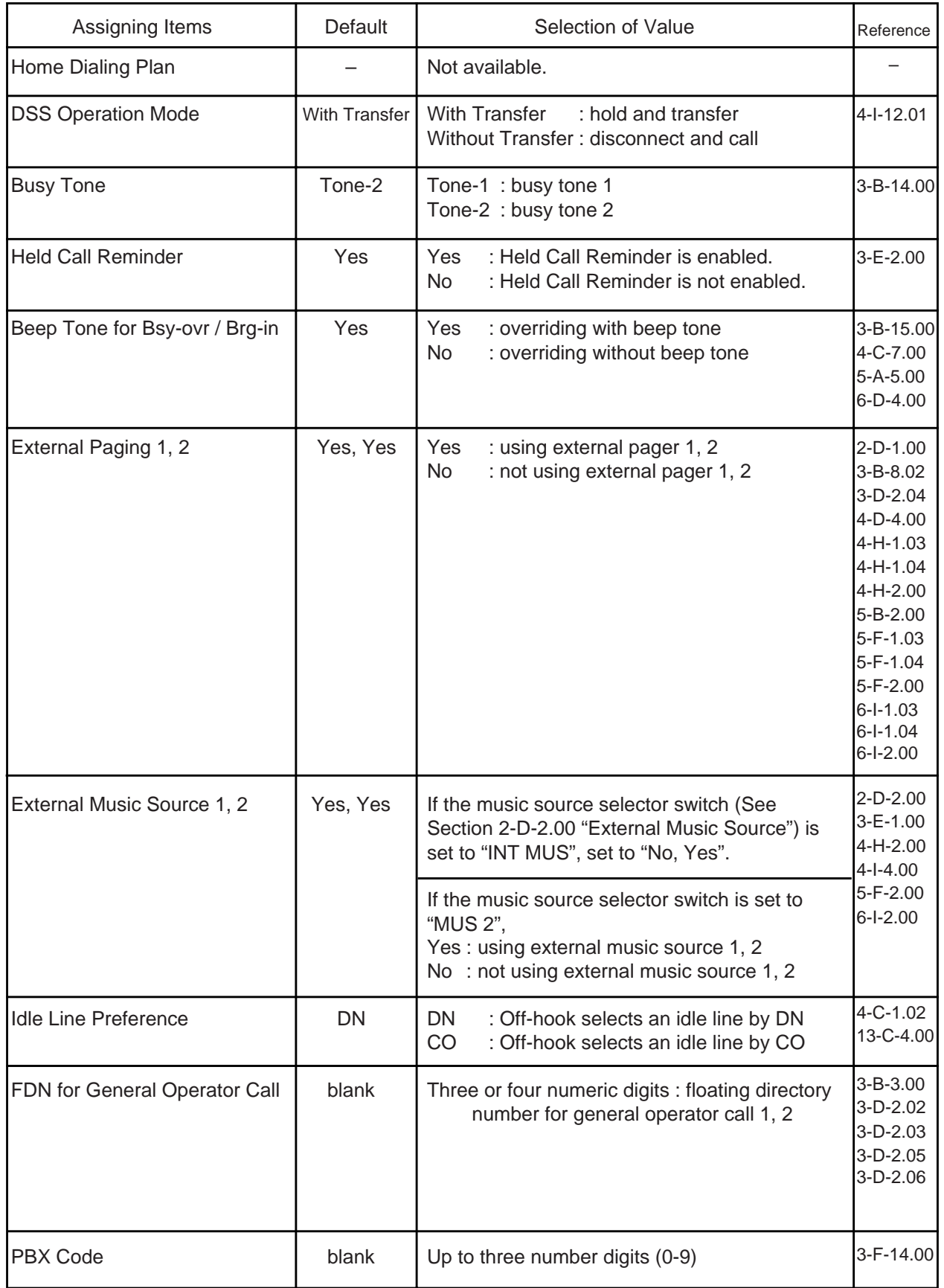

# **Description of Assigning Items**

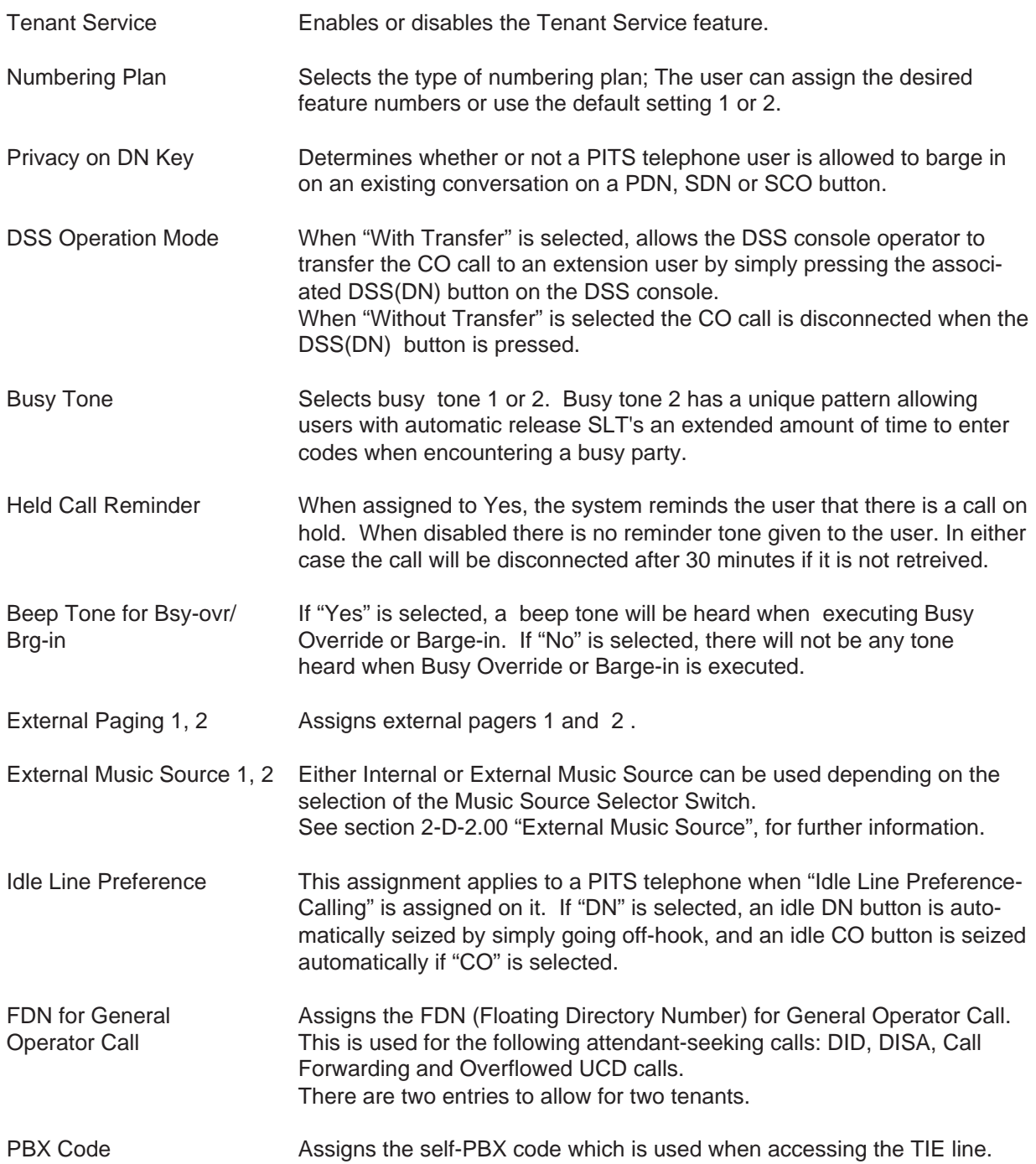

## **External / Internal Music Source**

The KX-TD500 system has two music sources that are provided with a TSW card.

The "External Music Source 1, 2" items of the "System - Operation (1/3)" screen allows you to enable or disable each music source. HOLD music and BGM of each music source are programed by the "Trunk - Pager & Music Source" screen.

An outline of the music sources is shown below:

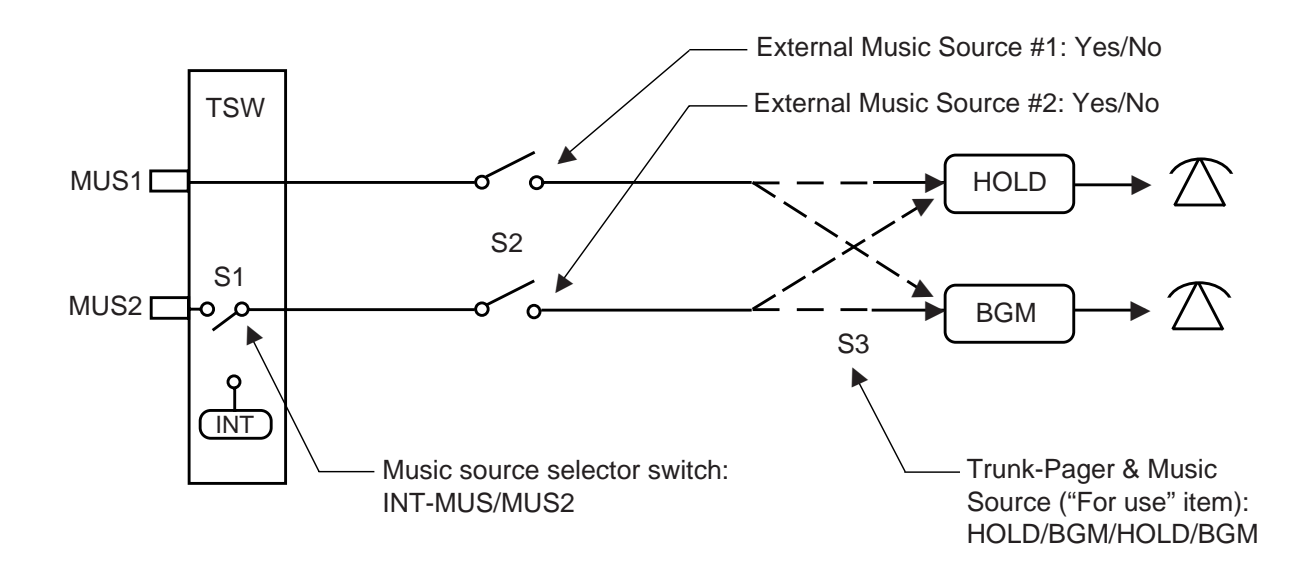

The music sources are controlled by switches S1, S2, and S3. S1 is a music source selector switch on a TSW card. S2 programs the "External Music Source 1, 2". S3 programs the "Music Source - For use" of "Trunk - Pager and Music Source" screen.

Music sources usage and the switches status are shown below:

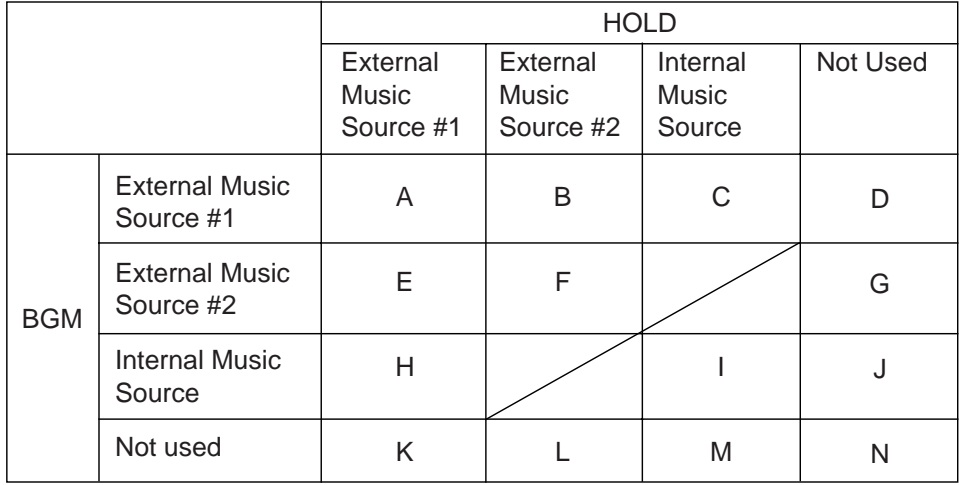

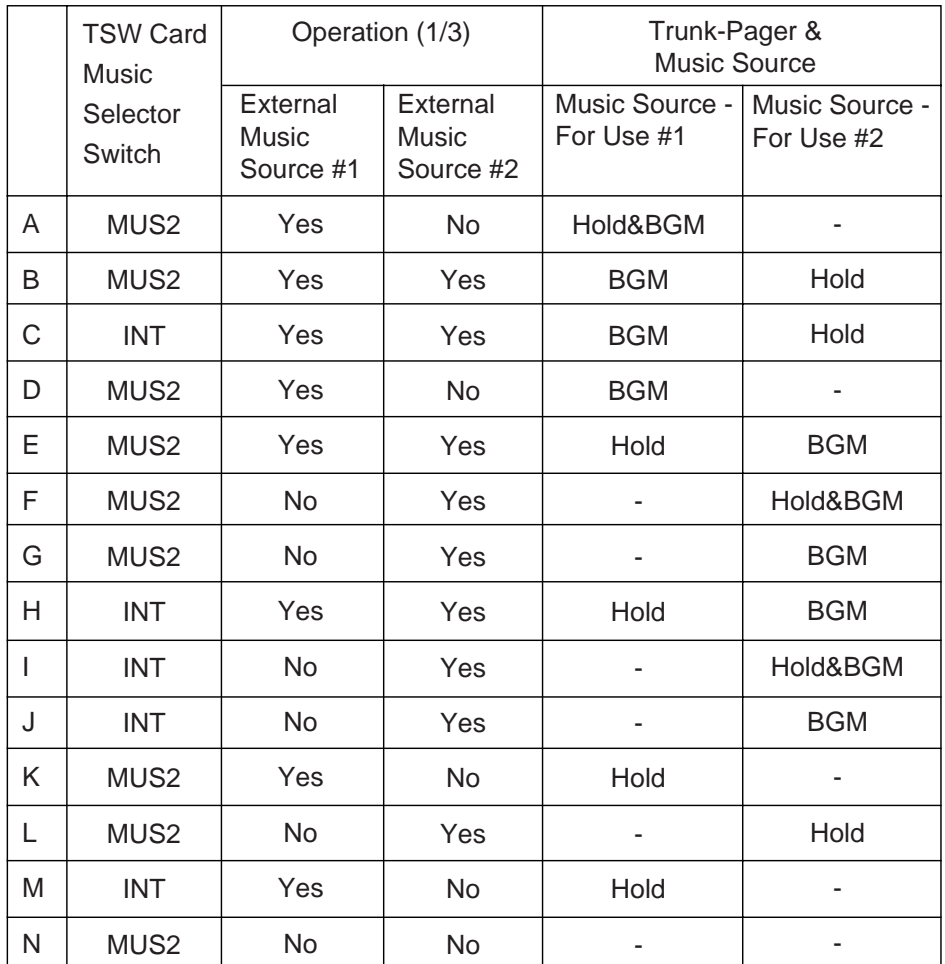

Refer to [2-D-2.00 "External Music Source" f](#page-143-0)or the configuration of the External/Internal Music source on a TSW card.

# **Conditions**

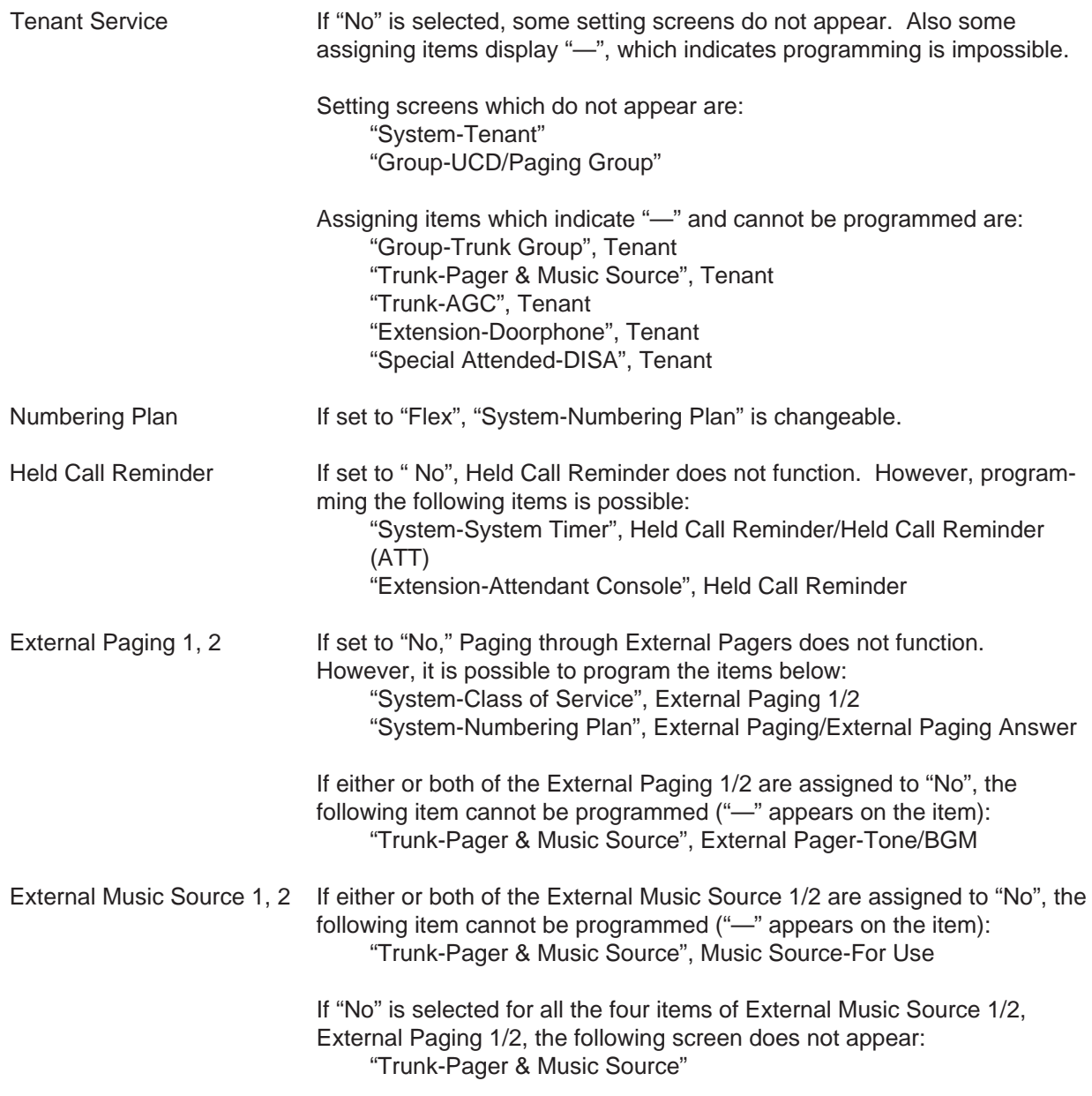

When pressing the NEXT key, this screen changes as follows:

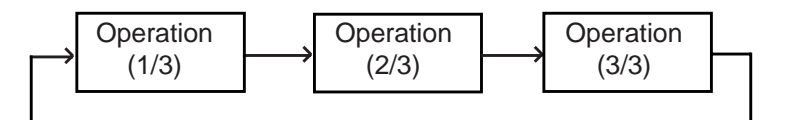

Pressing the PREV key changes the screen in reverse order.

# **Function**

The following functions appear on the function line of this setting screen.

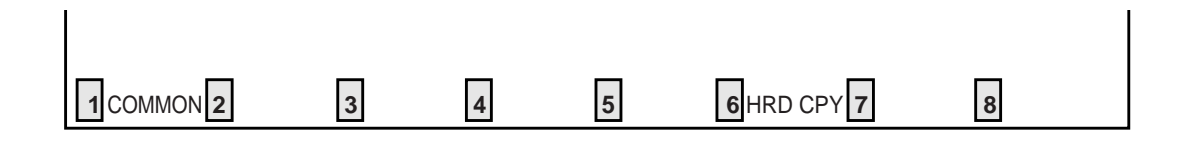

COMMON (SHOW LV, CHG LV, INS, OUS, REMOVE, EXIT) and HRD CPY keys are available in this setting screen. For operation, refer to [Section 8-I "Operation of Function Keys".](#page-878-1)

# **1.02 Operation (2/3)**

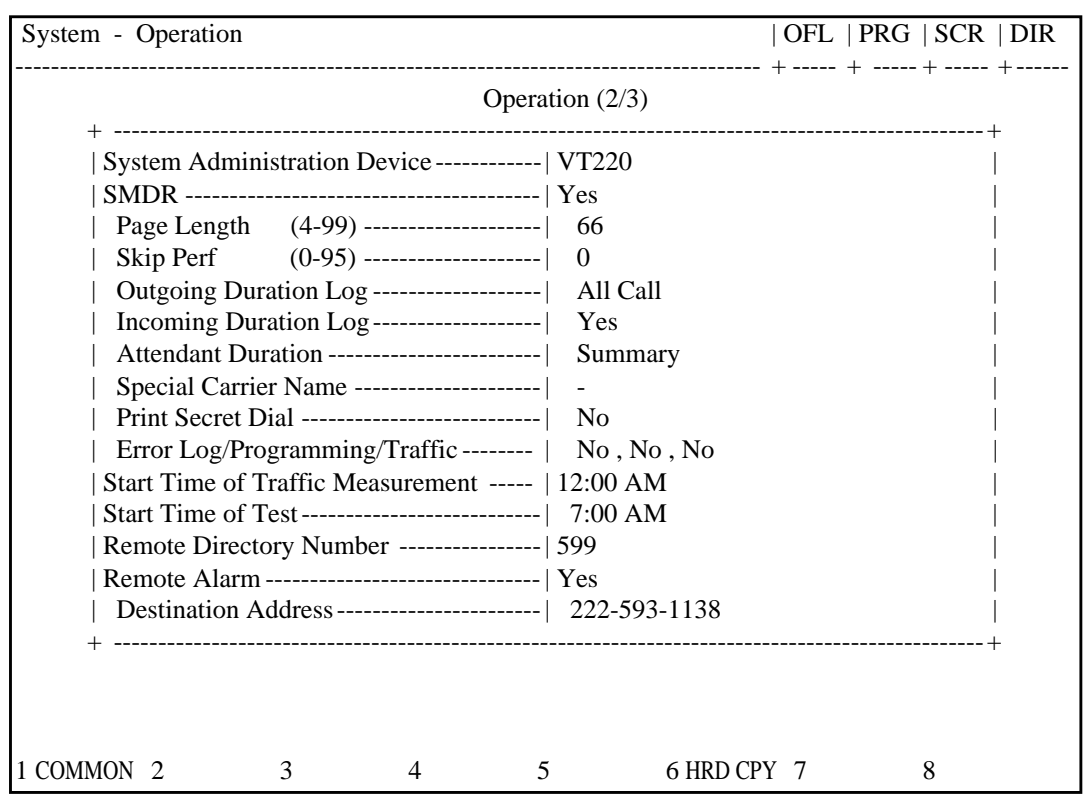

## **Summary**

Assigns elemental data common to the whole system, such as System Administration Device, SMDR (Station Message Detail Recording),

parameters for SMDR, etc., through the second System-Operation screen. (Password level : Two or higher)

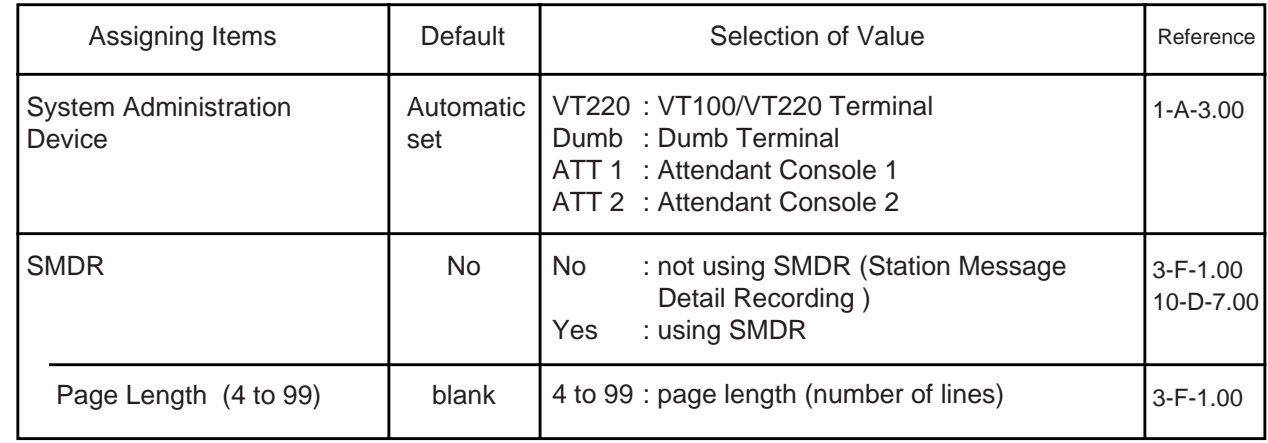

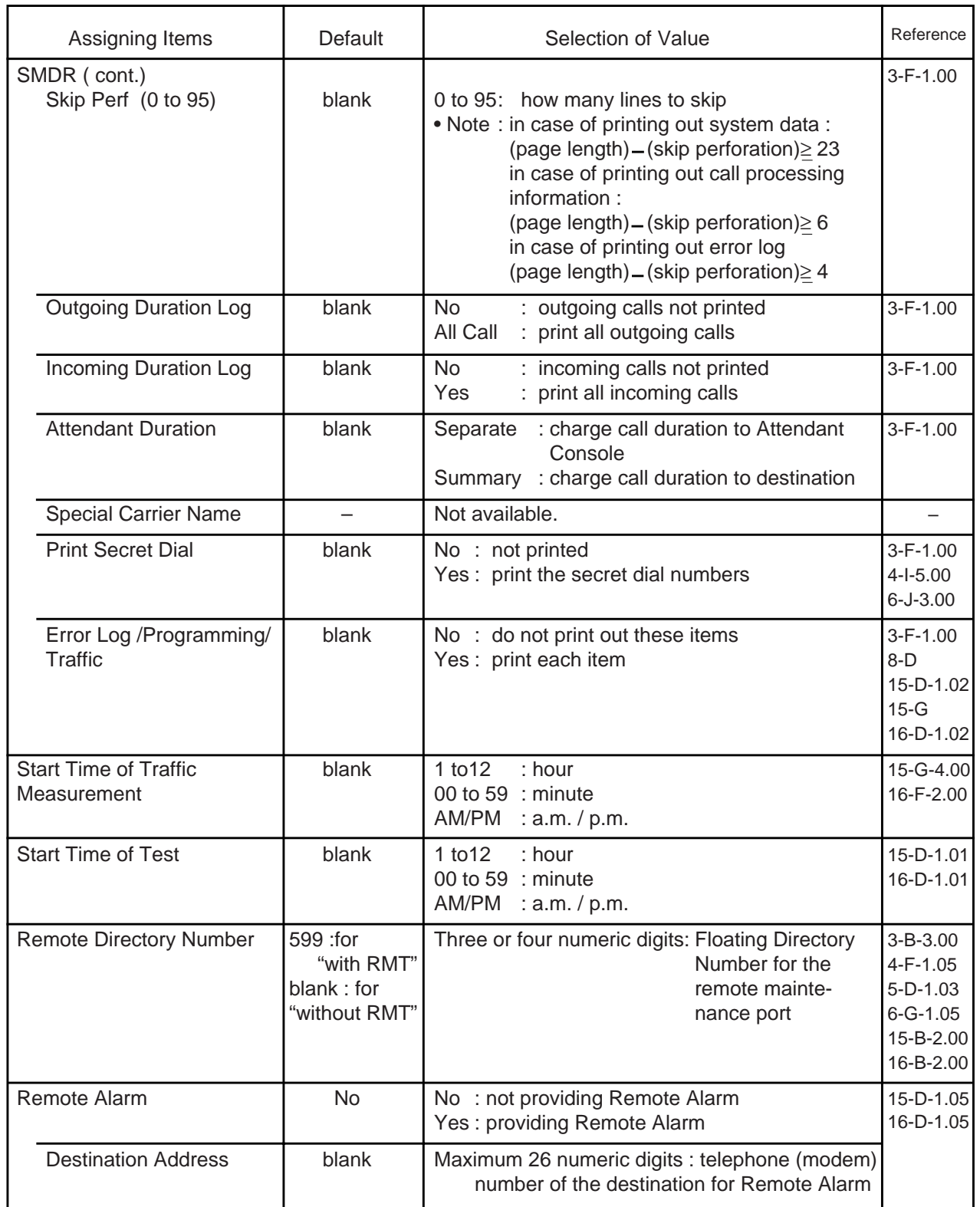

# **Description of Assigning Items**

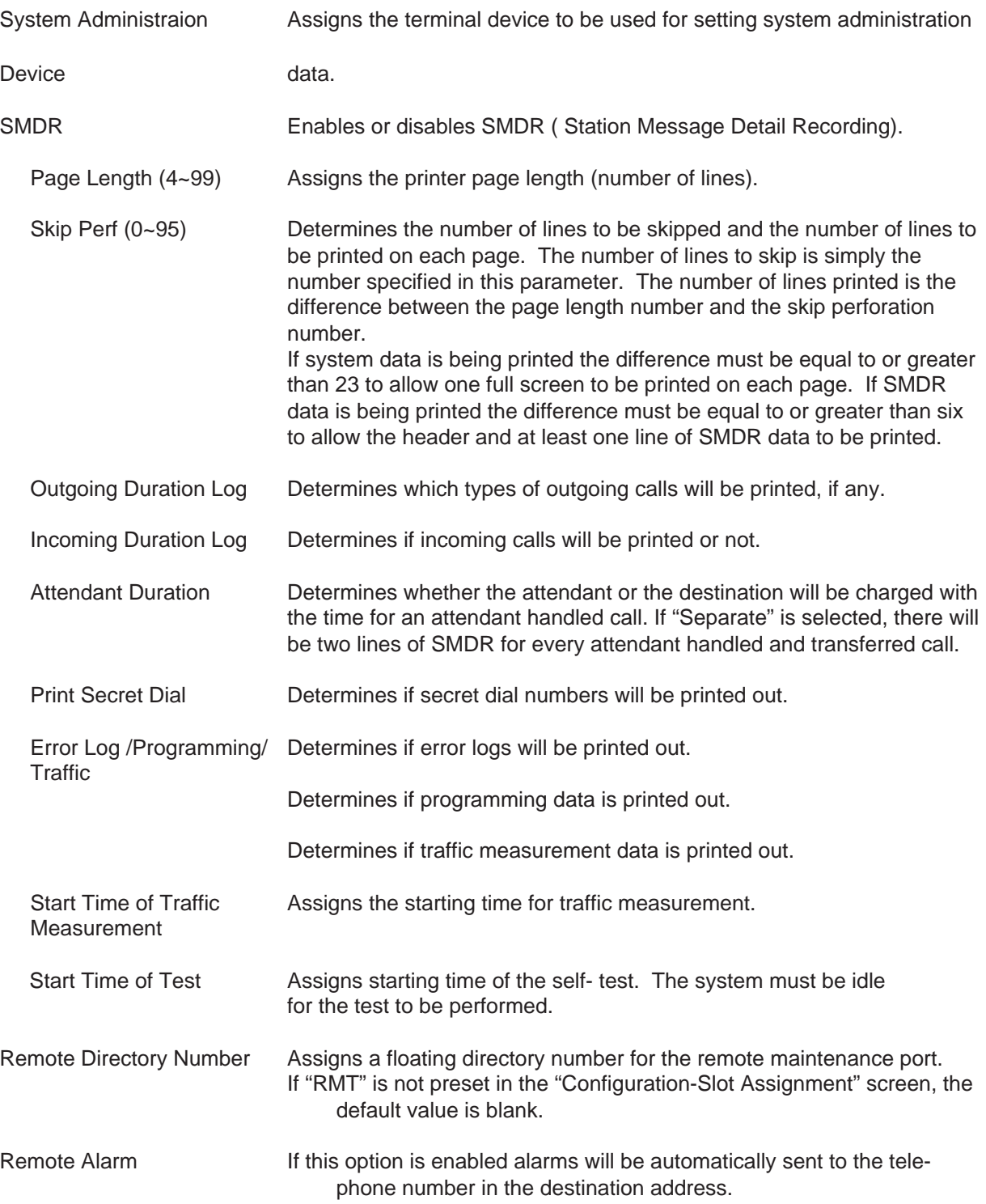

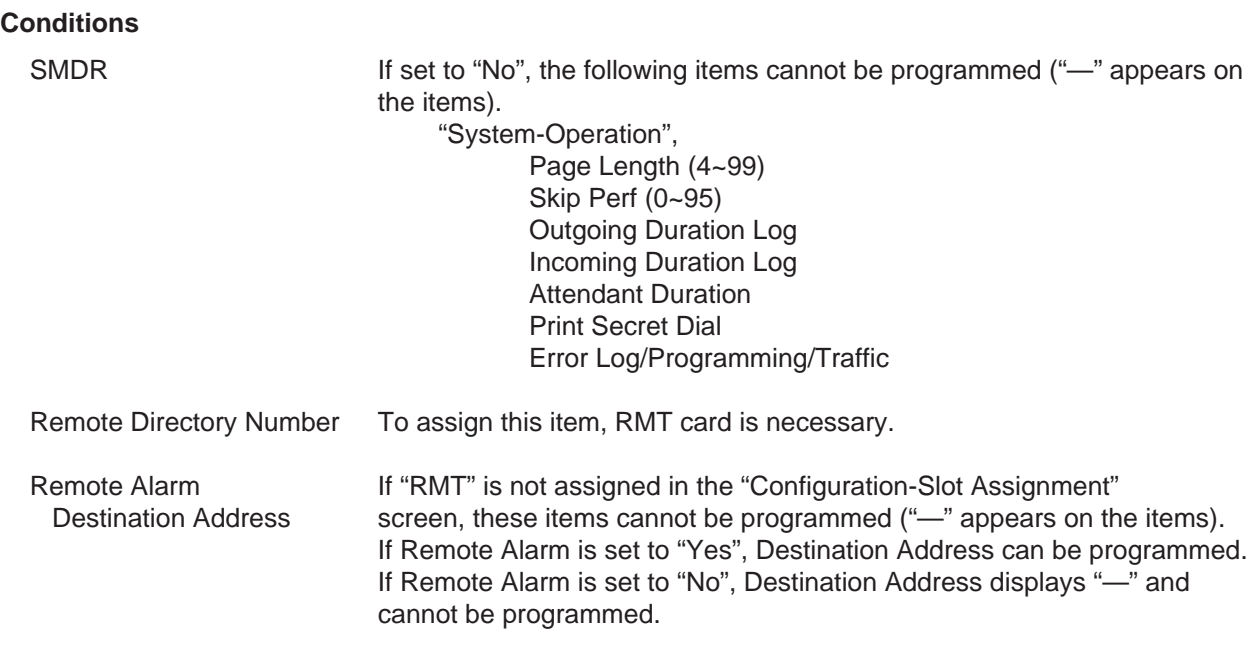

To select this screen, press the NEXT key in the "System-Operation (1/3)" screen.

# **Function**

The following functions appear on the function line of this setting screen.

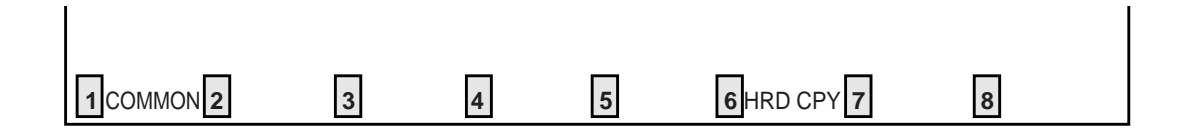

COMMON (SHOW LV, CHG LV, INS, OUS, REMOVE, EXIT) and HRD CPY keys are available in this setting screen. For operation, refer to [Section 8-I "Operation of Function Keys".](#page-878-1)

# **1.03 Operation (3/3)**

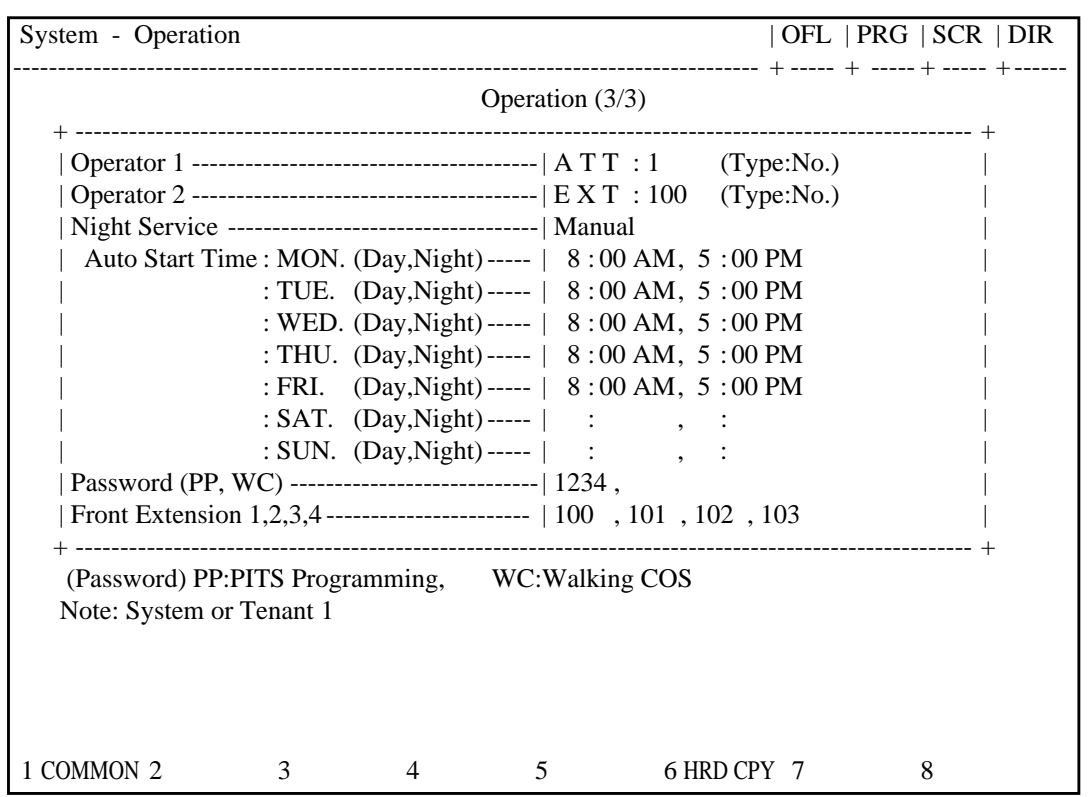

# **Summary**

Assigns elemental data common to the whole system, such as setting terminal type for operators, parameters for Night Service etc., through

the third System-Operation screen. (Password level : Two or higher)

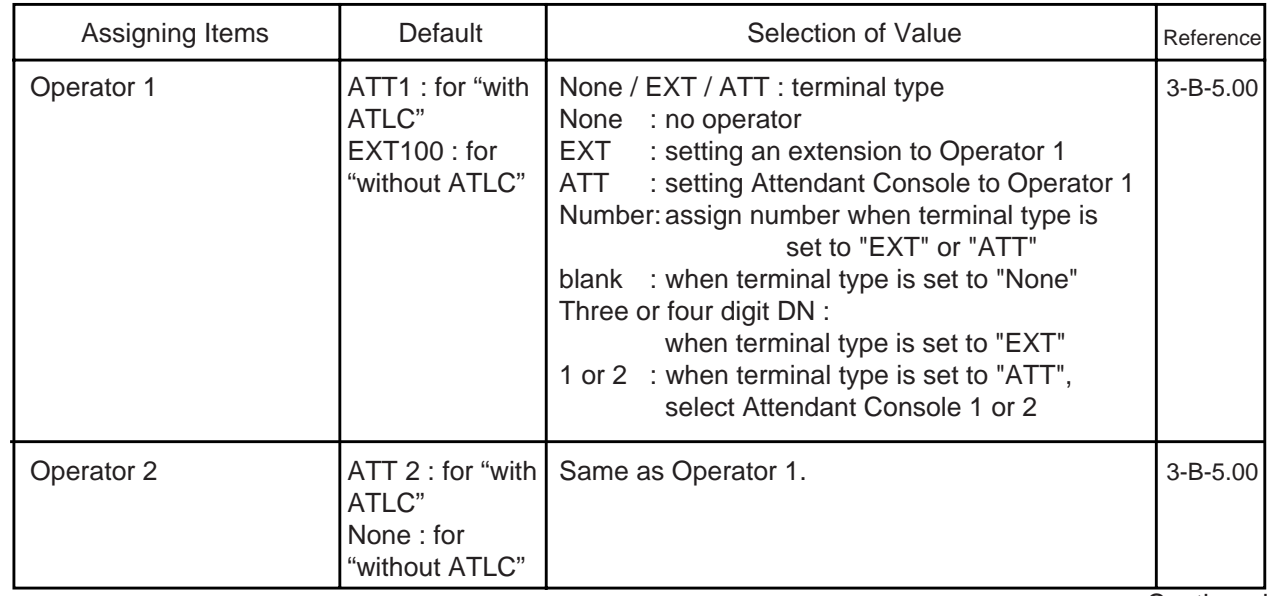

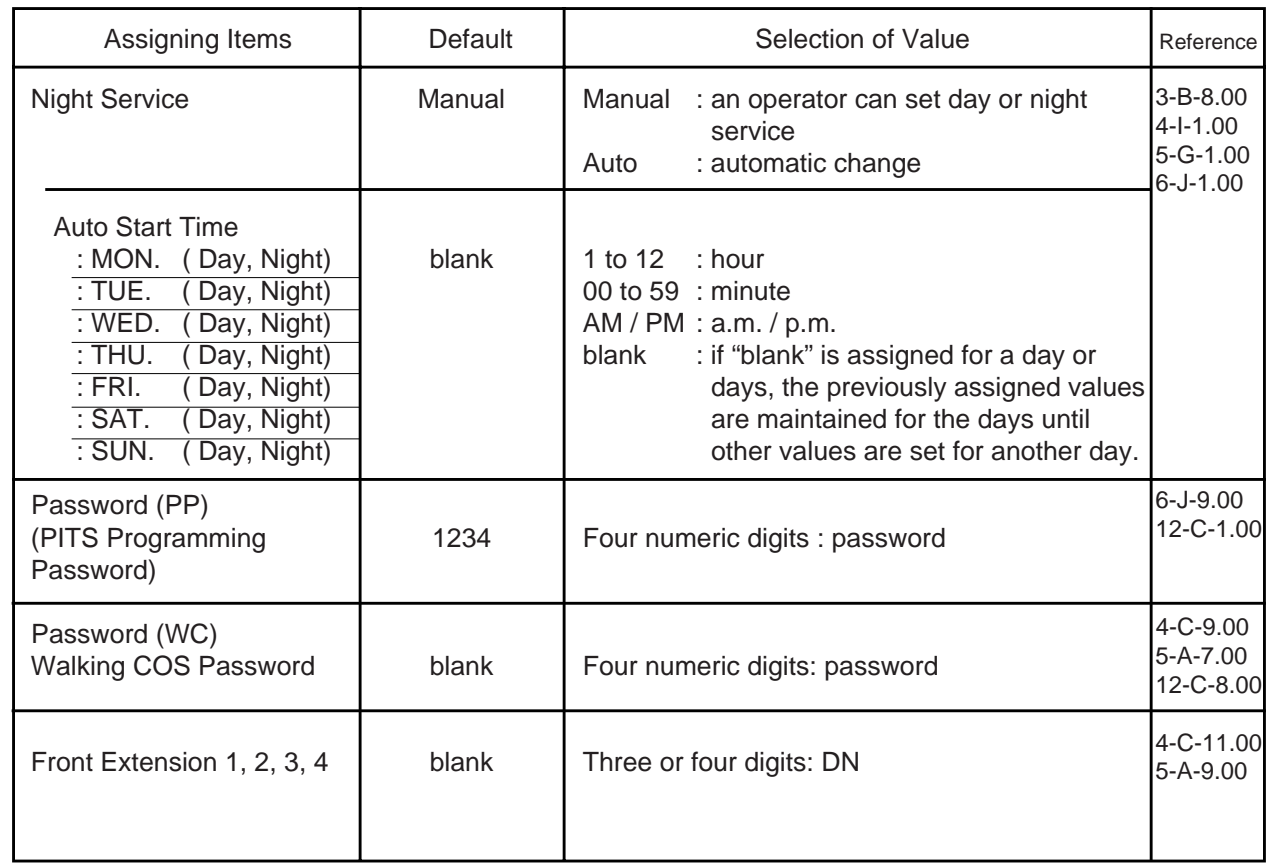

# **Description of Assigning Items**

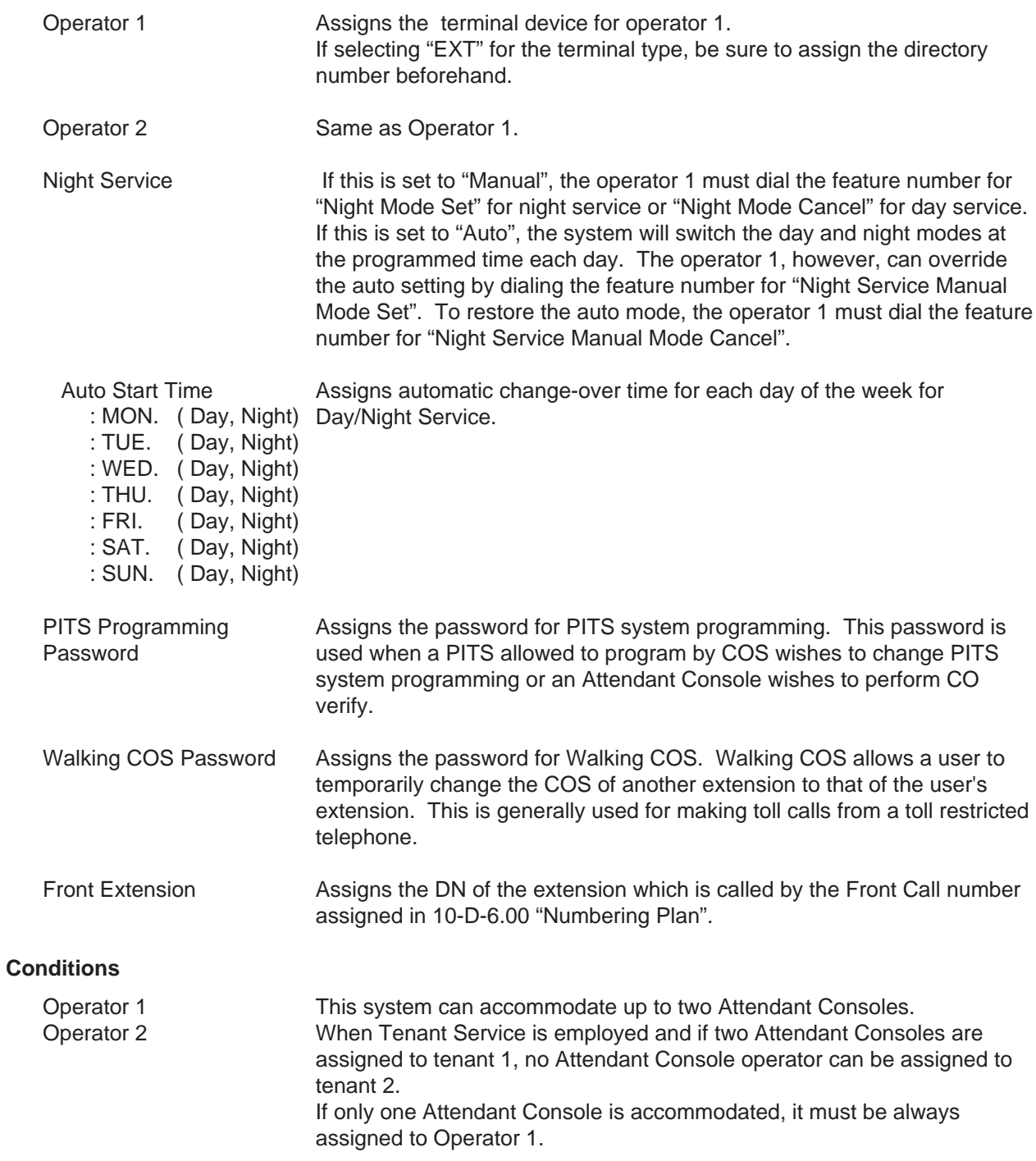

To select this screen, press the NEXT key in the "System-Operation (2/3)" screen.

# **Function**

The following functions appear on the function line of this setting screen.

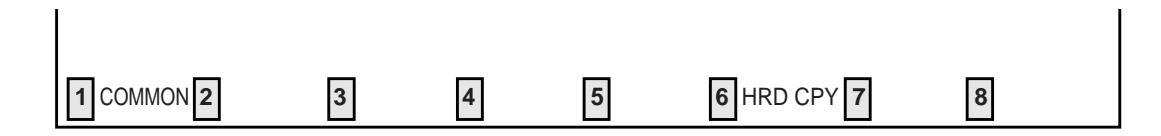

COMMON (SHOW LV, CHG LV, INS, OUS, REMOVE, EXIT) and HRD CPY keys are available in this setting screen.

For operation, refer to [Section 8-I "Operation of Function Keys".](#page-878-1)

# **2.00 Tenant**

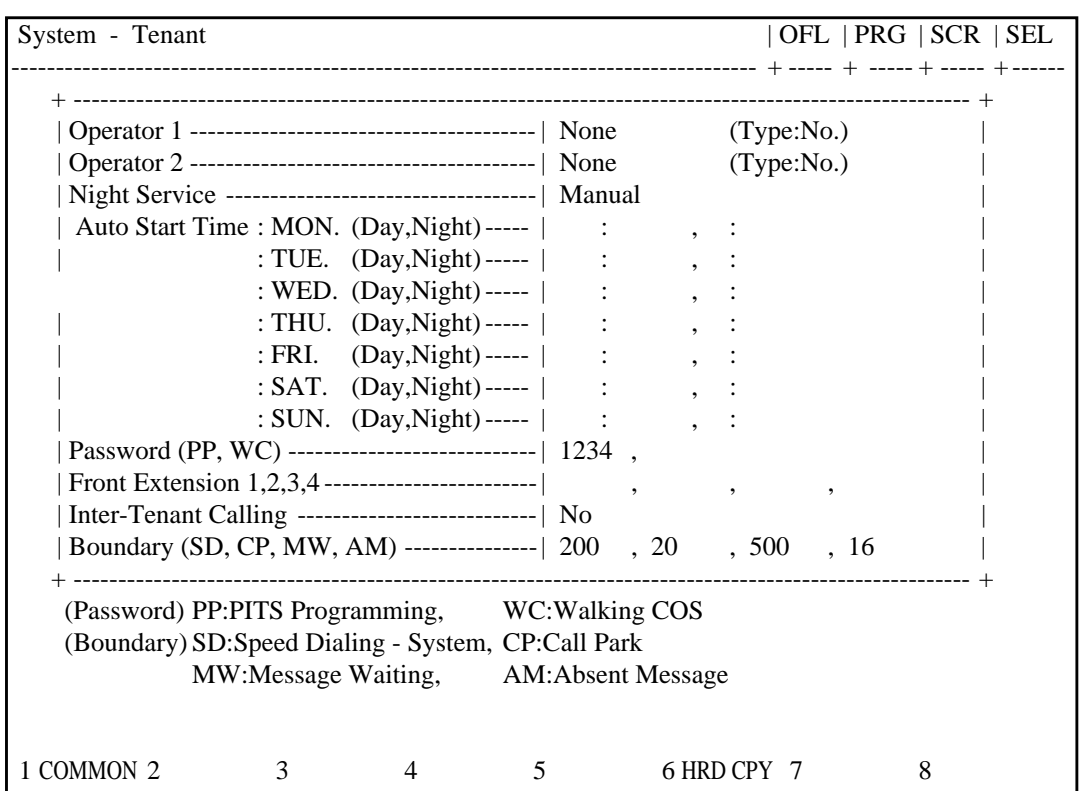

## **Summary**

Assigns parameters for tenant 2, such as terminal type for operators, method of changing Night Service, password for PITS programming, etc. Also assigns boundaries for functions, such as

Speed Dialing, Call Park etc., which are split between tenant 1 and tenant 2. (Password level : Two or higher)

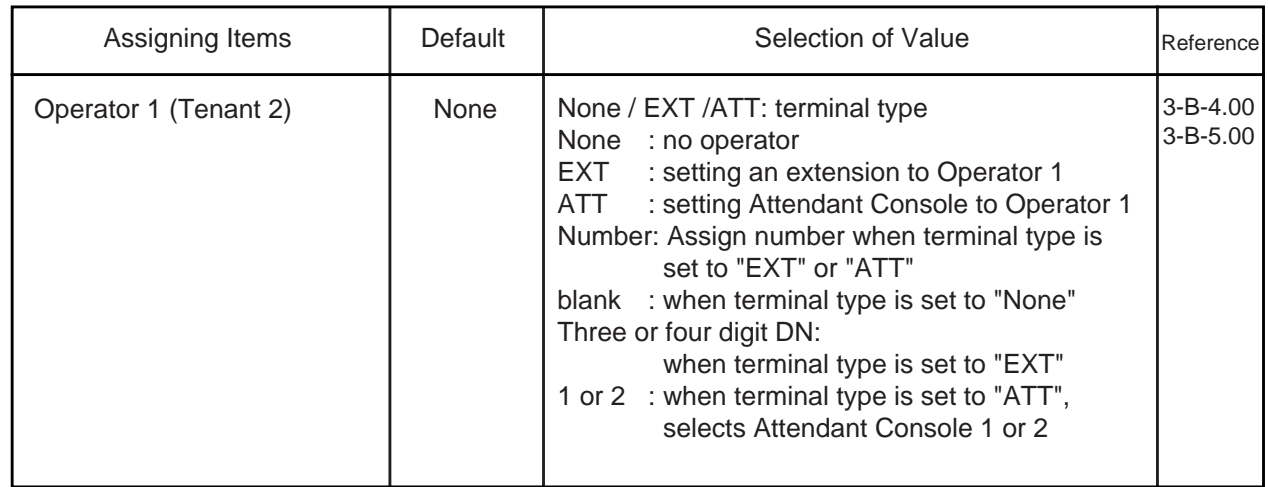

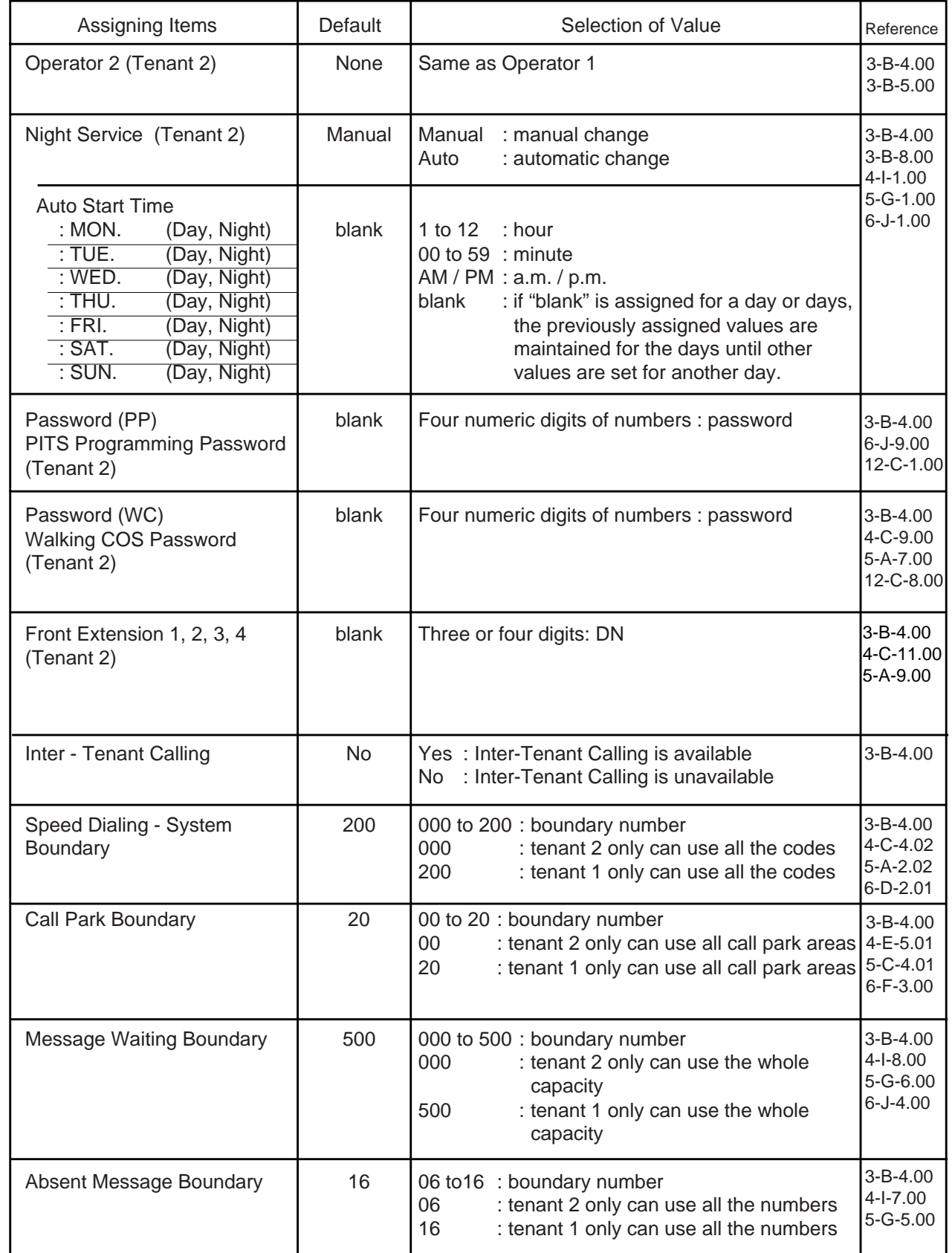

# **Description of Assigning Items**

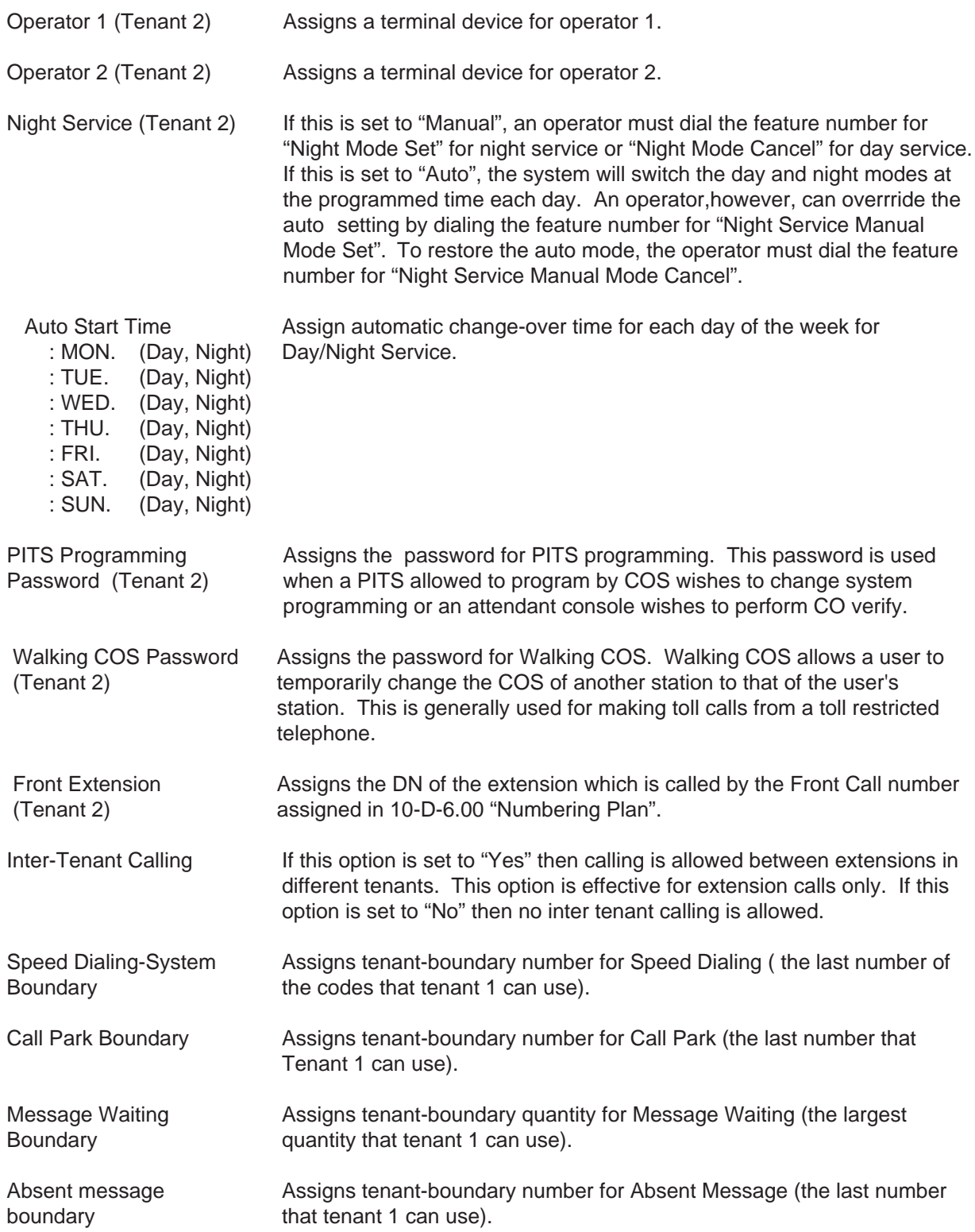

## **Conditions**

This screen does not appear if "System-Operation", Tenant Service is assigned to "No".

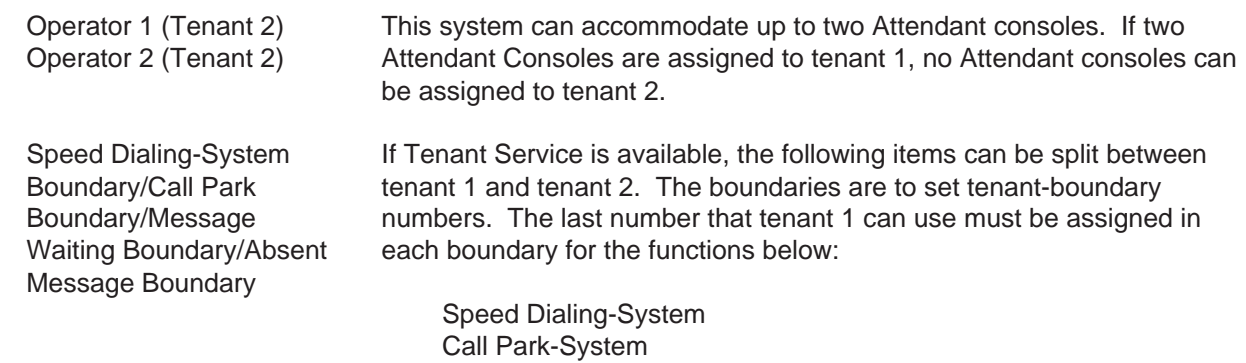

Message Waiting Absent Message

#### <Example>

Up to 200 speed dialing codes can be programmed for the system. If you wish to assign 150 codes to tenant 1 and 50 codes to tenant 2, enter "150" in Speed Dialing-System Boundary.

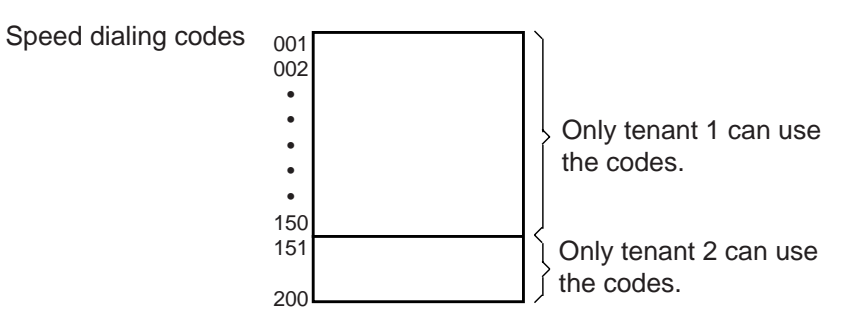

If tenant 1 uses no code and tenant 2 uses 200 codes, enter "000".

## **Function**

The following functions appear on the function line of this setting screen.

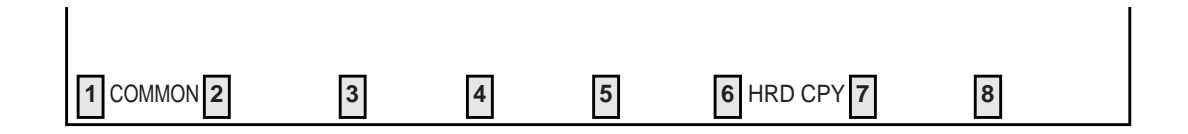

COMMON (SHOW LV, CHG LV, INS, OUS, REMOVE, EXIT) and HRD CPY keys are available in this setting screen.

For operation, refer t[o Section 8-I "Operation of Function Keys".](#page-878-1)

# **3.00 System Timer**

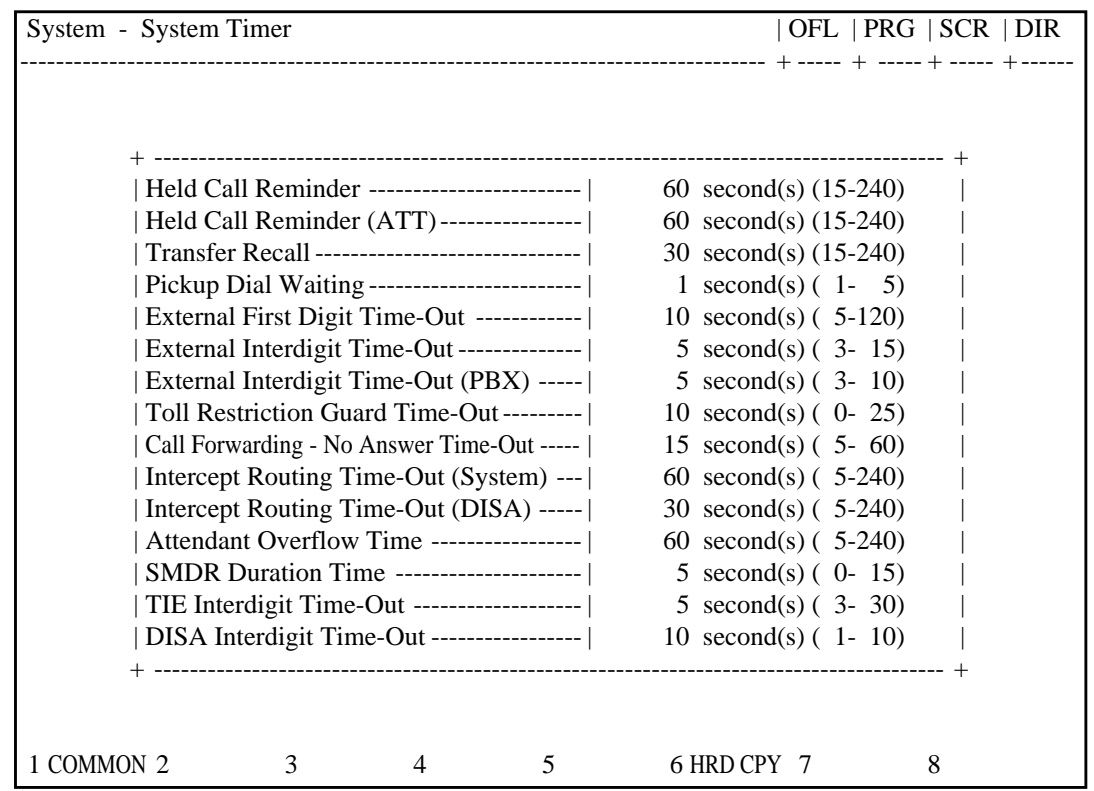

# **Summary**

Executes time-setting on various system timers. (Password level : Two or higher)

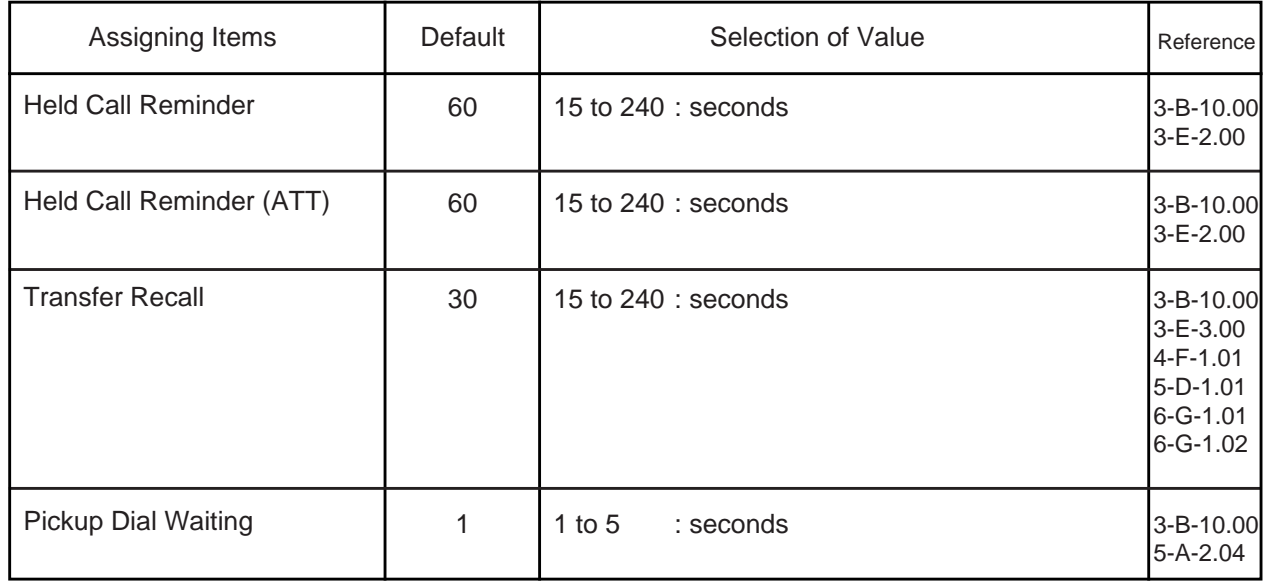

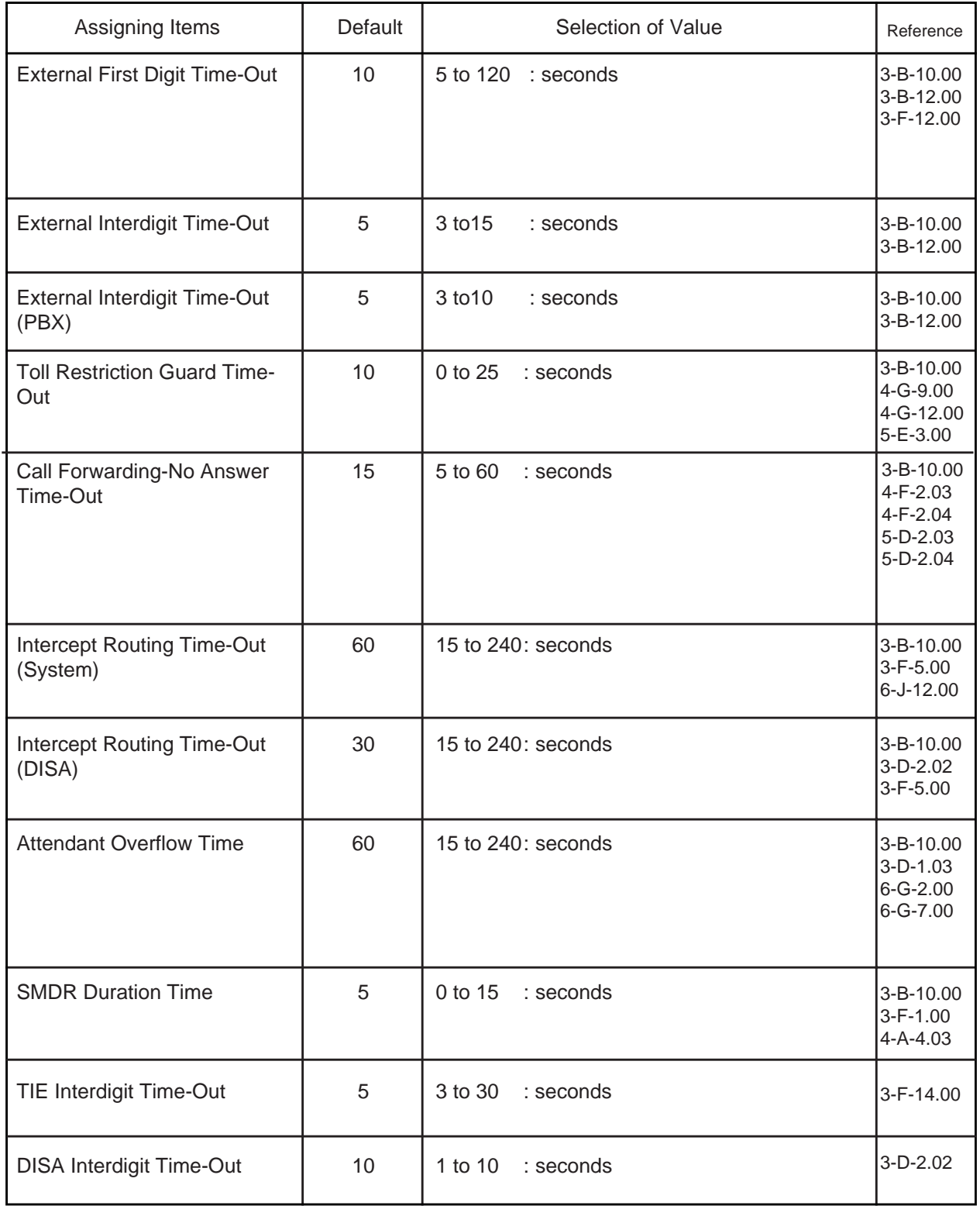

# **Description of Assigning Items**

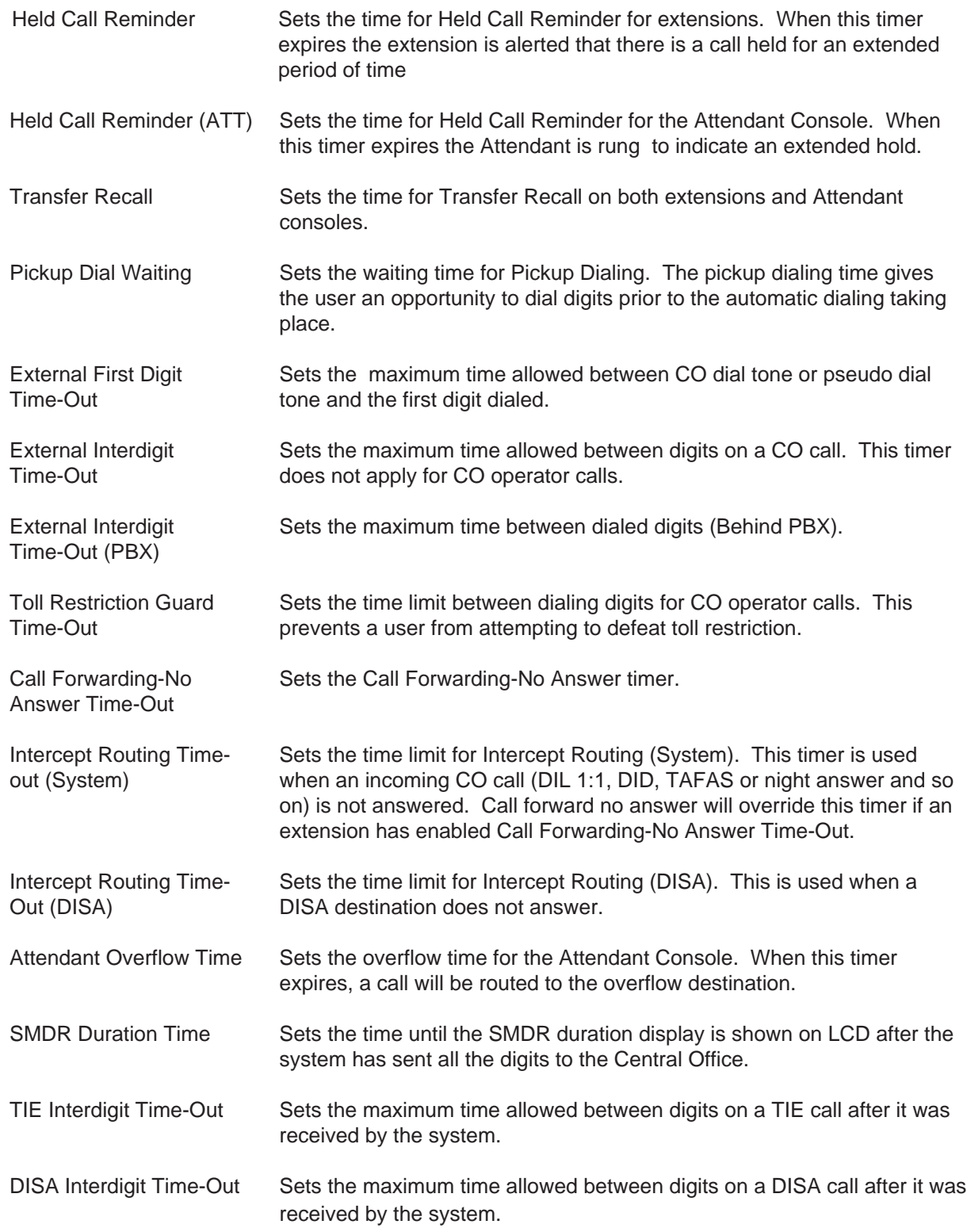
## **Conditions**

Held Call Reminder Held Call Reminder (ATT) If these items are programmed however "System-Operation" Held Call Reminder is not set to "Yes", Held Call Reminder does not function.

#### **Function**

The following functions appear on the function line of this setting screen.

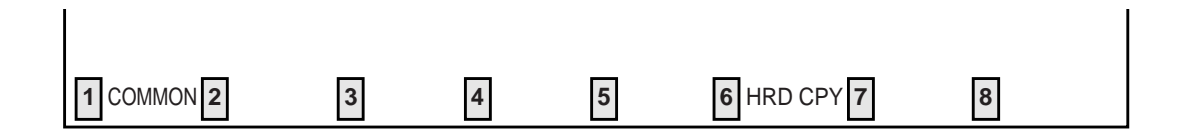

COMMON (SHOW LV, CHG LV, INS, OUS, REMOVE, EXIT) and HRD CPY keys are available in this setting screen. For operation, refer to [Section 8-I "Operation of Function Keys".](#page-878-0)

# **4.00 Class of Service 4.01 Class of Service (1/3)**

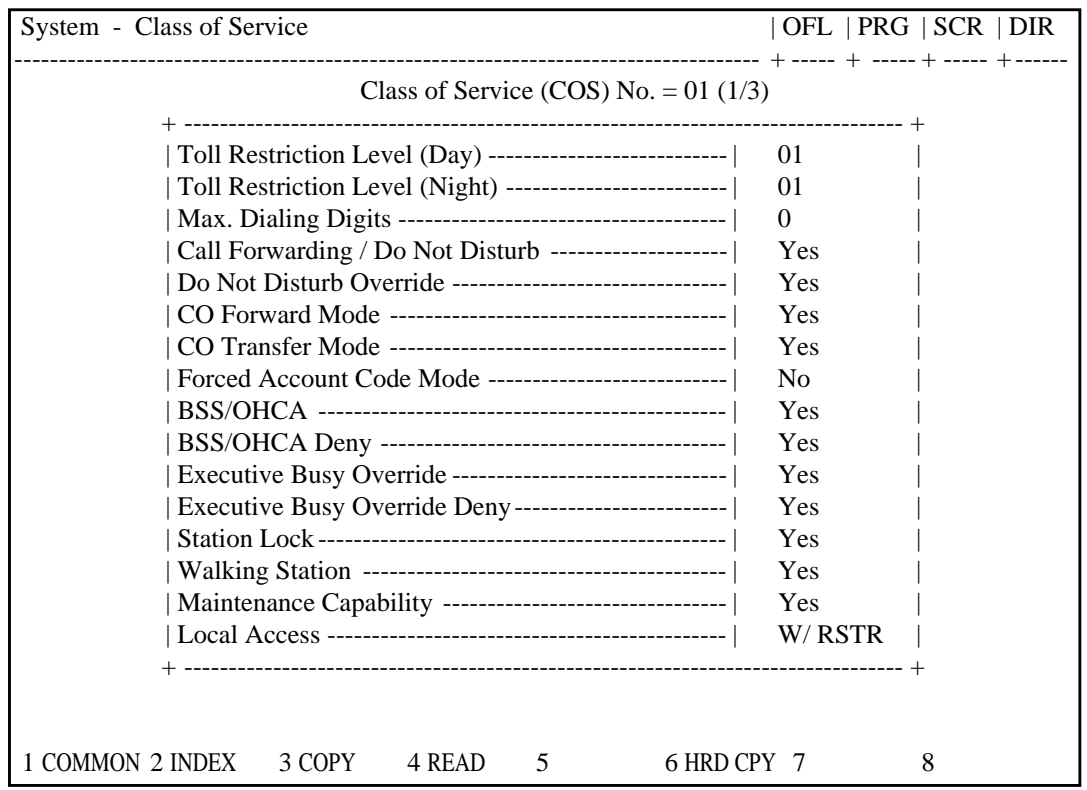

### **Summary**

Sets parameters for toll restriction level, maximum dialing digits, Call Forwarding, Do Not Disturb, Do Not Disturb Override, etc., in the first

System-Class of Service screen, which consists of 32 groups, each of which has three screens. (Password level : Two or higher)

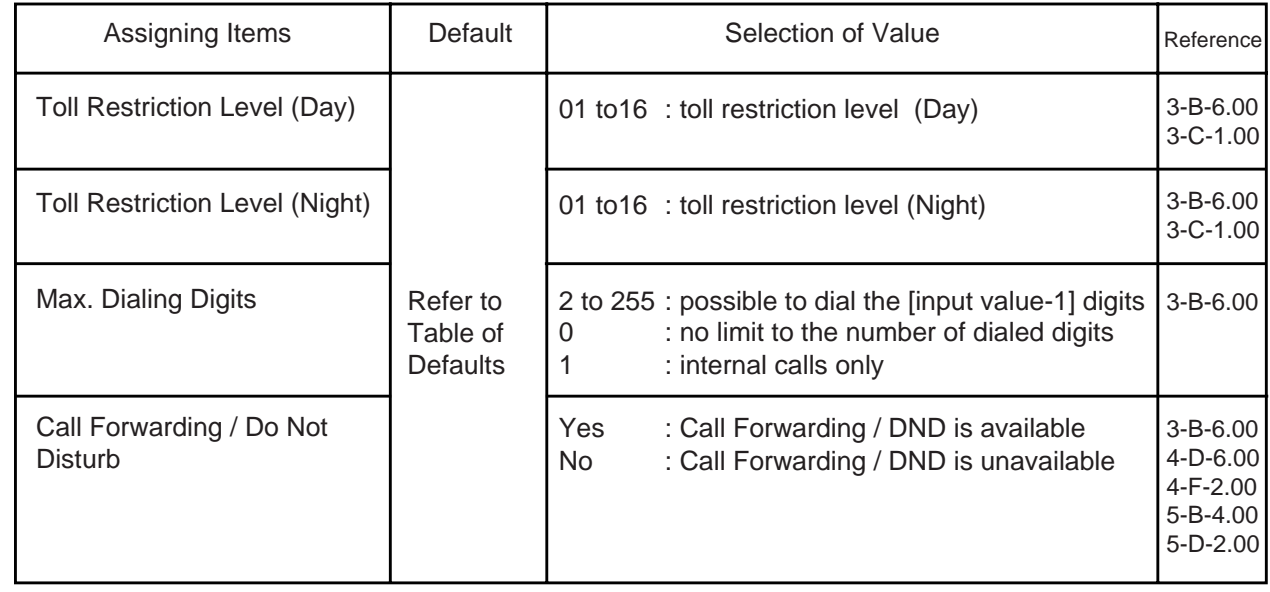

**Continued** 

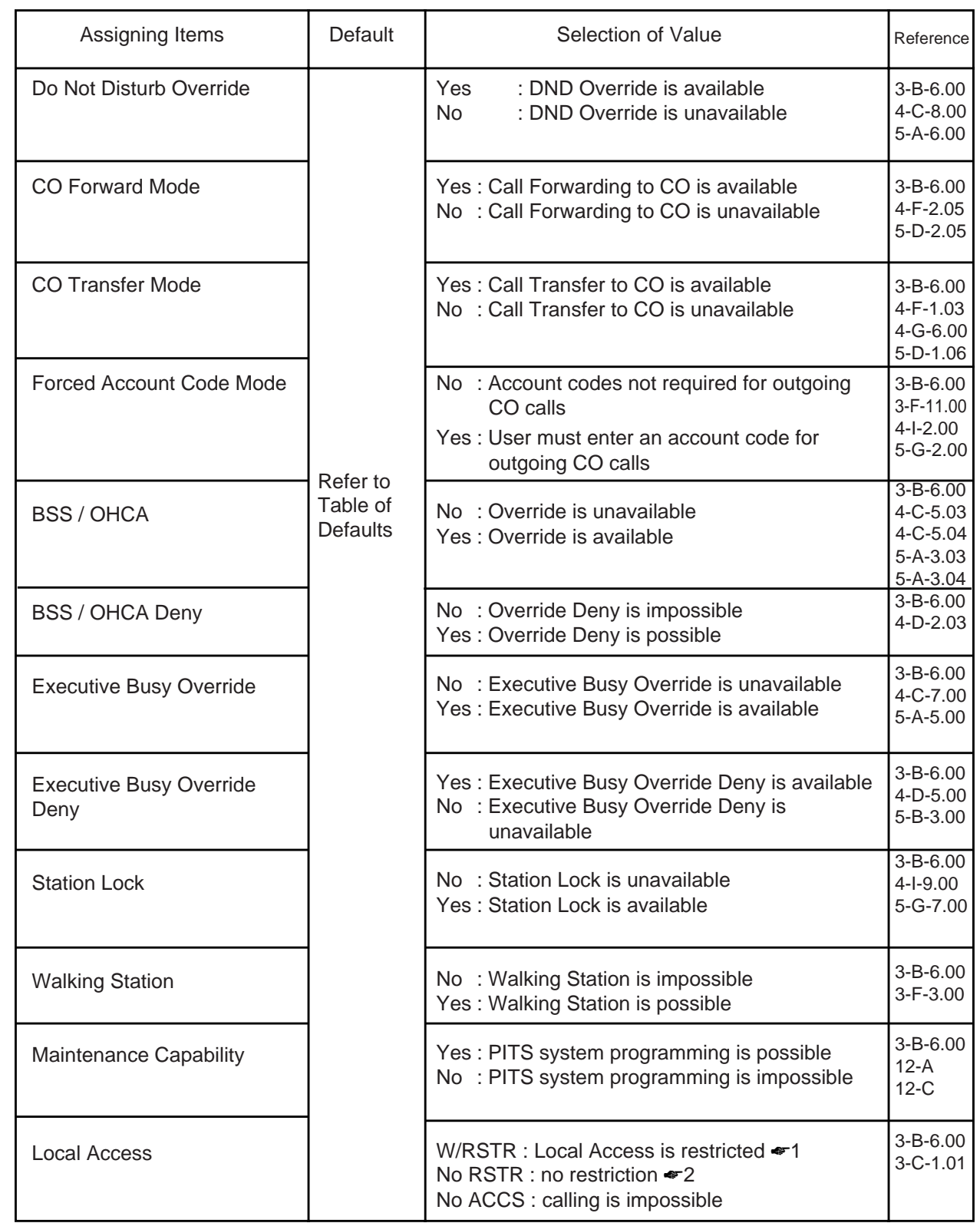

☛1 When an extension user attempts to make an outside call by "Local Trunk Dial Access", available trunks are determined by both Local Hunt Sequence and "System-Class of Service", Trunk Group Access.

☛2 Available trunks are determined by Local Hunt Sequence.

# Table of Defaults

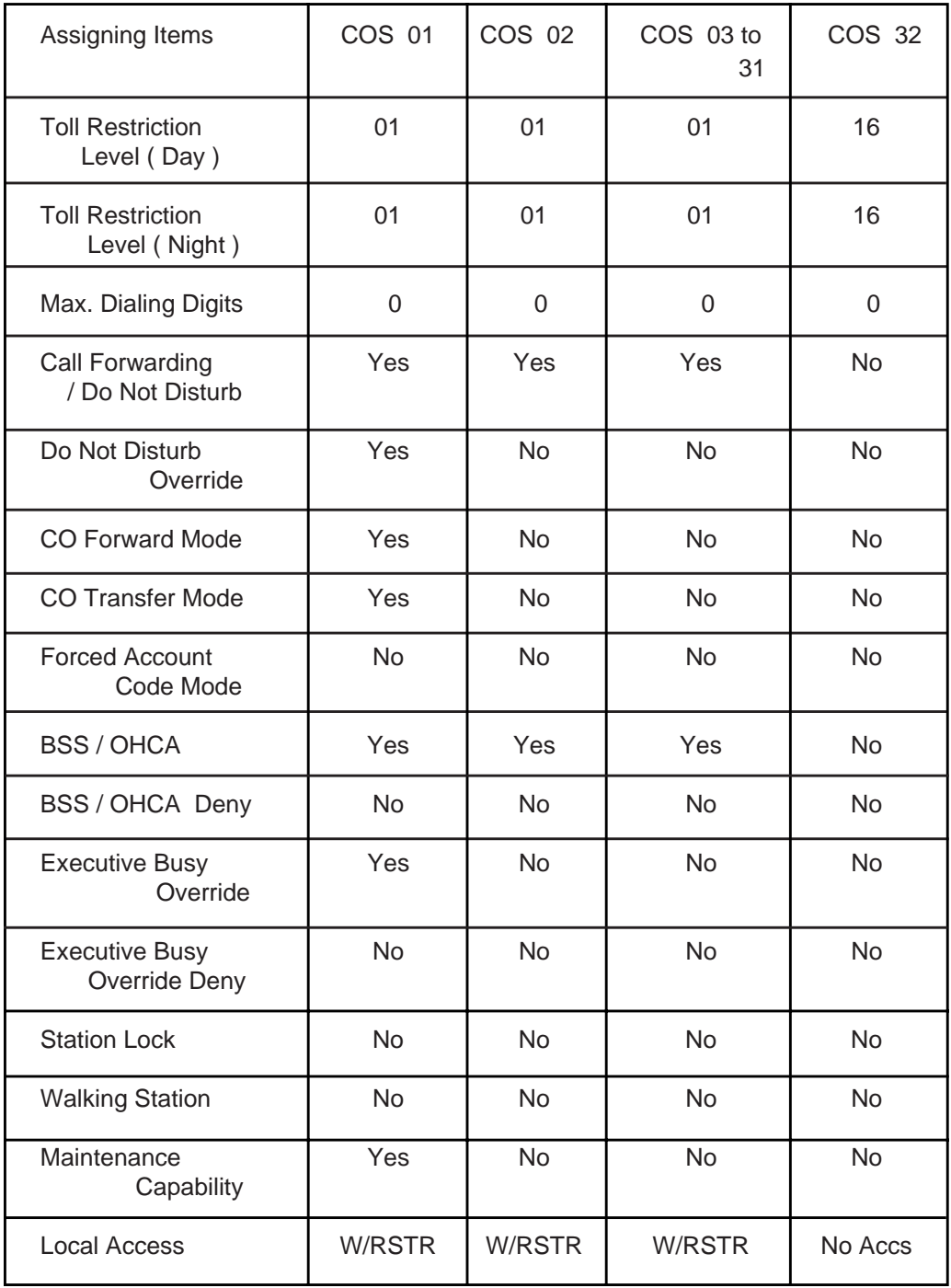

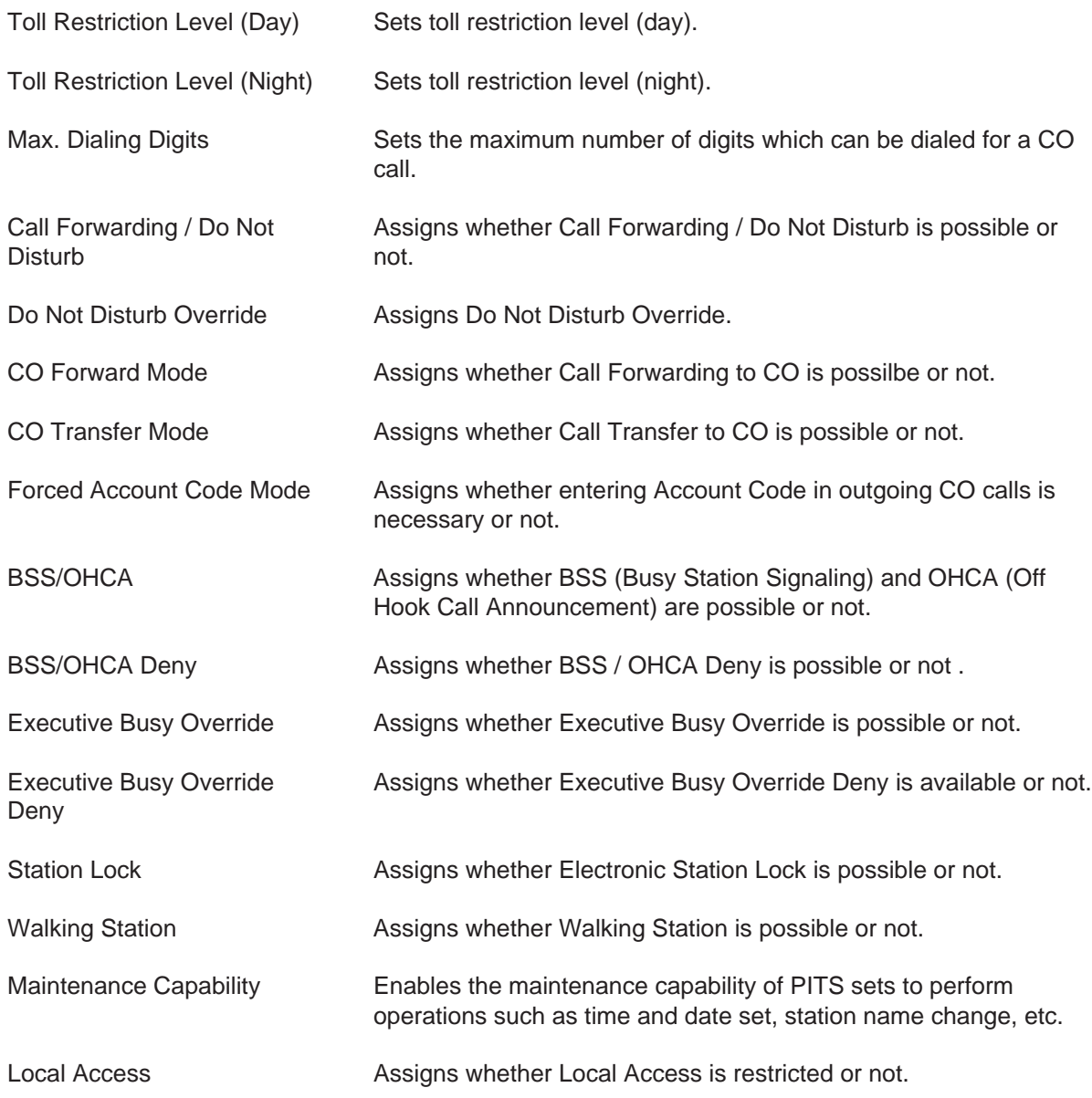

#### **Conditions**

When pressing the NEXT key, this screen changes as follows:

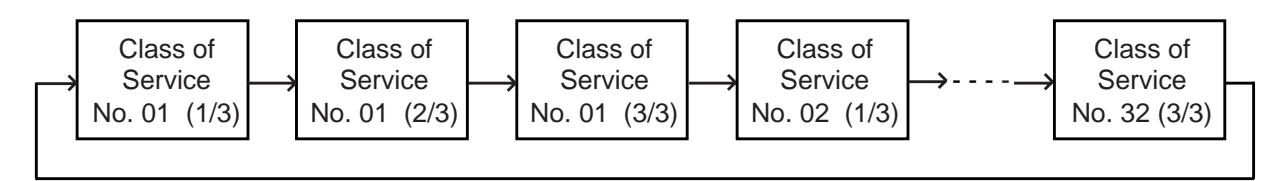

Pressing the PREV key changes the screen in reverse order.

#### **Function**

The following functions appear on the function line of this setting screen.

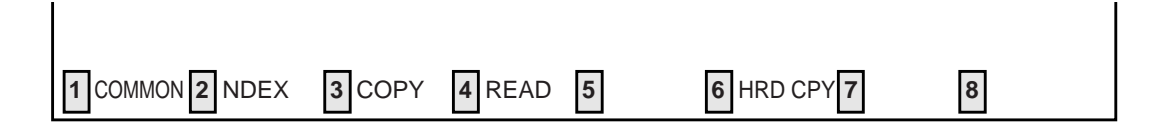

COMMON (SHOW LV, CHG LV, INS, OUS, REMOVE, EXIT) and HRD CPY keys are available in all setting screens. Other function keys such as INDEX, COPY and READ are also available in this setting screen. The operation of function keys are described in Section 8-I "Operation of Funciton Keys". Only messages are provided here.

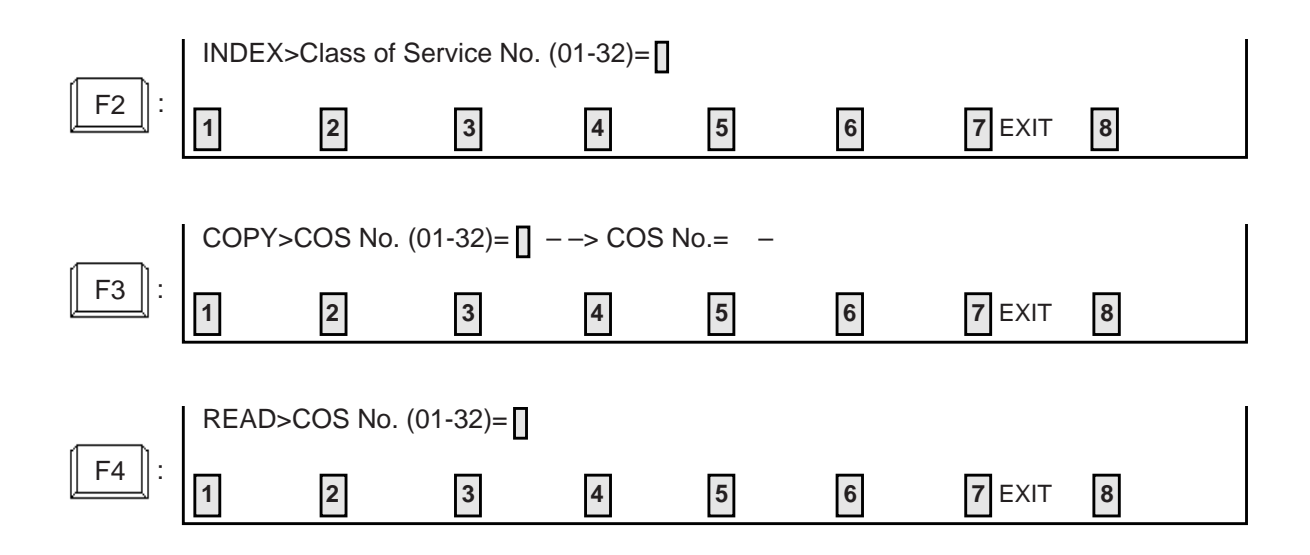

# **4.02 Class of Service (2/3)**

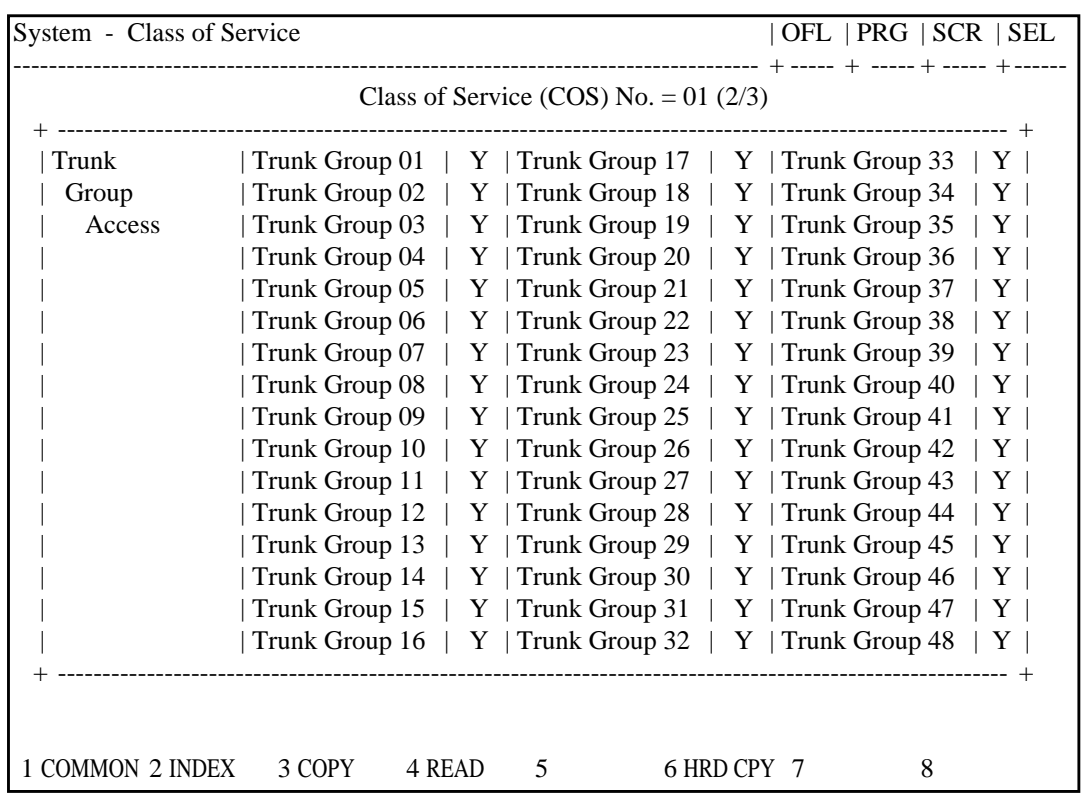

# **Summary**

The second screen of the Sytem-Class of Service screen sets the trunk groups available for access.

(Password level : Two or higher)

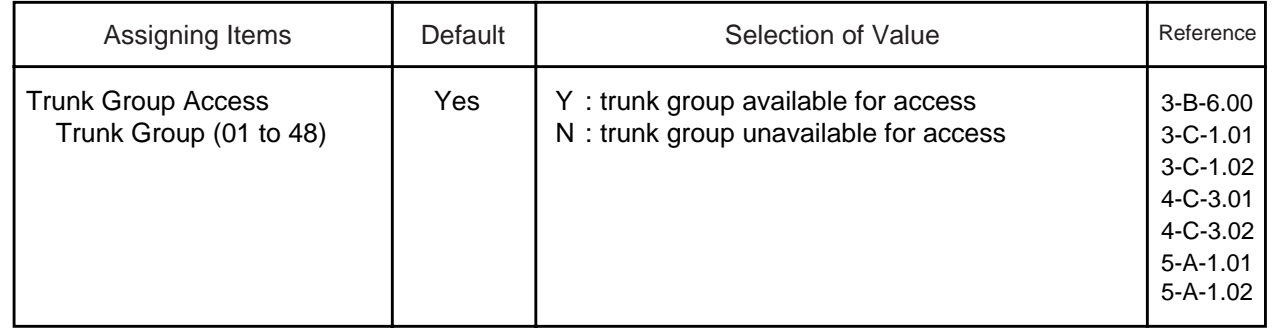

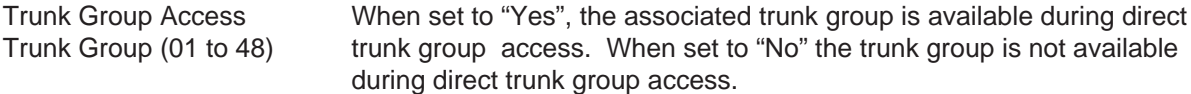

#### **Conditions**

To select this screen, press the NEXT key in the "System-Class of Service (1/3)" screen.

### **Function**

The following functions appear on the function line of this setting screen.

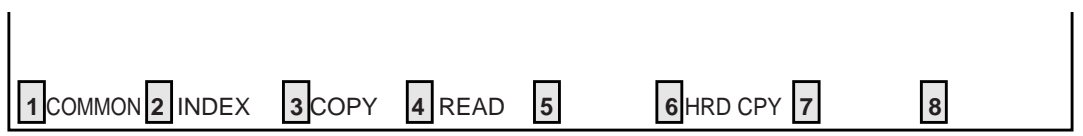

COMMON (SHOW LV, CHG LV, INS, OUS, REMOVE, EXIT) and HRD CPY keys are available in all setting screens. Other function keys such as INDEX, COPY and READ are also available in this setting screen. The operation of function keys are described in Section 8-I "Operation of Function Keys". Only messages are provided here.

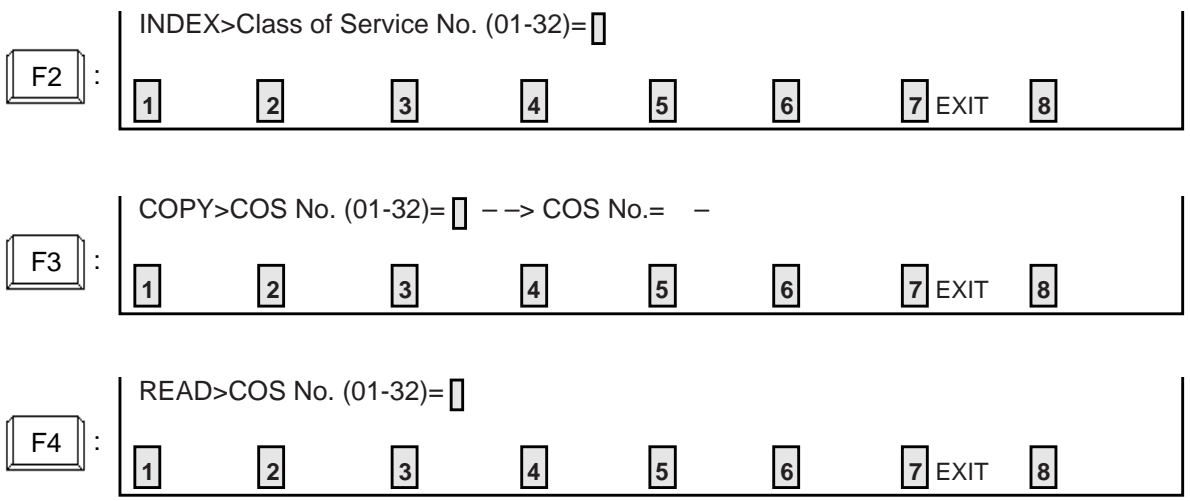

# **4.03 Class of Service (3/3)**

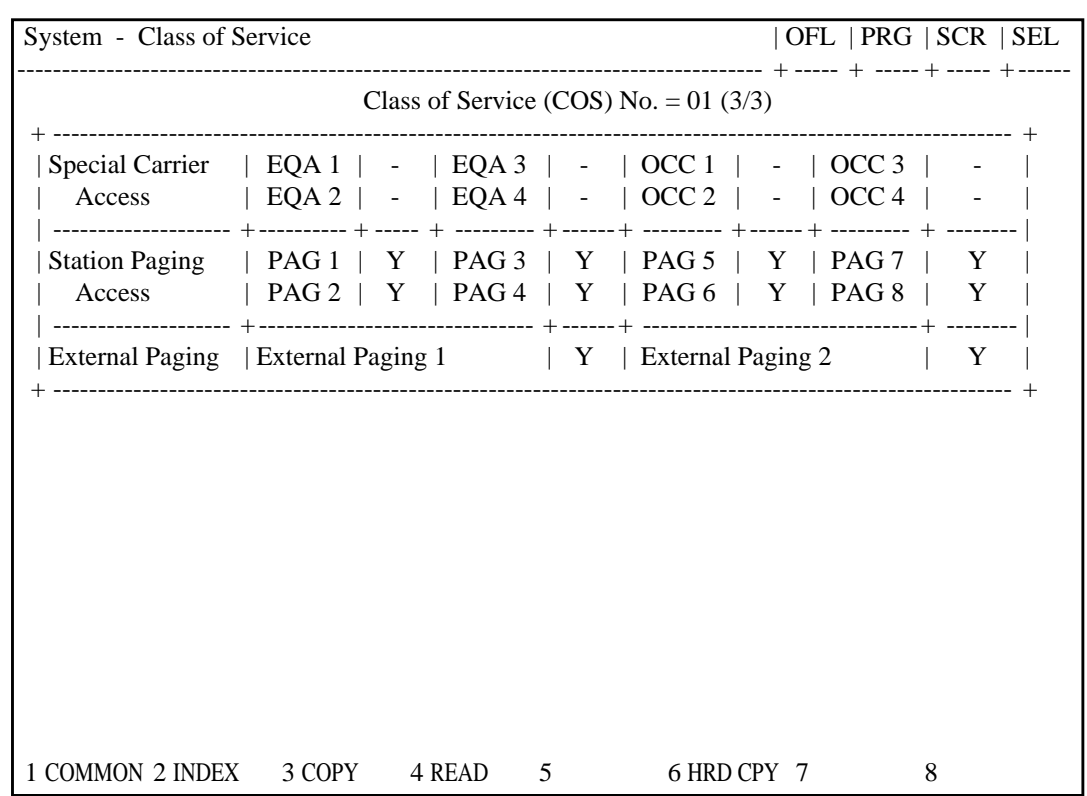

# **Summary**

The third screen of the Sytem-Class of Service screen sets the special carrier available for access and so on.

(Password level : Two or higher)

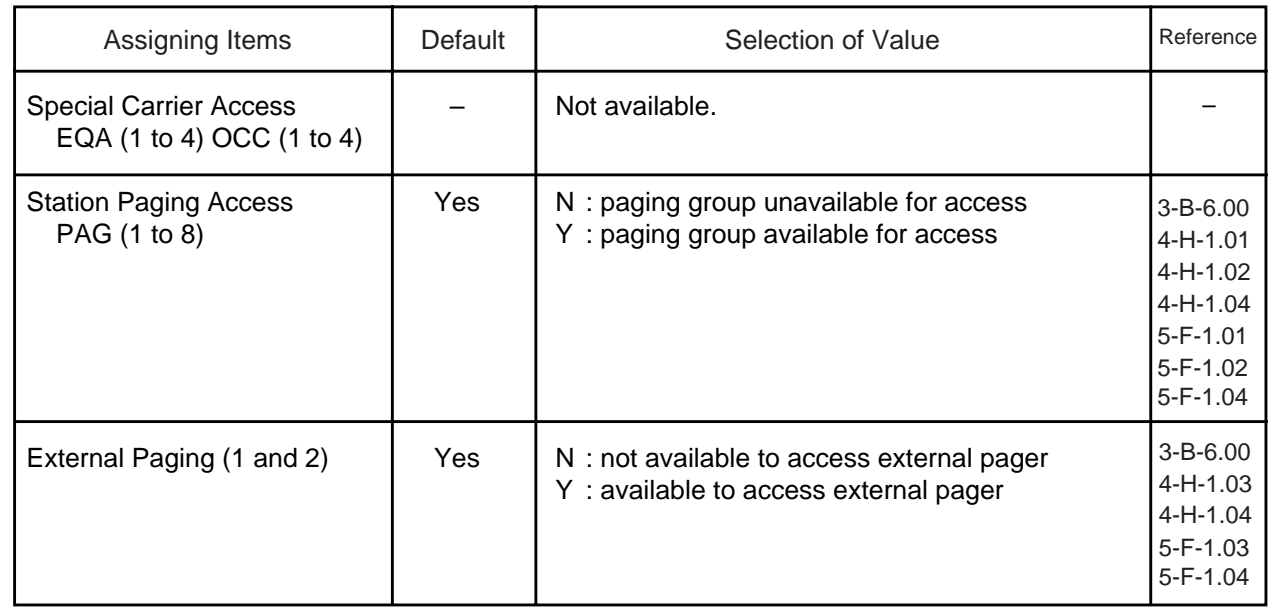

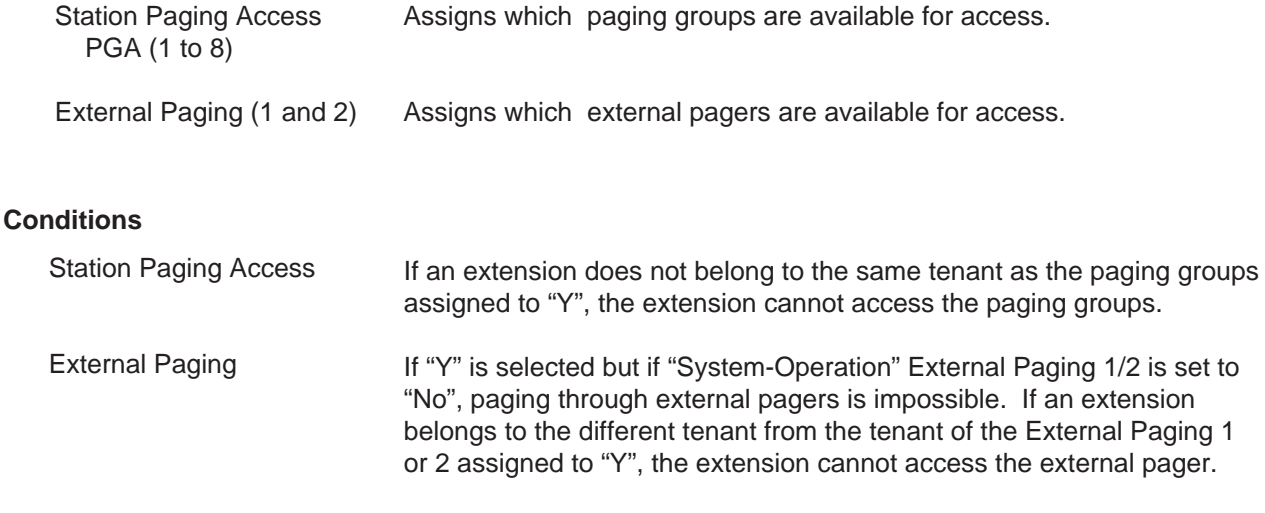

To select this screen, press the NEXT key in the "System-Class of Service (2/3)" screen.

#### **Function**

The following functions appear on the function line of this setting screen.

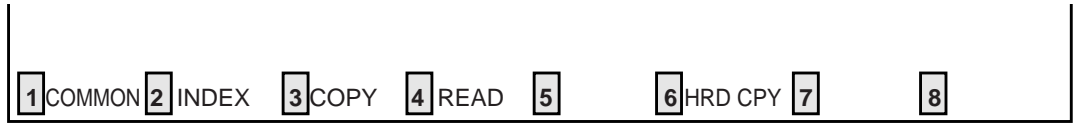

COMMON (SHOW LV, CHG LV, INS, OUS, REMOVE, EXIT) and HRD CPY keys are available in all setting screens. Other function keys such as INDEX, COPY and READ are also available in this setting screen. The operation of function keys are described in Section 8-I "Operation of Function Keys". Only messages are provided here.

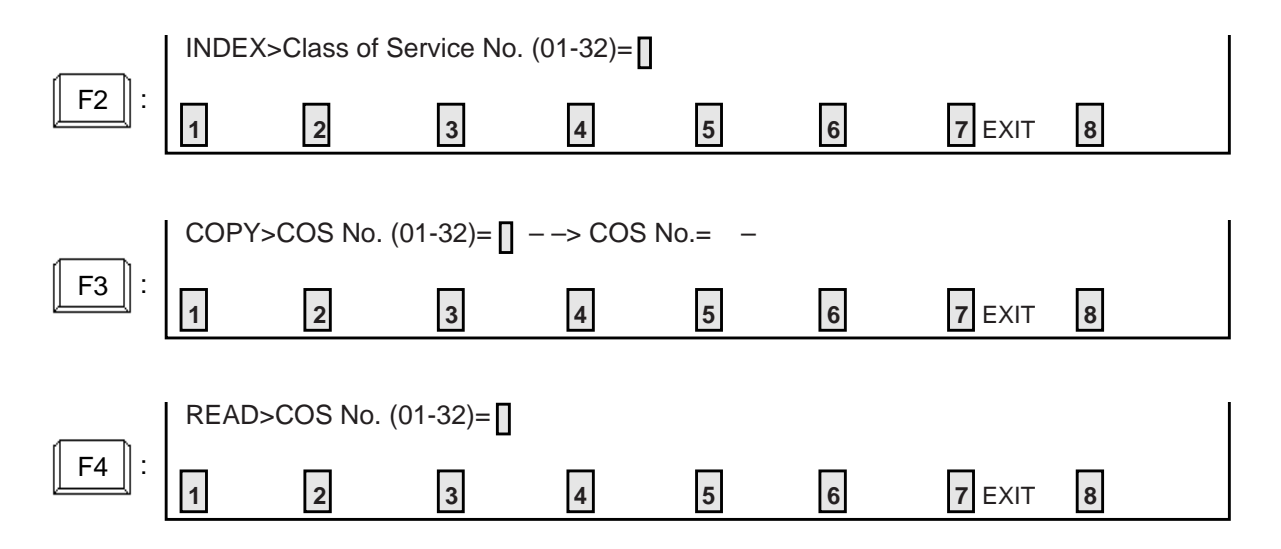

# **5.00 Local Access Group**

# **5.01 Local Access Group (1/2)**

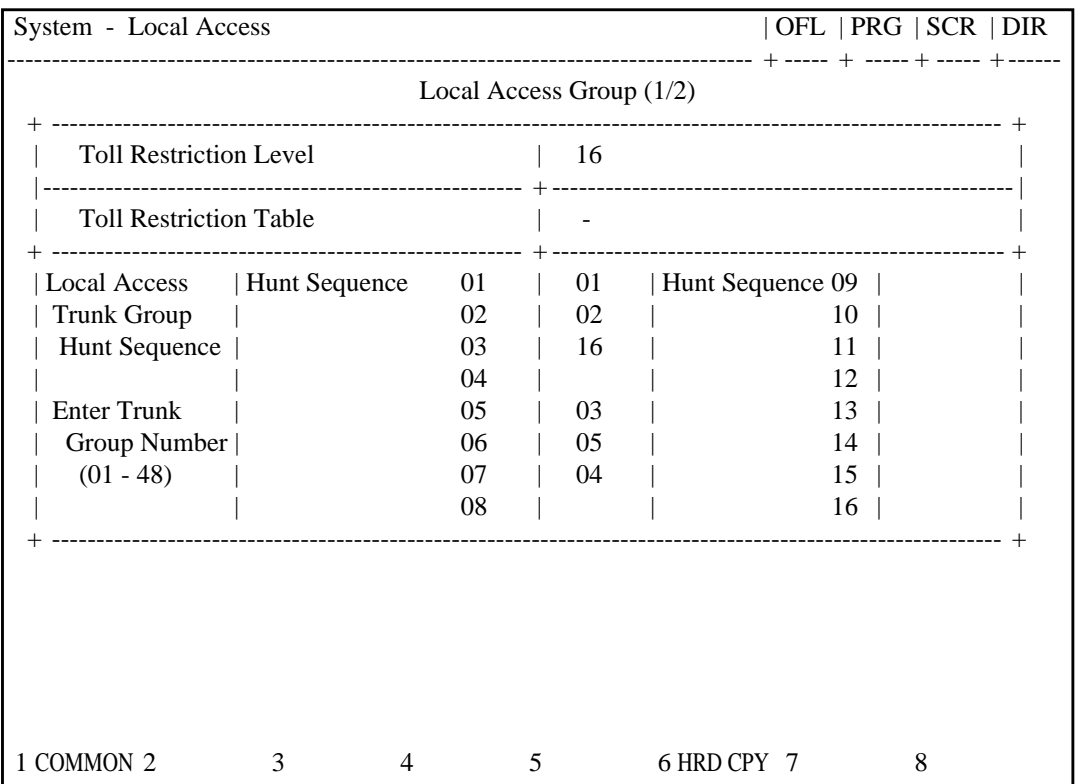

# **Summary**

Assigns toll restriction level and toll restriction table number for outgoing CO calls. (Password level : Two or higher)

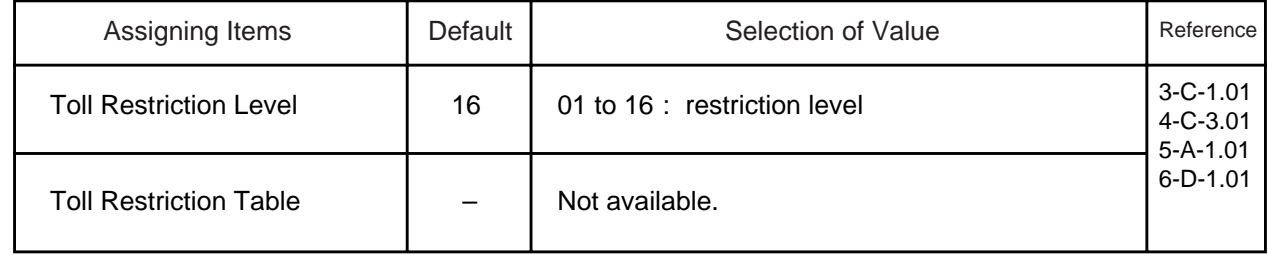

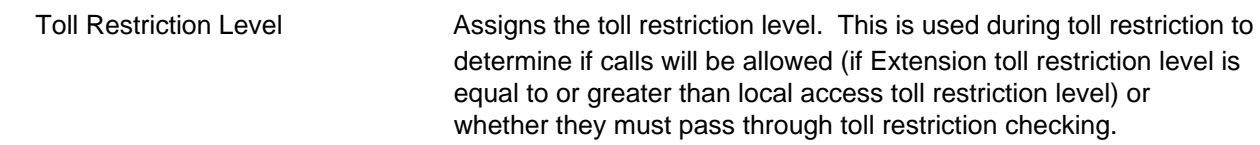

#### **Conditions**

None

## **Function**

The following functions appear on the function line of this setting screen.

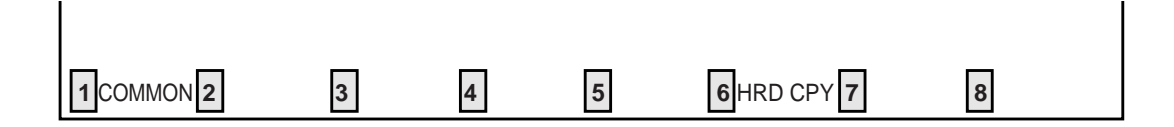

COMMON (SHOW LV, CHG LV, INS, OUS, REMOVE, EXIT) and HRD CPY keys are available in this setting screen.

For operation, refer to [Section 8-I "Operation of Function Keys".](#page-878-0)

# **5.02 Local Access Group (2/2)**

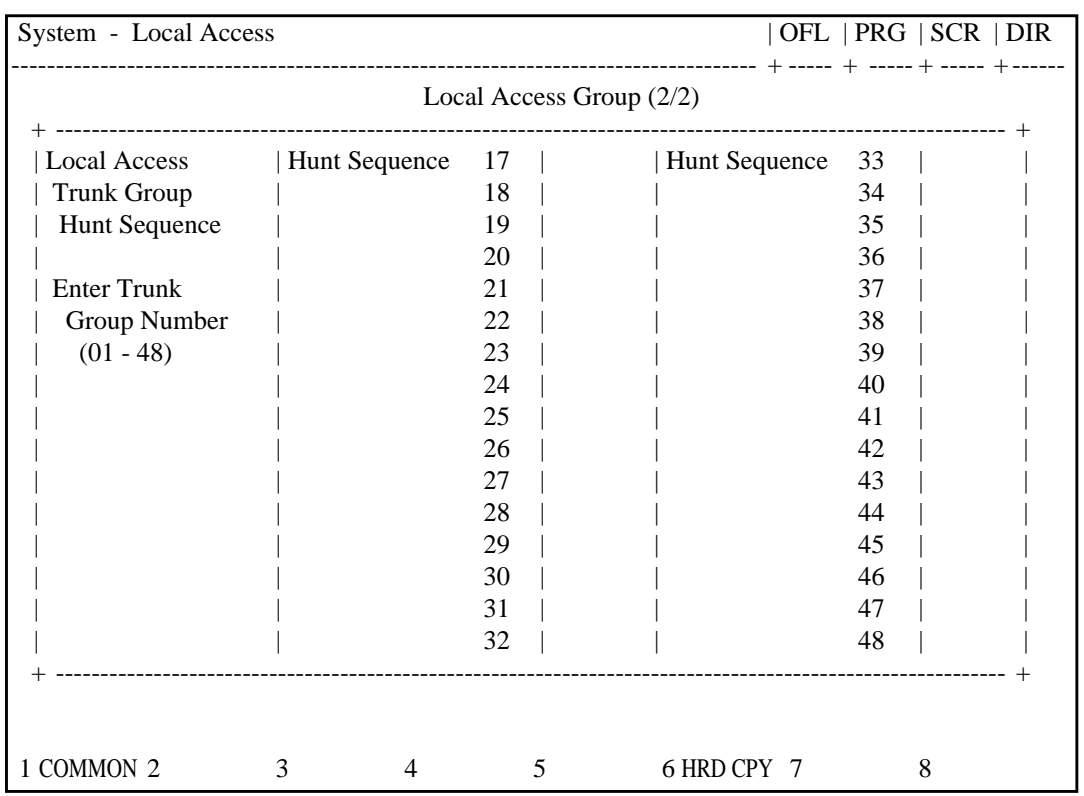

## **Summary**

The second screen of the System-Local Access Group assigns the hunting sequence for selecting idle trunk groups after automatic access to an idle CO line.

(Password level : Two or higher)

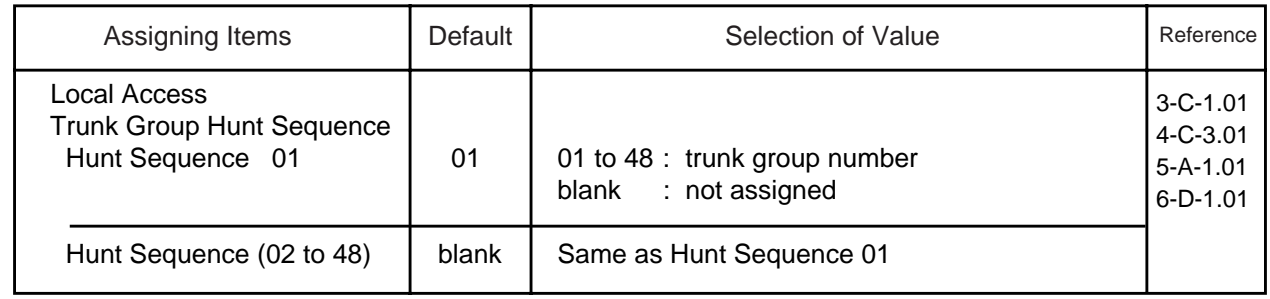

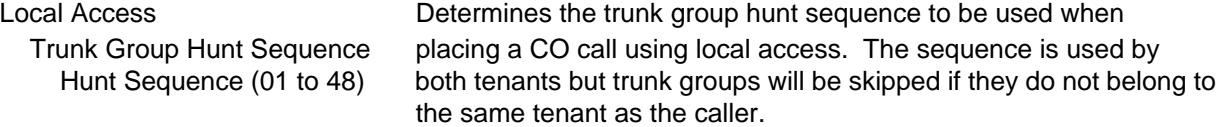

#### **Conditions**

To select this screen, press the NEXT key in the "System-Local Access Group (1/2)" screen.

#### **Function**

The following functions appear on the function line of this setting screen.

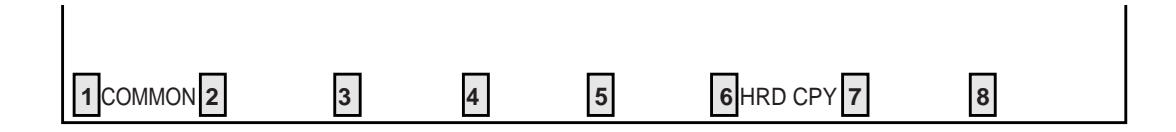

COMMON (SHOW LV, CHG LV, INS, OUS, REMOVE, EXIT) and HRD CPY keys are available in this setting screen. For operation, refer to [Section 8-I "Operation of Function Keys".](#page-878-0)

# <span id="page-986-0"></span>**6.00 Numbering Plan 6.01 Numbering Plan (01/11)**

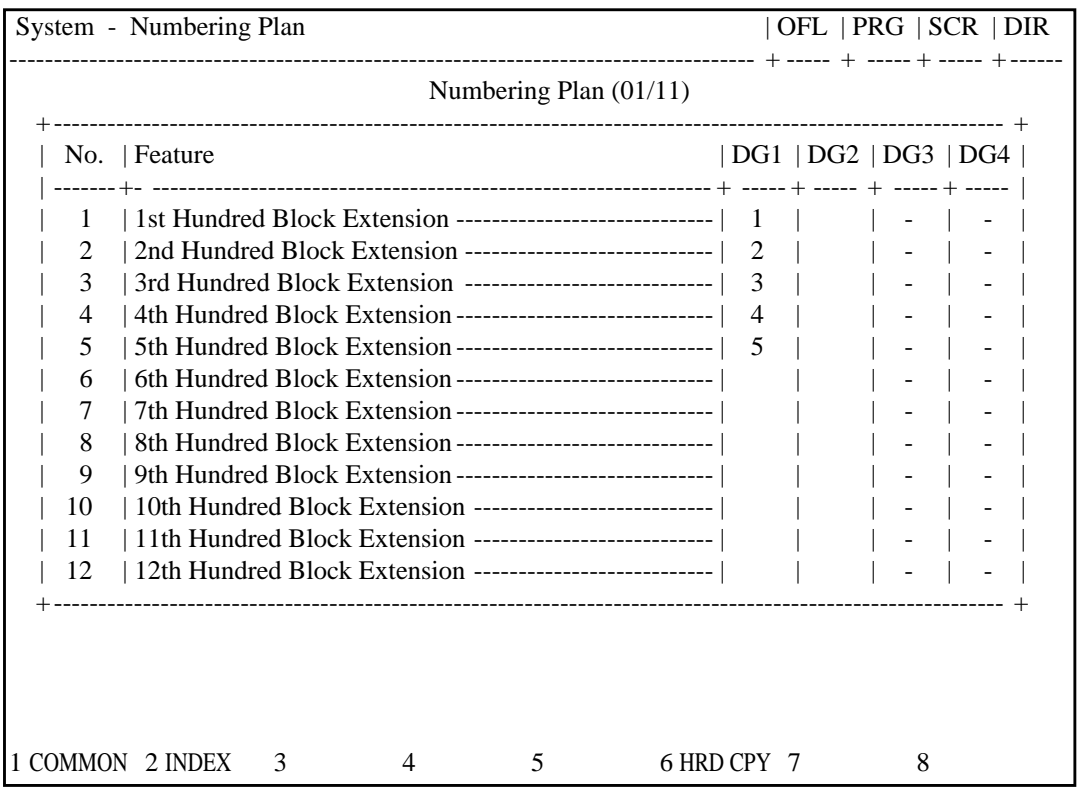

#### **Summary**

The first screen of the System-Numbering Plan screen sets the extension numbers for first through 12th Hundred Block Extension groups.

(Password level : Two or higher)

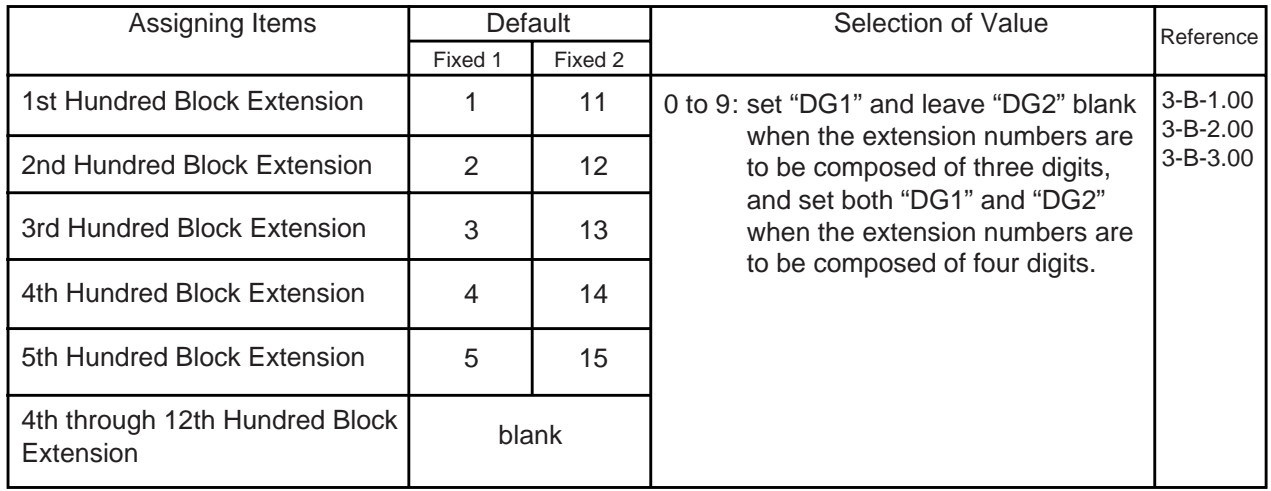

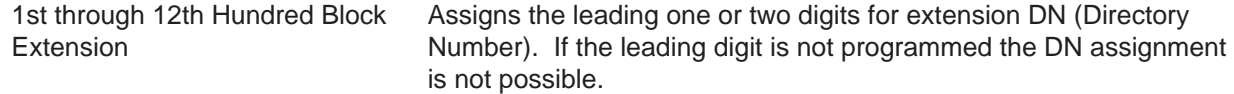

#### **Conditions**

"System-Numbering Plan" setting cannot be changed if "System-Operation", Numbering Plan is set to "Fixed 1" or "Fixed 2." If "Flex" is selected, this setting is changeable.

When entering "DG 1" to "DG 4", the cursor does not advance nor return automatically. Use the  $\rightarrow$  and  $\leftarrow$  keys to move the cursor. The BS key cannot be used in this screen.

In any other setting screens than this screen, if you enter some data and press the NEXT or PREV key without storing the data, the message " $* * * * * *$  Parameter Save OK ? >" appears on the screens. However, this screen advances or returns without displaying the message.

Data storage is executed by the PF 4 (Memory) key or the PF 2 (End) key for all screens at the same time, not respectively as other screens. Logical check is also performed according to the following logic:

Extension numbers and other PBX extension numbers are three or four digits and the leading one or two digits are assigned in "Numbering Plan" screens.

Feature numbers may be one, two, three or four digits.

Those numbers assigned in Numbering Plan screens cannot include the same number assigned to other feature number as the part or whole of it. For example, if the digit "2" is assigned to the feature number for "Trunk Group 01-08 Access" and another digits "21" is assigned for "Trunk Group 09-16 Access," it is checked at the time of data storage. Similarly, "35" and "351" cannot be present at the same time.

It is possible to store "0" through "9", " $\times$ ", "#", as the feature numbers. However, if " $\times$ " or "#" is included in the feature numbers, those features are not accessed by the rotary telephone extensions.

Dials " $\times$ " and "#" are not available for feature numbers 1st to 12th Hundred Block Extension.

When you have changed the Feature number of 1st~16th Hundred Block Extension and you have attendant consoles, you need to reset (making their status OUS to INS, disconnecting the cable or resetting your PBX) them to refresh data of them.

## **Function**

The following functions appear on the function line of this setting screen.

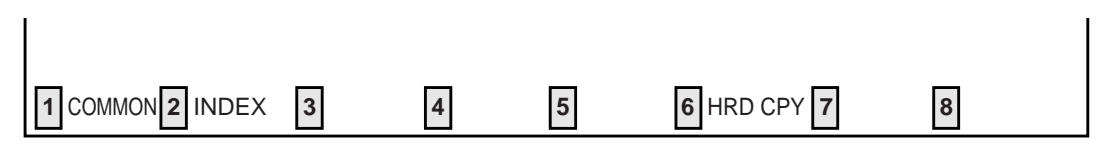

COMMON (SHOW LV, CHG LV, INS, OUS, REMOVE, EXIT) and HRD CPY keys are available in all setting screens. INDEX key is also available in this screen. The operation of function keys are described in Section 8-I "Operation of Function Keys". Only a message is provided here.

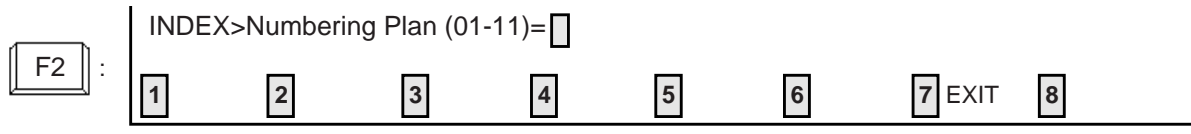

# **6.02 Numbering Plan (02/11)**

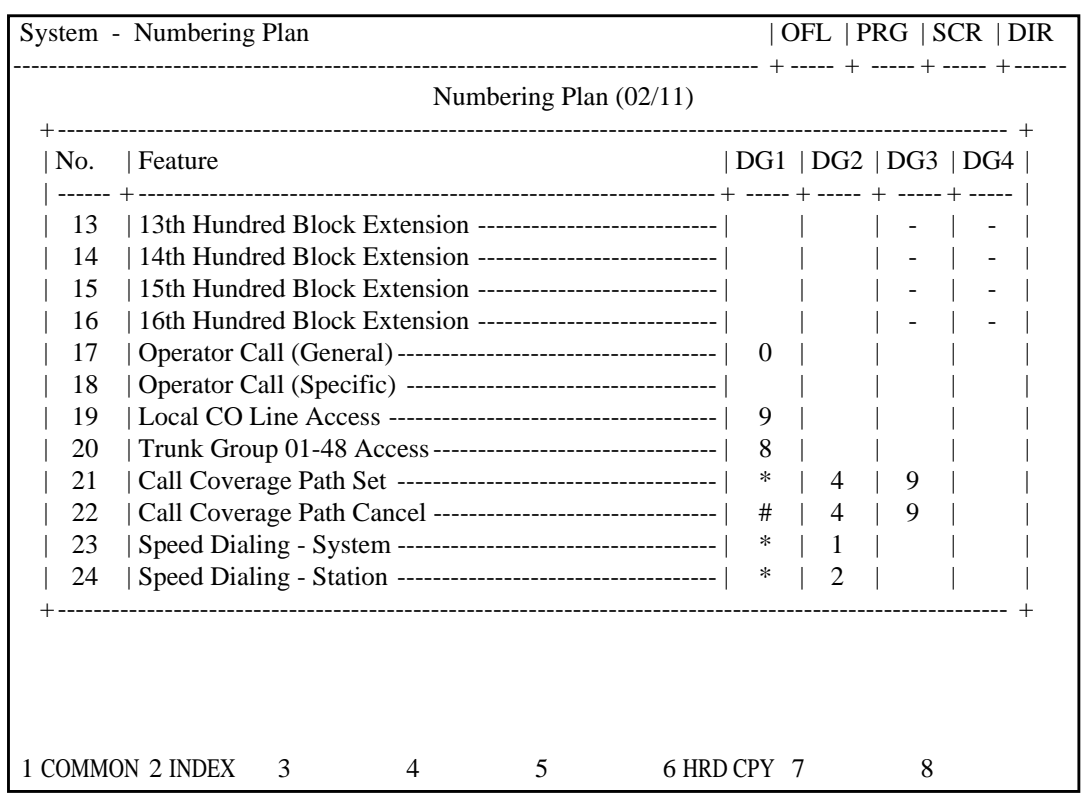

#### **Summary**

The second screen of the System-Numbering Plan screen sets the numbers for 13th through 16th Hundred Block Extension groups and functions 17 to 24.

(Password level : Two or higher)

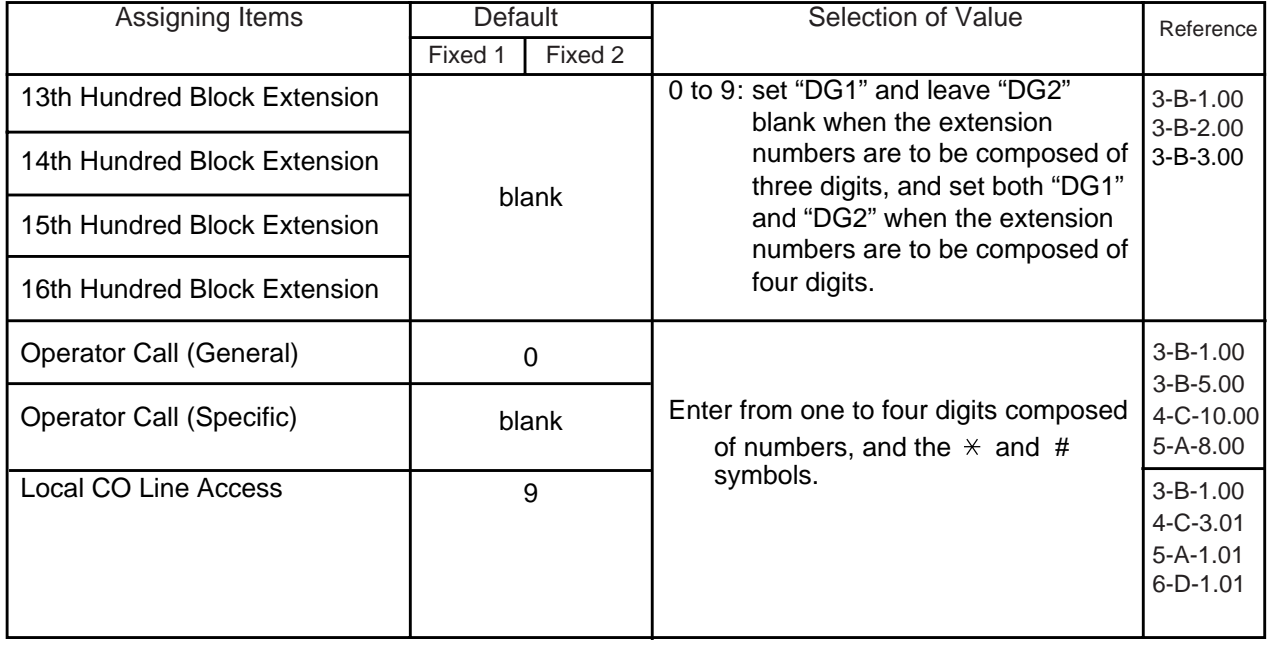

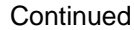

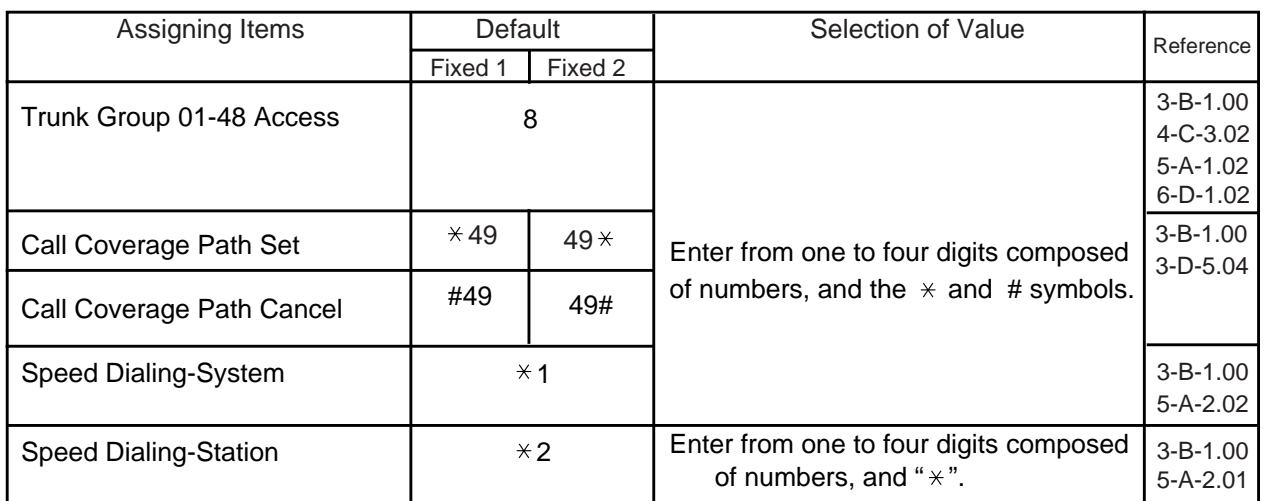

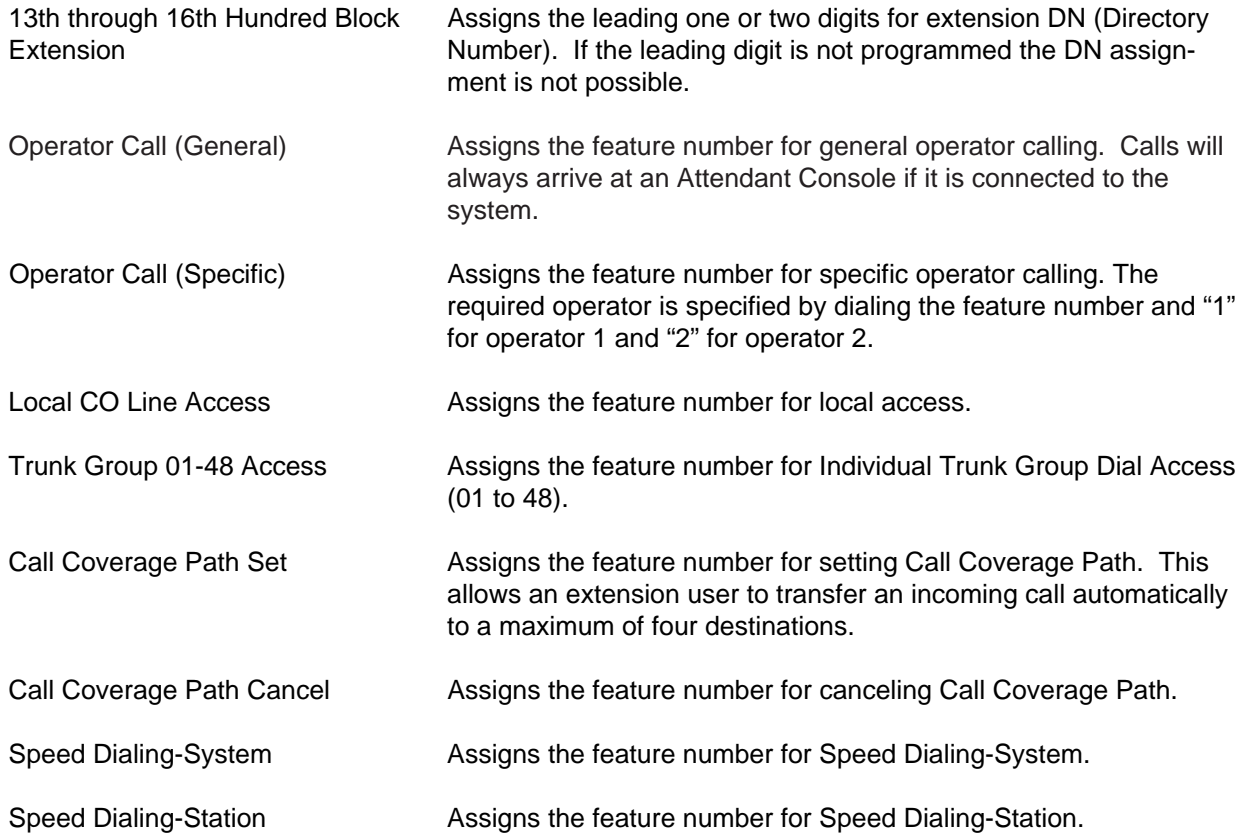

## **Conditions**

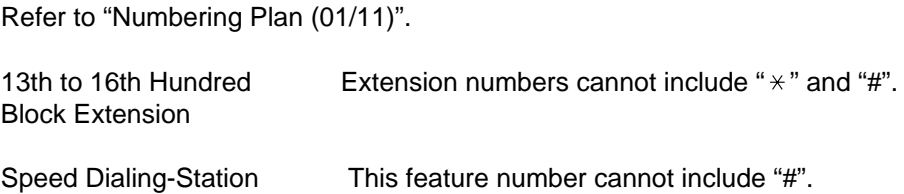

# **Function**

Same as the "Numering Plan (01/11)".

# **6.03 Numbering Plan (03/11)**

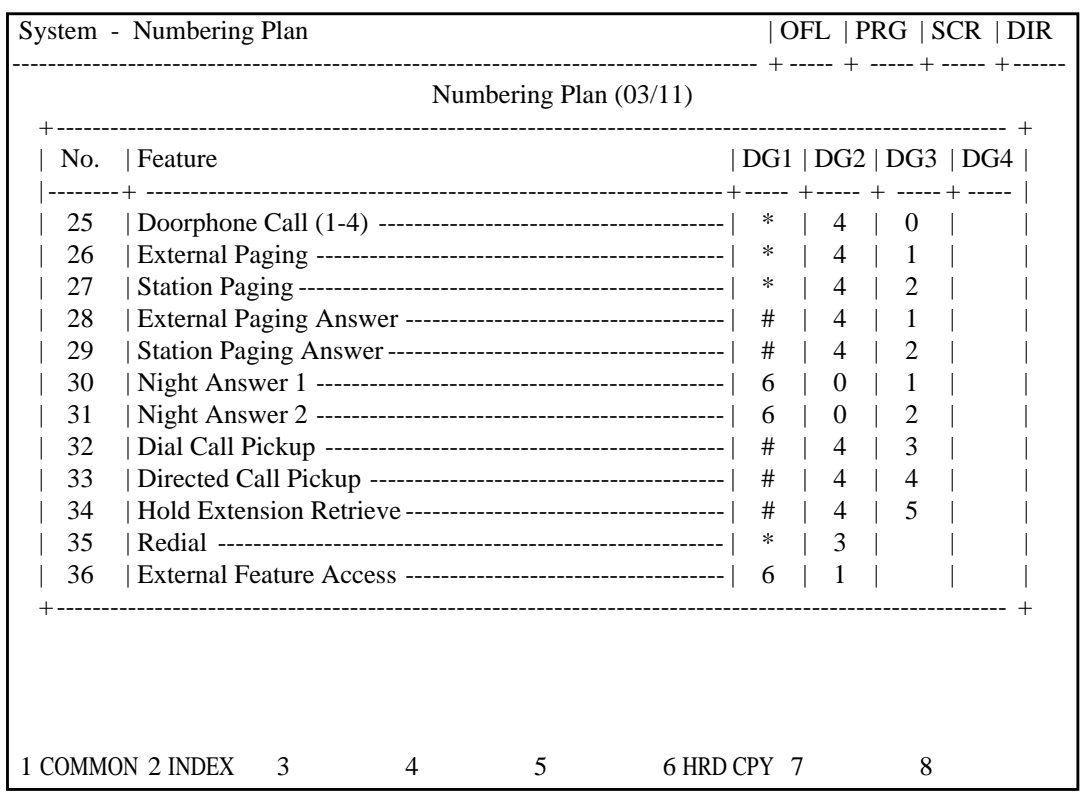

# **Summary**

The third screen of the System-Numbering Plan (Password level : Two or higher) screen sets the feature numbers for functions 25 to 36.

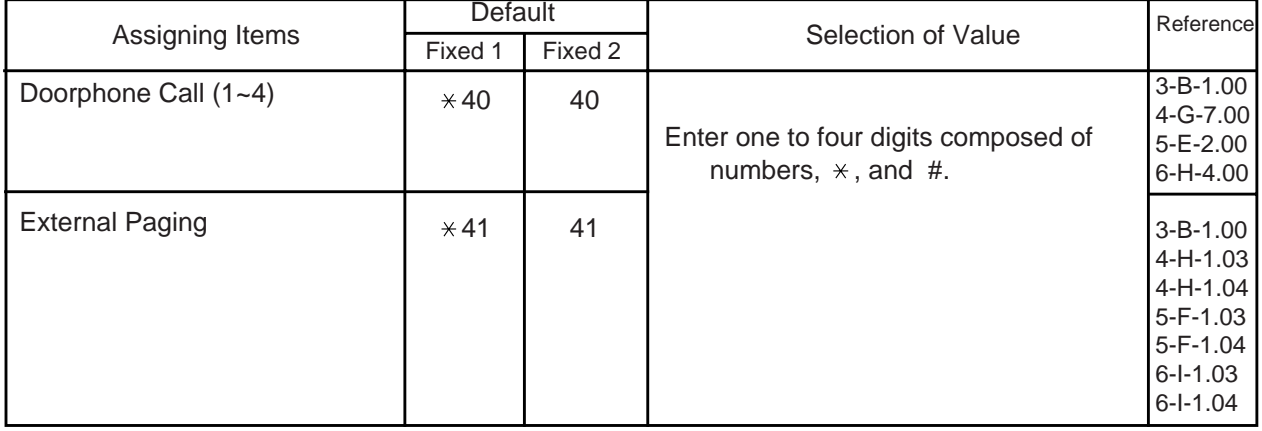

**Continued** 

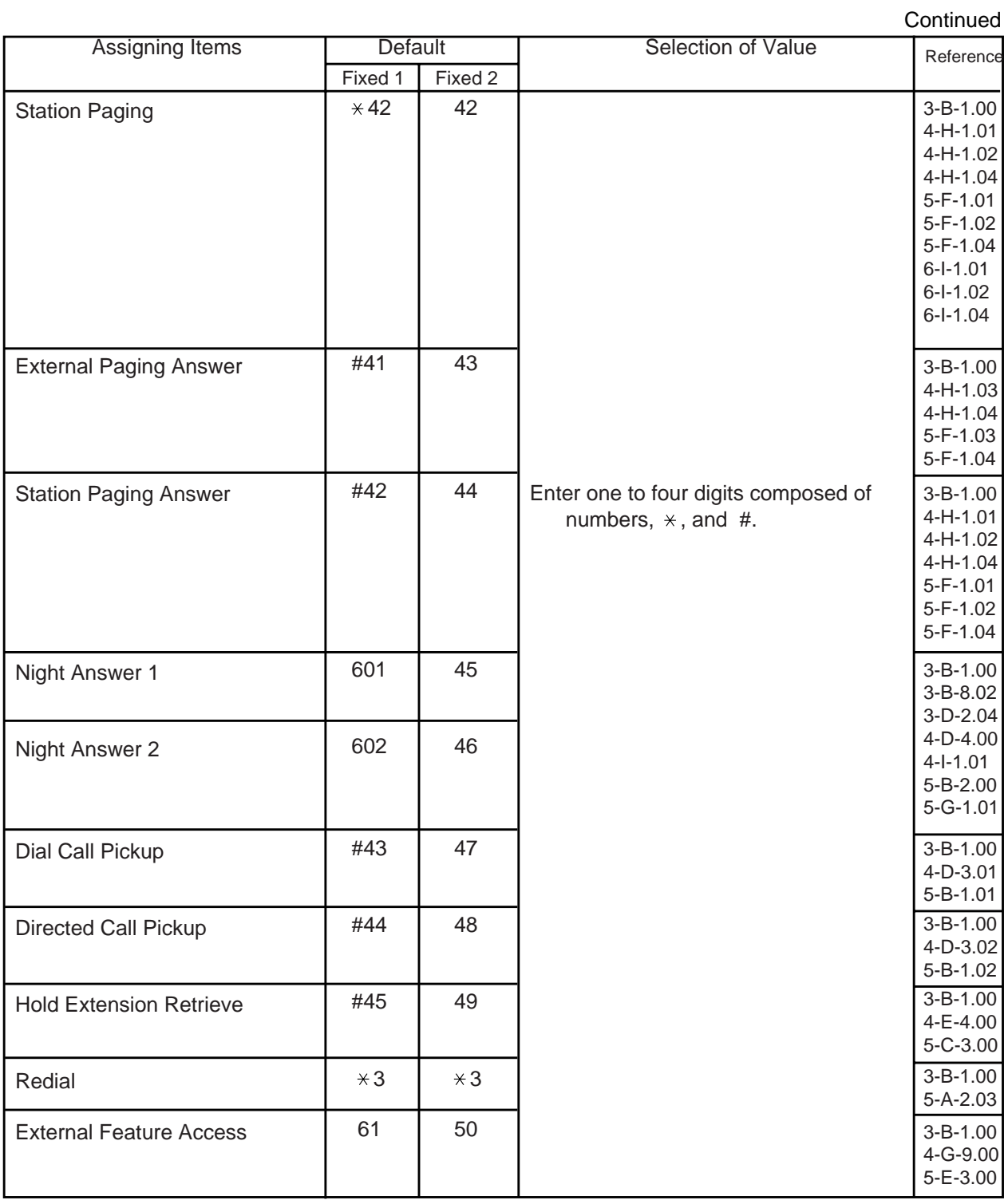

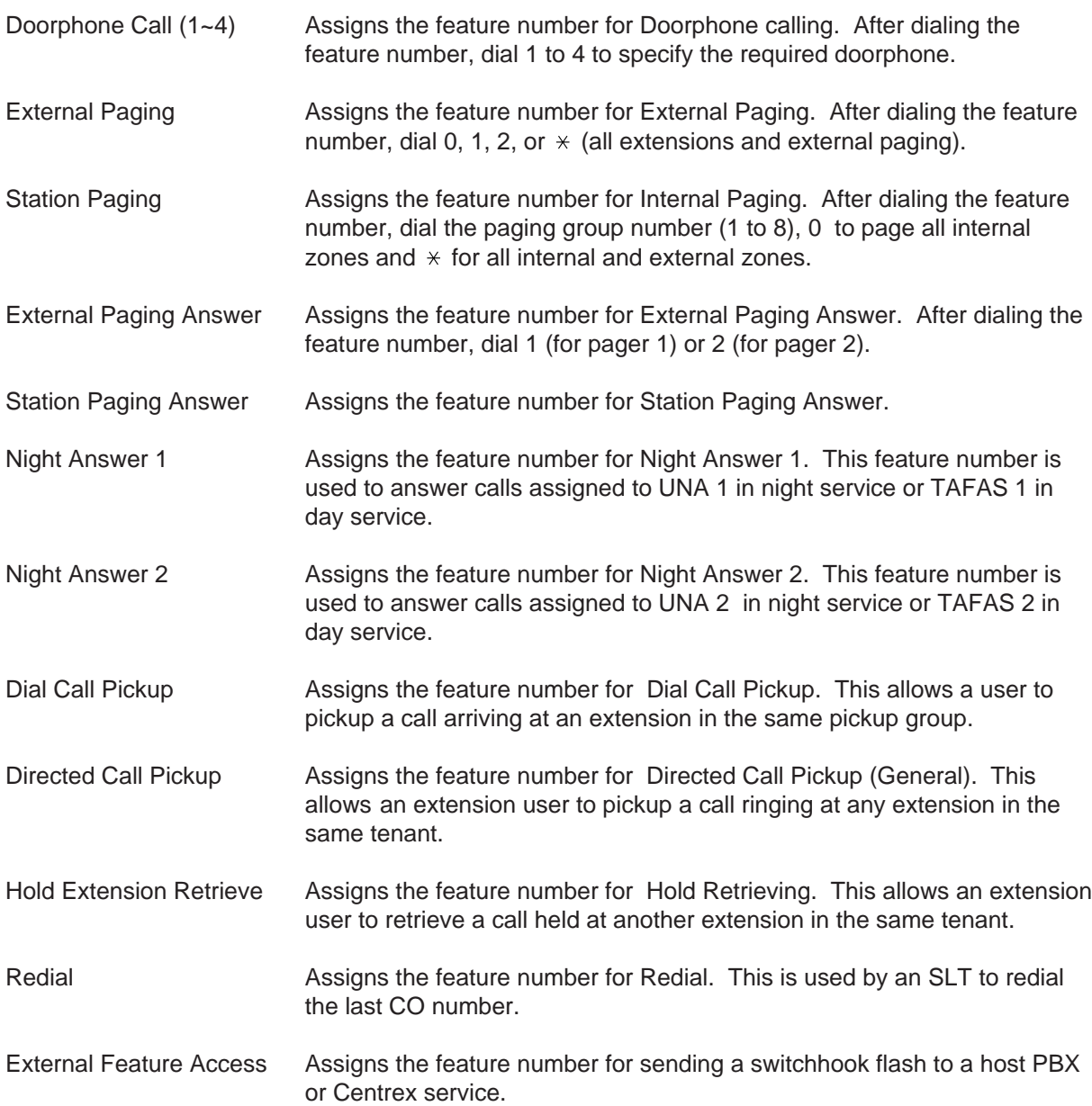

## **Conditions**

Same as the "Numbering Plan (01/11)".

# **Function**

Same as the "Numbering Plan (01/11)".

# **6.04 Numbering Plan (04/11)**

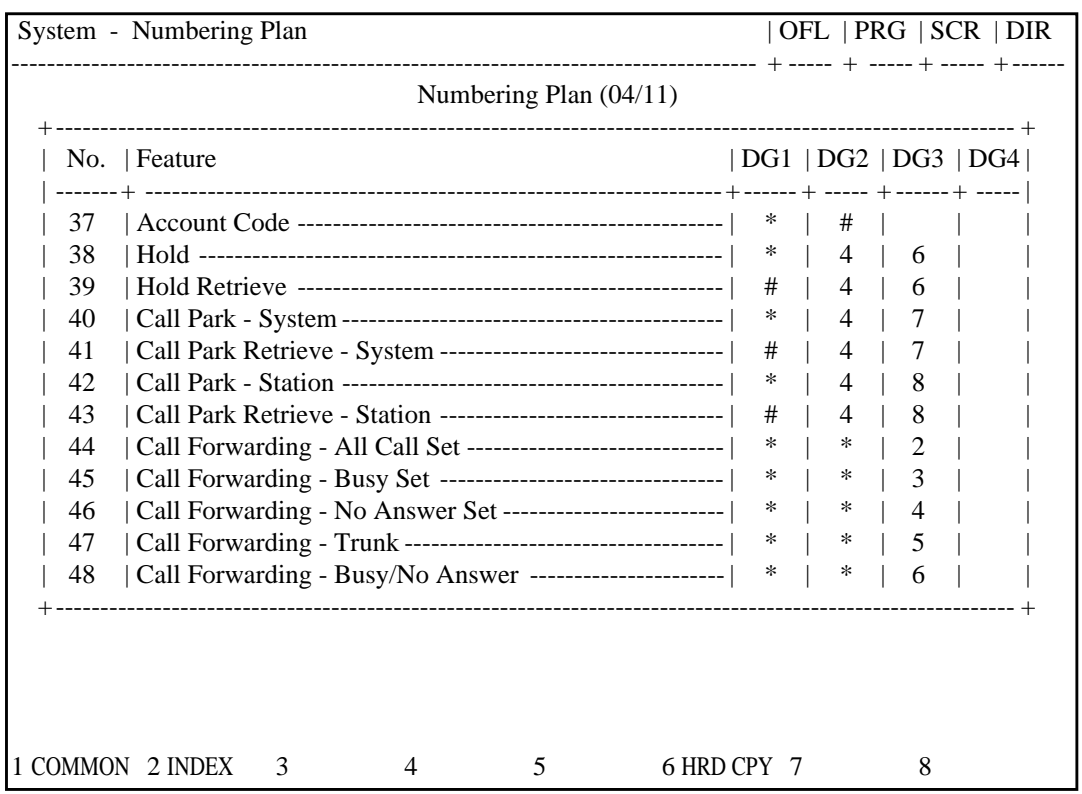

# **Summary**

The fourth screen of the System-Numbering Plan sets the feature numbers for function 37 to 48.

(Password : Two or higher)

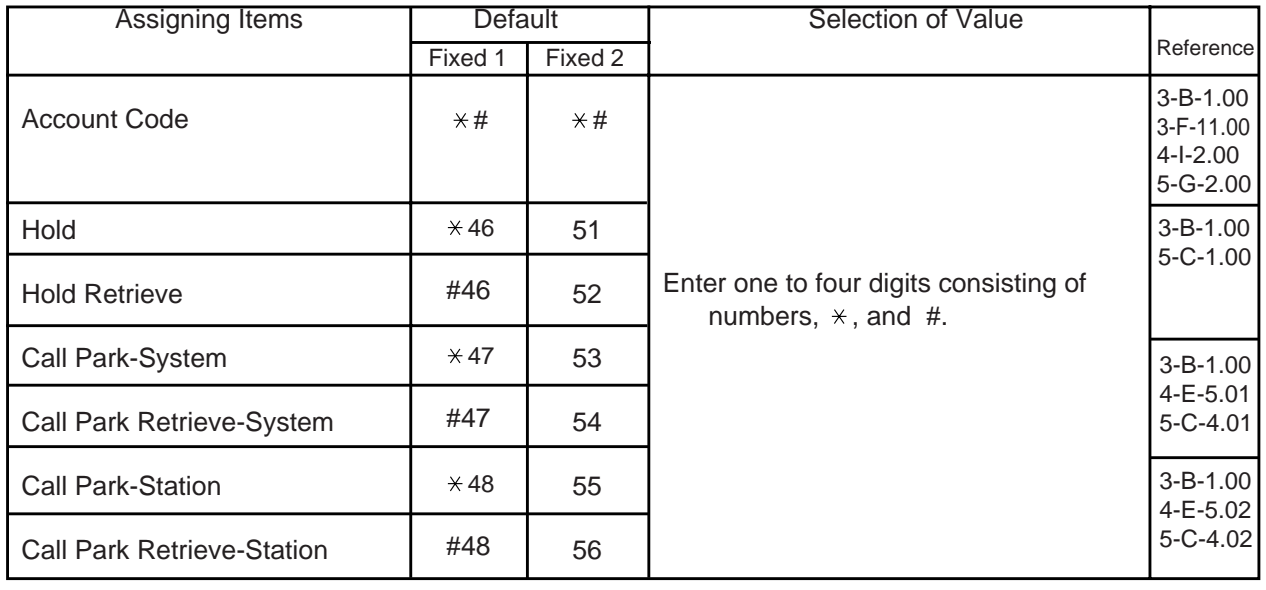

**Continued** 

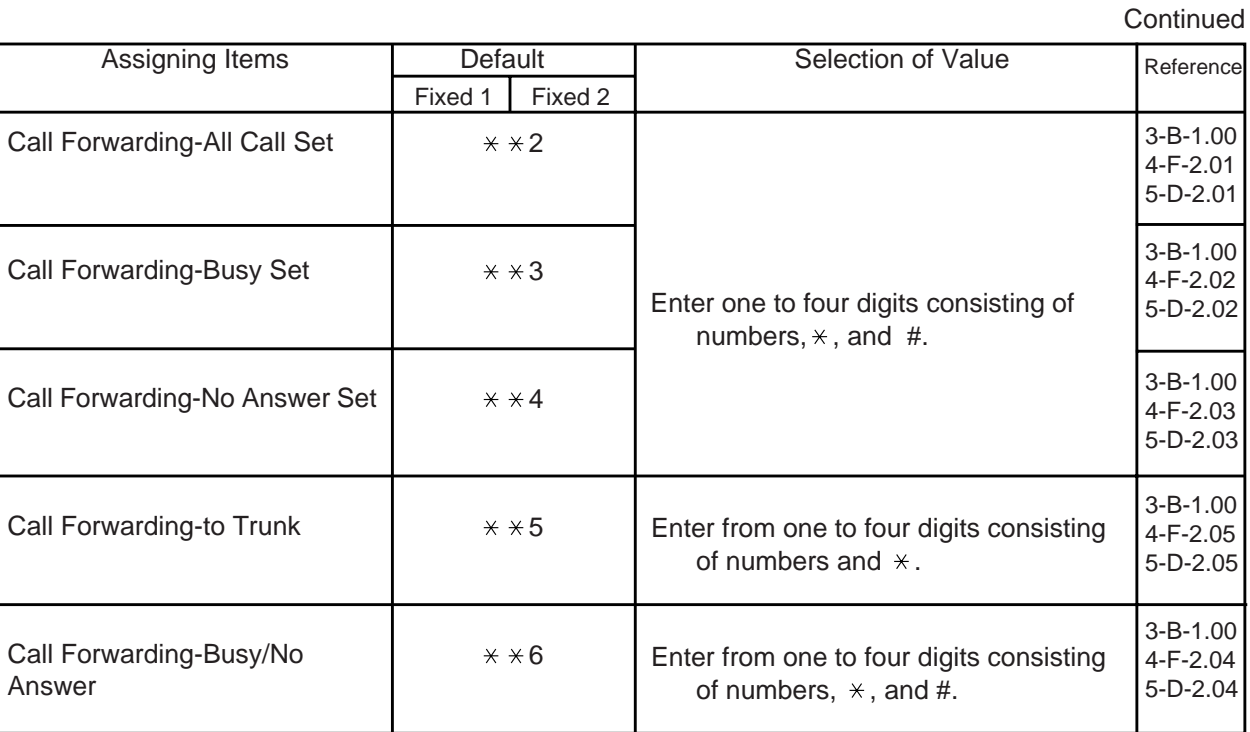

e

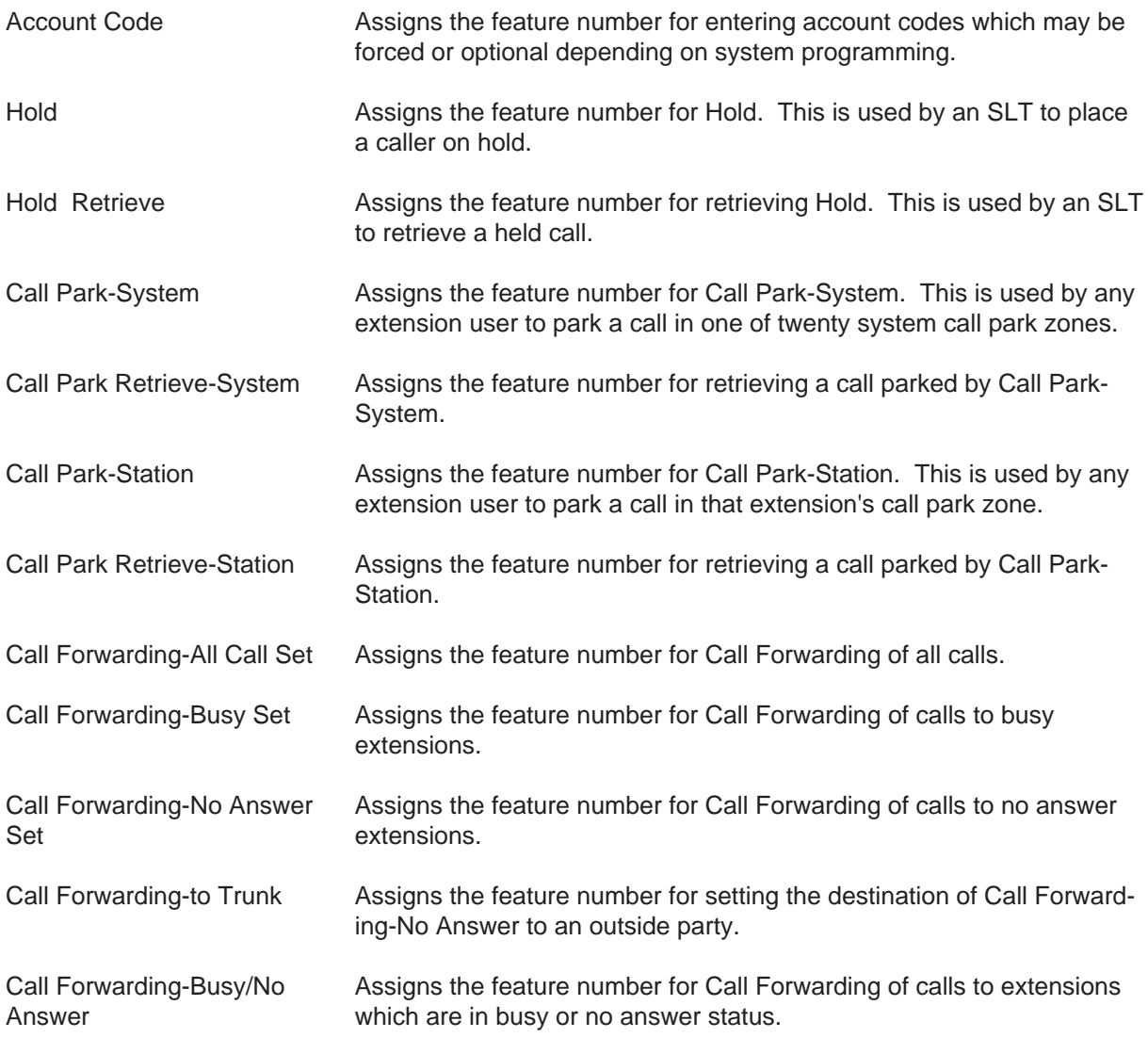

# **Conditions**

Refer to ["Numbering Plan \(01/11\)".](#page-986-0)

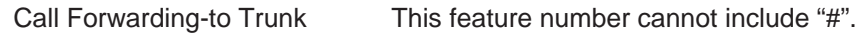

# **Function**

Same as the "Numbering Plan (01/11)".

# **6.05 Numbering Plan (05/11)**

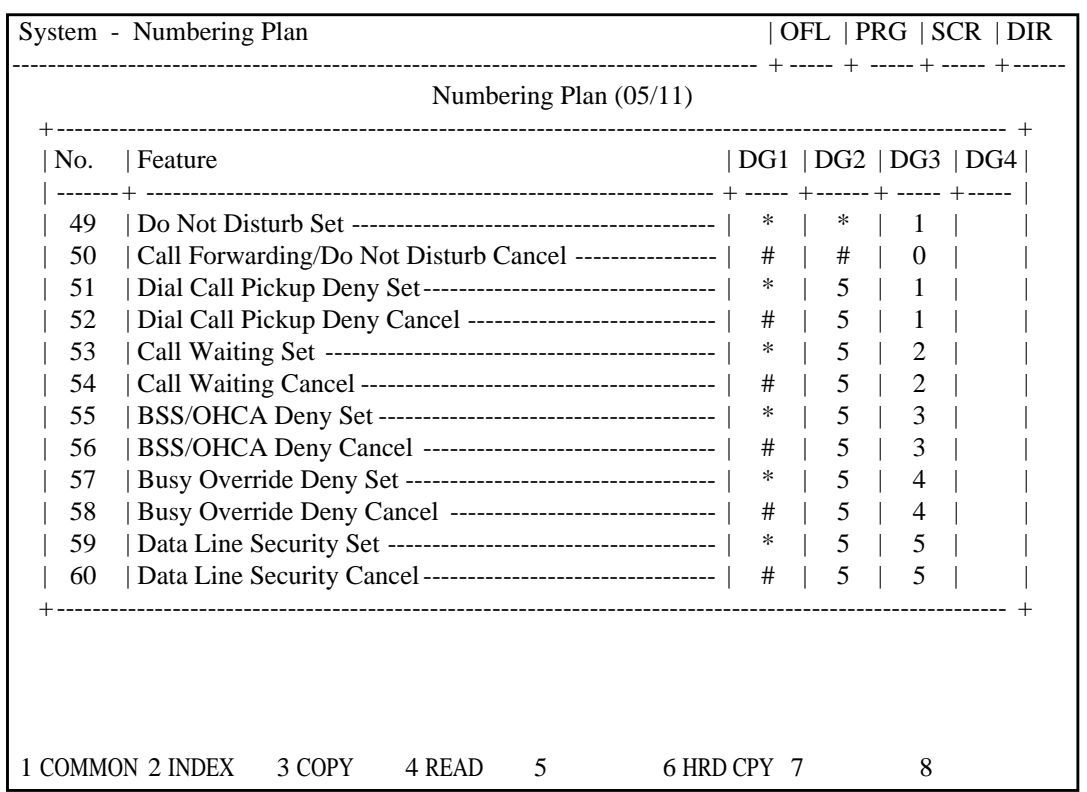

## **Summary**

The fifth screen of the System-Numbering Plan screen, constructed with nine screens, sets feature numbers for executing or canceling

various functions. (Password level : Two or higher)

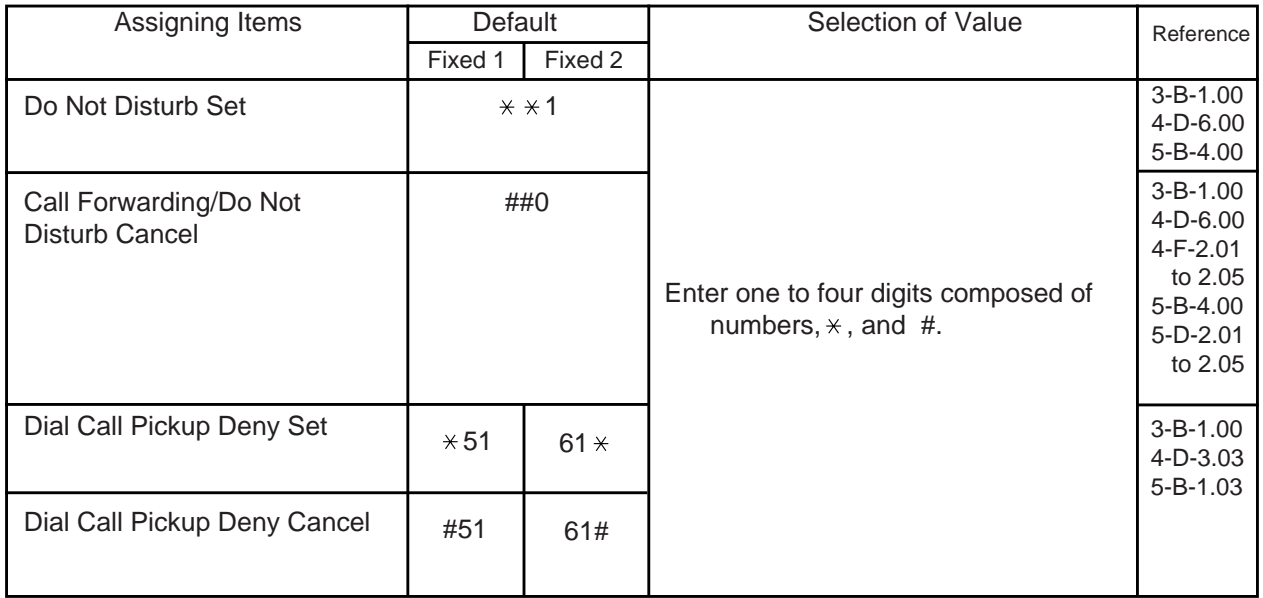

#### **Continued**

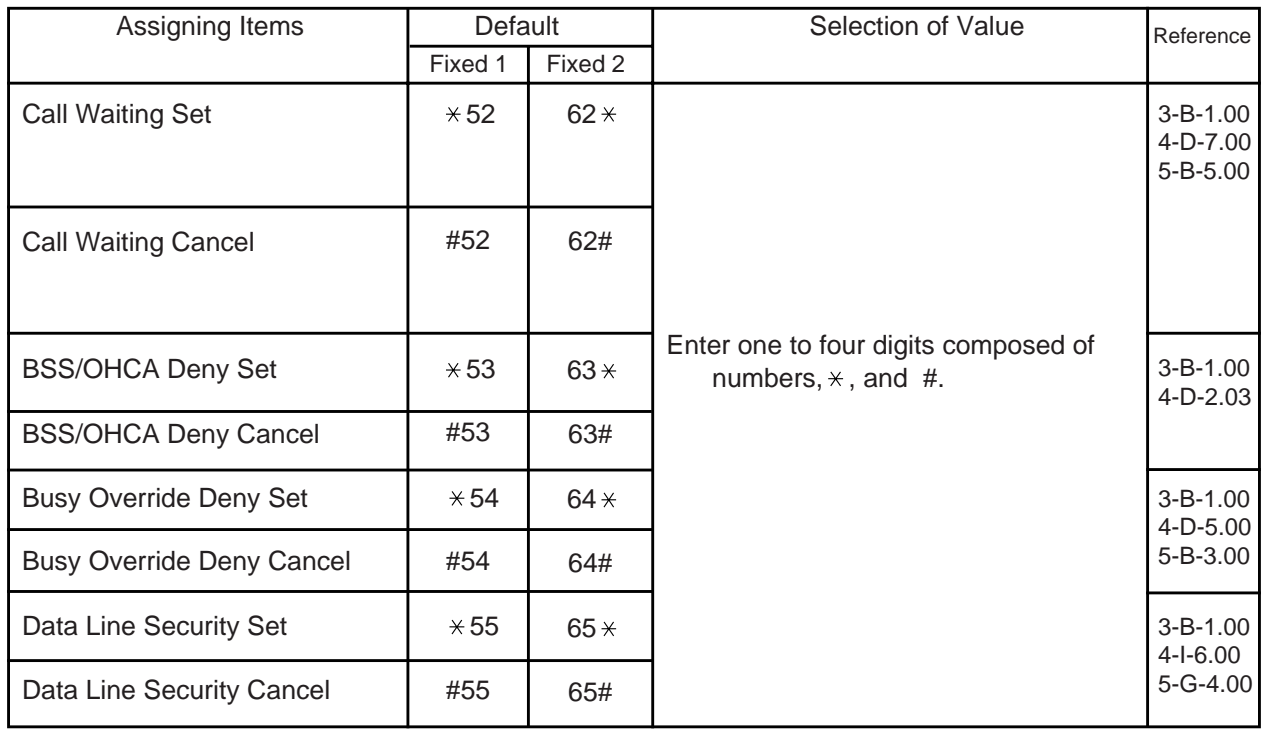

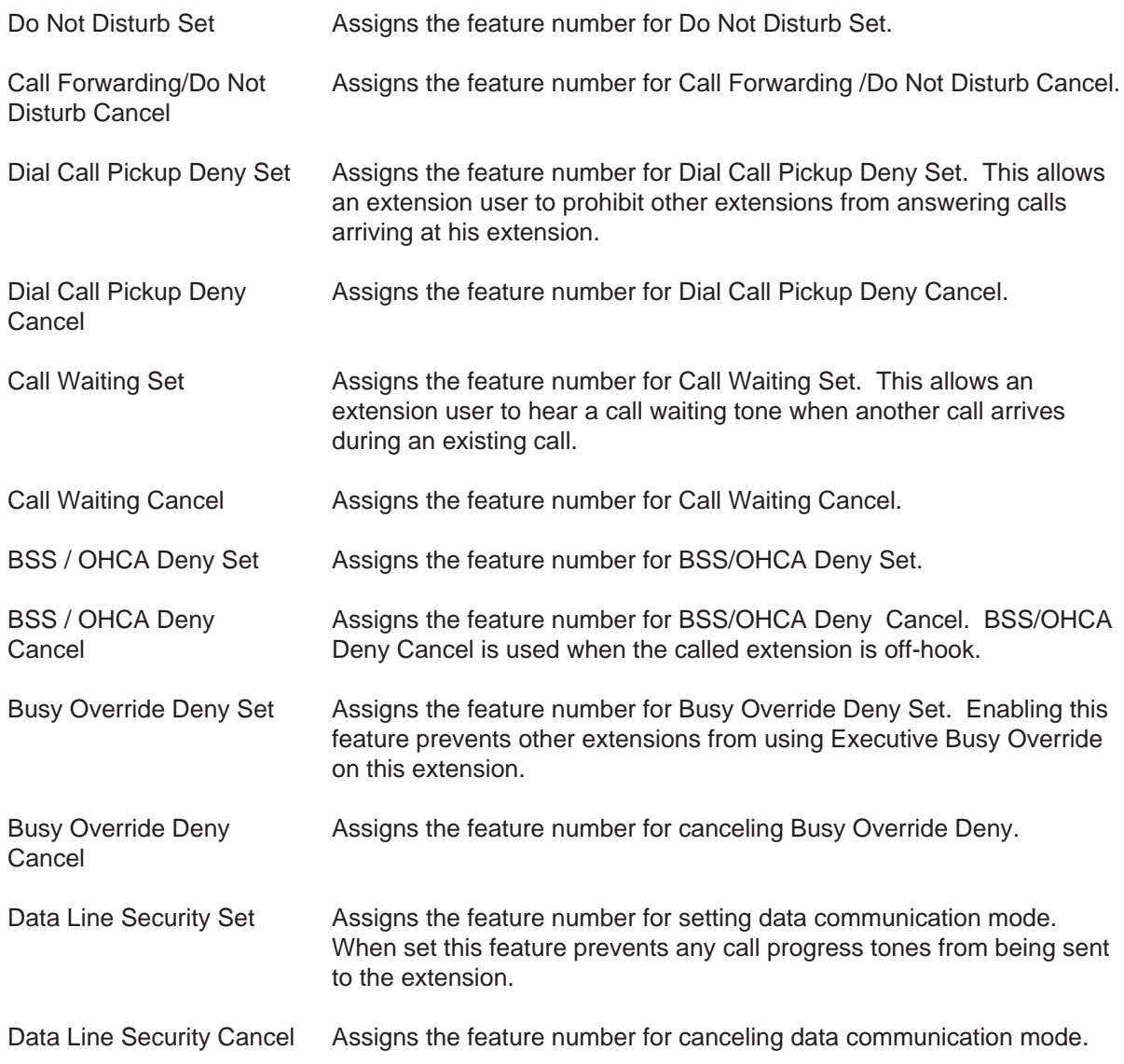

# **Conditions**

Same as the "Numbering Plan (01/11)".

# **Function**

Same as the "Numbering Plan (01/11)".

# **6.06 Numbering Plan (06/11)**

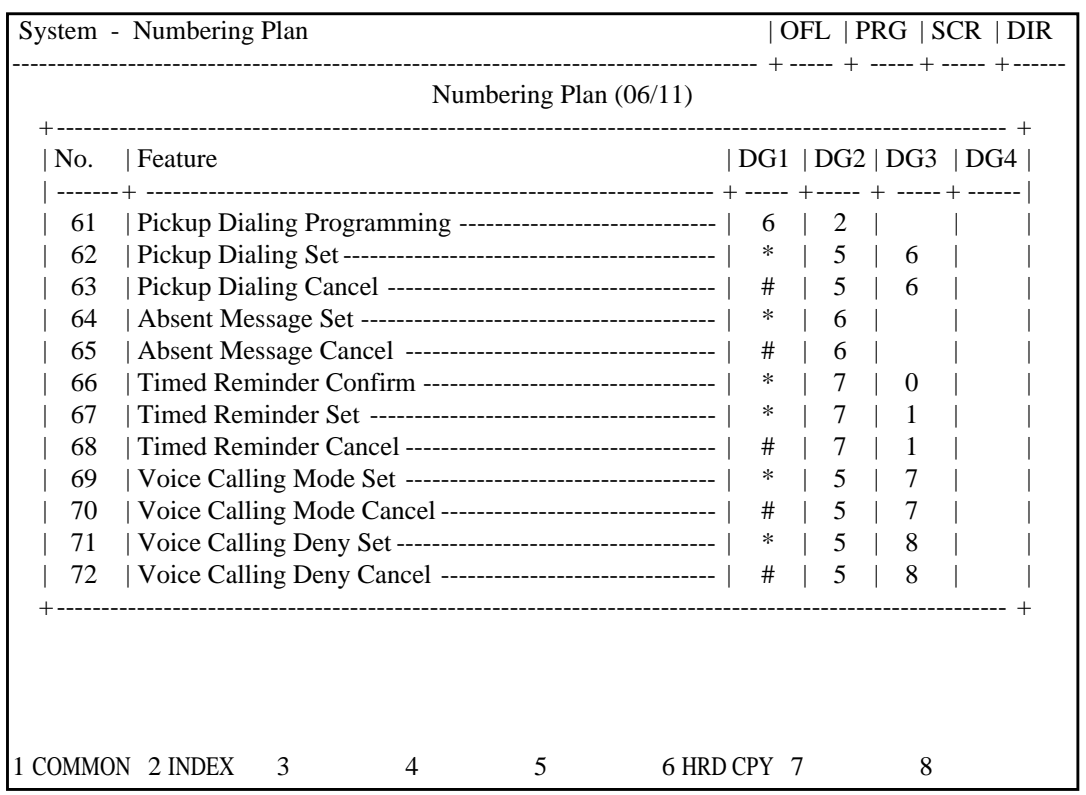

# **Summary**

The sixth screen of the System-Numbering Plan (Password level : Two or higher) sets the feature numbers for executing or canceling various functions.

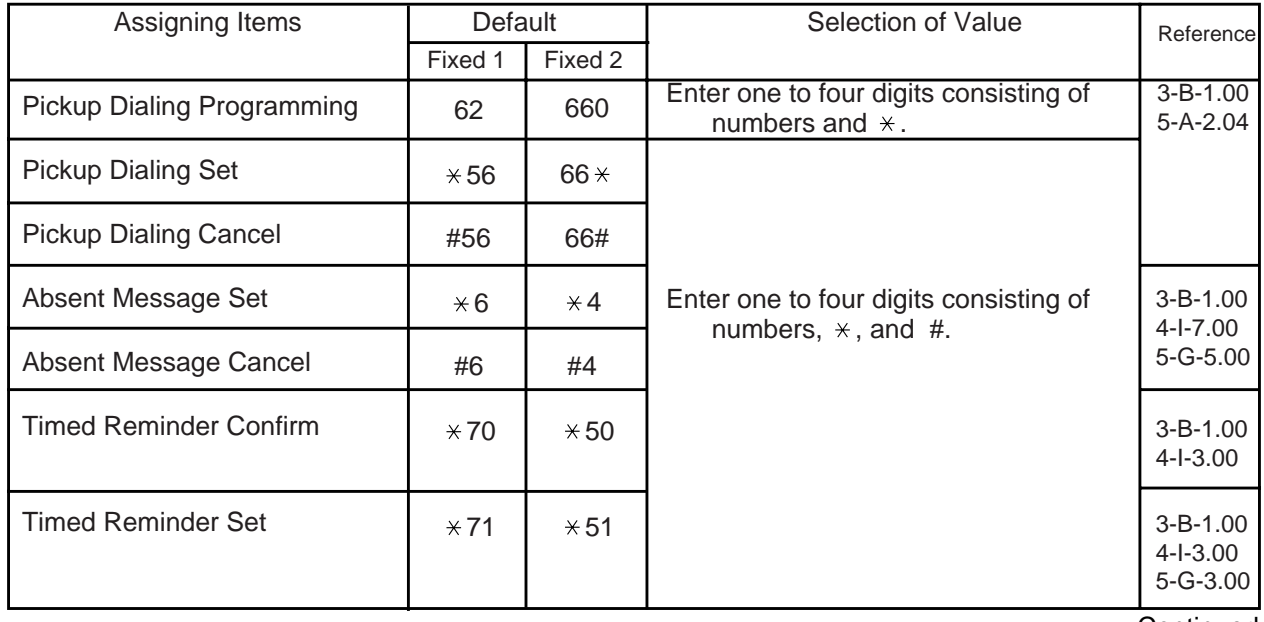

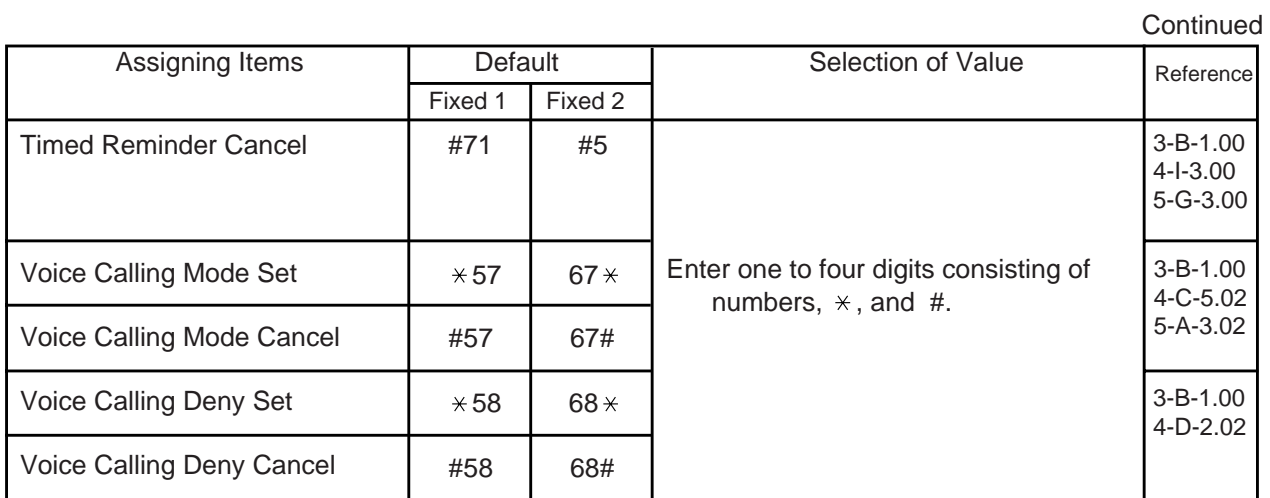

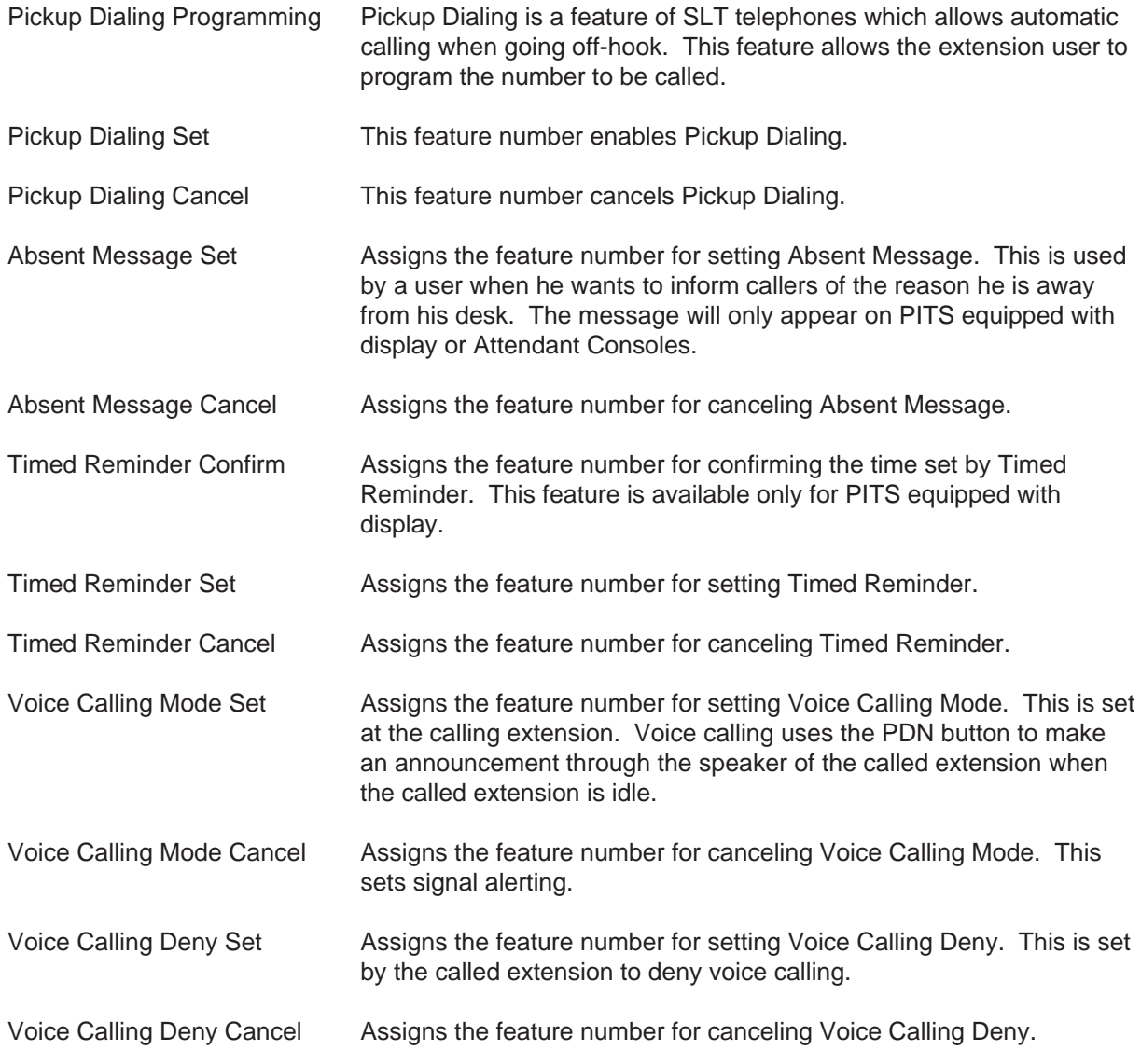

# **Conditions**

Refer to ["Numbering Plan \(01/11\)".](#page-986-0)

Pickup Dialing Programming This feature number cannot include "#".

## **Function**

Same as the "Numbering Plan (01/11)".

# **6.07 Numbering Plan(07/11)**

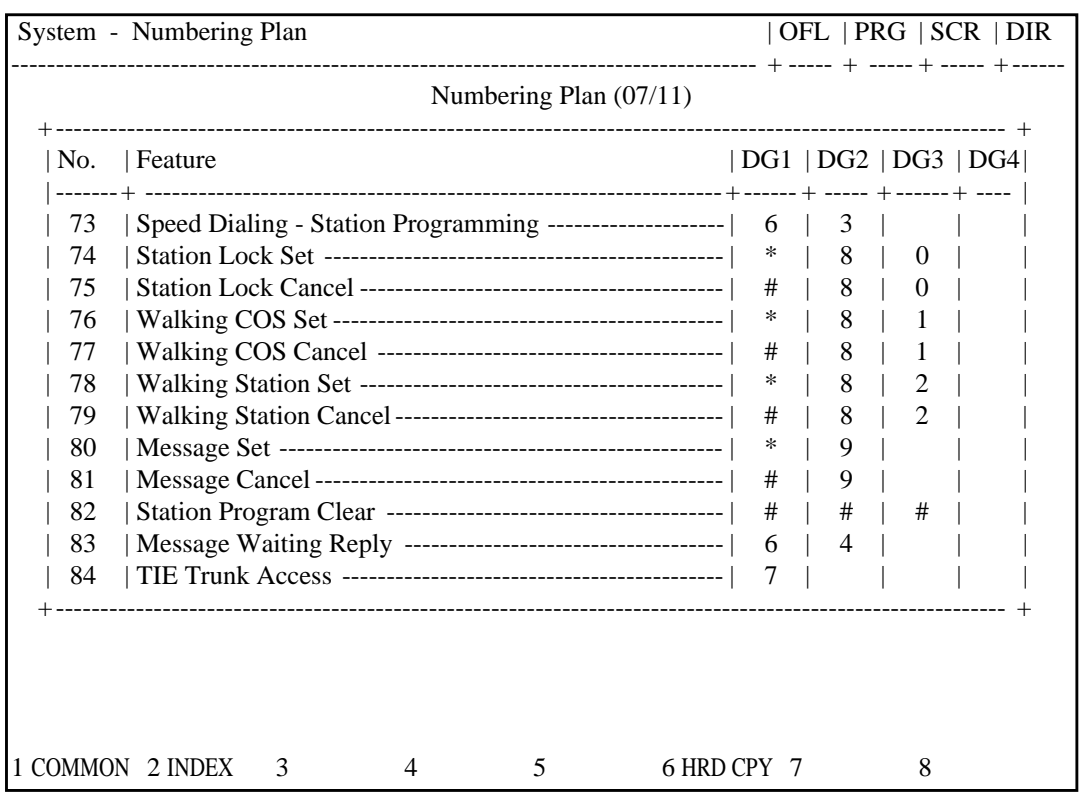

#### **Summary**

The seventh screen of the System-Numbering (Password level : Two or higher) Plan sets feature numbers for executing or canceling various functions.

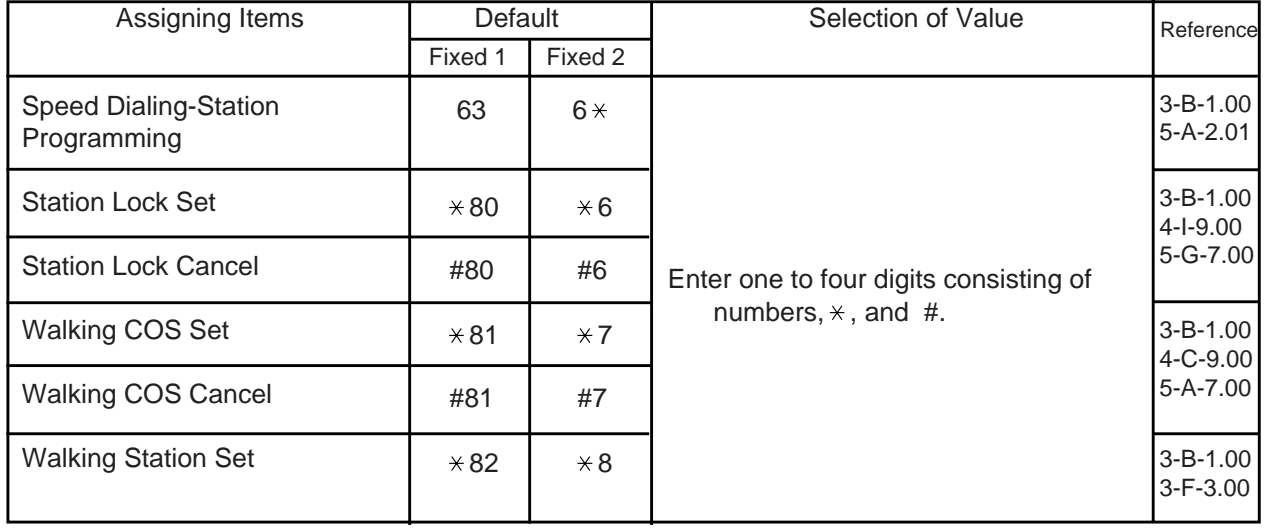

**Continued** 

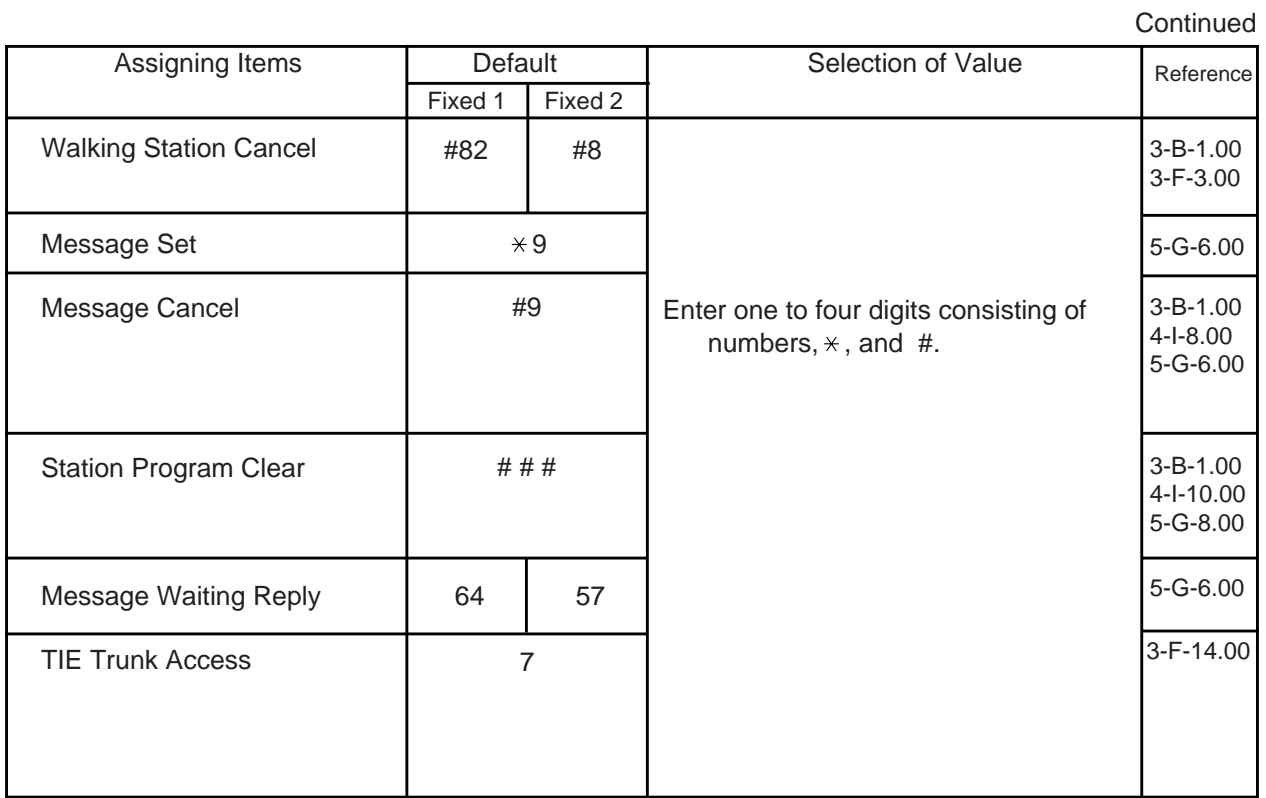

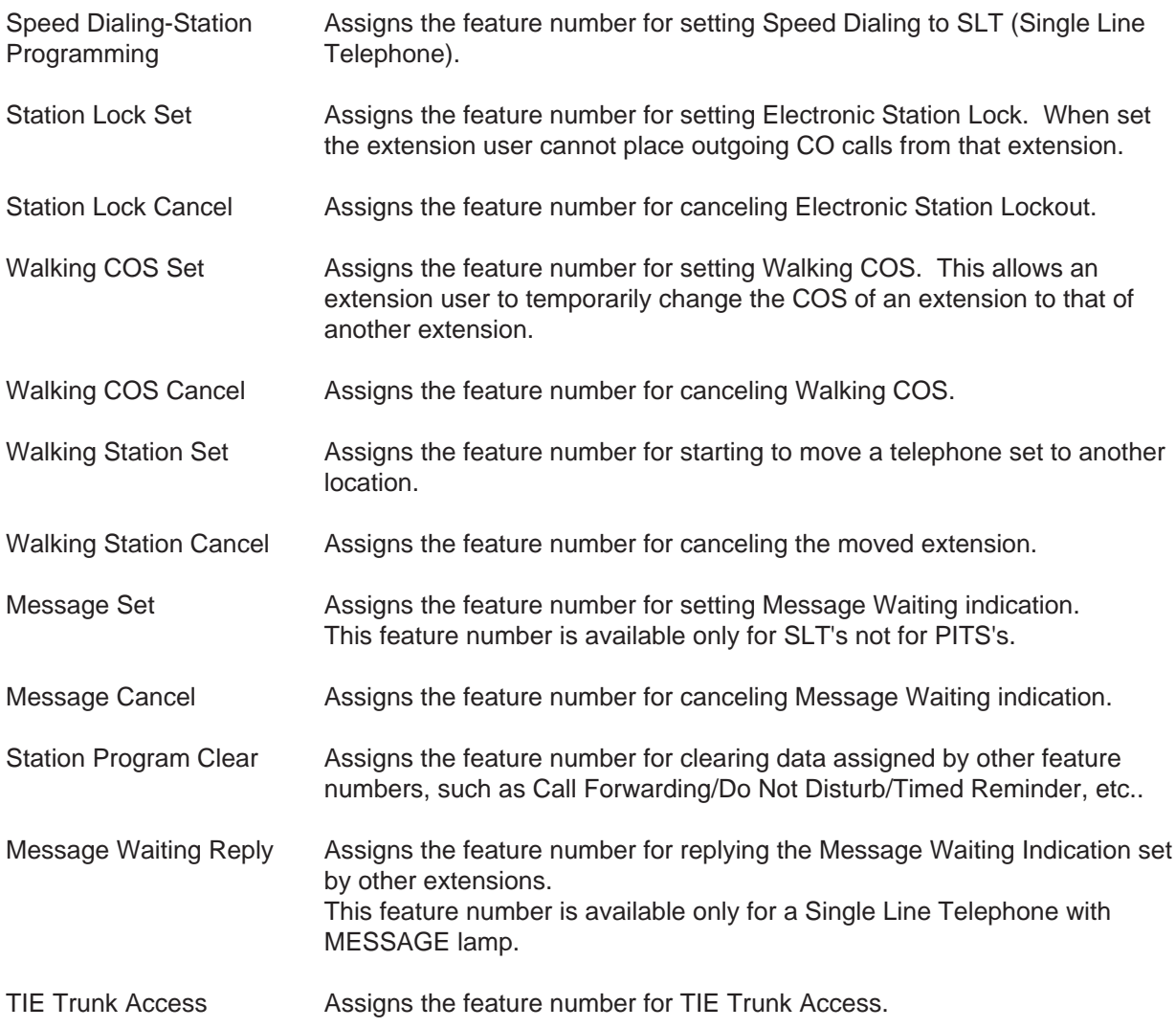

# **Conditions**

Same as the "Numbering Plan (01/11)".

#### **Function**

Same as the "Numbering Plan (01/11)".

# **6.08 Numbering Plan (08/11)**

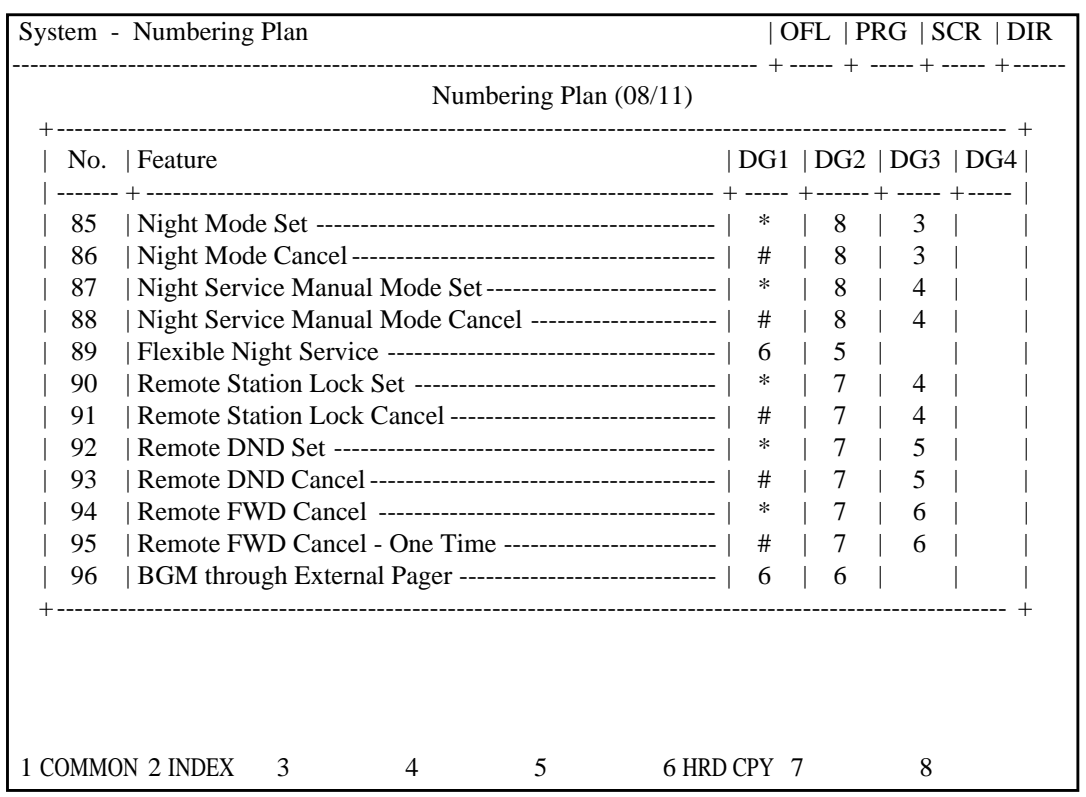

#### **Summary**

The eighth screen of the System-Numbering Plan (Password level : Two or higher) sets feature numbers for executing or canceling various functions.

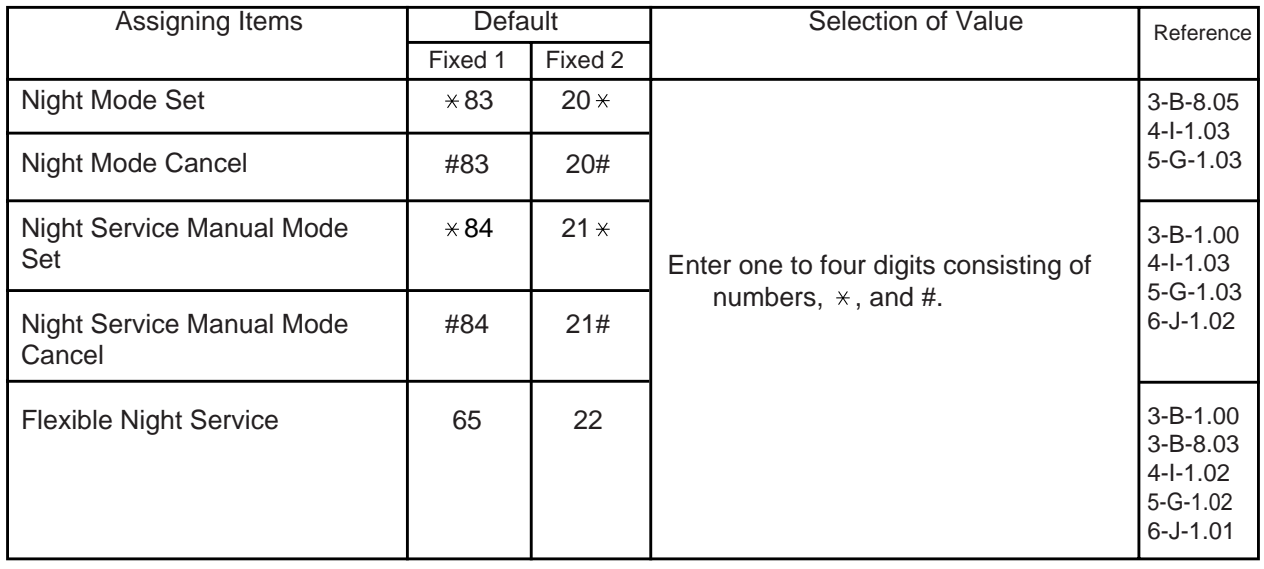

**Continued**
**Continued** Remote Station Lock Set Remote Station Lock Cancel Remote DND Set Remote DND Cancel Remote FWD Set Remote FWD Cancel-One Time BGM Through External Pager Enter one to four digits consisting of numbers,  $\times$ , and #. [3-B-1.00](#page-180-0) [4-I-11.00](#page-565-0) [6-J-5.00](#page-792-0) [3-B-1.00](#page-180-0) [4-H-2.00](#page-544-0) [5-F-2.00](#page-653-0) [6-I-2.00](#page-780-0) Assigning Items | Default | Selection of Value Fixed 1 Fixed 2  $\star 74$  30  $\star$ #74 30#  $\star 75$  31  $\star$ #75 31#  $×76$  32 #76 33 66 23 Reference

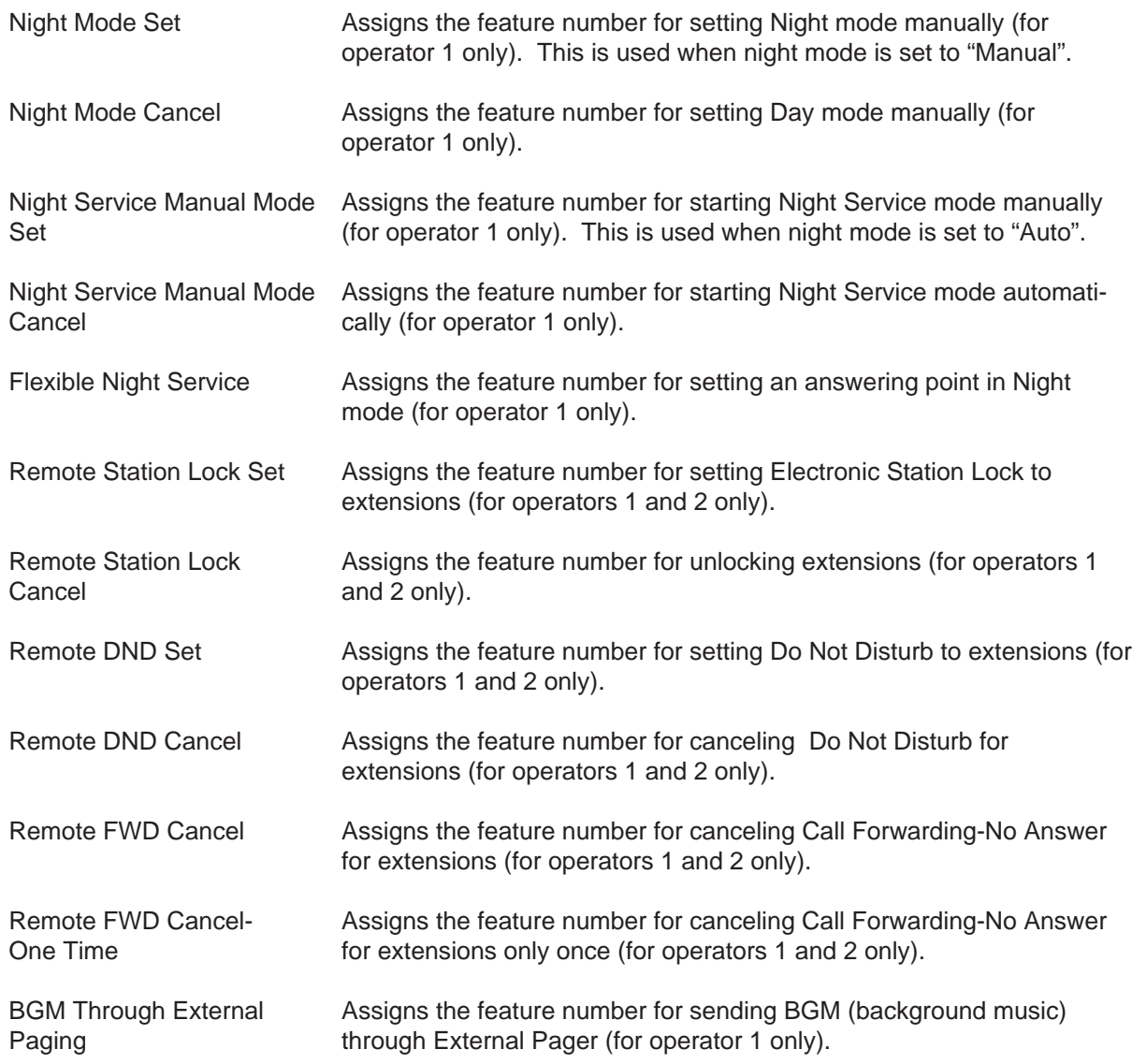

#### **Conditions**

Same as the "Numbering Plan (01/11)".

## **Function**

Same as the "Numbering Plan (01/11)".

## **6.09 Numbering Plan (09/11)**

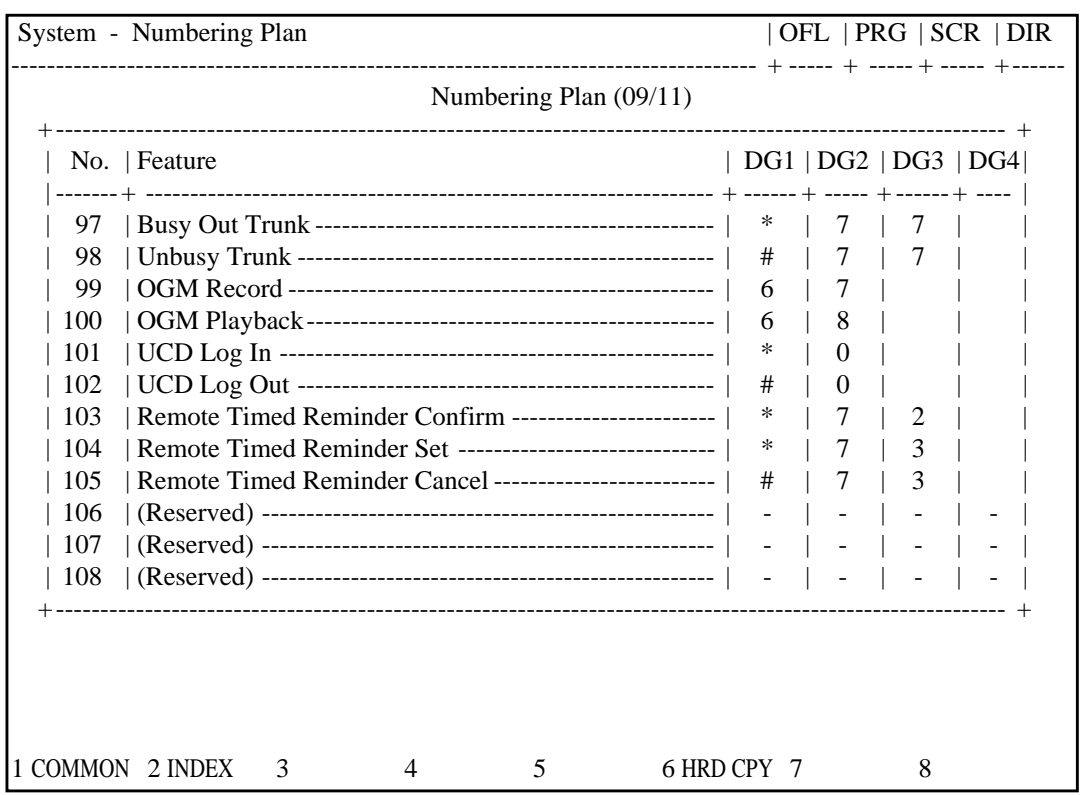

### **Summary**

The ninth screeen of the System-Numbering Plan sets feature numbers for executing or canceling

various functions. (Password level : Two or higher)

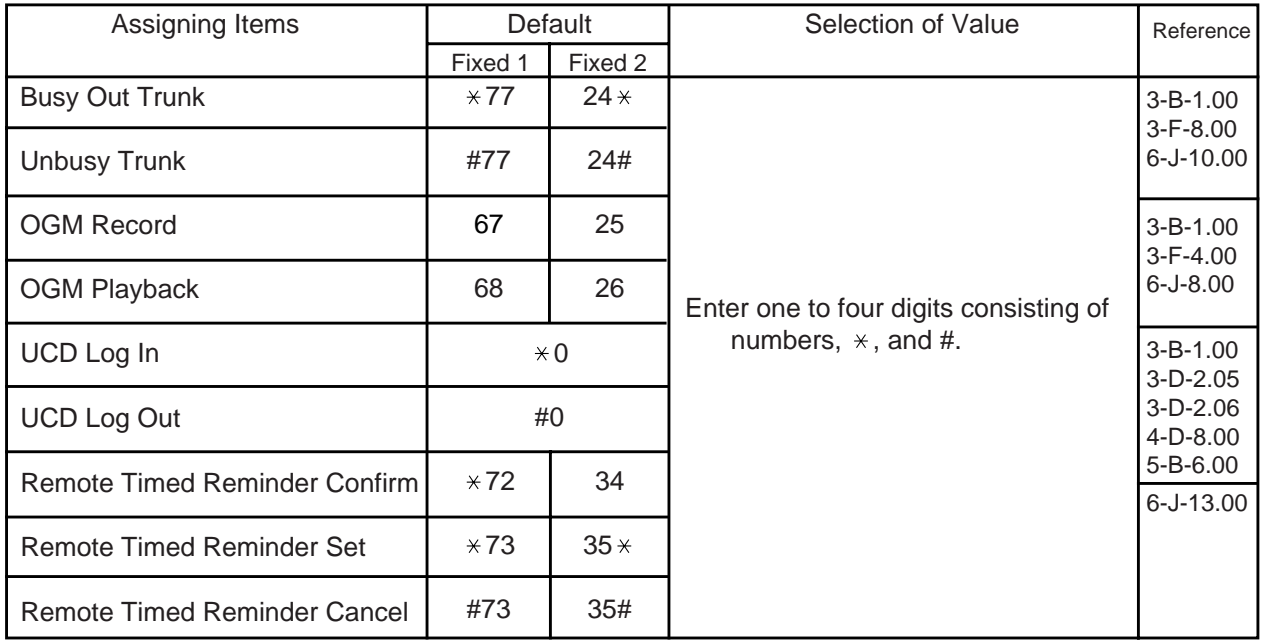

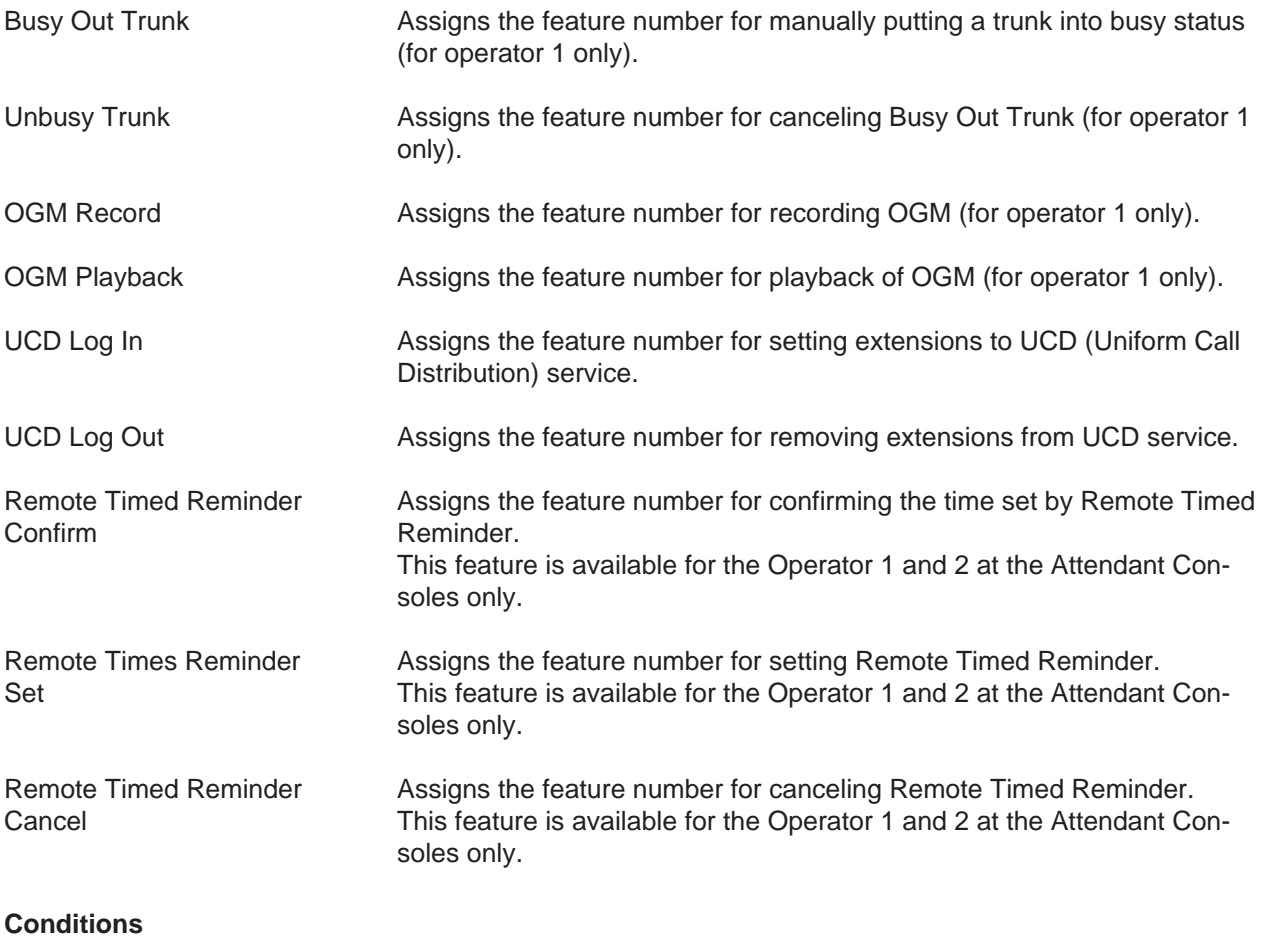

Same as the "Numbering Plan (01/11)".

#### **Function**

Same as the "Numbering Plan (01/11)".

## **6.10 Numbering Plan (10/11)**

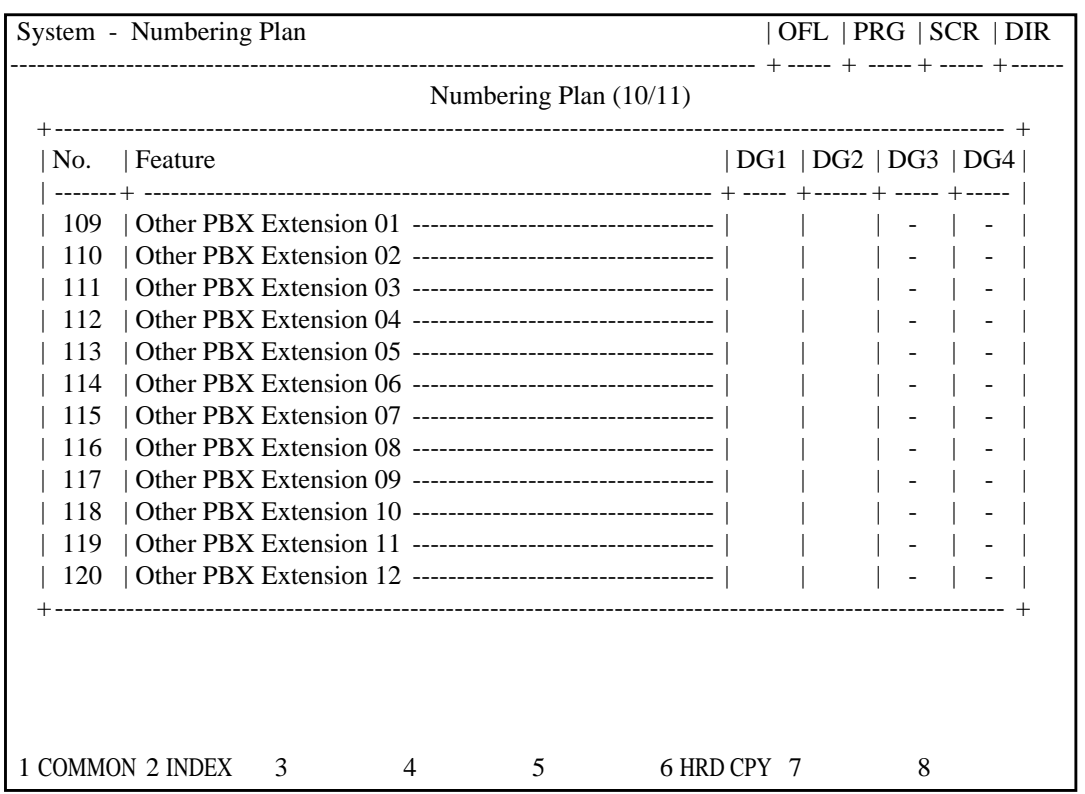

#### **Summary**

The tenth screen of the System-Numbering Plan sets the other PBX extension number for 01

through 12. (Password level : Two or higher)

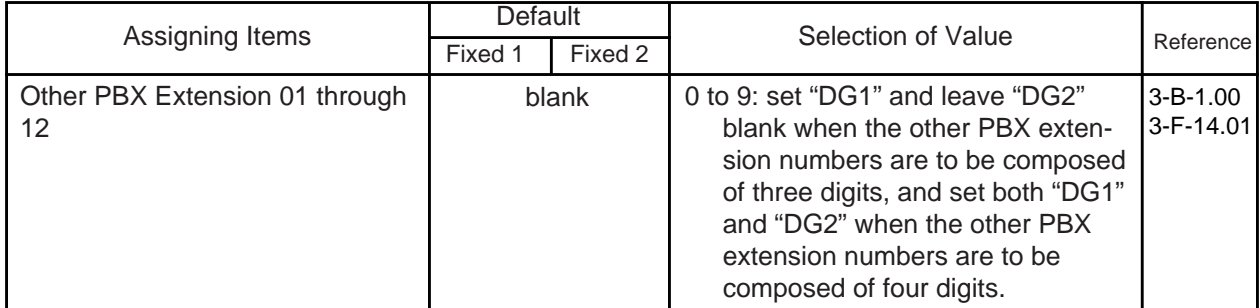

#### **Description of Assigning Items**

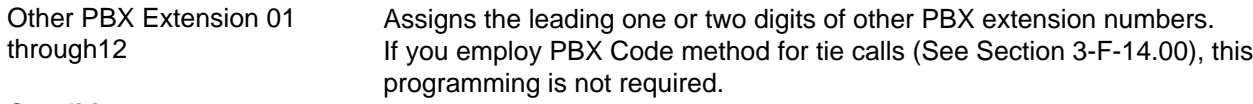

### **Conditions**

Refer to ["Numbering Plan \(01/11\)".](#page-986-0)

Other PBX Extension 01 through 12

Cannot include " $\times$ " and "#".

## **6.11 Numbering Plan (11/11)**

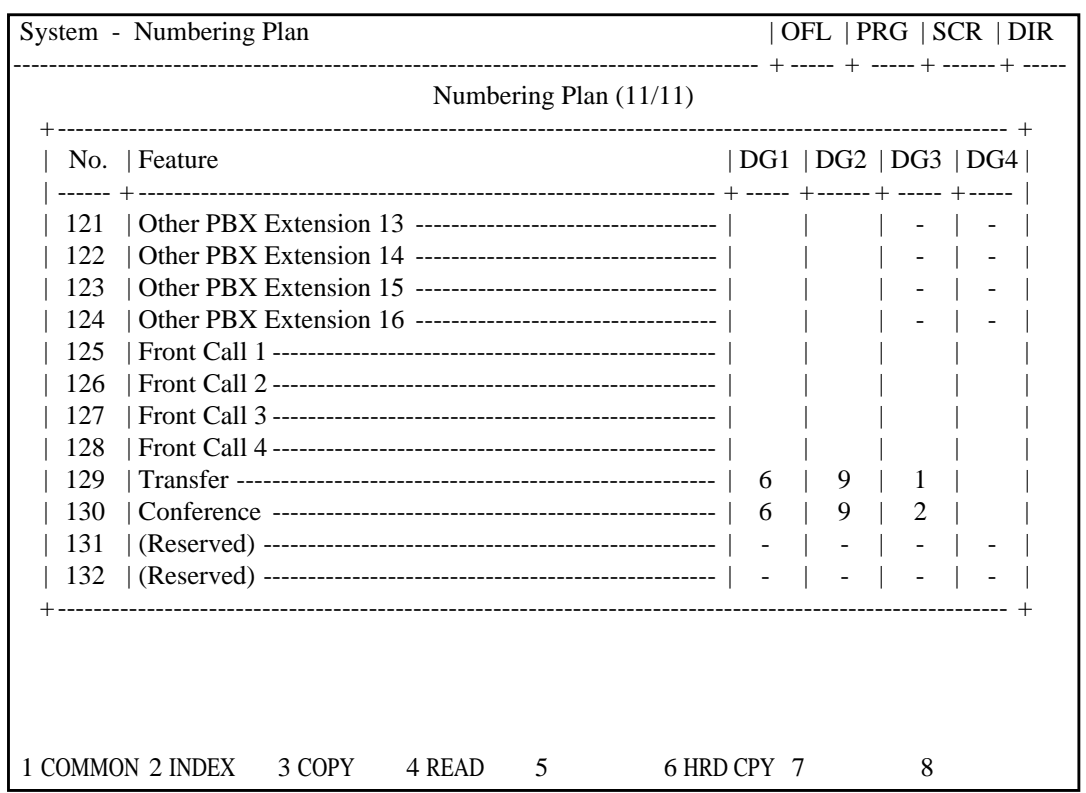

#### **Summary**

The eleventh screen of the System-Numbering Plan sets feature numbers for executing or canceling various functions.

(Password level : Two or higher)

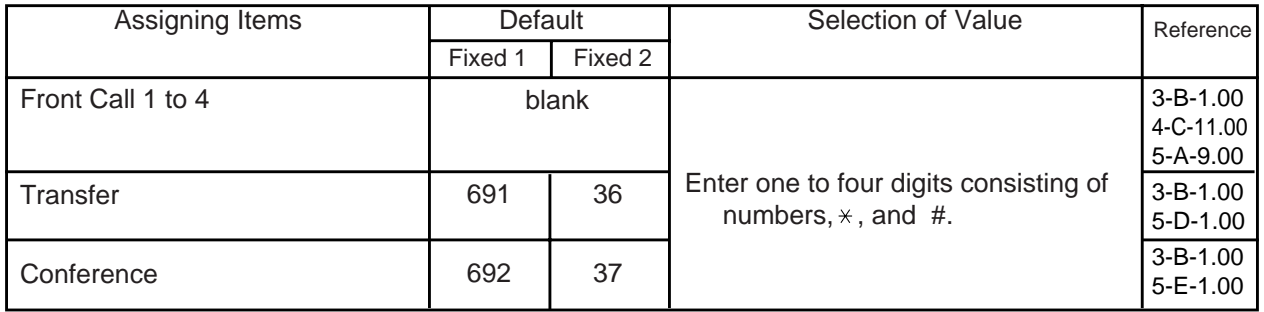

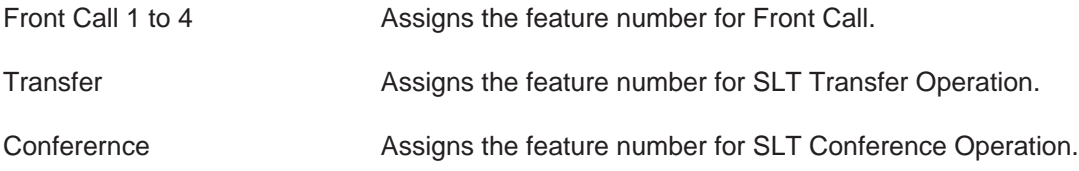

### **Conditions**

Same as the "Numbering Plan (01/11)".

#### **Function**

Same as the "Numbering Plan (01/11)".

## **7.00 Communication Interface**

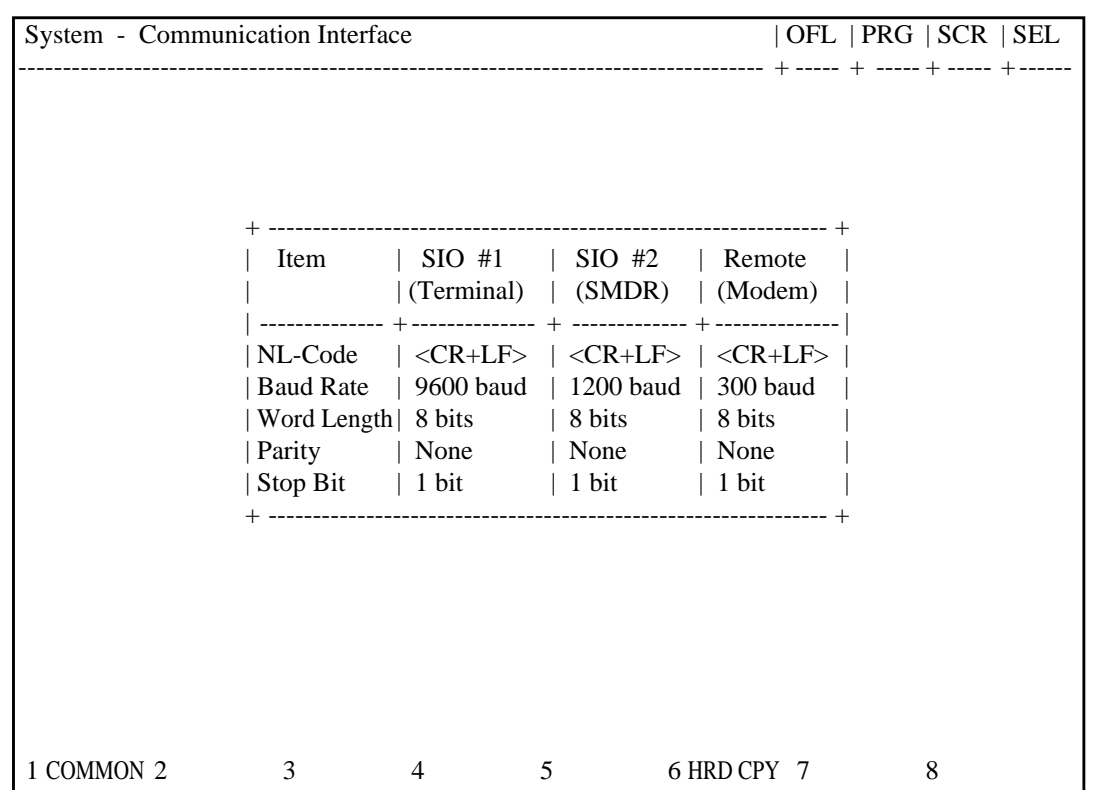

## **Summary**

Assigns parameters for the RS-232 C ports and Modem (Modulator and Demodulator). (Password level : Two or higher)

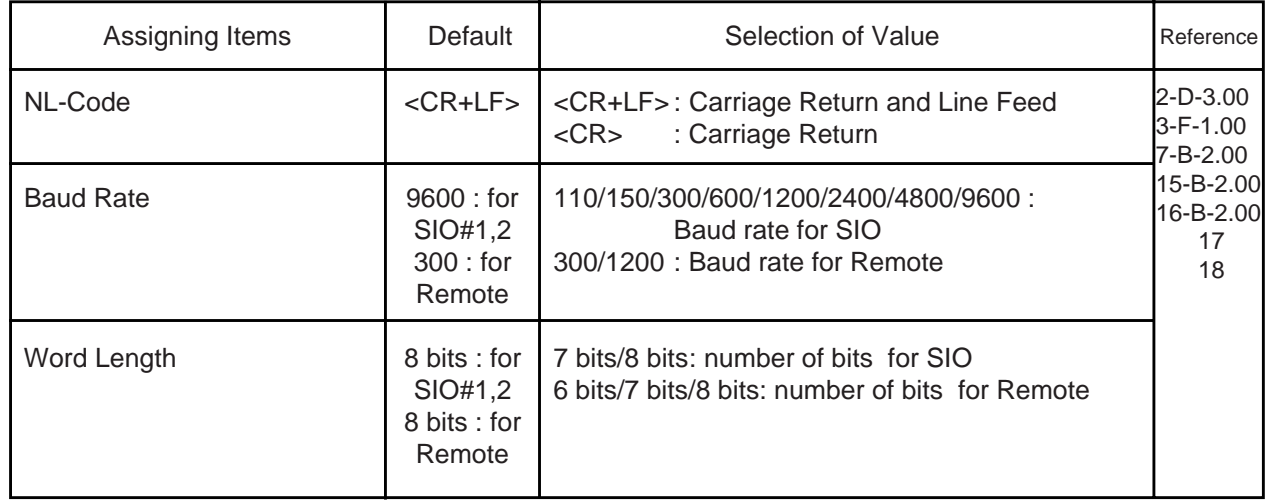

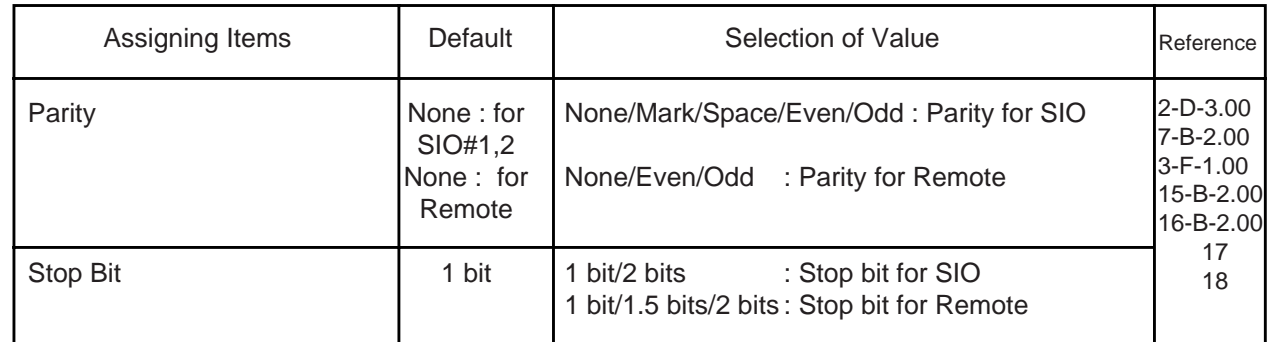

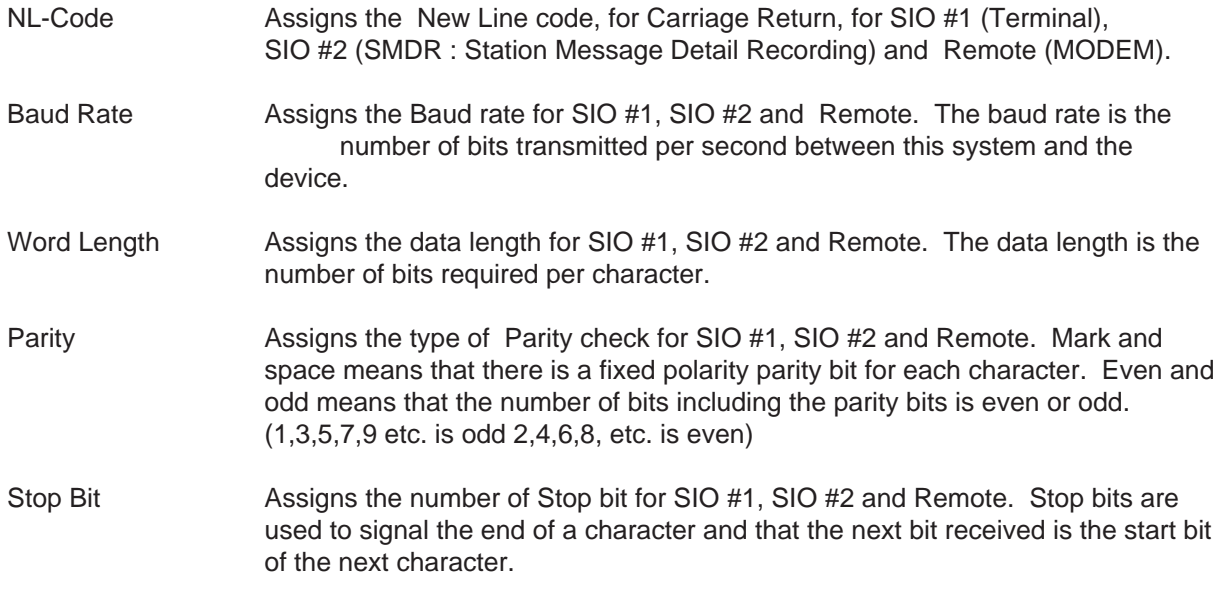

### **Conditions**

It is possible to change assigning items in "System-Communication Interface" while On-site administration or Remote administration is performed or SMDR is being printed out. New setting becomes effective when those operation modes are finished.

The parameters must be the default settings when starting the programming for the first time using the terminal conected with SIO. The default screen is as follows:

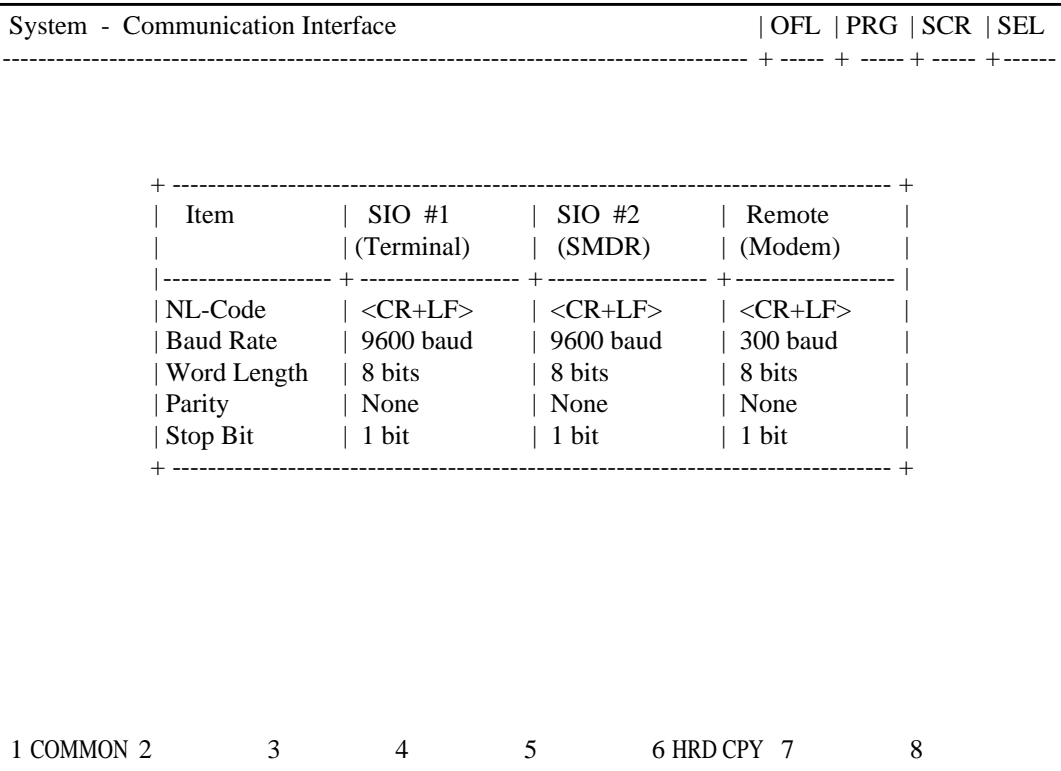

#### **Function**

The following functions appear on the function line of this setting screen.

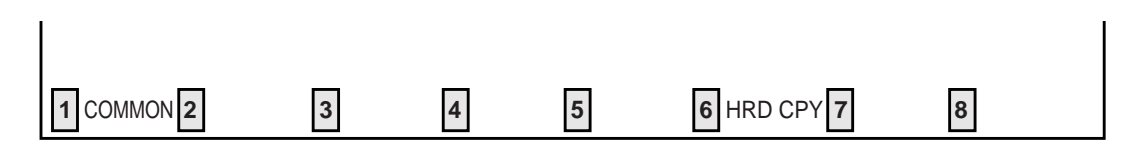

COMMON (SHOW LV, CHG LV, INS, OUS, REMOVE, EXIT) and HRD CPY keys are available in this setting screen. For operation, refer to [Section 8-I "Operation of Function Keys".](#page-878-0)

## **8.00 Speed Dialing - System**

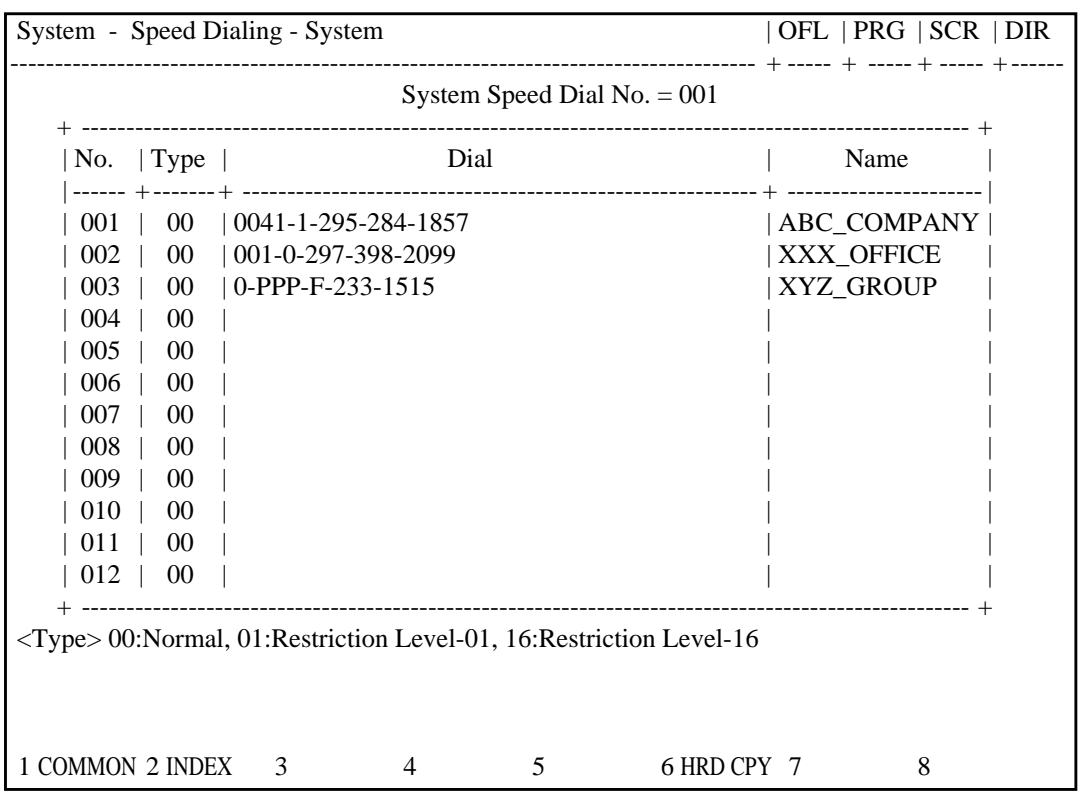

## **Summary**

Assigns toll restriction levels and speed dialing codes for Speed Dialing. There are 15 screens provided for Speed

Dialing-System. (Password level : Three or higher)

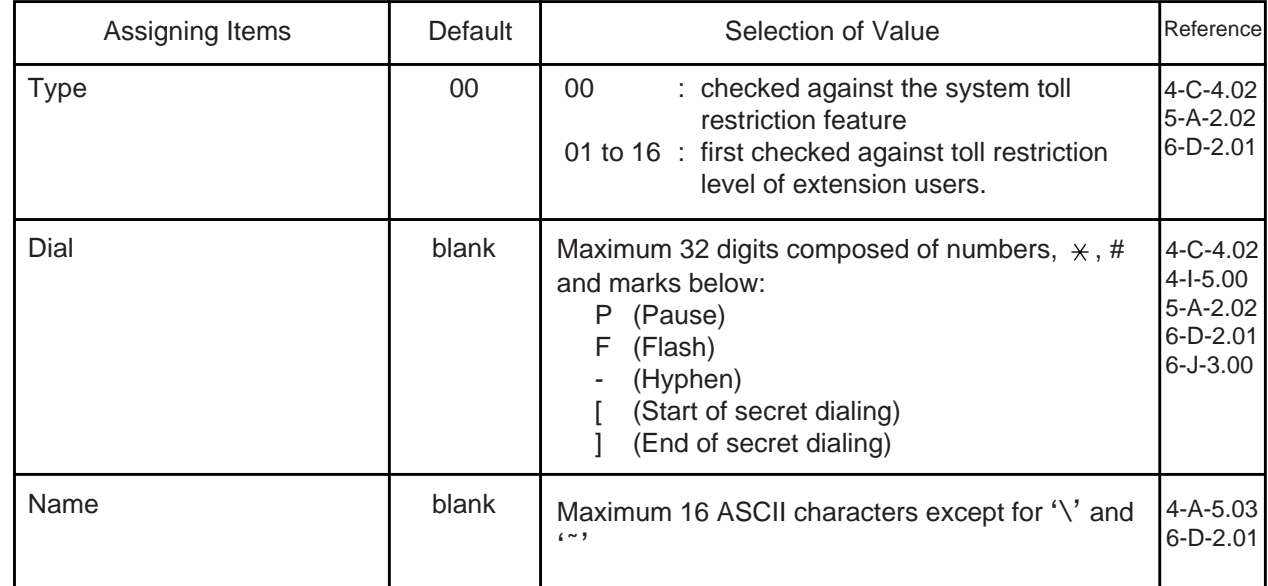

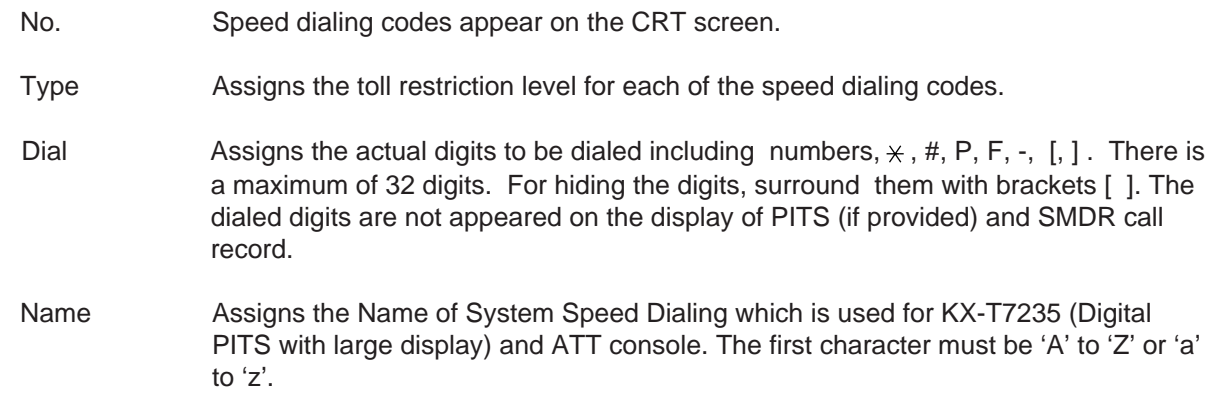

#### **Conditions**

```
If "System-Operation", Tenant Service is set to "Yes", 200 speed dialing codes
can be split between tenant 1 and tenant 2. To split them, "System-Tenant",
Speed Dialing-System Boundary must be executed.
```
#### **Function**

The following functions appear on the function line of this setting screen.

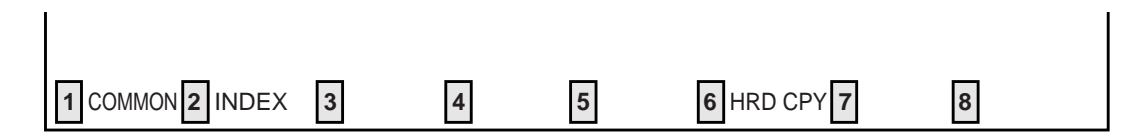

COMMON (SHOW LV, CHG LV, INS, OUS, REMOVE, EXIT) and HRD CPY keys are available in all setting screens. INDEX key is also available in this screen. The operation of function keys are described in Section 8-I "Operation of Function Keys". Only a message is provided here.

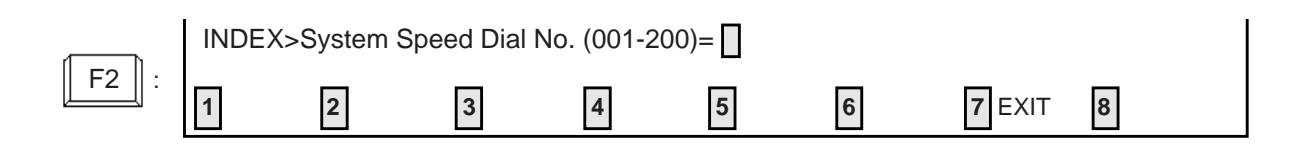

## **9.00 Absent Message**

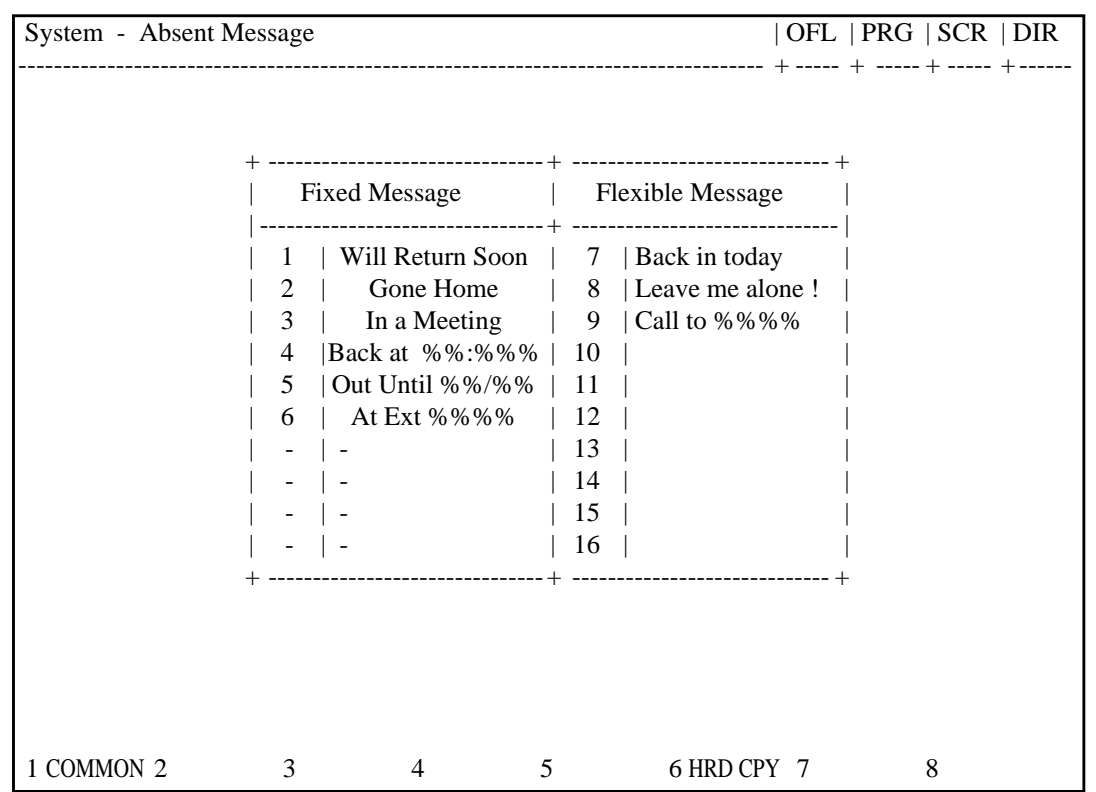

## **Summary**

Sets absent messages. (Password level : Three or higher)

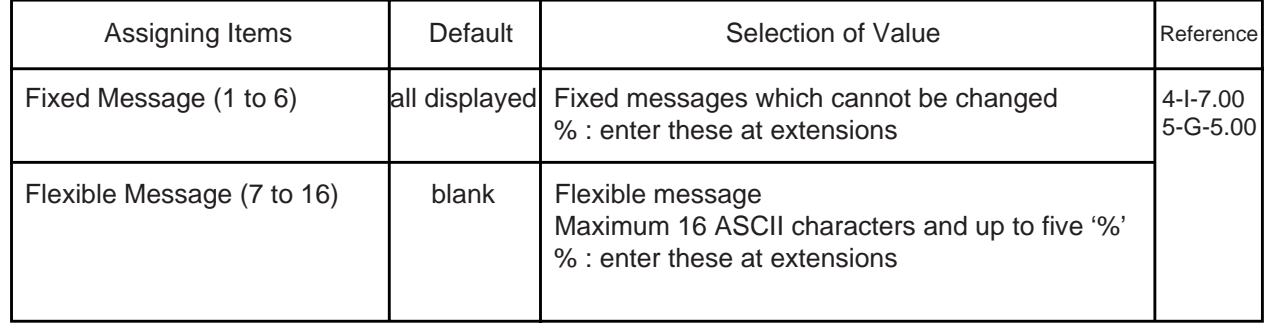

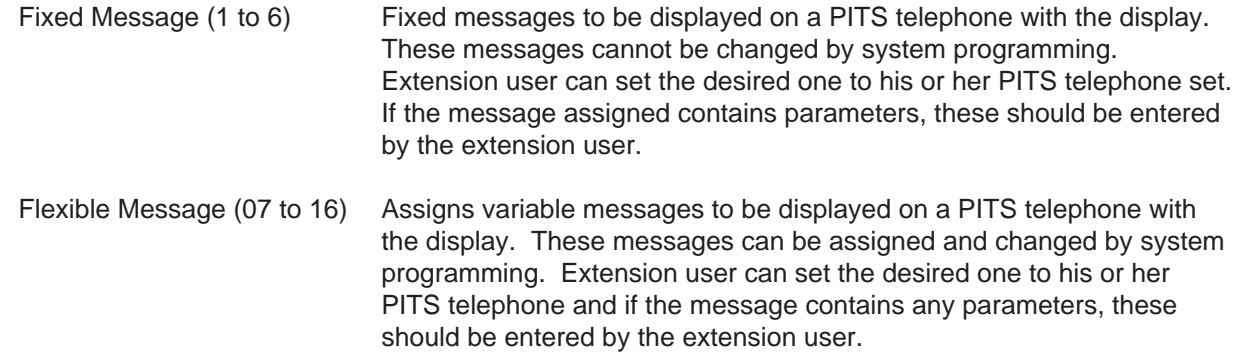

#### **Conditions**

If "System-Operation", Tenant Service is assigned to "Yes", 10 flexible messages (7 to 16) can be split between tenants 1 and 2. To split them, "System-Tenant", Absent Message Boundary is used. Six fixed messages cannnot be split between tenants. They are used by both tenants in common.

A flexible message in use by an extension user cannot be changed or deleted. If you attempt, the changed data cannot be saved and the following error message appears on the screen.

\*\*\*\*\* ERROR: Some extensions are using that message.

#### **Function**

The following functions appear on the function line of this setting screen.

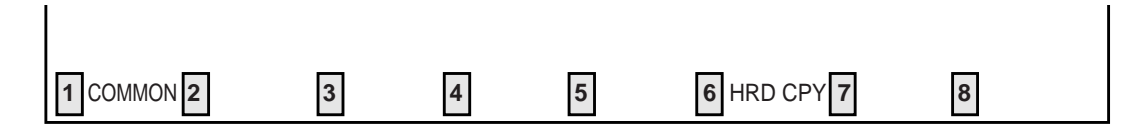

COMMON (SHOW LV, CHG LV, INS, OUS, REMOVE, EXIT) and HRD CPY keys are available in this setting screen.

For operation, refer to [Section 8-I "Operation of Function Keys".](#page-878-0)

# **E. Group Screen**

## **1.00 Trunk Group 1.01 Trunk Group (1/3)**

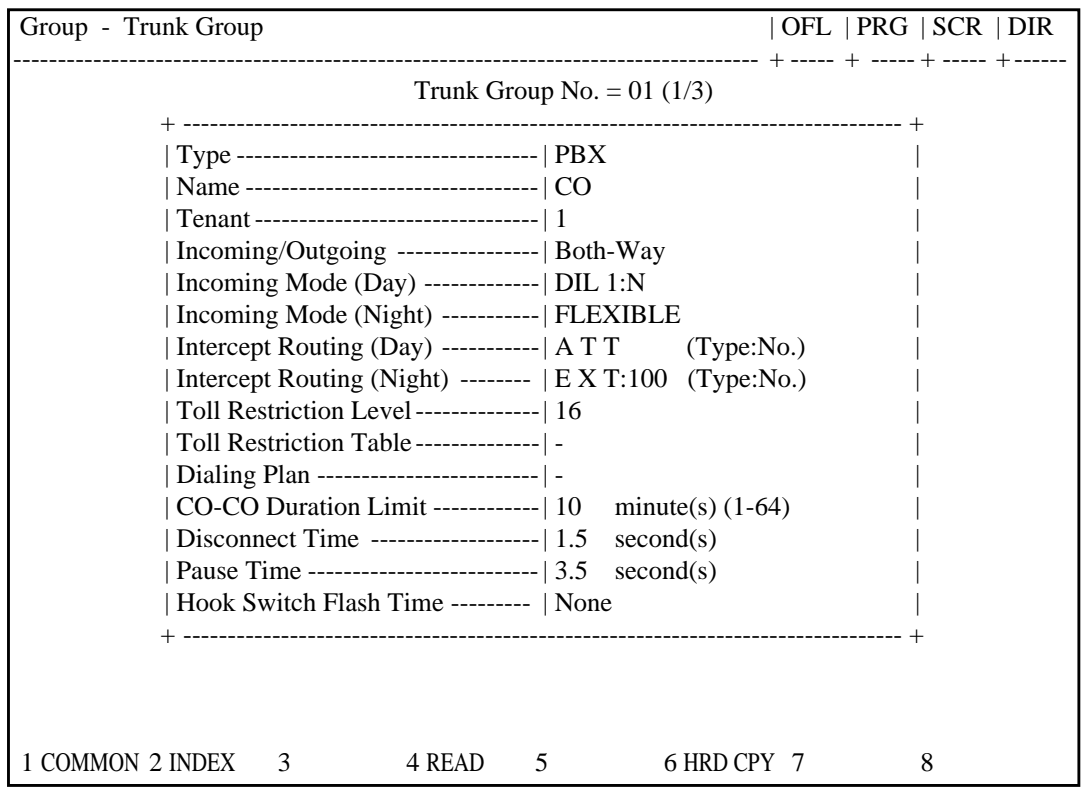

#### **Summary**

The Group-Trunk Group screen consists of 48 groups, each of which includes three screens. This screen is the first screen used to assign

various data for trunk groups. (Password level : Two or higher)

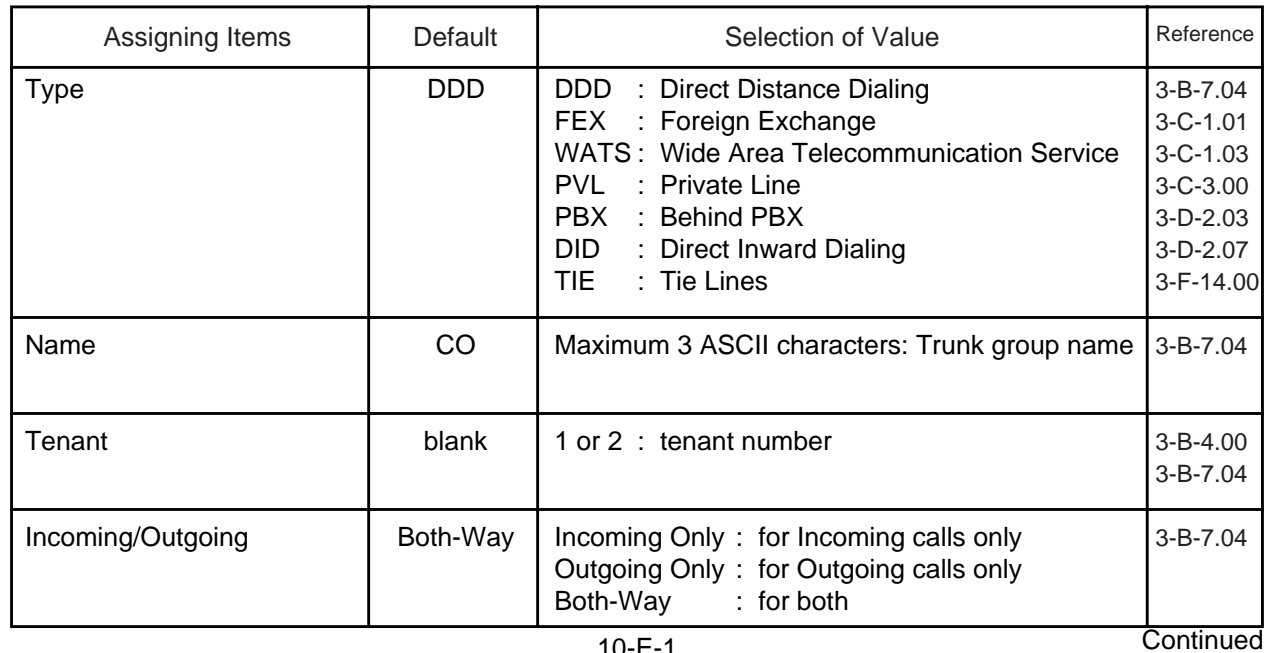

**Continued** 

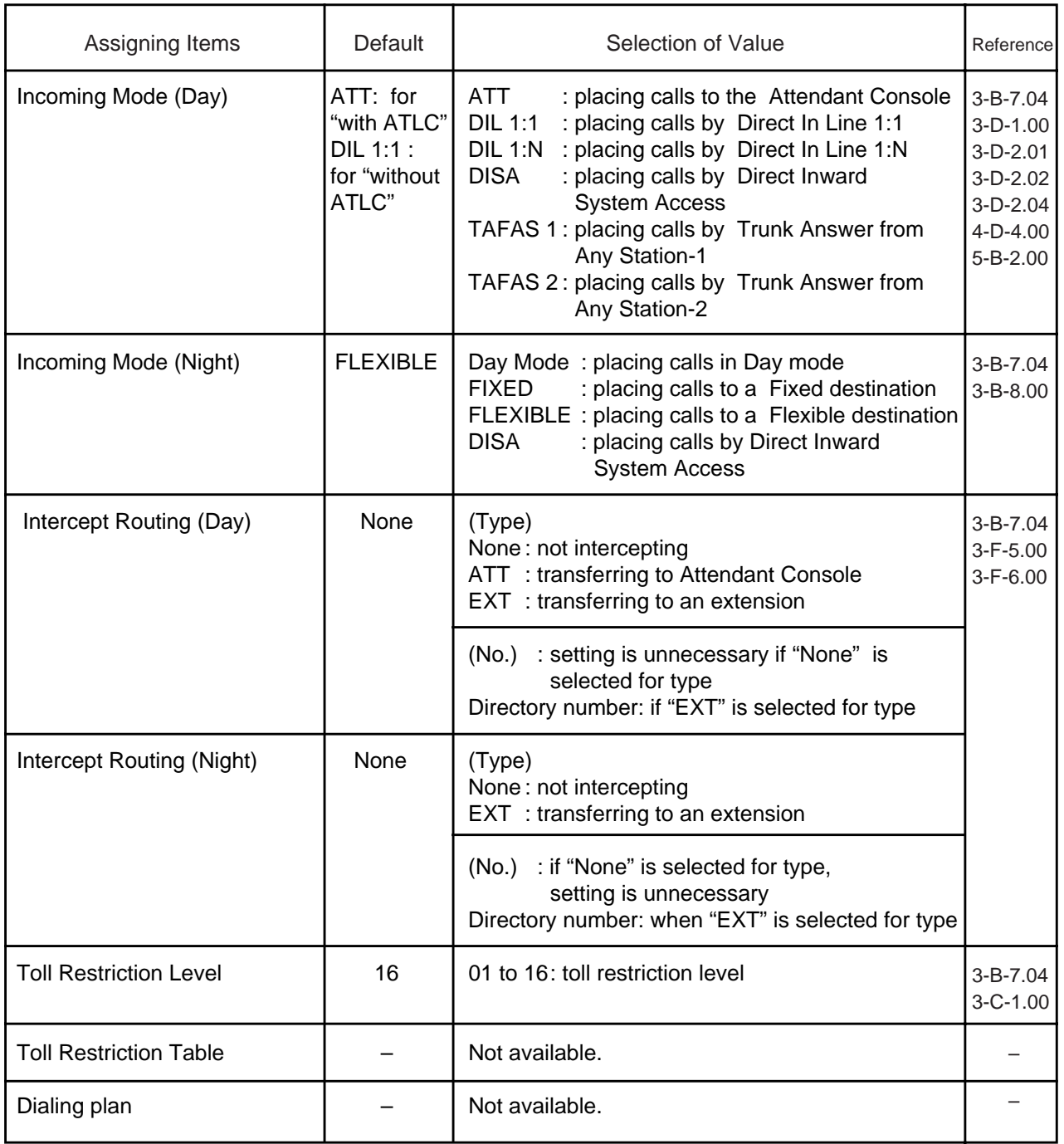

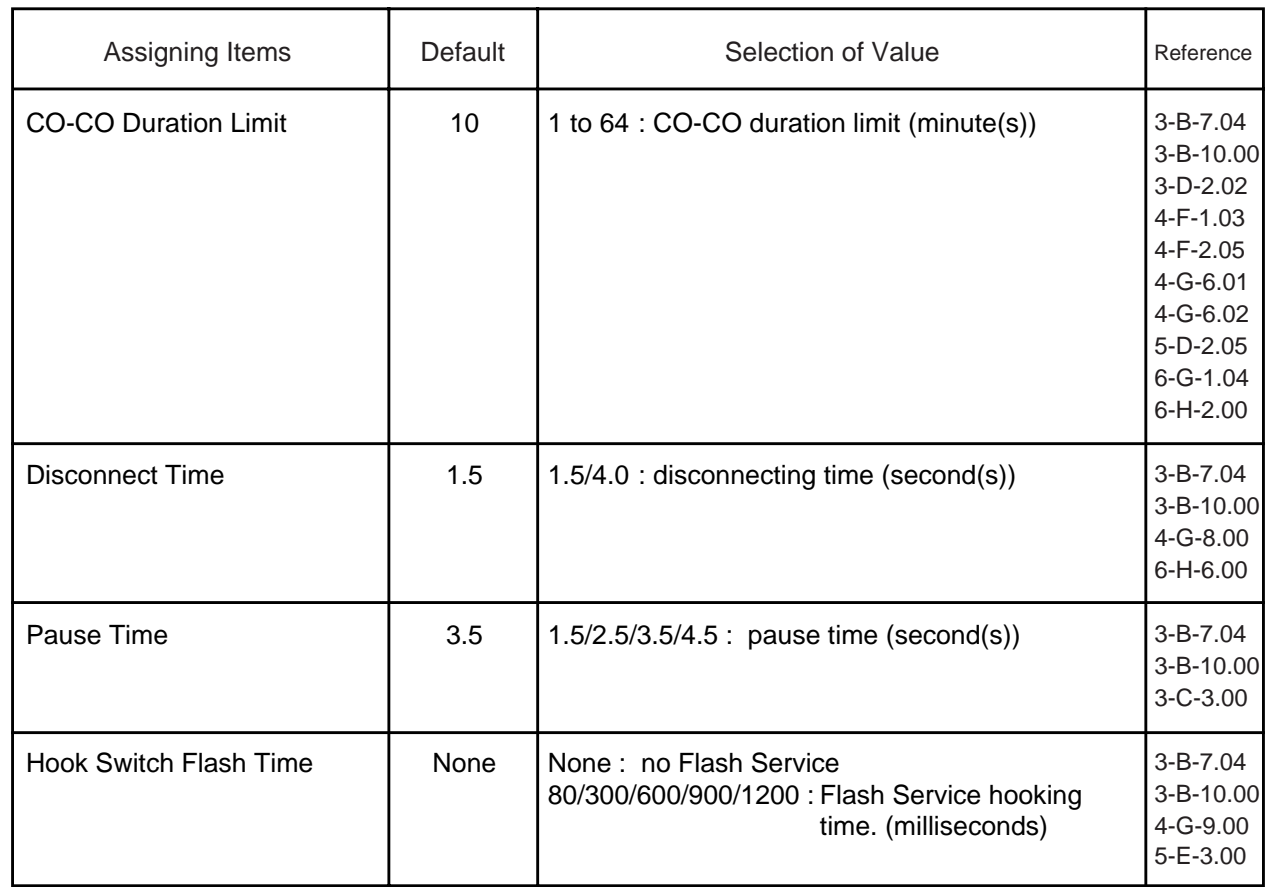

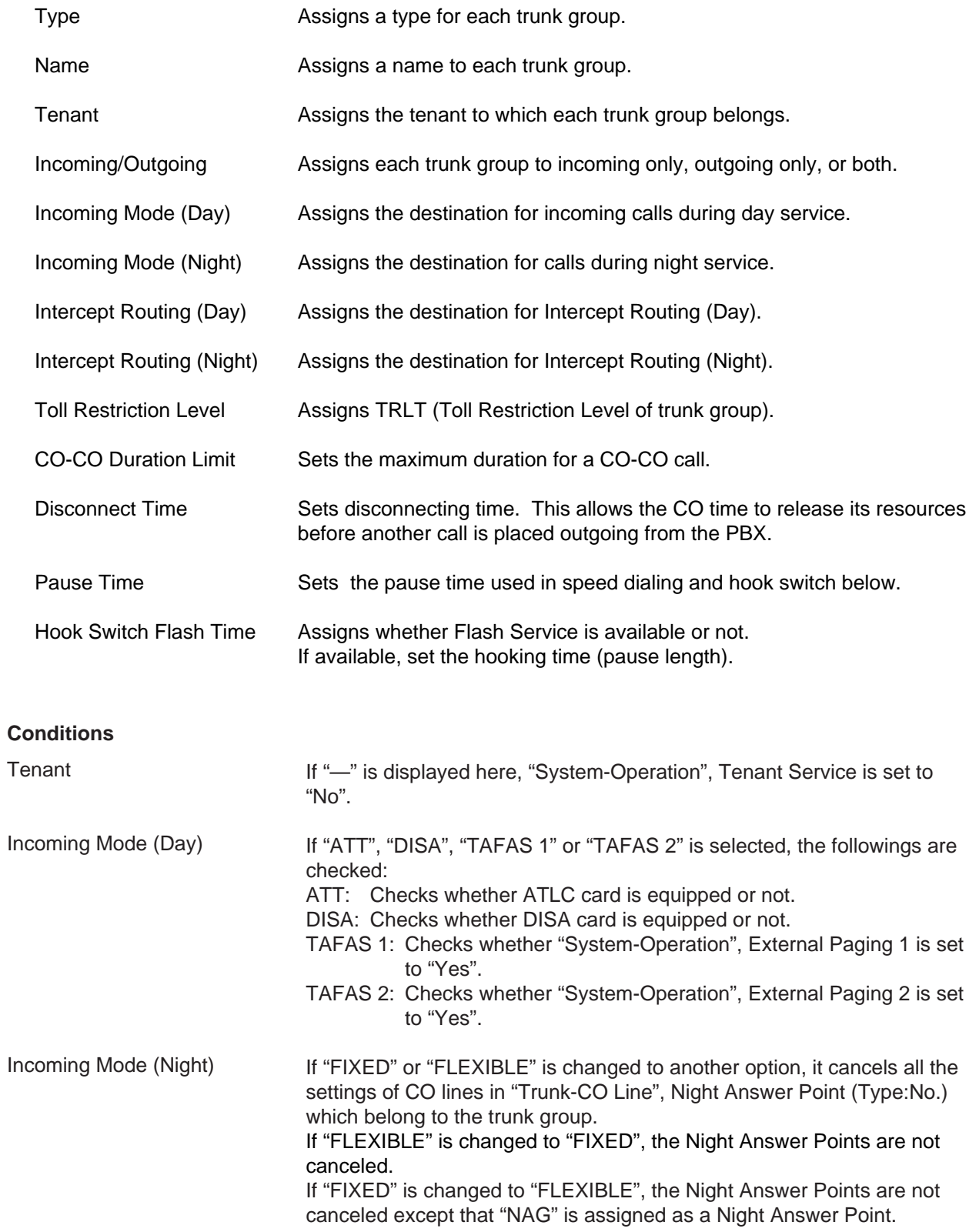

#### When "\*\*\*\*\* Waiting" is displayed

"\*\*\*\*\* Waiting" may be displayed when saving the changed data of the following items during On-line programming. These items can only be changed when all of the trunks belonging to the trunk group are not in use. If any trunk is used, you have to wait until all of the trunks are not in use or cancel the waiting mode by pressing the  $|CTRL| + |C|$  keys simultaneously. Then try again during a slower period. This restriction is only for On-line programming, not for Off-line programming.

#### When changing trunk group type

- If a trunk group changes "Group-Trunk Group", Type assigned to "PVL" (Private Line) to another type and if any CO lines belonging to the trunk group are selected to be "PRV-CO" (Private CO) in "Extension-Station, Type/Number, those CO lines are canceled from "Extension-Station", Type/Number automatically.
- Changing "Type" to "PVL" (Private Line) from any other modes cancels "Single CO" or "Group CO" assigned to a DN button of an extension belonging to this trunk group in "Extension-Station", Type.
- It is impossible to change from "DID" or "TIE" to any other modes and vice versa if any CO line in "Trunk-CO Line" belongs to the "Group-Trunk Group".

#### When changing the setting "Incoming Mode (Day)"

- If "Incoming Mode (Day)" is changed from "DIL 1:1" to another mode, The trunk group changed to another mode in "Group-Trunk Group", Incoming Mode (Day) is assigned in "Trunk-CO Line", Trunk Group. The "Trunk-CO Line", Direct Termination setting is canceled.
- If "Incoming Mode (Day)" is changed from "DIL 1:N" to another mode, "Group-Trunk Group", Destination (DIL 1: N only) setting is canceled.

#### Changing a tenant of Trunk Group and CO Line

- 1 Confirm the trunk group to be changed a tenant has no CO line.
- 2 Change a tenant number of the trunk group.
- 3 Set the trunk group number of a CO line which is pre-installed status.
- 4 By saving the CO line screen, the CO line's status is set to OUS.
- 5 Change the status of the CO line to INS.

#### Other Conditions

The following tabular listings of items by trunk group type shows the items that cannot be assigned ("—" is displayed) when Incoming/Outgoing mode of the trunk group is set to "Both-Way (default)".

#### Trunk Group(1/3)

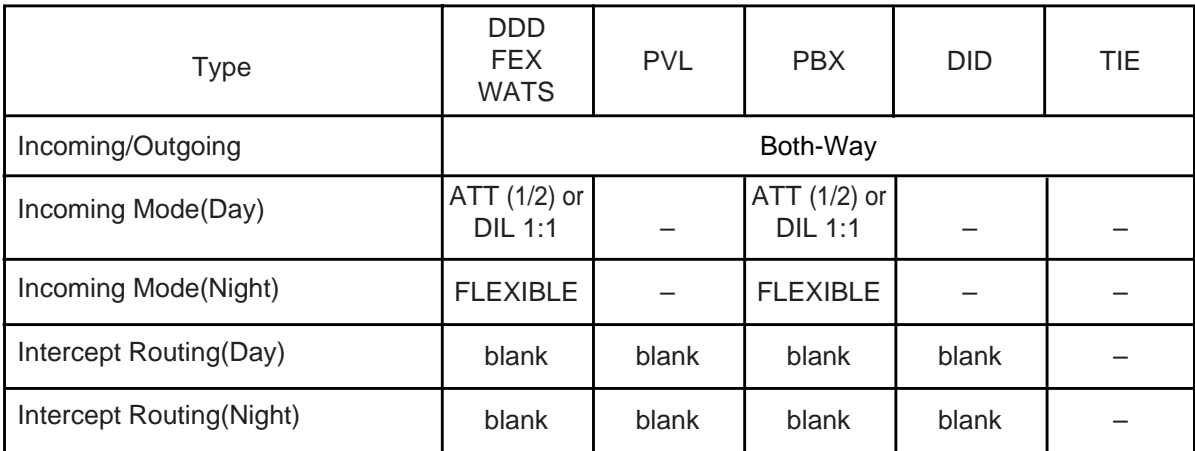

Trunk Group(2/3, 3/3)

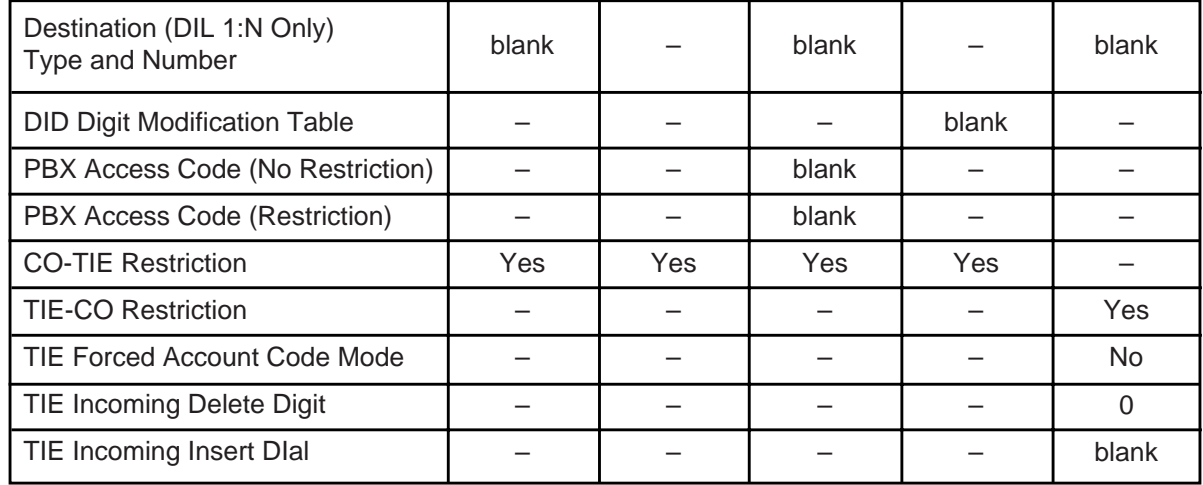

\* Incoming/Outgoing mode of the trunk group with DID can be assigned to "Both-Way", "Incoming Only", or "Outgoing Only". However, please select "**Incoming Only**" if DID lines are available with only receiving incoming calls in your area.

[Note]

When "Incoming Only" is selected in the trunk group with DID, the following items are assignable but they do not work at all in Incoming Only mode.

• Disconnect Time • Pause Time

• Hook Switch Flash Time • Max. Dial No. after EFA Signal

In some areas, DID lines can be used for both receiving incoming calls and making outside calls. Both-way DID card (KX-T96182D) is provided for this usage. Detailed information on KX-T96182D is described in Reference Guide for KX-T96182D.

If the following types are selected for "Incoming/Outgoing", the items below cannot be assigned:

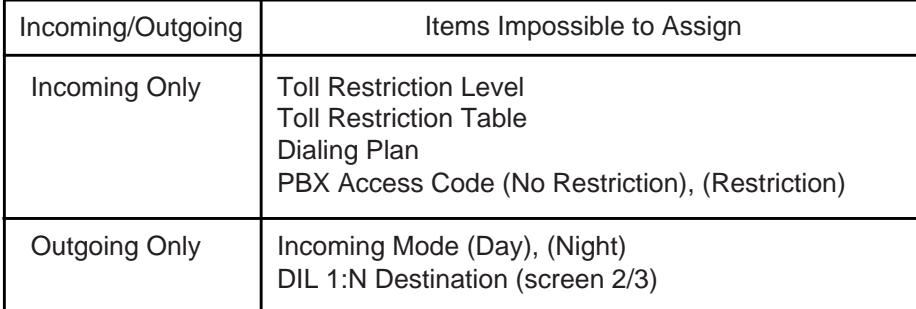

If the following types are selected for "Incoming Mode (Day)", the item below cannot be assigned:

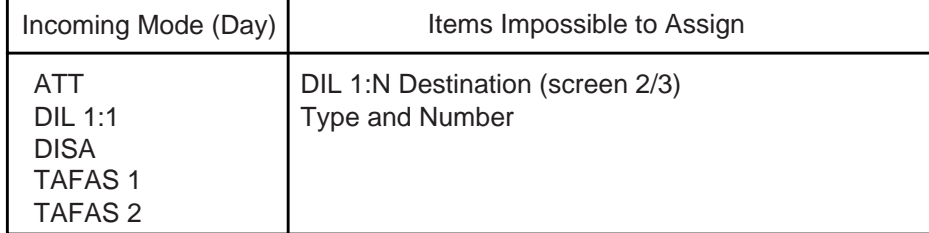

If "System-Operaion" External Paging 1, 2 is set to"No", "TAFAS 1/TAFAS 2" cannot be assigned to "Incoming Mode (Day)".

When pressing the NEXT key, this screen changes as follows:

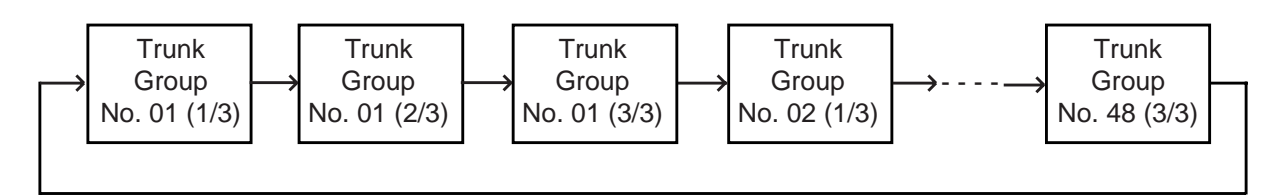

Pressing the PREV key changes the screen in reverse order.

#### **Function**

The following functions appear on the function line of this setting screen.

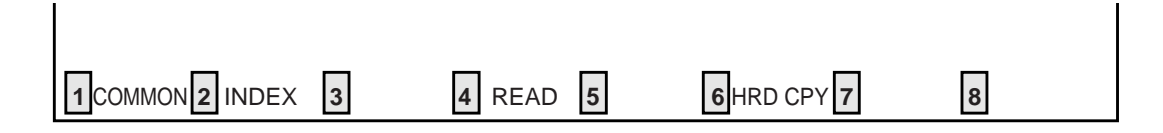

COMMON (SHO LV, CHG LV, INS, OUS, REMOVE, EXIT) and HRD CPY keys are available in all setting screens. INDEX, READ keys are also available in this screen. The operation of function keys are described in Section 8-I "Operation of Function Keys". Only messages are provided here.

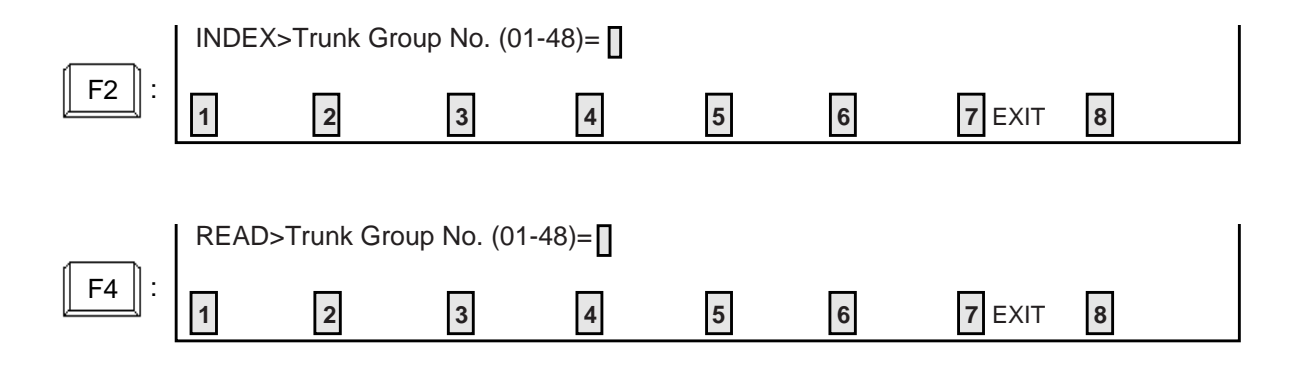

## **1.02 Trunk Group (2/3)**

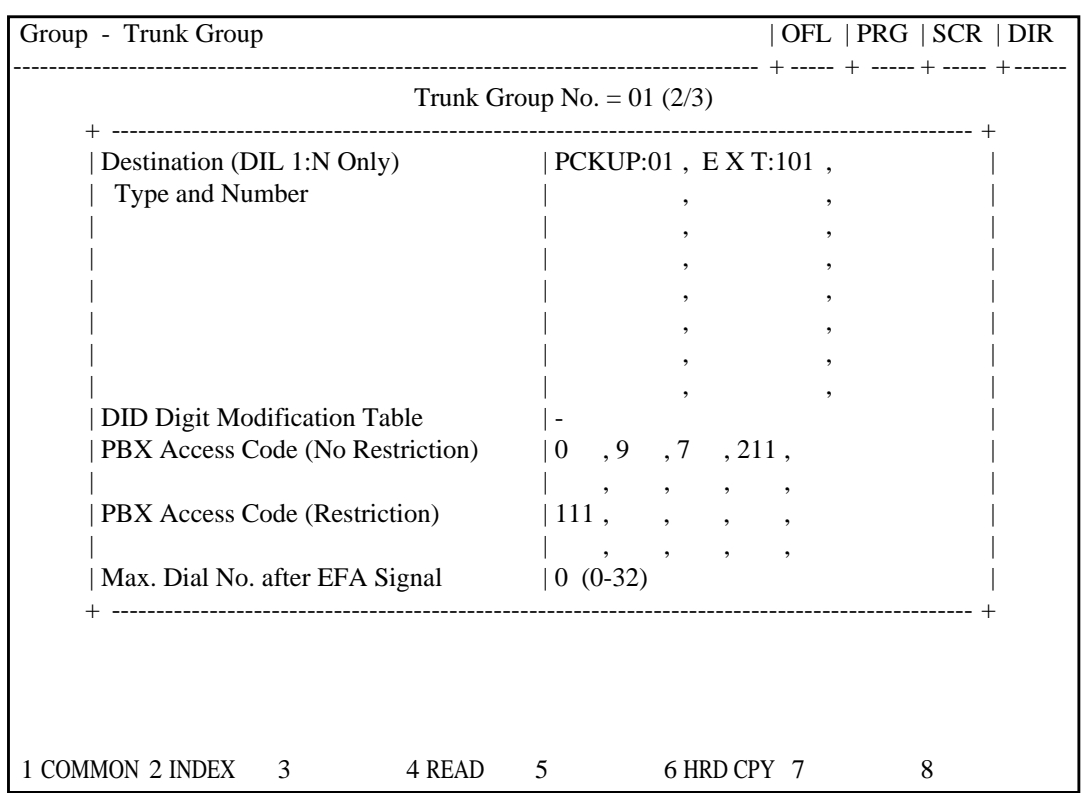

## **Summary**

The Group-Trunk Group screen consists of a maximum of 48 groups, each of which includes three screens. This is the second screen to

assign various data for trunk groups. (Password level : Two or higher)

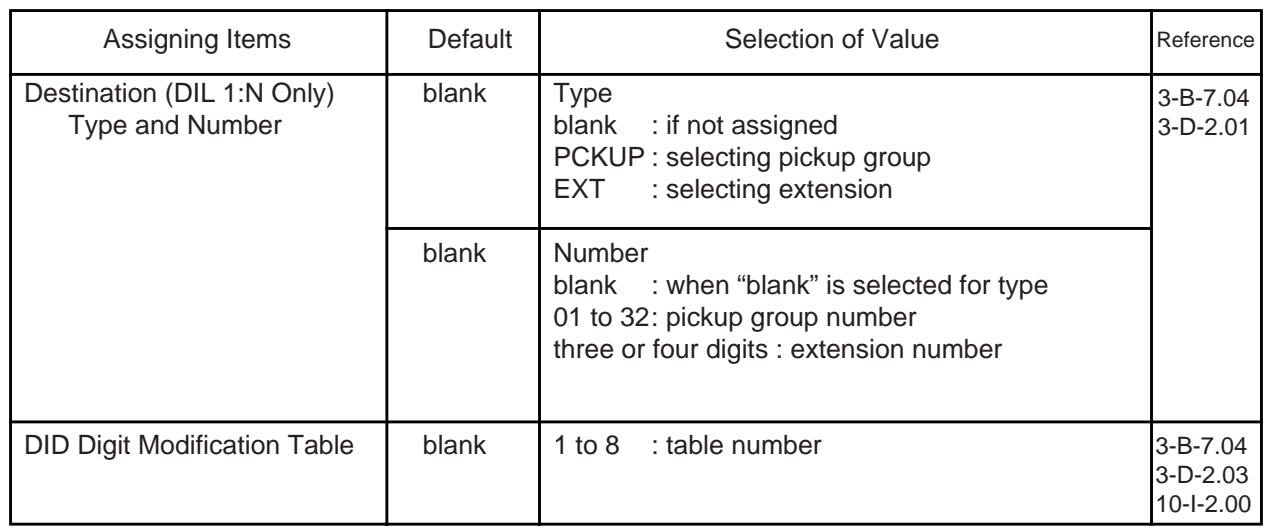

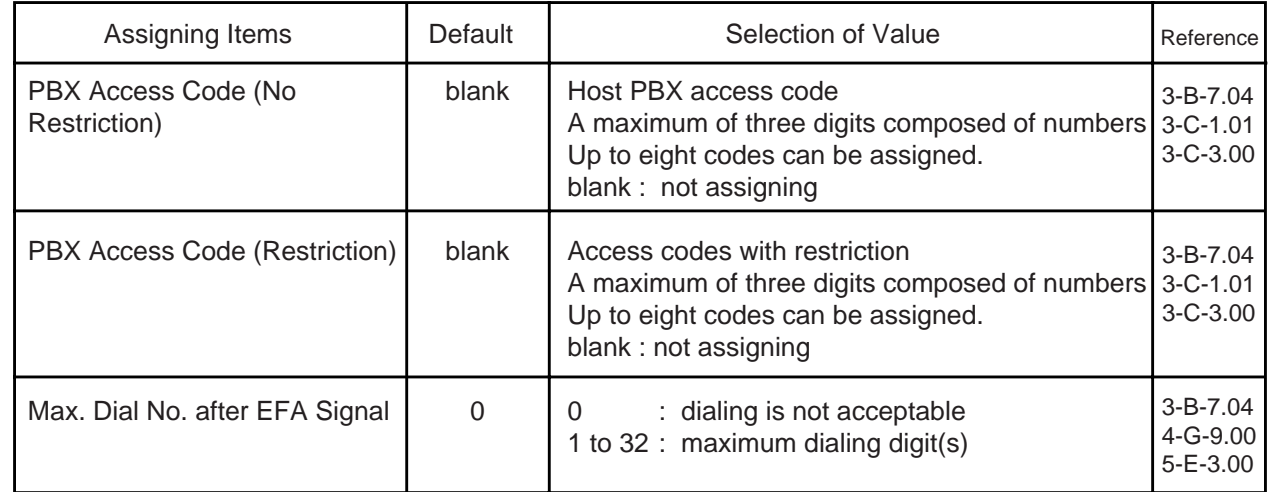

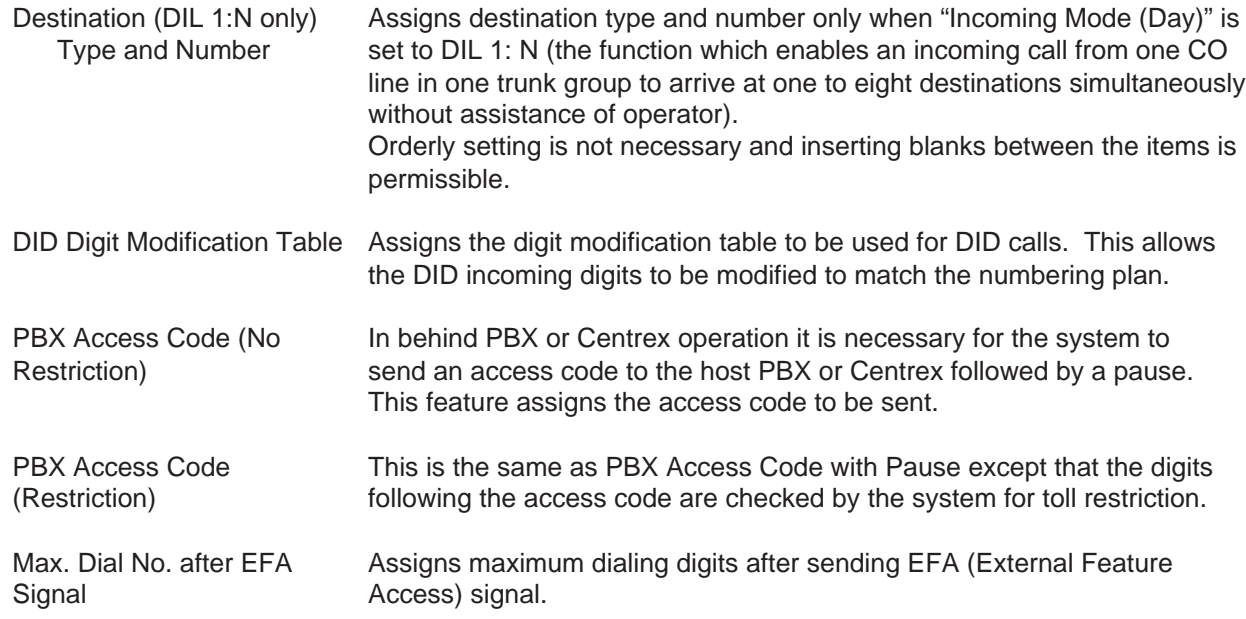

#### **Conditions**

Same as "Group-Trunk Group (1/3)" screen.

## **Function**

Same as "Group-Trunk Group (1/3)".

## **1.03 Trunk Group (3/3)**

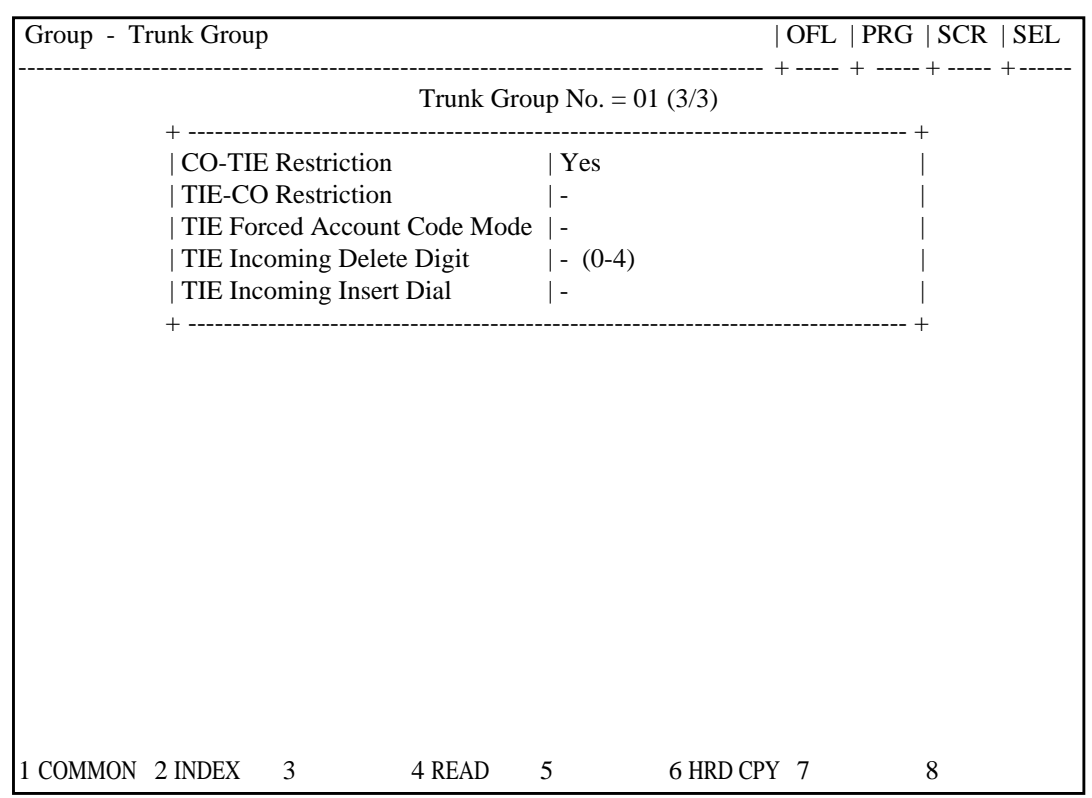

### **Summary**

This is the 3rd screen to assign various data for trunk groups.

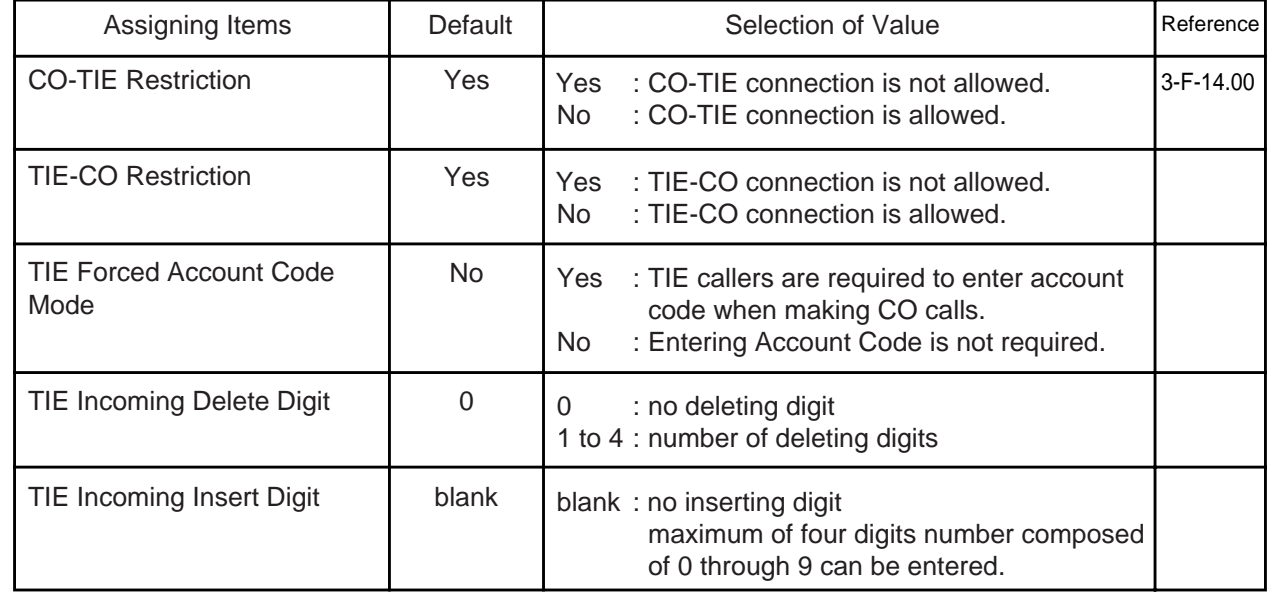

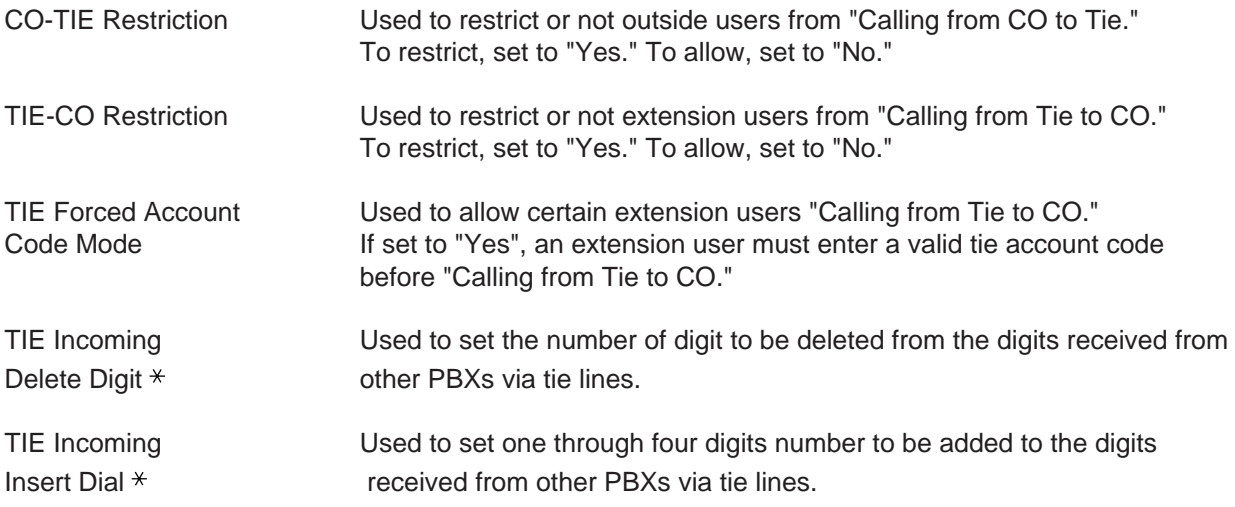

 $*$  Required when there is a need to modify the digits from other PBXs.

#### **Conditions**

• "CO-TIE Restriction" is assignable when "Type" is not "TIE".

• "TIE-CO Restriction", "TIE Forced Account Code Mode", "TIE Incoming Delete Digit" and "TIE Incoming Insert Dial" are assignable when "Type" is "TIE".

#### **Function**

Same as "Trunk Group (1/3)".

## **2.00 UCD / Paging Group**

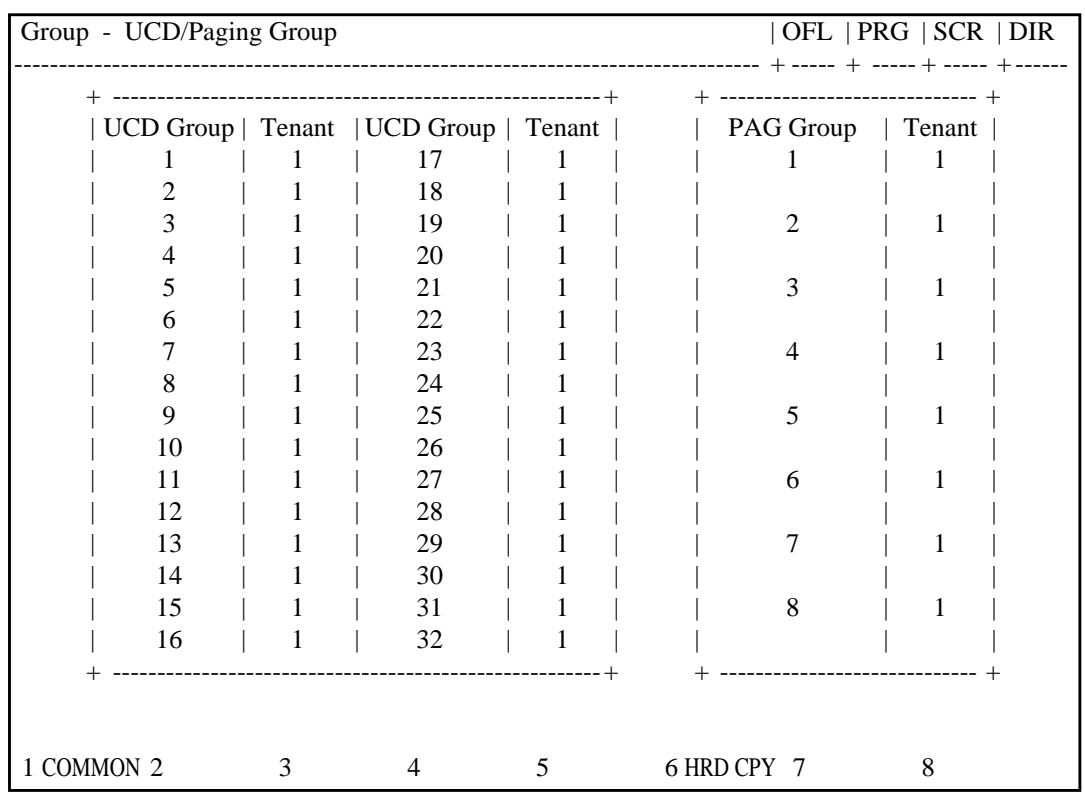

### **Summary**

Assigns UCD groups and paging groups to tenant 1 or 2.

(Password level : Two or higher)

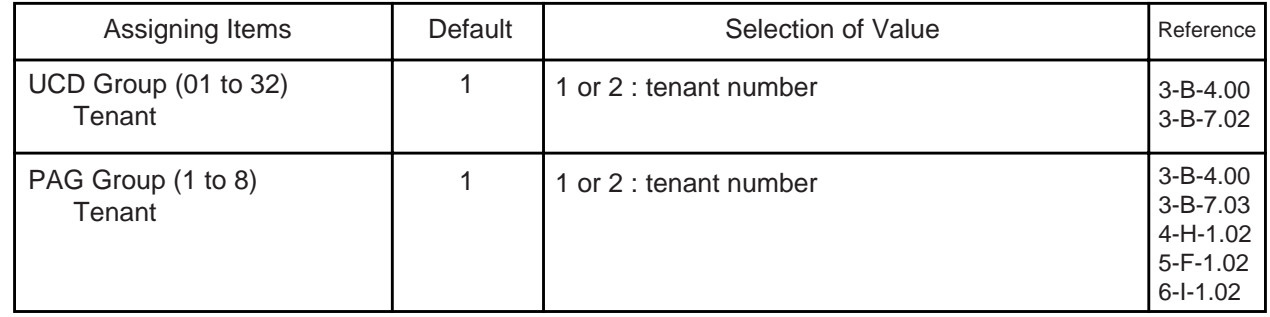

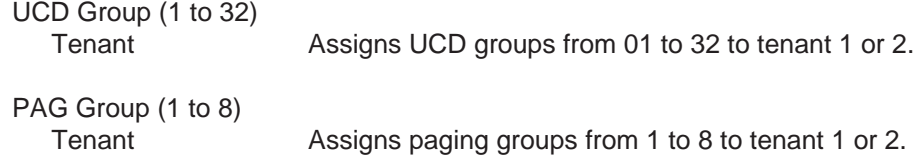

#### **Conditions**

This screen must be programmed before programming "Group-Call Pickup Group" screen. However, this screen does not appear if "System-Operation", Tenant Service is set to "No".

The tenant of the UCD group or paging group can be changed only when all the extensions belonging to call pickup group are not exist. If any extension exists, it is impossible to change. This restriction is only for On-line programming, not for Off-line programming.

#### **Function**

The following functions appear on the function line of this setting screen.

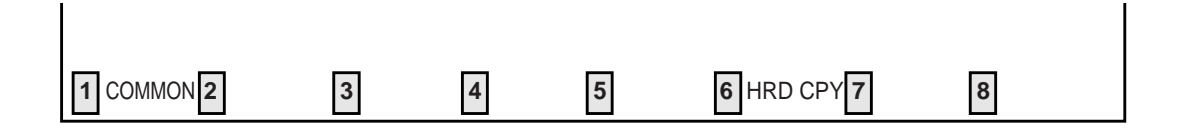

COMMON (SHOW LV, CHG LV, INS, OUS, REMOVE, EXIT) and HRD CPY keys are available in this setting screen.

For operation, refer to [Section 8-I "Operation of Function Keys".](#page-878-0)

## **3.00 Call Pickup Group**

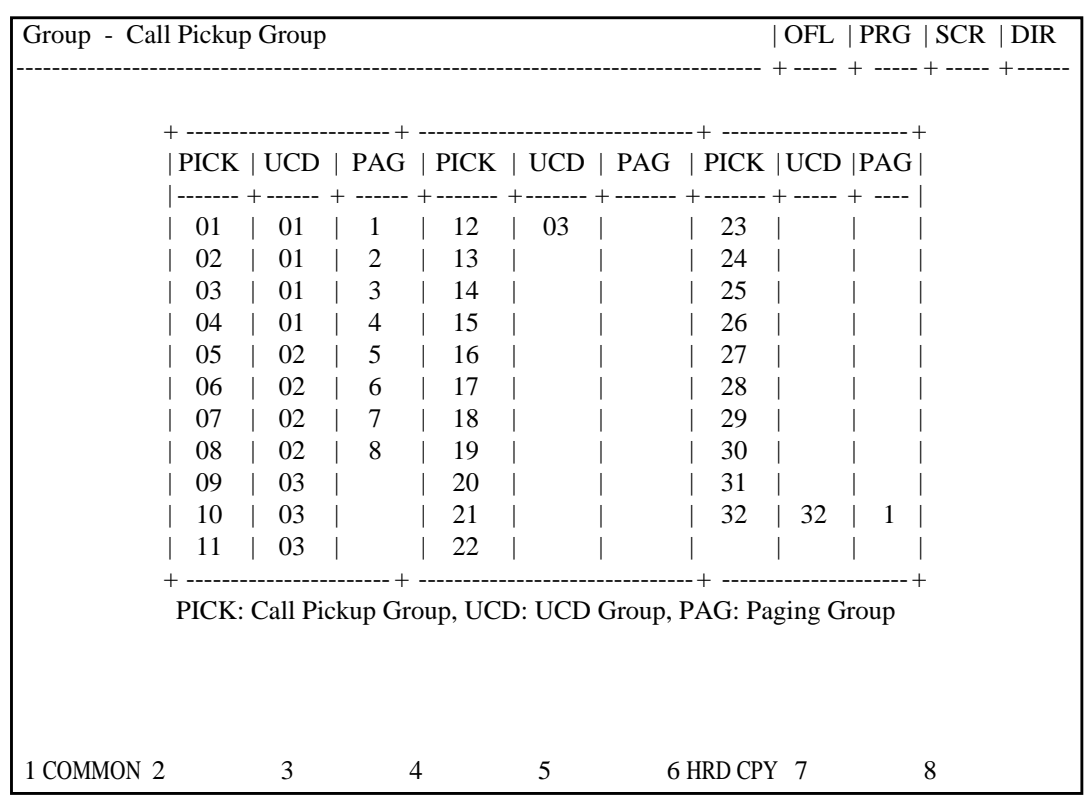

## **Summary**

Assigns UCD (Uniform Call Distribution) group number and PAG (Paging) group number which the call pickup groups belong to.

(Password level : Two or higher)

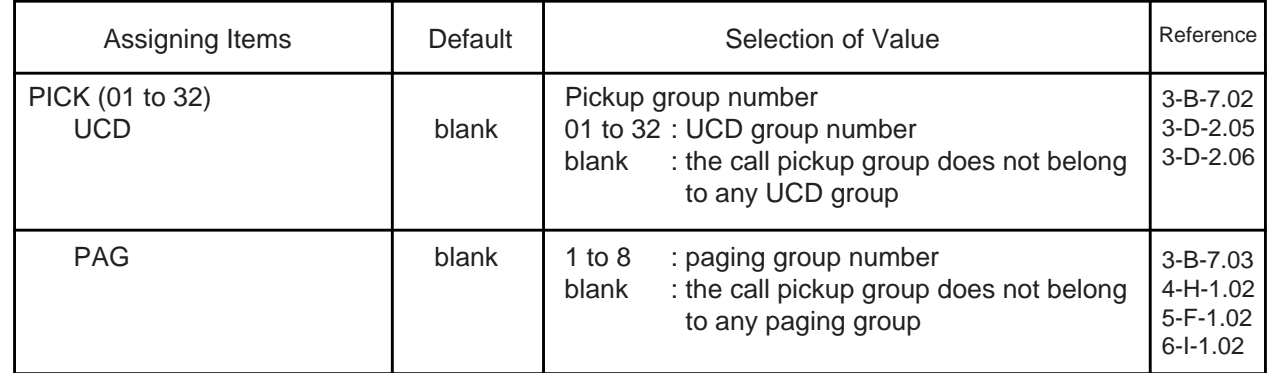

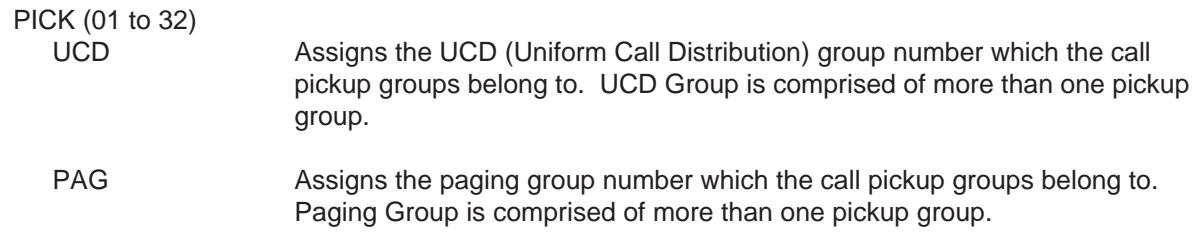

#### **Conditions**

If "System-Operation (1/3)", Tenant Service is set to "Yes", "Group-UCD/Paging Group" setting must be done before setting this screen.

When assigning a pickup group to an UCD group or/and a paging group, the tenant of the two/three groups must be the same. An UCD group and a paging group is composed of multiple pickup groups.

#### When changing UCD group or paging group

All of the extensions which belong to the current and newly entered UCD groups cannot be used. If any line is used, "\*\*\*\* Waiting" is displayed. In this case, wait until all of the extensions are not in use or cancel the waiting mode by pressing the  $|CTRL|$  +  $|C|$  keys simultaneously. Then try again during a slower period. This restriction is only for On-line programming, not for Off-line programming.

#### Relation between groups

The relation between groups (trunk group, UCD group, paging group and pickup group) is summarized on next page.

#### **Function**

The following functions appear on the function line of this setting screen.

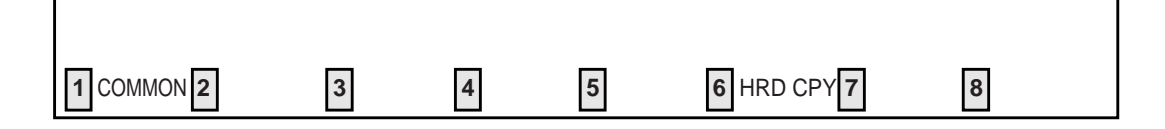

COMMON (SHOW LV, CHG LV, INS, OUS, REMOVE, EXIT) and HRD CPY keys are available in this setting screen.

For operation, refer to [Section 8-I "Operation of Function Keys".](#page-878-0)

#### **Relation between groups**

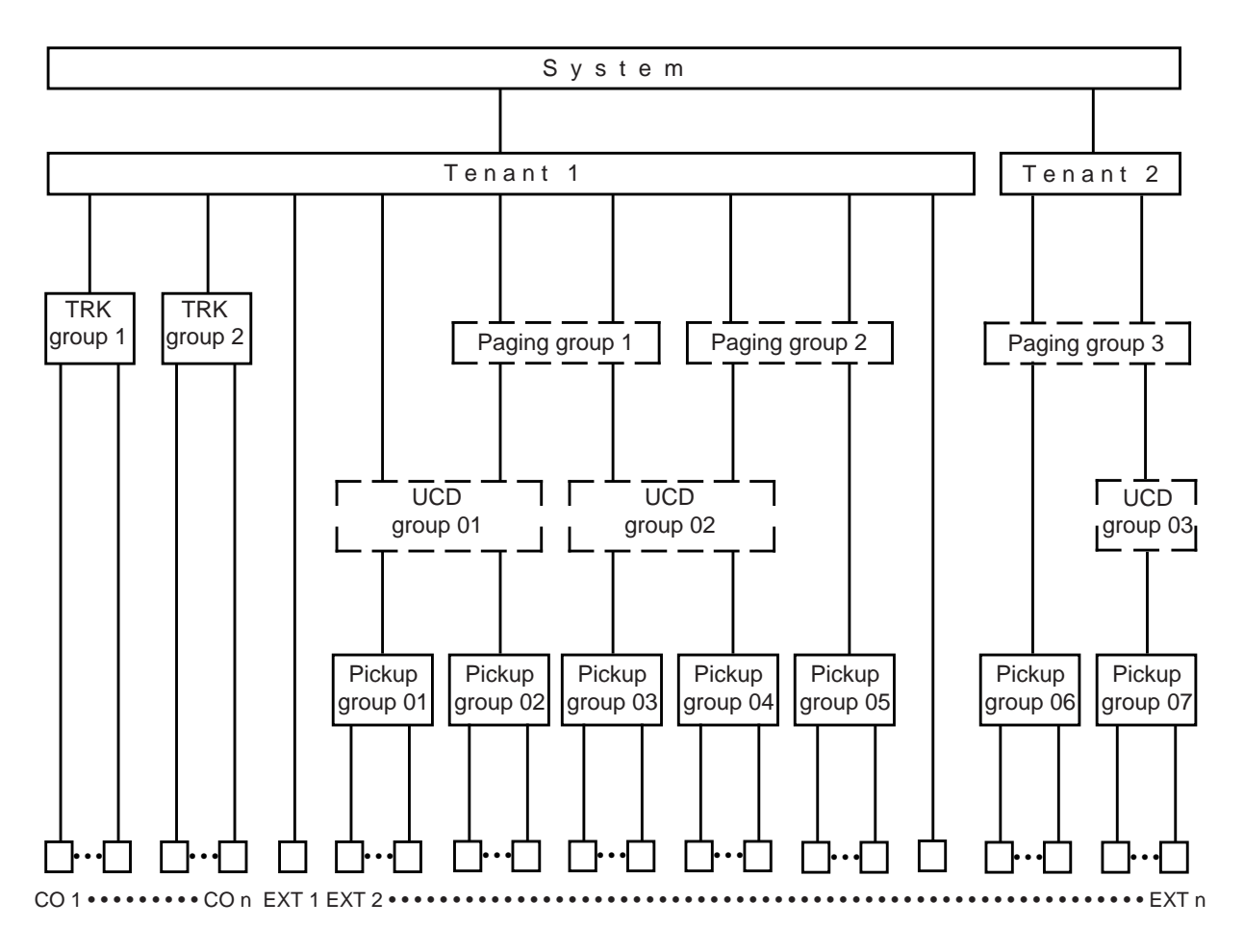

Relation between Trunk / Trunk group / Tenant

- All trunks must belong to a trunk group (10-F-1.00 "CO Line").
- The tenant which each trunk belongs to is determined by the trunk group (10-E-1.01 "Trunk Group (1/3)").

#### Relation between Extension / Pickup group / UCD group / Paging group / Tenant

- An extension can belong to a pickup group, if required (10-G-1.01 "Station (1/4)").
- The UCD group or paging group which each extension belongs to is determined by the pickup group (10-E-3.00 "Call Pickup Group").
- Each extension can determine its own tenant individually (10-G-1.01 "Station (1/4)"). The UCD group and paging group can also determine their tenant (10-E-2.00 "UCD / Paging Group").

When assigning a pickup group to an UCD and/or paging group, the tenant of the two/three groups must be the same.

# **F. Trunk Screen**

## **1.00 CO Line**

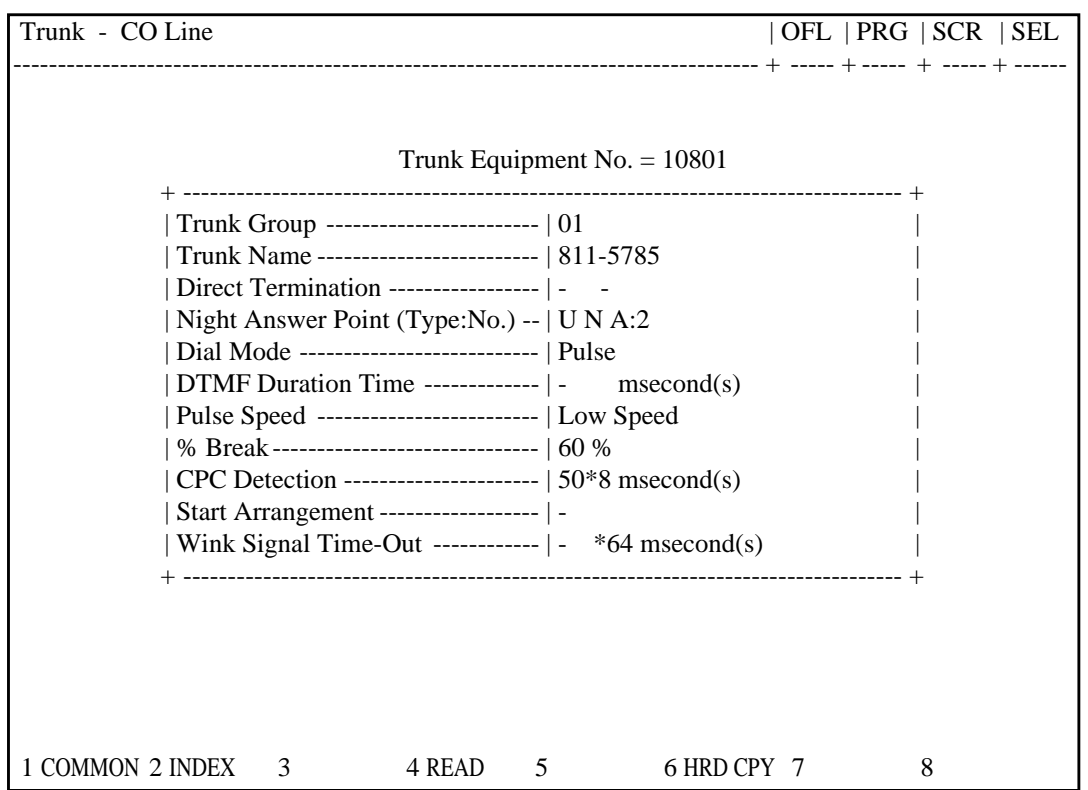

#### **Summary**

Assigns various parameters for CO lines. This screen does not appear if any CO trunk card is not assigned in Configuration-Slot Assignment screen.

192 screens are provided for CO Line. (Password level : Three or higher)

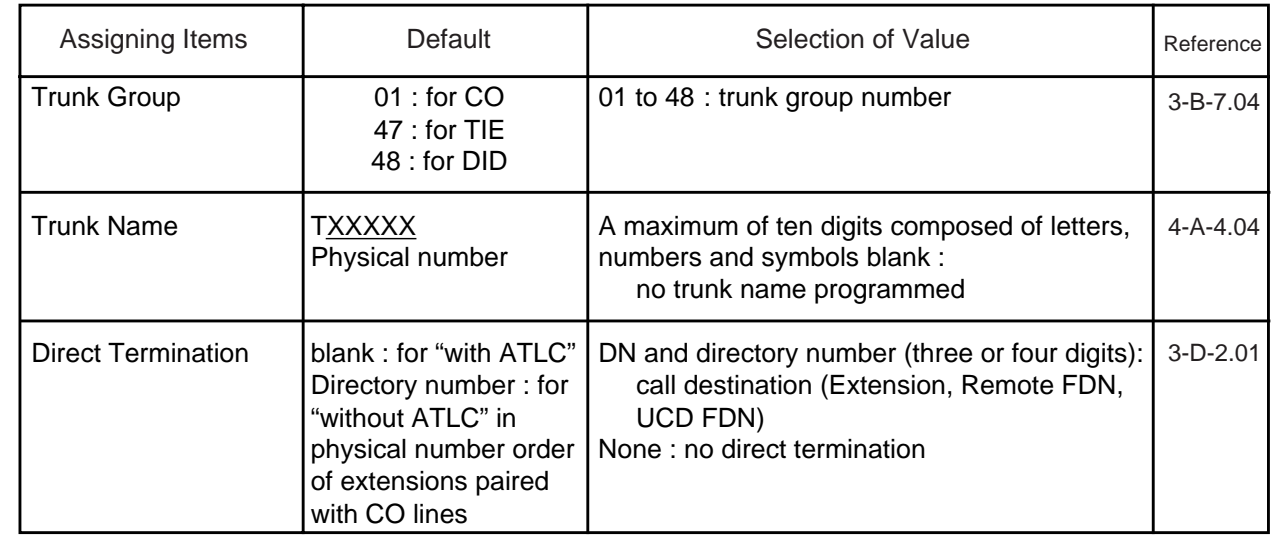

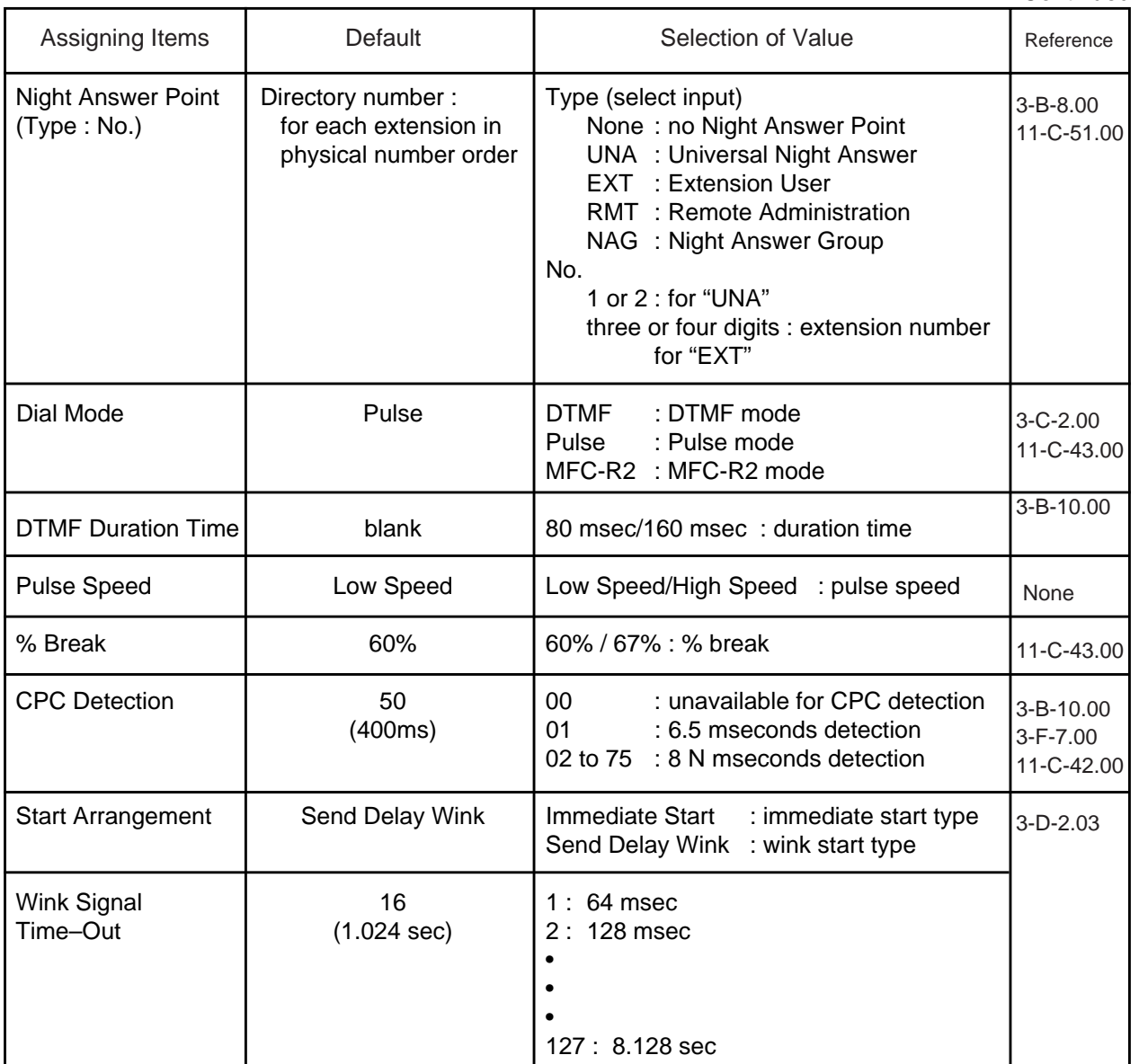
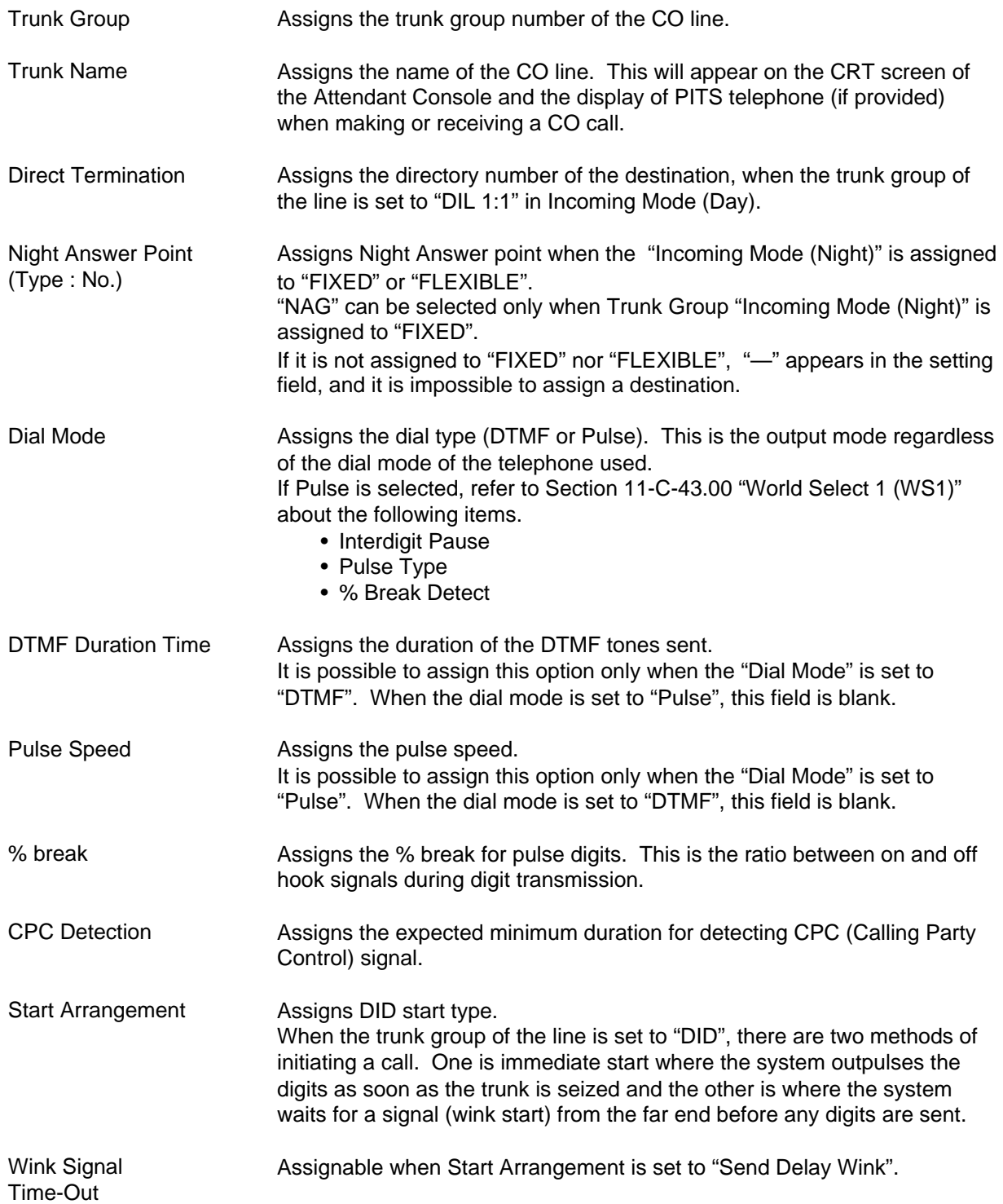

#### **Conditions**

Before setting this screen, "Group-Trunk Group" screen must be programmed. This screen cannot be selected from Trunk-submenu screen, if no CO trunk card (LCOT, RCOT, GCOT or DID) is programmed in "System-Configuration", Slot Assignment. If any one of the CO trunk cards is programmed, this screen can be selected.

When selecting "1. CO Line" in Trunk submenu screen, the setting screen which has the smallest Trunk Equipment No. appears on the screen first.

If the "Group-Trunk Group" containing the CO line has "Type" assigned to "DID", the following items cannot be entered : " —" is displayed :

- Direct Termination
- Night Answer Point (Type : No)
- Dial Mode
- DTMF Duration Time
- Pulse Speed
- % Break
- CPC Detection

If "the Group-Trunk Group" containing the CO line has "Type" assigned to anything other than "DID", the following item cannot be entered : " —" is displayed :

- Start Arrangement
- Wink Signal Time-Out

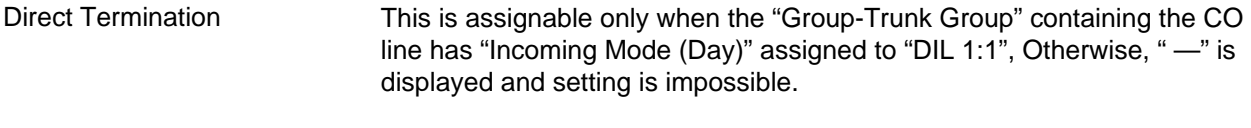

This is assignable only when the "Group-Trunk Group" containing the CO line has "Incoming Mode (Night)" assigned to "FIXED" or "FLEXIBLE". Otherwise, " —" is displayed and setting is impossible. Night Answer Point (Type : No)

"\*\*\*\*\* Waiting" is displayed when saving the changed data of a CO line which is in use during On-line programming. Wait until the CO line is not in use, or cancel the waiting mode by pressing the  $\overline{\text{CTRL}}$  +  $\overline{\text{C}}$  keys simultaneously. Then try again during slower period. This restriction is only for On-line programming, not for Off-line programming.

When pressing the NEXT key, this screen appears in ascending order of Trunk Equipment number. After the largest number appears, the smallest one appears. Pressing the PREV key changes the screen in reverse order.

#### **Function**

The following functions appear on the function line of this setting screen.

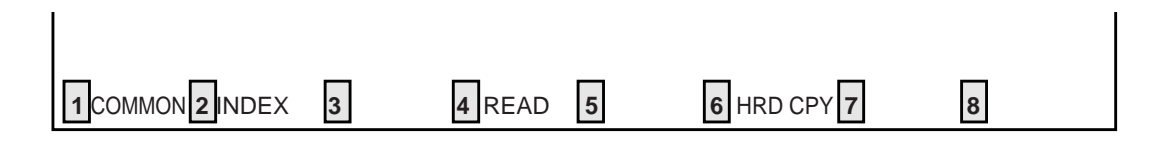

COMMON (SHOW LV, CHG LV, INS, OUS, REMOVE, EXIT) and HRD CPY keys are available in all setting screens. INDEX and READ keys are also available in this screen. The operation of function keys are described in Section 8-I "Operation of Function Keys". Only messages are provided here.

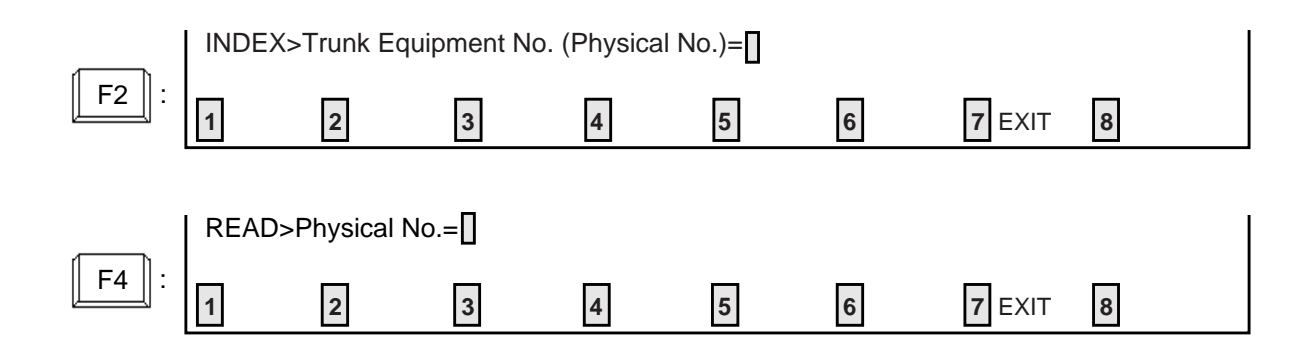

# **2.00 Pager and Music Source**

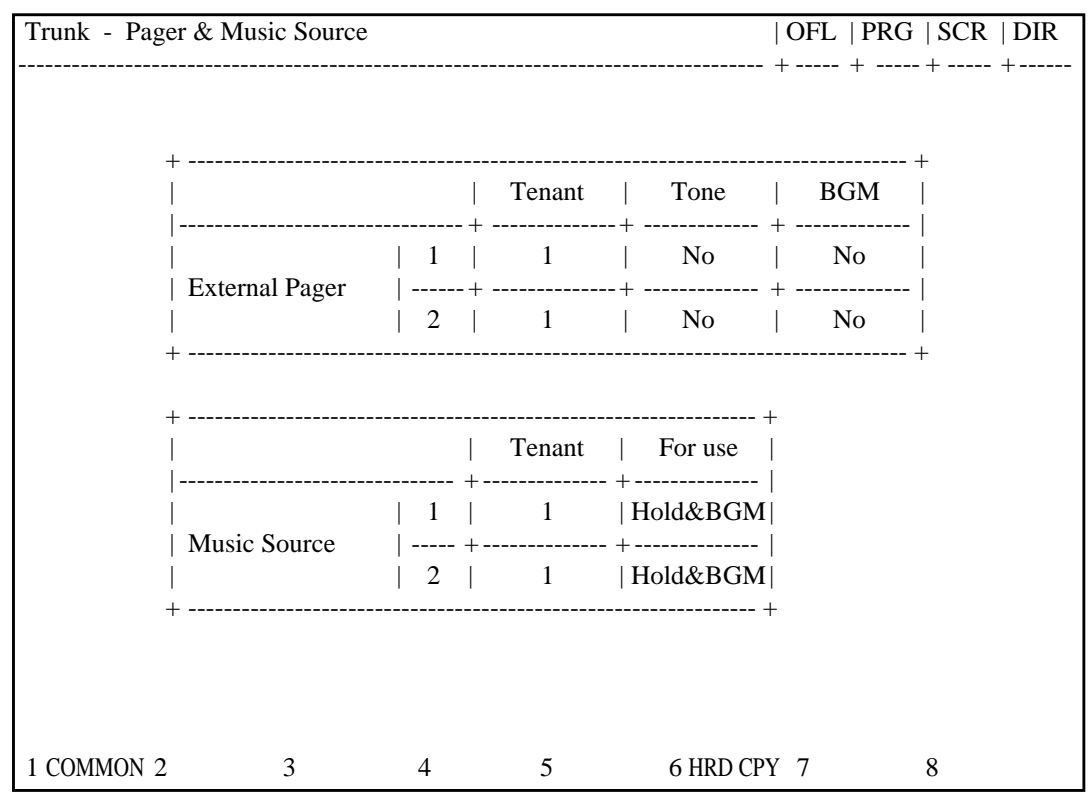

#### **Summary**

Assigns external pagers and music sources. This screen does not appear when all the assigning items of "External Paging 1, 2" and "External

Music Source 1, 2" are set to "No" in the System-Operation (1/3) screen. (Password level : Three or higher)

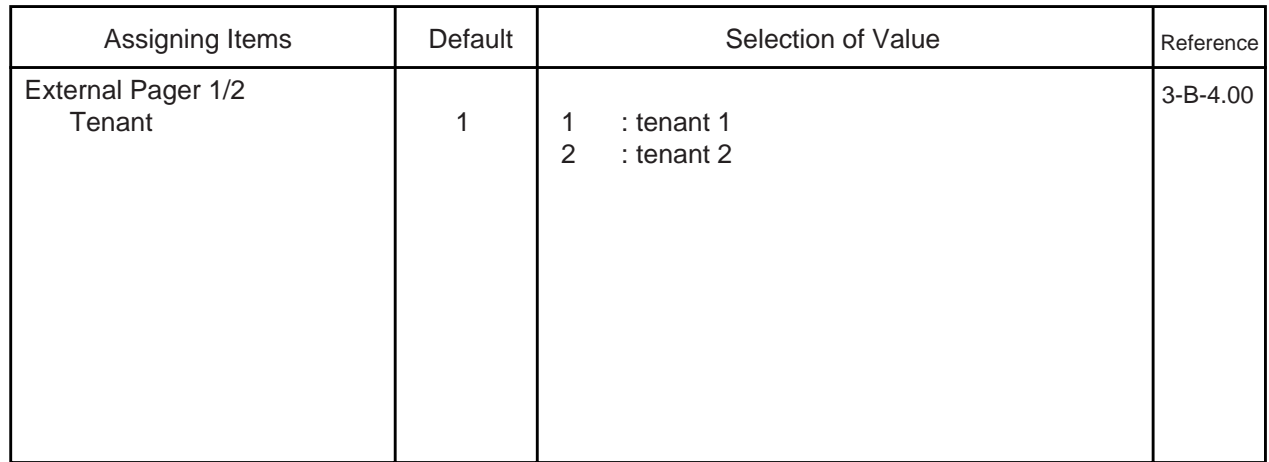

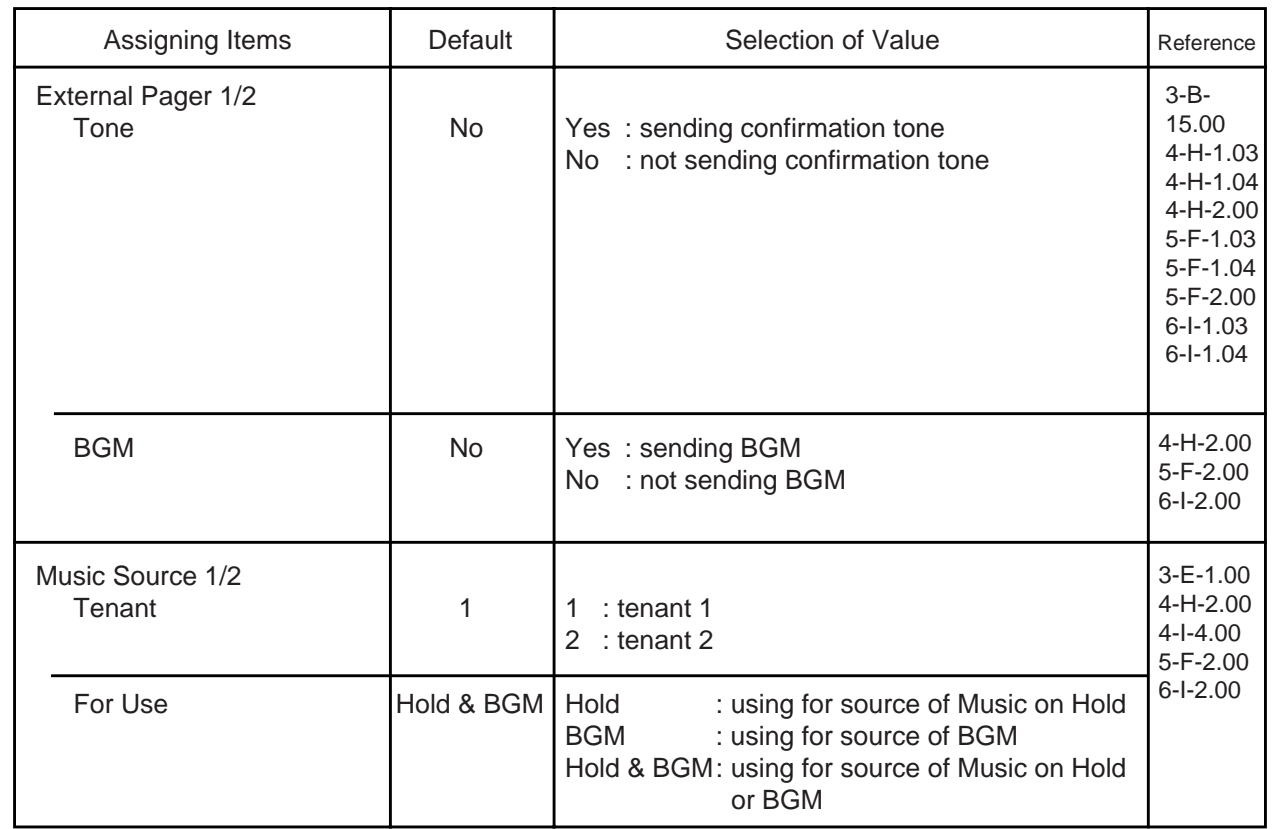

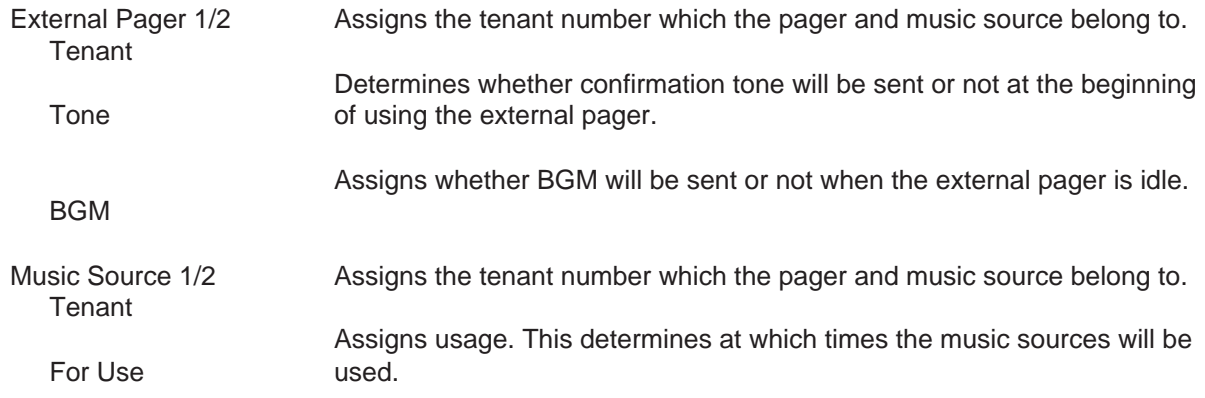

#### **Conditions**

This screen cannot be selected if "System-Operation", External Paging 1, 2/External Music Source 1, 2 are all set to "No".

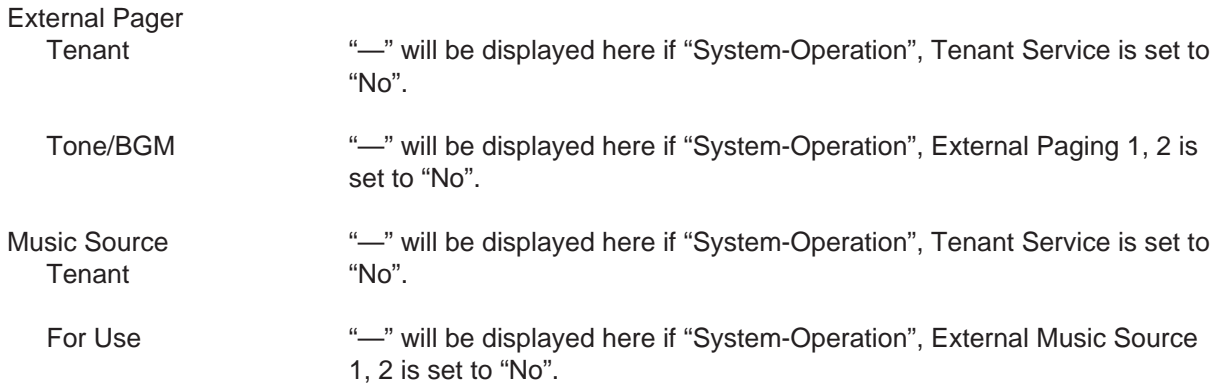

l.

#### **Function**

The following functions appear on the function line of this setting screen.

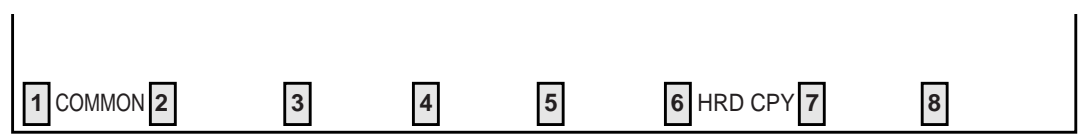

COMMON (SHOW LV, CHG LV, INS, OUS, REMOVE, EXIT) and HRD CPY keys are available in this setting screen.

For operation, refer t[o Section 8-I "Operation of Function Keys".](#page-878-0)

# **3.00 AGC**

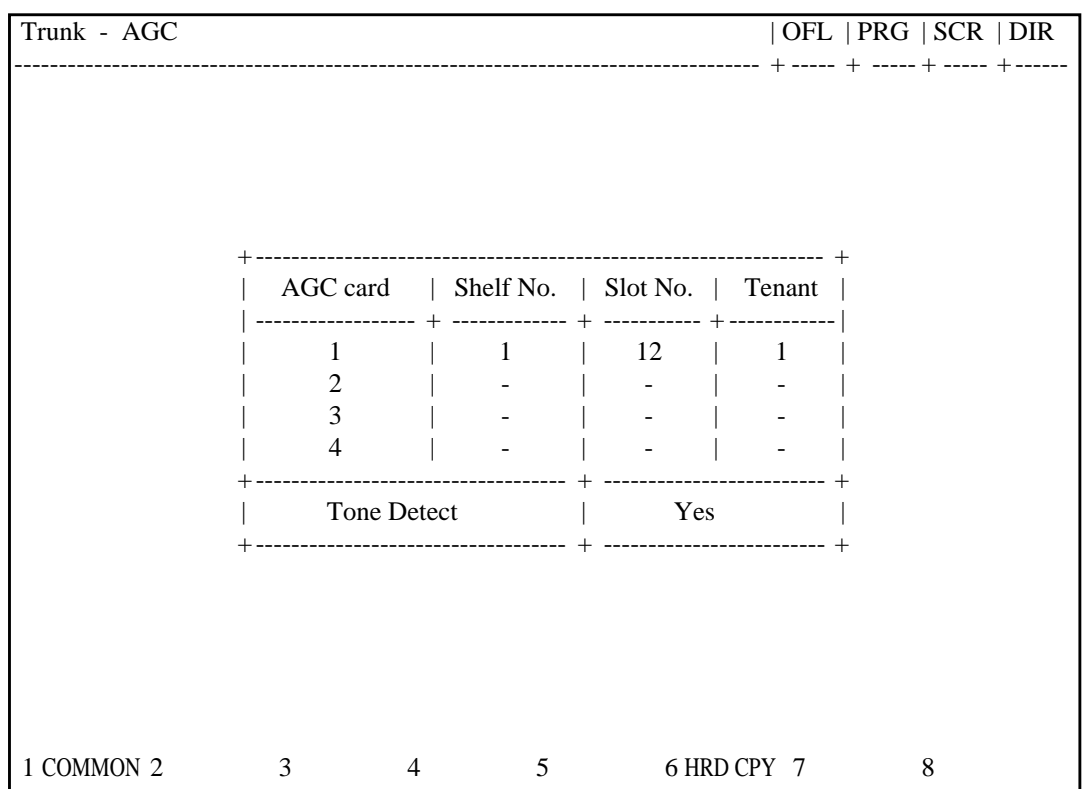

#### **Summary**

Assigns tenant number which the AGC (Automatic Gain Control) card belongs to, and executing tone detection or not.

(Password level : Three or higher)

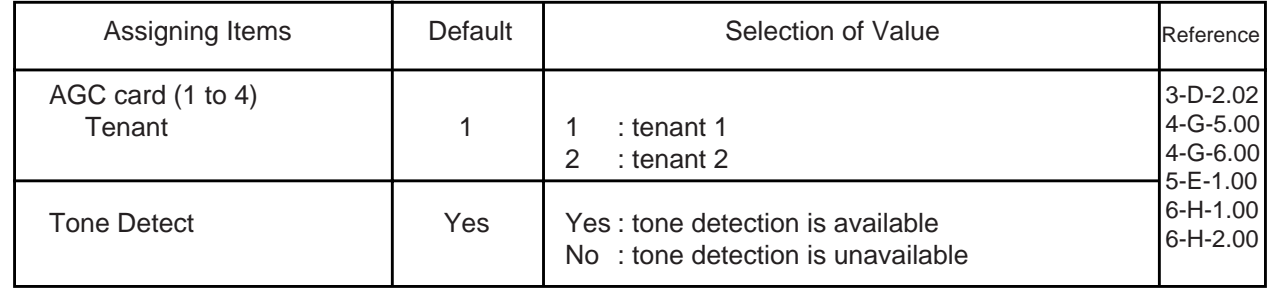

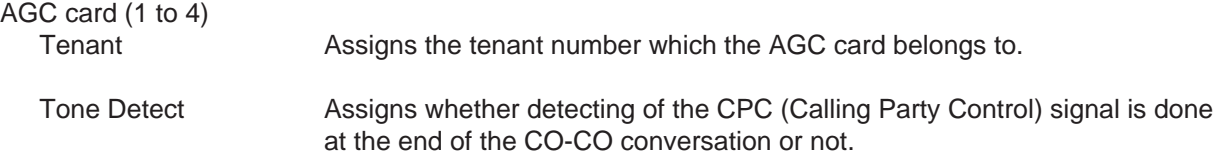

#### **Conditions**

This screen cannot be selected if "System-Configuration", Slot Assignment has no AGC card programmed.

AGC card

Tenant "<sup>"</sup> will be displayed here if "System-Operation", Tenant Service is set "No".

#### **Function**

The following functions appear on the function line of this setting screen.

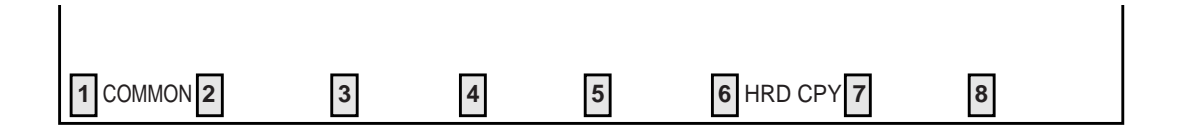

COMMON (SHOW LV, CHG LV, INS, OUS, REMOVE, EXIT) and HRD CPY keys are available in this setting screen.

For operation, refer to [Section 8-I "Operation of Function Keys".](#page-878-0)

# <span id="page-1052-0"></span>**G. Extension Screen**

# **1.00 Station**

# **1.01 Station (1/4)**

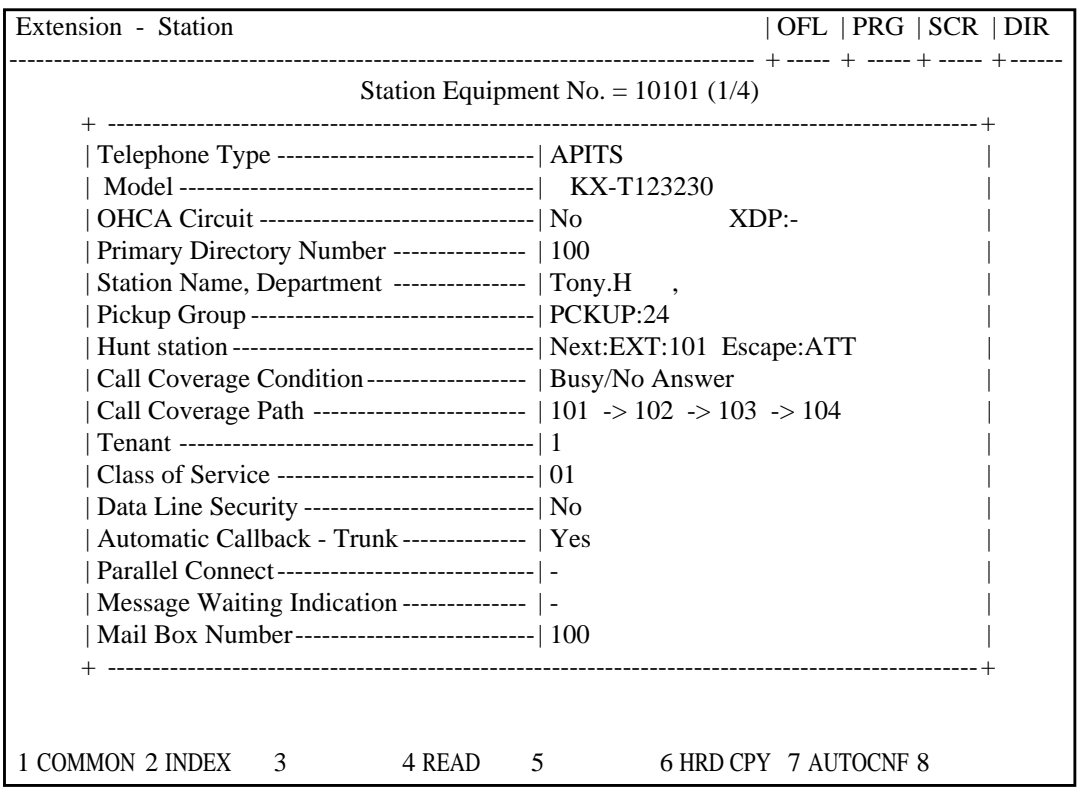

#### **Summary**

This is the first screen of Extension-Station which sets the parameters for each extension. (Password level : Three or higher)

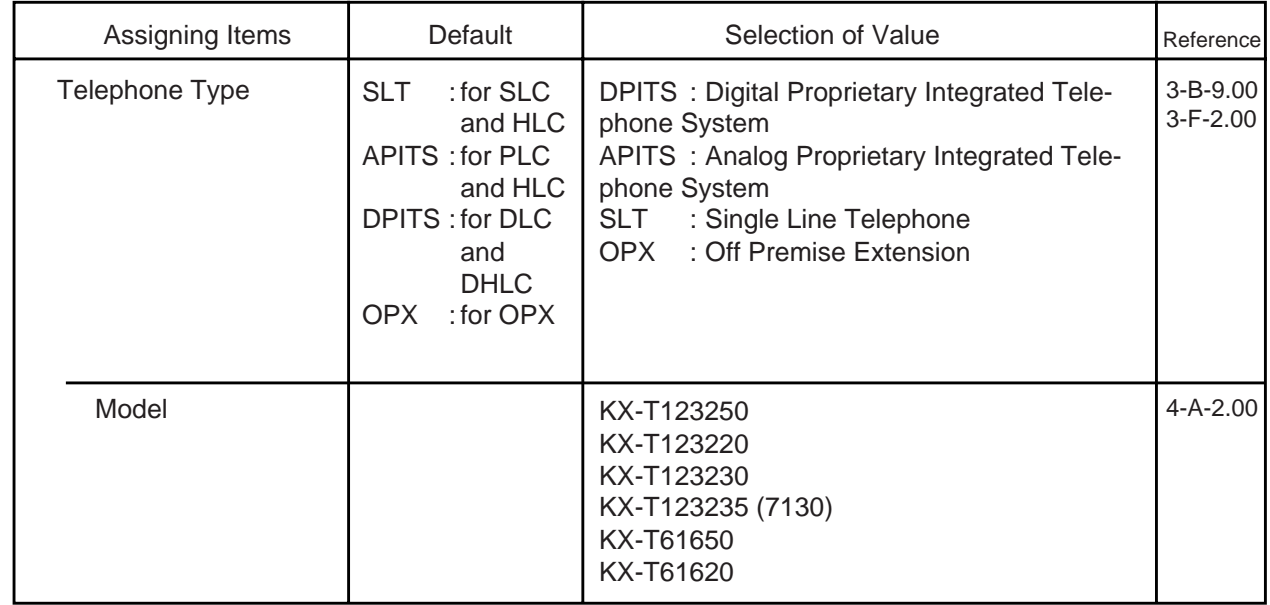

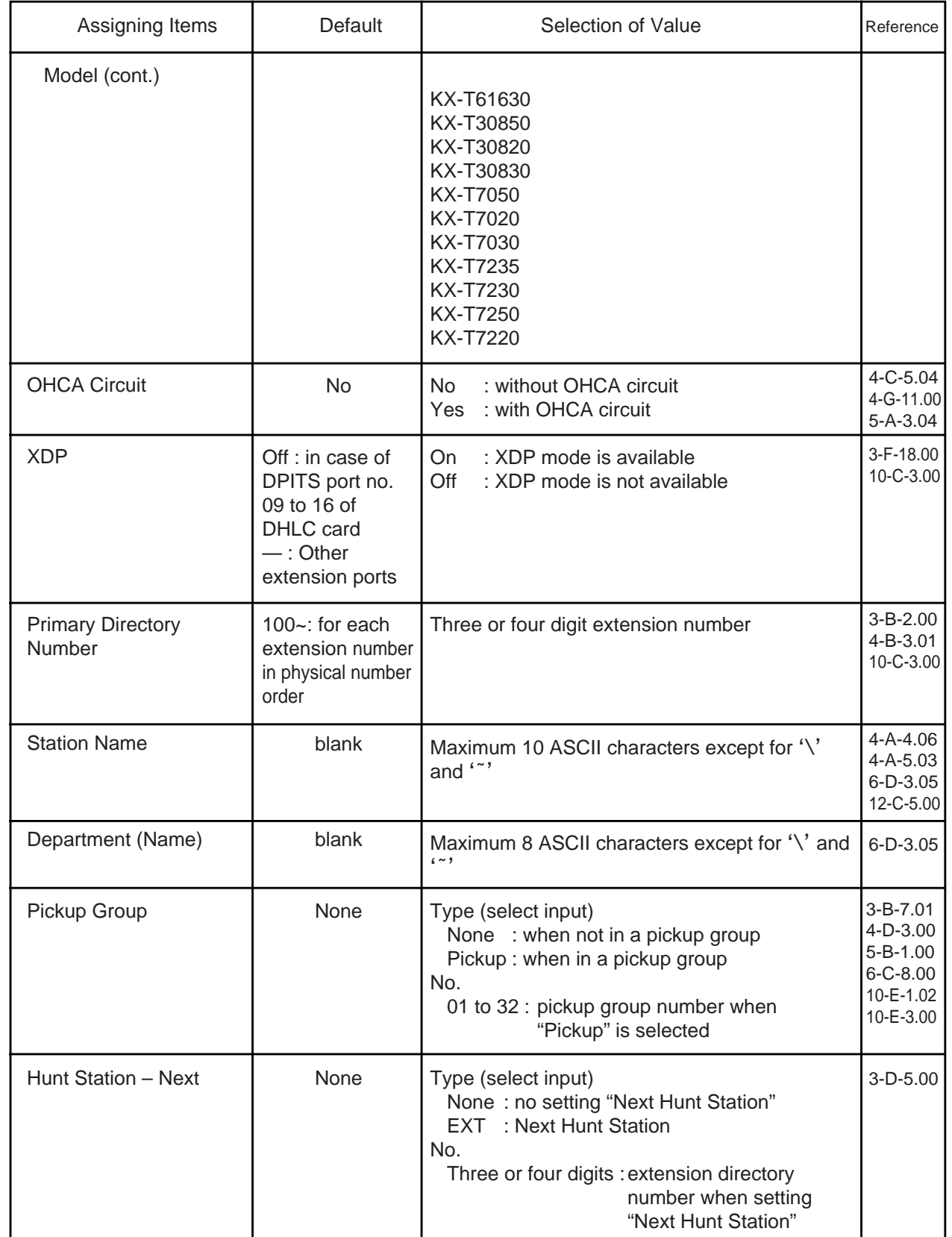

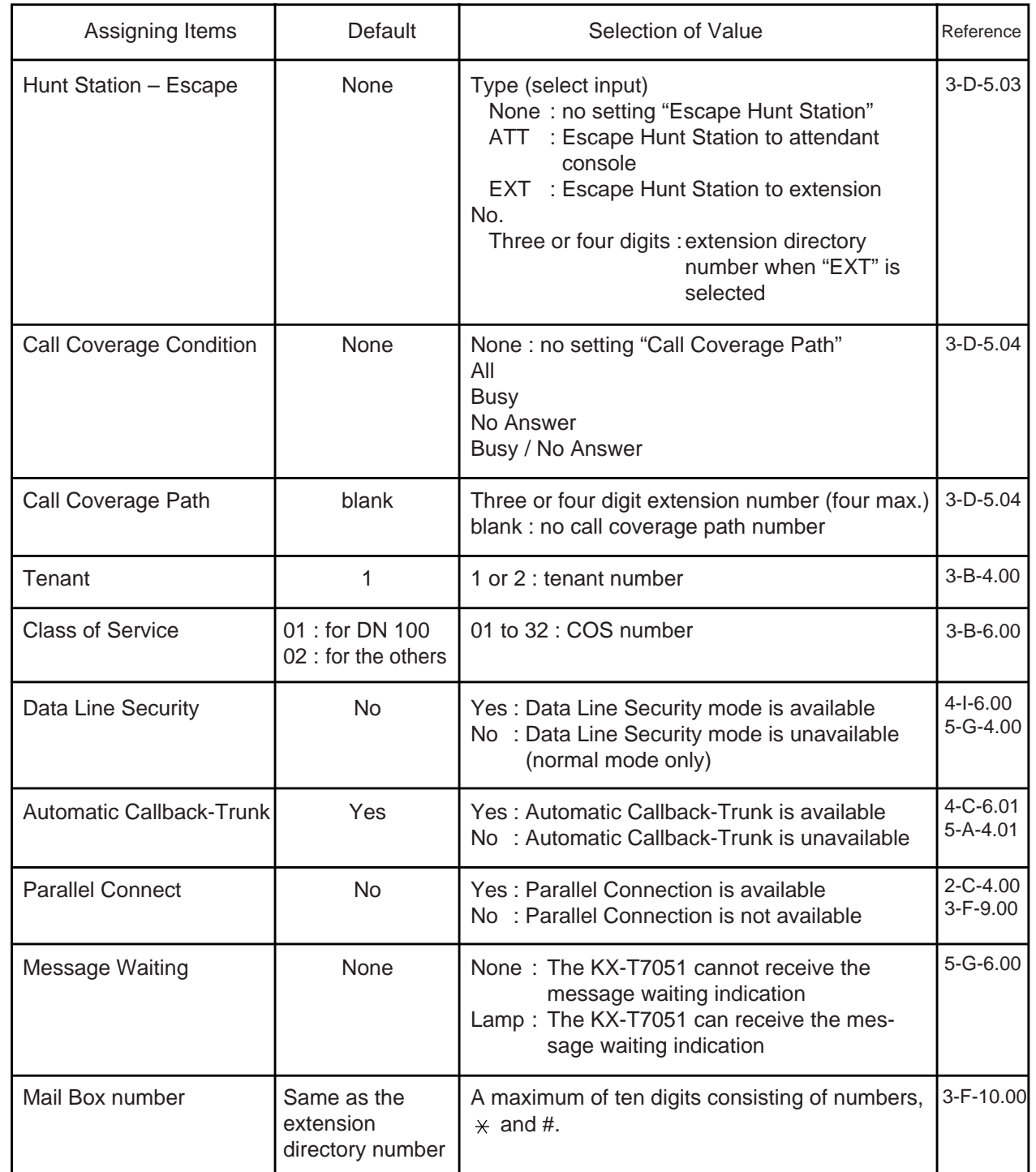

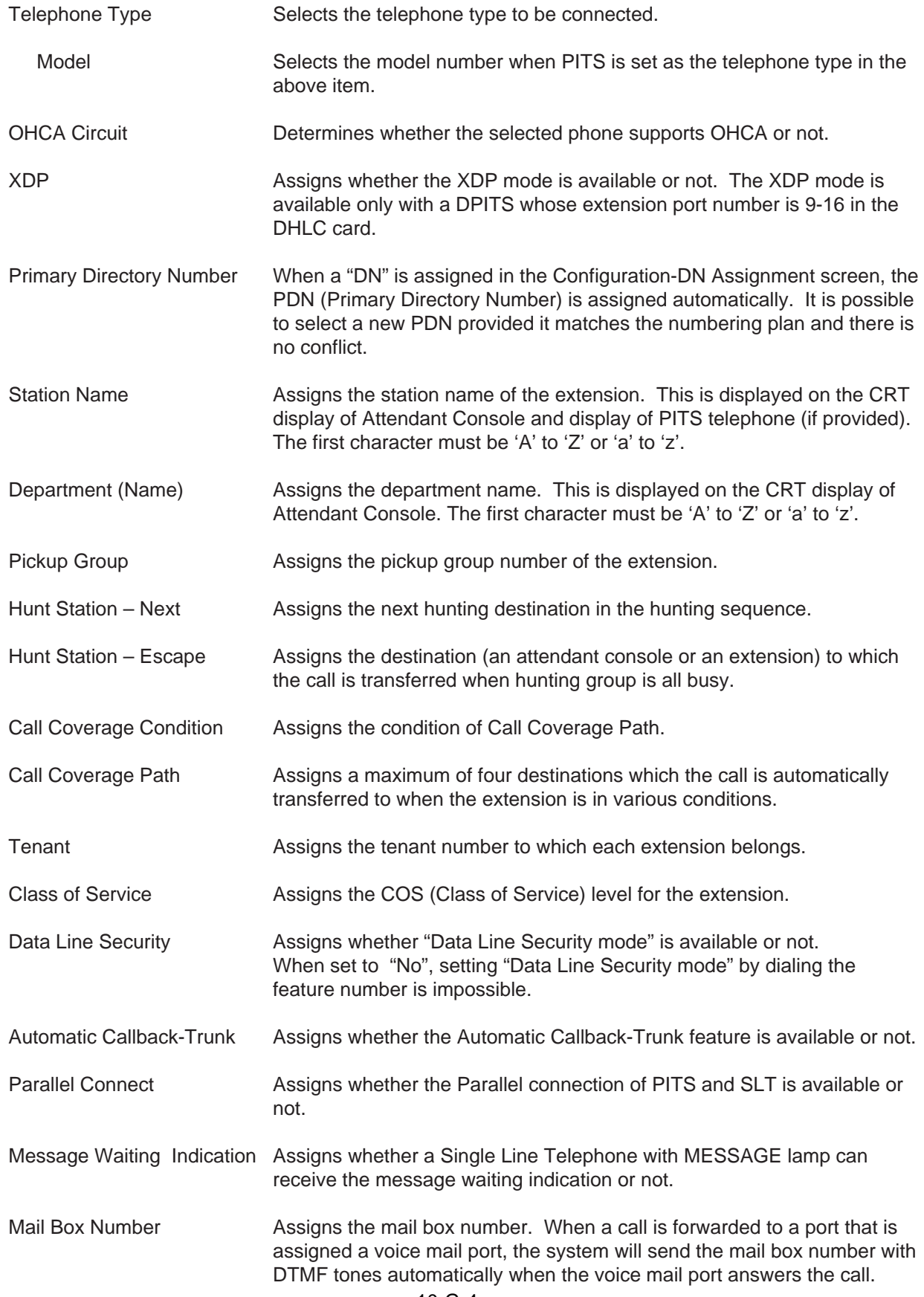

#### **Conditions**

This screen cannot be selected from Extension-submenu screen if "System-Configuration", Slot Assignment does not have any of extension cards (PLC, SLC, HLC, MSLC, DLC, DHLC, ESLC, OPX) programmed or if "System-Configuration", DN Assignment does not have the extension number programmed.

If PITS telephone KX-T123230D is connected, select KX-T123235 (7130) for PITS Model.

PITS KX-T123230D is functionally equivalent to KX-T123235 and KX-T7130.

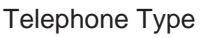

Assignable telephone types depend on the card type.

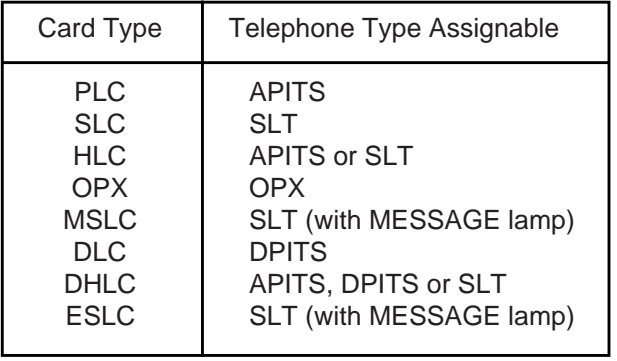

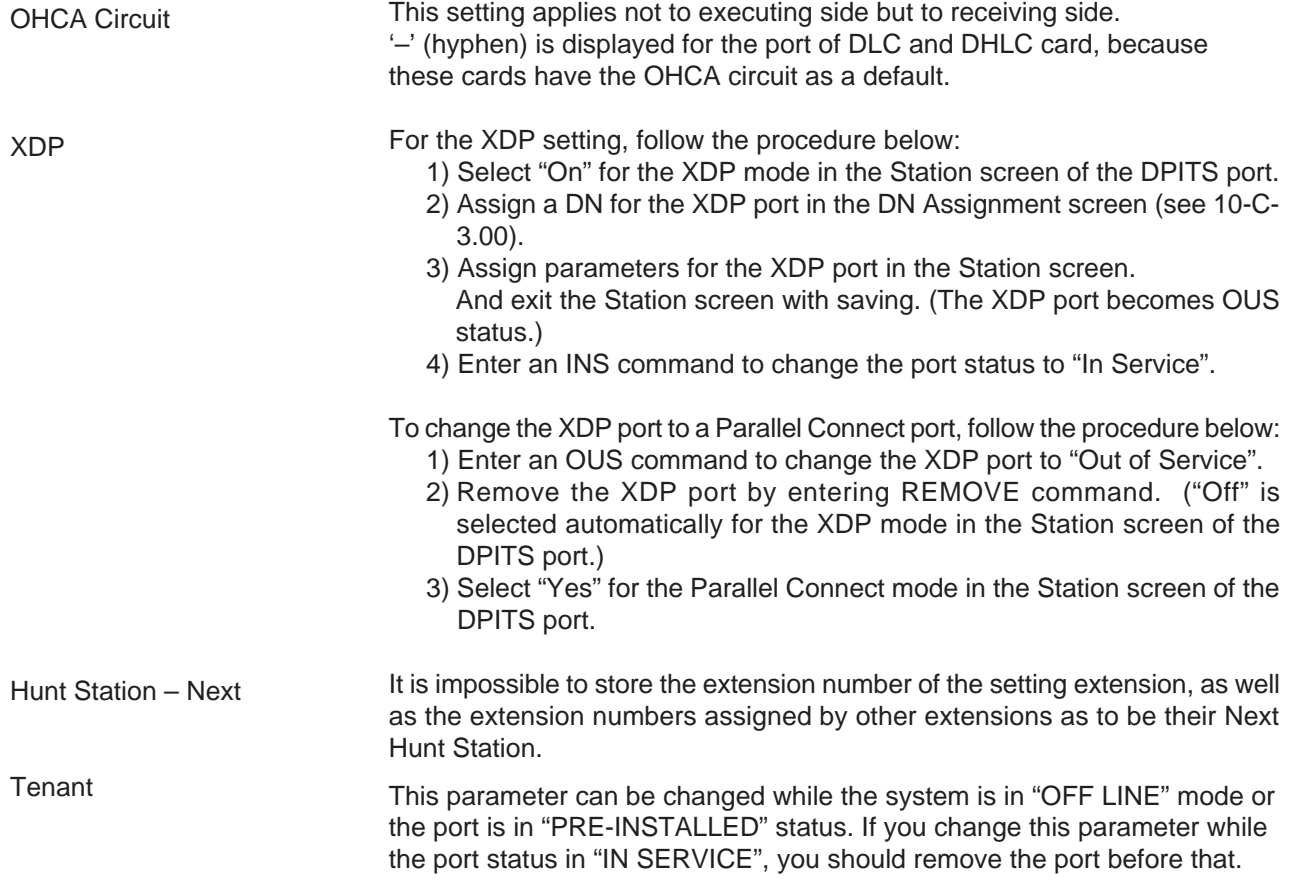

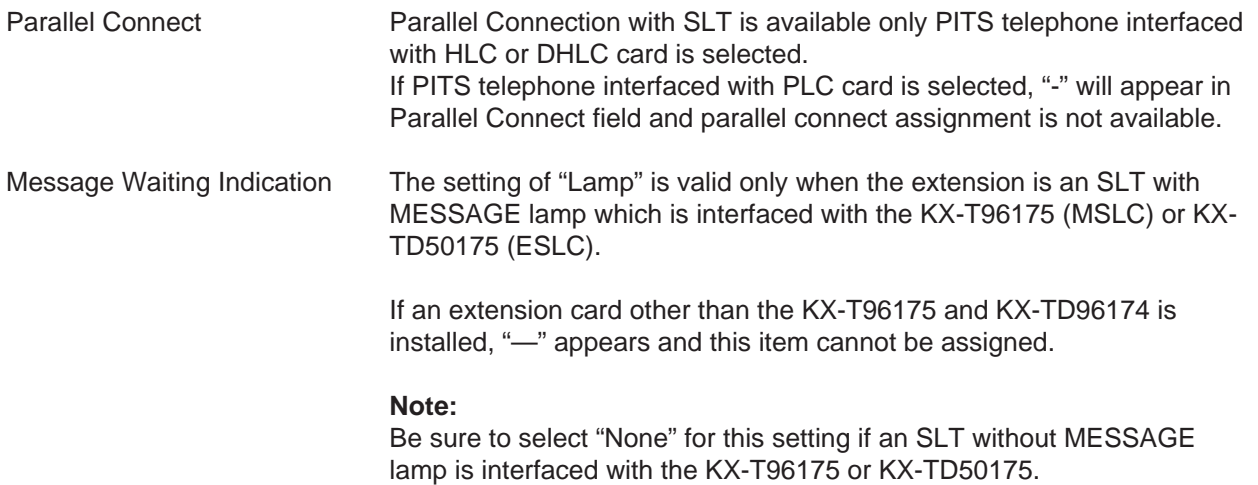

When pressing the NEXT key, this screen changes as follows:

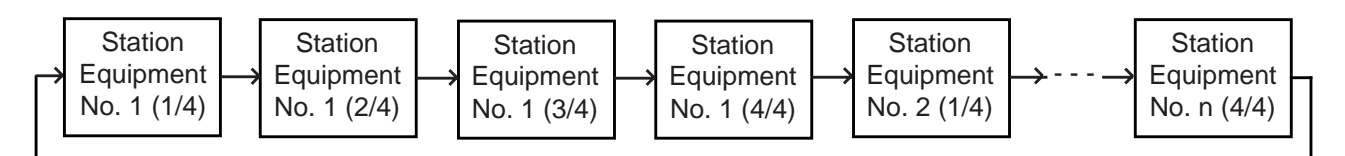

Pressing the PREV key changes the screen in reverse order.

### **Function**

The following functions appear on the function line of this setting screen.

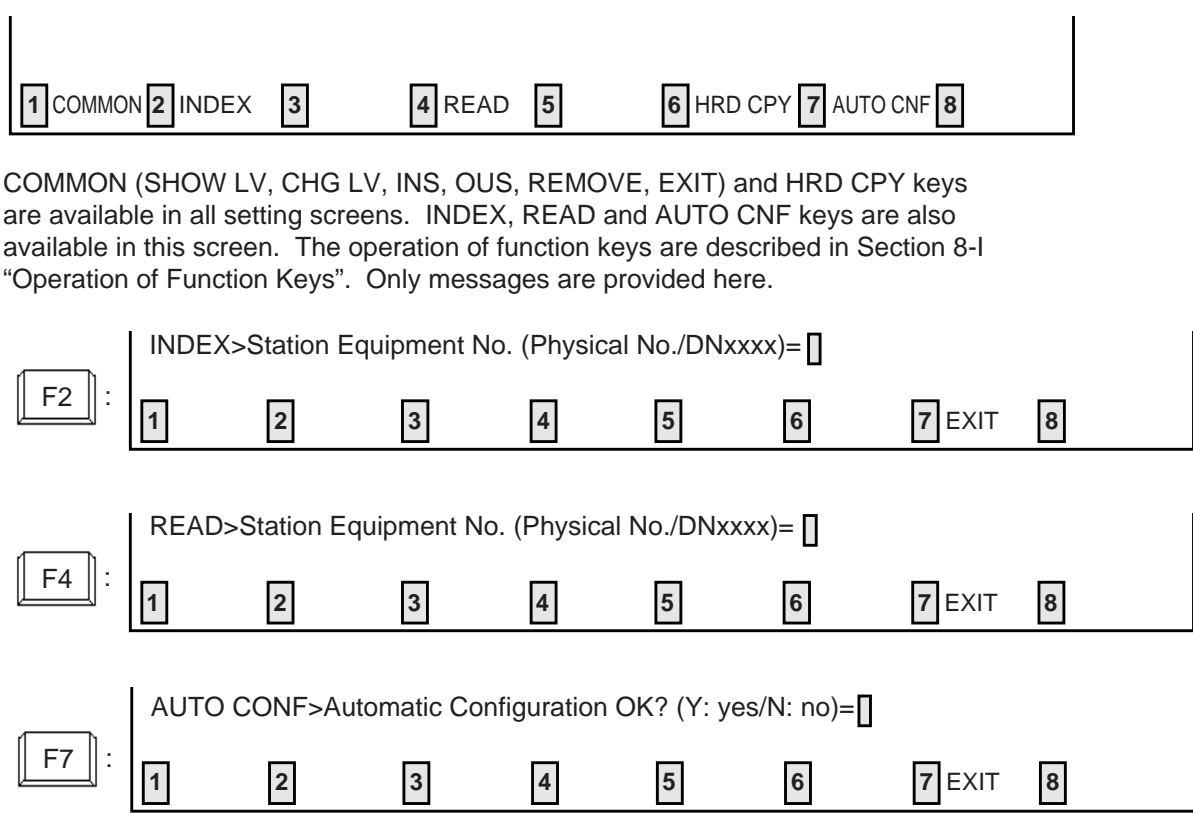

# <span id="page-1059-0"></span>**1.02 Station (2/4)**

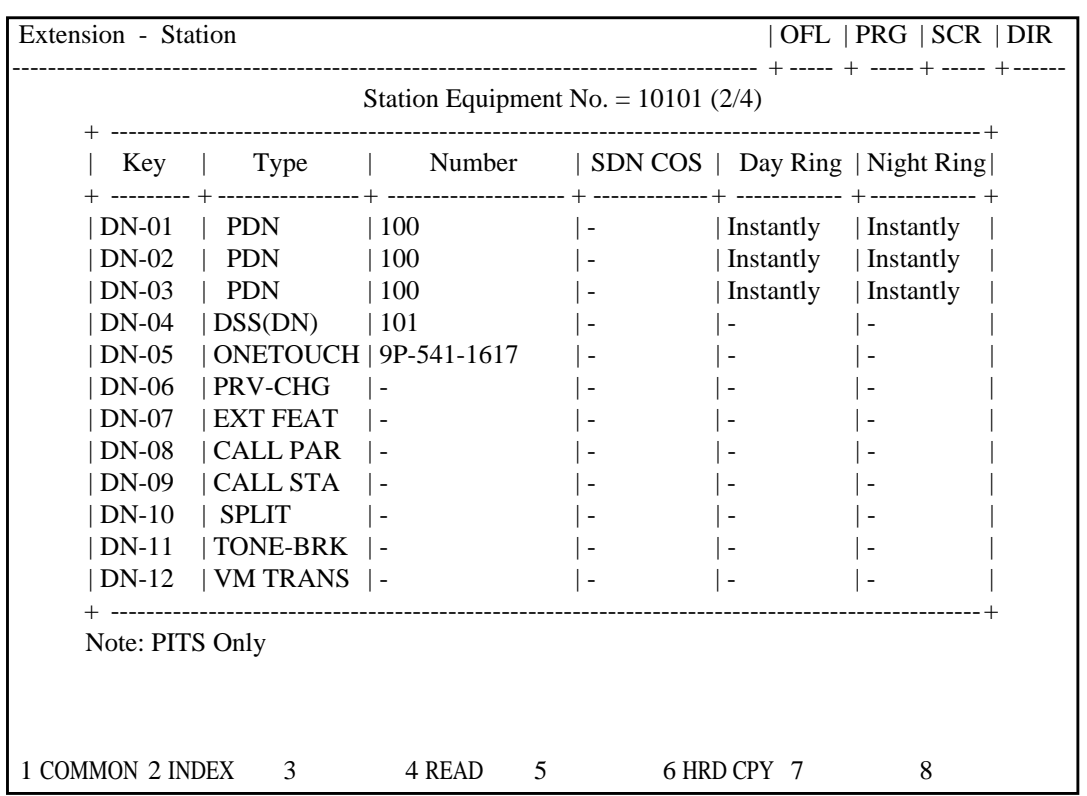

#### **Summary**

Assigns DN buttons when "Telephone Type" is set to "PITS" in the Extension-Station (1/4) screen. DN 01 to 12 are assigned in this screen. (Password level : Three or higher)

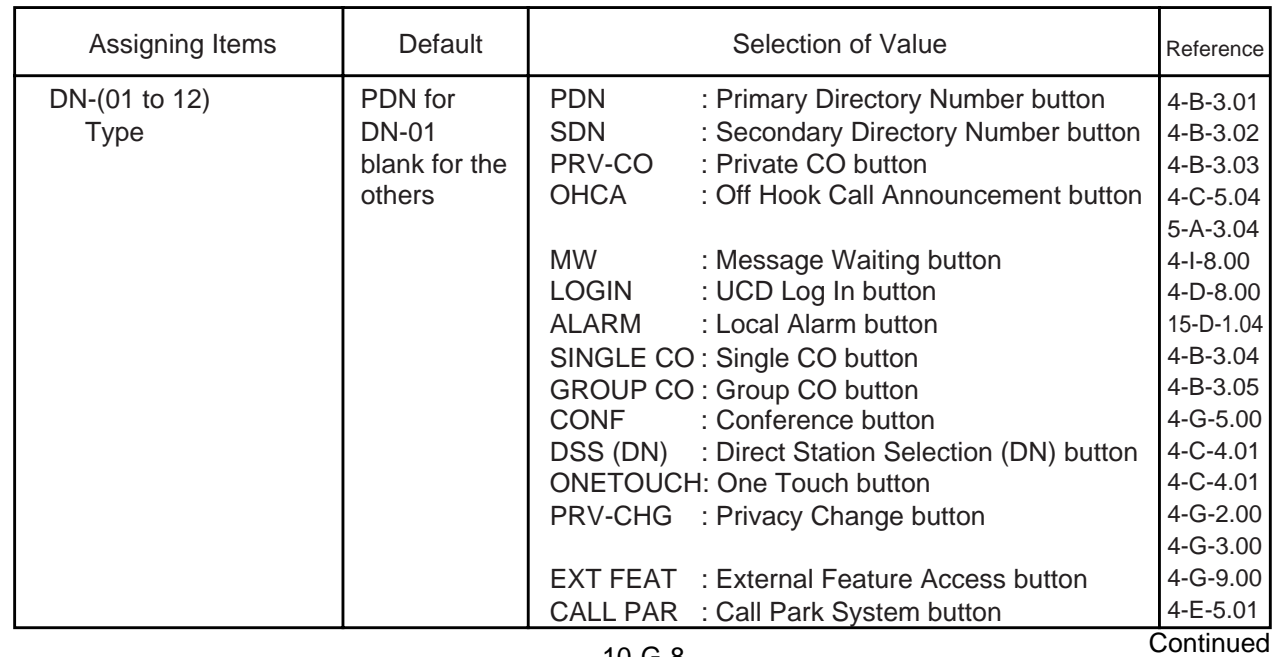

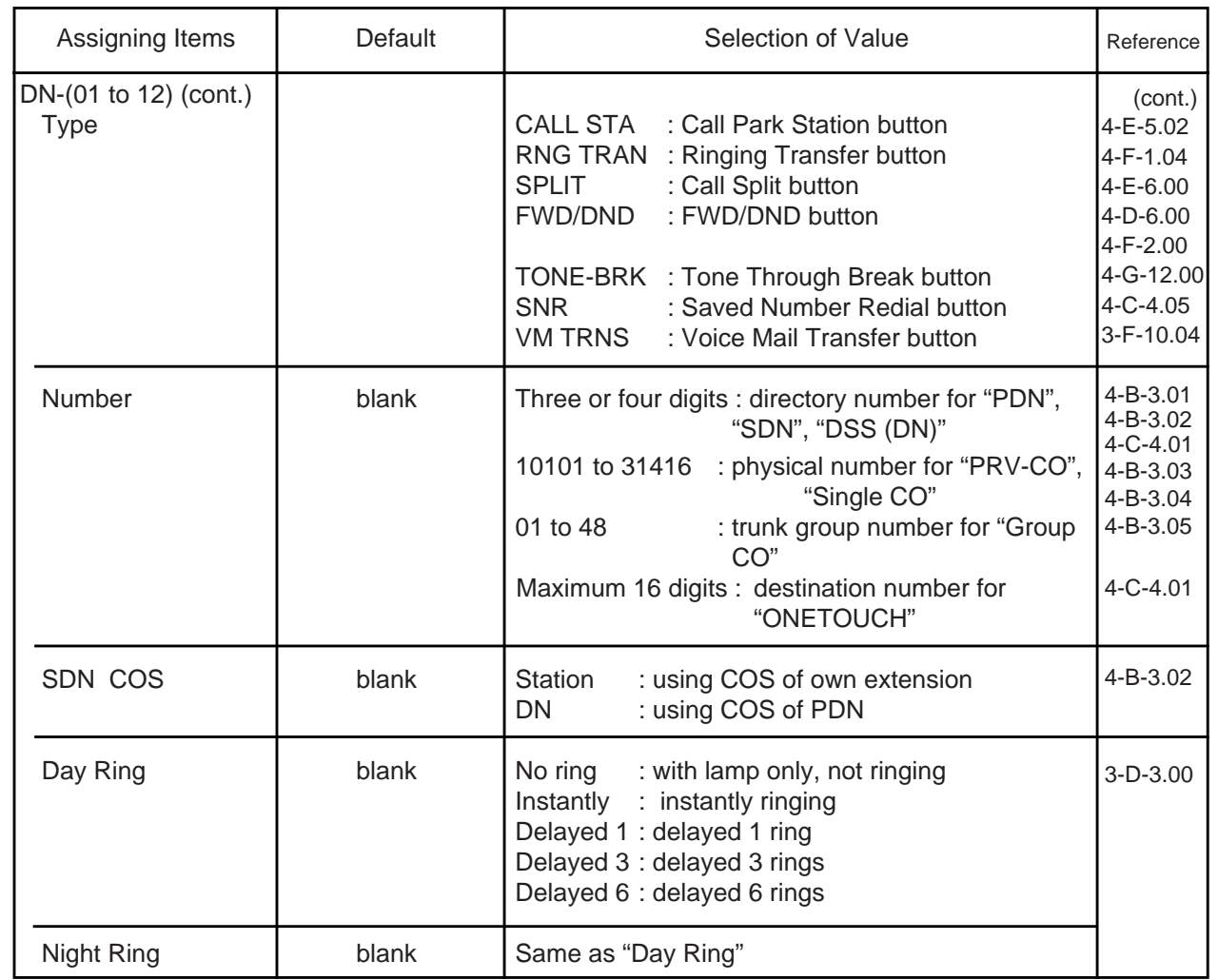

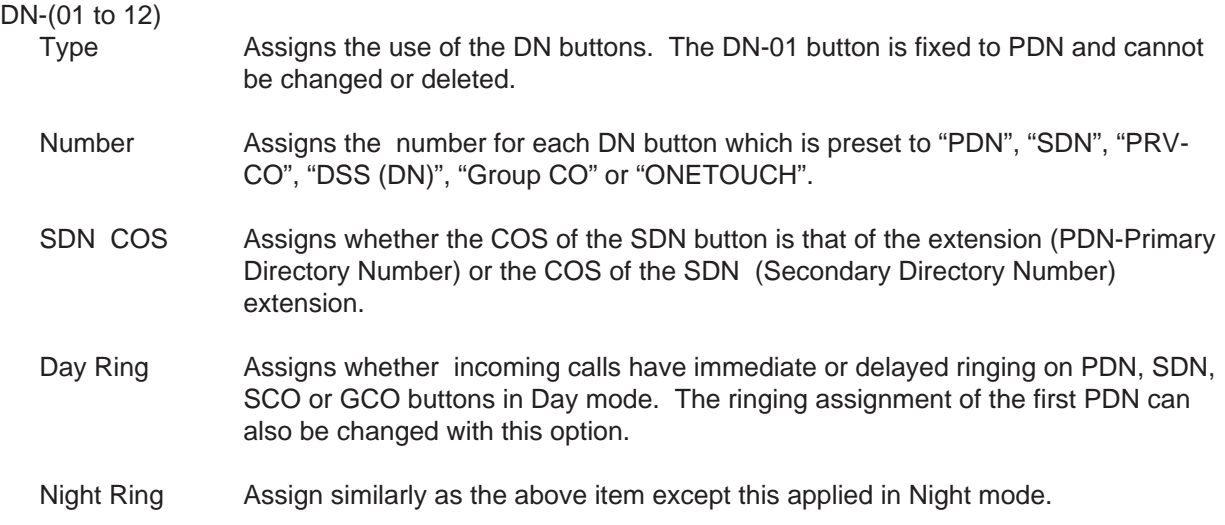

#### **Conditions**

This screen cannot does not appear if "Extension-Station (1/4)", Telephone Type is set to "SLT" or "OPX".

Some items cannot be programmed depending on the setting of "Extension-Station (1/4)", Model. They are indicated by "—".

Assignable items are DN buttons of the programmed model. For example, if KX-T30830 is programmed as the model, assignable items will be as follows:

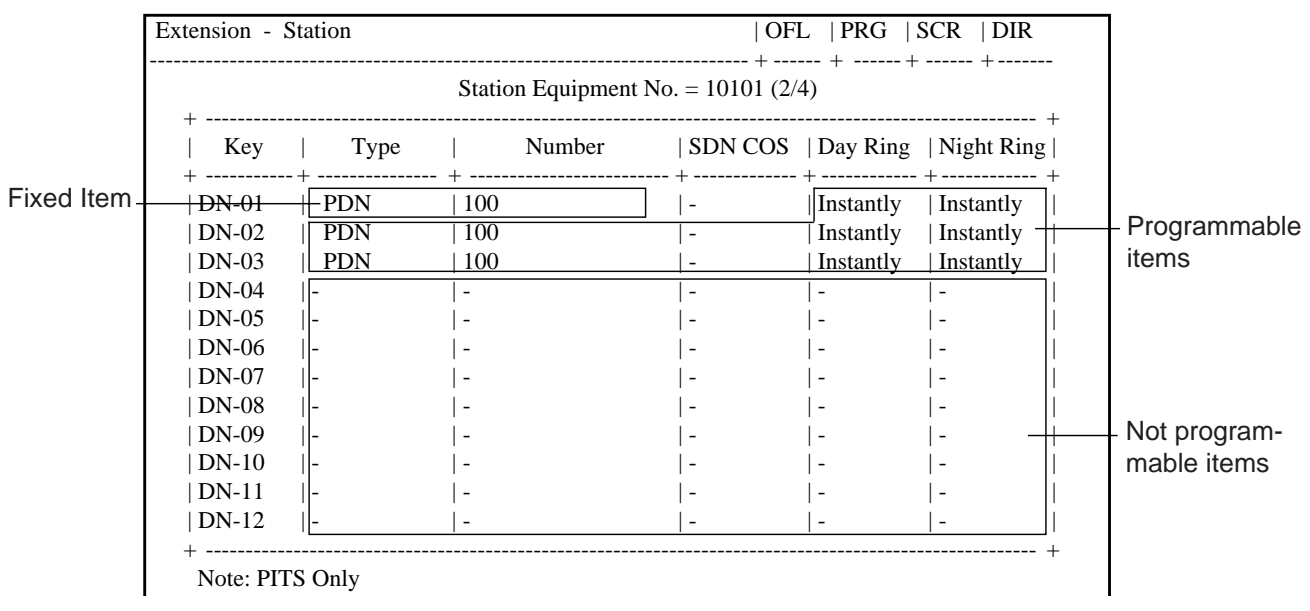

<Example>

The DN-01 through 03 buttons are assigned as the PDN buttons automatically. The DN-01 button is fixed to a PDN button and cannot be changed to another assignable feature button.

The PDN buttons assigned to the DN-02 and 03 buttons can be changed to another assignable feature button and vice versa.

When two or three PDN buttons are used, they must be arranged consecutively.

For example, it is not possible to program as follows:

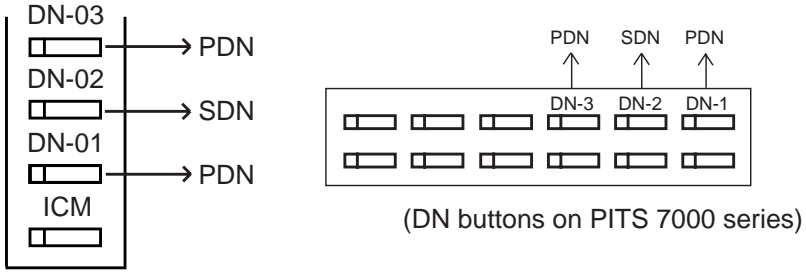

(DN buttons on PITS type 20, 30 and 50)

#### For Private CO button setting

If "PRV-CO" (Private CO) is selected, a physical number of the selected CO line must be programmed in "Number".

The CO line of the physical number belongs to a "Trunk-CO Line", Trunk Group. The trunk group where the CO line belongs must have "Group-Trunk Group", Type assigned to "PVL" (Private Line).

#### For Single CO button setting

If "Single CO" is selected, a physical number of the selected CO line must be programmed in "Number".

The CO line of the physical number belongs to a "Trunk-CO Line", Trunk Group. The trunk group of the CO line must have "Group-Trunk Group", Type assigned to "DDD" or "FEX" or "WATS", or "PBX".

#### For Group CO button setting

If "Group CO" is selected, a trunk group number of the selected trunk group must be programmed in "Number".

The programmed trunk group must have "Group-Trunk Group", Type assigned to "DDD" or "FEX" or "WATS" or "PBX" or "DIS" or "TIE".

#### For KX-T308xx type PITS

The DSS keys can be programmed only by DSK command. Refer to the [section](#page-1178-0) [11-C-28.00 "DSS Button Assignment \(DSK\)".](#page-1178-0)

To select the (2/4) screen, press the NEXT key in the "Extension-Station (1/4)" screen.

To select the (3/4) screen, press the NEXT key in the "Extension-Station (2/4)" screen.

#### **Function**

The following functions appear on the function line of this setting screen.

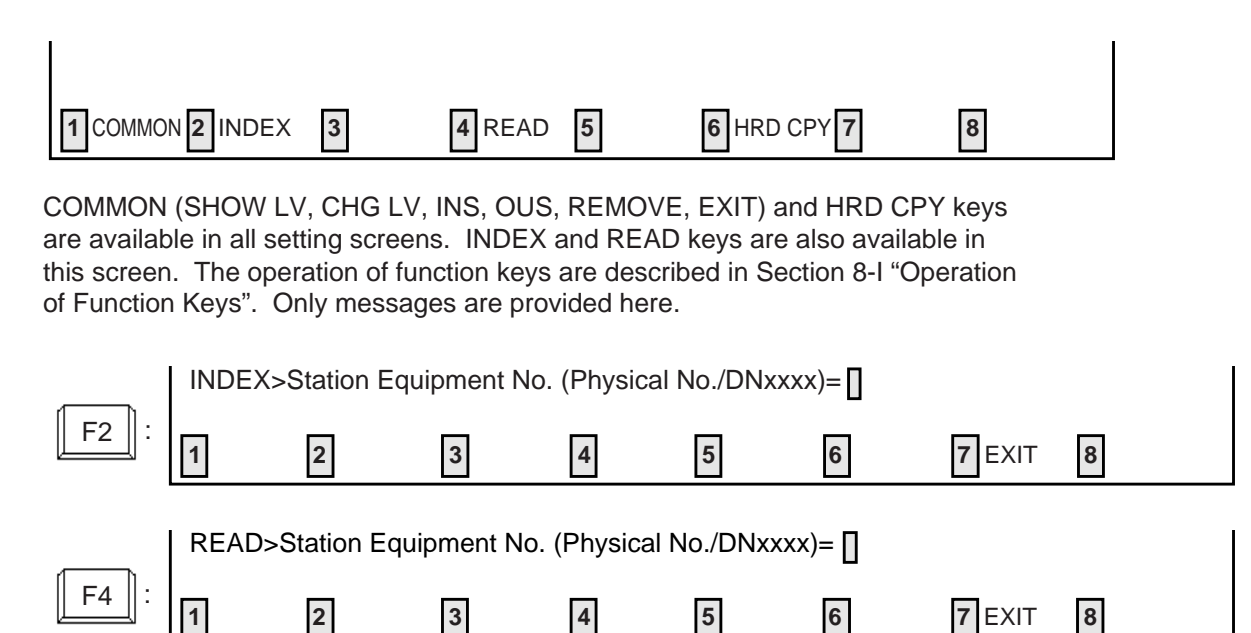

# **1.03 Station (3/4)**

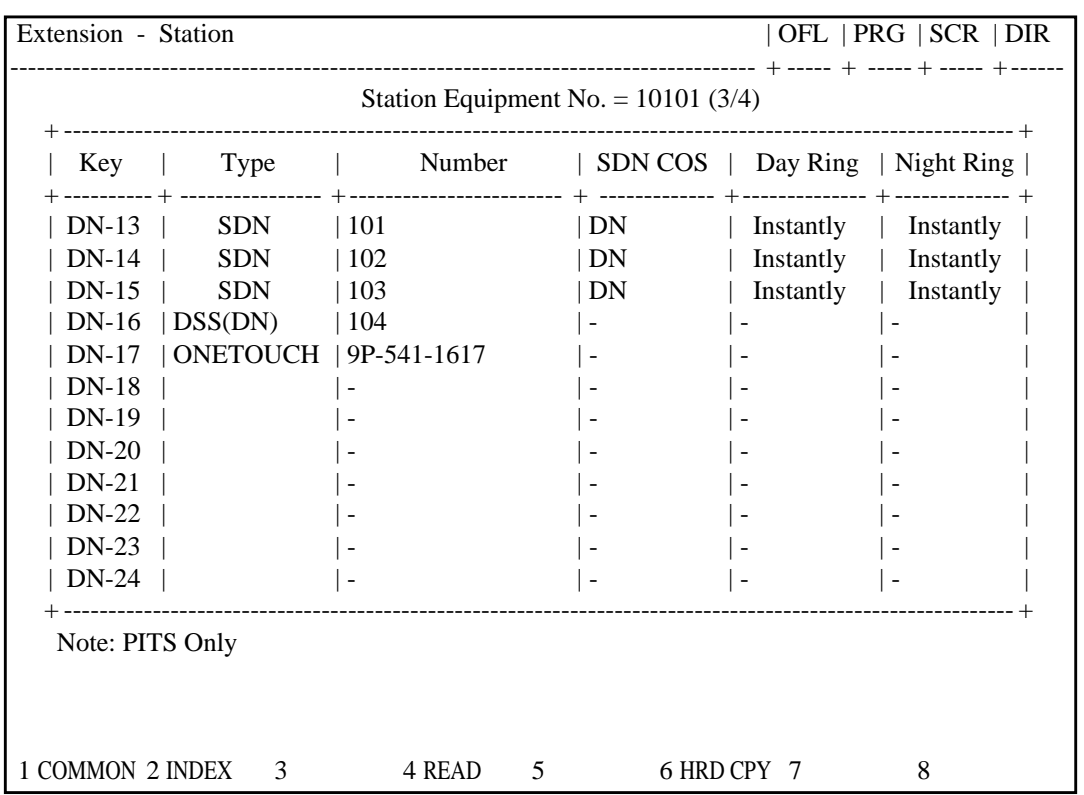

#### **Summary**

Assigns DN buttons when "Telephone Type" is set to "PITS" which has 24 DN buttons in the Extension-Station (1/4) screen. DN 13 to 24 are

assigned in this screen. (Password level : Three or higher)

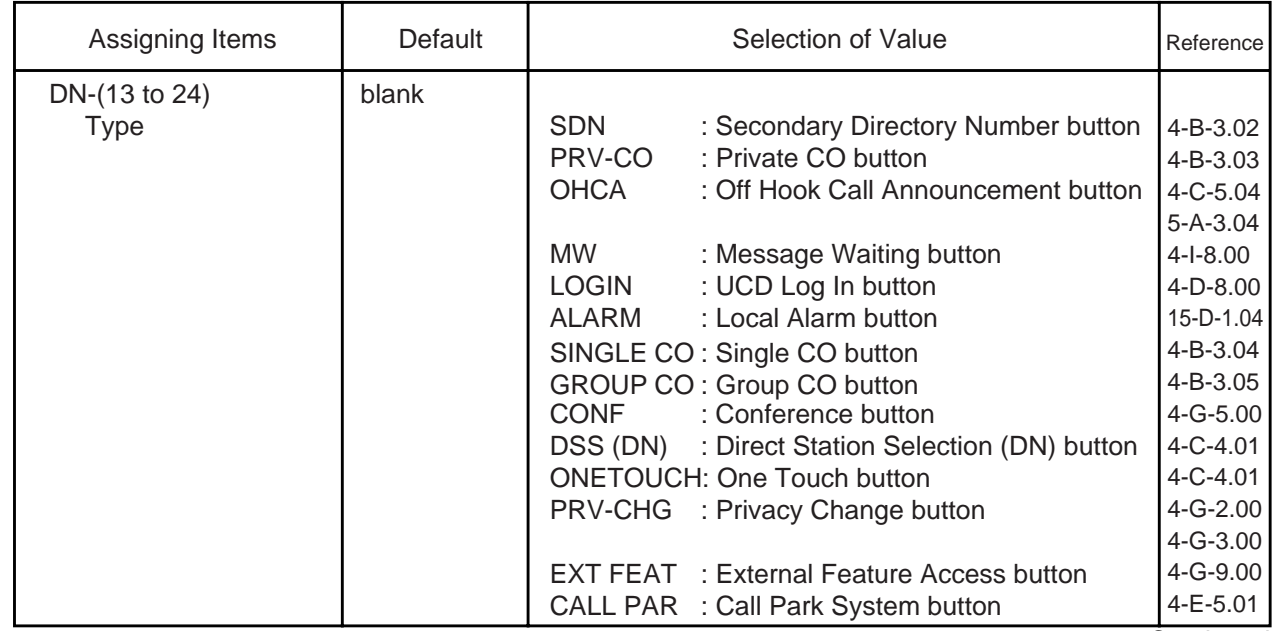

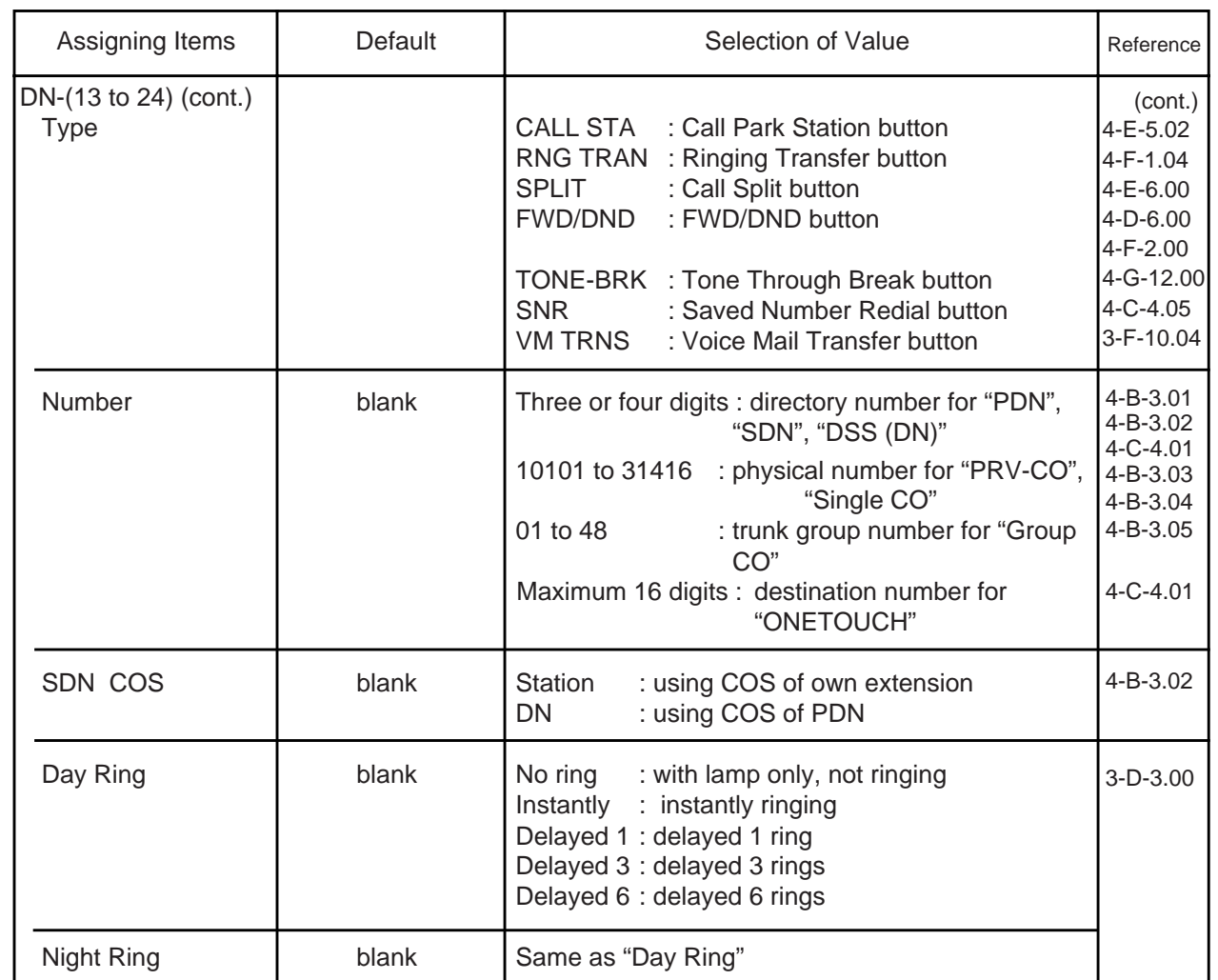

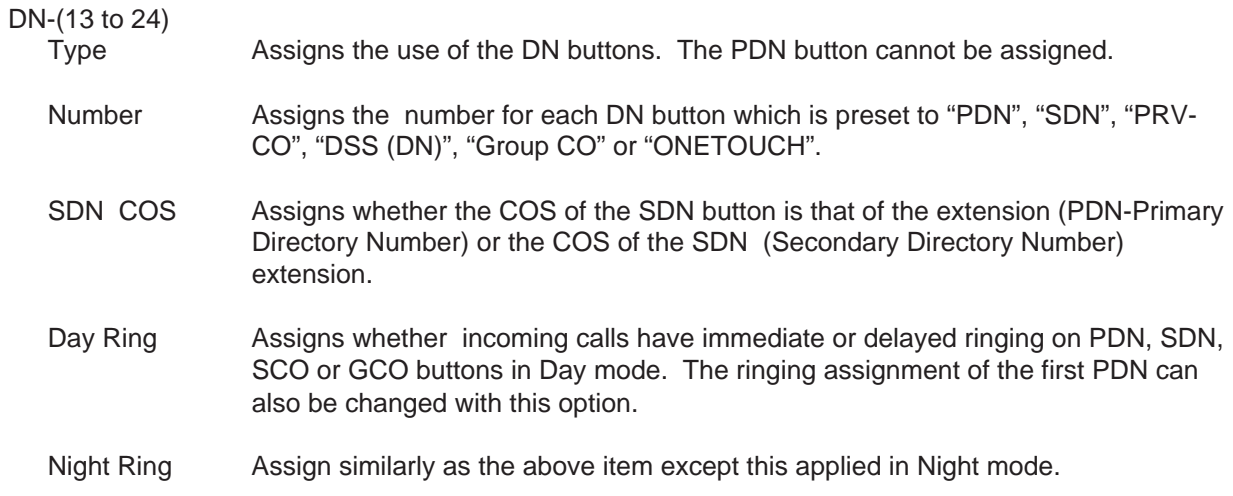

#### **Conditions**

This screen cannot does not appear if "Extension-Station (1/4)", Telephone Type is set to "SLT" or "OPX" or the telephone does not have DN key (DN-13~24). Refer to the [section 10-G-1.02 "Station \(2/4\)".](#page-1059-0)

#### **Function**

Same as the "Station (2/4)" screen.

# **1.04 Station (4/4)**

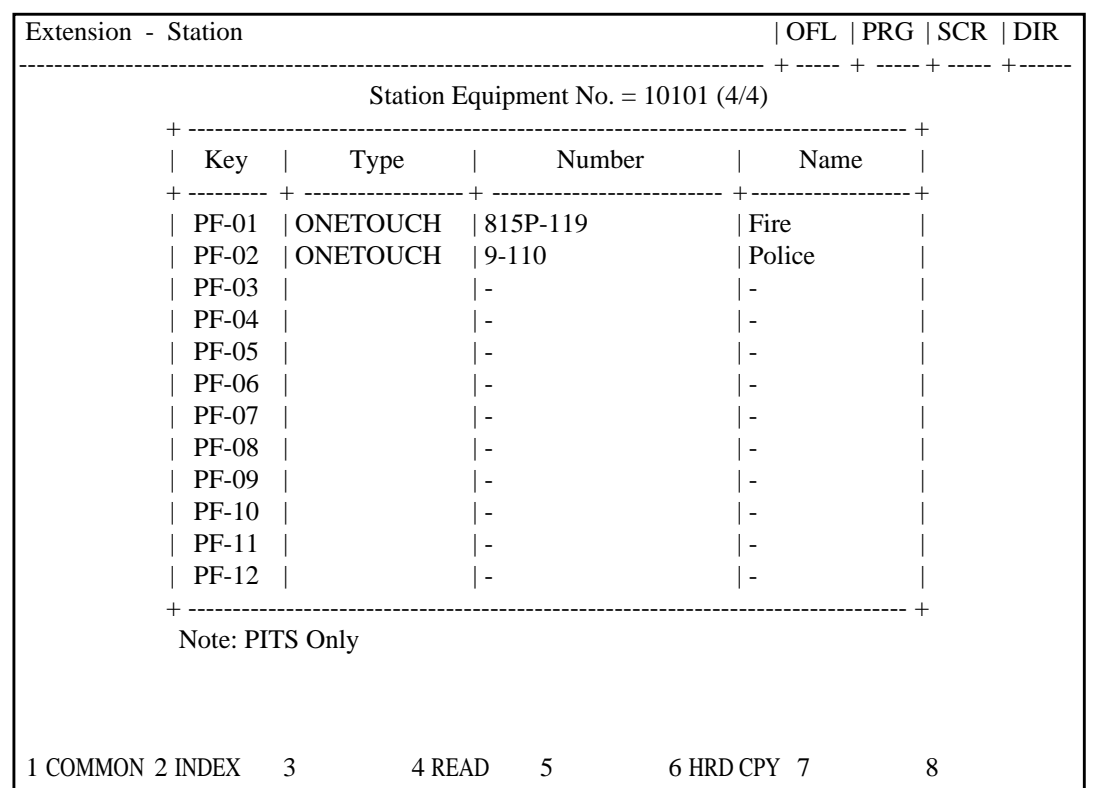

#### **Summary**

Assigns PF (Programmable Feature) buttons when "Telephone Type" is preset to "PITS" in the Extension-Station (1/4) screen.

This screen does not appear when "Telephone Type" is preset to any other type. (Password level : Three or higher)

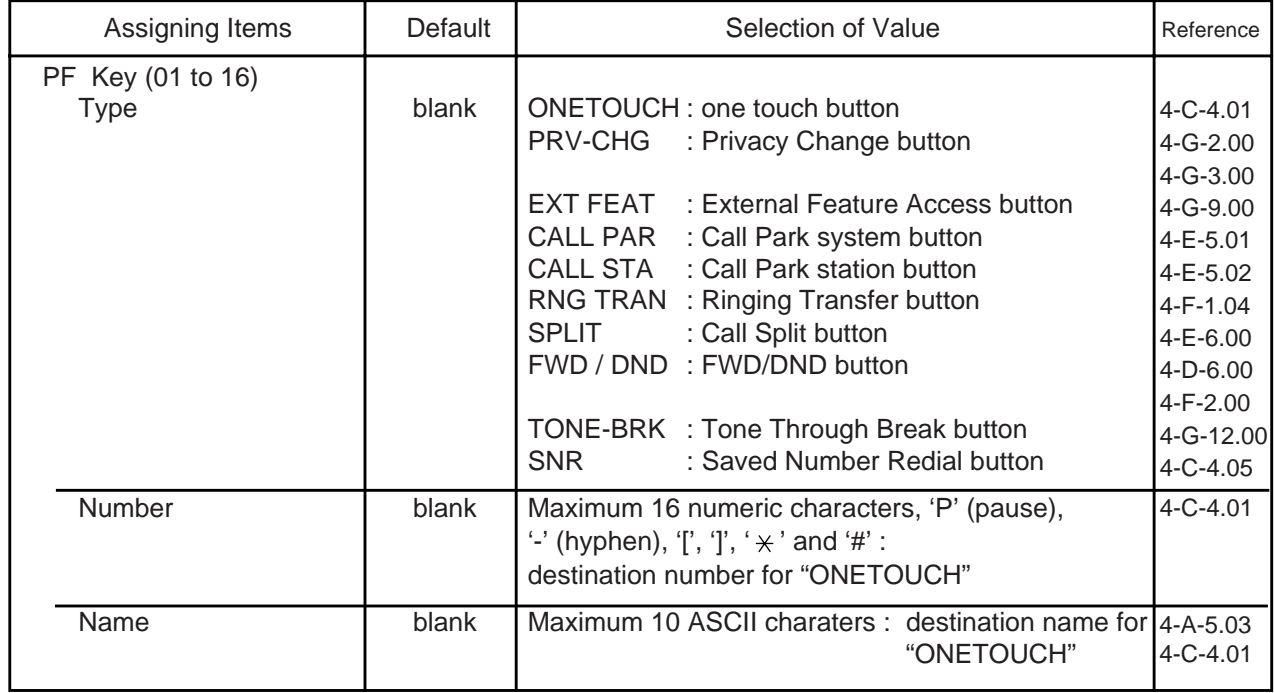

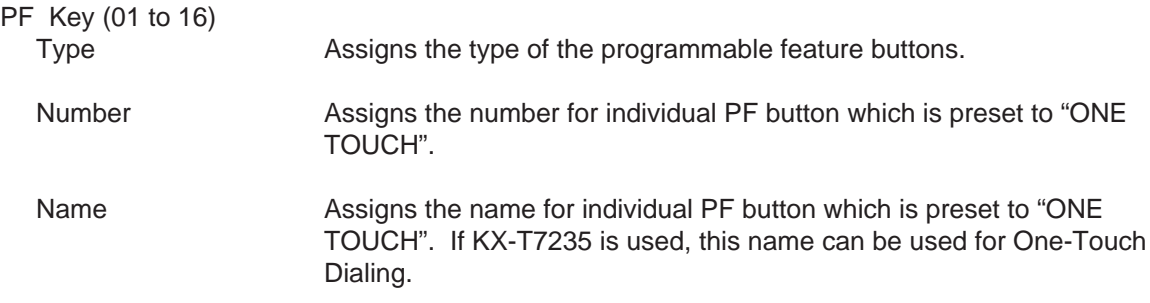

#### **Conditions**

To select this screen, press the NEXT key in the "Extension-Station (3/4)" screen.

#### **Function**

The following functions appear on the function line of this setting screen.

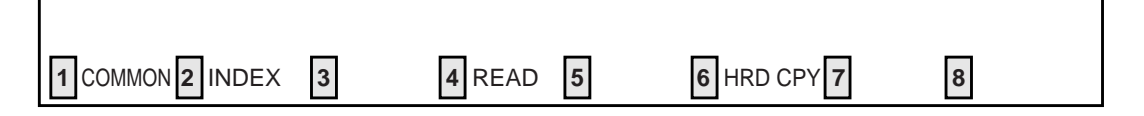

COMMON (SHOW LV, CHG LV, INS, OUS, REMOVE, EXIT) and HRD CPY keys are available in all setting screens. INDEX and READ keys are also available in this screen. The operation of function keys are described in Section 8-I "Operation of Function Keys". Only messages are provided here.

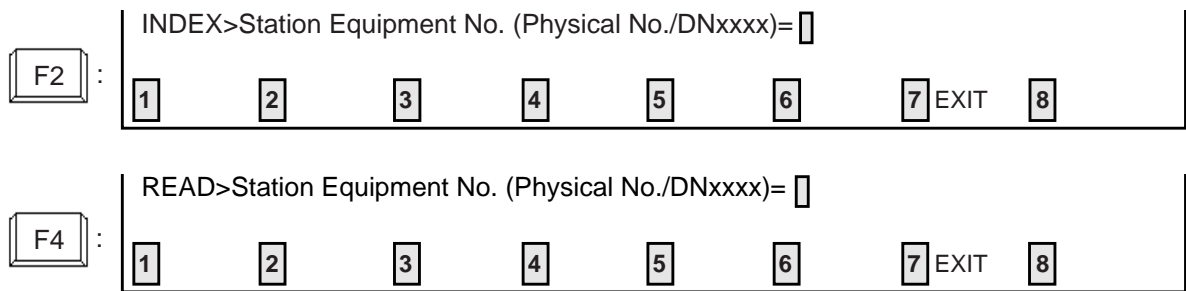

# **2.00 DSS Console 2.01 DSS Console (1/3)**

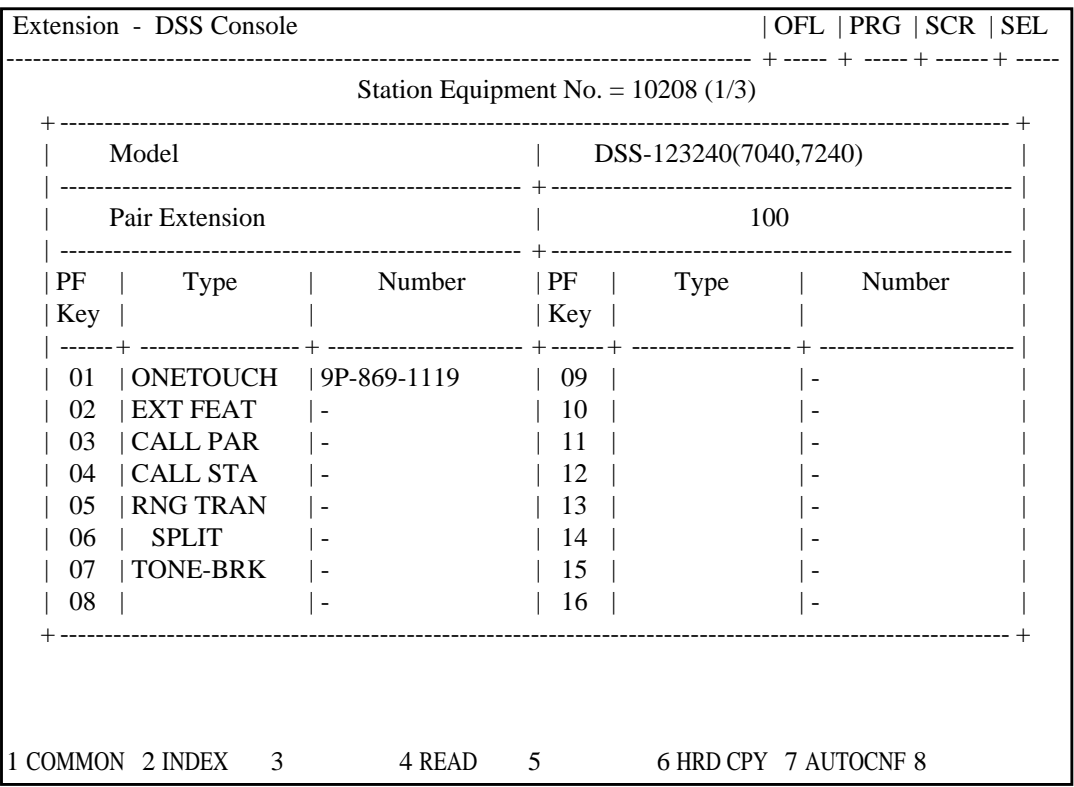

#### **Summary**

This is the first screen of Extension-DSS Console which assigns parameters and PF (Programmable Feature) buttons on DSS consoles.

(Password level : Three or higher)

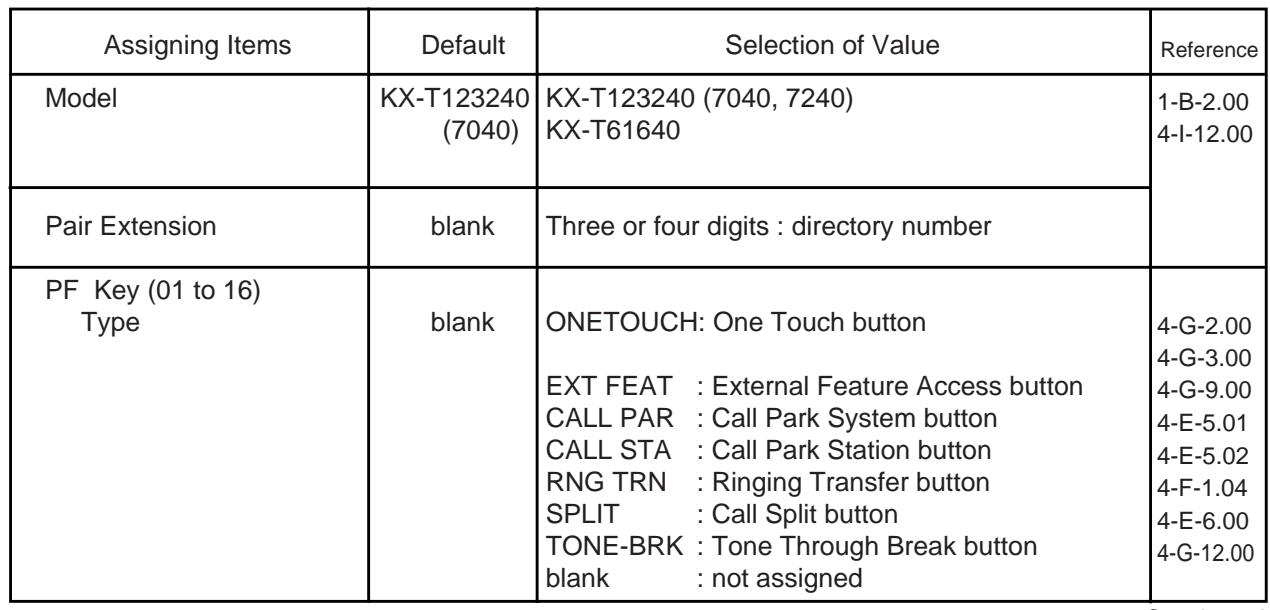

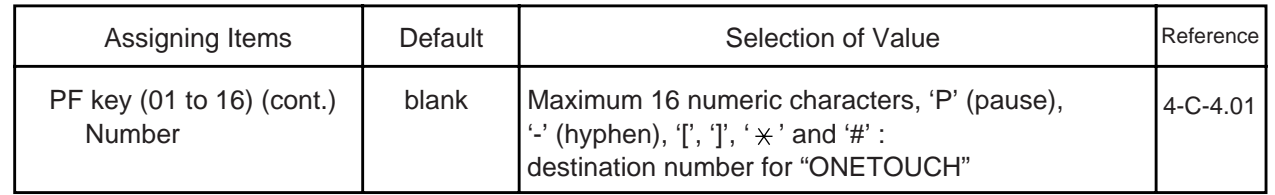

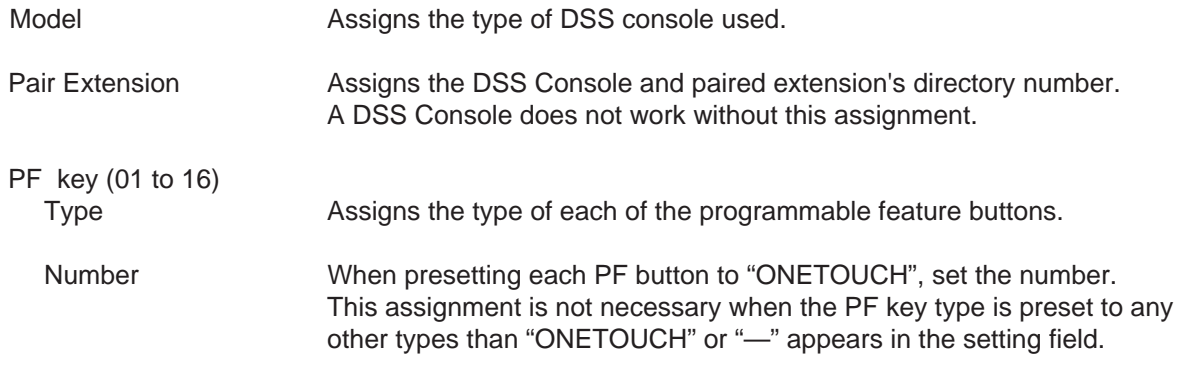

#### **Conditions**

Model **Assignable DSS Console types differ depending on the card types** Model connected to the extensions, as follows:

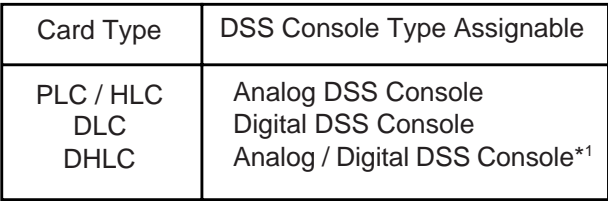

\*1 When a port is set the mode "XDP" to "Yes" in an Extension Station (1/4), you cannot assign a DSS Console.

#### For DSS Console setting

- For DSS Console setting, follow the procedures below:
	- 1) Determine the port which you will connect to the DSS Console.
	- 2) Enter an OUS command to change the port to "Out of Service". (This step is not required if the port status is Fault or already in the OUS mode.)
	- 3) Remove the port by entering a REMOVE command.
	- 4) Assign the Pair Extension in the DSS Console screen first. If other assignments are required, continue programming.
	- 5) Connect the DSS Console.
	- 6) Enter an INS command to change the port status to "In Service".
- You must remove the port first to set the DSS Console. The default of all the extension ports is assigned as PITS or SLT. Please note that this DSS Console screen cannot be opened unless a port is removed.

#### Changing the DSS Console port to a PITS port

To change the DSS Console port to a PITS port, follow the procedure below:

- 1) Enter an OUS command to change the port to "Out of Service". (This step is not required if the port status is Fault or already in the OUS mode.)
- 2) Remove the DSS Console port by entering a REMOVE command.
- 3) Assign a DN for the PITS port in the DN Assignment screen (see [10-C-3.00\)](#page-946-1).
- 4) Assign parameters for the PITS port in the Station screen (see [10-G-1.00\)](#page-1052-0).
- 5) Connect the PITS.
- 6) Enter an INS command to change the port status to "In Service".

This screen is not displayed, if no DSS console is connected to the system. When pressing the NEXT key, this screen changes as follows:

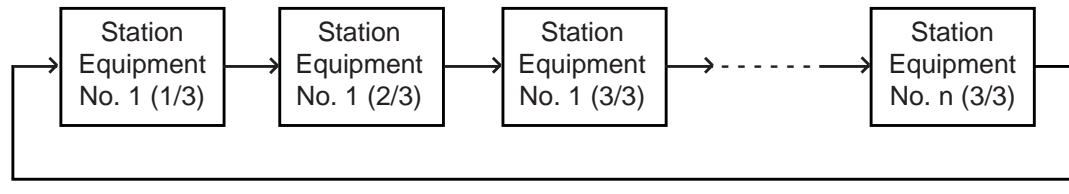

Pressing the PREV key changes the screen in reverse order.

#### **Function**

The following functions appear on the function line of this setting screen.

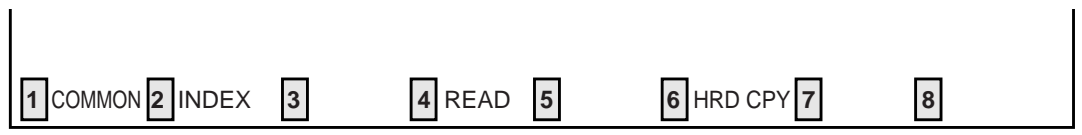

COMMON (SHOW LV, CHG LV, INS, OUS, REMOVE, EXIT) and HRD CPY keys are available in all setting screens. INDEX, READ and AUTO CNF keys are also available in this screen. The operation of function keys are described in Section 8-I "Operation of Function Keys". Only messages are provided here.

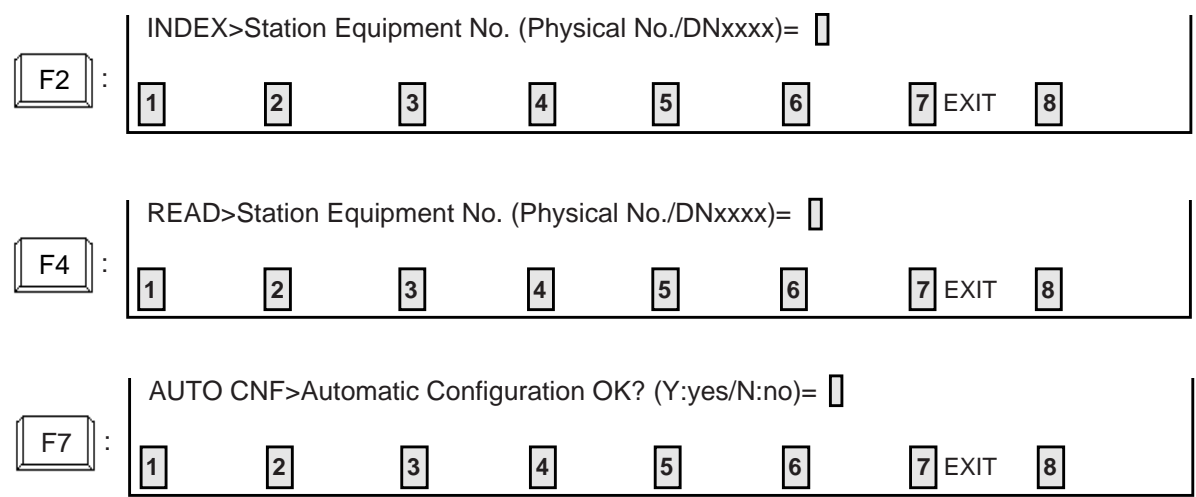

# **2.02 DSS Console (2/3)**

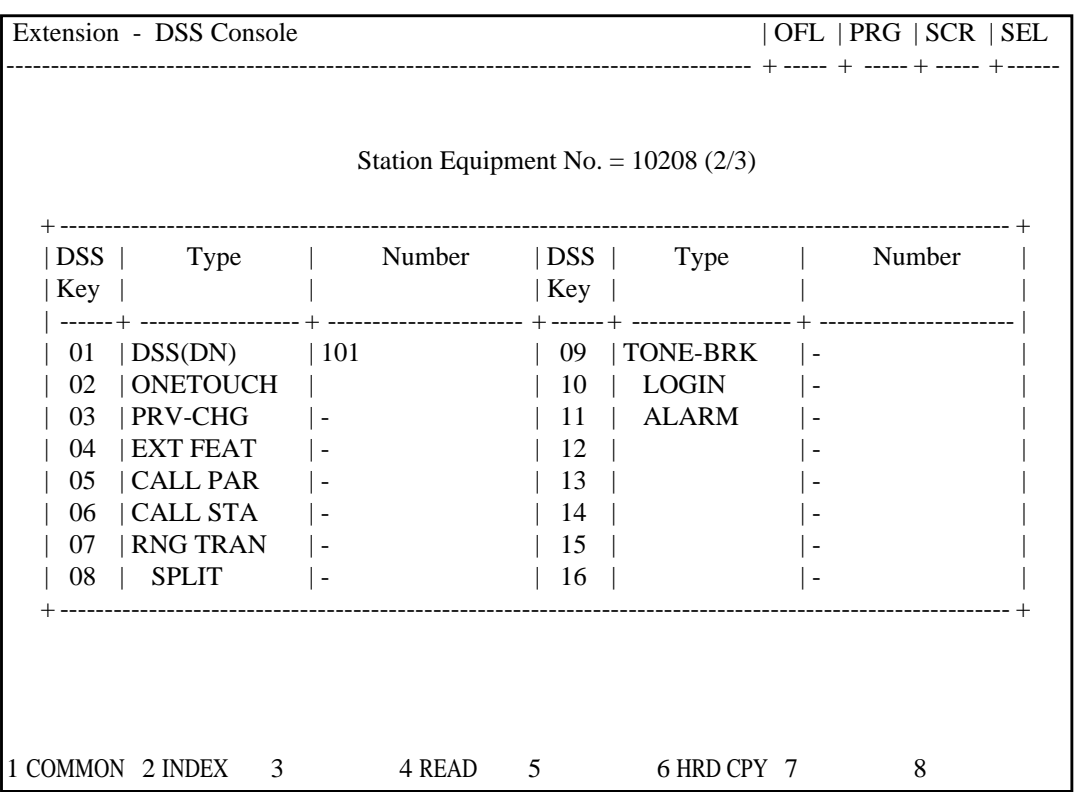

#### **Summary**

This is the second screen of Extension-DSS Console used to assign DSS (Direct Station Selection) buttons from 01 to 16 on the DSS

Console. (Password level : Three or higher)

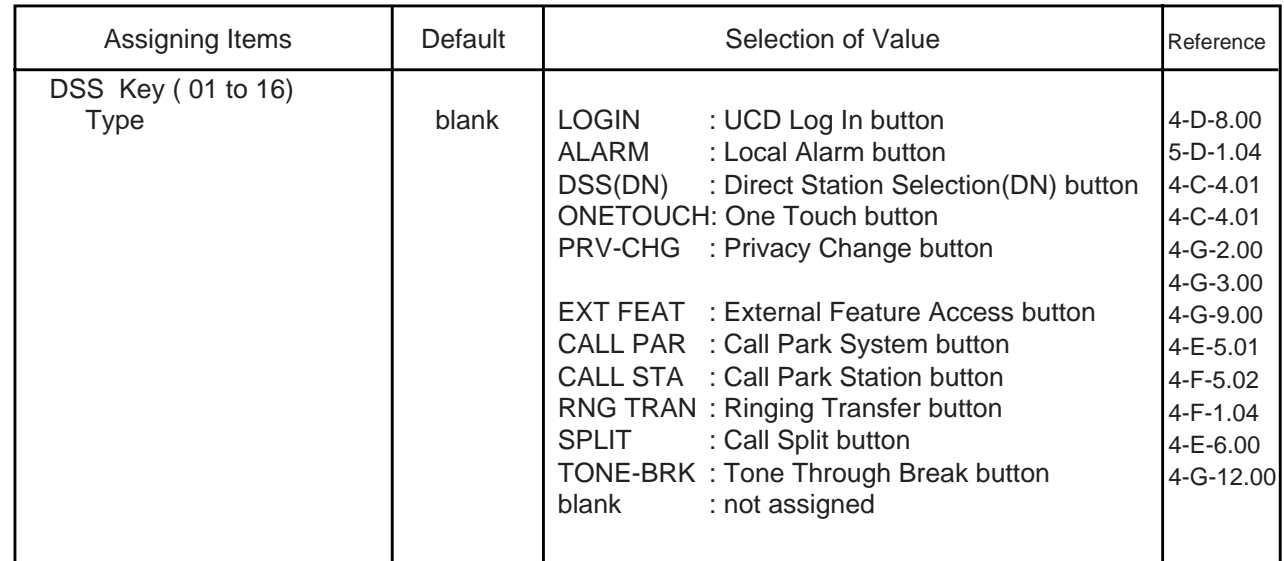

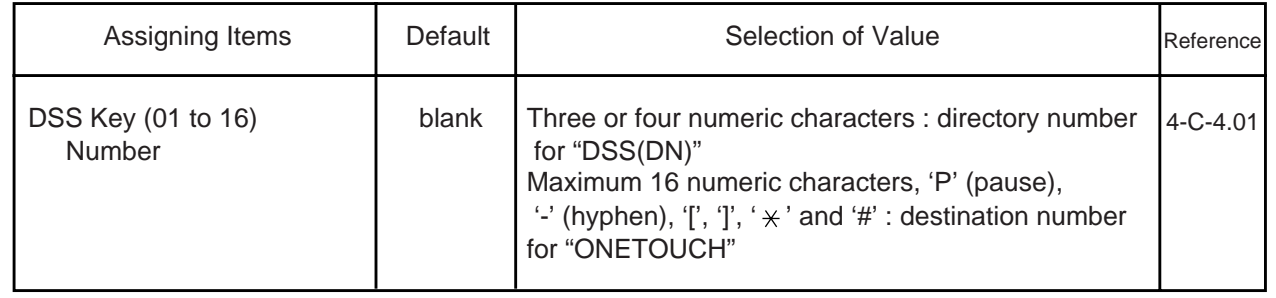

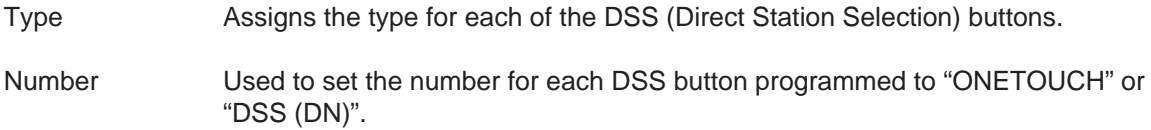

 $\mathbf{I}$ 

#### **Conditions**

To select this screen, press the NEXT key in the "Extension-DSS Console (1/3)" screen.

#### **Function**

 $\mathbf{I}$ 

The following functions appear on the function line of this setting screen.

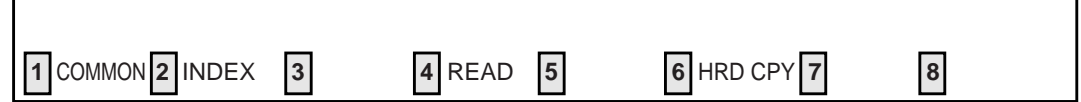

COMMON (SHOW LV, CHG LV, INS, OUS, REMOVE, EXIT) and HRD CPY keys are available in all setting screens. INDEX and READ keys are also available in this screen. The operation of function keys are described in Section 8-I "Operation of Function Keys". Only messages are provided here.

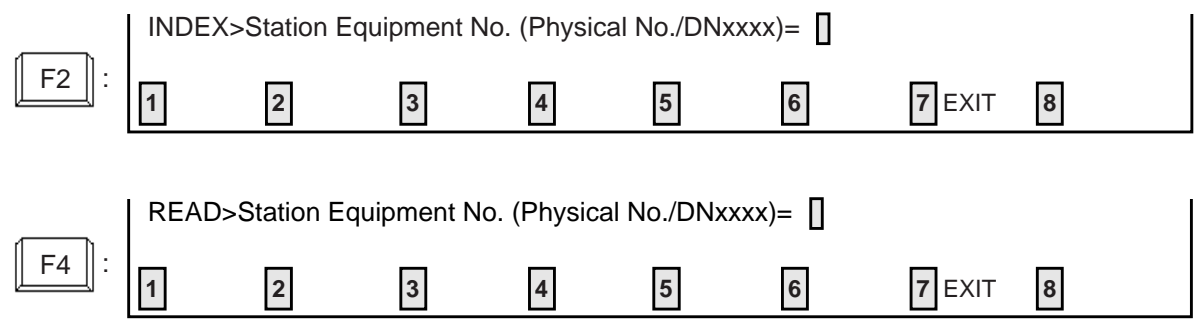

# **2.03 DSS Console (3/3)**

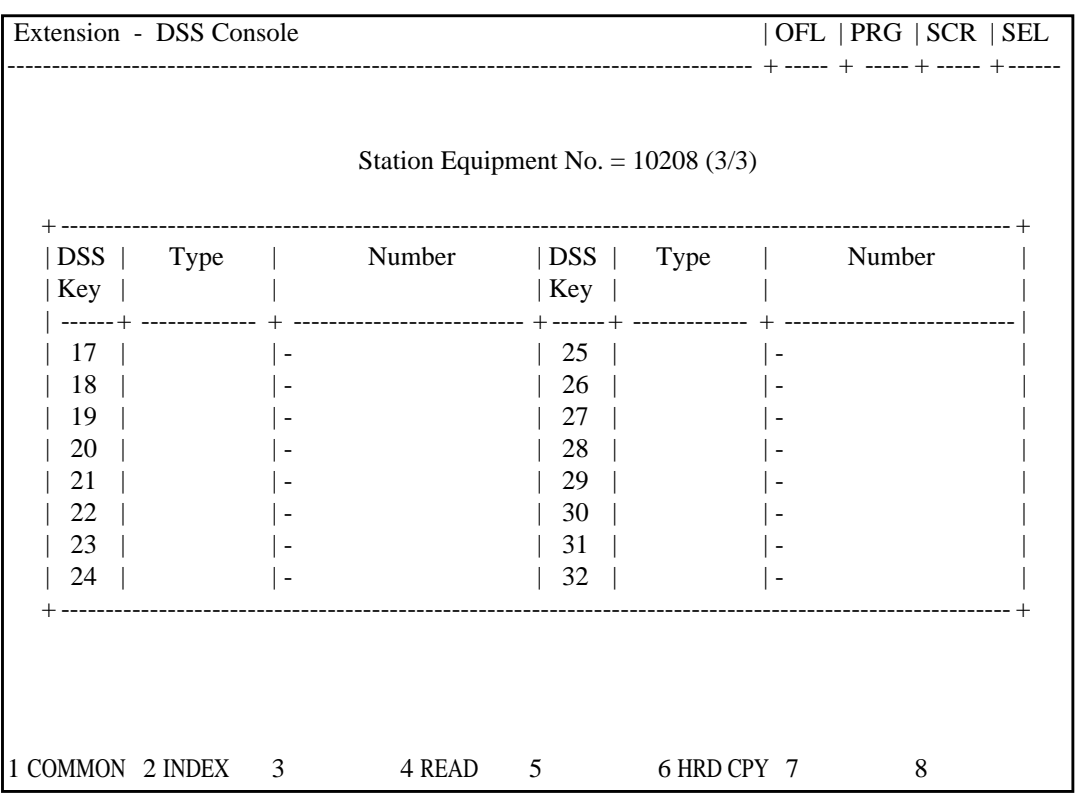

#### **Summary**

The third screen of the Extension-DSS Console (Password level : Three or higher) is used to assign DSS (Direct Station Selection) buttons from 17 to 32 on the DSS Console.

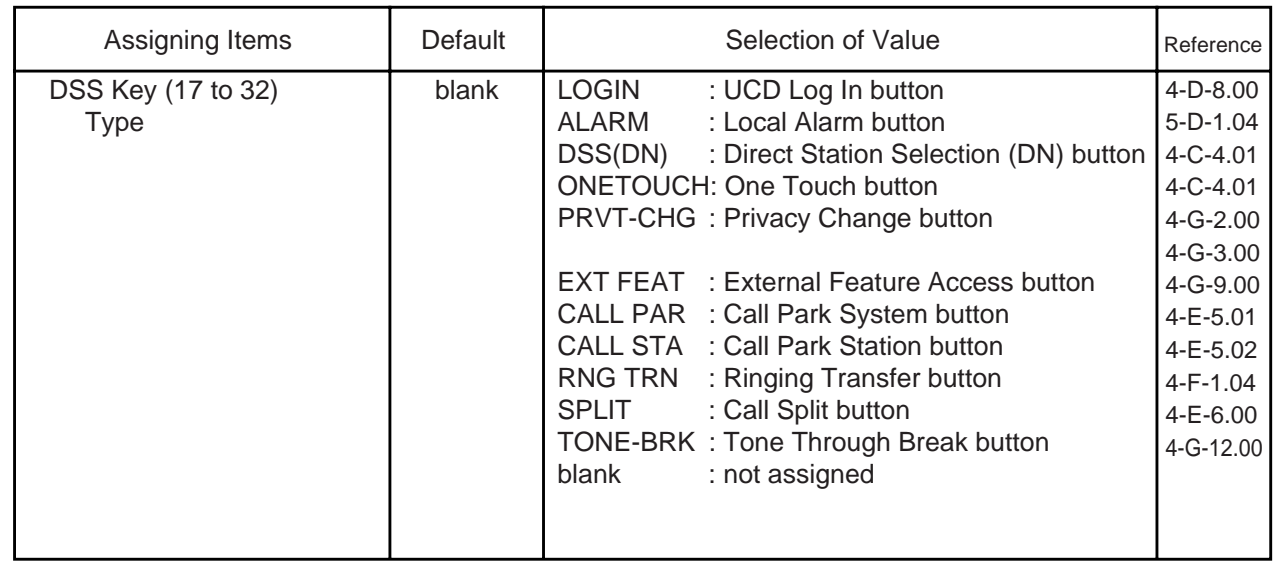

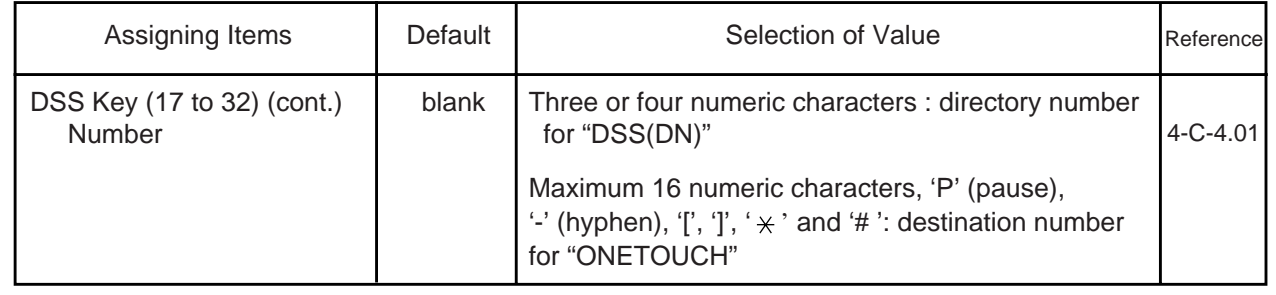

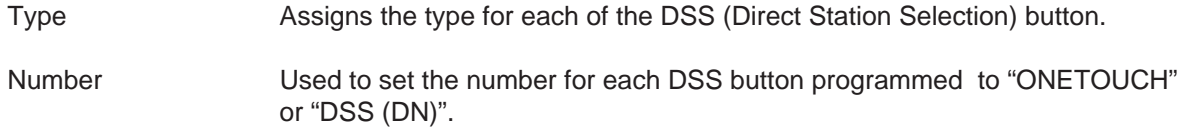

Ĭ.

#### **Conditions**

This screen does not appear if "Model" is assigned to "KX-T61640" in the Extension-DSS Console (1/3) screen. To select this screen, press the NEXT key in the "Extension-DSS Console (2/3)" screen.

#### **Function**

The following functions appear on the function line of this setting screen.

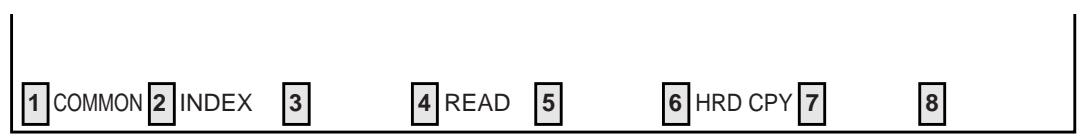

COMMON (SHOW LV, CHG LV, INS, OUS, REMOVE, EXIT) and HRD CPY keys are available in all setting screens. INDEX and READ keys are also available in this screen. The operation of function keys are described in Section 8-I "Operation of Function Keys". Only messages are provided here.

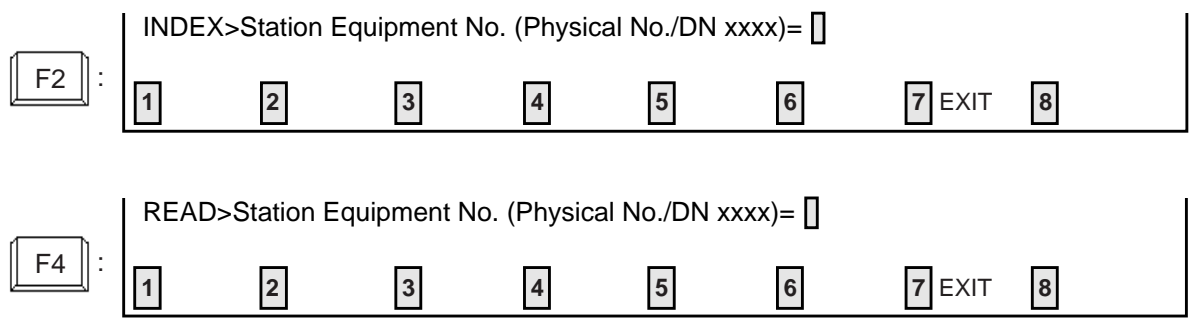

# **3.00 Doorphone**

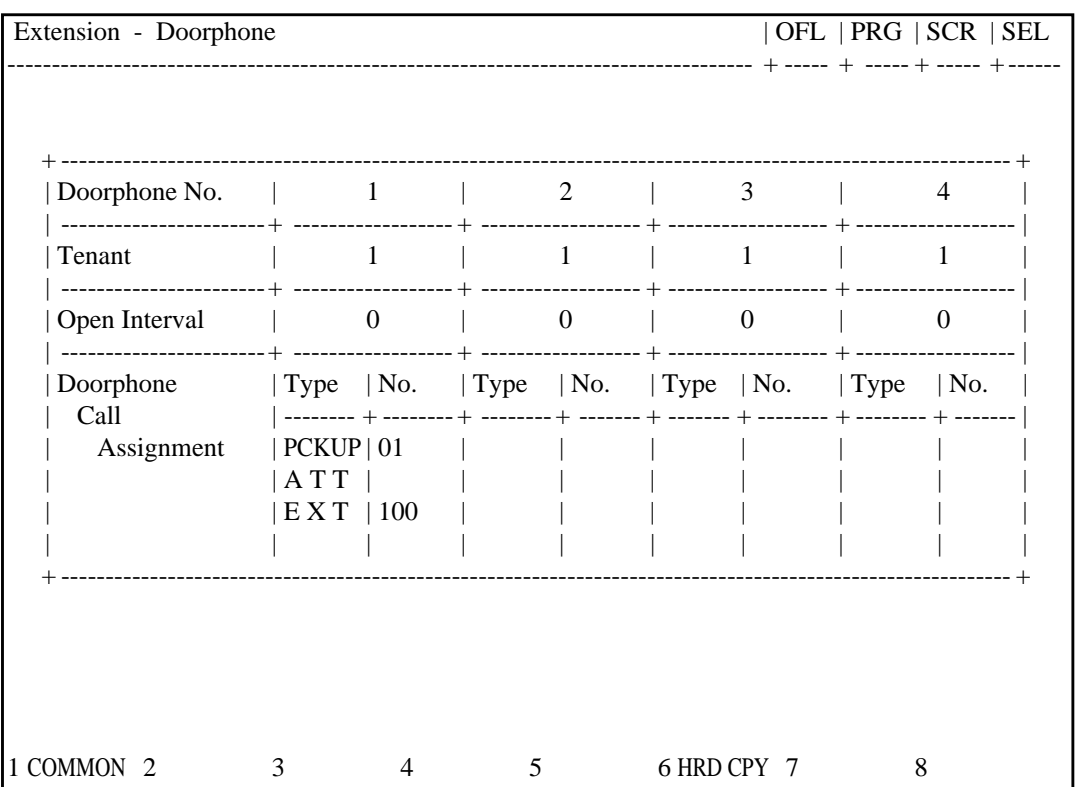

### **Summary**

Assigns parameters for each doorphone. (Password level : Three or higher)

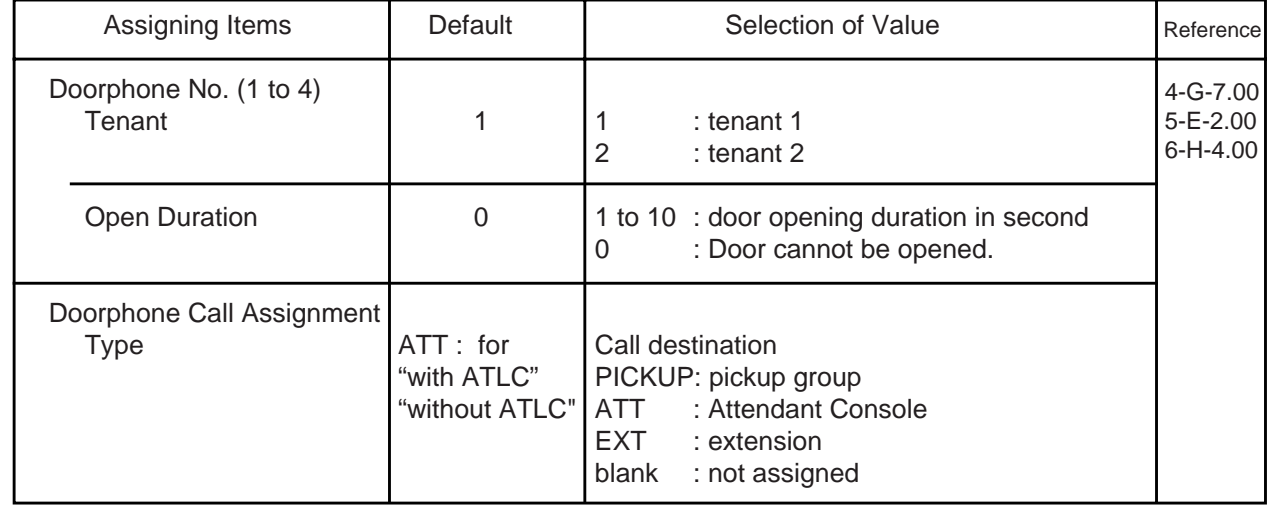
Continued

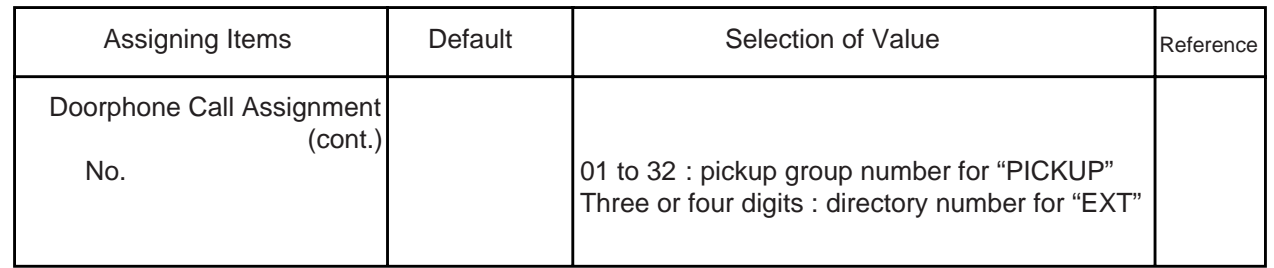

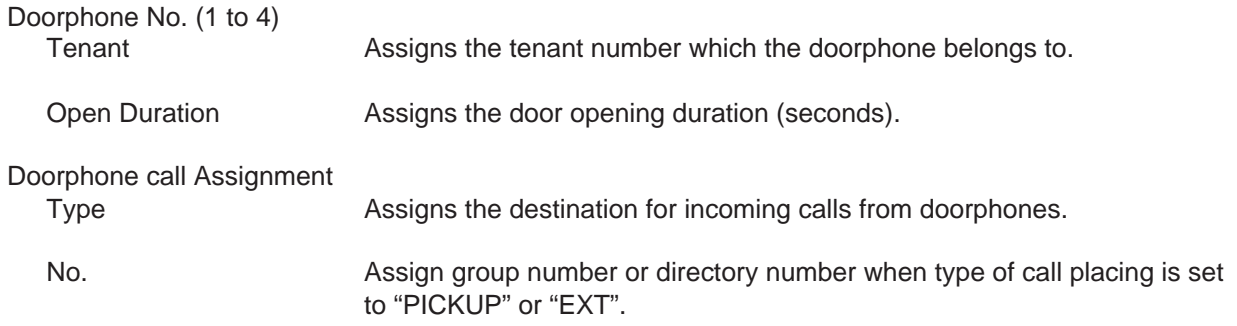

#### **Conditions**

When you assign the destination of a doorphone call to attendant consoles and have two attendant consoles, the call arrives alternately to each attendant console. When you assign the destination of a doorphone call to attendant consoles and have two attendant consoles, the call arrives alternately to each attendant console. This screen cannot be selected if "System-Configuration", Slot Assignment has no "DPH" card programmed.

#### **Function**

The following functions appear on the function line of this setting screen.

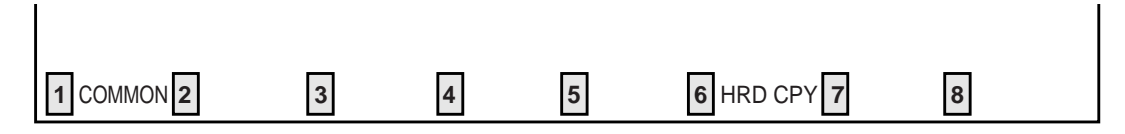

COMMON (SHOW LV, CHG LV, INS, OUS, REMOVE, EXIT) and HRD CPY keys are available in this setting screen. The operation of function keys are described in Section 8-I "Operation of Function Keys".

### **4.00 Attendant Console**

### **4.01 Attendant Console (1/3)**

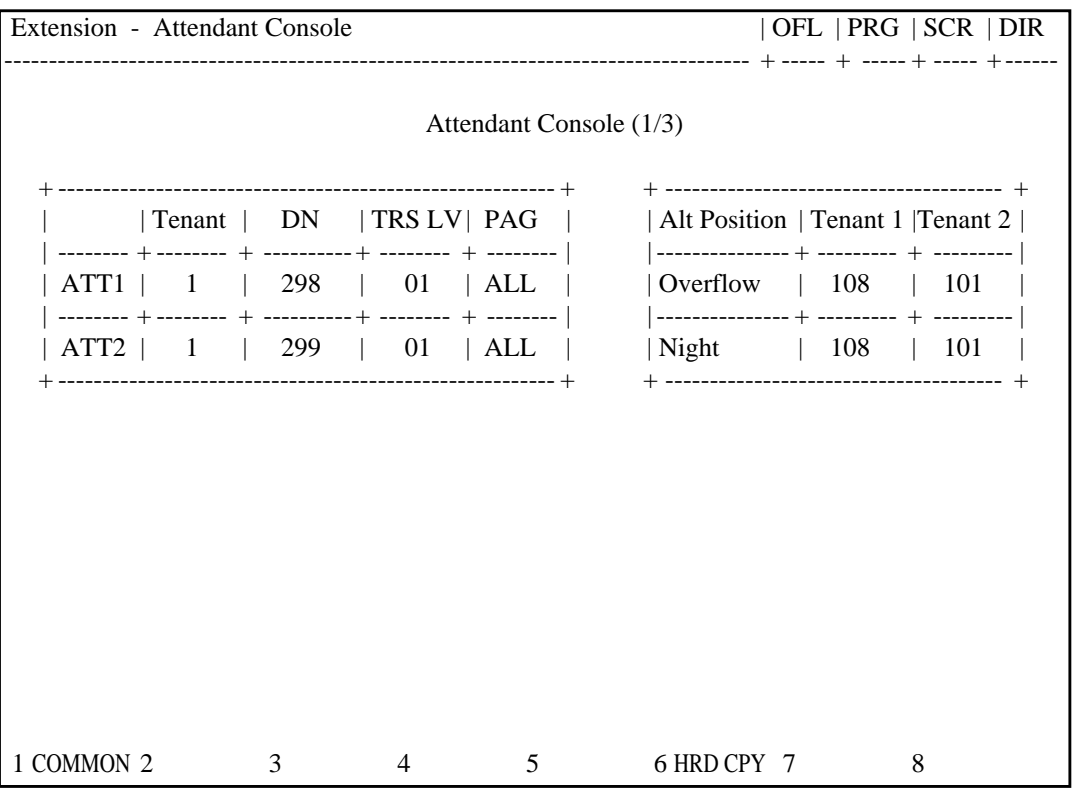

#### **Summary**

The first screen of Extension-Attendant Console is used to assign parameters for the Attendant Consoles. The screen consists of three

subscreens. (Password level :Two or higher)

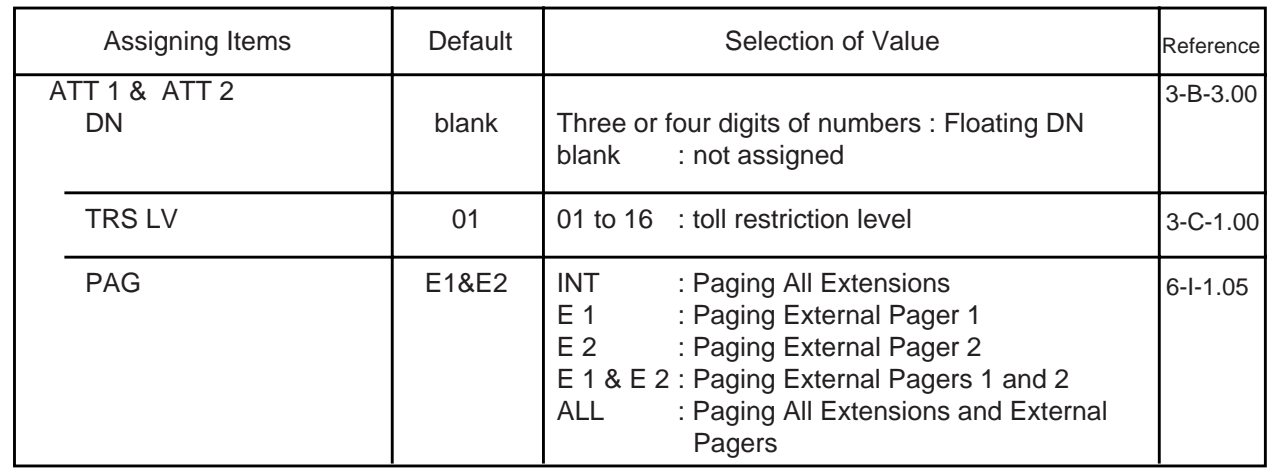

**Continued** 

**Continued** 

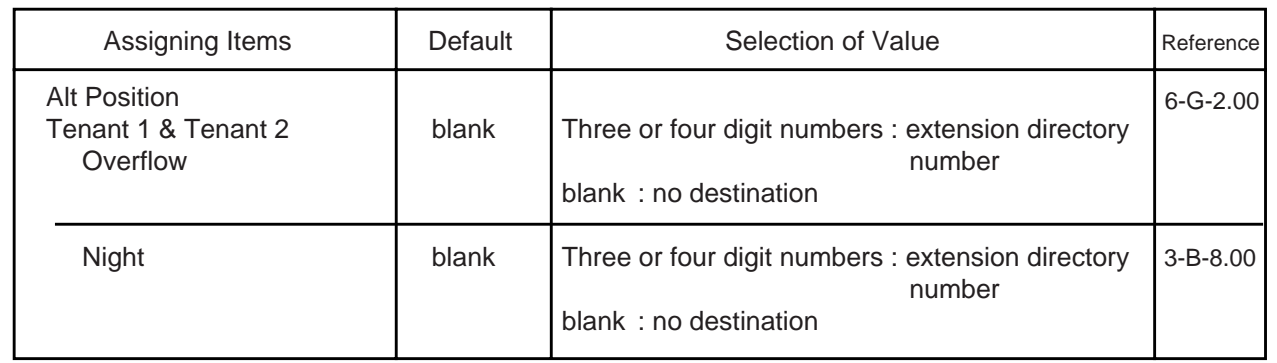

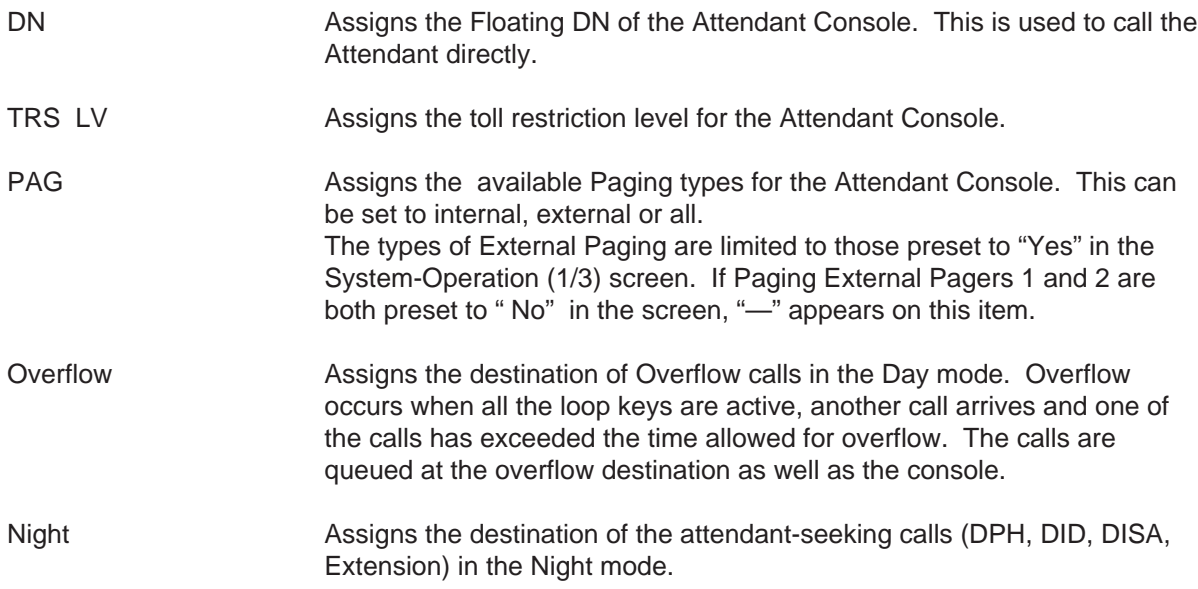

#### **Conditions**

This screen cannot be selected if "System-Configuration", Slot Assignment has no "ATLC" card programmed.

Tenant The tenant number which is settled by assigning the items "Operator 1, 2" of the "System - Operation (3/3)" or "System - Tenant" screen. "–" is displayed if the item "Tenant Service" of the "System - Operation (1/3)" screen.

When pressing the NEXT key, this screen changes as follows:

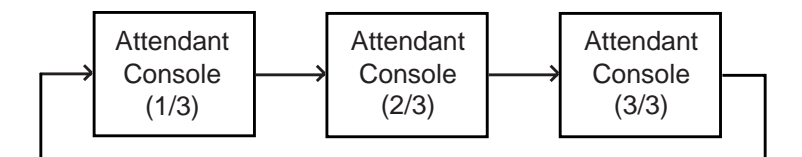

#### **Function**

The following functions appear on the function line of this setting screen.

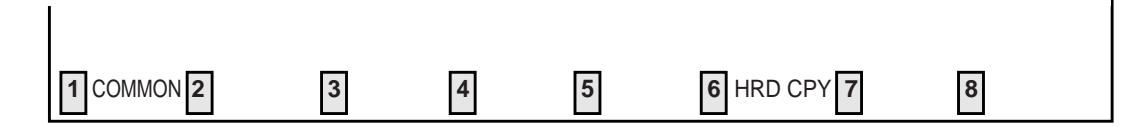

COMMON (SHOW LV, CHG LV, INS, OUS, REMOVE, EXIT) and HRD CPY keys are available in this setting screen. The operation of function keys are described in Section 8-I "Operation of Function Keys".

### **4.02 Attendant Console (2/3)**

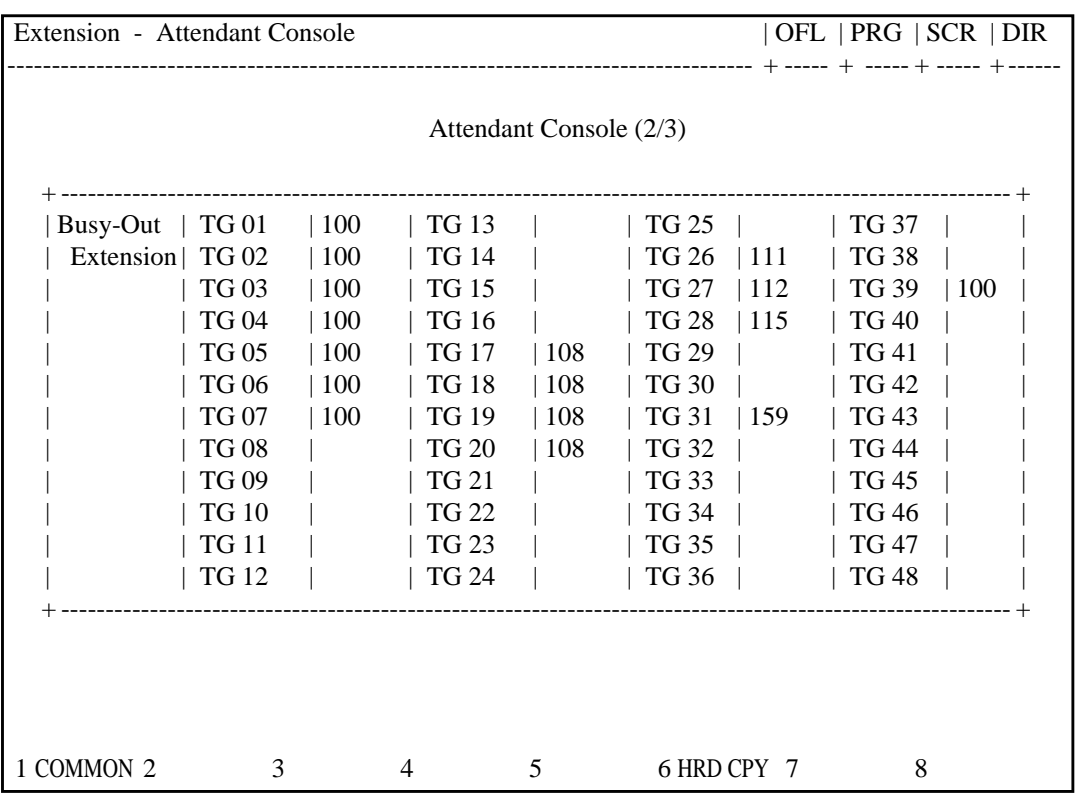

#### **Summary**

The second screen of Extension-Attendant Console is used to assign parameters for the Attendant Consoles. The screen consists of three

subscreens. (Password level :Two or higher)

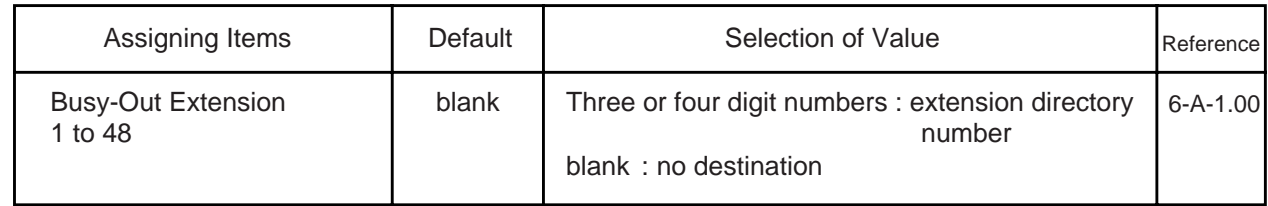

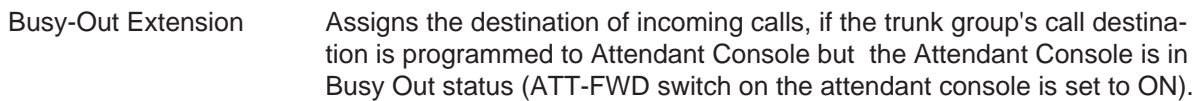

#### **Conditions**

This screen cannot be selected if "System-Configuration", Slot Assignment has no "ATLC" card programmed.

Tenant "—" will be displayed if "System-Operation", Tenant Service is set to "No".

#### **Function**

The following functions appear on the function line of this setting screen.

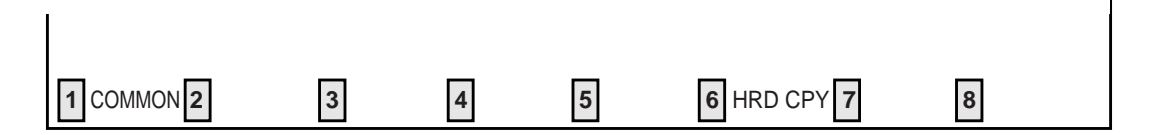

COMMON (SHOW LV, CHG LV, INS, OUS, REMOVE, EXIT) and HRD CPY keys are available in this setting screen. The operation of function keys are described in Section 8-I "Operation of Function Keys".

### **4.03 Attendant Console (3/3)**

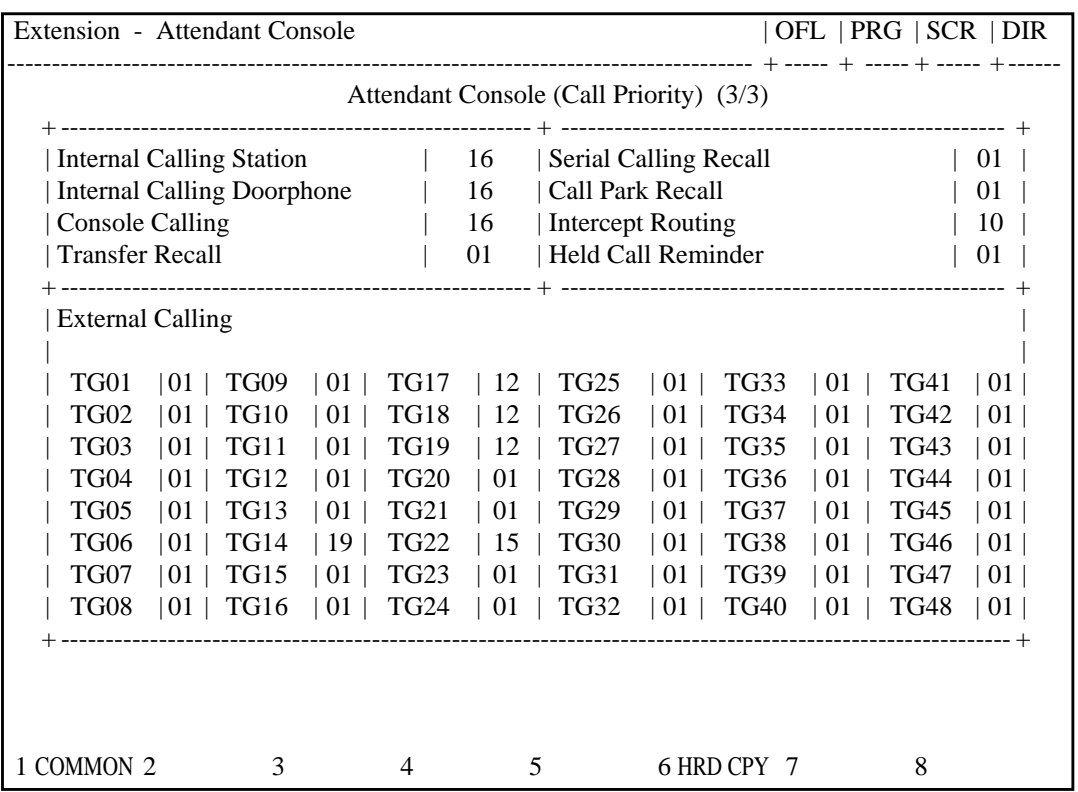

#### **Summary**

Assigns the priority to incoming calls when the ANSWER key is used at the Attendant Console. Assignment is performed through the third

screen of Extension-Attendant Console. (Password level : Two or higher )

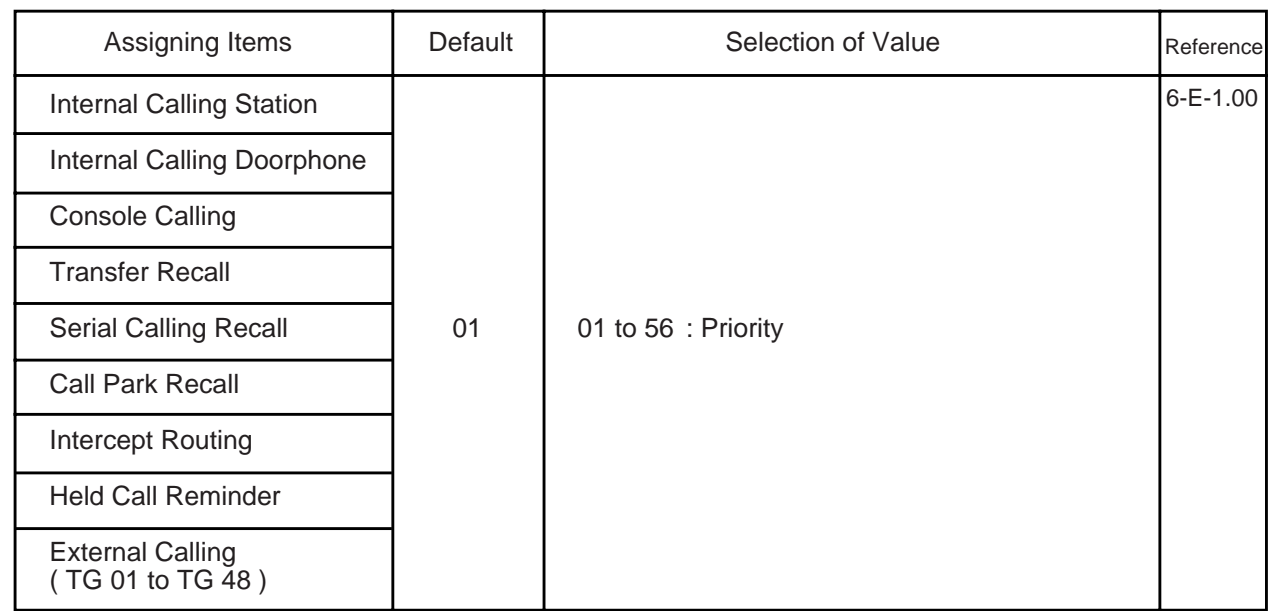

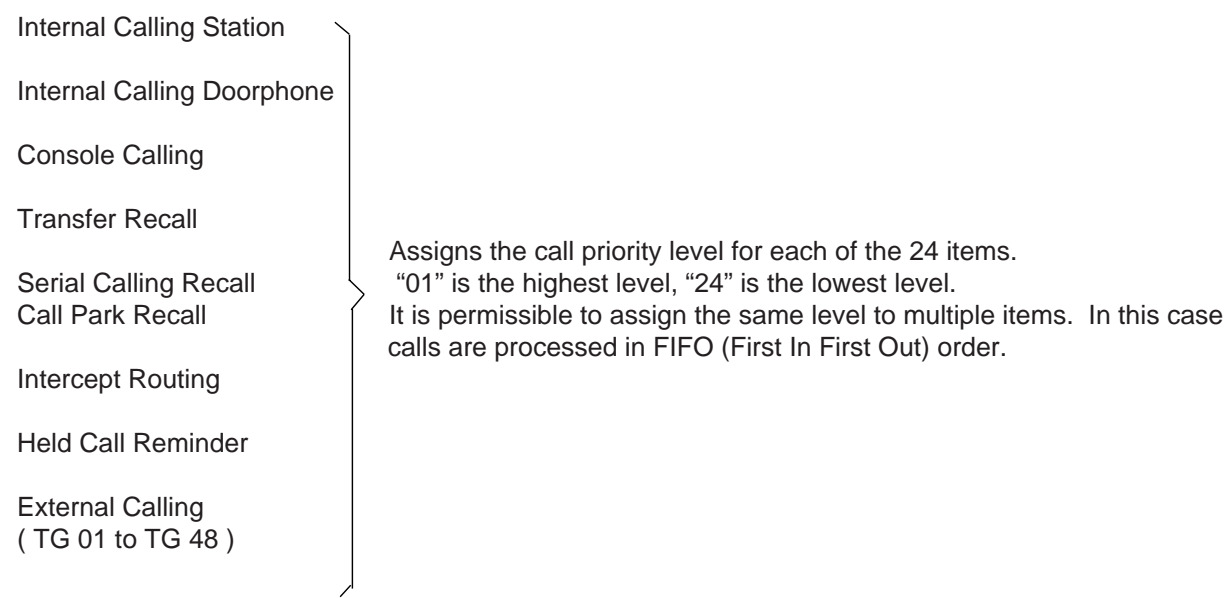

#### **Conditions**

This screen cannot be selected if "System-Configuration", Slot Assignment has no "ATLC" card programmed.

Held Call Reminder Regardless of this program, Held Call Reminder will not function if "System-Operation", Held Call Reminder is not programmed to "Yes".

#### **Function**

The following functions appear on the function line of this setting screen.

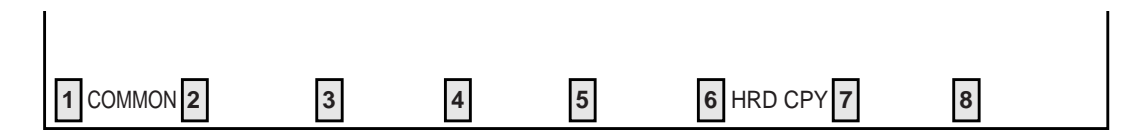

COMMON (SHOW LV, CHG LV, INS, OUS, REMOVE, EXIT) and HRD CPY keys are available in this setting screen. The operation of function keys are described in Section 8-I "Operation of Function Keys".

# **H. Toll Restriction Screen**

## **1.00 7 Digit Toll Restriction Table**

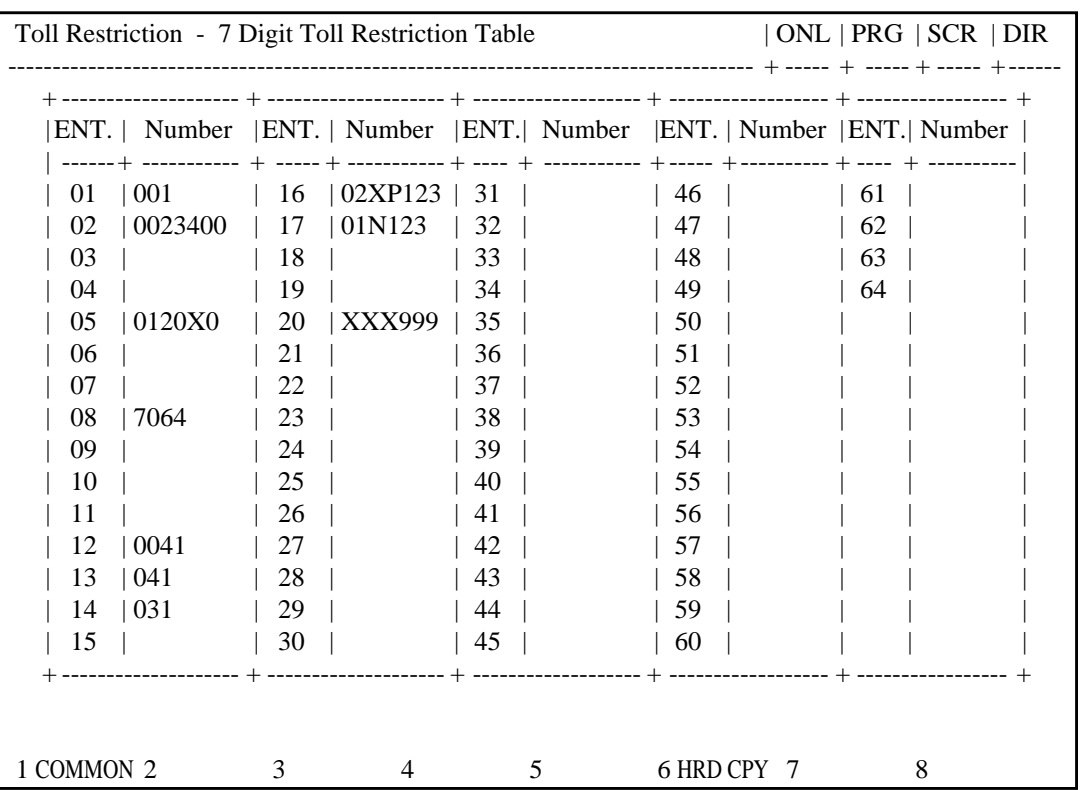

#### **Summary**

Assigns telephone numbers (except the feature number for CO access) to prevent extension users from making outgoing CO calls.

(Password level : Two or higher)

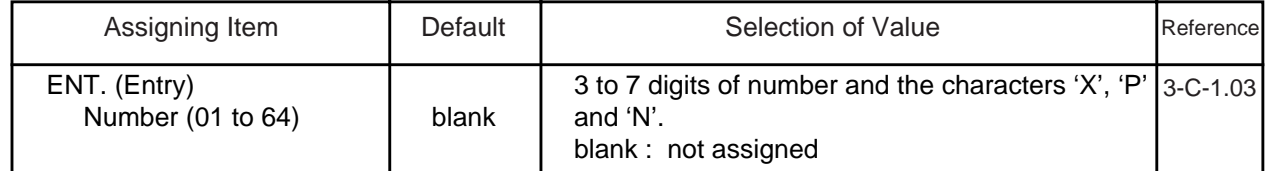

 Number (01 to 64) Assigns the telephone number of 3 to 7 figures to be checked by toll restriction. Three characters "N  $(2 \text{ to } 9)$ ", "P  $(0,1)$ " and X  $(0 \text{ to } 9)$ " can be specified as a wild card character.

#### **Conditions**

The limit of the Table which is checked by toll restriction differs depending on the toll restriction level (determined by COS, Section 10-D-4.01 "Class of Service"). See as follows:

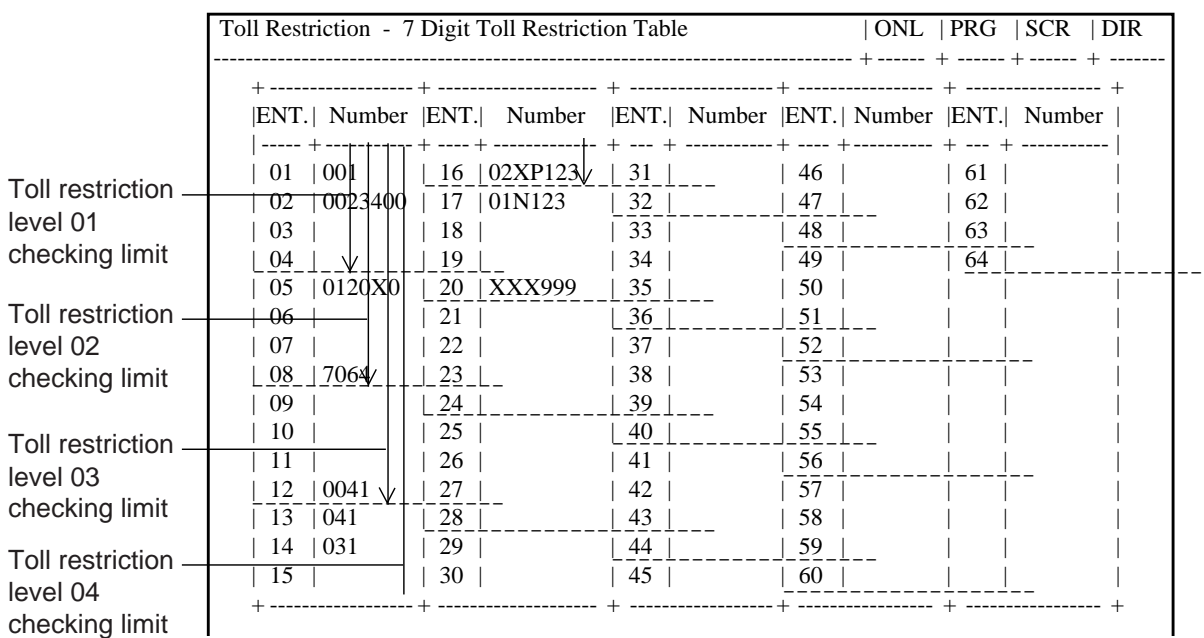

<Example>

In this case, level 01 is not checked. For further details, refer to [Section 3-C-1.00 "Toll Restriction".](#page-208-0)

#### **Function**

The following functions appear on the function line of this setting screen.

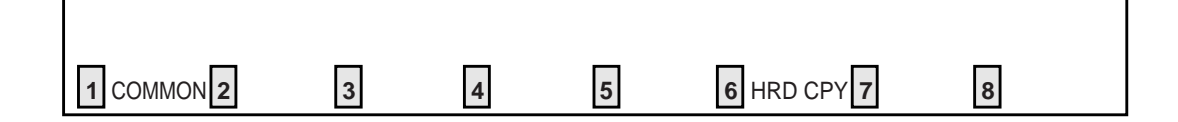

COMMON (SHOW LV, CHG LV, INS, OUS, REMOVE, EXIT) and HRD CPY keys are available in this setting screen.

For operation, refer t[o Section 8-I "Operation of Function Keys".](#page-878-0)

# **I. Special Attended Screen**

## **1.00 DISA**

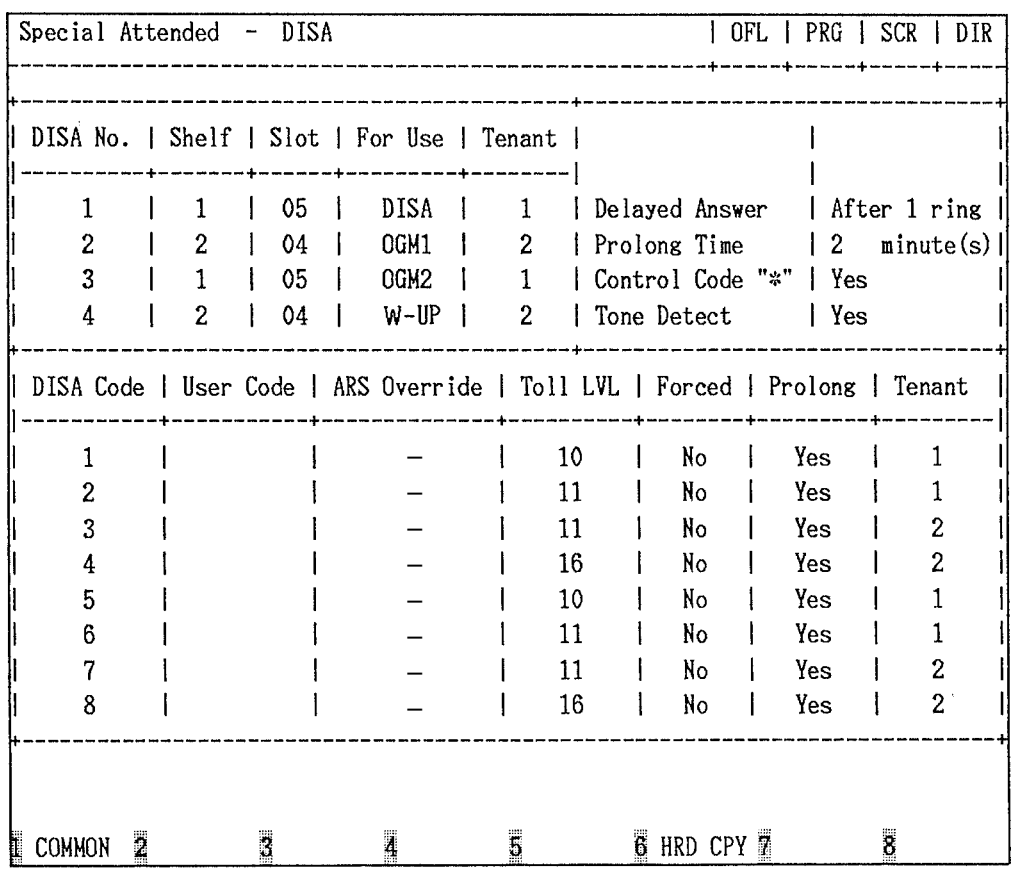

#### **Summary**

Assigns parameters for effectuating DISA (Direct Inward System Access) function.

(Password level : Two or higher)

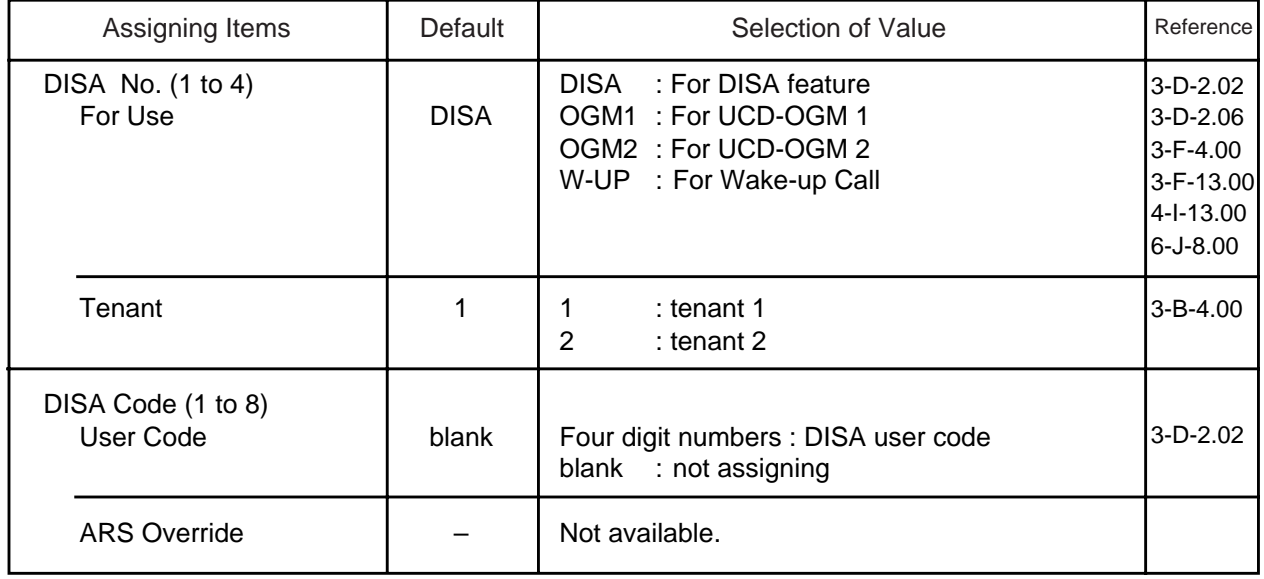

**Continued** 

#### Continued

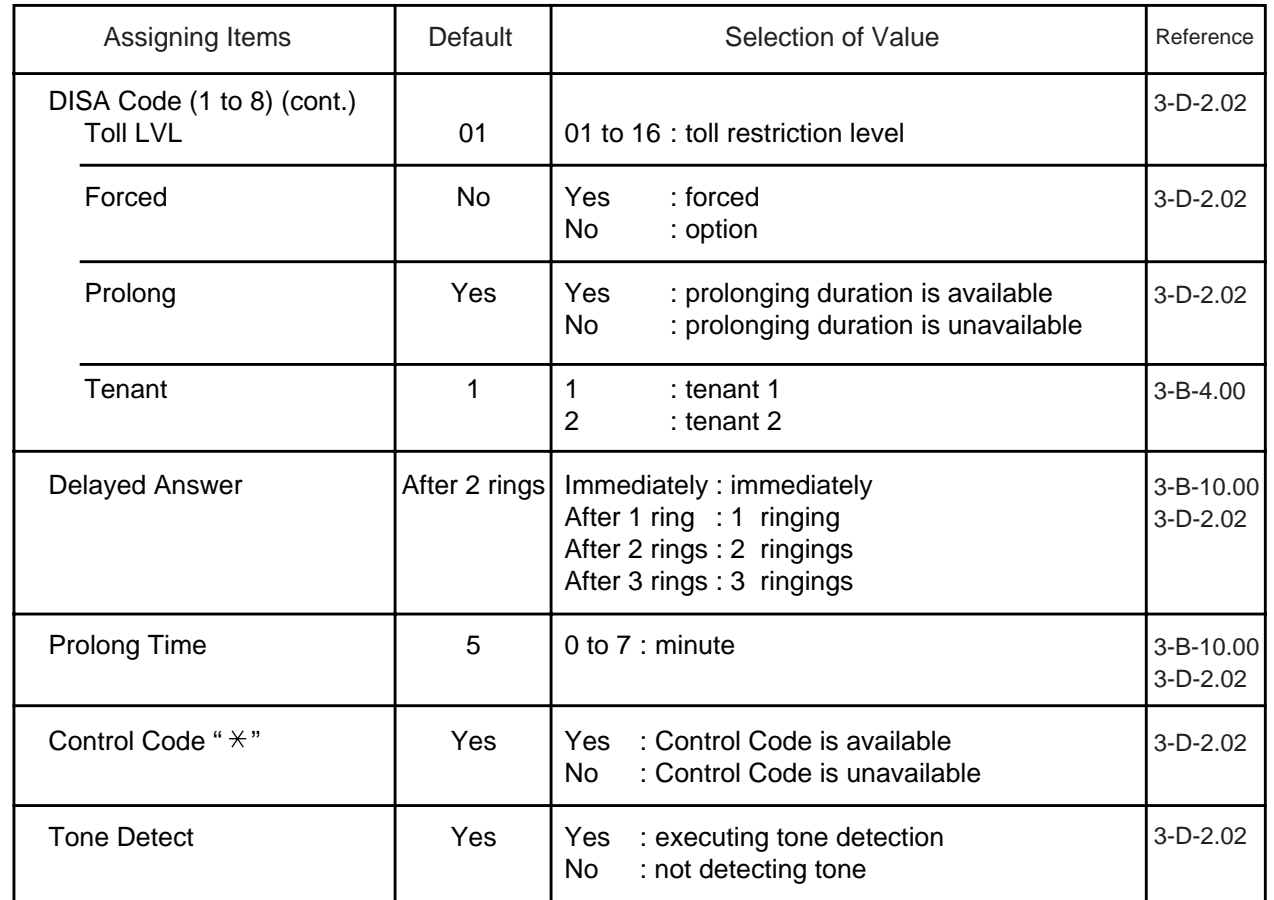

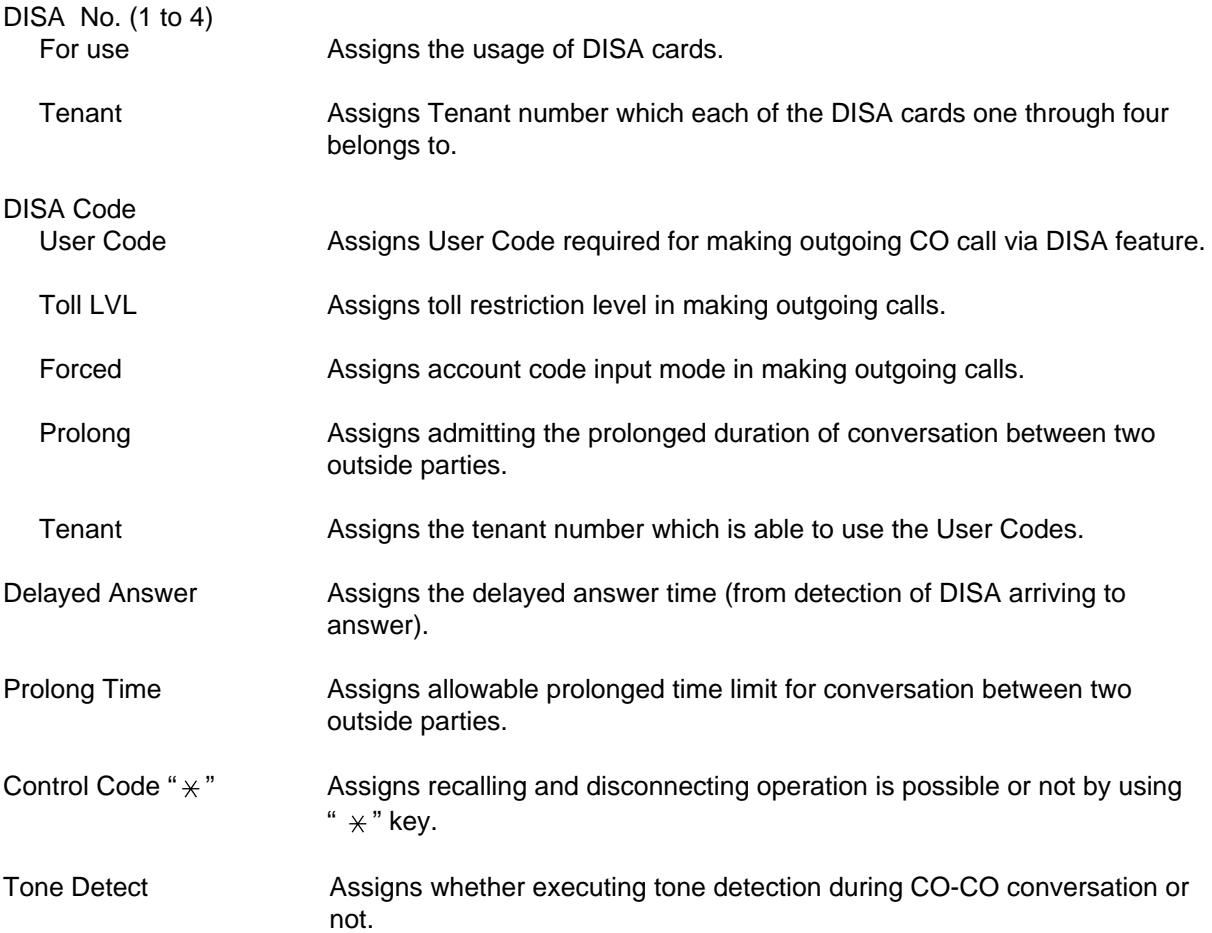

#### **Conditions**

This screen cannot be selected from "Special Attended-Submenu," if "Configuration-Slot Assignment" has no DISA card programmed.

Tenant Displays "—" if "System-Operation", Tenant Service is set to "No."

Pressing the TAB key moves the cursor as follows:

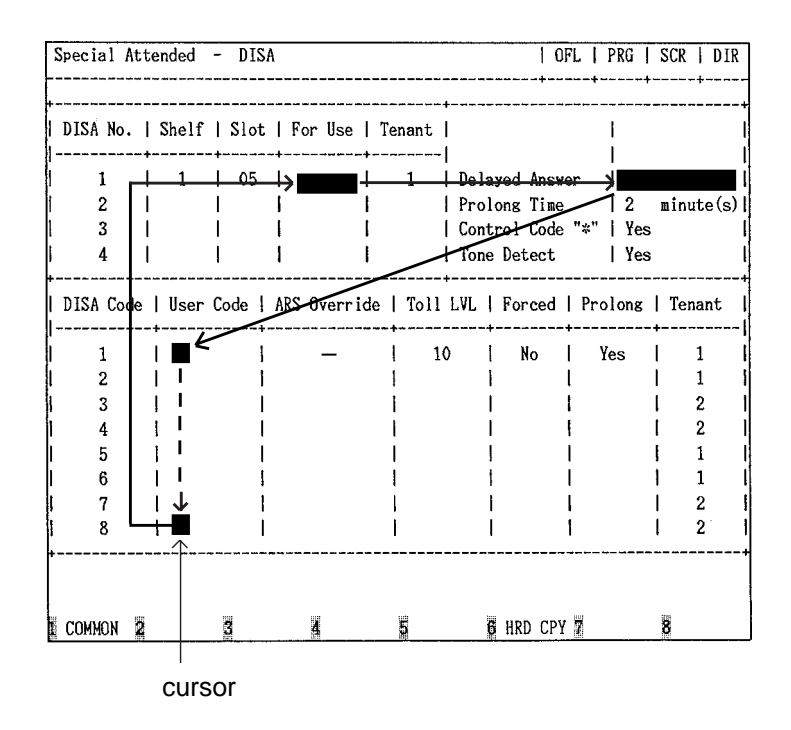

#### **Function**

The following functions appear on the function line of this setting screen.

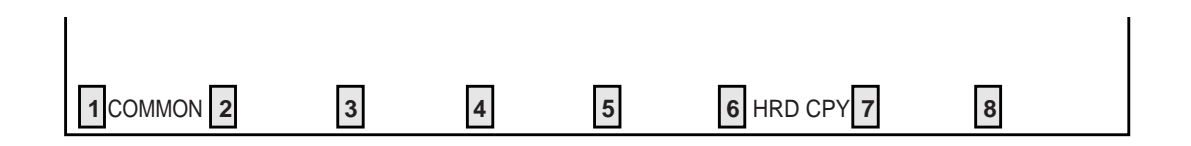

COMMON (SHOW LV, CHG LV, INS, OUS, REMOVE, EXIT) and HRD CPY keys are available in this setting screen.

For operation, refer to [Section 8-I "Operation of Function Keys".](#page-878-0)

## **2.00 DID**

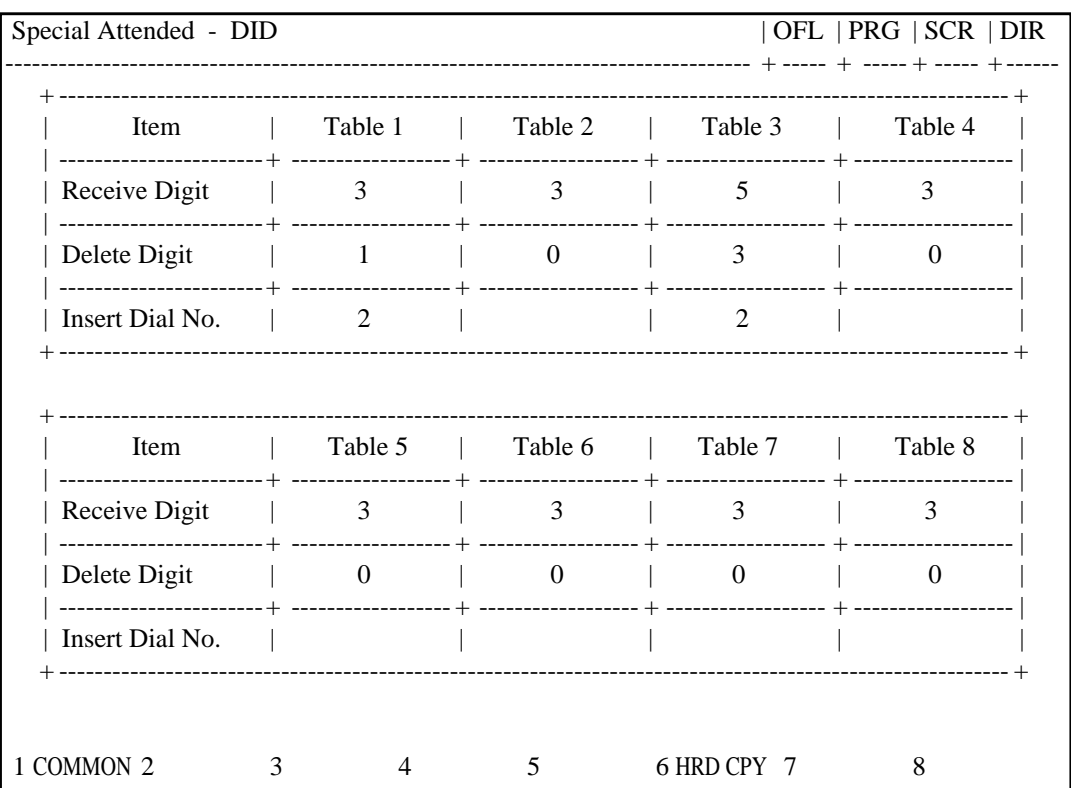

#### **Summary**

Makes up the DID modification table for effectuating DID (Direct Inward Dialing) function. (Password level : Two or higher)

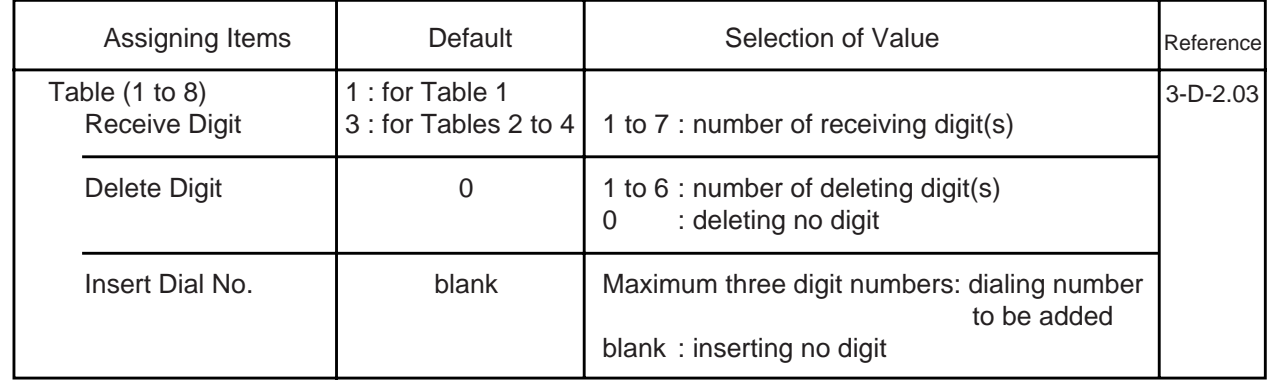

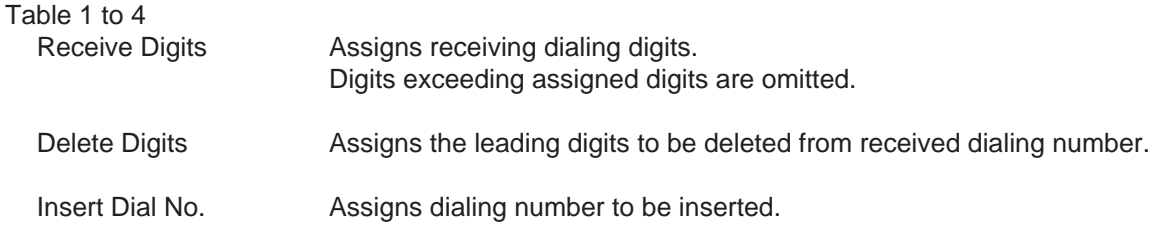

#### **Conditions**

This screen cannot be selected from "Special Attended-Submenu", if "Configuration-Slot Assignment" has no DID card programmed.

Pressing the TAB key moves the cursor as follows:

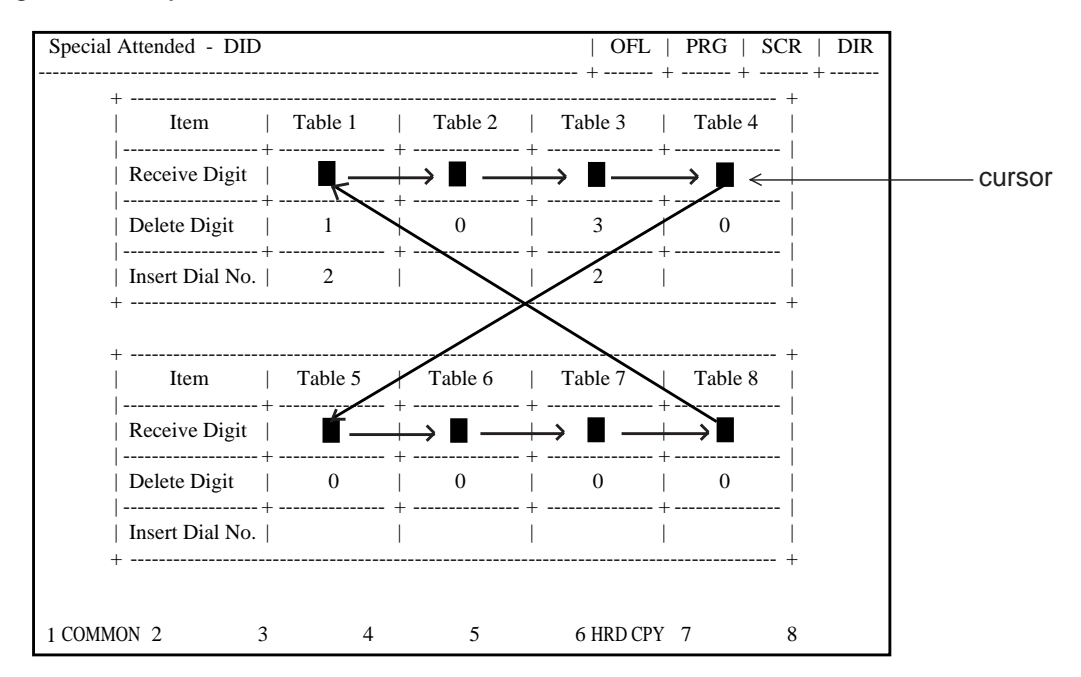

#### **Function**

The following functions appear on the function line of this setting screen.

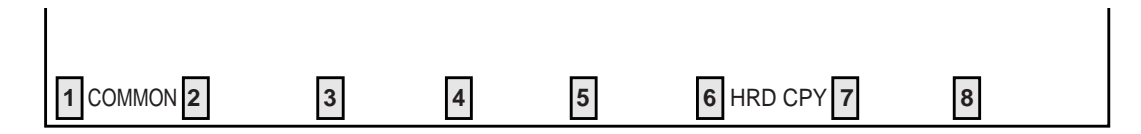

COMMON (SHOW LV, CHG LV, INS, OUS, REMOVE, EXIT) and HRD CPY keys are available in this setting screen.

For operation, refer to [Section 8-I "Operation of Function Keys".](#page-878-0)

### **3.00 UCD 3.01 UCD (1/2)**

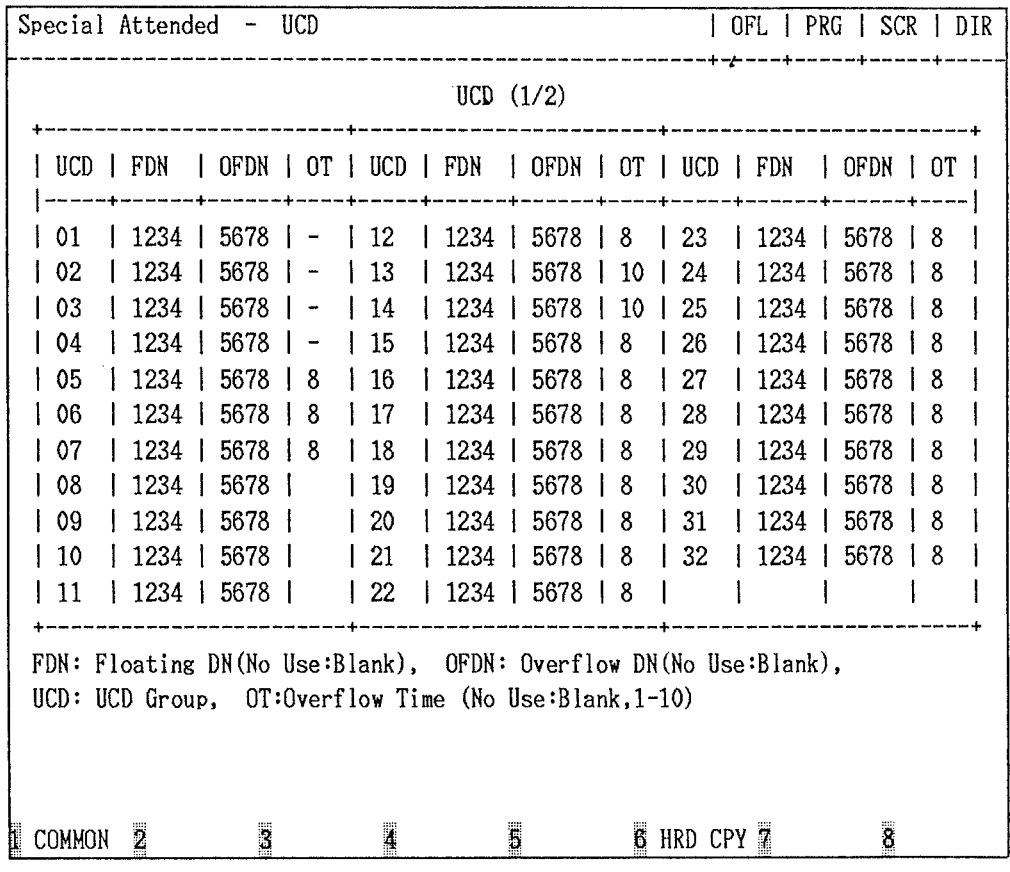

#### **Summary**

Assigns the parameters on each UCD (Uniform Call Distribution) group.

(Password level : Two or higher)

This is the first screen of two screens.

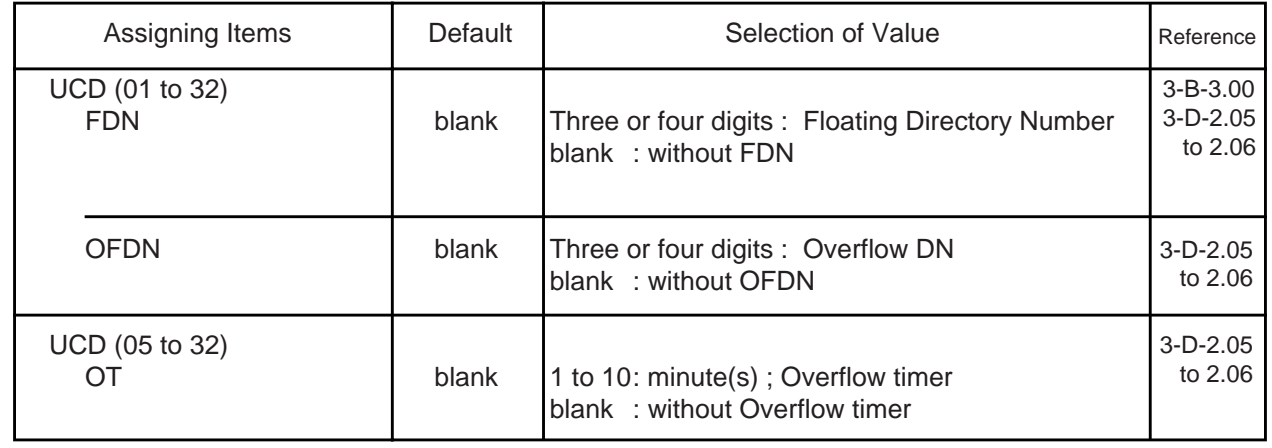

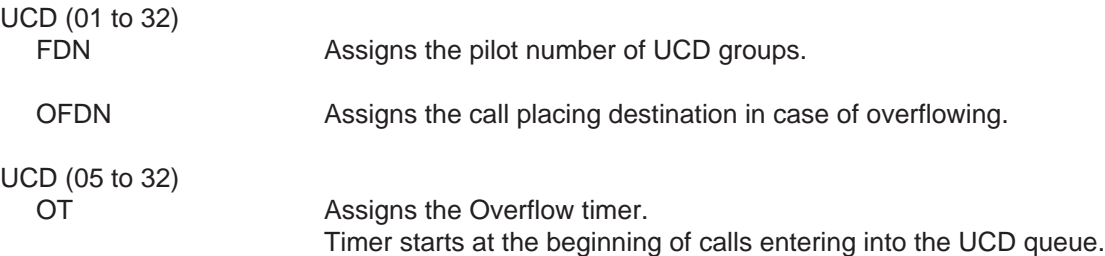

#### **Conditions**

Pressing the NEXT key changes this screen as follows:

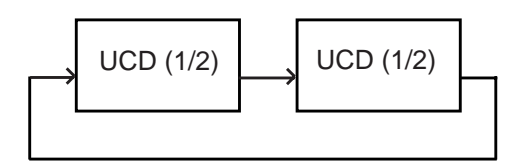

#### **Function**

The following functions appear on the function line of this setting screen.

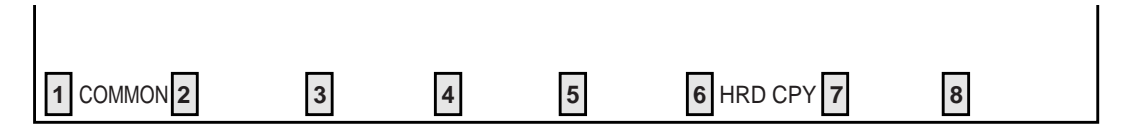

COMMON (SHOW LV, CHG LV, INS, OUS, REMOVE, EXIT) and HRD CPY keys are available in this setting screen. For operation, refer to [Section 8-I "Operation](#page-878-0) [of Function Keys".](#page-878-0)

Special Attended - UCD | OFL | PRG | SCR | SEL  $UCD (2/2)$ +---------------------------- $|UCD N<sub>0</sub>$ . UCD Time Table  $\overline{1}$ -----+  $\mathbf{1}$  $1 01W \rightarrow 2T \rightarrow M \rightarrow 4T \rightarrow 4T \rightarrow 0FF \rightarrow$  $\rightarrow$  $\rightarrow$  1  $\overline{\phantom{a}}$  $\vert \rightarrow$  $\rightarrow$  $\rightarrow$  $\rightarrow$  $\rightarrow$   $\rightarrow$  $\rightarrow$  $\sim$  1 ------+  $1$  01W -> 2T -> M -> 4T -> 4T -> TR ->  $\overline{2}$  $\rightarrow$  $\rightarrow$  |  $\mathbf{I}$  $\vert \rightarrow$  $\rightarrow$  $\rightarrow$  $\rightarrow$  $\rightarrow$  $\rightarrow$  $\rightarrow$  $\sim$  1  $1 01W \rightarrow 2T \rightarrow M \rightarrow 4T \rightarrow 4T \rightarrow 02W \rightarrow TR \rightarrow$  $3<sup>1</sup>$  $\mathbf{I}$  $\rightarrow$  1  $\rightarrow$  $\rightarrow$  $\sim$  1  $\mathbf{I}$  $\mathbf{L}$  $\rightarrow$  $\rightarrow$  $\rightarrow$   $\rightarrow$  $\rightarrow$ +-----------. . . . . . . ------- $\vert$  01W -> 2T -> M -> 4T -> 4T -> RET -> -1  $\overline{4}$  $\rightarrow$  $\rightarrow$  1  $\mathbf{L}$  $\rightarrow$  $\hspace{.75cm} \rightarrow \hspace{.75cm} \rightarrow \hspace{.75cm} \rightarrow \hspace{.75cm} \rightarrow \hspace{.75cm} \rightarrow \hspace{.75cm} \rightarrow$  $\Box$ ------+ COMMON 2  $\overline{\mathbf{3}}$  $\overline{4}$ 5 6 HRD CPY 7  $\overline{\mathbf{8}}$ 

#### **Summary**

Assigns the parameters on the individual UCD (Uniform Call Distribution) group through the

second screen. (Password level : Two or higher)

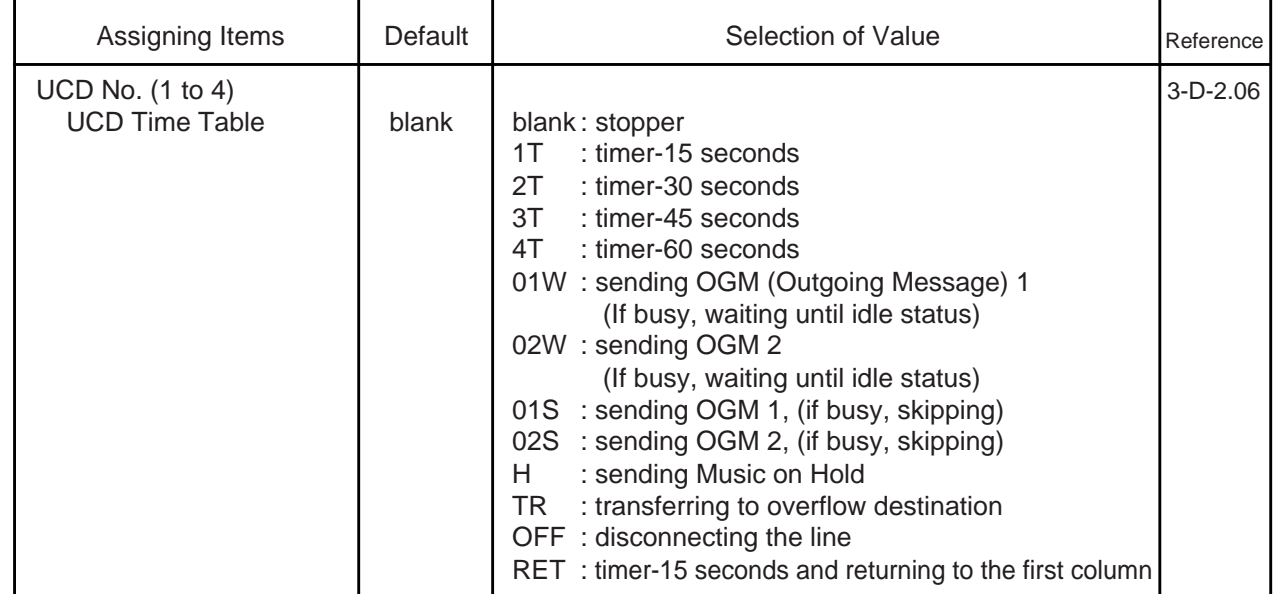

UCD No. ( 1 to 4)

UCD Time Table Assigns type of treatment for the calls arrived through UCD and placed in the Busy queue.

#### **Conditions**

To select this screen, press the NEXT key in the "System Attended-UCD (1/2)" screen.

Pressing the TAB key moves the cursor as follows:

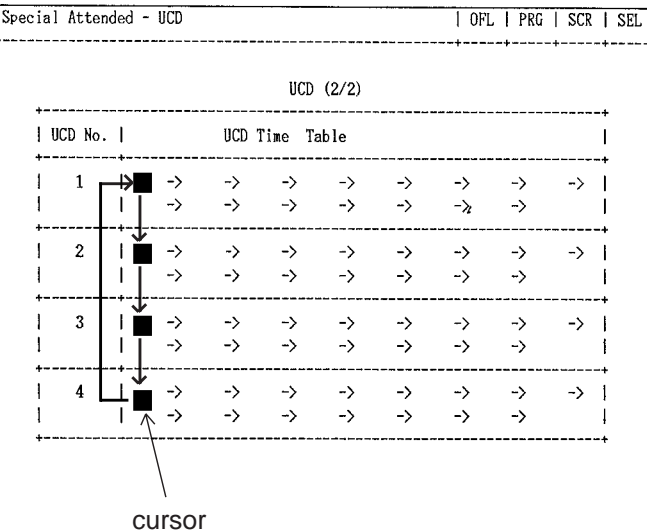

#### **Function**

The following functions appear on the function line of this setting screen.

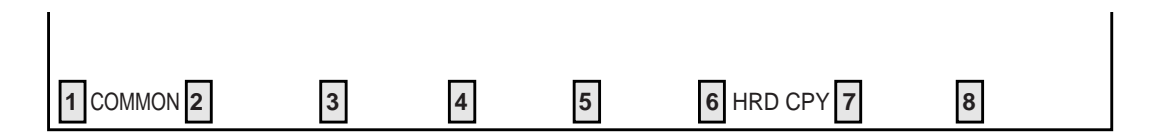

COMMON (SHOW LV, CHG LV, INS, OUS, REMOVE, EXIT) and HRD CPY keys are available in this setting screen. For operation, refer to [Section 8-I "Operation](#page-878-0) [of Function Keys".](#page-878-0)

### **4.00 TIE Line Routing Table**

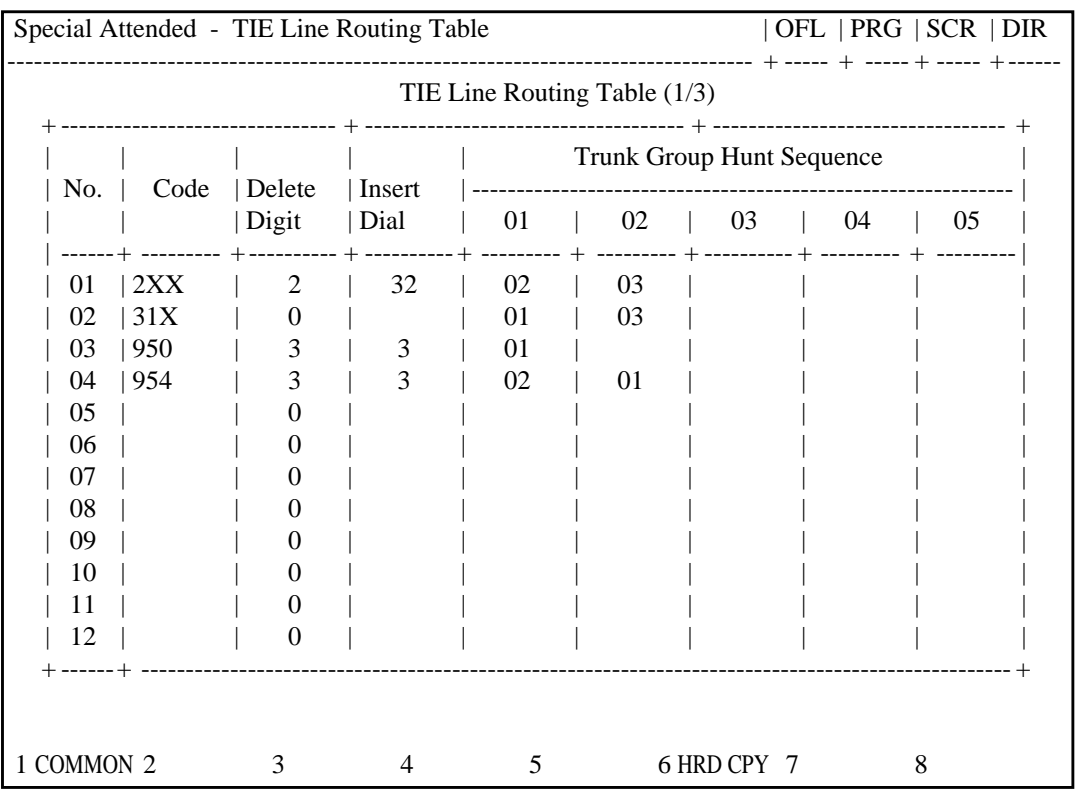

#### **Summary**

Assigns available trunk groups and parameters necessary for making TIE calls. Three screens are provided.

(Password level : Two or higher)

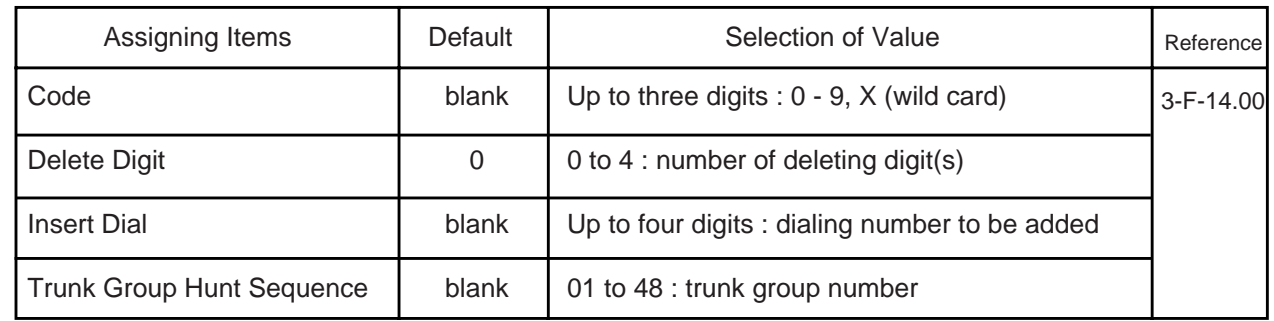

Up to 36 routing patterns can be programmed in this table.

This table is referenced by the system to identify the trunk route, when an extension user made a tie call by dialing the feature number for "TIE Trunk Access" or "Other PBX Extension number".

A routing pattern appropriate for each call is decided by the first three digits (except tie trunk access code) of the dialed number.

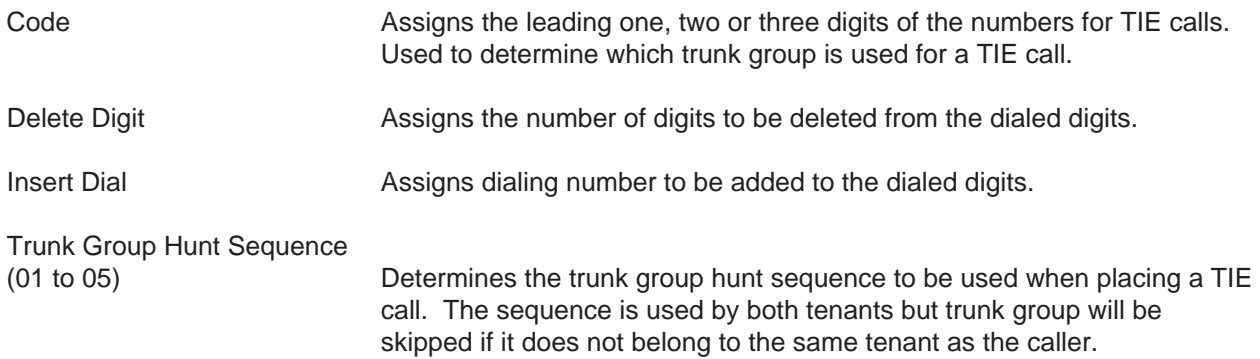

#### **Conditions**

Pressing the NEXT key changes this screen as follows:

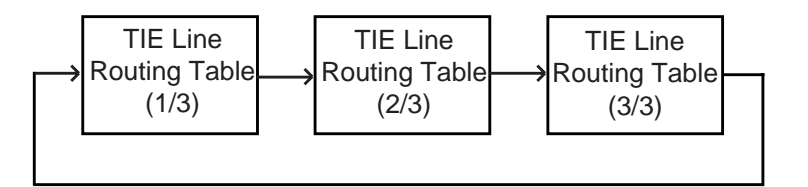

#### **Function**

The following functions appear on the function line of this setting screen.

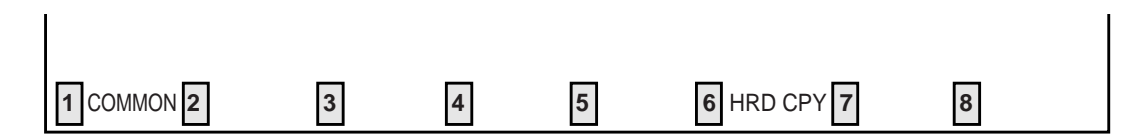

COMMON (SHOW LV, CHG LV, INS, OUS, REMOVE, EXIT) and HRD CPY keys are available in this setting screen. For operation, refer to [Section 8-I "Operation](#page-878-0) [of Function Keys".](#page-878-0)

# **J. Miscellaneous Screen**

### **1.00 Installation Information**

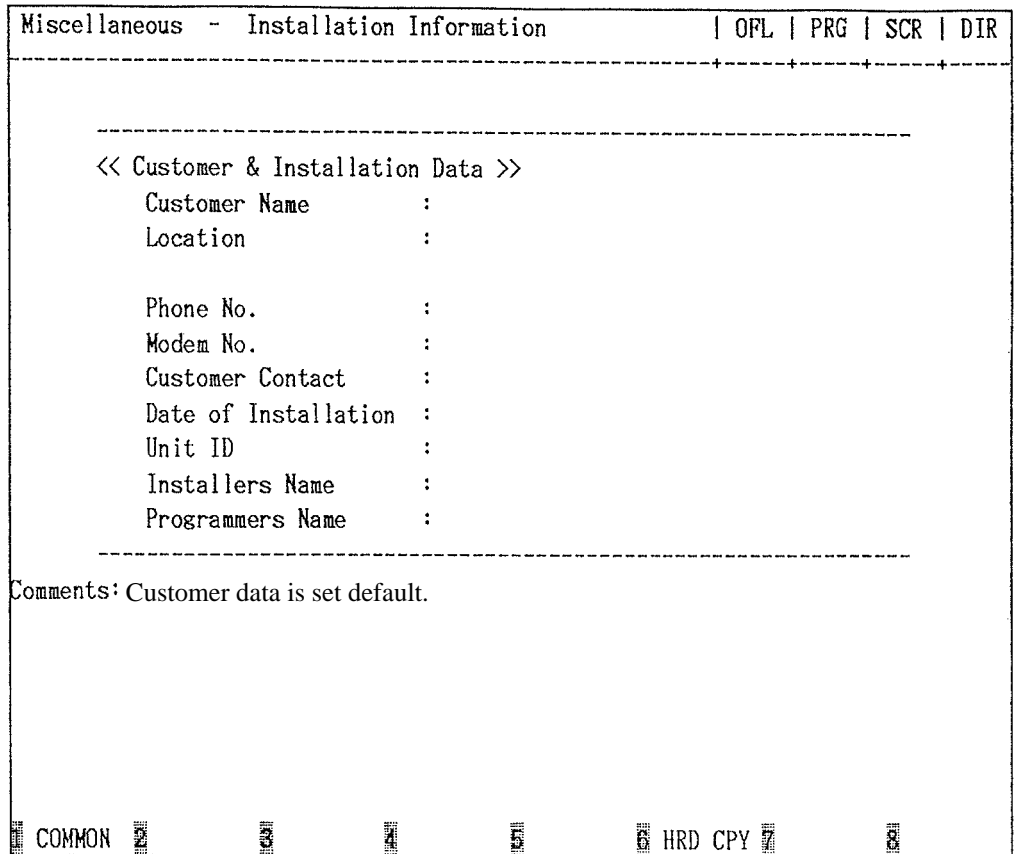

#### **Summary**

Assigns the customer's name, address, telephone number etc., of the installation point. (Password level : Two or higher)

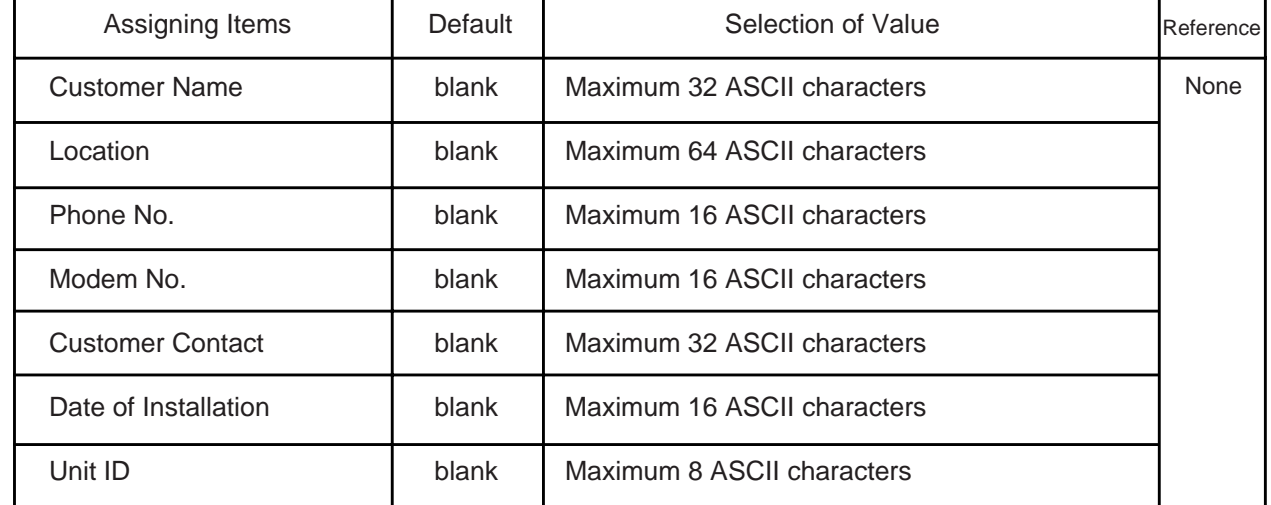

**Continued** 

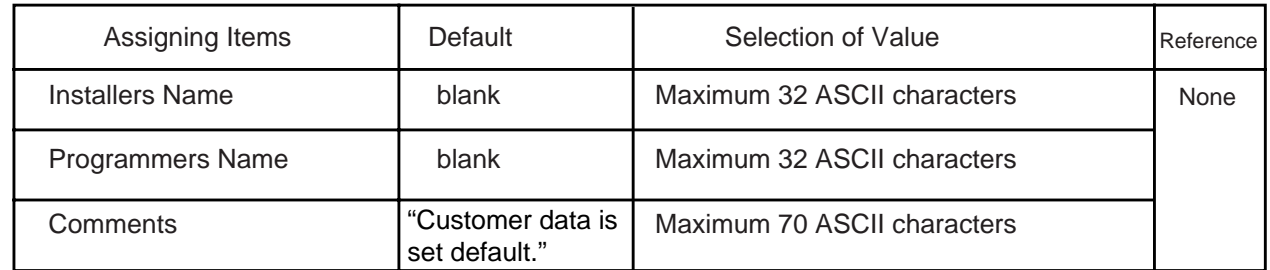

#### **Description of Assigning Items**

None

#### **Conditions**

None

#### **Function**

The following functions appear on the function line of this setting screen.

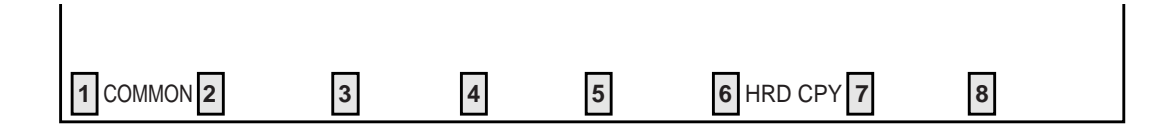

COMMON (SHOW LV, CHG LV, INS, OUS, REMOVE, EXIT) and HRD CPY keys are available in this setting screen.

For operation, refer t[o Section 8–I "Operation of Function Keys".](#page-878-0)

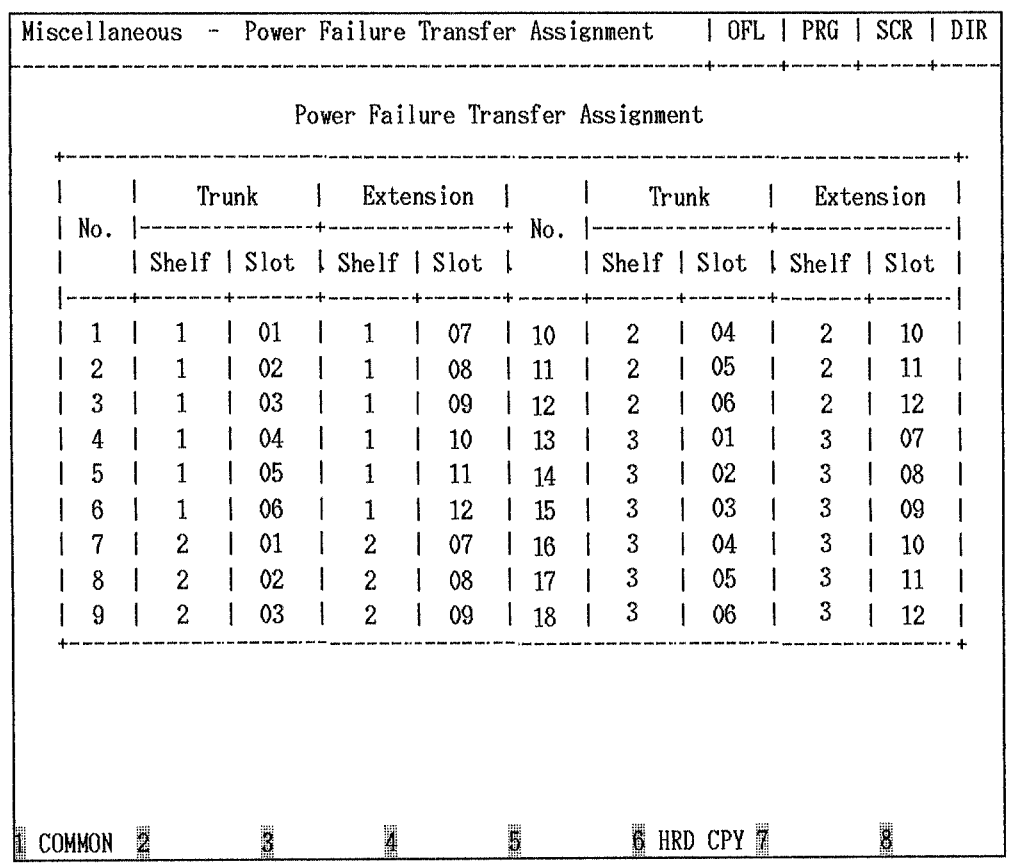

## **2.00 Power Failure Transfer Assignment**

#### **Summary**

For effectuating Power Failure Transfer, assigns LCOT Card, RCOT Card PCOT Card or GCOT Card onto DHLC Card, HLC Card, ESLC Card,

MSLC Card or SLC Card. ( Password level : Two or higher).

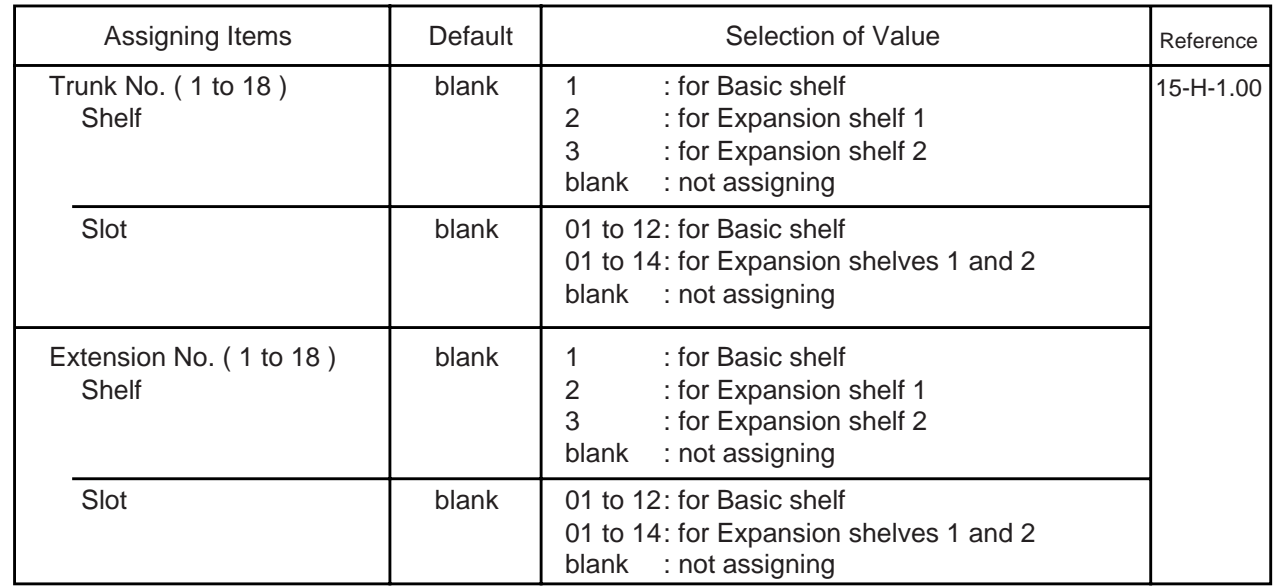

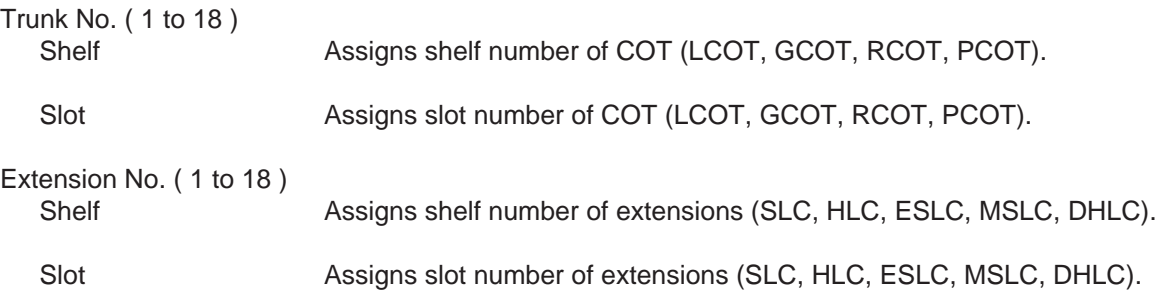

#### **Conditions**

The Power Failure Transfer feature is not effective for the SLT which is connected with a parallel connection.

#### **Function**

The following functions appear on the function line of this setting screen.

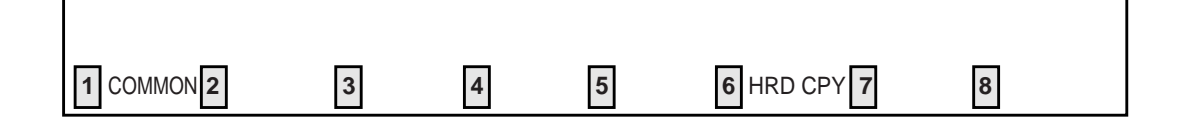

COMMON (SHOW LV, CHG LV, INS, OUS, REMOVE, EXIT) and HRD CPY keys are available in this setting screen. For operation, refer to [Section 8-I "Operation of Function Keys".](#page-878-0)

# **K. Error Message Tables**

### **1.00 Error Messages Related to the Assigning Items in the Same Screen**

If there is a wrong entry in the displayed screen, the following appears on the message line when storing the entry: "Contradict the relative item internal (XXX)".

The (XXX) indicates one of the error message numbers shown below and possible causes of the errors and countermeasures for them are as follows.

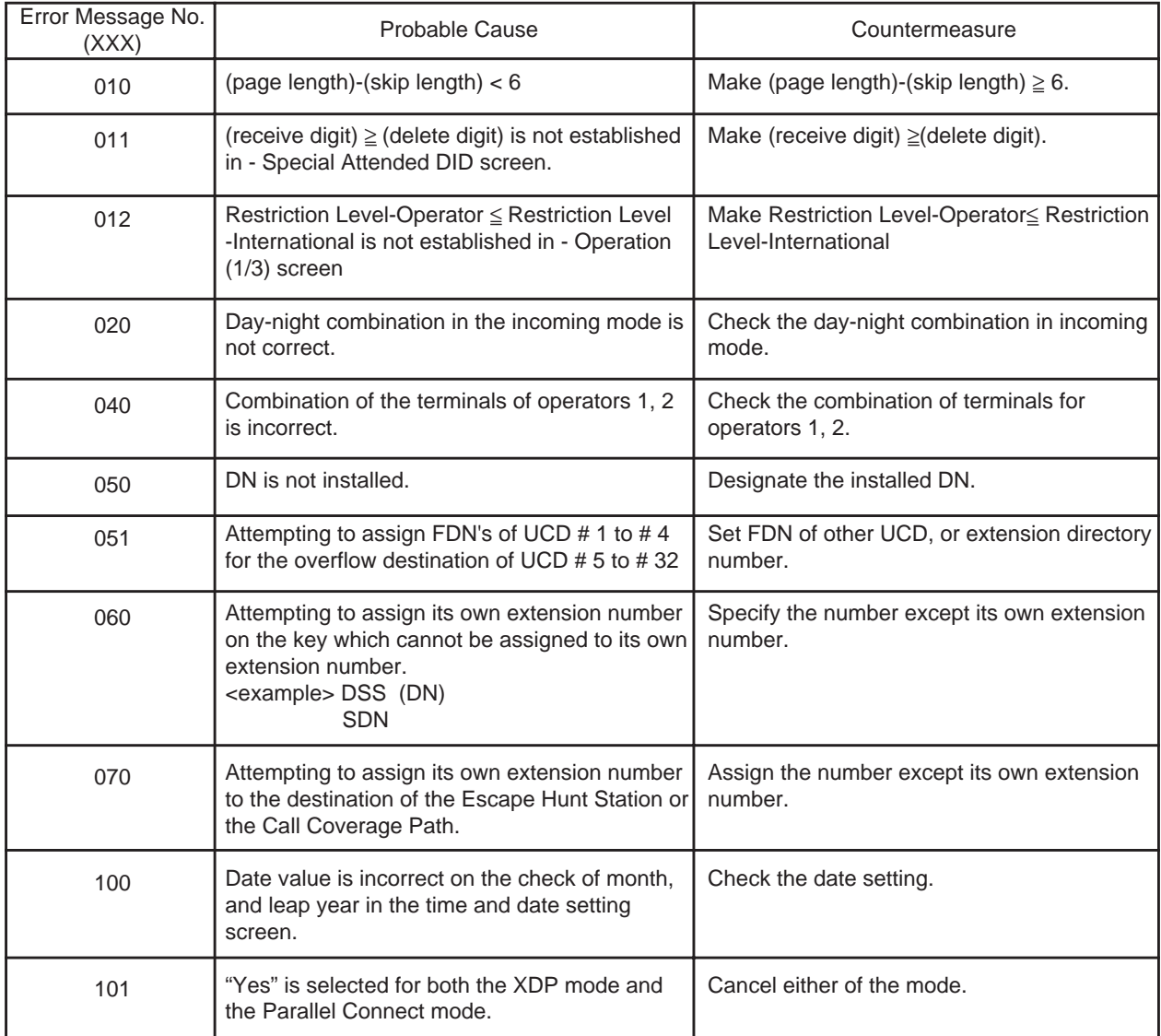

### **2.00 Error Messages Related to the Assigning Items in the Other Screens**

If there is a wrong entry related to the assigning items in the other screens, the following appears on the message line when storing the entry: "Contradict the relative item external (xxx)".

The (XXX) indicates an error message number shown below and possible causes of the errors and countermeasures for them are as follows.

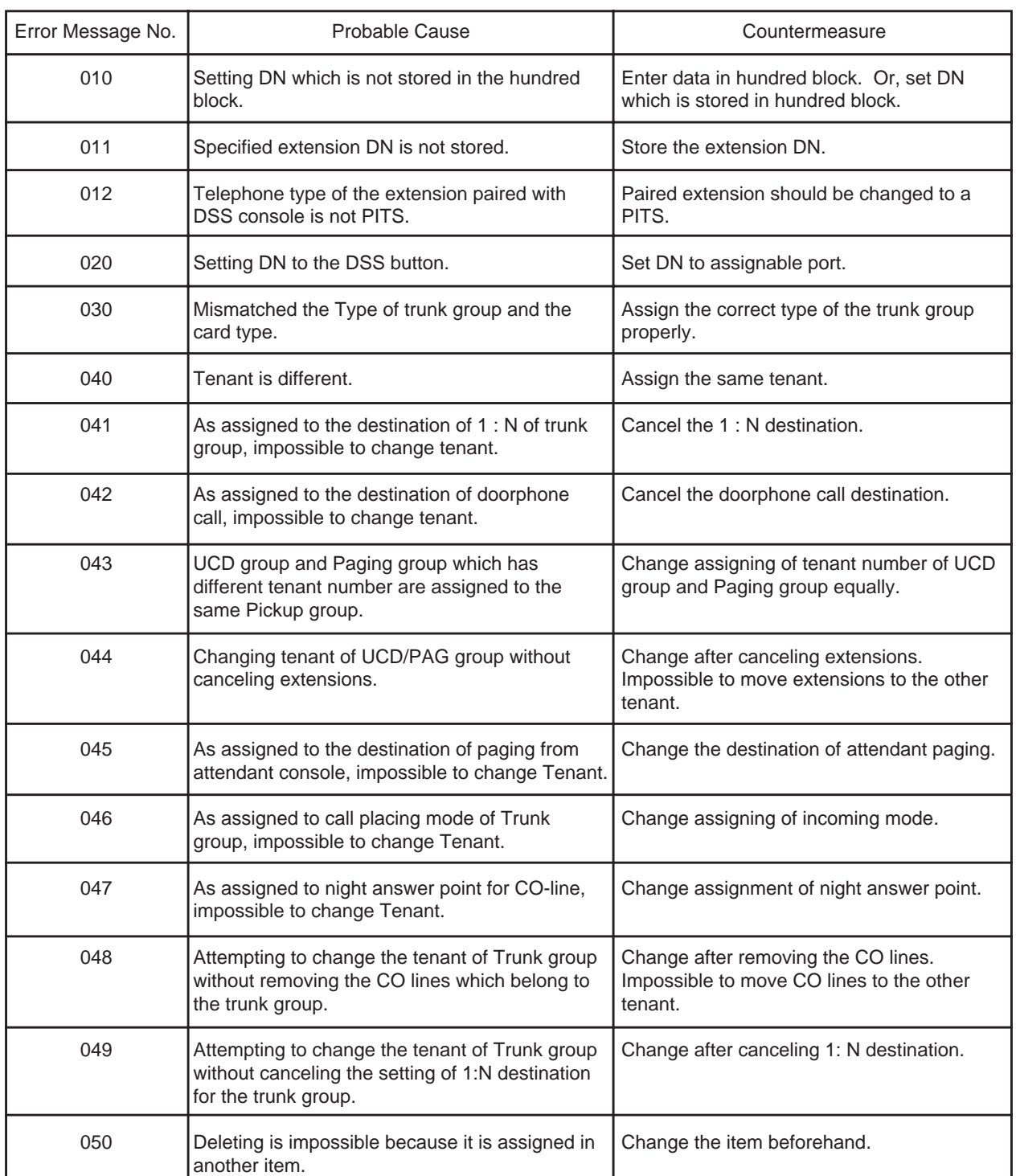

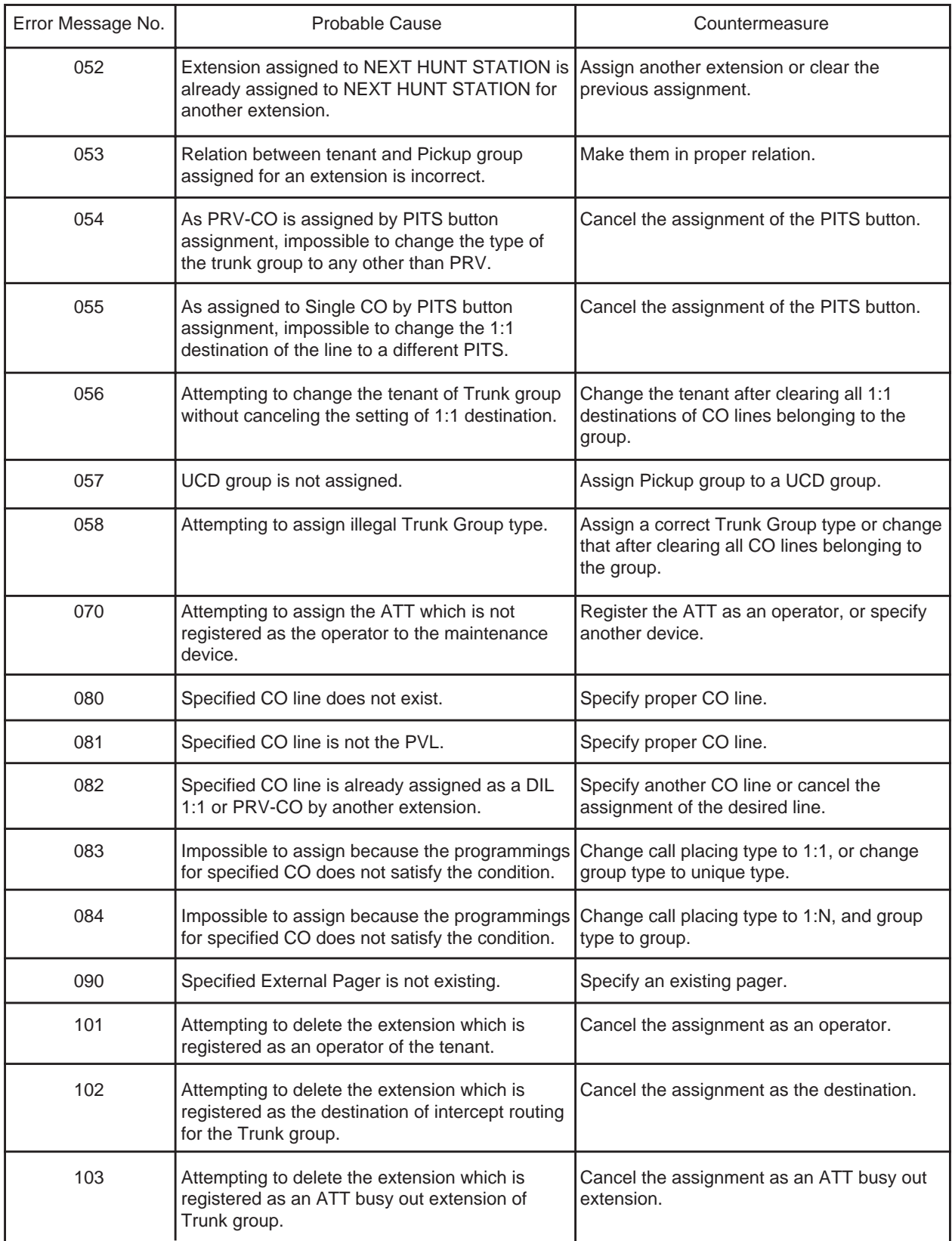

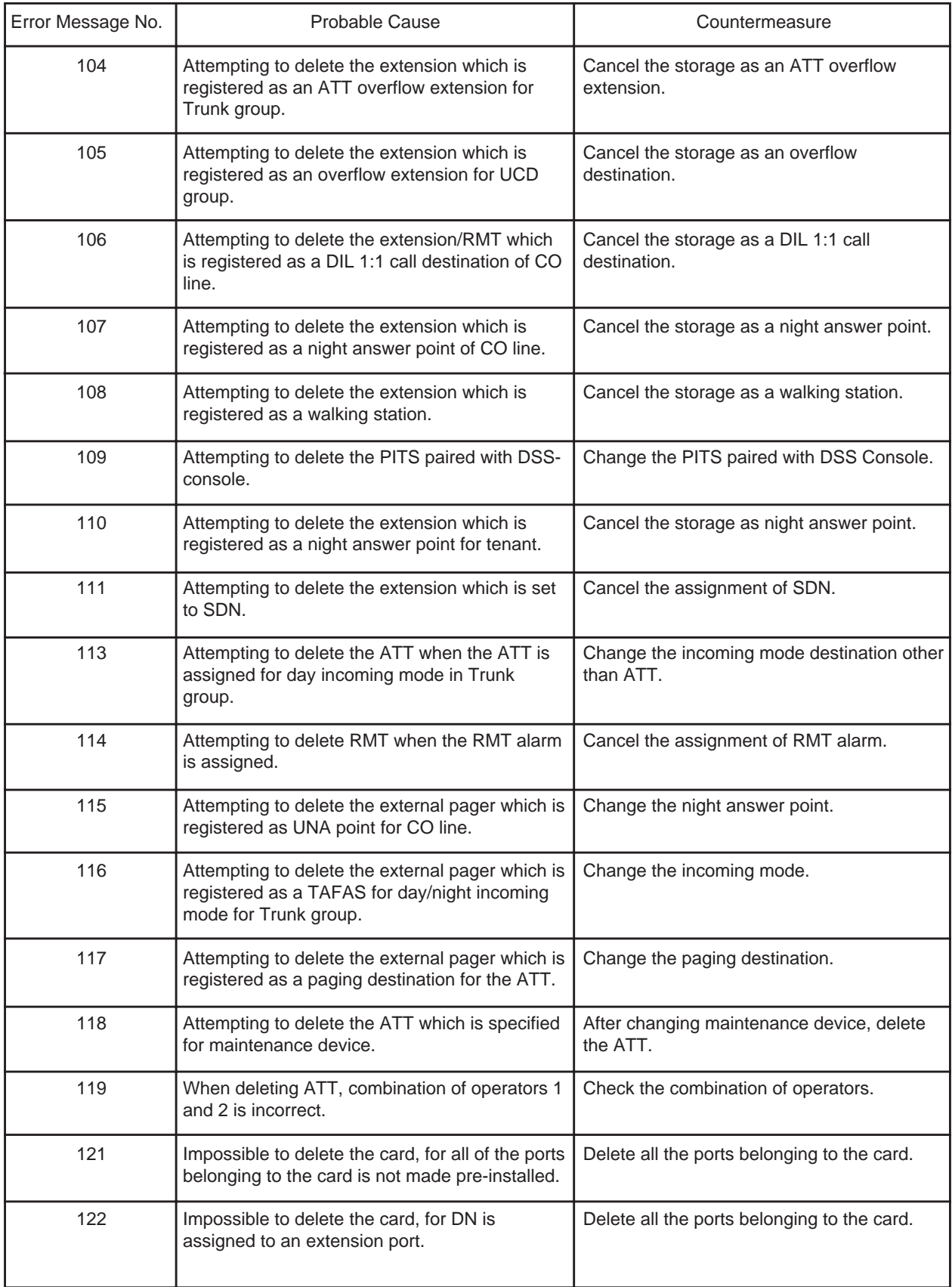

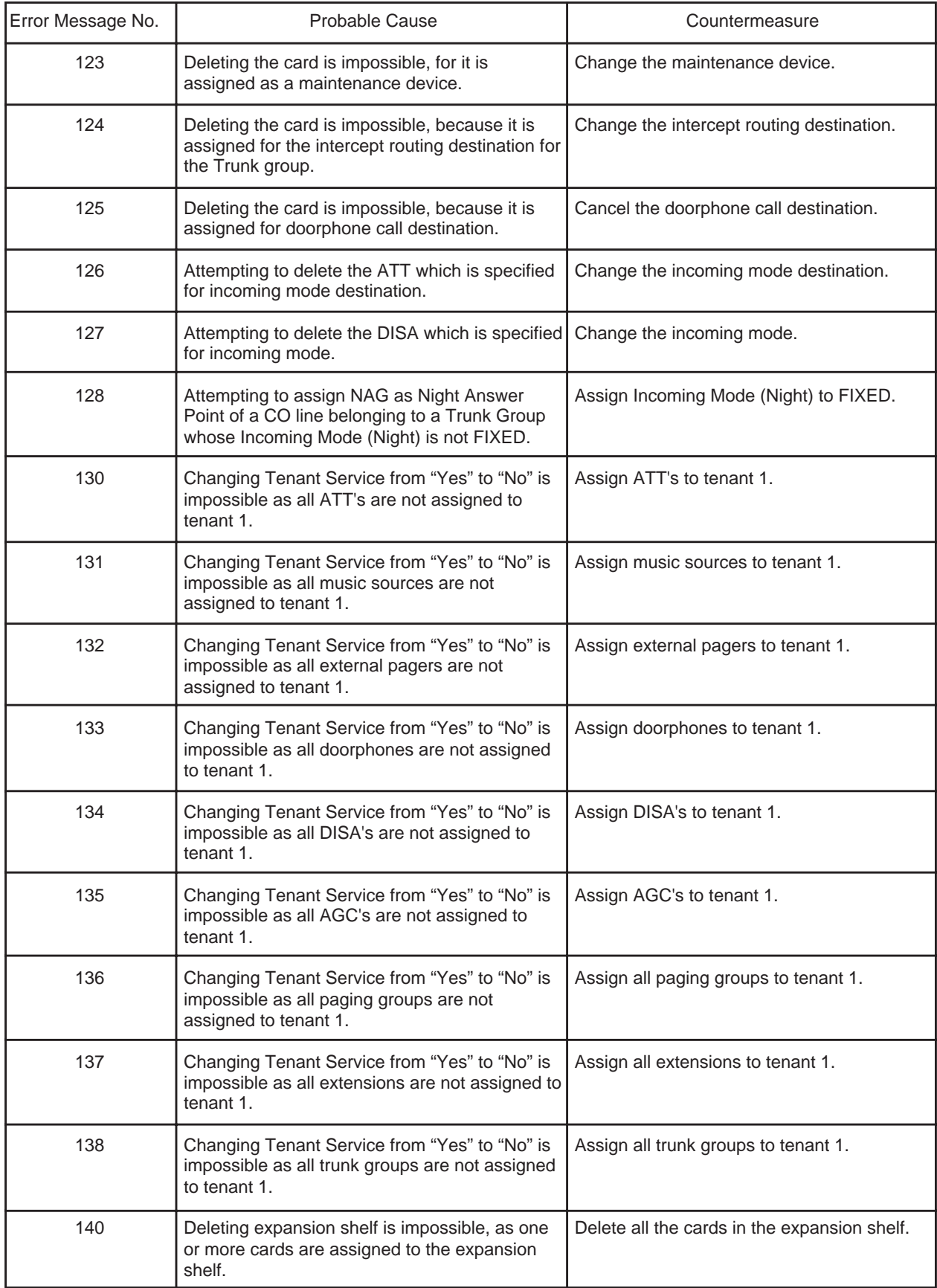

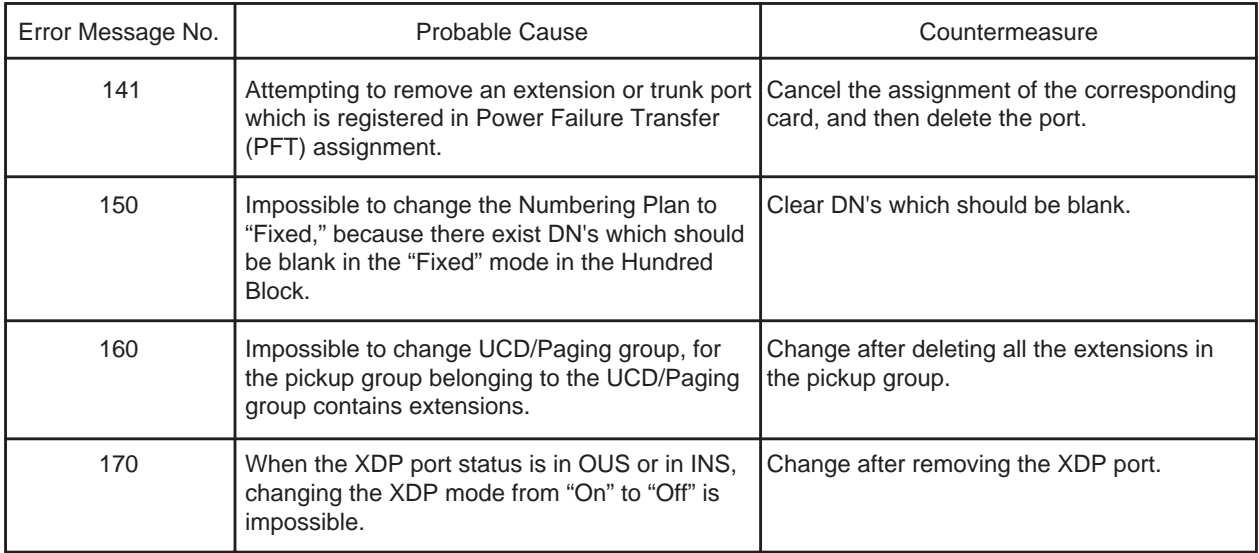

# **3.00 Other Error Messages**

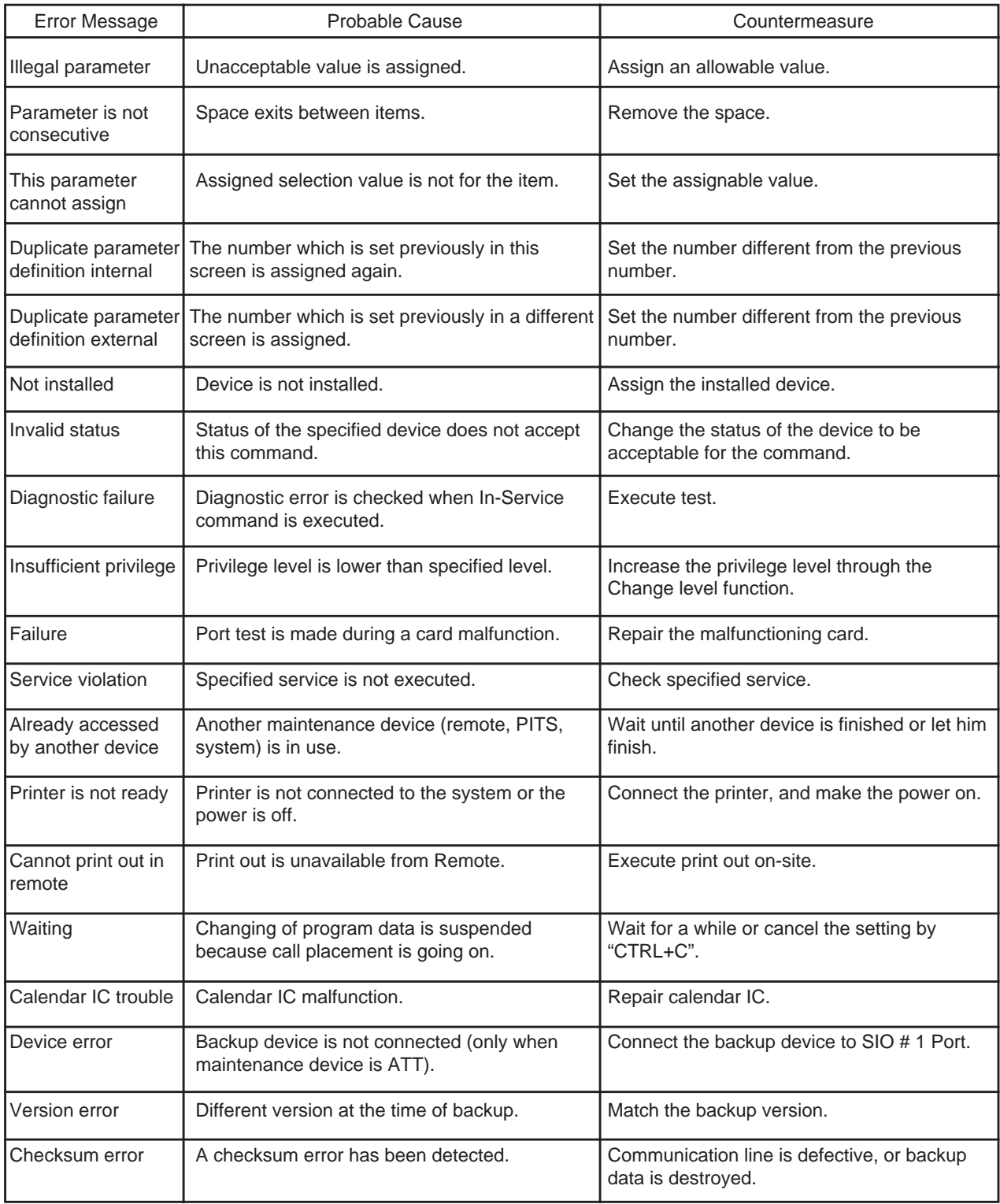

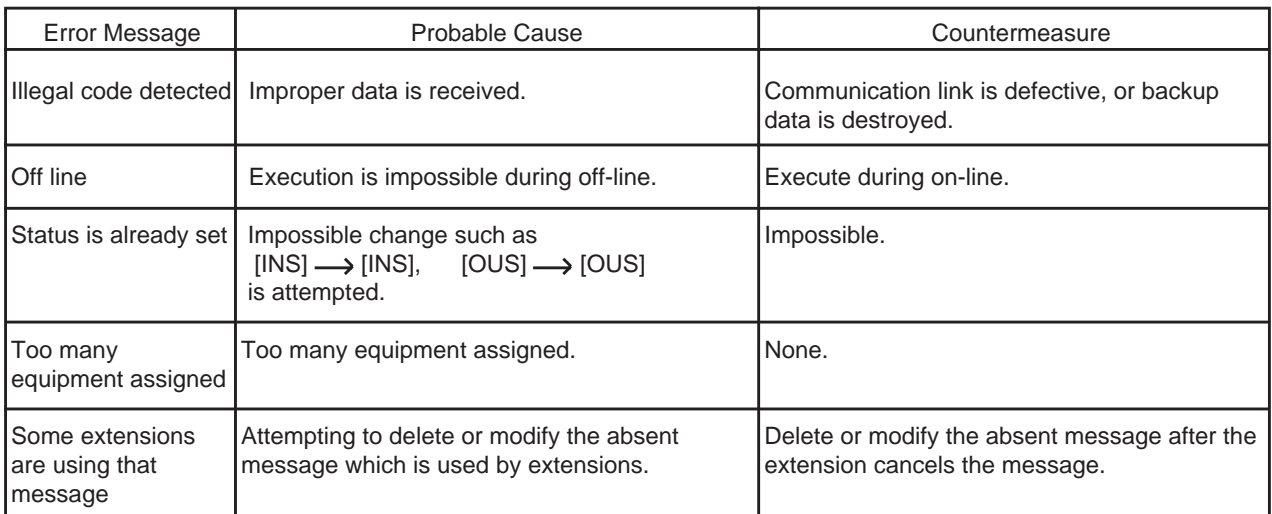
**Section 11**

# **System Programming**

**Dumb Type Terminal**

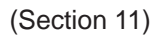

## **System Programming**

### **Dumb Type Terminal**

#### Contents

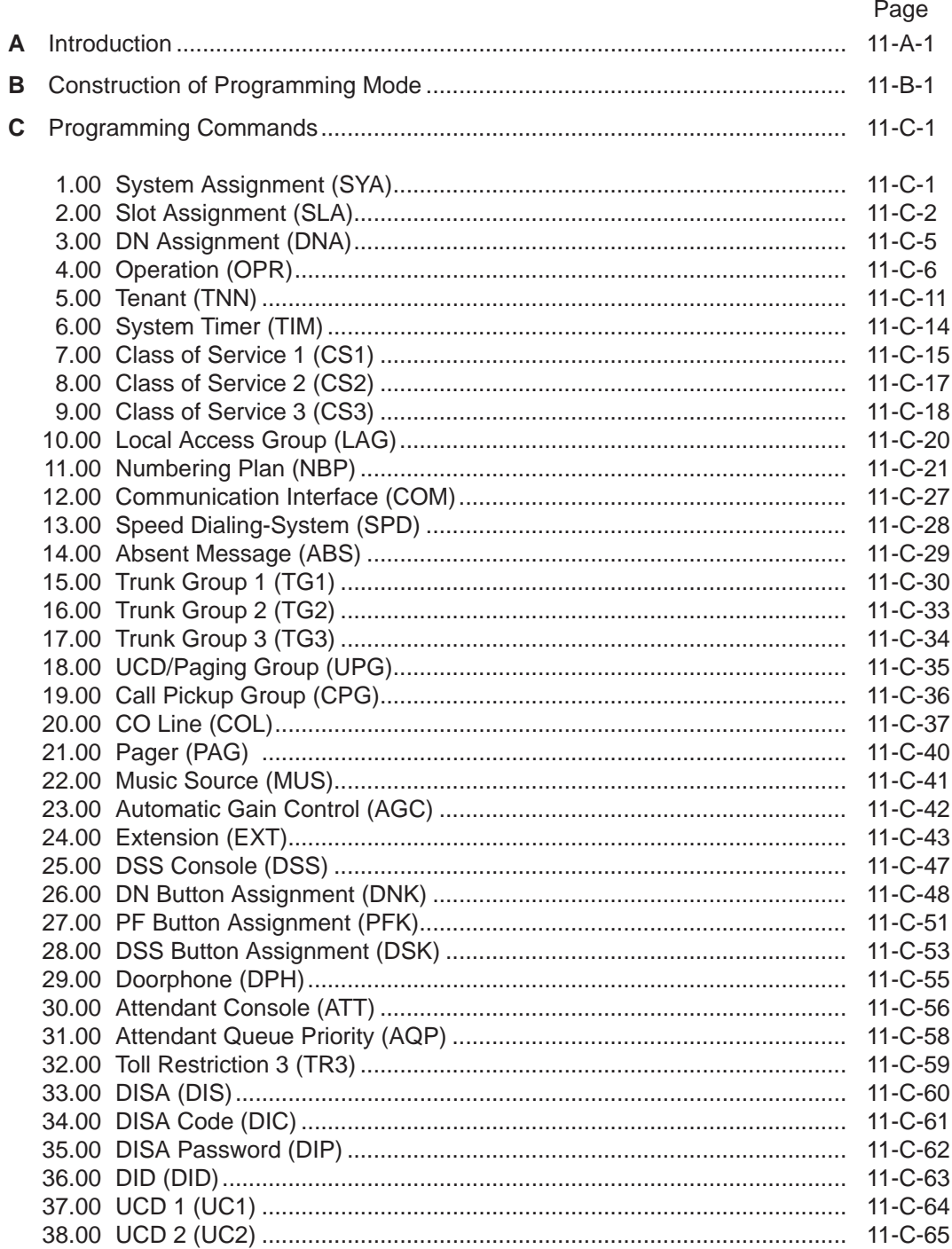

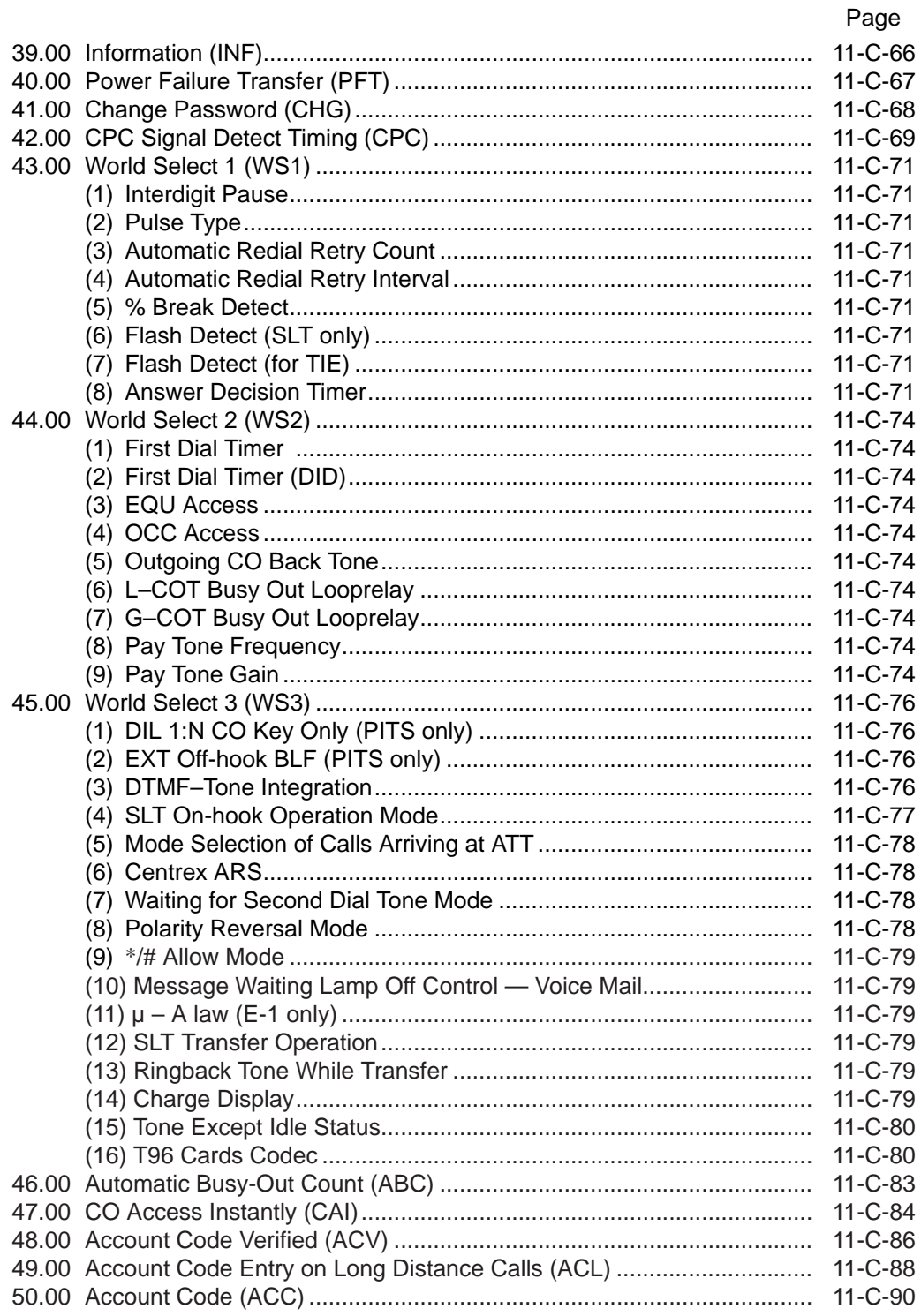

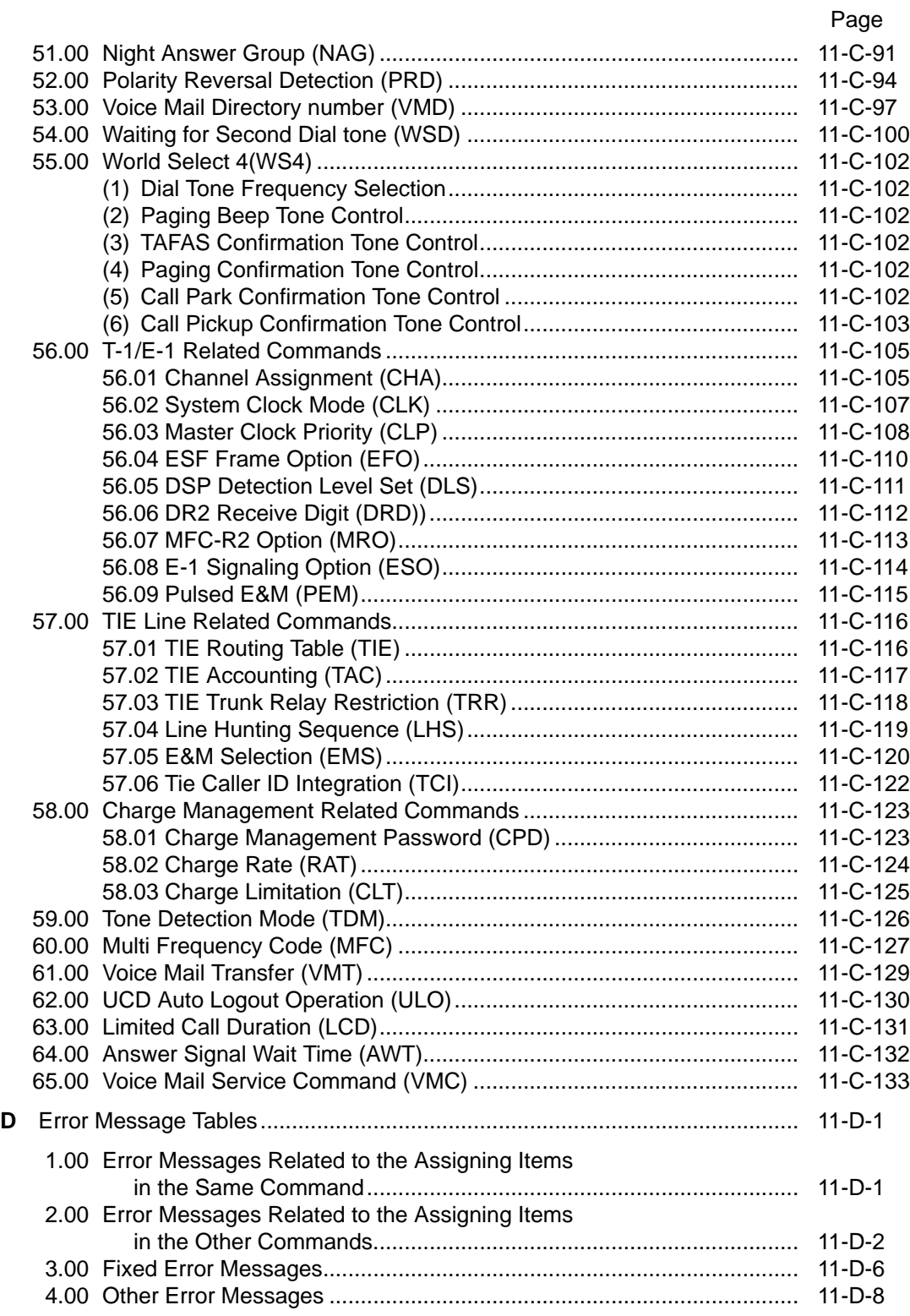

# <span id="page-1122-0"></span>**A. Introduction**

This section provides system programming using Dumb type terminal. Before starting system programming, Section 9 "Preparation for Programming and Maintenance (Dumb Type Terminal)" must be read. This section describes the basic operations for programming. Programming mode consists of 74 commands, which enable users to assign or change various parameters concerning the system administration such as Tenant, Class of Service, Numbering Plan and so on. A list of all programming commands is provided on the following page.

# <span id="page-1124-0"></span>**B. Construction of Programming Mode**

Password Level ↓PRG (Programming) SYA (System Assignment)  $\blacklozenge$ 1 First Set 1 SLA (Slot Assignment) DNA (DN Assignment) 1 CHA (Channel Assignment) 1 OPR (Operation) 2 TNN (Tenant) 2 TIM (System Timer) 2 CS1 (Class of Service 1) 2 CS2 (Class of Service 2) 2 CS3 (Class of Service 3) 2 Second Set LAG (Local Access Group) 2 NBP (Numbering Plan) 2 COM (Communication Interface) 2 SPD (Speed Dialing - System) 3 ABS (Absent Message) 3 TG1 (Trunk Group 1) 2 2 TG2 (Trunk Group 2) TG3 (Trunk Group 3) 2 2 UPG (UCD/Paging Group) CPG (Call Pickup Group) 2 COL (CO Line) 3 PAG (External Pager) 3 MUS (Music Source) 3 AGC (Automatic Gain Control) 3 EXT (Extension) 3 DSS (DSS Console) 3 3 DNK (DN Button Assignment) PFK (PF Button Assignment) 3 DSK (DSS Button Assignment) 3 DPH (Doorphone) 3 ATT (Attendant Console) 2 AQP (Attendant Queue Priority) 2 TR3 (TRS 7 Digit Table) 2 DIS (Direct Inward System Access) 2 DIC (DISA Code) 2 DIP (DISA Password) 2 Third Set DID (Direct Inward Dialing) 2 UC1 (UCD 1/2) 2 UC2 (UCD 2/2) 2 INF (Installation Information) 2 TIE (TIE Line Routing Table) 2 PFT (Power Failure Transfer) 2 CHG (Change Password) 1 CPC (CPC Detect Timing-Outgoing) 3 WS1 (World Select 1) 2 WS2 (World Select 2) 2 ABC (Automatic Busy-out Count) 3 WS3 (World Select 3) 2 CAI (CO Access Instantly) 2 ACV (Account Code Verified) 2 ACL (Account Code Entry on Long  $\overline{2}$ Distance Calls)

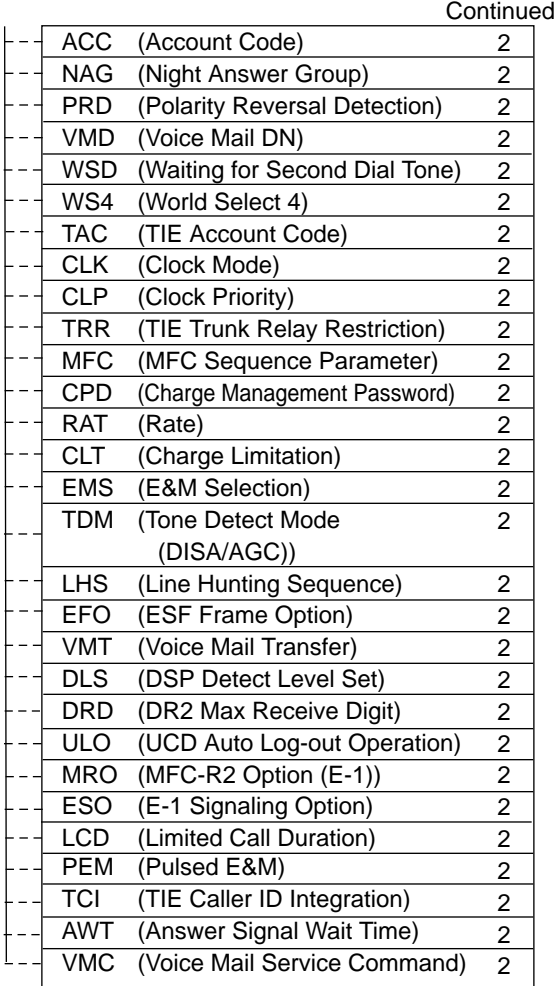

 $\mathbf{y}$ 

These programs must be done in order from "First Set" "Second Set" to "Third Set" shown in the table. For example, if you program Operation (OPE) before doing System Assignment (SYA) program, an error message appears.

# <span id="page-1126-0"></span>**C. Programming Commands**

### **1.00 System Assignment (SYA)**

#### **Description**

This command is used to configure the system for:

- Expansion Shelf (1, or both 1 and 2)
- TSW Conference Expansion Card
- TSW OHCA Card

To expand the conference trunks, TSW Conference Expansion Card (KX-TD96104) must be installed.

To execute the OHCA function with DPITS, TSW OHCA Card (KX-TD96105) must be installed. (Password level : One)

#### **Input Format**

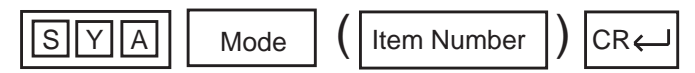

#### **Item Number Input Values**

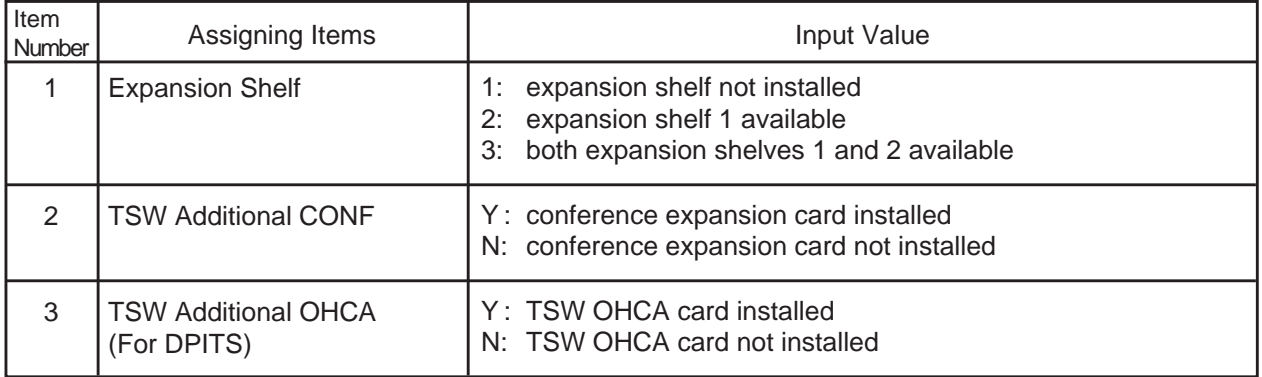

#### **Conditions**

For further description of assigning items, refer to [Section 10-C-1.00 "System](#page-940-0) [Assignment".](#page-940-0)

### <span id="page-1127-0"></span>**2.00 Slot Assignment (SLA)**

#### **Description**

To assign the type of card equipped in each free slot on the basic and expansion shelves. (Password level : One)

#### **Input Format**

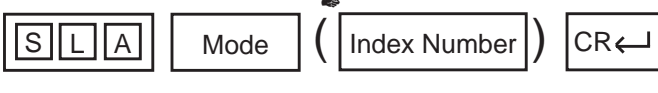

☛ In the AT mode, to display or edit in the conversation style, do not enter the index number :

<Example>

When you enter; PRG>SLA AT  $($ <sup> $\leftarrow$ </sup>), the display starts from the slot number 101 and moves one by one.

### **Index Number**

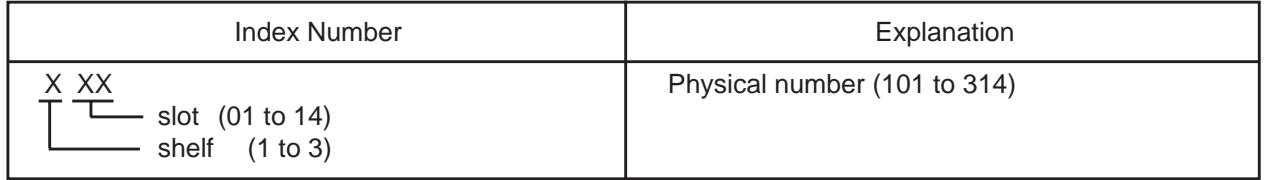

#### **Item Number Input Values**

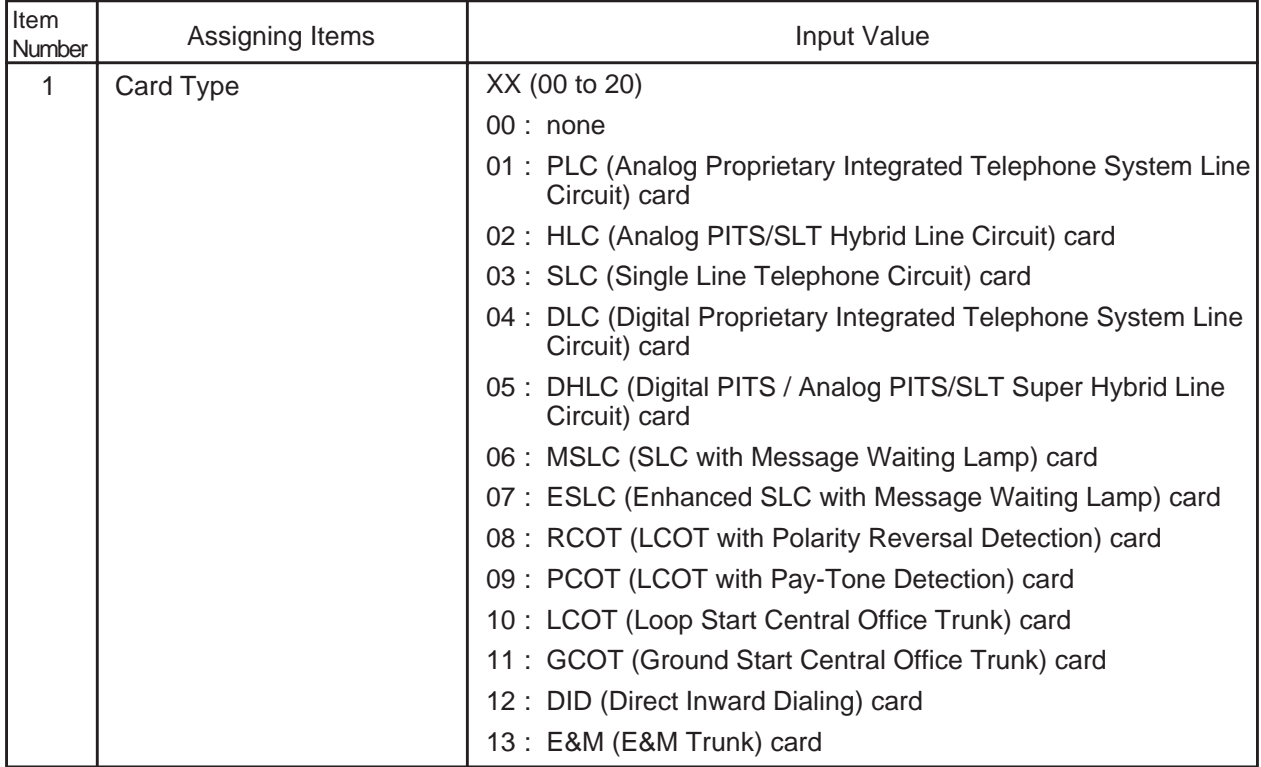

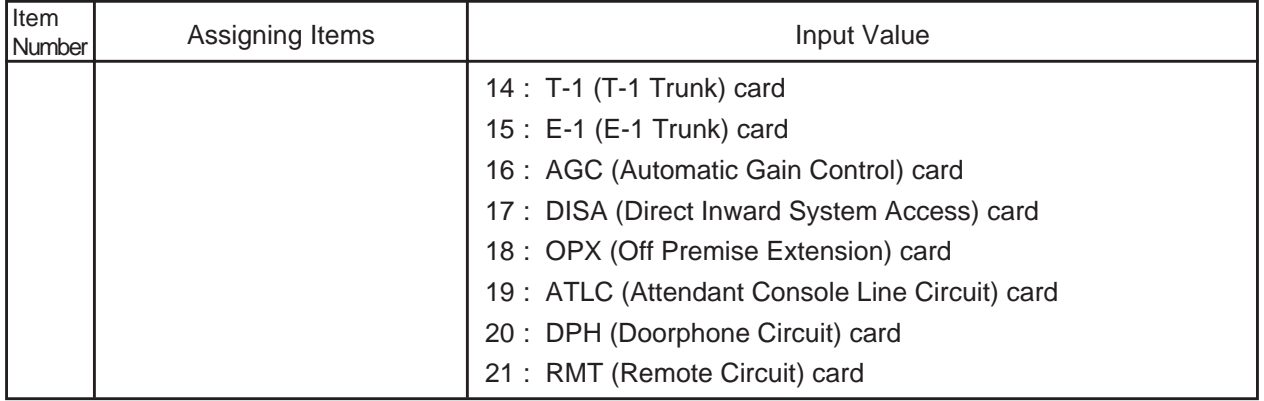

#### **Conditions**

If "SLA" command is entered without index number, all physical slot numbers will be displayed in ascending order (from 101 to 314).

#### Card assignment and the status

- See [Section 1-A-5.00 "Service Cards Description"](#page-16-0) for cards description.
- See [Section 10-C-2.00 "Slot Assignment"](#page-942-0) for installing the cards in combination.
- When assigning a card, the card status is Out of Service (OUS). When using the card, the card status should be set to In Service (INS). For In Service (INS) and Out of Sevice (OUS), refer to [Section 9-F-3.00 "In](#page-925-0) [Service \(INS\)"](#page-925-0) and [Section 9-F-4.00 "Out of Service \(OUS\)".](#page-926-0) For confirming whether card status is INS or OUS, refer to [Section 16-F-1.02](#page-1522-0) ["Card Status Screen".](#page-1522-0)
- T-1 and E-1 cards can only be assigned to the odd slot number in each shelf.
- When T-1 or E-1 card is assigned, "\*\*\*" is displayed on the next slot number and any assignment is impossible.

#### Relations between this assignment and the other assignments

- If no CO trunk card is assigned, it is not possible to program "CO Line (COL)".
- If AGC card is not assigned, "Automatic Gain Control (AGC)" cannot be programmed.
- If DPH card is not assigned, "Doorphone (DPH)" cannot be programmed.
- If ATLC card is not assigned, it is not possible to program "Attendant Console (ATT)" and "Attendant Queue Priority (AQP)".
- If DISA card is not assigned, it is not possible to program "DISA (DIS)", "DISA Code (DIC)" and "DISA Password (DIP)".
- If DID card is not assigned, it is not possible to program "DID (DID)".

When deleting or changing the card assignment

- When deleting or changing the pre-assigned card type, the conditions should be the followings:
	- The card status is OUS or Fault.
	- All of the port data has been deleted.
	- However, if there exist port data, it is possible to change the cards as follows:
		- $-$  PLC card  $\longleftrightarrow$  HLC card
		- $-$  SLC card  $\longleftrightarrow$  HLC card
- Deleting the ATLC card will be an error if there is one of the following assignments:
	- "Trunk Group (TG1)",
		- Incoming Mode (Day) is set to "1 (ATT)".
		- Intercept Routing (Day) is set to "A (ATT)".
	- "Doorphone (DPH)",
		- Doorphone Call Assignment is set to "A (ATT)".
- Deleting the DISA card will be an error if there is one of the following assignments:
	- "Trunk Group (TG1)",
		- Incoming Mode (Day) is set to "4 (DISA)".
		- Incoming Mode (Night) is set to "4 (DISA)".
- Deleting the HLC, SLC, MSLC, DHLC, ESLC, LCOT, RCOT, PCOT or GCOT card will be an error if there is the following assignment to the slot to be deleted:
	- "Power Failure Tansfer (PFT)"

### <span id="page-1130-0"></span>**3.00 DN Assignment (DNA)**

#### **Description**

To assign a DN (directory number) to each port. (Password level : One)

#### **Input Format**

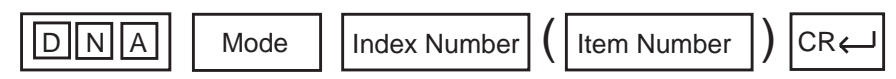

#### **Index Number**

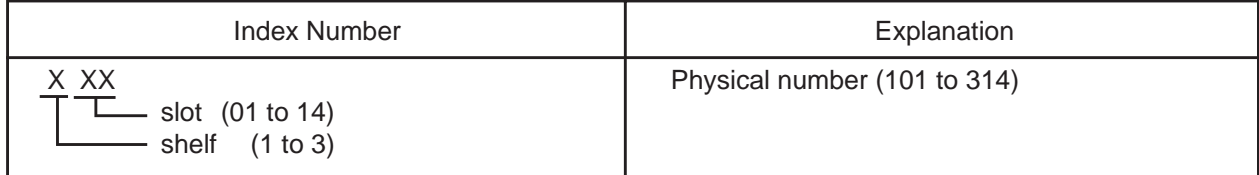

#### **Item Number Input Values**

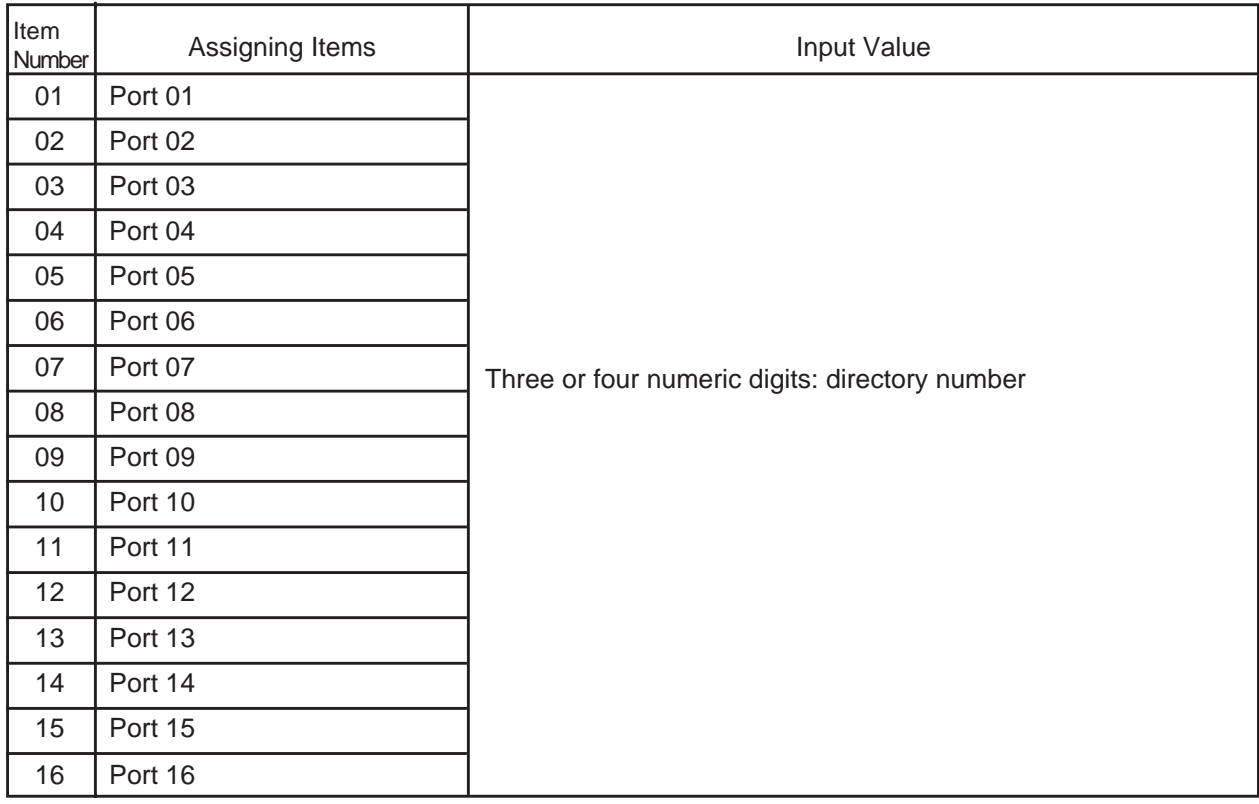

#### **Conditions**

If OPX card is assigned, ports 5 to 16 cannot be programmed.

If PLC, HSL, SLC or MSLC card is assigned, ports 9 to 16 cannot be programmed.

If DHLC card is assigned, ports 1 to 8 whose XDP mode is off cannot be

#### programmed.

If T-1 card is assigned, all channel type must be OPX.

### <span id="page-1131-0"></span>**4.00 Operation (OPR)**

#### **Description**

To assign data common to the whole system, by using indexes 1 and 2. (Password level : Two or higher)

#### **Input Format**

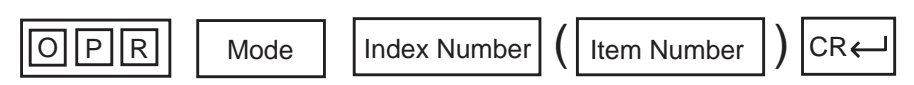

#### **Index Number**

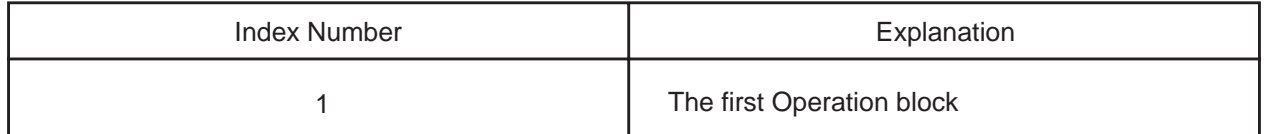

#### **Item Number Input Values**

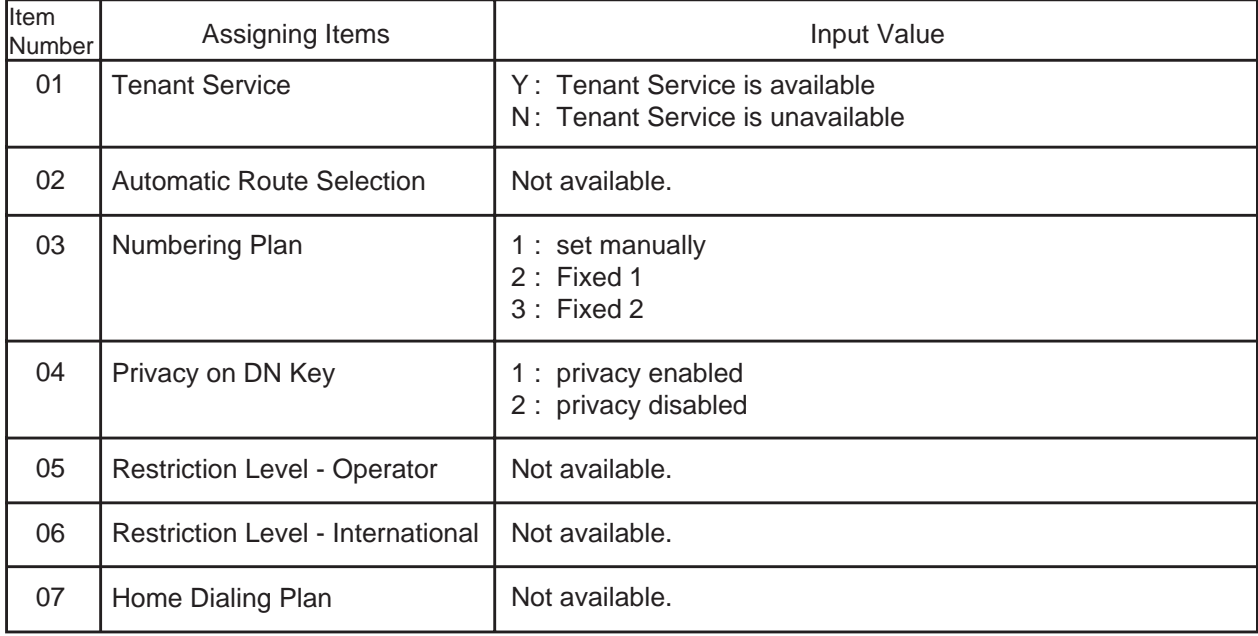

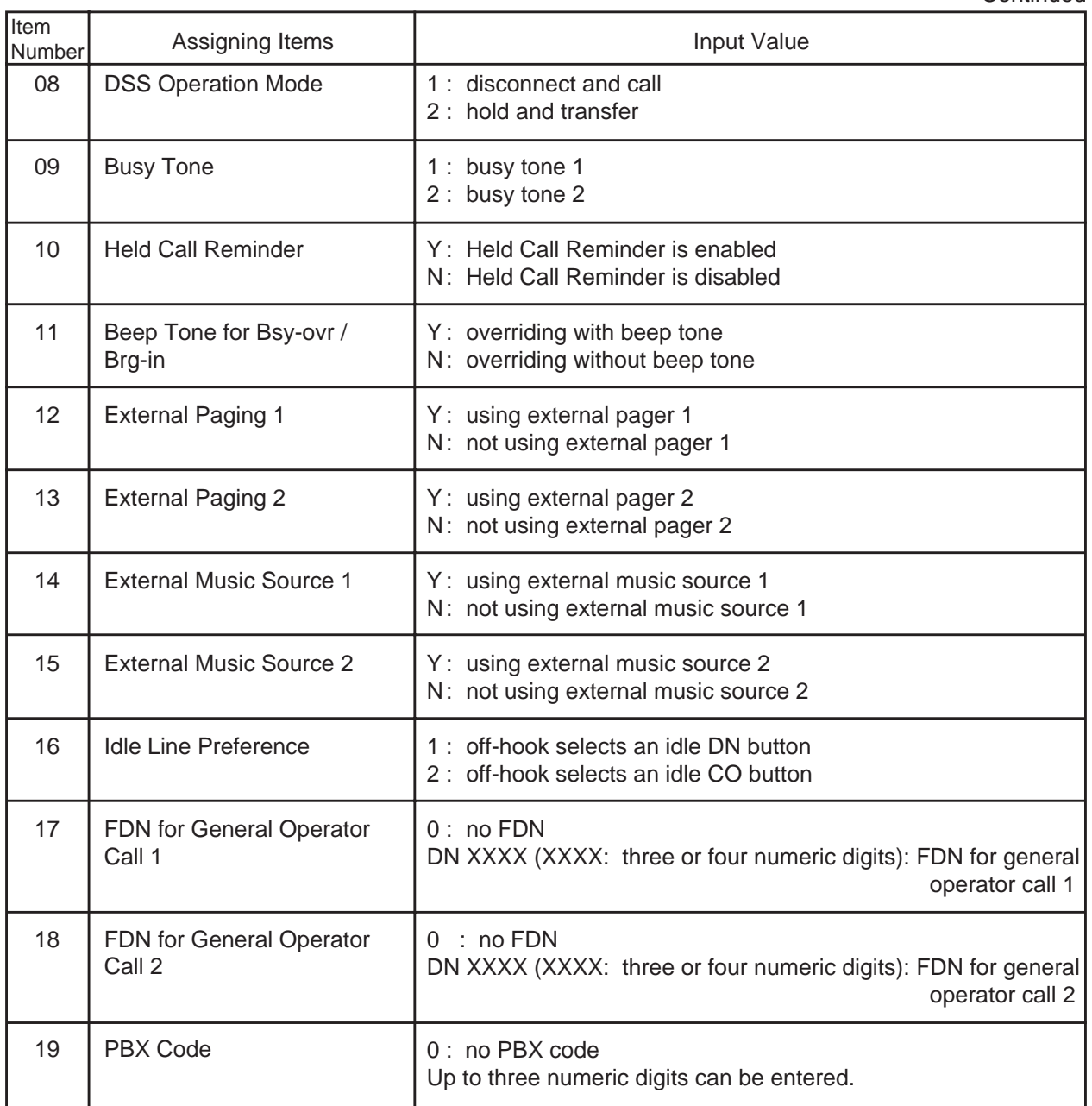

### **Conditions**

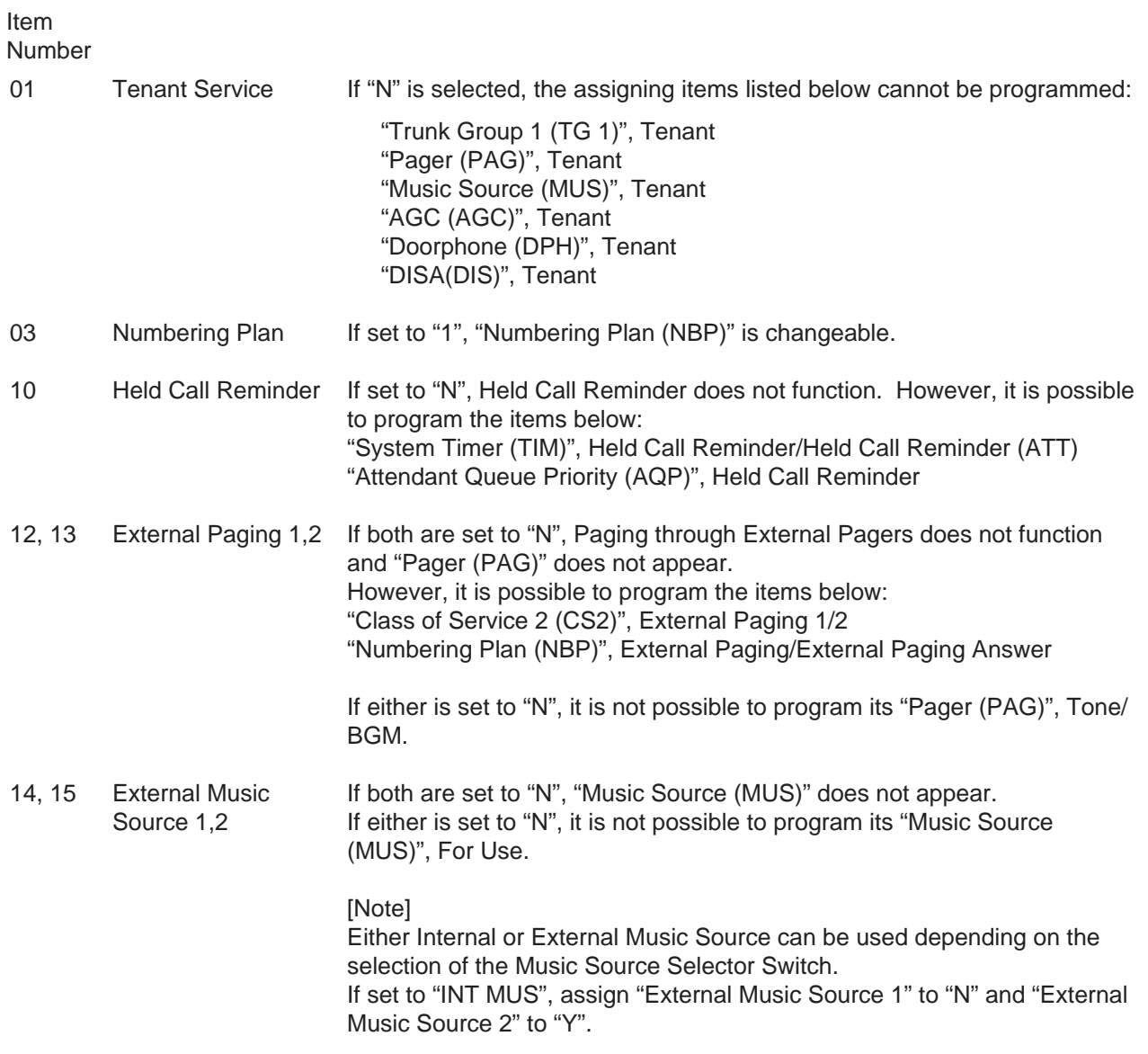

For further description of assigning items, refer to [Section 10-D-1.01 "Operation](#page-950-0)  $(1/3)$ ".

#### **Index Number**

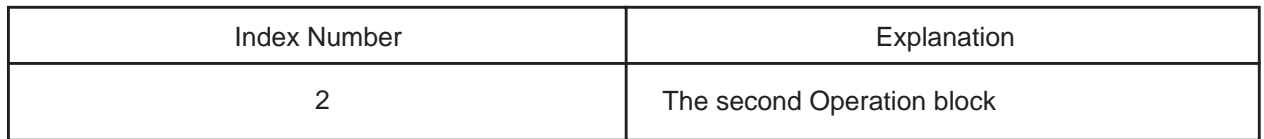

#### **Item Number Input Values**

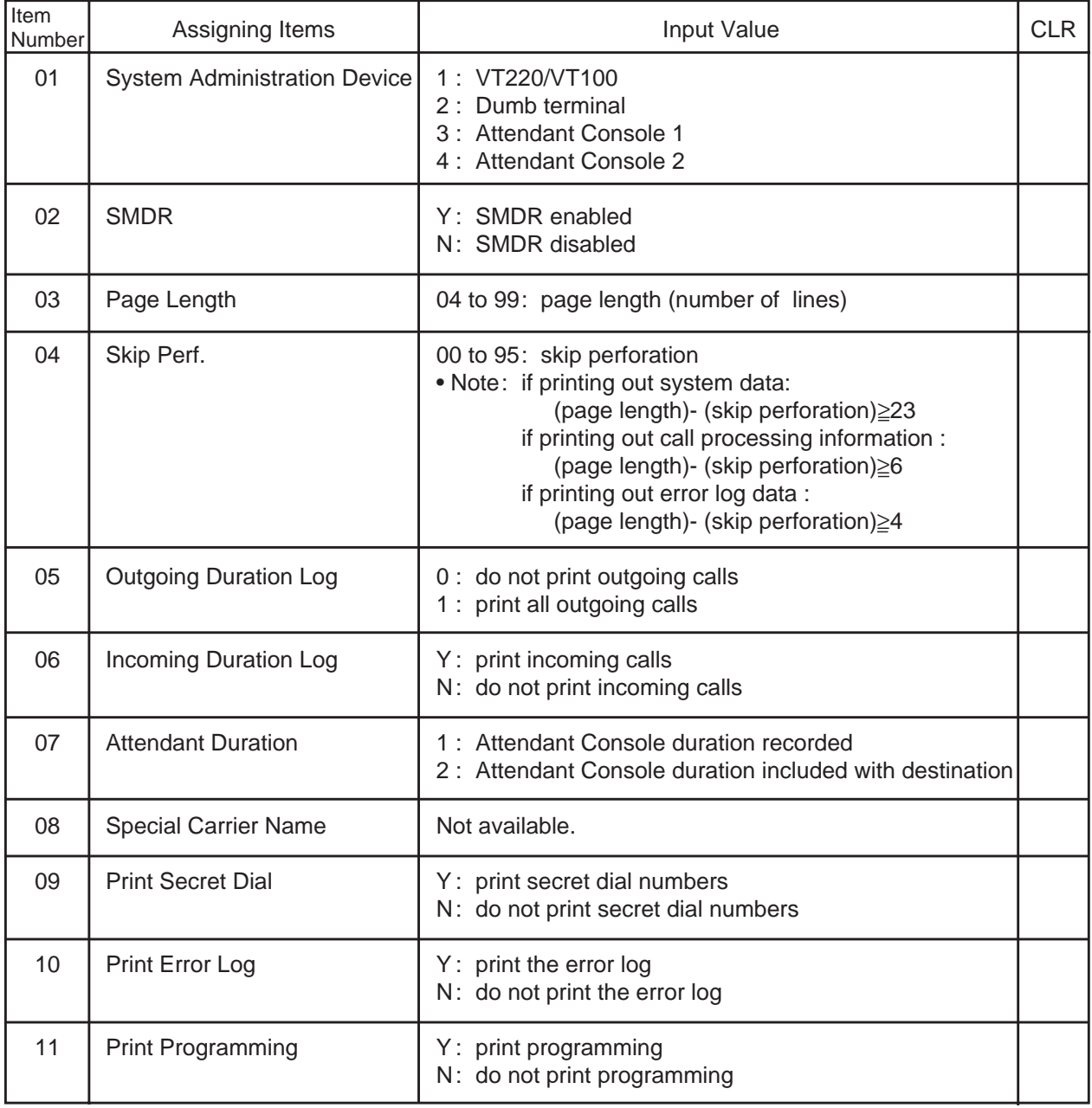

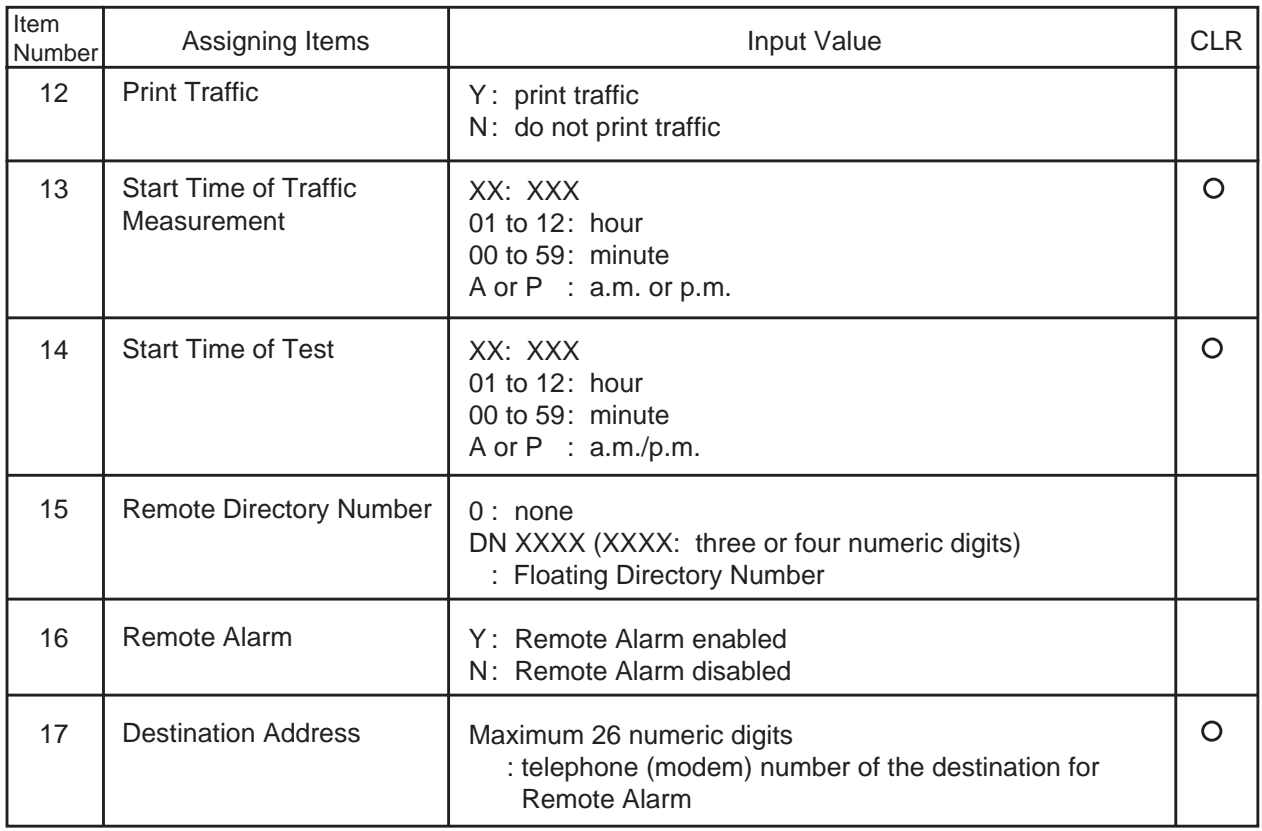

: clearing function is effective for the item

#### **Conditions**

SMDR

Item Number

02

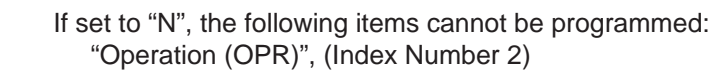

- Page Length Skip Perf. Outgoing Duration Log Incoming Duration Log Attendant Duration Special Carrier Name Print Secret Dial Print Error Log Print Programming Print Traffic
- 15 Remote Directory Number To assign this item, RMT card is necessary,
- 16, 17 Remote Alarm/ Destination Address Assignment (SLA)". If Remote Alarm is set to "N", Destination Address Impossible to program if "12" (RMT card) is not assigned in the "Slot cannot be programmed.

For further description of assigning items, refer to [Section 10-D-1.02 "Operation](#page-957-0)  $(2/3)$ ".

### <span id="page-1136-0"></span>**5 .00 Tenant (TNN)**

#### **Description**

To assign tenant data (specifying terminal type for the operators, the method to change over Night Service mode, the password for PITS programming etc.). (Password level: Two or higher)

#### **Input Format**

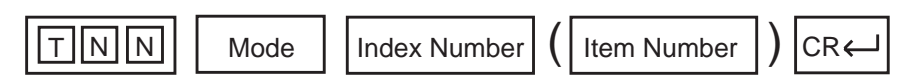

#### **Index Number**

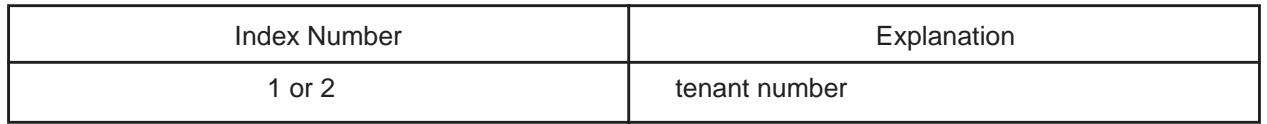

#### **Item Number Input Values**

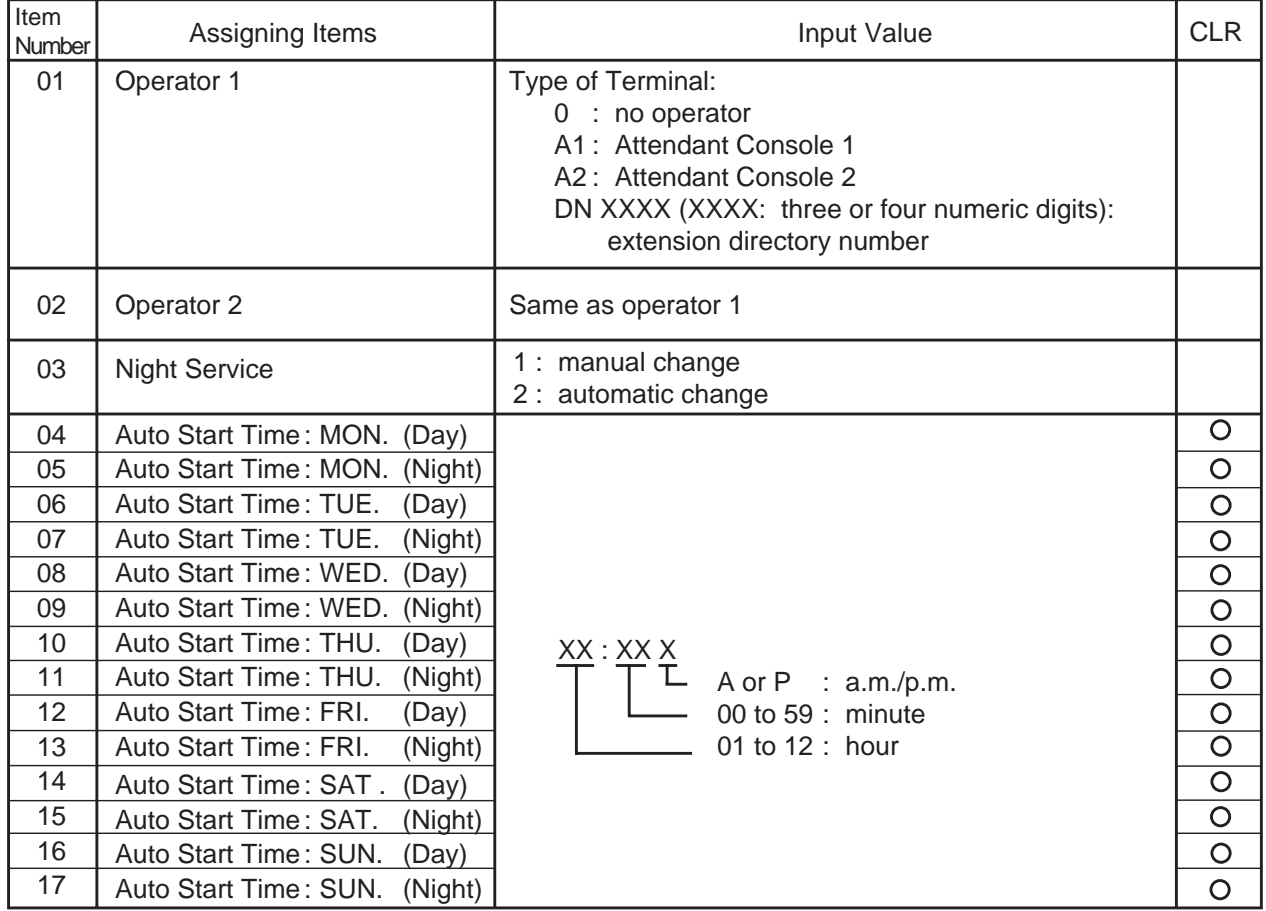

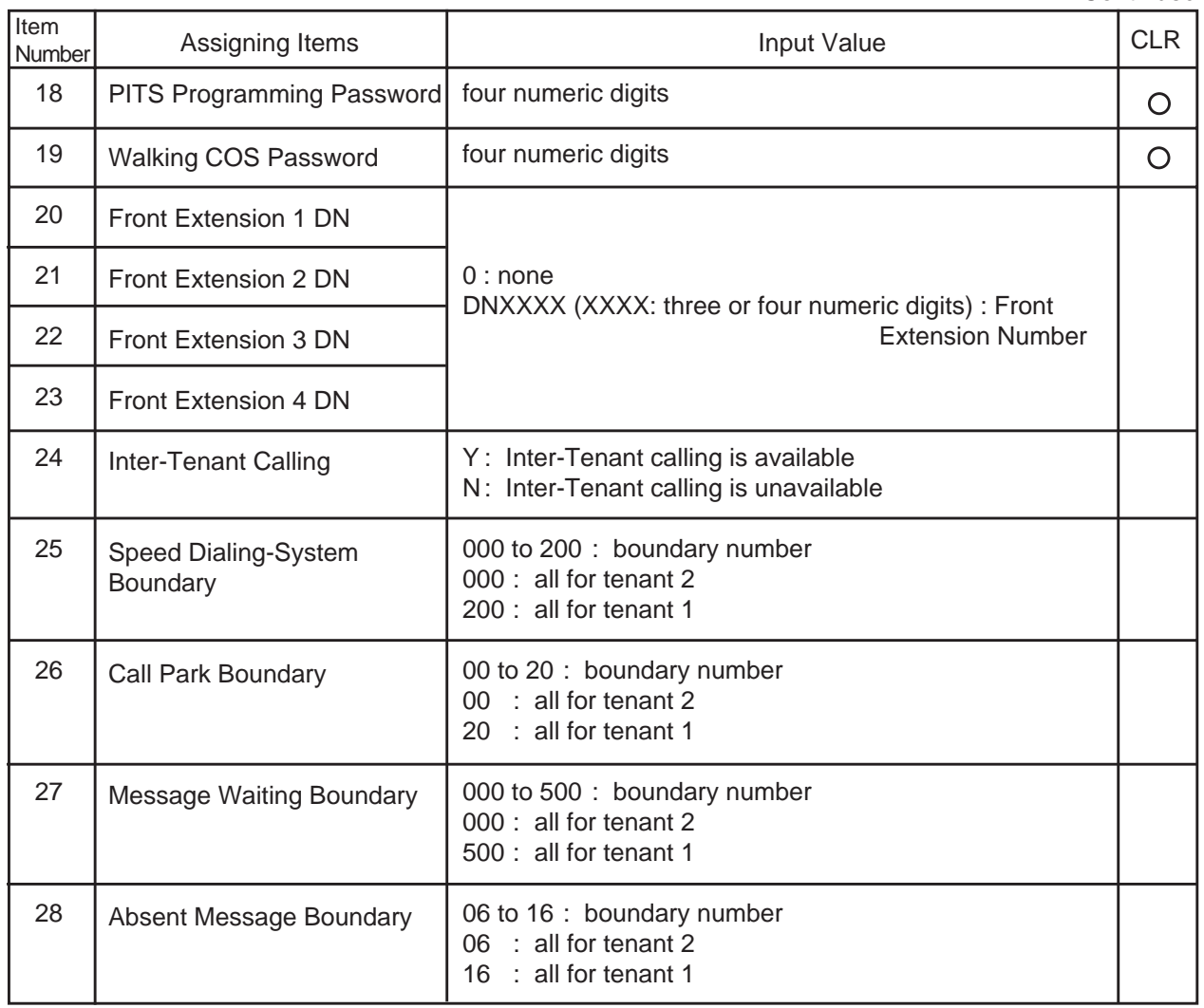

☛ The item numbers 24 through 28 are for tenant 2 only when tenant service is employed.

: clearing function is effective for the item

#### **Conditions**

Index Number 2 does not appear if "Operation (OPR)" Tenant Service is set to "N".

Item Number

01, 02 Operator 1/2 This system can accommodate up to two Attendant Consoles. When Tenant Service is available and if two Attendant Consoles are assigned to tenant 1, no Attendant Console can be assigned to tenant 2. If only one Attendant Console is accommodated, it must be assigned only to Operator 1.

If Tenant Service is available, the following items can be split between tenant 1 and tenant 2. The boundaries are to set tenant-boundary num-Call Park Boundary/ bers. The last number that tenant 1 can use must be assigned in each boundary for the functions below: 24 to 28 Speed Dialing-System Boundary/ Message Waiting Boundary/Absent Message Boundary

Speed Dialing-System Call Park-System Message Waiting Absent Message

<Example>

Up to 200 speed dialing codes can be programmed for the system. If you wish to assign 150 codes to tenant 1 and 50 codes to tenant 2, enter "150" in Speed Dialing-System Boundary.

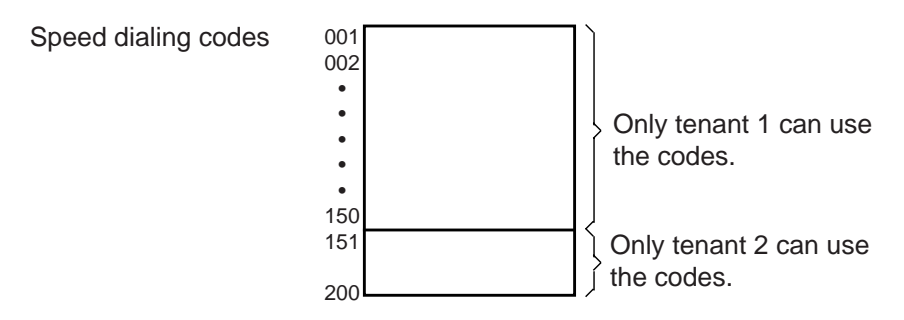

If tenant 1 uses no code and tenant 2 uses 200 codes, enter "000".

For further description of assigning items, refer to [Section 10-D-1.03 "Operation](#page-961-0) [\(3/3\)"](#page-961-0) and [10-D-2.00 "Tenant".](#page-965-0)

### <span id="page-1139-0"></span>**6.00 System Timer (TIM)**

#### **Description**

To assign a value to the various system timers. (Password level: Two or higher)

#### **Input Format**

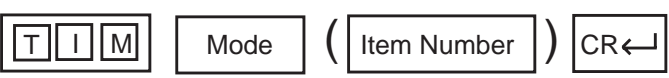

#### **Item Number Input Values**

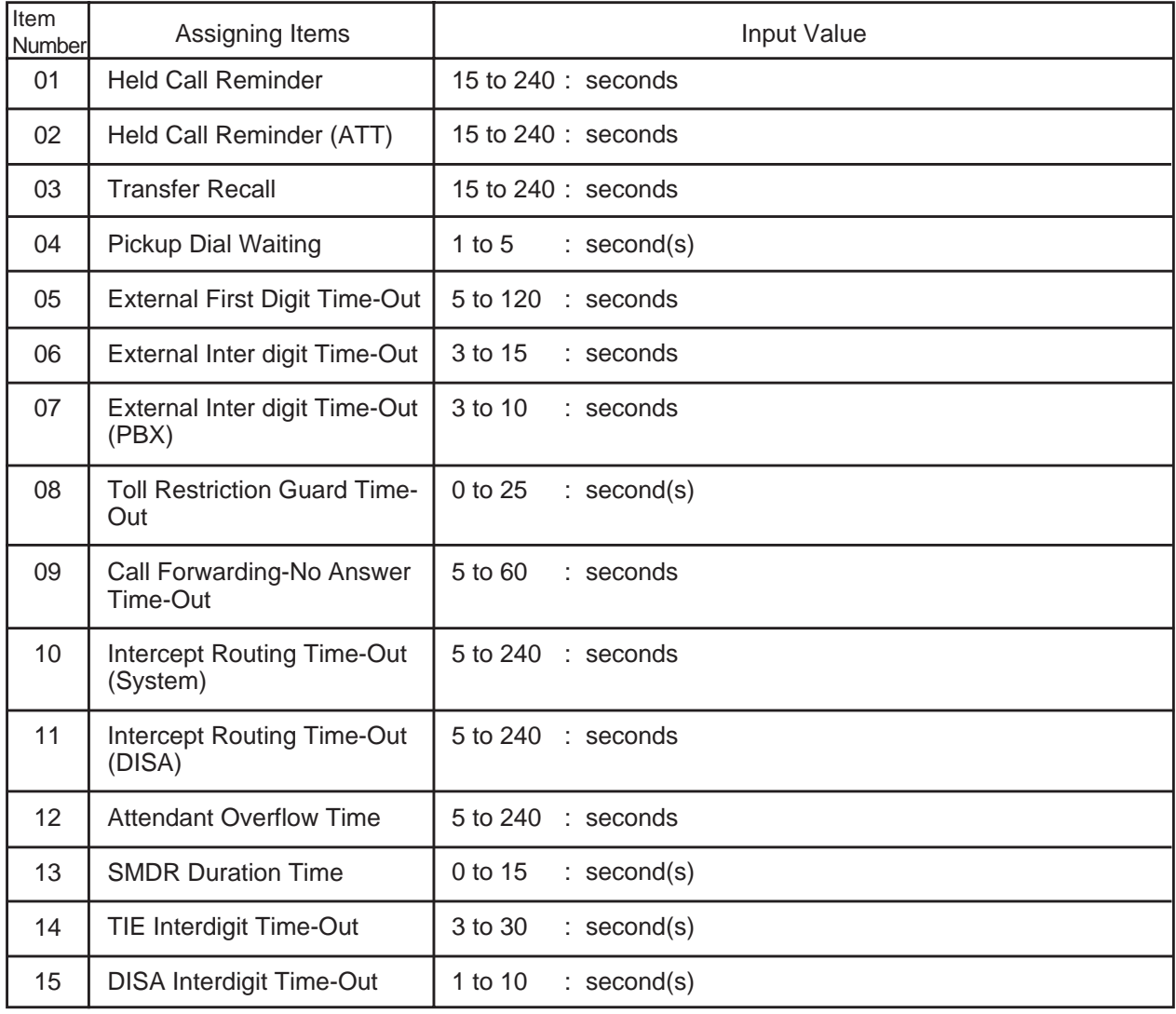

#### **Conditions**

Item

Number

01 to 02 Held Call Reminder/ Held Call Reminder (ATT) If these items are programmed but if "Operation (OPR)" Index Number 1, Held Call Reminder is set to "N", Held Call Reminder does not function.

For further description of assigning items, refer to [Section 10-D-3.00 "System Timer".](#page-969-0)

### <span id="page-1140-0"></span>**7.00 Class of Service 1 (CS1)**

#### **Description**

This is the first Class of Service block which is used to assign toll restriction level, maximum dialing digits, Call Forwarding, Do Not Disturb, Do Not Disturb Override and so on. (Password level: Two or higher)

#### **Input Format**

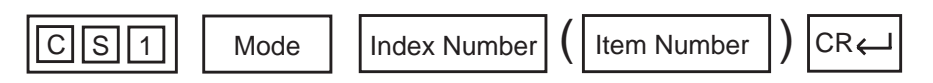

#### **Index Number**

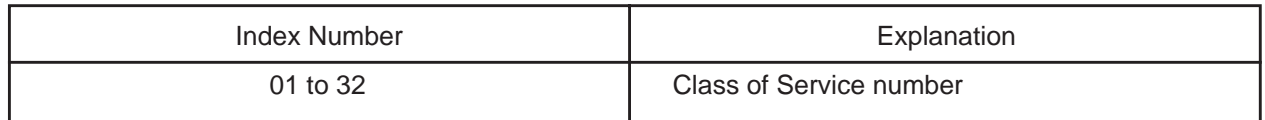

#### **Item Number Input Values**

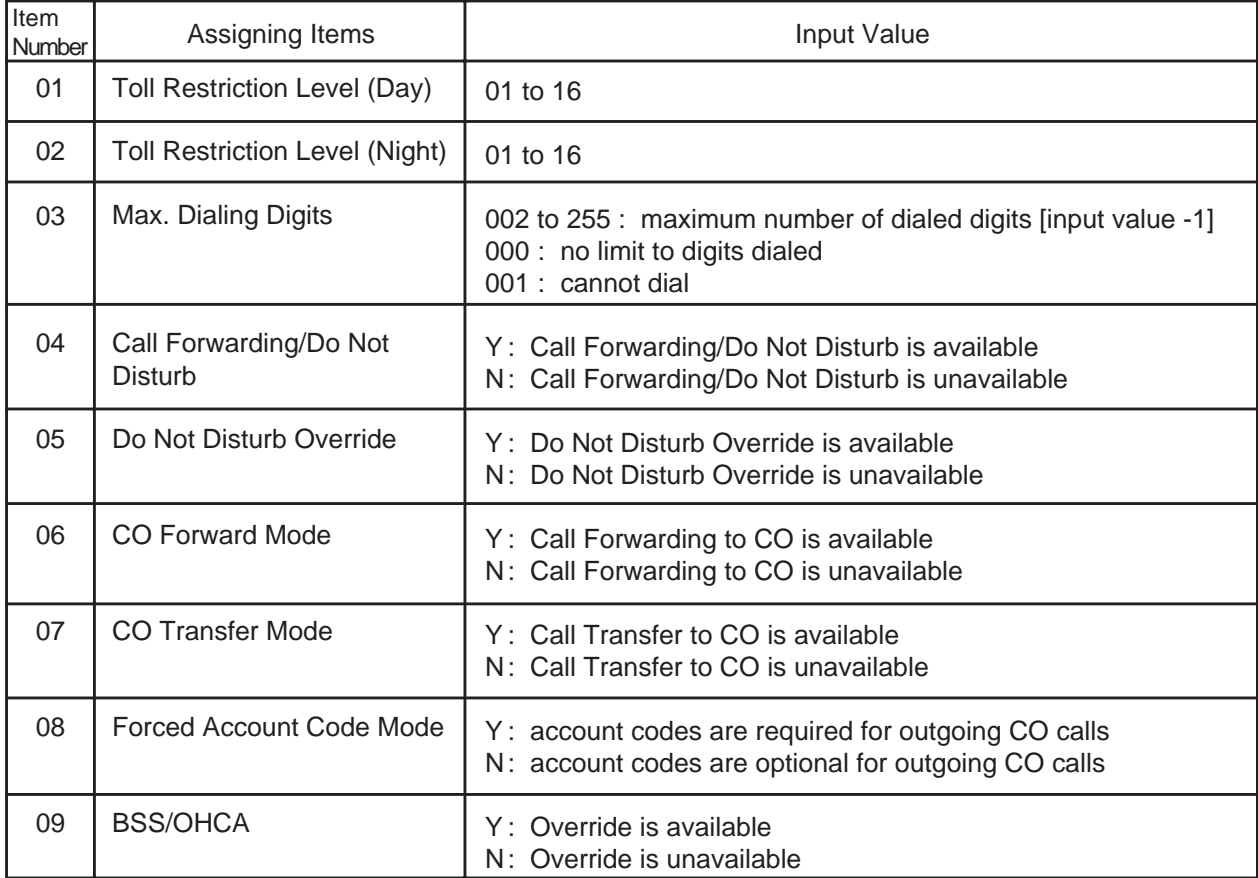

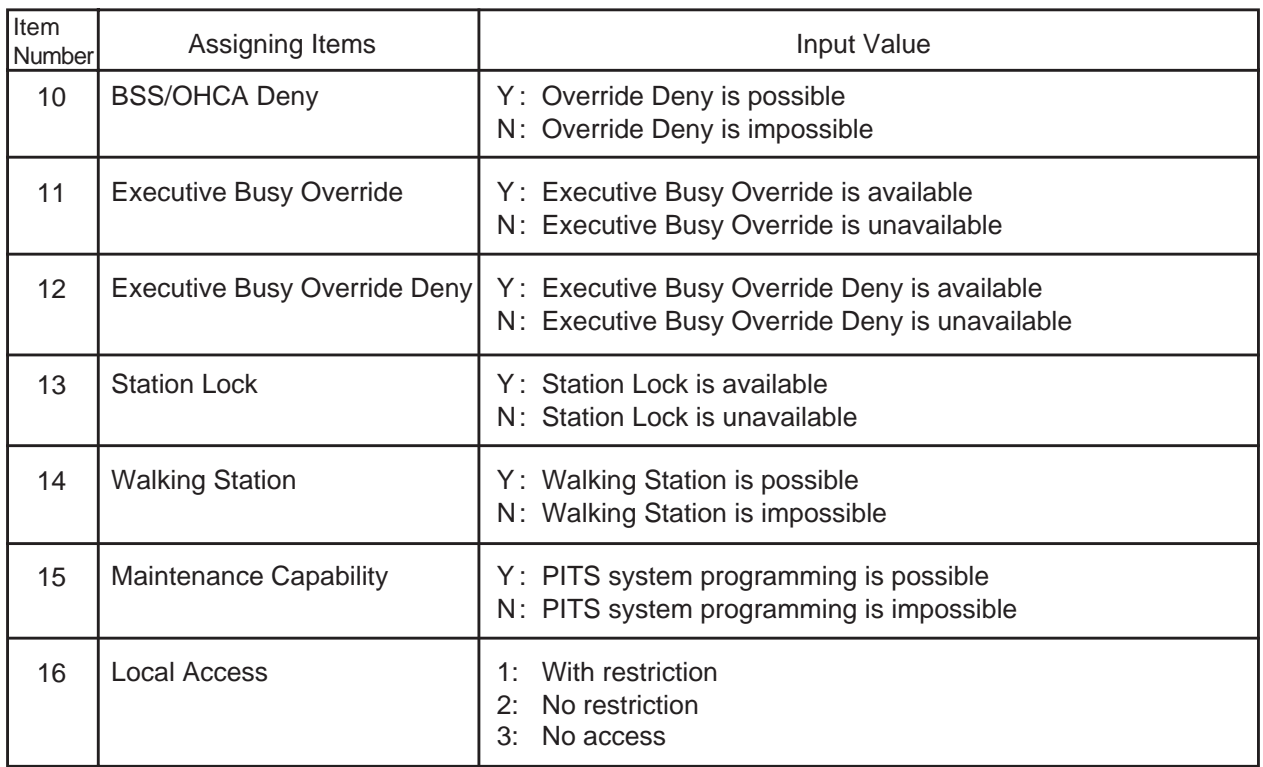

#### **Conditions**

\$CPY function is available. Copying is executed per Class of Service number. For example, if you copy the data of "Class of Service No. 1" to "Class of Service No. 2", all the data of COS No. 1 in CS1 to CS3 screen is copied to that of No.2. For \$CPY function, refer to [Section 9-E-4.00 "\\$CPY".](#page-922-0)

For further description of assigning items, refer to [Section 10-D-4.01 "Class of](#page-973-0) [Service \(1/3\)"](#page-973-0).

### <span id="page-1142-0"></span>**8.00 Class of Service 2 (CS2)**

### **Description**

This is the second Class of Service block which is used to assign the trunk groups available for access.

(Password level: Two or higher)

#### **Input Format**

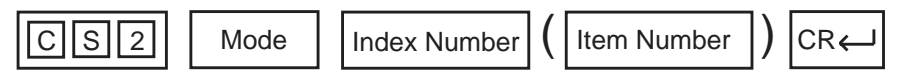

#### **Index Number**

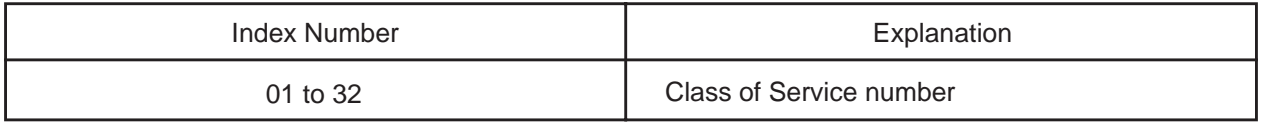

#### **Item Number Input Values**

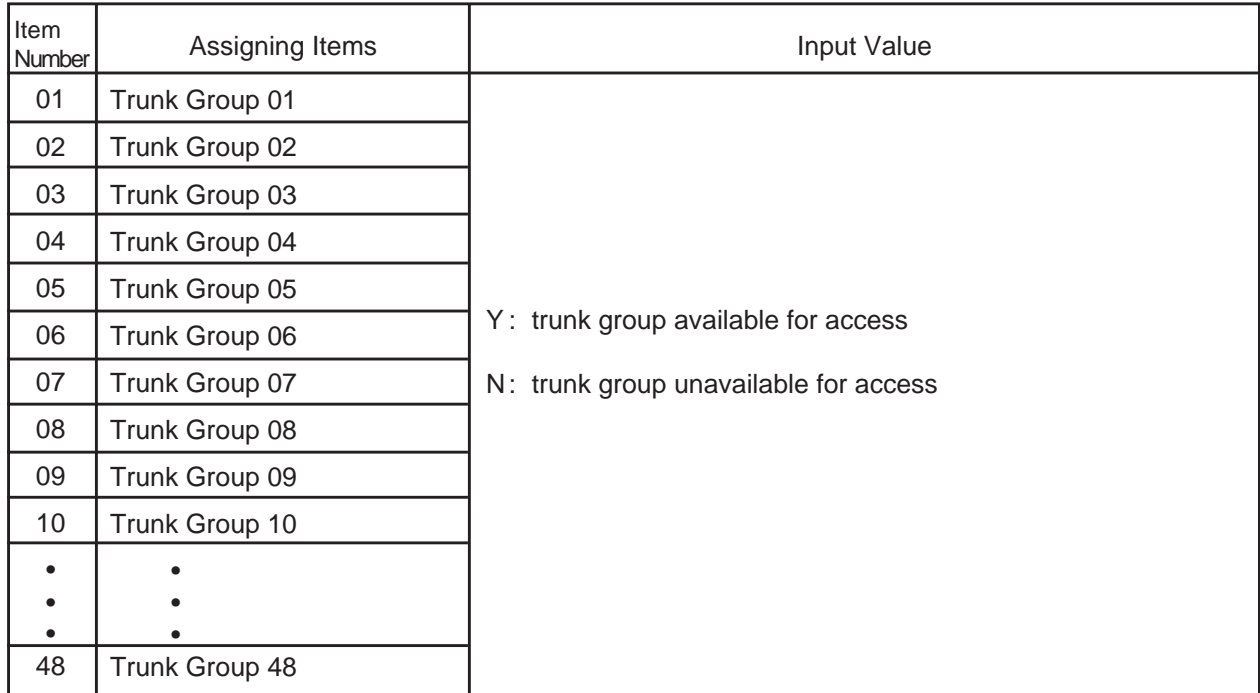

#### **Conditions**

\$CPY function is available. Copying is executed per Class of Service number. For example, if you copy the data of "Class of Service No. 1" to "Class of Service No. 2", all the data of COS No. 1 in CS1 to CS3 screen is copied to that of No.2. For \$CPY function, refer to [Section 9-E-4.00 "\\$CPY".](#page-922-0)

For further description of assigning items, refer to [Section 10-D-4.02 "Class of](#page-978-0) [Service \(2/3\)".](#page-978-0)

### <span id="page-1143-0"></span>**9.00 Class of Service 3 (CS3)**

#### **Description**

This is the third Class of Service block which is used to assign the paging groups available for access and so on. (Password level: Two or higher)

#### **Input Format**

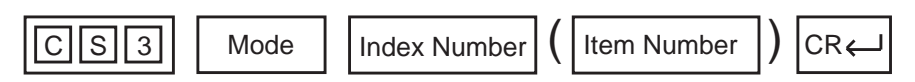

#### **Index Number**

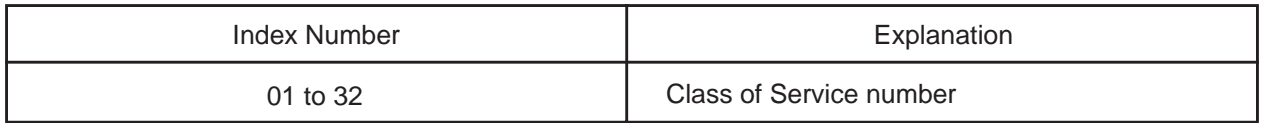

#### **Item Number Input Values**

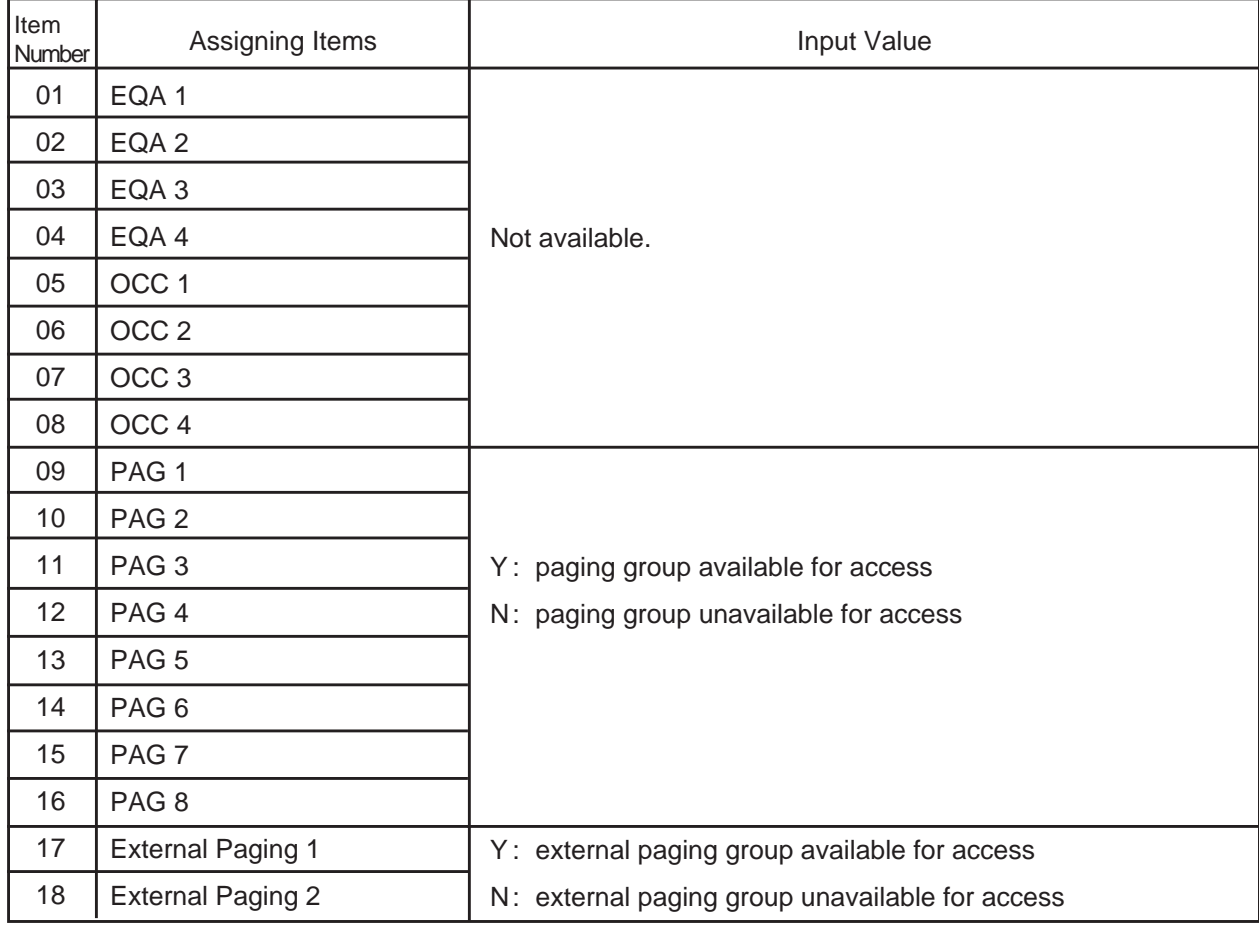

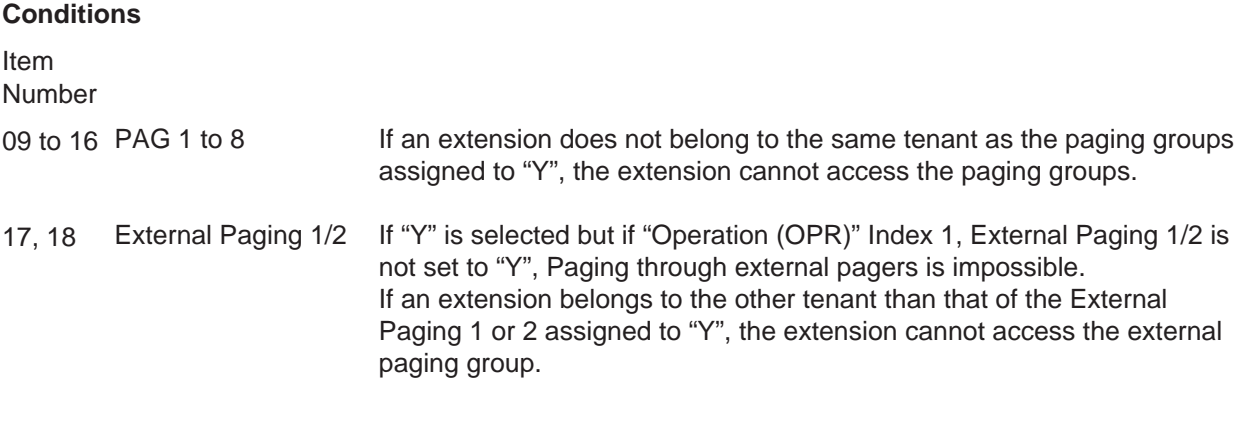

\$CPY function is available. Copying is executed per Class of Service number. For example, if you copy the data of "Class of Service No. 1" to "Class of Service No. 2", all the data of COS No. 1 in CS1 to CS3 screen is copied to that of No.2. For \$CPY function, refer to [Section 9-E-4.00 "\\$CPY".](#page-922-0)

For further description of assigning items, refer to [Section 10-D-4.03 "Class of](#page-980-0) [Service \(3/3\)".](#page-980-0)

### <span id="page-1145-0"></span>**10.00 Local Access Group (LAG)**

#### **Description:**

Assigns the toll restriction level and hunt sequence for idle trunk groups when using local access.

(Password level: Two or higher)

#### **Input Format**

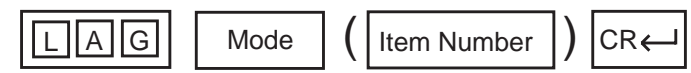

#### **Item Number Input Values**

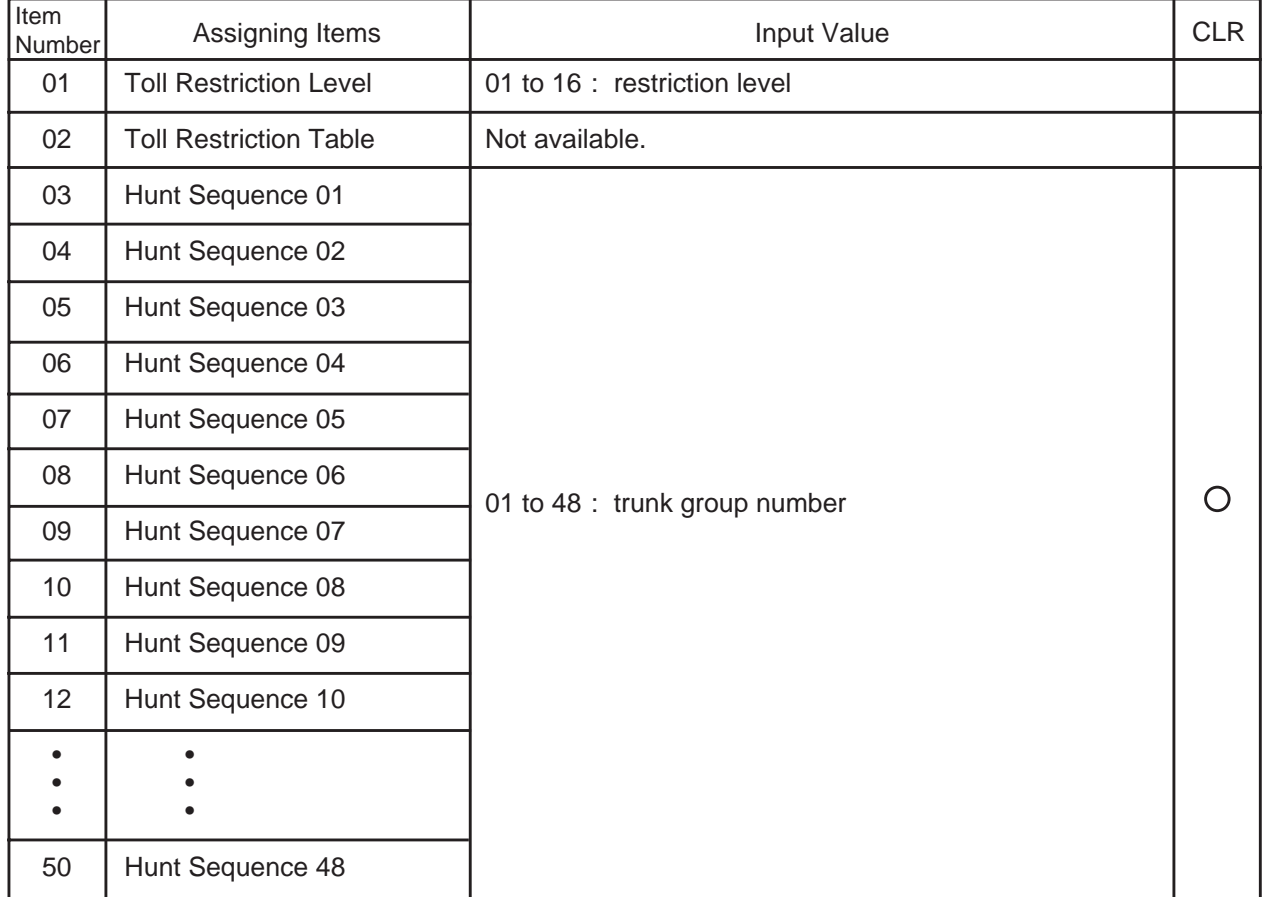

: clearing function is effective for the item

#### **Conditions**

For further description of assigning items, refer to [Section 10-D-5.00 "Local Access](#page-982-0) [Group".](#page-982-0)

### <span id="page-1146-0"></span>**11.00 Numbering Plan (NBP)**

#### **Description**

This is used for assigning the first one or two digits of extension numbers, and feature numbers. Entry is possible only when the "Numbering Plan" is assigned to "1 (manual)" in the Operation (OPR) program. (Password level: Two or higher)

#### **Input Format**

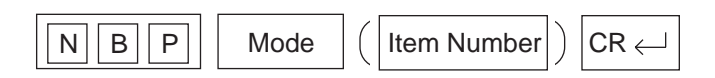

#### **Item Number Input Values**

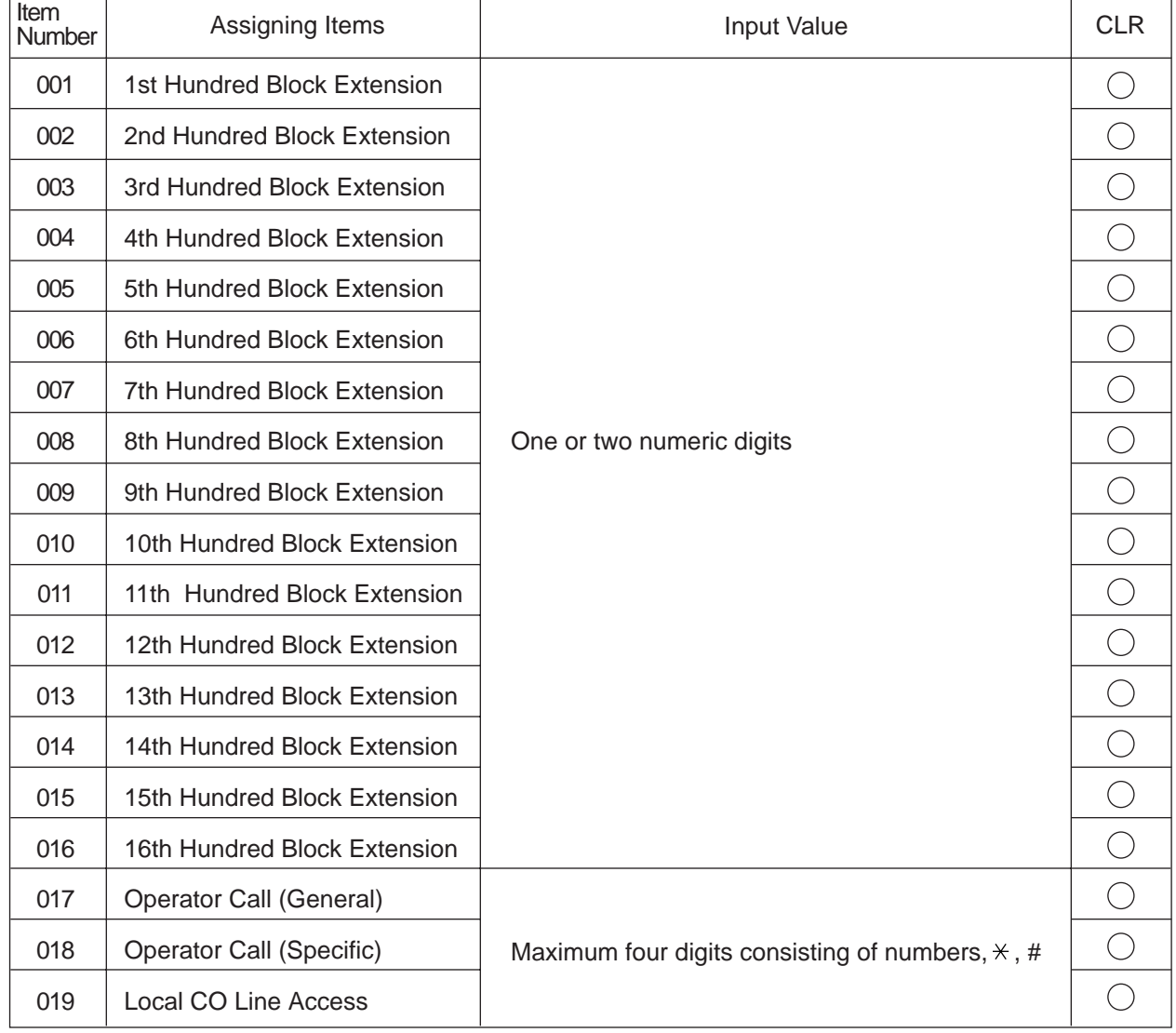

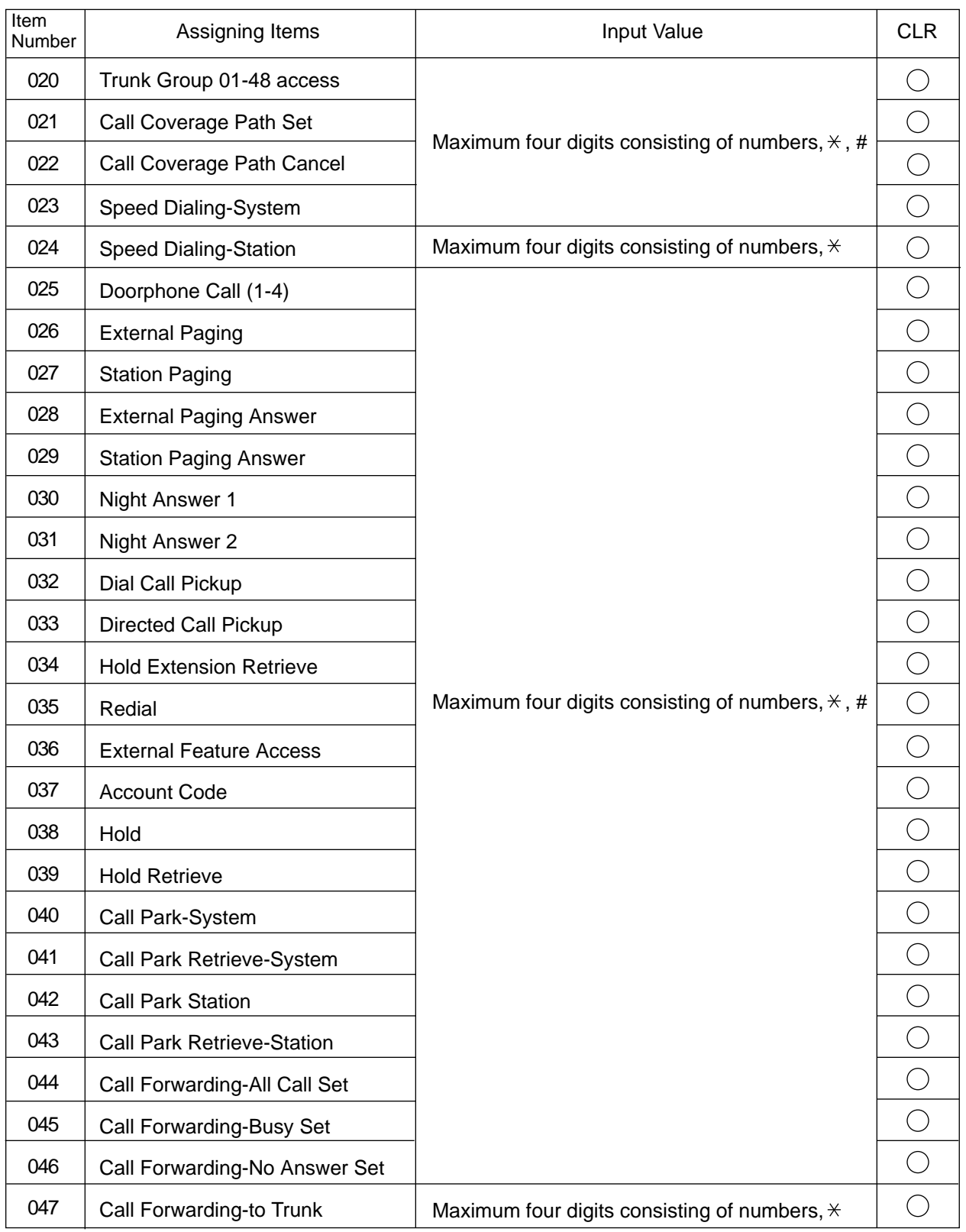

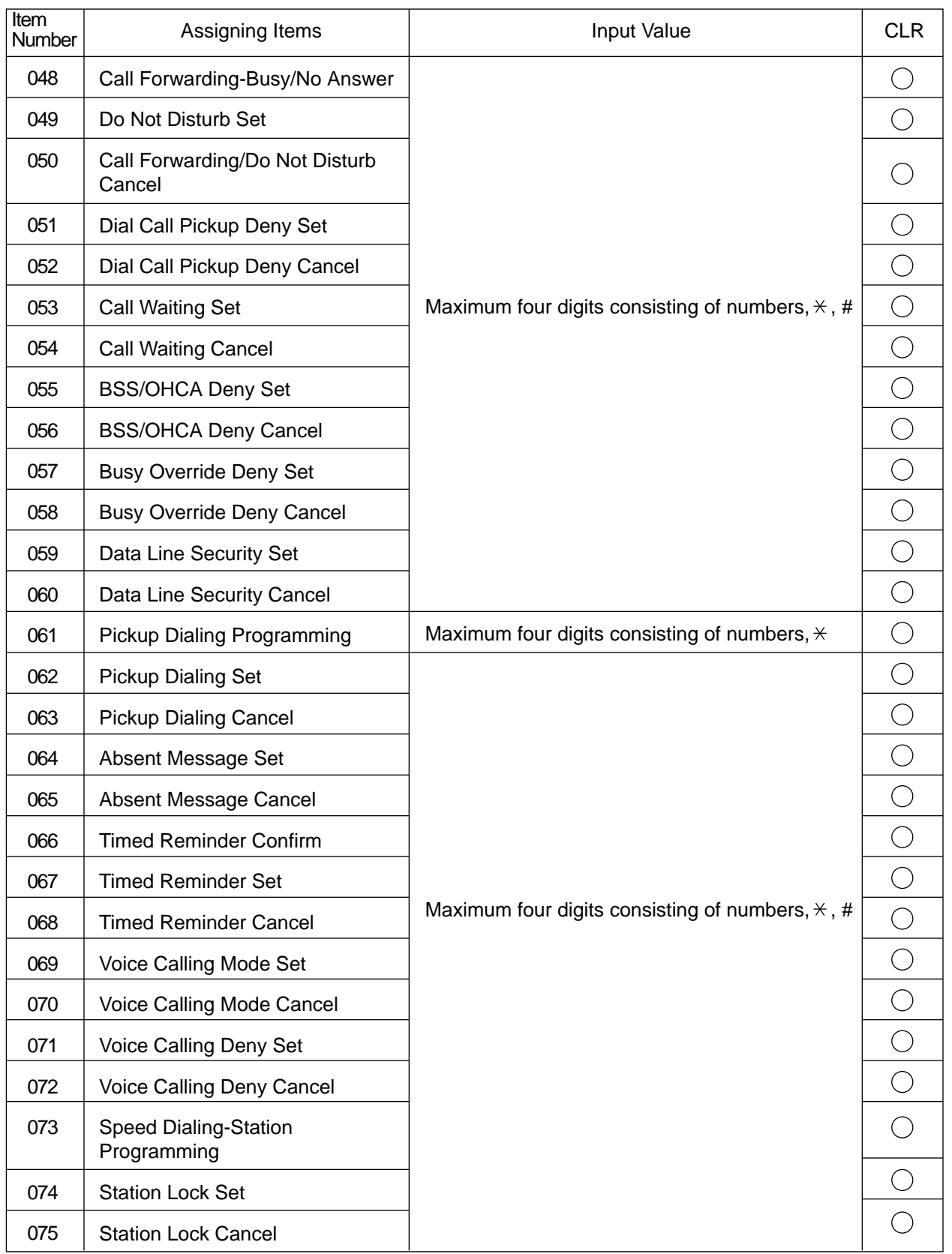

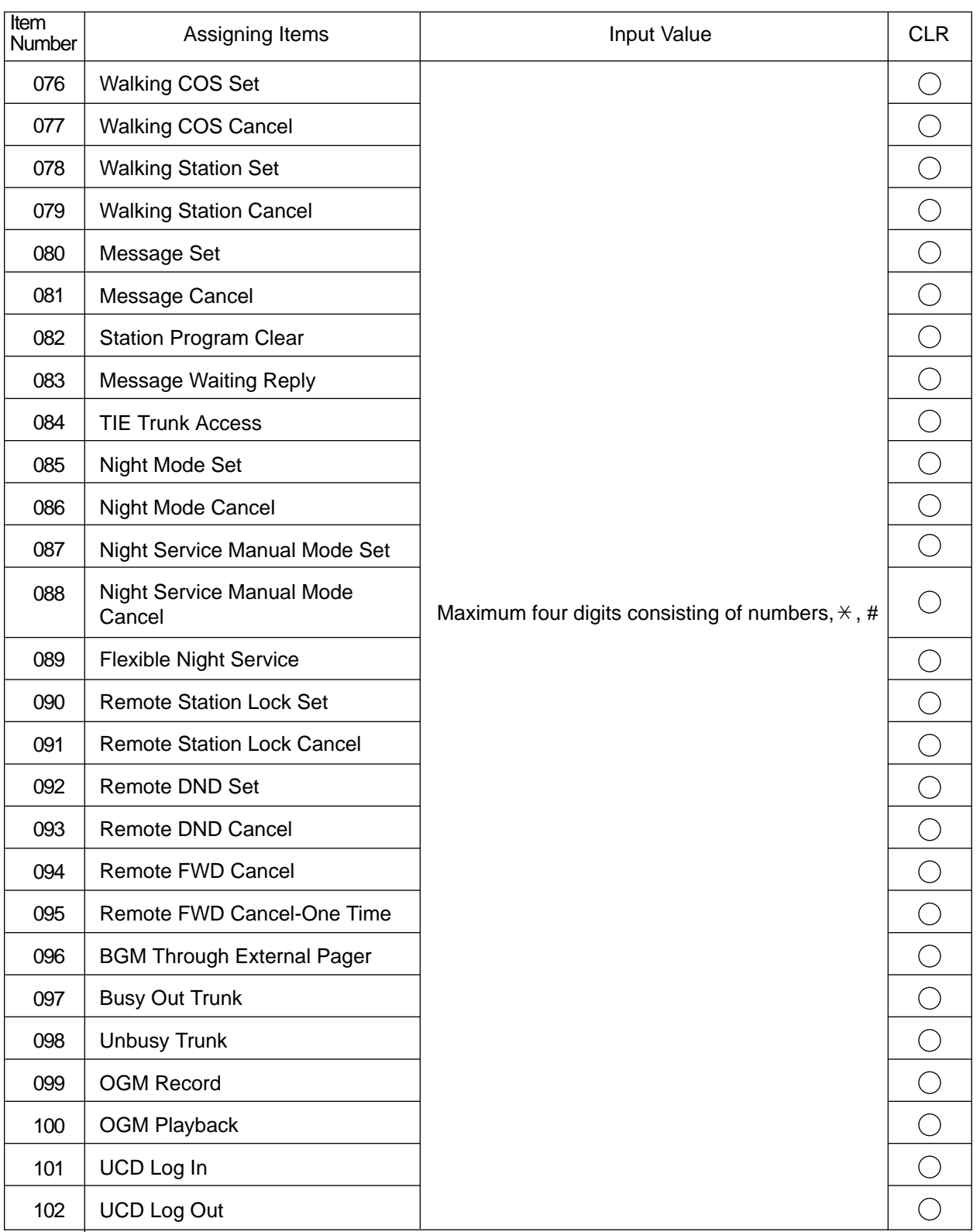

| Item<br>Number | Assigning Items                      | Input Value                                              | <b>CLR</b> |
|----------------|--------------------------------------|----------------------------------------------------------|------------|
| 103            | <b>Remote Timed Reminder Confirm</b> | Maximum four digits consisting of numbers, $\forall$ , # | $\bigcirc$ |
| 104            | <b>Remote Timed Reminder Set</b>     |                                                          | $\bigcirc$ |
| 105            | <b>Remote Timed Reminder Cancel</b>  |                                                          | ◯          |
| 106            | Other PBX Extension 01               | One or two numeric digits                                |            |
| 107            | Other PBX Extension 02               |                                                          |            |
| 108            | Other PBX Extension 03               |                                                          |            |
| 109            | Other PBX Extension 04               |                                                          |            |
| 110            | Other PBX Extension 05               |                                                          |            |
| 111            | Other PBX Extension 06               |                                                          |            |
| 112            | Other PBX Extension 07               |                                                          |            |
| 113            | Other PBX Extension 08               |                                                          |            |
| 114            | Other PBX Extension 09               |                                                          |            |
| 115            | Other PBX Extension 10               |                                                          |            |
| 116            | Other PBX Extension 11               |                                                          |            |
| 117            | Other PBX Extension 12               |                                                          |            |
| 118            | Other PBX Extension 13               |                                                          |            |
| 119            | Other PBX Extension 14               |                                                          |            |
| 120            | Other PBX Extension 15               |                                                          |            |
| 121            | Other PBX Extension 16               |                                                          |            |
| 122            | Front Call 1                         | Three or four numeric digits                             |            |
| 123            | Front Call 2                         |                                                          |            |
| 124            | Front Call 3                         |                                                          |            |
| 125            | Front Call 4                         |                                                          |            |
| 126            | Transfer                             | Maximum four digits consisting of numbers, $\forall$ , # |            |
| 127            | Conference                           |                                                          |            |

◯ : clearing function is effective for the item

#### **Conditions**

"Numbering Plan (NBP)" setting cannot be changed if "Operation (OPR)" Index 1, Numbering Plan is set to "2 (Fixed 1)" or "3 (Fixed 2)". If "1" is selected, this setting is changeable.

Logical check is performed by every storage according to the following logic:

Extension numbers are three or four digits and the leading one or two digits are assigned in this screen.

Feature numbers may be one, two, three or four digits.

Those numbers assigned in this screen cannot include the same number assigned to other feature number as the part or whole of it. For example, the digit "2" is assigned to the feature number for "Trunk Group 01-48 Access" and another digits "21" is assigned for "Call Coverage Path Set", it is checked at the time of data storage. Similarly, "35" and "351" cannot be present at the same time.

It is possible to store "0" through "9", " $\times$ ", "#", as the feature numbers. However, if " $\times$ " or "#" is included in the feature numbers, those features are not accessed by the rotary telephone extensions.

Item Number

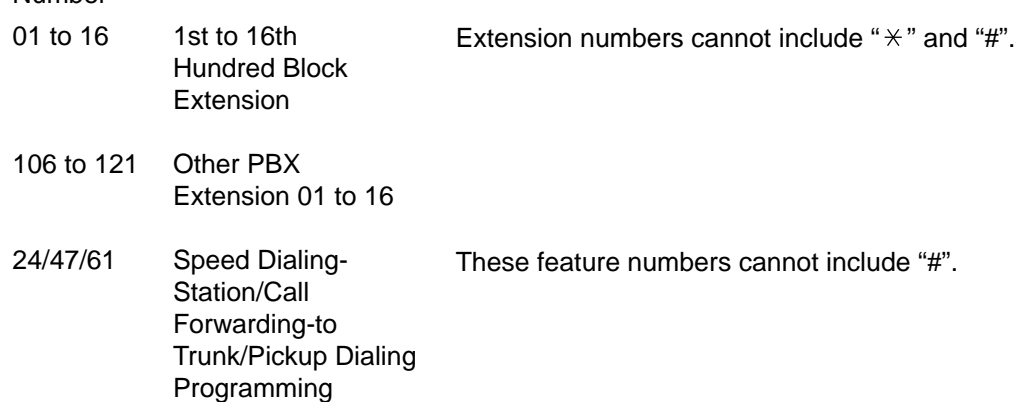
# **12.00 Communication Interface (COM)**

# **Description**

To set parameters for the RS-232C and Modem (Modulator and Demodulator) ports. (Password level: Two or higher)

## **Input Format**

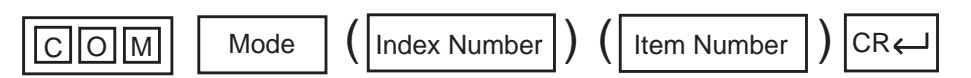

### **Index Number**

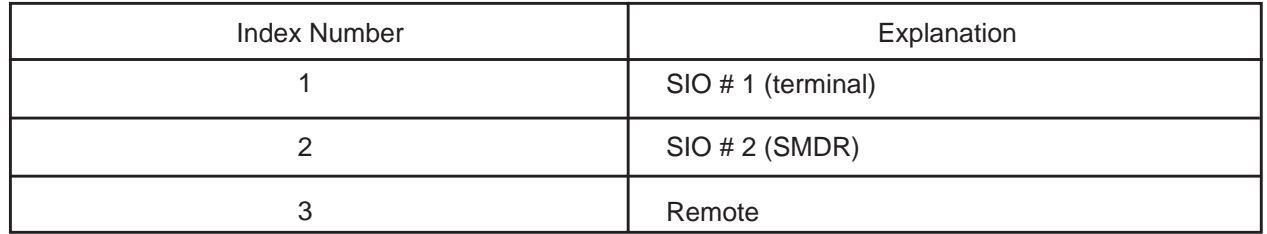

#### **Item Number Input Values**

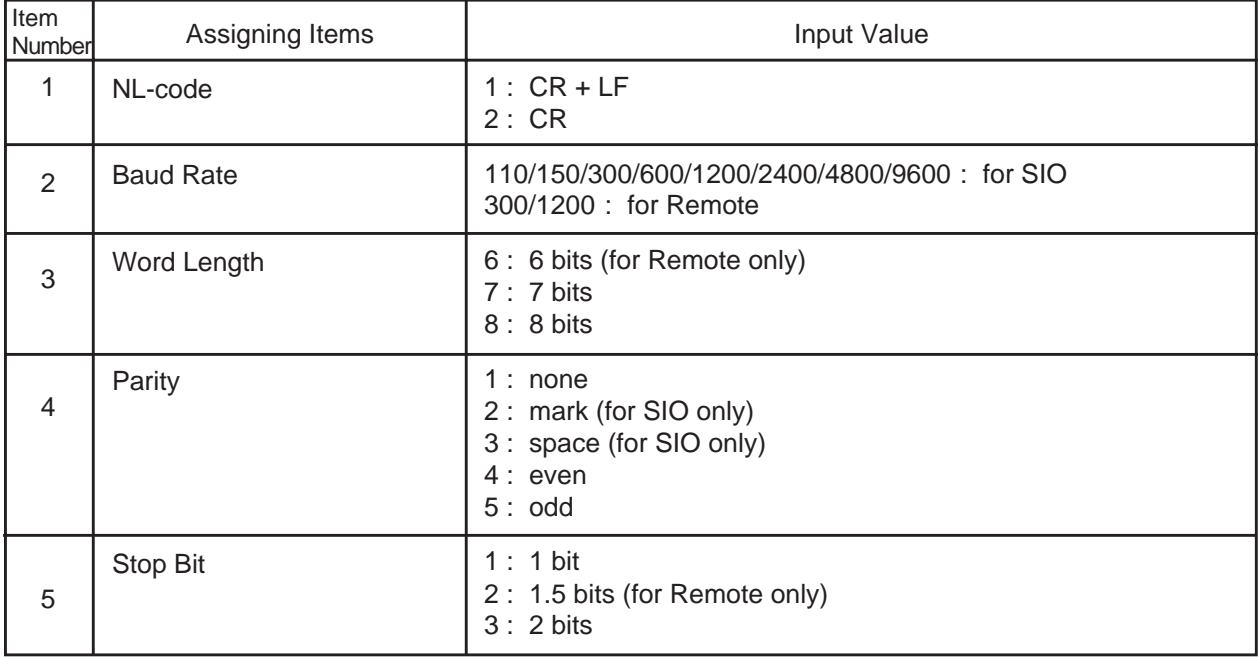

#### **Conditions**

It is possible to change assigning items in "Communication Interface (COM)" while on-site administration or remote administration is performed or SMDR is being printed out. New setting becomes effective when those operation modes are finished.

For further description of assigning items, refer to [Section 10-D-7.00](#page-1015-0) ["Communication Interface".](#page-1015-0)

# **13.00 Speed Dialing-System (SPD)**

# **Description**

To assign toll restriction levels and telephone numbers and names for speed dialing codes. (Password level: Three or higher)

# **Input Format**

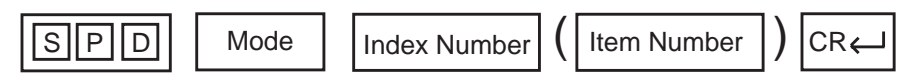

## **Index Number**

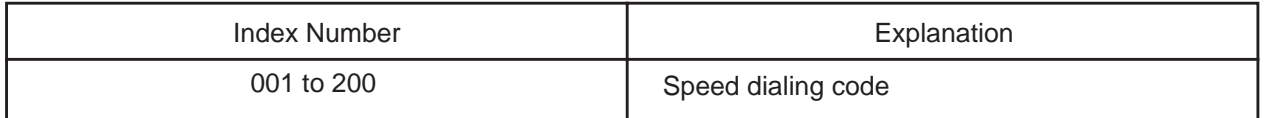

## **Item Number Input Values**

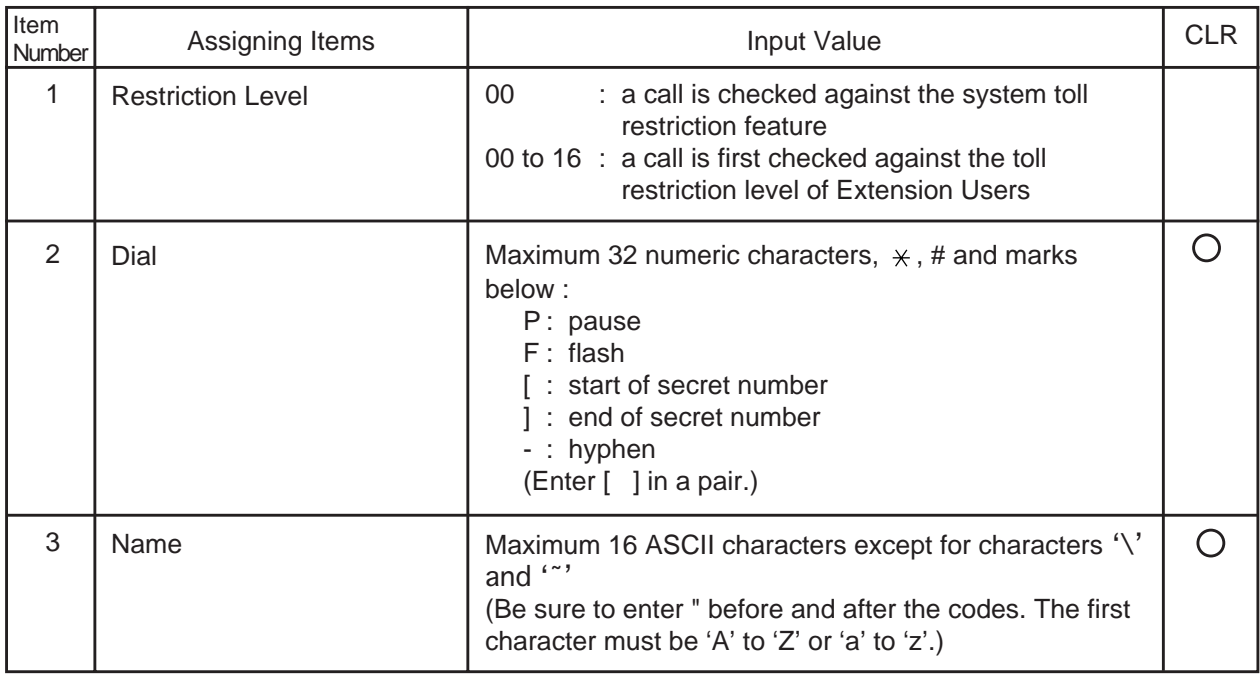

## $\bigcirc$  : clearing function is effective for the item

# **Conditions**

If "Operation (OPR)", Tenant Service is set to "Y (Yes)", 200 speed dialing codes can be split between tenant 1 and tenant 2. To split them, "Tenant (TNN)", Speed Dialing-System Boundary must be executed.

For further description of assigning items, refer to [Section 10-D-8.00 "Speed](#page-1019-0) [Dialing - System"](#page-1019-0).

# **14.00 Absent Message (ABS)**

# **Description**

To assign absent messages. (Password level: Three or higher)

# **Input Format**

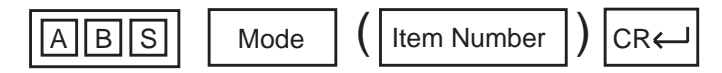

## **Item Number Input Values**

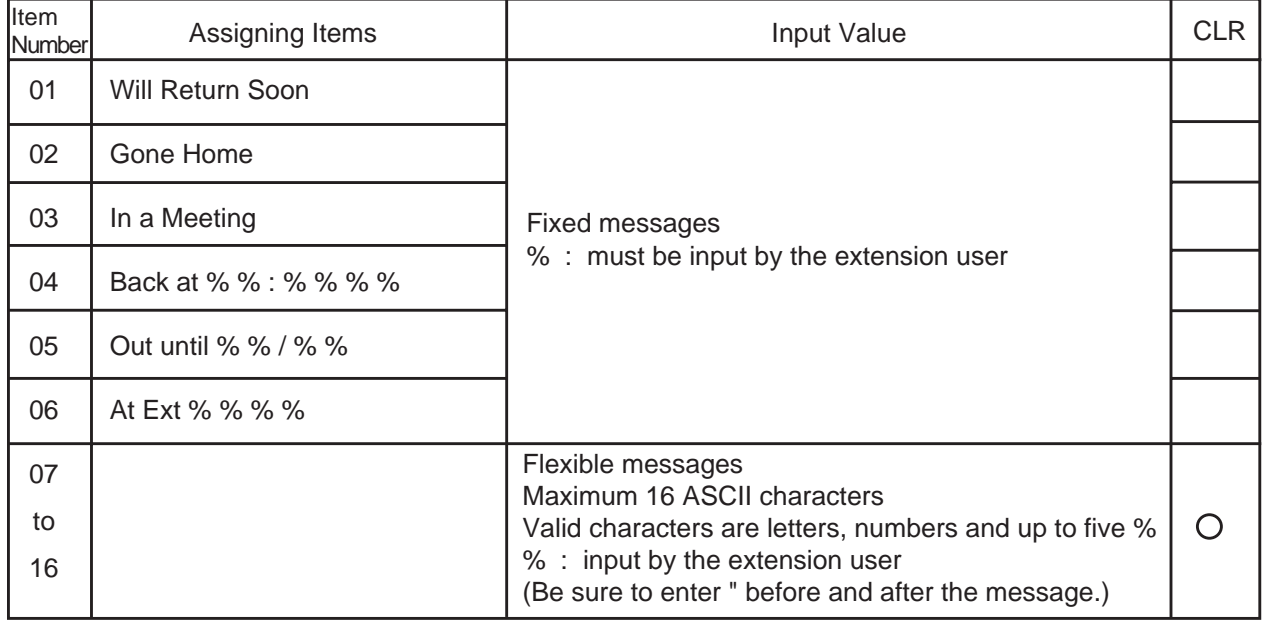

 : clearing function is effective for the item

## **Conditions**

If "Operation (OPR)", Tenant Service is assigned to "Y (Yes)", 10 flexible messages can be split between tenants 1 and 2. To split them, "Tenant (TNN)", Absent Message Boundary is used. Six fixed messages cannot be split between tenants. They are used in common.

A flexible message in use by an extension user cannot be changed or deleted. If you attempt, the changed data cannot be saved and the following error message appears on the screen.

\*\*\*\*\* ERROR: Some extensions are using that message.

For further description of assigning items, refer to [Section 10-D-9.00 "Absent Message".](#page-1021-0)

# **15.00 Trunk Group 1 (TG1)**

# **Description**

To assign information for the 48 trunk groups. This is the first of two blocks. (Password level: Two or higher)

## **Input Format**

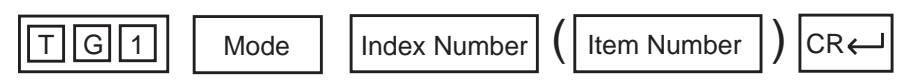

## **Index Number**

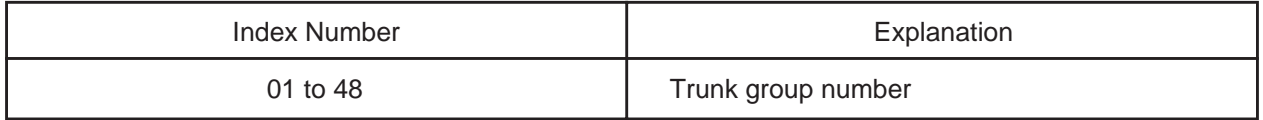

### **Item Number Input Values**

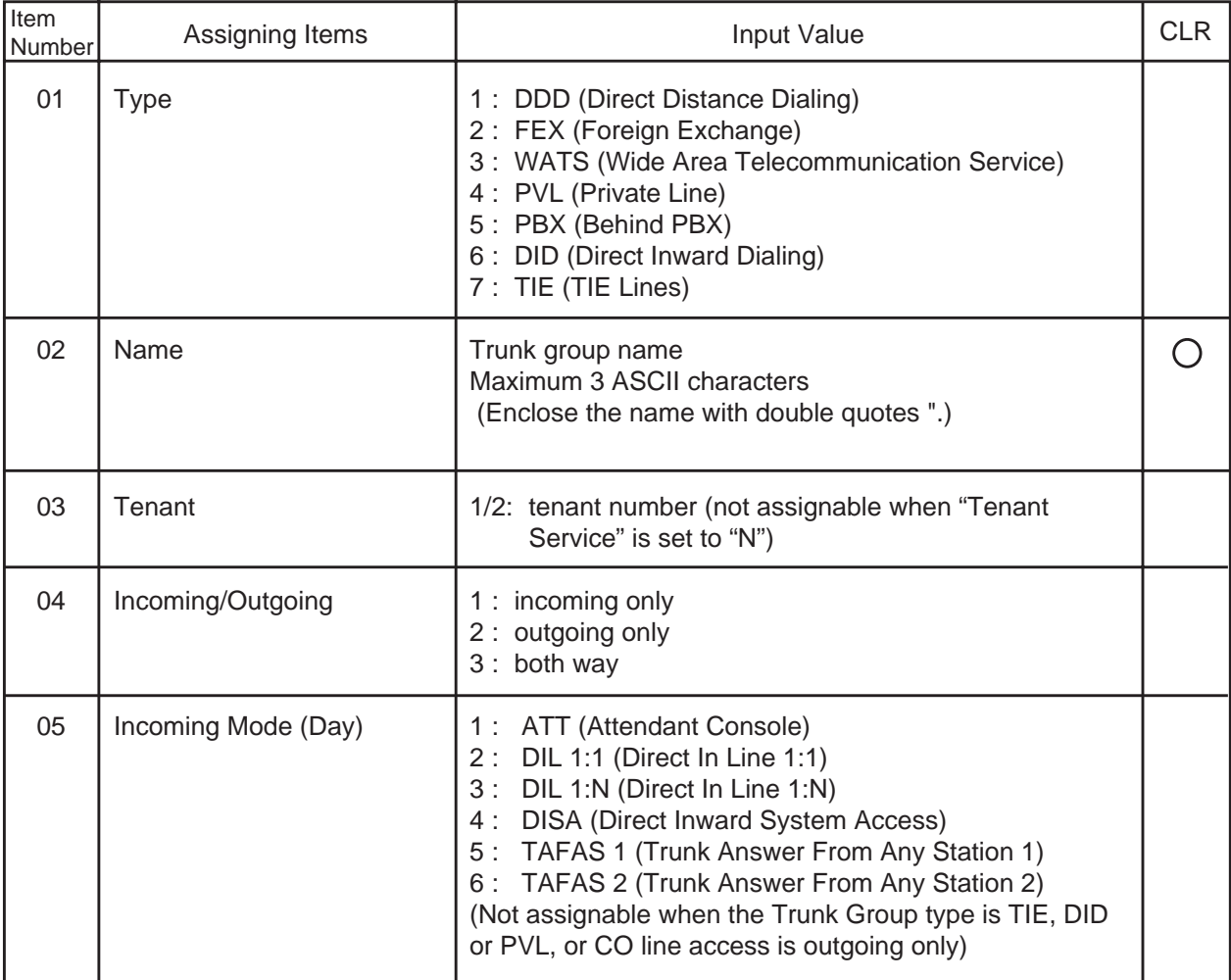

**Continued** 

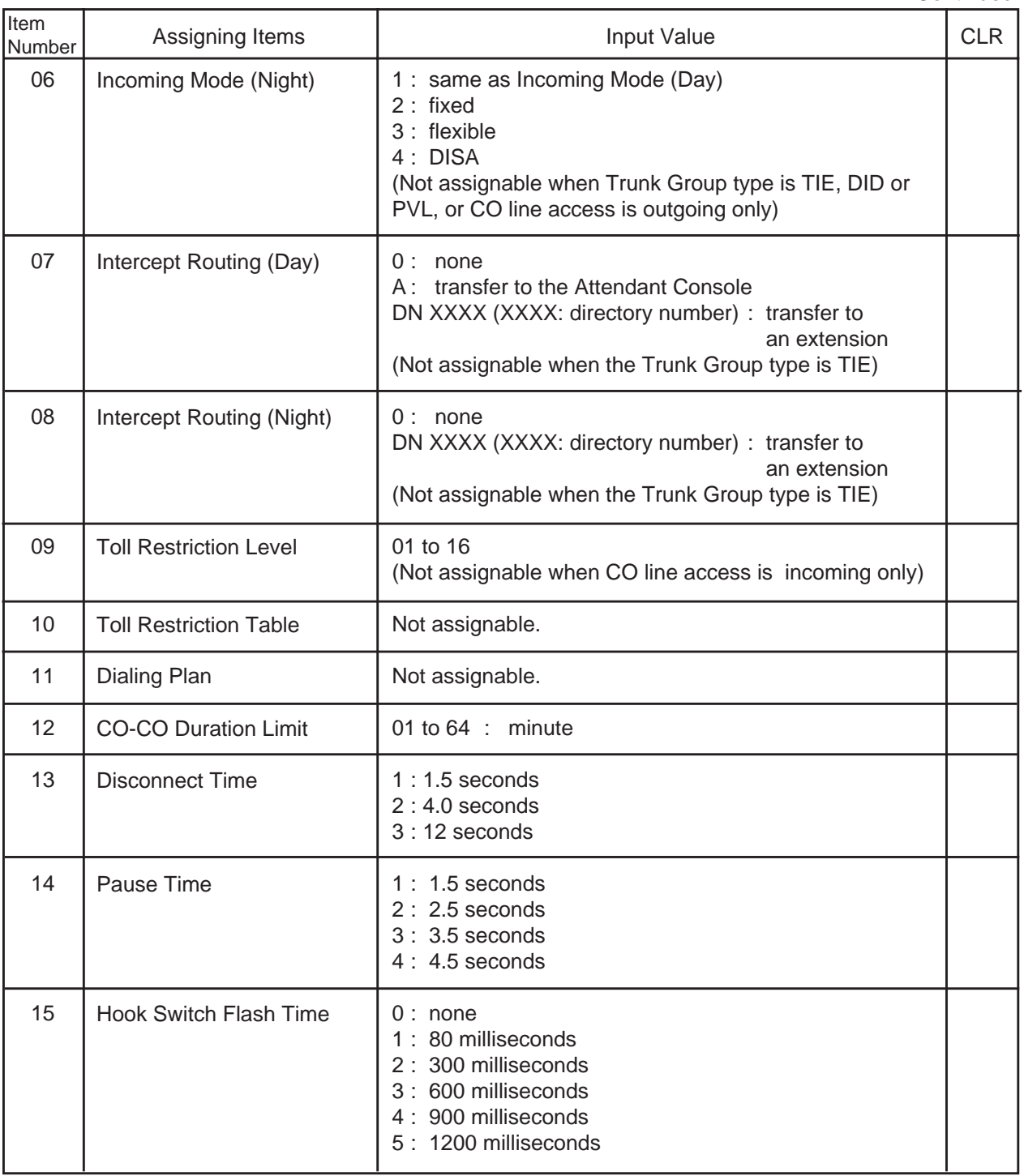

: clearing function is effective for the item

# **Conditions**

The assigning items:Type, Incoming Mode (Day/Night), Destination (DIL 1:N Only) Type and Number, CO Appearance Type can be changed only when all the trunks belonging to the trunk group are not in use. If any trunk is used, it is impossible to change.

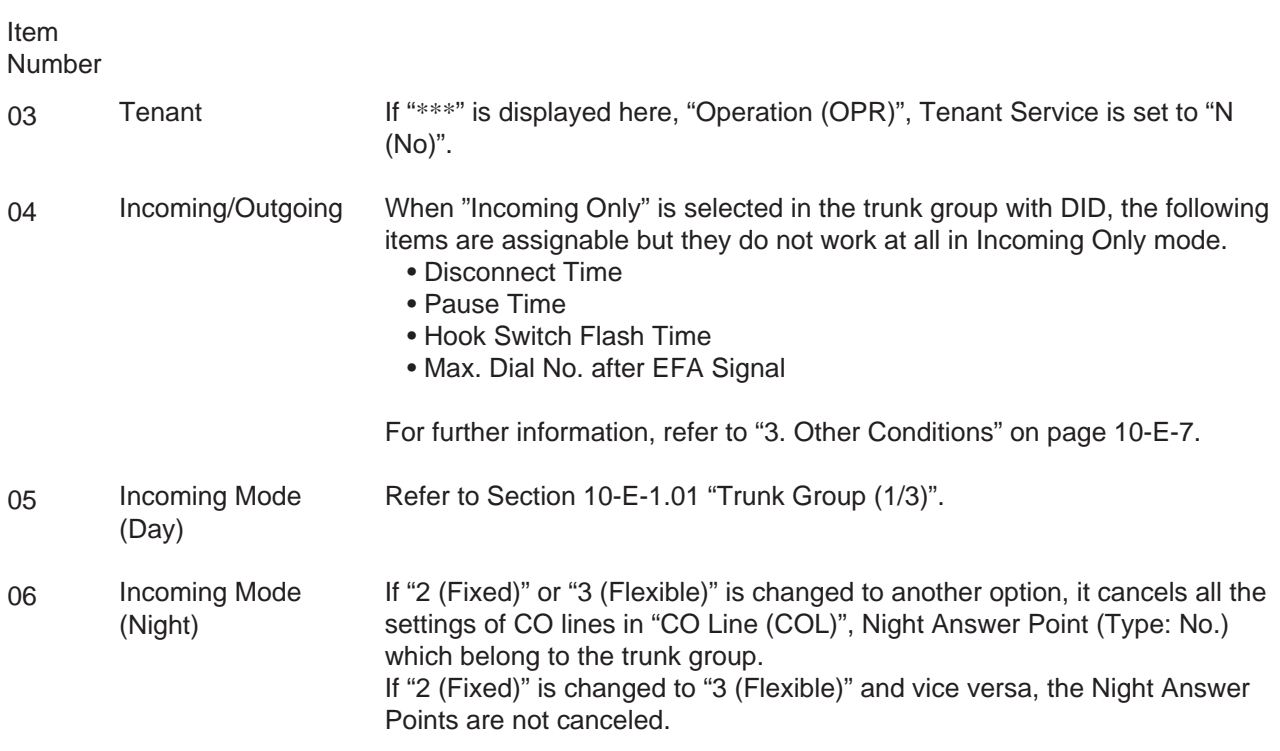

For further description of assigning items, refer to [Section 10-E-1.01 "Trunk Group](#page-1024-0)  $(1/3)$ ".

# **16.00 Trunk Group 2 (TG2)**

# **Description**

This is the second block to assign various data for trunk groups. (Password level: Two or higher)

## **Input Format**

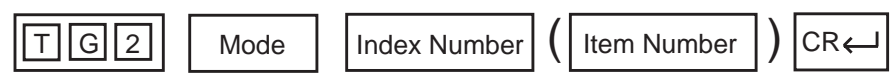

#### **Index Number**

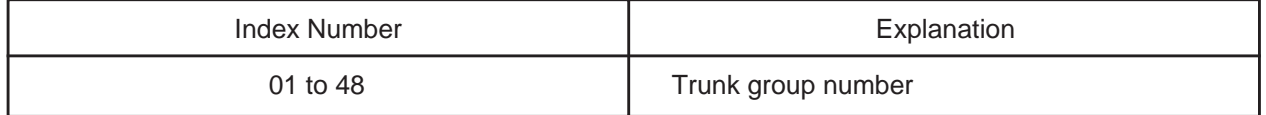

#### **Item Number Input Values**

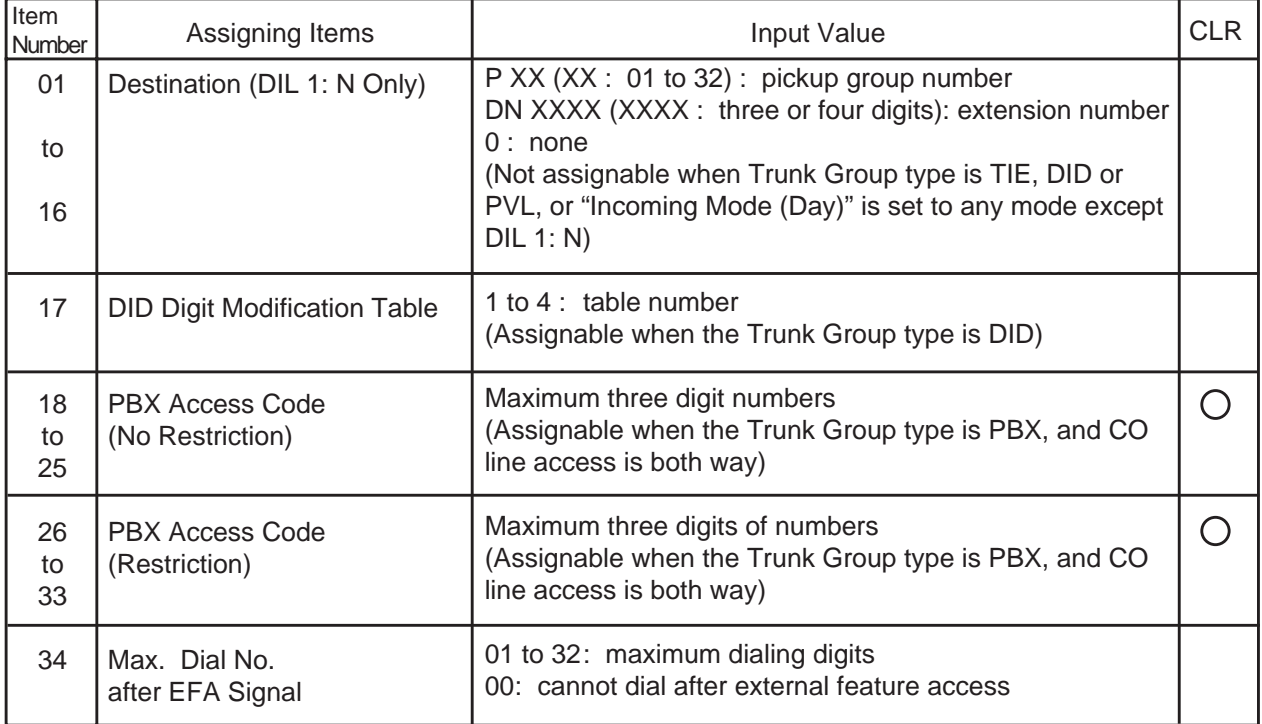

: clearing function is effective for the item

## **Conditions**

For further description of assigning items, refer t[o Section 10-E-1.02 "Trunk](#page-1032-0) [Group \(2/3\)"](#page-1032-0).

# **17.00 Trunk Group 3 (TG3)**

# **Description**

This is the third block to assign various data for trunk groups. (Password level: Two or higher)

## **Input Format**

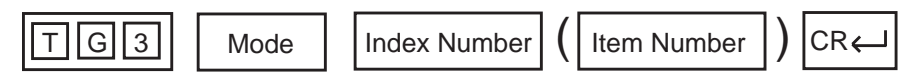

#### **Index Number**

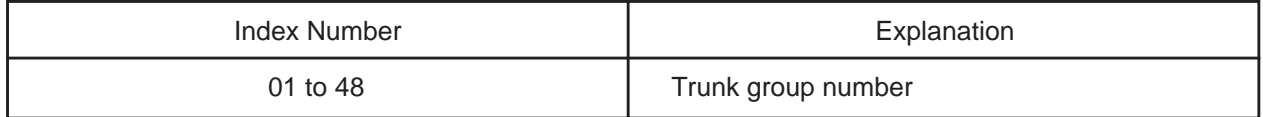

#### **Item Number Input Values**

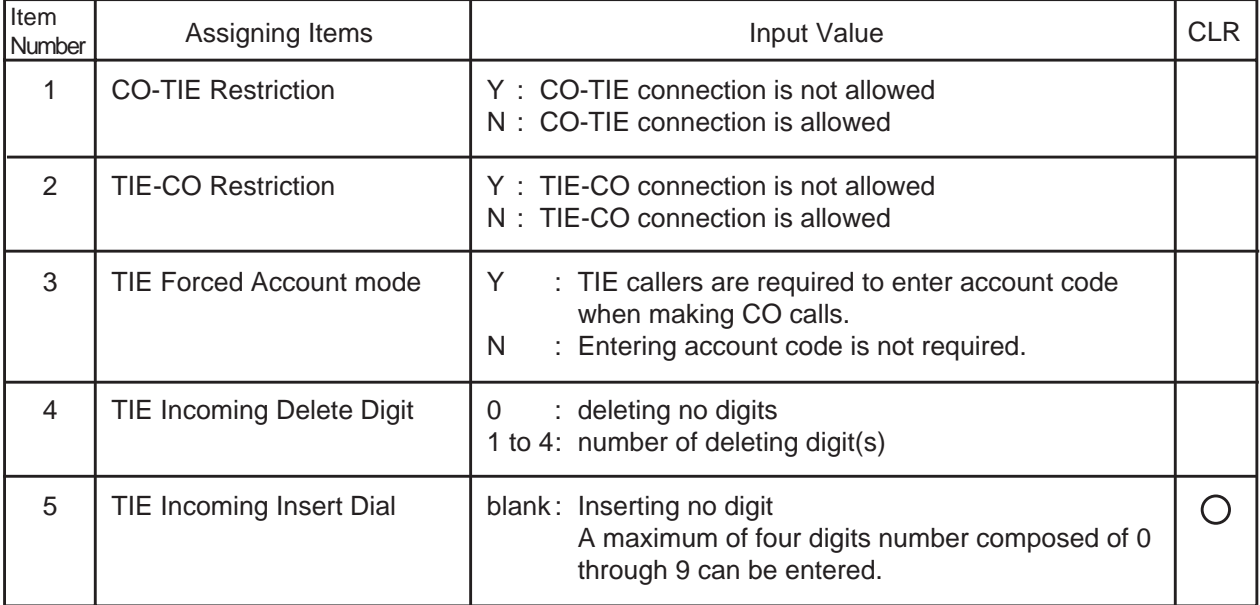

: clearing function is effective for the item

## **Conditions**

For further description of assigning items, refer to [Section 10-E-1.03 "Trunk](#page-1035-0) [Group \(3/3\)"](#page-1035-0).

# **18.00 UCD/Paging Group (UPG)**

# **Description**

To assign UCD (Uniform Call Distribution) groups and paging groups to tenant 1 or 2. (Password level: Two or higher)

## **Input Format**

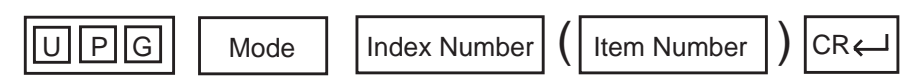

#### **Index Number**

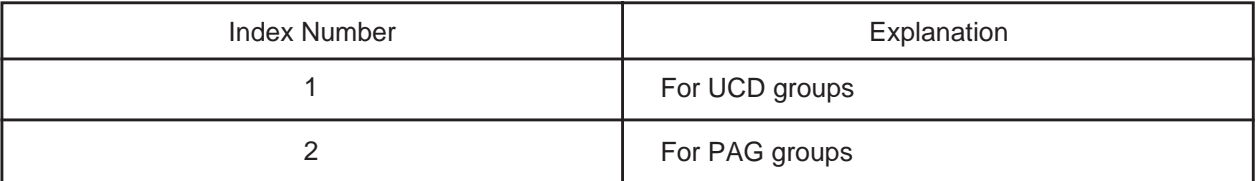

#### **Item Number Input Values**

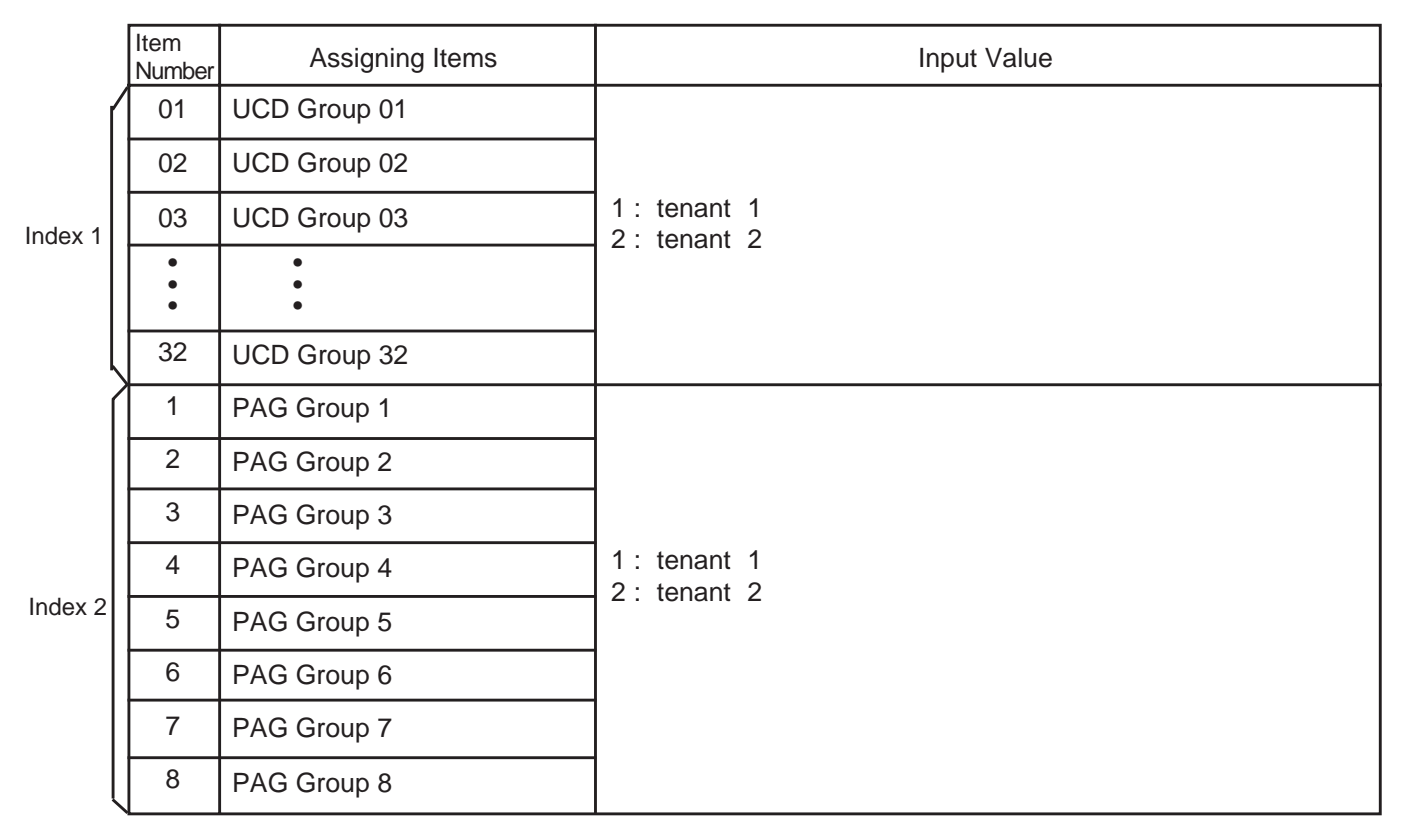

## **Conditions**

This screen does not appear if "Operation (OPR)", Tenant Service is set to "N (No)".

This must be programmed before programming "Call Pickup Group (CPG)".

For further description of assigning items, refer to [Section 10-E-2.00 "UCD/Paging Group".](#page-1037-0)

# **19.00 Call Pickup Group (CPG)**

# **Description**

To assign the UCD (Uniform Call Distribution) groups, and paging groups which call pickup groups belong to. (Password level : Two or higher)

#### **Input Format**

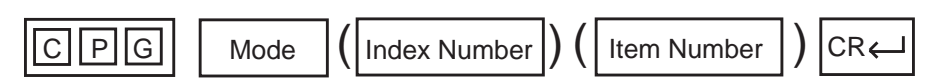

#### **Index Number**

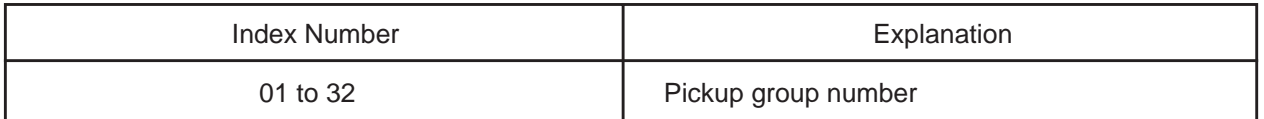

#### **Item Number Input Values**

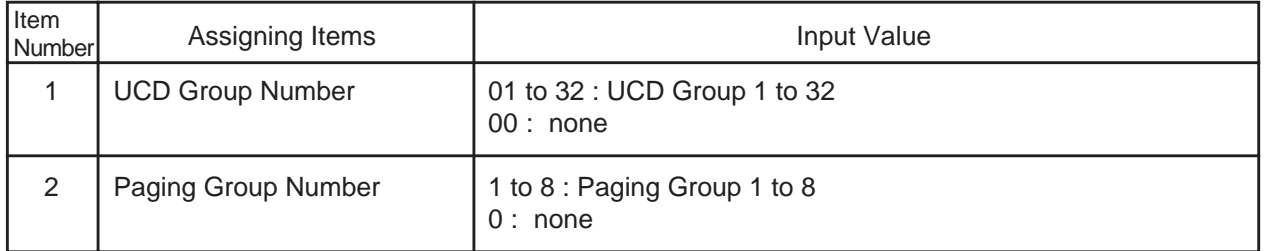

#### **Conditions**

If "Operation (OPR)" Tenant Service is set to "Y (Yes)", "UCD/Paging Group (UPG)" setting must be done before setting this screen.

Refer to [Section 10-E-3.00 "Call Pickup Group"](#page-1039-0) for the other conditions.

# **20.00 CO Line (COL)**

# **Description**

To assign parameters on a CO line basis. DATA ERROR appears on the entry of parameters if no CO trunk card is assigned in the Slot Assignment (SLA) programming. (Password level : Three or higher)

# **Input Format**

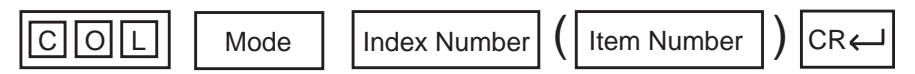

## **Index Number**

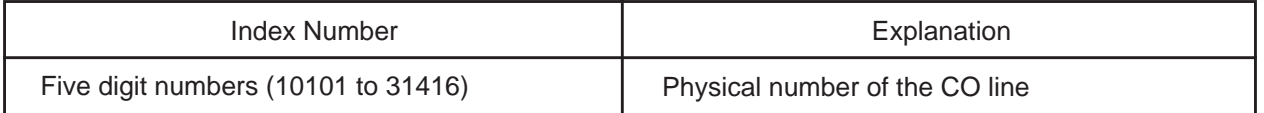

#### **Item Number Input Values**

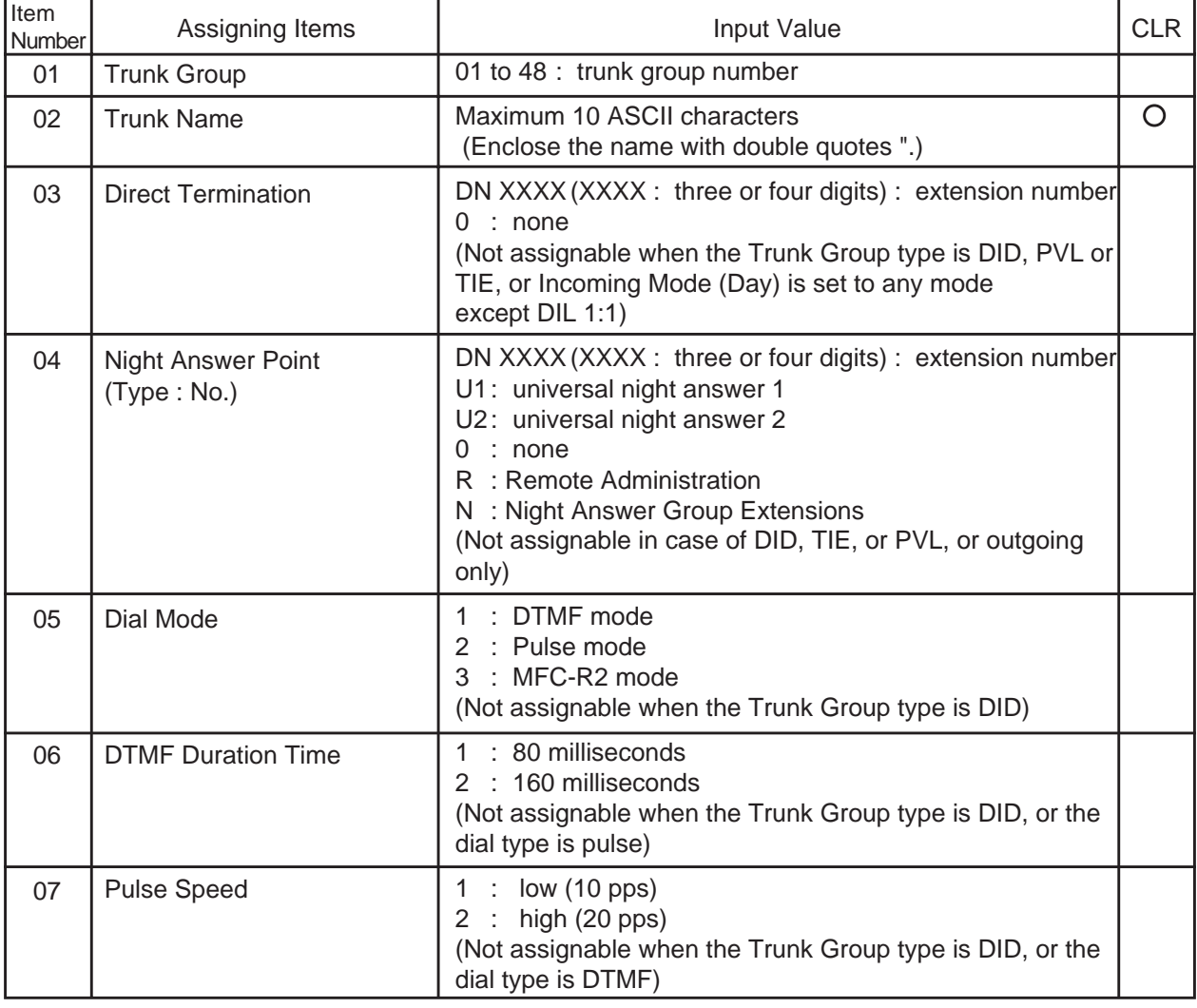

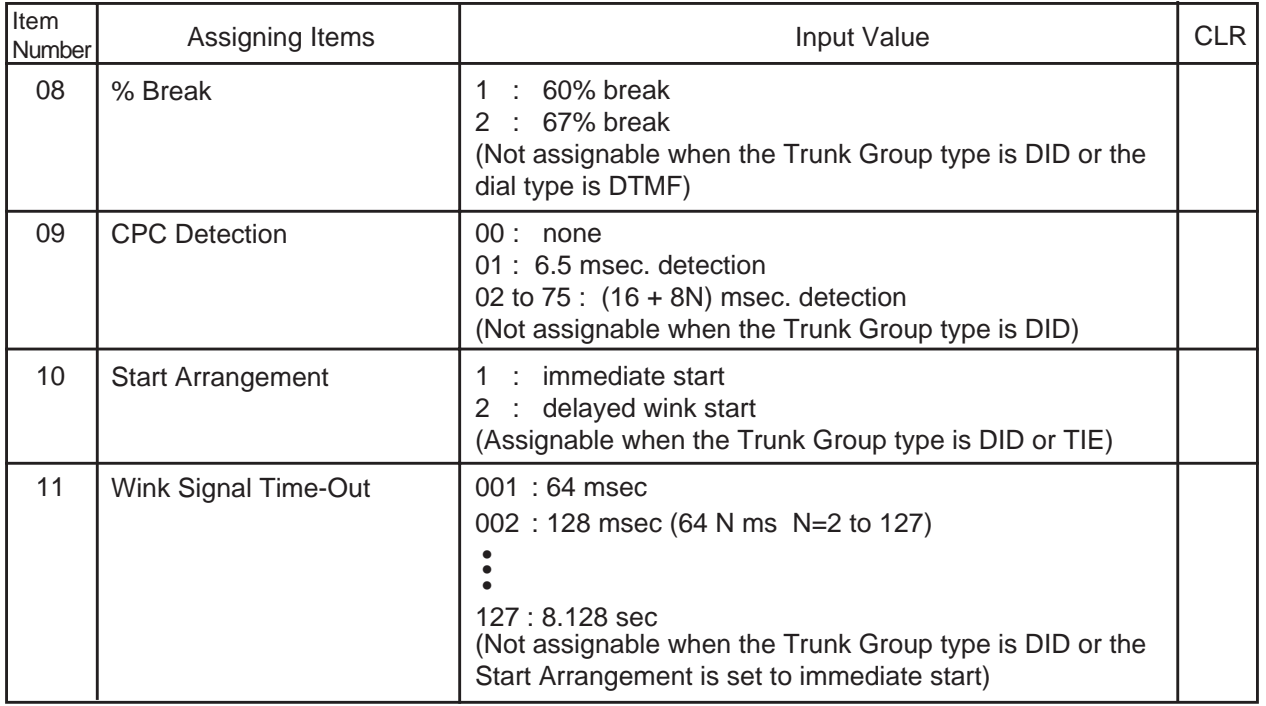

: clearing function is effective for the item

## **Conditions**

Before using this command, "Trunk Group (TG1) (TG2) (TG3)" must be programmed.

This command is not available to use if no CO trunk card is assigned in "Slot Assignment (SLA)".

If the "Trunk Group (TG1)" containing the CO line has "Type" assigned to "6 (DID)", the following items cannot be entered ("\*\*\*" is displayed) :

• Direct Termination

- Pulse Speed
- Night Answer Point (Type : No)
- % Break

• Dial Mode

• CPC Detection

• DTMF Duration Time

If the "Trunk Group (TG1)" containing the CO line has "Type" assigned to anything other than "6 (DID)", the following item cannot be entered ("\*\*\*" is displayed) :

- 
- Start Arrangement Wink Signal Time-Out

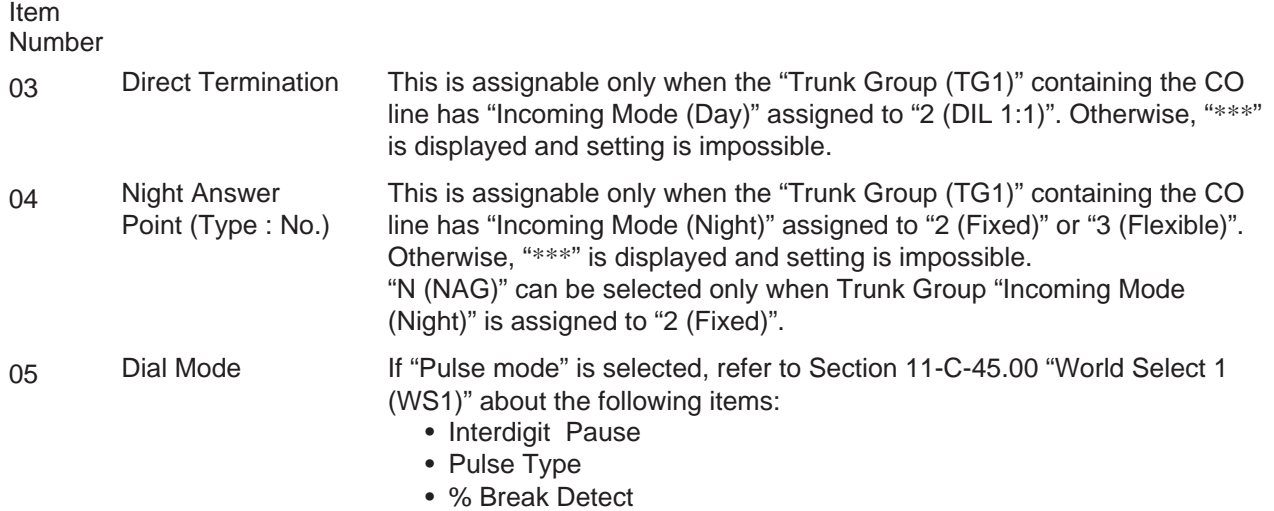

# **21.00 Pager (PAG)**

# **Description**

To assign items concerning external pagers. (Password level : Three or higher)

## **Input Format**

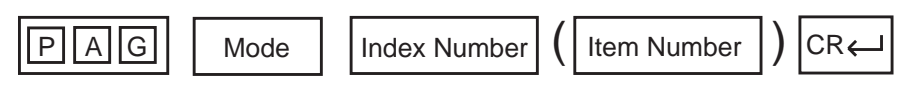

# **Index Number**

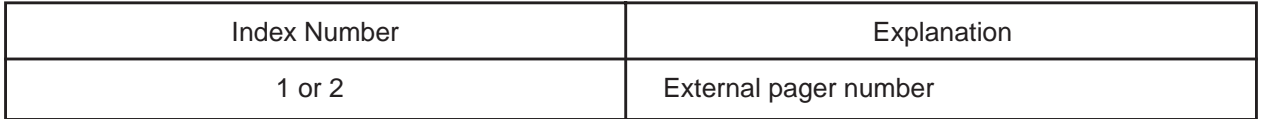

## **Item Number Input Values**

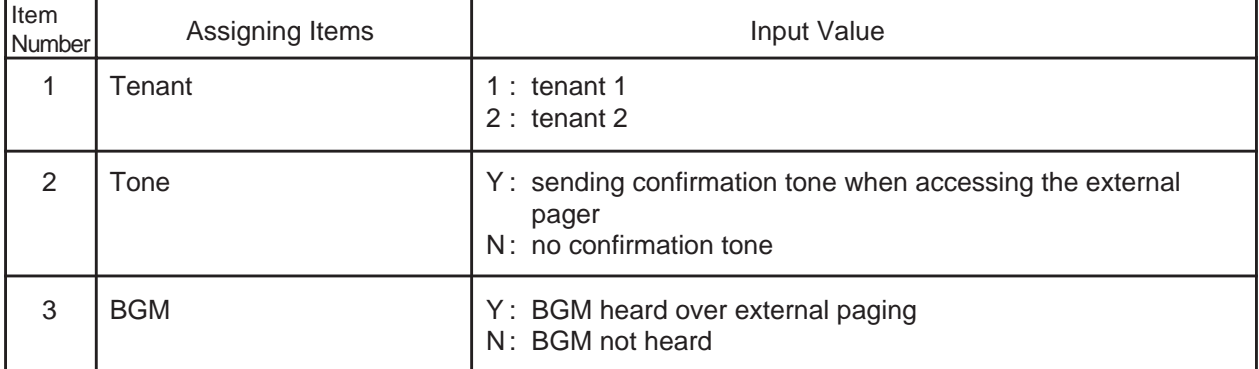

## **Conditions**

This cannot be programmed if "Operation (OPR)", External Paging 1/2 are set to "N (No)".

Item number 1 "Tenant" cannot be assigned if "Operation (OPR)", Tenant Service is set to "N (No)".

# **22.00 Music Source (MUS)**

# **Description**

To assign items concerning the music source. (Password level : Three or higher)

## **Input Format**

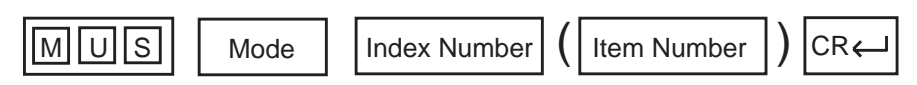

# **Index Number**

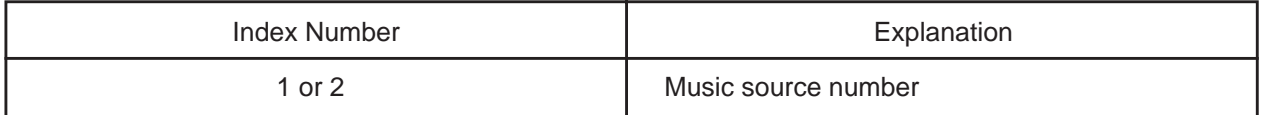

#### **Item Number Input Values**

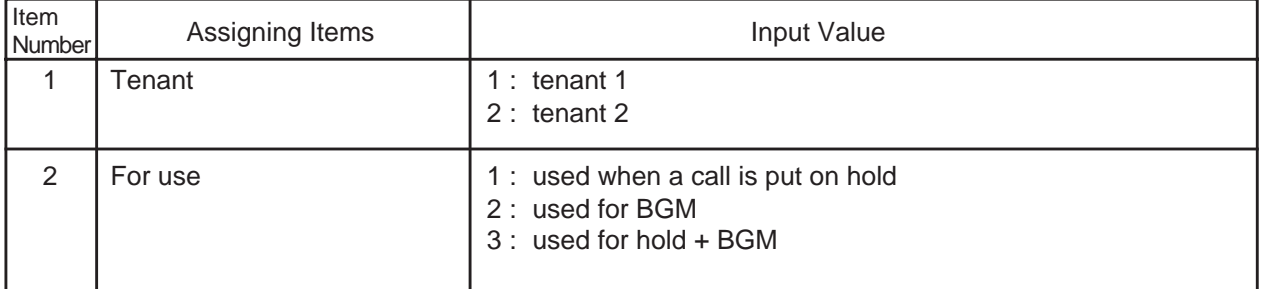

#### **Conditions**

This cannot be programmed if "Operation (OPR)", External Music Source 1/2 are set to "N (No)".

Item number 1 "Tenant" cannot be assigned if "Operation (OPR)", Tenant Service is set to "N (No)".

# **23.00 Automatic Gain Control (AGC)**

# **Description**

To assign the tenant number for the AGC (Automatic Gain Control) card, and to determine if the tone detection is executed. (Password level : Three or higher)

#### **Input Format**

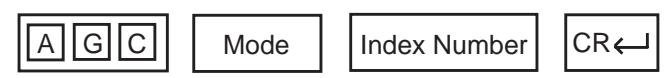

### **Index Number**

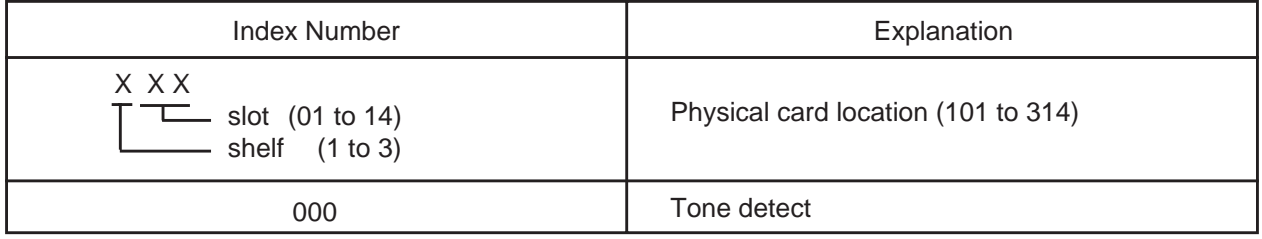

## **Item Number Input Values**

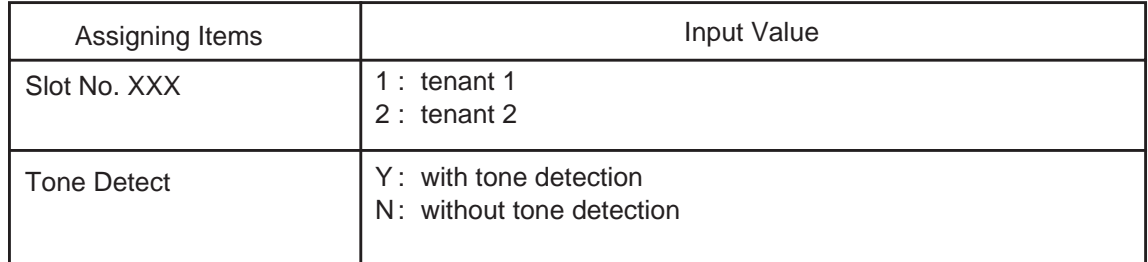

## **Conditions**

This cannot be programmed if "Slot Assignment (SLA)" has no AGC card programmed.

Physical number Slot No. XXX "\*\*\*" will be displayed here if "Operation (OPR)", Tenant Service is set "N (No)".

To assign Tone Detect only, enter "000" as the index number.

# **24.00 Extension (EXT)**

# **Description**

To assign extension parameters. (Password level : Three or higher)

## **Input Format**

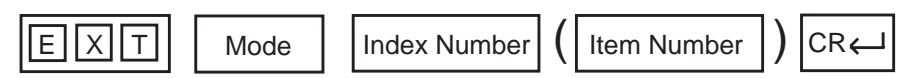

### **Index Number**

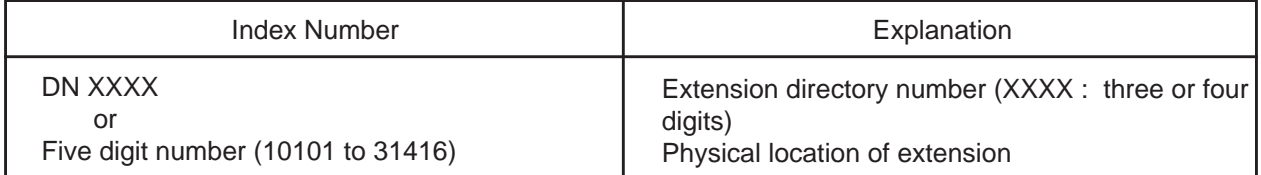

#### **Item Number Input Values**

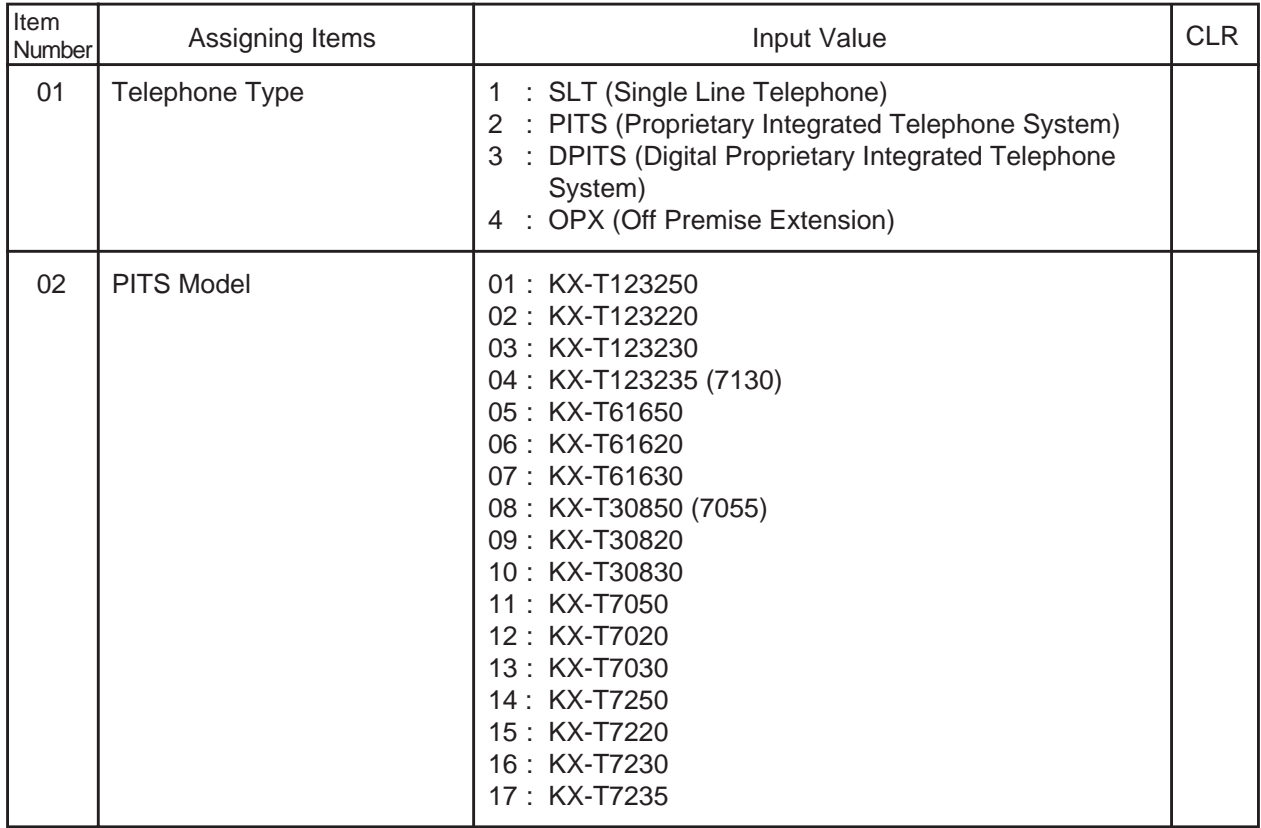

**Continued** 

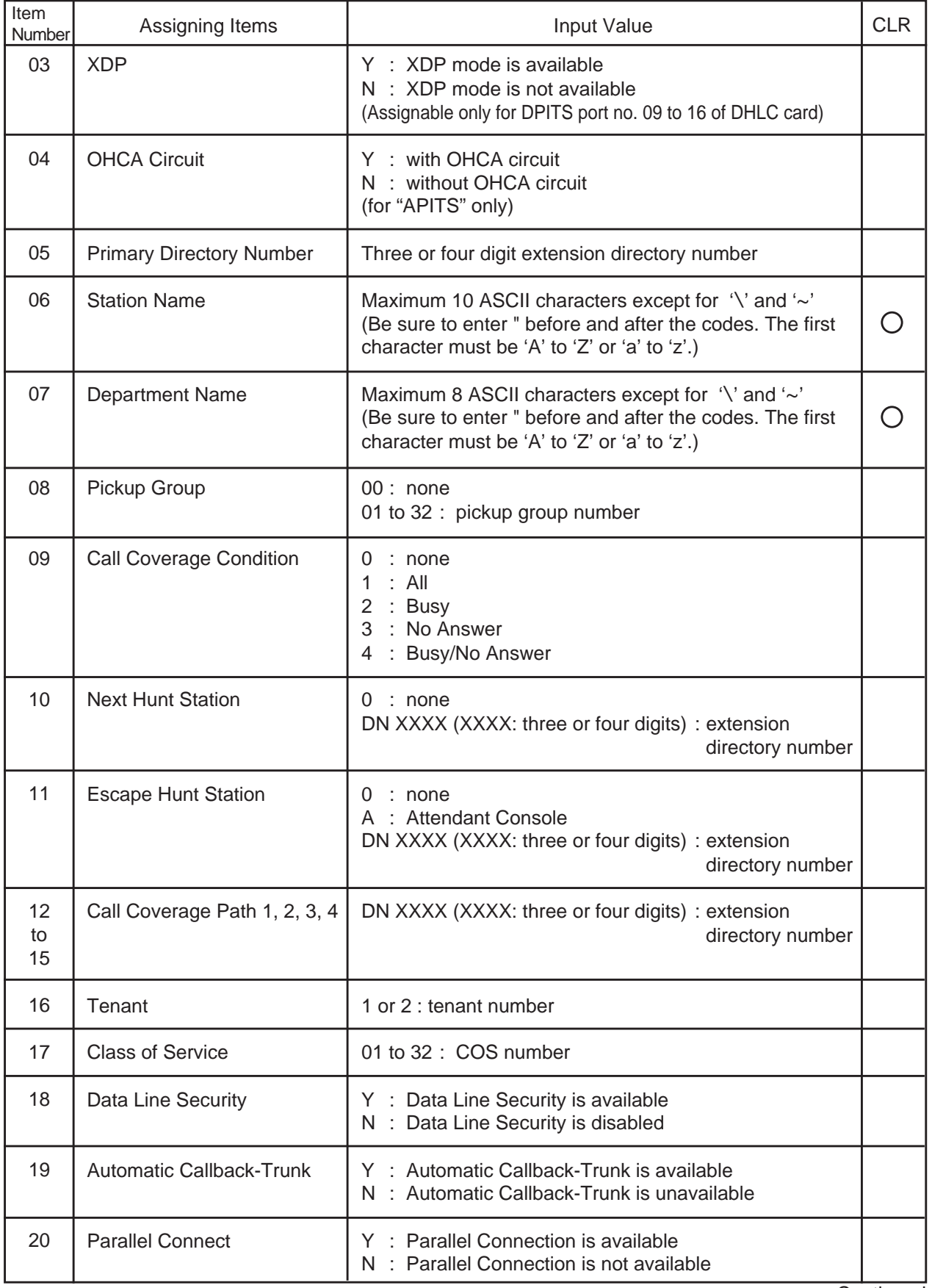

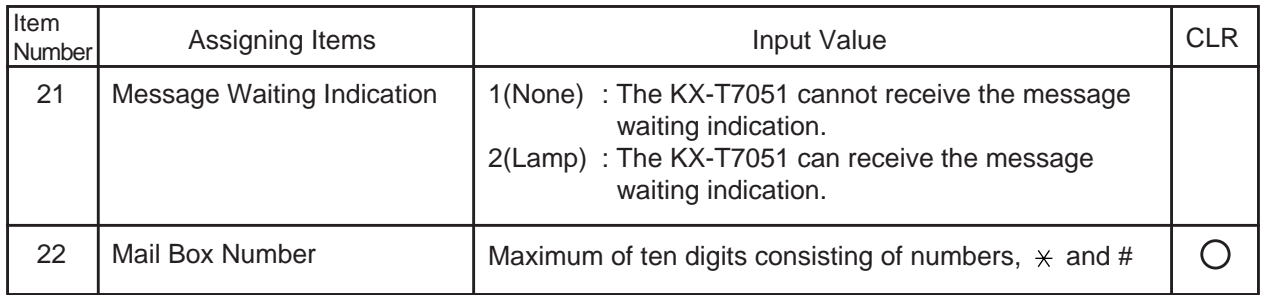

 $\bigcirc$  : clearing function is effective for the item

### **Conditions**

This command cannot be used if "Slot Assignment (SLA)" does not have any of PLC, SLC, HLC, MSLC, DLC, DHLC, ESLC or OPX cards programmed or if "DN Assignment (DNA)" does not have the extension number programmed.

Index Number

Telephone Type Assignable telephone types differ depending on the card types connected to the extensions, as follows: 01

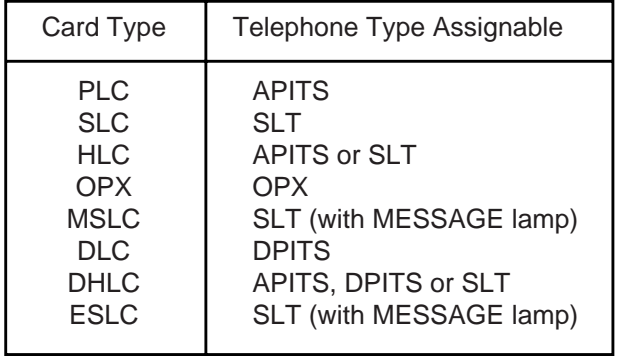

02 If PITS telephone KX-T123230D is connected, select 04: KX-T123235 (7130), for PITS Model.

Refer to [Section 10-G-1.01 "Station \(1/4\)"](#page-1052-0) for further conditions.

- 20 Parallel Connect Parallel connection assignment is available only when PITS telephone interfaced with HLC or DHLC card is selected. If PITS telephone interfaced with PLC card is selected, "\*\*\*" will appear in Parallel Connect field and parallel connection assignment is not available.
- 21 Message Waiting The setting of "2 (Lamp)" is valid only when the extension is an Indication SLT with MESSAGE lamp which is interfaced with the KX-T96175 (MSLC) or KX-TD50175 (ESLC). If an extension card other than KX-T96175 and KX-TD50175 is installed, "\*\*\*" appears and this item cannot be assigned.

#### **Note:**

Be sure to select "1 (None)" for this setting if an SLT without MESSAGE lamp is interfaced with the KX-T96175 or KX-TD50175.

For further description of assigning items, refer to [Section 10-G-1.01 "Station \(1/4\)".](#page-1052-0)

\$CNF function is available. Refer to [Section 9-E-5.00 "\\$CNF".](#page-923-0)

# **25.00 DSS Console (DSS)**

# **Description**

To assign parameters for DSS consoles. (Password level : Three or higher)

# **Input Format**

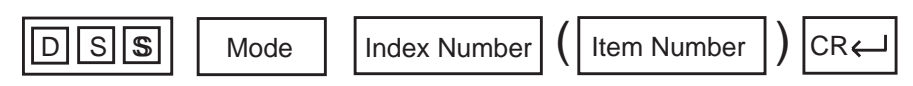

#### **Index Number**

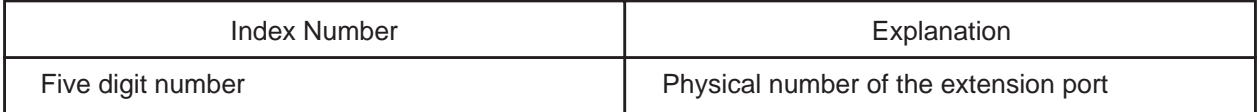

## **Item Number Input Values**

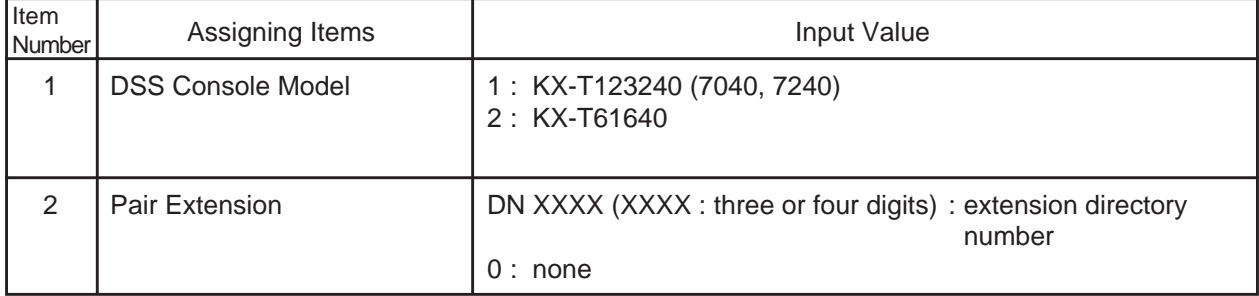

#### **Conditions**

If HLC (Analog Hybrid Line Circuit), PLC (Analog Proprietary Line Circuit), DLC (Digital Proprietary Line Circuit) or DHLC (Digital Hybrid Line Circuit) is not assigned in the "Slot Assignment (SLA)" program, DATA ERROR appears on the screen.

For further description of assigning items, refer to Section 10-G-2.01 "[DSS Console](#page-1069-0) (1/3)".

\$CNF function is available. Refer to [Section 9-E-5.00 "\\$CNF".](#page-923-0)

# **26.00 DN Button Assignment (DNK)**

## **Description**

This is used to assign the function of the DN buttons when the telephone type is set to "2" or "3" (PITS/ DPITS)" in the Extension (EXT) program. (Password level : Three or higher)

# **Input Format**

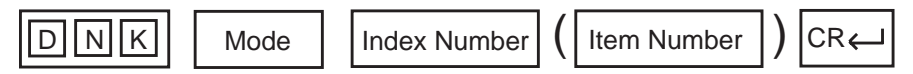

#### **Index Number**

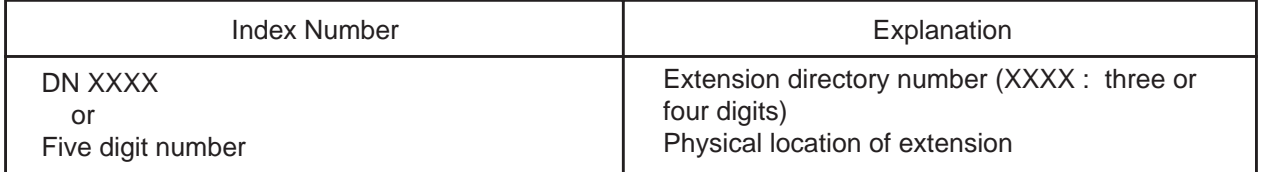

## **Item Number Input Values**

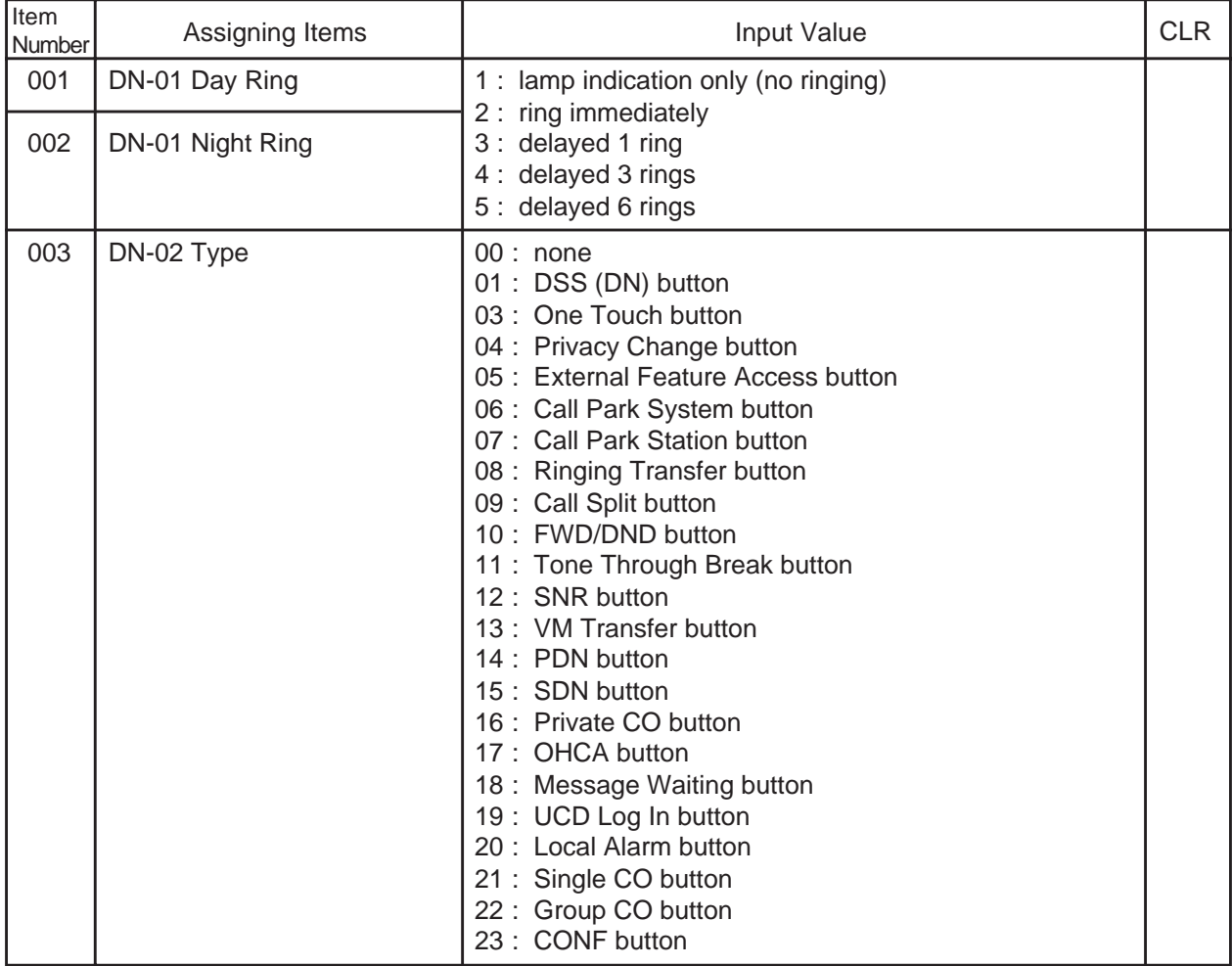

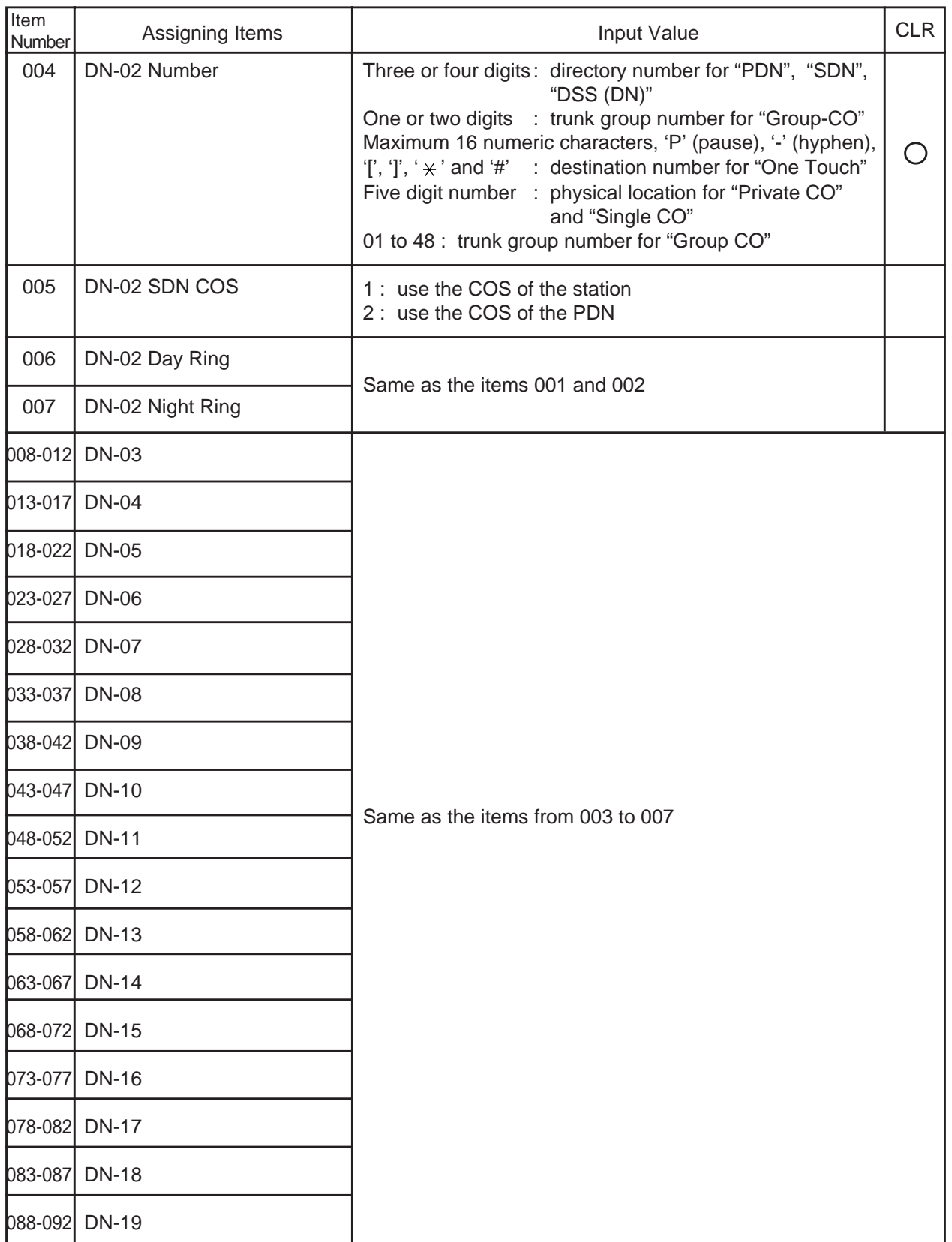

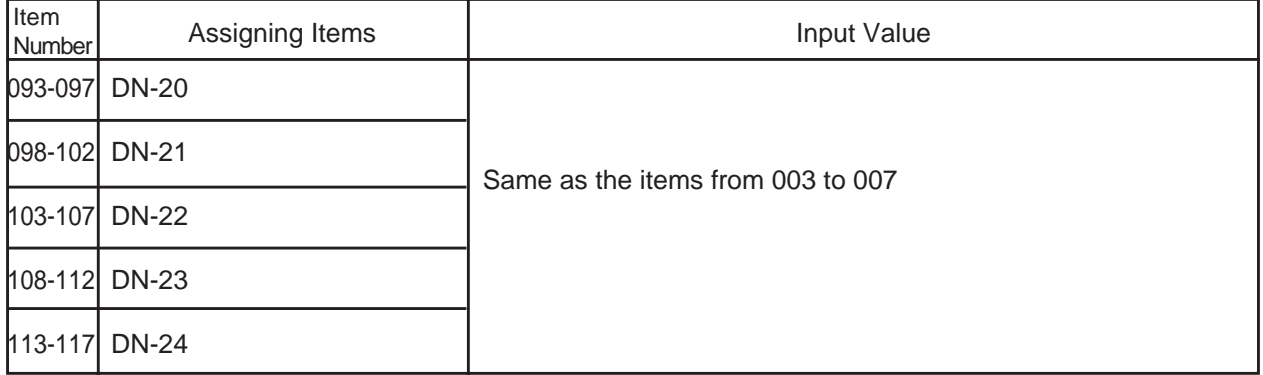

## **Conditions**

When "\*\*\*"s appear, they cannot be assigned.

The DN-01 through 03 buttons are assigned as the PDN buttons automatically. The DN-01 button is fixed to a PDN button and cannot be changed to another assignable feature button.

The PDN buttons assigned to the DN-02 and 03 buttons can be changed to another assignable feature button and vice versa.

When two or three PDN buttons are used, they must be arranged consecutively. For example, it is not possible to program as follows:

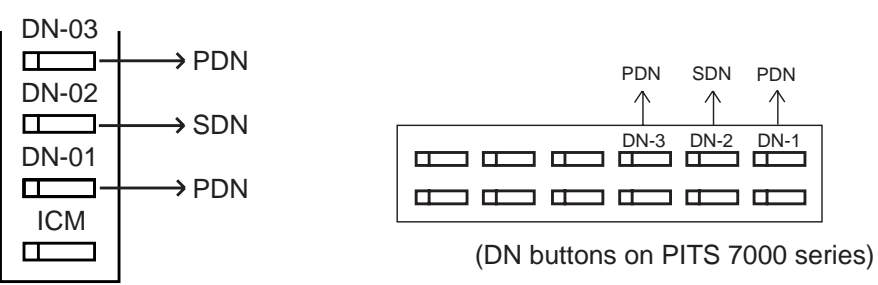

(DN buttons on PITS type 20, 30 and 50)

DN-XX Type If "PRV-CO" (Private CO) is selected, a physical number of the selected CO line must be programmed in "Number".

The CO line of the physical number belongs to a "CO Line (COL)", Trunk Group.

The trunk group where the CO line belongs must have "Trunk Group 1 (TG1)", Type assigned to "4 PVL (Private Line)".

If "Single CO" is selected, a physical number of the selected CO line must be programmed in "Number".

The CO line of the physical number belongs to a "CO Line (COL)", Trunk Group. The trunk group of the CO line must have "Trunk Group 1 (TG1)", Type assigned to "1 (DDD)" or "2 (FEX)" or "3 (WATS)", or "5 (PBX)".

If "Group CO" is selected, a trunk group number must be programmed in "Number".

The programmed trunk group must have "Trunk Group 1 (TG1)", Type assigned to "1 (DDD)" or "2 (FEX)" or "3 (WATS)" or "5 (PBX)".

For further description of assigning items, refer to [Section 10-G-1.02 "Station \(2/4\)".](#page-1059-0)

# **27.00 PF Button Assignment (PFK)**

# **Description**

This is used to assign the function of the PF (programmable feature) buttons of PITS telephones and DSS consoles. (Password level : Three or higher)

## **Input Format**

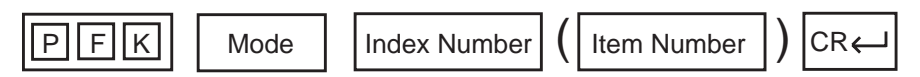

#### **Index Number**

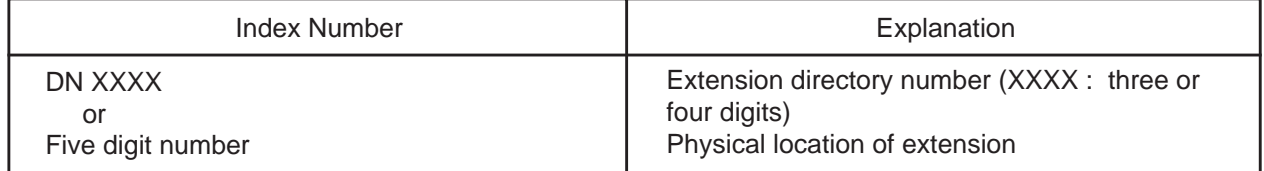

### **Item Number Input Values**

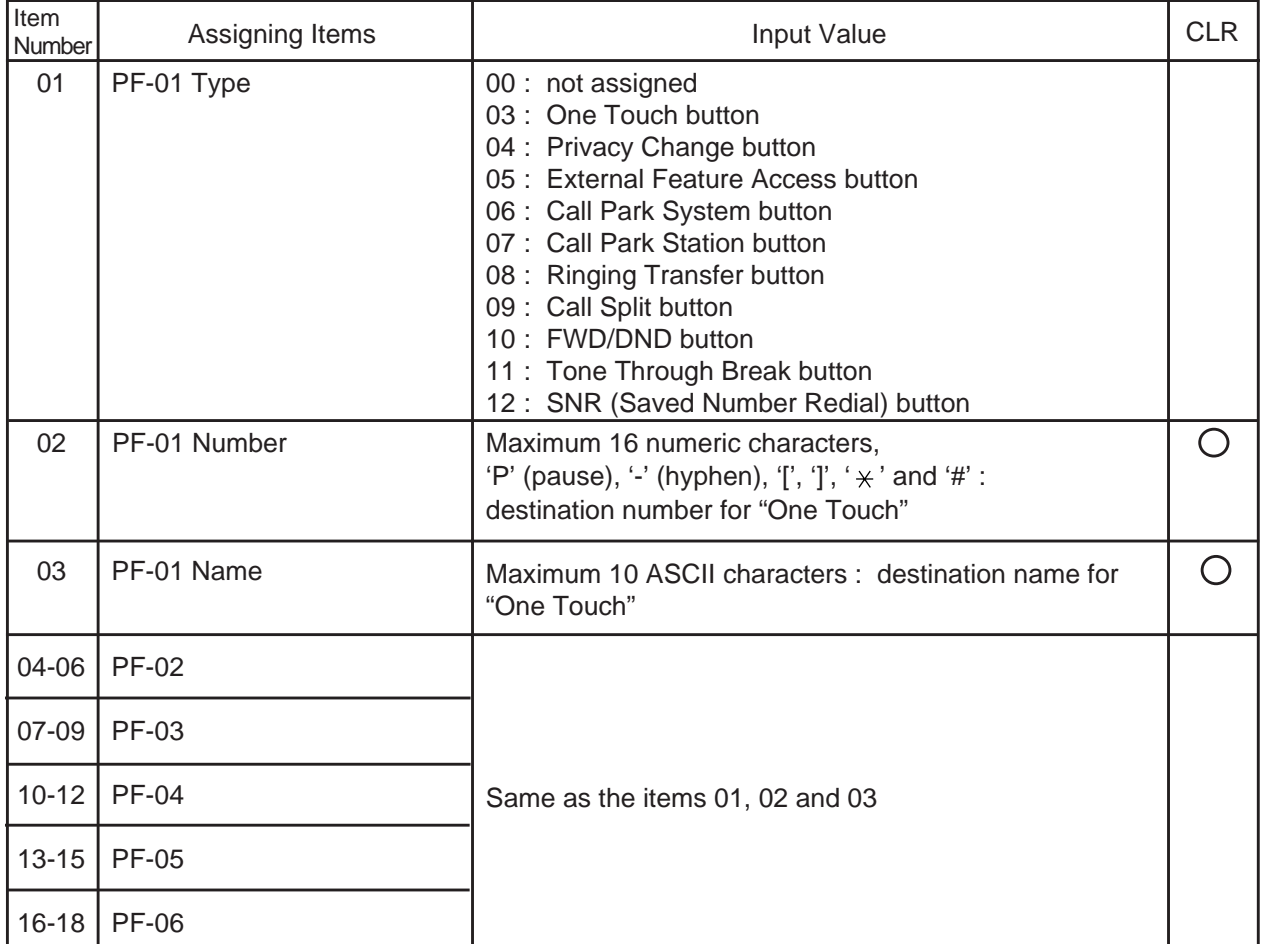

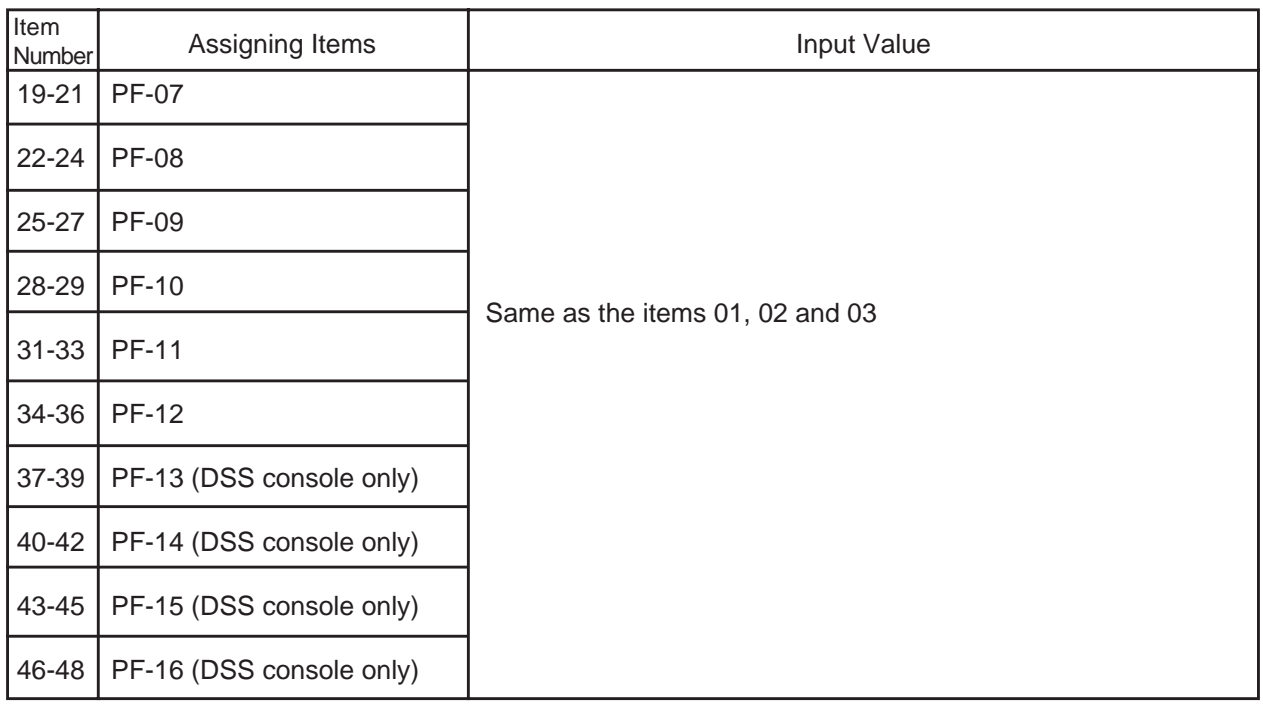

 $\bigcirc$  : clearing function is effective for the item

## **Conditions**

If "Extension (EXT)", Telephone Type is not assigned to "2 (PITS)", DATA ERROR appears on the screen.

In case of a PITS telephone, Item Nos. 37 through 48 cannot be selected.

For further description of assigning items, refer to [Section 10-G-1.04 "Station \(4/4\)"](#page-1067-0) and [10-G-2.01 "DSS Console \(1/3\)".](#page-1069-0)

# **28.00 DSS Button Assignment (DSK)**

## **Description**

This is used to assign the function of the DSS (Direct Station Selection) buttons on a DSS console and PITS KX-T30830. (Password level : Three or higher)

# **Input Format**

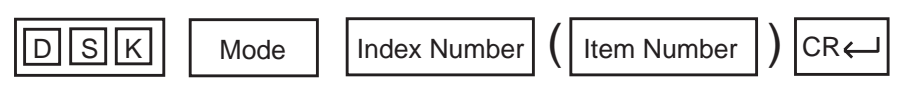

## **Index Number**

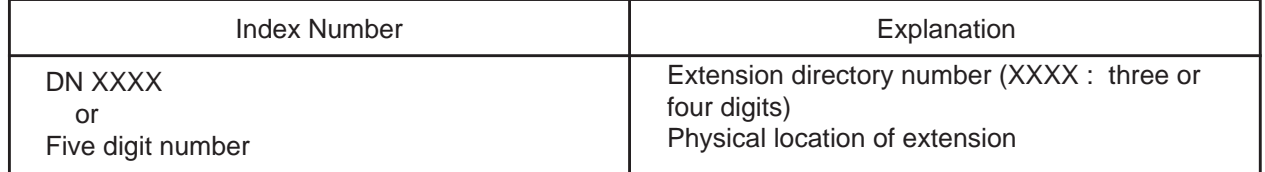

#### **Item Number Input Values**

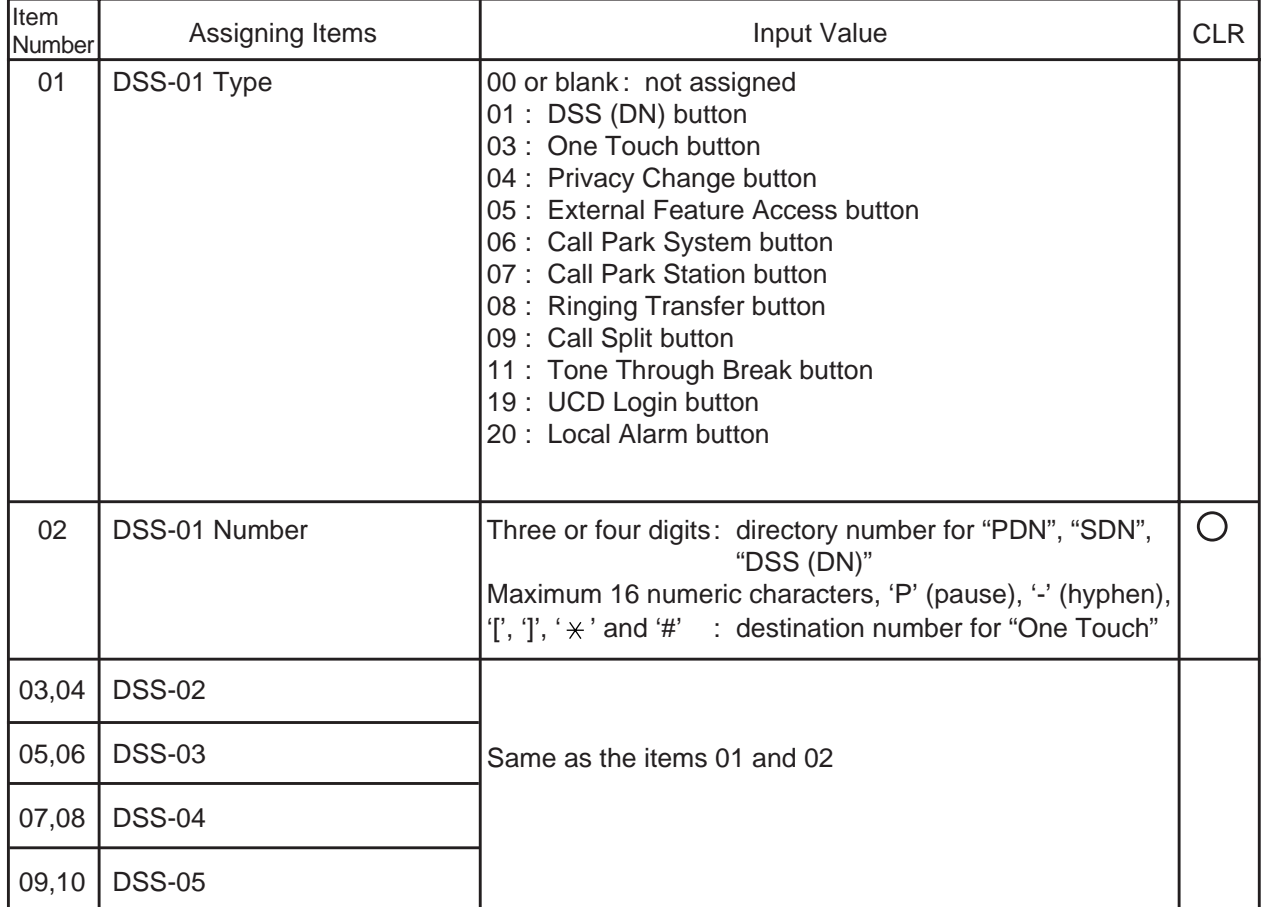

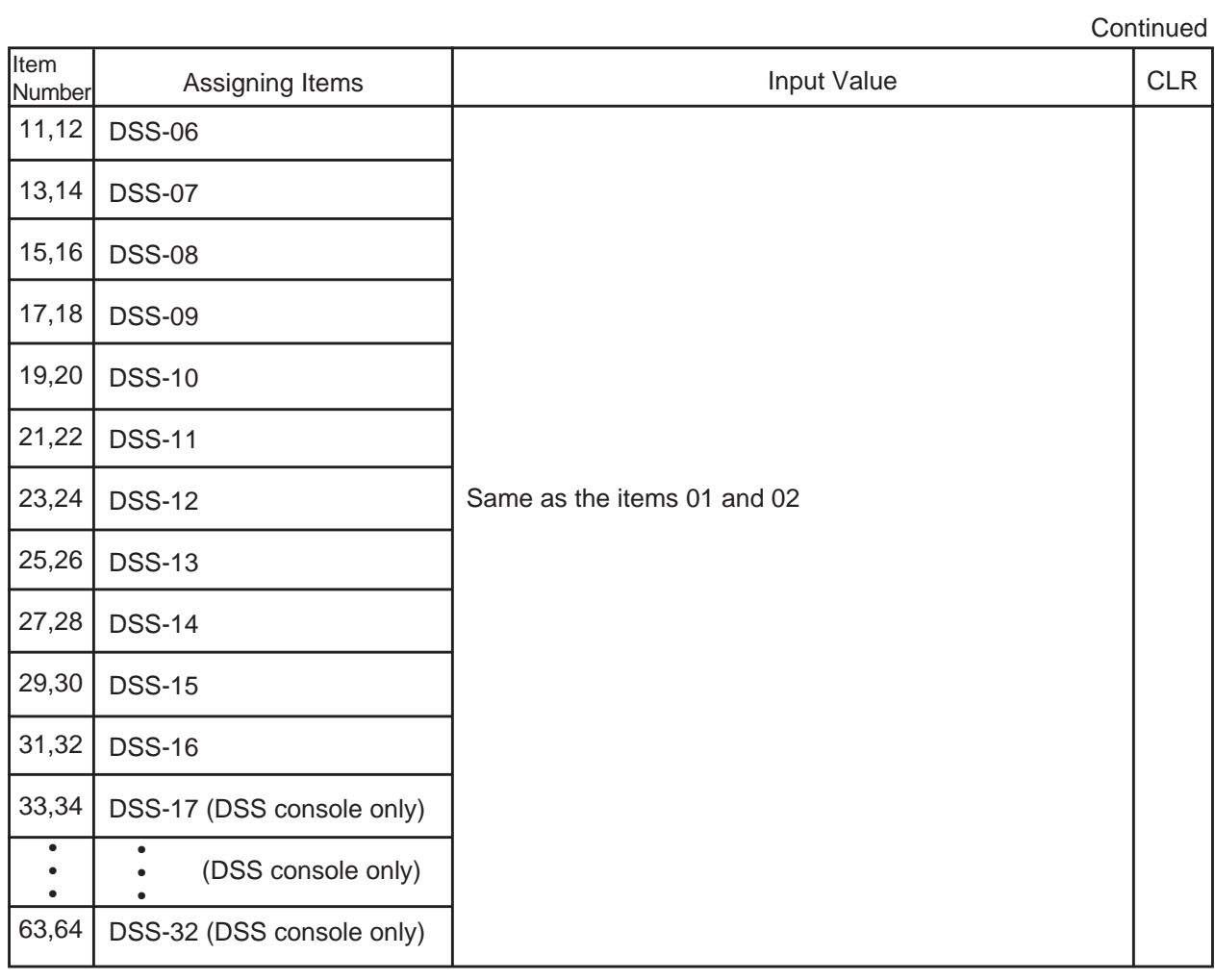

: clearing function is effective for the item

# **Conditions**

In case of PITS KX-T30830, Item No.17 through 64 cannot be selected.

For further description of assigning items, refer to [Section 10-G-2.02 "DSS Console](#page-1073-0)  $(2/3)$ ".

# **29.00 Doorphone (DPH)**

# **Description**

To assign parameters for doorphones. (Password level: Three or higher)

### **Input Format**

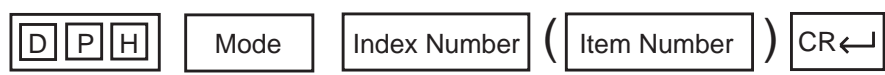

#### **Index Number**

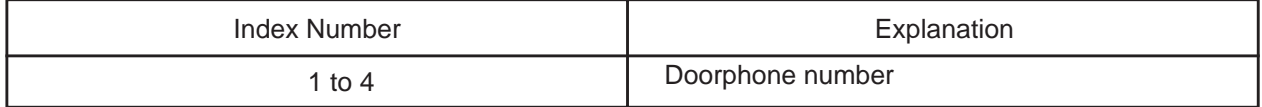

### **Item Number Input Values**

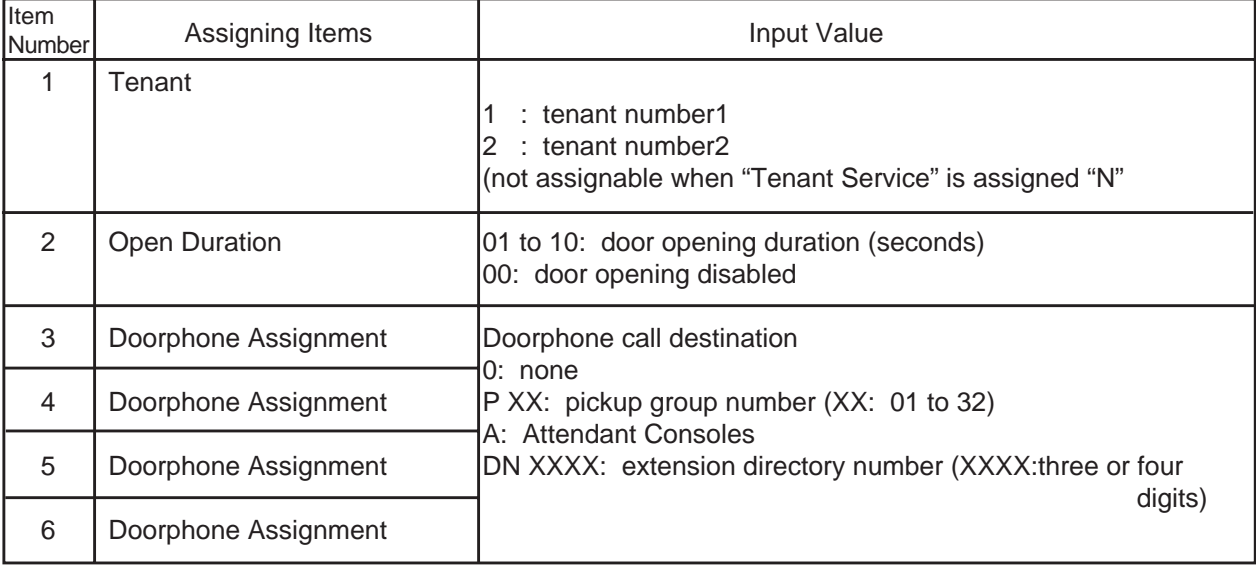

## **Conditions**

If DPH (Doorphone) card is not assigned in the "Slot Asignment (SLA)" program, DATA ERROR appears on the screen.

For further description of assigning items, refer to [Section 10-G-3.00 "Doorphone".](#page-1079-0)

# **30.00 Attendant Console (ATT)**

## **Description**

To assign parameters for Attendant Consoles. (Password level : Two or higher)

## **Input Format**

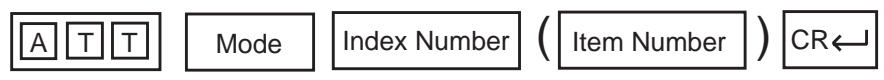

## **Index Number**

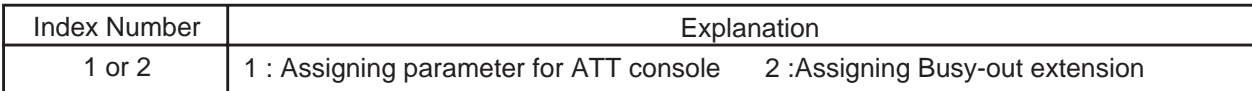

## **Item Number Input Values (Index=1)**

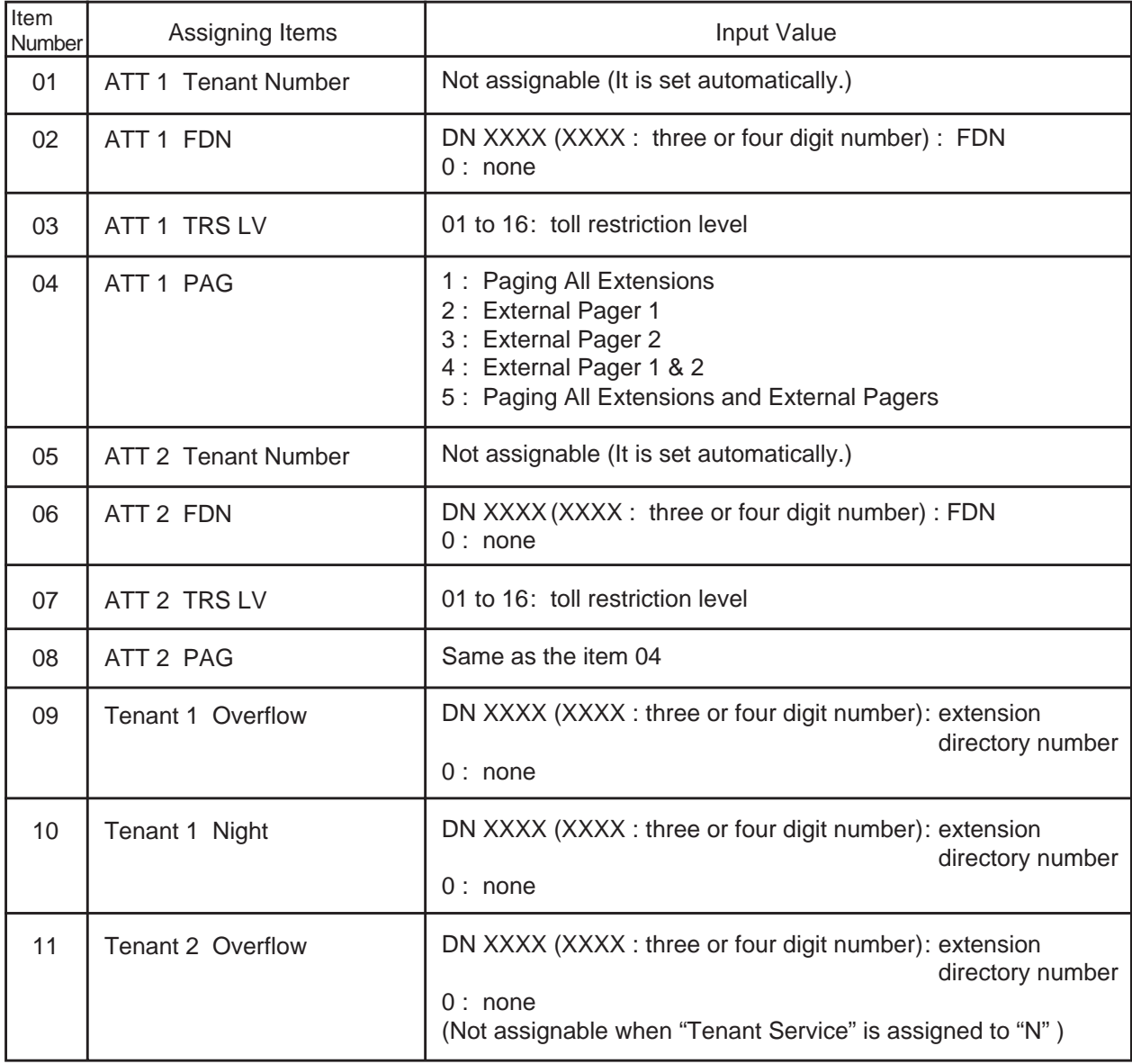

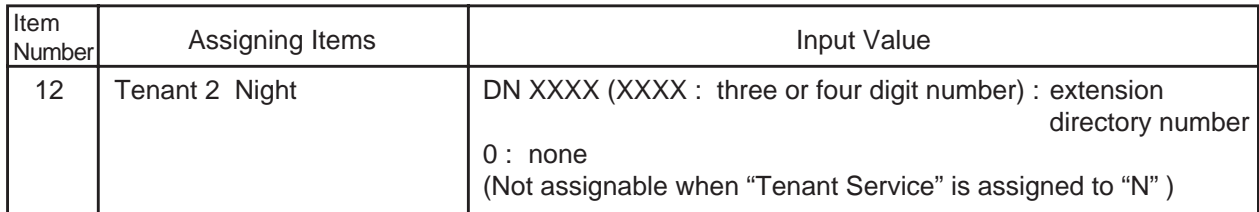

# **Item Number Input Values (Index=2)**

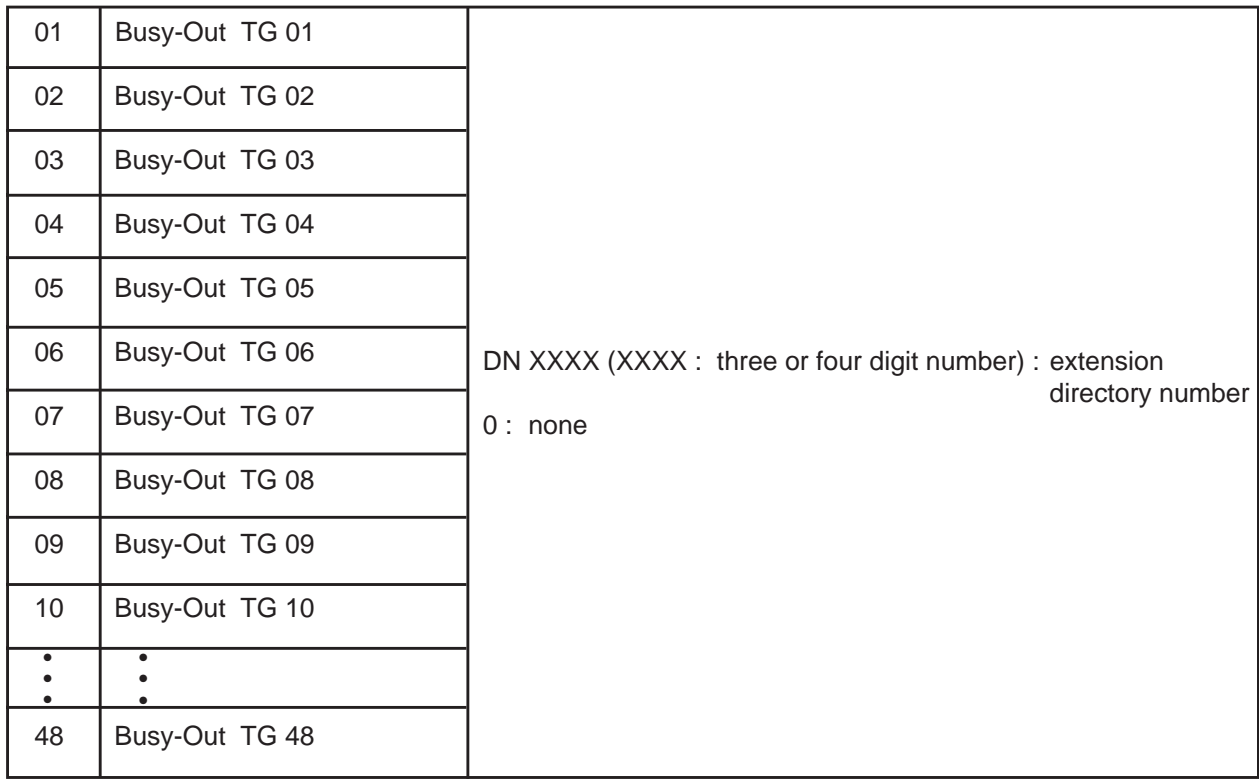

# **Conditions**

If ATLC (Attendant Console Line Circuit) card is not assigned in the "Slot Assignment (SLA)" program, DATA ERROR appears on the screen.

For further description of assigning items, refer to [Section 10-G-4.01 "Attendant](#page-1082-0) [Console \(1/3\)"](#page-1082-0) and [Section 10-G-4.02 "Attendant Console \(2/3\)".](#page-1085-0)

# **31.00 Attendant Queue Priority (AQP)**

# **Description**

To assign incoming call priority when several calls arrive at the Attendant Console at the same time. (Password level : Two or higher)

## **Input Format**

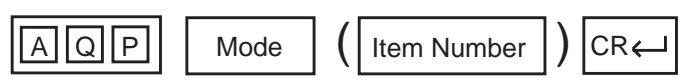

## **Item Number Input Values**

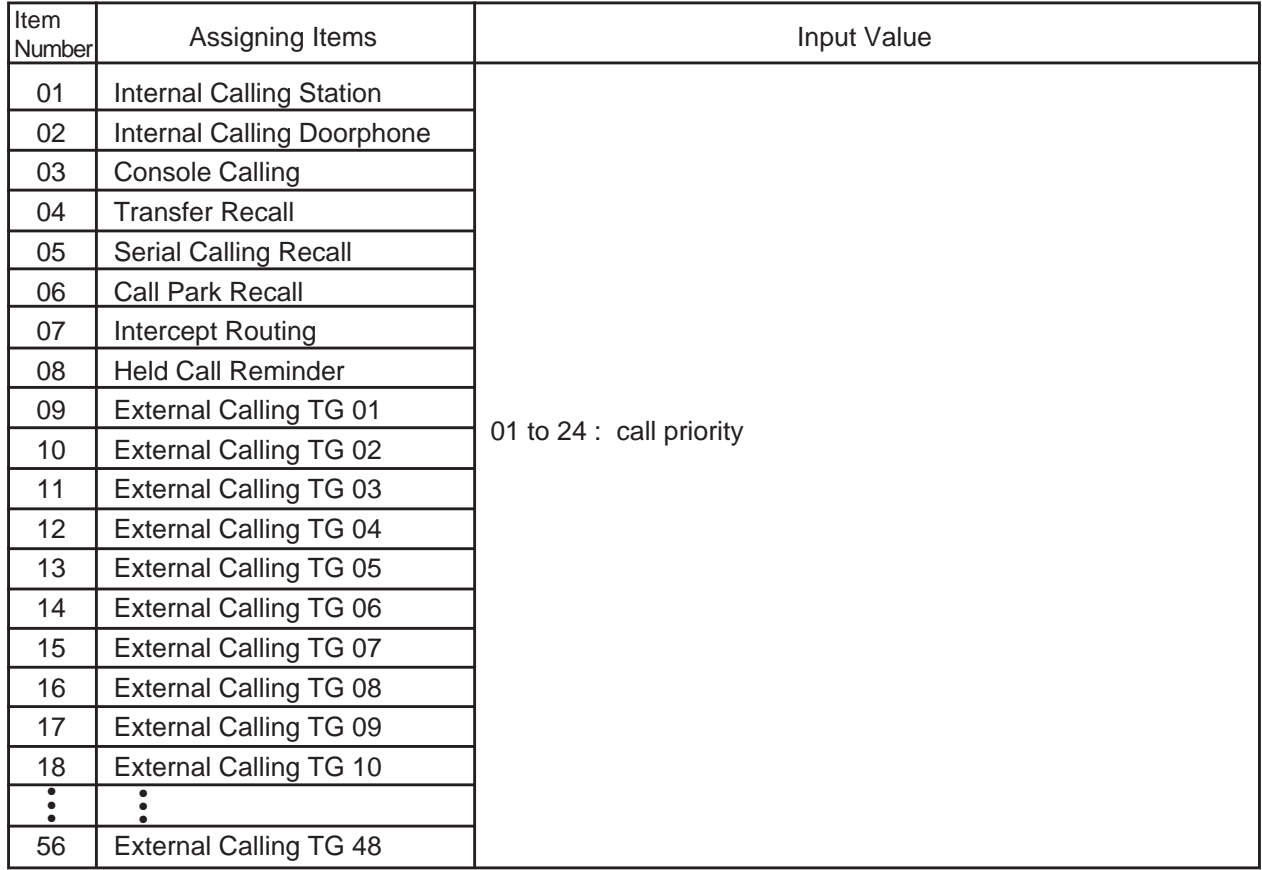

## **Conditions**

If ATLC card is not assigned in the "Slot Assignment (SLA)" program, DATA ERROR appears on the screen.

Regardless of the assignment of Held Call Reminder, Held Call Reminder does not function if "Operation (OPR)", Held Call Reminder is assigned to "N".

For further description of assigning items, refer to [Section 10-G-4.03 "Attendant](#page-1087-0) [Console \(3/3\)".](#page-1087-0)

# **32.00 Toll Restriction 3 (TR3)**

## **Description**

Assigns seven-digit number to prevent extension users from making unauthorized outgoing CO calls.

(Password level : Two or higher)

# **Input Format**

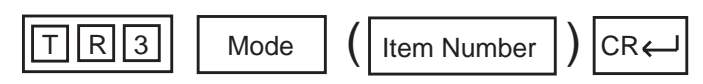

## **Item Number Input Values**

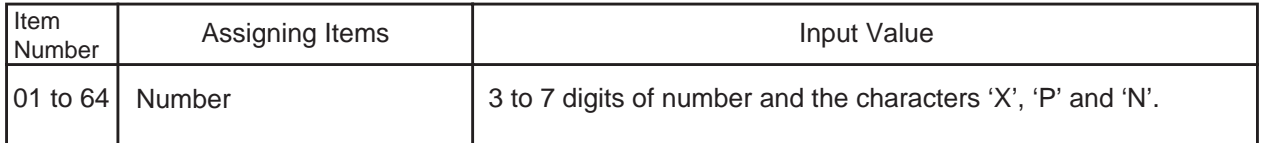

# **Conditions**

- •The charater 'X' can be used as a wild card character of numbers 0 to 9.
- •The character 'P' can be used as a wild card character of numbers 0 or 1.
- •The character 'N' can be used as a wild card character of numbers 2 to 9.

# **33.00 DISA (DIS)**

# **Description**

To assign parameters for the DISA (Direct Inward System Access) feature. (Password level : Two or higher)

## **Input Format**

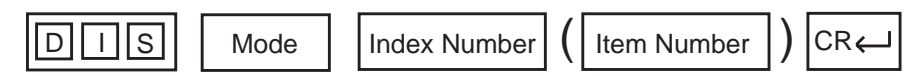

## **Index Number**

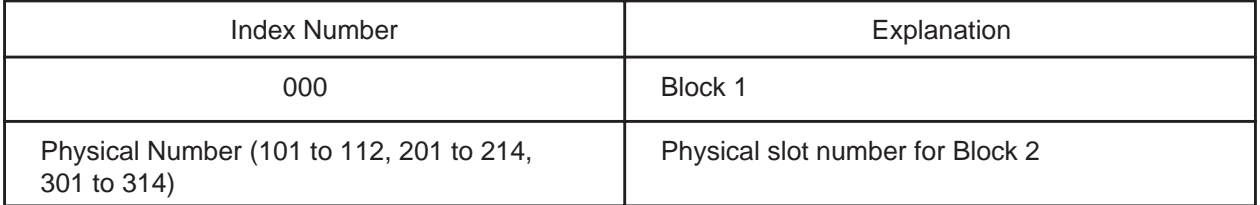

#### **Item Number Input Values**

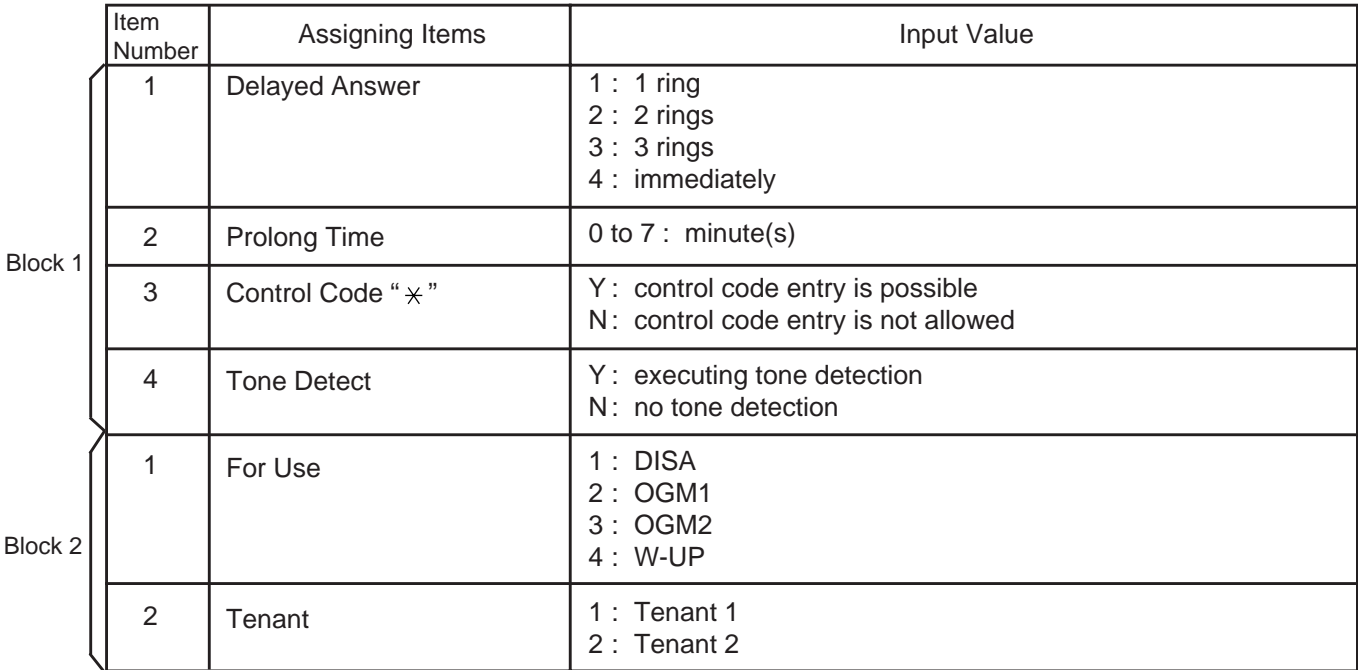

#### **Conditions**

If a DISA card is not assigned in the "Slot Assignment (SLA)" program, DATA ERROR appears on the screen.

Tenant Not assignable, if "Operation (OPR)" Index 1, Tenant Service is set to "N (No)".

For further description of assigning items, refer to [Section 10-I-1.00 "DISA".](#page-1092-0)

# **34.00 DISA Code (DIC)**

# **Description**

To assign parameters on each DISA code. (Password level : Two or higher)

## **Input Format**

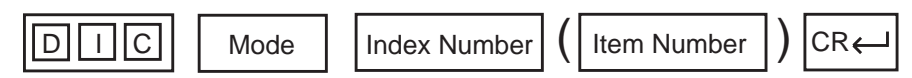

#### **Index Number**

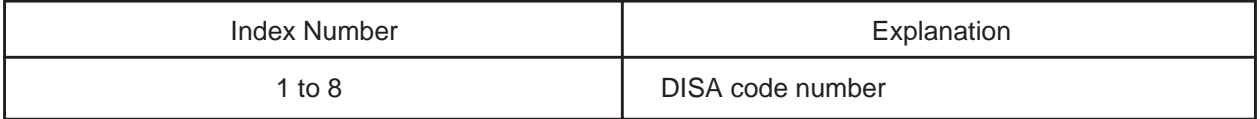

## **Item Number Input Values**

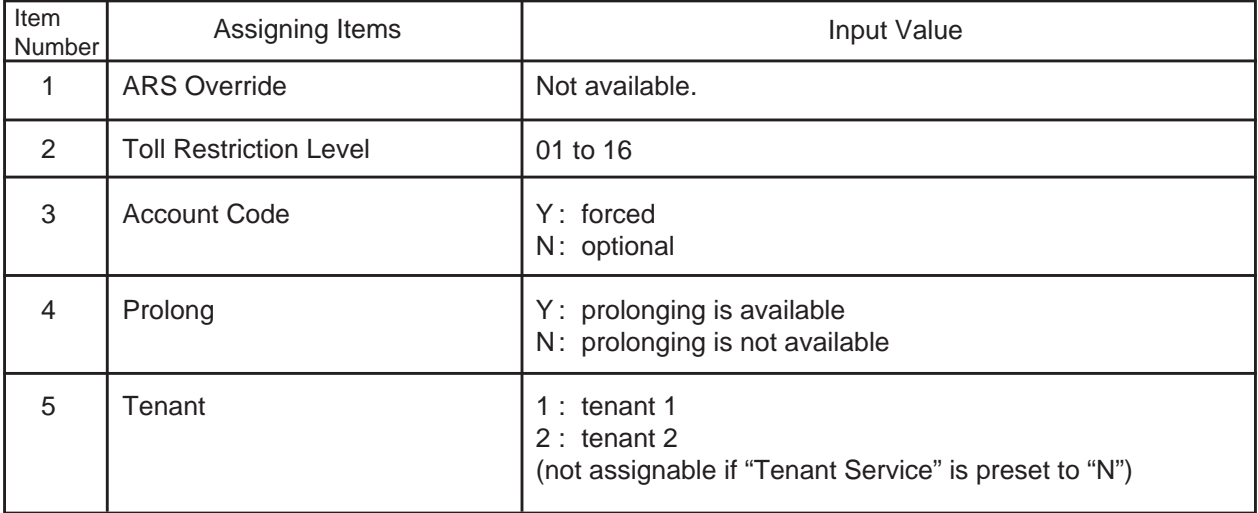

## **Conditions**

If a DISA card is not assigned in the "Slot Assignment (SLA)" program, DATA ERROR appears on the screen.

For further description of assigning items, refer to [Section 10-I-1.00 "DISA".](#page-1092-0)

# **35.00 DISA Password (DIP)**

# **Description**

To assign the password (DISA User Code) for making outgoing CO calls via DISA feature. (Password level : Two or higher)

# **Input Format**

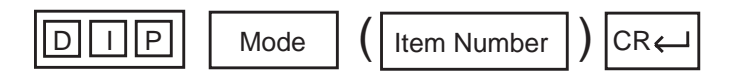

## **Item Number Input Values**

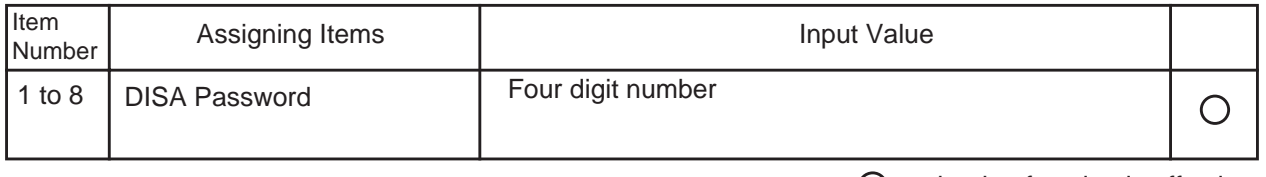

 $\bigcirc$  : clearing function is effective for the item

#### **Conditions**

- •If the DISA card is not assigned in the "Slot Assignment (SLA)" program, DATA ERROR appears on the screen.
- •The "DISA Password" is the same as "DISA User Code" which is described in Section 3-D-2.02 "Direct Inward System Access (DISA)" and 10-I-1.00 "DISA".
- •For further description of assigning items, refer t[o Section 10-I-1.00 "DISA".](#page-1092-0)
# **36.00 DID (DID)**

# **Description**

To define the characteristics of the DID (Direct Inward Dialing) modification table. (Password level : Two or higher)

# **Input Format**

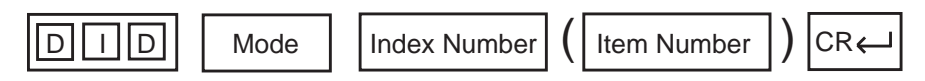

#### **Index Number**

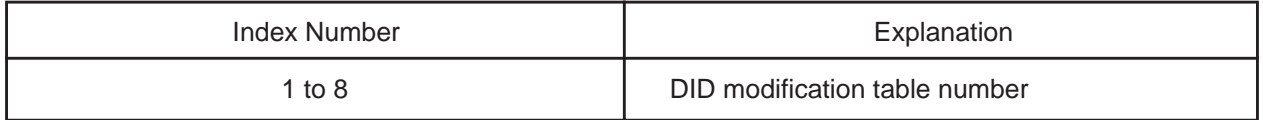

#### **Item Number Input Values**

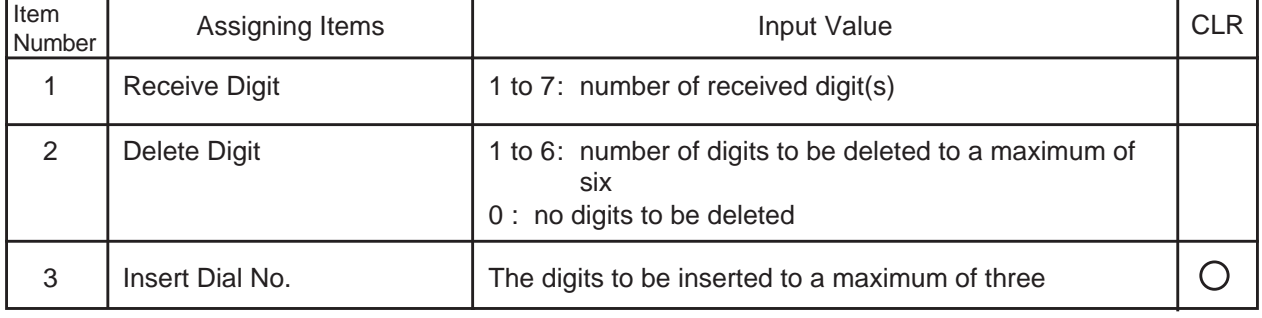

 $\bigcirc$  : clearing function is effective for the item

## **Conditions**

This is impossible to program if "Slot Assignment (SLA)" has no DID card programmed.

For further description of assigning items, refer to [Section 10-I-2.00 "DID".](#page-1096-0)

# **37.00 UCD 1 (UC1)**

# **Description**

To assign UCD (Uniform Call Distribution) group parameters. (Password level : Two or higher)

# **Input Format**

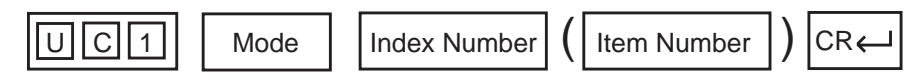

#### **Index Number**

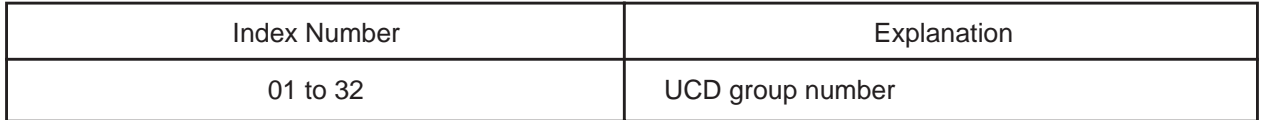

## **Item Number Input Values**

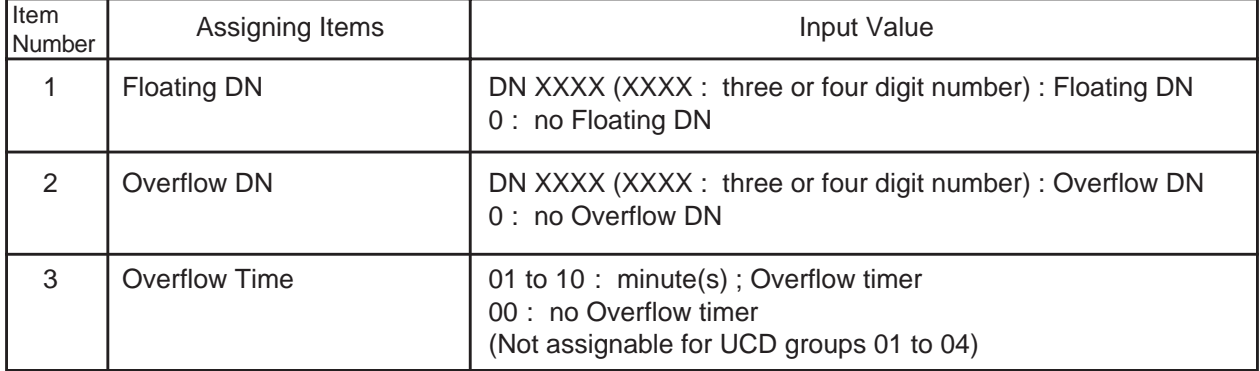

## **Conditions**

For further description of assigning items, refer to [Section 10-I-3.01 "UCD \(1/2\)".](#page-1098-0)

# **38.00 UCD 2 (UC2)**

# **Description**

To specify the treatment of calls that are placed on the UCD groups and queued into the busy queue. (Password level : Two or higher)

## **Input Format**

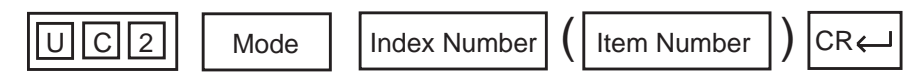

## **Index Number**

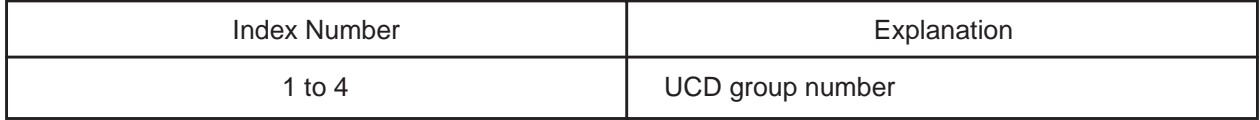

#### **Item Number Input Values**

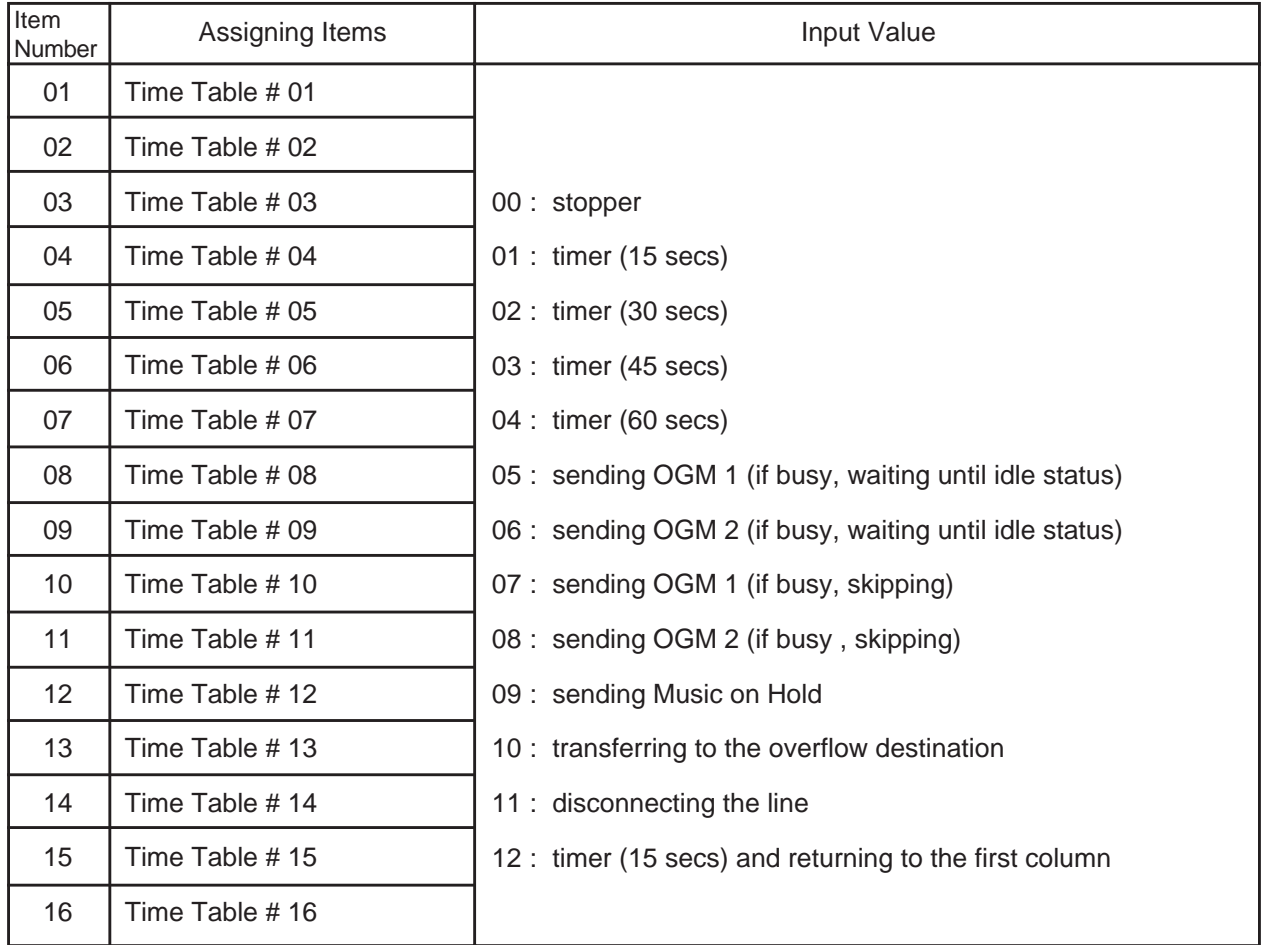

## **Conditions**

For further description of assigning items, refer to [Section 10-I-3.02 "UCD \(2/2\)".](#page-1100-0)

# **39.00 Information (INF)**

# **Description**

To assign the customer's name, address, telephone number etc.. (Password level : Two or higher)

# **Input Format**

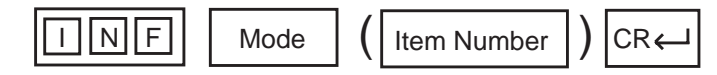

### **Item Number Input Values**

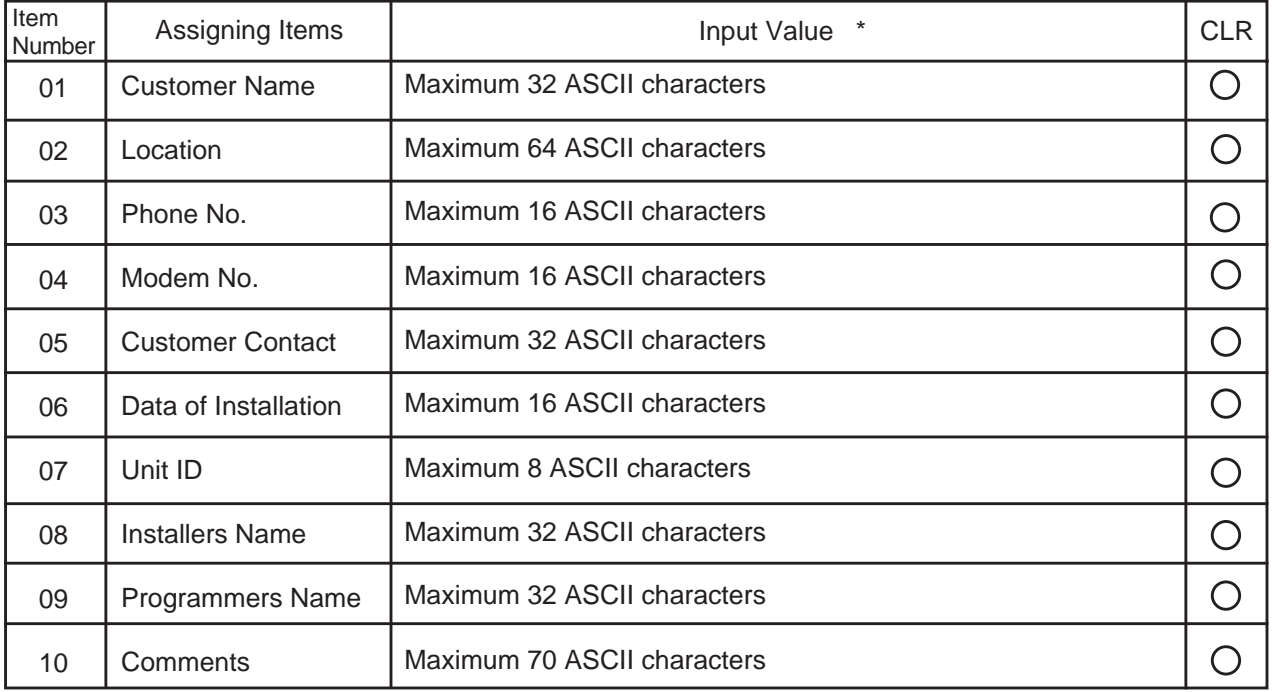

\* Be sure to enclose all entries with quotation marks.

## **Conditions**

None

 $\bigcirc$  : clearing function is effective for the item

# **40.00 Power Failure Transfer (PFT)**

# **Description**

To assign the relationship between CO lines (RCOT, LCOT, GCOT, PCOT) and extensions (HLC, SLC, MSLC, ESLC, DHLC) during a power failure. (Password level : Two or higher)

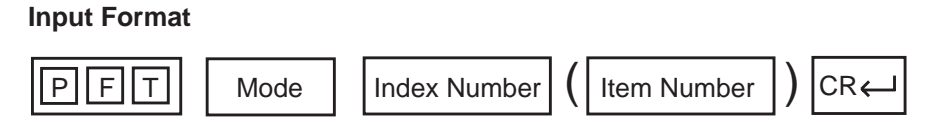

## **Index Number**

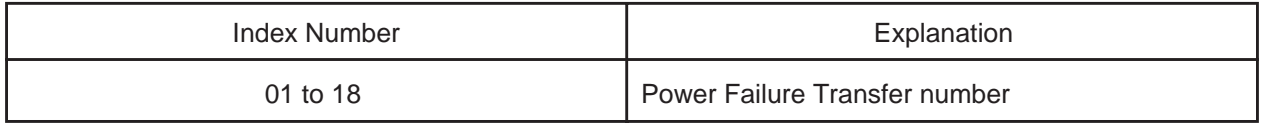

#### **Item Number Input Values**

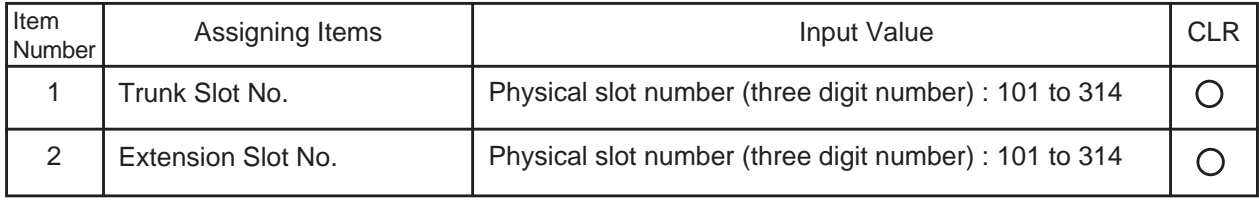

 $\bigcap$  : clearing function is effective for the item

## **Conditions**

The Power Failure Transfer feature is not effective for the SLT which is connected with a parallel connection.

# **41.00 Change Password (CHG)**

# **Description**

To assign passwords for each level. (Password level : One)

# **Input Format**

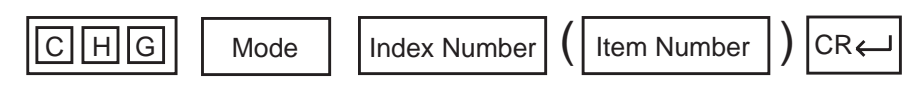

#### **Index Number**

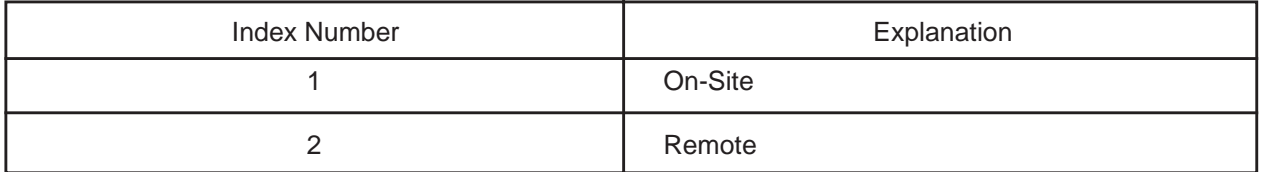

## **Item Number Input Values**

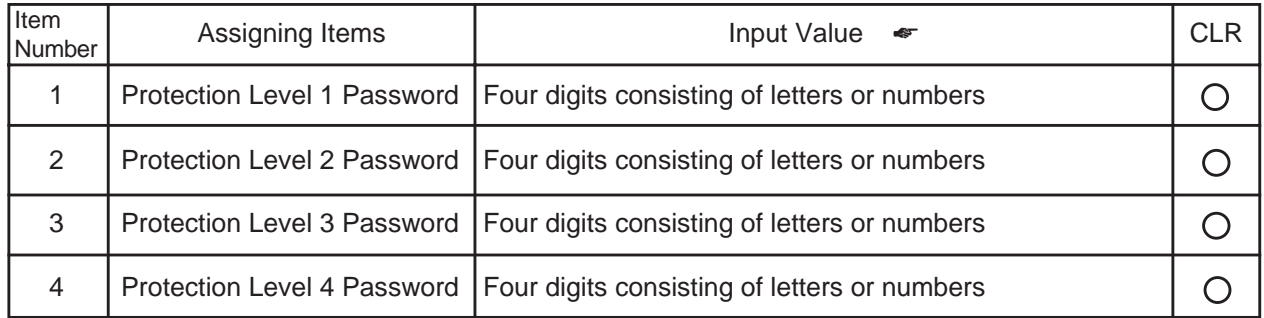

☛ Enclose all entries in quotation marks.

 $\bigcap$  : clearing function is effective for the item

## **Conditions**

None

# **42.00 CPC Signal Detect Timing (CPC)**

## **Description**

CPC command is used to make CPC (Calling Party Control) signal detection effect on incoming and outgoing CO calls. Refer to [Section 3-F-7.00 "Calling Party Control \(CPC\) Signal Detection" fo](#page-270-0)r further information. (Password level: Three or higher)

#### **Input Format**

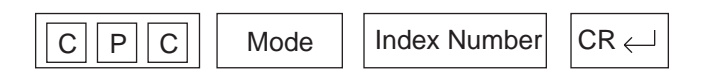

#### **Index Number**

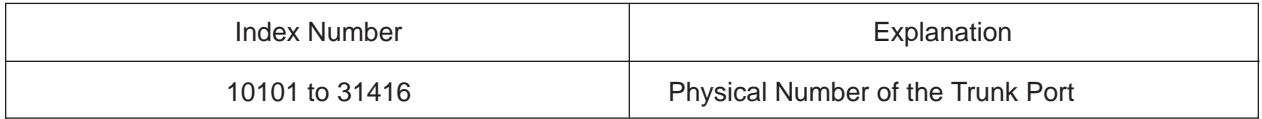

#### **Item Number Input Values**

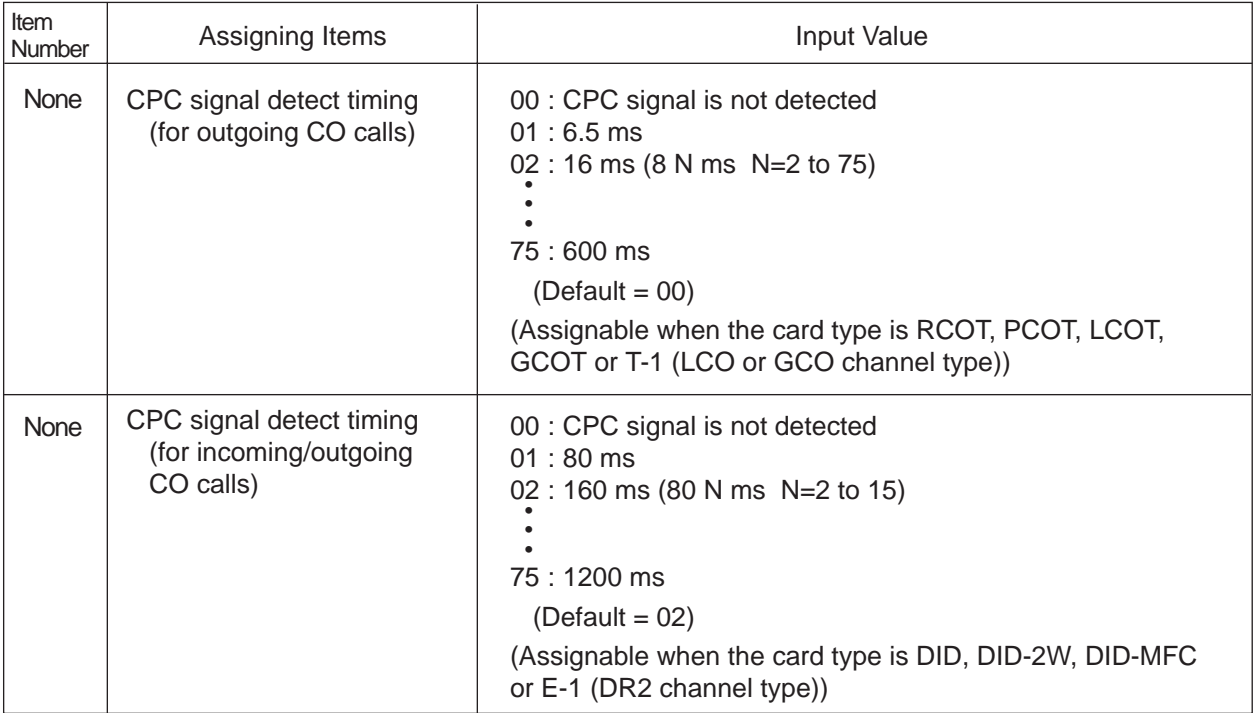

# **Conditions**

Some switching system of central office may send CPC-like signal in dialing sequence and the attempt of making a call may be terminated. If your switching system does not send CPC-like signal in dialing sequence, we recommend to make CPC signal detection work on outgoing CO calls.

CPC signal detection can be assigned to incoming CO calls only or both on incoming and outgoing CO calls. If CPC signal detection is assigned to outgoing CO calls only, it does not function.

# **43.00 World Select 1 (WS1)**

## **Description**

"WS1" command provides the following 8 assignments. (Password level: Two or higher)

- (1) **Interdigit Pause** (For Dial Pulse Trunk) Interdigit Pause is used to distinguish between pulse signals. To meet the requirements of your central office, select the appropriate value that represents the delay between dial pulses. This setting is only required when using dial pulse trunks.
- (2) **Pulse Type** (For Dial Pulse Trunk) The system supports the following three types of dial pulse signaling. Select the appropriate option to your area. This setting is only required when using dial pulse trunks.

#### (3) **Automatic Redial Retry Count**

Used to set the number of times Automatic Redial is tried. Automatic redialing of the last dialed number is done up to the specified number of times.

#### (4) **Automatic Redial Retry Interval**

Used to set the interval time between Automatic Redial attempts. Refer to [Section 4-C-4.04 "Automatic Redial" f](#page-447-0)or further information.

## (5) **% Break Detect (SLT)**

Dialed digits from dial pulse type Single Line Telephone (SLT) is transmitted to the system by making and breaking a loop current (dc path), thereby interrupting loop current. Duration time required to detect the number of breaks depends on the SLT

connected and can be administered to "16 to 96 ms" or "16 to 136 ms" by this command.

#### (6) **Flash Detect (SLT)**

Assign the length of the flash time for extension line cards which can be connected to SLT.

- 0 : No Flash signal detection
- 1 : 208 ~ 1016 msec
- $2: 80 1016$  msec

# (7) **Flash Detect (TIE)**

Assigns the length of the flash time which applies to calls on Tie trunk. This is the time the system needs to detect the flash signal sent from the other PBX of a Tie Line Network. Duration time required is determined by the other PBXs.

## (8) **Answer Decision Timer**

This entry applies to calls on Tie trunks.

This is the time the system needs to recognize the off-hook signal sent from the other PBX before connecting the voice path. This entry is entered in 32 msec increments.

# **Input Format**

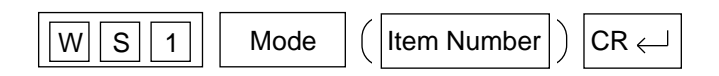

#### **Index Number**

None

# **Item Number Input Values**

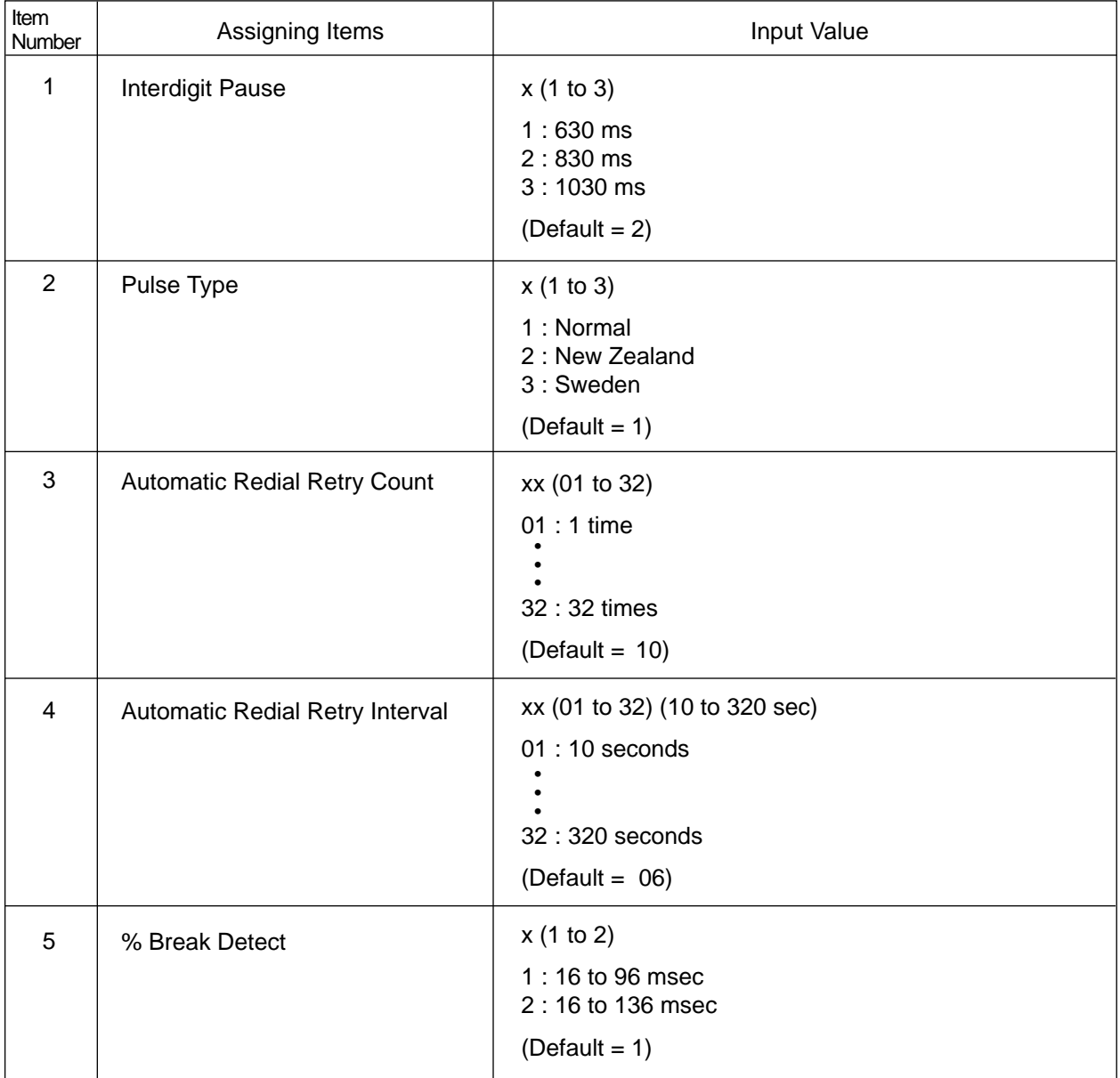

Continued

**Continued** 

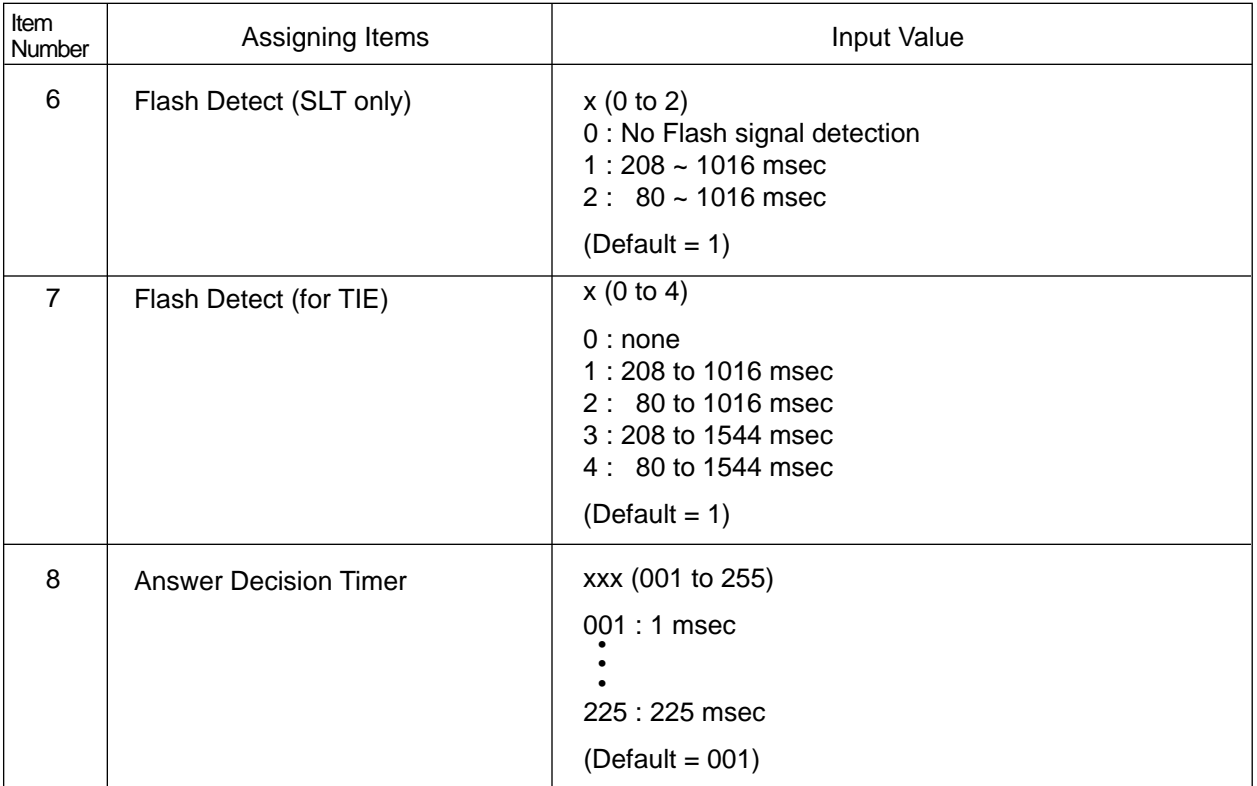

# <span id="page-1199-0"></span>**44.00 World Select 2 (WS2)**

### **Description**

"WS2" command provides the following assignments. (Password level: Two or higher)

(1) **First Dial Timer**

On outgoing CO calls, the system waits at least 0.5 seconds after seizing the CO line, before sending the dialing digits required by the central office. This allows the central office enough time to accept the dialing digits correctly.

Default setting is 1.0 second and can be ranged from 0.5 to 8.0 seconds.

#### (2) **First Dial Timer (DID)**

Available when Both-way-DID card (KX-T96182D) is installed in the system.

#### (3) **EQU Access**

Not available.

# (4) **OCC Access**

Not available.

#### (5) **Outgoing CO Back Tone**

On outgoing CO calls, dialed number is toned out, which informs the extension users that dialed number has been dialed. CO Dialing Tone is usually toned out by default setting, select "N" to turn off the CO dialing tone.

#### (6) **L-COT Busy Out Looprelay**

When CO line is busied out either manually by the operator or automatically by the system, the state of Loop Relay is controlled by this setting.

## (7) **G-COT Busy Out Looprelay**

Not available.

#### (8) **Pay Tone Frequency**

Used to select the appropriate pay tone frequency depending on the local CO.

#### (9) **Pay Tone Gain**

Used to select the appropriate pay tone gain depending on the local CO.

#### **Input Format**

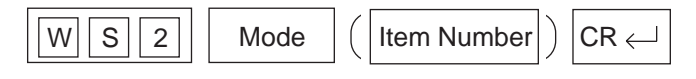

#### **Index Number**

None

# **Item Number Input Values**

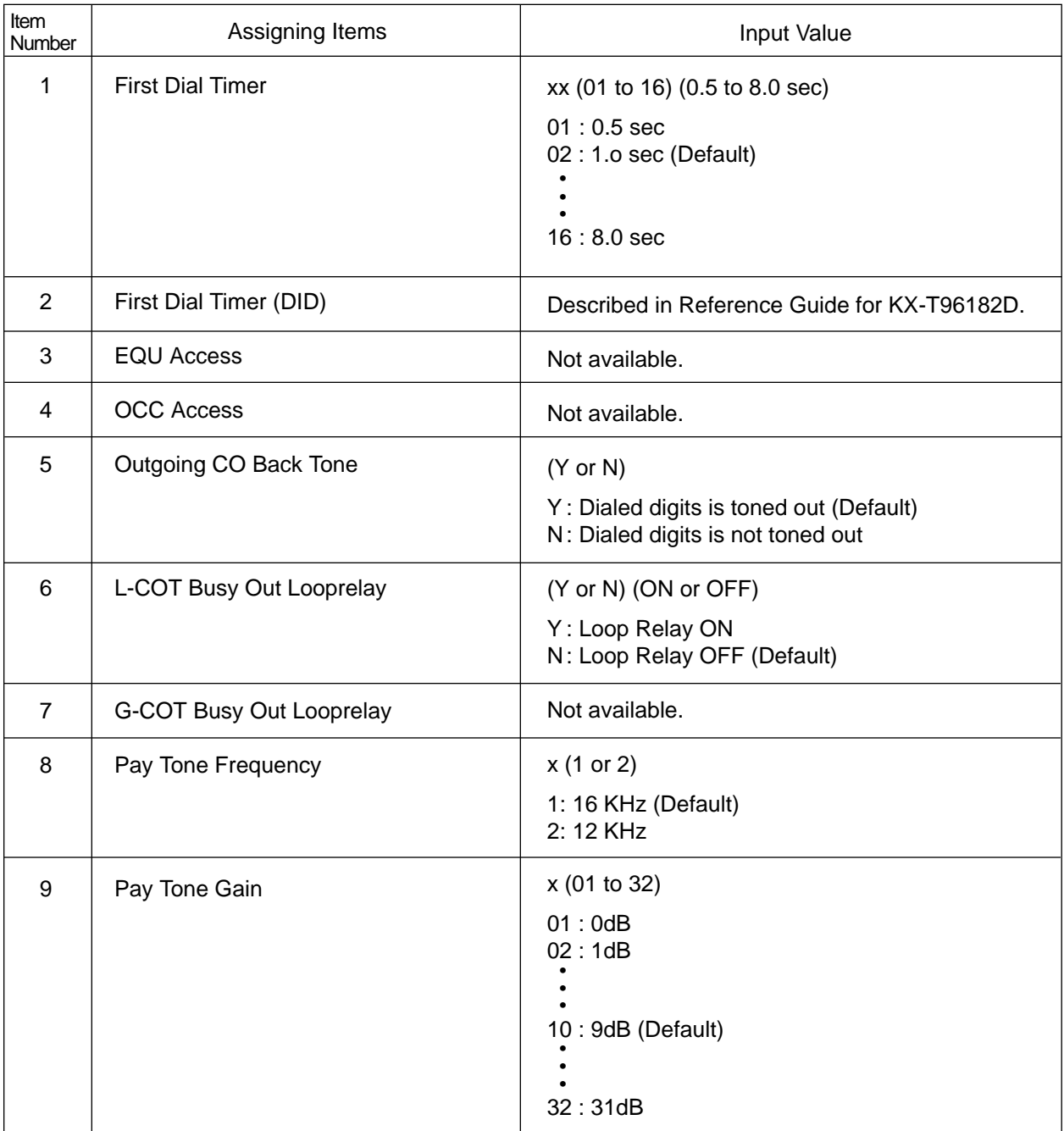

# **45.00 World Select 3 (WS3)**

## **Description**

"WS3" command provides the following 17 assignments. (Password level: Two or higher)

# (1) **DIL 1: N CO Key Only (PITS only)**

It is programmable that an incoming CO call routed via "DIL 1: N" feature arrives at "CO button only" or "CO button or PDN button" as follows.

#### (Parameters)

- Y : An incoming CO call routed via DIL 1: N feature only arrives at a PITS telephone which has associated CO button (SCO, GCO). If no CO button is assigned on a PITS, an incoming CO call will not arrive at that extension.
- N : An incoming CO call routed via DIL 1: N feature arrives at CO button (SCO, GCO) or PDN button. If no CO button is available on a PITS, an incoming CO call will arrive at PDN button available. (default)

#### (2) **EXT Off-hook BLF (PITS only)** Not available

#### (3) **DTMF-Tone Integration**

On extensions with the Voice Mail Port parameter enabled, the KX-TD500 system can send codes (DTMF tones) to indicate the state of the call (busy, answered, ringing, disconnect, etc.) in addition to the normal call progress tones. These codes enable the Voice Processing system to immediately recognize the current state of the call and improve its call handling performance.

## (Parameters)

- Y : The KX-TD500 system sends codes (DTMF tones) to the VPS.
- N : The KX-TD500 system does not send codes (DTMF tones) to the VPS. (default)

#### (4) **SLT On-hook Operation Mode**

In single line telephone procedures, active call is put on consultation hold when the switchhook is pressed down for approximately 1/2 second and released.

In this case, consultation hold recall tone will ring immediately if you replace the handset on the switchhook without dialing any digits. Then you may hear recorder tone when you lift the handset to reply this ringing

This may happen sometimes if the handset is replaced on the switchhook after hopping on it.

To prevent such unexpected consultation hold tone from ringing, select "2" for this setting.

When setting "2" is selected,

a call put consultation hold will be disconnected if you replace the handset on the switchhook without dialing any digits.

When "1" is selected. - default

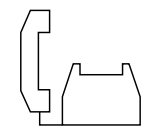

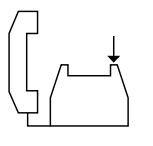

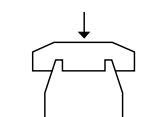

(1) Talking Talking with a caller.

(2) Hooking A call is put on consultation hold.

(3) On-hook Without dialing any digits.

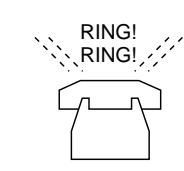

(4) Recall Consultation hold tone rings.

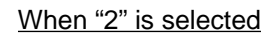

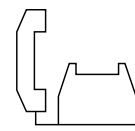

(1) Talking Talking with a caller.

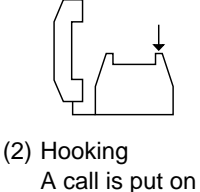

consultation hold.

(3) On-hook Without dialing any digits.

(4) Disconnection A call on consultation hold is disconnected.

#### **(Note)**

To hang up and make another call right away, an SLT user should be sure to hold down the switchhook for more than two seconds.

#### (Parameters)

- 1 : Hang-up causes ringing of consultation hold recall tone. (default)
- 2 : Hang-up disconnects a call on consultation hold.

### (5) **Mode Selection of Calls Arriving at ATT**

When two attendant consoles are connected to the system, one of the following three types of Incoming Mode can be selected.

Options 2 and 3 work only for the incoming outside call routed via a CO line which belongs to the Trunk Group whose Incoming Mode (Day) is assigned as "ATT."

(Parameters)

1. Load Sharing

Incoming outside calls are distributed evenly to two attendant consoles so that they can share the same load. (default)

- 2. Simultaneous Ringing An incoming outside call rings at two attendant consoles simultaneously.
- 3. Interconsole IRNA If an incoming outside call ringing at one attendant console is not answered within a specified time period (Attendant Overflow Time), it will be automatically transferred to another attendant console automatically.

# (6) **Centrex ARS Mode**

Not available.

## (7) **Waiting for Second Dial Tone Mode**

In some area, upon completion of facility access code entry, the extension user must ensure the reception of the second dial tone from the Central Office before continuing to dial the telephone number.

(Parameters)

- Y : The system waits for the second CO dial tone.
- N : The system does not wait for the second CO dial tone. (default)

## (8) **Polarity Reversal Mode**

With an RCOT card (KX-T96183), the system determines the start and completion of calls by detecting a reversal of CO line polarity. In some areas, however, CO doesn't send a reverse signal when a certain type of special telephone numbers is dialed. In this case, select "1. Special Mode."

When "1. Special Mode" (default) is selected, the system connects a speech path when "External Interdigit Timer" (5 s - default) expires, or when it detects a reversal of CO line polarity.

#### (Parameters)

1. Special Mode (default)

The system connects a speech path when "External Interdigit Time-Out" expires, or it detects a reversal of CO line polarity. Call duration time counting starts when the system detects a reversal of CO line polarity.

## 2. Normal Mode

The system connects a speech path and starts counting the call duration time when it detects a reversal of CO line polarity.

#### (9)  $\angle$  **Allow Mode**

Used to determine if the dialed " $\frac{1}{2}$ " and/or "#" in the leading 3 digits will be checked by Toll Restriction. This assignment is required for certain central offices (CO) to prevent toll fraud. Some CO ignore the user-dialed " $\pm$ " and/or "#". If your CO is such a type, select "N" (Restricted).

(Parameters)

Y : Not restricted

N : Restricted (default)

#### (10) **Message Waiting Lamp Off-Control — Voice Mail**

Used to determine whether the system turns off the Message Waiting lamp or the VPS does when the VPS answers the callback from the message receiver.

(Parameters)

- 1. Normal Mode (default) The system turns off the Message Waiting lamp.
- 2. Voice Mail Mode The VPS turns off the Message Waiting lamp.
- 3. The system and VPS turn off the Message Waiting lamp.

#### (11) **µ – A law (E-1 only)**

Used to select the appropriate PCM (Pulse Code Modulation) conversion mode.

This setting is valid only when E-1 trunk card is installed to the system.

(Parameters)

- 1. µ-law
- 2. A-law (default)

## (12) **SLT Transfer Operation**

Used to select the SLT transfer operation mode.

#### (Parameters)

- 1. Transfer operation mode 1. (default) SLT cannot transfer a call to CO.
- 2. Transfer operation mode 2. SLT can transfer a call to CO with dialing the feature number.
- 3. Transfer operation mode 3.

SLT can transfer a call to CO without dialing the feature number.

#### (Note)

When "3" is selected, the conference feature is disabled.

## (13) **Ringback Tone While Transfer**

Used to determine whether the system sends the ringback tone while the call is transferred.

(Parameters)

- Y : The system sends the ringback tone while the call is transferred.
- N : The system does not send the ringback tone while the call is transferred. (default)

# (14) **Charge Display**

Used to select the type of the display of LCD on a proprietary telephone and the output format of SMDR. By default, duration time of an outside call is displayed on the LCD of PITS.

This assignment is valid only when "Change Management" feature is utilized.

#### (Parameters)

- 1. Duration Display (Default)
- 2. Meter Display
- 3. Charge Display

#### (15) **Tone Except Idle Status (MFC-R2)**

Used to change the tone type which is sent to an extension when making a call through the MFC-R2 sequence from DID card.This is not valid when the MFC backward code is idle.

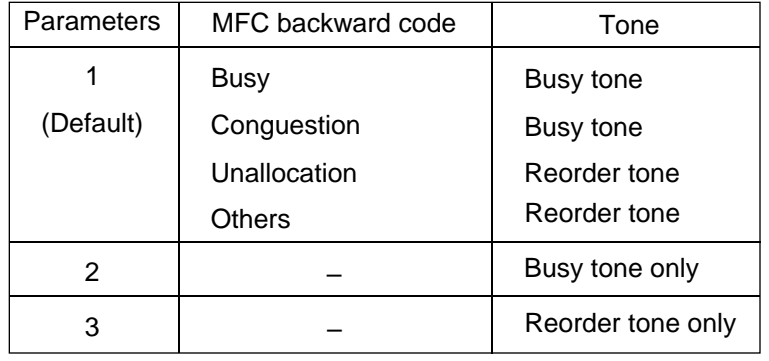

#### (16) **T96 Cards Codec**

Used to select the appropriate PCM (Pulse Code Modulation) conversion mode for KX-T336 system's line cards.

#### (Parameters)

- 1. µ-law (default)
- 2. A-law

# **Input Format**

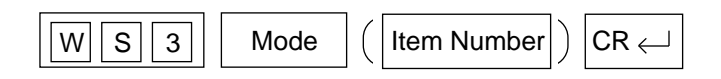

#### **Index Number**

None

# **Item Number Input Values**

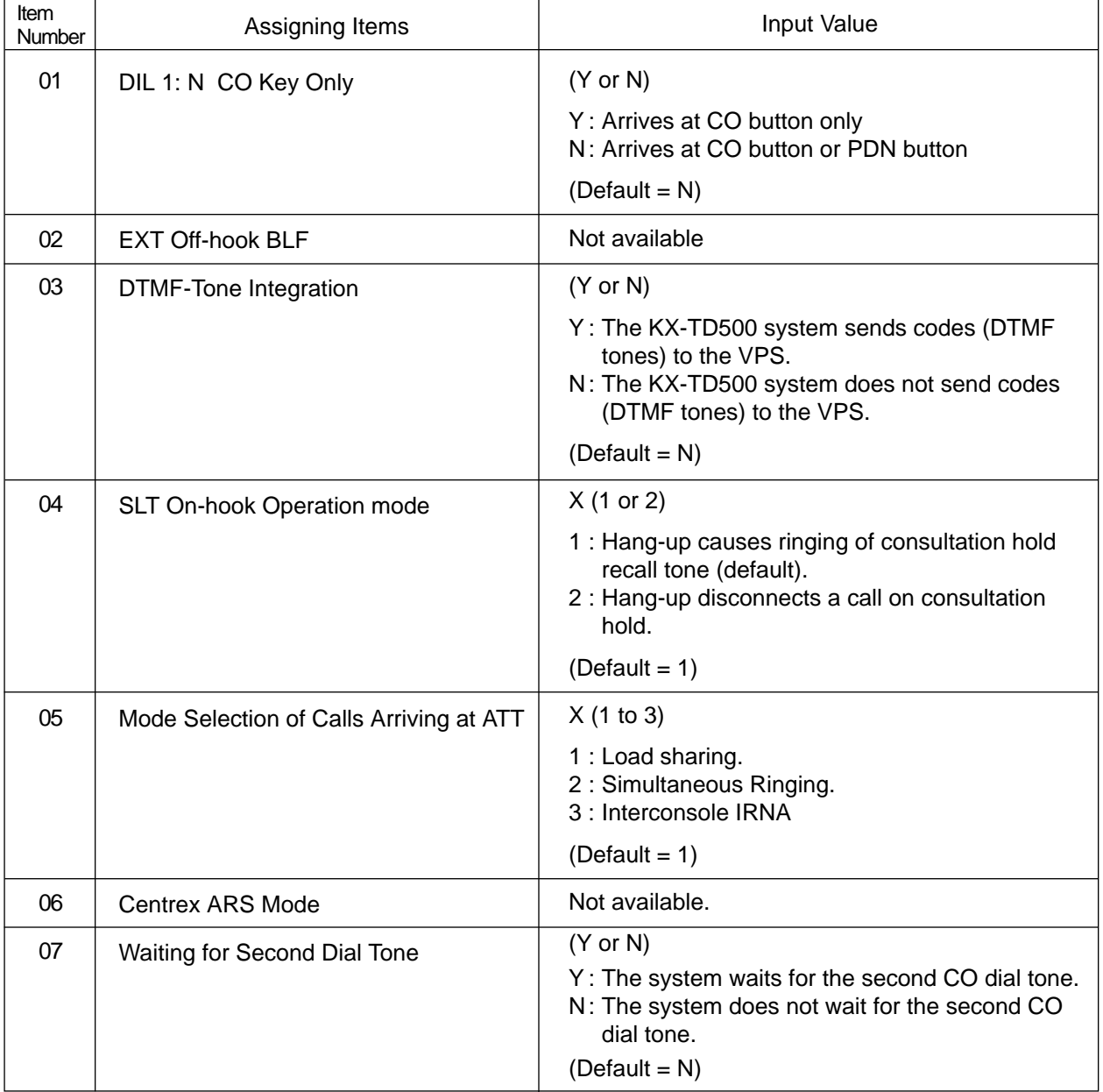

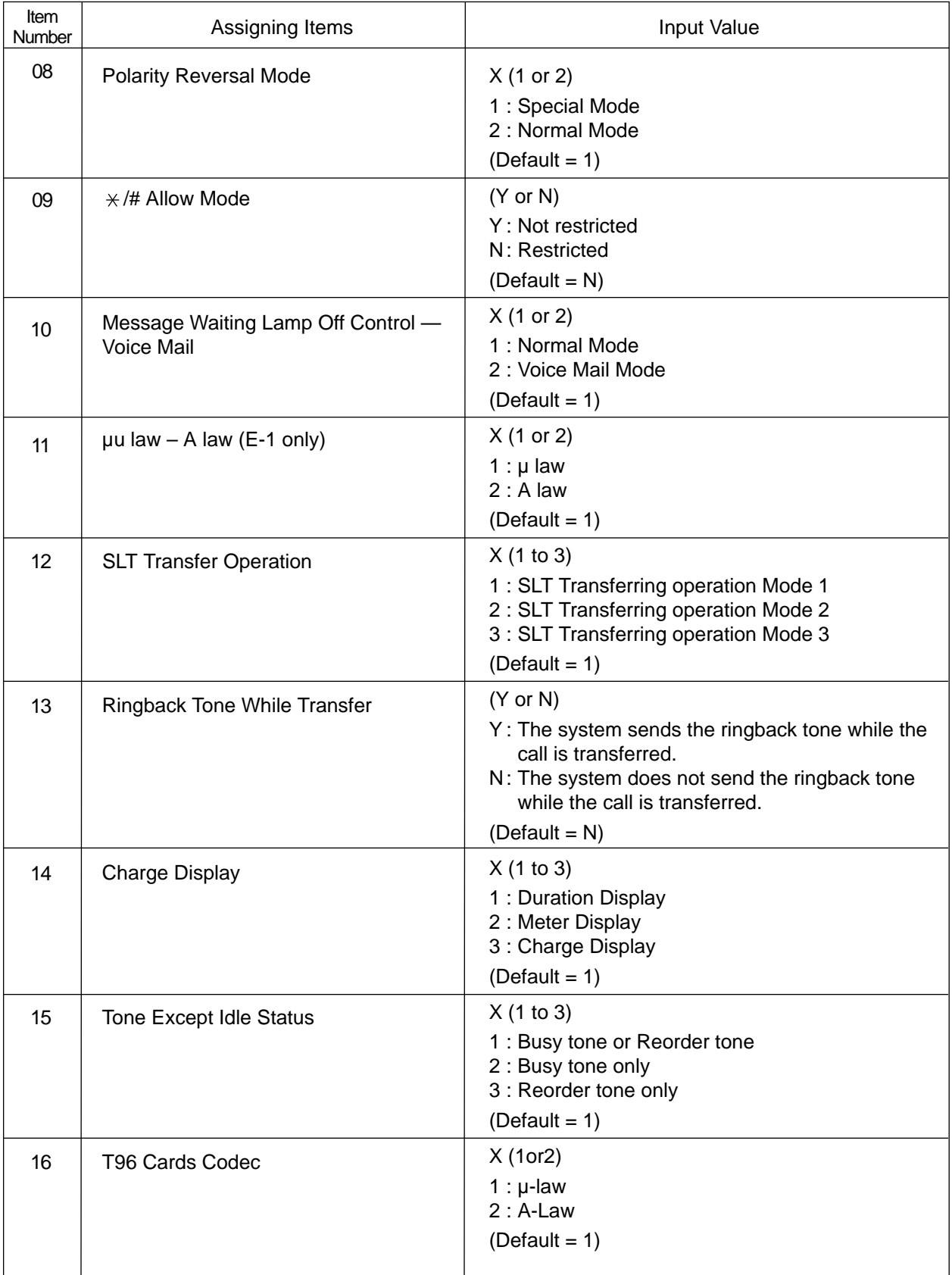

# **46.00 Automatic Busy-out Count (ABC)**

# **Description**

It is administrable to busy out the invalid CO line automatically to prevent extension users from accessing it by monitoring the loop current sent through CO line.

(Password level: Three or higher)

One of the following three options is assignable on a CO line basis.

(1) N=000

On CO calls, the system monitors a loop current sent through the CO line, and if a loop current is not detected, busy tone is sent to the caller.

(2) N=001 to 240

On CO calls, the system monitors a loop current sent through the CO line, and if a loop current is not detected pre-assigned times (001 to 240) consecutively, busy tone is sent to the caller. Then the system busies out the corresponding CO line automatically.

(3) N=241

On CO calls, the system does not monitor the loop current sent through the CO line, therefore, CO line is always seized by extension users whether loop current is running or not.

Refer to [Section 11-C-44.00 "WS 2" L](#page-1199-0)-COT/G-COT Busy Out Looprelay.

## **Input Format**

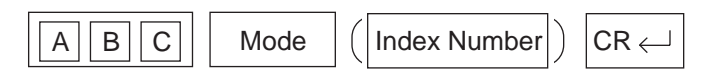

#### **Index Number**

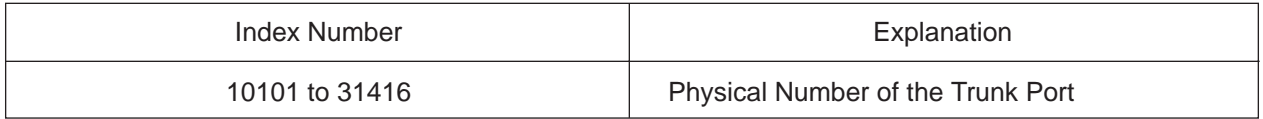

#### **Item Number Input Values**

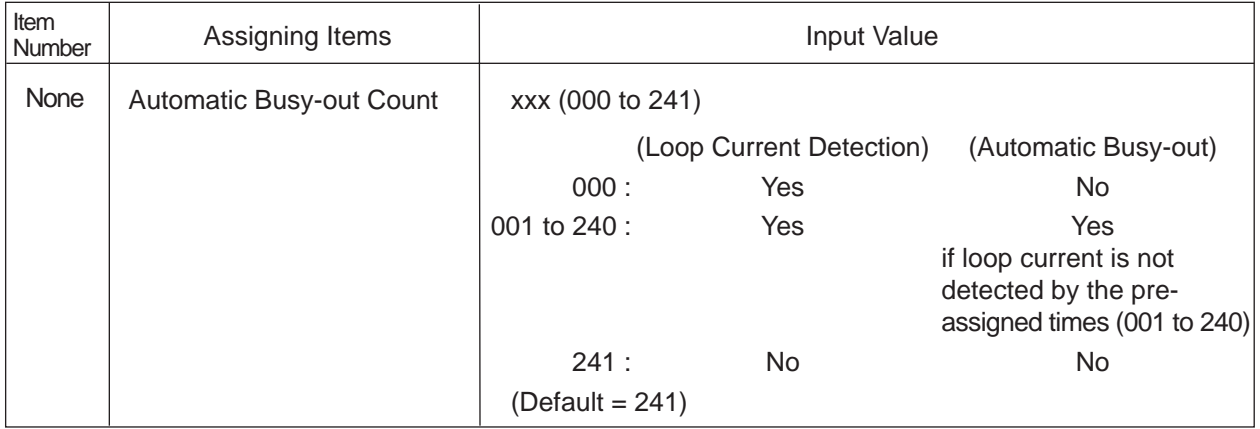

# **47.00 CO Access Instantly (CAI)**

# **Description**

When an extension user makes an outside call, the system seizes a CO line (if available) and sends out dial signal after the toll restriction procedure in default mode.

In some region, CO dial tone is returned to the system in a delayed timing. If you want to send out dial signal after receiving the CO dial tone, program CO Access Instantly feature.

When this feature is activated, a CO line is seized (if available) directly after pressing a CO button or dialing a CO line access code.

Then the extension user can send dial signal to the central office after receiving CO dial tone.

This feature is programmable on a trunk group basis.

In case of Local Trunk-Dial Access, system decides the mode by the top trunk group of Local Trunk Hunt Sequence.

# **(1) Assigning "CO Access Instantly" on a Trunk Group**

This feature can be assigned on a trunk group basis by entering CAI command at dumb programming mode as follows. Then enter "Y" to activate this feature, and enter "N" to deactivate this feature.

<Example>

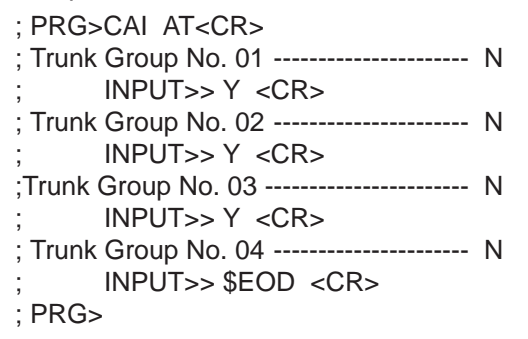

## **Input Format**

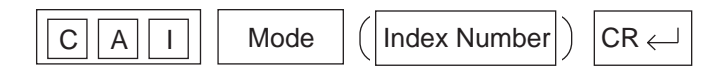

## **Index Number**

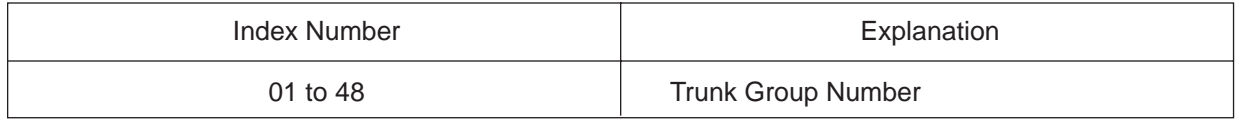

### **Index Number Input Values**

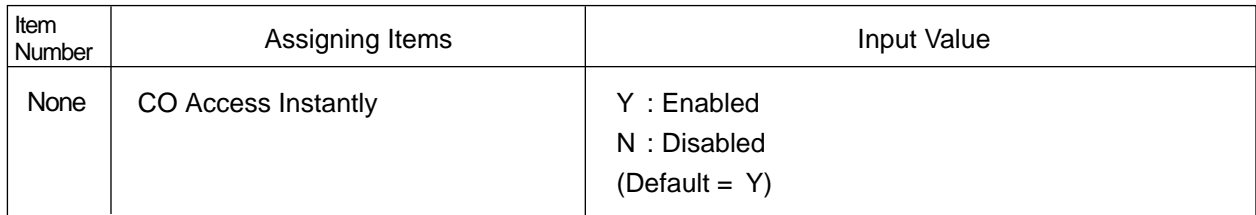

# **Conditions**

(External First Digit Time-Out timer assignment)

When CO Access Instantly is utilized, we recommend to set System-System Timer "External First Digit Time-Out" timer longer than length of CO dial tone delay.

This setting can be ranged from 5 to 120 seconds.

Refer to [Section 10-D-3.00 "System Timer" o](#page-969-0)r

[Section 11-C-6.00 "System Timer \(TIM\)".](#page-1139-0)

# <span id="page-1211-0"></span>**48.00 Account Code Verified (ACV)**

## **Description**

Account Code Verified is used to prevent the extension users from making unauthorized outside calls by checking the validity of the entered account code. In default mode, the validity of the entered account code is not checked by the system.

When Account Code Verified is utilized, account code entered before making an outside call is checked against the list of system account codes. If the entered account code matches one of the codes on the list, the outside call is

completed.

If the entered account code is not found on this list, reorder tone is returned to the extension user and the outside call is restricted.

System Account Codes for this feature can be registered by the ACC command. This feature is applied to the extension user whose Class of Service No. is assigned to "Y" by ACV command at dumb programming mode.

When Account Code Verified feature is assigned "Yes" to COS No.2, the account code entered is checked against the System Account Code List. If match is found on the table, a call is completed, if not found, a call is stopped and reorder tone is sent.

To program Account Code Verified feature, enter ACV command as follows. Then enter "Y" to activate this feature, or enter "N" to deactivate this feature.

<Example>

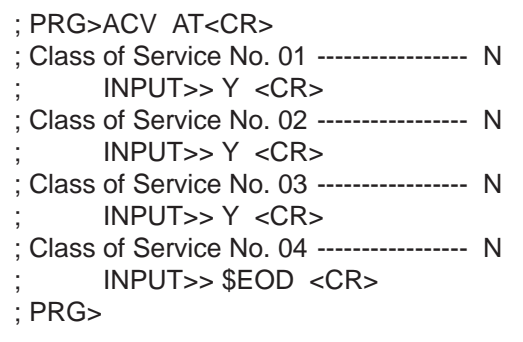

**Input Format**

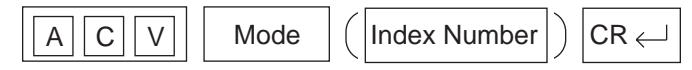

#### **Index Number**

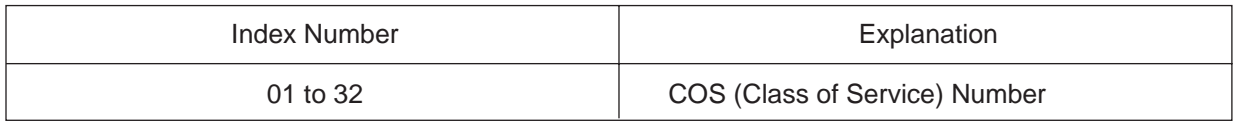

# **Index Number Input Values**

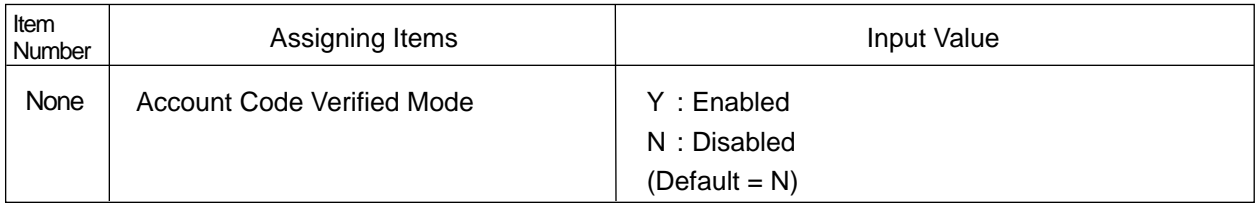

# **Reference**

It is helpful to use this feature together with ACL feature. Refer t[o Section 3-F-11.00 "Call Accounting Summary"](#page-318-0) for further information.

# **49.00 Account Code Entry on Long Distance Calls (ACL)**

# **Description**

Used to allow the extension user to override the restrictions on numbers programmed by "7-Digit Toll Restriction Table".

When this feature is utilized, the call is completed even if the first 7-digit of the dialed outside number is found on the table, by entering the appropriate account code before making an outside call.

This feature works on a basis of COS (Class of Service) assigned to each extension.

To utilize this feature, the extension user must enter an account code before making an outside call.

The validity of the account code entered, however, is not checked by the system. To check the validity, assign "Account Code Verified (ACV)" feature.

## **Input Format**

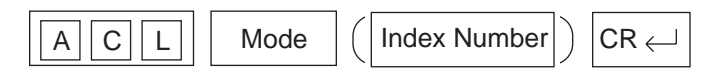

## **Index Number**

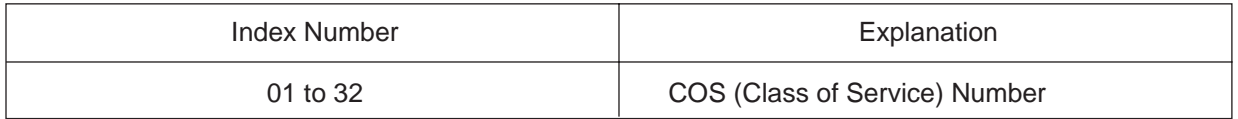

#### **Index Number Input Values**

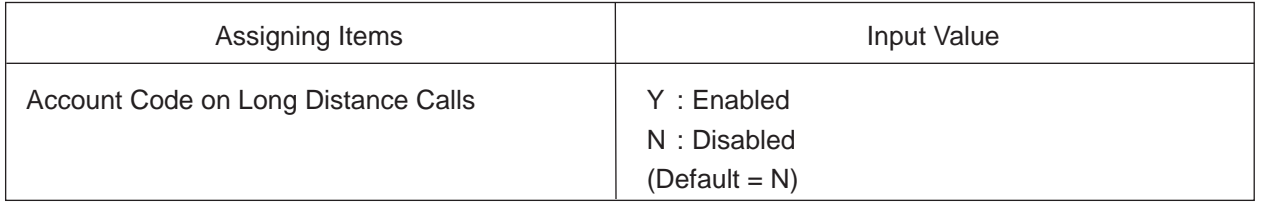

## **Assigning Account Code Entry on Long Distance Calls (ACL)**

To activate this feature, enter ACL command and then "Y (Yes)" as follows. <Example>

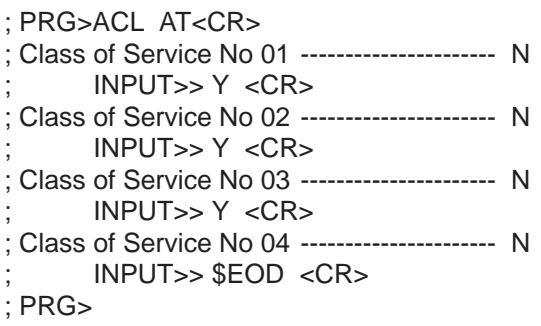

# **Conditions**

None

# **Reference**

[Section 3-C-1.00 "Toll Restriction"](#page-208-0) [Section 3-F-11.00 "Call Accounting Summary"](#page-318-0) [Section 4-I-2.00 "Account Code Entry"](#page-550-0) [Section 5-G-2.00 "Account Code Entry"](#page-660-0) [Section 11-C-48.00 "Account Code Verified"](#page-1211-0)

It is helpful to use this feature together with ACV feature. Refer to [Section 3-F-11.00 "Call Accounting Summary" f](#page-318-0)or further information.

# **50.00 Account Code (ACC)**

# **Description**

Used to assign the Account Codes. Maximum 100 of Account Codes can be assigned for each tenant.

# **Input Format**

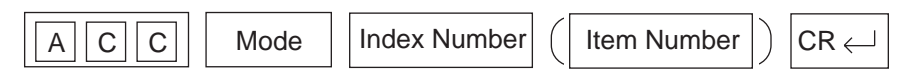

## **Index Number**

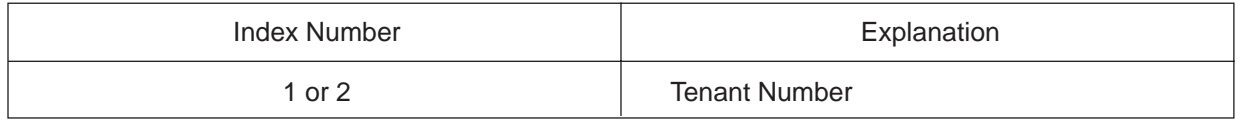

## **Item Number Input Values**

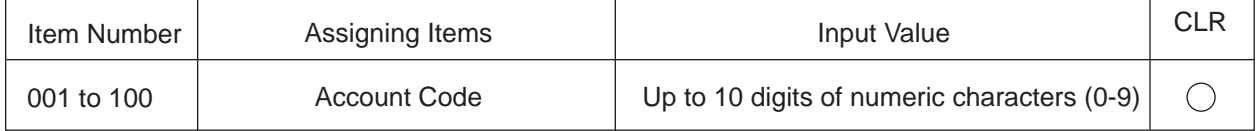

◯ : clearing function is effective for the item

## **Reference**

[Section 3-F-11.00 "Call Accounting Summary"](#page-318-0) [Section 4-I-2.00 "Account Code Entry"](#page-550-0) [Section 5-G-2.00 "Account Code Entry"](#page-660-0) Section 11-C-50.00 "Account Code Verified" [Section 11-C-51.00 "Account Code Entry on Long Distance Calls"](#page-1216-0)

It is helpful to use this feature together with ACV feature. Refer to [Section 3-F-11.00 "Call Accounting Summary" f](#page-318-0)or further information.

# <span id="page-1216-0"></span>**51.00 Night Answer Group (NAG)**

# **Description**

The Night Answer Group can be created to receive calls at night. Calls from more than one CO line may arrive at this group. The size limit of the group is 32 extensions. Refer t[o Section 3-B-8.01](#page-194-0) ["Directed Night Answer"](#page-194-0) and [Section](#page-197-0) [3-B-8.04 "Fixed Night Service"](#page-197-0) for further information.

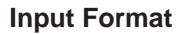

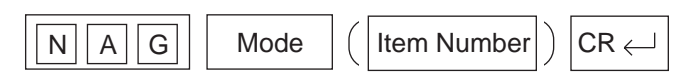

#### **Index Number**

None

## **Item Number Input Values**

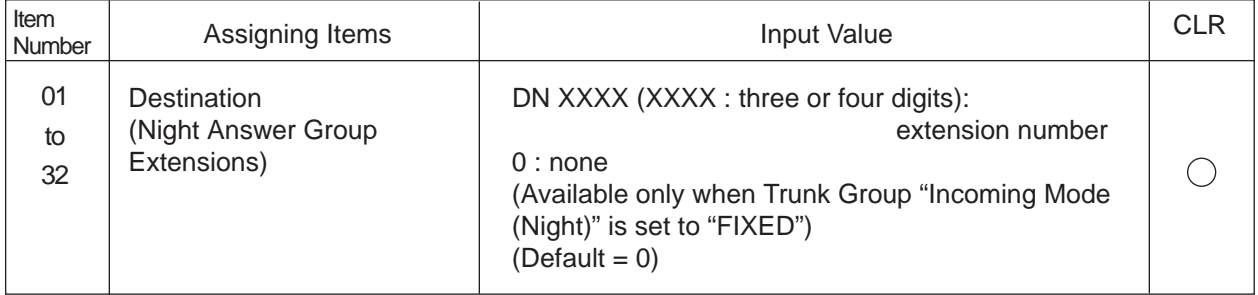

 $\bigcap$ : clearing function is effective for the item

# **Conditions**

Extensions which have different tenant number can belong to the same Night Answer Group. In this case, destinations for an incoming CO call are determined by the tenant number of the CO line.

# **Programming**

(Example)

To assign the Night Answer Group Extensions

1. At the programming prompt (PRG>), type:

 $\rightarrow$  ; PRG> NAG AT (~)

The screen displays the Input prompt (INPUT >>) as follows:

; PRG> NAG AT

- ; 01: Night Answer EXT.........0
- $\rightarrow$  : INPUT >>
- 2. At Input prompt (INPUT >>), type:

```
; PRG> NAG AT
```
- 01: Night Answer EXT.........0
- $INPUT >> DN109$  (~)

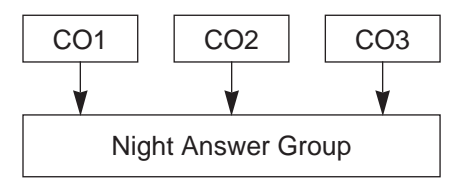

The screen displays the next Input prompt (INPUT >>) as follows:

```
; PRG> NAG AT
```
- 01: Night Answer EXT.........0
- ; INPUT >> DN109
- 02: Night Answer EXT.........0
- $\rightarrow$  ; INPUT >>
- 3. Follow the step 2 for each Night Answer Group Extensions you want to assign.
- 4. To store the assignments to the system, at Input prompt (INPUT >>), type:

```
; PRG> NAG AT
```
- 01: Night Answer EXT.........0
- ; INPUT >> DN109
- 02: Night Answer EXT.........0
- ; INPUT >> DN110
- 03: Night Answer EXT.........0
- ; INPUT >> DN111
- 04: Night Answer EXT.........0
- ; INPUT >> DN112
- 05: Night Answer EXT.........0
- $\rightarrow$  ; INPUT >> \$EOD (~)

This assigns the Night Answer Group Extensions to the system, and the programming prompt (PRG >) appears again.

#### To confirm the assignments

At the programming prompt (PRG >), type:

```
\rightarrow ; PRG> NAG SH ( ↵ )
```
The screen displays the current assignments as follows.

```
; PRG > NAG SH ( \downarrow )
```
- ; 01: Night Answer EXT.........DN109
- 02: Night Answer EXT.........DN110
- ; 03: Night Answer EXT.........DN111
- ; 04: Night Answer EXT.........DN112
- 05: Night Answer EXT.........0
- ; 06: Night Answer EXT.........0 •

•

```
•
; 32: Night Answer EXT.........0
```

```
; PRG >
```
To remove the existing Night Answer Group Extensions

- 1. At the programming prompt (PRG >), type:
	- $\rightarrow$  ; PRG> NAG AT  $(\lnot)$

The screen displays the Input prompt (INPUT >>) as follows:

- ; PRG> NAG AT 01: Night Answer EXT.........DN109
- $\rightarrow$  ; INPUT >>

2. At input prompt ( INPUT >>), type:

```
; PRG> NAG AT
```
- ; 01: Night Answer EXT.........DN109
- $\rightarrow$  ; INPUT >> \$CLR (~)

The screen displays the next Input prompt (INPUT >>) as follows:

; PRG> NAG AT

- 01: Night Answer EXT.........DN109
- ; INPUT >> \$CLR
- 02: Night Answer EXT.........DN110
- $\rightarrow$  : INPUT >>
- 3. Follow the step 2 for each Night Answer Group Extension you want to remove.
- 4. To store the changed data to the system, at Input prompt (INPUT >>), type:

```
; PRG> NAG AT
```
- ; 01: Night Answer EXT.........DN109
- ; INPUT >> \$CLR
- ; 02: Night Answer EXT.........DN110
- ; INPUT >> \$CLR
- ; 03: Night Answer EXT.........DN111
- ; INPUT >> \$CLR
- ; 04: Night Answer EXT.........DN112
- ; INPUT >> \$CLR
- 05: Night Answer EXT.........0
- $\rightarrow$  ; INPUT >> \$EOD ( $\downarrow$ )

This assigns the changed data to the system, and the programming prompt (PRG >) appears again.

To finish the programming

At the programming prompt (PRG >), type:

 $\rightarrow$  ; PRG> EXIT (  $\downarrow$  )

The screen displays the initial prompt (>) of the Dumb programming mode as follows.

; PRG> EXIT  $\rightarrow$  ; >

To return to the VT programming mode

At initial prompt  $($  >  $)$ , press:

 $\rightarrow$  CTRL | and | V | keys simultaneously.

The screen displays the Main Menu of the VT programming mode.

# **52.00 Polarity Reversal Detection (PRD)**

## **Description**

When an RCOT card (KX-T96183) is installed, reversal of CO line polarity is monitored at each port by default.

The PRD command is used to deactivate this monitoring function, or to activate this monitoring function when it has been deactivated.

This command is not valid when an RCOT card (KX-T96183) is not installed in the system.

## **Input Format**

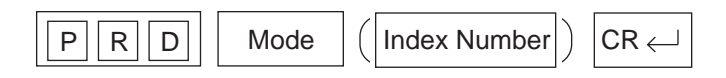

### **Index Number**

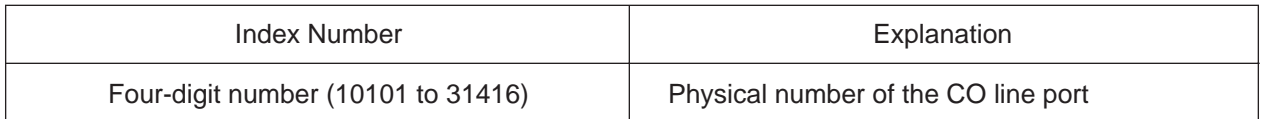

## **Item Number Input Values**

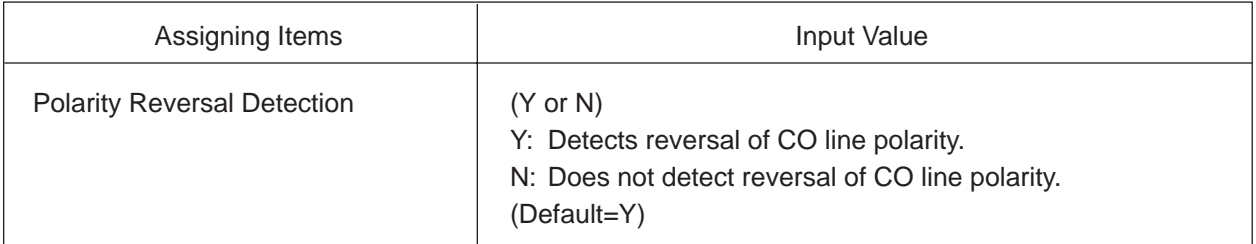

## **Programming**

To enter the Dumb Programming mode

- 1. Press  $|CTRL|$  key and  $|V|$  key simultaneously when Main Menu screen is displayed at VT programming mode.
- 2. At the Dumb programming initial prompt  $( ; > )$ , type:

 $;$  > PRG  $( \nightharpoonup )$ 

The screen displays the programming prompt (PRG>) as follows:

; PRG>

To change the default setting

(Deactivating the polarity reversal detection)

- 1. At the programming prompt (PRG>), type:
	- $\rightarrow$  ; PRG> PRD AT (~)

The screen displays the input prompt (INPUT >>) as follows:

```
; PRG> PRD AT 
; Equipment No.2011.................Y
```

```
\rightarrow ; INPUT >>
```
2. At input prompt (INPUT >>), type:

```
; PRG> PRD AT 
; Equipment No.2011.................Y
```

```
\rightarrow ; INPUT >> N (~)
```
The screen displays the next input prompt (INPUT >>) as follows:

```
; PRG> PRD AT 
; Equipment No.2011.................Y
     INPUT >> N; Equipment No.2012.................Y
```

```
\rightarrow ; INPUT >>
```
- 3. Follow the step 2 for other CO line ports of an RCOT card.
- 4. To store the new assignments to the system, at input prompt (INPUT >>), type:

```
; PRG> PRD AT 
   ; Equipment No.2011.................Y
         ; INPUT >> N 
   ; Equipment No.2012.................Y
   ; INPUT >> N
   ; Equipment No.2018.................Y
         ; INPUT >> N 
   ; Equipment No.2011.................N
\rightarrow INPUT >> $EOD (\downarrow)
```
This assigns the new setting to the system, and the programming prompt (PRG >) appears again.

To finish the programming

At the programming prompt (PRG >), type:

 $\rightarrow$  ; PRG> EXIT (~)

The screen displays the initial prompt  $($  >  $)$  of the Dumb programming mode as follows:

; PRG> EXIT

 $\rightarrow$  ; >

To return to the VT programming mode

At initial prompt (>), press:

 $\boxed{\text{CTRL}}$  and  $\boxed{\text{V}}$  keys simultaneously.

The screen displays the Main Menu of the VT programming mode.

# **53.00 Voice Mail Directory Number (VMD)**

# **Description**

Used to assign DN of a Voice Mail port (the extension port to which the Voice Mail system is connected.)

This means the KX-TD500 system will send the mailbox number of the extension (on which a call forwarding feature is assigned) with DTMF tones to a Voice Mail port, when a call forwarded to a Voice Mail port is answered. Calls from any Voice Mail port will not be forwarded, if forwarding destination is another Voice Mail port.

# **Input Format**

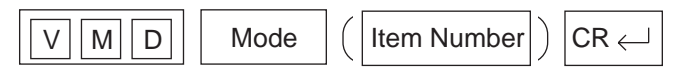

#### **Index Number**

None

## **Item Number Input Values**

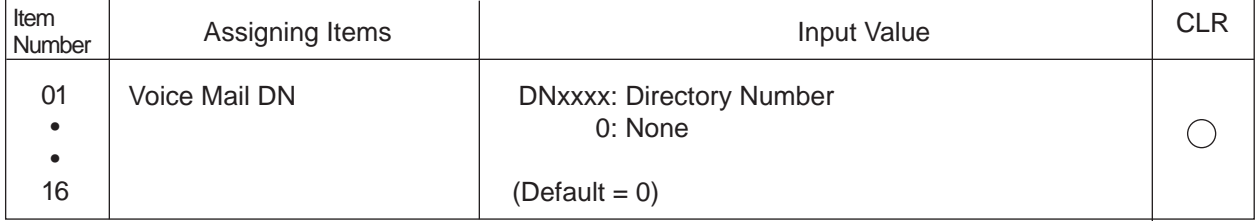

# **Programming**

(Example)

When DN 109 to 112 are connected to the Voice Mail ports.

## To assign the Voice Mail DN

- 1. At the programming prompt (PRG>), type:
	- $\rightarrow$  ; PRG>VMD AT 01 (  $\downarrow$  )

The screen displays the Input prompt (INPUT >>) as follows:

- ; PRG> VMD AT 01
- ; 01: Voice Mail DN................0
- $\rightarrow$  : INPUT >>
- 2. At Input prompt (INPUT >>), type:

; PRG> VMD AT 01

- 01: Voice Mail DN................0
- $\rightarrow$  ; INPUT >> DN109 ( $\downarrow$ )

The screen displays the next Input prompt (INPUT >>) as follows:

; PRG> VMD AT 01

- 01: Voice Mail DN.................0
- $INPUT \gg DN109$
- 02: Voice Mail DN.................0

```
\rightarrow : INPUT >>
```
 $\bigcap$ : clearing function is effective for the item

- 3. Follow the step 2 for each Voice Mail DN you want to store.
- 4. To store the assigned voice mail DN to the system, at Input prompt (INPUT >>), type:

; PRG> VMD AT 01

- 01: Voice Mail DN................0
- ; INPUT >> DN109
- 02: Voice Mail DN.................0
- ; INPUT >> DN110
- 03: Voice Mail DN................0
- $INPUT \gg DN111$
- 04: Voice Mail DN................0
- ; INPUT >> DN112
- 05: Voice Mail DN................0
- $\rightarrow$  ; INPUT >> \$EOD ( $\downarrow$ )

This assigns the Voice Mail DN to the system, and the programming prompt (PRG >) appears again.

To confirm the assignments

At the programming prompt (PRG >), type:

 $\rightarrow$  ; PRG> VMD SH ( ↵ )

The screen displays the Voice Mail DN assignments as follows.

```
; PRG> VMD SH (\downdownarrows)01: Voice Mail DN................DN109
    02: Voice Mail DN................DN110
    ; 03: Voice Mail DN................DN111
    04: Voice Mail DN................DN112
    05: Voice Mail DN.................0
    06: Voice Mail DN.................0
               •
               •
; 16: Voice Mail DN................0
```
; PRG >

To remove the existing Voice Mail DN

1. At the programming prompt (PRG >), type:

```
\rightarrow ; PRG> VMD AT 01 ( 4)
```
The screen displays the Input prompt (INPUT >>) as follows:

; PRG> VMD AT 01 01: Voice Mail DN................DN109

- $\rightarrow$  : INPUT >>
- 2. At input prompt ( INPUT >>), type:

```
; PRG> VMD AT 01
```
- 01: Voice Mail DN................DN109
- $\rightarrow$  ; INPUT >> \$CLR (~)
The screen displays the next Input prompt (INPUT >>) as follows:

```
; PRG> VMD AT 01 
01: Voice Mail DN................DN109
  ; INPUT >> $CLR
02: Voice Mail DN................DN110
```
- $\rightarrow$  : INPUT >>
- 3. Follow the step 2 for each Voice Mail DN you want to remove.
- 4. To store the changed data to the system, at Input prompt (INPUT >>), type:
	- ; PRG> VMD AT 01 ; 01: Voice Mail DN................DN109
		- ; INPUT >> \$CLR
		- 02: Voice Mail DN................DN110
		- ; INPUT >> \$CLR
		- 03: Voice Mail DN................DN111
		- ; INPUT >> \$CLR
		- 04: Voice Mail DN................DN112
		- INPUT >> \$CLR
		- 05: Voice Mail DN................0
	- $\rightarrow$  ; INPUT >> \$EOD (~)

This assigns the changed data to the system, and the programming prompt (PRG >) appears again.

To finish the programming

At the programming prompt (PRG >), type:

 $\rightarrow$  ; PRG> EXIT (~)

The screen displays the initial prompt (>) of the Dumb programming mode as follows.

- ; PRG> EXIT
- $\rightarrow$  ; >

To return to the VT programming mode

At initial prompt  $($  >  $)$ , press:

 $\rightarrow$  CTRL and  $|V|$  keys simultaneously.

The screen displays the Main Menu of the VT programming mode.

# **54.00 Waiting for Second Dial tone (WSD)**

### **Description**

In some areas, upon completion of area code entry, the extension user must ensure the reception of the second dial tone from the central office before continuing to dial the rest of the telephone number.

The WSD command is used to assign the area code and pause time required to support the above mentioned special dialing procedures. Refer to [Section 3-F-12.00 "Waiting for Second Dial tone" f](#page-325-0)or further information.

#### Programming Procedures

Register the facility access code required and pause time as follows.

 $; PRG > WSD AT (l)$ 

; Dial Entry Table No. 01

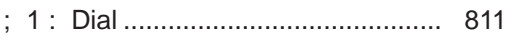

; 2 : Pause ....................................... 1

#### <Note>

(1) Dial

One through four digits number consisting of numeric characters  $1 - 9$ can be entered.

One character "X" can be used as a wild card character that substitutes any numeric character in its position.

(2) Pause

One digit (1–4) which indicates the number of pause characters.

A pause character may be used to help ensure the receipt of dial tone from Central Office.

Each pause character causes a fixed dialing delay of four and one-half (4.5) seconds.

Up to four pause characters may be used consecutively, if a longer pause is required.

**Input Format**

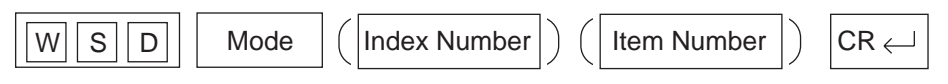

#### **Index Number**

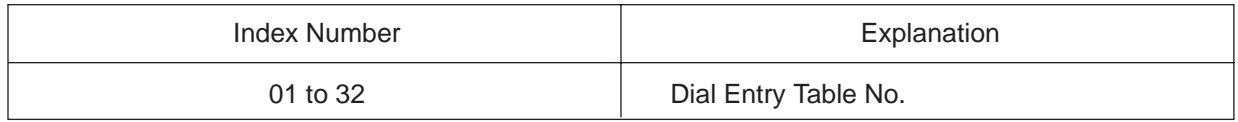

## **Item Number Input Values**

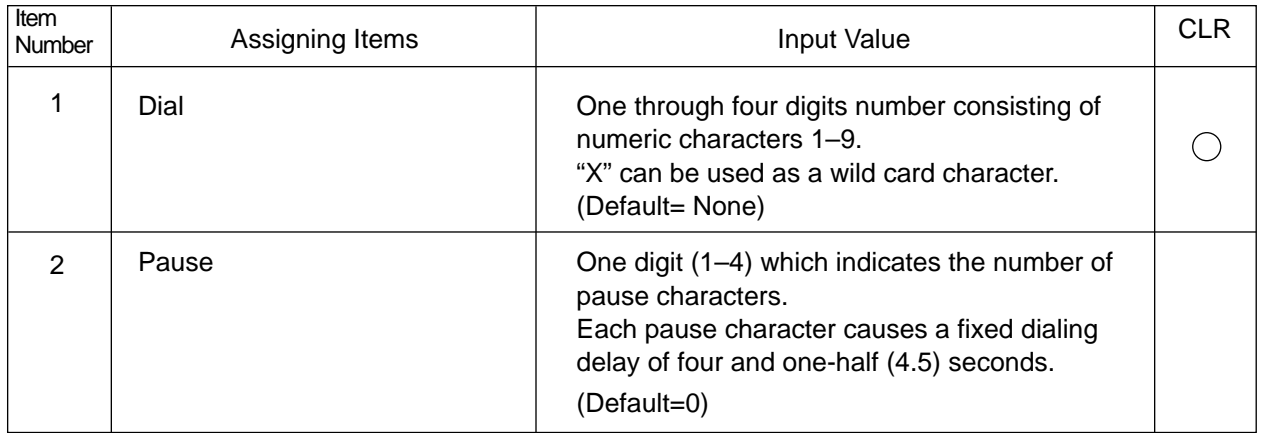

: clearing function is effective for the item

# **55.00 World Select 4 (WS4)**

#### **Description**

"WS4" command provides the following six assignments. (Password level: Two or higher)

#### (1) **Dial Tone Frequency Selection**

Used to select an appropriate dial tone frequency depending on the standard in your country.

(Parameters)

- 1 : 440 Hz (default)
- 2 : 660 Hz

#### (2) **Paging Beep Tone Control**

Used to remove paging beep tone. By default, a beep tone sounds at the paged extensions.

(Parameters)

- Y : Enable (default)
- N : Disable

#### (3) **TAFAS Confirmation Tone Control**

Used to remove TAFAS confirmation tone. By default, this tone sounds when a TAFAS call is answered by an extension user.

(Parameters)

- Y : Enable (default)
- N : Disable

#### (4) **Paging Confirmation Tone Control**

Used to remove paging confirmation tone. By default, this tone sounds when paging announcement is answered by an extension.

(Parameters)

- Y : Enable (default)
- N : Disable

#### (5) **Call Park Confirmation Tone Control**

Used to remove Call Park Confirmation Tone. By default, this tone sounds when a call is parked successfully and a parked call is answered.

If you select "N", confirmation tone does not sound when a parked call is answered.

(Parameters)

- Y : Enable (default)
- N : Disable

#### (6) **Call Pickup Confirmation Tone Control**

Used to remove Call Pickup Confirmation Tone. By default, this tone sounds when the call ringing at an extension is answered by another extension.

(Parameters)

- Y : Enable (default)
- N : Disable

#### **Input Format**

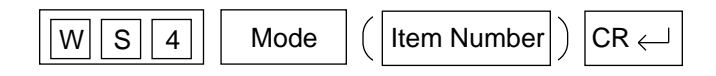

#### **Index Number**

## **Item Number Input Values**

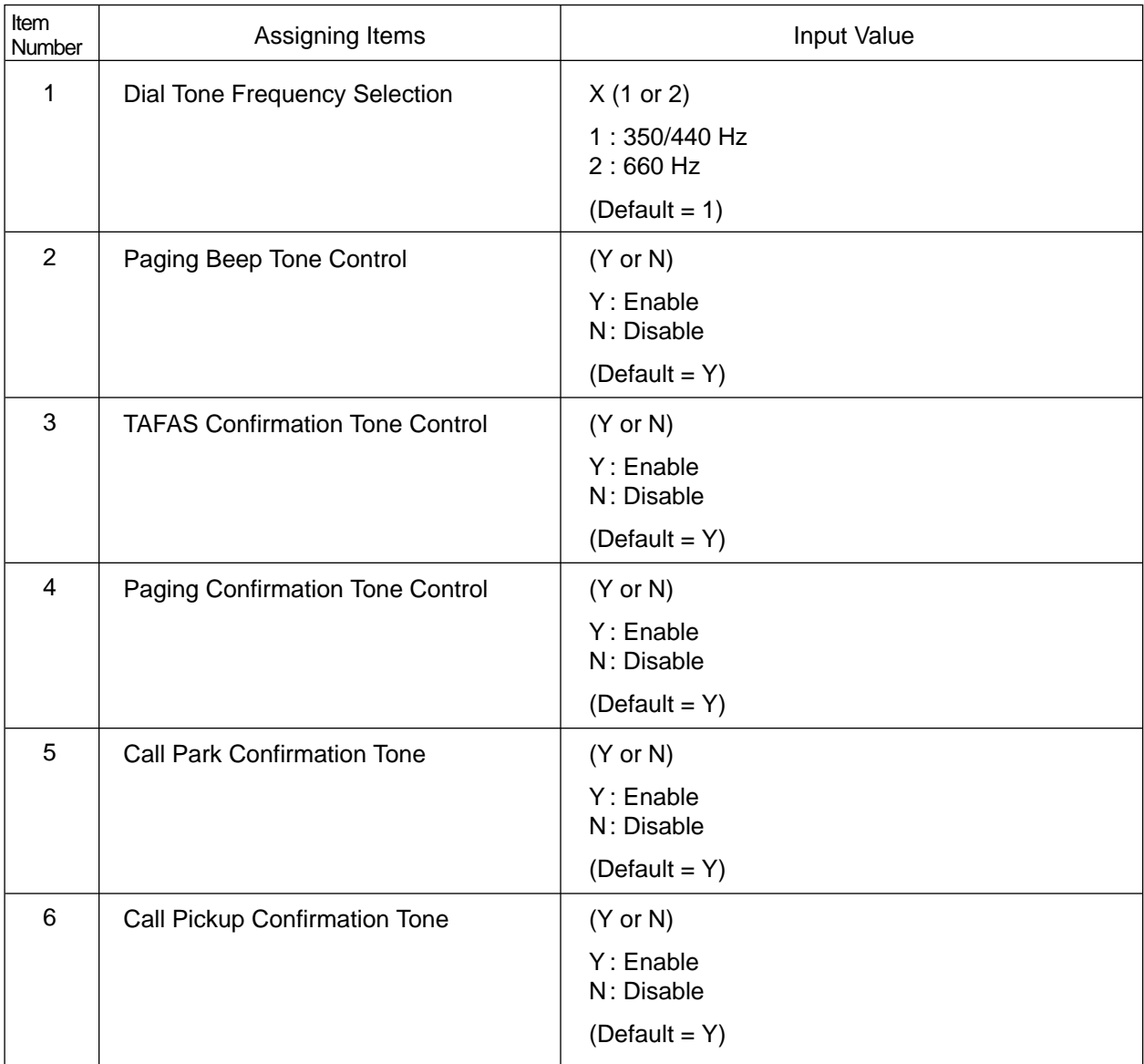

# <span id="page-1230-0"></span>**56.00 T-1/E-1 Related Commands 56.01 Channel Assignment (CHA)**

## **Description**

Assigns the type of T-1/E-1 interface to each channel.(Password level:1)

## **Input Format**

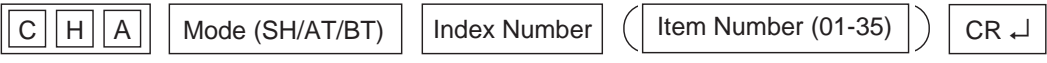

## **Index Number**

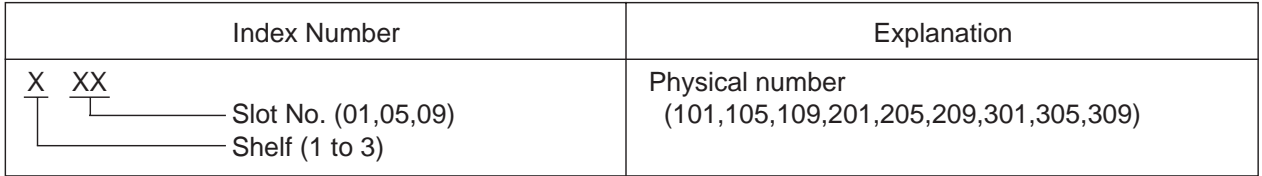

### **Item Number Input Values**

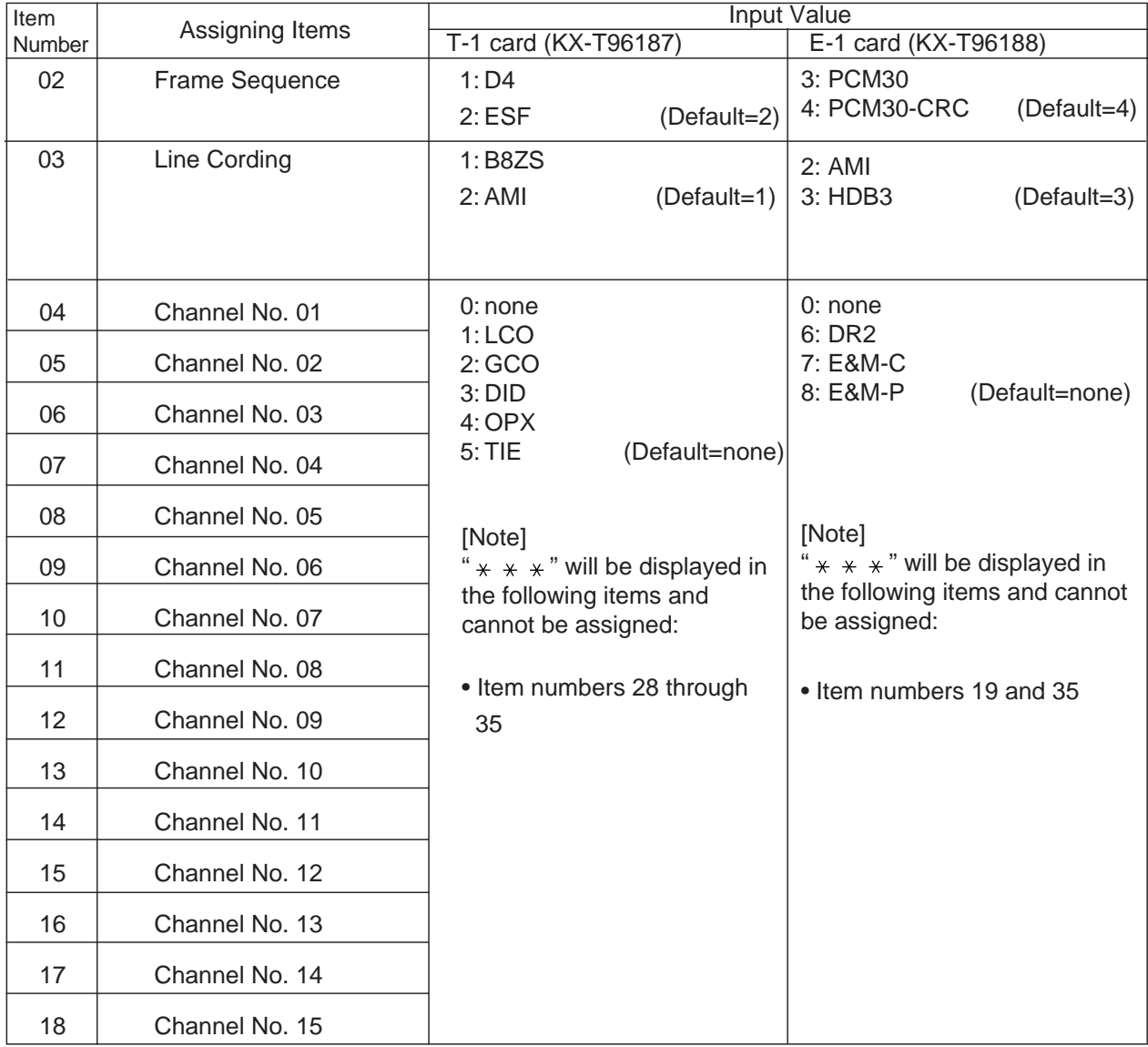

continued

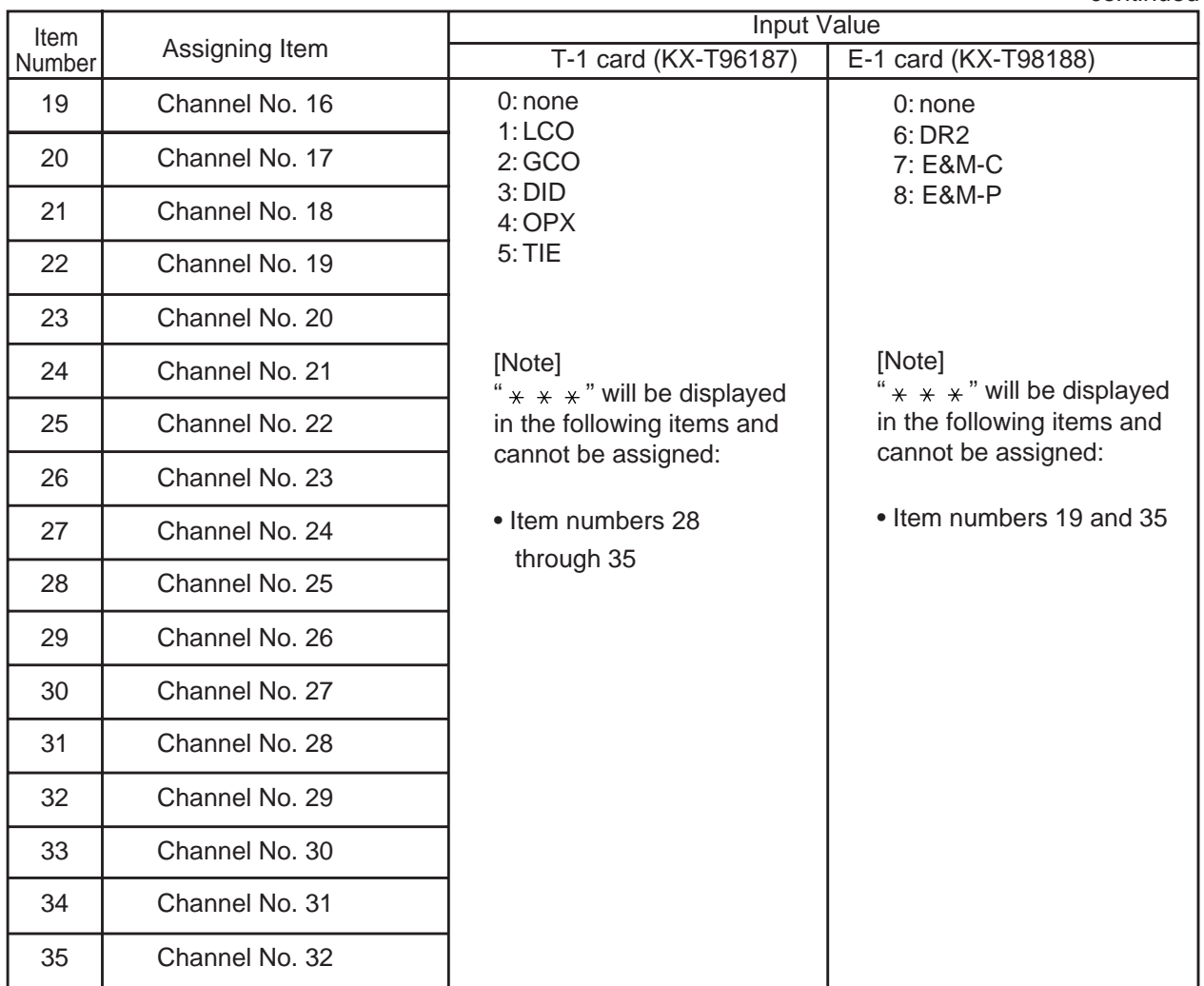

## **Conditions**

This command is available only for the system is installed T-1 or E-1 card.

- It is not available to assign for item No. 01.
- Frame Sequence "D4" and "ESF" are available for T-1 card only, "PCM30" and "PCM30-CRC" are available for E-1 card only.
- Line Cording "B8ZS" is available for T-1 card only, "HDB3" is available for E-1 card only.
- Channel type "LCO", "GCO", "DID", "OPX" and "TIE" are available for T-1 card only and "DR2", "E&M-C" and "E&M-P" are available for E-1 card only.
- The "Option" item shows a status of installation T-1 DTMF or E-1 DSP card on the T-1/E-1 card. When the command is executed for T-1 card, this value must be "5". When the command is executed for E-1 card, this value must be "9".

## **56.02 System Clock Mode (CLK)**

### **Description**

CLK command determines which TSW clock mode is used, internal clock or external clock.

- Internal Clock mode ....... TSW clock within the system is used.
- External Clock mode ...... TSW clock provided by T-1/E-1 trunks is used. When the external clock has trouble and is not working properly, internal clock starts to work automatically.

(Password level : Two or higher)

## **Input Format**

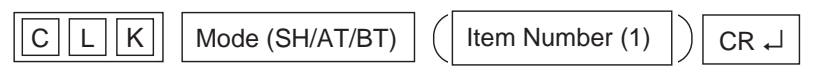

#### **Index Number**

None

#### **Item Number Input Values**

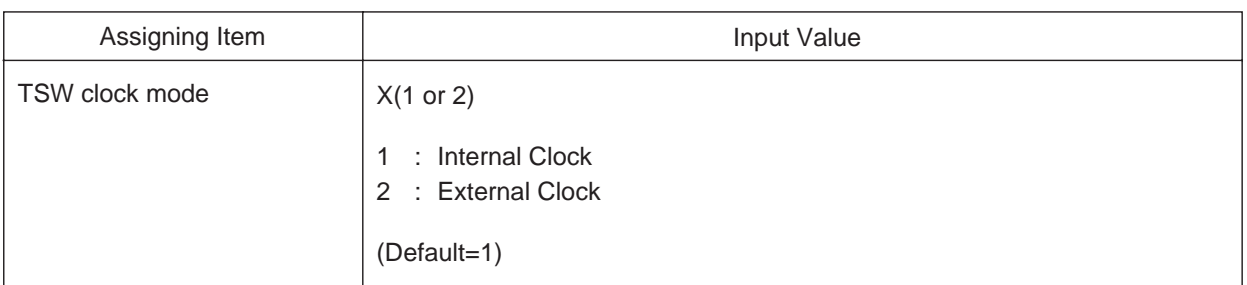

#### **Note :**

"TSW clock mode" can be changed only when all T-1 cards status are "OUS" or "FAULT".

#### **Programming**

To change the default setting

- 1. At the programming prompt (PRG>), enter 'CLK AT 1'.
	- $\rightarrow$  ; PRG> CLK AT 1 (  $\downarrow$  )

The screen displays the current value and the input prompt (INPUT >>) as follows:

- ➔ ; 1: Clock Mode ............................ 1
	- ; INPUT >>
- 2. Enter the new value.
	- $\rightarrow$  ; INPUT >> 2 (~)
- 3. To store the new assignment, enter '\$EOD' on the next line.
	- ➔ ; 1: Clock Mode ........................... 2
	- ; INPUT >> \$EOD

The new assignment is stored to the system, and the programming prompt (PRG) appears again.

## **56.03 Master Clock Priority (CLP)**

## **Description**

CLP command is used to assign the sequence in which TSW clock is provided when multiple T-1/E-1 cards are installed.

(Password Level : Two or higher)

#### **Input Format**

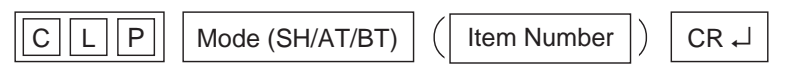

#### **Index Number**

None

#### **Item Number Input Values**

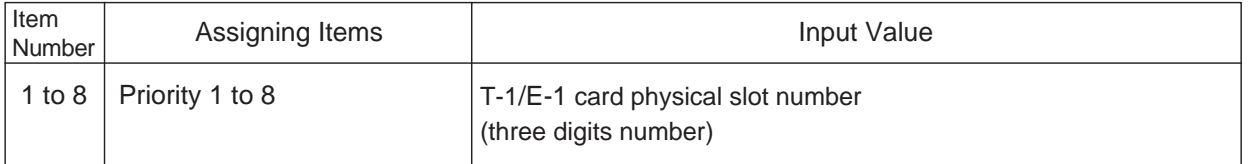

#### **Note:**

You have to assign this item even if only one T-1/E-1 card is installed.

#### **Programming**

To enter the Dumb Programming mode

- 1. Press  $\overline{CTRL}$  key and  $\overline{V}$  key simultaneously when Main Menu screen is displayed at VT programming mode.
- 2. At the Dumb programming initial prompt (; > ), enter 'PRG'.

 $\rightarrow$  : > PRG ( $\downarrow$ )

The screen displays the programming prompt (PRG>) as follows:

 $\rightarrow$  ; PRG>

To change the default setting

- 1. At the programming prompt (PRG>), enter 'CLP AT 1'.
	- $\rightarrow$  ; PRG> CLP AT 1 ( $\downarrow$ )

The screen displays the first value of the sequence, and input prompt (INPUT >>) as follows:

- **→** ; 1 : Priority 1 .......................... 101
	- ; INPUT >>
- 2. Enter the new value (e.g. 201).
	- $\rightarrow$  ; INPUT >> 201 (~ $\downarrow$ )

The screen displays the next item and the input prompt (INPUT >>) as follows:

- **→** ; 2 : Priority 2 ........................... 105
	- ; INPUT >>
- 3. Repeat Step 2 until you assign all T-1/E-1 cards installed.
- 4. To store the new assignment, enter '\$EOD' on the next line of the last parameter you entered. (If you filled all the six items, the display returns to the first item.)
	- ; PRG> CLP AT 1
	- ; 1 : Priority 1 .................. 101
	- ; INPUT >> 201
	- ; 2 : Priority 2 .................. 105
	- ; INPUT >> 205 • • • ; 6 : Priority : 6 ............... 209 ; INPUT >> 309 ; 1 : Priority : 1 ............... 101  $\rightarrow$  INPUT >>  $$EOD$  (  $\downarrow$  )
	- The new assignment is stored to the system, and the programming prompt (PRG >) appears again.

To finish the programming

At the programming prompt (PRG >), enter 'EXIT'.

 $\rightarrow$  ; PRG> EXIT ( $\downarrow$ )

The screen displays the initial prompt  $( > )$  of the Dumb programming mode as follows:

; PRG> EXIT

 $\rightarrow$  ; >

To return to the VT programming mode

At initial prompt (>), press:

 $|CTRL|$  and  $|V|$  keys simultaneously.

The screen displays the Main Menu of the VT programming mode.

#### **Conditions**

When more than two T-1/E-1 cards are installed in the system, each of them should be registered by this command.

## **56.04 ESF Frame Option (EFO)**

## **Description**

Used to define the values of C-bit and D-bit when Frame Sequence is ESF in T-1 interface.

(Password Level : Two or higher)

## **Input Format**

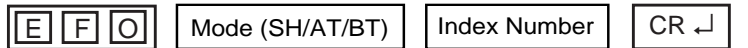

#### **Index Number**

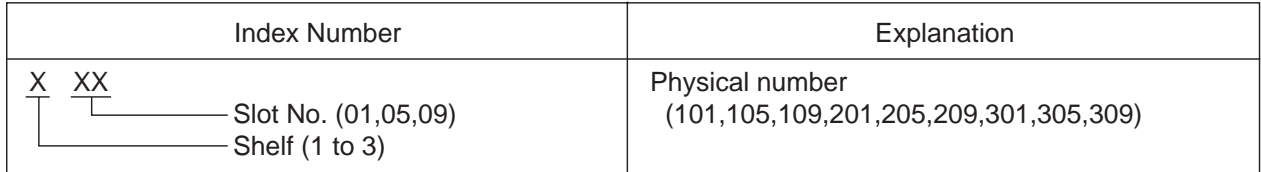

## **Index Number Input Values**

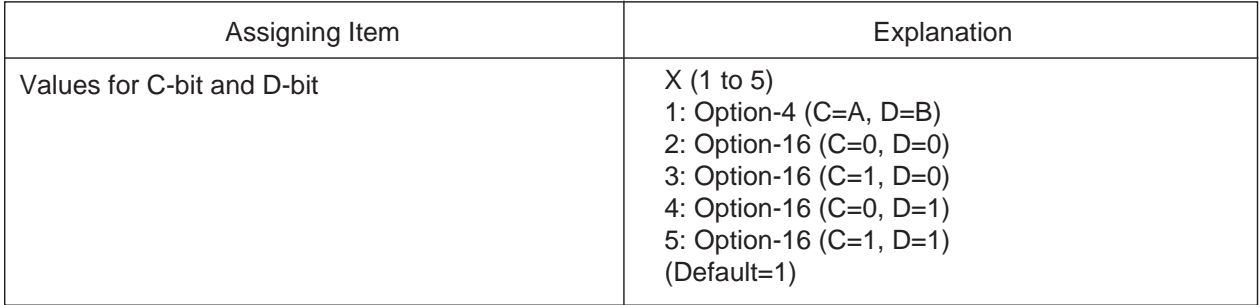

## **56.05 DSP Detection Level Set (DLS)**

#### **Description**

Used to define the values of the DTMF output level, DTMF detection range, DSP (Digital Signal Processor) output level and DSP detection level of the E-1 card.

(Password Level : Two or higher)

#### **Input Format**

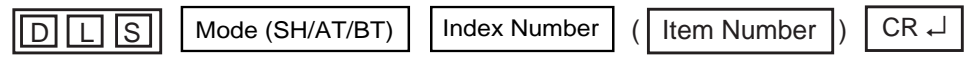

#### **Index Number**

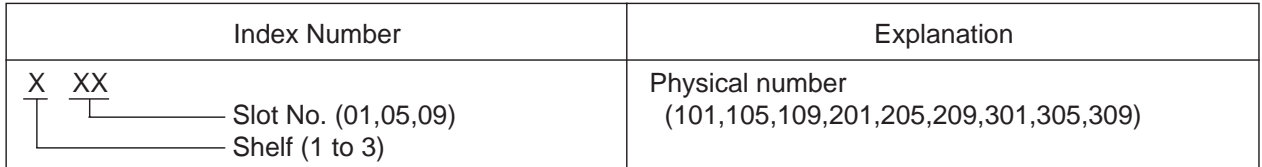

### **Item Number Input Values**

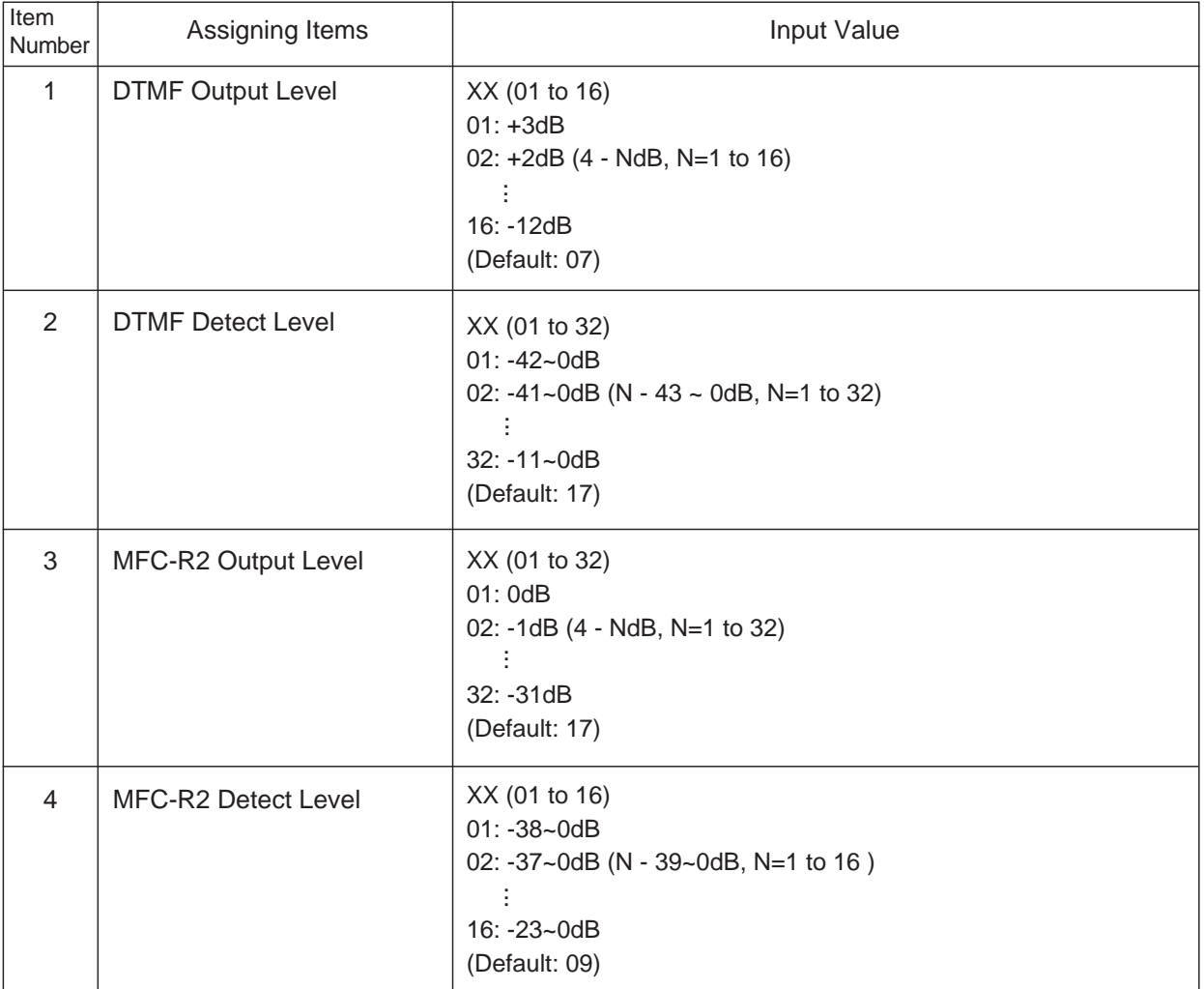

## **Conditions**

## **56.06 DR2 Receive Digit (DRD)**

#### **Description**

Used to define the number of digits received from a CO line assigned as channel type "DR2" and the dial mode to "MFC-R2" of the E-1 card.

(Password Level : Two or higher)

#### **Input Format**

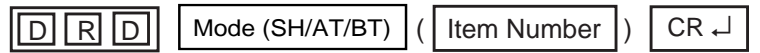

#### **Item Number Input Values**

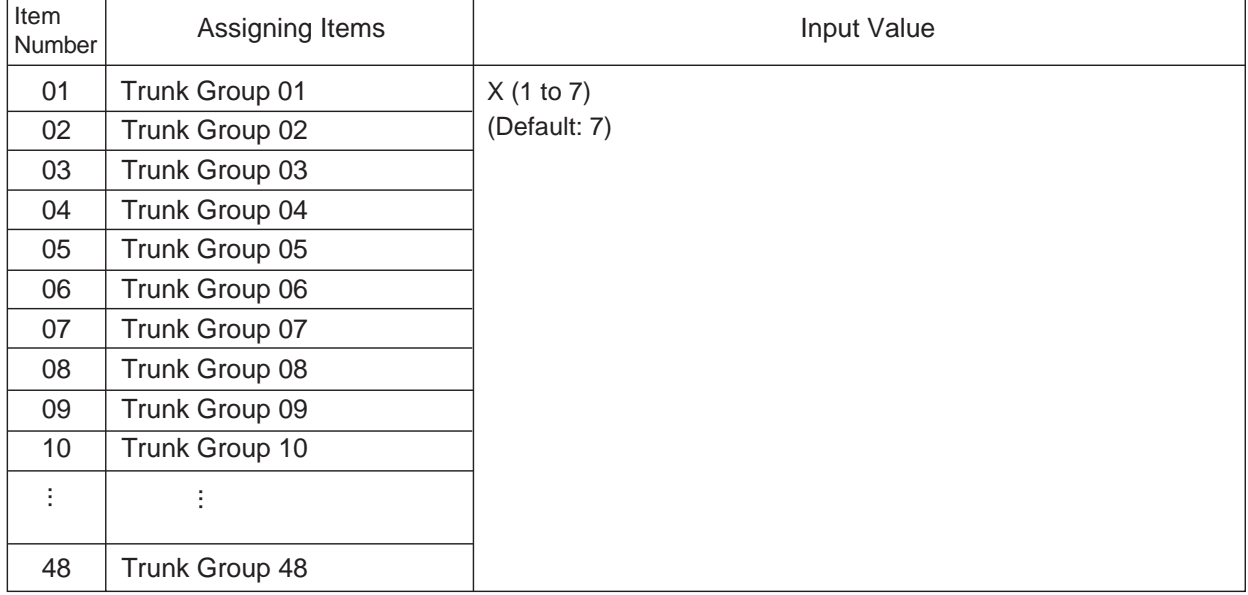

#### **Conditions**

- •This parameter is active when the channel type is "DR-2" and the dial mode of the CO line is "MFC-R2" of the E-1 card.
- •Refer t[o section 56.01 "Channel Assignment \(CHA\)"](#page-1230-0) for the channel type and [section 20.00 "CO Line](#page-1162-0) [\(COL\)"](#page-1162-0) for the dial mode.
- •This parameter is active when the trunk group type is not "DID".
- •A system regards as dial end after receiving dials defined by this command, then determine destination extensions.
- •The system regards the dial as complete after receiving the dials defined by this command. Then it determines the destination extensions.

## **56.07 MFC-R2 Option (MRO)**

### **Description**

Used to turn the ANI (Automaticf Number Identification) service on or off. When turned on, parameters for the ANI service should be programmed.

(Password Level : Two or higher)

#### **Input Format**

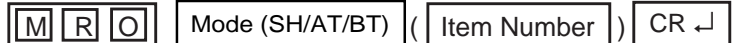

### **Item Number Input Values**

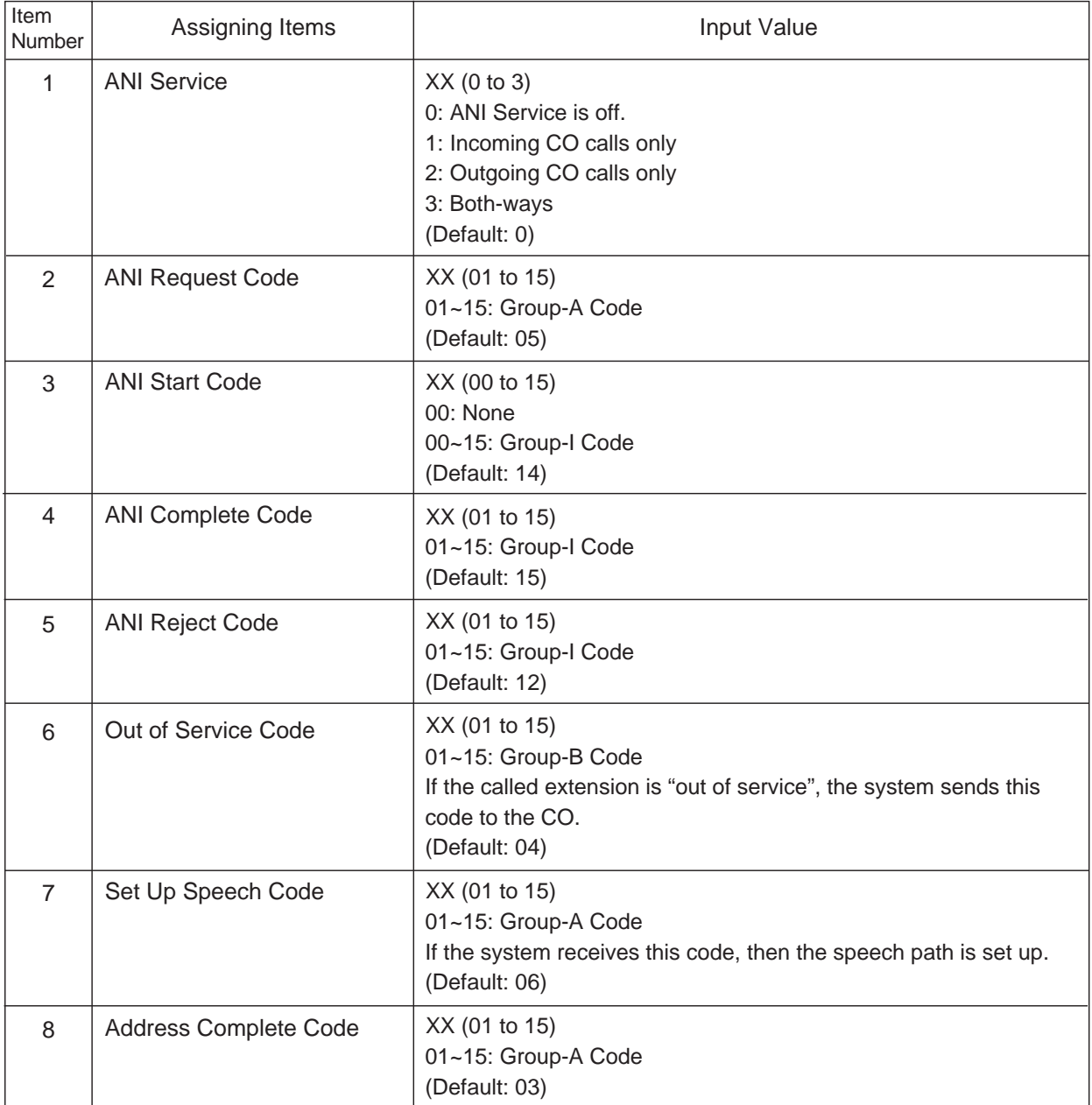

#### **Conditions**

•Refer t[o section 11-C-60.00 "Multi-Frequency Code \(MFC\)" f](#page-1252-0)or the default values of Groups I and II, A and B codes. •Items No. 6 through 8 are provided for setting an optional status for the MFC command.

## **56.08 E-1 Signaling Option (ESO)**

### **Description**

Used to activate the "Charge Management" feature. If this feature is activated, the KX-TD500 displays the phone charge on the display of the PITS by selecting the Meter Pulse sent from the Cenral Office.

(Password Level : Two or higher)

#### **Input Format**

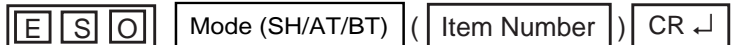

#### **Item Number Input Values**

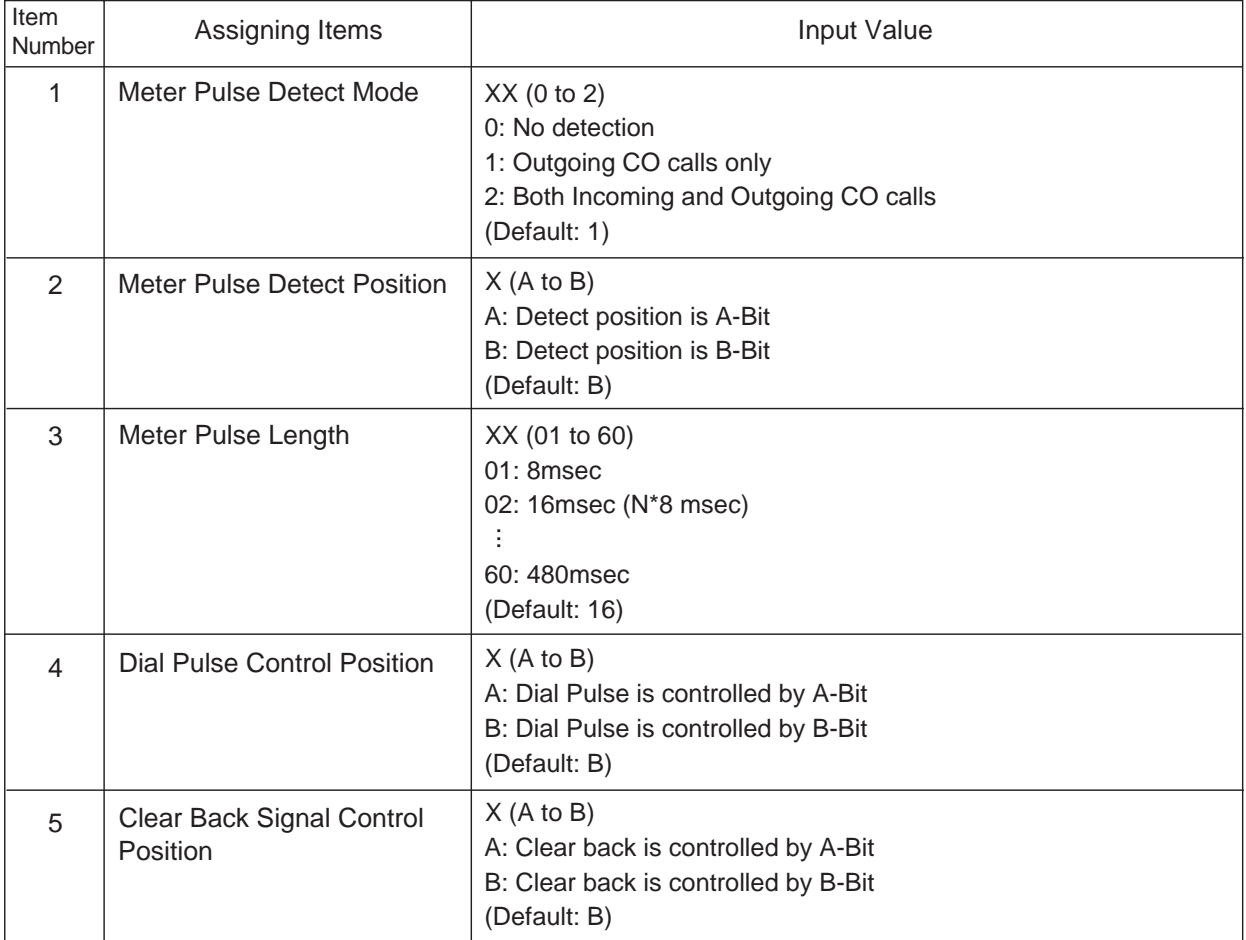

### **Conditions**

The ESO command is valid for DR2 channel trunks only.

## **56.09 Pulsed E&M (PEM)**

## **Description**

Used to select the type of pulse signal for E-1 Lines. This command is valid for "E&M-P" channel trunks.

(Password Level : Two or higher)

## **Input Format**

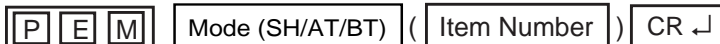

## **Item Number Input Values**

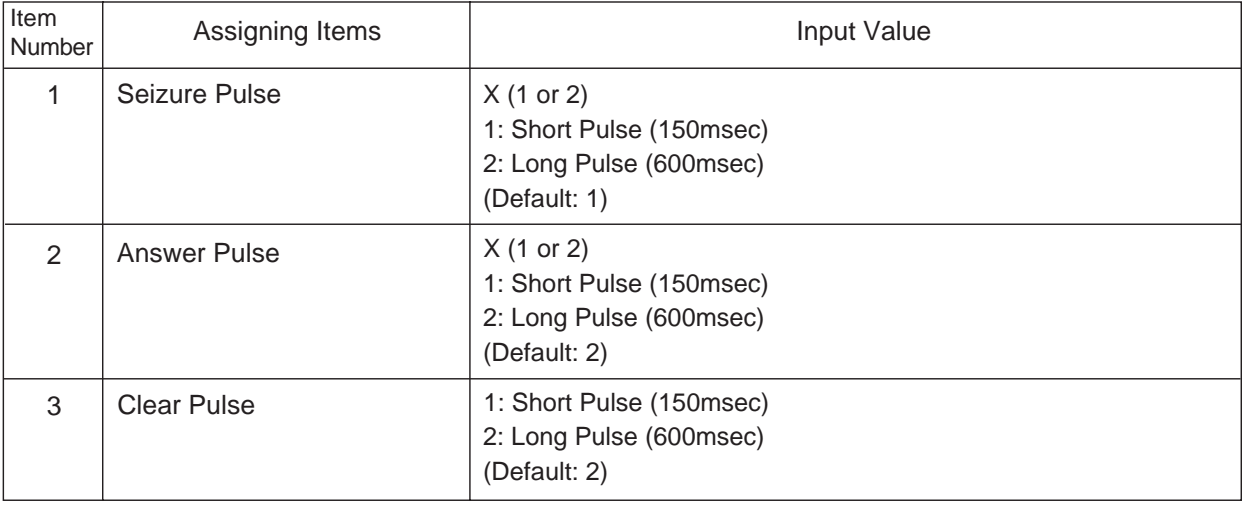

#### **Conditions**

# **57.00 TIE Line Related Commands**

## **57.01 TIE Line Routing Table (TIE)**

## **Description**

Used to determine the routing of calls over the Tie Line Network. Up to 36 routing patterns can be programmed by this command. Routing table is referenced by the system to identify the trunk route, when a tie call is made by dialing the feature number for "TIE Trunk Access." (Password Level: Two or higher)

#### **Input Format**

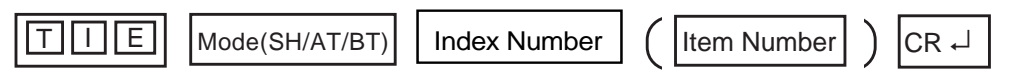

**Index Number**

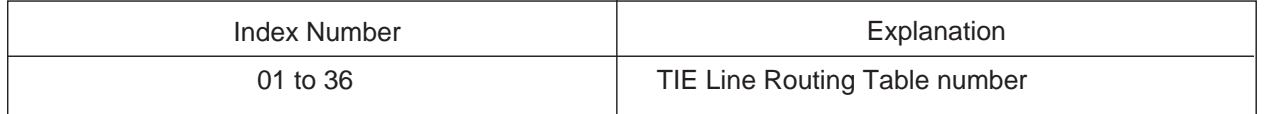

#### **Item Number Input Values**

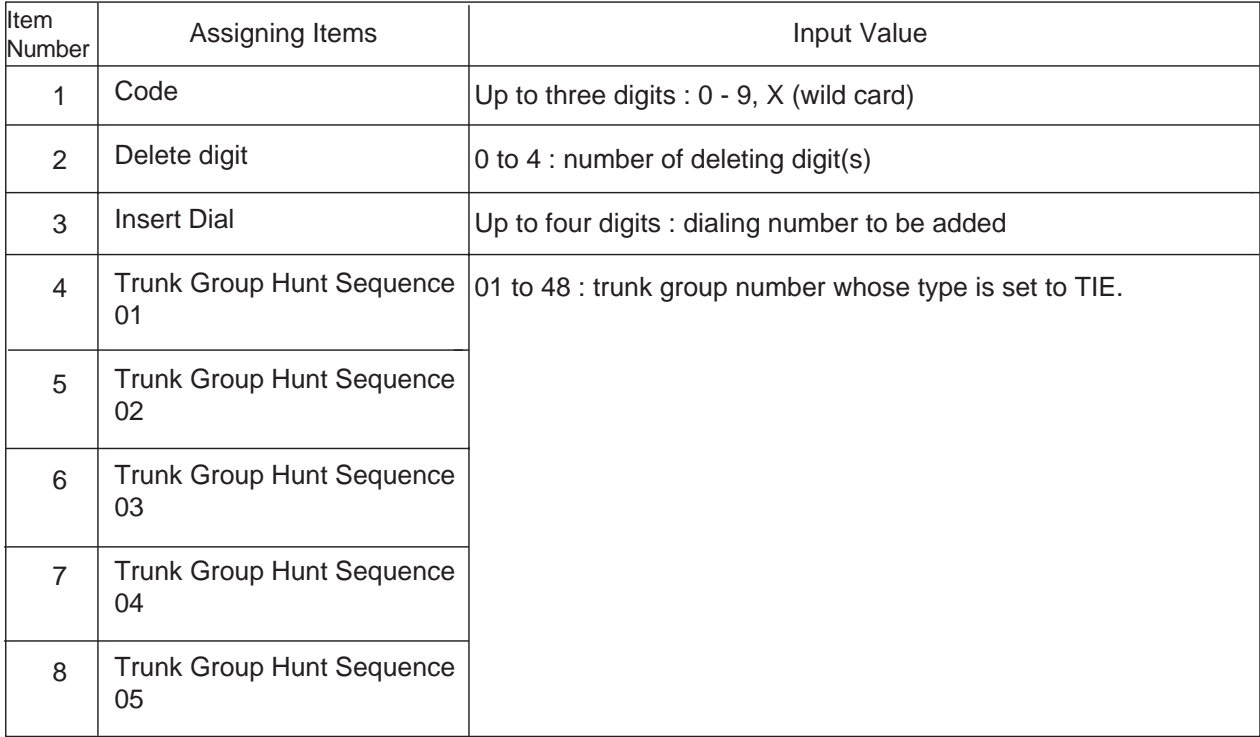

## **57.02 TIE Account Code (TAC)**

## **Description**

Tie account codes registered by TAC command is used to prevent the tie callers from making unauthorized CO calls by checking the validity of the account code entered.

Tie callers must enter a TIE Account Code to make a CO call via tie lines, if "TIE Forced Account Code Mode" is set to "Yes". Refer to [Section 3-F-14.02 "Calling form Tie to CO"](#page-339-0) for further information. (Password Level : Two or higher )

## **Input Format**

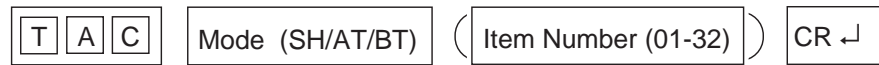

#### **Item Number Input Values**

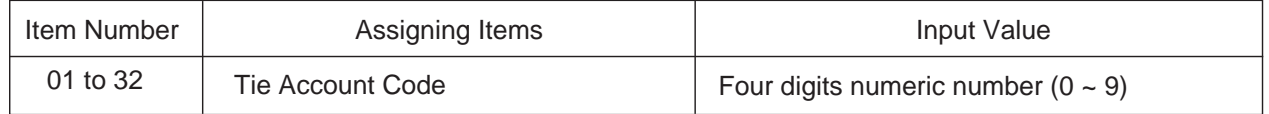

## **57.03 Tie Trunk Relay Restriction (TRR)**

## **Description**

Used to allow or restrict the tie trunk relay function on the trunk group basis. Refer to [Section 3-F-14.04](#page-345-0) ["Alternate Routing" f](#page-345-0)or further information. (Password Level: Two or higher)

## **Input Format**

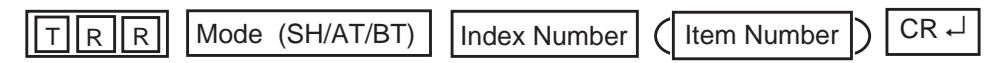

#### **Index Number**

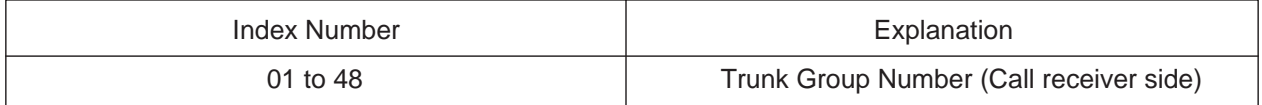

#### **Index Number Input Values**

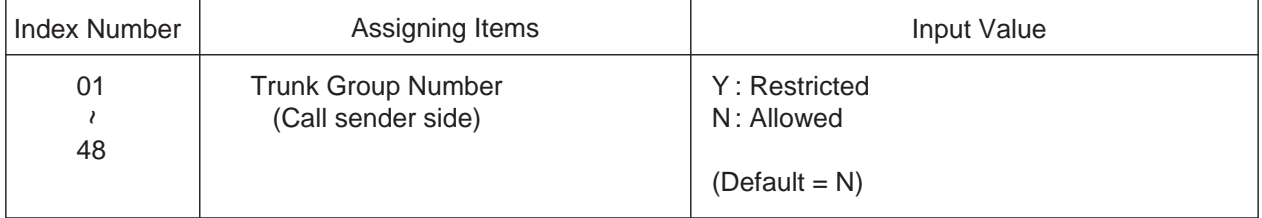

#### **Conditions**

TRR command is valid for the trunk group whose type is set to TIE.

#### **Programming example**

Tie Trunk Relay Restriction setting

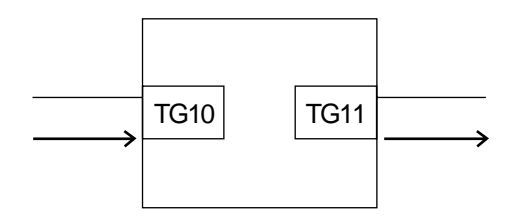

In above case, if you want to restrict "tie call relay from TG10 to TG11" program as follows:

TG10 : N TG11 : Y (Restricted)

## **57.04 Line Hunting Sequence(LHS)**

## **Description**

Used to change the hunting sequence of idle lines on a tie trunk group basis.

By default, idle tie lines are seized from the smallest to the largest physical number in order at all locations when a tie call is initiated by a user. This may cause a frequently busy situation between a certain two locations .

In this case, we recommend to change the hunting sequence at one location from "1"(smallest  $\longrightarrow$ largest) to"2"(largest  $\longrightarrow$  smallest).

(Password Level : Two or higher)

#### **Input Format**

CR ↵ L H S Mode (SH/AT/BT) Index Number 

#### **Index Number**

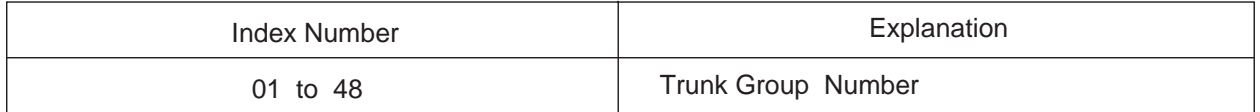

#### **Index Number Input Values**

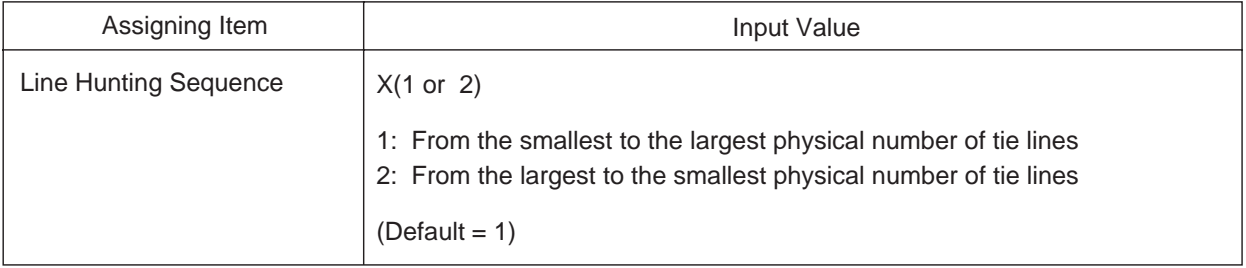

## **57.05 E&M Selection (EMS)**

## **Description**

Several physical requirements of an E&M card may differ depending on the regions.

EMS command is used to select the appropriate values for the following physical requeirements.

- 1. E&M Interface Type
- 2. Voice Path Type
- 3. Voice Level(Transmit)
- 4. Voice Level(Receive)
- 5. Balance Network

(Password Level: Two or higher )

#### **Input Format**

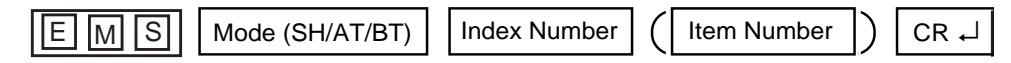

#### **Index Number**

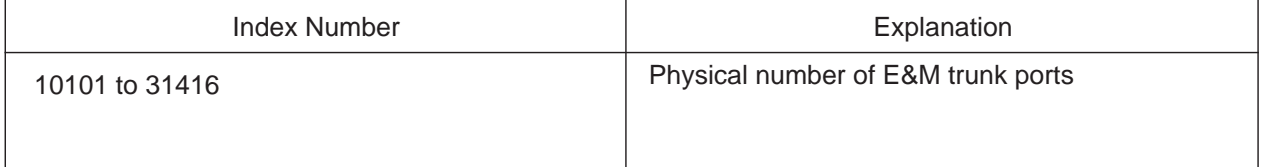

#### **Item Number Input Values**

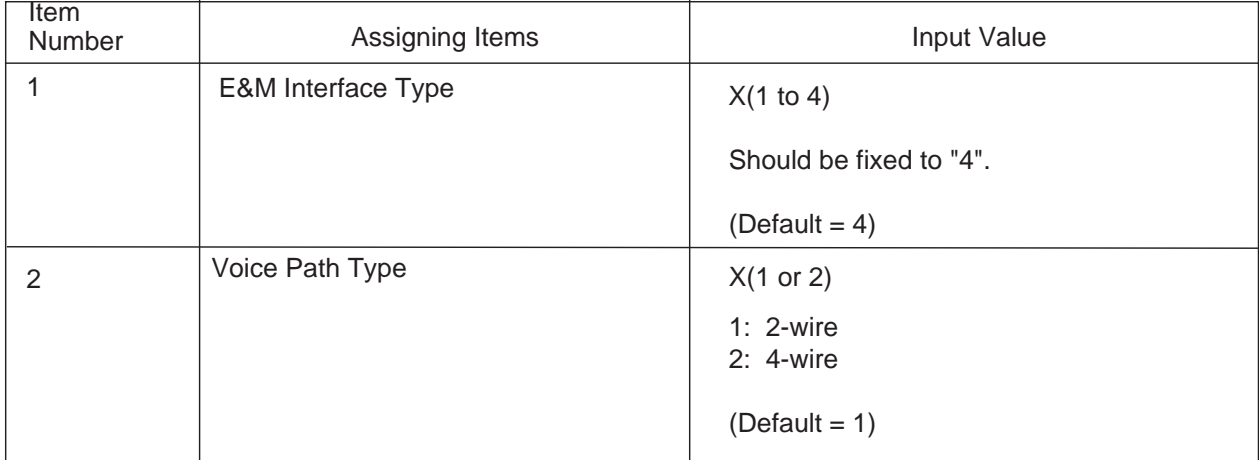

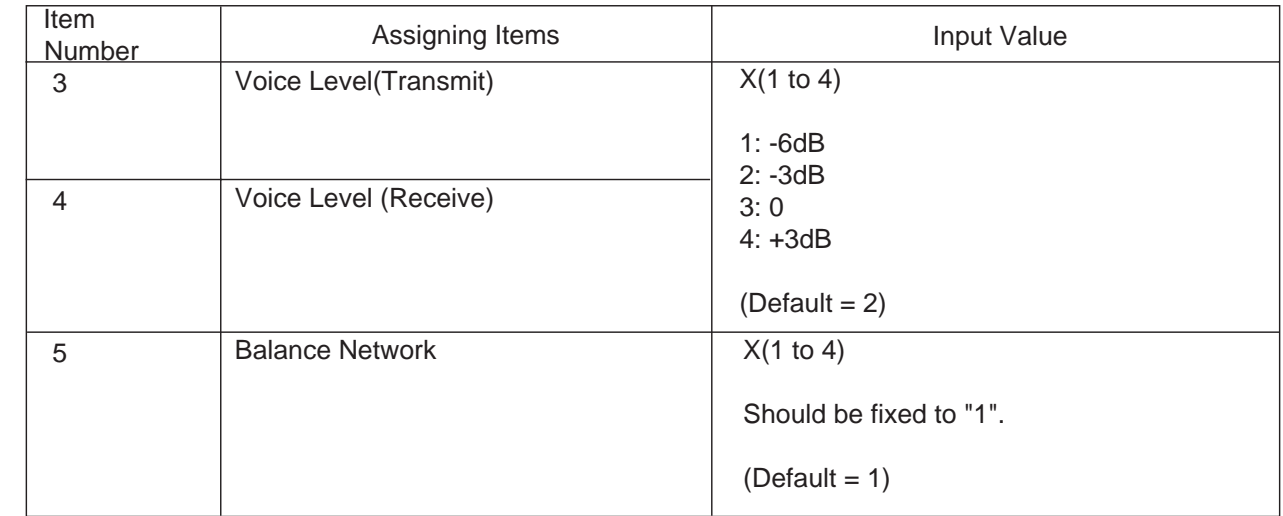

Valid when "Voice Path Type" is set to "2:4-wire".

## **Conditions**

This command is valid only when E&M card(KX-T96184)is installed to the system.

## **57.06 Tie Caller ID Integration (TCI)**

## **Description**

A PITS with a LCD displays the time duration or caller ID while talking with an extension of another PBX connected by a tie line. This command changes these display forms.

(Password Level: Two or higher )

#### **Input Format**

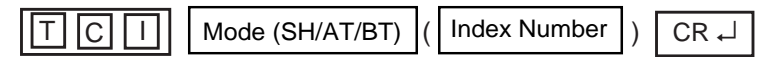

#### **Index Number**

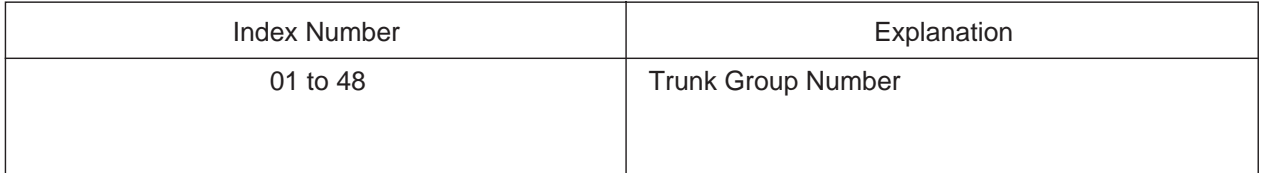

#### **Index Number Input Values**

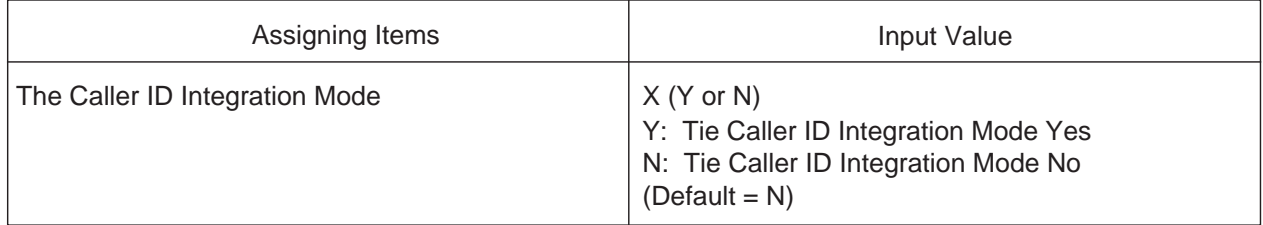

#### **Conditions**

•This command is available for a trunk group type assigned as "TIE".

•If no trunk groups are assigned as type "TIE", this command is not available.

# **58.00 Charge Management Related Commands**

## **58.01 Charge Management Password (CPD)**

## **Description**

Used to assign passwords required for charge management. When Tenant Service is employed, password for Tenant 1 and 2 can be assigned individually. Refer to [Section 3-F-1](#page-353-0)7.00 "Charge [Management"](#page-353-0) for further information.

(Password Level: Two or higher)

## **Input Format**

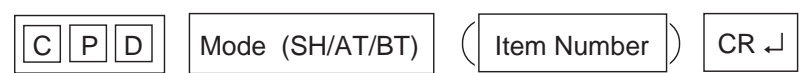

#### **Item Number Input Values**

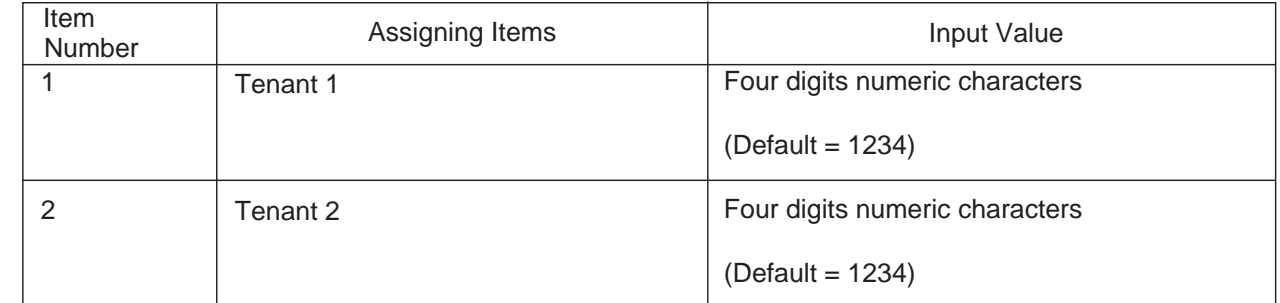

#### **Conditions**

The password assigned by CPD command can be changed by an extension user in the PITS System Programming mode. Refer to [Section 12-C-10.00 "Setting Charge Management Password" f](#page-1300-0)or further information.

## **58.02 Charge Rate (RAT)**

### **Description**

Used to assign the charge rate and denomination of an outgoing CO call. (Password Level : Two or higher)

#### **Input Format**

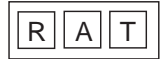

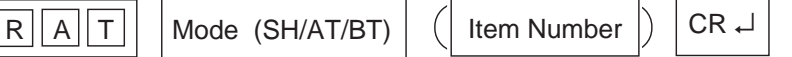

## **Item Number Input Values**

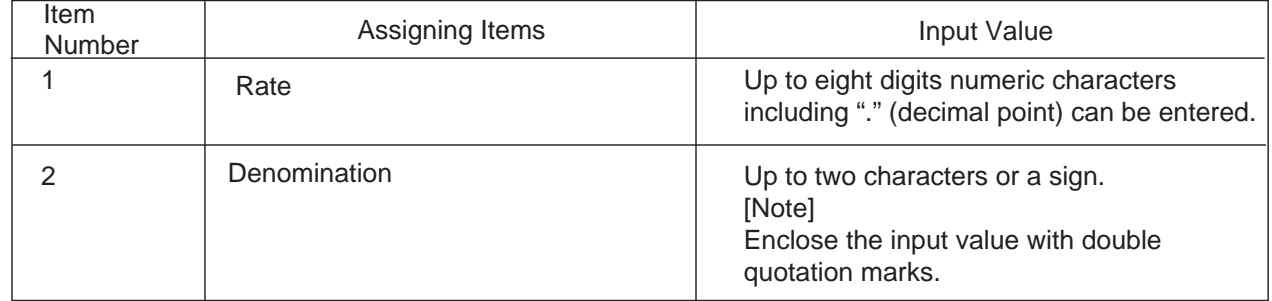

#### **Supplement**

The KX-TD500 informs the charge for calls that is calculated by multiplying the value of "Rate" and a number of pay-tone that is received from CO through a PCOT card.

For example, when you programmed "Rate" is 0.12 and "Denomination" is "DM", and the KX-TD500 received a pay-tone 10 times from CO line, the charge for the call is shown "1.2 DM" on the PITS of Charge Manager and SMDR.

#### **Conditions**

- •The KX-TD500 can display a charge for calls maximun 8 digits (or 7 digits when included a decimal point) on a PITS and SMDR. So, if the value exceeded this limit, the KX-TD500 display only the last 7 or 8 figures of a charge for calls.
- •The "Rate" item can also be assigned by an extension user in the PITS station programming mode. Refer t[o Section 13-C-9.11 "Setting Charge Rate".](#page-1362-0)

## **58.03 Charge Limitation (CLT)**

### **Description**

Used to determine the sum total of telephone charge allowable to extension users on an extension user basis. If the telephone charge on the extension exceeds the limitation, a toll call cannot be made anymore from that extension.

(Password Level : Two or higher)

#### **Input Format**

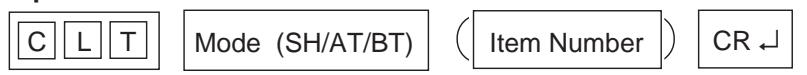

#### **Index Number**

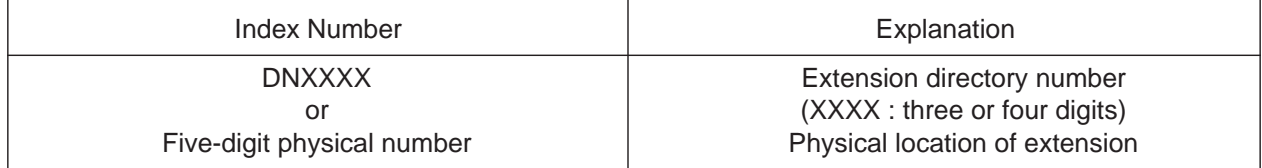

#### **Item Number Input Values**

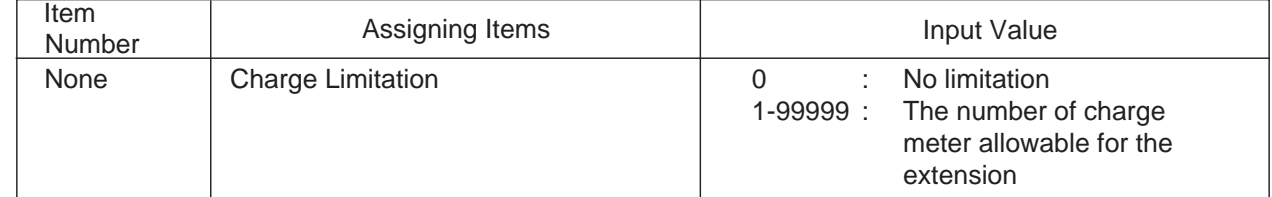

#### **Conditions**

Charge limitation can also be assigned by an extension user in the PITS Station Programming mode. Refer to [Section 12-C-9.00 "Setting Charge Limitation" f](#page-1298-0)or further information.

# **59.00 Tone Detection Mode (TDM)**

## **Description**

When Tone Detection for DISA/AGC is set to"Yes", the system disconnects the lines if it detects any tones, regardless of tone type, during a DISA trunk-to-trunk call.

This command is used to select a type of tones which applies to Tone Detection for DISA/AGC.

For example, if "2:cyclic tone only" is selected, the system disconnects the lines only when it detects cyclic tone during a DISA trunk-to-trunk call.

#### **Input Format**

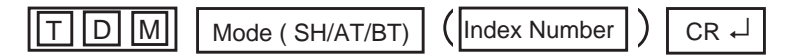

#### **Index Number**

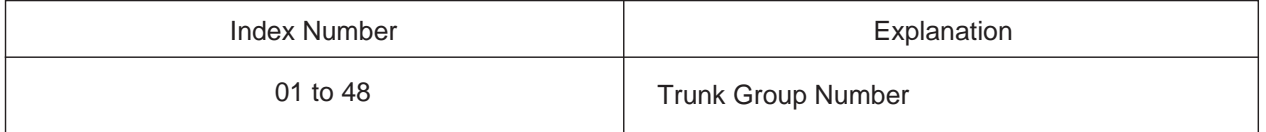

#### **Index Number Input Values**

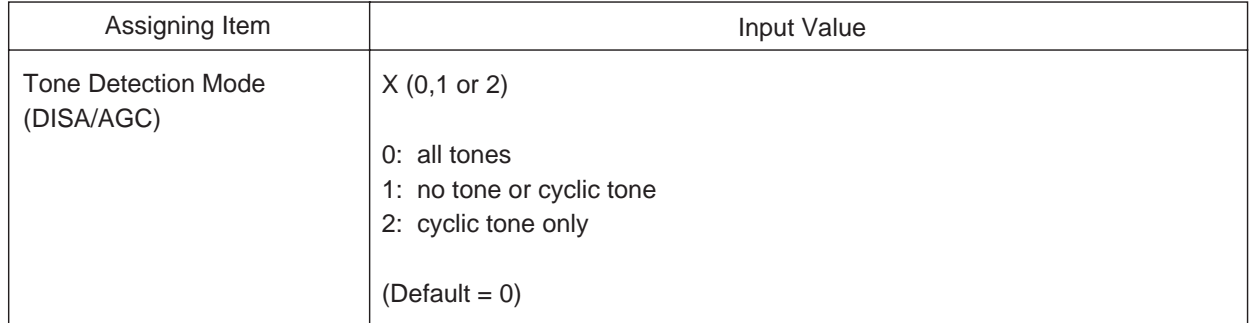

#### **Conditions**

# <span id="page-1252-0"></span> **60.00 Multi Frequency Code(MFC)**

## **Description**

When MFC-DID card(KX-T96182CE)is installed, the following system programming is required to make use of it.

(Password Level: Two or higher )

## **(01)-(15) Group2 01-15**

Used to assign the destination of incoming calls on Group 2 signal codes 01-15 respectively.

#### (Parameters)

0: Undefined (default for ( 01), (03) through(15))

1: Extension (default for (02))

2: Operator

#### **(16)Idle code (17)Busy code (18)Unallocated code (19)Congestion code**

 After receiving a DID call, the system sends one of these codes to CO to indicate the status of the caller's destination.

Group B signal codes (No.01 to 15)are used for this purpose.

 (Parameters) 01-15: Group B signal codes

(Default)

(16): 01

(17): 02

(18): 03

(19): 04

#### **(20)Forward Timer**

Used to assign the maximum time that the system waits for the MFC-R2 (Forward) signal.

#### **(21)Backward Timer**

Used to assign the maximum time that the system waits for the MFC-R2 (Backward) signal.

#### **(22)Disappearance Timer**

Used to assign the maximum time that the system waits for the MFC-R2 signal to disappear.

#### **Input Format**

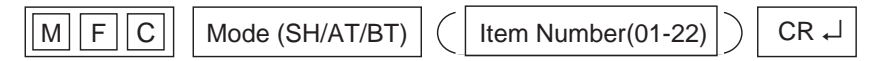

#### **Index Number** None

#### **Item Number Input Values**

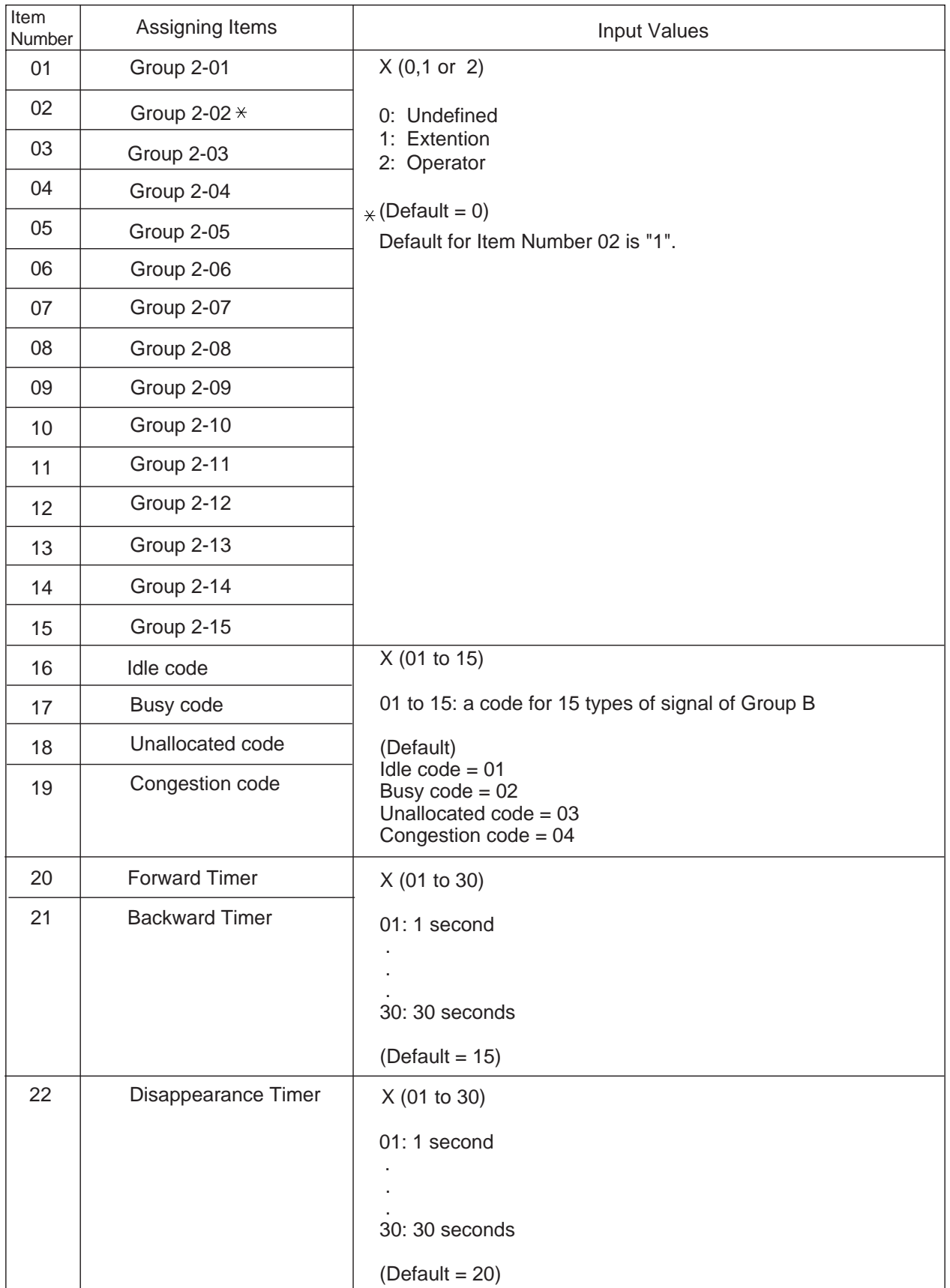

# **61.00 Voice Mail Transfer (VMT)**

## **Description**

Assign a directory number to a port connected to a Voice Mail.

When you input the directory number by using the Voice Mail transfer key, the system transfers the line to the Voice Mail which is specified by the directory number.

## **Input Format**

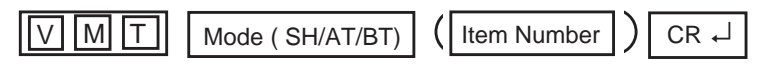

## **Index Number**

None

#### **Item Number Input Values**

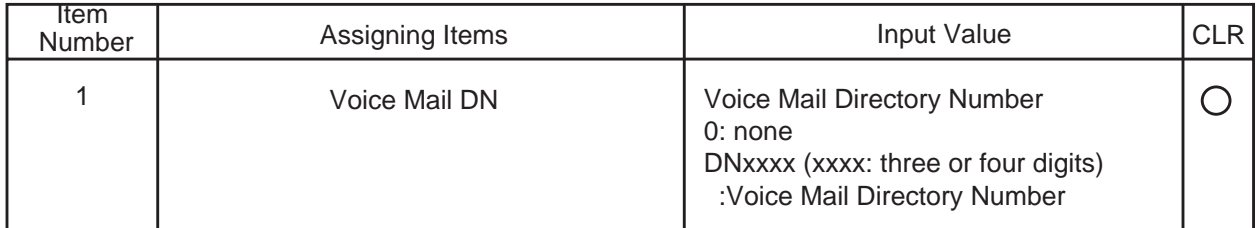

#### **Conditions**

# **62.00 UCD Auto Logout Operation (ULO)**

## **Description**

Used to make an extension which belongs to an UCD group enable or disable the UCD auto logout feature for each UCD group. Refer t[o section 3-D-2.05 "Uniform Call Distribution \(UCD\)-General''](#page-230-0) for further information.

(Password Level: Two or higher)

### **Input Format**

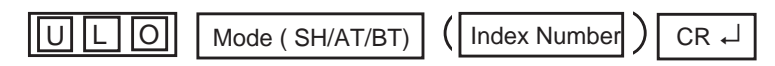

#### **Index Number**

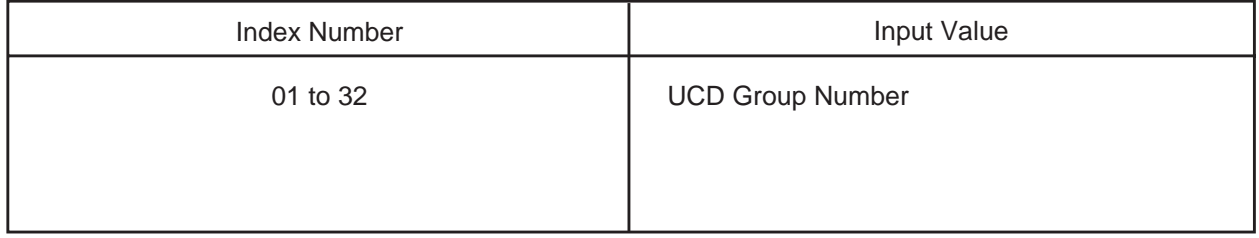

#### **Item Number Input Values**

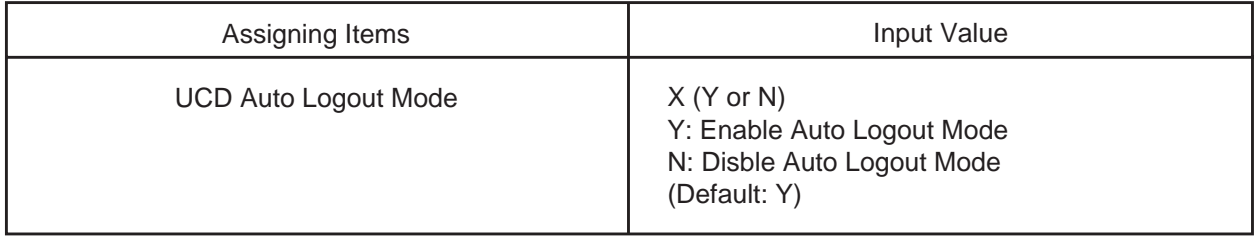

#### **Conditions**

# **63.00 Limited Call Duration (LCD)**

## **Description**

Used to limit the time duration of an Ext.-CO call for each Class of Service. (Password Level: Two or higher)

## **Input Format**

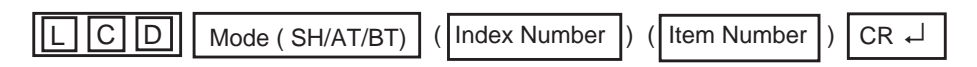

### **Index Number**

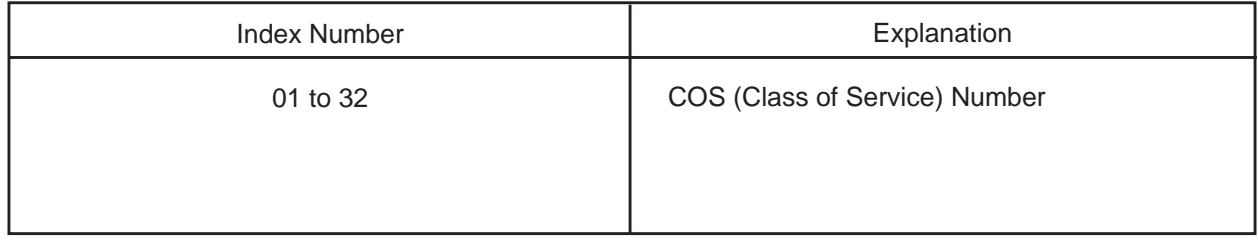

#### **Item Number Input Values**

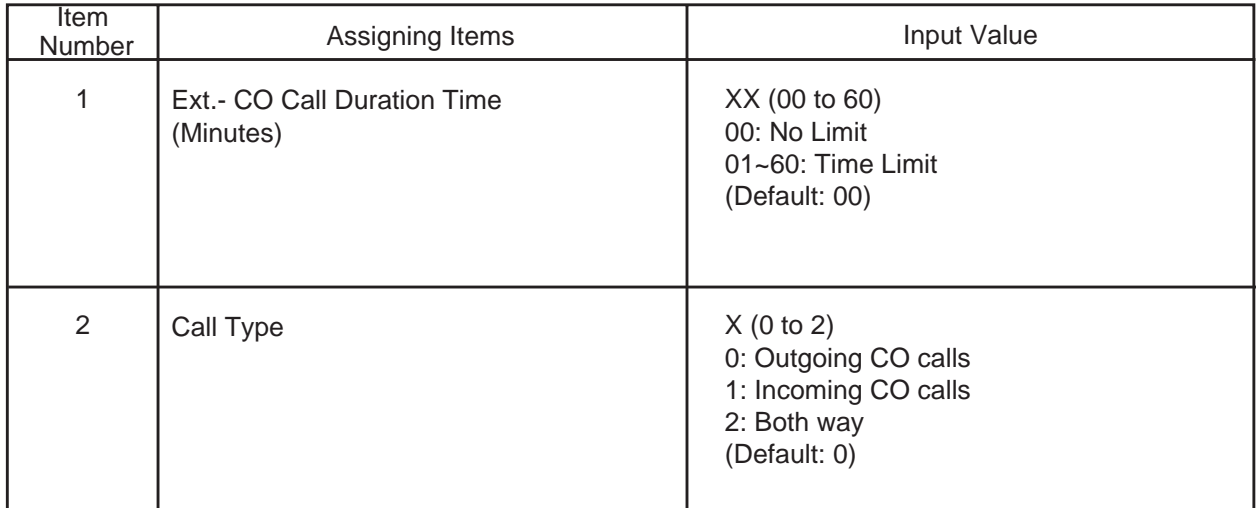

#### **Conditions**

# **64.00 Answer Signal Wait Time (AWT)**

## **Description**

Disconnects an outside call made by an extension user if the call is not answered by the destination party before a pre-selected time expires. This setting can be programmed on a trunk group basis. (Password Level: Two or higher)

### **Input Format**

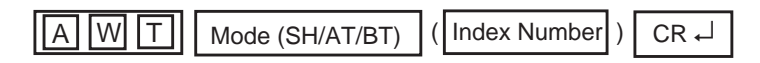

#### **Index Number**

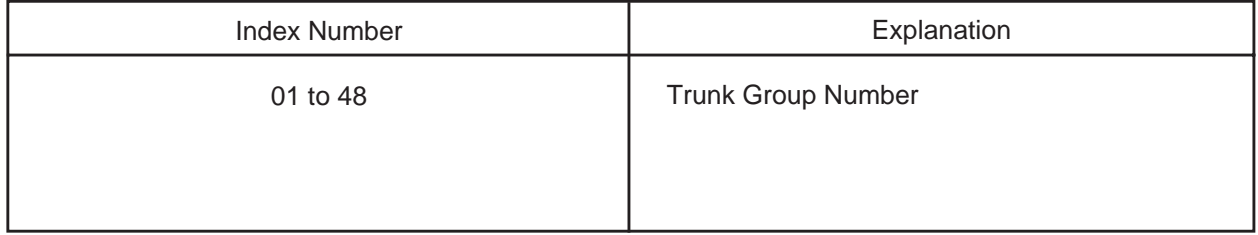

#### **Item Number Input Values**

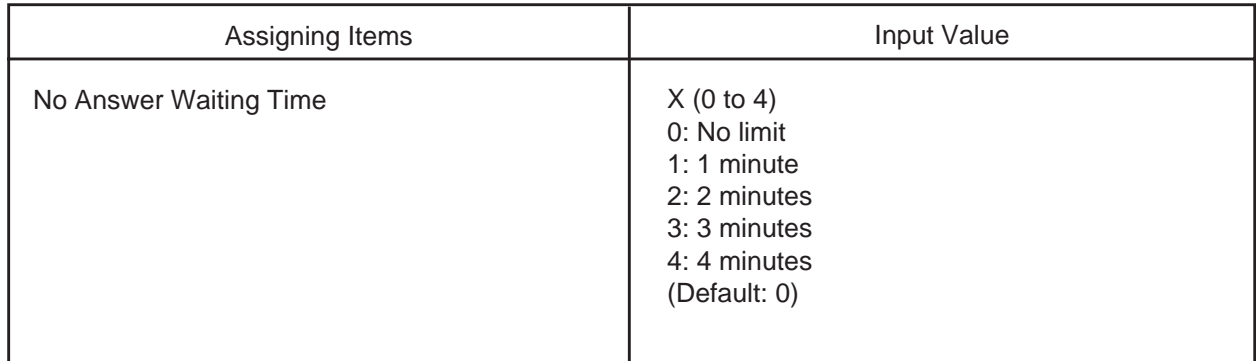

### **Conditions**

- This parameter is active when the channel type is "DR-02" and the dial mode of the CO line is "MFC-R2" of the E-1 card. Refer to [section "56.01 Channel Assignment \(CHA\)"](#page-1230-0) for the channel type and section 20.00 "CO Line (COL)" for the dial mode.
- This parameter is active when the trunk group type is not "DID".
- The system regards the dial as complete after receiving the dials defined by this command. Then it determines the destination extensions.

# **65.00 Voice Mail Service Command (VMC)**

## **Description**

Used to define the Voice Mail service commands. Refer to [Section 3-F-10.00 "Voice Processing System"](#page-273-0) for further information.

(Password Level: Two or higher)

## **Input Format**

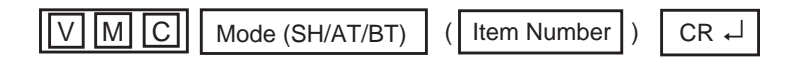

#### **Item Number Input Values**

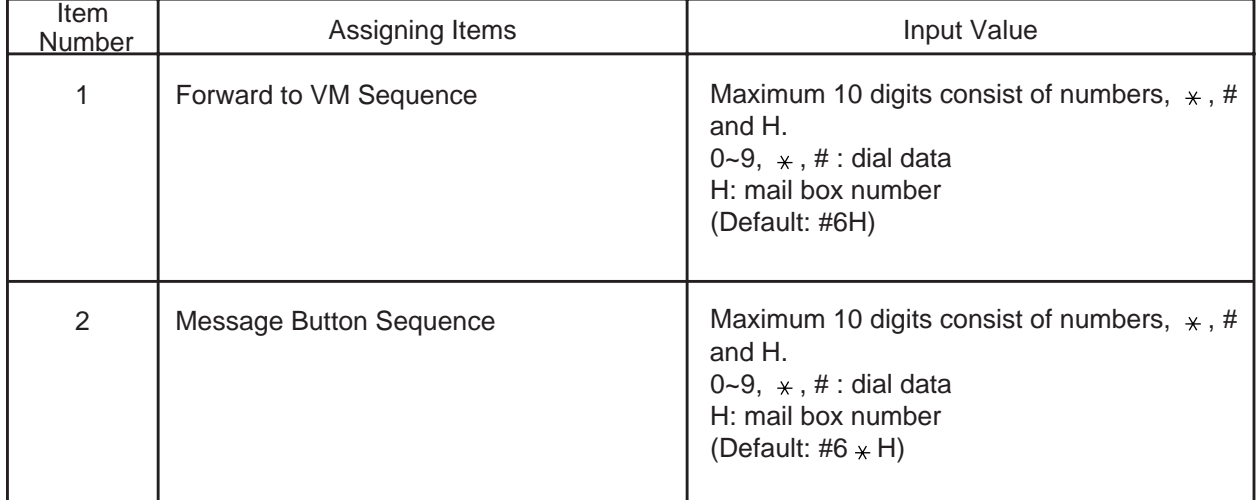

#### **Conditions**

- This input value "H" is automatically replaced with user's mail box number which is determined by Extension- Station (1/4) screen or EXT command.
- Only one "H" character can be used for an input value.
# **D. Error Message Tables**

### **1.00 Error Messages Related to the Assigning Items in the Same Command**

If there is a wrong entry in the displayed screen, the following appears on the message line when storing the entry: "DATA ERROR (XXX)".

The (XXX) indicates one of the error message numbers shown below and possible causes of the errors and countermeasures for them are as follows.

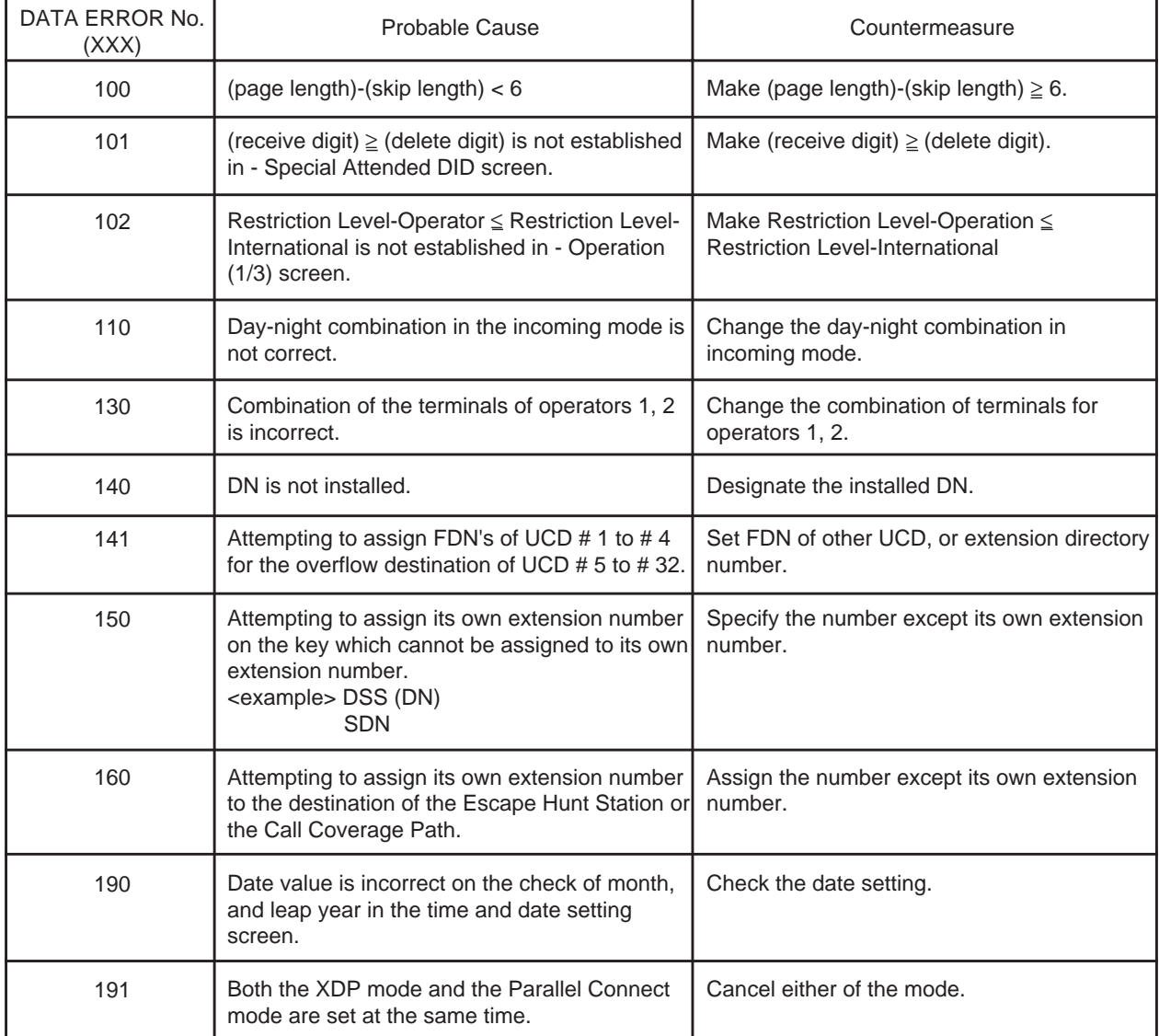

## **2.00 Error Messages Related to the Assigning Items in the Other Commands**

If there is a wrong entry related to the assigned by the other commands, the following appears on the message line when storting the entry: "DATA ERROR (xxx)".

The (XXX) indicates an error message number shown below and possible causes of the errors and countermeasures for them are as follows.

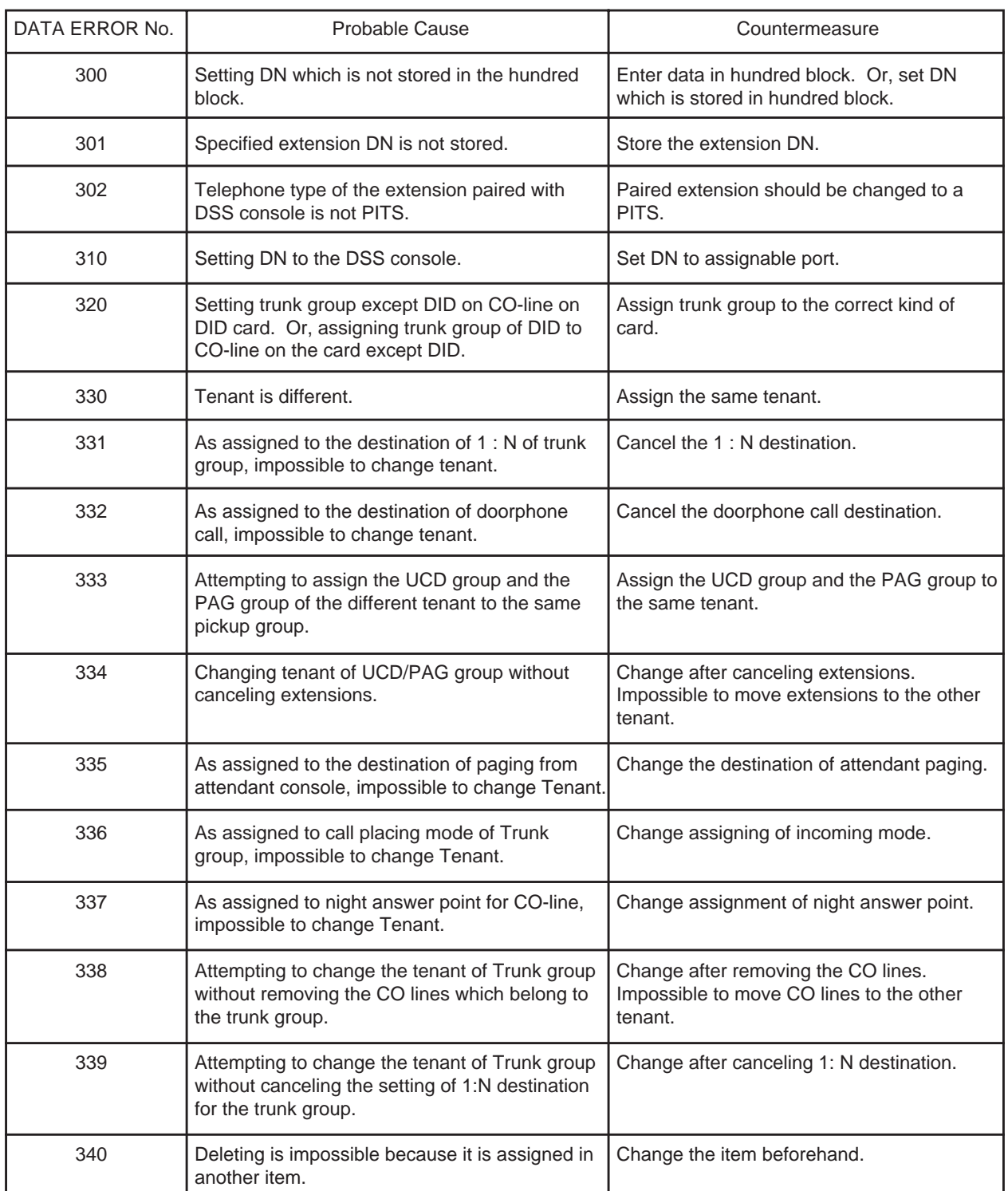

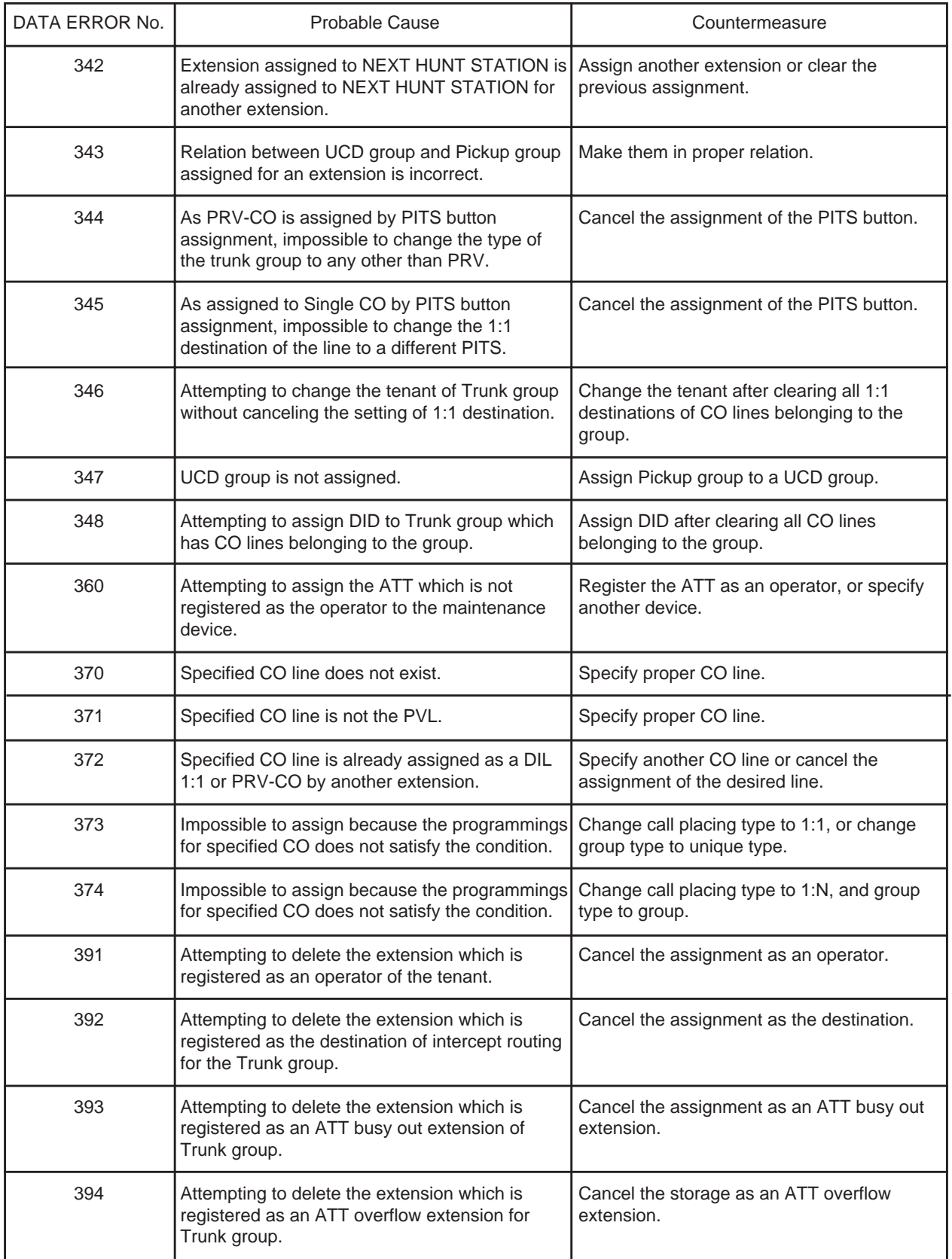

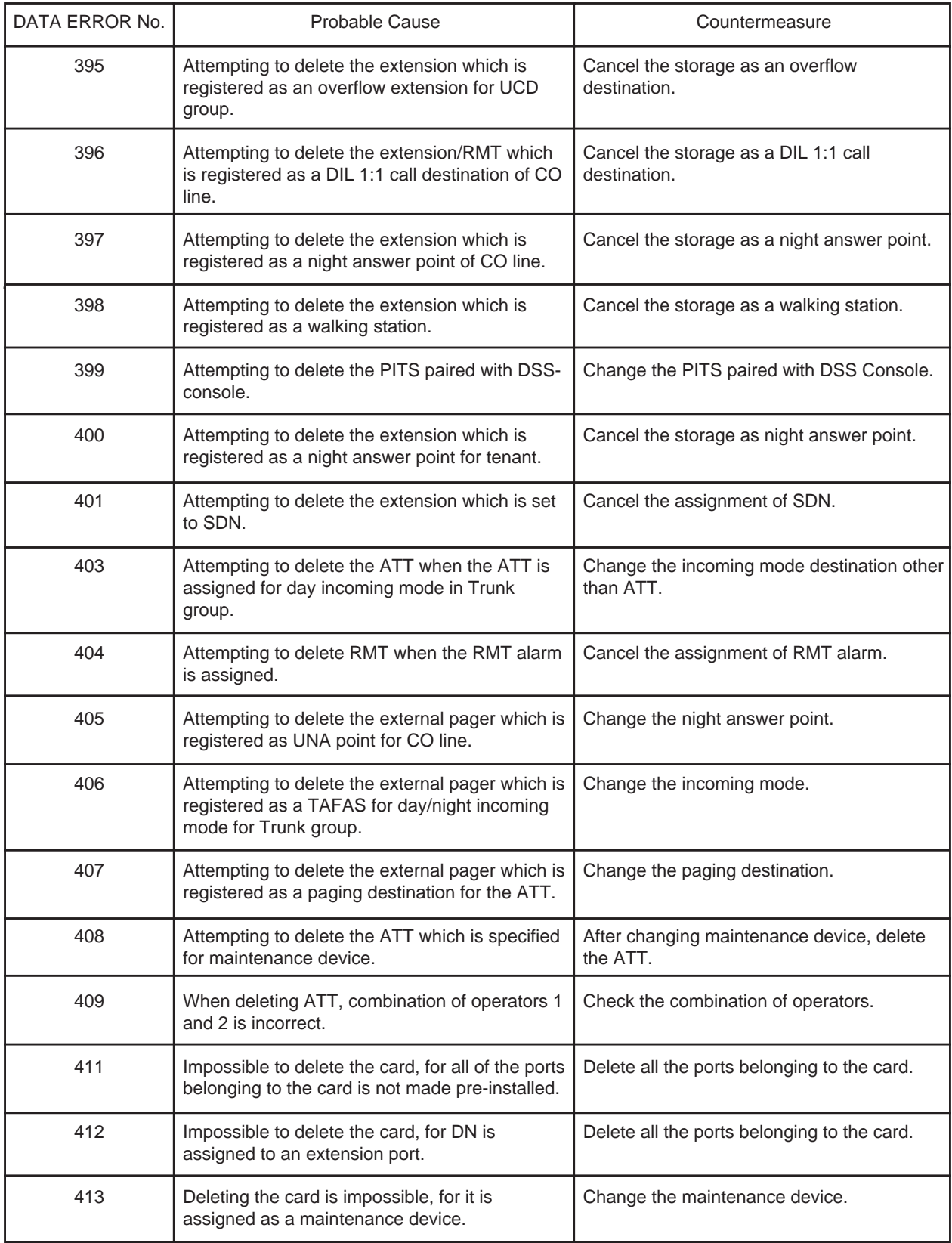

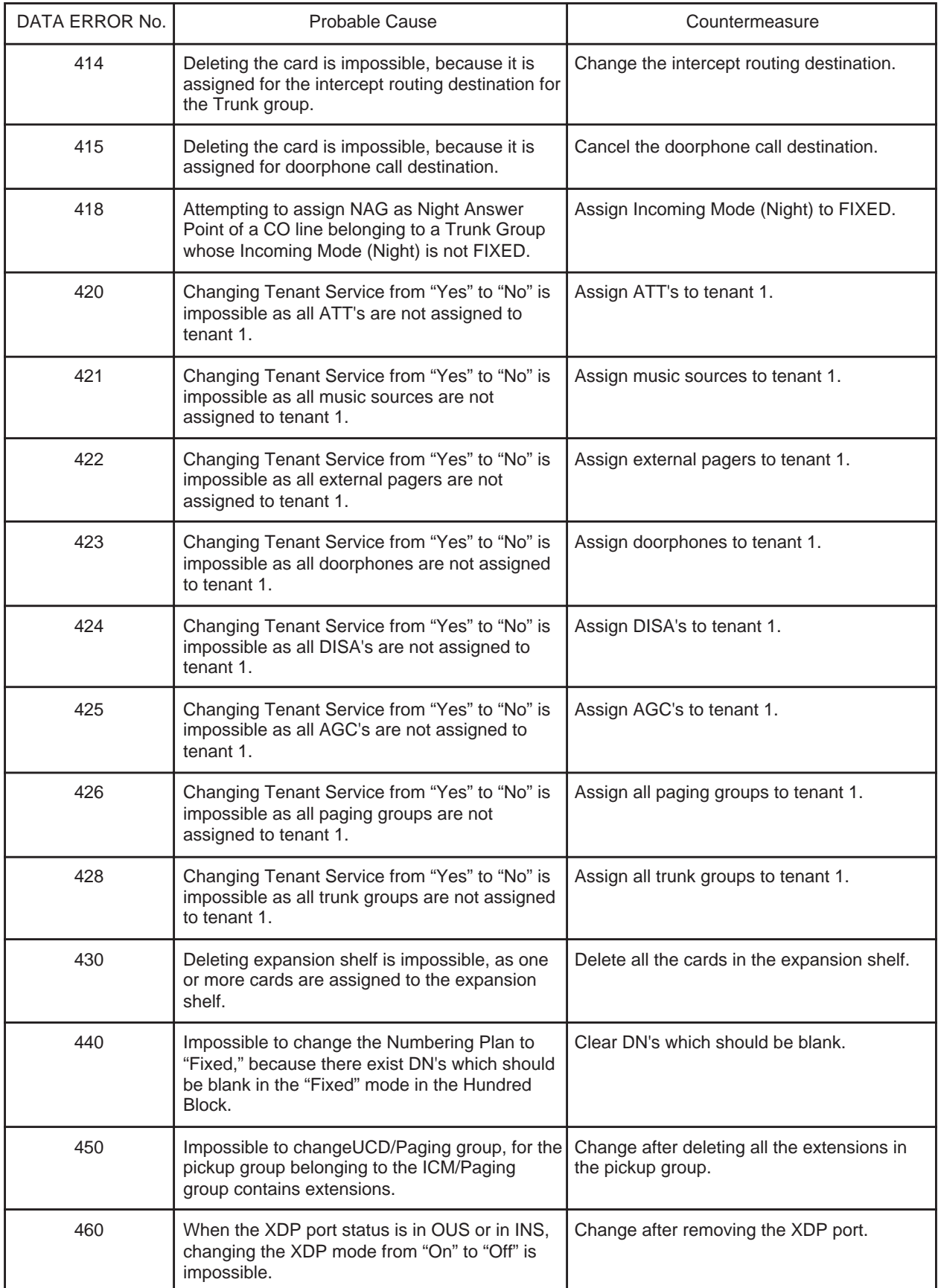

# **3.00 Fixed Error Messages**

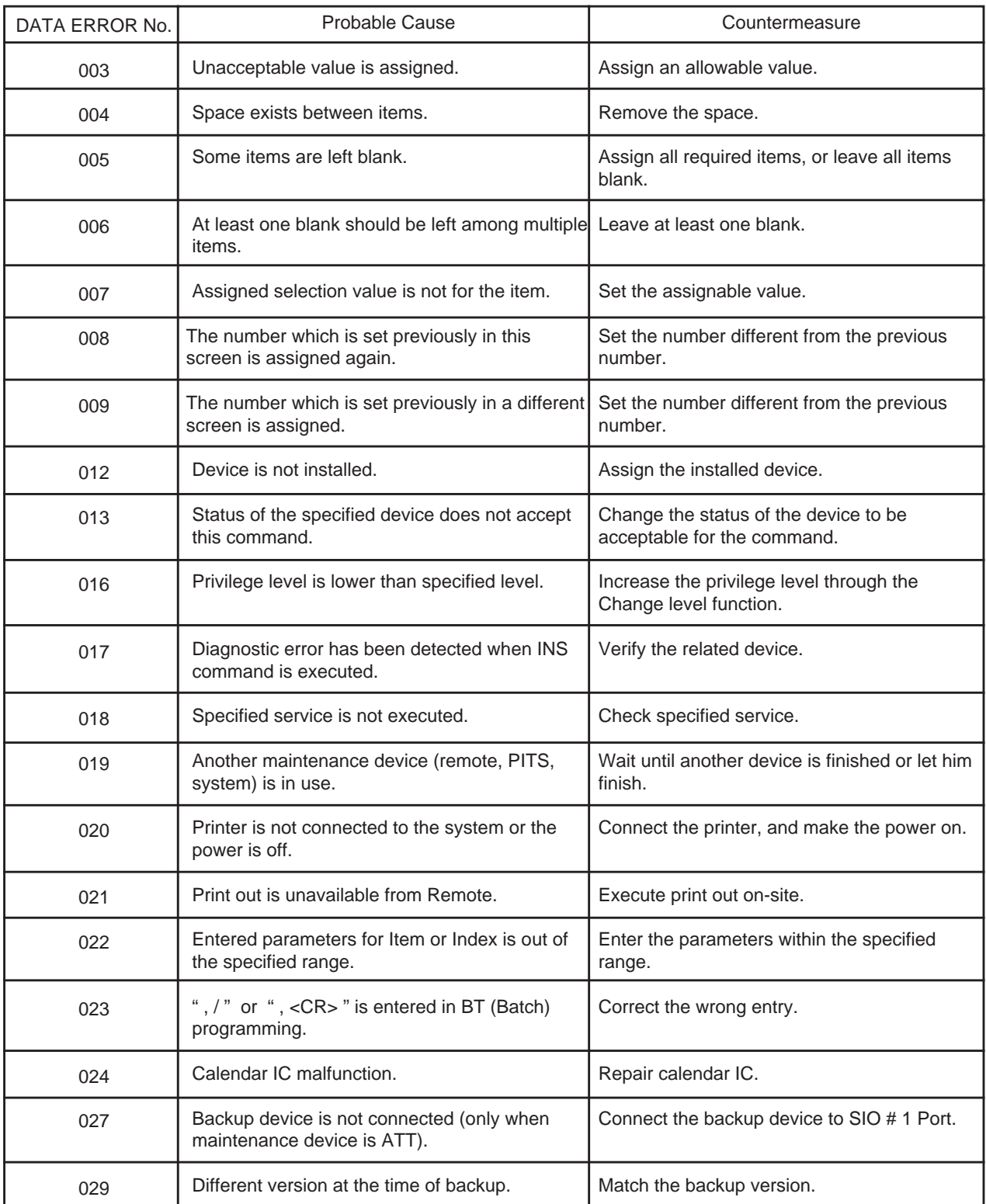

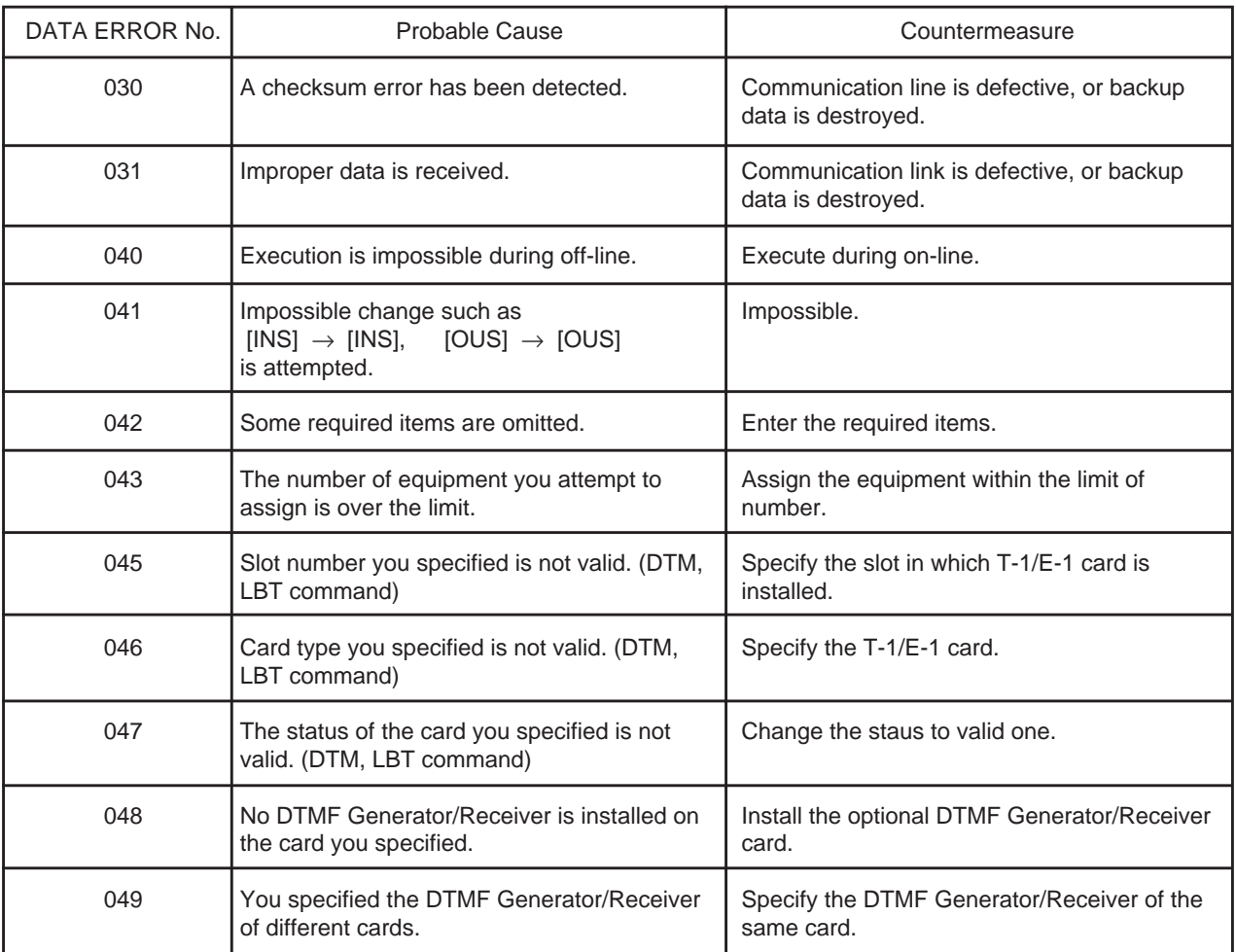

# **4.00 Other Error Messages**

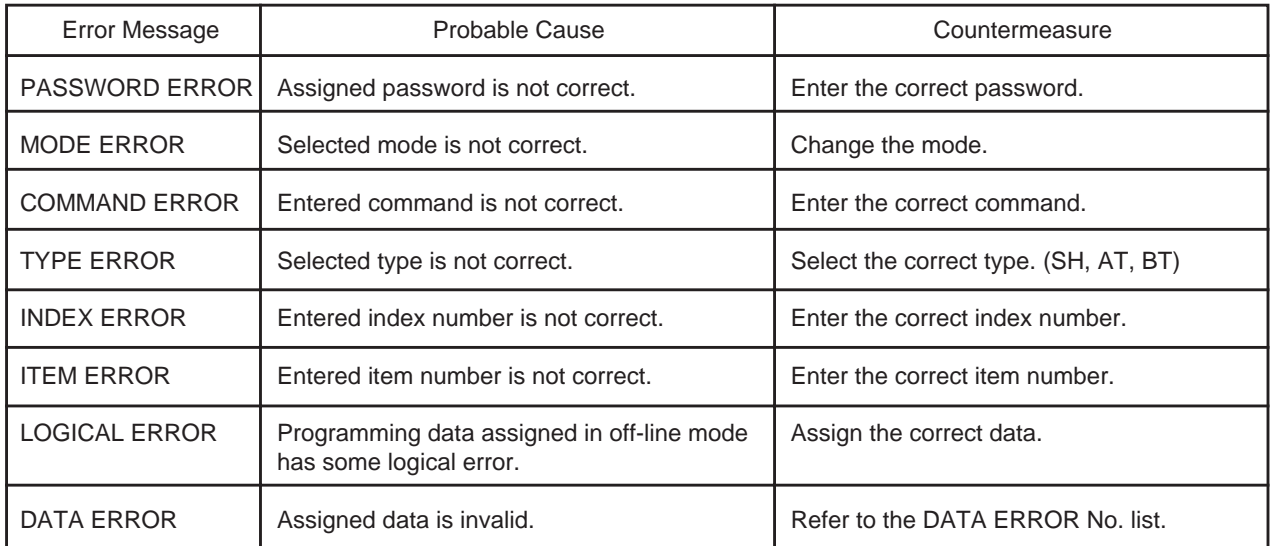

**Section 12**

# **System Programming**

**Proprietary Integrated Telephone System (PITS)**

### (Section 12)

# **System Programming**

### **Proprietary Integrated Telephone System (PITS)**

### **Contents**

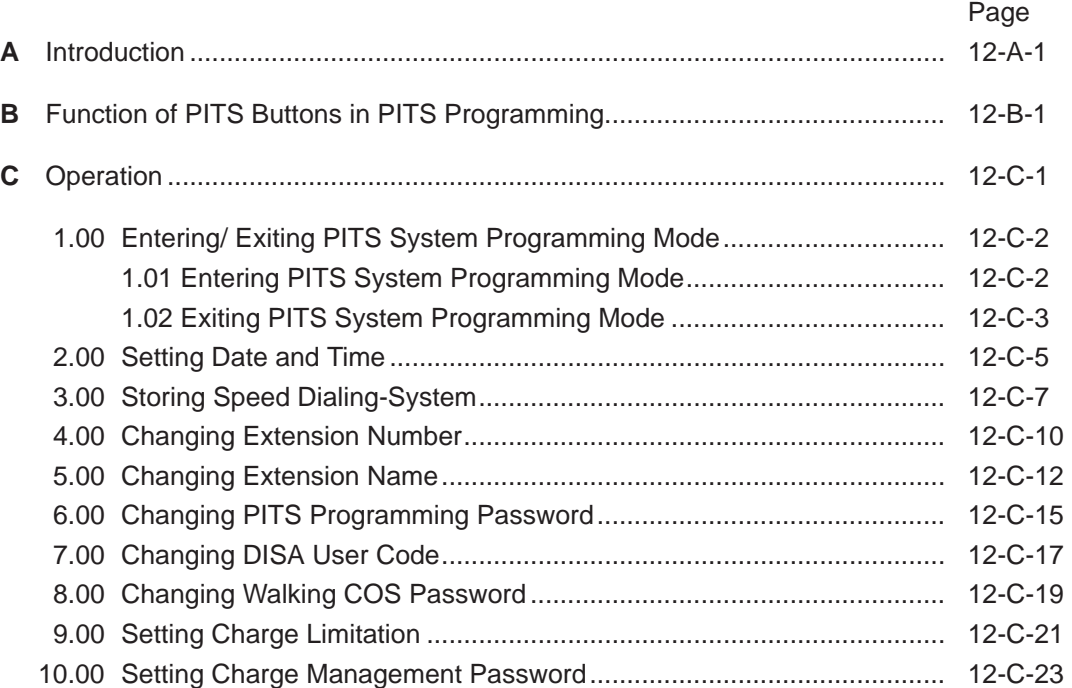

# <span id="page-1272-0"></span>**A. Introduction**

### **Description**

There are two programming types using PITS (Proprietary Integrated Telephone System):

- 1. PITS system programming
- 2. PITS station programming

PITS system programming is performed in PITS system programming mode. (Described in this section)

PITS station programming is performed in PITS station programming mode. (Described in Section 13)

PITS system programming is used to program the following system data:

- 1) Setting Date and Time
- 2) Storing Speed Dialing-System
- 3) Changing Extension Number
- 4) Changing Extension Name
- 5) Changing PITS System Program Mode Entry Password
- 6) Changing DISA User Code
- 7) Changing Walking COS Password
- 8) Setting Charge Limitation
- 9) Setting Charge Management Password

### **Conditions**

The following are the conditions required to execute PITS system programming:

- 1) The extension must be assigned to "Yes" in "System-Class of Service", Maintenance Capability. Refer to [Section 10-D-4.01 "Class of](#page-973-0) [Service \(1/3\)"](#page-973-0) for information on system programming.
- 2) It is recommended to use PITS telephones provided with the display, which are:

KX-T7230, KX-T7235, KX-T7030, KX-T7130, KX-T123235, KX-T123230D, KX-T123230, KX-T61630, and KX-T30830.

- 3) The system is on-line communication mode.
- 4) Password for PITS system programming is required to enter into PITS system programming mode. The password is assigned in "System-Operation", PITS Programming Password. (Refer to [Section](#page-961-0) [10-D-1.03 "Operation \(3/3\)".](#page-961-0)) If Tenant Service is employed, the password for Tenant 2 is assigned in "System-Tenant", PITS Programming Password (Tenant 2).
- 5) It is impossible to enter into PITS system programming mode if the system has already been accessed by other System Administration Devices, such as VT220, compatibles, Attendant Console, Dumb terminal, or if an extension in the same tenant is in PITS system programming.
- 6) To enter into PITS programming mode, the telephone set must be on-hook. If it is offhook or in the state of speaker phone activated, programming mode is not established even if you press the PROGRAM (or PAUSE) button. If your telephone set has no PROGRAM button, substitute the PAUSE button.

# <span id="page-1274-0"></span>**B. Function of PITS Buttons in PITS Programming**

### **Using the Overlay**

A programming overlay is packed with the telephone at the factory. This overlay should be used at all times while in programming mode since the functions of the telephone keys change while in programming mode as follows: (The original names are in parentheses.)

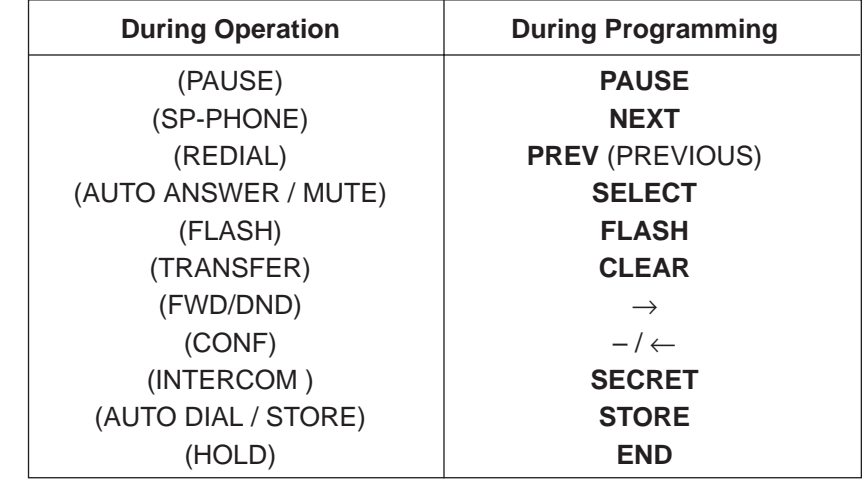

### **Location of Controls with the Overlay**

In PITS system and PITS station programming modes, the functions of the fixed feature buttons on a PITS are changed as illustrated below:

• For users with PITS type 30 (KX-T30830, KX- T61630, KX-T123230D, KX-T123230, KX-T123235);

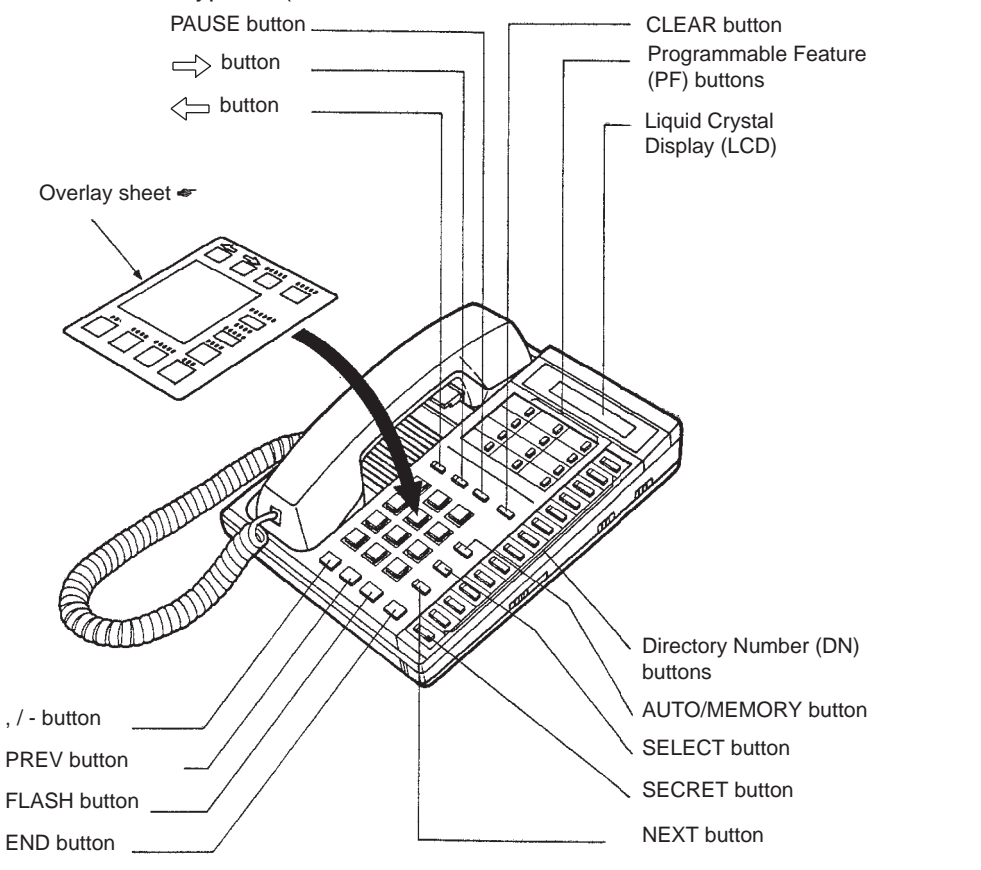

☛ For the convenience of PITS system/station programming, function names for programming are printed on the overlay sheet. This sheet is provided for PITS telephones equipped with the display. • For users with PITS Model. KX-T7030.

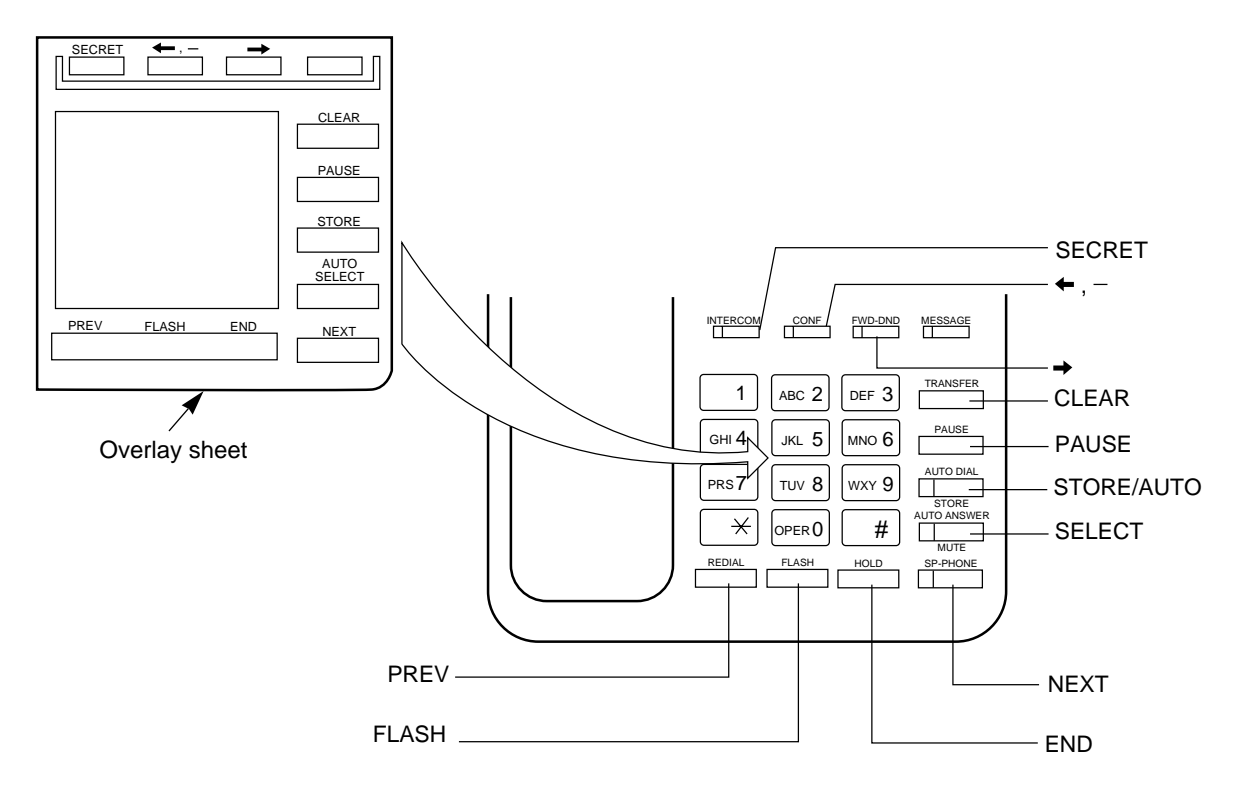

• For users with PITS Model. KX-T7130.

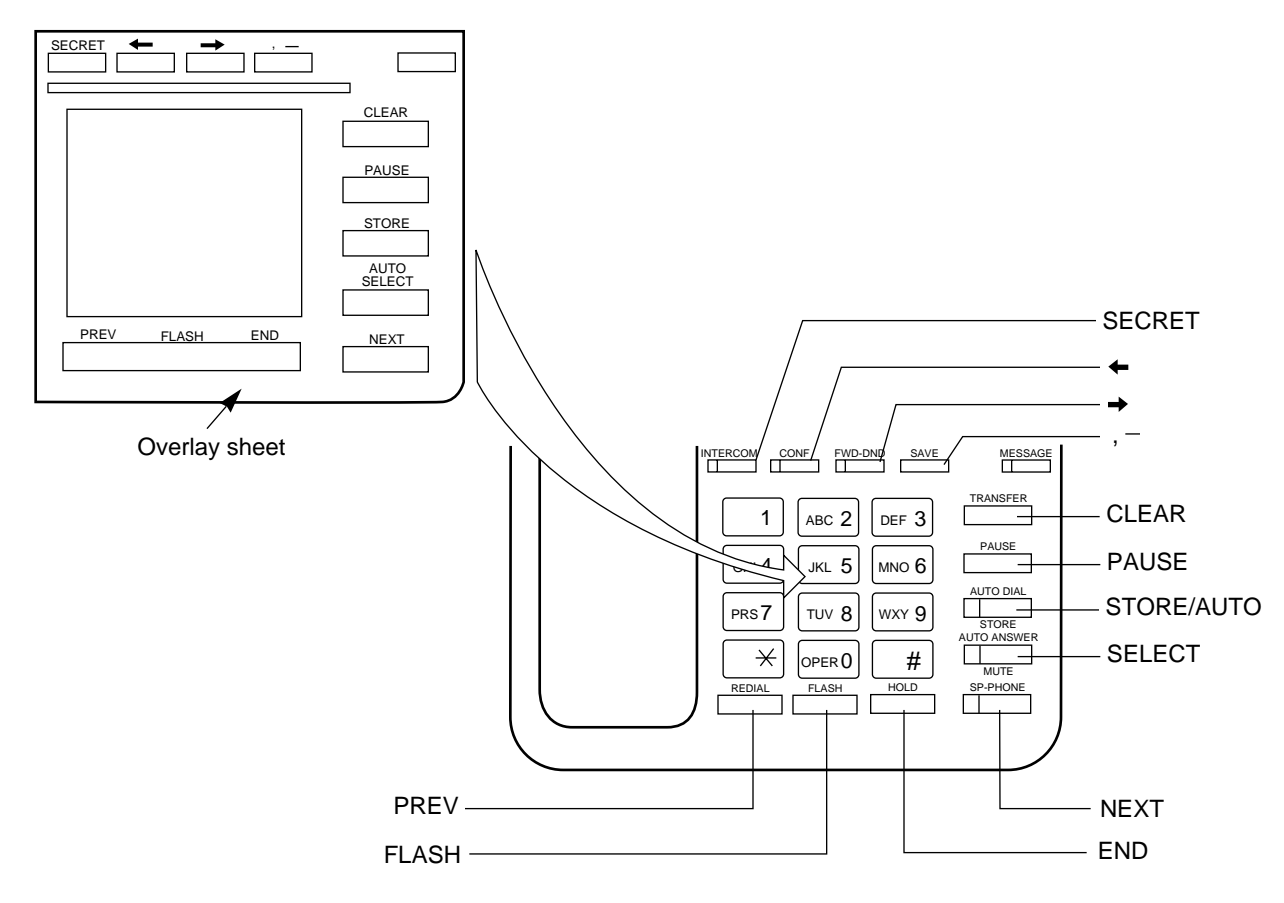

### **• For users with Digital Proprietary Telephone (DPITS) type**

The pictures below show the functions of the buttons of the KX-T7230 and KX-T7235 while in programming mode.

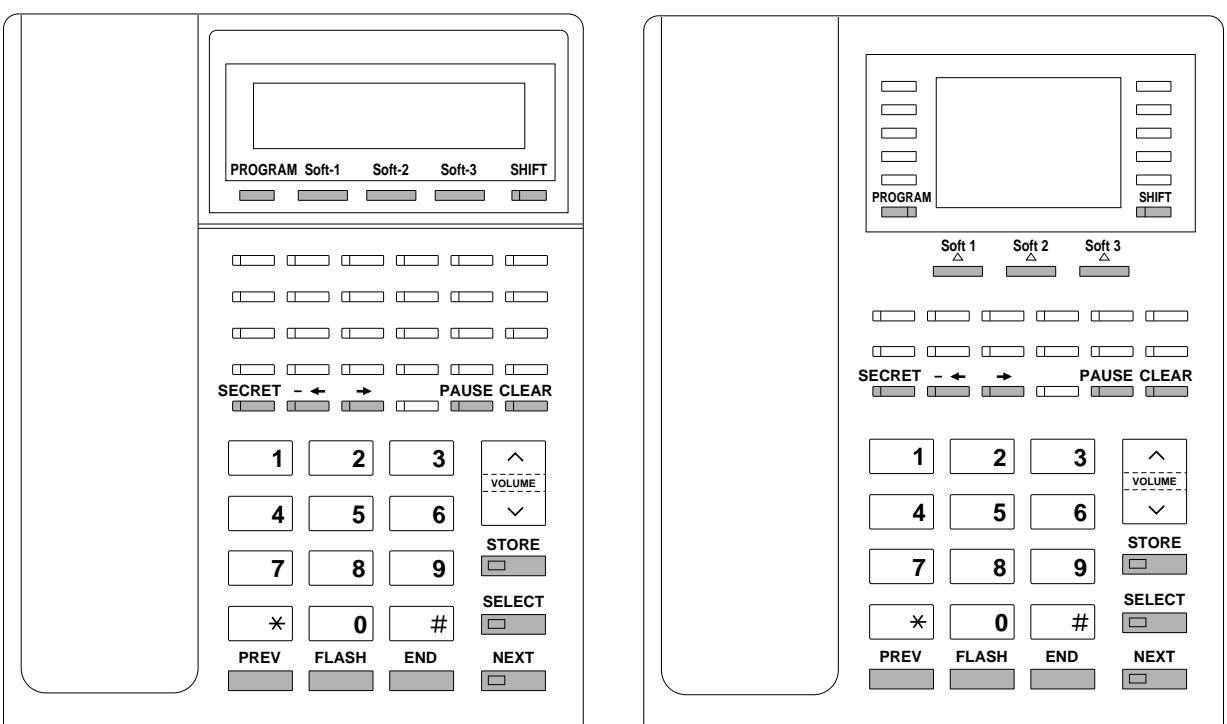

### **KX-T7230 KX-T7235**

### **Soft Buttons and SHIFT Button on the Display DPITS**

Three soft buttons are provided on Digital Proprietary Telephones (DPITS). The functions of these soft buttons vary as the programming procedures advance from step to step. Those functions that are currently assigned to the buttons are shown on the lower line of the display.

### **Soft button variations**

### **KX-T7230 type**

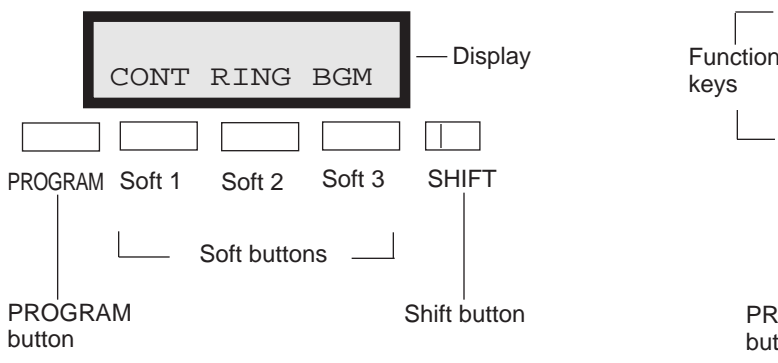

### **KX-T7235 type**

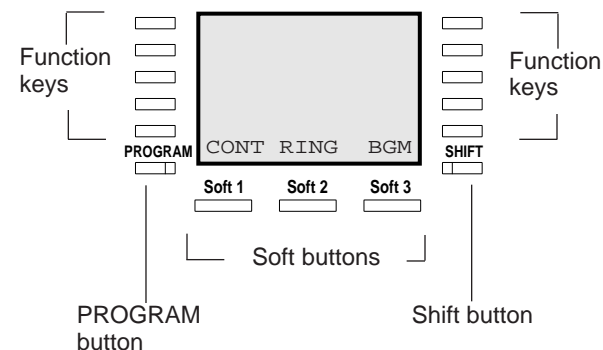

### **Viewing the Display**

The display gives you helpful information, such as what you should do now, what you have done, etc. Both of the KX-T7230 and the KX-T7235 utilize two information lines for programming. The upper line is called the Message Line and the lower one is called the Function Line.

The Message Line (upper) shows you what you should do or what you should select. It also allows you to confirm what you have just entered. The display capacity is 16 digits. If your entry exceeds the capacity, you can shift the display by pressing  $\rightarrow$  or  $\leftarrow$  button.

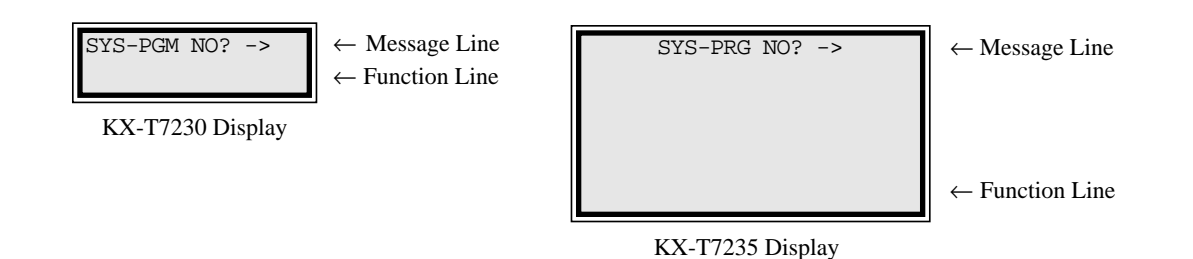

12-B-4

# <span id="page-1278-0"></span>**C. Operation**

### **Introduction**

Procedures for performing PITS station programming are described in tables and operation charts.

The table shows the procedures as the following form:

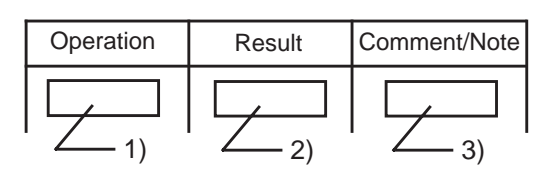

- 1) Describes actual operation.
- 2) Shows the result of the operation.
- 3) Describes comment or note related the operation.

### **Note:**

The procedures in this section are described from the viewpoint of type 30 PITS telephone users. If KX-T7230, KX-T7235, KX-T7030 or KX-T7130 is used in PITS station programming mode, press the STORE button instead of MEMORY button.

# <span id="page-1279-1"></span><span id="page-1279-0"></span>**1.00 Entering/Exiting PITS System Programming Mode**

### **1.01 Entering PITS System Programming Mode**

Procedures for setting the PITS system programming mode :

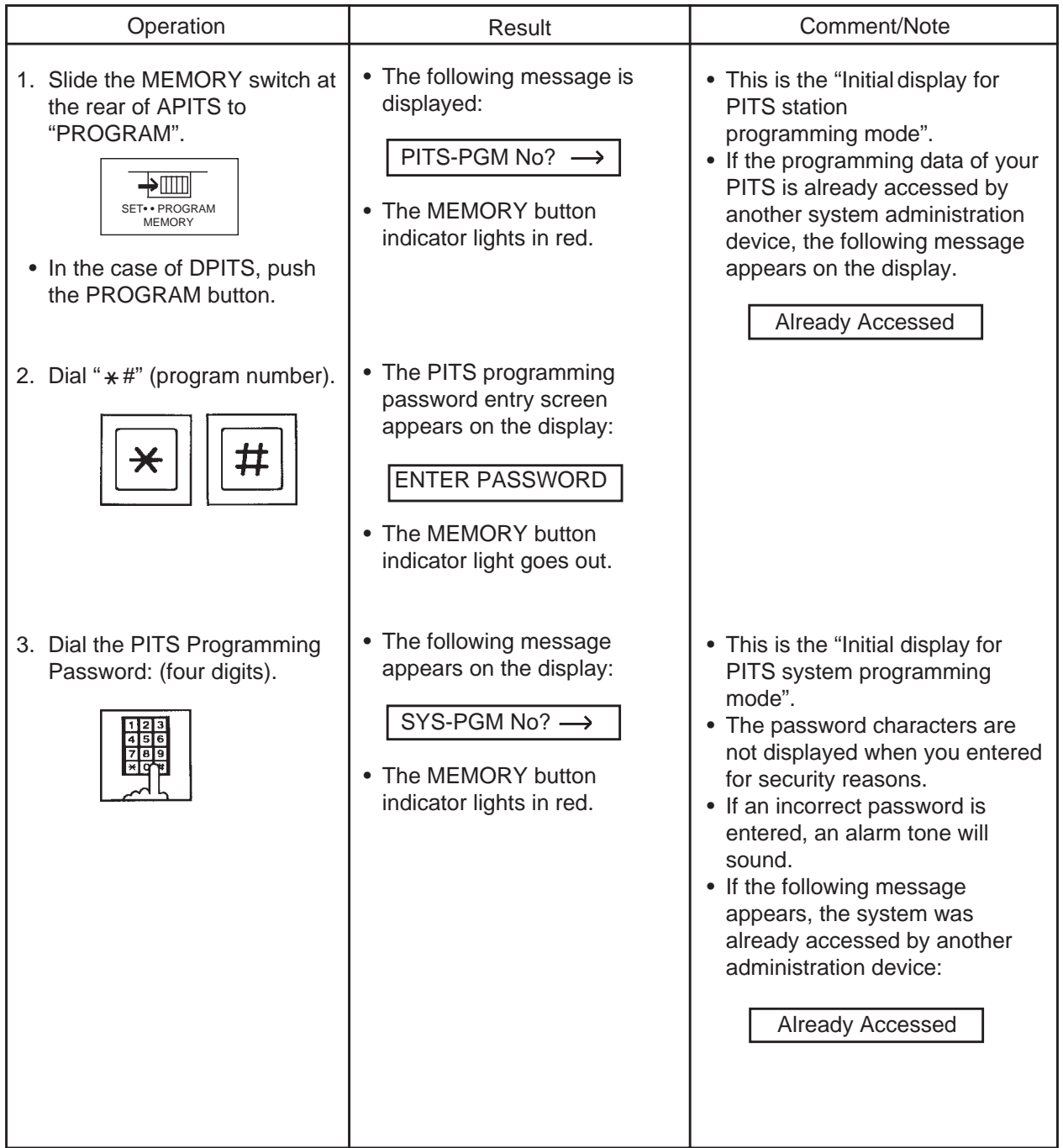

When nothing is entered within one minute after "Initial display for PITS system programming mode" is displayed, "Initial display for PITS station programming mode" is displayed again.

### <span id="page-1280-1"></span><span id="page-1280-0"></span>**1.02 Exiting PITS System Programming Mode**

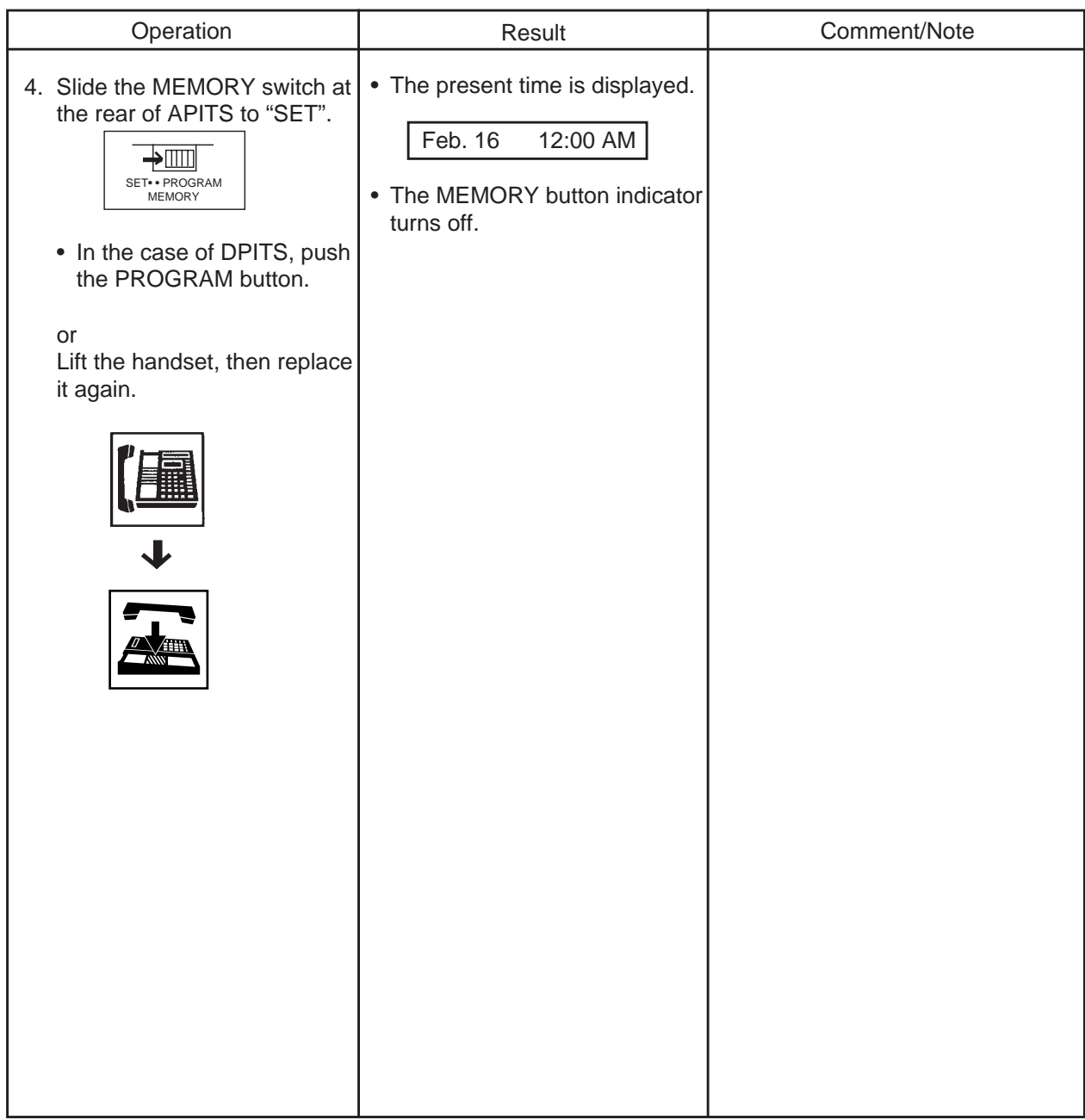

Procedures for exiting the PITS system programming mode :

### **Operation chart for setting the PITS system programming mode**

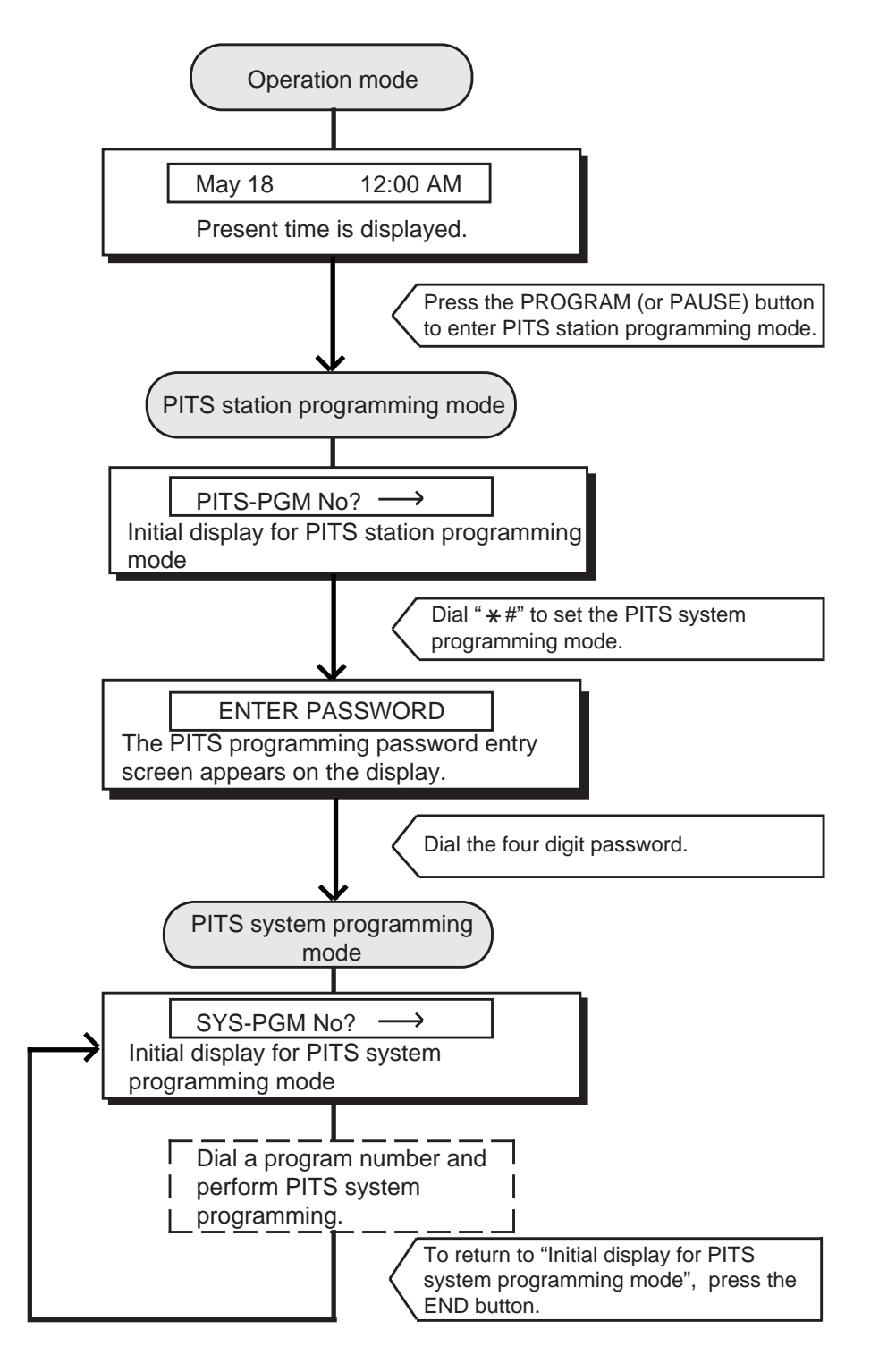

#### **Note:**

To end the PITS system programming mode and return to the PITS station programming mode, press the END button while "Initial display for PITS system programming mode" is displayed. In the PITS system programming mode, you can return to "Initial display for PITS system programming mode" (status 1) by pressing the END button.

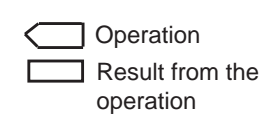

# <span id="page-1282-0"></span>**2.00 Setting Date and Time**

Used to change date and time.

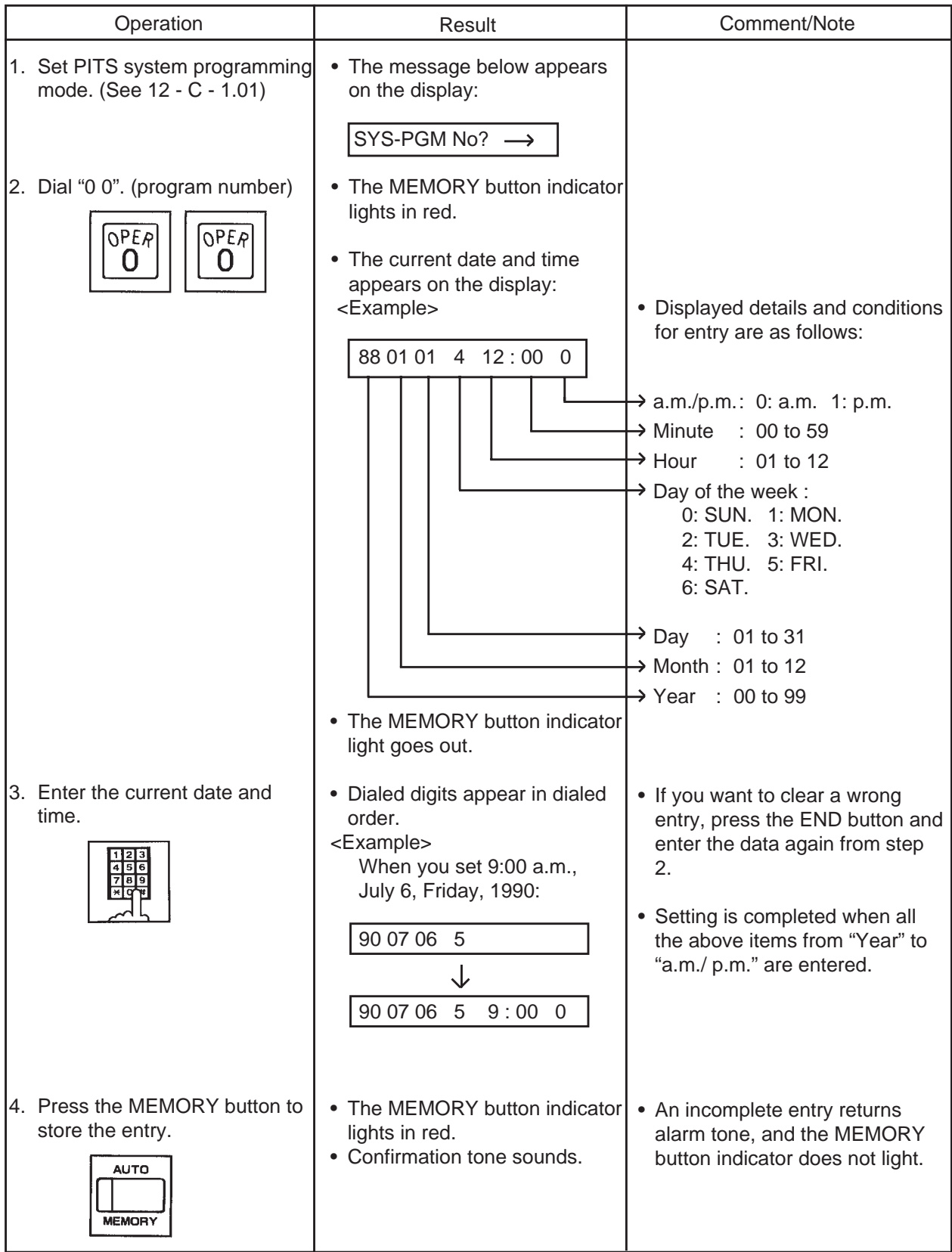

**Continued** 

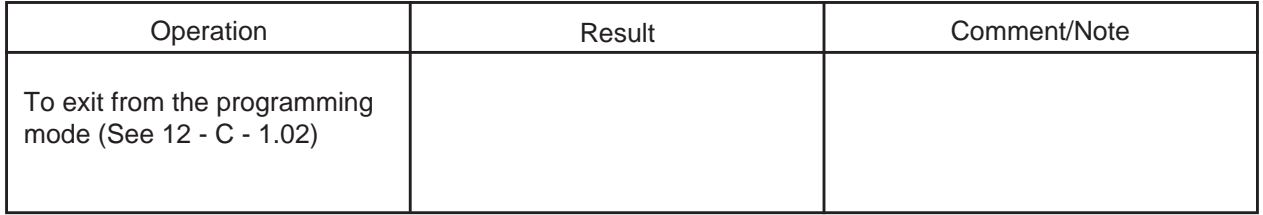

### **Operation chart for setting date and time**

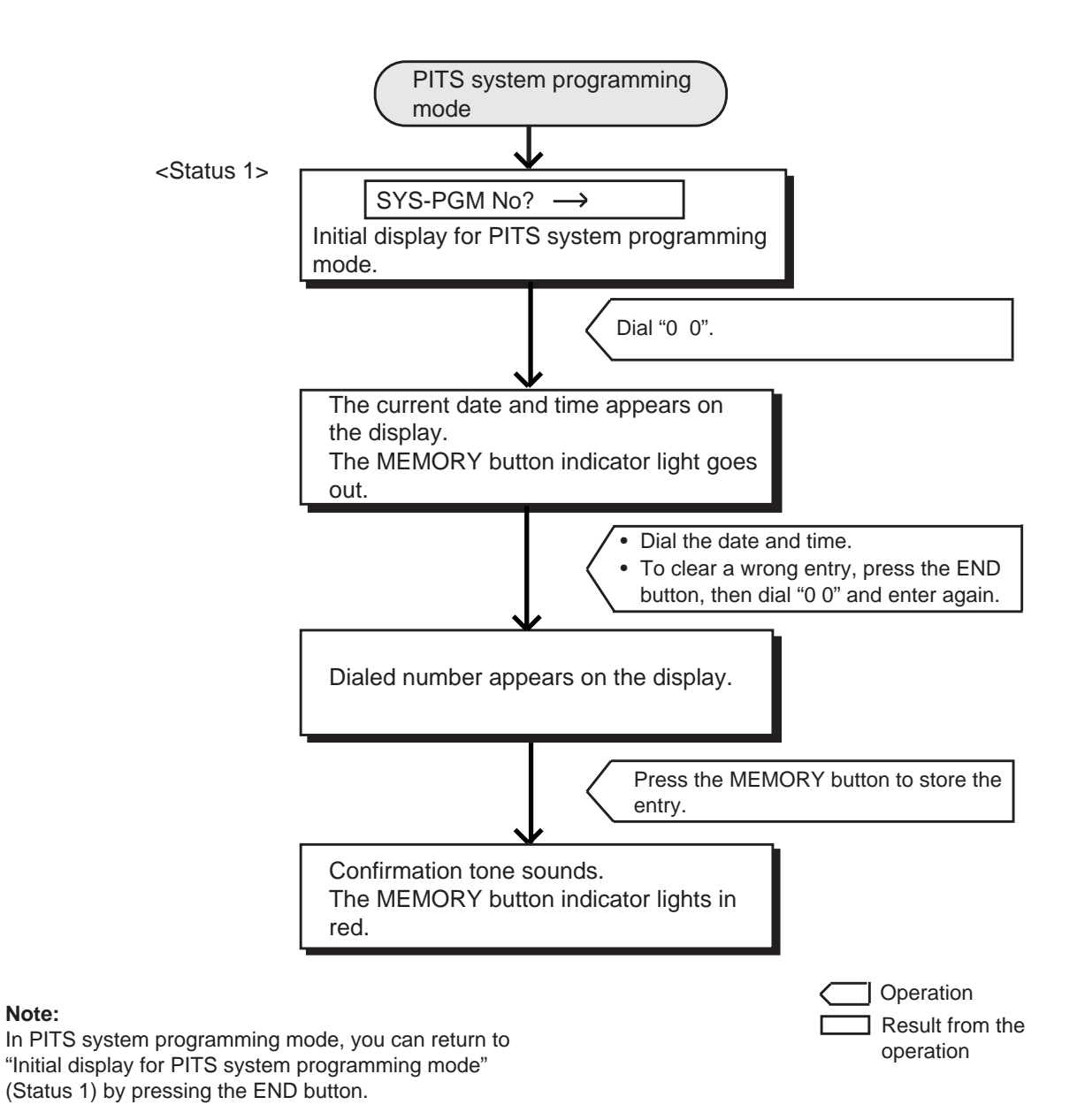

# <span id="page-1284-0"></span>**3.00 Storing Speed Dialing-System**

This is used to Store telephone numbers for speed dialing which all the extension users in the system can use to call outside parties. Up to 200 speed dialing codes can be stored.

For further information about Speed Dialing feature, refer to [Section 4-C-4.02 ''Speed Dialing-](#page-443-0)[System''](#page-443-0).

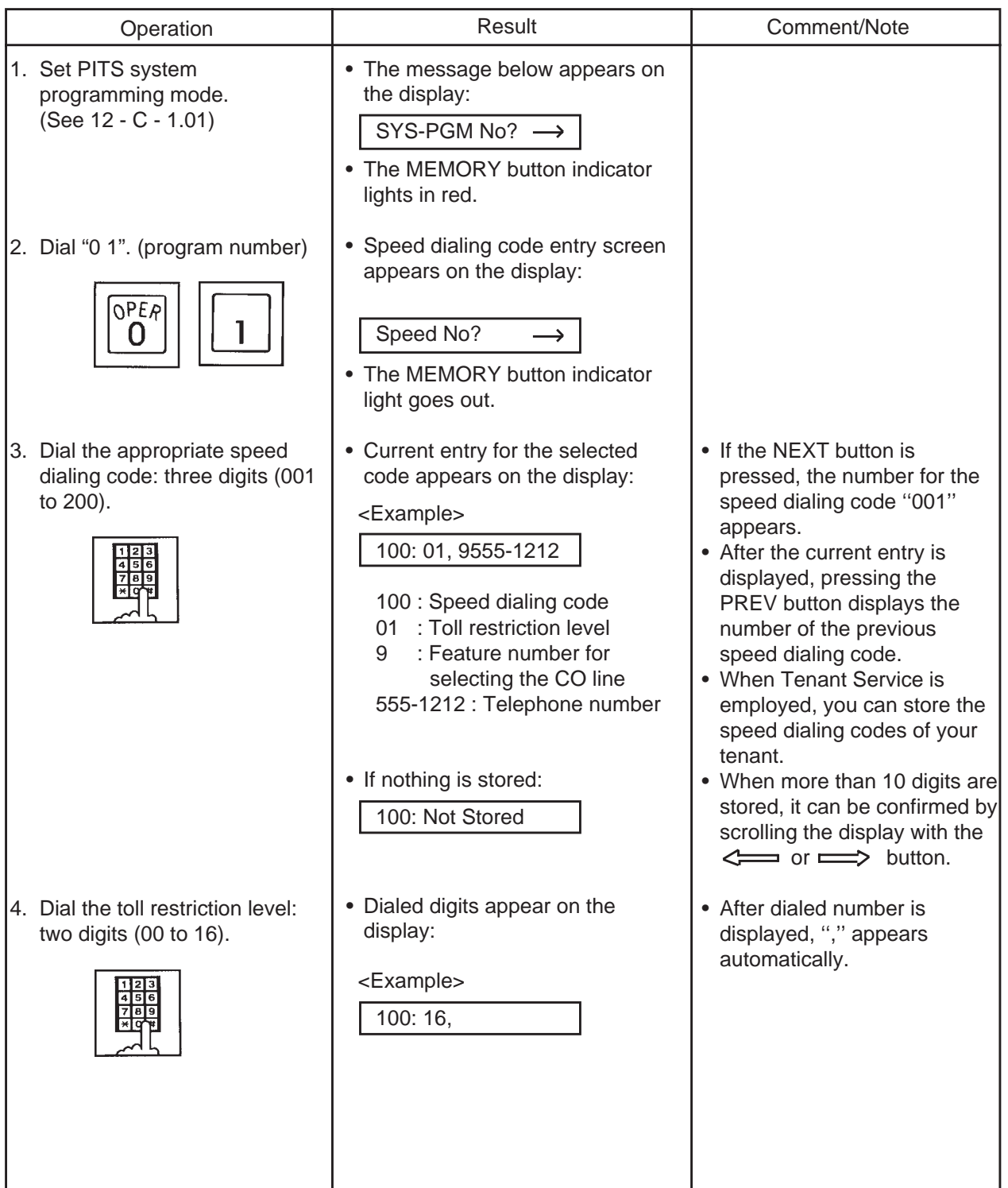

**Continued** 

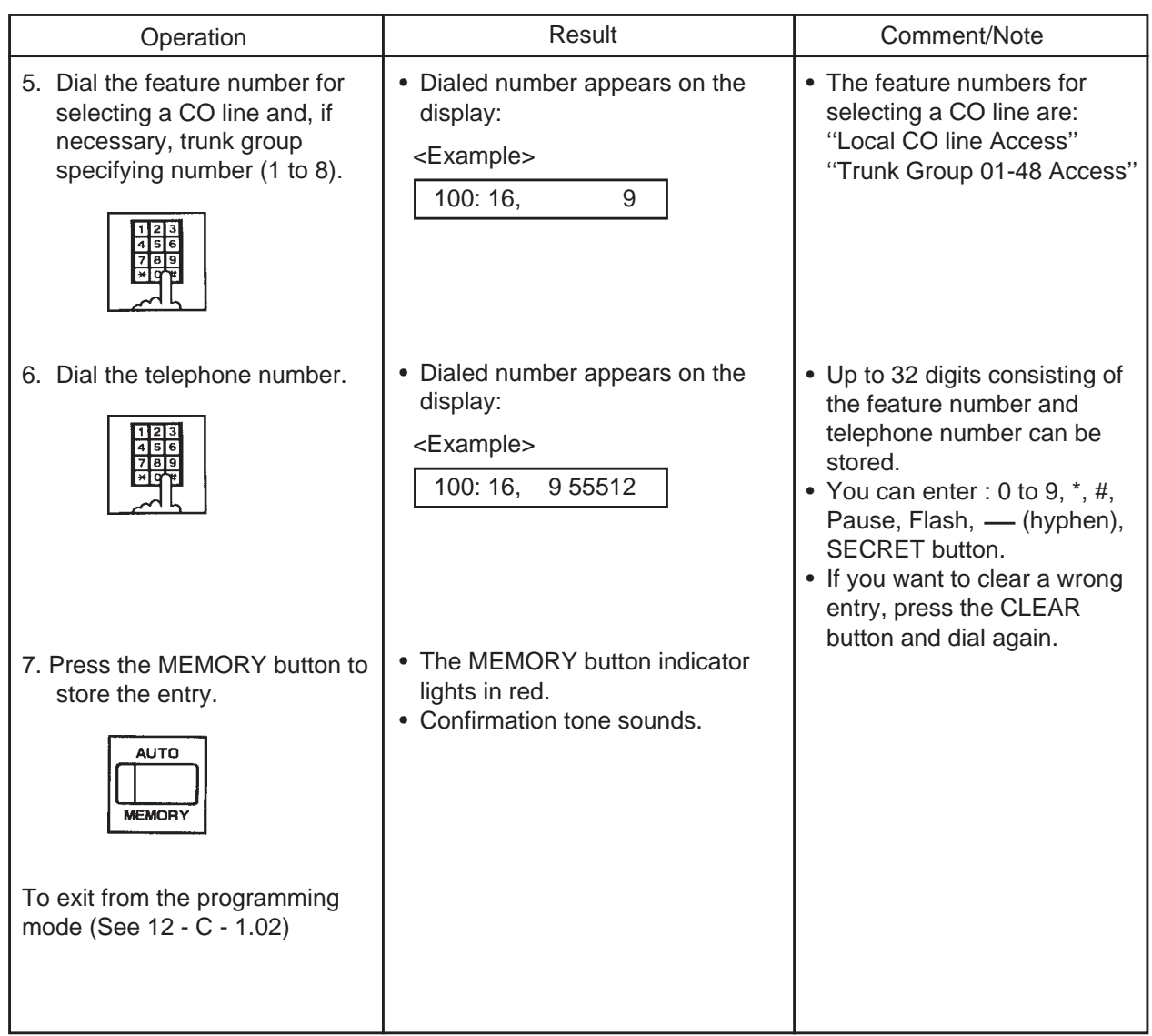

### **Operation chart for storing speed dialing**

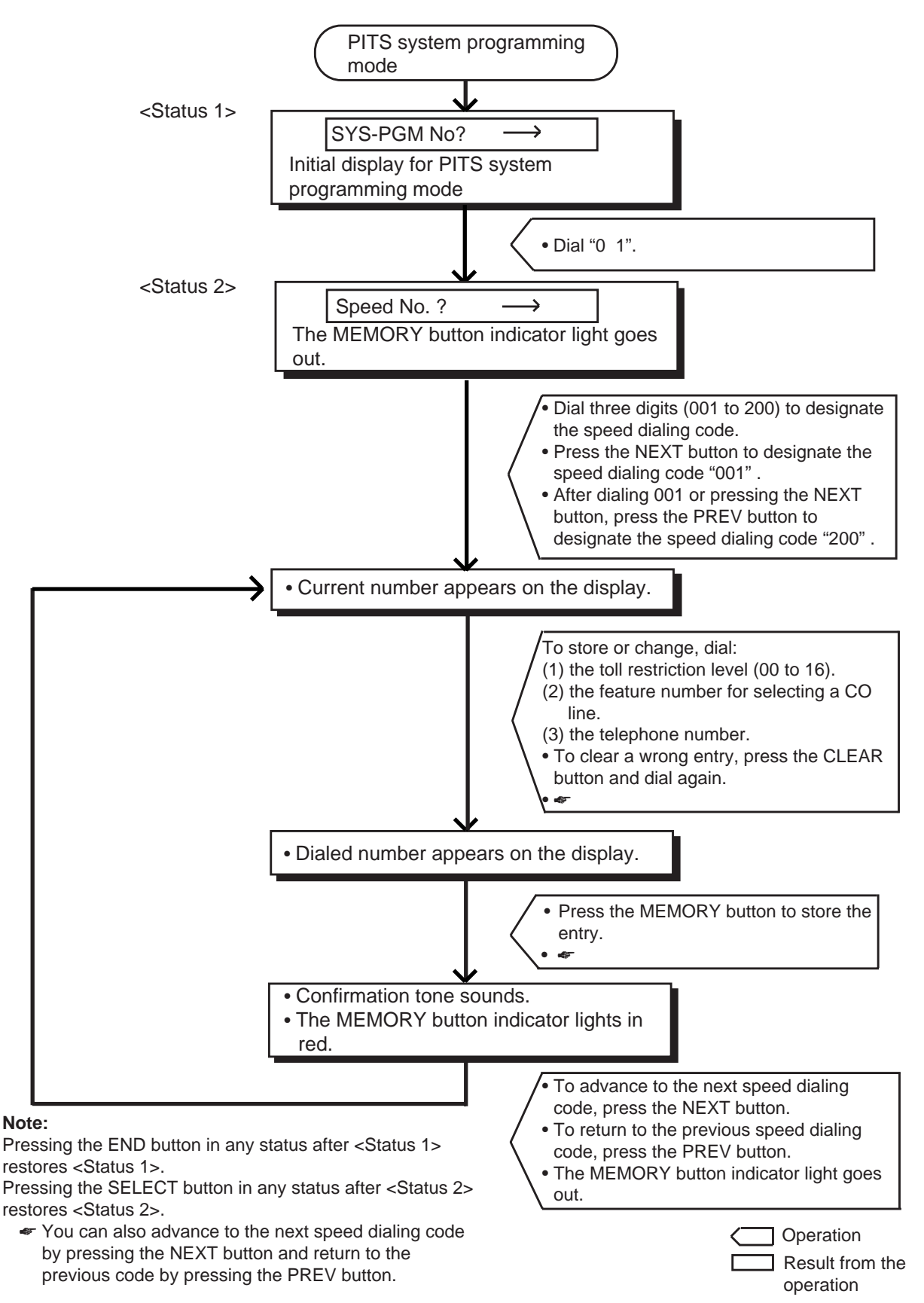

# <span id="page-1287-0"></span>**4.00 Changing Extension Number**

This is used to change extension directory numbers. Before changing Extension Number, please read the following sub-sections. Section 3-B-1.00 "Flexible Numbering" Section 3-B-2.00 "Directory Number (DN)"

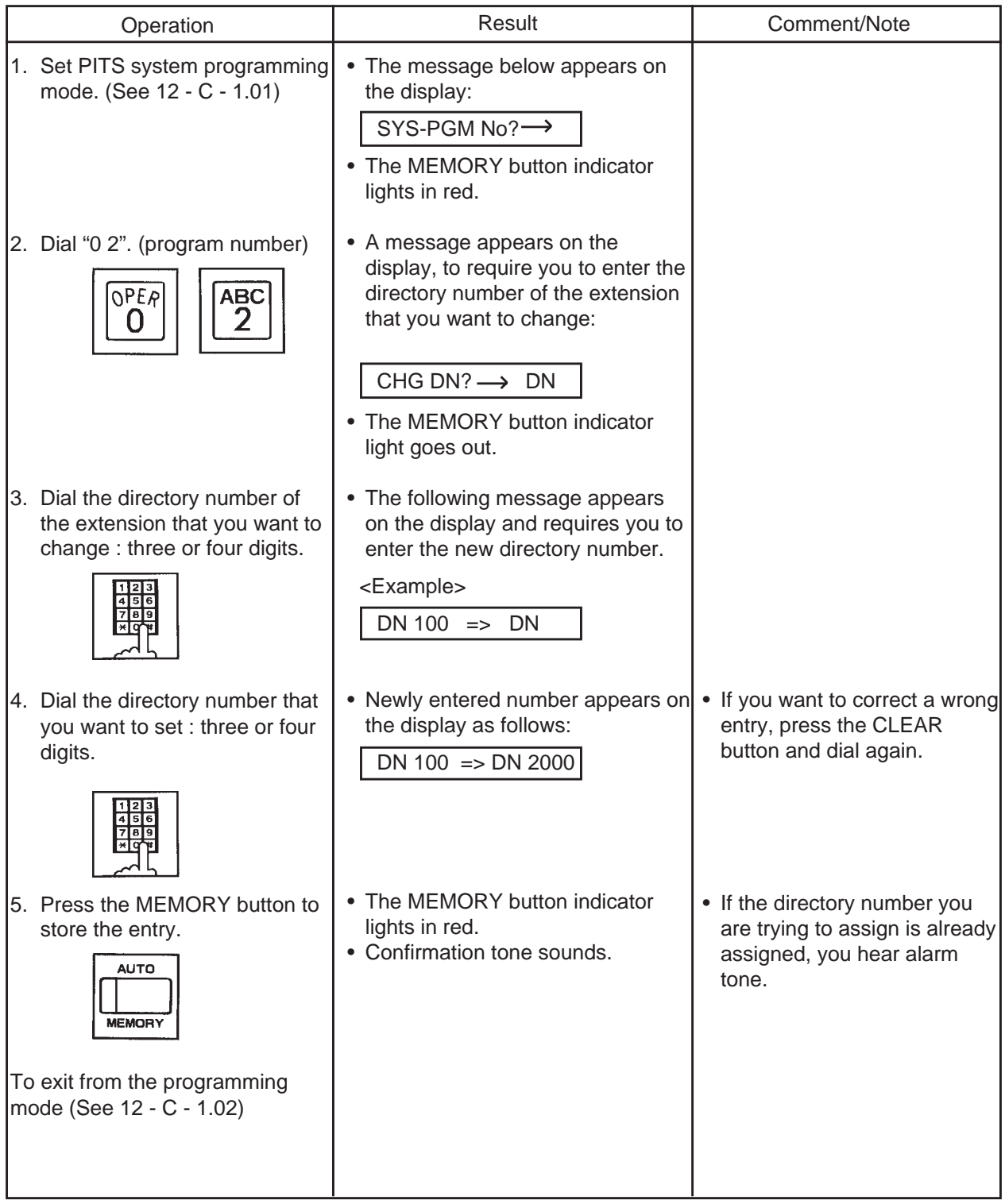

#### **Operation chart for changing extension number**

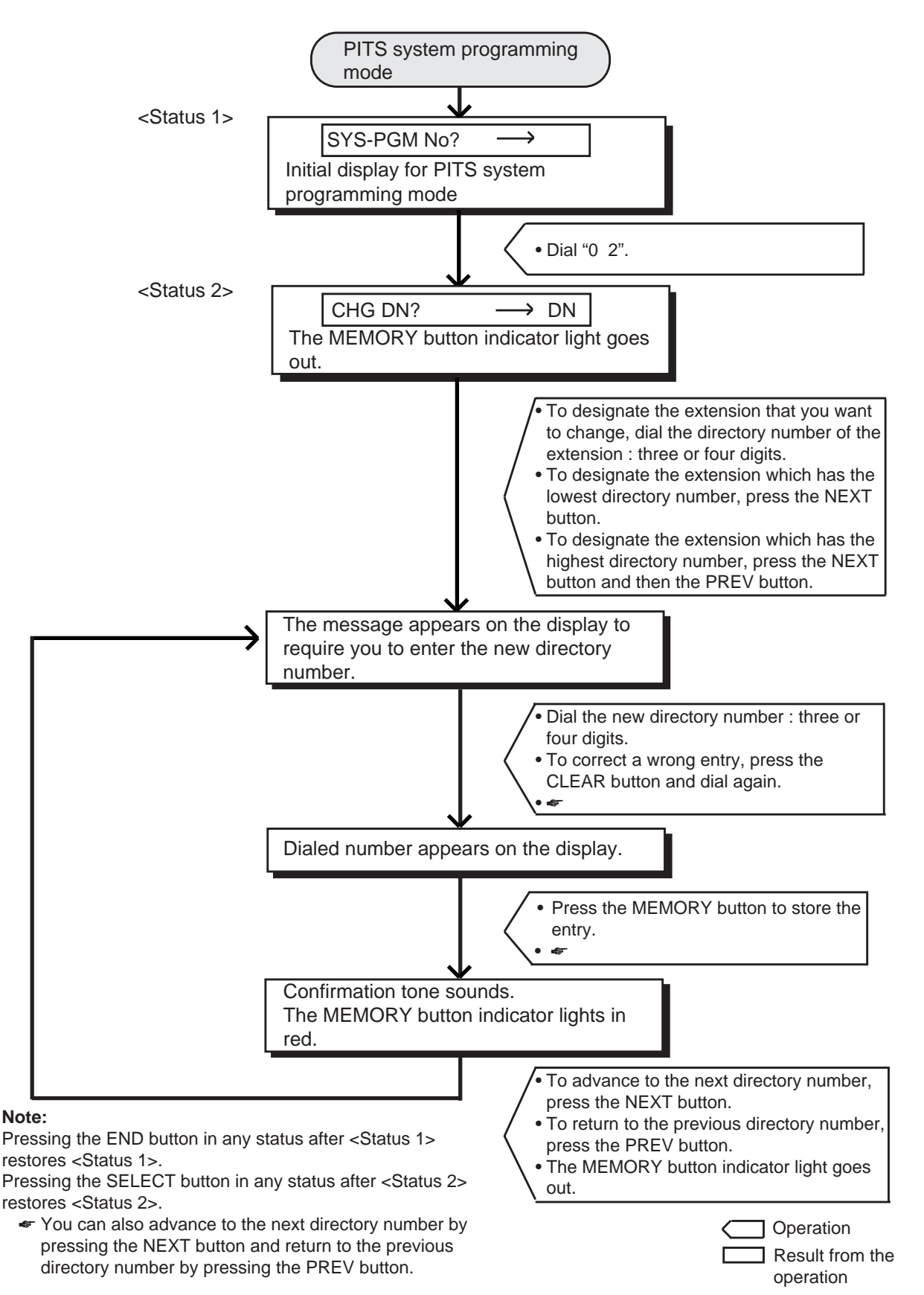

# <span id="page-1289-0"></span>**5.00 Changing Extension Name**

This is used to change extension names.

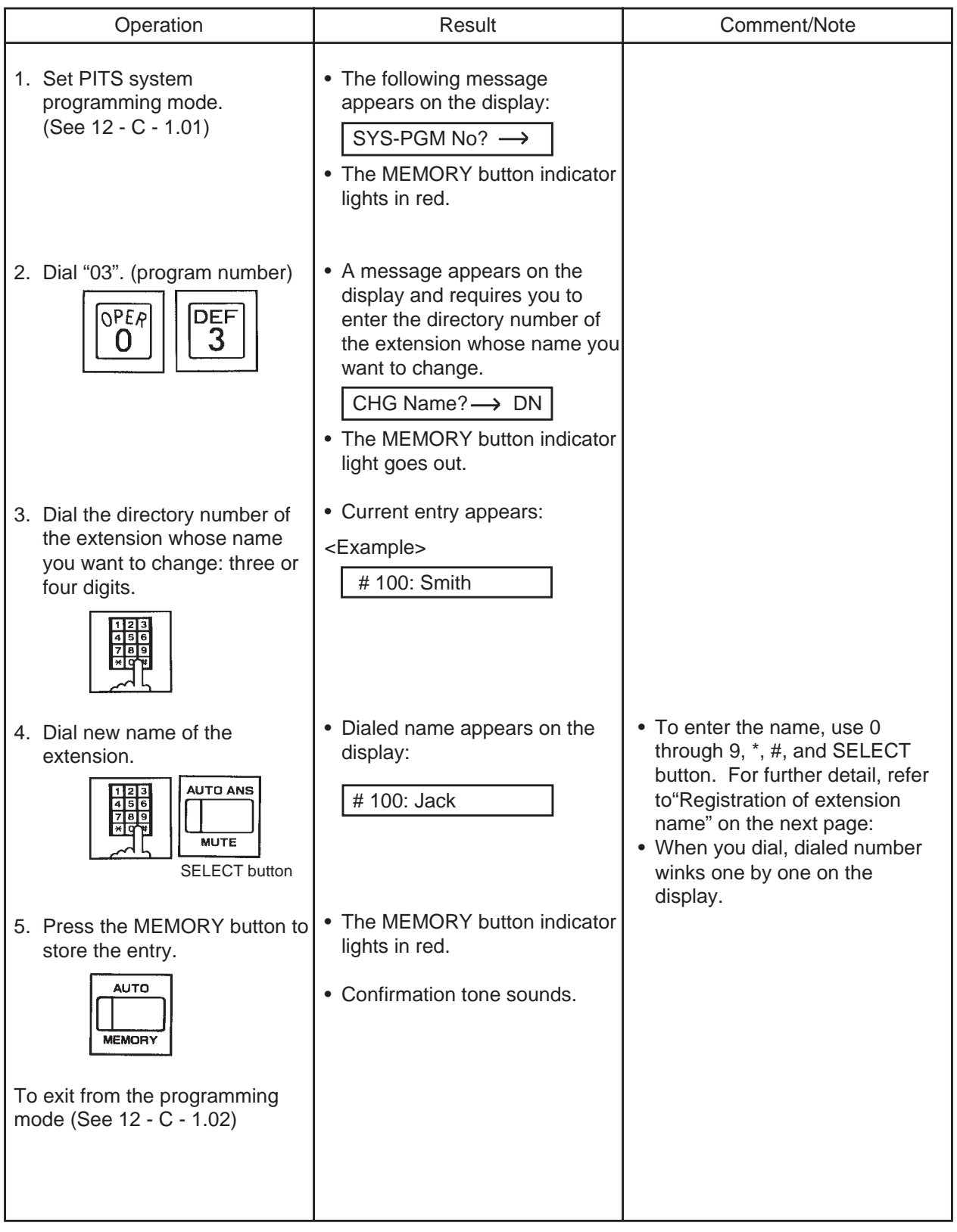

#### <span id="page-1290-0"></span>**Registration of extension name**

To enter extension names, use the buttons from "0" to "9", "\*" and "#" and the SELECT button. Multiple pressing of the SELECT button select a different column of letters, numbers or special characters.

For instance, dialing "1" and pressing the SELECT button once give the letter "Q". Dialing "1" and pressing the SELECT button twice give the letter "q", and so on.

Combination Table

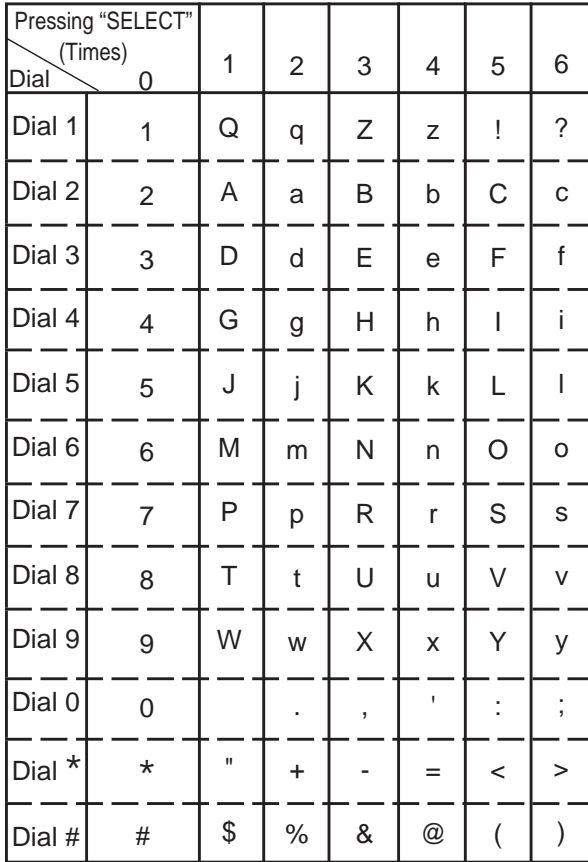

<Example>

Here is an example of changing a name to "Jack" at step 4 on the previous page.

Refer to Combination Table at left.

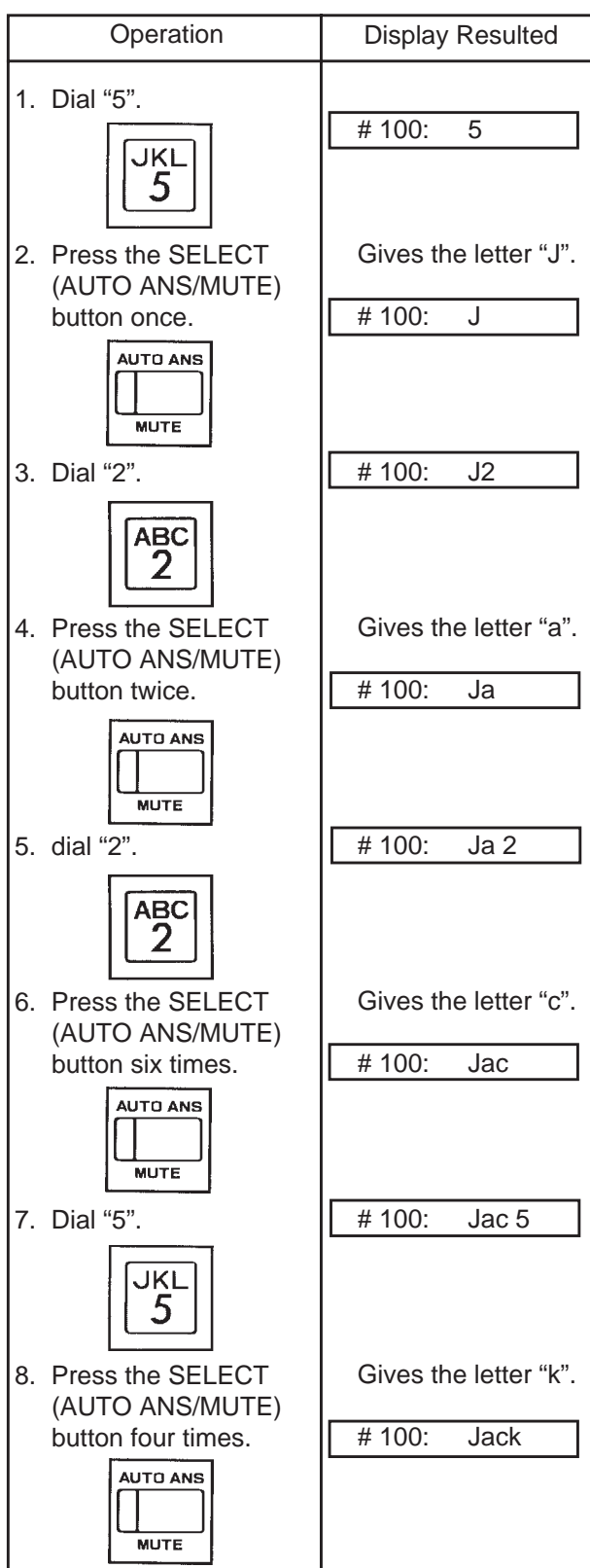

Now "Jack" is entered.

#### **Operation chart for changing extension name**

**Note:**

PREV button.

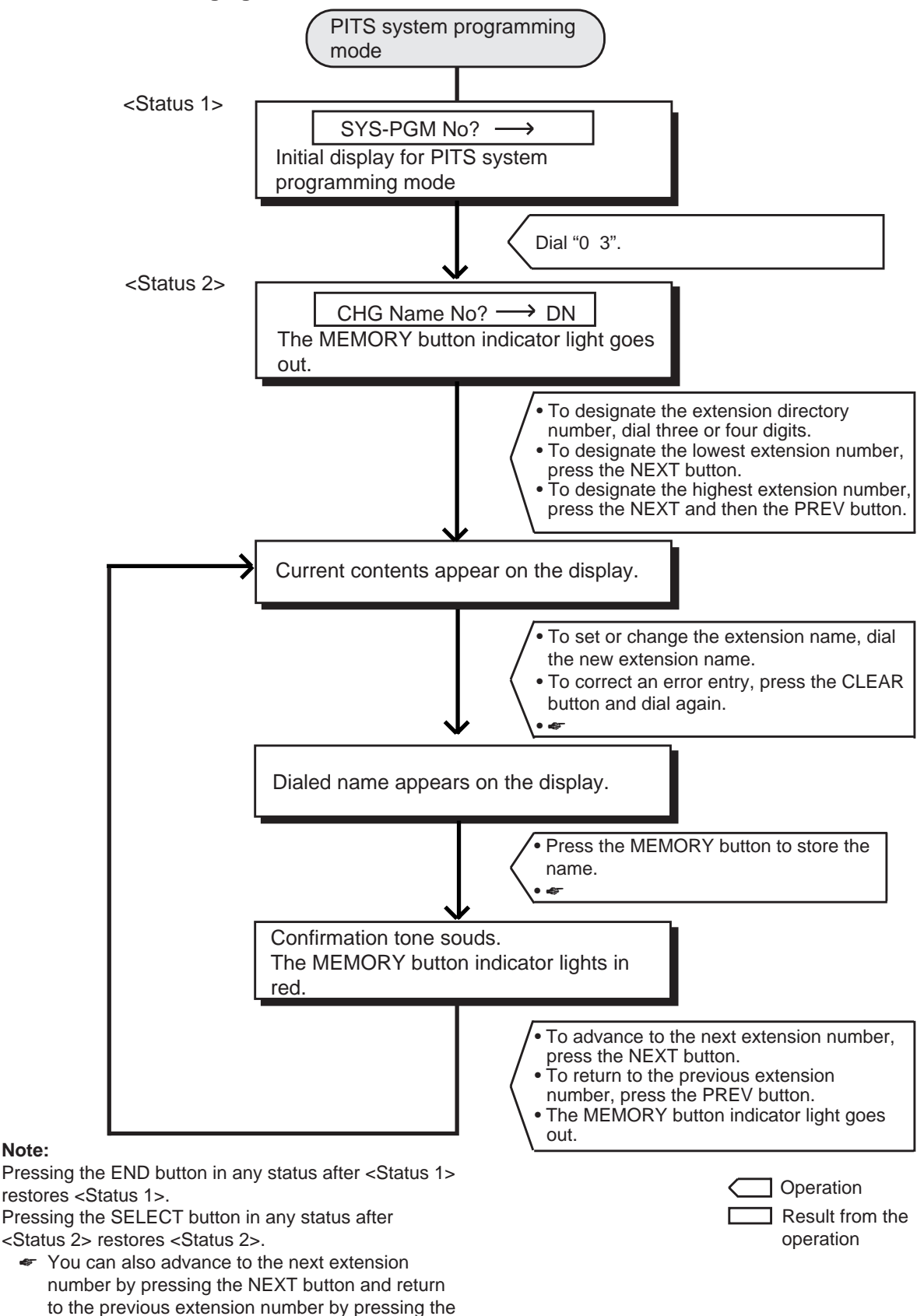

# <span id="page-1292-0"></span>**6.00 Changing PITS Programming Password**

The following operation is used to change the PITS programming password which is required to enter into PITS system programming mode.

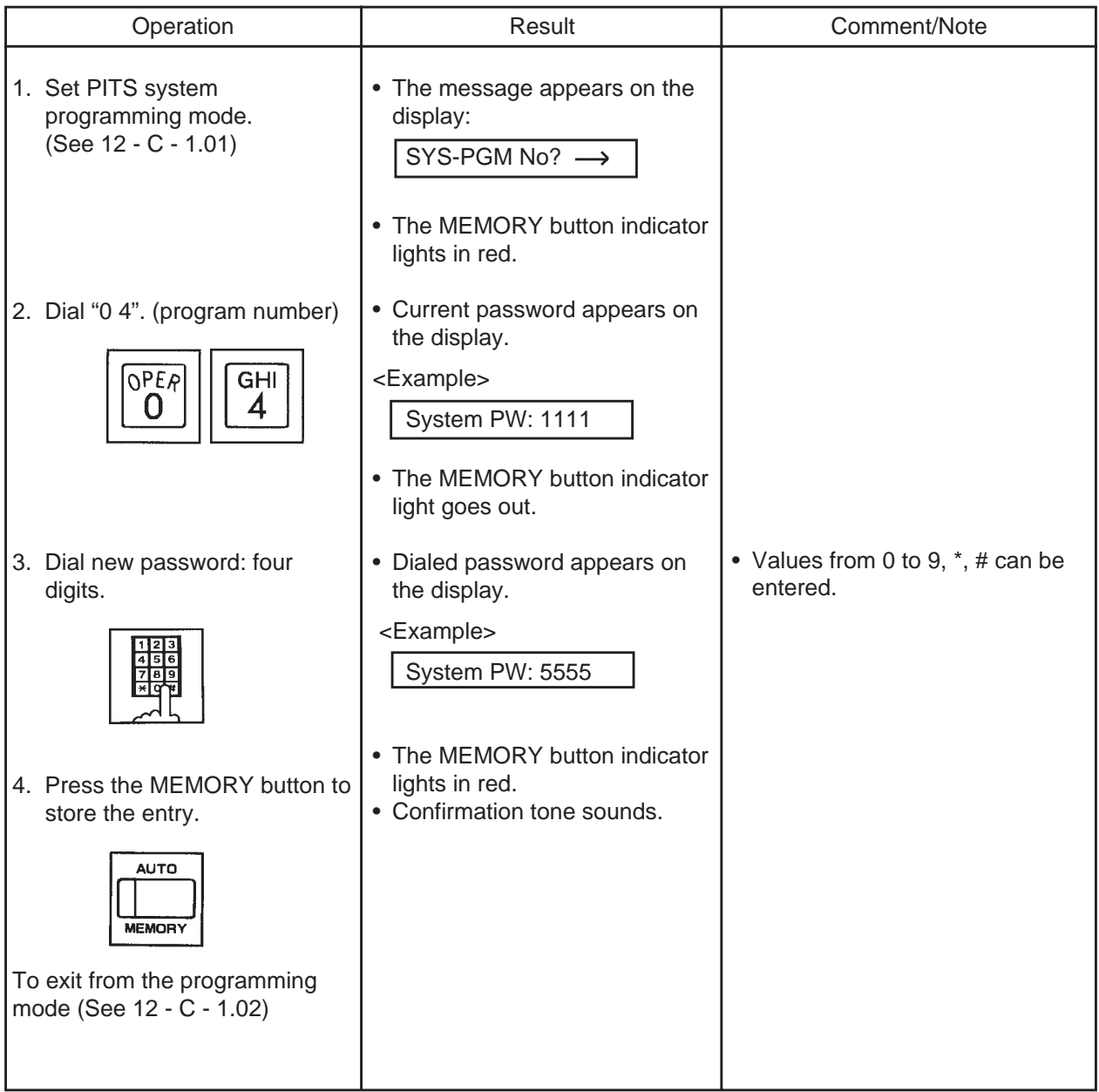

### **Operation chart for changing PITS programming password**

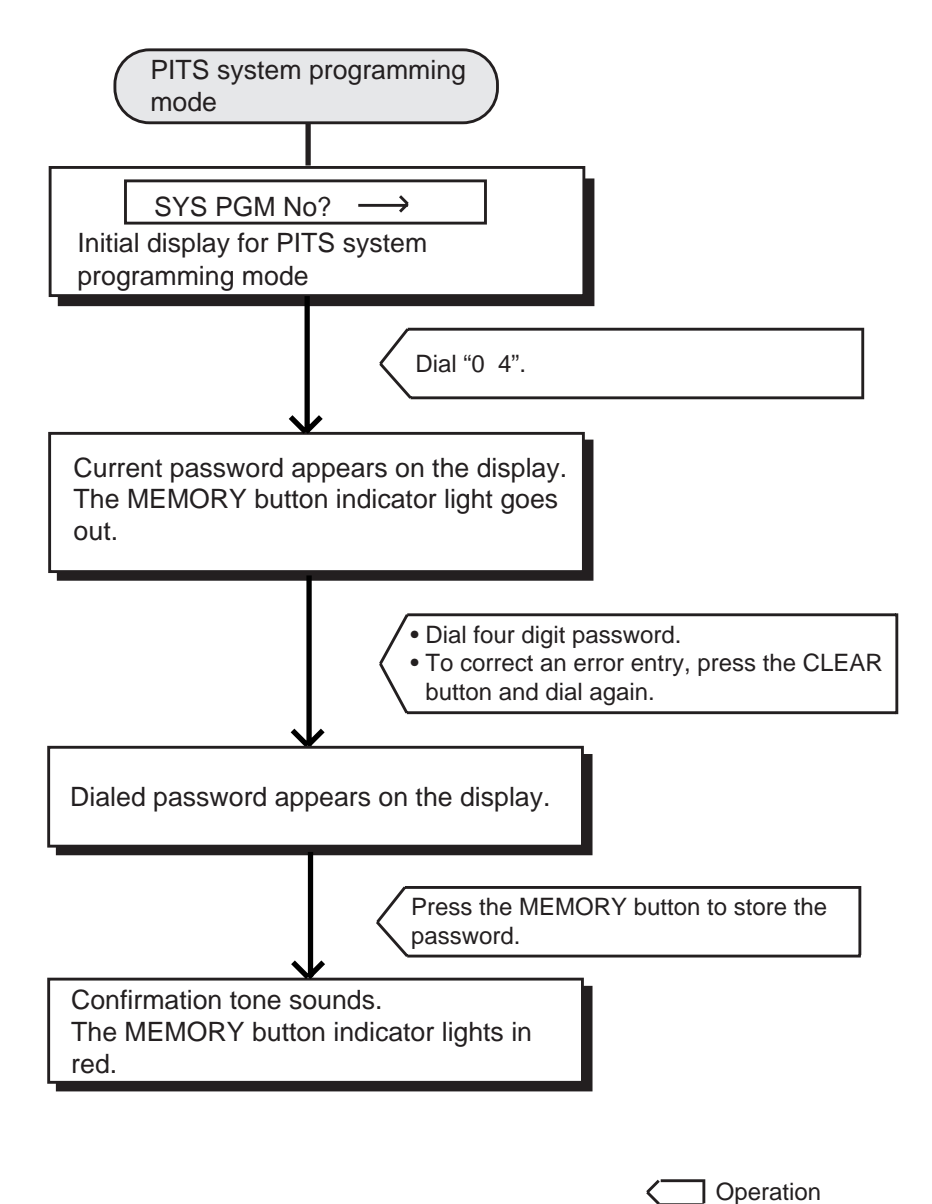

Result from the operation

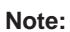

Pressing the END button in PITS system programming mode restores the Initial display for PITS system programming mode.

# <span id="page-1294-0"></span>**7.00 Changing DISA User Code**

This is used to change the DISA user code. For further information about DISA feature, refer to [Section 3-](#page-225-0) [D-2.02 "Direct Inward System Access \(DISA\)".](#page-225-0)

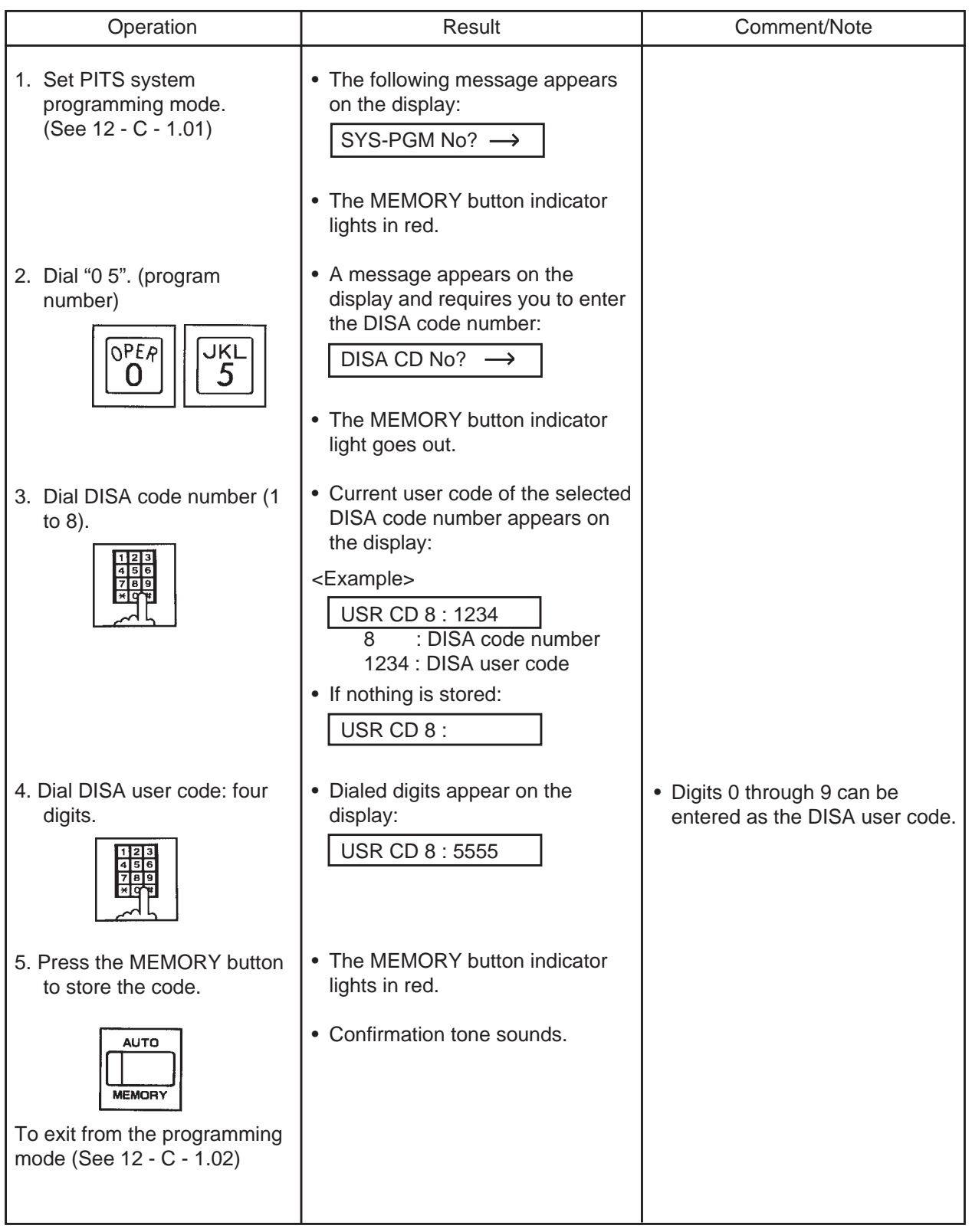

### **Operation chart for changing DISA user code**

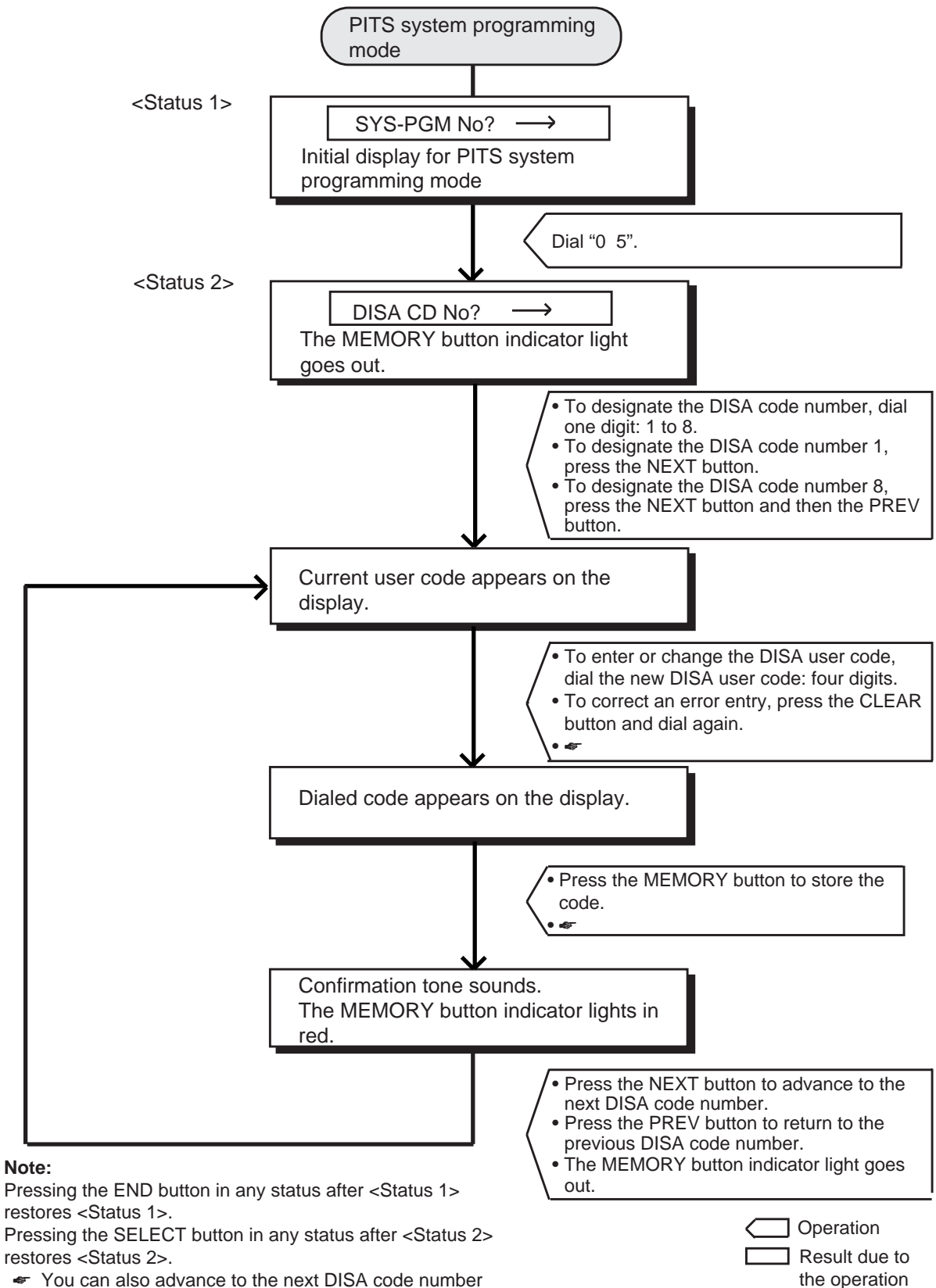

☛ You can also advance to the next DISA code number by pressing the NEXT button and return to the previous DISA code number by pressing the PREV button.
# **8.00 Changing Walking COS Password**

This is used to change the walking COS password for performing Walking COS.

For further information about Walking COS, refer to

[Section 4-C-9.00 "Walking COS \(Class of](#page-458-0) [Service\)".](#page-458-0)

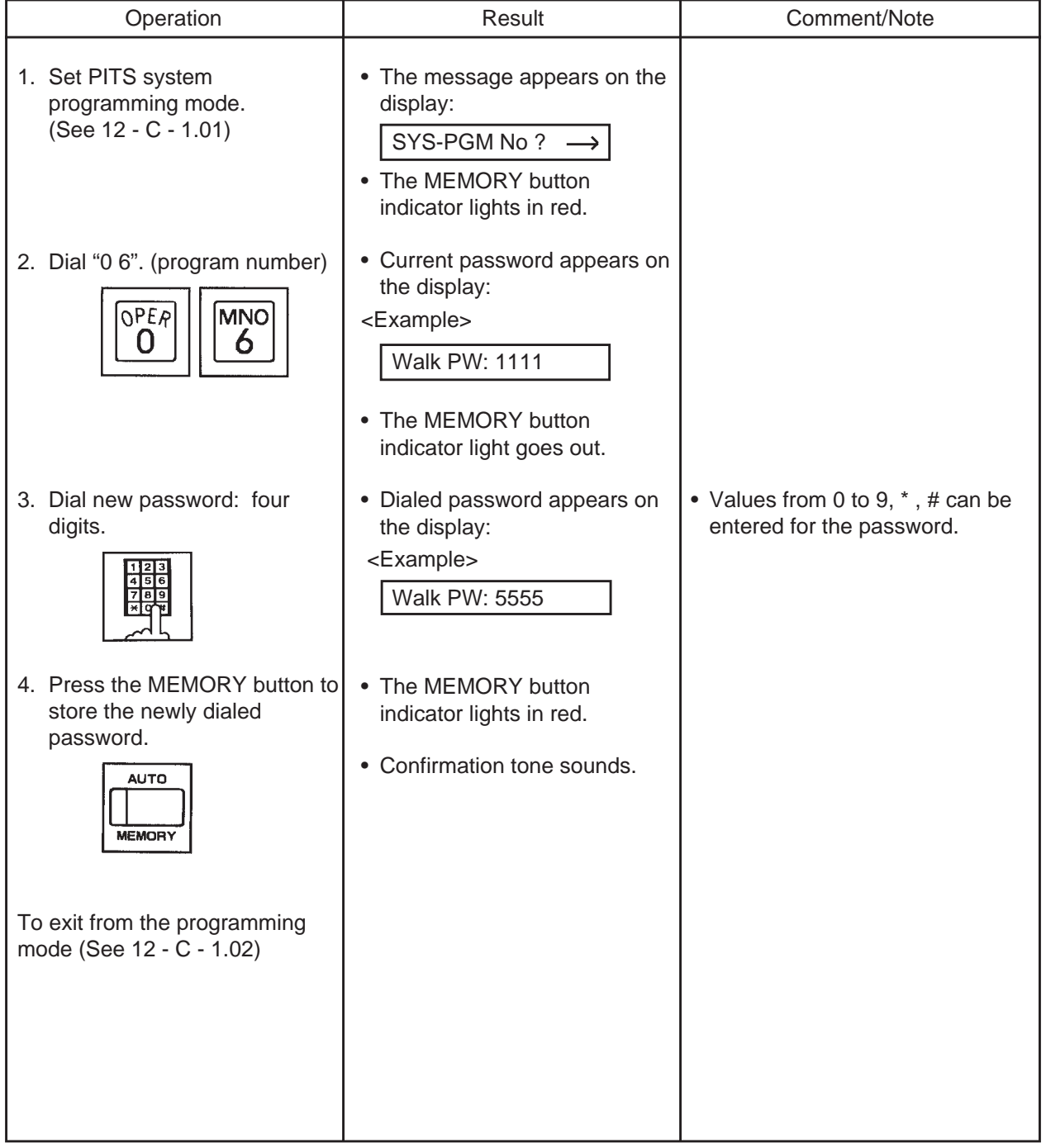

#### **Operation chart for changing Walking COS password**

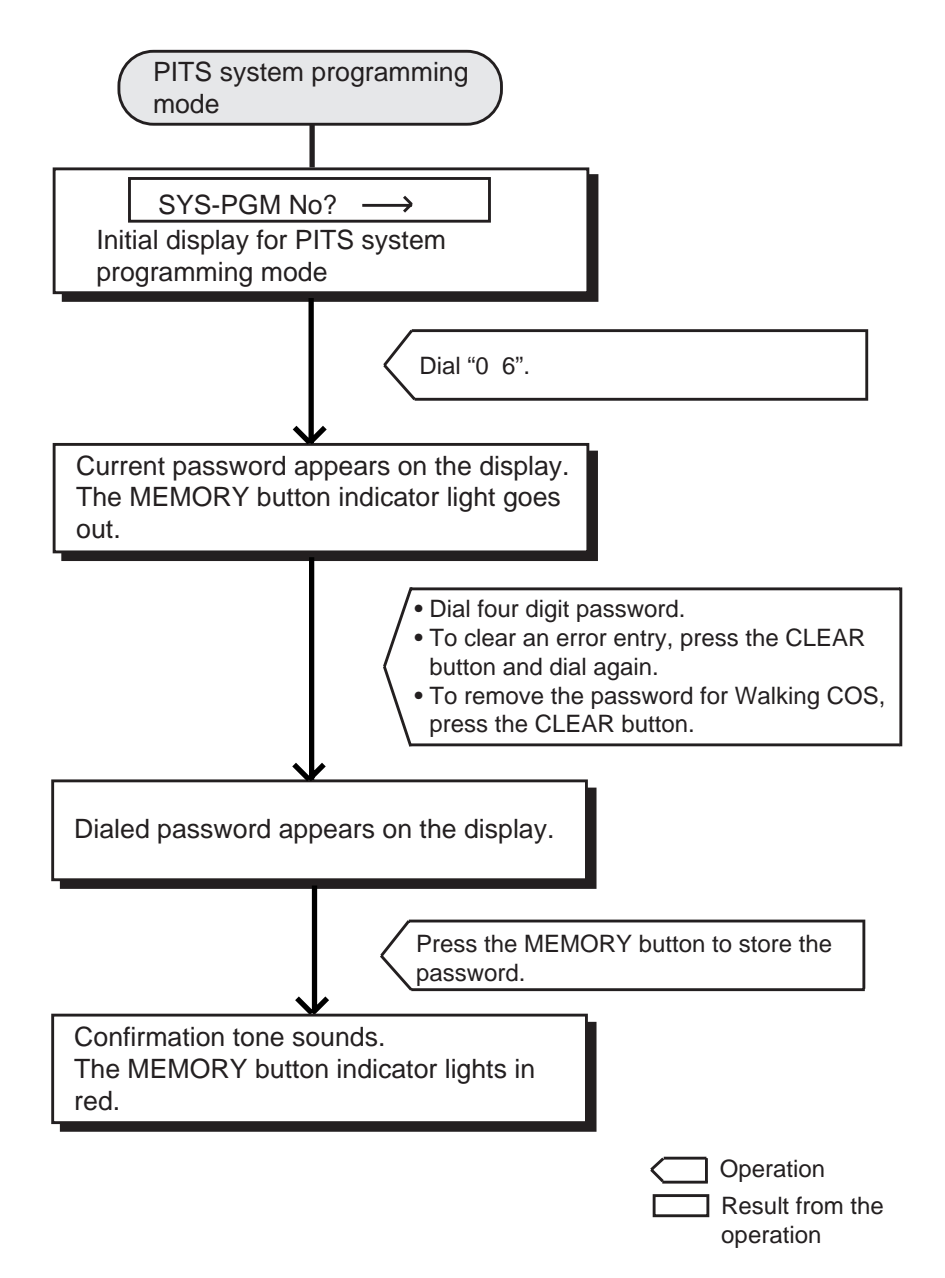

#### **Note:**

Pressing the END button in PITS system programming mode restores the Initial display for PITS system programming mode.

# **9.00 Setting Charge Limitation**

Used to set the charge limitation on the extension basis. Refer to [Section 3-F-17.00 "Charge Management" f](#page-353-0)or further information.

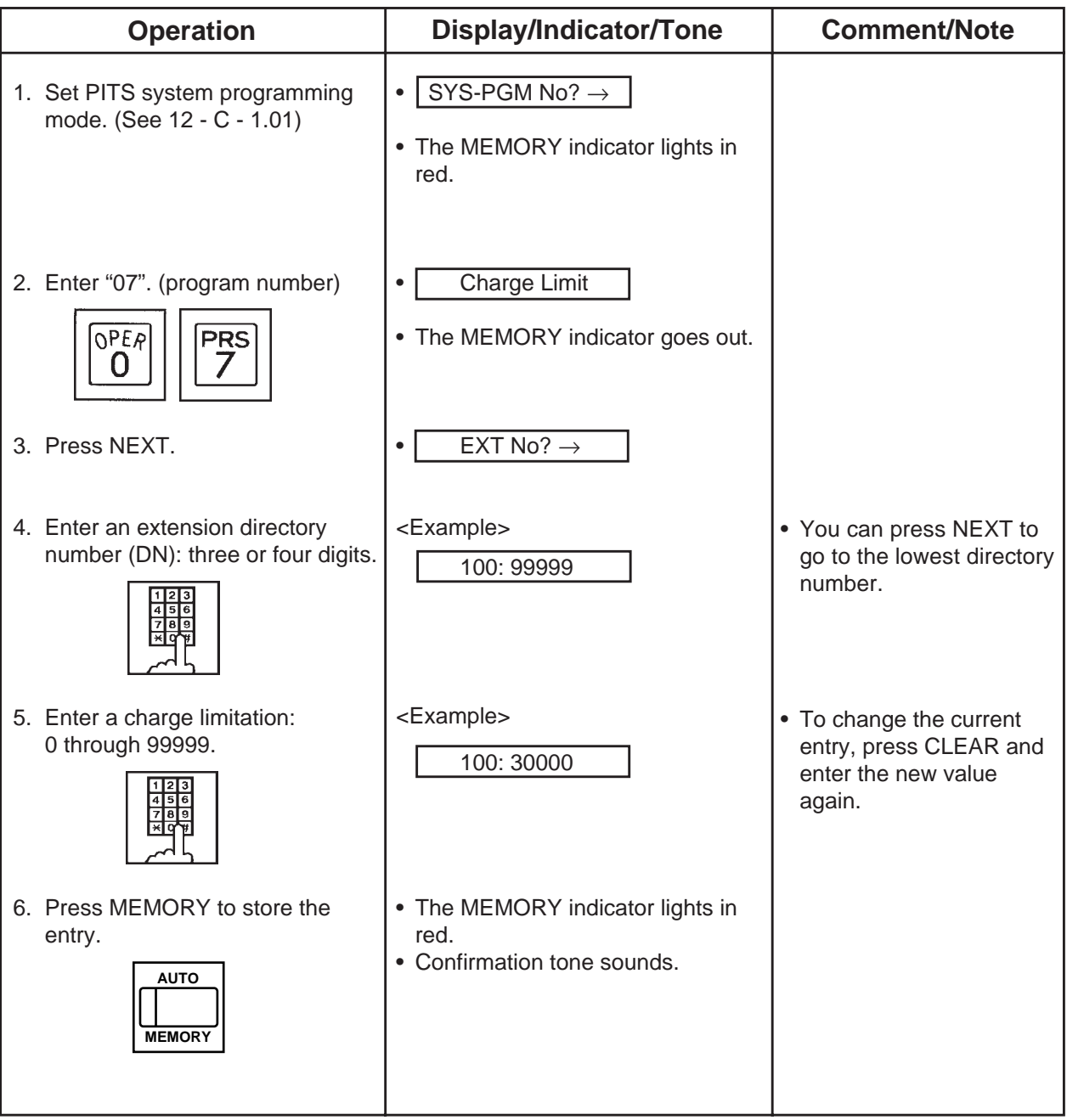

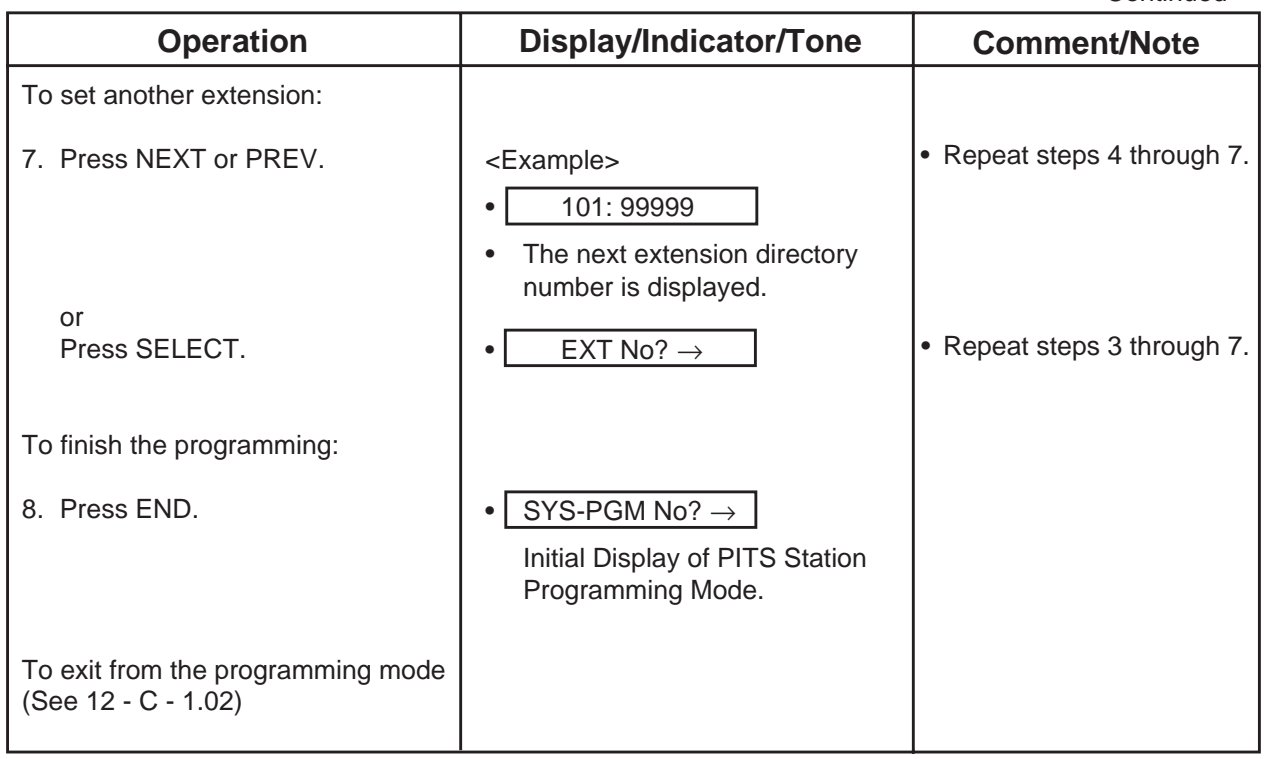

# **10.00 Setting Charge Management Password**

Used to set/change Charge Management Password.

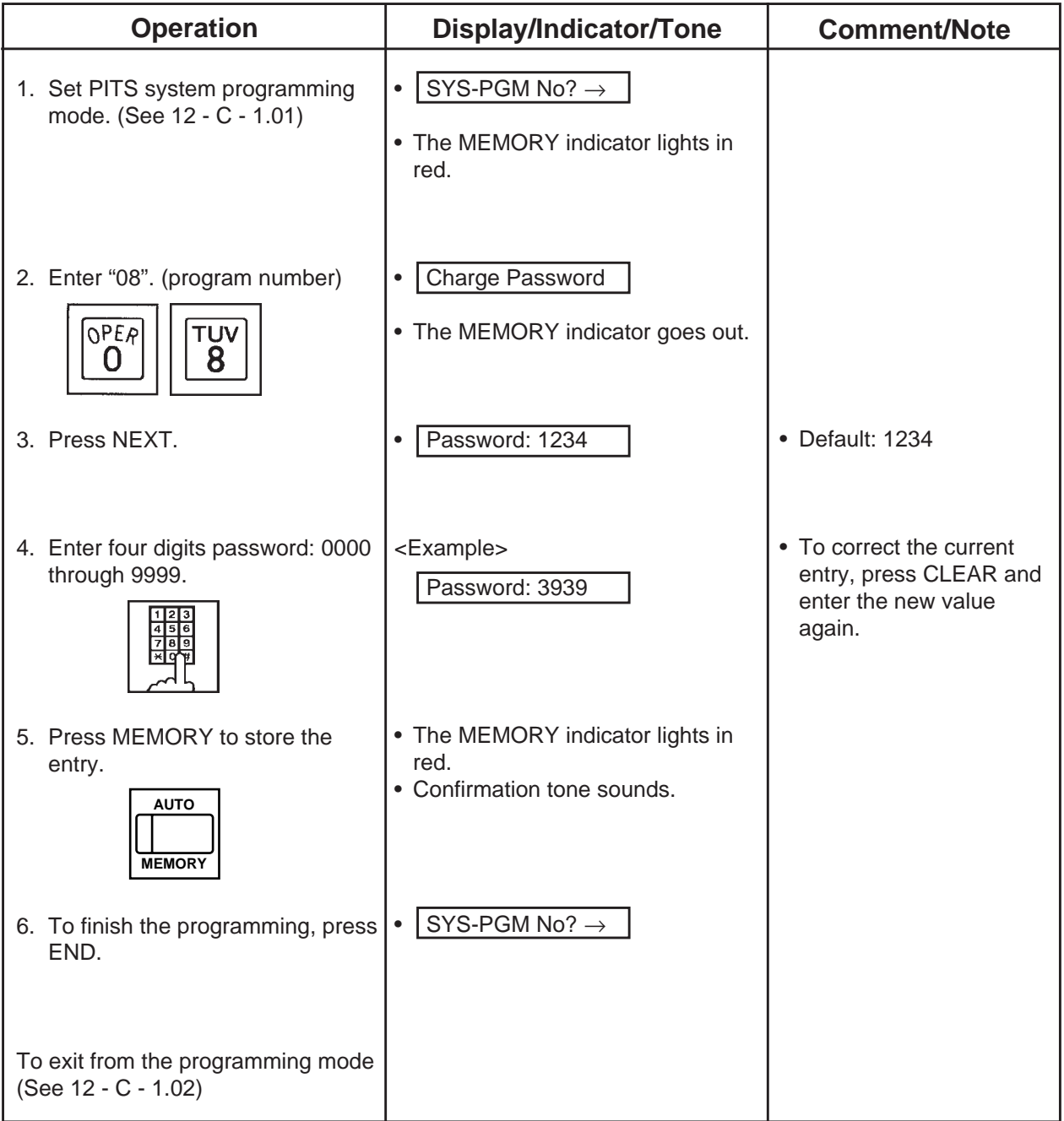

**Section 13**

# **Station Programming**

**Proprietary Integrated Telephone System (PITS)**

## (Section 13)

# **Station Programming**

# **Proprietary Integrated Telephone System (PITS)**

## **Contents**

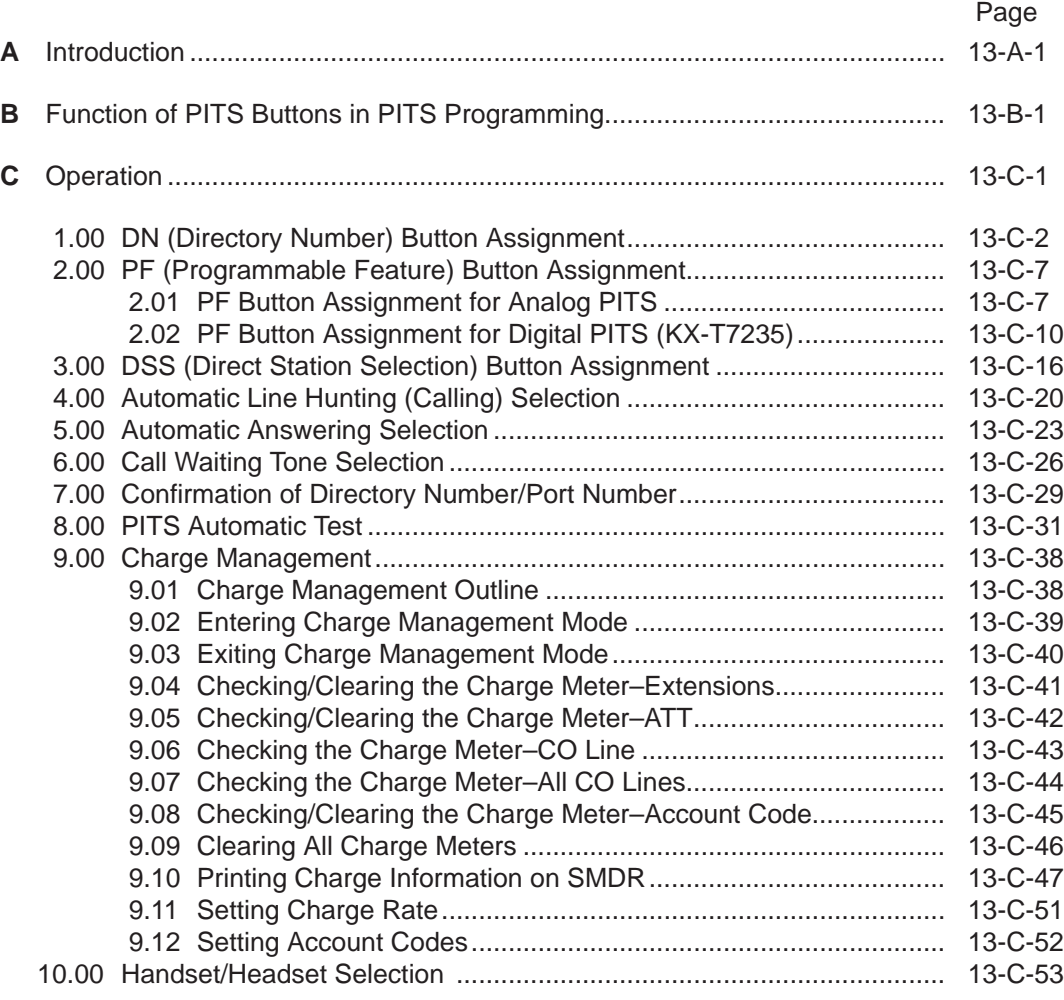

# <span id="page-1306-0"></span>**A. Introduction**

#### **Description**

This section provides information for the programming of various features unique to each PITS telephone and DSS console in PITS station programming mode.

The assignable features are:

- 1) Assigning DN (Directory Number) Buttons
- 2) Assigning PF (Programmable Feature) Buttons on PITS and DSS console
- 3) Assigning DSS (Direct Station Selection) Buttons on PITS and DSS console
- 4) Automatic Line Hunting (Calling) Selection
- 5) Automatic Answering Selection
- 6) Call Waiting Tone Selection
- 7) Confirmation of Directory Number/Port Number
- 8) PITS Automatic Test
- 9) Charge Management
- 10) Handset/Headset Selection for DPITS

#### **Note:**

The assignment of PF and DSS buttons on the DSS console can be done using the associated PITS telephone.

In the programming procedures described in Section 13-C-2.00 "PF Button Assignment"

and 13-C-3.00 "DSS Button Assignment", press a PF or DSS button on the DSS console instead of pressing a PF or DSS button on the PITS telephone.

Refer t[o Section 4-B-2.00 "Assignable Feature](#page-426-0) [Buttons"](#page-426-0) for further information about features assignable to DN buttons, PF buttons and DSS buttons.

#### **Conditions**

If the programming data of your PITS is already accessed by another administration device, the following message appears on the display:

Already Accessed

PITS station programming can be done at any extension simultaneously.

Be sure the handset is on the cradle and the SP-PHONE button is off. If it is off-hook or the speaker-phone is on, PITS programming mode is not established.

# <span id="page-1308-0"></span>**B. Function of PITS Buttons in PITS Programming**

## **Using the Overlay**

A programming overlay is packed with the telephone at the factory. This overlay should be used at all times while in programming mode since the functions of the telephone keys change while in programming mode as follows: (The original names are in parentheses).

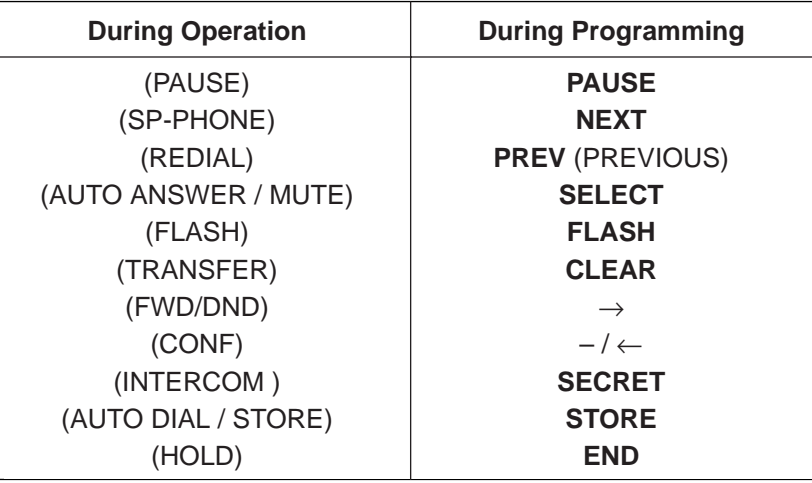

### **Location of Controls with the Overlay**

In PITS system and PITS station programming modes, the functions of the buttons are changed as illustrated below:

• For users with PITS type 30 (KX-T30830,KX-T61630, KX-T123230D, KX-T123230,KX-T123235);

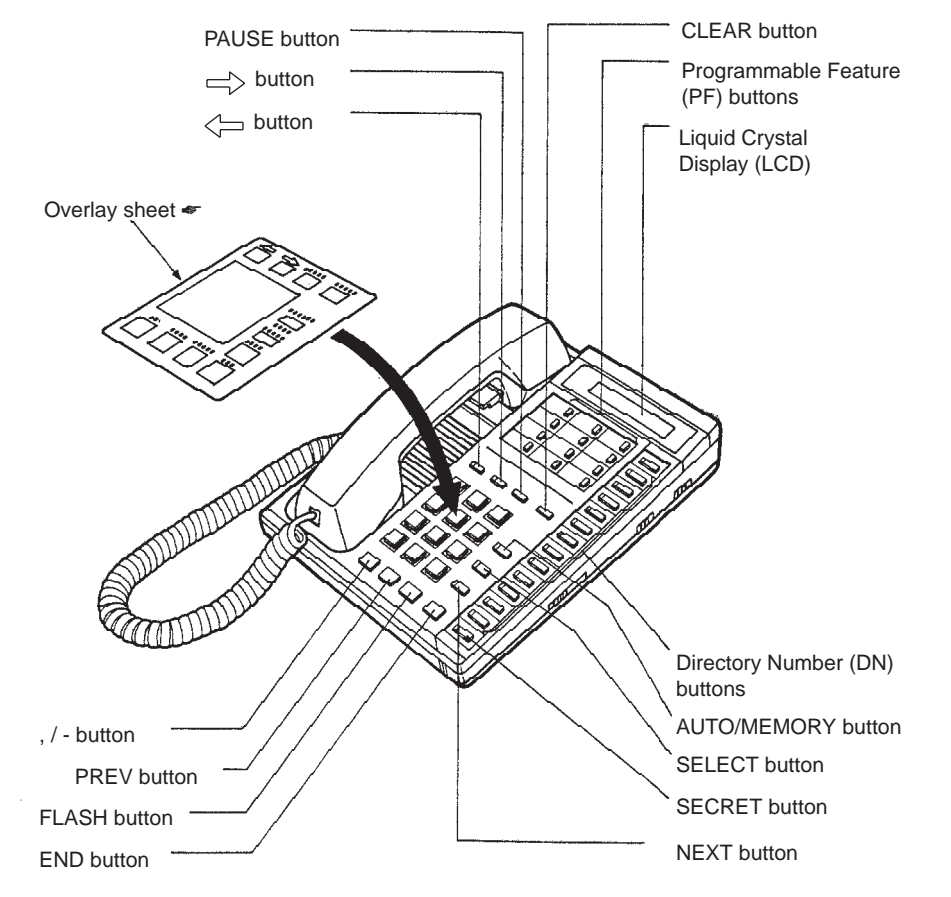

☛ For the convenience of PITS system/station programming, function names for programming are printed on the overlay sheet. This sheet is provided for PITS telephone equipped with display.

• For users with PITS Model. KX-T7030.

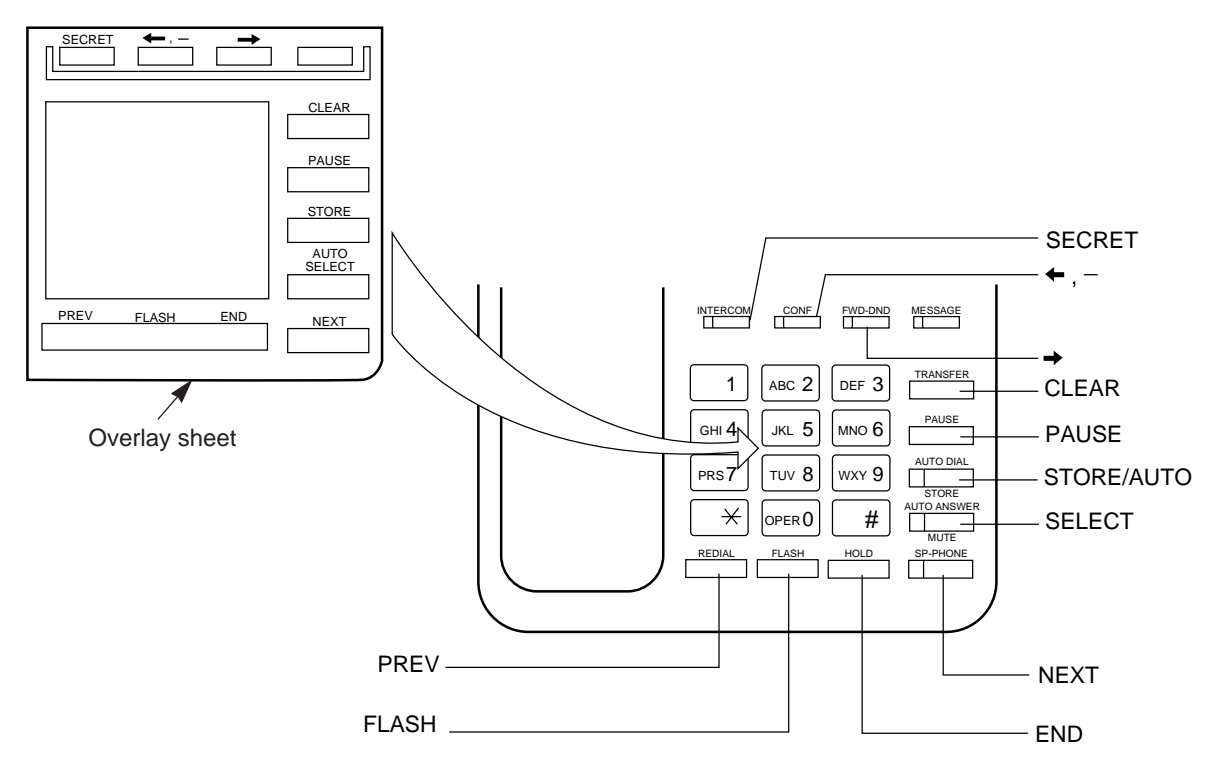

• For users with PITS Model. KX-T7130.

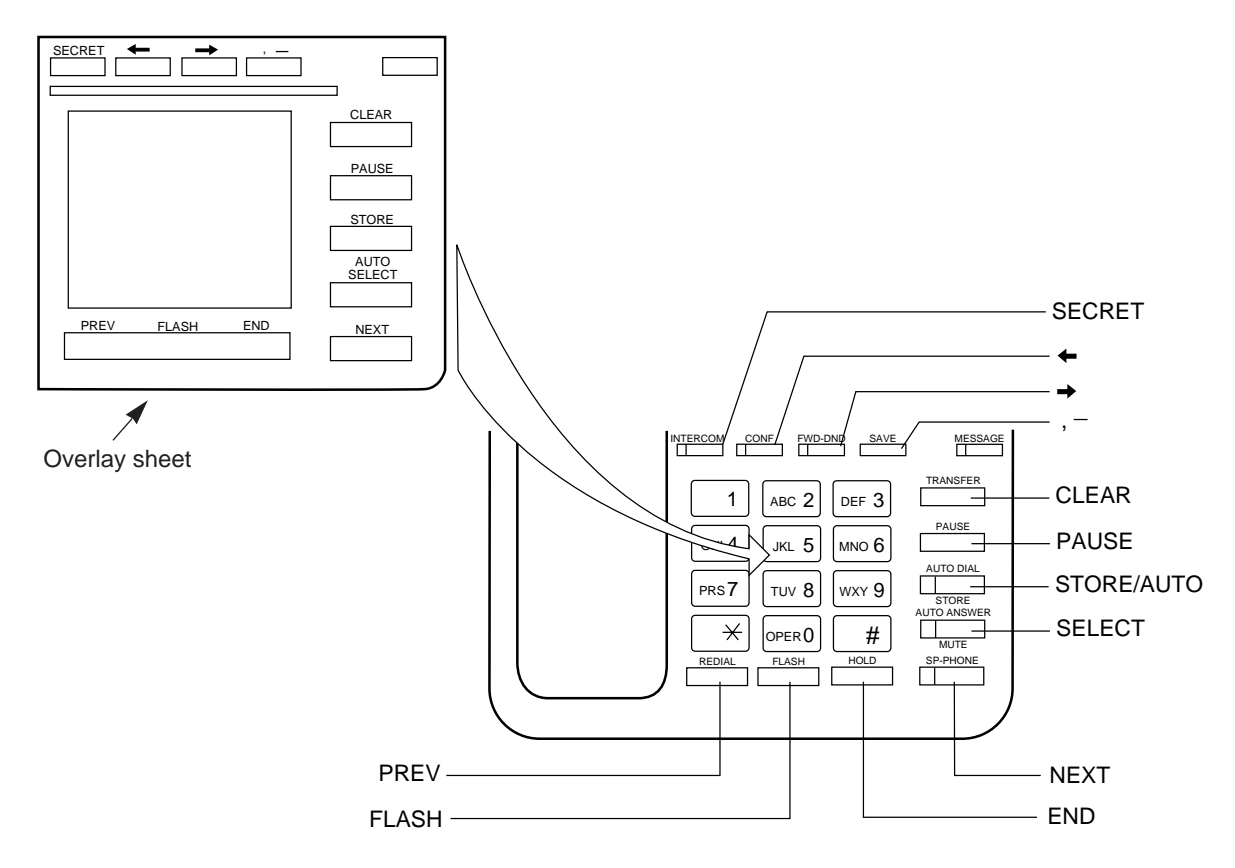

#### **• For users with Digital Proprietary Telephone (DPITS) type**

The pictures below show the functions of the buttons of the KX-T7230 and KX-T7235 while in programming mode.

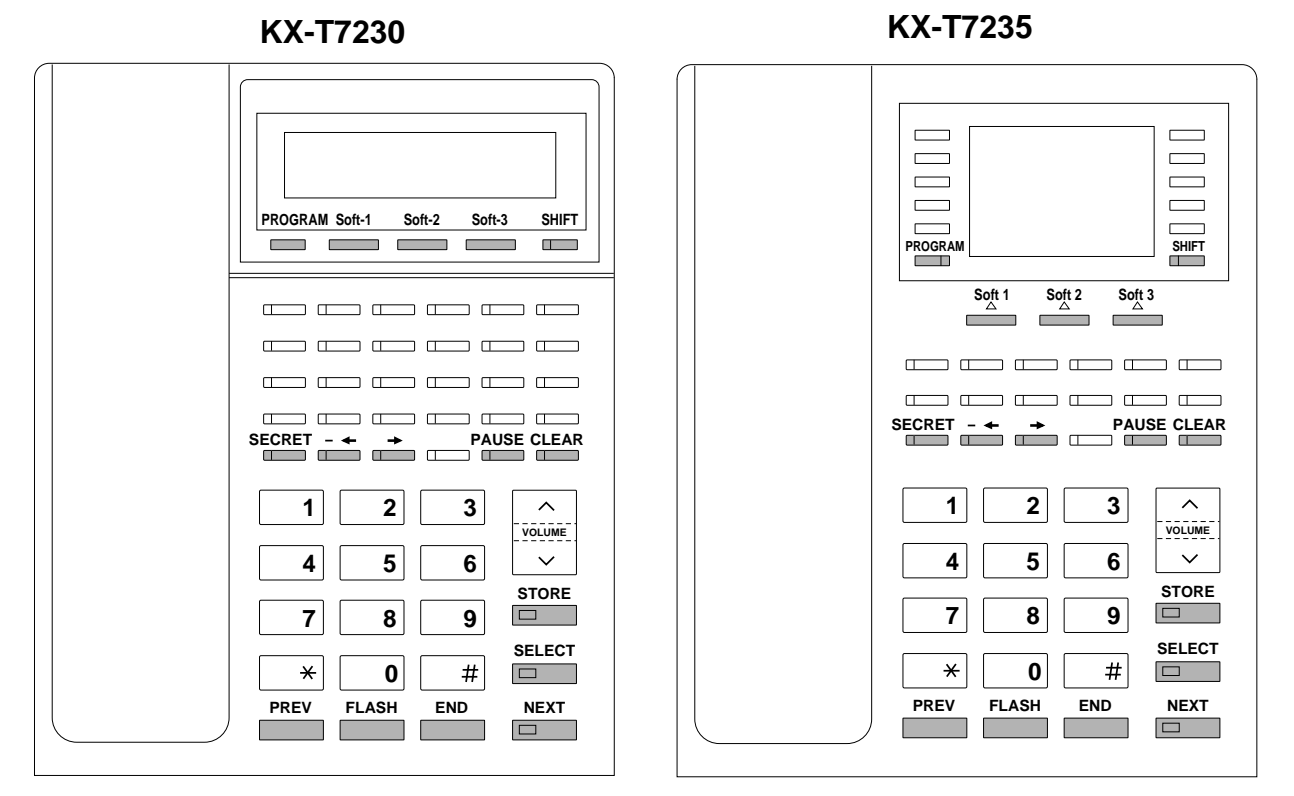

## **Soft Buttons and SHIFT Button on the Display DPITS**

Three soft buttons are provided on Digital Proprietary Telephones (DPITS). The functions of these soft buttons vary as the programming procedures advance from step to step. Those functions that are currently assigned to the buttons are shown on the lower line of the display.

### **Soft button variations**

### **KX-T7230 type**

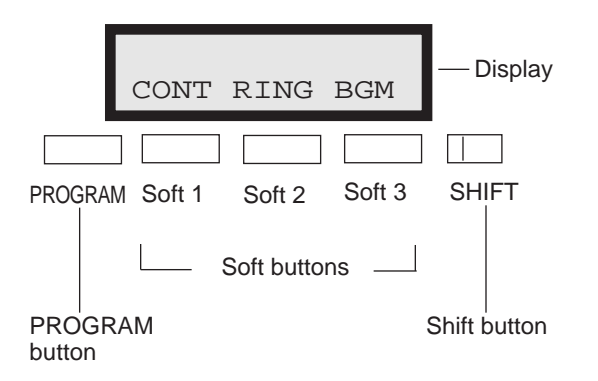

### **KX-T7235 type**

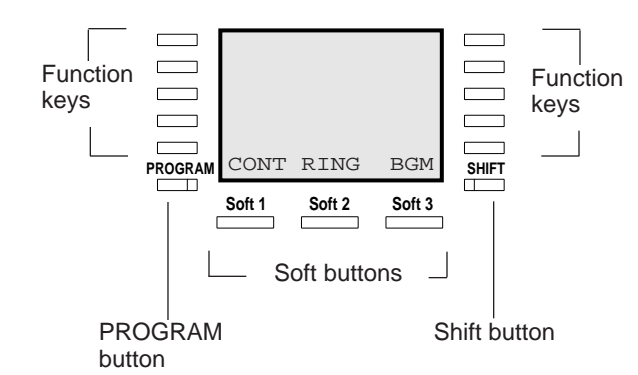

## **Viewing the Display**

The display gives you helpful information, such as what you should do now, what you have done, etc.. Both of the KX-T7230 and the KX-T7235 utilize two information lines for programming. The upper line is called the Message Line and the lower one is called the Function Line.

The Message Line (upper) shows you what you should do or what you should select. It also allows you to confirm what you have just entered. The display capacity is 16 digits. If your entry exceeds the capacity, you can shift the display by pressing  $\rightarrow$  or  $\leftarrow$  button.

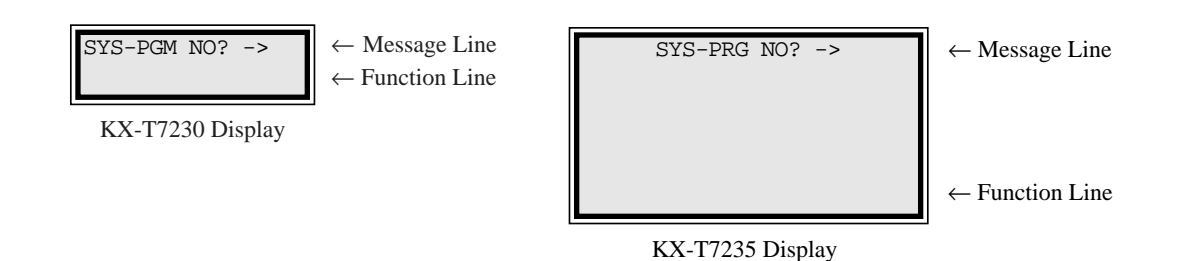

# <span id="page-1312-0"></span>**C. Operation**

#### **Introduction**

Procedures for performing PITS station programming are described in tables and operation charts.

The table shows the procedures as the following form:

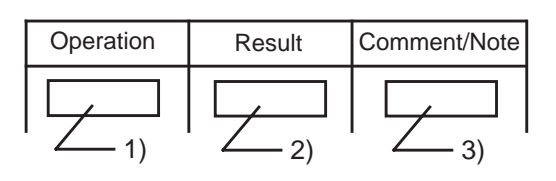

- 1) Describes actual operation.
- 2) Shows the result of the operation.
- 3) Describes comment or note related the operation.

#### **Note:**

The procedures in this section are described from the viewpoint of type 30 PITS telephone users. If KX-T7230, KX-T7235, KX-T7030 or KX-T7130 is used in PITS station programming mode, press the STORE button instead of MEMORY button.

# <span id="page-1313-0"></span>**1.00 DN (Directory Number) Button Assignment**

Assigning various features to the DN buttons of individual PITS telephone is explained here.

The explanation of the message display applies only to a PITS with the display.

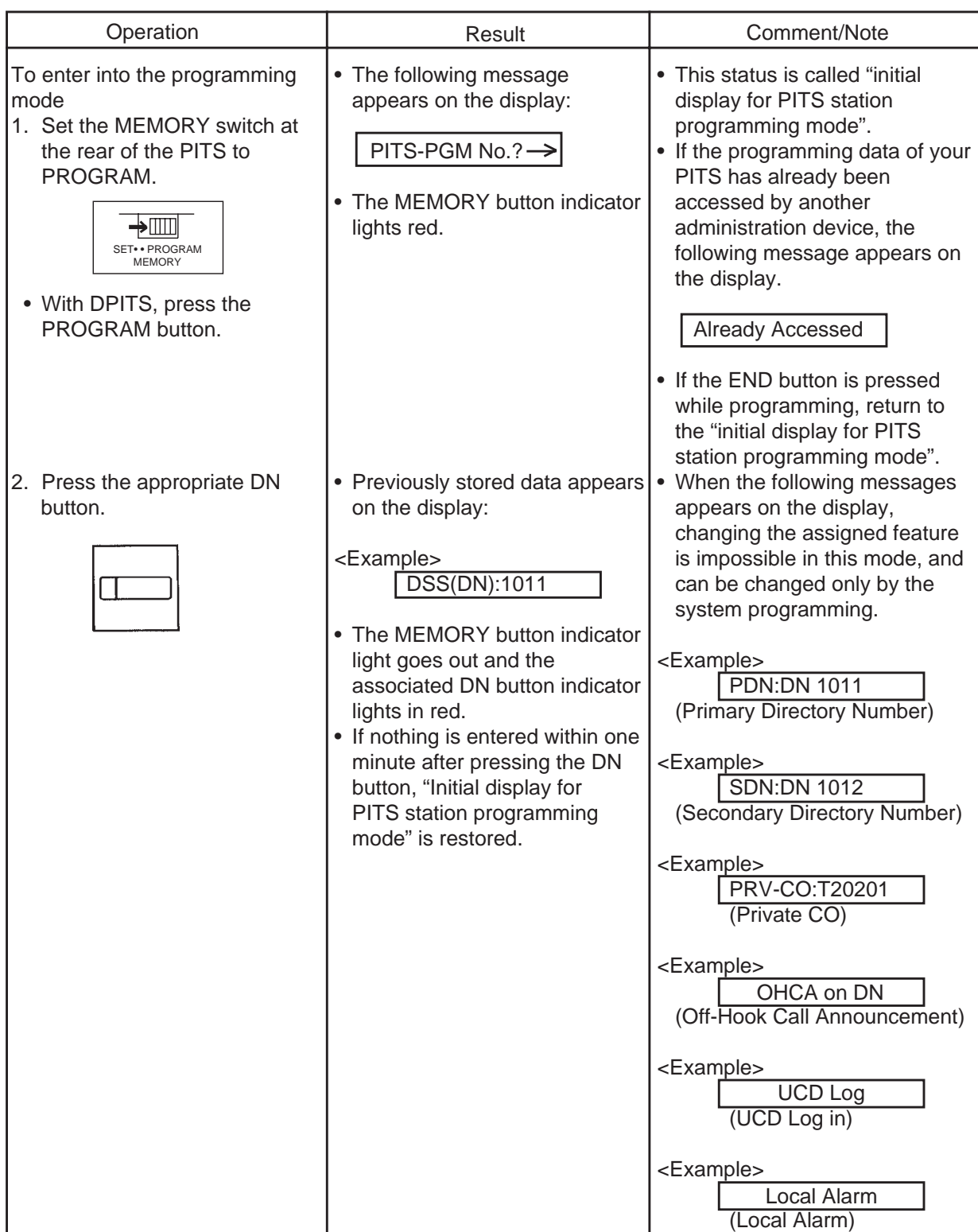

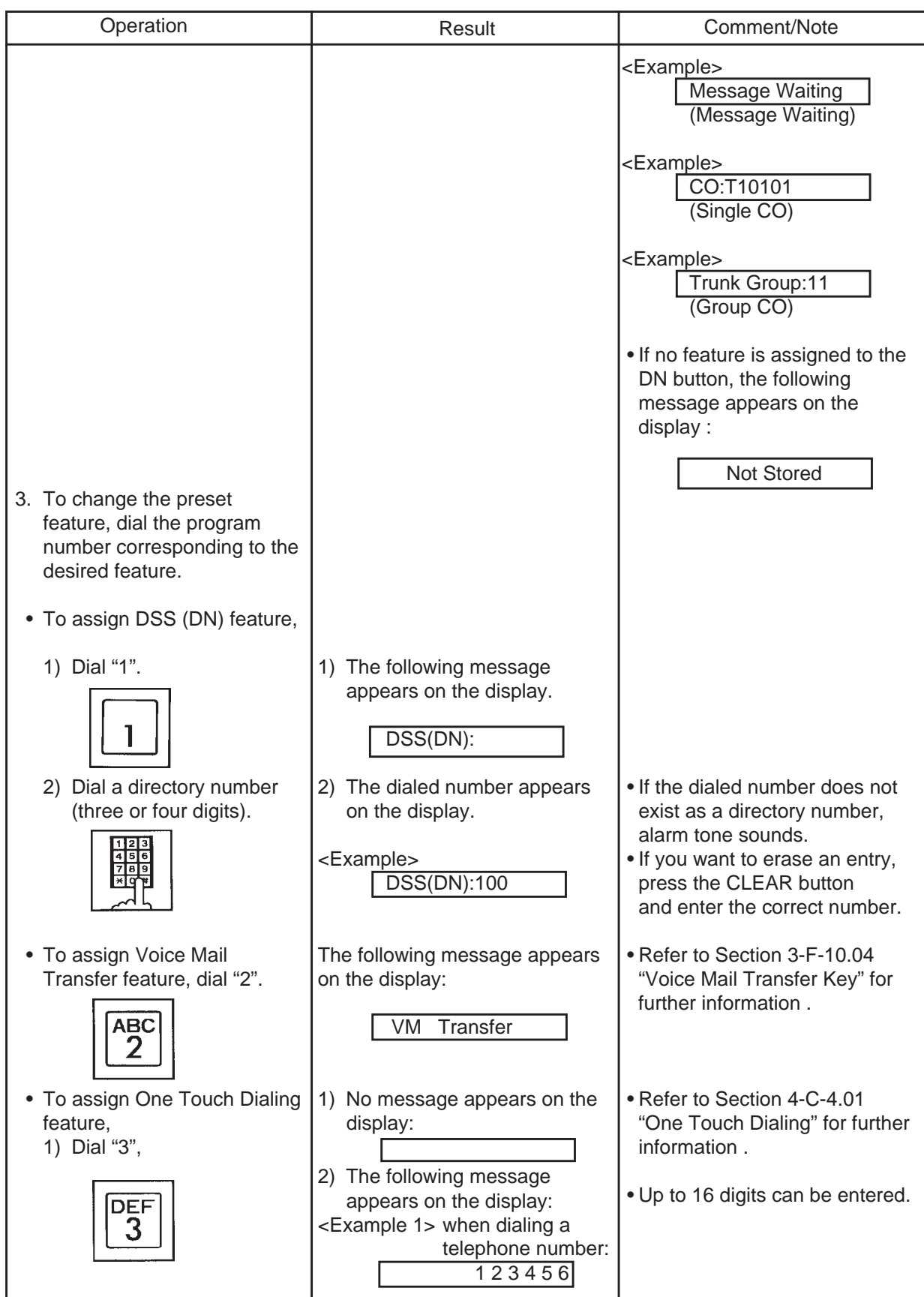

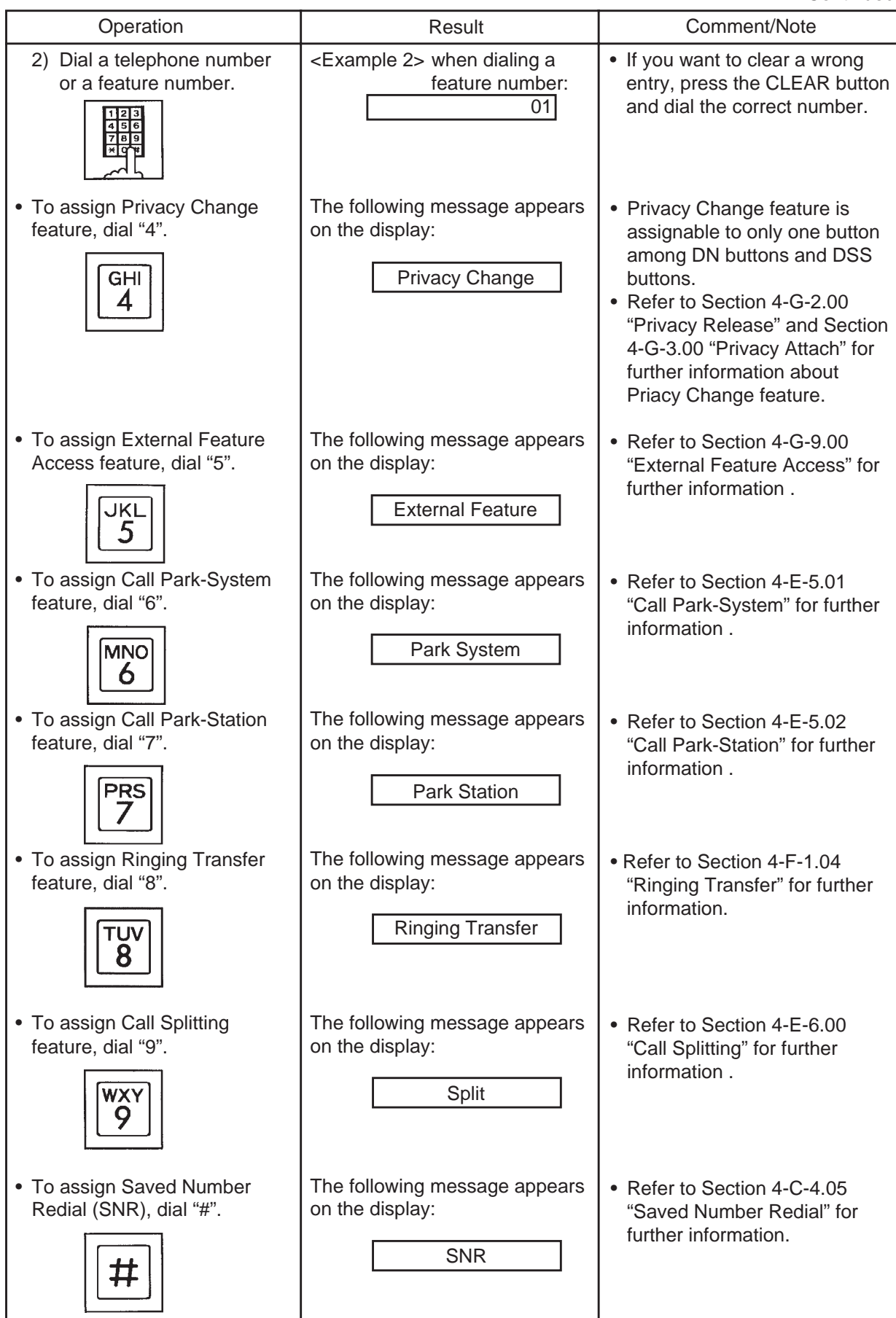

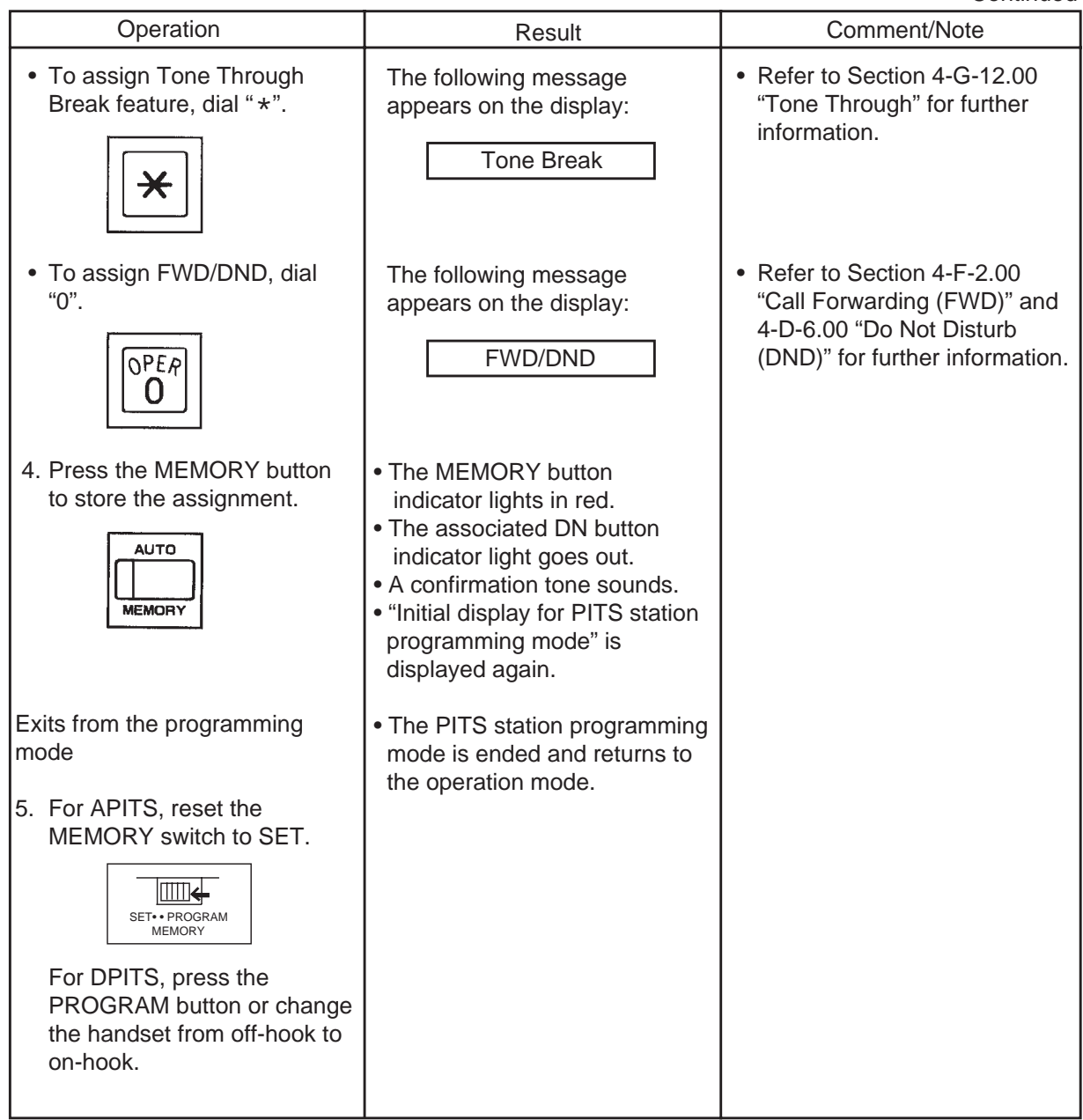

--Operation Chart--

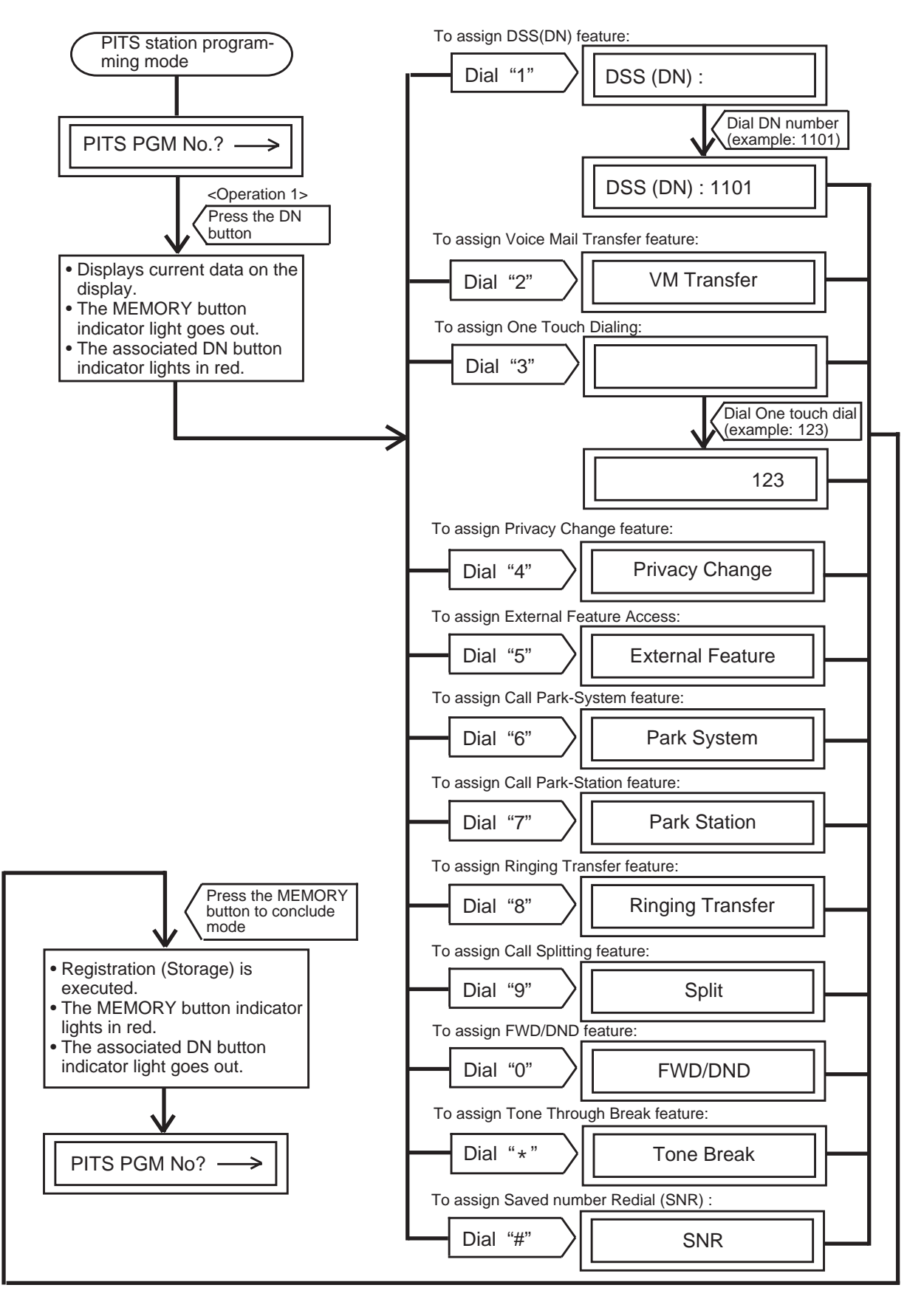

**Note :** While in any status, pressing the END key restores <STATUS 1>.

# <span id="page-1318-0"></span>**2.00 PF (Programmable Feature) Button Assignment**

## **2.01 PF Button Assignment for Analog PITS**

Assigning various functions to the PF buttons of an individual PITS telephone and the DSS Console is explained below.

The explanation of the message display only applies to a PITS provided with a display.

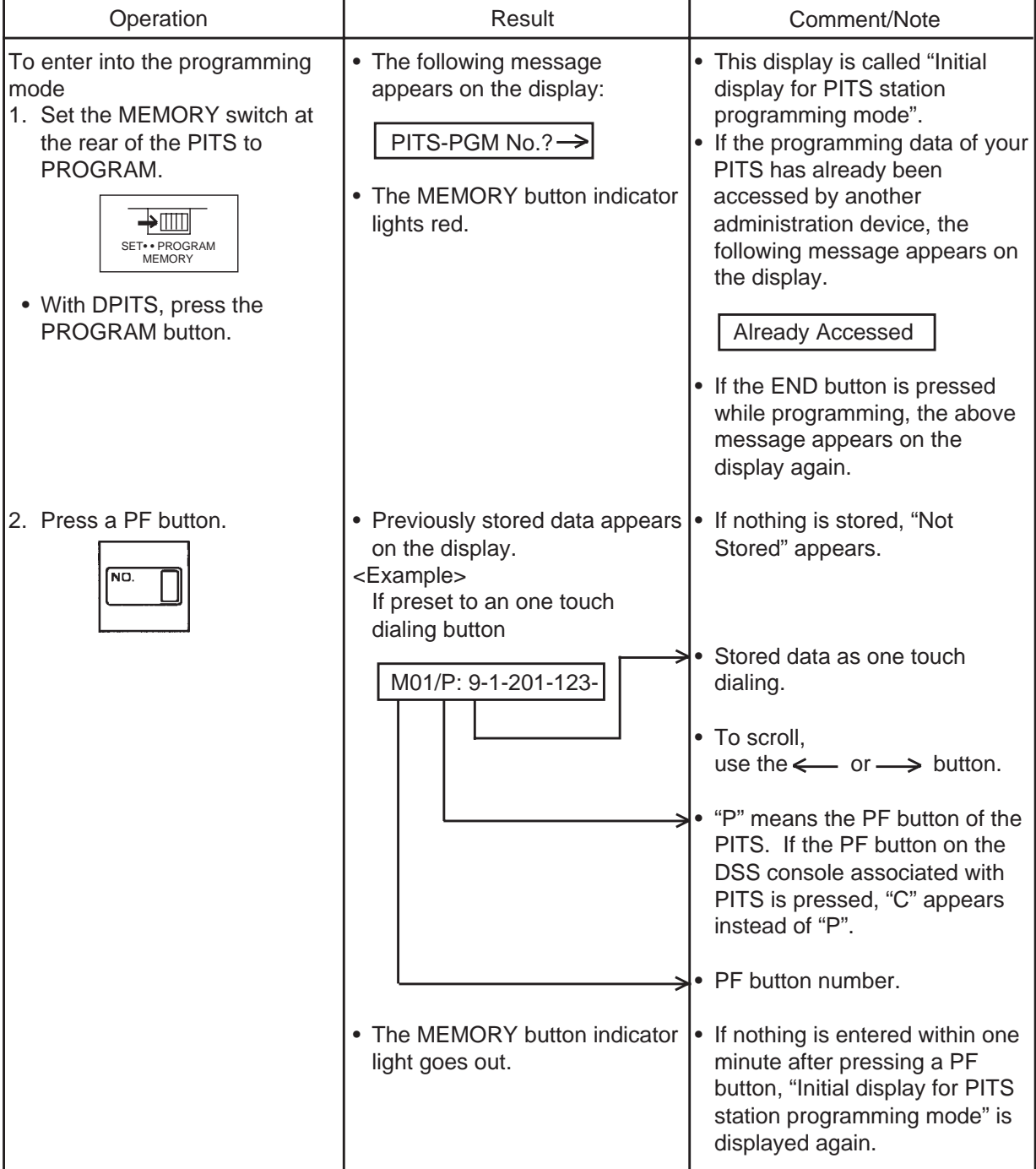

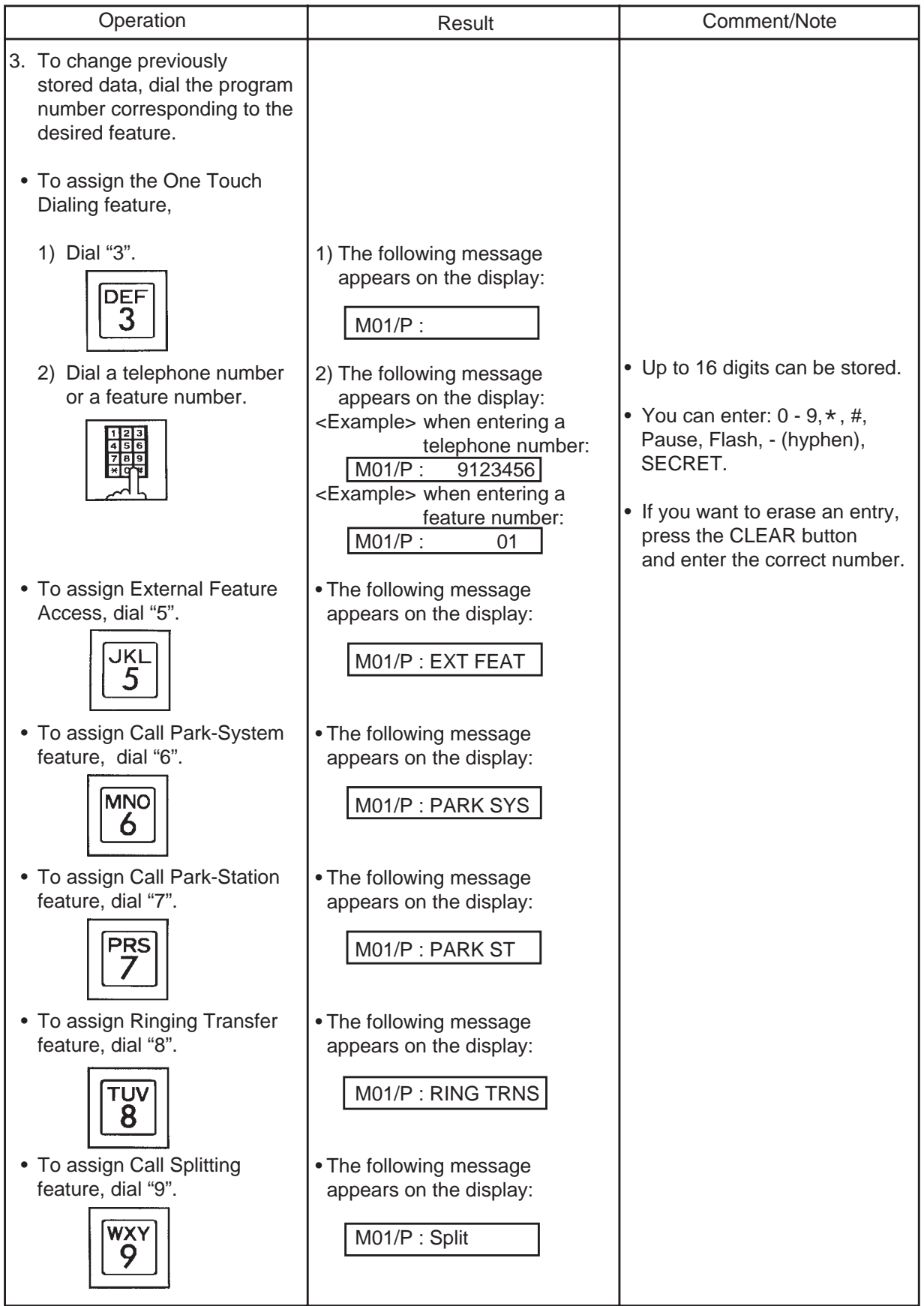

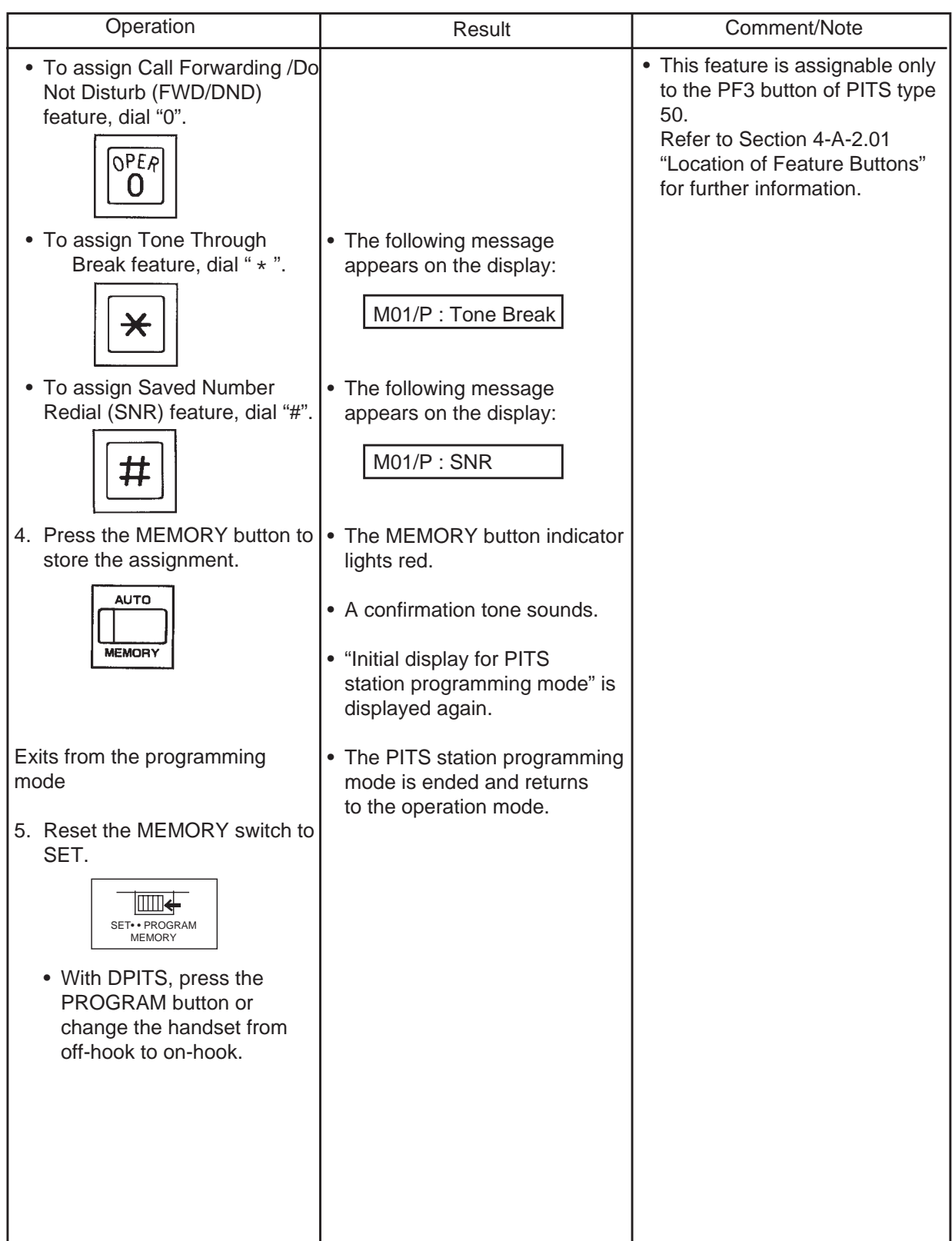

## <span id="page-1321-0"></span>**2.02 PF Button Assignment for Digital PITS (KX-T7235)**

The KX-T7235 is equipped with 10 function keys on the right and left sides of the LCD. This telephone can program station speed dialing to each button. Each button can be assigned a dialing number and name.

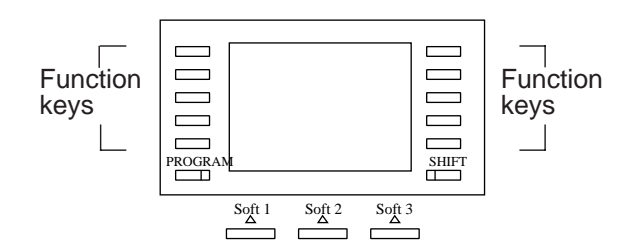

٦

## **• Storing a dialing number**

Г

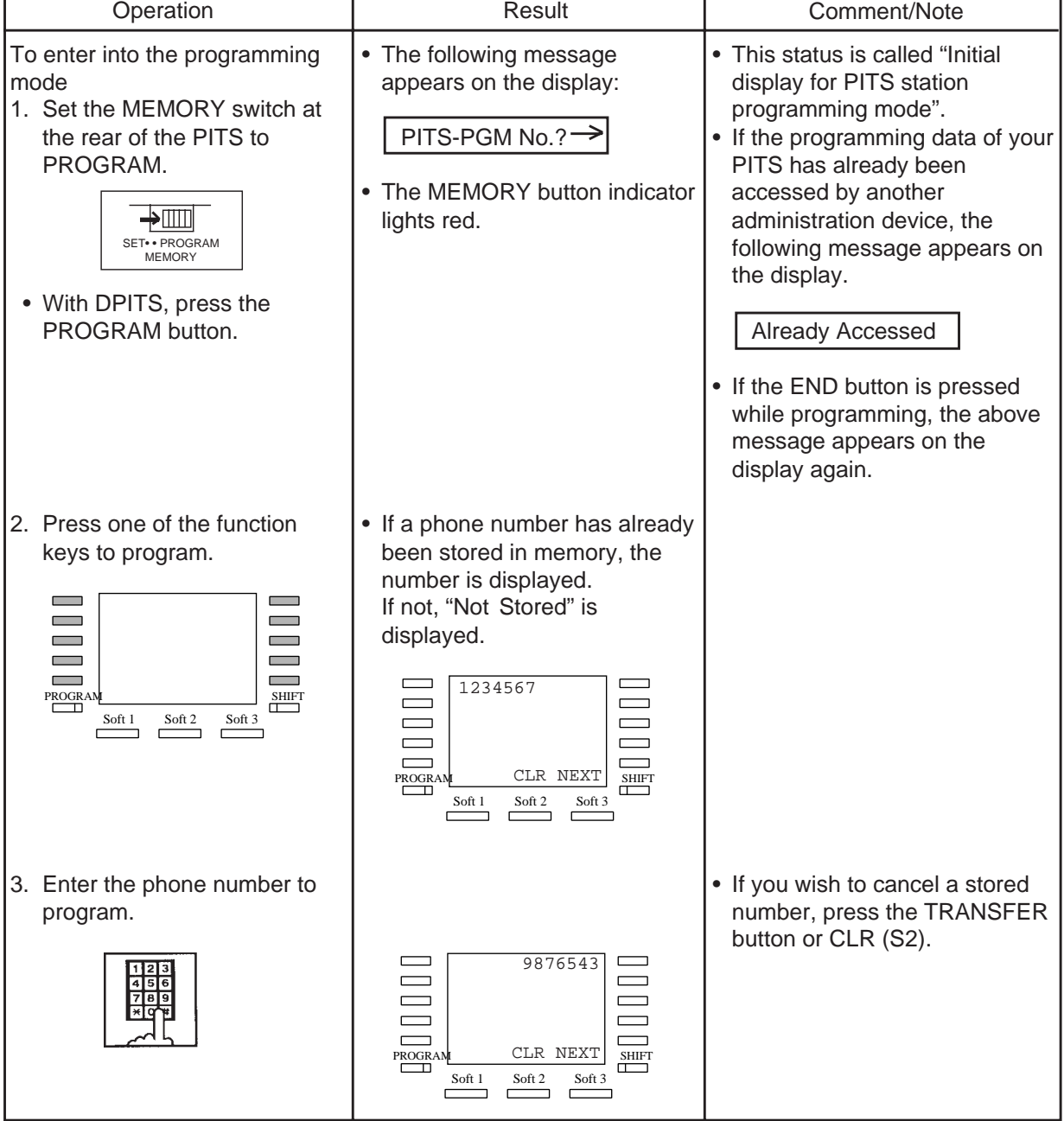

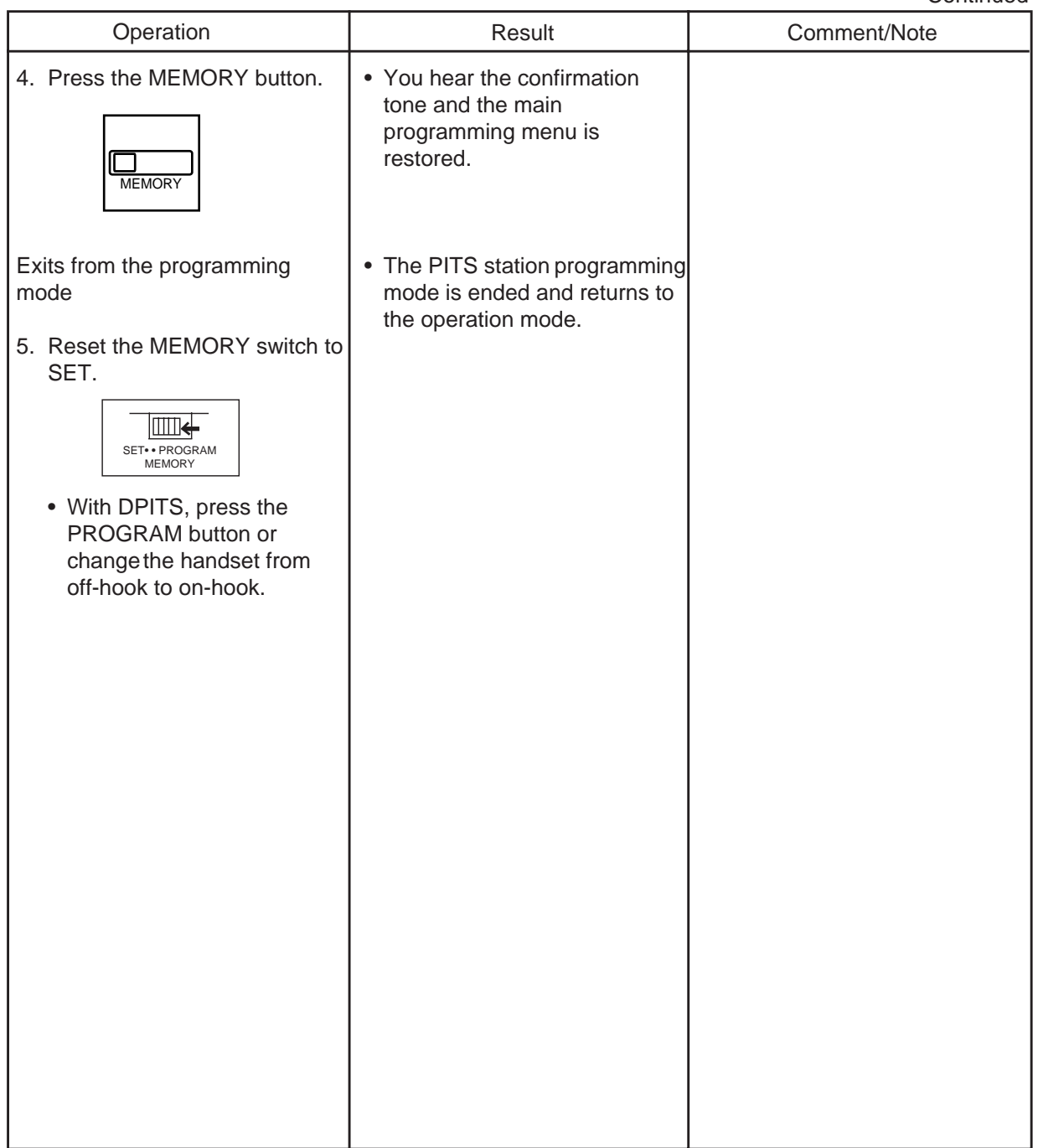

## **• Storing a dialing name**

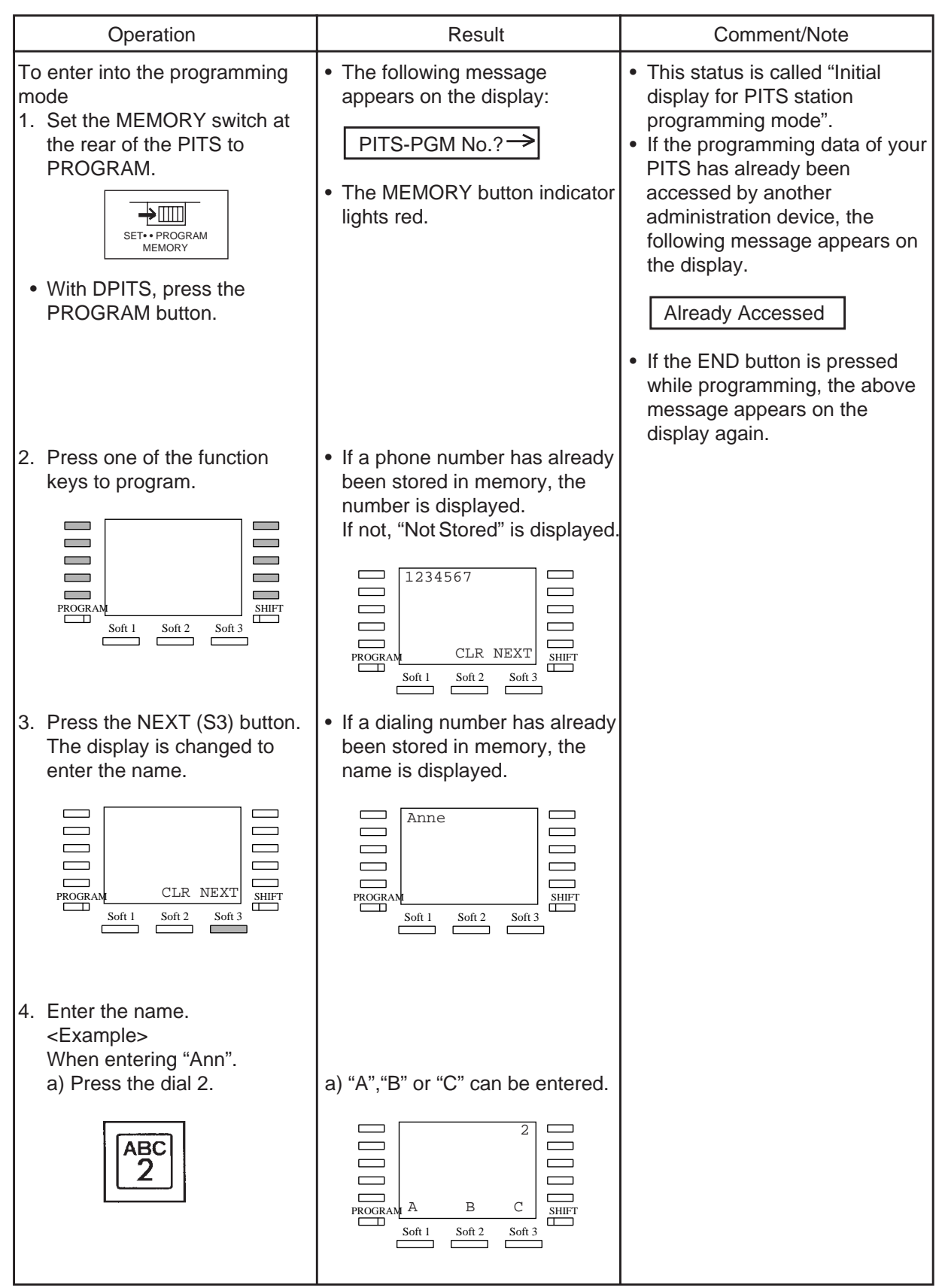

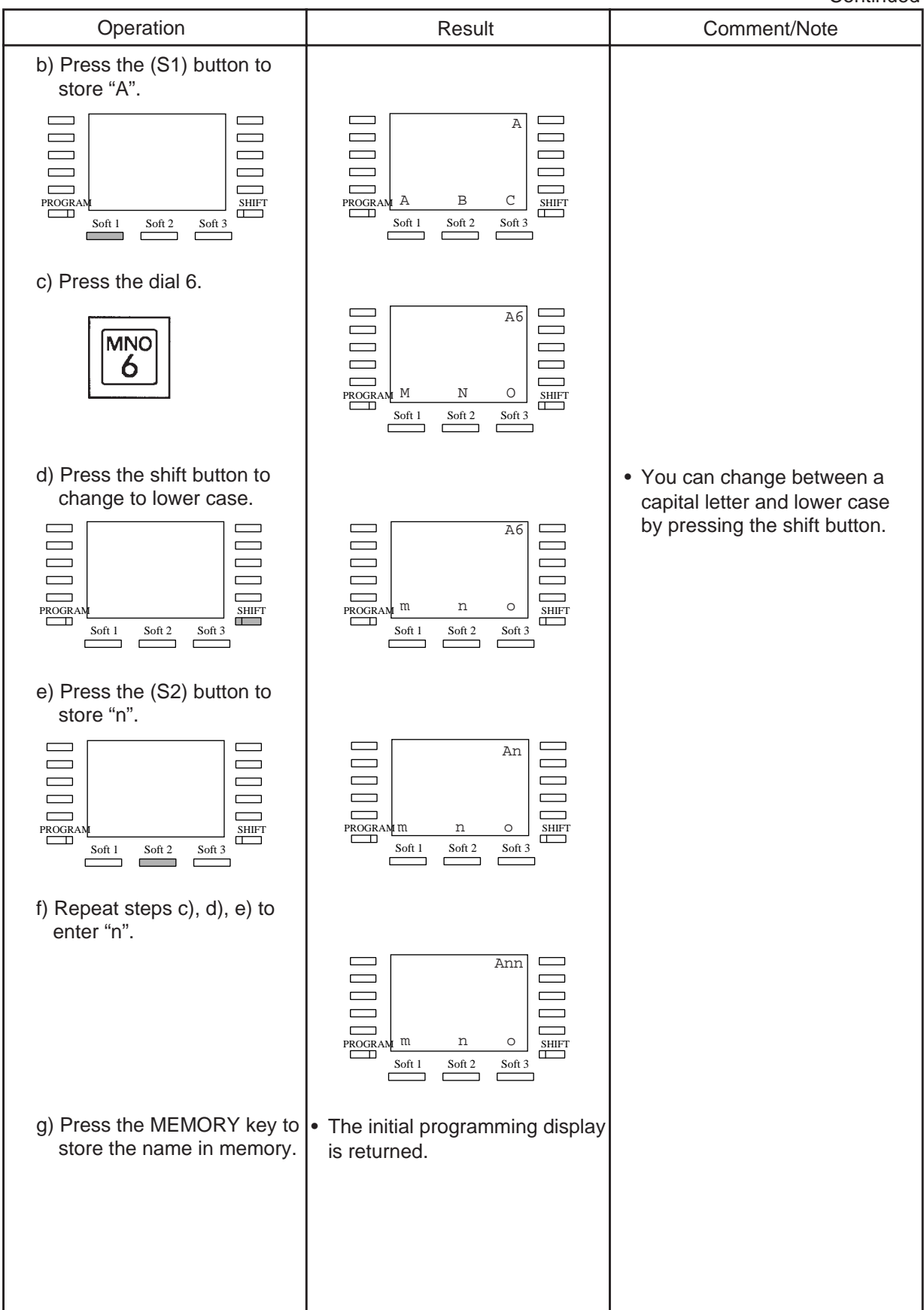

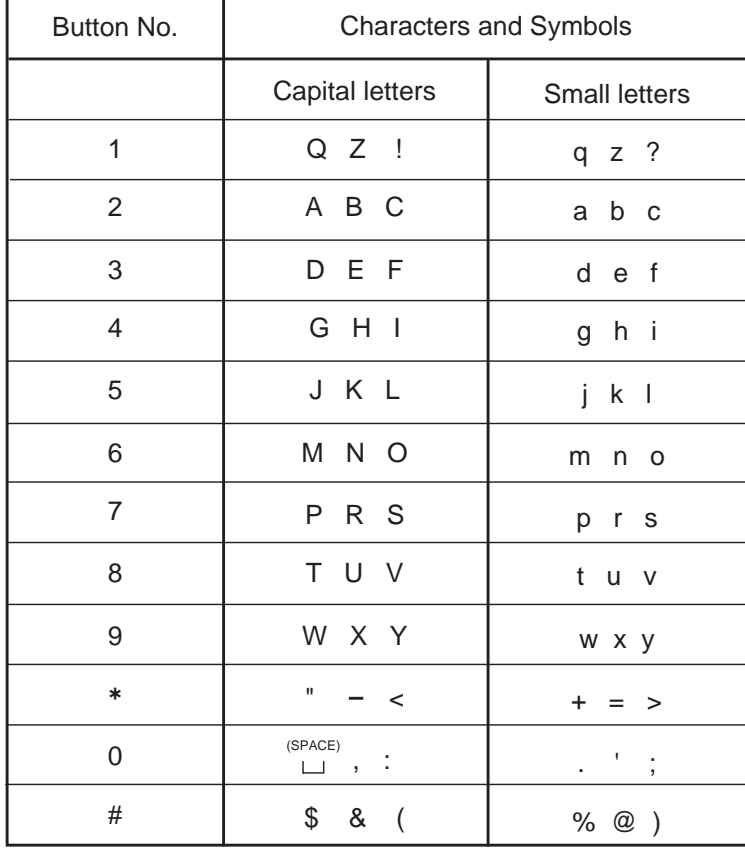

## **• How to enter characters and symbols**

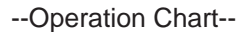

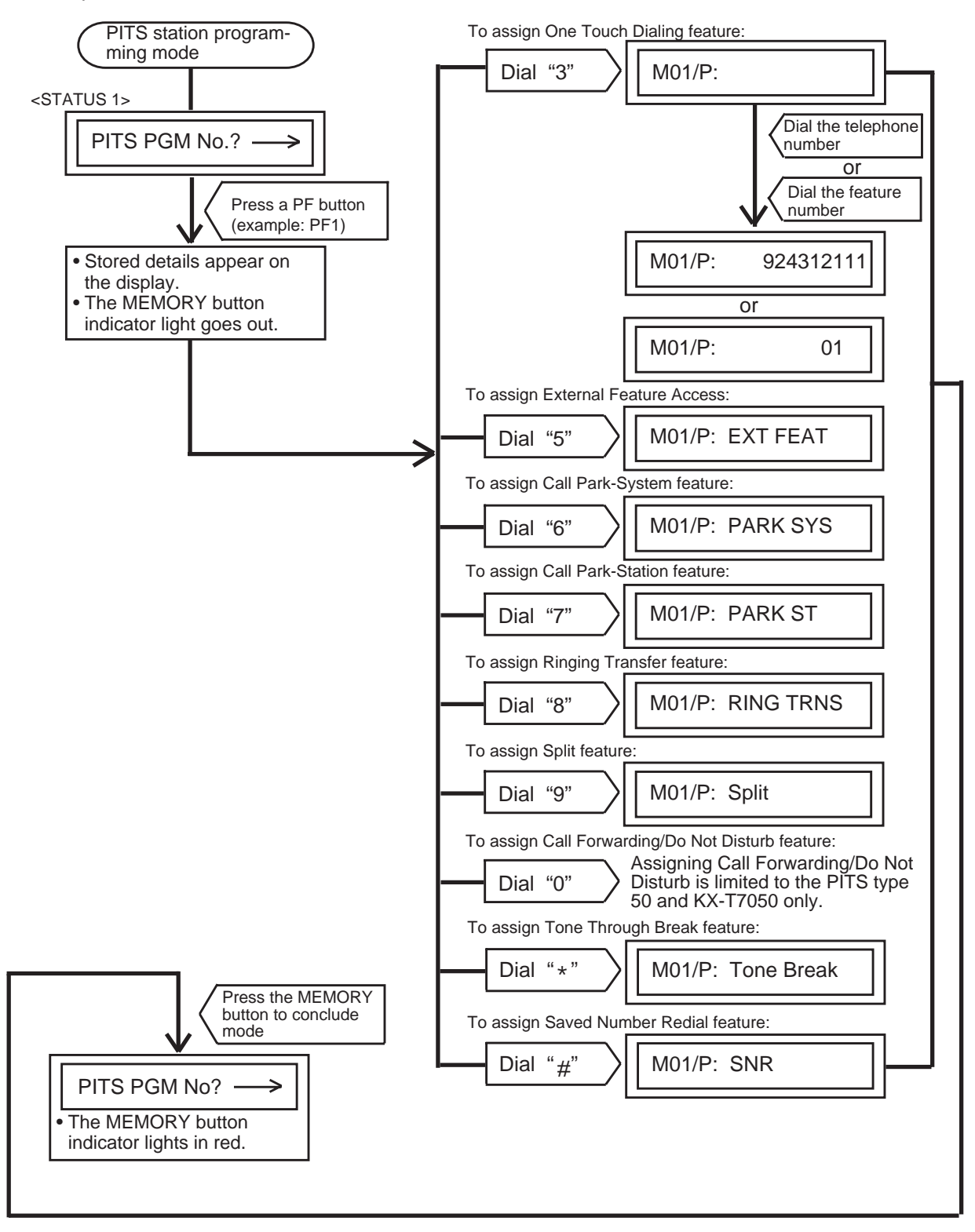

**Note :** In any status, pressing the END key restores <STATUS 1>.

# <span id="page-1327-0"></span>**3.00 DSS (Direct Station Selection) Button Assignment**

Assigning various functions to the DSS buttons on the KX-T30830 type PITS telephone and DSS console is explained here.

The explanation of the message display applies only to a PITS provided with the display.

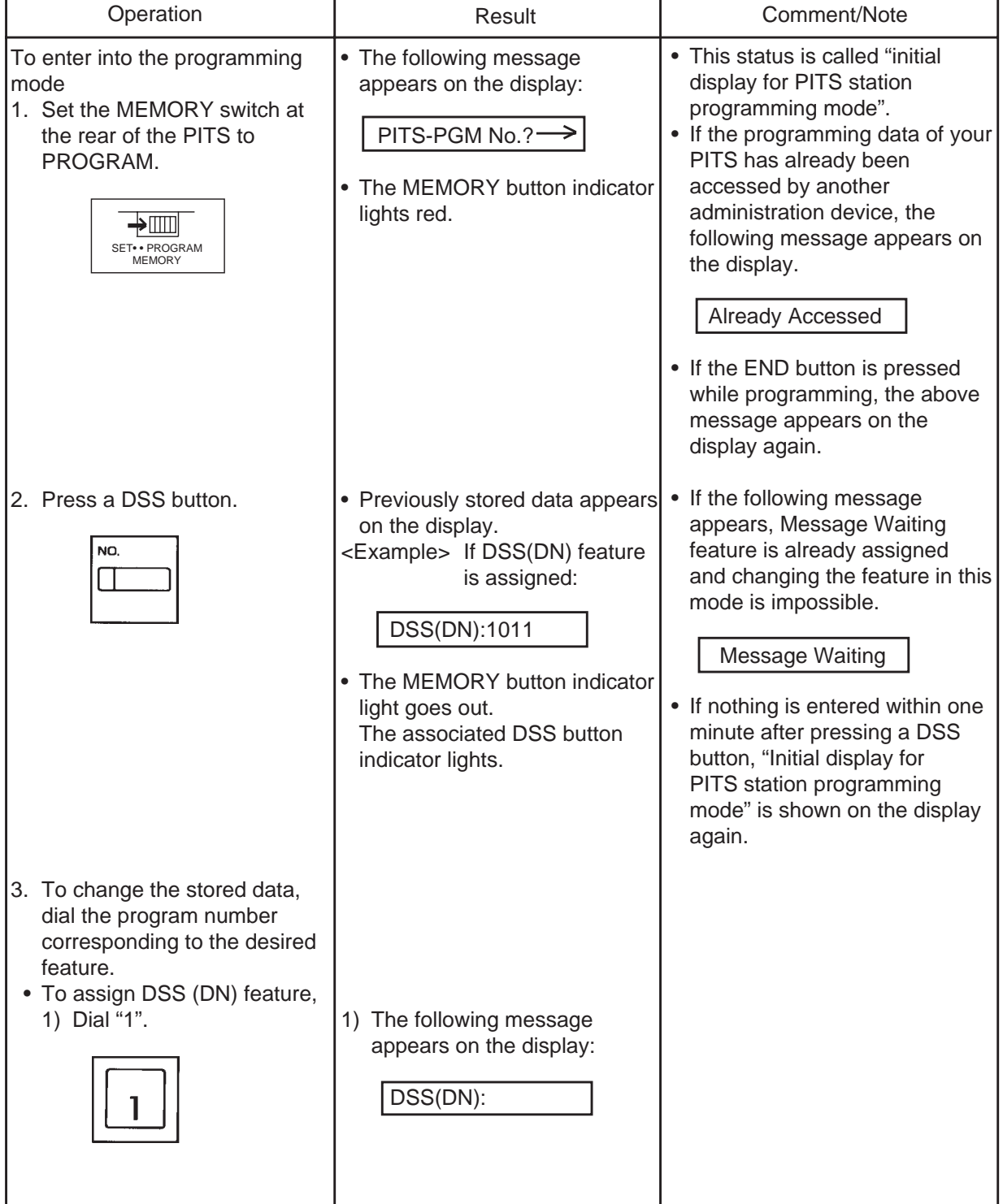

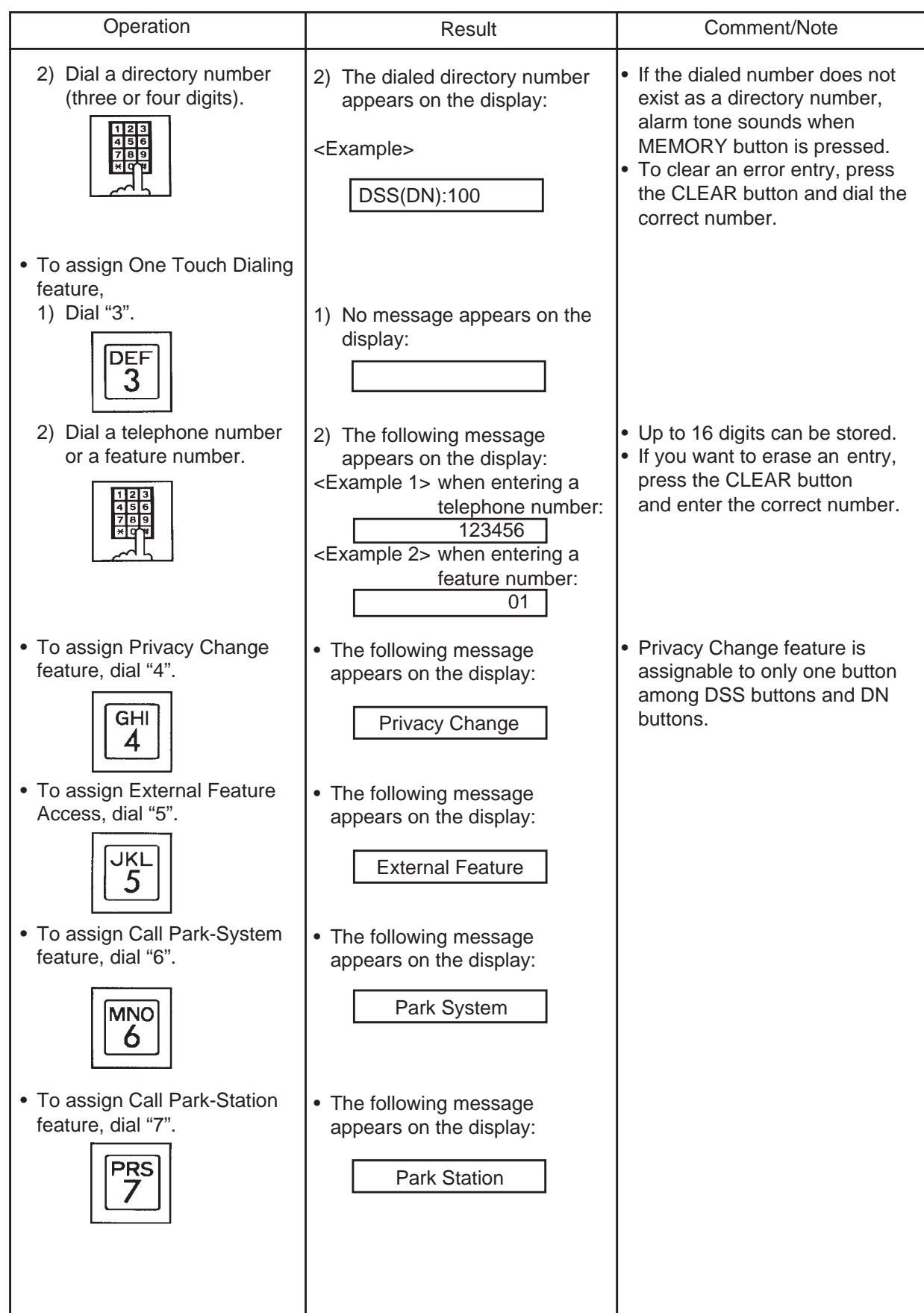

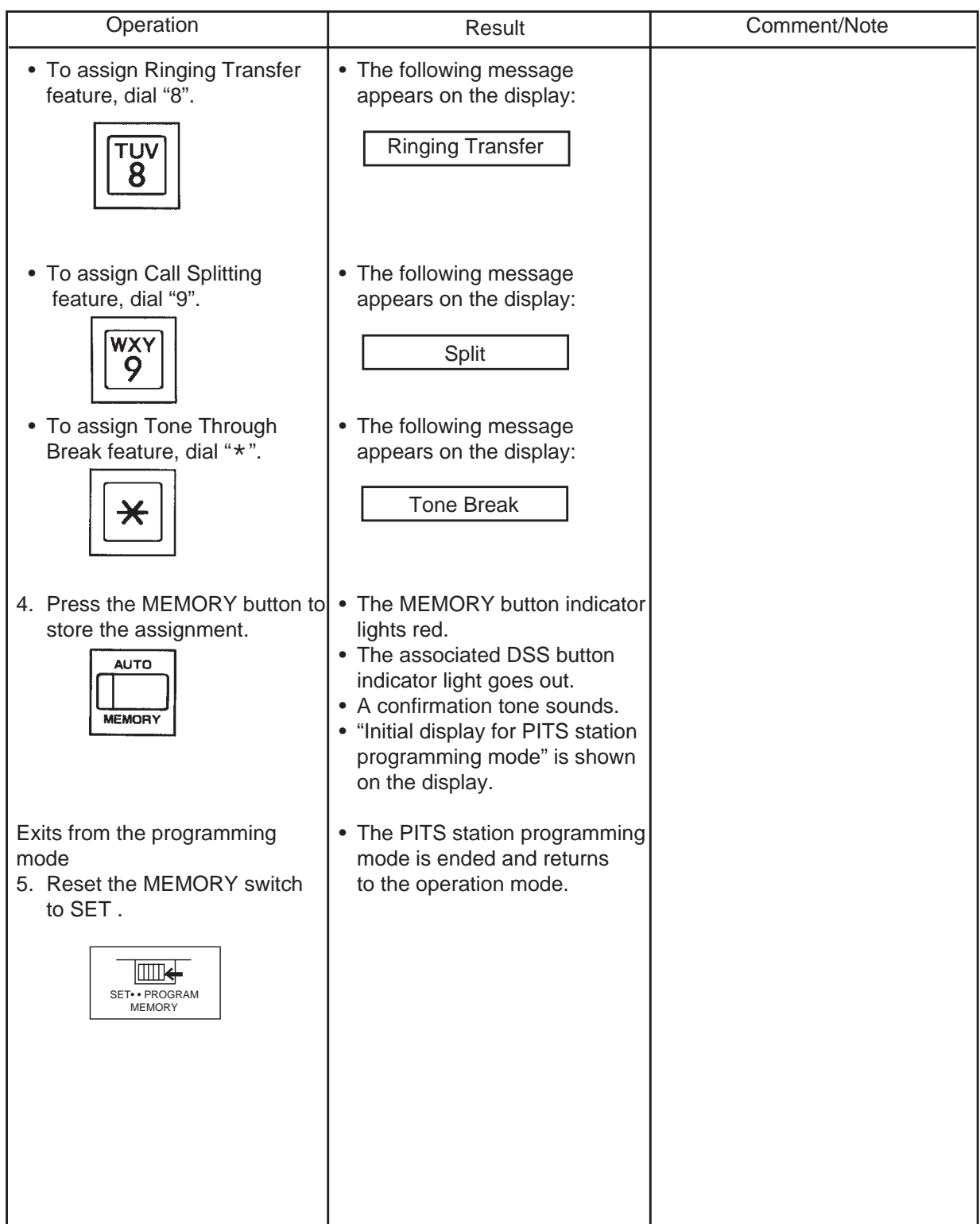

--Operation Chart--

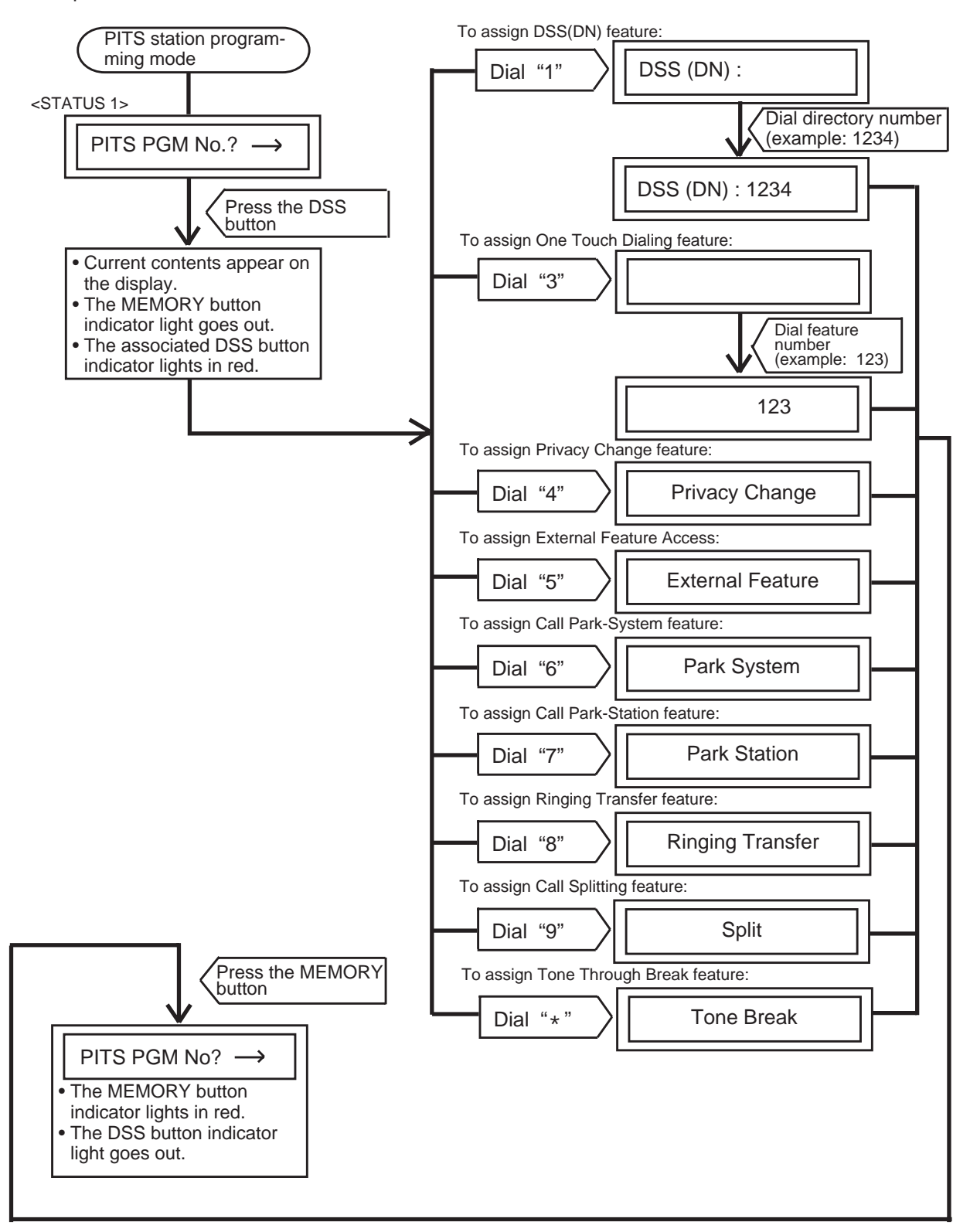

**Note :** In any status, pressing END key restores <STATUS 1>.

## <span id="page-1331-0"></span>**4.00 Automatic Line Hunting (Calling) Selection**

This feature automatically connects a PITS telephone to a pre-assigned line when an extension user lifts the handset or press the SP-PHONE to make calls.

There are two options by which an extension user may select a desired line:

- Prime Line Preference-Calling (Default)
- Idle Line Preference-Calling

If "No Line Preference-Calling" is selected, no line is connected to a PITS telephone by lifting the handset or pressing the SP-PHONE button.

For further information about this feature, refer to [Section 4-C-1.00 "Line Selection-Calling".](#page-434-0) The table shows the operation for each programming. (The explanation of the message display applies only to a PITS provided with the display.)

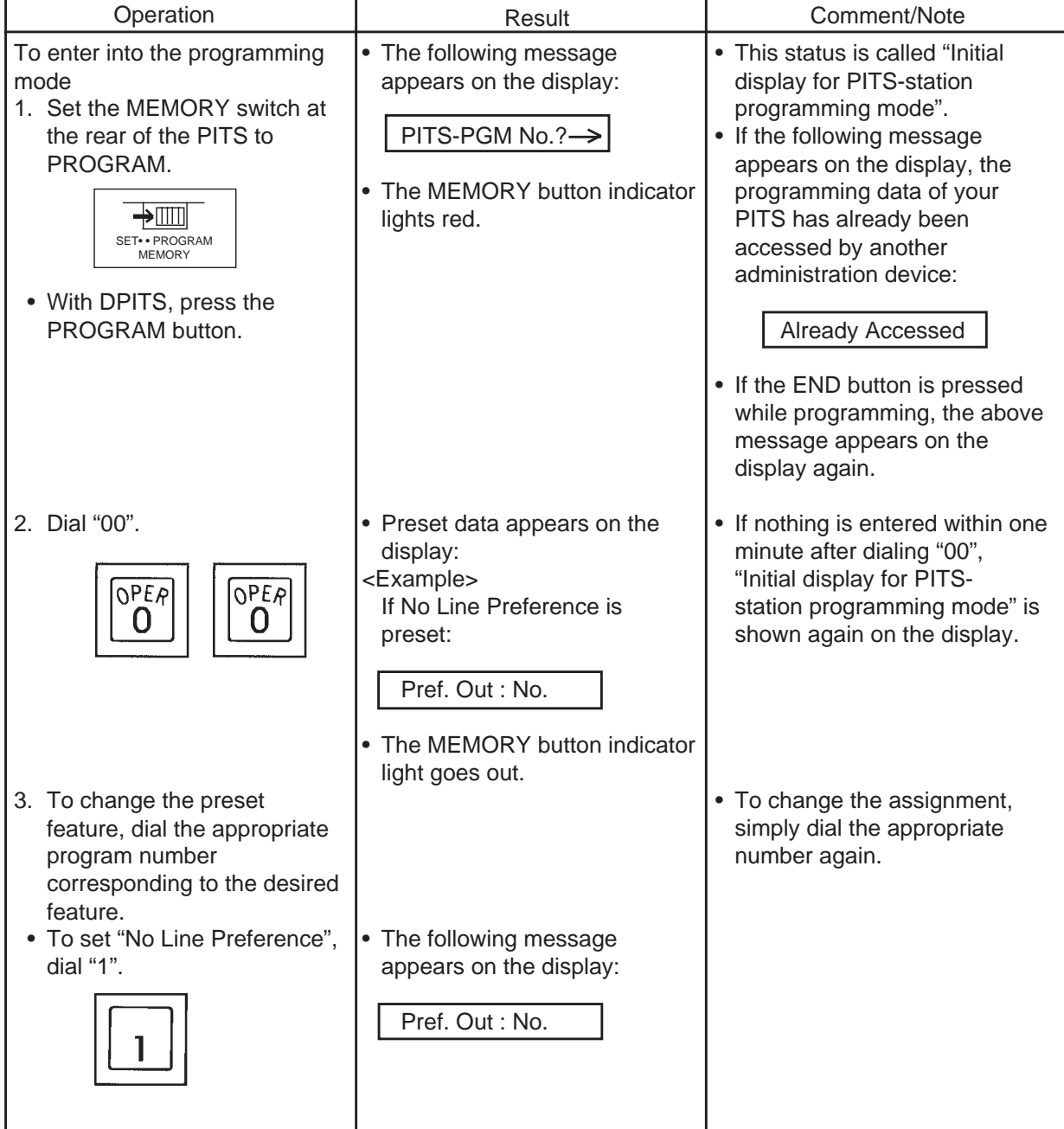
**Continued** 

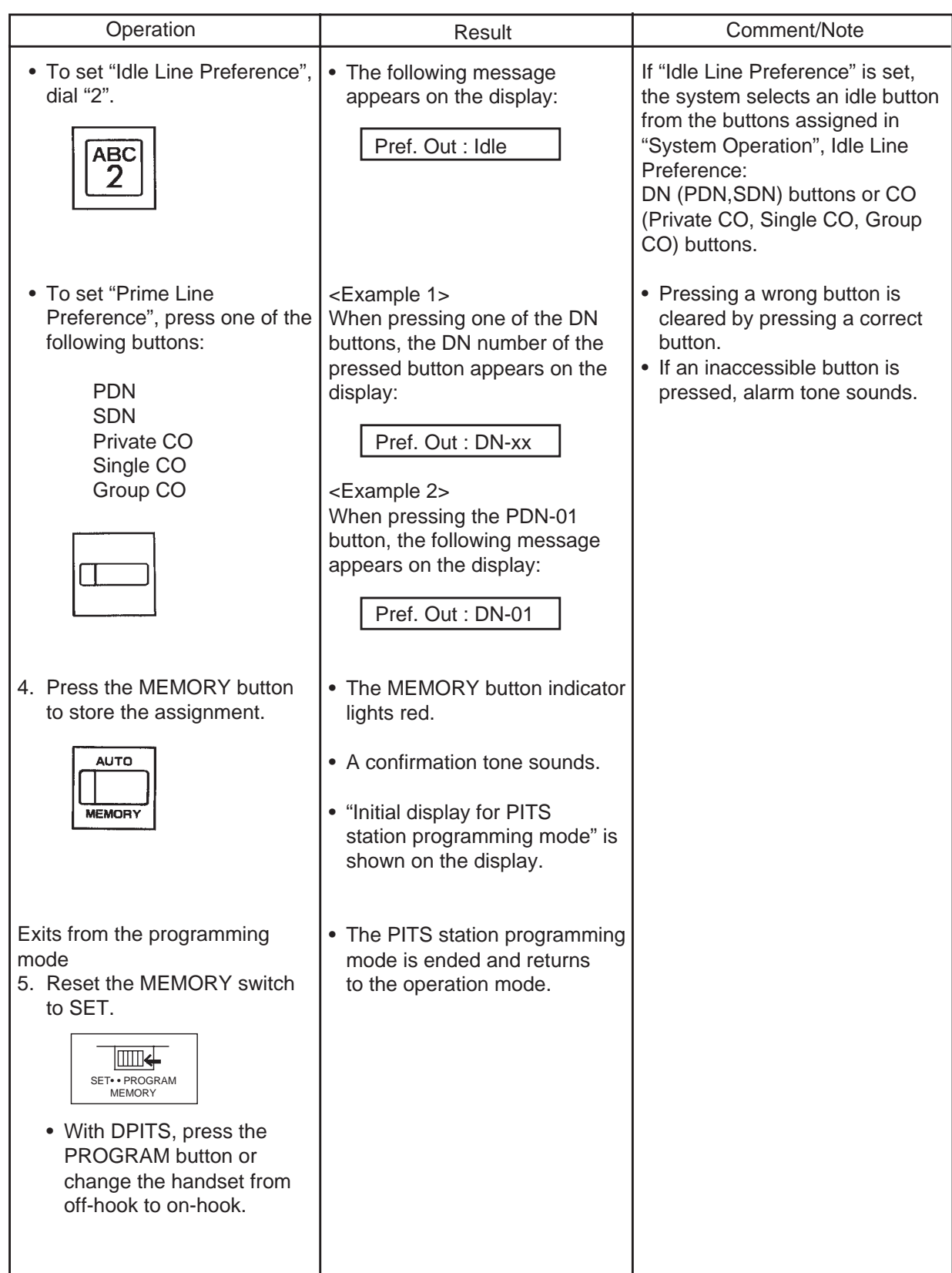

--Operation Chart--

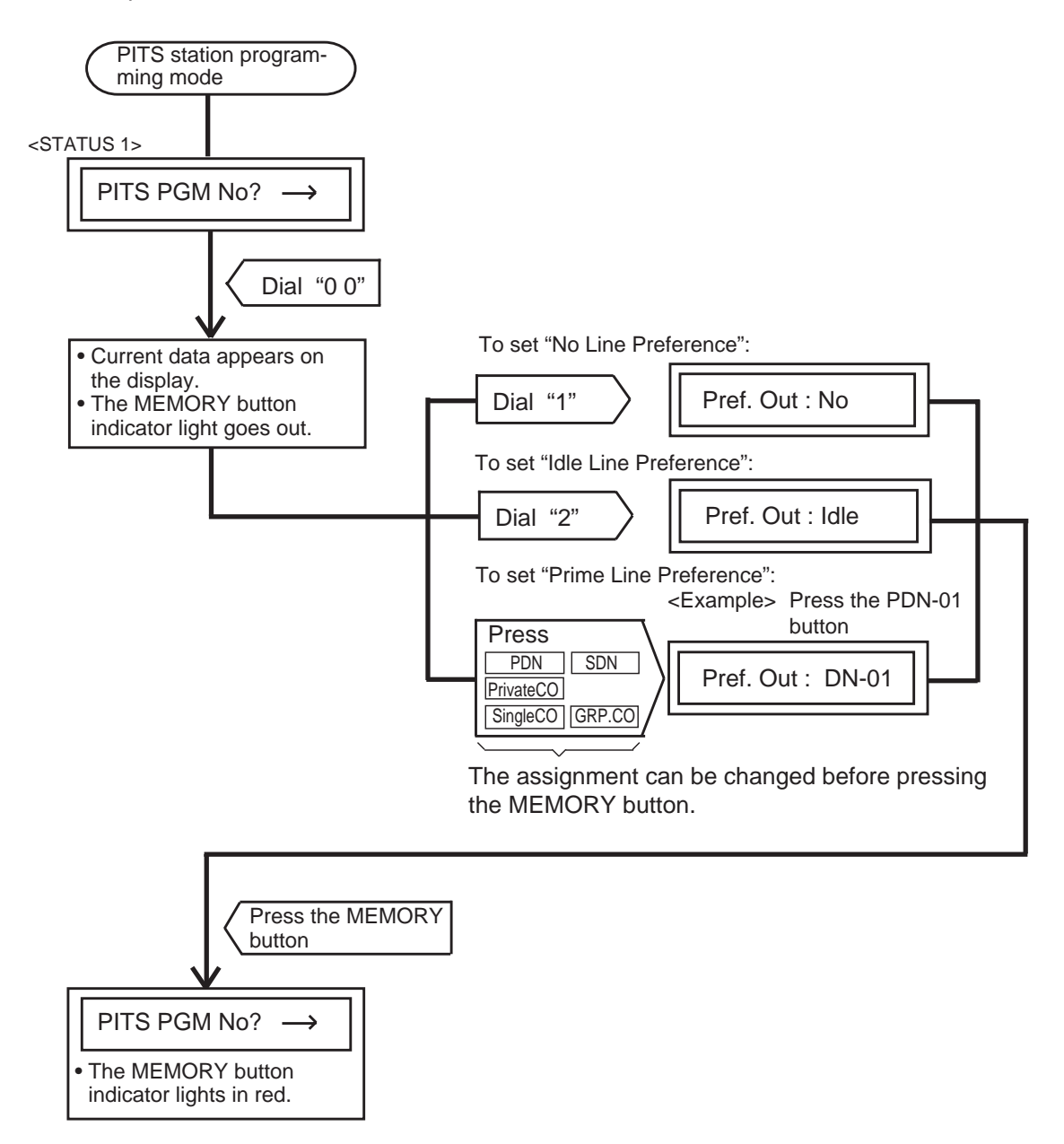

**Note :** In any status, pressing the END key restores <STATUS 1>.

### **5.00 Automatic Answering Selection**

This feature automatically connects a PITS telephone to a pre-assigned line when an extension user lifts the handset or press the SP-PHONE to answer incoming calls.

There are two options by which an extension user may select a desired line:

- Ringing Line Preference-Answering (Default)
- Prime Line Preference-Answering

If "No Line Preference-Answering" is selected, no line is connected to a PITS telephone by lifting the handset or pressing the SP-PHONE button. For further information about this feature, refer to [Section 4-D-1.00 "Line Selection-Answering".](#page-462-0) The table shows the operation for each programming. (The explanation of the message display applies only to a PITS provided with the display.)

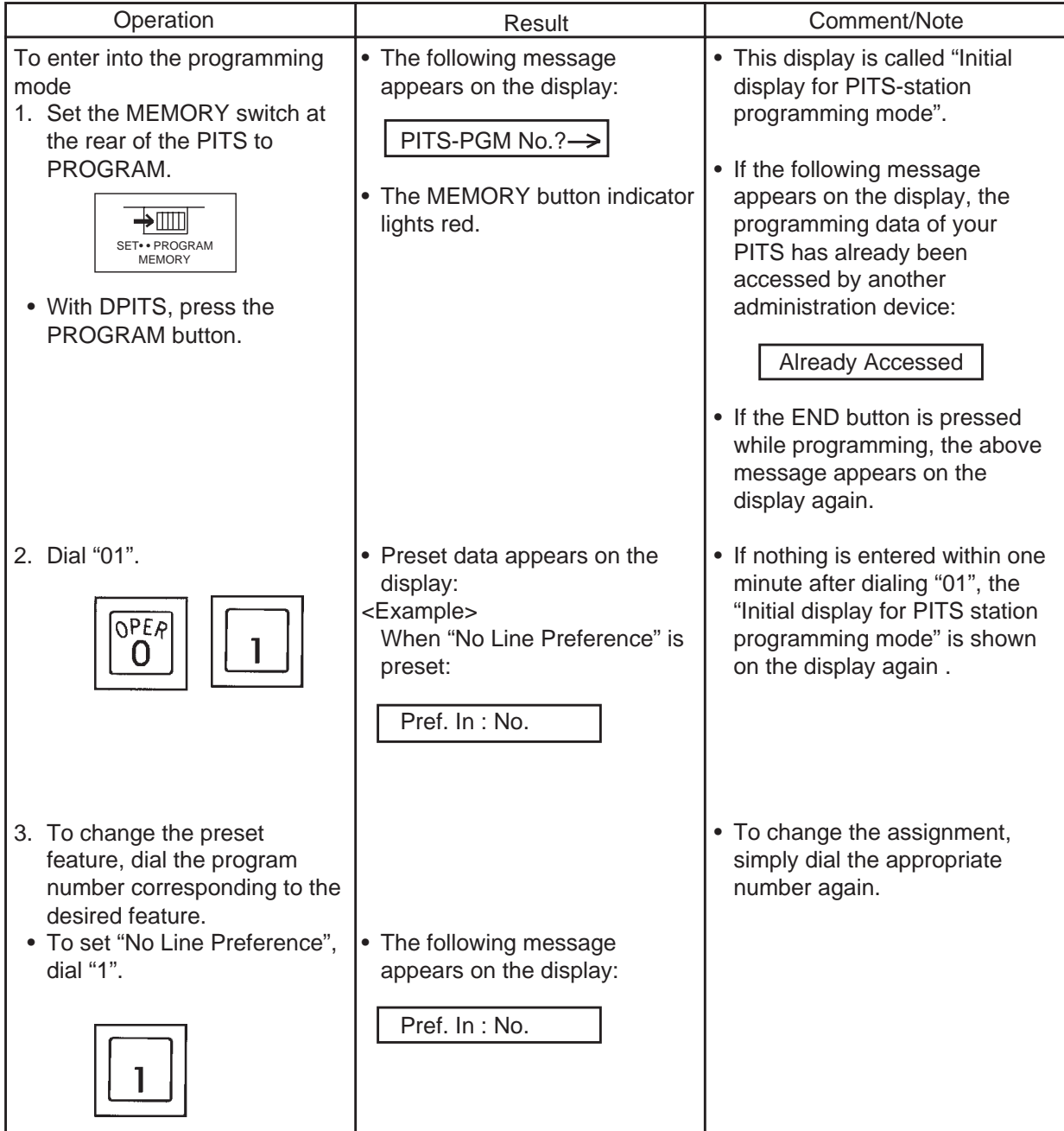

**Continued** 

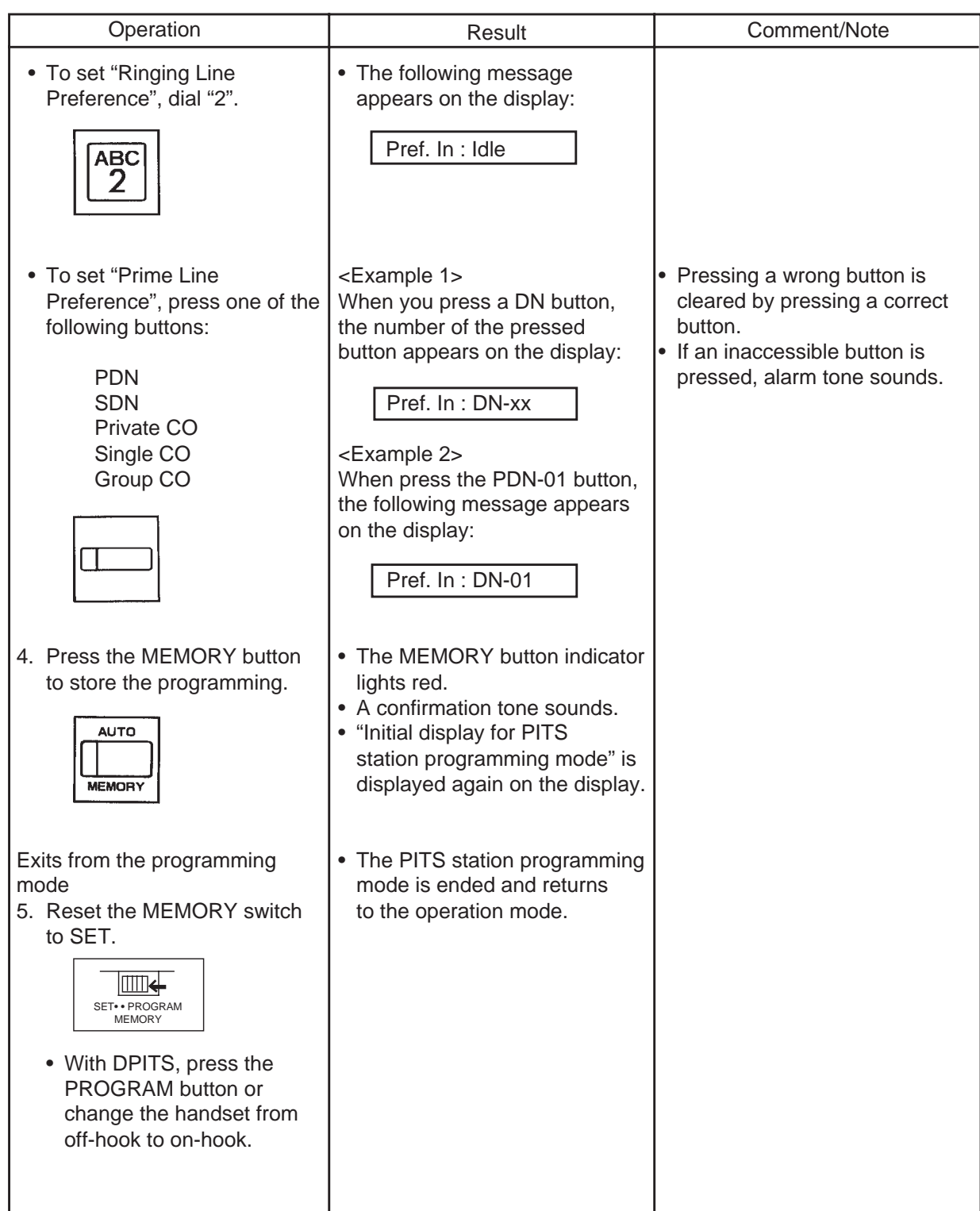

--Operation Chart--

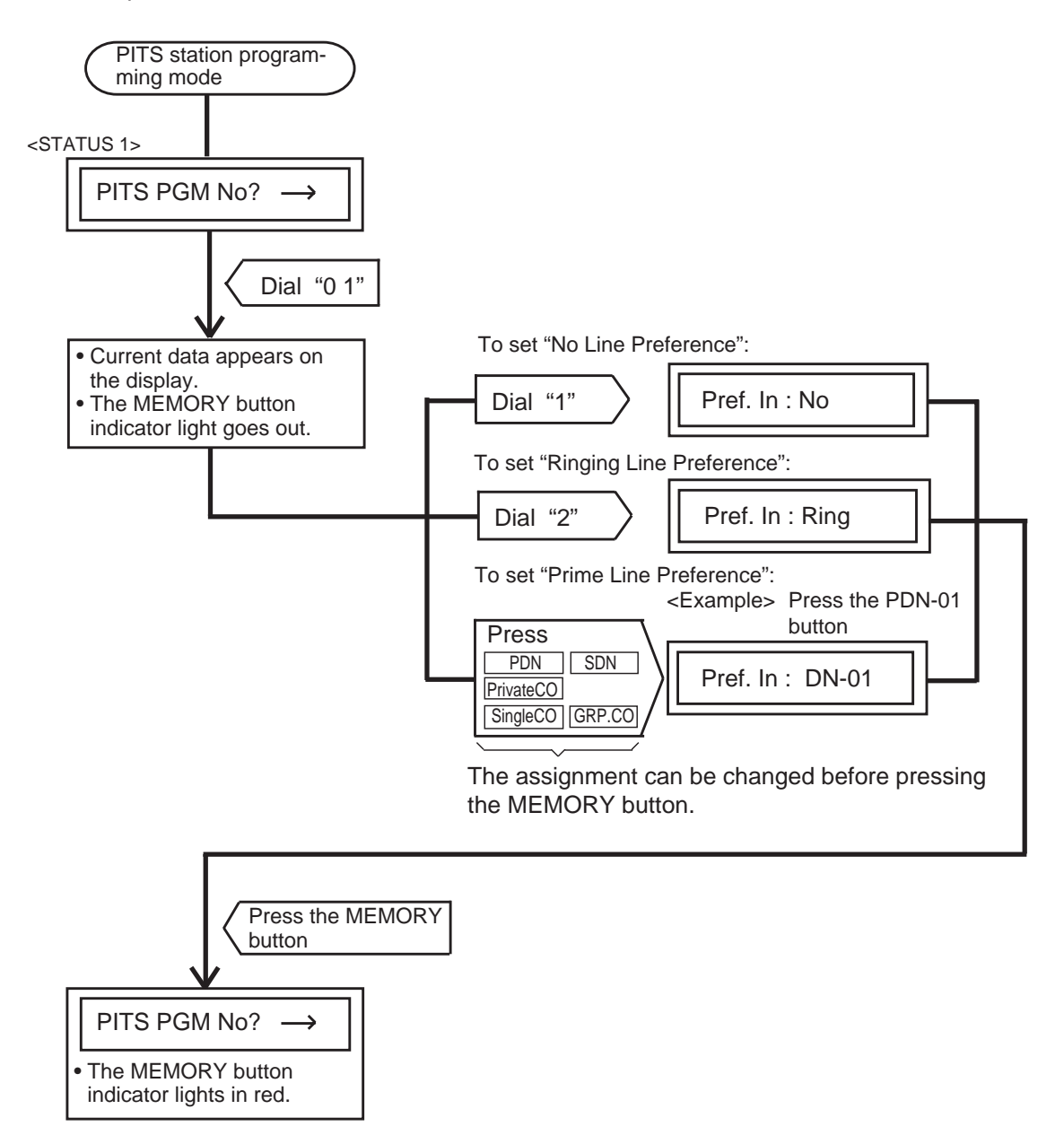

**Note :** In any status, pressing the END key restores <STATUS 1>.

## **6.00 Call Waiting Tone Selection**

Used to choose desired call waiting tone type from Tone 1 and Tone 2. For further information about call waiting tone,

refer to [Section 4-D-7.00 "Call Waiting".](#page-476-0) The explanation of the message display applies only to a PITS provided with the display.

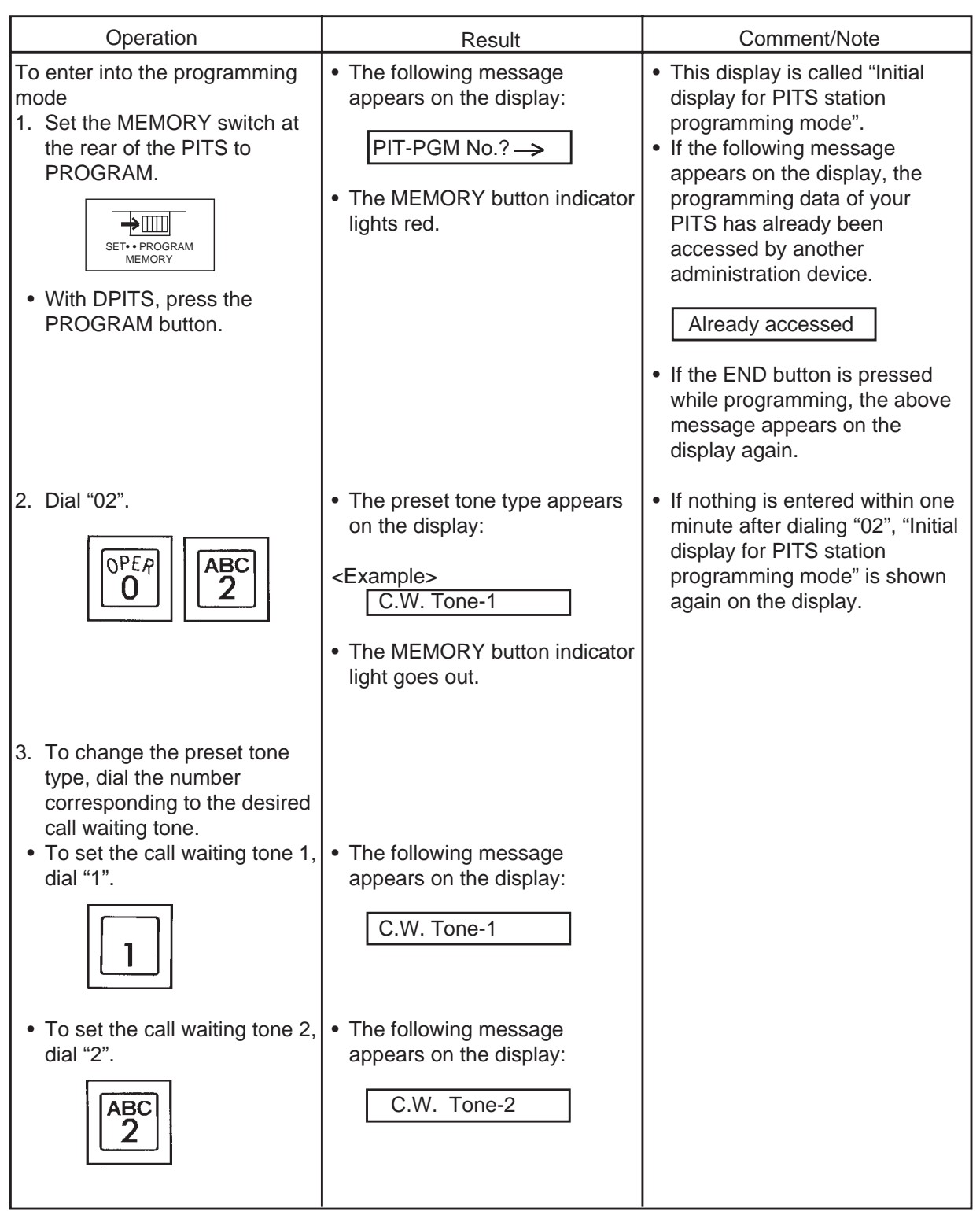

Continued

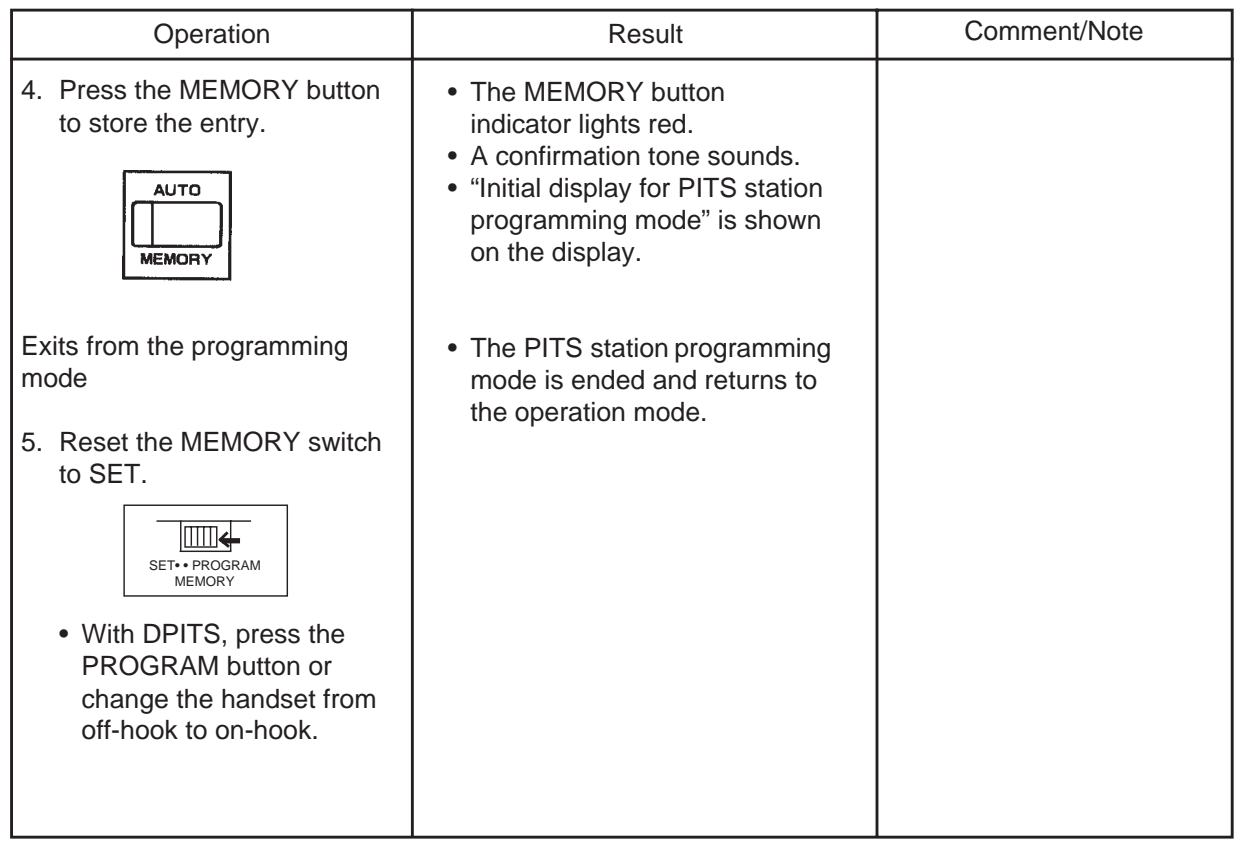

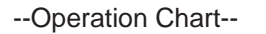

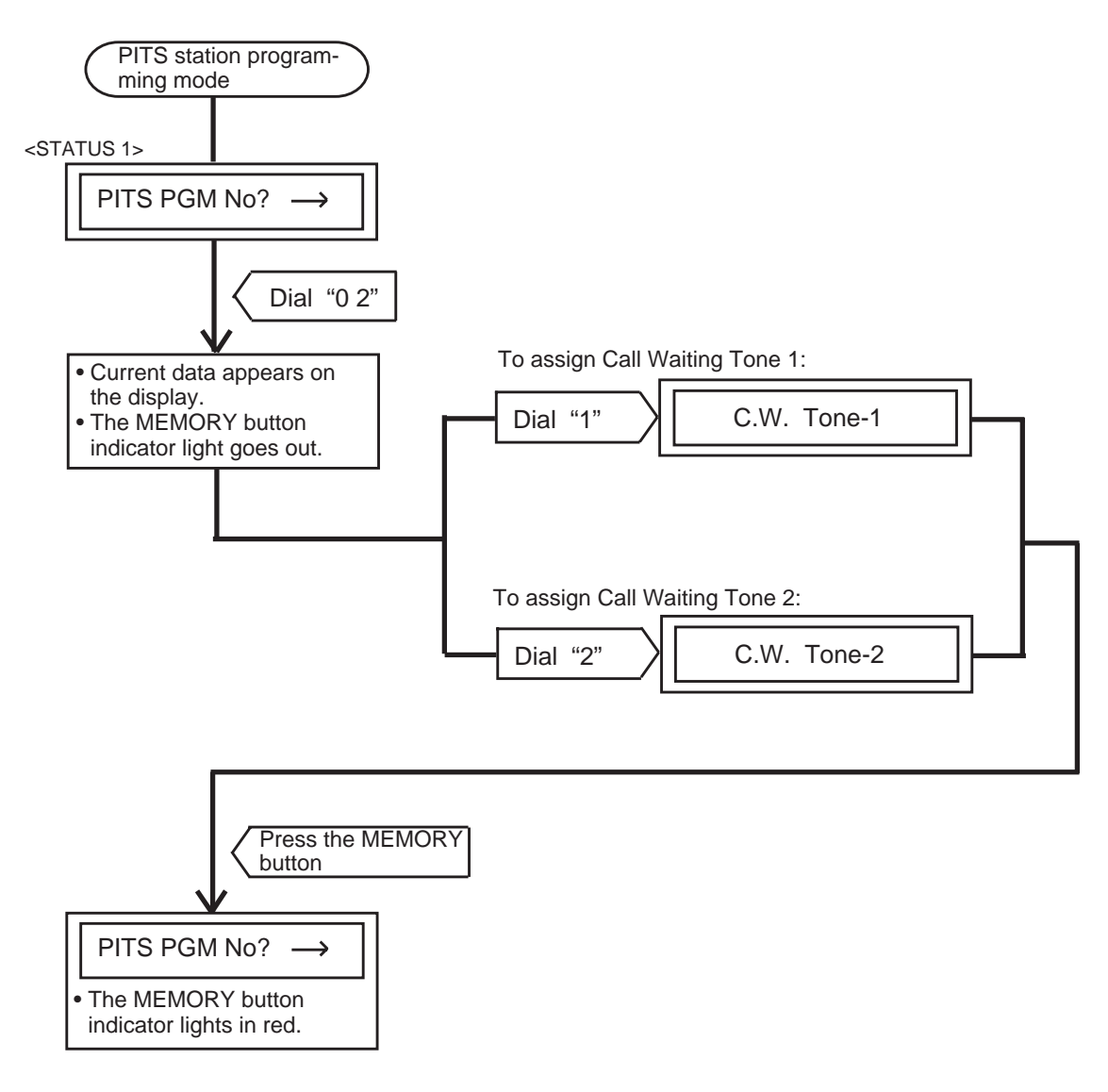

**Note :** In any status, pressing the END key restores <STATUS 1>.

## **7.00 Confirmation of Directory Number/Port Number**

Enables an extension of a PITS with display to confirm its own directory number and port number

(physical number) displayed on the display by the following operation:

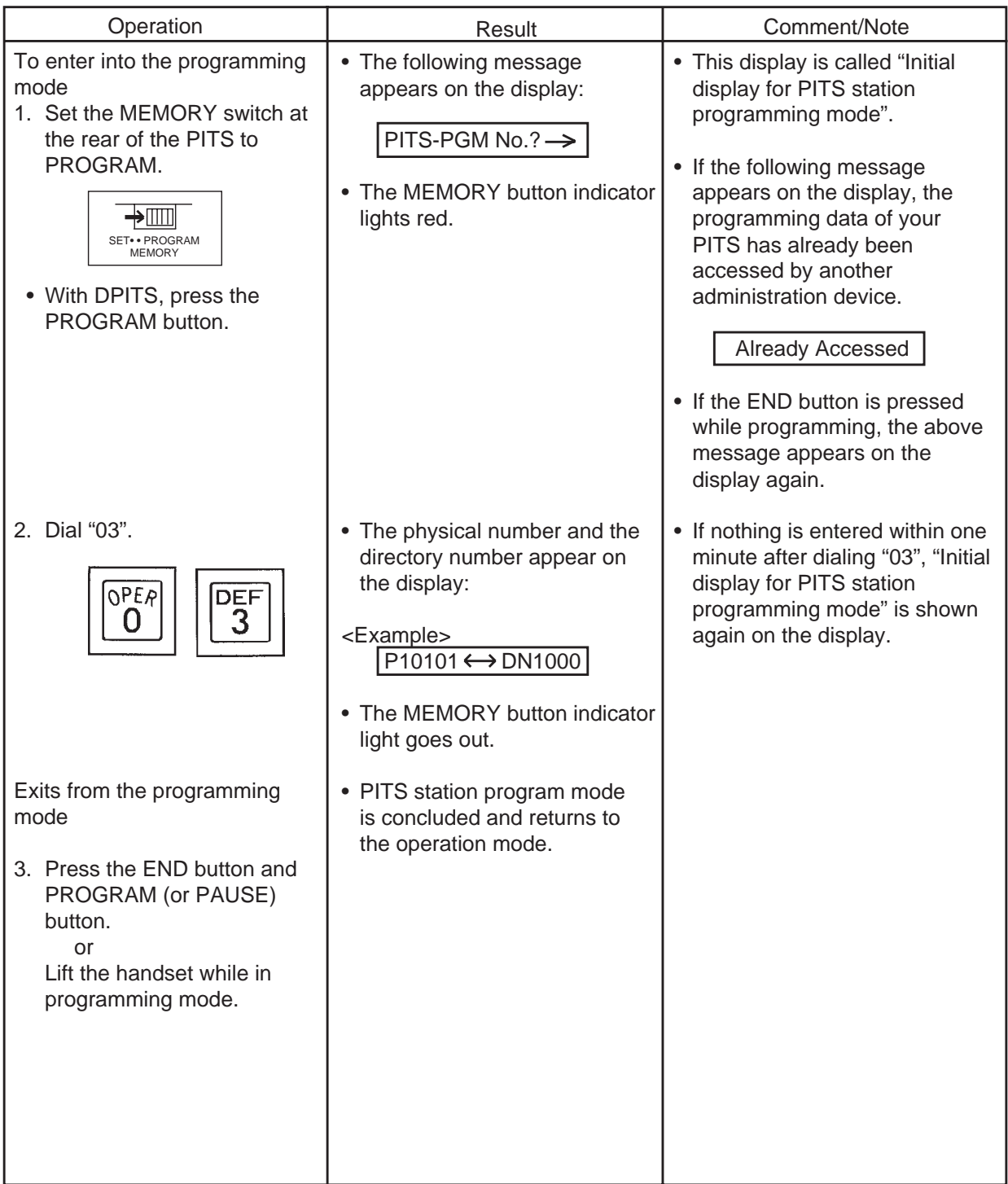

--Operation Chart--

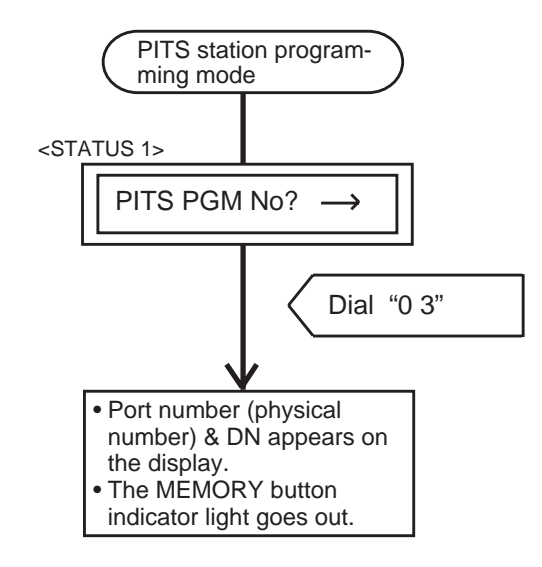

**Note :** In any status, pressing the END key restores <STATUS 1>.

# **8.00 PITS Automatic Test**

Provides automatic test for normal operation of LCD (liquid crystal display), LED (light-emitting diode), and ringer tone on the PITS telephone.

Explanation of the message display applies only to a PITS with the display.

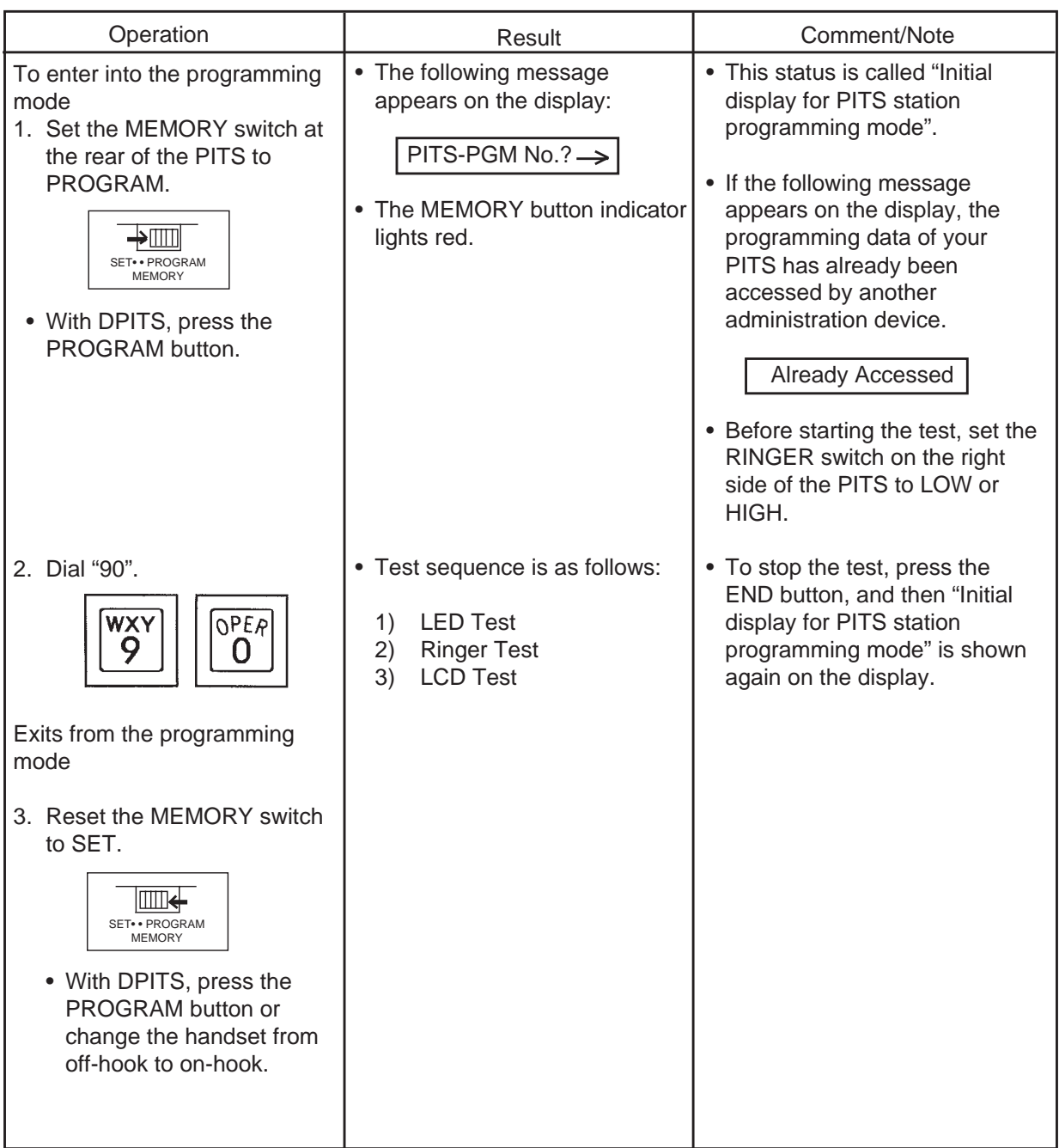

Testing sequence after dialing "90" is given below by using an example of PITS model KX-T123230.

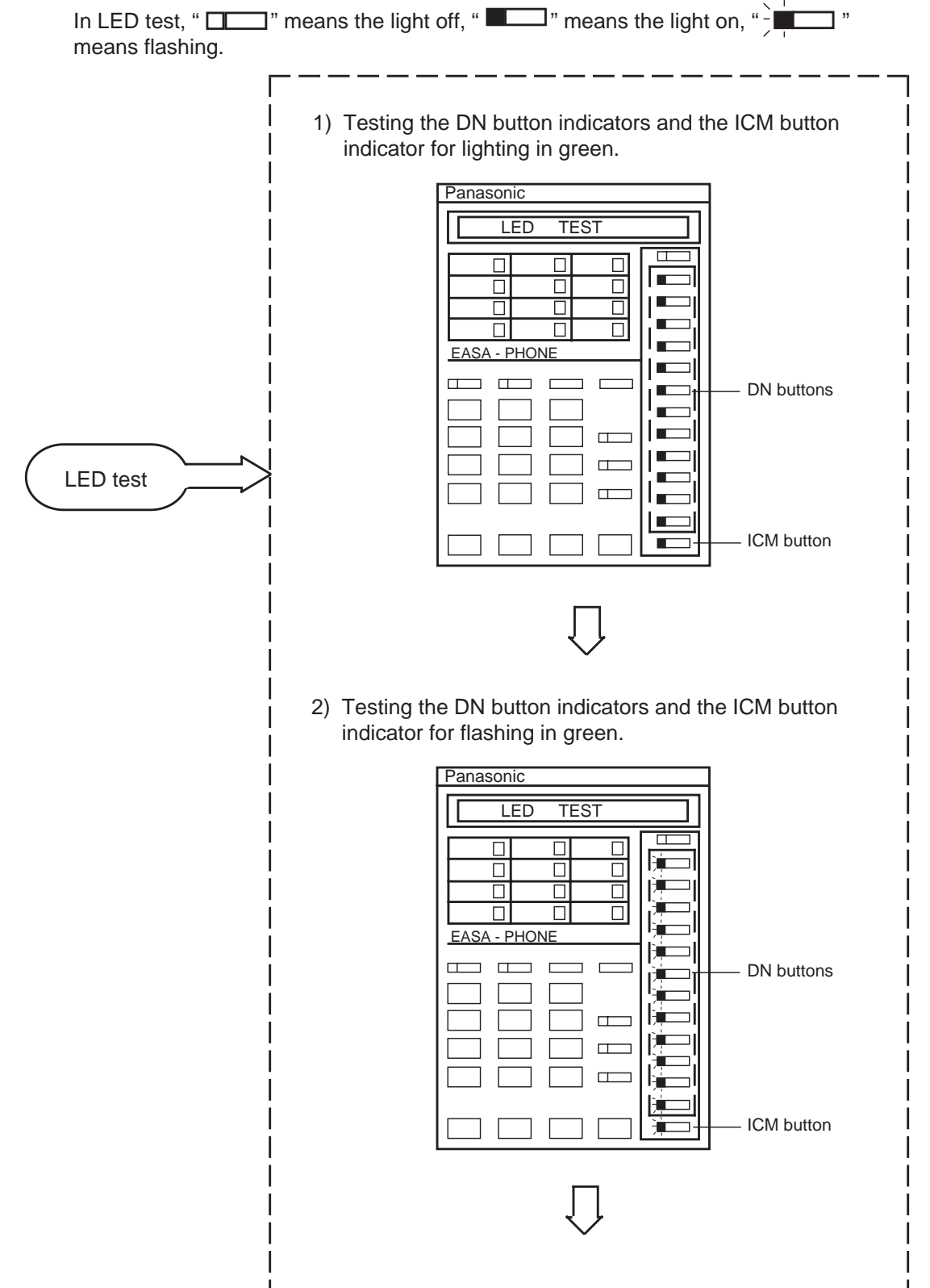

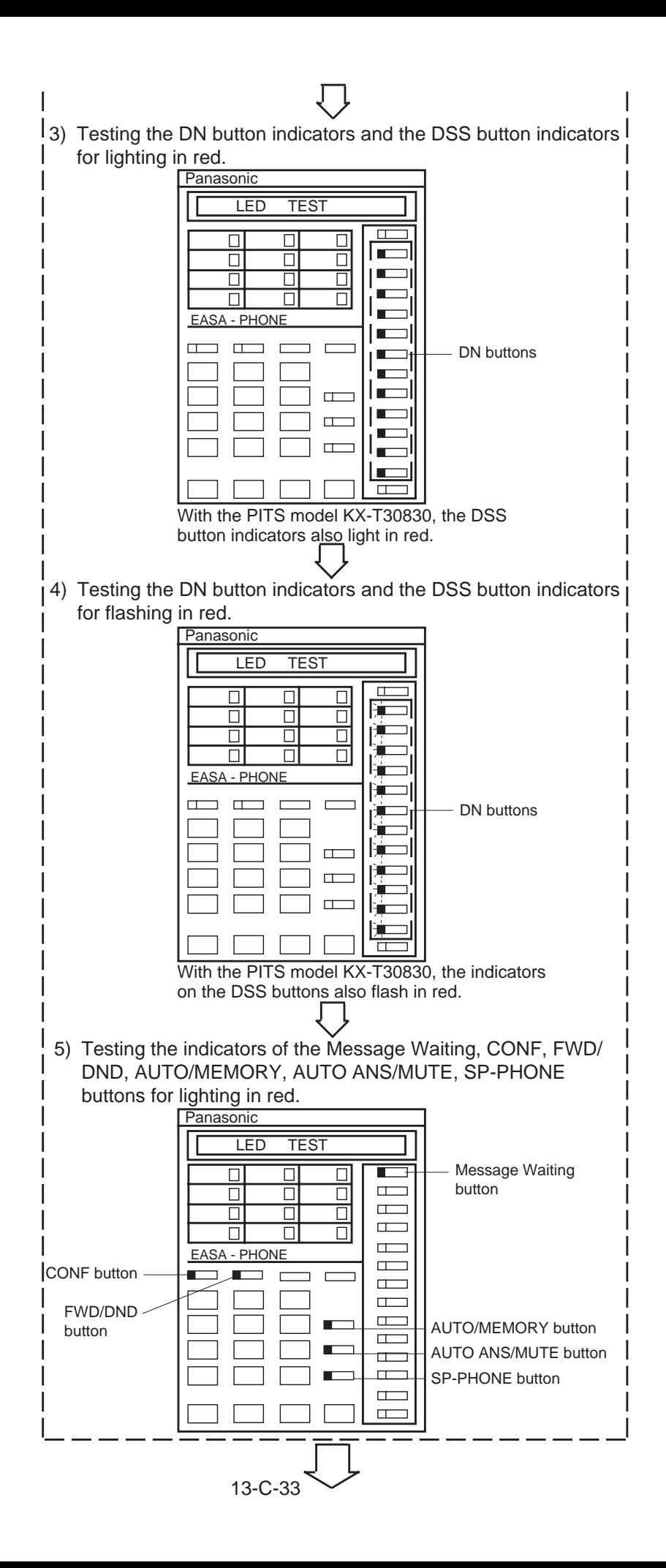

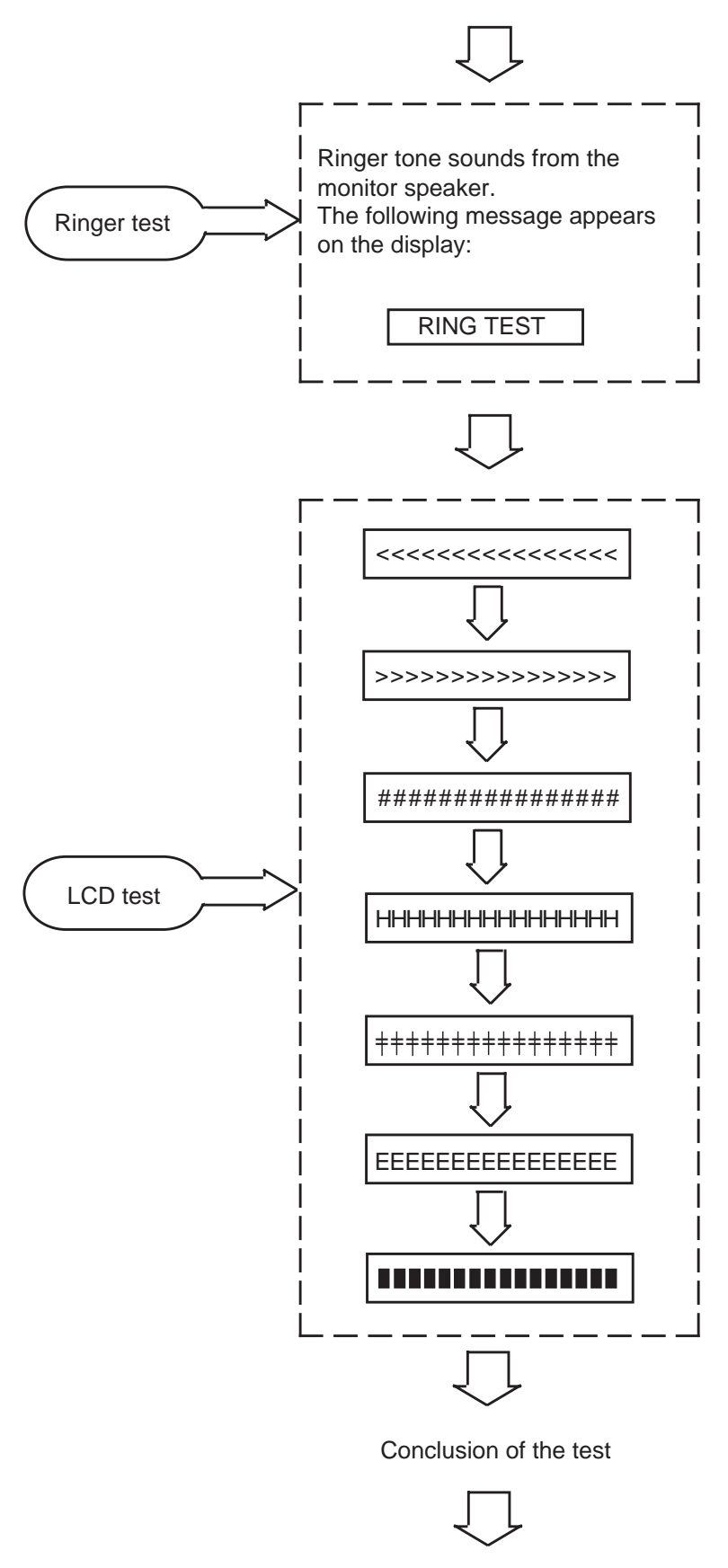

"Initial display for PITS station program mode" is displayed again on the display.

Testing sequence after dialing "90" is given below by using an example of PITS model KX-T7130.

In LED test, " $\Box$ " means the light off, " $\Box$ " means the light on, " $\Box$ " means flashing.

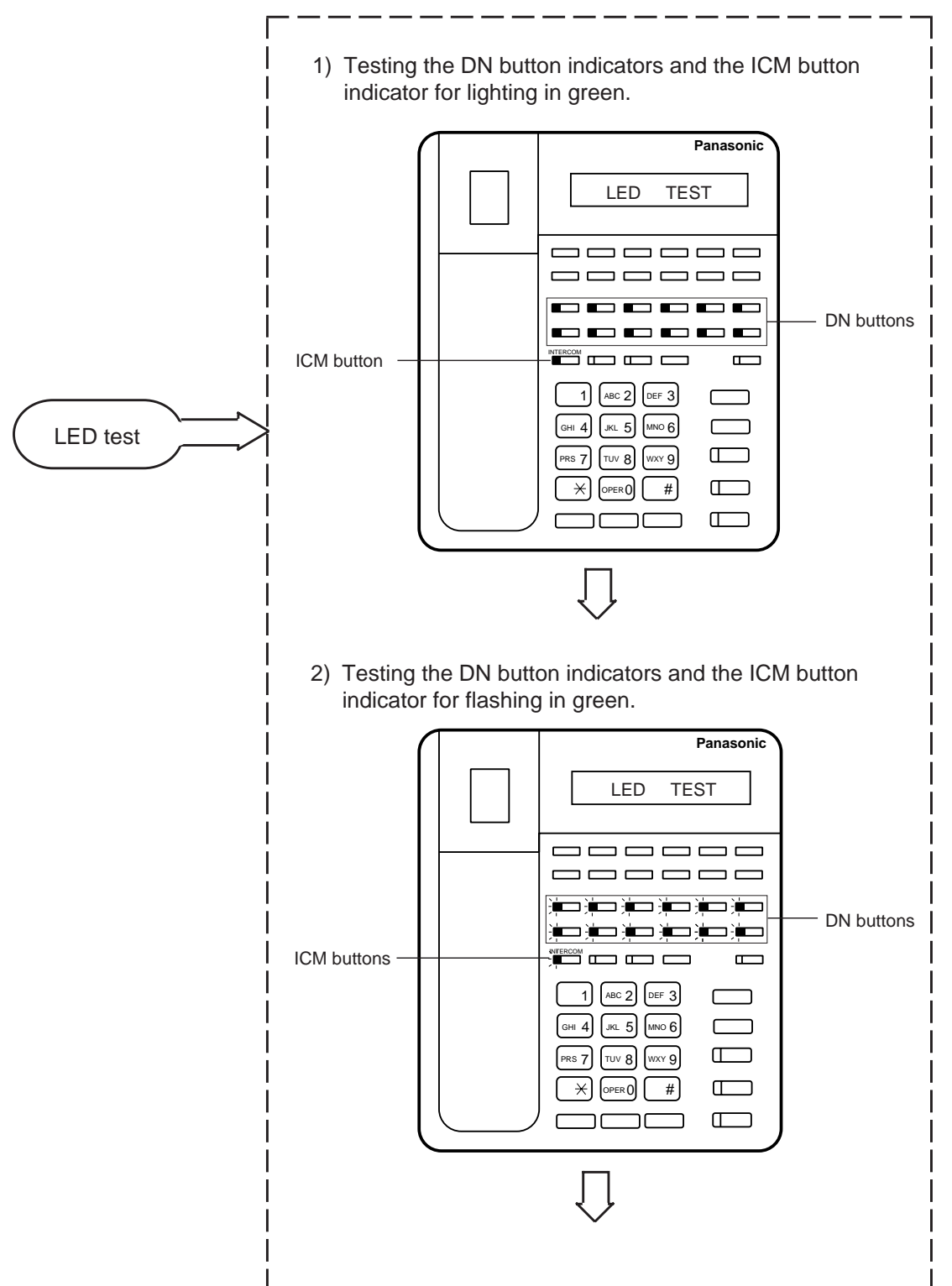

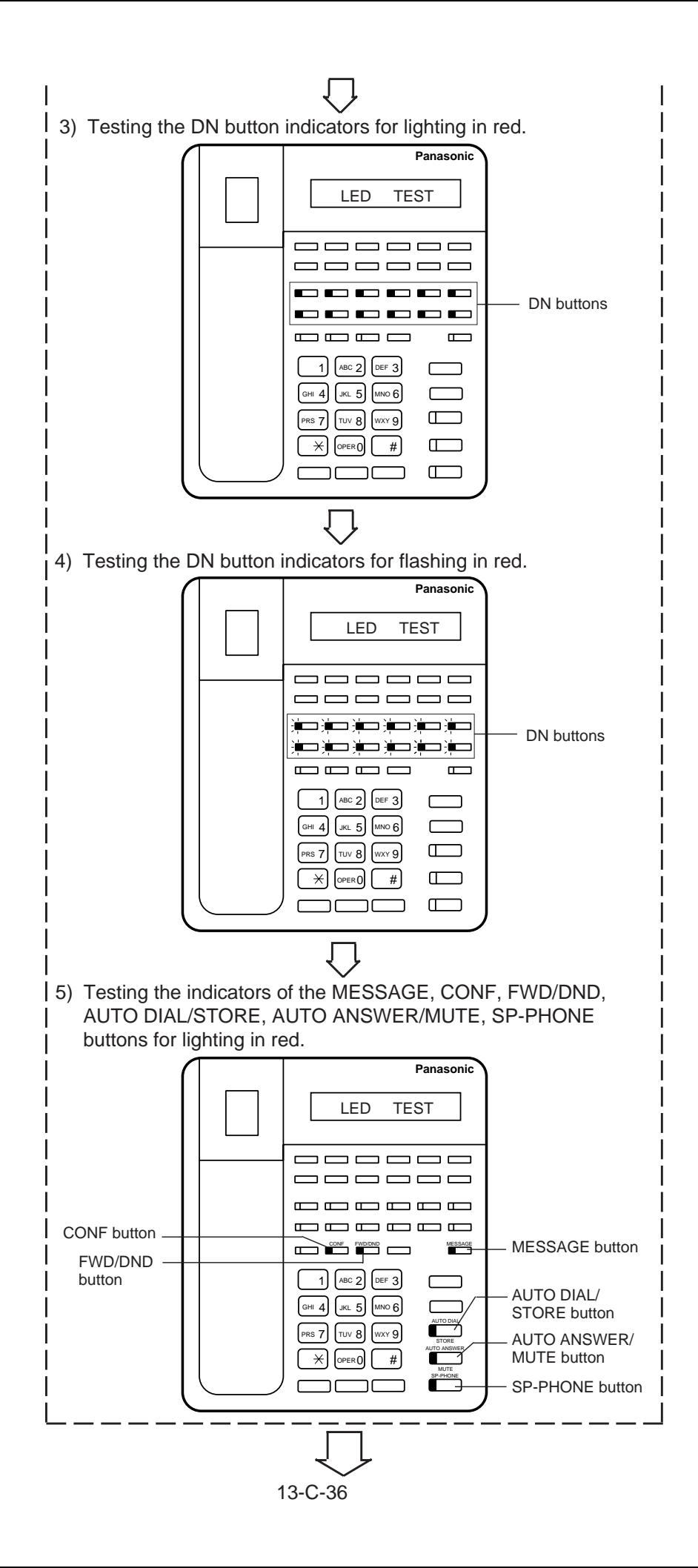

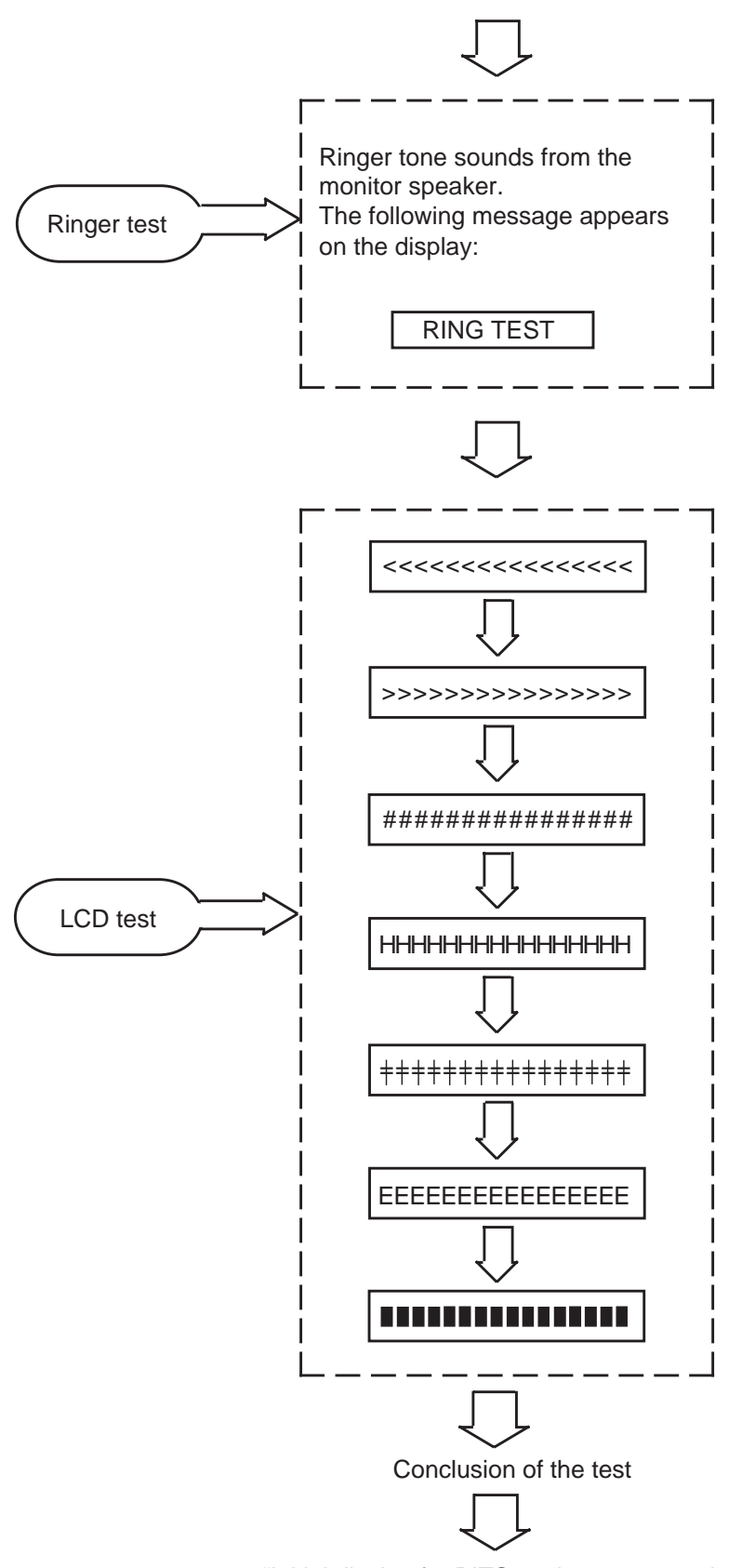

"Initial display for PITS station programming mode" is shown again on the display.

### **9.00 Charge Management**

#### **9.01 Charge Management Outline**

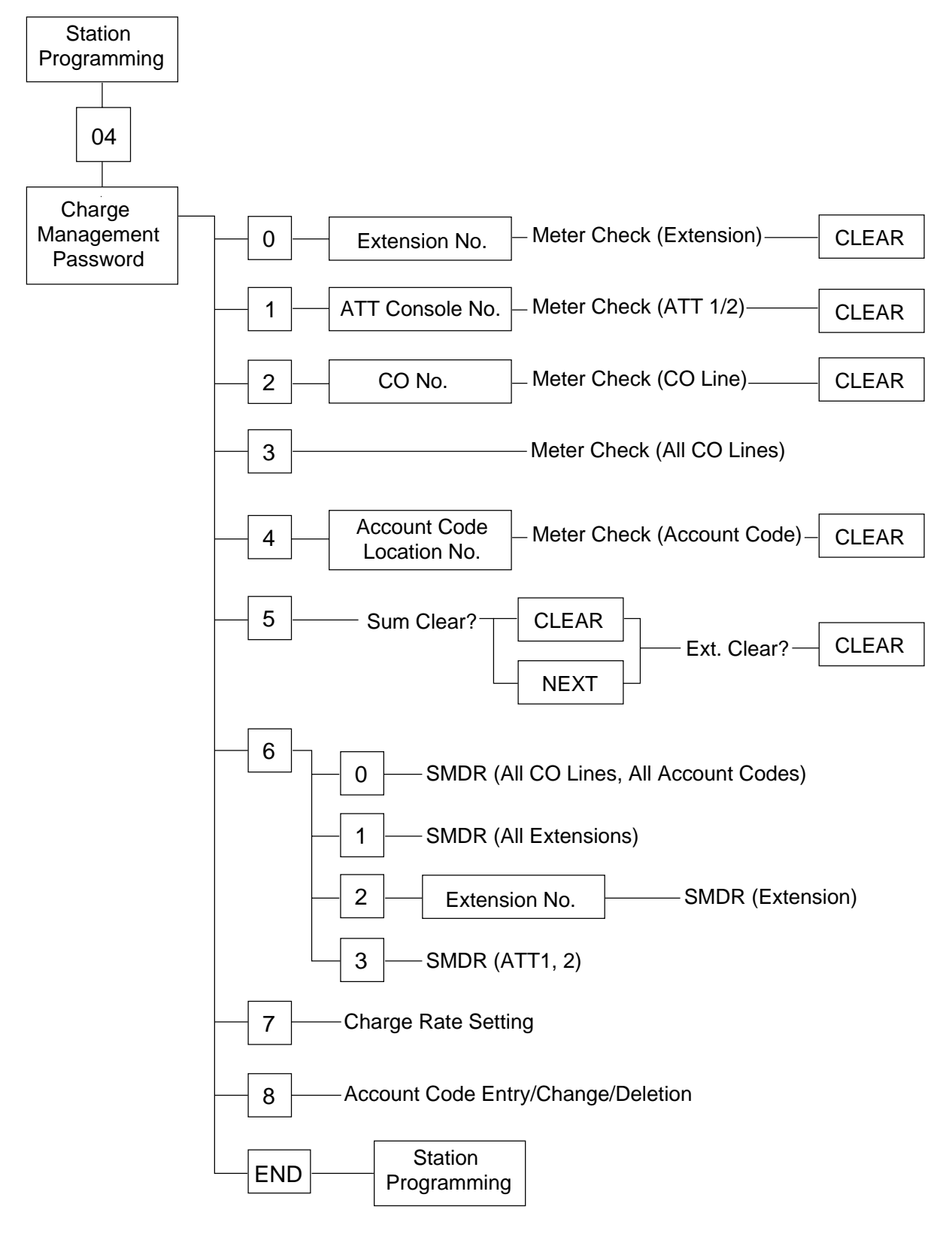

#### **9.02 Entering Charge Management Mode**

<span id="page-1350-0"></span>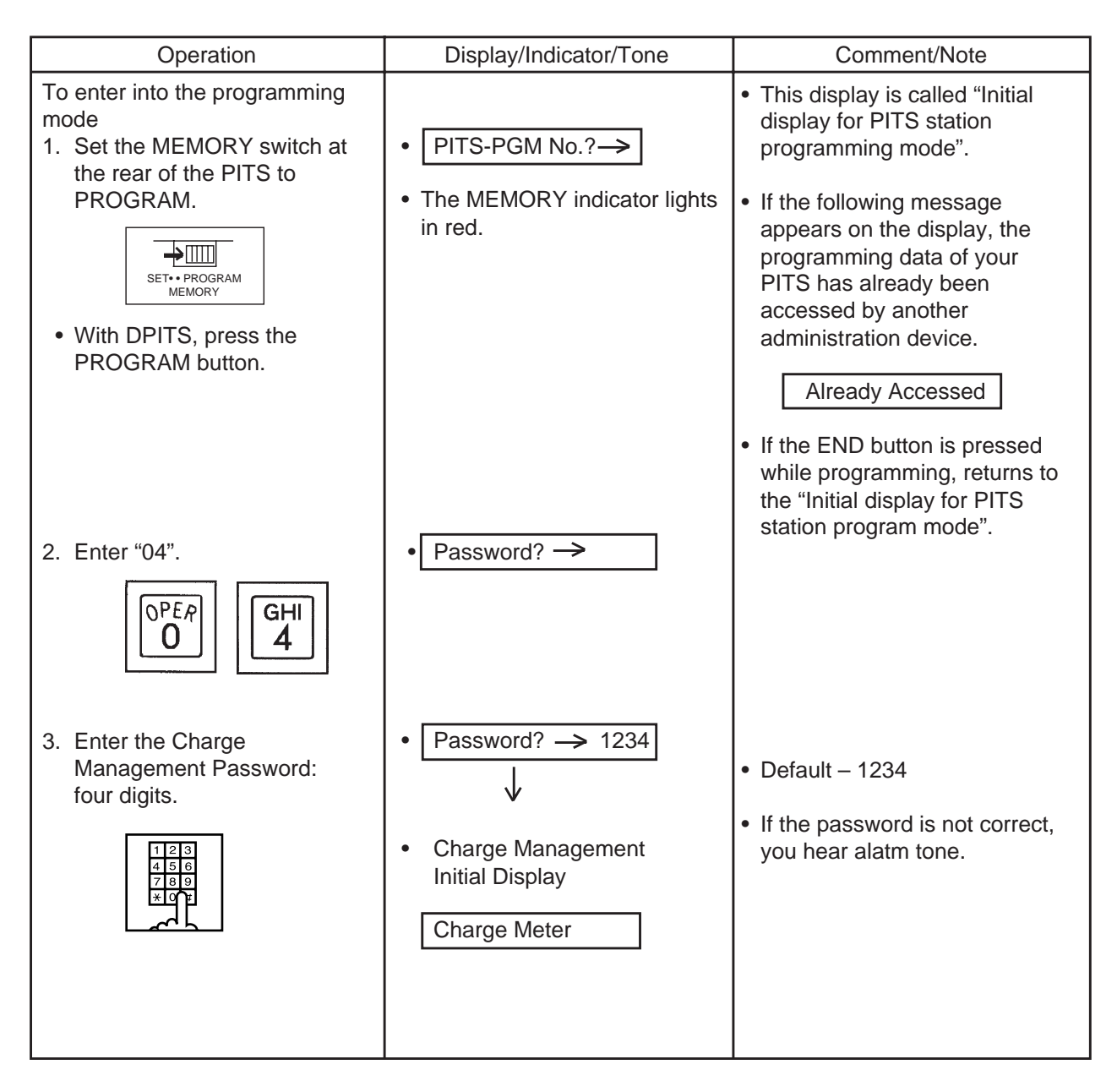

### **9.03 Exiting Charge Management Mode**

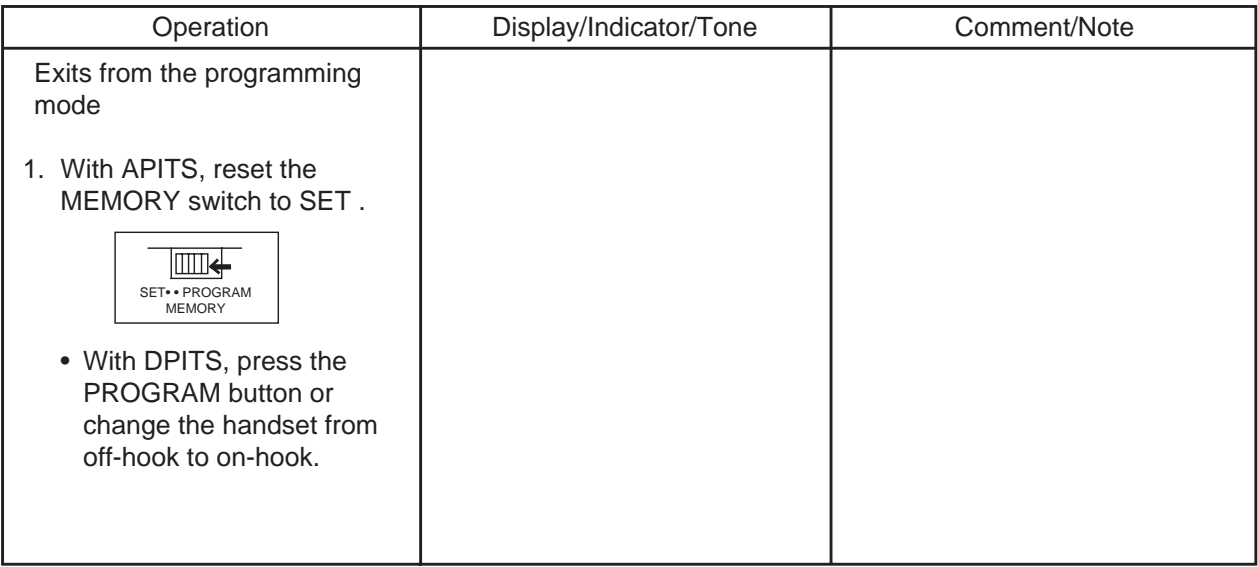

## **9.04 Checking/Clearing the Charge Meter–Extensions**

Used to check and clear the charge meter of each extension.

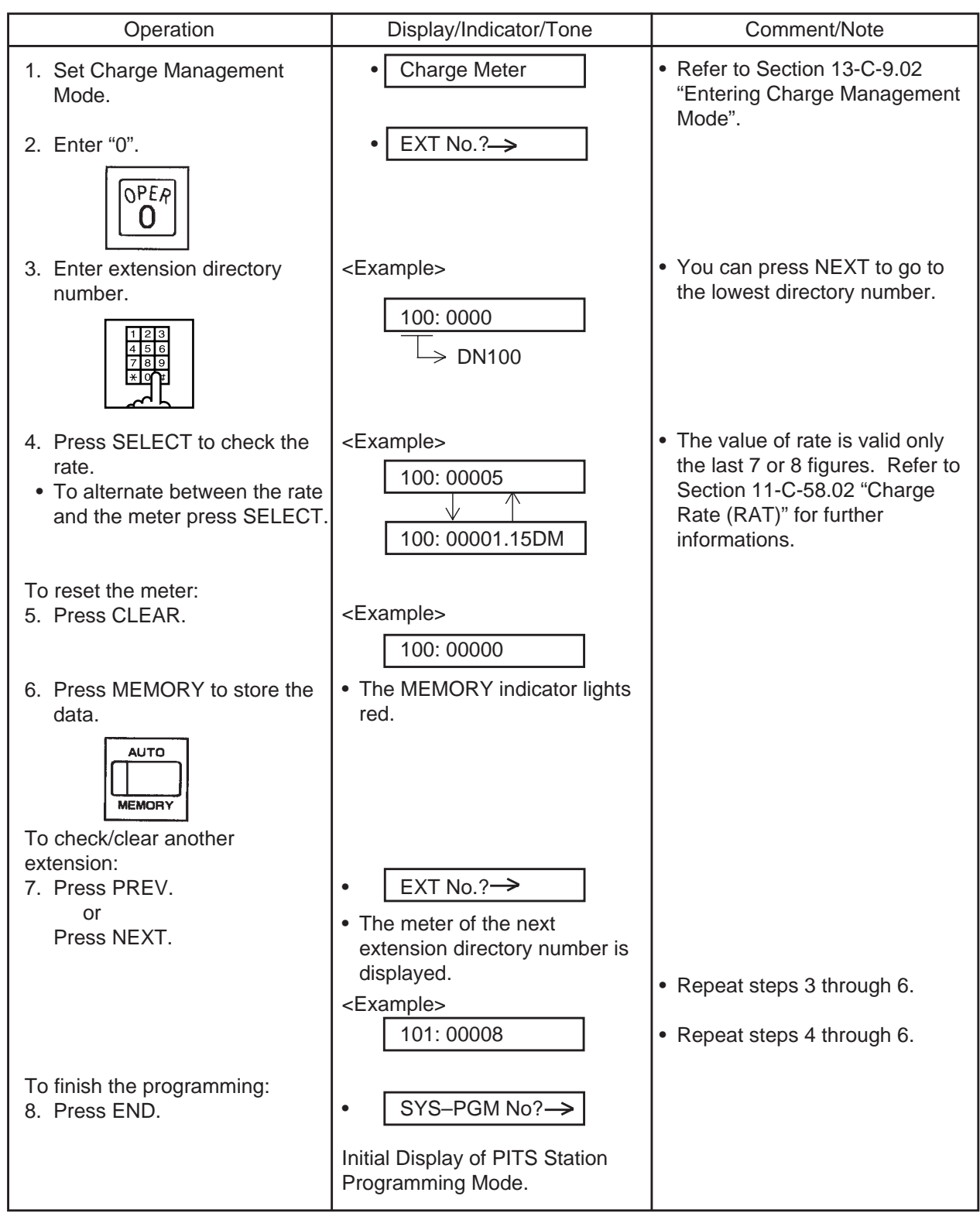

## **9.05 Checking/Clearing the Charge Meter–ATT**

Used to check and clear the charge meter of each ATT console.

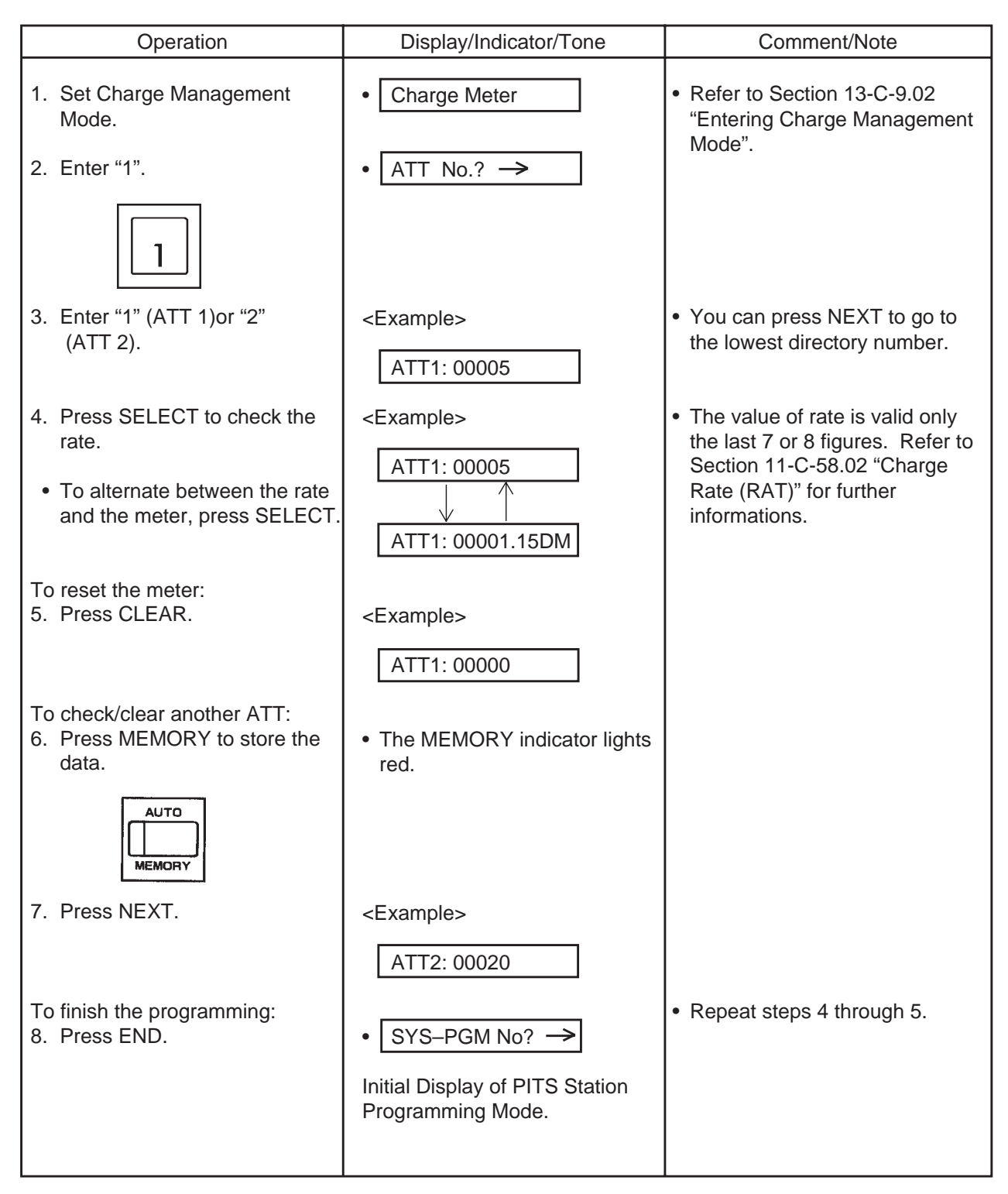

# **9.06 Checking the Charge Meter– CO Line**

Used to check the charge meter of each CO line.

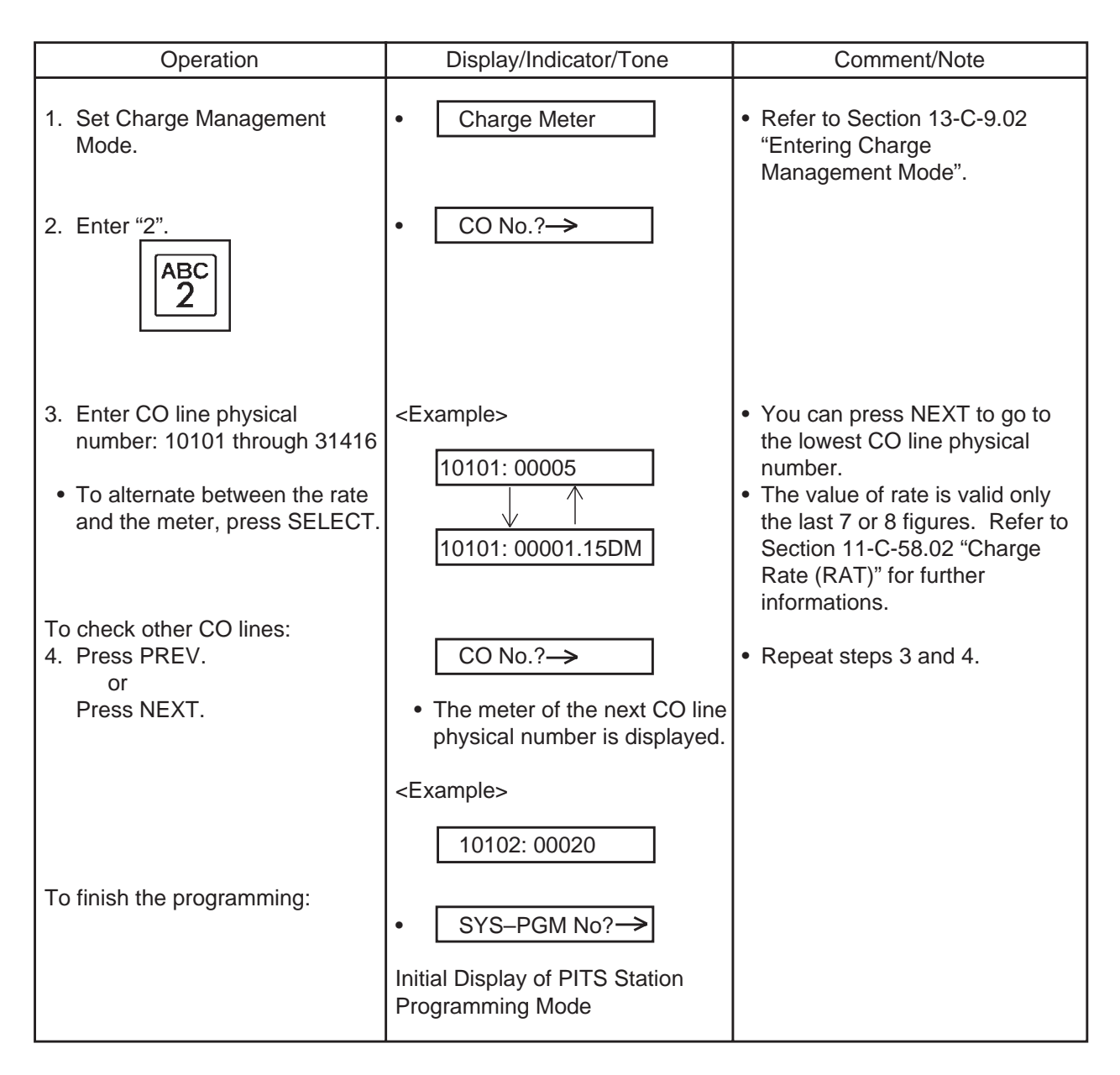

# **9.07 Checking the Charge Meter– All CO Lines**

Used to check the total charge of all CO lines.

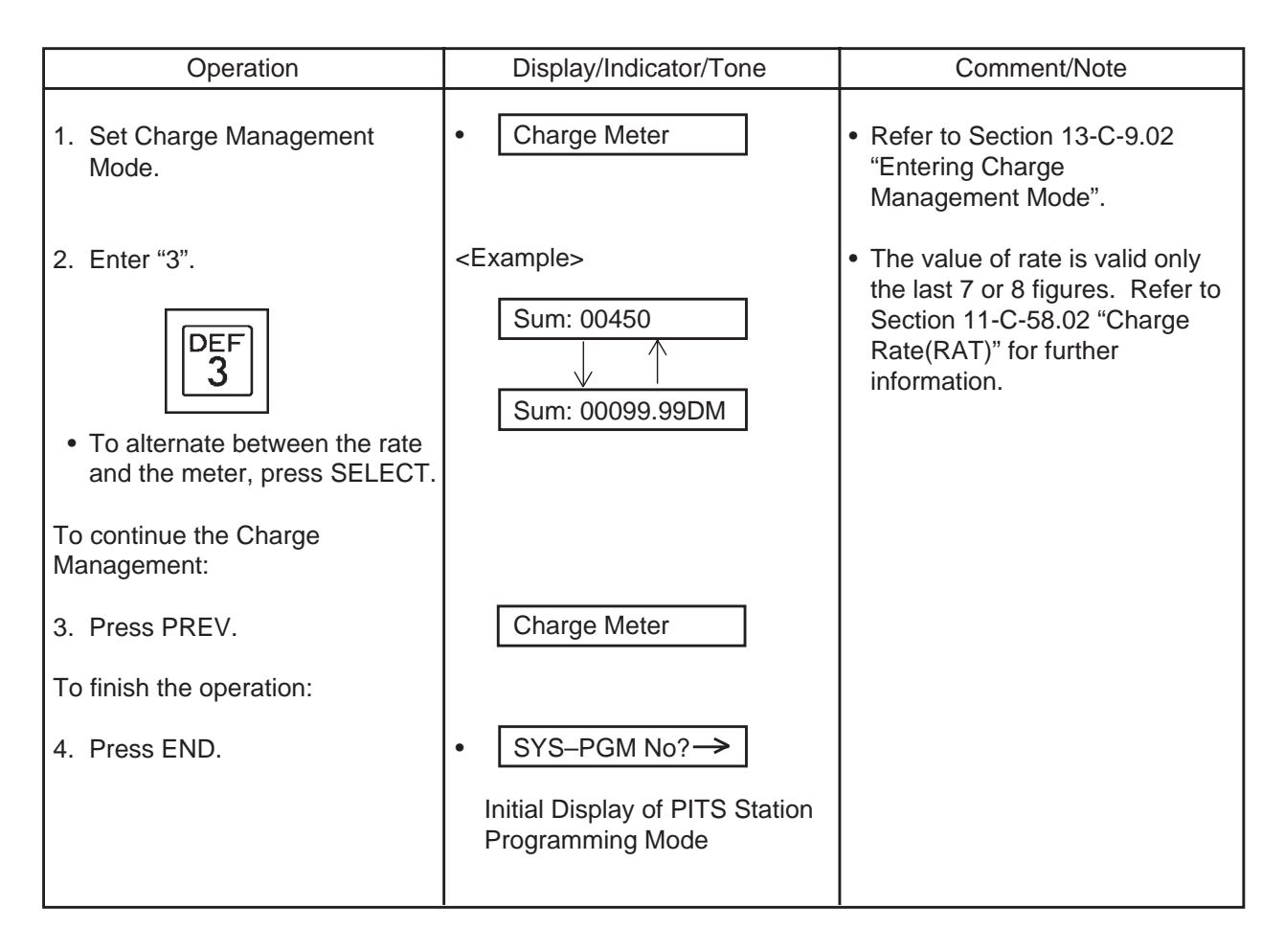

### **9.08 Checking/Clearing the Charge Meter–Account Code**

Used to check the charge meter of each account code.

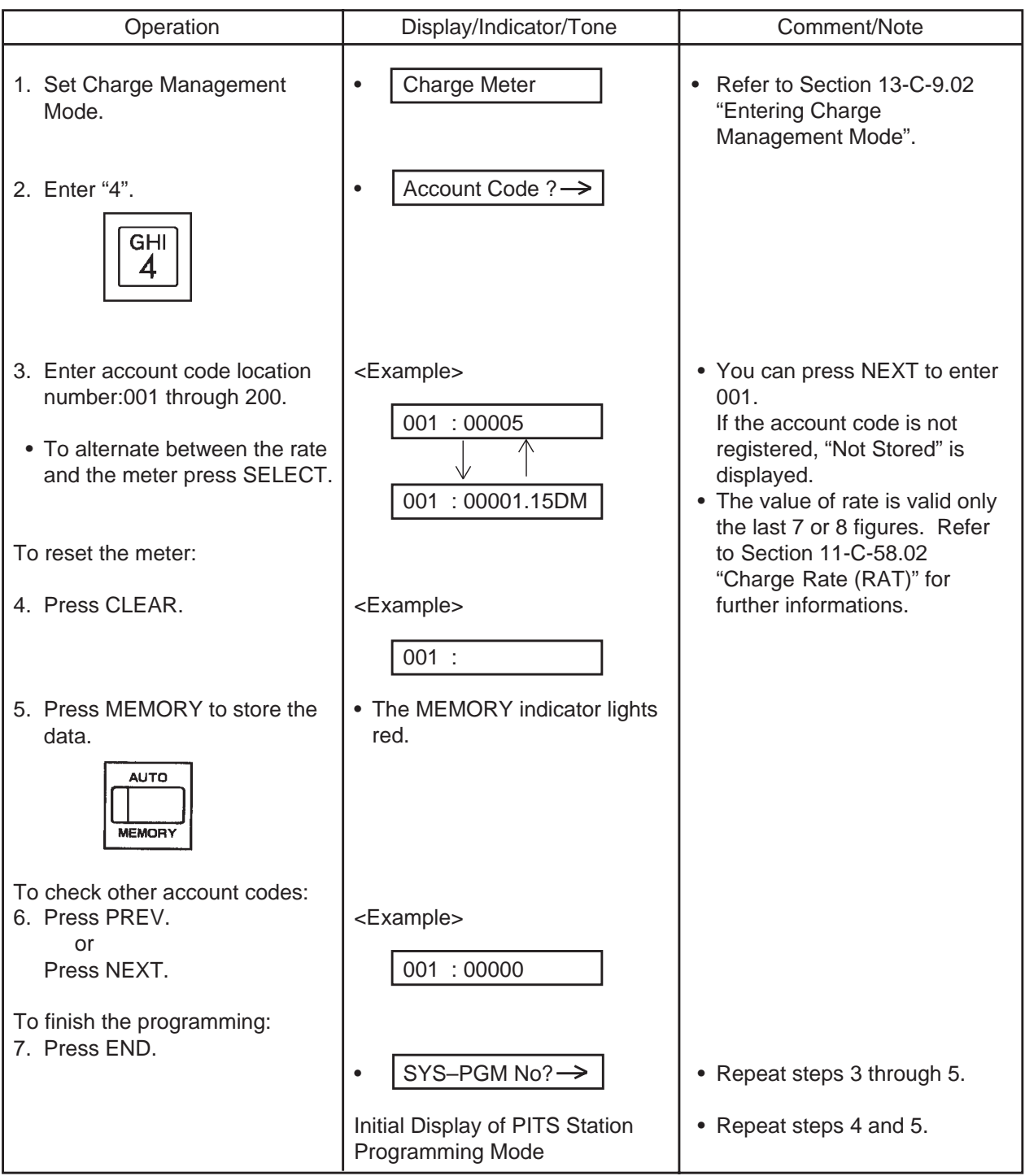

#### **Conditions**

• When an account code exceeds 5 digits, "  $\rightarrow$  " character is displayed at the end of an account code. Press " $\rightarrow$ " button to display remaining digits.

# **9.09 Clearing All Charge Meters**

Used to clear the charge meter of "Sum" and/or "Ext".

- Sum: All CO lines and account codes
- Ext: All extensions

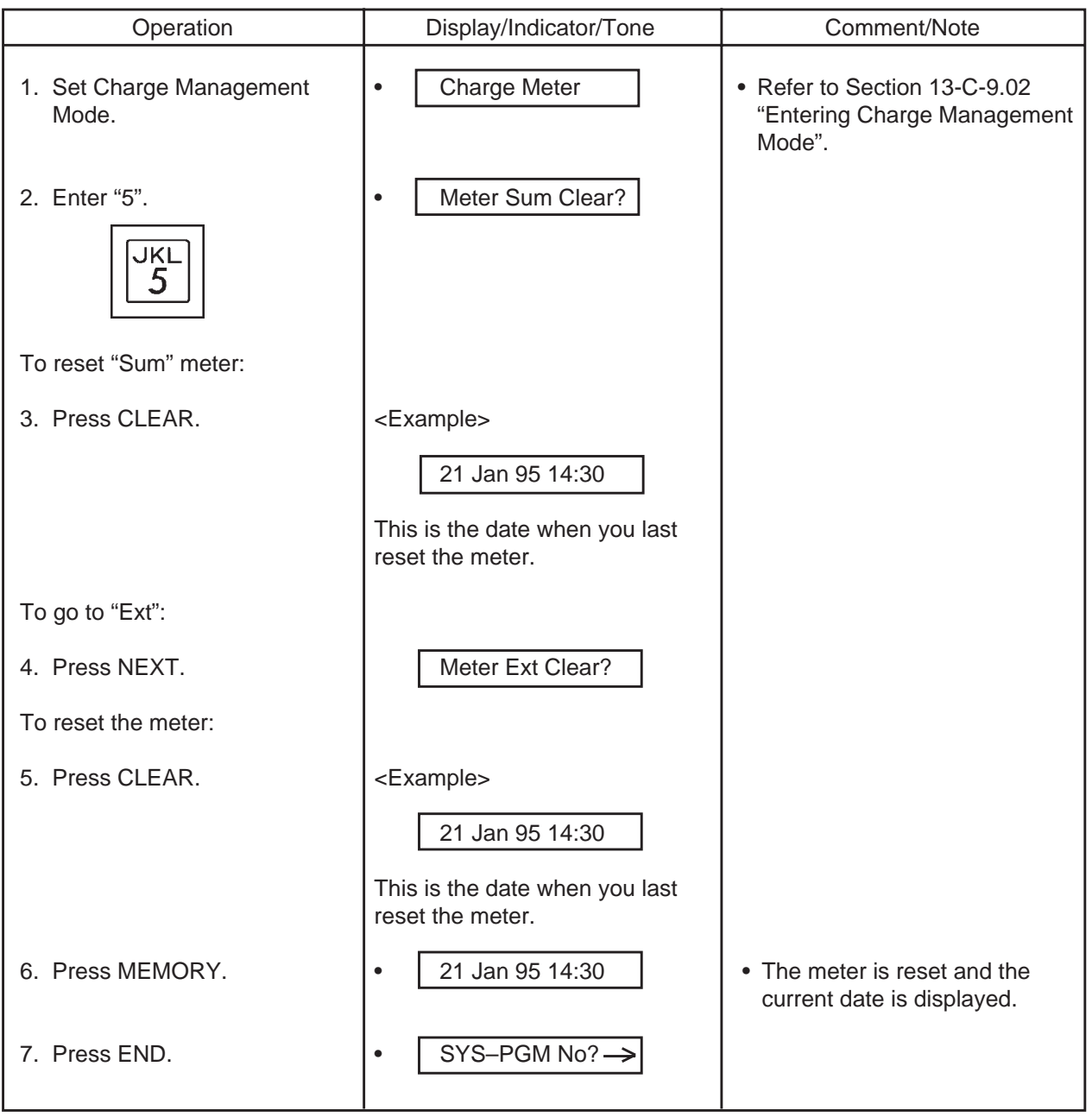

## **9.10 Printing Charge Information on SMDR**

Used to print charge information on SMDR .

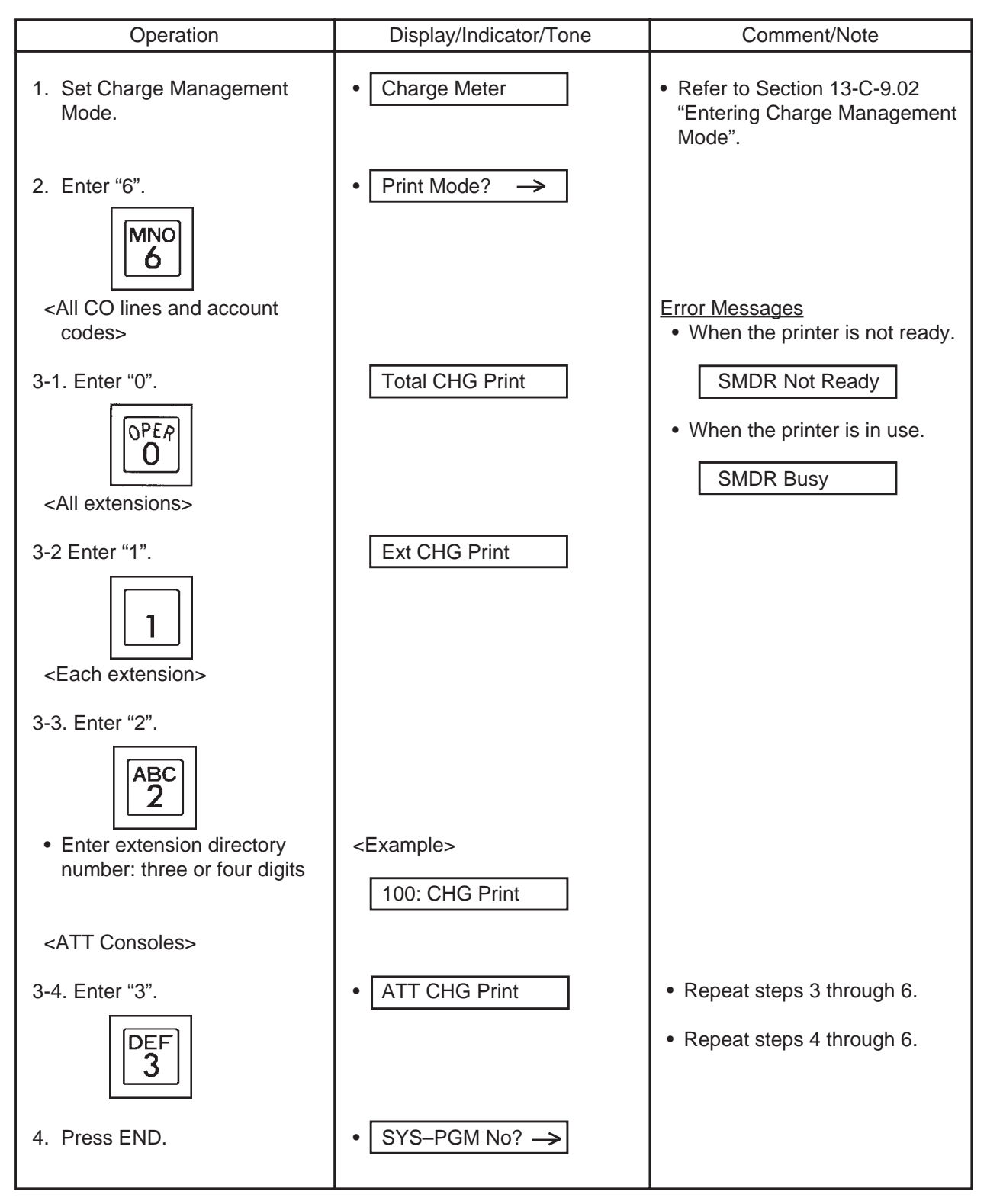

# **Examples of SMDR Printout**

### **(1) All CO Lines and Account Codes**

[Meter]

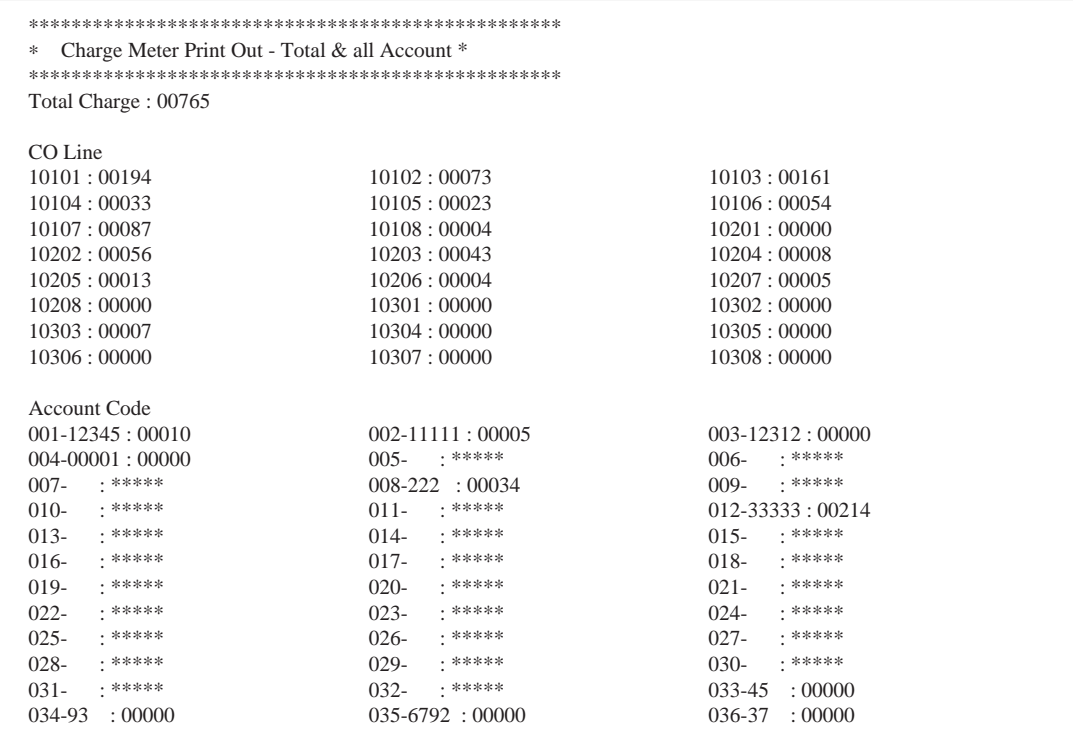

#### [Charge]

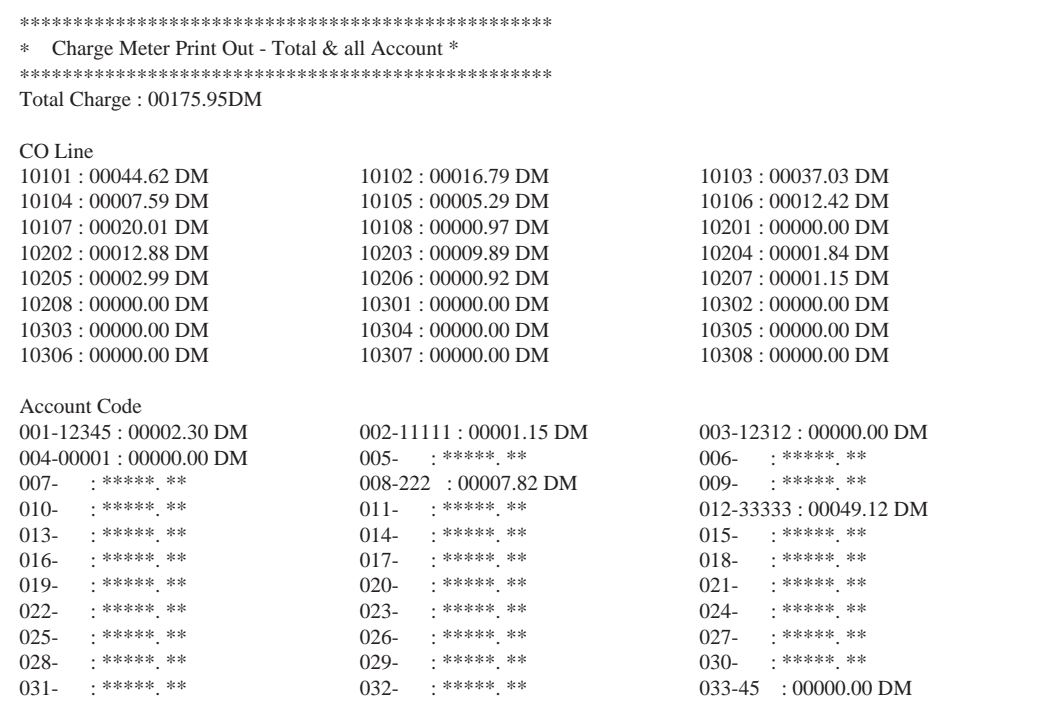

#### **(2) All Extensions**

[Meter]

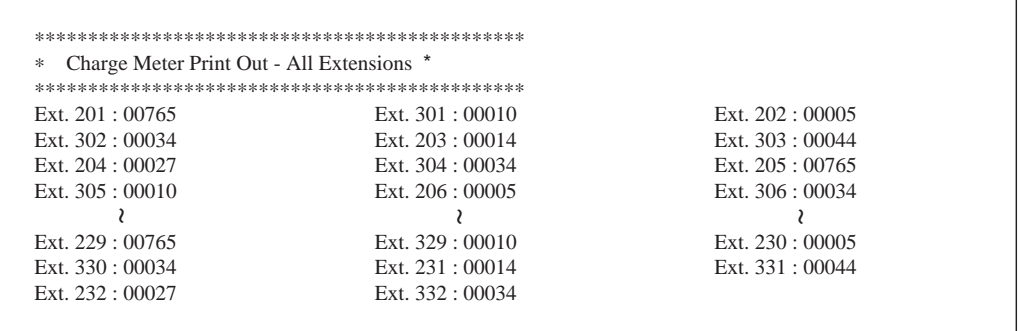

#### [Charge]

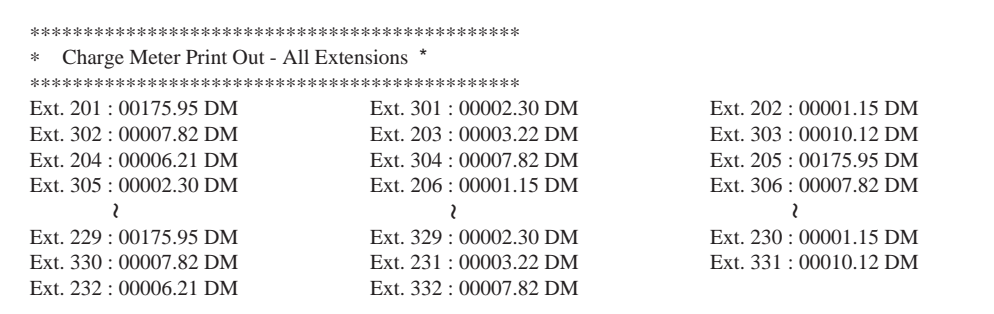

#### **(3) Each Extensions**

[Meter]

```
∗∗∗∗∗∗∗∗∗∗∗∗∗∗∗∗∗∗∗∗∗∗∗∗∗∗∗∗∗∗∗∗∗∗∗∗∗∗∗∗∗∗
∗ Charge Meter Print Out - Extension *
∗∗∗∗∗∗∗∗∗∗∗∗∗∗∗∗∗∗∗∗∗∗∗∗∗∗∗∗∗∗∗∗∗∗∗∗∗∗∗∗∗∗
Ext. 234 : 00765
```
#### [Charge]

```
∗∗∗∗∗∗∗∗∗∗∗∗∗∗∗∗∗∗∗∗∗∗∗∗∗∗∗∗∗∗∗∗∗∗∗∗∗∗∗∗∗∗
∗ Charge Meter Print Out - Extension *
∗∗∗∗∗∗∗∗∗∗∗∗∗∗∗∗∗∗∗∗∗∗∗∗∗∗∗∗∗∗∗∗∗∗∗∗∗∗∗∗∗∗
Ext. 234 : 00175.95 DM
```
### **(4) Attendant Console**

[Meter]

∗∗∗∗∗∗∗∗∗∗∗∗∗∗∗∗∗∗∗∗∗∗∗∗∗∗∗∗∗∗∗∗∗∗∗∗∗∗∗∗∗∗∗∗∗∗∗∗∗∗ ∗ Charge Meter Print Out - Attendant Console \* ∗∗∗∗∗∗∗∗∗∗∗∗∗∗∗∗∗∗∗∗∗∗∗∗∗∗∗∗∗∗∗∗∗∗∗∗∗∗∗∗∗∗∗∗∗∗∗∗∗∗ ATT 1 : 00765 ATT 2 : 12345

#### [Charge]

```
∗∗∗∗∗∗∗∗∗∗∗∗∗∗∗∗∗∗∗∗∗∗∗∗∗∗∗∗∗∗∗∗∗∗∗∗∗∗∗∗∗∗∗∗∗∗∗∗∗∗
∗ Charge Meter Print Out - Attendant Console *
∗∗∗∗∗∗∗∗∗∗∗∗∗∗∗∗∗∗∗∗∗∗∗∗∗∗∗∗∗∗∗∗∗∗∗∗∗∗∗∗∗∗∗∗∗∗∗∗∗∗
ATT 1 : 00175.95DM ATT 2 : 12345.78 DM
```
#### **Conditions**

• This function is available when the "SMDR" parameter is "Yes" on the "System-Operation (2/3)" screen.

# **9.11 Setting Charge Rate**

Used to set charge rate per meter.

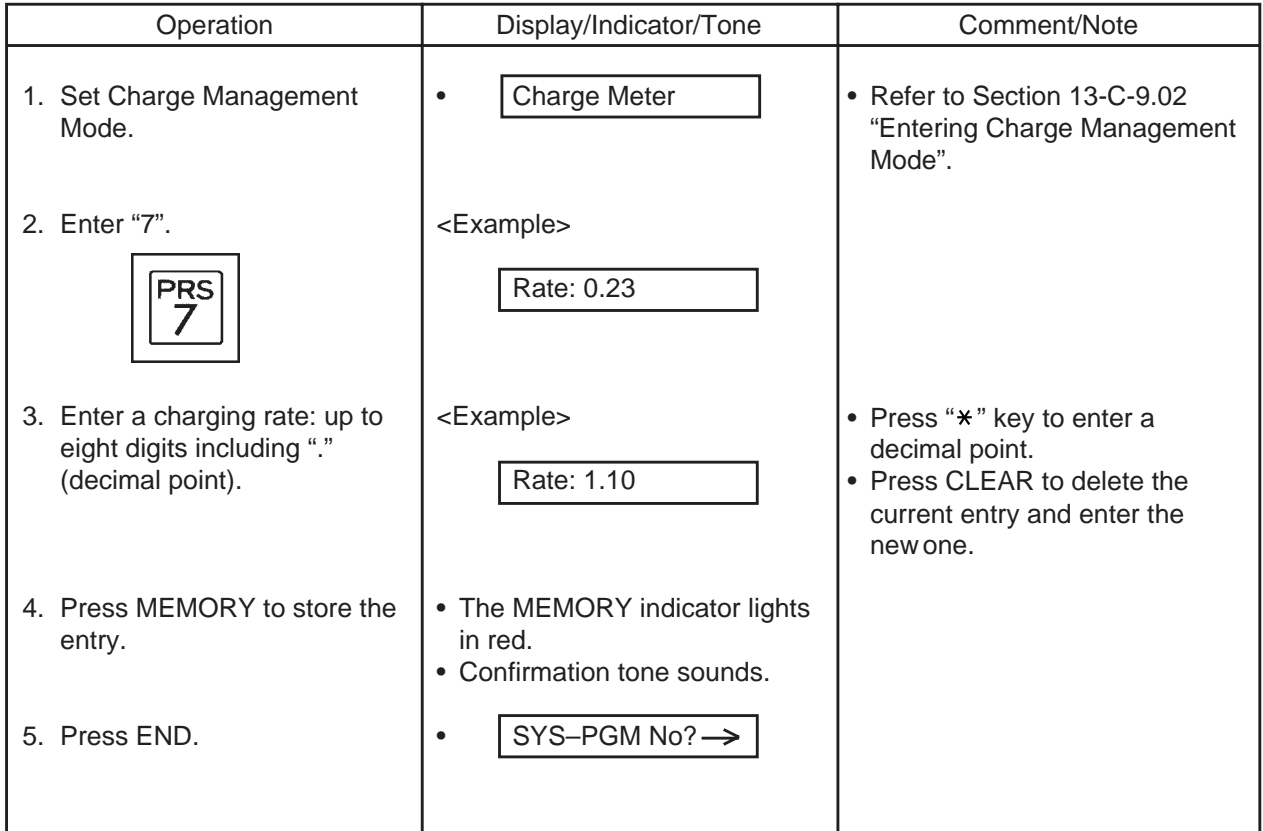

# **9.12 Setting Account Codes**

Used to set a new account code.

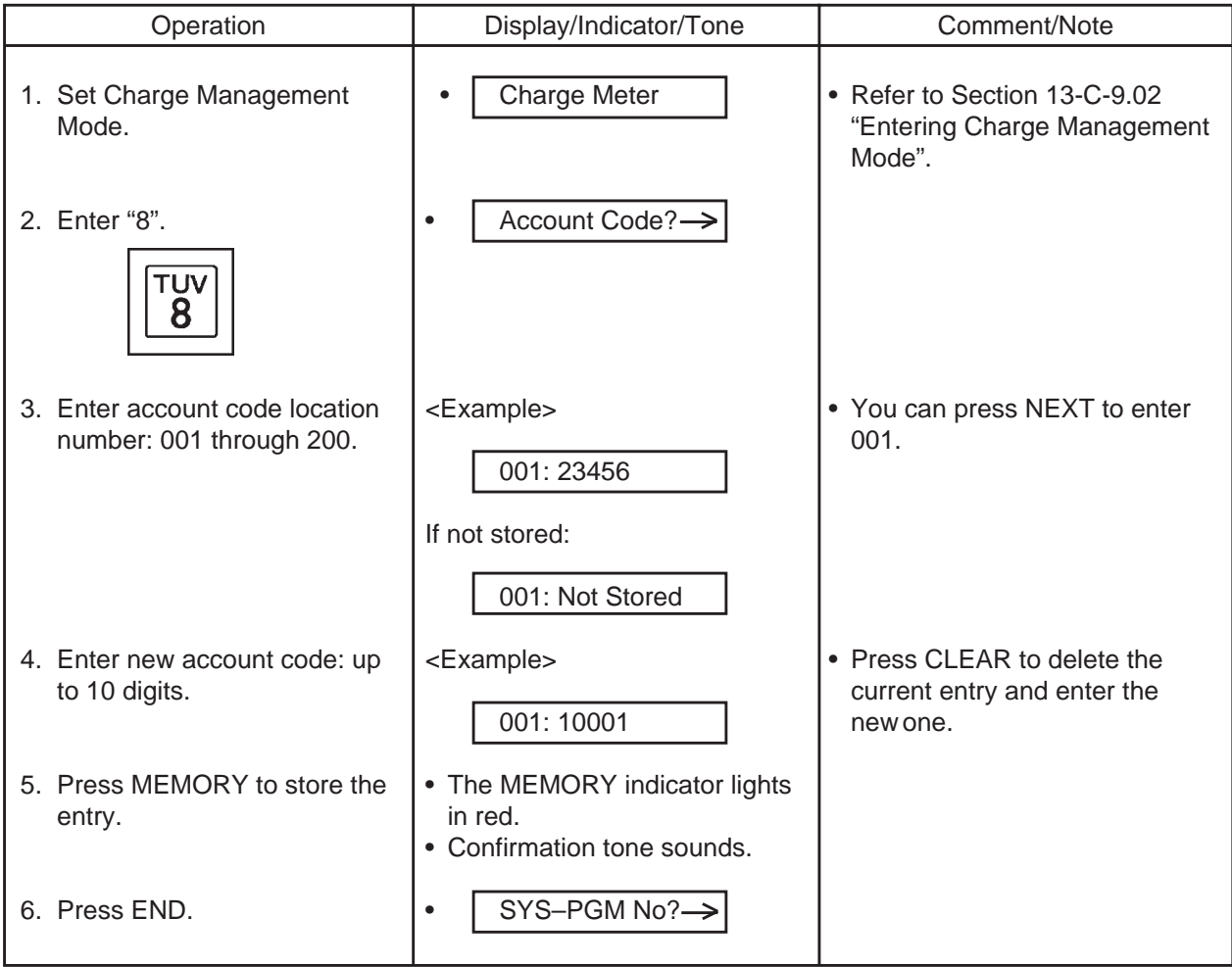

# **10.00 Handset/Headset Selection**

Allows you to select the operation mode of the DPITS handset or headset. (APITS provides a selection switch on the handset and headset

which controls the operation mode of APITS.) Refer to [Section 4-A-2.02 "Controls - APITS".](#page-386-0)

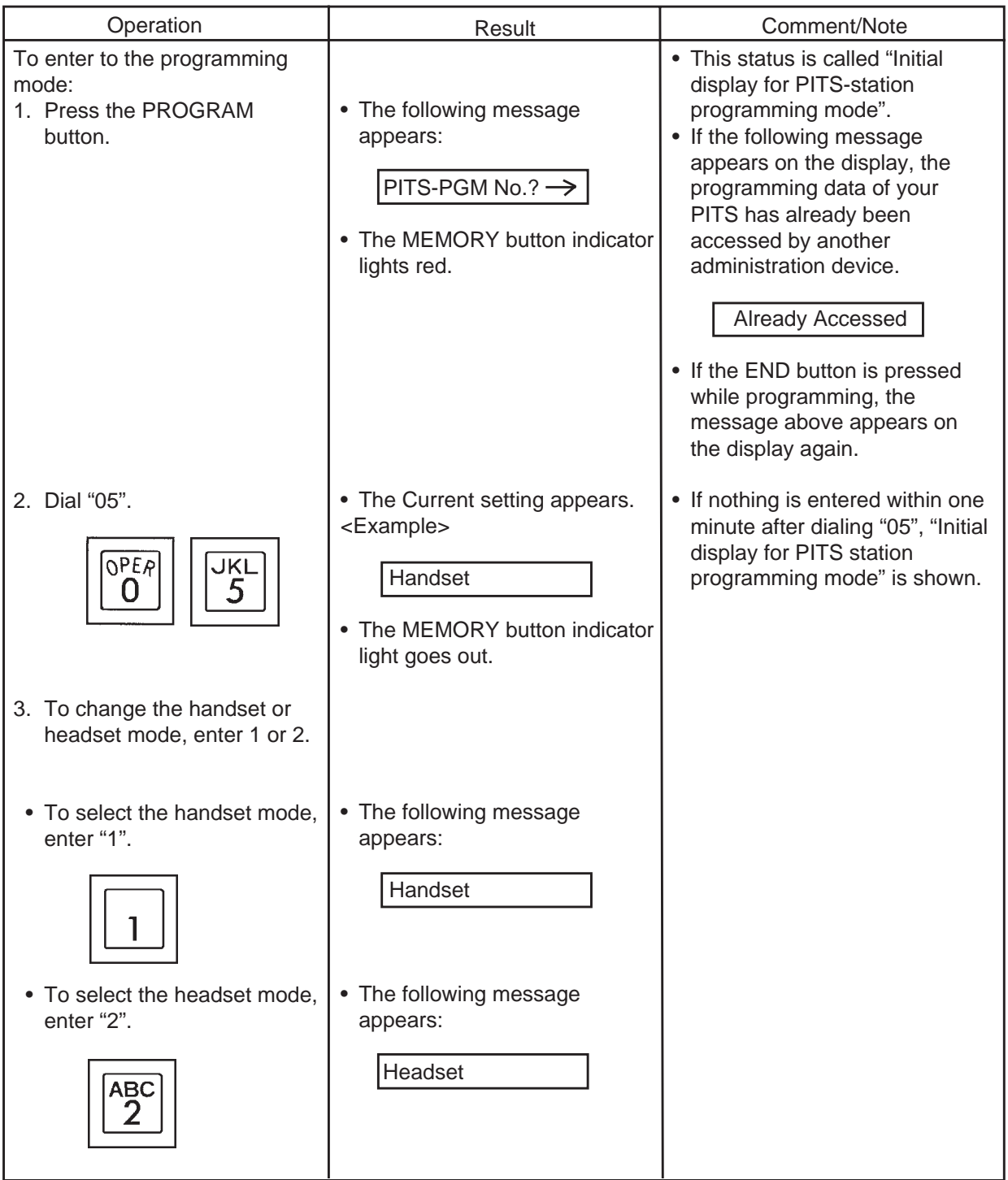

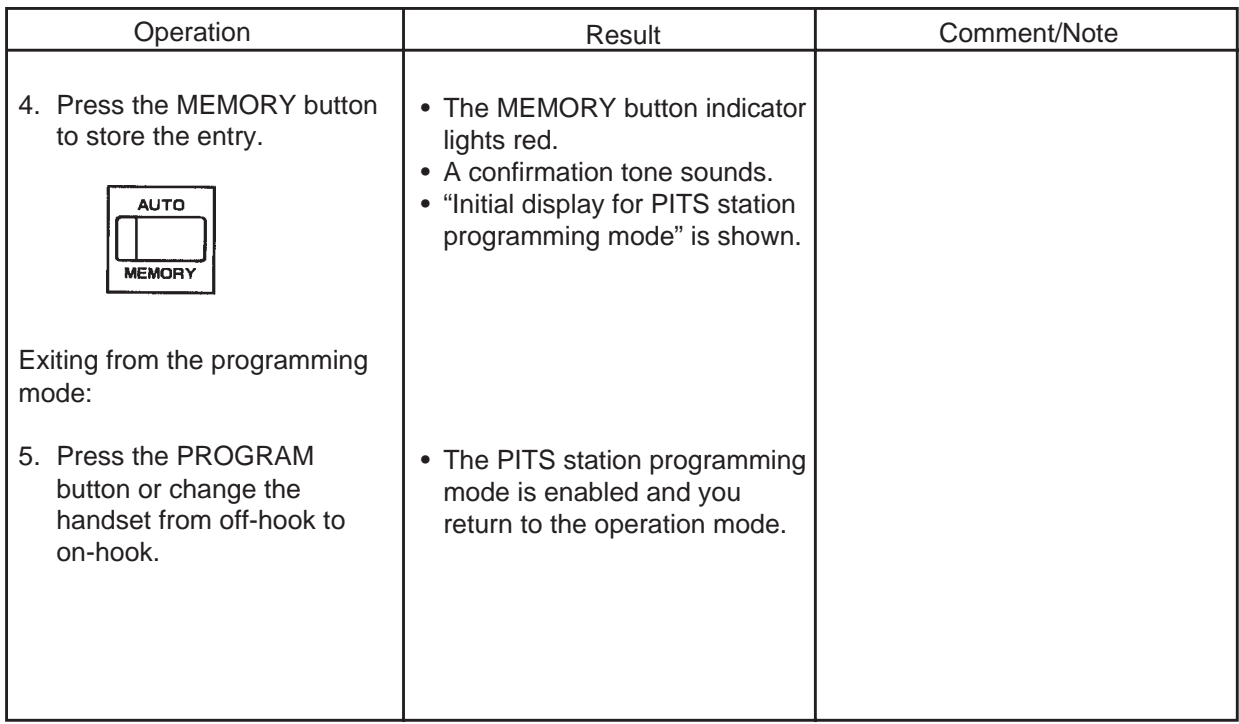

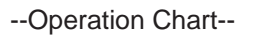

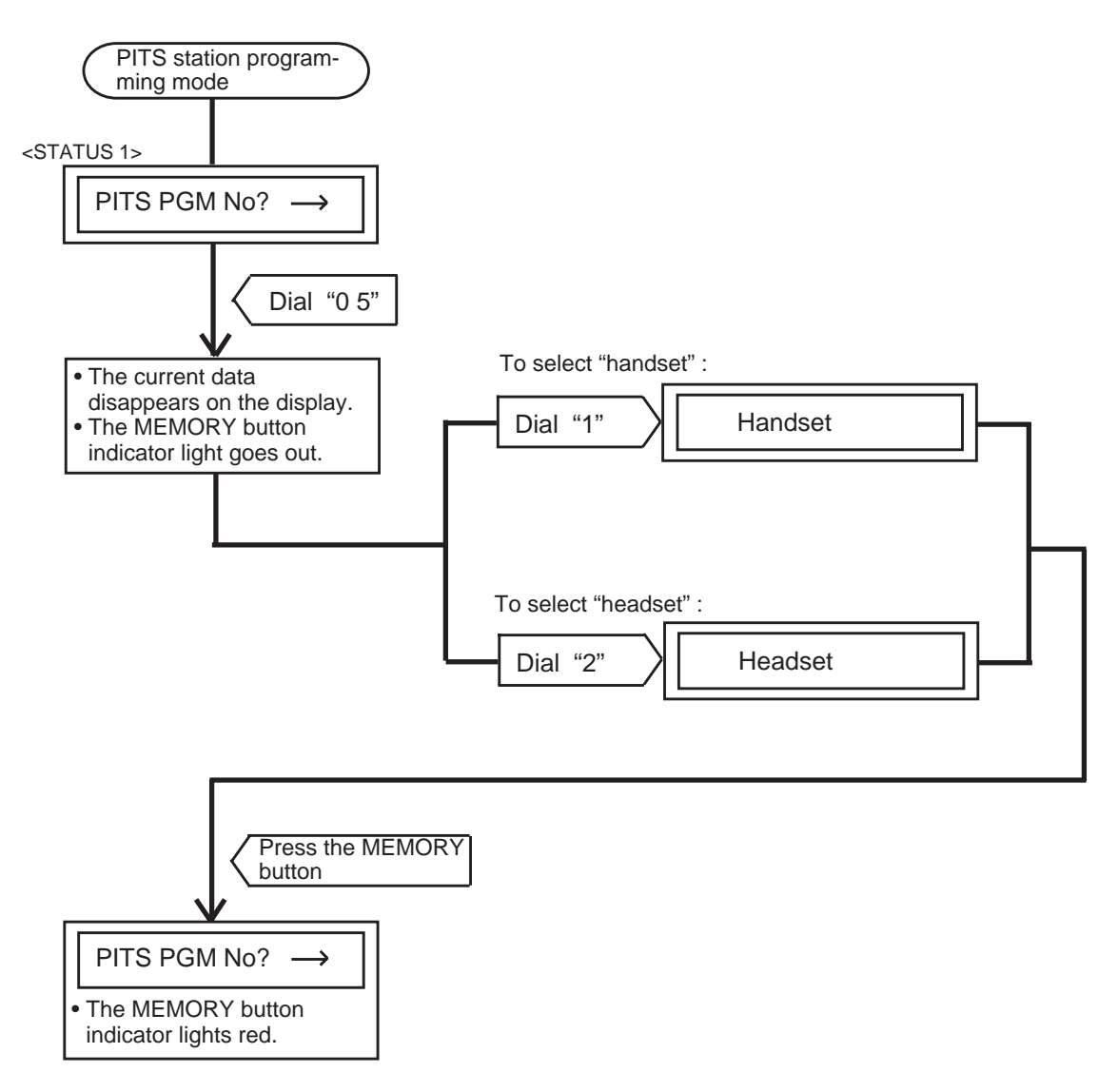
**Section 14**

# **Station Programming**

**Attendant Console**

(Section 14)

# **Station Programming**

### **Attendant Console (ATT)**

#### Contents

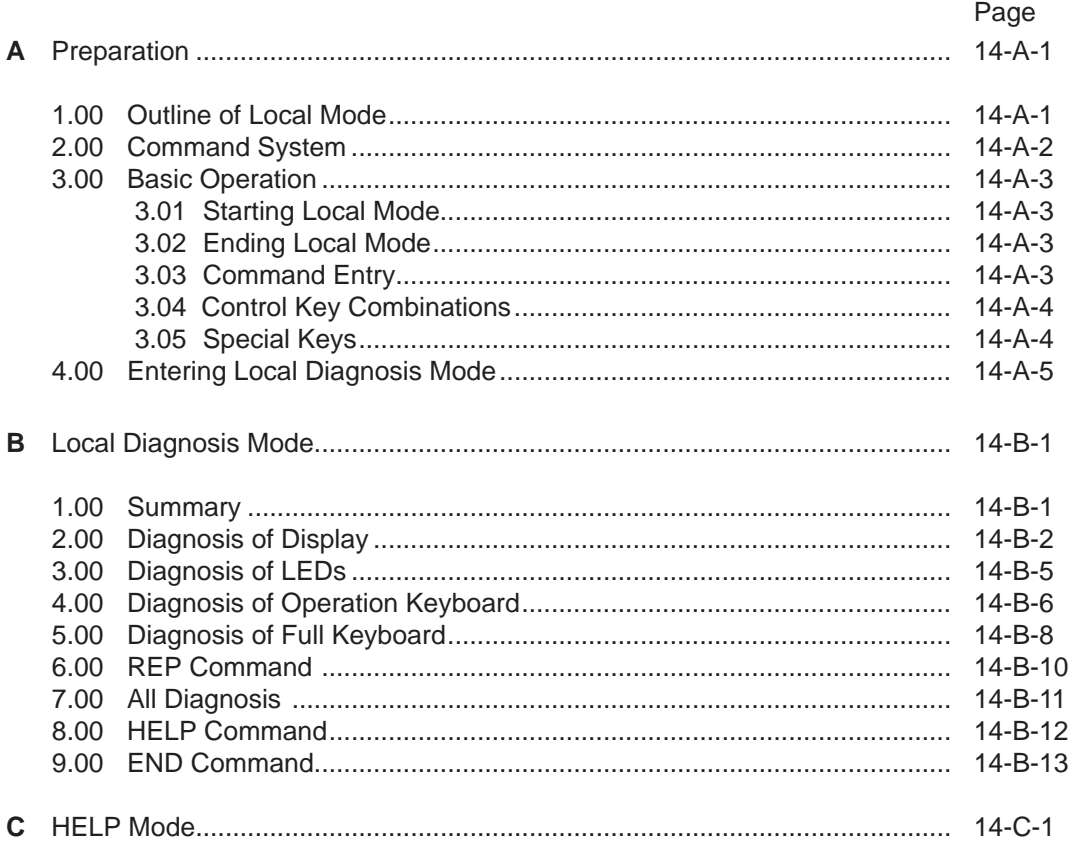

# <span id="page-1372-0"></span>**A. Preparation**

# **1.00 Outline of Local Mode**

Attendant Console Local Mode is used to test the console by itself.

Attendant Console becomes off-line and Local Mode when the Local Switch on the right side of the Console is turned on.

The operator at Attendant Console can utilize the Local Diagnosis mode on local mode.

# <span id="page-1373-0"></span>**2.00 Command System**

Command System in the local mode is shown below:

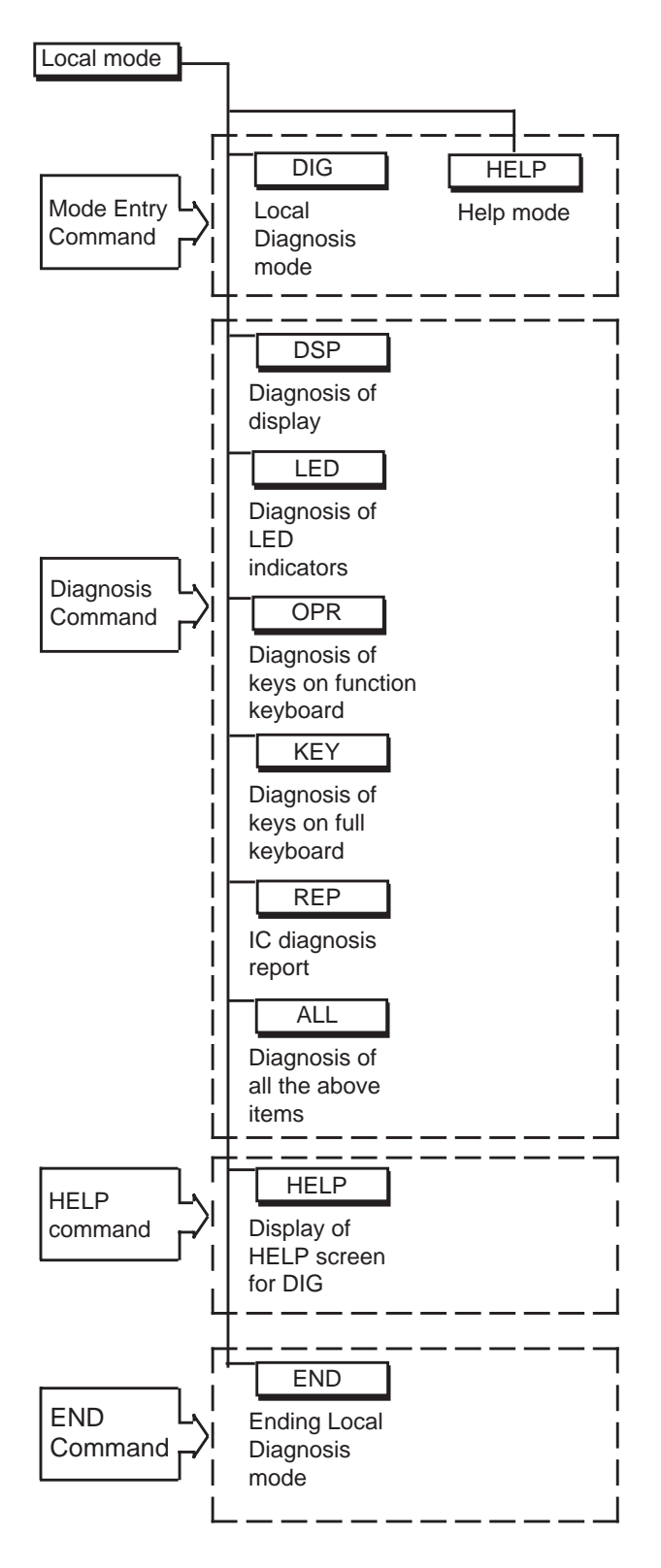

## <span id="page-1374-0"></span>3.00 Basic Operation

#### **3.01 Starting Local Mode**

To enter the Local Mode, set the LOCAL switch (on the right side of the Attendant Console) to "ON" when call processing mode of the attendant console is displayed, then the Local Mode Main Menu is displayed on the screen. (See the illustration below) The prompt "\$" is displayed on this screen and you can enter commands.

#### 3.02 Ending Local Mode

To leave the Local Mode, set the LOCAL switch (on the right side of the Attendant Console) to "OFF" when prompt "\$" is displayed on the screen, then call processing mode of attendant console is obtained automatically.

#### 3.03 Command Entry

The Local Mode comands can be entered either by simply pressing the associated function key or entering each command character at Full keyboard.

To execute a command line, press the RETURN key after entering a command.

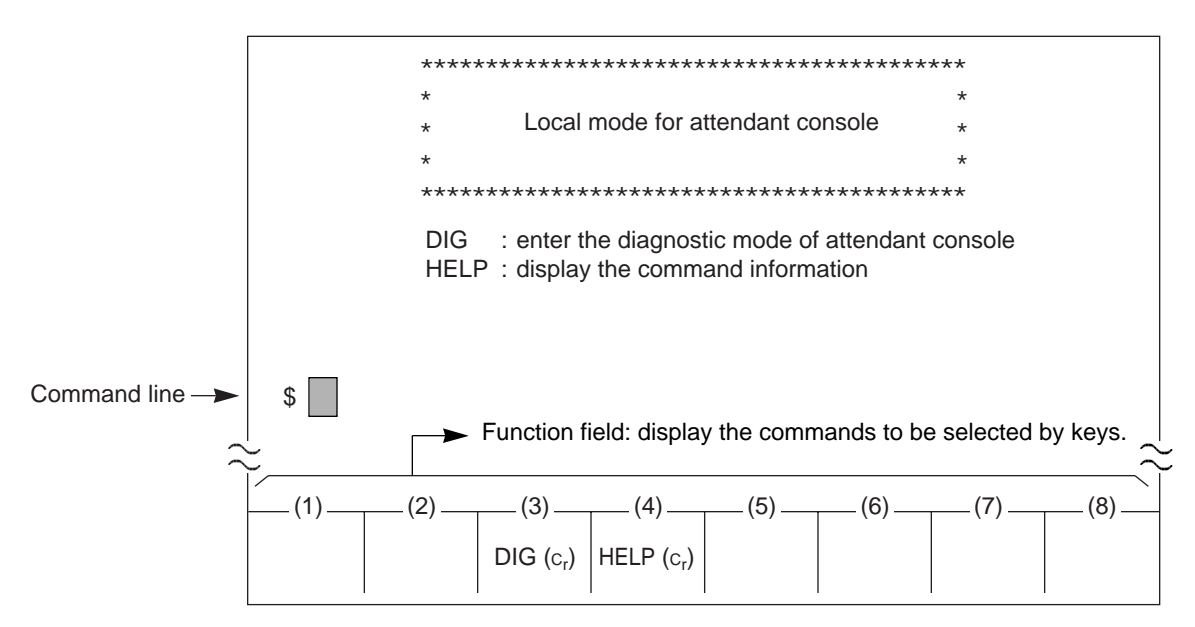

Local Mode Main Menu Screen

### <span id="page-1375-0"></span>**3.04 Control Key Combinations**

You can perform specific operations by using the CTRL key in combination with certain other keys as follows.

To use a CTRL key combination, hold down the CTRL key, and press the other key.

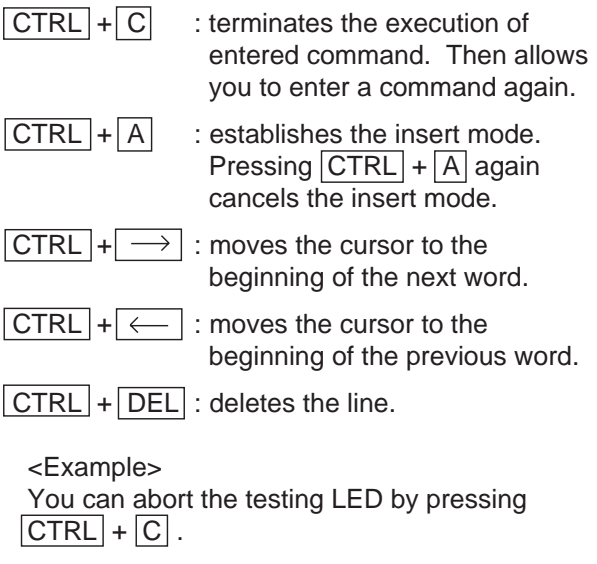

DIG>LED

DIG>

 $\frac{1}{\sqrt{2}}$ 

### **3.05 Special Keys**

The following special keys are used to edit the command line:

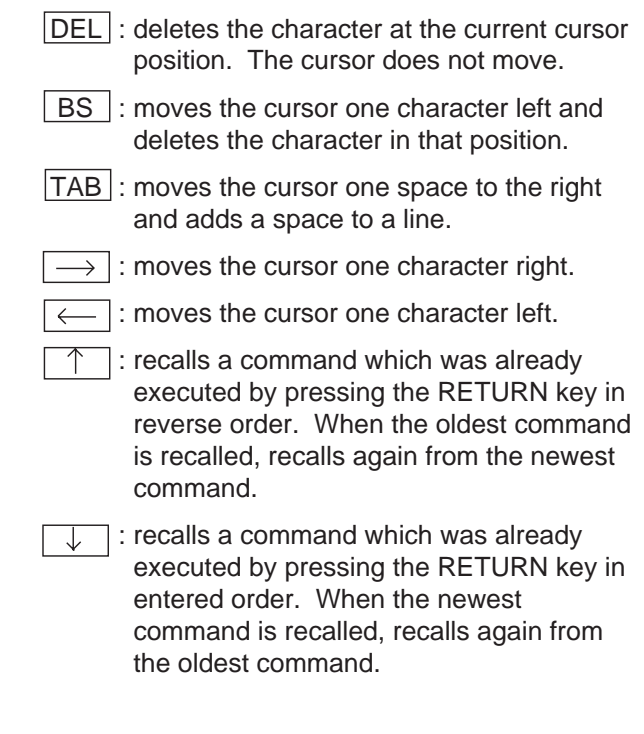

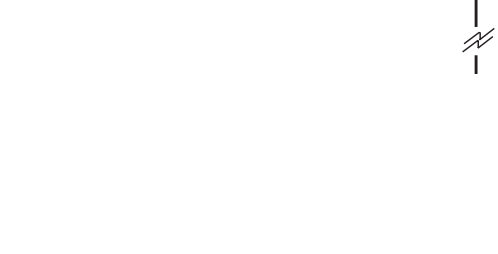

LOOP 2 SRC LED is lighting

\*\*\*\*\* LED test start

\*\*\*\*\* Abort

### <span id="page-1376-0"></span>**4.00 Entering Local DIagnosis Mode**

To enter the Local Diagnosis mode, press the F3 key, or enter the "DIG" command and press the RETURN key at Local Mode Main Menu screen.

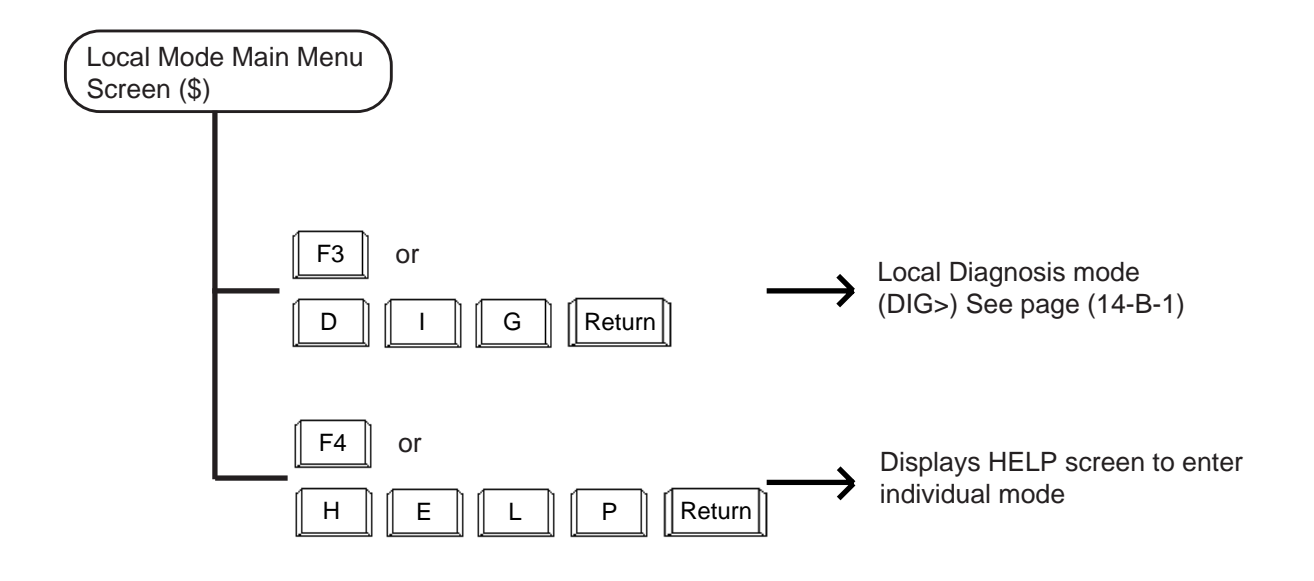

# <span id="page-1378-1"></span><span id="page-1378-0"></span>**B. Local Diagnosis Mode**

## **1.00 Summary**

Local Diagnosis mode is used to diagnose the dispay, LEDs on the operation keyboard, the operation keyboard and the full keyboard of the Attendant Console. Pressing the F3 key "DIG (CR)" introduces the following function field, and waits for command entry.

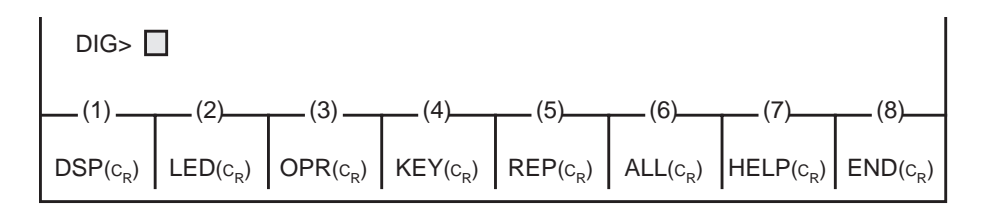

Press the function key for the desired command or directly enter the command from the full keyboard.

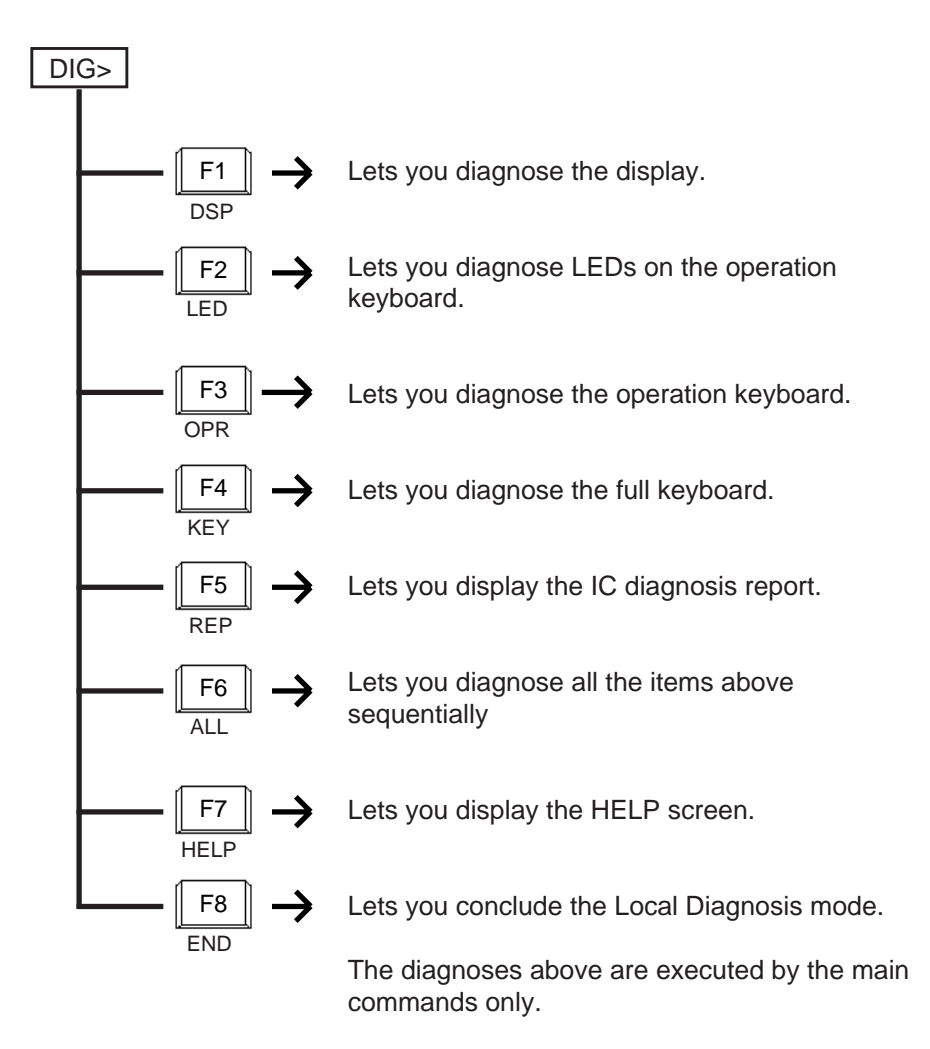

### <span id="page-1379-0"></span>**2.00 Diagnosis of Display**

**Description** Used to diagnose the display.

**Input Format** DIG>DSP

- **Diagnostic Method** Follow the subsequent procedures for diagnosis of display.
	- 1) When the following outer frame appears, confirm the distortion of vertical and horizontal lines.

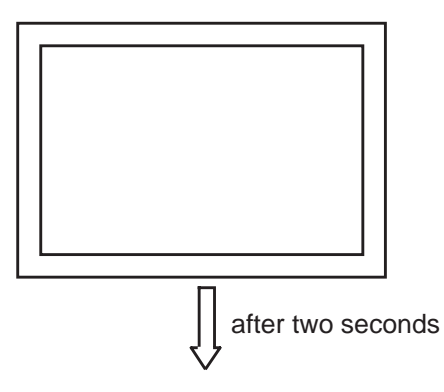

2) The outer frame disappears and nothing appears for approximately two seconds.

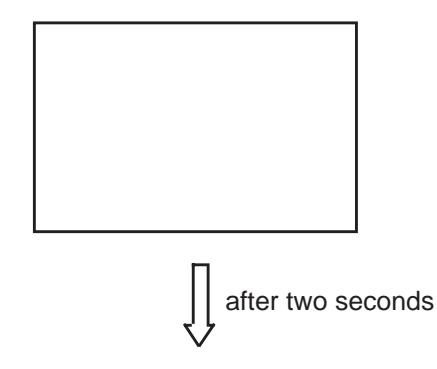

3) The outer frame appears in reverse video.

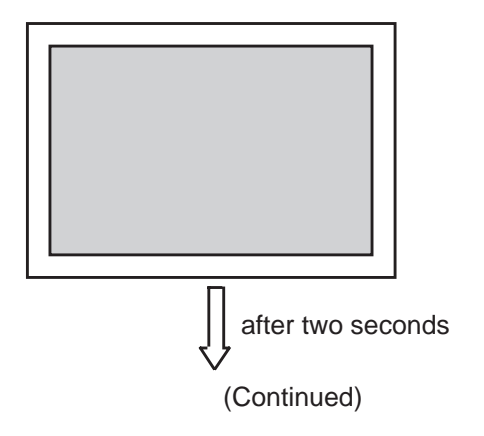

(Continued)

4) The letters "H"s appear.

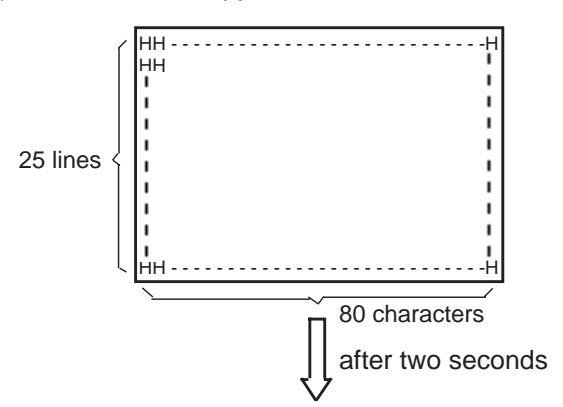

5) Letters and numbers appear.

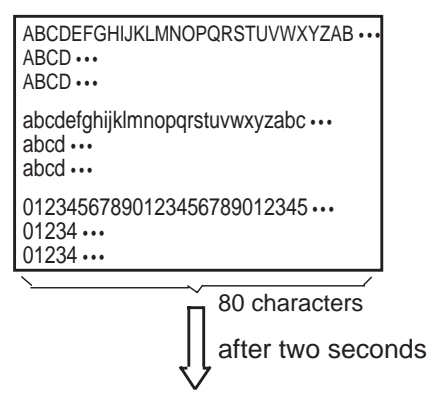

6) The character generator codes and the attributes appear.

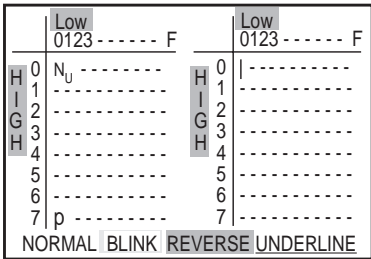

7) After the diagnosis of the display ends, the following display appears and waits for command entry.

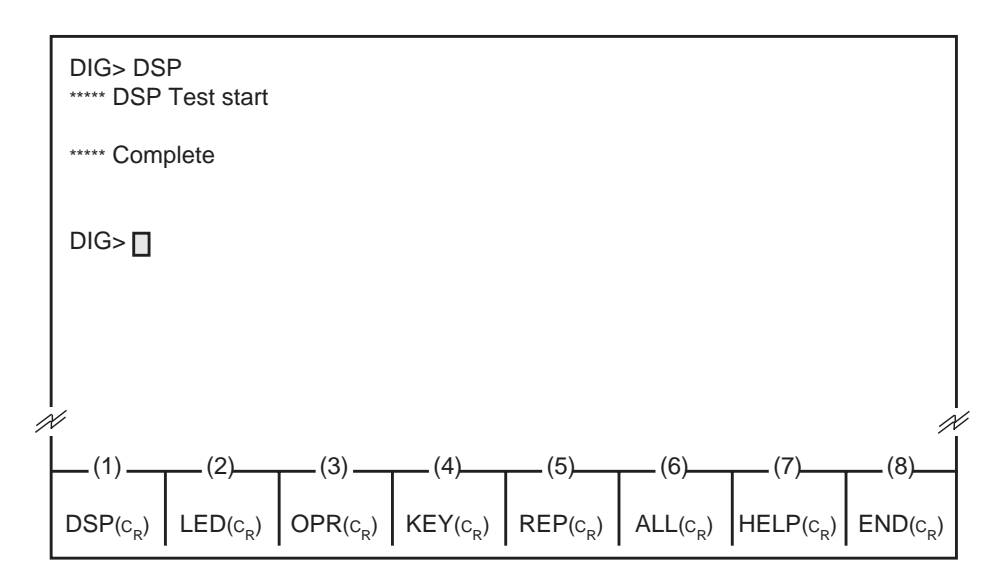

**Note :** Pressing the F8 key or CRTL + C key during the diagnosis stops the diagnosis and displays "Abort".

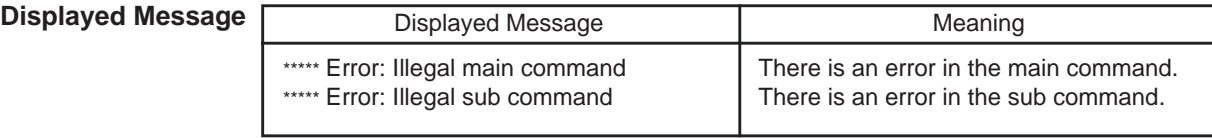

### <span id="page-1382-0"></span>**3.00 Diagnosis of LEDs**

**Description** Used to diagnose the LEDs on the operation keyboard.

**Input Format** DIG>LED

**Diagnosis Method** 1) ALL LEDs on the operation keyboard light in the following order: SRC-LOOP 1, LOOP 2, LOOP 3, LOOP 4, LOOP 5, LOOP 6, NIGHT, ALARM, DES-LOOP 1, LOOP 2, LOOP 3, LOOP 4, LOOP 5, LOOP 6

Confirm LEDs corresponding to the display on the screen.

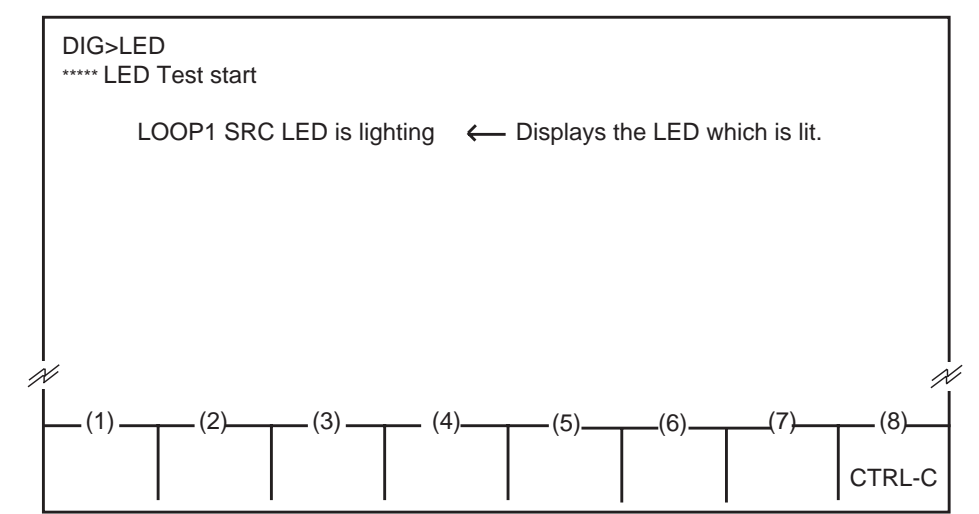

- **Note**: Pressing the F8 key or CTRL + C key during the diagnosis stops the diagnosis and displays "Abort".
	- 2) After the diagnosis of LED ends, "Complete" appears and waits for command entry.

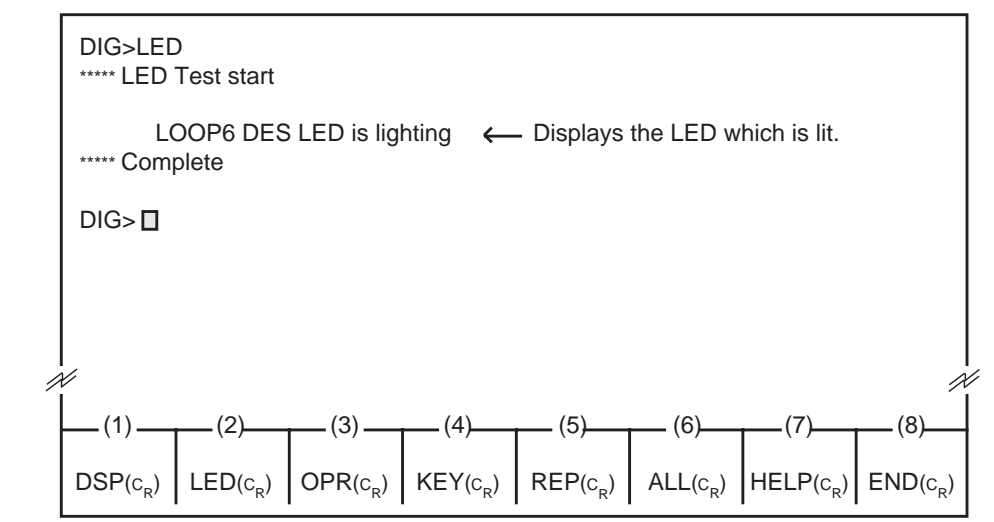

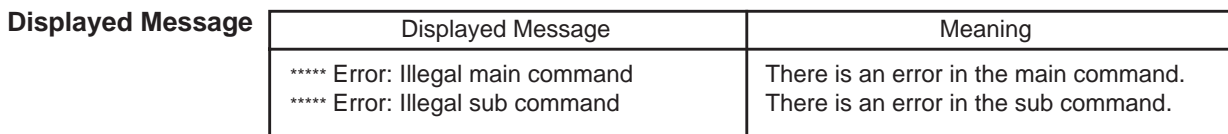

### <span id="page-1383-0"></span>**4.00 Diagnosis of Operation Keyboard**

**Description** Used to diagnose the operation keyboard.

**Input Format** DIG>OPR

**Diagnosis Method** 1) When the arrangement of the operation keyboard appears on the screen, confirm that the key pressed on the operation keyboard is displayed in reverse video on the screen.

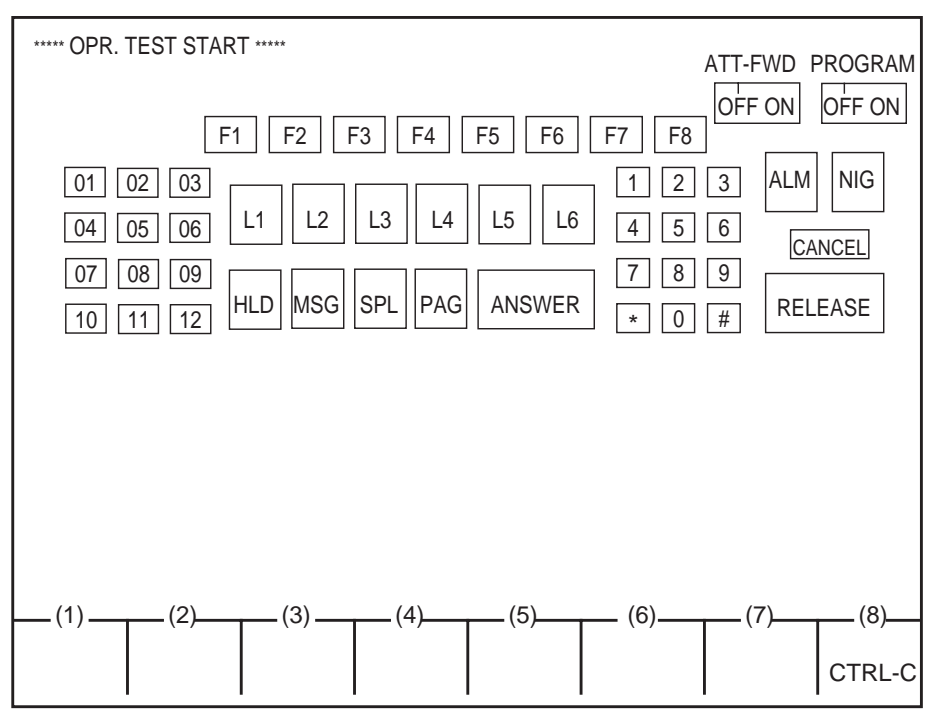

**Note :** Pressing the F8 key or the CTRL + C key during the diagnosis stops diagnosis, and displays "Abort".

> Displaying all keys in reverse video means the conclusion of diagnosis of operation keyboard.

2) After the diagnosis ends, "Complete" appears and waits for the entry of the next command.

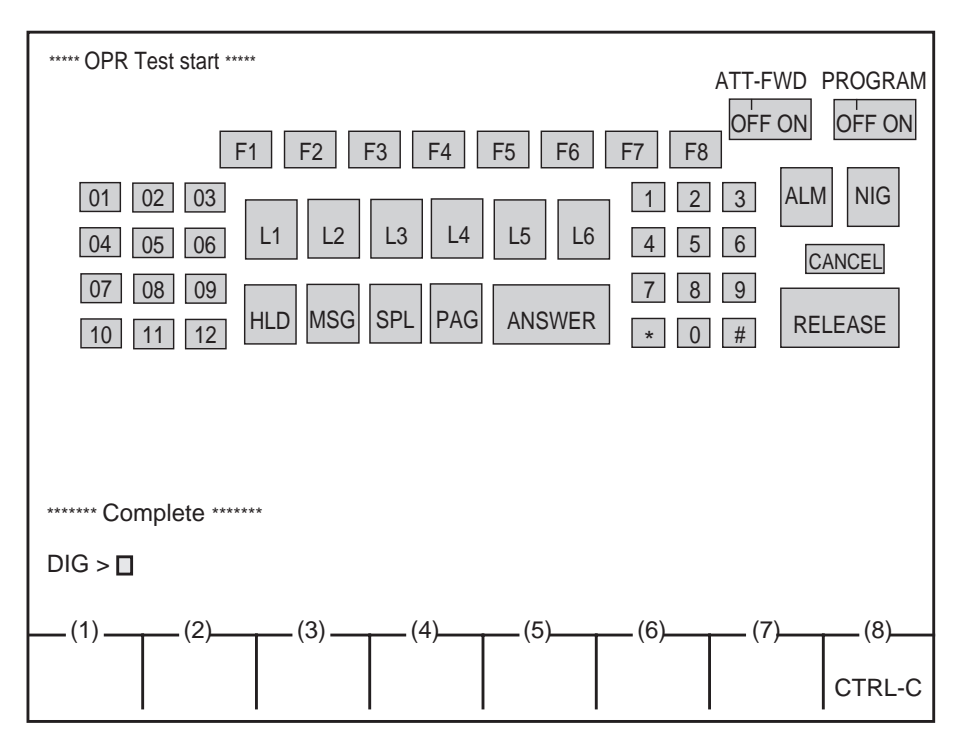

#### **Displayed Message**

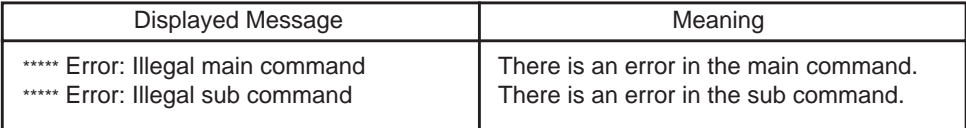

## <span id="page-1385-0"></span>**5.00 Diagnosis of Full Keyboard**

**Description** Used to diagnose the full keyboard.

**Input Format** DIG>KEY

**Diagnosis Method** 1) When the arrangement of the full keyboard appears on the screen, confirm that the key pressed on the full keyboard is displayed in reverse video on the screen.

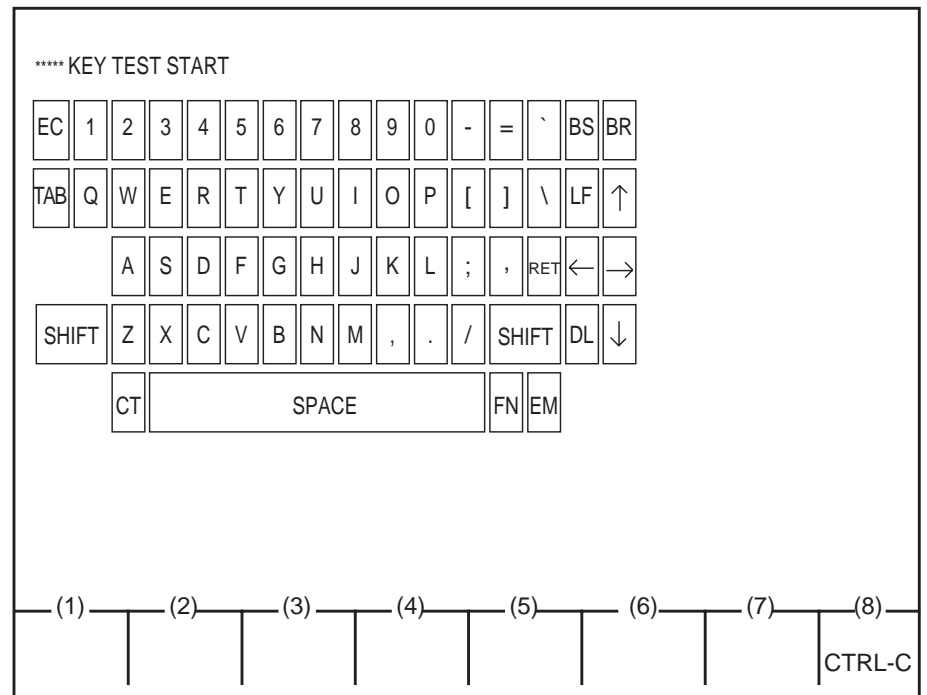

**Note :** Pressing the F8 key or CTRL + C key during the diagnosis, stops the diagnosis, and displays "Abort".

> Displaying all keys in reverse video means the conclusion of diagnosis of full keyboard.

2) After the diagnosis ends, "Complete" appears and waits for the entry of the next command.

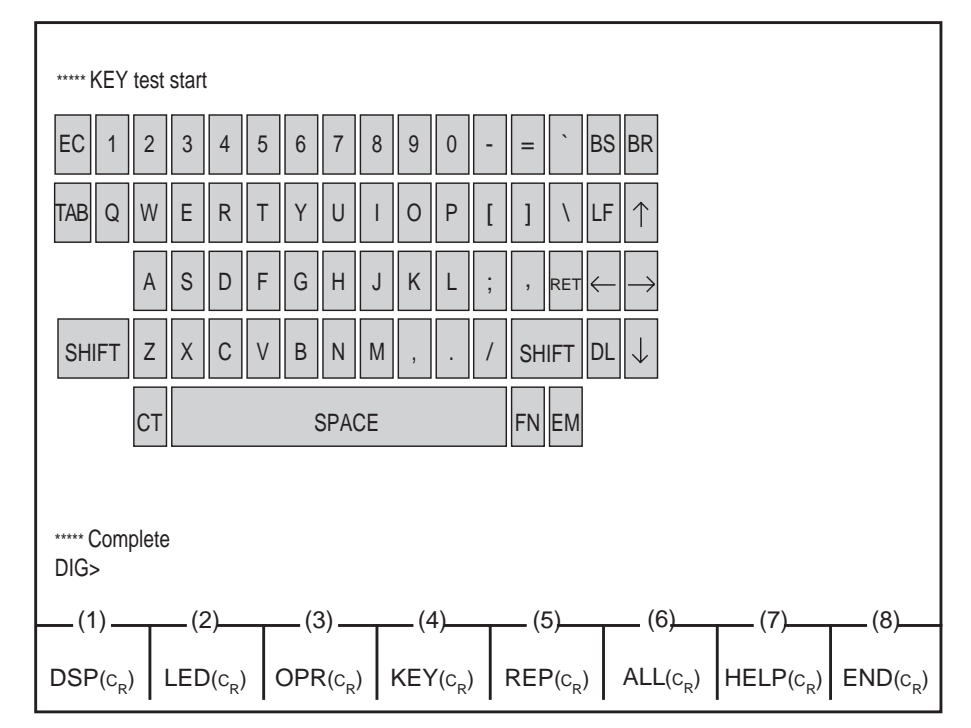

#### **Displayed Message**

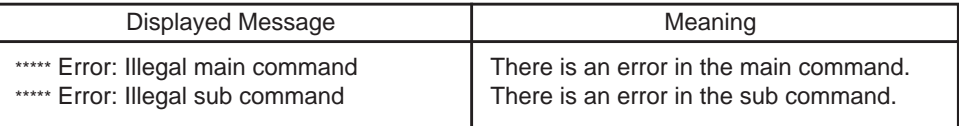

### <span id="page-1387-0"></span>**6.00 REP Command**

**Description** Displays IC diagnosis report performed when the Attendant Console is switched on.

**Input Format** DIG > REP

**Display Example**

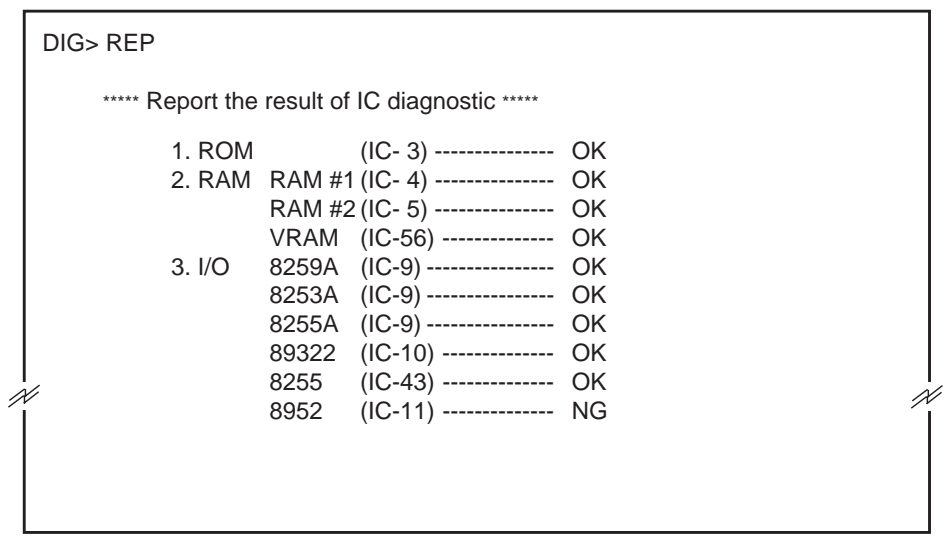

### **Displayed Message**

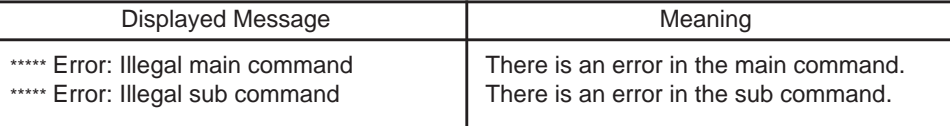

## <span id="page-1388-0"></span>**7.00 All Diagnosis**

**Description** Used to diagnose DSP, LED, OPR, KEY and REP sequentially.

**Input Format** DIG>ALL

**Diagnosis** Performs diagnosis in order from DSP, LED, OPR, KEY and REP. After conclusion of all diagnosis, "Complete" appears and waits for the entry of the next command.

> **Note :** Pressing the F8 key or the CTRL + C key stops the current diagnosis with displaying "Abort" and advances to the next diagnosis.

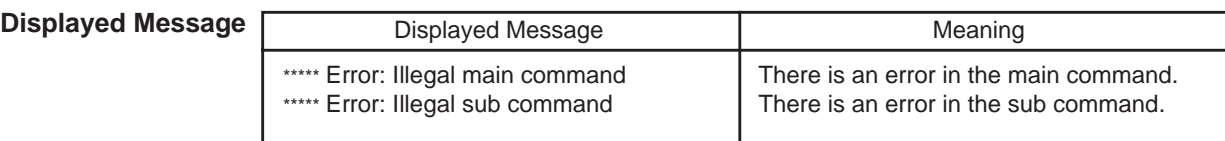

## <span id="page-1389-0"></span>**8.00 HELP Command**

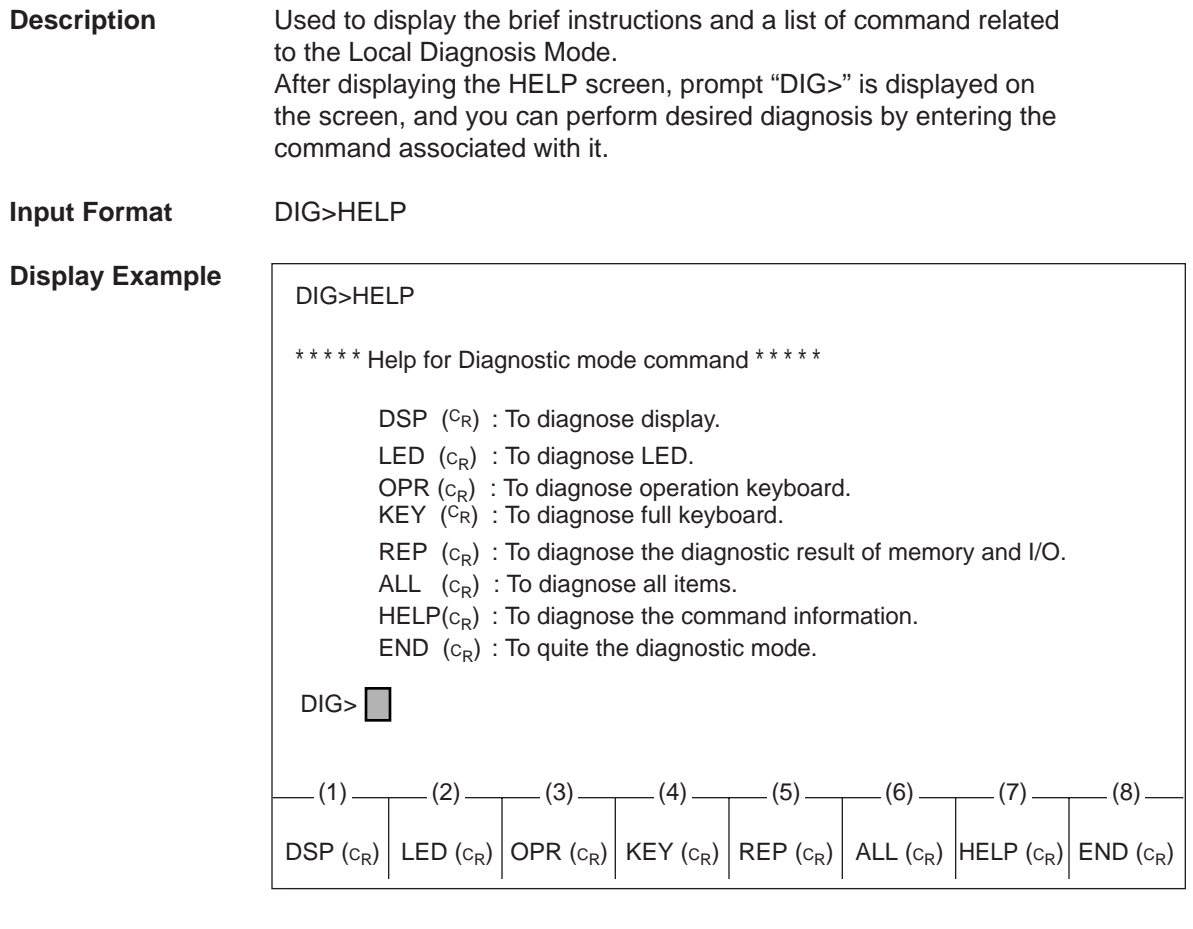

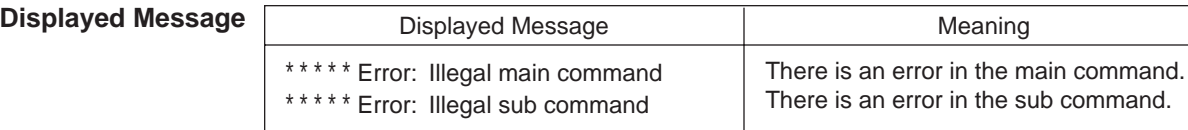

### <span id="page-1390-0"></span>**9.00 END Command**

**Description** Used to conclude the Local Diagnosis mode.

**Input Format** DIG>END

**Display Example**

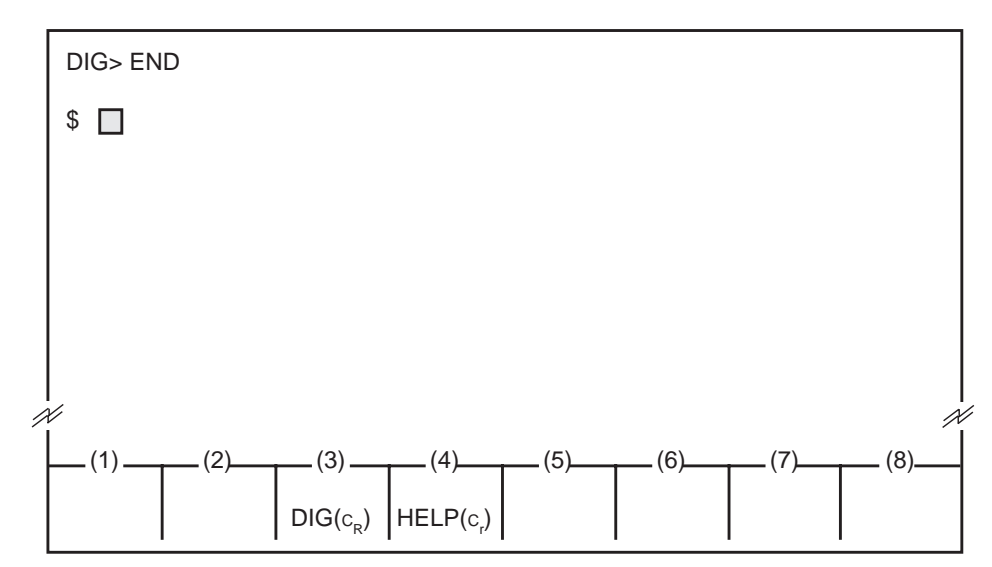

#### **Condition** Entering END command concludes Local Diagnosis mode and displays the prompt "\$" which indicates that you can enter another command.

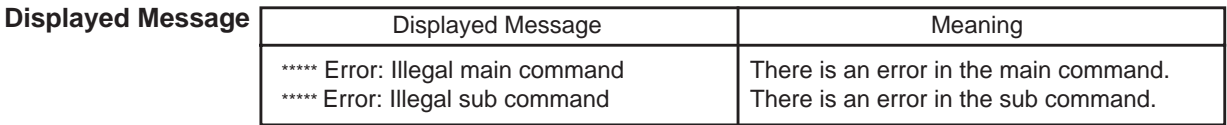

# <span id="page-1392-0"></span>**C. HELP Mode**

**Description** Used to display brief instructions and a list of command.

**Input Format** \$HELP **Display Example**  $(1)$  (2) (3) (4) (5) (5) (6) (6) (7) (8) DIG  $(c_R)$  HELP  $(c_R)$  $$^{\frown}$ \$ HELP \*\*\*\*\* Help for entering each mode \*\*\*\*\* enter the diagnostic mode => DIG help for using command => HELP

#### **Conditions** After displaying the HELP screen, prompt "\$" is displayed on the screen and you can enter the desired mode by entering the "DIG" command Local Diagnosis.

#### **Displayed Message**

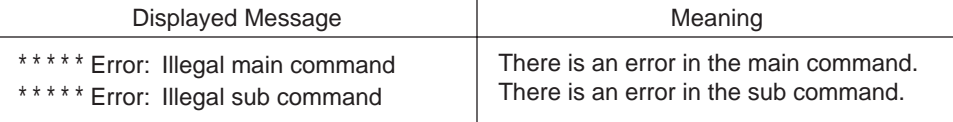

**Section 15**

# **Maintenance**

**VT220 and Compatibles**

### (Section 15)

## **Maintenance**

### **VT220 and Compatibles**

#### **Contents**

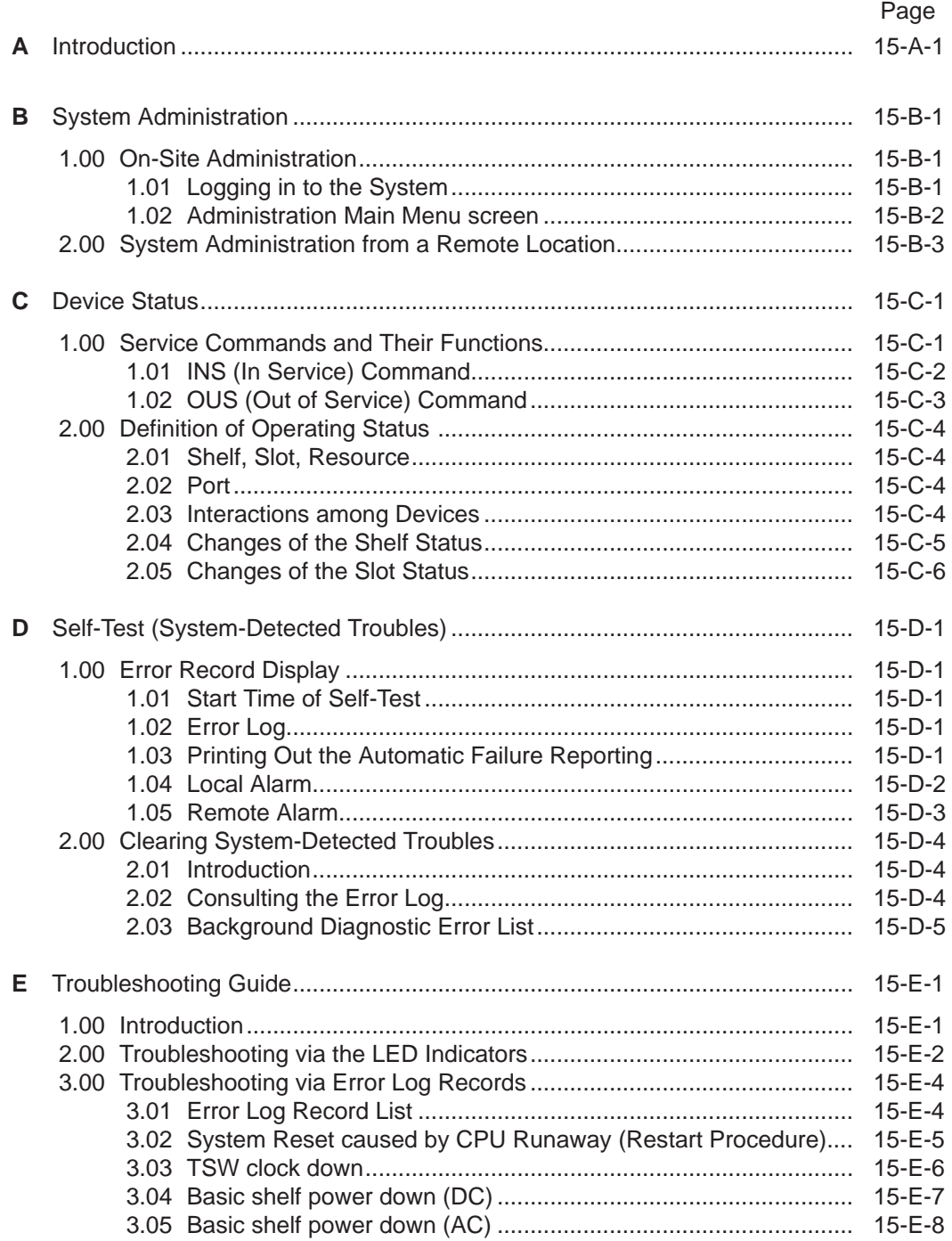

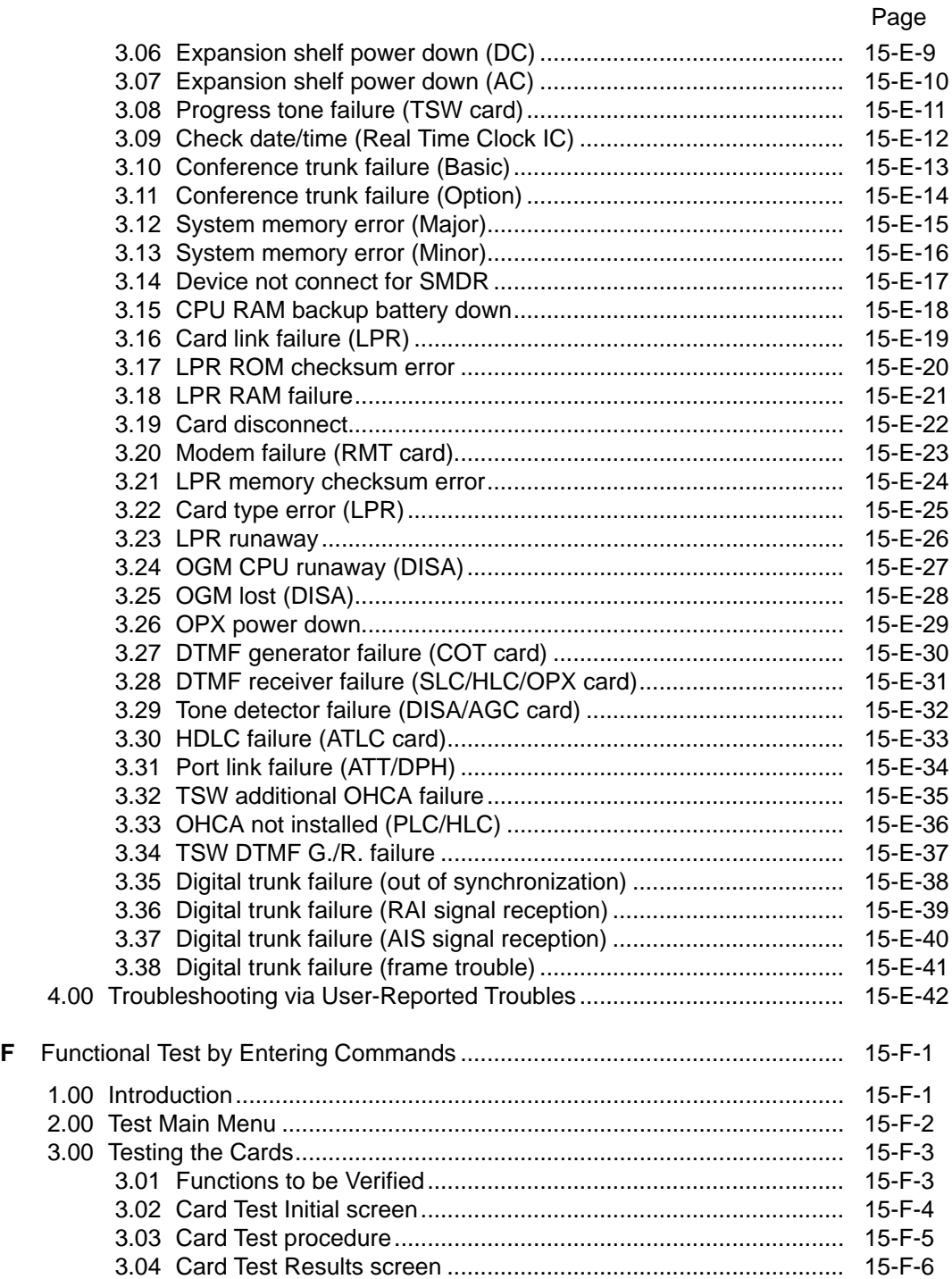

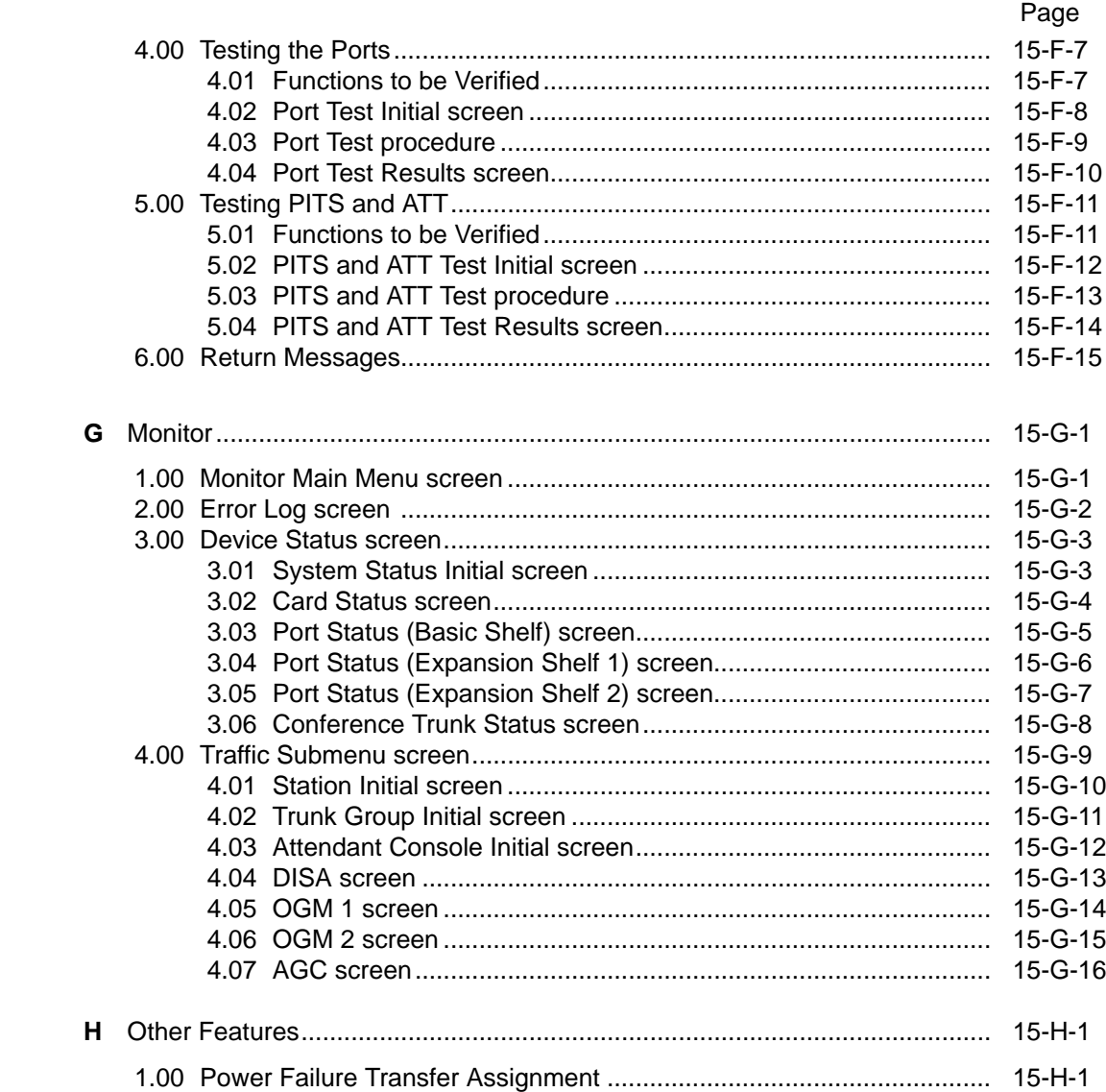

# <span id="page-1400-0"></span>**A. Introduction**

This section describes the information necessary for monitoring, testing, and maintaining the system using VT220 (VT100) or Compatibles in interactive format.

The modular self-testing capabilities of the system allow most maintenance to be reduced to simple procedures.

You can administer the system programming and maintenance of the system using a VT220 (VT100), Compatibles, Dumb terminals or an

Attendant Console.

Only one terminal can be performing system administration at any one time.

Changing the System Administration Device is done by programming.

To execute the change, you must exit system administration mode and then reenter system administration mode.

# <span id="page-1402-0"></span>**B. System Administration**

## **1.00 On-Site Administration**

### **1.01 Logging in to the System**

#### **Description**

You can administer the system programming and maintenance of the system using a VT220 (100), Compatibles. For details about communication parameters, refer to [Section 10-D-7.00](#page-1015-0) ["Communication Interface"](#page-1015-0).

#### **System Security**

For security reasons, access to the administration capabilities of the system is controlled by a password. To prevent an unauthorized person from learning the password, the password characters are not displayed when they are entered.

#### **Password**

To gain access to the system administration feature, a valid password (four-digit, alphanumeric characters\*) must be entered.

To be recognized by the system, the password must be entered exactly as stored in memory. You must assign eight passwords from the first to fourth levels for on-site operation and the first to fourth levels for operation from a remote location.

The followings are the functions available to each password level.

The 1st Level : To access to all levels

The 2nd Level : To set system level parameters.

The 3rd Level : To set Port level parameters.

The 4th Level : To read parameters only.

When you log in to the system using the first level password, you can execute all functions, but are increasingly restricted when entering levels 2, 3 and 4.

Those passwords are originally factory programmed, but may be changed when logging in to the system by entering the first level password.

(Refer to [Section 8-E "Changing Password".\)](#page-864-0)

#### \* Alphanumeric characters

ASCII codes except special codes (DEL, ESC etc.). However, entering "\", "~" are not available, because these characters cannot be displayed on the display of PITS. Both uppercase and lowercase characters can be recognized by the system.

#### **Successful Login**

When you enter the correct password, the terminal displays the Main Menu screen from which you can select administration functions. By selecting an item from the Main Menu, you enter a system programming area and can access specific system parameters and features.

#### <span id="page-1403-0"></span>**1.02 Administration Main Menu screen**

#### **Main Menu Screen**

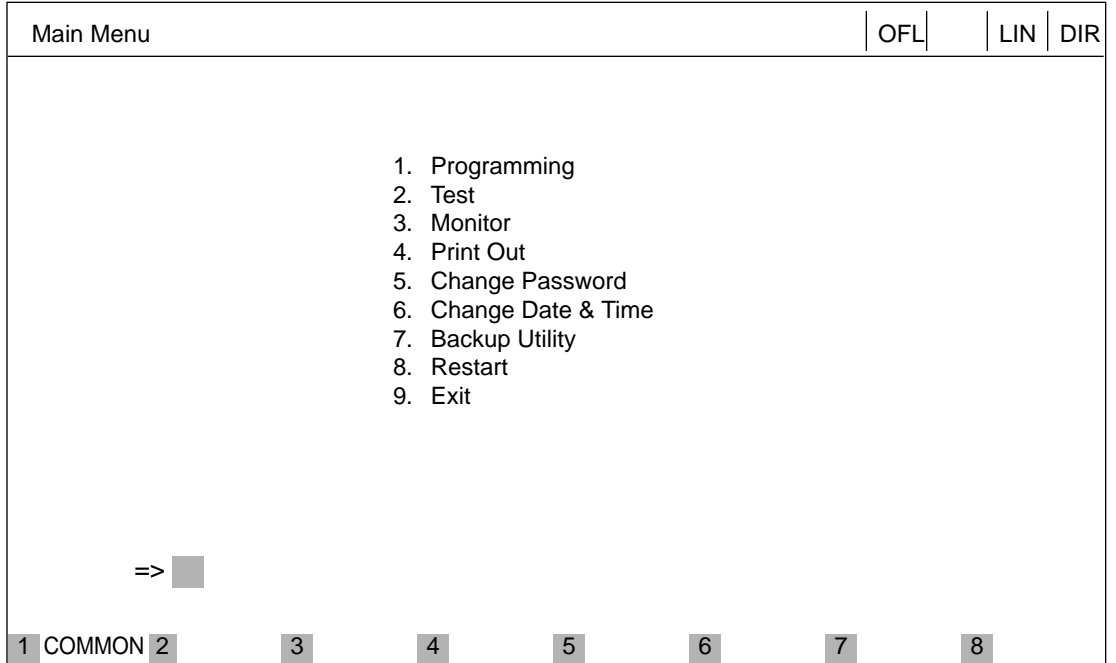

#### **Main Menu Items**

The following list describes the features you can administer through each of the Main Menu Items: To select an item from the Main Menu, just type the number of the item you want followed by the return key.

- 1. Programming Allows you to administer system-wide programming parameters.
- 2. Test

Allows you to test the status of cards, ports, resources and so on.

3. Monitor

Allows you to display the error log, card/port/resource status and traffic measurements.

- 4. Print Out Allows you to print out the system programming parameters and traffic information.
- 5. Change Password Allows you to change the current password.
- 6. Change Date & Time Allows you to change the date and time.
- 7. Backup Utility Allows you to save and load the system programming data and the Attendant Console database.
- 8. Restart Allows you to reset the system.
- 9. Exit Allows you to exit the administration mode.
# **2.00 System Administration from a Remote Location**

### **Description**

From a remote location, you can execute system programming, diagnosis and traffic measurements using a VT220 (100), Compatibles or Dumb terminals.

Refer to [Section 10-D-7.00 "Communication](#page-1015-0) [Interface".](#page-1015-0)

### **Conditions**

- RMT card (Modem) must be installed in the system and register the telephone number of modem in the System-Operation "Remote Directory Number" (FDN: 3-4 digits) for accessing the remote administration feature. For assignment of Remote Directory Number, refer t[o Section 10-D-1.02 "Operation \(2/3\)".](#page-957-0)
- For remote access, a data terminal and modem are required at a remote location.
- Factory programmed 4 types of password from 1st to 4th level for remote operation are provided. Passwords are originally factory programmed, but may be changed at any time. (Refer to [Section 8-E "Changing Password."\)](#page-864-0)
- You can execute remote system administration during on-line communication mode only. But when you load the system programming data from a remote location, the system shifts to offline communication mode automatically. Refer to [Section 18-B-2.02 "Loading Procedure"](#page-1567-0) for details.
- Starting up system administration from a remote location can be done only in Dumb mode, so to enter VT mode, press  $\overline{CTR}$  key +  $\overline{V}$  key simultaneously at the dumb mode initial screen.

### **Operation**

Starting up system administration from a remote location can be done in the following ways:

- Dial "Remote Directory Number" using Direct Inward System Access (DISA) feature. For further information about "Remote Directory Number", refer t[o Section 10-D-1.02 "Operation](#page-961-0) [\(2/3\)".](#page-961-0) And for further information about DISA feature, refer to [Section 3-D-2.02 "Direct](#page-225-0) [Inward System Access \(DISA\)"](#page-225-0).
- Program DID feature so that the incoming telephone number is converted to the "Remote Directory Number". For further information about DID feature, refer to [Section 3-D-2.03 "Direct Inward Dialing](#page-228-0) [\(DID\)".](#page-228-0)
- Assign that a call from a remote-location can access the Remote Administration feature automatically using DIL (1:1) feature. For further information about DIL (1:1) feature, refer to [Section 3-D-2.01 "Direct In Line \(DIL\)".](#page-224-0)
- Remote access with assistance of the operator The call from a remote location can be made on any trunk into the system, and be answered by the operator.

The call is then placed on hold and the Remote Directory Number of the system dialed is received. The operator transfers the call after receiving the modem answer tone. The caller at a remote location will then hear the modem answer tone and can proceed with sign-on. For further information, refer to [Section 4-F-](#page-497-0)[1.05 "Unscreened Call Transfer to Remote".](#page-497-0)

When the system administrator at a remote location accesses the system remote administration feature, the following message appears on the display of operator's telephone if display is provided.

#### 1234:RMT Access

After you log in to the system from a remote location, you can operate the system in the same way as if you were on-site.

Only one system administration terminal can access the system at a time.

# **C. Device Status**

## **1.00 Service Commands and Their Functions**

### **COMMON**

Displays the command function mode.

### **SHOW LV**

Lets you display the current password level.

### **CHG LV**

Lets you change the password level.

### **INS**

Changes the status of the target shelf, card, or station to "In Service".

#### **OUS**

Changes the status of the target shelf, card, or station to "Out of Service".

#### **REMOVE**

Removes the programmed parameters of target device (when removing a device).

#### **EXIT**

Exits the general command mode and displays the current command function screen.

#### **INDEX**

Lets you enter a specific programming screen.

#### **COPY**

Lets you copy programming parameters.

#### **READ**

Lets you read parameters from any progrmming screen.

#### **HRD CPY**

Lets you print out the displayed programming parameters.

### **AUTOCNF**

Lets you assign the telephone type to the system.

Refer to [Section 8-J "Execution of Function](#page-880-0) [Modes" fo](#page-880-0)r details about command functions.

### **1.01 INS (In Service) Command**

### **Description**

Changes the status of the target device (shelf, card, port, station etc.) to "In Service" in on-line communication mode.

### **Conditions**

The status of the specified devices (shelf, card, port, station) should be "OUS" or "FAULT". When you change the status of a lower device (port, station) to "INS", the upper device (shelf, card) should be changed to "INS" status beforehand.

If you try to change the lower device (port, station) status to "INS" while upper device (shelf, card) is in "OUS" status, the error message "Invalid Status" appears on the screen.

### **Operation**

Press the function key INS.

CMD> In Service No. = xxxxxx 1 2 3

Enter the number of the desired device. For input values, see below:

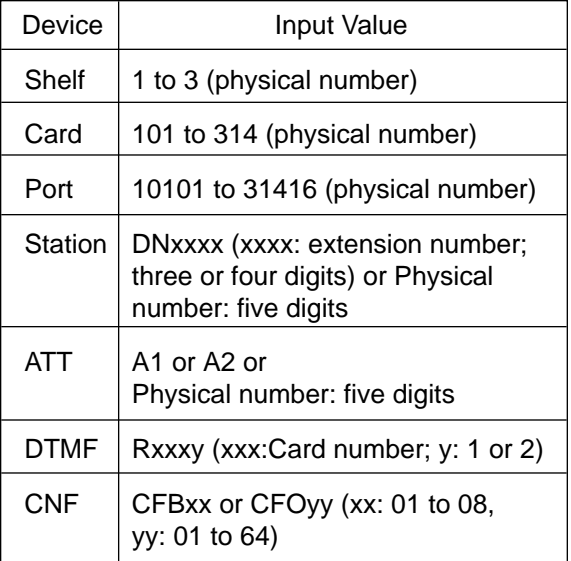

Refer to [Section 15-F "Functional Test by](#page-1460-0) [Entering Commands"](#page-1460-0) for details about test command.

When you change the status of an upper device, the status of lower devices changes as follows.

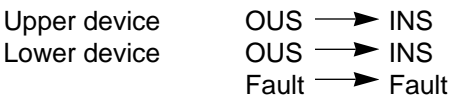

Upper device  $\qquad \qquad$  Fault  $\longrightarrow$  INS Lower device  $\qquad \qquad$  Fault  $\longrightarrow$  INS  $\overline{\text{OUS}}$   $\rightarrow$   $\overline{\text{OUS}}$ 

Normal operation

The following message appears on the screen.

\*\*\*\*\* OK

Operation failed An error message apears on the screen in the following cases.

- Parameter error
- Not installed
- Status error
- INS failure (Diagnostic error)

### **1.02 OUS (Out of Service) Command**

#### **Description**

Changes the status of the target device (shelf, card, station etc.) to "Out of Service" in on-line communication mode.

### **Conditions**

The status of target devices (shelf, card, port, station) should be "INS".

If the system administration terminal is an Attendant Console (ATT), do not change the status of the following devices from "INS" to "OUS".

- Shelf in which ATLC card is installed
- ATLC card
- Attendant console assigned as the System Administration Terminal

During a remote operation, do not change the status of the following devices from "INS" to "OUS".

- Shelf in which RMT card is installed
- RMT card (Modem)

#### **Operation**

Press the function key OUS.

CMD>Out of Service No. = xxxx

1 2 3

Enter the number of the desired device. Four input values, see below:

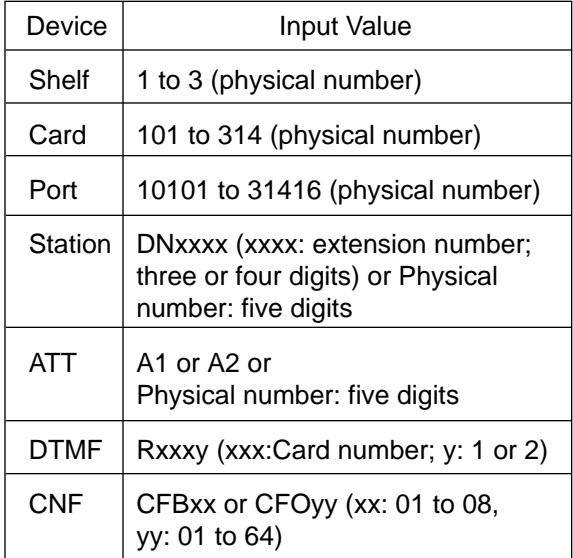

Refer to [Section 15-F "Functional Test by](#page-1460-0) [Entering Commands"](#page-1460-0) for details about the test command.

When you change the status of an upper device (shelf, card), the status of lower devices (port, station) changes as follows.

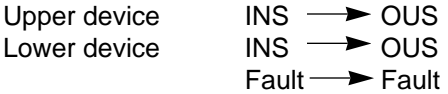

Normal operation

The following message appears on the screen.

\*\*\*\*\* OK

Operation failed An error message appears on the screen in the following cases.

- Parameter error
- Not installed
- Status error

# **2.00 Definition of Operating Status**

### **2.01 Shelf, Slot, Resource**

#### **Not-Installed:**

Programming data for the target device are not entered at all. In other words, even if the device is physically installed in the system, no programming has been performed.

#### **Out of Service (OUS):**

Programming data for the target device is entered, but the target device is not assigned to the system.

#### **In Service (INS):**

The target device is operating normally.

#### **Fault (FLT):**

The device is defective (hardware). In this case the LED indicator on the card is lit.

### **2.02 Port**

#### **Not-Installed:**

The slot (upper device of port) is not programmed even though the card may be physically installed.

#### **Pre-Installed**

Programming data for the slot (upper device of port) is entered, but programming data for the port is not entered.

#### **Out of Service (OUS):**

Programming data for the target device is entered, but the target device is not assigned to the system.

#### **In Service (INS):**

The target device is operating normally.

#### **Fault (FLT):**

Defective device (hardware).

### **2.03 Interactions among Devices**

Interactions among Shelf, Slot, Port and Resource are as follows.

Shelf>Slot>Port, or Shelf>Slot>Resource (See the illustration below)

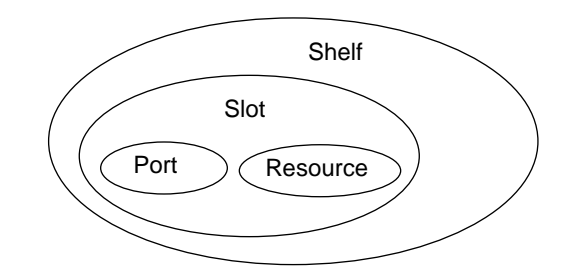

\* The resource is a lower device of a slot. There are no interactions between resources and ports.

(Example) PB receiver on the SLC (Single Line Telephone Circuit) card.

### **2.04 Changes of the Shelf Status**

#### **Removing the Expansion Shelf**

When attempting to remove the expansion shelf, the status of devices (slot, port, resource) in the target shelf should be changed to "Not-installed" beforehand.

When you change the status of target shelf, the status of devices in the shelf changes as follows.

1.  $INS \rightarrow OUS$ 

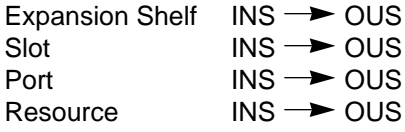

No changes in other status

2.  $OUS \rightarrow$  INS

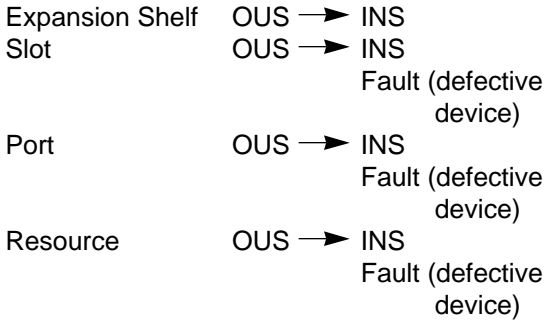

No changes in other status

3.  $INS \rightarrow$  Fault

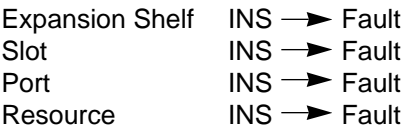

No changes in other status.

4. Automatic recovery (Fault  $\rightarrow$  INS)

Device in "Fault" status becomes in good status without any special care.

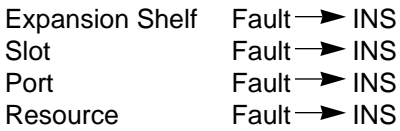

No changes in other status.

In case of "2. OUS  $\rightarrow$  INS" and "3. INS  $\rightarrow$ Fault", don't care about "Fault" status of lower device.

(Note)

Up to two optional Expansion Selves (1 and 2) can be connected to the system for enlargement of system's ability.

### **2.05 Changes of the Slot Status**

#### **Canceling the Slot Assignment**

Before canceling the slot assignment, the status of ports or resources assigned to the target slot should be changed to "Not-installed" or "Preinstalled" beforehand.

#### **Slot Assignment**

The status of ports and resources installed in the target slot.

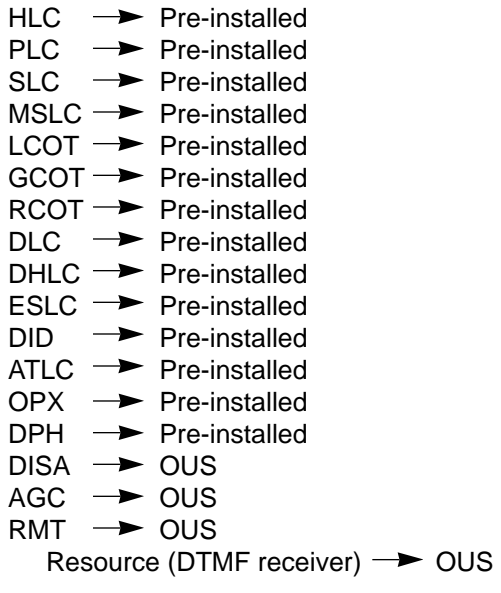

When you change the status of target slot, the status of devices (port, resource) in the slot changes as follows.

1.  $INS \rightarrow OUS$ 

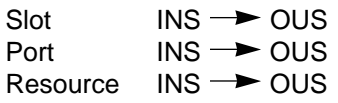

No changes in other status.

FIFO communication is terminated.

2.  $OUS \rightarrow$  INS

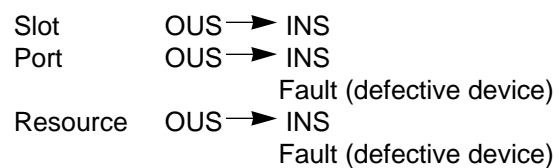

No changes in other status.

3. INS  $\rightarrow$  Fault

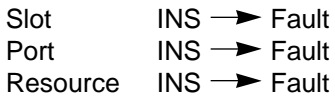

No changes in other status.

FIFO communication is terminated.

4. Fault  $\rightarrow$  INS

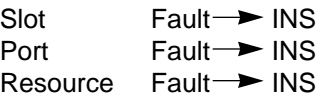

No changes in other status.

FIFO communication begins.

In case of "3. INS  $\rightarrow$  Fault", "4. Fault  $\rightarrow$  INS" the "OUS" status of lower devices doesn't change.

# **D. Self-Test (System-Detected Troubles)**

# **1.00 Error Record Display**

### **1.01 Start Time of Self-Test**

The KX-TD500 system has the capability of the diagnostic self-test which is automatically executed at the desired time everyday. It takes a long time to perform the diagnosis of the whole devices (TSW card, line cards, ports, resources etc.). If the system detects a device which is in use while executing the self-test, the device will be skipped. Therefore, it is recommended to execute while no traffic. Refer to [Section 10-D-1.02 "Operation \(2/3\)"](#page-957-0) for programming.

### **1.02 Error Log**

When a system maintenance object begins to fail periodic testing, the system automatically generates an error record. (Refer to [Section 15-](#page-1477-0) [G-2.00 "Error Log screen".](#page-1477-0))

Depending on the severity, the record is stored in one of two tables in the Error Log.

The two tables are:

Error Log (1/2) (Major and Minor Alarm) Up to 15 major or minor error records are stored in this error log.The error tables are organized by time of occurence.The newest error record appears on the bottom of the screen. If more than 15 errors have occured in that time, error records already stored in the error log will be overwritten, starting with the first.

Error Log (2/2) (Light Alarm)

Up to 15 light error records can be stored in this error log.

Other conditions are the same as error log (1/2).

Each error log screen (1/2)(2/2) exists independently.

Deleting Error Log records (available only when logged in to the system by entering the 1st Level Password only)

When you exit the error log screen, the following message appears on the screen.

=> Error Log clear ? (Y/N)

Error log records can be deleted by entering "Y".

### **1.03 Printing Out the Automatic Failure Reporting**

The error log records can be printed out. First connect the printer to the SIO #2 port on the basic shelf using RS-232C cable, then set "System-operation" SMDR-Error Log to "Yes" by the system programming. Refer to [Section 10-D-1.02 "Operation \(2/3\)"](#page-957-0) for programming.

### **1.04 Local Alarm**

### **Description**

When the system detects a problem during online communication, an alarm message will be displayed on the screen of the Attendant Console or on the display of PITS (if provided) whose owner is assigned as operator 1 by pressing the ALARM key.

### **Programming**

ALARM key (button) assignment

(Attendant Console) ALARM key (Fixed feature key)

#### (PITS)

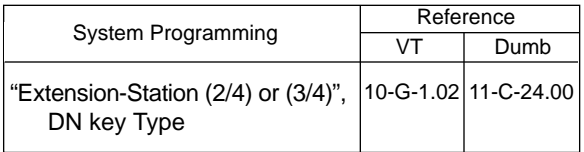

#### **Conditions**

- 1. When the system has detected the error, the ALARM LED on the Attendant Console or PITS (Operator 1) automatically flashes in red (Major Alarm) or is lit steady in red (Minor Alarm).
- 2. Local alarm is not shown if the Operator 1 is an SLT user.
- 3. If the ALARM button is not assigned to a PITS, the local alarm doesn't show.
- 4. The local alarm occurs only with operator 1 of each tenant.
- 5. In case of a PITS without the display, the ALARM LED is lit when the system detects an error. To clear the error message, press the ALARM button twice.
- 6. When multiple troubles occur at a time, only the most serious trouble appears on the screen of attendant console or display of PITS (if provided).

7. The alarm message on the display of PITS (if provided) disappears if making a call from that telephone; an incoming call arrives at that telephone; held call reminder occurs. The alarm message reappears on the display when the PITS goes to on-hook.

### **Operation**

To display the alarm message, press the ALARM key (button) while ALARM LED is flashing or lit steady.

If local alarm occured during a conversation, press the ALARM key (button) after replacing the handset and then the alarm message will be displayed.

• An example of the alarm display

(Attendant Console) JAN-25-91 6:31 AM MAJOR•ALARM #0410 Basic Shelf power down

(PITS)

ERR 0410 POW DWN

To clear the displayed alarm message, press the ALARM key (button) when the alarm message is displayed. The ALARM LED will be turned off and the alarm message on the display of PITS (if provided) or CRT screen of the Attendant Console disappears.

### **1.05 Remote Alarm**

#### **Description**

When the system detects a problem during online communication, an error message appears on the screen of the remote maintenance device. For remote access, a data terminal and modem are required at a remote location.

### **Remote Configuration**

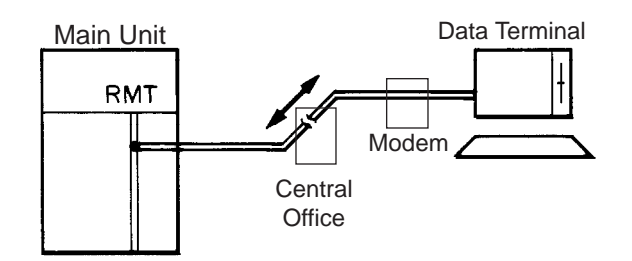

#### **Programming**

To execute this feature, set "System-Operation", Remote Alarm to "Yes" and register the telephone (Modem) number of the remote administration device in "Destination Address". Installing the RMT card is required for this feature.

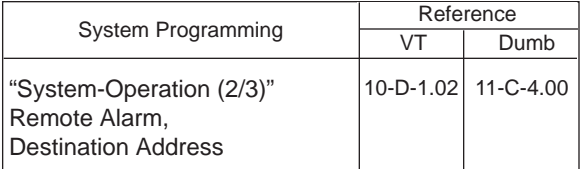

### **Conditions**

Setting "System-Operation (2/3)" Remote Alarm to "Yes" is not available if the RMT card is not installed.

All system-detected error messages are displayed in the error log, but concerning "Local Alarm", or "Remote Alarm", some error messages are displayed and some are not. Refer to [Section 15-D-2.03 "Background](#page-1416-0) [Diagnostic Error List"](#page-1416-0) for details.

## **2.00 Clearing System-Detected Troubles**

### **2.01 Introduction**

Most system-detected troubles are reported via the alarm LED (light-emitting diode) indicators located on the top shelf, each circuit card, Attendant Console and PITS. The following covers general trouble-clearing techniques and recommended procedures for identifying and clearing a variety of specific system troubles.

You can detect, report, and clear troubles in the following three ways.

- (1) Error Log
- (2) LED indicators on the Main Units (ALARM LED on the Top shelf, LEDs on the cards)
- (3) User-Reported Error (Including Automatic Failure Reporting, Local Alarm, Remote Alarm)

### **2.02 Consulting the Error Log**

Consulting the error log should be the first step in diagnosing system-related troubles.

The error log is read by logging in to the system administration terminal, selecting the Main Menu item "3. Monitor", and then selecting "1. Error Log".

Refer t[o Section 15-G-2.00 "Error Log Screen".](#page-1477-0)  The error log is comprised of the following two error tables.

Error Log (1/2) (Major and Minor Alarms) Error Log (2/2) (Light Alarms)

Each error record is reported as one line on the screen.

Error Log (1/2) and Error Log (2/2) use the same format and exist independently.

These error records provide the location of the error, the date and time of the occurence, and a description of the error.

A typical error record from the error log is as follows:

Error Log (1/2)

MAR-20-90 8:39 AM MAJOR ALARM #0400 Basic shelf power down 1 2 3 4

This record is interpreted as follows:

- 1. The year, month, date and time of the occurence.
- 2. The severity of the error

MAJOR ALARM-Error Log (1/2) MINOR ALARM-Error Log (1/2) Blank-Light Error-Error Log (2/2)

3. Error Code

Each error record has a specific error code. You can clear the troubles via the troubleshooting guide corresponding to the error code. (Refer to [Section 15-E-3.00 "Troubleshooting](#page-1421-0) [via Error Log Records".](#page-1421-0))

4. Description A description of the nature of the error.

### <span id="page-1416-0"></span>**2.03 Background Diagnostic Error List**

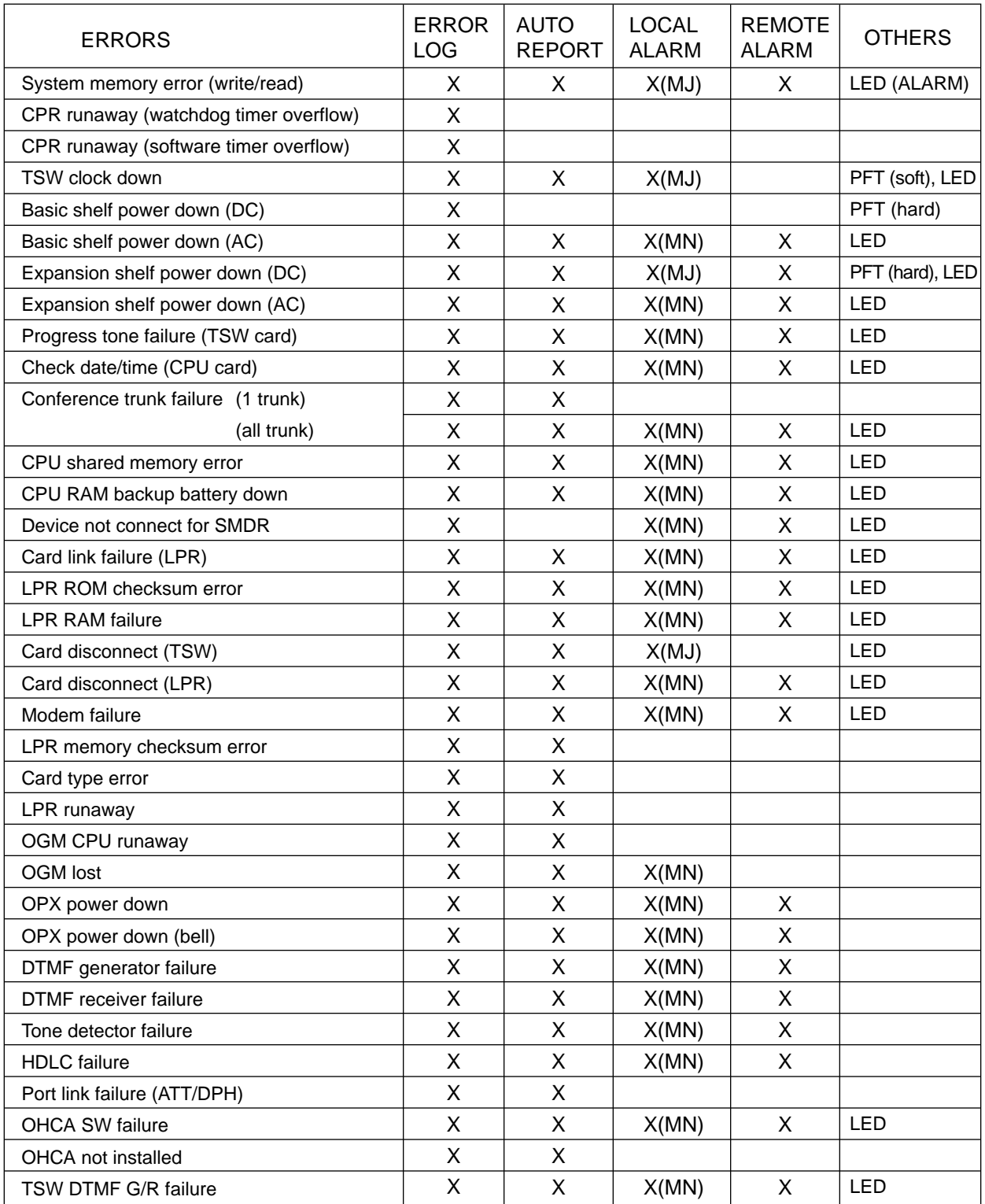

Legend:

MJ-Major Alarm X: applied MN-Minor Alarm Blank : not applied PFT-Power Failure Transfer

LED-Refer to [Section 15-E-2.00 "Troubleshooting via the LED indicators".](#page-1419-0)

# **E. Troubleshooting Guide**

# **1.00 Introduction**

This subsection uses system troubleshooting flow charts to guide the service personnel in efficient and systematic testing and fault location. The system troubleshooting flow charts provides service personnel with a step-by-step sequence to use for system evaluation. Isolated steps in a flow chart should never be used out of context, since any step assumes that proper results were obtained on all previous tests.

# <span id="page-1419-0"></span>**2.00 Troubleshooting via the LED Indicators**

When the system detects a problem, the alarm LED indicator located on the top shelf will turn red. (Refer to the figure below)

If the detected trouble is generated by a card, the alarm LED indicator on the card will light up. (Refer to the table below)

When the trouble is cleared, the alarm LED indicator located on the top shelf goes off automatically.

<1>

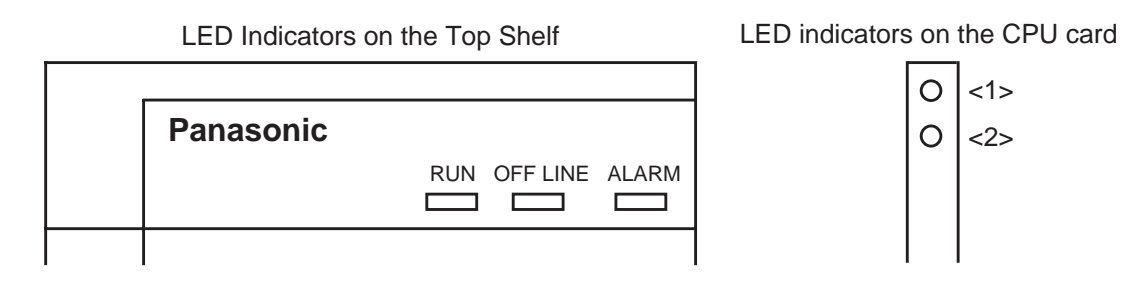

#### Location of LED Indicators on the Card

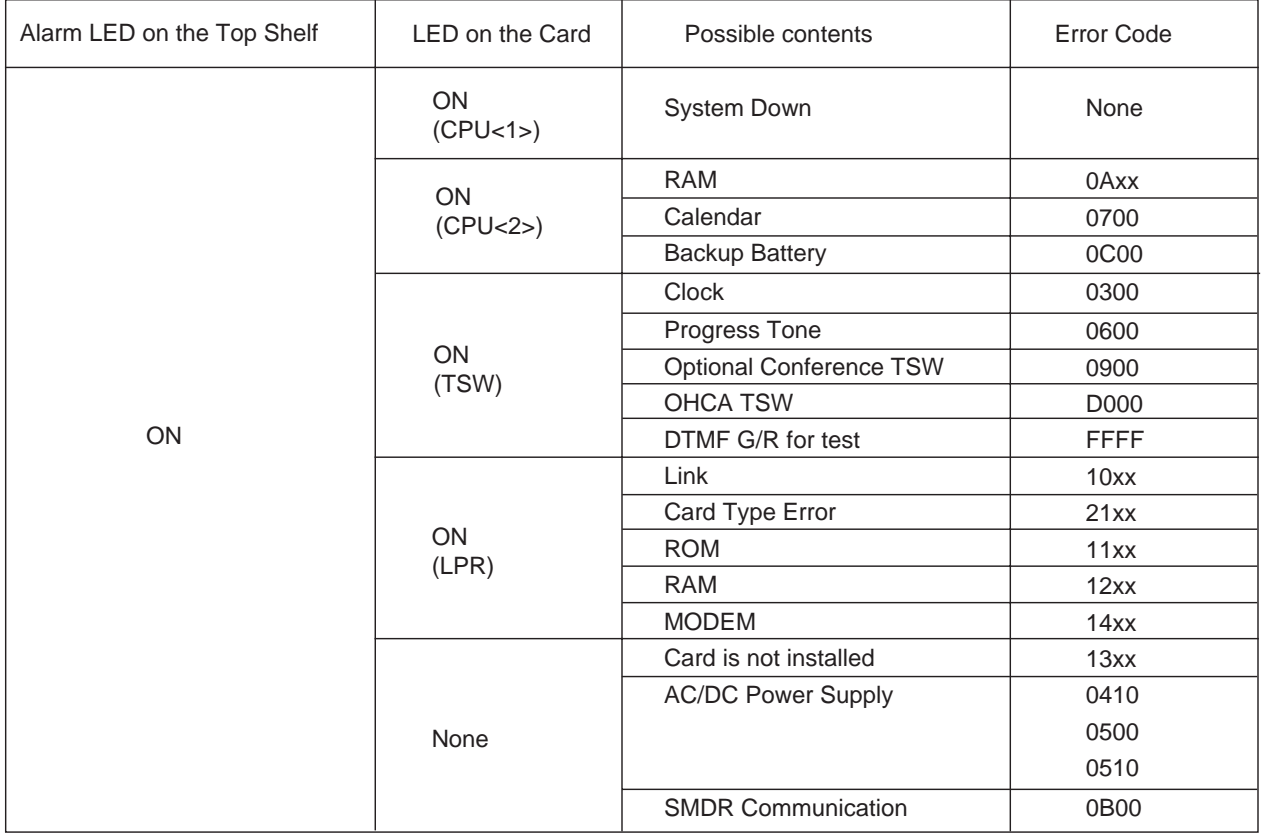

#### Troubleshooting via the LED indicators

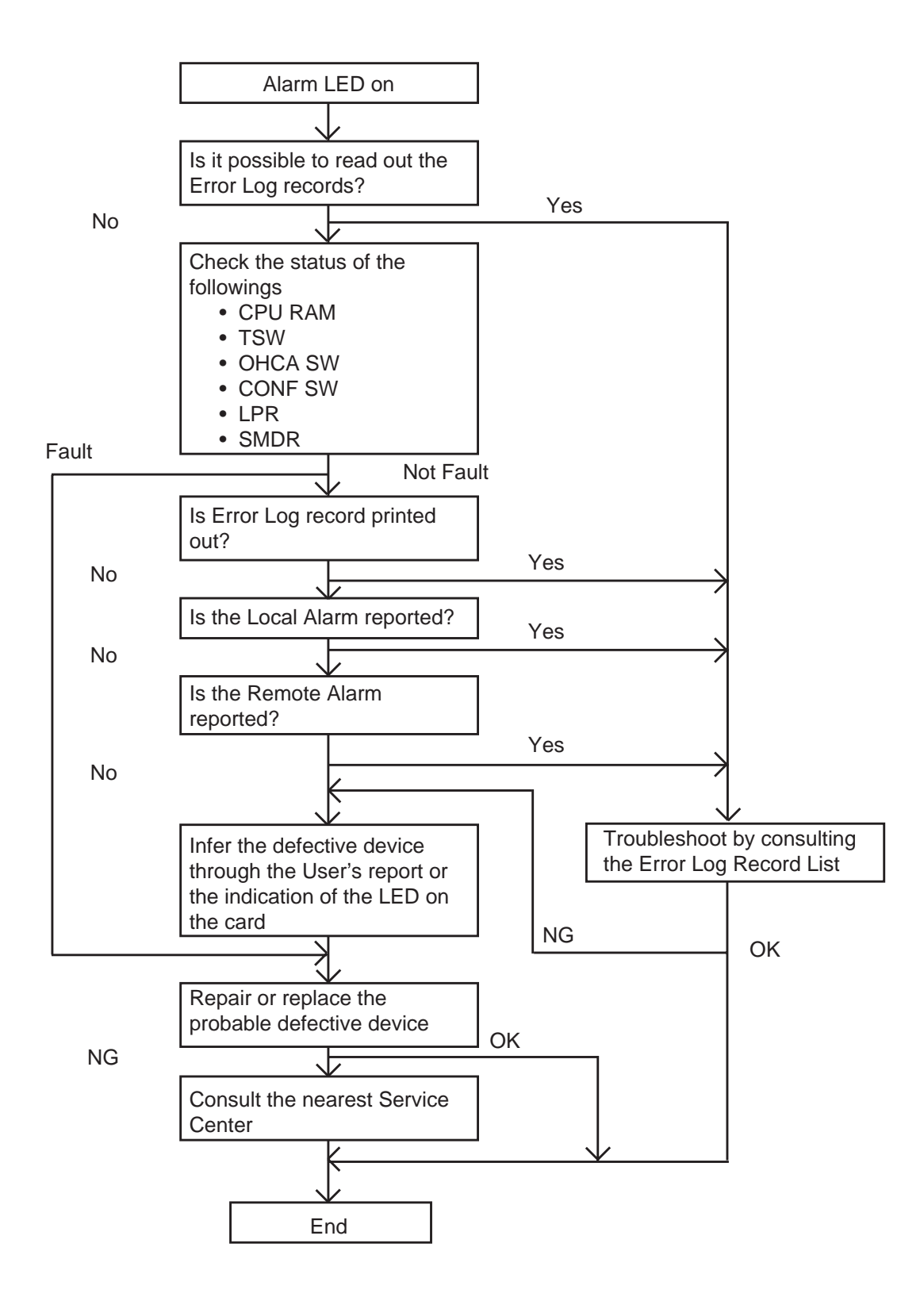

# <span id="page-1421-0"></span>**3.00 Troubleshooting via Error Log Records**

# **3.01 Error Log Record List** Background Diagnostic Errors

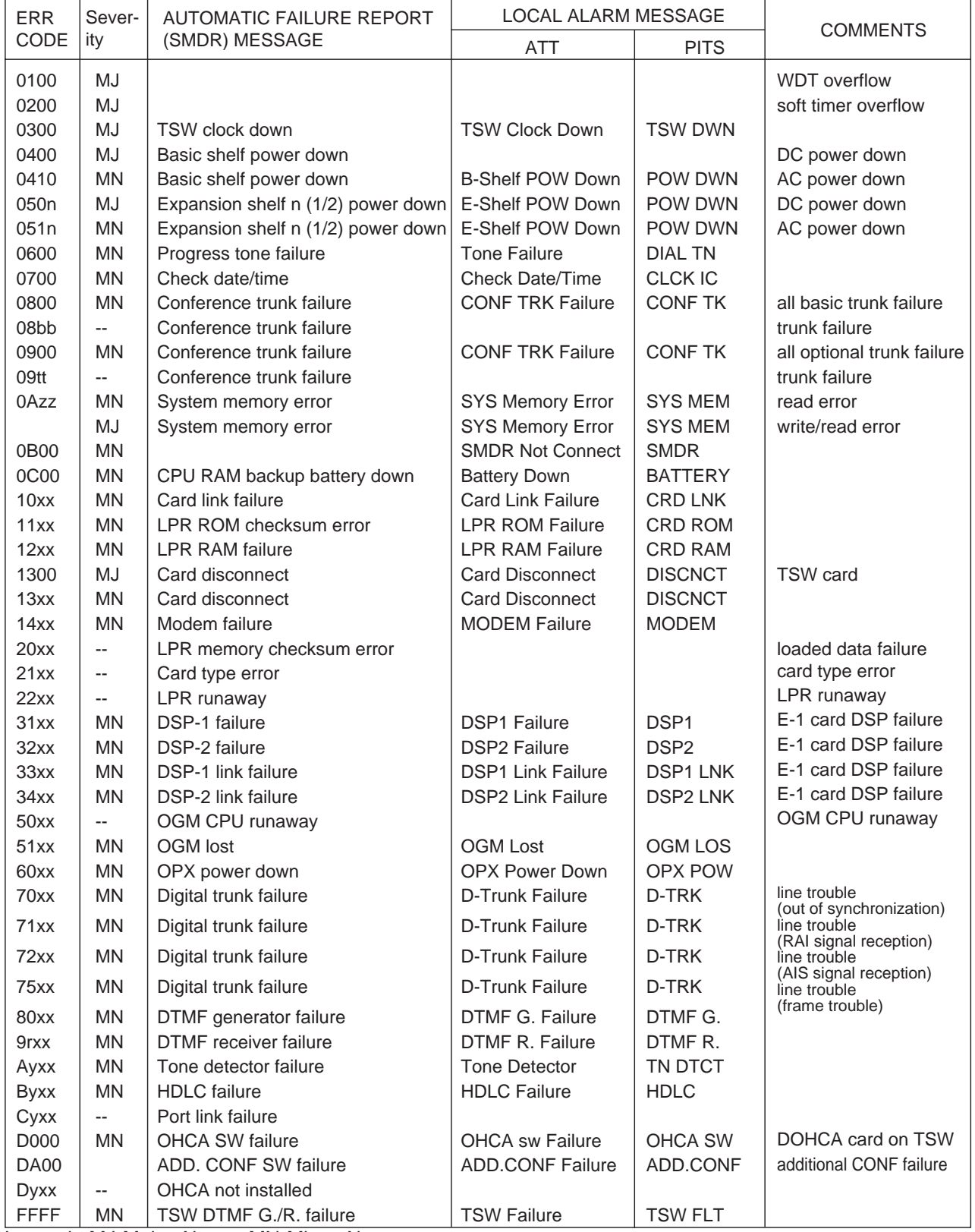

Legend: MJ-Major Alarm, MN-Minor Alarm

# **3.02 System Reset caused by CPU Runaway (Restart Procedure)**

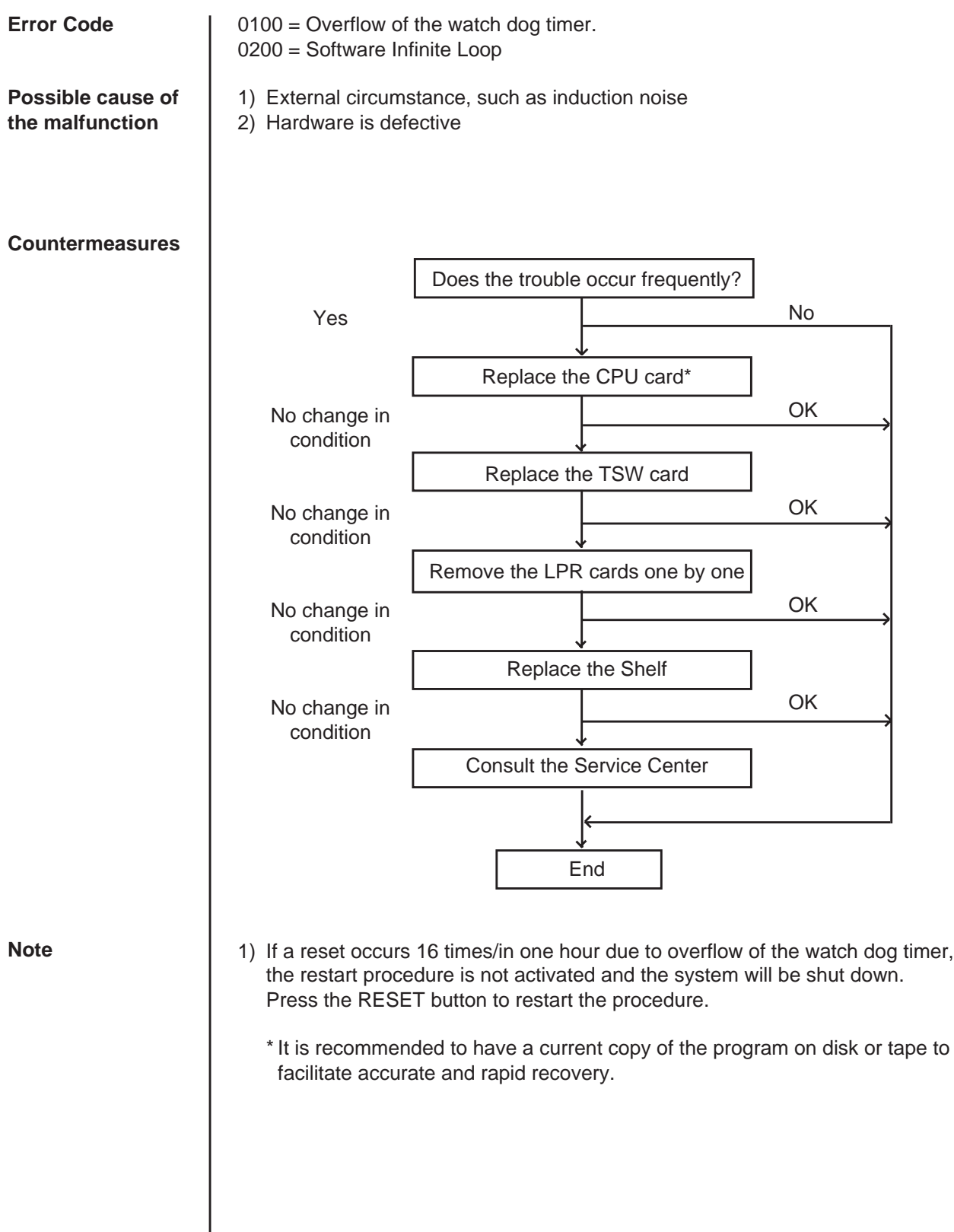

### **3.03 TSW clock down**

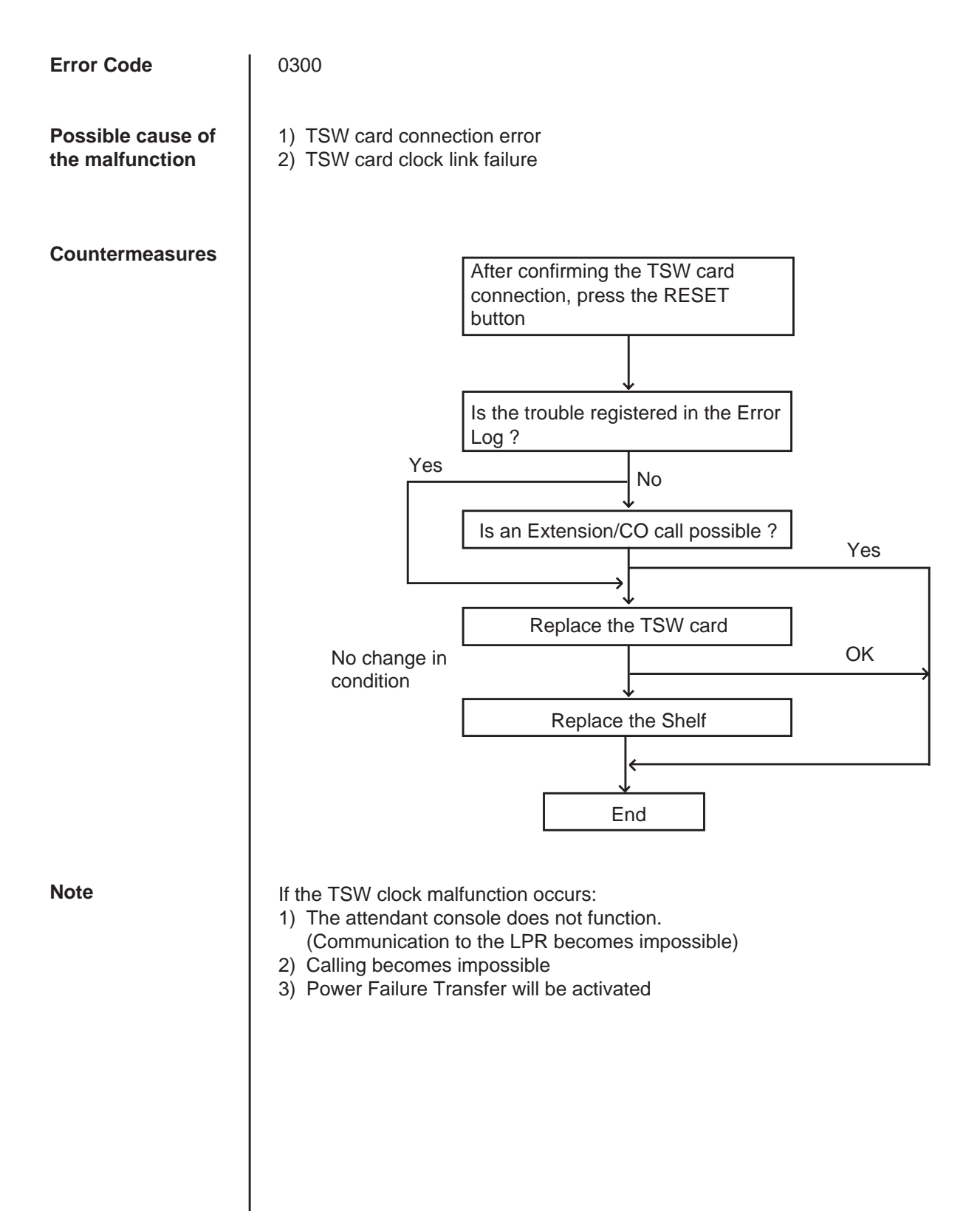

# **3.04 Basic shelf power down (DC)**

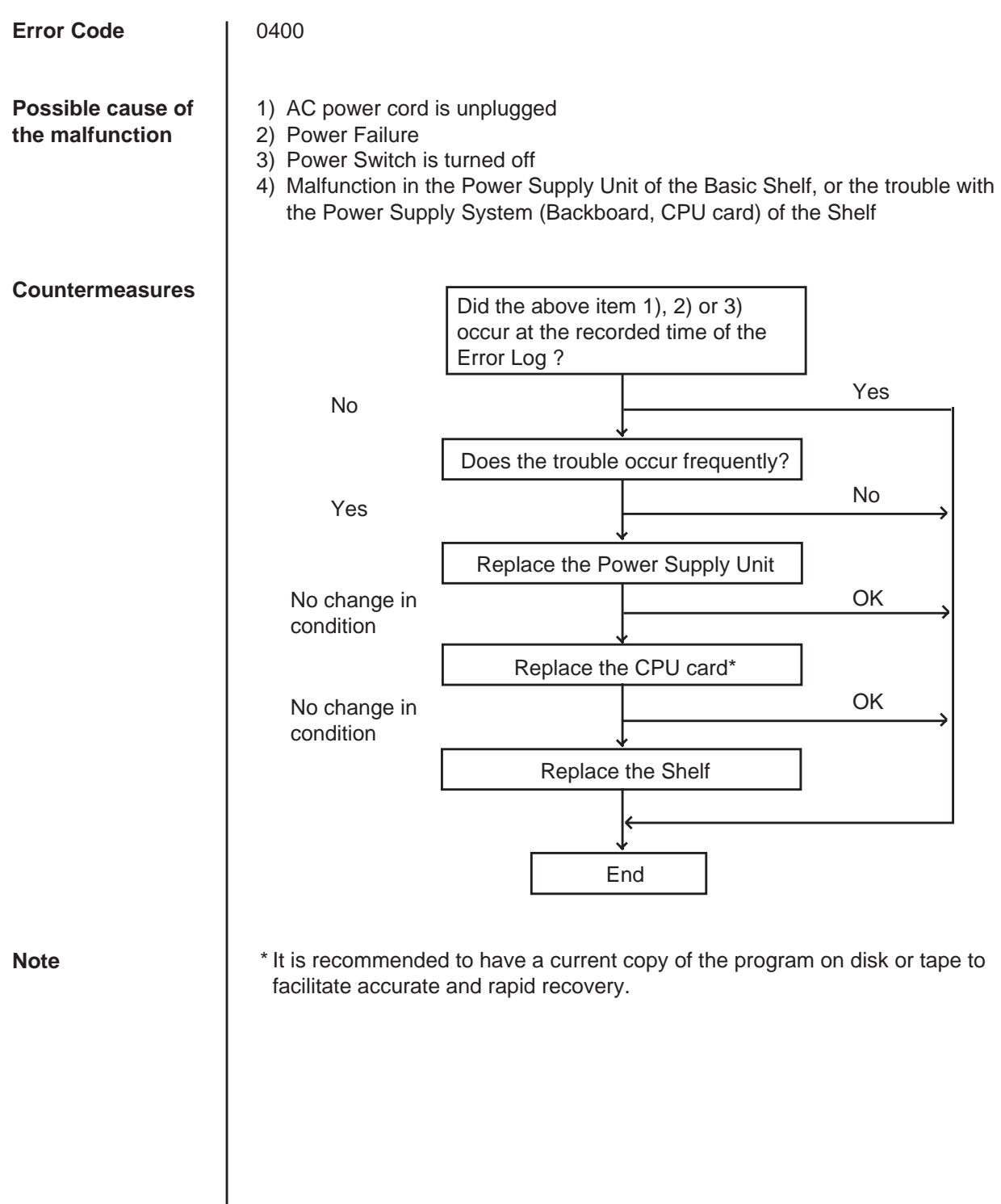

## **3.05 Basic shelf power down (AC)**

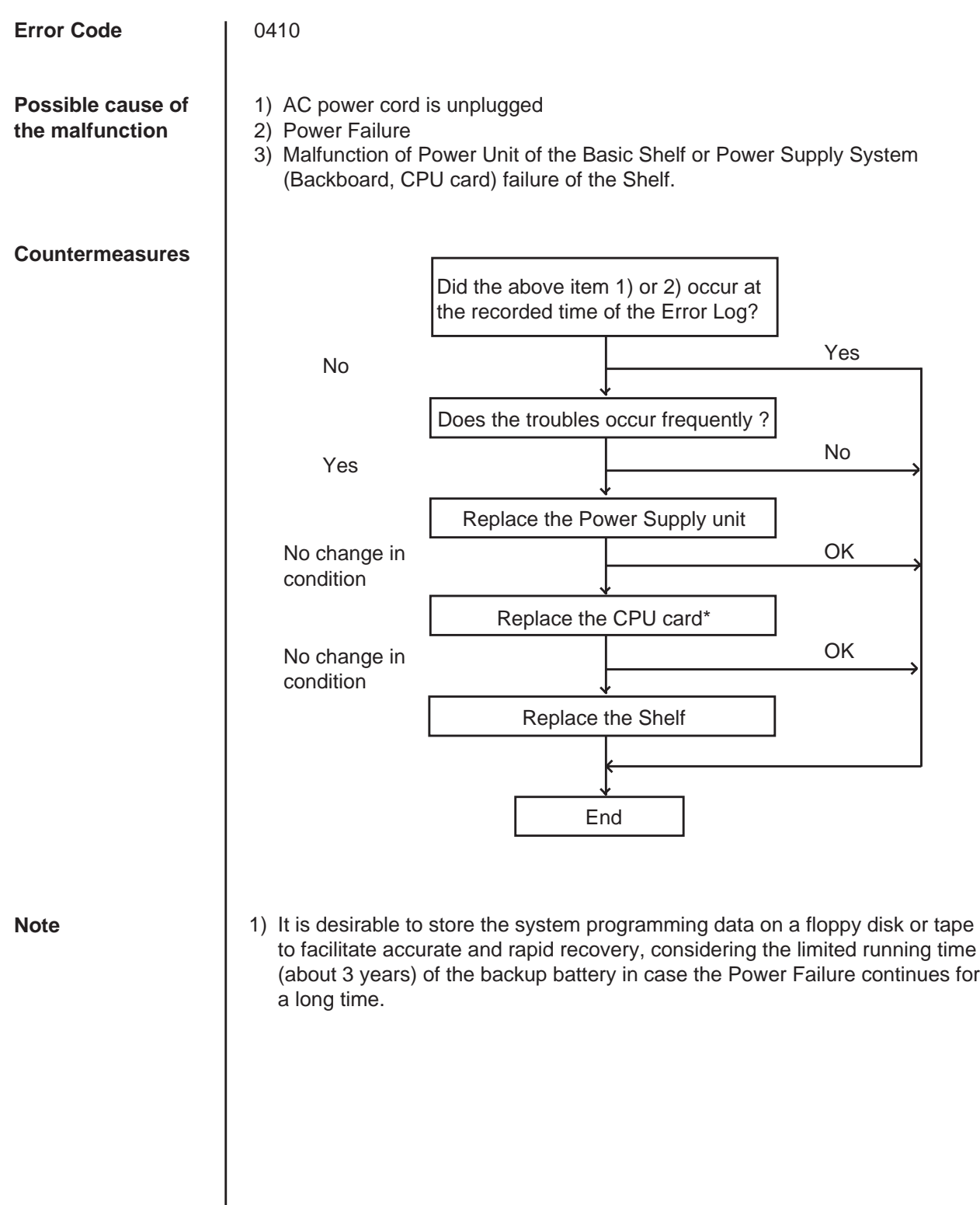

### **3.06 Expansion shelf power down ( DC )**

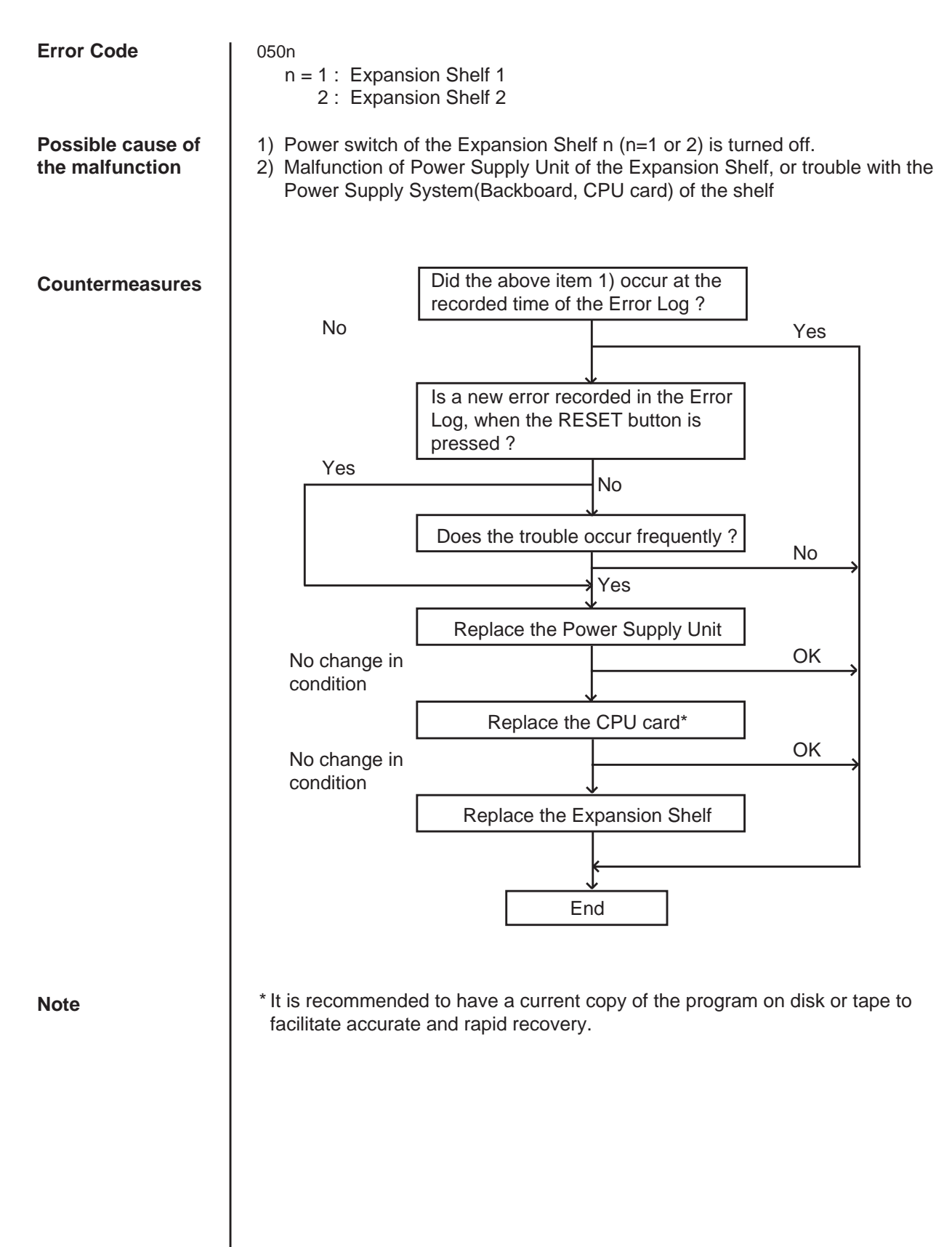

### **3.07 Expansion shelf power down ( AC )**

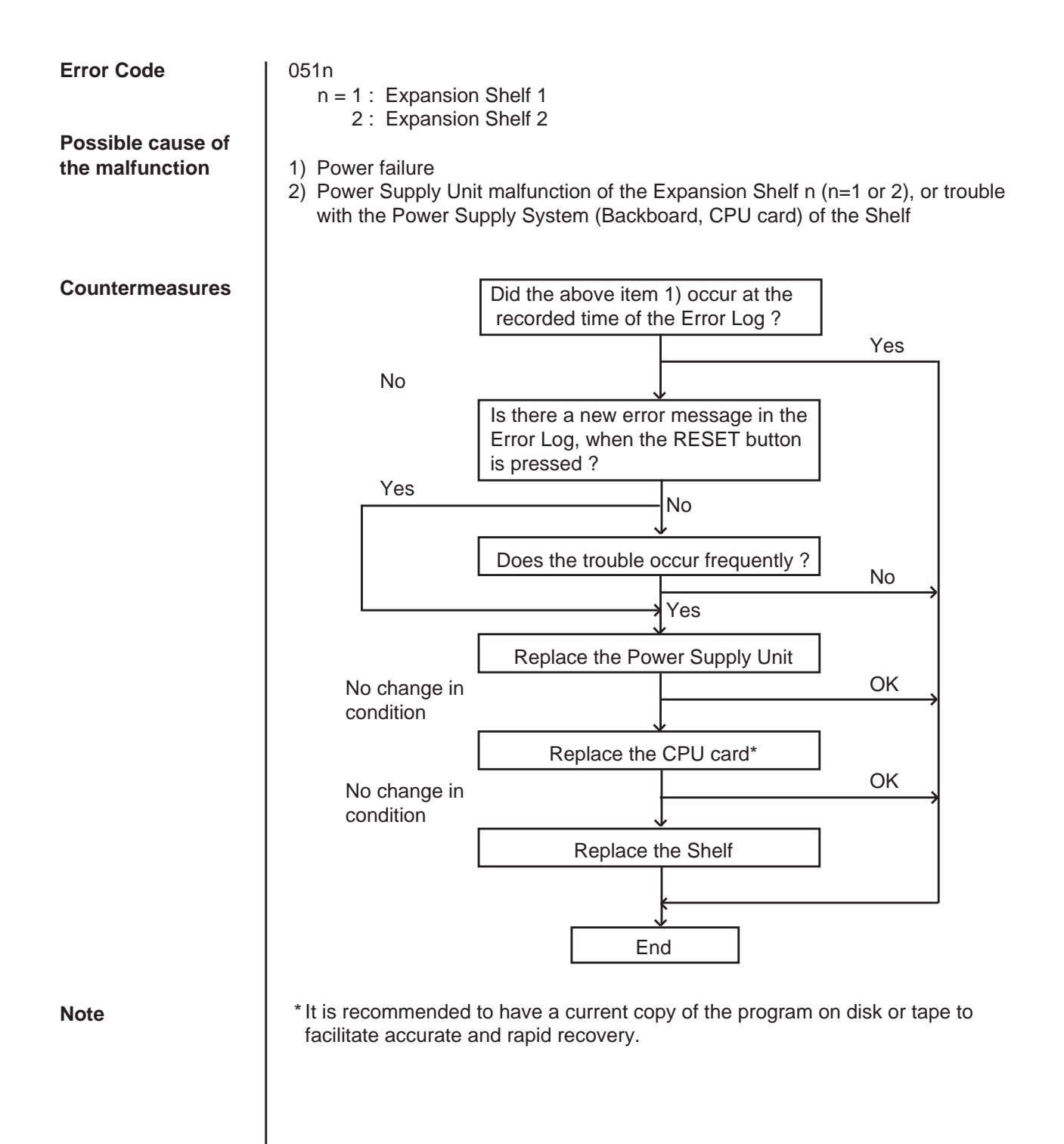

### **3.08 Progress tone failure (TSW card)**

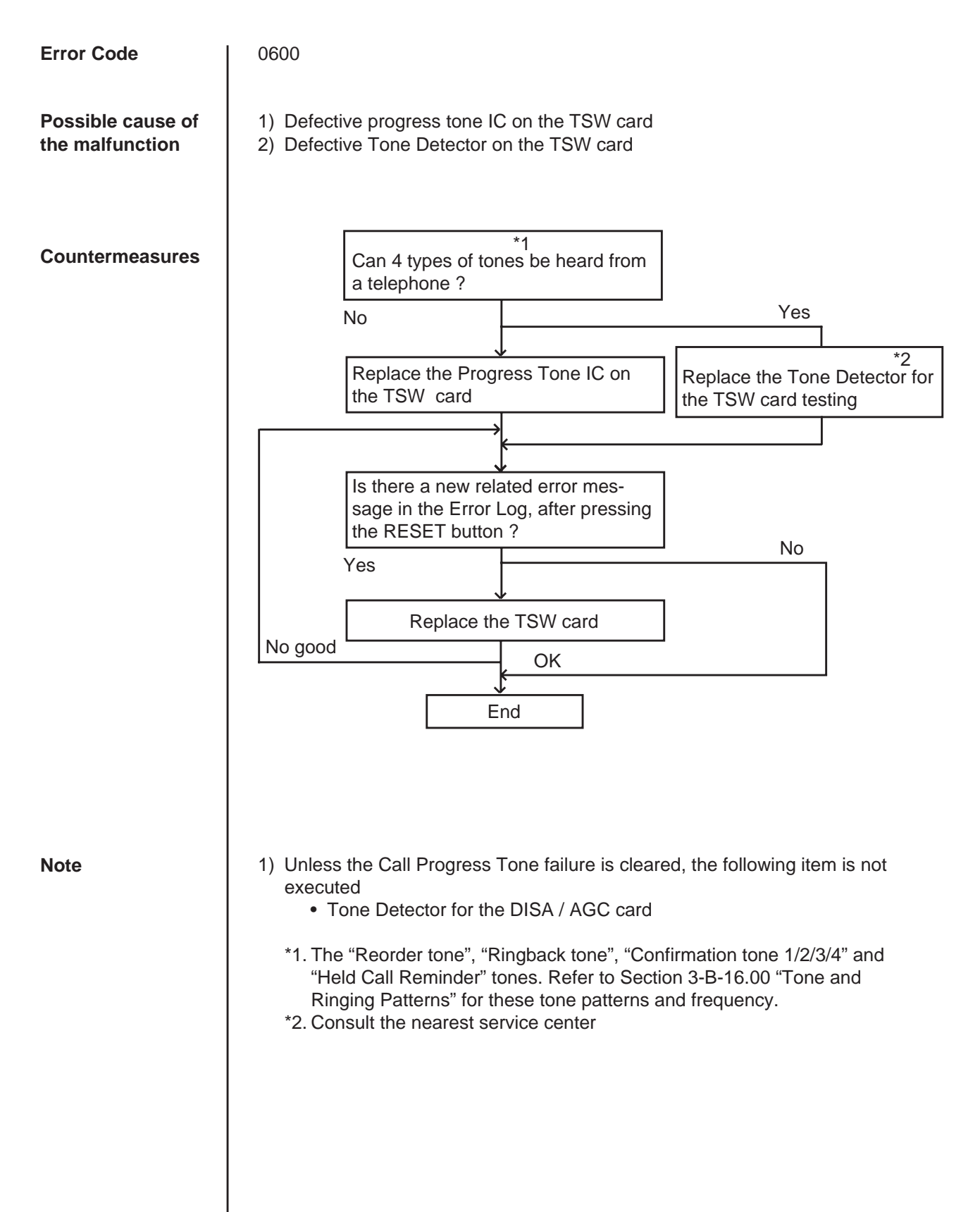

### **3.09 Check date / time (Real Time Clock IC)**

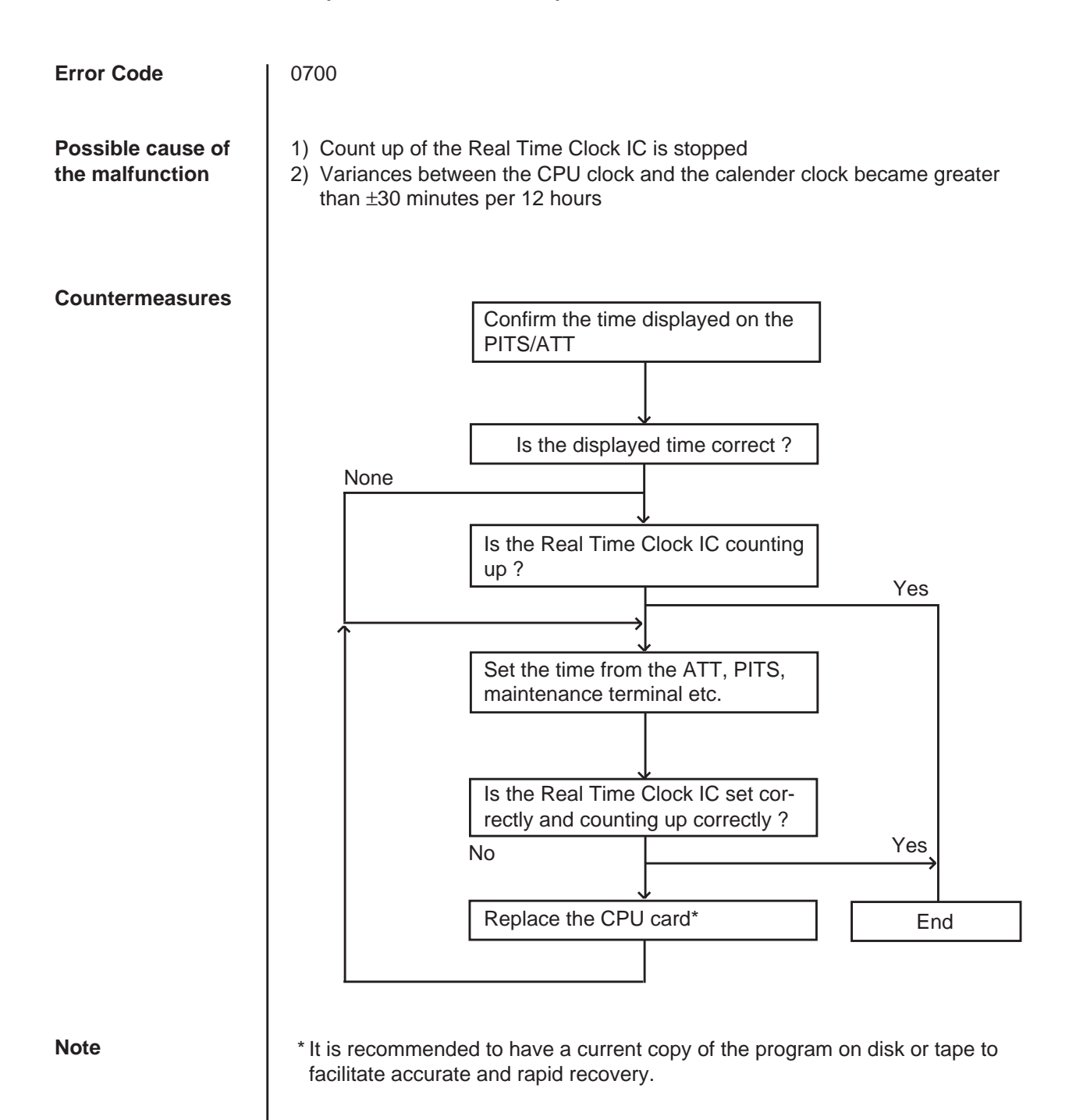

### **3.10 Conference trunk failure (Basic)**

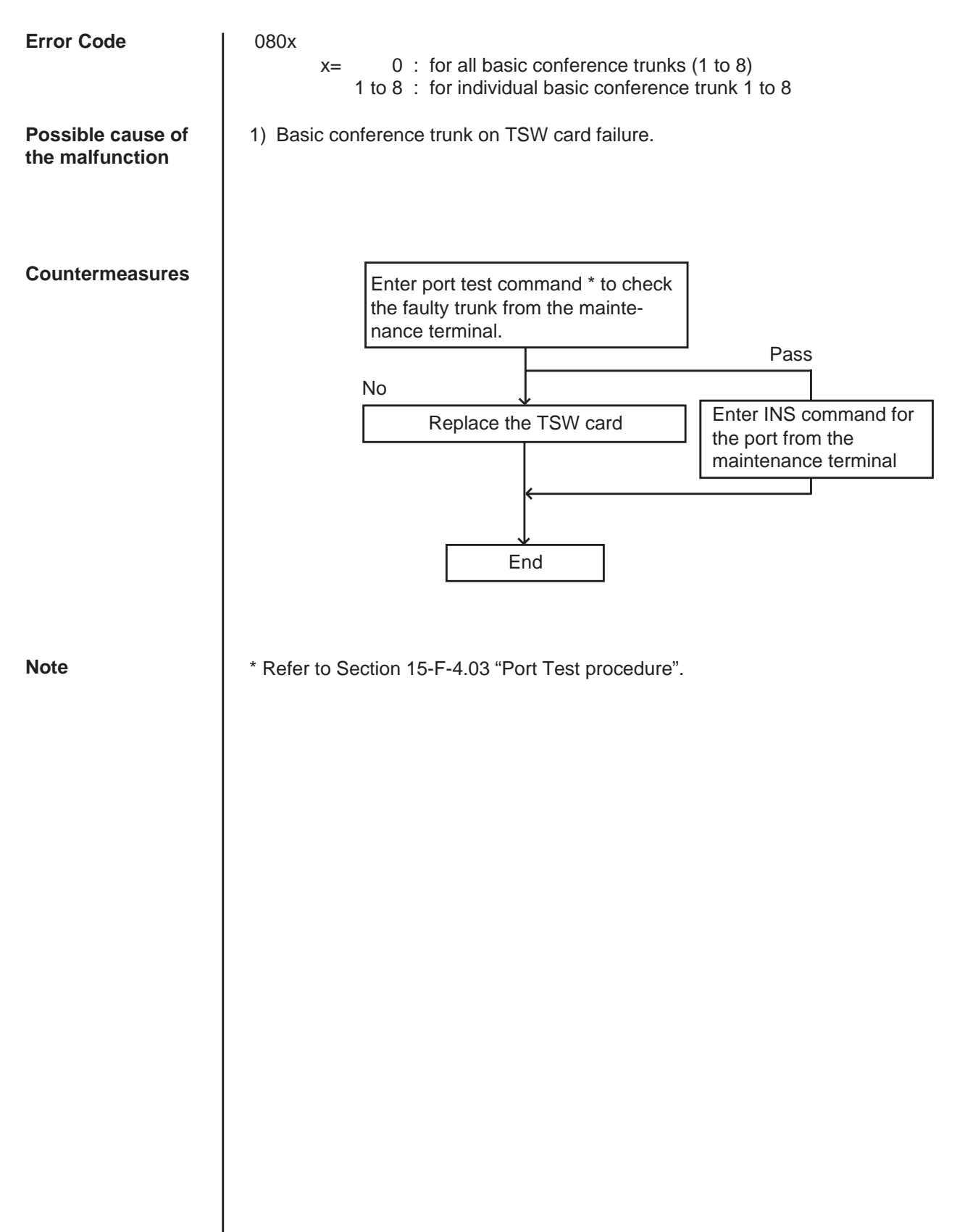

### **3.11 Conference trunk failure (Option)**

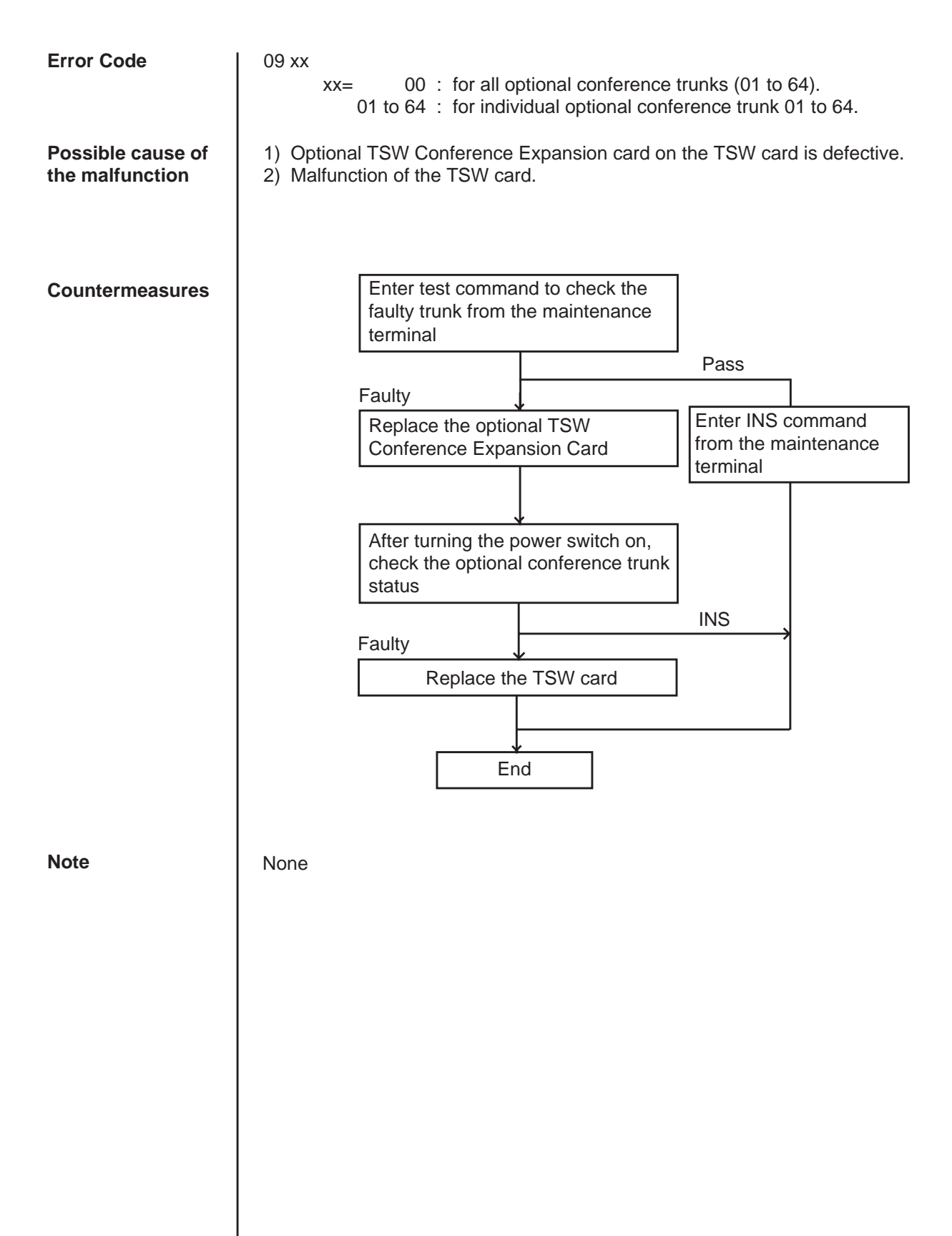

### **3.12 System memory error (Major)**

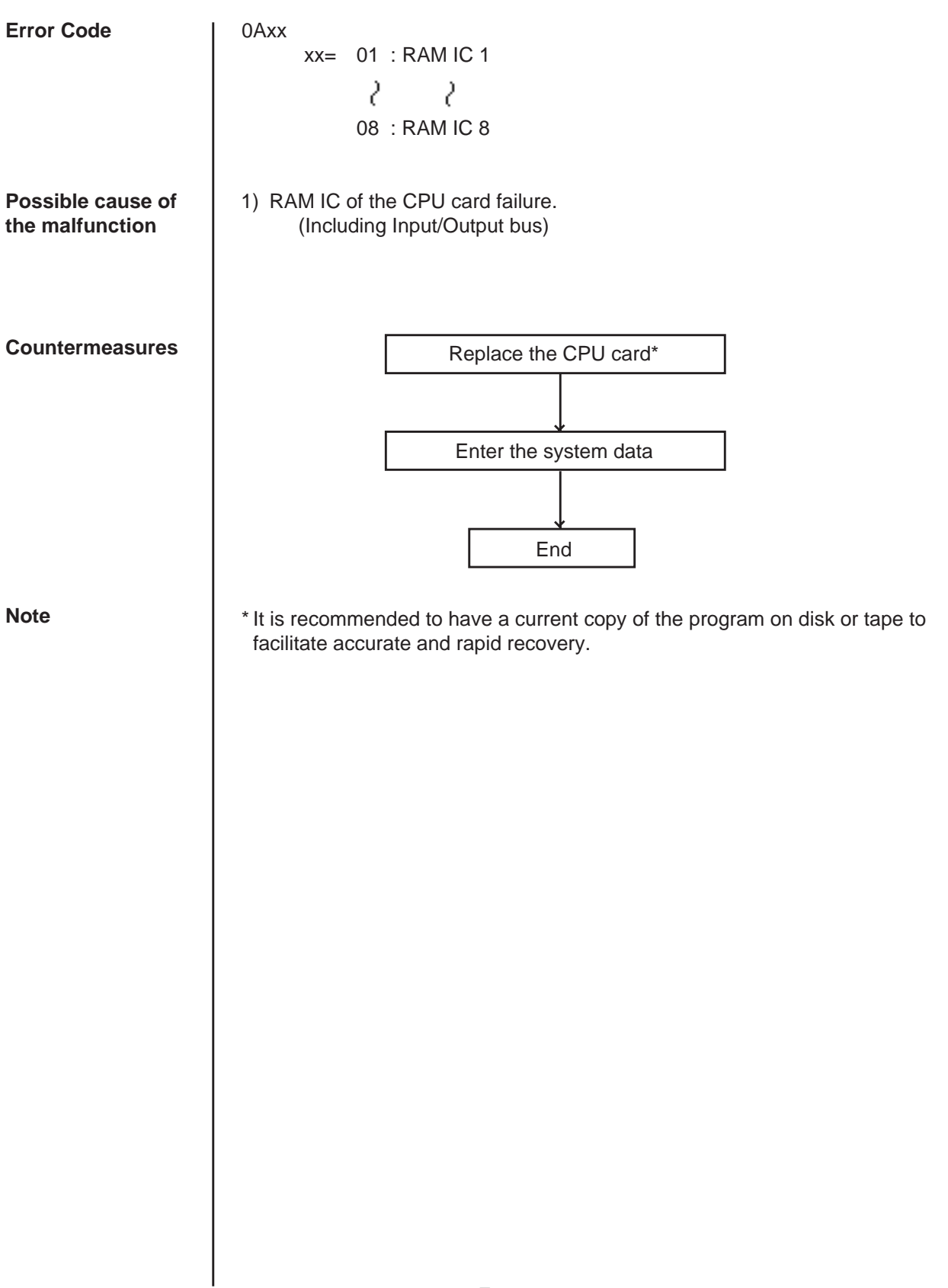

### **3.13 System memory error (Minor)**

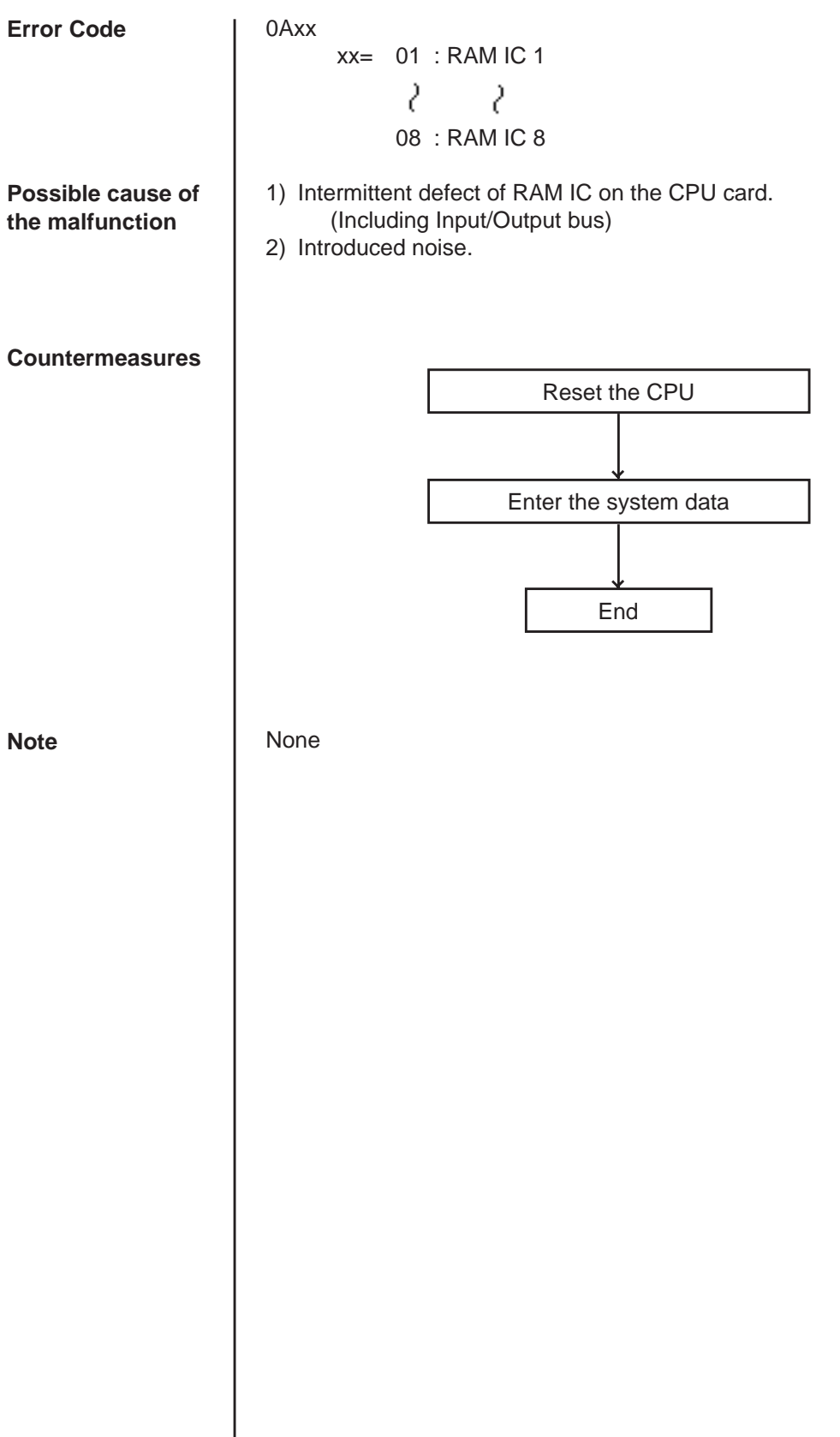

### **3.14 Device not connect for SMDR**

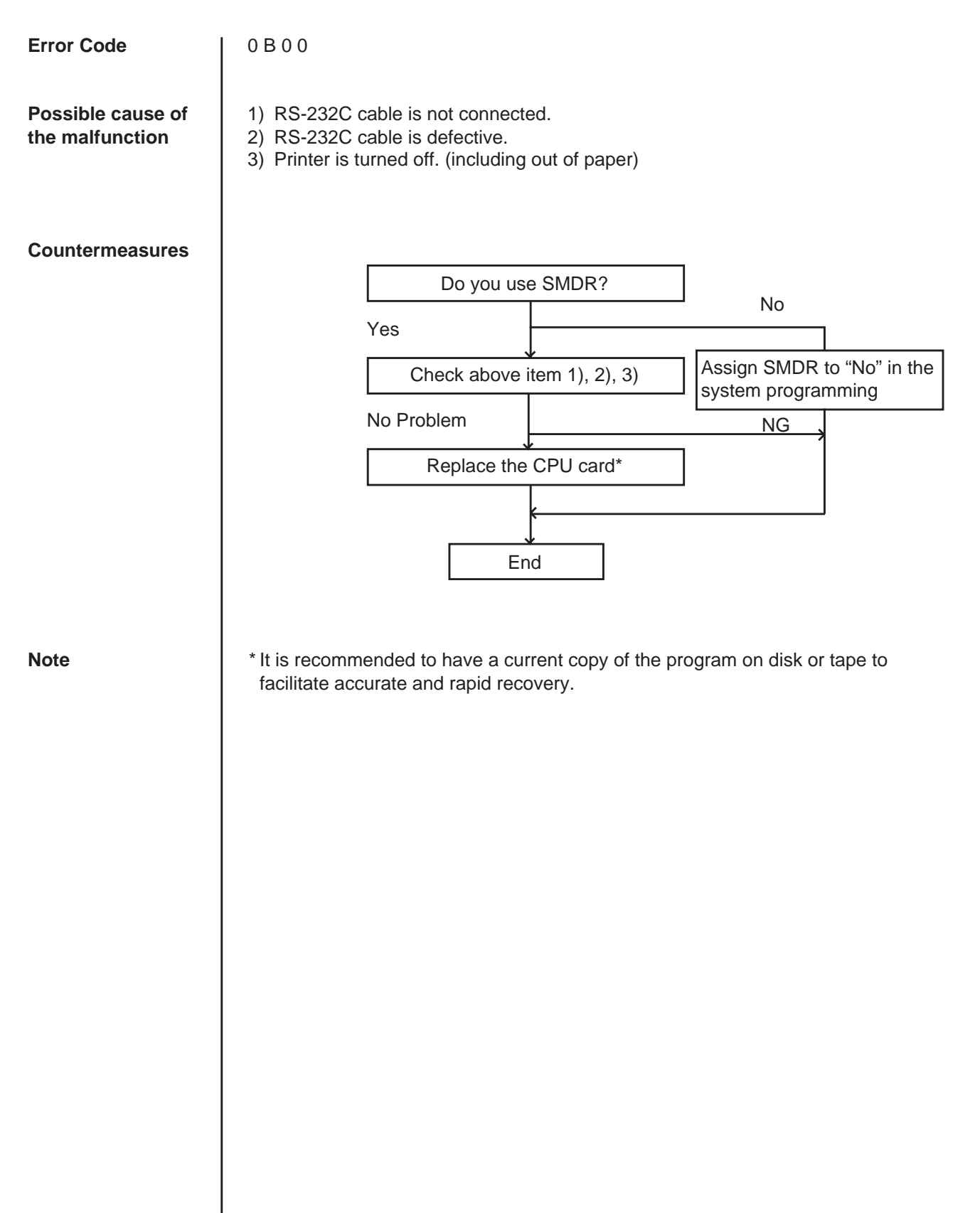

### **3.15 CPU RAM backup battery down**

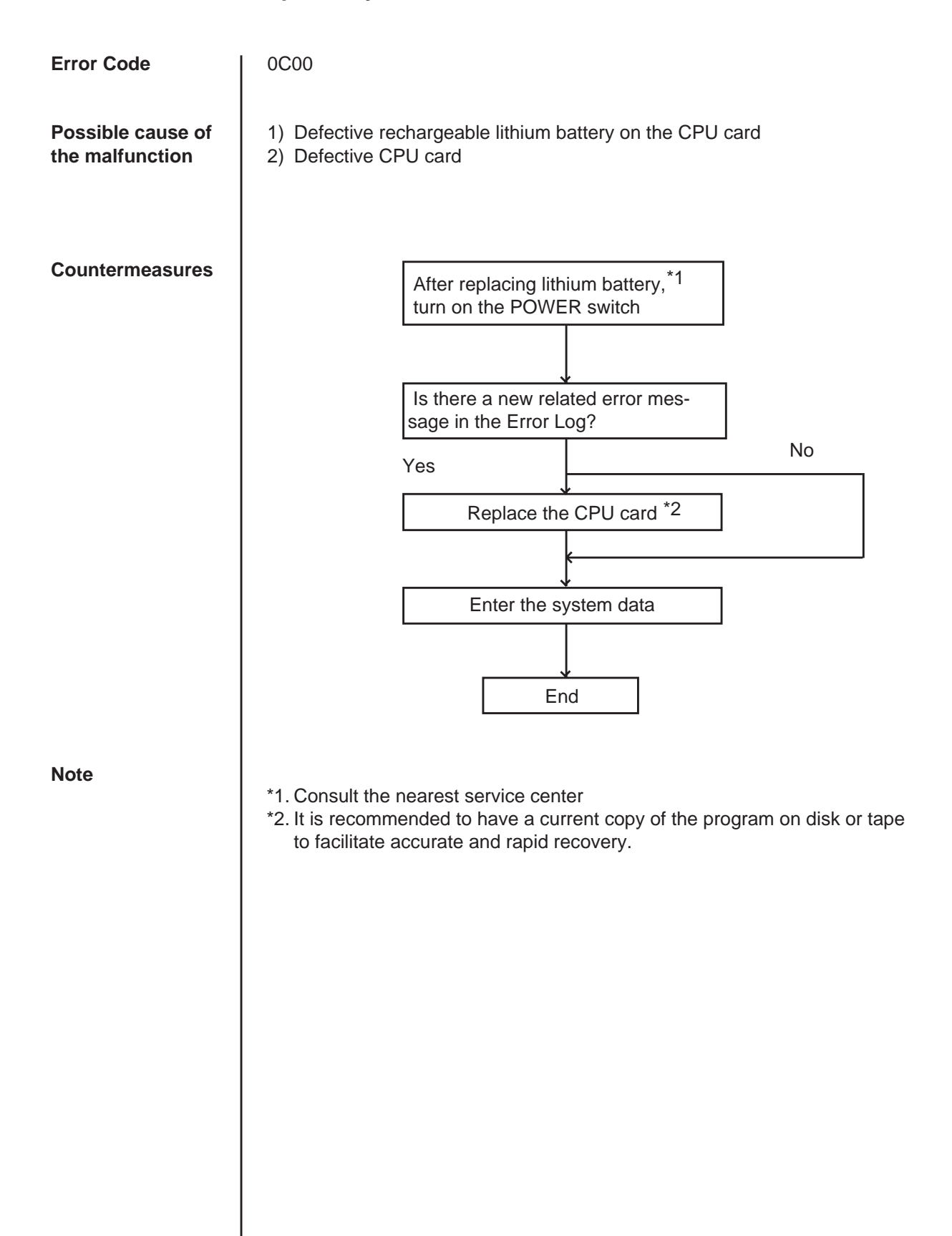

### **3.16 Card link failure (LPR)**

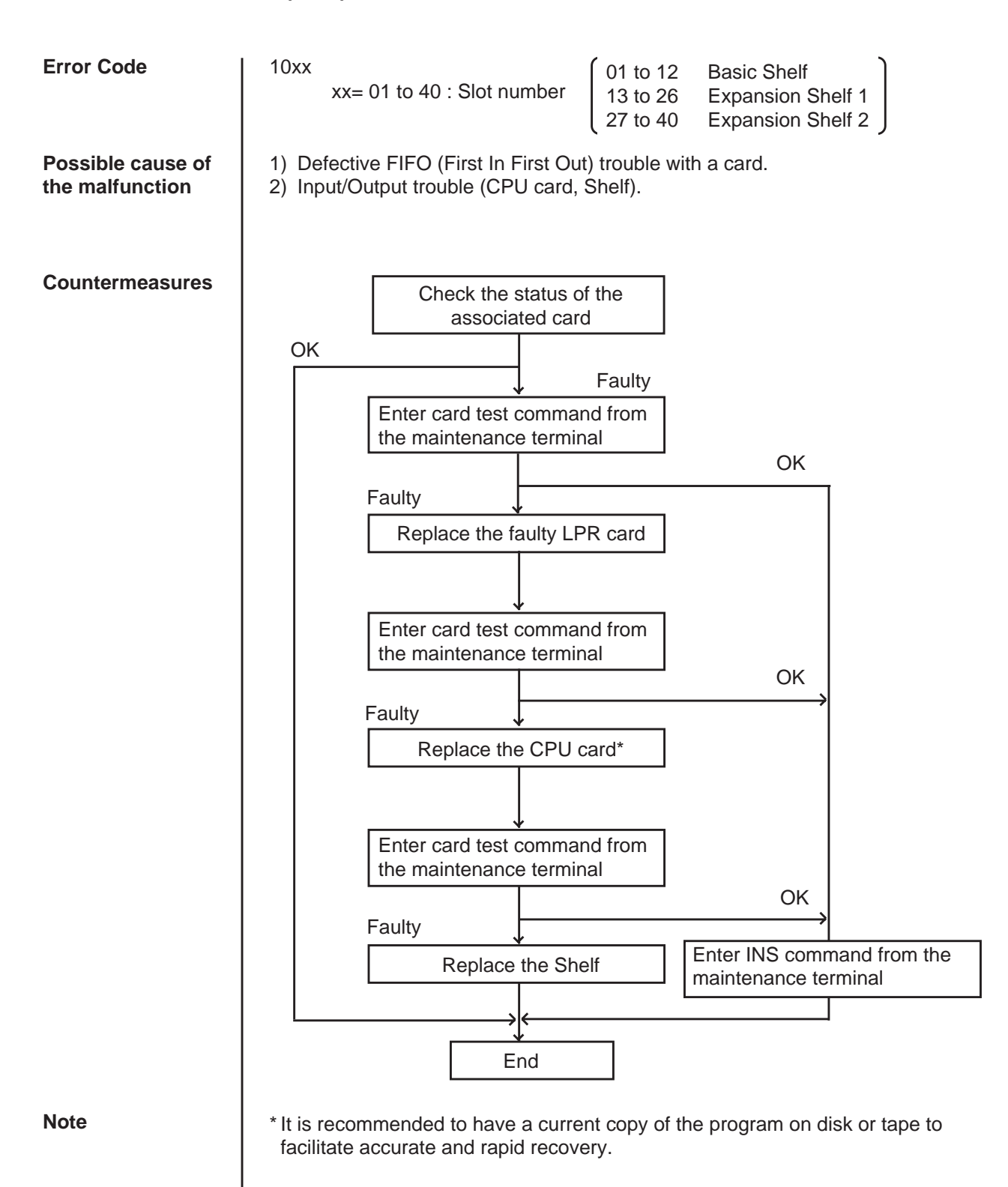

### **3.17 LPR ROM checksum error**

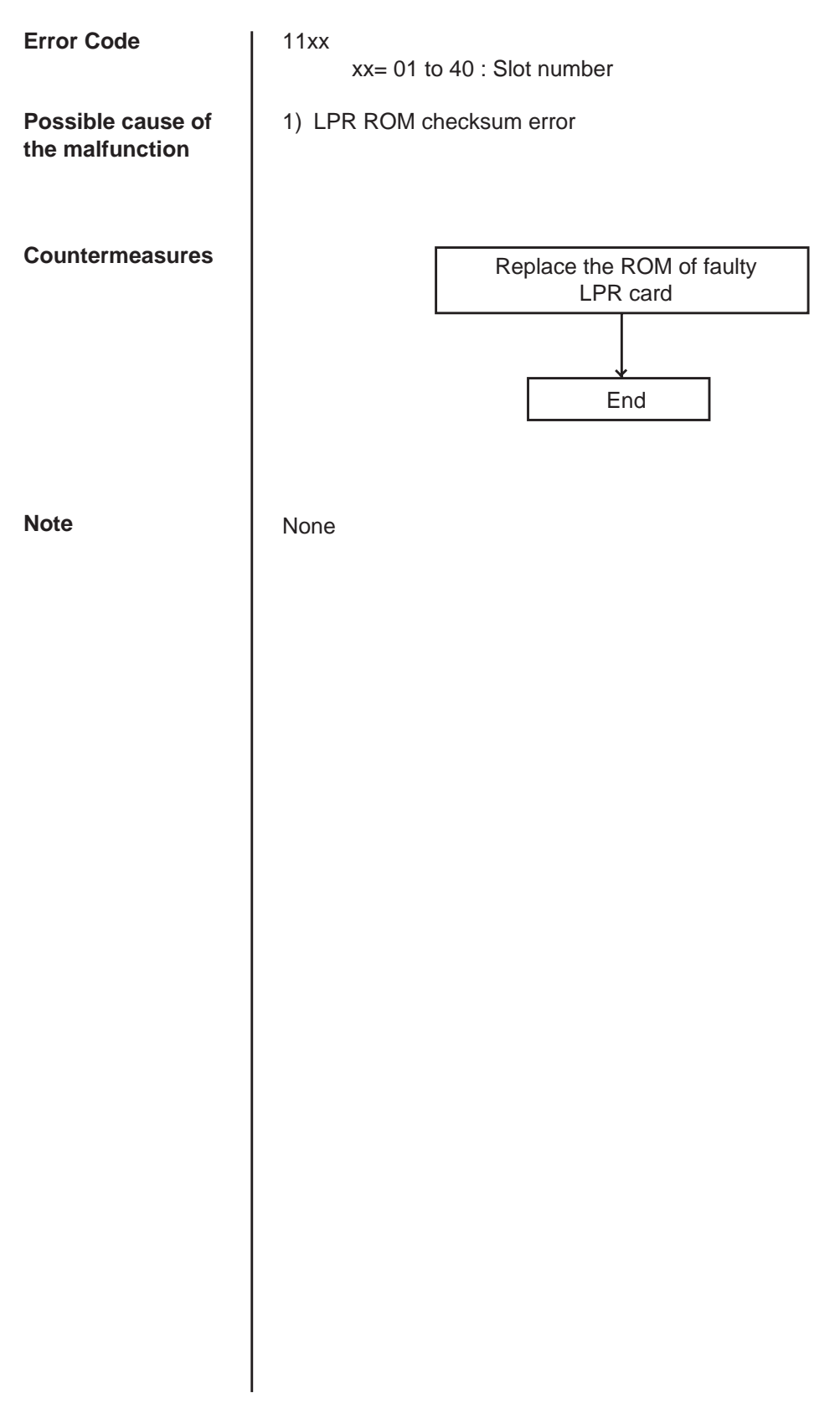

### **3.18 LPR RAM failure**

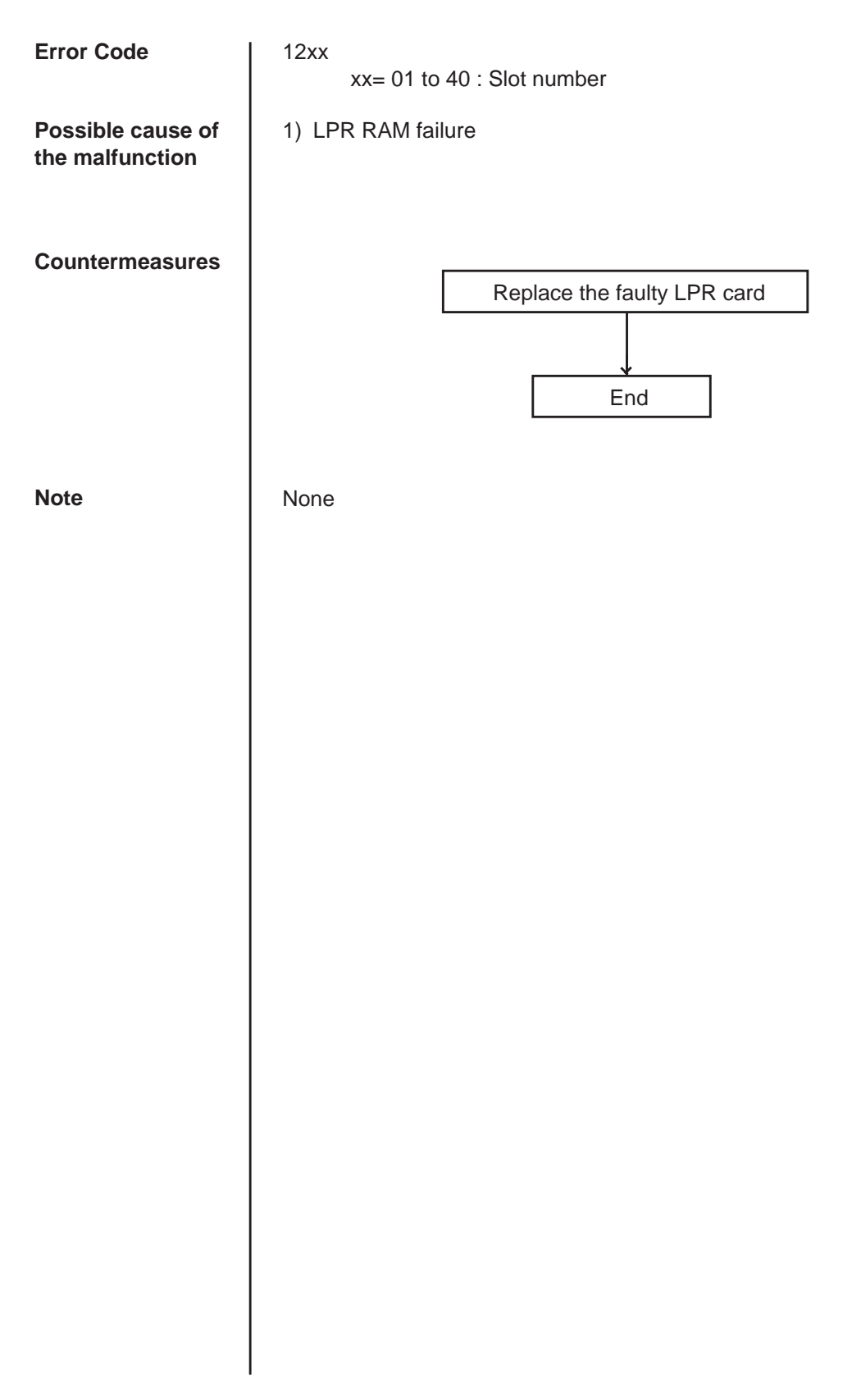

### **3.19 Card disconnect**

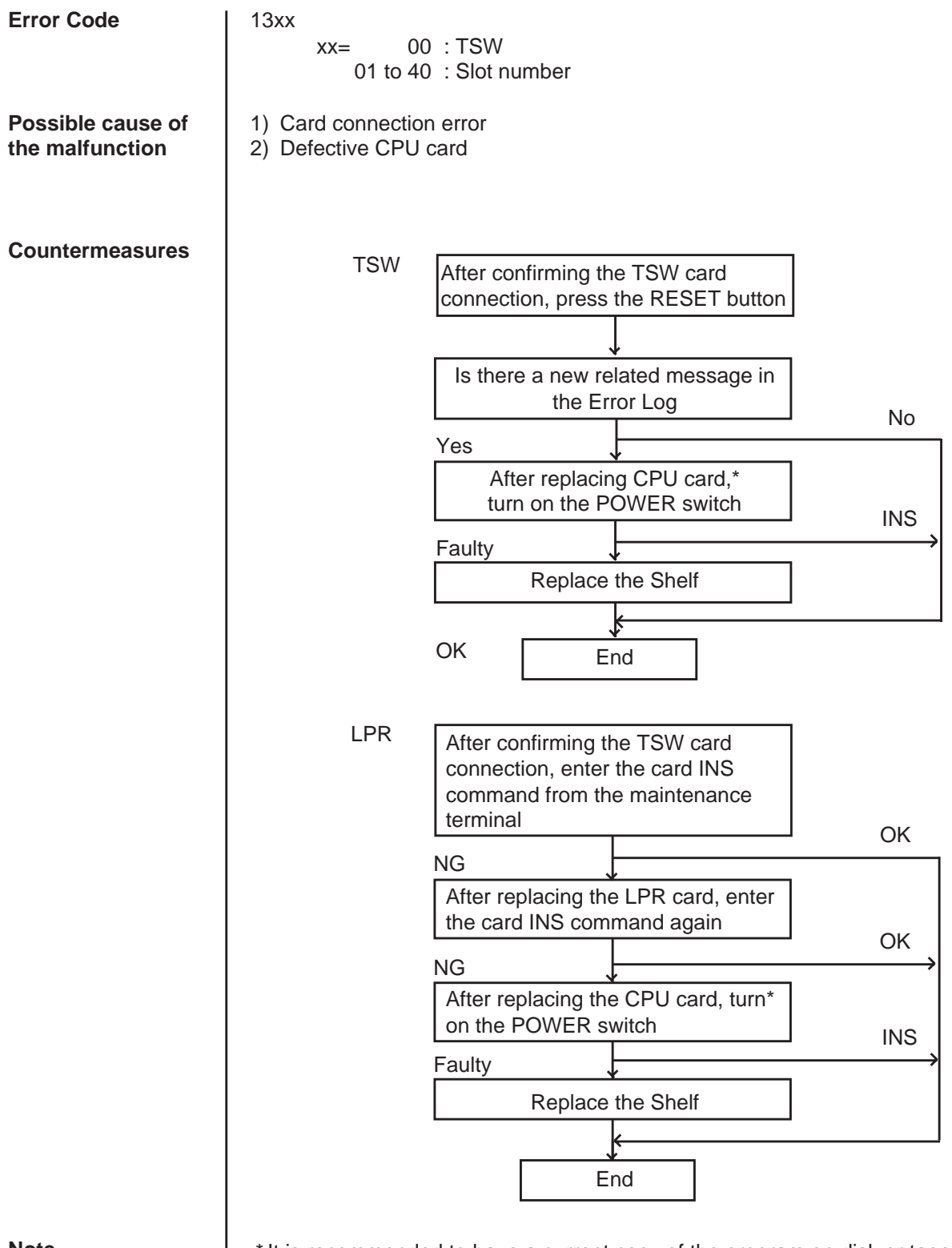

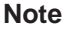

\* It is recommended to have a current copy of the program on disk or tape to facilitate accurate and rapid recovery.
### **3.20 Modem failure (RMT card)**

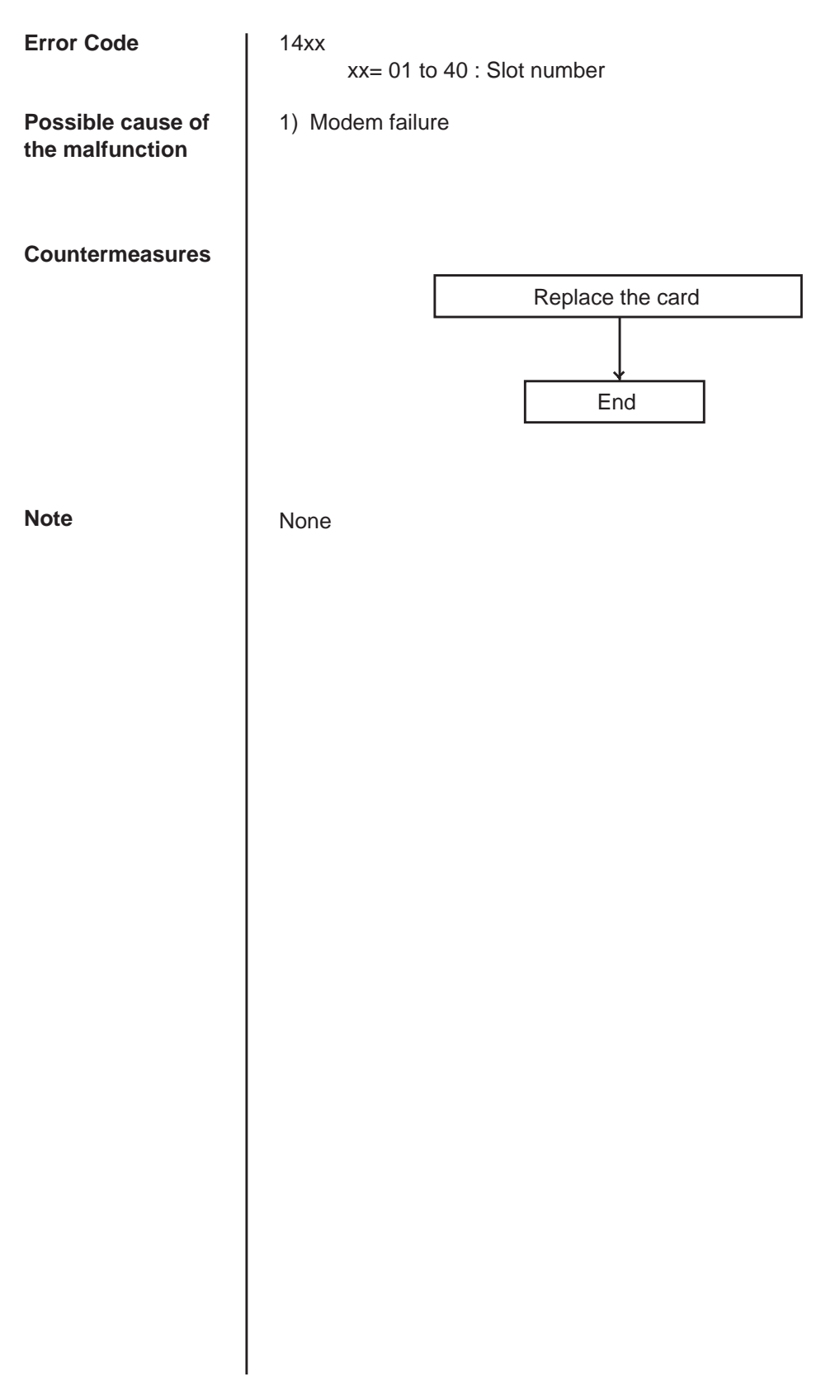

#### **3.21 LPR memory checksum error**

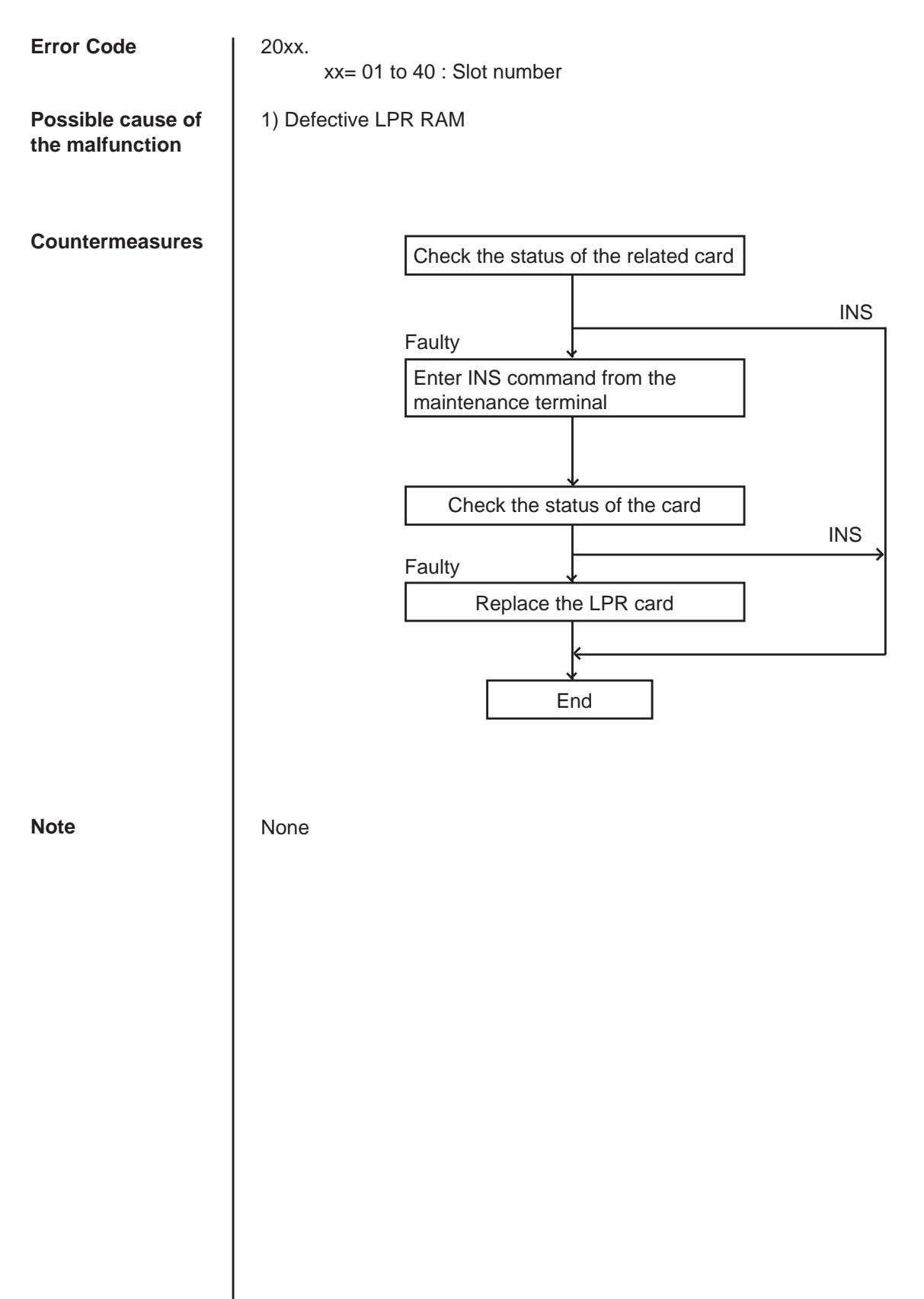

# **3.22 Card type error (LPR)**

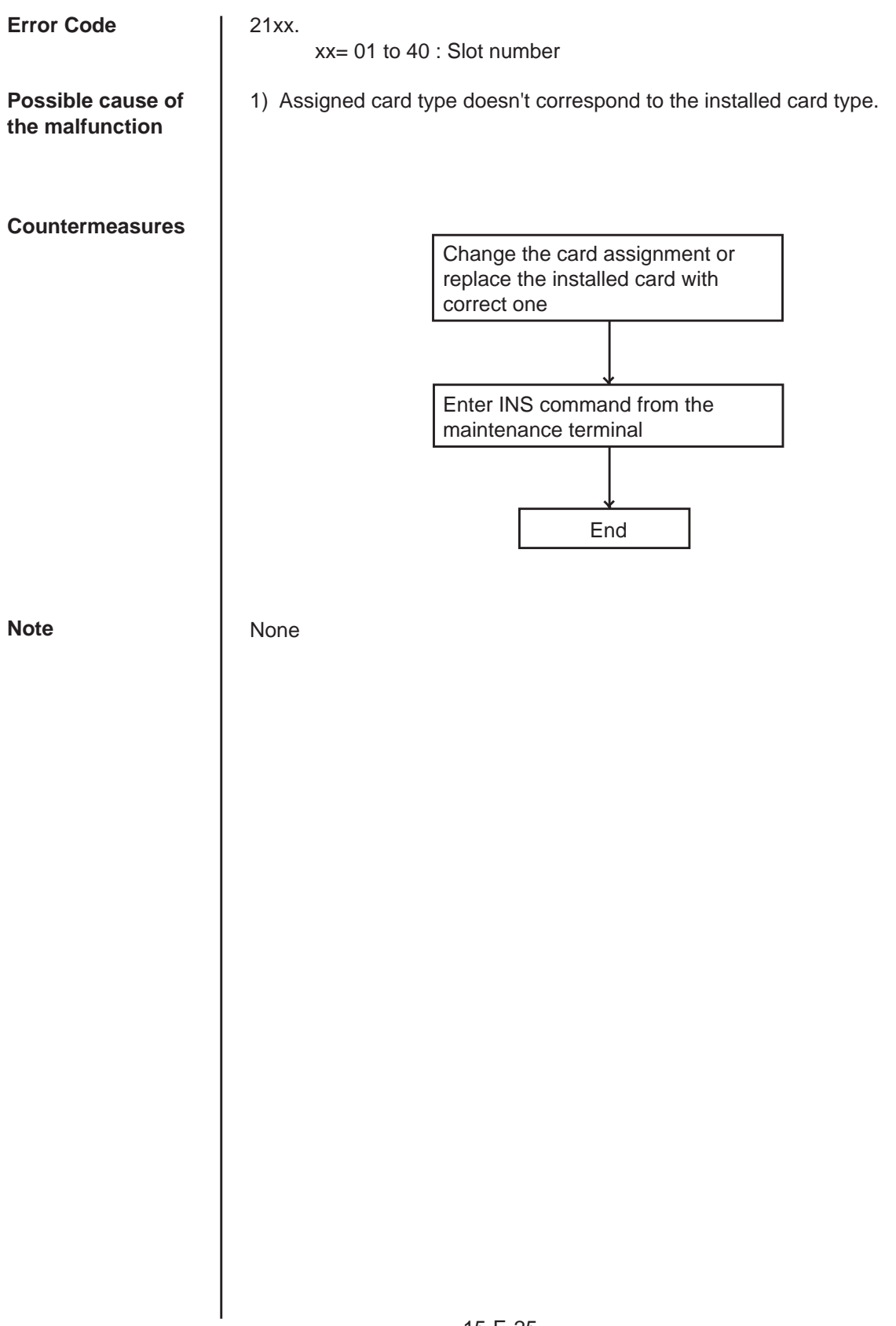

#### **3.23 LPR runaway**

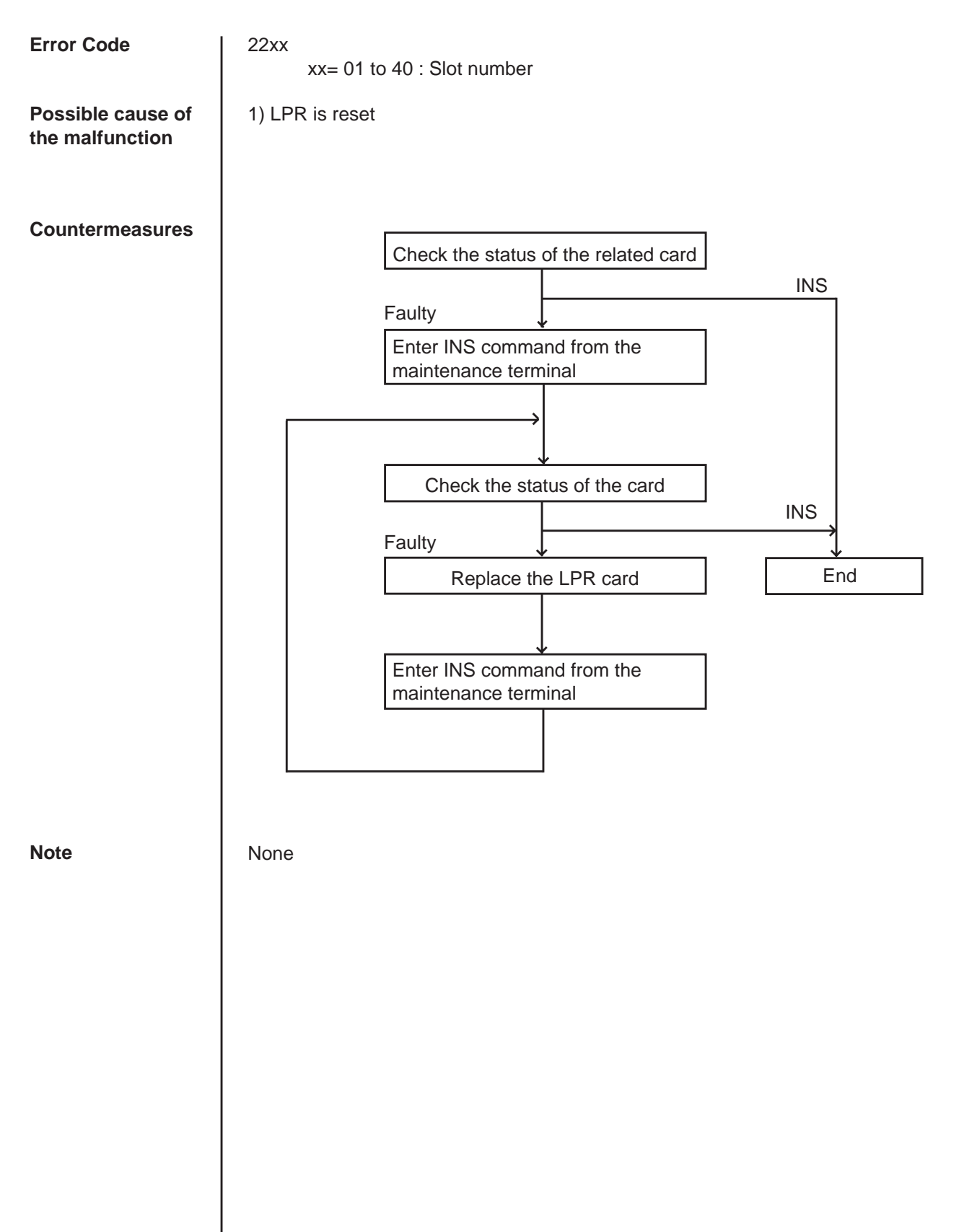

#### **3.24 OGM CPU runaway (DISA)**

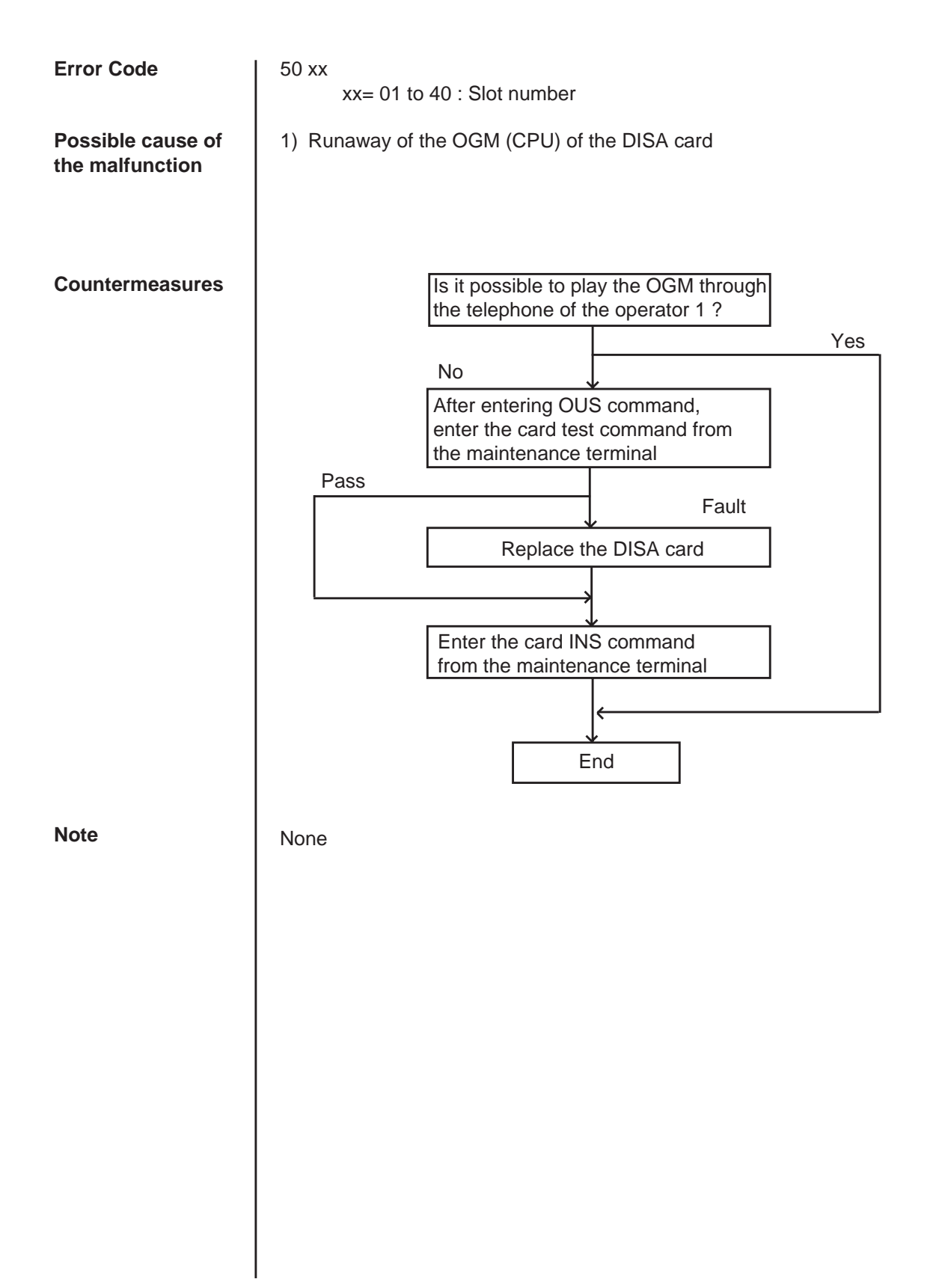

#### **3.25 OGM lost (DISA)**

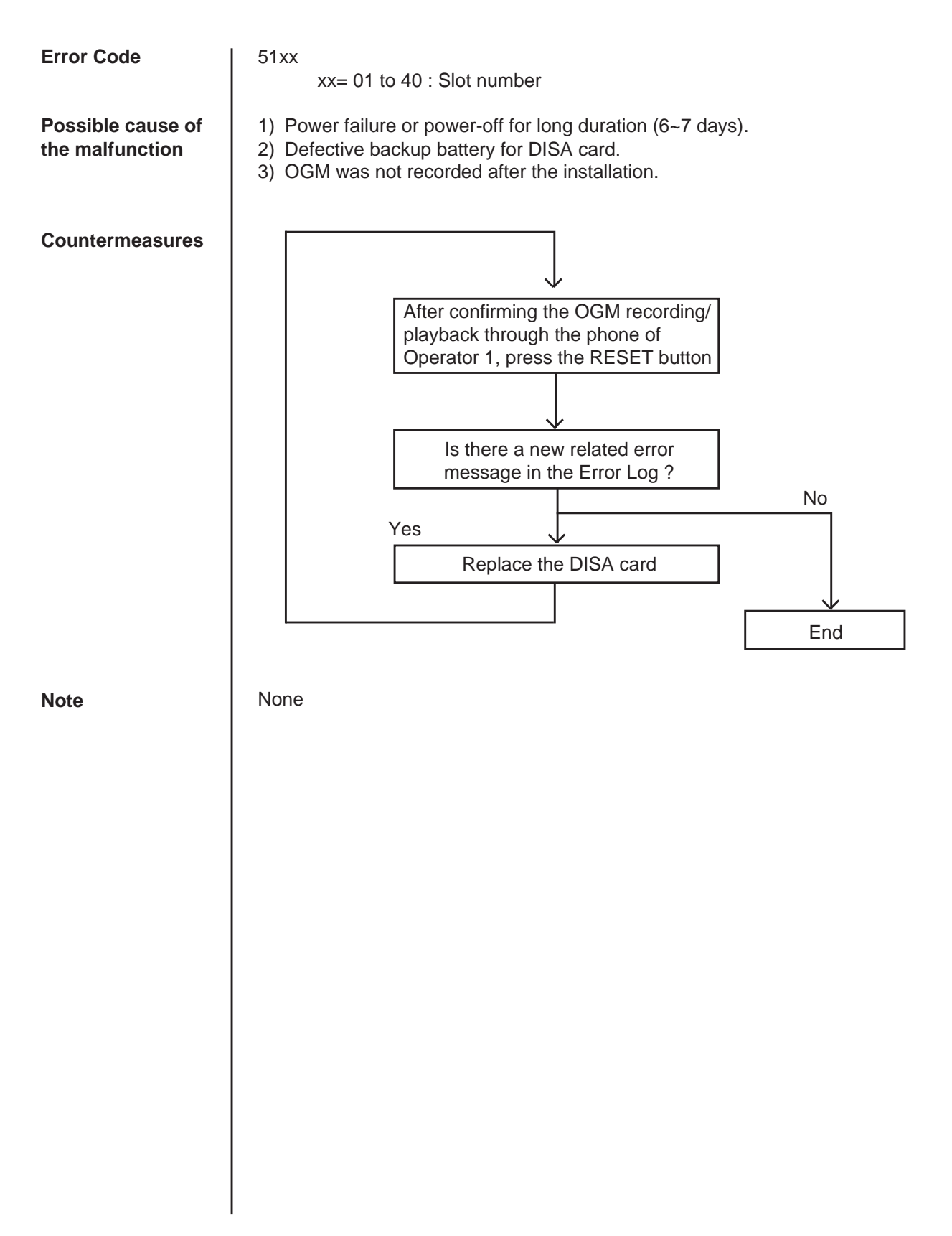

#### **3.26 OPX power down**

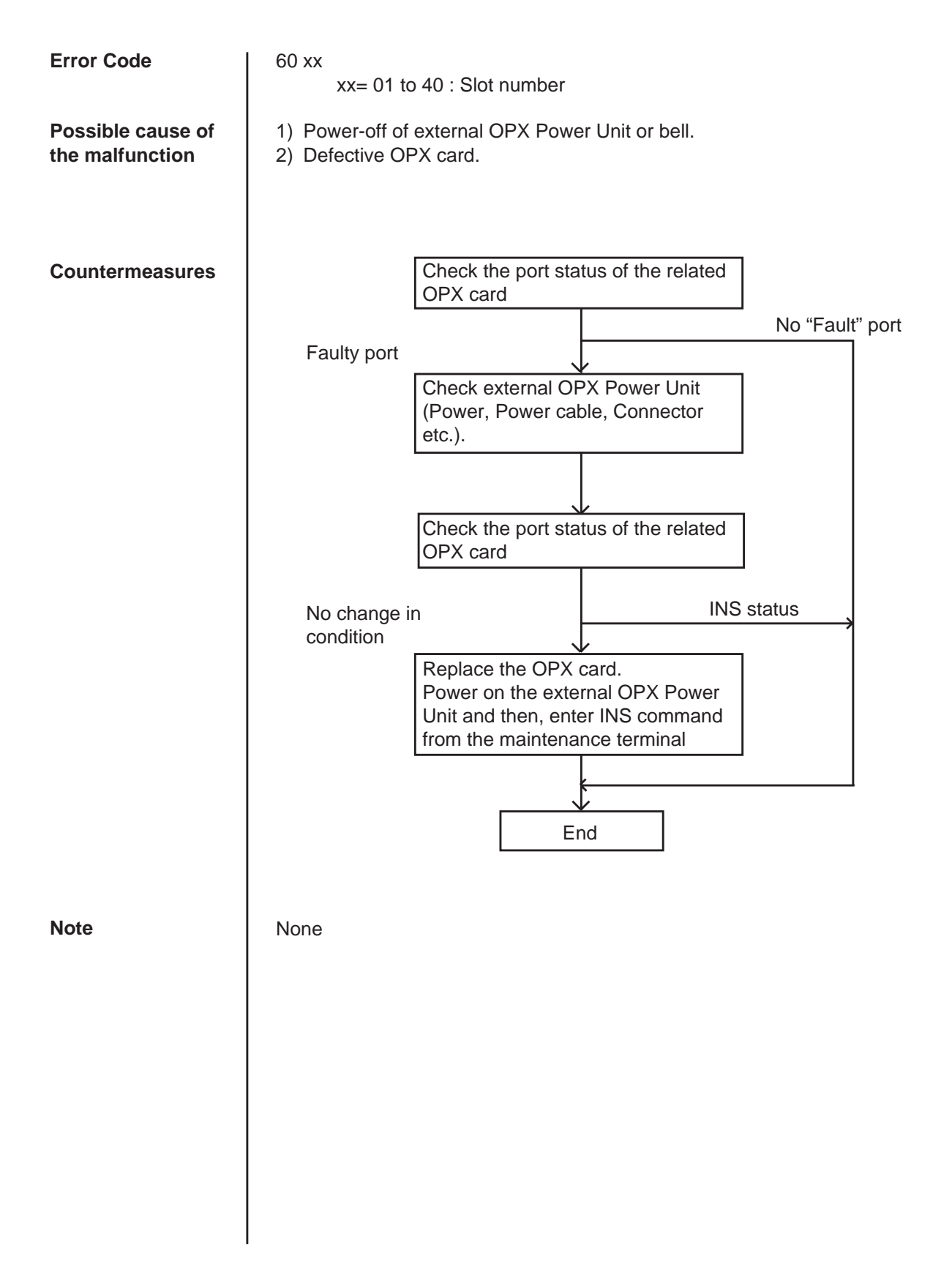

#### **3.27 DTMF generator failure (COT card)**

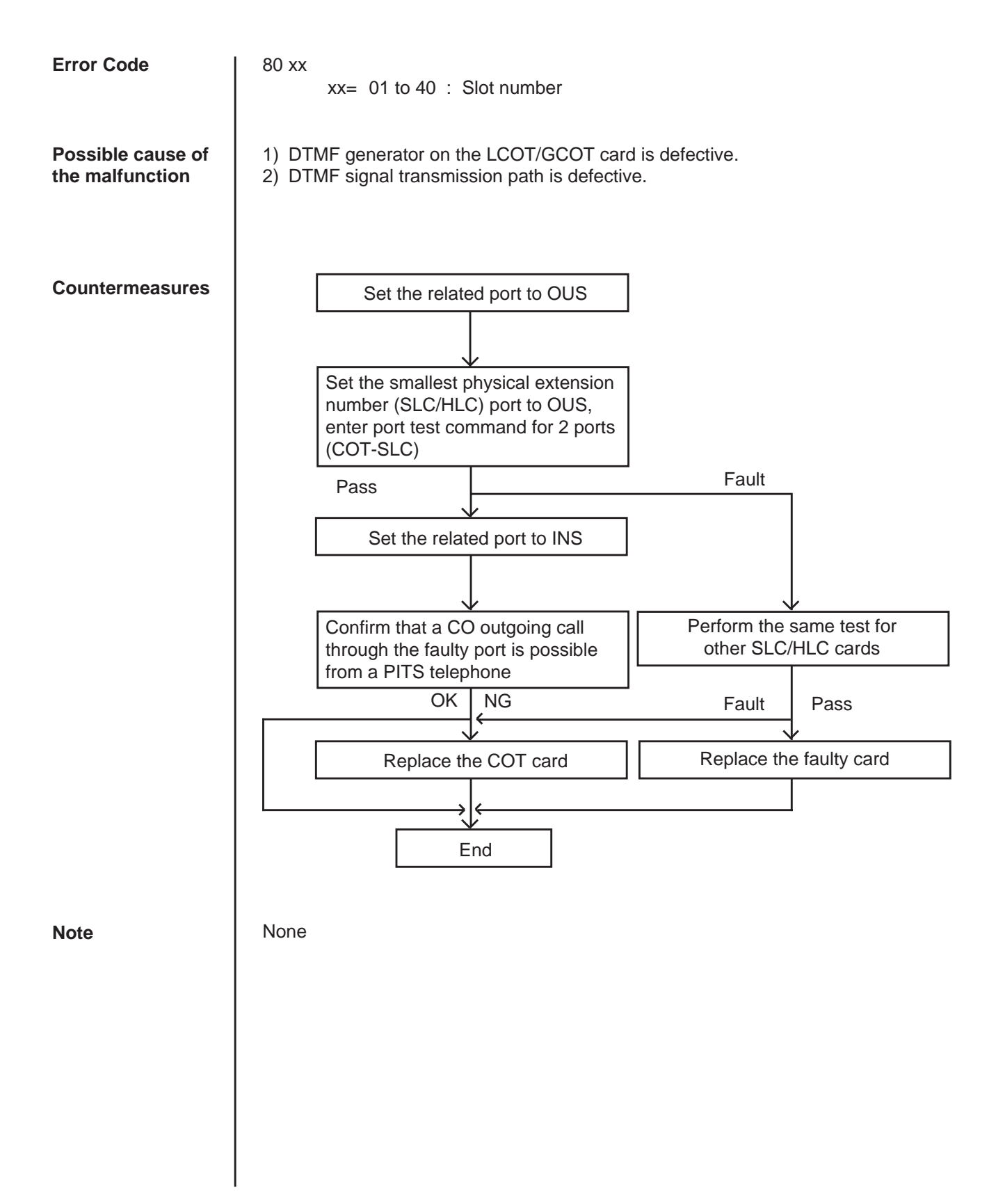

#### **3.28 DTMF receiver failure (SLC/ESLC/MSLC/HLC/DHLC/OPX card)**

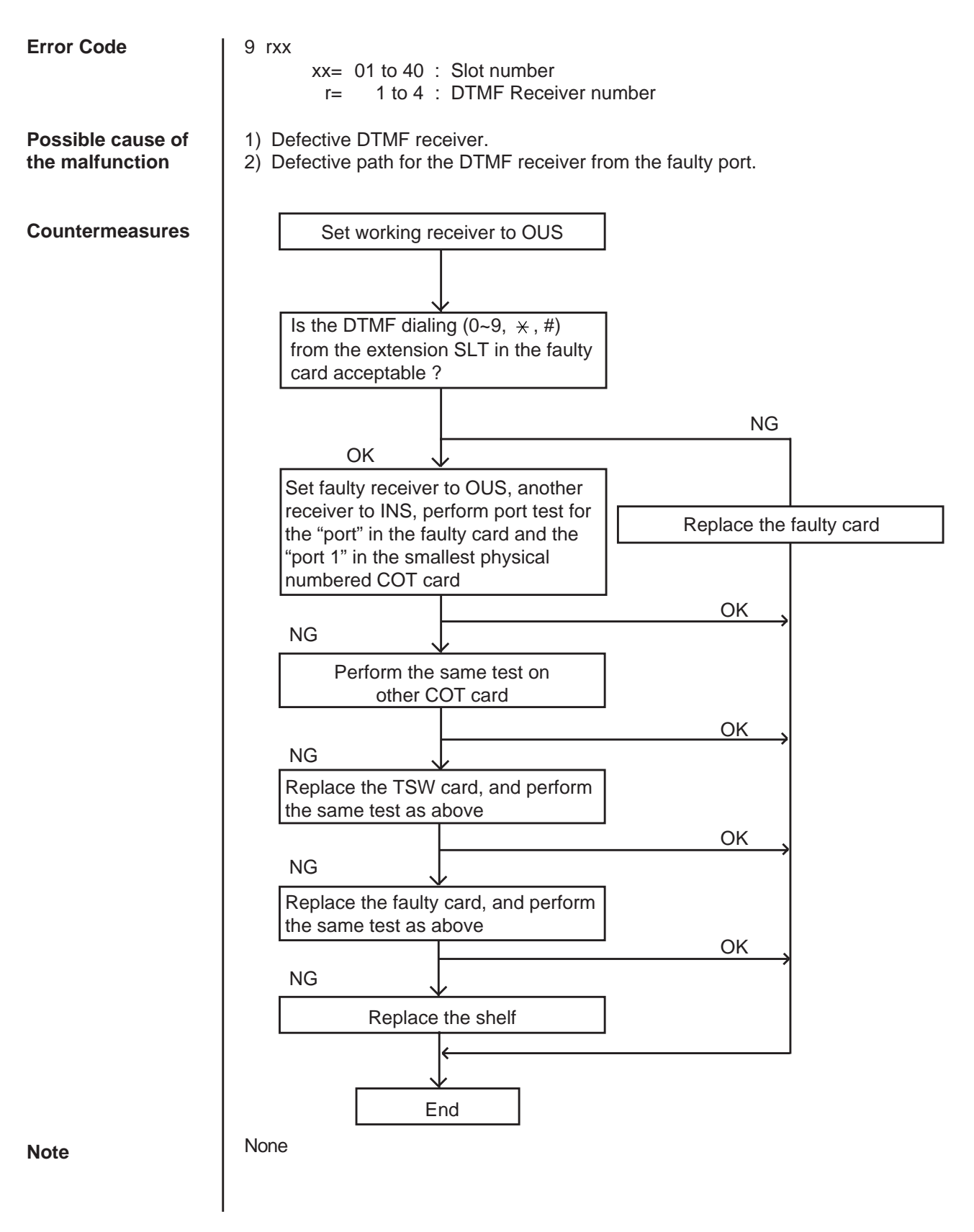

#### **3.29 Tone detector failure (DISA/AGC card)**

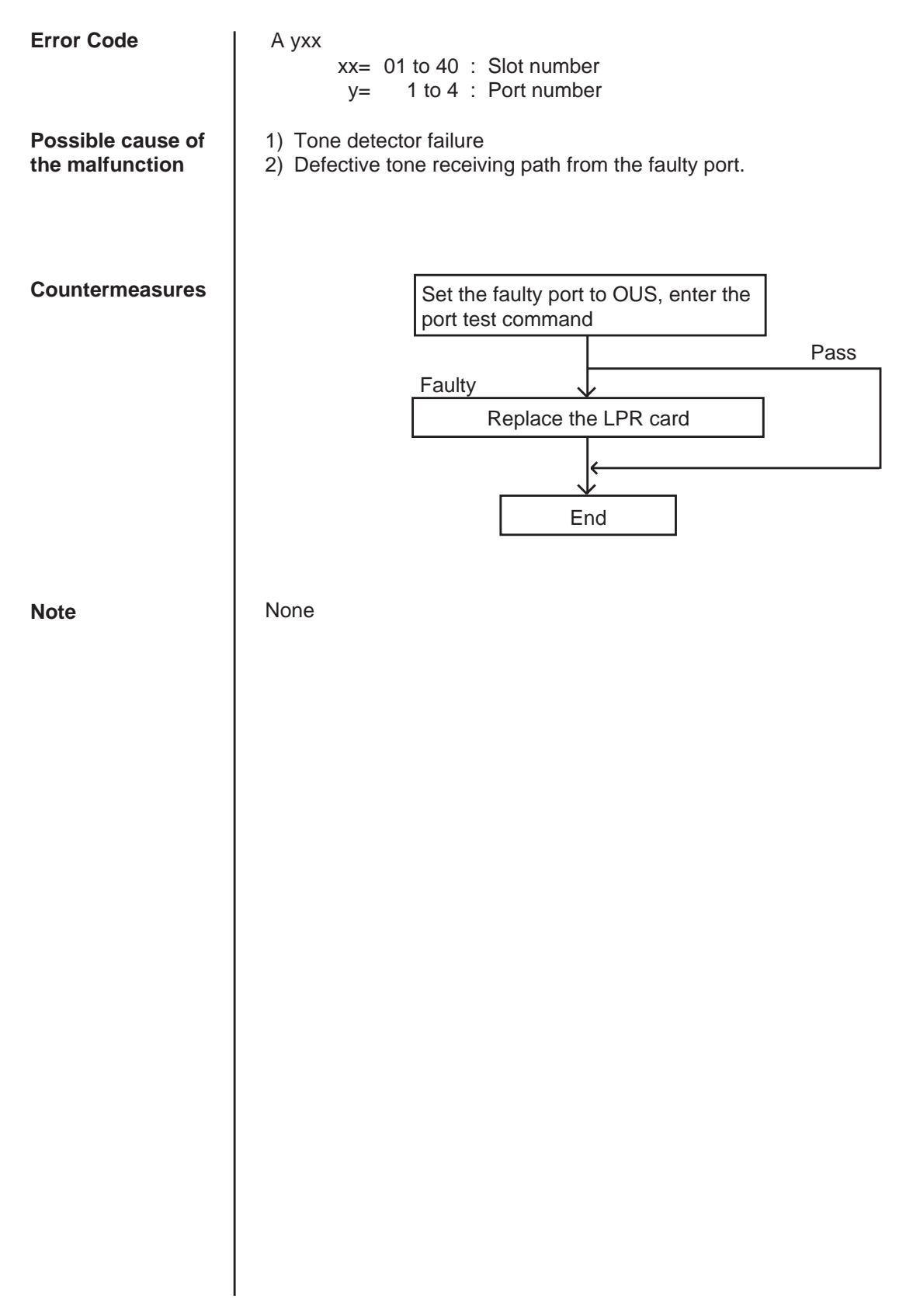

#### **3.30 HDLC failure (ATLC card)**

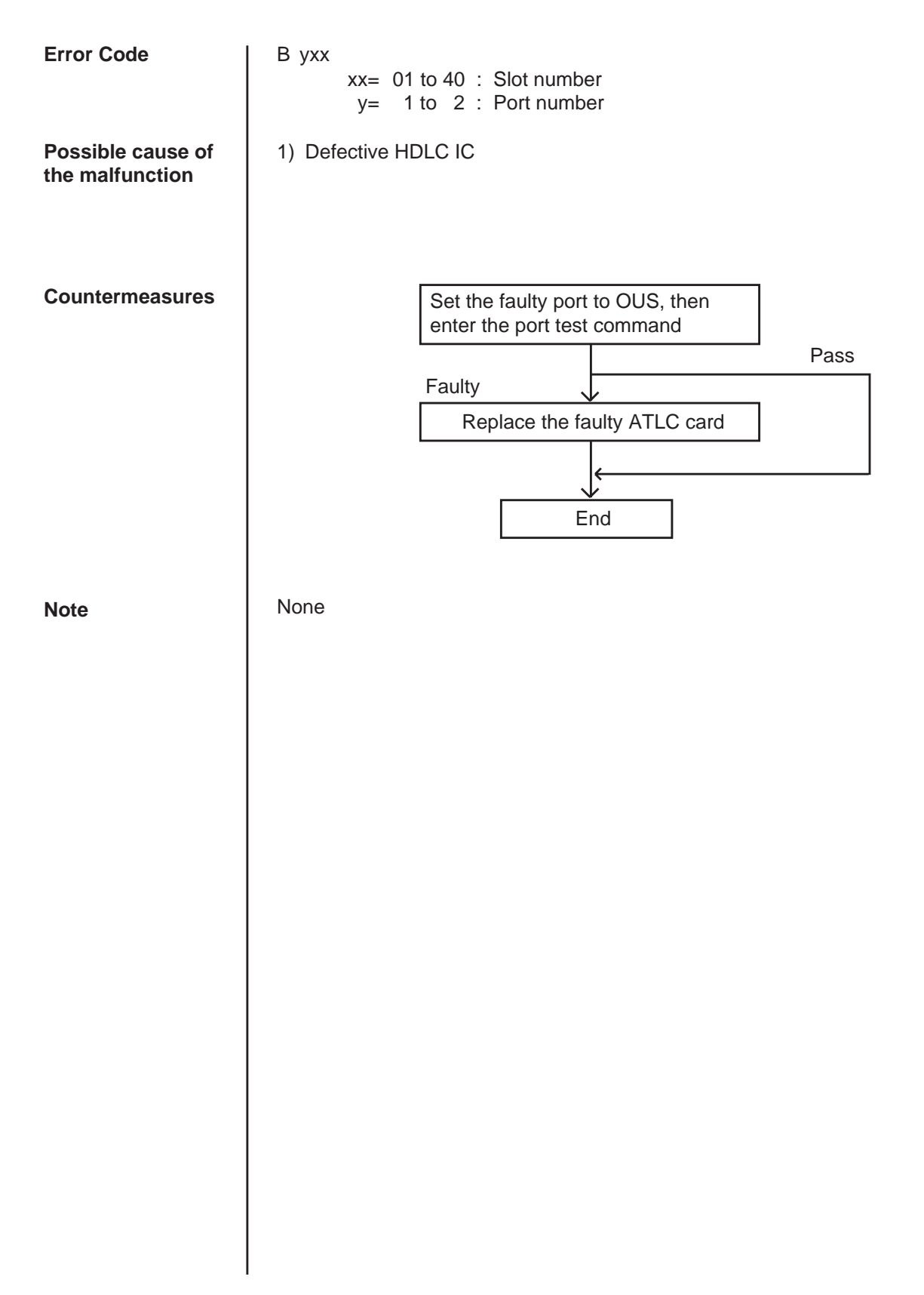

#### **3.31 Port link failure (ATT/DPH)**

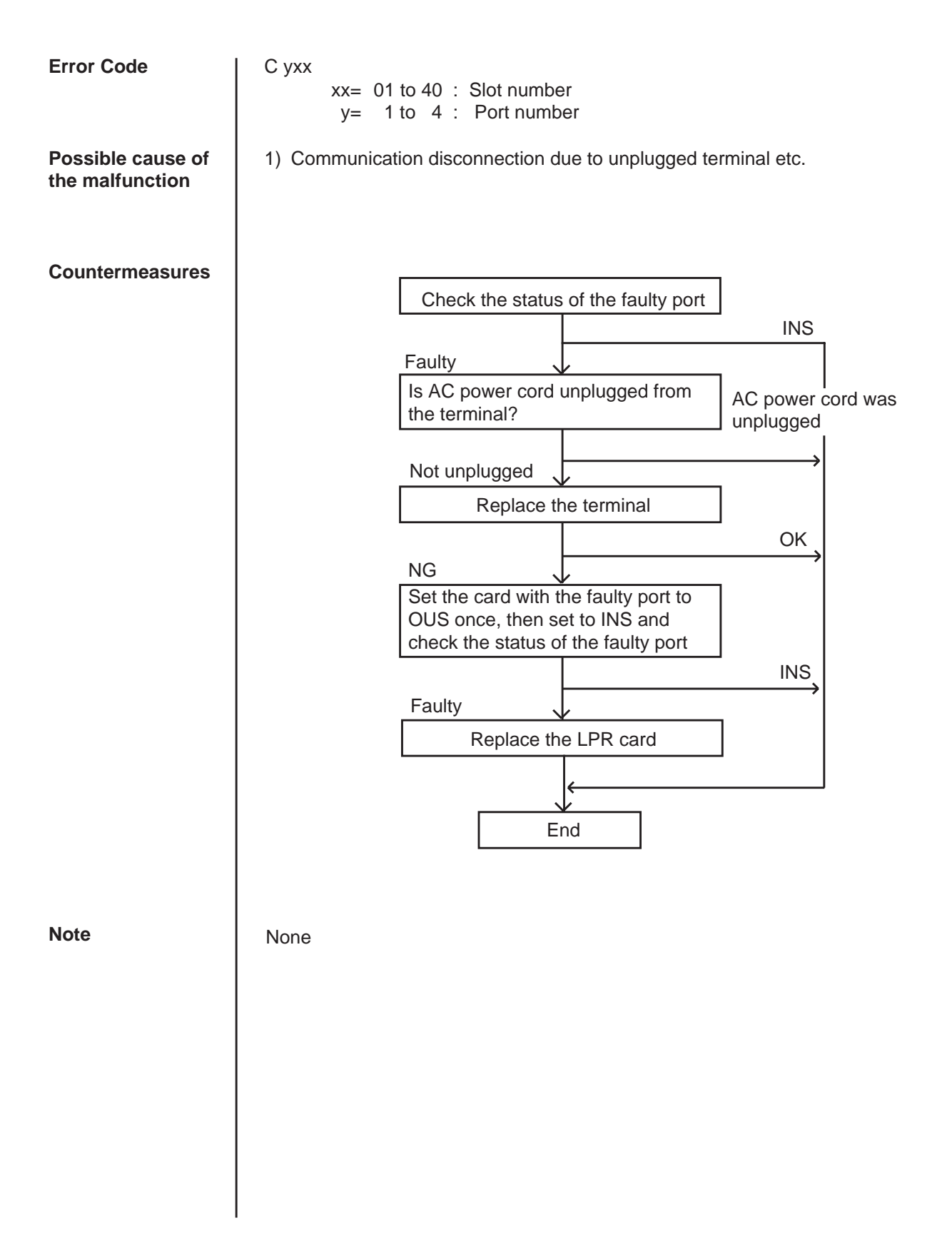

#### **3.32 TSW additional OHCA failure**

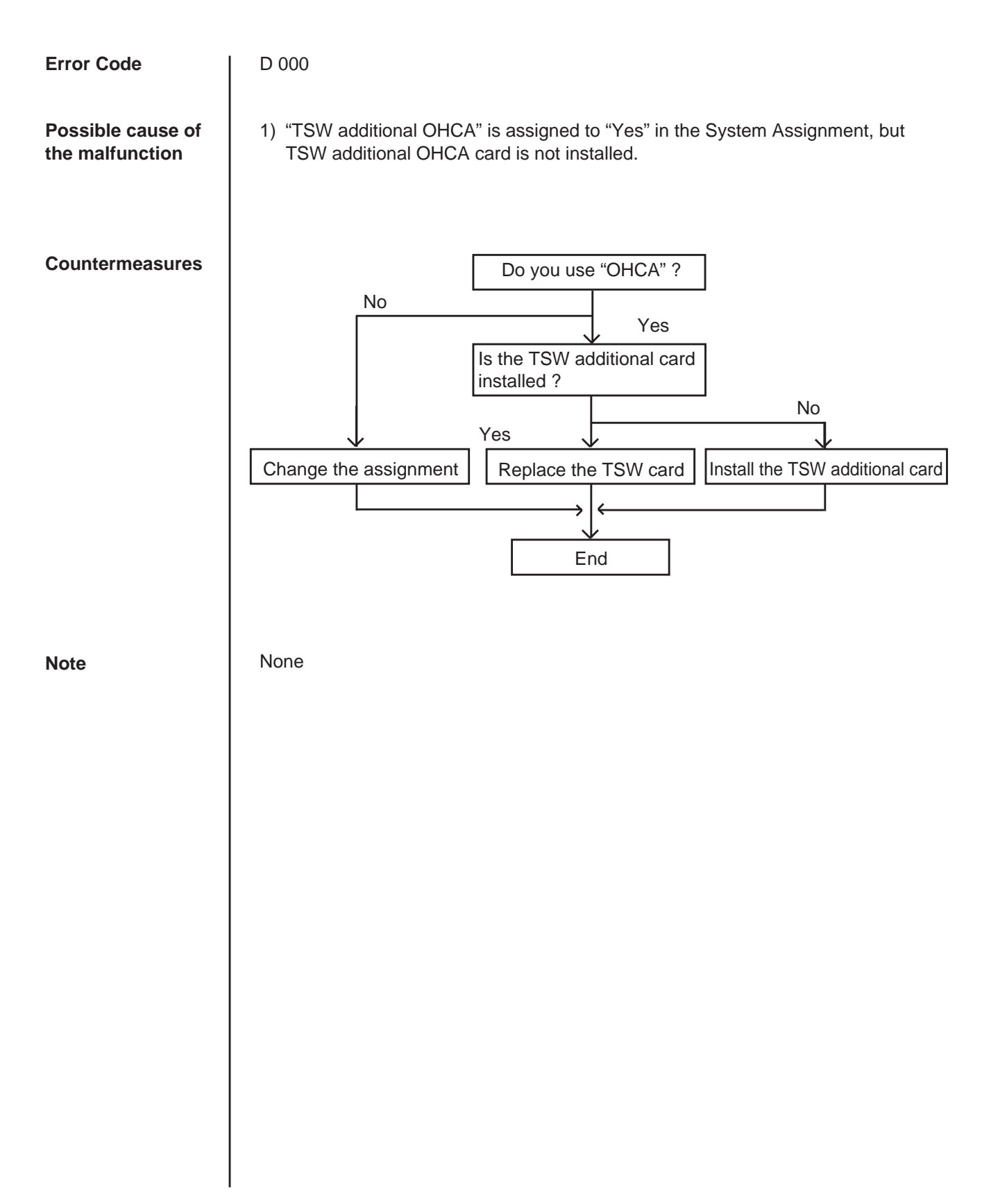

#### **3.33 OHCA not installed (PLC/HLC)**

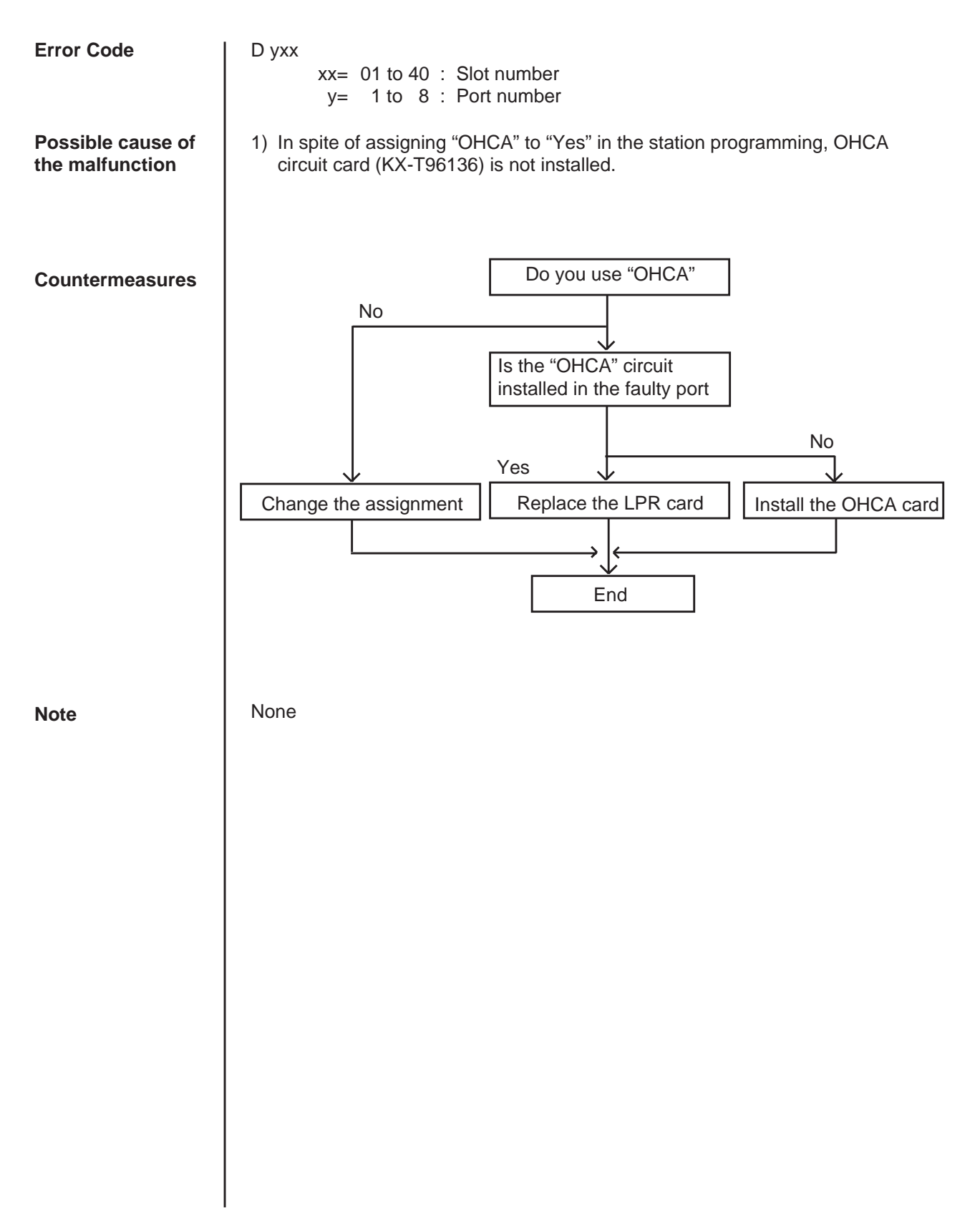

### **3.34 TSW DTMF G./R. failure**

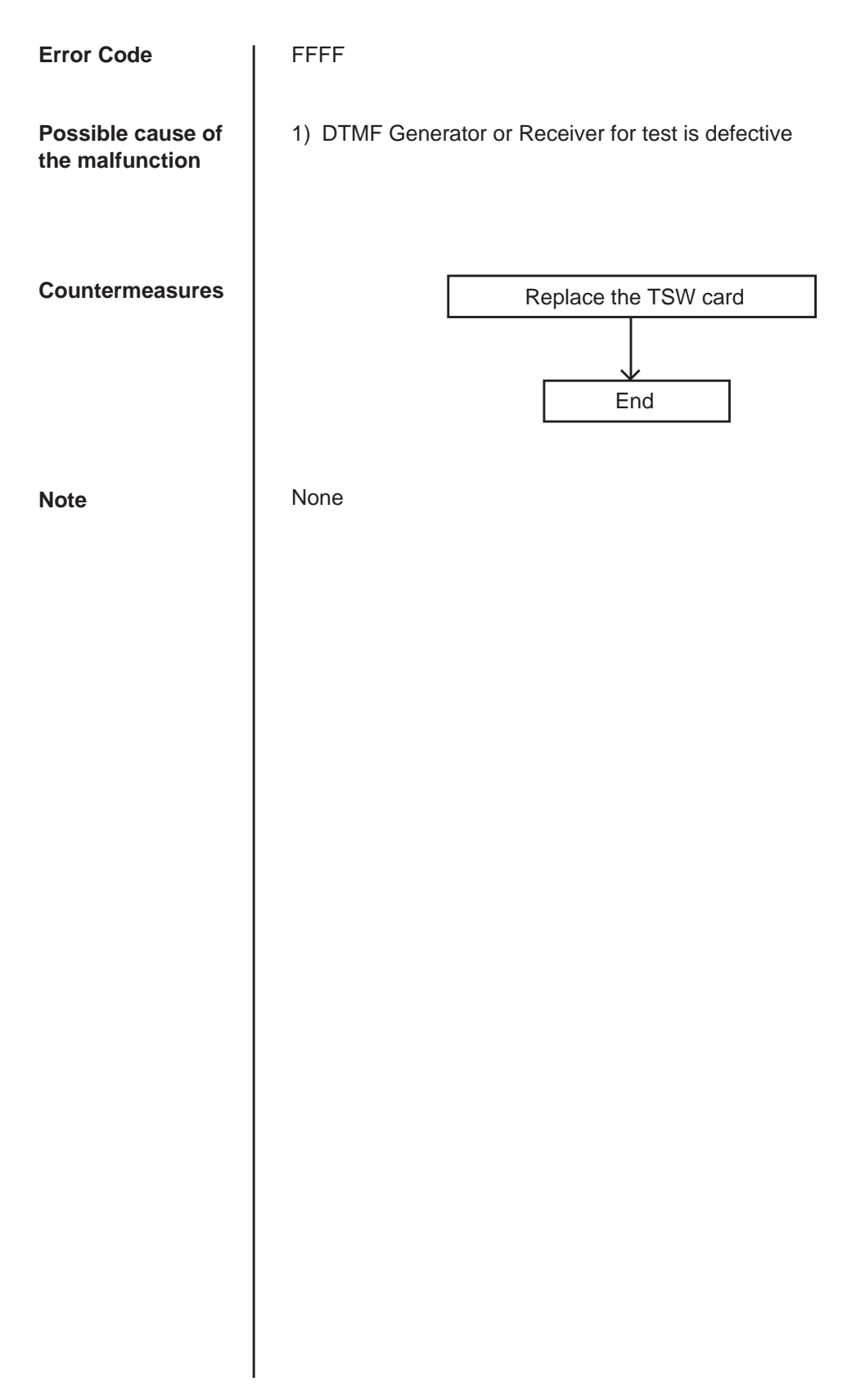

### **3.35 Digital trunk failure (out of synchronization)**

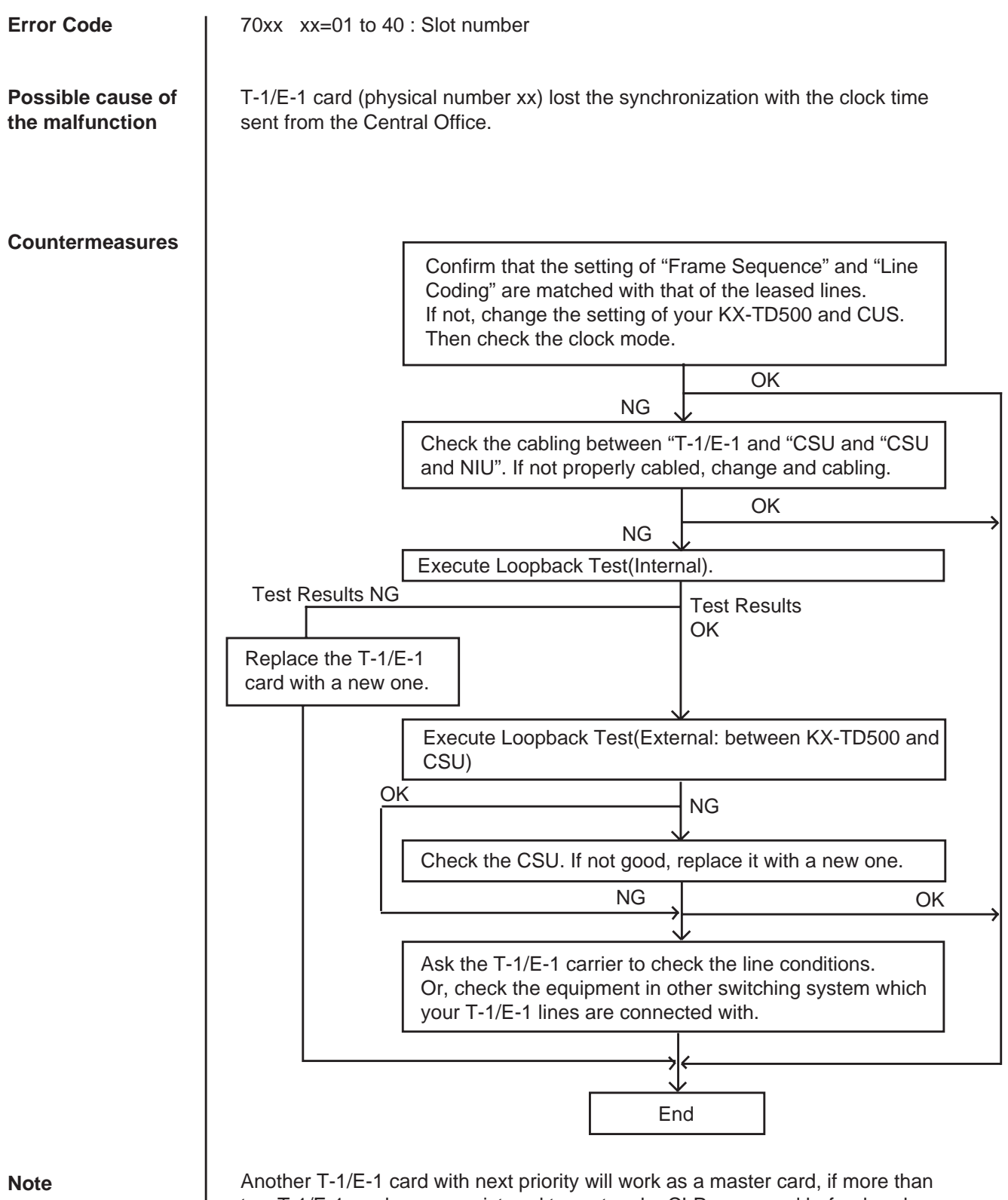

two T-1/E-1 cards were registered to system by CLP command beforehand. Otherwise, the system will synchronize with the system internal clock.

# **3.36 Digital trunk failure (RAI signal reception)**

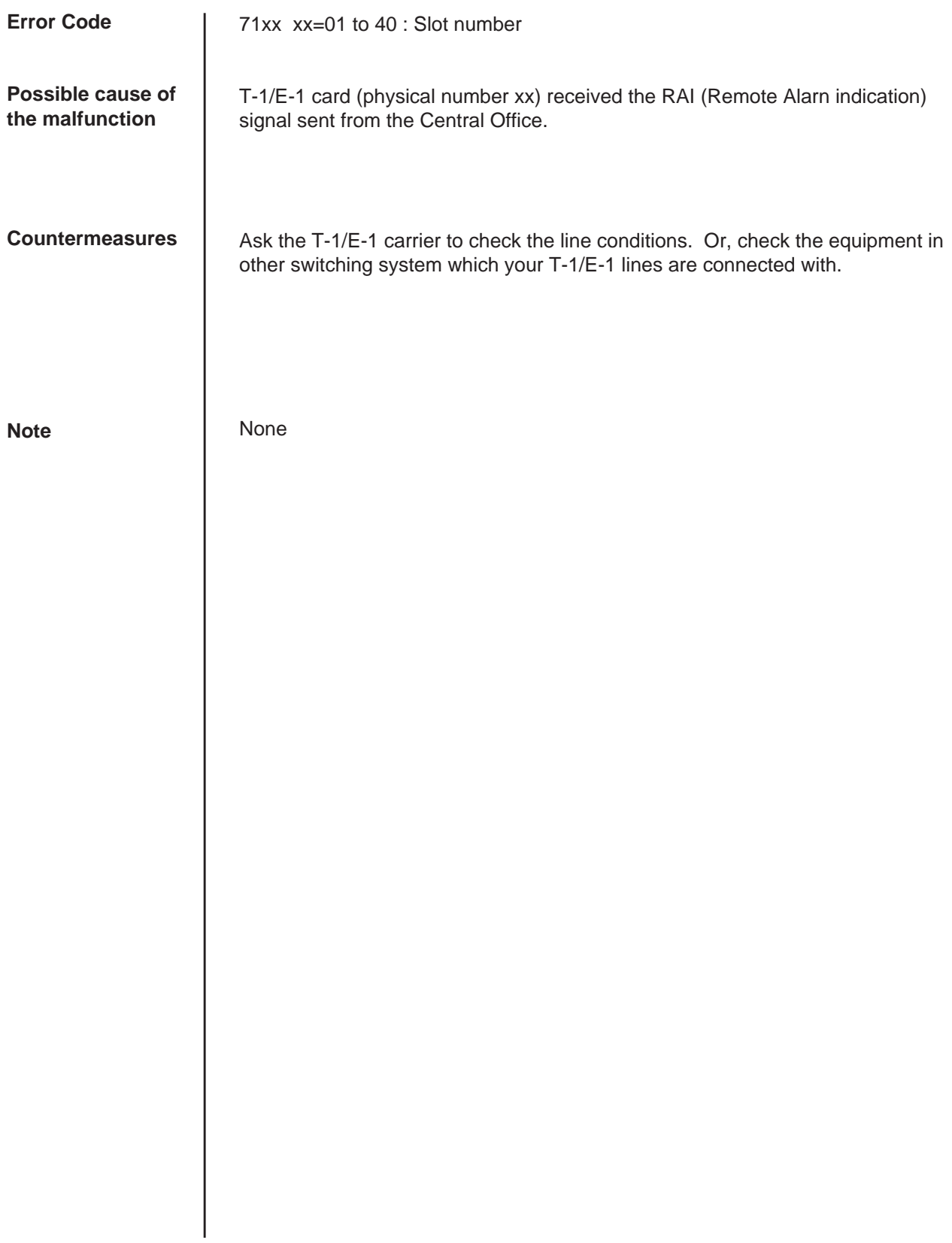

### **3.37 Digital trunk failure (AIS signal reception)**

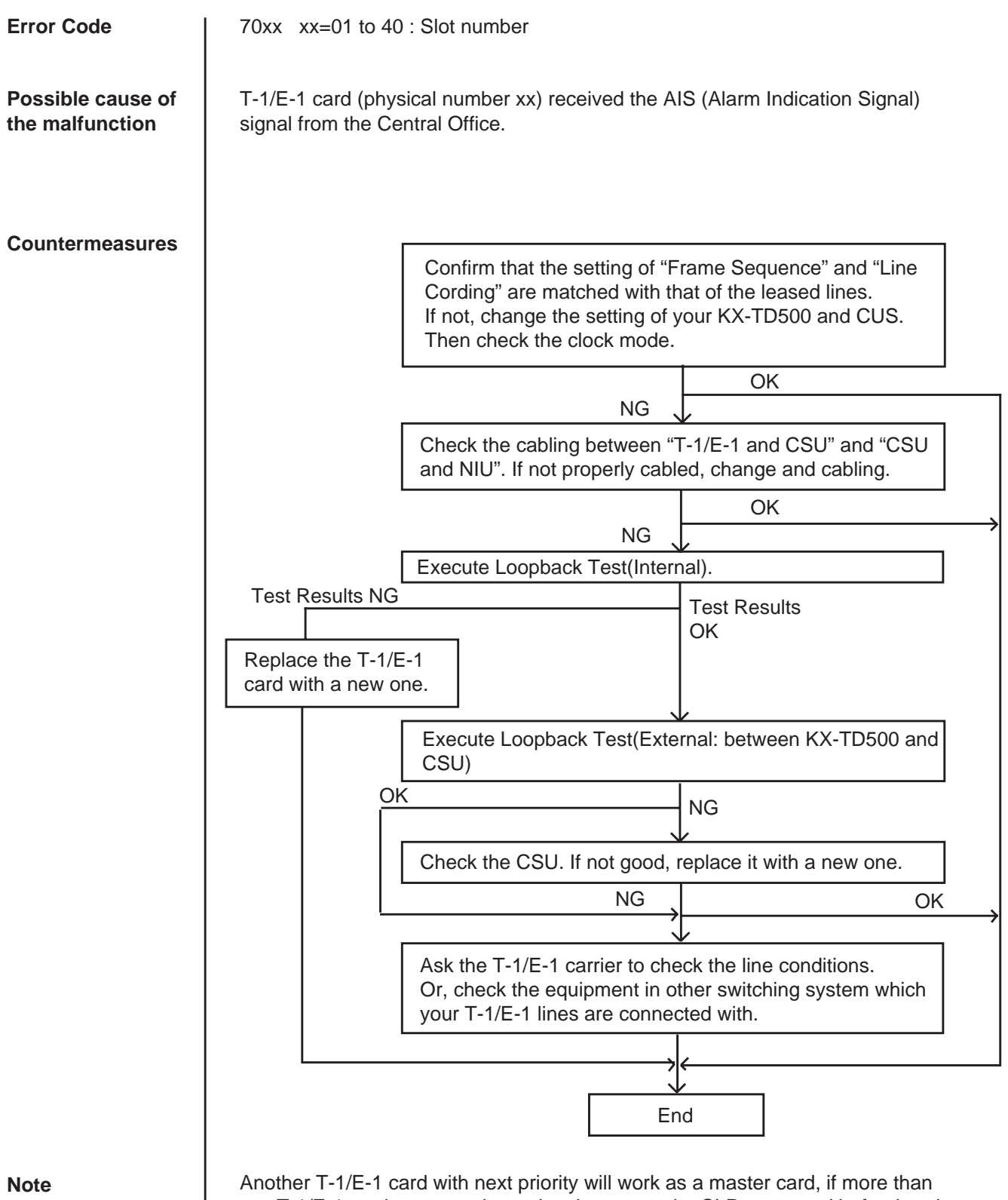

two T-1/E-1 cards were registered to the system by CLP command beforehand. Otherwise, the system will synchronize with the system internal clock.

### **3.38 Digital trunk failure (frame trouble)**

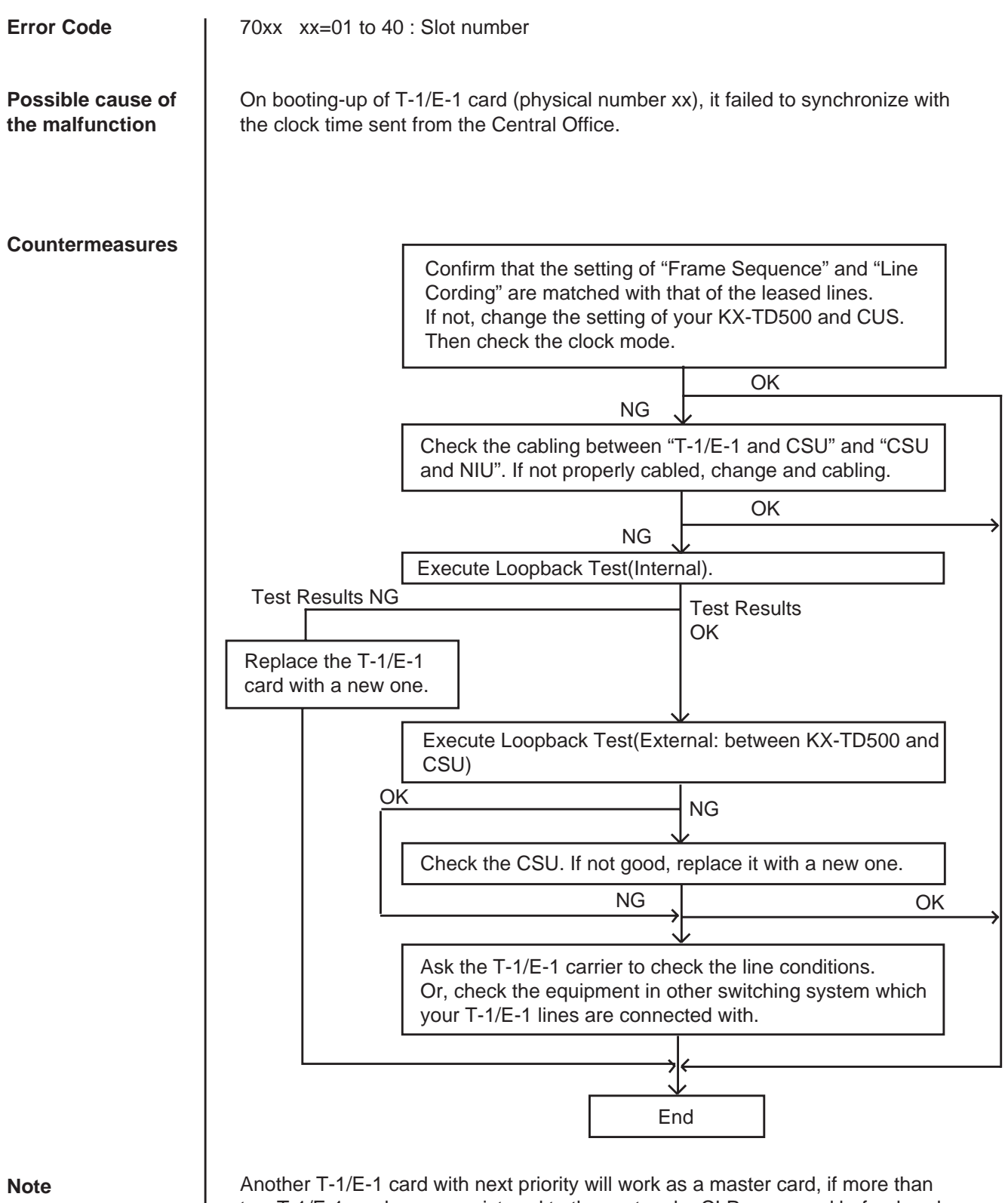

two T-1/E-1 cards were registered to the system by CLP command beforehand. Otherwise, the system will synchronize with the system internal clock.

# **4.00 Troubleshooting via User-Reported Troubles**

If a problem is not detected by the system, a report from the user is very useful to determine the trouble.

The basic procedure to determine the cause of the trouble according to a report from the user is shown in the following flow chart.

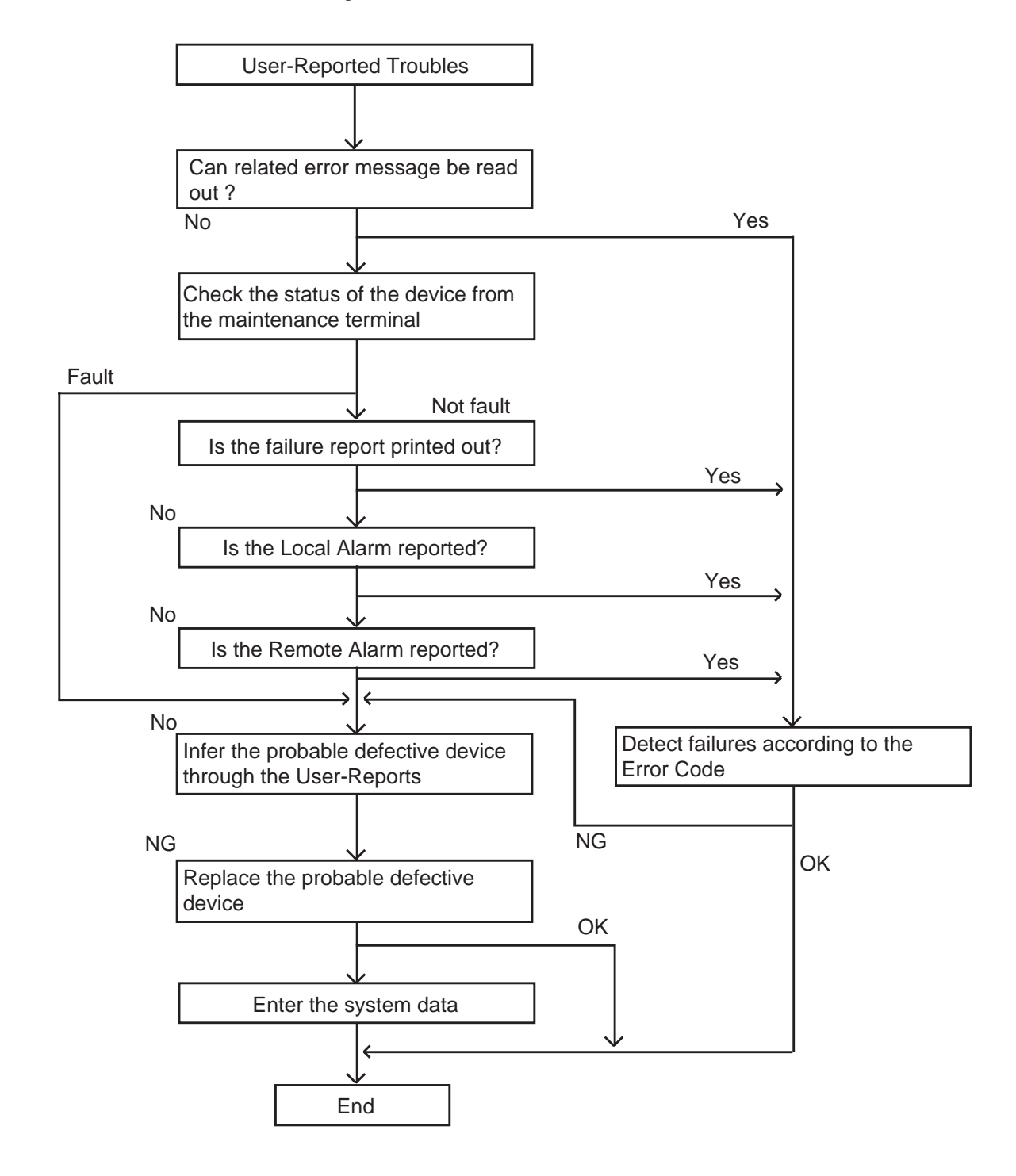

# **F. Functional Test by Entering Commands**

## **1.00 Introduction**

- 1. You can execute diagnostic testing during online communication by entering test commands at the maintenance terminal (VT220, VT100, Compatibles, Dumb terminal, Attendant Console).
- 2. Execute this functional test in the following cases.
	- When new devices are installed
	- When the device combination is changed
	- When system detects an alarm or an error message appears in the error log
	- When device status becomes "Fault"
	- When a number of telephone instruments don't function properly
- 3. There are three kinds of tests as follows.
	- (a) Card Test
		- If multiple numbers of extensions do not function well, you can detect whether troubles are caused by the card or the telephone instruments by this test.
	- (b) Port Test
	- (c) PITS and ATT (Attendant Console) Test
	- \* Test (b), (c) are executed to detect troubles when telephone instruments don't function well while card status is good.
- 4. This functional test must be done during on-line communication mode both at on-site and from a remote location. For remote access, a data terminal and modem are required at a remote location, and you must install the RMT card in the system and assign Remote Directory Number to the system in system programming operation "Remote Directory Number". Refer to [Section 15-B-2.00 "System](#page-1404-0) [Administration from a Remote Location"](#page-1404-0) for details.
- 5. Functional test can be done only when you log in to the system by entering the 1st level password.

6. When you perform a device (shelf, card, port, resource) test, the status of the device to be tested must be changed to "Out of service" by entering the OUS command in advance. If an attempt is made to test a device in "INS" status, the following message appears on the screen.

"Invalid Status"

- 7. You can test a device in "Fault" status.
- 8. If the device test results in failure, first change the status of the device to "Fault" and replace it with a normal one if necessary.
- 9. It is impossible to execute functional test during off-line communication mode.
- 10.The <CANCEL>, <NEXT> or <PREV> keys do not function during the test.

# **2.00 Test Main Menu**

From the Main Menu screen, select "2. Test"; then the following "Test Main Menu" appears on the screen.

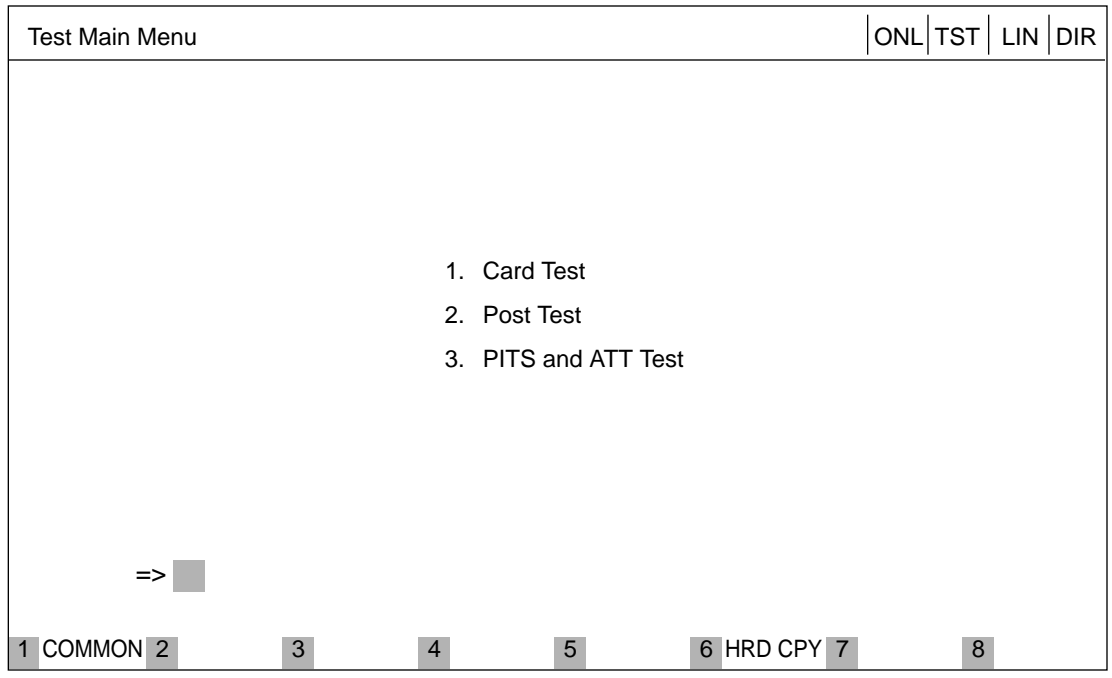

#### **Description**

- 1. Card Test -------Verifies the card status.
- 2. Port Test --------Verifies the port status.
- 3. PITS and ATT Test -----Verifies the PITS and ATT(Attendant Console) status.

# **3.00 Testing the Cards**

### **3.01 Functions to be Verified**

This test verifies the status of each card for the items listed below:

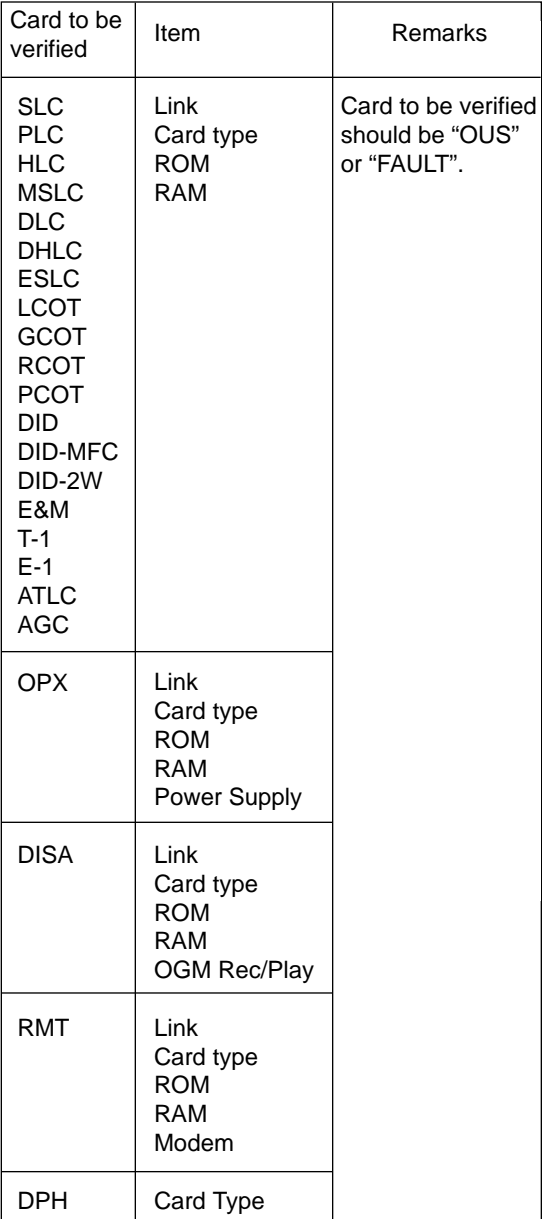

### **3.02 Card Test Initial screen**

From the test main menu screen, select "1. Card Test " then the following "Card Test" initial screen appears on the screen.

| ONL TST  LIN DIR<br>Card Test |                              |                                                                                                    |   |                      |                                                                                                    |  |                      |                                                                                                    |  |  |
|-------------------------------|------------------------------|----------------------------------------------------------------------------------------------------|---|----------------------|----------------------------------------------------------------------------------------------------|--|----------------------|----------------------------------------------------------------------------------------------------|--|--|
|                               | Tested at 12:05 AM JUL/09/96 |                                                                                                    |   |                      |                                                                                                    |  |                      |                                                                                                    |  |  |
|                               | Basic<br>Shelf               | 01 PLC<br>02 PLC<br>03 PLC<br>04 PLC<br>05 PLC<br>06 PLC<br>07 PLC<br>08 PLC<br>09 PLC<br>10 PLC<br>11 PLC<br>12 PLC<br>P: Pass, 1-F: Fault |   | Expansion<br>Shelf 1 | 01 PLC<br>02 PLC<br>03 PLC<br>04 PLC<br>05 PLC<br>06 PLC<br>07 PLC<br>08 PLC<br>09 PLC<br>10 PLC<br>11 PLC<br>12 LCOT<br>13 LCOT<br>14 |  | Expansion<br>Shelf 2 | 01 LCOT<br>02 LCOT<br>03 LCOT<br>04 LCOT<br>05 LCOT<br>06 LCOT<br>07 LCOT<br>08 LCOT<br>09 LCOT<br>10 ATLC<br>11 DPH<br><b>12 RMT</b><br>13<br>14 |  |  |
|                               | $\Rightarrow$                |                                                                                                    |   |                      |                                                                                                    |  |                      |                                                                                                    |  |  |
|                               |                              |                                                                                                    |   |                      |                                                                                                    |  |                      |                                                                                                    |  |  |
| $\mathbf{1}$                  | COMMON                       | $\overline{2}$                                                                                                    | 3 | 4                    | 5                                                                                                    |  | 6 HRD CPY 7          | 8                                                                                                    |  |  |

(Note) In the above screen, no indication means no card is installed.

#### **3.03 Card Test procedure**

Enter the test command according to the card test format below.

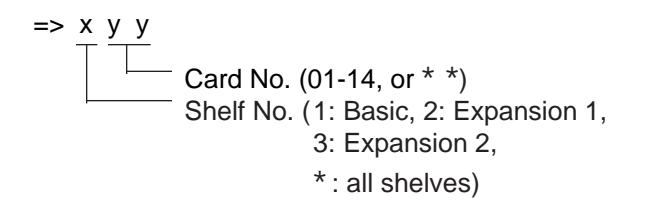

(Note) "\* " can be used as a wild card character

(Example)

Executing card No. 208 test

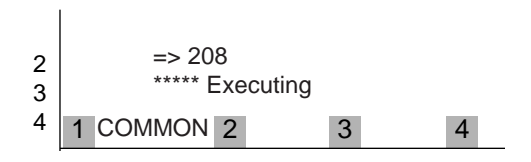

(Note) When you test the DISA card, the following message appears on the screen

=> 105 <OGM Test ? Y/N/C>

When you select "Y", the previously recorded OGM message is erased.

When you finish the card test, go to the Test Main Menu by pressing the <PF2> key.

#### **3.04 Card Test Results screen**

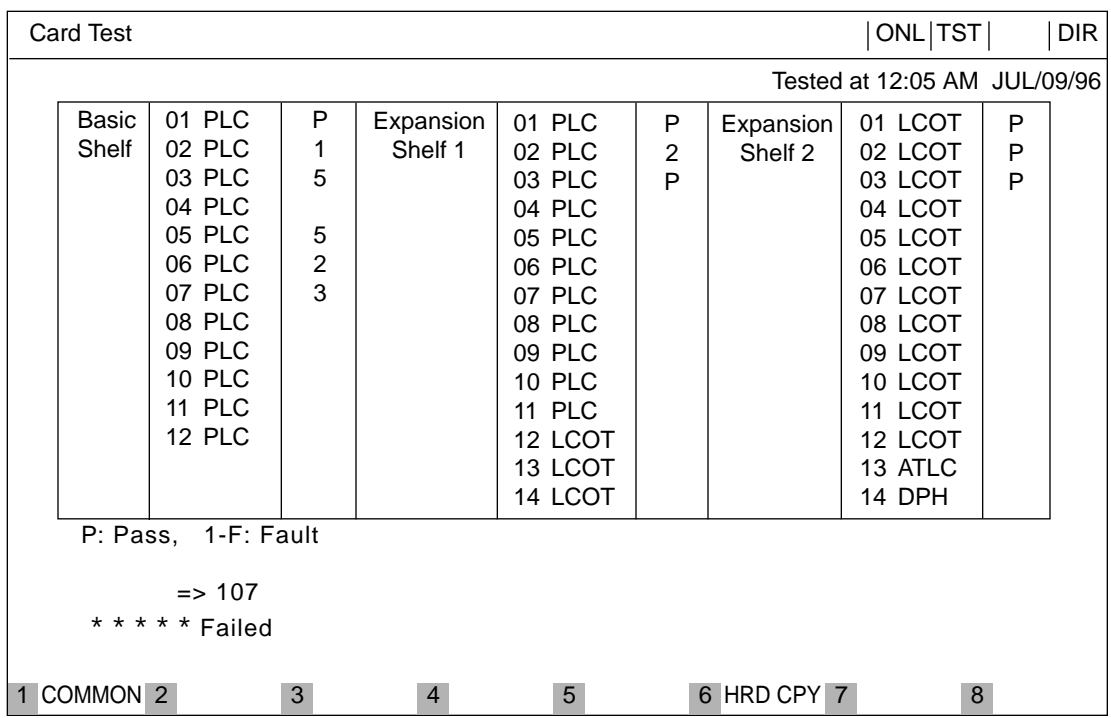

#### **Description**

Card Test Error Code List

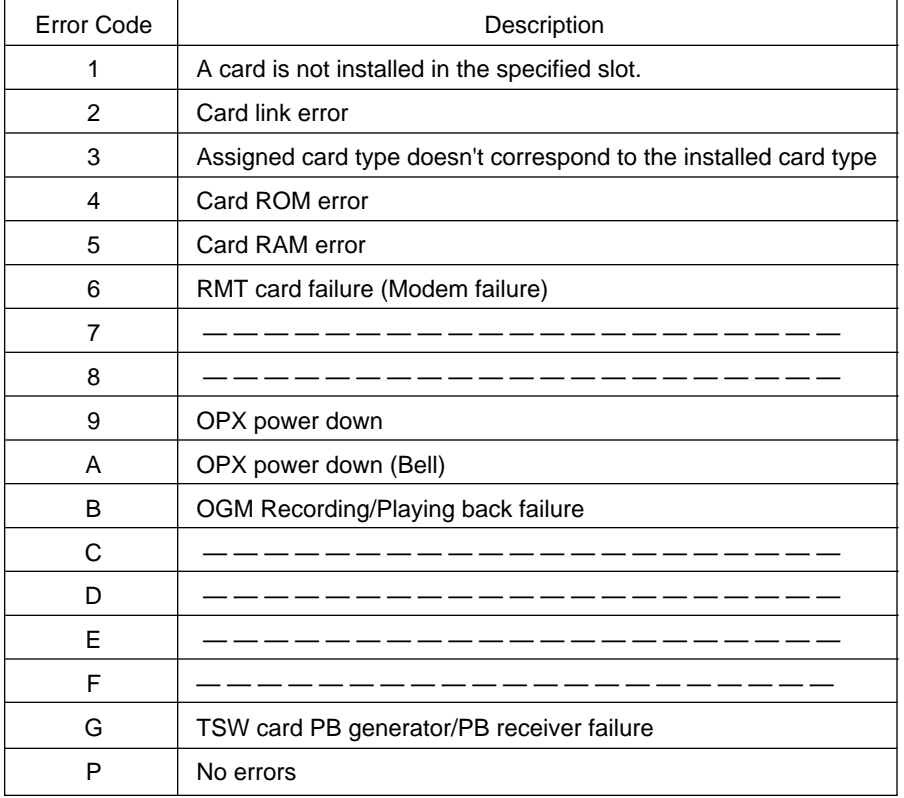

# <span id="page-1466-0"></span>**4.00 Testing the Ports**

#### **4.01 Functions to be Verified**

This test verifies the status of the ports for the functions listed below.

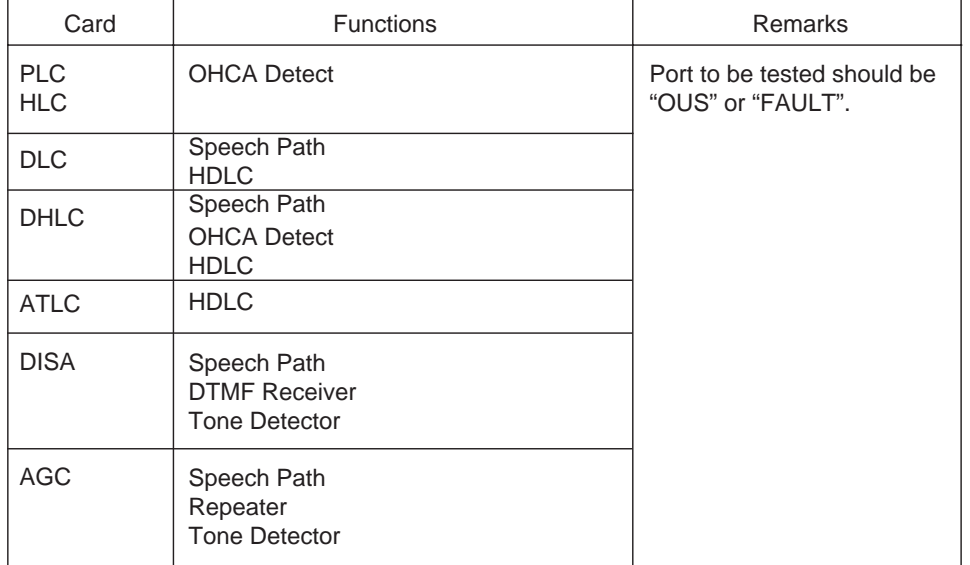

1. By entering the physical port number (Except pairs of extension and CO ports).

2. By entering the physical port number of extension and CO ports in pairs.

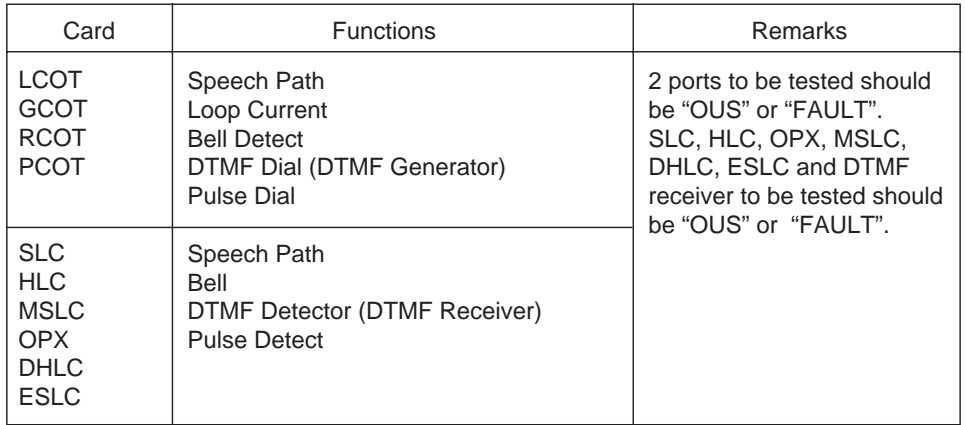

(Note)

You cannot test the ATT port which is used as the maintenance device.

### **4.02 Port Test Initial screen (1/3) – (3/3)**

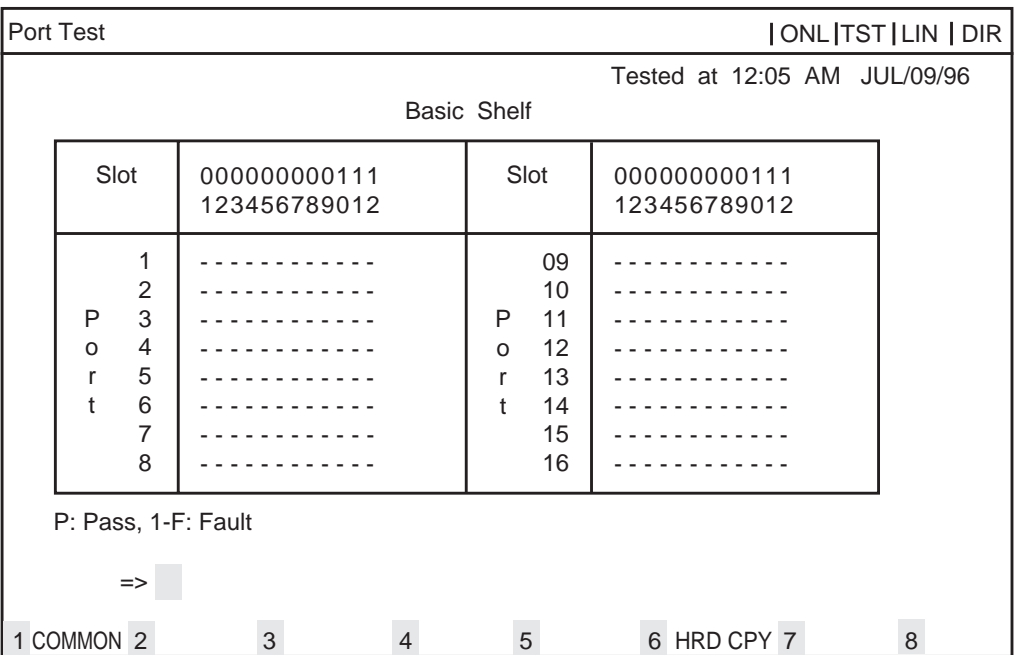

(Note) "-" mark in the above screen indicates that the port is not assigned or the card type is not LCOT, GCOT, RCOT, PCOT, SLC, PLC, HLC, DLC, DHLC, ESLC, OPX, DISA, AGC, or ATLC.

#### **4.03 Port Test procedure**

Enter the test command according to the following format.

(Refer t[o Section 15-F-4.01 "Functions to be](#page-1466-0) [Verified."](#page-1466-0))

- (a) When testing the port status on the following cards. (PLC, HLC, DLC, DHLC, ATLC, DISA, AGC)  $\Rightarrow$   $\underline{x}$   $\underline{y}$   $\underline{y}$   $\underline{z}$   $\underline{z}$  $\Box$  Port No. (01-16, or \*\*)
	- $\sim$  Card No. (01-14 or \*\*) Shelf No. (1: Basic 2: Expansion 1 3: Expansion 2)

(Note) " \*" or "\*\*" means "All"

=> 2\*\*\*\* ... All ports in the Expansion Shelf 1 => 105\*\* .. All ports assigned to the card No.05 in the Basic Shelf

(Example)

 $\overline{1}$ 

Executing port 211\*\* test

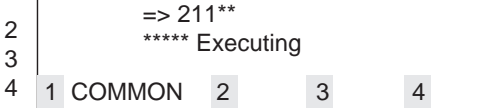

- (b) When testing extension (SLC, HLC, MSLC, OPX, DHLC, ESLC) port and CO trunk port (LCOT, GCOT, RCOT, PCOT) in pairs
- =>Extension port No. & CO trunk port No.

(Example)

 $=$  > 10101&20101 => DN4000&20102

- (c) To verify the status of the speech path of the specified conference trunk, enter the conference trunk No. as follows. Before testing, change the status of target conference trunk to "Out of Service" by entering OUS command. Refer to [Section 15-G-3.06 "Conference Trunk](#page-1483-0) [Status screen"](#page-1483-0).
- $(1)$  => C F B t t Basic conference trunk No. (01-08)

$$
(2) => C \ F \ O \ t \ t
$$
\n\n
$$
=> \ Optional \ conference \ trunk
$$
\n
$$
No. (01-64)
$$
\n
$$
=> C \ F \ O \ 0 \ 1
$$

(Note) Conference trunk test can be done at the port test screen and the test result is displayed just under the entered command as follows.

> $\Rightarrow$  C F B 0 1 \*\*\*\*\*Pass

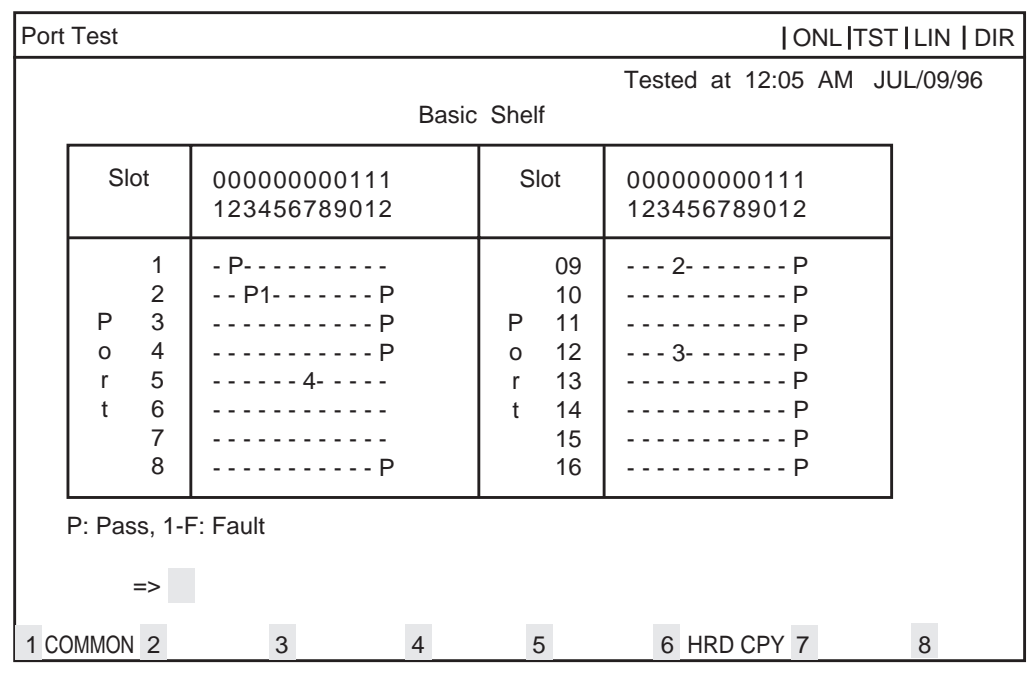

#### **4.04 Port Test Results screen (1/3) – (3/3)**

Port Test Error Code List

| Code                     | Description                      | Port<br>test | Pair<br>test   |   |
|--------------------------|----------------------------------|--------------|----------------|---|
| 1                        | Loop current failure             |              | O              |   |
| $\mathcal{P}$            | <b>Bell detection failure</b>    |              | $\bigcirc$     |   |
| 3                        | <b>PB Generator failure</b>      |              | O              |   |
| $\overline{\mathcal{L}}$ | Dial pulse failure               |              | $\overline{O}$ |   |
| 5                        | PB Receiver 1 failure            |              | $\overline{O}$ |   |
| 6                        | PB Receiver 2 failure            |              | $\bigcirc$     |   |
| $\overline{7}$           | Tone detection circuit 1 failure | O            |                |   |
| 8                        | Tone detection circuit 2 failure | O            |                |   |
| 9                        | <b>HDLC</b> failure              | $\bigcirc$   |                |   |
| A                        | OHCA card is not installed       | $\bigcirc$   |                |   |
| B                        | Pulse detection failure          |              | C              |   |
| C                        | Speech path failure              | С            | $\overline{O}$ |   |
| D                        | PB Receiver 3 failure            |              | $\overline{O}$ |   |
| F                        | PB Receiver 4 failure            |              | O              | L |
| F                        |                                  |              |                |   |
| P                        | No errors                        |              |                |   |

#### (Note)

If you want to verify the status of the DTMF receiver, change it's status to "Out of Service" by entering OUS command and verify the status of a card which contains DTMF receivers. SLC, HLC, MSLC, DHLC, ESLC and OPX card contains DTMF receivers respectively. For further information about OUS command, refer to [Section 15-C-1.02 "OUS command".](#page-1408-0)

This port test is available only for ports on the following cards.

LCOT, GCOT, RCOT, PCOT, SLC, MSLC, DLC, DHLC, ESLC, PLC, HLC, DISA, AGC, OPX, and ATLC card.

When you test the SLC, HLC, MSLC, OPX, DLC, DHLC, ESLC, LCOT,GCOT, PCOT and RCOT cards, change the status of both extension port and CO port to "OUS".

If a trouble is caused by a card, an error message "Card Fault" appears on the screen.

egend:  $\bigcap$ : applied,  $\bigcup$ : not applied

# **5.00 Testing PITS and ATT**

#### **5.01 Functions to be Verified**

This test verifies the status of a PITS or an Attendant Console (ATT) for the functions listed below.

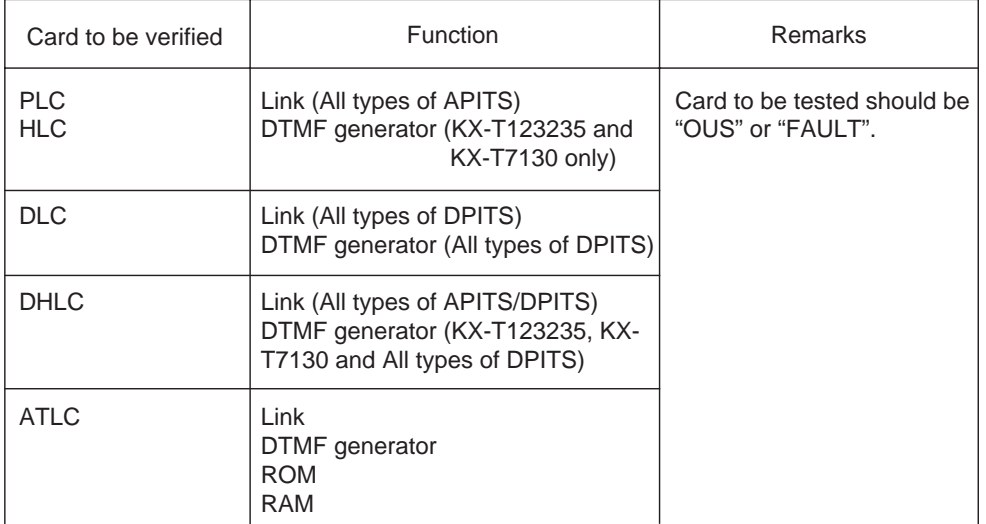

(Note)

You cannot test the ATT port which is used as the maintenance device.

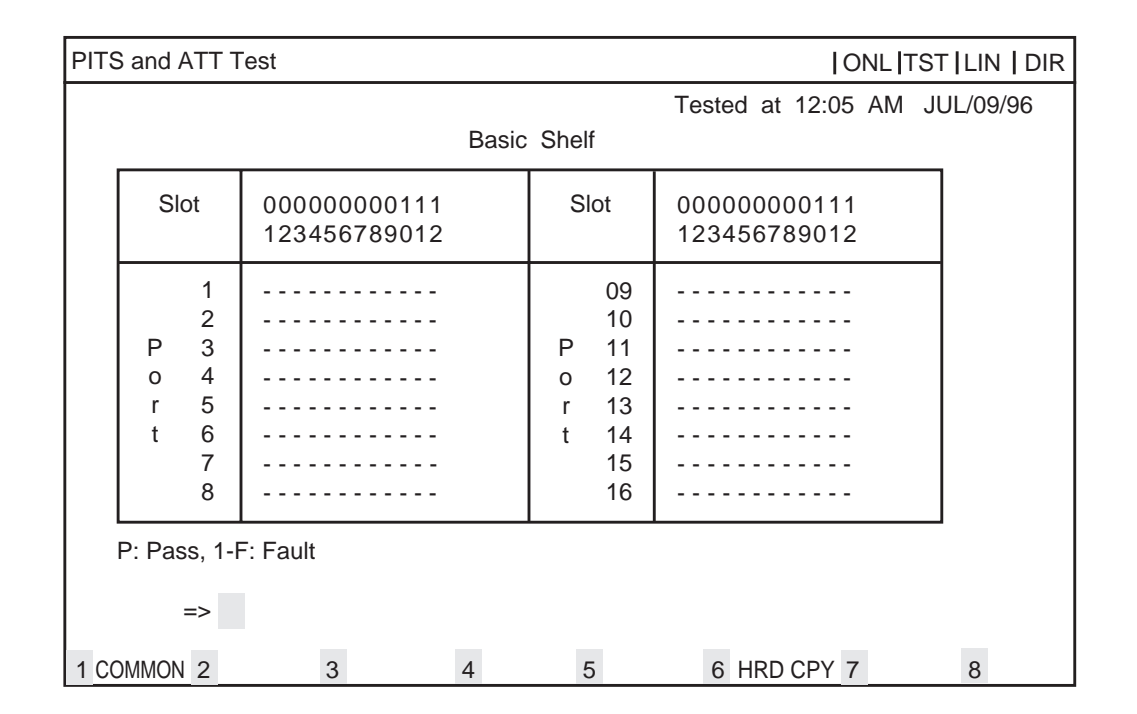

#### **5.02 PITS and ATT Test Initial screen (1/3) – (3/3)**

(Note) "-" mark in above screen indicates that no ports are assigned to a PITS or an ATT (Attendant Console).

#### **5.03 PITS and ATT Test procedure**

A PITS and an ATT test can be done according to the following three test formats.

 $(a)$  => D N d d d d - Directory number (three or four digits)

(Example) => DN 4000

Executing DN4000 Port Test

2 3 4 => DN4000 \*\*\*\*\* Executing 1 COMMON 2 3 4 5 6 HRD CPY 7 8

 $(b) \Rightarrow A\underline{a}$ - Attendant console number (1,2 or \*)

PITS and ATT test can be done by entering physical port number of PITS or ATT

```
(c) \Rightarrow x \times y\bar{\phantom{a}} Port number (01 to 16, or **)
       - Card number (01 to 14 or **)
        Shelf number ( 1: Basic 2: Expansion 1
                           3: Expansion 2)
```
#### **5.04 PITS and ATT Test Results screen (1/3) – (3/3)**

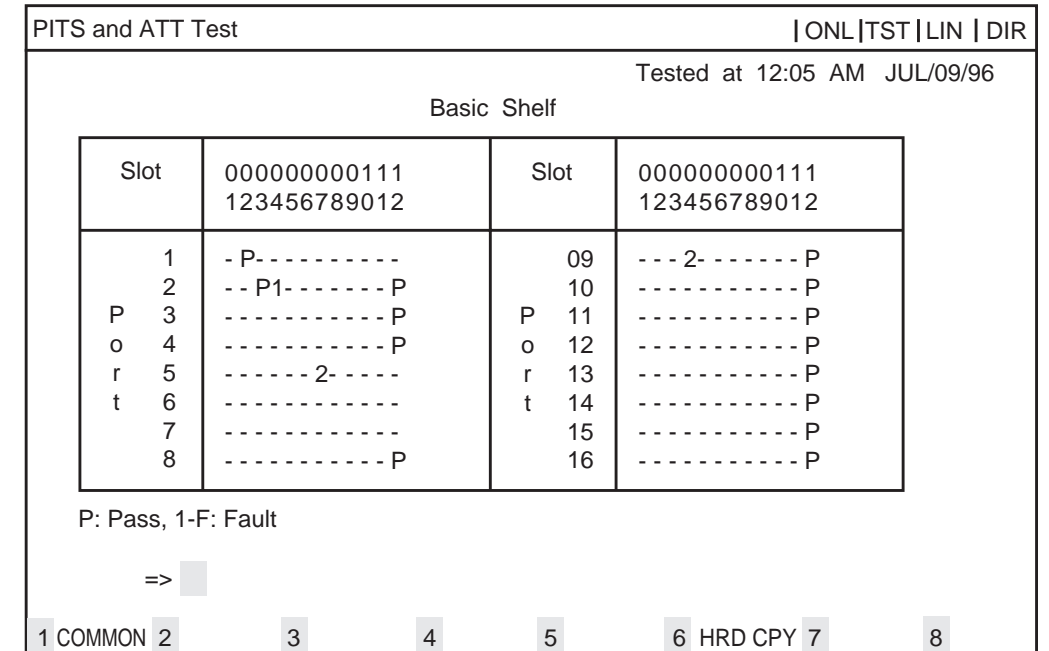

When the test is finished, test result is displayed on the screen automatically.

#### **Description**

PITS and ATT Test Error Code List

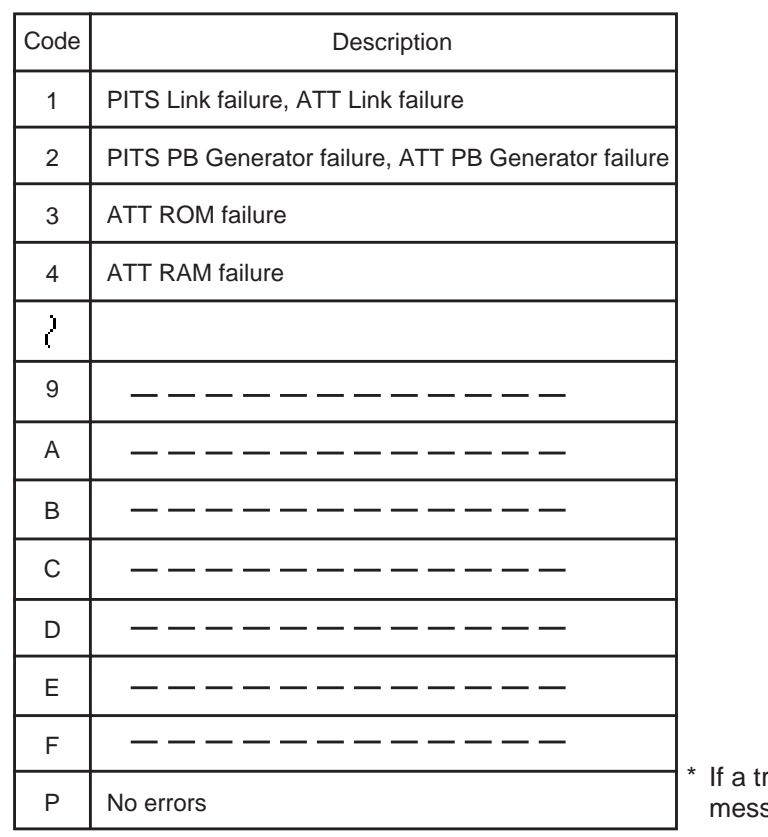

rouble results from a card, an error sage "Card Fault" appears on the screen.

# **6.00 Return Messages**

Display on message line when executing test

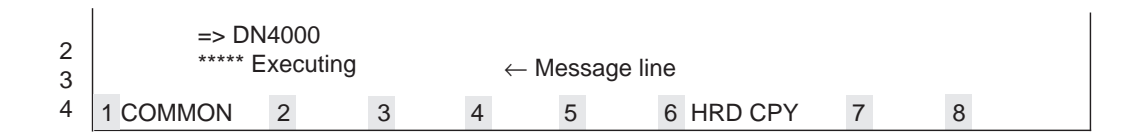

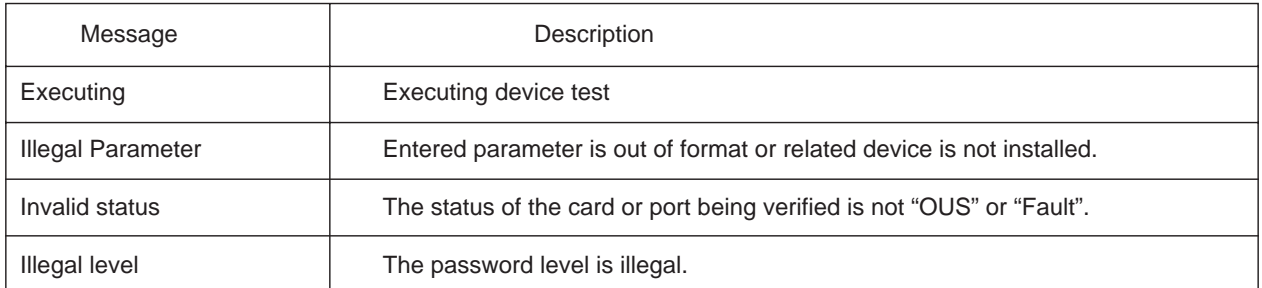
# **G. Monitor**

## **1.00 Monitor Main Menu screen**

From the Main Menu screen, select "3. Monitor" then follow the Monitor Main Menu that appears on the screen.

By selecting an item from this screen, you can monitor the current operating information.

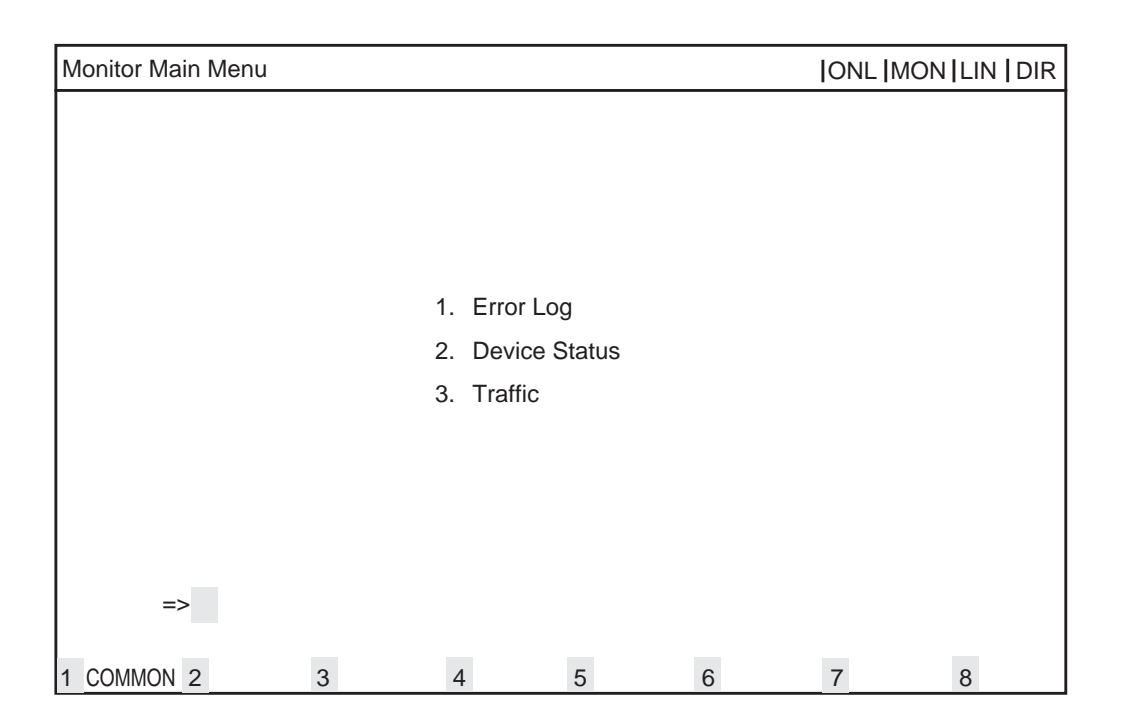

## **Description**

(1) Error Log

Displays error records.

(2) Device status

Displays current device status.

(3) Traffic

Displays traffic measurement for extensions, CO trunks, attendant consoles and resources.

# <span id="page-1477-0"></span>**2.00 Error Log screen**

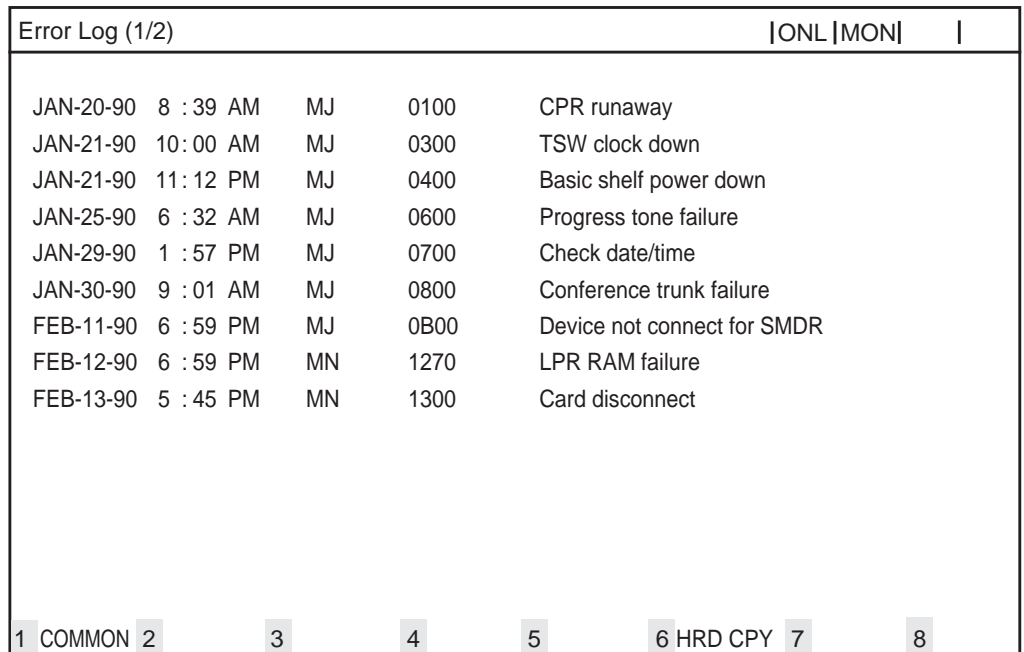

Fur further informations about Error Log, refer to [Section 15-D-1.02 "Error Log".](#page-1412-0)

# **3.00 Device Status screen**

## **3.01 System Status Initial screen**

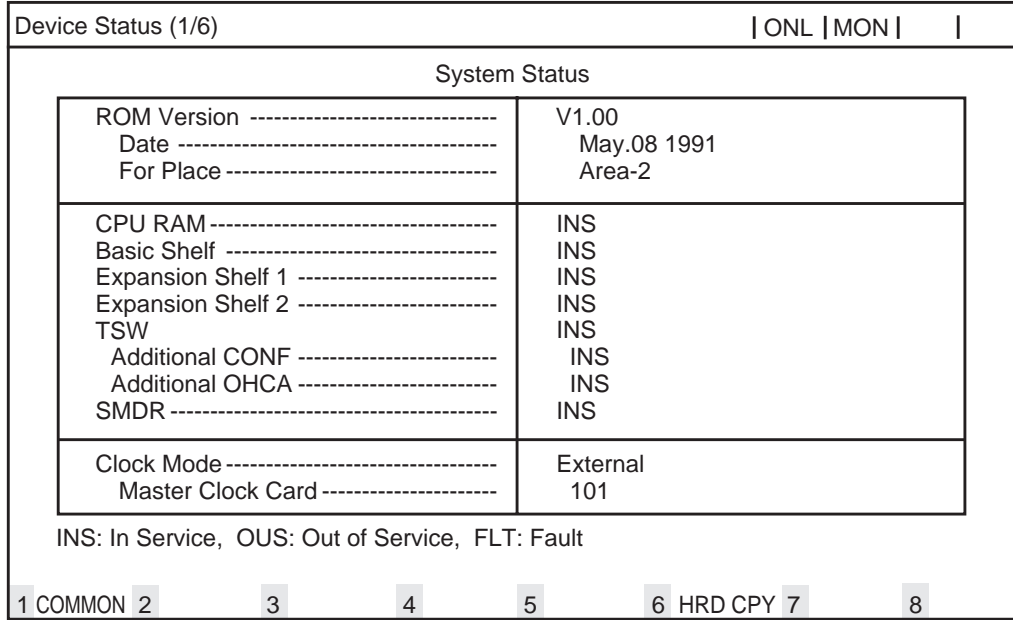

## **Description**

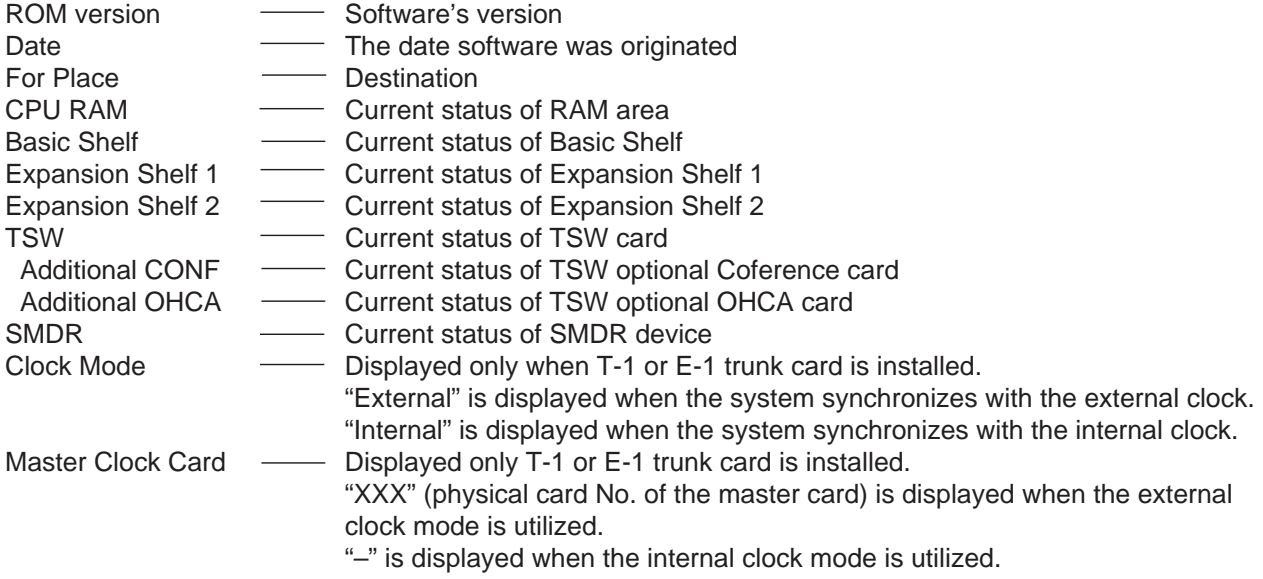

❇ "—" indicates that the device is not installed.

## **3.02 Card Status screen**

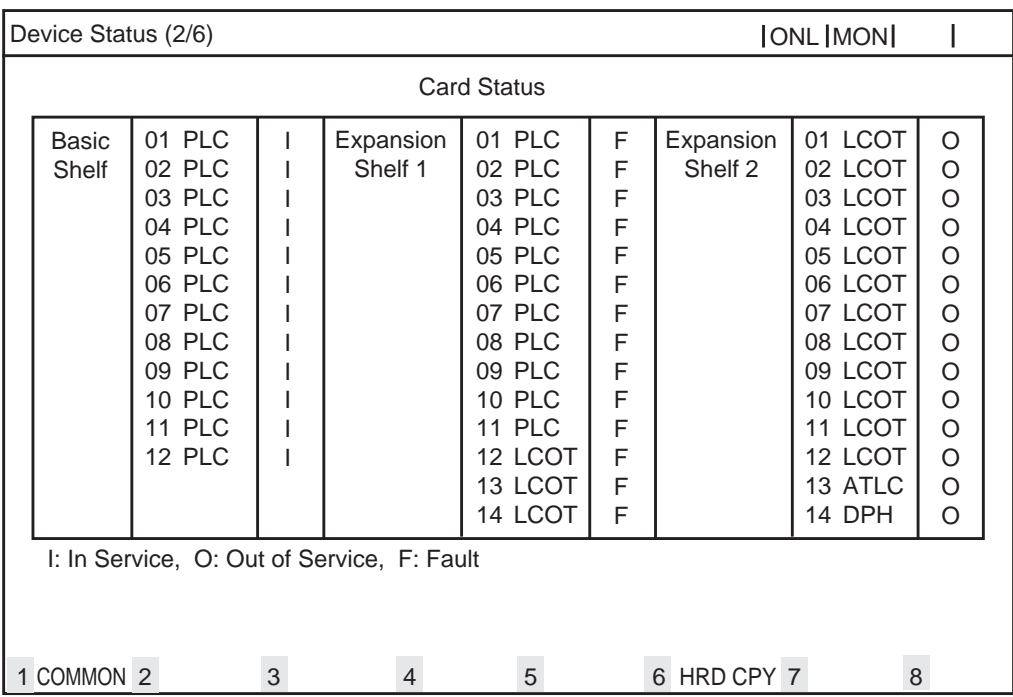

## **Description**

In the above screen, a blank indicates that a card is not installed in the slot.

## **3.03 Port Status (Basic Shelf) screen**

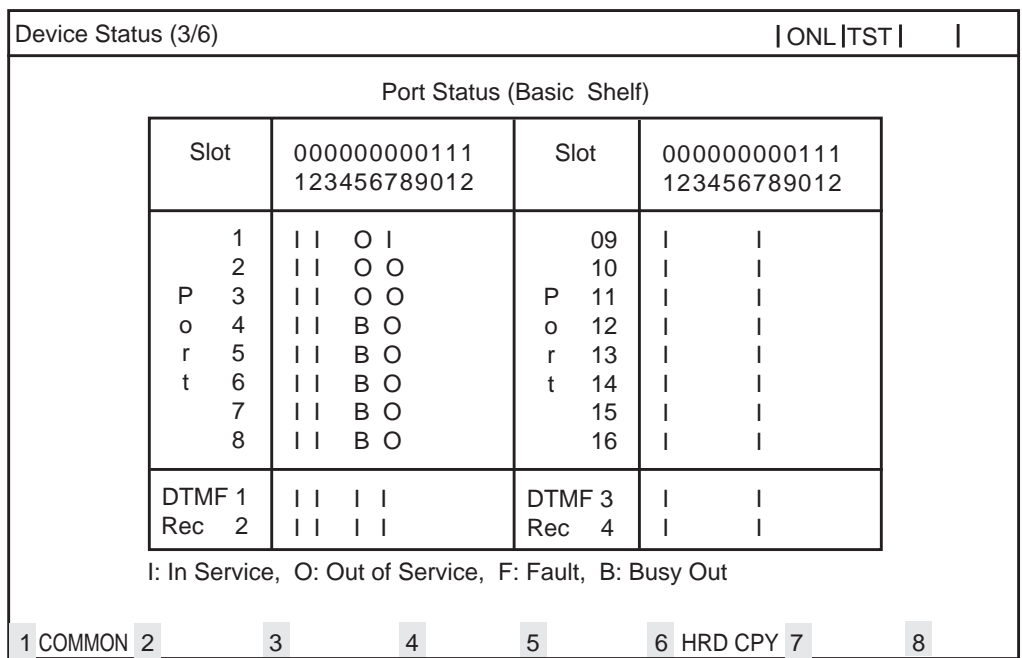

#### **Description**

DTMF Rec - Status of DTMF receivers Two DTMF receivers are provided on each SLC, HLC, OPX and MSLC card respectively. Four DTMF receivers are provided on each DHLC and ESLC card respectively.

The system administrator can change the status of a CO trunk port from "Busy Out" to "INS" by entering INS command.

In the above screen a blank indicates that a port is not assigned to the system.

## **3.04 Port Status (Expansion Shelf 1) screen**

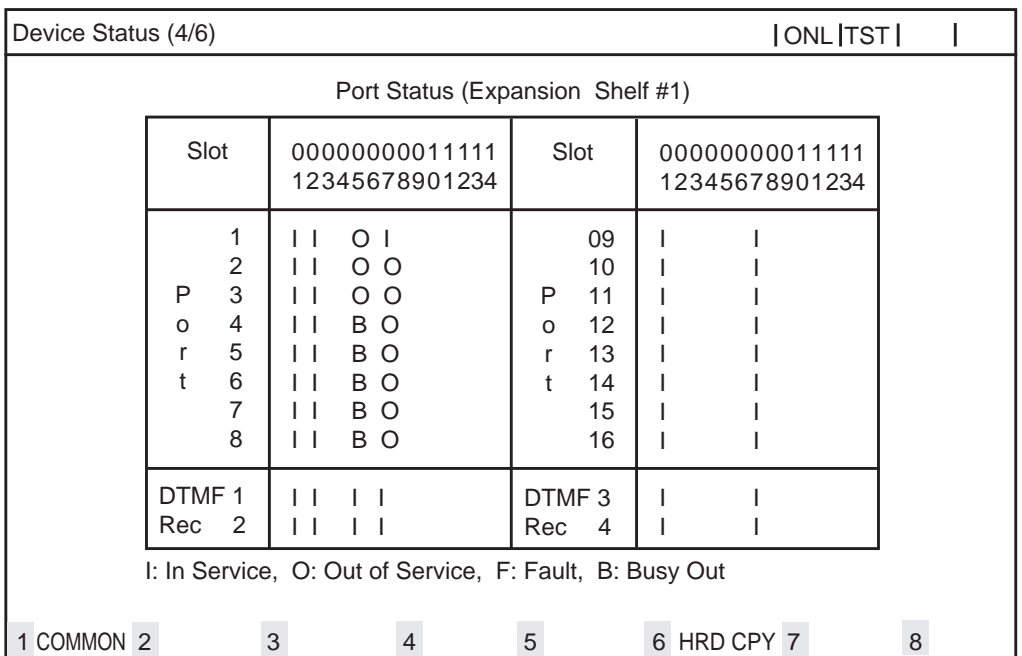

#### **Description**

DTMF Rec - Status of DTMF receivers Two DTMF receivers are provided on each SLC, HLC, OPX and MSLC card respectively. Four DTMF receivers are provided on each DHLC and ESLC card respectively.

The system administrator can change the status of a CO trunk port from "Busy Out" to "INS" by entering INS command.

In the above screen a blank indicates that a port is not assigned to the system.

## **3.05 Port Status (Expansion Shelf 2) screen**

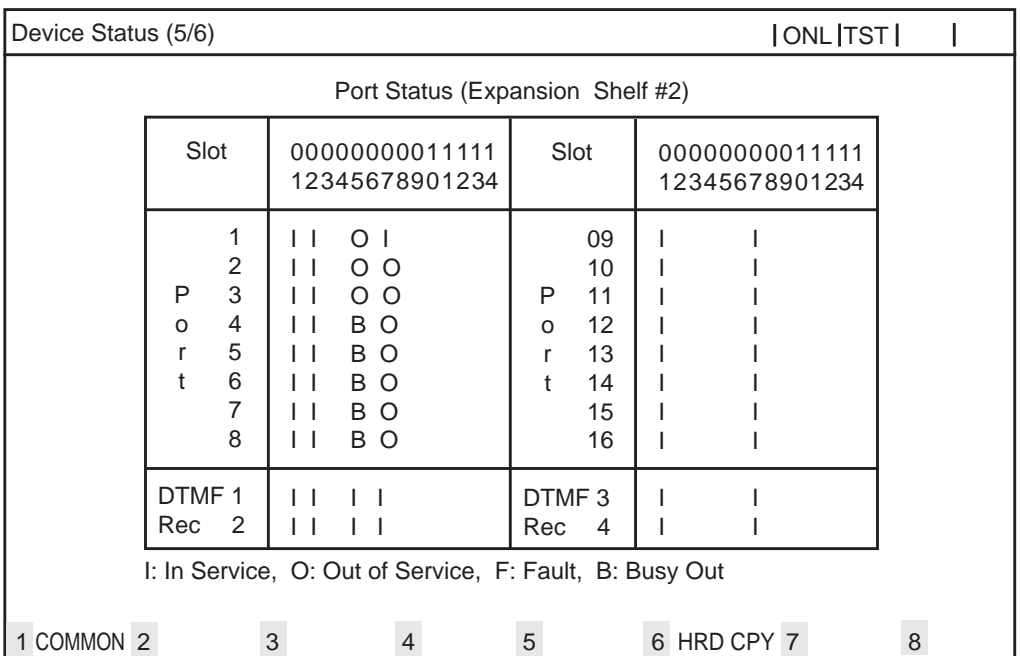

## **Description**

DTMF Rec - Status of DTMF receivers Two DTMF receivers are provided on each SLC, HLC, OPX and MSLC card respectively. Four DTMF receivers are provided on each DHLC and ESLC card respectively.

The system administrator can change the status of a CO trunk port from "Busy Out" to "INS" by entering INS command.

In the above screen a blank indicates that a port is not assigned to the system.

## **3.06 Conference Trunk Status screen**

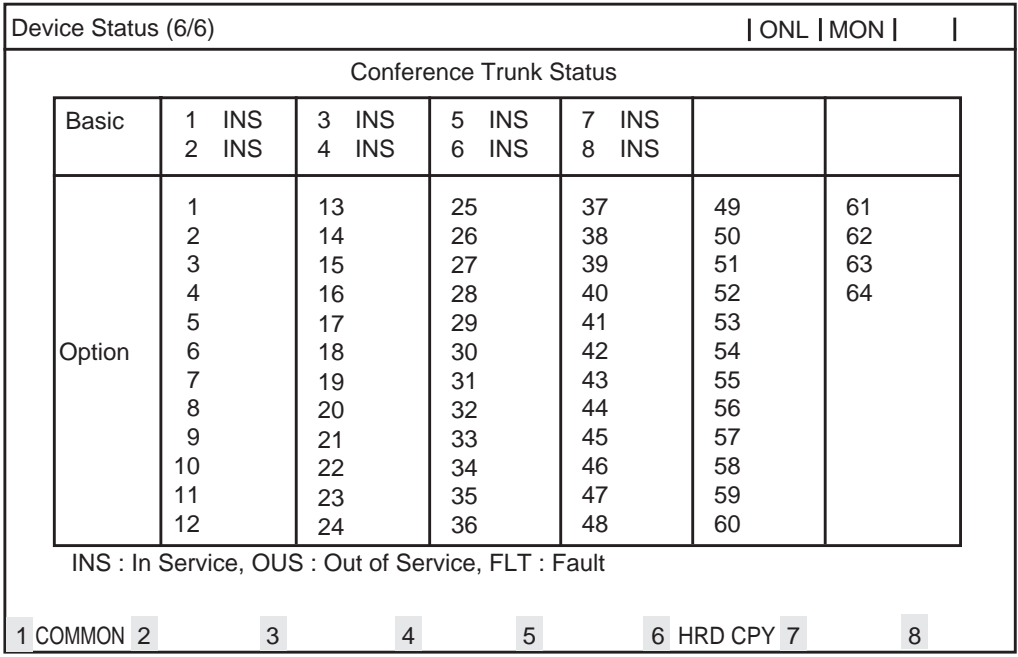

#### **Description**

This screen shows the current operating status of both basic and optional conference trunks.

#### **Conditions**

• If the Conf card is installed on the TSW card and set "TSW Additional CONF" parameter to "Yes" in the "Configuration - System Assignment" screen, appears '-' at the Conference Trunk Status of Basic field.

Refer t[o section 10-C-1.00 "System Assignment" f](#page-940-0)or further information.

## **4.00 Traffic Submenu screen**

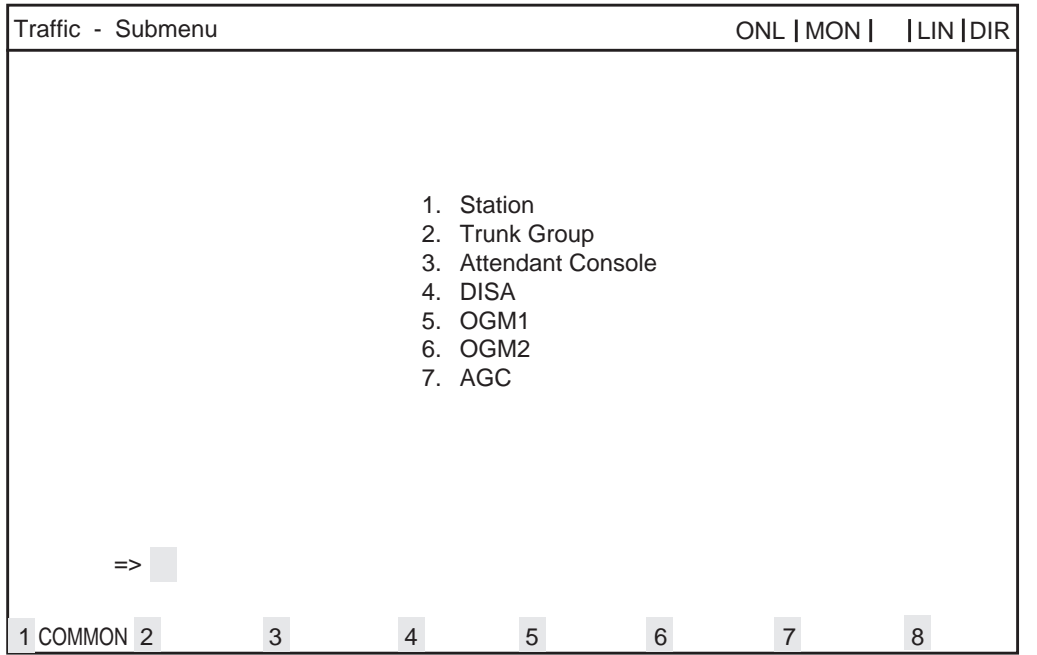

#### **Description**

- 1. Station Displays traffic measurements of all extensions.
- 2. Trunk Group Displays traffic measurements of each trunk group.
- 3. Attendant Console Displays traffic measurements of each attendant console.
- 4. DISA, OGM1, OGM2, AGC Displays traffic measurements of each resource. If tenant service is employed, traffic measurements of each resource will be displayed by each tenant individually.

## **Programming**

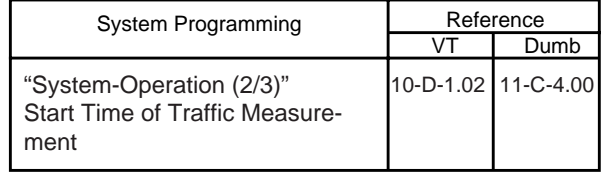

## <span id="page-1485-0"></span>**4.01 Station Initial screen**

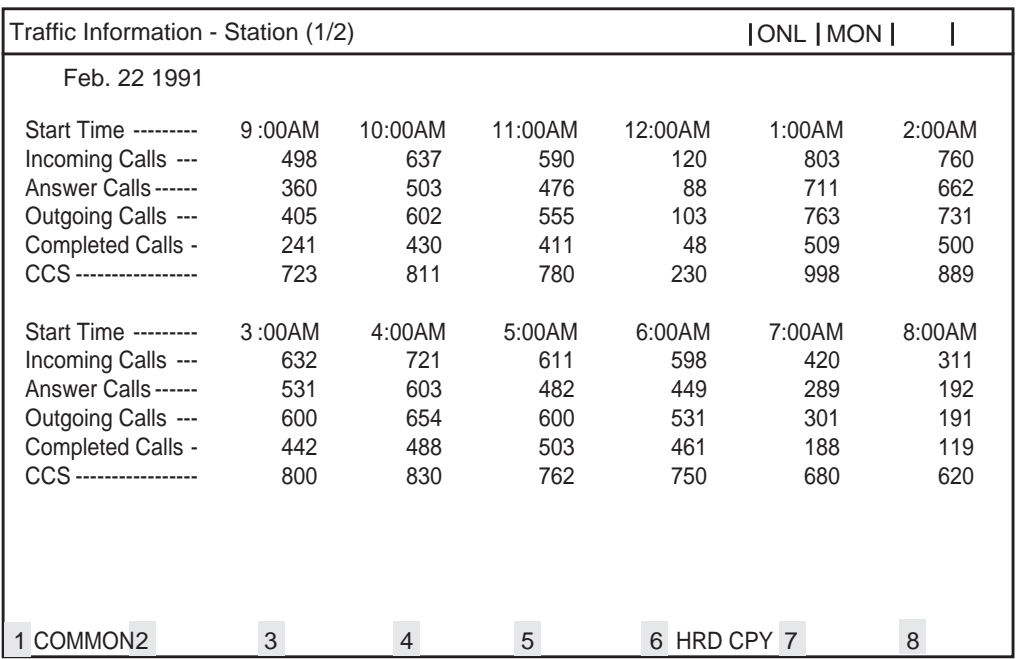

## **Description**

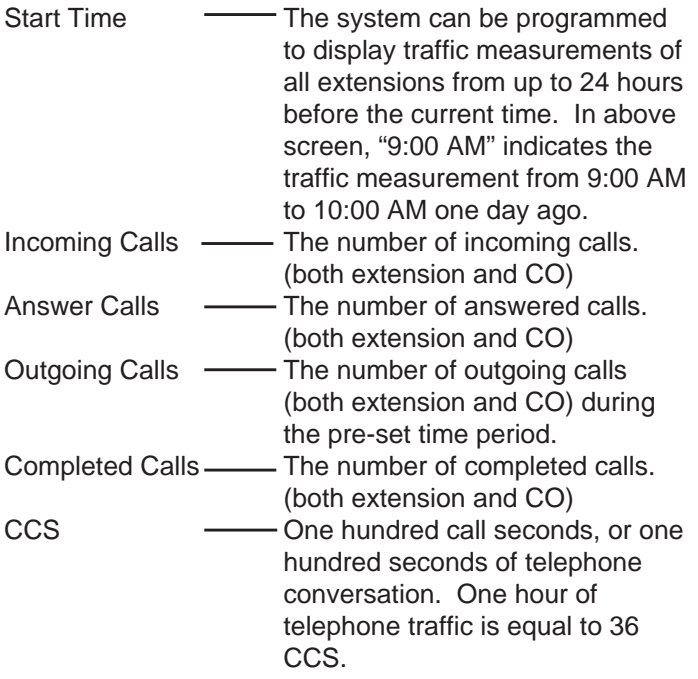

## **Conditions**

## **4.02 Trunk Group Initial screen**

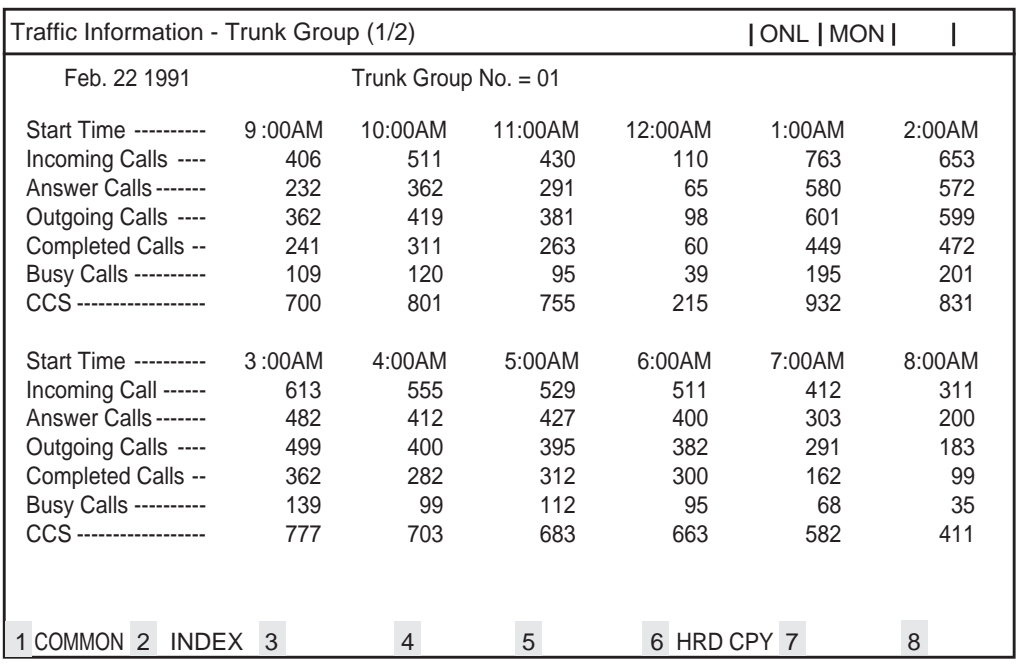

#### **Description**

Busy Calls ---------- The number of outgoing calls encountering a busy.

For a description of other items, refer to [Section](#page-1485-0) [15-G-4.01 "Station Initial screen".](#page-1485-0)

#### **Conditions**

•Each counter is only effective for CO lines.

## **4.03 Attendant Console Initial screen**

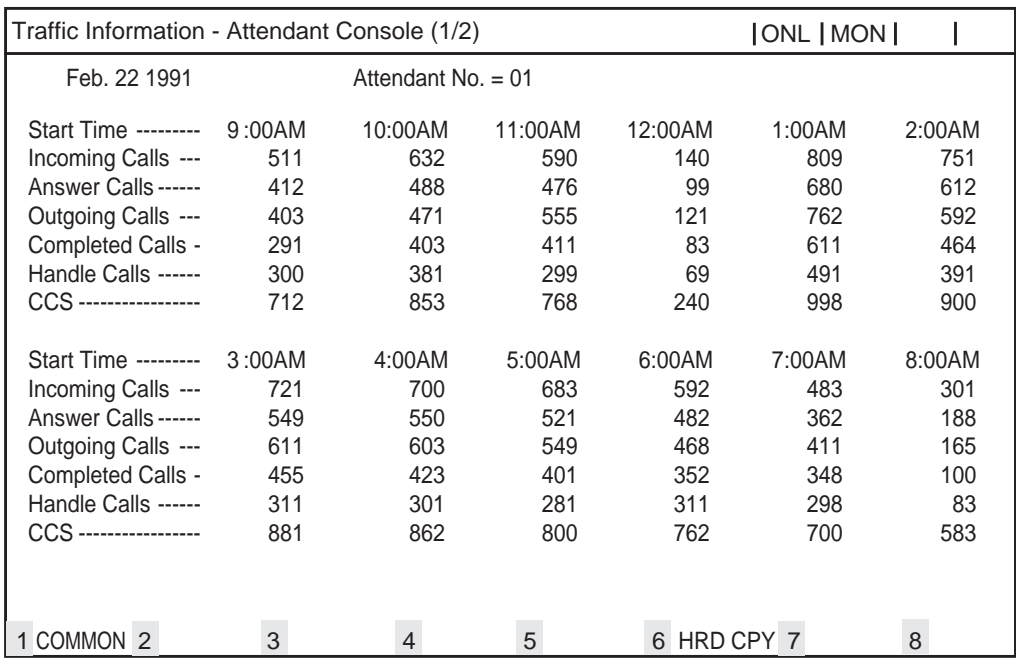

#### **Description**

Handled Calls - The number of calls transfered by the attendant console.

For a description of other items, refer to [Section](#page-1485-0) [15-G-4.01 "Station Initial screen".](#page-1485-0)

#### **Conditions**

## **4.04 DISA screen**

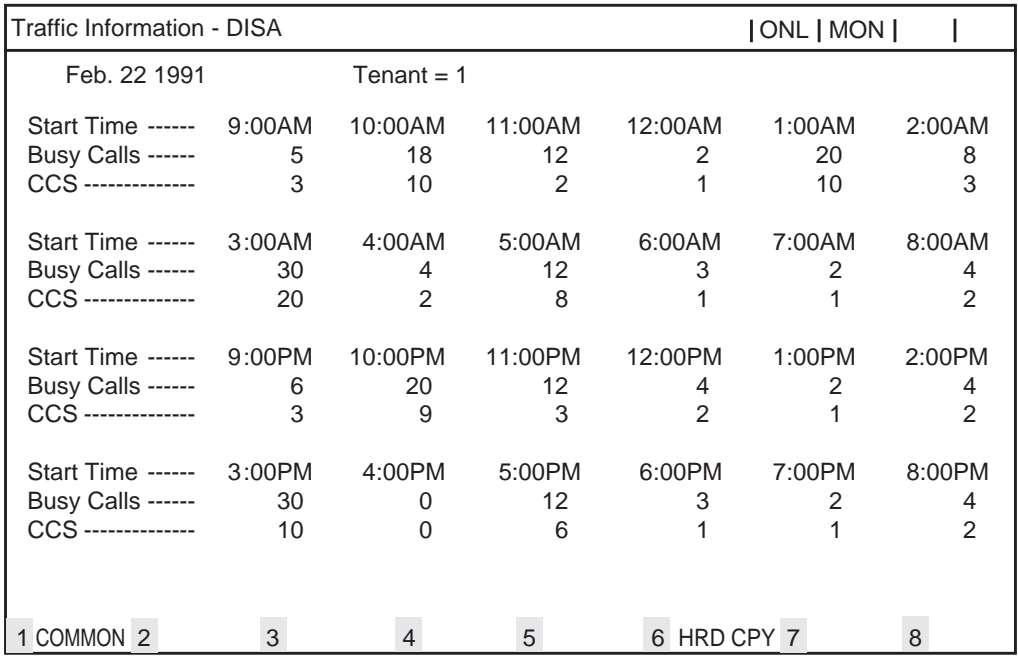

## **Description**

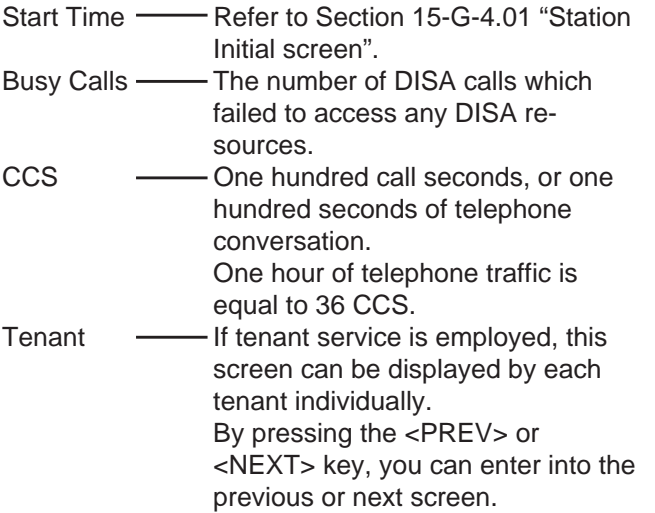

## **Conditions**

## **4.05 OGM1 screen**

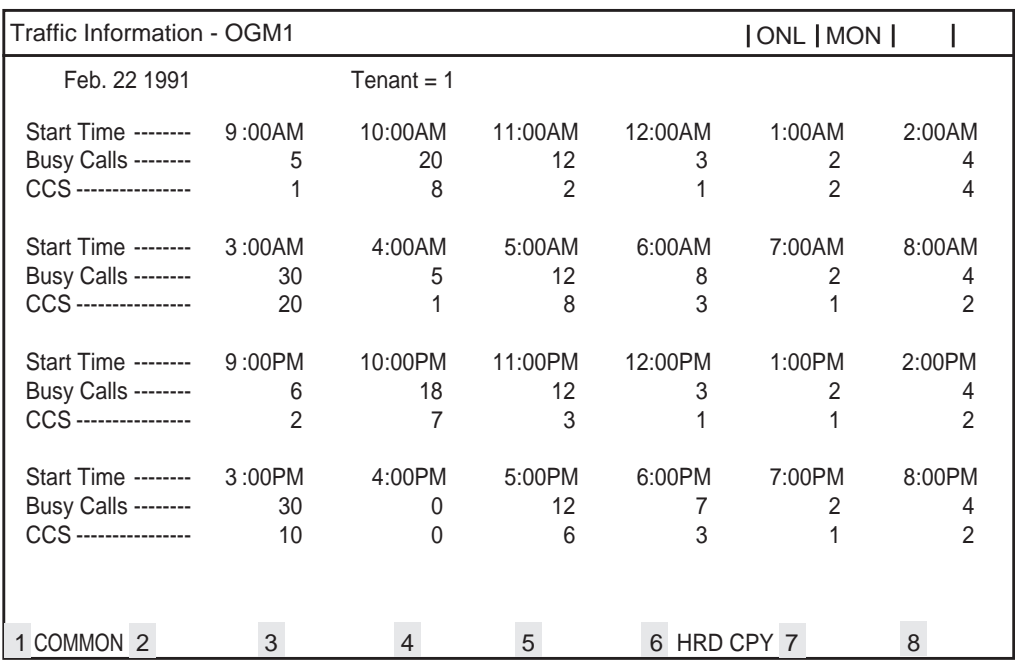

## **Description**

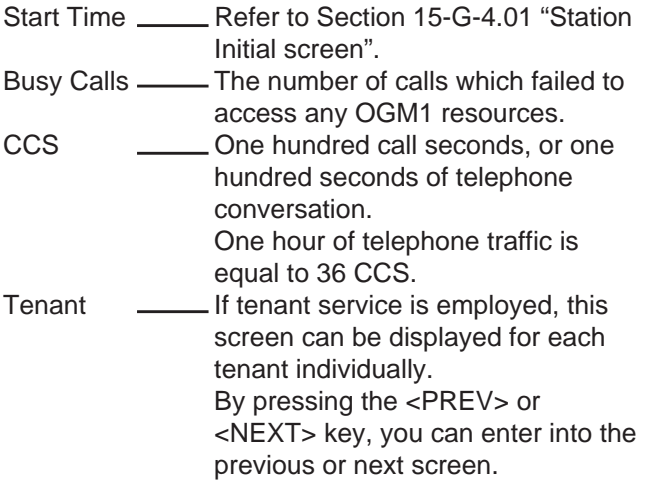

## **Conditions**

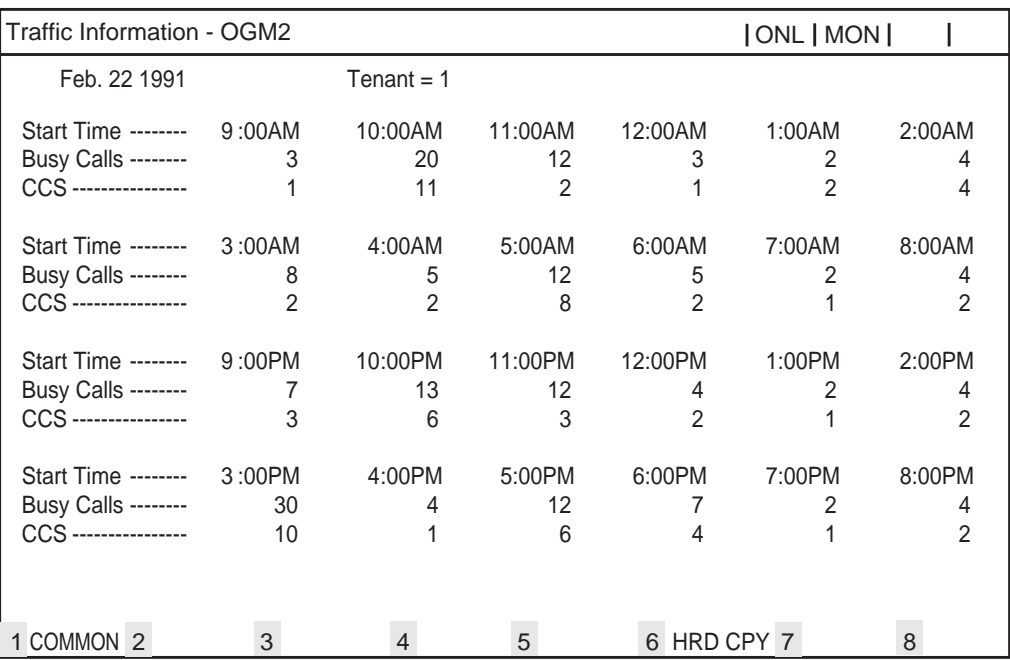

## **Description**

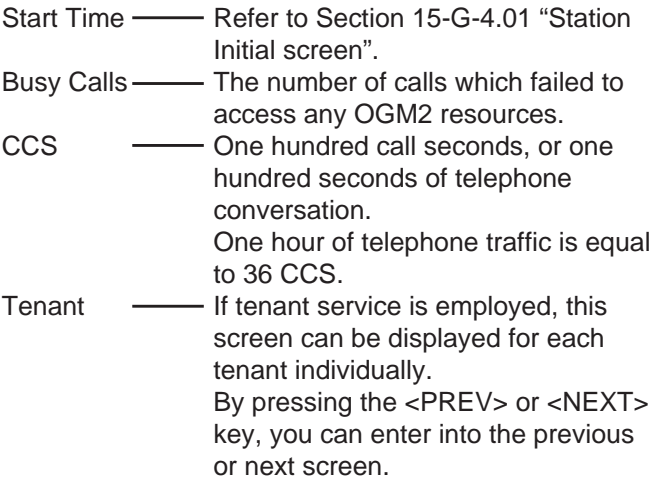

## **Conditions**

## **4.07 AGC screen**

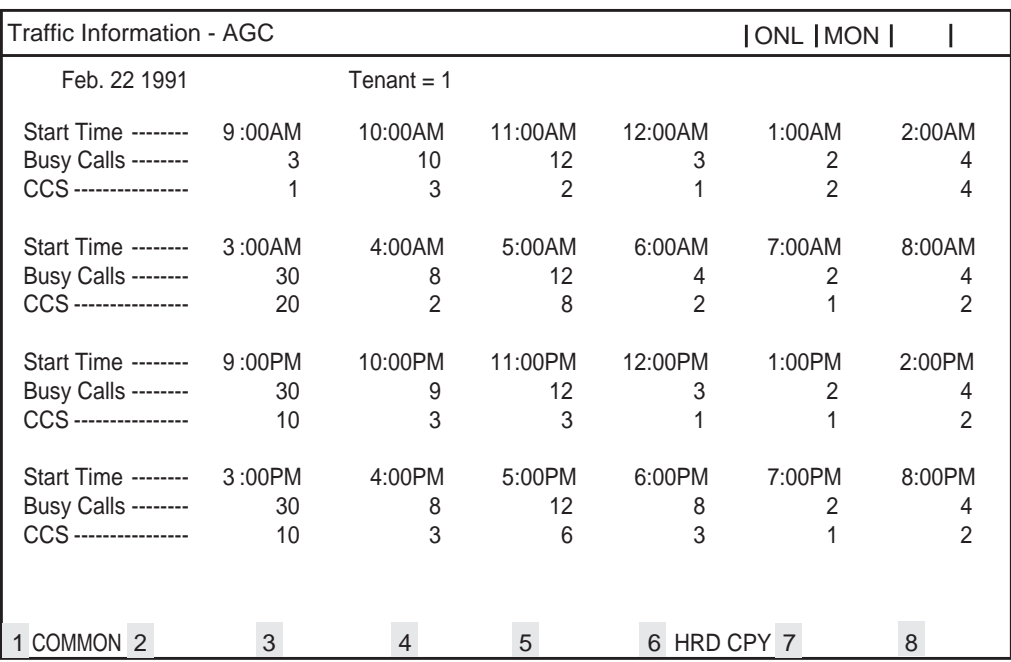

## **Description**

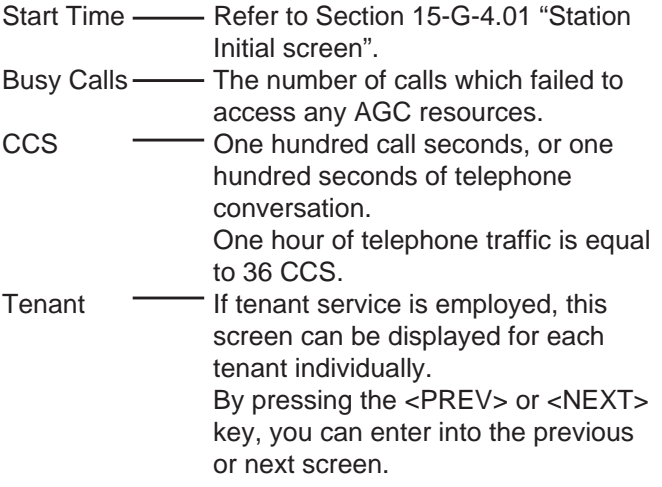

## **Conditions**

# **H. Other Features**

## **1.00 Power Failure Transfer Assignment**

#### **Description**

Provides up to 144 extension/CO line pairs to maintain a conversation when power is restored or TSW recovery.

If this is not programmed then power restoration or TSW recovery drops any existing conversations.

From the main menu screen, first select "1. Programming", and select "10. Miscellaneous" then you can enter into the screen below by selecting "2. Power Failure Transfer". To program this assignment, you must log in to the system by entering the 2nd level or higher password.

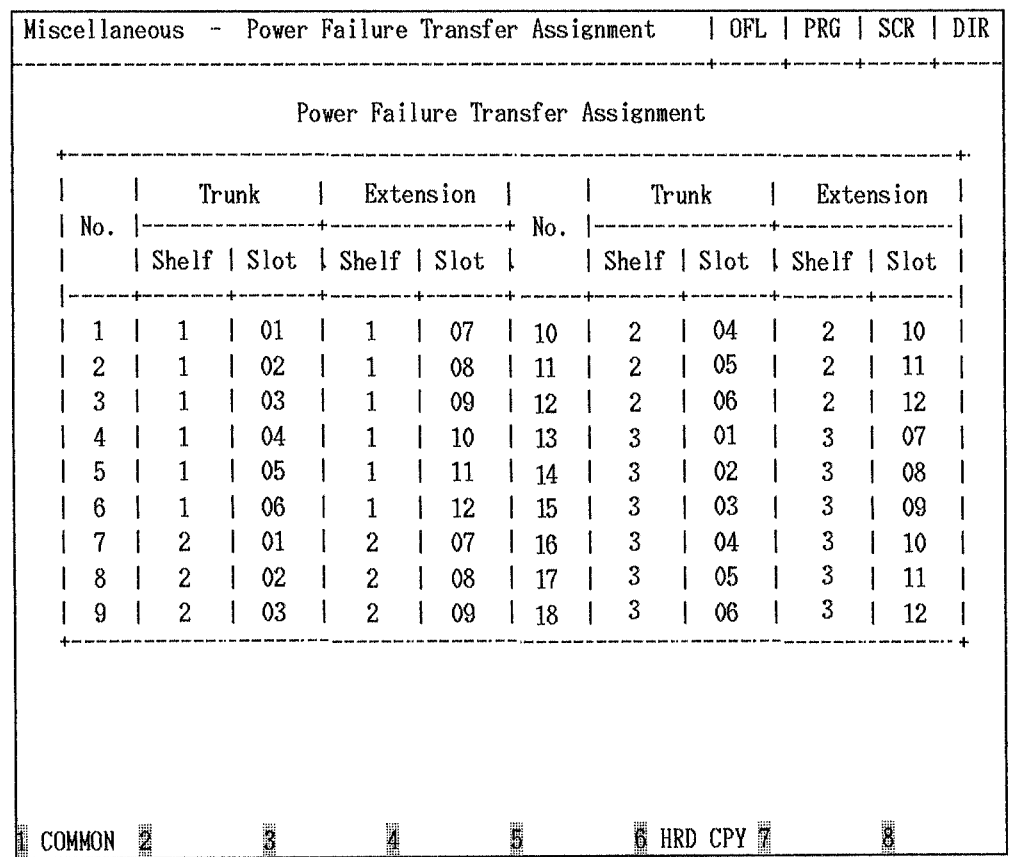

#### **Programming**

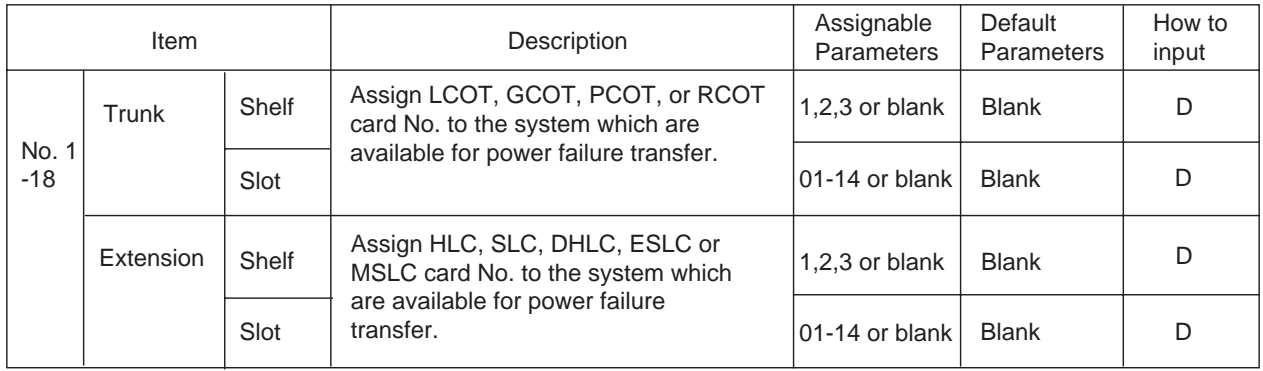

- D: Enter appropriate parameters directly.
- S: Select appropriate parameters from the factory-set options.
- Cursor is scrolled from left to right by pressing the return key.
- Assign extension card and trunk card for power failure transfer in pairs. To assign only a trunk or an extension is not possible.

Refer to [Section 10-J-2.00 "Power Failure Transfer Assignment"](#page-1106-0) for further information about programming.

#### **Conditions**

SLT telephones and some PITS telephones can be used during power failure if power failure transfer assignment had been done in advance.

The following PITS telephones can be used during power failure.

KX-T123230, KX-T123230D, KX-T123235, KX-T61630, KX-T30830

When you are using above listed PITS telephones, set the POWER FAILURE switch to ON, when power failure occurs. If dialing cannot be done, set the DIALING MODE selector to another position (PULSE or TONE). When the power is restored, set the POWER FAILURE switch to OFF. If the power is restored during a conversation, set the POWER FAILURE switch to OFF after conversation is completed.

When you use ESLC card for Power Failure Transfer, #01 – #08 ports of ESLC card are only available.

**Section 16**

# **Maintenance**

**Dumb Type Terminal**

## (Section 16)

# **Maintenance**

# **Dumb Type Terminal**

### Contents

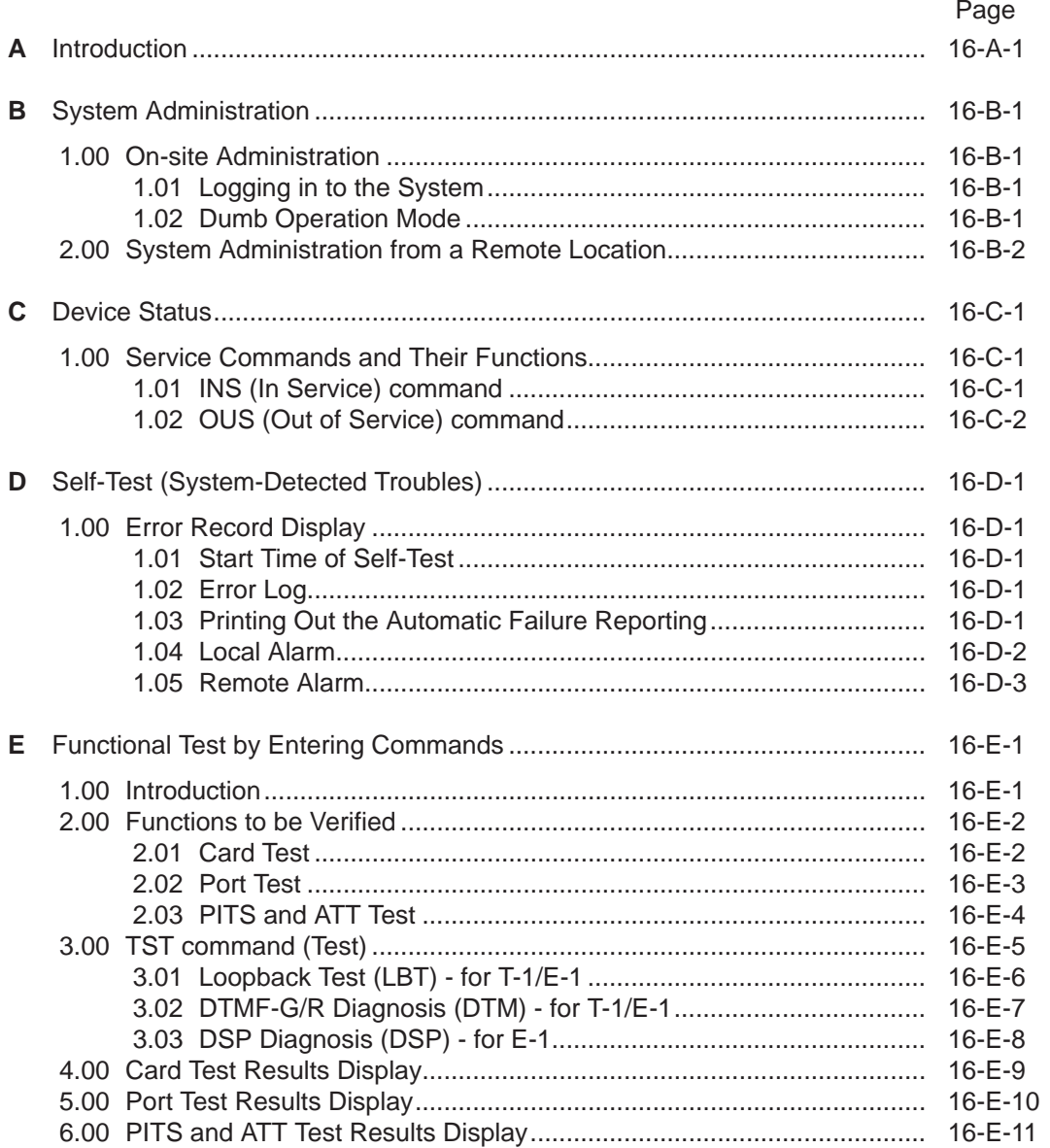

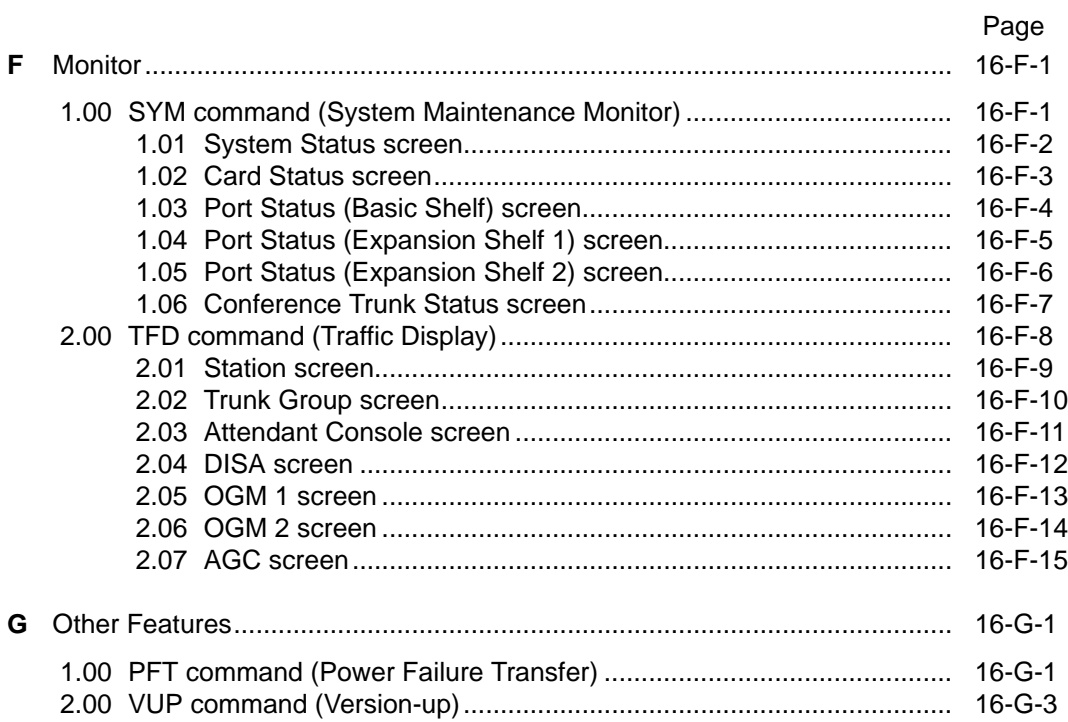

# <span id="page-1498-0"></span>**A. Introduction**

This section describes the information necessary for monitoring, testing, and maintaining the system using a Dumb terminal.

The modular self-testing capabilities of the system allow most maintenance to be reduced to simple procedures.

You can administer the system programming and perform maintenance using VT220(100),

Compatibles, Dumb terminal and Attendant Console.

Only one terminal can be performing system administration at any one time.

Changing the System Administration Device is done in programming.

To execute the change, the user must exit system administration mode and then reenter system administration mode.

## (Note)

The following subsections are defined in Section 15.

## C. Device Status

- 2.00 Definition of Operating Status
	- 2.01 Shelf, Slot, Resource
	- 2.02 Port
	- 2.03 Interactions among Devices
	- 2.04 Changes of the Shelf Status
	- 2.05 Changes of the Slot Status
- D. Self-Test (System-Detected Troubles)
	- 2.00 Clearing System-Detected Troubles 2.01 Consulting the Error Log
- E. Troubleshooting Guide

# <span id="page-1500-0"></span>**B. System Administration**

# **1.00 On-site Administration**

## **1.01 Logging in to the System**

### **Description**

You can administer the system programming and maintenance of the system using a dumb terminal.

For details about communication parameters, refer t[o Section 10-D-7.00 "Communication](#page-1015-0) [Interface".](#page-1015-0)

### **System Security**

For security reasons, access to the administration capabilities of the system is controlled by a password.

To prevent an unauthorized person from learning the password, the password characters are not displayed when they are entered.

### **Password**

To gain access to the system administration feature, a valid password (4-digit, Alphanumeric characters \*) must be entered.

To be recognized by the system, password must be entered exactly as stored in memory. Factory programmed 8 passwords are provided from the 1st to 4th level for on-site operation and 1st to 4th level for operation from a remote location individually.

When you enter the correct password, the terminal displays the Dumb Initial Screen from which you can enter into programming mode or operation mode.

The followings are the functions available to each password level.

- 1st Level Access to all levels 2nd Level Set System level parameters 3rd Level Set Port level parameters
- 4th Level Read parameters only.

When you log in to the system using the 1st level password, you can execute all functions, but are increasingly restricted when entering level 2, 3 and 4.

Passwords are originally factory programmed, but may be changed when logging in to the system by entering the 1st level password. Refer to [Section 9-F-1.00 "Change Level \(CHL\)"](#page-924-0) for changing password level.

Alphanumeric characters ASCII codes except special codes (DEL, ESC etc.)

But entering "\" "~" are not available, because these characters cannot be displayed on the display of PITS.

Both uppercase and lowercase characters can be recognized by the system.

## **1.02 Dumb Operation Mode**

When you log in to the system administration terminal, "Select the Mode" screen appears on the display.

At initial prompt in this screen, you can enter into programming mode by entering PRG, and operation mode by entering OPE.

In programming mode, assigning and changing the system programming parameters can be done. In operation mode, monitoring, testing and maintaining the system can be done. Refer to [Section 9 "Preparation for Programming](#page-898-0) [and Maintenance \(Dumb Type Terminal\)"](#page-898-0) for further details about Dumb operation mode.

# <span id="page-1501-0"></span>**2.00 System Administration from a Remote Location**

### **Description**

From a remote location, you can perform system programming, diagnosis and traffic measurements using a Dumb terminal. For details about communication parameters, refer to [Section 10-D-7.00 "Communication](#page-1015-0) [Interface".](#page-1015-0)

### **Conditions**

- RMT card (Modem) must be installed in the system and assign the telephone number of modem to "Remote Directory Number" (FDN: 3-4 digits) in system programming for accessing the remote administration feature. Refer to [Section 11-C-4.00 "Operation \(OPR\)"](#page-1131-0) for programming.
- For remote access, a data terminal and modem are required at a remote location.
- Factory programmed 4 types of passwords from 1st to 4th level for remote administration are provided. Passwords are originally factory programmed,

but may be changed at any time. (Refer to [Section 9-F-1.00 "Change Level \(CHL\)",](#page-924-0) for changing password level.)

- You can execute the remote system administration during on-line communication mode only. But when you load the system programming data from a remote location, the system enters to off-line communication mode automatically. Refer to [Section 18-B-2.02 "Loading](#page-1567-0) [Procedure"](#page-1567-0) for details.
- Starting up system administration from a remote location can be done only in Dumb mode operation.

### **Operation**

Starting up the system administration from a remote location can be done in the following ways.

• Dial "Remote Directory Number" using Direct Inward System Access (DISA) feature. For further information about "Remote Directory Number", refer to [Section 11-C-4.00 "Operation](#page-1131-0) [\(OPR\)".](#page-1131-0)

And for further information about DISA feature, refer t[o 3-D-2.02 "Direct Inward System Access](#page-225-0) [\(DISA\)".](#page-225-0)

- Program DID feature so that the incoming telephone number is converted to the "Remote Directory Number". For further information about DID feature, refer to [Section 3-D-2.03 "Direct Inward Dialing \(DID\)".](#page-228-0)
- Assign that a call from a remote location can access the Remote Administration feature automatically using DIL (1:1) feature. For further information about DIL (1:1) feature, refer to [Section 3-D-2.01 "Direct In Line \(DIL\)".](#page-224-0)
- Remote access with assistance of the operator The call from a remote location can be made on any trunk into the system, and be answered by the operator.

The call is then placed on hold and the Remote Directory Number of the system dialed is received.

The operator transfers the call after receiving the modem answer tone.

The caller at a remote location will then hear the modem answer tone and can be proceed with sign-on.

Refer to [Section 4-F-1.05 "Unscreened Call](#page-497-0) [Transfer to Remote"](#page-497-0) for further information.

When the system administrator at a remote location accesses the system remote administration feature, the following message appears on the display of operator's telephone if display is provided.

## 1234:RMT Access

After you log in to the system from a remote location, you can operate the system in the same way as if you were on-site.

Only one system administration terminal can access the system at a time.

# <span id="page-1502-0"></span>**C. Device Status**

## **1.00 Service Commands and Their Functions**

## **1.01 INS (In Service) command**

### **Description**

At the operation prompt (OPE>), enter INS command to change the status of the target device (shelf, card, station etc.) to "In Service" in on-line communication mode.

### **Command Format**

OPE>INS + Item No.  $\Box$ 

(Item)

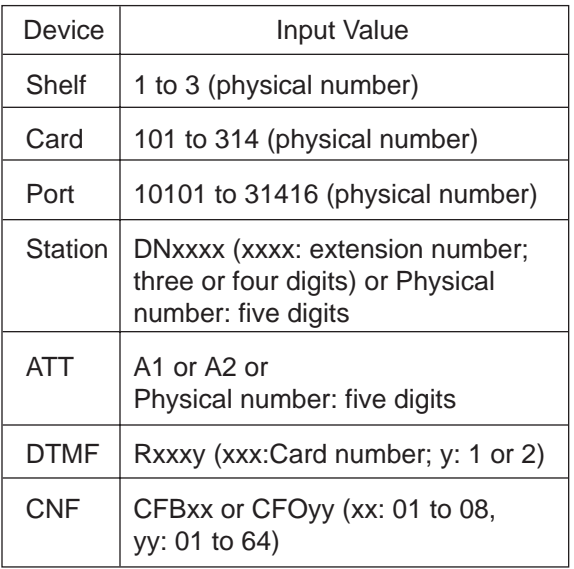

Refer t[o Section 16-E-3.00 "TST Command](#page-1512-1) [\(Test\)"](#page-1512-1) for details about test command.

## **Conditions**

The status of specified devices (shelf, card, station) should be in "OUS" or "FAULT", and system must be in on-line mode. When you change the status of a lower device (port, station) to "INS", the upper device (shelf, card) should be in "INS" status.

If you try to change the lower device status to "INS" while upper device is in "OUS" status, the error message "Invalid Status" appears on the screen.

When you change the status of an upper device (shelf, card), the status of lower devices (port, station) change as follows.

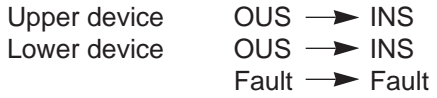

Upper device  $\qquad$  Fault  $\rightarrow$  INS

Lower device  $\qquad$  Fault  $\rightarrow$  INS  $ous \rightarrow ous$ 

Normal operation

When this operation is executed without failure, initial "OPE>" prompt appears again on the screen.

Operation failed

The error message appears on the screen in the following cases.

- Parameter error
- Not installed
- Status error
- INS failure (Diagnosis error)

## <span id="page-1503-1"></span><span id="page-1503-0"></span>**1.02 OUS (Out of Service) command**

#### **Description**

At the operation prompt (OPE>), enter the OUS command to change the status of the target device (shelf, card, station etc.) to "Out of Service" in on-line mode.

#### **Command Format**

OPE> OUS + Item No.  $\sqrt{ }$ 

(Item)

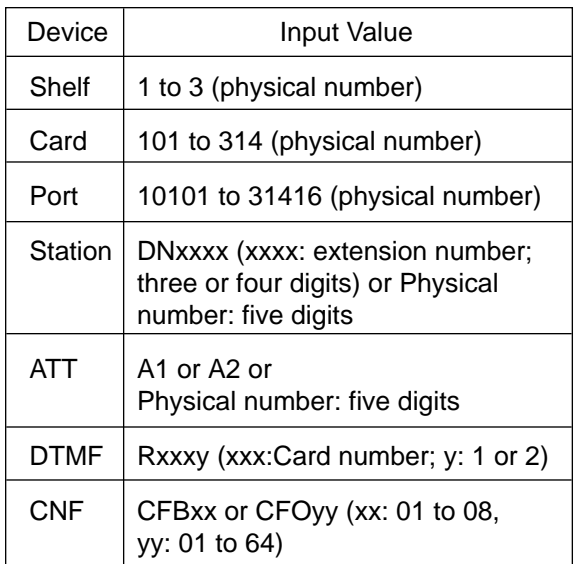

Refer to [Section 16-E-3.00 "TST command](#page-1512-1) [\(Test\)"](#page-1512-1) for details about the test command.

#### **Conditions**

The status of target devices (shelf, card, station) should be "INS", and the system must be in online communication mode.

When you change the status of an upper device (shelf, card), the status of lower devices (port, station) change as follows.

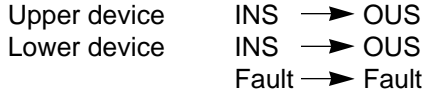

Normal operation When this operation is executed without failure, "OPE>" initial prompt appears again on the screen.

## Operation failed

An error message appears on the screen in the following cases.

- Parameter error
- Not installed
- Status error

If the system administration terminal is an Attendant Console (ATT), do not change the status of the following devices from "INS" to "OUS".

- Shelf in which ATLC card is installed
- ATLC card
- Attendant console assigned as the Maintenance Terminal

During remote operation, do not change the status of the following devices from "INS" to "OUS".

- Shelf in which RMT card is installed
- RMT card (Modem)

# <span id="page-1504-0"></span>**D. Self-Test (System-Detected Troubles)**

# <span id="page-1504-1"></span>**1.00 Error Record Display**

## **1.01 Start Time of Self-Test**

The KX-TD500 system has the capability of the diagnostic self-test which is automatically executed at the desired time everyday. It takes a long time to perform the diagnosis of the whole devices (TSW card, line cards, ports, resources etc.). If the system detects a device which is in use while executing the self-test, the device will be skipped. Therefore, it is recommended to execute while no traffic. Refer to [Section 11-C-4.00 "Operation \(OPR\)"](#page-1131-0) for programming.

## **1.02 Error Log**

When a system maintenance object begins to fail periodic testing, the system automatically generates an error record. (Refer to [Section 15-](#page-1477-0) [G-2.00 "Error Log screen".\)](#page-1477-0)

Depending on the severity, the record is stored in one of two tables in the Error Log.

The two tables are:

Error Log (1/2) (Major and Minor Alarm)

Up to 15 major or minor error records are stored in this error log.The error tables are organized by time of occurence.The newest error record appears on the top of the screen. If more than 15 errors have occured in that time, error records already stored in the error log will be overwritten, starting with the first.

#### Error Log (2/2) (Light Alarm)

Up to 15 light error records can be stored in this error log.

Other conditions are the same as error log (1/2)

Each error log screen (1/2)(2/2) exists independently.

The error log is accessible by entering the following command.

#### **Command Format**

OPE>ERR + Index + (Item)

(Index)

- 0 : Clears all error messages in the Error Log (1/2) (2/2)
- 1 : Displays error messages in the Error Log (1/2)
	- (Major and Minor Alarm)
- 2 : Displays error messages in the Error Log (2/2) (Light Alarm)

(Item)

- 1 : Read only
- 2 : Displaying and clearing error log records

The error log is comprised of the following two error tables.

Error Log (1/2) (Major and Minor Alarm) Error Log (2/2) (Light Alarm)

Refer to [Section 15-G-2.00 "Error Log Screen".](#page-1477-0)

## **1.03 Printing out the Automatic Failure Reporting**

The error log records can be printed out. First connect the printer to the SIO #2 port on the Main Unit using RS-232C cable, then set "System Operation" Print Error Log to "Y". Refer to [Section 11-C-4.00 "Operation \(OPR\)](#page-1131-0) for Programming".

#### **Command Format**

PRG>OPR AT 2  $\neg$ 

## <span id="page-1505-0"></span>**1.04 Local Alarm**

#### **Description**

When the system detects a problem during online communication mode, an alarm message will be displayed on the screen of the Attendant Console or on the display of a PITS (if provided) whose owner is assigned as operator 1 by pressing the ALARM key.

## **Programming**

ALARM key (button) assignment

(Attendant Console) ALARM key (Fixed feature key)

#### (PITS)

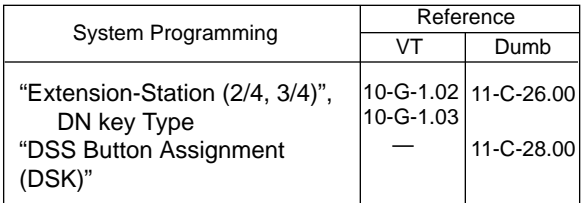

#### **Condition**

- 1. If the system detects a trouble, the ALARM LED on the Attendant Console or PITS (Operator 1) flashes in red (Major Alarm) or is lit steadily in red (Minor Alarm).
- 2. Local alarm is not shown on the SLT.
- 3. If the ALARM button is not assigned to a PITS, the local alarm doesn't show.
- 4. The local alarm occurs only with operator 1 of each tenant.
- 5. On a PITS without the display, only the ALARM LED lights when the system detects an error. To clear it press the ALARM button twice.
- 6. When a number of troubles occur at the same time, only the most serious trouble appears on the screen of Attendant Console or display of PITS (if provided).

7. The alarm message on the display of PITS (if provided) disappears when placing a call from that telephone; when an incoming call arrives at that telephone; or if a held call reminder occurs with it. And the alarm message appears again when PITS goes to idle.

### **Operation**

To display an alarm message, press the ALARM key (button) while ALARM LED is flashing or lit steadily.

If local alarm occured during a conversation, press the ALARM key (button) after replacing the handset then the alarm message will be displayed.

• An example of the alarm display

(Attendant Console) JAN-25-91 6:31 AM MAJOR•ALARM #0410 Basic Shelf power down

(PITS)

ERR 0410 POW DWN

To clear the displayed alarm message, press the ALARM key (button) when the alarm message is displayed. ALARM LED will be turned off and the alarm display on the display of PITS (if provided) or CRT screen of the Attendant Console disappears.

## <span id="page-1506-0"></span>**1.05 Remote Alarm**

#### **Description**

When the system detects a problem during online communication, an error message appears on the screen of the remote maintenance device. For remote access, RMT card must be installed in the system, and a data terminal and modem are required at a remote location.

#### **Remote Configuration**

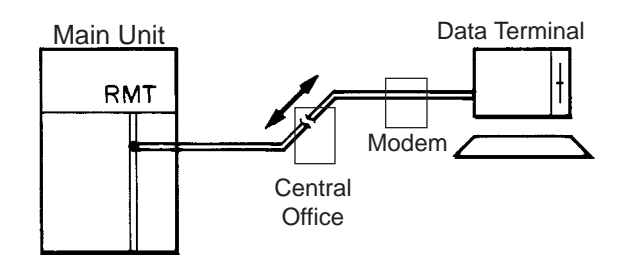

## **Programming**

To execute this feature, set "Remote Alarm" to "Y" and register the telephone (Modem) number of the remote administration device in "Destination Address".

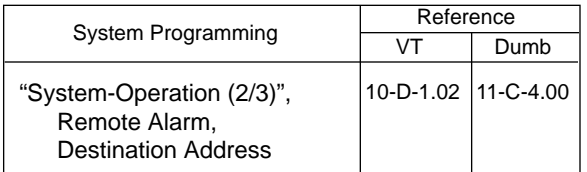

### **Conditions**

Setting "Remote Alarm" to "Y" is not available if the RMT card is not installed. All system-detected error messages are displayed in the error log, but for "Local Alarm", and "Remote Alarm", some error messages are displayed and some are not. Refer to [Section 15-D-2.03 "Background](#page-1416-0) [Diagnostic Error List"](#page-1416-0).

### **Command Format**

PRG>OPR AT2 7

# <span id="page-1508-0"></span>**E. Functional Test by Entering Commands**

## **1.00 Introduction**

- 1. You can execute diagnostic test during on-line communication mode by entering test commands at the maintenance terminal.
- 2. Execute this functional test in the following cases.
	- When new devices are installed
	- When the device combination is changed
	- When the system detects an alarm or an error message appears in the error log
	- When device status becomes "Fault"
	- When a number of telephone instruments don't work properly
- 3. There are following three types of Tests as follows.
	- (a) Card Test

If a number of telephone instruments do not work well, you can detect whether troubles are caused by the card or the telephone instruments by this test.

- (b) Port Test
- (c) PITS and ATT (Attendant Console) Test
- \* Test (b), (c) are executed to detect troubles when telephone instruments don't work well when card status is good.
- 4. This functional test must be done during online communication mode both at on-site and from a remote location. For remote access, a data terminal and modem are required at a remote location, and you must install RMT card in the system and assign Remote Directory Number to the system in system programming operation "Remote Directory Number." Refer to [Section 15-B-2.00 "System](#page-1404-0) [Administration from a Remote Location"](#page-1404-0) for

details.

5. Functional test can be done only when you log in to the system by entering the 1st level password.

- 6. When you perform a device (shelf card, port, resource) test, the status of the device to be tested must be changed to "Out of service" by entering the OUS command in advance. If an attempt is made to test a device in "INS" status, the following message appears on the screen. "Invalid Status"
- 7. You can test a device in "Fault" status.
- 8. If the device test results in failure, first change the status of the device to "Fault" and replace it with a normal one if necessary.
- 9. It is impossible to execute functional test during off-line communication mode.

# <span id="page-1509-0"></span>**2.00 Functions to be Verified**

## **2.01 Card Test**

This test verifies the status of each card for the items listed below.

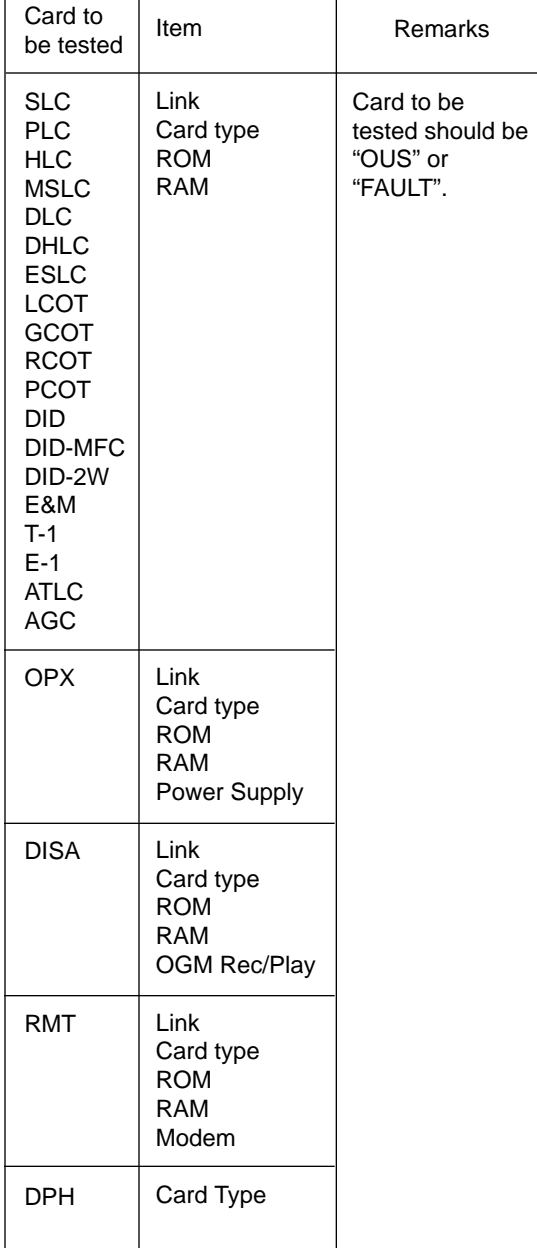

## <span id="page-1510-0"></span>**2.02 Port Test**

This test verifies the status of the following functions for each port of the indicated cards.

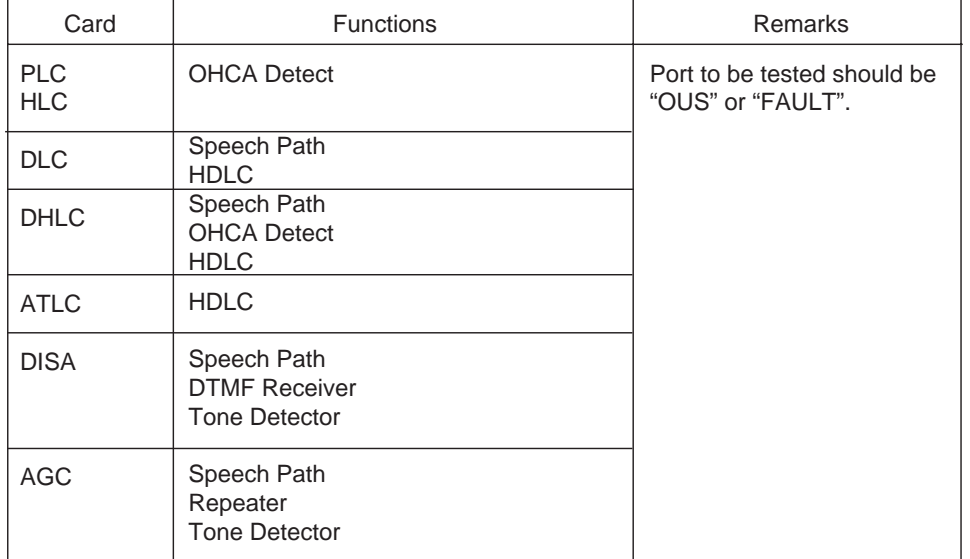

1. By entering physical port number (Except paired extension port and CO port)

2. By entering the physical port number of extension port and CO port in pairs.

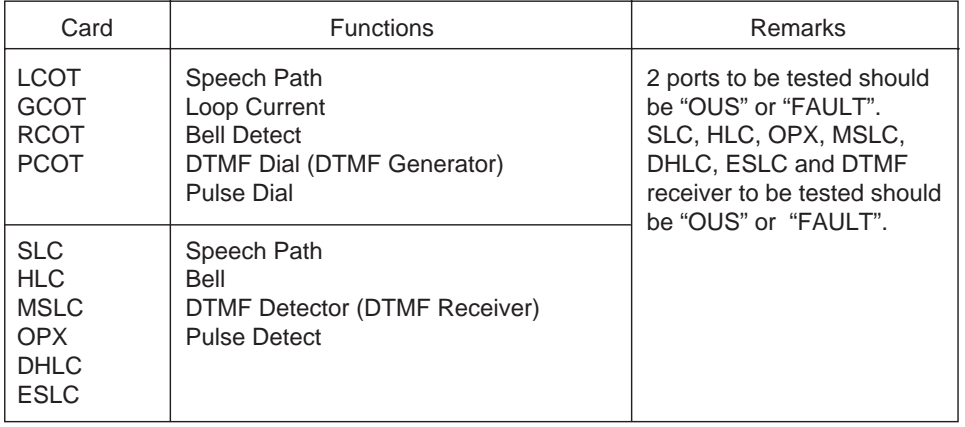

(Note)

• If you want to verify the status of the DTMF receiver (1 or 2), change it's status to "Out of Service" by entering OUS command and verify the status of a card which contains DTMF receivers.

SLC, HLC and OPX card contains two DTMF receivers respectively.

For further information about OUS command, refer t[o Section 16-C-1.02 "OUS command".](#page-1503-1)

• If trouble results from the card (not port), the following message appears on the screen. "Card Fault"

- This port test is available only for ports on the following cards.
	- LCOT, GCOT, RCOT, PCOT, SLC, MSLC, ESLC, DLC, DHLC, PLC, HLC, DISA, AGC, OPX and ATLC cards.
- When you test the SLC, MSLC, ESLC, DLC, DHLC, HLC, OPX, LCOT, RCOT, PCOT and GCOT cards, change the status of both extension port and CO trunk port to OUS.

## <span id="page-1511-0"></span>**2.03 PITS and ATT Test**

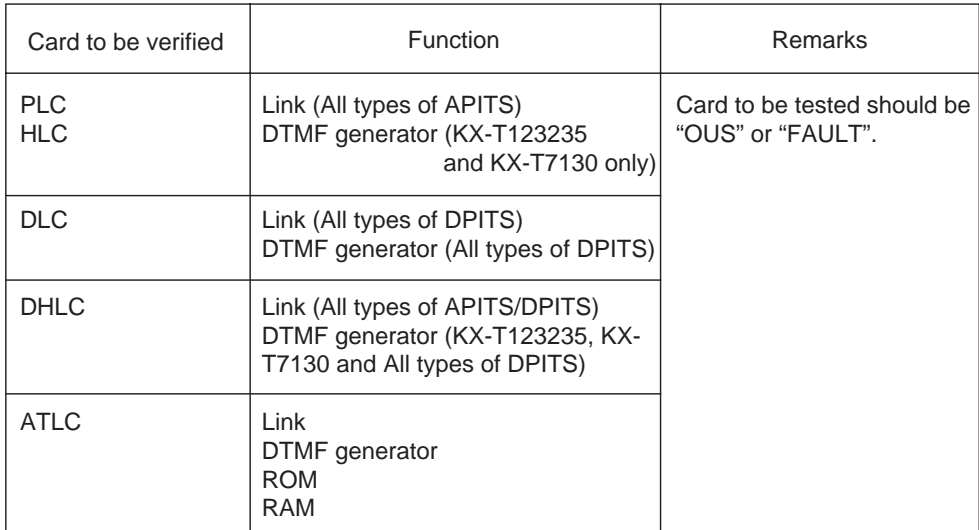

To verify the status of PITS or ATT the following functions are tested.
# **3.00 TST command (Test)**

Before executing the device test, change the status of the target device to "Out of Service" by entering OUS command.

(Refer to [Section 16-C-1.00 "Service Commands](#page-1502-0) [and Their Functions"](#page-1502-0) for details about OUS and INS commands.)

## **Command Format**

OPE>TST + Index + Item1 + (& Item 2)  $\overline{\psi}$ 

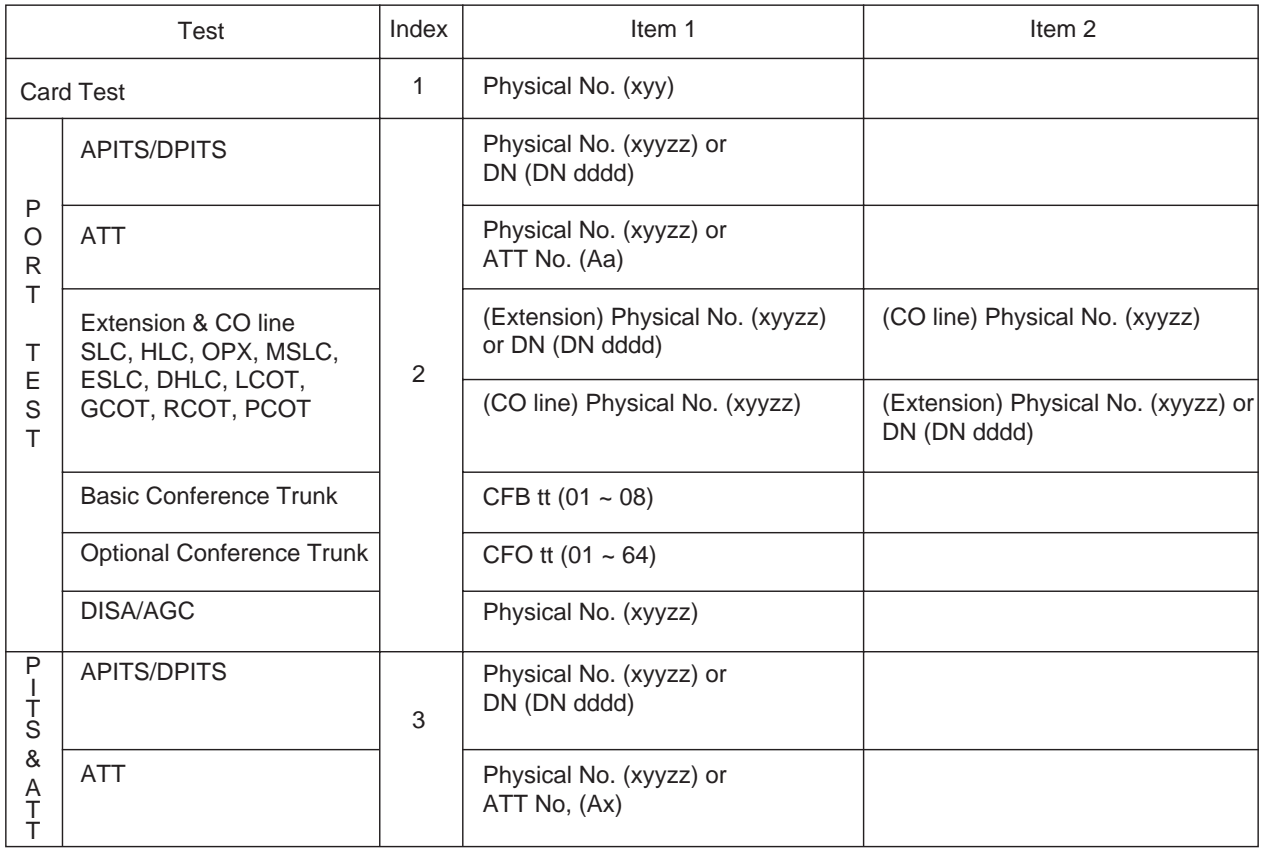

#### **Description**

- x : Shelf No. (1: Basic 2: Expansion 1 3: Expansion 2)
- yy : Slot No. (01~14, or \*\*)
- zz : Port No. (01~16, or \*\*)
- a : Attendant console No. (1~2, or \*)
- dddd : Directory No. (3~4 digits)
	- tt : Basic Conference Trunk No. (01~08)
	- tt : Optional Conference Trunk No. (01~64)

"\*" can be used as a wild card character and substitutes any number from 0 to 9.

#### (Example)

- 1\*\* ------- All cards installed in the Basic shelf
- 105\*\* ---- All ports assigned to the card No.5 in the Basic shelf
- 2\*\*\*\* ----- All ports in the Expansion shelf 1

# **3.01 Loopback Test (LBT) - for T-1/E-1**

# **Description**

Used to verify the validity to T-1/E-1 cards and line connections.

## **Command Format**

- (1) OPE>LBT + Item1 + Item2  $\sqrt{ }$
- (2) OPE>LBT + Item1 + Item2 + Item3  $\sqrt{ }$

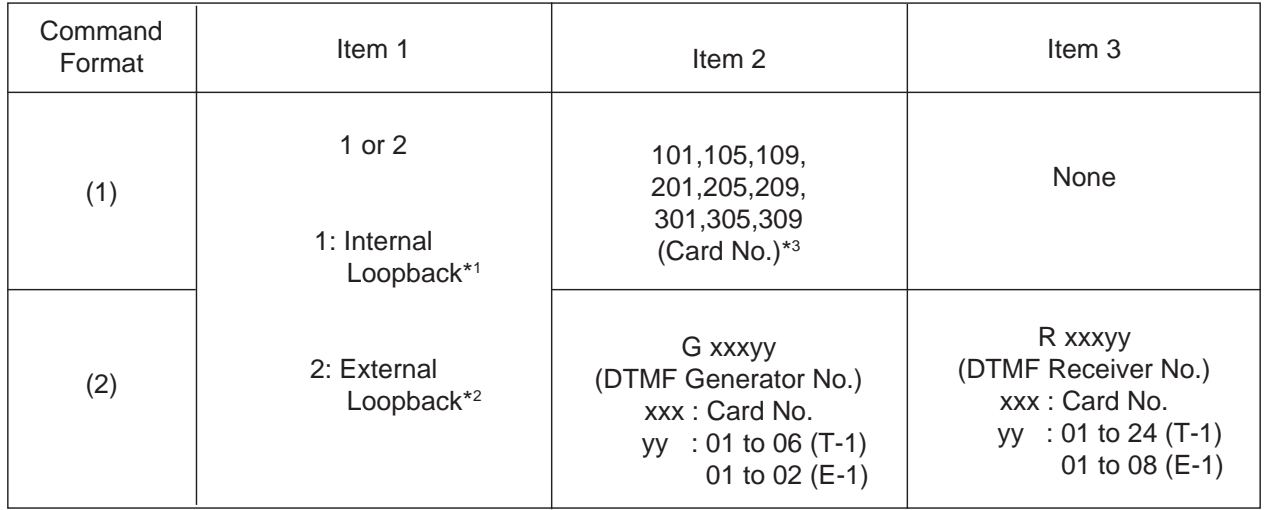

\*1 Loopback test is done automatically inside the T-1/E-1 card.

\*2 Loopback test is done between the T-1/E-1 card and the external equipment (CSU, DSU). In this case, loopback mode should be set at the external terminal beforehand.

\*3 When a card No. is specified, DTMF Generator No.1 and DTMF Receiver No.1 of that card are used for the test.

## **Result Display**

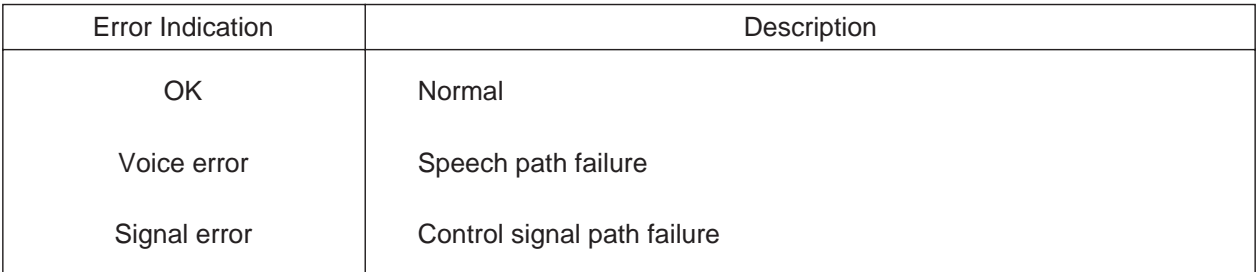

# **3.02 DTMF-G/R Diagnosis (DTM) - for T-1/E-1**

## **Description**

Used to check the validity of DTMF Generators and Receivers on the T-1/E-1 trunk card. Before executing the test, set the status of the card to "OUS".

## **Command Format**

(1) OPE>DTM + Item1 + Item2  $\overline{v}$ 

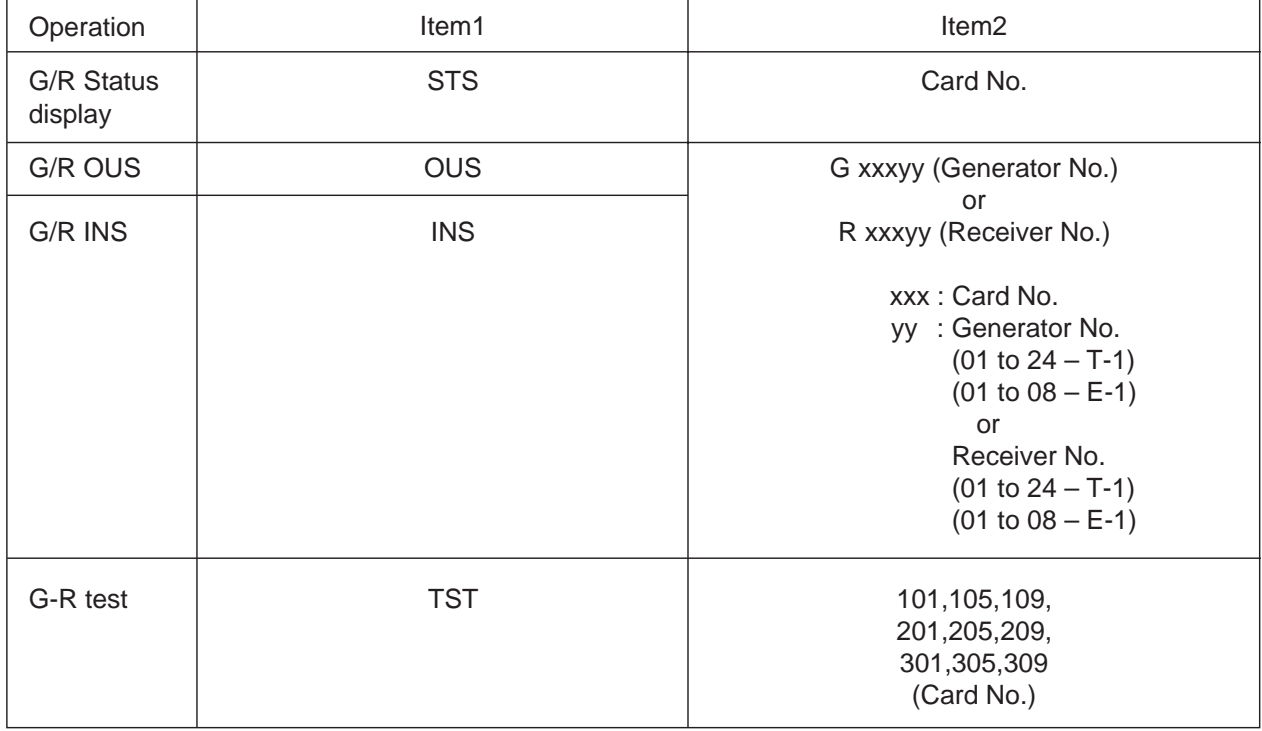

## **Result Display**

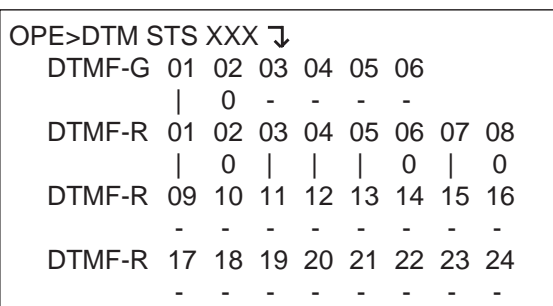

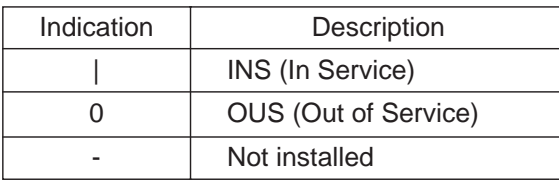

## G/R status display G/R test results display

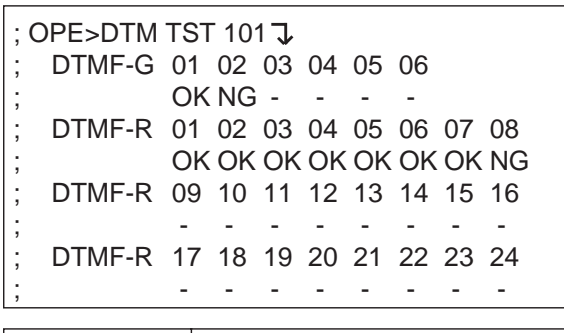

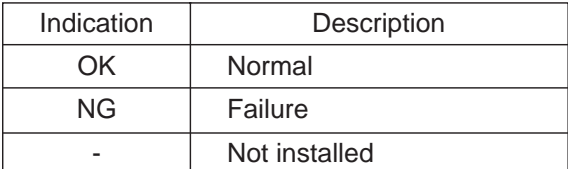

# **3.03 DSP Diagnosis (DSP) - for E-1**

## **Description**

Used to check the validity of DSP on the E-1 trunk card.

#### **Command Format**

OPE>DSP+ Item1 + Item2 J

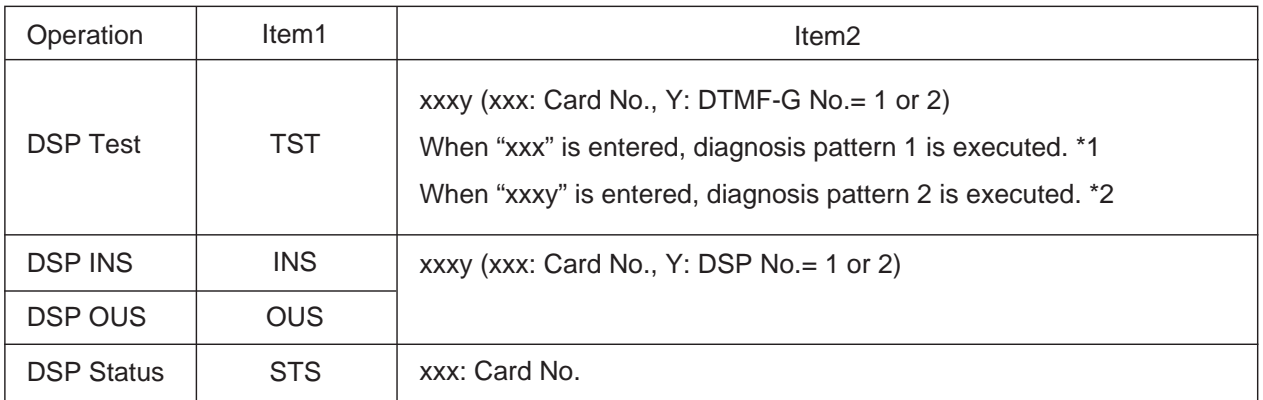

\*1.DSP test is done using signals generated by DSP on the E-1 card.

\*2.DSP test is done using signals generated by DTMF-G on the E-1 card.

## **Results Display**

1.Test

## Diagnosis Pattern 1 **Diagnosis Pattern 2**

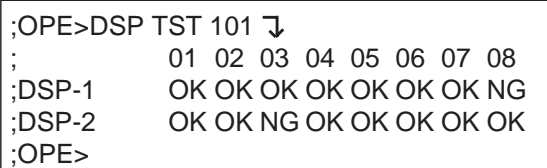

Note:

01 through 08: Channel No. of DSP

2.INS/OUS

;OPE>DSP INS 1011  $;$   $\star\star\star$  OK ;OPE>

3.Status check

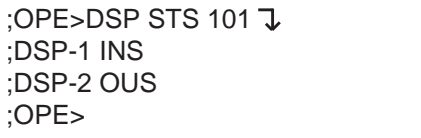

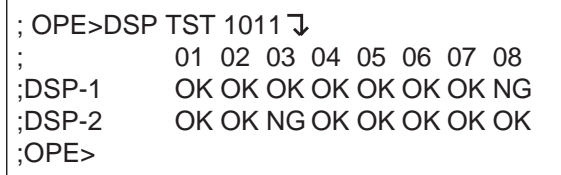

# **4.00 Card Test Results Display**

Card Test Results Display

```
;OPE>TST 1 101<CR>
   101 ******* PASS
;OPE>TST 1 ***<CR>
   ; 101 ****** PASS
   ; 102 ****** PASS
   ; 103 ****** NO CARD
\frac{1}{104} ****** LINK
   ; 105 ****** TYPE
\vdots |
\vdots |
\vdots |
;
; 213 ****** POWER
  ; 214 ****** TEST ABORT (TSW FAIL)
;OPE>
;
```
## **Description**

Card Test Message List

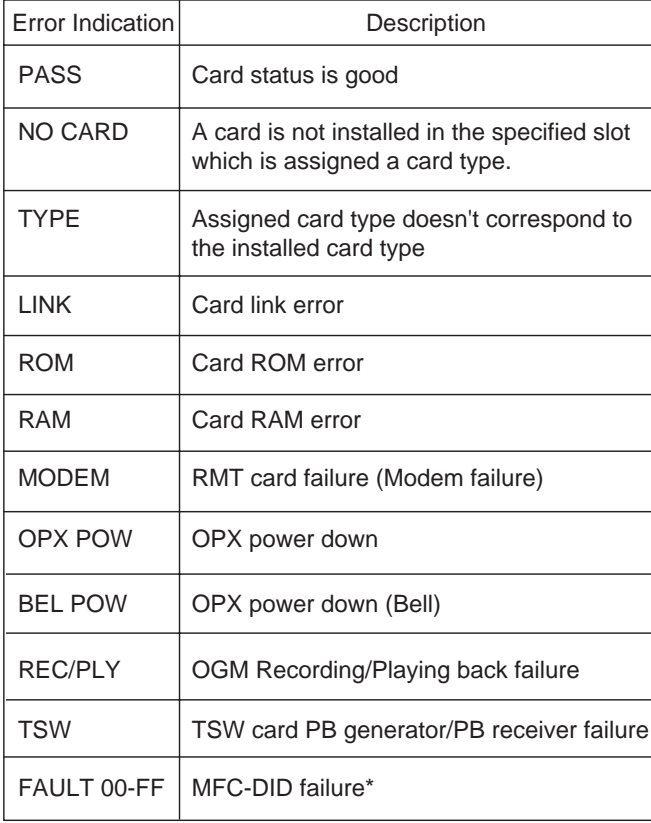

\* The description of the MFC-DID failure is shown below.

> FAULT  $\underline{X} \underline{Y}$  $\dot{\mathbb{L}}$  Receiving test failure line Sending test failure line

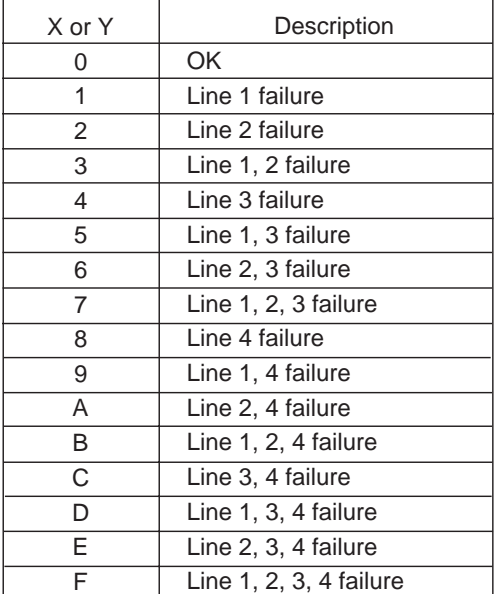

# **5.00 Port Test Results Display**

;OPE>TST 2 10101<CR> ; 10101 \*\*\*\*\*\* PASS ;OPE>TST 2 20103<CR> ; 20103 \*\*\*\*\*\* NO CARD ;OPE>TST 2 10101&10201<CR> ; 10101 \*\*\*\*\*\* PASS ; 10201 \*\*\*\*\*\* FAULT05 ;OPE> ;

Port Test Error Code List

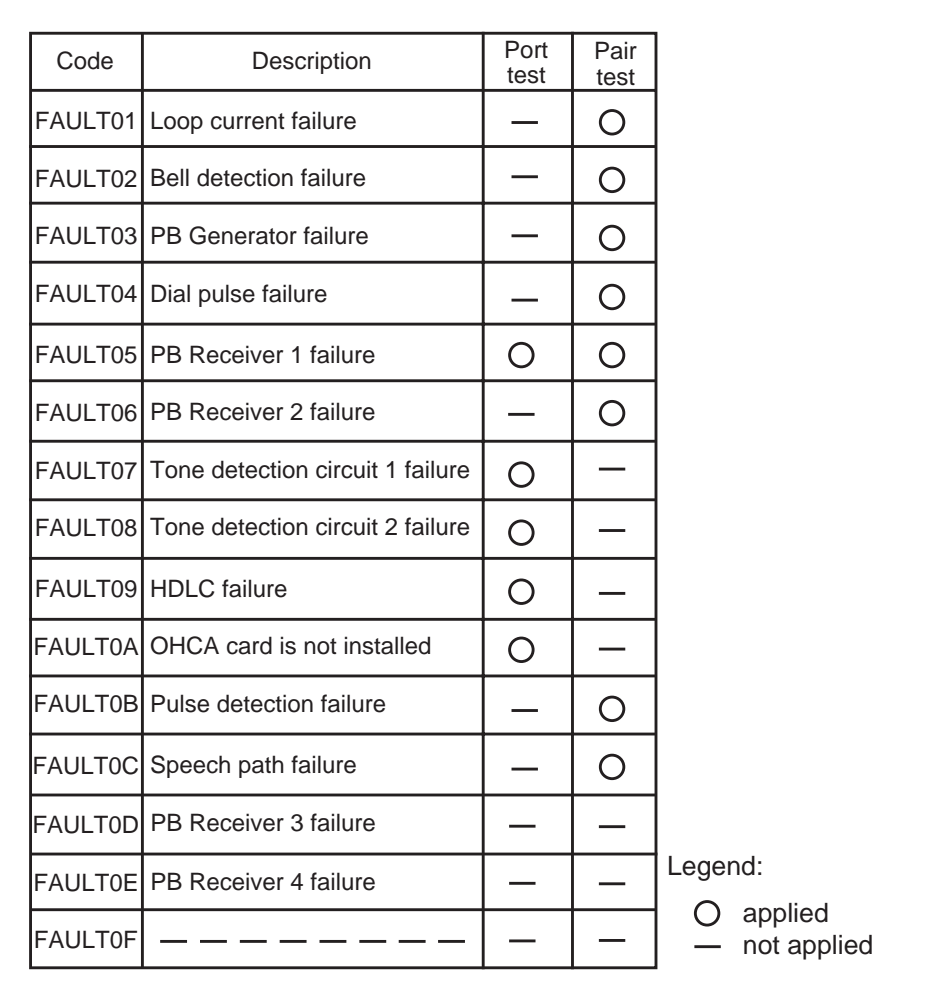

# **6.00 PITS and ATT Test Results Display**

#### **Description**

;OPE>TST 3 A1<CR> ; A1 \*\*\*\*\*\*\* FAULT02 ;OPE>TST 3 DN1012<CR> ; DN1012\*\*\*\*\*\* PASS ;OPE>TST 3 21201<CR> ; 21201 \*\*\*\*\*\* FAULT01 ;OPE>TST 2 10101&10201<CR> ; 10101 \*\*\*\*\*\* PASS ; 10201 \*\*\*\*\*\* FAULT01 ;OPE> ;

#### PITS and ATT Test Error Code List

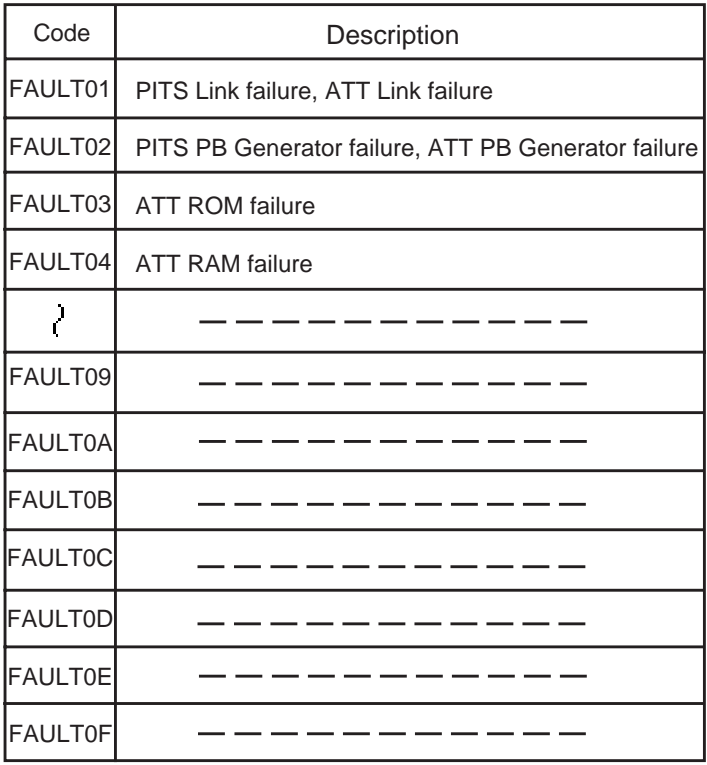

\* If trouble results from card, an error message "Card Fault" appeares on the screen.

# **F. Monitor**

# **1.00 SYM command (System Maintenance Monitor)**

Current operating status of the following items can be displayed on the screen by entering SYM command.

## **Command Format**

OPE>SYM + Index

(Index)

- 1 : System Status
- 2 : Card Status
- 3 : Port Status (Basic Shelf)
- 4 : Port Status (Expansion Shelf 1)
- 5 : Port Status (Expansion Shelf 2)
- 6 : Conference Trunk Status

# **1.01 System Status screen**

#### **Command Format**

OPE>SYM1<sub>7</sub>

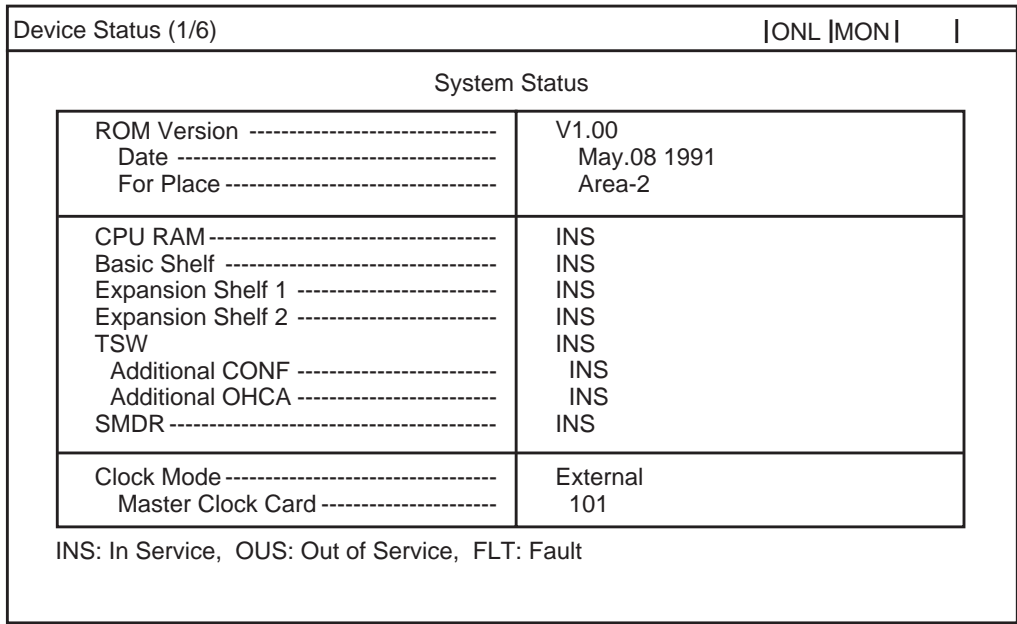

# **Description**

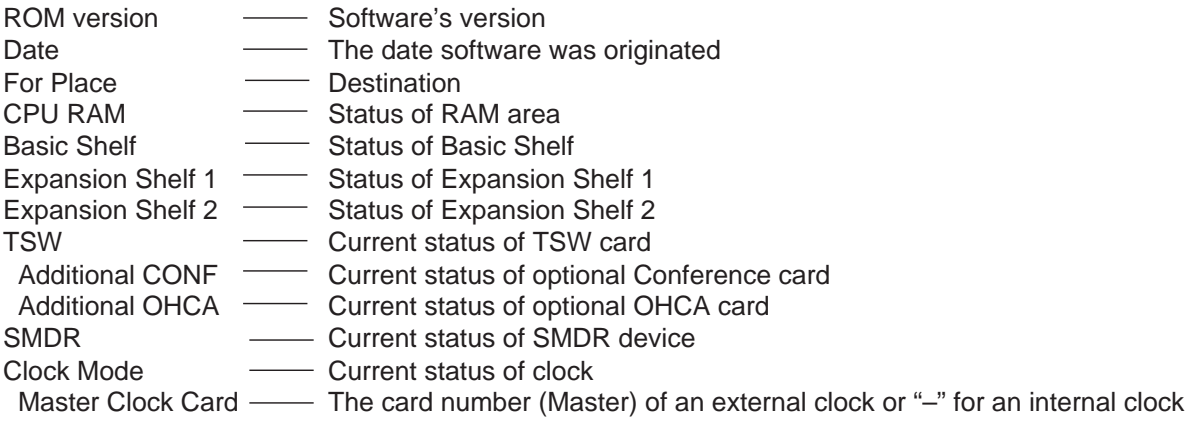

❇ In above screen, "—" indicates that the device is not installed.

# **1.02 Card Status screen**

## **Command Format**

OPE>SYM 2 J

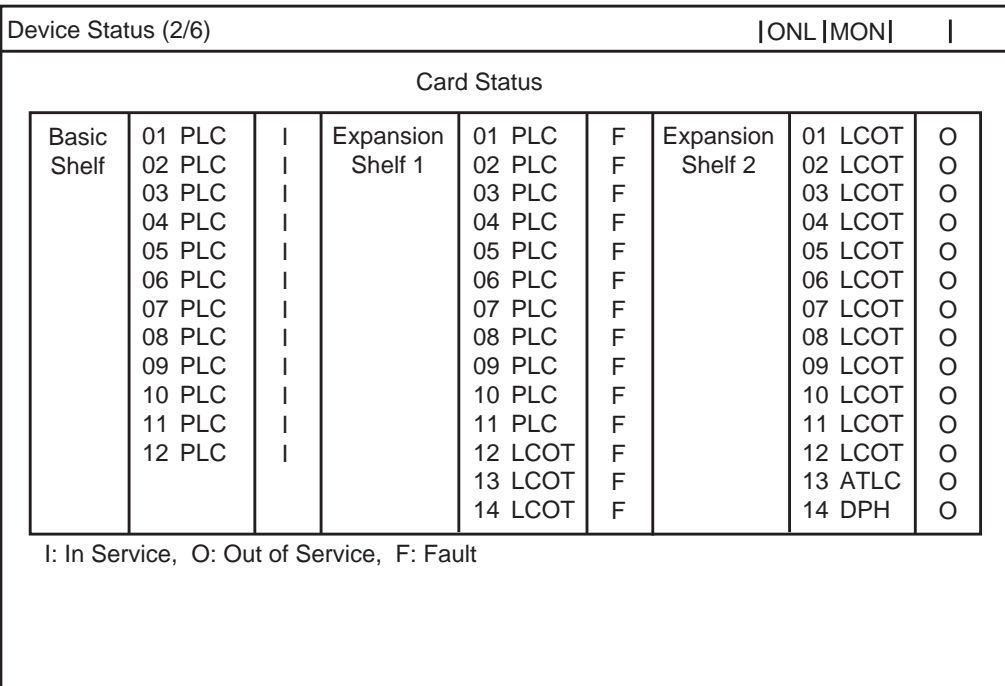

# **Description**

In the above screen, a blank indicates that a card is not installed in the slot.

# **1.03 Port Status (Basic Shelf) screen**

#### **Command Format**

OPE>SYM 3 J

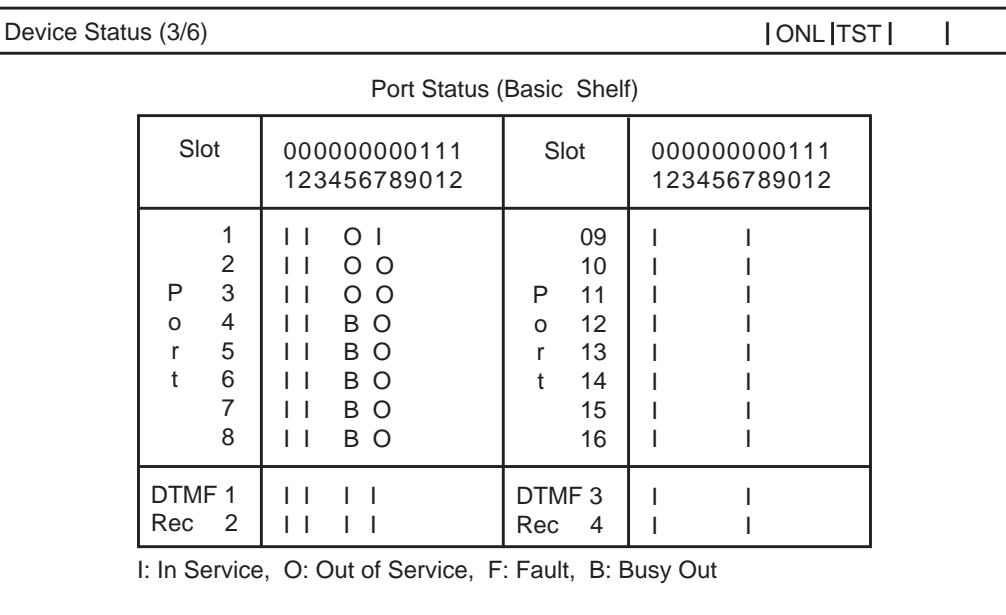

## **Description**

DTMF Rec - Status of DTMF receiver Two DTMF receivers are provided on each SLC, HLC, OPX and MSLC card respectively. Four DTMF receivers are provided on each DHLC and ESLC card respectively.

The system administrator can change the status of a CO port from "Busy Out" to "INS" by entering INS command.

In the above screen a blank indicates that a port is not assigned to the system.

# **1.04 Port Status (Expansion Shelf 1) screen**

#### **Command Format**

OPE>SYM4 J

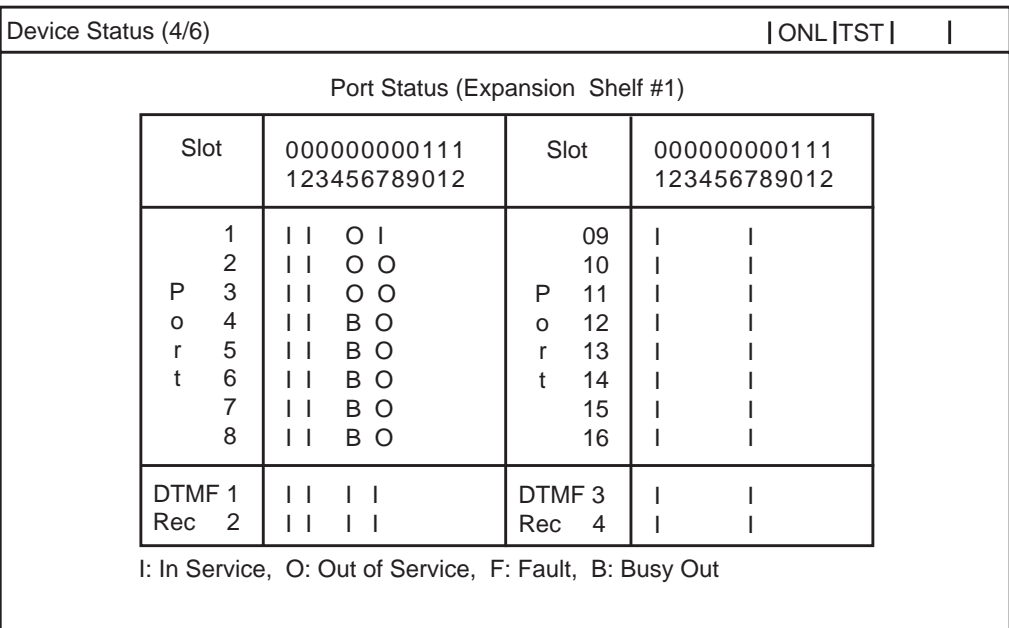

## **Description**

DTMF Rec - Status of DTMF receiver Two DTMF receivers are provided on each SLC, HLC, OPX and MSLC card respectively. Four DTMF receivers are provided on each DHLC and ESLC card respectively.

The system administrator can change the status of a CO port from "Busy Out" to "INS" by entering INS command.

In the above screen a blank indicates that a port is not assigned to the system.

# **1.05 Port Status (Expansion Shelf 2) screen**

#### **Command Format**

OPE>SYM 5  $\overline{v}$ 

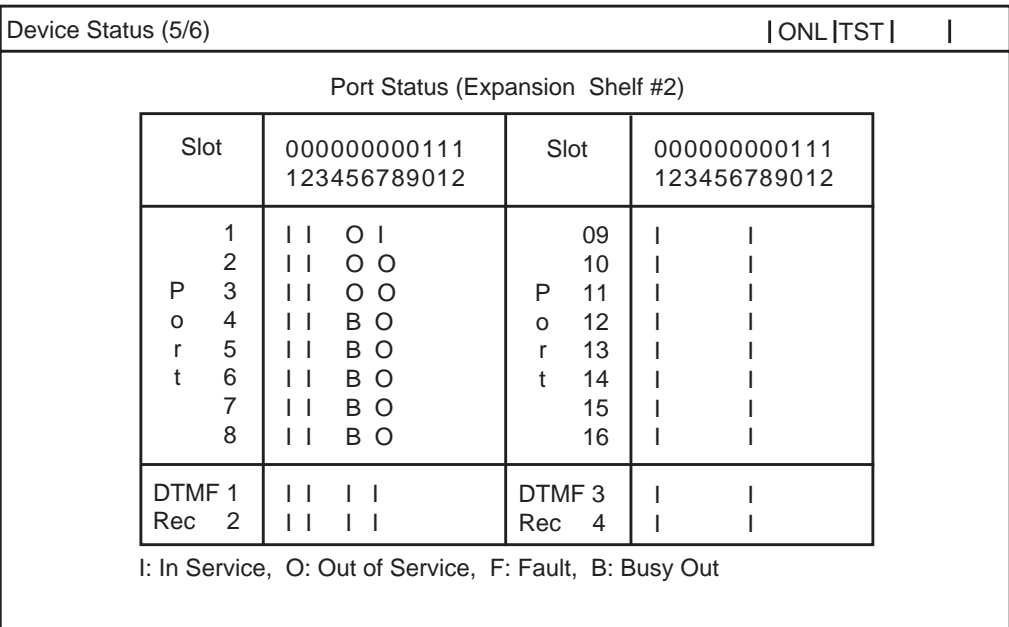

## **Description**

DTMF Rec - Status of DTMF receiver Two DTMF receivers are provided on each SLC, HLC, OPX and MSLC card respectively. Four DTMF receivers are provided on each DHLC and ESLC card respectively.

The system administrator can change the status of a CO port from "Busy Out" to "INS" by entering INS command.

In the above screen a blank indicates that a port is not assigned to the system.

# **1.06 Conference Trunk Status screen**

#### **Command Format**

OPE>SYM 6 J

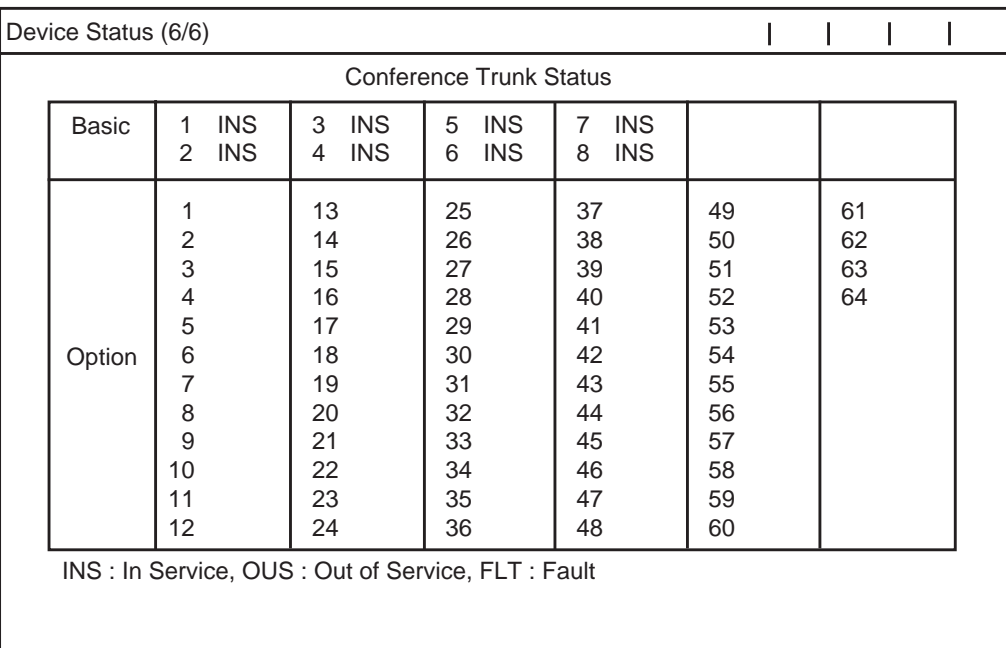

## **Description**

This screen shows the current operating status of both basic and optional conference trunks.

#### **Conditions**

• If the Conf card is installed on the TSW card and set "TSW Additional CONF" parameter to "Yes" in the "Configuration - System Assignment" screen, appears '-' at the Conference Trunk Status of Basic field.

Refer t[o section 10-C-1.00 "System Assignment" f](#page-940-0)or further information.

# **2.00 TFD command (Traffic Display)**

Displays traffic measurement for extensions, trunk groups, attendant consoles and resources.

## **Command Format**

OPE>TFD + Index + Item1 + (Item2)  $\bar{v}$ 

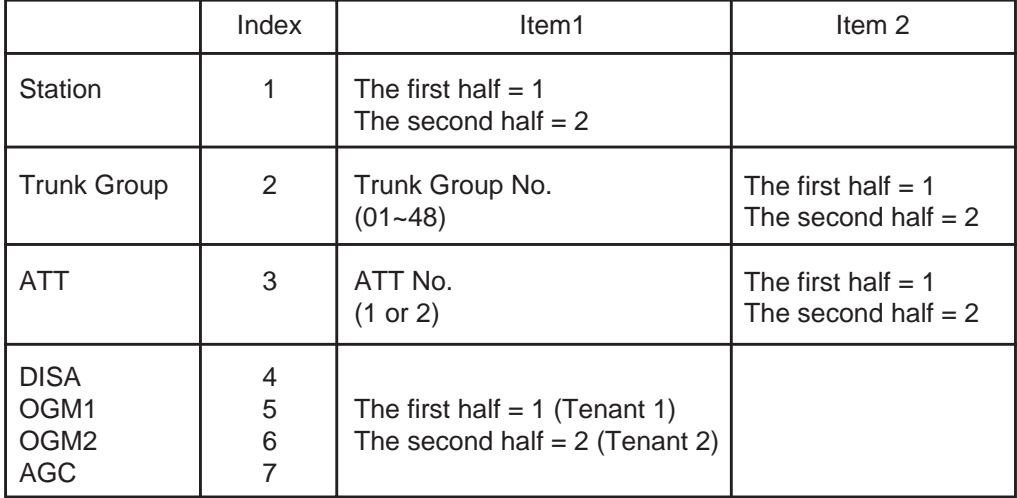

## **Description**

- 1. Station Displays traffic measurements of all extensions.
- 2. Trunk Group Displays traffic measurements of each trunk group.
- 3. Attendant Console Displays traffic measurements of each attendant console.
- 4. DISA, OGM1, OGM2, AGC Displays traffic measurements of each resource. If tenant service is assigned to the system, traffic measurements of each resource will be displayed by each tenant individually.

# **Programming**

Set desired start time in "System-Operation" Start Time of Traffic Measurement. Refer to [Section 11-C-4.00 "Operation \(OPR\)"](#page-1131-0) for programming.

# <span id="page-1528-0"></span>**2.01 Station screen**

#### **Command Format**

OPE>TFD 1  $(1 - 2)$   $\sqrt{1}$ 

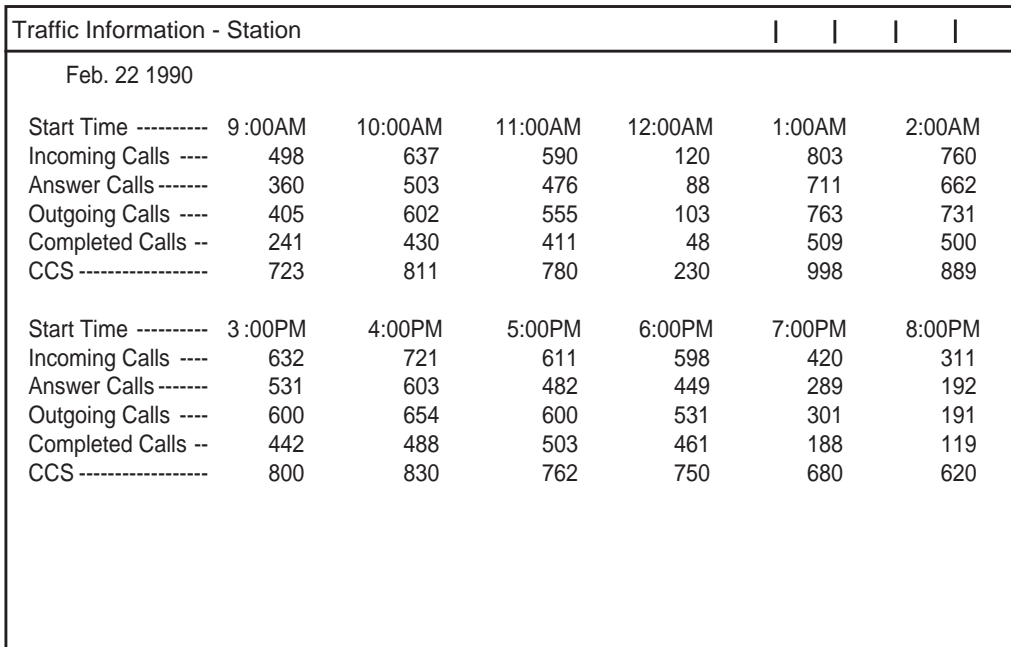

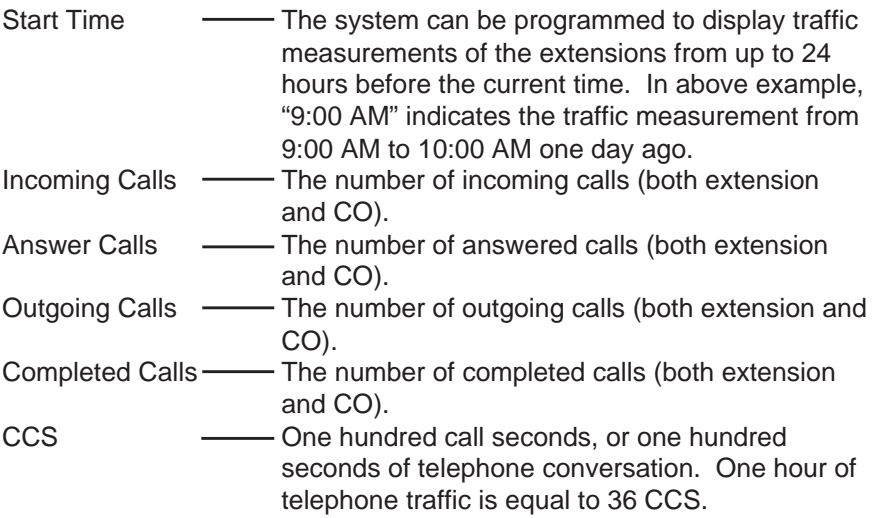

# **2.02 Trunk Group screen**

## **Command Format**

OPE>TFD 2 (01 ~ 48) (1 ~ 2)  $\sqrt{ }$ 

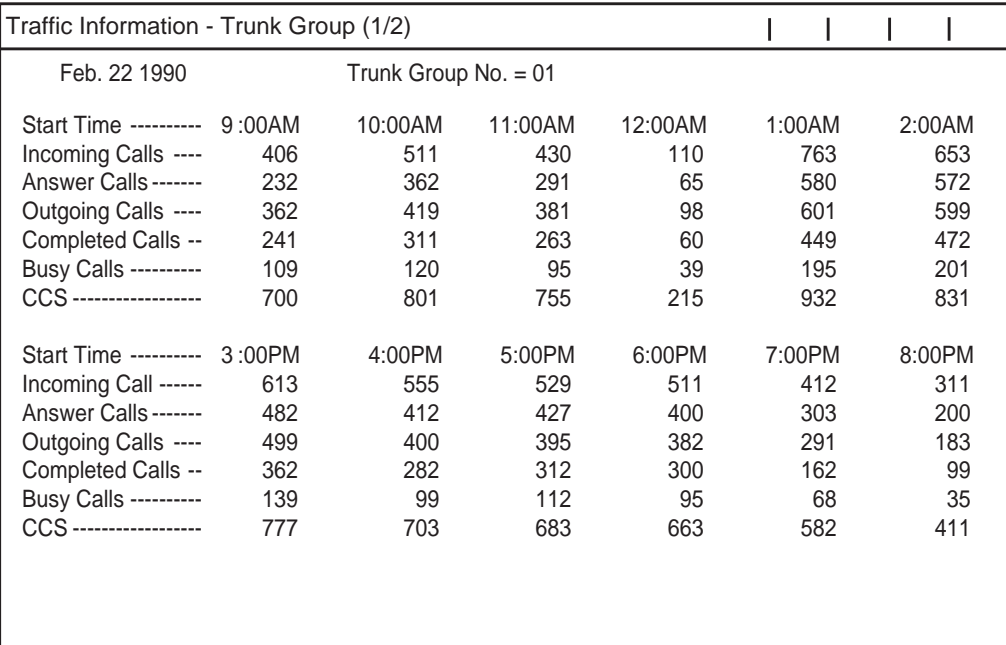

# **Description**

Busy Calls - The number of outgoing calls which encountered a busy line.

For a description of other items, refer to [Section](#page-1528-0) [16-F-2.01 "Station screen".](#page-1528-0)

# **2.03 Attendant Console screen**

## **Command Format**

OPE>TFD 3 (1 ~ 2) (1 ~ 2)  $\bar{v}$ 

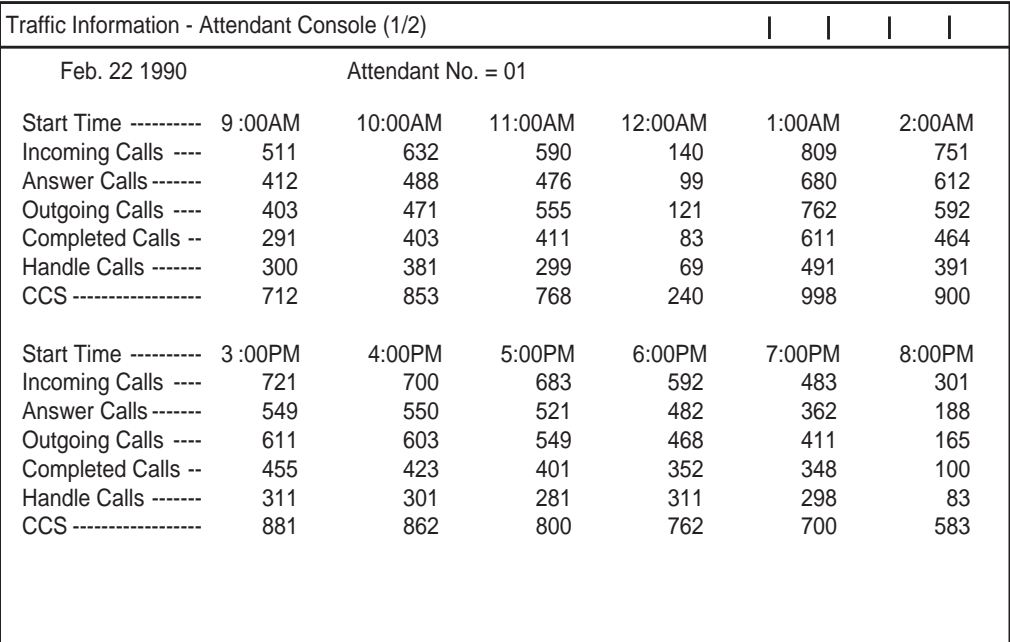

# **Description**

Handled Call - The number of calls transferred by the attendant console.

For a description of other items, refer to [Section](#page-1528-0) [16-F-2.01 "Station screen".](#page-1528-0)

# **2.04 DISA screen**

#### **Command Format**

OPE>TFD 4  $(1 - 2)$  J

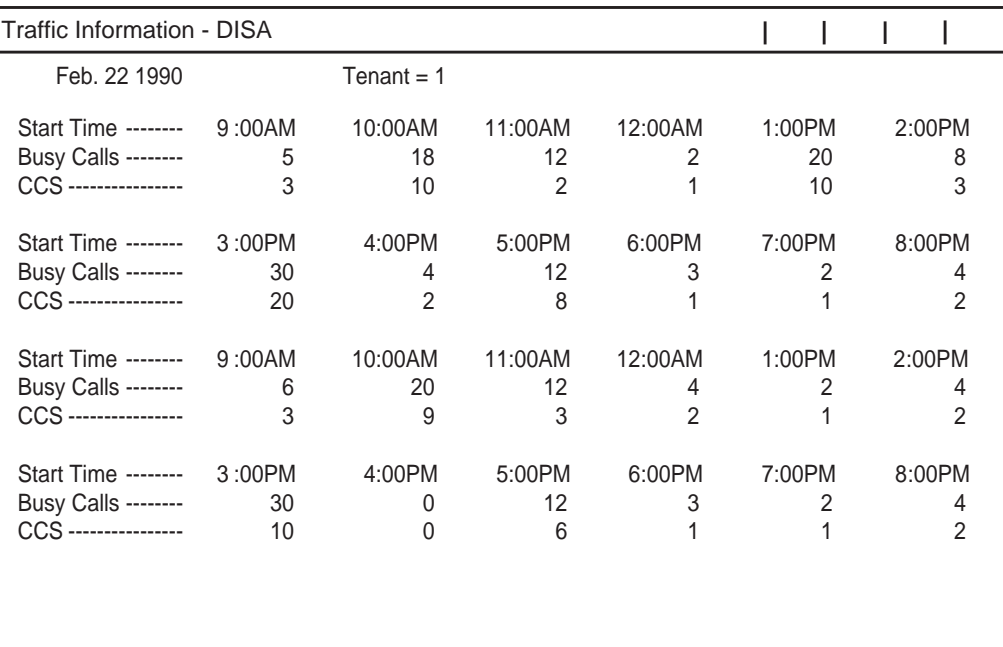

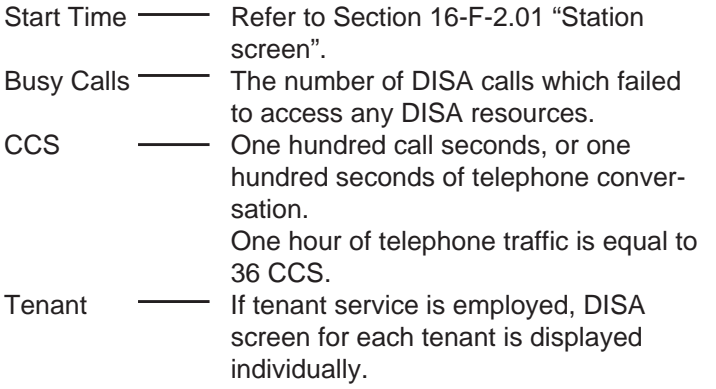

# **2.05 OGM1 screen**

## **Command Format**

OPE>TFD 5  $(1 - 2)$  J

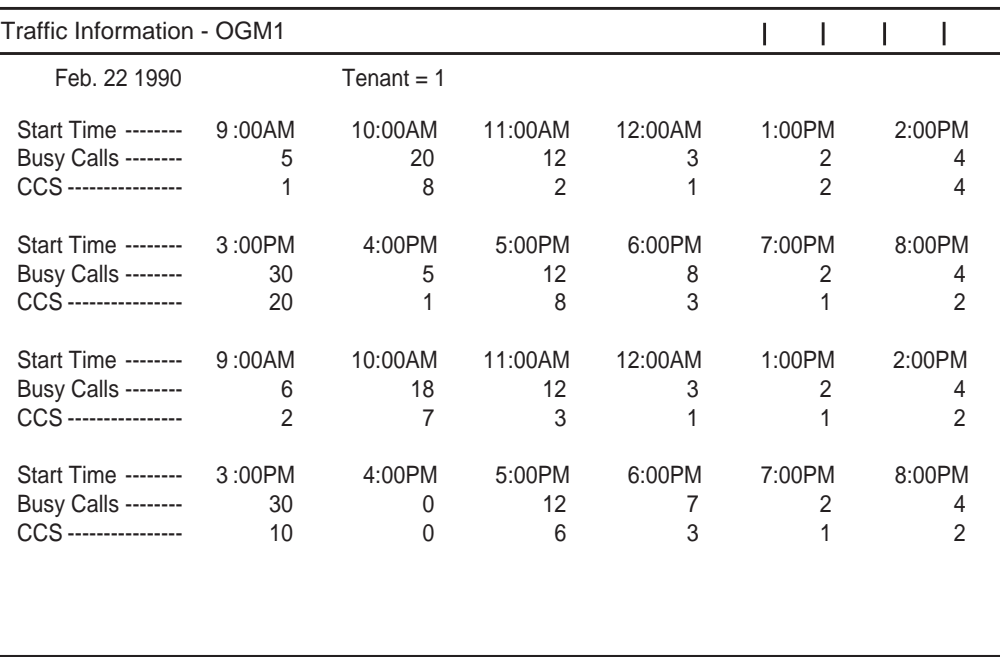

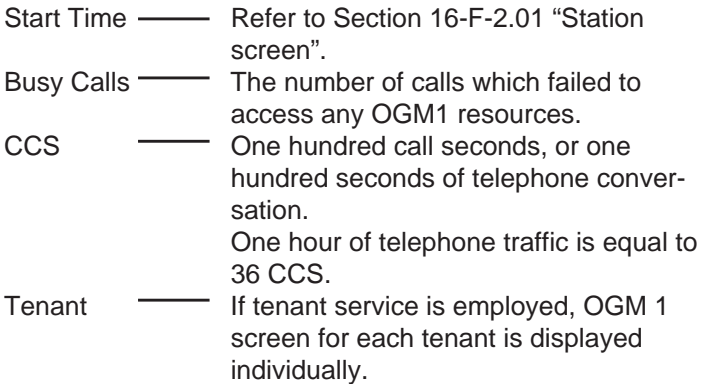

# **2.06 OGM2 screen**

## **Command Format**

OPE>TFD 6  $(1 - 2)$   $\downarrow$ 

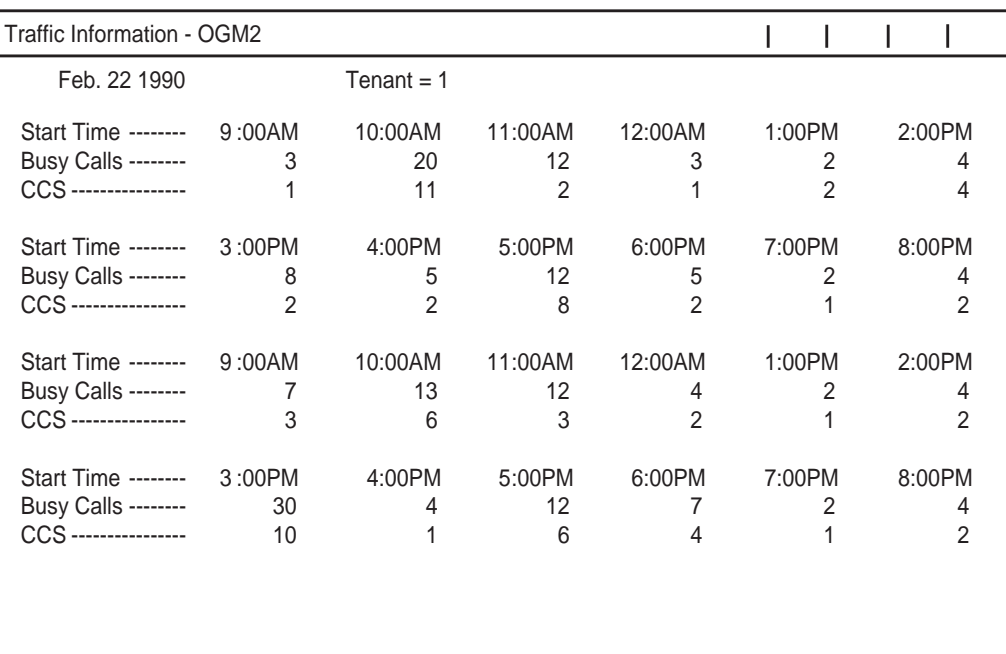

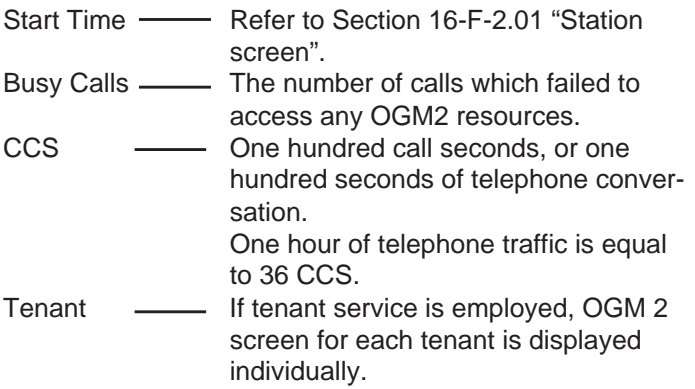

# **2.07 AGC screen**

## **Command Format**

OPE>TFD 7  $(1 - 2)$ 

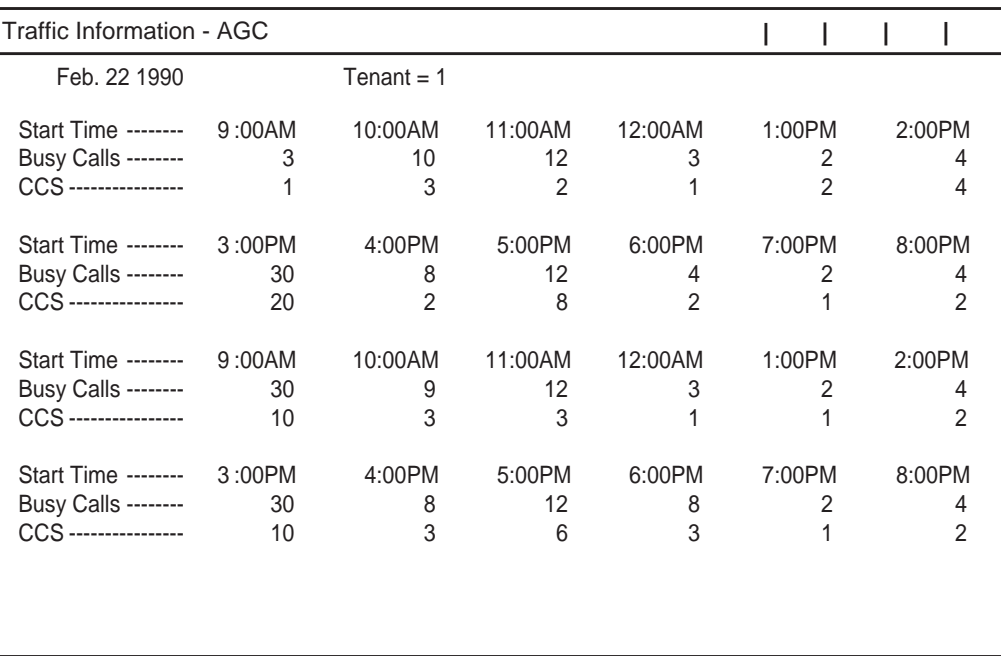

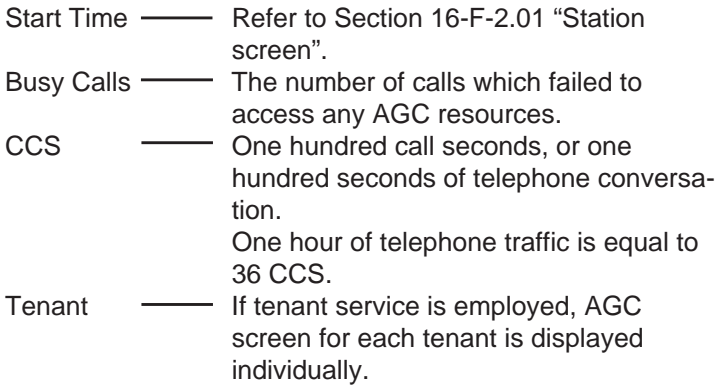

# **G. Other Features**

# **1.00 PFT command (Power Failure Transfer)**

## **Description**

Provides up to 144 extension/CO line pairs to maintain a conversation when power is restored or TSW recovery.

If this is not programmed then power restoration or TSW recovery drops any existing conversations.

## **Command Format**

PRG > PFT + AT+ (Index)

Index = PFT No.  $(01 \sim 18)$ 

Screen display

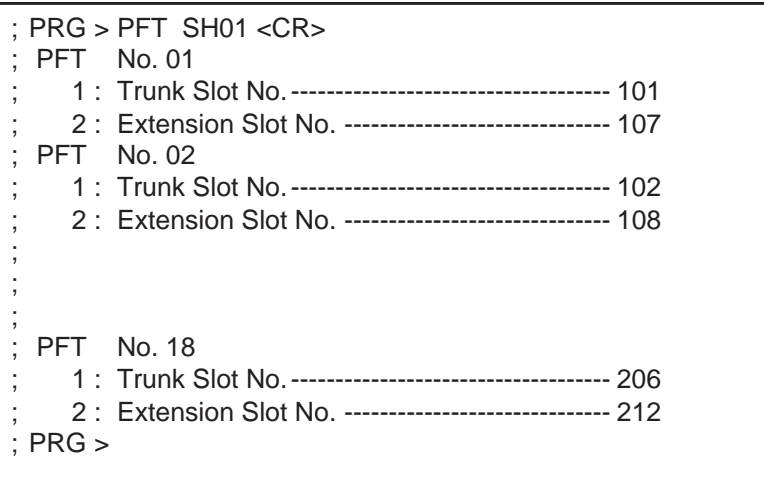

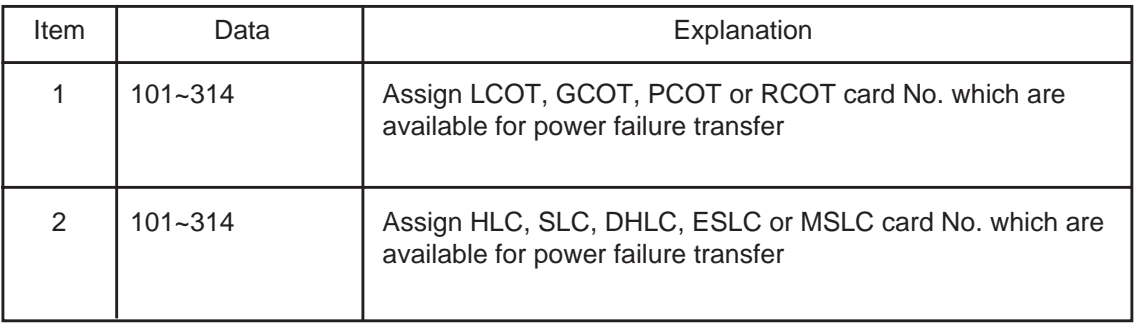

Refer t[o Section 11-C-40.00 "Power Failure](#page-1192-0) [Transfer \(PFT\)"](#page-1192-0), for further information about programming.

## **Conditions**

SLT telephones and some PITS telephones\* can be used during power failure if power failure transfer assignment had been done in advance.

\*Following PITS telephones can be used during power failure.

PITS-KX-T123230, KX-T123230D, KX-T123235, KX-T61630, KX-T30830

When you are using the PITS telephones available with power failure transfer, set the POWER FAILURE switch to ON, when power failure occurs.

If dialing cannot be done, set the DIALING MODE selector to another position (PULSE or TONE). When the power is restored, set the POWER FAILURE switch to OFF.

If the power is restored during a conversation, set the POWER FAILURE switch to OFF after conversation is completed.

# **2.00 VUP command (Version-up)**

# **Description**

Used to initialize the RAM area of the newly added system memory while keeping the current settings intact.

# **Command Format**

OPE>VUP + old ROM Version No. (Vxxx)

# **Display Example**

```
;OPE>VUP V1.18 <CR>
   V1.18 -> V2.00 version up
   Are You Sure? (Y; Yes, Other: No) =
;
;OK
;OPE>
```
# **Conditions**

After replacing an old version of ROM with a new version of ROM.

"Additional System Memory Initialization" should be done before programming the newly added features. Then newly added system memory is initialized by default values.

Note:

If you do not execute this operation after replacing the ROM, the system malfunction may occur.

**Section 17**

**Backup Utility-On-Site**

# (Section 17)

# **Backup Utility-On-Site**

# **Contents**

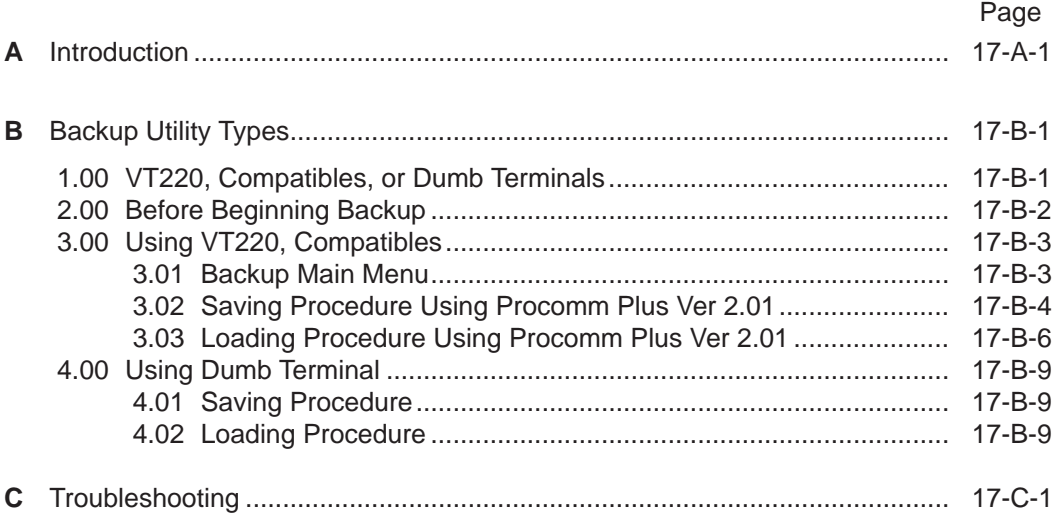

# <span id="page-1544-0"></span>**A. Introduction**

## **Introduction**

Backup is a procedure where a copy of the system programming data is stored on an external storage medium, such as a floppy disk. If it becomes necessary to re-initialize the system programming data, it will be faster to reload from disk than re-programming. This section describes a backup procedure of

system programming data at on-site.

# **Backup Types**

There are following two backup types.

- 1. Save (Main Unit  $\rightarrow$  Backup Device)
	- Saving system programming data from the system to the backup device at on-site can be done during on-line mode as well as off-line mode.
	- When an attendant console is used as the system administration device, saving the system programming data can be done using a personal computer with external storage medium.
- 2. Load (Backup Device  $\rightarrow$  Main Unit)
	- Loading system programming data from the backup device to the system can be done during off-line mode only.
	- When an attendant console is used as the system administration device, loading the system programming data can be done using a personal computer with external storage medium.

# **Backup Configuration**

1. Maintenance Device = Operation device

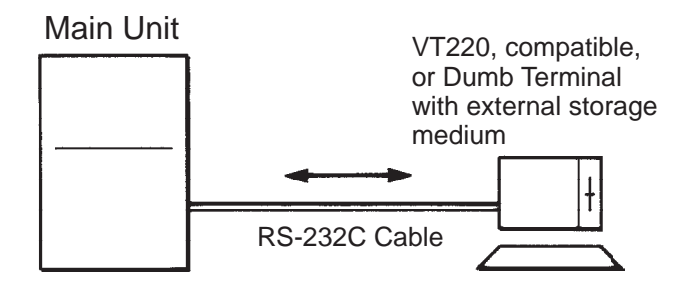

The backup device is the same as the maintenance device.

2. Maintenance device = Attendant console

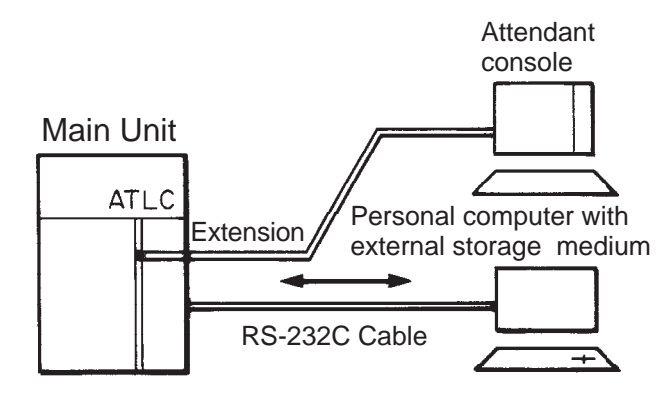

The backup device is a personal computer with external storage medium

# <span id="page-1546-0"></span>**B. Backup Utility Types**

# **1.00 VT220, Compatibles, or Dumb Terminals**

On-site backup is possible with the following terminals which have functions for saving system programming data sent via RS-232C cable to an external storage medium and loading the saved system programming data to the Main Unit.

- VT220, (VT100) terminal
- VT220 (VT100) compatible terminal
- Dumb terminal

#### **Operating Mode Switching**   $(VT220 \rightarrow {\text{Dumb}})$

There are two methods for switching the mode from VT220 to Dumb.

1. First set "System-Operation (2/3)" System Administration Device to "Dumb" and save the change to memory. Change to Dumb mode is made when "9. Exit"

is selected in the Main Menu and reenter the system administration mode, or when the communication is interrupted and reconnection is made to the system.

## (Note)

When a Dumb mode is entered using the above procedure, return to VT mode is not possible even when  $|{\sf CTRL}|$  key +  $|{\sf V}|$  key are pressed simultaneously. Return to VT mode is made by changing the System Administration Device name by operation in Dumb mode from Dumb to VT220 and using the exit command at the initial prompt ">" or interrupting the communication between the system and maintenance device once and then restarting communication.

2. When  $|{\sf CTRL}|$  key +  $|{\sf V}|$  key are pressed simultaneously while the Main Menu is being displayed in VT mode, the mode will be switched from VT220 to Dumb. When  $|{\sf CTRL}|$  key +  $|{\sf V}|$  key are pressed simultaneously while the initial prompt ">" is displayed in Dumb mode, the mode will be switched from Dumb to VT220.

## (Note)

Even when System Administration Device name is changed to Dumb in VT mode, switching from VT220 to Dumb and from Dumb to VT220 by simultaneously pressing CTRL  $|$  key +  $|V|$  key is possible until exit has been executed once or until the communication has been interrupted.

## **Operating Mode Switching (Dumb VT220)**

1. When the System Administration Device name is changed from Dumb to VT220 by operation in Dumb mode, VT mode will be obtained when the communication between the system and maintenance device is interrupted once and then started again.

## (Note)

In the above case, return to VT mode will not be executed by simultaneously pressing CTRL key +  $\boxed{V}$  key in Dumb mode.

# <span id="page-1547-0"></span>**2.00 Before Beginning Backup**

It will not be possible to save or load the system programming data correctly if the backup device's communications settings are not correct.

- 1. Are the baud rate, number of data bits, stop bit and parity settings correct? They must all be the same as the settings on the system side. (Is there a communications format setting? This must be set to full duplex.)
- 2. Is the backup device set up to sent X-on/X-off codes to control the flow of the data from the system? (X-on/X-off send) Also, is it set up to receive X-on/X-off codes sent from the system to control the flow of the data sent to the system? (X-on/X-off receive) Both are essential.
- 3. Is the backup device set so that all control codes corresponding to ASCII 00h-1Fh are transmitted and written to the storage device? Also, is the backup device set so that these stored control codes can be sent without limitation to the system? The above settings are necessary to ensure that the SOH, STX, EOT, ETX codes, etc. specified in the transmission format correspond to the control codes. In addition, in order to perform a backup with a protocol, the backup device must be set up so that all codes form 00h-FFh are received, stored and transmitted.
- 4. Does the setup specify automatic linefeeds (the linefeed code is automatically added to the data each time the data displayed reaches the 80th column at the far right of the screen)? If this function is enabled, the large number of extra codes added to the data will produce an "Illegal code detect" error whenever data is loaded. The automatic linefeed function must therefore be turned off.
# **3.00 Using VT220, Compatibles**

### **3.01 Backup Main Menu**

From the Main Menu Screen, Select "7. Backup Utility" then the following "Backup Utility Main Menu" appears on the screen.

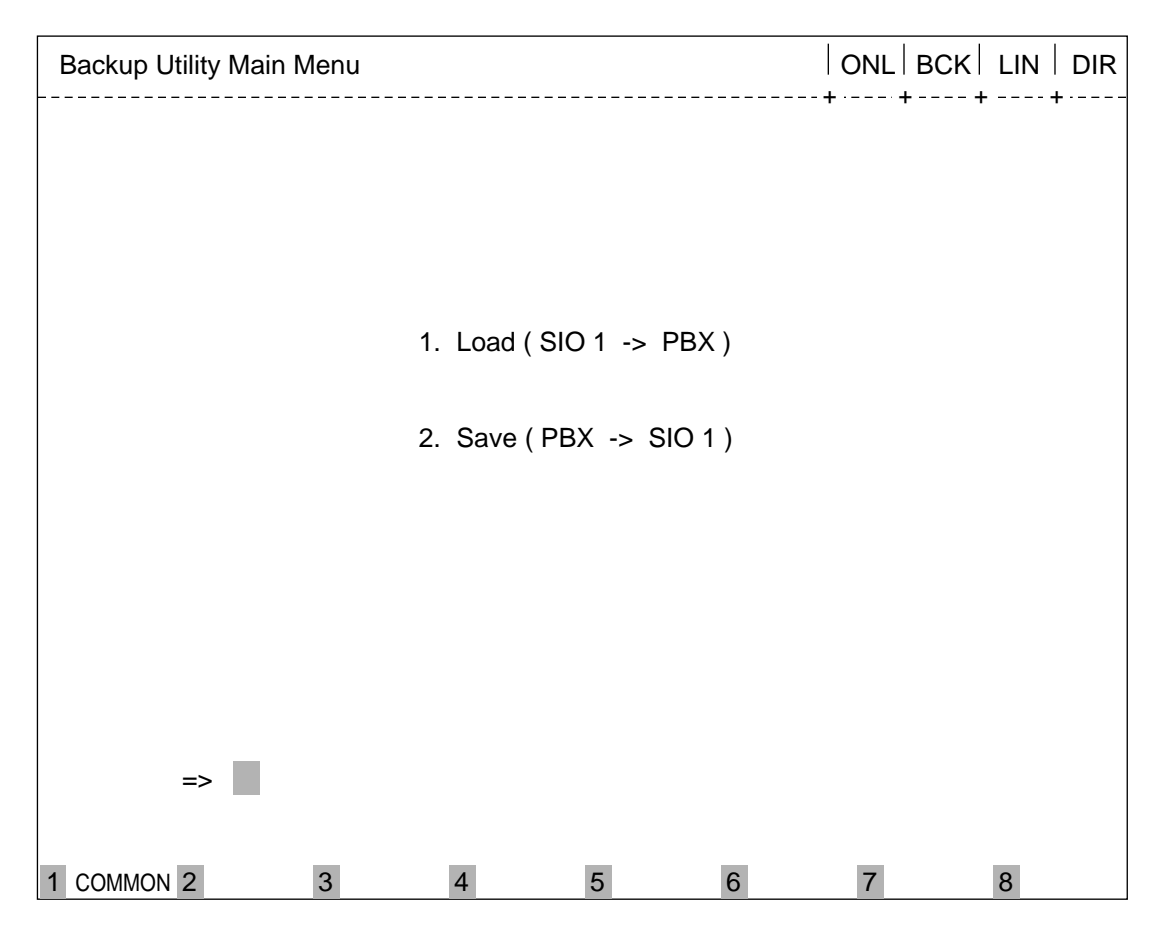

### **Description**

- 1. Load...Loading the system programming data from backup device to the Main Unit.
- 2. Save...Saving the system programming data from the Main Unit to backup device.

## **3.02 Saving Procedure Using Procomm Plus Ver 2.01**

First, confirm that the preparations for starting communication between sender and receiver have been made, like uniform communication parameters, etc.

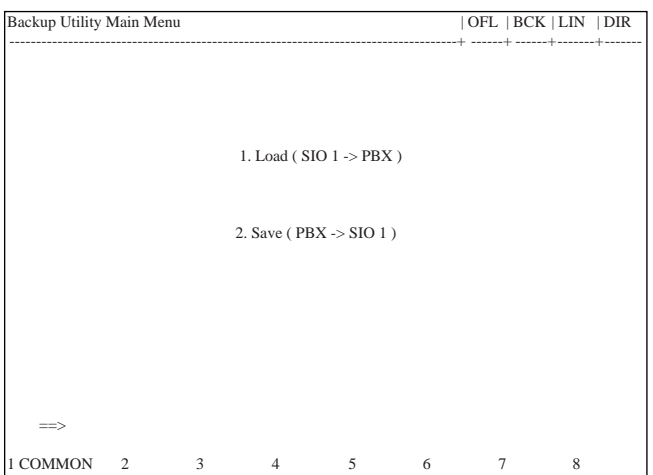

1. Press the  $\boxed{\text{PgDn}}$  key on the PC keyboard after selecting "7. Backup Utility" from the Main Menu, then the protocol selection popup box will appear on the screen. ("PgDn" is the receive file function of Procomm Plus.)

2. Press the  $\boxed{R}$  key to select "RAW ASCII", then the file name entry box will appear on the screen.

(Continued)

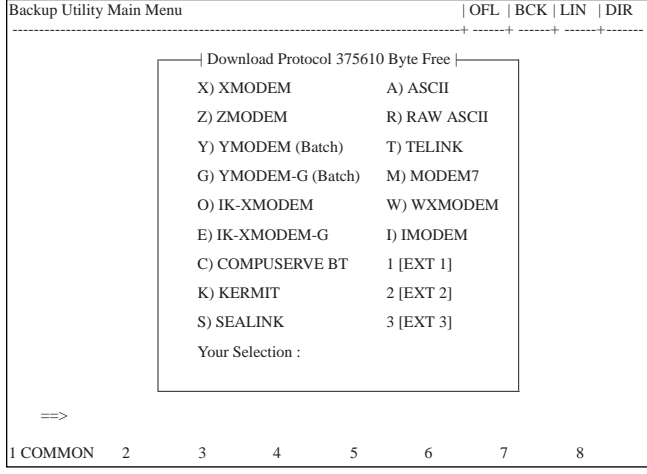

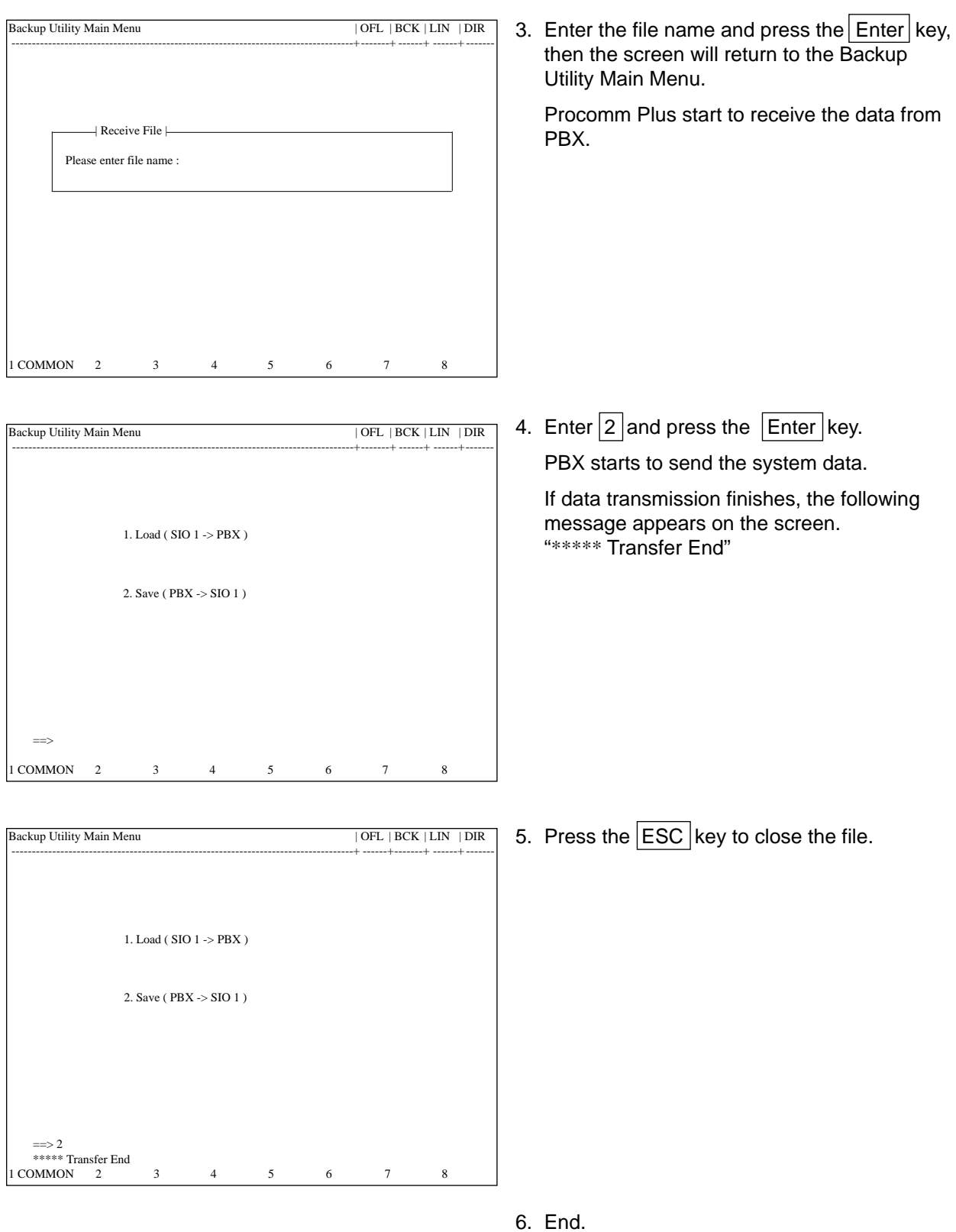

## **3.03 Loading Procedure Using Procomm Plus Ver 2.01**

First, confirm that the preparations for starting communication between sender and receiver have been made, like uniform communication parameters, etc.

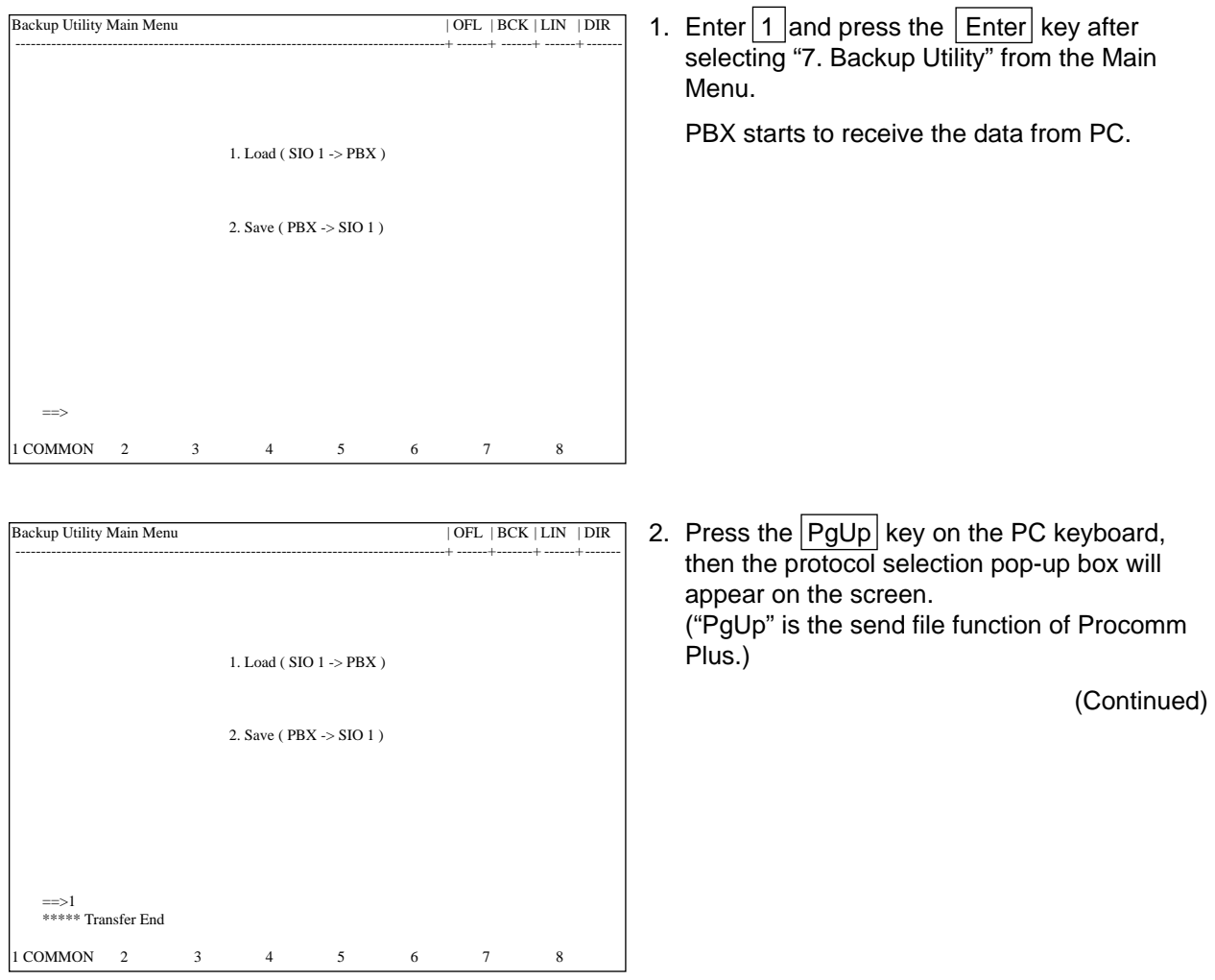

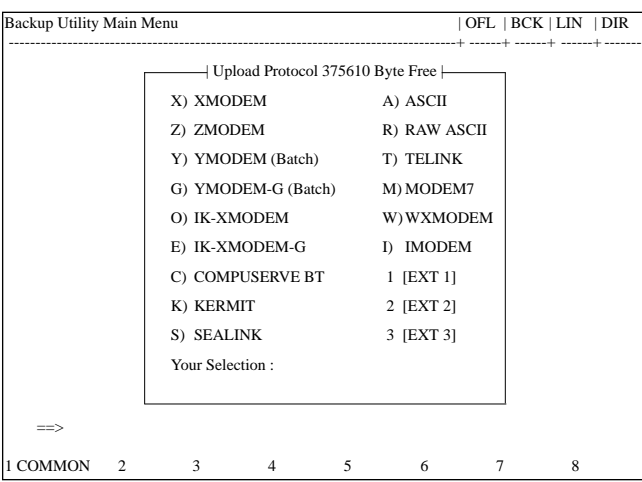

3. Press the  $|R|$  key to select "RAW ASCII", then the file name entry box will appear on the screen.

4. Enter the file name and press the  $[Enter]$  key. Procomm Plus start to send the data to PBX.

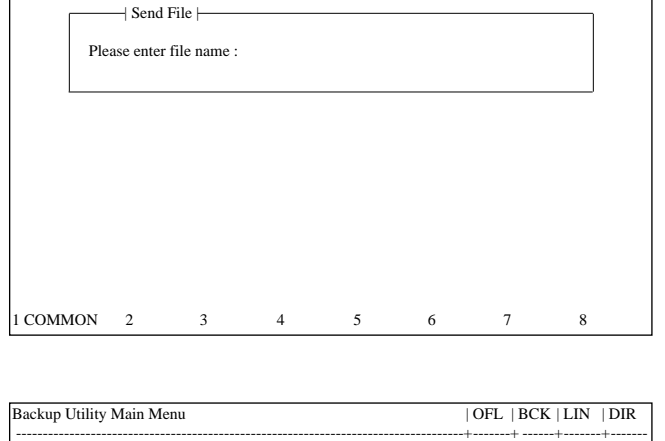

1. Load (  $\rm SIO$  1  $\rm \rightarrow PBX$  )

2. Save ( PBX -> SIO 1 )

1 COMMON 2 3 4 5 6 7 8

==> 1 \*\*\*\*\* Transfer End

Backup Utility Main Menu | OFL | BCK | LIN | DIR ------------------------------------------------------------------------------------+ ------+ ------+ ------+-------

> 5. If data transmission finishes, the message, "\*\*\*\*\* Transfer End", will appear on the screen.

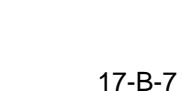

6. End.

### **Transmission Format**

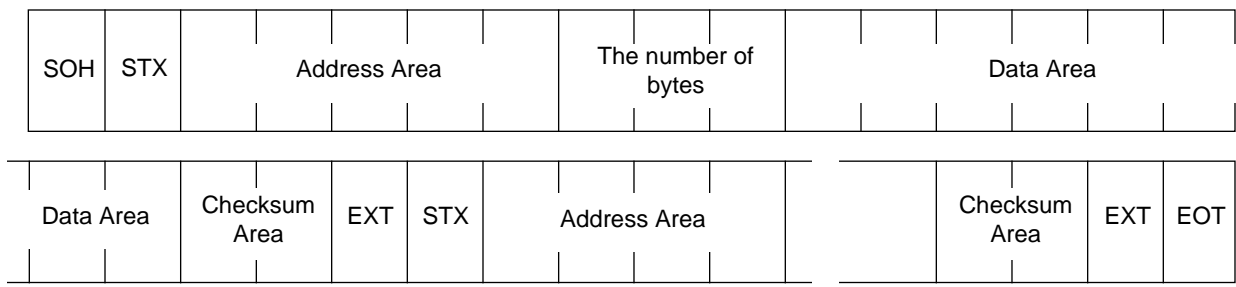

- SOH = Start of header STX = Start of text Address = System data address (Is system address is "FFFFF h", it would be software version) (ASCII code) The number of byte = 1 to 256  $(ASCII code)$ Data area = System data (ASCII code) Checksum =  $\overrightarrow{A}$ ddress + The number of bytes + data \* The complement of the sum of all bytes (ASCII
	- code)
	- $ETX =$  End of text
	- EOT = End of data transfer

# **4.00 Using Dumb Terminal**

### **4.01 Saving Procedure**

- 1. First, confirm that the preparations for start of communication between sender and receiver have been made, like uniform communication parameters for sender and receiver etc.
- 2. Change the system mode to Data Receive.
- 3. Select the area and enter the saving command.
	- (a) Command format

OPE>SAV + Item 1

(b) Item explanation

Item 1 : 1 to 3

- 1.No procedure (Hex)
- 2.CRC-16 (binary code decimal) available only in remote operation
- 3.CRC-CCITT (binary code decimal) available only in remote operation

(Note)

- To select the option 2, or 3 of Item 1 is available only when you are saving the system programming data from a remote location.
- 4. The saving start message "Transfer start" appears on the screen. Then the selected data is transferred as ASCII codes from the system to the backup device.
- 5. When saving is finished, the following message appears on the screen. "Transfer end"
- 6. Release the Data Receive mode of the backup device.

## **4.02 Loading Procedure**

1. First, confirm that the preparations for start of communication between sender and receiver have been made, like uniform communication parameters for sender and receiver etc.

- 2. Enter the loading command.
	- (a) Command format

OPE>LOD + Item 1

(b) Item explanation

Item 1 : 1 to 3

- 1.No procedure (Hex)
- 2.CRC-16 (binary code decimal) available only in remote operation
- 3.CRC-CCITT (binary code decimal) available only in remote operation

(Note)

- To select the option 2, or 3 of Item 1 is available only when you are loading the saved data from a remote location.
- 3. The loading start message "Transfer start" appears on the screen, and the system waits for the data from the backup device.
- 4. Change the terminal to data send mode. Selected data is transferred as ASCII codes from the backup device to the system.
- 5. When loading is finished, the following message appears on the screen. "Transfer end"
- 6. Release the Data Send mode of the backup device.
- 7. When loading the selected data is finished, you can edit the loaded data in off-line communication mode. And if you want to restart the system (move to on-line mode), set the Operation Switch (MODE) to on-line mode, and press the RESET button.

(Note)

Loading the selected data is possible only in off-line mode. If you select "1. Load" in online mode, an error message appears on the screen and your selection becomes invalid. No other troubles occur.

# **C.Troubleshooting**

- 1. If the following troubles should occur during backup operation, stop the operation and return to the initial screen.
	- When the communication cable connection has disconnected.
	- When the backup device has lost power.

In above case stop the loading and boot the system with default values compulsorily.

2. Checksum error detection

If checksum error is detected during loading the system programming data, an error message appears on the screen and loading is terminated.

Then the system is reset and started with default values automatically.

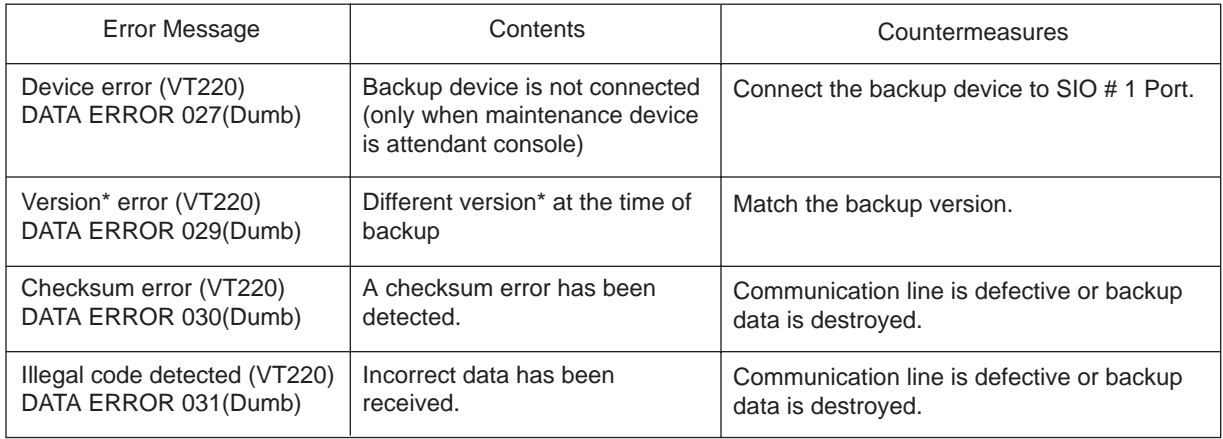

#### **Error Message List**

\* Version=System Data Version

The system firmware (ROM) needs to be changed only in case of a software update involving an alteration in the data format of the system area. The backup function does not allow compatibility between different system data versions. Data saved using the old version of the firmware can be used as is even if the firmware is updated, as long as the system programming data (RAM) is not changed.

**Section 18**

**Backup Utility-Remote Location**

## (Section 18)

# **Backup Utility-Remote Location**

### Contents

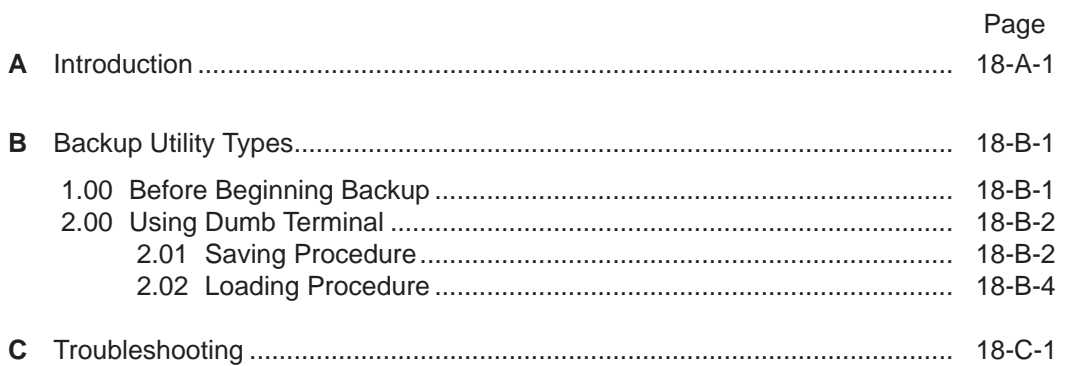

# <span id="page-1562-0"></span>**A. Introduction**

### **Introduction**

This section describes a backup procedure of system programming data from a remote location.

To execute system programming, diagnosis, data backup, and traffic measurement in an interactive format via CO line from a remote location, RMT card (Modem) must be installed to the system. Backup (Save and Load) from a remote location is possible only in Dumb mode.

For further information about switching of the operating modes, please refer to [Section 1](#page-1546-0)7-B ["Backup Utility Types".](#page-1546-0)

The following conditions are required for remote operation.

- To have successful data communications with protocol, the communication parameters of both the system and remote maintenance terminal must be preset to the following fixed values.
	- $data = 8 bit$ parity = none stop  $= 1$  bit
	- \* These fixed communication parameters do not apply to the data communication without protocol.
- For remote access, a data terminal and modem are required at a remote location. For further information about communication parameters, refer to [Section 10-D-7.00](#page-1015-0) ["Communication Interface".](#page-1015-0)
- RMT card (Modem) must be installed to the system.
- To administer the system from a remote location, assign "System-Operation" "Remote Directory Number" in system programming.
- Backup (Save and Load) from a remote location is possible only in Dumb mode. (When system administration from a remote location is started, the system defaults to Dumb operation mode.)

For further information about remote operation, refer to [Section 15-B-2.00 "System](#page-1404-0) [Administration from a Remote Location".](#page-1404-0)

### **Backup Types**

There are following two backup types.

- 1. Save (Main Unit  $\rightarrow$  Remote terminal)
	- Saving the system programming data from the system to remote terminal is possible during on-line communication mode only.
- 2. Load (Remote terminal  $\rightarrow$  Main Unit)
	- When loading the system programming data from a remote terminal begins, the system automatically shifts to off-line mode while holding the speech path.

### **Backup Configuration**

1. Maintenance device= RMT (remote) terminal

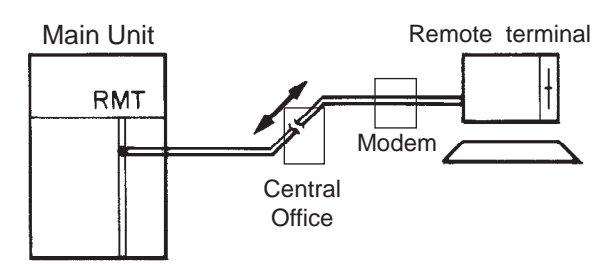

The backup device is the same as the maintenance device

# <span id="page-1564-0"></span>**B. Backup Utility Types**

# **1.00 Before Beginning Backup**

It will not be possible to save or load the system programming data correctly if the backup device's communications settings are not correct.

- 1. Are the baud rate, number of data bits, stop bit and parity settings correct? They must all be the same as the settings on the system side. (Is there a communications format setting? This must be set to full duplex.)
- 2. Is the backup device set up to sent X-on/X-off codes to control the flow of the data from the system? (X-on/X-off send) Also, is it set up to receive X-on/X-off codes sent from the system to control the flow of the data sent to the system? Both are essential.
- 3. Is the backup device set so that all control codes corresponding to ASCII 00h-1Fh are transmitted and written to the storage device? Also, is the backup device set so that these stored control codes can be sent without limitation to the system? The above settings are necessary to ensure that the SOH, STX, EOT, ETX codes, etc. specified in the transmission format correspond to the control codes. In addition, in order to perform a backup with a protocol, the backup device must be set up so that all codes form 00h-FFh are received, stored and transmitted.
- 4. Does the setup specify automatic linefeeds (the linefeed code is automatically added to the data each time the data displayed reaches the 80th column at the far right of the screen)? If this function is enabled, the large number of extra codes added to the data will produce an "Illegal code detect" error whenever data is loaded. The automatic linefeed function must therefore be turned off.

# <span id="page-1565-0"></span>**2.00 Using Dumb Terminal**

### **2.01 Saving Procedure**

First, confirm that the preparations for the start of communication have been made.

- The communication parameters must be the same for sender and receiver.
- The system will do an "auto baud" to adjust its baud rate to remote terminal (300 or 1200 baud).

#### Without the protocol

- 1. Change the terminal to data receive mode.
- 2. Select the area and enter the saving command.
	- (a) Command format

OPE>SAV + Item 1

(b) Item explanation

Item 1 : 1 to 3

- 1. No procedure (Hex)
- 2. CRC-16 (binary code decimal) only available in remote operation
- 3. CRC-CCITT (binary code decimal) only available in remote operation
- 3. The saving start message "Transfer start" appears on the screen. Then the selected data is transferred as ASCII codes from the system to the remote terminal.
- 4. When the saving is finished, the following message appears on the screen. "Transfer end"
- 5. Release the Data Receive mode of the backup device.

### Using the protocol CRC-16/CRC-CCITT

- 1. Select the area and enter the saving command. A message "Transfer start" appears on the screen, and the system will wait for protocol linking. Refer to the explanations for without the protocol on this page in regard to (a) Command format and (b) Item explanation.
- 2. Switch the terminal to protocol data receive mode. When the protocol link has been established,

the selected data is transferred in binary format from the system to a remote terminal.

- 3. When saving is finished, the protocol link is disconnected automatically, and the mode changes to non-protocol communication mode, and the following message appears on the screen. "Transfer end"
- 4. Release Protocol Data Receive mode of the backup device.

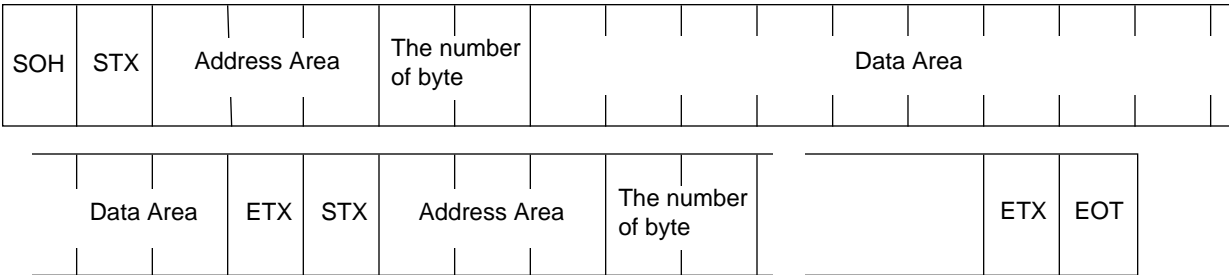

### **Transmission Format**

SOH = Start of header STX = Start of text Address = System data address (Is system address is "FFFFF h", it would be software version) (Binary data) The number of byte =  $1$  to 256 (Binary data) Data area = System data (Binary data) Checksum = Address + The number of bytes + data  $ETX = End of text$ EOT = End of data transfer

### <span id="page-1567-0"></span>**2.02 Loading Procedure**

First, confirm that the preparations for the start of communication have been made.

- The communication parameters must be the same for sender and receiver.
- The system will do an "auto baud" to adjust its baud rate to the remote terminal (300 or 1200 baud).

#### Without the protocol

- 1. Enter the loading command.
	- (a) Command format
		- OPE>LOD + Item 1
	- (b) Item explanation

Item 1 : 1 to 3

- 1. No procedure (Hex)
- 2. CRC-16 (binary code decimal) available only in remote operation
- 3. CRC-CCITT (binary code decimal) available only in remote operation
- 2. The loading start message "Transfer start" appears on the screen, and the system waits for the data from the remote terminal.
- 3. Change the terminal to data send mode. Selected data is transferred as ASCII codes from the remote terminal to the system.
- 4. When loading the selected data from a remote terminal begins, the system automatically shifts to off-line mode while holding the speech path.
- 5. When loading the selected data is finished, the following message appears on the screen. "Transfer end"
- 6. Release the Data Send mode of the backup device.
- 7. When the remote operation is terminated, the system is reset automatically.

#### Using the protocol CRC-16/CRT-CCITT

- 1. Enter the loading command. Refer to the explanations for without protocol in regard to (a) Command format and (b) Item explanation.
- 2. The loading start message "Transfer start" appears on the screen, and the system waits for Protocol Linking.
- 3. Change the remote terminal to protocol data send mode. When the protocol link has been established, the selected data is transferred in binary format from the remote terminal to the system.
- 4. During the loading, the system automatically shifts to off-line mode while holding the speech path.
- 5. When loading the selected data is finished, the protocol link is disconnected automatically, and the protocol data send mode changes to non-protocol communication mode and the following message appears on the screen. "Transfer end"
- 6. Remove the terminal from protocol data send mode.
- 7. You can edit the loaded data from a remote location. And if you want to reset the system (enters to on-line mode), replace the handset and stop the data communication. After loading the selected data, if the system detects "no carrier", the system is reset automatically.

# <span id="page-1568-0"></span>**C. Troubleshooting**

- 1. If the following troubles should occur during backup operation, stop the operation and return to the initial screen.
	- When the communication cable has been disconnected.
	- When the remote terminal has lost power.

In above case stop the loading and boot the system with default values compulsorily.

2. Checksum error detection

If checksum error occurs during loading the saved data, an error message appears on the screen and loading is terminated. Then the system is reset and started with default values automatically.

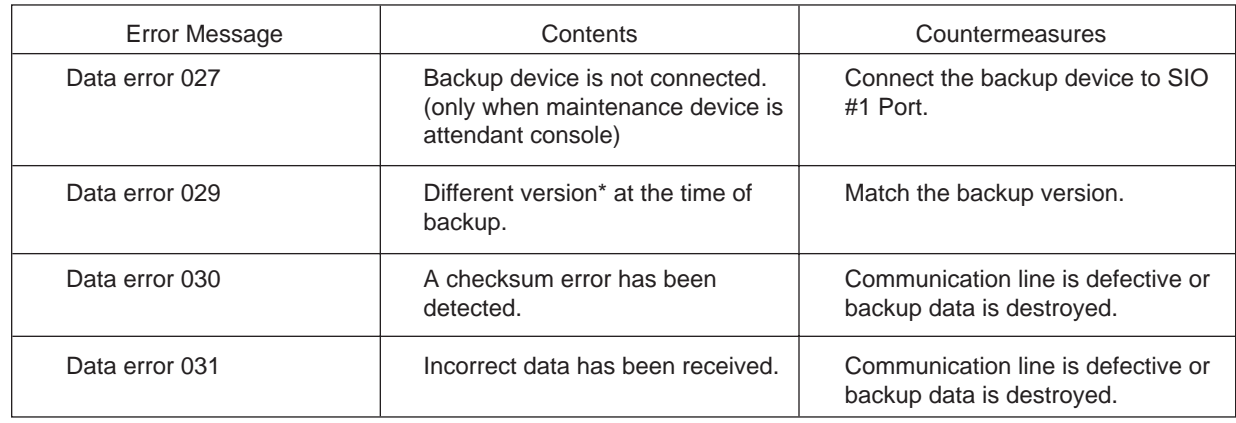

### **Error Message List**

### \* Version=System Data Version

The system firmware (ROM) needs to be changed only in case of a software update involving an alteration in the data format of the system area. The backup function does not allow compatibility between different system data versions. Data saved using the old version of the firmware can be used as is even if the firmware is updated, as long as the system programming data (RAM) is not changed.

**Section 19**

# **Abbreviations**

# **Abbreviations**

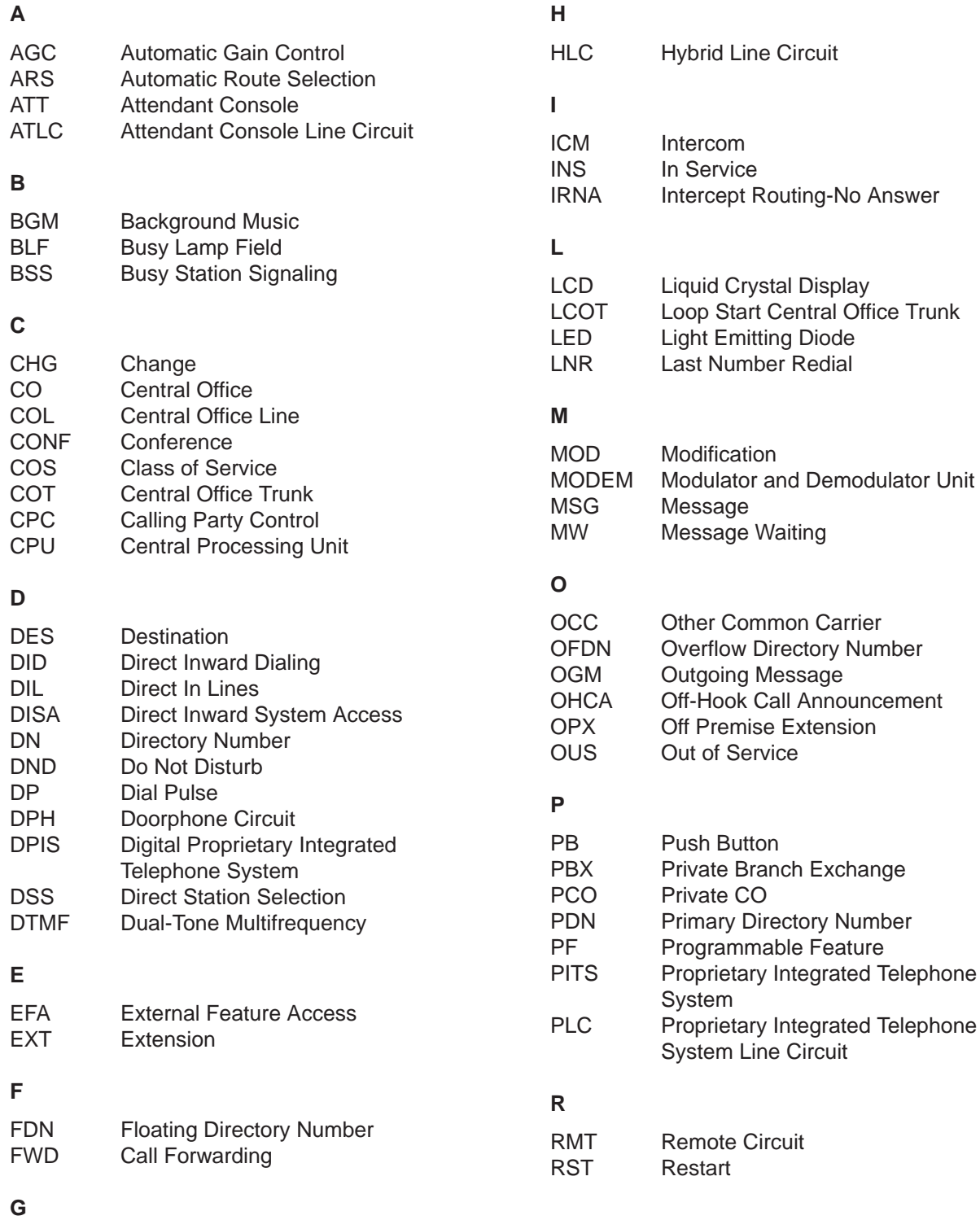

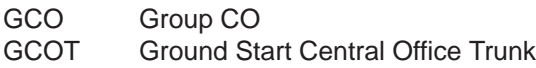

**S**

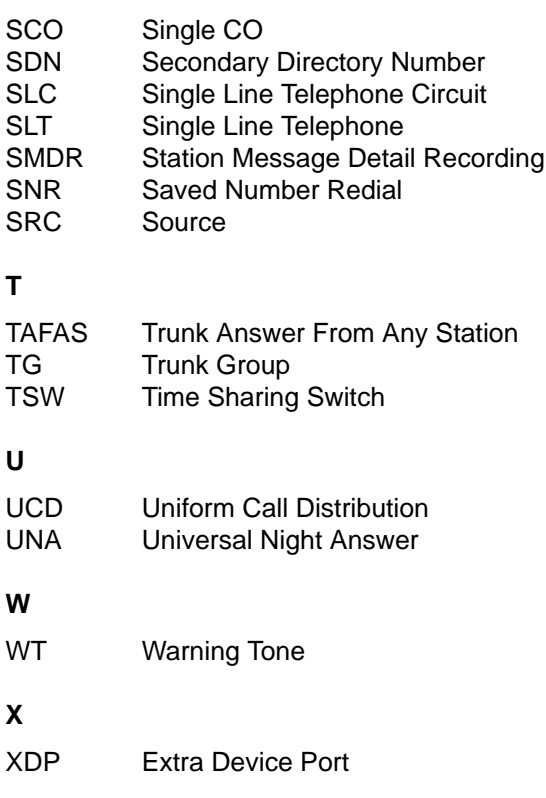